IBM QRadar

*DSM Configuration Guide March 2024*

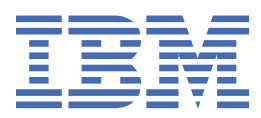

#### **Note**

Before using this information and the product that it supports, read the information in ["Notices" on](#page-1698-0) [page 1663](#page-1698-0).

The Beta Program and this documentation is provided to you AS IS without any warranties express or implied, including the warranty of merchantability or fitness for a particular purpose. IBM may choose, in its own discretion, to change features and functions this Beta Program prior to being made generally available or choose not to make this Beta Program generally available.

#### **© Copyright International Business Machines Corporation 2012, 2023.**

US Government Users Restricted Rights – Use, duplication or disclosure restricted by GSA ADP Schedule Contract with IBM Corp.

# **Contents**

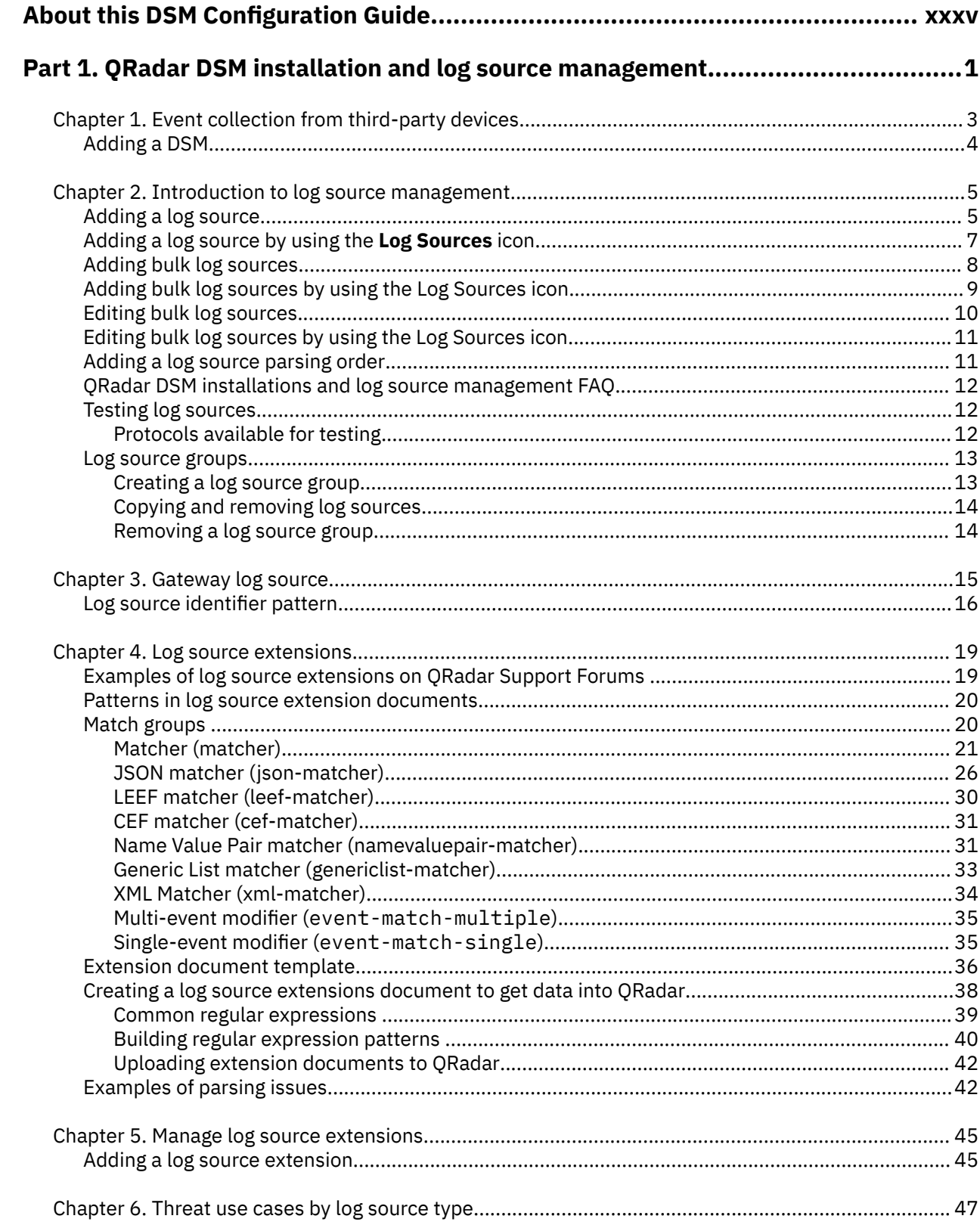

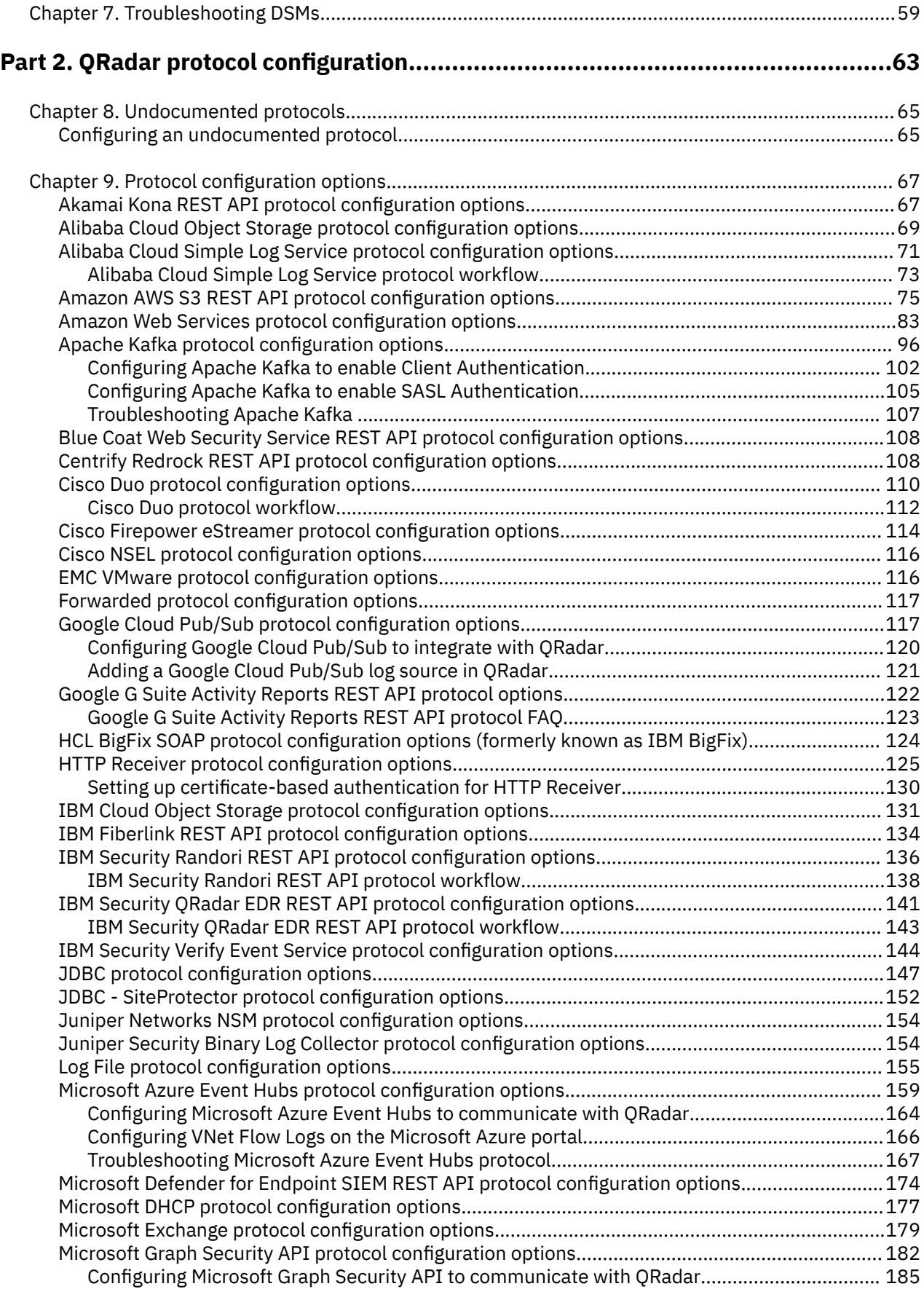

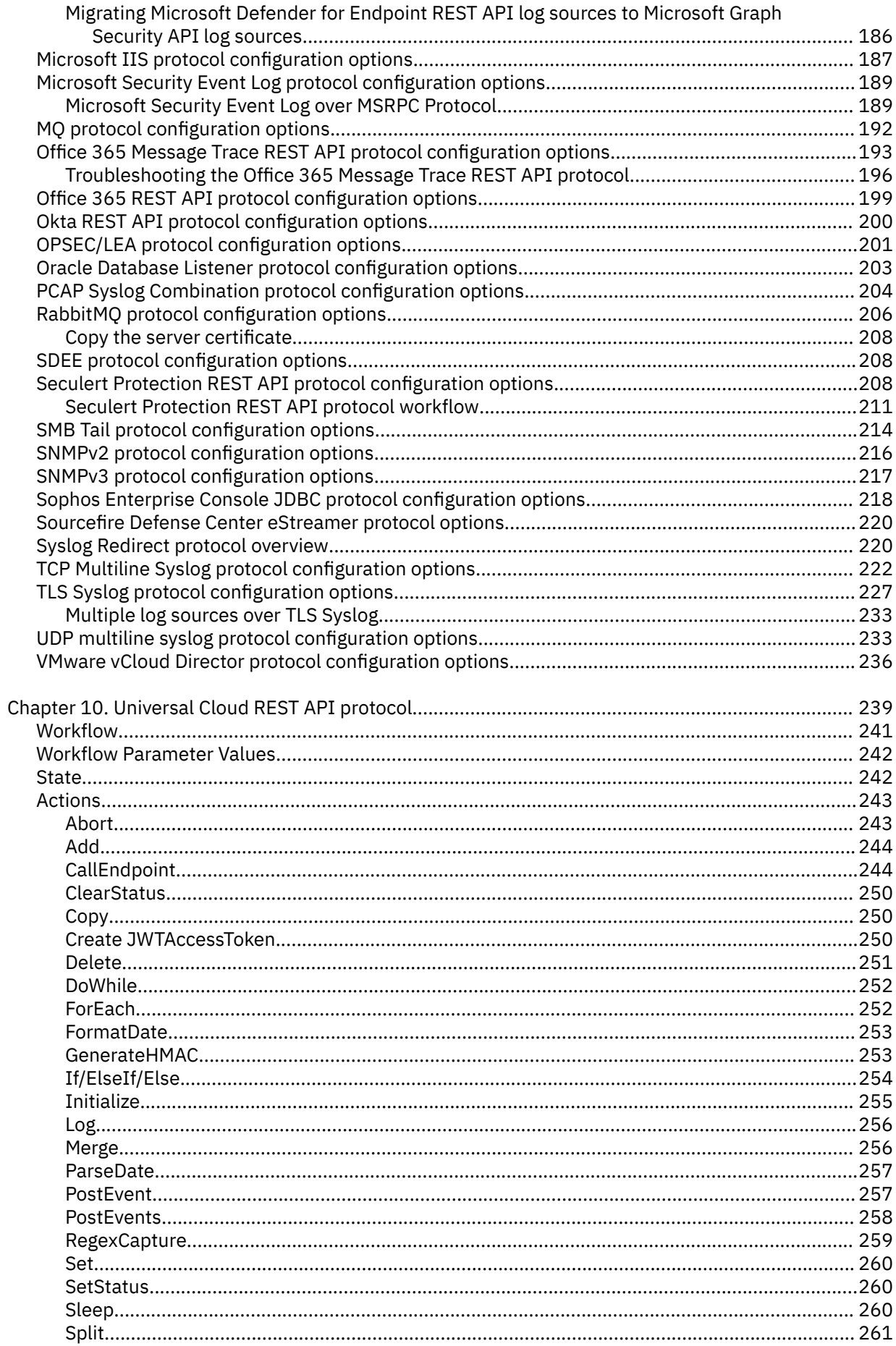

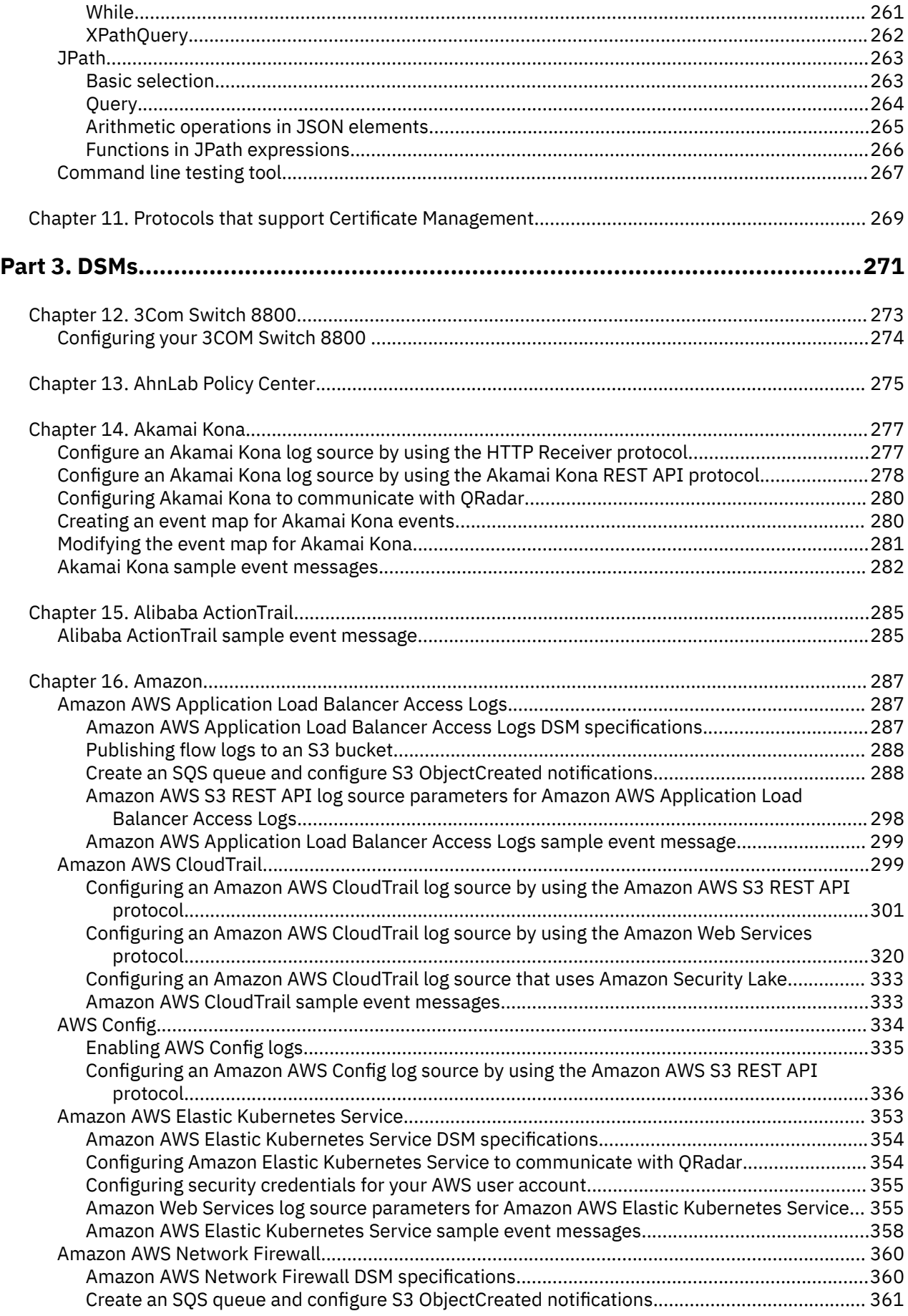

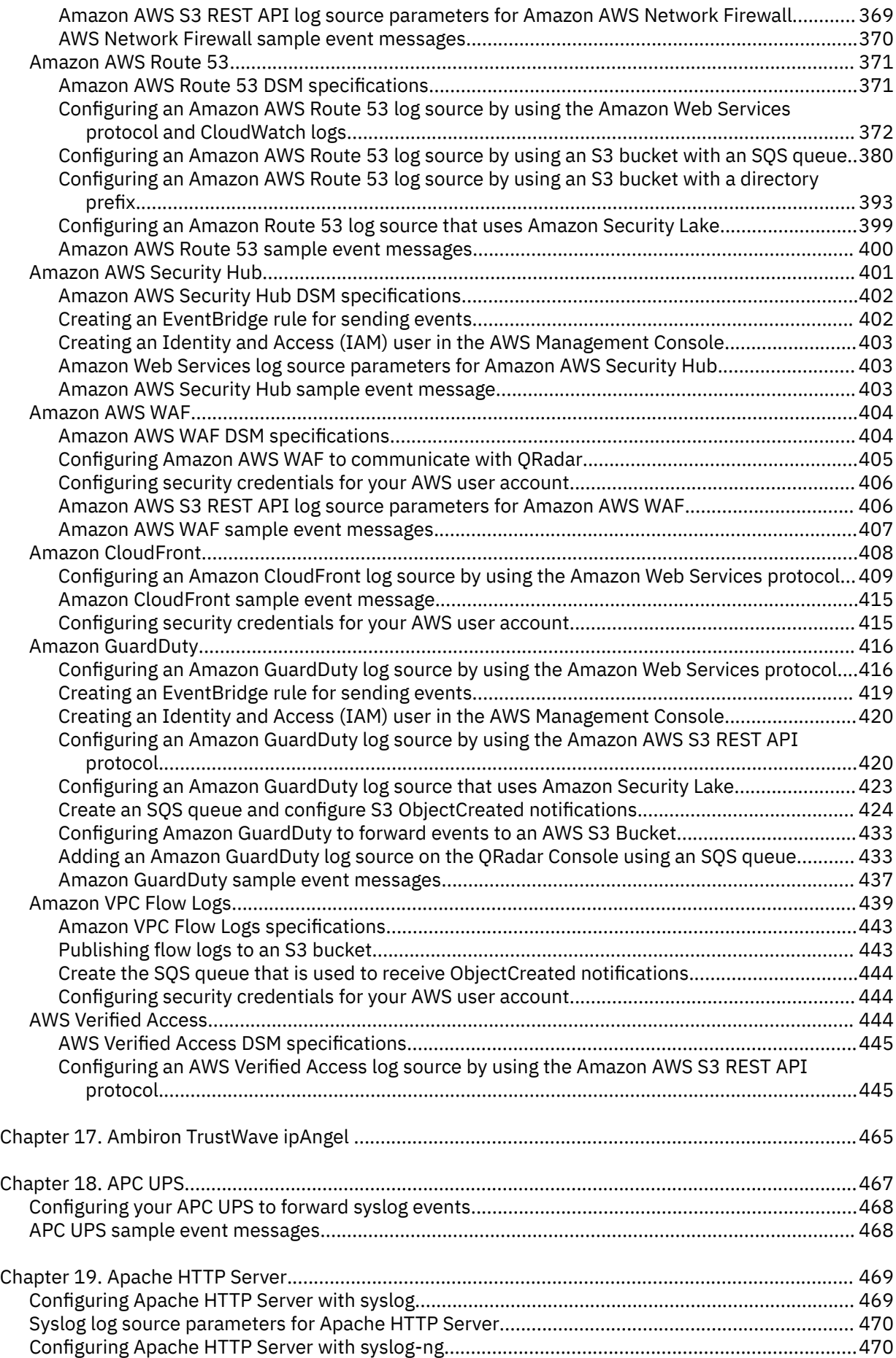

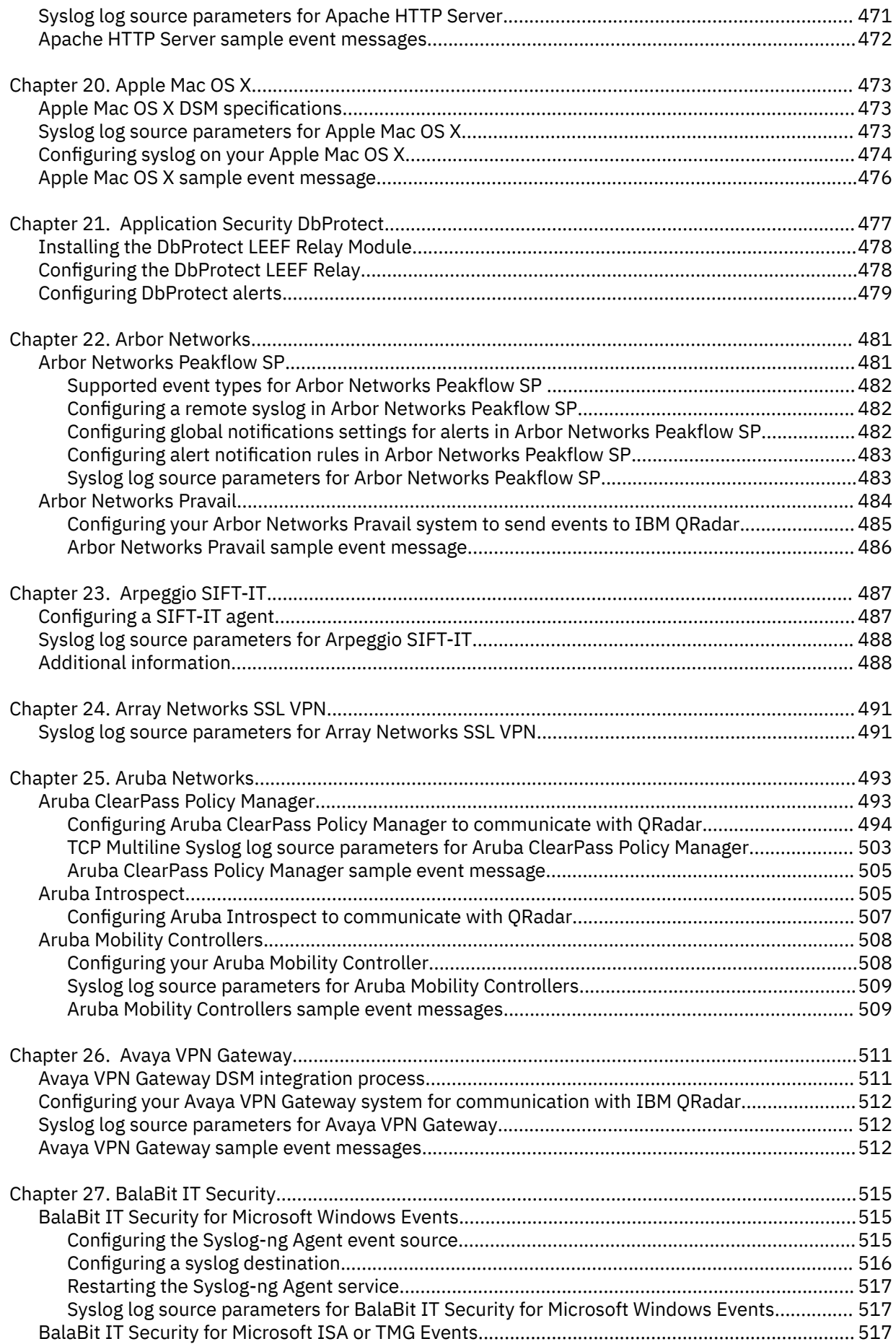

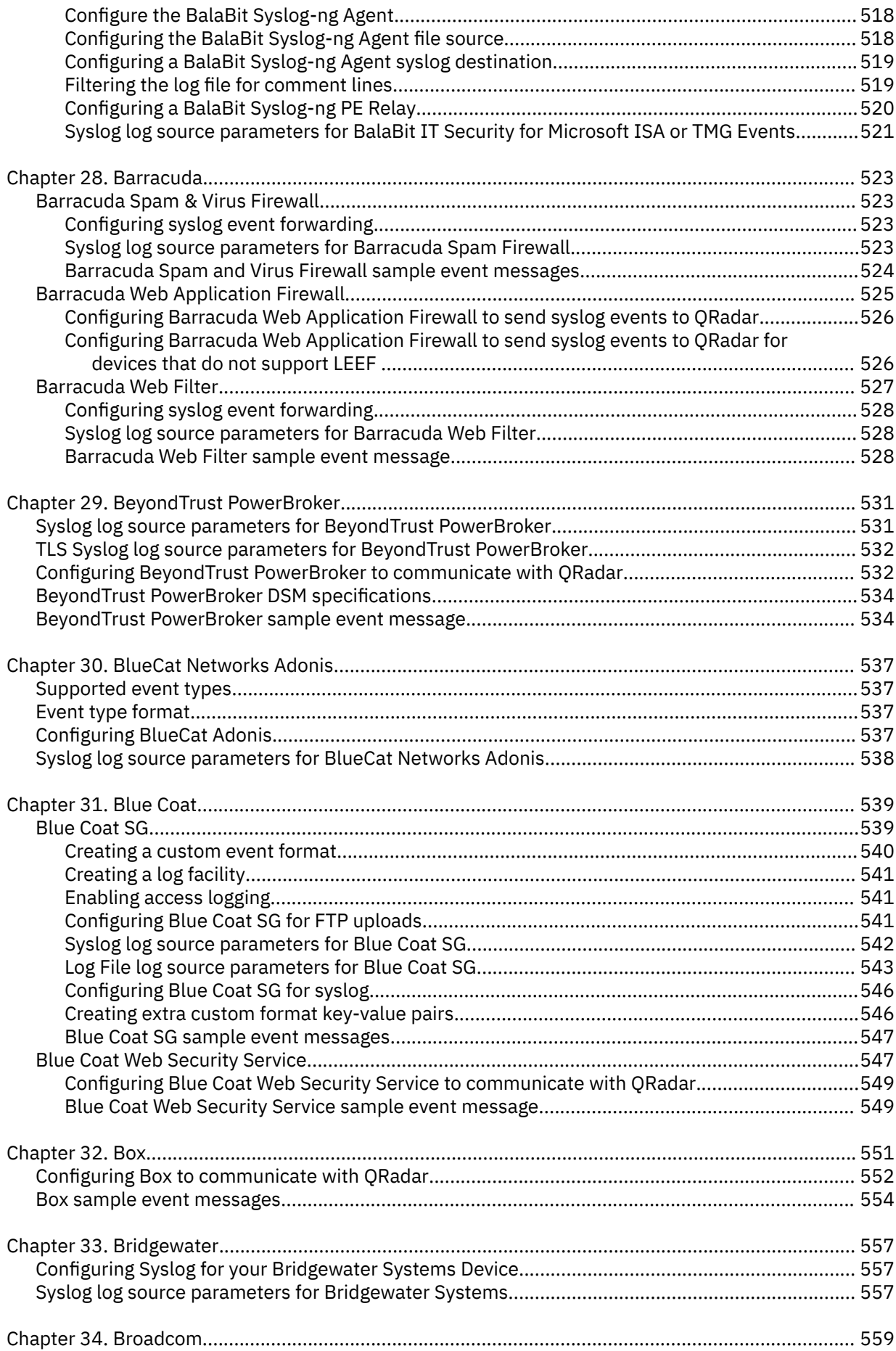

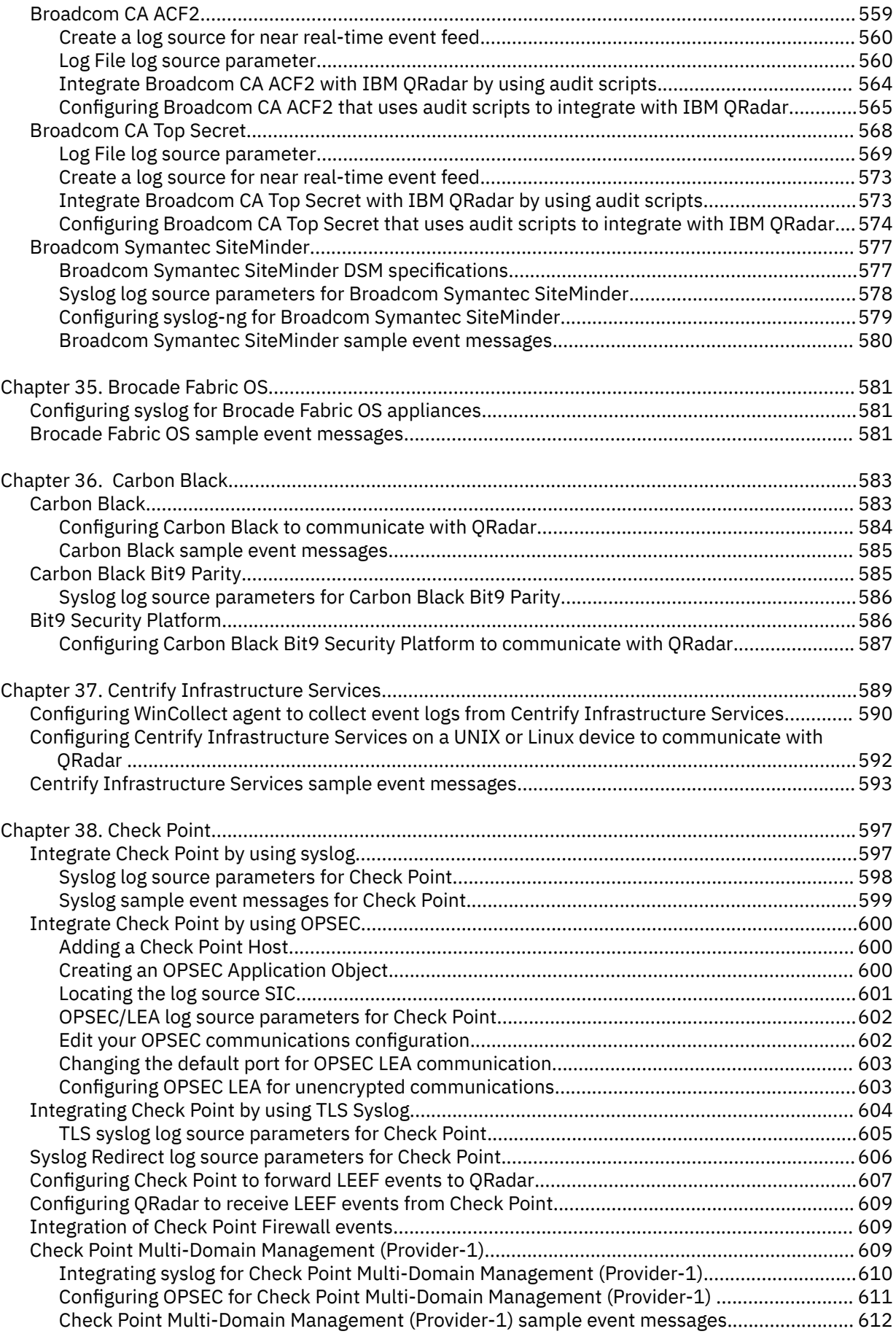

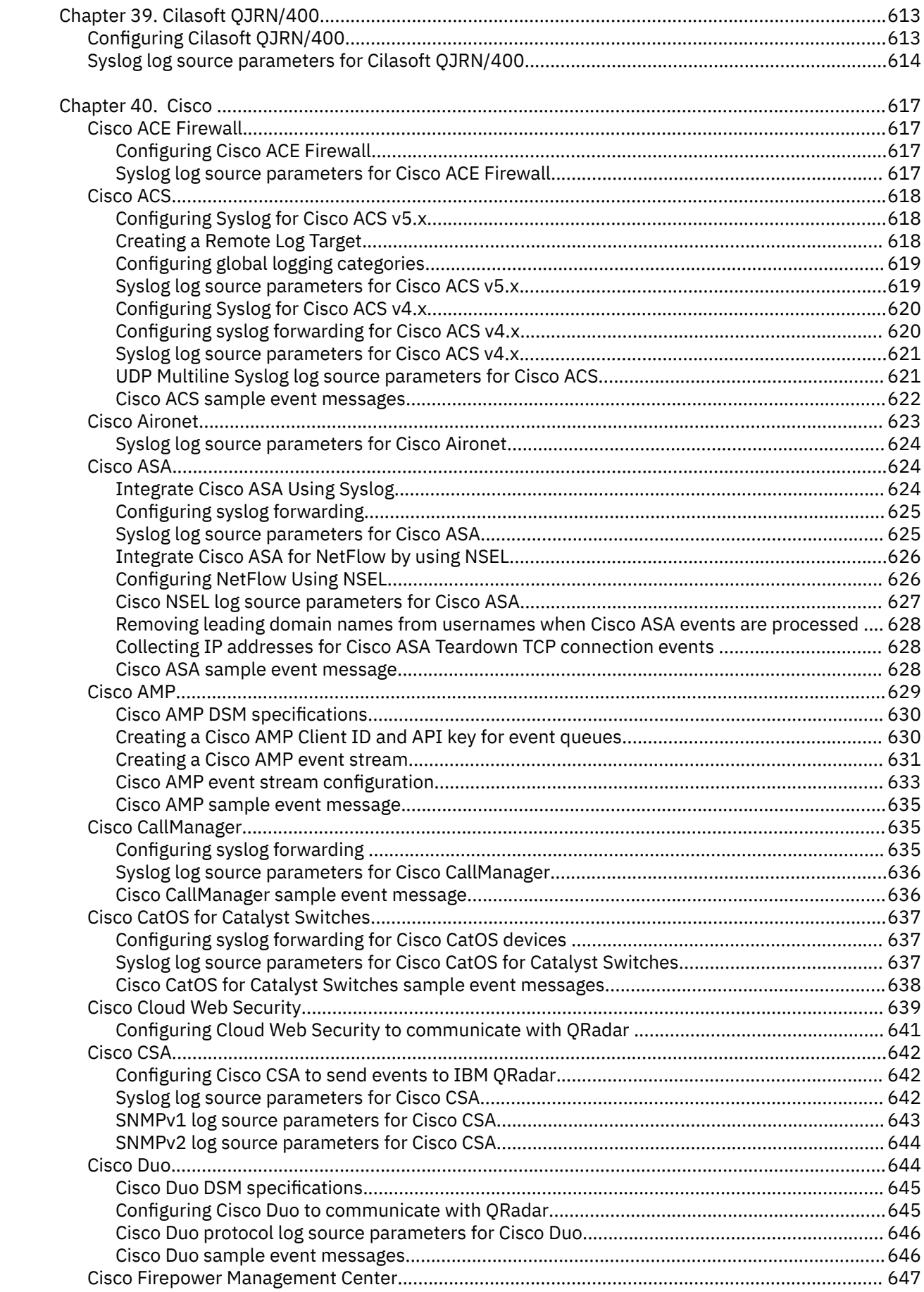

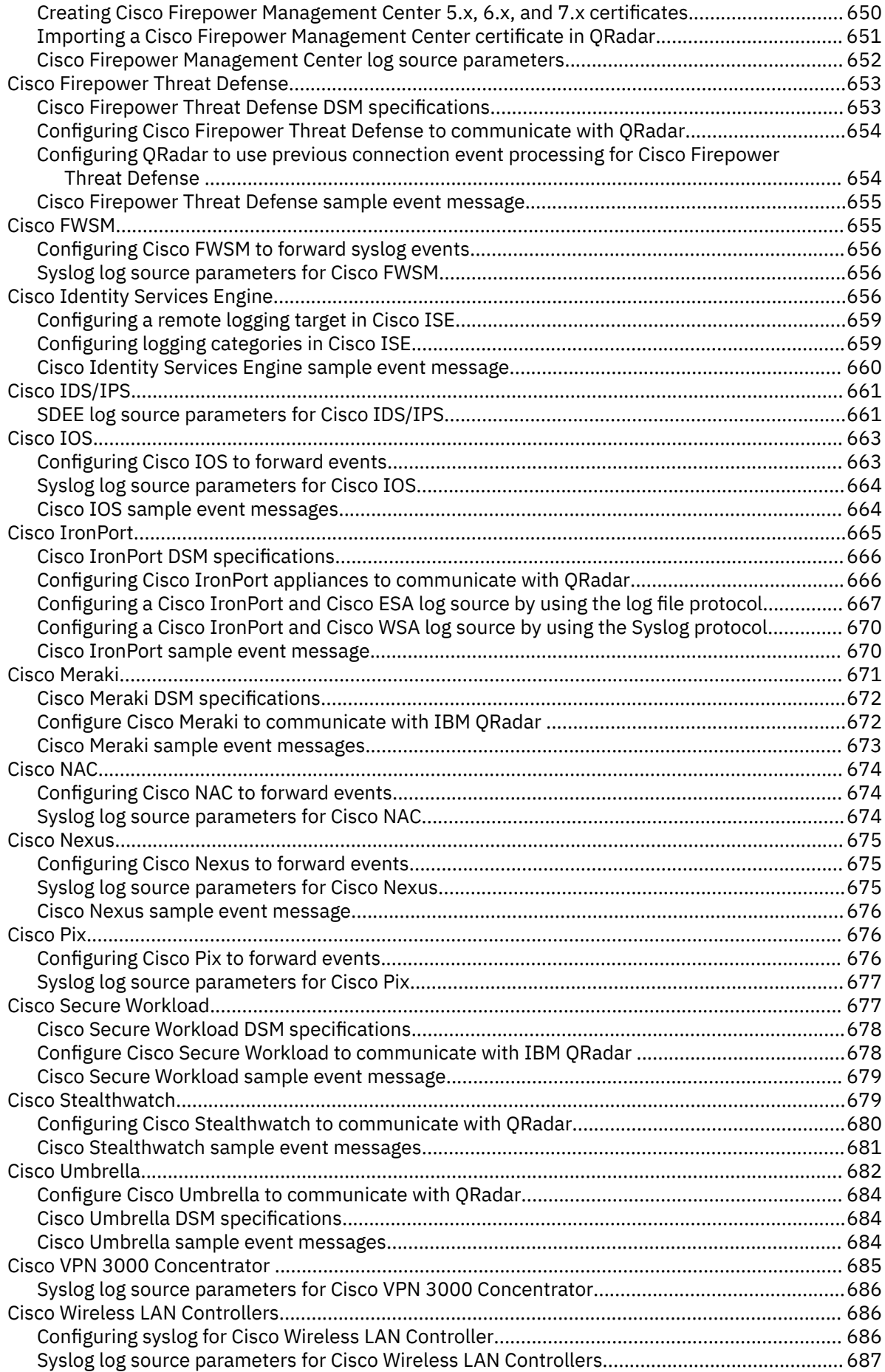

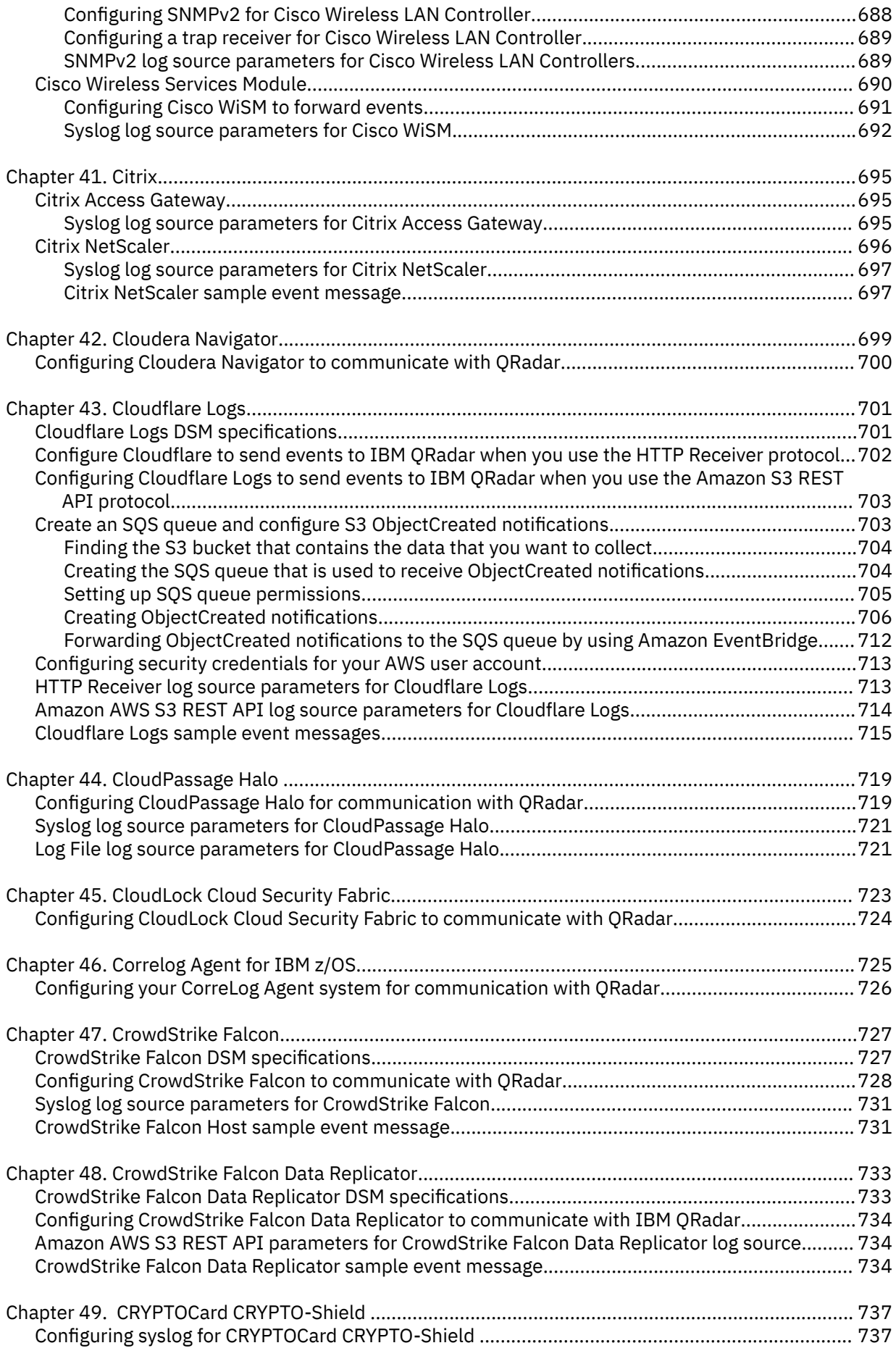

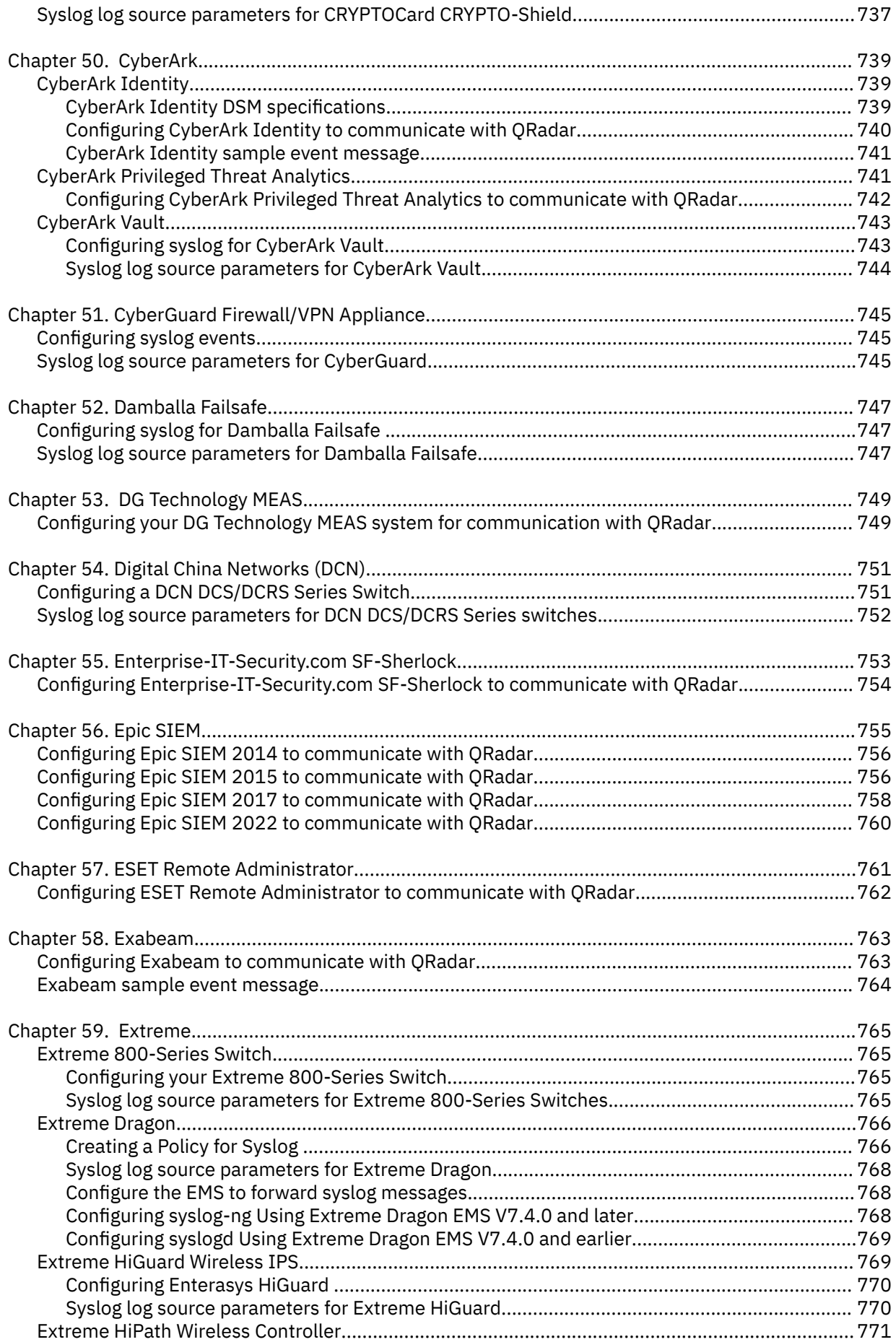

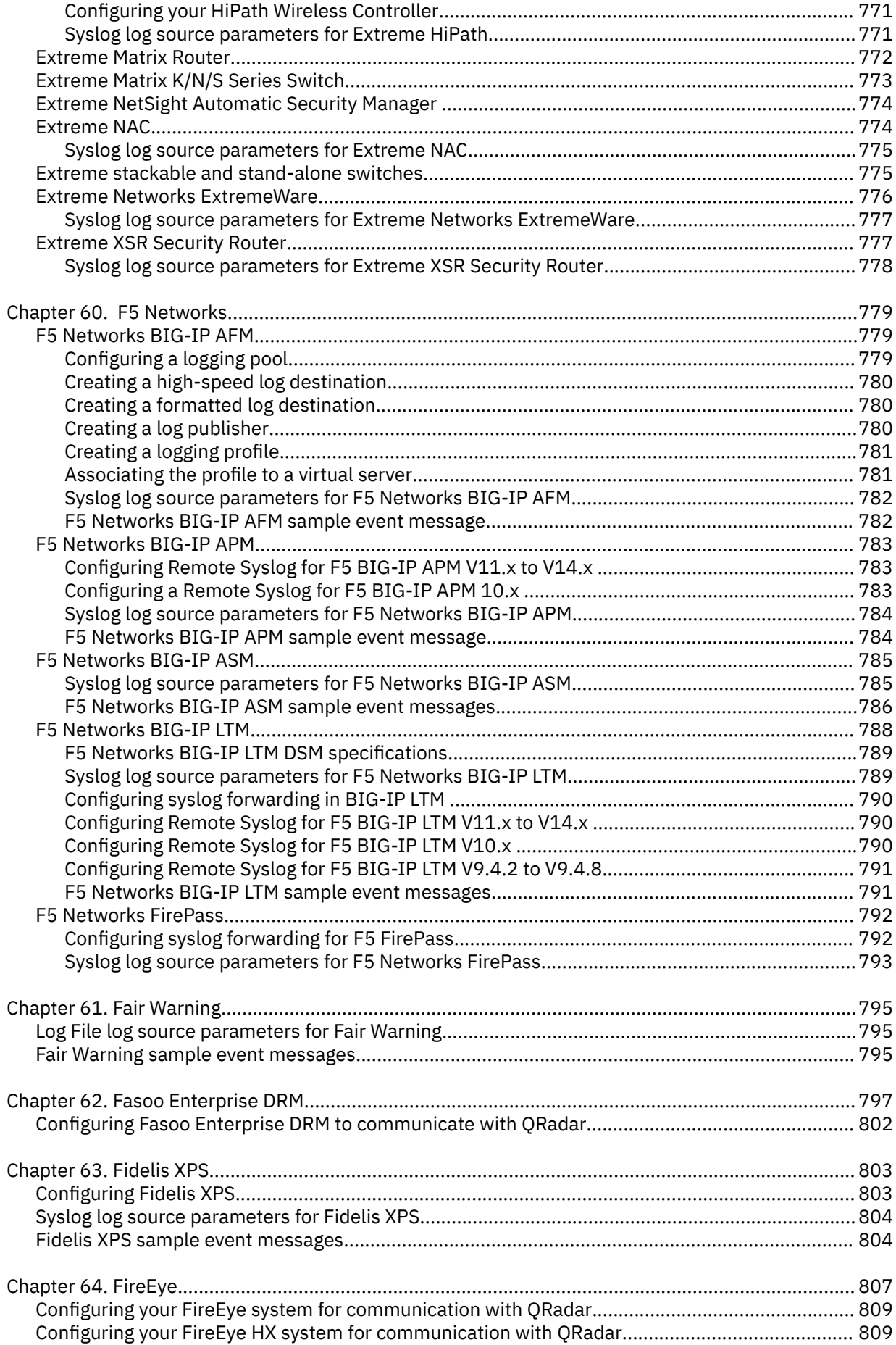

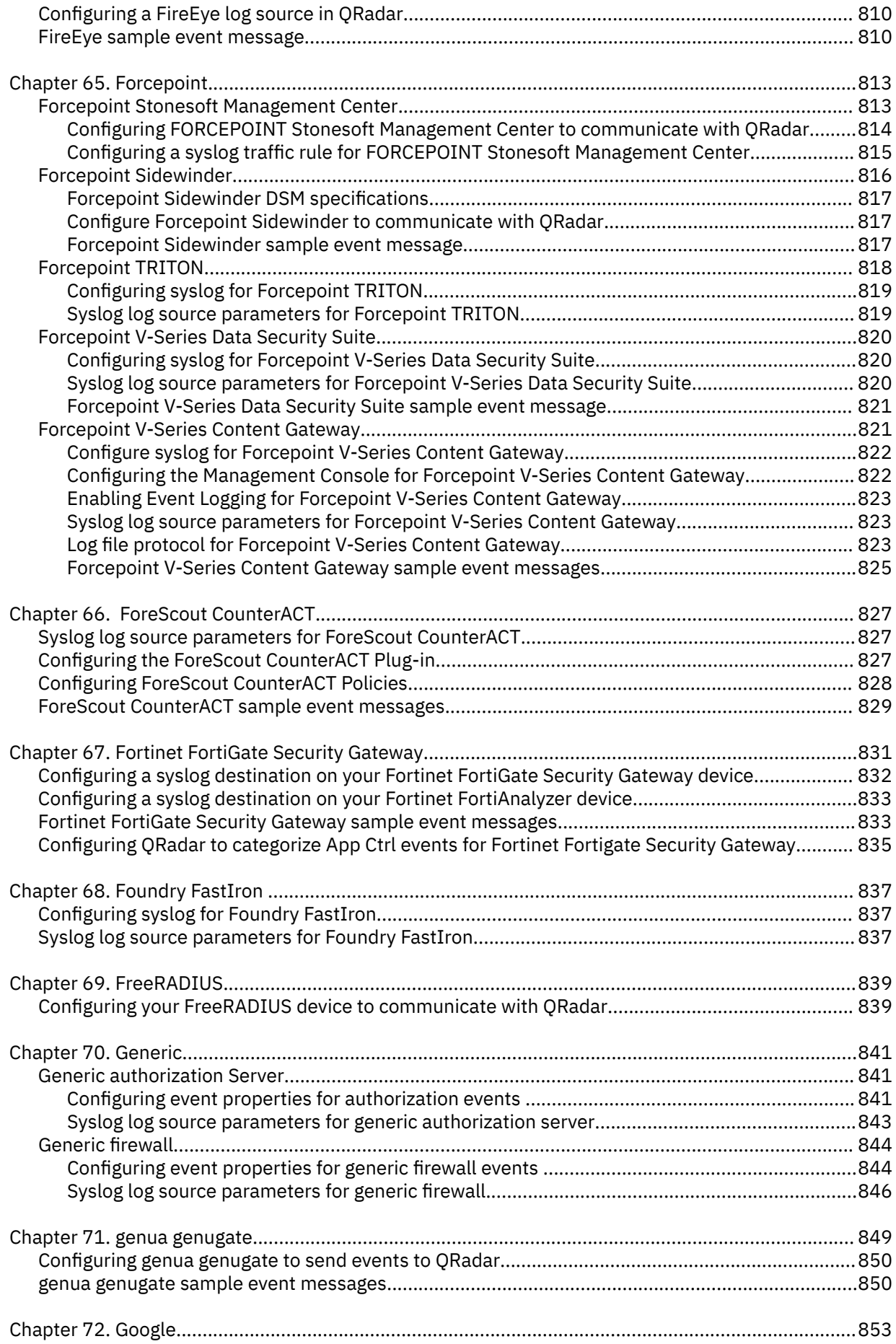

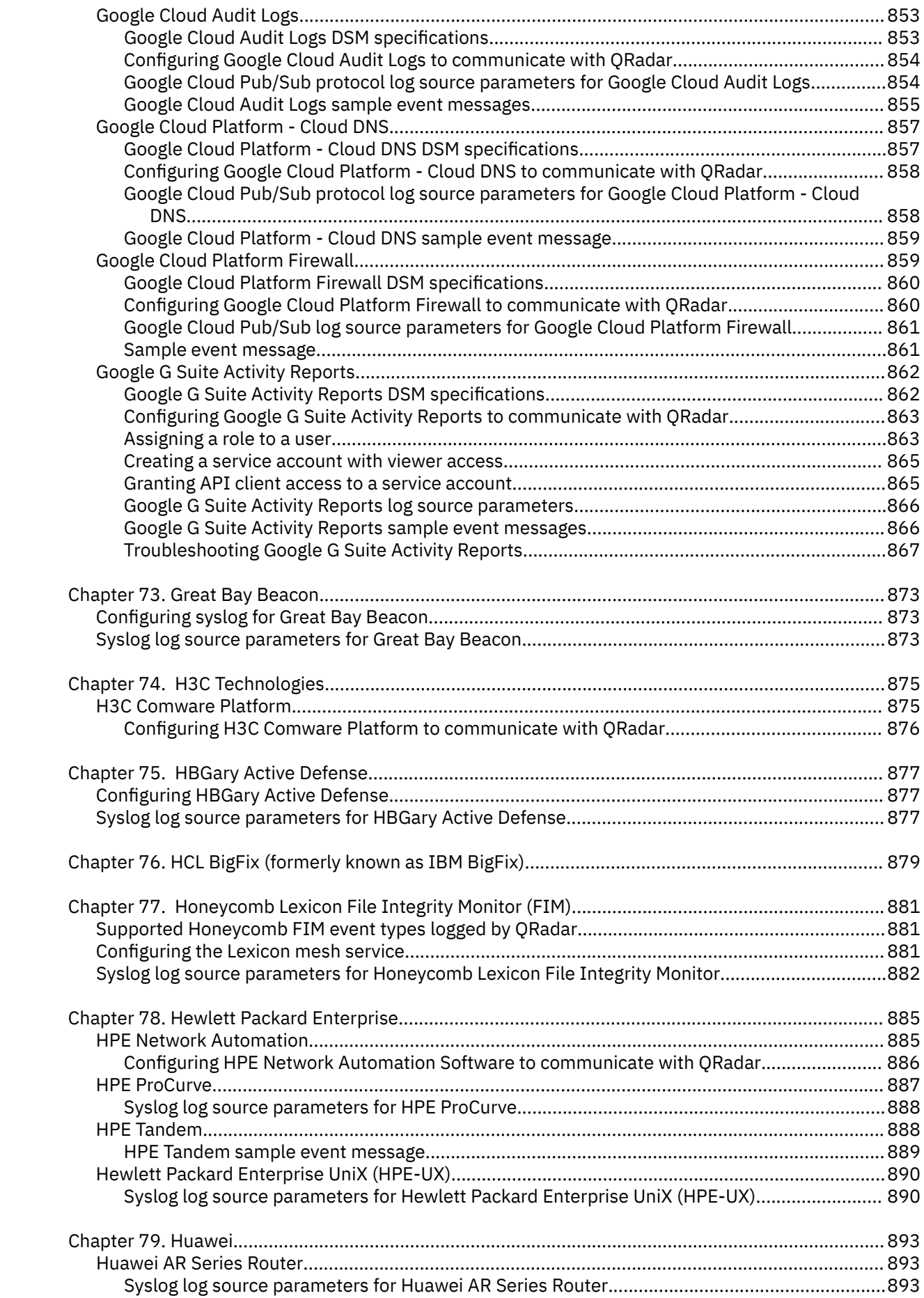

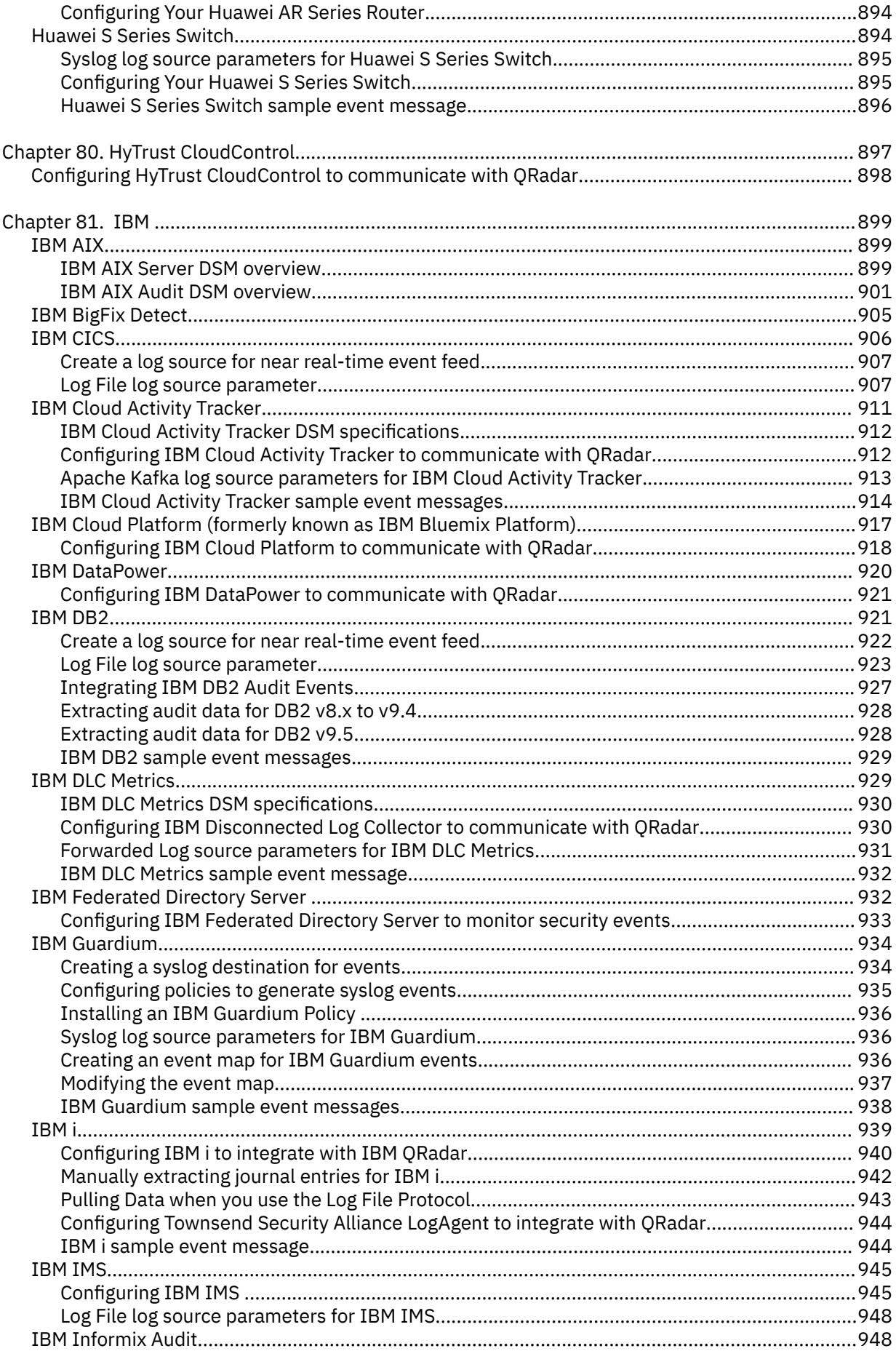

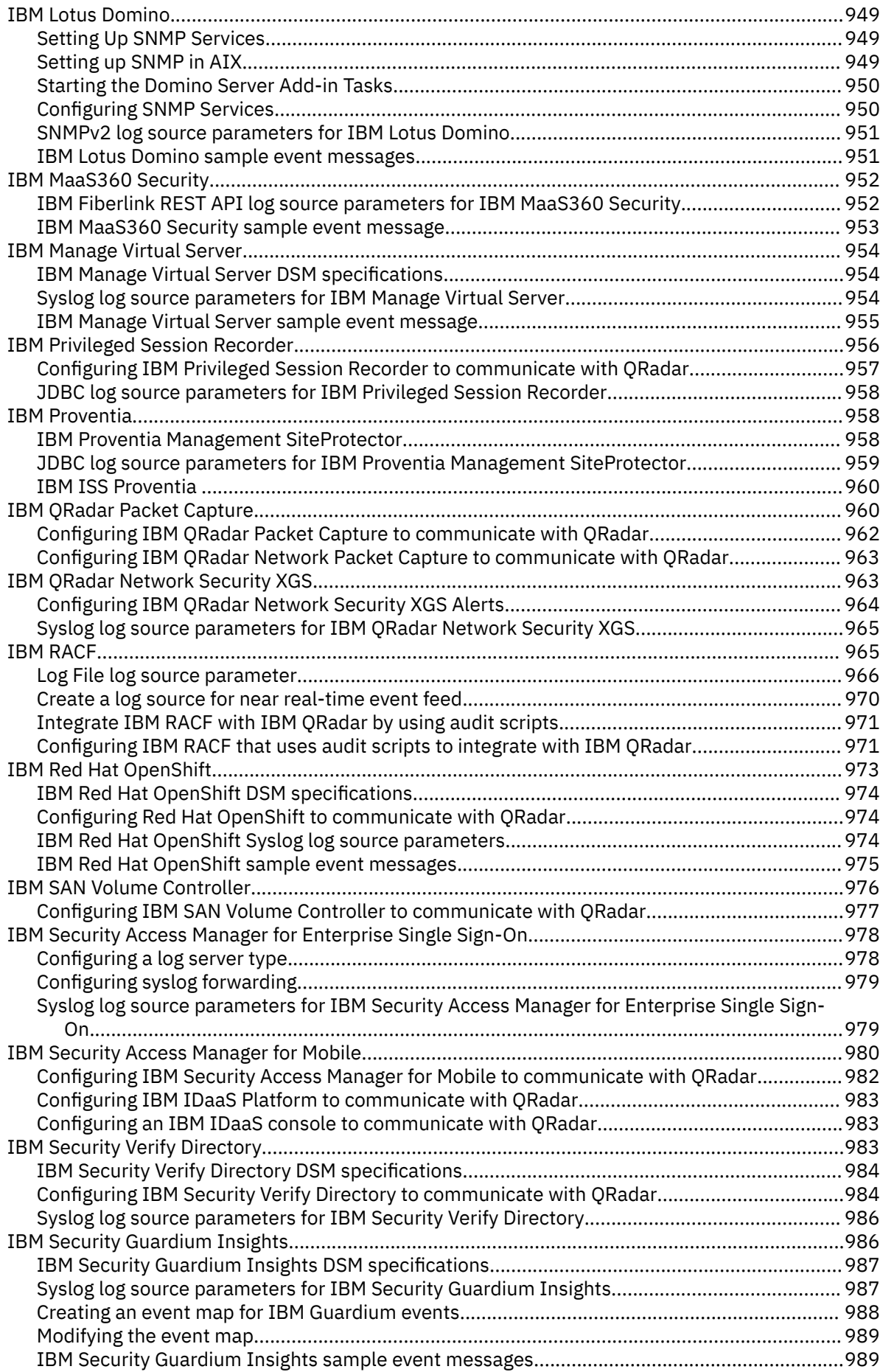

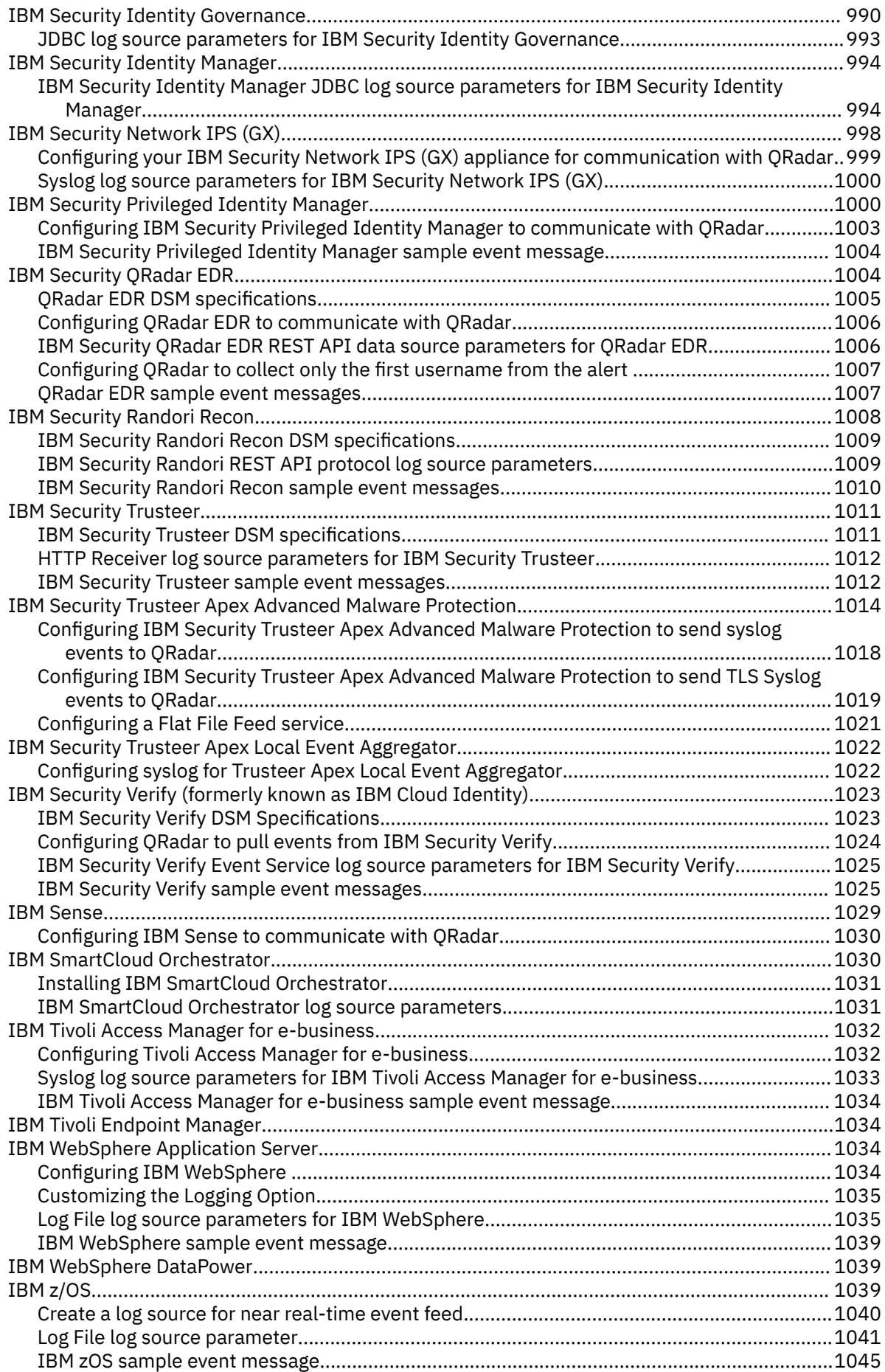

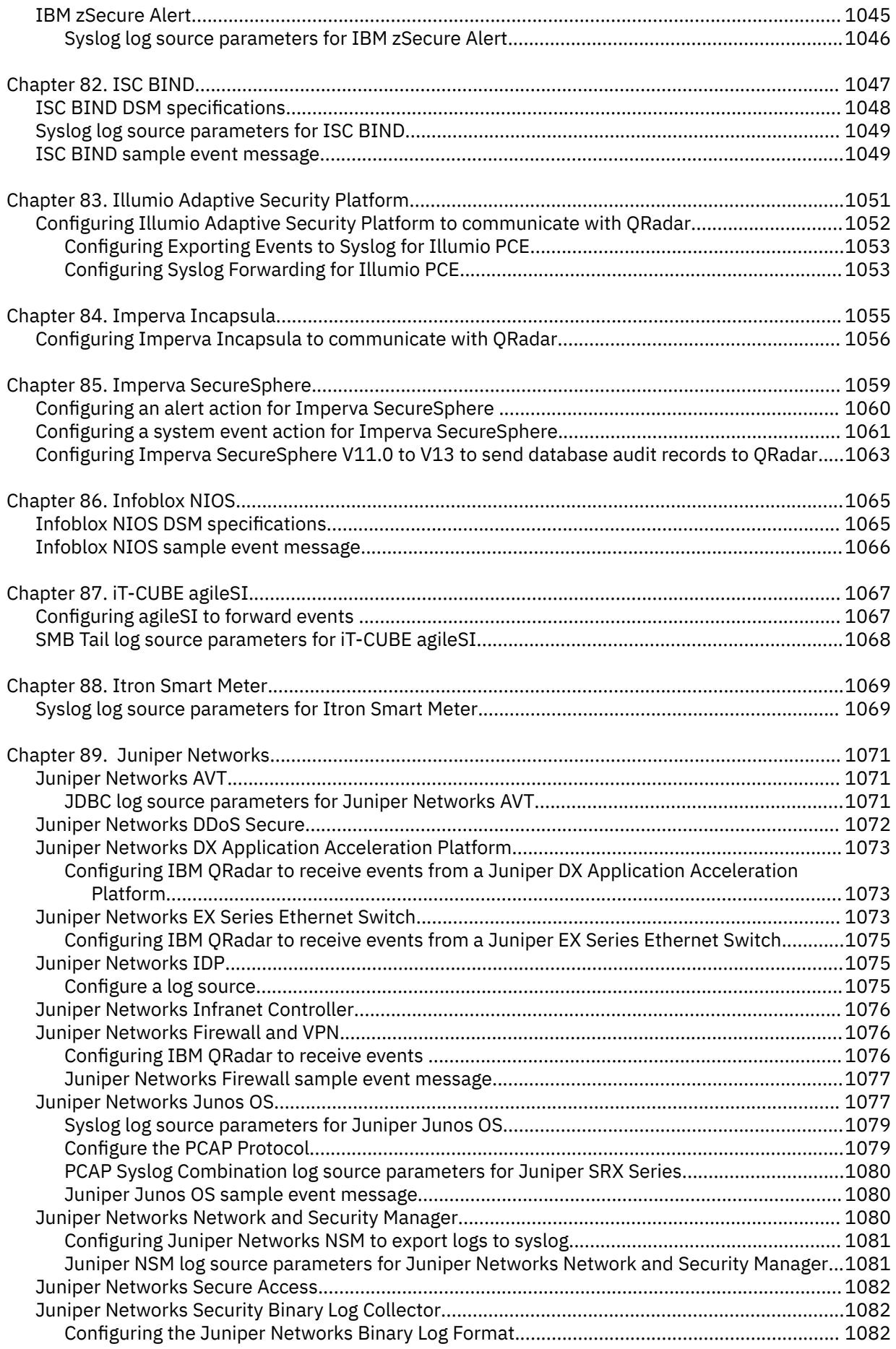

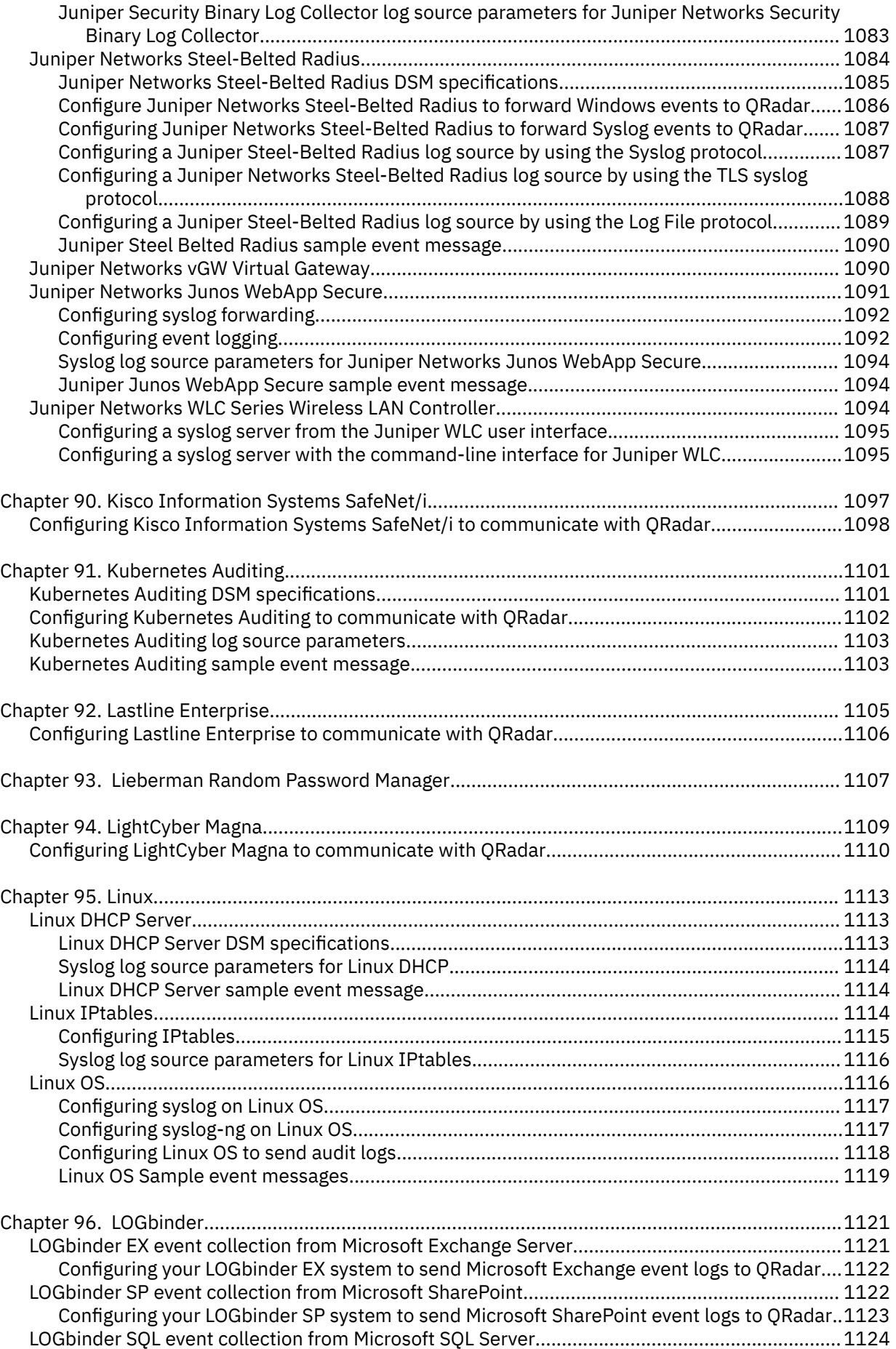

[Configuring your LOGbinder SQL system to send Microsoft SQL Server event logs to QRadar1125](#page-1160-0)

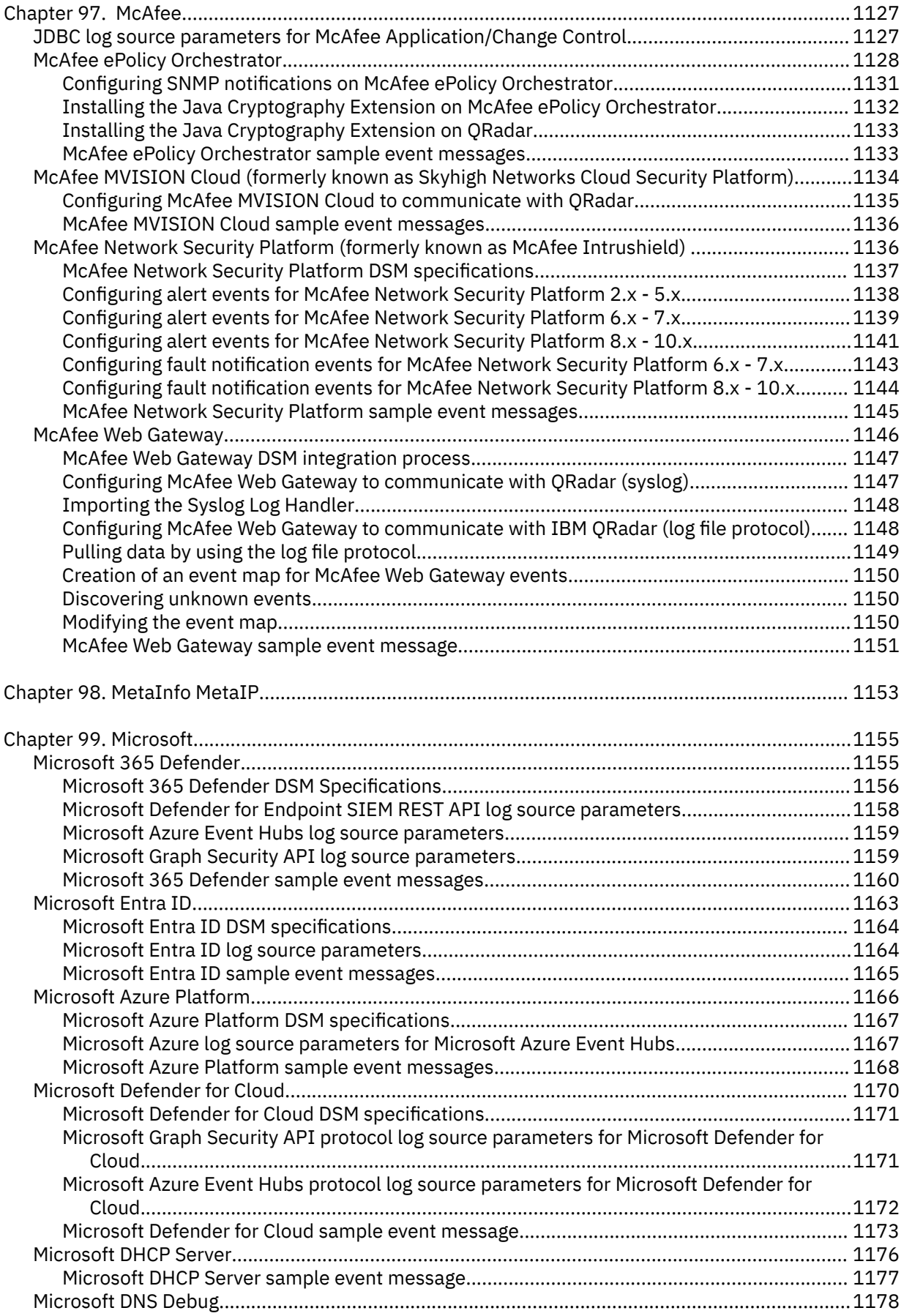

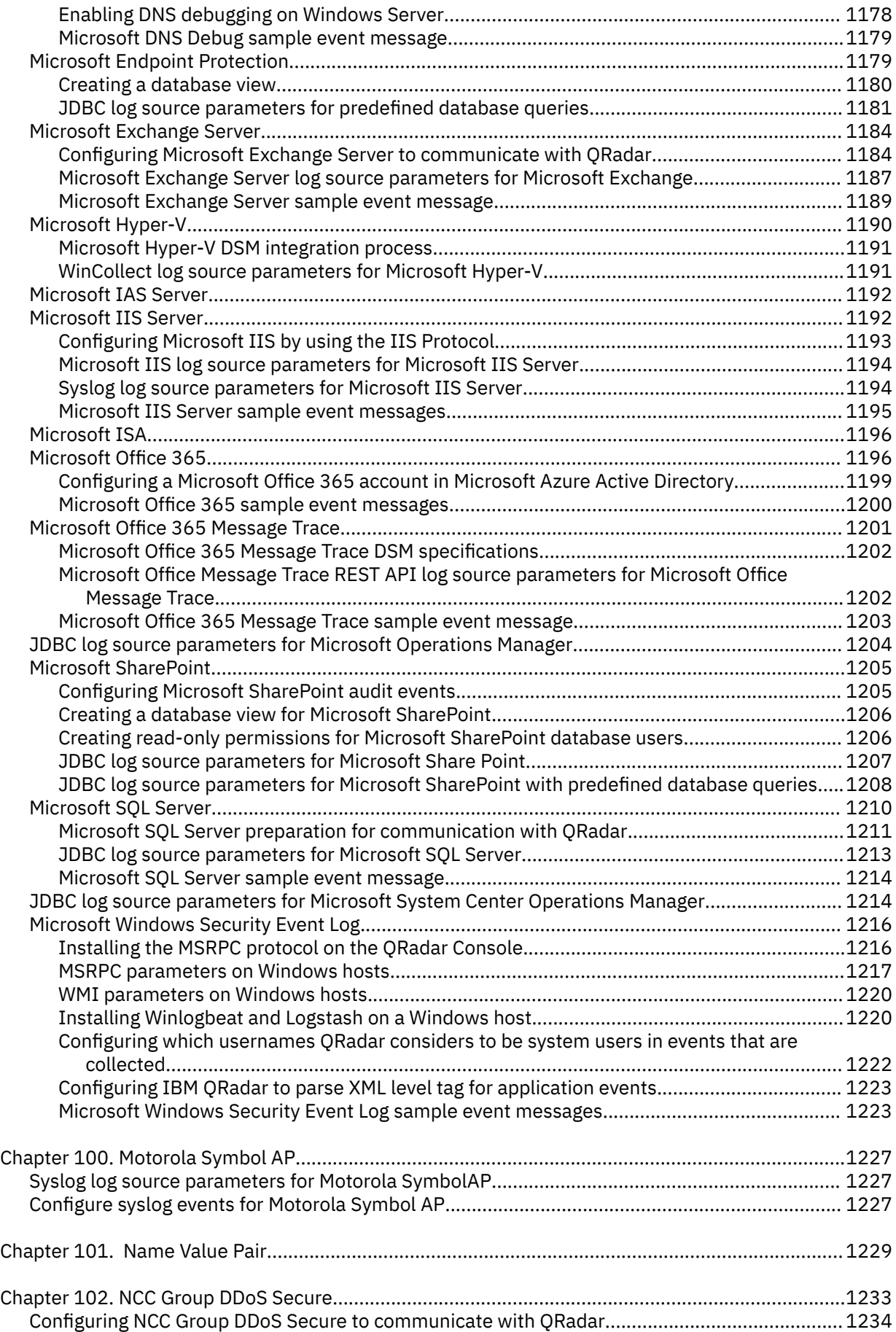

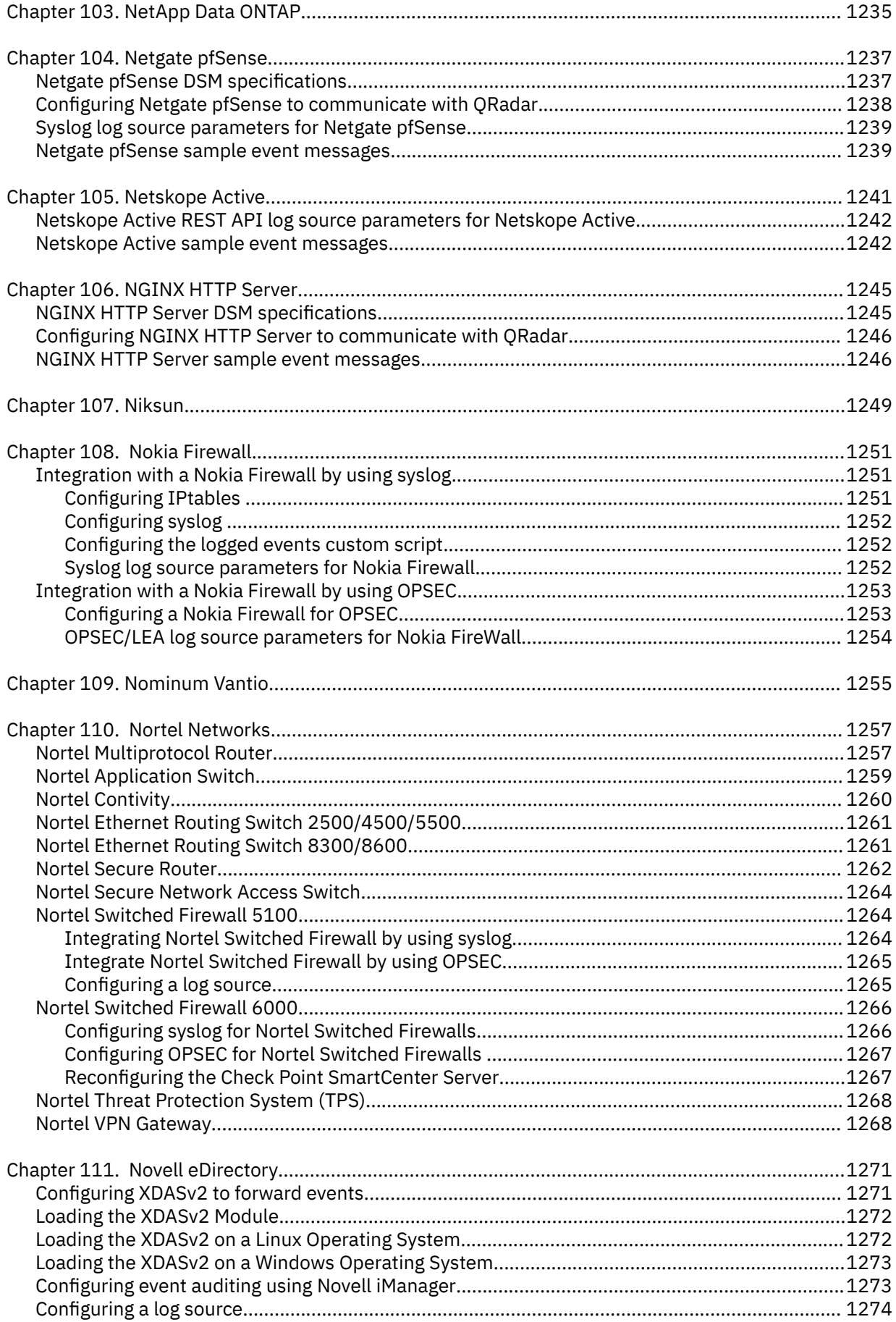

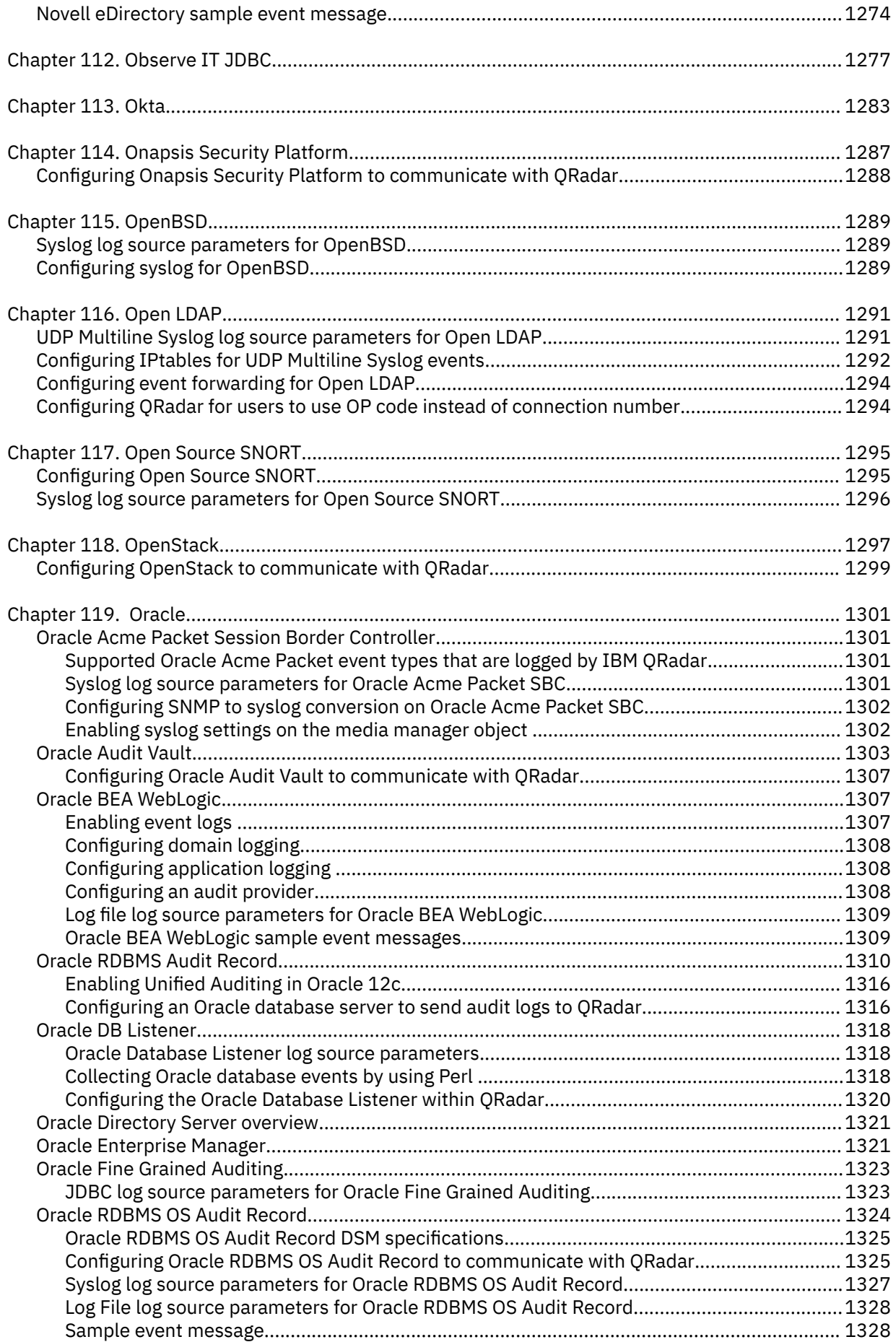

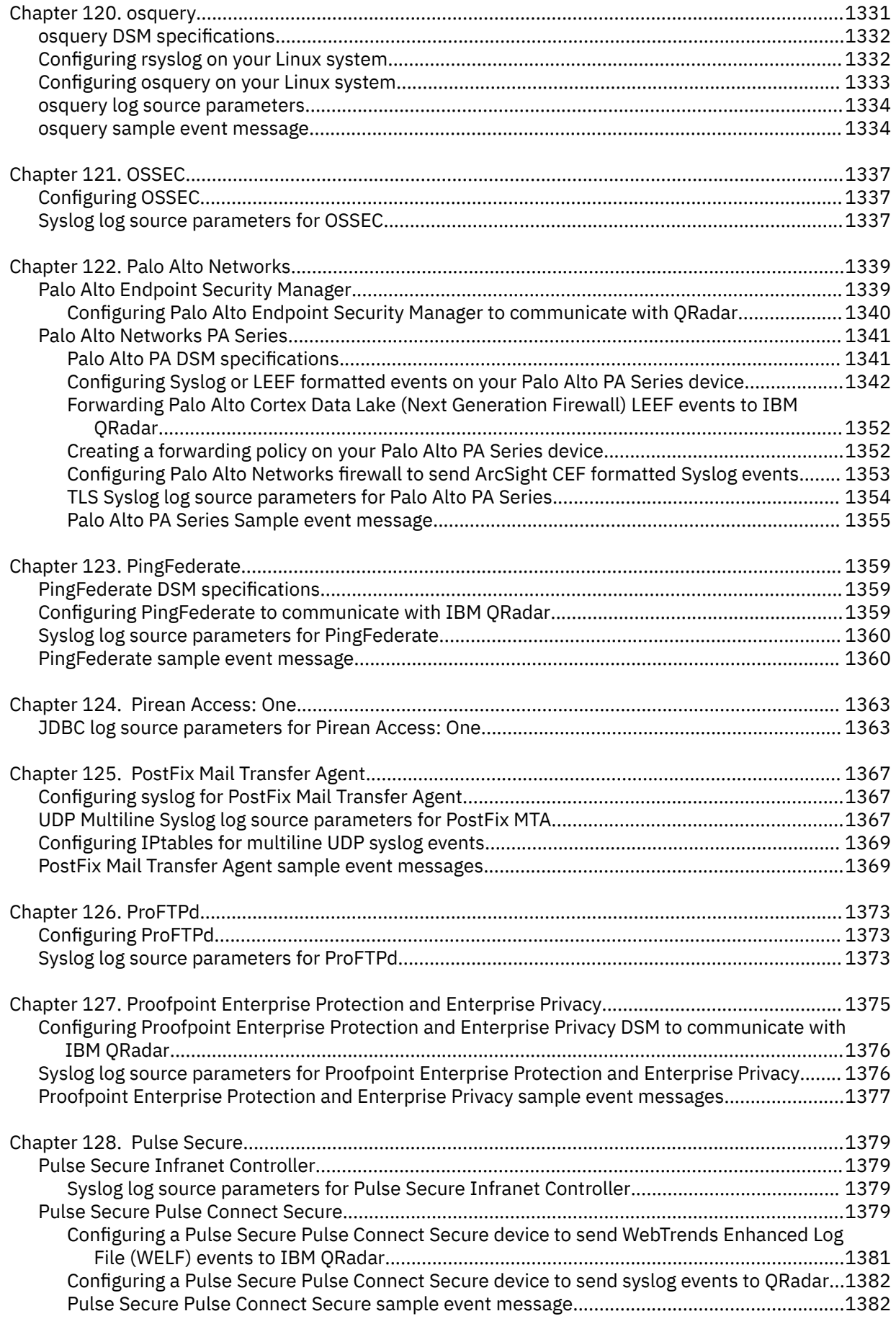

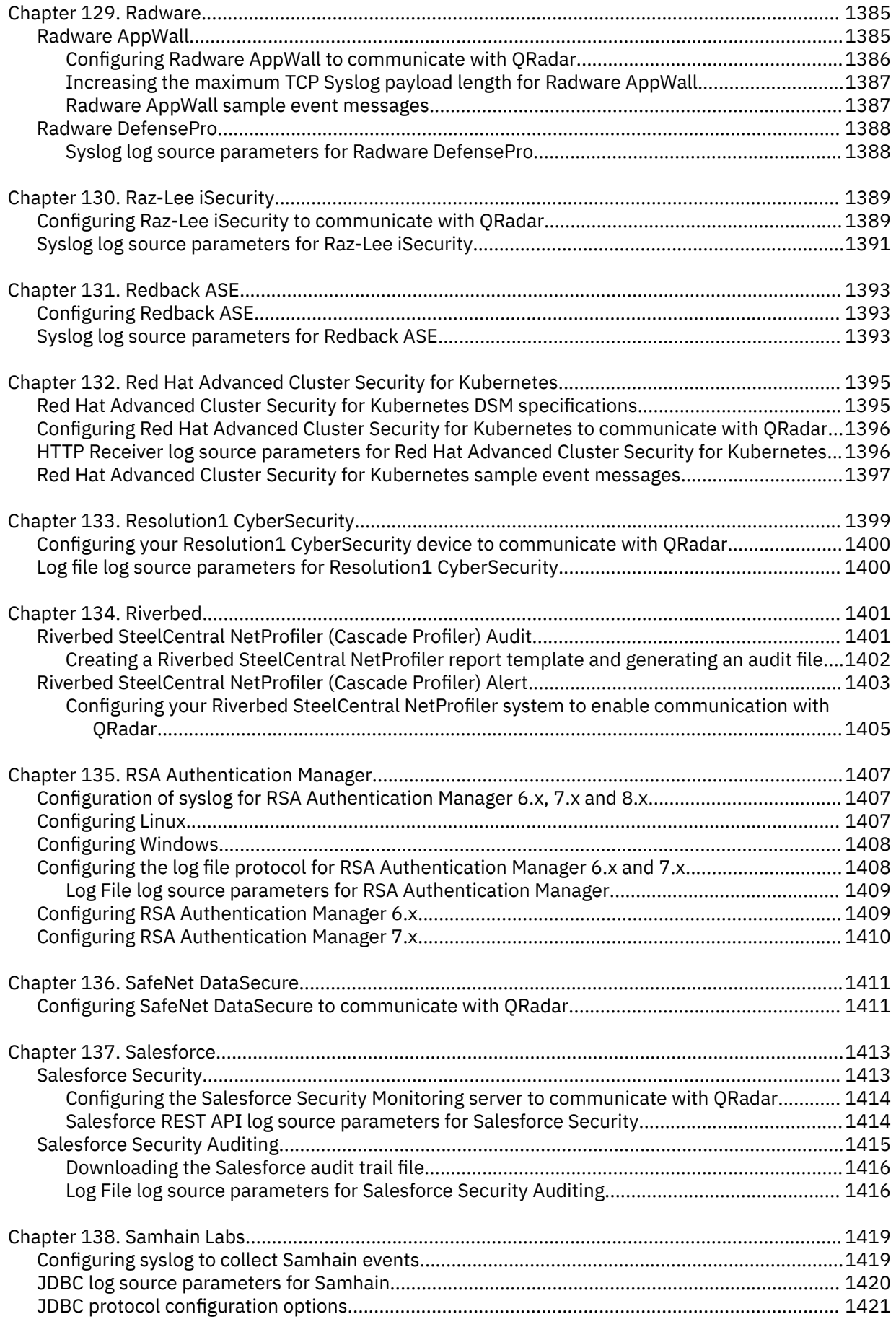

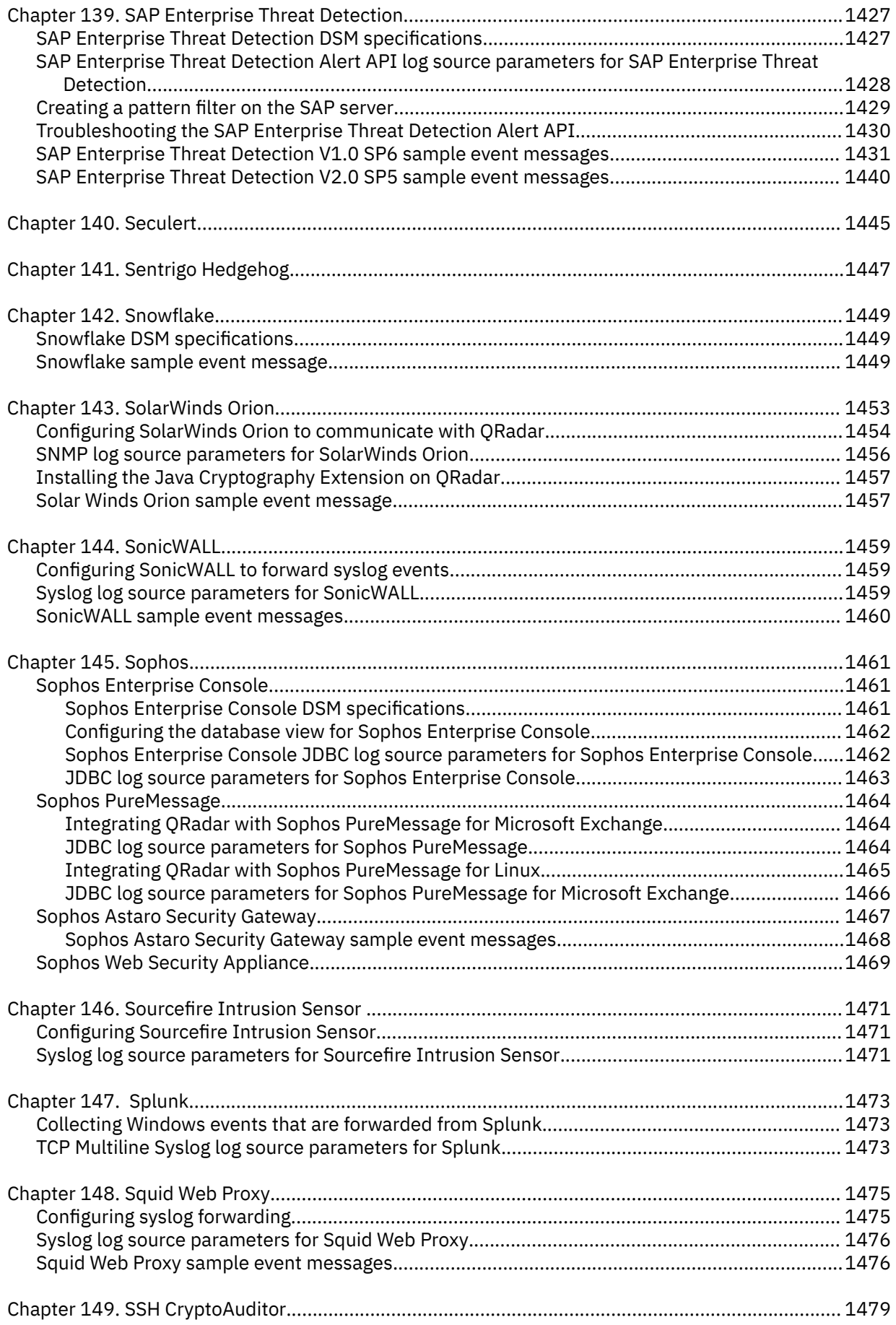

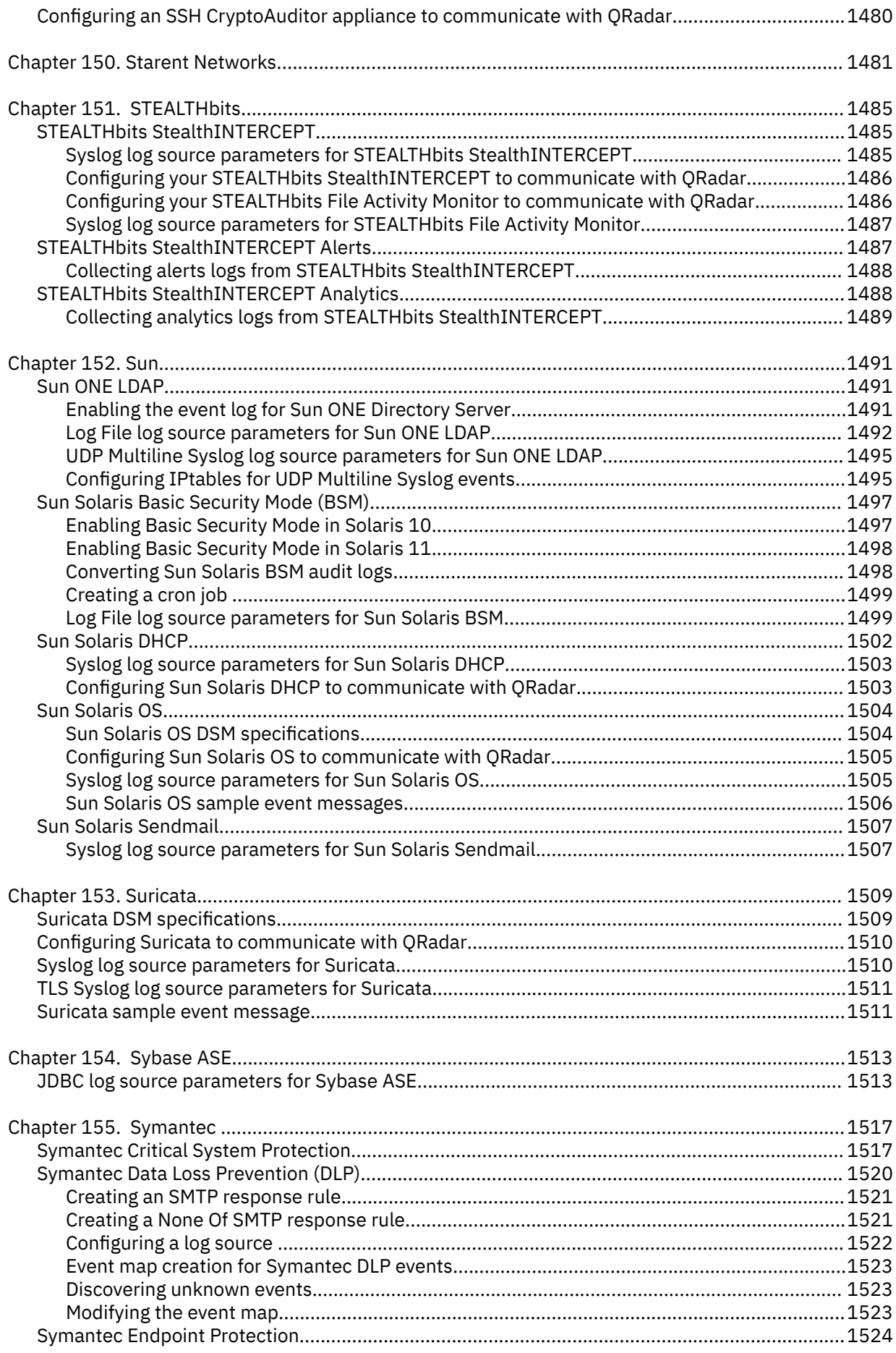

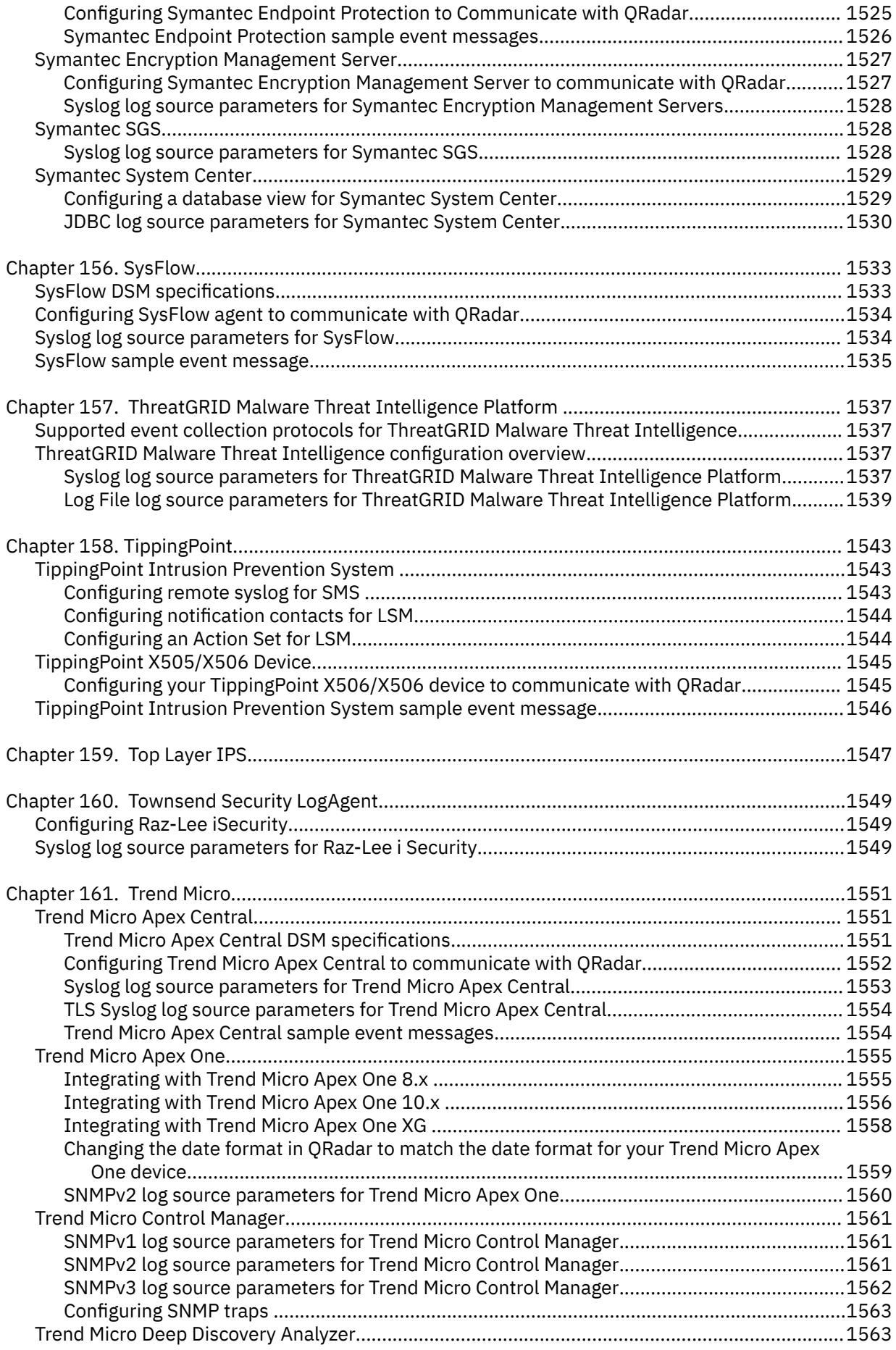

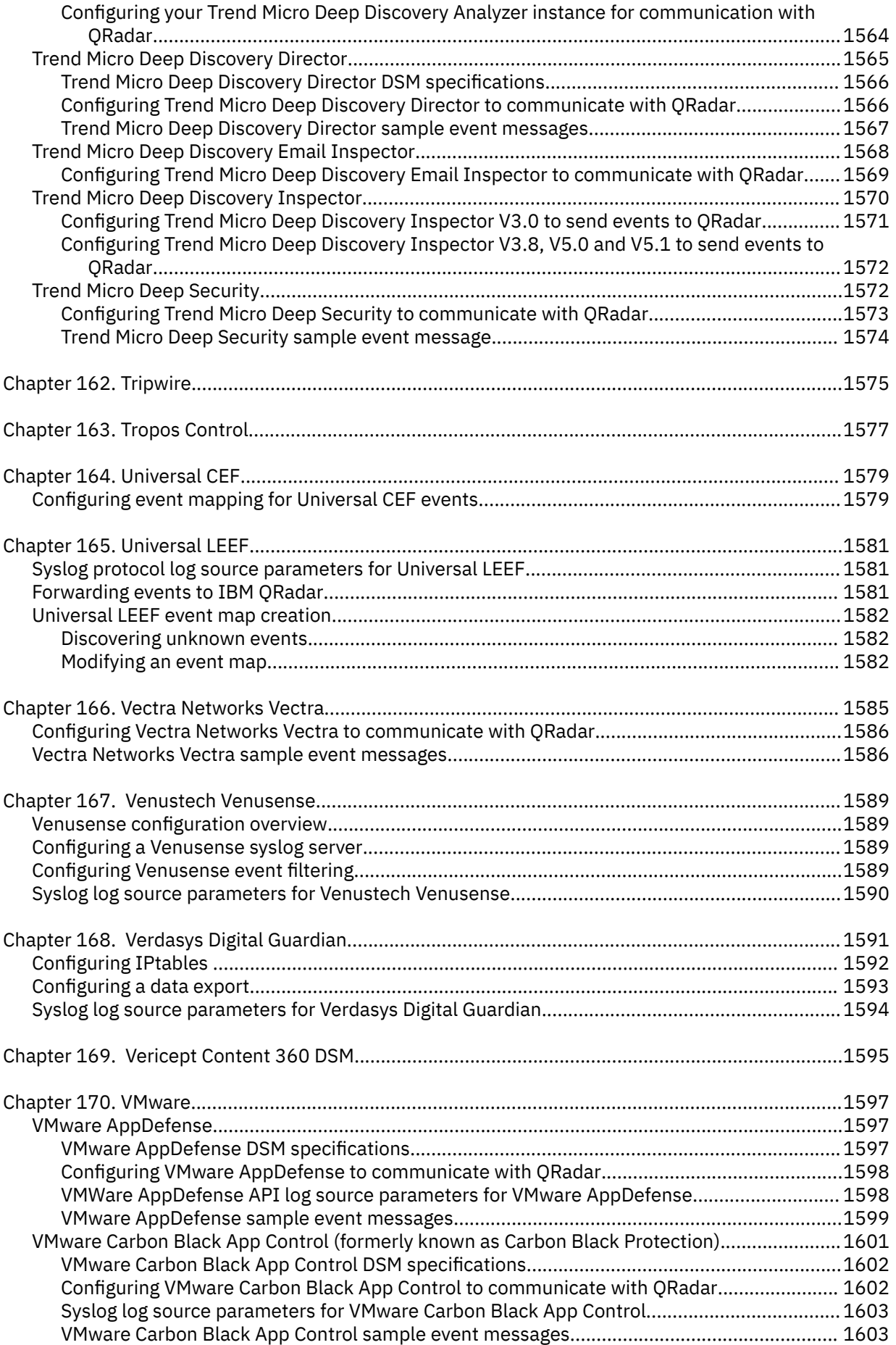

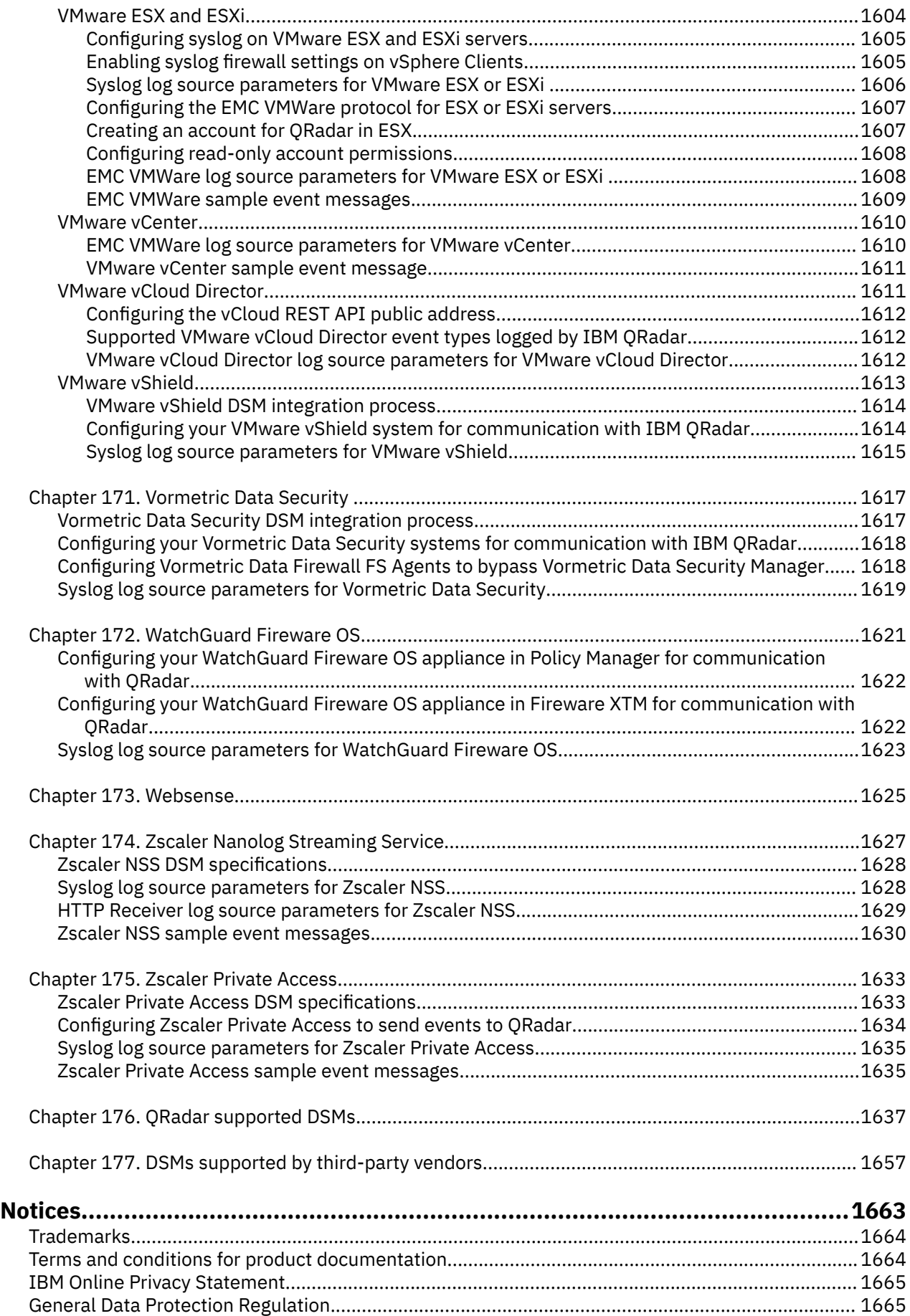

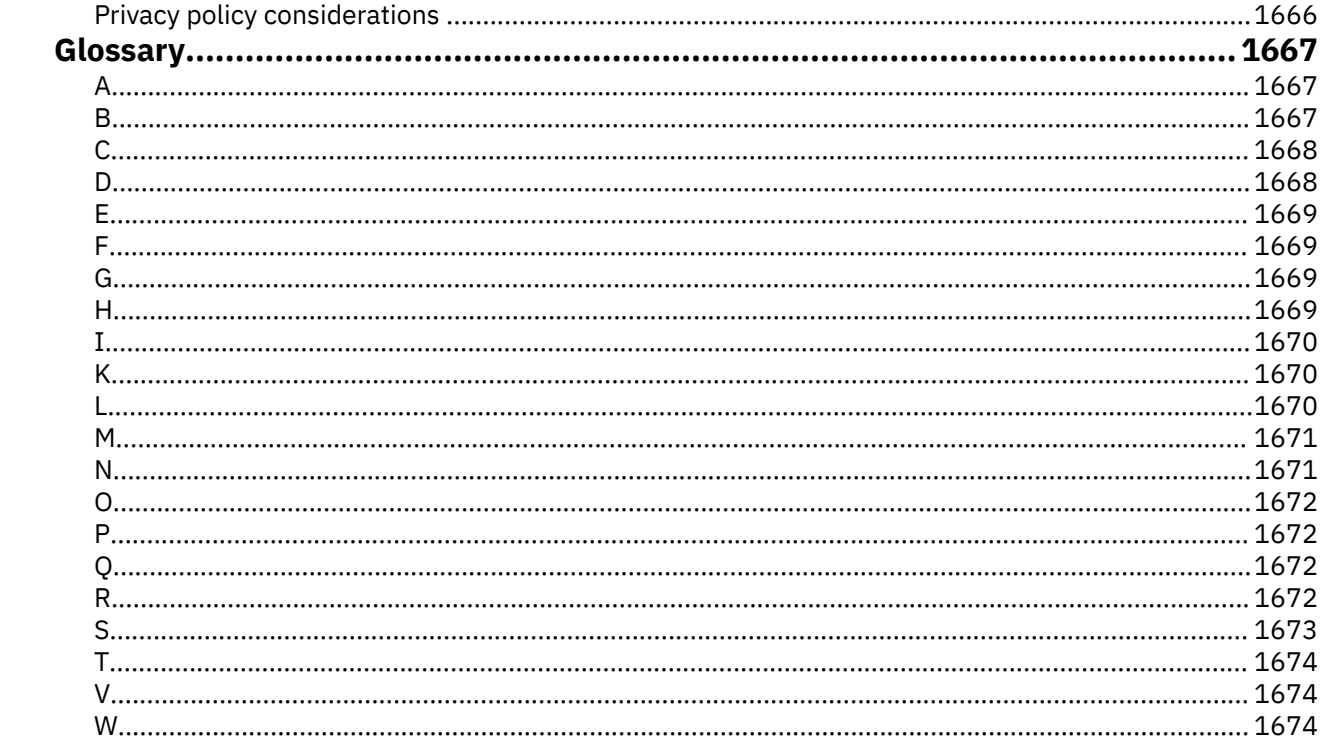

# <span id="page-34-0"></span>**About this DSM Configuration Guide**

The DSM Configuration guide provides instructions about how to collect data from your third-party devices, also known as log sources.

You can configure IBM® QRadar® to accept event logs from log sources that are on your network. A *log source* is a data source that creates an event log.

**Note:** This guide describes the Device Support Modules (DSMs) that are produced by IBM. Third-party DSMs are available on the [IBM App Exchange](https://exchange.xforce.ibmcloud.com/hub), but are not documented here.

# **Intended audience**

System administrators must have QRadar access, knowledge of the corporate network security concepts and device configurations.

# **Technical documentation**

To find IBM Security QRadar product documentation on the web, including all translated documentation, access the [IBM Knowledge Center](http://www.ibm.com/support/knowledgecenter/SS42VS/welcome) (http://www.ibm.com/support/knowledgecenter/SS42VS/welcome).

For information about how to access more technical documentation in the QRadar products library, see [QRadar Support – Assistance 101](https://ibm.biz/qradarsupport) (https://ibm.biz/qradarsupport).

### **Contacting customer support**

For information about contacting customer support, see [QRadar Support – Assistance 101](https://ibm.biz/qradarsupport) (https:// ibm.biz/qradarsupport).

### **Statement of good security practices**

IT system security involves protecting systems and information through prevention, detection and response to improper access from within and outside your enterprise. Improper access can result in information being altered, destroyed, misappropriated or misused or can result in damage to or misuse of your systems, including for use in attacks on others. No IT system or product should be considered completely secure and no single product, service or security measure can be completely effective in preventing improper use or access. IBM systems, products and services are designed to be part of a lawful comprehensive security approach, which will necessarily involve additional operational procedures, and may require other systems, products or services to be most effective. IBM DOES NOT WARRANT THAT ANY SYSTEMS, PRODUCTS OR SERVICES ARE IMMUNE FROM, OR WILL MAKE YOUR ENTERPRISE IMMUNE FROM, THE MALICIOUS OR ILLEGAL CONDUCT OF ANY PARTY.

#### **Please Note:**

Use of this Program may implicate various laws or regulations, including those related to privacy, data protection, employment, and electronic communications and storage. IBM Security QRadar may be used only for lawful purposes and in a lawful manner. Customer agrees to use this Program pursuant to, and assumes all responsibility for complying with, applicable laws, regulations and policies. Licensee represents that it will obtain or has obtained any consents, permissions, or licenses required to enable its lawful use of IBM Security QRadar.

**xxxvi** IBM QRadar : QRadar DSM Configuration Guide
# **Part 1. QRadar DSM installation and log source management**

# **Chapter 1. Event collection from third-party devices**

To configure event collection from third-party devices, you need to complete configuration tasks on the third-party device, and your QRadar Console, Event Collector, or Event Processor. The key components that work together to collect events from third-party devices are log sources, DSMs, and automatic updates.

## **Log sources**

A *log source* is any external device, system, or cloud service that is configured to either send events to your IBM QRadar system or be collected by your QRadar system. QRadar shows events from log sources in the **Log Activity** tab.

To receive raw events from log sources, QRadar supports several protocols, including syslog from OS, applications, firewalls, IPS/IDS, SNMP, SOAP, JDBC for data from database tables and views. QRadar also supports proprietary vendor-specific protocols such as OPSEC/LEA from Checkpoint.

## **DSMs**

A *Device Support Module (DSM)* is a code module that parses received events from multiple log sources and converts them to a standard taxonomy format that can be displayed as output. Each type of log source has a corresponding DSM. For example, the IBM Fiberlink MaaS360 DSM parses and normalizes events from an IBM Fiberlink MaaS360 log source.

## **Automatic Updates**

QRadar provides daily and weekly automatic updates on a recurring schedule. The weekly automatic update includes new DSM releases, corrections to parsing issues, and protocol updates. For more information about automatic updates, see the *IBM QRadar Administration Guide*.

## **Third-party device installation process**

To collect events from third-party device, you must complete installation and configuration steps on both the log source device and your QRadar system. For some third-party devices, extra configuration steps are needed, such as configuring a certificate to enable communication between that device and QRadar.

The following steps represent a typical installation process:

- 1. Read the specific instructions for how to integrate your third-party device.
- 2. Download and install the RPM for your third-party device. RPMs are available for download from the [IBM support website](http://www.ibm.com/support) (http://www.ibm.com/support).

**Tip:** If your QRadar system is configured to accept automatic updates, this step might not be required.

3. Configure the third-party device to send events to QRadar.

After some events are received, QRadar automatically detects some third-party devices and creates a log source configuration. The log source is listed on the Log Sources list and contains default information. You can customize the information.

- 4. If QRadar does not automatically detect the log source, manually add a log source. The list of supported DSMs and the device-specific topics indicate which third-party devices are not automatically detected.
- 5. Deploy the configuration changes and restart your web services.

## **Custom log source types for unsupported third-party log sources**

After the events are collected and before the correlation can begin, individual events from your devices must be properly normalized. *Normalization* means to map information to common field names, such

<span id="page-39-0"></span>as event name, IP addresses, protocol, and ports. If an enterprise network has one or more network or security devices that QRadar does not provide a corresponding DSM, you can use a custom log source type. QRadar can integrate with most devices and any common protocol sources by using a custom log source type.

For more information, see the *IBM QRadar Administration Guide*.

# **Adding a DSM**

If your Device Support Module (DSM) is not automatically discovered, manually install a DSM.

Each type of log source has a corresponding DSM that parses and normalizes events from the log source.

## **Procedure**

- 1. Download the DSM RPM file from the [IBM support website](http://www.ibm.com/support) (http://www.ibm.com/support).
- 2. Copy the RPM file to QRadar.
- 3. Using SSH, log in to the QRadar host as the root user.
- 4. Go to the directory that includes the downloaded file.
- 5. Type the following command:

yum -y install <*rpm\_filename*>

**Note:** The rpm -Uvh <*rpm\_filename*> command line to install was replaced with the yum -y install <*rpm\_filename*> command.

- 6. Log in to QRadar.
- 7. On the **Admin** tab, click **Deploy Changes**.

**Restriction:** Uninstalling a Device Support Module (DSM) is not supported in QRadar.

# <span id="page-40-0"></span>**Chapter 2. Introduction to log source management**

You can configure IBM QRadar to accept event logs from log sources that are on your network. A *log source* is a data source that creates an event log.

For example, a firewall or intrusion protection system (IPS) logs security-based events, and switches or routers logs network-based events.

To receive raw events from log sources, QRadar supports many protocols. *Passive protocols* listen for events on specific ports. *Active protocols* use APIs or other communication methods to connect to external systems that poll and retrieve events.

Depending on your license limits, QRadar can read and interpret events from more than 300 log sources.

To configure a log source for QRadar, you must do the following tasks:

- 1. Download and install a device support module (DSM) that supports the log source. A *DSM* is software application that contains the event patterns that are required to identify and parse events from the original format of the event log to the format that QRadar can use.
- 2. If automatic discovery is supported for the DSM, wait for QRadar to automatically add the log source to your list of configured log sources.
- 3. If automatic discovery is not supported for the DSM, manually create the log source configuration.

### **Related tasks**

"Adding a log source" on page 5

["Adding bulk log sources" on page 8](#page-43-0)

["Adding a log source parsing order" on page 11](#page-46-0)

You can assign a priority order for when the events are parsed by the target event collector.

["Adding a DSM" on page 4](#page-39-0)

# **Adding a log source**

If the log source is not automatically discovered, manually add it by using the QRadar Log Source Management app so that you can receive events from your network devices or appliances.

If you are using QRadar 7.3.1 to 7.5.0 Update Package 3, you can also add a log source by using the [Log Sources icon](#page-42-0). In QRadar 7.5.0 Update Package 4 and later, when you click the **Log Sources** icon, the QRadar Log Source Management app opens.

### **Before you begin**

Ensure that the QRadar Log Source Management app is installed on your QRadar Console. For more information about installing the app, see [Installing the QRadar Log Source Management app.](https://www.ibm.com/support/knowledgecenter/en/SS42VS_SHR/com.ibm.lsmapp.doc/t_Qapps_LSMApp_install.html)

### **Procedure**

- 1. Log in to QRadar.
- 2. Click the **Admin** tab.
- 3. To open the app, click the **QRadar Log Source Management** app icon.
- 4. Click **New Log Source** > **Single Log Source**.
- 5. On the **Select a Log Source Type** page, select a log source type, and click **Select Protocol Type**.
- 6. On the **Select a Protocol Type** page, select a protocol, and click **Configure Log Source Parameters**.
- 7. On the **Configure the Log Source parameters** page, configure the log source parameters, and click **Configure Protocol Parameters**.

The following table describes the common log source parameters for all log source types:

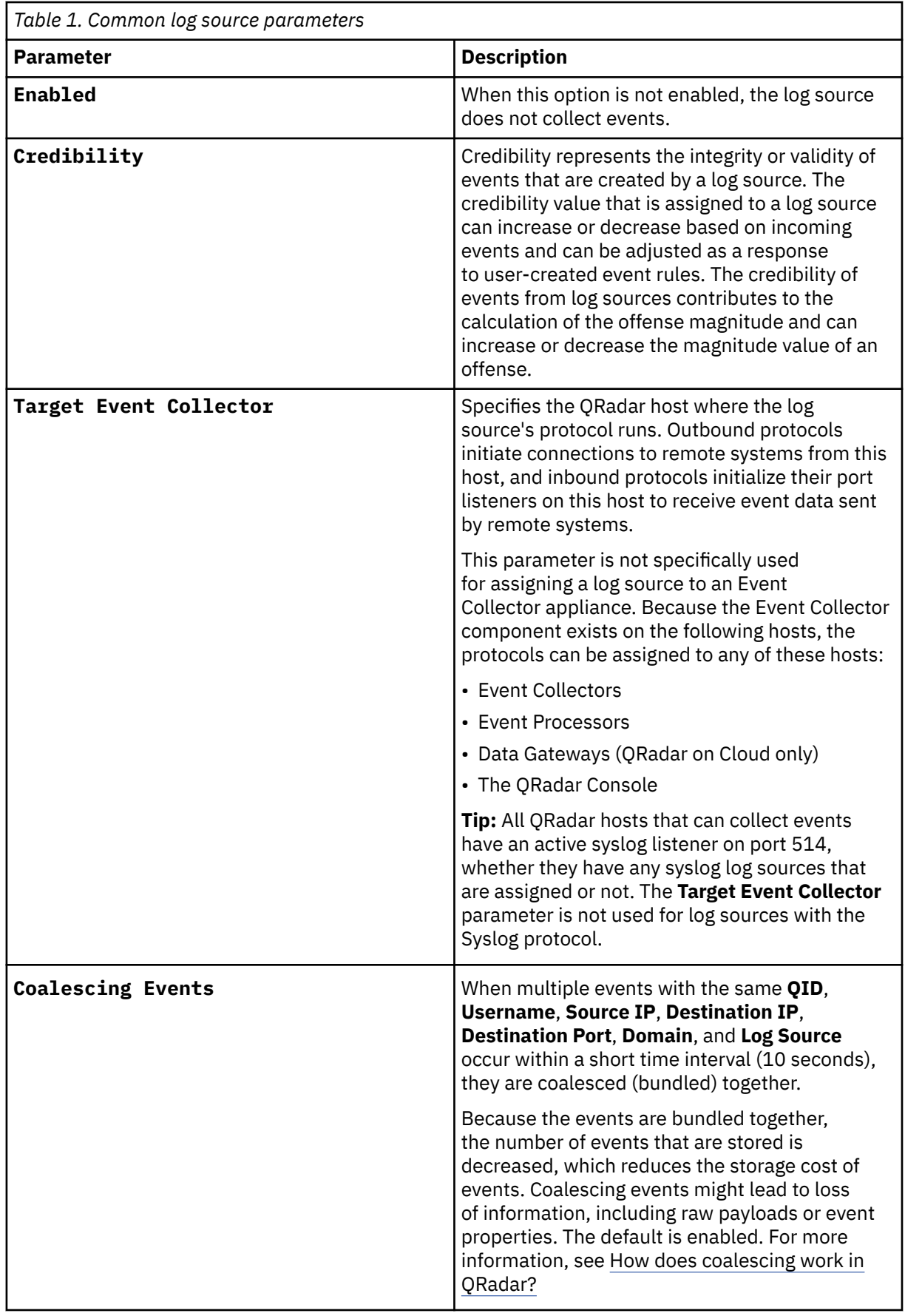

8. On the **Configure the protocol parameters** page, configure the protocol-specific parameters.

• If your configuration can be tested, click **Test Protocol Parameters**.

- If your configuration cannot be tested, click **Finish**.
- <span id="page-42-0"></span>9. In the **Test protocol parameters** window, click **Start Test**.
- 10. To fix any errors, click **Configure Protocol Parameters**. Configure the parameters and click **Test Protocol Parameters**.
- 11. Click **Finish**.

# **Adding a log source by using the Log Sources icon**

If the log source is not automatically discovered, manually add a log source for QRadar to receive events from your network devices or appliances.

If you are using QRadar 7.3.0 or earlier, you can add a log source in QRadar only by using the **Log Sources** icon.

If you are using QRadar 7.3.1 and later, you can add a log source by using the [QRadar Log Source](#page-40-0) [Management app.](#page-40-0)

## **Procedure**

- 1. Log on to QRadar.
- 2. Click the **Admin** tab.
- 3. Click the **Log Sources** icon.
- 4. Click **Add**.
- 5. Configure the common parameters for your log source.
- 6. Configure the protocol-specific parameters for your log source.

The following table describes the common log source parameters for all log source types:

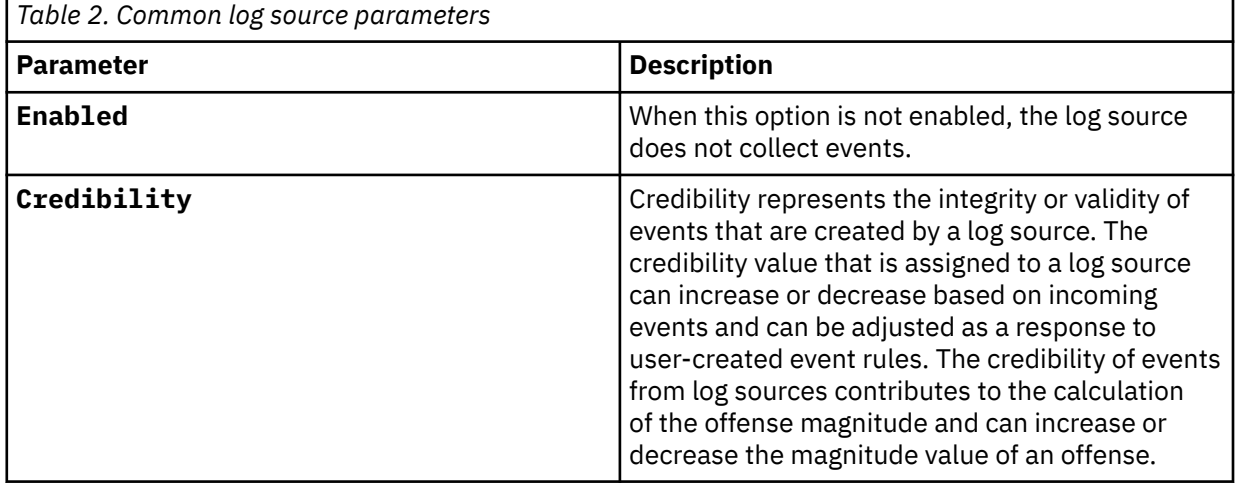

<span id="page-43-0"></span>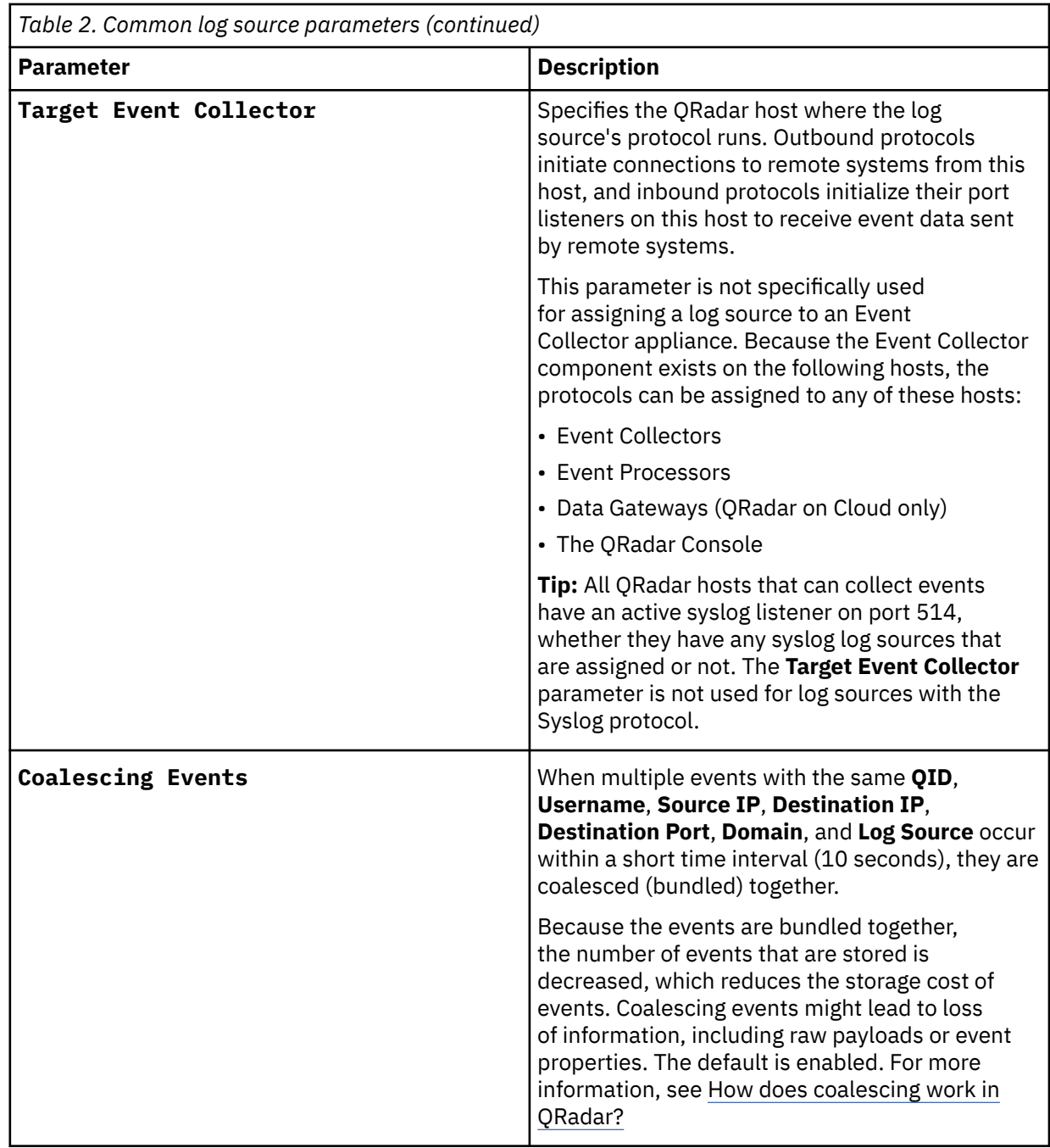

7. Click **Save**.

8. On the **Admin** tab, click **Deploy Changes**.

# **Adding bulk log sources**

Use the QRadar Log Source Management app to add multiple log sources to IBM QRadar at the same time. You can add as many log sources as you want.

If you are using QRadar V7.3.0 or earlier, you can add a log source in QRadar only by using the [Log](#page-44-0) [Sources icon](#page-44-0).

In QRadar 7.5.0 Update Package 4 and later, when you click the **Log Sources** icon, the QRadar Log Source Management app opens.

## <span id="page-44-0"></span>**Procedure**

- 1. In the QRadar Log Source Management app, click **+ New Log Source** and then click **Multiple Log Sources**.
- 2. On the **Select a Log Source type** page, select a log source type and click **Select Protocol Type**.
- 3. On the **Select a protocol type** page, select a protocol type and click **Configure Common Log Source Parameters**.
- 4. On the **Configure the common Log Source parameters** page, configure the parameters that you want to set for all of the log sources.
- 5. If you have log sources that have different log source parameter values, clear the relevant check boxes, and then click **Configure Common Protocol Parameters**.
- 6. On the **Configure the common protocol parameters** page, configure the protocol-specific parameters that you want to set for all of the log sources.
- 7. If you have log sources that have different protocol parameter values, clear the relevant check boxes, and then click **Configure Individual Parameters**.
- 8. On the **Configure the individual parameters** page, upload a CSV file that contains the individual log source parameter values, and click **Add**.

A log source is created for each line of this file, except for empty lines and comment lines that begin with a hashtag (#). Each line must contain the comma-separated list of parameter values for the **Log Source Identifier** field, and any other deferred parameters, in the order shown in the deferred parameters table.

9. Click **Bulk Template** to download the file template and add the parameters that you want to configure, in order.

For example, if you deferred the **Enabled** and **Groups** parameters, the CSV file must contain the following values:

Enabled, Groups, Log Source Identifier

If you include a comma in a parameter, enclose the value in double quotation marks.

- 10. If you do not upload a CSV file:
	- a) Click **Manual** to specify the values for the parameters that you deferred.
	- b) Enter a **Log Source Identifier** for each new log source and click **Add**.
- 11. Click **Finish**.

### **What to do next**

Test your log sources. For more information, see ["Testing log sources" on page 12](#page-47-0)

# **Adding bulk log sources by using the Log Sources icon**

You can add up to 500 log sources at one time. When you add multiple log sources at one time, you add a bulk log source in QRadar. Bulk log sources must share a common configuration.

If you are using QRadar V7.3.0 or earlier, you can add a log source in QRadar only by using the **Log Sources** icon.

If you are using QRadar V7.3.1 to V7.3.3, you can also add a log source by using the [QRadar Log Source](#page-43-0) [Management app.](#page-43-0)

### **Procedure**

- 1. On the **Admin** tab, click **Log Sources**.
- 2. From the **Bulk Actions** list, select **Bulk Add**.
- 3. In the **Bulk Log Sources** window, configure the parameters for the bulk log source.
- 4. Select the **Enabled** check box to enable the log source. By default, this check box is selected.
- <span id="page-45-0"></span>5. Select the **Coalescing Events** check box to enable the log source to coalesce (bundle) events. Automatically discovered log sources use the default value that is configured in the **Coalescing Events** list in the **System Settings** window on the **Admin** tab. However, when you create a new log source or update the configuration for an automatically discovered log source, you can override the default value by configuring this check box for each log source. For more information, see the IBM QRadar *Administration Guide*.
- 6. Select the **Store Event Payload** check box to enable or disable QRadar from storing the event payload. Automatically discovered log sources use the default value from the **Store Event Payload** list in the **System Settings** window on the **Admin** tab. When you create a new log source or update the configuration for an automatically discovered log source, you can override the default value by configuring this check box for each log source. For more information, see the IBM QRadar *Administration Guide*.
- 7. Upload the log sources by choosing one of the following methods:
	- File Upload Upload a text file that has one host name or IP per line.

The text file must contain one IP address or host name per line. Extra characters after an IP address or host names longer than 255 characters can result in a value being bypassed from the text file. The file upload lists a summary of all IP address or host names that were added as the bulk log source.

- Manual Enter the host name or IP of the host that you want to add.
- 8. Click **Add** > **Save**.

**Note:** By default, a check box is selected for each log source in the host list. Clear the check box if you want the log source to be ignored. Duplicate host names or IP addresses are ignored.

9. Click **Continue** to add the log sources.

10. On the **Admin** tab, click **Deploy Changes**.

# **Editing bulk log sources**

In the QRadar Log Source Management app, view and edit a number of log sources at the same time. You can edit the parameters of up to 1000 log sources at one time. Edit multiple log sources when the log sources have similar parameters that you want to change, instead of editing each log source individually.

If you are using QRadar V7.3.1 to V7.3.3, you can also edit bulk log sources by using the [Log Sources icon.](#page-46-0)

In QRadar 7.5.0 Update Package 4 and later, when you click the **Log Sources** icon, the QRadar Log Source Management app opens.

## **Before you begin**

Ensure that the QRadar Log Source Management app is installed on your QRadar Console. For more information about installing the app, see [Installing the QRadar Log Source Management app.](https://www.ibm.com/support/knowledgecenter/SS42VS_latest/com.ibm.lsmapp.doc/t_Qapps_LSMApp_install.html)

## **Procedure**

- 1. In the QRadar Log Source Management app, select the relevant log sources that you want to edit.
- 2. Click **Edit**.
- 3. In the **Log Source Summary** pane, select and edit the parameters and click **Save**.

**Restriction:** The **Log Source Identifier**, **Log Source Type** and **Protocol Configuration** parameters cannot be edited in bulk in the QRadar Log Source Management app. To edit the **Log Source Type** parameter in bulk by using the API, see [QRadar: How to change log source type in bulk by using the](https://www.ibm.com/support/pages/node/6984767) [QRadar API.](https://www.ibm.com/support/pages/node/6984767)

- 4. In the **Name Template** and **Description Template** fields, use the available variables to create the names and descriptions of the selected log sources.
- 5. Click the **Protocol** tab to edit the protocol parameters for the selected log sources. The selected log sources must share a protocol.

6. Click **Save**.

# <span id="page-46-0"></span>**Editing bulk log sources by using the Log Sources icon**

You can edit log sources in bulk to update the configuration parameters for log sources that were added as part of a bulk log source.

**Restriction:** The **Log Source Identifier**, **Log Source Type** and **Protocol Configuration** parameters cannot be edited in bulk by using the **Log Sources** icon. To edit the **Log Source Type** parameter in bulk by using the API, see [QRadar: How to change log source type in bulk by using the QRadar API](https://www.ibm.com/support/pages/node/6984767).

If you are using QRadar V7.3.0 or earlier, you can edit multiple log sources in QRadar only by using the **Log Sources** icon.

If you are using QRadar V7.3.1 to V7.3.3, you can also edit multiple log sources by using the [QRadar Log](#page-45-0) [Source Management app](#page-45-0).

## **Procedure**

- 1. Click the **Admin** tab.
- 2. In the **Data Sources** section, click the **Log Sources** icon.
- 3. Select the log sources that you want to edit, and from the **Bulk Actions** list, select **Bulk Edit**.
- 4. Modify the relevant parameters.
- 5. The list of log sources is for display purposes only. The check boxes are only used during the workflow for adding log sources to QRadar.
- 6. Click **Save** to update your log source configuration.
- 7. Click **Continue** to add the log sources.
- 8. On the **Admin** tab, click **Deploy Changes** if you added an IP address or host name to your bulk log source.

## **Results**

The bulk log source is updated.

# **Adding a log source parsing order**

You can assign a priority order for when the events are parsed by the target event collector.

## **About this task**

You can order the importance of the log sources by defining the parsing order for log sources that share a common IP address or host name. Defining the parsing order for log sources ensures that certain log sources are parsed in a specific order, regardless of changes to the log source configuration. The parsing order ensures that system performance is not affected by changes to log source configuration by preventing unnecessary parsing. The parsing order ensures that low-level event sources are not parsed for events before more important log source.

## **Procedure**

- 1. Click the **Admin** tab.
- 2. Click the **Log Source Parsing Ordering** icon.
- 3. Select a log source.
- 4. Optional: From the **Selected Event Collector** list, select the Event Collector to define the log source parsing order.
- 5. Optional: From the **Log Source Host** list, select a log source.
- 6. Prioritize the log source parsing order.

7. Click **Save**.

# <span id="page-47-0"></span>**QRadar DSM installations and log source management FAQ**

Learn about installing DSMs on QRadar.

How do I configure automatic updates for DSMs and protocols?

[How do I manually install a DSM or protocol?](https://www.ibm.com/docs/en/dsm?topic=devices-adding-dsm)

# **Testing log sources**

In IBM QRadar V7.3.2. Fix Pack 3 or later, test your log source configuration in the QRadar Log Source Management app to ensure that the parameters that you used are correct. The test runs from the host that you specify in the **Target Event Collector** setting, and can collect sample event data from the target system. The target system is the source of your event data.

**Restriction:** If the **Test** tab doesn't appear for your log source, you can't test the configuration. In QRadar V7.3.2. Fix Pack 3 and QRadar Log Source Management app v5.0.0, only a few protocols are updated to include test capabilities. Ensure that you install the latest version of your protocols to get the testing capability when it is available.

To download a Fix Pack, go to [Fix Central](https://www-945.ibm.com/support/fixcentral/) (https://www-945.ibm.com/support/fixcentral/).

## **Procedure**

- 1. In the QRadar Log Source Management app, select a log source.
- 2. On the **Log Source Summary** pane, click the **Test** tab, then click **Start Test**.

If there is high network latency between the QRadar Console and the log source's **Target Event Collector**, it might take a moment for the results to appear.

When the test is successful, checkmarks are displayed next to each of the results and sample event information is generated. If the test is not successful, an **X** is displayed next to the result that failed, and no sample event information is generated. When one result fails, the test of the other results is canceled.

3. Optional: If the test is not successful, click **Edit** to configure the parameter that caused the test to fail and test your log source again.

Click the drop-down arrow next to the failed result for more information about the error.

- 4. Optional: Click the **Settings** icon  $\otimes$  to edit the **Target Event Collector** settings.
- 5. Optional: Click the **Download** icon  $\stackrel{\downarrow}{\sim}$  to view the test results in a . txt file.
- 6. Click **Close**.

## **Related reference**

"Protocols available for testing" on page 12

In QRadar and QRadar Log Source Management app 5.0.0 or later, some protocols are updated to include test capabilities. Ensure that you install the latest version of your protocols to get the testing capability when it is available.

# **Protocols available for testing**

In QRadar and QRadar Log Source Management app 5.0.0 or later, some protocols are updated to include test capabilities. Ensure that you install the latest version of your protocols to get the testing capability when it is available.

The following table lists the protocols available to be tested in the QRadar Log Source Management app.

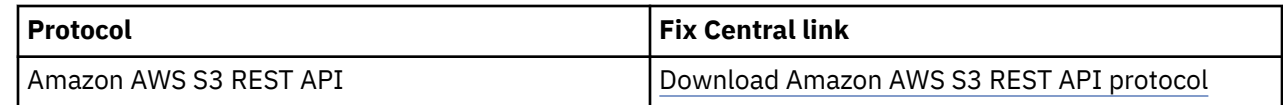

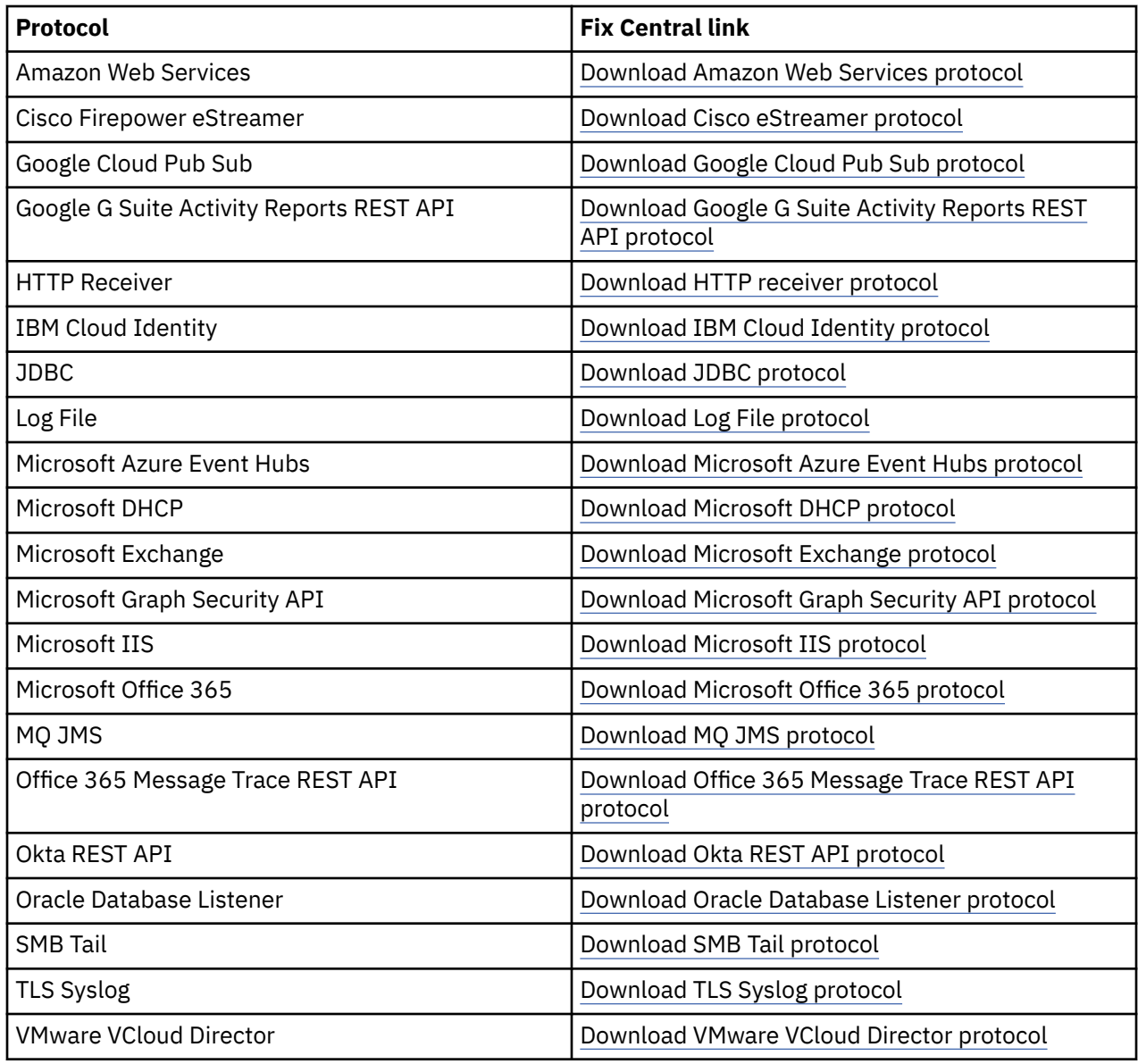

# **Log source groups**

You can categorize your log sources into groups to efficiently view and track your log sources. For example, you might group your log sources by functional purpose, physical location, or business unit association.

You can also use log source groups in searches and rules, instead of listing the log sources to which the search or rule applies.

You must have administrative access to create, edit, or delete groups. For more information about user roles, see the *IBM QRadar Administration Guide*.

# **Creating a log source group**

When you create log source groups, you can drag groups in the navigation tree to change the organization of the tree items.

## **Procedure**

- 1. Click the **Admin** tab.
- 2. In the **Data Sources** section, click **Log Source Groups**.
- 3. From the navigation tree, select the group where you want to create a new group, and then click **New Group**.
- 4. In the **Group Properties** window, enter a name and description. The name can be up to 255 characters in length and is case-sensitive. The description can be up to 255 characters in length.
- 5. Click **OK**.
- 6. To change the location of the new group, click the group and drag the folder to your chosen location in the navigation tree.
- 7. To edit the group name or description, select the log source group and then click **Edit**.

## **Copying and removing log sources**

You can copy a log source to one or more groups to suit your organizational needs. When you no longer need a log source in a particular group, you can remove it. Removing a log source from a group does not delete the log source from IBM QRadar.

## **Procedure**

- 1. Click the **Admin** tab.
- 2. In the **Data Sources** section, click **Log Source Groups**.
- 3. From the navigation tree, select the relevant log source group.
- 4. To copy the log source, complete the following steps:
	- a) In the **Group Content** window, select the relevant log source and click **Copy**.
	- b) In the **Choose Group** window, select the group that you want to copy the log source to, and click **Assign Groups**.
- 5. To remove the log source, complete the following steps:
	- a) In the **Group Content** window, select the relevant log source and click **Remove**.
	- b) In the **Confirmation** window, click **OK**.

## **Removing a log source group**

You can remove a log source group that contains log sources. If any content, such as rules or saved searches, depends on the log source group it cannot be deleted.

## **About this task**

Removing a log source group does not delete the log sources from IBM QRadar.

## **Procedure**

- 1. Click the **Admin** tab.
- 2. In the **Data Sources** section, click **Log Source Groups**.
- 3. From the navigation tree, select the group that contains the group you want to remove.
- 4. In the **Group Content** window, select the group and click **Remove**.
- 5. If the log source group has no dependents, in the **Confirm Deletion** window, click **Delete**.
- 6. If the log source group has dependents, complete the following steps:
	- a) In the **Found Dependents** window, click **View**.
	- b) Delete or edit the dependents so that they do not reference the log source group. Perform these actions in the relevant areas of QRadar.
	- c) In the **Unable to delete one or more items** window, click **Cancel**.
	- d) Return to step 4.

# **Chapter 3. Gateway log source**

Use a gateway log source to configure a protocol to use many Device Support Modules (DSMs) instead of relying on a single DSM type. With a gateway log source, event aggregator protocols can dynamically handle various event types.

Before you configure your gateway log source, you must understand the difference between protocols, DSMs, and log sources.

### **Protocol**

Protocols provide the capability of collecting a set of data files by using various connection options. These connections pull the data back, or passively receive data, into the event pipeline in QRadar. Then, the corresponding DSM parses and normalizes the data.

#### **DSM**

A DSM is a code module that parses received events from multiple log sources and converts them to a standard taxonomy format that can be displayed as output. Each type of log source has a corresponding DSM.

### **Log source**

A log source is a data source that creates an event log. For more information, see [Chapter 2,](#page-40-0) ["Introduction to log source management," on page 5](#page-40-0).

Gateway log sources support the following protocols:

- Amazon AWS S3 REST
- Amazon AWS Web Services
- Google Cloud Pub Sub
- HTTP Receiver
- Kafka
- Microsoft Azure Event Hubs
- TCPMutilineSyslog
- TLS Syslog
- UDPMutilineSyslog

**Tip:** To provide the best fit for the generic data, use the Universal DSM when you configure your gateway log source.

A gateway log source does not use a DSM. It delegates the DSM parsing to stand-alone Syslog log sources that have an appropriate identifier and DSM. These log sources are a collector log source (the gateway) and a parser log source. Parser log sources match data that comes in from the gateway and do not actively collect the events themselves.

Before you create your gateway log source, you must know what types of data you expect to collect from the data gateway. Data gateways can collect many data types and QRadar does not support all data types by default. To parse the data correctly, a DSM must exist that can handle the events that you are collecting. Even if QRadar supports the event's source, if the gateway returns it in an unexpected format, the DSM might not parse it. For example, if the data gateway returns an event in a JSON format, but the DSM expects a LEEF format, you might need a custom DSM to parse the data.

A gateway log source works in the same way as other log sources by using its selected protocol to reach out and collect events. The difference between a gateway log source and other log sources occurs when the collected events are ready to be posted. A normal log source attempts to force the events to be parsed by the selected DSM. A gateway log source sends the events as a Syslog payload with a default identifier set to either 0.0.0.0 or to the connected Services IP address.

When an event is posted to the event pipeline as a Syslog payload, the events are handled by log source auto detection. If an existing dummy log source with the provided identifier exists, the event is handled

by that log source, regardless of whether the event parses with that DSM. If no existing dummy log source exists, the event is parsed by DSMs that support auto detection. If the event correctly parses with a DSM, then it updates the identifier to "IP or Host @ DSM" and creates a log source.

Log sources that are automatically created do not have their identifier set by the protocol. These log sources identifiers are in the "IP or Host @ DSM Type" format. To match to an automatically created dummy log source, the Syslog payload must have an identifier that is the same IP or Host, and the selected DSM must be able to parse it. The default identifier is sent as **[IP or Host]**, not "IP or Host @ DSM Type". For the identifier to be updated with the DSM Type, it must parse with that DSM Type. If you use the default settings, events that cannot be parsed are sent directly to sim-generic.

### **Tip:**

Manually created log sources that have an identifier that matches the identifier of the Syslog payload are used even if the DSM of the log source fails to parse the event.

To configure a gateway log source, enable the **Use As A Gateway Log Source** option for the selected protocol. If you enable this option, the events are sent to the event pipeline and are autodetected. To get the maximum value from this feature, use the "Log source identifier pattern" on page 16.

### **Related concepts**

["Introduction to log source management" on page 5](#page-40-0)

You can configure IBM QRadar to accept event logs from log sources that are on your network. A *log source* is a data source that creates an event log.

# **Log source identifier pattern**

Use the log source identifier pattern to customize the identifier that is sent with payloads when an event is posted. You can choose identifiers for your event formats and event types.

### **Important:**

To use the full capabilities of the log source identifier pattern, you must have a basic understanding of regular expressions (regex) and how to use them.

The log source identifier pattern accepts a list of key-value pairs. A key is an identifier that is represented as a regex. The value is a regex that matches to event data. When the regex matches to the data within the event, then it posts the event with the identifier that is associated with that value.

#### **Basic example**

 $Key1 = value1$ 

Key2 = value2

 $Key3 = value3$ 

In this example, if an event contains a value of "value1", the identifier for that event is key1. If an event contains a value of "value2", the identifier is Key2. If an event contains both "value1" and "value2", the first identifier, Key1, is matched.

In this example, you must manually create three Syslog log sources, one for each of the identifier options.

### **Regex example**

 $Key1 = value1$ 

Key2 =  $\d{d\d$  (where  $\d{d\d}$  is a regex that matches to three consecutive digits.)

 $\1 = \d{(d) (where \d{(d) is a request that matches to two consecutive digits and captures the second$ digit. \1 references the first captured value in the value field.)

In this example, the following statements are true:

• \d represents a "digit".

- If an event contains a value of "value1", the identifier for that event is Key1.
- If an event contains "111" or "652" or any three consecutive digits, the identifier would be Key2.
- If an event contains two consecutive digits such as "11', "73", and "24", the identifier is \1. The regex saves the second value ("1", "3" and "4" in the examples) for future use with the parentheses. The value that is saved by the regex is used later as the identifier. If you set the key to "\1", the key matches to the first saved value in the regex. In this case, the identifier is not a hardcoded value, but instead it can be ten values (0 - 9.) Three identifiers are in the sample events ("1", "3" and "4".)

You must create a log source with the identifiers Key1 and Key2, and a log source for each possible Key1 value. In this example, for the events to go to the correct log source, you must create three Syslog log sources. For the log sources, one has the identifier set to "1", one has the identifier set to "3" and one has the identifier set to "4". To capture all of the possible identifiers, you need ten Syslog log sources. Each log source corresponds to a single digit.

## **Tips for using the log source identifier pattern**

It is important to know what type of data you are receiving and how granular you need your log sources to be. Each QRadar environment is unique. The following tips can help you to configure the log source identifier pattern.

### **Keep the data separated at the source**

Most gateway supported services, such as Microsoft Azure Event Hubs and Google Pub Sub, offer ways to separate the data at the source. Keep your data in separate sources to reduce the complexity on the QRadar side. For example, if you want to collect Windows Logs, Linux® Logs and Audit Logs, use three separate gateway log sources to simplify the configuration. If you collect all of those logs in one source, QRadar must identify the events and associate them with the correct log source.

### **Hardcode the regex if possible**

If you hardcode the key, all of the events that match the value's regex are collected by a single log source. This action requires less effort to create and maintain log sources, and they are easier to monitor.

### **Use online regex testers**

Before you save and enable your log source, use online tools to test the regex.

### **Use the Event Retriever to determine the identifier**

Use the Event Retriever to display the assigned log source identifier in QRadar. You can also use it to test that your regex and identifier are matching correctly.

# **Chapter 4. Log source extensions**

An extension document can extend or modify how the elements of a particular log source are parsed. You can use the extension document to correct a parsing issue or override the default parsing for an event from an existing DSM.

An extension document can also provide event support when a DSM does not exist to parse events for an appliance or security device in your network.

An extension document is an Extensible Markup Language (XML) formatted document that you can create or edit one by using any common text, code or markup editor. You can create multiple extension documents but a log source can have only one applied to it.

The XML format requires that all regular expression (regex) patterns be contained in character data (CDATA) sections to prevent the special characters that are required by regular expressions from interfering with the markup format. For example, the following code shows the regex for finding protocols:

```
<pattern id="ProtocolPattern" case-insensitive="true" xmlns=""> <![CDATA[(TCP|UDP|ICMP|GRE)]]></
pattern>
```
(TCP|UDP|ICMP|GRE) is the regular expression pattern.

The log sources extension configuration consists of the following sections:

#### **Pattern**

Regular expressions patterns that you associate with a particular field name. Patterns are referenced multiple times within the log source extension file.

#### **Match groups**

An entity within a match group that is parsed, for example, EventName, and is paired with the appropriate pattern and group for parsing. Any number of match groups can appear in the extension document.

# **Examples of log source extensions on QRadar Support Forums**

You can create log source extensions (LSX) for log sources that don't have a supported DSM. To help you create your own log source extensions (also known as DSM extensions), you modify existing ones that were created.

The IBM QRadar Support Forum is an online discussion site where users and subject matter experts collaborate and share information.

You can find examples and answers to administration or troubleshooting questions that are related to the DSM Editor, log source extensions, and custom parsing issues on [IBM QRadar](https://www.ibm.com/mysupport/s/forumsproduct?language=en_US&name=qradar-dsm-editor&id=0TO0z000000R0iKGAS) [Support Forum](https://www.ibm.com/mysupport/s/forumsproduct?language=en_US&name=qradar-dsm-editor&id=0TO0z000000R0iKGAS) (https://www.ibm.com/mysupport/s/forumsproduct?language=en\_US&name=qradardsm-editor&id=0TO0z000000R0iKGAS).

Optionally, for administration or troubleshooting questions that are related to the DSM Editor, log source extensions, and custom parsing issues, you can go to [IBM QRadar FORUMS 101](https://www.ibm.com/community/qradar/home/forums/) (https://www.ibm.com/ community/qradar/home/forums/). From the **Category** list, select *Events and Log Sources*, and from the **Tag** list, select *qradar-dsm-editor*.

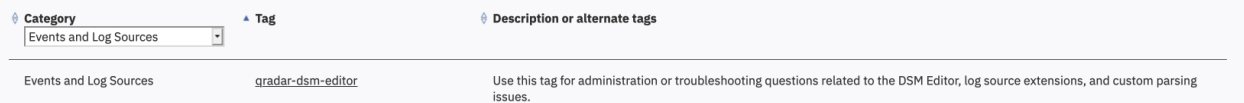

*Figure 1. IBM QRadar Forums 101*

### **Related concepts**

[Creating a log source extensions document to get data into QRadar](#page-73-0)

<span id="page-55-0"></span>You create log source extensions (LSX) when log sources don't have a supported DSM, or to repair an event that has missing or incorrect information, or to parse an event when the associated DSM fails to produce a result.

# **Patterns in log source extension documents**

Rather than associating a regular expression directly with a particular field name, patterns (patterns) are declared separately at the top of the extension document. These regex patterns can be then referenced multiple times within the log source extension file.

All characters between the start tag <pattern> and end tag </pattern> are considered part of the pattern. Do not use extra spaces or hard returns inside or around your pattern or <CDATA> expression. Extra characters or spaces can prevent the DSM extension from matching your intended pattern.

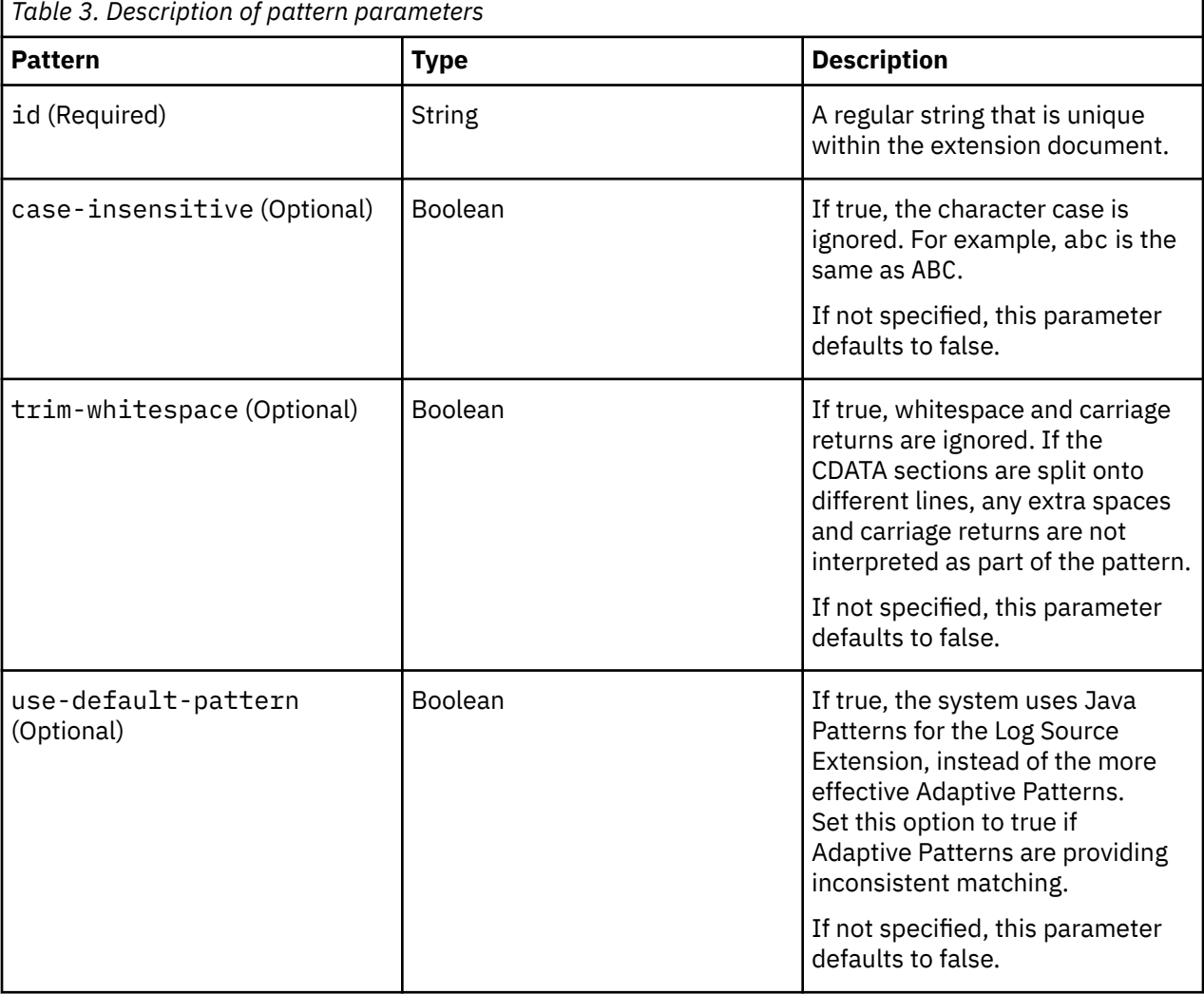

## п

# **Match groups**

A *match group* (match-group) is a set of patterns that are used for parsing or modifying one or more types of events.

A *matcher* is an entity within a match group that is parsed, for example, EventName, and is paired with the appropriate pattern and group for parsing. Any number of match groups can appear in the extension document.

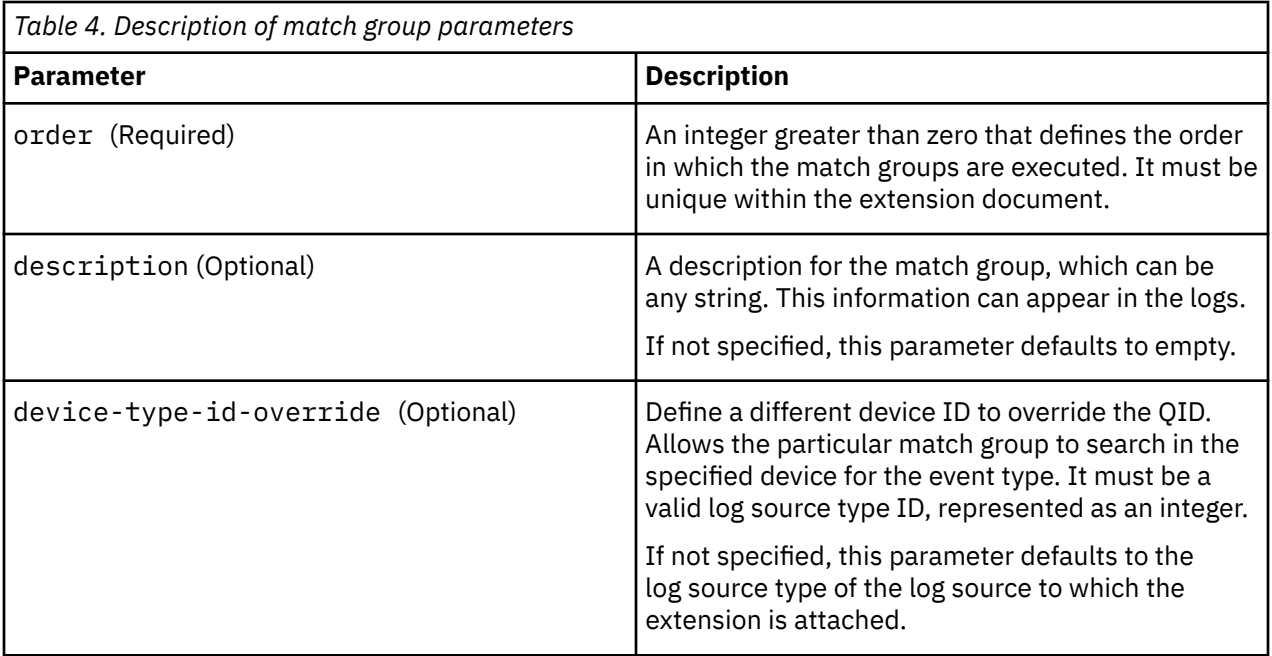

Match groups can have these entities:

- "Matcher (matcher)" on page 21
- • ["Single-event modifier \(event-match-single\)" on page 35](#page-70-0)
- • ["Multi-event modifier \(event-match-multiple\)" on page 35](#page-70-0)

# **Matcher (matcher)**

A matcher entity is a field that is parsed, for example, EventName, and is paired with the appropriate pattern and group for parsing.

Matchers have an associated order. If multiple matchers are specified for the same field name, the matchers are run in the order that is presented until a successful parse is found or a failure occurs.

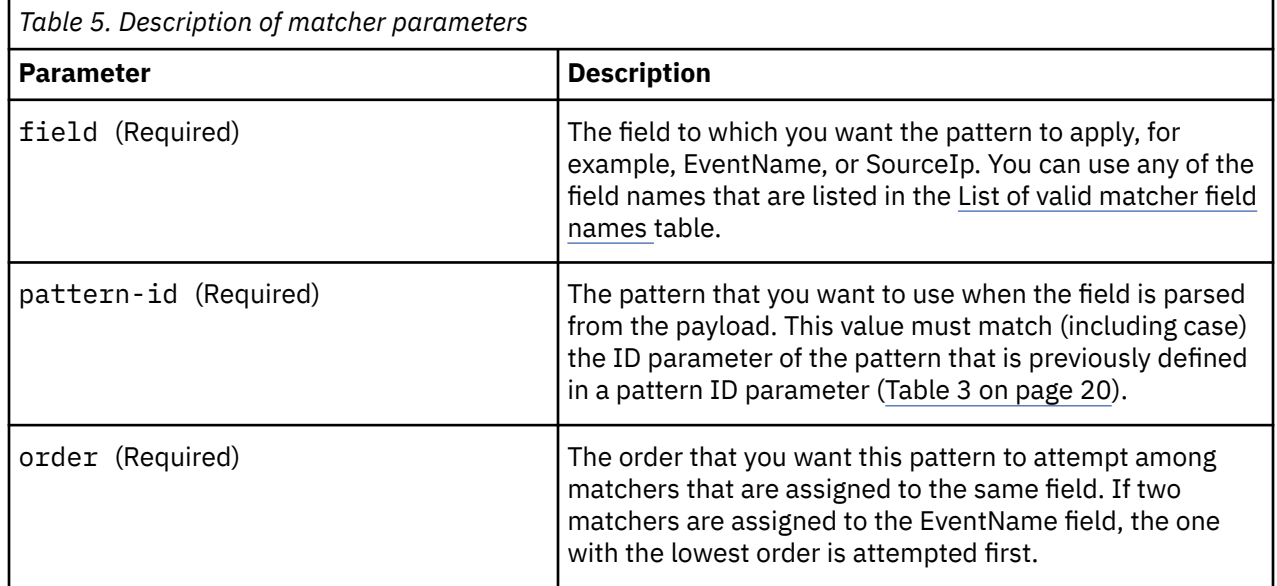

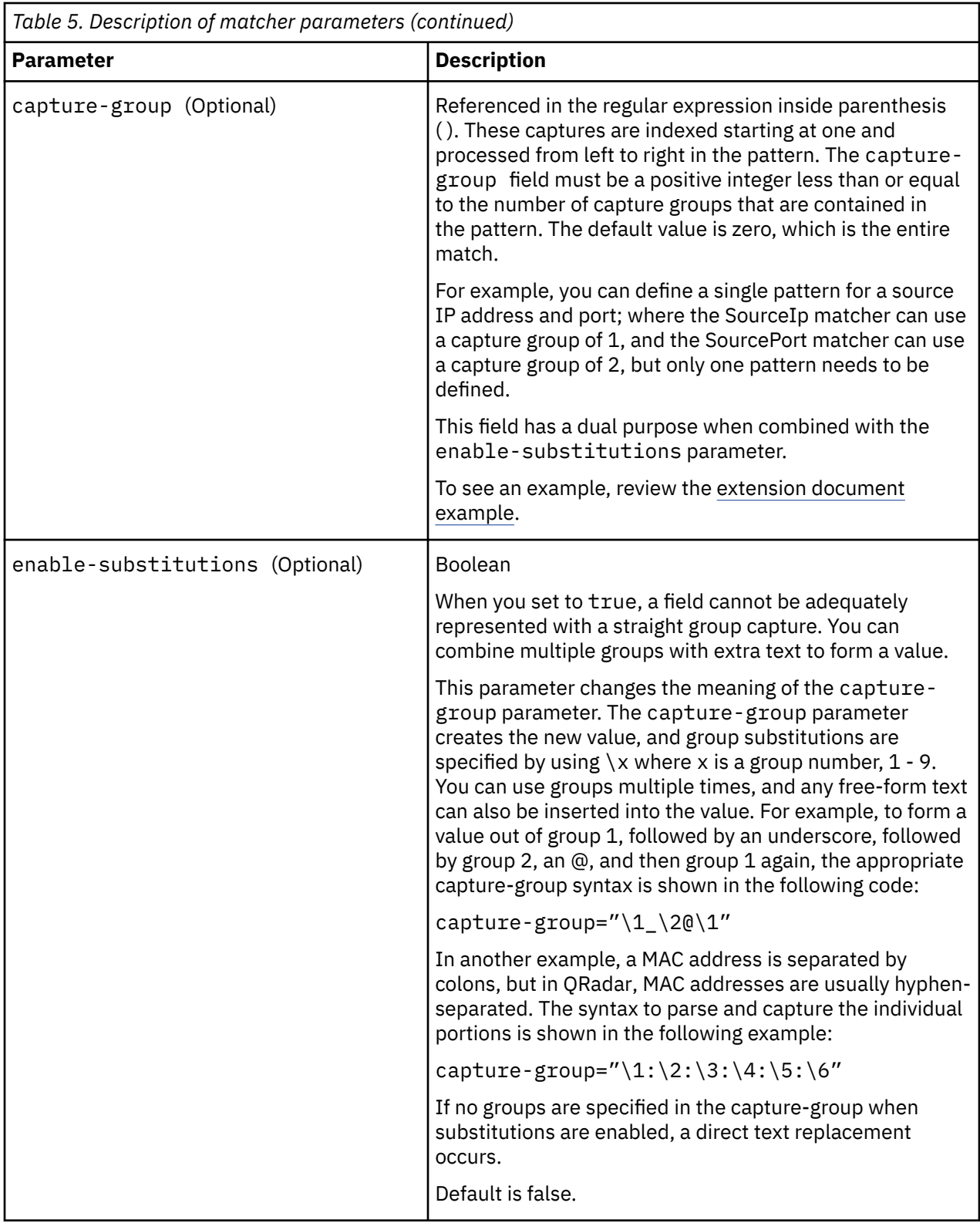

<span id="page-58-0"></span>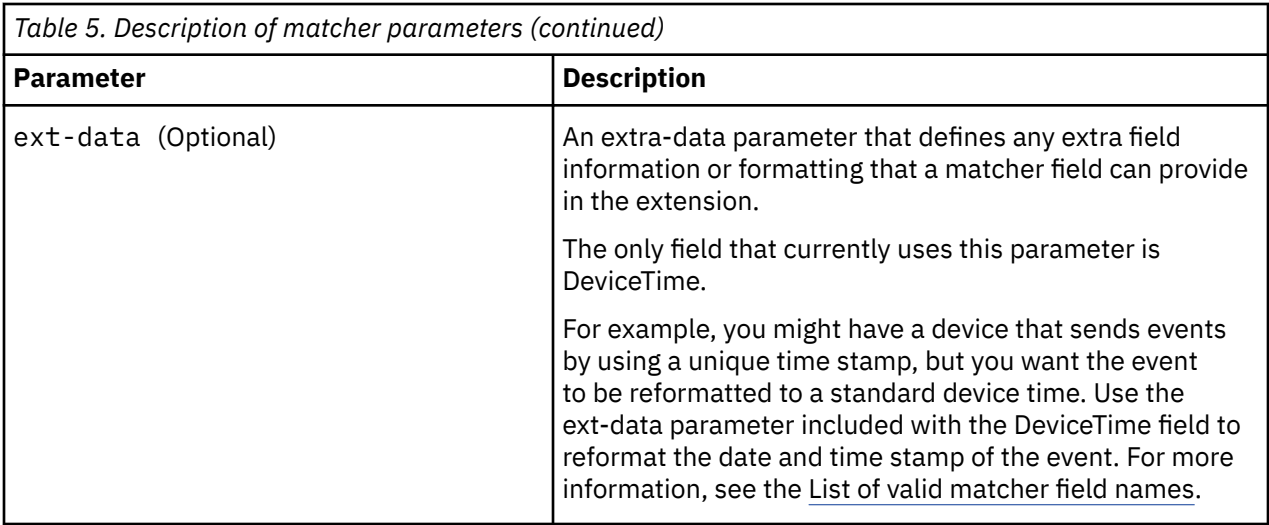

The following table lists valid matcher field names.

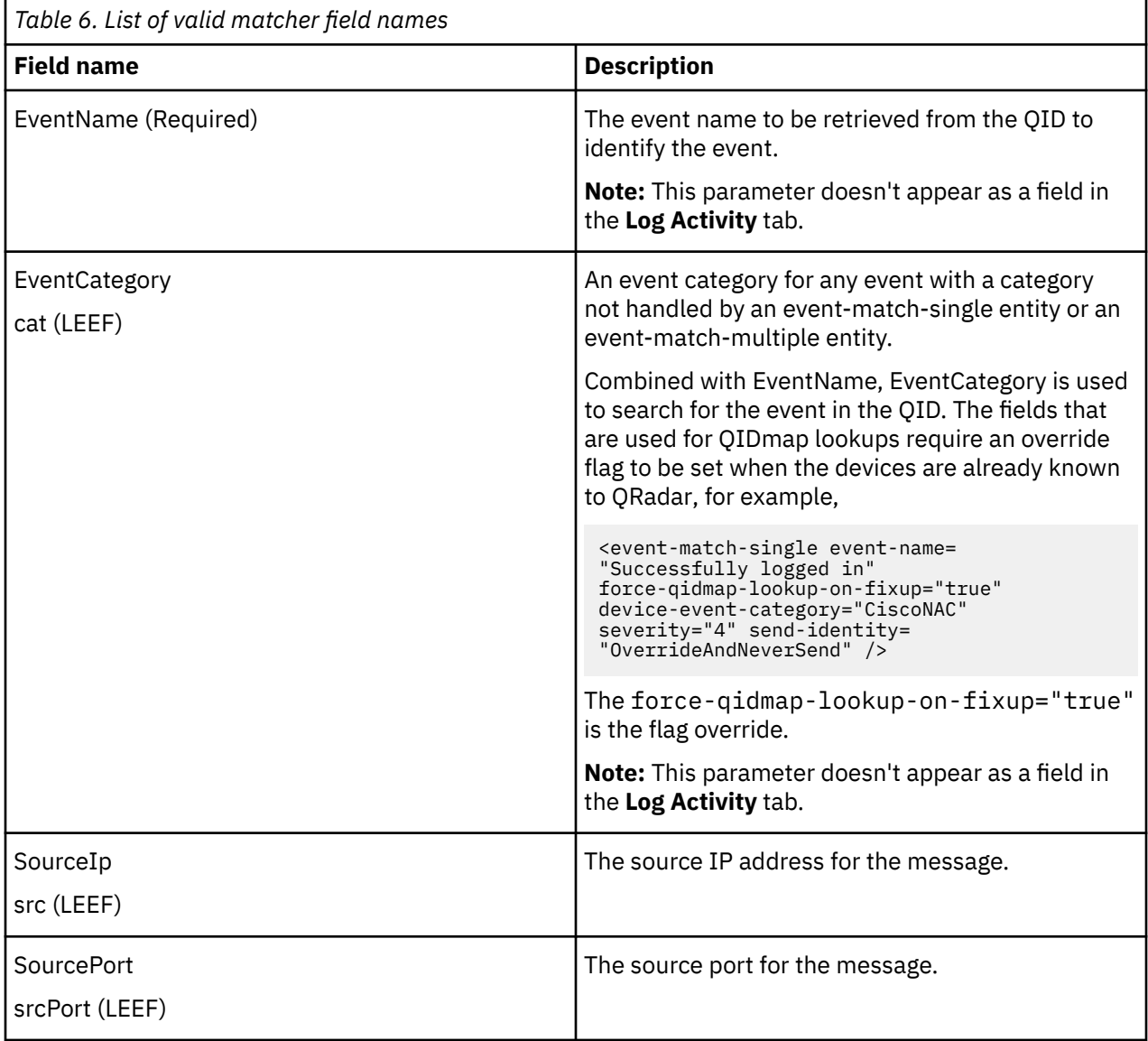

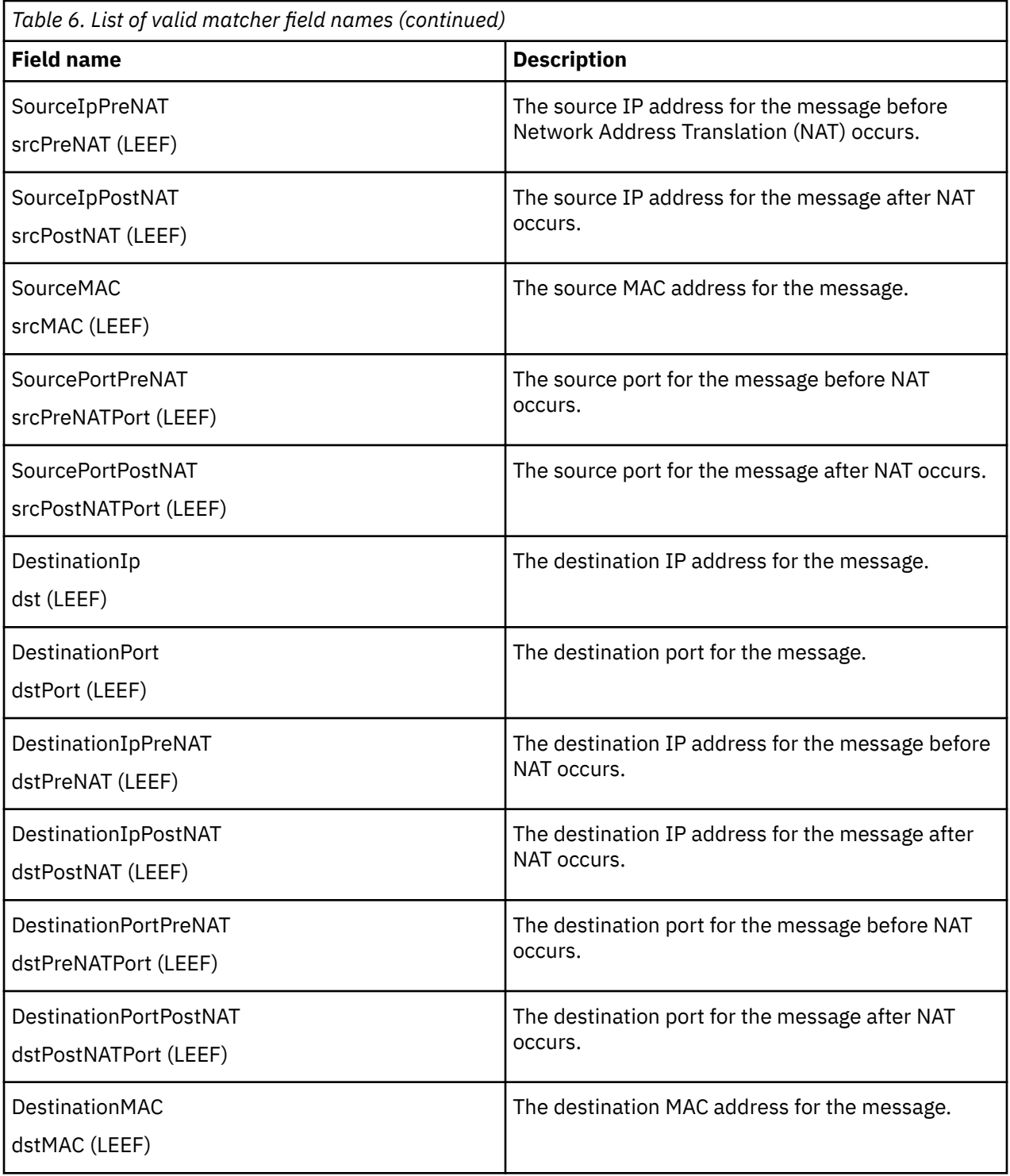

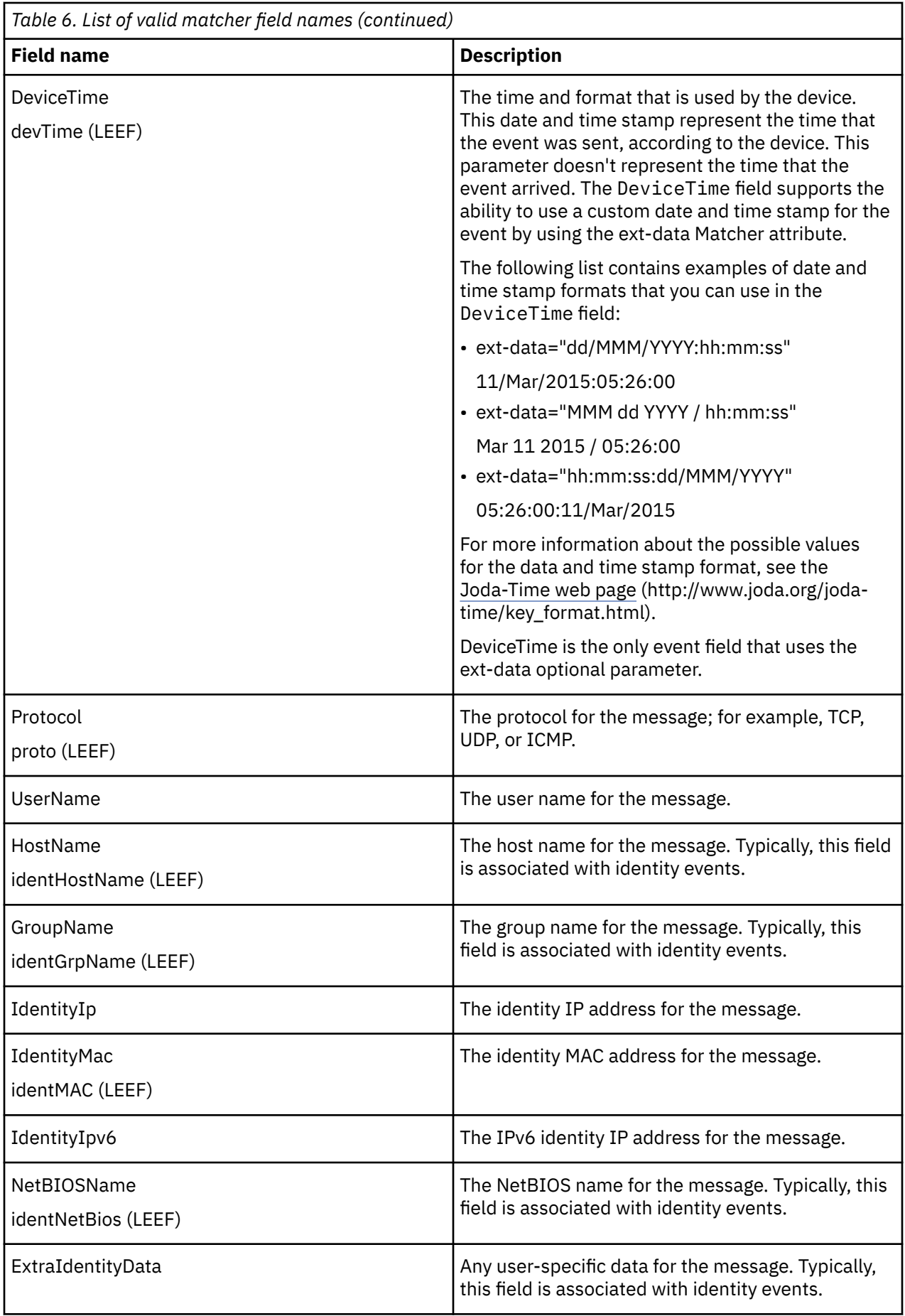

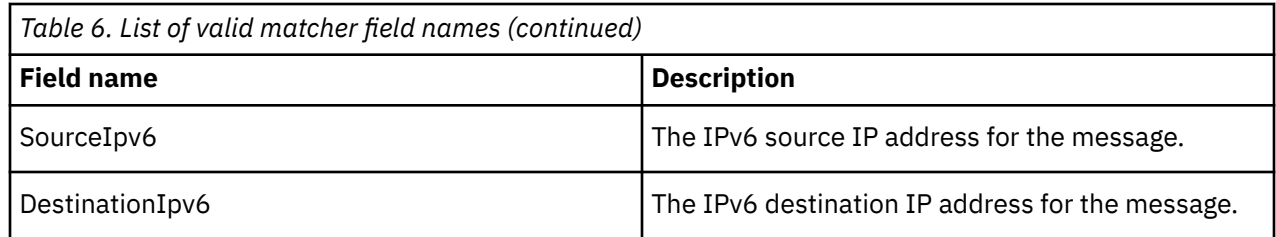

# **JSON matcher (json-matcher)**

A JSON-matcher (json-matcher) entity is a field that is parsed and is paired with the appropriate pattern and group for parsing. This entity is new in IBM QRadar V7.3.1.

If multiple matchers are specified for the same field name, the matchers are run in the order that is presented until a successful parse is found.

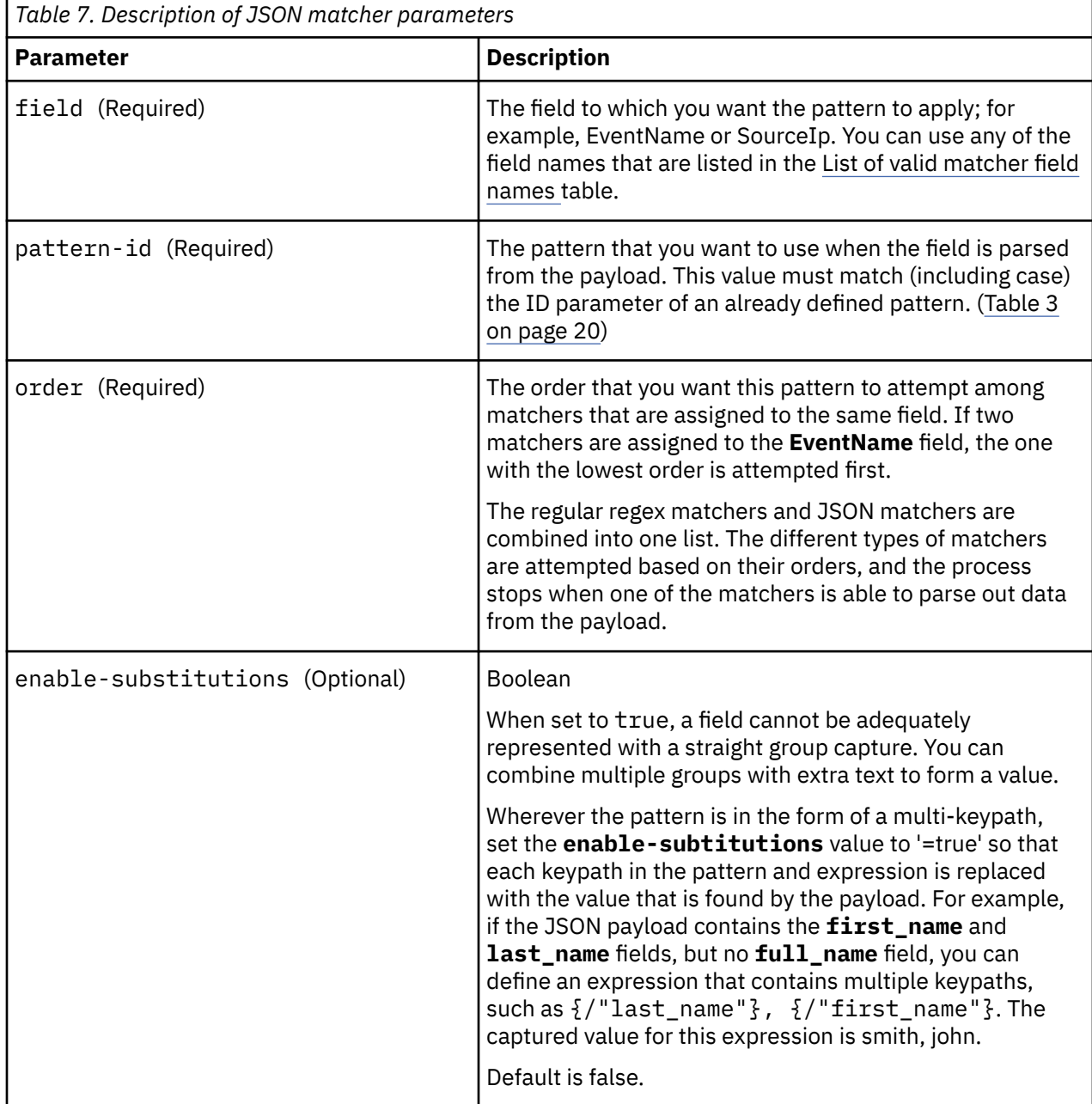

<span id="page-62-0"></span>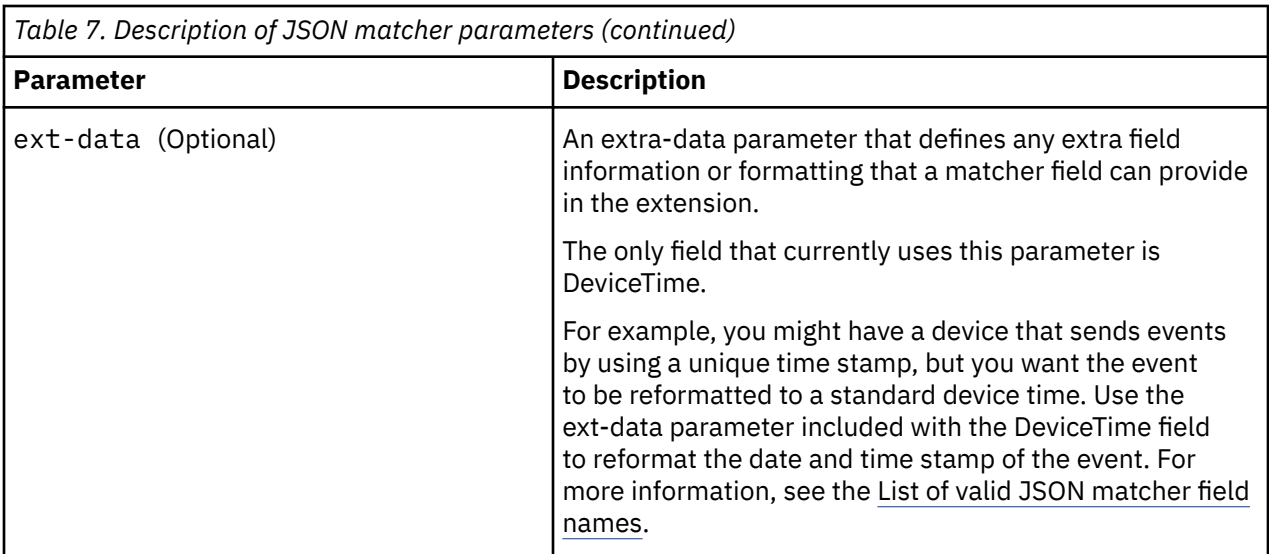

The following table lists valid **JSON matcher** field names.

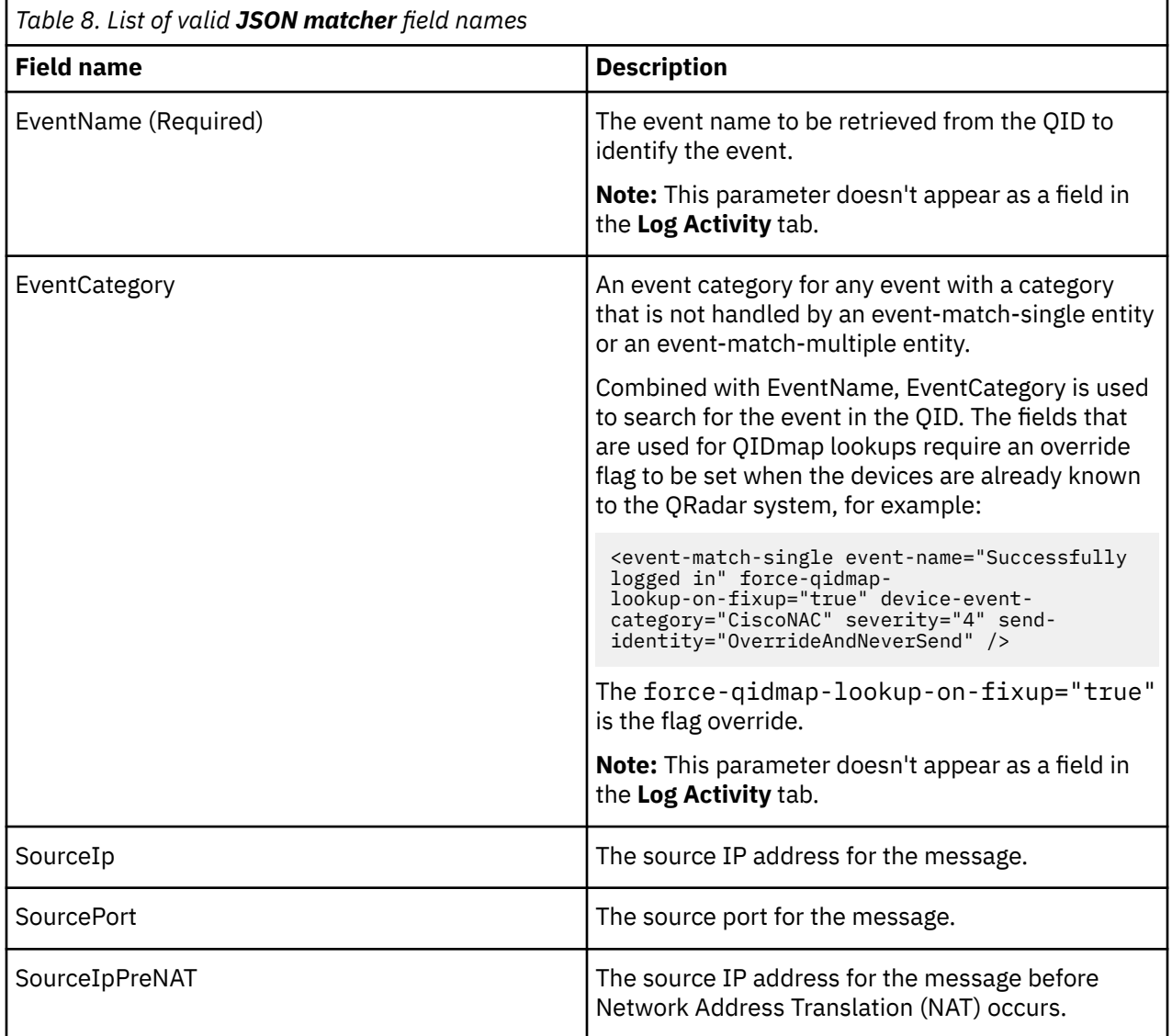

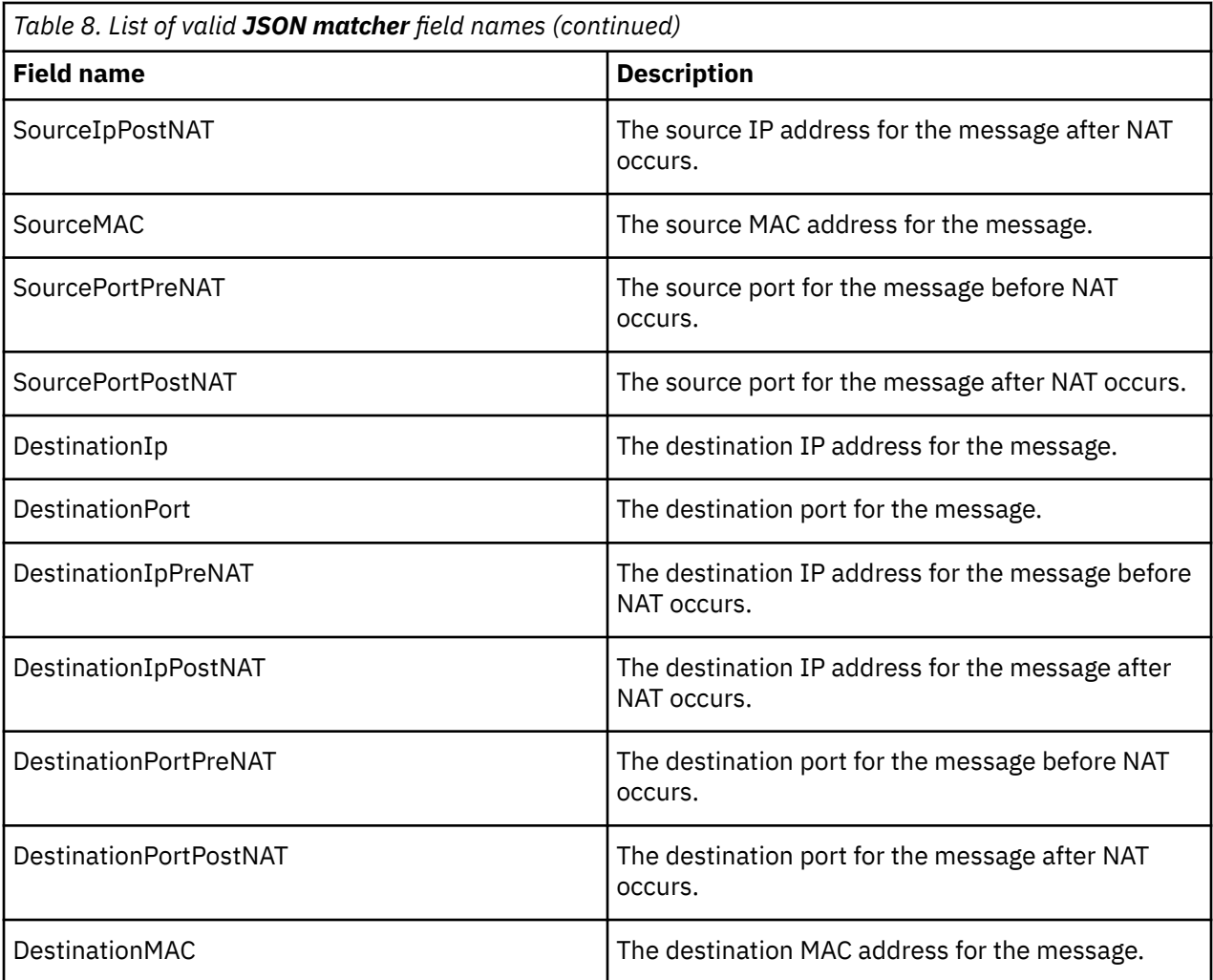

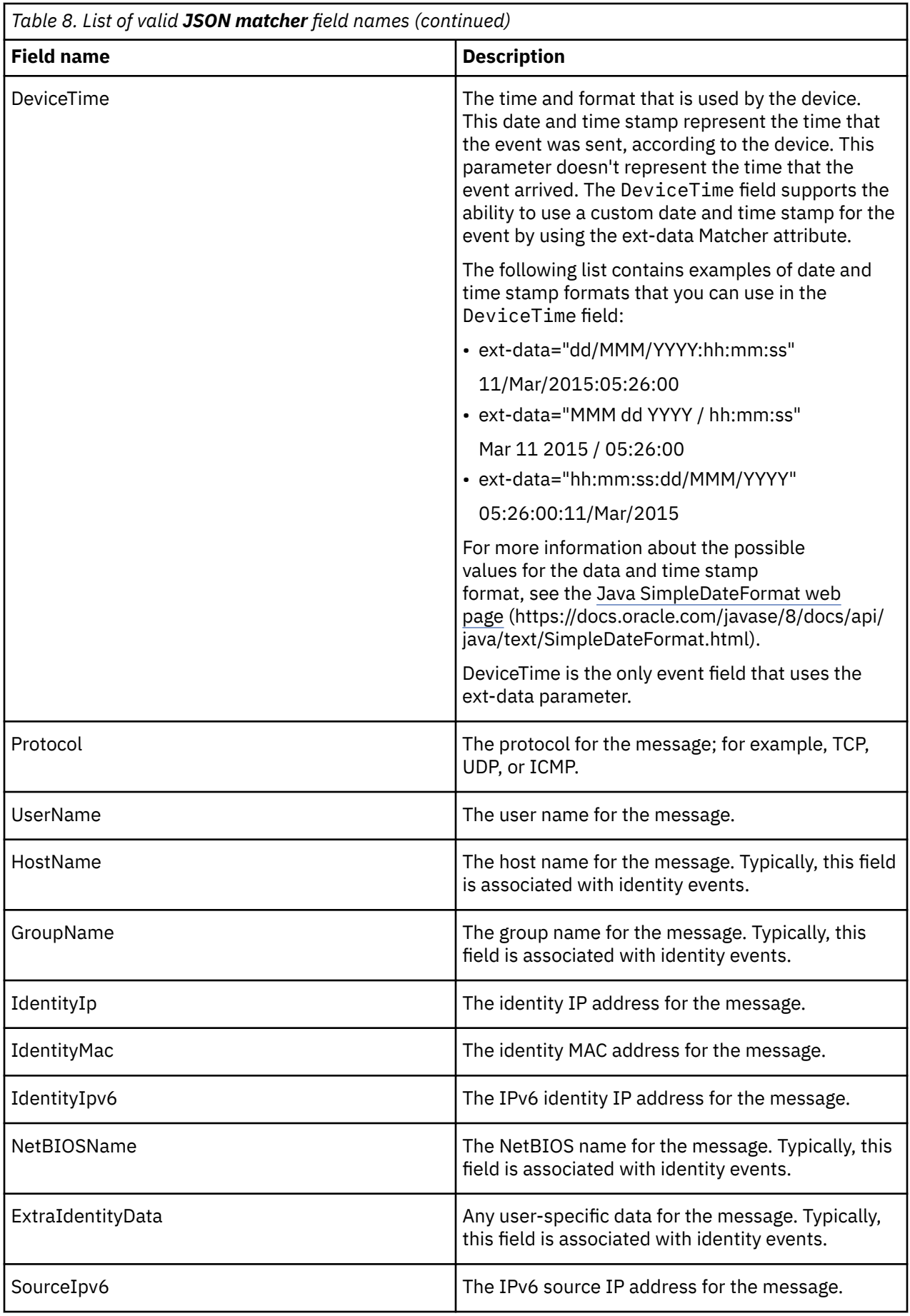

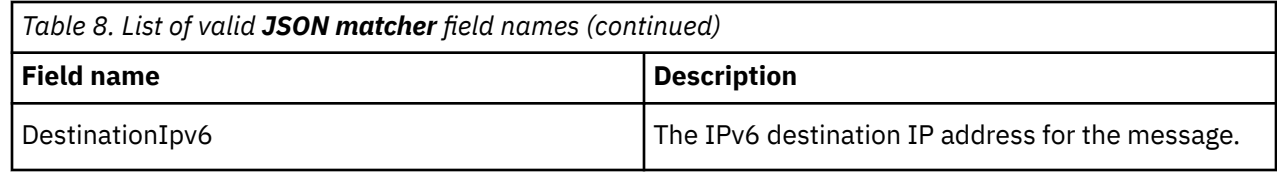

# **LEEF matcher (leef-matcher)**

A LEEF-matcher (leef-matcher) entity is a field that is parsed and is paired with the appropriate pattern of type 'LeefKey' for parsing. This entity is new in IBM QRadar V7.3.2.

If multiple matchers are specified for the same field name, the matchers are run in the order that is presented until a successful parse is found.

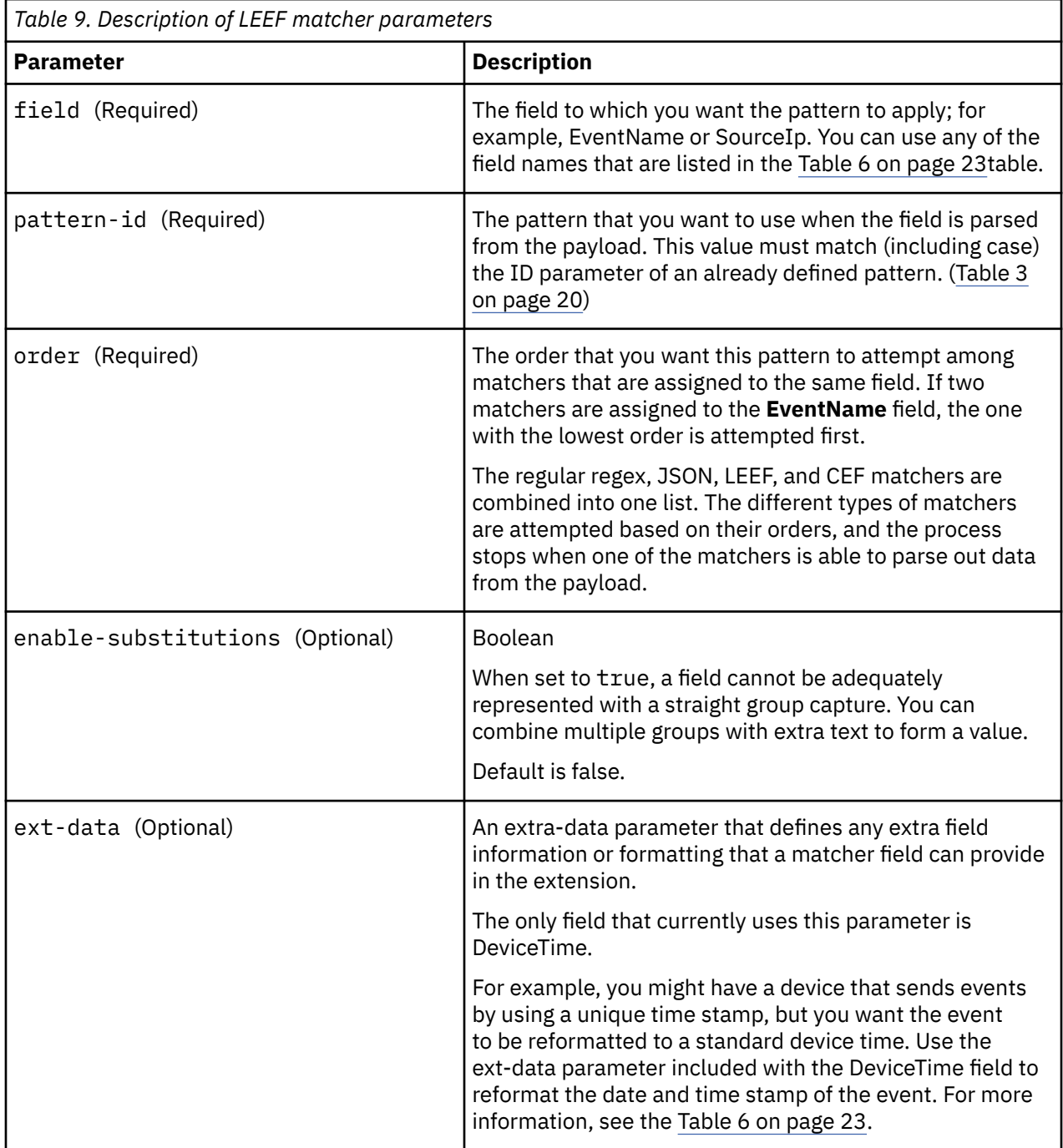

# **CEF matcher (cef-matcher)**

A CEF-matcher (cef-matcher) entity is a field that is parsed and is paired with the appropriate pattern of type 'CefKey' for parsing. This entity is new in IBM QRadar V7.3.2.

If multiple matchers are specified for the same field name, the matchers are run in the order that is presented until a successful parse is found.

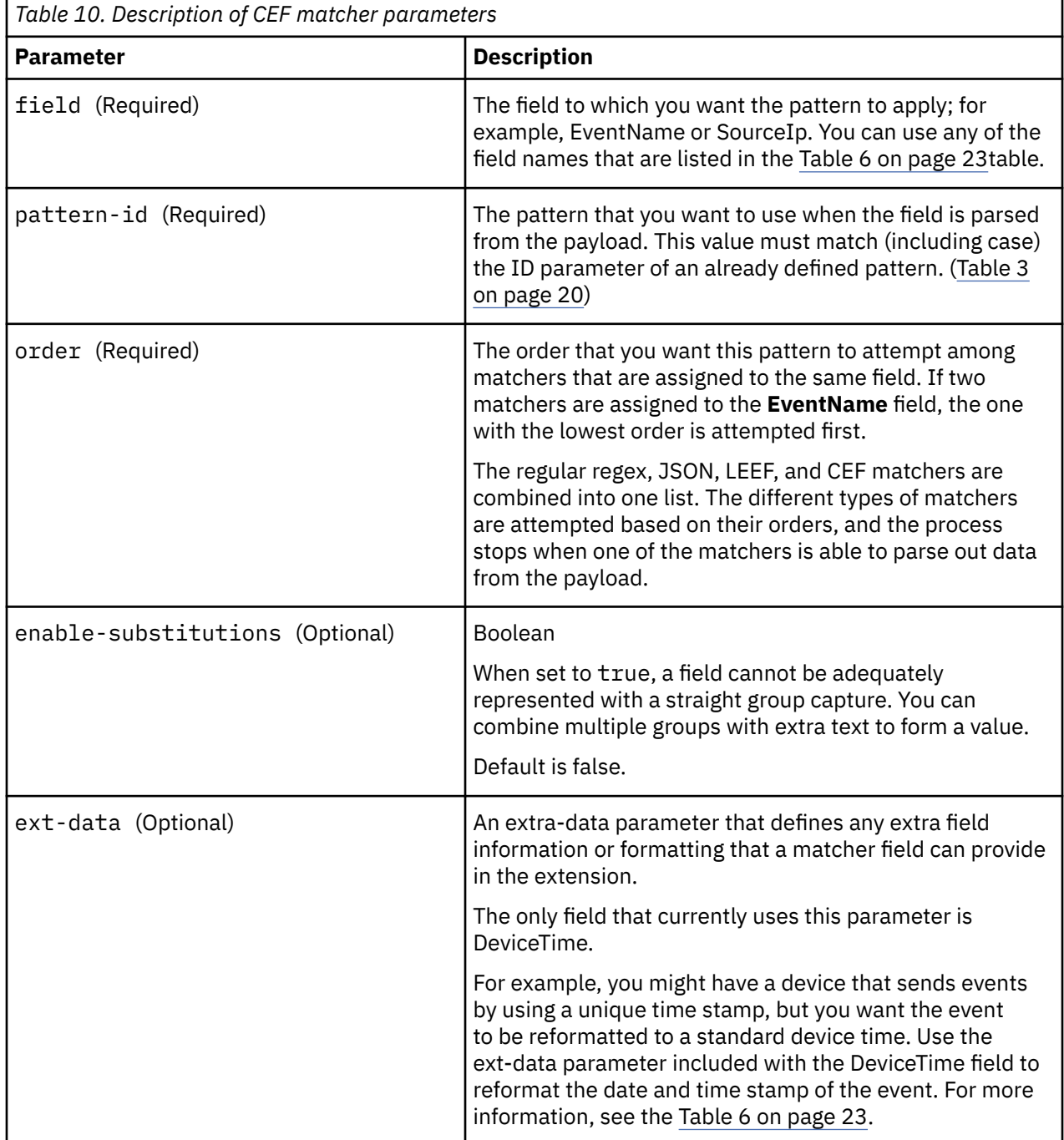

# **Name Value Pair matcher (namevaluepair-matcher)**

A Name Value Pair-matcher (namevaluepair-matcher) entity is a field that is parsed and is paired with the appropriate pattern of type 'NameValuePairKey' for parsing. This entity is new in IBM QRadar V7.3.3.

If multiple matchers are specified for the same field name, the matchers are run in the order that is presented until a successful parse is found.

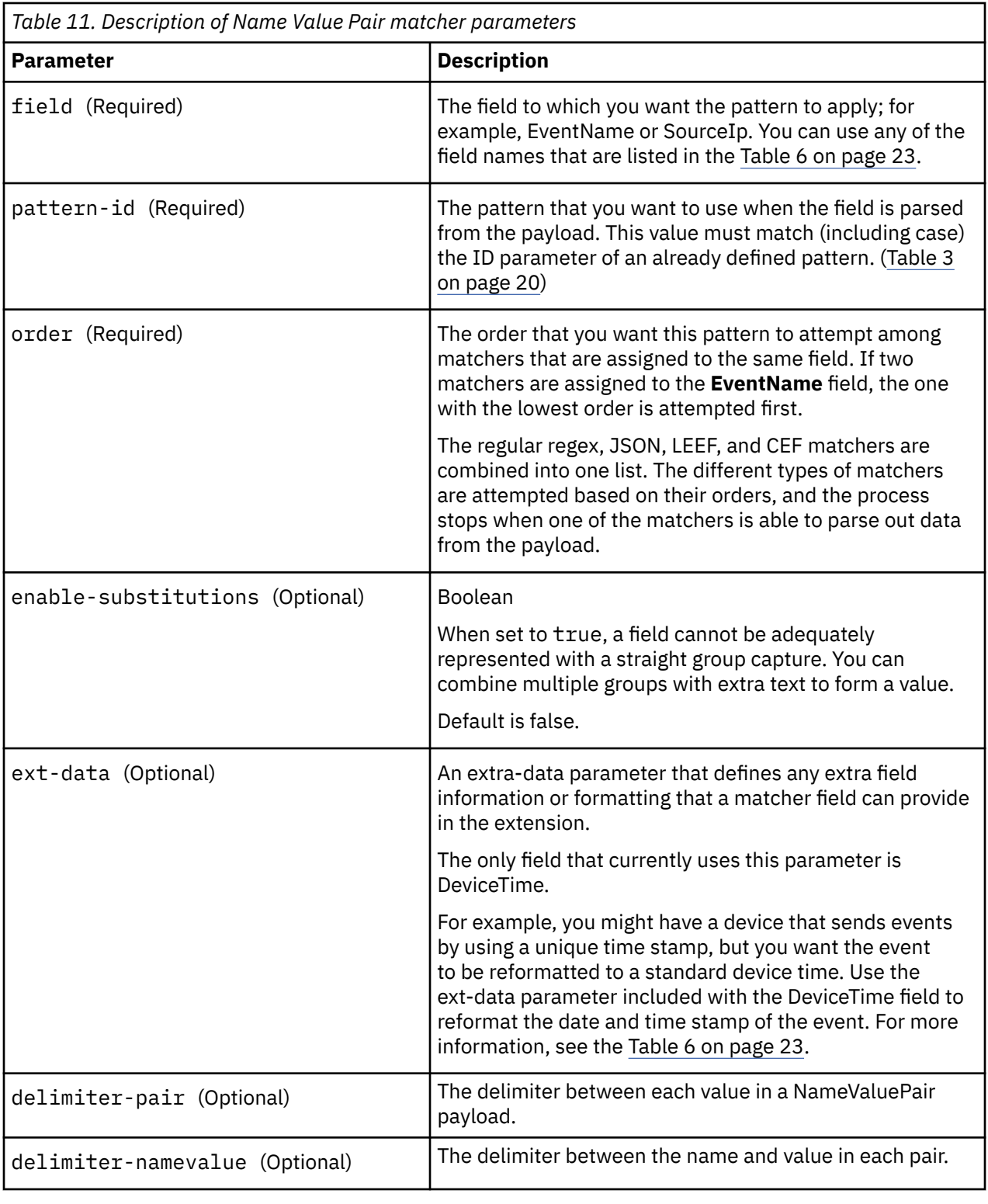

## **Example**

In the following example, the delimiter-pair is a comma (,) and the delimiter-namevalue is an equal sign (=).

key1=value1,key2=value2,key3=value3

# **Generic List matcher (genericlist-matcher)**

ŗ

A Generic List-matcher (genericlist-matcher) entity is a field that is parsed and is paired with the appropriate pattern of type "GenericListKey" for parsing. This entity is new in IBM QRadar V7.3.3.

If multiple matchers are specified for the same field name, the matchers are run in the order that is presented until a successful parse is found.

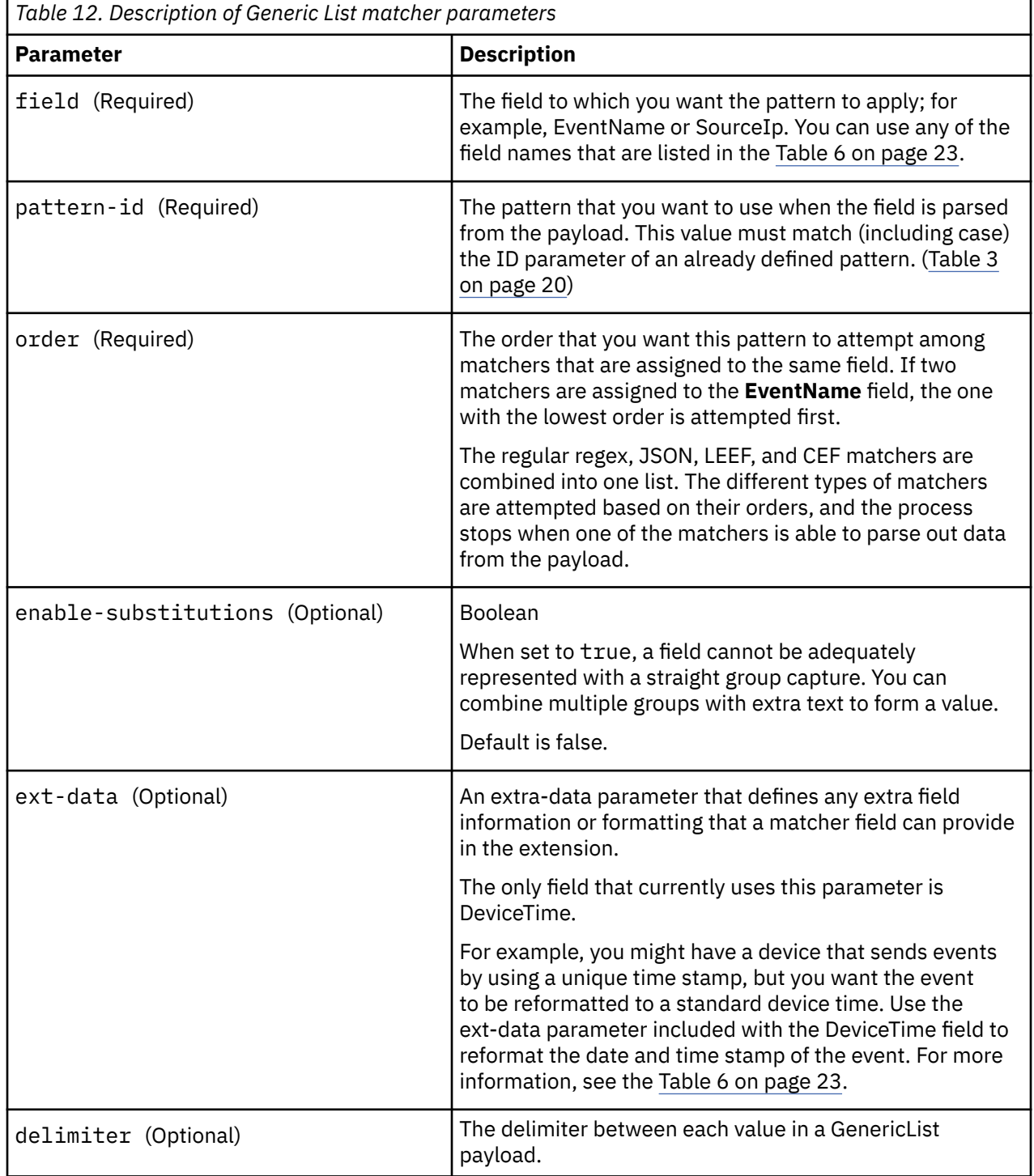

### **Example**

In the following example, the delimiter is a comma (,).

value1, value2, value3

# **XML Matcher (xml-matcher)**

A XML-matcher (xml-matcher) entity is a field that is parsed and is paired with the appropriate pattern of type 'XmlKey' for parsing.

٦

If multiple matchers are specified for the same field name, the matchers are run in the order that is presented until a successful parse is found.

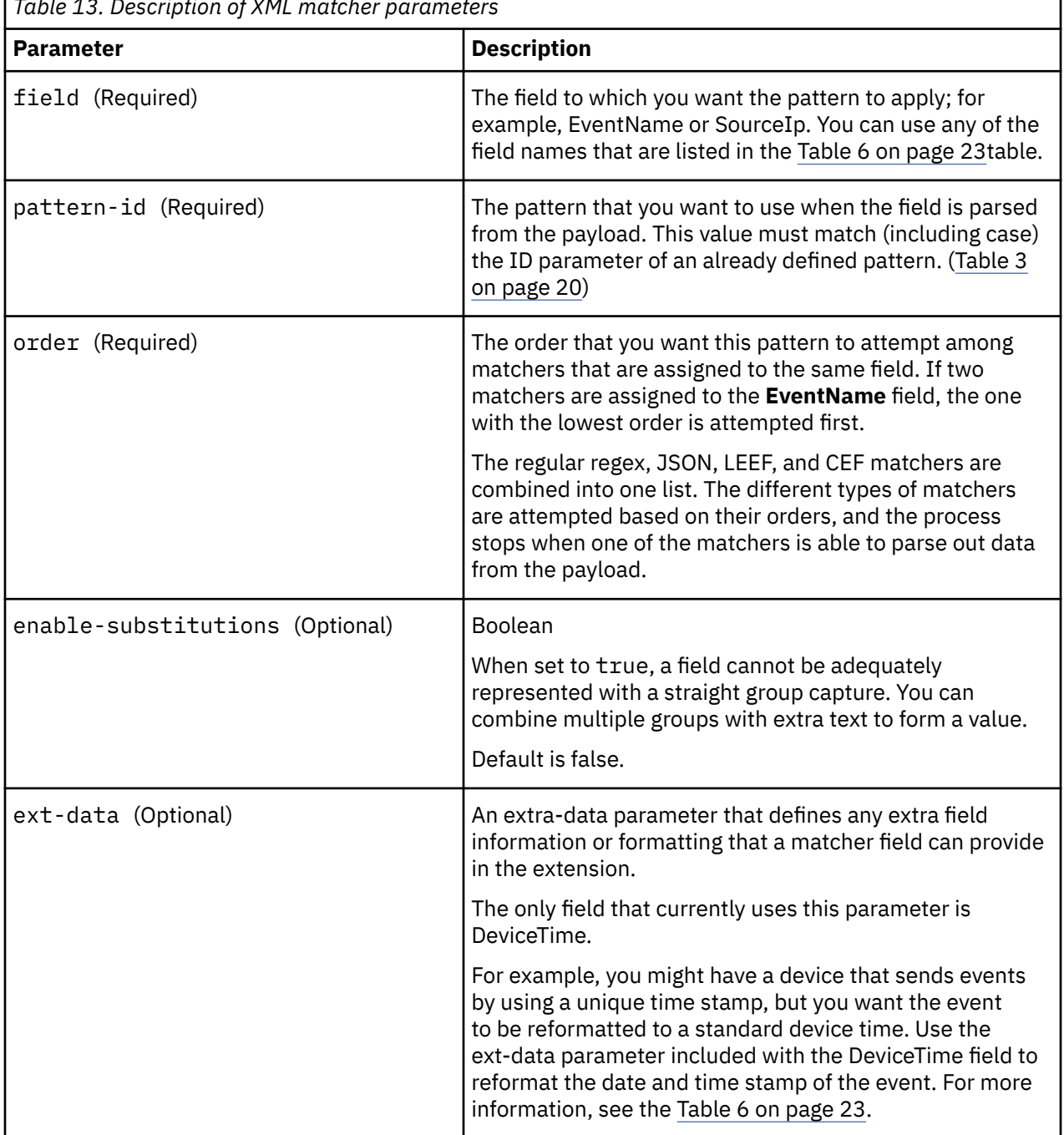

*Table 13. Description of XML matcher parameters*

# <span id="page-70-0"></span>**Multi-event modifier (event-match-multiple)**

The multi-event modifier (event-match-multiple) matches a range of event types and then modifies them as specified by the pattern-id parameter and the capture-group-index parameter.

This match is not done against the payload, but is done against the results of the EventName matcher previously parsed out of the payload.

This entity allows mutation of successful events by changing the device event category, severity, or the method the event uses to send identity events. The capture-group-index must be an integer value (substitutions are not supported) and pattern-ID must reference an existing pattern entity. All other properties are identical to their counterparts in the single-event modifier.

# **Single-event modifier (event-match-single)**

Single-event modifier (event-match-single) matches and then modifies exactly one type of event, as specified by the required, case-sensitive EventName parameter.

This entity allows mutation of successful events by changing the device event category, severity, or the method for sending identity events.

When events that match this event name are parsed, the device category, severity, and identity properties are imposed upon the resulting event.

You must set an event-name attribute and this attribute value matches the value of the **EventName** field. In addition, an event-match-single entity consists of these optional properties:

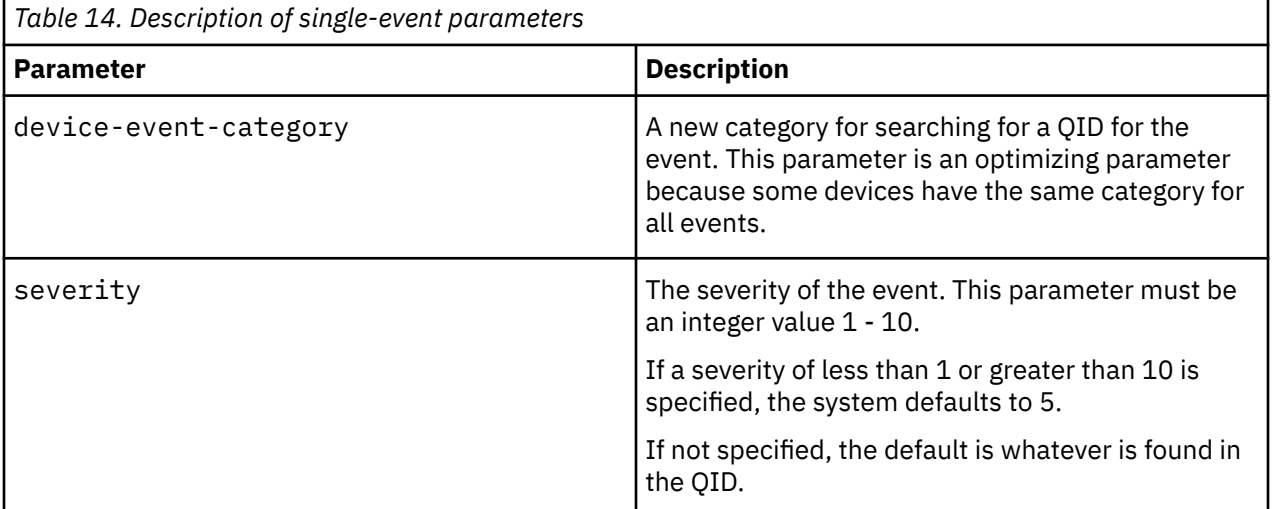

<span id="page-71-0"></span>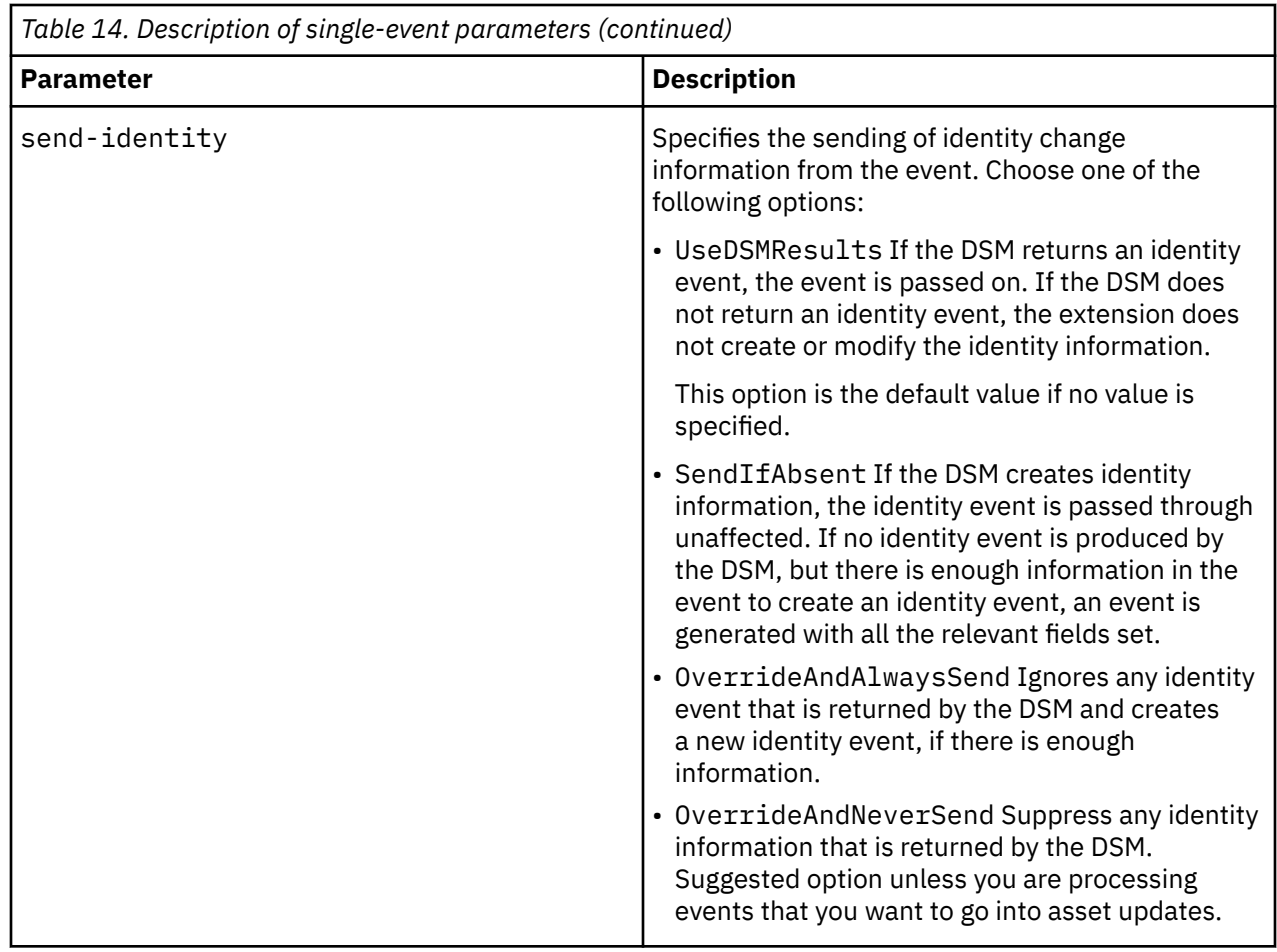

# **Extension document template**

The example of an extension document provides information about how to parse one particular type of Cisco FWSM so that events are not sent with an incorrect event name.

For example, if you want to resolve the word session, which is embedded in the middle of the event name:

```
Nov 17 09:28:26 192.0.2.1 %FWSM-session-0-302015: Built UDP connection for faddr 
<IP_address1>/80 gaddr <IP_address2>/31696 laddr <IP_address3>/2157 duration 0:00:00 bytes 
57498 (TCP FINs)
```
This condition causes the DSM to not recognize any events and all the events are unparsed and associated with the generic logger.

Although only a portion of the text string (302015) is used for the QID search, the entire text string (%FWSM-session-0-302015) identifies the event as coming from a Cisco FWSM. Since the entire text string is not valid, the DSM assumes that the event is not valid.

## **Extension document example for parsing one event type**

An FWSM device has many event types and many with unique formats. The following extension document example indicates how to parse one event type.

**Note:** The pattern IDs do not have to match the field names that they are parsing. Although the following example duplicates the pattern, the SourceIp field and the SourceIpPreNAT field cab use the exact same pattern in this case. This situation might not be true in all FWSM events.

```
<?xml version="1.0" encoding="UTF-8"?><br><device-extension xmlns="event_parsing/device_extension"><br><pattern id="EventNameFWSM_Pattern" xmlns=""><![CDATA[%FWSM[a-zA-Z\-]*\d-(\d{1,6})]]></pattern>
```
```
cpattern id="SourceIpPreNtern" wmlns=""><![CDATA[gaddr (\di1,3}\.\di1,3}\.\di1,3}\.\di1,3}\.\di1,3}\.\di1,3}\.\di1,3}\.\di1,3}\.\di1,3}\.\di1,3}\/([\d]i1></pattern id="SourceIpPreNAT_Pattern" wmlns=""><![CDATA[gaddr (\di1
</device-extension>
<2xml version="1.0" encoding="UTF-8"2><br><2xml version xmlns="event_parsing/device_extension"><br>
<1-0 not remove the "allEventNames" value --><br>
-><br>
-pattern id="SourceIp-Fakeware_Pattern" xmlns=""><![CDATA[]]></pattern><br>
-pat
</device-extension>
```

```
Parsing basics
```
The preceding extension document example demonstrates some of the basic aspects of parsing:

- IP addresses
- Ports
- Protocol
- Multiple fields that use the same pattern with different groups

This example parses all FWSM events that follow the specified pattern. The fields that are parsed might not be present in those events when the events include different content.

The information that was necessary to create this configuration that was not available from the event:

- The event name is only the last 6 digits (302015) of the %FWSM-session-0-302015 portion of the event.
- The FWSM has a hardcoded device event category of Cisco Firewall.
- The FWSM DSM uses the Cisco Pix QIDmap and therefore includes the device-type-idoverride="6" parameter in the match group. The Pix firewall log source type ID is 6.

**Note:** If the QID information is not specified or is unavailable, you can modify the event mapping. For more information, see the Modifying Event Mapping section in the *IBM QRadar User Guide*.

#### **Event name and device event category**

An event name and a device event category are required when the QIDmap is searched. This device event category is a grouping parameter within the database that helps define like events within a device. The event-match-multiple at the end of the match group includes hardcoding of the category. The event-match-multiple uses the EventNameId pattern on the parsed event name to match up to 6 digits. This pattern is not run against the full payload, just that portion parsed as the EventName field.

The EventName pattern references the %FWSM portion of the events; all Cisco FWSM events contain the %FWSM portion. The pattern in the example matches %FWSM followed by any number (zero or more) of

letters and dashes. This pattern match resolves the word session that is embedded in the middle of the event name that needs to be removed. The event severity (according to Cisco), followed by a dash and then the true event name as expected by QRadar. The  $(\{d\}6)$  string is the only string within the EventNameFWSM pattern that has a capture group.

The IP addresses and ports for the event all follow the same basic pattern: an IP address followed by a colon followed by the port number. This pattern parses two pieces of data (the IP address and the port), and specifies different capture groups in the matcher section.

```
<device-extension>
<pattern id="EventName1">(logger):</pattern> 
<pattern id="DeviceTime1">time=\[(\d{2}/\w{3}/\d{4}:\d{2}:\d{2}:\d{2})\] </pattern>
<pattern id="Username">(TLSv1)</pattern> 
<match-group order="1" description="Full Test"> 
 <matcher field="EventName" order="1" pattern-id="EventName1" capture-group="1"/> 
 <matcher field="DeviceTime" order="1" pattern-id="DeviceTime1" 
       capture-group="1" ext-data="dd/MMM/YYYY:hh:mm:ss"/> 
    <matcher field="UserName" order="1" pattern-id="Username" capture-group="1"/>
</match-group>
</device-extension>
```
## **IP address and port patterns**

The IP address and port patterns are four sets of one to three digits, separated by periods followed by a colon and the port number. The IP address section is in a group, as is the port number, but not the colon. The matcher sections for these fields reference the same pattern name, but a different capture group (the IP address is group 1 and the port is group 2).

The protocol is a common pattern that searches the payload for the first instance of TCP, UDP, ICMP, or GRE. The pattern is marked with the case-insensitive parameter so that any occurrence matches.

Although a second protocol pattern does not occur in the event that is used in the example, there is a second protocol pattern that is defined with an order of two. If the lowest-ordered protocol pattern does not match, the next one is attempted, and so on. The second protocol pattern also demonstrates direct substitution; there are no match groups in the pattern, but with the enable-substitutions parameter enabled, the text TCP can be used in place of protocol=6.

# **Creating a log source extensions document to get data into QRadar**

You create log source extensions (LSX) when log sources don't have a supported DSM, or to repair an event that has missing or incorrect information, or to parse an event when the associated DSM fails to produce a result.

## **When to create a log source extension**

For log sources that don't have an official DSM, use a custom log source type to integrate log sources. A log source extension (also known as a device extension) is then applied to the custom log source type to provide the logic for parsing the logs. The LSX is based on Java™ regular expressions and can be used against any protocol type, such as syslog, JDBC, and Log File. Values can be extracted from the logs and mapped to all common fields within IBM QRadar.

When you use log source extensions to repair missing or incorrect content, any new events that are produced by the log source extensions are associated to the log source that failed to parse the original payload. Creating an extension prevents unknown or uncategorized events from being stored as unknown in QRadar.

## **Using the DSM Editor to quickly create a log source extension**

For IBM QRadar V7.2.8 and later, you can use the DSM Editor to create log source extensions. The DSM Editor provides real-time feedback so that you know whether the log source extension that you are creating has problems. Use the DSM Editor to extract fields, define custom properties, categorize events, define new QID definitions, and define your own log source type. For more information about the DSM Editor, see the *IBM QRadar Administration Guide*.

### **Process for manually creating a log source extension**

Alternatively, to manually create a log source extension, complete the following steps:

1. Ensure that a log source is created in QRadar.

Use a custom log source type to collect events from a source when the log source type is not listed as a QRadar supported DSM.

Use the DSM Editor to create the new log source type, and then manually create the log source. You can attach an LSX to a supported log source type, such as Windows, Bluecoat, Cisco, and others that are listed as QRadar supported DSMs.

- 2. To determine what fields are available, use the **Log Activity** tab to export the logs for evaluation.
- 3. Use the extension document example template to determine the fields that you can use.

It is not necessary to use all of the fields in the template. Determine the values in the log source that can be mapped to the fields in extension document template.

- 4. Remove any unused fields and their corresponding Pattern IDs from the log source extension document.
- 5. Upload the extension document and apply the extension to the log source.
- 6. Map the events to their equivalents in the QIDmap.

This manual action on the **Log Activity** tab is used to map unknown log source events to known QRadar events so that they can be categorized and processed.

#### **Related concepts**

[Examples of log source extensions on QRadar Support Forums](#page-54-0)

You can create log source extensions (LSX) for log sources that don't have a supported DSM. To help you create your own log source extensions (also known as DSM extensions), you modify existing ones that were created.

["Extension document template" on page 36](#page-71-0)

The example of an extension document provides information about how to parse one particular type of Cisco FWSM so that events are not sent with an incorrect event name.

#### **Related information**

r\_supported\_dsm\_list.dita

## **Common regular expressions**

Use regular expressions to match patterns of text in the log source file. You can scan messages for patterns of letters, numbers, or a combination of both. For example, you can create regular expressions that match source and destination IP addresses, ports, MAC addresses, and more.

The following codes show several common regular expressions:

```
\d{1,3}\.\d{4\1,3}\.\d{4\1,3}\.\d{4\1,3}\ \d{4\1,5} (?:[0-9a-fA-F]{2}\:){5}[0-9a-fA-F]{2} (TCP|UDP|ICMP|
GRE) \w{3}\s\d{2}\s\d{2}:\d{2}:\d{2} \s \t .*?
```
The escape character, or "\", is used to denote a literal character. For example, "." character means "any single character" and matches A, B, 1, X, and so on. To match the "." characters, a literal match, you must use "\."

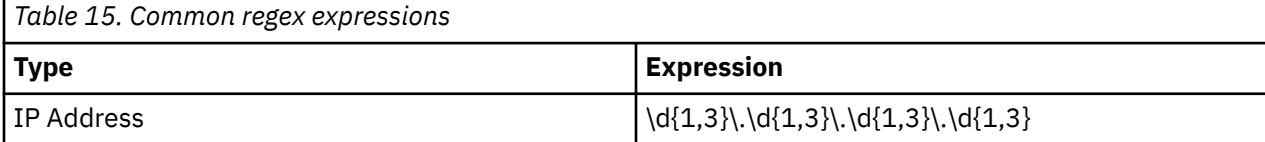

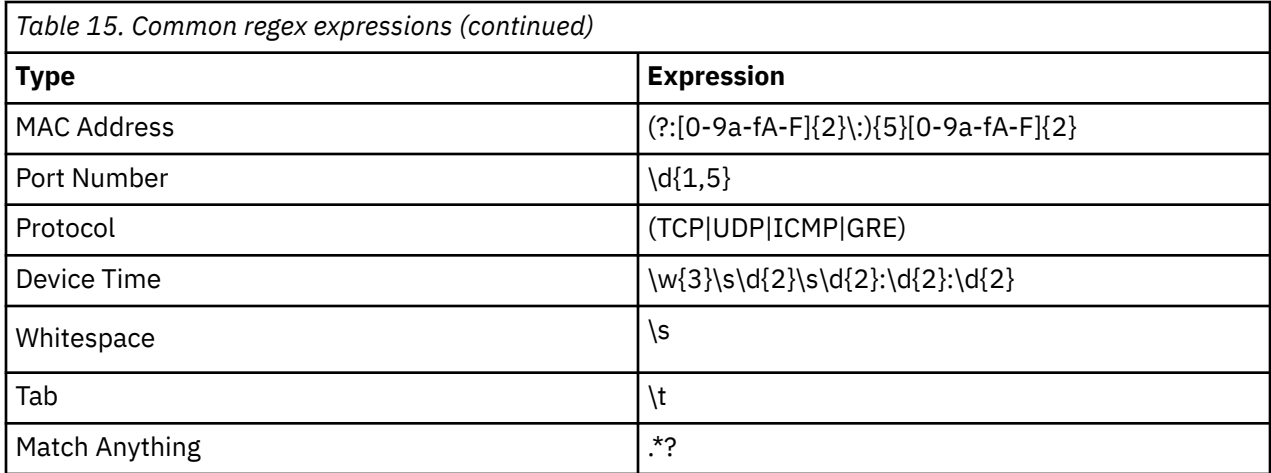

**Tip:** To ensure that you don't accidentally match another characters, escape any non-digit or non-alpha character.

## **Building regular expression patterns**

To create a log source extension, you use regular expressions (regex) to match strings of text from the unsupported log source.

#### **About this task**

The following example shows a log entry that is referenced in the steps.

```
May 20 17:24:59 kernel: DROP MAC=<MAC_address> 
SRC=<Source_IP_address> DST=<Destination_IP_address> LEN=351 TOS=0x00 PREC=0x00 TTL=64 ID=9582 
PROTO=UDP SPT=67 DPT=68 LEN=331
May 20 17:24:59 kernel: PASS MAC=<MAC_address> 
SRC=<Source_IP_address> DST=<Destination_IP_address> LEN=351 TOS=0x00 PREC=0x00 TTL=64 
ID=9583 PROTO=TCP SPT=1057 DPT=80 LEN=331
May 20 17:24:59 kernel: REJECT
MAC=<MAC_address> SRC=<Source_IP_address> DST=<Destination_IP_address> LEN=351 
TOS=0x00 PREC=0x00 TTL=64 ID=9584 PROTO=TCP SPT=25212 DPT=6881 LEN=331
```
#### **Procedure**

1. Visually analyze the unsupported log source to identify unique patterns.

These patterns are later translated into regular expressions.

2. Find the text strings to match.

**Tip:** To provide basic error checking, include characters before and after the values to prevent similar values from being unintentionally matched. You can later isolate the actual value from the extra characters.

3. Develop pseudo-code for matching patterns and include the space character to denote the beginning and end of a pattern.

You can ignore the quotes. In the example log entry, the event names are DROP, PASS, and REJECT. The following list shows the usable event fields.

- EventName: " kernel: VALUE "
- SourceMAC: " MAC=VALUE "
- SourceIp: " SRC=VALUE "
- DestinationIp: " DST=VALUE "
- Protocol: " PROTO=VALUE "
- SourcePort: " SPT=VALUE "
- DestinationPort: " DPT=VALUE "
- 4. Substitute a space with the  $\succeq$  regular expression.

You must use an escape character for non-digit or non-alpha characters. For example, = becomes \= and : becomes \:.

5. Translate the pseudo-code to a regular expression.

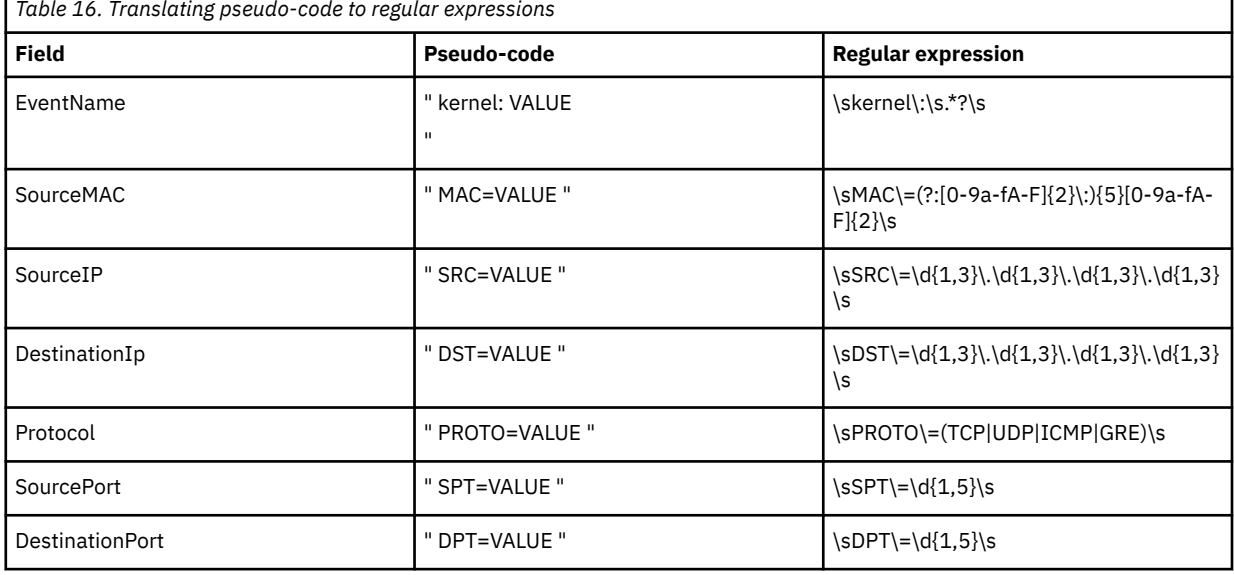

6. Specify capture groups.

A capture group isolates a certain value in the regular expression.

For example, in the SourcePort pattern in the previous example, you can't pass the entire value since it includes spaces and SRC=<code>. Instead, you specify only the port number by using a capture group. The value in the capture group is what is passed to the relevant field in IBM QRadar.

Insert parenthesis around the values you that you want capture:

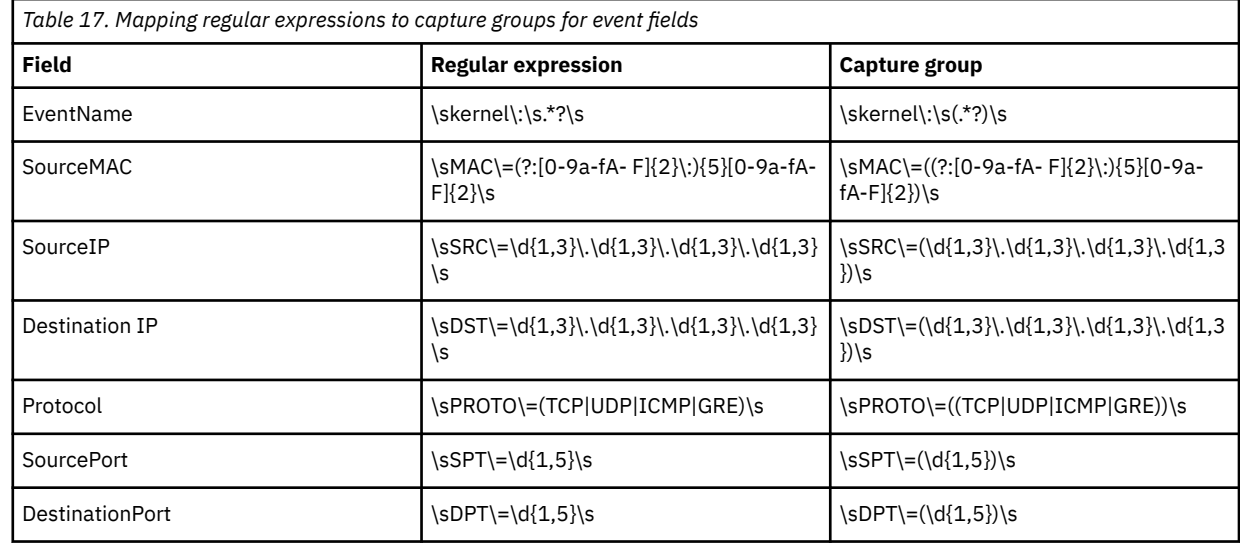

7. Migrate the patterns and capture groups into the log source extensions document.

The following code snippet shows part of the document that you use.

<device-extension xmlns="event\_parsing/device\_extension"><br><partern id="EventNameFWSM\_Fattern" xmlns=""><![**CDATA[@SWSM[a-zA-Z\-]\*\d-(\d{1,6})]]>**</pattern><br><pattern id="EventNameFWSM\_Pattern" xmlns=""><![**CDATA[gaddr (\d{1** 

## **Uploading extension documents to QRadar**

You can create multiple extension documents and then upload them and associated them to various log source types. The logic from the log source extension (LSX) is then used to parse the logs from the unsupported log source.

Extension documents can be stored anywhere before you upload to IBM QRadar.

### **Procedure**

- 1. On the **Admin** tab, click **Log Source Extensions**.
- 2. Click **Add**.
- 3. Assign a name.
- 4. If you want to apply this log source extension to more than one instance of a log source type, select the log source type from the available **Log Source Type** list and click the add arrow to set it as the default.

Setting the default log source type applies the log source extension to all events of a log source type, including those log sources that are automatically discovered.

Ensure that you test the extension for the log source type first to ensure that the events are parsed correctly.

5. Click **Browse** to locate the LSX that you saved and then click **Upload**.

QRadar validates the document against the internal XSD and verifies the validity of the document before the extension document is uploaded to the system.

- 6. Click **Save** and close the window.
- 7. Associate the log source extension to a log source.
	- a) From the **Admin** tab, click **Data Sources** > **Log Sources**.
	- b) Double-click the log source type that you created the extension document for.
	- c) From the **Log Source Extension** list, select the document that you created.
	- d) Click **Save** and close the window.

## **Examples of parsing issues**

When you create a log source extension, you might encounter some parsing issues. Use these XML examples to resolving specific parsing issues.

## **Converting a protocol**

The following example shows a typical protocol conversion that searches for TCP, UDP, ICMP, or GRE anywhere in the payload. The search pattern is surrounded by any word boundary, for example, tab, space, end of line. Also, the character case is ignored:

```
<pattern id="Protocol" case-insensitive="true" xmlns="">
<![CDATA[\b(TCP|UDP|ICMP|GRE)\b]]>
</pattern> 
<matcher field="Protocol" order="1" pattern-id="Protocol" capture-group="1" />
```
## **Making a single substitution**

The following example shows a substitution that parses the source IP address, and then overrides the result and sets the IP address to 192.0.2.1, ignoring the IP address in the payload.

This example assumes that the source IP address matches something similar to SrcAddress=203.0.113.1 followed by a comma:

```
<pattern id="SourceIp_AuthenOK" xmlns=""> 
<![CDATA[SrcAddress=(\d{1,3}\.\d{1,3}\.\d{1,3}\.\d{1,3}),]]>
</pattern>
<matcher field="SourceIp" order="1" pattern-id="SourceIp_AuthenOK" 
capture-group="192.0.2.1" enable-substitutions="true"/>
```
#### **Generating a colon-separated MAC address**

QRadar detects MAC addresses in a colon-separated form. Because all devices might not use this form, the following example shows how to correct that situation:

```
<pattern id="SourceMACWithDashes" xmlns="">
 <![CDATA[SourceMAC=([0-9a-fA-F]{2})-([0-9a-fA-F]{2})-([0-9a-fA-F]{2})-
 ([0-9a-fA-F]{2})-([0-9a-fA-F]{2})-([0-9a-fA-F]{2})]]>
</pattern> 
  <matcher field="SourceMAC" order="1" pattern-id=" 
    SourceMACWithDashes" capture-group="\1:\2:\3:\4:\5:\6" />
```
In the preceding example, SourceMAC=12-34-1a-2b-3c-4d is converted to a MAC address of 12:34:1a:2b:3c:4d.

If the dashes are removed from the pattern, the pattern converts a MAC address and has no separators. If spaces are inserted, the pattern converts a space-separated MAC address.

#### **Combining IP address and port**

Typically an IP address and port are combined into one field, which is separated by a colon.

The following example uses multiple capture groups with one pattern:

```
pattern id="SourceIPColonPort" xmlns="">
<! [CDATA[Source=(\d{1,3}\.\d{1,3}\.\d{1,3}\.\d{1,3}):([\d]{1,5})]]>
</pattern> 
<matcher field="SourceIp" order="1" pattern-id="SourceIPColonPort" capture-group="1" /> 
<matcher field="SourcePort" order="1" pattern-id="SourceIPColonPort" capture-group="2" />
```
#### **Modifying an Event Category**

A device event category can be hardcoded, or the severity can be adjusted.

The following example adjusts the severity for a single event type:

```
<event-match-single event-name="TheEvent" device-event-category="Actual
Category" severity="6" send-identity="UseDSMResults" />
```
#### **Suppressing identity change events**

A DSM might unnecessarily send identity change events.

The following examples show how to suppress identity change events from being sent from a single event type and a group of events.

```
// Never send identity for the event with an EventName of Authen OK 
<event-match-single event-name="Authen OK" device-event-category="ACS" 
severity="6" send-identity="OverrideAndNeverSend" />
  // Never send any identity for an event with an event name starting with 7, 
followed by one to five other digits: 
<pattern id="EventNameId" xmlns=""><![CDATA[(7\d{1,5})]]>
</pattern>
```
<event-match-multiple pattern-id="EventNameId" capture-group-index="1"

```
device-event-category="Cisco Firewall" severity="7" 
send-identity="OverrideAndNeverSend"/>
```
#### **Formatting event dates and time stamps**

A log source extension can detect several different date and time stamp formats on events.

Because device manufacturers do not conform to a standard date and time stamp format, the ext-data optional parameter is included in the log source extension to allow the DeviceTime to be reformatted. The following example shows how an event can be reformatted to correct the date and time stamp formatting:

```
<device-extension> 
<pattern id="EventName1">(logger):</pattern> 
<pattern id="DeviceTime1">time=\[(\d{2}/\w{3}/\d{4}:\d{2}:\d{2}:\d{2})\]</pattern> 
<pattern id="Username">(TLSv1)</pattern> 
<match-group order="1" description="Full Test"> 
 <matcher field="EventName" order="1" pattern-id="EventName1_Pattern" capture-group="1"/> 
 <matcher field="DeviceTime" order="1" pattern-id="DeviceTime1_Pattern" 
 capture-group="1" ext-data="dd/MMM/YYYY:hh:mm:ss"/>
    <matcher field="UserName" order="1" pattern-id="Username_Pattern" capture-group="1"/>
</match-group>
</device-extension>
```
### **Multiple Log Formats in a Single Log Source**

Occasionally, multiple log formats are included in a single log source.

```
May 20 17:15:50 kernel: DROP IN=vlan2 OUT= MAC= SRC=<Source IP address>
DST=<Destination_IP_address> PROTO=UDP SPT=1900 DPT=1900
May 20 17:16:26 <server>[22331]: password auth succeeded for 'root' from <IP_address>
May 20 17:16:28 <server>[22331]: exit after auth (root): Exited normally </br>
May 20 17:16:14 <server>[22331]: bad password attempt for 'root' from <IP_address>:3364
```
For example, there are 2 log formats: one for firewall events, and one for authentication events. You must write multiple patterns for parsing the events. You can specify the order to be parsed. Typically, the more frequent events are parsed first, followed by the less frequent events. You can have as many patterns as required to parse all of the events. The order variable determines what order the patterns are matched in.

The following example shows multiple formats for the following fields EventName and UserName

Separate patterns are written to parse each unique log type. Both of the patterns are referenced when you assign the value to the normalized fields.

```
<pattern id="EventName-DDWRT-FW_Pattern" xmlns=""><![CDATA[kernel\:\s(.*?)\s]]></pattern><br><pattern id="EventName-DDWRT-Auth_Pattern" xmlns=""><![CDATA[sdrophear\[\d{1,5}\]|:\s(.*?\s.*?)\s]]><br></pattern>
<pattern id="UserName_DDWRT-Auth1__Pattern" xmlns=""><![CDATA[\sfor\s\'(.*?)\'s]]></pattern><br><pattern id="UserName_DDWRT-Auth2__Pattern" xmlns=""><![CDATA[\safter\sauth\s\((.*?)\)\:]]></pattern>
match-group order="1" description="DD-WRT Device Extensions xmlns=""><br><matcher field="EventName" order="1" pattern-id="EventName-DDWRT-FW_Pattern" capture-group="1"/><br><matcher field="EventName" order="2" pattern-id="EventN
 <matcher field="UserName" order="1" pattern-id="UserName-DDWRT-Auth1_Pattern" capture-group="1"/> 
 <matcher field="UserName" order="2" pattern-id="UserName-DDWRT-Auth2_Pattern" capture-group="1"/>
```
## **Parsing a CSV log format**

To parse a log file that is in CSV format, use the Generic List expression type that is available in the DSM Editor. For more information , see [Expressions in Generic List format for structured data](https://www.ibm.com/docs/en/qsip/7.5?topic=editor-expressions-in-generic-list-format-structured-data) (https:// www.ibm.com/docs/en/qsip/7.5?topic=editor-expressions-in-generic-list-format-structured-data).

Event,User,Source IP,Source Port,Destination IP,Destination Port Failed Login,<Username>,<Source\_IP\_address>,1024,<Destination\_IP\_address>,22 Successful Login,<Username>,<Source\_IP\_address>,1743,<Destination\_IP\_address>,110 Privilege Escalation,<Username>,<Source\_IP\_address>,1028,<Destination\_IP\_address>,23

# **Chapter 5. Log source extension management**

You can create log source extensions to extend or modify the parsing routines of specific devices.

A *log source extension* is an XML file that includes all of the regular expression patterns that are required to identify and categorize events from the event payload. Extension files can be used to parse events when you must correct a parsing issue or you must override the default parsing for an event from a DSM. When a DSM does not exist to parse events for an appliance or security device in your network, an extension can provide event support. The **Log Activity** tab identifies log source events in these basic types:

- Log sources that properly parse the event. Properly parsed events are assigned to the correct log source type and category. In this case, no intervention or extension is required.
- Log sources that parse events, but have a value **Unknown** in the **Log Source** parameter. Unknown events are log source events where the log source type is identified, but the payload information cannot be understood by the DSM. The system cannot determine an event identifier from the available information to properly categorize the event. In this case, the event can be mapped to a category or a log source extension can be written to repair the event parsing for unknown events.
- Log sources that cannot identify the log source type and have a value of **Stored** event in the **Log Source** parameter. Stored events require you to update your DSM files or write a log source extension to properly parse the event. After the event parses, you can then map the events.

Before you can add a log source extension, you must create the extension document. The extension document is an XML document that you can create with any common word processing or text editing application. Multiple extension documents can be created, uploaded, and associated with various log source types. The format of the extension document must conform to a standard XML schema document (XSD). To develop an extension document, knowledge of and experience with XML coding is required.

# **Adding a log source extension**

You can add a log source extension to extend or modify the parsing routines of specific devices.

## **Procedure**

- 1. Click the **Admin** tab.
- 2. Click the **Log Source Extensions** icon.
- 3. Click **Add**.
- 4. From the **Log Source Types** list, select one of the following options:

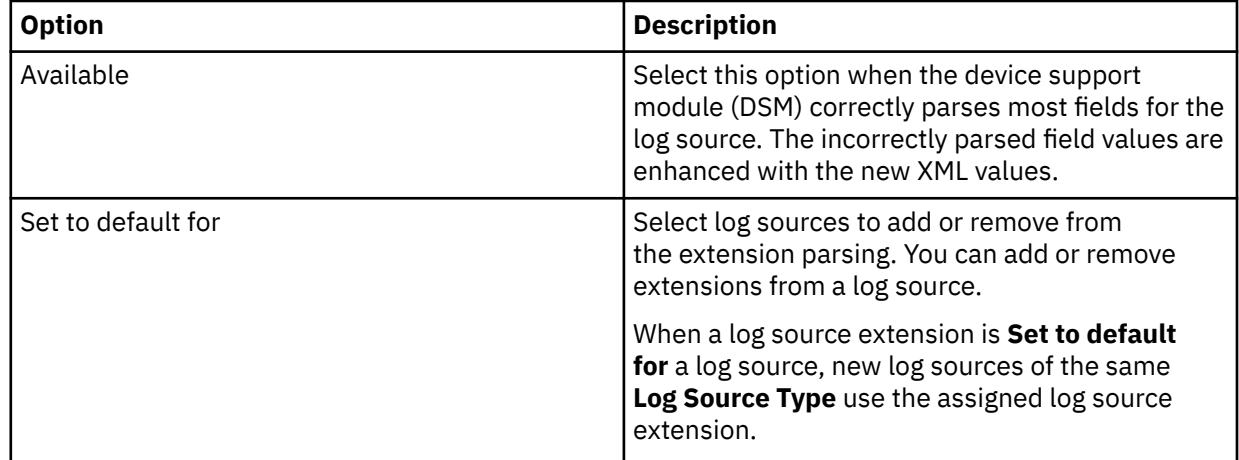

5. Click **Browse** to locate your log source extension XML document.

- 6. Click **Upload**. The contents of the log source extension is displayed to ensure that the proper extension file is uploaded. The extension file is evaluated against the XSD for errors when the file is uploaded.
- 7. Click **Save**.

#### **Results**

If the extension file does not contain any errors, the new log source extension is created and enabled. It is possible to upload a log source extension without applying the extension to a log source. Any change to the status of an extension is applied immediately and managed hosts or Consoles enforce the new event parsing parameters in the log source extension.

#### **What to do next**

On the **Log Activity** tab, verify that the parsing patterns for events is applied correctly. If the log source categorizes events as **Stored**, the parsing pattern in the log source extension requires adjustment. You can review the extension file against log source events to locate any event parsing issues.

# <span id="page-82-0"></span>**Chapter 6. Threat use cases by log source type**

External log sources feed raw events to the QRadar system that provide different perspectives about your network, such as audit, monitoring, and security. It's critical that you collect all types of log sources so that QRadar can provide the information that you need to protect your organization and environment from external and internal threats. For example, if your organization adopts cloud services and begins to onboard Amazon Web Services (AWS), or Azure cloud services, or Microsoft Office 365, add the log sources to QRadar so that you continue to have visibility into all malicious activity and compliance breaches.

Click a check mark in the following matrix to go to the log source that you're most interested in. For each log source, the relevant ATT&CK framework categories are listed. The Adversarial Tactics, Techniques, and Common Knowledge (ATT&CK) framework was developed by Mitre Corp. The public knowledge base of threat tactics and techniques helps your security analysts to understand hacker threats and how to prevent adversarial attacks from happening to your organization's networks. These tactics can become your weaknesses if you're not collecting that type of log source.

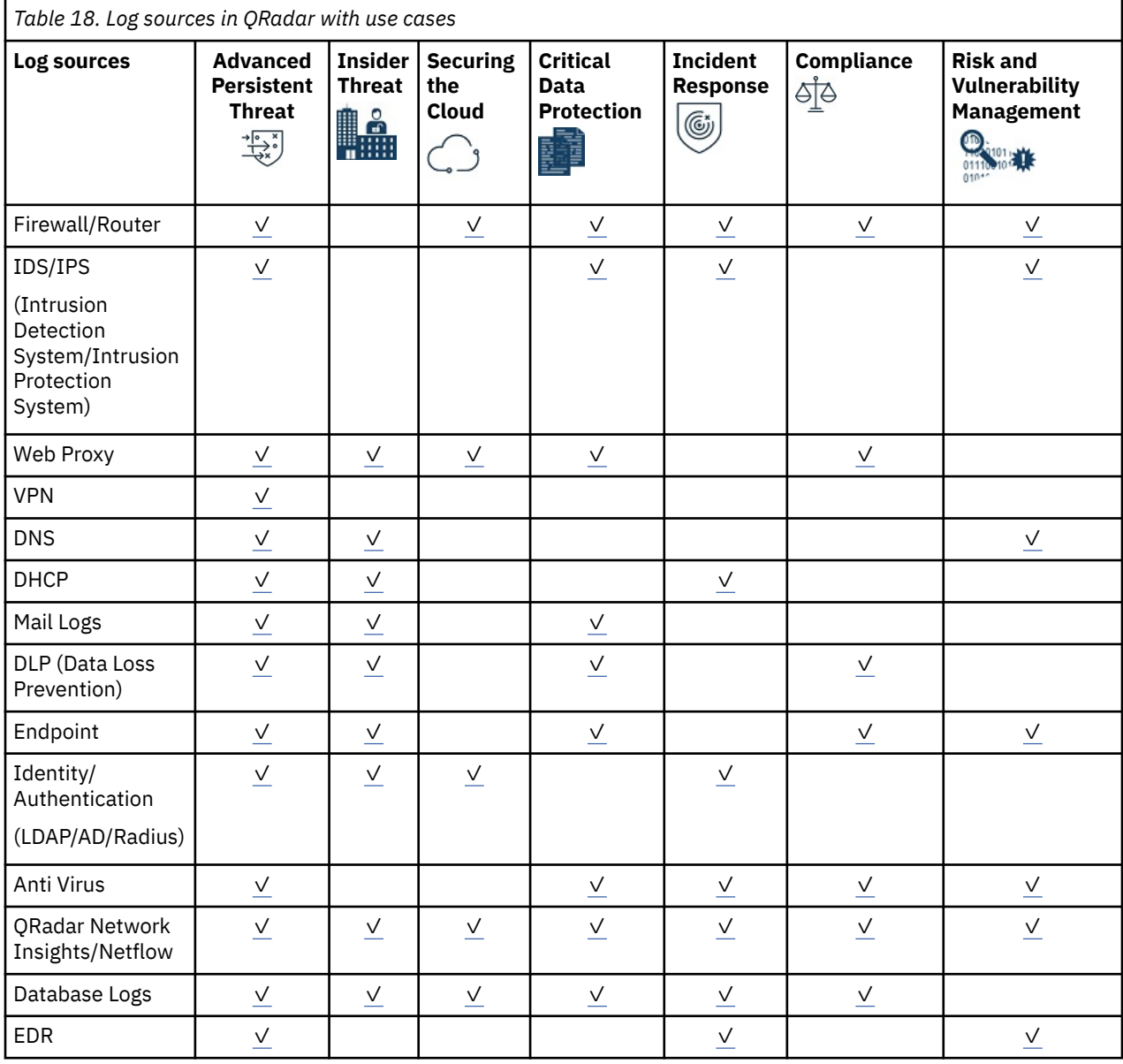

<span id="page-83-0"></span>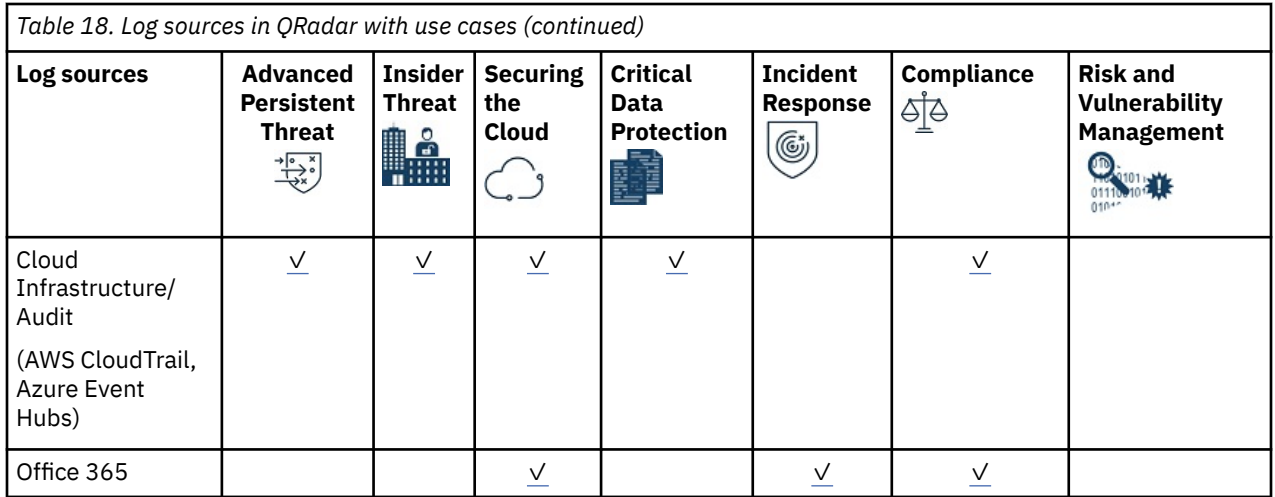

## **Firewall/Router**

The following table provides examples of use cases that are affected by firewall/router log sources. Data from this type of log source is important for detecting adversarial techniques in the following ATT&CK categories:

- Defense Evasion
- Discovery
- Command and Control
- Exfiltration

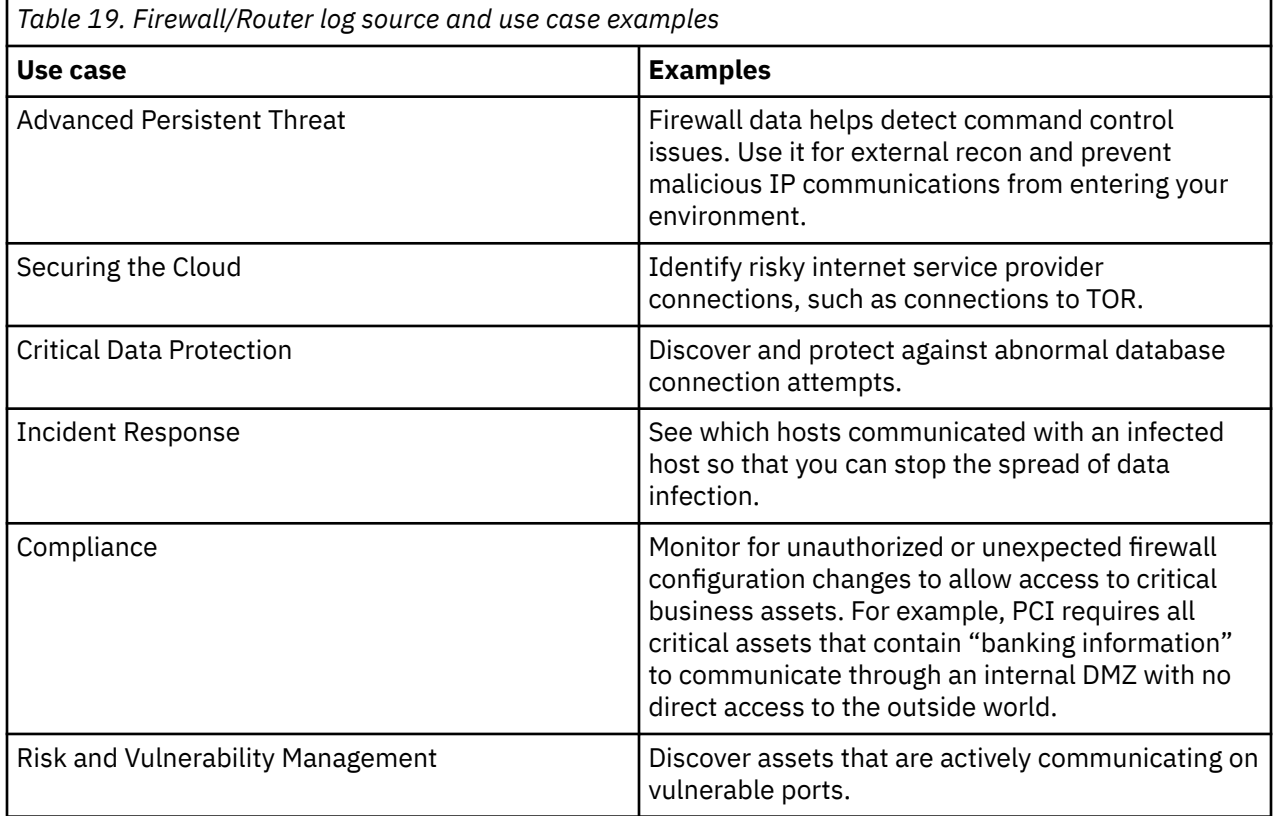

Find out more about each technique and tactic: [ATT&CK Technique matrix](https://attack.mitre.org/wiki/Technique_Matrix) (https://attack.mitre.org/wiki/ Technique\_Matrix)

[\(Back to top\)](#page-82-0)

## <span id="page-84-0"></span>**Intrusion detection system (IDS)/Intrusion protection system (IPS)**

The following table provides examples of use cases that are affected by IDS/IPS log sources. Data from this type of log source is important for detecting adversarial techniques in the following ATT&CK categories:

- Defense Evasion
- Persistence Mechanism
- Discovery
- Command and Control

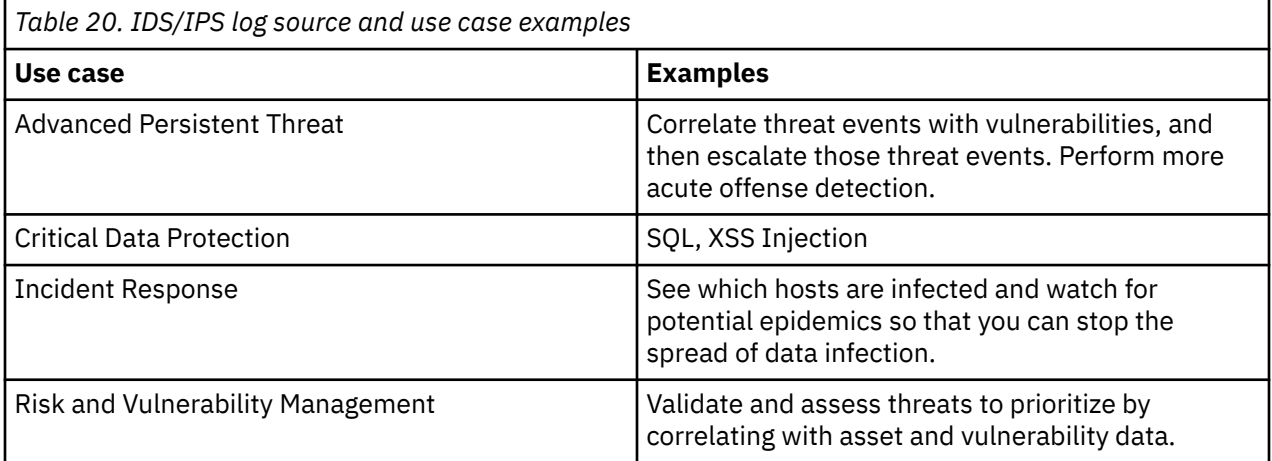

Find out more about each technique and tactic: [ATT&CK Technique matrix](https://attack.mitre.org/wiki/Technique_Matrix) (https://attack.mitre.org/wiki/ Technique\_Matrix)

[\(Back to top\)](#page-82-0)

## **Web proxy**

The following table provides examples of use cases that are affected by web proxy log sources. Data from this type of log source is important for detecting adversarial techniques in the following ATT&CK categories:

- Defense Evasion
- Persistence Mechanism
- Data Exfiltration
- Command and Control
- Privilege Escalation
- Credential Access

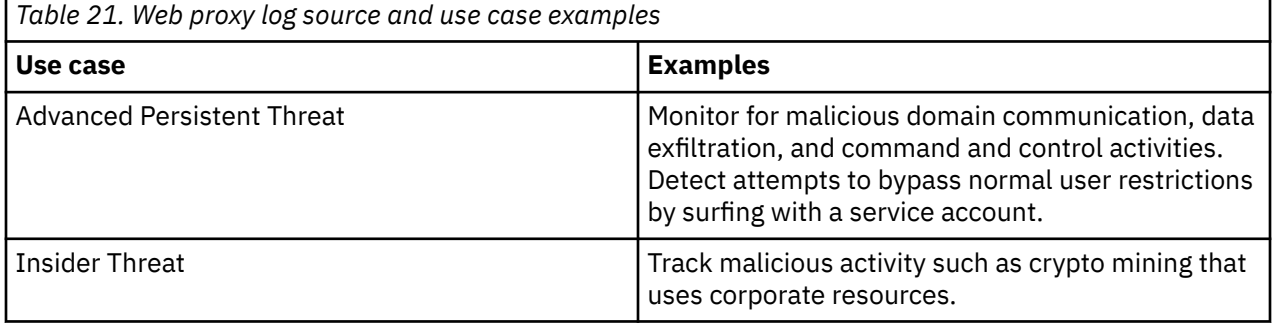

<span id="page-85-0"></span>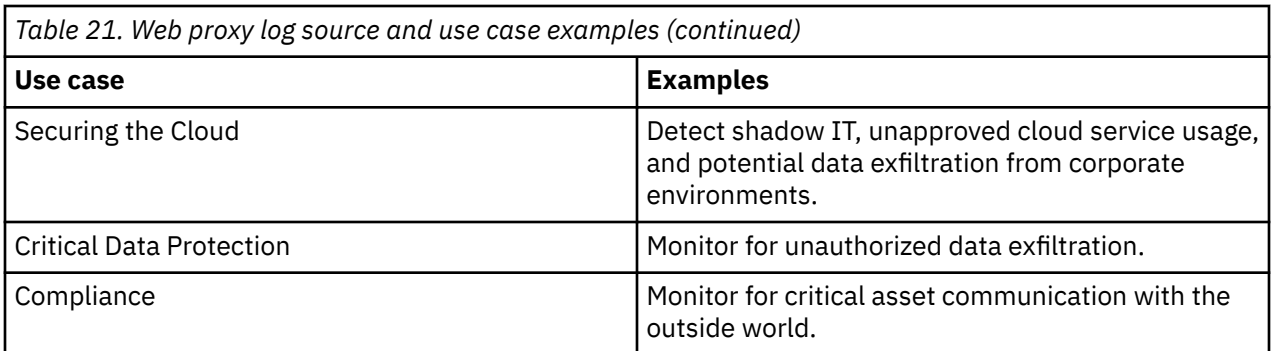

[\(Back to top\)](#page-82-0)

#### **VPN**

The following table provides examples of use cases that are affected by VPN log sources. Data from this type of log source is important for detecting adversarial techniques in the following ATT&CK categories:

- Credential Access
- Lateral Movement

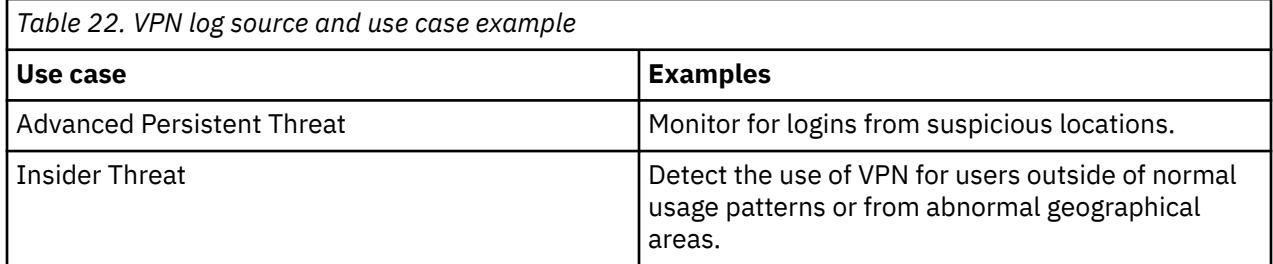

Find out more about each technique and tactic: [ATT&CK Technique matrix](https://attack.mitre.org/wiki/Technique_Matrix) (https://attack.mitre.org/wiki/ Technique\_Matrix)

#### [\(Back to top\)](#page-82-0)

#### **DNS**

The following table provides examples of use cases that are affected by DNS log sources. Data from this type of log source is important for detecting adversarial techniques in the following ATT&CK categories:

- Defense Evasion
- Persistence Mechanism
- Command and Control
- Exfiltration
- Credential Access (note: Technique T1171)

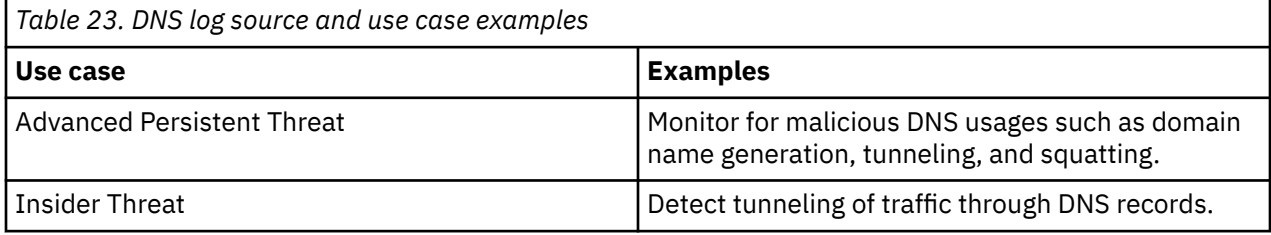

<span id="page-86-0"></span>[\(Back to top\)](#page-82-0)

#### **DHCP**

The following table provides examples of use cases that are affected by DHCP log sources. Data from this type of log source is important for detecting adversarial the techniques in the Defense Evasion ATT&CK category.

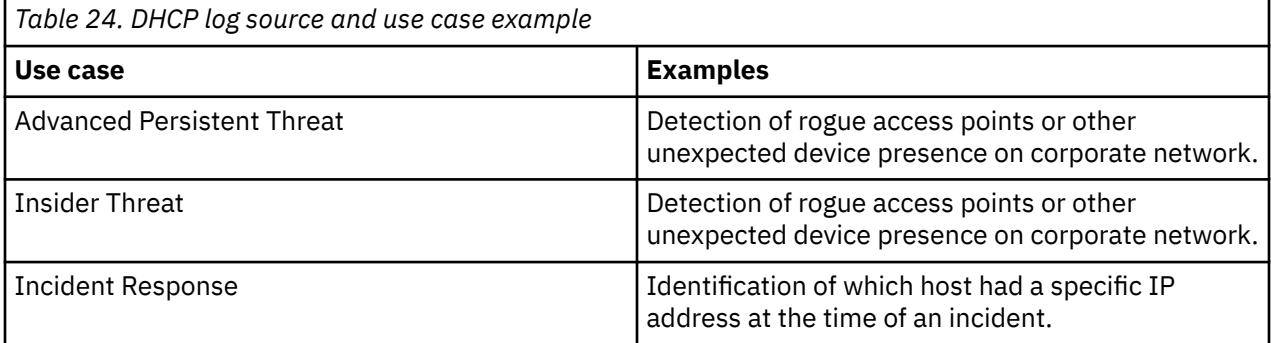

Find out more about each technique and tactic: [ATT&CK Technique matrix](https://attack.mitre.org/wiki/Technique_Matrix) (https://attack.mitre.org/wiki/ Technique\_Matrix)

#### [\(Back to top\)](#page-82-0)

#### **Mail logs**

The following table provides examples of use cases that are affected by mail log sources. Data from this type of log source is important for detecting adversarial techniques in the following ATT&CK categories:

- Execution
- Initial Access
- Collection

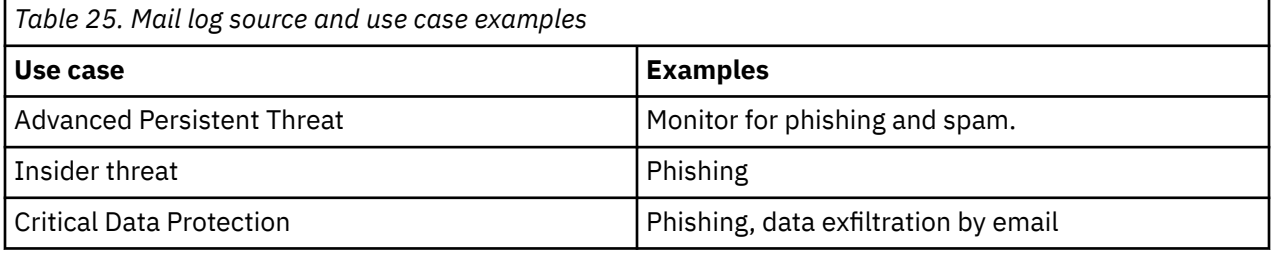

Find out more about each technique and tactic: [ATT&CK Technique matrix](https://attack.mitre.org/wiki/Technique_Matrix) (https://attack.mitre.org/wiki/ Technique\_Matrix)

[\(Back to top\)](#page-82-0)

## **DLP (data loss prevention)**

The following table provides examples of use cases that are affected by DLP log sources. Data from this type of log source is important for detecting adversarial techniques in the following ATT&CK categories:

- Data Exfiltration
- Collection

<span id="page-87-0"></span>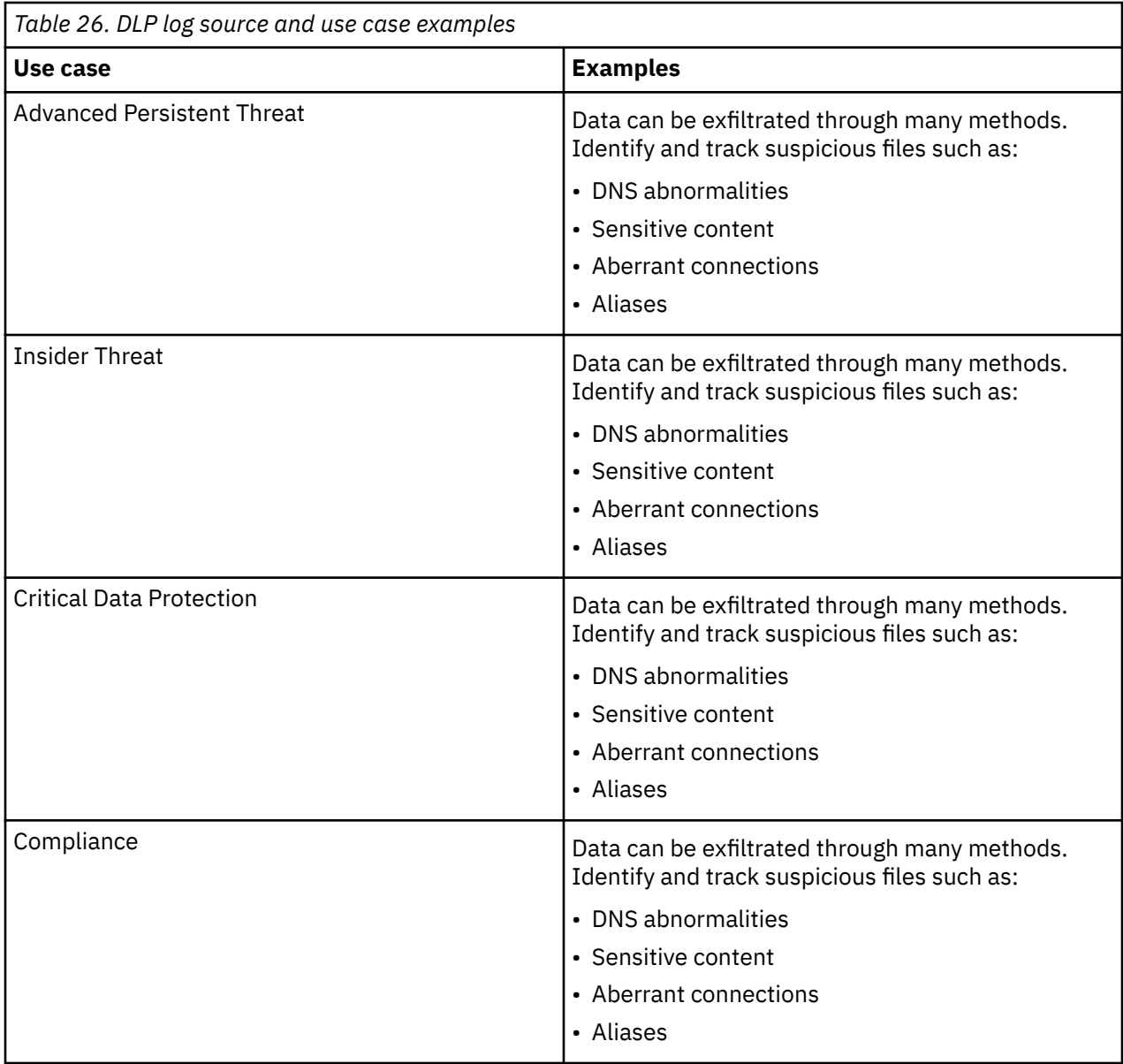

[\(Back to top\)](#page-82-0)

## **Endpoint**

The following table provides examples of use cases that are affected by Endpoint log sources. Data from this type of log source is important for detecting adversarial techniques in the following ATT&CK categories:

- Privilege Escalation
- Initial Access
- Execution
- Persistence
- Credential Access
- Defense Evasion
- Discovery
- <span id="page-88-0"></span>• Lateral Movement
- Collection
- Exfiltration
- Command and Control

*Table 27. Endpoint log source and use case examples* **Use case Examples** Advanced Persistent Threat Monitor for malicious hashes, suspicious PowerShell activity, process abuse, or other suspicious endpoint activities. Insider Threat **Detection of persistent malware by using host** resources (for example, crypto mining) Critical Data Protection  $\vert$  Data can be exfiltrated through many methods. Identify and track suspicious files such as: • DNS abnormalities • Sensitive content • Aberrant connections • Aliases Compliance Monitor for adherence to corporate company policy (for example, unapproved software use).

Find out more about each technique and tactic: [ATT&CK Technique matrix](https://attack.mitre.org/wiki/Technique_Matrix) (https://attack.mitre.org/wiki/ Technique\_Matrix)

Risk and Vulnerability Management  $\vert$  Assess and manage risk through vulnerability.

[\(Back to top\)](#page-82-0)

## **Identity/Authentication (LDAP/AD/Radius)**

The following table provides examples of use cases that are affected by LDAP/AD/Radius log sources. Data from this type of log source is important for detecting adversarial techniques in the following ATT&CK categories:

- Privilege Escalation
- Credential Access
- Initial Access

**Note:** You can also track privilege abuse (for example, surf with a super account, privileges that are given to users).

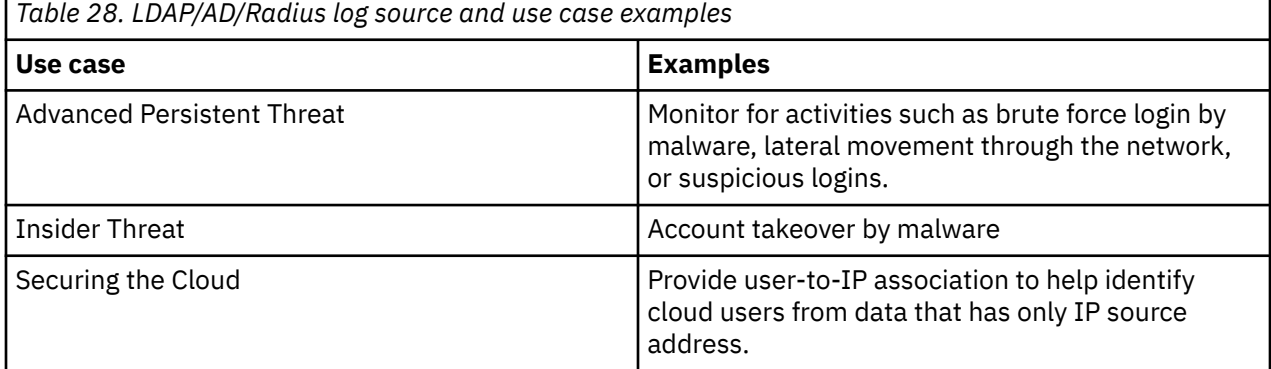

<span id="page-89-0"></span>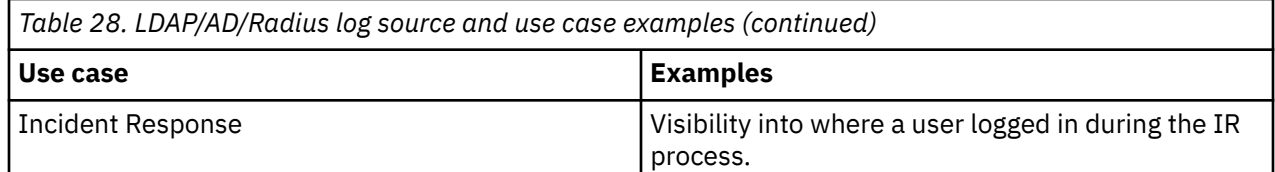

#### [\(Back to top\)](#page-82-0)

#### **Anti-virus**

The following table provides examples of use cases that are affected by anti-virus log sources. Data from this type of log source is important for detecting adversarial techniques in the following ATT&CK categories:

- Persistence
- Initial Access
- Defense Evasion

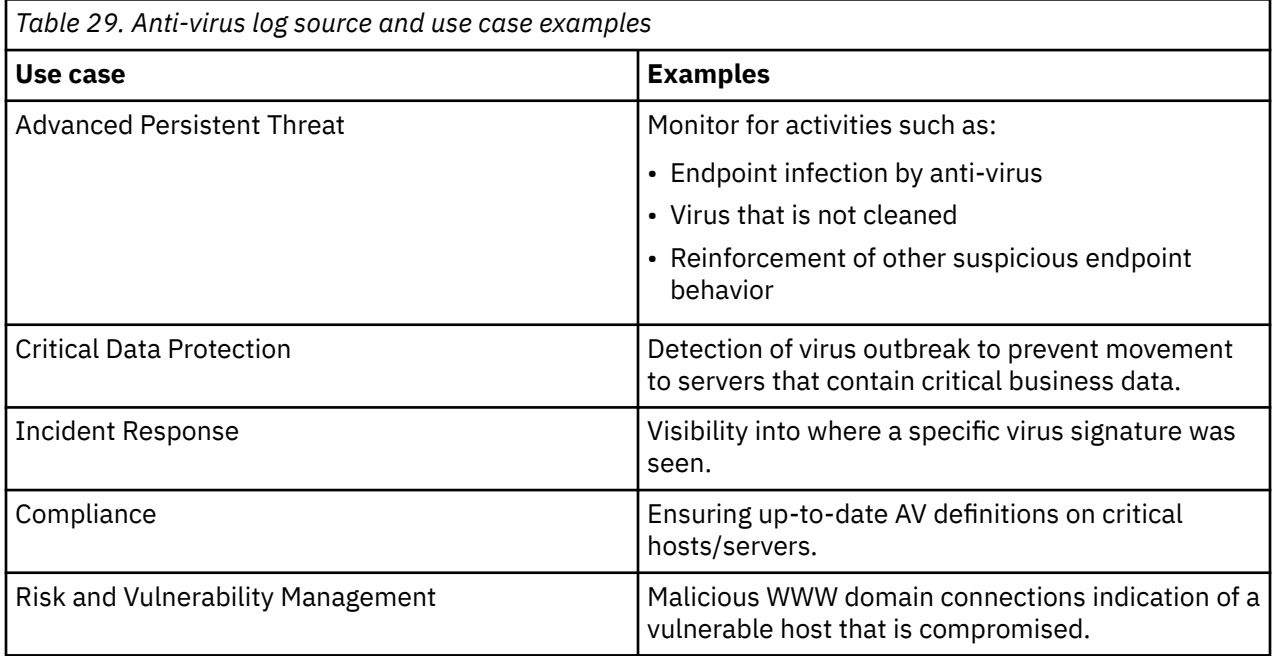

Find out more about each technique and tactic: [ATT&CK Technique matrix](https://attack.mitre.org/wiki/Technique_Matrix) (https://attack.mitre.org/wiki/ Technique\_Matrix)

[\(Back to top\)](#page-82-0)

#### **QRadar Network Insights/Netflow**

The following table provides examples of use cases that are affected by QRadar Network Insights/Netflow log sources. Data from this type of log source is important for detecting adversarial techniques in the following ATT&CK categories:

- Lateral Movement
- Discovery
- Persistence Mechanism
- Defense Evasion
- <span id="page-90-0"></span>• Data Exfiltration
- Credential Access
- Command and Control

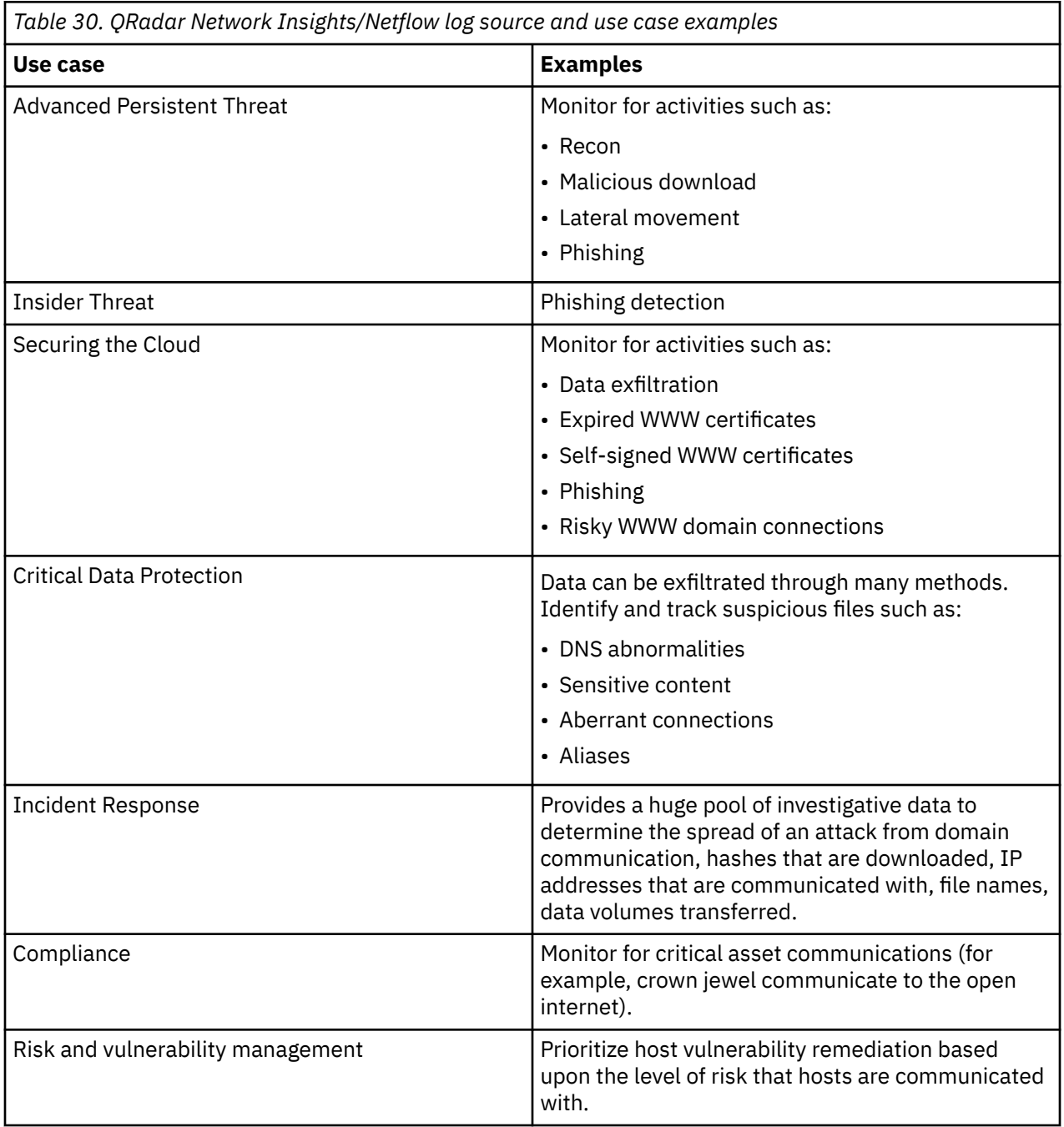

[\(Back to top\)](#page-82-0)

#### **Database logs**

The following table provides examples of use cases that are affected by database log sources. Data from this type of log source is important for detecting adversarial techniques in the following ATT&CK categories:

- <span id="page-91-0"></span>• Credential Access
- Collection
- Initial Access
- Discovery
- Data Exfiltration
- Privilege Escalation

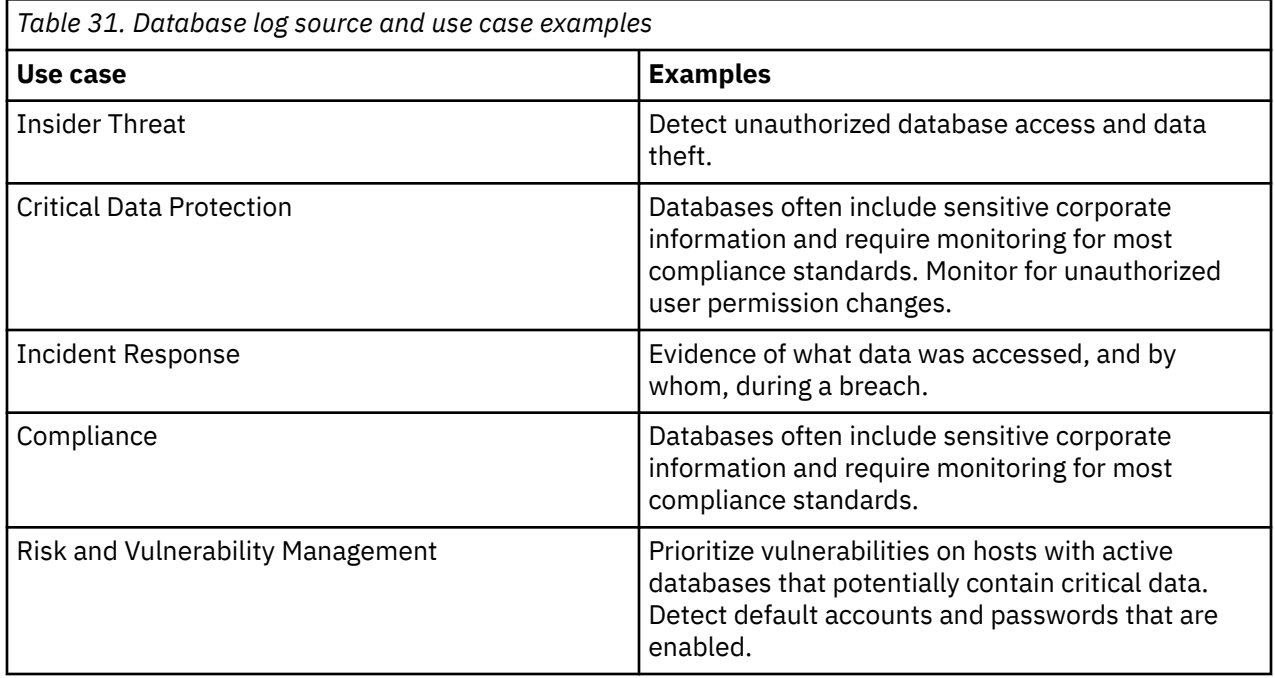

[\(Back to top\)](#page-82-0)

## **EDR (endpoint detection and response)**

The following table provides examples of use cases that are affected by EDR log sources. Data from this type of log source is important for detecting adversarial techniques in the following ATT&CK categories:

- Credential Access
- Privilege Escalation
- Discovery

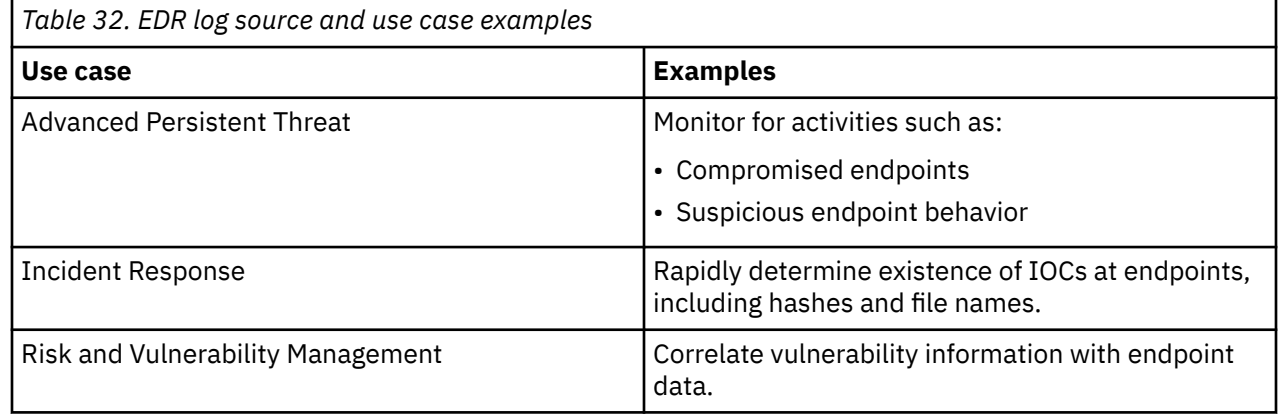

<span id="page-92-0"></span>[\(Back to top\)](#page-82-0)

## **Cloud Infrastructure/Audit (AWS Cloudtrail, Azure Event Hubs)**

The following table provides examples of use cases that are affected by Cloud Infrastructure/Audit log sources. Data from this type of log source is important for detecting adversarial techniques in the following ATT&CK categories:

- Credential Access
- Privilege Escalation

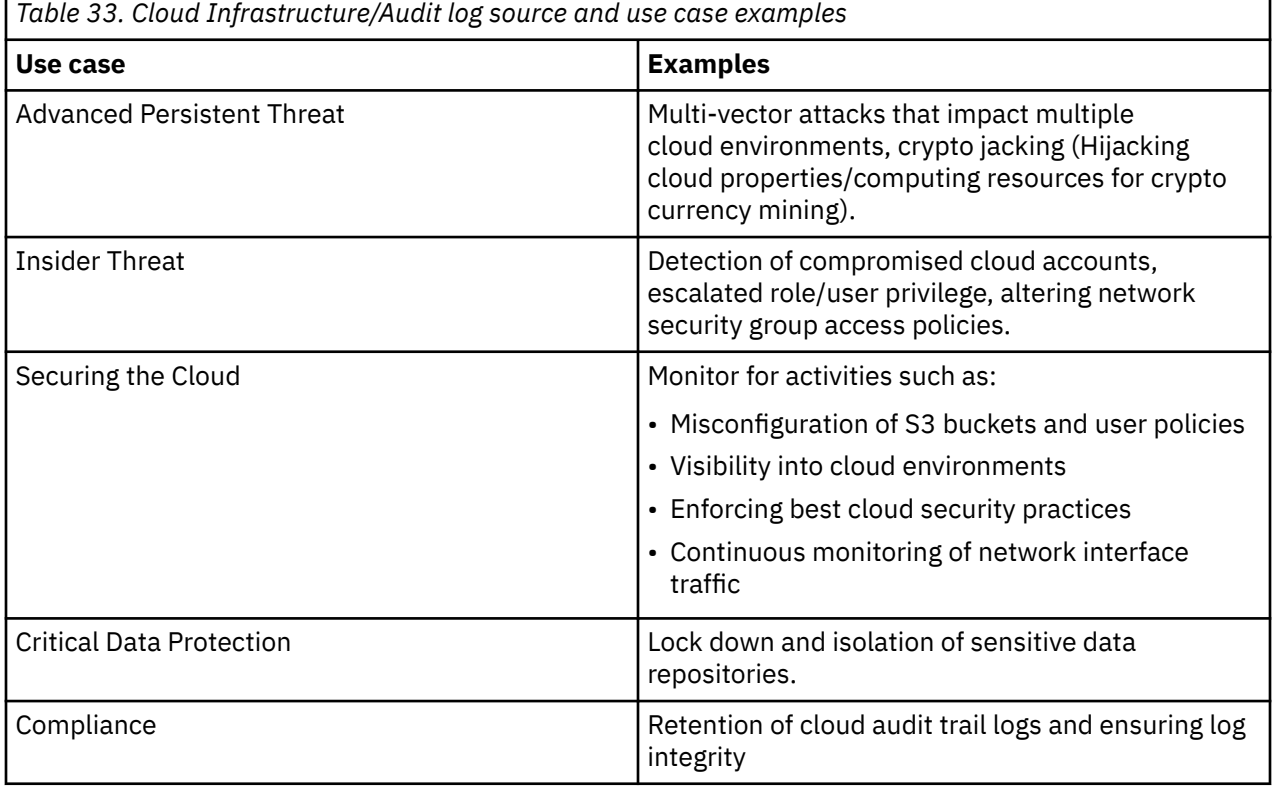

Find out more about each technique and tactic: [ATT&CK Technique matrix](https://attack.mitre.org/wiki/Technique_Matrix) (https://attack.mitre.org/wiki/ Technique\_Matrix)

[\(Back to top\)](#page-82-0)

#### **Microsoft Office 365**

The following table provides examples of use cases that are affected by Microsoft Office 365 log sources. Data from this type of log source is important for detecting adversarial techniques in the following ATT&CK categories:

- Initial Access
- Execution
- Persistence

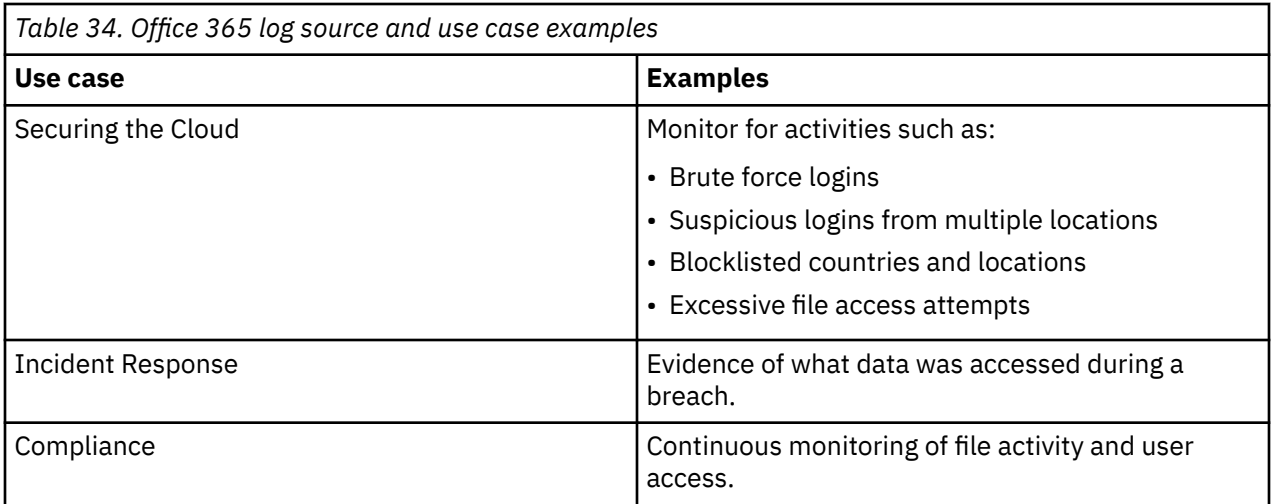

#### [\(Back to top\)](#page-82-0)

#### **Related information**

[Adversarial Tactics, Techniques & Common Knowledge \(ATT&CK\)](https://attack.mitre.org/wiki/ATT%26CK_Matrix)

[See how QRadar Advisor with Watson 2.0.1 analyzes several MITRE ATT&CK techniques](https://youtu.be/63oWxdBc1yw) [A Basic Model to Measure SIEM Maturity](https://securityintelligence.com/a-basic-model-to-measure-siem-maturity/)

# **Chapter 7. Troubleshooting DSMs**

If you come across a problem with your DSM, you can troubleshoot the following issues.

#### **What happens when events, which are parsed, are collected with unofficial DSMs?**

Not having an official DSM doesn't mean that the events aren't collected. It indicates that the event that is received by IBM QRadar might be identified as "**Unknown**" on the Log Activity tab of QRadar. "**Unknown**" means that IBM QRadar collected the event, but was unable to parse the event format to categorize the event. However, some unique events in unofficial DSMs cannot be parsed or identified if they don't follow an event format that is expected. When an event cannot be understood by the system, they are categorized as "**Unknown**".

#### **What is the difference between an unknown event and a stored event?**

Events comprise three different categories:

#### **Parsed events**

QRadar collects, parses, and categorizes the event to the proper log source.

#### **Unknown events**

The event is collected and parsed, but cannot be mapped or categorized to a specific log source. The **Event Name** and the **Low-Level Category** are set as **Unknown**. Log sources that aren't automatically discovered are typically identified as **Unknown Event Log** until a log source is manually created in the system. When an event cannot be associated to a log source, the event is assigned to a generic log source. You can identify these events by searching for events that are associated with the SIM Generic log source or by using the Event is Unparsed filter.

#### **Stored events**

The event cannot be understood or parsed by QRadar. When QRadar cannot parse an event, it writes the event to disk and categorize the event as **Stored**.

#### **How can you find these events in the Log Activity tab?**

To find events specific to your device, you can search in QRadar for the source IP address of your device. You can also select a unique value from the event payload and search for Payload Contains. One of these searches might locate your event, and it is likely either categorized as **Unknown** or **Stored**.

The easiest way to locate unknown or stored events is to add a search filter for Event in Unparsed. This search filter locates all events that either cannot be parsed (stored) or events that might not be associated with a log source or auto discovered (Unknown Log Event).

For more information about officially supported DSMs, see QRadar supported DSMs.

#### **What do you do if you have an unknown event log from a log source that is not auto discovered?**

The Event Collection Service (ECS) contains a traffic analysis process that automatically discovers and creates new log sources from events. Traffic analysis tries to identify the log source by analyzing the event payloads. At minimum, 25 events are required to identify a log source. If the log source cannot be identified by traffic analysis after 1,000 events, then QRadar abandons the auto discovery process. When a log source cannot be identified by the event payload and reaches the maximum threshold for traffic analysis, then QRadar generates a notification that specifies the IP address of the log source. QRadar generates the following notification:

Unable to automatically detect the associated log source for IP address <IP>

QRadar then categorizes the log source as SIM Generic and labels the events as **Unknown Event Log**.

QRadar can auto discover certain log sources, but some supported log sources cannot be detected. Common causes of this notification are:

- The device is a newer version than the DSM that QRadar supports to parse events.
- The device type does not support automatic log source discovery. Review the documentation for your DSM to see whether it is automatically discovered.
- The logs might not follow an expected format. A customizable event format or required field might be missing.
- The device might be creating an event format due to an incorrect configuration.
- The logs are coming from a device that is not an officially supported DSM in QRadar.

To resolve the unknown event log:

- Review the IP address to determine which device is sending unparsed events. After you identify the device, you can manually create a log source by using the IBM QRadar Log Source Management app.
- Review any log sources that forward events at a low rate. Log sources with low event rates are a common cause of this notification.
- Ensure that auto update downloads the latest DSMs to properly parse events for your QRadar system.
- Review any log sources that provide events through a central log server. Logs that are provided from central log servers or management consoles might require their log sources to be created manually.
- Review the **Log Activity** tab to determine the appliance type from the IP address in the notification message and manually create a log source in QRadar.

### **What do you do if the product version or device you have is not listed in the DSM Configuration Guide?**

Sometimes a version of a vendor product or a device is not listed as supported. If the product or device is not listed, follow these guidelines:

#### **Version not listed**

If the DSM for your product is officially supported by QRadar, but your product version is not listed in the *IBM QRadar DSM Configuration Guide*, you have the following options:

- Try the DSM to see whether it works. The product versions that are listed in the guide are tested by IBM, but newer untested versions can also work.
- If you tried the DSM and it didn't work, open a support ticket for a review of the log source to troubleshoot and rule out any potential issues.

**Tip:** In most cases, no changes are necessary, or perhaps a minor update to the IBM QRadar Identifier (QID) Map might be all that is required. Software updates by vendors might on rare occasions add or change event formats that break the DSM, requiring an RFE for the development of a new integration. This is the only scenario where an RFE is required.

#### **Device not listed**

When a device is not officially supported, you have the following options:

- Open a request for enhancement (RFE) to have your device become officially supported.
	- Go to the QRadar [SIEM RFE page](https://ibm.biz/BdRPx5) (https://ibm.biz/BdRPx5).
	- Log in to the support portal page.
	- Click the **Submit** tab and type the necessary information.

**Tip:** If you have event logs from a device, attach the event information and include the product version of the device that generated the event log.

• Write a log source extension to parse events for your device. For more information, see [Chapter 4,](#page-54-0) ["Log source extensions," on page 19](#page-54-0) and the [DSM Editor.](https://www.ibm.com/docs/en/qsip/7.4?topic=qradar-dsm-editor-overview)

• You can use content extensions for sending events to QRadar that are provided by some third-party vendors. They can be found on the [IBM Security App Exchange](https://exchange.xforce.ibmcloud.com/hub/) (https:// exchange.xforce.ibmcloud.com/hub/). These third-party DSM integrations are supported by the vendor, not by IBM. For a list of available third-party DSMs, see [Chapter 177, "DSMs supported](#page-1692-0) [by third-party vendors," on page 1657](#page-1692-0).

**Part 2. QRadar protocol configuration**

# <span id="page-100-0"></span>**Chapter 8. Undocumented protocols**

When you configure a log source, the set of available protocol type options is limited by the selected log source type. Not all log source types support all protocol types.

The *DSM Configuration Guide* describes how to configure log sources of a particular type, with each of the protocol types that IBM fully supports for that log source type. Any protocol type that has configuration documentation for a particular log source type is considered a "documented" protocol for that log source type. By default, only these documented protocols are displayed in the **Protocol Configuration** list in the **Log Sources** window.

As an open platform, QRadar collects and processes event data through other integration methods (protocol types). Some protocol types can be configured for a particular log source type but are marked as *undocumented*. However, the *DSM Configuration Guide* doesn't contain instructions on how to set up event collection for undocumented protocols. IBM does not provide support with the configuration of log sources that use undocumented protocols because they are not internally tested and documented. Users are responsible for determining how to get the event data into QRadar.

For example, the JDBC protocol is the documented configuration for getting events from a system that stores its event data in a database. However, it is possible to collect the same event data through a third-party product and then forward it to QRadar through Syslog. Configure the log source to use the undocumented protocol type "Syslog". QRadar accepts the events and routes them to the appropriate log source.

You must configure the third-party product to retrieve the event data from the database and to send this data to QRadar through Syslog because this configuration is not the documented collection method.

**Important:** Collecting and processing event data through undocumented protocols might result in data that is formatted differently from what a documented DSM log source type expects. As a result, parsing might not work for the DSM if it's receiving events from an undocumented protocol. For example, a JDBC protocol creates event payloads that consist of a series of space-separated key and value pairs. In the target database table, the key is a column name and the value is the column for the table row that the event represents. The DSM for a supported log source type that uses the JDBC protocol expects this event format. If the event data forwarded from a third-party product through the syslog protocol is in a different format, the DSM is unable to parse it. It might be necessary to use the DSM Editor to adjust the parsing of a DSM so that it can handle these events.

#### **Related tasks**

"Configuring an undocumented protocol" on page 65

As an open platform, QRadar collects and processes event data through multiple integration methods (protocol types). Some protocol types can be configured for a particular log source type but are marked as "undocumented". The *DSM Configuration Guide* doesn't contain instructions on how to set up event collection for undocumented protocols. IBM does not offer support with the configuration of log sources that use undocumented protocols because they are not internally tested and documented.

## **Configuring an undocumented protocol**

As an open platform, QRadar collects and processes event data through multiple integration methods (protocol types). Some protocol types can be configured for a particular log source type but are marked as "undocumented". The *DSM Configuration Guide* doesn't contain instructions on how to set up event collection for undocumented protocols. IBM does not offer support with the configuration of log sources that use undocumented protocols because they are not internally tested and documented.

#### **Procedure**

1. Use SSH to log in to your QRadar Console appliance as a root user.

2. Edit the following file: /store/configservices/staging/globalconfig/nva.conf

3. Set the **EXPOSE\_UNDOCUMENTED\_PROTOCOLS** property value to true.

- 4. Save the file.
- 5. To close the SSH session type exit.
- 6. Log in to the QRadar Console.
- 7. Click the **Admin** tab.
- 8. Click **Deploy Changes**.

Undocumented protocol options appear in the **Protocol Configuration** list in the log source **Add/Edit** window.

#### **Related concepts**

["Undocumented protocols" on page 65](#page-100-0)

# **Chapter 9. Protocol configuration options**

Protocols in IBM QRadar provide the capability of collecting a set of data files by using various connection options. These connections pull the data back or passively receive data into the event pipeline in QRadar. Then, the corresponding Device Support Module (DSM) parses and normalizes the data.

The following standard connection options pull data into the event pipeline:

- JDBC
- FTP
- SFTP
- SCP

The following standard connection options receive data into the event pipeline:

- Syslog
- HTTP Receiver
- SNMP

QRadar also supports proprietary vendor-specific protocol API calls, such as Amazon Web Services.

#### **Related information**

Adding a log source

## **Akamai Kona REST API protocol configuration options**

To receive events from your Akamai Kona Platform, configure a log source to use the Akamai Kona REST API protocol.

The Akamai Kona REST API protocol is an outbound/active protocol that queries the Akamai Kona Platform and sends events to the QRadar Console.

The following table describes the parameters that require specific values for Akamai KONA DSM event collection.

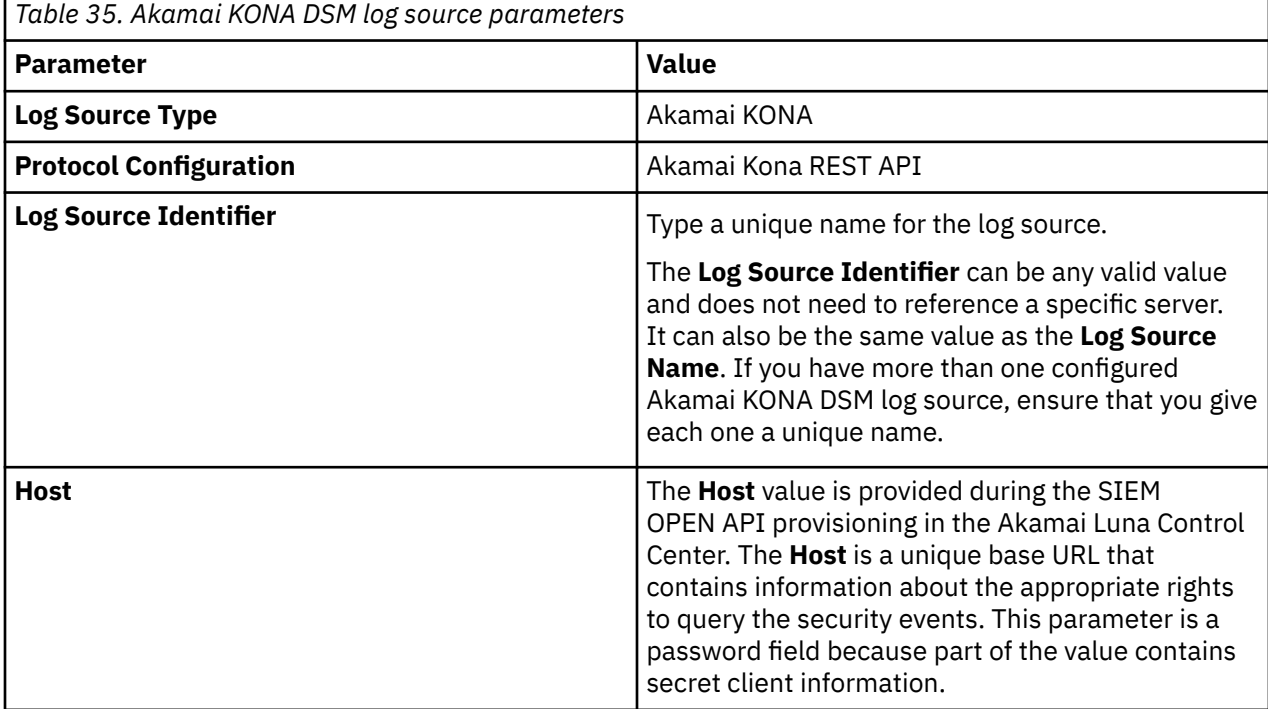

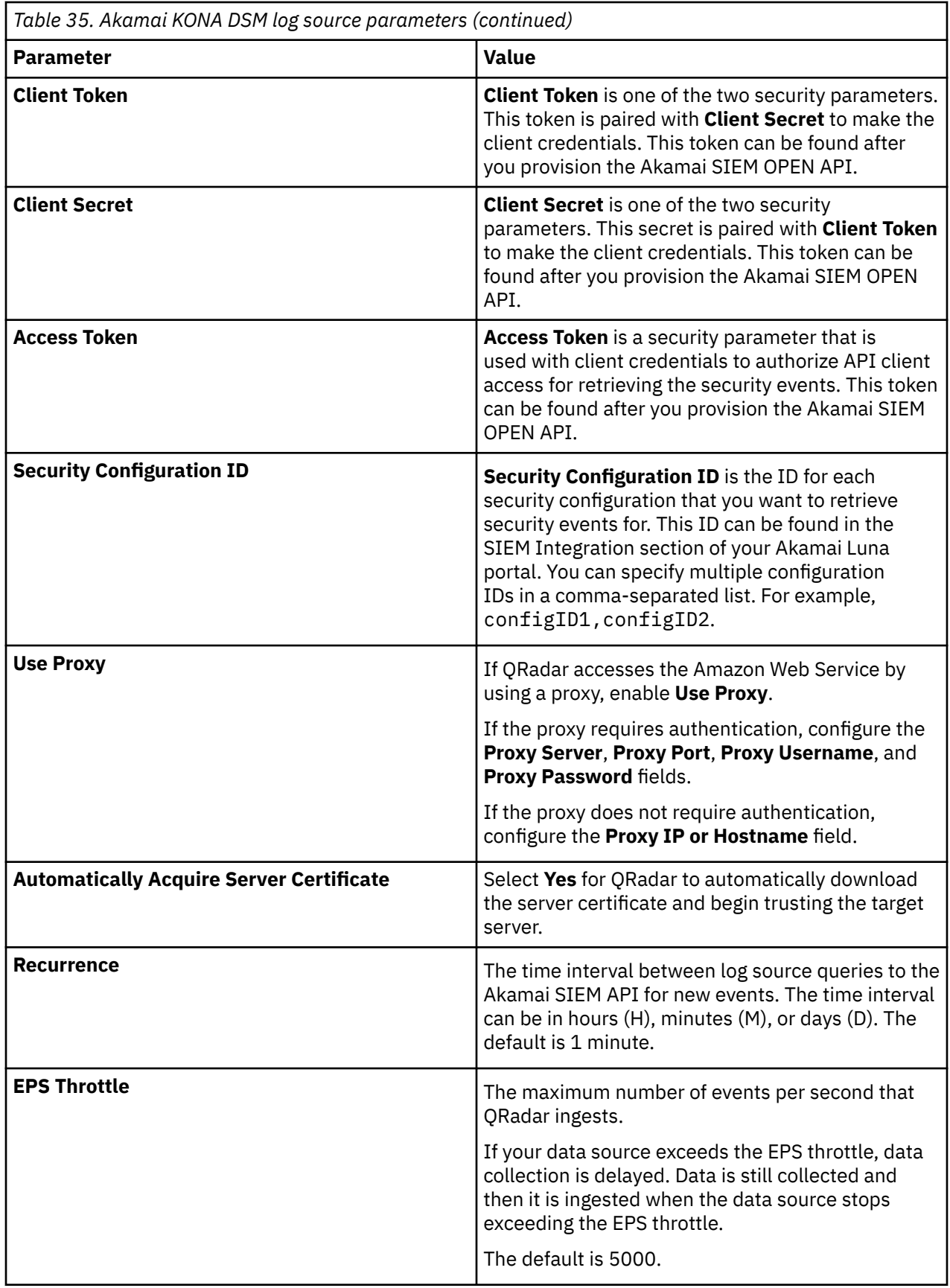

# **Alibaba Cloud Object Storage protocol configuration options**

The Alibaba Cloud Object Storage protocol for IBM QRadar is an active outbound protocol that collects logs that are contained in objects from Alibaba Cloud Object Storage buckets.

**Important:** Before you configure the Alibaba Cloud Object Storage protocol, configure user access roles and service credentials to access the Alibaba Cloud Object Storage buckets.

- Grant permissions to another Alibaba Cloud account or to specific users, so they can access or manage resources in a bucket. For more information about user access roles and permissions, see [Bucket policy](https://www.alibabacloud.com/help/en/oss/user-guide/overview) [overview](https://www.alibabacloud.com/help/en/oss/user-guide/overview) (https://www.alibabacloud.com/help/en/oss/user-guide/overview).
- Create service credentials. For more information, see [Obtain an AccessKey pair](https://www.alibabacloud.com/help/en/beginner-guide/latest/obtain-an-accesskey-pair) (https:// www.alibabacloud.com/help/en/beginner-guide/latest/obtain-an-accesskey-pair).

Parameter **Description Protocol Configuration** Alibaba Cloud Object Storage Service **Log Source Identifier** The state of Type a unique name for the log source. The **Log Source Identifier** can be any valid value and does not need to reference a specific server. It can also be the same value as the **Log Source Name**. If you have more than one configured Alibaba Cloud Object Storage log source, ensure that you give each one a unique name. **Access Key ID The Access Key ID generates when you configure**  $\vert$  The Access Key ID generates when you configure the service credentials. **Secret Access Key** The Secret Access Key generates when you configure the service credentials. **Endpoint Endpoint Endpoint The public endpoint** on the bucket configuration page. For more information, see [Regions](https://www.alibabacloud.com/help/en/oss/user-guide/regions-and-endpoints) [and endpoints](https://www.alibabacloud.com/help/en/oss/user-guide/regions-and-endpoints) (https://www.alibabacloud.com/ help/en/oss/user-guide/regions-and-endpoints). **Bucket Name** The name of the bucket that logs are stored in. **Prefix Prefix The prefix filter value to limit collecting objects or** file keys that begin with the prefix. To pull all files from the bucket, use a forward slash (/). **Important:** Changing the **Prefix** value clears the persisted file marker. All files that match the new prefix are downloaded in the next pull. If the **Prefix** file path is used to specify folders, you must not begin the file path with a forward slash. For example, use folder1/folder2 instead. **Event Format** Event Format **The following event formats are supported: ActionTrail** Raw log files that contain an array of records. You can use .gz files for compression. **LINEBYLINE** Raw log files that contain one record per line. You can use either .gz, .gzip, or .zip files for compression.

*Table 36. Alibaba Cloud Object Storage protocol common log source parameters*

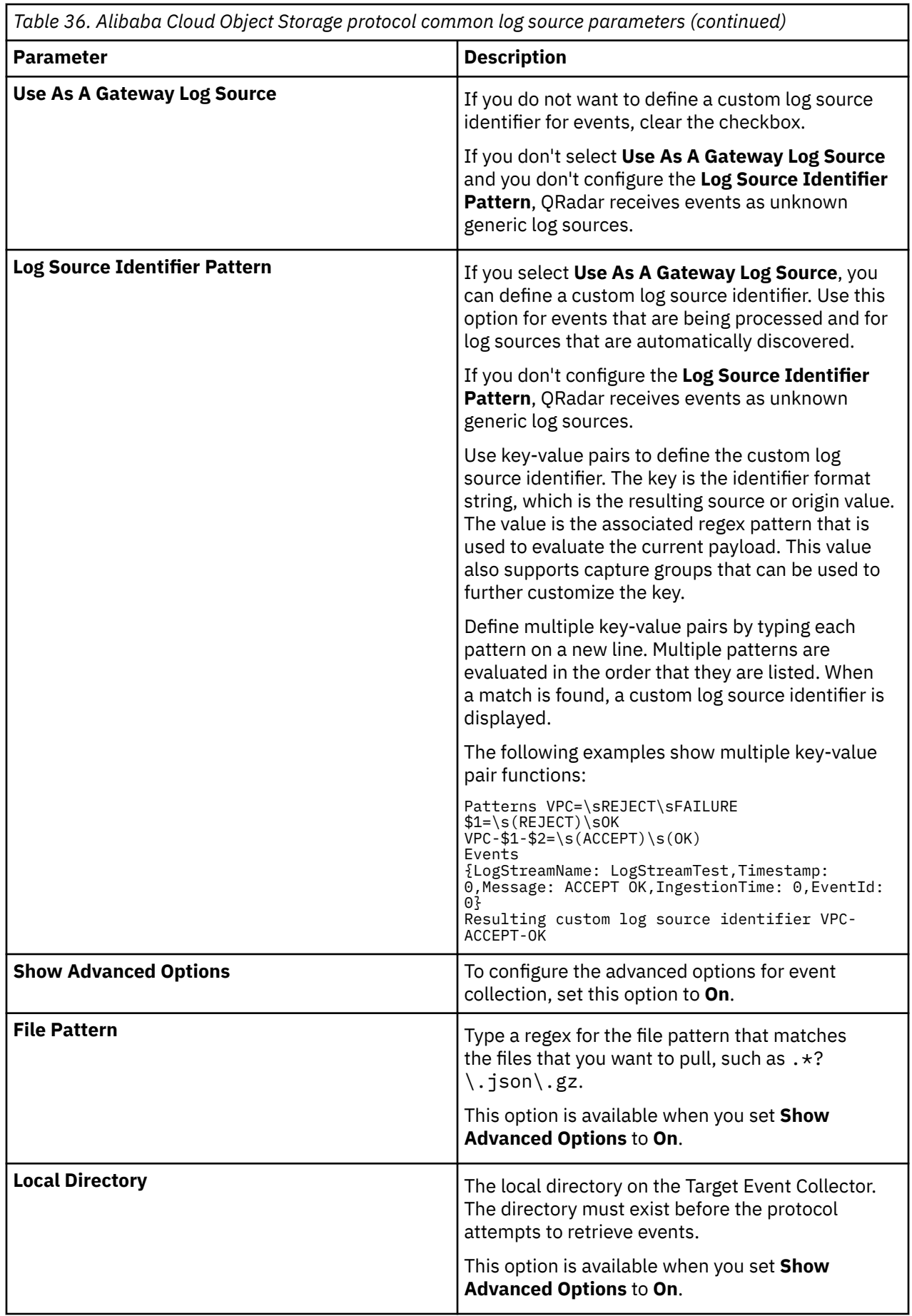

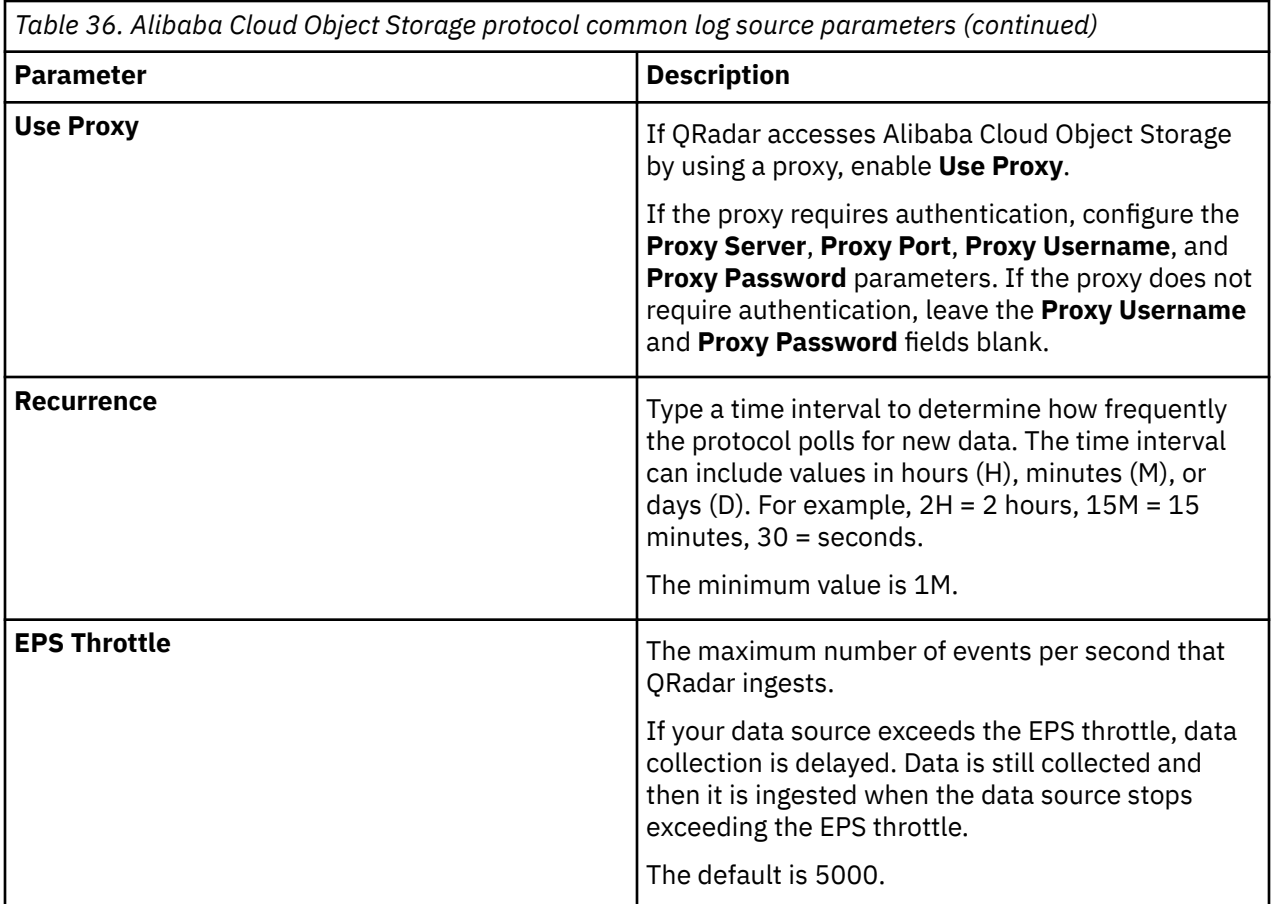

# **Alibaba Cloud Simple Log Service protocol configuration options**

The Alibaba Cloud Simple Log Service protocol for IBM QRadar is an outbound or active protocol that collects logs from a specific Log Store available in the Alibaba Cloud Log application.

**Important:** Before you configure the Alibaba Cloud Simple Log Service protocol, configure the user access roles and the service credentials to access the Alibaba Cloud Log application.

- To access logs from the Log Store, create Log Store in the Log application. For more information, see [Manage a Logstore.](https://www.alibabacloud.com/help/en/sls/user-guide/manage-a-logstore)
- Create service credentials. For more information, see [AccessKey Pair.](https://www.alibabacloud.com/help/en/sls/developer-reference/accesskey-pair)

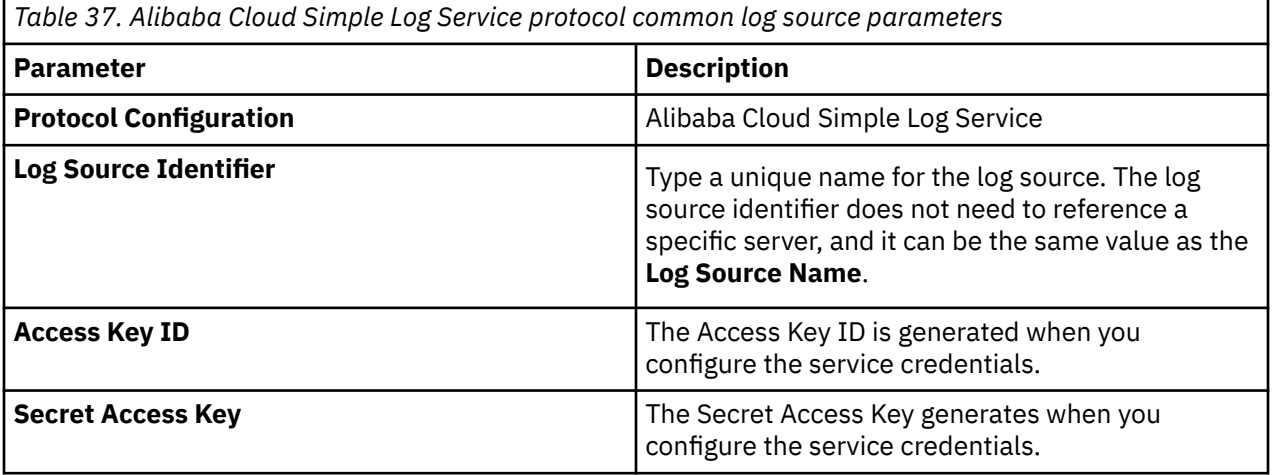

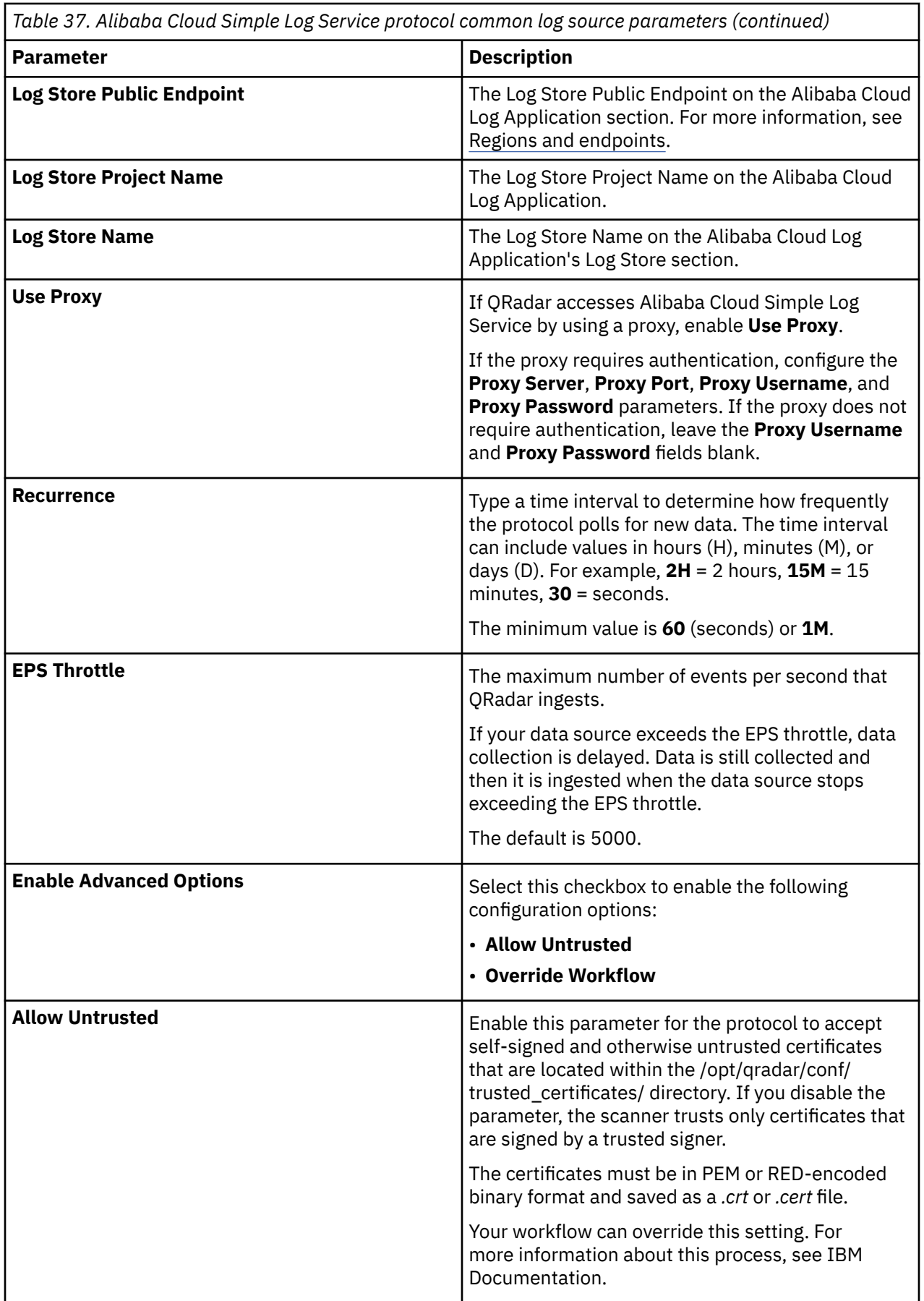
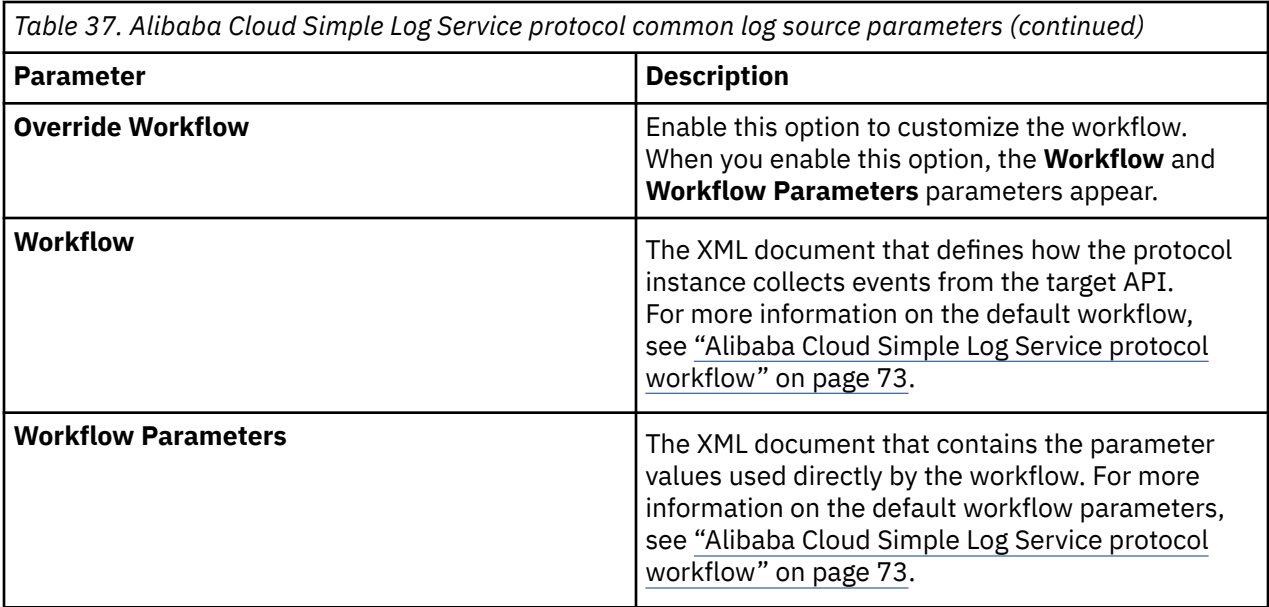

## **Alibaba Cloud Simple Log Service protocol workflow**

You can customize your workflow and workflow parameters based on the default workflow.

A workflow is an XML document that describes the event retrieval process. The workflow defines one or more parameters. These parameters can either be explicitly assigned values in the workflow XML or can derive values from the 'workflow parameter values XML' document. The workflow consists of multiple actions that run sequentially.

The default workflow and workflow parameter XML files are available on GitHub. For more information, see [Alibaba Simple Log Service.](https://github.com/IBM/IBM-QRadar-Universal-Cloud-REST-API/tree/master/IBM%20Verified)

## **Alibaba Cloud Simple Log Service default workflow**

The following example shows the default Alibaba Cloud Simple Log Service workflow:

```
<?xml version="1.0" encoding="UTF-8" ?>
\lt!!
AliCloud Workflow
-->
<Workflow name="AliCloudLogstore" version="1.0" minimumRecurrence="360" xmlns="http://
qradar.ibm.com/UniversalCloudRESTAPI/Workflow/V2">
    <Parameters>
        <Parameter name="host" label="Host" required="true" />
        <Parameter name="logstore_name" label="The name of the logstore we are pulling from" 
required="true" />
 <Parameter name="access_key_id" label="Access Key" required="true" />
 <Parameter name="secret_key" label="Secret Key" required="true" secret="true" />
    </Parameters>
    <Actions>
       <! - ///////////////////////////////
 Get data from AliCloud Logstore
 ///////////////////////////////
 -->
        <!-- Get epoch from 10 minutes ago for "from" -->
 <Initialize path="/AliCloudLogstore/from" value="${(time() / 1000) - (60 * 15)}" />
 <!-- 15 minutes. Gets updated at end of workflow to current time to prepare for next 
run, which queries to cover the time since last run. -->
        <!-- Get epoch for current time for "to" -->
        <Set path="/AliCloudLogstore/to" value="${time() / 1000}" />
        <!-- get ISO822 time for Date fields -->
```
 <FormatDate pattern="E, dd MMM yyyy HH:mm:ss z" timeZone="GMT" time="\${/ AliCloudLogstore/to \* 1000}" savePath="/AliCloudLogstore/current\_time\_formatted" /> <!-- Header Definitions --> <Set path="/AliCloudLogstore/headers/apiVersion" value="0.6.0" /> <Set path="/AliCloudLogstore/headers/signatureMethod" value="hmac-sha1"/>  $$  Parameters we can work with: https://www.alibabacloud.com/help/en/sls/developer-reference/api-getlogs? spm=a2c63.p38356.0.0.56474d49f4kUvz#parameters Generating an HMAC-SHA1 Signature: https://www.alibabacloud.com/help/en/sls/developer-reference/request-signatures? spm=a2c63.p38356.0.0.61b554d4UEl1ik#section-8e1-lk0-m0z --> <Set path="/AliCloudLogstore/offset" value="0"/> <Set path="/AliCloudLogstore/line" value="100"/> <!-- Page size to use, 100 is maximum  $size -->$  <SetStatus type="INFO" message="Querying for events..." /> <!-- Set the endpoint once, as it does not change --> <Initialize path="/AliCloudLogstore/endpoint" value="/logstores/\${/logstore\_name}" /> <Set path="/AliCloudLogstore/totalCount" value="0" /> <DoWhile condition="/AliCloudLogstore/eventCount = /AliCloudLogstore/line"> <!-- If the count of events received is not the full page size, then we have received them all.--> <!-- Build sorted parameter string (alphabetical) --> <Set path="/AliCloudLogstore/ params" value="?from=\${/AliCloudLogstore/from}&line=\${/AliCloudLogstore/line}&offset=\${/ AliCloudLogstore/offset}&to=\${/AliCloudLogstore/to}&type=log" /> <!-- Build the signing string according to the documented requirements --> <Set path="/ AliCloudLogstore/signString" value="GET

\${/AliCloudLogstore/ current\_time\_formatted}
x-log-apiversion:\${/AliCloudLogstore/headers/apiVersion}
x-log-/bodyrawsize:0
x-log-signaturemethod:\${/AliCloudLogstore/headers/signatureMethod}
\$ AliCloudLogstore/endpoint}\${/AliCloudLogstore/params}"/> <!-- Create the signature --> <GenerateHMAC algorithm="SHA1" secretKey="\${/secret\_key}" message="\${/ AliCloudLogstore/signString}" saveFormat="BASE64" savePath="/AliCloudLogstore/signature" /> <!-- Create the authorization string --> <Set path="/AliCloudLogstore/authorization" value="LOG \${/access\_key\_id}:\${/ AliCloudLogstore/signature}" /> <!-- Fetch the Events - Parameters and headers need to be in the same order as HMAC or signature will fail to pass. Alphabetical order for each set, but Auth at the bottom of headers.--> <CallEndpoint url="https://\${/host}\${/AliCloudLogstore/endpoint}\${/AliCloudLogstore/ params}" method="GET" savePath="/AliCloudLogstore/logs/response"> <QueryParameter name="from" value="\${/AliCloudLogstore/from}" /> <QueryParameter name="line" value="\${/AliCloudLogstore/line}" /> <QueryParameter name="offset" value="\${/AliCloudLogstore/offset}" /> <QueryParameter name="to" value="\${/AliCloudLogstore/to}" /> <QueryParameter name="type" value="log" /> <RequestHeader name="Date" value="\${/AliCloudLogstore/ current time formatted}" <RequestHeader name="Host" value="\${/host}" /> <RequestHeader name="x-log-apiversion" value="\${/AliCloudLogstore/headers/ apiVersion}" /> <RequestHeader name="x-log-bodyrawsize" value="0" /> <RequestHeader name="x-log-signaturemethod" value="\${/AliCloudLogstore/headers/ signatureMethod}" /> <RequestHeader name="Authorization" value="\${/AliCloudLogstore/ authorization}" /> </CallEndpoint> <!-- Handle Errors --> <If condition="/AliCloudLogstore/logs/response/status\_code != 200"> <Abort reason="\${/AliCloudLogstore/logs/response/body/errorCode}: \${/ AliCloudLogstore/logs/response/body/errorMessage}" />  $\langle$ /If $>$ <Set path="/AliCloudLogstore/eventCount" value="\${count(/AliCloudLogstore/logs/

```
response/body)}" />
             <Log type="DEBUG" message="We received a total of ${/AliCloudLogstore/
eventCount} Events." />
            <!-- Post the Events -->
            <PostEvents path="/AliCloudLogstore/logs/response/body" source="${/host}" />
            <Set path="/AliCloudLogstore/totalCount" value="${/AliCloudLogstore/totalCount 
+ /AliCloudLogstore/eventCount}" />
 <If condition="/AliCloudLogstore/eventCount = /AliCloudLogstore/line">
 <Set path="/AliCloudLogstore/offset" value="${/AliCloudLogstore/offset + /
AliCloudLogstore/line}" />
 <Log type="DEBUG" message="Full page received, continuing to loop 
with offset of [${/AliCloudLogstore/offset}]" />
           \langle/If>
            <Else>
                <Log type="DEBUG" message="The current iteration event count [$
{/AliCloudLogstore/eventCount}] was less that our page size of [${/AliCloudLogstore/
line}], so we will exit the loop." />
 <Log type="DEBUG" message="Total events received in this iteration 
is [${/AliCloudLogstore/totalCount}]." />
           \langle/Else>
         </DoWhile>
        <SetStatus type="INFO" message="Successfully queried for events." />
        <!-- Set the next recurrence to begin immediately after the last end 
time, increment 1 millisecond -->
        <Set path="/AliCloudLogstore/from" value="${/AliCloudLogstore/to + 1}"/>
    </Actions>
    <Tests>
         <DNSResolutionTest host="${/host}" />
 <TCPConnectionTest host="${/host}" />
 <SSLHandshakeTest host="${/host}" />
         <HTTPConnectionThroughProxyTest url="https://${/host}" />
     </Tests>
</Workflow>
```
### **Alibaba Cloud Simple Log Service default workflow parameters**

The following example shows the default Alibaba Cloud Simple Log Service workflow parameters:

```
<?xml version="1.0" encoding="UTF-8" ?>
<WorkflowParameterValues xmlns="http://qradar.ibm.com/UniversalCloudRESTAPI/
WorkflowParameterValues/V2">
    \lt ! -
         Refer to https://static-aliyun-doc.oss-cn-hangzhou.aliyuncs.com/
download%2Fpdf%2F29006%2FAPI_Reference_intl_en-US.pdf for URLs:
         The value of the Host parameter consists of a project name and a Log Service endpoint. 
You must specify a project in the Host
        parameter when you call this API operation.
        See page 11 for different endpoints to use with your project.
     -->
     <Value name="host" value="" />
 <Value name="logstore_name" value="" />
 <Value name="access_key_id" value="" />
     <Value name="secret_key" value="" />
</WorkflowParameterValues>
```
# **Amazon AWS S3 REST API protocol configuration options**

The Amazon AWS S3 REST API protocol is an active outbound protocol that collects AWS CloudTrail logs from Amazon S3 buckets.

**Note:** It's important to ensure that no data is missing when you collect logs from Amazon S3 to use with a custom DSM or other unsupported integrations. Because of the way that the S3 APIs return the data, all files must be in an alphabetically increasing order when the full path is listed. Make sure that the full path

name includes a full date and time in ISO9660 format (leading zeros in all fields and a YYYY-MM-DD date format).

Consider the following file path:

```
<Name>test-bucket</Name><Prefix>MyLogs/</Prefix><Marker>MyLogs/
2018-8-9/2018-08-09T23-5925.955097.log.g</Marker><MaxKeys>1000</
MaxKeys><IsTruncated>false</IsTruncated></ListBucketResult>
```
The full name of the file in the marker is MyLogs/2018-8-9/2018-08-09T23-59-25.955097.log.gz and the folder name is written as 2018-8-9 instead of 2018-08-09. This date format causes an issue when data for the 10 September 2018 is presented. When sorted, the date displays as 2018-8-10 and the files are not sorted chronologically:

- 2018-10-1
- 2018-11-1
- 2018-12-31
- 2018-8-10
- 2018-8-9

2018-9-1

After data for 9 August 2018 comes in to IBM QRadar, you won't see data again until 1 September 2018 because leading zeros were not used in the date format. After September, you won't see data again until 2019. Leading zeros are used in the date (ISO 9660) so this issue does not occur.

By using leading zeros, files and folders are sorted chronologically:

- 2018-08-09
- 2018-08-10
- 2018-09-01
- 2018-10-01
- 2018-11-01
- 2018-12-01
- 2018-12-31

#### **Restriction:**

A log source can retrieve data from only one region, so use a different log source for each region. Include the region folder name in the file path for the **Directory Prefix** value when you use the Directory Prefix event collection method to configure the log source.

The following table describes the common parameter values to collect audit events by using the Directory Prefix collection method or the SQS event collection method. These collection methods use the Amazon AWS S3 REST API protocol.

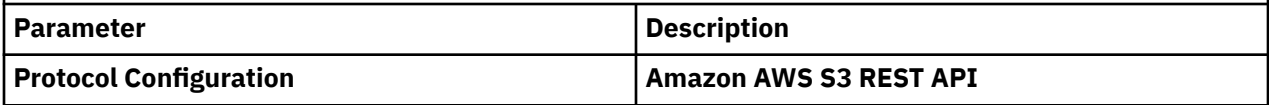

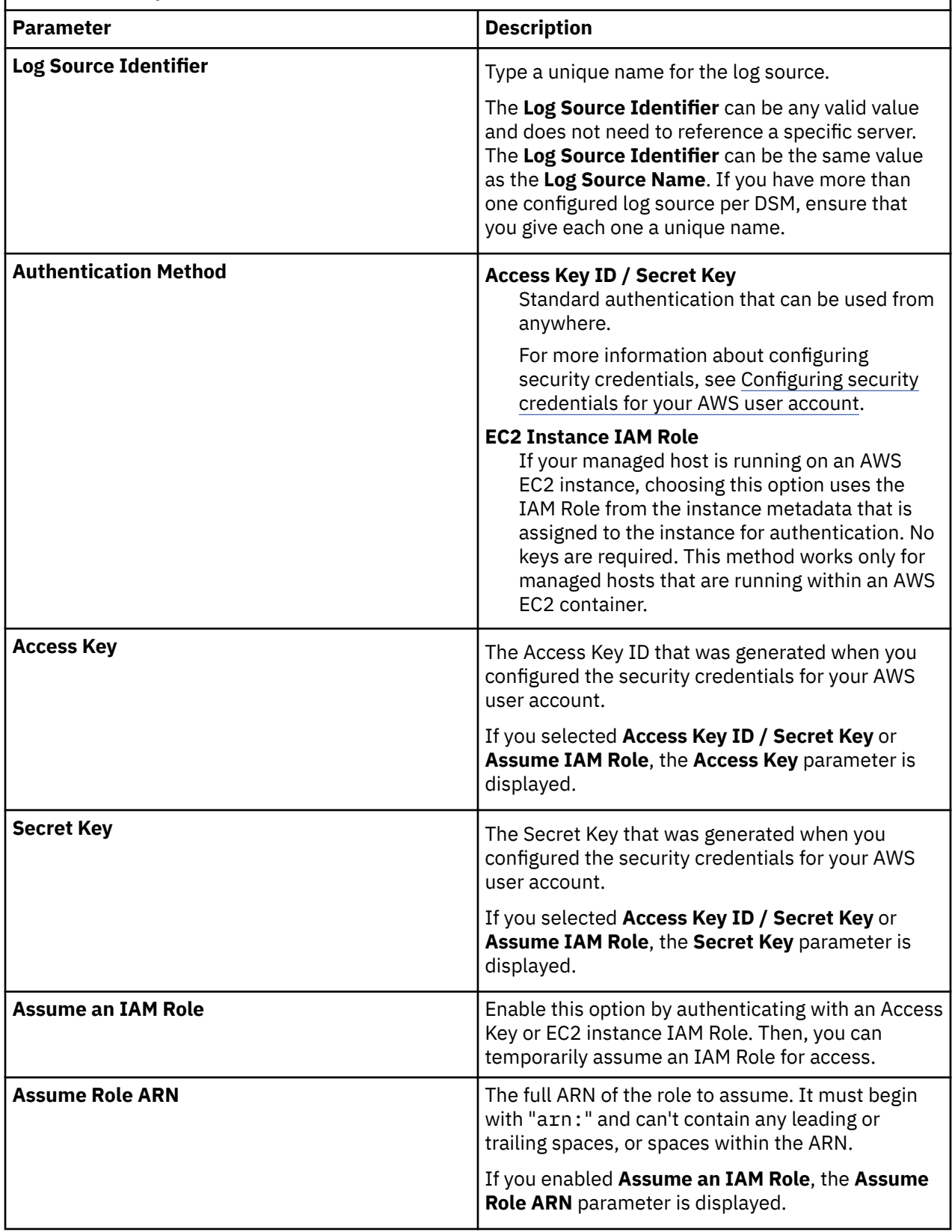

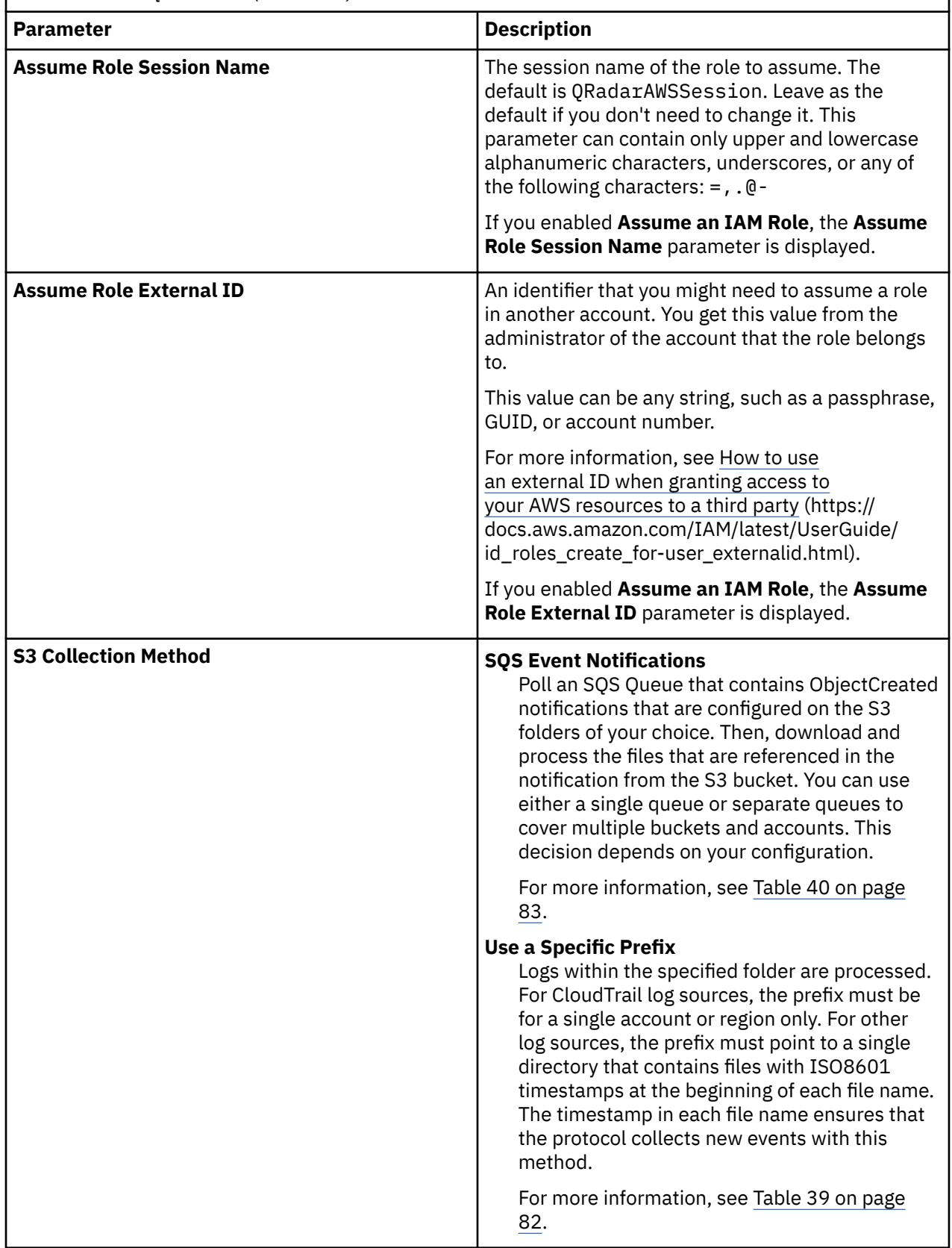

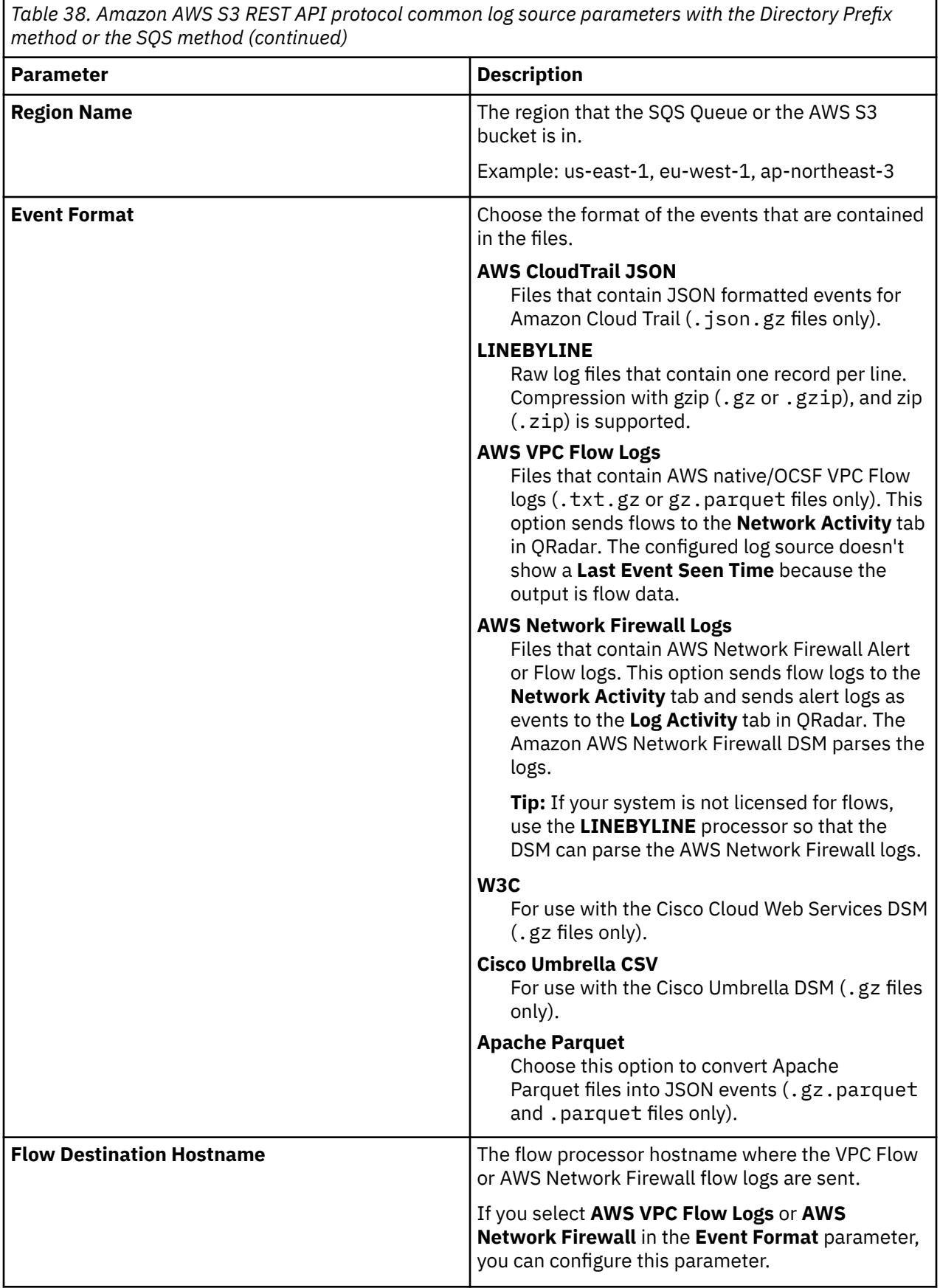

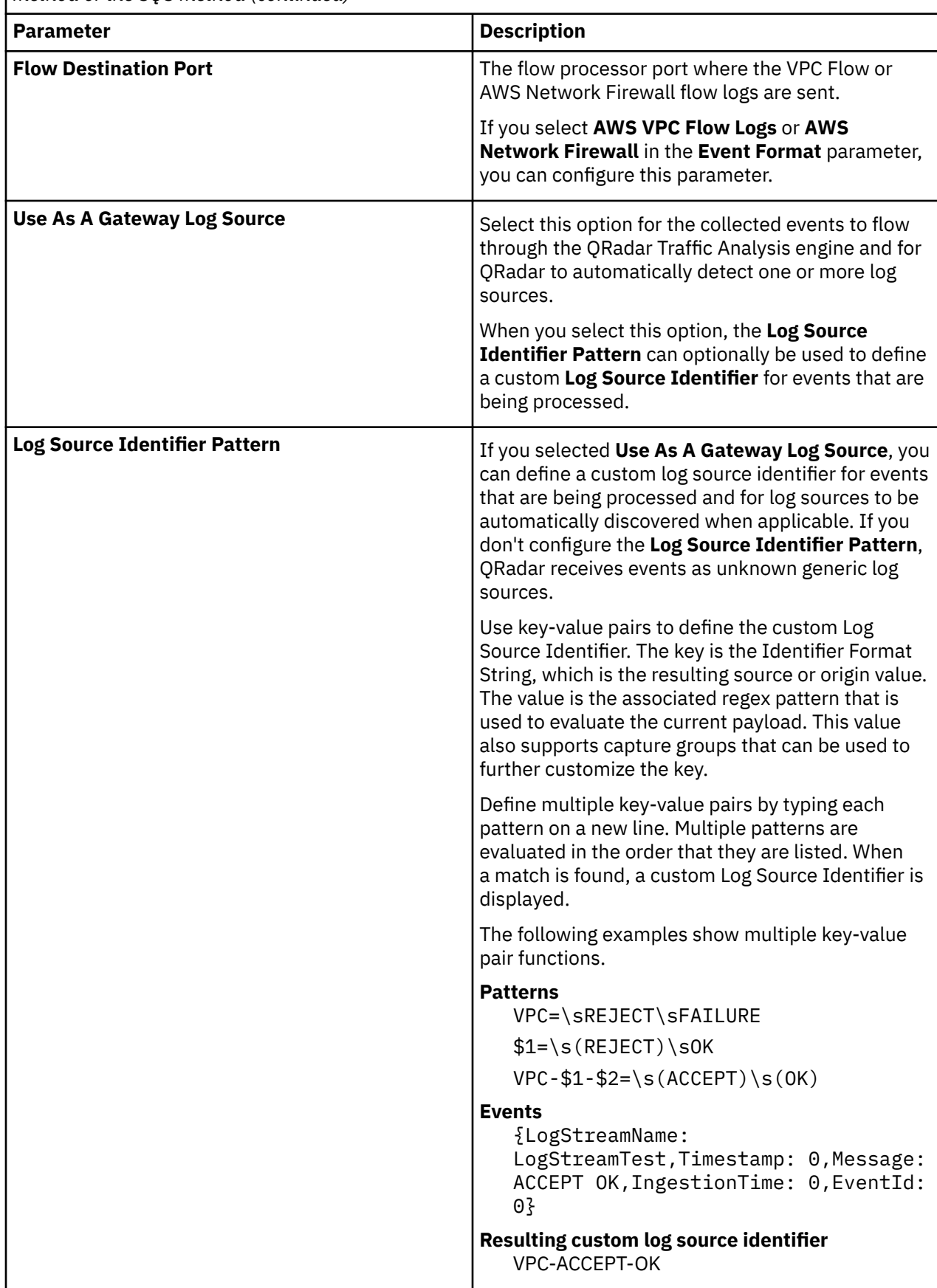

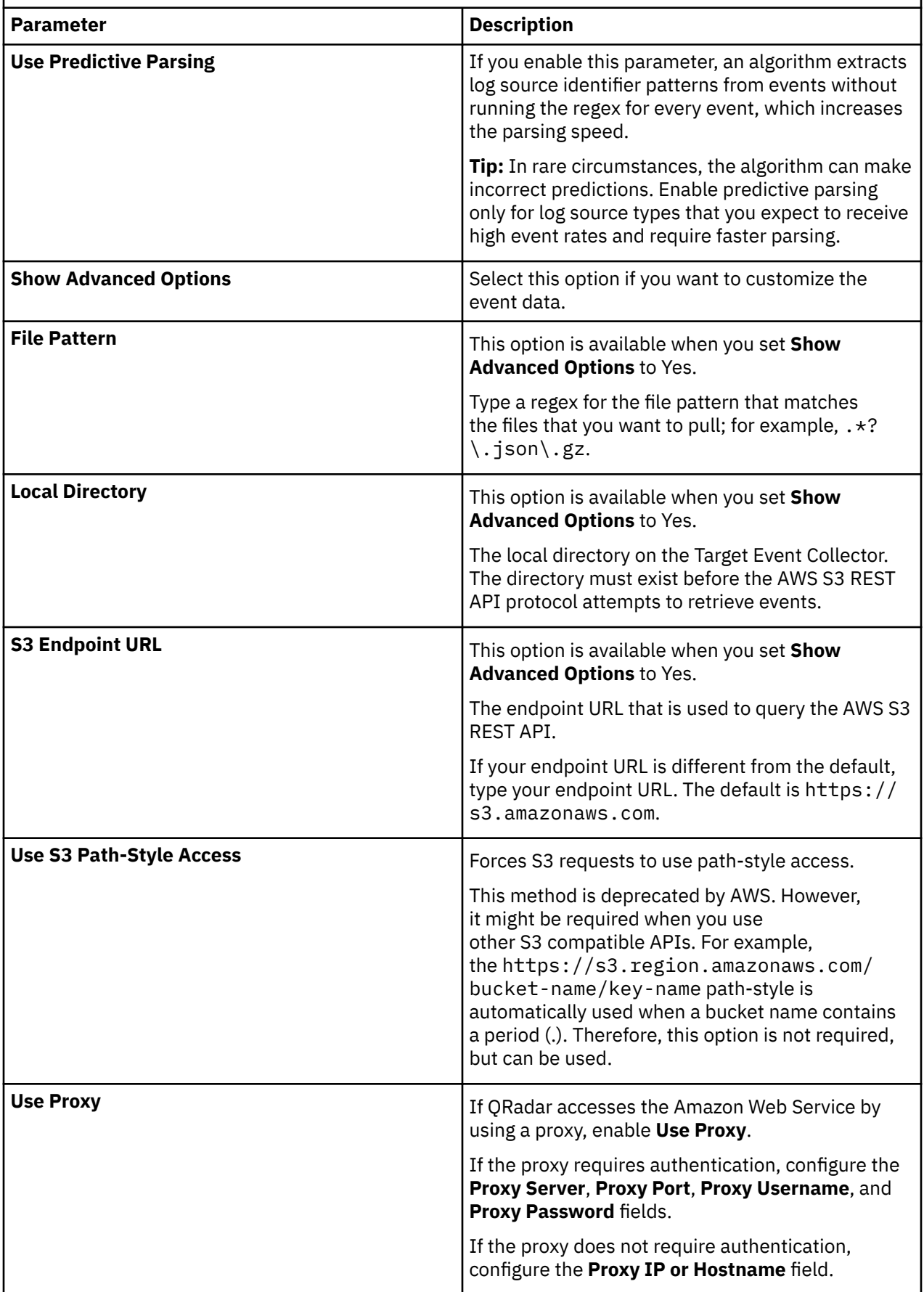

<span id="page-117-0"></span>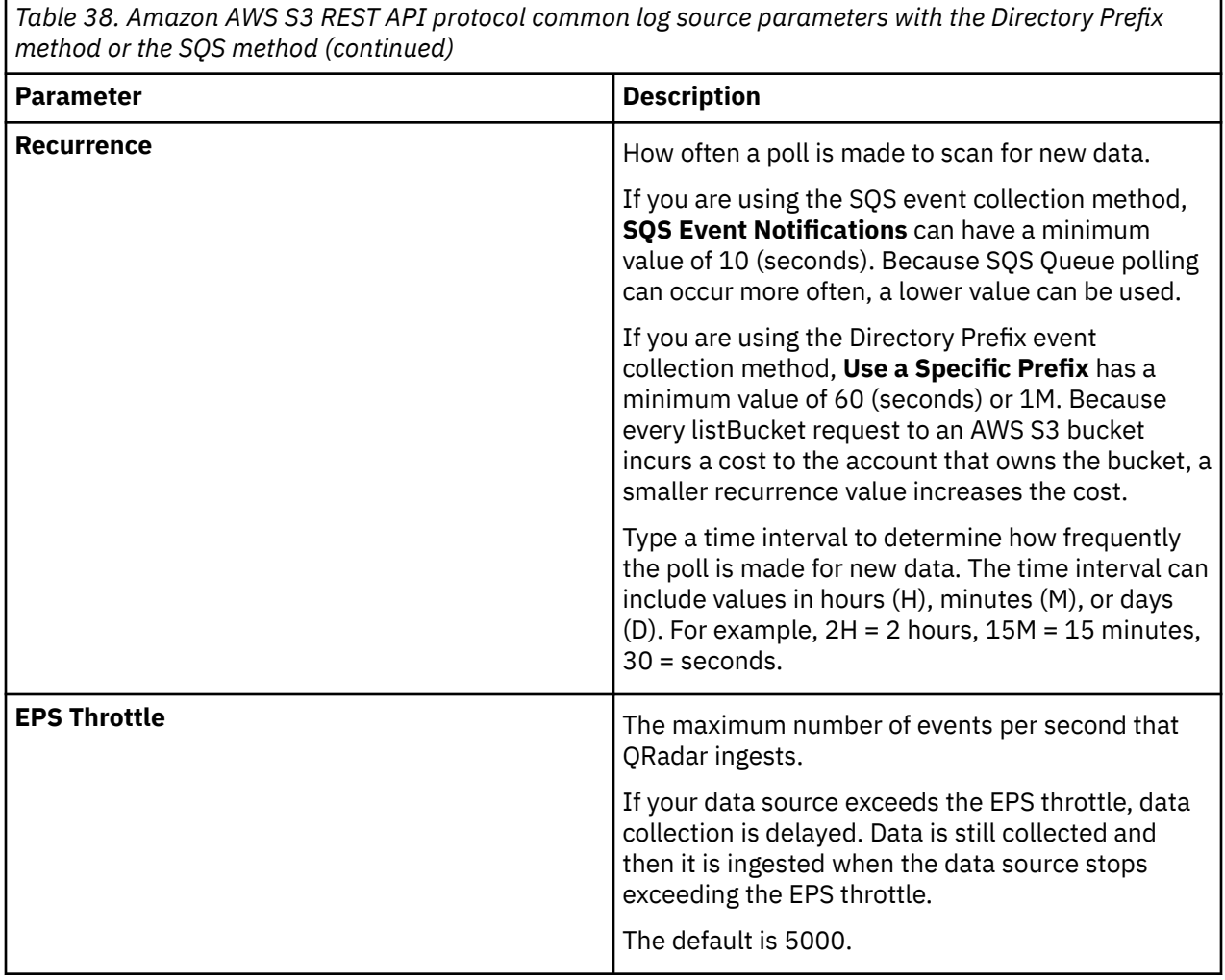

The following table describes the specific parameter values to collect audit events by using the Directory Prefix event collection method:

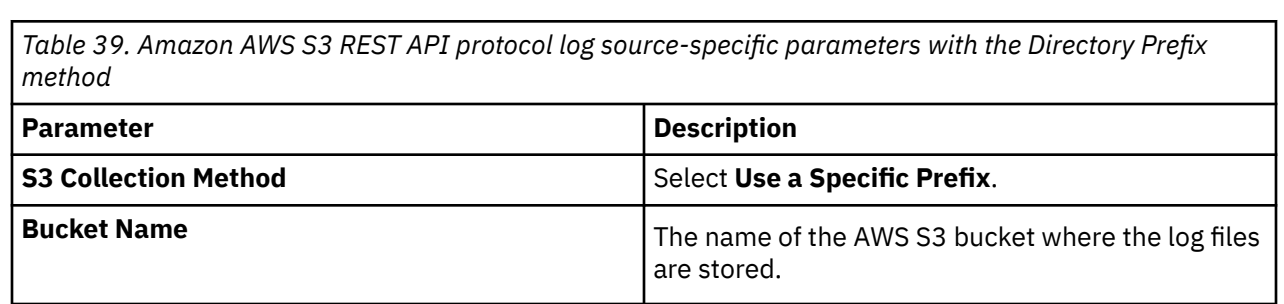

<span id="page-118-0"></span>*Table 39. Amazon AWS S3 REST API protocol log source-specific parameters with the Directory Prefix method (continued)*

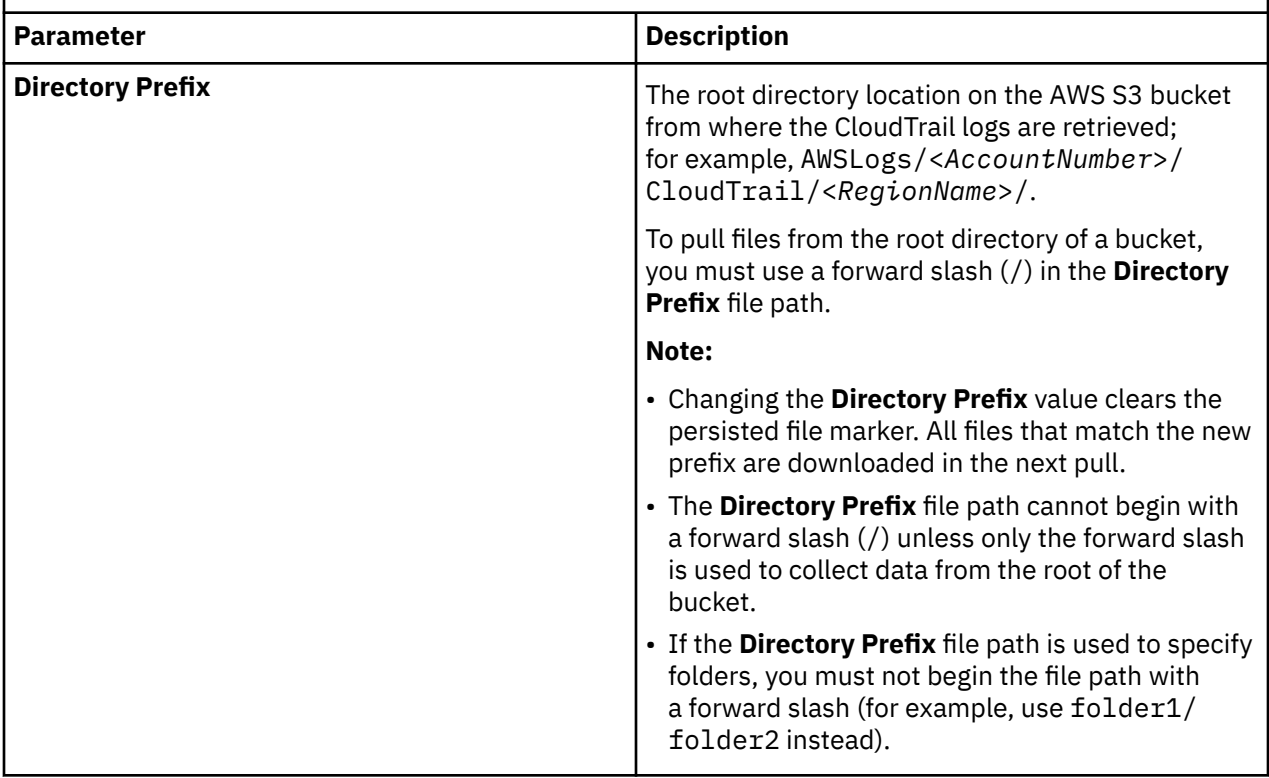

The following table describes the parameters that require specific values to collect audit events by using the SQS event collection method:

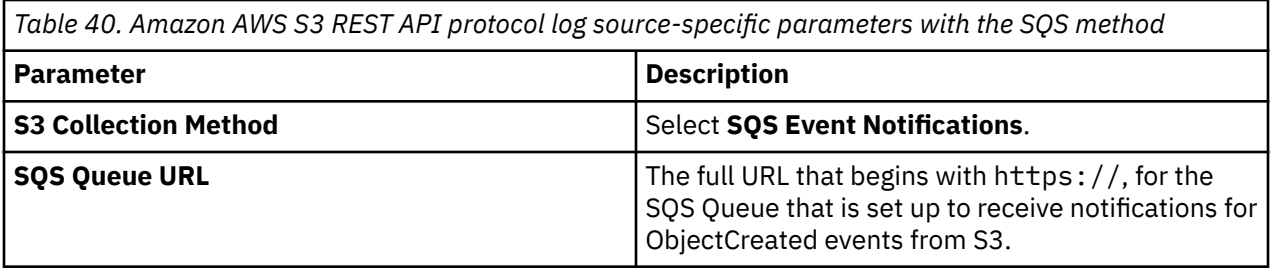

#### **Related concepts**

["Gateway log source" on page 15](#page-50-0)

Use a gateway log source to configure a protocol to use many Device Support Modules (DSMs) instead of relying on a single DSM type. With a gateway log source, event aggregator protocols can dynamically handle various event types.

#### **Related information**

Adding a log source Configuring security credentials for your AWS user account Creating an Identity and Access Management (IAM) user in the AWS Management Console

# **Amazon Web Services protocol configuration options**

The Amazon Web Services (AWS) protocol is an outbound/active protocol for IBM QRadar that collects AWS CloudWatch Logs, Amazon Kinesis Data Streams, and Amazon Simple Queue Service (SQS) messages.

**Important:** The Amazon Web Services protocol requires QRadar 7.3.1 or later, and the IBM QRadar Log Source Management app.

You can use the Amazon Web Services protocol with either "Amazon Kinesis Data Streams" on page 84, ["AWS CloudWatch Logs" on page 88,](#page-123-0) or ["Amazon Simple Queue Service \(SQS\)" on page 92](#page-127-0).

## **Amazon Kinesis Data Streams**

The following table describes the protocol-specific parameters for collecting Amazon Kinesis Data Streams with the Amazon Web Services protocol:

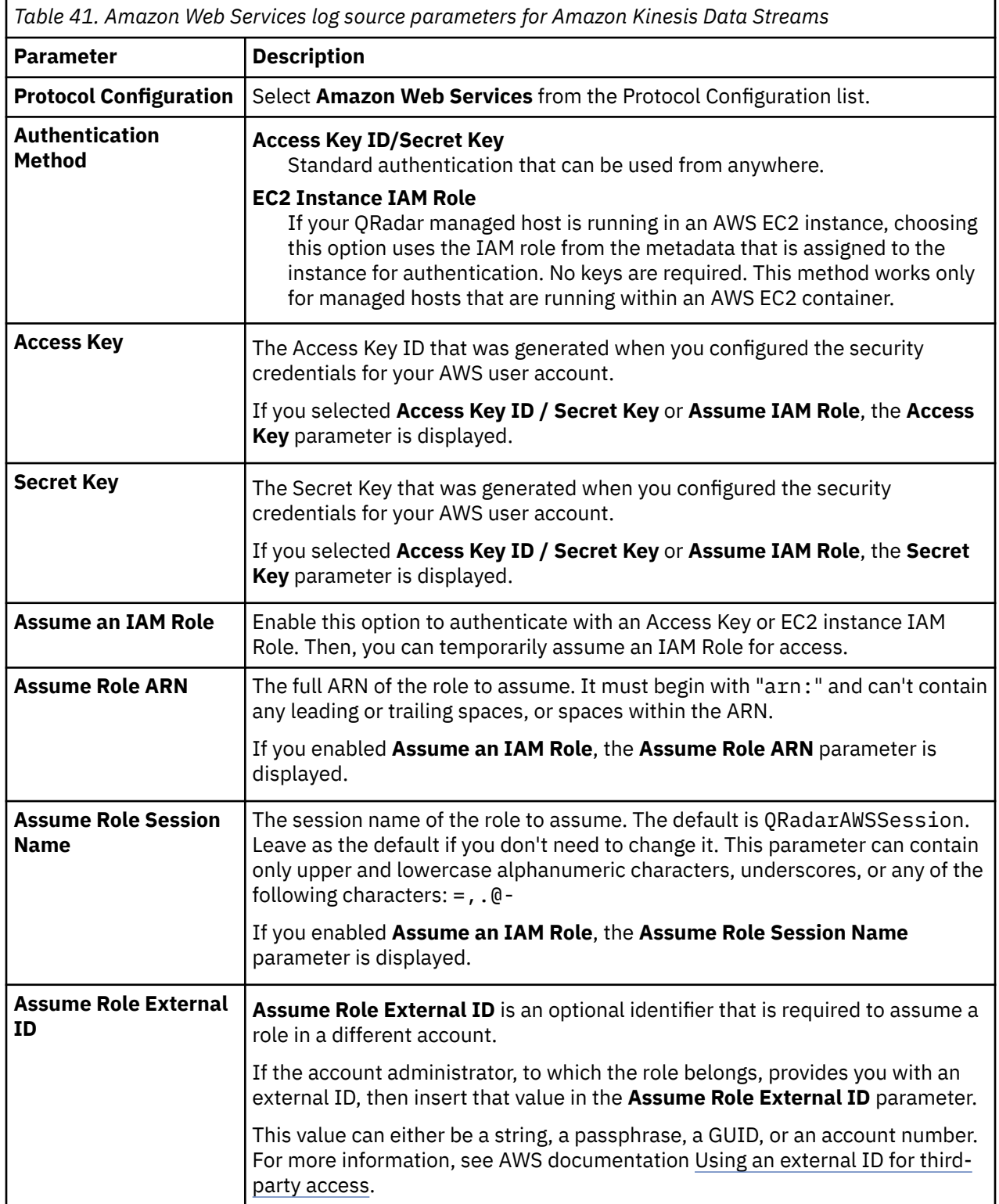

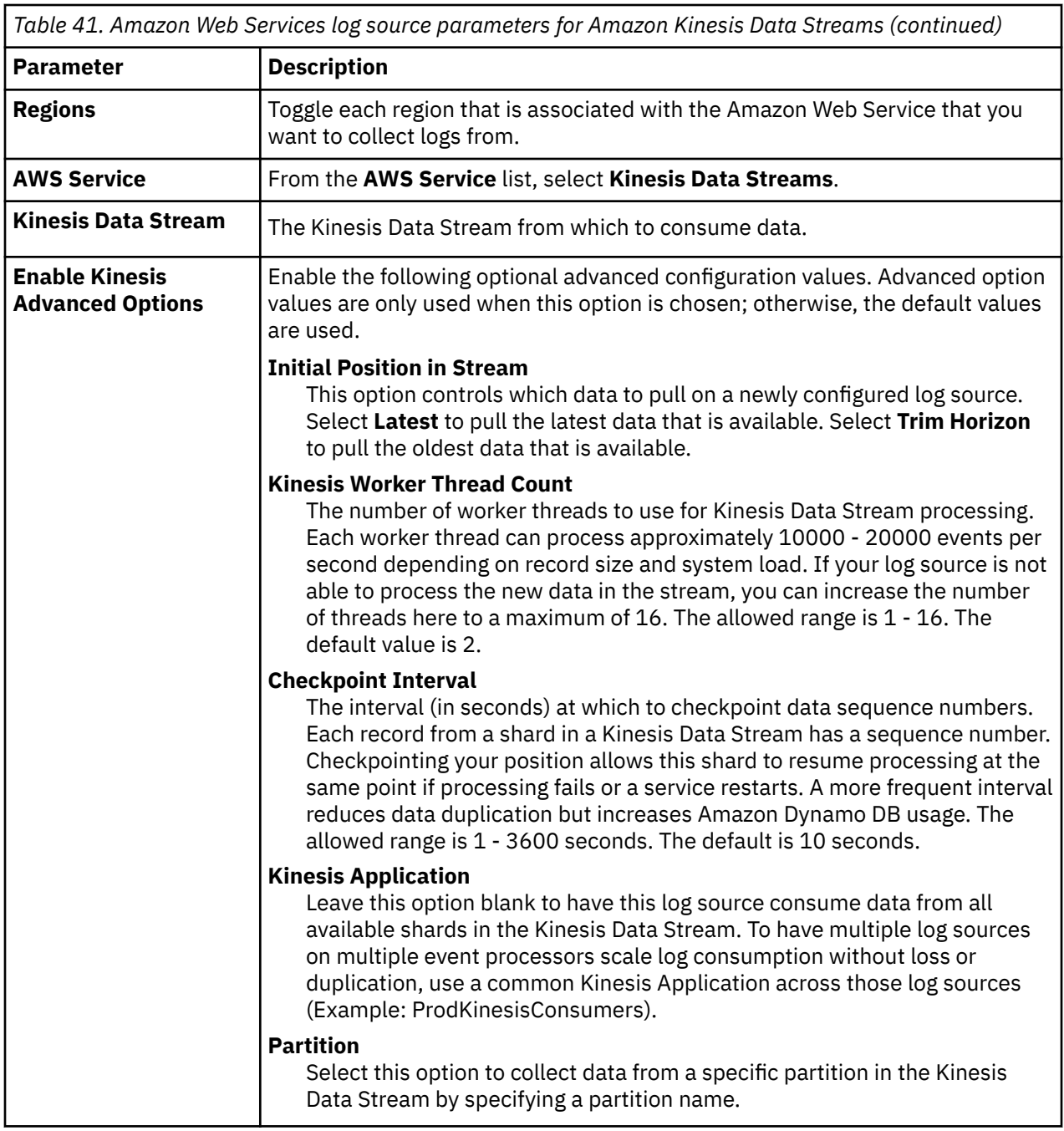

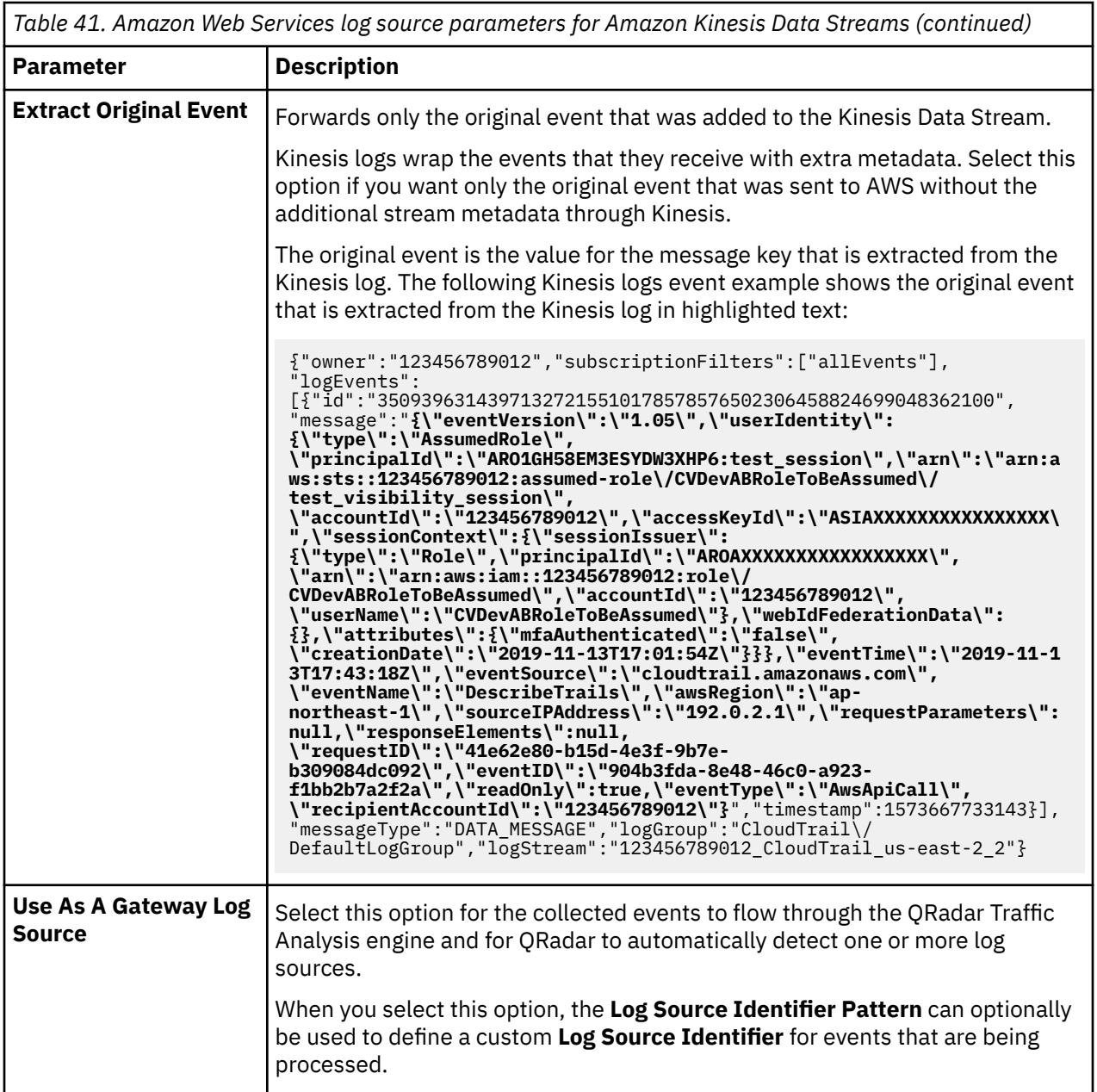

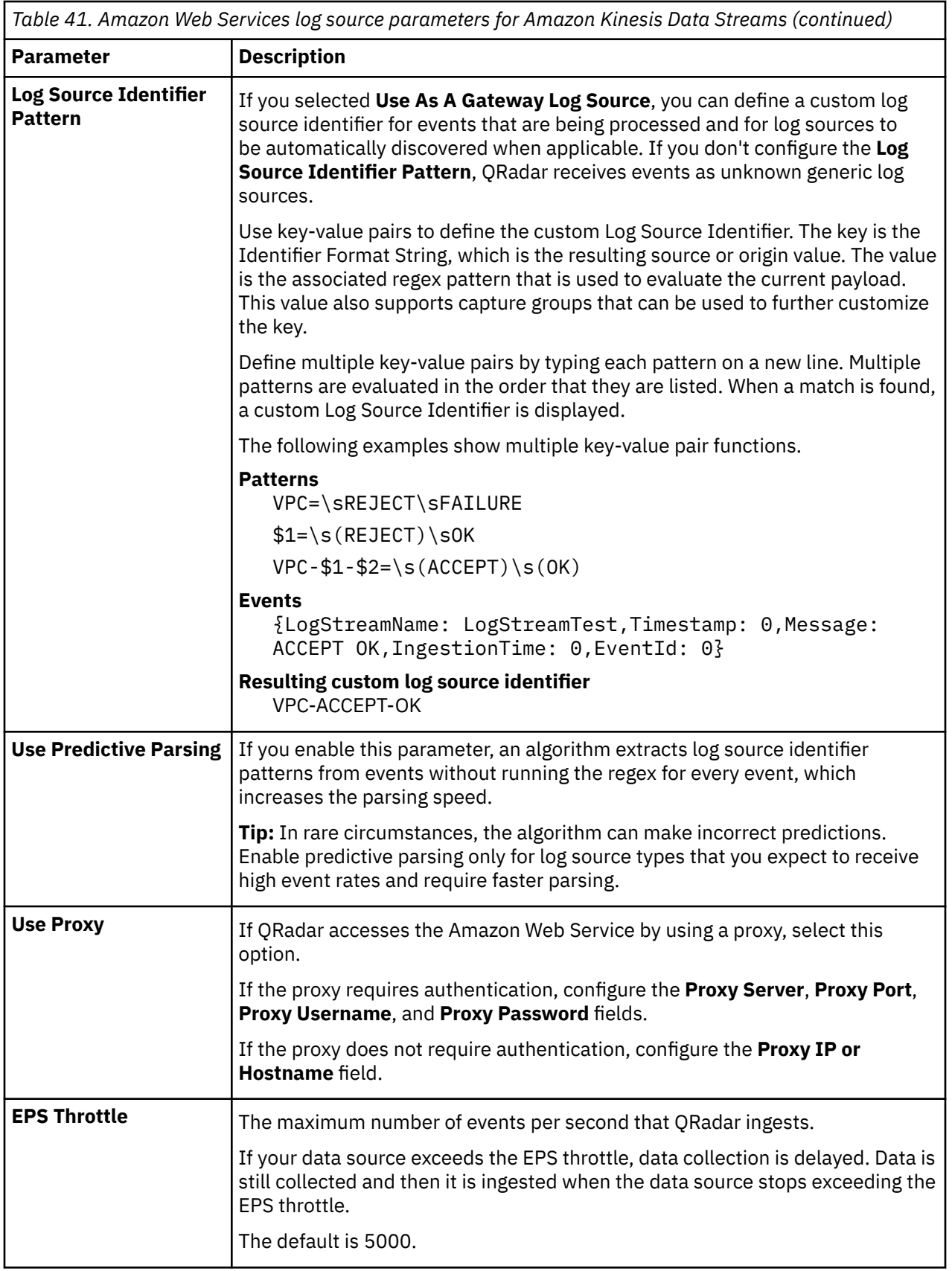

## <span id="page-123-0"></span>**AWS CloudWatch Logs**

The following table describes the protocol-specific parameters for collecting AWS CloudWatch Logs with the Amazon Web Services protocol:

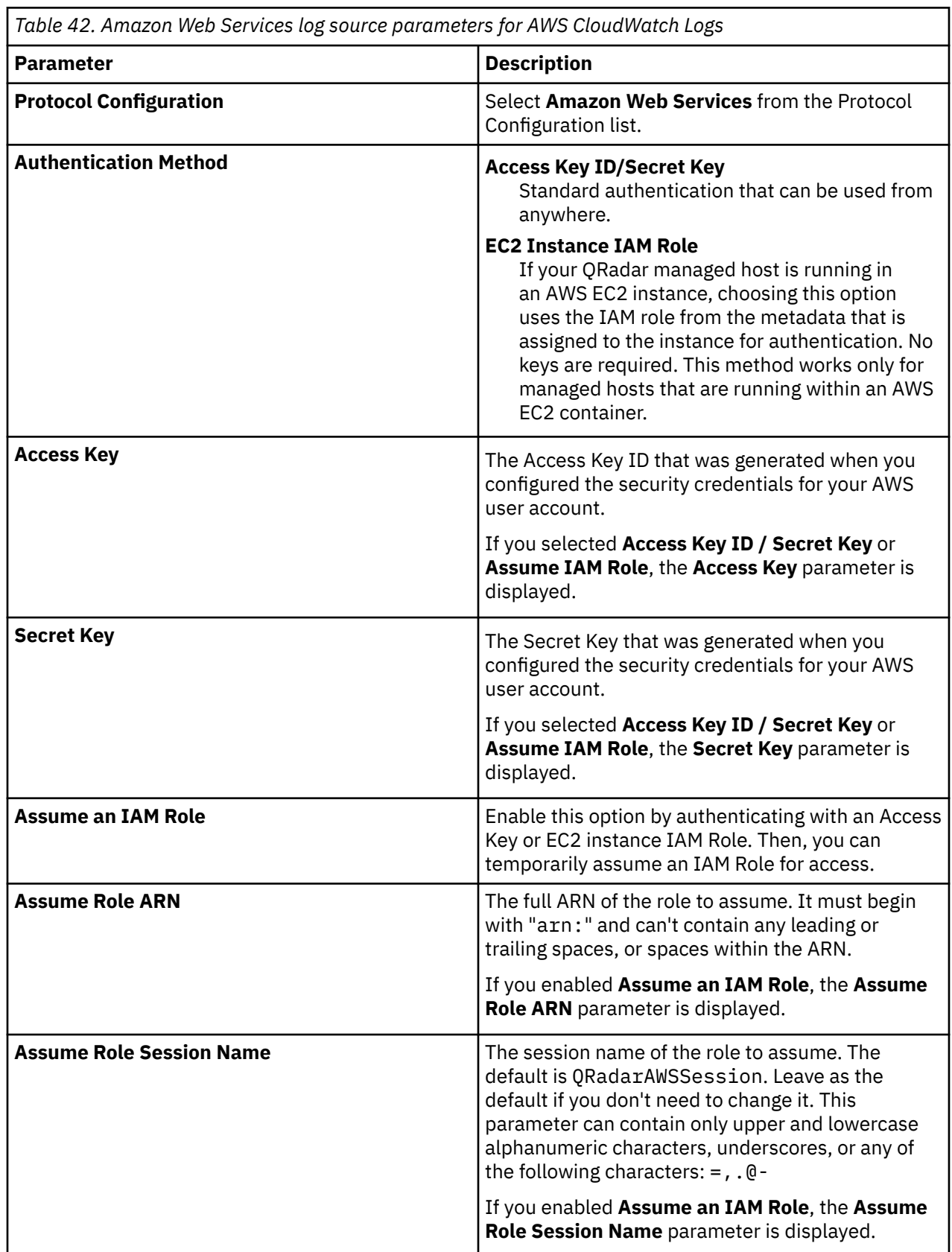

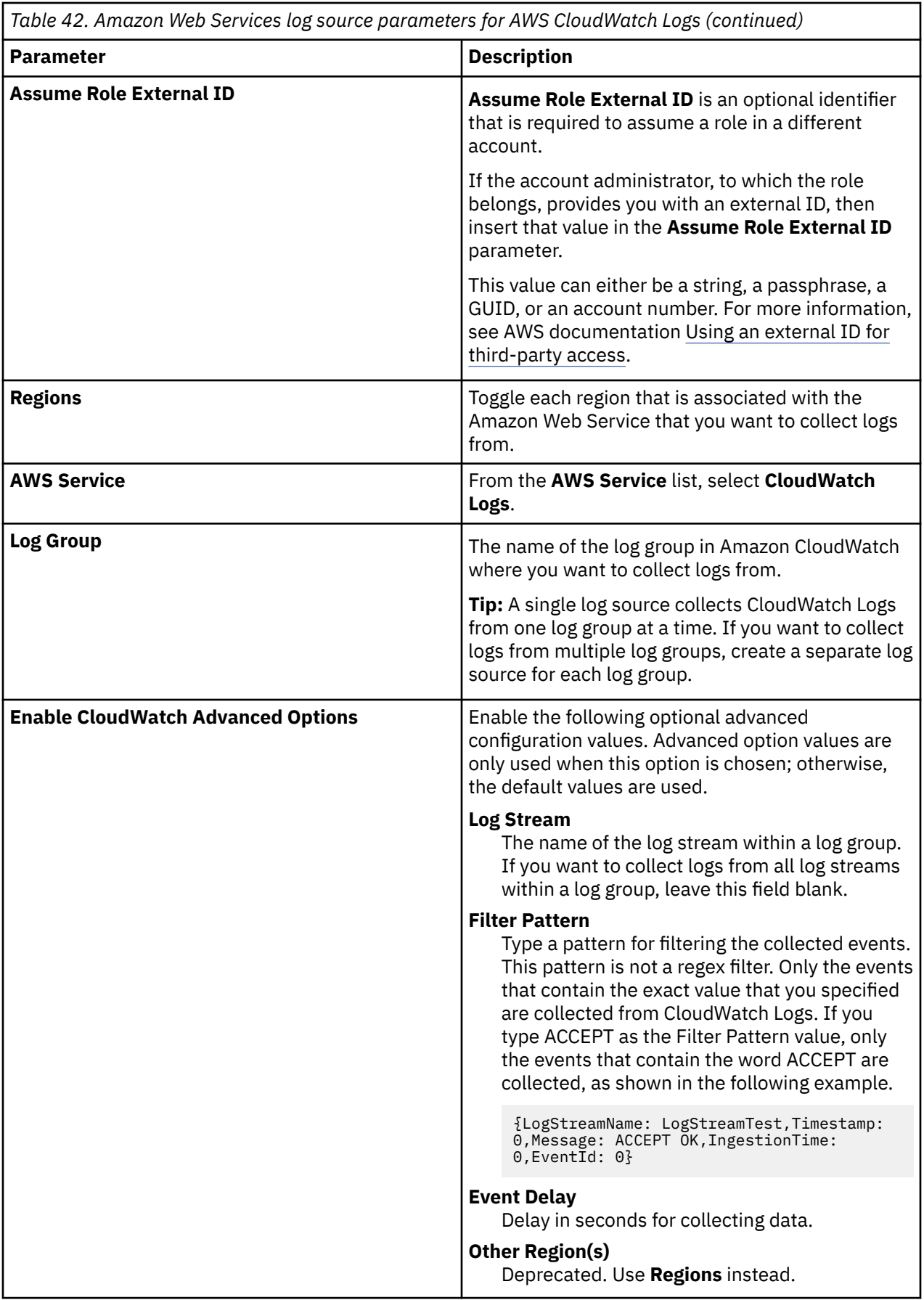

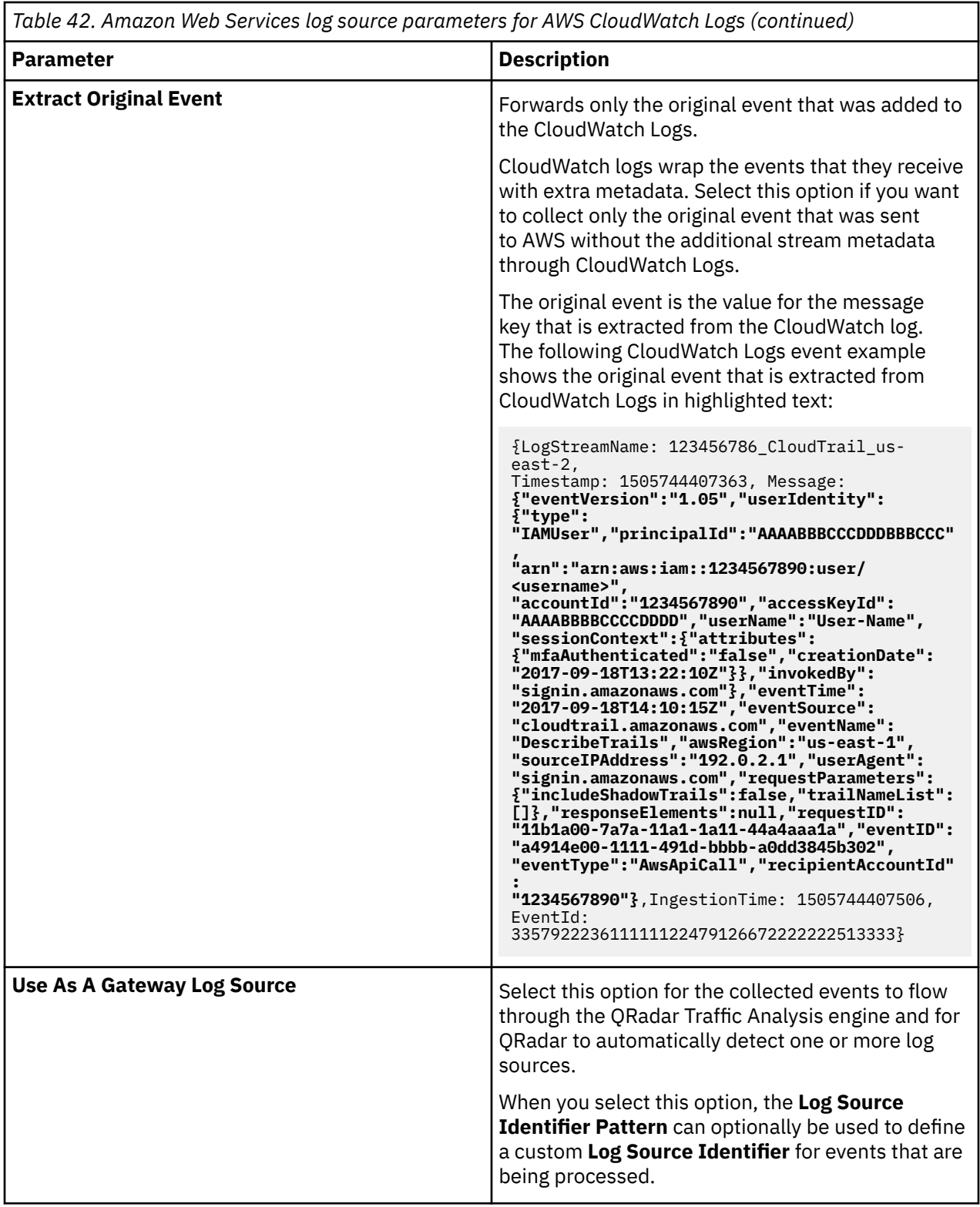

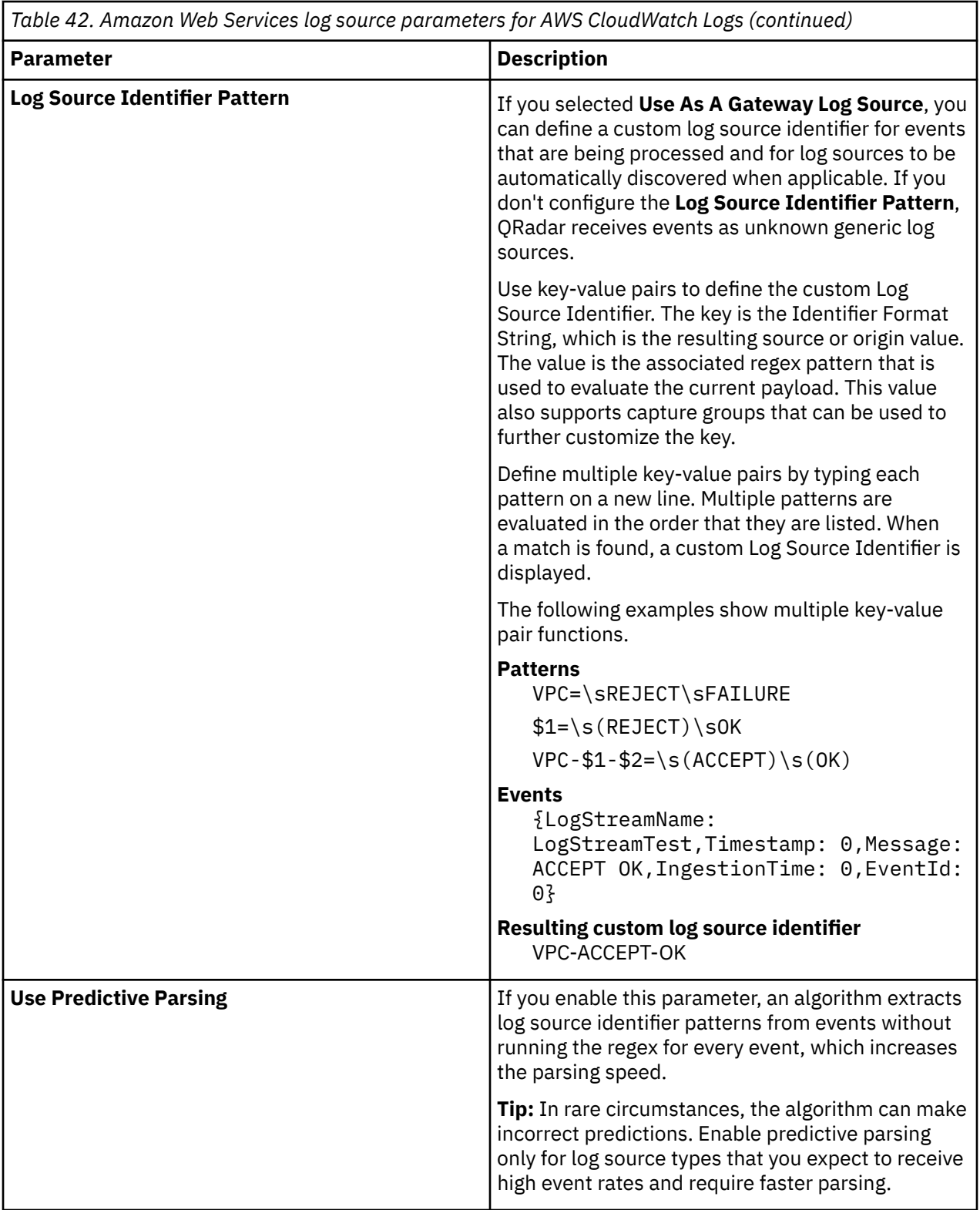

<span id="page-127-0"></span>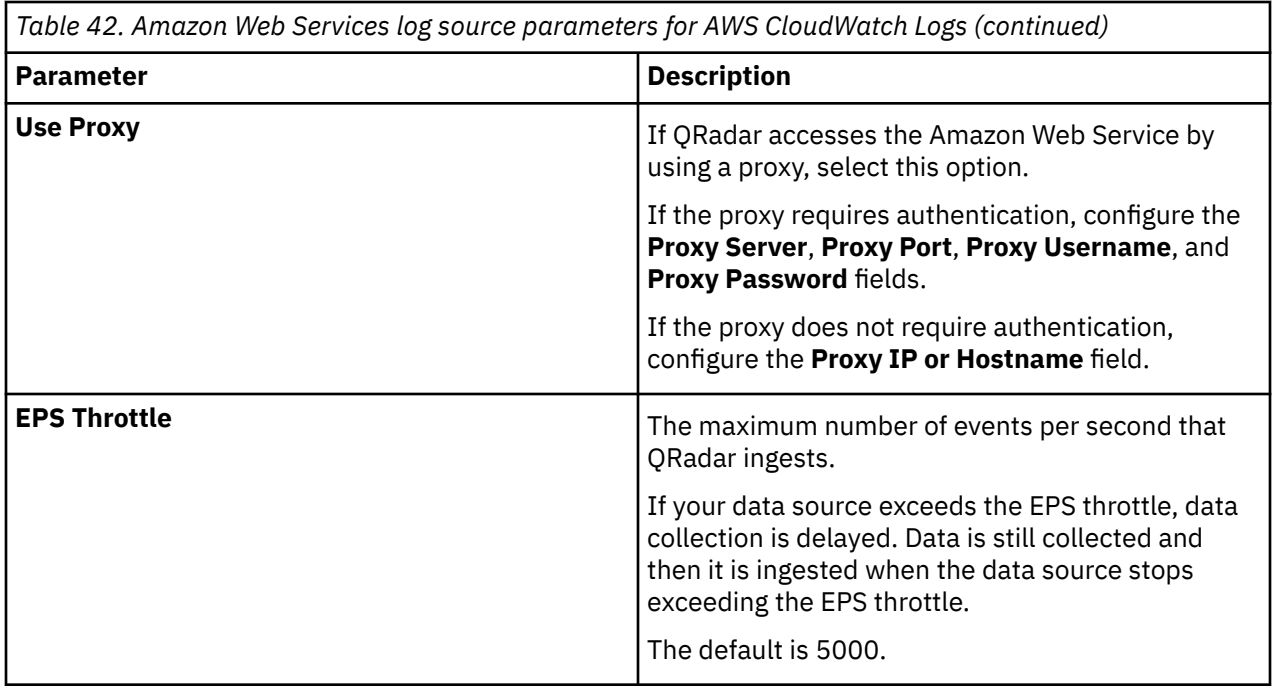

## **Amazon Simple Queue Service (SQS)**

The following table describes the protocol-specific parameters for collecting Amazon SQS log sources with the Amazon Web Services protocol:

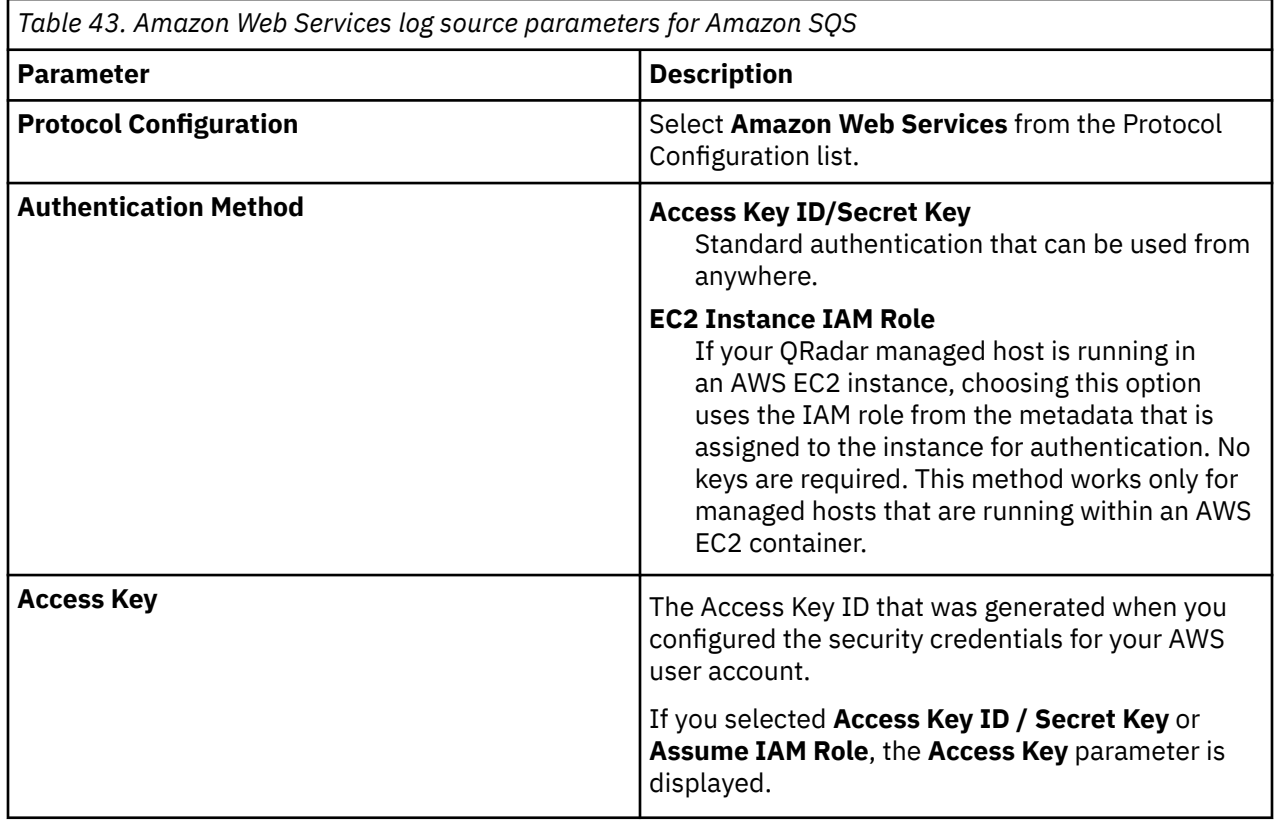

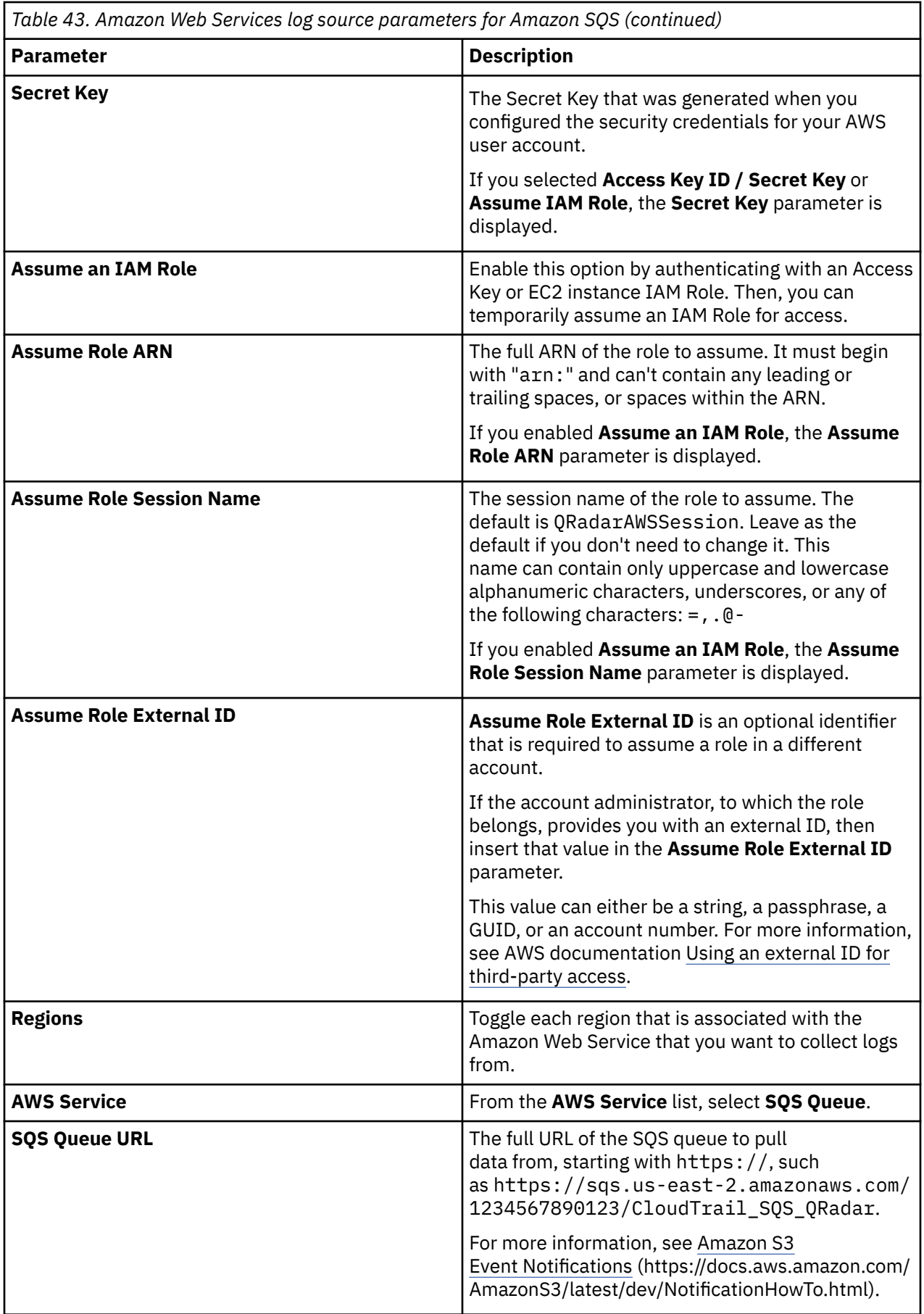

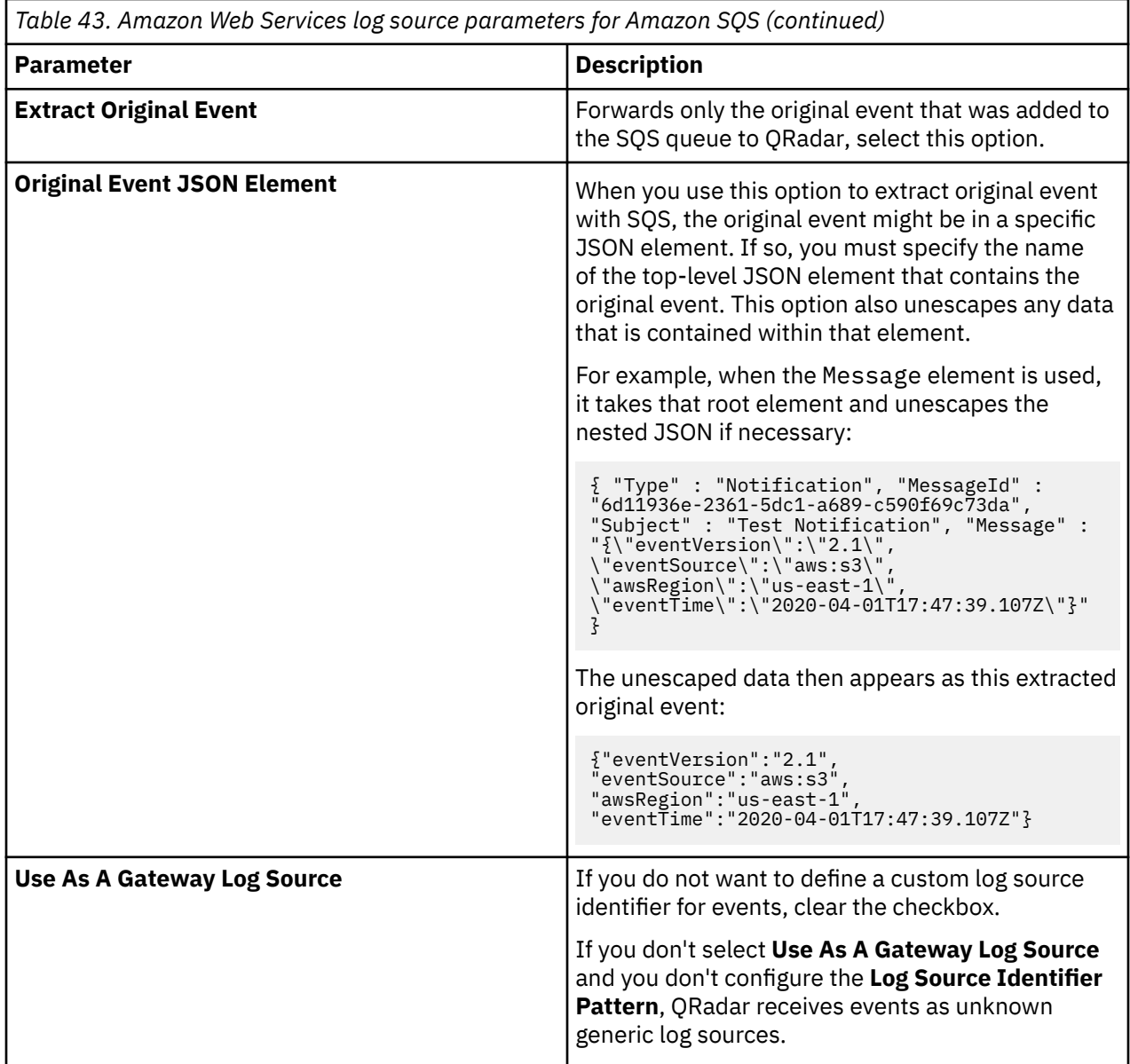

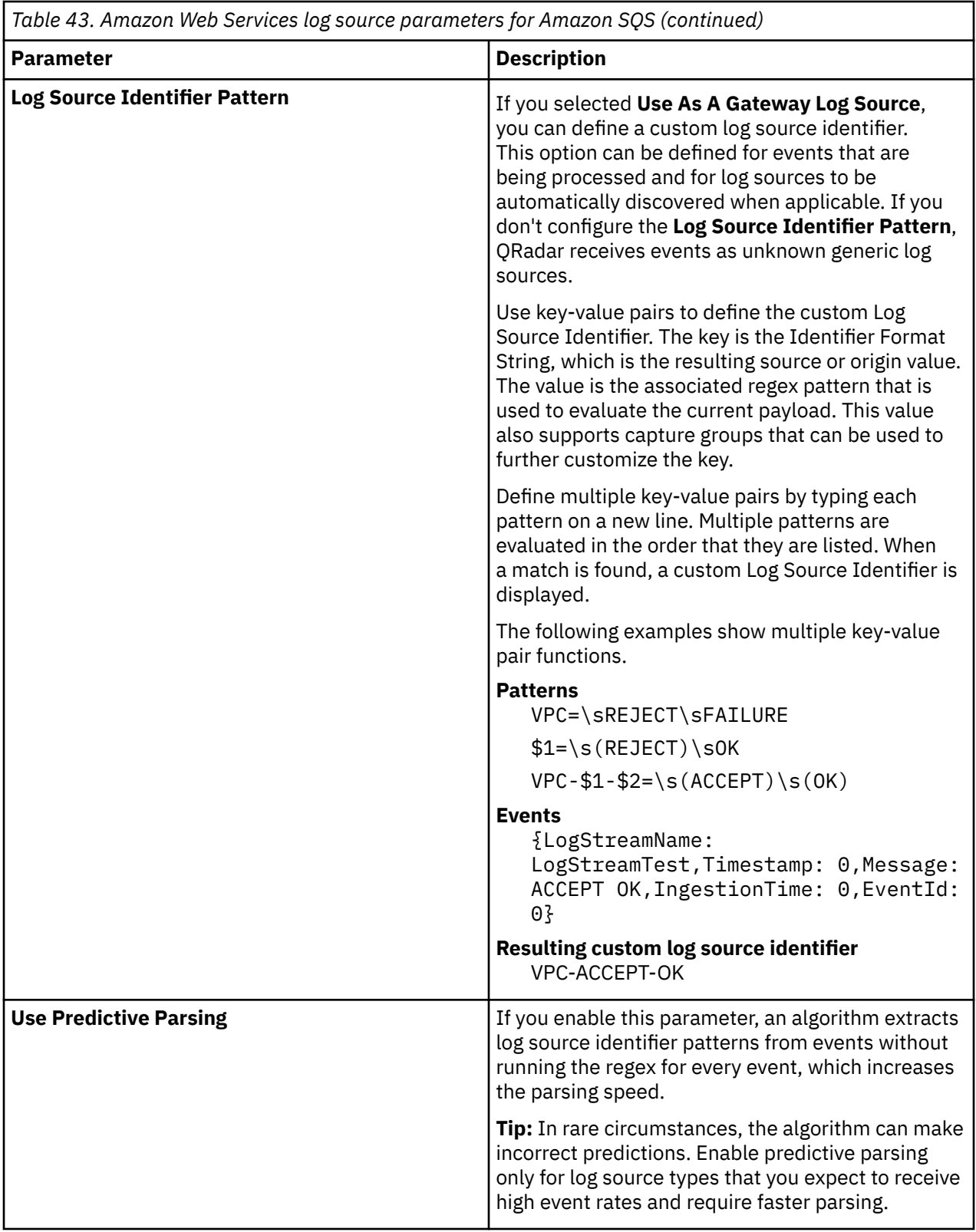

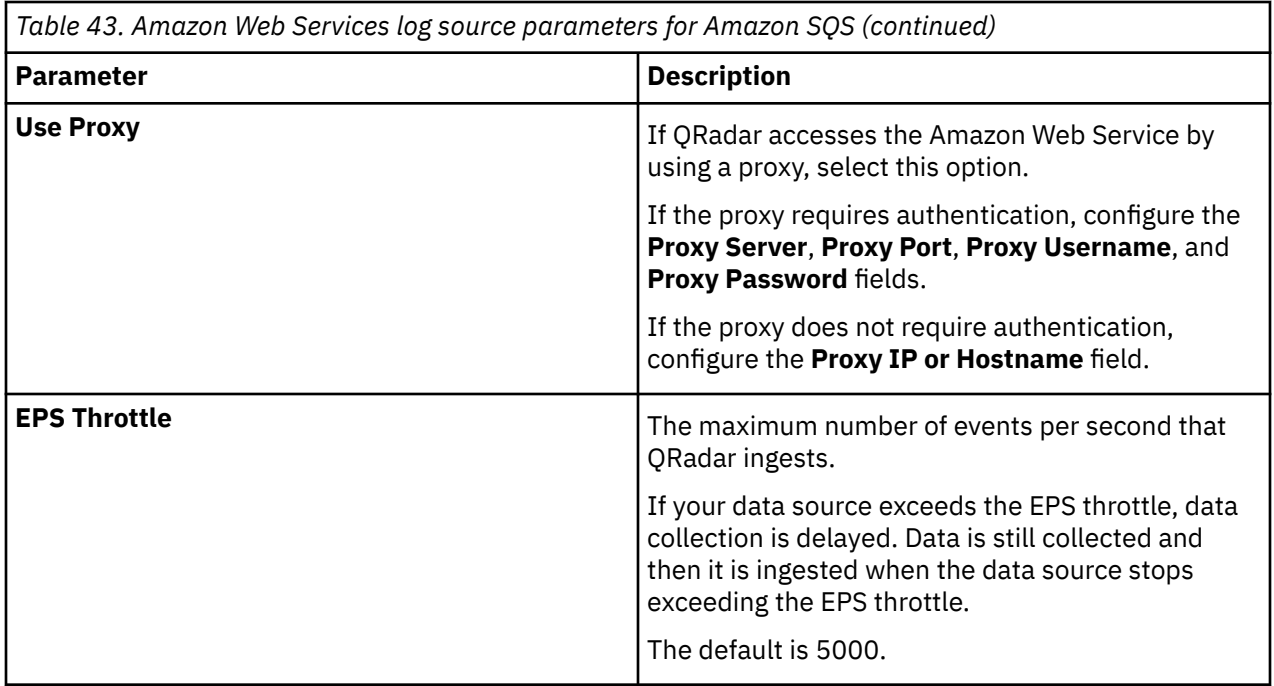

#### **Related concepts**

["Gateway log source" on page 15](#page-50-0)

Use a gateway log source to configure a protocol to use many Device Support Modules (DSMs) instead of relying on a single DSM type. With a gateway log source, event aggregator protocols can dynamically handle various event types.

#### **Related information**

Adding a log source

# **Apache Kafka protocol configuration options**

IBM QRadar uses the Apache Kafka protocol to read streams of event data from topics in a Kafka cluster that uses the Consumer API. A topic is a category or feed name in Kafka where messages are stored and published. The Apache Kafka protocol is an outbound or active protocol, and can be used as a gateway log source by using a custom log source type.

The Apache Kafka protocol supports topics of almost any scale. You can configure multiple QRadar collection hosts (EP/ECs) to collect from a single topic; for example, all firewalls. For more information, see the [Kafka Documentation](http://kafka.apache.org/documentation/) (http://kafka.apache.org/documentation/).

The following table describes the protocol-specific parameters for the Apache Kafka protocol:

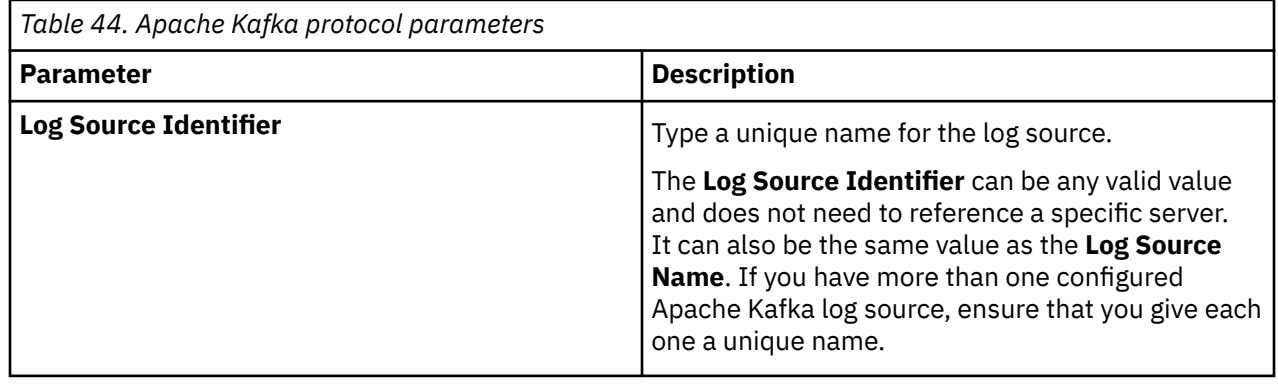

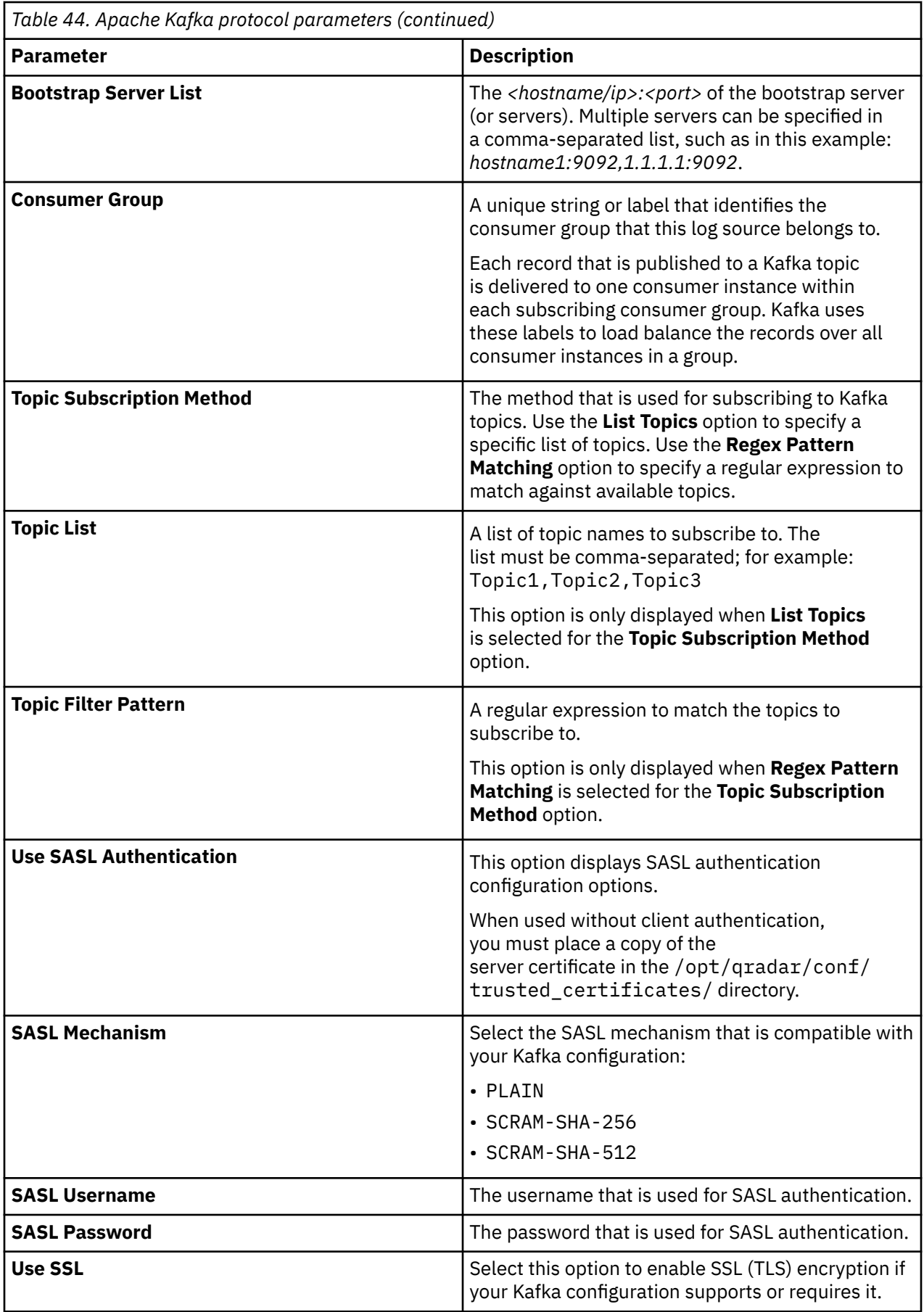

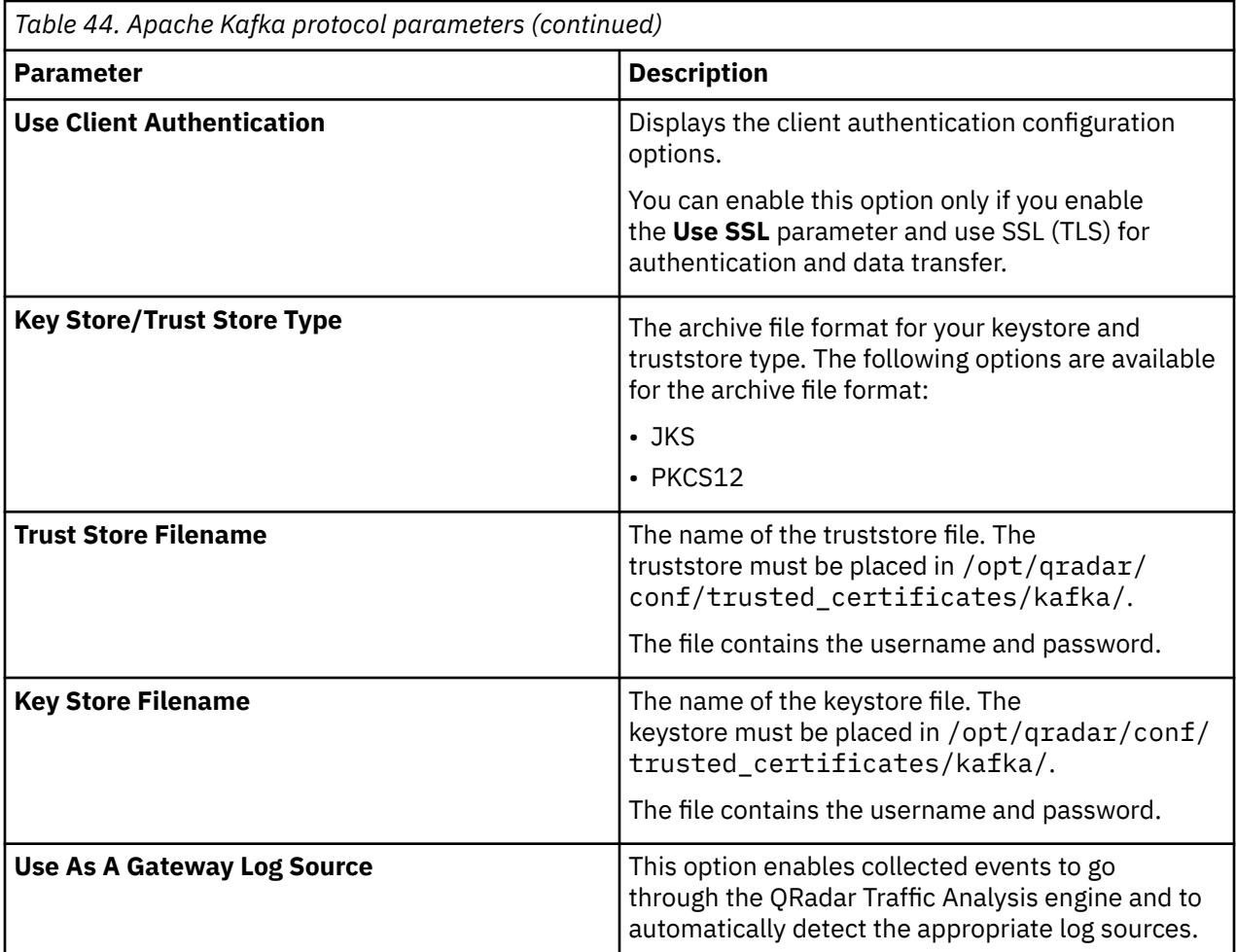

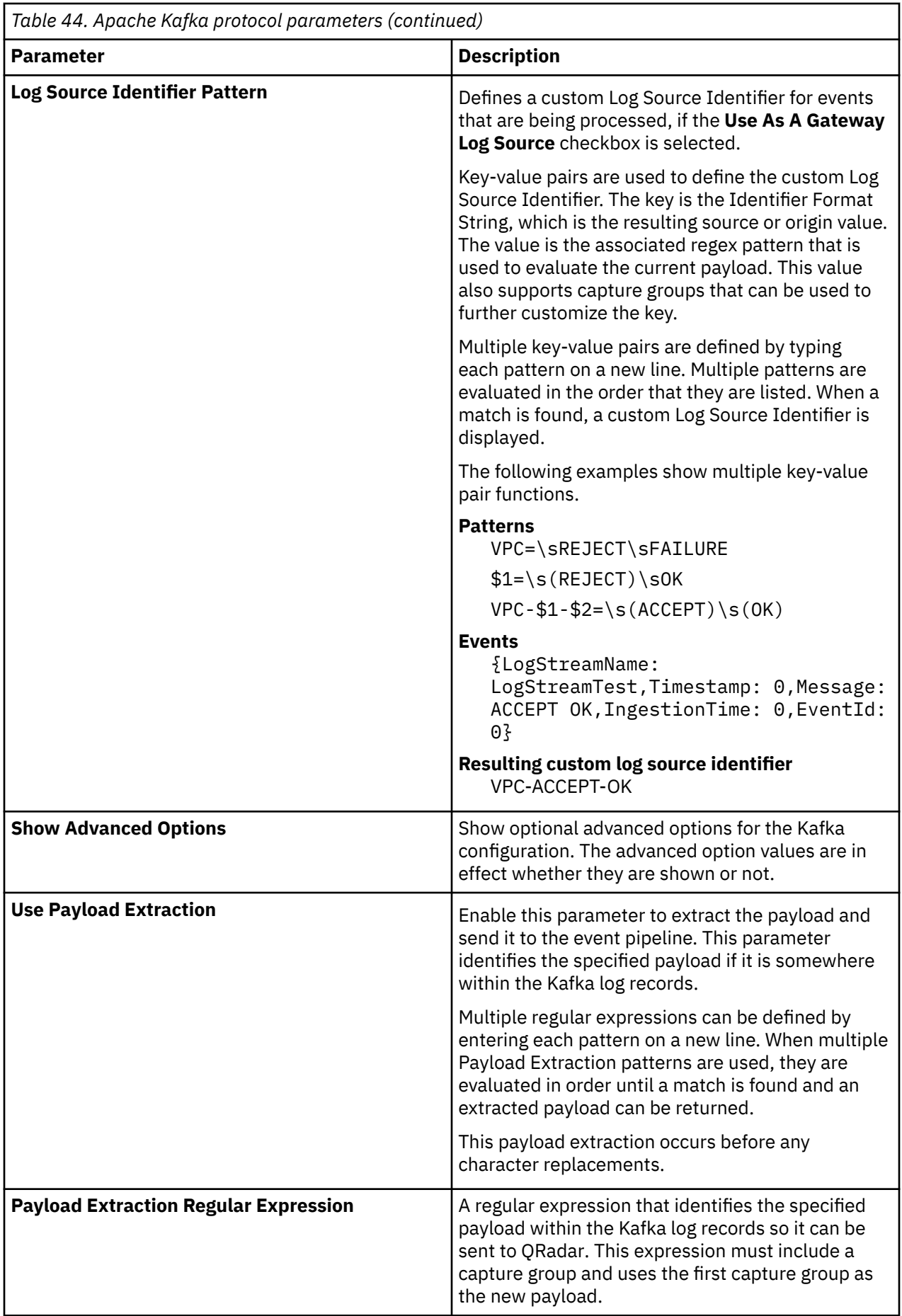

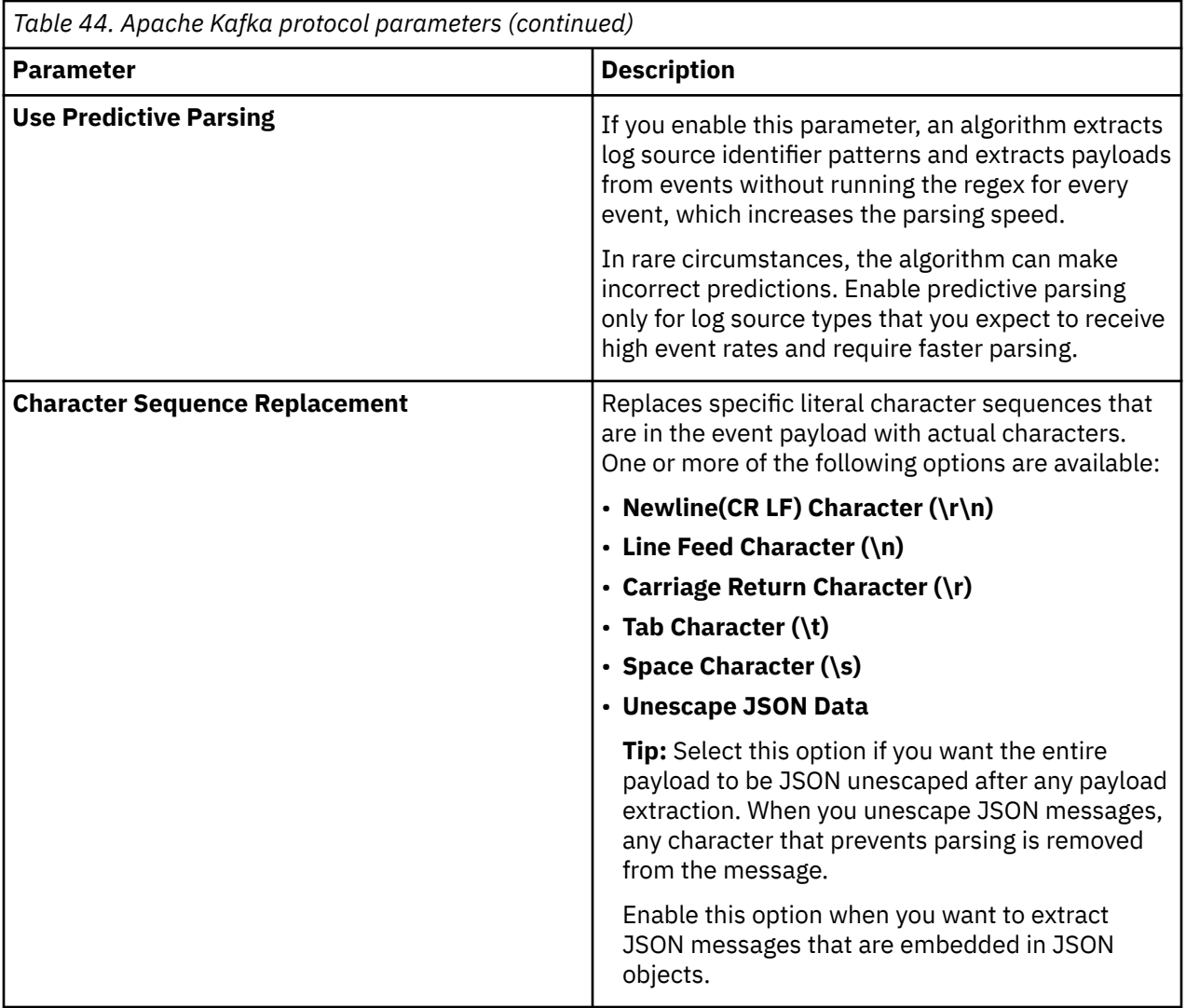

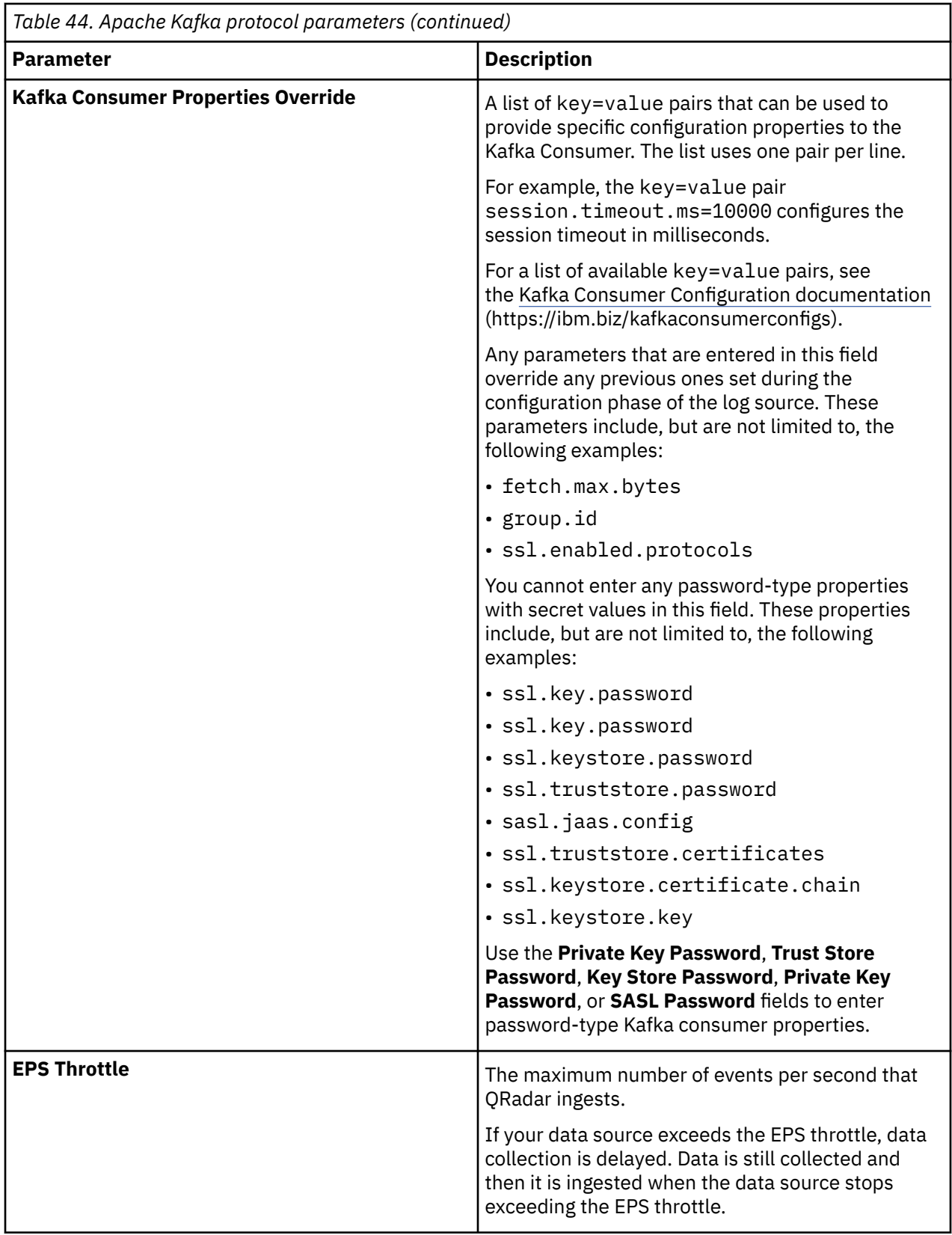

## **Related concepts**

["Gateway log source" on page 15](#page-50-0)

<span id="page-137-0"></span>Use a gateway log source to configure a protocol to use many Device Support Modules (DSMs) instead of relying on a single DSM type. With a gateway log source, event aggregator protocols can dynamically handle various event types.

#### **Related information**

Adding a log source

## **Configuring Apache Kafka to enable Client Authentication**

This task discusses how to enable Client Authentication with Apache Kafka.

## **Before you begin**

- 1. Ensure that the ports that are used by the Kafka server are not blocked by a firewall.
- 2. To enable client authentication between the Kafka consumers (QRadar) and a Kafka brokers, a key and certificate for each broker and client in the cluster must be generated. The certificates also need to be signed by a certificate authority (CA).

### **About this task**

In the following steps, you generate a CA, sign the client and broker certificates with it, and add it to the client and broker truststores. You also generate the keys and certificates by using the Java keytool and OpenSSL. Alternatively, an external CA can be used along with multiple CAs, one for signing broker certificates and another for client certificates.

### **Procedure**

1. Generate the truststore, keystore, private key, and CA certificate.

**Note:** Replace PASSWORD, VALIDITY, SERVER\_ALIAS and CLIENT\_ALIAS in the following commands with appropriate values.

a) Generate Server keystore.

### **Note:**

The common name (CN) of the broker certificates must match the fully qualified domain name (FQDN) of the server/host. The Kafka Consumer client that is used by QRadar compares the CN with the DNS domain name to ensure that it is connecting to the correct broker instead of a malicious one. Make sure to enter the FQDN for the *CN*/*First and Last name* value when you generate the Server keystore.

keytool -keystore kafka.server.keystore.jks -alias SERVER\_ALIAS -validity VALIDITY -genkey

#### **Example**

```
keytool -keystore kafka.server.keystore.jks -alias server.hostname
  -validity 365 -genkey
```
b) Generate CA Certificate.

#### **Note:**

This CA certificate can be used to sign all broker and client certificates.

openssl req -new -x509 -keyout ca-key -out ca-cert -days VALIDITY

#### **Example**

openssl req -new -x509 -keyout ca-key -out ca-cert -days 365

c) Create Server truststore and import CA Certificate.

keytool -keystore kafka.server.truststore.jks -alias CARoot -import -file ca-cert

d) Create Client truststore and import CA Certificate.

```
keytool -keystore kafka.client.truststore.jks -alias CARoot
 -import -file ca-cert
```
e) Generate a Server Certificate and sign it using the CA.

```
keytool -keystore kafka.server.keystore.jks -alias SERVER_ALIAS
  -certreq -file cert-file
```

```
openssl x509 -req -CA ca-cert -CAkey ca-key -in cert-file -out
 cert-signed -days VALIDITY -CAcreateserial
```
#### **Example**

```
keytool -keystore kafka.server.keystore.jks -alias server.hostname 
-certreq -file cert-file
```
openssl x509 -req -CA ca-cert -CAkey ca-key -in cert-file -out cert-signed -days 365 -CAcreateserial

f) Import CA Certificate into the Server keystore.

```
keytool -keystore kafka.server.keystore.jks -alias CARoot
 -import -file ca-cert
```
g) Import Signed Server Certificate to the Server keystore.

```
keytool -keystore kafka.server.keystore.jks -alias SERVER_ALIAS -import
  -file cert-signed
```
#### **Example**

```
keytool -keystore kafka.server.keystore.jks -alias server.hostname
 -import -file cert-signed
```
h) Export the Server Certificate into the binary DER file.

**Note:** The keytool -exportcert command uses the DER format by default. Place the certificate in the trusted\_certificates/ directory of any EP that communicates with Kafka. You need the server certificate for every bootstrap server that you use in the configuration. Otherwise, QRadar rejects the TLS handshake with the server.

keytool -exportcert -keystore kafka.server.keystore.jks -alias SERVER\_ALIAS -file SEVER\_ALIAS.der

**Example**

```
keytool -exportcert -keystore kafka.server.keystore.jks -alias
 server.hostname -file server.hostname.der
```
i) Generate a Client keystore.

```
keytool -keystore kafka.client.keystore.jks -alias CLIENT_ALIAS
 -validity VALIDITY -genkey
```
#### **Example**

```
keytool -keystore kafka.client.keystore.jks -alias client.hostname
 -validity 365 -genkey
```
j) Generate a Client Certificate and sign it using the CA.

```
keytool -keystore kafka.client.keystore.jks -alias CLIENT_ALIAS
 -certreq -file client-cert-file
```

```
openssl x509 -req -CA ca-cert -CAkey ca-key -in client-cert-file -out
 client-cert-signed -days VALIDITY -CAcreateserial
```
#### **Example**

```
keytool -keystore kafka.client.keystore.jks -alias client.hostname
 -certreq -file client-cert-file
```
openssl x509 -req -CA ca-cert -CAkey ca-key -in client-cert-file -out client-cert-signed -days 365 -CAcreateserial

k) Import CA Certificate into the Client keystore.

keytool -keystore kafka.client.keystore.jks -alias CARoot -import -file ca-cert

l) Import Signed Client Certificate to the Client keystore.

```
keytool -keystore kafka.client.keystore.jks -alias CLIENT_ALIAS
 -import -file client-cert-signed
```
#### **Example**

```
keytool -keystore kafka.client.keystore.jks -alias client.hostname
  -import -file client-cert-signed
```
- m) Copy Client keystore and truststore and to QRadar.
	- i) Copy the kafka.client.keystore.jks and kafka.client.truststore.jks to /opt/ qradar/conf/trusted\_certificates/kafka/ on each of the Event processors that the log source is configured for.
	- ii) Copy the server certificates  $\le$  filename>.der that were generated for each broker to /opt/ qradar/conf/trusted\_certificates/.
- 2. Configure Kafka brokers for Client Authentication.
	- a) Find the **Socket Server Settings** section.
	- b) Complete 1 of the following options:
		- If you are not using SASL Authentication, change listeners=PLAINTEXT://:<port> to listeners=SSL://:<PORT> and add security.inter.broker.protocol=SSL.
		- If you are using SASL Authentication, change listeners=PLAINTEXT://:<port> to listeners=SASL\_SSL://:<PORT> and add security.inter.broker.protocol=SASL\_SSL.
	- c) Add the following properties to force encrypted communication between brokers and between the brokers and clients. Adjust the paths, file names, and passwords as you need them. These properties are the truststore and keystore of the **server**:
		- security.inter.broker.protocol=SSL
		- ssl.client.auth=required
		- ssl.keystore.location=/somefolder/kafka.server.keystore.jks
		- ssl.keystore.password=test1234
		- ssl.key.password=test1234
		- ssl.truststore.location=/somefolder/kafka.server.truststore.jks
		- ssl.truststore.password=test1234

**Important:** Since the passwords are stored in plain text in the server. properties, it is advised that access to the file is restricted by way of file system permissions.

d) Restart the Kafka brokers that had their server.properties modified.

## **Configuring Apache Kafka to enable SASL Authentication**

This task discusses how to enable SASL Authentication with Apache Kafka without SSL Client Authentication.

### **Before you begin**

If you are using SASL Authentication with Client Authentication enabled, see ["Configuring Apache Kafka](#page-137-0) [to enable Client Authentication" on page 102.](#page-137-0)

- 1. Ensure that the ports that are used by the Kafka server are not blocked by a firewall.
- 2. To enable client authentication between the Kafka consumers (QRadar) and a Kafka brokers, a key and certificate for each broker and client in the cluster must be generated. The certificates also need to be signed by a certificate authority (CA).

### **About this task**

In the following steps, you generate a CA, sign the client and broker certificates with it, and add it to the broker truststores. You also generate the keys and certificates by using the Java keytool and OpenSSL. Alternatively, an external CA can be used along with multiple CAs, one for signing broker certificates and another for client certificates.

### **Procedure**

1. Generate the truststore, keystore, private key, and CA certificate.

**Note:** Replace PASSWORD, VALIDITY, SERVER\_ALIAS and CLIENT\_ALIAS in the following commands with appropriate values.

a) Generate Server keystore.

#### **Note:**

The common name (CN) of the broker certificates must match the fully qualified domain name (FQDN) of the server/host. The Kafka Consumer client that is used by QRadar compares the CN with the DNS domain name to ensure that it is connecting to the correct broker instead of a malicious one. Make sure to enter the FQDN for the *CN*/*First and Last name* value when you generate the Server keystore.

```
keytool -keystore kafka.server.keystore.jks -alias SERVER_ALIAS
  -validity VALIDITY -genkey
```
#### **Example**

keytool -keystore kafka.server.keystore.jks -alias server.hostname -validity 365 -genkey

b) Generate CA Certificate.

#### **Note:**

This CA certificate can be used to sign all broker and client certificates.

openssl req -new -x509 -keyout ca-key -out ca-cert -days VALIDITY

#### **Example**

openssl req -new -x509 -keyout ca-key -out ca-cert -days 365

c) Create Server truststore and import CA Certificate.

```
keytool -keystore kafka.server.truststore.jks -alias CARoot
  -import -file ca-cert
```
d) Generate a Server Certificate and sign it using the CA.

```
keytool -keystore kafka.server.keystore.jks -alias SERVER_ALIAS
 -certreq -file cert-file
```

```
openssl x509 -req -CA ca-cert -CAkey ca-key -in cert-file -out
 cert-signed -days VALIDITY -CAcreateserial
```
#### **Example**

```
keytool -keystore kafka.server.keystore.jks -alias server.hostname 
-certreq -file cert-file
```
openssl x509 -req -CA ca-cert -CAkey ca-key -in cert-file -out cert-signed -days 365 -CAcreateserial

e) Import CA Certificate into the Server keystore.

```
keytool -keystore kafka.server.keystore.jks -alias CARoot
 -import -file ca-cert
```
f) Import Signed Server Certificate to the Server keystore.

```
keytool -keystore kafka.server.keystore.jks -alias SERVER_ALIAS -import
  -file cert-signed
```
#### **Example**

```
keytool -keystore kafka.server.keystore.jks -alias server.hostname
  -import -file cert-signed
```
g) Export the Server Certificate into the binary DER file.

**Note:** The keytool -exportcert command uses the DER format by default. Place the certificate in the trusted certificates/ directory of any EP that communicates with Kafka. You need the server certificate for every bootstrap server that you use in the configuration. Otherwise, QRadar rejects the TLS handshake with the server.

```
keytool -exportcert -keystore kafka.server.keystore.jks -alias
 SERVER_ALIAS -file SEVER_ALIAS.der
```
#### **Example**

keytool -exportcert -keystore kafka.server.keystore.jks -alias server.hostname -file server.hostname.der

- 2. Configure Kafka brokers for Client Authentication.
	- a) Find the **Socket Server Settings** section and then change listeners=PLAINTEXT://:<port> to listeners=SSL://:<PORT>.
	- b) Add the following properties to force encrypted communication between brokers and between the brokers and clients. Adjust the paths, file names, and passwords as you need them. These properties are the truststore and keystore of the **server**:

security.inter.broker.protocol=SASL\_SSL

- ssl.client.auth=none
- ssl.keystore.location=/somefolder/kafka.server.keystore.jks
- ssl.keystore.password=test1234

```
ssl.key.password=test1234
```

```
ssl.truststore.location=/somefolder/kafka.server.truststore.jks
```
ssl.truststore.password=test1234

**Note:**

Since the passwords are stored in plain text in the server.properties, it is advised that access to the file is restricted by way of file system permissions.

c) Restart the Kafka brokers that had their server.properties modified.

# **Troubleshooting Apache Kafka**

This reference provides troubleshooting options for configuring Apache Kafka to enable Client Authentication.

## **Apache Kafka**

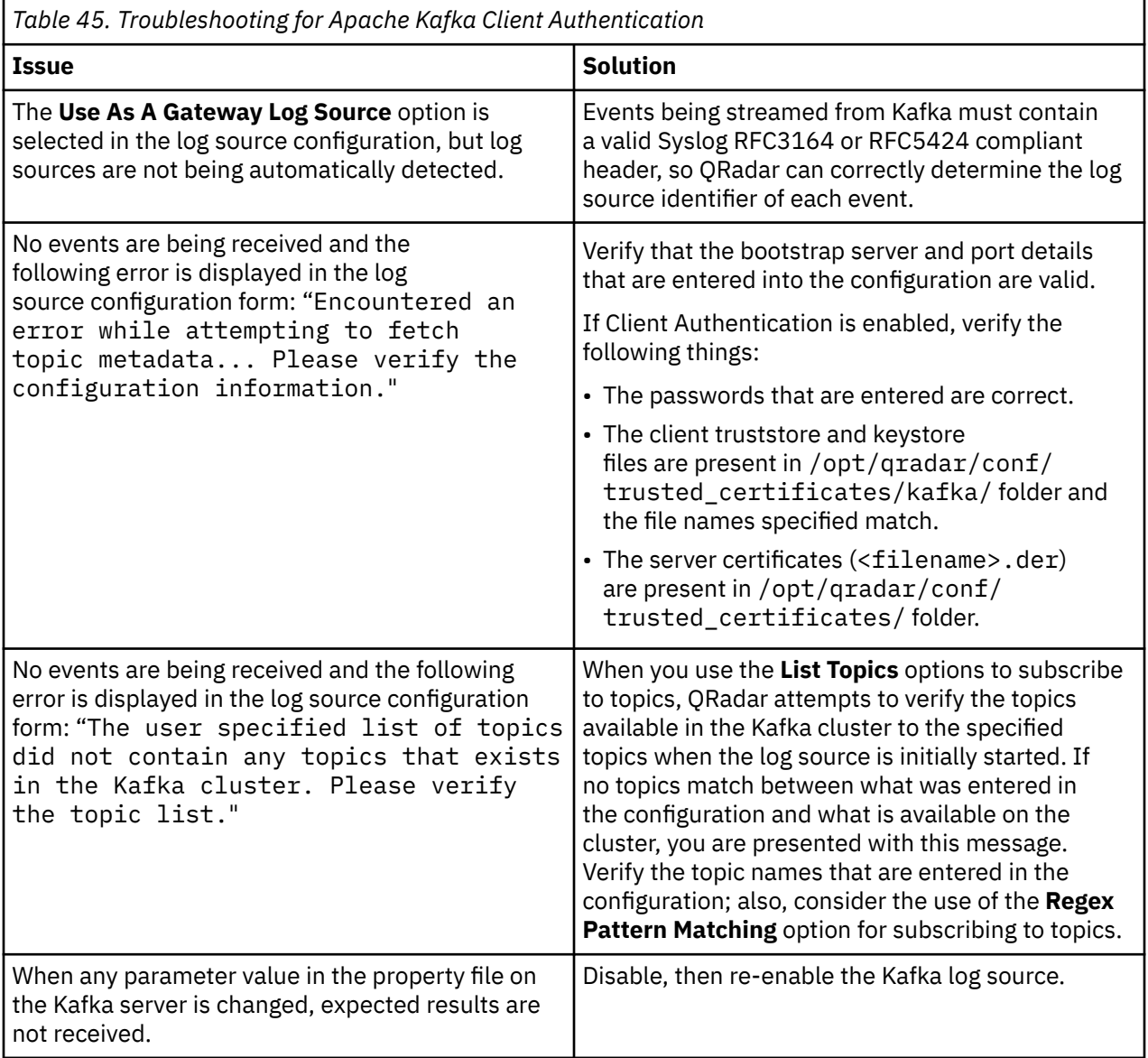

# **Blue Coat Web Security Service REST API protocol configuration options**

To receive events from Blue Coat Web Security Service, configure a log source to use the Blue Coat Web Security Service REST API protocol.

The Blue Coat Web Security Service REST API protocol is an outbound/active protocol that queries the Blue Coat Web Security Service Sync API and retrieves recently hardened log data from the cloud.

The following table describes the protocol-specific parameters for the Blue Coat Web Security Service REST API protocol:

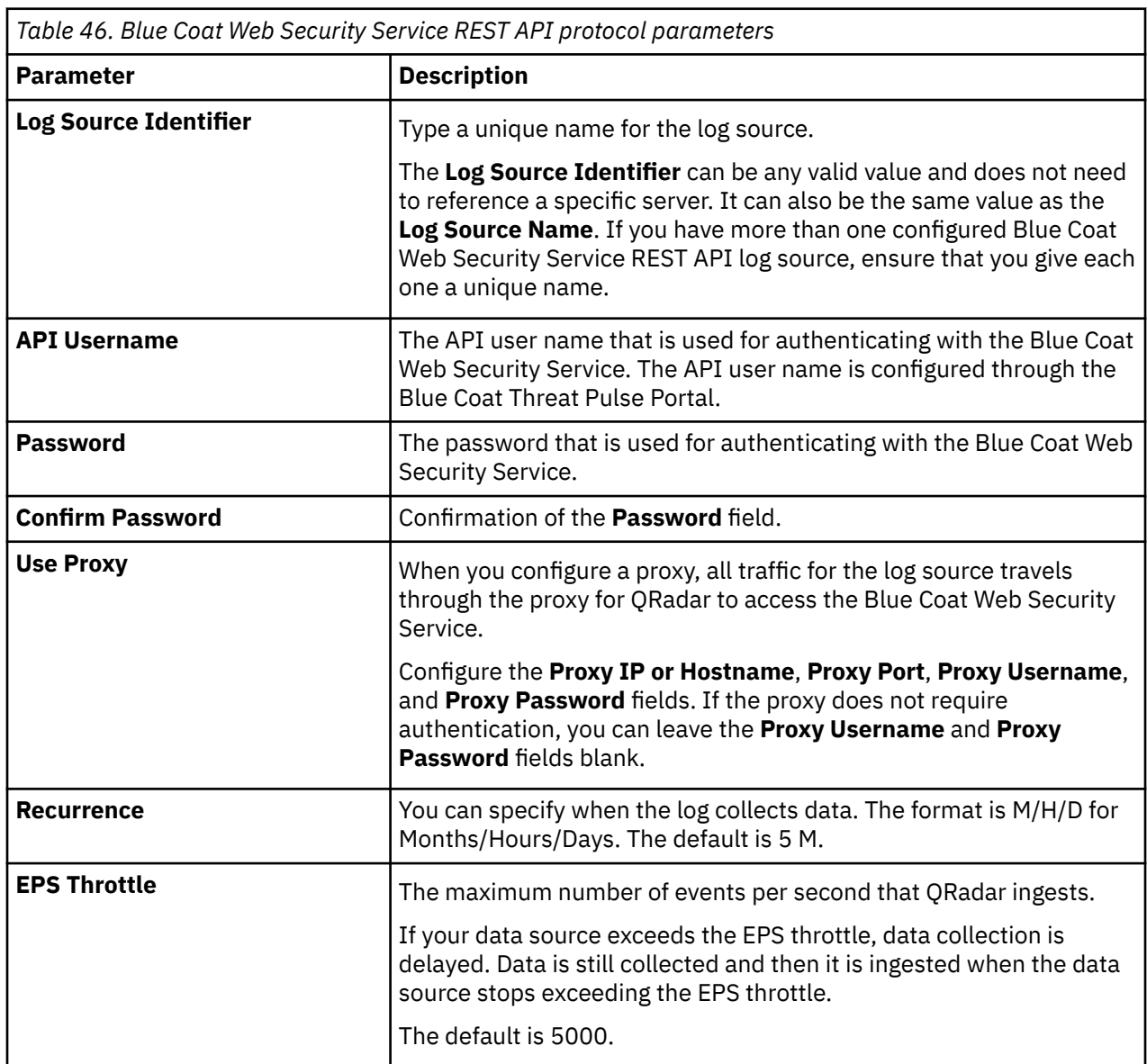

# **Centrify Redrock REST API protocol configuration options**

The Centrify Redrock REST API protocol is an outbound/active protocol for IBM Security QRadar that collects events from Centrify Identity Platform.

The Centrify Redrock REST API protocol supports Centrify Identity Platform and CyberArk Identity Security Platform.

The following parameters require specific values to collect events from Centrify Identity Platform:
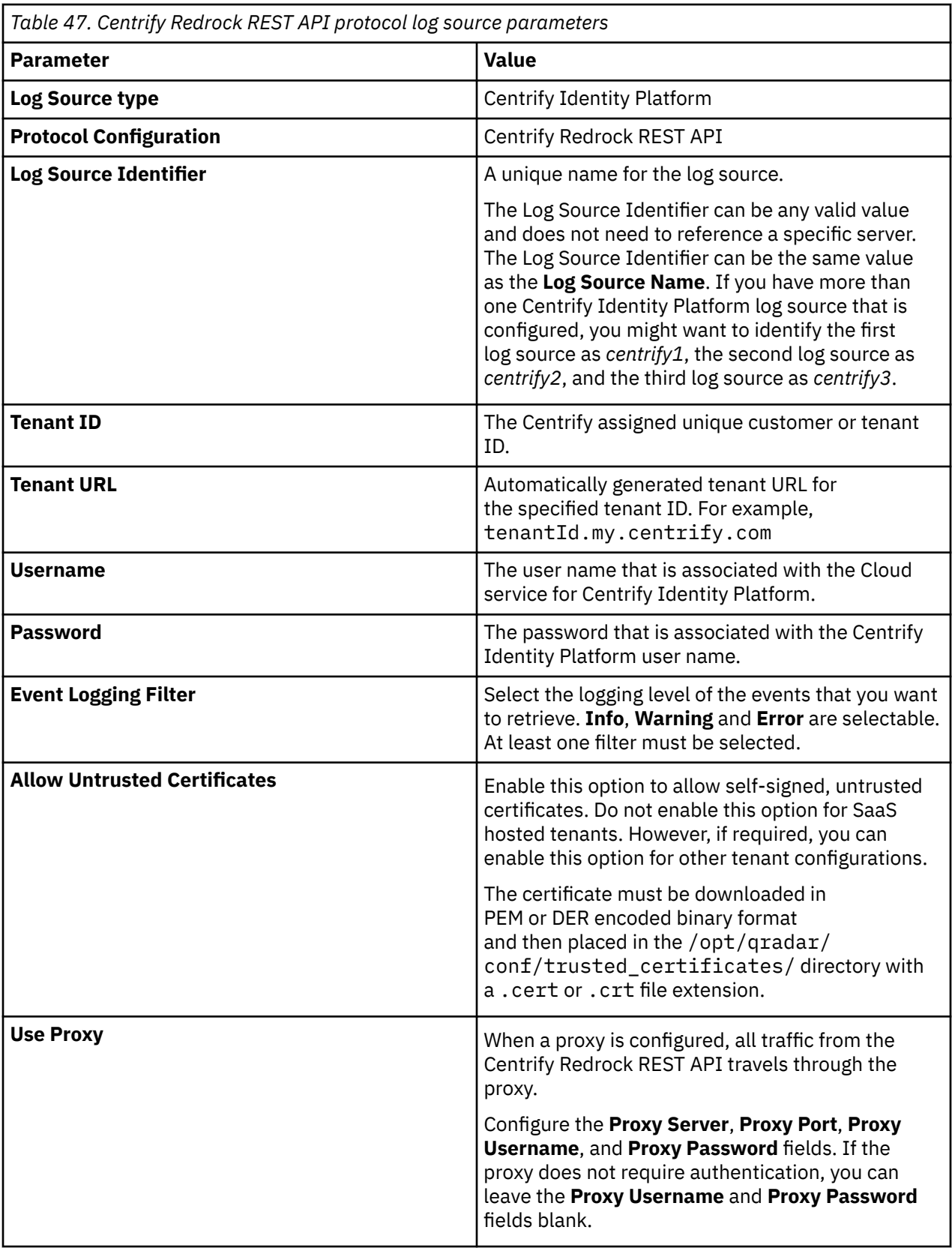

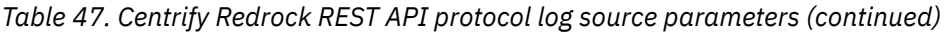

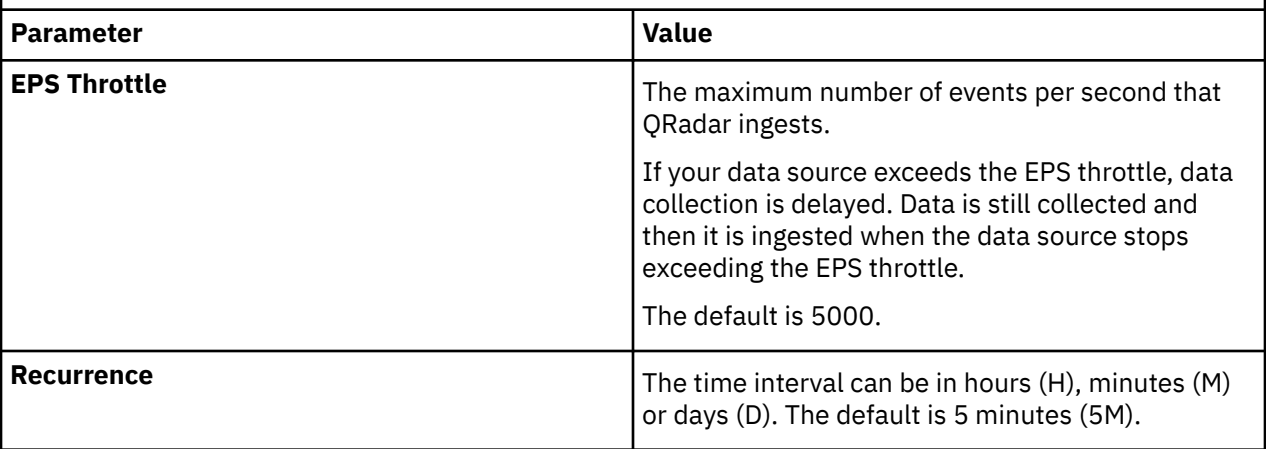

#### **Related information**

Adding a log source

# **Cisco Duo protocol configuration options**

To receive authentication events from Cisco Duo, configure a log source to use the Cisco Duo protocol.

The Cisco Duo protocol is an active outbound protocol that collects authentication logs from the Cisco Duo Admin API, and sends authentication events to IBM QRadar.

**Important:** Before you configure a log source to use the Cisco Duo protocol, you must obtain your keys from the Cisco Duo admin portal.

- 1. Log in to the Cisco Duo admin portal (<https://admin.duosecurity.com/>).
- 2. From the dashboard, go to the **Applications** tab, and then click **Protect an Application**.
- 3. Navigate to the **Admin API** application, and then click **Protect**.
- 4. In the Permissions menu, select **Grant read log** so that Cisco can collect other authentication logs from the Admin API.
- 5. Copy the values for **Integration key**, **Secret key**, and **API hostname**. You need these values when you configure the Cisco Duo protocol parameters.

**Important:** Because Cisco Duo has rate limits on API calls, you can create only one log source per customer account.

The following table describes the protocol-specific parameters for the Cisco Duo protocol:

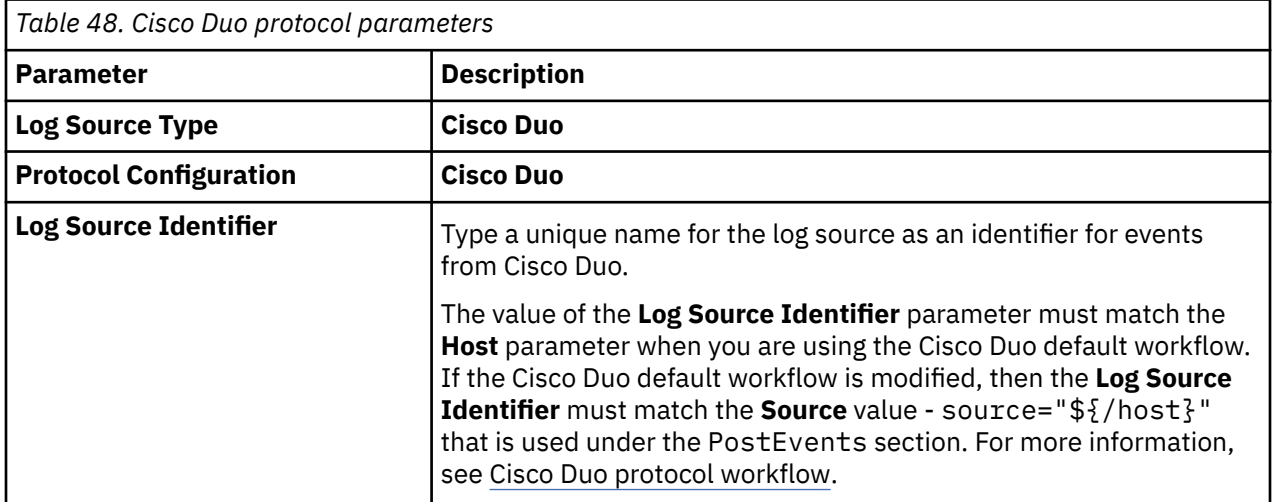

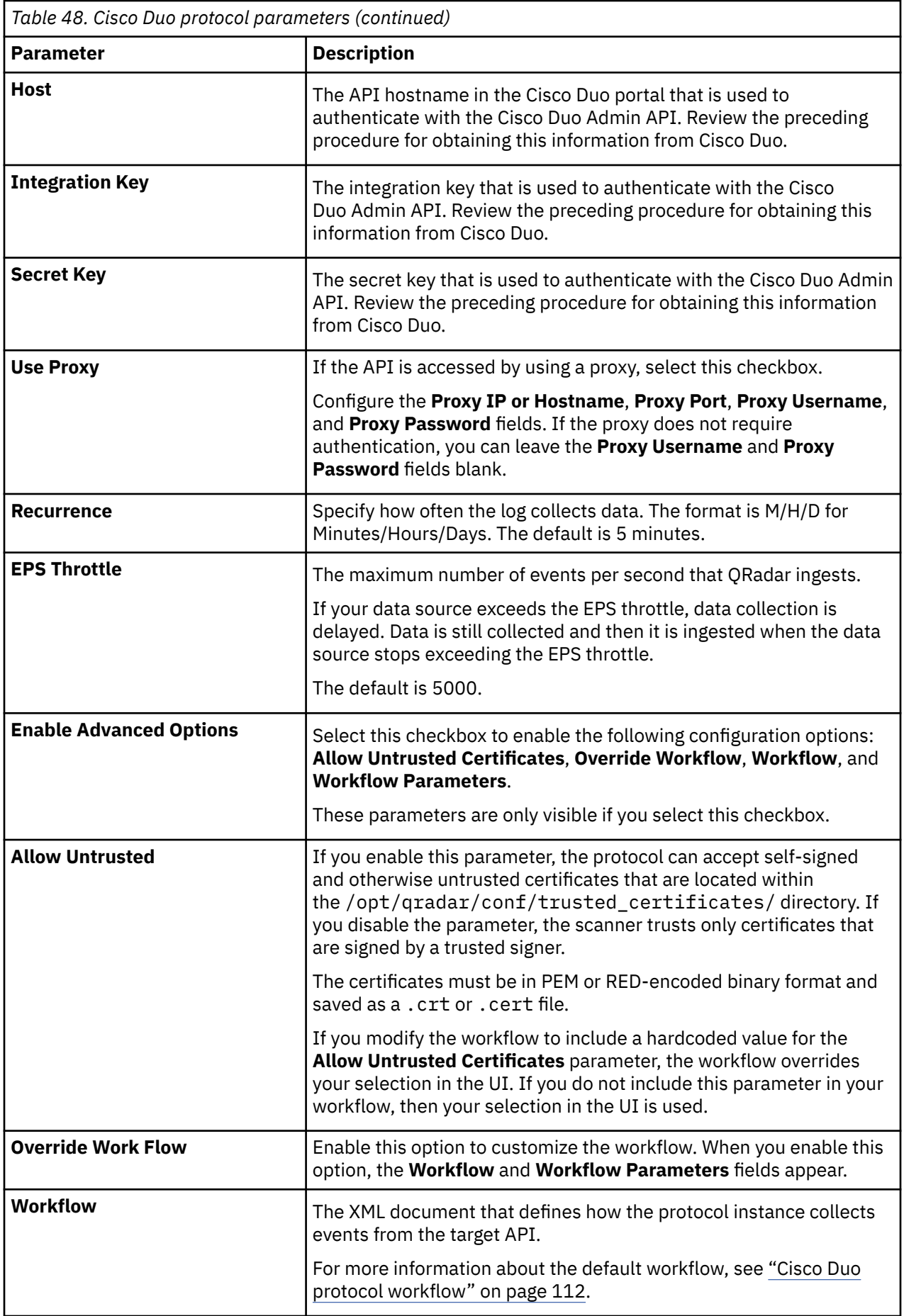

<span id="page-147-0"></span>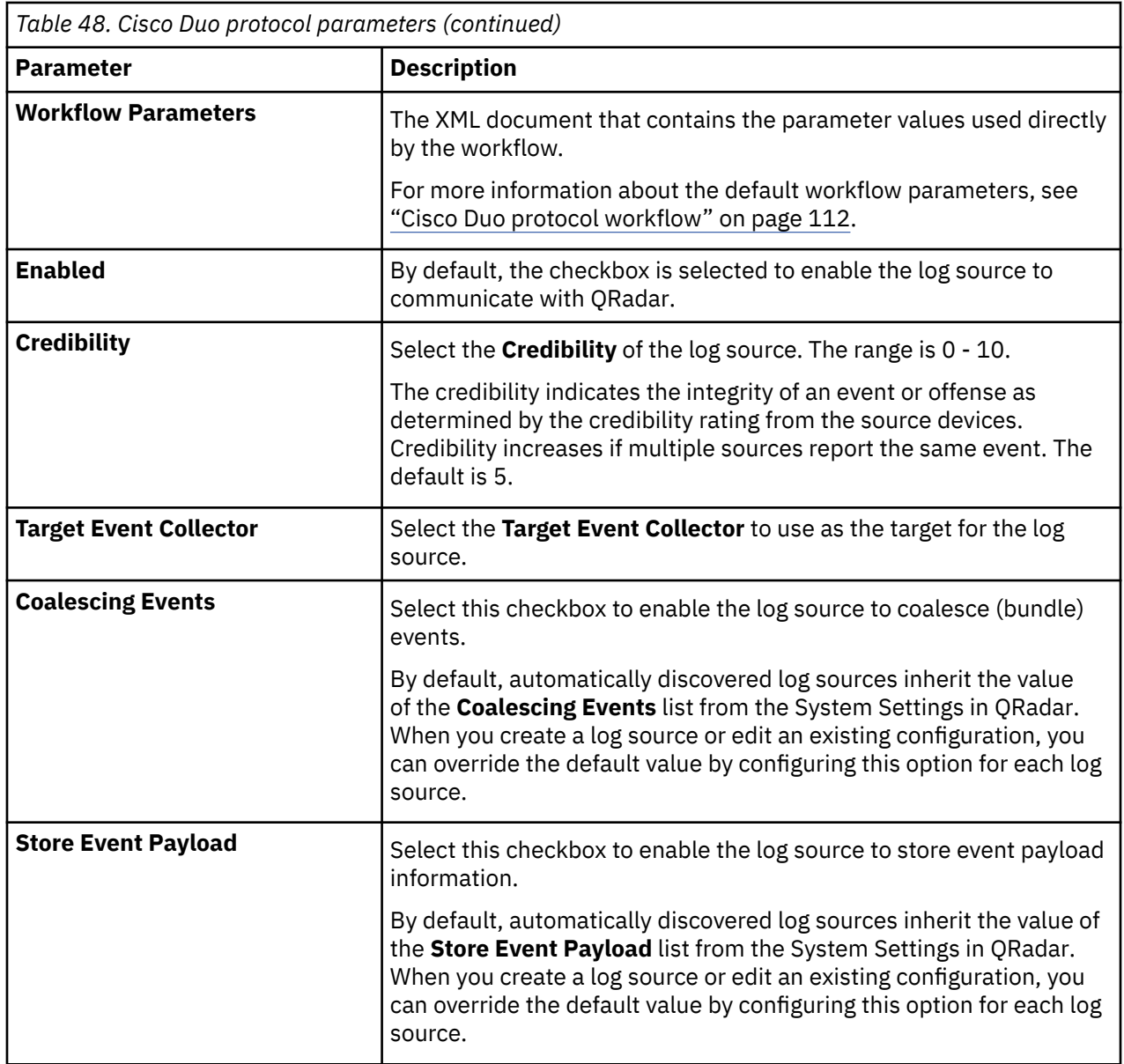

### **Cisco Duo protocol workflow**

You can customize your workflow and workflow parameters based on the default workflow.

A workflow is an XML document that describes the event retrieval process. The workflow defines one or more parameters, which can be explicitly assigned values in the workflow XML or can derive values from the workflow parameter values XML document. The workflow consists of multiple actions that run sequentially.

The default workflow and workflow parameter XML files are available on GitHub. For more information, see [Cisco Duo](https://github.com/IBM/IBM-QRadar-Universal-Cloud-REST-API/tree/master/IBM%20Verified/Cisco%20Duo) (https://github.com/IBM/IBM-QRadar-Universal-Cloud-REST-API/tree/ master/IBM%20Verified/Cisco%20Duo).

### **Cisco Duo default workflow**

**Important:** The value of the **Log Source Identifier** parameter must match the **Host** parameter when you are using the Cisco Duo default workflow. If the Cisco Duo default workflow is modified, then the **Log Source Identifier** must match the **Source** value - source="\${/host}" that is used under the PostEvents section.

The following example shows the default Cisco Duo workflow:

```
<?xml version="1.0" encoding="UTF-8" ?>
<! - Duo Admin API
  https://duo.com/docs/adminapi
   Duo Admin Panel
   https://admin.duosecurity.com/
  To obtain an 'Integration Key' and 'Secret Key':
   - Log on to the Duo Admin Panel
  - Navigate to "Applications"
   - Select the application to be monitored.
   - The "Integration Key" and "Secret Key" should be visible on the application page.
-->
<Workflow name="Duo" version="1.0" xmlns="http://qradar.ibm.com/UniversalCloudRESTAPI/Workflow/
V1" <Parameters>
         <Parameter name="host" label="Host" required="true" />
                                            \begin{array}{lll}\n \text{label="r} & \text{frequency} & \text{required} = \text{true} & \text{if} & \text{if} \\
 \text{label="s} & \text{in} & \text{required} = \text{true} & \text{if} & \text{if} \\
 \end{array}<Parameter name="secret_key"
secret="true" />
     </Parameters>
     <Actions>
      \langle! --
       /////////////////////////
       // Authentication Logs //
       /////////////////////////
     -->
         <!-- Initialize the Bookmarks - mintime and maxtime -->
 <Initialize path="/auth_logs/mintime" value="${time() - 60000 * 60 * 24 * 30}" />
 <Set path="/auth_logs/maxtime" value="${time() - 60000 * 2}" />
         <!-- Log events are ranging from the last 30 days up to as recently as two minutes 
before the API request -->
 <Set path="/method" value="GET" />
 <Set path="/endpoint" value="/admin/v2/logs/authentication" />
        \lt ! - -
       Generate the HTTP Password as an HMAC signature of the request https://duo.com/docs/
adminapi#authentication
         - Date enumerated as RFC 2822 format [Tue, 21 Aug 2012 17:29:18 -0000]
         - Method [GET, POST, etc.]
         - API Hostname [api-xxxxxxxx.duosecurity.com]
         - API method's path [/admin/v2/logs/]
         - Parameters [mintime=xxxxxx&maxtime=xxxxxx&limit=1000&next_offset=xxxxxx]
     -->
     <FormatDate pattern="EEE, dd MMM yyyy HH:mm:ss Z" timeZone="UTC" savePath="/auth_logs/
date" />
 <If condition="/auth_logs/response/body/response/metadata/next_offset != null">
 <Set path="/value" value="$
{/auth_logs/date}
${/method}
${/host}
${/endpoint}
limit=1000&maxtime=${/
auth_logs/maxtime}&mintime=${/auth_logs/mintime}&next_offset=${url_encode(/auth_logs/
offset)\frac{1}{2}" />
 <GenerateHMAC algorithm="SHA1" secretKey="${/secret_key}" message="${/value}" 
saveFormat="HEX" savePath="/signature" />
    \langle/If>
     <Else>
      <Set path="/value" value="${/auth_logs/date}&#xA;${/method}&#xA;${/host}&#xA;${/
endpoint}
limit=1000&maxtime=${/auth_logs/maxtime}&mintime=${/auth_logs/mintime}" />
 <GenerateHMAC algorithm="SHA1" secretKey="${/secret_key}" message="${/value}" 
saveFormat="HEX" savePath="/signature" />
     </Else>
         <CallEndpoint url="https://${/host}${/endpoint}" method="${/method}" savePath="/
auth_logs/response">
             <BasicAuthentication username="${/integration_key}" password="${/signature}" />
 <QueryParameter name="limit" value="1000" />
 <QueryParameter name="maxtime" value="${/auth_logs/maxtime}" />
 <QueryParameter name="mintime" value="${/auth_logs/mintime}" />
 <QueryParameter name="next_offset" value="${/auth_logs/offset}" omitIfEmpty="true"/>
 <RequestHeader name="Date" value="${/auth_logs/date}" />
         </CallEndpoint>
         <Delete path="/auth_logs/offset" />
    \leq ! - -
       RESPONSE FORMAT:
      \Sigma "stat":"OK",
         "response":
        \Sigma "authlogs":[...], <- logs are stored in this array /auth_logs/response/authlogs
 "metadata":
\{ "next_offset":[
"1532951895000" ,
```

```
 "af0ba235-0b33-23c8-bc23-a31aa0231de8"
\qquad \qquad \Box "total_objects":0
          }
        }
      }
     -->
         <If condition="/auth_logs/response/status_code != 429">
            <!-- Handle Errors
             <If condition="/auth_logs/response/status_code != 200">
                 <!-- Event retriever thread is a bit slow to kill error'd out 
provider threads, this prevents duplicate errors. -->
                 <Sleep duration="2000" />
                 <Log type="ERROR" message="Received error from Cisco Duo Protocol: $
{/auth_logs/response/body/code}: ${/auth_logs/response/body/message}. Abort polling events 
until next recurrence time" />
                <Abort reason="${/auth_logs/response/body/code}: ${/auth_logs/response/body/
message}" />
           \langle/If>
             <!-- Post the Events -->
             <PostEvents path="/auth_logs/response/body/response/authlogs" source="${/host}" />
                Set the offset -->
 <If condition="/auth_logs/response/body/response/metadata/next_offset != null">
 <Set path="/auth_logs/offset" value="${/auth_logs/response/body/response/
metadata/next_offset[0]},${/auth_logs/response/body/response/metadata/next_offset[1]}" />
 <Log type="DEBUG" message="An offset value of [${/auth_logs/offset}] 
was found. A request with the offset value will be send in the next recurrence." />
            \langle/If> <Else>
                 <Log type="DEBUG" message="No offset value detected in response." />
                 <!-- Update the Bookmark for the next iteration. Set the current 
maxtime + 1 as next poll's mintime. -->
 <Set path="/auth_logs/mintime" value="${/auth_logs/maxtime + 1}" />
 <Log type="DEBUG" message="Done posting events for this recurrence. 
Updating bookmark to begin at ${/auth_logs/maxtime + 1}." />
            </Else>
        \langle/If>\overline{\phantom{a}} <Else>
             <Log type="WARN" message="Received warning from Cisco Duo: ${/auth_logs/response/
body/code}: ${/auth_logs/response/body/message}." />
         </Else>
     </Actions>
     <Tests>
 <DNSResolutionTest host="${/host}" />
 <TCPConnectionTest host="${/host}" />
 <SSLHandshakeTest host="${/host}" />
        <HTTPConnectionThroughProxyTest url="https://${/host}" />
     </Tests>
</Workflow>
```
### **Cisco Duo default workflow parameters**

The following example shows the default workflow parameters for Cisco Duo:

```
<?xml version="1.0" encoding="UTF-8" ?>
<WorkflowParameterValues xmlns="http://qradar.ibm.com/UniversalCloudRESTAPI/
WorkflowParameterValues/V1">
 <Value name="host" value="" />
 <Value name="integration_key" value="" />
 <Value name="secret_key" value="" />
</WorkflowParameterValues>
```
## **Cisco Firepower eStreamer protocol configuration options**

To collect events in IBM QRadar from a Cisco Firepower eStreamer (Event Streamer) service, configure a log source to use the Cisco Firepower eStreamer protocol.

The Cisco Firepower eStreamer protocol is formerly known as Sourcefire Defense Center eStreamer protocol.

The Cisco Firepower eStreamer protocol is a passive outbound protocol. For more information about how this protocol streams events, see [Understanding the eStreamer](https://www.cisco.com/c/en/us/td/docs/security/firepower/670/api/eStreamer/EventStreamerIntegrationGuide/Protocol.html) [Application Protocol](https://www.cisco.com/c/en/us/td/docs/security/firepower/670/api/eStreamer/EventStreamerIntegrationGuide/Protocol.html) (https://www.cisco.com/c/en/us/td/docs/security/firepower/670/api/eStreamer/ EventStreamerIntegrationGuide/Protocol.html).

Events are streamed to QRadar to be processed after the Cisco Firepower Management Center DSM is configured.

The following table describes the protocol-specific parameters for the Cisco Firepower eStreamer protocol:

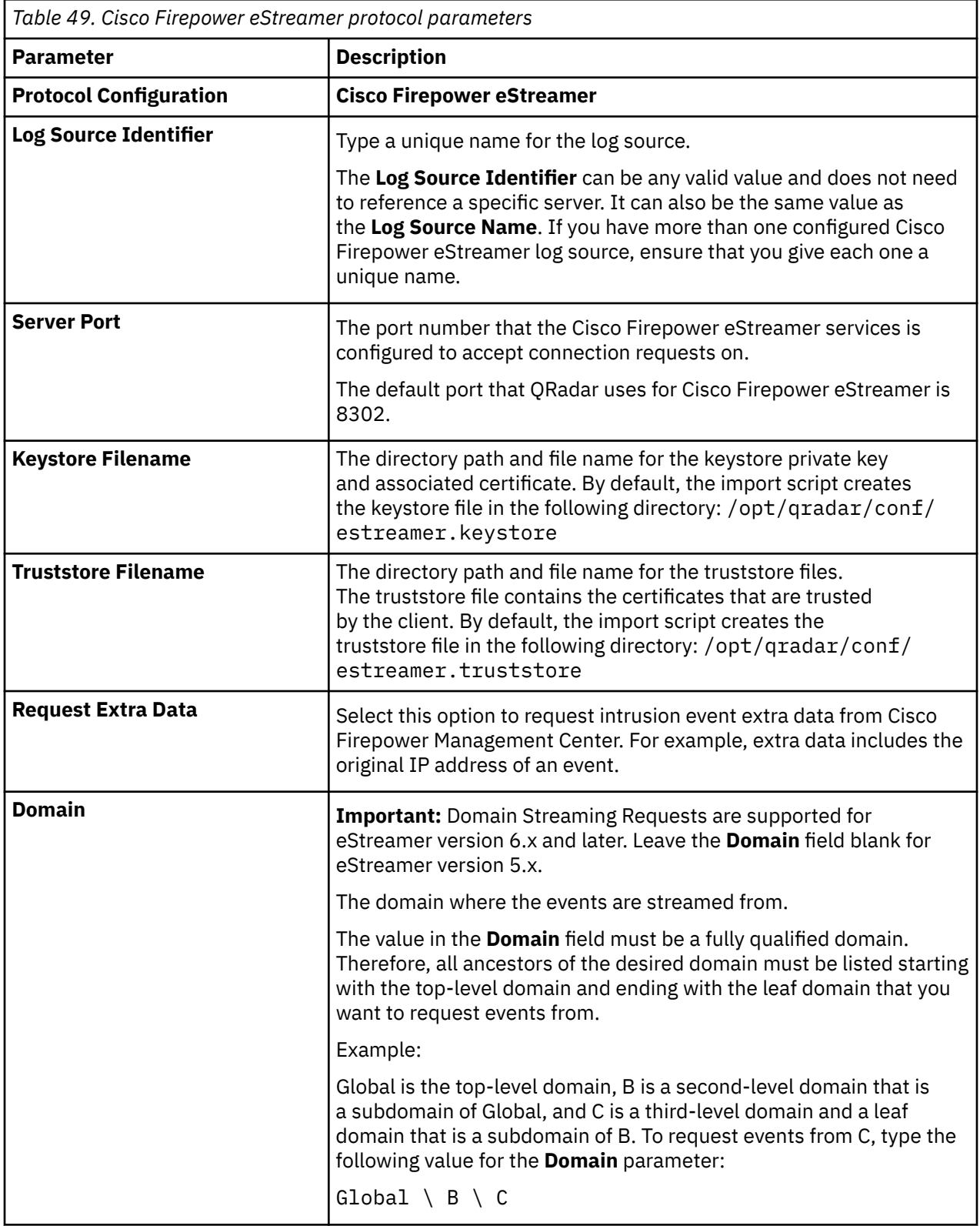

# **Cisco NSEL protocol configuration options**

To monitor NetFlow packet flows from a Cisco Adaptive Security Appliance (ASA), configure the Cisco Network Security Event Logging (NSEL) protocol source.

The Cisco NSEL protocol is an inbound/passive protocol. To integrate Cisco NSEL with QRadar, you must manually create a log source to receive NetFlow events. QRadar does not automatically discover or create log sources for syslog events from Cisco NSEL.

The following table describes the protocol-specific parameters for the Cisco NSEL protocol:

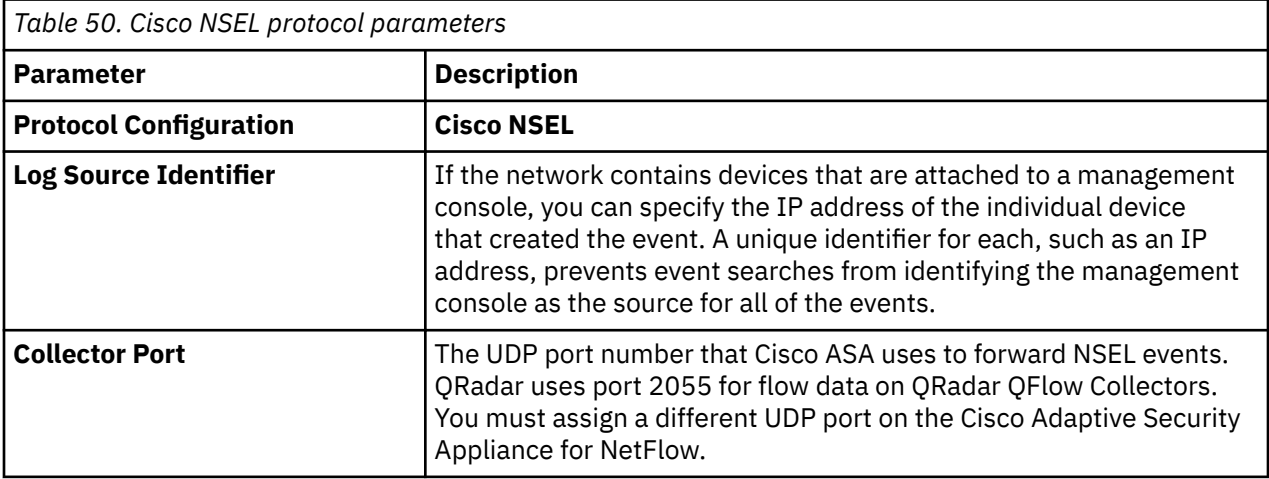

#### **Related information**

Adding a log source

## **EMC VMware protocol configuration options**

To receive event data from the VMWare web service for virtual environments, configure a log source to use the EMC VMware protocol.

The EMC VMware protocol is an outbound/active protocol.

IBM QRadar supports the following event types for the EMC VMware protocol:

- Account Information
- Notice
- Warning
- Error
- System Informational
- System Configuration
- System Error
- User Login
- Misc Suspicious Event
- Access Denied
- Information
- Authentication
- Session Tracking

The following table describes the protocol-specific parameters for the EMC VMware protocol:

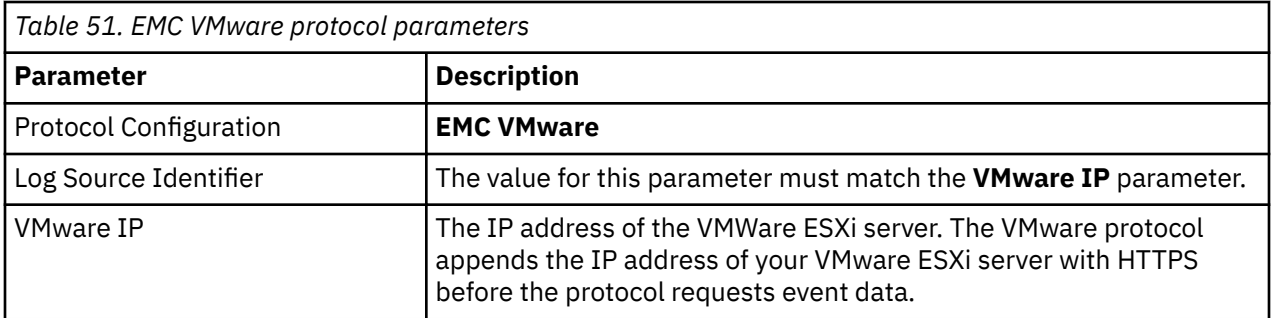

# **Forwarded protocol configuration options**

To receive events from another Console in your deployment, configure a log source to use the Forwarded protocol.

The Forwarded protocol is an inbound/passive protocol that is typically used to forward events to another QRadar Console. For example, Console A has Console B configured as an off-site target. Data from automatically discovered log sources is forwarded to Console B. Manually created log sources on Console A must also be added as a log source to Console B with the forwarded protocol.

# **Google Cloud Pub/Sub protocol configuration options**

The Google Cloud Pub/Sub protocol is an outbound/active protocol for IBM QRadar that collects Google Cloud Platform (GCP) logs.

If automatic updates are not enabled, download the GoogleCloudPubSub protocol RPM from the [IBM](http://www.ibm.com/support) [support website.](http://www.ibm.com/support)

**Important:** Google Cloud Pub/Sub protocol is supported on QRadar 7.3.2.6, build number 20191022133252 or later.

The following table describes the protocol-specific parameters for collecting Google Cloud Pub/Sub logs with the Google Cloud Pub/Sub protocol:

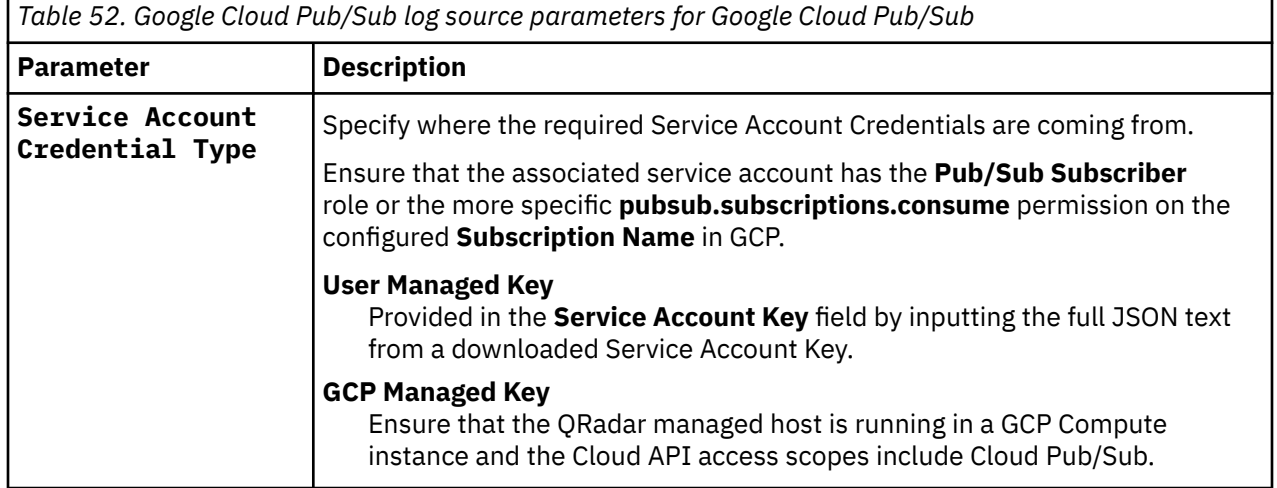

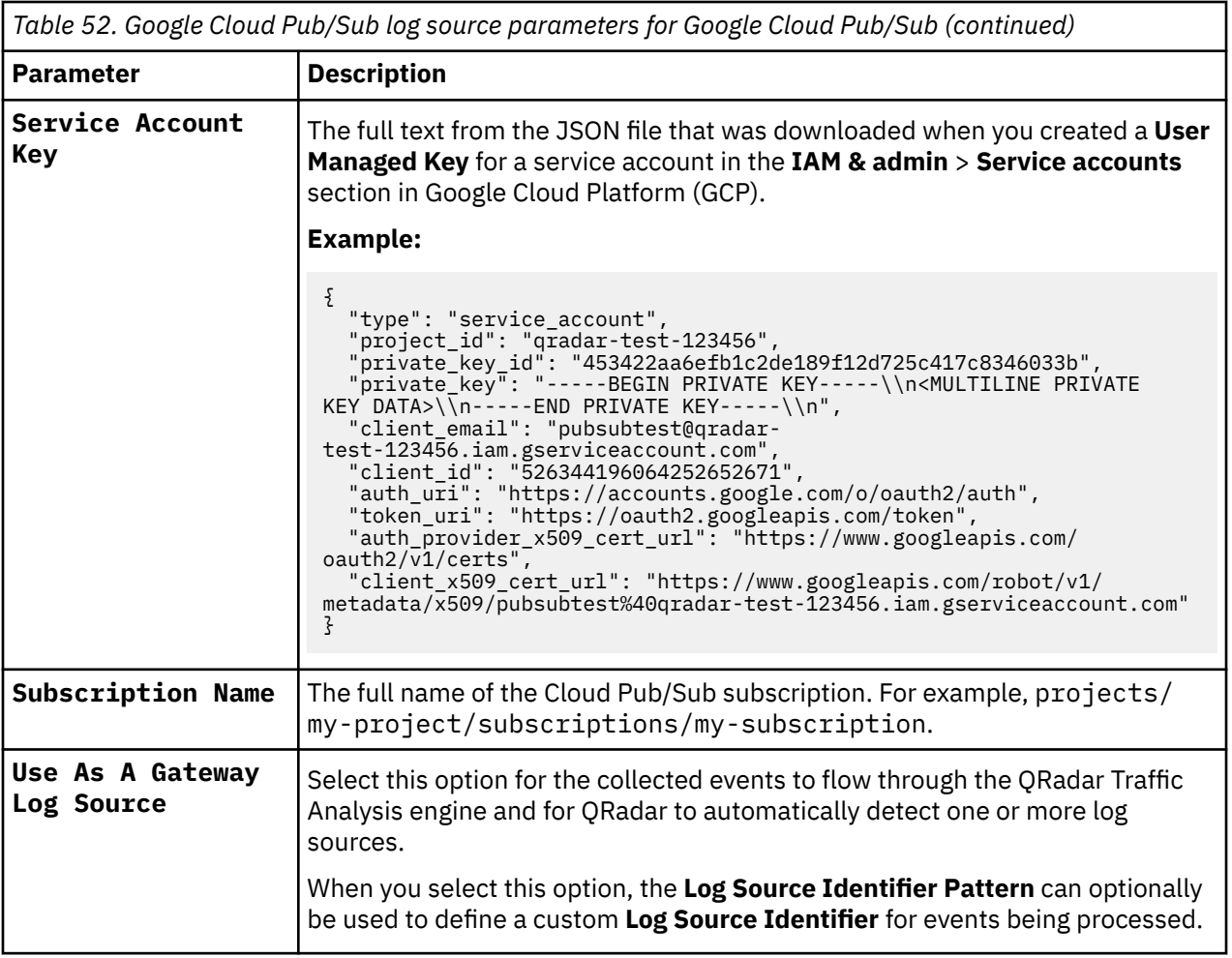

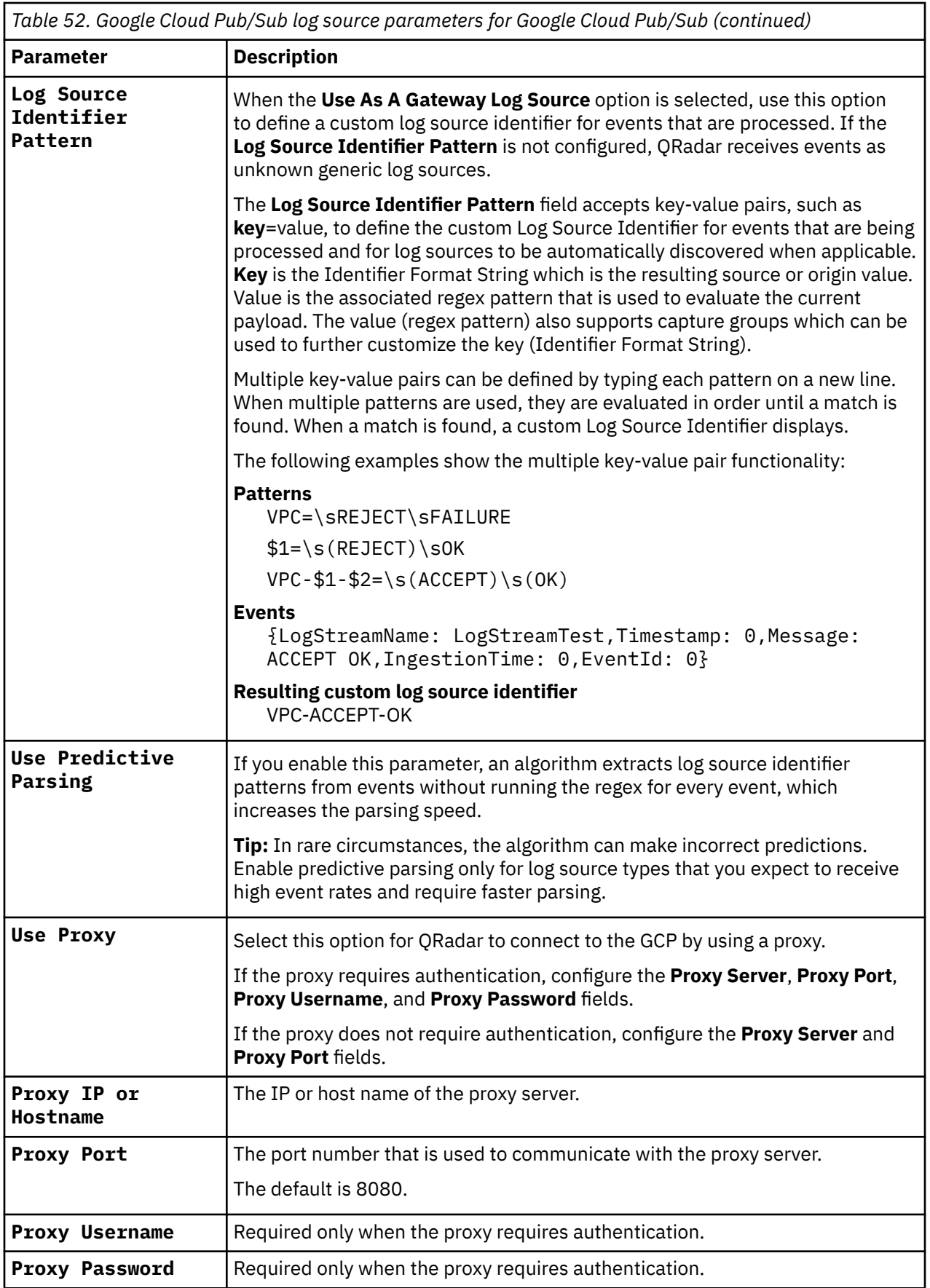

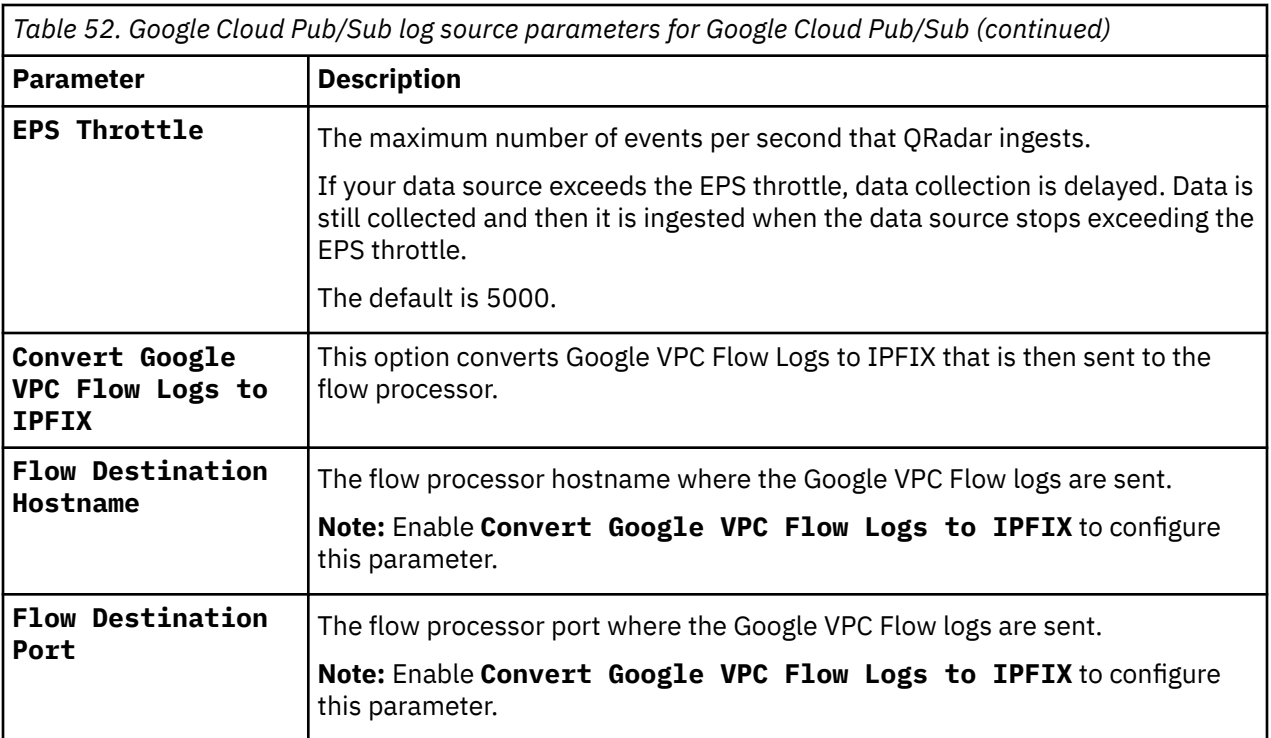

#### **Related concepts**

["Gateway log source" on page 15](#page-50-0)

Use a gateway log source to configure a protocol to use many Device Support Modules (DSMs) instead of relying on a single DSM type. With a gateway log source, event aggregator protocols can dynamically handle various event types.

#### **Related tasks**

"Configuring Google Cloud Pub/Sub to integrate with QRadar" on page 120 Before you can add a log source in IBM QRadar, you must create a Pub/Sub Topic and Subscription, create a service account to access the Pub/Sub Subscription, and then populate the Pub/Sub topic with data.

["Adding a Google Cloud Pub/Sub log source in QRadar" on page 121](#page-156-0) Set up a log source in IBM QRadar to use a custom log source type or an IBM log source type that supports the Google Cloud Pub/Sub protocol.

### **Configuring Google Cloud Pub/Sub to integrate with QRadar**

Before you can add a log source in IBM QRadar, you must create a Pub/Sub Topic and Subscription, create a service account to access the Pub/Sub Subscription, and then populate the Pub/Sub topic with data.

#### **Procedure**

- 1. Create a topic in the Pub/Sub tab on the [Google Cloud Platform](https://console.cloud.google.com) (https://console.cloud.google.com). For more information about creating topics, see [Managing topics and subscriptions](https://cloud.google.com/pubsub/docs/admin) (https:// cloud.google.com/pubsub/docs/admin).
- 2. Create a subscription

For more information about creating subscriptions, see [Managing topics and subscriptions](https://cloud.google.com/pubsub/docs/admin) (https:// cloud.google.com/pubsub/docs/admin).

**Important:** The following parameters need specific configuration to work with QRadar:

- For the **Delivery Type** parameter, enable the **Pull** option.
- To ensure that messages are processed only once, set the **Acknowledgement Deadline** to 60 seconds, and deselect the **Retain acknowledged messages** option.

<span id="page-156-0"></span>3. Create a service account on the **IAM & admin** menu.

For more information about service accounts, see [Creating and managing service accounts](https://cloud.google.com/iam/docs/creating-managing-service-accounts) (https:// cloud.google.com/iam/docs/creating-managing-service-accounts).

**Tip:** You do not need to make a service account if any of the following conditions apply to you:

- You already have an account that you want to use.
- You use **GCP Managed Key** as the **Service Account Type** option on your QRadar All-in-One appliance or QRadar Event Collector that collects events from a Google Cloud Platform Compute instance.

If you use the **User Managed Key** option for the **Service Account Key** parameter when you configure a log source in QRadar, you must create a service account key. For more information, see [Creating](https://cloud.google.com/iam/docs/creating-managing-service-account-keys) [and managing service account keys](https://cloud.google.com/iam/docs/creating-managing-service-account-keys) (https://cloud.google.com/iam/docs/creating-managing-serviceaccount-keys).

4. Assign permissions to your service account.

For more information about service account permissions, see [Manage access to service accounts](https://cloud.google.com/iam/docs/manage-access-service-accounts) (https://cloud.google.com/iam/docs/manage-access-service-accounts).

**Tip:** You do not need to assign the permissions for the service account if any of the conditions from step 3 apply to you.

5. Populate the Pub/Sub topic with data by creating a Logging Sink.

For more information about creating a Logging Sink, see [Configure and manage sinks](https://cloud.google.com/logging/docs/export/configure_export_v2) (https:// cloud.google.com/logging/docs/export/configure\_export\_v2).

#### **What to do next**

Add a Google Cloud Pub/Sub log source on the QRadar Console by using the Google Cloud Pub/Sub protocol. For more information, see "Adding a Google Cloud Pub/Sub log source in QRadar" on page 121.

### **Adding a Google Cloud Pub/Sub log source in QRadar**

Set up a log source in IBM QRadar to use a custom log source type or an IBM log source type that supports the Google Cloud Pub/Sub protocol.

### **Before you begin**

You can use the Google Cloud Pub/Sub protocol to retrieve any type of event from the Google Cloud Pub/Sub service. IBM provides DSMs for some Google Cloud services. Any services that don't have a DSM can be handled by using a custom log source type.

If you want to use an existing DSM to parse data, select the **Use as a Gateway Log Source** parameter option for more log sources to be created from data that is collected by this configuration. Alternatively, if log sources are not automatically detected, you can manually create them by using Syslog for the **Protocol type** parameter option.

### **Procedure**

- 1. Log in to QRadar.
- 2. On the **Admin** tab, click the QRadar Log Source Management app icon.
- 3. Click **New Log Source** > **Single Log Source**.
- 4. On the **Select a Log Source Type** page, select a custom log source type or an IBM log source type that supports the Google Cloud Pub/Sub protocol.
- 5. On the **Select a Protocol Type** page, from the **Select Protocol Type** list, select **Google Pub/Sub Protocol**.
- 6. On the **Configure the Log Source parameters** page, configure the log source parameters, and then click **Configure Protocol Parameters**. For more information about configuring Google Cloud Pub/Sub protocol parameters, see Adding a Google Cloud Pub/Sub log source in QRadar.

7. Test the connection to ensure that connectivity, authentication, and authorization are working. If available, view sample events from the subscription.

a) Click **Test Protocol Parameters**, and then click **Start Test**.

г

b) To fix any errors, click **Configure Protocol Parameters**, then test your protocol again.

For more information about adding a log source in QRadar, see Adding a log source.

## **Google G Suite Activity Reports REST API protocol options**

The Google G Suite Activity Reports REST API protocol is an active outbound protocol for IBM QRadarthat retrieves logs from Google G Suite.

**Important:** The Google G Suite Activity Reports REST API protocol is supported on QRadar 7.3.2 Fix Pack 6, build number 20191022133252 or later.

The following table describes the protocol-specific parameters for the Google G Suite Activity Reports REST API protocol:

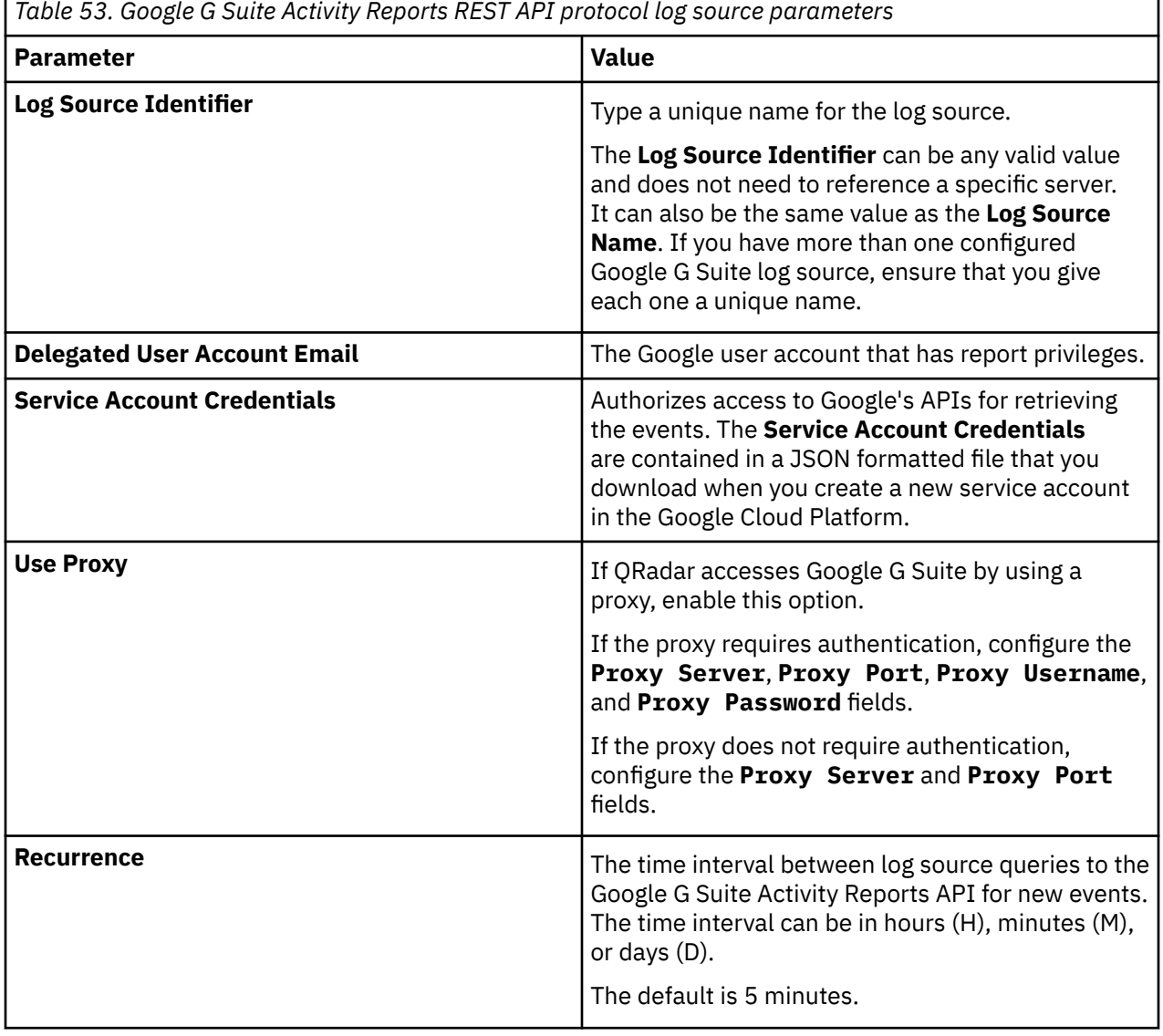

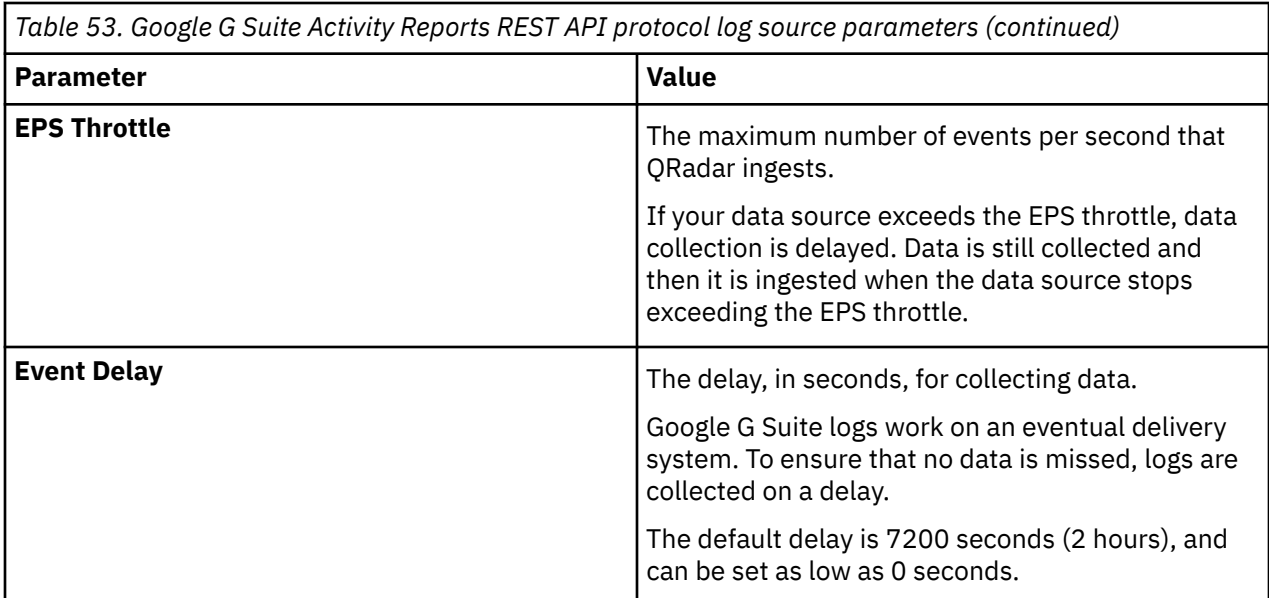

#### **Related concepts**

"Google G Suite Activity Reports REST API protocol FAQ" on page 123 Got a question? Check these frequently asked questions and answers to help you understand the Google G Suite Activity Reports REST API protocol.

#### **Related information**

Adding a log source

### **Google G Suite Activity Reports REST API protocol FAQ**

Got a question? Check these frequently asked questions and answers to help you understand the Google G Suite Activity Reports REST API protocol.

- "What is the event delay option used for?" on page 123
- • ["How does the event delay option work?" on page 124](#page-159-0)
- • ["What value do I use for the event delay option?" on page 124](#page-159-0)

### **What is the event delay option used for?**

The event delay option is used to prevent events from being missed. Missed events, in this context, occur because they become available after the protocol updated its query range to a newer timeframe than the event's arrival time. If an event occurred but wasn't posted to the Google G Suite Activity Reports REST API, then when the protocol queries for that event's creation time, the protocol doesn't get that event.

**Example 1:** The following example shows how an event can be lost.

The protocol queries the Google G Suite Activity Reports REST API at 2:00 PM to collect events between 1:00 PM – 1:59 PM. The Google G Suite Activity Reports REST API response returns the events that are available in the Google G Suite Activity Reports REST API between 1:00 PM - 1:59 PM. The protocol operates as if all of the events are collected. Then, it sends the next query to the Google G Suite Activity Reports REST API at 3:00 PM to get events that occurred between 2:00 PM – 2:59 PM. The problem with this scenario is that the Google G Suite Activity Reports REST API might not include all of the events that occurred between 1:00 PM – 1:59 PM. If an event occurred at 1:58 PM, that event might not be available in the Google G Suite Activity Reports REST API until 2:03 PM. However, the protocol already queried the 1:00 PM – 1:59 PM time range, and can't requery that range without getting duplicated events. This delay can take multiple hours.

**Example 2**: The following example shows **Example 1**, except in this scenario a 15-minute delay is added.

<span id="page-159-0"></span>This example uses a 15-minute delay when the protocol makes query calls. When the protocol makes a query call to the Google G Suite Activity Reports REST API at 2:00 PM, it collects the events that occurred between 1:00 - 1:45 PM. The protocol operates as if all of the events are collected. Then, it sends the next query to the Google G Suite Activity Reports REST API at 3:00 PM and collects all events that occurred between 1:45 PM – 2:45 PM. Instead of missing the event, as in **Example 1**, it gets picked up in the next query call between 1:45 PM - 2:45 PM.

**Example 3**: The following example shows **Example 2**, except in this scenario the events are available a day later.

If the event occurred at 1:58 PM, but only became available to the Google G Suite Activity Reports REST API at 1:57 PM the next day, then the event delay from **Example 2** doesn't get that event. Instead, the event delay must be set to a higher value, in this case 24 hours.

#### **How does the event delay option work?**

Instead of querying from the **last received event time** to **current time**, the protocol queries from the **last received event time** to **current time** - <*event delay*>. The event delay is in seconds. For example, a delay of 15 minutes (900 seconds) means that it queries only up to 15 minutes ago. This query gives the Google G Suite Activity Reports REST API 15 minutes to make an event available before the event is lost. When the **current time** - <*event delay*> is less than the **last received event time**, the protocol doesn't query the Google G Suite Activity Reports REST API. Instead, it waits for the condition to pass before querying.

### **What value do I use for the event delay option?**

The Google G Suite Activity Reports REST API can delay an event's availability. To prevent any events from being missed, you can set the **Event Delay** parameter option value to 168 hours (one week). However, the larger the event delay, the less real time the results are. For example, with a 24-hour event delay, you see events 24 hours after they occur instead of immediately. The value depends on how much risk you're willing to take and how important real-time data is. The default delay of 2 hours (7200 seconds) provides a value that is set in real time and also prevents most events from being missed. For more information about the delay, see [Data retention and lag times](https://support.google.com/a/answer/7061566?hl=en) (https://support.google.com/a/ answer/7061566?hl=en).

# **HCL BigFix SOAP protocol configuration options (formerly known as IBM BigFix)**

To receive Log Event Extended Format (LEEF) formatted events from HCL BigFix® appliances, configure a log source that uses the HCL BigFix SOAP protocol.

**Important:** HCL BigFix is formerly known as IBM BigFix.

This protocol requires HCL BigFix versions 8.2.x to 9.5.2, and the Web Reports application for HCL BigFix.

The HCL BigFix SOAP protocol is an outbound/active protocol that retrieves events in 30-second intervals over HTTP or HTTPS. As events are retrieved, the HCL BigFix DSM parses and categorizes the events.

The following table describes the protocol-specific parameters for the HCL BigFix SOAP protocol:

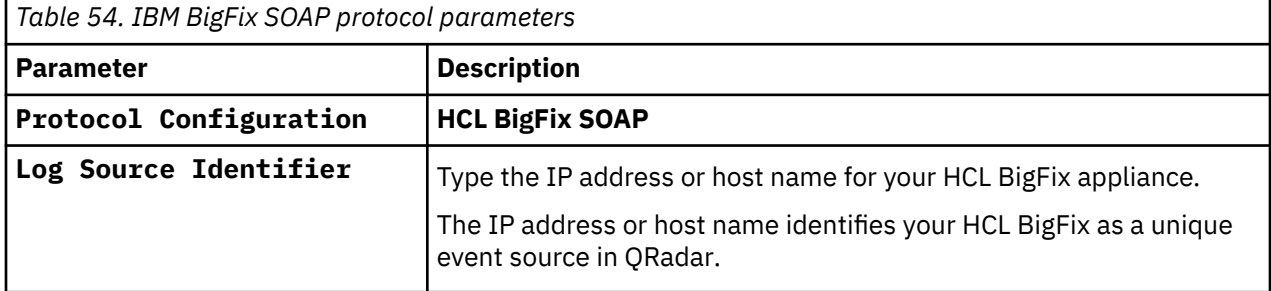

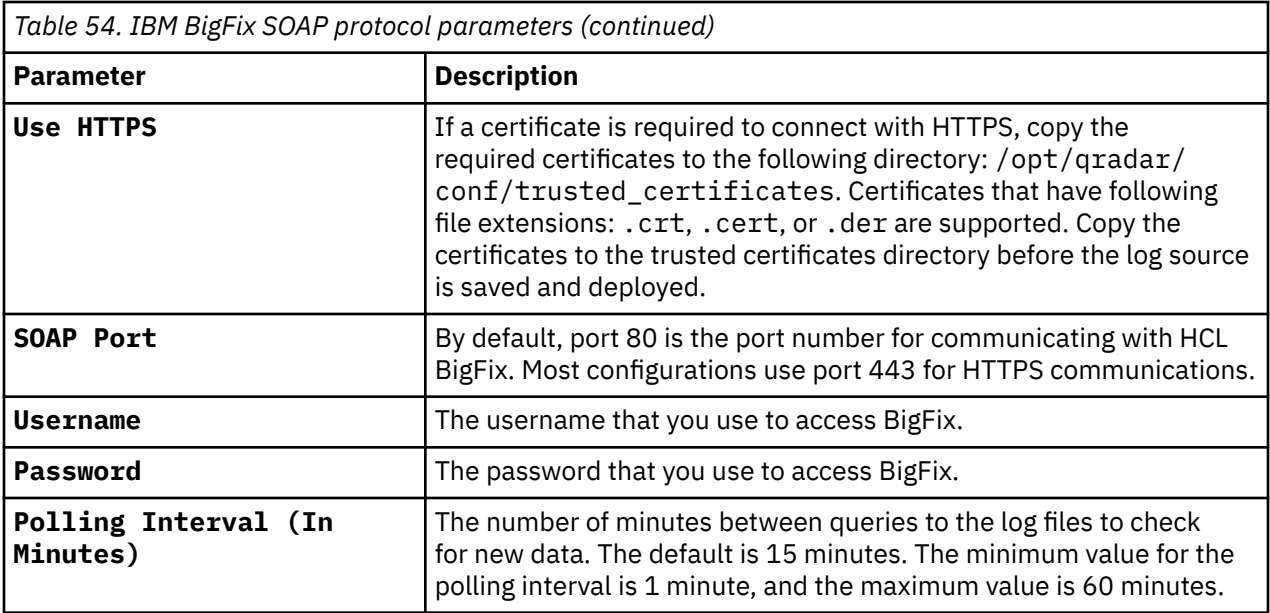

# **HTTP Receiver protocol configuration options**

To collect events from devices that forward HTTP or HTTPS requests, configure a log source to use the HTTP Receiver protocol.

The HTTP Receiver protocol is an inbound passive protocol. The HTTP Receiver acts as an HTTP server on the configured listening port and converts the request body of any received POST requests into events. It supports both HTTPS and HTTP requests.

**Important:** When you use the HTTP Receiver protocol, you must use a certificate that is issued by a certificate authority (CA). It can't be a self-signed certificate because it must be validated by a CA. For more information about setting up a CA certificate for HTTP Receiver, see ["Setting up certificate-based](#page-165-0) [authentication for HTTP Receiver" on page 130.](#page-165-0)

**Important:** If you are a QRadar on Cloud (QRoC) user, contact IBM support and open a support case to configure this certificate-based authentication if the target collector is the Console or Event Processor.

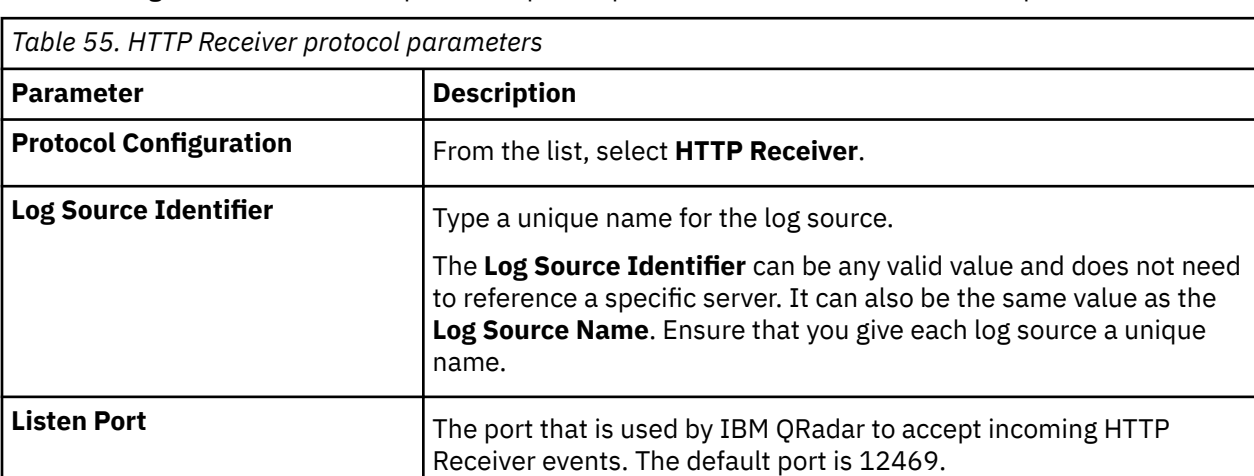

The following table describes the protocol-specific parameters for the HTTP Receiver protocol:

Syslog listener.

**Important:** Do not use port 514. Port 514 is used by the standard

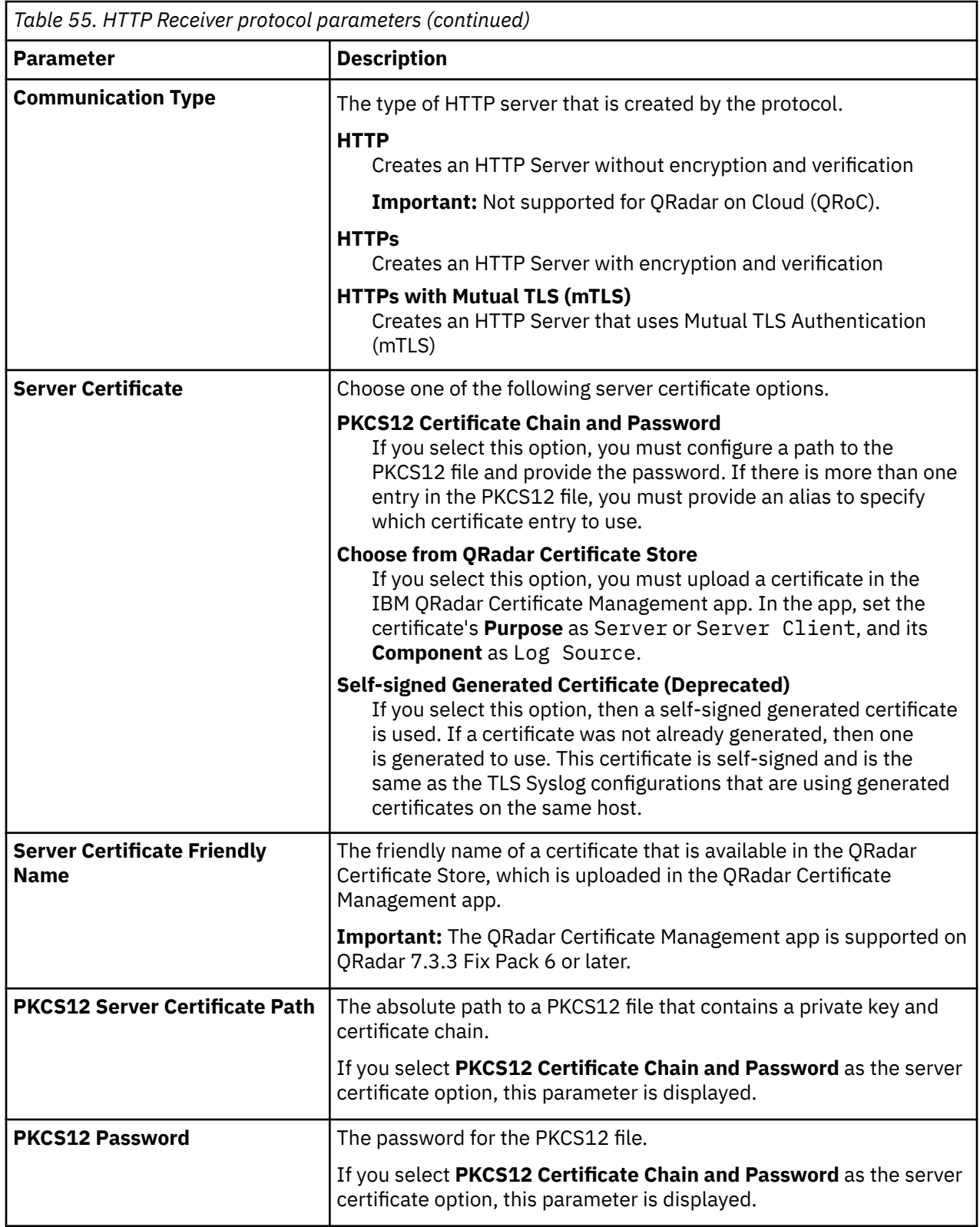

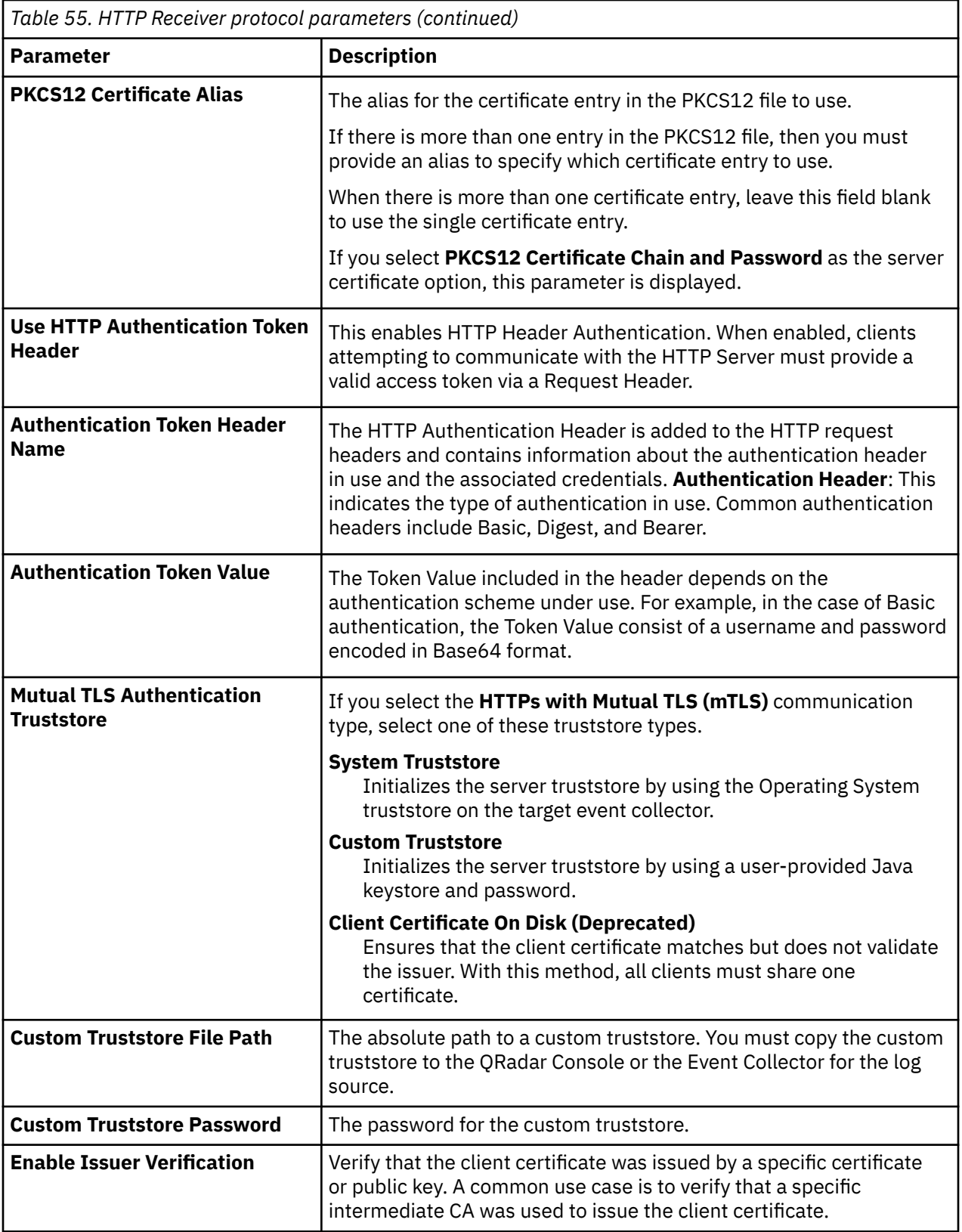

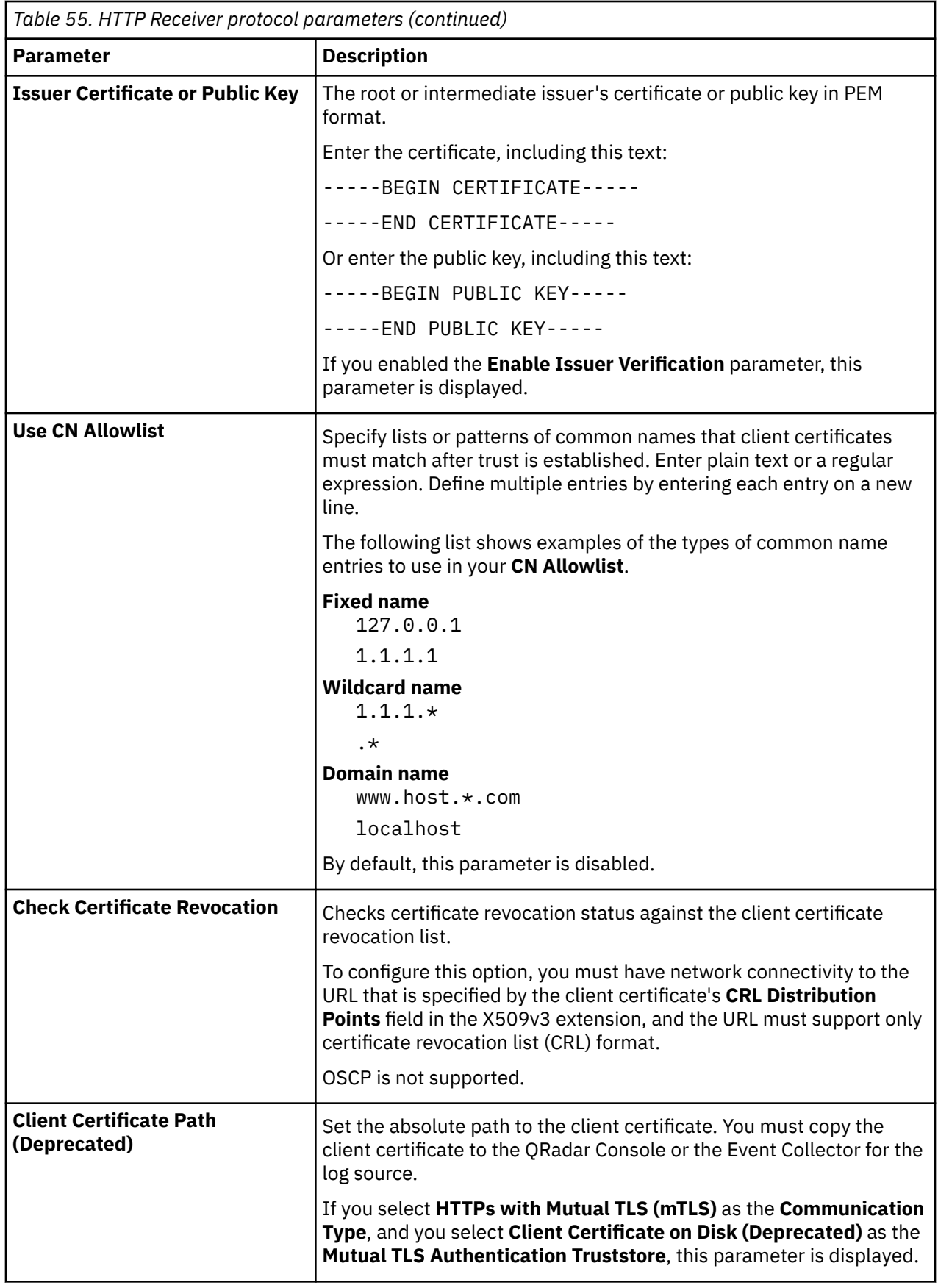

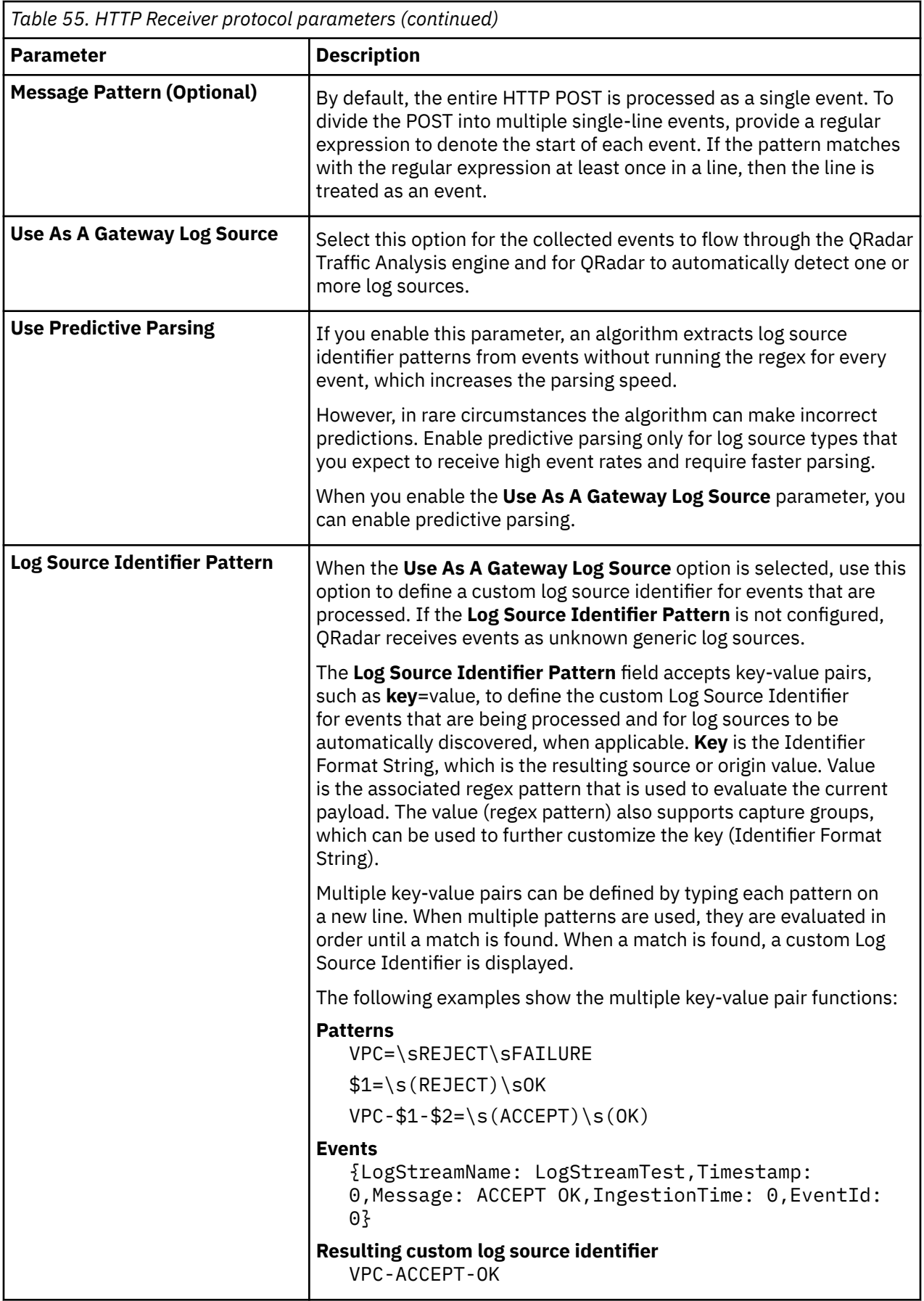

<span id="page-165-0"></span>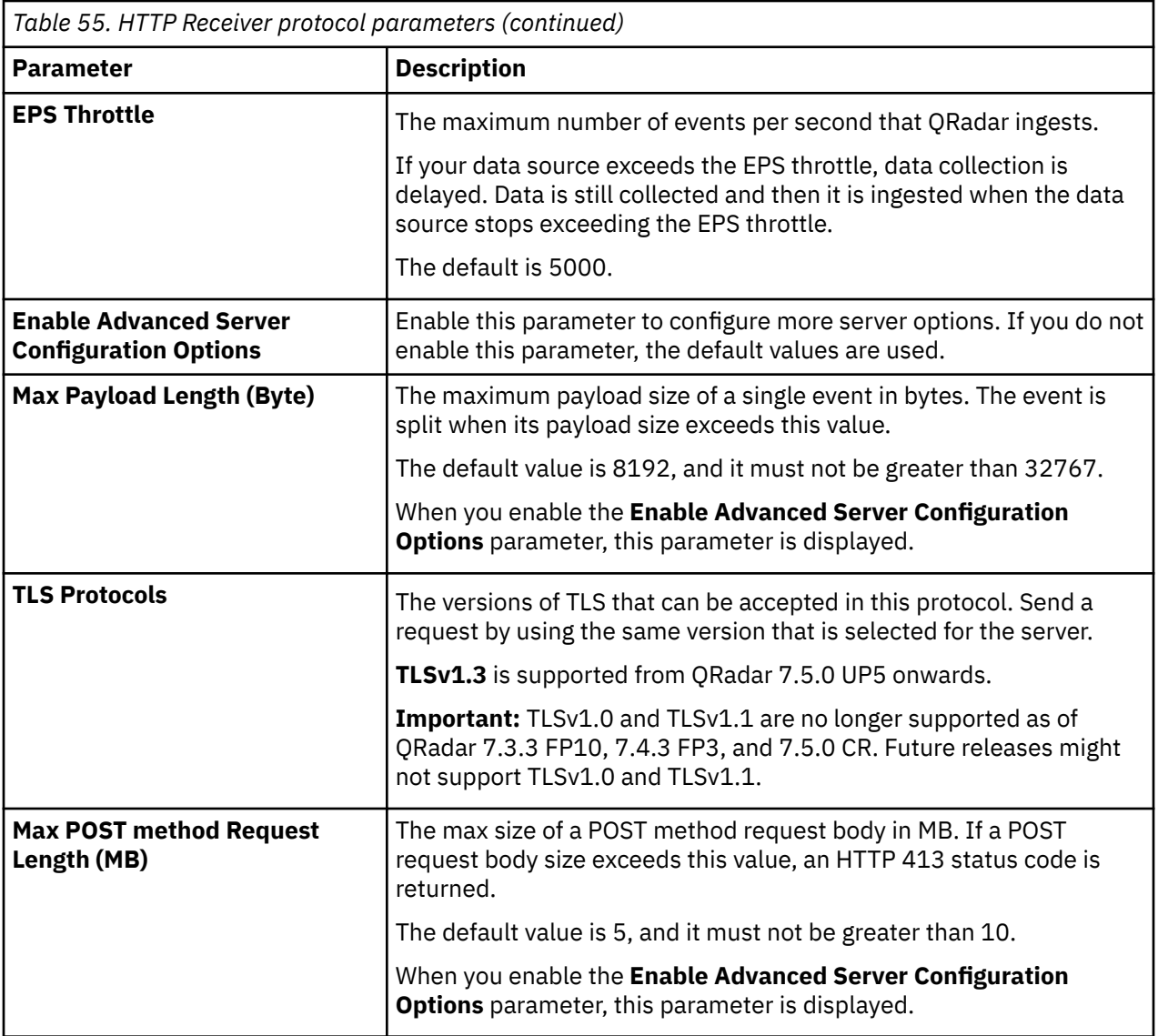

#### **Related information**

Adding a log source QRadar Certificate Management

### **Setting up certificate-based authentication for HTTP Receiver**

When you use the HTTP Receiver protocol, you must use a certificate that is issued by a certificate authority (CA). It can't be a self-signed certificate because it must be validated by a CA.

#### **About this task**

**Important:** If you are a QRadar on Cloud (QRoC) user, contact IBM support and open a support case to configure this certificate-based authentication if the target collector is the Console or Event Processor.

#### **Before you begin**

Before you import a PKCS12 file to use with the HTTP Receiver, you need a PKCS12 file that includes the certificate private key, endpoint certificate, and any intermediate certificates that are needed. Root CAs can be included in the chain but are not mandatory.

If you have a private key and certificate instead of a PKCS12 certificate, you must complete the following steps to convert them to a PKCS12 certificate:

1. Locate the endpoint certificate private key, which is in PKCS1 encoding in PEM format. The file is called certificate.key. The private key must begin with BEGIN RSA PRIVATE KEY and end with END RSA PRIVATE KEY.

**Tip:** If your key is in PEM format but begins with a BEGIN PRIVATE KEY header instead of BEGIN RSA PRIVATE KEY, then it is in PKCS8 encoding and must be converted to PKCS1 encoding before you continue.

2. Locate the certificate chain in PEM format, with each certificate appended in the following order in the chain.crt file. The endpoint certificate must be first, then followed by one or more intermediate certificates as needed.

**Important:** If your certificate is issued directly by a Root CA, you must provide only the endpoint certificate.

3. Create the PKCS12 certificate with the certificate.key and chain.crt files by running the following command:

openssl pkcs12 -export -out myserver.mycompany.net.p12 -inkey certificate.key -in chain.crt

- 4. Create an export password to protect the private key in the PKCS12 container. The password is used to import the certificate into the QRadar keystore.
- 5. Verify the details of the certificate by running the following command:

keytool -list -v -keystore myserver.mycompany.net.p12 -storetype PKCS12

You can now import the PKCS12 certificate to use with HTTP Receiver.

## **IBM Cloud Object Storage protocol configuration options**

The IBM Cloud Object Storage protocol for IBM QRadar is an outbound or active protocol that collects logs that are contained in objects from IBM Cloud Object Storage buckets.

**Important:** Before you configure the IBM Cloud Object Storage protocol, configure user access roles and service credentials to access the IBM Cloud Object Storage buckets.

You must have either the Reader, Writer, or Manager role to access the buckets. For more information about user access roles and permissions, see [Bucket permissions](https://cloud.ibm.com/docs/cloud-object-storage?topic=cloud-object-storage-iam-bucket-permissions) (https://cloud.ibm.com/docs/cloudobject-storage?topic=cloud-object-storage-iam-bucket-permissions).

You must create service credentials that include hash-based message authentication code (HMAC) credentials. For more information about service credentials, see [Using HMAC credentials](https://cloud.ibm.com/docs/cloud-object-storage?topic=cloud-object-storage-uhc-hmac-credentials-main) (https:// cloud.ibm.com/docs/cloud-object-storage?topic=cloud-object-storage-uhc-hmac-credentials-main).

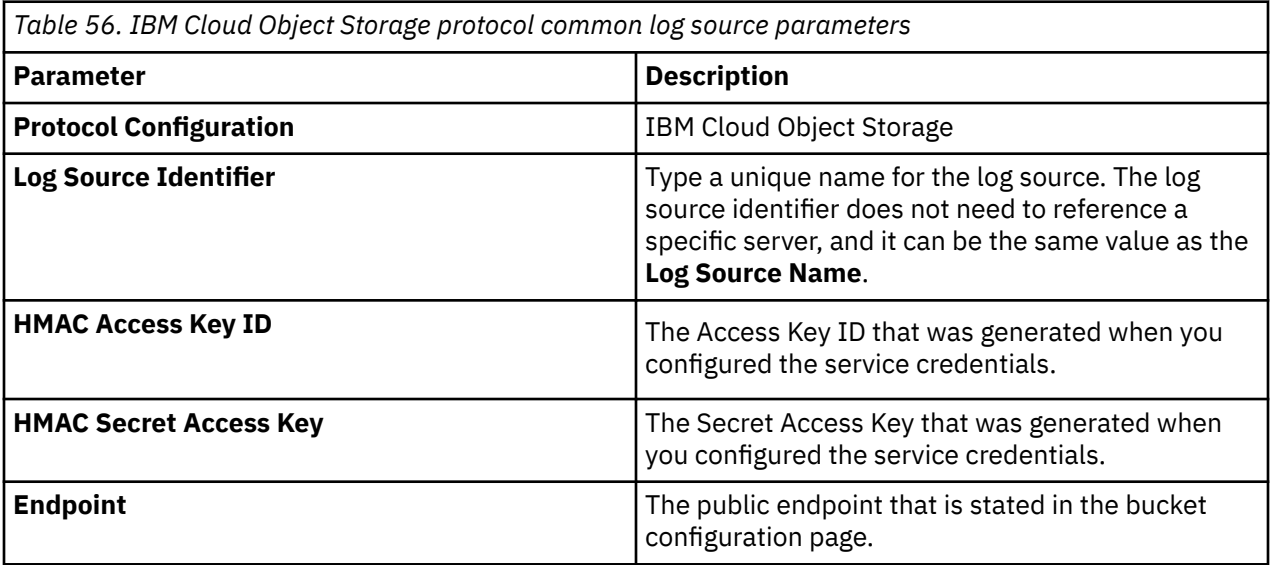

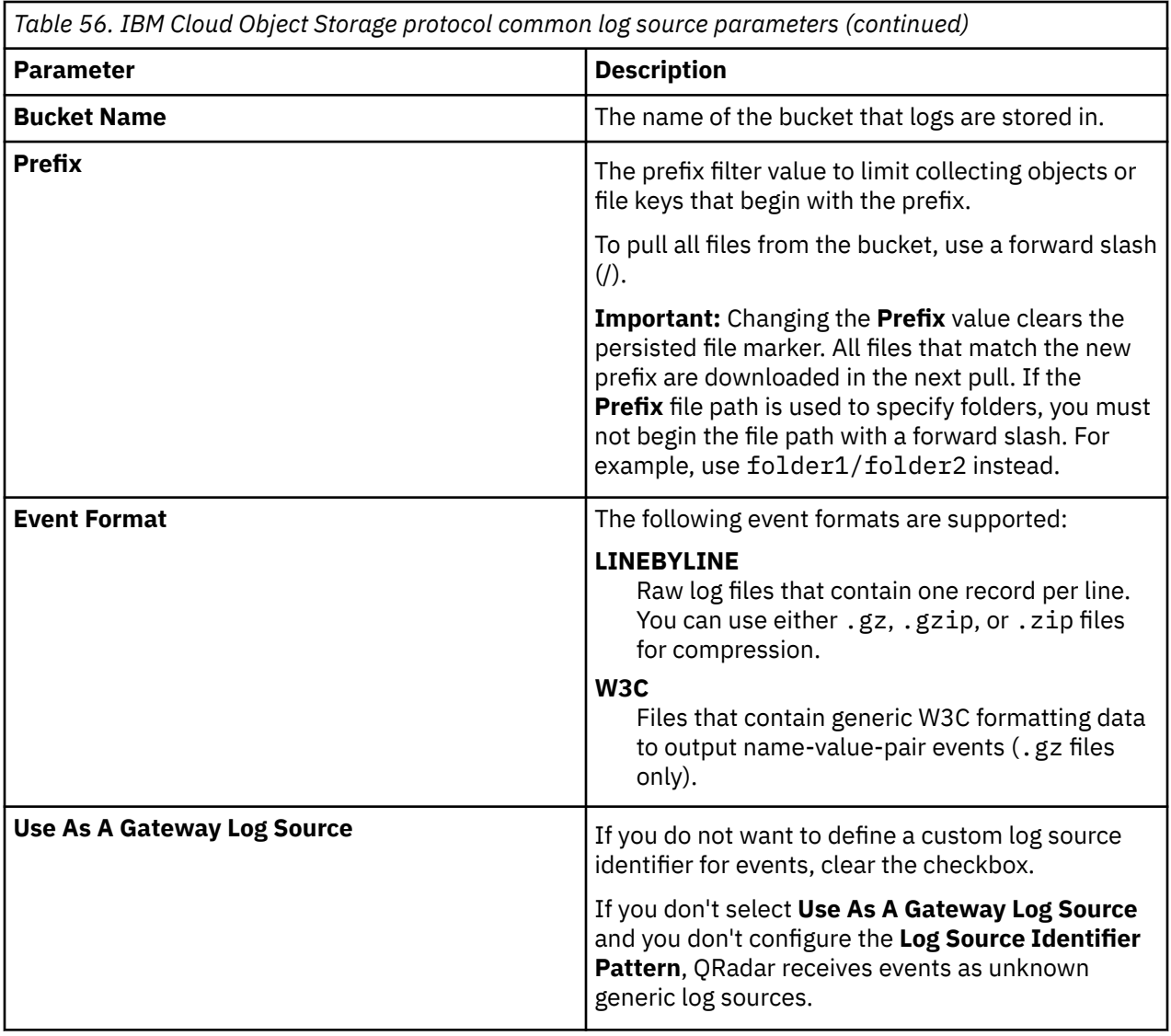

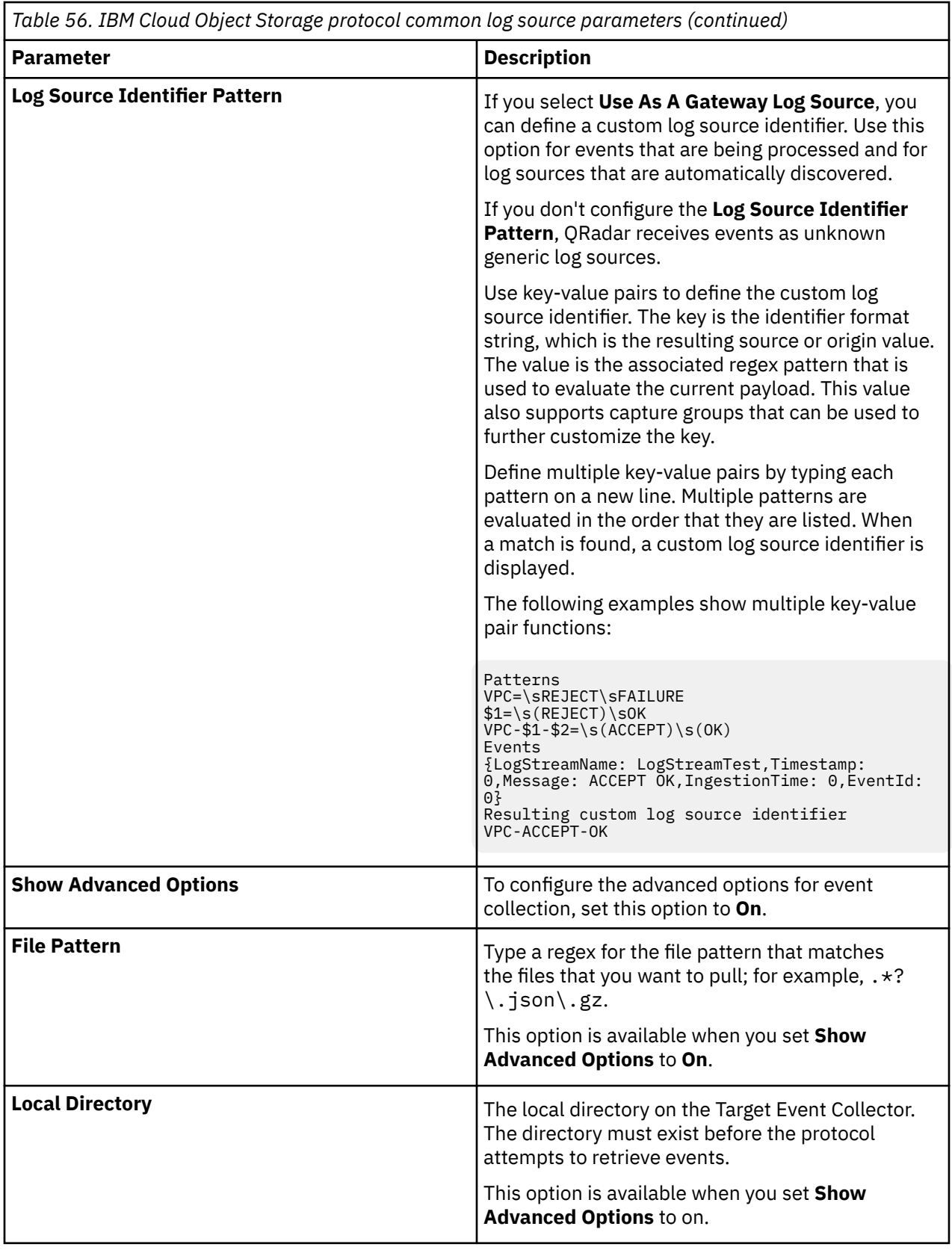

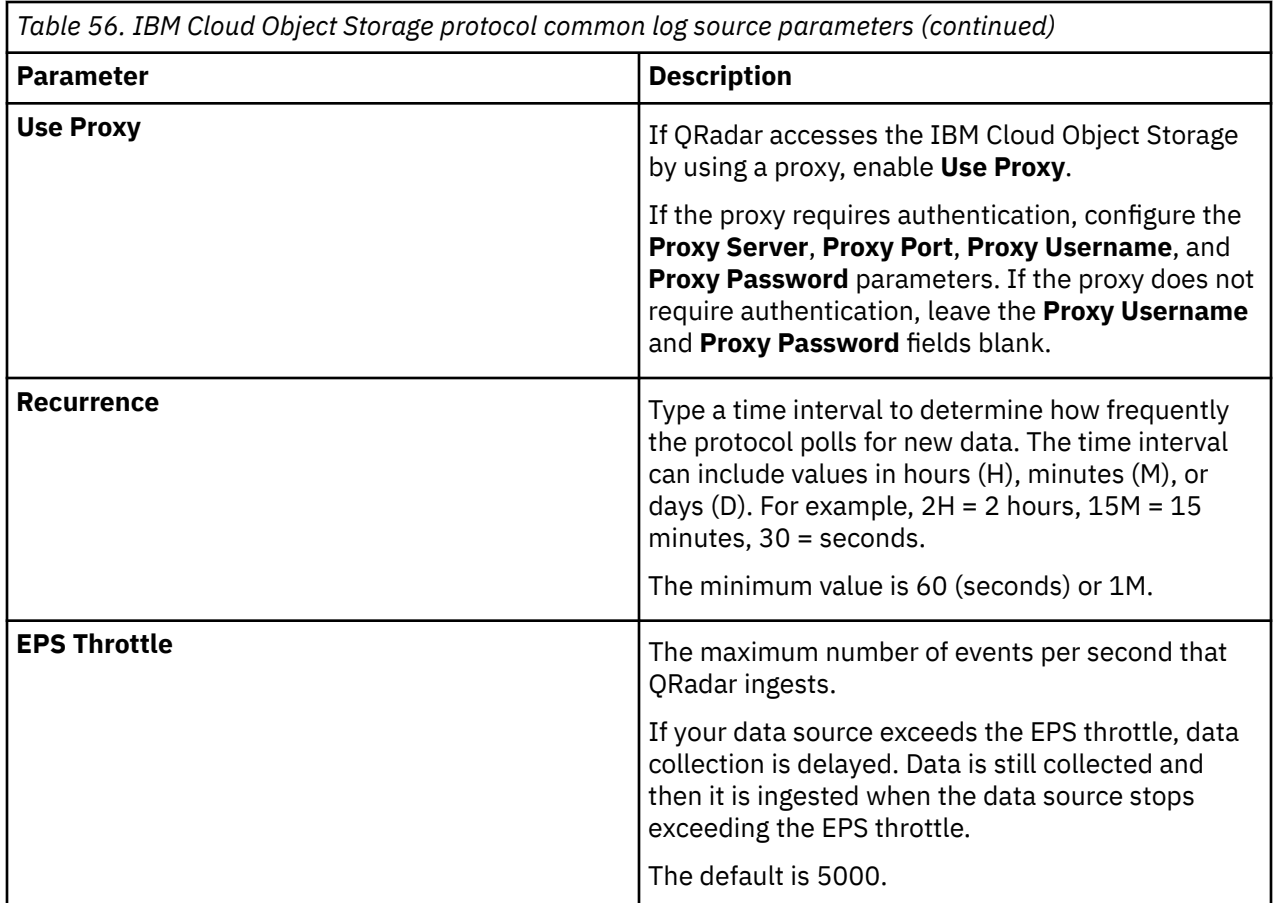

# **IBM Fiberlink REST API protocol configuration options**

To receive Log Event Extended Format (LEEF) formatted events from IBM MaaS360® appliances, configure a log source that uses the IBM Fiberlink® REST API protocol.

The IBM Fiberlink REST API protocol is an outbound (or active) protocol. As events are retrieved, the IBM MaaS360 DSM parses and categorizes events.

The following table describes the protocol-specific parameters for the IBM Fiberlink REST API protocol.

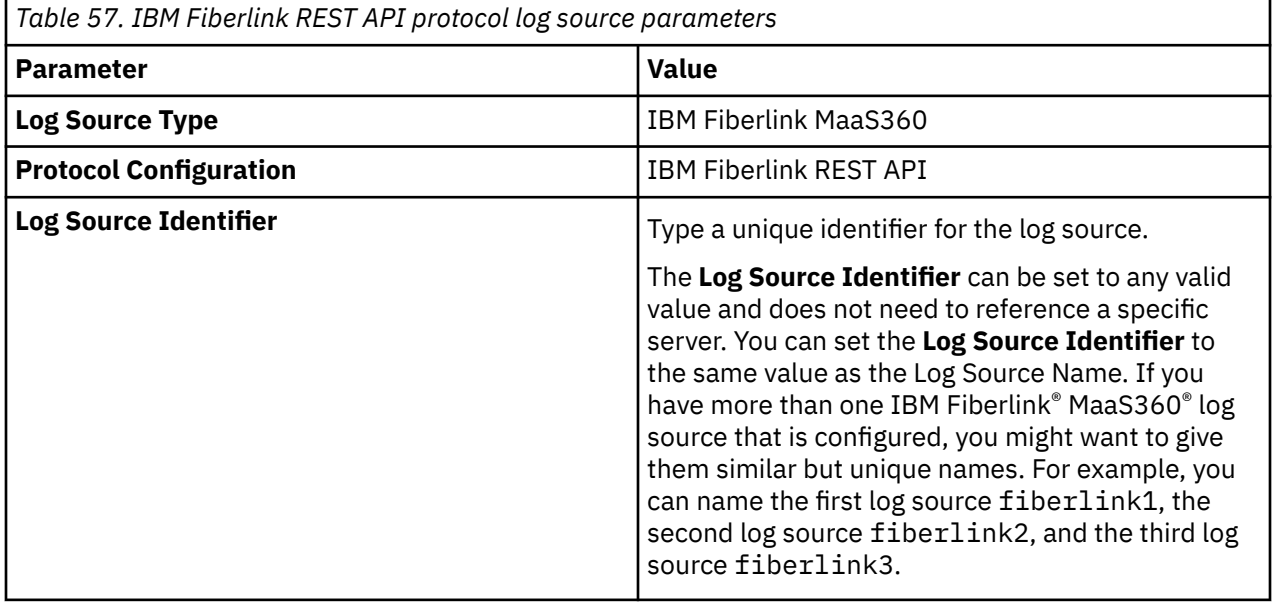

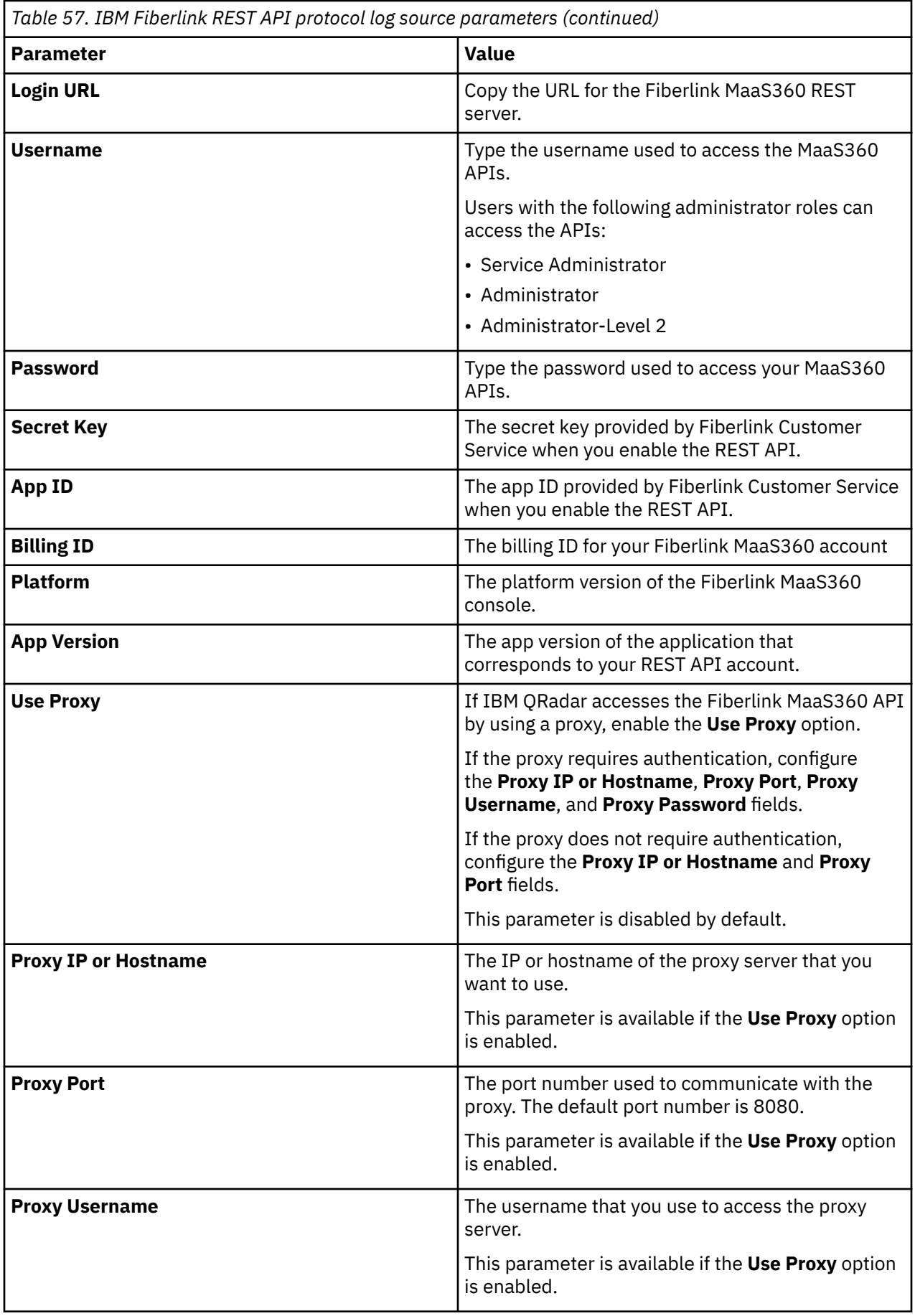

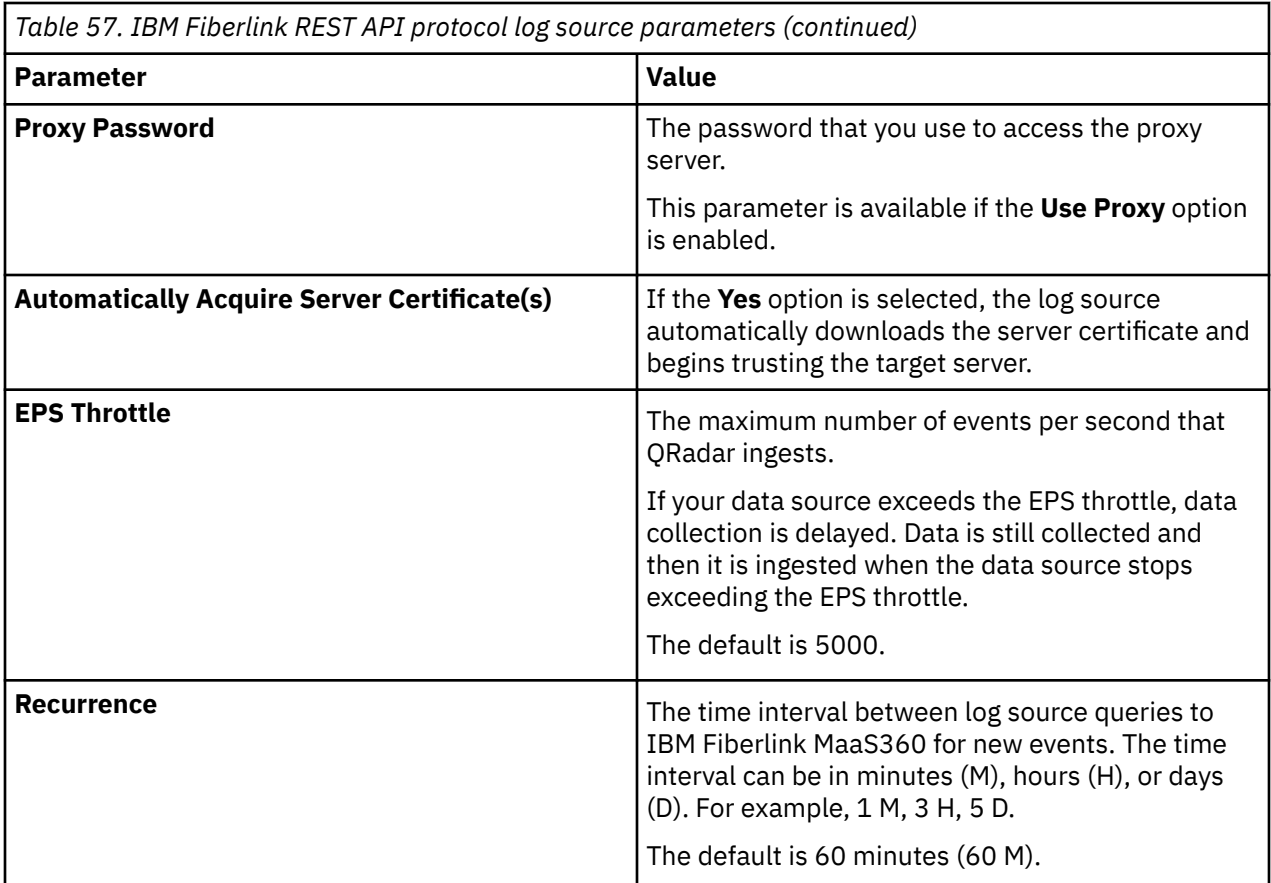

## **IBM Security Randori REST API protocol configuration options**

To receive events from IBM Security Randori, configure a log source to communicate with the IBM Security Randori REST API protocol.

The IBM Security Randori REST API protocol is an active outbound protocol that provides alerts about changes in an organizations attack surface. For example, new targets that are discovered.

**Important:** Before you can configure a log source for Randori, you must obtain your **API Key** from the Randori web portal.

For more information about obtaining this value, see [How to Add an API token](https://www.ibm.com/docs/en/SSD5I5K/intapi_api_AddAPIToken.html) (https://www.ibm.com/ docs/en/SSD5I5K/intapi\_api\_AddAPIToken.html).

The following table describes the protocol-specific parameters for the IBM Security Randori REST API protocol:

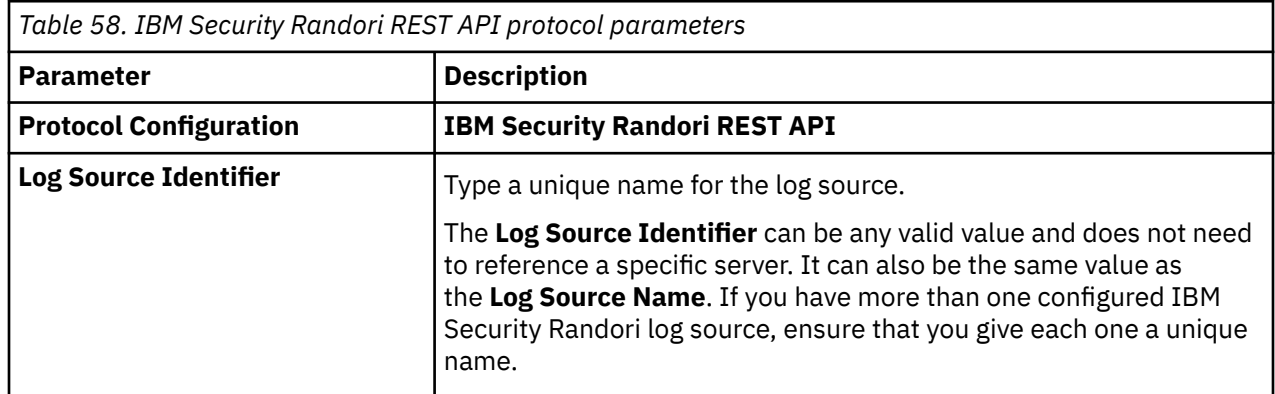

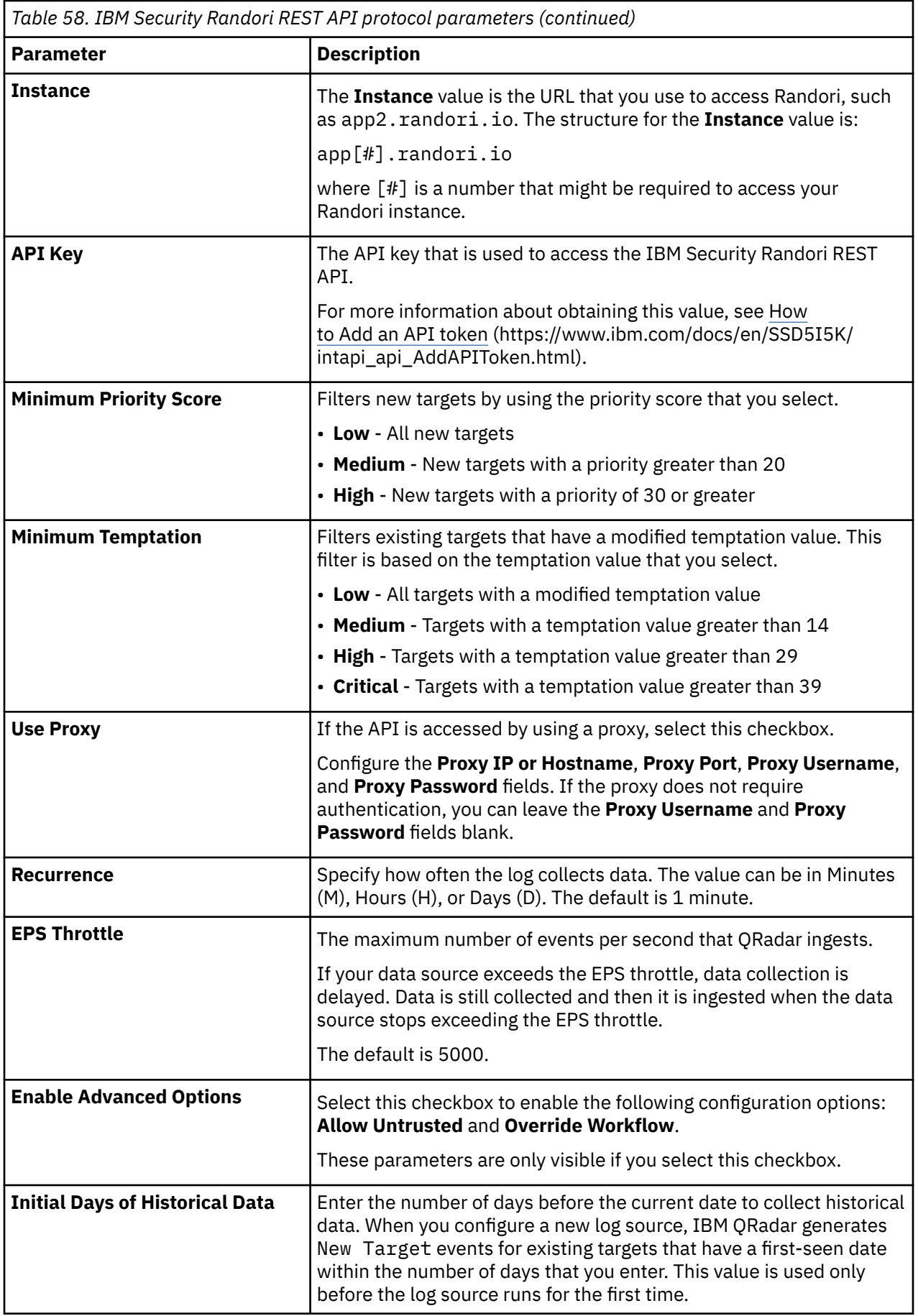

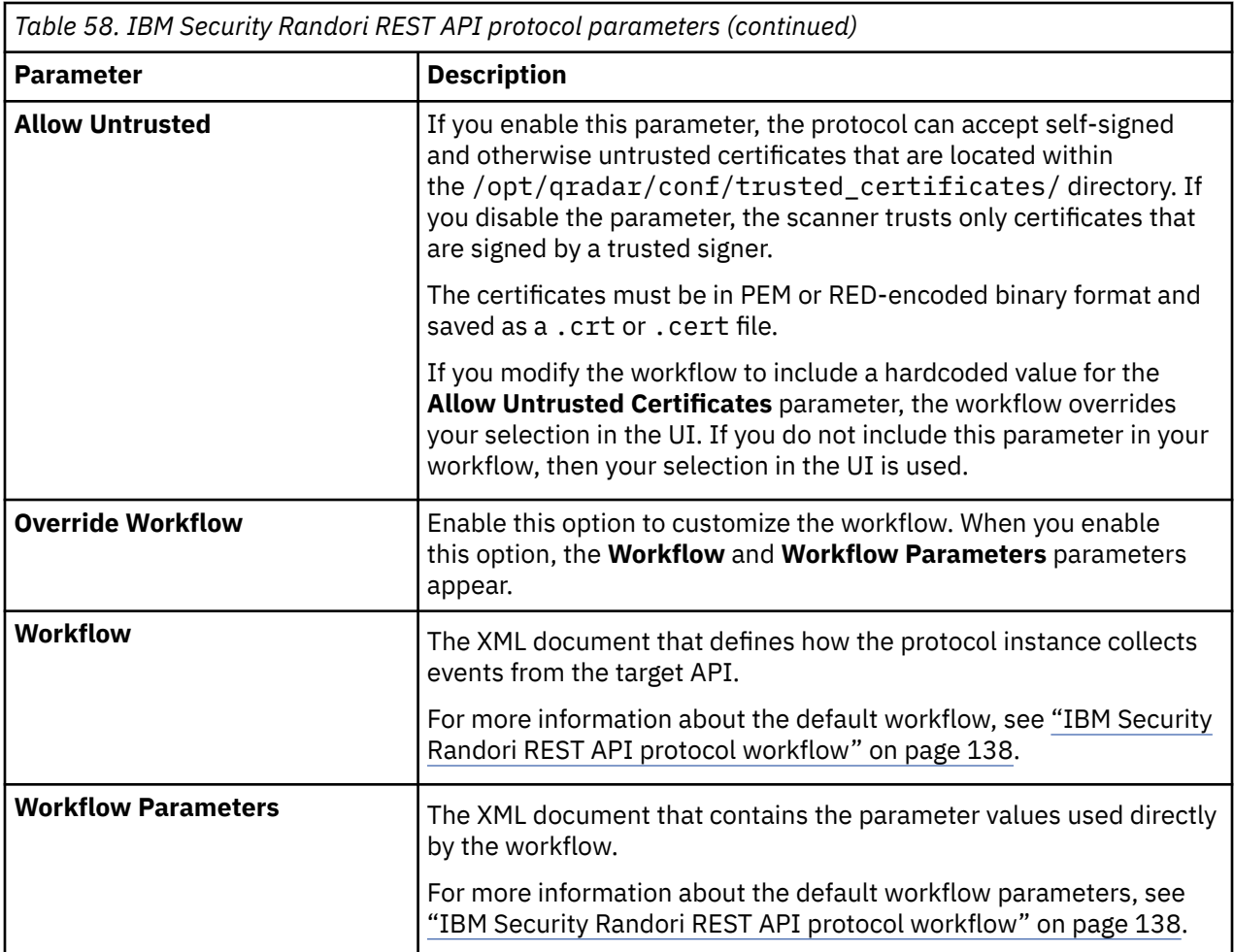

### **IBM Security Randori REST API protocol workflow**

You can customize your workflow and workflow parameters based on the default workflow.

A workflow is an XML document that describes the event retrieval process. The workflow defines one or more parameters, which can be explicitly assigned values in the workflow XML or can derive values from the workflow parameter values XML document. The workflow consists of multiple actions that run sequentially.

The default workflow and workflow parameter XML files are available on GitHub. For more information, see [IBM Security Randori](https://github.com/IBM/IBM-QRadar-Universal-Cloud-REST-API/tree/master/IBM%20Verified/IBM%20Security%20Randori) (https://github.com/IBM/IBM-QRadar-Universal-Cloud-REST-API/tree/master/ IBM%20Verified/IBM%20Security%20Randori).

### **Randori default workflow**

The following example shows the default Randori workflow:

```
<?xml version="1.0" encoding="UTF-8" ?>
<Workflow name="IBMSecurityRandoriRestAPI" version="1.0" xmlns="http://qradar.ibm.com/
UniversalCloudRESTAPI/Workflow/V2">
     <Parameters>
        <Parameter name="instance" label="Instance" required="true" /><br><Parameter name="apiKey" label="API Key" required="true" secret="true"
        <Parameter name="apiKey" label="API Key"
required="true" />
 <Parameter name="minimumPriority" label="Minimum Priority" required="true" />
 <Parameter name="minimumTemptation" label="Minimum Temptation" required="true" />
 <Parameter name="initialDaysOfHistoricalData" label="Initial Days of Historical Data" 
required="true" default="1"/>
     </Parameters>
```
 <Actions> <Initialize path="/randoriDetections/detections/status\_code" value="200"/> <!-- Sets the initial status to 200. Once we get a value from the API, if the value is not 200 we will sleep an additional 20 seconds. This prevents the protocol test event retriever from running multiple times on failures. --> <If condition="\${/randoriDetections/detections/status\_code} != 200"> <!-- \_\_\_\_\_\_\_\_\_\_\_\_\_\_\_\_\_\_\_\_\_\_\_\_\_\_ Setting an internal sleep to slow down the protocol test. Also applies in the main code, but only applies when the status code is in a bad state.\_\_\_\_\_\_\_\_\_\_\_\_\_\_\_\_\_\_\_\_\_\_\_\_\_ --> <Sleep duration="20000" />  $\langle$ /If> <!-- \_\_\_\_\_\_\_\_\_\_\_\_\_\_\_\_\_\_\_\_\_\_\_\_\_ Clears the status and sets the workflow to running<br>------------------ --> \_\_\_\_\_\_\_\_\_\_\_\_\_\_\_\_\_\_\_\_\_\_\_\_\_ --> <ClearStatus /> <SetStatus type="INFO" message="Workflow has started." />  $\_$ Initialization Code $\_$  <Initialize path="/randoriDetections/startTimeFirstSeenUnixTime" value="\${time() -  $(60000 \times 60 \times 24 \times \frac{5}{1} \text{initialDaysOfHistoricalData}})$ <sup>1</sup>/> <!-- days previous to initialize --> <Initialize path="/randoriDetections/startTimeTemptationLastModifiedUnixTime" value="\$ {time() - (60000 \* 60 \* 24 \* \${/initialDaysOfHistoricalData})}"/> <!-- days previous to initialize --> <Initialize path="/randoriDetections/limit" value="2000"/> <!-- How many we pullback at once, maximum of 2000 per request --> .\_\_\_\_\_\_\_\_\_\_\_\_\_\_\_Set the query bounds based off time values<br>--> \_\_\_\_\_\_\_\_\_\_\_\_\_\_\_\_\_\_\_\_\_\_\_\_\_ --> <Set path="/randoriDetections/detectionOffset" value="0"/> <Set path="/randoriDetections/startTimeFirstSeenUnixTime" value="\${/ randoriDetections/startTimeFirstSeenUnixTime}"/> <Set path="/randoriDetections/startTimeTemptationLastModifiedUnixTime" value="\${/ randoriDetections/startTimeTemptationLastModifiedUnixTime}"/> <!-- \_\_\_\_\_\_\_\_\_\_\_\_\_\_\_\_\_\_\_\_\_\_\_\_\_\_Creates the formatted date for both temptation and first seen in ISO-8601 format \_\_\_\_\_\_\_\_\_\_\_\_\_\_\_\_\_\_\_\_\_\_\_\_\_ --> <FormatDate pattern="yyyy-MM-dd'T'HH:mm:ss.SSSSSSXXX" savePath="/randoriDetections/ startTimeFirstSeen" time="\${/randoriDetections/startTimeFirstSeenUnixTime}"/> <FormatDate pattern="yyyy-MM-dd'T'HH:mm:ss.SSSSSSXXX" savePath="/randoriDetections/ startTimeTemptationLastModified" time="\${/randoriDetections/ startTimeTemptationLastModifiedUnixTime}"/> <FormatDate pattern="yyyy-MM-dd'T'HH:mm:ss.SSSSSSXXX" savePath="/randoriDetections/ endtime" time="\${/randoriDetections/endtimeMilli}"/> \_\_\_\_\_\_\_\_\_\_\_\_\_ Sets the query that will be used for API Calls  $\left\langle 1 - 1 \right\rangle$  <Set path="/randoriDetections/query" value='{"condition":"AND","rules": [{"field":"table.authority","operator":"equal","value":"True"}, {"field":"table.affiliation\_state","operator":"equal","value":"None"},{"condition":"OR","rules": [{"condition":"AND","rules": [{"ui\_id":"target\_first\_seen","id":"table.target\_first\_seen","field":"table.target\_first\_seen"," type":"datetime","input":"text","randoriOnly":false,"label":"after","operator":"greater","value" :"\${/randoriDetections/startTimeFirstSeen}"}, {"ui\_id":"target\_first\_seen","id":"table.target\_first\_seen","field":"table.target\_first\_seen","t ype":"datetime","input":"text","randoriOnly":false,"label":"before","operator":"less\_or\_equal"," value":"\${/randoriDetections/endtime}"}, {"field":"table.priority\_score","operator":"greater\_or\_equal","value":\${/minimumPriority}}]}, {"condition":"AND","rules": [{"field":"table.temptation\_last\_modified","id":"table.temptation\_last\_modified","input":"text", "type":"datetime","ui\_id":"temptation\_last\_modified","randoriOnly":false,"label":"after","operat or":"greater","value":"\${/randoriDetections/startTimeTemptationLastModified}"}, {"field":"table.temptation\_last\_modified","id":"table.temptation\_last\_modified","input":"text"," type":"datetime","ui\_id":"temptation\_last\_modified","randoriOnly":false,"label":"before","operat or":"less\_or\_equal","value":"\${/randoriDetections/endtime}"}, {"field":"table.target\_temptation","operator":"greater\_or\_equal","value":\${/ minimumTemptation}}]}]}]}'/> <!-- \_\_\_\_\_\_\_\_\_\_\_\_\_\_\_\_\_\_\_\_\_\_\_\_\_ Stores the Tracked Newest Time in a separate variable. This is updated and used only once the doWhile ends. \_\_\_\_\_\_\_\_\_\_\_\_\_\_\_\_\_\_\_\_\_\_\_\_\_ --> <Set path="/randoriDetections/startTimeFirstSeenUnixTimeTemp" value="\${/ randoriDetections/startTimeFirstSeenUnixTime}"/> <Set path="/randoriDetections/startTimeTemptationLastModifiedUnixTimeTemp" value="\${/ randoriDetections/startTimeTemptationLastModifiedUnixTime}"/> <!--Note the following : We do not have a way to check this at the moment, but the data can change between calls. Shouldn't happen, but if it does there should be minimal risk. --> <!-- \_\_\_\_\_\_\_\_\_\_\_\_\_\_\_\_\_\_\_\_\_\_\_\_\_ Request events and loop if the event count = the offset limit. \_\_\_\_\_\_\_\_\_\_\_\_\_\_\_\_\_\_\_\_\_\_\_\_\_ -->

<DoWhile condition="\${/randoriDetections/detections/body/count} = \${/randoriDetections/

```
limit}">
 <CallEndpoint url="https://${/instance}/recon/api/v1/all-detections-for-target" 
method="GET" savePath="/randoriDetections/detections">
                <BearerAuthentication token="${/apiKey}" />
 <QueryParameter name="limit" value="${/randoriDetections/limit}" />
 <QueryParameter name="offset" value="${/randoriDetections/detectionOffset}"/>
                <QueryParameter name="sort" value="id" />
                <!-- The query must be in base64 encoding. -->
                 <QueryParameter name="q" value="${base64_encode(/randoriDetections/query)}" />
                 <RequestHeader name="Accept" value="application/json" />
                <RequestHeader name="Content-Type" value="application/json" />
            </CallEndpoint>
            <!-- _________________________ Catch any status code other than 200 (success). Note 
502's for this protocol are throttle issues. __________________________ -->
 <If condition="${/randoriDetections/detections/status_code} != 200">
                <If condition="${/randoriDetections/detections/status_code} = 502">
                    <Log type="ERROR" message="A 502 exception indicates the API throttle limit 
was hit." />
\langle / If>
 <Log type="ERROR" message="${/randoriDetections/detections/status_code}: ${/
randoriDetections/detections/status_message}" />
                <Abort reason="${/randoriDetections/detections/status_code}: ${/
randoriDetections/detections/status_message}" />
</If>
 <Else>
                <SetStatus type="INFO" message="Successfully Queried for events."/>
            </Else>
<!-- ___________________________ Post Events _____________________________ -->
 <PostEvents path="/randoriDetections/detections/body/data" source="${/instance}" />
           \langle \text{Log type} = \text{"INFO" message} = \text{"We received a total of ${count}(random)^{elections}/detection/body/data)} detections.
 <!-- _________________________ Update the last event time. Checks each event for 
the time. _________________________ -->
            <ForEach items="/randoriDetections/detections/body/data" item="/randoriDetections/
individualEventData"> 
 <!-- _________________________ Formats the events first seen and temptation 
values into usuable unix timestamps _________________________ -->
 <ParseDate pattern="yyyy-MM-dd'T'HH:mm:ss.SSSSSSXXX" date="${/randoriDetections/
individualEventData/target_first_seen}" savePath="/randoriDetections/tempfirstseen" />
 <ParseDate pattern="yyyy-MM-dd'T'HH:mm:ss.SSSSSSXXX" date="${/randoriDetections/
individualEventData/temptation_last_modified}" savePath="/randoriDetections/
temptemptationlastmodified" />
 <!-- _________________________ Checks the doWhile loops tracked temp value 
against each events time stamp to get the newest time value for temptation and first seen. 
_________________________ -->
 <If condition="/randoriDetections/tempfirstseen > /randoriDetections/
startTimeFirstSeenUnixTimeTemp">
 <Set path="/randoriDetections/startTimeFirstSeenUnixTimeTemp" value="${/
randoriDetections/tempfirstseen}"/> 
               \langle/If>
                <If condition="/randoriDetections/temptemptationlastmodified > /
randoriDetections/startTimeTemptationLastModifiedUnixTimeTemp">
 <Set path="/randoriDetections/startTimeTemptationLastModifiedUnixTimeTemp" 
value="${/randoriDetections/temptemptationlastmodified}"/> 
               \langle/If>
            </ForEach>
                         ------------------ Set new offset value for next query.<br>-->
           <!-- _______________________ Set new offset value for next query.<br>-_____________ --><br><Set path="/randoriDetections/detection0ffset" value="${/randoriDetections/
 <Set path="/randoriDetections/detectionOffset" value="${/randoriDetections/
detectionOffset + count(/randoriDetections/detections/body/data)}"/>
 <Log type="INFO" message="New offset to use: ${/randoriDetections/
detectionOffset}" />
         </DoWhile>
         <!-- _________________________ Updates the tracked unix time with the value obtained 
through the doWhile to only get new data from the next call._________________________ -->
 <Set path="/randoriDetections/startTimeFirstSeenUnixTime" value="${/randoriDetections/
startTimeFirstSeenUnixTimeTemp}"/> 
         <Set path="/randoriDetections/startTimeTemptationLastModifiedUnixTime" value="${/
randoriDetections/startTimeTemptationLastModifiedUnixTimeTemp}"/> 
         <Log type="INFO" message="Completed receiving all of the detections for the current
```

```
time period." />
          <!-- No need to increment as the end time is excluded from the query-->
     </Actions>
     <Tests>
                                             host="${/instance}"/>
         <TCPConnectionTest<br><SSLHandshakeTest
                                             host="f{inner} host="f{inner}"/><br>host="f{inner}"/>
          <HTTPConnectionThroughProxyTest url ="${/instance}"/>
     </Tests>
</Workflow>
```
### **Randori default workflow parameters**

The following example shows the default Randori workflow parameters:

```
<?xml version="1.0" encoding="UTF-8" ?>
<WorkflowParameterValues xmlns="http://qradar.ibm.com/UniversalCloudRESTAPI/
WorkflowParameterValues/V2">
    <Value name="instance" value=""/>
   <Value name="apiKey"
    <Value name="minimumPriority" value=""/>
    <Value name="minimumTemptation" value=""/>
    <Value name="initialDaysOfHistoricalData" value=""/>
</WorkflowParameterValues>
```
# **IBM Security QRadar EDR REST API protocol configuration options**

To receive events from IBM Security QRadar EDR, configure a log source to communicate with the IBM Security QRadar EDR REST API protocol.

The IBM Security QRadar EDR REST API protocol is an active outbound protocol that provides alerts about confirmed incidents of malware that are actively communicating or exfiltrating information.

**Important:** Before you can configure a log source for IBM Security QRadar EDR, you must obtain your **App ID** and **Secret Key** from the IBM Security QRadar EDR web portal.

- 1. Log in to your IBM Security QRadar EDR console.
- 2. On the **Administration** tab, select **API Applications**, and then click **Create Application**.
- 3. In the **Application Name** field, type a unique name for the application. Then, click **Create**.
- 4. Copy and save the **App ID** and **Secret Key** values. You must have these values to add a log source for IBM Security QRadar EDR.

The following table describes the protocol-specific parameters for the IBM Security QRadar EDR REST API protocol:

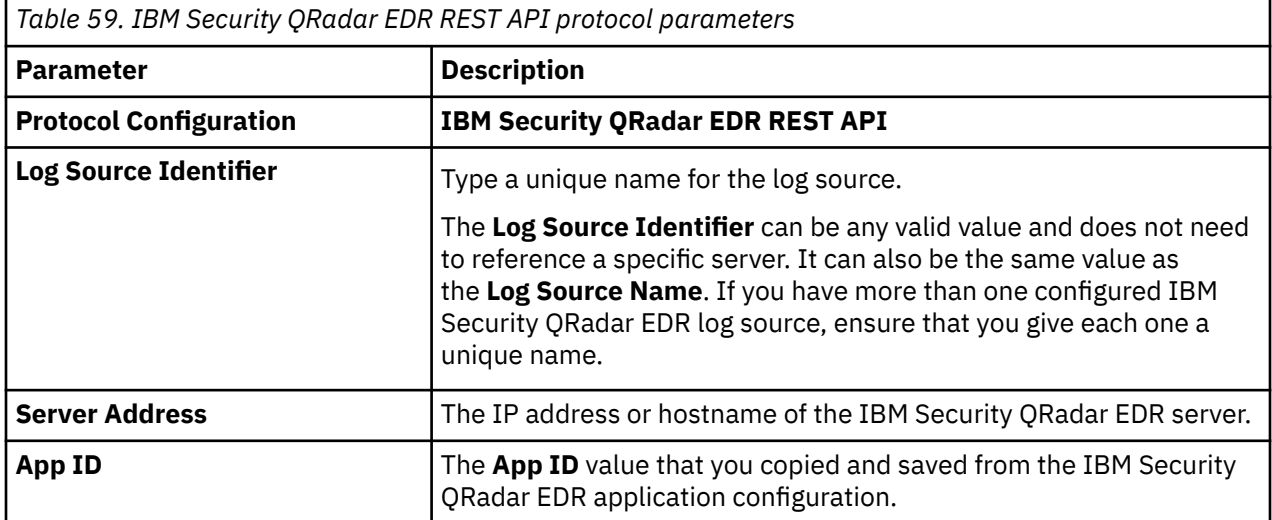

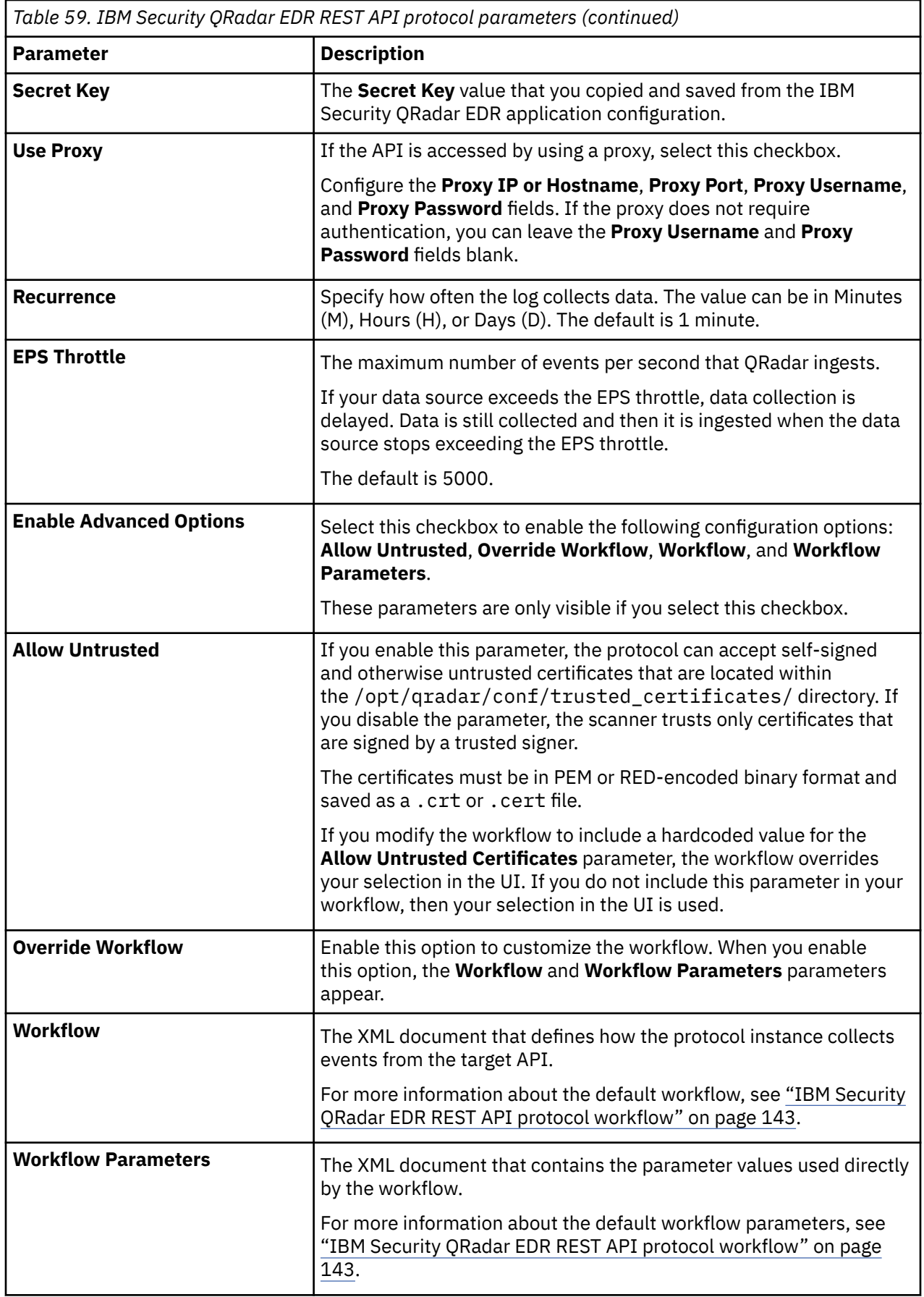

### <span id="page-178-0"></span>**IBM Security QRadar EDR REST API protocol workflow**

You can customize your workflow and workflow parameters based on the default workflow.

A workflow is an XML document that describes the event retrieval process. The workflow defines one or more parameters, which can be explicitly assigned values in the workflow XML or can derive values from the workflow parameter values XML document. The workflow consists of multiple actions that run sequentially.

The default workflow and workflow parameter XML files are available on GitHub. For more information, see [IBM Security QRadar EDR](https://github.com/IBM/IBM-QRadar-Universal-Cloud-REST-API/tree/master/IBM%20Verified/ReaQta) (https://github.com/IBM/IBM-QRadar-Universal-Cloud-REST-API/tree/ master/IBM%20Verified/ReaQta). *Update link?*

#### **IBM Security QRadar EDR default workflow**

The following example shows the default IBM Security QRadar EDR workflow:

```
<?xml version="1.0" encoding="UTF-8" ?>
<Workflow name="ReaQta" version="1.0" xmlns="http://qradar.ibm.com/UniversalCloudRESTAPI/
Workflow/V2">
   <Parameters>
                                        label="ReaQta Application ID" required="true" /><br>label="ReaQta secret key" required="true"
   <Parameter name="secret_key"
secret = "true"/>
                                        label="ReaQta Host / IP Address" required="true" />
   </Parameters>
   <Actions>
    <!-- Initialize receivedAfter timestamp -->
     <!-- 60 mins prior. Get updated at end of doWhile to current time to prepare for next run. 
-->
 <Initialize path="/reaqtaData/receivedAfterMilli" value="${time()}" />
 <FormatDate pattern="yyyy-MM-dd'T'HH:mm:ss.SSS'Z'" timeZone="GMT" time="${/reaqtaData/
receivedAfterMilli}" savePath="/reaqtaData/receivedAfter_Formatted" />
     <!-- set the path to just be /alerts at first, but we will modify this as required in the 
DoWhile loop --:
    <Set path="/reaqtaData/url" value="https://${/reaqta_host}/rqt-api/1/alerts"/>
    <!-- Get Auth Token -->
     <CallEndpoint url="https://${/reaqta_host}/rqt-api/1/authenticate" method="POST" savePath="/
reaqtaAuth/response">
       <RequestHeader name="Content-Type" value="application/json" />
       <RequestBody type="application/json" encoding="UTF-8">
        \{5\} "secret":"${/secret_key}",
           "id": "${/app_id}"
 }
       </RequestBody>
    </CallEndpoint>
    <If condition="/reaqtaAuth/response/status_code != 200">
      <Abort reason="${/reaqtaAuth/response/status_code}: ${/reaqtaAuth/response/
status_message}" />
   \langle/If>
     <Set path="/reaqtaAuth/token" value="${/reaqtaAuth/response/body/token}"/>
     <Log type="DEBUG" message="We received an auth token: ${/reaqtaAuth/token}." />
    <!-- Get alerts -->
    <DoWhile condition="not empty(/reaqtaData/response/body/nextPage)"> <!-- There are still 
alerts to post to QRadar -->
 <CallEndpoint url="${/reaqtaData/url}" method="GET" savePath="/reaqtaData/response">
 <QueryParameter name="receivedAfter" value="${/reaqtaData/receivedAfter_Formatted}" 
omitIfEmpty="true" />
 <QueryParameter name="sortBy" value="receivedAt:asc" />
 <RequestHeader name="Content-Type" value="application/json" />
 <RequestHeader name="Authorization" value="Bearer ${/reaqtaAuth/token}" />
       </CallEndpoint>
       <Log type="DEBUG" message="We received a total of ${count(/reaqtaData/response/body/
result)} Offenses." />
 <Log type="DEBUG" message="Remaining alerts to retrieve: ${/reaqtaData/response/body/
remainingItems}" />
       <If condition="/reaqtaData/response/status_code != 200">
        <Abort reason="${/reaqtaData/response/status_code}: ${/reaqtaData/response/
status_message}" />
      \langle/If>
```

```
 <Else>
         <ClearStatus />
       </Else>
       <If condition="${count(/reaqtaData/response/body/result)} > 0">
       <!-- Post the alerts
         <!-- Set host as the LSI -->
 <PostEvents path="/reaqtaData/response/body/result" source="${/reaqta_host}" />
 <ParseDate pattern="yyyy-MM-dd'T'HH:mm:ss.SSS'Z'" date="${max(/reaqtaData/response/body/
result/receivedAt)}" timeZone="UTC" savePath="/reaqtaData/receivedAfterMilli"/>
        <Set path="/reaqtaData/receivedAfterMilli" value="${/reaqtaData/receivedAfterMilli + 
1\}" />
         <!-- unset this for subsequent loops -->
        <Set path="/reaqtaData/receivedAfter_Formatted" value="" />
      \langle/If>
       <!-- Set the next page if present -->
 <If condition="not empty(/reaqtaData/response/body/nextPage)">
 <Log type="DEBUG" message="Response contained a next page link." />
 <Set path="/reaqtaData/url" value="${/reaqtaData/response/body/nextPage}" />
       </If>
     </DoWhile>
   </Actions>
   <Tests>
 <DNSResolutionTest host="https://${/reaqta_host}"/>
 <TCPConnectionTest host="https://${/reaqta_host}"/>
    <HTTPConnectionThroughProxyTest url="https://${/reaqta_host}"/>
   </Tests>
</Workflow>
```
#### **IBM Security QRadar EDR default workflow parameters**

The following example shows the default IBM Security QRadar EDR workflow parameters:

```
<?xml version="1.0" encoding="UTF-8" ?>
<WorkflowParameterValues xmlns="http://qradar.ibm.com/UniversalCloudRESTAPI/
WorkflowParameterValues/V2">
 <Value name="app_id" value="App ID goes here"/>
 <Value name="secret_key" value="Secret Key Goes here"/>
 <Value name="reaqta_host" value="ReaQta Hostname or IP goes here"/>
</WorkflowParameterValues>
```
## **IBM Security Verify Event Service protocol configuration options**

IBM Security Verify Event Service protocol is formerly known as IBM Cloud® Identity Event Service protocol.

To receive events from IBM Security Verify, configure a log source in IBM QRadar to use the IBM Security Verify Event Service protocol.

The IBM Security Verify protocol is an outbound/active protocol.

When you use the IBM Security Verify Event Service protocol, there are specific parameters that you must use.

Before you can add a log source in QRadar, you must configure IBM Security Verify server to send events to QRadar. For more information, see Configuring IBM Security Verify server to send events to QRadar.

The following table describes the protocol-specific parameters for the IBM Security Verify Event Service protocol:

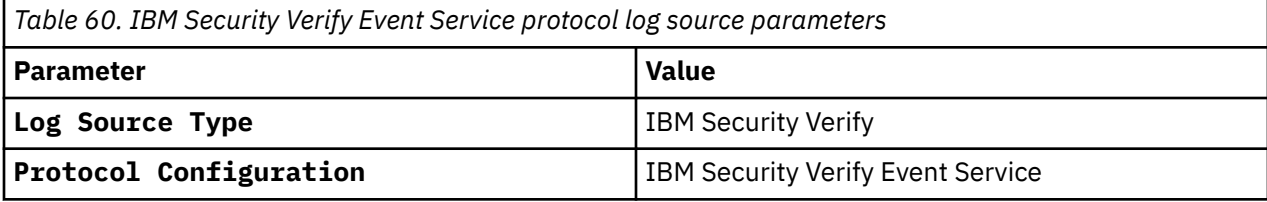
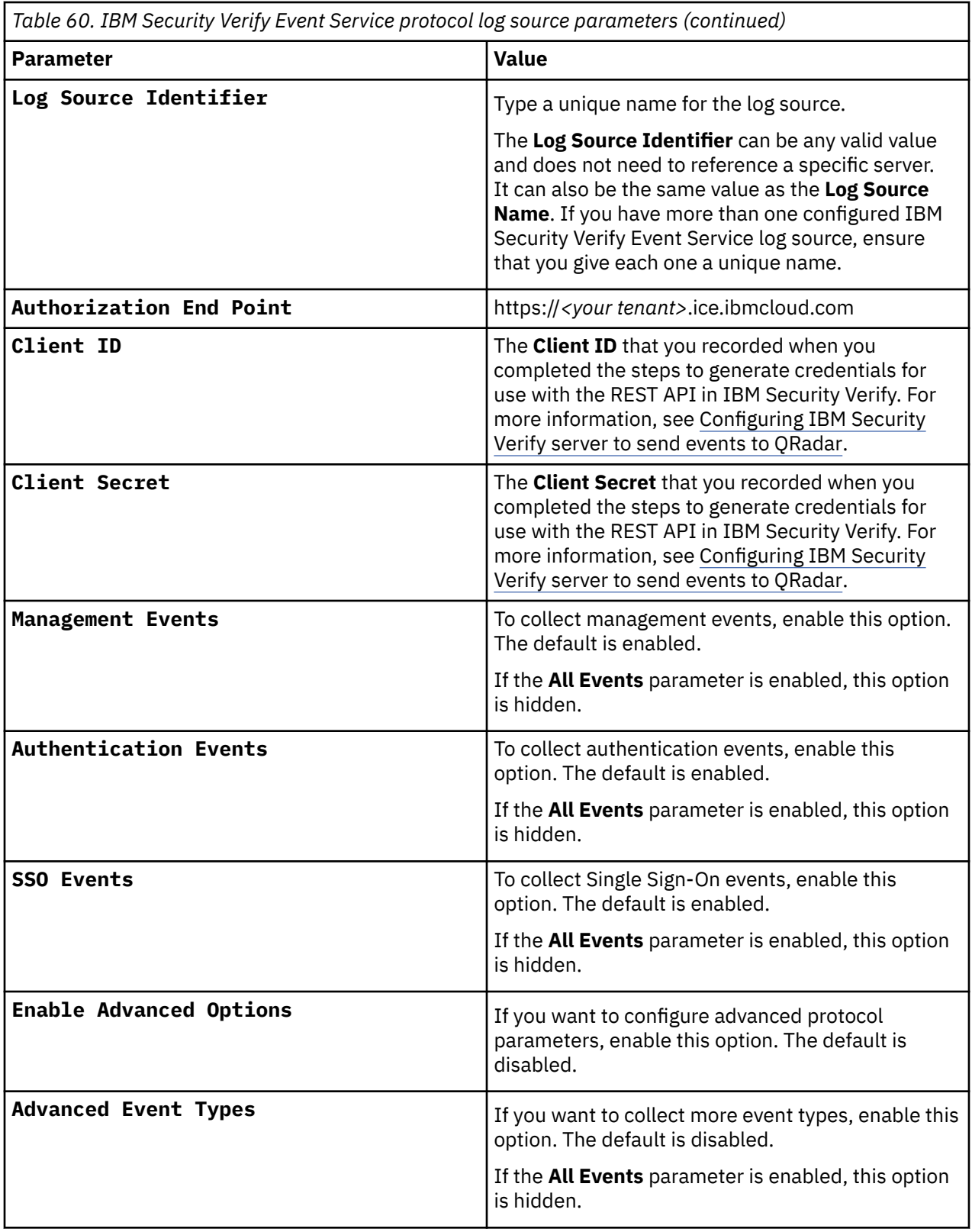

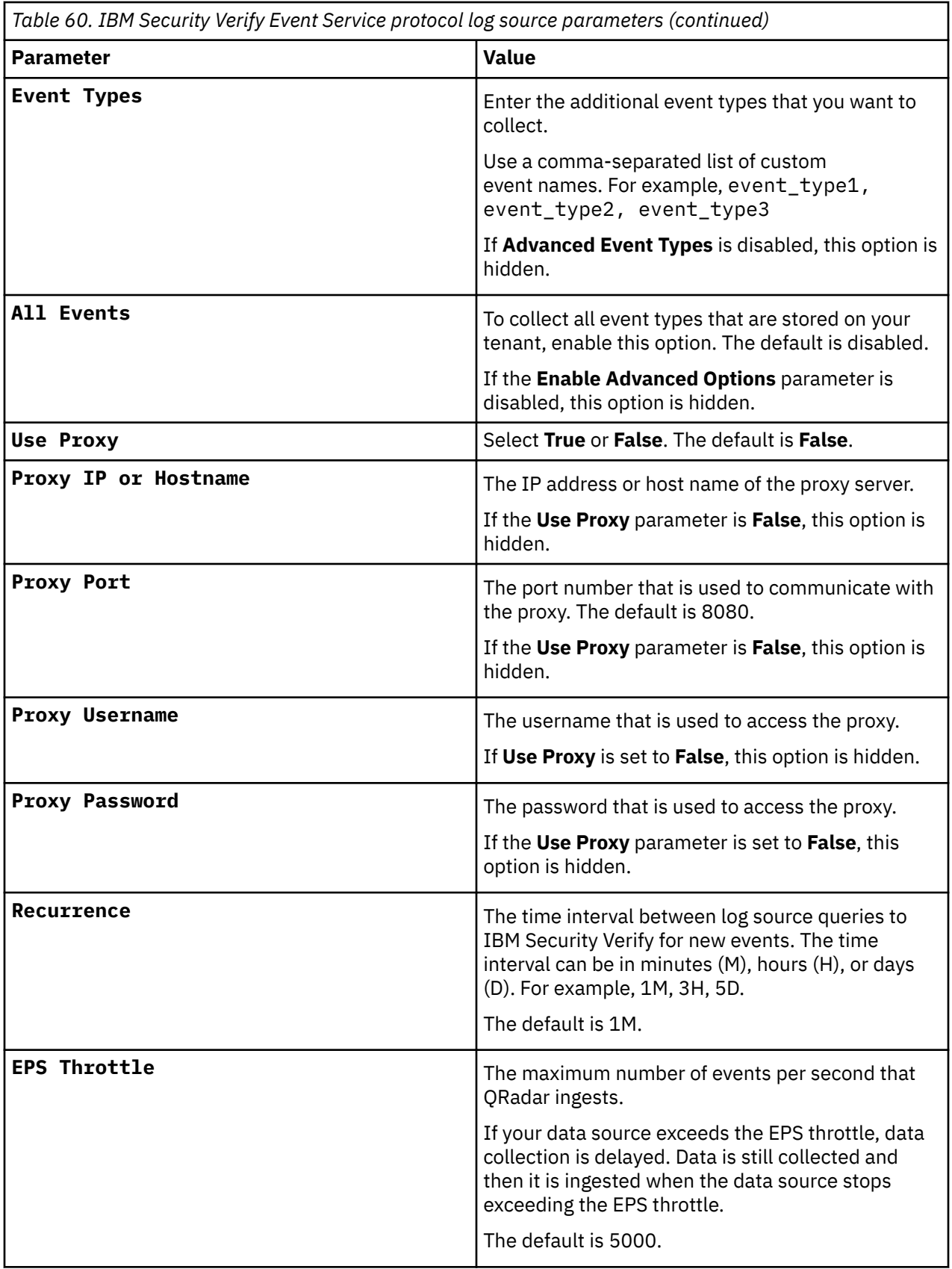

**Related tasks**

Adding a log source

# **JDBC protocol configuration options**

QRadar uses the JDBC protocol to collect information from tables or views that contain event data from several database types.

The JDBC protocol is an outbound/active protocol. QRadar does not include a MySQL driver for JDBC. If you are using a DSM or protocol that requires a MySQL JDBC driver, you must download and install the *platform-independent* MySQL Connector/J from <http://dev.mysql.com/downloads/connector/j/>.

- 1. Copy the Java archive (JAR) file to /opt/qradar/jars and /opt/ibm/si/services/ecs-ecingress/eventgnosis/lib/q1labs/.
- 2. Restart Tomcat service by typing the following command:

systemctl restart tomcat

3. Restart event collection services by typing the following command:

systemctl restart ecs-ec-ingress

The following table describes the protocol-specific parameters for the JDBC protocol:

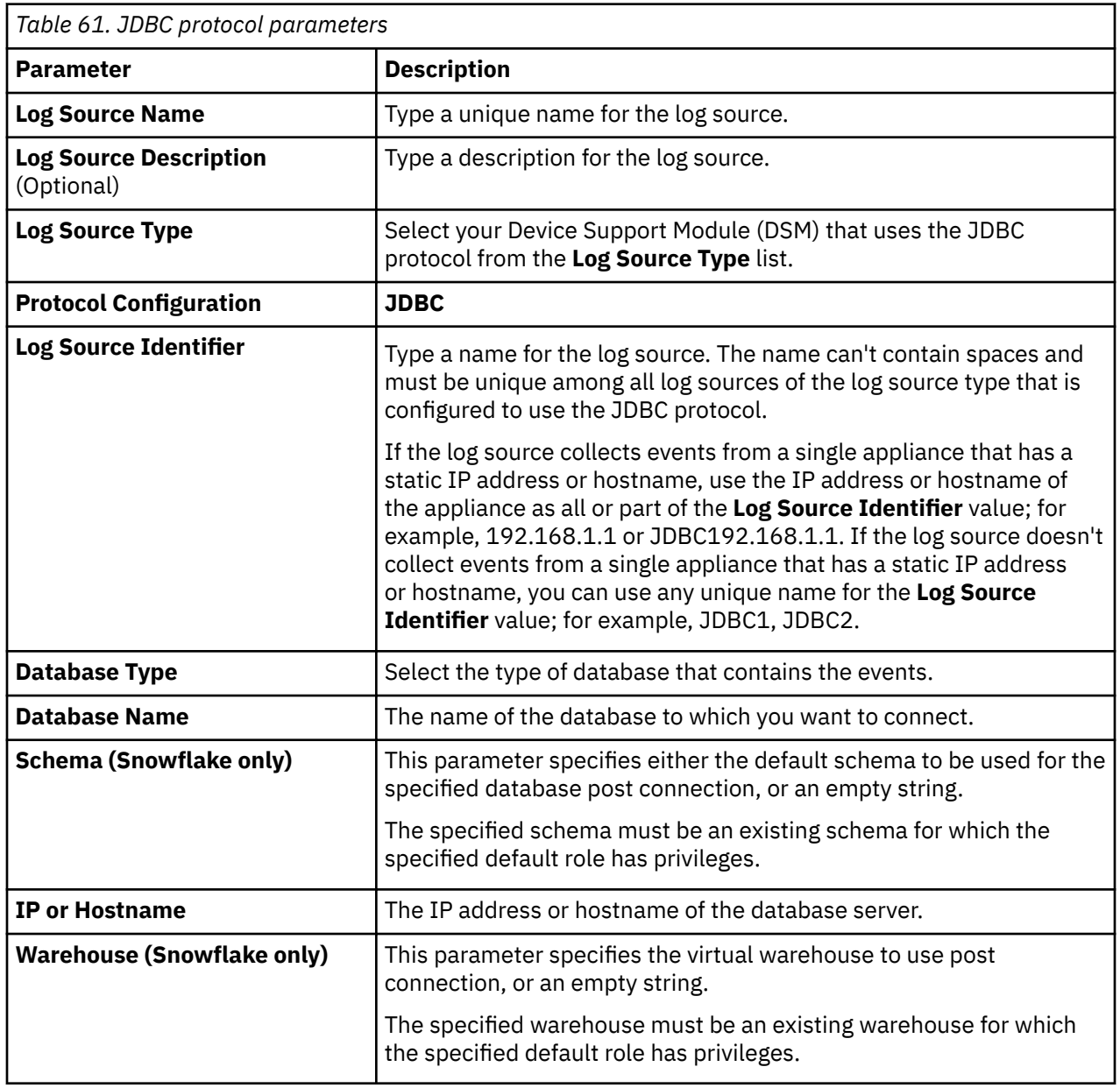

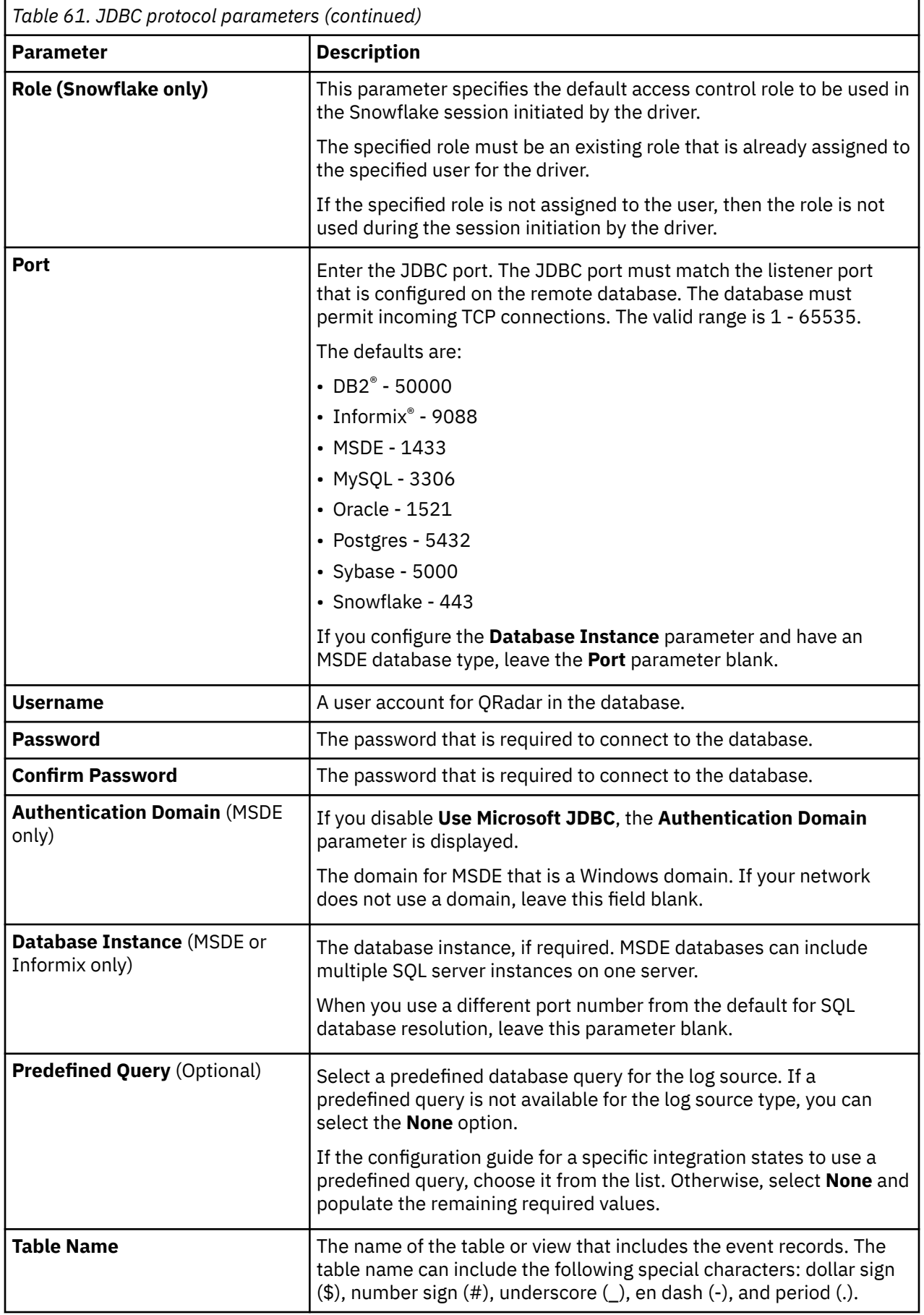

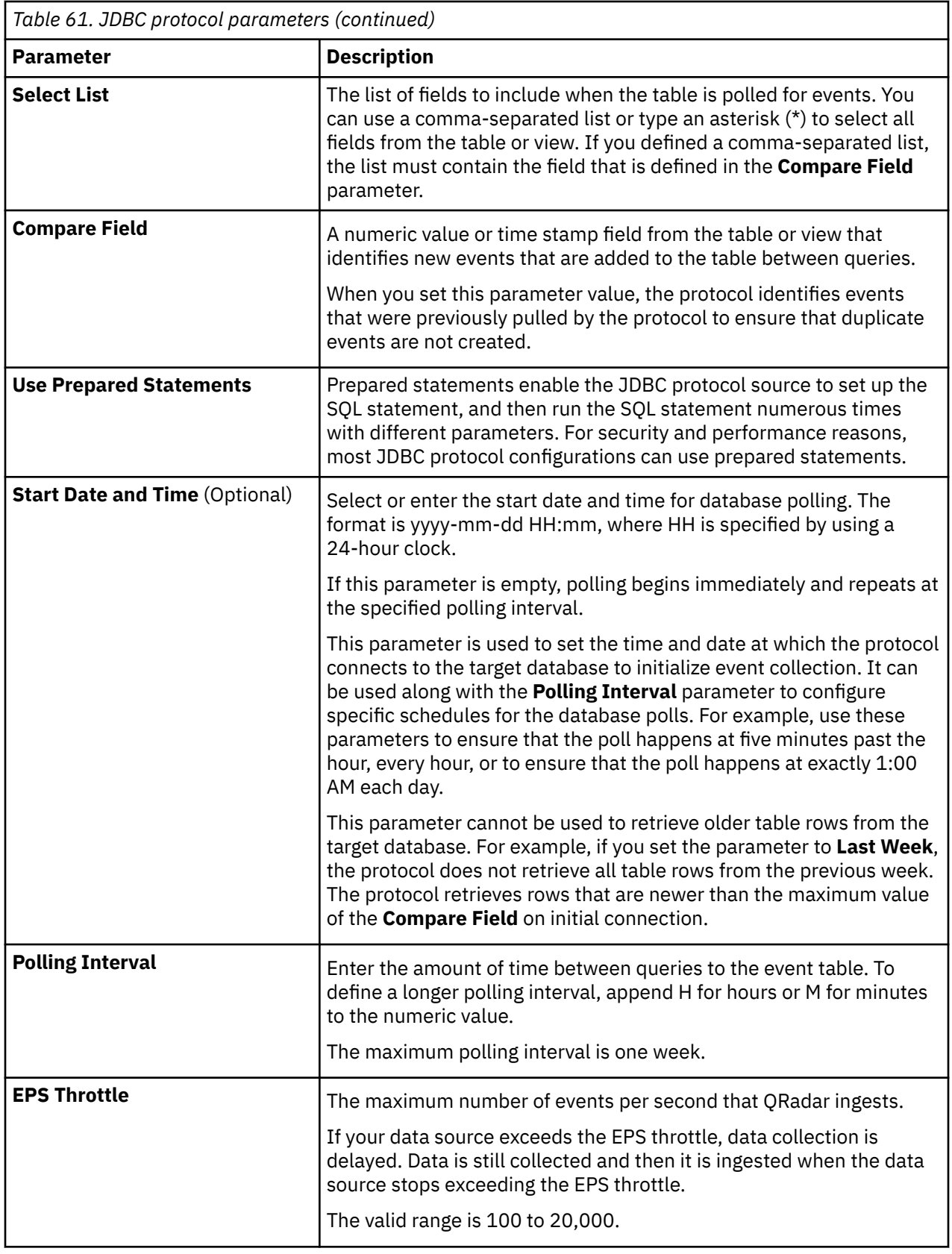

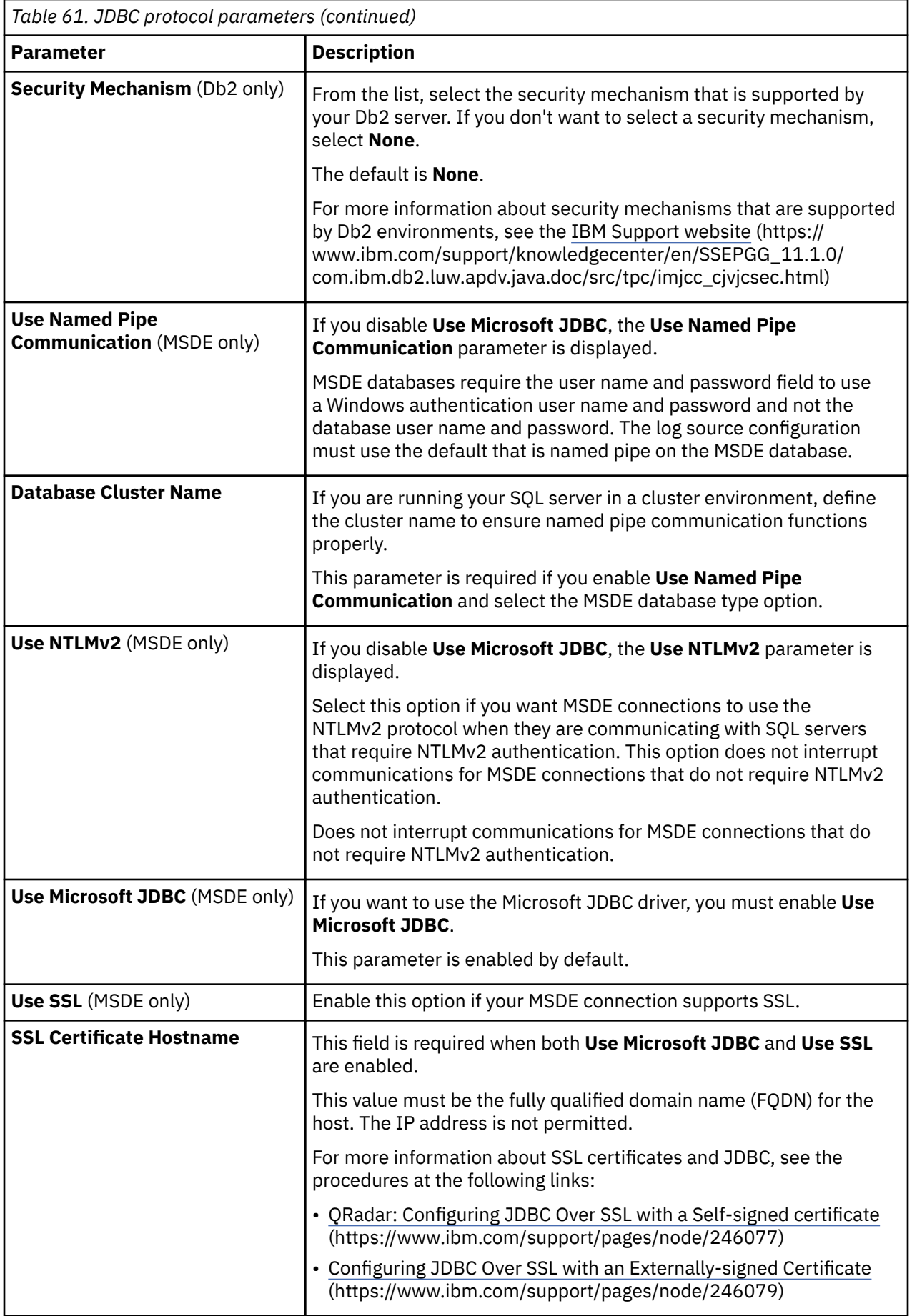

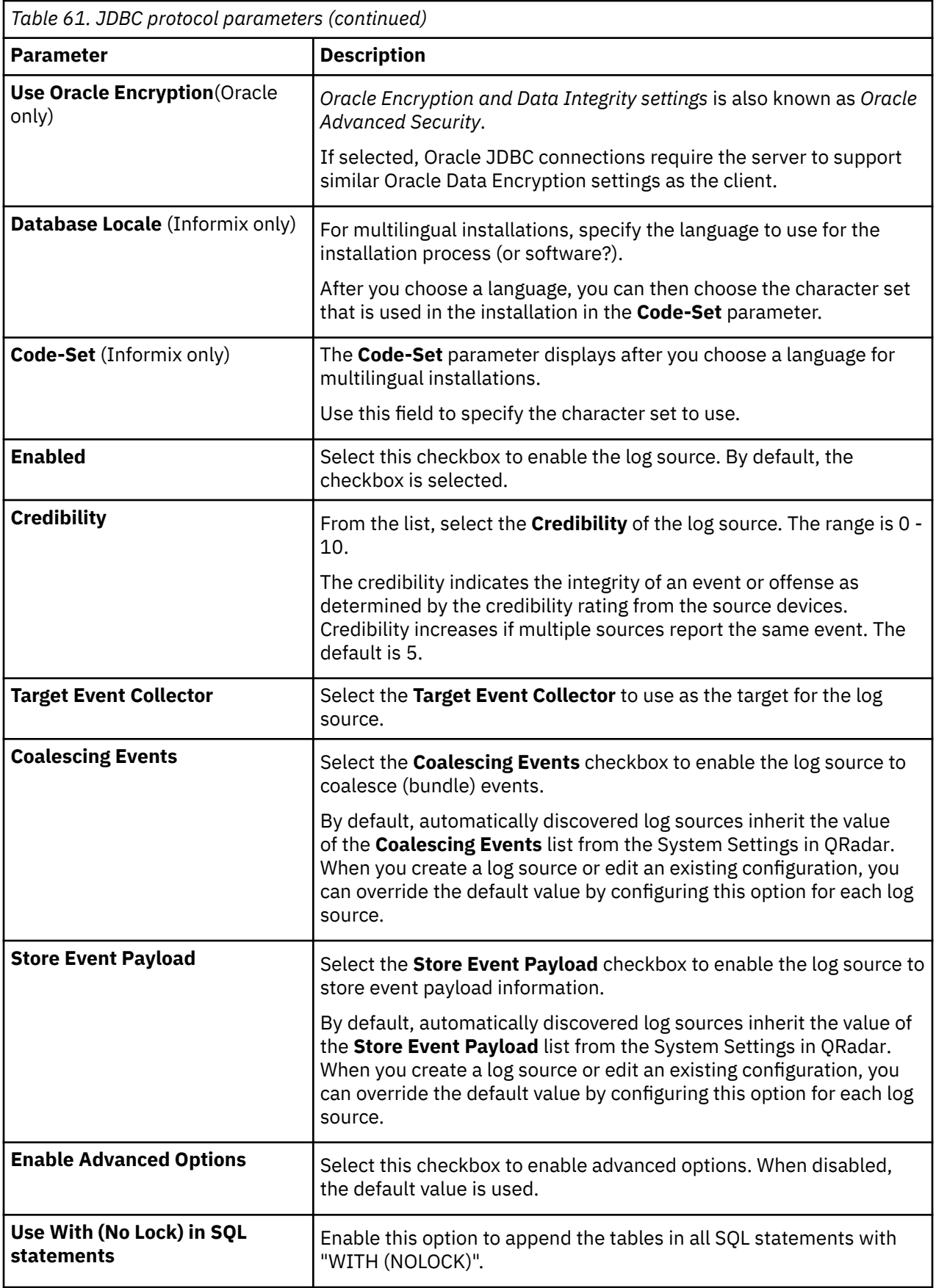

# **JDBC - SiteProtector protocol configuration options**

You can configure log sources to use the Java Database Connectivity (JDBC) - SiteProtector protocol to remotely poll IBM Proventia® Management SiteProtector® databases for events.

The JDBC - SiteProtector protocol is an outbound/active protocol that combines information from the SensorData1 and SensorDataAVP1 tables in the creation of the log source payload. The SensorData1 and SensorDataAVP1 tables are in the IBM Proventia® Management SiteProtector® database. The maximum number of rows that the JDBC - SiteProtector protocol can poll in a single query is 30,000 rows.

The following table describes the protocol-specific parameters for the JDBC - SiteProtector protocol:

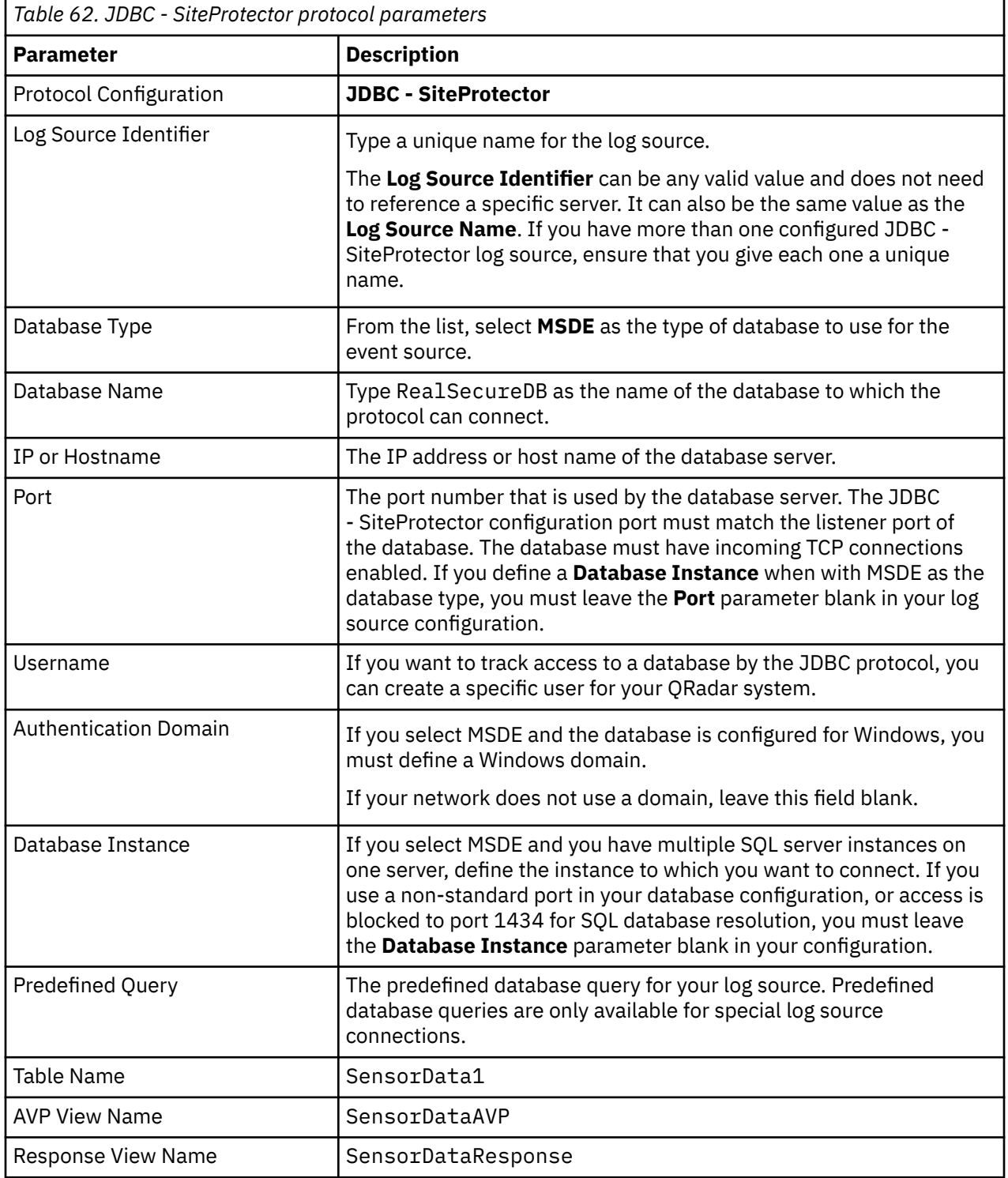

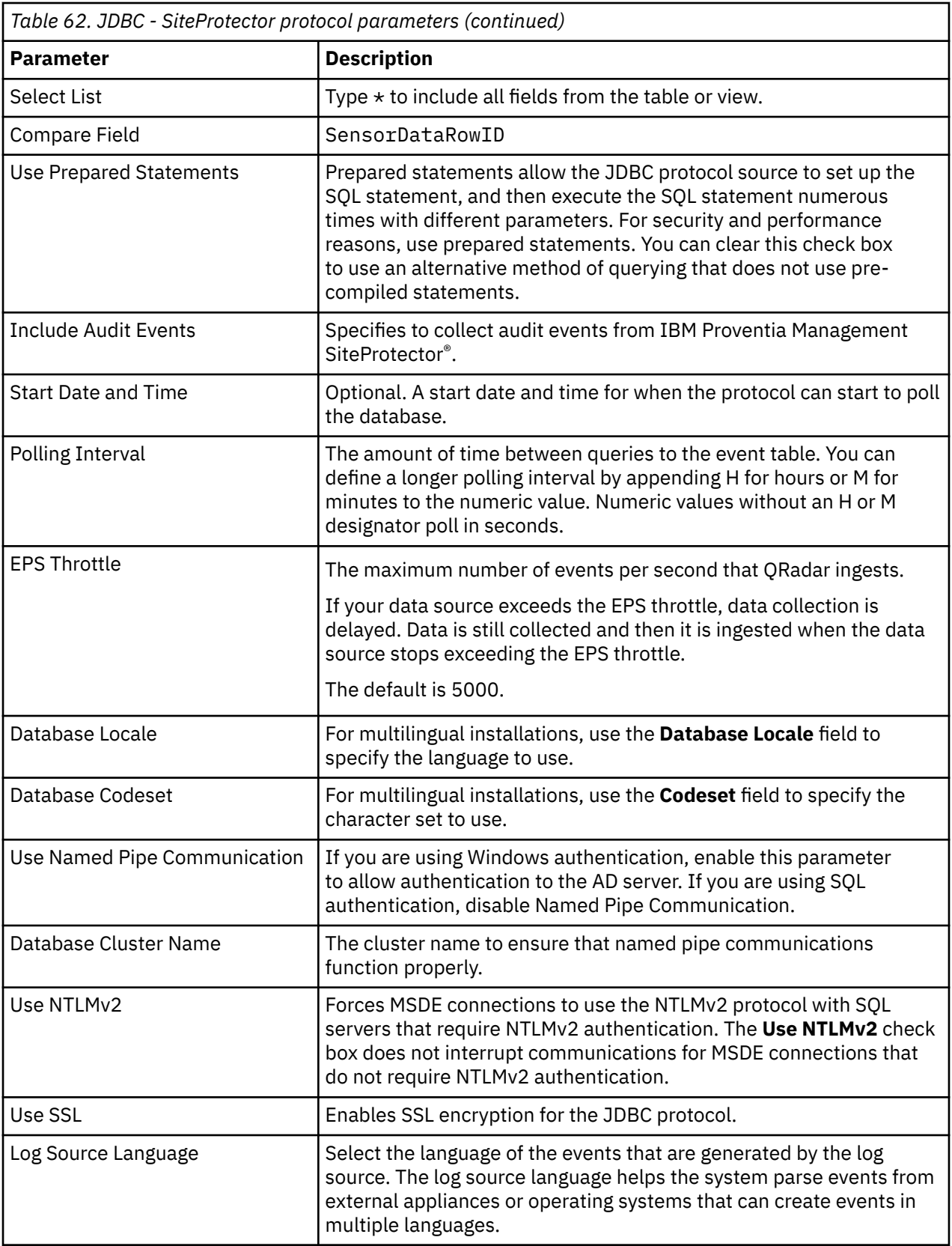

# **Juniper Networks NSM protocol configuration options**

To receive Juniper Networks NSM and Juniper Networks Secure Service Gateway (SSG) logs events, configure a log source to use the Juniper Networks NSM protocol.

The Juniper Networks NSM protocol is an inbound/passive protocol.

The following table describes the protocol-specific parameters for the Juniper Networks Network and Security Manager protocol:

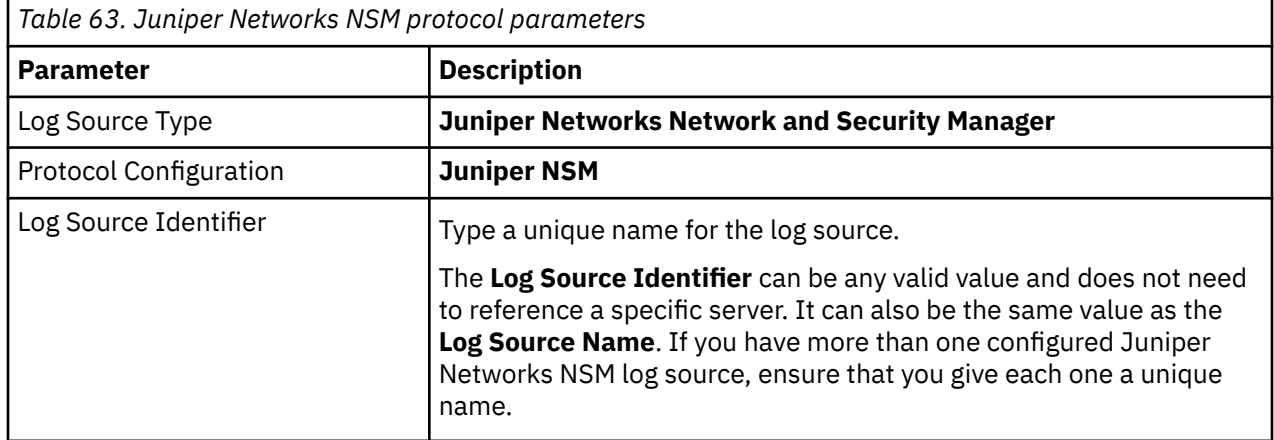

# **Juniper Security Binary Log Collector protocol configuration options**

You can configure a log source to use the Security Binary Log Collector protocol. With this protocol, Juniper appliances can send audit, system, firewall, and intrusion prevention system (IPS) events in binary format to QRadar.

The Security Binary Log Collector protocol in an inbound/passive protocol.

The binary log format from Juniper SRX or J Series appliances are streamed by using the UDP protocol. You must specify a unique port for streaming binary formatted events. The standard syslog port 514 cannot be used for binary formatted events. The default port that is assigned to receive streaming binary events from Juniper appliances is port 40798.

The following table describes the protocol-specific parameters for the Juniper Security Binary Log Collector protocol:

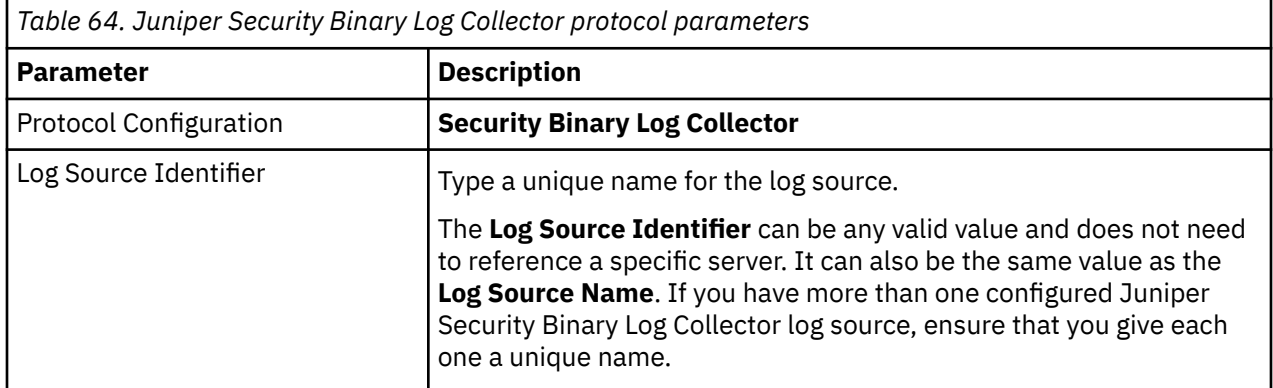

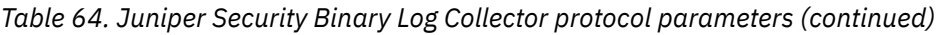

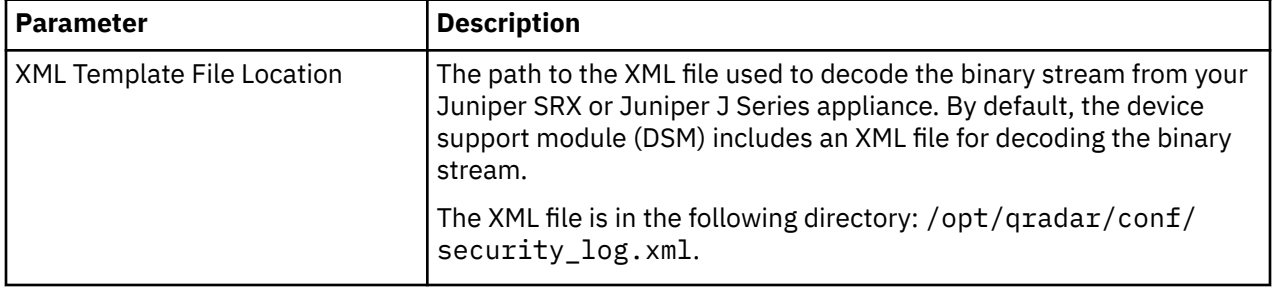

# **Log File protocol configuration options**

To receive events from remote hosts, configure a log source to use the Log File protocol.

The Log File protocol is an active outbound protocol that is intended for systems that write daily event logs. It is not appropriate to use the Log File protocol for devices that append information to their event files.

Log files are retrieved one at a time by using SFTP, FTP, SCP, or FTPS. The Log File protocol can manage plain text, compressed files, or file archives. Archives must contain plain-text files that can be processed one line at a time. When the Log File protocol downloads an event file, the information that is received in the file updates the **Log Activity** tab. If more information is written to the file after the download is complete, the appended information is not processed.

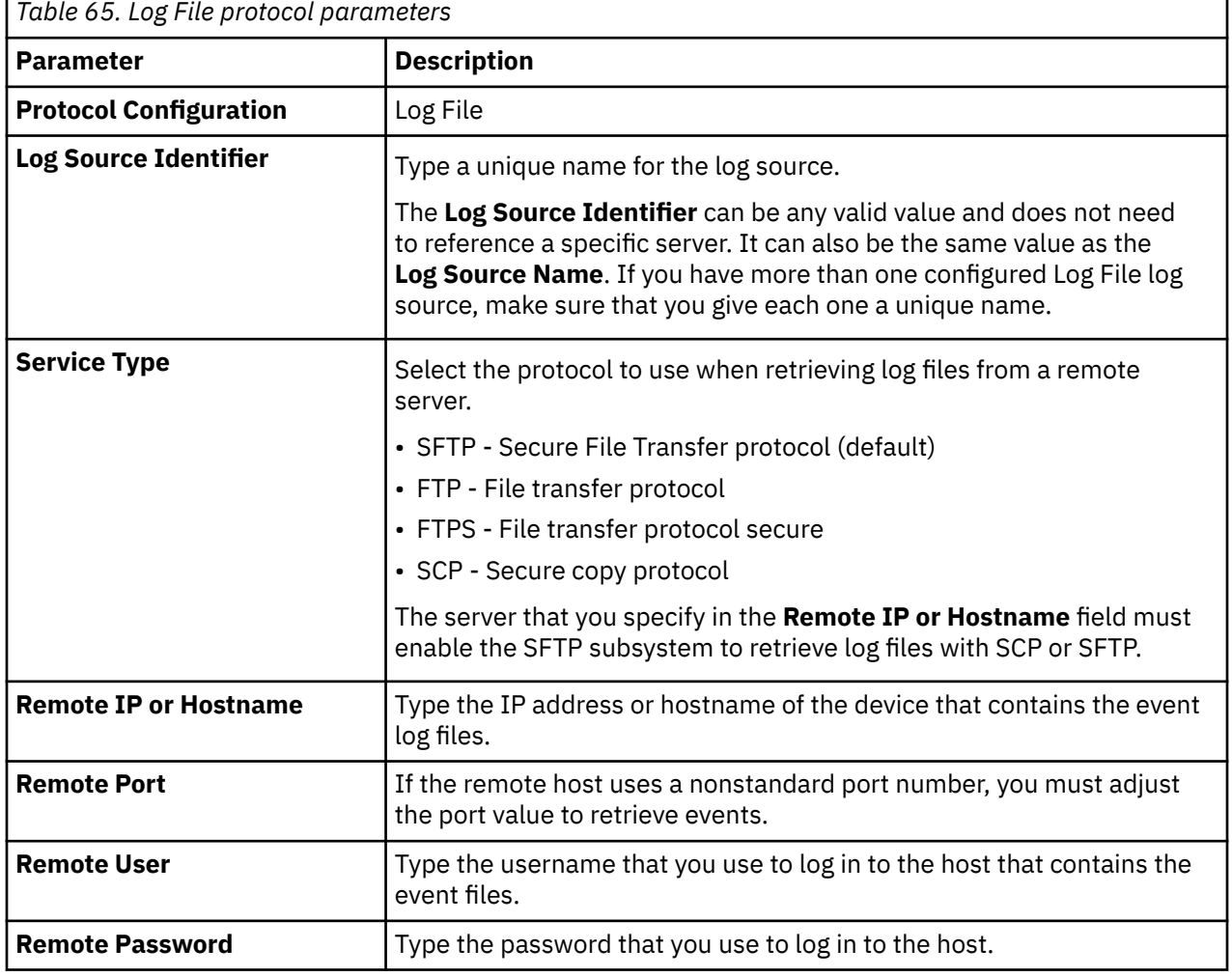

The following table describes the protocol-specific parameters for the Log File protocol:

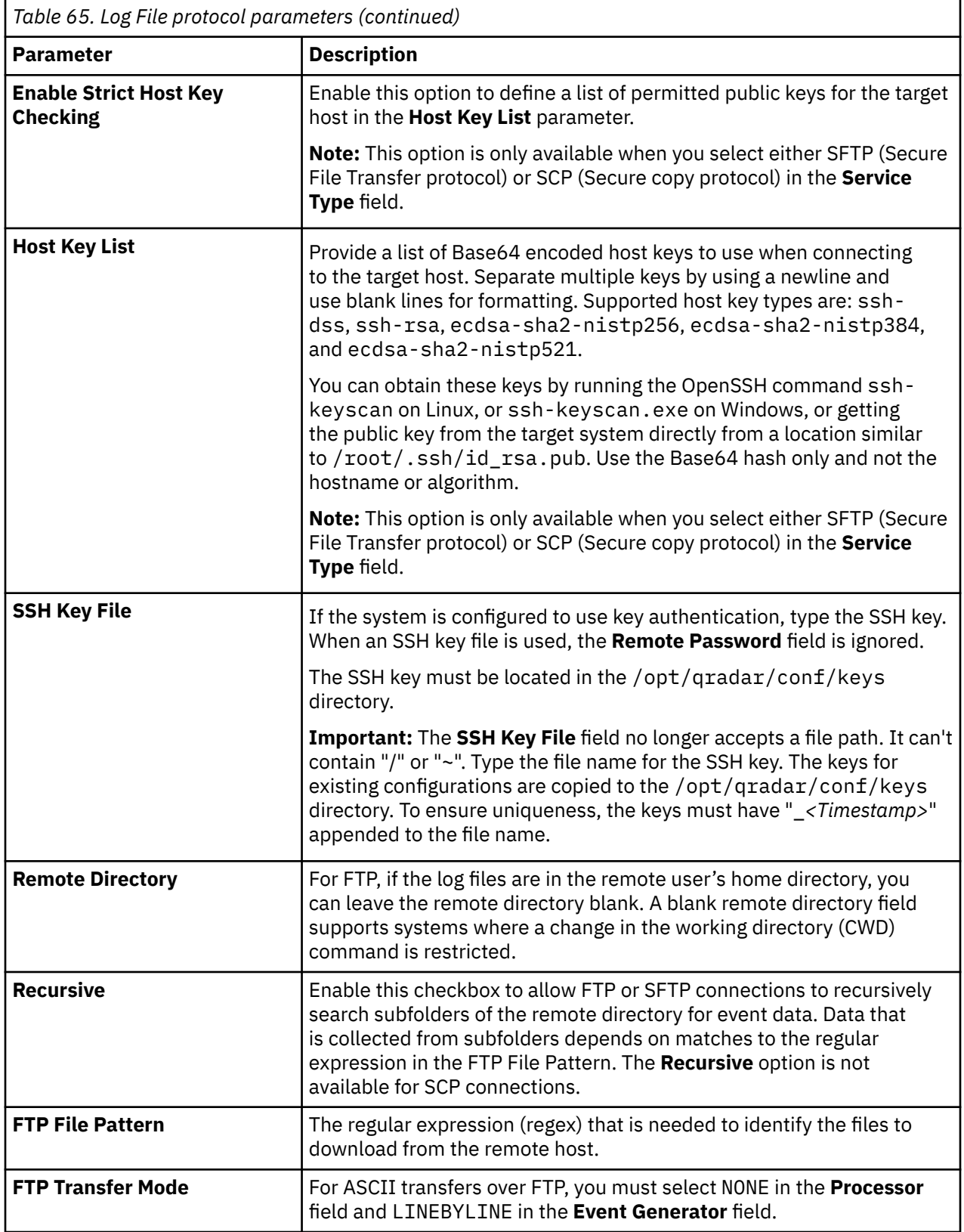

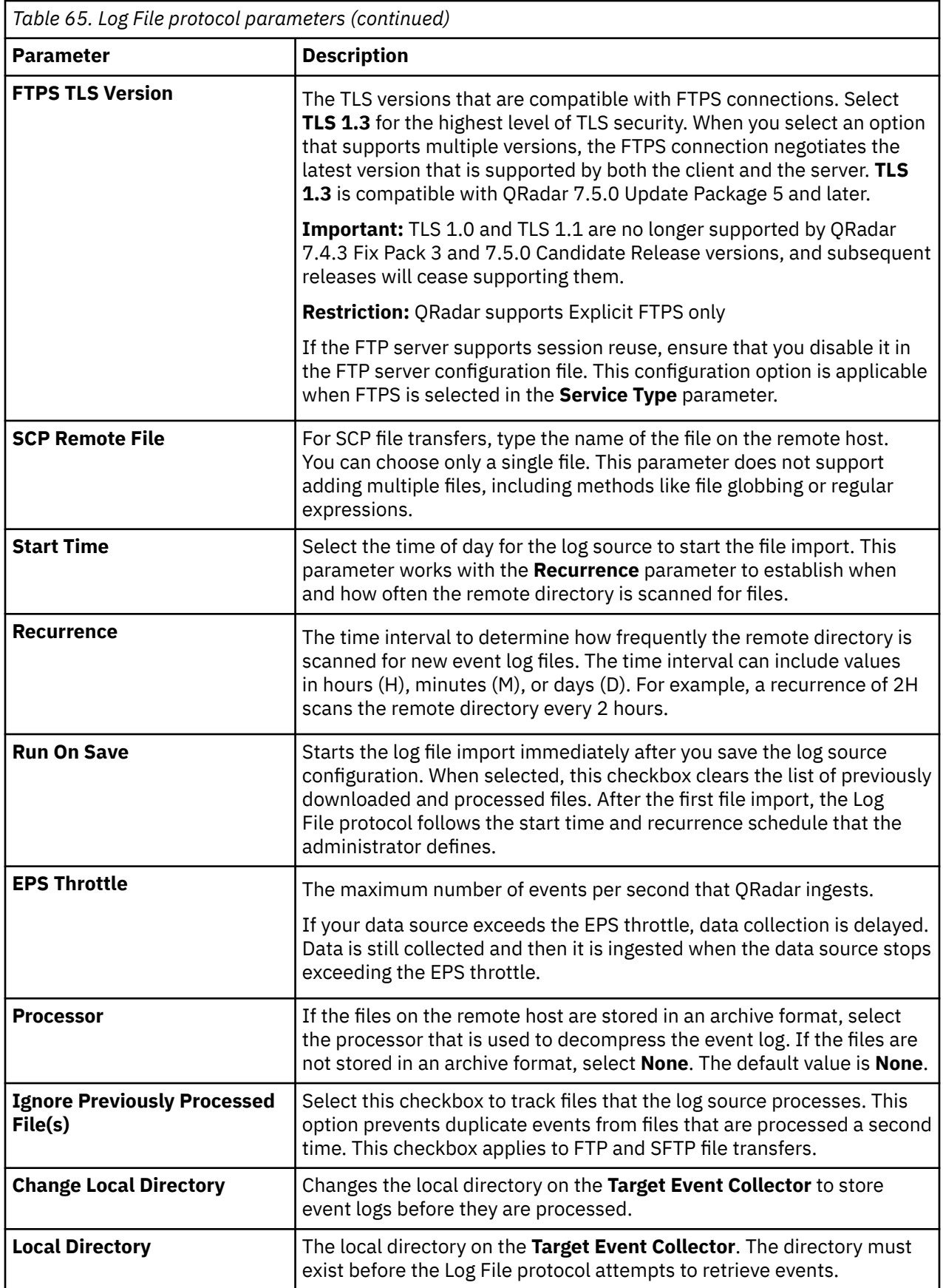

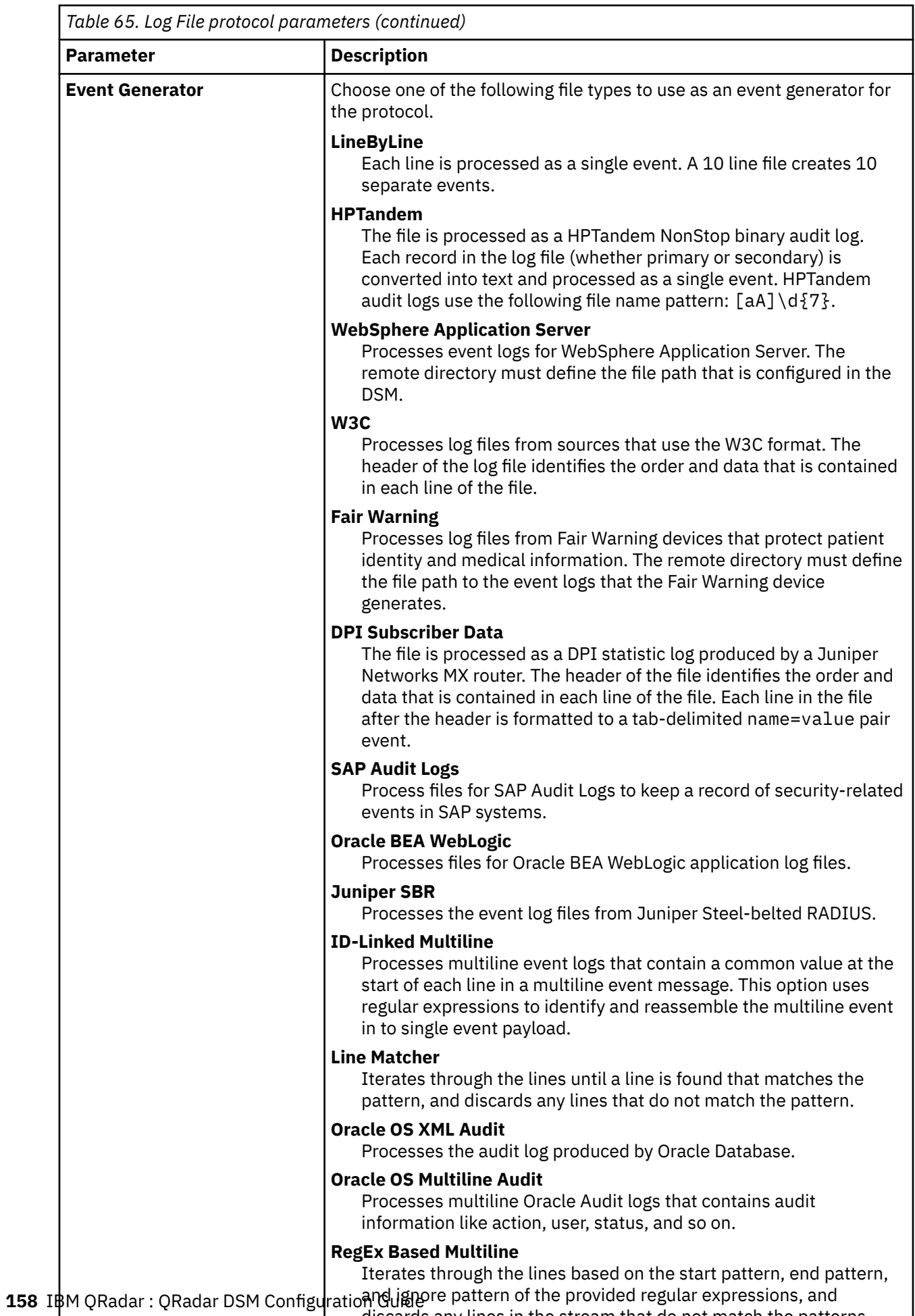

discards any lines in the stream that do not match the patterns.

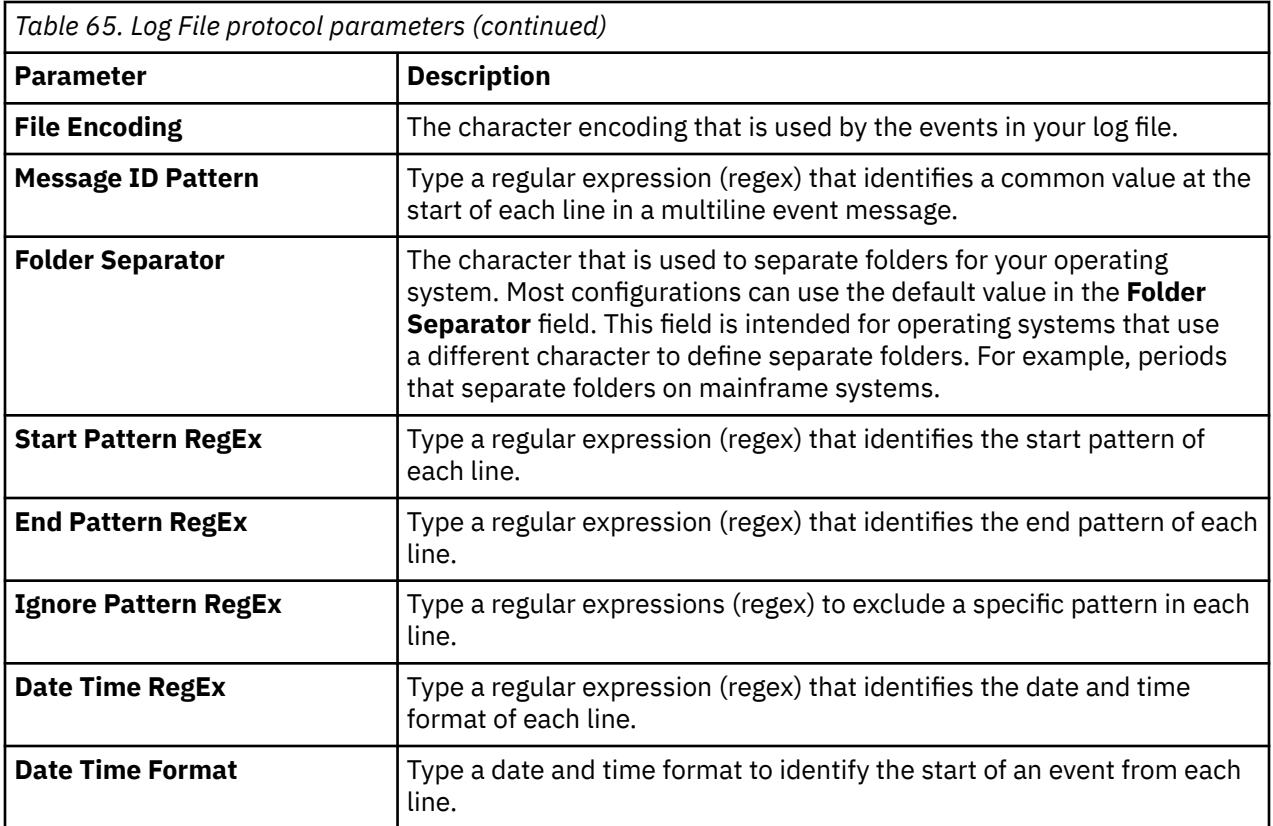

## **Configure QRadar to use FTPS for the Log File protocol**

To configure FTPS for the Log File protocol, you must place server SSL certificates on all QRadar Event Collectors that connect to your FTP server. If your SSL certificate is not RSA 2048, create a new SSL certificate.

The following command provides an example of creating a certificate on a LINUX system by using Open SSL:

openssl req -newkey rsa:2048 -nodes -keyout ftpserver.key -x509 -days 365 -out ftpserver.crt

Files on the FTP server that have a . crt file extension must be copied to the /opt/qradar/conf/ trusted certificates directory on each of your Event Collectors.

# **Microsoft Azure Event Hubs protocol configuration options**

The Microsoft Azure Event Hubs protocol is an outbound and active protocol for IBM Security QRadar that collects events from Microsoft Azure Event Hubs.

**Important:** By default, each Event Collector can collect events from up to 1000 partitions before it runs out of file handles. If you want to collect from more partitions, you can contact IBM Support for advanced tuning information and assistance. For more information, see [IBM Support](https://www.ibm.com/mysupport/s/?language=en_US).

The following parameters require specific values to collect events from Microsoft Azure Event Hubs appliances:

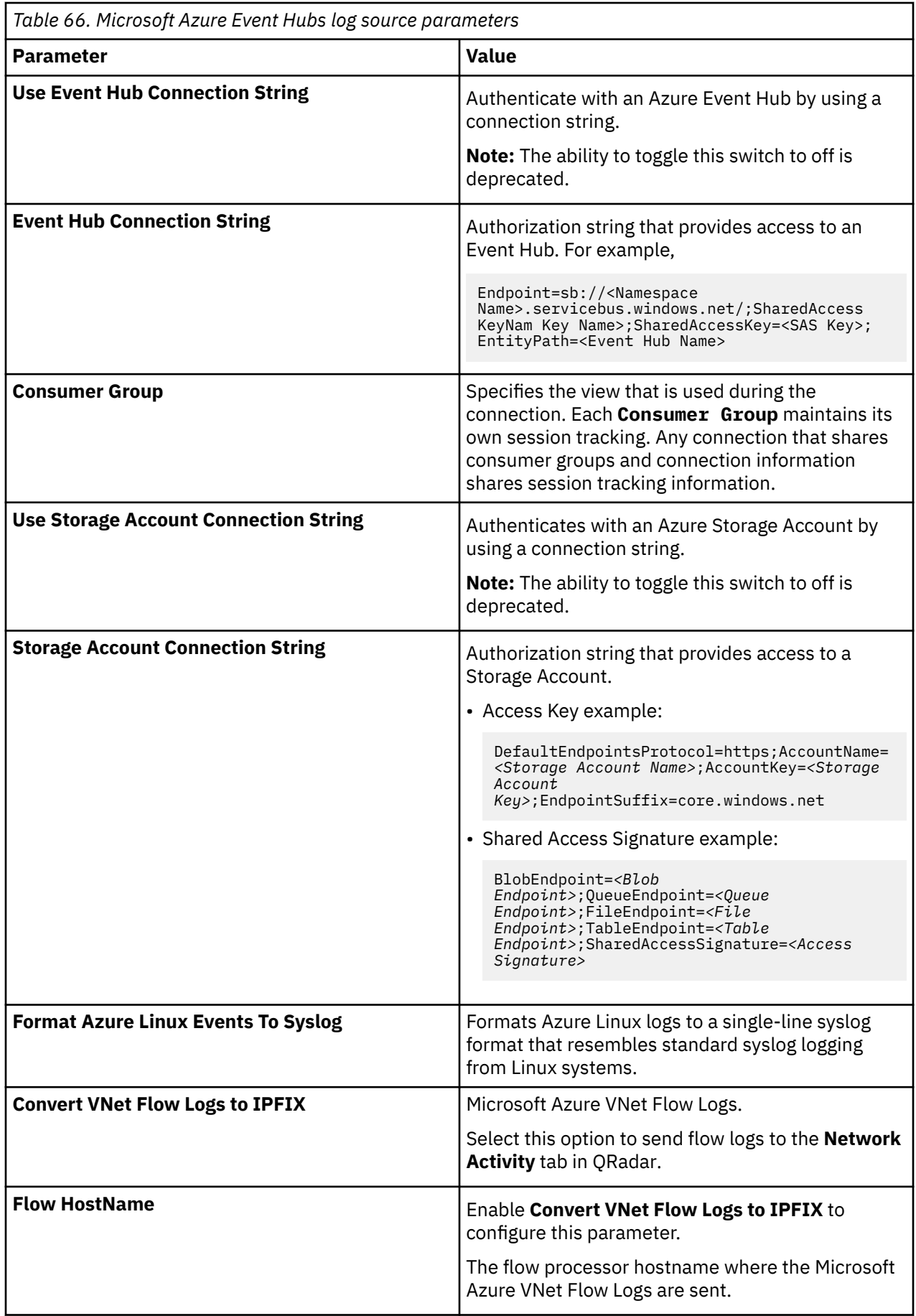

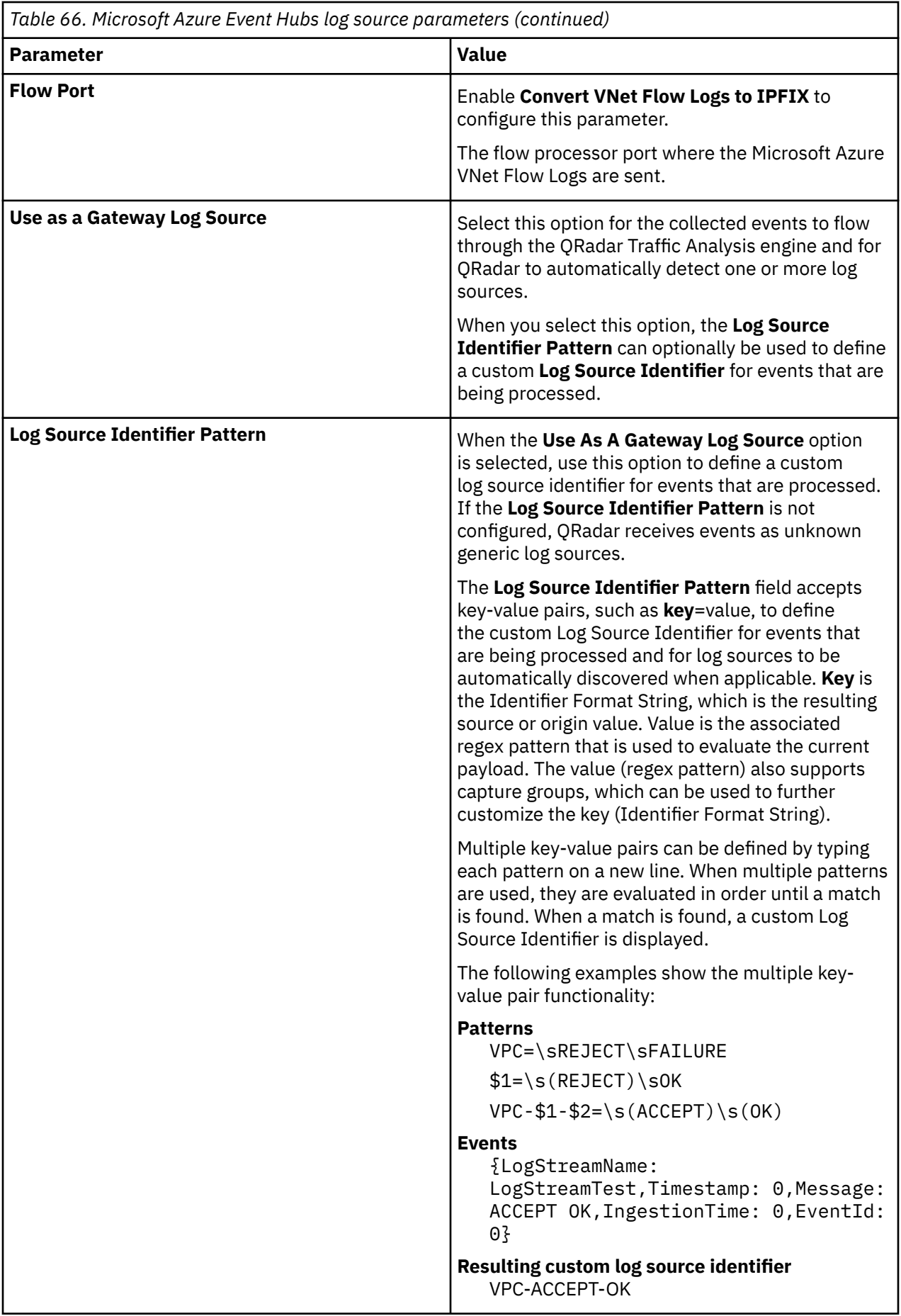

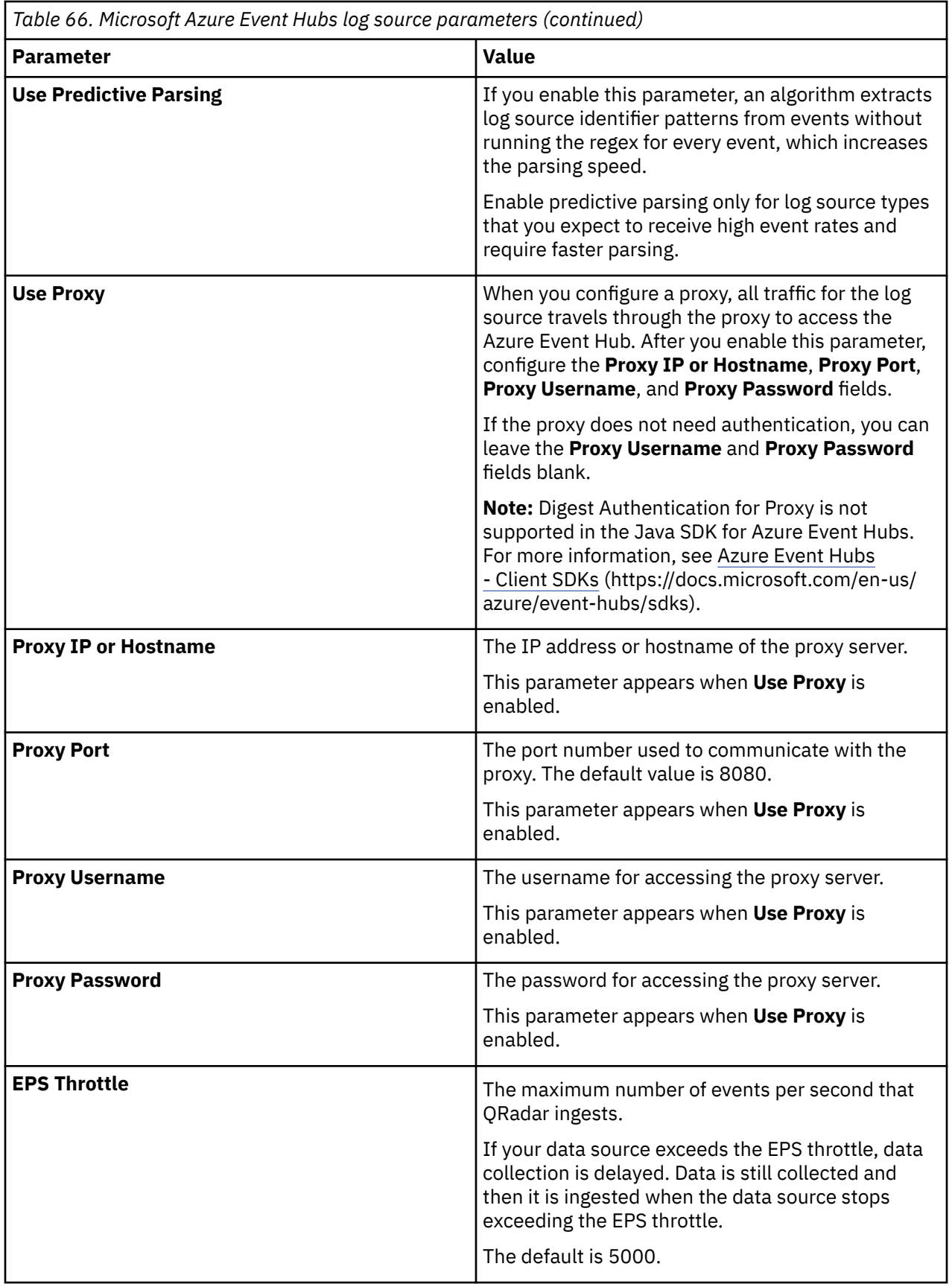

The following table describes the Microsoft Azure Event Hubs log source parameters that are deprecated:

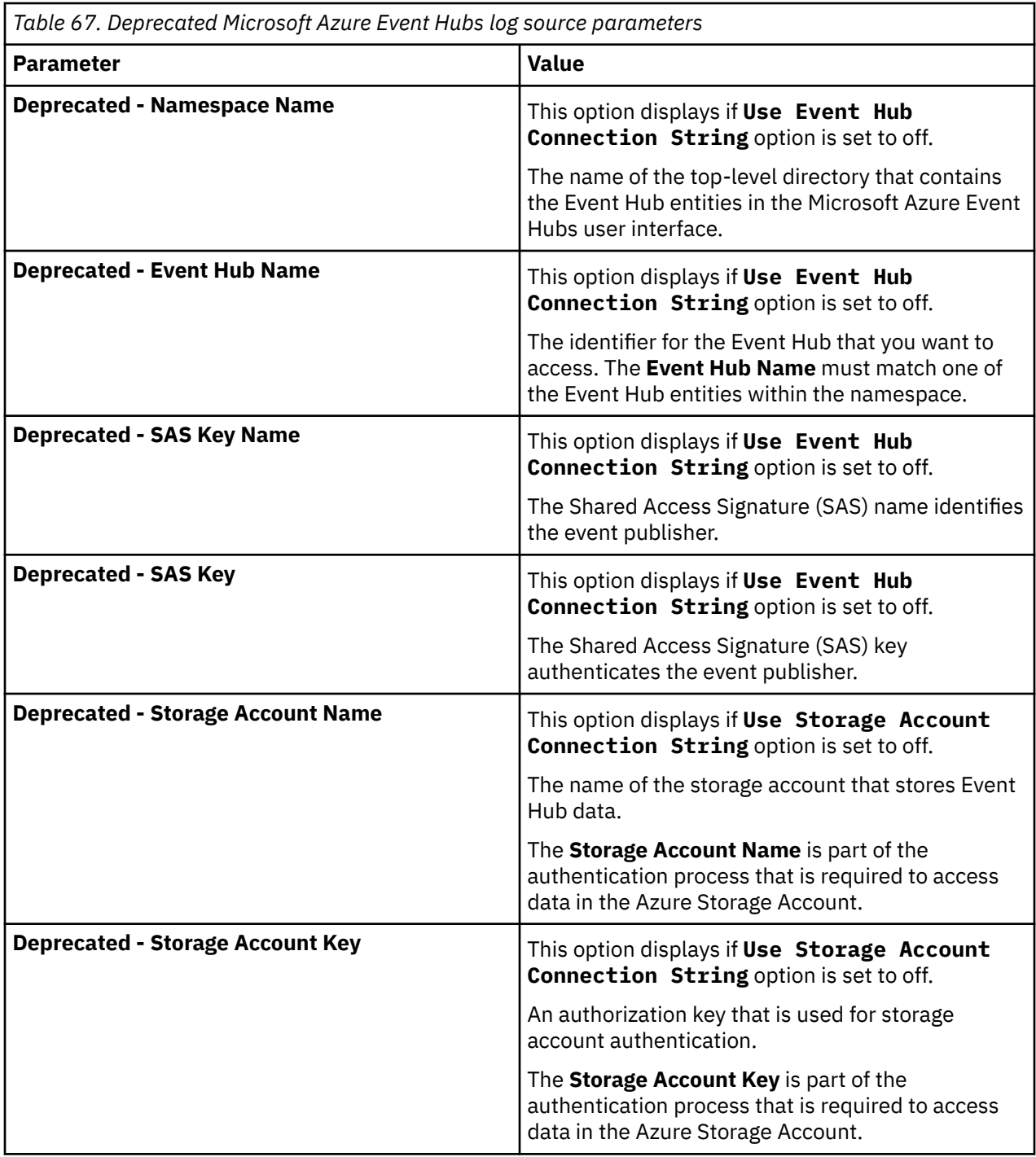

#### **Related concepts**

["Gateway log source" on page 15](#page-50-0)

Use a gateway log source to configure a protocol to use many Device Support Modules (DSMs) instead of relying on a single DSM type. With a gateway log source, event aggregator protocols can dynamically handle various event types.

### **Related information**

Adding a log source

## **Configuring Microsoft Azure Event Hubs to communicate with QRadar**

The Microsoft Azure Event Hubs protocol collects events that are inside an Event Hub. This protocol collects events regardless of source provided they are inside the Event Hub. However, these events might not be parsable by an existing DSM.

#### **Before you begin**

To retrieve events in QRadar, you need to create a Microsoft Azure Storage Account and an Event Hub entity under the Azure Event Hub Namespace. For every Namespace, port 5671 must be open. For every Storage Account, port 443 must be open.

The Namespace hostname is usually [Namespace Name].servicebus.windows.net and the Storage Account hostname is usually [Storage\_Account\_Name].blob.core.windows.net. The Event Hub must have at least one Shared Access Signature that is created with Listen Policy and at least one Consumer Group.

#### **Procedure**

1. Obtain a Microsoft Azure storage account connection string by using one of the following methods.

- If you want a log source that has full access to all permissions, obtain an access key. See step "2" on page 164.
- If you want a log source with specific permissions for access, create a shared access signature (SAS). See step ["3" on page 165](#page-200-0).

**Important:** To connect to a Microsoft Azure Event Hub, you must be able to create a block blob on the Azure Storage Account you select. Page and append blob types are not compatible with the Microsoft Azure Event Hubs Protocol.

For more information, see [Introduction to Azure Blob storage](https://docs.microsoft.com/en-us/azure/storage/blobs/storage-blobs-introduction) (https://docs.microsoft.com/ en-us/azure/storage/blobs/storage-blobs-introduction) and [Understanding Block Blobs, Append](https://docs.microsoft.com/en-us/rest/api/storageservices/understanding-block-blobs--append-blobs--and-page-blobs) [Blobs, and Page Blobs](https://docs.microsoft.com/en-us/rest/api/storageservices/understanding-block-blobs--append-blobs--and-page-blobs) (https://docs.microsoft.com/en-us/rest/api/storageservices/understandingblock-blobs--append-blobs--and-page-blobs). For further help, see [Microsoft Support](https://azure.microsoft.com/en-us/support/options/) (https:// azure.microsoft.com/en-us/support/options).

2. Obtain a Microsoft Azure Storage Account Connection String and access key.

Use this method to obtain values that give the log source full access to the storage account.

The **Storage Account Connection String** contains authentication for the **Storage Account Name** and the **Storage Account Key** that is used to access the data in the Azure Storage account.

- a) Log in to the [Azure Portal.](https://portal.azure.com) (https://portal.azure.com)
- b) From the dashboard, in the **All resources** section, select a **Storage account**.
- c) From the **All types** list, disable **Select All**. In the filter items search box, type Storage Accounts, and then select **Storage Accounts** from the list.
- d) From the **Storage account** menu, select **Access keys**.
- e) Record the value for the **Storage account name**. Use this value for the **Storage Account Name** parameter value when you configure a log source in IBM QRadar.
- f) From the **key 1** or **key 2** section, record the following values.
	- **Key** Use this value for the **Storage Account Key** parameter value when you configure a log source in QRadar.
	- **Connection string** Use this value for the **Storage Account Connection String** parameter value when you configure a log source in QRadar.

#### **Example:**

DefaultEndpointsProtocol=https;AccountName=*[Storage Account Name]* ;AccountKey=*[Storage Account Key]*;EndpointSuffix=core.windows.net <span id="page-200-0"></span>Most storage accounts use core.windows.net for the end-point suffix, but this value can change depending on its location. For example, a government-related storage account might have a different endpoint suffix value. You can use the **Storage Account Name** and **Storage Account Key** values, or you can use the **Storage Account Connection String** value to connect to the Storage Account. You can use key1 or key2.

QRadar creates a container that is named qradar in the provided storage blob.

**Tip:** Through the Azure Event Hubs SDK, QRadar uses a container in the configured storage account blob to track event consumption from the Event Hub. A container that is named qradar is automatically created to store the tracking data, or you can manually create the container.

3. Generate a shared access signature (SAS).

Use this method to obtain values to give the log source specific permissions for accessing the storage account.

- a) Log in to the [Azure Portal.](https://portal.azure.com) (https://portal.azure.com)
- b) From the dashboard, in the **All resources** section, select a **Storage account**.
- c) From the **All types** list, disable **Select All**. In the filter items search box, type Storage Accounts, and then select **Storage Accounts** from the list.
- d) From the **Storage account** menu, select **Shared access signature**.
- e) Configure a SAS with the following permissions:

**Important:** These permissions are the minimum amount that you must give to your SAS, so QRadar can access Microsoft Azure. You can give the SAS more permissions.

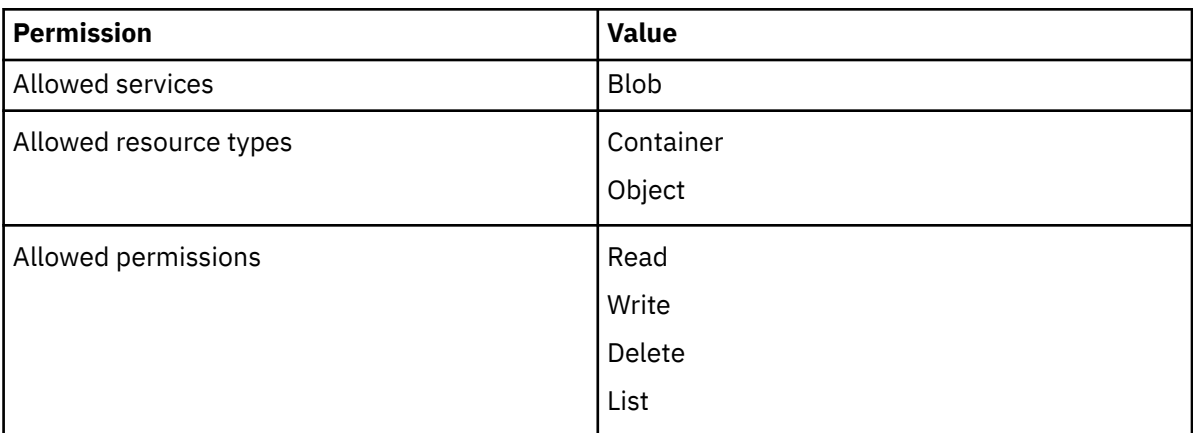

#### f) Click **Generate SAS and connection string**.

g) Record the following value:

**Shared access signature** - Use this value for the **Storage Account Connection String** parameter value when you configure a log source in QRadar.

#### **Example:**

BlobEndpoint=*[BlobEndpoint]*;QueueEndpoint=*[QueueEndpoint]*;FileEndpoint=*[FileEndpoint]*;Tabl eEndpoint=*[TableEndpoint]*;SharedAccessSignature=*[Access Signature]*

#### 4. Obtain a Microsoft Azure Event Hub Connection String.

The Event Hub Connection String contains the **Namespace Name**, the path to the Event Hub within the namespace and the Shared Access Signature (SAS) authentication information.

- a) Log in to the [Azure Portal](https://portal.azure.com) (https://portal.azure.com).
- b) From the dashboard, in the **All resources** section, select an Event Hub. Record this value to use as the **Namespace Name** parameter value when you configure a log source in QRadar.
- c) In the **Entities** section, select **Event Hubs**. Record this value to use for the **Event Hub Name** parameter value when you configure a log source in QRadar.
- d) From the **All types** list, disable **Select All**. In the **filter items** search box, type event hub, and then select **Event Hubs Namespace** from the list.
- e) In the Event Hub section, select the event hub that you want to use from the list. Record this value to use for the Event Hub Name parameter value when you configure a log source in QRadar.
- f) In the **Settings** section, select **Shared access policies**.

**Important:** In the Entities section, ensure that the Consumer Groups option is listed. If Event Hubs is listed, return to Step c.

- i) Select a **POLICY** that contains a **Listen CLAIMS**. Record this value to use for the **SAS Key Name** parameter value when you configure a log source in QRadar.
- ii) Record the values for the following parameters:

#### **Primary key or Secondary key**

Use the value for the **SAS Key** parameter value when you configure a log source in QRadar. The Primary key and Secondary key are functionally the same.

#### **Connection string-primary key or Connection string-secondary key**

Use this value for the **Event Hub Connection String** parameter value when you configure a log source in QRadar. The Connection string-primary key and Connection stringsecondary key are functionally the same.

#### **Example:**

Endpoint=sb://[Namespace Name].servicebus.windows.net /;SharedAccessKeyName=[SAS Key Name];SharedAccessKey=[SAS Key]; EntityPath=[Event Hub Name]

You can use the **Namespace Name**, **Event Hub Name**, **SAS Key Name** and **SAS Key** values, or you can use the **Event Hub Connection String** value to connect to the Event Hub.

5. In the **Entities** section, select **Consumer groups**. Record the value to use for the **Consumer Group** parameter value when you configure a log source in QRadar.

**Important:** Do not use the **\$Default** consumer group that is automatically created. Use an existing consumer group that is not in use or create a new consumer group. Each consumer group must be used by only one device, such as QRadar.

#### **Related reference**

QRadar supported DSMs

## **Configuring VNet Flow Logs on the Microsoft Azure portal**

The **Virtual Network (VNet) Flow Logs** event is a feature of Microsoft Azure Network Watcher. You can use the flow logs to log information about the IP traffic that is flowing through a virtual network.

#### **Before you begin**

To configure the **VNet flow logs** in the [Microsoft Azure](http://portal.azure.com), complete the below prerequisites.

1. Configure **Event Hub**, **Consumer Group** and **Storage Account**.

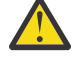

**Attention:** If these tools are already created in your azure portal, you can skip the create process and gather the name of the tool.

- 2. Create a **Resource Group** for the same **Region** as that of the **VNet flow logs**. For more information, see [Create resource groups.](https://learn.microsoft.com/en-us/azure/azure-resource-manager/management/manage-resource-groups-portal#create-resource-groups)
- 3. Create a new **Event Hubs namespace** and enter the **Resource Group** and **Region**. For more information, see [Create an Event Hubs namespace](https://learn.microsoft.com/en-us/azure/event-hubs/event-hubs-create#create-an-event-hubs-namespace).
	- a. Create an **Event Hub** under the **Event Hub namespace**. For more information, see [Create an event](https://learn.microsoft.com/en-us/azure/event-hubs/event-hubs-create#create-an-event-hub) [hub.](https://learn.microsoft.com/en-us/azure/event-hubs/event-hubs-create#create-an-event-hub)
- 4. Create a shared access policy under the **Event Hub**. Assign **Send** and **Listen** access and configure the **Event Hub Connection String**.
- 5. Create a consumer group under the **Event Hub**.
- 6. From the Storage Account's Access Key, fetch the **Storage Account Connection String**.

### **Procedure**

- 1. Create a **Virtual Network** with data traffic before you enable the **VNet flow logs**. For more information, see [Create a virtual network and an Azure Bastion host.](https://learn.microsoft.com/en-us/azure/virtual-network/quick-create-portal#create-a-virtual-network-and-an-azure-bastion-host)
- 2. Create a **Log Analytics Workspace** by entering the **Resource Group** and **Region**. For more information, see [Create a Log Analytics workspace](https://learn.microsoft.com/en-us/azure/azure-monitor/logs/quick-create-workspace?tabs=azure-portal).
- 3. Enable **Network Watcher** and add the **Region** for which you are configuring the **VNet flow logs**. For more information, see [Enable Network Watcher for your region](https://learn.microsoft.com/en-us/azure/network-watcher/network-watcher-create?tabs=portal#enable-network-watcher-for-your-region).
- 4. Enable **VNet flow log**.
	- a) Gather the **Region**, the **Virtual Network**, the **Storage Account**, and the **Log Analytics Workspace**.
	- b) Enter the information in the below command. For more information, see [Create, change, enable,](https://learn.microsoft.com/en-us/azure/network-watcher/vnet-flow-logs-cli) [disable, or delete VNet flow logs using the Azure CLI](https://learn.microsoft.com/en-us/azure/network-watcher/vnet-flow-logs-cli).

```
az network watcher flow-log create --location <region> --name <myVNetFlowLog> --resource-
group <myResourceGroup> --vnet <myVNet> --storage-account <myStorageAccount> --workspace 
<myWorkspace> --interval 10 --traffic-analytics true
```
- 5. Create **Traffic Analytics**.
	- a) Navigate to the **Log Analytics Workspace**.
	- b) Select **Data Export** and click **Create Export Rule**.
	- c) Enter the rule **Name** and select the table name **NTANetAnalytics**.
	- d) Select **Event Hub** as the **Destination** name.
	- e) Enter a **Subscription**.
	- f) Enter the **Event Hub Workspace** name and **Event Hub** name.
	- g) Click **Create**.
- 6. After completing the above steps, add the **Event Hub Connection String**, **Consumer Group** name and **Storage Account String** to the **Log Source**. The events are now recorded as per the configurations.

#### **Related reference**

QRadar supported DSMs

## **Troubleshooting Microsoft Azure Event Hubs protocol**

To resolve issues with the Microsoft Azure Event Hubs protocol use the troubleshooting and support information. Find the errors by using the protocol testing tools in the QRadar Log Source Management app.

#### **General troubleshooting**

The following steps apply to all user input errors. The general troubleshooting procedure contains the first steps to follow any errors with the Microsoft Azure Event Hubs protocol.

1. If the **Use Event Hub Connection String** or **Use Storage Account Connection String** option is set to off, switch it to **On**. For more information about getting the connection strings, see Configuring Microsoft Azure Event Hubs to communicate with QRadar.

2. Confirm that the Microsoft Azure event hub connection string follows the format in the following example. Ensure that the **entityPath** parameter value is the name of your event hub.

```
Endpoint=sb://<Namespace
Name>.servicebus.windows.net/;SharedAccessKeyName=<SAS Key
Name>;SharedAccessKey=<SAS Key>;EntityPath=<Event Hub Name>
```
After the log source is saved and closed, for security reasons, you can no longer see the entered values. If you don't see the values, enter them and then confirm their validity.

3. Confirm that the Microsoft Azure storage account connection string follows the format of the following example.

```
DefaultEndpointsProtocol=https;AccountName=<Storage Account
Name>;AccountKey=<Storage Account Key>;EndpointSuffix=core.windows.net
```
After the log source is saved and closed, for security reasons, you can no longer see the entered values. If you don't see the values, reenter them and then confirm their validity.

4. Optional: For troubleshooting, set **Use As a Gateway Log Source** to **Off** and set **Format Azure Linux Events to Syslog** to **On**. This forces all events to go through the selected log source type. This can quickly determine whether minimum events are arriving and that there is no network or access issue.

If you leave **Use As a Gateway Log Source** set to **On**, ensure that the events are not arriving in QRadar as **unknown**, **stored, or sim-generic**. If they are, it might explain why the protocol appears to be not working.

- 5. Ensure that the provided consumer group exists for the selected event hub. For more information, see Configuring Microsoft Azure Event Hubs to communicate with QRadar.
- 6. Enable the **Automatically Acquire Server Certificate** option or confirm that the certificate is manually added in QRadar.
- 7. Ensure that the QRadar system time is accurate; if the system time is not in real time, you might have network issues.
- 8. Ensure that the port 443 is open to the storage account host. The storage account host is usually *<Storage\_Account\_Name>*.*<something>*, where *<something>* usually refers to the endpoint suffix.
- 9. Ensure that port 5671 is open on the event hub host. The event hub host is usually the *<Endpoint>* from the event hub connection string.

For more information, see:

- "Illegal connection string format exception" on page 168
- • ["Storage exception" on page 169](#page-204-0)
- • ["Illegal Entity exception" on page 170](#page-205-0)
- • ["URI Syntax exception" on page 170](#page-205-0)
- • ["Invalid key exception" on page 171](#page-206-0)
- • ["Timeout exception" on page 171](#page-206-0)
- • ["Other exceptions" on page 172](#page-207-0)
- • ["Microsoft Azure Event Hubs protocol FAQ" on page 172](#page-207-0)

## **Illegal connection string format exception**

#### **Symptoms**

Error: "Ensure that the Event Hub Connection String or Event Hub parameters are valid."

"This exception is thrown when the Event Hub Connection String or Event Hub information that is provided does not meet the requirements to be a valid connection string. An attempt will be made to query for content at the next retry interval."

### <span id="page-204-0"></span>**Causes**

The **Event Hub Connection String** doesn't match the specifications set by Microsoft. This error can also occur if unexpected characters, such as white space, are copied into the event hub connection string.

## **Resolving the problem**

Follow these steps to resolve your illegal connection string error.

1. Ensure that the storage account connection string is valid and appears in a similar format to the following example:

```
Endpoint=sb://<Namespace
Name>.servicebus.windows.net/;SharedAccessKeyName=<SAS Key
Name>;SharedAccessKey=<SAS Key>;EntityPath=<Event Hub Name>
```
2. When you move the event hub connection string from the Azure portal to IBM QRadar, ensure that no additional white space or invisible characters are added. Alternatively, before you copy the string, ensure that you don't copy any additional characters or white space.

## **Storage exception**

## **Symptoms**

Error: "Unable to connect to the Storage Account **[Storage Account Name]**. Ensure that the Storage Account Connection String is valid and that QRadar can connect to **[Storage Account Host Name]**."

"An error occurred that represents an exception for the Microsoft Azure Storage Service. An attempt will be made to query for content at the next retry interval."

## **Causes**

Storage exception errors represent issues that occur when you authenticate with a storage account or when you communicate with a storage account. An attempt is made to query for content at the next retry interval. There are two common issues that might occur due to a storage exception.

- 1. The storage account connection string is invalid.
- 2. Network issues are preventing QRadar from communicating with the storage account.

## **Resolving the problem**

Follow these steps to resolve your storage exception error.

1. Ensure that the storage account connection string is valid and displays in a similar format to the following example.

DefaultEndpointsProtocol=https;AccountName=<Storage Account Name>;AccountKey=<Storage Account Key>;EndpointSuffix=core.windows.net

- 2. Ensure that QRadar can communicate with the storage account host on port 443.
- 3. Ensure that QRadar can communicate with the event hub on port 5671.
- 4. Verify that the system time in QRadar matches the current time. Security settings on the storage account prevent mismatched times between the server (storage account) and the client (QRadar).
- 5. Ensure that a certificate is downloaded manually or by using the **Automatically Acquire Server Certificate(s)** option. The certificates are downloaded from <Storage Account Name>.blob.core.windows.net.

## <span id="page-205-0"></span>**Illegal Entity exception**

## **Symptoms**

Error: "An entity, such as the Event Hub, cannot be found. Verify that the Event Hub information provided is valid. This exception is thrown when the Event Hub Connection String or Event Hub information that is provided does not meet the requirements to be a valid connection string. An attempt will be made to query for content at the next retry interval."

Error: "The messaging entity 'sb://qahub4.servicebus.windows.net/notreal' could not be found. To know more visit https://aka.ms/sbResourceMgrExceptions."

Error: "com.microsoft.azure.eventhubs.IllegalEntityException: The messaging entity 'sb:// qahub4.servicebus.windows.net/notreal' could not be found. To know more visit https://aka.ms/ sbResourceMgrExceptions."

### **Causes**

The event hub (entity) doesn't exist or the event hub connection string doesn't contain a reference to an event hub (entity).

## **Resolving the problem**

Follow these steps to resolve your illegal entity error.

1. Make sure that the event hub connection string contains the entitypath section and that it refers to the event hubs name. For example,

```
Endpoint=sb://<Namespace
Name>.servicebus.windows.net/;SharedAccessKeyName=<SAS Key
Name>;SharedAccessKey=[SAS Key];EntityPath=<Event Hub Name>
```
- 2. Verify that the event hub exists on the Azure portal, and that the event hub path references the entitypath that you want to connect to.
- 3. Verify that the consumer group is created and entered correctly in the **Consumer Group** field.

## **URI Syntax exception**

#### **Symptoms**

Error: "The Storage Account URI is malformed. Ensure that the Storage Account information is valid and properly formatted. Unable to connect to the host."

Error: "Could not parse text as a URI reference. For more information see the "Raw Error Message". An attempt will be made to query for content at the next retry interval."

#### **Causes**

The URI that is formed from the storage account connection string is invalid. The URI is formed from the DefaultEndpointsProtocol, AccountName, and EndpointSuffix fields. If one of these fields is altered, this exception can occur.

#### **Resolving the problem**

Recopy the Storage Account Connection String from the Azure Portal. It displays similar to the following example:

```
DefaultEndpointsProtocol=https;AccountName=<Storage Accounts
Name>;AccountKey=<Storage Account Key>;EndpointSuffix=core.windows.net
```
## <span id="page-206-0"></span>**Invalid key exception**

## **Symptoms**

Error: "The Storage Account Key was invalid. Unable to connect to the host."

Error: "An invalid key was encountered. This error is commonly associated with passwords or authorization keys. For more information see the "Raw Error Message". An attempt will be made to query for content at the next retry interval"

## **Causes**

The key that is formed from the storage account connection string is invalid. The storage account key is in the connection string. If the key is altered, it might become invalid.

## **Resolving the problem**

From the Azure portal, recopy the storage account connection string. It displays similar to the following example:

```
DefaultEndpointsProtocol=https;AccountName=<Storage Account
Name>;AccountKey=<Storage Account Key>;EndpointSuffix=core.windows.net
```
## **Timeout exception**

## **Symptoms**

Error: "Ensure that there are no network related issues preventing the connection. Additionally ensure that the Event Hub and Storage Account Connection Strings are valid."

Error: "The server did not respond to the requested operation within the specified time, which is controlled by OperationTimeout. The server might have completed the requested operation. This exception can be caused by network or other infrastructure delays. An attempt will be made to query for content at the next retry interval."

## **Causes**

The most common cause is that the connection string information is invalid. The network might be blocking communication, resulting in a timeout. While rare, it is possible that the default timeout period (60 seconds) is not long enough due to network congestion.

## **Resolving the problem**

Follow these steps to resolve your timeout exception error.

- 1. When you copy the event hub connection string from the Azure portal to IBM QRadar, ensure that no additional white space or invisible characters are added. Alternatively, before you copy the string, ensure that you don't copy any additional characters or white space.
- 2. Verify that the storage account connection string is valid and appears in a similar format to the following example:

```
DefaultEndpointsProtocol=https;AccountName=<Storage Account
Name>;AccountKey=<Storage Account Key>;EndpointSuffix=core.windows.net
```
- 3. Ensure that QRadar can communicate with the storage account host on port 443, and with the event hub on ports 5671 and 5672.
- 4. Ensure that a certificate is downloaded manually or by using the **Automatically Acquire Server Certificate(s)** option. The certificates are downloaded from <Storage Account Name>.blob.core.windows.net.

<span id="page-207-0"></span>5. Advanced- There is a hidden parameter that can increase the default timeout from 60 seconds. Contact support for assistance in getting the timeout increased.

## **Other exceptions**

#### **Symptoms**

Error: "Ensure that there are no network related issues preventing the connection. Additionally ensure that the Event Hub and Storage Account Connection Strings are valid."

Error: "An error occurred. For more information, see the \"Raw Error Message\". An attempt will be made to query for content at the next retry interval"

#### **Causes**

Exceptions in this category are unknown to the protocol and are unexpected. These exceptions can be difficult to troubleshoot and usually require research to resolve.

### **Resolving the problem**

Follow these steps to resolve your error. They might resolve some of the more common issues.

1. Ensure that the event hub connection string uses the same or a similar format as displayed in the following example:

```
Endpoint=sb://<Namespace
Name>.servicebus.windows.net/;SharedAccessKeyName=<SAS Key
Name>;SharedAccessKey=[SAS Key];EntityPath=<Event Hub Name>
```
- 2. When you move the event hub connection string from the Azure portal to IBM QRadar, ensure that no additional white space or invisible characters are added. Alternatively, before you copy the string, ensure that you don't copy any additional characters or white space.
- 3. Ensure that the storage account connection string is valid and displays in a similar format to the following example:

```
DefaultEndpointsProtocol=https;AccountName=<Storage Account
Name>;AccountKey=<Storage Account Key>;EndpointSuffix=core.windows.net
```
- 4. Ensure that QRadar can communicate with the storage account host on port 443, and with the event hub on port 5671 and 5672.
- 5. Verify that a certificate is downloaded manually or by using the **Automatically Acquire Server Certificate(s)** option. The certificates are downloaded from <Storage Account Name>.blob.core.windows.net.
- 6. Verify that the system time in QRadar matches the current time. Security settings on the storage account prevent mismatched times between the server (storage account) and the client (QRadar).

## **Microsoft Azure Event Hubs protocol FAQ**

Use these frequently asked questions and answers to help you understand the Microsoft Azure Event Hubs protocol.

- • ["Why do I need a storage account to connect to an event hub?" on page 173](#page-208-0)
- • ["Why does the Microsoft Azure Event Hubs protocol use the storage account?" on page 173](#page-208-0)
- • ["How much data does the storage account need to store?" on page 173](#page-208-0)
- • ["Does my storage account need to contain events?" on page 173](#page-208-0)
- • ["What does a blob file that is created by the Microsoft Azure Event Hubs protocol look like?" on page](#page-208-0) [173](#page-208-0)
- • ["Can I use the same storage account with other event hubs?" on page 173](#page-208-0)
- <span id="page-208-0"></span>• "What do I do if the protocol isn't collecting events?" on page 173
- • ["Why do I need to open the ports for two different IPs that have different ports?" on page 174](#page-209-0)
- • ["Can I collect <Service/Product> events by using the Microsoft Event Hubs protocol?" on page 174](#page-209-0)
- • ["What does the Format Azure Linux Events To Syslog option do?" on page 174](#page-209-0)

#### **Why do I need a storage account to connect to an event hub?**

You must have a storage account for the Microsoft Azure Event Hubs protocol to manage the lease and partitions of an event hub. For more information, see the [Event processor host documentation](https://docs.microsoft.com/en-us/azure/event-hubs/event-hubs-event-processor-host) (https:// docs.microsoft.com/en-us/azure/event-hubs/event-hubs-event-processor-host).

#### **Why does the Microsoft Azure Event Hubs protocol use the storage account?**

The Microsoft Azure Event Hubs protocol uses the storage account to track partition ownership. This protocol creates blob files in the Azure storage account in the  $\leq$  Event Hub Name $> \rightarrow \leq$ Consumer group Name> directory. Each blob file relates to a numbered partition that is managed by the event hub. For more information, see the [Event processor host documentation](https://docs.microsoft.com/en-us/azure/event-hubs/event-hubs-event-processor-host) (https://docs.microsoft.com/en-us/ azure/event-hubs/event-hubs-event-processor-host).

#### **How much data does the storage account need to store?**

The amount of data that needs to be stored in a storage account is the number of partitions that are multiplied by ~150 bytes.

#### **Does my storage account need to contain events?**

No. Storing the logs in storage is an option that is provided by Microsoft. However, this option is not used by the protocol.

#### **What does a blob file that is created by the Microsoft Azure Event Hubs protocol look like?**

The following example shows what is stored in a blob file that is created by the protocol:

{"offset":"@latest","sequenceNumber":0,"partitionId":"3","epoch":8,"owner":"","token":""}"

#### **Can I use the same storage account with other event hubs?**

There are no restrictions on how many event hubs can store data in a storage account. You can use the same storage account for all log sources in the same QRadar environment. This creates a single location for all event hub partition management folders and files.

#### **What do I do if the protocol isn't collecting events?**

If the protocol appears to be working and the protocol testing tools pass all of the tests, and you don't see events, follow these steps to confirm whether events are posted.

- 1. Confirm that there are events for the event hub to collect. If the Azure side configuration is not correct, the event hub might not collect the events.
- 2. If the **Use as a Gateway Log Source** is enabled, do a payload search for events that the Event Hub log source collects. If you are not sure what the events should look like, then go to step 4.
- 3. If the **Use as a Gateway Log Source** option is enabled, and the protocol is not collecting events, test the same log source with the gateway disabled. By setting the **Use as a Gateway Log Source** to disabled, all collected events are forced to use the log source that is connected to the protocol. If events are arriving when the **Use as a Gateway Log Source** is disabled, but events are not arriving

<span id="page-209-0"></span>when **Use as a Gateway Log Source** is enabled, there might be an issue with the log source identifier options or the Traffic Analysis can't automatically match the events to a DSM.

4. If you identified in Step 2 or Step 3 that the events are not coming in under the expected log source, there might be an issue with the event hub log sources *logsourceidentifierpattern*. For issues related to the event hub log source identifier pattern, you might need to contact Support.

#### **Why do I need to open the ports for two different IPs that have different ports?**

You need two different IPs to have different ports open because the Microsoft Azure Event Hub protocol communicates between the event hub host and the storage account host.

The event hub connection uses the Advanced Message Queuing Protocol (AMQP) with ports 5671 and 5672. The storage account uses HTTPS with ports 443. Because the storage account and the event hub have different IPs, you must open two different ports.

#### **Can I collect <Service/Product> events by using the Microsoft Event Hubs protocol?**

The Microsoft Event Hubs protocol collects all events that are sent to the event hub, but not all events are parsed by a supported DSM. For a list of supported DSMs, see QRadar supported DSMs.

#### **What does the** *Format Azure Linux Events To Syslog* **option do?**

This option takes the Azure Linux event, which is wrapped in a JSON format with metadata, and converts it to a standard syslog format. Unless there is a specific reason that the metadata on the payload is required, enable this option. When this option is disabled, the payloads do not parse with Linux DSMs.

[\(Back to top\)](#page-207-0)

# **Microsoft Defender for Endpoint SIEM REST API protocol configuration options**

Configure a Microsoft Defender® for Endpoint SIEM REST API protocol to receive events from supported Device Support Modules (DSMs).

The Microsoft Defender for Endpoint SIEM REST API protocol is an outbound/active protocol.

**Important:** Due to a change in the Microsoft Defender API suite as of 25 November 2021, Microsoft no longer allows the onboarding of new integrations with their SIEM API. For more information, see [Deprecating the legacy SIEM API](https://techcommunity.microsoft.com/t5/microsoft-defender-for-endpoint/deprecating-the-legacy-siem-api/ba-p/3139643) (https://techcommunity.microsoft.com/t5/microsoft-defender-forendpoint/deprecating-the-legacy-siem-api/ba-p/3139643).

The Streaming API can be used with the Microsoft Azure Event Hubs protocol to provide event and alert forwarding to QRadar. For more information about the service and its configuration, see [Configure Microsoft 365 Defender to stream Advanced Hunting events to your Azure](https://docs.microsoft.com/en-us/microsoft-365/security/defender/streaming-api-event-hub?view=o365-worldwide) [Event Hub](https://docs.microsoft.com/en-us/microsoft-365/security/defender/streaming-api-event-hub?view=o365-worldwide) (https://docs.micosoft.com/en-us/microsoft-365/security/defender/streaming-api-event-hub? view=o365-worldwide)

The following table describes the protocol-specific parameters for the Microsoft Defender for Endpoint SIEM REST API protocol:

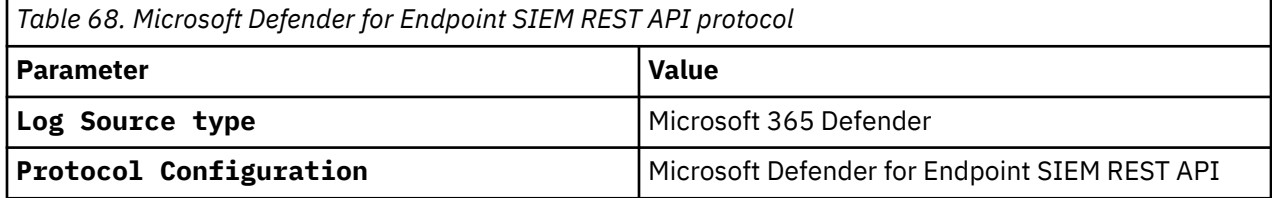

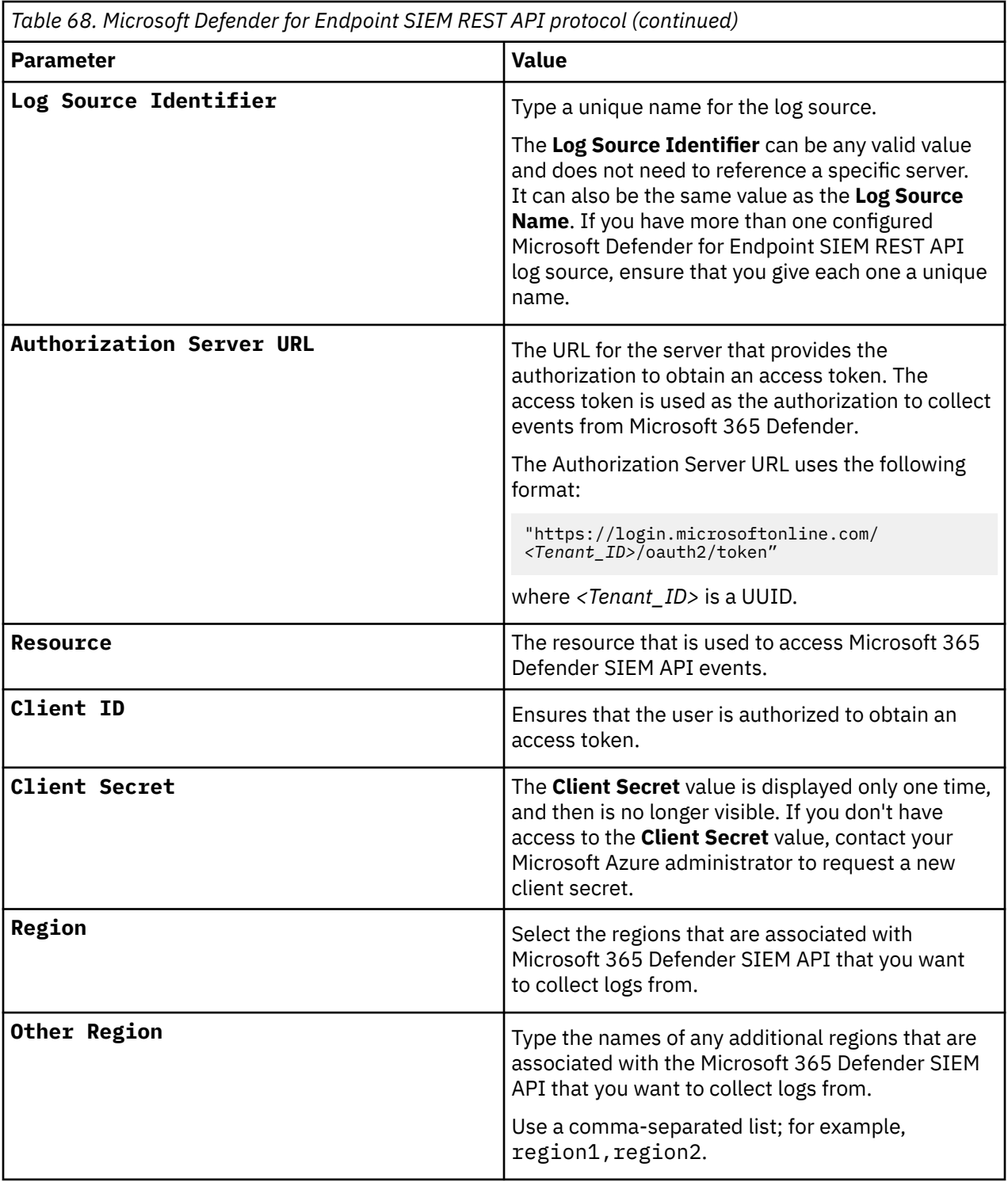

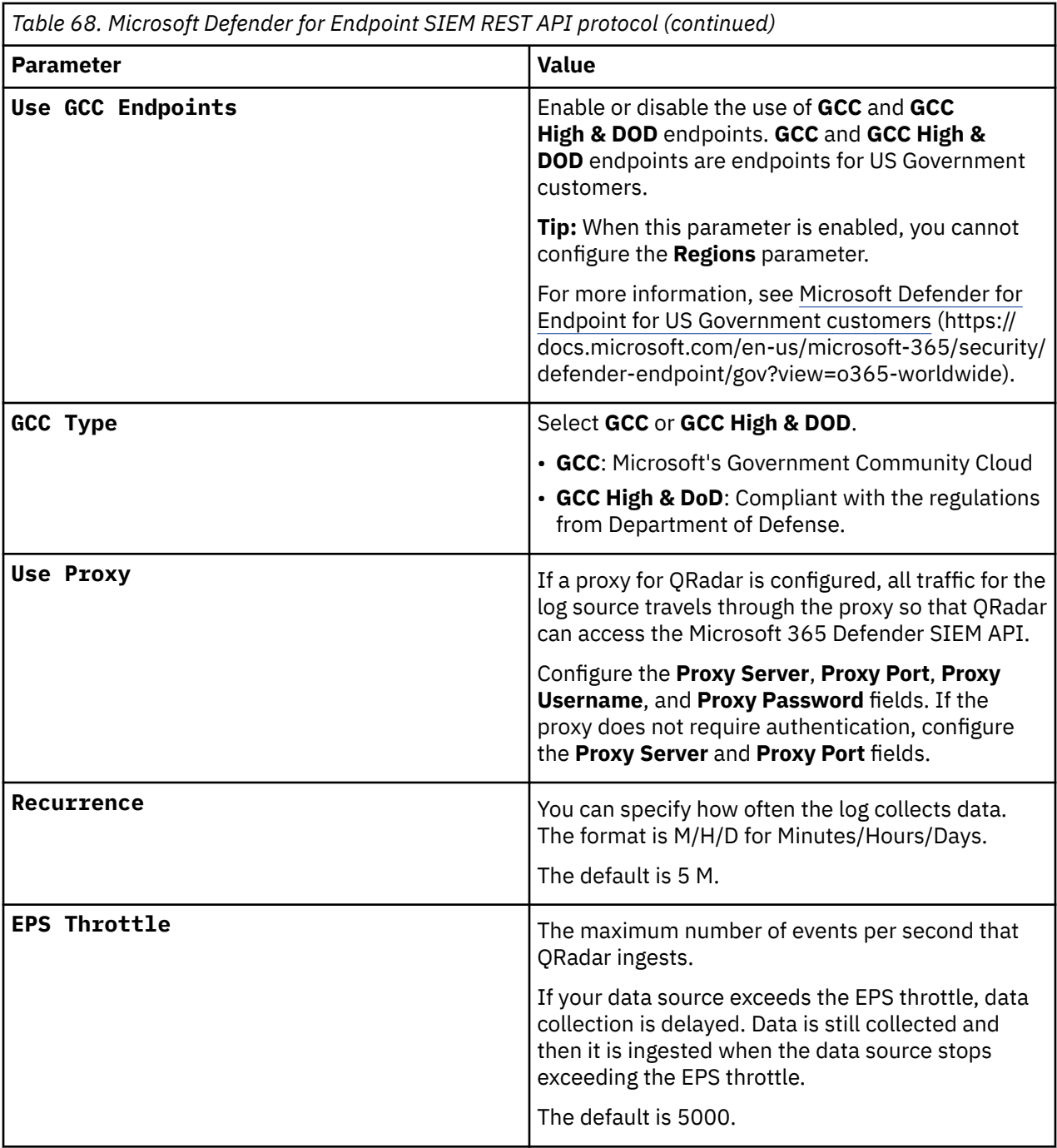

If you need to create virtual machines (VMs) and test the connection between Microsoft Defender for Endpoint and QRadar, see [Microsoft Defender for Endpoint evaluation lab](https://docs.microsoft.com/en-us/microsoft-365/security/defender-endpoint/evaluation-lab?view=o365-worldwide) (https://docs.microsoft.com/enus/microsoft-365/security/defender-endpoint/evaluation-lab?view=o365-worldwide).

**Related tasks** Adding a log source **Related information** [Microsoft Defender for Endpoint documentation](https://docs.microsoft.com/en-us/microsoft-365/security/defender-endpoint/?view=o365-worldwide)

# **Microsoft DHCP protocol configuration options**

To receive events from Microsoft DHCP servers, configure a log source to use the Microsoft DHCP protocol.

The Microsoft DHCP protocol is an active outbound protocol.

п

To read the log files, folder paths that contain an administrative share (C\$), require NetBIOS privileges on the administrative share (C\$). Local or domain administrators have sufficient privileges to access log files on administrative shares.

Fields for the Microsoft DHCP protocol that support file paths allow administrators to define a drive letter with the path information. For example, the field can contain the c\$/LogFiles/ directory for an administrative share, or the LogFiles/ directory for a public share folder path, but cannot contain the c:/LogFiles directory.

**Restriction:** The Microsoft authentication protocol NTLMv2 is not supported by the Microsoft DHCP protocol.

The following table describes the protocol-specific parameters for the Microsoft DHCP protocol:

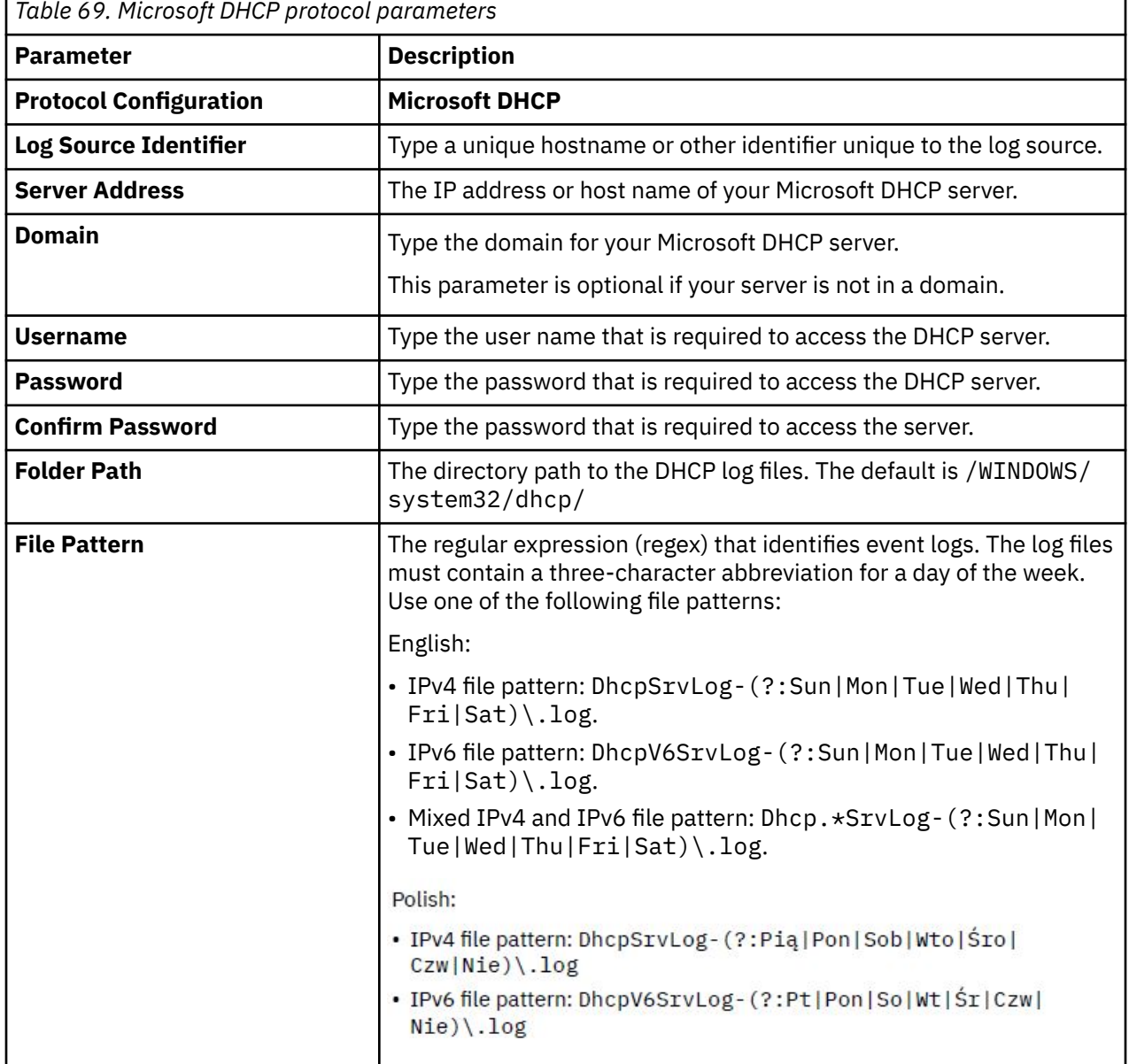

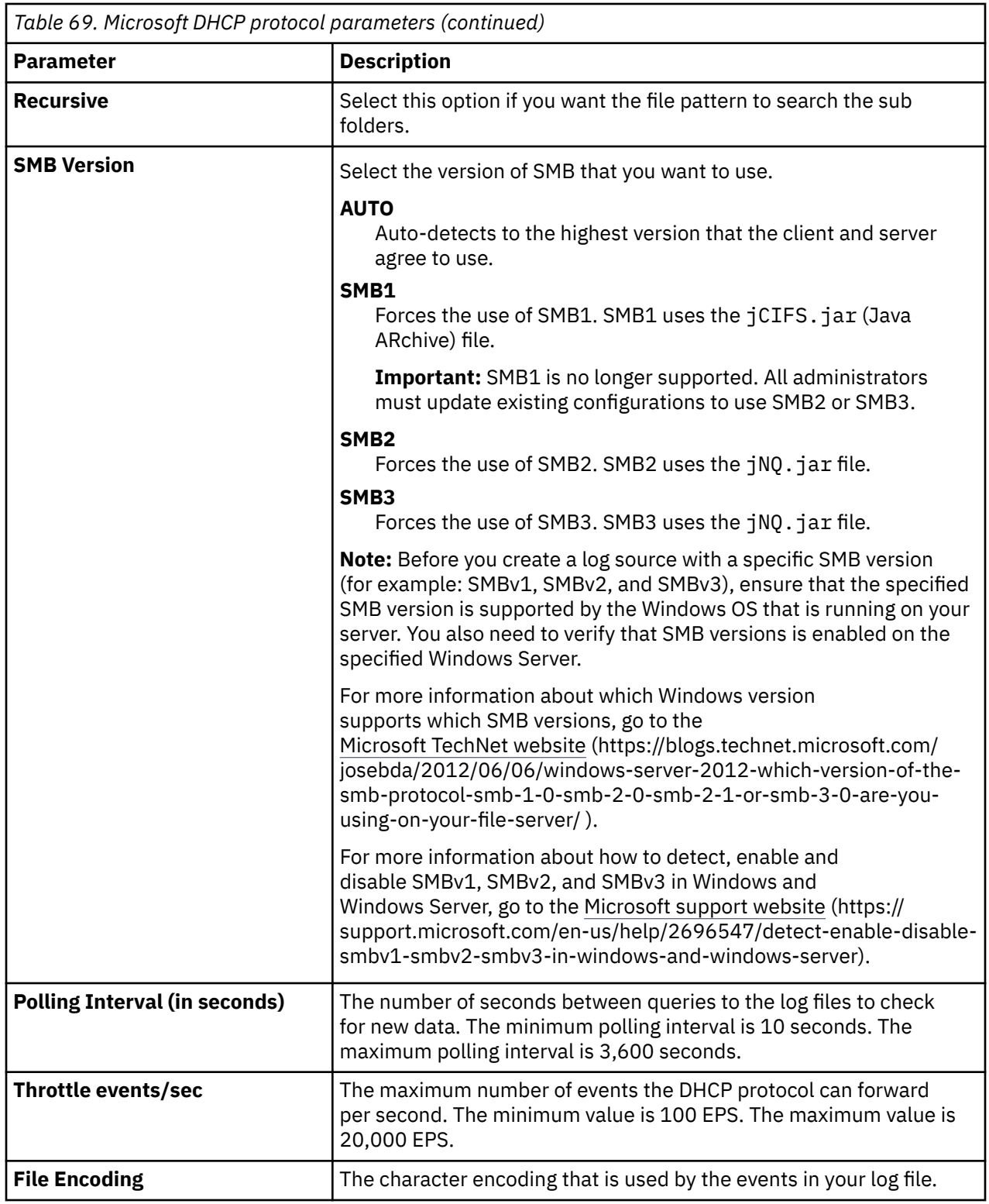

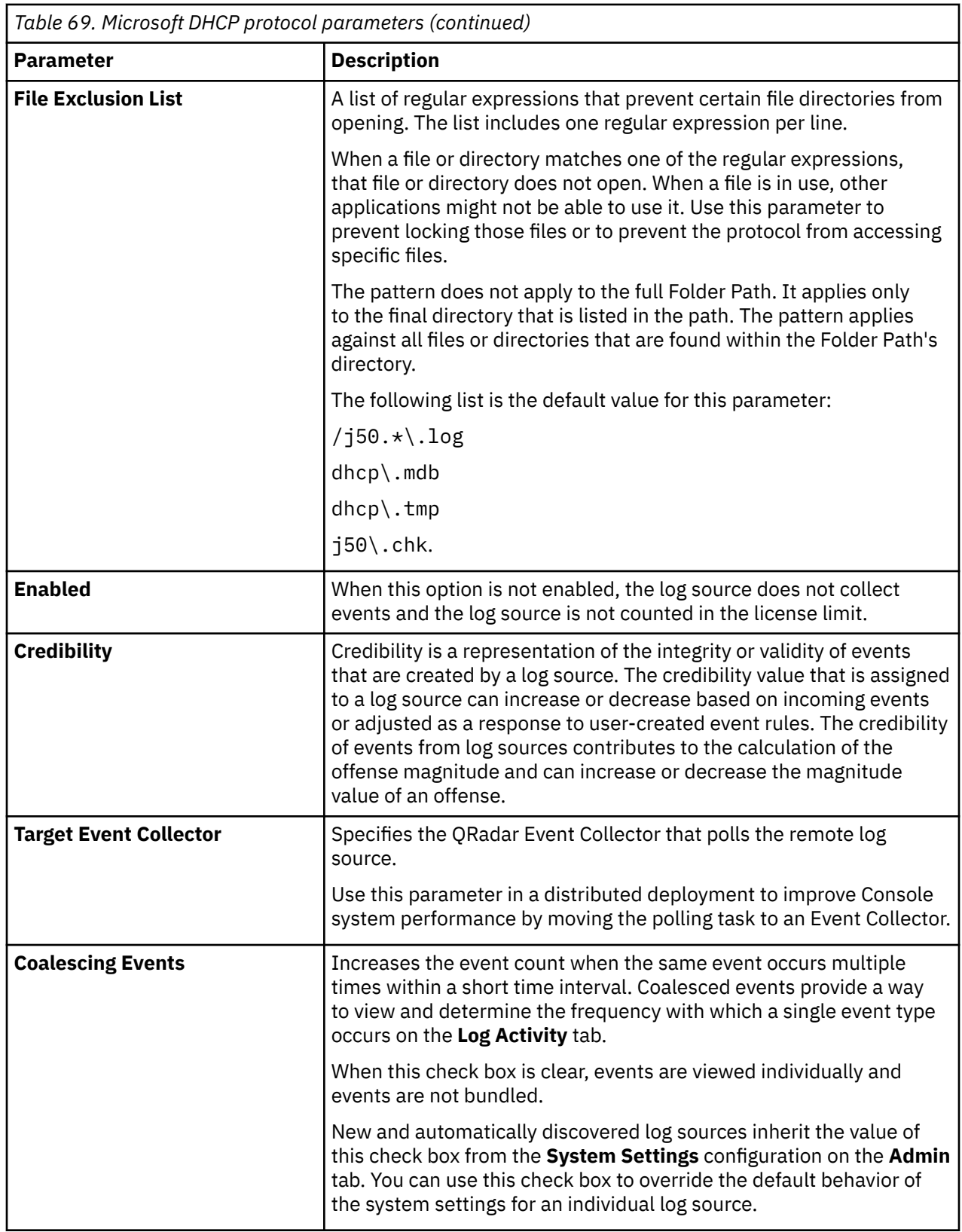

# **Microsoft Exchange protocol configuration options**

To receive events from SMTP, OWA, and message tracking events from Microsoft Windows Exchange 2007, 2010, 2013 and 2017 servers, configure a log source to use the Microsoft Exchange protocol.

The Microsoft Exchange protocol is an outbound/active protocol.

To read the log files, folder paths that contain an administrative share (C\$), require NetBIOS privileges on the administrative share (C\$). Local or domain administrators have sufficient privileges to access log files on administrative shares.

Fields for the Microsoft Exchange protocol that support file paths allow administrators to define a drive letter with the path information. For example, the field can contain the c\$/LogFiles/ directory for an administrative share, or the LogFiles/directory for a public share folder path, but cannot contain the c:/LogFiles directory.

**Important:** The Microsoft Exchange protocol does not support Microsoft Exchange 2003 or Microsoft authentication protocol NTLMv2 Session.

The following table describes the protocol-specific parameters for the Microsoft Exchange protocol:

| Table 70. Microsoft Exchange protocol parameters |                                                                                                    |
|--------------------------------------------------|----------------------------------------------------------------------------------------------------|
| <b>Parameter</b>                                 | <b>Description</b>                                                                                                    |
| <b>Protocol Configuration</b>                    | <b>Microsoft Exchange</b>                                                                                                    |
| <b>Log Source Identifier</b>                     | Type the IP address, host name, or name to identify your log source.                                                                                        |
| <b>Server Address</b>                            | The IP address or host name of your Microsoft Exchange server.                                                                                              |
| <b>Domain</b>                                    | Type the domain for your Microsoft Exchange server.                                                                                                    |
|                                                  | This parameter is optional if your server is not in a domain.                                                                                               |
| <b>Username</b>                                  | Type the user name that is required to access your Microsoft<br>Exchange server.                                                                            |
| <b>Password</b>                                  | Type the password that is required to access your Microsoft<br>Exchange server.                                                                             |
| <b>Confirm Password</b>                          | Type the password that is required to access your Microsoft<br>Exchange server.                                                                             |
| <b>SMTP Log Folder Path</b>                      | The directory path to access the SMTP log files.                                                                                                    |
|                                                  | The default file path is Program Files/Microsoft/Exchange<br>Server/ TransportRoles/Logs/ProtocolLog                                                        |
|                                                  | When the folder path is clear, SMTP event collection is disabled.                                                                                           |
| <b>OWA Log Folder Path</b>                       | The directory path to access OWA log files.                                                                                                    |
|                                                  | The default file path is Windows/system32/LogFiles/W3SVC1                                                                                                   |
|                                                  | When the folder path is clear, OWA event collection is disabled.                                                                                            |
| <b>MSGTRK Log Folder Path</b>                    | The directory path to access message tracking logs.                                                                                                    |
|                                                  | The default file path is Program Files/Microsoft/Exchange<br>Server/ TransportRoles/Logs/MessageTracking                                                    |
|                                                  | Message tracking is available on Microsoft Exchange 2017 or 2010<br>servers that are assigned the Hub Transport, Mailbox, or Edge<br>Transport server role. |
| <b>Use Custom File Patterns</b>                  | Select this check box to configure custom file patterns. Leave the<br>check box clear to use the default file patterns.                                     |

п
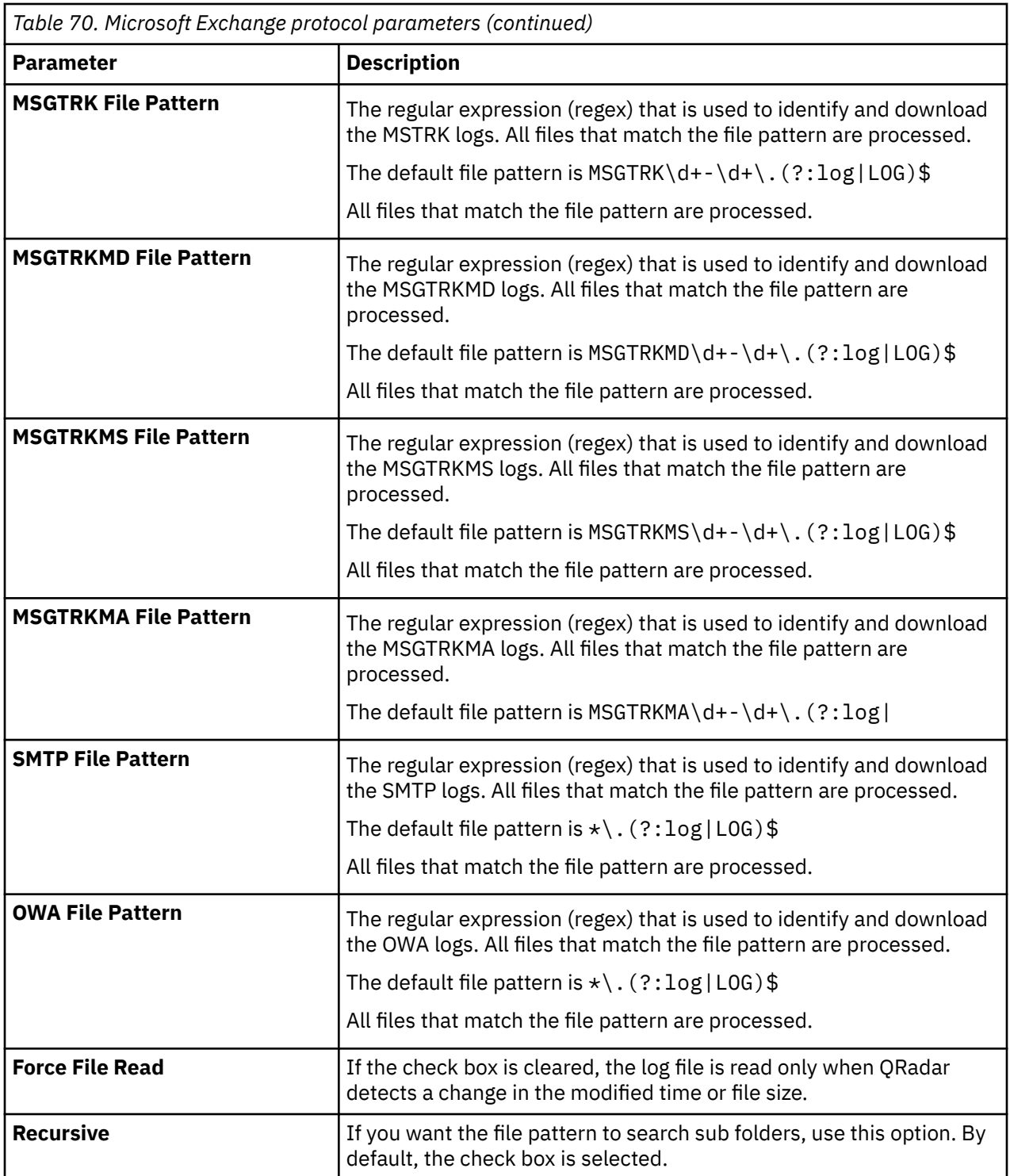

<span id="page-217-0"></span>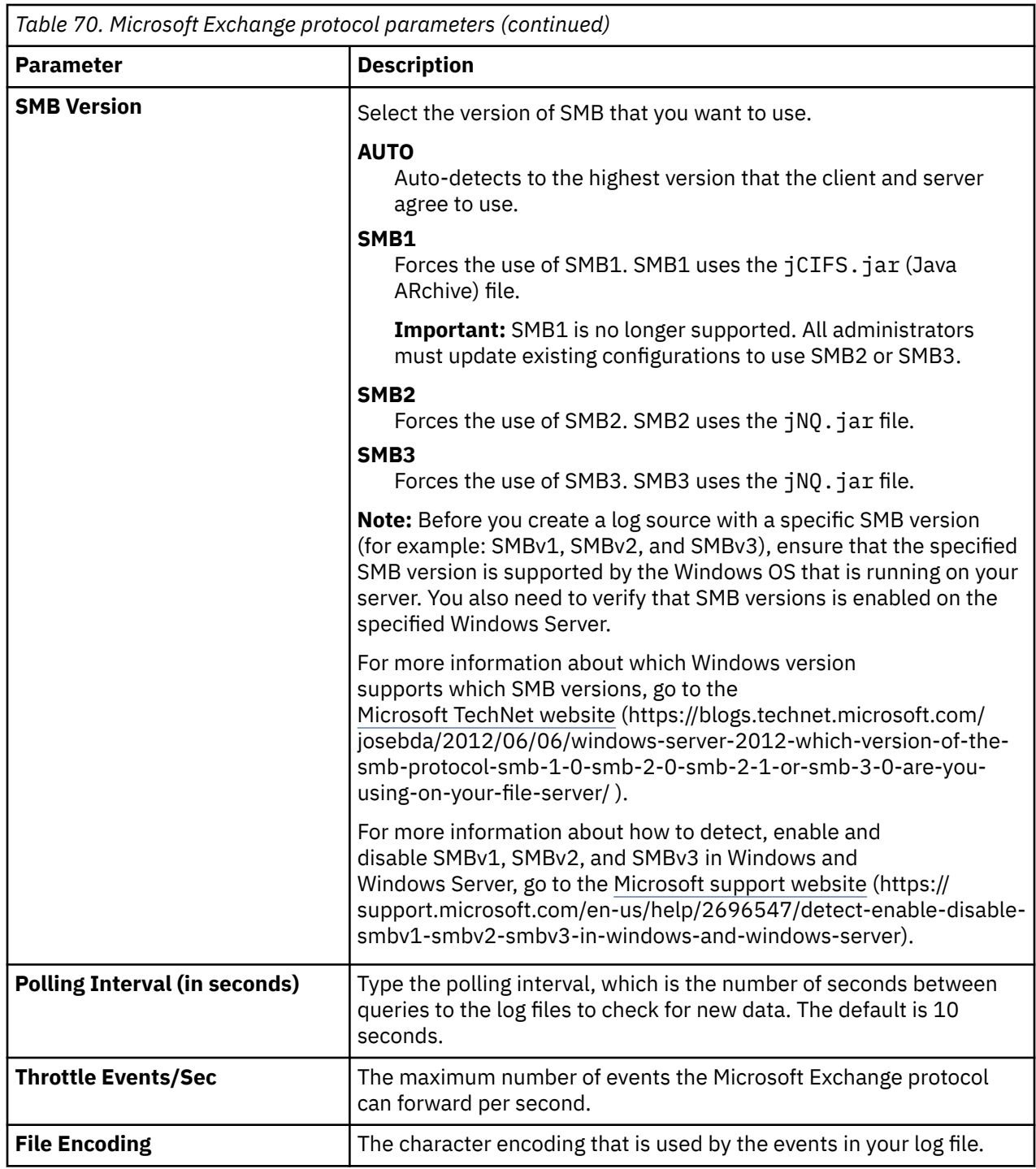

# **Microsoft Graph Security API protocol configuration options**

To receive events from the Microsoft Graph Security API, configure a log source in IBM QRadar to use the Microsoft Graph Security API protocol.

The Microsoft Graph Security API protocol is an outbound/active protocol. Your DSM might also use this protocol. For a list of supported DSMs, see QRadar supported DSMs.

The following parameters require specific values to collect events from Microsoft Graph Security servers:

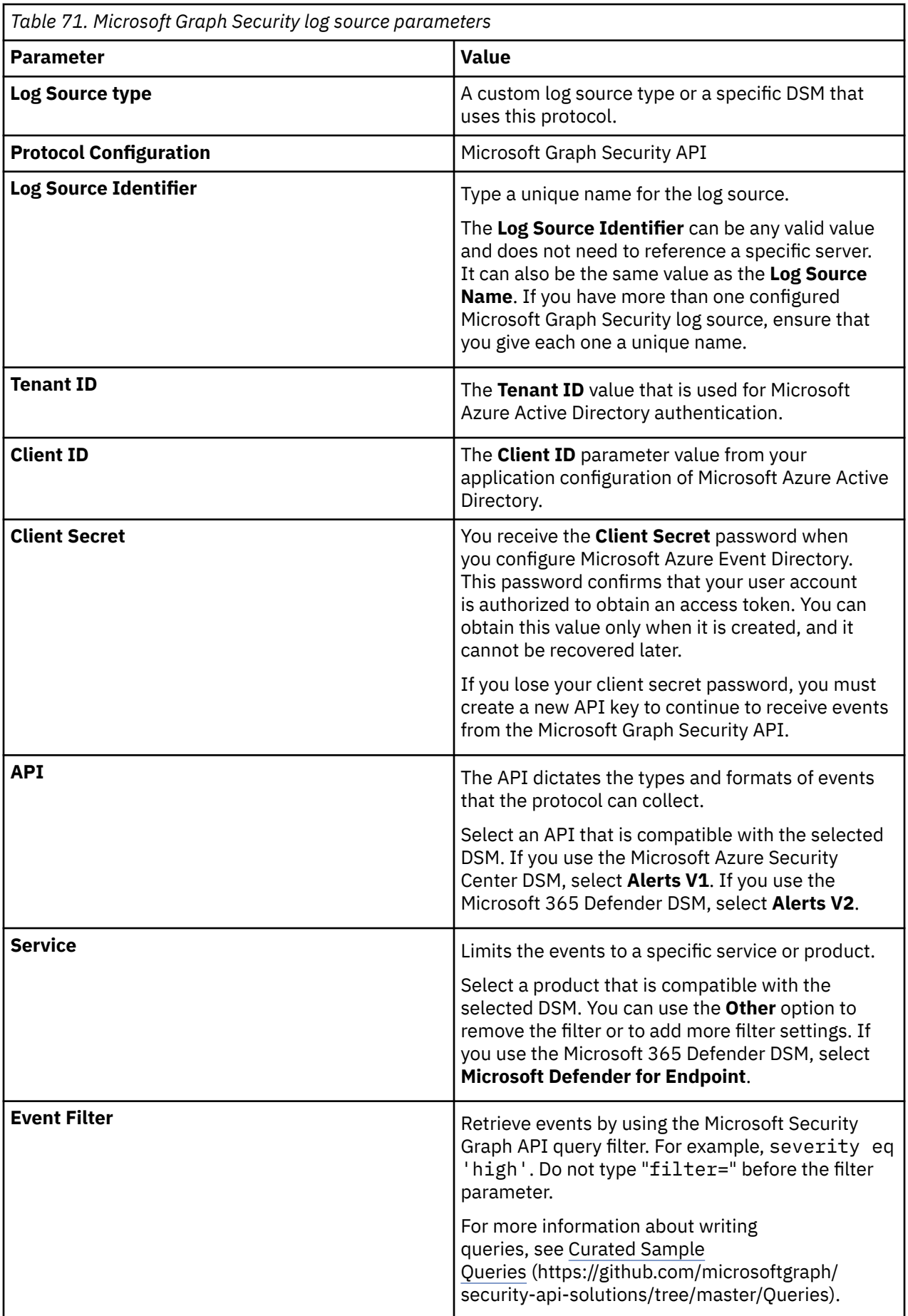

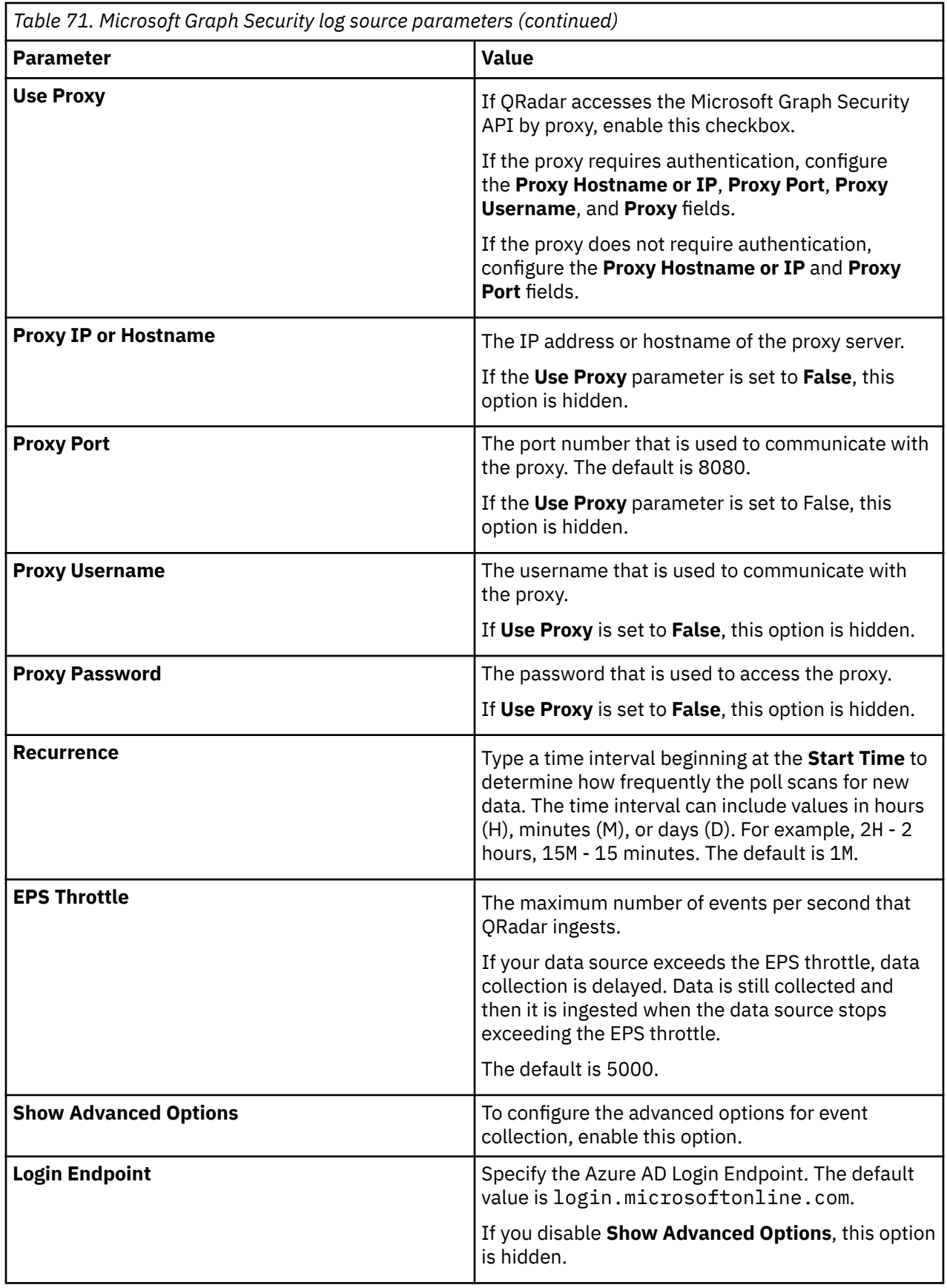

*Table 71. Microsoft Graph Security log source parameters (continued)*

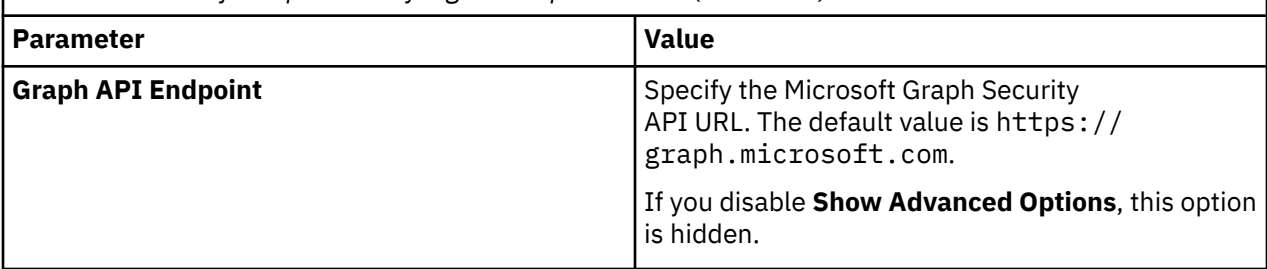

## **Configuring Microsoft Graph Security API to communicate with QRadar**

Integrate the Microsoft Graph Security API with IBM QRadar before you use the protocol.

### **Before you begin**

To integrate the Microsoft Graph Security API with QRadar, you need Microsoft Azure Active Directory.

#### **Procedure**

- 1. If automatic updates are not enabled, RPMs are available for download from the [IBM support website](http://www.ibm.com/support) (http://www.ibm.com/support). Download and install the most recent version of the following RPMs on your QRadar Console.
	- Protocol Common RPM
	- Microsoft Graph Security API Protocol RPM
- 2. Configure your Microsoft Graph Security API server to forward events to QRadar by following these instructions:
	- a) Create an Azure AD application. For more information, see [Use the portal to create an Azure](https://docs.microsoft.com/en-us/azure/active-directory/develop/howto-create-service-principal-portal) [AD application and service principal that can access resources](https://docs.microsoft.com/en-us/azure/active-directory/develop/howto-create-service-principal-portal) (https://docs.microsoft.com/en-us/ azure/active-directory/develop/how to-create-service-principal-portal).
	- b) Set up an authorization in security API client applications. For more information, see [Authorization and the Microsoft Graph Security API](https://docs.microsoft.com/en-us/graph/security-authorization) (https://docs.microsoft.com/en-us/graph/ security-authorization).

When you use the Alerts V1 API, you must include the following app roles in the Access Token:

- SecurityEvents.Read.All
- User.Read.All
- SecurityActions.Read.All
- IdentityRiskyUser.Read.All
- IdentityRiskEvent.Read.All

#### **Important:**

When you use the Alerts V2 API, you must include the SecurityEvents.Read.All app role. Other types of events can require different roles.

You must designate the app roles with **Application** permissions. If your environment does not accept **Application** permissions, you can use **Delegated** permissions.

3. Add a Microsoft Security Graph API protocol log source on the QRadar Console by using a custom log source type or a specific DSM that uses this protocol.

For more information about supported DSMs, see QRadar supported DSMs. For more information about adding a log source in QRadar, see Adding a log source.

## **Migrating Microsoft Defender for Endpoint REST API log sources to Microsoft Graph Security API log sources**

Microsoft deprecated the legacy SIEM API. To continue to receive data from Microsoft Defender for Endpoint in IBM QRadar, you must register a new application and create a Microsoft Graph Security API log source to collect the data.

For more information about the SIEM API deprecation, see [Deprecating the legacy SIEM](https://techcommunity.microsoft.com/t5/microsoft-defender-for-endpoint/deprecating-the-legacy-siem-api/ba-p/3139643) [API](https://techcommunity.microsoft.com/t5/microsoft-defender-for-endpoint/deprecating-the-legacy-siem-api/ba-p/3139643) (https://techcommunity.microsoft.com/t5/microsoft-defender-for-endpoint/deprecating-the-legacysiem-api/ba-p/3139643).

### **Procedure**

1. Register a new application.

When you migrate to the Microsoft Graph Security API, the application permissions change; you must register a new application to ensure that the permissions are correct.

a) Create an application that can be used to authenticate with the Microsoft Graph Security API.

For more information, see [Use the portal to create an Azure AD application and service](https://docs.microsoft.com/en-us/azure/active-directory/develop/howto-create-service-principal-portal) [principal that can access resources](https://docs.microsoft.com/en-us/azure/active-directory/develop/howto-create-service-principal-portal) (https://docs.microsoft.com/en-us/azure/active-directory/ develop/howto-create-service-principal-portal).

- b) Set the SecurityAlert.Read.All application permission.
- c) On the **Overview** page, you can find the **Client ID** and **Tenant ID**. Copy this information for when you create a log source.
- d) On the **Certificates and Secrets** page, click **New Secret** to create the client secret for the log source. Copy this information for when you create a log source.
- 2. Create a Microsoft 365 Defender log source that uses the Microsoft Graph Security API protocol.

When you migrate to the Microsoft Graph Security API, you create a new log source to pull events from the new configuration. For more information, see Adding a log source.

The following table describes the parameters that require specific values to collect Microsoft Graph Security API events from Microsoft 365 Defender.

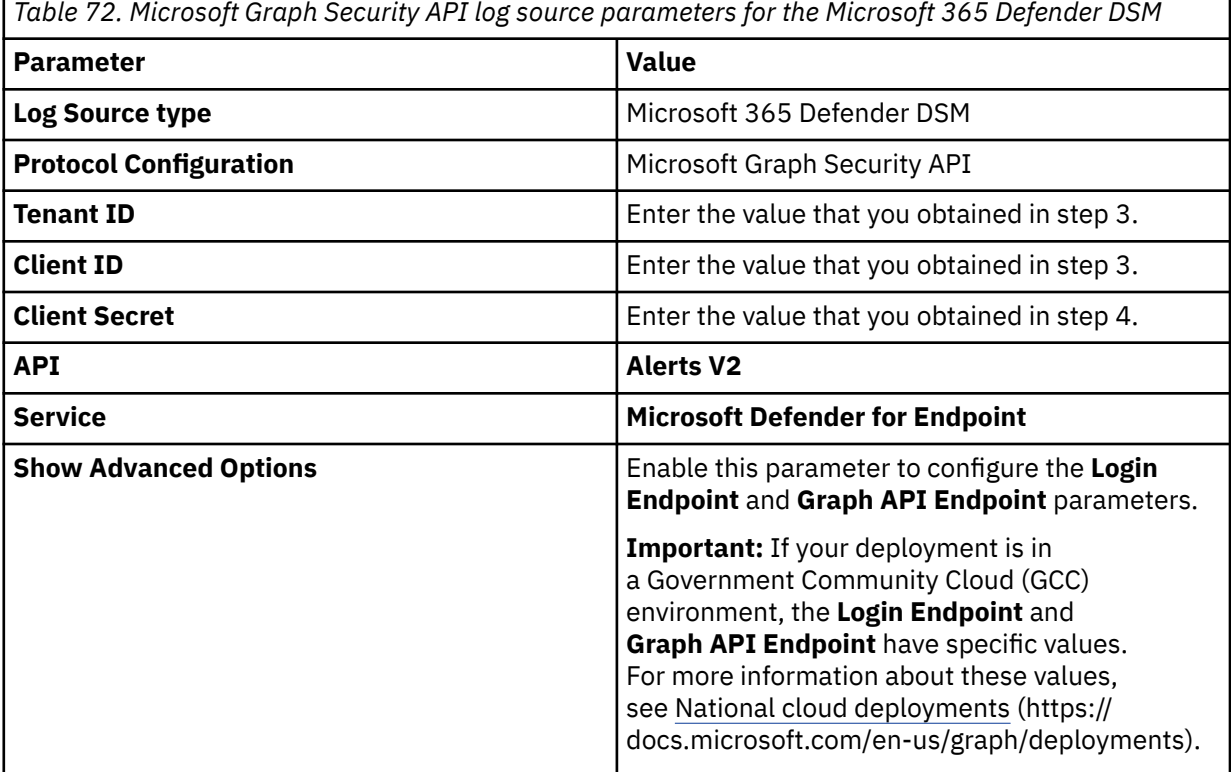

*Table 72. Microsoft Graph Security API log source parameters for the Microsoft 365 Defender DSM (continued)*

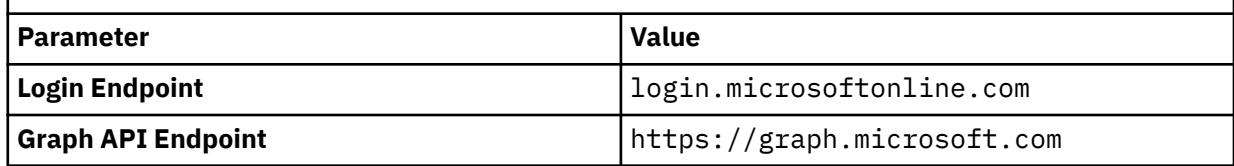

For more information about the Microsoft Graph Security API protocol parameters, see ["Microsoft](#page-217-0) [Graph Security API protocol configuration options" on page 182](#page-217-0).

# **Microsoft IIS protocol configuration options**

You can configure a log source to use the Microsoft IIS protocol. This protocol supports a single point of collection for W3C format log files that are located on a Microsoft IIS web server.

The Microsoft IIS protocol is an outbound/active protocol.

To read the log files, folder paths that contain an administrative share (C\$), require NetBIOS privileges on the administrative share (C\$). Local or domain administrators have sufficient privileges to access log files on administrative shares.

Fields for the Microsoft IIS protocol that support file paths allow administrators to define a drive letter with the path information. For example, the field can contain the c\$/LogFiles/ directory for an administrative share, or the LogFiles/directory for a public share folder path, but cannot contain the c:/LogFiles directory.

**Restriction:** The Microsoft authentication protocol NTLMv2 is not supported by the Microsoft IIS protocol.

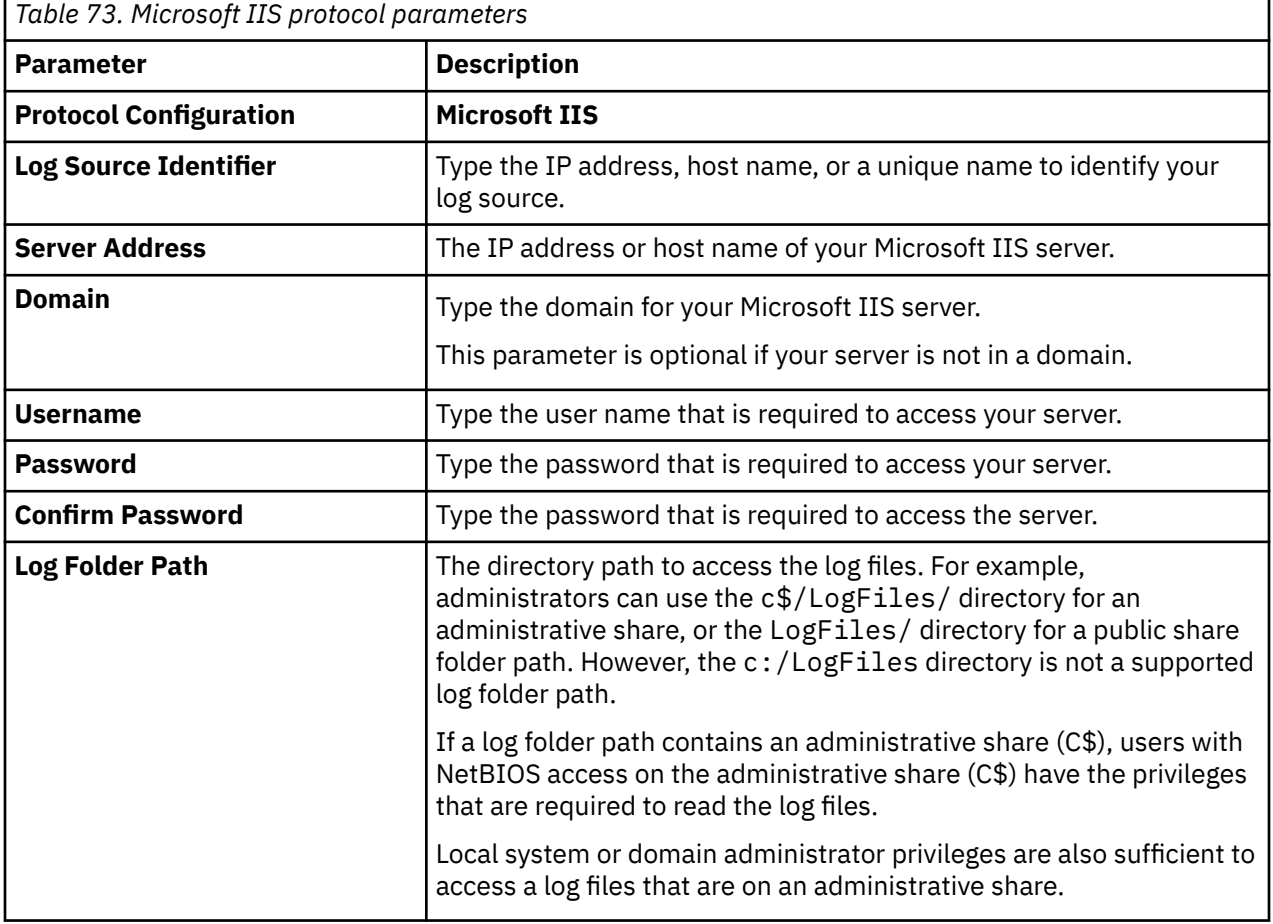

The following table describes the protocol-specific parameters for the Microsoft IIS protocol:

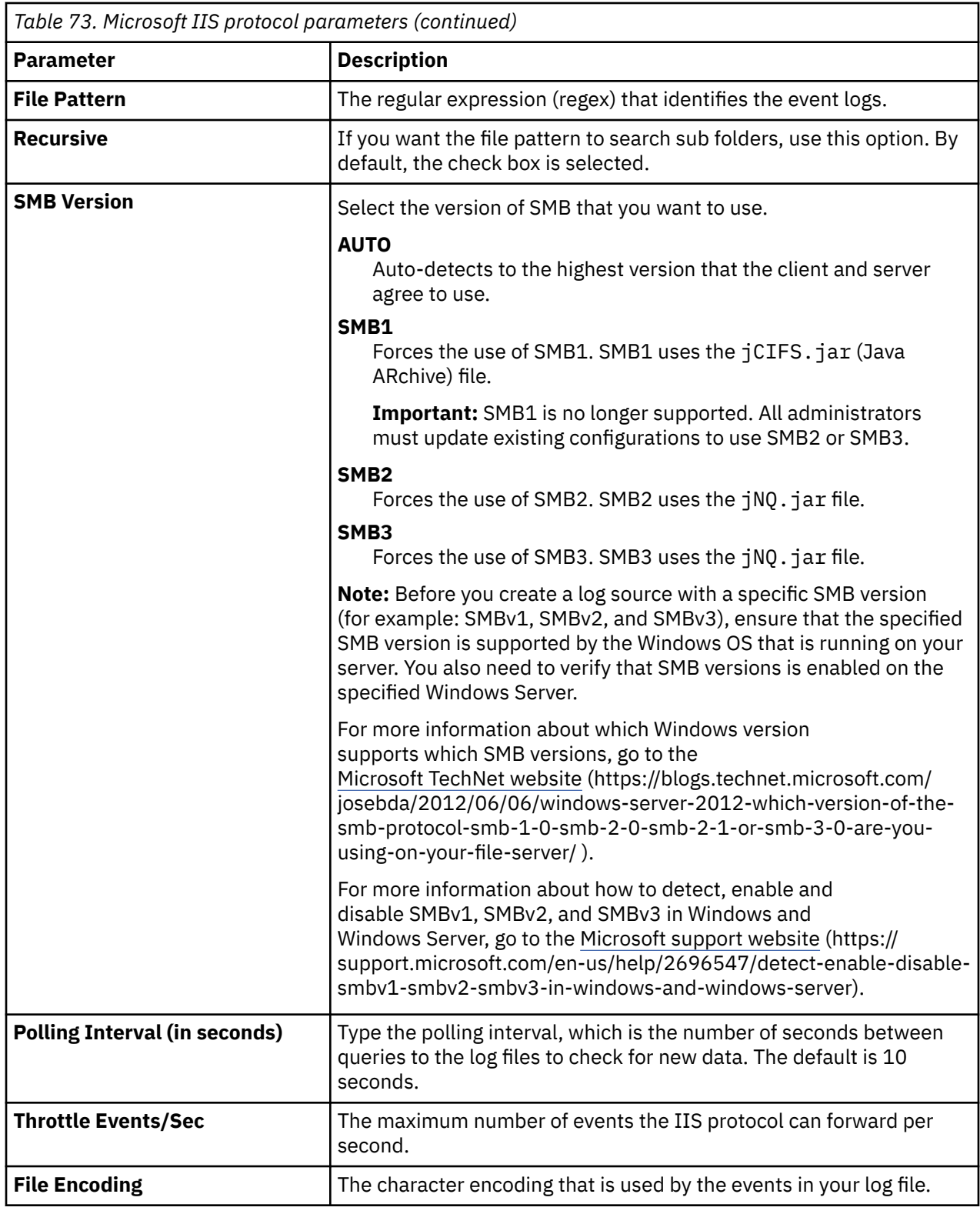

**Note:** If you use Advanced IIS Logging, you need to create a new log definition. In the **Log Definition** window, ensure that the following fields are selected in the **Selected Fields** section:

- Date-UTC
- Time-UTC
- URI-Stem
- URI-Querystring
- ContentPath
- Status
- Server Name
- Referer
- Win325Status
- Bytes Sent

# **Microsoft Security Event Log protocol configuration options**

Support for the Windows Event Log protocols ended on 31 October 2022.

**Important:** Support for the Windows Event Log protocols ended on 31 October 2022. To continue collecting Windows Event Log events, you must select a new protocol type from the Microsoft Windows Security Event Log page. For more information, see [QRadar: End of life announcement for WMI-based](https://www.ibm.com/support/pages/node/6616223) [Microsoft Windows Security Event Log protocols \(31 Oct 2022\)](https://www.ibm.com/support/pages/node/6616223) (https://www.ibm.com/support/pages/ node/6616223).

## **Microsoft Security Event Log over MSRPC Protocol**

The Microsoft Security Event Log over MSRPC protocol (MSRPC) is an active outbound protocol that collects Windows events without an agent installed on the Windows host.

The MSRPC protocol uses the Microsoft Distributed Computing Environment/Remote Procedure Call (DCE/RPC) specification to provide agentless, encrypted event collection.

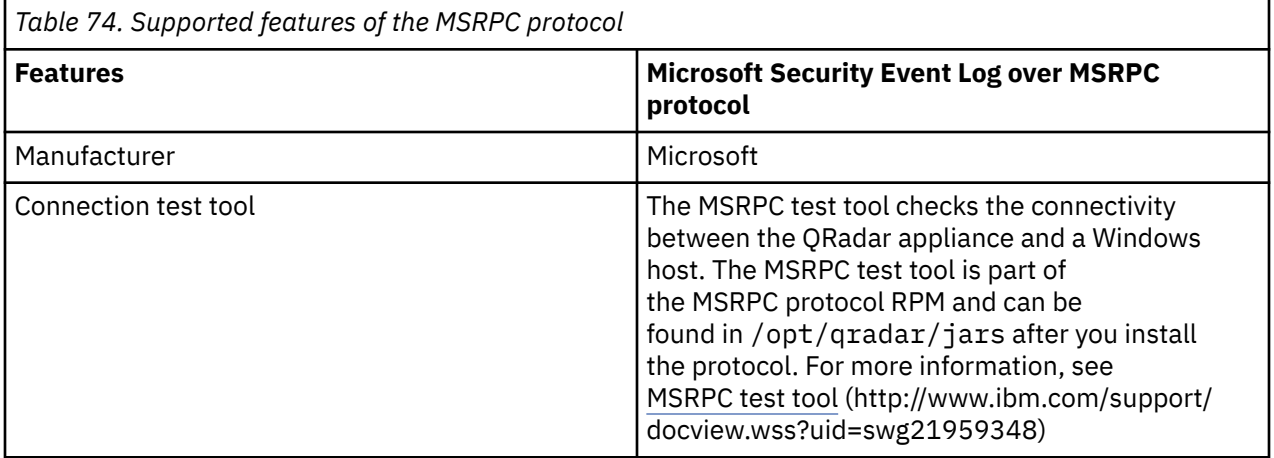

The following table lists the supported features of the MSRPC protocol.

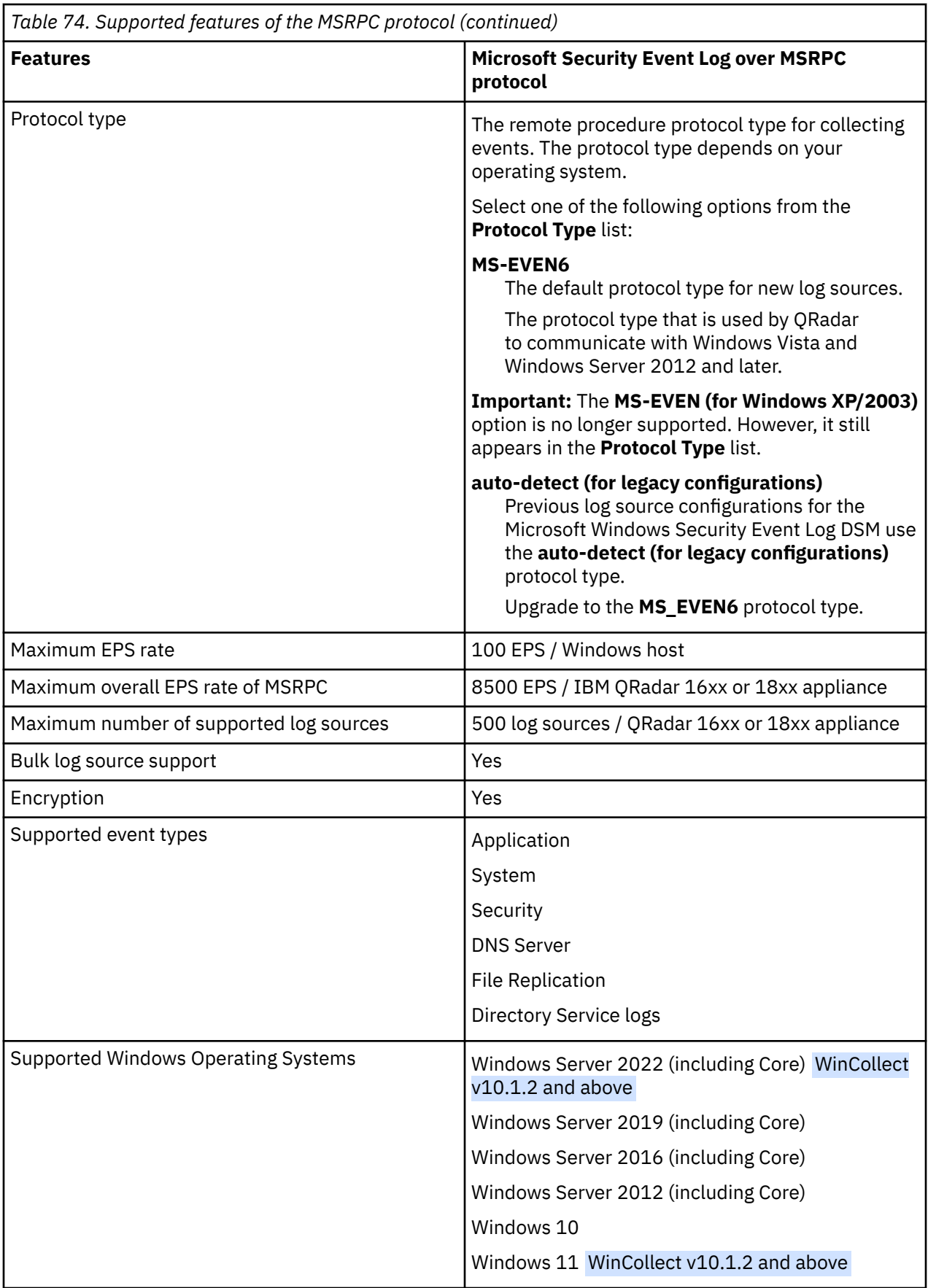

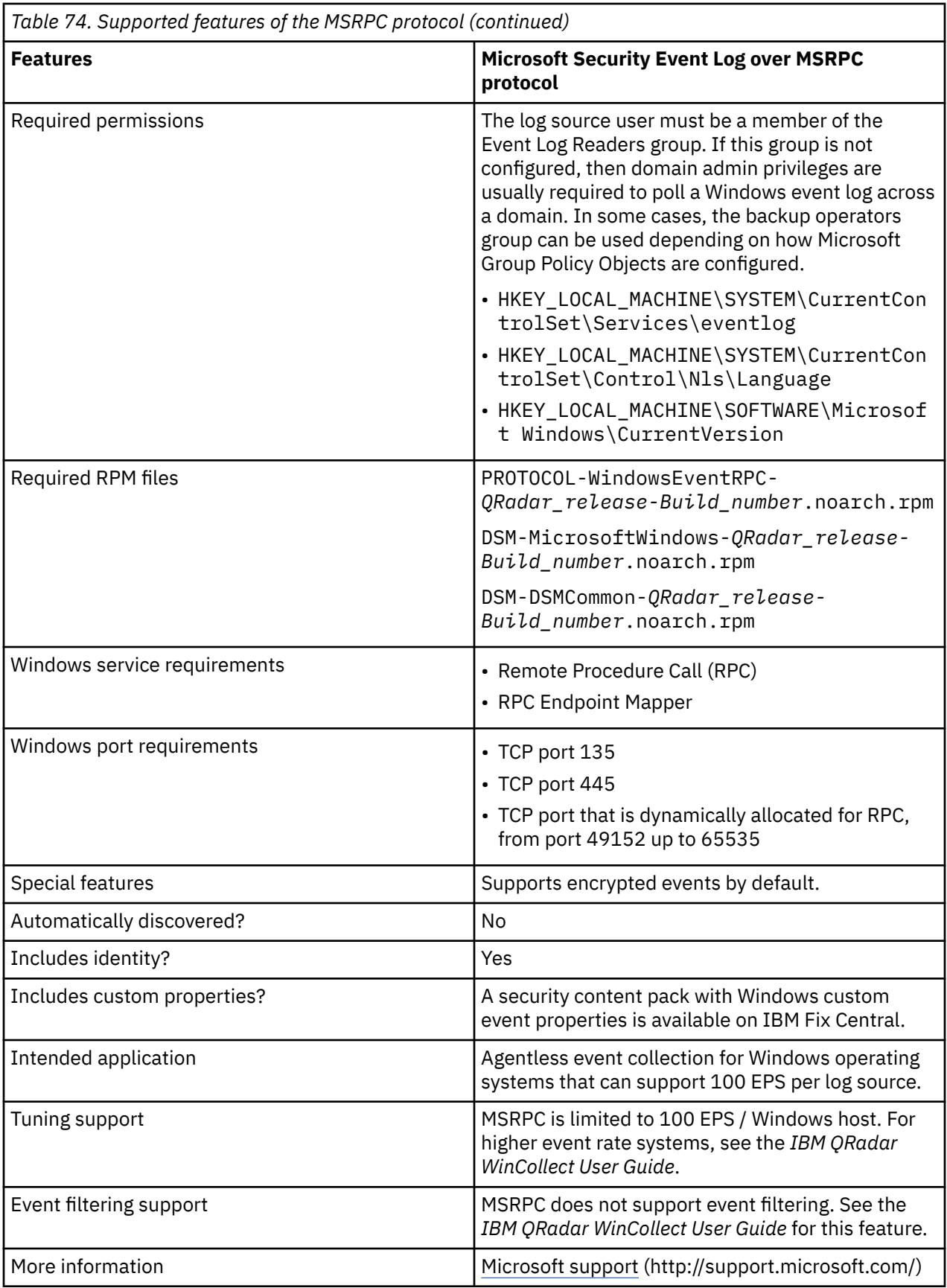

# **MQ protocol configuration options**

To receive messages from a message queue (MQ) service, configure a log source to use the MQ protocol. The protocol name displays in IBM QRadar as **MQ JMS**.

IBM MQ is supported.

The MQ protocol is an outbound/active protocol that can monitor multiple message queues, up to a maximum of 50 per log source.

The following table describes the protocol-specific parameters for the MQ protocol:

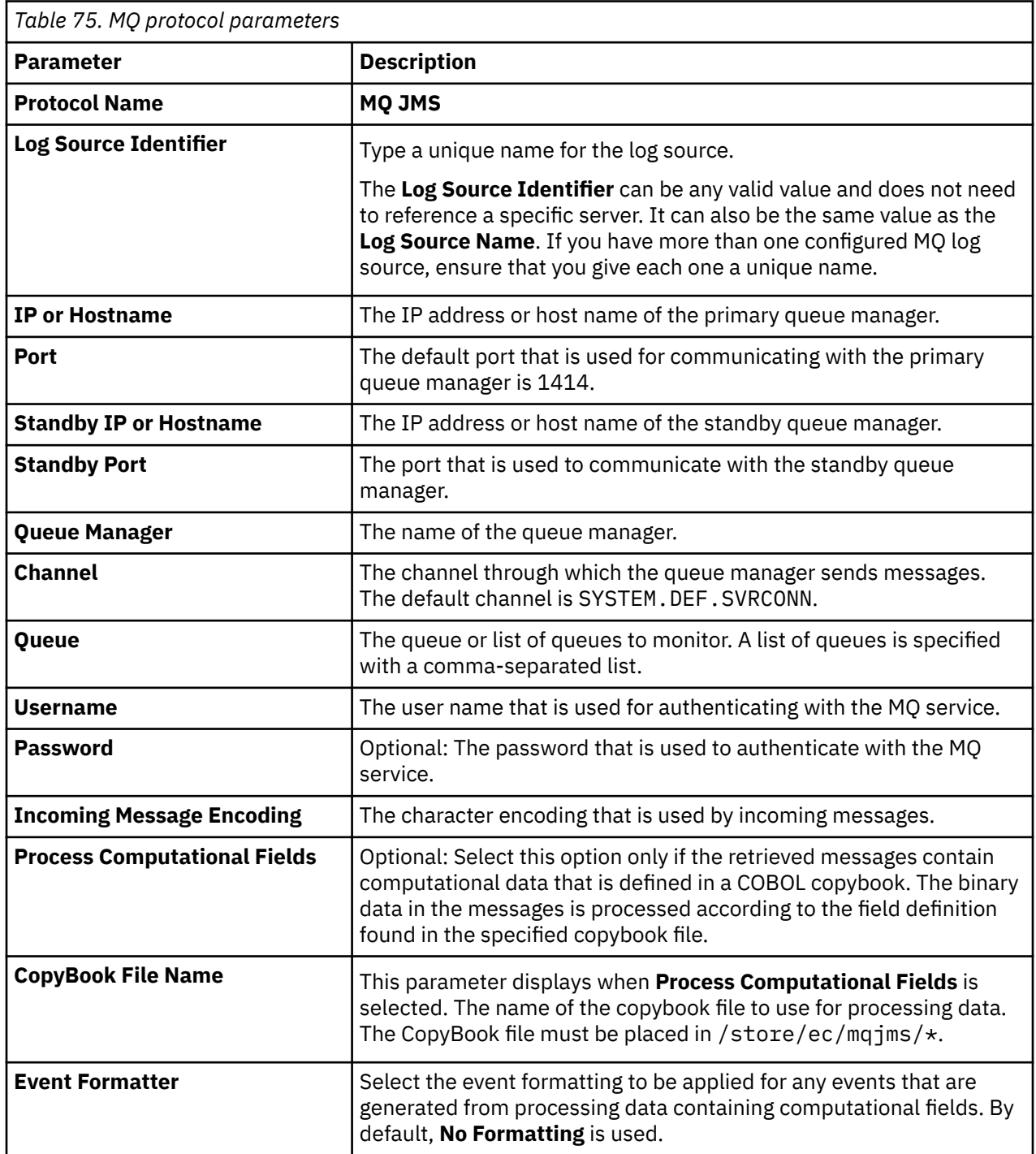

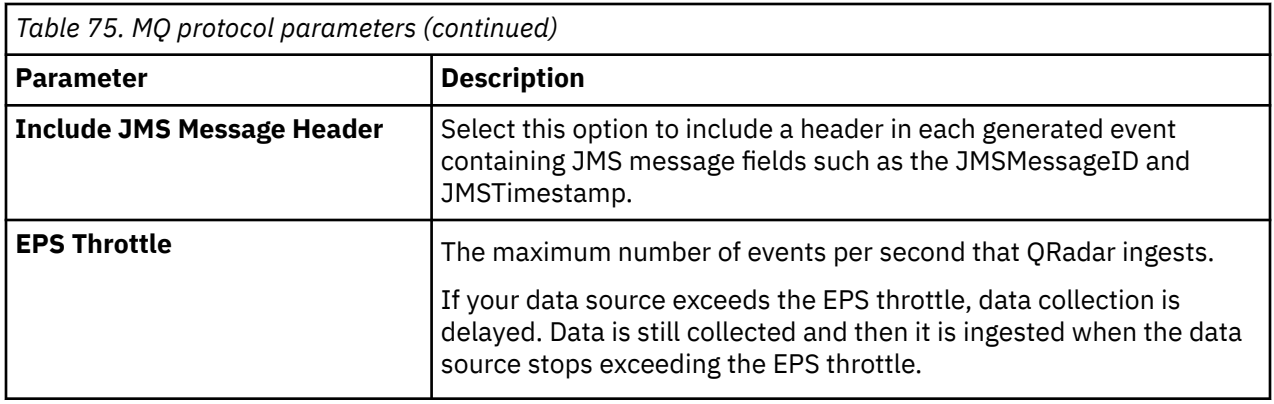

#### **Related concepts**

Creating a log source extensions document to get data into QRadar

# **Office 365 Message Trace REST API protocol configuration options**

The Office 365 Message Trace REST API protocol for IBM Security QRadar collects message trace logs from the Message Trace REST API. This active outbound protocol is used to collect Office 365 email logs.

**Important:** As of 1 January 2023, Microsoft will no longer support basic authentication. To continue receiving Message Trace events, you must use modern authentication. Modern authentication uses OAuth 2.0 to authenticate and authorize access to the events. For more information about the deprecation of basic authentication, see [Basic Authentication Deprecation in Exchange Online – September 2022](https://techcommunity.microsoft.com/t5/exchange-team-blog/basic-authentication-deprecation-in-exchange-online-september/ba-p/3609437) [Update.](https://techcommunity.microsoft.com/t5/exchange-team-blog/basic-authentication-deprecation-in-exchange-online-september/ba-p/3609437)

To use modern authentication, you must register a new application in the Microsoft Azure portal ([https://](https://portal.azure.com/) [portal.azure.com/\)](https://portal.azure.com/). In the portal, you can obtain important values that you must use when you create a Microsoft Office 365 Message Trace log source.

- 1. Create an application that can be used to authenticate with the Office 365 Message Trace REST API. For more information, see [Use the portal to create an Azure AD application and service principal that](https://docs.microsoft.com/en-us/azure/active-directory/develop/howto-create-service-principal-portal) [can access resources.](https://docs.microsoft.com/en-us/azure/active-directory/develop/howto-create-service-principal-portal)
	- a. Assign **Azure AD** roles to the application. For more information, see [Assign Azure AD roles to the](https://learn.microsoft.com/en-us/previous-versions/office/developer/o365-enterprise-developers/jj984325(v=office.15)#assign-azure-ad-roles-to-the-application) [application](https://learn.microsoft.com/en-us/previous-versions/office/developer/o365-enterprise-developers/jj984325(v=office.15)#assign-azure-ad-roles-to-the-application).
	- b. Set the **ReportingWebService.Read.All** application permission. For more information, see [Specify](https://learn.microsoft.com/en-us/previous-versions/office/developer/o365-enterprise-developers/jj984325(v=office.15)#specify-the-permissions-your-app-requires-to-access-the-reporting-web-service) [the permissions your app requires to access the Reporting Web Service](https://learn.microsoft.com/en-us/previous-versions/office/developer/o365-enterprise-developers/jj984325(v=office.15)#specify-the-permissions-your-app-requires-to-access-the-reporting-web-service).
- 2. Obtain the **Client ID**, **Tenant ID**, and **Client Secret** values.
	- a. On the **Overview** page of the application, locate and copy the **Client ID** and **Tenant ID** values. You use these values when you create a Microsoft Office 365 Message Trace log source. For more information, see [Get tenant and app ID values for signing in](https://learn.microsoft.com/en-us/azure/active-directory/develop/howto-create-service-principal-portal#get-tenant-and-app-id-values-for-signing-in).
	- b. On the **Certificates and Secrets** page of the application, click **New Secret** to create the client secret, and then copy the client secret to a text editor. You use this value for the **Client Secret** parameter when you create a Microsoft Office 365 Message Trace log source. For more information, see [Create a new application secret.](https://learn.microsoft.com/en-us/azure/active-directory/develop/howto-create-service-principal-portal#option-2-create-a-new-application-secret)

The following parameters require specific values to collect events from the Office 365 Message Trace REST API:

**Important:** If the **start date** and **end date** in an audit log run are overlapping, then there is duplication of events in the reports with different indexes. In such cases, you must manually handle the events in the reports.

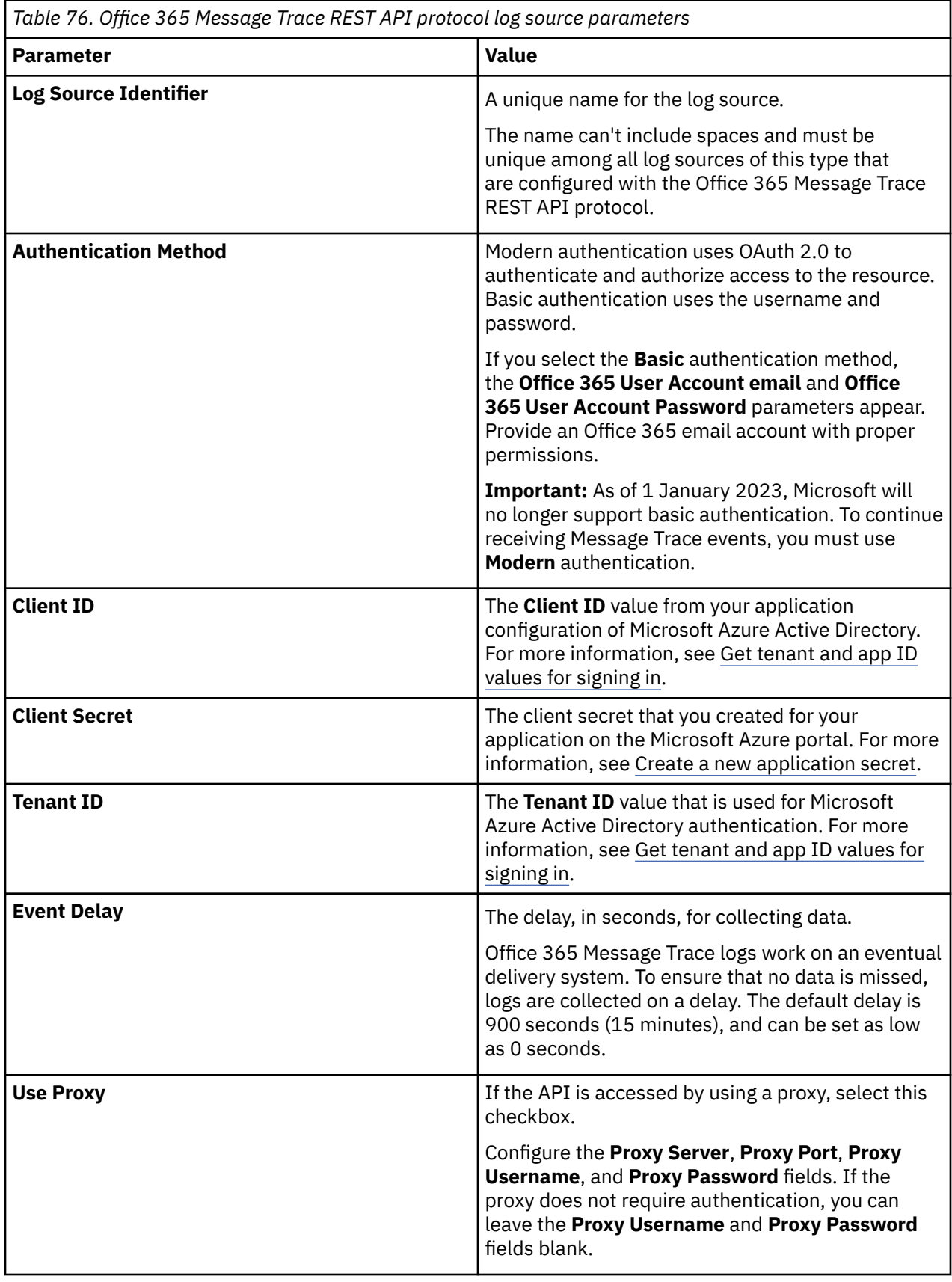

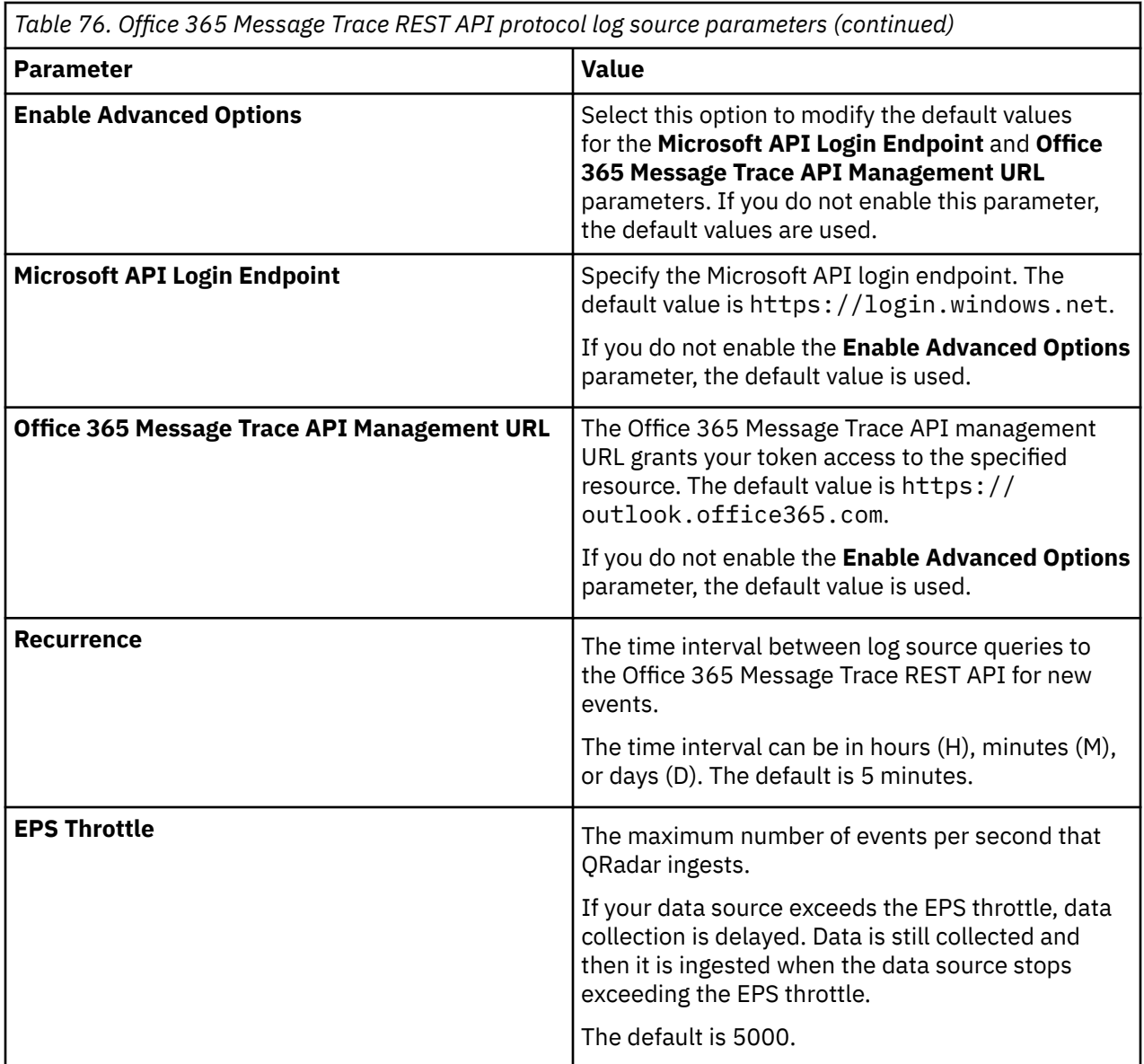

### **Conditional access for reading reports**

If you receive the error message "Status Code: 401 | Status Reason: Unauthorized," review the following Conditional Access policies documentation to confirm that the user account has access to the legacy application Office 365 Message Trace API:

- For more information about blocking and unblocking legacy content in Conditional Access policies, see [Conditional Access: Block legacy authentication.](https://docs.microsoft.com/en-us/azure/active-directory/conditional-access/howto-conditional-access-policy-block-legacy)
- For more information about creating Conditional Access policies for users and groups, see [Conditional](https://docs.microsoft.com/en-us/azure/active-directory/conditional-access/concept-conditional-access-users-groups) [Access: Users and groups](https://docs.microsoft.com/en-us/azure/active-directory/conditional-access/concept-conditional-access-users-groups).
- For more information about creating Conditional Access policies for Cloud apps or actions, see [Conditional Access: Cloud apps or actions.](https://docs.microsoft.com/en-us/azure/active-directory/conditional-access/concept-conditional-access-cloud-apps)
- For more information about granting or blocking access to resources with a Conditional Access policy, see [Conditional Access: Grant](https://docs.microsoft.com/en-us/azure/active-directory/conditional-access/concept-conditional-access-grant).

#### **Related information**

Adding a log source ["HTTP Status code 401" on page 196](#page-231-0) [Office 365 Management Activity API reference](https://docs.microsoft.com/en-us/office/office-365-management-api/office-365-management-activity-api-reference)

## <span id="page-231-0"></span>**Troubleshooting the Office 365 Message Trace REST API protocol**

To resolve issues with the Office 365 Message Trace REST API protocol, use the troubleshooting and support information. Find the errors by using the protocol testing tools in the QRadar Log Source Management app.

### **General troubleshooting**

The following steps apply to all user input errors. The general troubleshooting procedure contains the first steps to follow any errors with the Office 365 Message Trace REST API protocol.

- 1. If you use QRadar 7.3.2, software update 3 or later, run the testing tool before you enable the log source. If the testing tool doesn't pass all tests, the log source fails when enabled. If a test fails, an error message with more information displays.
- 2. Verify that the selected Event Collector can access the reports.office365.com host. This protocol connects by using HTTPS (port 443).
- 3. Verify that the Office 365 email account username and password are valid.
- 4. Ensure that the Office 365 email account has the correct permissions. For more information, see Office 365 Message Trace protocol FAQ.
- 5. Ensure that your access is not blocked to the Reporting Web Services legacy authentication protocol. For more information, see HTTP Status code 401.
- 6. Reenter all fields.
- 7. If available, rerun the testing tool.

For more information, see:

- HTTP Status code 401
- HTTP Status code 404
- Office 365 Message Trace protocol FAQ

### **HTTP Status code 401**

#### **Symptoms**

Error: "Status Code: 401 | Status Reason: Unauthorized"

Error: "Invalid Office 365 User Account E-mail or Password"

Error: <*A response received from the Office 365 Message Trace REST API displays*>

#### **Causes**

QRadar connected to the Office 365 Message Trace protocol, but because of invalid user credentials, it could not authenticate.

### **Resolving the problem**

To resolve your HTTP Status code 401 error, verify that the following conditions are met.

- 1. Verify that your Office 365 email account username and the account password are valid.
- 2. Check if your Microsoft security settings are blocking access to the Office 365 Message Trace REST API.

To use the Office 365 Message Trace REST API, you need access to the Reporting Web Services legacy authentication protocol.

For more information about blocking and unblocking legacy authentications, see [How to: Block legacy](https://docs.microsoft.com/en-us/azure/active-directory/conditional-access/block-legacy-authentication#indirectly-blocking-legacy-authentication) [authentication to Azure AD with Conditional Access](https://docs.microsoft.com/en-us/azure/active-directory/conditional-access/block-legacy-authentication#indirectly-blocking-legacy-authentication) (https://docs.microsoft.com/en-us/azure/active<span id="page-232-0"></span>directory/conditional-access/block-legacy-authentication#indirectly-blocking-legacy-authentication). If you need assistance with configuring Azure AD with Conditional Access, contact Microsoft Support.

For more information about creating Conditional Access policies for users and groups, see [Conditional Access: Users and groups](https://docs.microsoft.com/en-us/azure/active-directory/conditional-access/concept-conditional-access-users-groups) (https://docs.microsoft.com/en-us/azure/active-directory/ conditional-access/concept-conditional-access-users-groups).

For more information about creating Conditional Access policies for Cloud apps or actions, see [Conditional Access: Cloud apps or actions](https://docs.microsoft.com/en-us/azure/active-directory/conditional-access/concept-conditional-access-cloud-apps) (https://docs.microsoft.com/en-us/azure/active-directory/ conditional-access/concept-conditional-access-cloud-apps).

For more information about granting or blocking access to resources with a Conditional Access policy, see [Conditional Access: Grant](https://docs.microsoft.com/en-us/azure/active-directory/conditional-access/concept-conditional-access-grant) (https://docs.microsoft.com/en-us/azure/active-directory/conditionalaccess/concept-conditional-access-grant).

### **HTTP Status code 404**

#### **Symptoms**

Error: "Status Code : 404 | Status Reason: Not Found"

Error: "Occasionally 404 responses are related to the user account permissions not granting access to the Message Trace API"

Error: <*A response received from the Office 365 Message Trace REST API displays*>

#### **Causes**

404 responses are usually due to the server not being found. However, the Office 365 Message Trace REST API can return this response when the **User Account** that was provided does not have proper permissions. Most instances of this exception occur because the **User Account** does not have the necessary permissions.

#### **Resolving the problem**

To resolve your HTTP Status code 404 error, ensure that the user accounts have the necessary permissions. For more information, see Office 365 Message Trace REST API protocol FAQ.

### **Office 365 Message Trace REST API protocol FAQ**

Got a question? Check these frequently asked questions and answers to help you understand the Office 365 Message Trace REST API protocol.

- "What permissions are required to collect logs from the Office 365 Message Trace REST API?" on page 197
- • ["What information is contained in the events that are collected by a Microsoft Office 365 Message Trace](#page-233-0) [REST API protocol?" on page 198](#page-233-0)
- • ["What is the event delay option used for?" on page 198](#page-233-0)
- • ["How does the event delay option work?" on page 198](#page-233-0)
- • ["What value do I use for the event delay option?" on page 199](#page-234-0)

### **What permissions are required to collect logs from the Office 365 Message Trace REST API?**

Use the same administrative permissions that you use to access the reports in the Office 365 organization. For more information, see [Permissions](https://docs.microsoft.com/en-us/previous-versions/office/developer/o365-enterprise-developers/jj984335(v=office.15)#permissions). (https://docs.microsoft.com/en-us/previousversions/office/developer/o365-enterprise-developers/jj984335(v=office.15)#permissions).

### <span id="page-233-0"></span>**What information is contained in the events that are collected by a Microsoft Office 365 Message Trace REST API protocol?**

This protocol returns the same information that is provided in the message trace in the Security and Compliance Center. For more information, see the [Message trace in the Security](https://docs.microsoft.com/en-us/microsoft-365/security/office-365-security/message-trace-scc?view=o365-worldwide) [& Compliance Center](https://docs.microsoft.com/en-us/microsoft-365/security/office-365-security/message-trace-scc?view=o365-worldwide) (https://docs.microsoft.com/en-us/microsoft-365/security/office-365-security/ message-trace-scc?view=o365-worldwide).

**Note:** Extended and enhanced reports are not available when you use the Office 365 Message Trace REST API.

For a specific reference to the API that contains a list of MessageTrace report fields, see [Fields](https://docs.microsoft.com/en-us/previous-versions/office/developer/o365-enterprise-developers/jj984335(v=office.15)#fields) (https://docs.microsoft.com/en-us/previous-versions/office/developer/o365-enterprisedevelopers/jj984335(v=office.15)#fields).

### **What is the event delay option used for?**

The event delay option is used to prevent events from being missed. Missed events, in this context, occur because they become available after the protocol updated its query range to a newer time frame than the event's arrival time. If an event occurred but wasn't posted to the Office 365 Message Trace REST API, then when the protocol queries for that event's creation time, the protocol doesn't get that event.

**Example 1**: The following example shows how an event can be lost.

The protocol queries the Office 365 Message Trace API at 2:00 PM to collect events between 1:00 PM – 1:59 PM. The Office 365 Message Trace API response returns the events that are available in the Office 365 Message Trace API between 1:00 PM - 1:59 PM. The protocol operates as if all of the events are collected and then sends the next query to the Office 365 Message Trace API at 3:00 PM to get events that occurred between 1:45 PM – 2:59 PM. The problem with this scenario is that the Office 365 Message Trace API might not include all of the events that occurred between 1:00 PM – 1:59 PM. If an event occurred at 1:58 PM, that event might not be available in the Office 365 Message Trace API until 2:03 PM. However, the protocol has already queried the 1:00 PM – 1:59 PM time range, and can't re-query that range without getting duplicated events. This delay can vary between 1 minute to 24 hours.

**Example 2**: The following example shows **Example 1**, except in this scenario a 15-minute delay is added.

This example uses a 15-minute delay when the protocol makes query calls. When the protocol makes a query call to the Office 365 Message Trace API at 2:00 PM, it collects the events that occurred between 1:00 - 1:45 PM. The protocol operates as if all of the events are collected, sends the next query to the Office 365 Message Trace API at 3:00 PM and collects all events that occurred between 1:45 PM – 2:45 PM. Instead of the event being missed, as in **Example 1**, it gets picked up in the next query call between 1:45 PM - 2:45 PM.

**Example 3**: The following example shows **Example 2**, except in this scenario the events are available a day later.

If the event occurred at 1:58 PM, but only became available to the Office 365 Message Trace API at 1:57 PM the next day, then the event delay that is described in **Example 2** no longer gets that event. Instead, the event delay must be set to a higher value, in this case 24 hours.

### **How does the event delay option work?**

Instead of querying from the **last received event time** to **current time**, the protocol queries from the **last received event time** to **current time** - <*event delay*>. The event delay is in seconds. For example, a delay of 15 minutes (900 seconds) means that it queries only up to 15 minutes ago. This query gives the Office 365 Message Trace API 15 minutes to make an event available before the event is lost. When the **current time** - <*event delay*> is less than the **last received event time**, the protocol doesn't query the Office 365 Message Trace API; it waits for the condition to pass before querying.

### <span id="page-234-0"></span>**What value do I use for the event delay option?**

The Office 365 Message Trace API can delay the event's availability for up to 24 hours. To prevent any events from being missed, the **Event Delay** parameter option value can be set to 24 hours. However, the larger the event delay, the less real time the results are. With a 24-hour event delay, you see events only 24 hours after they occur. The value depends on how much risk you're willing to take and how important real-time data is. This default delay of 15 minutes provides a value that is set in real time and also prevents most events from being missed. For more information about the delay, see [Data granularity,](https:/docs.microsoft.com/en-us/previous-versions/office/developer/o365-enterprise-developers/jj984335(v=office.15)#data-granularity-persistence-and-availability) [persistence, and availability](https:/docs.microsoft.com/en-us/previous-versions/office/developer/o365-enterprise-developers/jj984335(v=office.15)#data-granularity-persistence-and-availability) (https://docs.microsoft.com/en-us/previous-versions/office/developer/o365 enterprise-developers/jj984335(v=office.15)#data-granularity-persistence-and-availability).

[\(Back to top\)](#page-232-0)

# **Office 365 REST API protocol configuration options**

The Office 365 REST API protocol for IBM Security QRadar is an active outbound protocol.

The following table describes the protocol-specific parameters for the Office 365 REST API protocol:

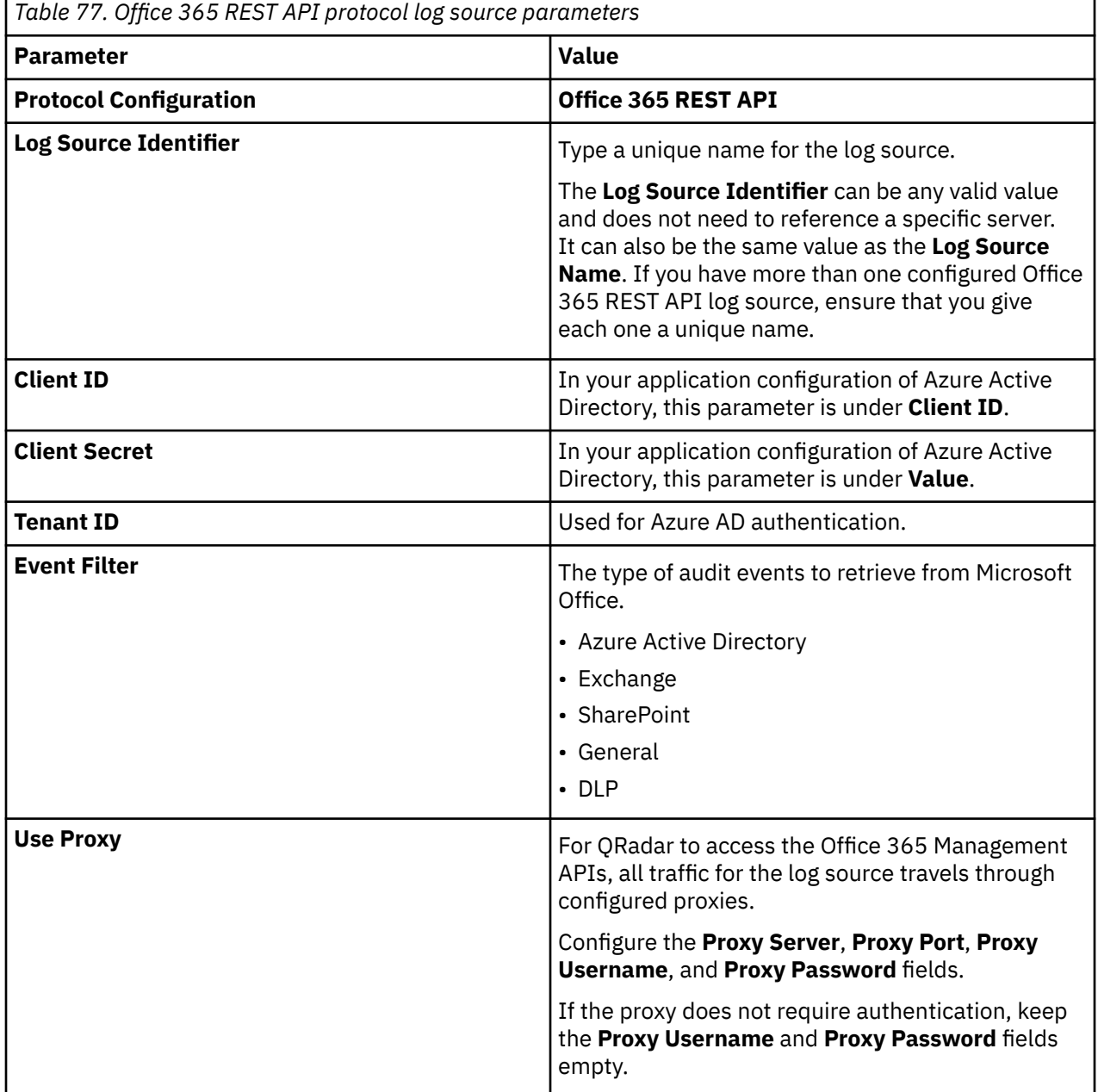

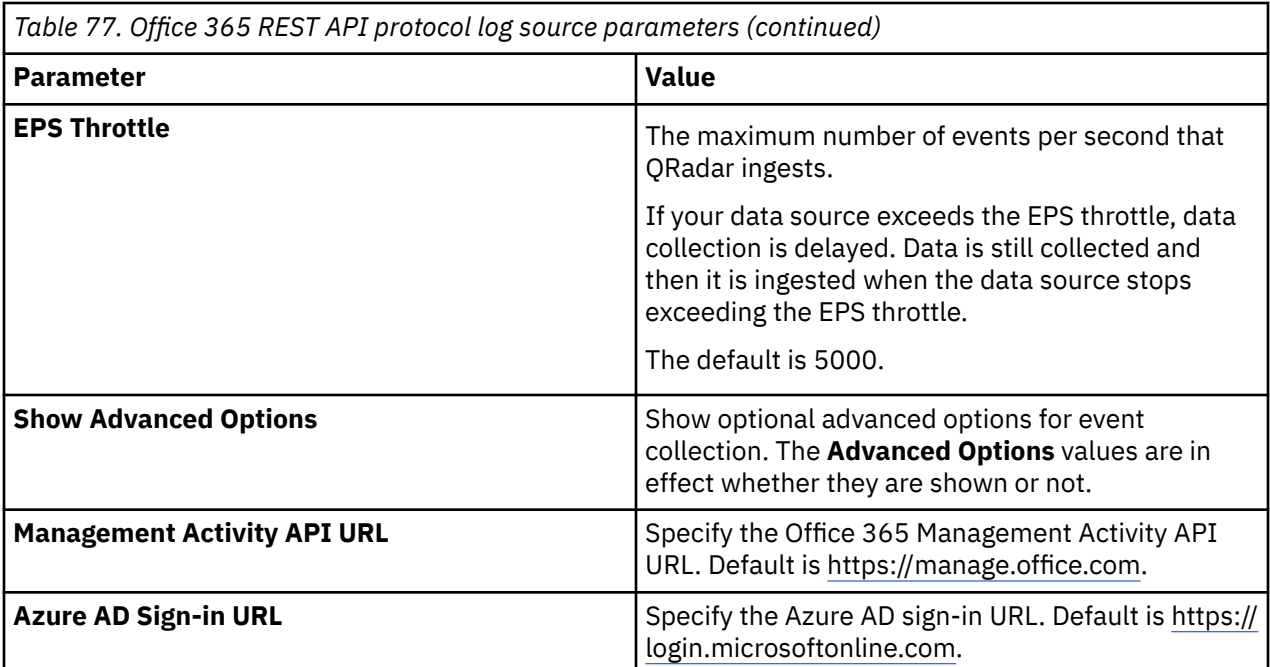

# **Okta REST API protocol configuration options**

To receive events from Okta, configure a log source in IBM QRadar by using the Okta REST API protocol.

The Okta REST API protocol is an outbound/active protocol that queries Okta events and users API endpoints to retrieve information about actions that are completed by users in an organization.

The following table describes the protocol-specific parameters for the Okta REST API protocol:

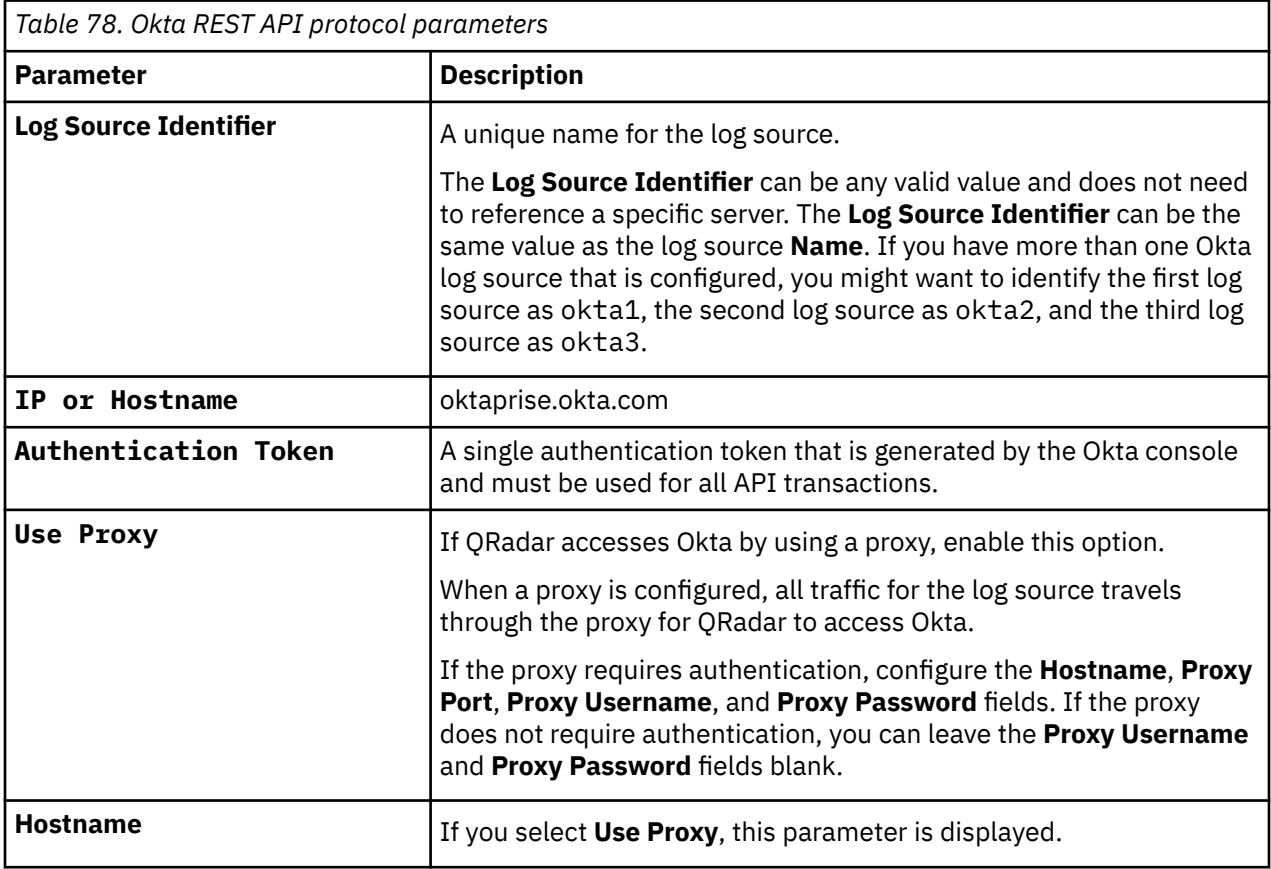

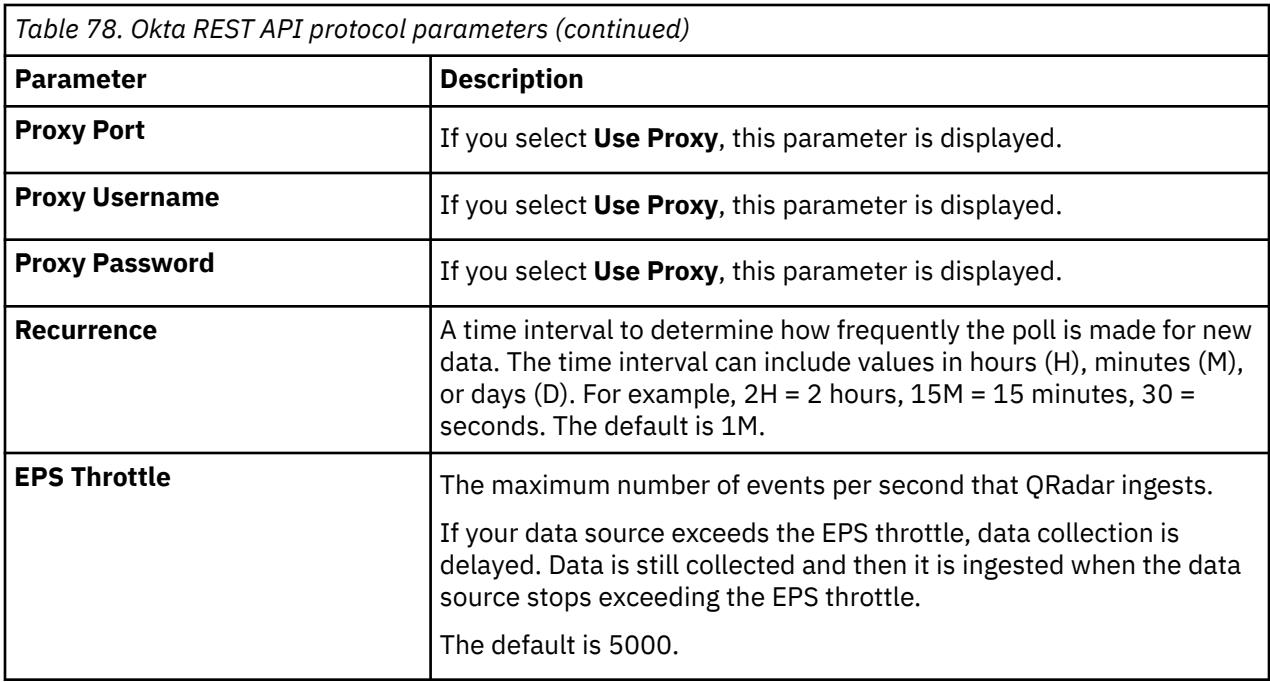

# **OPSEC/LEA protocol configuration options**

To receive events on port 18184, configure a log source to use the OPSEC/LEA protocol.

The OPSEC/LEA protocol is an outbound/active protocol.

The following table describes the protocol-specific parameters for the OPSEC/LEA protocol:

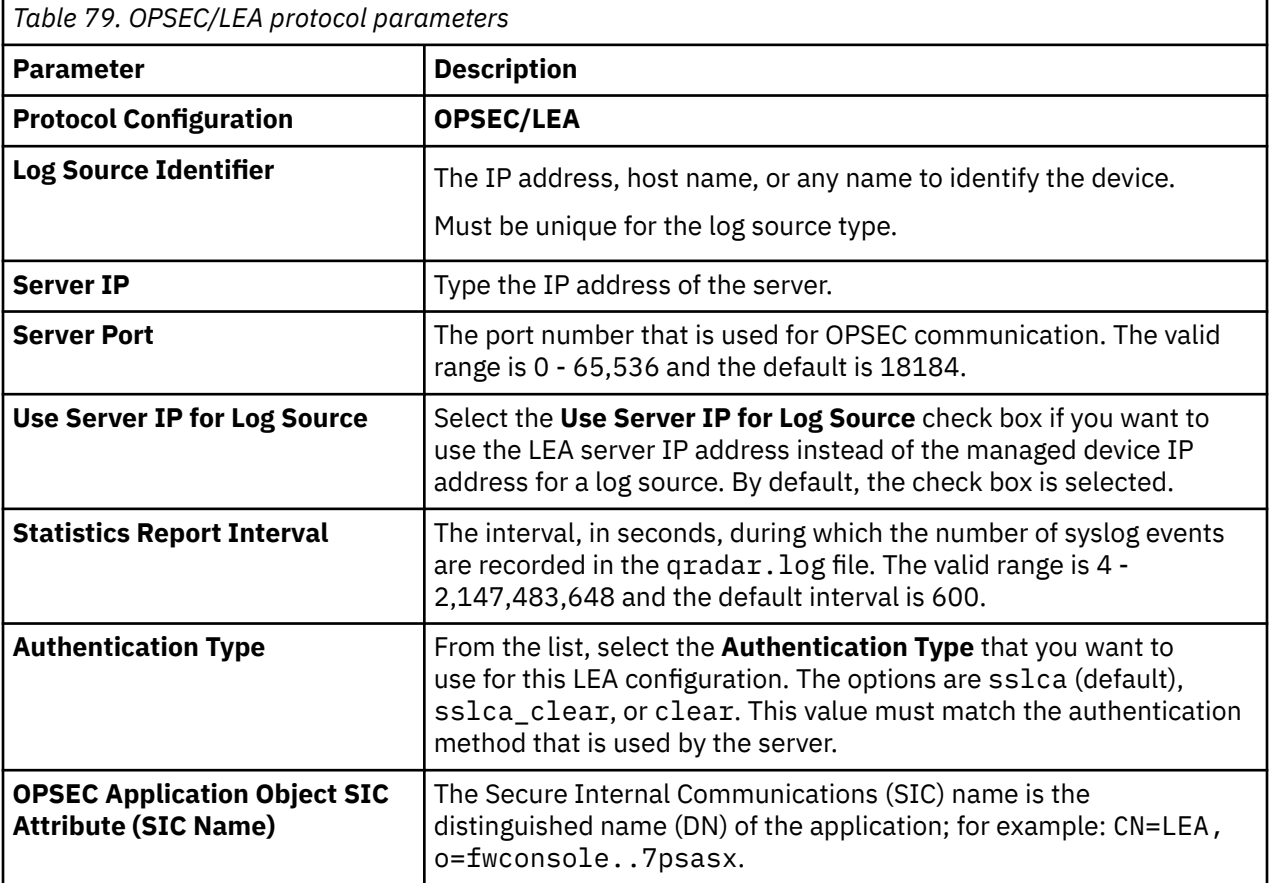

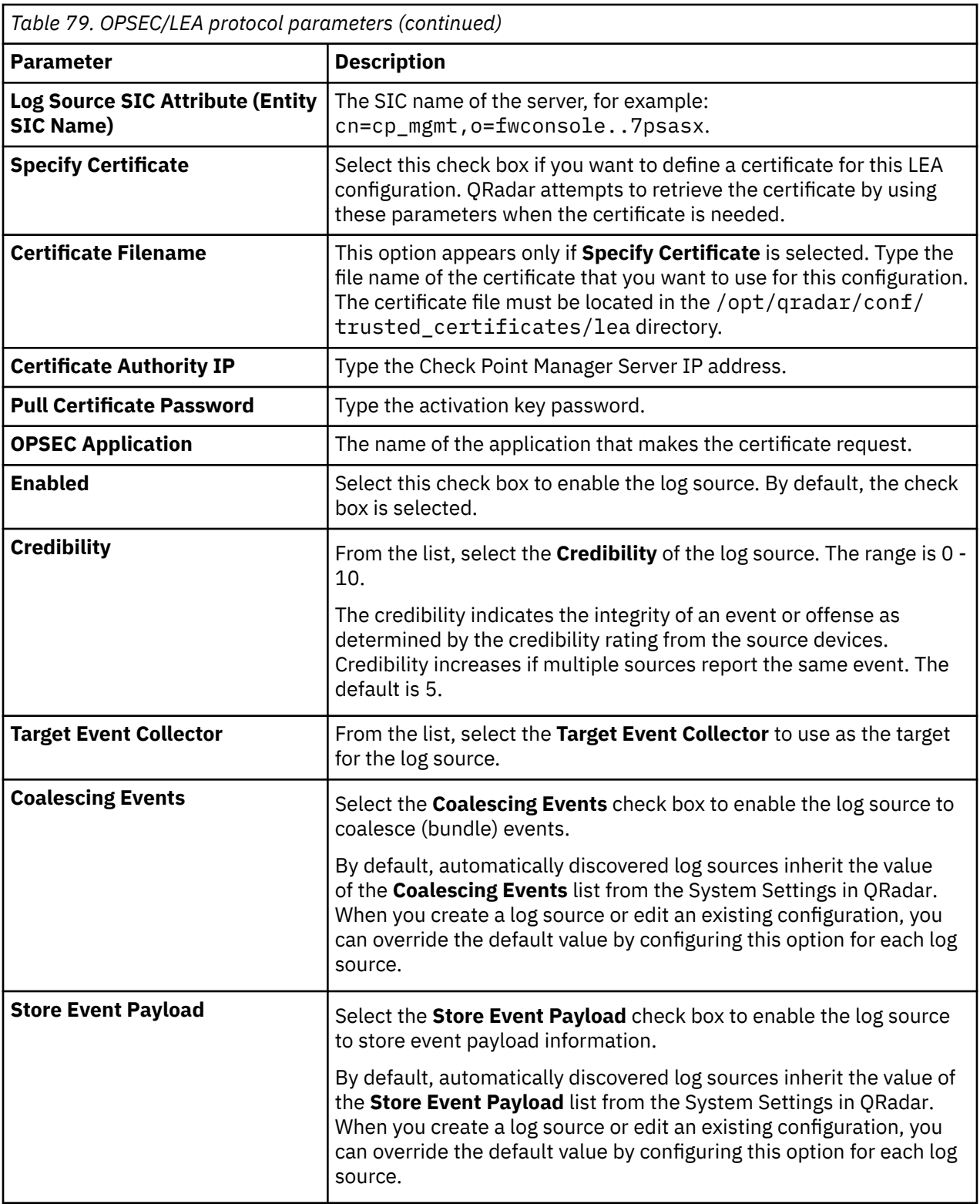

**Important:** If you receive the error message **Unable to pull SSL certificate** after an upgrade, follow these steps:

- 1. Clear the **Specify Certificate** check box.
- 2. Reenter the password for **Pull Certificate Password**.

# **Oracle Database Listener protocol configuration options**

To remotely collect log files that are generated from an Oracle database server, configure a log source to use the Oracle Database Listener protocol source.

The Oracle Database Listener protocol is an outbound/active protocol.

Before you configure the Oracle Database Listener protocol to monitor log files for processing, you must obtain the directory path to the Oracle database log files.

The following table describes the protocol-specific parameters for the Oracle Database Listener protocol:

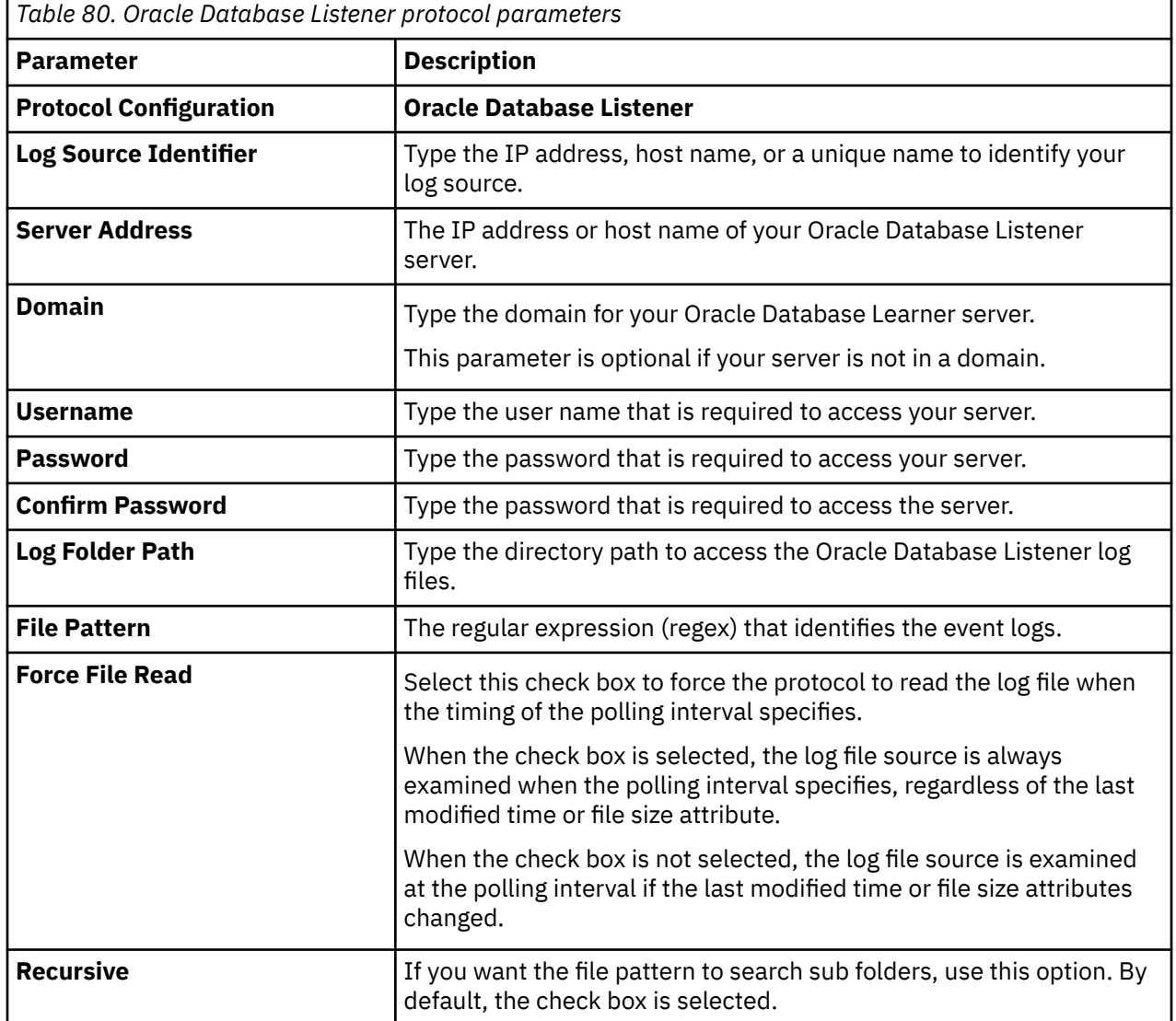

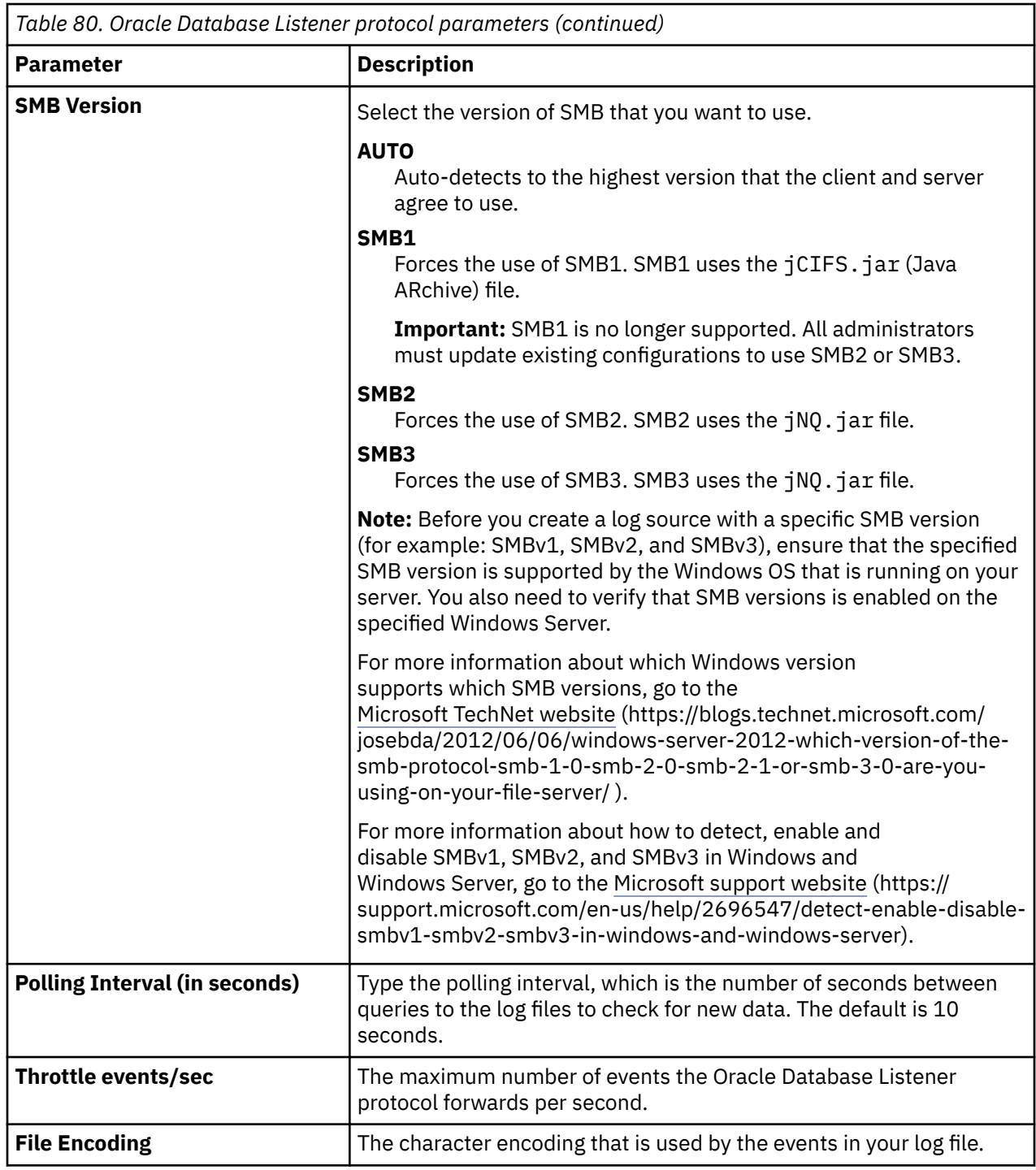

# **PCAP Syslog Combination protocol configuration options**

To collect events from Juniper SRX Series Services Gateway or Juniper Junos OS Platform that forward packet capture (PCAP) data, configure a log source to use the PCAP Syslog Combination protocol.

The PCAP Syslog Combination protocol is an inbound/passive protocol.

Before you configure a log source that uses the PCAP Syslog Combination protocol, determine the outgoing PCAP port that is configured on the Juniper SRX Series Services Gateway or Juniper Junos OS Platform. PCAP data cannot be forwarded to port 514.

#### **Note:**

QRadar supports receiving PCAP data only from Juniper SRX Series Services Gateway or Juniper Junos OS Platform for each event collector.

The following table describes the protocol-specific parameters for the PCAP Syslog Combination protocol:

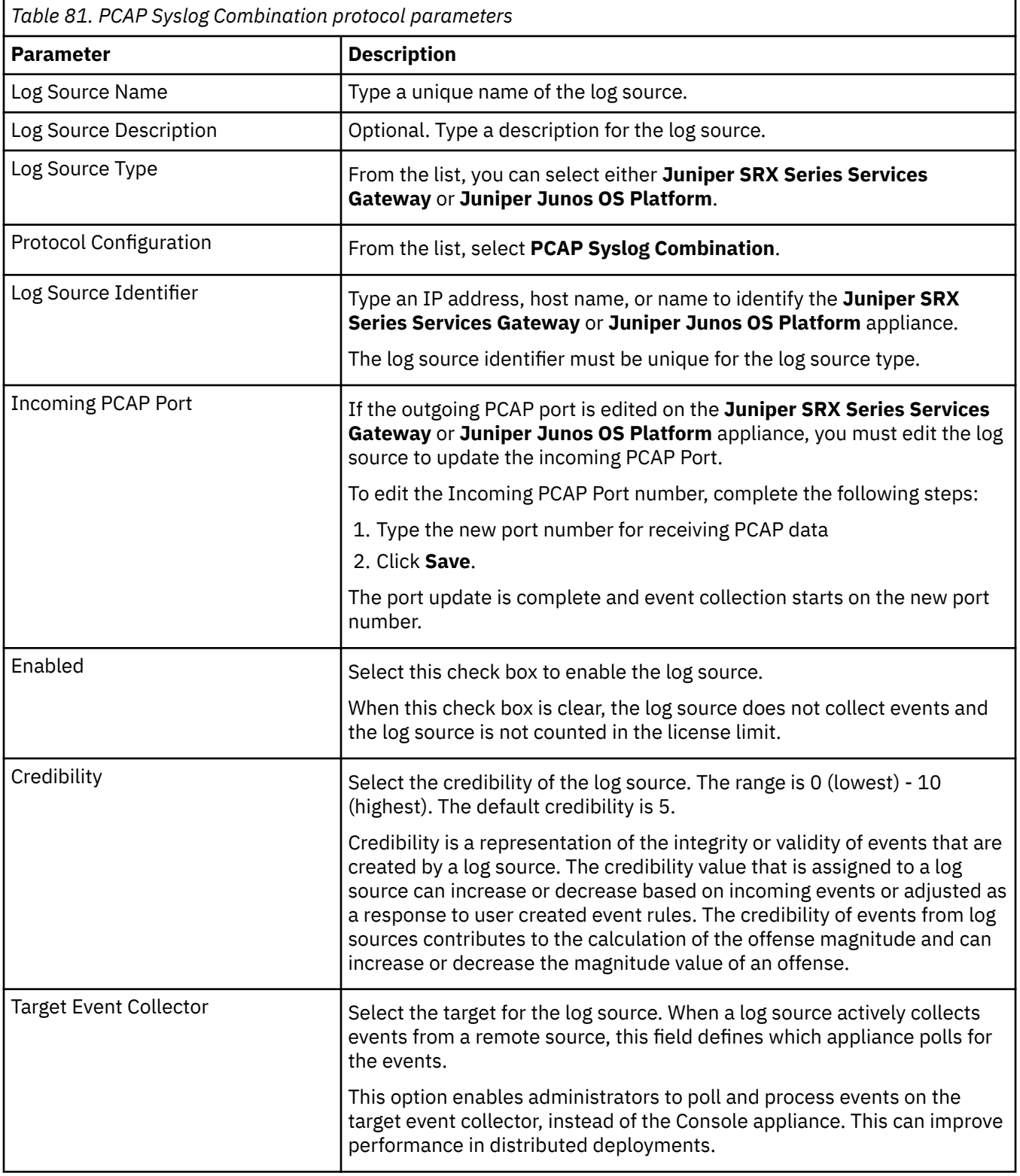

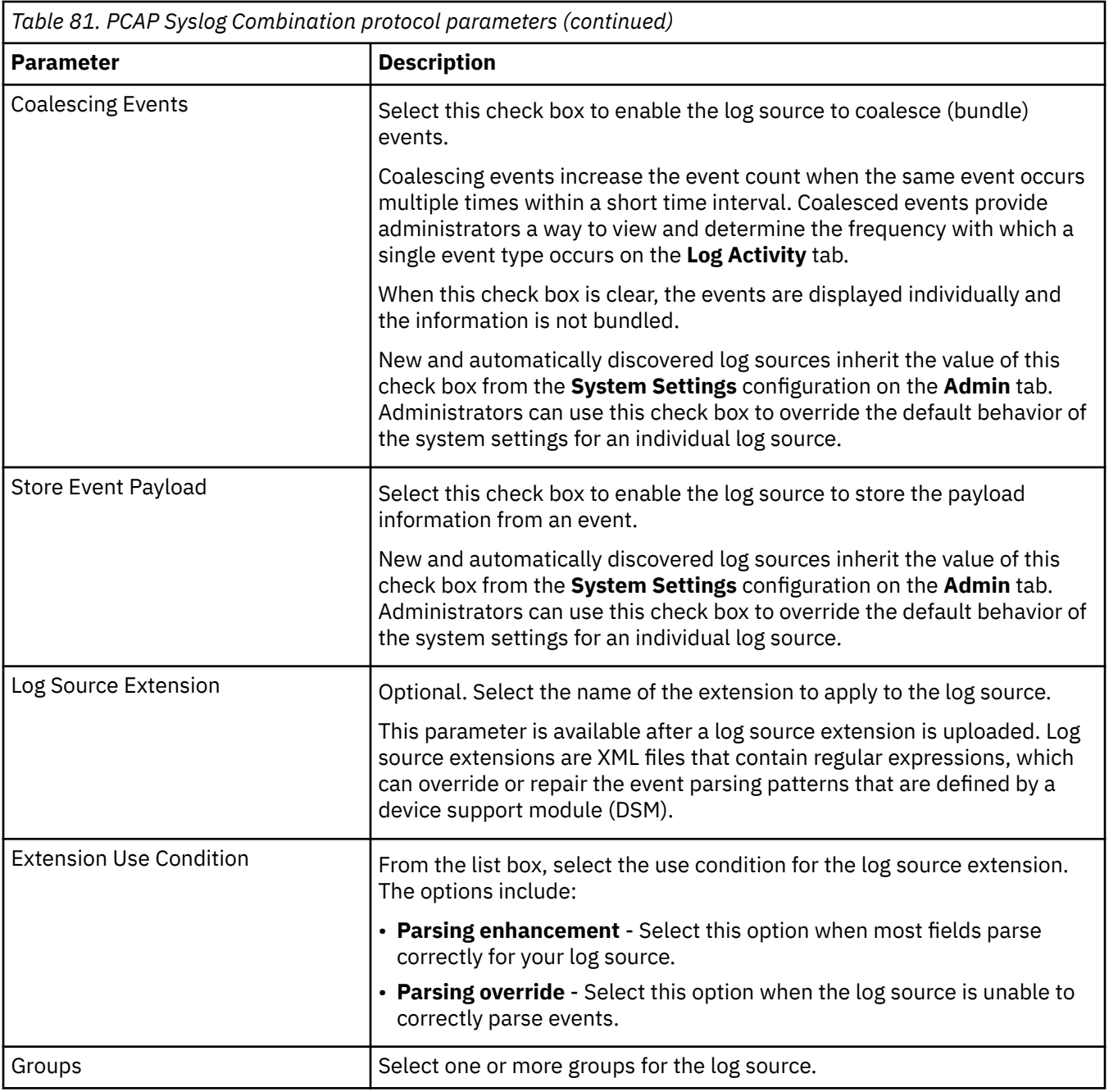

# **RabbitMQ protocol configuration options**

To receive messages from a Cisco AMP DSM, configure a log source to use the RabbitMQ protocol.

The RabbitMQ protocol is an active outbound protocol.

**Important:** The Cisco AMP integration does not support private cloud if the Server Name Indication (SNI) is required. Contact Cisco for more details.

The following table describes the protocol-specific parameters for the RabbitMQ protocol:

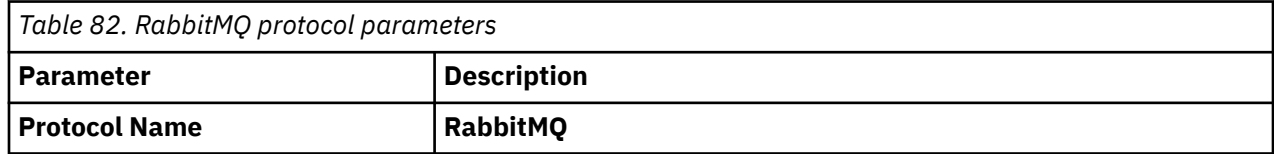

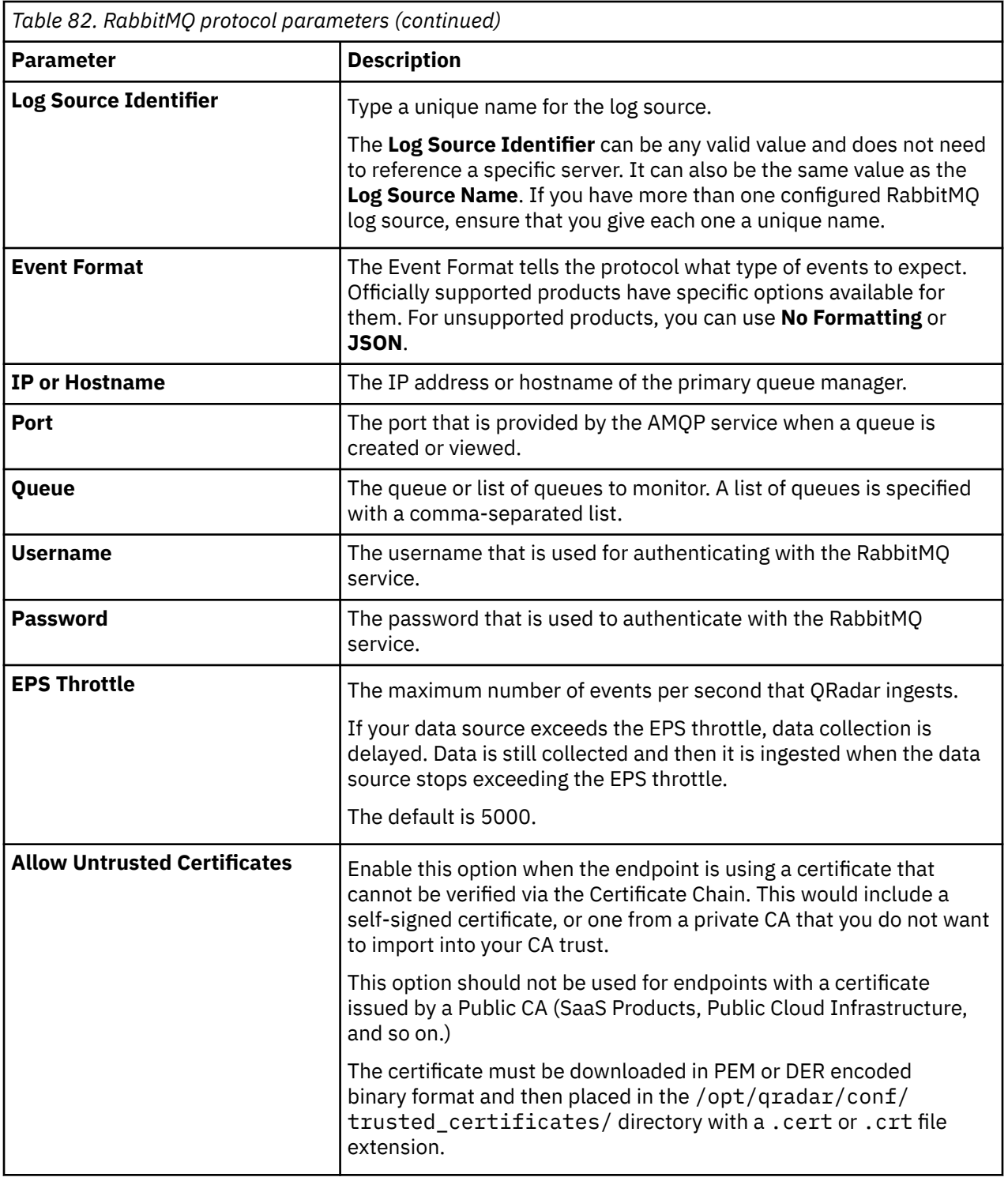

#### **Related concepts**

["Copy the server certificate" on page 208](#page-243-0)

You need a server certificate to support HTTPS connections. QRadar supports certificates with the .crt, .cert, or .der file extensions.

#### **Related information**

Adding a log source

### <span id="page-243-0"></span>**Copy the server certificate**

You need a server certificate to support HTTPS connections. QRadar supports certificates with the .crt, .cert, or .der file extensions.

To copy a certificate to the /opt/qradar/conf/trusted certificates directory, choose one of the following options:

- Manually copy the certificate to the /opt/qradar/conf/trusted\_certificates directory by using SCP or SFTP.
- Use SSH to log in to the QRadar Console or managed host and retrieve the certificate by typing the following command:

/opt/qradar/bin/getcert.sh <IP or Hostname for RabbitMQ> <Port for RabbitMQ>

A certificate is downloaded from the specified host name or IP address and placed into the /opt/ qradar/conf/trusted\_certificates directory in the appropriate format.

# **SDEE protocol configuration options**

You can configure a log source to use the Security Device Event Exchange (SDEE) protocol. QRadar uses the protocol to collect events from appliances that use SDEE servers.

The SDEE protocol is an outbound/active protocol.

The following table describes the protocol-specific parameters for the SDEE protocol:

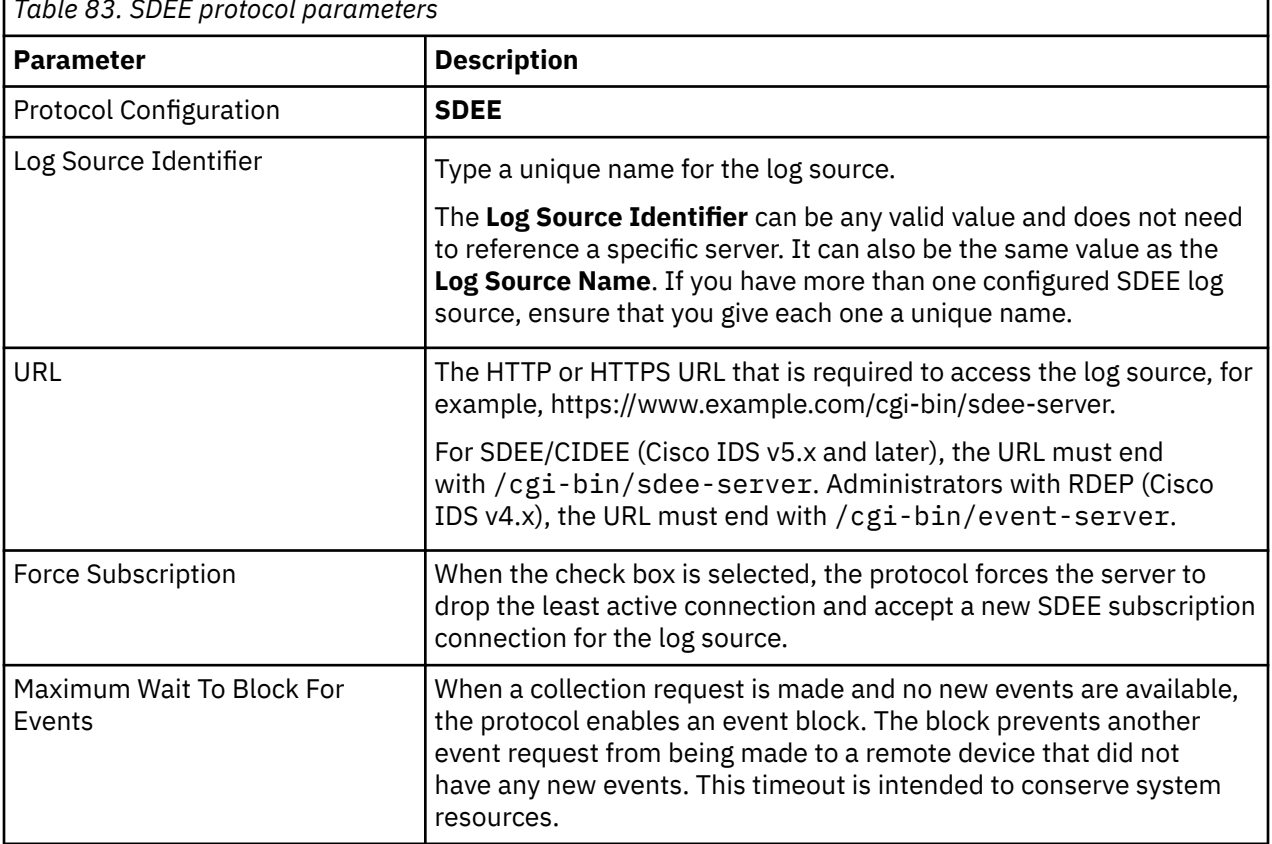

*Table 83. SDEE protocol parameters*

## **Seculert Protection REST API protocol configuration options**

To receive events from Seculert, configure a log source to use the Seculert Protection REST API protocol.

The Seculert Protection REST API protocol is an active outbound protocol that provides alerts about confirmed incidents of malware that are actively communicating or exfiltrating information.

**Important:** Before you can configure a log source for Seculert, you must use the following steps to obtain your API key from the Seculert web portal.

- 1. Log in to the Seculert web portal.
- 2. On the dashboard, click the **API** tab.
- 3. Copy the value for **Your API Key**.

The following table describes the protocol-specific parameters for the Seculert Protection REST API protocol:

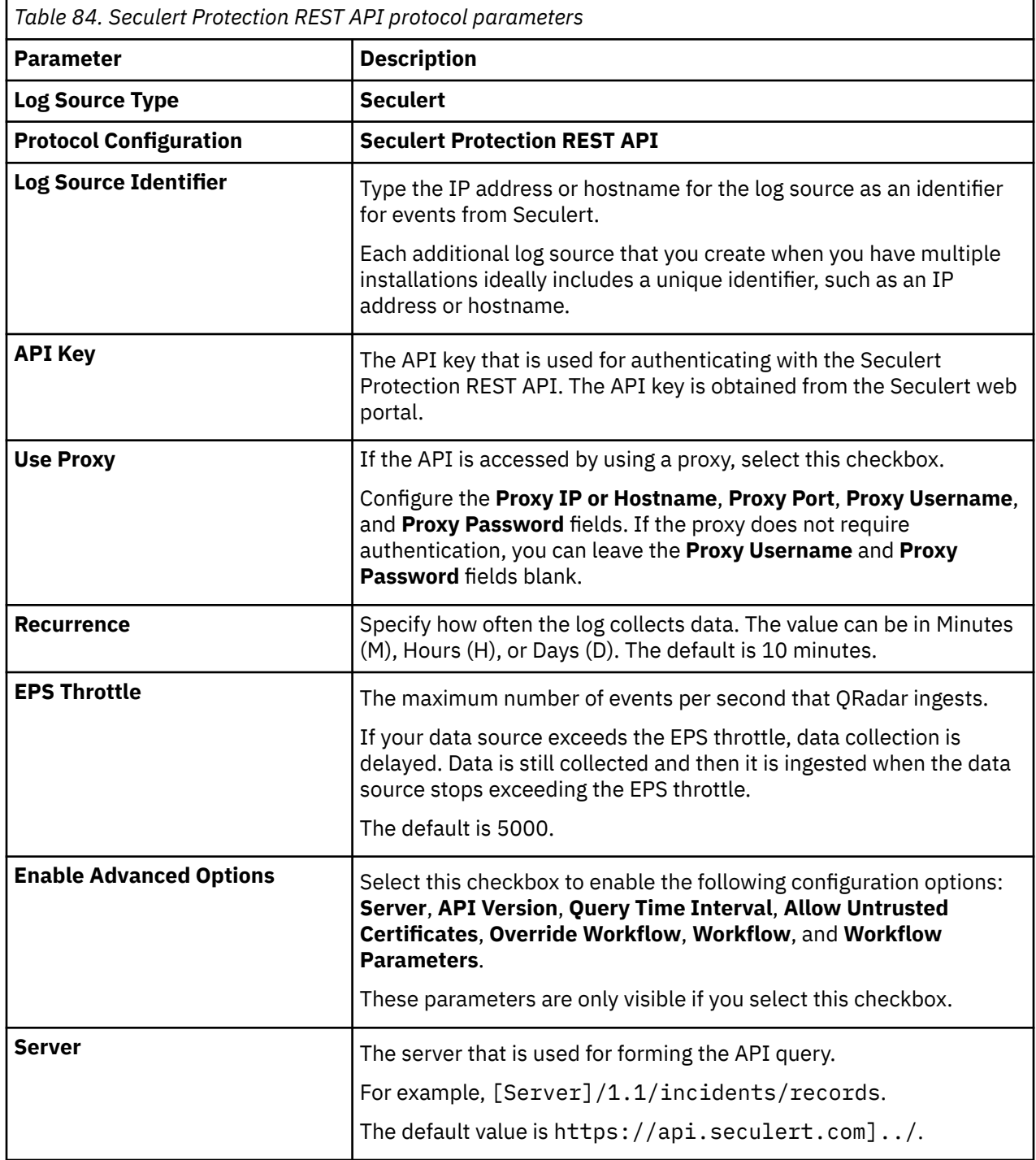

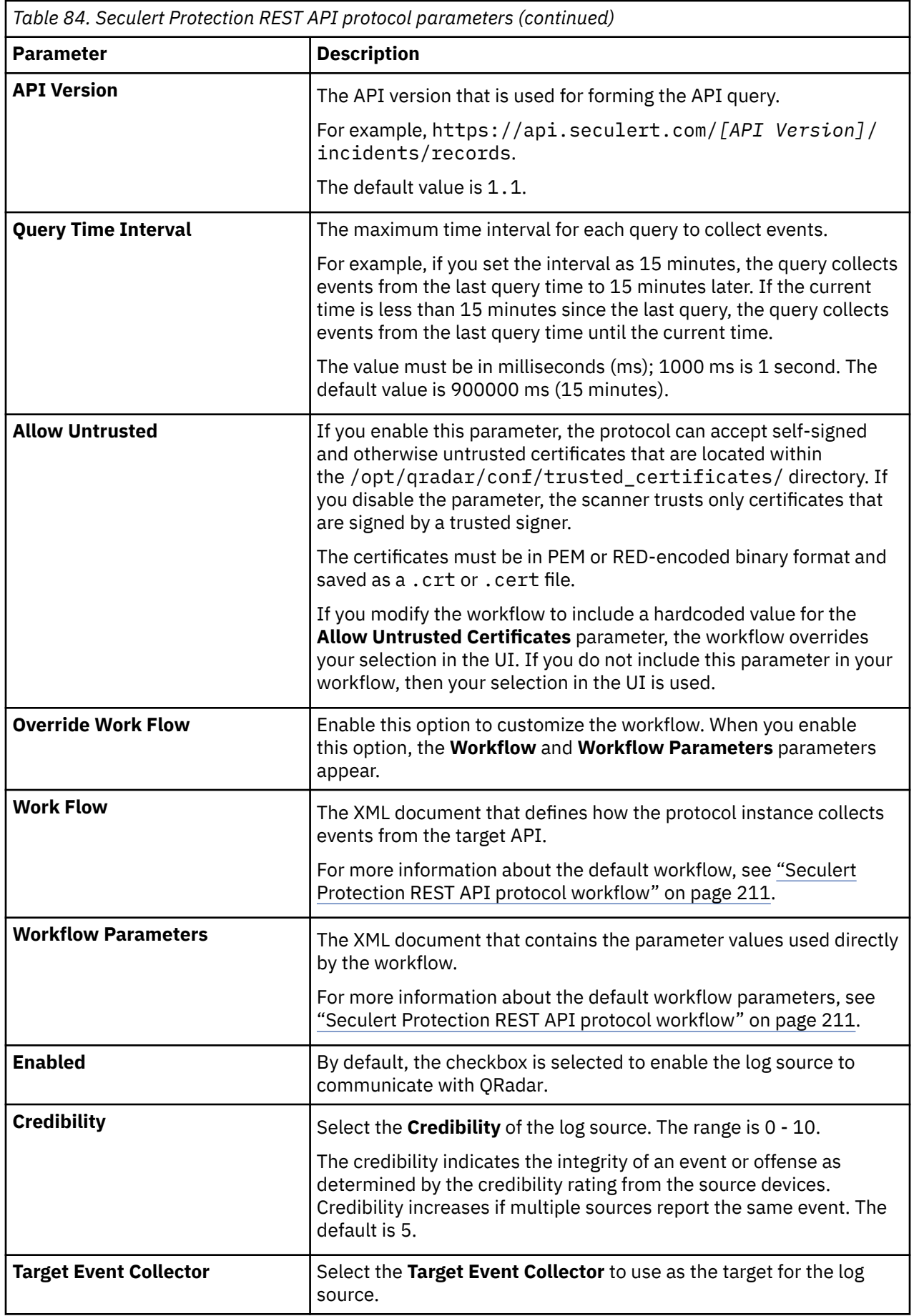

<span id="page-246-0"></span>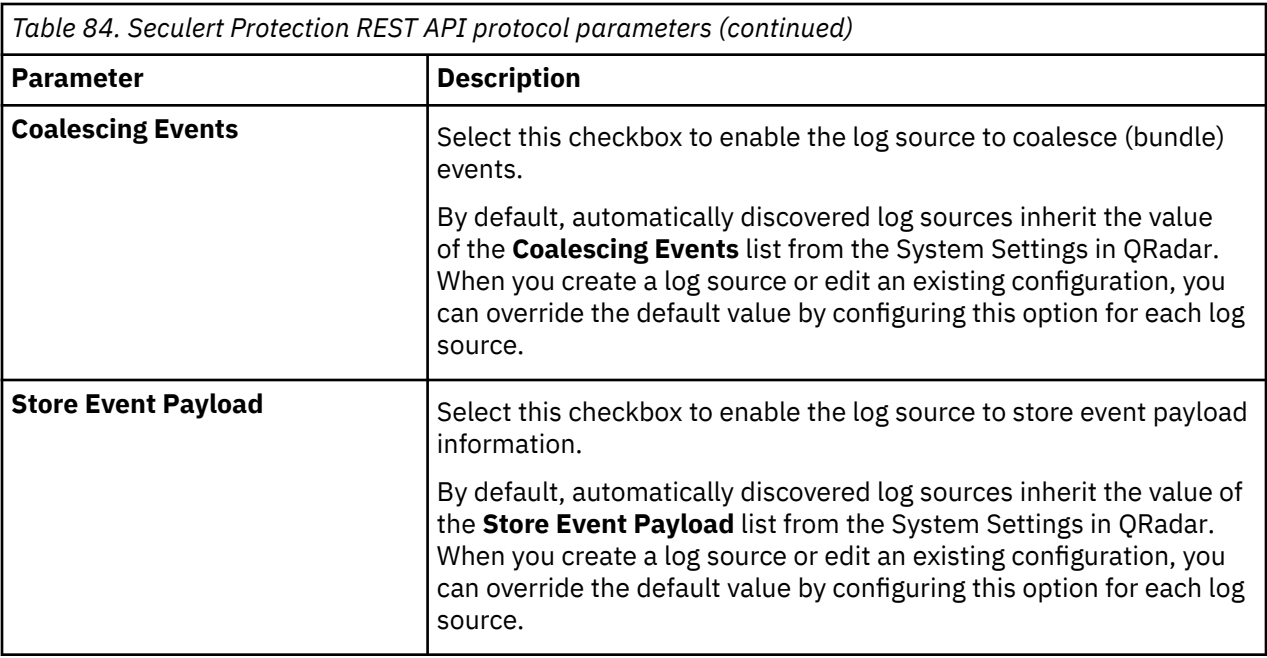

## **Seculert Protection REST API protocol workflow**

You can customize your workflow and workflow parameters based on the default workflow.

A workflow is an XML document that describes the event retrieval process. The workflow defines one or more parameters, which can be explicitly assigned values in the workflow XML or can derive values from the workflow parameter values XML document. The workflow consists of multiple actions that run sequentially.

The default workflow and workflow parameter XML files are available on GitHub. For more information, see [Seculert Protection](https://github.com/IBM/IBM-QRadar-Universal-Cloud-REST-API/tree/master/IBM%20Verified/Seculert%20Protection) (https://github.com/IBM/IBM-QRadar-Universal-Cloud-REST-API/tree/master/ IBM%20Verified/Seculert%20Protection).

#### **Seculert default workflow**

The following example shows the default Seculert workflow:

```
<?xml version="1.0" encoding="UTF-8" ?>
<Workflow name="Seculert" version="1.1" xmlns="http://qradar.ibm.com/UniversalCloudRESTAPI/
Workflow/V2">
     <Parameters> 
         <Parameter name="apiKey" label="API Key" required="true" /> 
         <Parameter name="queryTimeInterval" label="Query Time Interval" required="true" 
default="900000" />
         <Parameter name="server" label="Server" required="true" default="https://
api.secert.com" />
         <Parameter name="apiVersion" label="API Version" required="true" default="1.1" />
    </Parameters> 
    <Actions> 
         <Log type="DEBUG" message="Initializing bookmark values" />
         <!-- Initialize the Bookmark --> 
 <Initialize path="/bookmarkRecords" value="${time() - /queryTimeInterval}" />
 <Initialize path="/bookmarkAlerts" value="${time() - /queryTimeInterval}" /> 
 <Initialize path="/firstRun" value="1" /> 
         <Initialize path="/sevenDays" value="604800000" /> 
        <!-- Event retriever thread is a bit slow to kill error'd out provider threads, this 
prevents duplicate errors. --> 
        <If condition="/firstRun = 1" >
             <Sleep duration="2000" />
        \langle/If>
         <Log type="DEBUG" message="Checking if the current bookmarks are older than 7 days." />
         <If condition="time() > /bookmarkRecords + /sevenDays" >
             <Set path="/bookmarkRecords" value="${time() - /sevenDays}" />
```

```
\langle/If>
         <If condition="time() > /bookmarkAlerts + /sevenDays" > 
            <Set path="/bookmarkAlerts" value="${time() - /sevenDays}" />
        \langle/Tf> <Set path="/doOnceMore" value="1" /> 
 <Log type="DEBUG" message="The current bookmark for bookmarkRecords is /
bookmarkRecords" />
 <Log type="DEBUG" message="The current bookmark for bookmarkAlerts is /
bookmarkAlerts" />
         <Log type="DEBUG" message="Iterating through events in till we are caught up." />
         <While condition="time() > /bookmarkRecords + /queryTimeInterval or /doOnceMore = 1"> 
             <!-- Get the start/end date. start_time=bookmark. End_time is the bookmark time + X 
seconds (userconfigurable) -->
             <FormatDate pattern="MM/dd/yyyy HH:mm:ss" timeZone="UTC" time="${/bookmarkRecords}" 
savePath="/start_time" />
 <If condition="time() > /bookmarkRecords + /queryTimeInterval" >
 <FormatDate pattern="MM/dd/yyyy HH:mm:ss" timeZone="UTC" time="${/
bookmarkRecords + /queryTimeInterval}" savePath="/end time" />
            \langle/If>
             <Else>
                 <FormatDate pattern="MM/dd/yyyy HH:mm:ss" timeZone="UTC" time="${time()}" 
savePath="/end_time" /> 
            \langleElse>
 <!-- Fetch Events --> 
 <CallEndpoint url="${/server}/${/apiVersion}/incidents/records" method="GET" 
savePath="/get_logs" >
 <QueryParameter name="format" value="leef" />
 <QueryParameter name="api_key" value="${/apiKey}" />
 <QueryParameter name="from_time" value="${/start_time}" />
                 <QueryParameter name="to_time" value="${/end_time}" />
             </CallEndpoint>
             <Log type="DEBUG" message="Checking for errors." />
             <!-- Handle Errors -->
             <If condition="/get_logs/status_code != 200"> 
                 <Abort reason="${/get_logs/status_code}: ${/get_logs/status_message}" />
             \langle/Tf>\langle -Log type="DEBUG" message="Splitting the event string by [\n\frac{n}{n}] into an array
object" />
              <!-- Split the raw event list based of "\r\n--> 
              <Split value="${/get_logs/body}" delimiter="\r\n" savePath="/values" />
             <!-- Post Events -->
             <If condition="count(/values) > 1" >
                 <PostEvents path="/values" source="api.seculert.com" />
            \langle/If>
            \overline{c}Flse>
                 <If condition="not empty(/values[0])" >
                     <Set path="/successOrError" value="${substring(/values[0],2,7)}" /> 
                     <If condition="/successOrError = 'error'"> 
                         <Abort reason="${/values[0]}" />
                    \langle/Tf> <PostEvents path="/values" source="api.seculert.com" />
                \langle/If>
             </Else>
              <Log type="DEBUG" message="Updating the bookmark value to the latest time." />
              <!-- Update Bookmark --> 
              <If condition="time() > /bookmarkRecords + /queryTimeInterval" > 
                  <Set path="/bookmarkRecords" value="${/bookmarkRecords + /
queryTimeInterval}" /> 
             \langle/If>
              <Else> 
                  <Set path="/bookmarkRecords" value="${time()}" /> 
                  <Set path="/doOnceMore" value="0" /> 
              </Else> 
              <Sleep duration="5000" /> 
         </While> 
         <Set path="/doOnceMore" value="1" /> 
         <While condition="time() > /bookmarkAlerts + /queryTimeInterval or /doOnceMore = 1">
             <!-- Get the start/end date. start_time=bookmark. End_time is the bookmark time + X 
seconds (userconfigurable) -->
             <FormatDate pattern="MM/dd/yyyy HH:mm:ss" timeZone="UTC" time="${/bookmarkAlerts}" 
savePath="/start_time" />
```

```
 <If condition="time() > /bookmarkRecords + /queryTimeInterval" >
 <FormatDate pattern="MM/dd/yyyy HH:mm:ss" timeZone="UTC" time="${/
bookmarkAlerts + /queryTimeInterval}" savePath="/end_time" />
            \langle/If>
            <Flse>
                 <FormatDate pattern="MM/dd/yyyy HH:mm:ss" timeZone="UTC" time="${time()}" 
savePath="/end_time" /> 
            \langle/Else>
             <!-- Fetch Events --> 
             <CallEndpoint url="${/server}/${/apiVersion}/incidents/alerts" method="GET" 
savePath="/get_logs"
                 <QueryParameter name="format" value="leef" /> 
 <QueryParameter name="api_key" value="${/apiKey}" /> 
 <QueryParameter name="from_time" value="${/start_time}" /> 
                 <QueryParameter name="to_time" value="${/end_time}" /> 
             </CallEndpoint> 
             <Log type="DEBUG" message="Checking for errors." /> 
             <!-- Handle Errors --> 
             <If condition="/get_logs/status_code != 200"> 
                 <Abort reason="${/get_logs/status_code}: ${/get_logs/status_message}" />
            \langle/If>
            \langle - Log type="DEBUG" message="Splitting the event string by [\n\cdot \n\cdot \cdot \cdot] into an array
object" /> 
            \langle!-- Split the raw event list based of "\r\n-->
             <Split value="${/get_logs/body}" delimiter="\r\n" savePath="/values" /> 
             <!-- Post Events -->
 <If condition="count(/values) > 1" >
 <PostEvents path="/values" source="api.seculert.com" />
            \langle/If>
             <Else>
                 <If condition="not empty(/values[0])" >
                     <Set path="/successOrError" value="${substring(/values[0],2,7)}" /> 
                     <If condition="/successOrError = 'error'"> 
                         <Abort reason="${/values[0]}" /> 
                    \langle/Tf> <PostEvents path="/values" source="api.seculert.com" />
                \langle/If>
             </Else> 
             <Log type="DEBUG" message="Updating the bookmark value to the latest time." /> 
             <!-- Update Bookmark --> 
             <If condition="time() > /bookmarkAlerts + /queryTimeInterval" > 
                 <Set path="/bookmarkAlerts" value="${/bookmarkAlerts + /queryTimeInterval}" /> 
            \langle/Tf> <Else> 
                 <Set path="/bookmarkAlerts" value="${time()}" /> 
                 <Set path="/doOnceMore" value="0" /> 
             </Else> 
             <Sleep duration="5000" />
         </While>
     </Actions> 
    <Tests><br><DNSResolutionTest host="${/server}"
 <DNSResolutionTest host="${/server}" /> 
 <TCPConnectionTest host="${/server}" />
         <HTTPConnectionThroughProxyTest url="${/server}" expectedResponseStatus="404" /> 
     </Tests> 
</Workflow>
```
#### **Seculert default workflow parameters**

The following example shows the default workflow parameters for Seculert:

```
<?xml version="1.0" encoding="UTF-8" ?>
<WorkflowParameterValues xmlns="http://qradar.ibm.com/UniversalCloudRESTAPI/
WorkflowParameterValues/V2">
 <Value name="apiKey" value="" />
 <Value name="queryTimeInterval" value="900000" />
 <Value name="server" value="https://api.seculert.com" />
 <Value name="apiVersion" value="1.1" />
</WorkflowParameterValues>
```
# **SMB Tail protocol configuration options**

You can configure a log source to use the SMB Tail protocol. Use this protocol to watch events on a remote Samba share and receive events from the Samba share when new lines are added to the event log.

The SMB Tail protocol is an active outbound protocol.

The following table describes the protocol-specific parameters for the SMB Tail protocol:

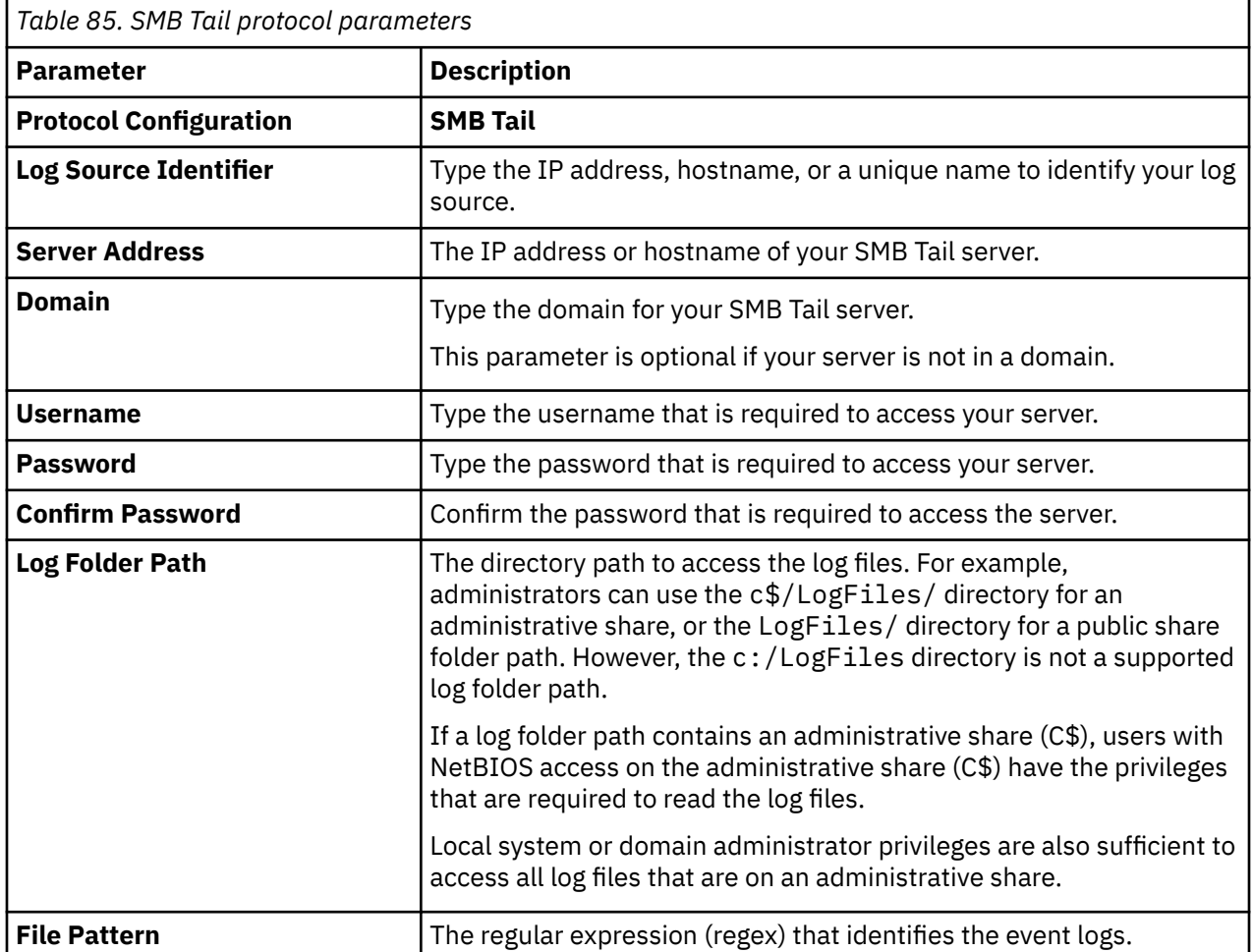

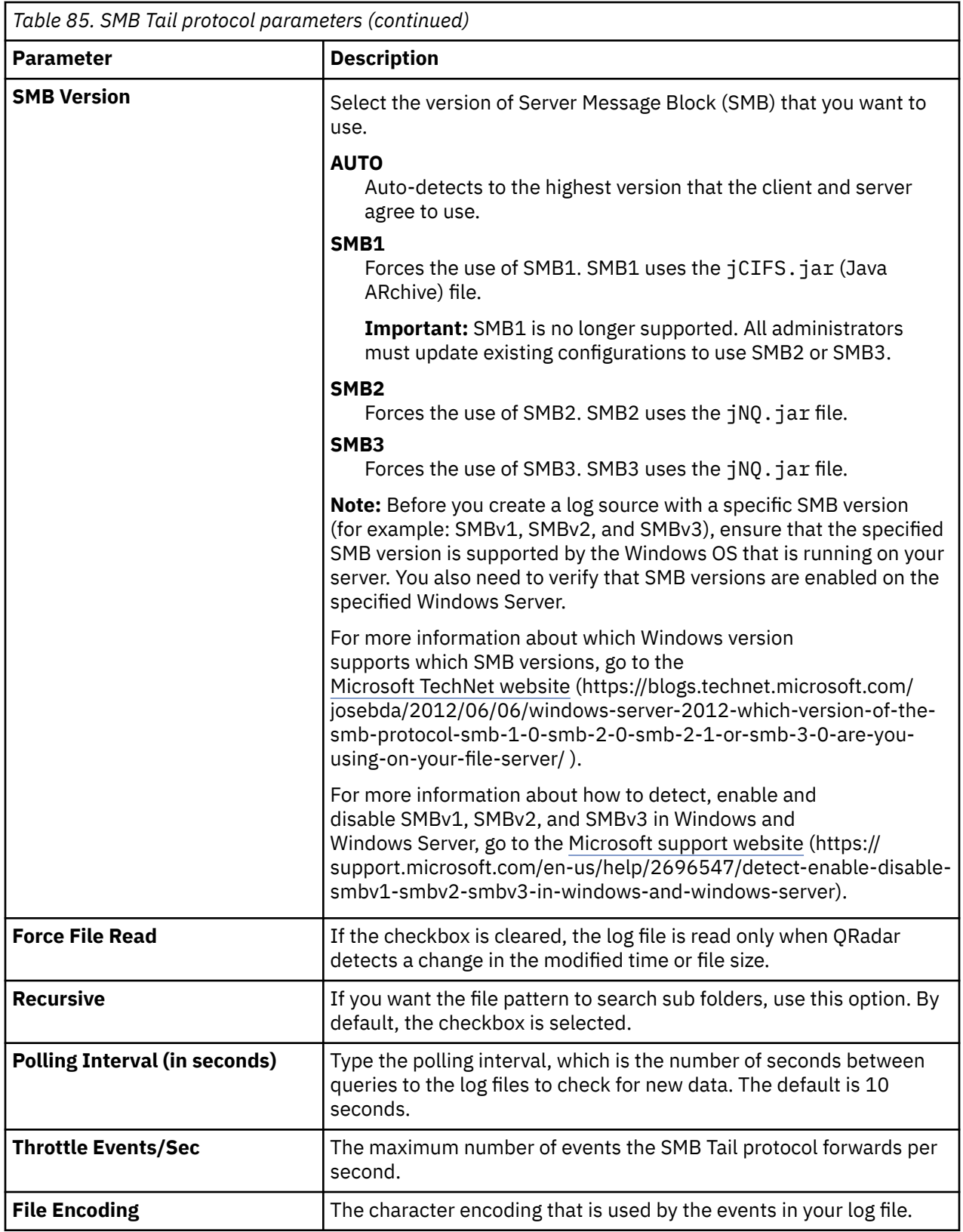

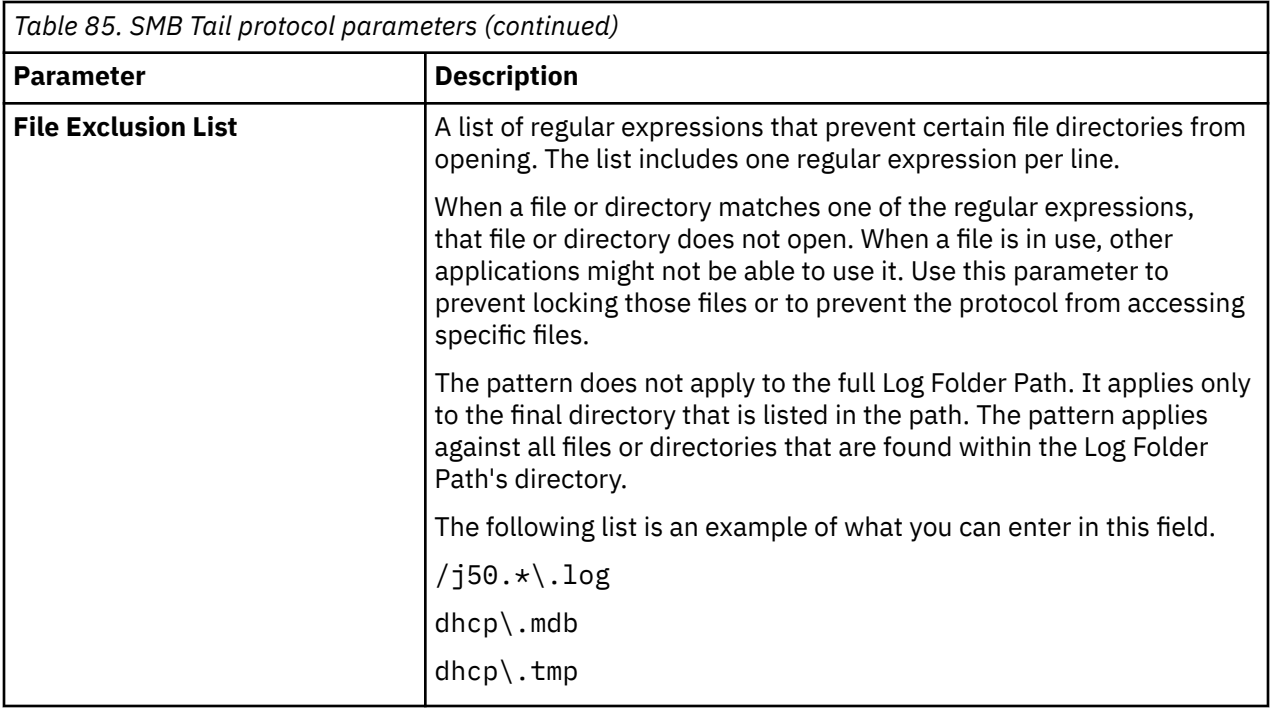

# **SNMPv2 protocol configuration options**

You can configure a log source to use the SNMPv2 protocol to receive SNMPv2 events.

The SNMPv2 protocol is an inbound/passive protocol.

The following table describes the protocol-specific parameters for the SNMPv2 protocol:

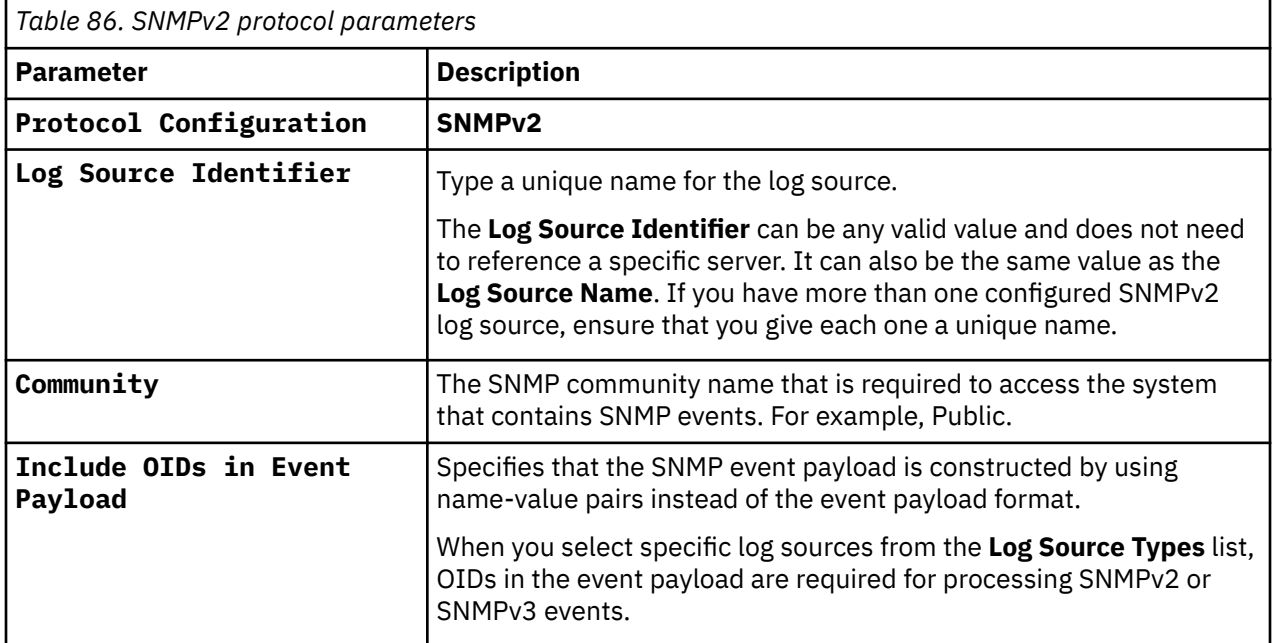
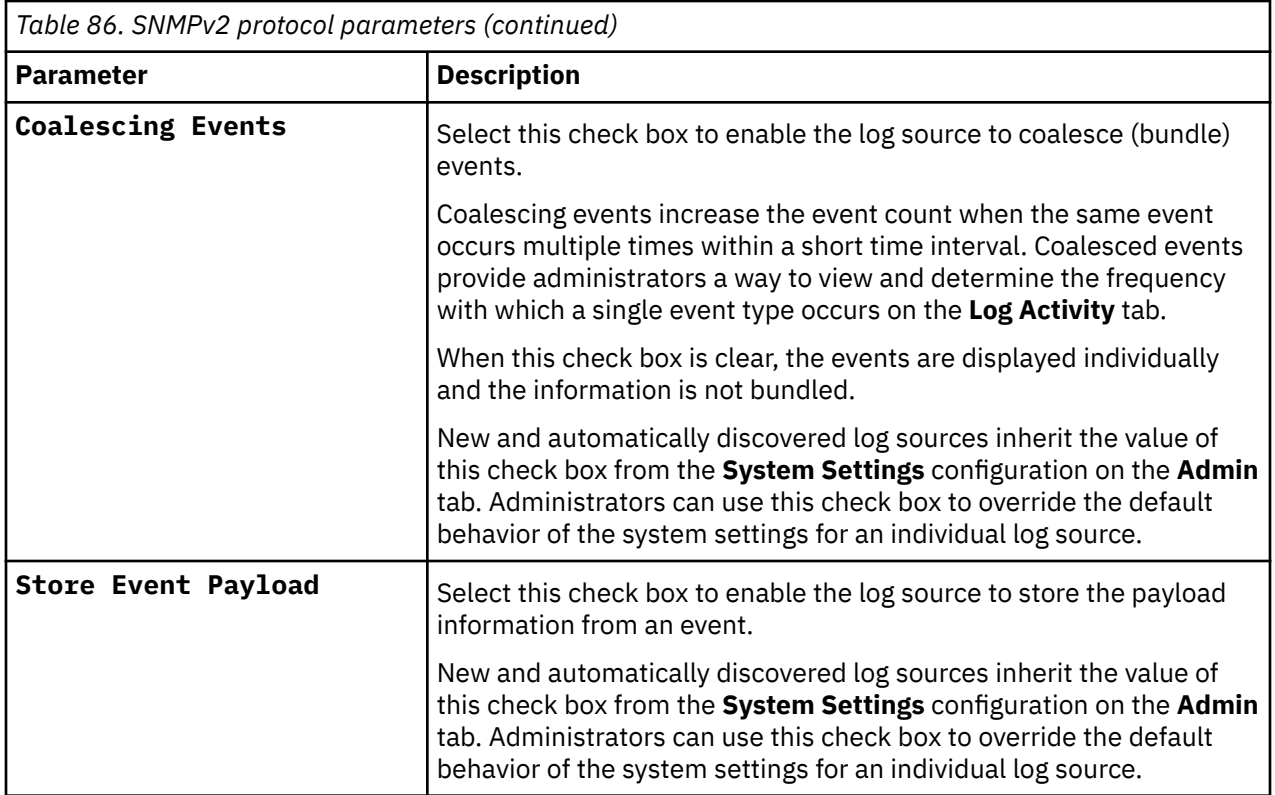

## **SNMPv3 protocol configuration options**

You can configure a log source to use the SNMPv3 protocol to receive SNMPv3 events.

The SNMPv3 protocol is an inbound/passive protocol.

The following table describes the protocol-specific parameters for the SNMPv3 protocol:

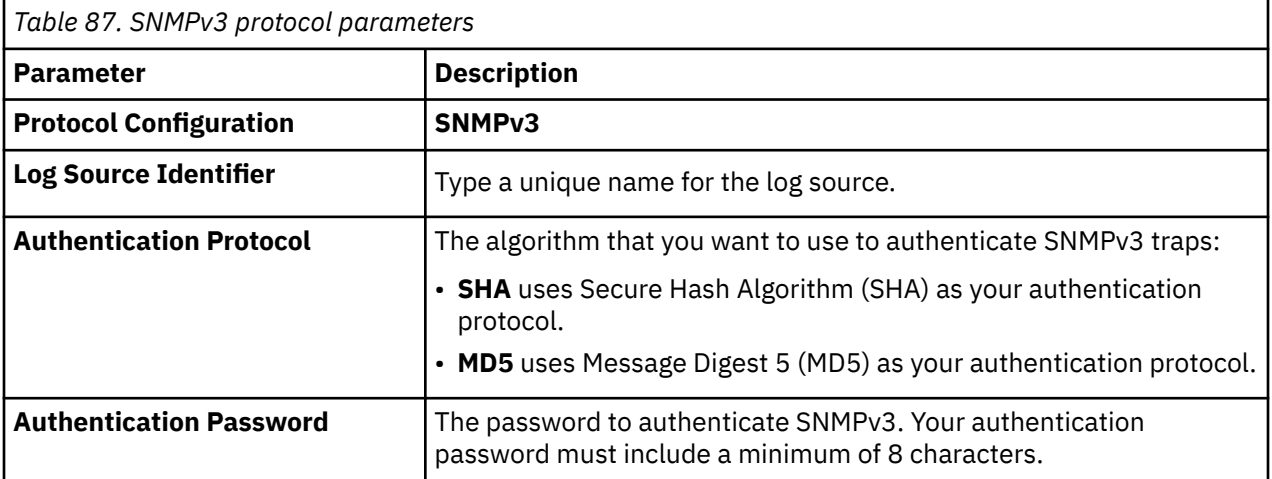

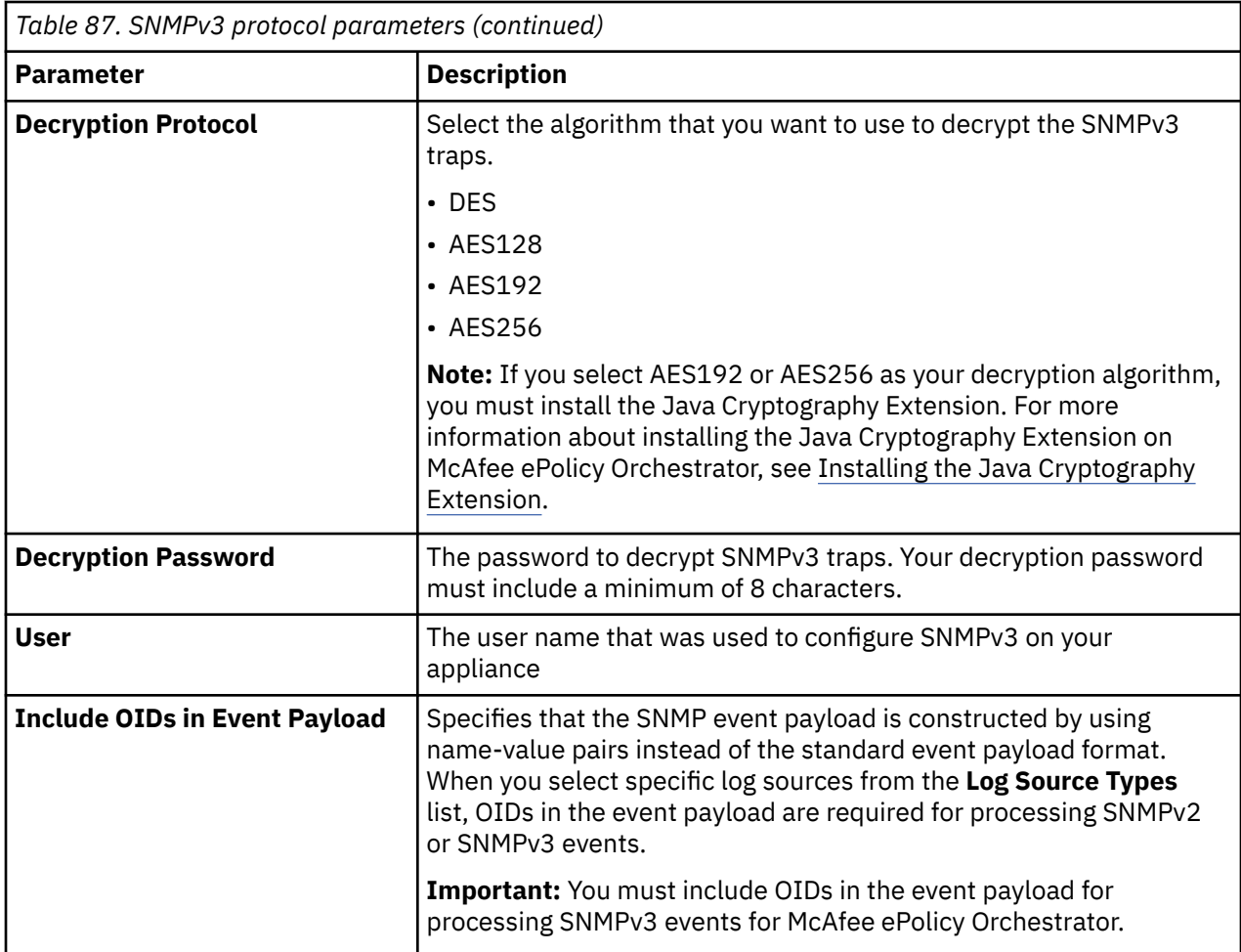

## **Sophos Enterprise Console JDBC protocol configuration options**

To receive events from Sophos Enterprise Consoles, configure a log source to use the Sophos Enterprise Console JDBC protocol.

The Sophos Enterprise Console JDBC protocol is an outbound/active protocol that combines payload information from application control logs, device control logs, data control logs, tamper protection logs, and firewall logs in the vEventsCommonData table. If the Sophos Enterprise Console does not have the Sophos Reporting Interface, you can use the standard JDBC protocol to collect antivirus events.

The following table describes the parameters for the Sophos Enterprise Console JDBC protocol:

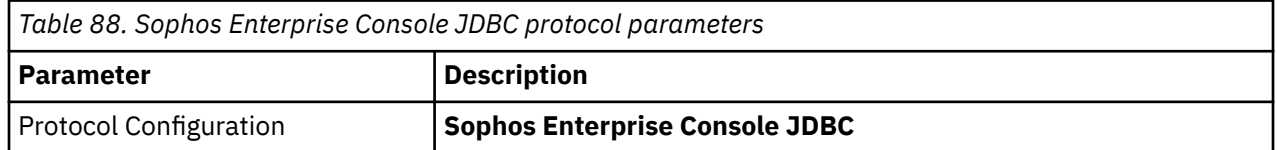

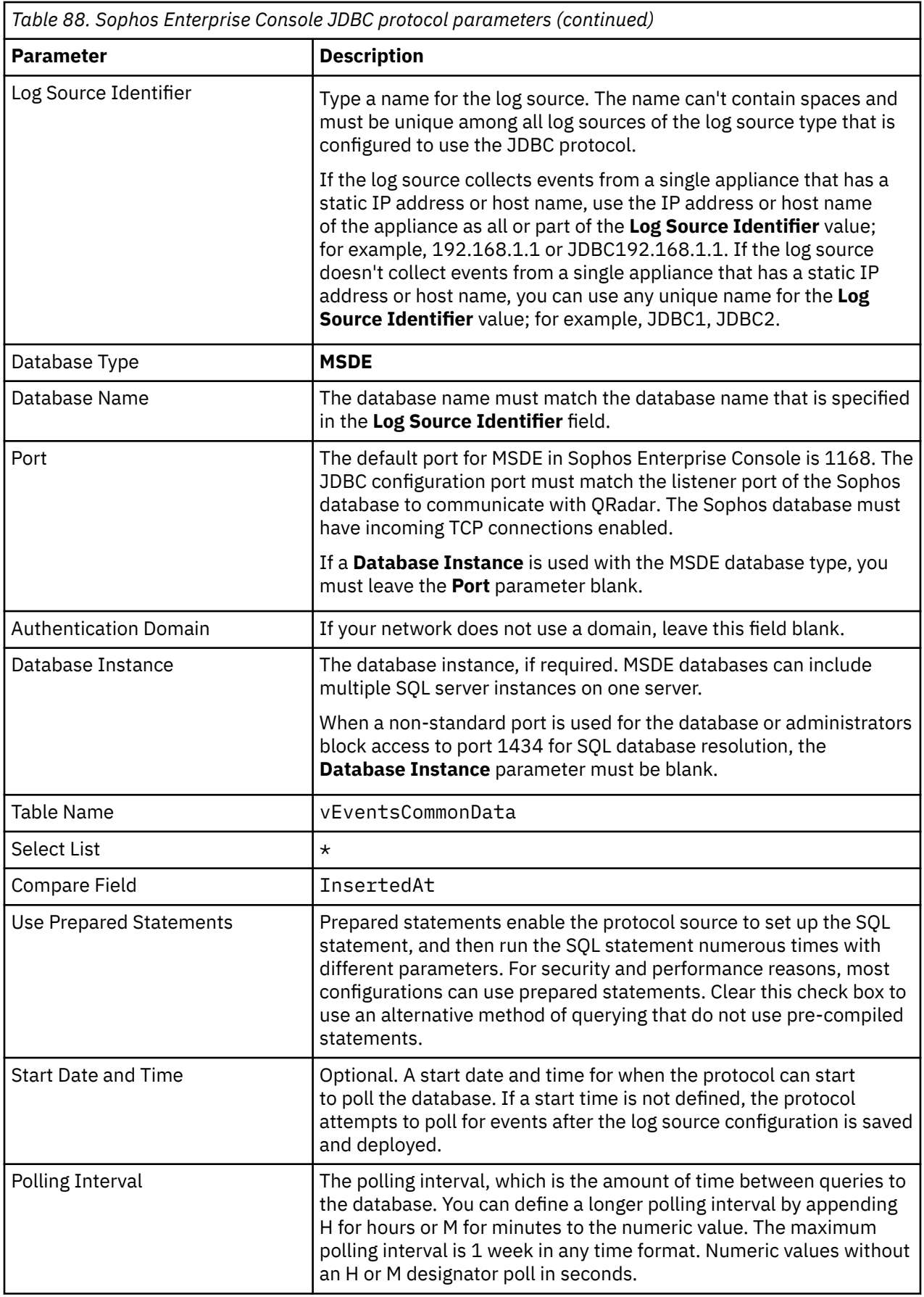

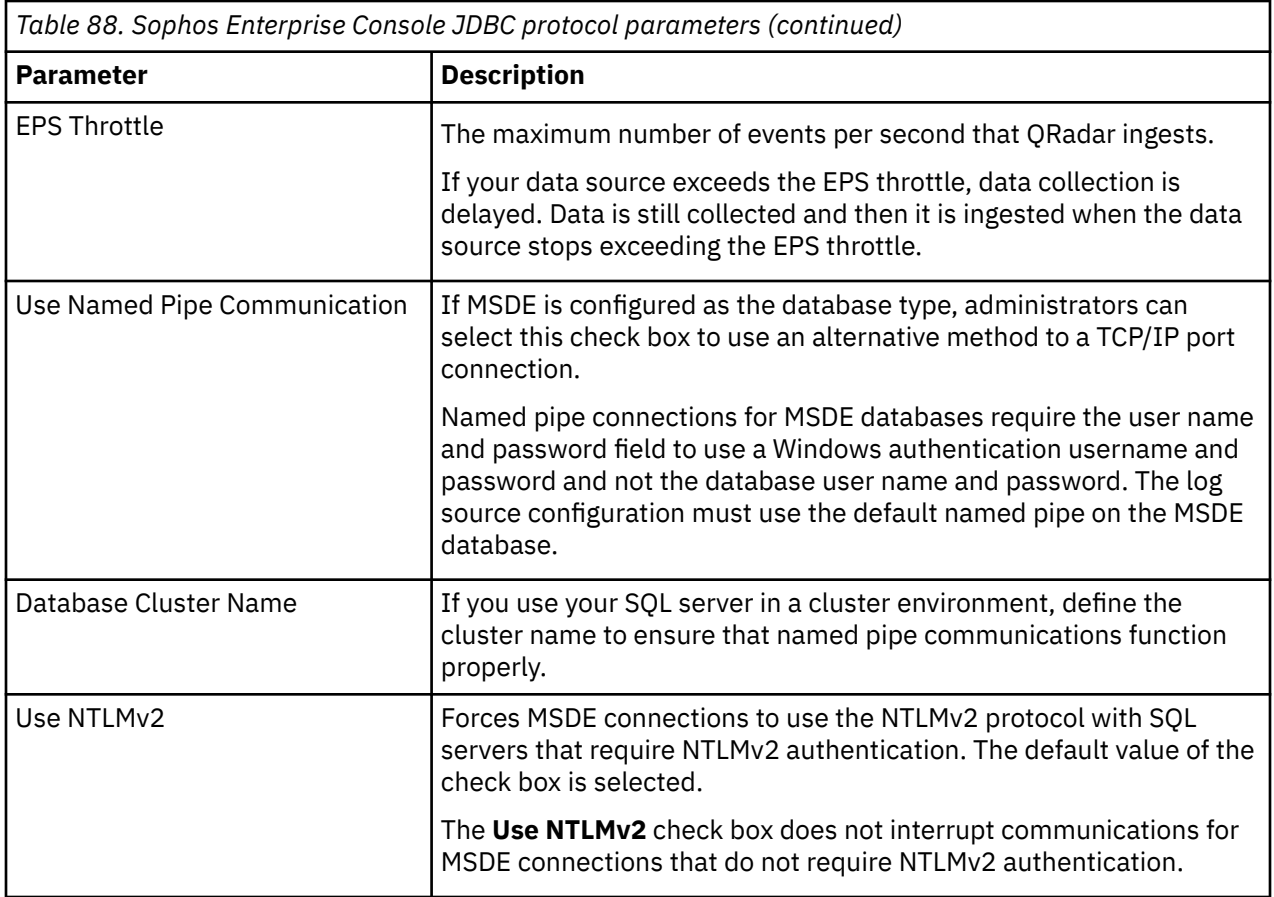

## **Sourcefire Defense Center eStreamer protocol options**

Sourcefire Defense Center eStreamer protocol is now known as Cisco Firepower eStreamer protocol.

## **Syslog Redirect protocol overview**

The Syslog Redirect protocol is a passive inbound protocol that is used as an alternative to the Syslog protocol. Use this protocol when you want QRadar to identify the specific device name that sent the events. QRadar can passively listen for Syslog events by using TCP or UDP on any unused port that you specify.

The following table describes the protocol-specific parameters for the Syslog Redirect protocol:

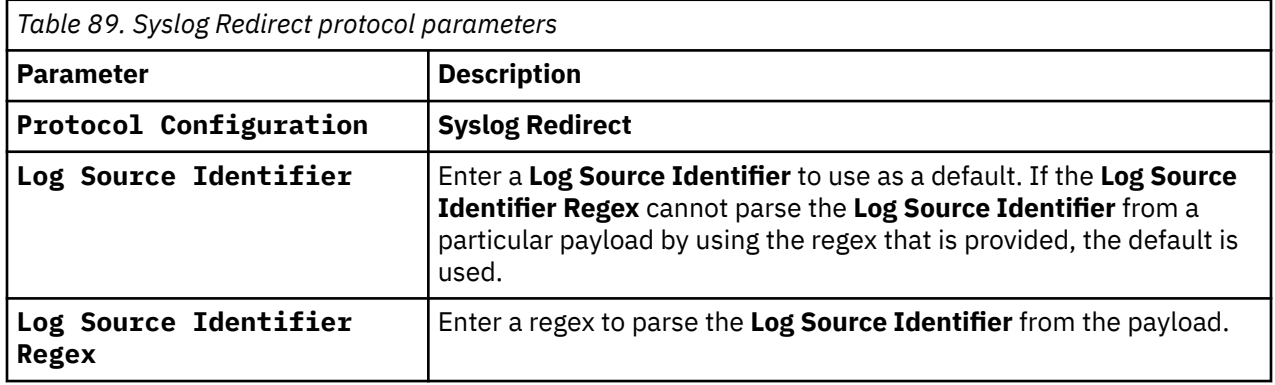

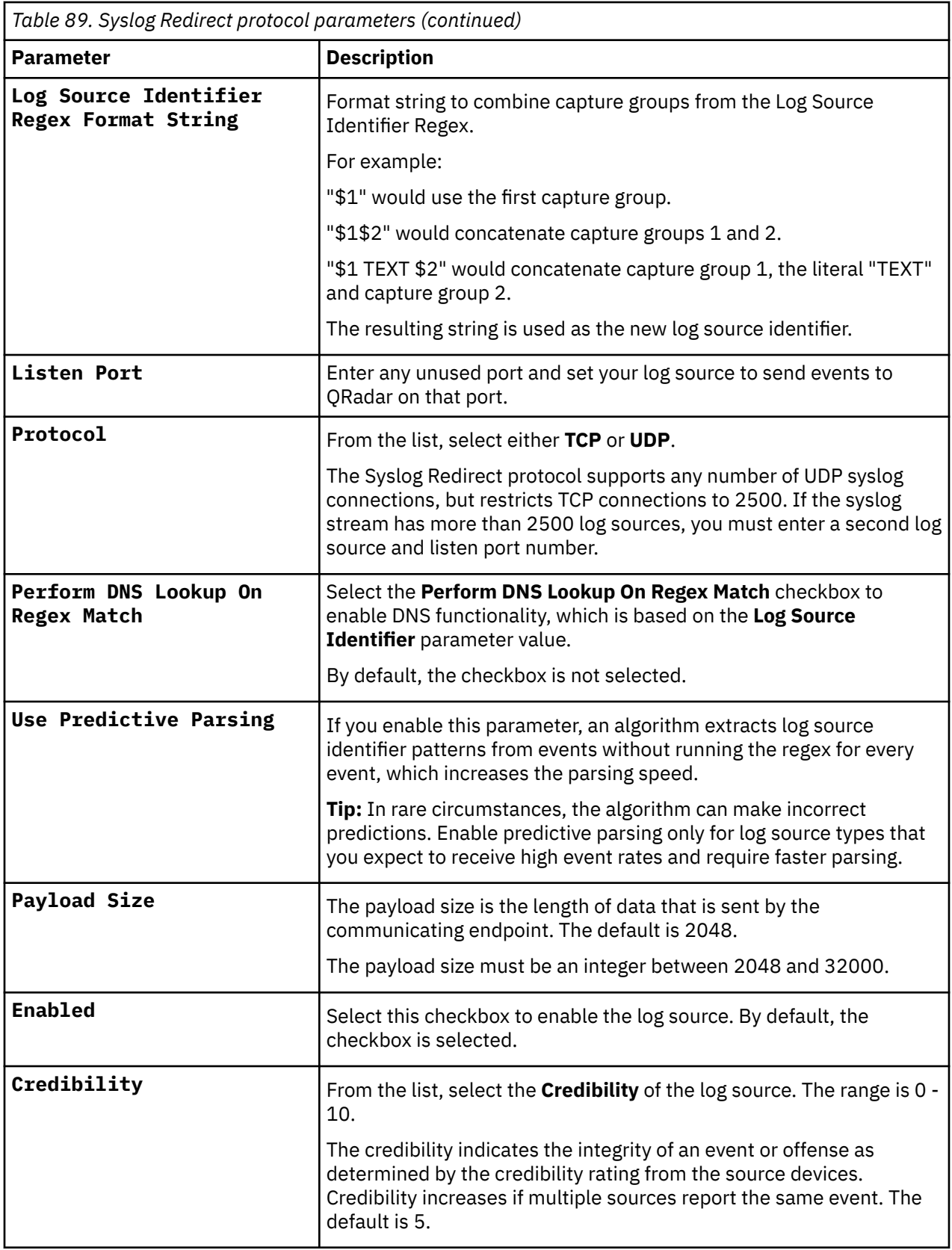

## **TCP Multiline Syslog protocol configuration options**

The TCP Multiline Syslog protocol is a passive inbound protocol that uses regular expressions to identify the start and end pattern of multiline events.

The following example is a multiline event:

06/13/2012 08:15:15 PM LogName=Security SourceName=Microsoft Windows security auditing. EventCode=5156 EventType=0 TaskCategory=Filtering Platform Connection Keywords=Audit Success Message=The Windows Filtering Platform permitted a connection. Process ID: 4 Application Name: System Direction: Inbound Source Address: <IP\_address> Source Port: 80 Destination Address: <IP\_address> Destination Port:444

The following table describes the protocol-specific parameters for the TCP Multiline Syslog protocol:

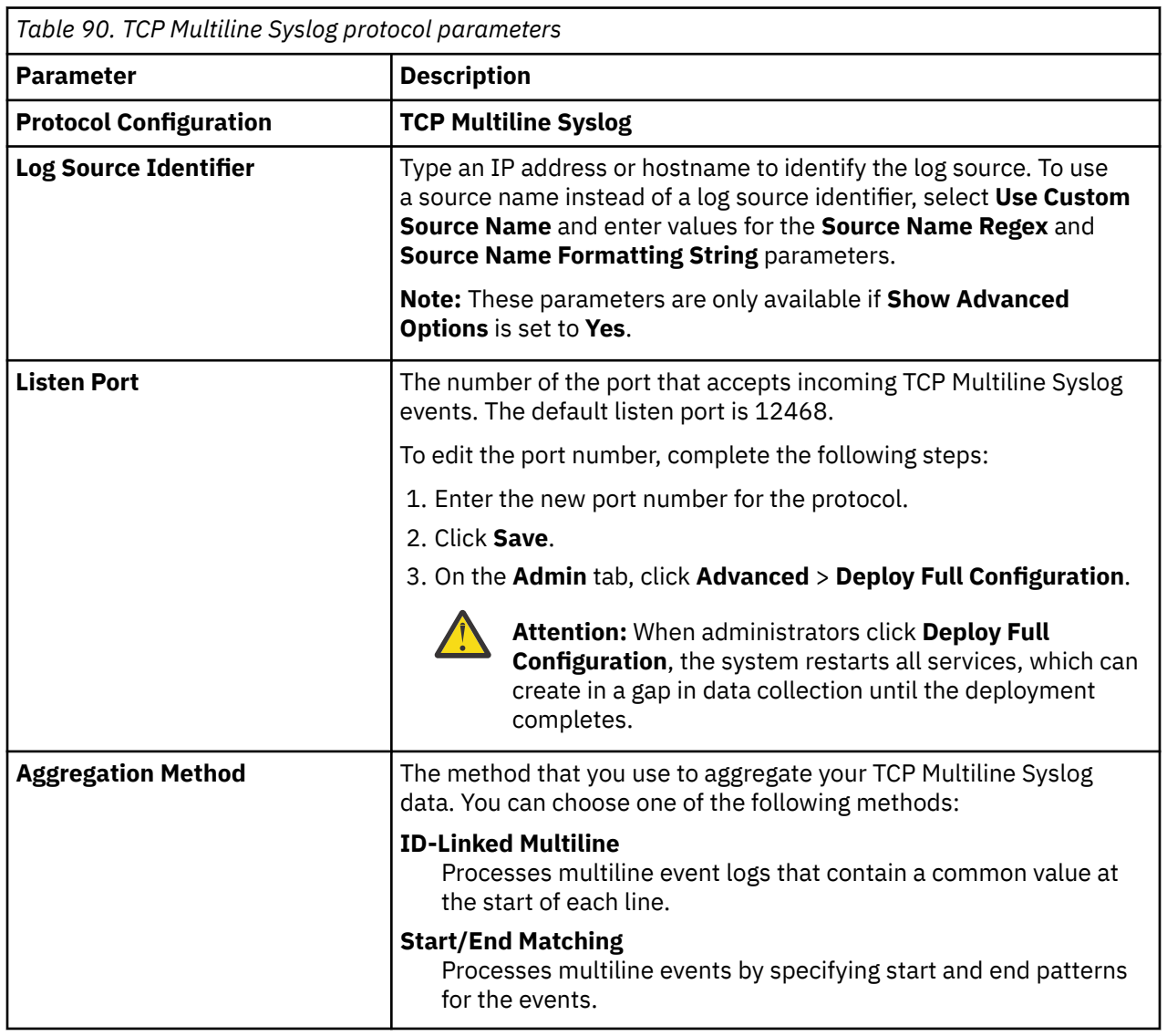

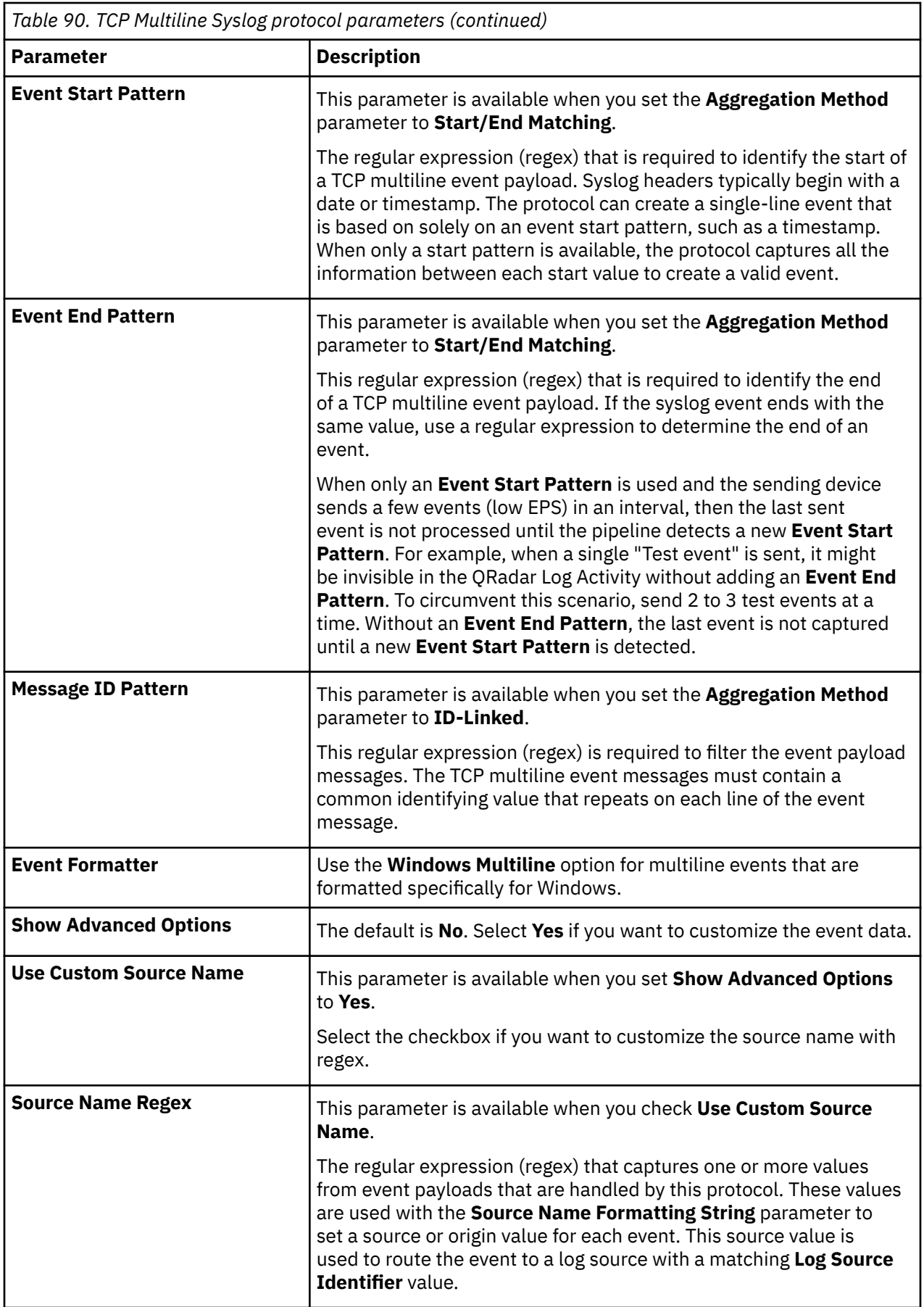

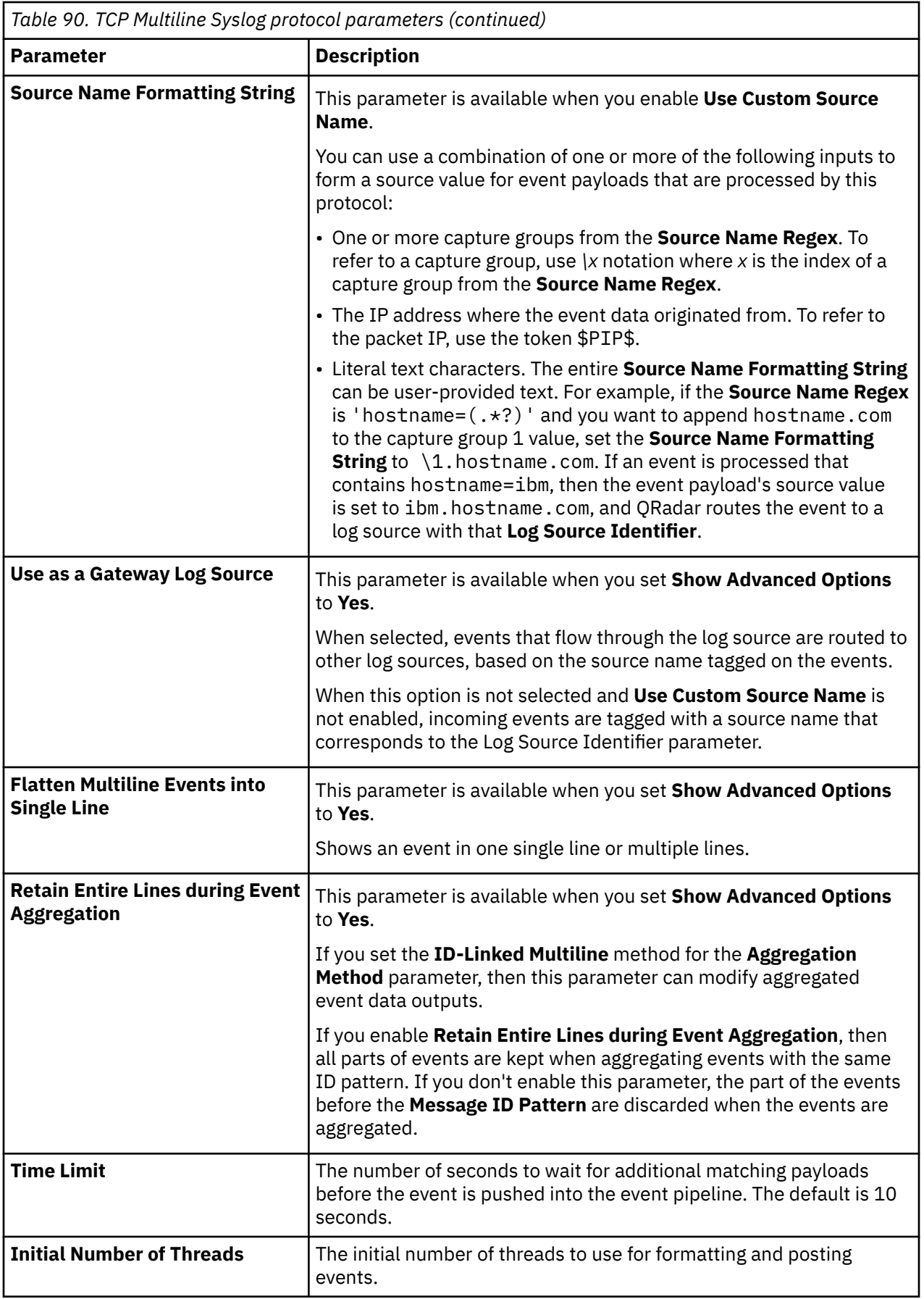

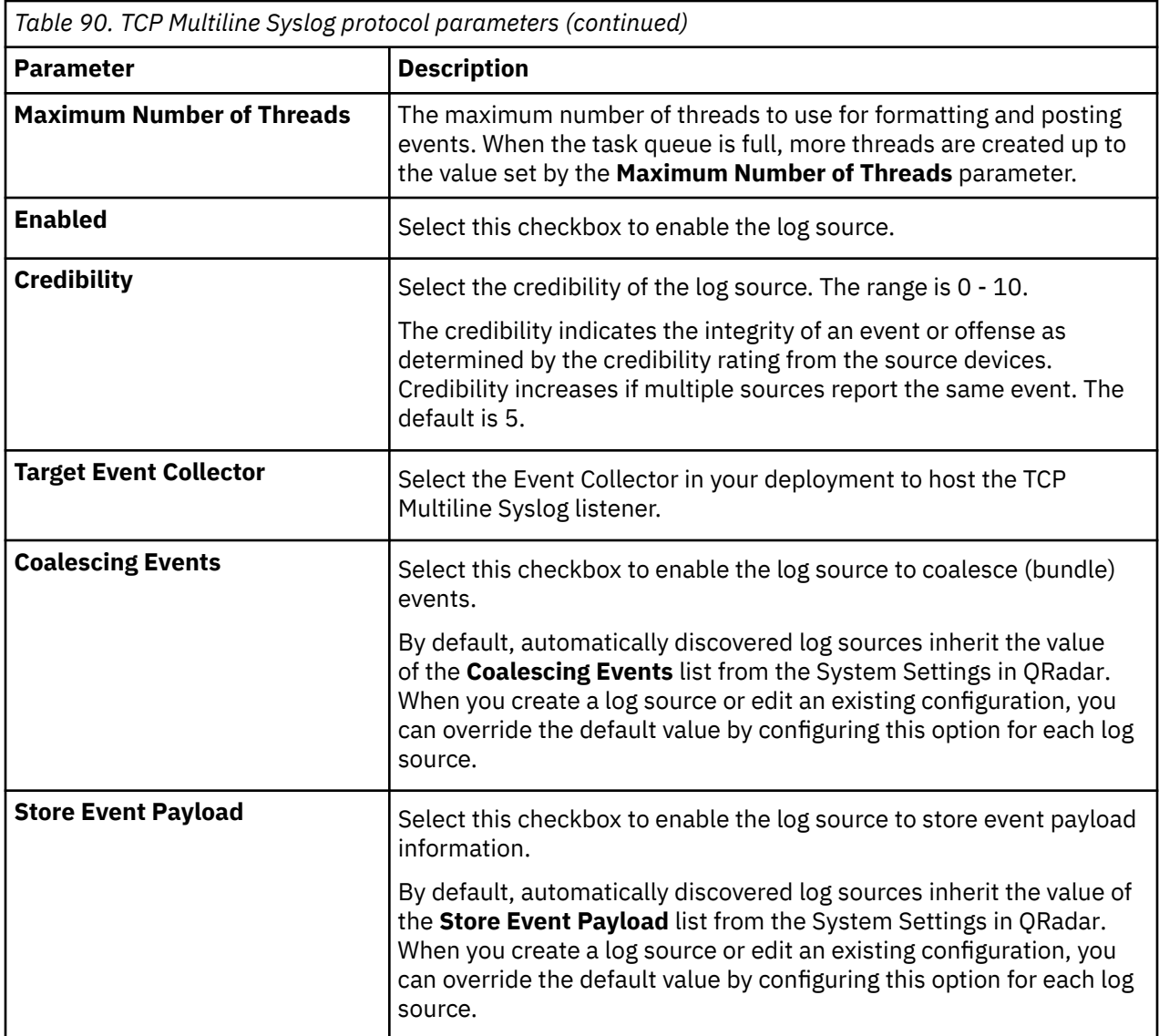

### **TCP Multiline Syslog protocol configuration use cases**

To set the TCP Multiline Syslog listener log source to collect all events that are sent from the same system, follow these steps:

- 1. Leave **Use As A Gateway Log Source** and **Use Custom Source Name** cleared.
- 2. Enter the IP address of the system that is sending events in the **Log Source Identifier** parameter.

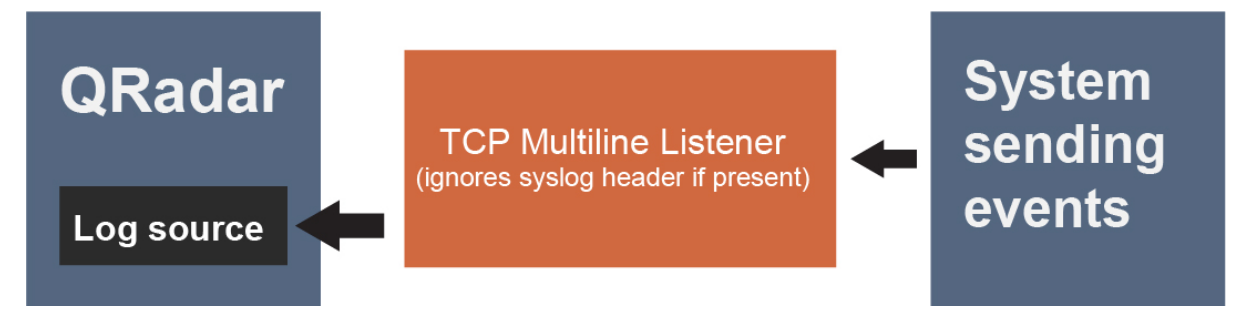

*Figure 2. A QRadar log source collects events sent from a single system to a TCP Multiline Syslog Listener*

If multiple systems are sending events to the TCP Multiline Syslog listener, or if one intermediary system is forwarding events from multiple systems and you want the events to be routed to separate log sources based on their syslog header or IP address, select the **Use As A Gateway Log Source** checkbox.

**Note:** QRadar checks each event for an RFC3164 or RFC5424-compliant syslog header, and if present, uses the IP or hostname from that header as the source value for the event. The event is routed to a log source with that same IP or hostname as its Log Source Identifier. If no such header is present, QRadar uses the source IP value from the network packet that the event arrived on as the source value for the event.

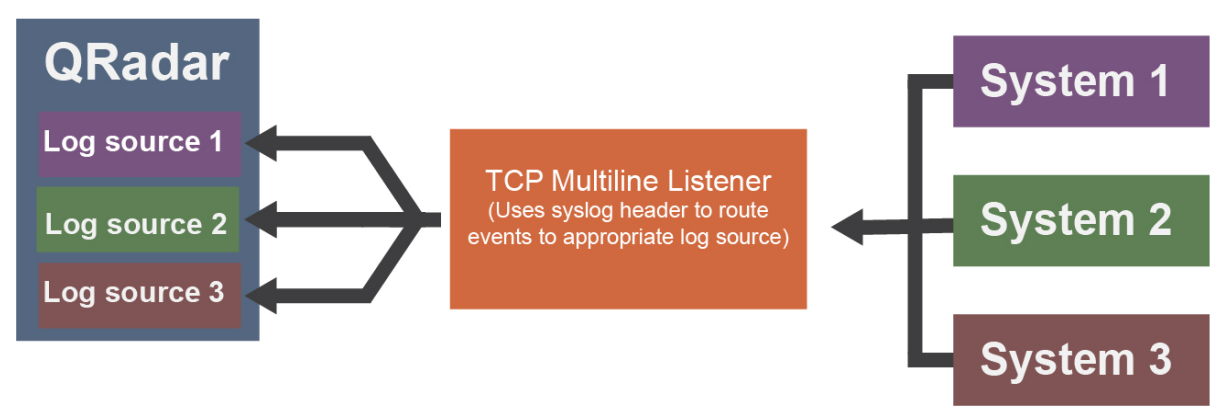

*Figure 3. Separate QRadar log sources collect events sent from multiple systems to a TCP Multiline Listener, by using the syslog header.*

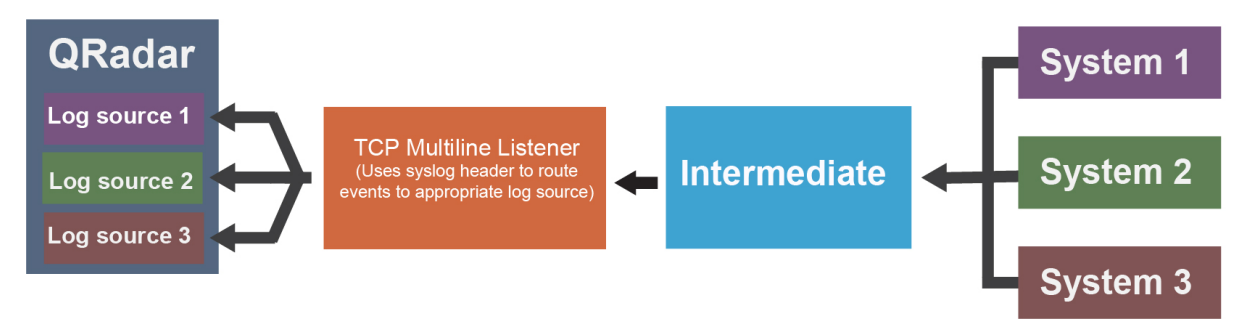

*Figure 4. Separate QRadar log sources collect events sent from multiple systems and forwarded through an intermediate system to a TCP Multiline Listener, by using the syslog header.*

To route events to separate log sources based on a value other than the IP or hostname in their syslog header, follow these steps:

- 1. Select the **Use Custom Source Name** checkbox.
- 2. Configure a **Source Name Regex** and **Source Name Formatting String** to customize how QRadar sets a source name value for routing the received events to log sources.

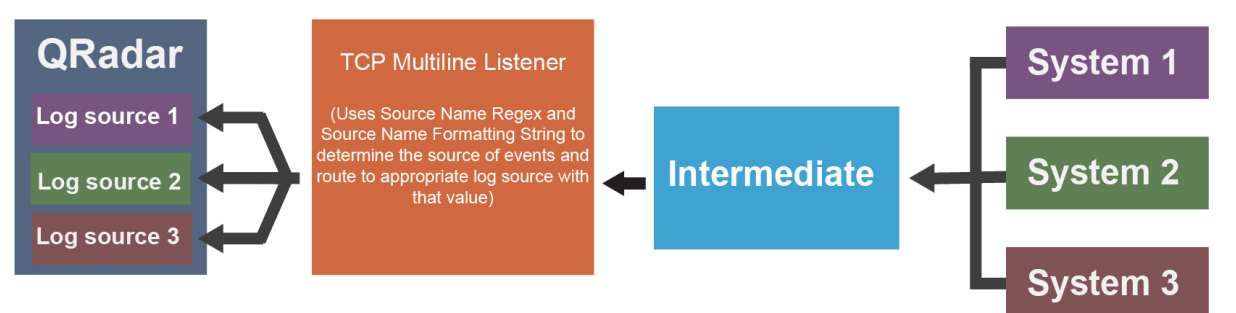

*Figure 5. Separate QRadar log sources collect events sent from multiple systems and forwarded through an intermediate system to a TCP Multiline Listener, by using the Source Name Regex and Source Name Formatting String.*

#### **Related concepts**

Е

#### ["Gateway log source" on page 15](#page-50-0)

Use a gateway log source to configure a protocol to use many Device Support Modules (DSMs) instead of relying on a single DSM type. With a gateway log source, event aggregator protocols can dynamically handle various event types.

## **TLS Syslog protocol configuration options**

Configure a TLS Syslog protocol log source to receive encrypted syslog events from network devices that support TLS Syslog event forwarding for each listener port.

The TLS Syslog protocol is a passive inbound protocol. The log source creates a listen port for incoming TLS Syslog events. By default, TLS Syslog log sources use the certificate and key that is generated by IBM QRadar. The TLS Log Source protocol supports the following functions.

- An **Event Collector** supports up to 1000 TLS connections.
- Each TLS Log Source (except **AutoDiscovered**) must use a unique port on that **Event Collector**.
- You can also create up to 1000 TLS Log Sources on an **Event Collector**.
- For **Pem** and **Key**, the **Key** must be in PKCS8/DER format.
- If you are using the **Cert Management** app, the **Key** must be in PKCS8 format.

The following table describes the protocol-specific parameters for the TLS Syslog protocol:

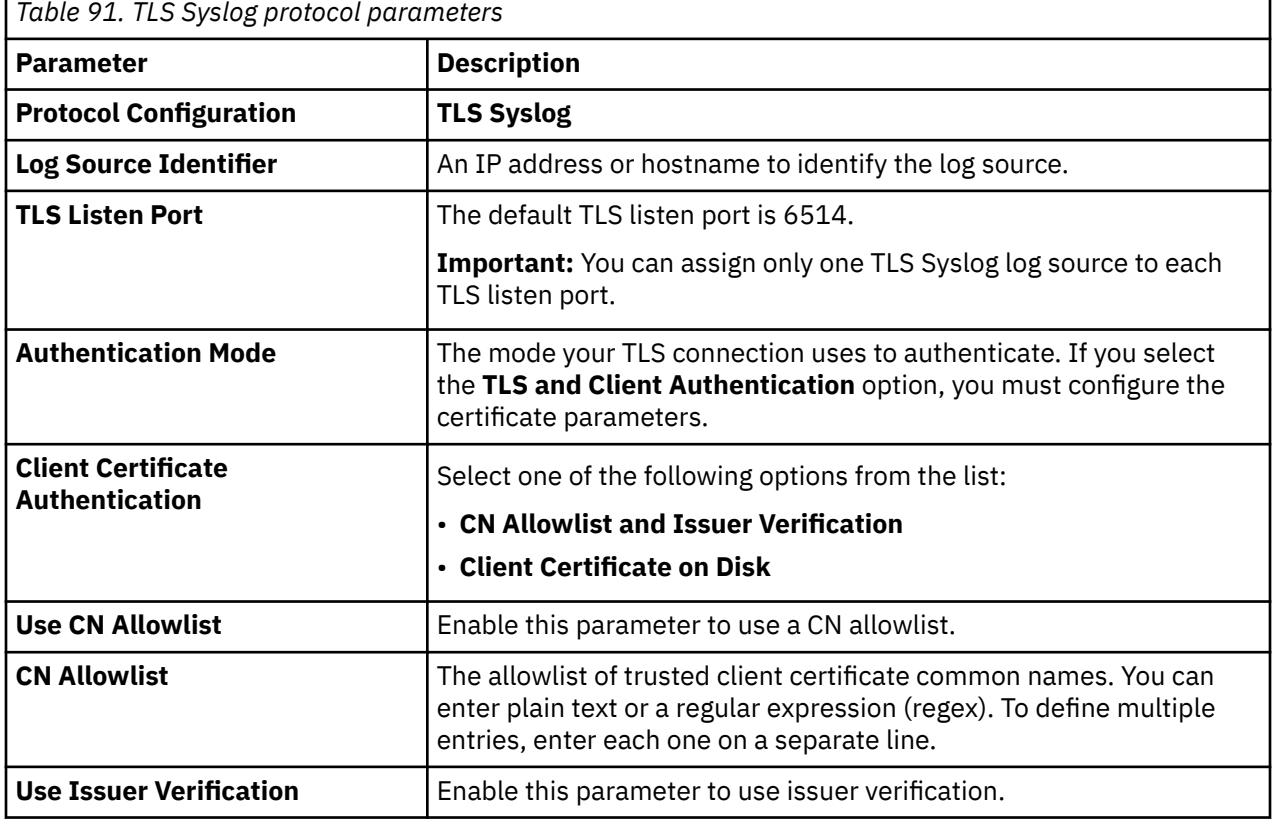

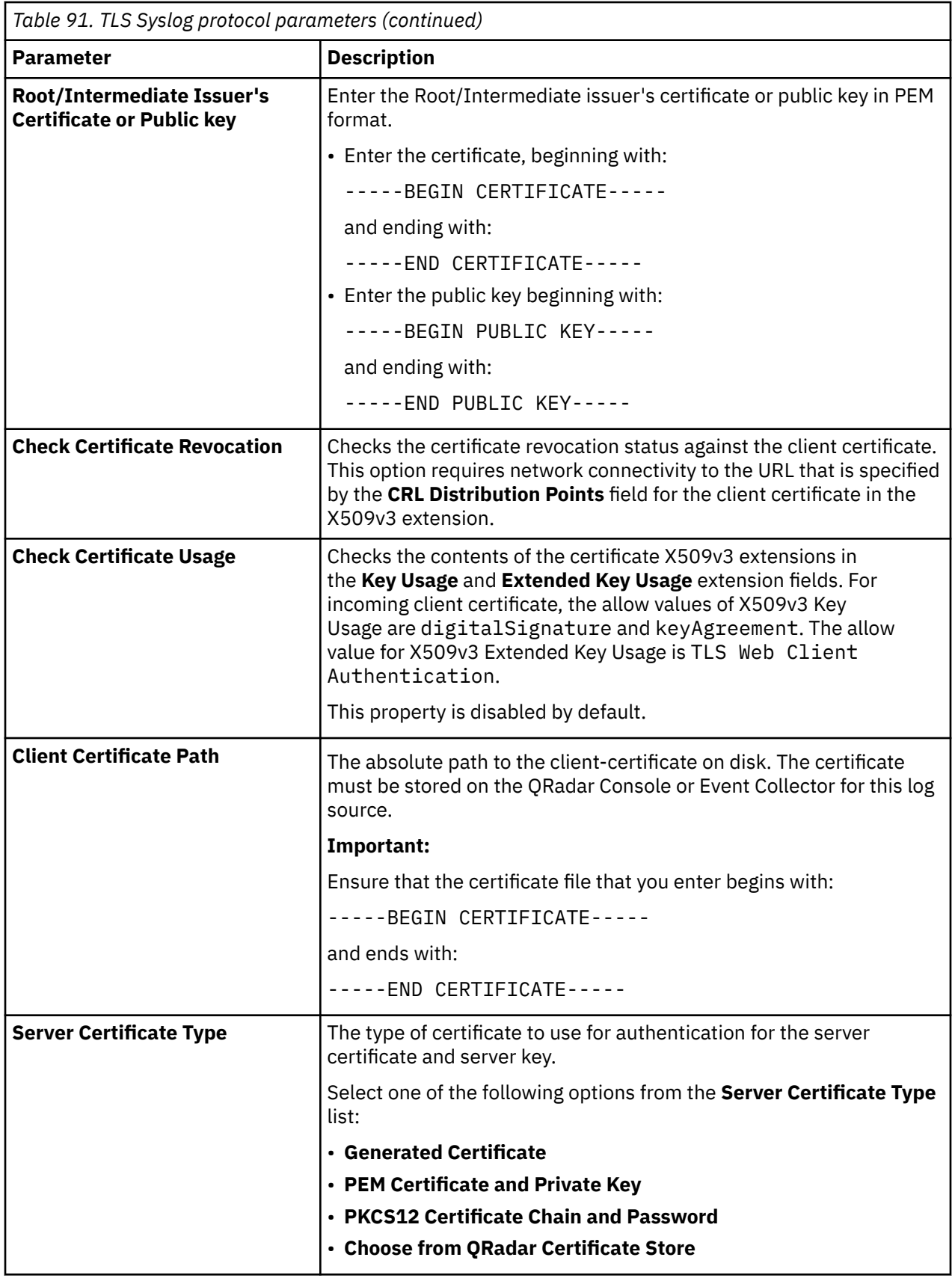

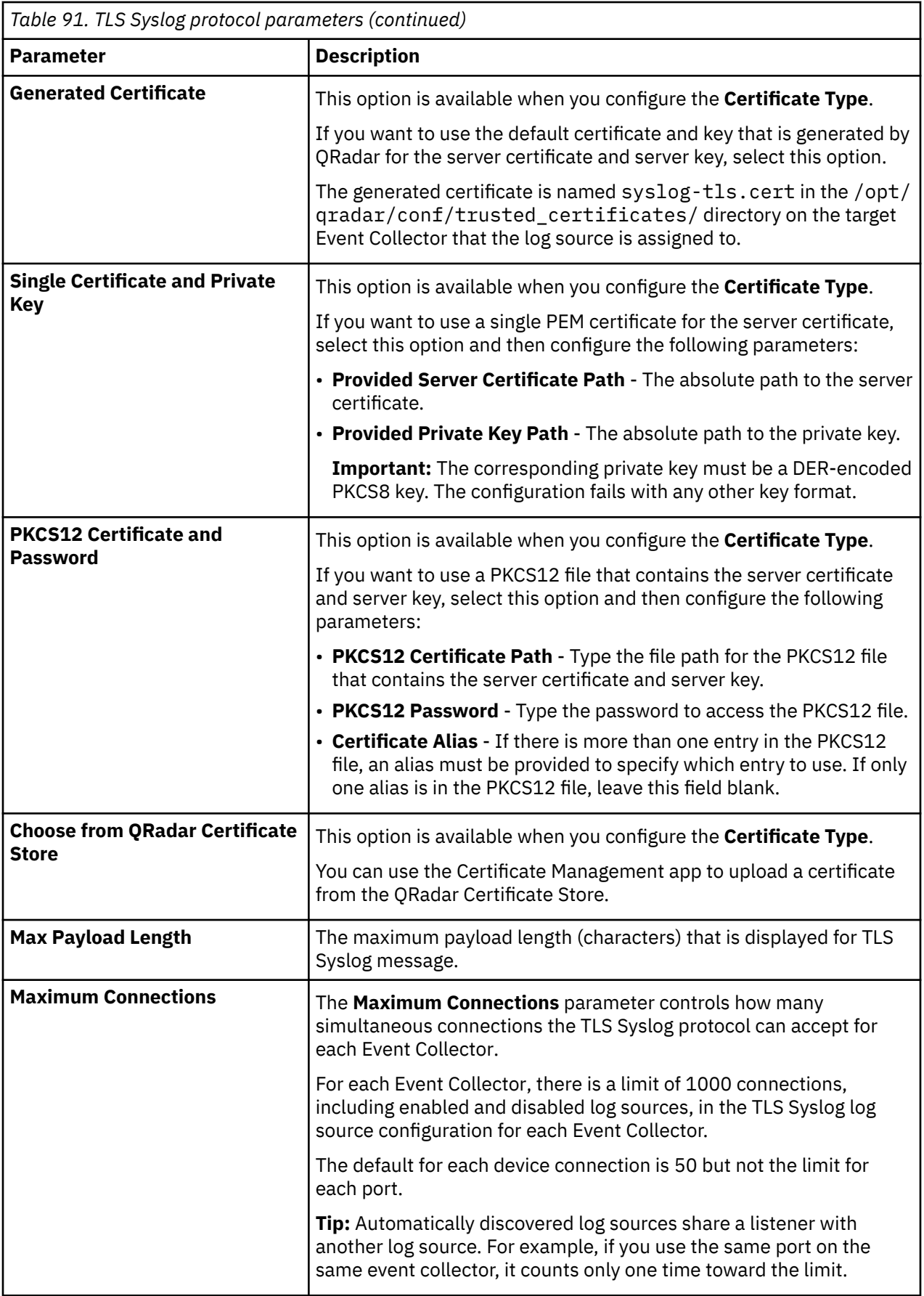

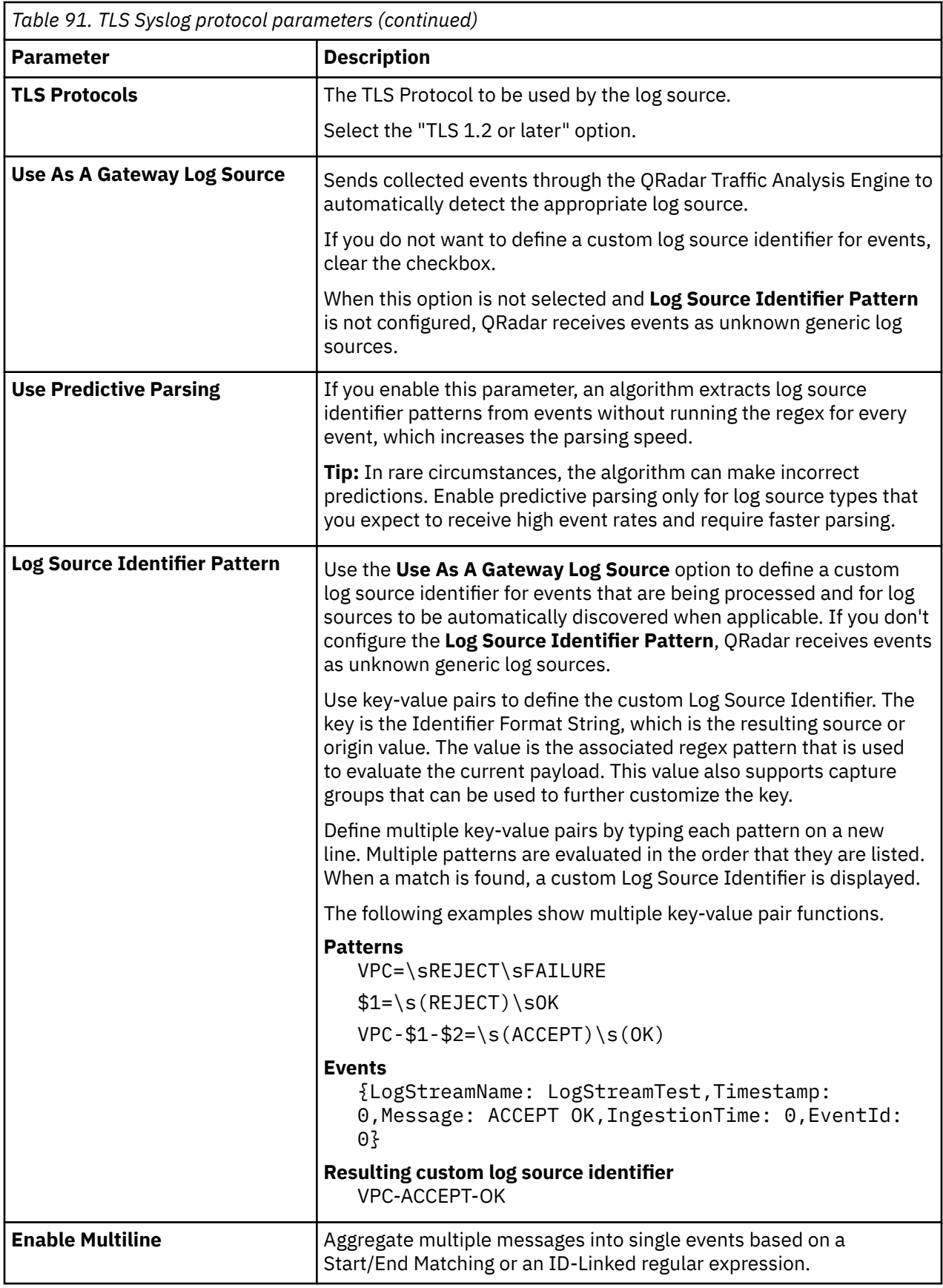

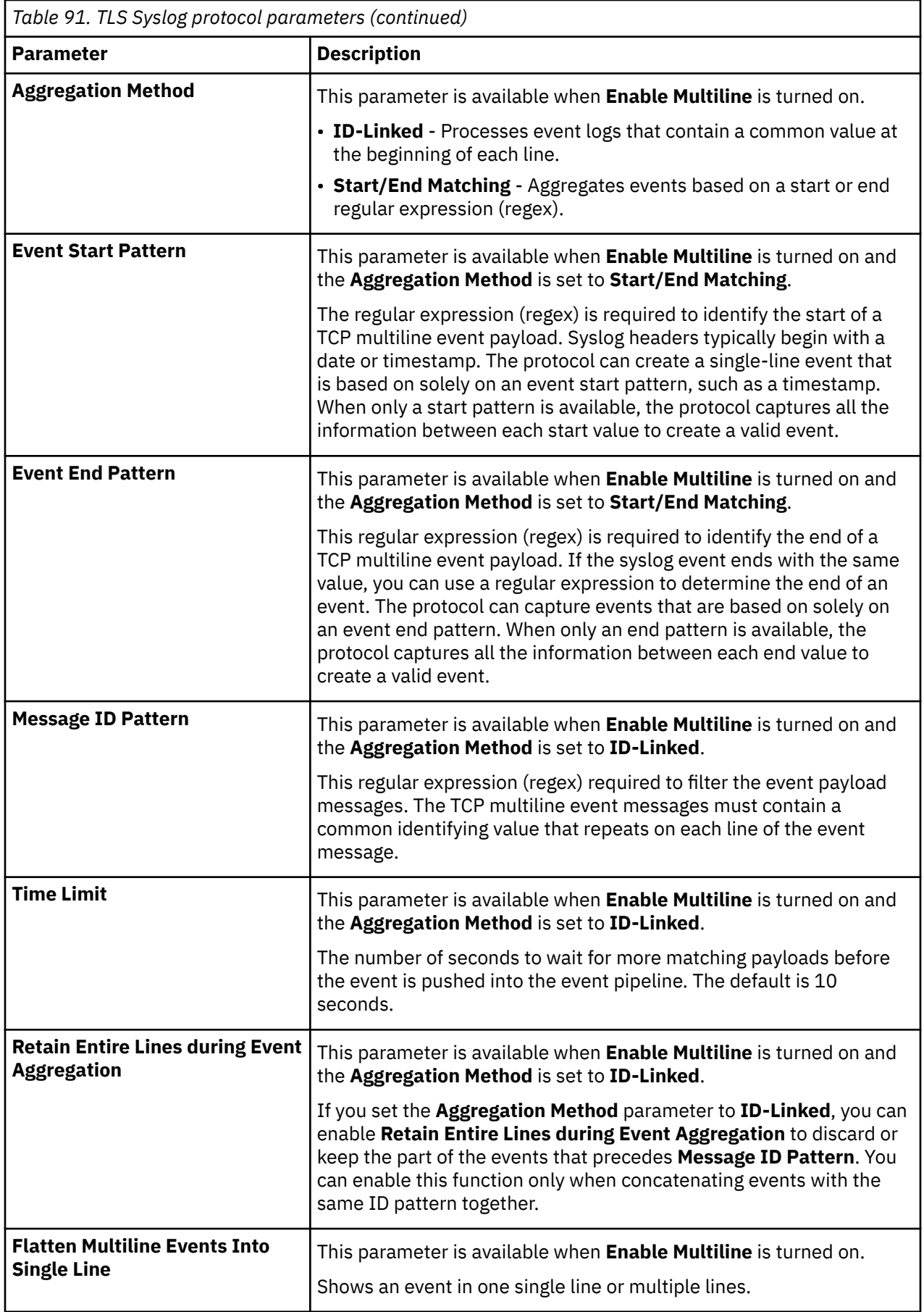

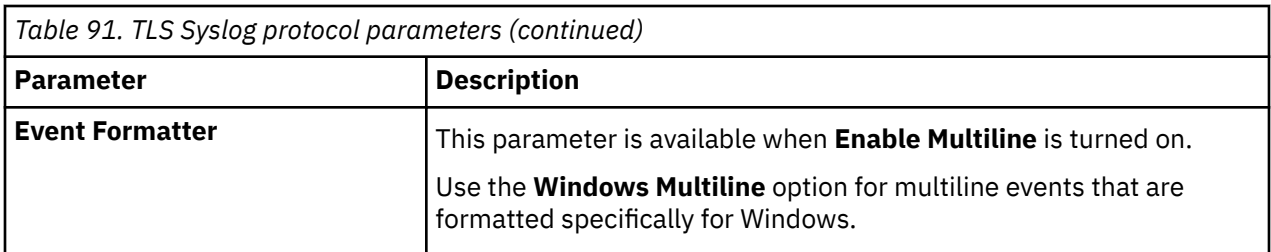

After the log source is saved, a syslog-tls certificate is created for the log source. The certificate must be copied to any device on your network that is configured to forward encrypted syslog. Other network devices that have a syslog-tls certificate file and the TLS listen port number can be automatically discovered as a TLS Syslog log source.

### **TLS Syslog use cases**

The following use cases represent possible configurations that you can create:

#### **Client Certificate on Disk**

You can supply a client-certificate that enables the protocol to engage in client-authentication. If you select this option and provide the certificate, incoming connections are validated against the client-certificate.

#### **CN Allowlist and Issuer Verification**

If you selected this option, you must copy the issuer certificate (with the .crt, .cert, or .der file extensions) to the following directory:

#### /opt/qradar/conf/trusted\_certificates

This directory is on the Target Event Collector that the log source is assigned to.

Any incoming client certificate is verified by the following methods to check whether the certificate was signed by the trusted issuer and other checks. You can choose one or both methods for client certificate authentication:

#### **CN Allowlist**

Provide an allowlist of trusted client certificate common names. You can enter plain text or a regular expression. Define multiple entries by entering each on a new line.

#### **Issuer Verification**

Provide a trusted client certificate's root or intermediate issuer certificate, or a public key in PEM format.

#### **Check Certificate Revocation**

Checks certificate revocation status against the client certificate. This option needs network connectivity to the URL that is specified by the **CRL Distribution Points** field in the client certificate for the X509v3 extension.

#### **Check Certificate Usage**

Checks the contents of the certificate X509v3 extensions in the **Key Usage** and **Extended Key Usage** extension fields. For incoming client certificate, the allow values of X509v3 Key Usage are digitalSignature and keyAgreement. The allow value for X509v3 Extended Key Usage is TLS Web Client Authentication.

#### **User-provided Server Certificates**

You can configure your own server certificate and corresponding private key. The configured TLS Syslog provider uses the certificate and key. Incoming connections are presented with the usersupplied certificate, rather than the automatically generated TLS Syslog certificate.

#### **Default authentication**

To use the default authentication method, use the default values for the **Authentication Mode** and **Certificate Type** parameters. After the log source is saved, a syslog-tls certificate is created for log source device. The certificate must be copied to any device on your network that forwards encrypted syslog data.

#### **Related concepts**

#### ["Gateway log source" on page 15](#page-50-0)

Use a gateway log source to configure a protocol to use many Device Support Modules (DSMs) instead of relying on a single DSM type. With a gateway log source, event aggregator protocols can dynamically handle various event types.

### **Multiple log sources over TLS Syslog**

You can configure multiple devices in your network to send encrypted Syslog events to a single TLS Syslog listen port. The TLS Syslog listener acts as a gateway, decrypts the event data, and feeds it within QRadar to extra log sources configured with the Syslog protocol.

When using the TLS Syslog protocol, there are specific parameters that you must use.

Multiple devices within your network that support TLS-encrypted Syslog can send encrypted events via a TCP connection to the TLS Syslog listen port. These encrypted events are decrypted by the TLS Syslog (gateway) and are injected into the event pipeline. The decrypted events get routed to the appropriate receiver log sources or to the traffic analysis engine for autodiscovery.

Events are routed within QRadar to log sources with a **Log Source Identifier** value that matches the source value of an event. For Syslog events with an RFC3164-, or RFC5425-, or RFC5424-compliant Syslog header, the source value is the IP address or the host name from the header. For events that do not have a compliant header, the source value is the IP address of the device that sent the Syslog event.

On QRadar, you can configure multiple log sources with the Syslog protocol to receive encrypted events that are sent to a single TLS Syslog listen port from multiple devices.

**Note:** Most TLS-enabled clients require the target server or listener's public certificate to authenticate the server's connection. By default, a TLS Syslog log source generates a certificate that is named **syslogtls.cert** in /opt/qradar/conf/trusted\_certificates/ on the target Event Collector that the log source is assigned to. This certificate file must be copied to all clients that are making a TLS connection.

To add a log source over TLS Syslog, go to Adding a log source.

**Note:** You need to repeat the procedure for adding a log source for each device in your network. You can also add multiple receiver log sources in bulk from the **Log Sources** window. See Adding bulk log sources.

#### **Related information**

Adding a log source

## **UDP multiline syslog protocol configuration options**

To create a single-line syslog event from a multiline event, configure a log source to use the UDP multiline protocol. The UDP multiline syslog protocol uses a regular expression to identify and reassemble the multiline syslog messages into single event payload.

The UDP multiline syslog protocol is an inbound/passive protocol. The original multiline event must contain a value that repeats on each line in order for a regular expression to capture that value and identify and reassemble the individual syslog messages that make up the multiline event. For example, this multiline event contains a repeated value, 2467222, in the conn field. This field value is captured so that all syslog messages that contain conn=2467222 are combined into a single event.

```
15:08:56 <IP_address> slapd[517]: conn=2467222 op=2 SEARCH RESULT tag=101
15:08:56 <IP_address> slapd[517]: conn=2467222 op=2 SRCH base="dc=xxx"
15:08:56 <IP_address> slapd[517]: conn=2467222 op=2 SRCH attr=gidNumber
15:08:56 <IP_address> slapd[517]: conn=2467222 op=1 SRCH base="dc=xxx"
```
The following table describes the protocol-specific parameters for the UDP multiline syslog protocol:

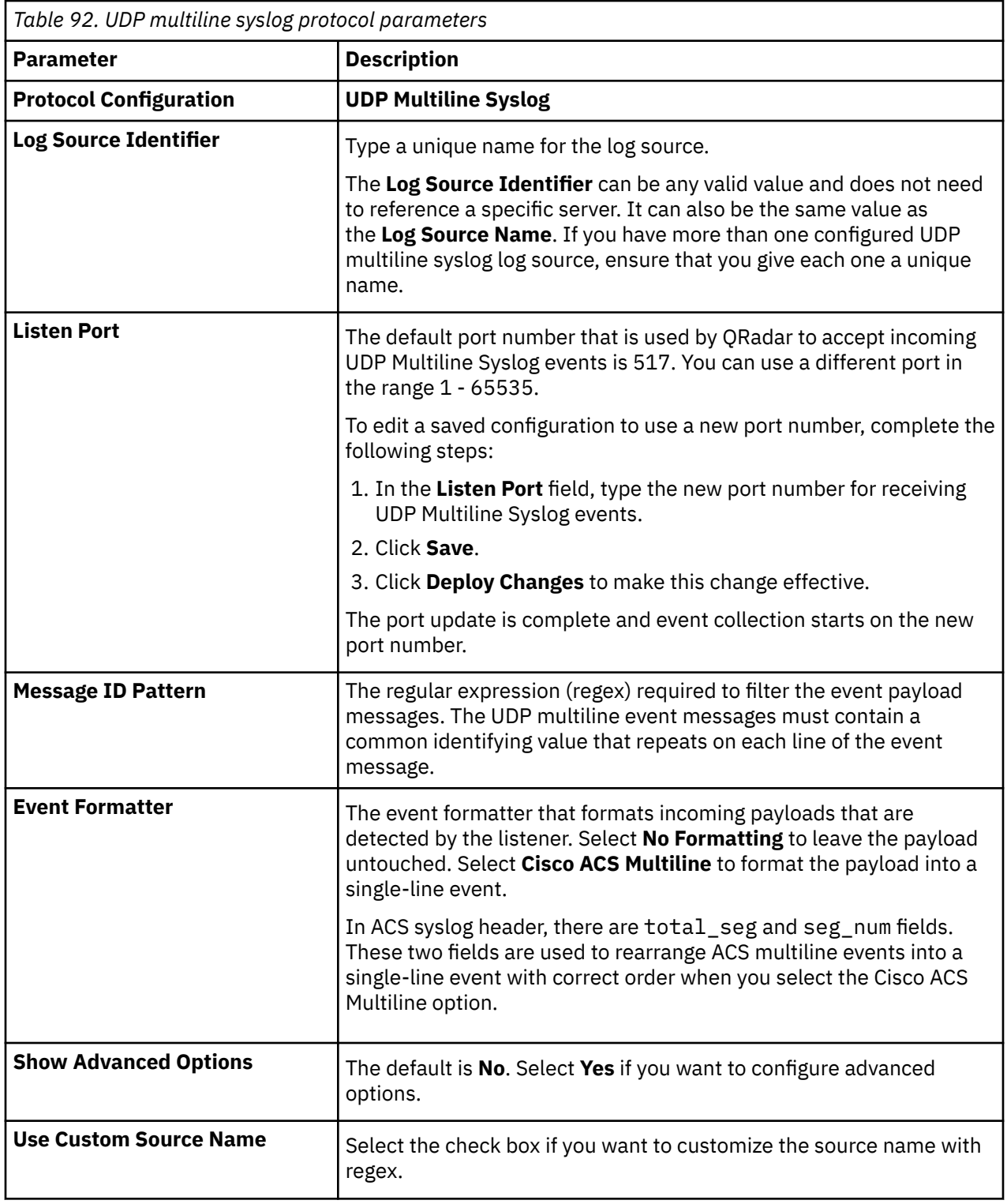

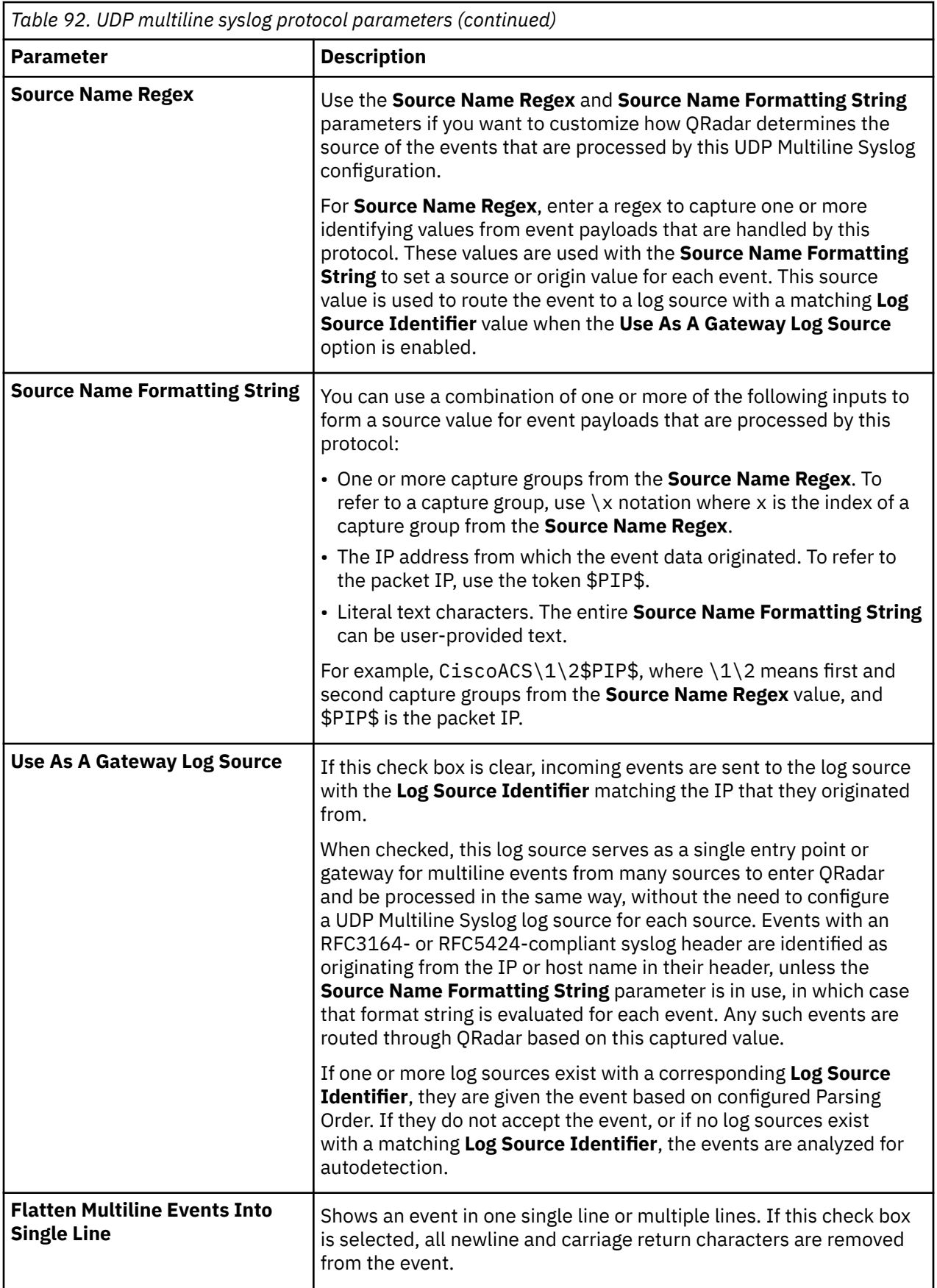

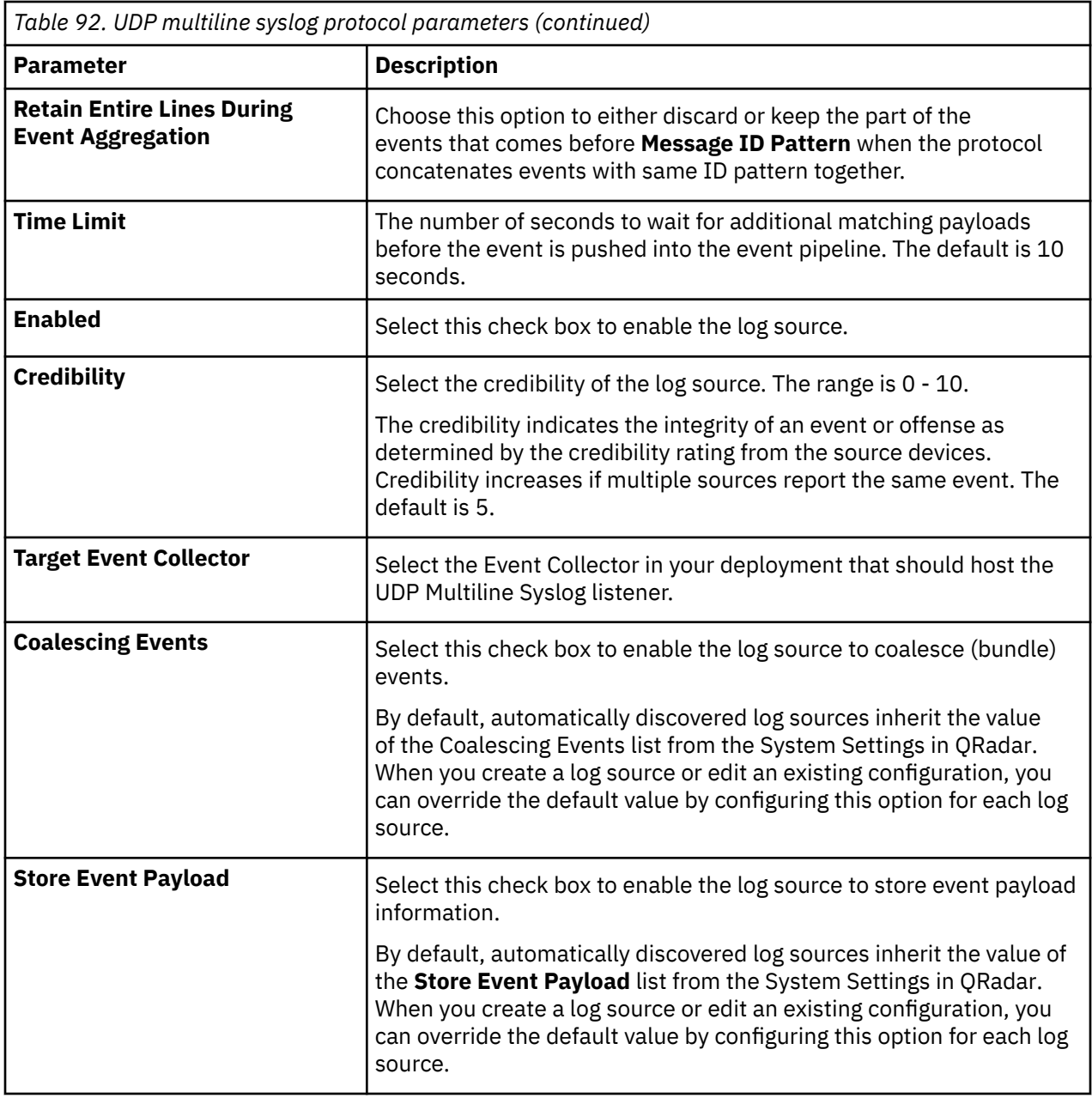

#### **Related concepts**

["Gateway log source" on page 15](#page-50-0)

Use a gateway log source to configure a protocol to use many Device Support Modules (DSMs) instead of relying on a single DSM type. With a gateway log source, event aggregator protocols can dynamically handle various event types.

## **VMware vCloud Director protocol configuration options**

To collect events from VMware vCloud Director virtual environments, create a log source that uses the VMware vCloud Director protocol, which is an active outbound protocol.

The following table describes the protocol-specific parameters for the VMware vCloud Director protocol:

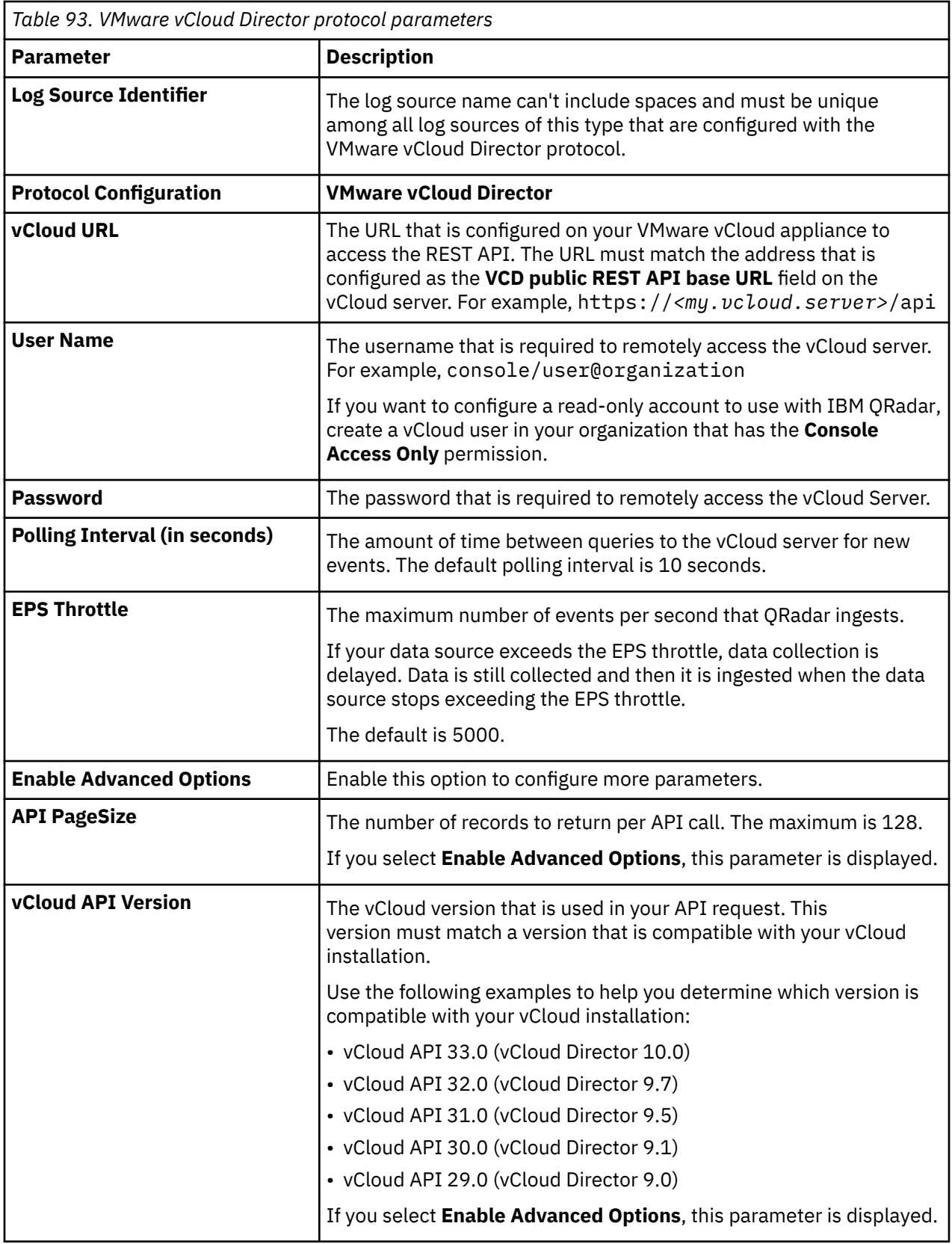

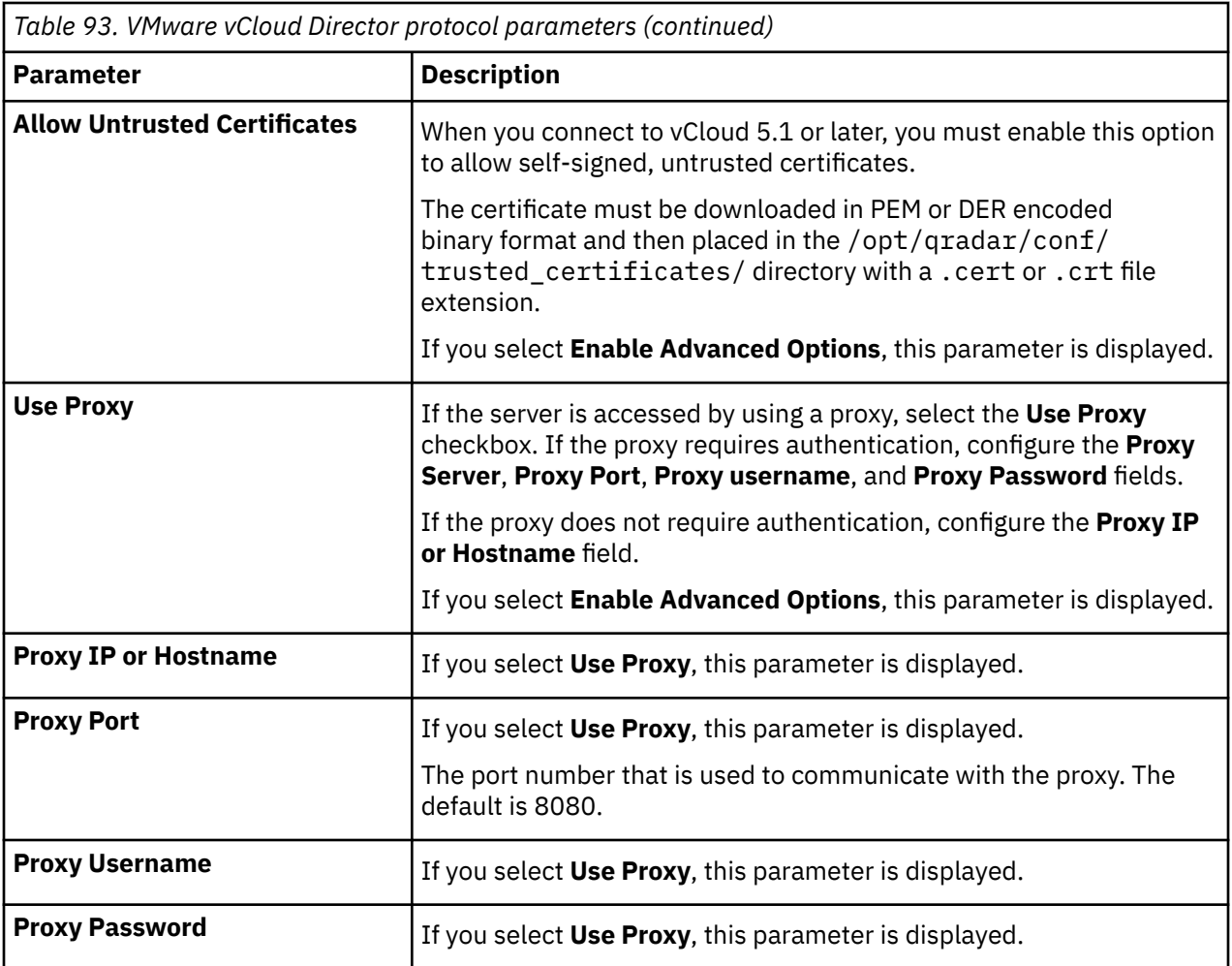

# **Chapter 10. Universal Cloud REST API protocol**

The Universal Cloud REST API protocol is an outbound, active protocol for IBM QRadar. You can customize the Universal Cloud REST API protocol to collect events from various REST APIs, including data sources that do not have a specific DSM or protocol.

The Universal Cloud REST API protocol behavior is defined by a workflow XML document. You can create your own XML document, or you can get it from IBM [Fix Central,](https://www.ibm.com/support/fixcentral/swg/selectFixes?fixids=7.4.0-QRADAR-PROTOCOL-UniversalCloudRESTAPI-7.4-20200921132611.noarch.rpm&product=ibm%2FOther%20software%2FIBM%20Security%20QRadar%20SIEM&source=dbluesearch&mhsrc=ibmsearch_a&mhq=7.4.0-QRADAR-PROTOCOL-UniversalCloudRESTAPI&function=fixId&parent=IBM%20Security) or from third parties on [GitHub](https://github.com/ibm-security-intelligence/IBM-QRadar-Universal-Cloud-REST-API).

**Important:** The Universal Cloud REST API protocol is supported on QRadar 7.3.2 or later, and the QRadar Log Source Management app must be installed. For more information about how to install the app, see [Installing the QRadar Log Source Management app](https://www.ibm.com/support/knowledgecenter/SS42VS_SHR/com.ibm.lsmapp.doc/t_Qapps_LSMApp_install.html).

For Universal Cloud REST API protocol examples, see [GitHub samples](https://github.com/ibm-security-intelligence/IBM-QRadar-Universal-Cloud-REST-API) (https://github.com/ibm-securityintelligence/IBM-QRadar-Universal-Cloud-REST-API).

**Tip:** IBM supports only the workflows that are directly referenced in the *DSM Configuration Guide*. The workflows on GitHub can be used as educational resources but are not supported by IBM.

The following table describes the protocol-specific parameters for the Universal Cloud REST API protocol.

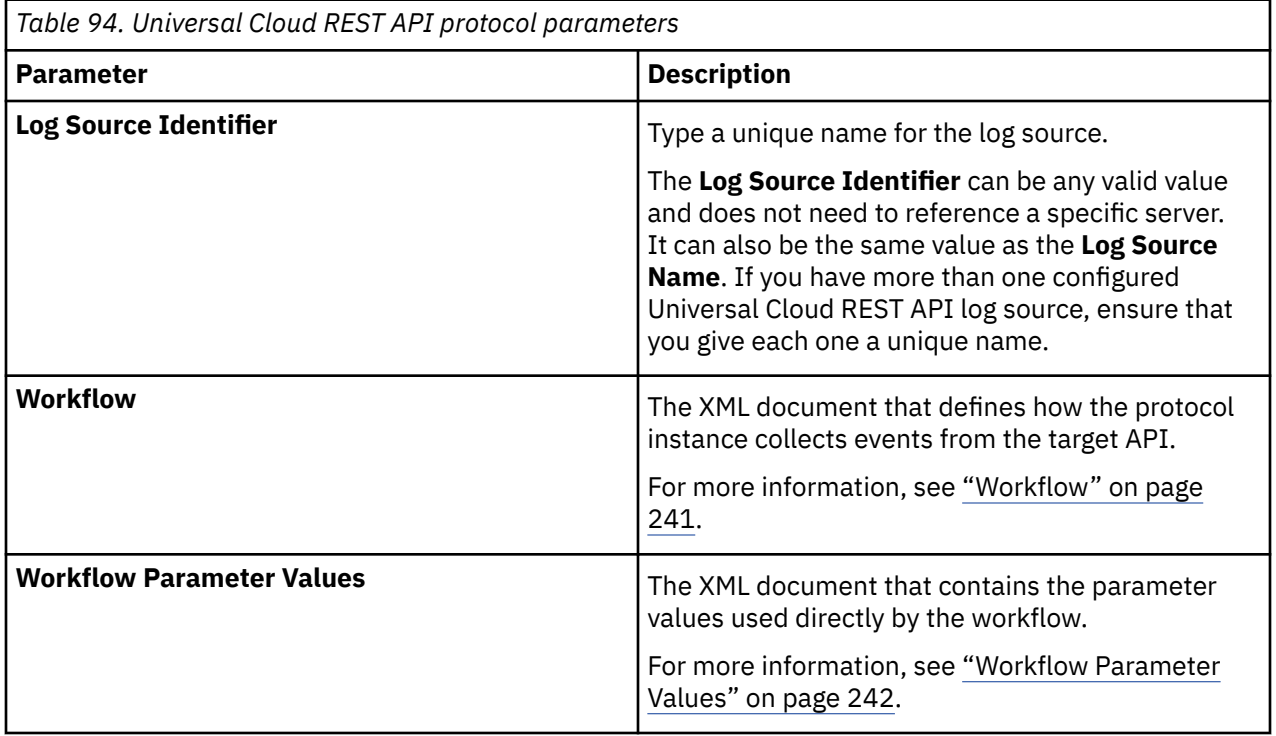

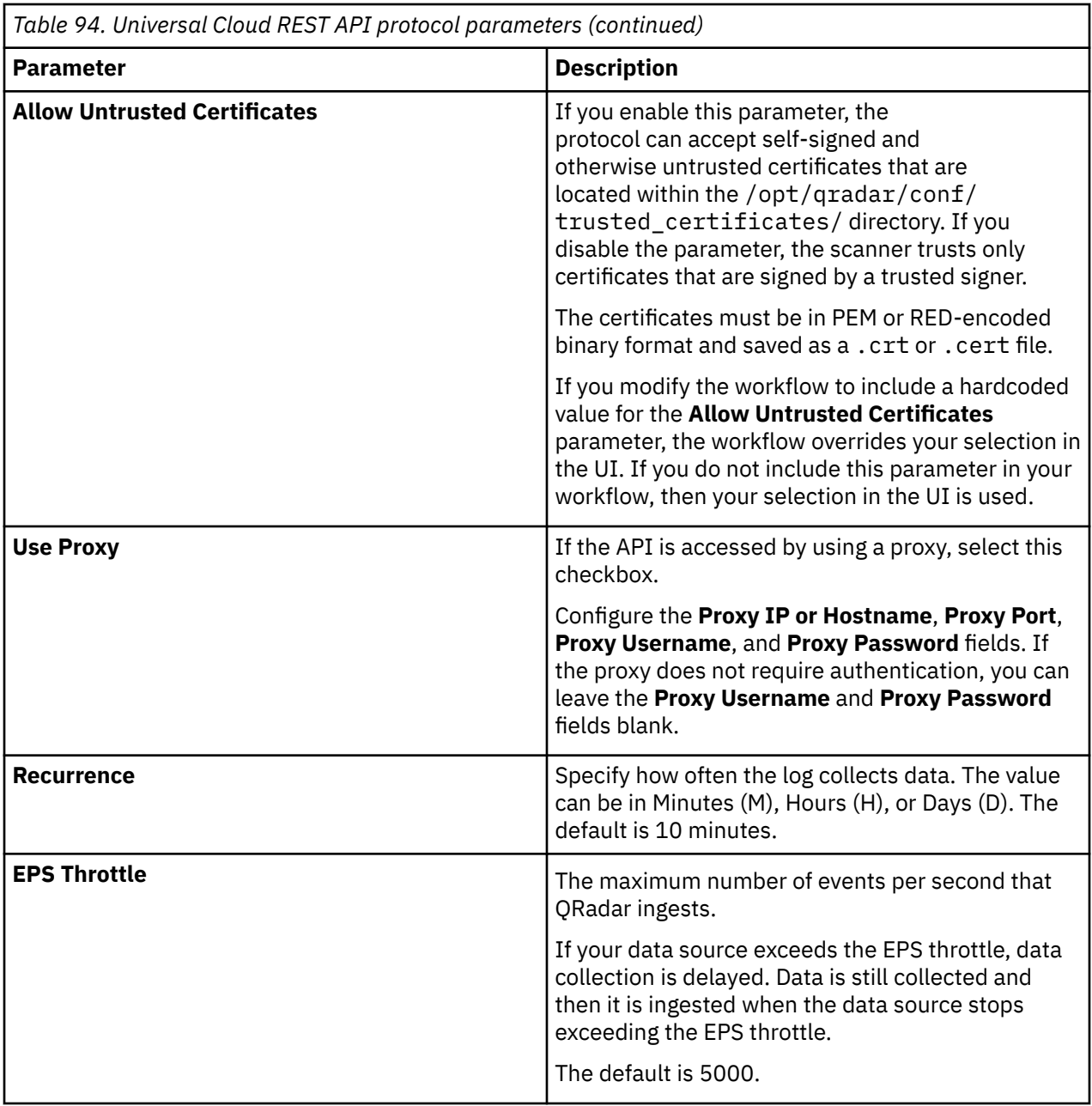

#### **Related concepts**

#### ["Workflow" on page 241](#page-276-0)

The Workflow is an XML document that describes the event retrieval process. The Workflow defines one or more parameters, which can be explicitly assigned values in the Workflow XML or can derive values from the Workflow parameter values XML document. The Workflow consists of multiple actions that run sequentially. When you run the Workflow, the parameter values are added to the State, and the State can then be accessed and changed by actions as the Workflow runs.

#### ["Workflow Parameter Values" on page 242](#page-277-0)

The Workflow Parameter Values is an XML document that contains the input parameters of a workflow instance. It is a set of name/value pairs where the name must match one of the parameters defined in the associated workflow. The following table shows the Workflow Parameter Values parameters.

["State" on page 242](#page-277-0)

<span id="page-276-0"></span>The State is a JSON object that represents the data of a running Workflow. Because the State is not strictly defined, data is dynamically stored in the State.

## **Workflow**

The Workflow is an XML document that describes the event retrieval process. The Workflow defines one or more parameters, which can be explicitly assigned values in the Workflow XML or can derive values from the Workflow parameter values XML document. The Workflow consists of multiple actions that run sequentially. When you run the Workflow, the parameter values are added to the State, and the State can then be accessed and changed by actions as the Workflow runs.

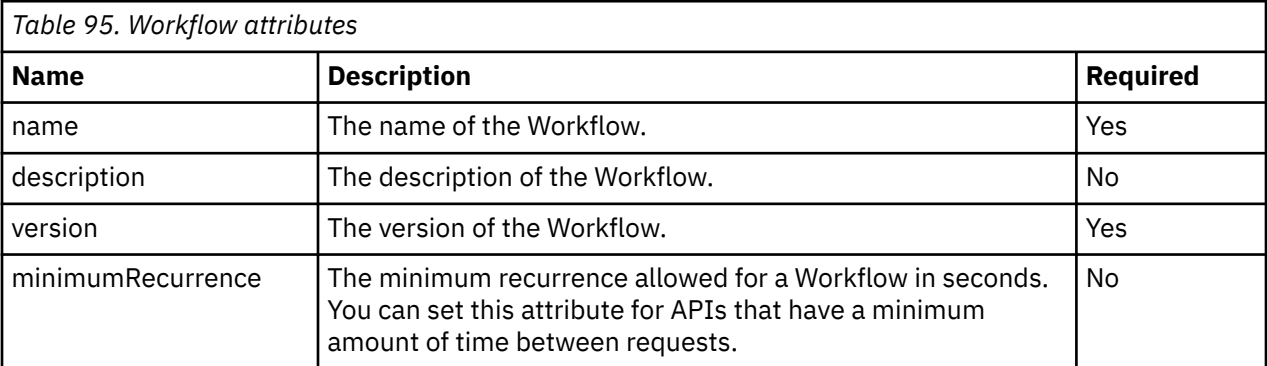

The following table shows the Workflow attributes.

#### **Parameters**

Use the Workflow [actions](#page-278-0) to access the parameter values. Parameters mostly consist of authentication credentials, but can be used for anything that you want the user to configure. The following table shows the Workflow parameters.

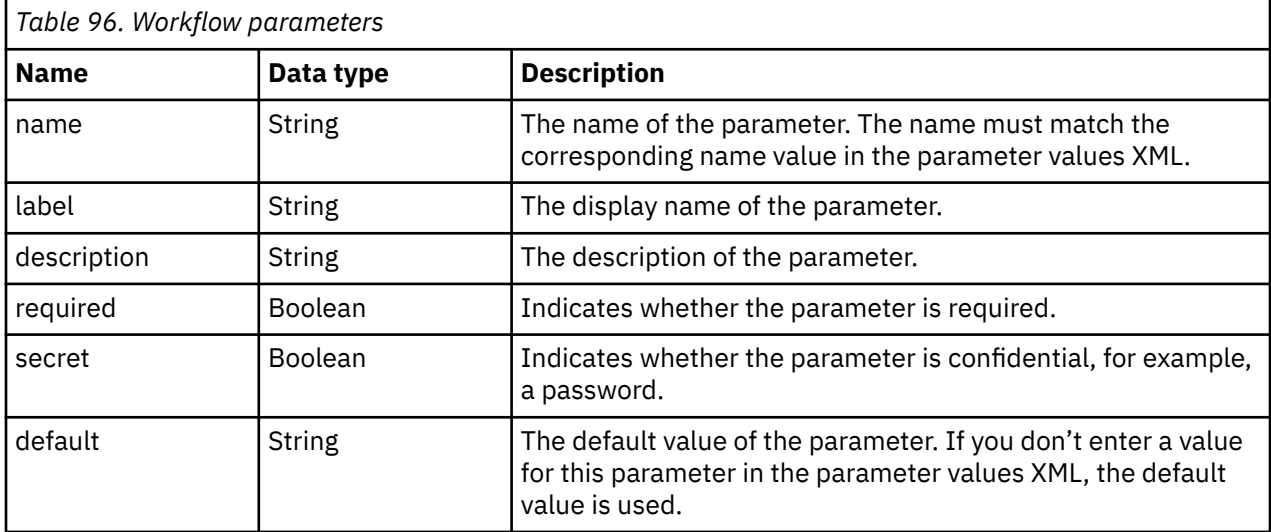

#### **XML Example**

This example shows a workflow example which requires a host with a username and password, where <x> is the version of the workflow schema that you are using.

```
<Workflow name="Test" version="1.0" xmlns="http://qradar.ibm.com/UniversalCloudRESTAPI/Workflow/
V < x >">
    <Parameters>
 <Parameter name="host" label="Host" required="true" />
 <Parameter name="username" label="Username" required="true" />
 <Parameter name="password" label="Password" required="true" />
    </Parameters>
```
## <span id="page-277-0"></span>**Workflow Parameter Values**

The Workflow Parameter Values is an XML document that contains the input parameters of a workflow instance. It is a set of name/value pairs where the name must match one of the parameters defined in the associated workflow. The following table shows the Workflow Parameter Values parameters.

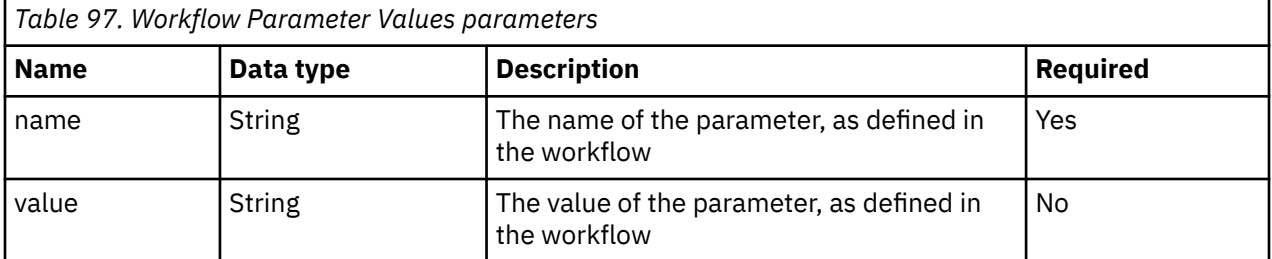

#### **XML Example**

In this example, the host parameter is given the value "mycloud.com". The username parameter is given the value "admin". And the password parameter is given the value "password123."

```
<?xml version="1.0" encoding="UTF-8" ?>
<WorkflowParameterValues xmlns="http://qradar.ibm.com/UniversalCloudRESTAPI/
WorkflowParameterValues/V1">
 <Value name="host" value="" />
 <Value name="username" value="" />
 <Value name="password" value="" />
</WorkflowParameterValues>
```
### **State**

The State is a JSON object that represents the data of a running Workflow. Because the State is not strictly defined, data is dynamically stored in the State.

JSON can store almost any kind of data and allows data to be classified in subobjects. API responses are stored in JSON format and events are assembled to be sent to the pipeline in JSON.

#### **Persistence**

The State is persisted and is not lost during upgrades, restarts, and deployments of IBM QRadar.

#### **Encryption**

The State supports encryption to prevent sensitive data from being displayed.

#### **Querying**

The State can be queried with JPath, which is a JSON query language that is similar to XPath for XML. For more information, see ["JPath" on page 263](#page-298-0).

#### **Template Strings**

A template string is a string that can contain JPath expressions. JPath expressions are referenced by using the  $\frac{6}{2}$ ...} syntax. For more information, see ["JPath" on page 263](#page-298-0).

#### **Example**

You can use JPath expressions to determine a result from the following State.

```
{
      "some":
      {
           "value": 123
      }
}
```
<span id="page-278-0"></span>The following table shows JPath expressions and their results.

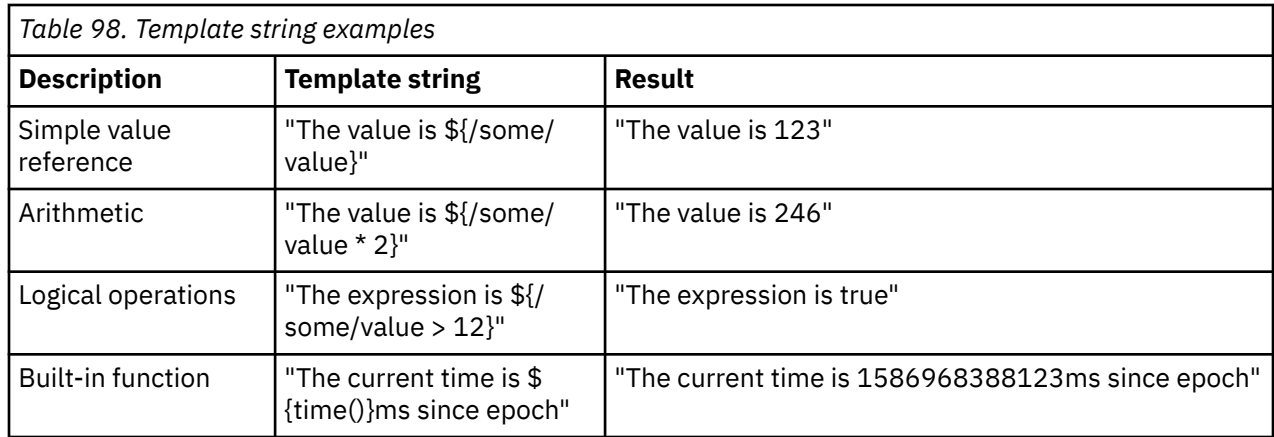

## **Actions**

Actions are the building blocks of the workflow. Each action has a specific purpose, such as calling HTTP endpoints, or posting events to the QRadar pipeline.

## **Abort**

The Abort action aborts the workflow.

The workflow is aborted immediately, in error. If the terminate flag is false, the workflow resumes on the next recurrence, otherwise it stops until either the event collection service is restarted, or the log source is edited.

The following table shows the parameters for the Abort action.

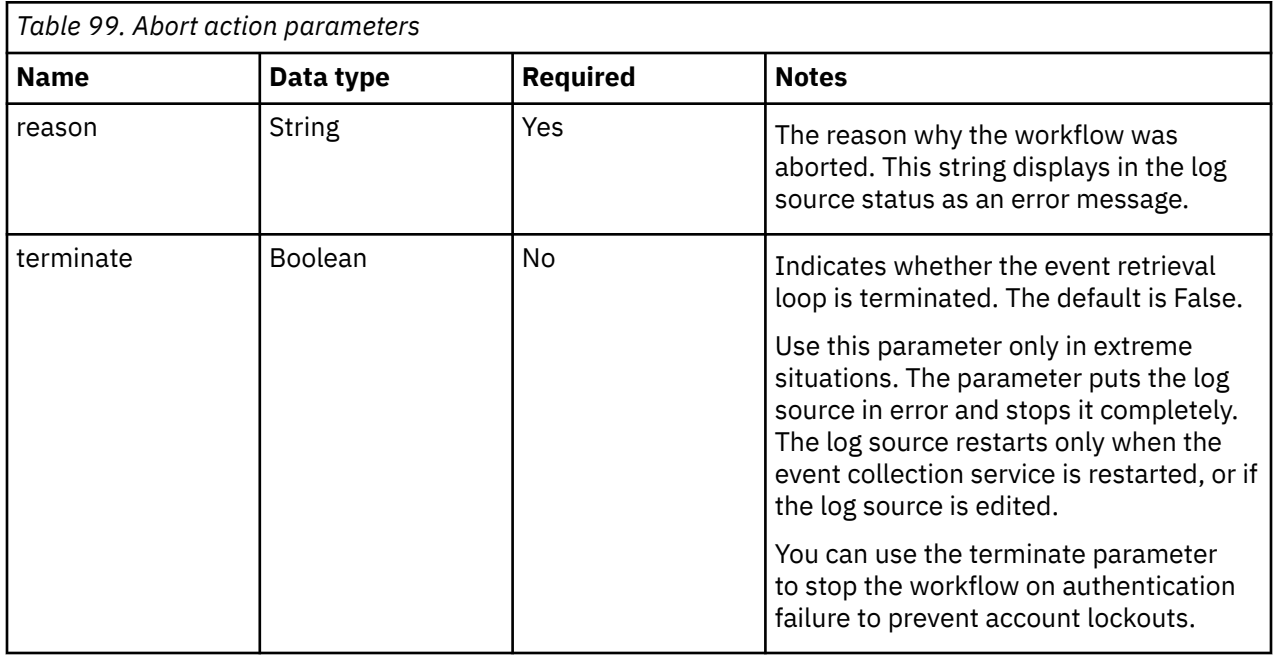

#### **XML Example:**

This action stops the current execution of the workflow, but it runs again on the next recurrence. Until the log source status is cleared or updated, it includes the following error message:

The password for <user value> has expired.

<Abort reason="The password for '\${/user}' has expired." />

### **Add**

The Add action adds a value to an array in the State.

The following table shows the parameters for the Add action.

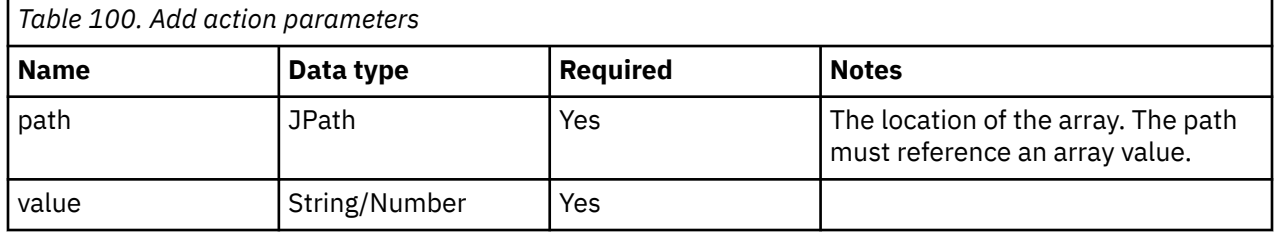

#### **XML Example:**

This action adds the string "V2hhdCBhIHdvbmRlcmZ1bCB3b3JsZC4uLg==" to the State at location / tokens.

<Add path="/tokens" value="V2hhdCBhIHdvbmRlcmZ1bCB3b3JsZC4uLg==" />

## **CallEndpoint**

The CallEndpoint action calls an HTTP endpoint.

The following table shows the parameters for the CallEndpoint action.

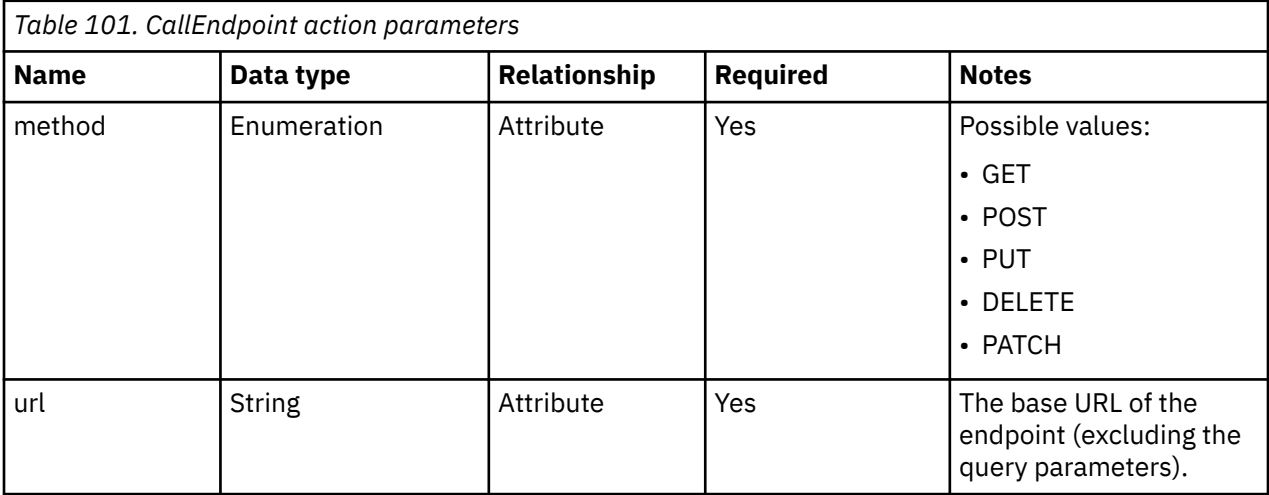

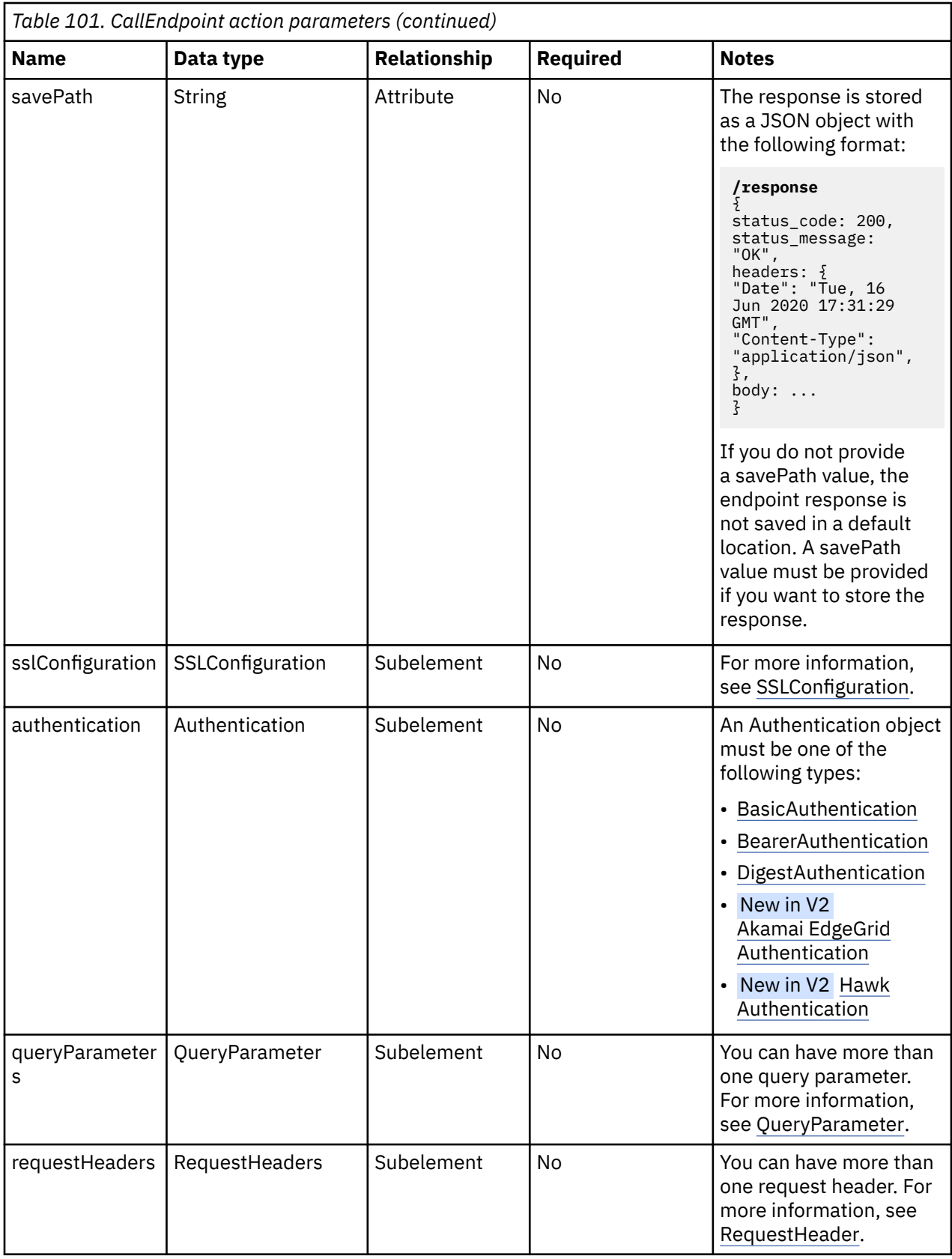

<span id="page-281-0"></span>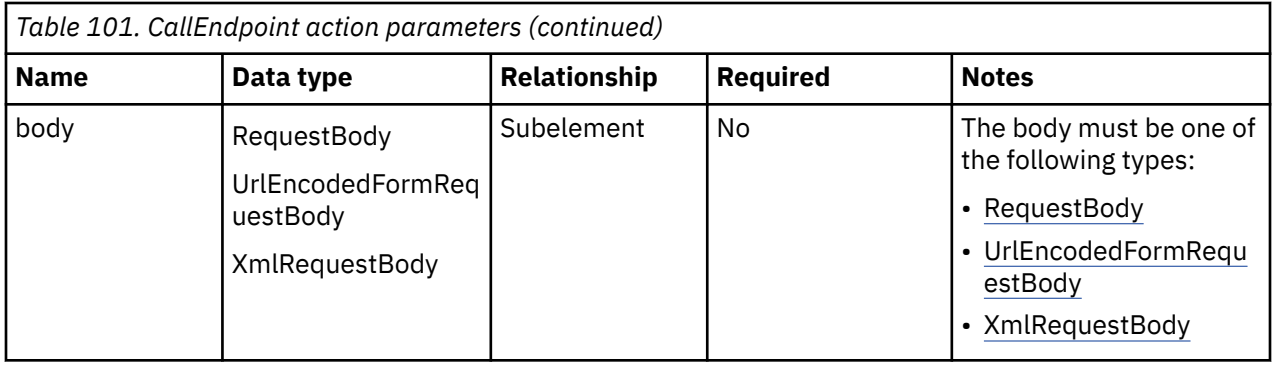

The following table shows the parameters for SSLConfiguration.

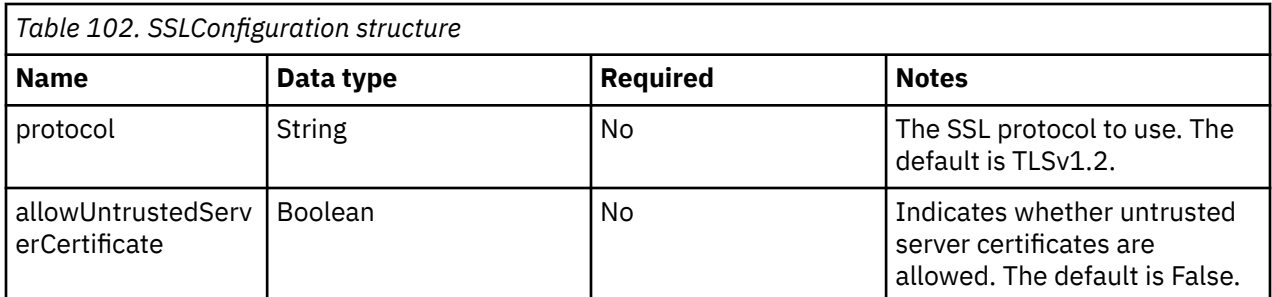

#### **XML Example:**

This example allows an untrusted server certificate.

<SSLConfiguration allowUntrustedServerCertificate="true" />

The following table shows the parameters for BasicAuthentication.

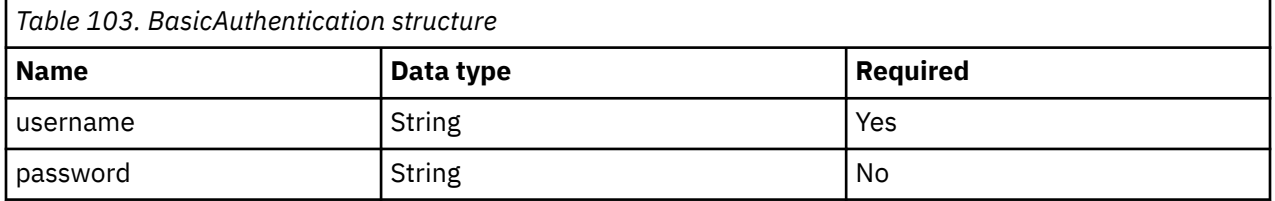

#### **XML Example:**

This example sets an authentication username and password.

<BasicAuthentication username="\${/username}" password="\${/password}" />

The following table shows the parameters for BearerAuthentication.

*Table 104. BearerAuthentication structure*

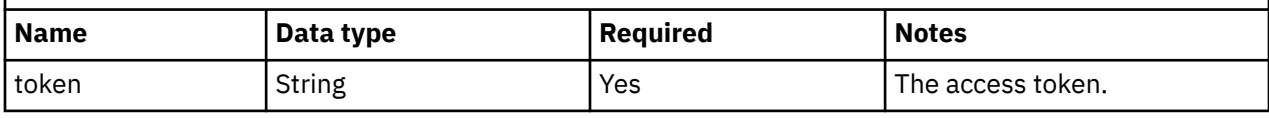

#### **XML Example:**

This example sets an access token for authentication.

<BearerAuthentication token="\${/access\_token}" />

The following table shows the parameters for DigestAuthentication.

<span id="page-282-0"></span>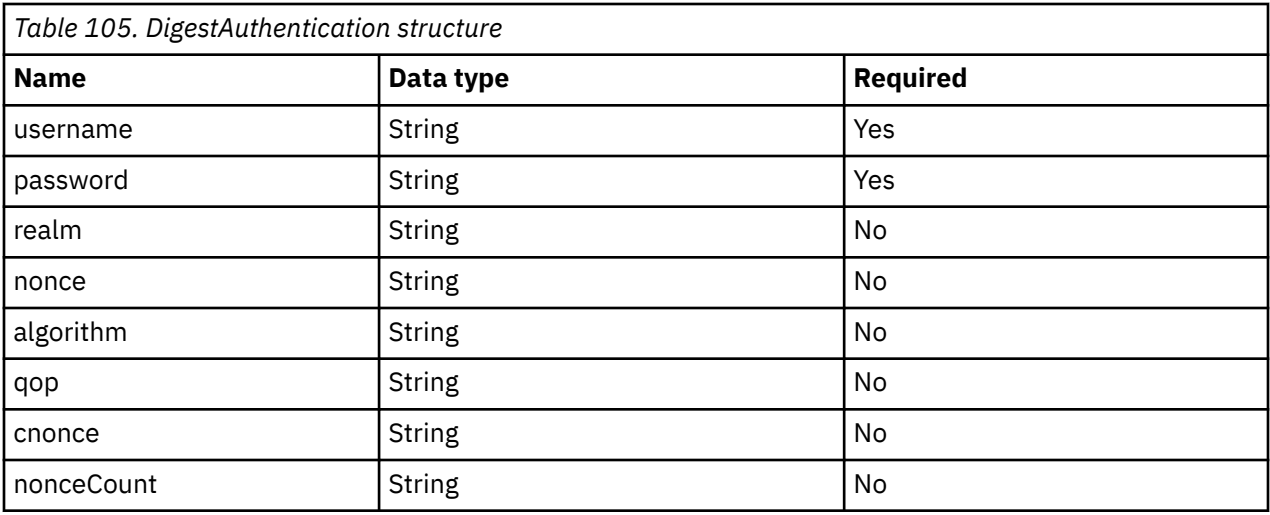

#### **XML Example:**

This example sets a username and password for authentication.

<DigestAuthentication username="\${/public\_key}" password="\${/private\_key}" />

#### New in V2

The following table shows the parameters for Akamai EdgeGrid authentication.

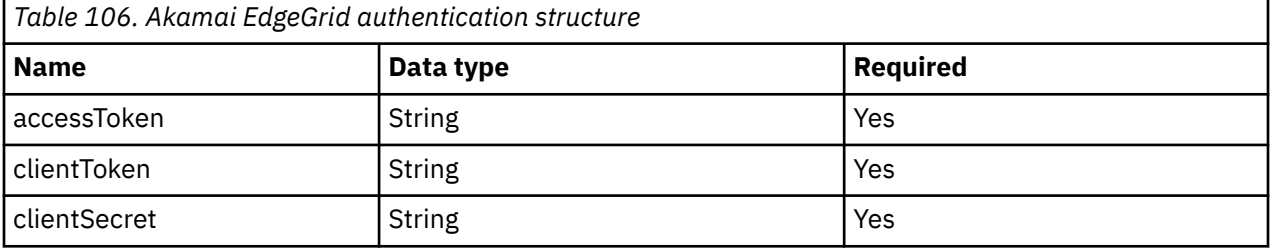

#### New in V2

The following table shows the parameters for Hawk authentication.

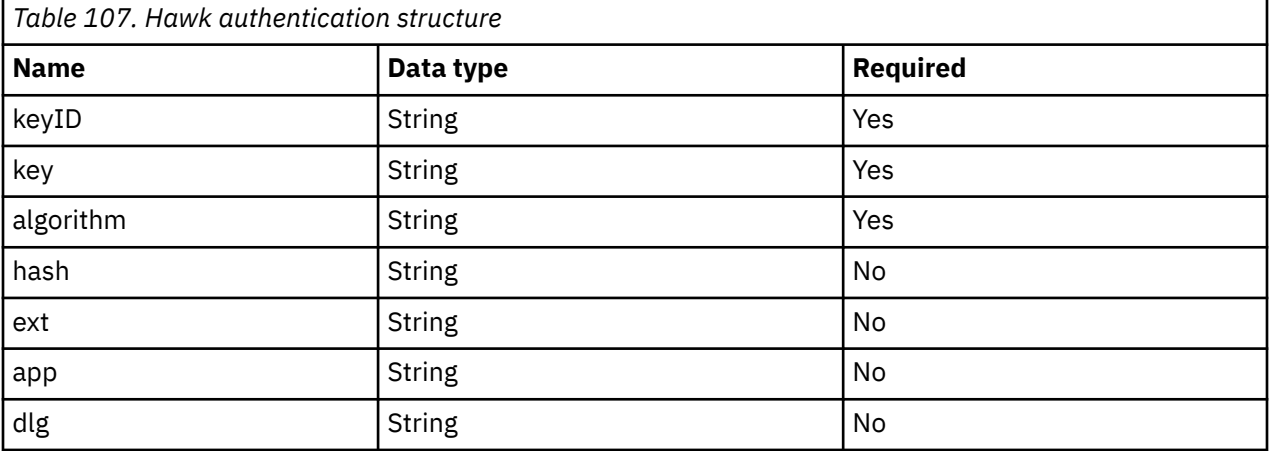

The following table shows the parameters for QueryParameter.

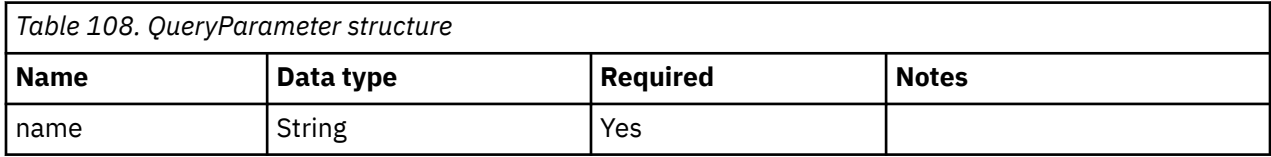

<span id="page-283-0"></span>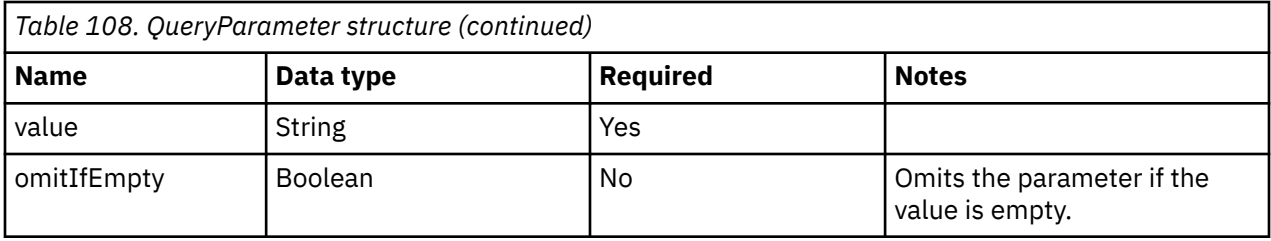

#### **XML Example:**

This example sets a name and value for a query, and omits the parameter if the value is empty.

<QueryParameter name="stream\_position" value="\${/bookmark}" omitIfEmpty="true" />

The following table shows the parameters for RequestHeader.

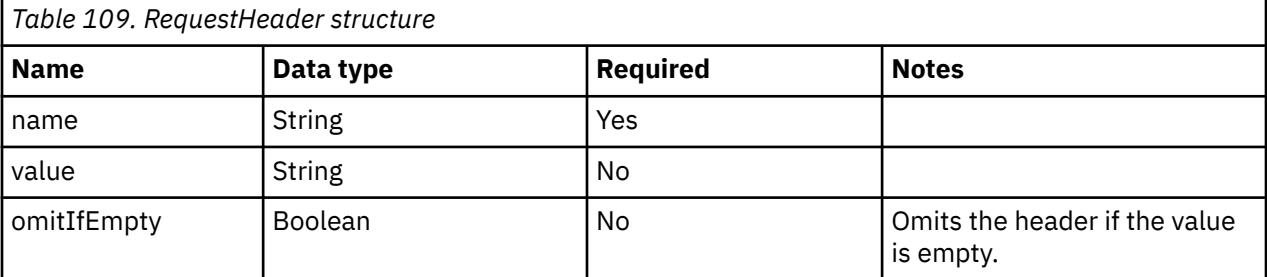

#### **XML Example:**

This example sets a name and value for a request header.

```
<RequestHeader name="authorization" value="client_id:${/client_id}, client_secret:${/
client_secret}" />
```
The following table shows the parameters for RequestBody.

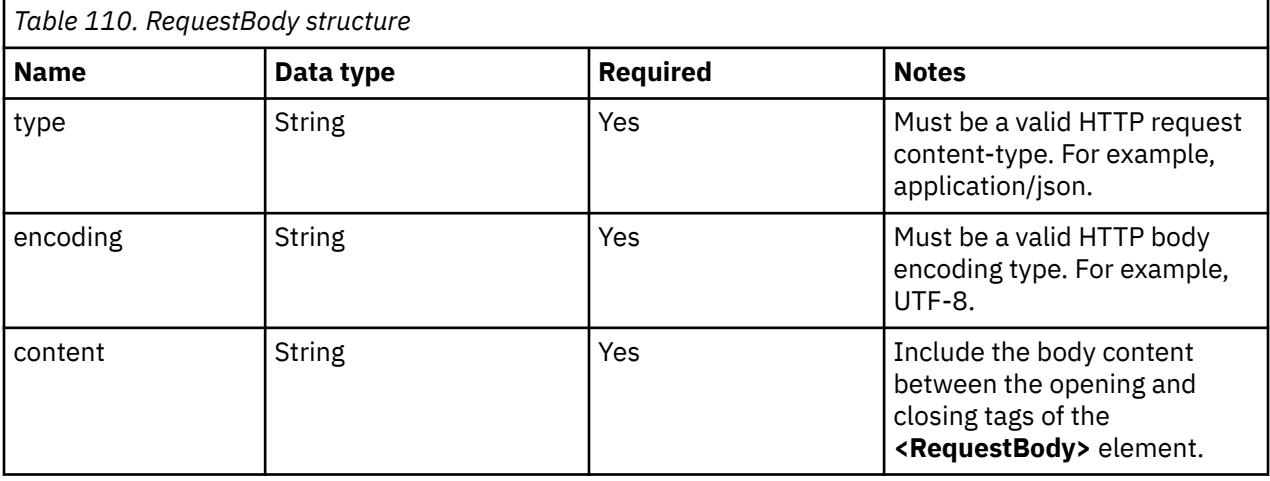

#### **XML Example:**

This example sets a content-type, body encoding, and content for a request body.

```
<RequestBody type="application/json" encoding="UTF-8">{ "grant_type": "client_credentials" }</
RequestBody>
```
The following table shows the parameters for UrlEncodedFormRequestBody.

<span id="page-284-0"></span>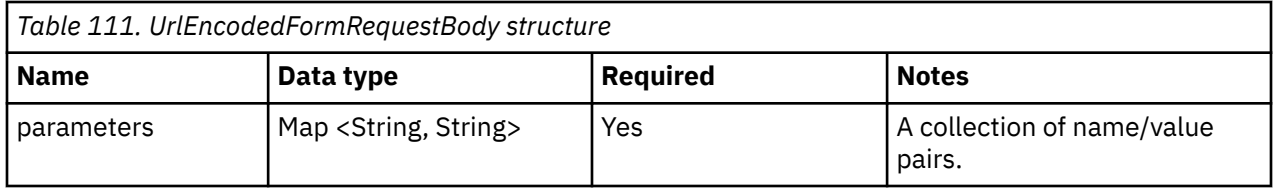

#### **XML Example:**

This example sets the name/value pairs for a URL encoded form request body.

```
<UrlEncodedFormRequestBody>
               <Parameter name="grant_type" value="urn:ietf:params:oauth:grant-type:jwt-
bearer" />
 <Parameter name="client_id" value="${/client_id}" />
 <Parameter name="client_secret" value="${/client_secret}" />
 <Parameter name="assertion" value="${/jwt_assertion}" />
           </UrlEncodedFormRequestBody>
```
The following table shows the parameters for XmlRequestBody.

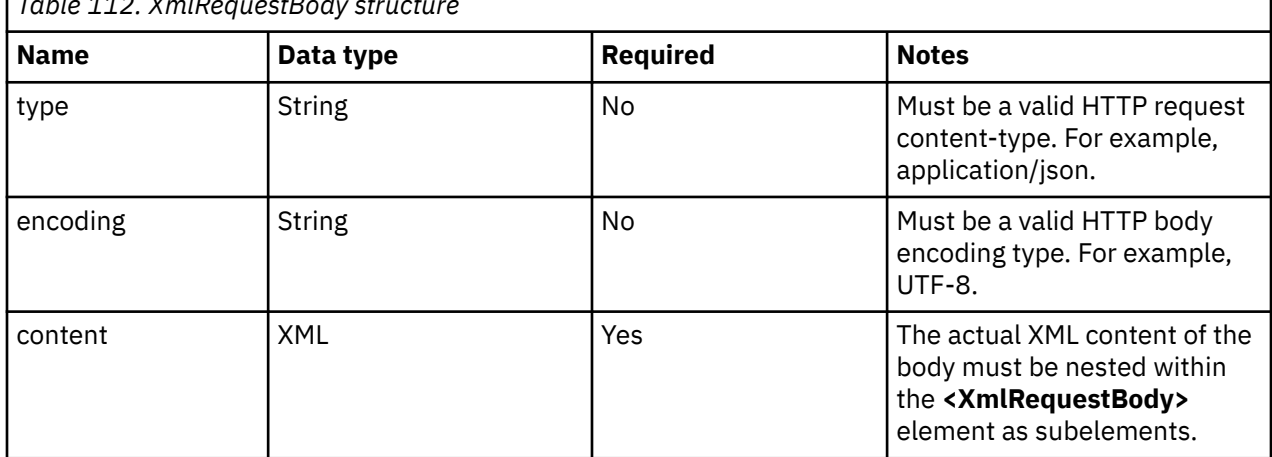

*Table 112. XmlRequestBody structure*

#### **XML Example:**

This example sets the content for an XML request body.

```
<XmlRequestBody>
            <authRequest>
               <maaS360AdminAuth>
 <billingID>${/billing_id}</billingID>
 <platformID>${/platform_id}</platformID>
<appID>${/app_id}</appID>
 <appVersion>${/app_version}</appVersion>
 <appAccessKey>${/app_access_key}</appAccessKey>
 <userName>${/username}</userName>
 <password>${/password}</password>
               </maaS360AdminAuth>
            </authRequest>
         </XmlRequestBody>
```
#### **XML Example:**

This action calls makes a POST request to https://\${/host}/auth/oauth2/token with a request header and a request body, and saves the response in the State at /get access token.

```
<CallEndpoint url="https://${/host}/auth/oauth2/token" method="POST" savePath="/
get_access_token">
     <RequestHeader name="authorization" value="client_id:${/client_id}, client_secret:${/
client_secret}" />
 <RequestBody type="application/json" encoding="UTF-8">{ "grant_type": 
"client_credentials" }</RequestBody>
</CallEndpoint>
```
## **ClearStatus**

The ClearStatus action clears the runtime status of the protocol instance. This clears the status of the log source.

#### **XML Example**

This action clears any info, warning or error messages that are displayed for the log source.

<ClearStatus />

### **Copy**

The Copy action copies one part of the State to another.

The following table shows the parameters for the Copy action.

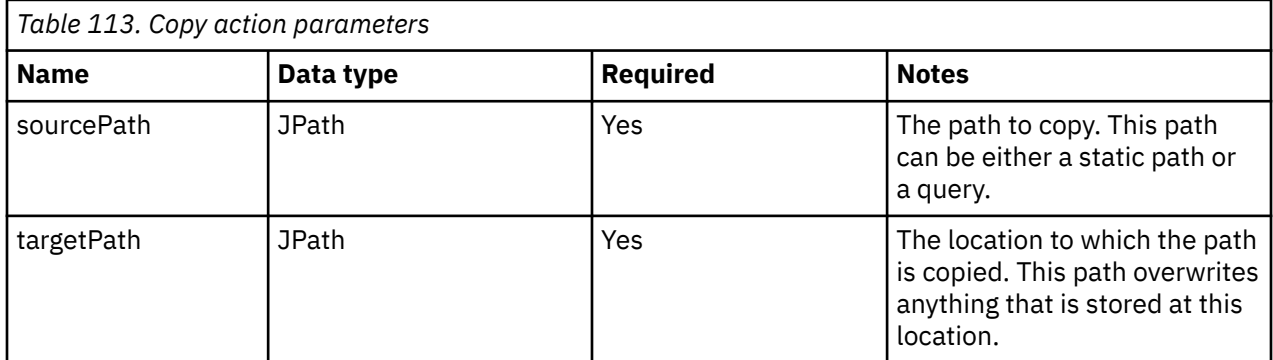

#### **XML Example**

This action copies the objects from the array at /events with a **type\_id** of 4 to an array at location / interestingEvents, and erasing anything that was stored there previously.

<Copy sourcePath="/events[@type\_id = 4]" targetPath="/interestingEvents" />

### **Create JWTAccessToken**

The JWTAccessToken action creates a JSON Web Token (JWT).

For more information, see JWT documentation.

The following table shows the parameters for the Create JWTAccessToken action.

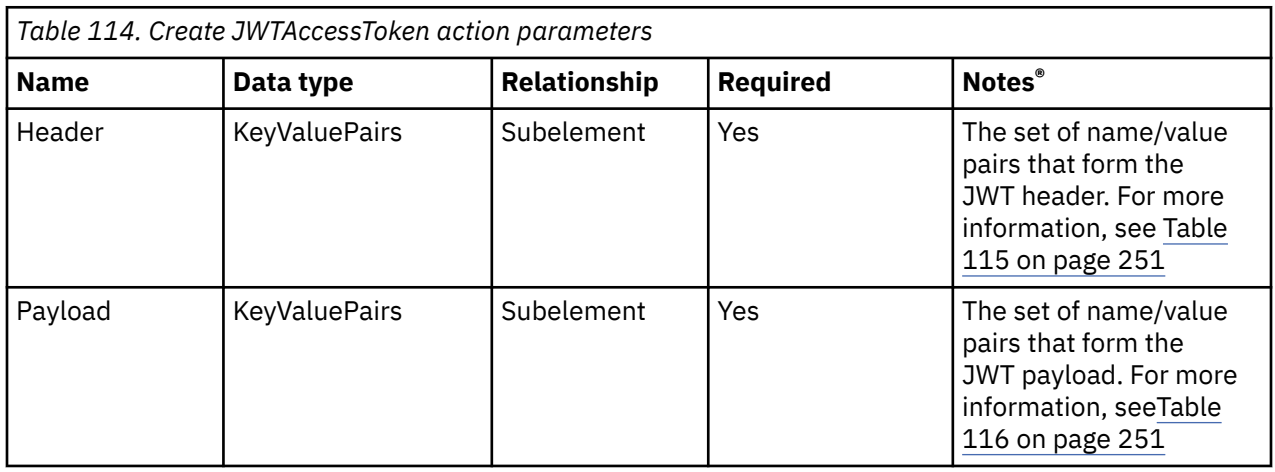

<span id="page-286-0"></span>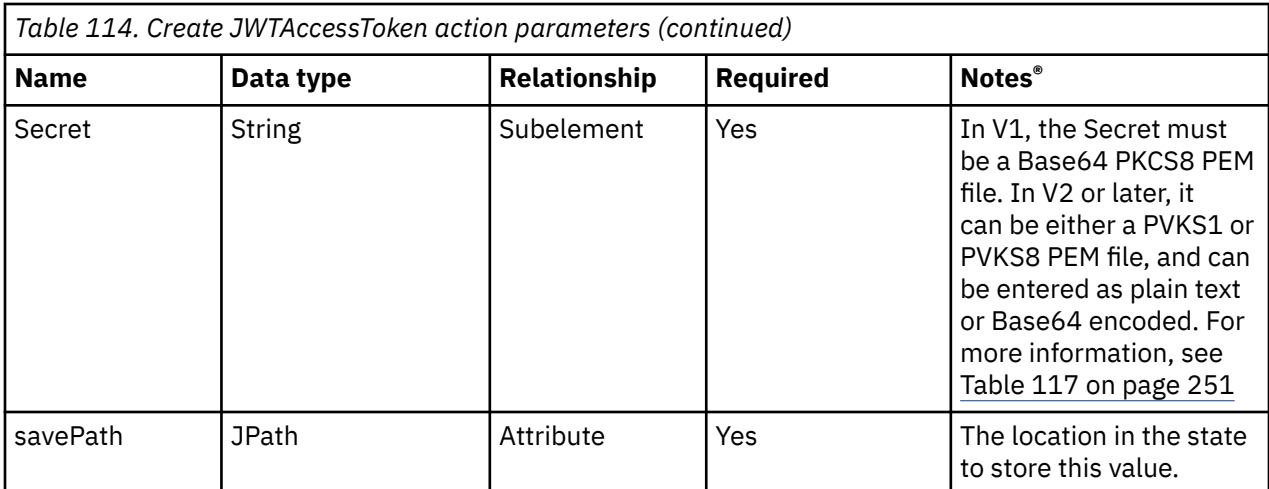

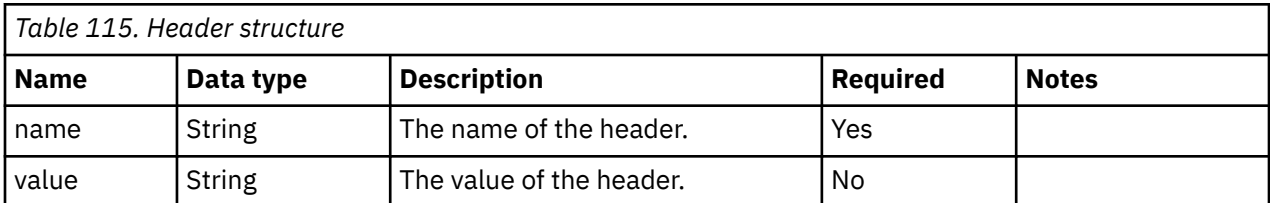

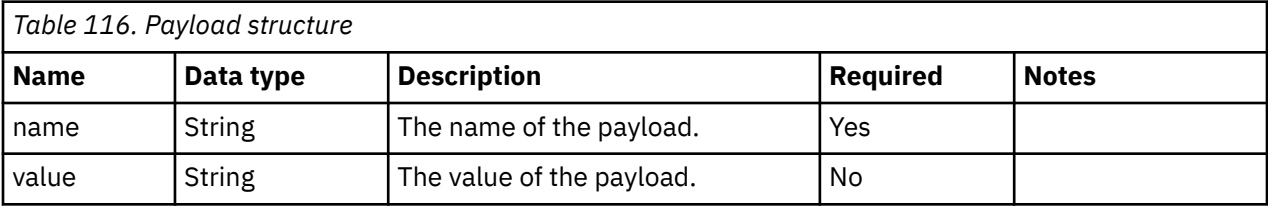

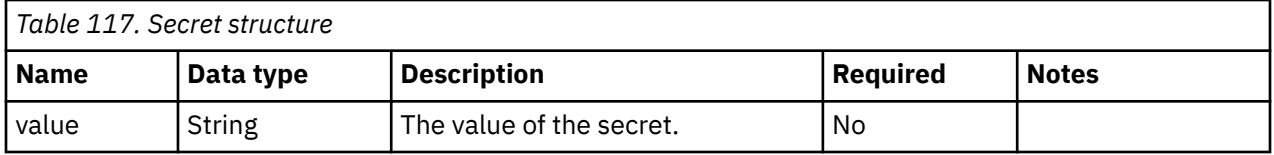

#### **XML Example**

This action creates a JWT with the provided header, payload and secret values, and saves it in the State at location /access\_token.

```
<CreateJWTAccessToken savePath="/access_token">
    <Header>
 <Value name="alg" value="HS256" />
 <Value name="typ" value="JWT" />
    </Header>
    <Payload>
        <Value name="iss" value="${/api_key}" />
 </Payload>
 <Secret value="${/api_secret}" />
</CreateJWTAccessToken>
```
### **Delete**

The Delete action deletes an element from the State.

The following table shows the parameters for the Delete action.

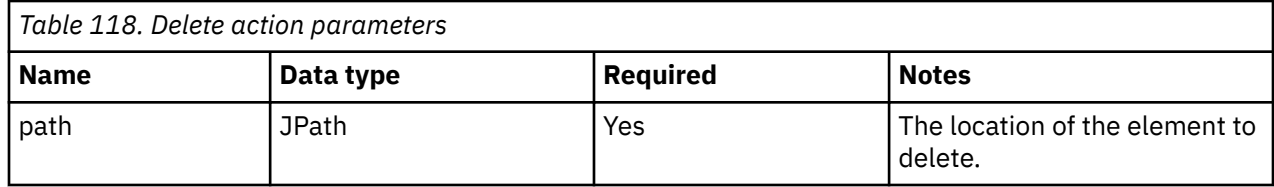

#### **XML Example**

This action deletes the value that exists in the State at location /token

```
<Delete path="/token" />
```
### **DoWhile**

The DoWhile action loops a series of actions while a condition is true.

The condition is evaluated at the end of the loop. Even if the condition is never true, the contents are executed once. This action is different from the While action, where the condition is evaluated at the beginning of the loop.

The following table shows the parameters for the DoWhile action.

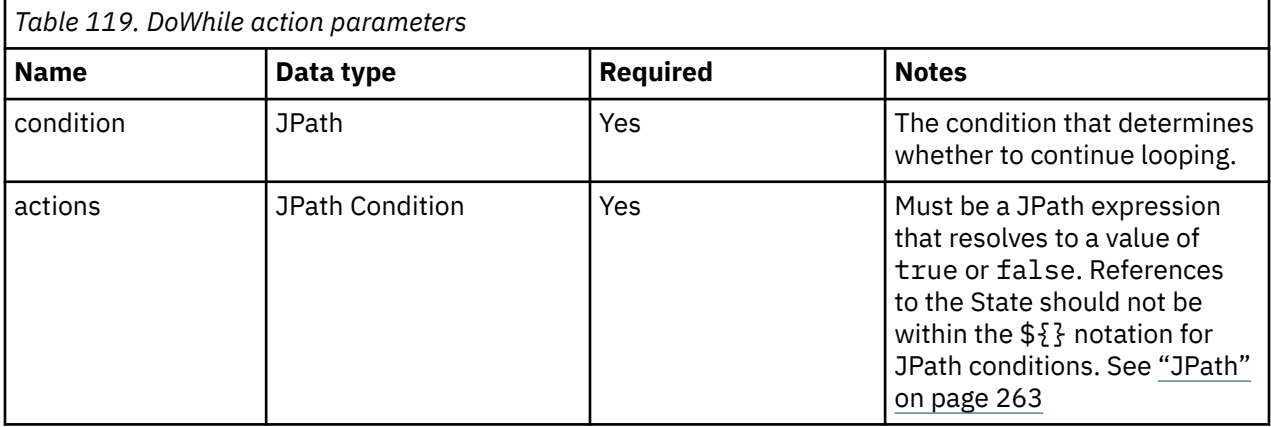

#### **XML Example**

This action executes the nested CallEndpoint action and PostEvent action. If there is a value in the State at location /next\_page the condition is true and the nested actions are executed, and the condition check is performed until the condition is false.

```
<DoWhile condition="/next_page != null">
 <CallEndpoint ... />
 <PostEvent path="/current/event" />
</DoWhile>
```
### **ForEach**

The ForEach action executes a series of actions for each value in an array or object. In V1, the action works only for each value in an array.

The following table shows the parameters for the ForEach action.

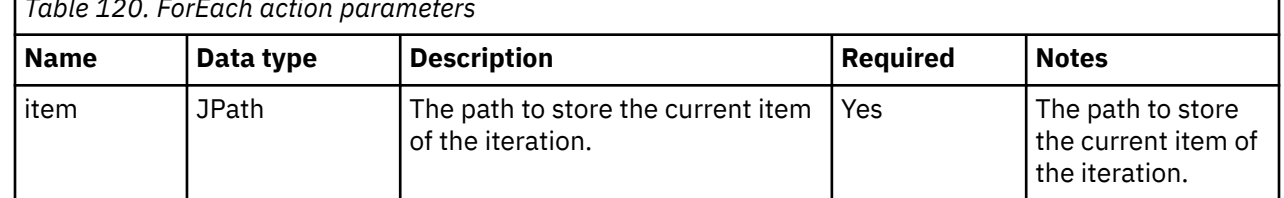

*Table 120. ForEach action parameters*
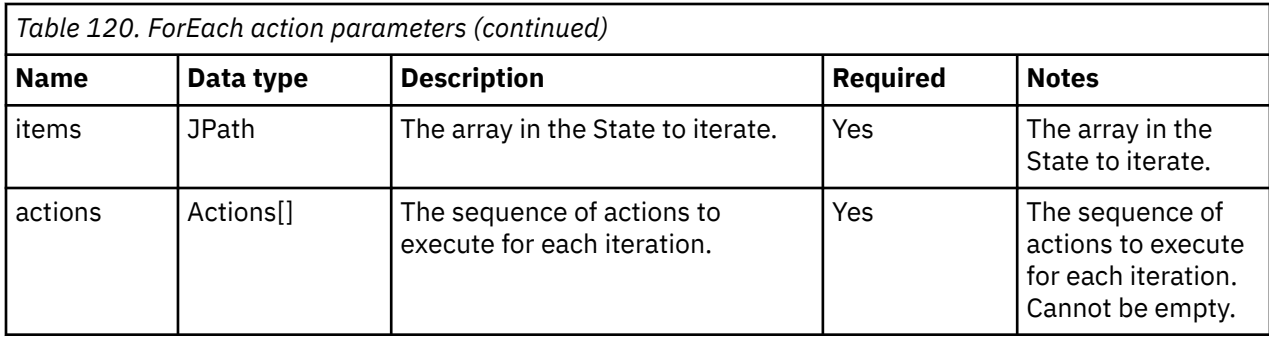

An array of objects exists in the State at /events. This action iterates through the array and executes the nested PostEvent action for each object in the array.

```
<ForEach item="/current_event" items="/events">
 <PostEvent path="/current_event" source="${/host}" />
</ForEach>
```
### **FormatDate**

The FormatDate action formats a UNIX timestamp to a date.

The following table shows the parameters for the FormatDate action.

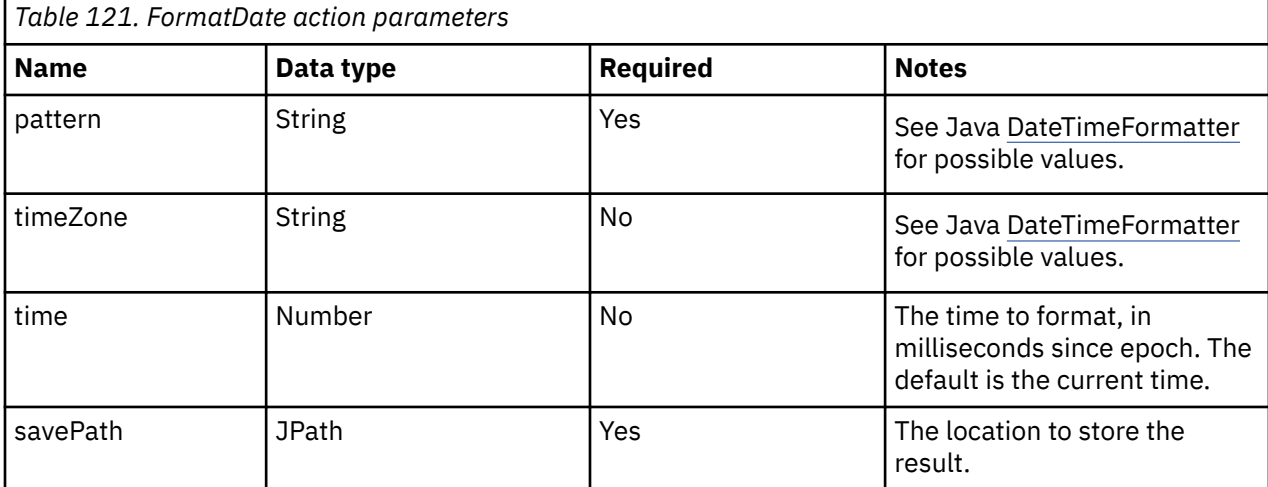

#### **XML Example**

This action extracts the UNIX timestamp currently stored in the State at /bookmark and converts it to a meaningful timestamp in the following format in the UTC time zone.

yyyy-MM-dd'T'HH:mm:ss.SSS'Z'

<FormatDate pattern="yyyy-MM-dd'T'HH:mm:ss" timeZone="UTC" time="\${/bookmark}" savePath="/formatted\_bookmark" />

The reformatted value is saved in the State at /formatted\_bookmark.

### **GenerateHMAC**

The GenerateHMAC action applies an HMAC hash to a given input.

The following table shows the parameters for the GenerateHMAC action.

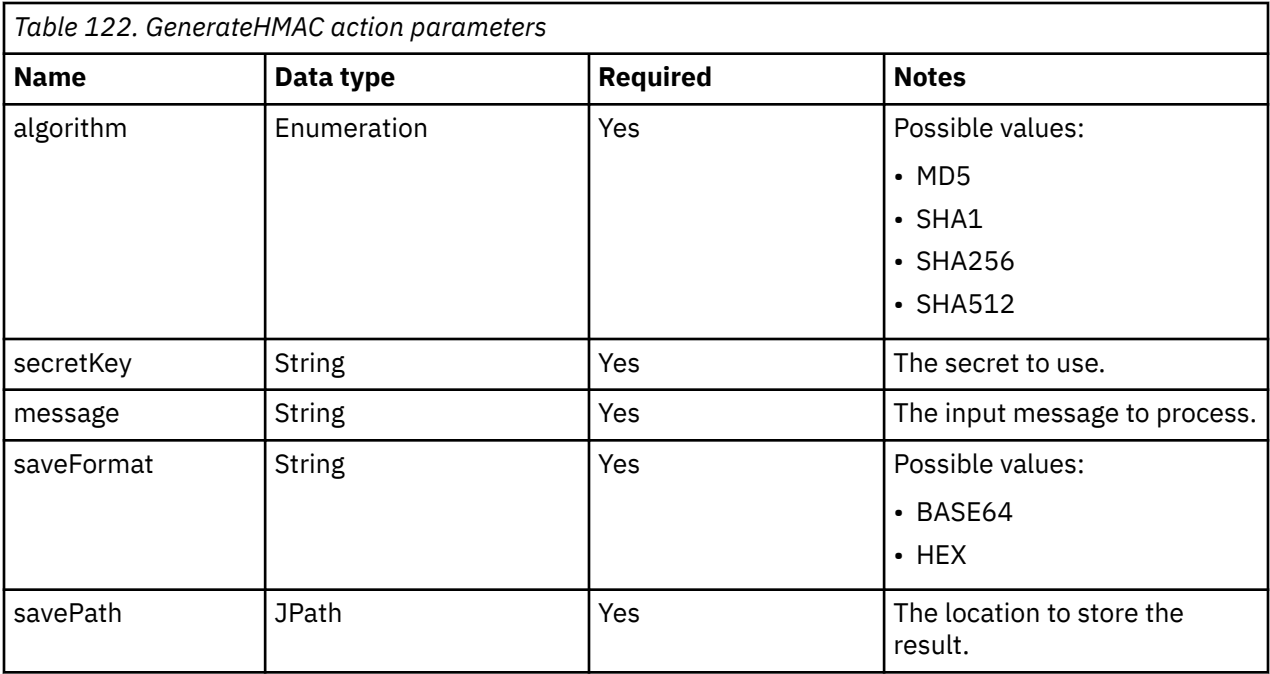

This action generates an HMAC hash of the value stored in the State at /value . The hash is generated in hex format by using the SHA1 algorithm and the provided **secretKey**, and is saved in the State at location /signature.

```
<GenerateHMAC algorithm="SHA1" secretKey="${/secret_key}" message="${/value}" saveFormat="HEX" 
savePath="/signature" />
```
### **If/ElseIf/Else**

The If/ElseIf/Else actions execute actions if a condition is satisfied.

The If/ElseIf/Else actions execute nested actions based on one or more mutually-exclusive conditions:

- "If" conditions are always checked.
- "ElseIf" conditions are only checked if all preceding "If" and "ElseIf" conditions were not satisfied.
- "Else" actions have no condition; if none of the preceding "If" or "ElseIf" conditions were satisfied, the "Else" actions are automatically executed.

The following table shows the parameters for the If action.

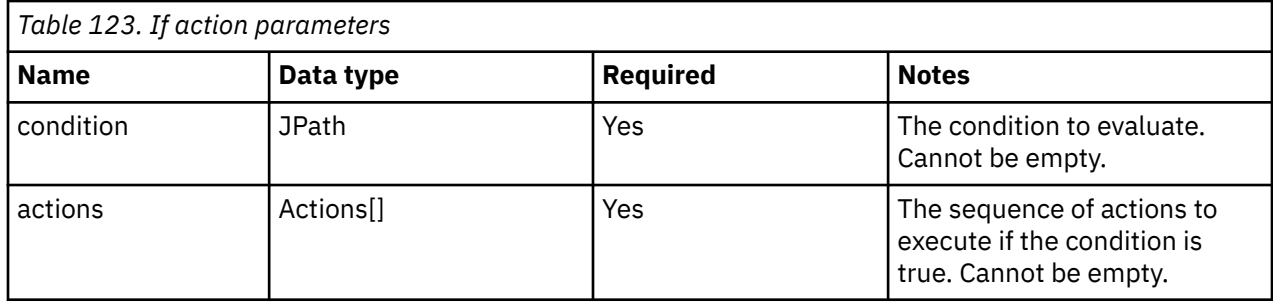

The following table shows the parameters for the ElseIf action.

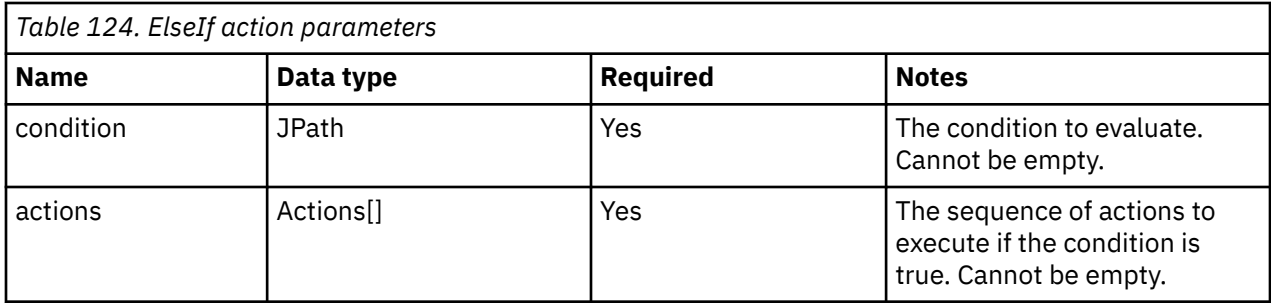

The following table shows the parameters for the Else action.

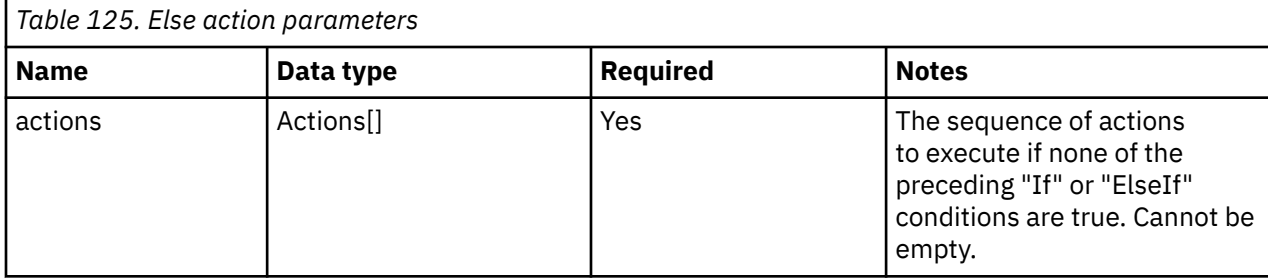

#### **XML Example**

In this example, the following actions are taken:

- If the State value at location / status is 200, only the SetStatus action that sets the status to an INFO "Success" message is executed.
- If the /status value is 401, only the SetStatus action that sets the status to an ERROR "Authentication Failure" message is executed.
- If the /status value is 404, only the SetStatus action that sets the status to an ERROR "No Route Exists" message is executed.
- If the /status value is anything else, only the final SetStatus action is executed.

```
<If condition="/status = 200">
    <SetStatus type="INFO" message="Success." />
\langle/If>
<ElseIf condition="/status = 401">
    <SetStatus type="ERROR" message="Authentication Failure." />
</ElseIf>
<ElseIf condition="/status = 404">
    <SetStatus type="ERROR" message="No Route Exists." />
</ElseIf>
<Else>
    <SetStatus type="ERROR" message="An unknown error (${/status}) has occurred." />
</Else>
```
## **Initialize**

The Initialize action initializes a value in the State.

If a value exists in the location, the new value does not override the existing value.

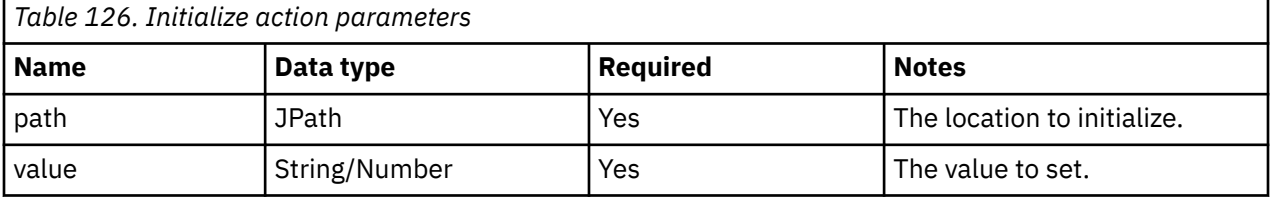

This action adds the value "1" to the State at location /bookmark, if no value exists at that location. If a value does exist at that location, the action does nothing.

<Initialize path="/bookmark" value="1" />

## **Log**

The Log action logs troubleshooting messages.

Troubleshooting messages are typically stored in the QRadar log files at /var/log/qradar.error, var/log/qradar.log, and /var/log/qradar.java.debug

The following table shows the parameters for the Log action.

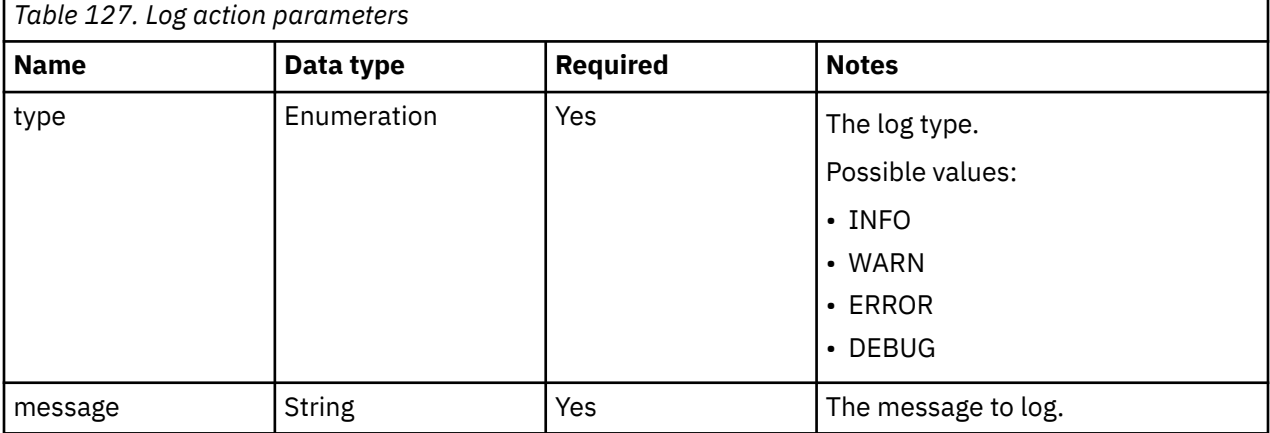

#### **XML Example**

This action writes a DEBUG level log to the QRadar logs that contain the specified message.

<Log type="DEBUG" message="The value was \${/some\_value}." />

### **Merge**

The Merge action merges an array into an array, or an object into an object.

The following table shows the parameters for the Merge action.

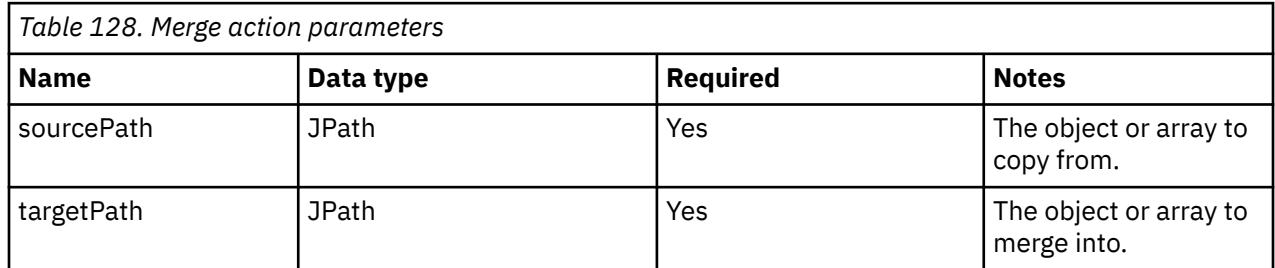

#### **XML Example:**

This action copies all objects that have a type id value of 4 in the array at location /events in the State to the array at /cumulativeEvents. Any objects already in /cumulativeEvents are preserved.

<Merge sourcePath="/events[@type\_id = 4]" targetPath="/cummulativeEvents" />

## **ParseDate**

The ParseDate action parses a date into a UNIX timestamp.

The ParseDate action is supported by the Java DateTimeFormatter. Some of the ParseDate action parameters are passed directly to Java.

The following table shows the parameters for the ParseDate action.

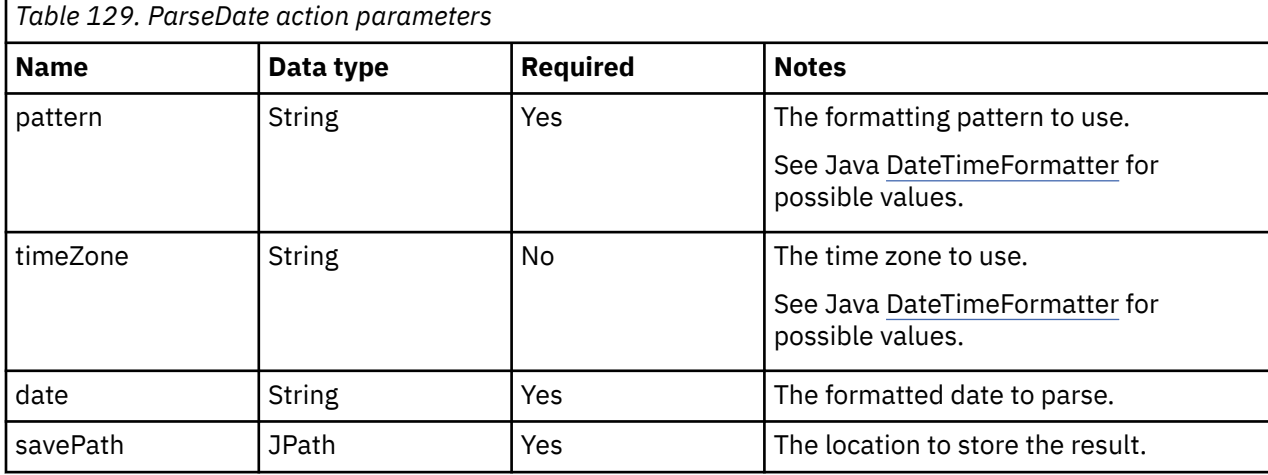

#### **XML Example:**

This action converts the timestamp that is stored in the State at location /formatted\_time to a UNIX timestamp and stores it in the State at location /timestamp. The current timestamp must be in the yyyy-MM-dd'T'HH:mm:ss'Z' format and represent a time in the Coordinated Universal Time (UTC) zone.

<ParseDate pattern="yyyy-MM-dd'T'HH:mm:ss" timeZone="UTC" time="\${/formatted\_time}" savePath="/timestamp" />

### **PostEvent**

г

The PostEvent action posts an event to the QRadar event pipeline, which allows the event to be parsed, correlated, and stored.

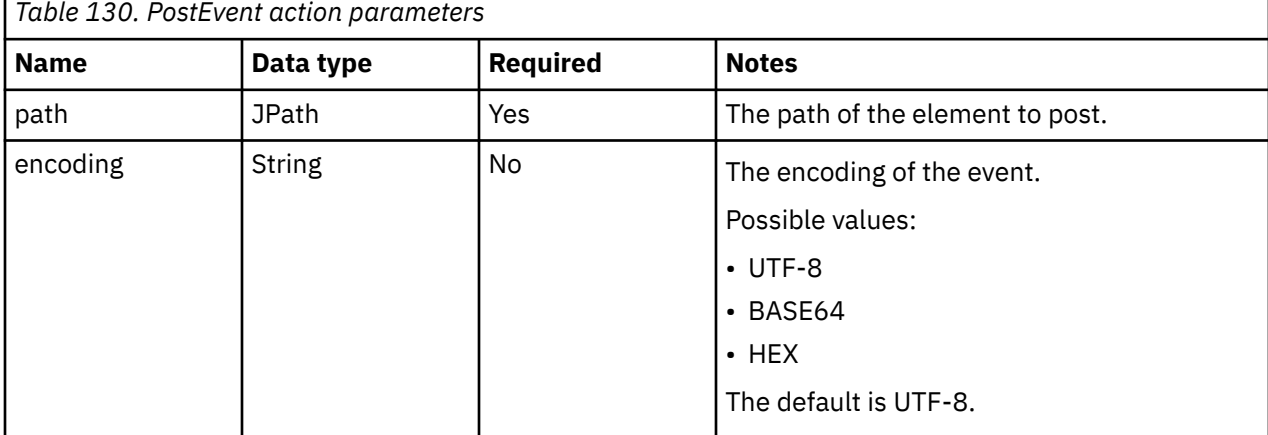

The following table shows the parameters for the PostEvent action.

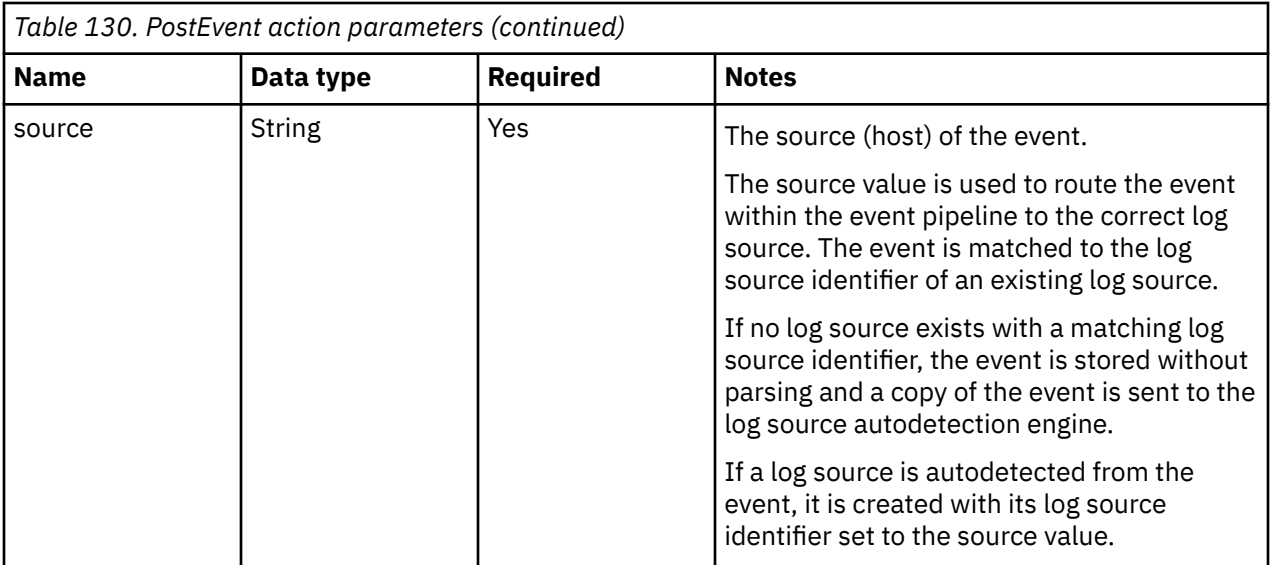

This action posts the string that is stored in the State at /event into the QRadar event pipeline as an event. If a log source has a log source identifier that matches the value that is stored in /host, the event is routed to that log source.

<PostEvent path="/event" source="\${/host}" />

### **PostEvents**

The PostEvents action posts an array of events to the QRadar event pipeline, which allows the events to be parsed, correlated, and stored.

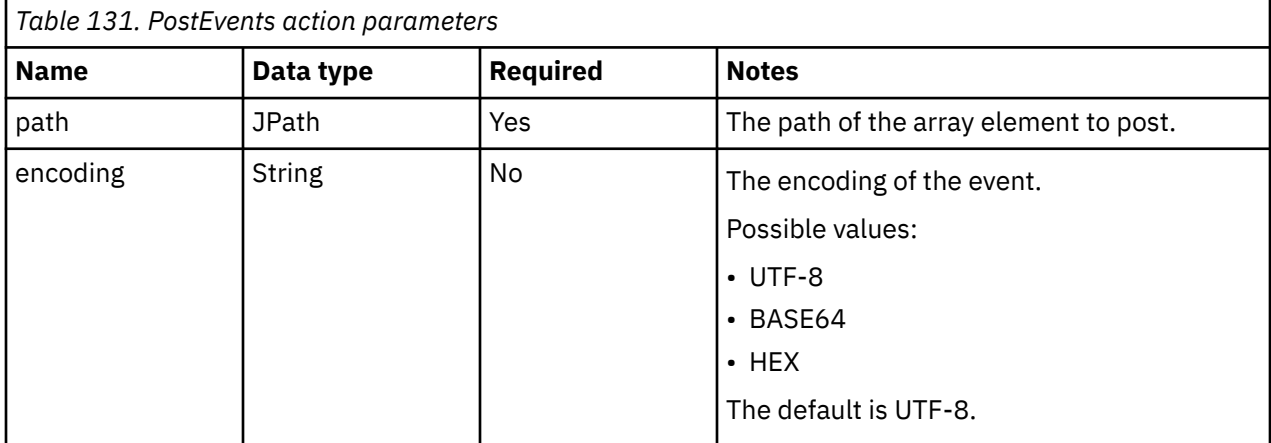

The following table shows the parameters for the PostEvents action.

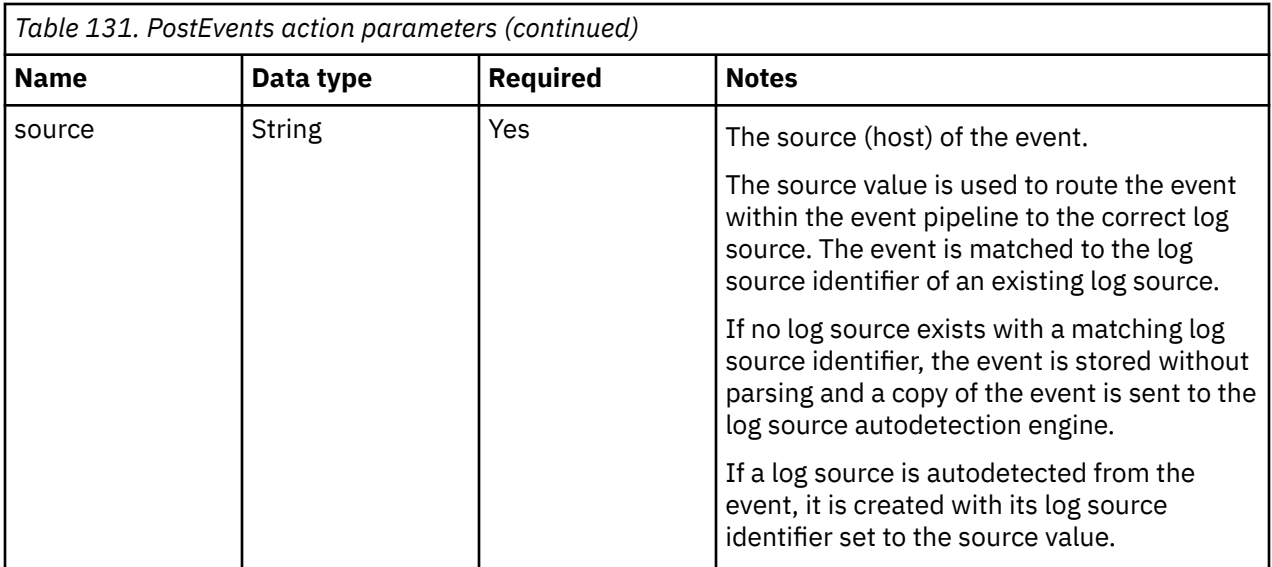

This action posts the array of strings that are stored in the State at /events into the QRadar event pipeline as a series of events. If a log source has a log source identifier that matches the value that is stored in /host, the events are routed to that log source.

<PostEvents path="/events" host="\${/host}" />

### **RegexCapture**

The RegexCapture action captures part of a string with a regular expression (regex).

The following table shows the parameters for the RegexCapture action.

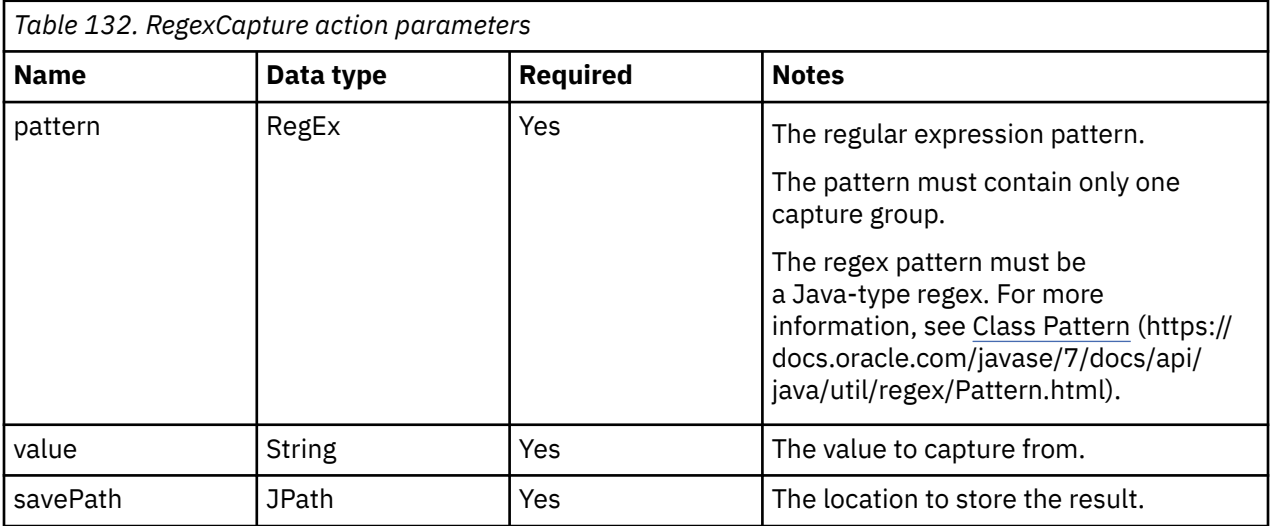

#### **XML Example:**

This action runs the regex that is defined in the pattern to the string stored in the State as /data. The capture group value is stored in the State at location /id. The provided regex captures one or more digits that follow "id=".

<RegexCapture pattern="id=([0-9]+)" value="\${/data}" savePath="/id" />

### **Set**

The Set action sets a value in the State.

If a value exists at the location, the new value overrides the existing value.

The following table shows the parameters for the Set action.

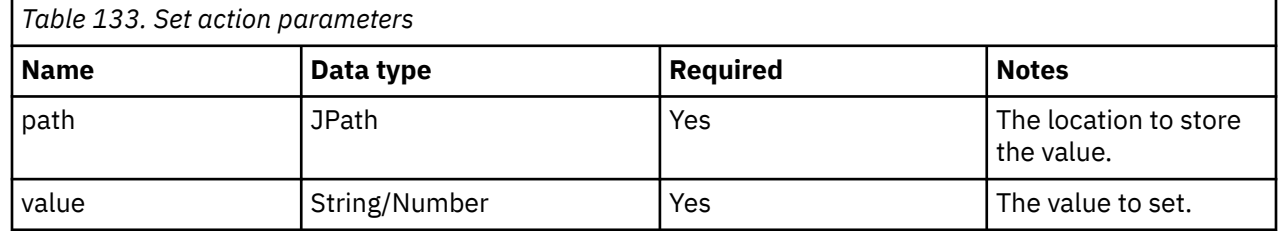

#### **XML Example:**

This action adds the value that is returned by the time() function to the State at location /current\_time. If a value exists at that location, it is overwritten.

```
<Set path="/current_time" value="${time()}" />
```
### **SetStatus**

The SetStatus action sets the runtime status of the protocol instance. This information appears in the status of the log source.

The following table shows the parameters for the SetStatus action.

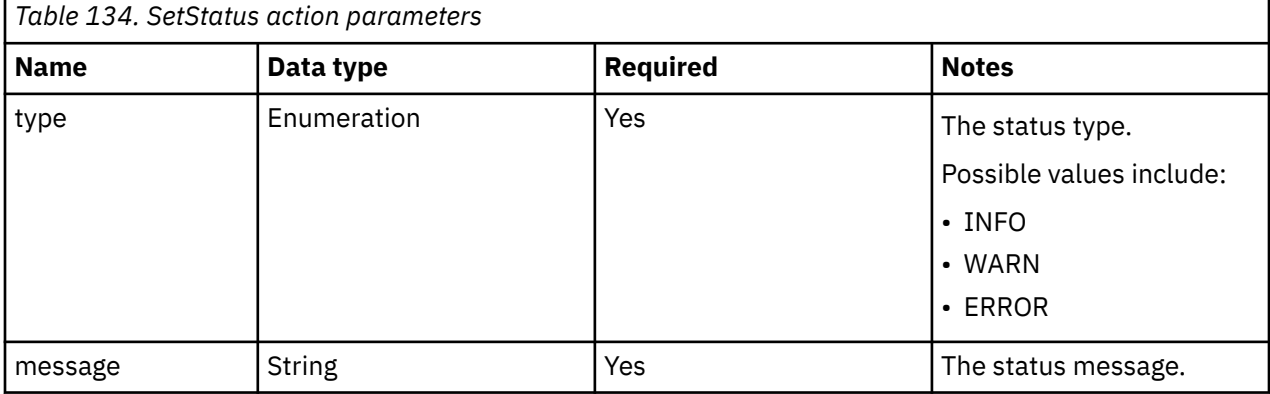

#### **XML Example:**

This action sets the runtime status of the protocol instance to ERROR with a message that states:

The password has expired

This information is displayed as the log source status in the IBM QRadar Log Source Management app and API.

<SetStatus type="ERROR" message="The password has expired" />

### **Sleep**

The Sleep action suspends the Workflow for a specified amount of time.

The following table shows the parameters for the Sleep action.

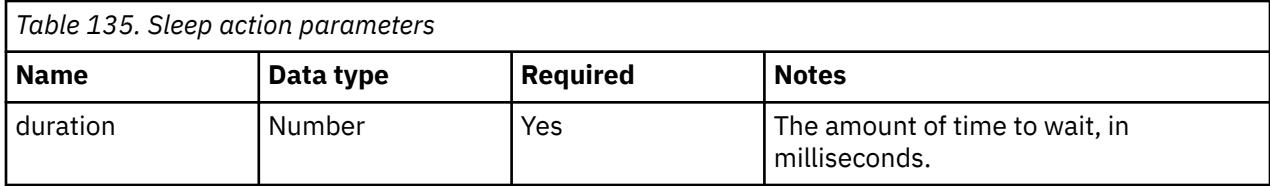

This action causes the Workflow to pause execution for 5 seconds.

<Sleep duration="5000" />

## **Split**

The Split action splits a string.

For example, if an API returns a set of events as a long string, where each event is separated by a comma or other delimiter, you can split the string to use the PostEvent or PostEvents action.

The following table shows the parameters for the Split action.

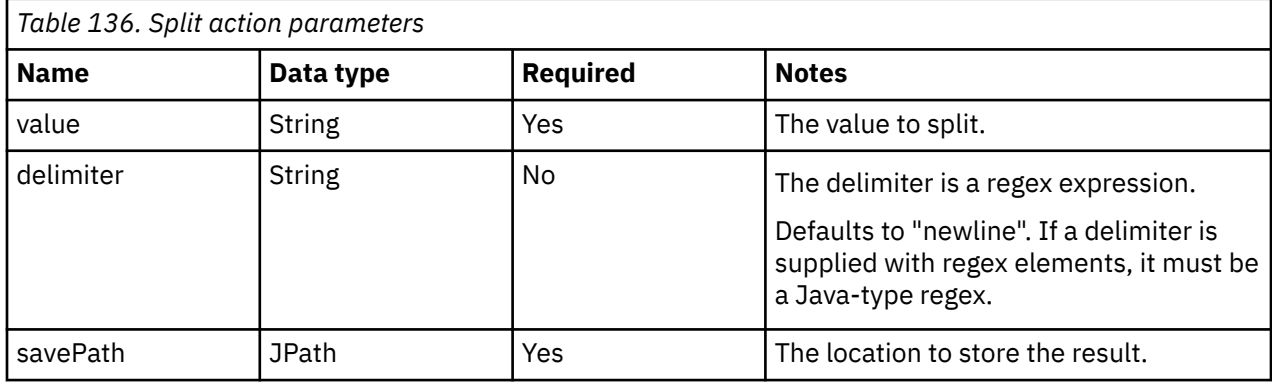

#### **XML Example:**

This action splits the string "value 1, value 2, value 3" into an array of three strings "value1", "value2", and "value3". The strings are stored in the State at location /values.

<Split value="value 1,value 2,value 3" delimiter="," savePath="/values" />

### **While**

The While action loops a series of nested actions while a condition is true.

The condition is evaluated at the beginning of the loop so if the condition is never true, it never executes its nested actions. This action is different from the DoWhile action, where the condition is evaluated at the end of the loop.

The following table shows the parameters for the While action.

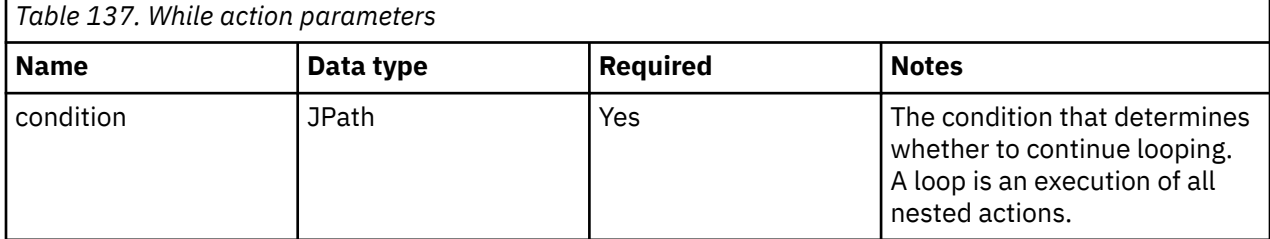

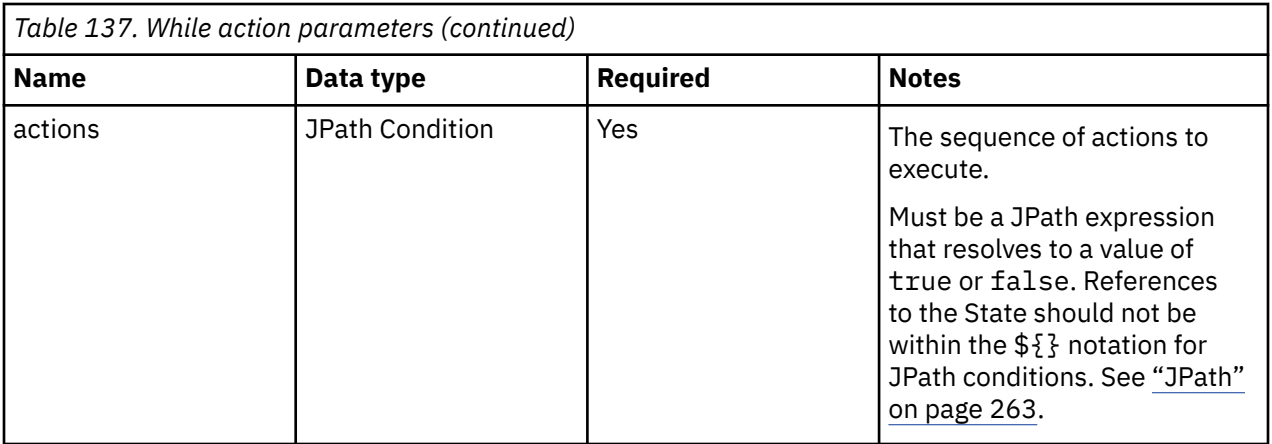

This action executes the nested CallEndpoint action if a value exists in the State at location /next\_page. The While action executes the nested CallEndpoint action until the /next\_page value is null. If / next\_page is always null, the nested action is not executed.

```
<While condition="/next_page != null">
 <CallEndpoint ... />
</While>
```
#### **Related concepts**

["CallEndpoint" on page 244](#page-279-0) The CallEndpoint action calls an HTTP endpoint.

["DoWhile" on page 252](#page-287-0)

The DoWhile action loops a series of actions while a condition is true.

## **XPathQuery**

The XPathQuery action executes an XPath query on an XML document value.

If an API returns a response in XML format, you can extract a certain value or set of values from the response. You can use XPath to extract values.

The following table shows the parameters for the XPathQuery action.

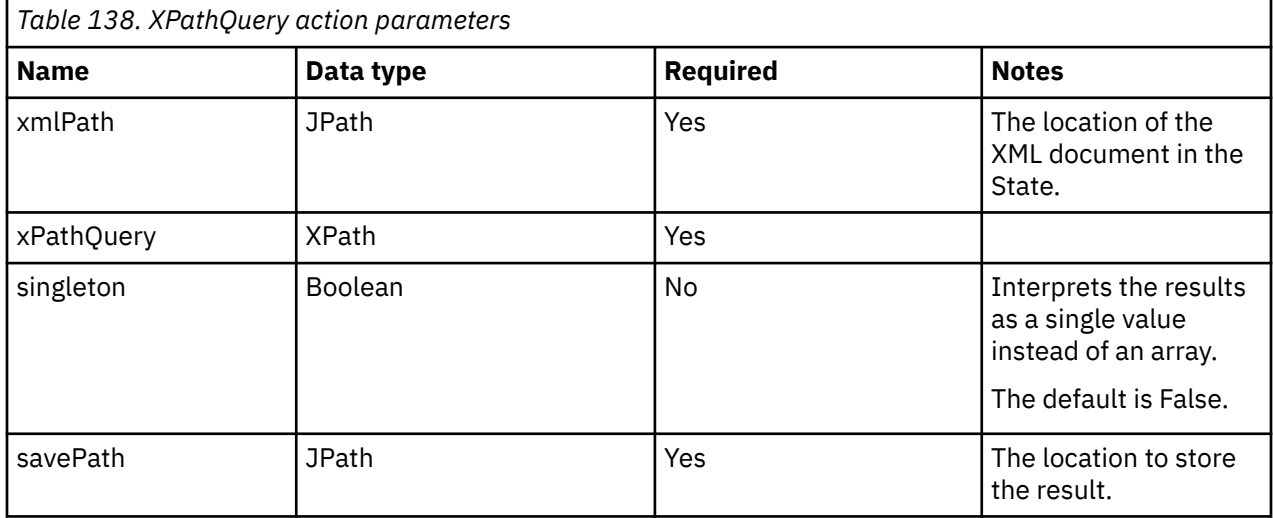

<span id="page-298-0"></span>This action executes the XPath query "//event/id/text()" against the XML document that is stored in the State at /xml\_events, and stores it in the State at location /event/id as a single value.

```
<XPathQuery xmlPath="/xml_events" xPathQuery="//event/id/text()" singleton="true" savePath="/
event/id" />
```
# **JPath**

JPath is a language for querying and manipulating JSON elements. You can use JPath to compute values, such as strings, numbers, and boolean values, from JSON elements.

# **Basic selection**

Select elements by using a forward slash (/). Select array items by using square brackets ([]).

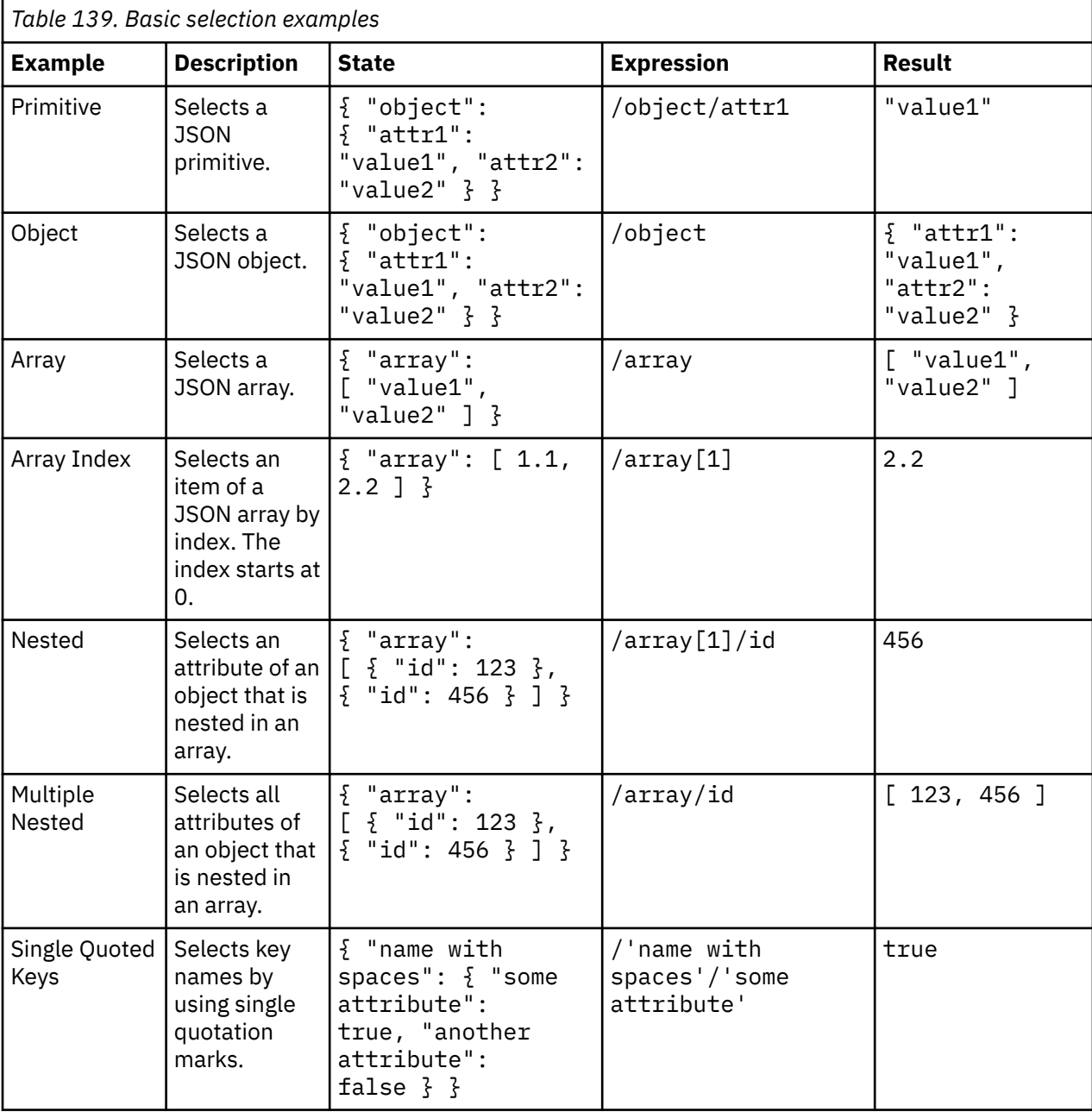

The following table shows examples of basic selection of JSON elements.

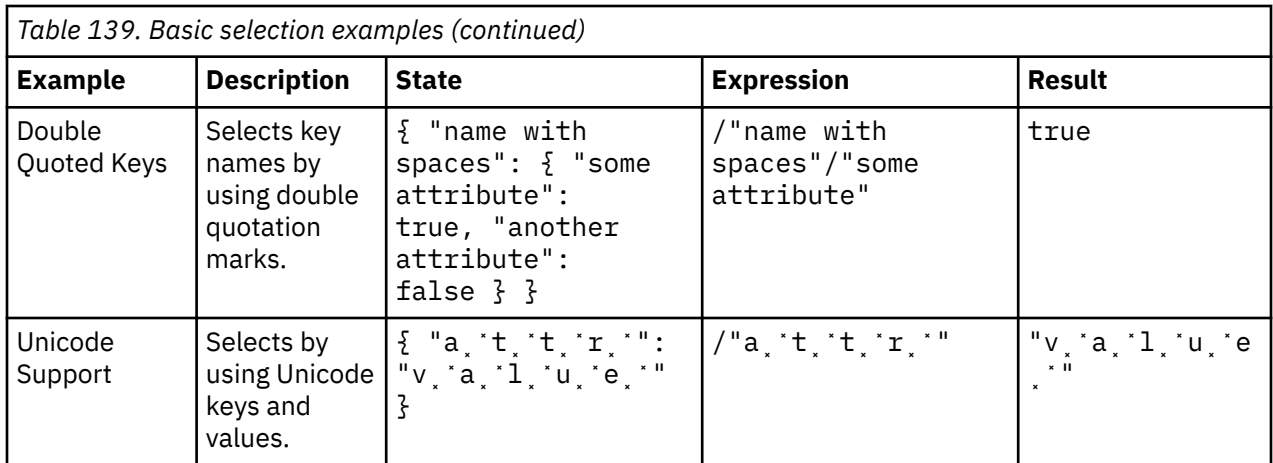

## **Query**

Array elements can be queried by using square brackets ( [ ] ). The query is evaluated against all of the array elements. The query can select any fields of the element for comparison and reference anything in the JSON document.

The following table shows query operators. *a* and *b* can be either a constant or a JPath construct. Basic selection, query, arithmetic, and functions are JPath constructs.

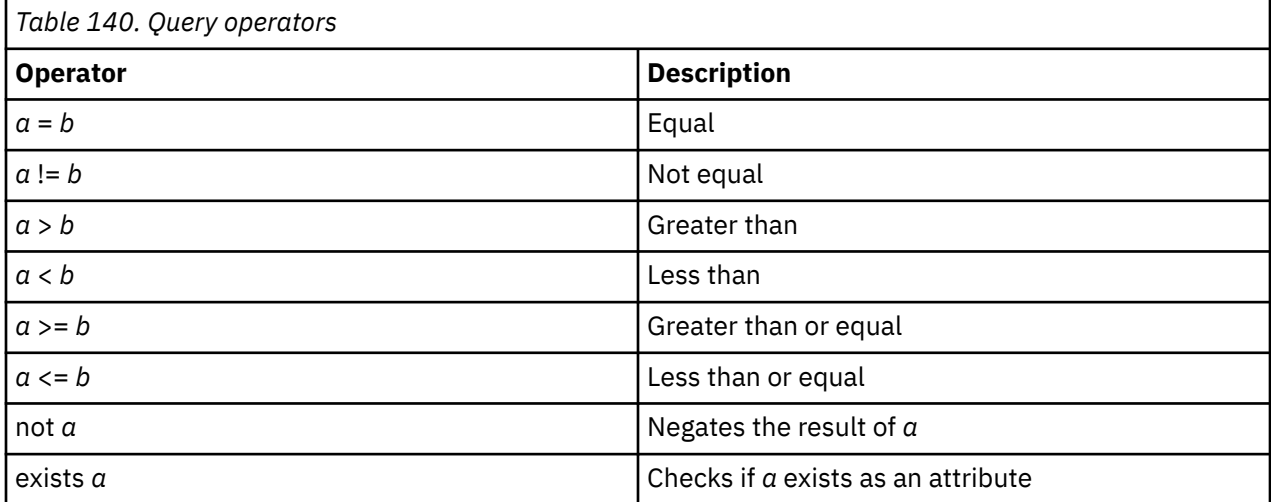

The following table shows examples of the query operators that you can apply to the array elements.

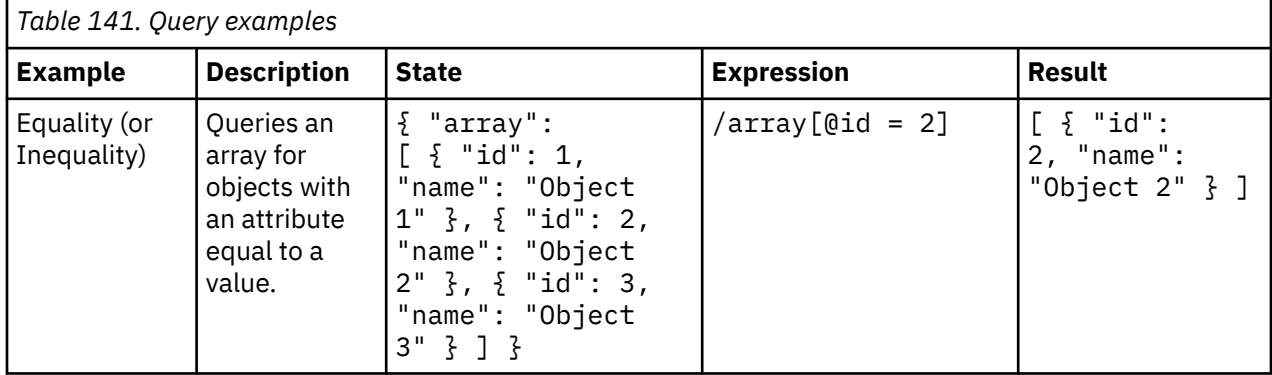

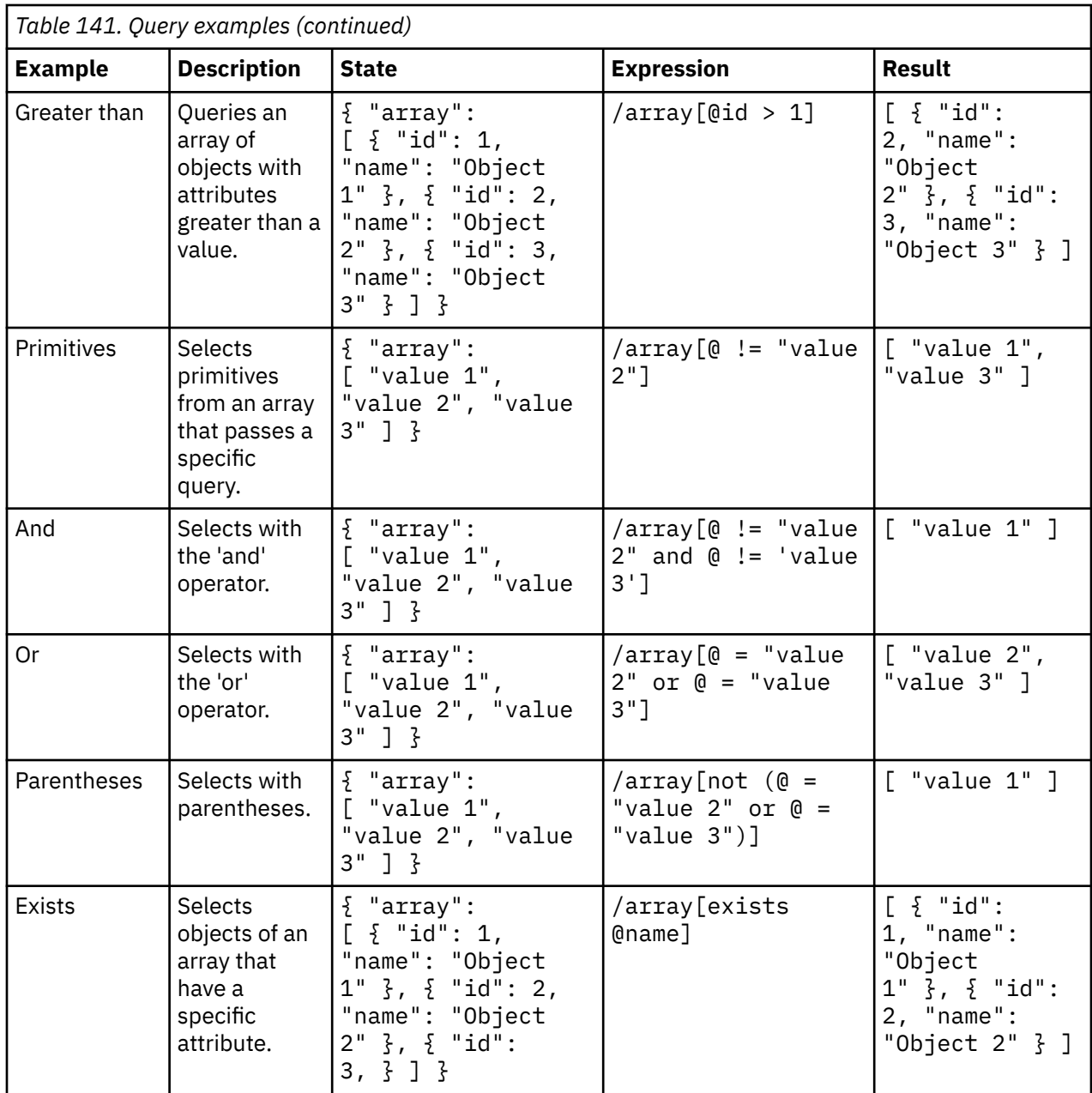

# **Arithmetic operations in JSON elements**

Some basic arithmetic operations can be applied to the JSON elements.

The following table shows arithmetic operators. *a* and *b* can be either a constant or a JPath construct. Basic selection, query, arithmetic, and functions are JPath constructs.

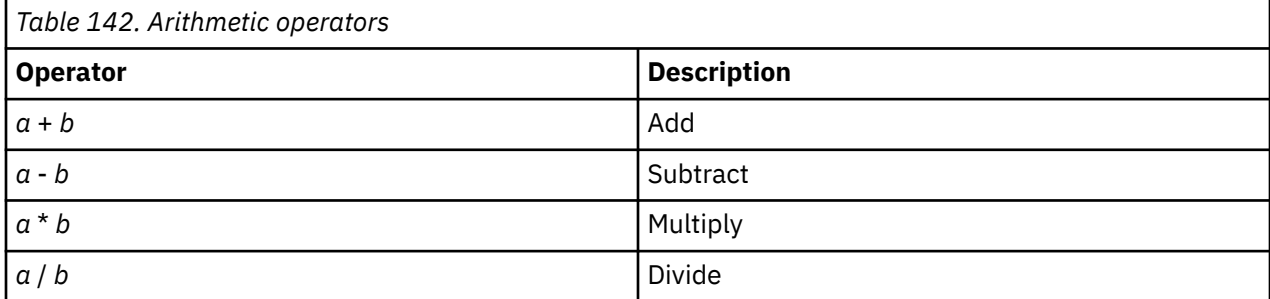

The following table shows examples of the arithmetic operations that you can apply to JSON elements.

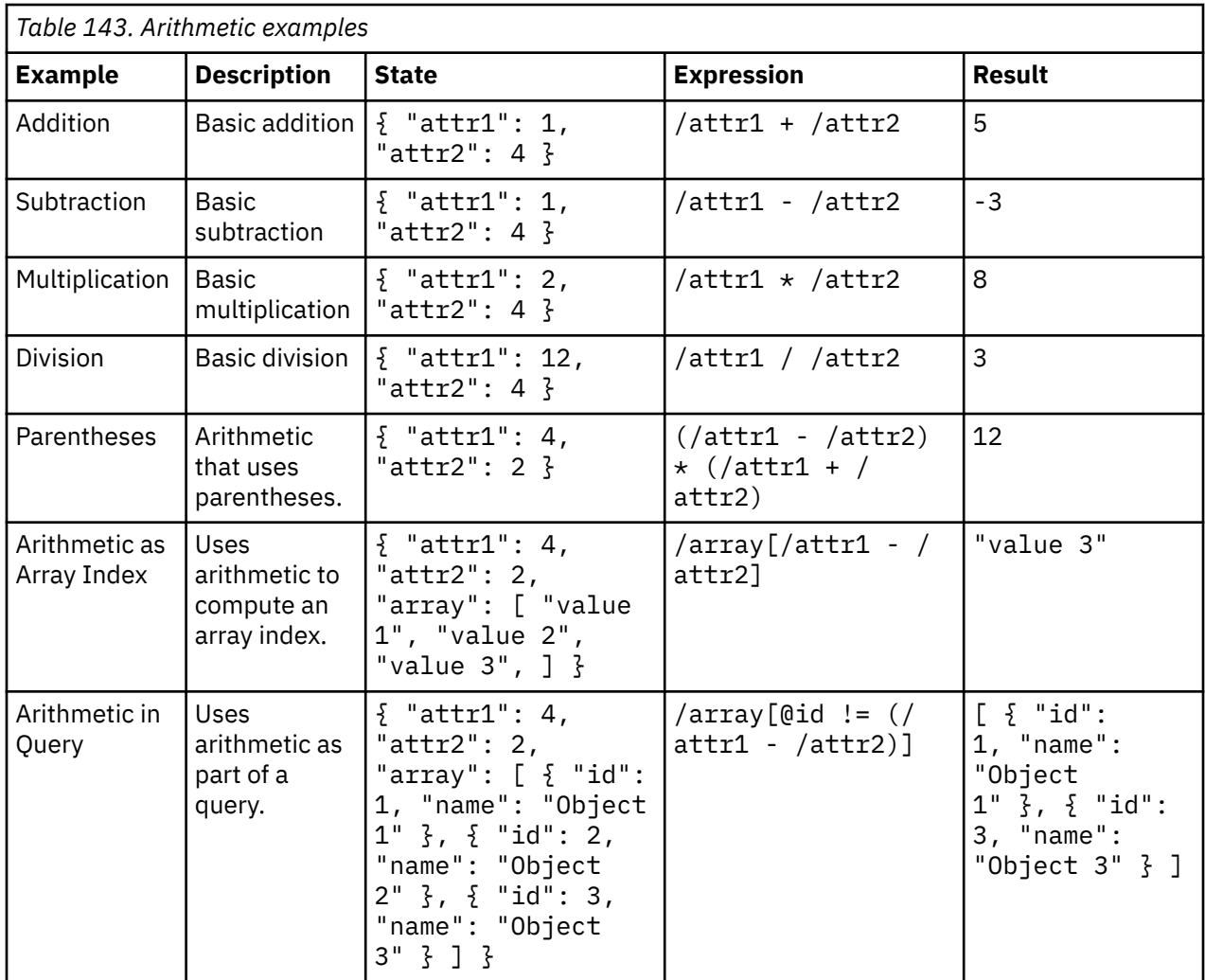

# **Functions in JPath expressions**

Some basic functions can be used in JPath expressions, such as using a function as part of a query.

The following table shows the basic functions that can be used in JPath expressions.

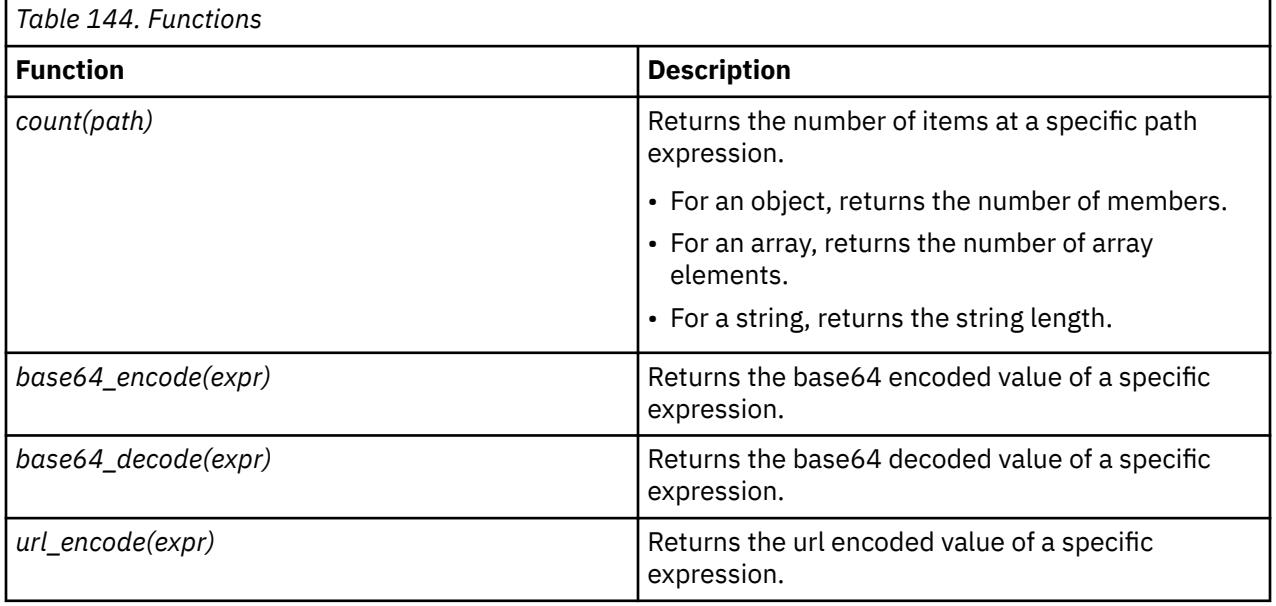

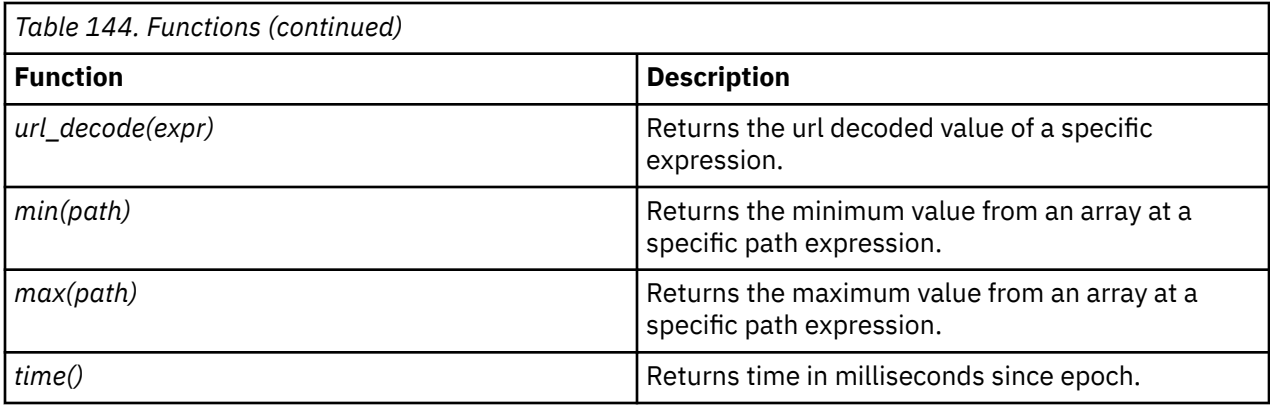

The following table shows examples of basic functions that can be used in JPath expressions.

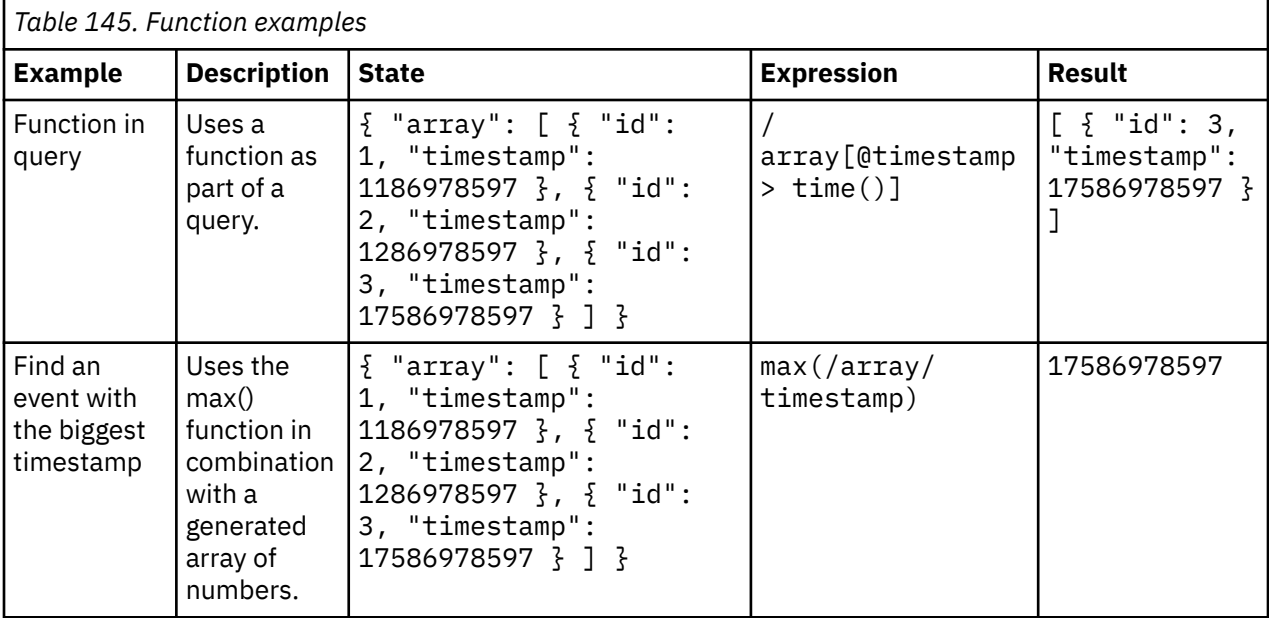

# **Command line testing tool**

Use the command line tool to execute a workflow. The command line tool provides quick feedback while you develop or troubleshoot the contents of a workflow.

The command line tool does not interact with the live IBM QRadar event pipeline. Any events that are retrieved from the Universal Cloud REST API protocol are written to the QRadar Console.

#### New in V2

To run the tool in V2 or later, type the following command.

```
/opt/qradar/bin/test-workflow.sh
```
To run the tool in V1, add one or more commands to the end of the following command line to run the tool. If you don't specify any arguments, the entire usage is written.

```
java -cp "/opt/ibm/si/services/ecs-ec-ingress/
current/bin/*:/opt/ibm/si/services/ecs-ec-ingress/eventgnosis/lib/q1labs/*" 
com.q1labs.semsources.sources.universalcloudrestapi.UniversalCloudRESTAPITest
```
The following table shows the commands for the command line testing tool.

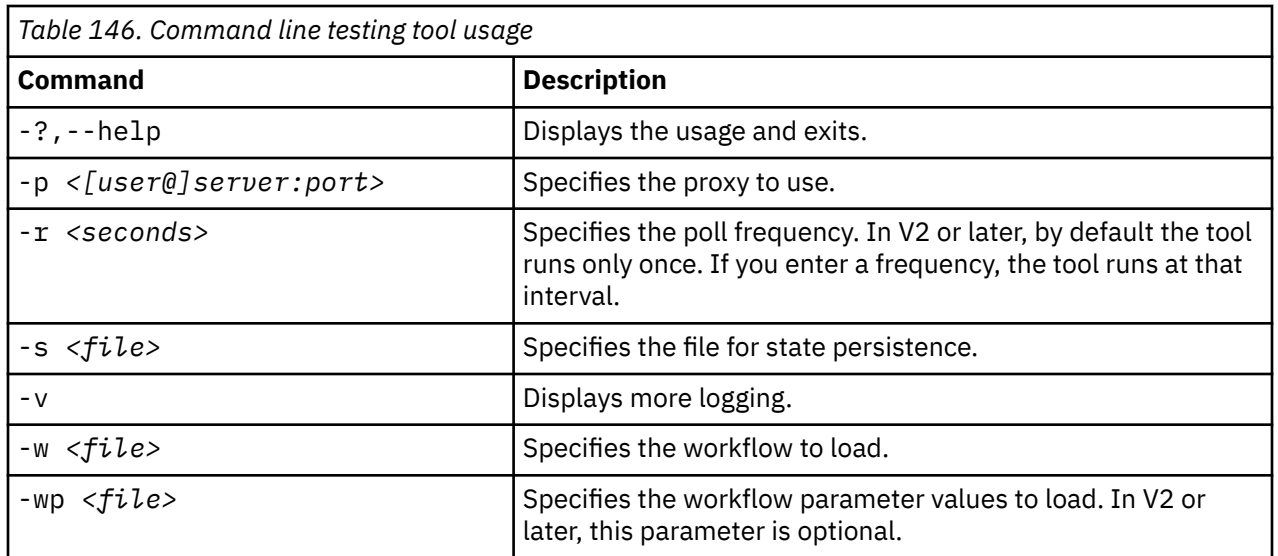

In the following example, the command line is used to specify the workflow and workflow parameter values to load. The -w command is used to specify the myworkflow. XML workflow and the -wp command is used to specify the myworkflow.parameter.values.xml workflow parameter values.

/opt/qradar/bin/test-workflow.sh **-w myworkflow.xml -wp myworkflow.parameter.values.xml**

# **Chapter 11. Protocols that support Certificate Management**

You can use Certificate Management to upload and manage certificates that can be used by log sources with supported protocols.

The following table lists the protocols that support Certificate Management.

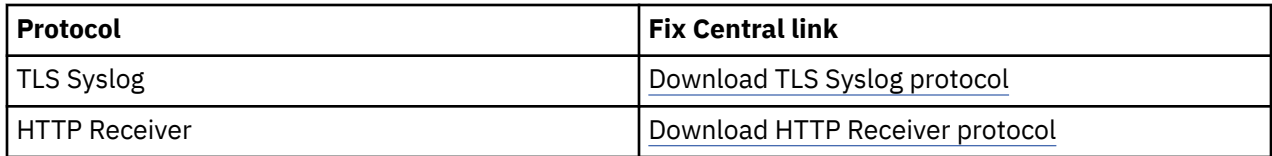

#### **Related information**

QRadar Certificate Management

# **Part 3. DSMs**

IBM QRadar : QRadar DSM Configuration Guide

# **Chapter 12. 3Com Switch 8800**

The IBM QRadar DSM for 3Com Switch 8800 receives events by using syslog.

The following table identifies the specifications for the 3Com Switch 8800 DSM:

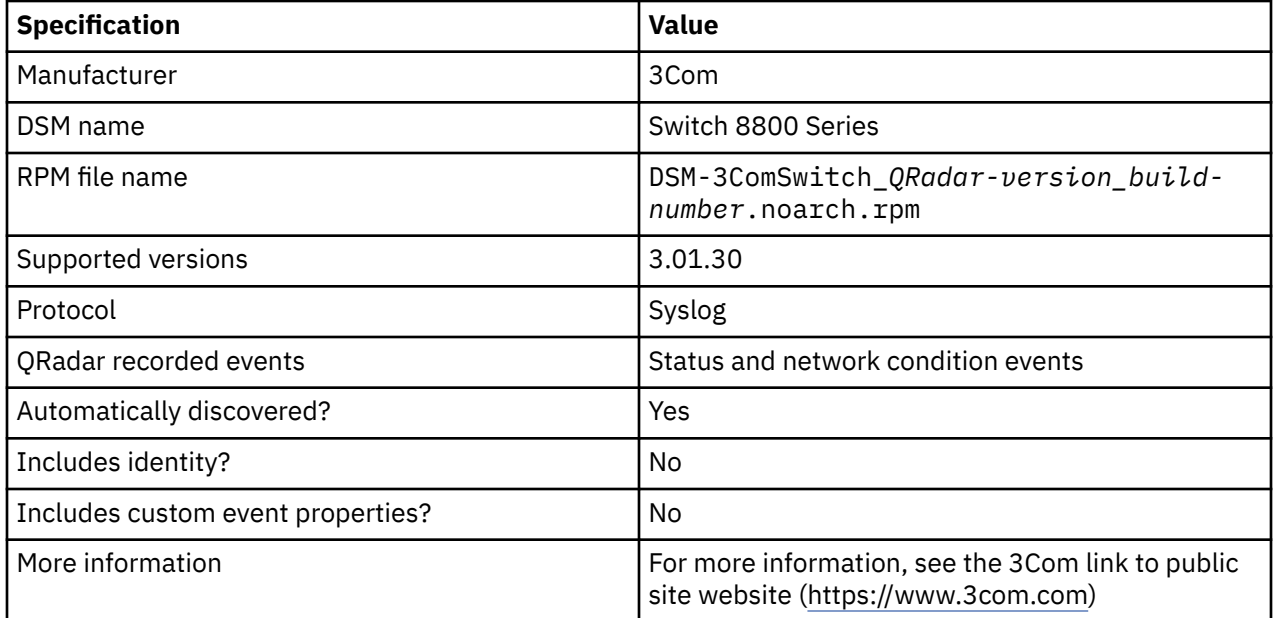

To send 3COM Switch 8800 events to QRadar, complete the following steps:

- 1. If automatic updates are not enabled, download and install the most recent version of the following RPMs from the [IBM Support Website](https://www.ibm.com/support/home/) (https://www.ibm.com/support/fixcentral) onto your QRadar Console:
	- Protocol Common RPM
	- DSM Common RPM
	- 3COM Switch 8800 DSM RPM
- 2. Configure each 3COM Switch 8800 instance to communicate with QRadar.
- 3. If QRadar does not automatically discover the DSM, create a log source on the QRadar Console for each 3COM Switch 8800 instance. Configure all the required parameters, and use the following table for specific values:

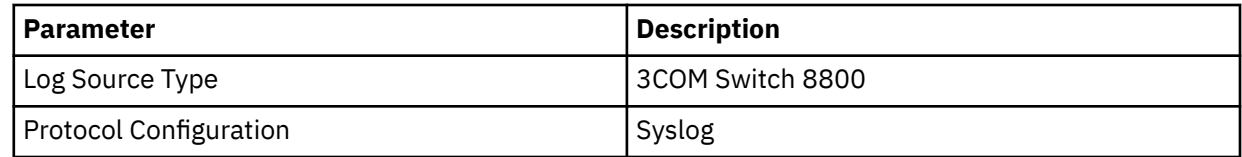

#### **Related tasks**

[Configuring your 3COM Switch 8800](#page-309-0)

Configure your 3COM Switch 8800 to forward syslog events to IBM QRadar.

# <span id="page-309-0"></span>**Configuring your 3COM Switch 8800**

Configure your 3COM Switch 8800 to forward syslog events to IBM QRadar.

#### **Procedure**

- 1. Log in to 3COM Switch 8800.
- 2. To enable the information center, type the following command:

info-center enable

3. To configure the log host, type the following command:

info-center loghost *QRadar\_ip\_address* facility informational language english

4. To configure the ARP and IP information modules, type the following commands.

info-center source arp channel loghost log level informational info-center source ip channel loghost log level informational

# **Chapter 13. AhnLab Policy Center**

The IBM QRadar DSM for AhnLab Policy Center retrieves events from the DB2 database that AhnLab Policy Center uses to store their log.

The following table identifies the specifications for the AhnLab Policy Center DSM:

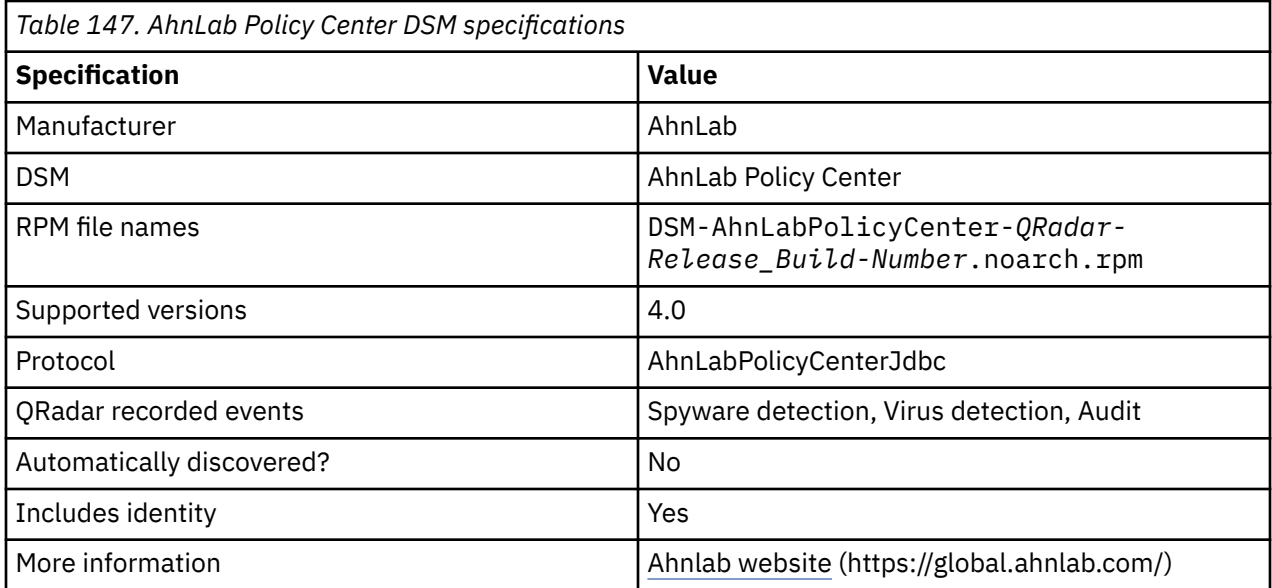

To integrate AhnLab Policy Center DSM with QRadar, complete the following steps:

- 1. Download and install the most recent version of the following RPMs from the [IBM Support Website](https://www.ibm.com/support/home/) onto your QRadar Console:
	- JDBC protocol RPM
	- AhnLabPolicyCenterJdbc protocol RPM
	- AhnLab Policy Center RPM

**Tip:** For more information, see your DB2 documentation.

- 2. Ensure that your AhnLab Policy Center system meets the following criteria:
	- The DB2 Database allows connections from QRadar.
	- The port for AhnLabPolicyCenterJdbc Protocol matches the listener port of the DB2 Database.
	- Incoming TCP connections on the DB2 Database are enabled to communicate with QRadar.
- 3. For each AhnLab Policy Center server you want to integrate, create a log source on the QRadar Console. The following table identifies Ahnlab-specific protocol values:

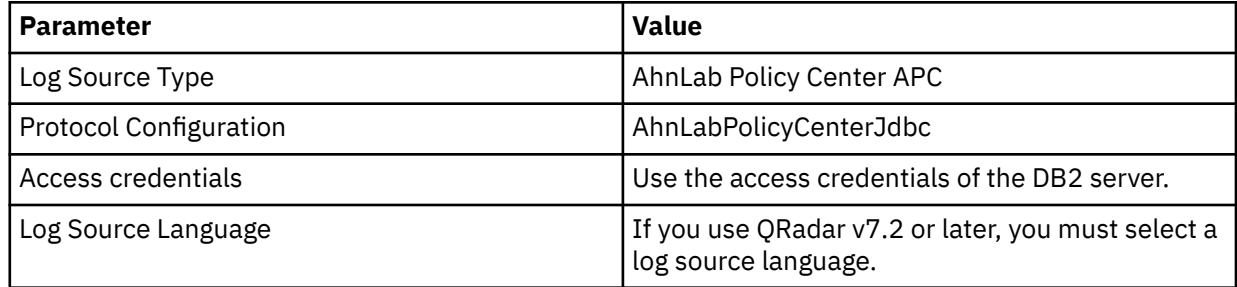

#### **Related tasks**

["Adding a DSM" on page 4](#page-39-0) ["Adding a log source" on page 5](#page-40-0)

IBM QRadar : QRadar DSM Configuration Guide

# **Chapter 14. Akamai Kona**

The IBM QRadar DSM for Akamai Kona collects event logs from your Akamai Kona platforms.

The following table identifies the specifications for the Akamai KONA DSM:

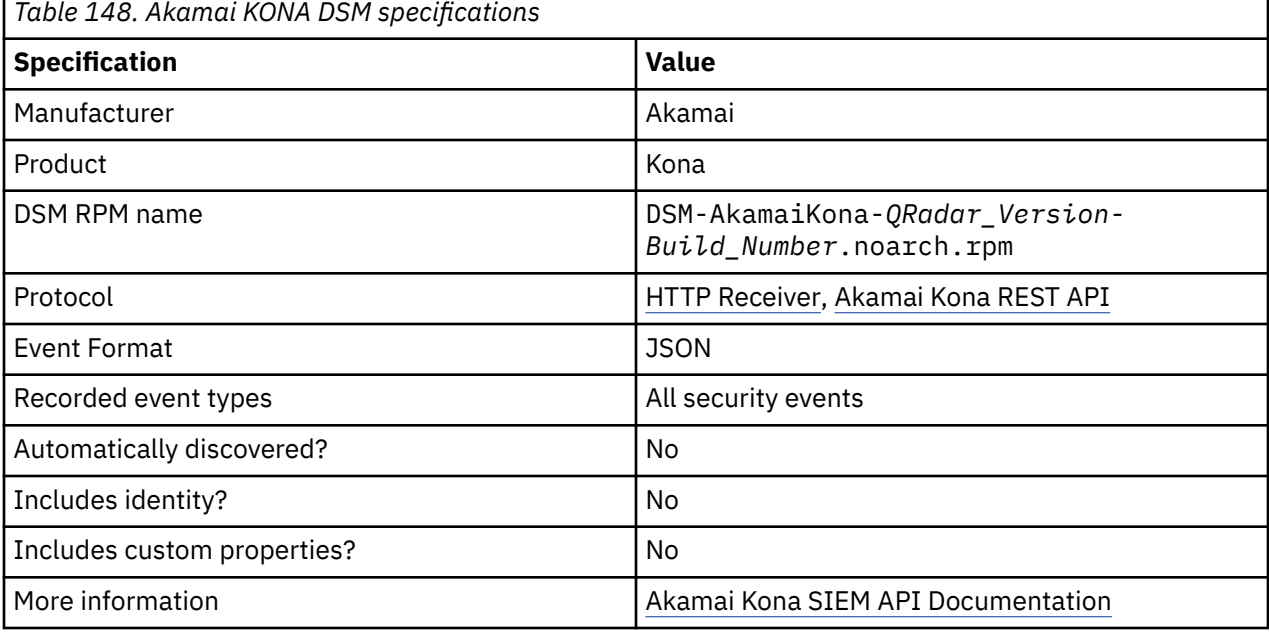

#### **Related tasks**

["Adding a DSM" on page 4](#page-39-0) ["Adding a log source" on page 5](#page-40-0)

# **Configure an Akamai Kona log source by using the HTTP Receiver protocol**

Collect events from Akamai Kona in QRadar by using the HTTP Receiver protocol.

Collect events by using the HTTP Receiver Protocol:

- 1. If automatic updates are not enabled, download and install the most recent version of the following RPMs from the [IBM Support Website](https://www.ibm.com/support/home/) onto your QRadar Console:
	- Protocol Common RPM
	- DSMCommon RPM
	- HTTPReceiver Protocol RPM
	- Akamai KONA DSM RPM
- 2. Configure your Akamai KONA system to communicate with QRadar. For more information, contact Akamai.
- 3. If you plan to configure the log source to use the **HTTPs** and **Client Authentication** options, copy the Akamai KONA certificate to the target QRadar Event Collector.
- 4. For each Akamai KONA server that you want to integrate, create a log source on the QRadar Console. Configure all the required parameters. Use this table to configure Akamai Kona specific parameters:

<span id="page-313-0"></span>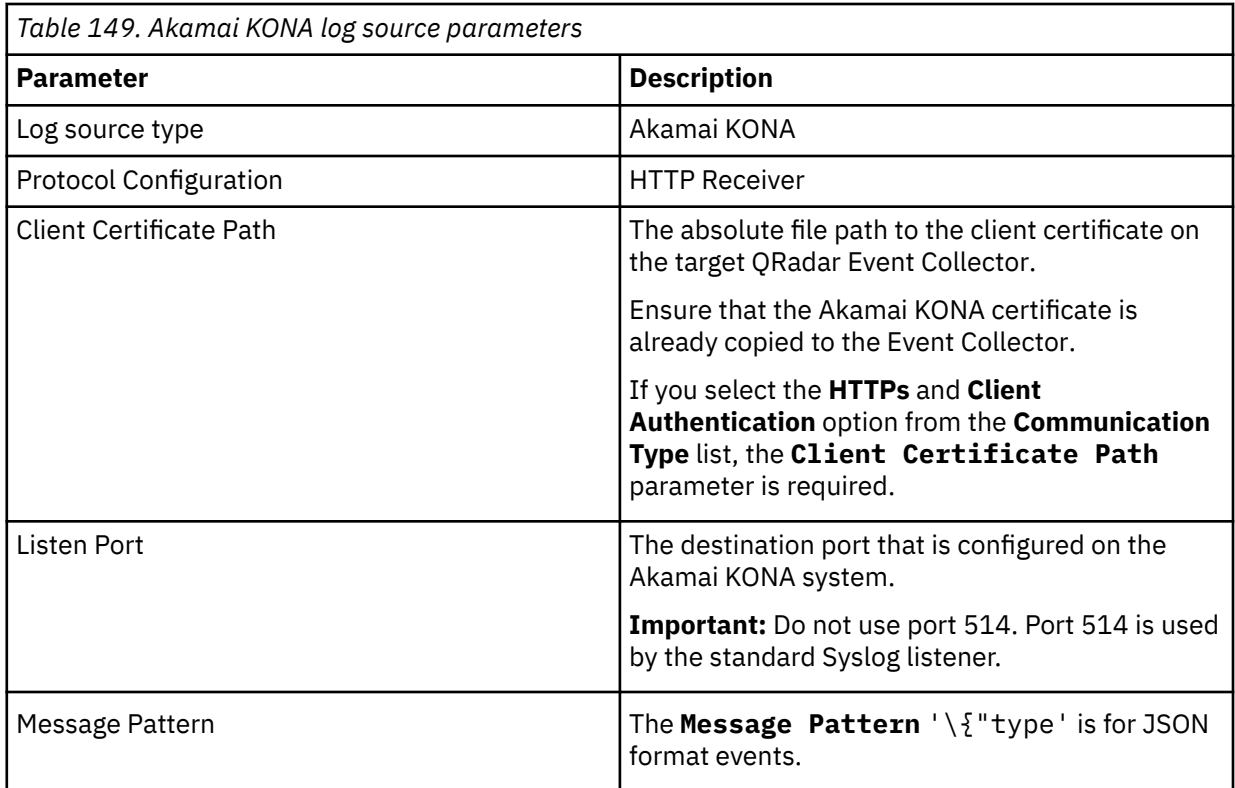

For more information about this protocol, see ["HTTP Receiver protocol configuration options" on page](#page-160-0) [125](#page-160-0).

**Restriction:** This integration requires you to open a non-standard port in your firewall for incoming Akamai connections. Use an internal proxy to route the incoming Akamai connections. Do not point the Akamai data stream directly to the QRadar Console. For more information about opening a nonstandard port in your firewall, consult your Network security professionals.

#### **Related tasks**

["Adding a DSM" on page 4](#page-39-0) ["Adding a log source" on page 5](#page-40-0)

# **Configure an Akamai Kona log source by using the Akamai Kona REST API protocol**

Collect events from Akamai Kona in QRadar by using the Akamai Kona REST API protocol.

Collect events from Akamai Kona REST API:

- 1. If automatic updates are not enabled, download and install the most recent version of the following RPMs from the [IBM Support Website](https://www.ibm.com/support/home/) onto your QRadar Console:
	- Protocol Common RPM
	- Akamai Kona REST API RPM
	- DSMCommon RPM
	- Akamai KONA DSM RPM
- 2. Configure Akamai Kona to send Security events to QRadar by using the Akamai Kona REST API protocol.
- 3. Configure Akamai Kona to communicate with QRadar.

**Note:** The Akamai KONA DSM supports only JSON formatted events. Akamai's sample CEF and Syslog connector does not work with the Akamai KONA DSM.

4. Add a log source in QRadar.

The following table describes the log source parameters that require specific values for Akamai KONA DSM event collection:

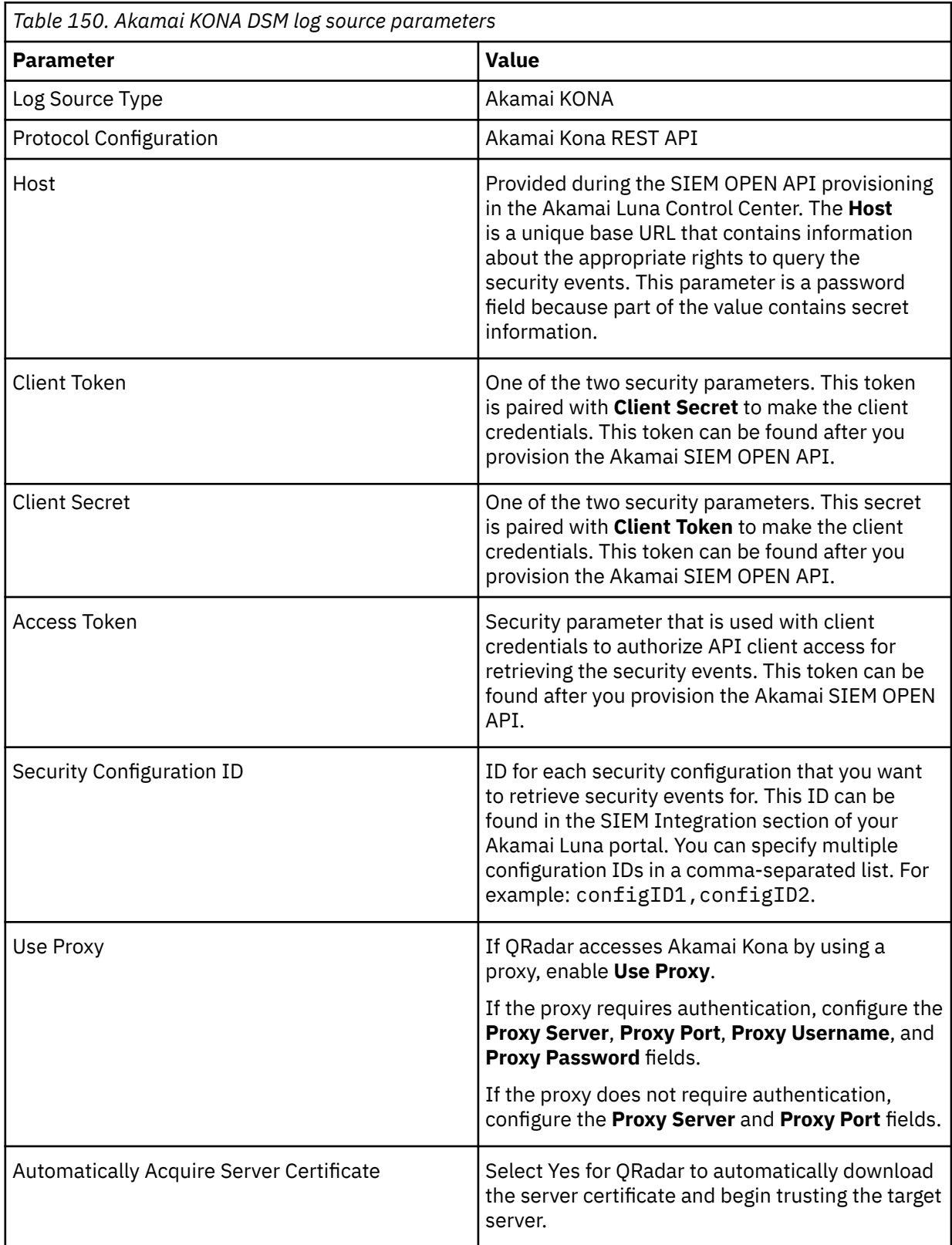

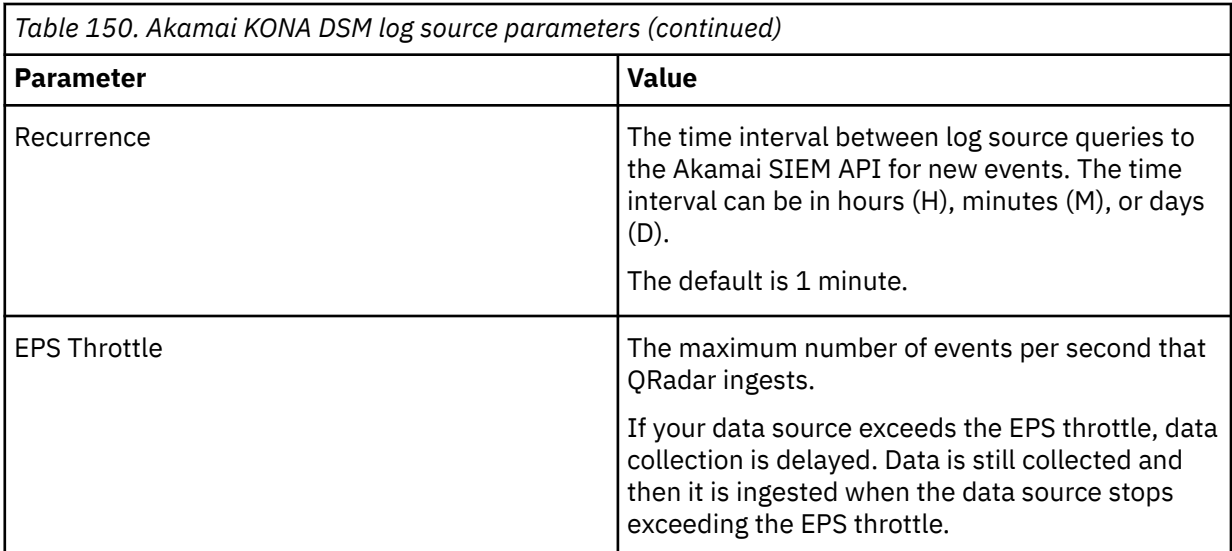

For more information about this protocol, see ["Akamai Kona REST API protocol configuration options"](#page-102-0) [on page 67](#page-102-0).

#### **Related tasks**

["Adding a DSM" on page 4](#page-39-0) ["Adding a log source" on page 5](#page-40-0)

# **Configuring Akamai Kona to communicate with QRadar**

You must configure your Akamai Kona platform to make the security events available for IBM QRadar.

#### **Procedure**

- 1. Ensure that you have access to your [Akamai Luna Control center](https://control.akamai.com/) (https://control.akamai.com) to configure and provision the SIEM integration.
- 2. Go to the [Akamai online documentation](https://developer.akamai.com/tools/siem-integration/docs/siem.htm) (https://developer.akamai.com/tools/siem-integration/docs/ siem.htm).
- 3. Follow steps 1 3 in the Akamai documentation to successfully provision the integration.
- 4. Record the values for the Host, Client Token, Client Secret, Access Token, and Security Configuration Key.

You need these values when you configure a log source in QRadar.

# **Creating an event map for Akamai Kona events**

Event mapping is required for a number of Akamai Kona events. Because of the customizable nature of policy rules, some events might not contain a predefined IBM QRadar Identifier (QID) map to categorize security events.

#### **About this task**

You can individually map each event for your device to an event category in QRadar. Mapping events allows QRadar to identify, coalesce, and track recurring events from your network devices. Until you map an event, all events that are displayed in the **Log Activity** tab for Akamai Kona are categorized as unknown. Unknown events are easily identified as the **Event Name** column and **Low Level Category** columns display Unknown.

As your device forwards events to QRadar, it can take time to categorize all of the events for a device, as some events might not be generated immediately by the event source appliance or software. It is helpful to know how to quickly search for unknown events. When you know how to search for unknown events, you might want to repeat this search until you are satisfied that most of your events are identified.

#### **Procedure**

- 1. Log in to QRadar.
- 2. Click the **Log Activity** tab.
- 3. Click **Add Filter**.
- 4. From the first list, select **Log Source**.
- 5. From the **Log Source Group** list, select the log source group or **Other**.

Log sources that are not assigned to a group are categorized as Other.

- 6. From the **Log Source** list, select your Akamai Kona log source.
- 7. Click **Add Filter**.

The **Log Activity** tab is displayed with a filter for your log source.

8. From the **View** list, select **Last Hour**.

Any events that are generated by the Akamai Kona DSM in the last hour are displayed. Events that are displayed as unknown in the **Event Name** column or **Low Level Category** column require event mapping in QRadar.

**Tip:** You can save your existing search filter by clicking **Save Criteria**.

#### **What to do next**

Modify the event map. For more information about modifying the event map for Akamai Kona, see "Modifying the event map for Akamai Kona" on page 281

# **Modifying the event map for Akamai Kona**

You can manually map events to an external device in the IBM QRadar Identifier (QID) map tool. Any event that is categorized to a log source can be remapped to a new QRadar Identifier (QID).

#### **About this task**

Akamai Kona events that do not have a defined log source can't be mapped to a QRadar Identifier (QID) map by a mapped event. Events without a log source display as **SIM Generic Log** in the **Log Source** column.

#### **Procedure**

1. In the **Event Name** column, double-click an unknown event for Akamai Kona.

The detailed event information is displayed.

- 2. Click **Map Event**.
- 3. From the **Browse for QID** pane, select any of the following search options to narrow the event categories for a QRadar Identifier (QID):
	- From the **High-Level Category** list, select a high-level event categorization.
	- For a full list of high-level and low-level event categories or category definitions, see the Event Categories section of the *IBM QRadar Administration Guide*.
	- From the **Low-Level Category** list, select a low-level event categorization.
	- From the **Log Source Type** list, select a log source type.

The **Log Source Type** list gives the option to search for QIDs from other log sources. Searching for QIDs by log source is useful when events are similar to another existing network device. For example, Akamai Kona provides all events. You might select another product that likely captures similar events. 4. To search for a QID by name, type a name in the **QID/Name** field.

The **QID/Name** field gives the option to filter the full list of QIDs for a specific word, for example, policy.

5. Click **Search**.

A list of QIDs are displayed.

- 6. Select the QID that you want to associate to your unknown event.
- 7. Click **OK**.

QRadar maps any additional events that are forwarded from your device with the same QID that matches the event payload. The event count increases each time that the event is identified by QRadar.

If you update an event with a new QRadar Identifier (QID) map, past events that are stored in QRadar are not updated. Only new events are categorized with the new QID.

# **Akamai Kona sample event messages**

Use these sample event messages as a way of verifying a successful integration with QRadar.

The following table provides a sample event message when you use the *Akamai Kona REST API* protocol for the *Akamai KONA* DSM:

**Note:** Each event might contain multiple Event IDs and Names.

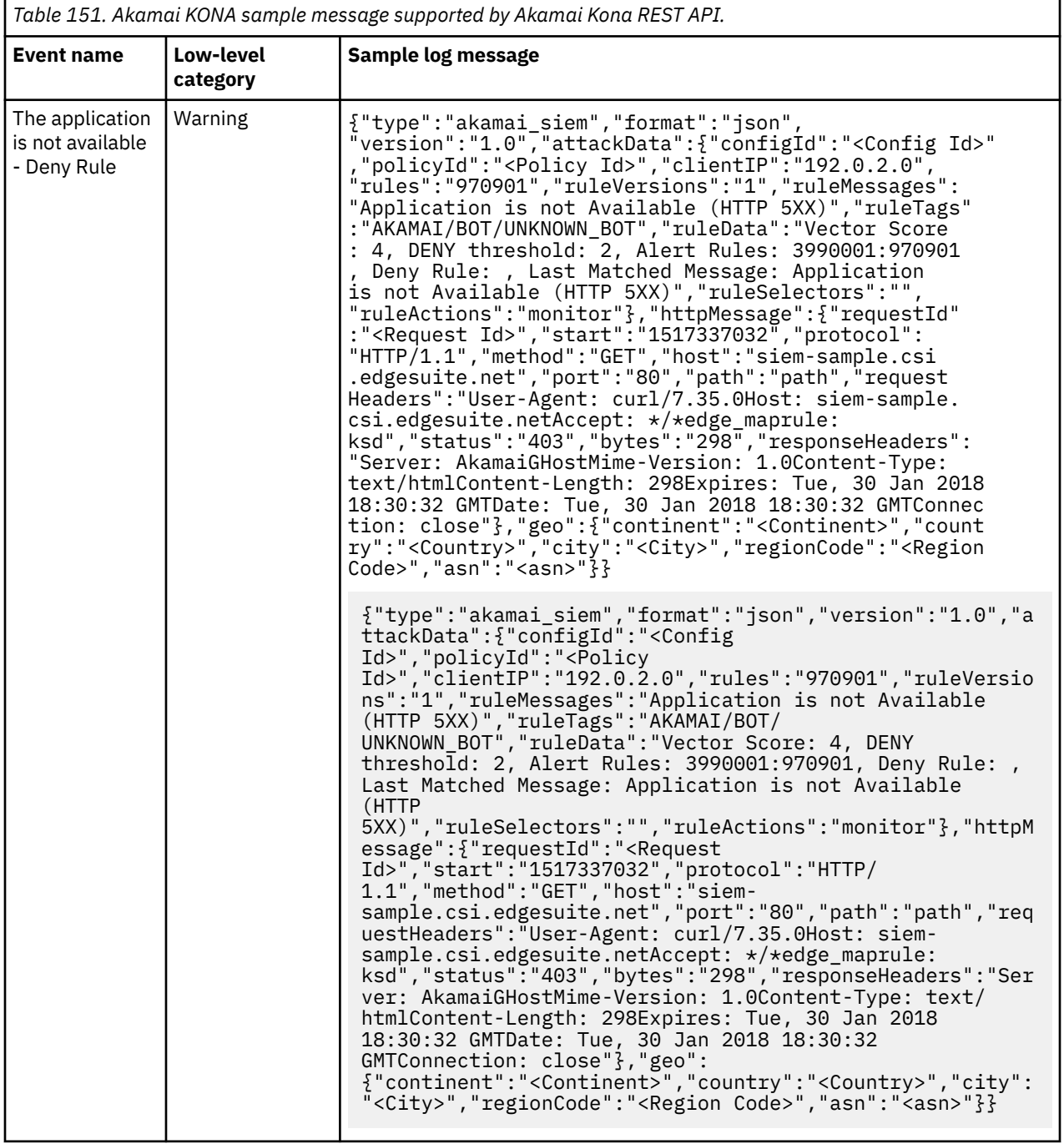

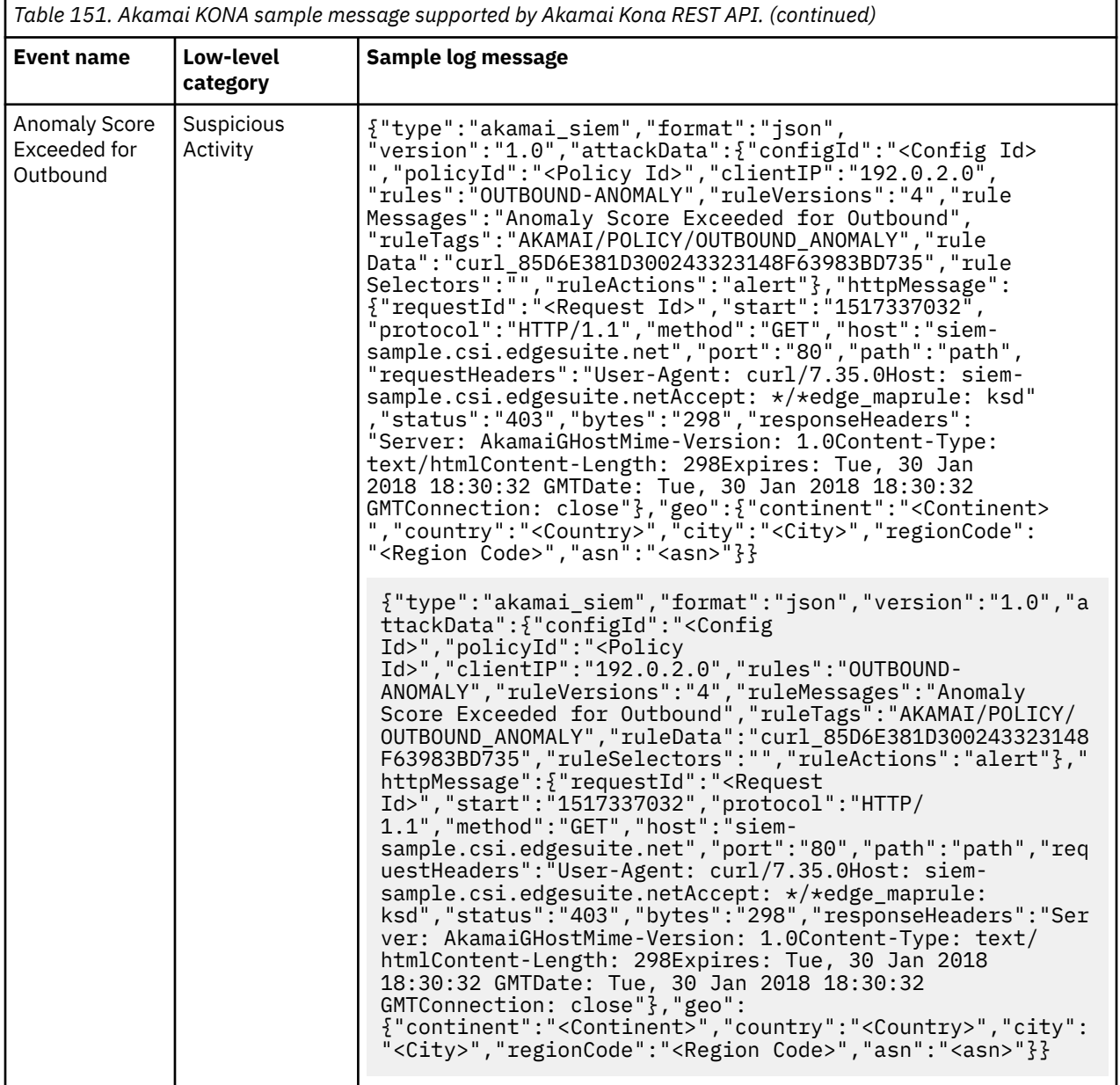

# **Chapter 15. Alibaba ActionTrail**

The IBM QRadar DSM for Alibaba ActionTrail supports events that are collected from Alibaba Cloud Object Storage buckets with the help of Alibaba Cloud Object Storage protocol. It also supports Alibaba Cloud Simple Log Service Protocol.

*Table 152. Alibaba ActionTrail DSM specifications* **Specification Value** Manufacturer **Alibaba Cloud** DSM and the contraction of the contraction of the contraction of the contraction of the contraction of the contraction of the contraction of the contraction of the contraction of the contraction of the contraction of the c RPM name  $\begin{array}{ccc} 1 & 0 & 0 \\ 0 & 0 & 0 \\ 0 & 0 & 0 \end{array}$ *<QRadar\_version-Build\_number>*.noarch.rpm Supported protocols and all alibaba Cloud Object Storage Alibaba Cloud Simple Log Service Syslog Event format JSON Automatically discovered? The state of the set of the Nes Includes identity? The Mass of the Mass of the Mass of the Mass of the Mass of the Mass of the Mass of the Mass of the Mass of the Mass of the Mass of the Mass of the Mass of the Mass of the Mass of the Mass of the Mass of Includes custom properties? More information and actionTrail

The following table lists the specifications for the Alibaba ActionTrail DSM:

#### **Related concepts**

["Alibaba Cloud Object Storage protocol configuration options" on page 69](#page-104-0) The Alibaba Cloud Object Storage protocol for IBM QRadar is an active outbound protocol that collects logs that are contained in objects from Alibaba Cloud Object Storage buckets.

["Alibaba Cloud Simple Log Service protocol configuration options" on page 71](#page-106-0) The Alibaba Cloud Simple Log Service protocol for IBM QRadar is an outbound or active protocol that collects logs from a specific Log Store available in the Alibaba Cloud Log application.

# **Alibaba ActionTrail sample event message**

Use this sample event message as a way of verifying a successful integration with IBM QRadar.

The following sample event message shows Logon to the Alibaba Cloud Management console.

```
{"eventId":"2542222-2222-2222-2222-500d4449 ****","eventVersion":1,"eventSource":"http://
account.test.com/test/login_aliyun.htm","sourceIpAddress":"10.0.0.1","userAgent":"Mozilla/5.0 
(iPhone; CPU iPhone OS 15_0 like Mac OS X) AppleWebKit/605.1.15 (KHTML, like Gecko) Mobile/
11111 Ariver/1.1.0 AliApp(AP/10.2.28.6000) AlipayClient/10.2.11.6000 Language/zh-Hans Region/
CN","eventType":"ConsoleSignin","userIdentity":
{"accountId":"11122223333***","principalId":"11122223333***","type":"root-
account","userName":"test"},"serviceName":"Customer","additionalEventData":
{"loginAccount":"user1","isMFAChecked":"false"},"extend":"2","requestId":"111111-6b56-2222-5555-
500d8d25***","eventTime":"2021-01-01T00:00:00Z","isGlobal":true,"acsRegion":"cn-
abcd","eventName":"ConsoleSignin"}
```
*Table 153. Highlighted values in the Alibaba ActionTrail sample event* **QRadar field name Highlighted payload field name Event ID eventName Username userIdentity.userName Source IP sourceIpAddress Device Time eventTime** 

The following sample event message is for Alibaba Cloud Simple Log Service Protocol.

```
{"owner_id":"1111111111111111","event":{"additionalEventData":
{"CallerBid":"11111"},"apiVersion":"2020-06-16","datasource":"pop-test-
east-1","eventSource":"alb.test-east-1.test.com","product":"Alb","requestParameters":
{"stsTokenPrincipalName":"test/example","AcsProduct":"Alb","X-Acs-Public-
Access":true,"MaxResults":50,"ClientPort":13230,"SignatureType":"","RegionId":"test-
east-1"},"sourceIpAddress":"audit.log.test.com","tlsDetails":
{"tlsVersion":"TLSv1.2","cipherSuite":"AAAAA-AAAAA-AAAAAA-AAA-
SHA384","clientProvidedHostHeader":"alb.test-
east-1.test.com"},"userAgent":"audit.log.test.com","userIdentity":
{"accessKeyId":"STS.N1111111111111111111111","accountId":"1111111111111111","principalId":"11111
111111111111111:example","sessionContext":{"attributes":
{"mfaAuthenticated":"false"}},"type":"assumed-
role","userName":"test:example"},"eventId":"11151579-1111-1111-1111-
CCA7EC29C6C1","eventName":"ListLoadBalancers","eventType":"AliyunServiceEvent","acsRegion":"test
-east-1","serviceName":"ALB","eventTime":"2024-02-27T09:45:08Z"},"__topic__":"actiontrail_event"
,"__source__":"log_service","__time__":"1709027108"}
```
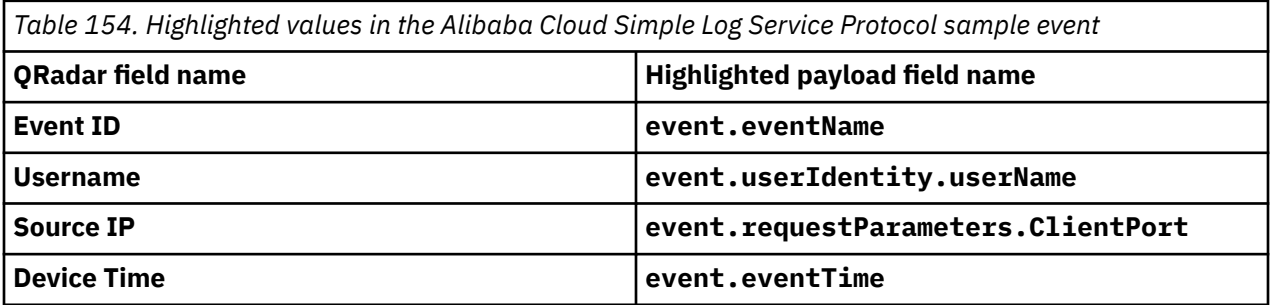

# **Chapter 16. Amazon**

IBM QRadar supports a range of Amazon products.

# **Amazon AWS Application Load Balancer Access Logs**

The IBM QRadar DSM for Amazon Application Load Balancer Access Logs collects access logs from Amazon AWS Application Load Balancers. The logs are collected in an Amazon S3 bucket by a Simple Queue Service (SQS) queue.

To integrate Amazon Application Load Balancer Access Logs with QRadar, complete the following steps:

- 1. If automatic updates are not enabled, download the most recent versions of the RPMs from the [IBM](https://www.ibm.com/support) [support website.](https://www.ibm.com/support)
	- Protocol Common RPM
	- Amazon AWS S3 REST API protocol RPM
	- DSM Common RPM
	- Amazon Application Load Balancer Access Logs DSM RPM
- 2. Configure your Amazon Application Load Balancer Access Logs application to communicate with QRadar. For more information, see [Amazon AWS Enable access logging](https://docs.aws.amazon.com/elasticloadbalancing/latest/application/load-balancer-access-logs.html).
- 3. Publish flow logs to an SQS bucket. For more information, see Publishing flow logs to an S3 bucket.
- 4. Create the SQS queue that is used to receive ObjectCreated notifications, then configure S3 ObjectCreated notifications. For more information, see [Create an SQS queue and configure S3](#page-323-0) [ObjectCreated notifications.](#page-323-0)
- 5. Configure the security credentials for your AWS user account. For more information, see [Configuring](#page-332-0) [security credentials for your AWS user account](#page-332-0).
- 6. If QRadar does not automatically detect the log source, add an Amazon Application Load Balancer Access Logs log source on the QRadar Console.

#### **Related tasks**

["Adding a DSM" on page 4](#page-39-0) ["Adding a log source" on page 5](#page-40-0)

# **Amazon AWS Application Load Balancer Access Logs DSM specifications**

When you configure the Amazon AWS Application Load Balancer Access Logs, understanding the specifications for the DSM can help ensure a successful integration. For example, knowing what the supported protocol is before you begin can help reduce frustration during the configuration process.

The following table describes the specifications for the Amazon AWS Application Load Balancer Access Logs DSM.

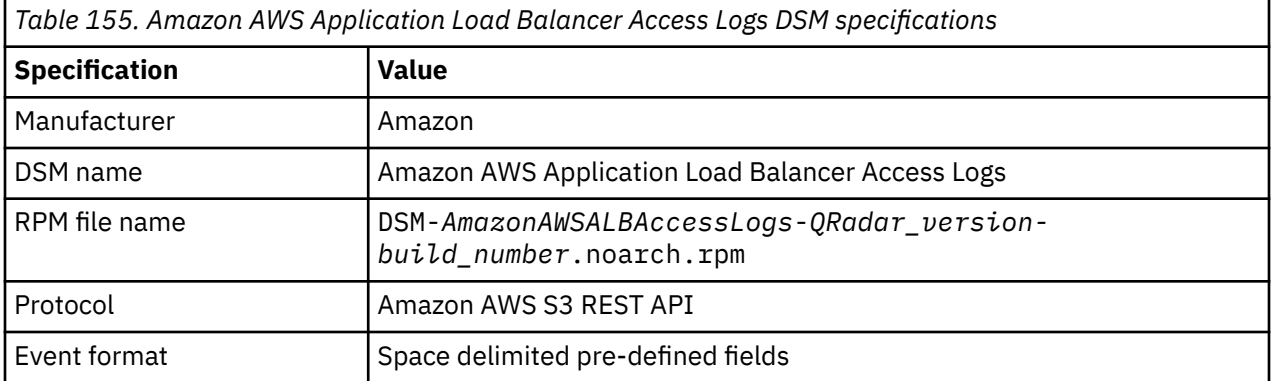

<span id="page-323-0"></span>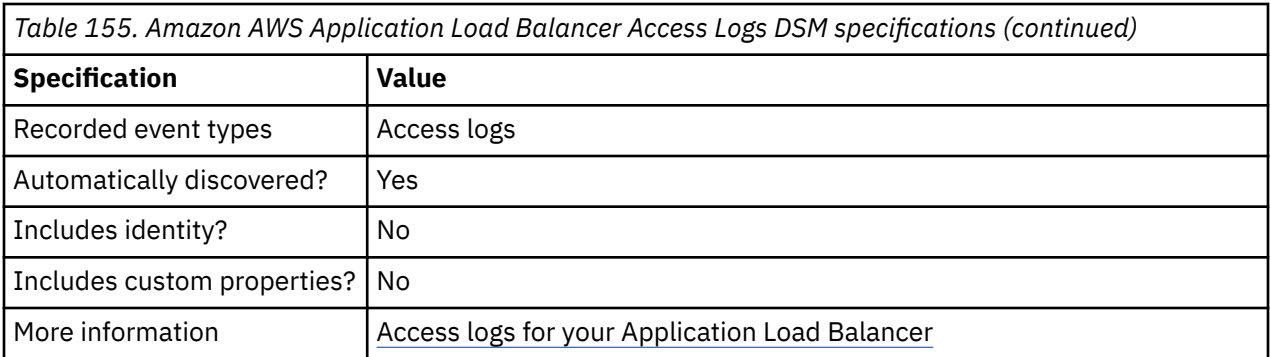

# **Publishing flow logs to an S3 bucket**

Complete these steps to publish flow logs to an S3 bucket.

### **Procedure**

- 1. Log in to your AWS Management console, and then from the **Services** menu, navigate to the **VPC Dashboard**.
- 2. Enable the check box for the VPC ID that you want to create flow logs for.
- 3. Click the **Flow Logs** tab.
- 4. Click **Create Flow Log**, and then configure the following parameters:

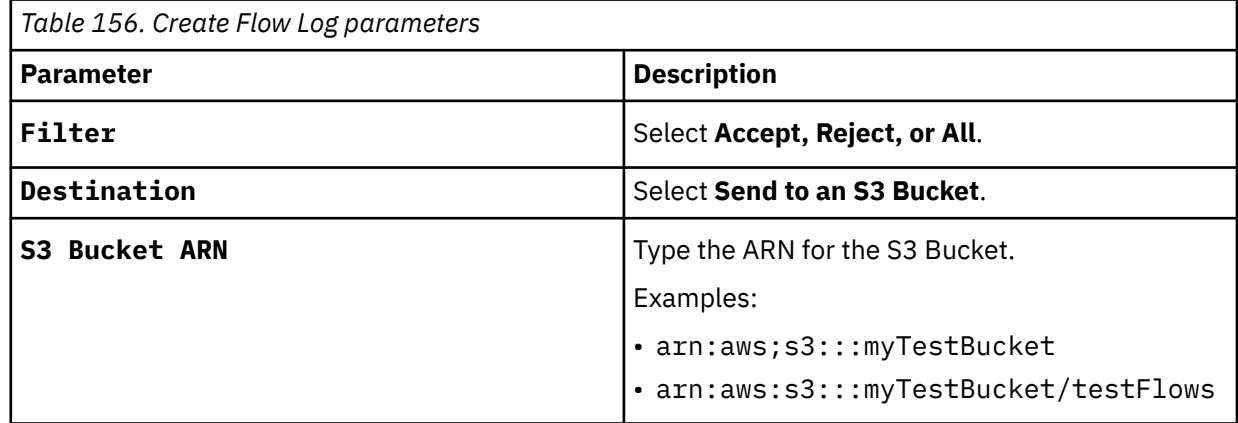

#### 5. Click **Create**.

For more information about publishing flow logs to Amazon S3, see the [Publishing Flow Logs to](https://docs.aws.amazon.com/vpc/latest/userguide/flow-logs-s3.html) [Amazon S3](https://docs.aws.amazon.com/vpc/latest/userguide/flow-logs-s3.html) documentation on the AWS website.

#### **What to do next**

Create the SQS queue that is used to receive ObjectCreated notifications.

# **Create an SQS queue and configure S3 ObjectCreated notifications**

Before you can add a log source in IBM QRadar, you must create an SQS queue and configure S3 ObjectCreated notifications in the AWS Management Console when you use the Amazon AWS S3 REST API protocol.

Complete the following procedures:

- 1. [Finding the S3 Bucket that contains the data that you want to collect.](#page-324-0)
- 2. [Creating the SQS queue that is used to receive the ObjectCreated notifications from the S3 Bucket that](#page-324-0) [you used in Step 1](#page-324-0).
- 3. [Setting up SQS queue permissions](#page-325-0).
- 4. [Creating ObjectCreated notifications.](#page-326-0)
- 5. [Configuring security credentials for your AWS user account.](#page-332-0)
- 6. [Forwarding ObjectCreated notifications to the SQS queue by using Amazon EventBridge.](#page-332-0)

# **Finding the S3 bucket that contains the data that you want to collect**

You must find and note the region for S3 bucket that contains the data that you want to collect.

### **Procedure**

- 1. Log in to the AWS Management Console as an administrator.
- 2. Click **Services**, and then go to **S3**.
- 3. From the **AWS Region** column in the **Buckets** list, note the region where the bucket that you want to collect data from is located. You need the region for the **Region Name** parameter value when you add a log source in IBM QRadar.
- 4. Enable the checkbox beside the bucket name, and then from the panel that opens to the right, click **Copy Bucket ARN** to copy the value to the clipboard. Save this value or leave it on the clipboard. You need this value when you set up **SQS queue permissions**.

# **Creating the SQS queue that is used to receive ObjectCreated notifications**

You must create an SQS queue and configure S3 ObjectCreated notifications in the AWS Management Console when you use the Amazon AWS S3 REST API protocol.

### **Before you begin**

You must complete **Finding the S3 Bucket that contains the data that you want to collect**. The SQS Queue must be in the same region as the AWS S3 bucket that the queue is collecting from.

#### **Procedure**

- 1. Log in to the AWS Management Console as an administrator.
- 2. Click **Services**, and then go to the Simple Queue Service Management Console.
- 3. In the upper right of the window, change the region to where the bucket is located. You noted this value when you completed the **Finding the S3 Bucket that contains the data that you want to collect** procedure.
- 4. Select **Create New Queue**, and then type a value for the **Queue Name**.
- 5. Click **Standard Queue**, select **Configure Queue**, and then change the default values for the following **Queue Attributes**.
	- **Default Visibility Timeout** 60 seconds (You can use a lower value. In the case of load balanced collection, duplicate events might occur with values of less than 30 seconds. This value can't be 0.)
	- **Message Retention Period** 14 days (You can use a lower value. In the event of an extended collection, data might be lost.)

Use the default value for the remaining **Queue Attributes**.

More options such as **Redrive Policy** or **SSE** can be used depending on the requirements for your AWS environment. These values should not affect the data collection.

Queue Attributes

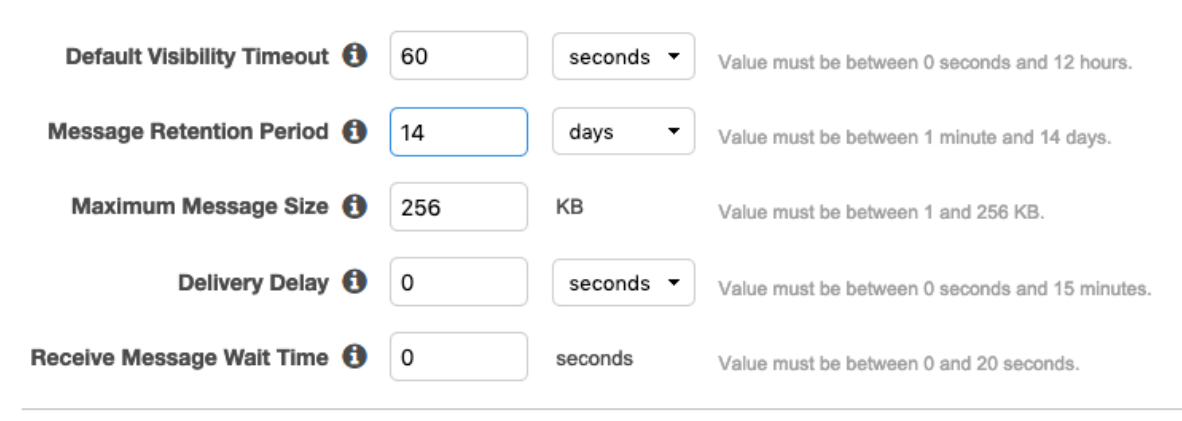

Picture © 2019 Amazon.com Inc. or its subsidiaries. All Rights Reserved.

6. Select **Create Queue**.

# **Setting up SQS queue permissions**

You must set up SQS queue permissions for users to access the queue.

#### **Before you begin**

You must complete **Creating the SQS queue that is used to receive ObjectCreated notifications**.

You can set the SQS queue permissions by using either the Permissions Editor or a JSON policy document.

#### **Procedure**

- 1. Log in to the AWS Management Console as an administrator.
- 2. Go to the SQS Management Console, and then select the queue that you created from the list.
- 3. From the **Details** panel, record the **ARN** field value.

For example: **arn:aws:sqs:us-east-1:123456789012:MySQSQueueName**

- 4. To set the SQS queue **Access policy (Permissions)** by using the **AWS Policy generator**, complete the following steps:
	- a) Select **Policy Type** > **SQS Queue Policy**.
	- b) Add an Access Policy statement.
	- c) From the **Access policy** tab, click **Policy generator**, and then configure the following parameters:

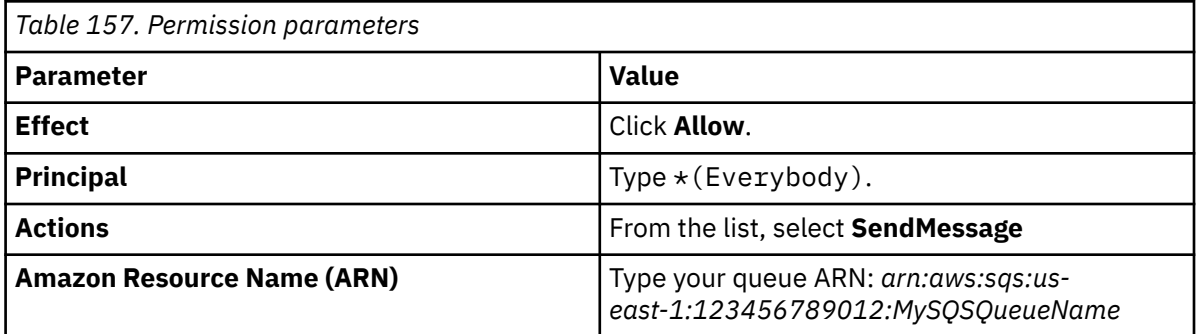

d) Click **Add Conditionals (Optional)**, and then configure the following parameters:

<span id="page-326-0"></span>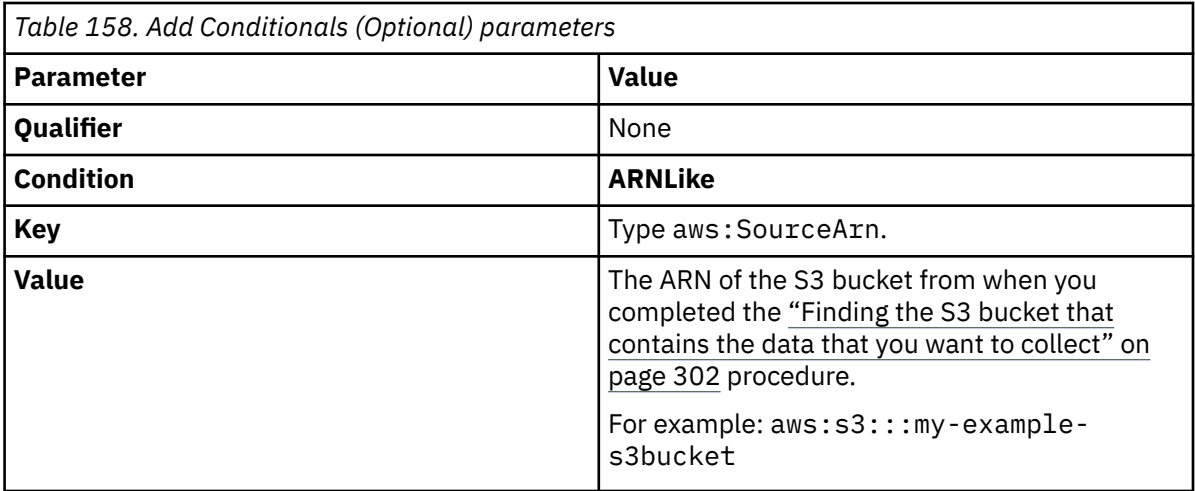

- 5. To set the SQS queue permissions by using a JSON policy document, complete the following steps:
	- a) Click **Add Condition** > **Add Statement.** > **Generate Policy**.
	- b) Copy and paste the following JSON policy into the **Access policy** window:

Copy and paste might not preserve the white space in the JSON policy. The white space is required. If the white space is not preserved when you paste the JSON policy, paste it into a text editor and restore the white space. Then, copy and paste the JSON policy from your text editor into the **Edit Policy Document** window.

```
{
  "Version": "2008-10-17",
 "Id": "example-ID",
 "Statement": [
    {
 "Sid": "example-statement-ID",
 "Effect": "Allow",
 "Principal": {
 "AWS": "*"
\frac{3}{5},
 "Action": "SQS:SendMessage",
 "Resource": "arn:aws:sqs:us-east-1:123456789012:MySQSQueueName",
 "Condition": {
 "ArnLike": {
 "aws:SourceArn": "arn:aws:s3:::my-example-s3bucket"
    } }
\frac{3}{5} }
 ]
}
```
6. Click **Review Policy**. Ensure that the data is correct, and then click **Save Changes**.

# **Creating ObjectCreated notifications**

Configure ObjectCreated notifications for the folders that you want to monitor in the bucket.

#### **Procedure**

- 1. Log in to the AWS Management Console as an administrator.
- 2. Click **Services**, go to **S3**, and then select a bucket.
- 3. Click the **Properties** tab, and in the **Events** pane, click **Add notification**. Configure the parameters for the new event.

The following table shows an example of an ObjectCreated notification parameter configuration:

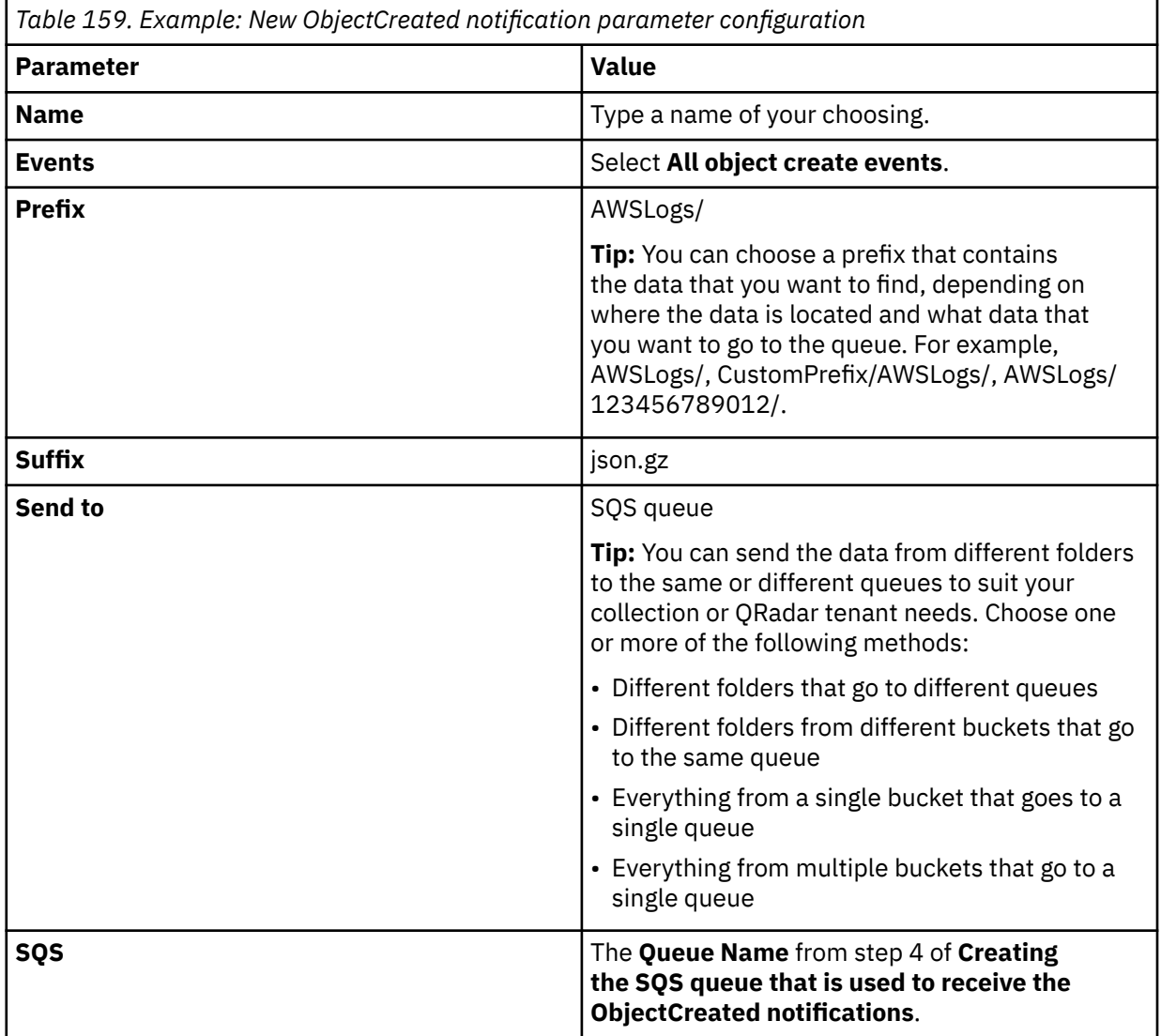

# Create event notification

The notification configuration identifies the events you want Amazon S3 to publish and the destinations where you want Amazon S3 to send the notifications. Learn more [2]

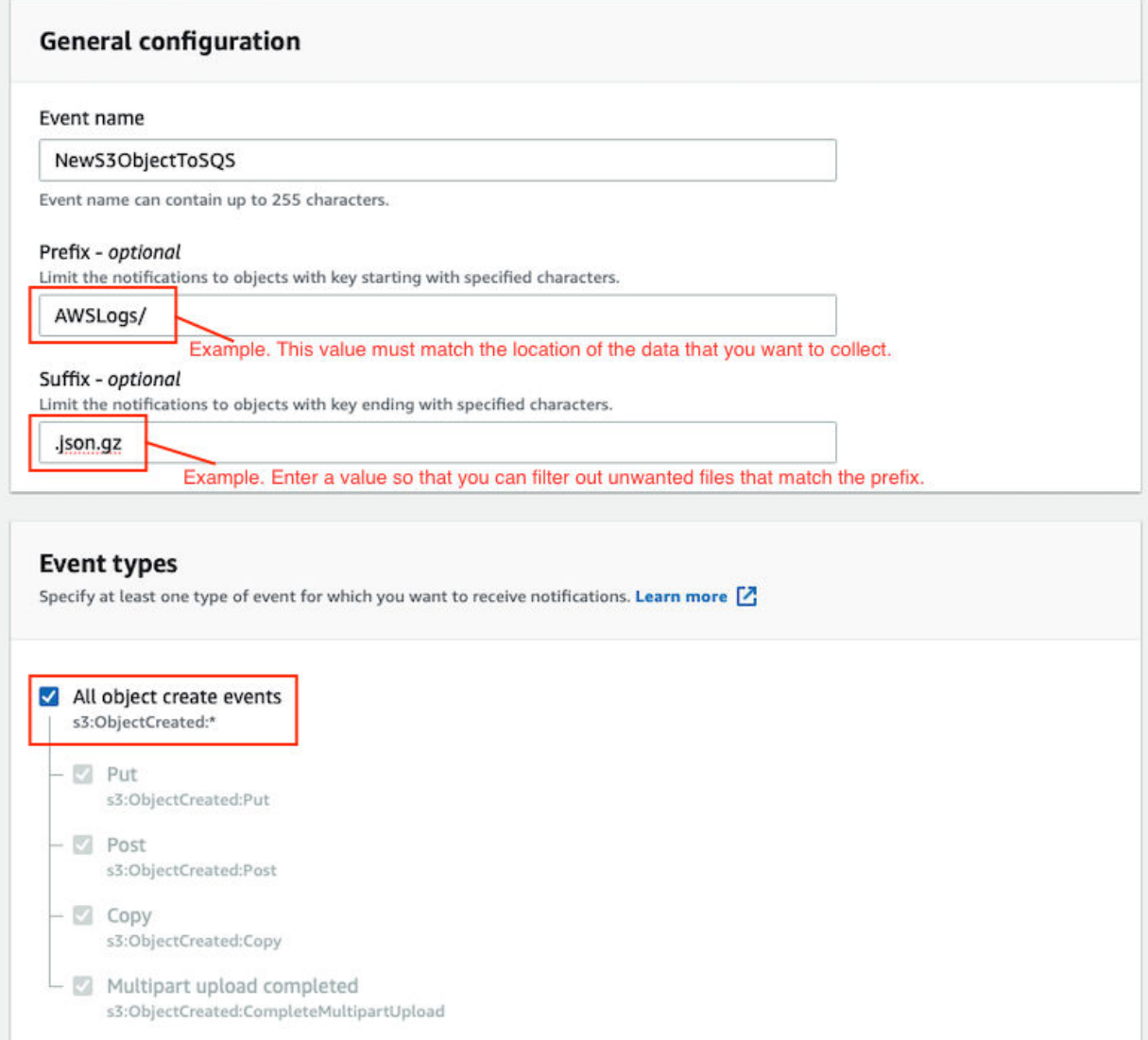

*Figure 6. Example: Events*

Picture: © 2019 Amazon.com Inc. or its subsidiaries. All Rights Reserved.

In the example in figure 1 of a parameter configuration, notifications are created for AWSLogs/ from the root of the bucket. When you use this configuration, All ObjectCreated events trigger a notification. If there are multiple accounts and regions in the bucket, everything gets processed. In this example, json.gz is used. This file type can change depending on the data that you are collecting. Depending on the content in your bucket, you can omit the extension or choose an extension that matches the data you are looking for in the folders where you have events set up.

After approximately 5 minutes, the queue that contains data displays. In the **Messages Available** column, you can view the number of messages.

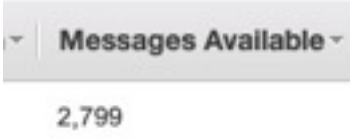

*Figure 7. Number of available messages*

Picture: © 2019 Amazon.com Inc. or its subsidiaries. All Rights Reserved.

- 4. Click **Services**, then go to **Simple Queue Services**.
- 5. Right-click the **Queue Name** from step 4 of **Creating the SQS queue that is used to receive the ObjectCreated notifications**, then select **View/Delete Messages** to view the messages.

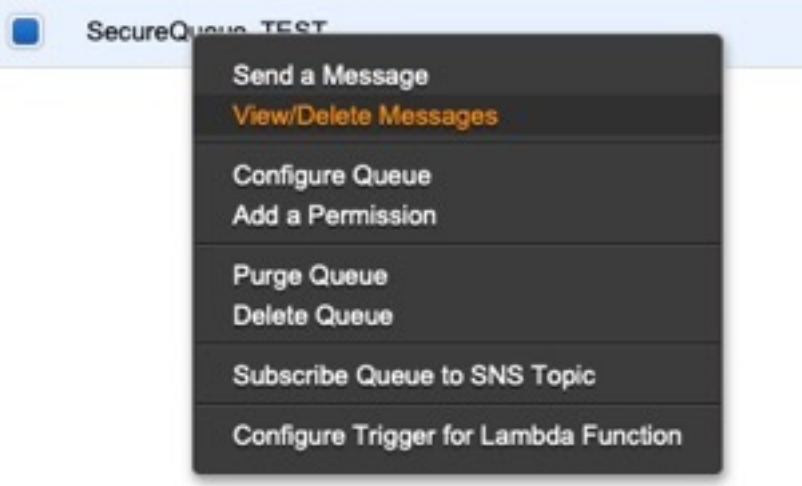

*Figure 8. SecureQueue TEST list*

Picture: © 2019 Amazon.com Inc. or its subsidiaries. All Rights Reserved.

Example: Sample message

```
{
    "Records":[
        {
 "eventVersion":"2.1",
 "eventSource":"aws:s3",
 "awsRegion":"us-east-2",
 "eventTime":"2018-12-19T01:51:03.251Z",
 "eventName":"ObjectCreated:Put",
            "userIdentity":{
                 "principalId":"AWS:AIDAIZLCFC5TZD36YHNZY"
            },
 "requestParameters":{
 "sourceIPAddress":"52.46.82.38"
\frac{3}{5},
 "responseElements":{
 "x-amz-request-id":"6C05F1340AA50D21",
 "x-amz-id-2":"9e8KovdAUJwmYu1qnEv+urrO8T0vQ+UOpkPnFYLE6agmJSn745
/T3/tVs0Low/vXonTdATvW23M="
\frac{3}{5},
"s3":{
                "s3SchemaVersion":"1.0",
                "configurationId":"test_SQS_Notification_1",
\blacksquare bucket":{
 "name":"myBucketName",
\blacksquare \blacksquare \blacks "principalId":"A2SGQBYRFBZET"
, where \frac{1}{2}, \frac{1}{2} "arn":"arn:aws:s3:::myBucketName"
\frac{3}{2},
"object" : \{ "key":"AWSLogs/123456789012/CloudTTrail/eu-west-
```

```
3/2018/12/19/123456789012_CloudTrail_eu-west-3_TestAccountTrail
_us-east-2_20181219T014838Z.json.gz",
 "size":713,
 "eTag":"1ff1209e4140b4ff7a9d2b922f57f486",
              "sequencer":"005C19A40717D99642"
           }
        }
      }
   ]
}
```
**Tip:** In the **key** value, your DSM name displays.

- 6. Click **Services**, then navigate to **IAM**.
- 7. Set a **User** or **Role** permission to access the SQS queue and for permission to download from the target bucket. The user or user role must have permission to read and delete from the SQS queue. For information about adding, managing and changing permissions for IAM users, see the [IAM Users](https://docs.aws.amazon.com/IAM/latest/UserGuide/id_users.html) [documentation](https://docs.aws.amazon.com/IAM/latest/UserGuide/id_users.html). After QRadar reads the notification, and then downloads and processes the target file, the message must be deleted from the queue.

Sample Policy:

```
{
 "Version": "2012-10-17",
 "Statement": [
       {
             "Sid": "VisualEditor0",
 "Effect": "Allow",
 "Action": [
                 "sqs:DeleteMessage",
                "sqs:ReceiveMessage",
                "s3:GetObject"
\qquad \qquad \Box "Resource": [
                 "arn:aws:s3:::<bucket_name>/AWSLogs/*",
            "arn:aws:sqs:us-east-2:<AWS_account_number>:<queue_name>"
. . . . . . . . . . . . <u>.</u>
        }
    ]
}
```
You can add multiple buckets to the S3 queue. To ensure that all objects are accessed, you must have a trailing  $/*$  at the end of the folder path that you added.

You can add this policy directly to a user, a user role, or you can create a minimal access user with **sts:AssumeRole** permissions only. When you configure a log source in QRadar, configure the **assume Role ARN** parameter for QRadar to assume the role. To ensure that all files waiting to be processed in a single run (emptying the queue) can finish without retries, use the default value of 1 hour for the **API Session Duration** parameter.

When you use assumed roles, ensure that the ARN of the user that is assuming the role is in the **Trusted Entities** for that role. You can view the trusted entities that can assume the rule from the **Trust Relationship** tab in **IAM Role**. In addition, the user must have permission to assume roles in that (or any) account. The following examples show a sample trust policy:

**Allow all IAM users within a specific AWS account to assume a role**

```
{
     "Version": "2012-10-17",
     "Statement": [
        \Sigma "Effect": "Allow",
             "Principal": {
                 "AWS": "arn:aws:iam::YOUR_ACCOUNT_ID:root"
\frac{3}{5},
 "Action": "sts:AssumeRole",
             "Resource": "arn:aws:iam::YOUR_ACCOUNT_ID:role/ROLE_NAME"
         }
     ]
}
```
#### **Allow a specific user to assume a role**

```
{
    "Version": "2012-10-17",
    "Statement": [
        {
           "Effect": "Allow",
 "Principal": {
 "AWS": "arn:aws:iam::YOUR_ACCOUNT_ID:user/USERNAME"
\frac{3}{5},
 "Action": "sts:AssumeRole",
            "Resource": "arn:aws:iam::YOUR_ACCOUNT_ID:role/ROLE_NAME"
        }
```
The following image example shows a sample Amazon AWS CloudTrail log source configuration in QRadar.

**Tip:** Use the Amazon AWS S3 REST API log source parameter values for your DSM when you configure your log source.

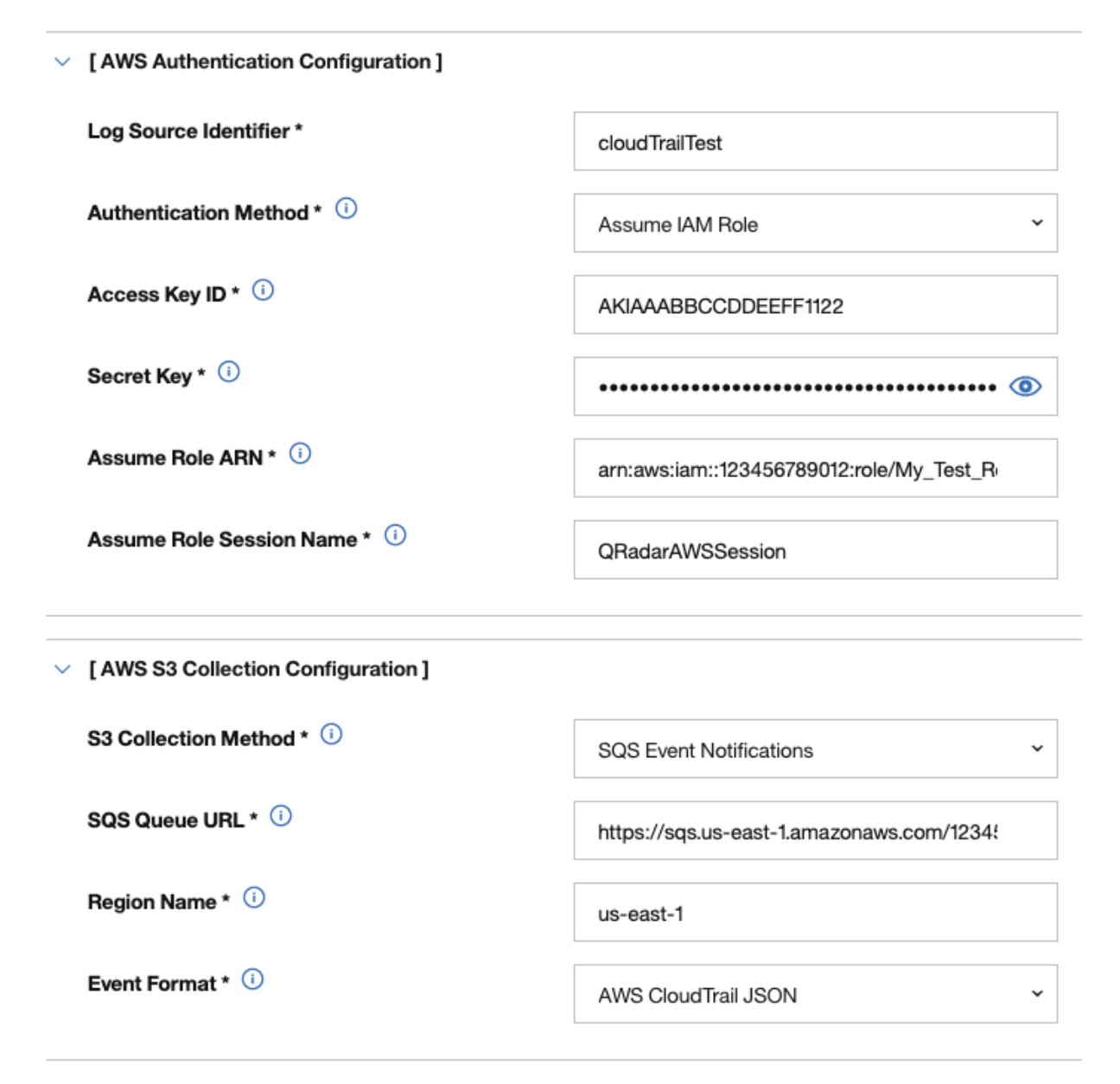

*Figure 9. Example: Amazon AWS CloudTrail log source configuration in QRadar*

# <span id="page-332-0"></span>**Configuring security credentials for your AWS user account**

You must have your AWS user account access key and the secret access key values before you can configure a log source in QRadar.

### **Procedure**

- 1. Log in to your [IAM console](https://console.aws.amazon.com/iam/).
- 2. Select **Users** from left navigation pane and then select your user name from the list.
- 3. To create the access keys, click the **Security Credentials** tab, and in the **Access Keys** section, click **Create access key**.
- 4. Download the CSV file that contains the keys or copy and save the keys.

**Tip:** Save the Access key ID and Secret access key. You need them when you configure a log source in QRadar.

You can view the Secret access key only when it is created.

#### **Related information**

Adding a log source

## **Forwarding ObjectCreated notifications to the SQS queue by using Amazon EventBridge**

Create an Amazon EventBridge rule to forward ObjectCreated notifications to a target SQS queue.

#### **Before you begin**

Before you can create a rule in Amazon EventBridge, you must enable Amazon EventBridge on your AWS Management console. For more information, see [Enabling Amazon EventBridge](https://docs.aws.amazon.com/AmazonS3/latest/userguide/enable-event-notifications-eventbridge.html).

#### **Procedure**

- 1. Open the [Amazon EventBridge console](https://console.aws.amazon.com/events/).
- 2. From the **Navigation** menu, click **Rules** > **Create rule**.
- 3. On the **Create rule** window, complete the following steps:
	- a) Enter a name and description for the rule.

**Important:** A rule can't have the same name as another rule that is both in the same region and on the same event bus.

- b) For **Event bus**, select the event bus that you want to associate with this rule. If you select **AWS default event bus**, the rule matches the events that come from your account.
- c) For **Rule type**, select **Rule with an event pattern**.
- 4. Click **Next**.
- 5. For **Event source**, select **AWS events or EventBridge partner events**.
- 6. For **Creation method**, select **Use pattern form**.
- 7. In the **Event pattern** window, configure the event pattern by completing the following steps:
	- a) Select the values listed in the table for the following parameters:

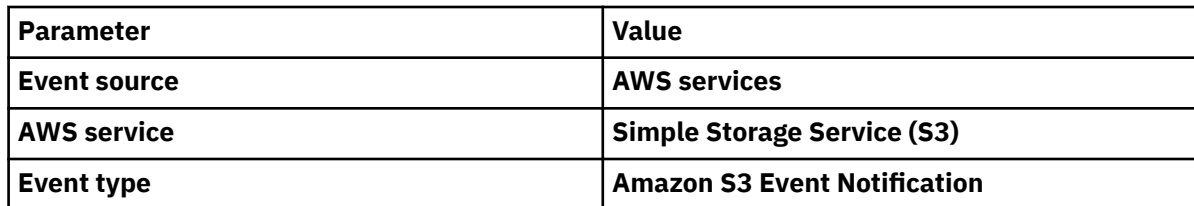

b) Click the **Specific event(s)** option and select **Object Created**.

- c) Click **Specific bucket(s) by name** and enter the name of the specific bucket that you want to collect events from.
- d) Optional: To enable notifications for a specific folder prefix or file extension, choose **Custom pattern (JSON editor)** instead of **Use pattern form** for the creation method, and create your custom event pattern.

For example, this event pattern filters for Object Created events in your bucket. In this example, example/directory is the directory prefix and .png is the suffix.

```
"source": ["aws.s3"],
  "detail-type": ["Object Created"],
 "detail": {
 "bucket": {
 "name": ["<example-bucket>"]
 },
 "object": {
 "key": [{
 "prefix": "example/directory/"
\}],
 "key": [{
      "suffix": ".png"
      }]
    }
  }
```
e) Click **Add**, then click **Next**.

{

}

- 8. Choose the SQS queue that you want to use as the target. Enter the name of the queue, then click **Next**.
- 9. On the **Review and create** page, click **Create rule**.

# **Amazon AWS S3 REST API log source parameters for Amazon AWS Application Load Balancer Access Logs**

If IBM QRadar does not automatically detect the log source, add an Amazon AWS Application Load Balancer Access Logs log source on the QRadar Console by using the Amazon AWS S3 REST API protocol.

When you use the Amazon AWS S3 REST API protocol, there are specific parameters that you must configure.

The following table describes the parameters that require specific values to collect Amazon AWS S3 REST API events from Amazon AWS Application Load Balancer Access Logs:

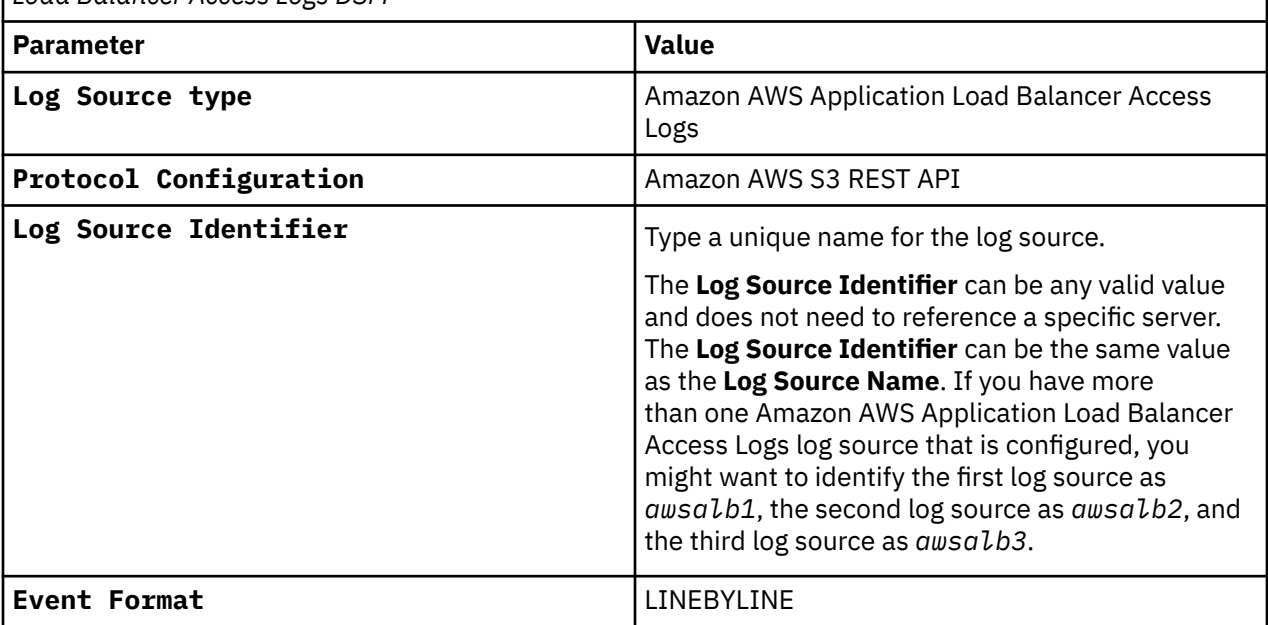

*Table 160. Amazon AWS S3 REST API protocol log source parameters for the Amazon AWS Application Load Balancer Access Logs DSM*

For a complete list of Amazon AWS S3 REST API protocol parameters and their values, see Amazon S3 REST API protocol configuration options.

**Related tasks**

Adding a log source

# **Amazon AWS Application Load Balancer Access Logs sample event message**

Use this sample event message to verify a successful integration with IBM QRadar.

**Important:** Due to formatting issues, paste the message format into a text editor and then remove any carriage return or line feed characters.

## **Amazon AWS Application Load Balancer Access Logs sample message**

The following sample event message uses the Amazon AWS REST API protocol and shows a log entry for an HTTPS listener setup on port 443 that forwards traffic to port 80, as specified in the rule configuration.

```
https 2018-07-02T22:23:00.186641Z app/my-loadbalancer/50dc6c495c0c9188 
192.168.131.39:2817 10.0.0.1:80 0.086 0.048 0.037 200 200 0 57 
"GET https://www.example.com:443/ HTTP/1.1" "curl/7.46.0" ECDHE-RSA-AES128-GCM-SHA256 TLSv1.2 
arn:aws:elasticloadbalancing:us-east-2:123456789012:targetgroup/my-targets/73e2d6bc24d8a067
"Root=1-58337281-1d84f3d73c47ec4e58577259" "www.example.com" "arn:aws:acm:us-
east-2:123456789012:certificate/12345678-1234-1234-1234-123456789012"
1 2018-07-02T22:22:48.364000Z "authenticate,forward" "-" "-" 10.0.0.1:80 200 "-" "-"
```

```
https 2018-07-02T22:23:00.186641Z app/my-loadbalancer/50dc6c495c0c9188 192.168.131.39:2817
10.0.0.1:80 0.086 0.048 0.037 200 200 0 57 
"GET https://www.example.com:443/ HTTP/1.1" "curl/7.46.0" ECDHE-RSA-AES128-
GCM-SHA256 TLSv1.2 arn:aws:elasticloadbalancing:us-east-2:123456789012:targetgroup/my-
targets/73e2d6bc24d8a067"Root=1-58337281-1d84f3d73c47ec4e58577259" "www.example.com" 
"arn:aws:acm:us-east-2:123456789012:certificate/12345678-1234-1234-1234-123456789012"1 
2018-07-02T22:22:48.364000Z "authenticate,forward" "-" "-" 10.0.0.1:80 200 "-" "-"
```
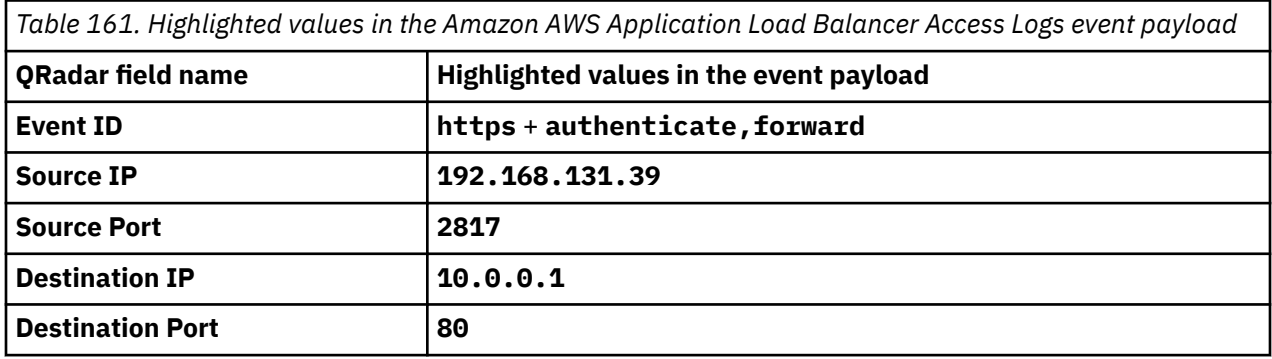

# **Amazon AWS CloudTrail**

The IBM QRadar DSM for Amazon AWS CloudTrail supports audit events that are collected from Amazon S3 buckets, and from a Log group in the AWS CloudWatch Logs.

The following table lists the specifications for the Amazon AWS CloudTrail DSM:

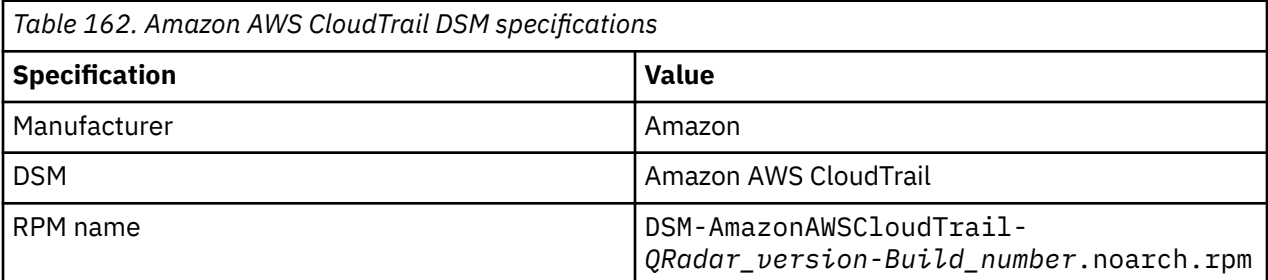

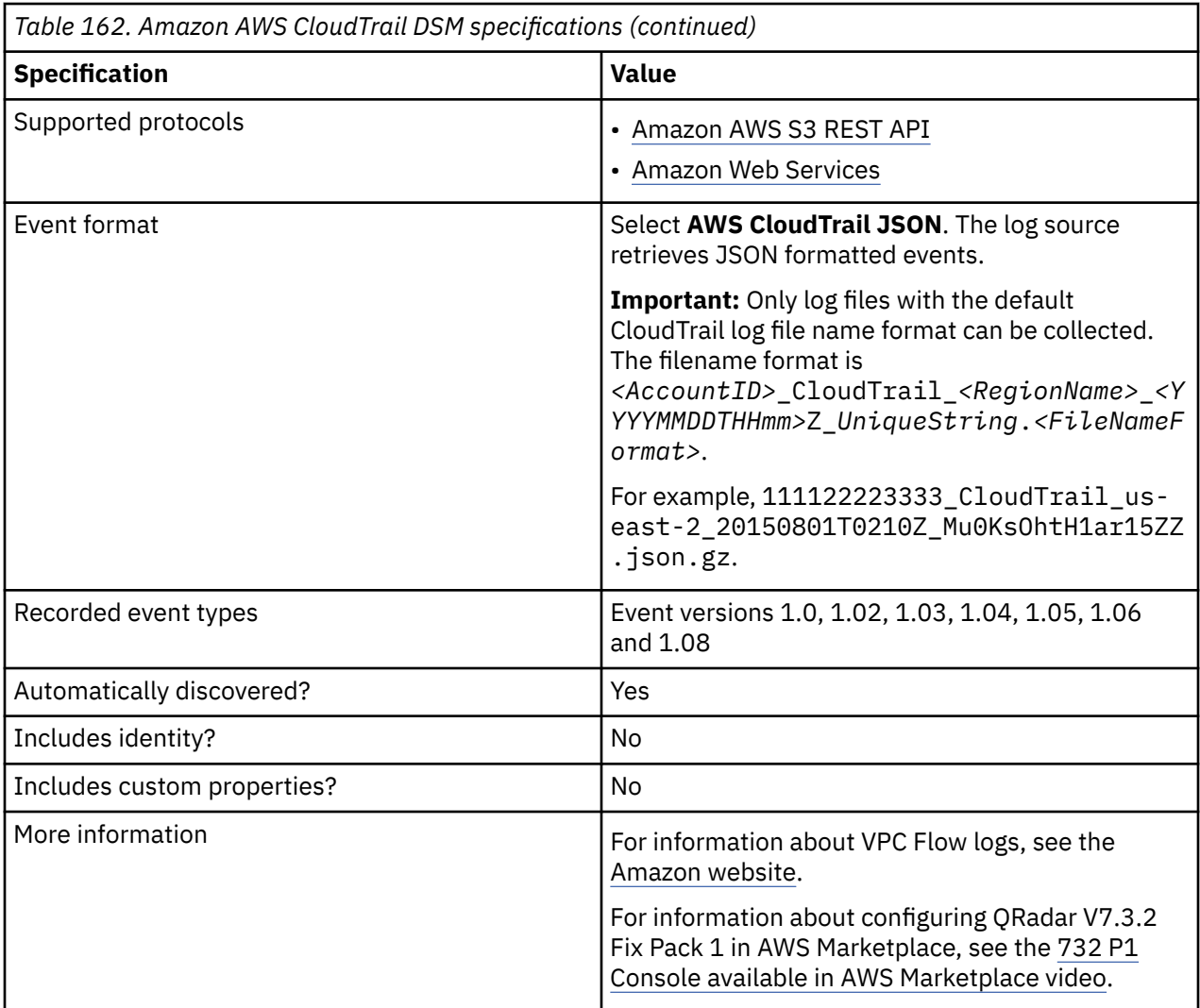

#### **Related tasks**

["Adding a DSM" on page 4](#page-39-0)

["Adding a log source" on page 5](#page-40-0)

["Configuring an Amazon AWS CloudTrail log source by using the Amazon AWS S3 REST API protocol" on](#page-336-0) [page 301](#page-336-0)

If you want to collect AWS CloudTrail logs from Amazon S3 buckets, configure a log source on the QRadar Console so that Amazon AWS CloudTrail can communicate with QRadar by using the Amazon AWS S3 REST API protocol.

["Configuring an Amazon AWS CloudTrail log source by using the Amazon Web Services protocol" on page](#page-355-0) [320](#page-355-0)

If you want to collect AWS CloudTrail logs from Amazon CloudWatch logs, configure a log source on the QRadar Console so that Amazon AWS CloudTrail can communicate with QRadar by using the Amazon Web Services protocol.

["Configuring security credentials for your AWS user account" on page 310](#page-345-0)

<span id="page-336-0"></span>You must have your AWS user account access key and the secret access key values before you can configure a log source in QRadar.

# **Configuring an Amazon AWS CloudTrail log source by using the Amazon AWS S3 REST API protocol**

If you want to collect AWS CloudTrail logs from Amazon S3 buckets, configure a log source on the QRadar Console so that Amazon AWS CloudTrail can communicate with QRadar by using the Amazon AWS S3 REST API protocol.

### **Procedure**

- 1. If automatic updates are not enabled, download and install the most recent version of the following RPMs from the [IBM Support Website](https://www.ibm.com/support/home/) onto your QRadar Console.
	- Protocol Common RPM
	- Amazon AWS S3 REST API Protocol RPM
	- DSMCommon RPM
	- Amazon Web Service RPM
	- Amazon AWS CloudTrail DSM RPM
- 2. Choose which method you will use to configure an Amazon AWS CloudTrail log source by using the Amazon AWS S3 REST API protocol.
	- "Configuring an Amazon AWS CloudTrail log source that uses an S3 bucket with an SQS queue" on page 301
	- ["Configuring an Amazon AWS CloudTrail log source that uses an S3 bucket with a directory prefix"](#page-349-0) [on page 314](#page-349-0)

#### **Related tasks**

["Adding a DSM" on page 4](#page-39-0) ["Adding a log source" on page 5](#page-40-0)

# **Configuring an Amazon AWS CloudTrail log source that uses an S3 bucket with an SQS queue**

If you want to collect AWS CloudTrail logs from multiple accounts or regions in an Amazon S3 bucket, configure a log source on the QRadar Console so that Amazon AWS CloudTrail can communicate with QRadar by using the Amazon AWS S3 REST API protocol and a Simple Queue Service (SQS) queue.

#### **About this task**

Using the Amazon AWS S3 REST API protocol and a Simple Queue Service (SQS) queue instead of with a directory prefix has the following advantages:

- You can use one log source for an S3 bucket, rather than one log source for each region and account.
- There is a reduced chance of missing files because this method uses ObjectCreate notifications to determine when new files are ready.
- It's easy to balance the load across multiple Event Collectors because the SQS queue supports connections from multiple clients
- Unlike the directory prefix method, the SQS queue method does not require that the file names in the folders be in a string sorted in ascending order based on the full path. File names from custom applications don't always conform to this.
- You can monitor the SQS queue and set up alerts if it gets over a certain number of records. These alerts provide information about whether QRadar is either falling behind or not collecting events.
- You can use IAM Role authentication with SQS, which is Amazon's best practice for security.

<span id="page-337-0"></span>• Certificate handling is improved with the SQS method and does not require the downloading of certificates to the Event Collector.

### **Procedure**

- 1. Create the SQS queue that is used to receive ObjectCreated notifications.
- 2. [Create an Amazon AWS Identity and Access Management \(IAM\) user and then apply the](#page-350-0) **[AmazonS3ReadOnlyAccess](#page-350-0)** policy.
- 3. [Configure the security credentials for your AWS user account.](#page-345-0)
- 4. [Add an Amazon AWS CloudTrail log source on the QRadar Console using an SQS queue](#page-346-0)

#### *Create an SQS queue and configure S3 ObjectCreated notifications*

Before you can add a log source in IBM QRadar, you must create an SQS queue and configure S3 ObjectCreated notifications in the AWS Management Console when you use the Amazon AWS S3 REST API protocol.

Complete the following procedures:

- 1. Finding the S3 Bucket that contains the data that you want to collect.
- 2. Creating the SQS queue that is used to receive the ObjectCreated notifications from the S3 Bucket that you used in Step 1.
- 3. [Setting up SQS queue permissions](#page-338-0).
- 4. [Creating ObjectCreated notifications.](#page-340-0)
- 5. [Configuring security credentials for your AWS user account.](#page-345-0)
- 6. [Forwarding ObjectCreated notifications to the SQS queue by using Amazon EventBridge.](#page-345-0)
- 7. [Adding an Amazon AWS CloudTrail log source on the QRadar Console using an SQS queue.](#page-346-0)

*Finding the S3 bucket that contains the data that you want to collect* You must find and note the region for S3 bucket that contains the data that you want to collect.

#### **Procedure**

- 1. Log in to the AWS Management Console as an administrator.
- 2. Click **Services**, and then go to **S3**.
- 3. From the **AWS Region** column in the **Buckets** list, note the region where the bucket that you want to collect data from is located. You need the region for the **Region Name** parameter value when you add a log source in IBM QRadar.
- 4. Enable the checkbox beside the bucket name, and then from the panel that opens to the right, click **Copy Bucket ARN** to copy the value to the clipboard. Save this value or leave it on the clipboard. You need this value when you set up **SQS queue permissions**.

*Creating the SQS queue that is used to receive ObjectCreated notifications* You must create an SQS queue and configure S3 ObjectCreated notifications in the AWS Management Console when you use the Amazon AWS S3 REST API protocol.

#### **Before you begin**

You must complete **Finding the S3 Bucket that contains the data that you want to collect**. The SQS Queue must be in the same region as the AWS S3 bucket that the queue is collecting from.

#### **Procedure**

- 1. Log in to the AWS Management Console as an administrator.
- 2. Click **Services**, and then go to the Simple Queue Service Management Console.
- <span id="page-338-0"></span>3. In the upper right of the window, change the region to where the bucket is located. You noted this value when you completed the **Finding the S3 Bucket that contains the data that you want to collect** procedure.
- 4. Select **Create New Queue**, and then type a value for the **Queue Name**.
- 5. Click **Standard Queue**, select **Configure Queue**, and then change the default values for the following **Queue Attributes**.
	- **Default Visibility Timeout** 60 seconds (You can use a lower value. In the case of load balanced collection, duplicate events might occur with values of less than 30 seconds. This value can't be 0.)
	- **Message Retention Period** 14 days (You can use a lower value. In the event of an extended collection, data might be lost.)

Use the default value for the remaining **Queue Attributes**.

More options such as **Redrive Policy** or **SSE** can be used depending on the requirements for your AWS environment. These values should not affect the data collection.

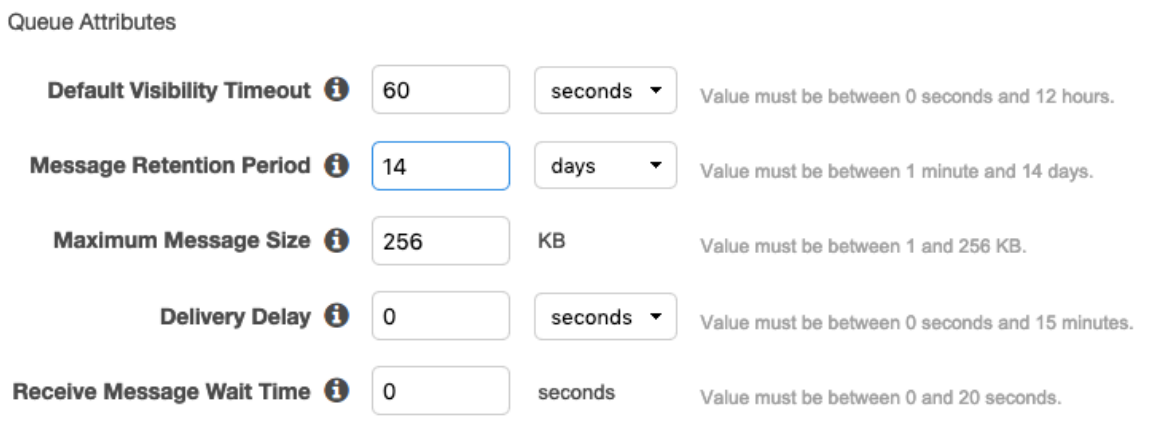

Picture © 2019 Amazon.com Inc. or its subsidiaries. All Rights Reserved.

#### 6. Select **Create Queue**.

#### *Setting up SQS queue permissions*

You must set up SQS queue permissions for users to access the queue.

#### **Before you begin**

#### You must complete **Creating the SQS queue that is used to receive ObjectCreated notifications**.

You can set the SQS queue permissions by using either the Permissions Editor or a JSON policy document.

#### **Procedure**

- 1. Log in to the AWS Management Console as an administrator.
- 2. Go to the SQS Management Console, and then select the queue that you created from the list.
- 3. From the **Details** panel, record the **ARN** field value.

For example: **arn:aws:sqs:us-east-1:123456789012:MySQSQueueName**

- 4. To set the SQS queue **Access policy (Permissions)** by using the **AWS Policy generator**, complete the following steps:
	- a) Select **Policy Type** > **SQS Queue Policy**.
	- b) Add an Access Policy statement.
	- c) From the **Access policy** tab, click **Policy generator**, and then configure the following parameters:

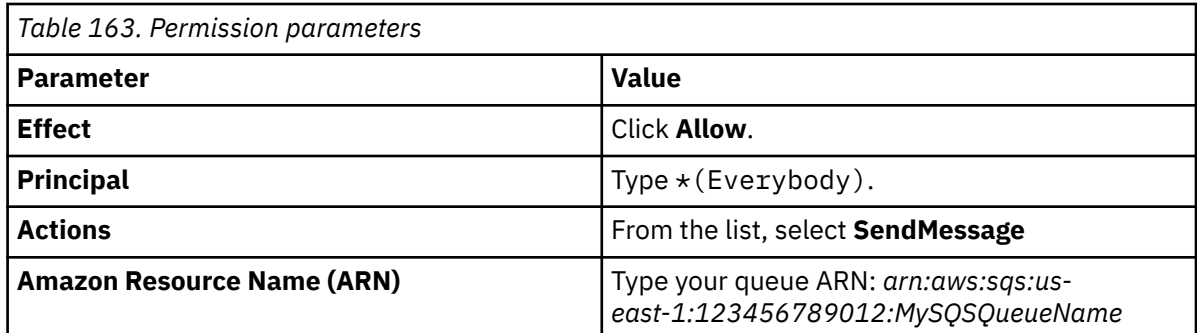

#### d) Click **Add Conditionals (Optional)**, and then configure the following parameters:

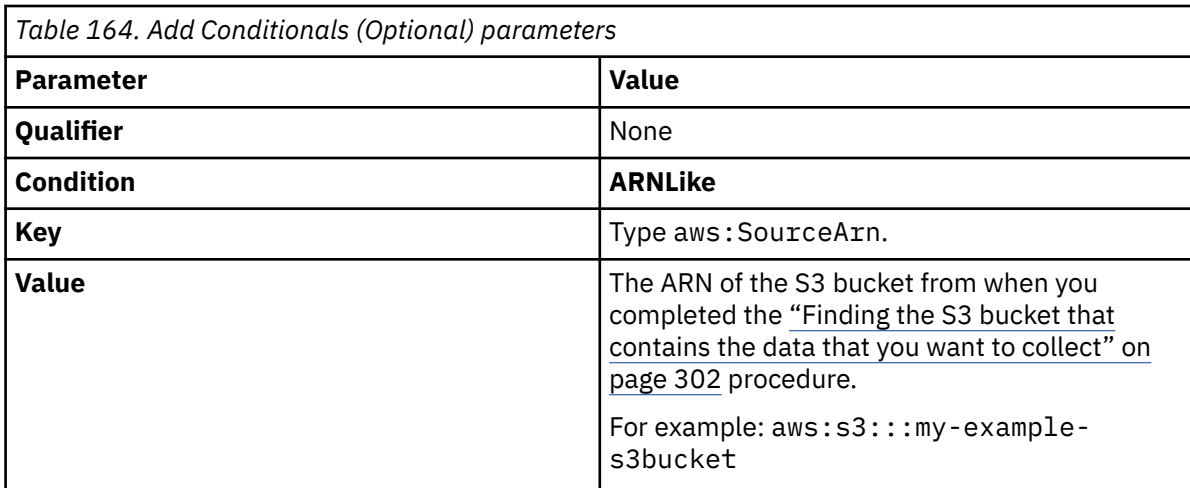

- 5. To set the SQS queue permissions by using a JSON policy document, complete the following steps:
	- a) Click **Add Condition** > **Add Statement.** > **Generate Policy**.
	- b) Copy and paste the following JSON policy into the **Access policy** window:

Copy and paste might not preserve the white space in the JSON policy. The white space is required. If the white space is not preserved when you paste the JSON policy, paste it into a text editor and restore the white space. Then, copy and paste the JSON policy from your text editor into the **Edit Policy Document** window.

```
\{ "Version": "2008-10-17",
   "Id": "example-ID",
   "Statement": [
     {
 "Sid": "example-statement-ID",
 "Effect": "Allow",
 "Principal": {
 "AWS": "*"
\frac{3}{5},
 "Action": "SQS:SendMessage",
 "Resource": "arn:aws:sqs:us-east-1:123456789012:MySQSQueueName",
 "Condition": {
 "ArnLike": {
           "aws:SourceArn": "arn:aws:s3:::my-example-s3bucket"
        }
   \left\{\right. \right\} }
 ]
}
```
6. Click **Review Policy**. Ensure that the data is correct, and then click **Save Changes**.

## <span id="page-340-0"></span>**Procedure**

- 1. Log in to the AWS Management Console as an administrator.
- 2. Click **Services**, go to **S3**, and then select a bucket.
- 3. Click the **Properties** tab, and in the **Events** pane, click **Add notification**. Configure the parameters for the new event.

The following table shows an example of an ObjectCreated notification parameter configuration:

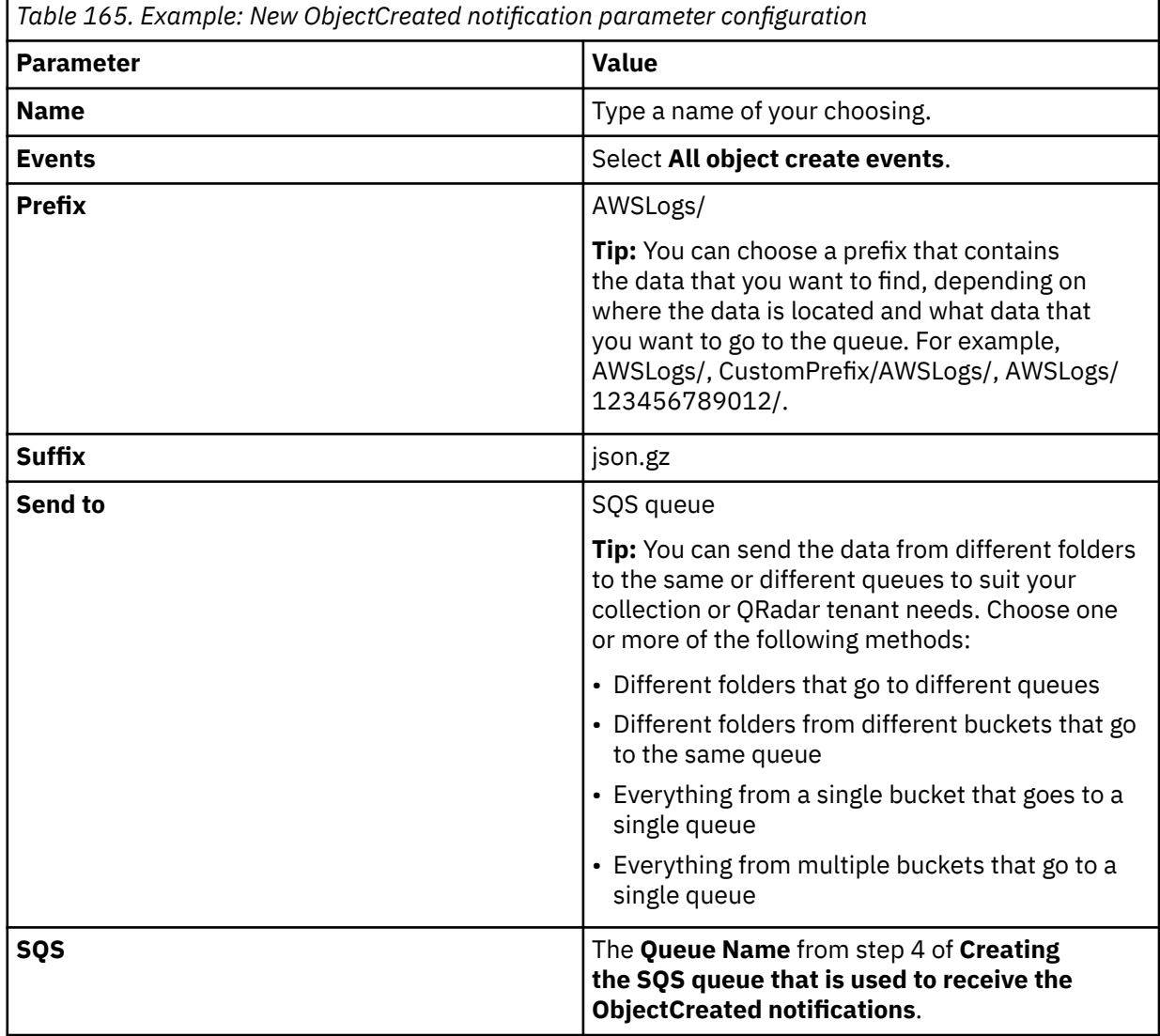

# Create event notification

The notification configuration identifies the events you want Amazon S3 to publish and the destinations where you want Amazon S3 to send the notifications. Learn more [2]

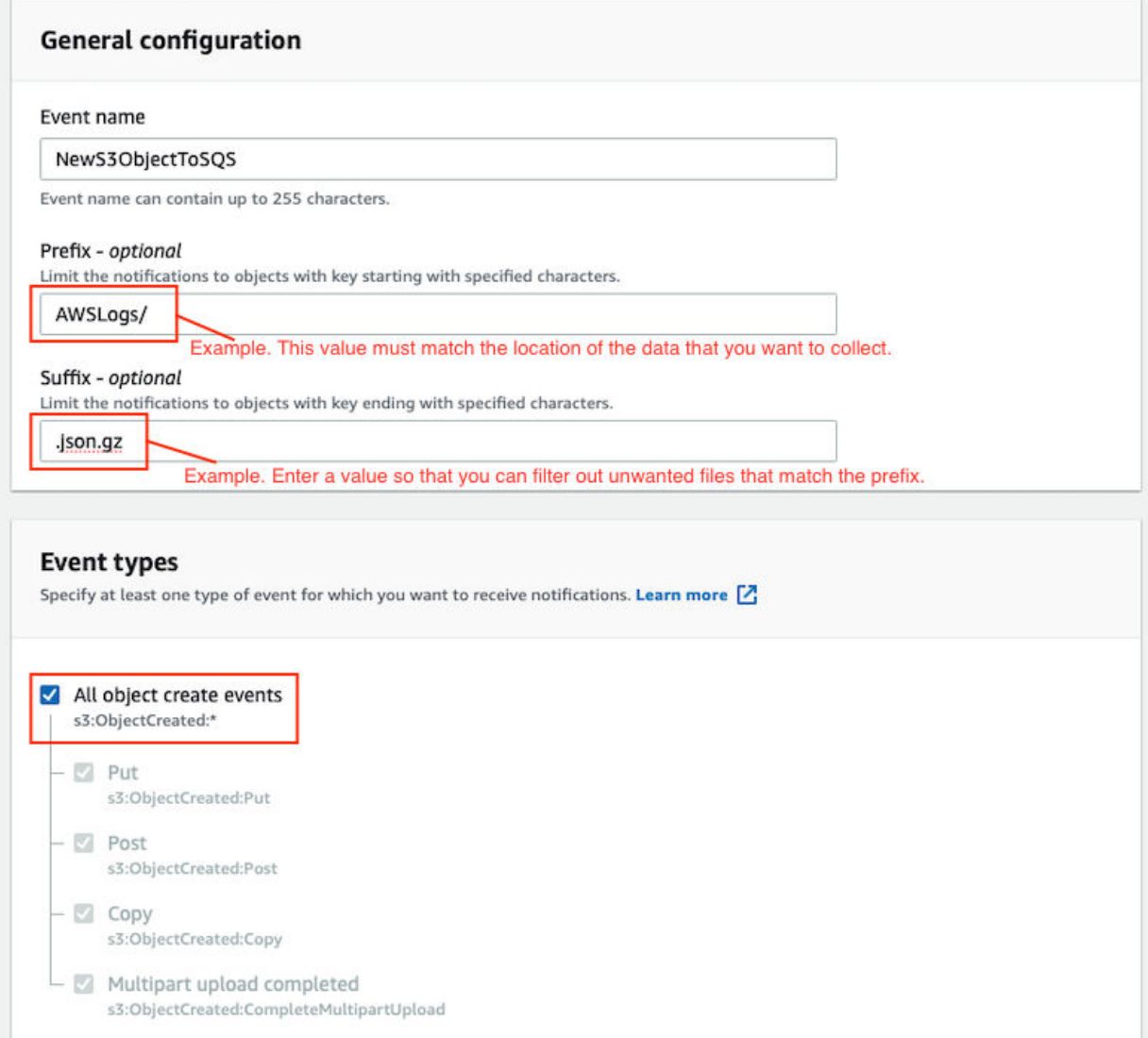

*Figure 10. Example: Events*

Picture: © 2019 Amazon.com Inc. or its subsidiaries. All Rights Reserved.

In the example in figure 1 of a parameter configuration, notifications are created for AWSLogs/ from the root of the bucket. When you use this configuration, All ObjectCreated events trigger a notification. If there are multiple accounts and regions in the bucket, everything gets processed. In this example, json.gz is used. This file type can change depending on the data that you are collecting. Depending on the content in your bucket, you can omit the extension or choose an extension that matches the data you are looking for in the folders where you have events set up.

After approximately 5 minutes, the queue that contains data displays. In the **Messages Available** column, you can view the number of messages.

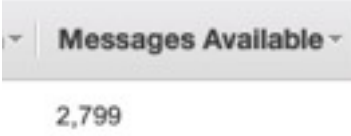

*Figure 11. Number of available messages*

Picture: © 2019 Amazon.com Inc. or its subsidiaries. All Rights Reserved.

- 4. Click **Services**, then go to **Simple Queue Services**.
- 5. Right-click the **Queue Name** from step 4 of **Creating the SQS queue that is used to receive the ObjectCreated notifications**, then select **View/Delete Messages** to view the messages.

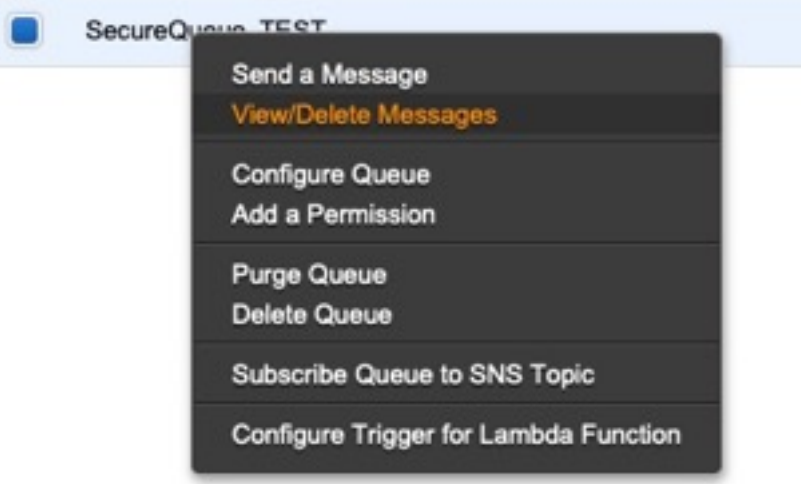

*Figure 12. SecureQueue TEST list*

Picture: © 2019 Amazon.com Inc. or its subsidiaries. All Rights Reserved.

Example: Sample message

```
{
   "Records":[
      {
 "eventVersion":"2.1",
 "eventSource":"aws:s3",
 "awsRegion":"us-east-2",
 "eventTime":"2018-12-19T01:51:03.251Z",
 "eventName":"ObjectCreated:Put",
"userIdentity":{
 "principalId":"AWS:AIDAIZLCFC5TZD36YHNZY"
        },
 "requestParameters":{
 "sourceIPAddress":"52.46.82.38"
\frac{3}{5},
 "responseElements":{
 "x-amz-request-id":"6C05F1340AA50D21",
 "x-amz-id-2":"9e8KovdAUJwmYu1qnEv+urrO8T0vQ+UOpkPnFYLE6agmJSn745
/T3/tVs0Low/vXonTdATvW23M="
\frac{3}{5},
"s3":{
           "s3SchemaVersion":"1.0",
           "configurationId":"test_SQS_Notification_1",
\blacksquare bucket":{
 "name":"myBucketName",
             "ownerIdentity
                "principalId":"A2SGQBYRFBZET"
, where \frac{1}{2}, \frac{1}{2} "arn":"arn:aws:s3:::myBucketName"
\frac{3}{2},
"object" : \{ "key":"AWSLogs/123456789012/CloudTTrail/eu-west-
```

```
3/2018/12/19/123456789012_CloudTrail_eu-west-3_TestAccountTrail
_us-east-2_20181219T014838Z.json.gz",
 "size":713,
 "eTag":"1ff1209e4140b4ff7a9d2b922f57f486",
              "sequencer":"005C19A40717D99642"
           }
        }
      }
   ]
}
```
**Tip:** In the **key** value, your DSM name displays.

- 6. Click **Services**, then navigate to **IAM**.
- 7. Set a **User** or **Role** permission to access the SQS queue and for permission to download from the target bucket. The user or user role must have permission to read and delete from the SQS queue. For information about adding, managing and changing permissions for IAM users, see the [IAM Users](https://docs.aws.amazon.com/IAM/latest/UserGuide/id_users.html) [documentation](https://docs.aws.amazon.com/IAM/latest/UserGuide/id_users.html). After QRadar reads the notification, and then downloads and processes the target file, the message must be deleted from the queue.

Sample Policy:

```
{
 "Version": "2012-10-17",
 "Statement": [
       {
             "Sid": "VisualEditor0",
 "Effect": "Allow",
 "Action": [
                 "sqs:DeleteMessage",
                "sqs:ReceiveMessage",
                "s3:GetObject"
\qquad \qquad \Box "Resource": [
                 "arn:aws:s3:::<bucket_name>/AWSLogs/*",
            "arn:aws:sqs:us-east-2:<AWS_account_number>:<queue_name>"
. . . . . . . . . . . . <u>.</u>
        }
    ]
}
```
You can add multiple buckets to the S3 queue. To ensure that all objects are accessed, you must have a trailing  $/*$  at the end of the folder path that you added.

You can add this policy directly to a user, a user role, or you can create a minimal access user with **sts:AssumeRole** permissions only. When you configure a log source in QRadar, configure the **assume Role ARN** parameter for QRadar to assume the role. To ensure that all files waiting to be processed in a single run (emptying the queue) can finish without retries, use the default value of 1 hour for the **API Session Duration** parameter.

When you use assumed roles, ensure that the ARN of the user that is assuming the role is in the **Trusted Entities** for that role. You can view the trusted entities that can assume the rule from the **Trust Relationship** tab in **IAM Role**. In addition, the user must have permission to assume roles in that (or any) account. The following examples show a sample trust policy:

**Allow all IAM users within a specific AWS account to assume a role**

```
{
     "Version": "2012-10-17",
     "Statement": [
        \Sigma "Effect": "Allow",
             "Principal": {
                 "AWS": "arn:aws:iam::YOUR_ACCOUNT_ID:root"
\frac{3}{5},
 "Action": "sts:AssumeRole",
             "Resource": "arn:aws:iam::YOUR_ACCOUNT_ID:role/ROLE_NAME"
         }
     ]
}
```
#### **Allow a specific user to assume a role**

```
{
    "Version": "2012-10-17",
    "Statement": [
        {
           "Effect": "Allow",
 "Principal": {
 "AWS": "arn:aws:iam::YOUR_ACCOUNT_ID:user/USERNAME"
\frac{3}{5},
 "Action": "sts:AssumeRole",
            "Resource": "arn:aws:iam::YOUR_ACCOUNT_ID:role/ROLE_NAME"
        }
```
The following image example shows a sample Amazon AWS CloudTrail log source configuration in QRadar.

**Tip:** Use the Amazon AWS S3 REST API log source parameter values for your DSM when you configure your log source.

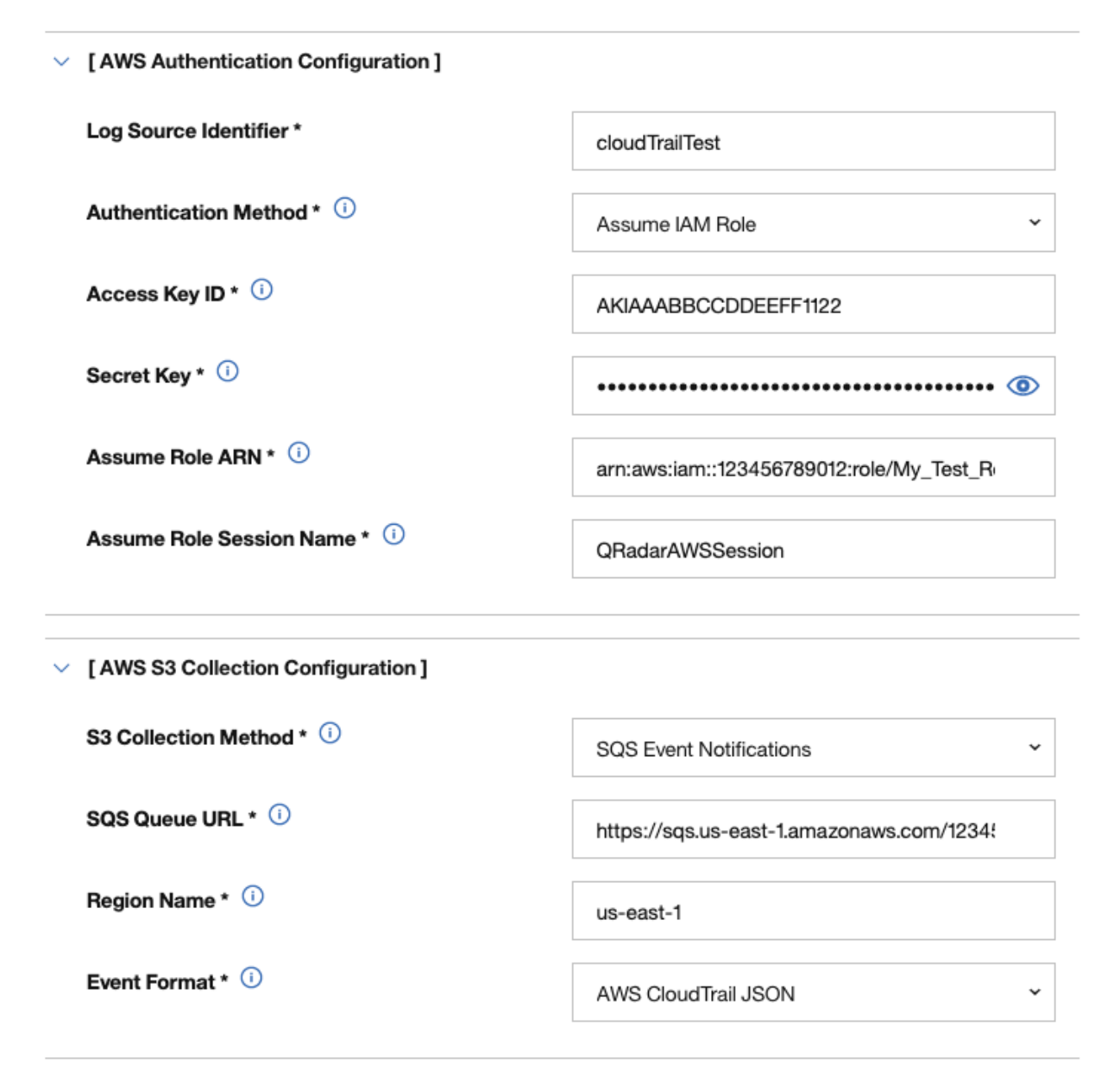

*Figure 13. Example: Amazon AWS CloudTrail log source configuration in QRadar*

<span id="page-345-0"></span>*Configuring security credentials for your AWS user account* You must have your AWS user account access key and the secret access key values before you can configure a log source in QRadar.

#### **Procedure**

- 1. Log in to your [IAM console](https://console.aws.amazon.com/iam/).
- 2. Select **Users** from left navigation pane and then select your user name from the list.
- 3. To create the access keys, click the **Security Credentials** tab, and in the **Access Keys** section, click **Create access key**.
- 4. Download the CSV file that contains the keys or copy and save the keys.

**Tip:** Save the Access key ID and Secret access key. You need them when you configure a log source in QRadar.

You can view the Secret access key only when it is created.

#### **Related information**

Adding a log source

*Forwarding ObjectCreated notifications to the SQS queue by using Amazon EventBridge* Create an Amazon EventBridge rule to forward ObjectCreated notifications to a target SQS queue.

#### **Before you begin**

Before you can create a rule in Amazon EventBridge, you must enable Amazon EventBridge on your AWS Management console. For more information, see [Enabling Amazon EventBridge](https://docs.aws.amazon.com/AmazonS3/latest/userguide/enable-event-notifications-eventbridge.html).

#### **Procedure**

- 1. Open the [Amazon EventBridge console](https://console.aws.amazon.com/events/).
- 2. From the **Navigation** menu, click **Rules** > **Create rule**.
- 3. On the **Create rule** window, complete the following steps:
	- a) Enter a name and description for the rule.

**Important:** A rule can't have the same name as another rule that is both in the same region and on the same event bus.

- b) For **Event bus**, select the event bus that you want to associate with this rule. If you select **AWS default event bus**, the rule matches the events that come from your account.
- c) For **Rule type**, select **Rule with an event pattern**.
- 4. Click **Next**.
- 5. For **Event source**, select **AWS events or EventBridge partner events**.
- 6. For **Creation method**, select **Use pattern form**.
- 7. In the **Event pattern** window, configure the event pattern by completing the following steps:
	- a) Select the values listed in the table for the following parameters:

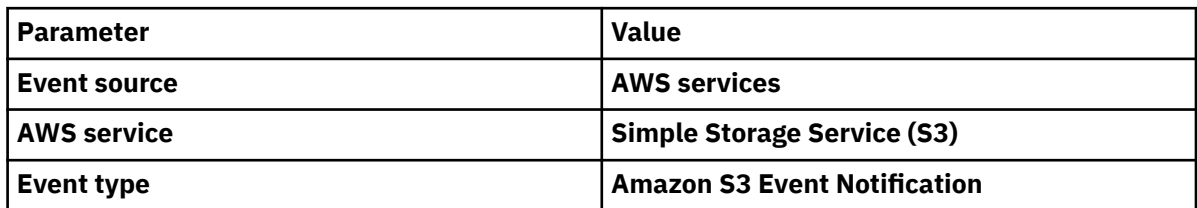

- b) Click the **Specific event(s)** option and select **Object Created**.
- c) Click **Specific bucket(s) by name** and enter the name of the specific bucket that you want to collect events from.

<span id="page-346-0"></span>d) Optional: To enable notifications for a specific folder prefix or file extension, choose **Custom pattern (JSON editor)** instead of **Use pattern form** for the creation method, and create your custom event pattern.

For example, this event pattern filters for Object Created events in your bucket. In this example, example/directory is the directory prefix and .png is the suffix.

```
{
  "source": ["aws.s3"],
 "detail-type": ["Object Created"],
 "detail": {
 "bucket": {
      "name": ["<example-bucket>"]
 },
 "object": {
 "key": [{
        "prefix": "example/directory/"
\}],
 "key": [{
        "suffix": ".png"
      }]
    }
  }
}
```
e) Click **Add**, then click **Next**.

- 8. Choose the SQS queue that you want to use as the target. Enter the name of the queue, then click **Next**.
- 9. On the **Review and create** page, click **Create rule**.

*Adding an Amazon AWS CloudTrail log source on the QRadar Console using an SQS queue* If you want to collect AWS CloudTrail logs from multiple accounts or regions in an Amazon S3 bucket, add a log source on the QRadar Console so that Amazon AWS CloudTrail can communicate with QRadar by using the Amazon AWS S3 REST API protocol and a Simple Queue Service (SQS) queue.

### **Procedure**

1. Use the following table to set the parameters for an Amazon AWS CloudTrail log source that uses the Amazon AWS S3 REST API protocol and an SQS queue.

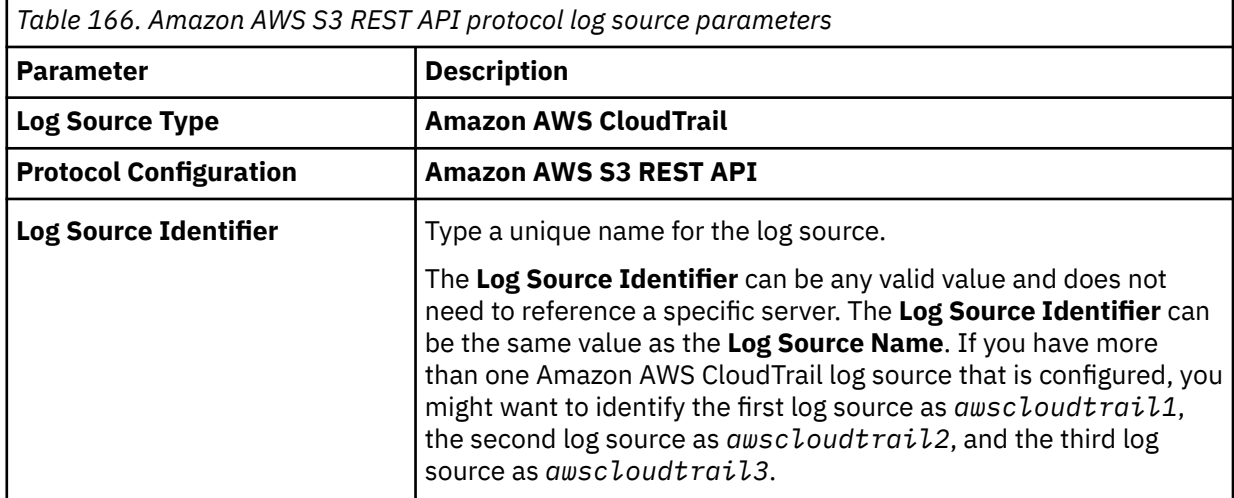

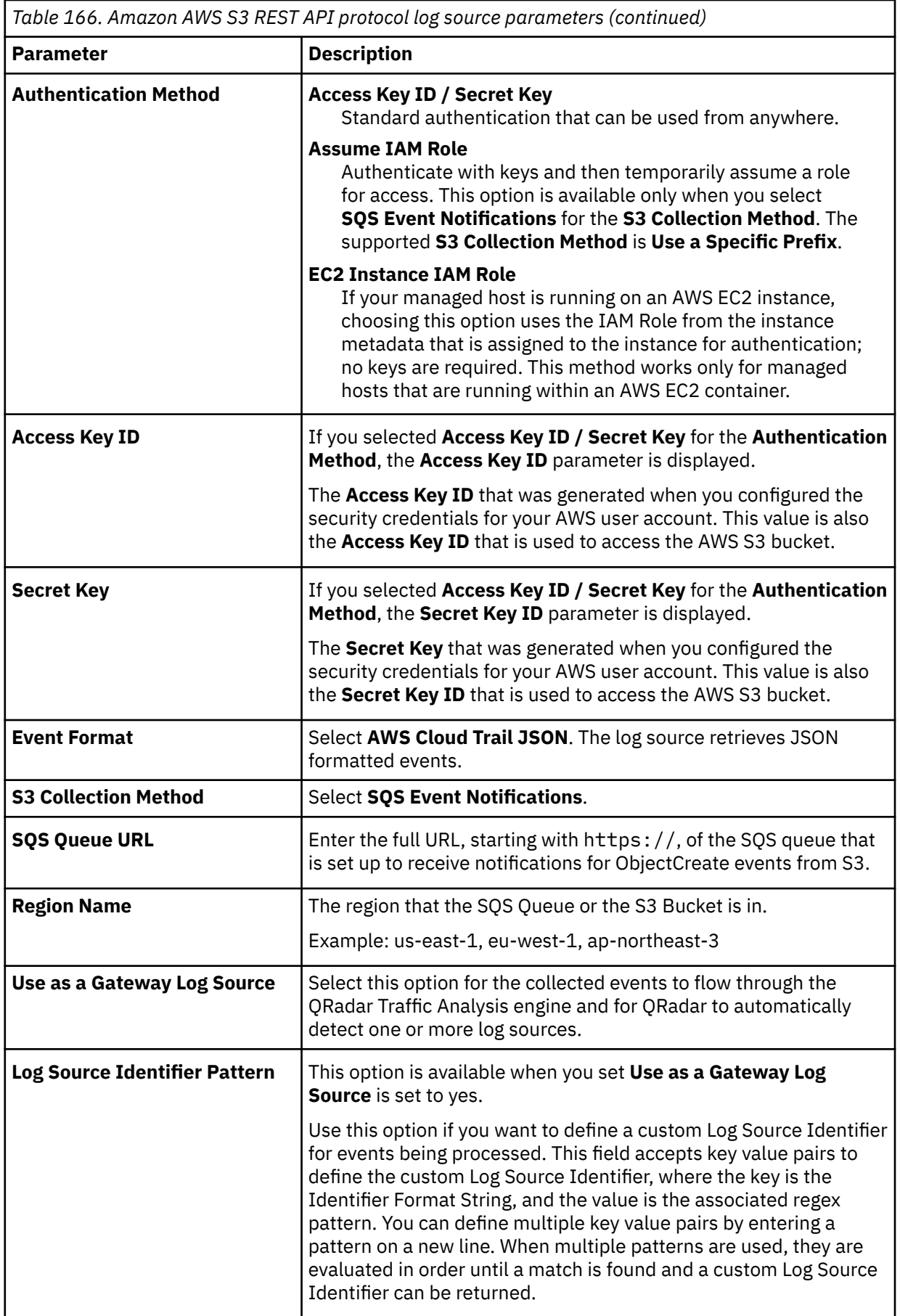

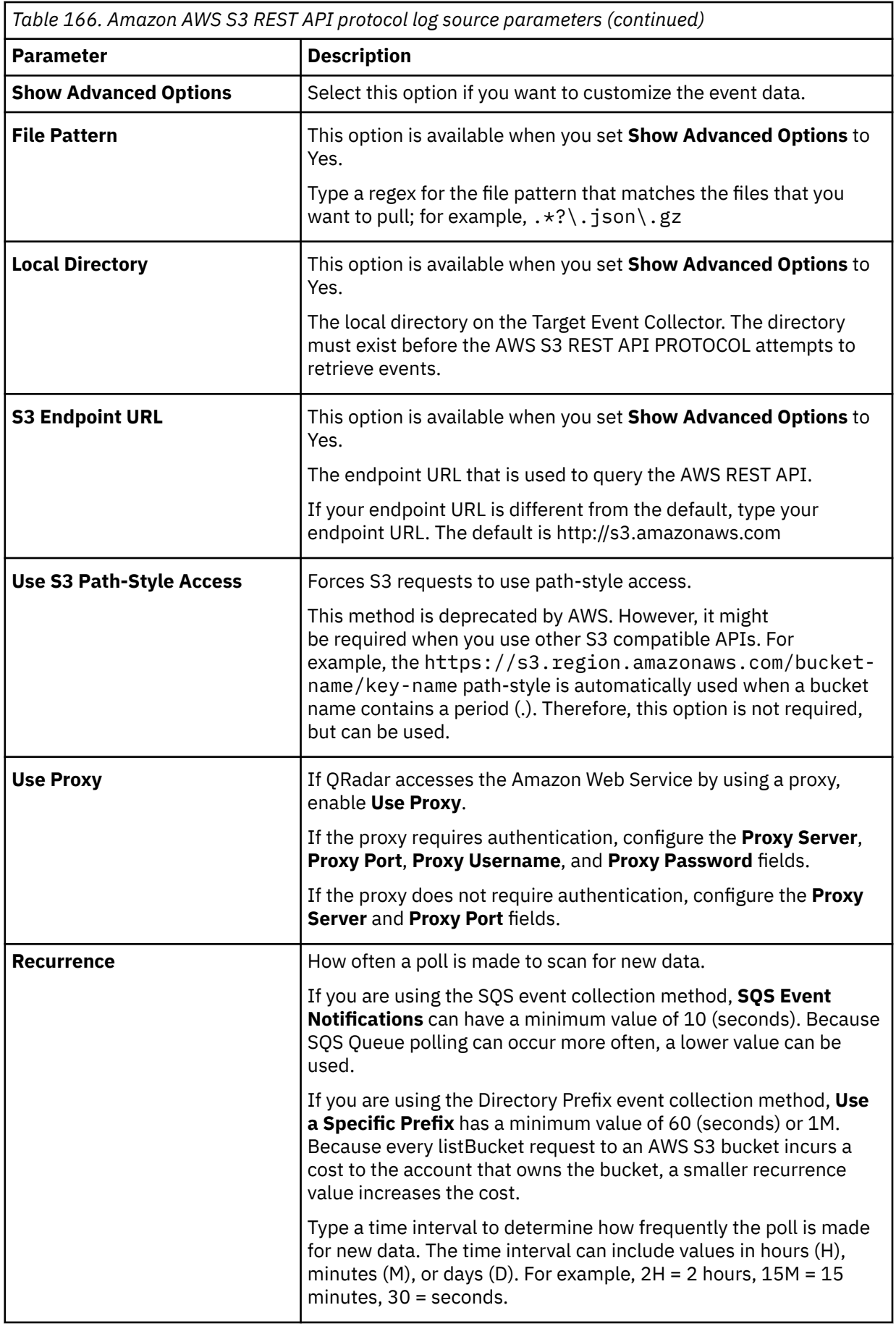

<span id="page-349-0"></span>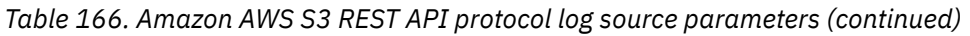

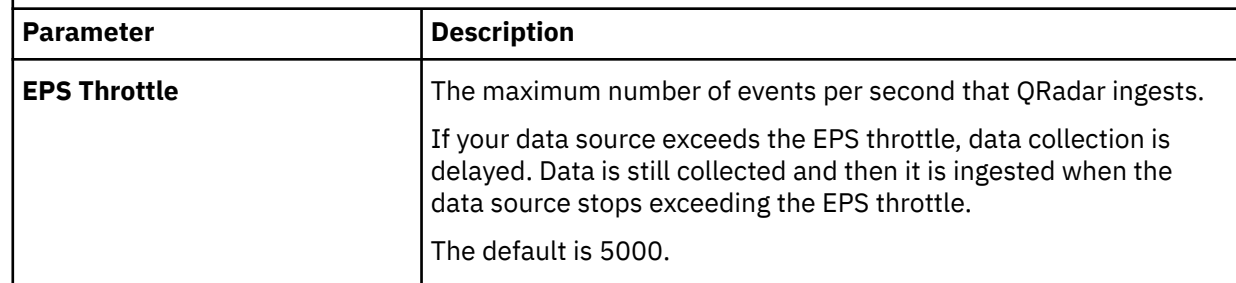

2. To verify that QRadar is configured correctly, review the following table to see an example of a parsed event message.

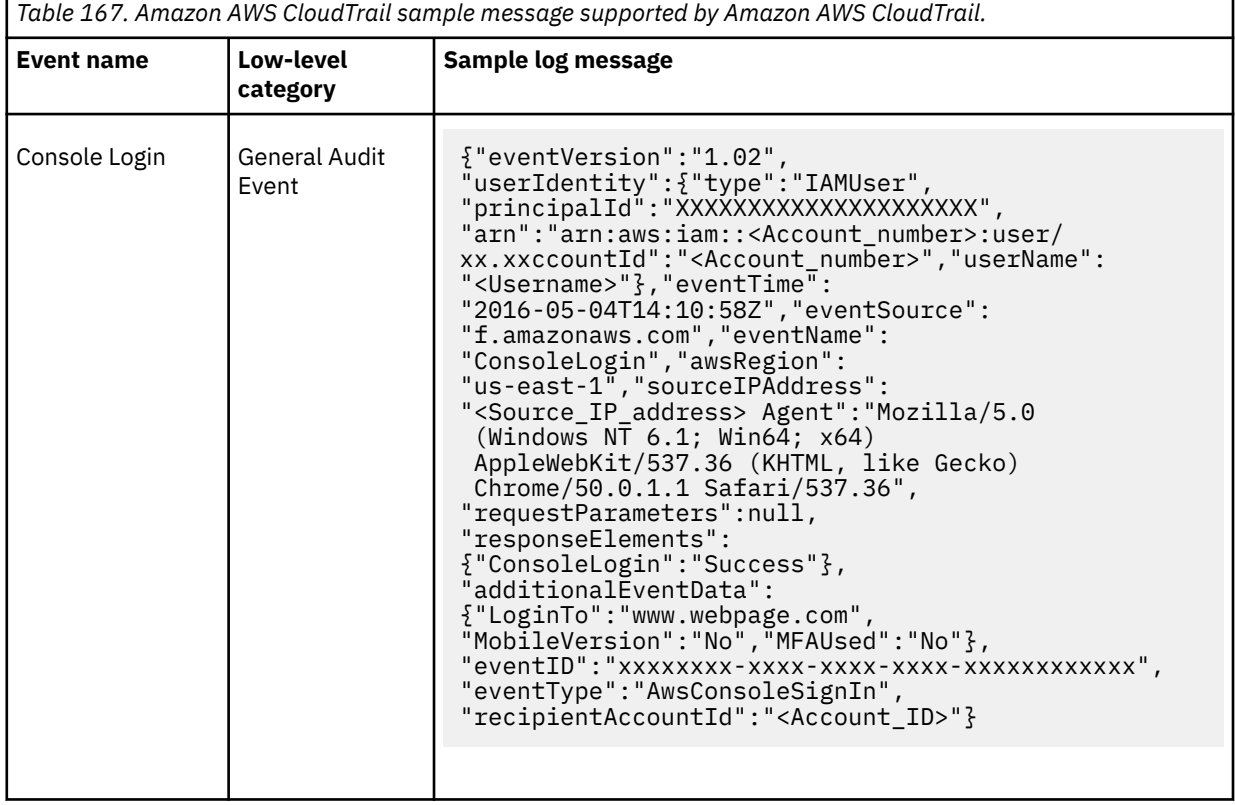

# **Configuring an Amazon AWS CloudTrail log source that uses an S3 bucket with a directory prefix**

If you want to collect AWS CloudTrail logs from a single account and region in an Amazon S3 bucket, configure a log source on the QRadar Console so that Amazon AWS CloudTrail can communicate with QRadar by using the Amazon AWS S3 REST API protocol with a directory prefix.

# **About this task**

If you have log sources in an S3 bucket from multiple regions or using multiple accounts, use the [Amazon](#page-336-0) [AWS S3 REST API protocol with an SQS queue](#page-336-0) instead of with a directory prefix.

**Restriction:** A log source using directory prefix can retrieve data from only one region and one account, so use a different log source for each region and account. Include the region folder name in the file path for the **Directory Prefix** value when you configure the log source.

## **Procedure**

1. [Finding an S3 bucket name and directory prefix](#page-350-0).

- <span id="page-350-0"></span>2. Create an Amazon AWS Identity and Access Management (IAM) user and then apply the **AmazonS3ReadOnlyAccess** policy.
- 3. [Configure the security credentials for your AWS user account.](#page-351-0)
- 4. [Add an Amazon AWS CloudTrail log source on the QRadar Console using a directory prefix.](#page-351-0)

### *Finding an S3 bucket name and directory prefix*

An Amazon administrator must create a user and then apply the **AmazonS3ReadOnlyAccess** policy in the AWS Management Console. The QRadar user can then create a log source in QRadar.

**Note:** Alternatively, you can assign more granular permissions to the bucket. The minimum required permissions are **s3:listBucket** and **s3:getObject**.

For more information about permissions that are related to bucket operations, go to the [AWS](https://docs.aws.amazon.com/AmazonS3/latest/dev/using-with-s3-actions.html#using-with-s3-actions-related-to-buckets) [documentation website.](https://docs.aws.amazon.com/AmazonS3/latest/dev/using-with-s3-actions.html#using-with-s3-actions-related-to-buckets)

#### **Procedure**

- 1. Click **Services**.
- 2. From the list, select **Config**.
- 3. From the **Config** page, click the name of the Config.
- 4. Note the name of the S3 bucket that is displayed in the **S3 bucket** field.
- 5. Click the **Edit** icon.
- 6. Note the location path for the S3 bucket that is displayed underneath the **Log file prefix** field.

### *Creating an Identity and Access Management (IAM) user in the AWS Management Console*

An Amazon administrator must create a user and then apply the **s3:listBucket** and **s3:getObject** permissions to that user in the AWS Management Console. The QRadar user can then create a log source in QRadar.

#### **About this task**

The minimum required permissions are **s3:listBucket** and **s3:getObject**. You can assign other permissions to the user as needed.

Sample policy:

```
{
     "Version": "2012-10-17",
     "Statement": [
       \{ "Sid": "VisualEditor0",
 "Effect": "Allow",
 "Action": [
                 "s3:GetObject",
                "s3:ListBucket"
\qquad \qquad \Box "Resource": [
                "arn:aws:s3:::<bucket_name>",
            "arn:aws:s3:::<bucket_name>/AWSLogs/<AWS_account_number>/<DSM_name>/us-east-1/*"
. . . . . . . . . . . . <u>.</u>
        }
    ]
}
```
For more information about permissions that are related to bucket operations, go to the [AWS](https://docs.aws.amazon.com/AmazonS3/latest/dev/using-with-s3-actions.html#using-with-s3-actions-related-to-buckets) [documentation website.](https://docs.aws.amazon.com/AmazonS3/latest/dev/using-with-s3-actions.html#using-with-s3-actions-related-to-buckets)

#### **Procedure**

- 1. Log in to the AWS Management Console as an administrator.
- 2. Click **Services**.
- <span id="page-351-0"></span>3. From the list, select **IAM**.
- 4. Click **Users** > **Add user**.
- 5. Create an Amazon AWS IAM user and then apply the **AmazonS3ReadOnlyAccess** policy.

### *Configuring security credentials for your AWS user account*

You must have your AWS user account access key and the secret access key values before you can configure a log source in QRadar.

## **Procedure**

- 1. Log in to your [IAM console](https://console.aws.amazon.com/iam/).
- 2. Select **Users** from left navigation pane and then select your user name from the list.
- 3. To create the access keys, click the **Security Credentials** tab, and in the **Access Keys** section, click **Create access key**.
- 4. Download the CSV file that contains the keys or copy and save the keys.

**Tip:** Save the Access key ID and Secret access key. You need them when you configure a log source in QRadar.

You can view the Secret access key only when it is created.

#### **Related information**

#### Adding a log source

## *Adding an Amazon AWS CloudTrail log source on the QRadar Console using a directory prefix*

If you want to collect AWS CloudTrail logs from a single account and region in an Amazon S3 bucket, add a log source on the QRadar Console so that Amazon AWS CloudTrail can communicate with QRadar by using the Amazon AWS S3 REST API protocol with a directory prefix.

## **Procedure**

1. Use the following table to set the parameters for an Amazon AWS CloudTrail log source that uses the Amazon AWS S3 REST API protocol and a diretcory prefix.

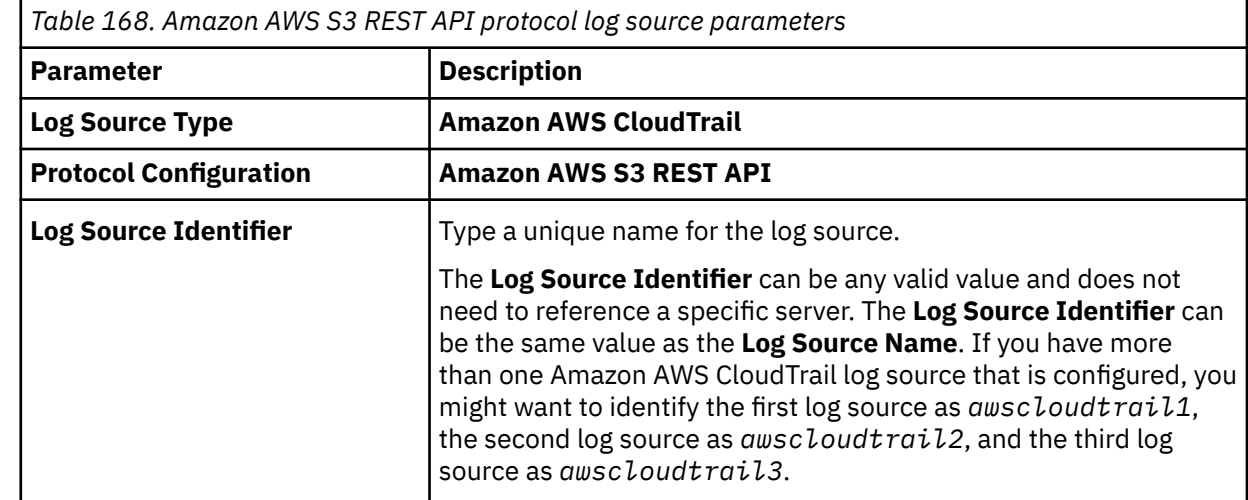

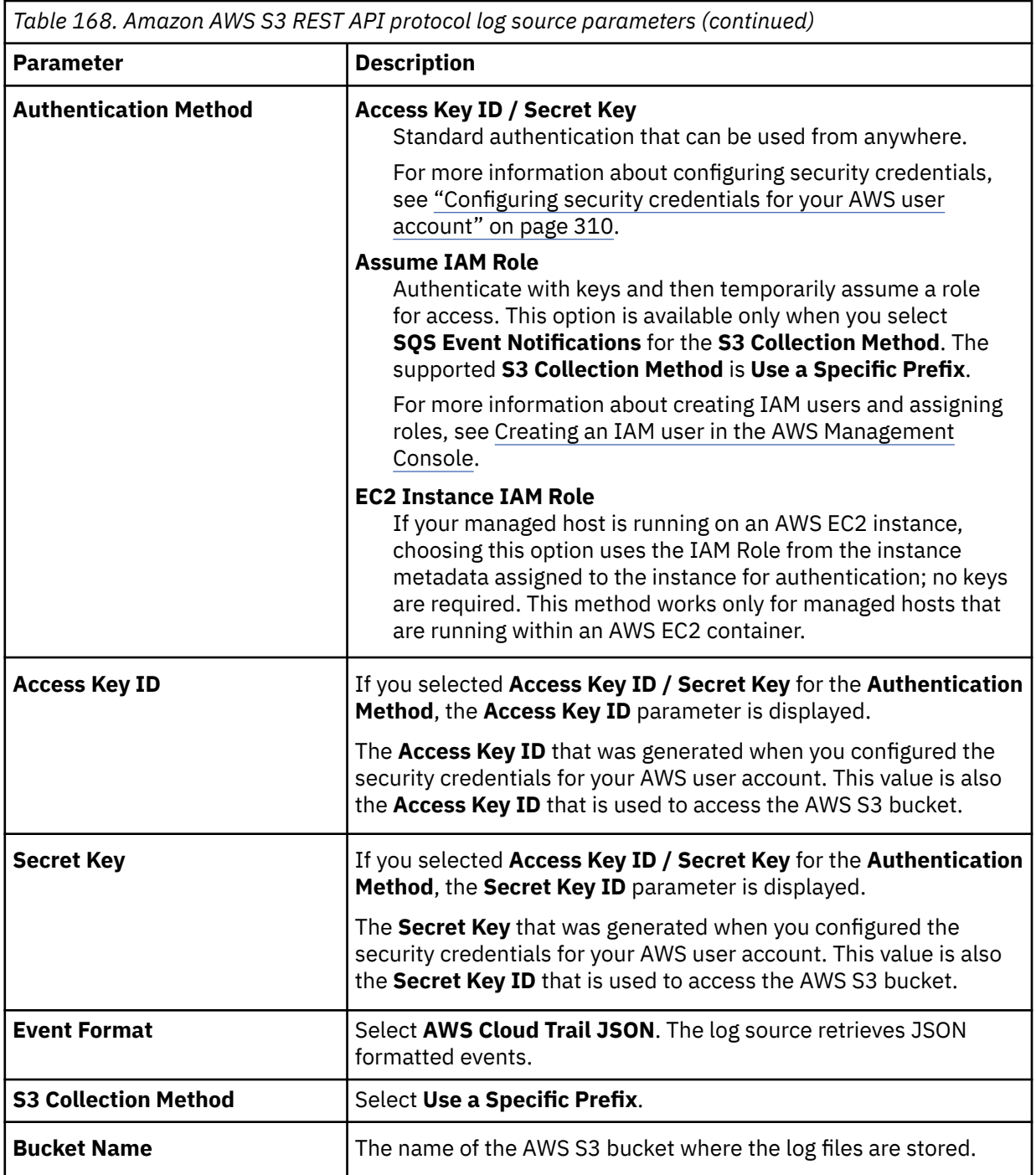

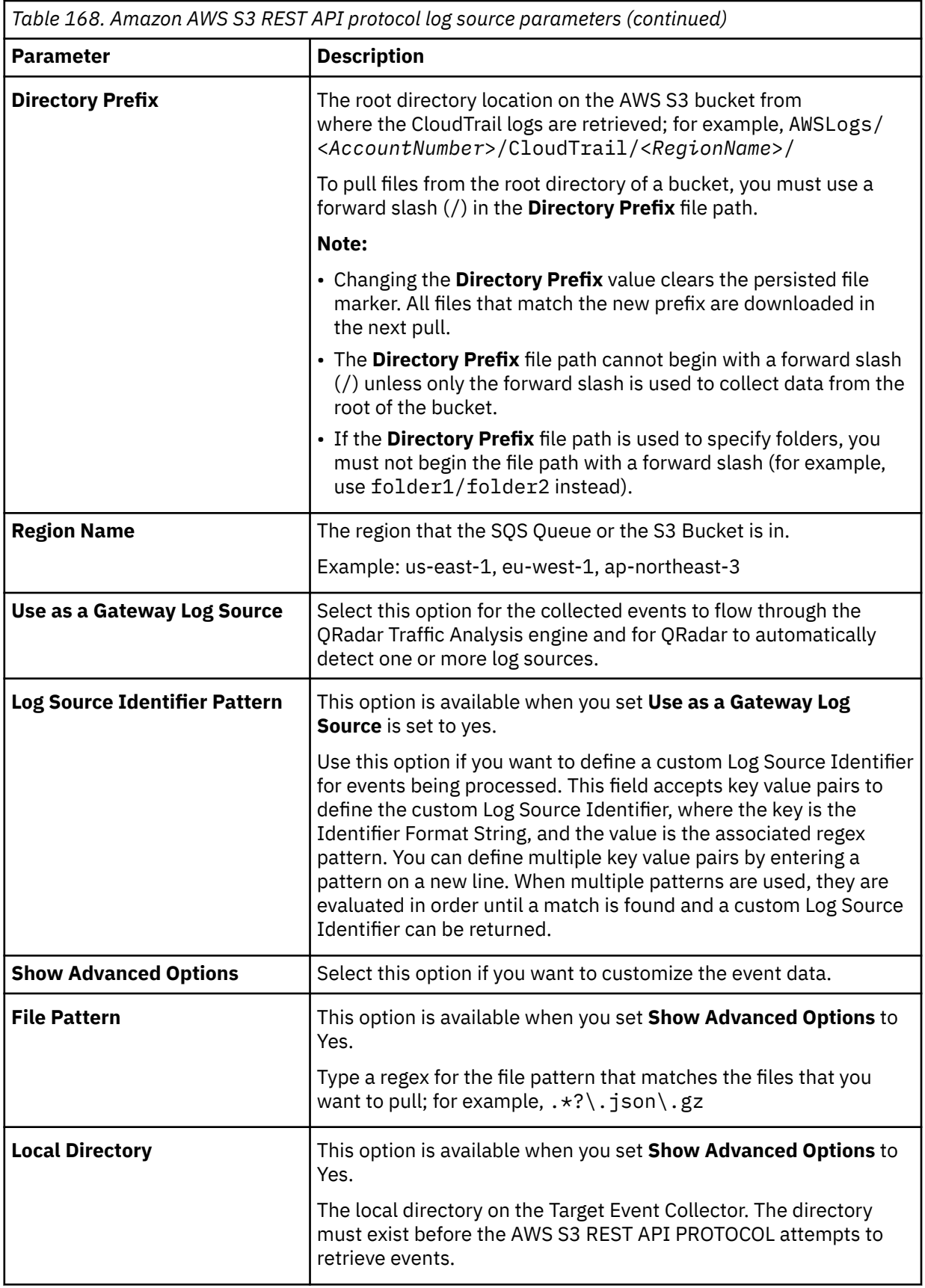

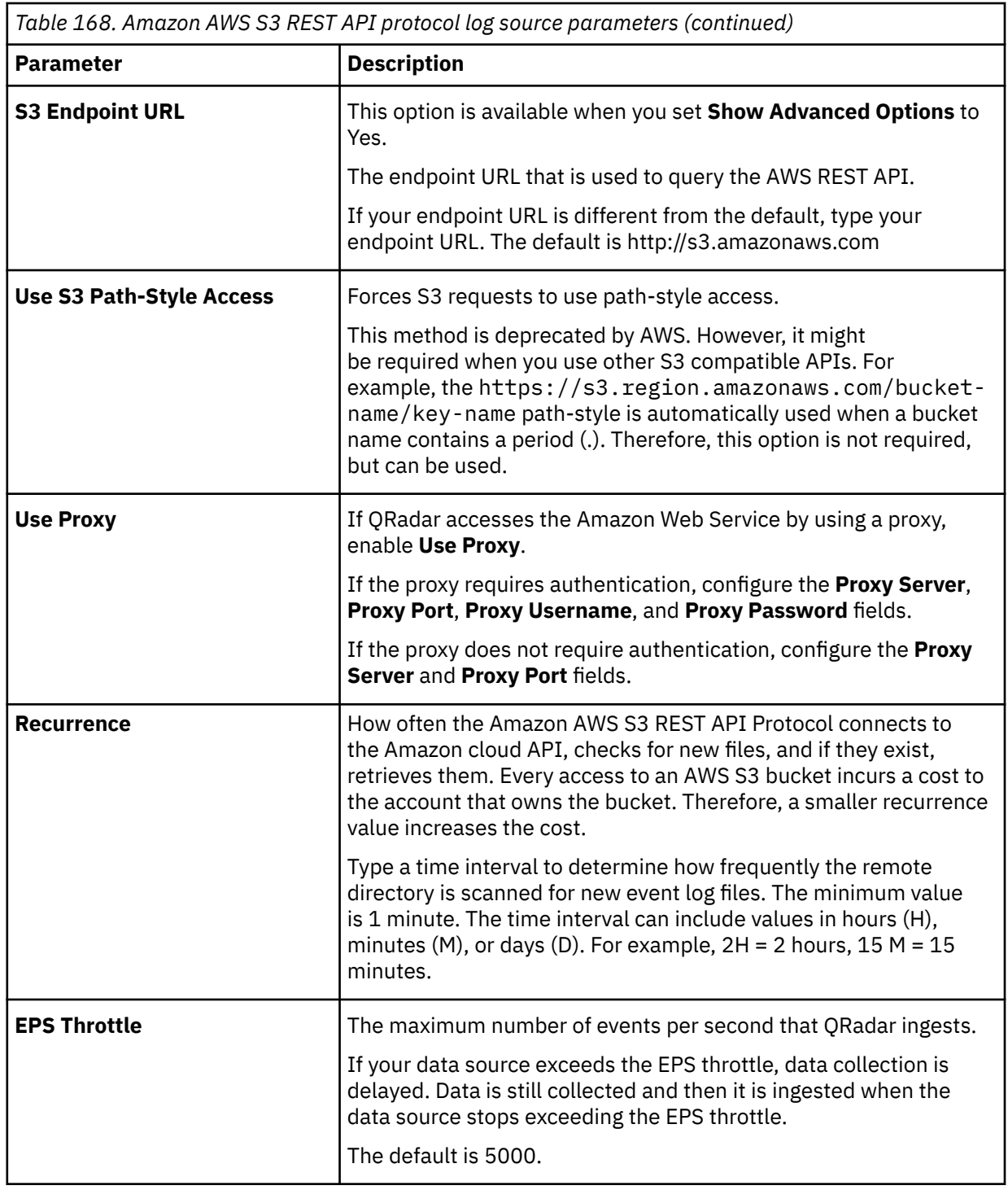

2. To verify that QRadar is configured correctly, review the following table to see an example of a parsed event message.

<span id="page-355-0"></span>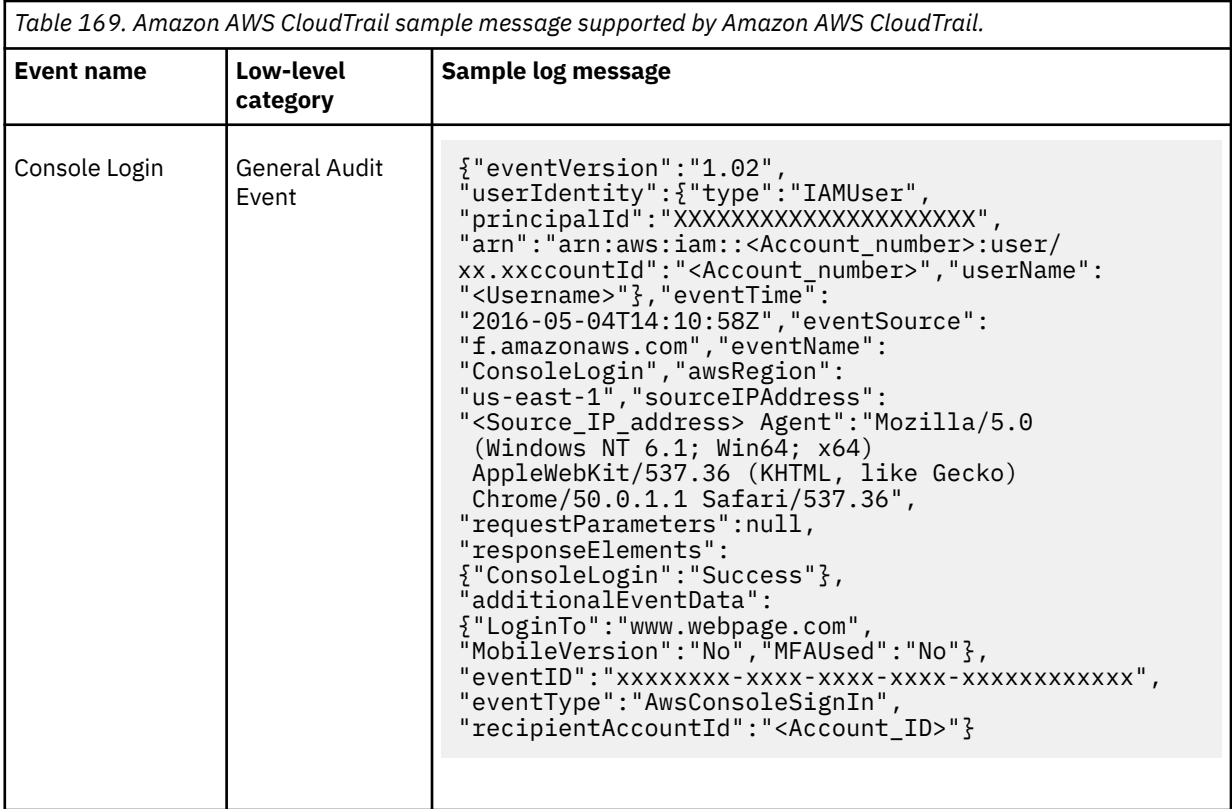

# **Configuring an Amazon AWS CloudTrail log source by using the Amazon Web Services protocol**

If you want to collect AWS CloudTrail logs from Amazon CloudWatch logs, configure a log source on the QRadar Console so that Amazon AWS CloudTrail can communicate with QRadar by using the Amazon Web Services protocol.

## **Procedure**

- 1. If automatic updates are not enabled, download and install the most recent version of the following RPMs from the [IBM Support Website](https://www.ibm.com/support/home/) onto your QRadar Console:
	- Protocol Common
	- Amazon AWS REST API Protocol RPM
	- Amazon Web Services Protocol RPM
	- DSMCommon RPM
	- Amazon AWS CloudTrail DSM RPM
- 2. Choose which method you will use to configure an Amazon AWS CloudTrail log source by using the Amazon Web Services protocol.
	- ["Configuring an Amazon AWS CloudTrail log source by using the Amazon Web Services protocol and](#page-356-0) [Kinesis Data Streams" on page 321](#page-356-0)
	- ["Configuring an Amazon AWS CloudTrail log source by using the Amazon Web Services protocol and](#page-361-0) [CloudWatch Logs" on page 326](#page-361-0)

#### **Related tasks**

["Adding a DSM" on page 4](#page-39-0) ["Adding a log source" on page 5](#page-40-0) ["Configuring an Amazon AWS CloudTrail log source by using the Amazon Web Services protocol and](#page-361-0) [CloudWatch Logs" on page 326](#page-361-0)

<span id="page-356-0"></span>If you want to collect AWS CloudTrail logs from Amazon CloudWatch logs, configure a log source on the QRadar Console so that Amazon AWS CloudTrail can communicate with QRadar by using the Amazon Web Services protocol.

"Configuring an Amazon AWS CloudTrail log source by using the Amazon Web Services protocol and Kinesis Data Streams" on page 321

If you want to collect AWS CloudTrail logs from Amazon Kinesis Data Streams, configure a log source on the QRadar Console so that Amazon AWS CloudTrail can communicate with QRadar by using the Amazon Web Services protocol.

# **Configuring an Amazon AWS CloudTrail log source by using the Amazon Web Services protocol and Kinesis Data Streams**

If you want to collect AWS CloudTrail logs from Amazon Kinesis Data Streams, configure a log source on the QRadar Console so that Amazon AWS CloudTrail can communicate with QRadar by using the Amazon Web Services protocol.

## **Procedure**

- 1. Follow the procedures in the AWS online documentation [Sending Events to](https://docs.aws.amazon.com/awscloudtrail/latest/userguide/send-cloudtrail-events-to-cloudwatch-logs.html) [CloudWatch Logs](https://docs.aws.amazon.com/awscloudtrail/latest/userguide/send-cloudtrail-events-to-cloudwatch-logs.html) (https://docs.aws.amazon.com/awscloudtrail/latest/userguide/send-cloudtrailevents-to-cloudwatch-logs.html) to configure CloudTrail to deliver the logs in a log group of the AWS CloudWatch Logs.
- 2. Create CloudWatch Logs destinations and a CloudWatch Logs subscription filter.

For more information about CloudWatch Logs Destinations and Subscriptions, see [Cross-Account Log](https://docs.aws.amazon.com/AmazonCloudWatch/latest/logs/CrossAccountSubscriptions.html) [Data Sharing with Subscriptions.](https://docs.aws.amazon.com/AmazonCloudWatch/latest/logs/CrossAccountSubscriptions.html)

a) Create a CloudWatch Logs destination that points to a destination Kinesis Data Stream.

Only one CloudWatch Logs destination is required per region and the destination Kinesis Data Stream can be in any region.

b) Create a CloudWatch Logs subscription filter with a blank filter pattern to subscribe the destination to the CloudWatch Logs log group and match all events.

The subscription filter is now associated with a Cloud Watch Logs log group that contains AWS CloudTrail logs, and delivers those logs to a Kineses Data Stream.

3. Add an Amazon AWS CloudTrail log source by using the Amazon Web Services protocol and Kinesis Data Streams.

#### **Related tasks**

["Adding a DSM" on page 4](#page-39-0) ["Adding a log source" on page 5](#page-40-0) **Related information**

## *Adding an Amazon CloudFront log source by using the Amazon Web Services protocol and Kinesis Data Streams*

If you want to collect AWS CloudTrail logs from Amazon Kinesis Data Streams, add a log source on the QRadar Console so that Amazon AWS CloudTrail can communicate with QRadar by using the Amazon Web Services protocol.

#### **Procedure**

1. Use the following table describes the parameters that require specific values to collect audit events from Amazon AWS CloudTrail by using the Amazon Web Services protocol:

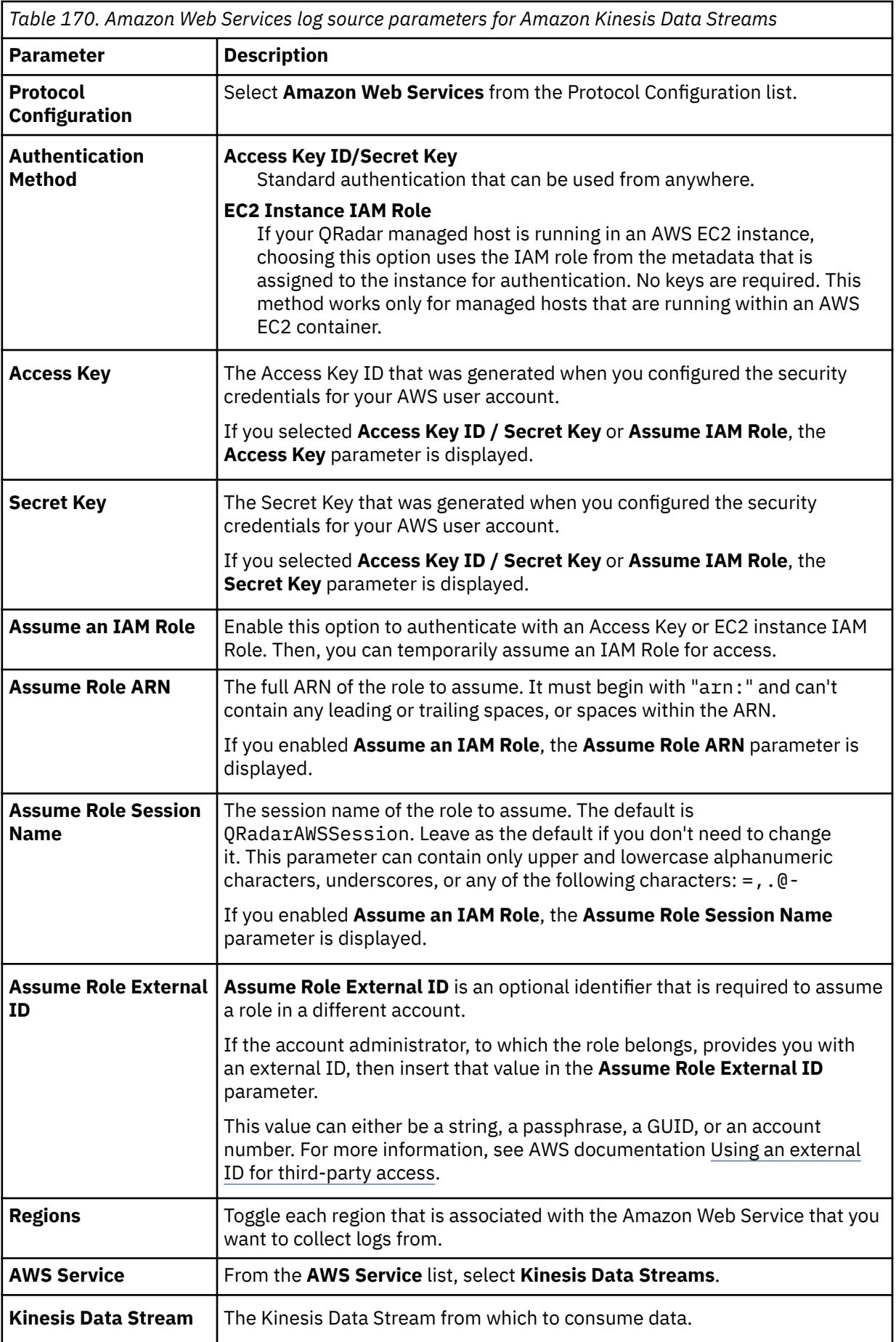

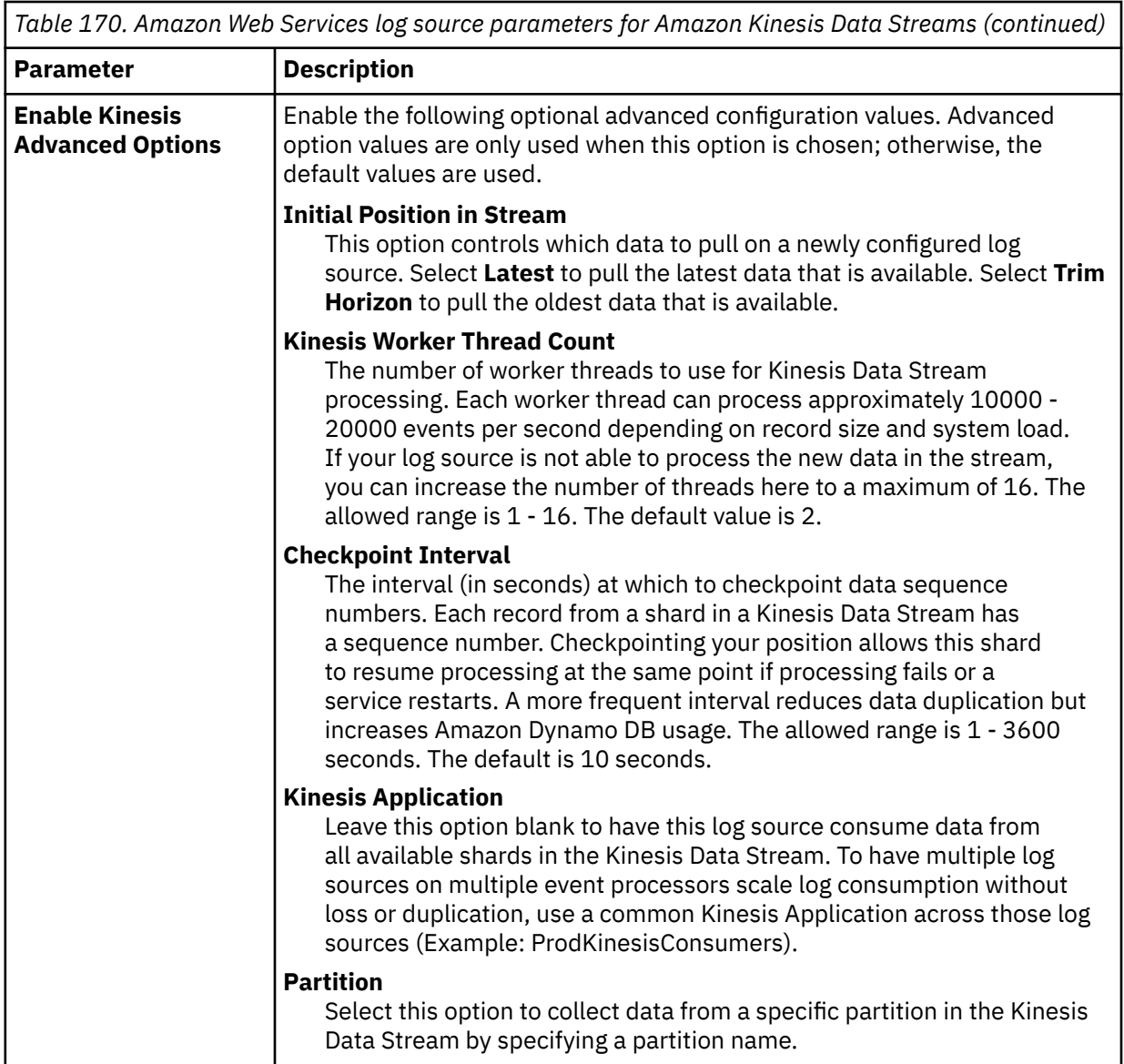

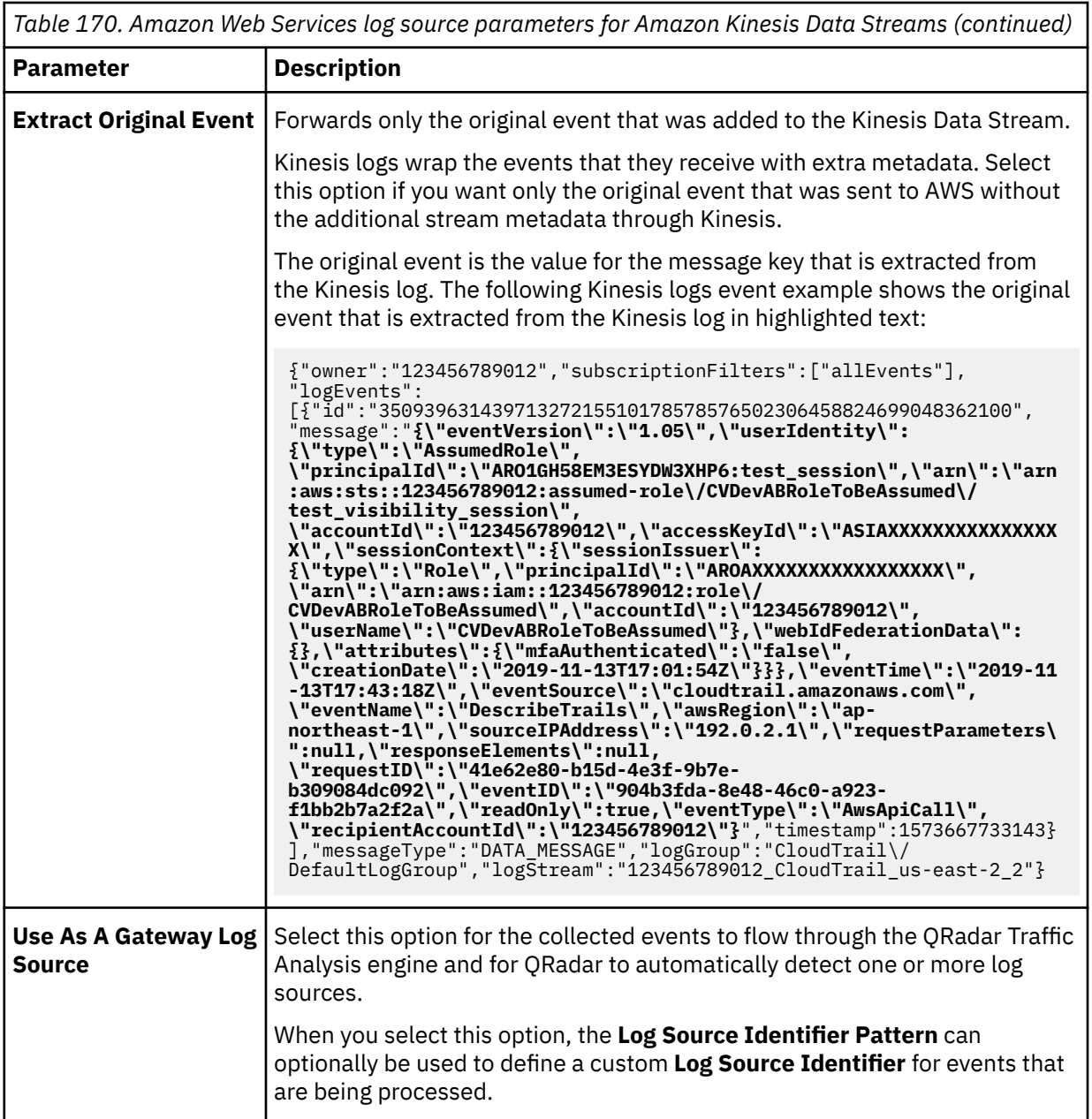
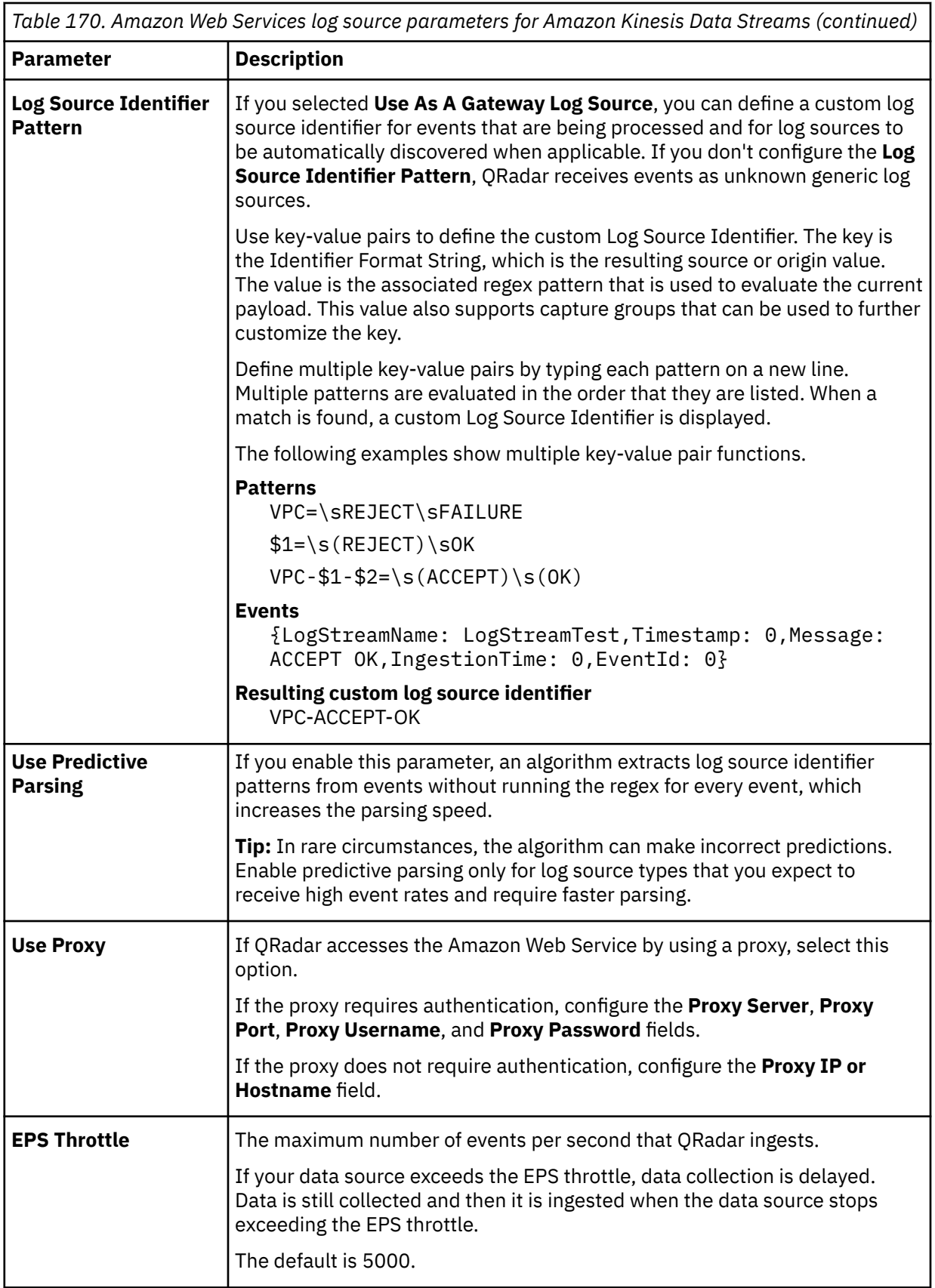

2. To verify that QRadar is configured correctly, review the following table to see an example of a parsed event message.

The actual CloudTrail logs are wrapped in a Kinesis Data Streams JSON payload:

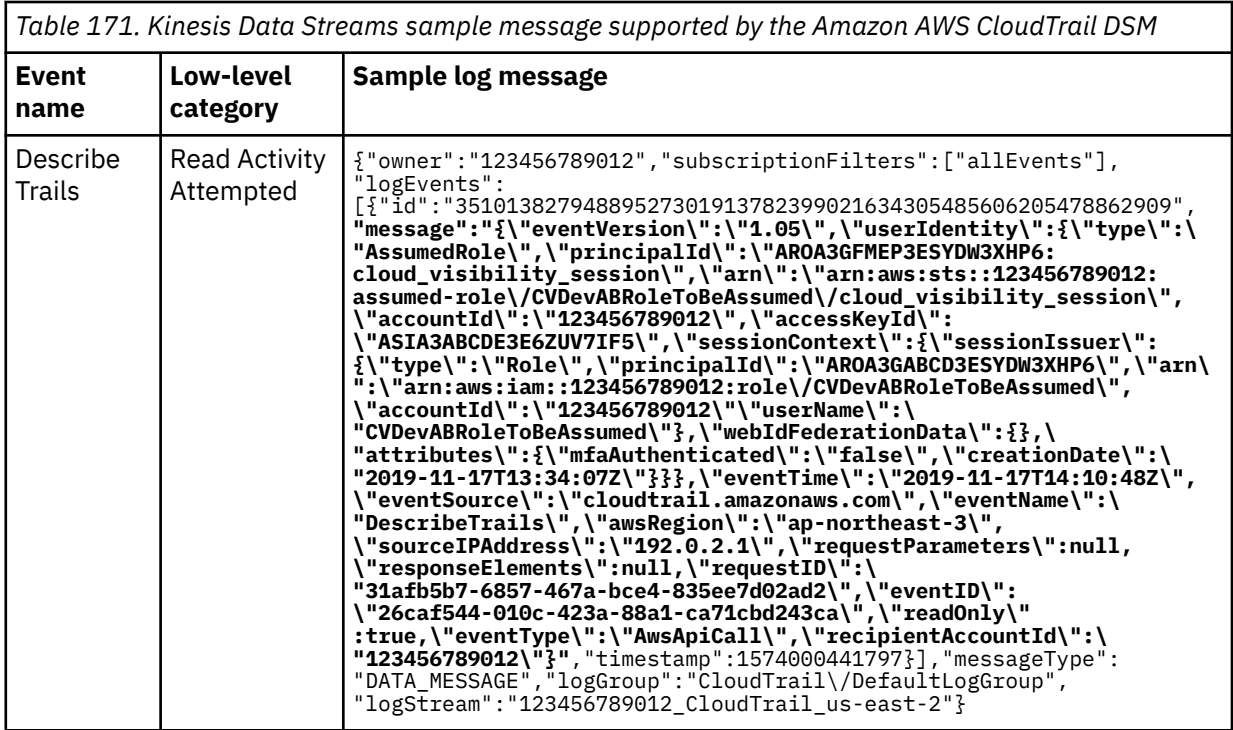

# **Configuring an Amazon AWS CloudTrail log source by using the Amazon Web Services protocol and CloudWatch Logs**

If you want to collect AWS CloudTrail logs from Amazon CloudWatch logs, configure a log source on the QRadar Console so that Amazon AWS CloudTrail can communicate with QRadar by using the Amazon Web Services protocol.

# **Procedure**

- 1. "Creating an Identity and Access (IAM) user in the AWS Management Console" on page 326
- 2. ["Creating a log group in Amazon CloudWatch Logs to retrieve logs in QRadar" on page 327](#page-362-0)
- 3. ["Configure Amazon AWS CloudTrail to send log files to CloudWatch Logs" on page 327](#page-362-0)
- 4. ["Configuring security credentials for your AWS user account" on page 327](#page-362-0)
- 5. ["Adding an Amazon AWS CloudTrail log source by using the Amazon Web Services protocol and](#page-362-0) [CloudWatch Logs" on page 327](#page-362-0)

### **Related tasks**

["Adding a DSM" on page 4](#page-39-0) ["Adding a log source" on page 5](#page-40-0)

# *Creating an Identity and Access (IAM) user in the AWS Management Console*

An Amazon administrator must create a user and then apply the **CloudWatchLogsReadOnlyAccess** policy in the AWS Management Console. The QRadar user can then create a log source in QRadar.

# **Procedure**

- 1. Log in to the AWS Management Console as an administrator.
- 2. Create an Amazon AWS IAM user and then apply the **CloudWatchLogsReadOnlyAccess** policy.

# **What to do next**

Amazon Web Services log source parameters for Amazon AWS Security Hub

# <span id="page-362-0"></span>*Creating a log group in Amazon CloudWatch Logs to retrieve logs in QRadar*

You must create a log group in Amazon CloudWatch Logs to make the log available for QRadar polling.

### **Procedure**

- 1. Log in to your [CloudWatch console](https://console.aws.amazon.com/cloudwatch) (https://console.aws.amazon.com/cloudwatch).
- 2. Select **Logs** from left navigation pane.
- 3. Click **Actions** > **Create Log Group**.
- 4. Type the name of your log group. For example, CloudTrailAuditLogs.
- 5. Click **Create log group**.

For more information about working with log groups and log streams, see [https://](https://docs.aws.amazon.com/AmazonCloudWatch/latest/logs/Working-with-log-groups-and-streams.html) [docs.aws.amazon.com/AmazonCloudWatch/latest/logs/Working-with-log-groups-and-streams.html](https://docs.aws.amazon.com/AmazonCloudWatch/latest/logs/Working-with-log-groups-and-streams.html)

### *Configure Amazon AWS CloudTrail to send log files to CloudWatch Logs*

You must configure CloudTrail to deliver the logs in a log group of the AWS CloudWatch Logs.

Follow the procedures in the AWS online documentation [Sending Events to CloudWatch Logs.](https://docs.aws.amazon.com/awscloudtrail/latest/userguide/send-cloudtrail-events-to-cloudwatch-logs.html)

### *Configuring security credentials for your AWS user account*

You must have your AWS user account access key and the secret access key values before you can configure a log source in QRadar.

### **Procedure**

- 1. Log in to your [IAM console](https://console.aws.amazon.com/iam/).
- 2. Select **Users** from left navigation pane and then select your user name from the list.
- 3. To create the access keys, click the **Security Credentials** tab, and in the **Access Keys** section, click **Create access key**.
- 4. Download the CSV file that contains the keys or copy and save the keys.

**Tip:** Save the Access key ID and Secret access key. You need them when you configure a log source in QRadar.

You can view the Secret access key only when it is created.

#### **Related information**

Adding a log source

### *Adding an Amazon AWS CloudTrail log source by using the Amazon Web Services protocol and CloudWatch Logs*

If you want to collect AWS CloudTrail logs from Amazon CloudWatch logs, add a log source on the QRadar Console so that Amazon AWS CloudTrail can communicate with QRadar by using the Amazon Web Services protocol.

### **Procedure**

1. Use the following table describes the parameters that require specific values to collect audit events from Amazon AWS CloudTrail by using the Amazon Web Services protocol:

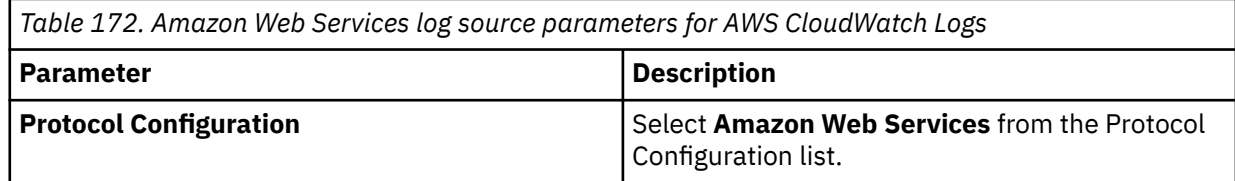

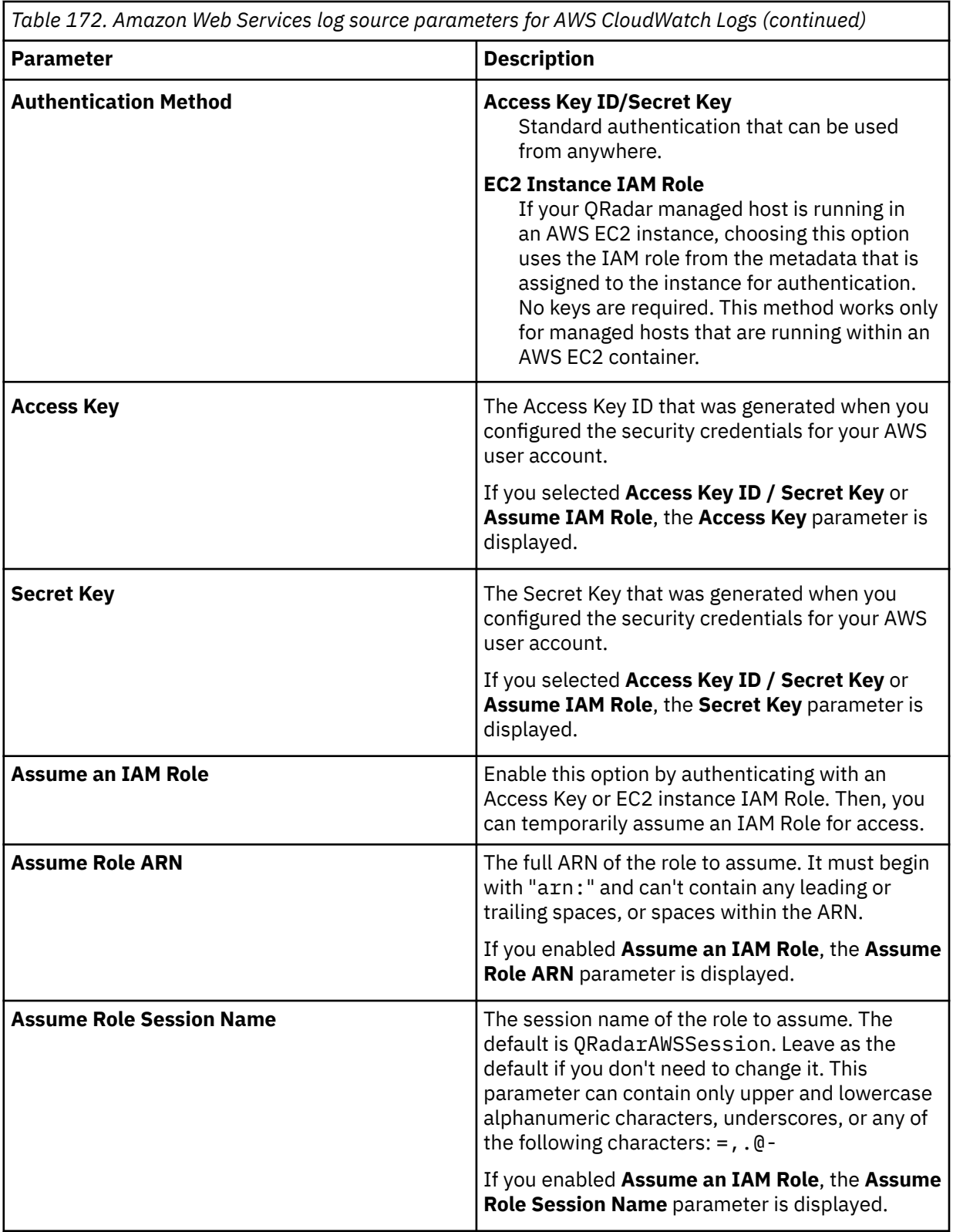

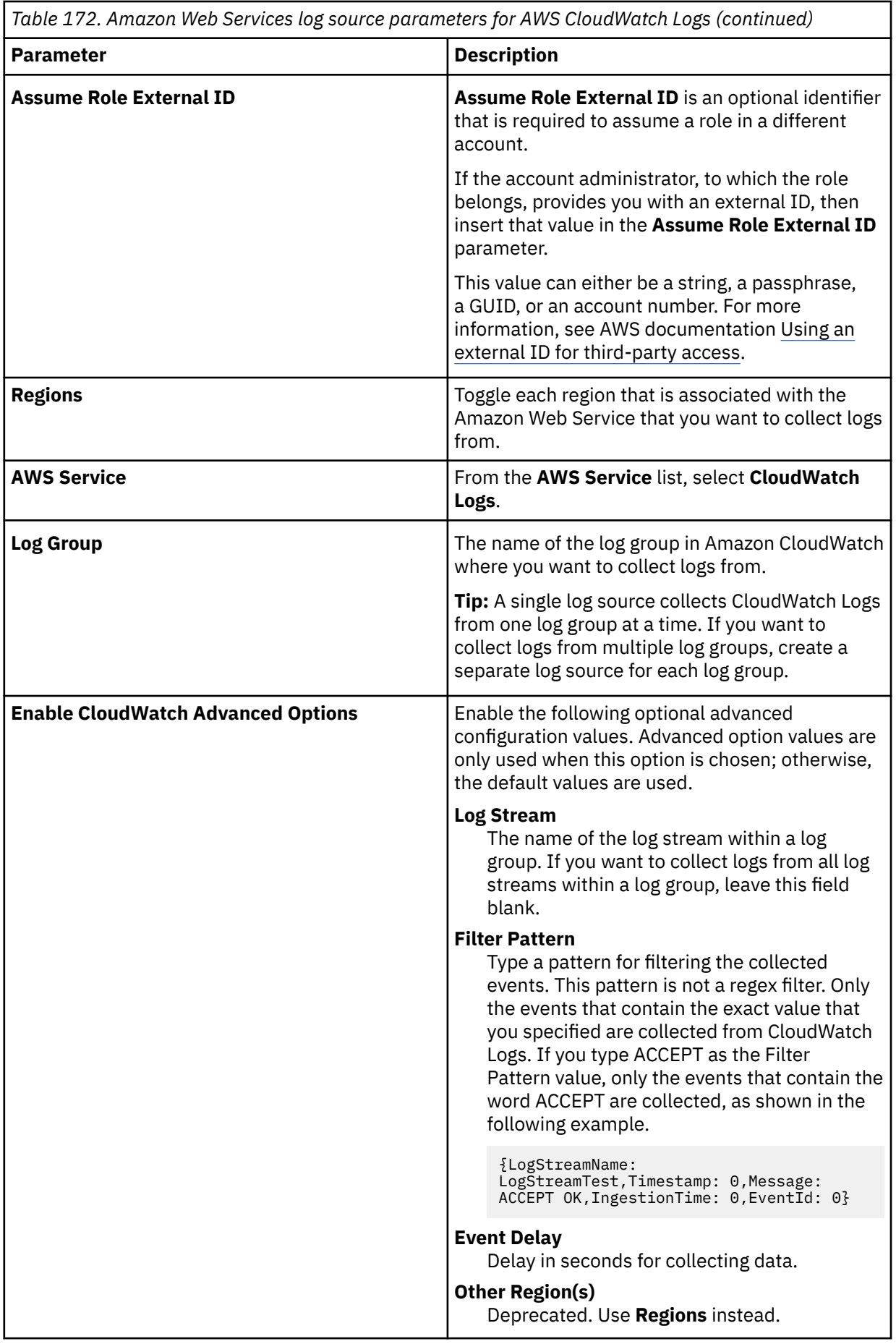

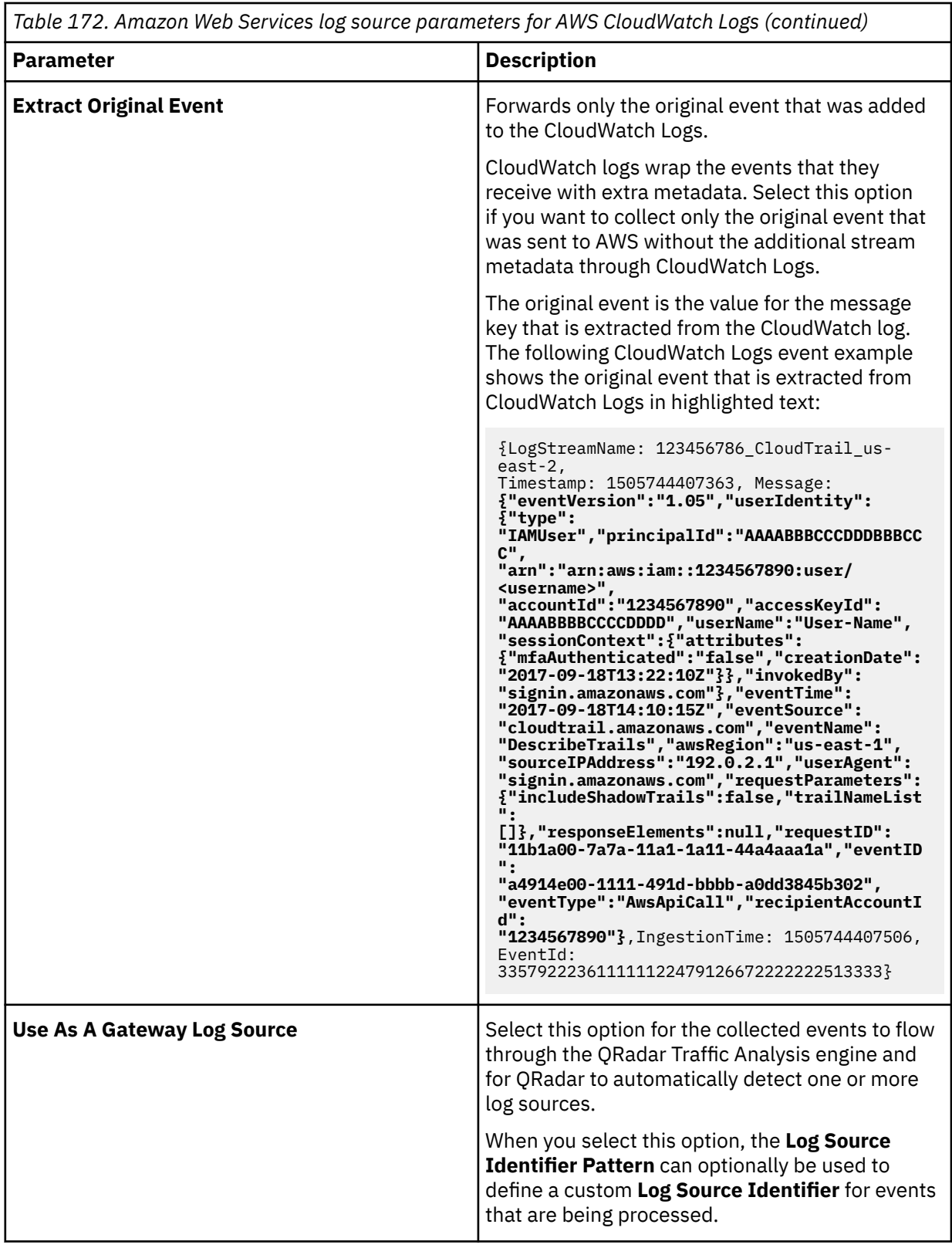

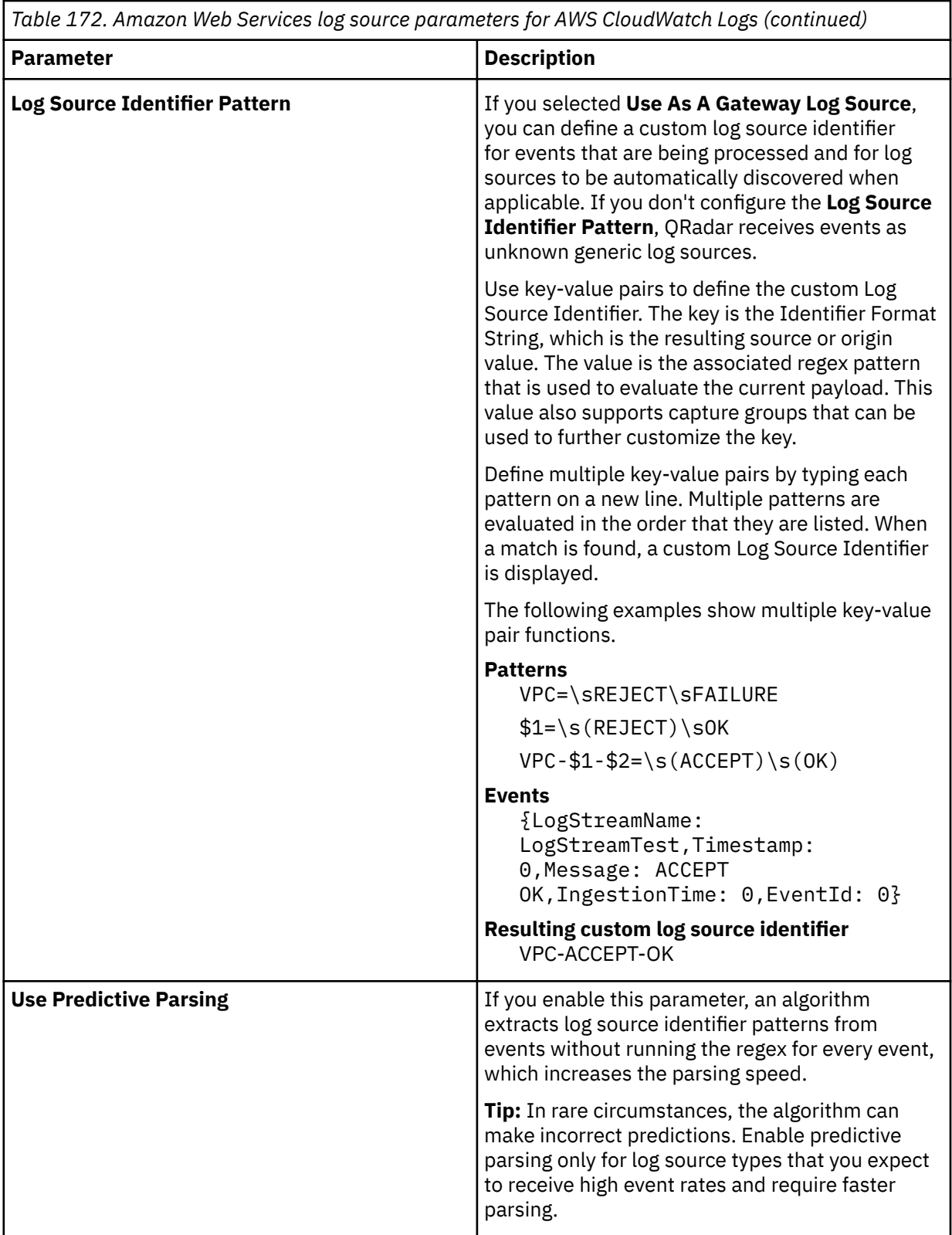

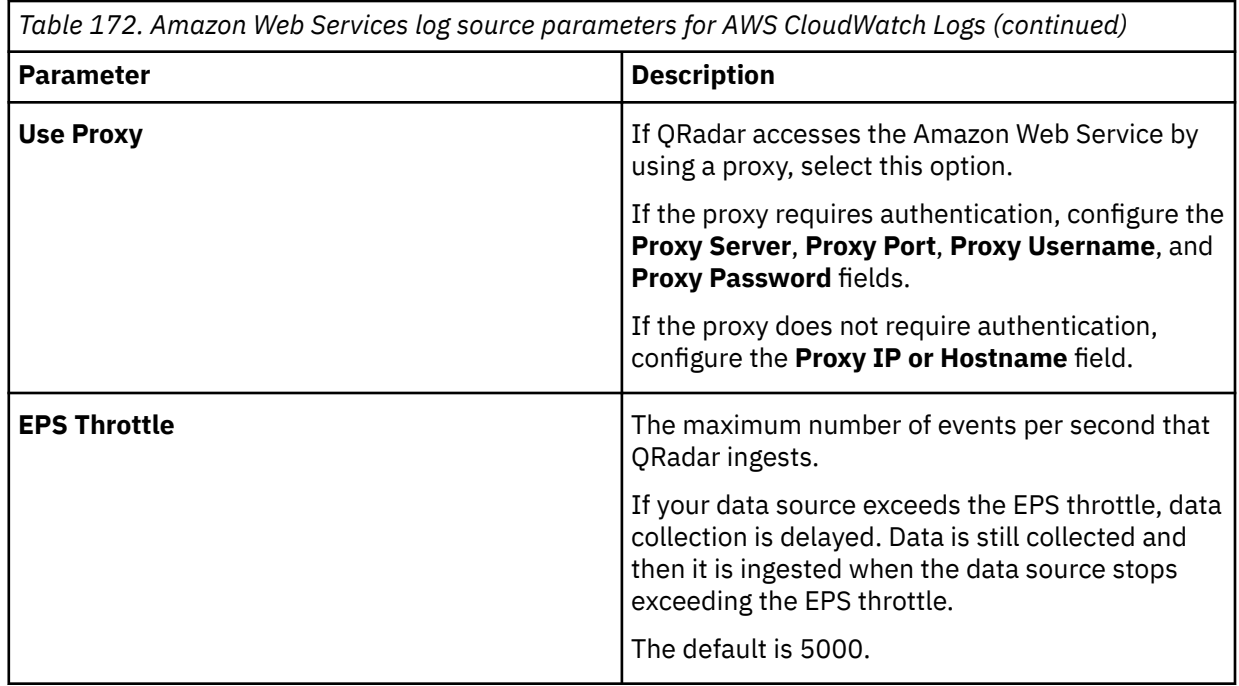

2. To verify that QRadar is configured correctly, review the following table to see an example of a parsed event message.

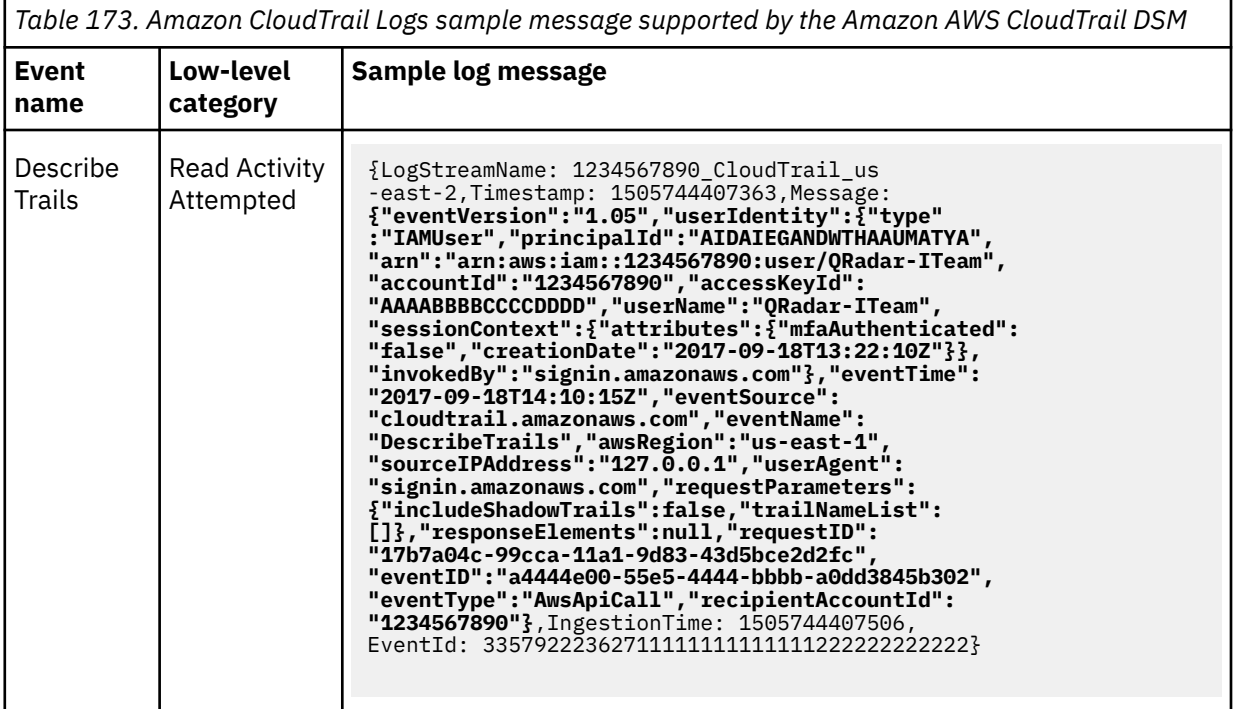

The actual CloudTrail logs are wrapped in a CloudWatch logs JSON payload:

# **Configuring an Amazon AWS CloudTrail log source that uses Amazon Security Lake**

You can collect AWS CloudTrail logs from multiple accounts or regions in an Amazon S3 bucket. IBM QRadar uses the Amazon AWS S3 REST API protocol to communicate with Amazon Security Lake, where QRadar obtains the CloudTrail logs.

### **Procedure**

1. Configure Amazon Security Lake to log Open Cybersecurity Schema Framework (OCSF) data in Parquet format to an S3 bucket. For more information, see [Collecting data from custom sources](https://docs.aws.amazon.com/security-lake/latest/userguide/custom-sources.html).

**Note:** The supported OCSF version of the DSM is OCSF 1.0RC2. The version OCSF 1.1 is not currently supported.

- 2. Configure access to the OCSF data in Amazon Security Lake by using one of two methods.
	- To create a subscriber to provision the SQS queue and IAM role, see step 3.

For more information about creating a subscriber, see [Managing data access for Security Lake](https://docs.aws.amazon.com/security-lake/latest/userguide/subscriber-data-access.html) [subscribers.](https://docs.aws.amazon.com/security-lake/latest/userguide/subscriber-data-access.html)

- To manually configure the SQS queue and ObjectCreated notifications, see step 4.
- 3. Create a subscriber to provision the SQS queue and IAM role.
	- a) When you create the subscription, take note of the following values: **SQS Queue URL**, **IAM Role ARN**, and **External ID**.
	- b) If you plan to access this subscription from a different account than where Amazon Security Lake is set up, you must provide that account ID to configure the trust relationship properly.
- 4. Manually configure the SQS queue and ObjectCreated notifications.
	- a) Configure an SQS queue to receive ObjectCreated notifications with either [Amazon S3 Event](https://docs.aws.amazon.com/AmazonS3/latest/userguide/NotificationHowTo.html) [Notifications](https://docs.aws.amazon.com/AmazonS3/latest/userguide/NotificationHowTo.html) or [AWS EventBridge](https://docs.aws.amazon.com/eventbridge/latest/userguide/eb-what-is.html) when new OCSF Parquet data is available in the Amazon Security Lake bucket in the folder you choose.
	- b) Provision access keys with permission (either directly or with an **IAM Assume Role**) to access both the SQS queue and the bucket that contain the Amazon Security Lake data.

For more information, see [Create SQS and S3 object REST API](#page-337-0).

5. Configure a log source in QRadar to collect and parse the data.

**Tip:** When new OCSF parquet data is available, a message that contains the bucket name and object key of the file with the data to be processed is sent to the SQS queue. QRadar then downloads and processes this file.

### **What to do next**

Add a CloudTrail log source in QRadar. For more information, see ["Adding an Amazon AWS CloudTrail log](#page-346-0) [source on the QRadar Console using an SQS queue" on page 311](#page-346-0).

#### **Related information**

[What Is Amazon EventBridge?](https://docs.aws.amazon.com/eventbridge/latest/userguide/eb-what-is.html) [Amazon S3 Event Notifications](https://docs.aws.amazon.com/AmazonS3/latest/userguide/NotificationHowTo.html)

# **Amazon AWS CloudTrail sample event messages**

Use these sample event messages to verify a successful integration with IBM QRadar.

**Important:** Due to formatting issues, paste the message format into a text editor and then remove any carriage return or line feed characters.

### **Amazon AWS CloudTrail sample message when you use the Amazon REST API protocol**

The following sample event message shows the specified managed policy that is attached to a specified user.

```
{"eventVersion":"1.05","userIdentity":
{"type":"Root","principalId":"555555555555","arn":"arn:aws:iam::555555555555:root","accountId":"
555555555555","accessKeyId":"AAAAAA1AAAAA1A1AAA11","sessionContext":{"attributes":
{"mfaAuthenticated":"false","creationDate":"2019-06-11T16:43:07Z"}},"invokedBy":"signin.qradar.e
xample.test"},"eventTime":"2019-06-11T16:54:03Z","eventSource":"iam.qradar.example.test","eventN
ame":"AttachUserPolicy","awsRegion":"us-
east-1","sourceIPAddress":"172.16.89.242","userAgent":"signin.qradar.example.test","requestParam
eters":{"userName":"sampleuser","policyArn":"arn:aws:iam::aws:policy/
AmazonEC2ContainerRegistryFullAccess"},"responseElements":null,"requestID":"849df62f-8c69-11e9-
hh3c-abc750f0b415","eventID":"bdcc7610-7f82-4cde-9f6e-1c3cb1927353","eventType":"AwsApiCall","recipie
ntAccountId":"555555555555"}
```
### **Amazon AWS CloudTrail sample message when you use the Amazon Web Services protocol**

The following sample event message describes trails.

```
{LogStreamName: 111111111111_CloudTrail_us-east-2,Timestamp: 1505744407363,Message: 
{"eventVersion":"1.05","userIdentity":
{"type":"IAMUser","principalId":"AAAAAAAAAAAAAAAAAAAAA","arn":"arn:aws:iam::111111111111:user/
Test-User","accountId":"111111111111","accessKeyId":"AAAAA1A1AA1AA1111AAA","userName":"Test-
User","sessionContext":{"attributes":
{"mfaAuthenticated":"false","creationDate":"2017-09-18T13:22:10Z"}},"invokedBy":"sub.domain.test
"},"eventTime":"2017-09-18T14:10:15Z","eventSource":"sub2.domain.test","eventName":"DescribeTrai
ls","awsRegion":"us-
east-1","sourceIPAddress":"192.168.10.187","userAgent":"sub.domain.test","requestParameters":
{"includeShadowTrails":false,"trailNameList":
[]},"responseElements":null,"requestID":"17b7a04c-9c7b-11e7-9d83-43d5bce2d2fc","eventID":"a4914e
00-65e5-491d-b1c6-
a0dd3845b302","eventType":"AwsApiCall","recipientAccountId":"111111111111"},IngestionTime: 
1505744407506,EventId: 33579222362714760922479126672120053866513932467844153344}
```
# **AWS Config**

The IBM QRadar DSM for AWS Config supports events that are collected from Amazon S3 buckets, and from a Log group in the AWS Config Logs.

The following table lists the specifications for the AWS Config DSM:

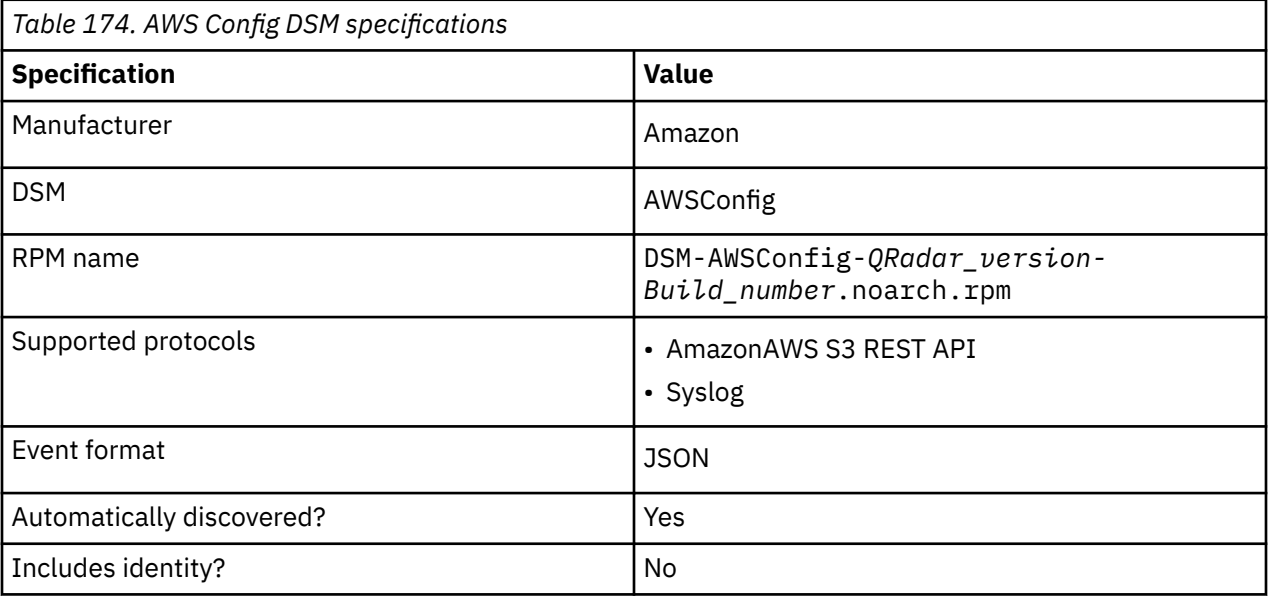

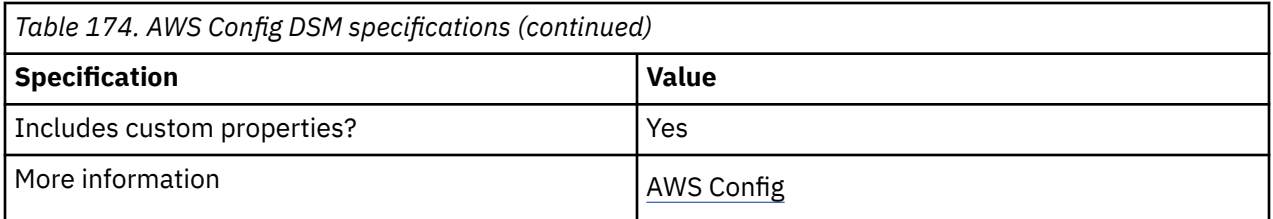

If you want to collect AWS Config logs from Amazon S3 buckets, configure a log source on the QRadar Console so that AWS Config can communicate with QRadar by using the Amazon AWS S3 REST API protocol.

You must have your AWS user account access key and the secret access key values before you can configure a log source in QRadar. For more information, see [Configuring security credentials for your AWS](#page-380-0) [user account.](#page-380-0)

### **Related tasks**

["Adding a DSM" on page 4](#page-39-0)

["Adding a log source" on page 5](#page-40-0)

["Configuring an Amazon AWS Config log source by using the Amazon AWS S3 REST API protocol" on page](#page-371-0) [336](#page-371-0)

If you want to collect AWS Config logs from Amazon S3 buckets, configure a log source on the QRadar Console so that AWS Config can communicate with QRadar by using the Amazon AWS S3 REST API protocol.

# **Enabling AWS Config logs**

When you enable AWS Config logs, you must specify a destination for the log data.

# **About this task**

Users must have the following permissions to enable AWS Config logs for delivery to Amazon S3.

- ec2:ModifyVerifiedAccessInstanceLoggingConfiguration on the Config instance
- logs:CreateLogDelivery, logs:DeleteLogDelivery, logs:GetLogDelivery, logs:ListLogDeliveries, and logs:UpdateLogDelivery on all resources
- s3:GetBucketPolicy and s3:PutBucketPolicy on the destination bucket

### **Procedure**

- 1. Open the Amazon VPC console at [Amazon VPC.](https://console.aws.amazon.com/vpc/)
- 2. In the navigation pane, select **AWS Config**.
- 3. Select AWS Config.
- 4. On the **AWS Config logging configuration** tab, select Modify AWS Config logging configuration.
- 5. Enable **Deliver to Amazon S3**.
- 6. Enter the name, owner, and prefix of the destination bucket.
- 7. Click **Modify AWS Config logging configuration**.

# <span id="page-371-0"></span>**Configuring an Amazon AWS Config log source by using the Amazon AWS S3 REST API protocol**

If you want to collect AWS Config logs from Amazon S3 buckets, configure a log source on the QRadar Console so that AWS Config can communicate with QRadar by using the Amazon AWS S3 REST API protocol.

# **Procedure**

- 1. If automatic updates are not enabled, download and install the most recent version of the following RPMs from the [IBM Support Website](https://www.ibm.com/support/home/) onto your QRadar Console.
	- Protocol Common RPM
	- Amazon AWS S3 REST API Protocol RPM
	- DSM Common RPM
	- Amazon Web Service RPM
	- AWS Config DSM RPM
	- Select a method to configure an AWS Config log source by using the Amazon AWS S3 REST API protocol.
- 2. Select one of the following methods to configure an AWS Config log source by using the Amazon AWS S3 REST API protocol.
	- "Configuring an AWS Config log source that uses an S3 bucket with an SQS queue" on page 336.
	- ["Configuring an AWS Config log source that uses an S3 bucket with a directory prefix" on page 348](#page-383-0).

### **Related tasks**

["Adding a DSM" on page 4](#page-39-0) ["Adding a log source" on page 5](#page-40-0)

# **Configuring an AWS Config log source that uses an S3 bucket with an SQS queue**

If you want to collect AWS Config logs from multiple accounts or regions in an Amazon S3 bucket, configure a log source on the QRadar Console so that AWS Config can communicate with QRadar by using the Amazon AWS S3 REST API protocol and a Simple Queue Service (SQS) queue.

# **About this task**

Using the Amazon AWS S3 REST API protocol and a Simple Queue Service (SQS) queue instead of with a directory prefix has the following advantages:

- You can use one log source for an S3 bucket, rather than one log source for each region and account.
- There is a reduced chance of missing files because this method uses ObjectCreated notifications to determine when new files are ready.
- It's easy to balance the load across multiple Event Collectors because the SQS queue supports connections from multiple clients.
- Unlike the directory prefix method, the SQS queue method does not require that the file names in the folders be in a string that is sorted in ascending order based on the full path. File names from custom applications don't always conform to this.
- You can monitor the SQS queue and set up alerts if it gets over a certain number of records. These alerts provide information about whether QRadar is either falling behind or not collecting events.
- You can use IAM Role authentication with SQS, which is Amazon's best practice for security.
- Certificate handling is improved with the SQS method and does not require the downloading of certificates to the Event Collector.

# **Procedure**

- 1. Create the SQS queue that is used to receive ObjectCreated notifications.
- 2. [Create an Amazon AWS Identity and Access Management \(IAM\) user and then apply the](#page-384-0) **[AmazonS3ReadOnlyAccess](#page-384-0)** policy.
- 3. [Configure the security credentials for your AWS user account.](#page-380-0)
- 4. [Add an AWS Config log source on the QRadar Console that uses an SQS queue](#page-385-0).

# *Create an SQS queue and configure S3 ObjectCreated notifications*

Before you can add a log source in IBM QRadar, you must create an SQS queue and configure S3 ObjectCreated notifications in the AWS Management Console when you use the Amazon AWS S3 REST API protocol.

Complete the following procedures:

- 1. Finding the S3 Bucket that contains the data that you want to collect.
- 2. Creating the SQS queue that is used to receive the ObjectCreated notifications from the S3 Bucket that you used in Step 1.
- 3. [Setting up SQS queue permissions](#page-373-0).
- 4. [Creating ObjectCreated notifications.](#page-374-0)
- 5. [Configuring security credentials for your AWS user account.](#page-380-0)
- 6. [Adding an AWS Config log source on the QRadar Console using an SQS queue](#page-380-0).

*Finding the S3 bucket that contains the data that you want to collect* You must find and note the region for S3 bucket that contains the data that you want to collect.

### **Procedure**

- 1. Log in to the AWS Management Console as an administrator.
- 2. Click **Services**, and then go to **S3**.
- 3. From the **AWS Region** column in the **Buckets** list, note the region where the bucket that you want to collect data from is located. You need the region for the **Region Name** parameter value when you add a log source in IBM QRadar.
- 4. Enable the checkbox beside the bucket name, and then from the panel that opens to the right, click **Copy Bucket ARN** to copy the value to the clipboard. Save this value or leave it on the clipboard. You need this value when you set up **SQS queue permissions**.

*Creating the SQS queue that is used to receive ObjectCreated notifications* You must create an SQS queue and configure S3 ObjectCreated notifications in the AWS Management Console when you use the Amazon AWS S3 REST API protocol.

### **Before you begin**

You must complete **Finding the S3 Bucket that contains the data that you want to collect**. The SQS Queue must be in the same region as the AWS S3 bucket that the queue is collecting from.

# **Procedure**

- 1. Log in to the AWS Management Console as an administrator.
- 2. Click **Services**, and then go to the Simple Queue Service Management Console.
- 3. In the upper right of the window, change the region to where the bucket is located. You noted this value when you completed the **Finding the S3 Bucket that contains the data that you want to collect** procedure.
- 4. Select **Create New Queue**, and then type a value for the **Queue Name**.
- 5. Click **Standard Queue**, select **Configure Queue**, and then change the default values for the following **Queue Attributes**.
- <span id="page-373-0"></span>• **Default Visibility Timeout** - 60 seconds (You can use a lower value. In the case of load balanced collection, duplicate events might occur with values of less than 30 seconds. This value can't be 0.)
- **Message Retention Period** 14 days (You can use a lower value. In the event of an extended collection, data might be lost.)

Use the default value for the remaining **Queue Attributes**.

More options such as **Redrive Policy** or **SSE** can be used depending on the requirements for your AWS environment. These values should not affect the data collection.

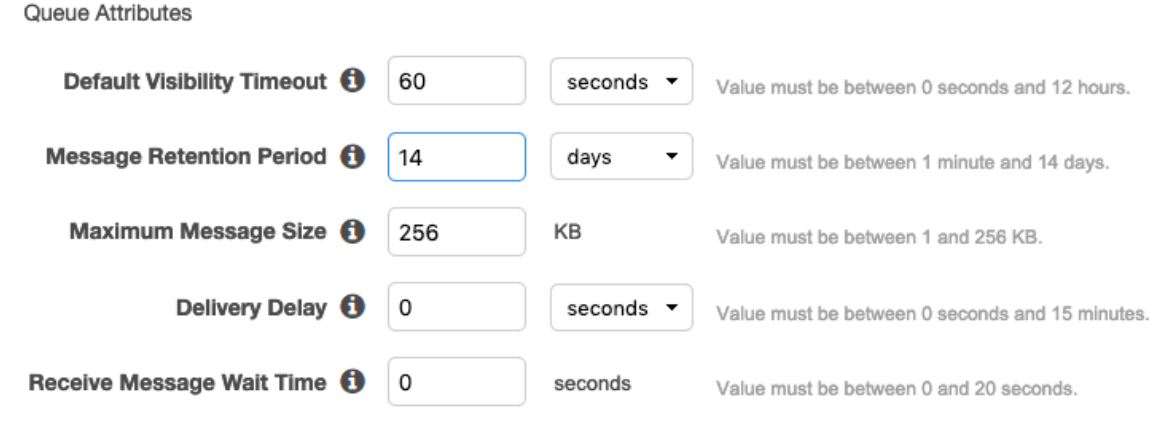

Picture © 2019 Amazon.com Inc. or its subsidiaries. All Rights Reserved.

#### 6. Select **Create Queue**.

*Setting up SQS queue permissions*

You must set up SQS queue permissions for users to access the queue.

#### **Before you begin**

#### You must complete **Creating the SQS queue that is used to receive ObjectCreated notifications**.

You can set the SQS queue permissions by using either the Permissions Editor or a JSON policy document.

### **Procedure**

- 1. Log in to the AWS Management Console as an administrator.
- 2. Go to the SQS Management Console, and then select the queue that you created from the list.
- 3. From the **Details** panel, record the **ARN** field value.

For example: **arn:aws:sqs:us-east-1:123456789012:MySQSQueueName**

- 4. To set the SQS queue **Access policy (Permissions)** by using the **AWS Policy generator**, complete the following steps:
	- a) Select **Policy Type** > **SQS Queue Policy**.
	- b) Add an Access Policy statement.
	- c) From the **Access policy** tab, click **Policy generator**, and then configure the following parameters:

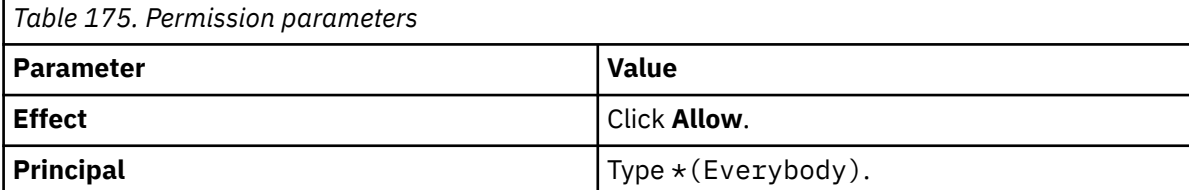

<span id="page-374-0"></span>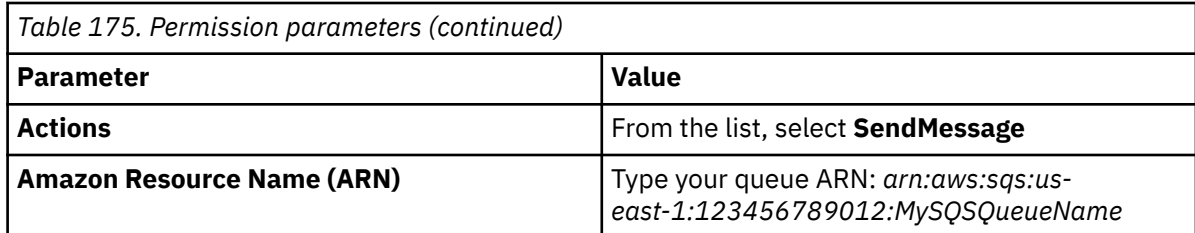

d) Click **Add Conditionals (Optional)**, and then configure the following parameters:

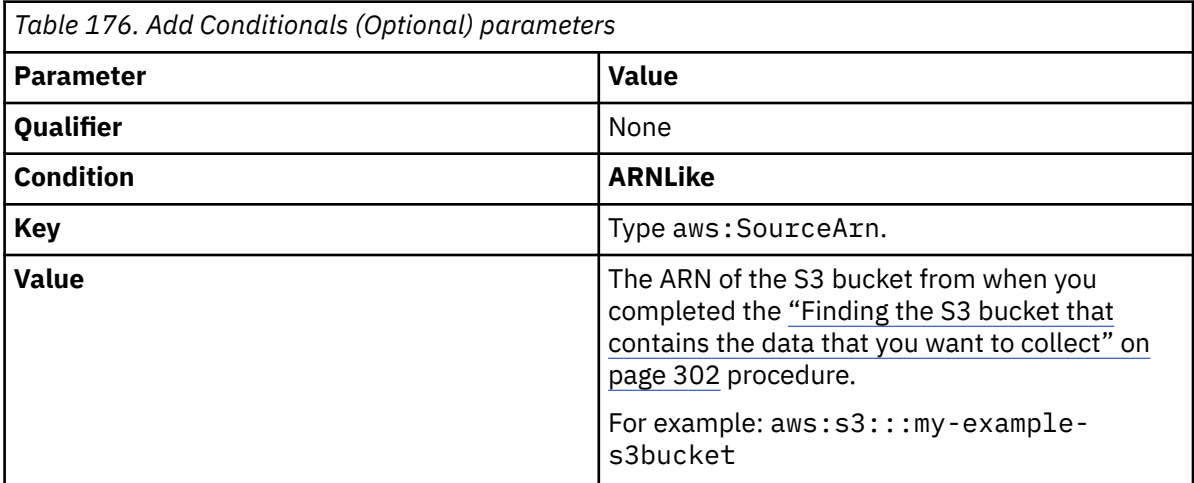

5. To set the SQS queue permissions by using a JSON policy document, complete the following steps:

a) Click **Add Condition** > **Add Statement.** > **Generate Policy**.

b) Copy and paste the following JSON policy into the **Access policy** window:

Copy and paste might not preserve the white space in the JSON policy. The white space is required. If the white space is not preserved when you paste the JSON policy, paste it into a text editor and restore the white space. Then, copy and paste the JSON policy from your text editor into the **Edit Policy Document** window.

```
{
 "Version": "2008-10-17",
 "Id": "example-ID",
   "Statement": [
\overline{\mathcal{E}} "Sid": "example-statement-ID",
 "Effect": "Allow",
 "Principal": {
 "AWS": "*"
\frac{3}{5},
 "Action": "SQS:SendMessage",
 "Resource": "arn:aws:sqs:us-east-1:123456789012:MySQSQueueName",
 "Condition": {
         "ArnLike": {
        "aws:SourceArn": "arn:aws:s3:::my-example-s3bucket"
 }
\frac{3}{5} }
  ]
}
```
6. Click **Review Policy**. Ensure that the data is correct, and then click **Save Changes**.

*Creating ObjectCreated notifications*

Configure ObjectCreated notifications for the folders that you want to monitor in the bucket.

### **Procedure**

1. Log in to the AWS Management Console as an administrator.

2. Click **Services**, go to **S3**, and then select a bucket.

3. Click the **Properties** tab, and in the **Events** pane, click **Add notification**. Configure the parameters for the new event.

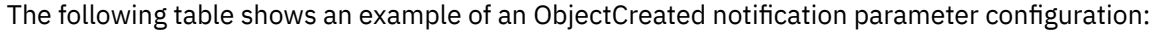

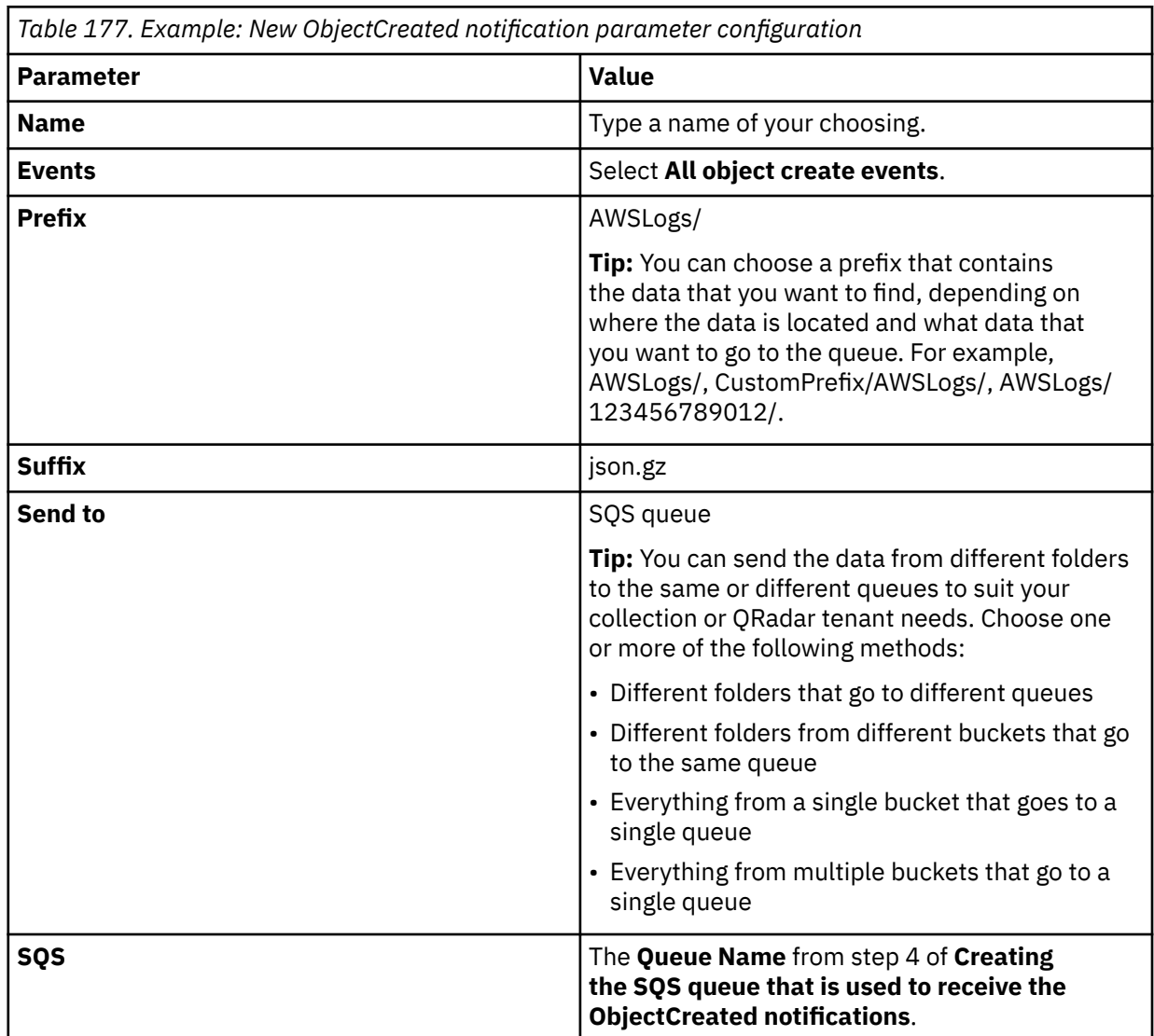

# Create event notification

The notification configuration identifies the events you want Amazon S3 to publish and the destinations where you want Amazon S3 to send the notifications. Learn more [2]

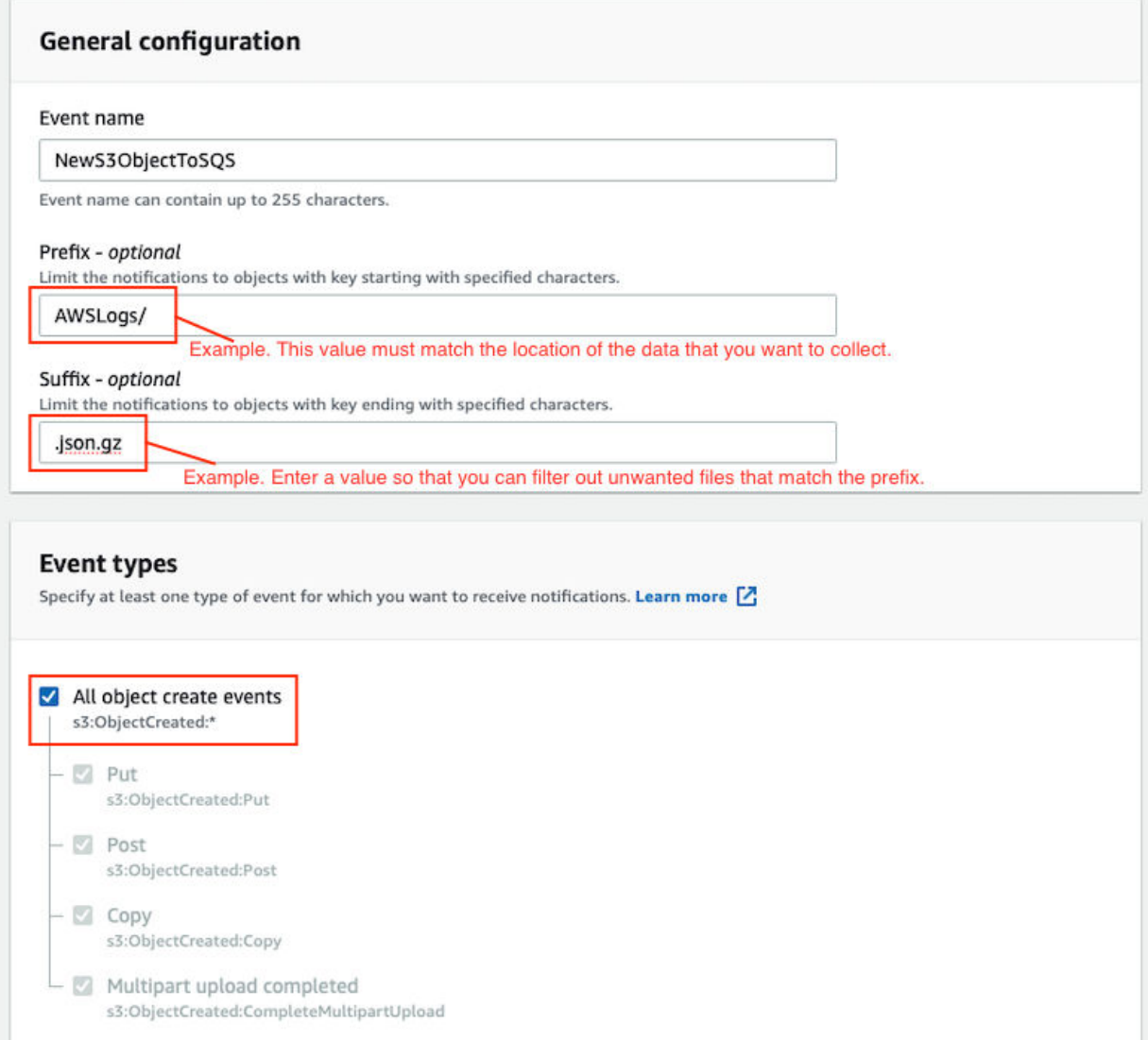

*Figure 14. Example: Events*

Picture: © 2019 Amazon.com Inc. or its subsidiaries. All Rights Reserved.

In the example in figure 1 of a parameter configuration, notifications are created for AWSLogs/ from the root of the bucket. When you use this configuration, All ObjectCreated events trigger a notification. If there are multiple accounts and regions in the bucket, everything gets processed. In this example, json.gz is used. This file type can change depending on the data that you are collecting. Depending on the content in your bucket, you can omit the extension or choose an extension that matches the data you are looking for in the folders where you have events set up.

After approximately 5 minutes, the queue that contains data displays. In the **Messages Available** column, you can view the number of messages.

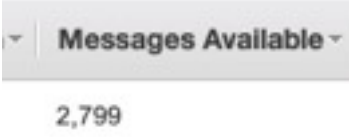

*Figure 15. Number of available messages*

Picture: © 2019 Amazon.com Inc. or its subsidiaries. All Rights Reserved.

- 4. Click **Services**, then go to **Simple Queue Services**.
- 5. Right-click the **Queue Name** from step 4 of **Creating the SQS queue that is used to receive the ObjectCreated notifications**, then select **View/Delete Messages** to view the messages.

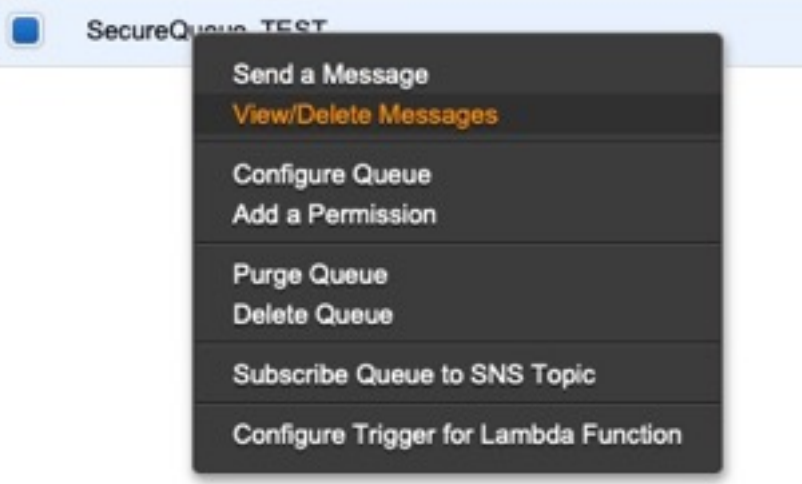

*Figure 16. SecureQueue TEST list*

Picture: © 2019 Amazon.com Inc. or its subsidiaries. All Rights Reserved.

Example: Sample message

```
{
    "Records":[
        {
 "eventVersion":"2.1",
 "eventSource":"aws:s3",
 "awsRegion":"us-east-2",
 "eventTime":"2018-12-19T01:51:03.251Z",
 "eventName":"ObjectCreated:Put",
            "userIdentity":{
                 "principalId":"AWS:AIDAIZLCFC5TZD36YHNZY"
            },
 "requestParameters":{
 "sourceIPAddress":"52.46.82.38"
\frac{3}{5},
 "responseElements":{
 "x-amz-request-id":"6C05F1340AA50D21",
 "x-amz-id-2":"9e8KovdAUJwmYu1qnEv+urrO8T0vQ+UOpkPnFYLE6agmJSn745
/T3/tVs0Low/vXonTdATvW23M="
\frac{3}{5},
"s3":{
                "s3SchemaVersion":"1.0",
                "configurationId":"test_SQS_Notification_1",
\blacksquare bucket":{
 "name":"myBucketName",
\blacksquare \blacksquare \blacks "principalId":"A2SGQBYRFBZET"
, where \frac{1}{2}, \frac{1}{2} "arn":"arn:aws:s3:::myBucketName"
\frac{3}{2},
"object" : \{ "key":"AWSLogs/123456789012/CloudTTrail/eu-west-
```

```
3/2018/12/19/123456789012_CloudTrail_eu-west-3_TestAccountTrail
_us-east-2_20181219T014838Z.json.gz",
 "size":713,
 "eTag":"1ff1209e4140b4ff7a9d2b922f57f486",
              "sequencer":"005C19A40717D99642"
           }
        }
      }
   ]
}
```
**Tip:** In the **key** value, your DSM name displays.

- 6. Click **Services**, then navigate to **IAM**.
- 7. Set a **User** or **Role** permission to access the SQS queue and for permission to download from the target bucket. The user or user role must have permission to read and delete from the SQS queue. For information about adding, managing and changing permissions for IAM users, see the [IAM Users](https://docs.aws.amazon.com/IAM/latest/UserGuide/id_users.html) [documentation](https://docs.aws.amazon.com/IAM/latest/UserGuide/id_users.html). After QRadar reads the notification, and then downloads and processes the target file, the message must be deleted from the queue.

Sample Policy:

```
{
 "Version": "2012-10-17",
 "Statement": [
       {
             "Sid": "VisualEditor0",
 "Effect": "Allow",
 "Action": [
                 "sqs:DeleteMessage",
                "sqs:ReceiveMessage",
                "s3:GetObject"
\qquad \qquad \Box "Resource": [
                 "arn:aws:s3:::<bucket_name>/AWSLogs/*",
            "arn:aws:sqs:us-east-2:<AWS_account_number>:<queue_name>"
. . . . . . . . . . . . <u>.</u>
        }
    ]
}
```
You can add multiple buckets to the S3 queue. To ensure that all objects are accessed, you must have a trailing  $/*$  at the end of the folder path that you added.

You can add this policy directly to a user, a user role, or you can create a minimal access user with **sts:AssumeRole** permissions only. When you configure a log source in QRadar, configure the **assume Role ARN** parameter for QRadar to assume the role. To ensure that all files waiting to be processed in a single run (emptying the queue) can finish without retries, use the default value of 1 hour for the **API Session Duration** parameter.

When you use assumed roles, ensure that the ARN of the user that is assuming the role is in the **Trusted Entities** for that role. You can view the trusted entities that can assume the rule from the **Trust Relationship** tab in **IAM Role**. In addition, the user must have permission to assume roles in that (or any) account. The following examples show a sample trust policy:

**Allow all IAM users within a specific AWS account to assume a role**

```
{
     "Version": "2012-10-17",
     "Statement": [
        \Sigma "Effect": "Allow",
             "Principal": {
                 "AWS": "arn:aws:iam::YOUR_ACCOUNT_ID:root"
\frac{3}{5},
 "Action": "sts:AssumeRole",
             "Resource": "arn:aws:iam::YOUR_ACCOUNT_ID:role/ROLE_NAME"
         }
     ]
}
```
#### **Allow a specific user to assume a role**

```
{
    "Version": "2012-10-17",
    "Statement": [
        {
           "Effect": "Allow",
 "Principal": {
 "AWS": "arn:aws:iam::YOUR_ACCOUNT_ID:user/USERNAME"
\frac{3}{5},
 "Action": "sts:AssumeRole",
            "Resource": "arn:aws:iam::YOUR_ACCOUNT_ID:role/ROLE_NAME"
        }
```
The following image example shows a sample Amazon AWS CloudTrail log source configuration in QRadar.

**Tip:** Use the Amazon AWS S3 REST API log source parameter values for your DSM when you configure your log source.

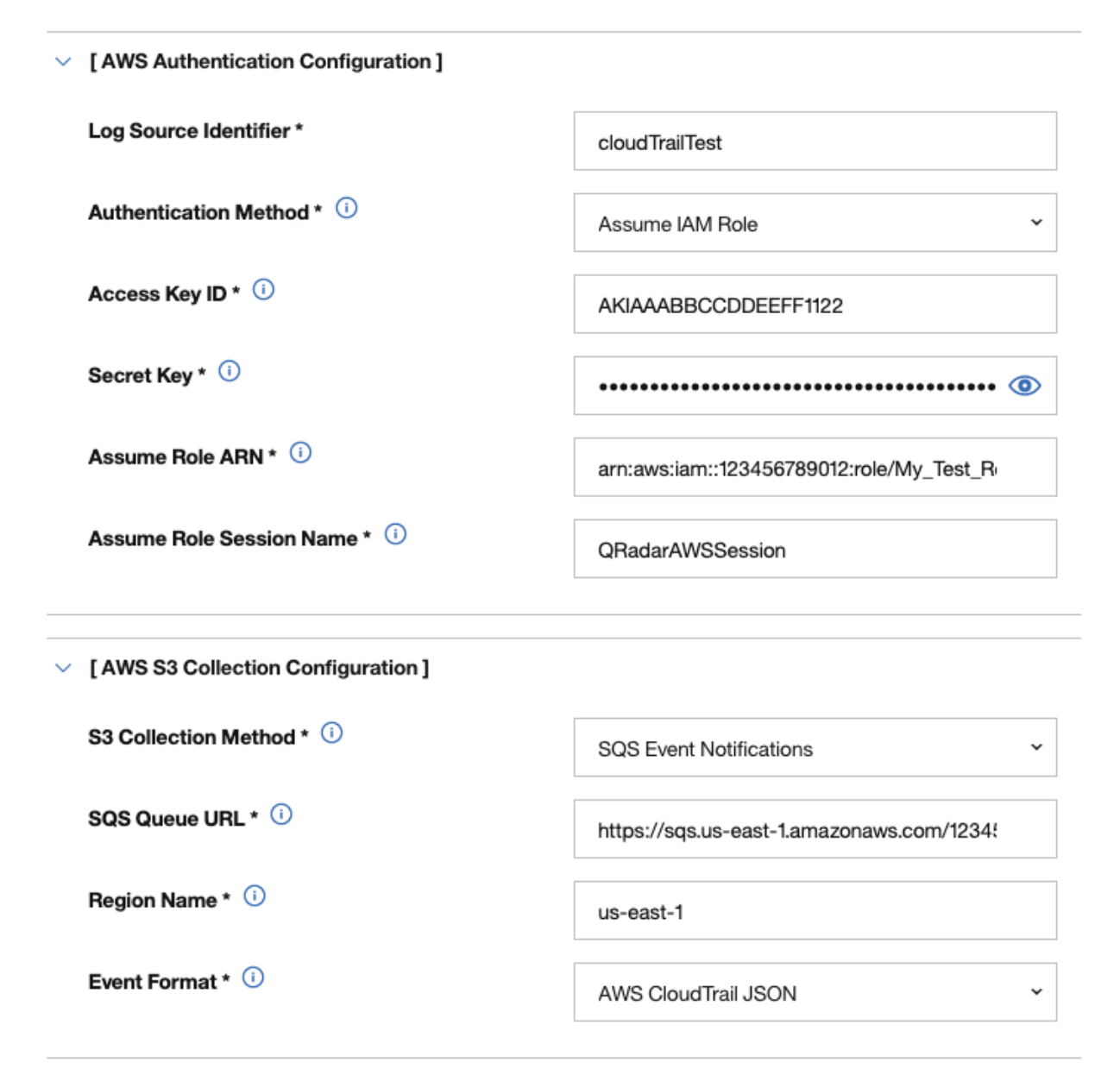

*Figure 17. Example: Amazon AWS CloudTrail log source configuration in QRadar*

<span id="page-380-0"></span>*Configuring security credentials for your AWS user account*

You must have your AWS user account access key and the secret access key values before you can configure a log source in QRadar.

### **Procedure**

- 1. Log in to your [IAM console](https://console.aws.amazon.com/iam/).
- 2. Select **Users** from left navigation pane and then select your user name from the list.
- 3. To create the access keys, click the **Security Credentials** tab, and in the **Access Keys** section, click **Create access key**.
- 4. Download the CSV file that contains the keys or copy and save the keys.

**Tip:** Save the Access key ID and Secret access key. You need them when you configure a log source in QRadar.

You can view the Secret access key only when it is created.

### **Related information**

Adding a log source

*Adding an AWS Config log source on the QRadar Console using an SQS queue* If you want to collect AWS Config logs from multiple accounts or regions in an Amazon S3 bucket, add a log source on the QRadar Console so that AWS Config can communicate with QRadar by using the Amazon AWS S3 REST API protocol and a Simple Queue Service (SQS) queue.

### **Procedure**

1. Use the following table to set the parameters for an Amazon AWS Config log source that uses the Amazon AWS S3 REST API protocol and an SQS queue.

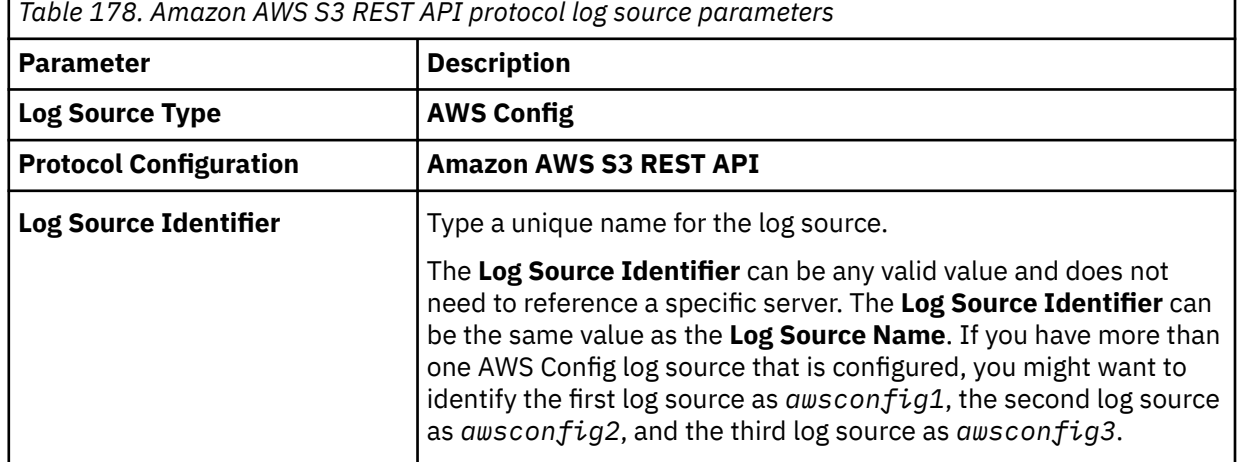

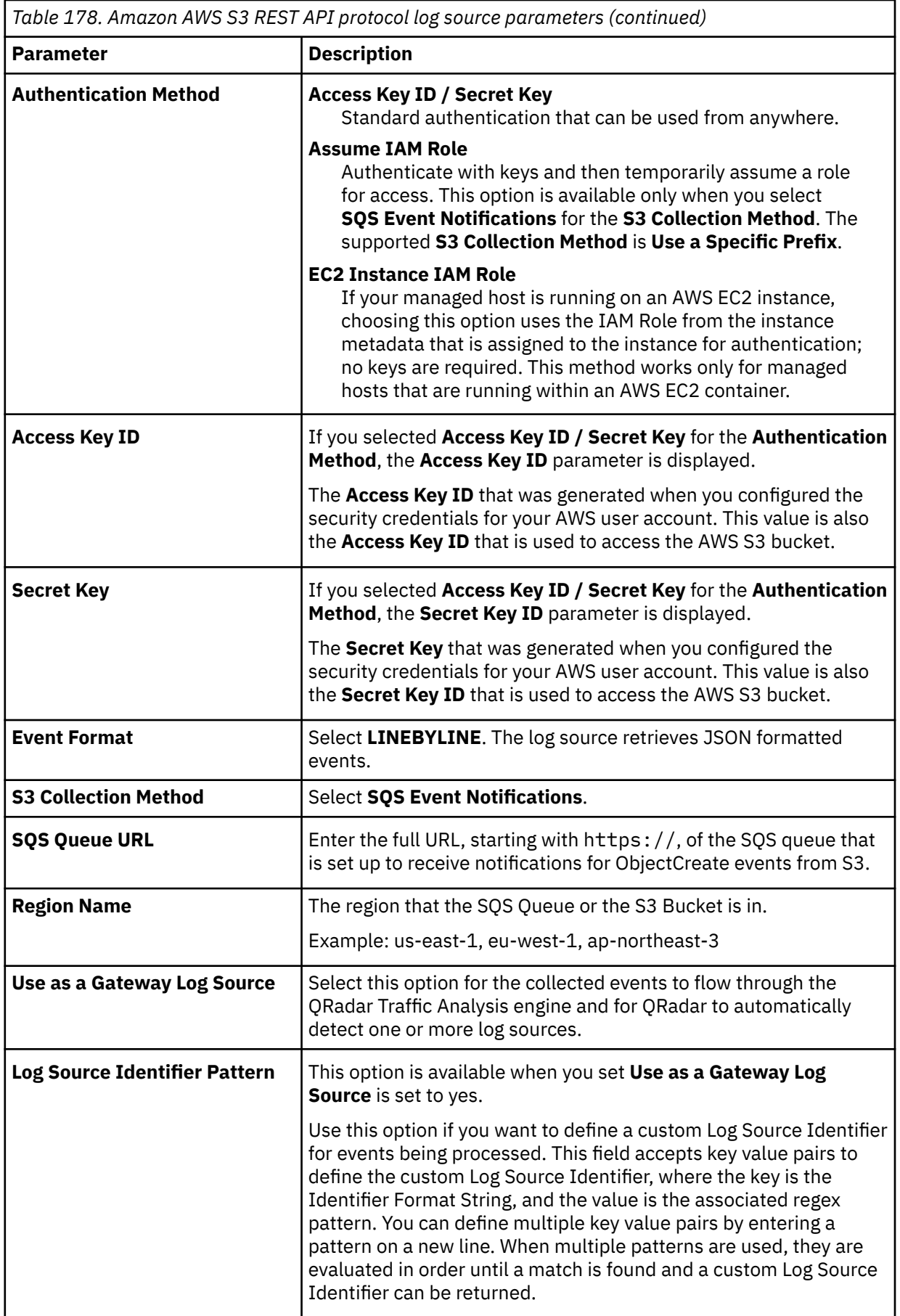

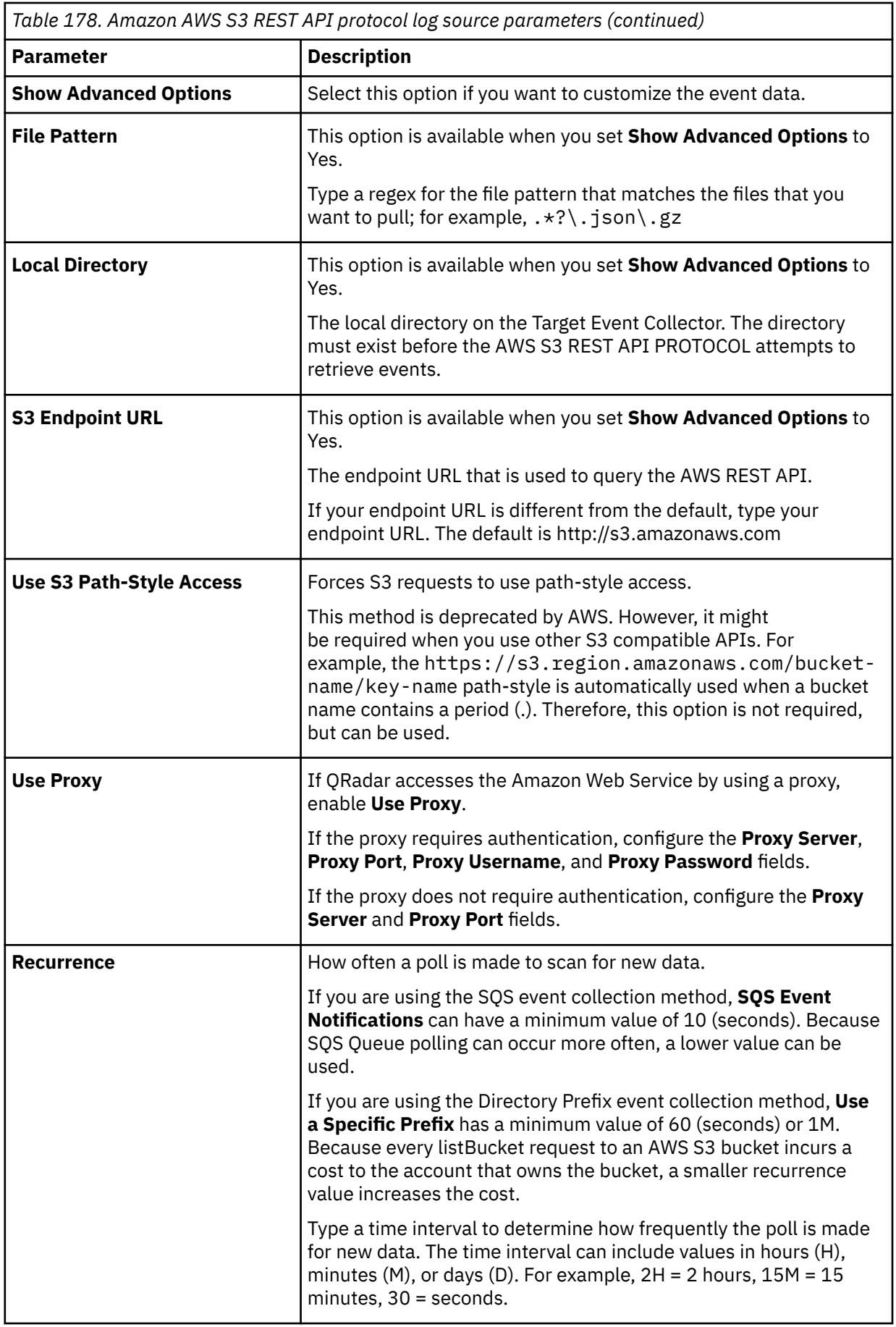

<span id="page-383-0"></span>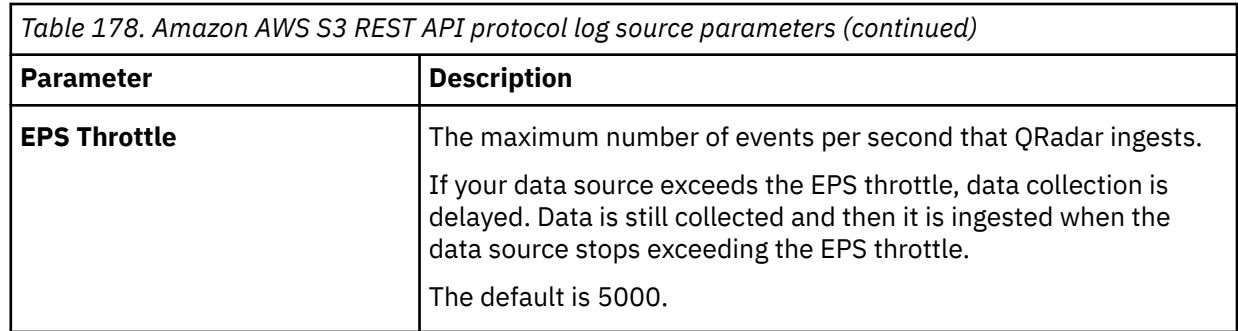

2. To verify that QRadar is configured correctly, review the [AWS Config sample event messages](#page-388-0).

# **Configuring an AWS Config log source that uses an S3 bucket with a directory prefix**

If you want to collect AWS Config from a single account and region in an Amazon S3 bucket, configure a log source on the QRadar Console so AWS Config can communicate with QRadar by using the Amazon AWS S3 REST API protocol with a directory prefix.

# **About this task**

If you have log sources in an S3 bucket from multiple regions or that use multiple accounts, use the [Amazon AWS REST API protocol with an SQS queue](#page-480-0) instead of with a directory prefix.

**Restriction:** A log source that uses directory prefix can retrieve data from only one region and one account, so use a different log source for each region and account. Include the region folder name in the file path for the **Directory Prefix** value when you configure the log source.

# **Procedure**

- 1. Find an S3 bucket name and directory prefix.
- 2. [Create an Amazon AWS Identity and Access Management \(IAM\) user and then apply the](#page-384-0) **[AmazonS3ReadOnlyAccess](#page-384-0)** policy.
- 3. [Configure the security credentials for your AWS user account.](#page-380-0)
- 4. [Add an AWS Config log source on the QRadar Console using a directory prefix](#page-385-0).

# *Finding an S3 bucket name and directory prefix*

An Amazon administrator must create a user and then apply the **AmazonS3ReadOnlyAccess** policy in the AWS Management Console. The QRadar user can then create a log source in QRadar.

**Note:** Alternatively, you can assign more granular permissions to the bucket. The minimum required permissions are **s3:listBucket** and **s3:getObject**.

For more information about permissions that are related to bucket operations, go to the [AWS](https://docs.aws.amazon.com/AmazonS3/latest/dev/using-with-s3-actions.html#using-with-s3-actions-related-to-buckets) [documentation website.](https://docs.aws.amazon.com/AmazonS3/latest/dev/using-with-s3-actions.html#using-with-s3-actions-related-to-buckets)

# **Procedure**

- 1. Click **Services**.
- 2. From the list, select **Config**.
- 3. From the **Config** page, click the name of the Config.
- 4. Note the name of the S3 bucket that is displayed in the **S3 bucket** field.
- 5. Click the **Edit** icon.
- 6. Note the location path for the S3 bucket that is displayed underneath the **Log file prefix** field.

# <span id="page-384-0"></span>*Creating an Identity and Access Management (IAM) user in the AWS Management Console*

An Amazon administrator must create a user and then apply the **s3:listBucket** and **s3:getObject** permissions to that user in the AWS Management Console. The QRadar user can then create a log source in QRadar.

### **About this task**

The minimum required permissions are **s3:listBucket** and **s3:getObject**. You can assign other permissions to the user as needed.

Sample policy:

```
{
    "Version": "2012-10-17",
    "Statement": [
        {
            "Sid": "VisualEditor0",
 "Effect": "Allow",
 "Action": [
 "s3:GetObject",
 "s3:ListBucket"
\qquad \qquad \Box "Resource": [
               "arn:aws:s3:::<bucket_name>",
           "arn:aws:s3:::<bucket_name>/AWSLogs/<AWS_account_number>/<DSM_name>/us-east-1/*"
. . . . . . . . . . . <u>.</u>
       }
    ]
}
```
For more information about permissions that are related to bucket operations, go to the [AWS](https://docs.aws.amazon.com/AmazonS3/latest/dev/using-with-s3-actions.html#using-with-s3-actions-related-to-buckets) [documentation website.](https://docs.aws.amazon.com/AmazonS3/latest/dev/using-with-s3-actions.html#using-with-s3-actions-related-to-buckets)

### **Procedure**

- 1. Log in to the AWS Management Console as an administrator.
- 2. Click **Services**.
- 3. From the list, select **IAM**.
- 4. Click **Users** > **Add user**.
- 5. Create an Amazon AWS IAM user and then apply the **AmazonS3ReadOnlyAccess** policy.

### *Configuring security credentials for your AWS user account*

You must have your AWS user account access key and the secret access key values before you can configure a log source in QRadar.

# **Procedure**

- 1. Log in to your [IAM console](https://console.aws.amazon.com/iam/).
- 2. Select **Users** from left navigation pane and then select your user name from the list.
- 3. To create the access keys, click the **Security Credentials** tab, and in the **Access Keys** section, click **Create access key**.
- 4. Download the CSV file that contains the keys or copy and save the keys.

**Tip:** Save the Access key ID and Secret access key. You need them when you configure a log source in QRadar.

You can view the Secret access key only when it is created.

# **Related information**

Adding a log source

# <span id="page-385-0"></span>*Adding an AWS Config log source on the QRadar Console using a directory prefix*

If you want to collect AWS Config logs from a single account and region in an Amazon S3 bucket, add a log source on the QRadar Console so that Amazon AWS Config can communicate with QRadar by using the Amazon AWS S3 REST API protocol with a directory prefix.

### **Procedure**

1. Use the following table to set the parameters for an Amazon AWS Config log source that uses the Amazon AWS S3 REST API protocol and a directory prefix.

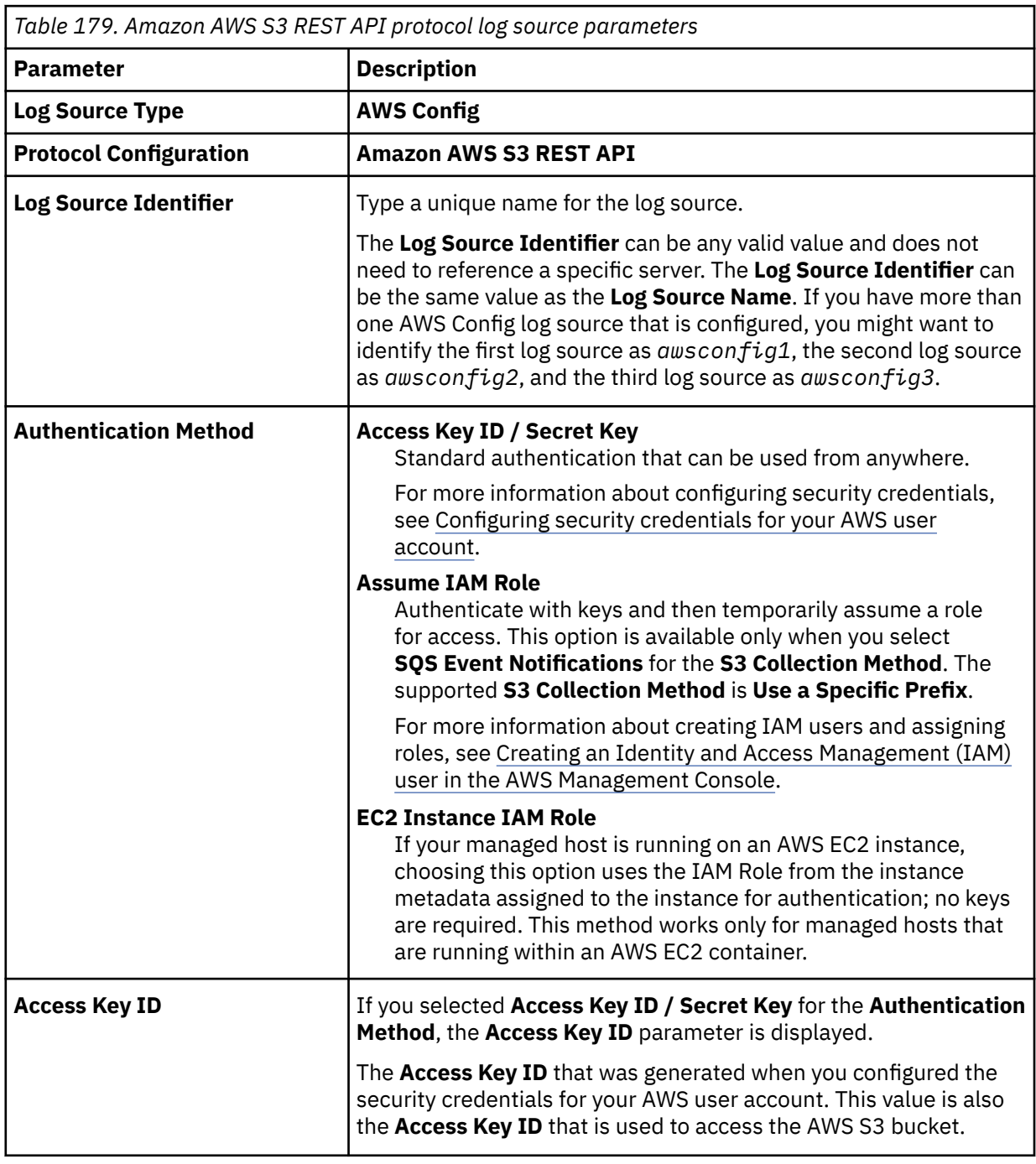

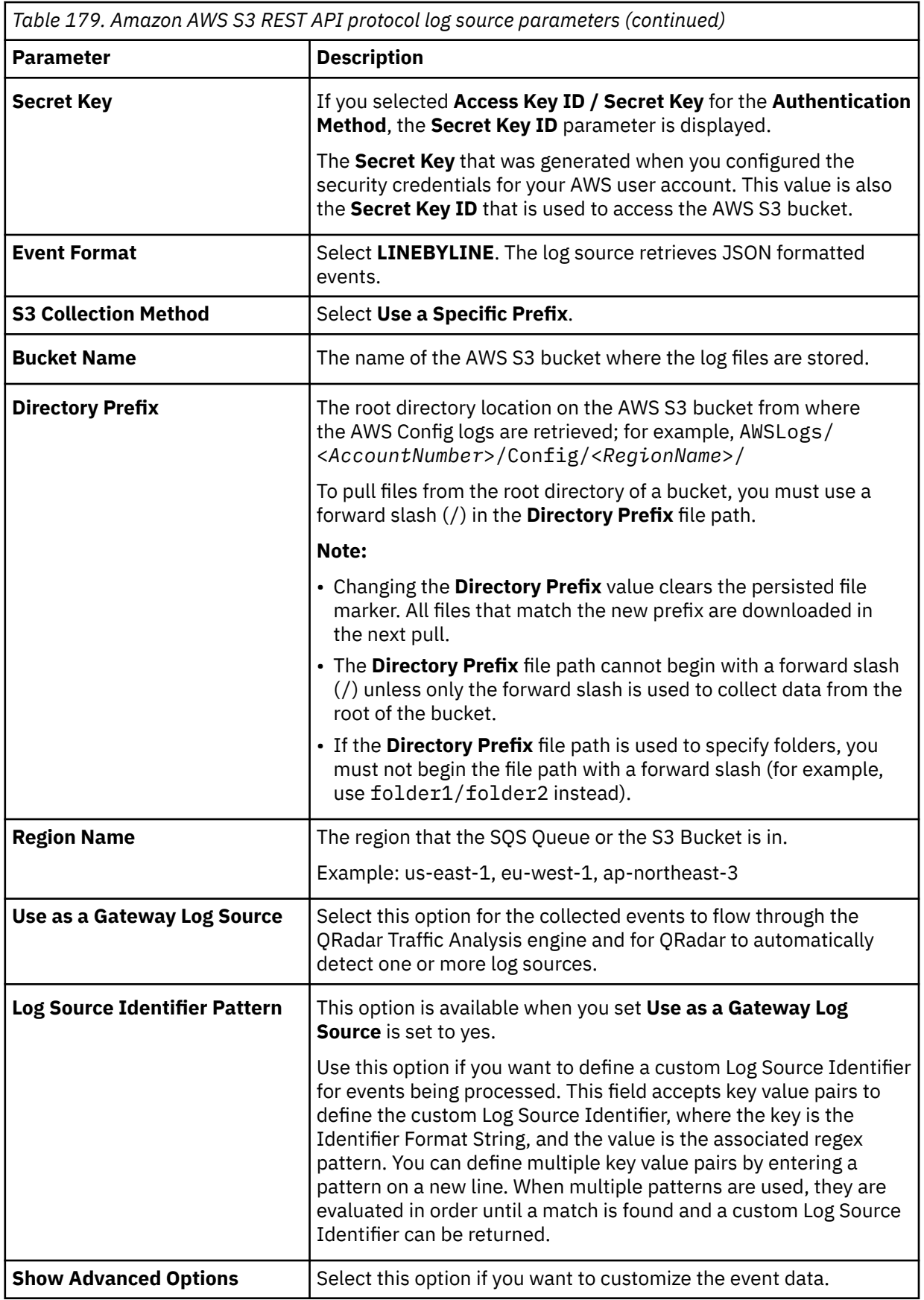

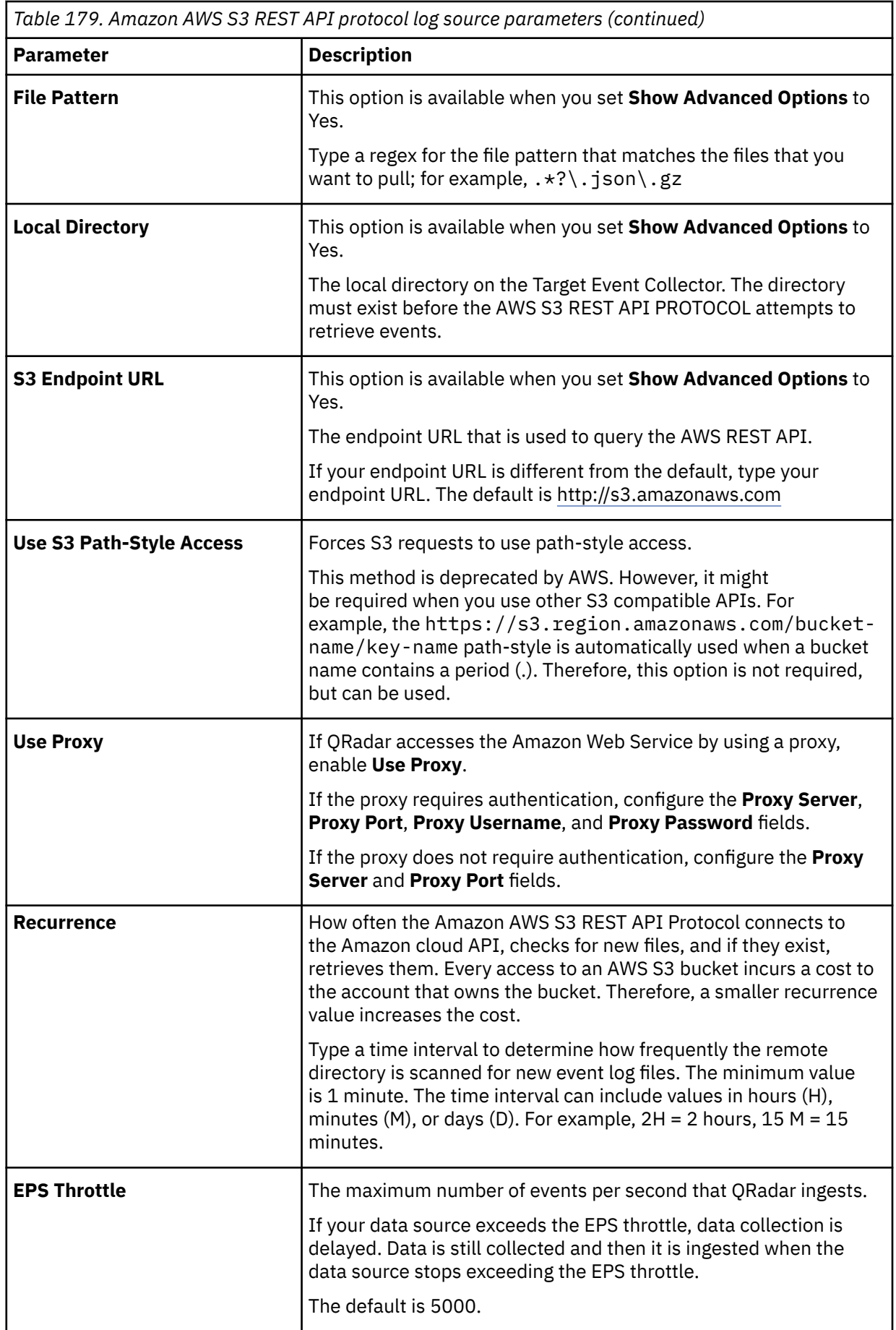

<span id="page-388-0"></span>2. To verify that QRadar is configured correctly, review the "AWS Config sample event messages" on page 353.

# **AWS Config sample event messages**

Use these sample event messages to verify a successful integration with IBM QRadar.

**Important:** Due to formatting issues, paste the message format into a text editor and then remove any carriage return or line feed characters.

### **AWS Config sample messages when you use the Amazon REST API protocol**

**Sample 1:** The following sample event message shows that a resource is deleted.

```
"relatedEvents":[],"relationships":[],"supplementaryConfiguration":{},"tags":
{},"configurationItemVersion":"1.3","configurationItemCaptureTime":"2023-01-14T04:04:35.970Z","c
onfigurationStateId":123456789000,"awsAccountId":"987654321000","configurationItemStatus":"Resou
rceDeleted","resourceType":"AWS::SSM::AssociationCompliance","resourceId":"AWS::SSM::ManagedInst
anceInventory/i-0001bbbbbbbbbbbbb","awsRegion":"us-
east-1","availabilityZone":"Regional","configurationStateMd5Hash":""}
```
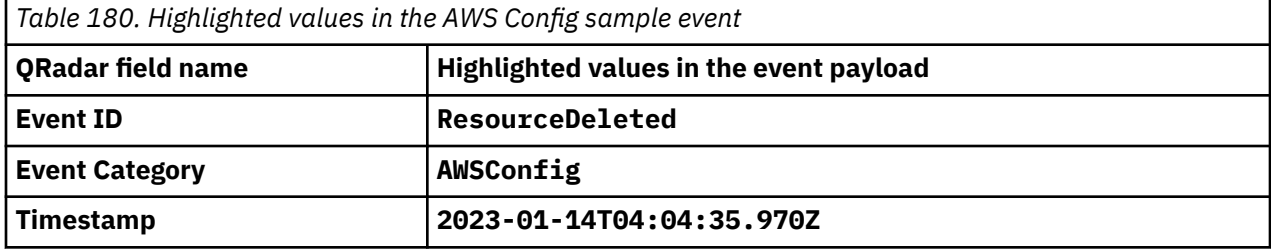

**Sample 2:** The following sample event message shows the status of the configuration.

```
{"relatedEvents":[],"relationships":[],"configuration":
{"ReceiveMessageWaitTimeSeconds":"0","SqsManagedSseEnabled":"false","CreatedTimestamp":"15857620
81","DelaySeconds":"0","MessageRetentionPeriod":"345600","MaximumMessageSize":"262144","Visibili
tyTimeout":"30","LastModifiedTimestamp":"1585762081","QueueArn":"arn:aws:sqs:us-
east-1:987654321000:demo_queue"},"supplementaryConfiguration":{"Tags":{}},"tags":
{},"configurationItemVersion":"1.3","configurationItemCaptureTime":"2021-11-18T09:29:16.982Z","c
onfigurationStateId":123456789000,"awsAccountId":"987654321000","configurationItemStatus":"OK","
resourceType":"AWS::SQS::Queue","resourceId":"https://sqs.us-east-1.example.com/987654321000/
demo_queue","resourceName":"demo_queue","ARN":"arn:aws:sqs:us-
east-1:987654321000:demo_queue","awsRegion":"us-east-1","availabilityZone":"Not 
Applicable","configurationStateMd5Hash":"","resourceCreationTime":"2020-04-01T17:28:01.000Z"}
```
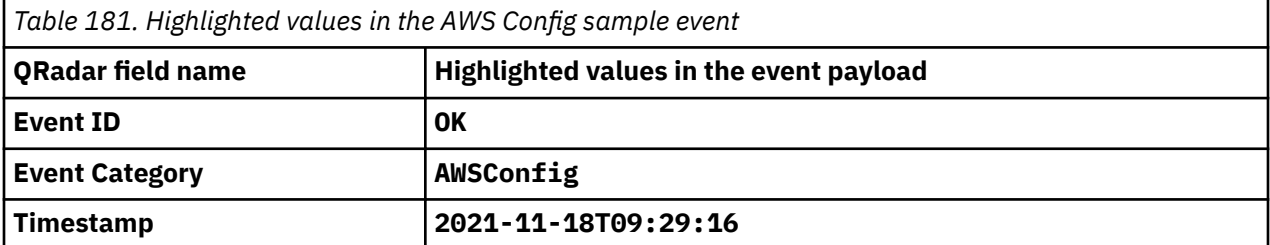

# **Amazon AWS Elastic Kubernetes Service**

The IBM QRadar DSM for Amazon AWS Elastic Kubernetes Service collects JSON formatted events from the log group of the Amazon CloudWatch logs service.

To integrate Amazon Elastic Kubernetes Service (Amazon EKS) with QRadar, complete the following steps:

- 1. If automatic updates are not enabled, download the most recent versions of the RPMs from the IBM support website [\(http://www.ibm.com/support](http://www.ibm.com/support)).
	- Kubernetes Auditing DSM
- Amazon Web Services Protocol RPM
- DSM Common RPM
- Amazon AWS Kubernetes DSM RPM
- 2. Configure Amazon Elastic Kubernetes Service (Amazon EKS) to send events to QRadar. For more information, see Configuring Amazon Elastic Kubernetes Service to communicate with QRadar
- 3. If QRadar does not automatically detect the log source, add an Amazon AWS Elastic Kubernetes Service log source on the QRadar Console.

### **Related tasks**

["Adding a DSM" on page 4](#page-39-0) ["Adding a log source" on page 5](#page-40-0)

# **Amazon AWS Elastic Kubernetes Service DSM specifications**

When you configure Amazon AWS Elastic Kubernetes Service, understanding the specifications for the DSM can help ensure a successful integration. For example, knowing what the supported version of Amazon AWS Elastic Kubernetes Service is before you begin can help reduce frustration during the configuration process.

The following table describes the specifications for the Amazon AWS Elastic Kubernetes Service DSM.

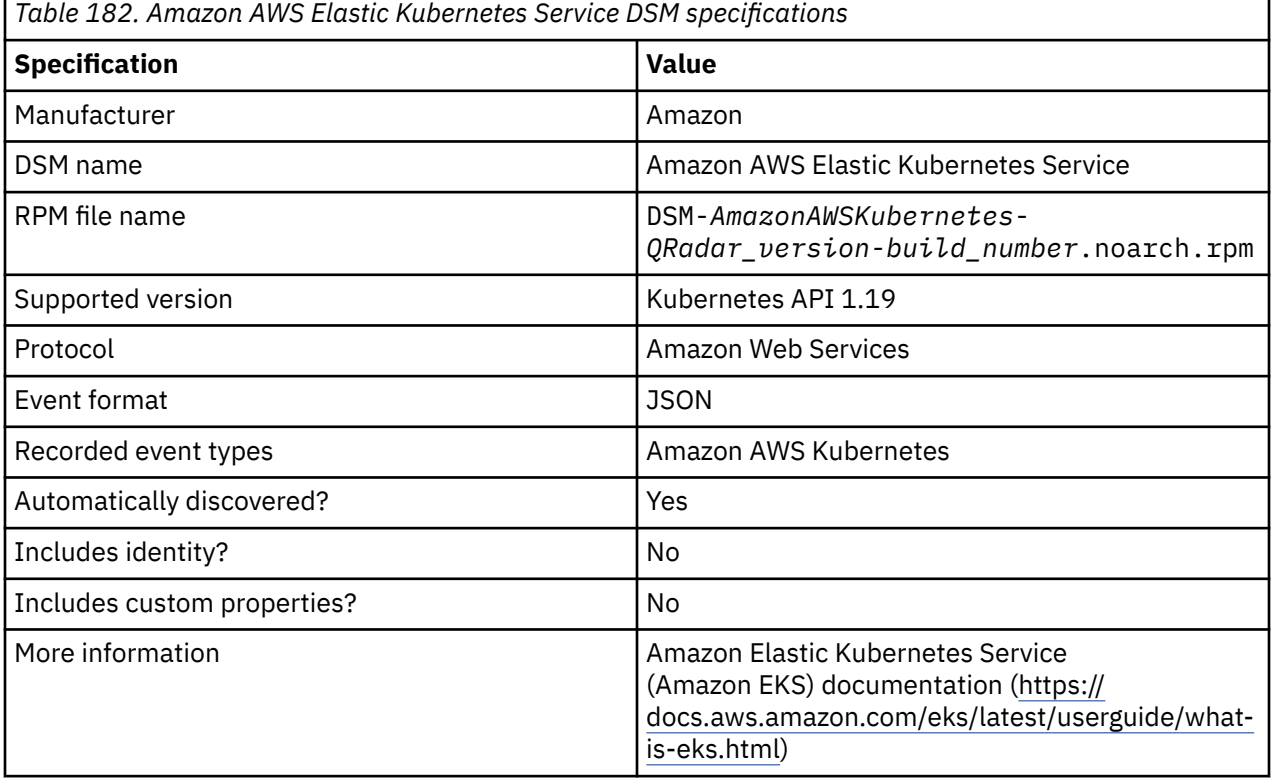

# **Configuring Amazon Elastic Kubernetes Service to communicate with QRadar**

Before you can add a logsource in IBM QRadar, you must enable logging on your Amazon AWS console.

# **Before you begin**

You must have a cluster that is created in the Amazon Container Services application. For more information about creating clusters, see your Amazon Elastic Kubernetes Service (Amazon EKS) documentation (<https://docs.aws.amazon.com/eks/latest/userguide/create-cluster.html>).

# **Procedure**

- 1. Log in to your IAM console [\(https://console.aws.amazon.com/iam/](https://console.aws.amazon.com/iam/)).
- 2. Click **Services** > **Amazon Kubernetes Service** > **Clusters**.
- 3. From the **Clusters** list, select the cluster that you want to use, then click the **Configuration** tab.
- 4. Click the **Logging** tab and then enable the options that you want the logging service to monitor.
- 5. To create the log group, click **Manage logging**.
- 6. To view the log group, click **Services** > **CloudWatch** > **Log groups**. The log group displays in the **Log groups** list as /aws/eks/<cluster name>/cluster.
- 7. Click **Services** > **Amazon Kubernetes Service** > **Clusters**.
- 8. Click the **Details** tab, then record the **Cluster ARN** value. You need this value for the **Log Group** parameter value when you add a log source in QRadar.

### **What to do next**

["Adding a log source" on page 5](#page-40-0)

# **Configuring security credentials for your AWS user account**

You must have your AWS user account access key and the secret access key values before you can configure a log source in QRadar.

# **Procedure**

- 1. Log in to your [IAM console](https://console.aws.amazon.com/iam/).
- 2. Select **Users** from left navigation pane and then select your user name from the list.
- 3. To create the access keys, click the **Security Credentials** tab, and in the **Access Keys** section, click **Create access key**.
- 4. Download the CSV file that contains the keys or copy and save the keys.

**Tip:** Save the Access key ID and Secret access key. You need them when you configure a log source in QRadar.

You can view the Secret access key only when it is created.

### **Related information**

Adding a log source

# **Amazon Web Services log source parameters for Amazon AWS Elastic Kubernetes Service**

If IBM QRadar does not automatically detect the log source, add an Amazon AWS Elastic Kubernetes Service log source on the QRadar Console by using the Amazon Web Services protocol.

When you use the Amazon Web Service protocol, there are specific parameters that you must configure.

The following table describes the parameters that require specific values to collect Amazon Web Services events from Amazon Elastic Kubernetes Service:

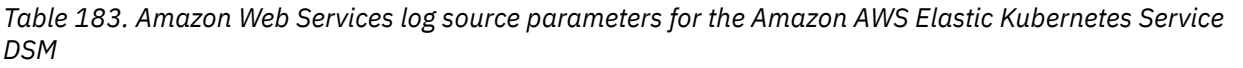

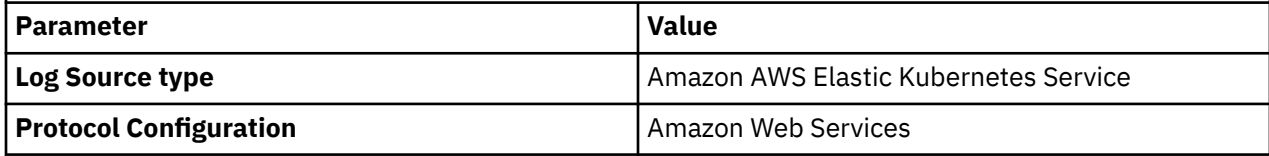

*Table 183. Amazon Web Services log source parameters for the Amazon AWS Elastic Kubernetes Service DSM (continued)*

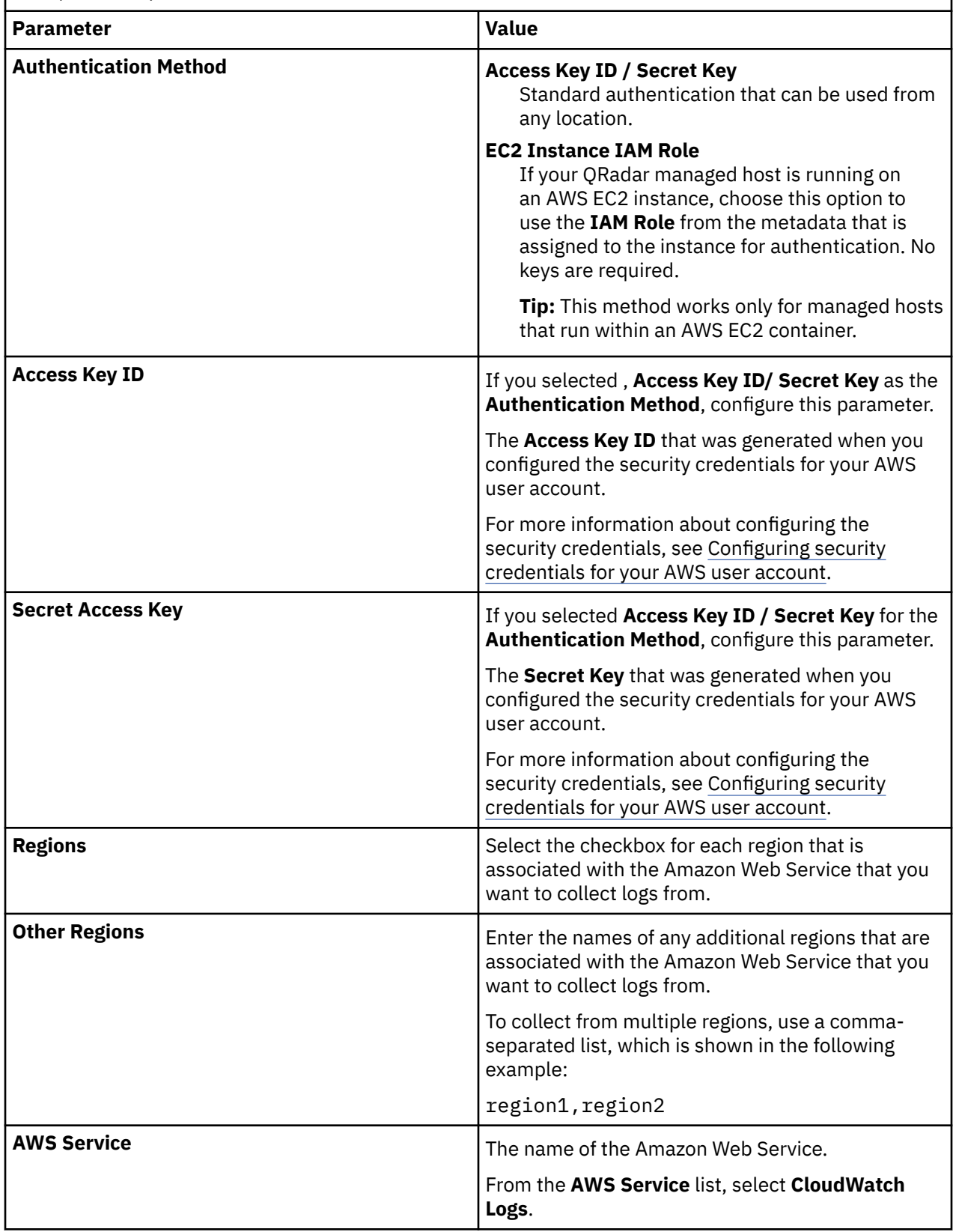

*Table 183. Amazon Web Services log source parameters for the Amazon AWS Elastic Kubernetes Service DSM (continued)*

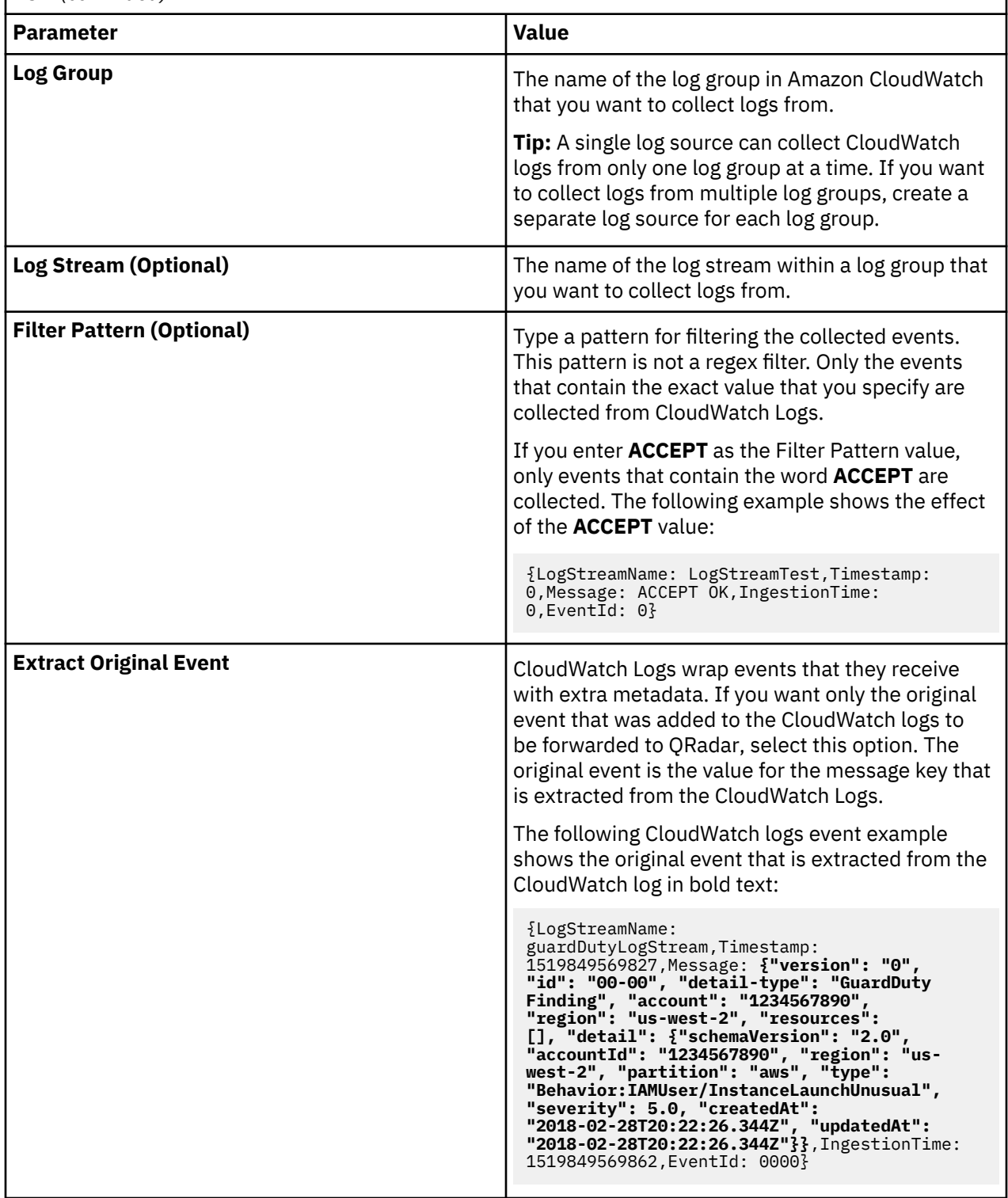

*Table 183. Amazon Web Services log source parameters for the Amazon AWS Elastic Kubernetes Service DSM (continued)*

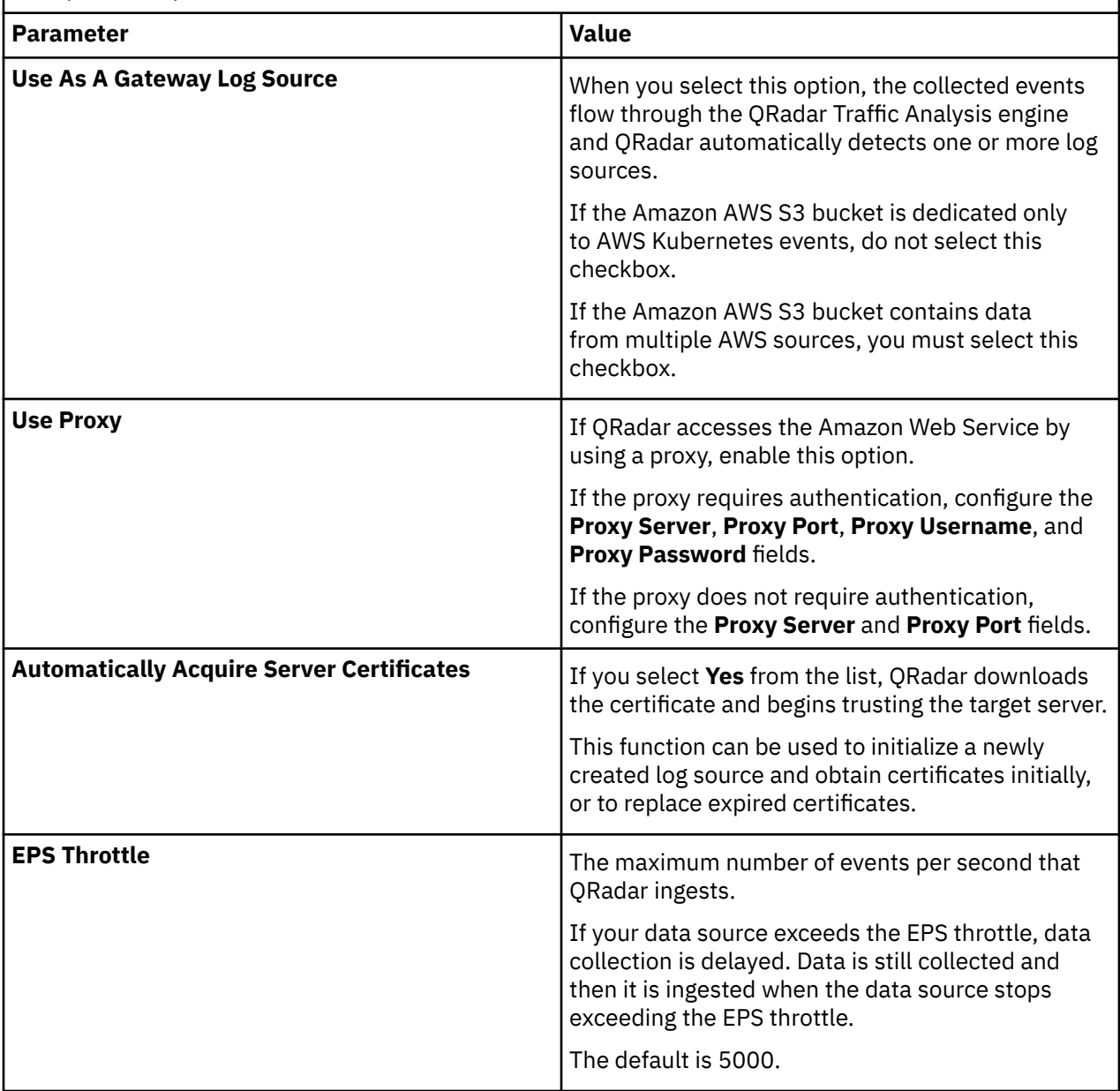

For a complete list of Amazon Web Services protocol parameters and their values, see Amazon Web Services protocol configuration options.

#### **Related tasks**

Adding a log source

# **Amazon AWS Elastic Kubernetes Service sample event messages**

Use these sample event messages to verify a successful integration with QRadar.

**Important:** Due to formatting issues, paste the message format into a text editor and then remove any carriage return or line feed characters.

# **Amazon AWS Elastic Kubernetes Service sample message when you use the Amazon Web Services protocol**

**Sample 1:** The following sample event message shows that a watch role changed to an object of kind role.

```
{"kind":"Event","apiVersion":"audit.k8s.io/
v1","level":"Request","auditID":"8716c01c-7a52-4100-8e97-1b9640c72a2f","stage":"ResponseComplete",
"requestURI":"/apis/rbac.authorization.k8s.io/v1/roles?
allowWatchBookmarks=true&resourceVersion=1575982&timeout=6m33s&timeoutSeconds=393&watch=true","ver
b":"watch","user":{"username":"system:kube-controller-manager","groups":
["system:authenticated"]},"sourceIPs":["10.0.46.47"],"userAgent":"kube-controller-manager/v1.18.9 
(linux/amd64) kubernetes/d1db3c4/shared-informers","objectRef":
{"resource":"roles","apiGroup":"rbac.authorization.k8s.io","apiVersion":"v1"},"responseStatus":
{"metadata":{},"status":"Success","message":"Connection closed 
early","code":200},"requestReceivedTimestamp":"2021-03-29T19:15:03.945243Z","stageTimestamp":"2021
-03-29T19:21:36.945705Z","annotations":{"authorization.k8s.io/
decision":"allow","authorization.k8s.io/reason":"RBAC: allowed by ClusterRoleBinding 
\"system:kube-controller-manager\" of ClusterRole \"system:kube-controller-manager\" to User 
\"system:kube-controller-manager\" of ClusterRole \"system:kube-controller-manager\"<br>\"system:kube-controller-manager\" of ClusterRole \"system:kube-controller-manager\"<br>\"system:kube-controller-manager\""}}
 {"kind":"Event","apiVersion":"audit.k8s.io/
 v1","level":"Request","auditID":"8716c01c-7a52-4100-8e97-1b9640c72a2f","stage":"ResponseComplete
   ","requestURI":"/apis/rbac.authorization.k8s.io/v1/roles?
 allowWatchBookmarks=true&resourceVersion=1575982&timeout=6m33s&timeoutSeconds=393&watch=true","v
 erb":"watch","user":{"username":"system:kube-controller-manager","groups":
 ["system:authenticated"]},"sourceIPs":["10.0.46.47"],"userAgent":"kube-controller-manager/
 v1.18.9 (linux/amd64) kubernetes/d1db3c4/shared-informers","objectRef":
 {"resource":"roles","apiGroup":"rbac.authorization.k8s.io","apiVersion":"v1"},"responseStatus":
 {"metadata":{},"status":"Success","message":"Connection closed 
 early","code":200},"requestReceivedTimestamp":"2021-03-29T19:15:03.945243Z","stageTimestamp":"20
 21-03-29T19:21:36.945705Z","annotations":{"authorization.k8s.io/
 decision":"allow","authorization.k8s.io/reason":"RBAC: allowed by ClusterRoleBinding 
 \"system:kube-controller-manager\" of ClusterRole \"system:kube-controller-manager\" to User 
 \"system:kube-controller-manager\""}}
```
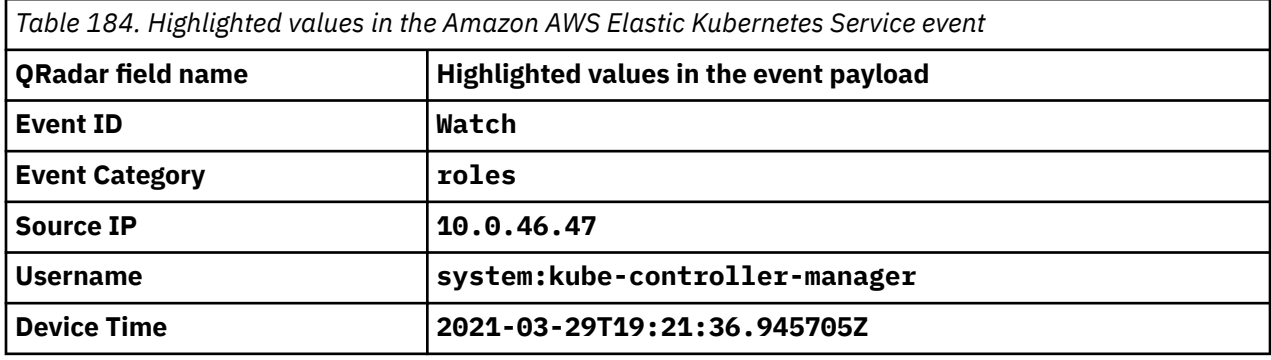

**Sample 2:** The following sample event shows that the specified lease is replaced.

```
{LogStreamName: kube-apiserver-audit-e5c612db6e0f317f383ed50f22c28423,Timestamp: 
1616696002054,Message: {"kind":"Event","apiVersion":"audit.k8s.io/
v1","level":"Metadata","auditID":"e4b88806-2ebf-45b7-8e92-998a33fb0689","stage":"ResponseComplete"
,"requestURI":"/apis/coordination.k8s.io/v1/namespaces/kube-system/leases/kube-controller-manager?
timeout=10s","verb":"update","user":{"username":"system:kube-controller-manager","groups":
["system:authenticated"]},"sourceIPs":["10.0.184.90"],"userAgent":"kube-controller-manager/
v1.18.9 (linux/amd64) kubernetes/d1db3c4/leader-election","objectRef":
{"resource":"leases","namespace":"kube-system","name":"kube-controller-
manager","uid":"a047cca1-2cda-4e10-9f5c-205de4effe90","apiGroup":"coordination.k8s.io","apiVersion
":"v1","resourceVersion":"36409"},"responseStatus":{"metadata":
{},"code":200},"requestReceivedTimestamp":"2021-03-25T18:13:21.066654Z","stageTimestamp":"2021-03-
25T18:13:21.071075Z","annotations":{"authorization.k8s.io/decision":"allow","authorization.k8s.io/
reason":"RBAC: allowed by ClusterRoleBinding \"system:kube-controller-manager\" of ClusterRole 
\"system:kube-controller-manager\" to User \"system:kube-controller-manager\""}},IngestionTime: 
1616696007143,EventId: 36053525605289394950164595066735255382191488289159053312}
 {LogStreamName: kube-apiserver-audit-e5c612db6e0f317f383ed50f22c28423,Timestamp: 
 1616696002054,Message: {"kind":"Event","apiVersion":"audit.k8s.io/
 v1","level":"Metadata","auditID":"e4b88806-2ebf-45b7-8e92-998a33fb0689","stage":"ResponseComplet
 e","requestURI":"/apis/coordination.k8s.io/v1/namespaces/kube-system/leases/kube-controller-
 manager?timeout=10s","verb":"update","user":{"username":"system:kube-controller-
 manager","groups":["system:authenticated"]},"sourceIPs":["10.0.184.90"],"userAgent":"kube-
 controller-manager/v1.18.9 (linux/amd64) kubernetes/d1db3c4/leader-election","objectRef":
 {"resource":"leases","namespace":"kube-system","name":"kube-controller-
 manager","uid":"a047cca1-2cda-4e10-9f5c-205de4effe90","apiGroup":"coordination.k8s.io","apiVersi
 on":"v1","resourceVersion":"36409"},"responseStatus":{"metadata":
 {},"code":200},"requestReceivedTimestamp":"2021-03-25T18:13:21.066654Z","stageTimestamp":"2021-0
 3-25T18:13:21.071075Z","annotations":{"authorization.k8s.io/
 decision":"allow","authorization.k8s.io/reason":"RBAC: allowed by ClusterRoleBinding 
 \"system:kube-controller-manager\" of ClusterRole \"system:kube-controller-manager\" to User
```
\"system:kube-controller-manager\""}},IngestionTime: 1616696007143,EventId: 36053525605289394950164595066735255382191488289159053312}

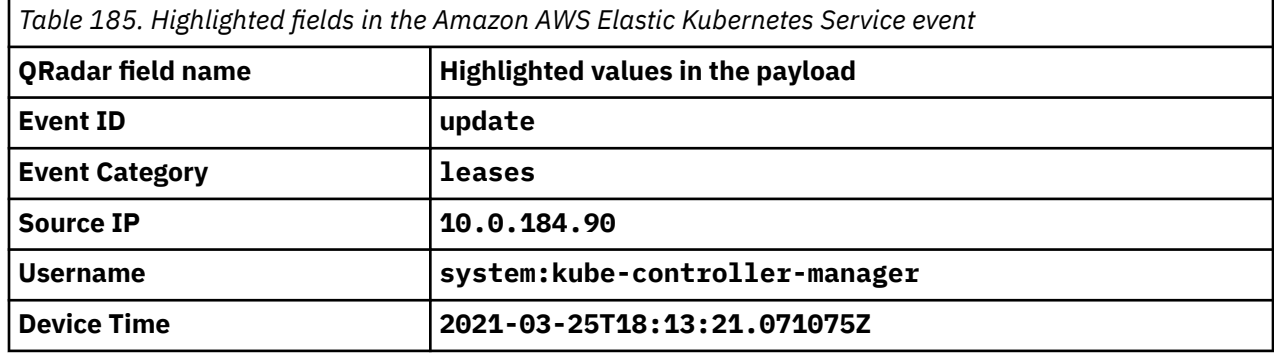

# **Amazon AWS Network Firewall**

The IBM QRadar DSM for Amazon AWS Network Firewall collects events from an Amazon AWS Network Firewall device by using the Amazon AWS REST API protocol.

Amazon AWS Network Firewall is a stateful network firewall that allows users to filter traffic at the perimeter of their Amazon Virtual Private Cloud (VPC) service.

To integrate Amazon AWS Network Firewall with QRadar, complete the following steps:

- 1. If automatic updates are not enabled, RPMs are available for download from the [IBM support website](http://www.ibm.com/support). Download and install the most recent version of the following RPMs on your QRadar Console:
	- Protocol Common RPM
	- AWS S3 REST API PROTOCOL RPM
	- Amazon AWS Network Firewall DSM RPM
- 2. Configure your Amazon AWS Network Firewall device to publish alert or flow logs to an S3 bucket. For more information, see your Amazon AWS documentation.
- 3. Create the SQS queue that is used to receive notifications ObjectCreated from the S3 bucket that you used is Step 2. For more information, see [Create an SQS queue and configure S3 ObjectCreated](#page-396-0) [notifications.](#page-396-0)
- 4. Configure security credentials for your AWS user account. For more information, see [Configuring](#page-404-0) [security credentials for your AWS user account](#page-404-0).
- 5. Add an Amazon AWS Network Firewall log source on the QRadar Console by using the Amazon AWS REST API protocol. For more information, see Amazon AWS REST API log source parameters for Amazon AWS Network Firewall.

**Important:** To receive flow logs in QRadar, a QRadar Flow Processor must be available and licensed. Unlike other log sources, AWS Network flow logs are not sent to the **Log Activity** tab. They are sent to the **Network Activity** tab.

### **Related tasks**

["Adding a DSM" on page 4](#page-39-0) ["Adding a log source" on page 5](#page-40-0)

# **Amazon AWS Network Firewall DSM specifications**

When you configure the Amazon AWS Network Firewall DSM, understanding the specifications for the Amazon AWS Network Firewall DSM can help ensure a successful integration. For example, knowing what the supported version of Amazon AWS Network Firewall is before you begin can help reduce frustration during the configuration process.

The following table describes the specifications for the Amazon AWS Network Firewall DSM.
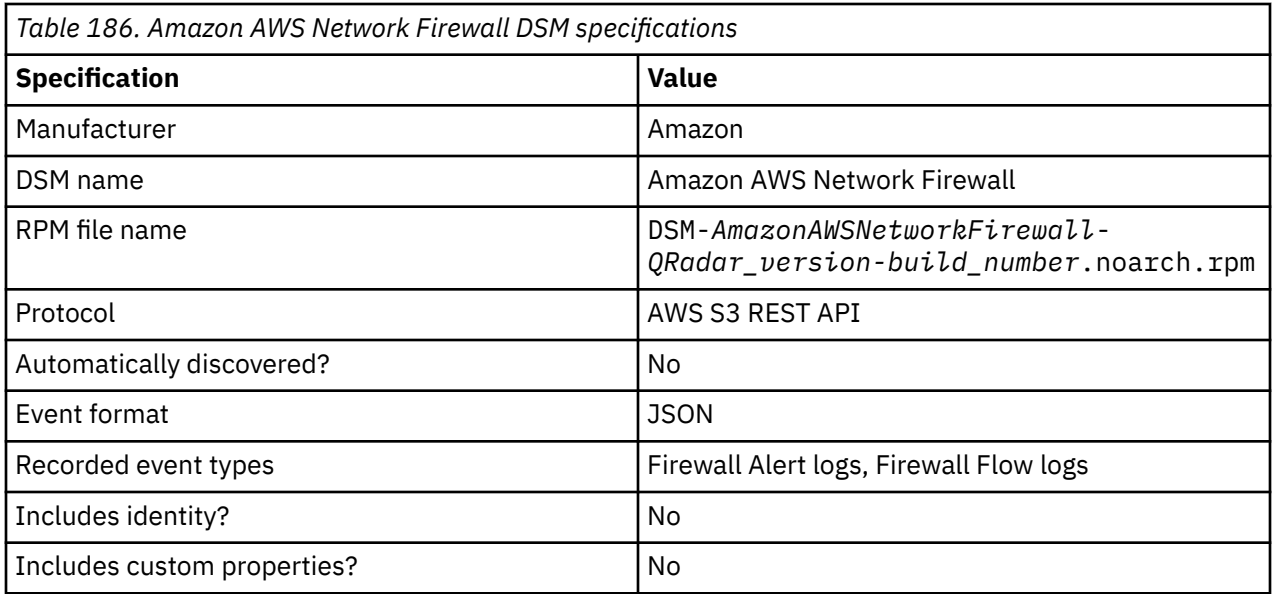

# **Create an SQS queue and configure S3 ObjectCreated notifications**

Before you can add a log source in IBM QRadar, you must create an SQS queue and configure S3 ObjectCreated notifications in the AWS Management Console when you use the Amazon AWS S3 REST API protocol.

Complete the following procedures:

- 1. Finding the S3 Bucket that contains the data that you want to collect.
- 2. Creating the SQS queue that is used to receive the ObjectCreated notifications from the S3 Bucket that you used in Step 1.
- 3. [Setting up SQS queue permissions](#page-397-0).
- 4. [Creating ObjectCreated notifications.](#page-399-0)
- 5. [Configuring security credentials for your AWS user account.](#page-404-0)

## **Finding the S3 bucket that contains the data that you want to collect**

You must find and note the region for S3 bucket that contains the data that you want to collect.

#### **Procedure**

- 1. Log in to the AWS Management Console as an administrator.
- 2. Click **Services**, and then go to **S3**.
- 3. From the **AWS Region** column in the **Buckets** list, note the region where the bucket that you want to collect data from is located. You need the region for the **Region Name** parameter value when you add a log source in IBM QRadar.
- 4. Enable the checkbox beside the bucket name, and then from the panel that opens to the right, click **Copy Bucket ARN** to copy the value to the clipboard. Save this value or leave it on the clipboard. You need this value when you set up **SQS queue permissions**.

## **Creating the SQS queue that is used to receive ObjectCreated notifications**

You must create an SQS queue and configure S3 ObjectCreated notifications in the AWS Management Console when you use the Amazon AWS S3 REST API protocol.

#### <span id="page-397-0"></span>**Before you begin**

You must complete **Finding the S3 Bucket that contains the data that you want to collect**. The SQS Queue must be in the same region as the AWS S3 bucket that the queue is collecting from.

#### **Procedure**

- 1. Log in to the AWS Management Console as an administrator.
- 2. Click **Services**, and then go to the Simple Queue Service Management Console.
- 3. In the upper right of the window, change the region to where the bucket is located. You noted this value when you completed the **Finding the S3 Bucket that contains the data that you want to collect** procedure.
- 4. Select **Create New Queue**, and then type a value for the **Queue Name**.
- 5. Click **Standard Queue**, select **Configure Queue**, and then change the default values for the following **Queue Attributes**.
	- **Default Visibility Timeout** 60 seconds (You can use a lower value. In the case of load balanced collection, duplicate events might occur with values of less than 30 seconds. This value can't be 0.)
	- **Message Retention Period** 14 days (You can use a lower value. In the event of an extended collection, data might be lost.)

Use the default value for the remaining **Queue Attributes**.

More options such as **Redrive Policy** or **SSE** can be used depending on the requirements for your AWS environment. These values should not affect the data collection.

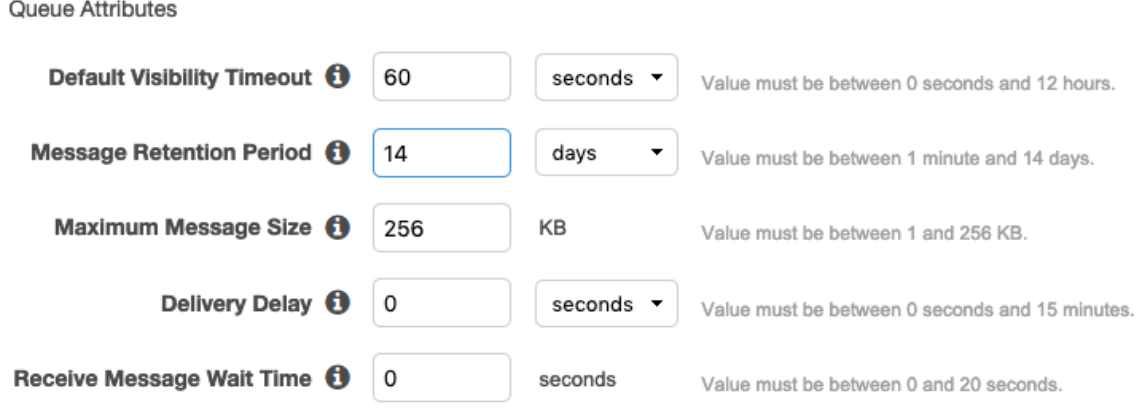

Picture © 2019 Amazon.com Inc. or its subsidiaries. All Rights Reserved.

#### 6. Select **Create Queue**.

## **Setting up SQS queue permissions**

You must set up SQS queue permissions for users to access the queue.

### **Before you begin**

You must complete **Creating the SQS queue that is used to receive ObjectCreated notifications**.

You can set the SQS queue permissions by using either the Permissions Editor or a JSON policy document.

#### **Procedure**

- 1. Log in to the AWS Management Console as an administrator.
- 2. Go to the SQS Management Console, and then select the queue that you created from the list.

3. From the **Details** panel, record the **ARN** field value.

For example: **arn:aws:sqs:us-east-1:123456789012:MySQSQueueName**

- 4. To set the SQS queue **Access policy (Permissions)** by using the **AWS Policy generator**, complete the following steps:
	- a) Select **Policy Type** > **SQS Queue Policy**.
	- b) Add an Access Policy statement.
	- c) From the **Access policy** tab, click **Policy generator**, and then configure the following parameters:

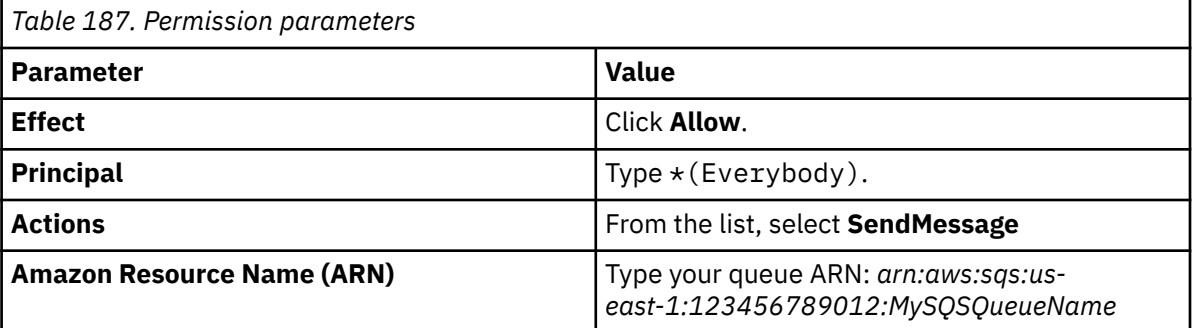

d) Click **Add Conditionals (Optional)**, and then configure the following parameters:

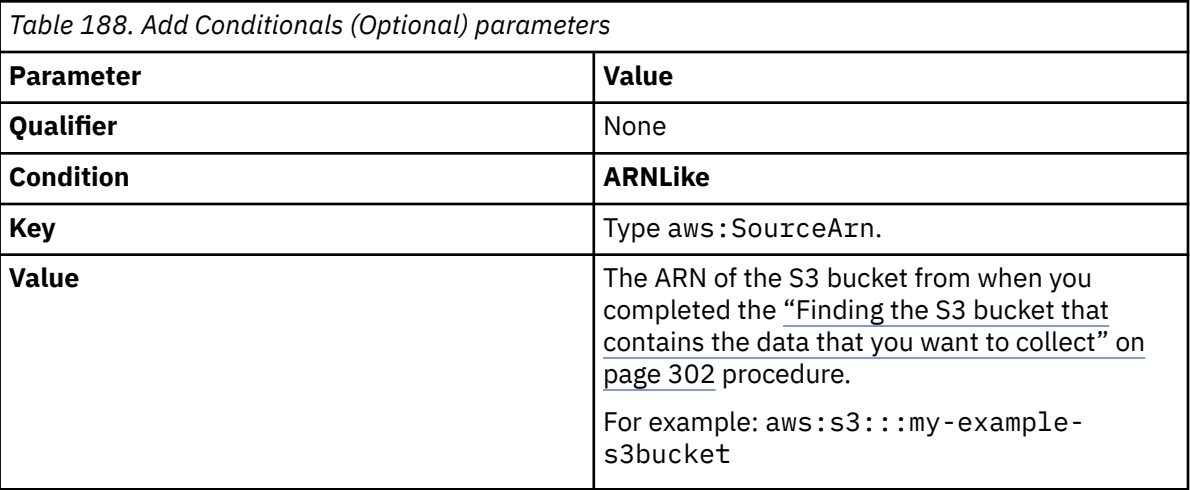

- 5. To set the SQS queue permissions by using a JSON policy document, complete the following steps:
	- a) Click **Add Condition** > **Add Statement.** > **Generate Policy**.
	- b) Copy and paste the following JSON policy into the **Access policy** window:

Copy and paste might not preserve the white space in the JSON policy. The white space is required. If the white space is not preserved when you paste the JSON policy, paste it into a text editor and restore the white space. Then, copy and paste the JSON policy from your text editor into the **Edit Policy Document** window.

```
{
  "Version": "2008-10-17",
  "Id": "example-ID",
  "Statement": [
   \frac{1}{2} "Sid": "example-statement-ID",
 "Effect": "Allow",
 "Principal": {
 "AWS": "*"
\frac{3}{5},
 "Action": "SQS:SendMessage",
 "Resource": "arn:aws:sqs:us-east-1:123456789012:MySQSQueueName",
 "Condition": {
 "ArnLike": {
 "aws:SourceArn": "arn:aws:s3:::my-example-s3bucket"
 }
```
<span id="page-399-0"></span>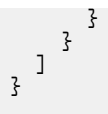

6. Click **Review Policy**. Ensure that the data is correct, and then click **Save Changes**.

# **Creating ObjectCreated notifications**

Configure ObjectCreated notifications for the folders that you want to monitor in the bucket.

### **Procedure**

- 1. Log in to the AWS Management Console as an administrator.
- 2. Click **Services**, go to **S3**, and then select a bucket.
- 3. Click the **Properties** tab, and in the **Events** pane, click **Add notification**. Configure the parameters for the new event.

The following table shows an example of an ObjectCreated notification parameter configuration:

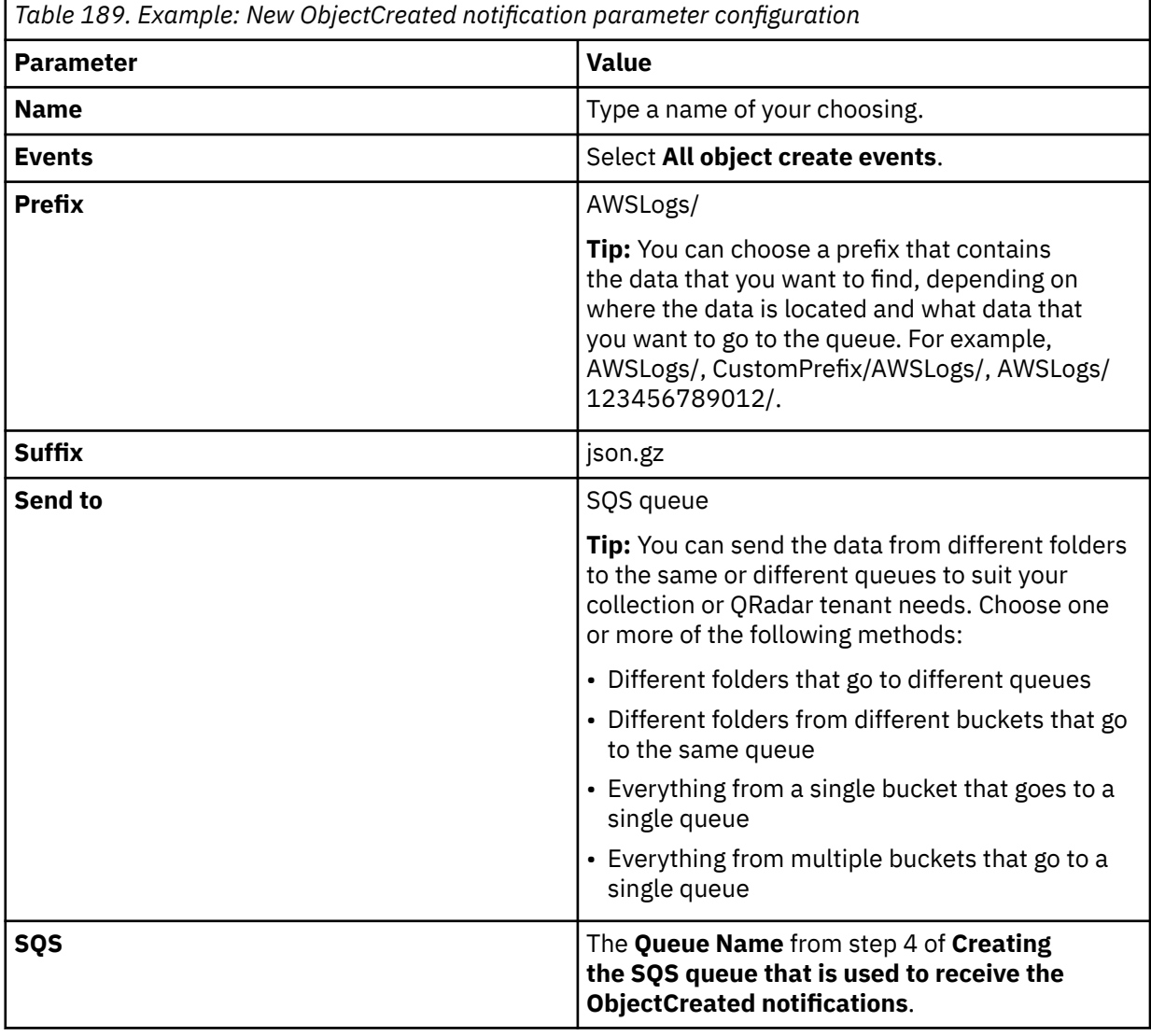

# Create event notification

The notification configuration identifies the events you want Amazon S3 to publish and the destinations where you want Amazon S3 to send the notifications. Learn more [2]

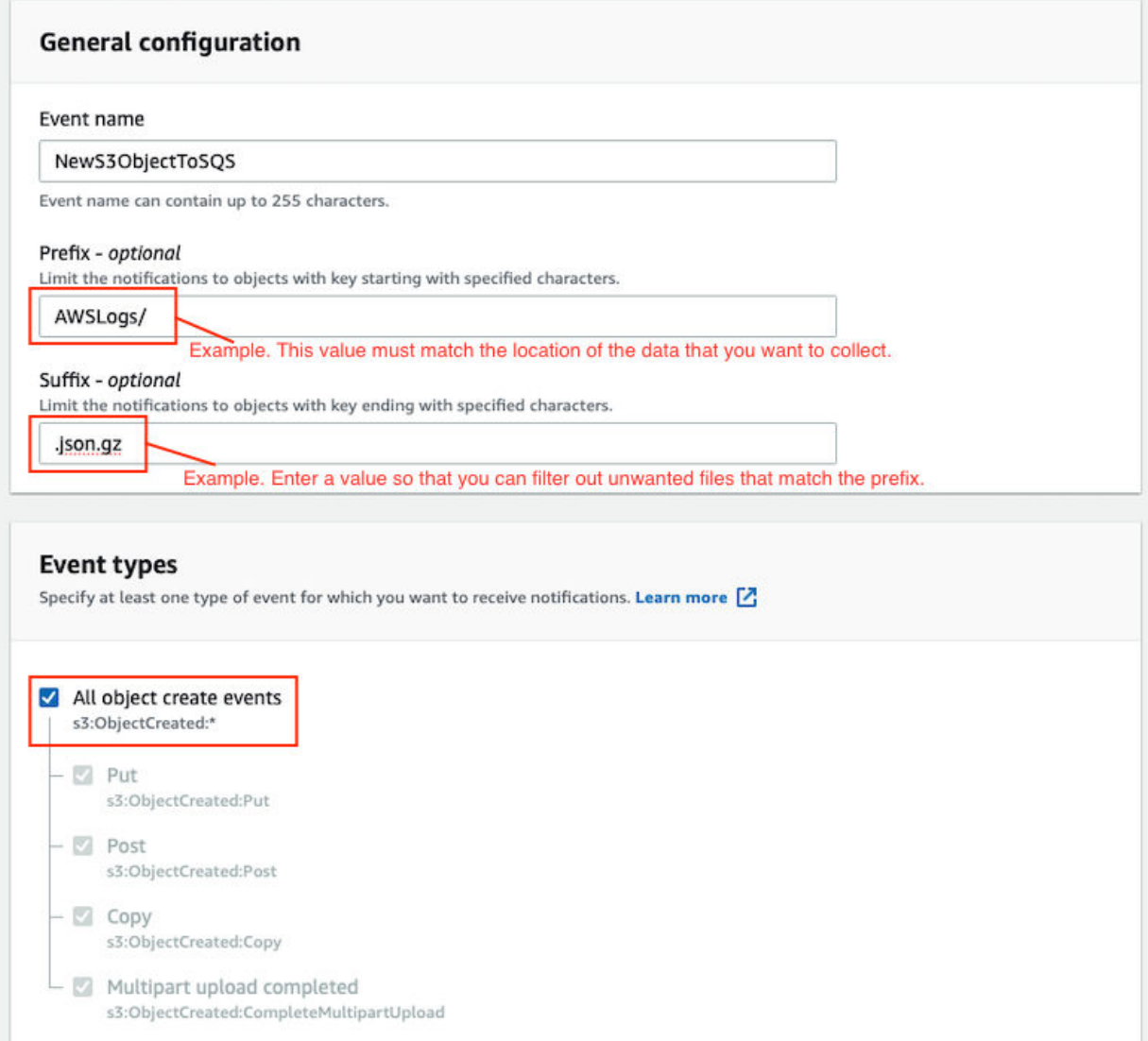

*Figure 18. Example: Events*

Picture: © 2019 Amazon.com Inc. or its subsidiaries. All Rights Reserved.

In the example in figure 1 of a parameter configuration, notifications are created for AWSLogs/ from the root of the bucket. When you use this configuration, All ObjectCreated events trigger a notification. If there are multiple accounts and regions in the bucket, everything gets processed. In this example, json.gz is used. This file type can change depending on the data that you are collecting. Depending on the content in your bucket, you can omit the extension or choose an extension that matches the data you are looking for in the folders where you have events set up.

After approximately 5 minutes, the queue that contains data displays. In the **Messages Available** column, you can view the number of messages.

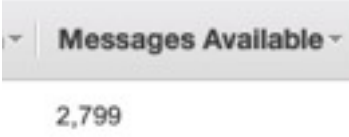

*Figure 19. Number of available messages*

Picture: © 2019 Amazon.com Inc. or its subsidiaries. All Rights Reserved.

- 4. Click **Services**, then go to **Simple Queue Services**.
- 5. Right-click the **Queue Name** from step 4 of **Creating the SQS queue that is used to receive the ObjectCreated notifications**, then select **View/Delete Messages** to view the messages.

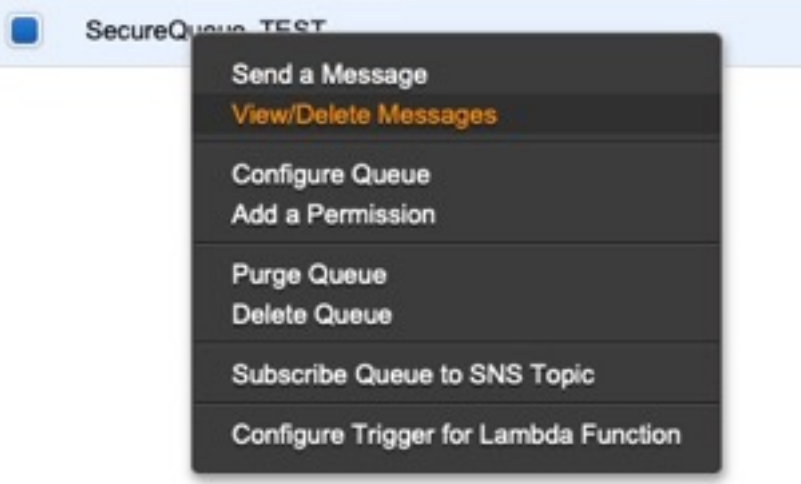

*Figure 20. SecureQueue TEST list*

Picture: © 2019 Amazon.com Inc. or its subsidiaries. All Rights Reserved.

Example: Sample message

```
{
    "Records":[
        {
 "eventVersion":"2.1",
 "eventSource":"aws:s3",
 "awsRegion":"us-east-2",
 "eventTime":"2018-12-19T01:51:03.251Z",
 "eventName":"ObjectCreated:Put",
            "userIdentity":{
                 "principalId":"AWS:AIDAIZLCFC5TZD36YHNZY"
            },
 "requestParameters":{
 "sourceIPAddress":"52.46.82.38"
\frac{3}{5},
 "responseElements":{
 "x-amz-request-id":"6C05F1340AA50D21",
 "x-amz-id-2":"9e8KovdAUJwmYu1qnEv+urrO8T0vQ+UOpkPnFYLE6agmJSn745
/T3/tVs0Low/vXonTdATvW23M="
\frac{3}{5},
"s3":{
                "s3SchemaVersion":"1.0",
                "configurationId":"test_SQS_Notification_1",
\blacksquare bucket":{
 "name":"myBucketName",
\blacksquare \blacksquare \blacks "principalId":"A2SGQBYRFBZET"
, where \frac{1}{2}, \frac{1}{2} "arn":"arn:aws:s3:::myBucketName"
\frac{3}{2},
"object" : \{ "key":"AWSLogs/123456789012/CloudTTrail/eu-west-
```

```
3/2018/12/19/123456789012_CloudTrail_eu-west-3_TestAccountTrail
_us-east-2_20181219T014838Z.json.gz",
 "size":713,
 "eTag":"1ff1209e4140b4ff7a9d2b922f57f486",
              "sequencer":"005C19A40717D99642"
           }
        }
      }
   ]
}
```
**Tip:** In the **key** value, your DSM name displays.

- 6. Click **Services**, then navigate to **IAM**.
- 7. Set a **User** or **Role** permission to access the SQS queue and for permission to download from the target bucket. The user or user role must have permission to read and delete from the SQS queue. For information about adding, managing and changing permissions for IAM users, see the [IAM Users](https://docs.aws.amazon.com/IAM/latest/UserGuide/id_users.html) [documentation](https://docs.aws.amazon.com/IAM/latest/UserGuide/id_users.html). After QRadar reads the notification, and then downloads and processes the target file, the message must be deleted from the queue.

Sample Policy:

```
{
 "Version": "2012-10-17",
 "Statement": [
       {
             "Sid": "VisualEditor0",
 "Effect": "Allow",
 "Action": [
                 "sqs:DeleteMessage",
                "sqs:ReceiveMessage",
                "s3:GetObject"
\qquad \qquad \Box "Resource": [
                 "arn:aws:s3:::<bucket_name>/AWSLogs/*",
            "arn:aws:sqs:us-east-2:<AWS_account_number>:<queue_name>"
. . . . . . . . . . . . <u>.</u>
        }
    ]
}
```
You can add multiple buckets to the S3 queue. To ensure that all objects are accessed, you must have a trailing  $/*$  at the end of the folder path that you added.

You can add this policy directly to a user, a user role, or you can create a minimal access user with **sts:AssumeRole** permissions only. When you configure a log source in QRadar, configure the **assume Role ARN** parameter for QRadar to assume the role. To ensure that all files waiting to be processed in a single run (emptying the queue) can finish without retries, use the default value of 1 hour for the **API Session Duration** parameter.

When you use assumed roles, ensure that the ARN of the user that is assuming the role is in the **Trusted Entities** for that role. You can view the trusted entities that can assume the rule from the **Trust Relationship** tab in **IAM Role**. In addition, the user must have permission to assume roles in that (or any) account. The following examples show a sample trust policy:

**Allow all IAM users within a specific AWS account to assume a role**

```
{
     "Version": "2012-10-17",
     "Statement": [
        \Sigma "Effect": "Allow",
             "Principal": {
                 "AWS": "arn:aws:iam::YOUR_ACCOUNT_ID:root"
\frac{3}{5},
 "Action": "sts:AssumeRole",
             "Resource": "arn:aws:iam::YOUR_ACCOUNT_ID:role/ROLE_NAME"
         }
     ]
}
```
#### **Allow a specific user to assume a role**

```
{
    "Version": "2012-10-17",
    "Statement": [
        {
           "Effect": "Allow",
 "Principal": {
 "AWS": "arn:aws:iam::YOUR_ACCOUNT_ID:user/USERNAME"
\frac{3}{5},
 "Action": "sts:AssumeRole",
            "Resource": "arn:aws:iam::YOUR_ACCOUNT_ID:role/ROLE_NAME"
        }
```
The following image example shows a sample Amazon AWS CloudTrail log source configuration in QRadar.

**Tip:** Use the Amazon AWS S3 REST API log source parameter values for your DSM when you configure your log source.

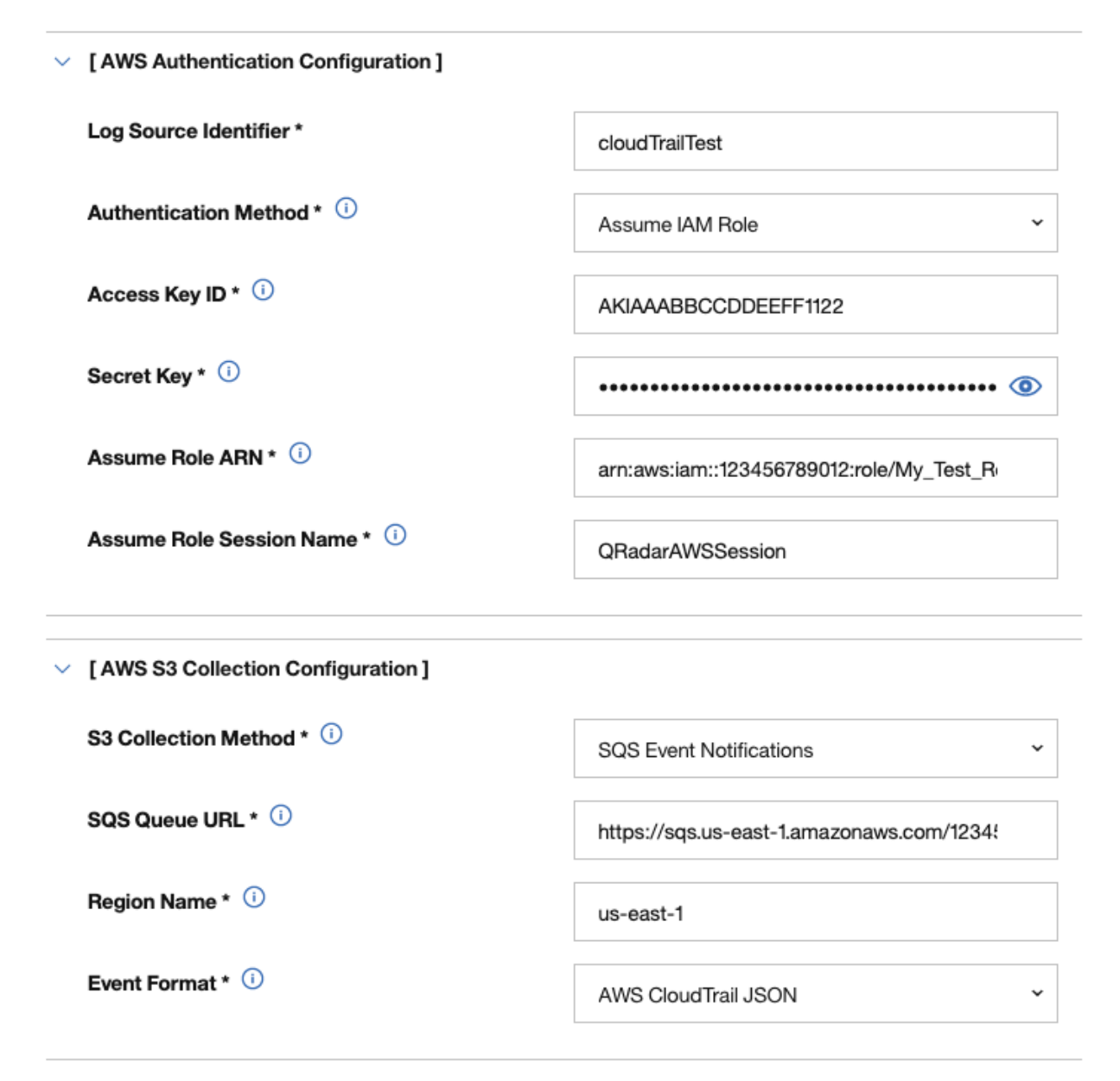

*Figure 21. Example: Amazon AWS CloudTrail log source configuration in QRadar*

## <span id="page-404-0"></span>**Configuring security credentials for your AWS user account**

You must have your AWS user account access key and the secret access key values before you can configure a log source in QRadar.

#### **Procedure**

- 1. Log in to your [IAM console](https://console.aws.amazon.com/iam/).
- 2. Select **Users** from left navigation pane and then select your user name from the list.
- 3. To create the access keys, click the **Security Credentials** tab, and in the **Access Keys** section, click **Create access key**.
- 4. Download the CSV file that contains the keys or copy and save the keys.

**Tip:** Save the Access key ID and Secret access key. You need them when you configure a log source in QRadar.

You can view the Secret access key only when it is created.

#### **Related information**

Adding a log source

# **Amazon AWS S3 REST API log source parameters for Amazon AWS Network Firewall**

If QRadar does not automatically detect the log source, add an Amazon AWS Network Firewall log source on the QRadar Console by using the Amazon AWS REST API protocol.

When using the Amazon AWS S3 REST API protocol, there are specific parameters that you must use.

The following table describes the parameters that require specific values to collect Amazon AWS S3 REST API events from Amazon AWS Network Firewall:

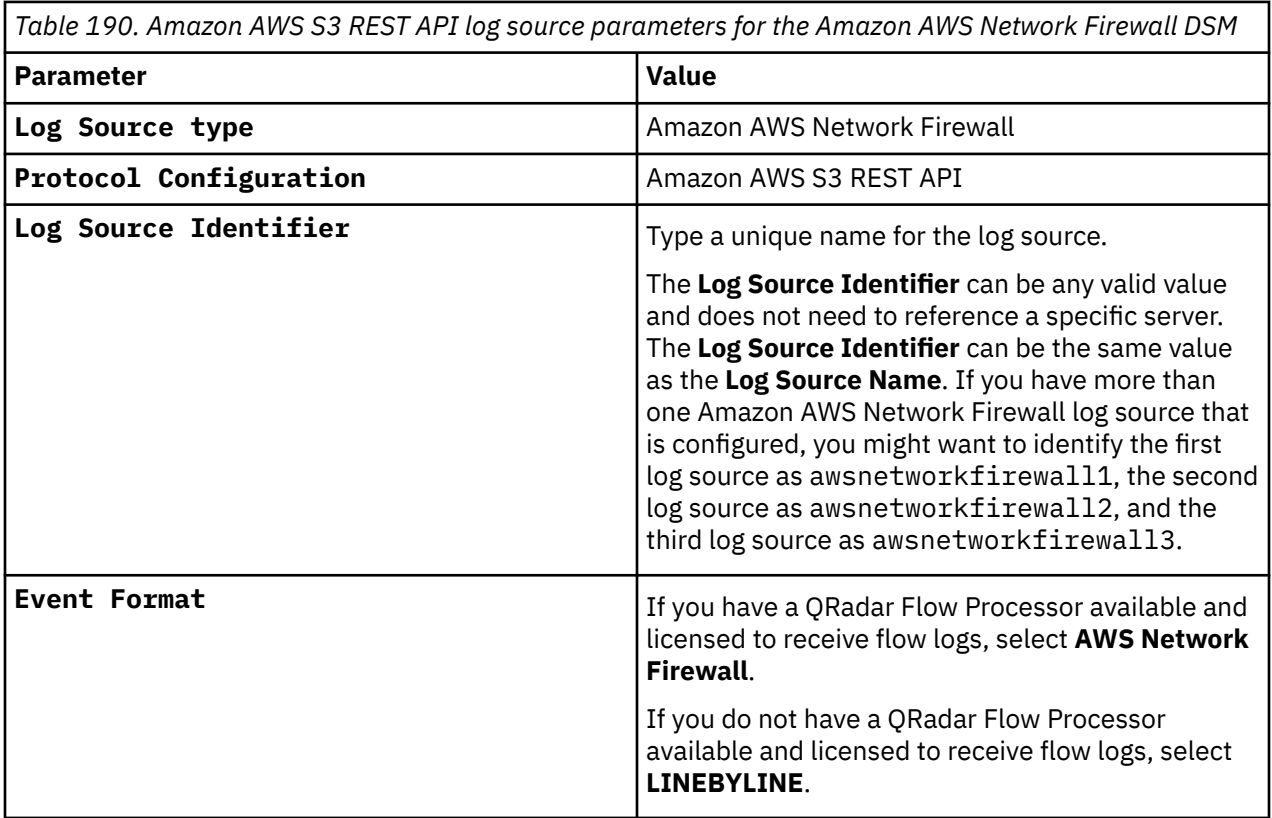

For a complete list of Amazon AWS S3 REST API protocol parameters and their values, see Amazon AWS S3 REST API protocol configuration options.

#### **Related tasks**

Adding a log source

## **AWS Network Firewall sample event messages**

Use these sample event messages to verify a successful integration with IBM QRadar.

**Important:** Due to formatting issues, paste the message format into a text editor and then remove any carriage return or line feed characters.

#### **Amazon AWS Network Firewall sample messages when you use the Amazon AWS REST API protocol**

**Sample 1 - alert logs:** The following sample event message shows that a connection is allowed by the firewall.

```
{"firewall_name":"firewall","availability_zone":"zone","event_timestamp":"1601074865","event":
{"timestamp":"2020-09-25T23:01:05.598481+0000","flow_id":1111111111111111,"event_type":"alert","
src_ip":"10.16.197.56","src_port":49157,"dest_ip":"10.16.197.55","dest_port":8883,"proto":"TCP",
"alert":
```

```
{"action":"allowed","signature_id":2,"rev":0,"signature":"","category":"","severity":3}}}
```
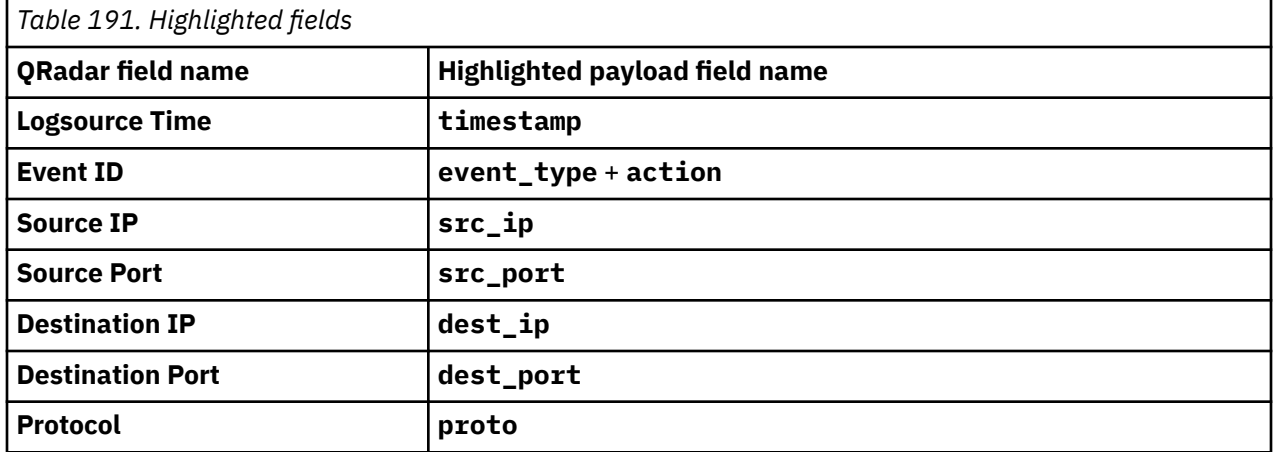

**Sample 2 - flow logs:** The following sample event message shows netflow traffic.

```
{"firewall_name":"firewall","availability_zone":"us-
east-1b","event_timestamp":"1601587565","event":
{"timestamp":"2020-10-01T21:26:05.007515+0000","flow_id":1770453319291727,"event_type":"netflow"
,"src_ip":"45.129.33.153","src_port":47047,"dest_ip":"172.31.16.139","dest_port":16463,"proto":"
TCP","netflow":
{"pkts":1,"bytes":60,"start":"2020-10-01T21:25:04.070479+0000","end":"2020-10-01T21:25:04.070479
+0000","age":0,"min_ttl":241,"max_ttl":241},"tcp":{"tcp_flags":"02","syn":true}}}
```
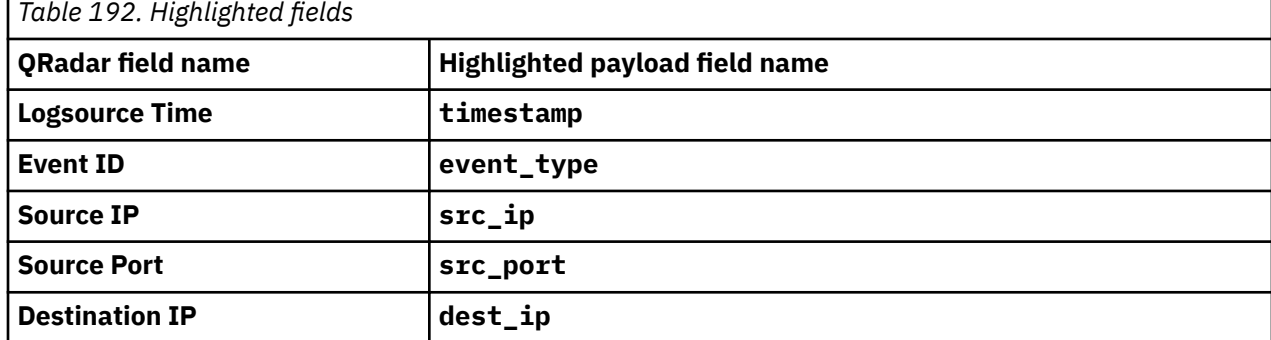

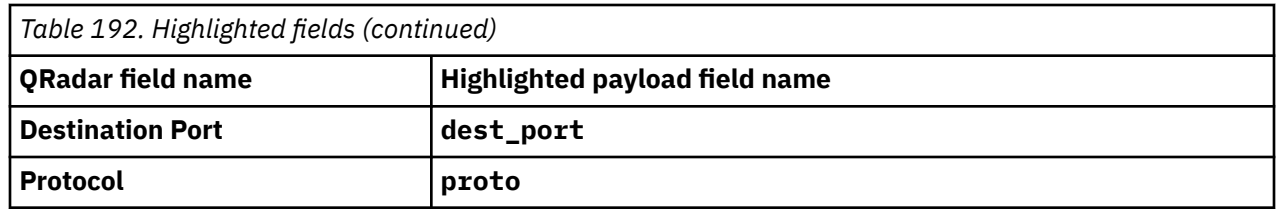

# **Amazon AWS Route 53**

The IBM QRadar DSM for Amazon AWS Route 53 collects events from an Amazon AWS Route 53 device by using the Amazon AWS S3 REST API and Amazon Web Services protocols.

To integrate Amazon AWS Route 53 with QRadar, complete the following steps:

- 1. If automatic updates are not enabled, download the most recent versions of the RPMs from the [IBM](https://www.ibm.com/support) [support website](https://www.ibm.com/support) (https://www.ibm.com/support).
	- Protocol Common RPM
	- Amazon Web Services Protocol RPM (If you want to add a log source by using the Amazon Web Services protocol, download this RPM.)
	- Amazon AWS S3 REST API Protocol RPM (If you want to add a log source by using the Amazon AWS S3 REST API protocol, download this RPM.)
	- DSM Common RPM
	- Amazon AWS Route 53 DSM RPM
- 2. Optional: If you want QRadar to collect Amazon AWS Route 53 logs by using the Amazon Web Services protocol, see [Configuring an Amazon AWS Route 53 log source by using the Amazon Web Services](#page-407-0) [protocol.](#page-407-0)
- 3. Optional: If you want QRadar to collect Amazon AWS Route 53 logs by using the Amazon AWS S3 REST API protocol, select one of the following configuration methods. :

**Important:** You can collect only AWS Resolver query logs when using these methods.

- Configuring an Amazon AWS Route 53 log source that uses an S3 bucket with an SQS queue
- Configuring an Amazon AWS Route 53 log source that uses an S3 bucket with a directory prefix

#### **Related tasks**

["Adding a DSM" on page 4](#page-39-0) ["Adding a log source" on page 5](#page-40-0)

## **Amazon AWS Route 53 DSM specifications**

The IBM QRadar DSM for Amazon AWS Route 53 supports Public DNS log events that are collected from a log group in AWS CloudWatch Logs. Resolver query events that are collected from Amazon S3 buckets and from a log group in the AWS CloudWatch logs are also supported.

When you configure Amazon AWS Route 53, understanding the specifications for the Amazon AWS Route 53 DSM can help ensure a successful integration. For example, knowing what the supported protocols are before you begin can help reduce frustration during the configuration process.

The following table describes the specifications for the Amazon AWS Route 53 DSM.

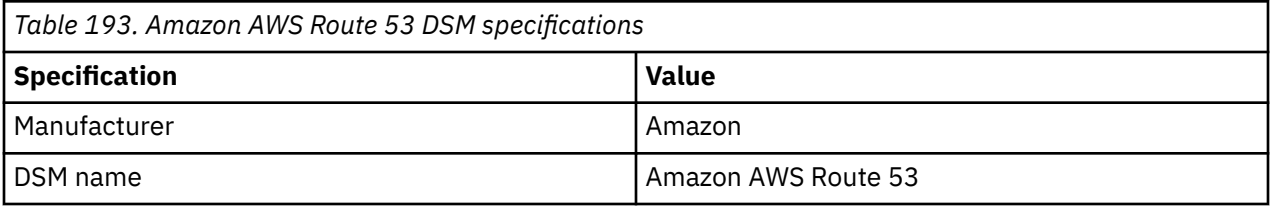

<span id="page-407-0"></span>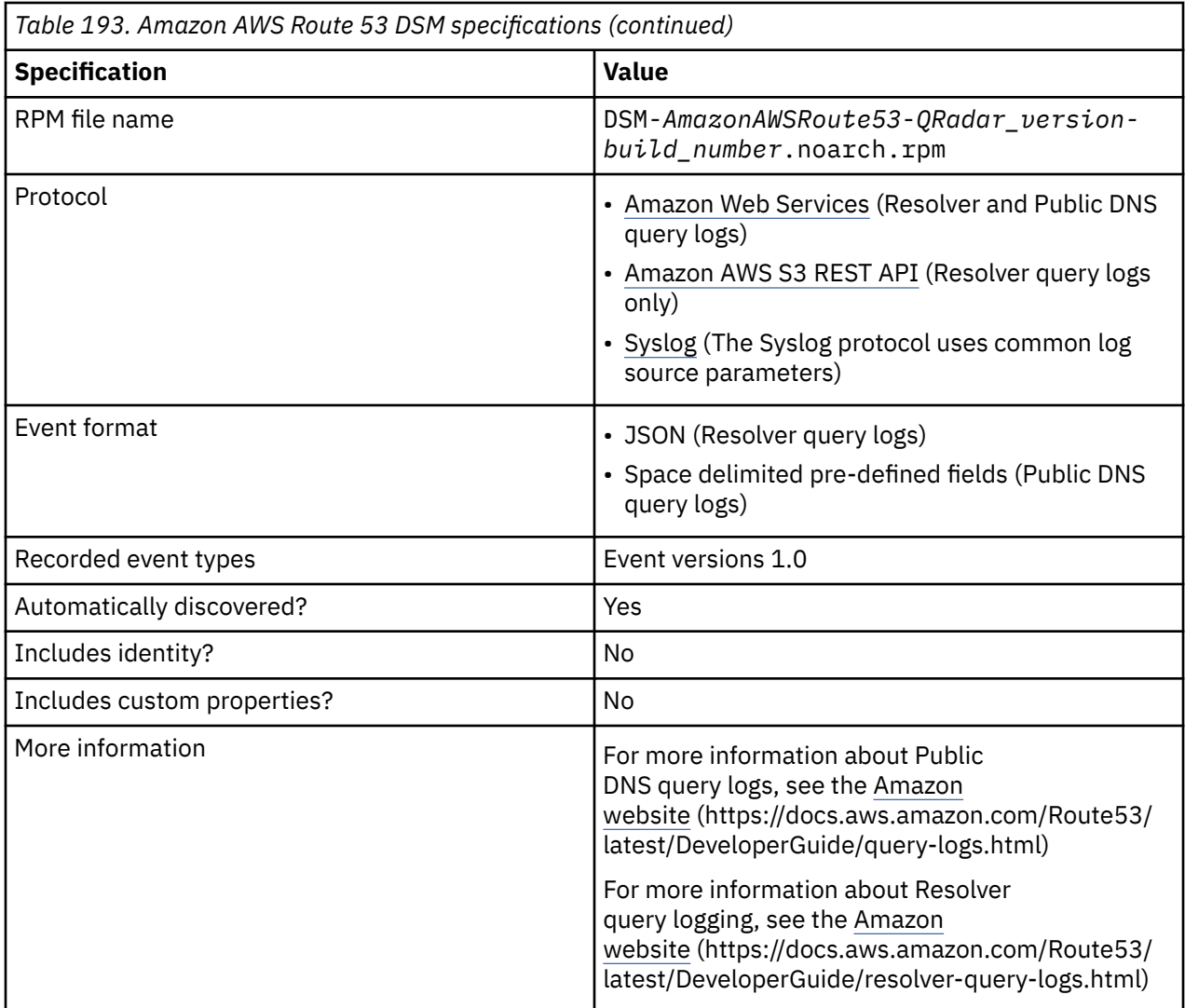

# **Configuring an Amazon AWS Route 53 log source by using the Amazon Web Services protocol and CloudWatch logs**

To collect AWS Route 53 public DNS query logs or Resolver query logs, or both, from Amazon CloudWatch logs, add a log source on the QRadar Console by using the Amazon Web Services protocol.

## **Procedure**

1. Create a log group in Amazon CloudWatch Logs to retrieve logs in QRadar.

**Important:** For public DNS query logs, the log group must be in the US East (N.Virginia) region.

- 2. Configure AWS Route 53 to send logs to a log group in the AWS CloudWatch Logs.
	- For public DNS logs, configure public DNS query logging.
	- For Resolver query logs, configure Resolver query logging.
- 3. Create an Identity and Access (IAM) user in the AWS Management Console.
- 4. Configure security credentials for your AWS user account.
- 5. Amazon Web services log source parameters for Amazon AWS Route 53.

# **Configuring public DNS query logging**

Before you can add a log source in IBM QRadar, you must configure logging for DNS queries.

## **Procedure**

- 1. Log in to the [AWS Management console](https://console.aws.amazon.com/route53) to open the Route 53 console (https:// console.aws.amazon.com/route53).
- 2. From the **Amazon Route 53** navigation pane, select **Hosted zones**.
- 3. Select the relevant hosted zone.
- 4. From the **Hosted zone details** section, click **Configure query logging**.
- 5. Select an existing log group or create a new log group.

**Important:** The log group must be in the US East (N. Virginia) region.

- 6. If you see an alert about permissions, choose one of the following troubleshooting options:
	- If you have 10 resource policies, you reached the limit. Select one of your resource policies and click **Edit** to allow Route 53 to write logs to your log groups, then click **Save** and continue to step 7.
	- If this configuration is the first time that you have configured query logging, or if you have less than 10 resource policies, grant permission to Route 53 to write logs to your CloudWatch log groups by selecting **Grant permissions**, then continue to the next step.
- 7. To verify that the resource policy matches the CloudWatch Log log group and if Route 53 has permission to publish logs to CloudWatch, click **Permissions - optional**.
- 8. Click **Create**.

#### **What to do next**

Create an Identity and Access (IAM) user in the AWS Management Console

# **Configuring Resolver query logging**

Before you can add a log source in IBM QRadar, you must configure Resolver query logging on the AWS Management console.

### **Procedure**

- 1. Log in to your [AWS Management console](https://console.aws.amazon.com/route53) to open the [Route 53 console.](https://console.aws.amazon.com/route53)
- 2. From the **Route 53** navigation menu, select **Resolver** > **Query logging**.
- 3. From the region list, select the region where you want to create the query logging configuration.

**Tip:** The region that you select must be the same region where you created the Amazon Virtual Private Clouds (VPCs) that you want to log queries for. If your VPCs are in multiple regions, create at least one query logging configuration for each region.

- 4. Click **Configure query logging**, then type a name for your query logging configuration. Your configuration name displays in the console in the list of query logging configurations.
- 5. In the **Query logs destination** section, select a destination where you want Resolver to publish query logs. QRadar supports CloudWatch Logs log group and S3 bucket as destinations for query logs.
	- If you are using the Amazon AWS S3 REST API, select **S3 bucket**.
	- If you are using the Amazon Web Services protocol, select **CloudWatch Logs log group**.
- 6. To log VPCs, in the **VPCs to log queries for** section, click **Add VPC**. DNS queries that originate in the VPCs that you select are logged. If you don't select any VPCs, no queries are logged by Resolver.
- 7. Click **Configure query logging**.

### **What to do next**

Create an Identity and Access (IAM) user in the AWS Management Console

# <span id="page-409-0"></span>**Creating an Identity and Access Management (IAM) user in the AWS Management Console**

An Amazon administrator must create a user and then apply the **s3:listBucket** and **s3:getObject** permissions to that user in the AWS Management Console. The QRadar user can then create a log source in QRadar.

### **About this task**

The minimum required permissions are **s3:listBucket** and **s3:getObject**. You can assign other permissions to the user as needed.

Sample policy:

```
{
     "Version": "2012-10-17",
     "Statement": [
        \mathcal{F} "Sid": "VisualEditor0",
 "Effect": "Allow",
 "Action": [
                 "s3:GetObject",
                 "s3:ListBucket"
\qquad \qquad \Box "Resource": [
                  "arn:aws:s3:::<bucket_name>",
             "arn:aws:s3:::<bucket_name>/AWSLogs/<AWS_account_number>/<DSM_name>/us-east-1/*"
. . . . . . . . . . . <u>.</u>
         }
    ]
}
```
For more information about permissions that are related to bucket operations, go to the [AWS](https://docs.aws.amazon.com/AmazonS3/latest/dev/using-with-s3-actions.html#using-with-s3-actions-related-to-buckets) [documentation website.](https://docs.aws.amazon.com/AmazonS3/latest/dev/using-with-s3-actions.html#using-with-s3-actions-related-to-buckets)

#### **Procedure**

- 1. Log in to the AWS Management Console as an administrator.
- 2. Click **Services**.
- 3. From the list, select **IAM**.
- 4. Click **Users** > **Add user**.
- 5. Create an Amazon AWS IAM user and then apply the **AmazonS3ReadOnlyAccess** policy.

### **Configuring security credentials for your AWS user account**

You must have your AWS user account access key and the secret access key values before you can configure a log source in QRadar.

#### **Procedure**

- 1. Log in to your [IAM console](https://console.aws.amazon.com/iam/).
- 2. Select **Users** from left navigation pane and then select your user name from the list.
- 3. To create the access keys, click the **Security Credentials** tab, and in the **Access Keys** section, click **Create access key**.
- 4. Download the CSV file that contains the keys or copy and save the keys.

**Tip:** Save the Access key ID and Secret access key. You need them when you configure a log source in QRadar.

You can view the Secret access key only when it is created.

#### **Related information**

Adding a log source

# **Creating a log group in Amazon CloudWatch Logs to retrieve logs in QRadar**

You must create a log group in Amazon CloudWatch Logs to make the log available for QRadar polling.

### **Procedure**

- 1. Log in to your [CloudWatch console](https://console.aws.amazon.com/cloudwatch) (https://console.aws.amazon.com/cloudwatch).
- 2. Select **Logs** from left navigation pane.
- 3. Click **Actions** > **Create Log Group**.
- 4. Type the name of your log group. For example, CloudTrailAuditLogs.
- 5. Click **Create log group**.

For more information about working with log groups and log streams, see [https://](https://docs.aws.amazon.com/AmazonCloudWatch/latest/logs/Working-with-log-groups-and-streams.html) [docs.aws.amazon.com/AmazonCloudWatch/latest/logs/Working-with-log-groups-and-streams.html](https://docs.aws.amazon.com/AmazonCloudWatch/latest/logs/Working-with-log-groups-and-streams.html)

## **Amazon Web Services log source parameters for Amazon AWS Route 53**

If you want to collect AWS Route 53 logs from Amazon CloudWatch logs, add a log source on the QRadar Console by using the Amazon Web Services protocol.

When you use the Amazon Web Services protocol, there are specific parameters that you must configure.

The following table describes the parameters that require specific values to collect Amazon Web Services events from Amazon AWS Route 53:

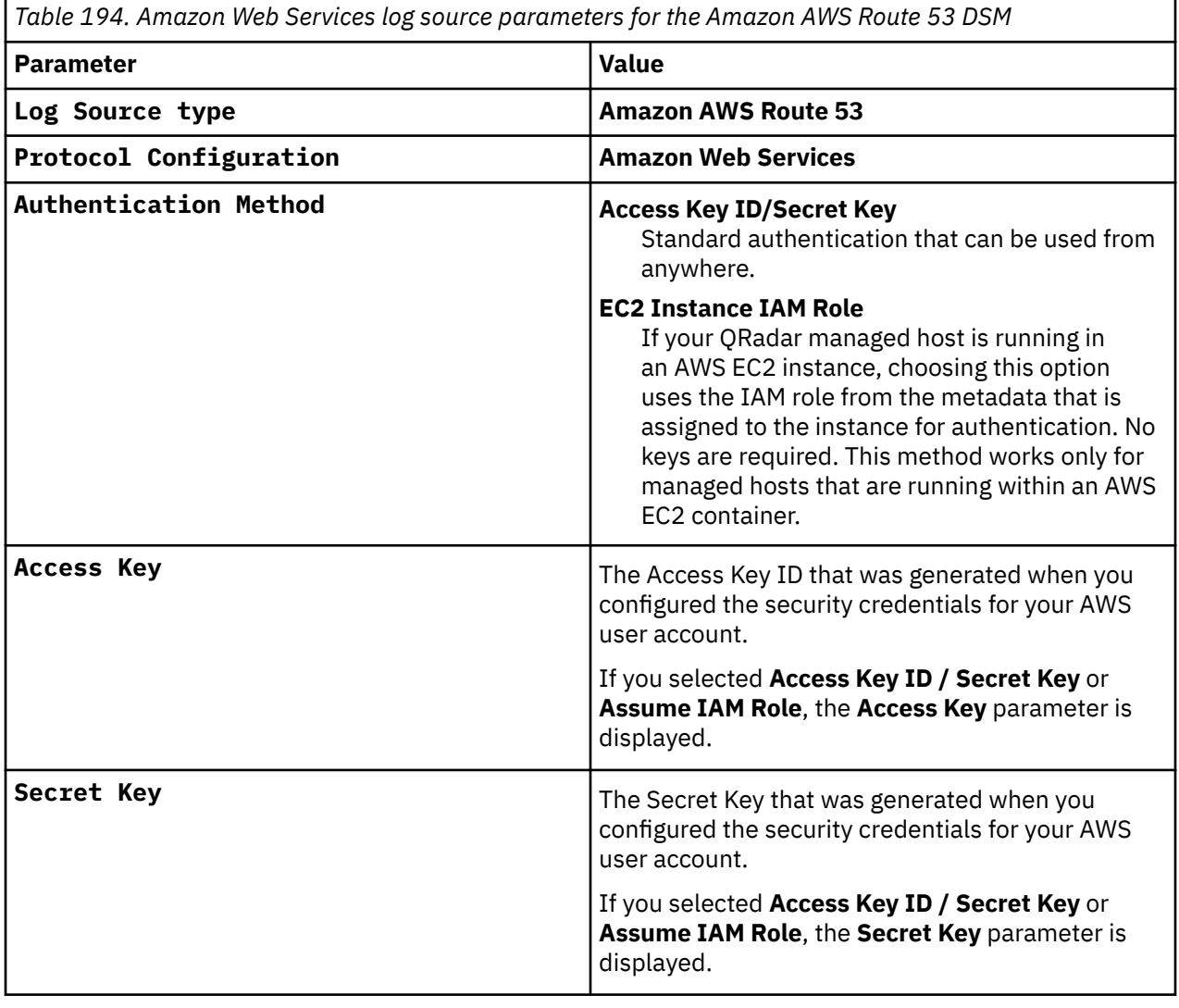

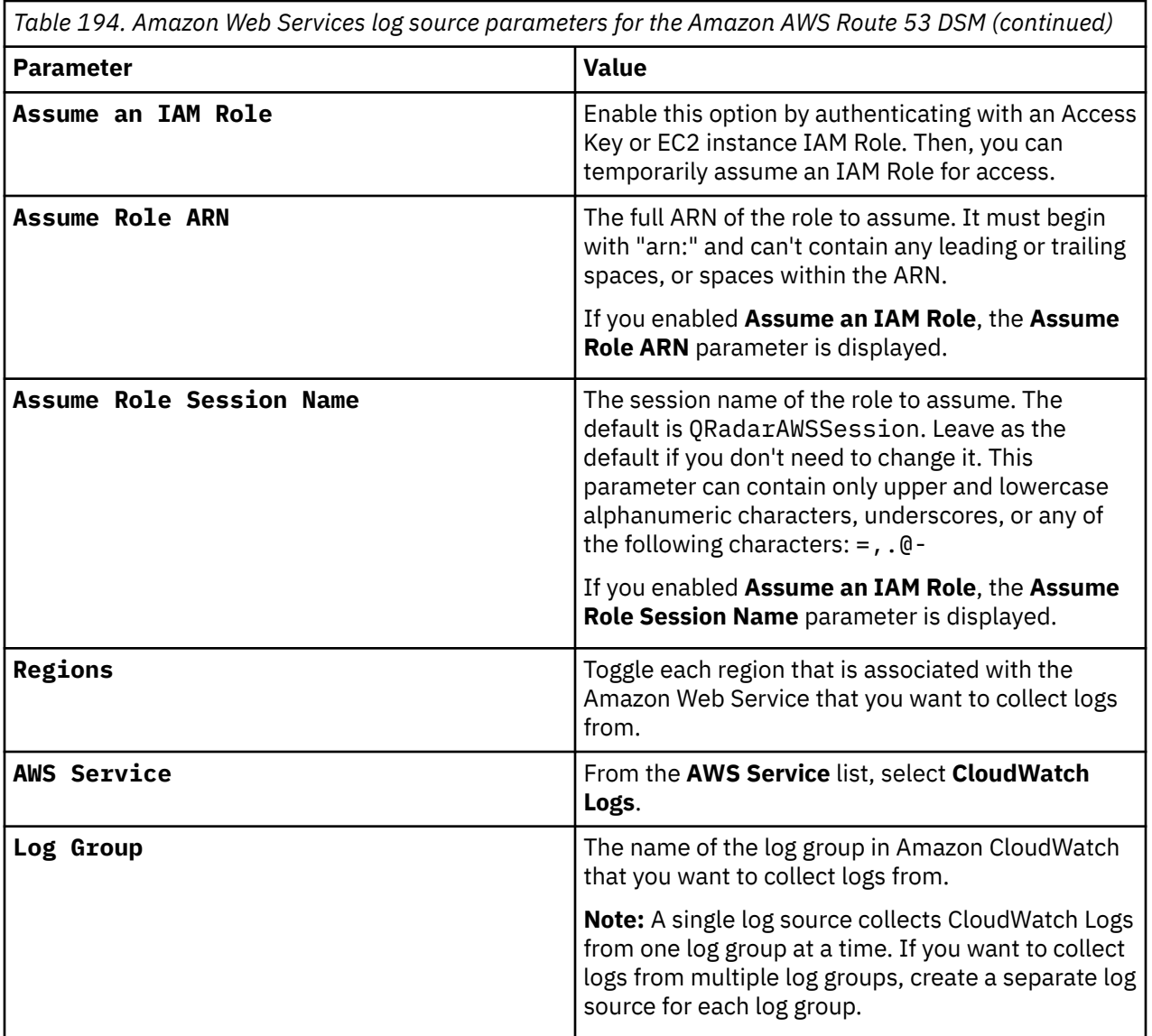

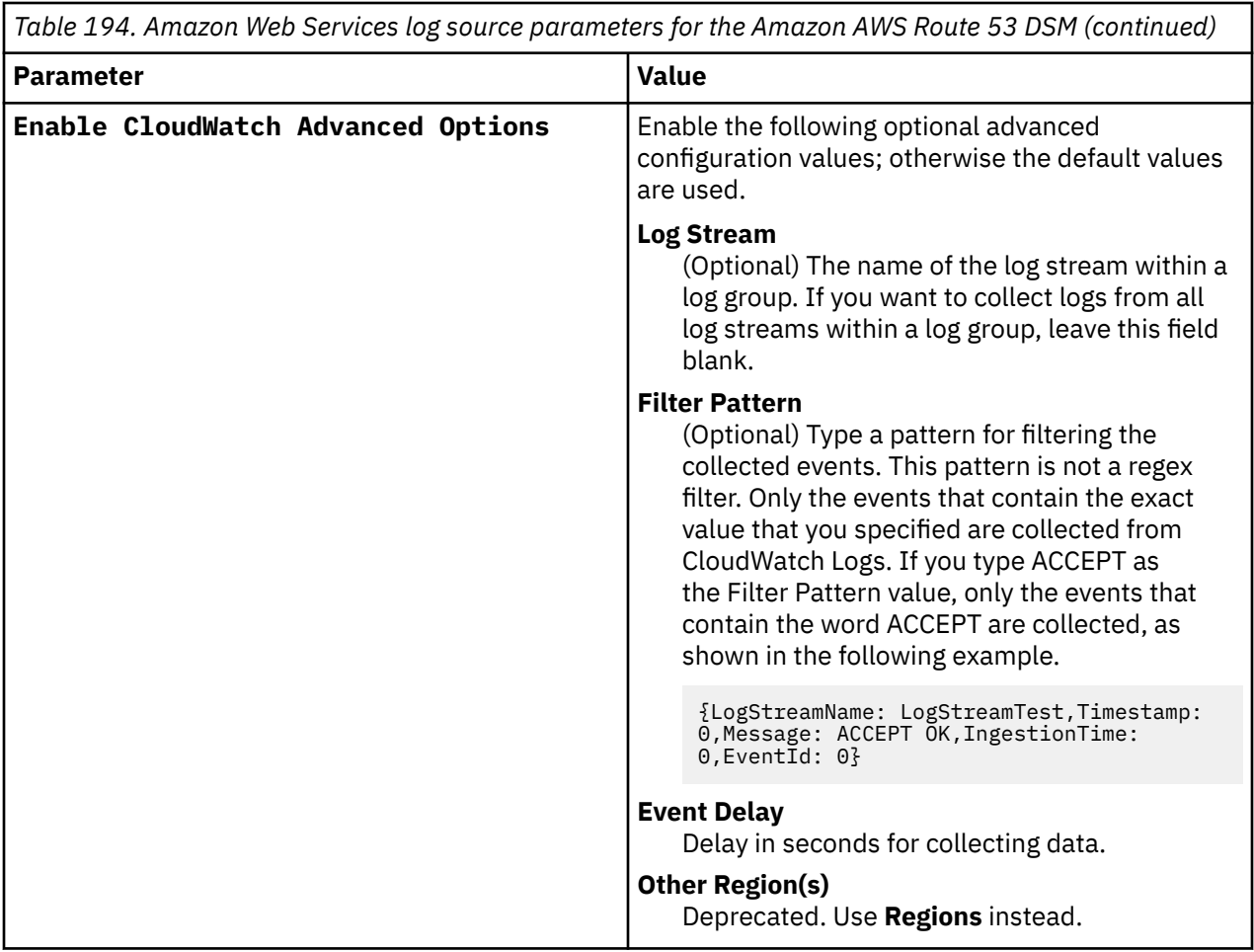

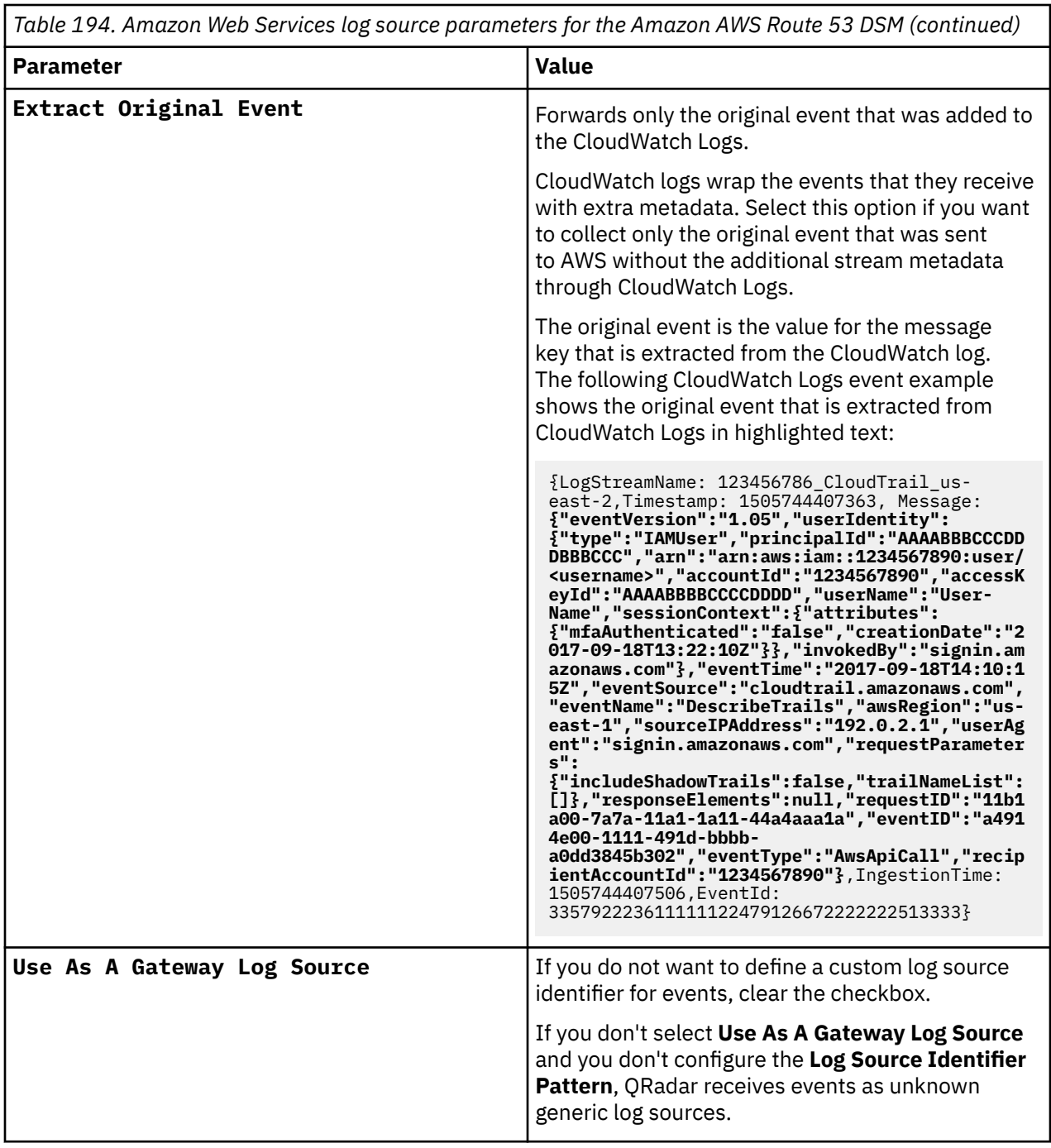

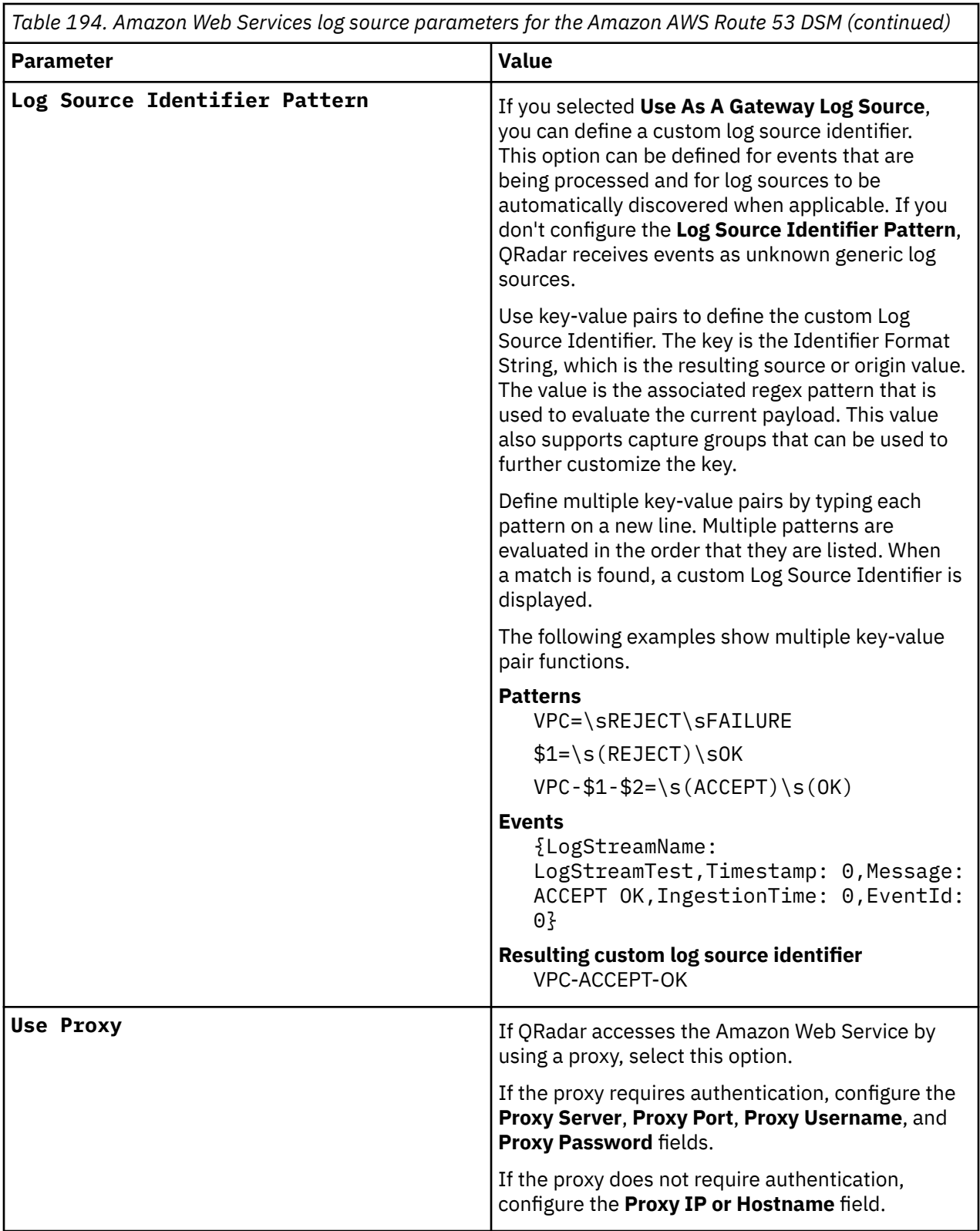

*Table 194. Amazon Web Services log source parameters for the Amazon AWS Route 53 DSM (continued)*

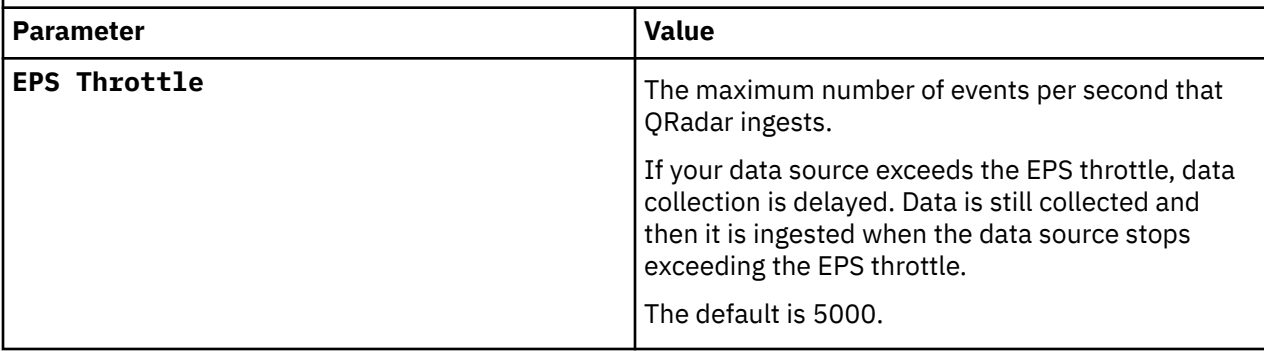

For more information about the Amazon Web Services protocol, see Amazon Web Services protocol configuration options.

#### **Related tasks**

Adding a log source

# **Configuring an Amazon AWS Route 53 log source by using an S3 bucket with an SQS queue**

You can collect AWS Route 53 Resolver query logs from multiple accounts or regions in an Amazon S3 bucket. Configure a log source on the QRadar Console so that Amazon AWS Route 53 can communicate with QRadar by using the Amazon AWS S3 REST API protocol and a Simple Queue Service (SQS) queue.

### **About this task**

Using the Amazon AWS S3 REST API protocol and a Simple Queue Service (SQS) queue instead of with a directory prefix has the following advantages:

- You can use one log source for an S3 bucket, rather than one log source for each region and account.
- There is a reduced chance of missing files because this method uses ObjectCreate notifications to determine when new files are ready.
- It's easy to balance the load across multiple Event Collectors because the SQS queue supports connections from multiple clients.
- Unlike the directory prefix method, the SQS queue method does not require that the file names in the folders be in a string that is sorted in ascending order based on the full path. File names from custom applications don't always conform to this method.
- You can monitor the SQS queue and set up alerts if it gets over a certain number of records. These alerts provide information about whether QRadar is either falling behind or not collecting events.
- You can use IAM Role authentication with SQS, which is Amazon's best practice for security.
- Certificate handling is improved with the SQS method and does not require the downloading of certificates to the Event Collector.

### **Procedure**

- 1. Configure Resolver query logging. In Step 5 of that procedure , select **S3 bucket** as the destination for query logs.
- 2. Create the SQS queue that is used to receive ObjectCreated notifications.
- 3. Create an Amazon AWS Identity and Access Management (IAM) user and then apply the **AmazonS3ReadOnlyAccess** policy.
- 4. Configure the security credentials for your AWS user account.
- 5. Amazon AWS S3 REST API log source parameters for Amazon AWS Route 53 when using a SWS queue.

# **Configuring Resolver query logging**

Before you can add a log source in IBM QRadar, you must configure Resolver query logging on the AWS Management console.

#### **Procedure**

- 1. Log in to your [AWS Management console](https://console.aws.amazon.com/route53) to open the [Route 53 console.](https://console.aws.amazon.com/route53)
- 2. From the **Route 53** navigation menu, select **Resolver** > **Query logging**.
- 3. From the region list, select the region where you want to create the query logging configuration.

**Tip:** The region that you select must be the same region where you created the Amazon Virtual Private Clouds (VPCs) that you want to log queries for. If your VPCs are in multiple regions, create at least one query logging configuration for each region.

- 4. Click **Configure query logging**, then type a name for your query logging configuration. Your configuration name displays in the console in the list of query logging configurations.
- 5. In the **Query logs destination** section, select a destination where you want Resolver to publish query logs. QRadar supports CloudWatch Logs log group and S3 bucket as destinations for query logs.
	- If you are using the Amazon AWS S3 REST API, select **S3 bucket**.
	- If you are using the Amazon Web Services protocol, select **CloudWatch Logs log group**.
- 6. To log VPCs, in the **VPCs to log queries for** section, click **Add VPC**. DNS queries that originate in the VPCs that you select are logged. If you don't select any VPCs, no queries are logged by Resolver.
- 7. Click **Configure query logging**.

#### **What to do next**

Create an Identity and Access (IAM) user in the AWS Management Console

## **Create an SQS queue and configure S3 ObjectCreated notifications**

Before you can add a log source in IBM QRadar, you must create an SQS queue and configure S3 ObjectCreated notifications in the AWS Management Console when you use the Amazon AWS S3 REST API protocol.

Complete the following procedures:

- 1. Finding the S3 Bucket that contains the data that you want to collect.
- 2. [Creating the SQS queue that is used to receive the ObjectCreated notifications from the S3 Bucket that](#page-417-0) [you used in Step 1](#page-417-0).
- 3. [Setting up SQS queue permissions](#page-417-0).
- 4. [Creating ObjectCreated notifications.](#page-419-0)
- 5. [Configuring security credentials for your AWS user account.](#page-424-0)

#### *Finding the S3 bucket that contains the data that you want to collect*

You must find and note the region for S3 bucket that contains the data that you want to collect.

### **Procedure**

- 1. Log in to the AWS Management Console as an administrator.
- 2. Click **Services**, and then go to **S3**.
- 3. From the **AWS Region** column in the **Buckets** list, note the region where the bucket that you want to collect data from is located. You need the region for the **Region Name** parameter value when you add a log source in IBM QRadar.
- 4. Enable the checkbox beside the bucket name, and then from the panel that opens to the right, click **Copy Bucket ARN** to copy the value to the clipboard. Save this value or leave it on the clipboard. You need this value when you set up **SQS queue permissions**.

#### <span id="page-417-0"></span>*Creating the SQS queue that is used to receive ObjectCreated notifications*

You must create an SQS queue and configure S3 ObjectCreated notifications in the AWS Management Console when you use the Amazon AWS S3 REST API protocol.

#### **Before you begin**

You must complete **Finding the S3 Bucket that contains the data that you want to collect**. The SQS Queue must be in the same region as the AWS S3 bucket that the queue is collecting from.

#### **Procedure**

- 1. Log in to the AWS Management Console as an administrator.
- 2. Click **Services**, and then go to the Simple Queue Service Management Console.
- 3. In the upper right of the window, change the region to where the bucket is located. You noted this value when you completed the **Finding the S3 Bucket that contains the data that you want to collect** procedure.
- 4. Select **Create New Queue**, and then type a value for the **Queue Name**.
- 5. Click **Standard Queue**, select **Configure Queue**, and then change the default values for the following **Queue Attributes**.
	- **Default Visibility Timeout** 60 seconds (You can use a lower value. In the case of load balanced collection, duplicate events might occur with values of less than 30 seconds. This value can't be 0.)
	- **Message Retention Period** 14 days (You can use a lower value. In the event of an extended collection, data might be lost.)

Use the default value for the remaining **Queue Attributes**.

More options such as **Redrive Policy** or **SSE** can be used depending on the requirements for your AWS environment. These values should not affect the data collection.

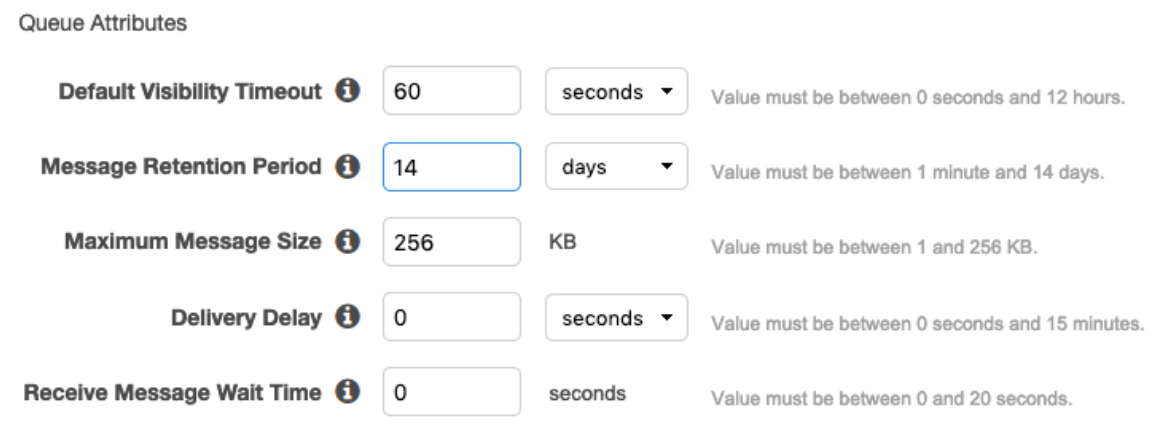

Picture © 2019 Amazon.com Inc. or its subsidiaries. All Rights Reserved.

#### 6. Select **Create Queue**.

#### *Setting up SQS queue permissions*

You must set up SQS queue permissions for users to access the queue.

#### **Before you begin**

You must complete **Creating the SQS queue that is used to receive ObjectCreated notifications**.

You can set the SQS queue permissions by using either the Permissions Editor or a JSON policy document.

## **Procedure**

- 1. Log in to the AWS Management Console as an administrator.
- 2. Go to the SQS Management Console, and then select the queue that you created from the list.
- 3. From the **Details** panel, record the **ARN** field value.

For example: **arn:aws:sqs:us-east-1:123456789012:MySQSQueueName**

- 4. To set the SQS queue **Access policy (Permissions)** by using the **AWS Policy generator**, complete the following steps:
	- a) Select **Policy Type** > **SQS Queue Policy**.
	- b) Add an Access Policy statement.
	- c) From the **Access policy** tab, click **Policy generator**, and then configure the following parameters:

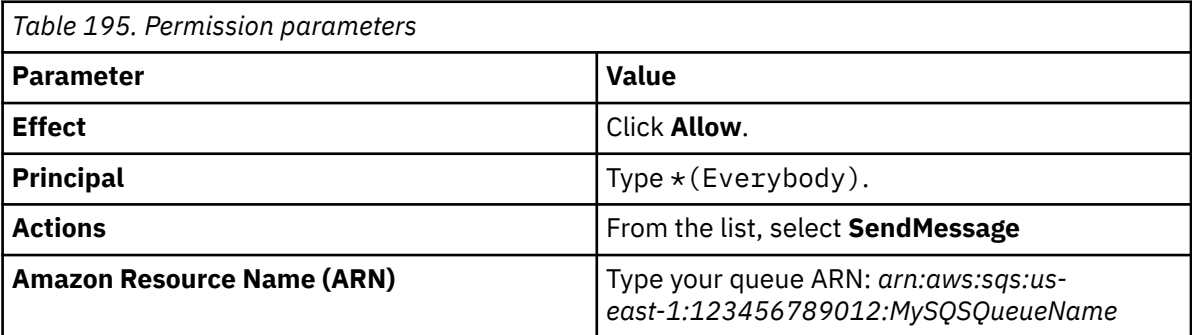

d) Click **Add Conditionals (Optional)**, and then configure the following parameters:

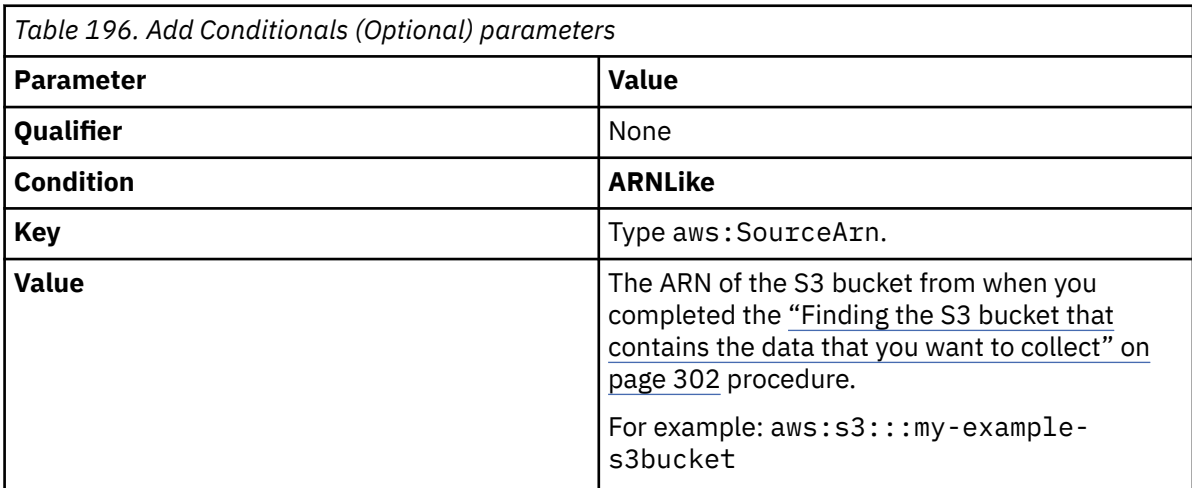

- 5. To set the SQS queue permissions by using a JSON policy document, complete the following steps:
	- a) Click **Add Condition** > **Add Statement.** > **Generate Policy**.
	- b) Copy and paste the following JSON policy into the **Access policy** window:

Copy and paste might not preserve the white space in the JSON policy. The white space is required. If the white space is not preserved when you paste the JSON policy, paste it into a text editor and restore the white space. Then, copy and paste the JSON policy from your text editor into the **Edit Policy Document** window.

```
{
  "Version": "2008-10-17",
 "Id": "example-ID",
 "Statement": [
\overline{\mathcal{E}} "Sid": "example-statement-ID",
 "Effect": "Allow",
 "Principal": {
 "AWS": "*"
      },
```

```
 "Action": "SQS:SendMessage",
 "Resource": "arn:aws:sqs:us-east-1:123456789012:MySQSQueueName",
 "Condition": {
         "ArnLike": {
           "aws:SourceArn": "arn:aws:s3:::my-example-s3bucket"
     }<sup>}</sup>
\frac{3}{5} }
 ]
```
6. Click **Review Policy**. Ensure that the data is correct, and then click **Save Changes**.

## *Creating ObjectCreated notifications*

Configure ObjectCreated notifications for the folders that you want to monitor in the bucket.

#### **Procedure**

}

- 1. Log in to the AWS Management Console as an administrator.
- 2. Click **Services**, go to **S3**, and then select a bucket.
- 3. Click the **Properties** tab, and in the **Events** pane, click **Add notification**. Configure the parameters for the new event.

The following table shows an example of an ObjectCreated notification parameter configuration:

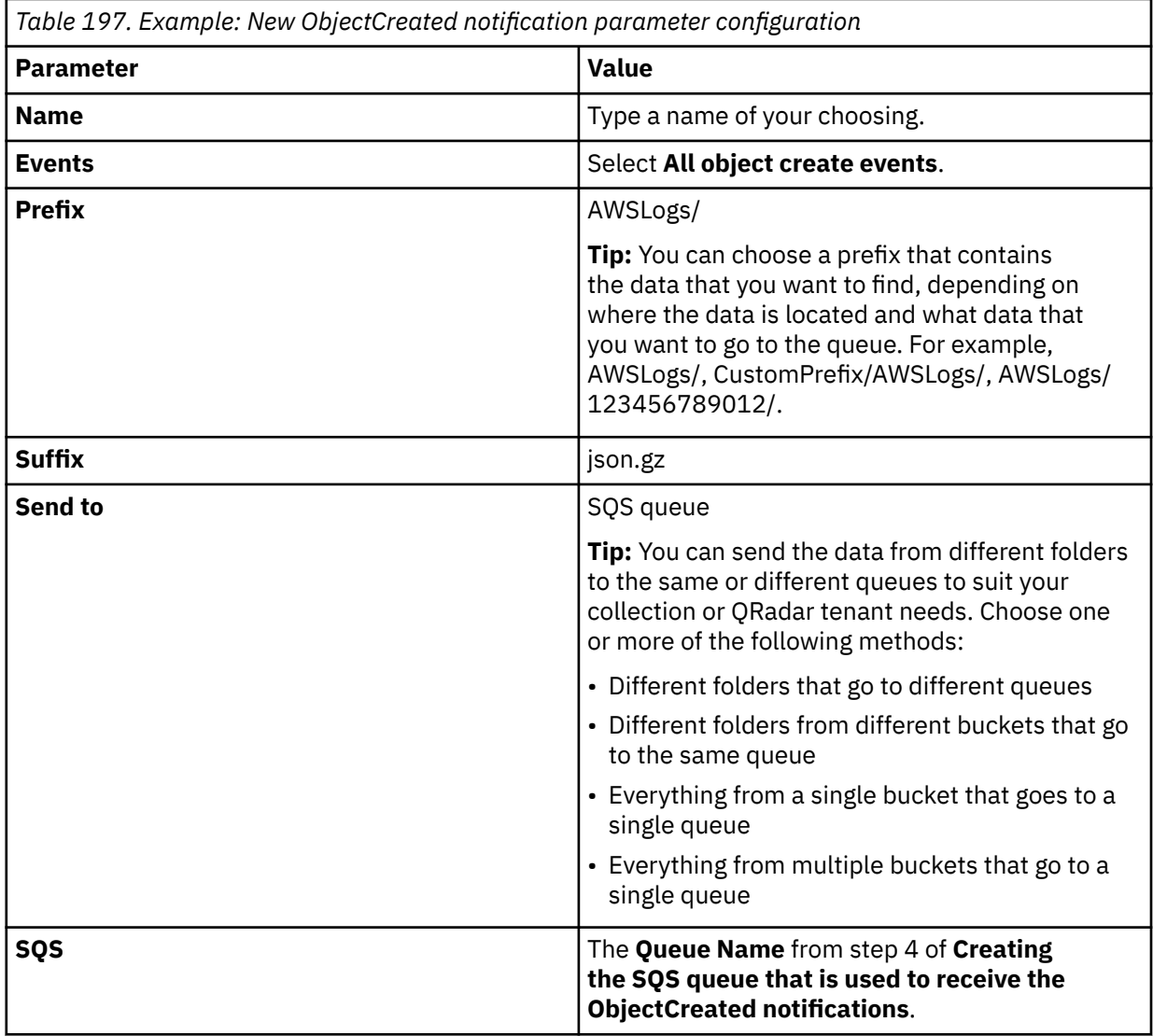

# Create event notification

The notification configuration identifies the events you want Amazon S3 to publish and the destinations where you want Amazon S3 to send the notifications. Learn more [2]

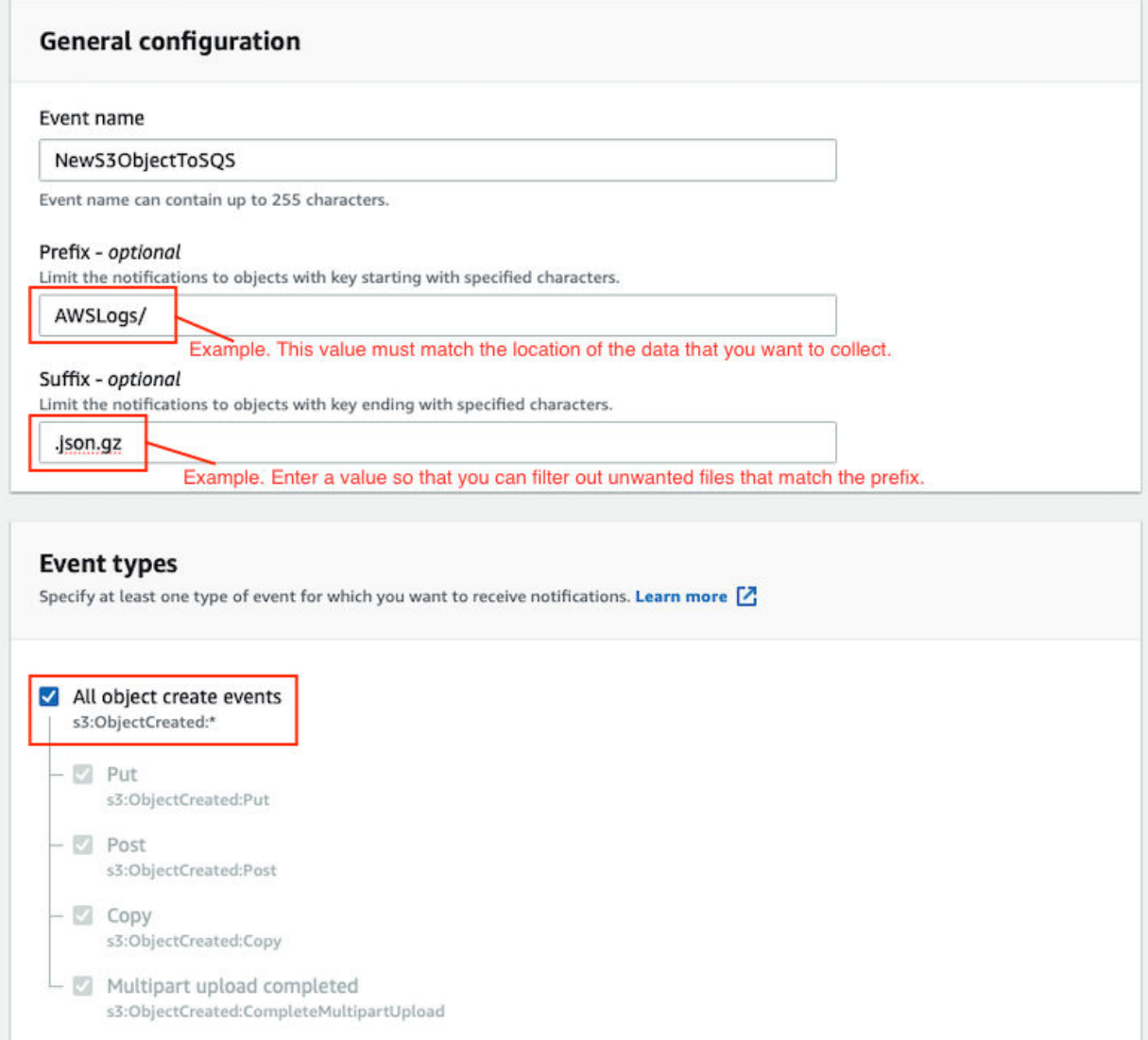

*Figure 22. Example: Events*

Picture: © 2019 Amazon.com Inc. or its subsidiaries. All Rights Reserved.

In the example in figure 1 of a parameter configuration, notifications are created for AWSLogs/ from the root of the bucket. When you use this configuration, All ObjectCreated events trigger a notification. If there are multiple accounts and regions in the bucket, everything gets processed. In this example, json.gz is used. This file type can change depending on the data that you are collecting. Depending on the content in your bucket, you can omit the extension or choose an extension that matches the data you are looking for in the folders where you have events set up.

After approximately 5 minutes, the queue that contains data displays. In the **Messages Available** column, you can view the number of messages.

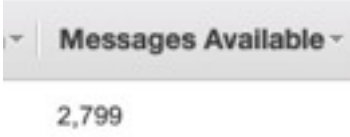

*Figure 23. Number of available messages*

Picture: © 2019 Amazon.com Inc. or its subsidiaries. All Rights Reserved.

- 4. Click **Services**, then go to **Simple Queue Services**.
- 5. Right-click the **Queue Name** from step 4 of **Creating the SQS queue that is used to receive the ObjectCreated notifications**, then select **View/Delete Messages** to view the messages.

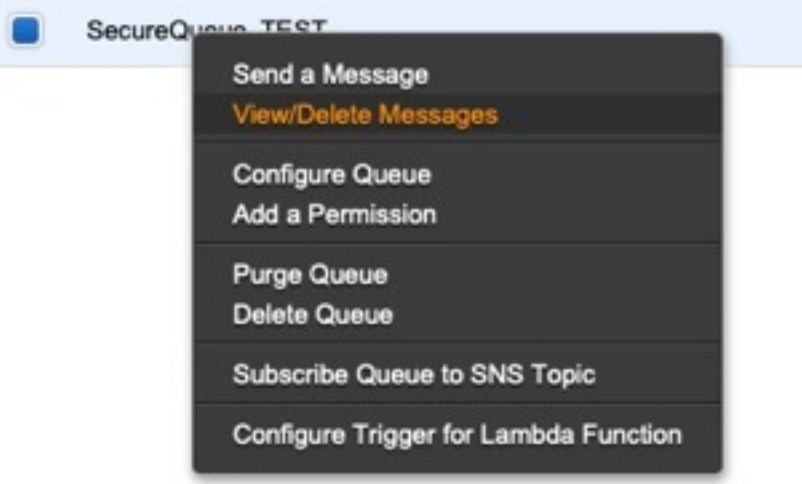

*Figure 24. SecureQueue TEST list*

Picture: © 2019 Amazon.com Inc. or its subsidiaries. All Rights Reserved.

Example: Sample message

```
{
    "Records":[
        {
 "eventVersion":"2.1",
 "eventSource":"aws:s3",
 "awsRegion":"us-east-2",
 "eventTime":"2018-12-19T01:51:03.251Z",
 "eventName":"ObjectCreated:Put",
            "userIdentity":{
                 "principalId":"AWS:AIDAIZLCFC5TZD36YHNZY"
            },
 "requestParameters":{
 "sourceIPAddress":"52.46.82.38"
\frac{3}{5},
 "responseElements":{
 "x-amz-request-id":"6C05F1340AA50D21",
 "x-amz-id-2":"9e8KovdAUJwmYu1qnEv+urrO8T0vQ+UOpkPnFYLE6agmJSn745
/T3/tVs0Low/vXonTdATvW23M="
\frac{3}{5},
"s3":{
                "s3SchemaVersion":"1.0",
                "configurationId":"test_SQS_Notification_1",
\blacksquare bucket":{
 "name":"myBucketName",
\blacksquare \blacksquare \blacks "principalId":"A2SGQBYRFBZET"
, where \frac{1}{2}, \frac{1}{2} "arn":"arn:aws:s3:::myBucketName"
\frac{3}{2},
"object" : \{ "key":"AWSLogs/123456789012/CloudTTrail/eu-west-
```

```
3/2018/12/19/123456789012_CloudTrail_eu-west-3_TestAccountTrail
_us-east-2_20181219T014838Z.json.gz",
 "size":713,
 "eTag":"1ff1209e4140b4ff7a9d2b922f57f486",
              "sequencer":"005C19A40717D99642"
           }
        }
      }
   ]
}
```
**Tip:** In the **key** value, your DSM name displays.

- 6. Click **Services**, then navigate to **IAM**.
- 7. Set a **User** or **Role** permission to access the SQS queue and for permission to download from the target bucket. The user or user role must have permission to read and delete from the SQS queue. For information about adding, managing and changing permissions for IAM users, see the [IAM Users](https://docs.aws.amazon.com/IAM/latest/UserGuide/id_users.html) [documentation](https://docs.aws.amazon.com/IAM/latest/UserGuide/id_users.html). After QRadar reads the notification, and then downloads and processes the target file, the message must be deleted from the queue.

Sample Policy:

```
{
 "Version": "2012-10-17",
 "Statement": [
       {
             "Sid": "VisualEditor0",
 "Effect": "Allow",
 "Action": [
                 "sqs:DeleteMessage",
                "sqs:ReceiveMessage",
                "s3:GetObject"
\qquad \qquad \Box "Resource": [
                 "arn:aws:s3:::<bucket_name>/AWSLogs/*",
            "arn:aws:sqs:us-east-2:<AWS_account_number>:<queue_name>"
. . . . . . . . . . . . <u>.</u>
        }
    ]
}
```
You can add multiple buckets to the S3 queue. To ensure that all objects are accessed, you must have a trailing  $/*$  at the end of the folder path that you added.

You can add this policy directly to a user, a user role, or you can create a minimal access user with **sts:AssumeRole** permissions only. When you configure a log source in QRadar, configure the **assume Role ARN** parameter for QRadar to assume the role. To ensure that all files waiting to be processed in a single run (emptying the queue) can finish without retries, use the default value of 1 hour for the **API Session Duration** parameter.

When you use assumed roles, ensure that the ARN of the user that is assuming the role is in the **Trusted Entities** for that role. You can view the trusted entities that can assume the rule from the **Trust Relationship** tab in **IAM Role**. In addition, the user must have permission to assume roles in that (or any) account. The following examples show a sample trust policy:

**Allow all IAM users within a specific AWS account to assume a role**

```
{
     "Version": "2012-10-17",
     "Statement": [
        \Sigma "Effect": "Allow",
             "Principal": {
                 "AWS": "arn:aws:iam::YOUR_ACCOUNT_ID:root"
\frac{3}{5},
 "Action": "sts:AssumeRole",
             "Resource": "arn:aws:iam::YOUR_ACCOUNT_ID:role/ROLE_NAME"
         }
     ]
}
```
#### **Allow a specific user to assume a role**

```
{
    "Version": "2012-10-17",
    "Statement": [
        {
           "Effect": "Allow",
 "Principal": {
 "AWS": "arn:aws:iam::YOUR_ACCOUNT_ID:user/USERNAME"
\frac{3}{5},
 "Action": "sts:AssumeRole",
            "Resource": "arn:aws:iam::YOUR_ACCOUNT_ID:role/ROLE_NAME"
        }
```
The following image example shows a sample Amazon AWS CloudTrail log source configuration in QRadar.

**Tip:** Use the Amazon AWS S3 REST API log source parameter values for your DSM when you configure your log source.

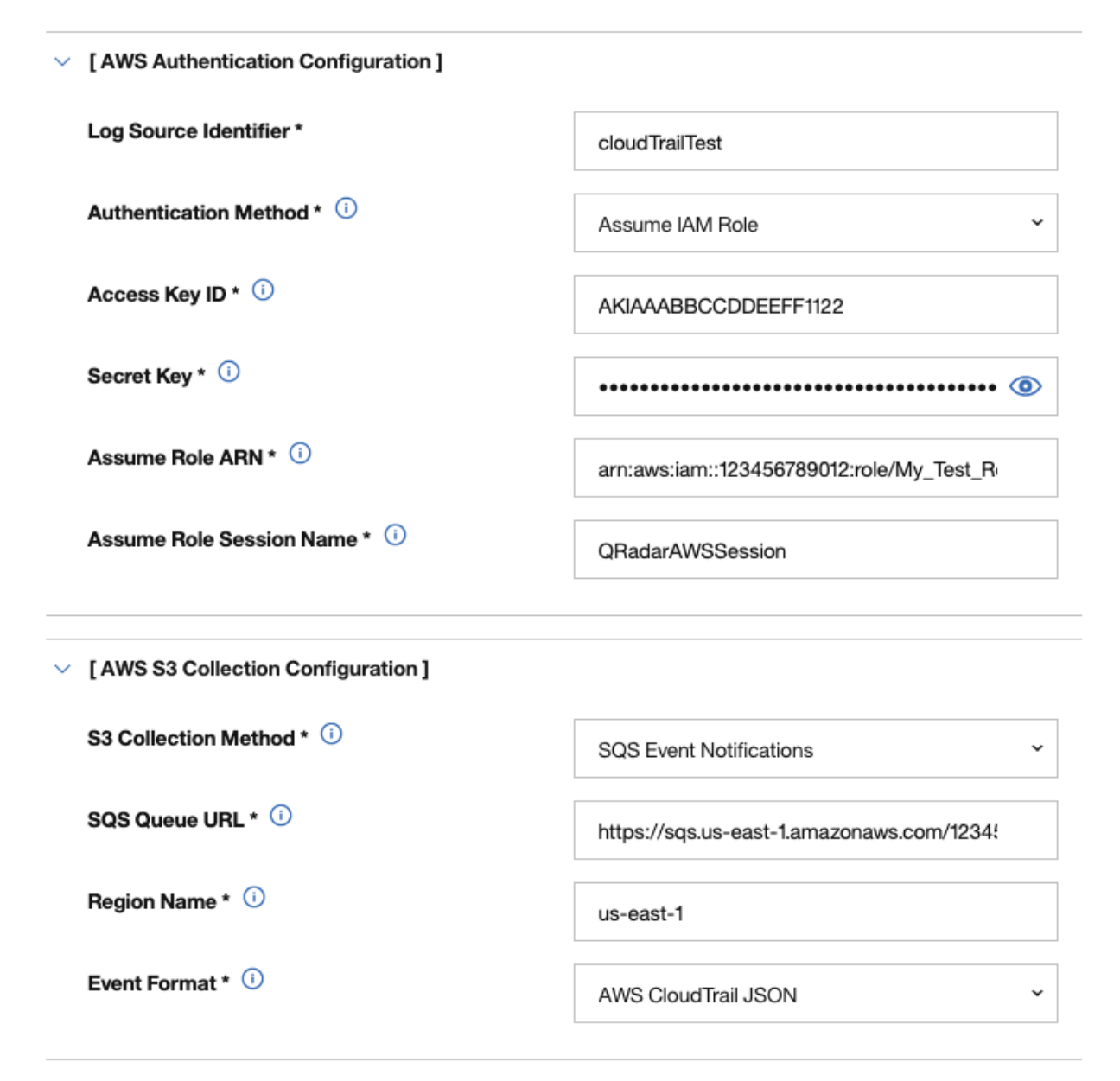

*Figure 25. Example: Amazon AWS CloudTrail log source configuration in QRadar*

### <span id="page-424-0"></span>*Configuring security credentials for your AWS user account*

You must have your AWS user account access key and the secret access key values before you can configure a log source in QRadar.

#### **Procedure**

- 1. Log in to your [IAM console](https://console.aws.amazon.com/iam/).
- 2. Select **Users** from left navigation pane and then select your user name from the list.
- 3. To create the access keys, click the **Security Credentials** tab, and in the **Access Keys** section, click **Create access key**.
- 4. Download the CSV file that contains the keys or copy and save the keys.

**Tip:** Save the Access key ID and Secret access key. You need them when you configure a log source in QRadar.

You can view the Secret access key only when it is created.

#### **Related information**

Adding a log source

#### *Forwarding ObjectCreated notifications to the SQS queue by using Amazon EventBridge*

Create an Amazon EventBridge rule to forward ObjectCreated notifications to a target SQS queue.

#### **Before you begin**

Before you can create a rule in Amazon EventBridge, you must enable Amazon EventBridge on your AWS Management console. For more information, see [Enabling Amazon EventBridge](https://docs.aws.amazon.com/AmazonS3/latest/userguide/enable-event-notifications-eventbridge.html).

#### **Procedure**

- 1. Open the [Amazon EventBridge console](https://console.aws.amazon.com/events/).
- 2. From the **Navigation** menu, click **Rules** > **Create rule**.
- 3. On the **Create rule** window, complete the following steps:
	- a) Enter a name and description for the rule.

**Important:** A rule can't have the same name as another rule that is both in the same region and on the same event bus.

- b) For **Event bus**, select the event bus that you want to associate with this rule. If you select **AWS default event bus**, the rule matches the events that come from your account.
- c) For **Rule type**, select **Rule with an event pattern**.
- 4. Click **Next**.
- 5. For **Event source**, select **AWS events or EventBridge partner events**.
- 6. For **Creation method**, select **Use pattern form**.
- 7. In the **Event pattern** window, configure the event pattern by completing the following steps:
	- a) Select the values listed in the table for the following parameters:

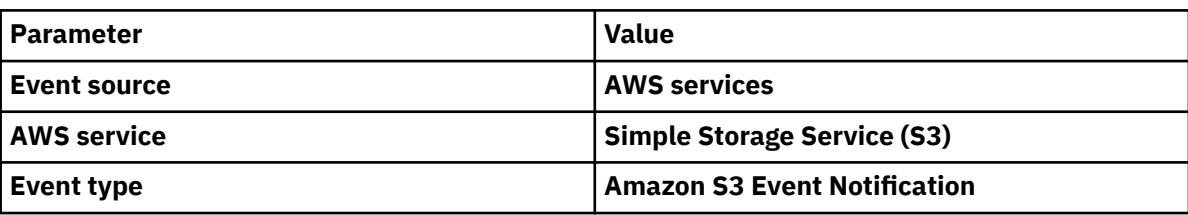

b) Click the **Specific event(s)** option and select **Object Created**.

- c) Click **Specific bucket(s) by name** and enter the name of the specific bucket that you want to collect events from.
- d) Optional: To enable notifications for a specific folder prefix or file extension, choose **Custom pattern (JSON editor)** instead of **Use pattern form** for the creation method, and create your custom event pattern.

For example, this event pattern filters for Object Created events in your bucket. In this example, example/directory is the directory prefix and .png is the suffix.

```
 "source": ["aws.s3"],
 "detail-type": ["Object Created"],
 "detail": {
 "bucket": {
 "name": ["<example-bucket>"]
 },
 "object": {
 "key": [{
 "prefix": "example/directory/"
\}],
 "key": [{
 "suffix": ".png"
 }]
   }
  }
```
e) Click **Add**, then click **Next**.

{

}

- 8. Choose the SQS queue that you want to use as the target. Enter the name of the queue, then click **Next**.
- 9. On the **Review and create** page, click **Create rule**.

## **Amazon AWS S3 REST API log source parameters for Amazon AWS Route 53 when using an SQS queue**

If you want to collect AWS Route 53 Resolver query logs from multiple accounts or regions in an Amazon S3 bucket, add an Amazon AWS Route 53 log source on the QRadar Console by using the Amazon AWS S3 REST API protocol and a Simple Queue Service (SQS) queue.

The following table describes the parameters for an Amazon AWS Route 53 log source that uses the Amazon AWS S3 REST API protocol:

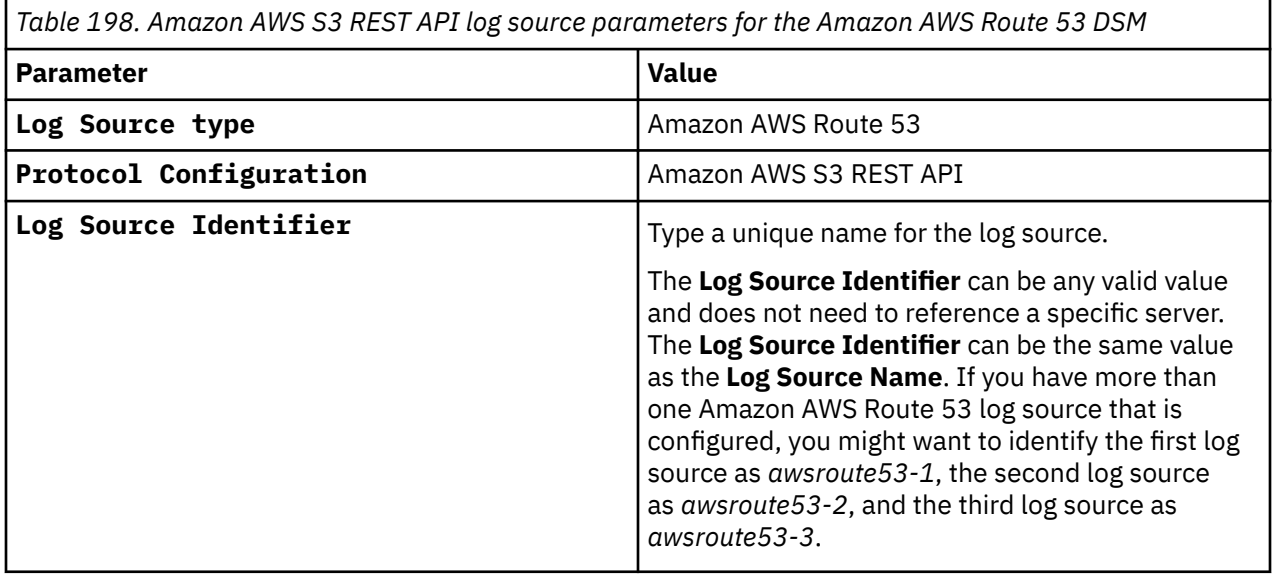

*Table 198. Amazon AWS S3 REST API log source parameters for the Amazon AWS Route 53 DSM (continued)*

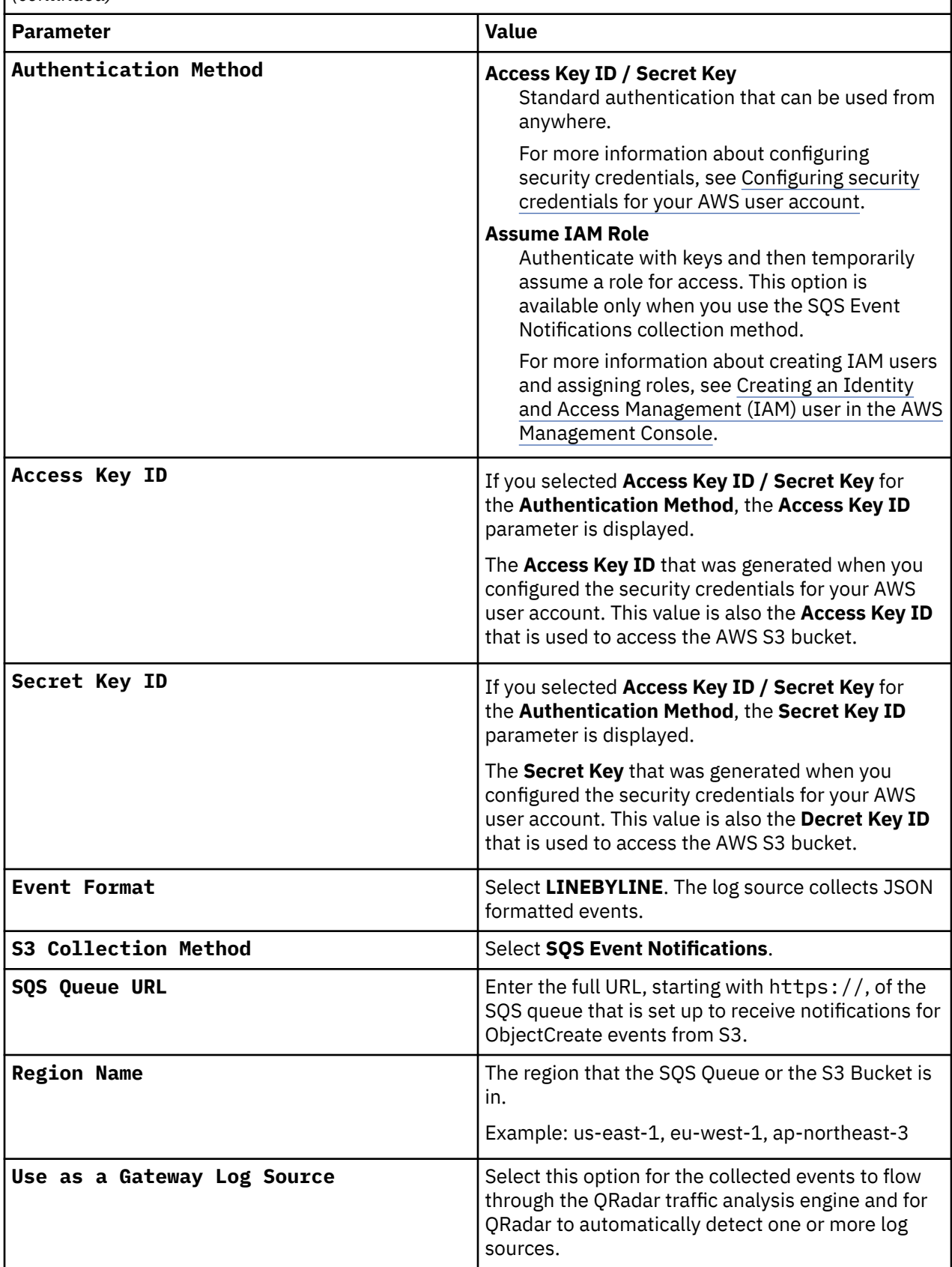

*Table 198. Amazon AWS S3 REST API log source parameters for the Amazon AWS Route 53 DSM (continued)*

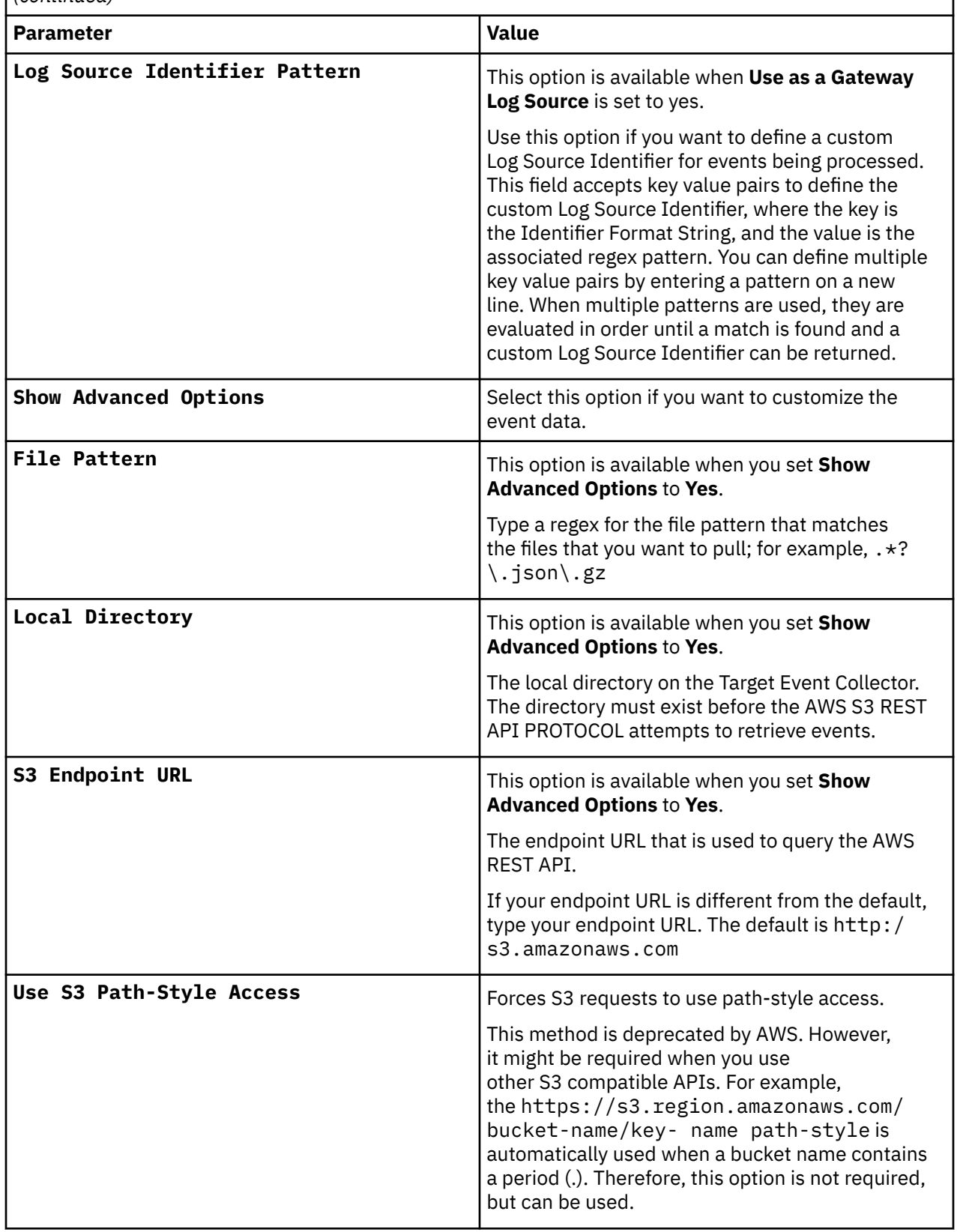

*Table 198. Amazon AWS S3 REST API log source parameters for the Amazon AWS Route 53 DSM (continued)*

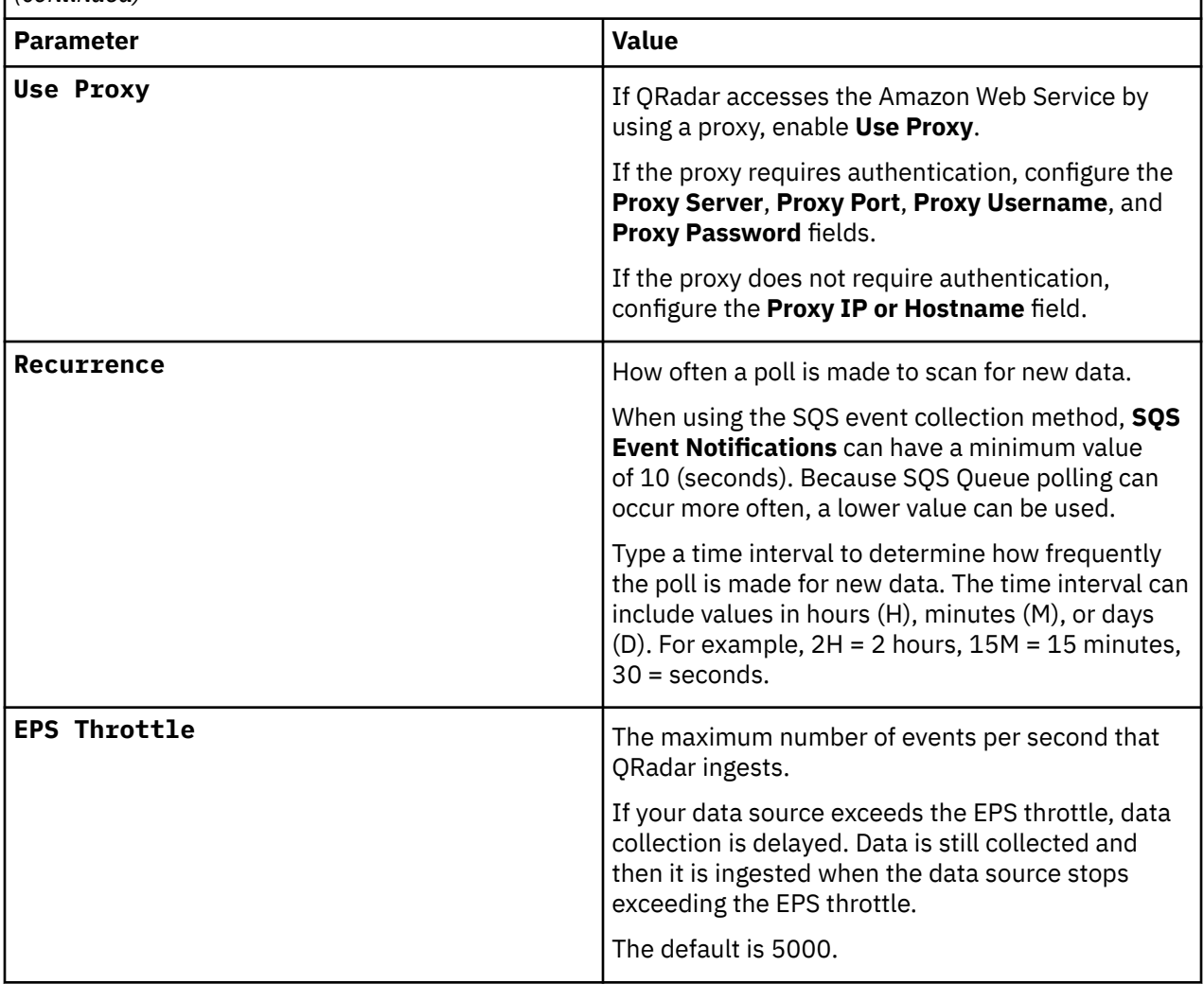

For more information about the Amazon AWS S3 REST API protocol, see Amazon AWS S3 REST API protocol configuration options.

#### **Related tasks**

Adding a log source

# **Configuring an Amazon AWS Route 53 log source by using an S3 bucket with a directory prefix**

You can collect AWS Route 53 Resolver query logs from a single account and region in an Amazon S3 bucket. Add a log source on the QRadar Console so that Amazon AWS Route 53 can communicate with QRadar by using the Amazon AWS S3 REST API protocol with a directory prefix.

#### **Before you begin**

If you have log sources in an S3 bucket from multiple regions or you are using multiple accounts, use the Configuring an Amazon AWS Route 53 log source that uses an S3 bucket with an SQS queue procedure.

#### **About this task**

A log source that uses directory prefix can retrieve data from only one region and one account. Use a different log source for each region and account. Include the region folder name in the file path for the **Directory Prefix** parameter value when you configure the log source.

### **Procedure**

- 1. Configure Resolver query logging. When you configure the **Query logs destination** parameter, select **S3 bucket** for the value.
- 2. Find an S3 bucket name and directory prefix for Amazon AWS Route 53.
- 3. [Create an Amazon AWS Identity and Access Management \(IAM\) user and then apply the](#page-409-0) [AmazonS3ReadOnlyAccess policy.](#page-409-0)
- 4. [Configure the security credentials for you AWS user account.](#page-430-0)
- 5. Amazon AWS S3 REST API log source parameters for Amazon AWS Route 53 when using a directory prefix.

## **Configuring Resolver query logging**

Before you can add a log source in IBM QRadar, you must configure Resolver query logging on the AWS Management console.

#### **Procedure**

- 1. Log in to your [AWS Management console](https://console.aws.amazon.com/route53) to open the [Route 53 console.](https://console.aws.amazon.com/route53)
- 2. From the **Route 53** navigation menu, select **Resolver** > **Query logging**.
- 3. From the region list, select the region where you want to create the query logging configuration.

**Tip:** The region that you select must be the same region where you created the Amazon Virtual Private Clouds (VPCs) that you want to log queries for. If your VPCs are in multiple regions, create at least one query logging configuration for each region.

- 4. Click **Configure query logging**, then type a name for your query logging configuration. Your configuration name displays in the console in the list of query logging configurations.
- 5. In the **Query logs destination** section, select a destination where you want Resolver to publish query logs. QRadar supports CloudWatch Logs log group and S3 bucket as destinations for query logs.
	- If you are using the Amazon AWS S3 REST API, select **S3 bucket**.
	- If you are using the Amazon Web Services protocol, select **CloudWatch Logs log group**.
- 6. To log VPCs, in the **VPCs to log queries for** section, click **Add VPC**. DNS queries that originate in the VPCs that you select are logged. If you don't select any VPCs, no queries are logged by Resolver.
- 7. Click **Configure query logging**.

#### **What to do next**

Create an Identity and Access (IAM) user in the AWS Management Console

### **Finding an S3 bucket name and directory prefix**

An Amazon administrator must create a user and then apply the **AmazonS3ReadOnlyAccess** policy in the AWS Management Console. The QRadar user can then create a log source in QRadar.

**Note:** Alternatively, you can assign more granular permissions to the bucket. The minimum required permissions are **s3:listBucket** and **s3:getObject**.

For more information about permissions that are related to bucket operations, go to the [AWS](https://docs.aws.amazon.com/AmazonS3/latest/dev/using-with-s3-actions.html#using-with-s3-actions-related-to-buckets) [documentation website.](https://docs.aws.amazon.com/AmazonS3/latest/dev/using-with-s3-actions.html#using-with-s3-actions-related-to-buckets)

#### **Procedure**

- 1. Click **Services**.
- 2. From the list, select **Config**.
- 3. From the **Config** page, click the name of the Config.
- 4. Note the name of the S3 bucket that is displayed in the **S3 bucket** field.
- <span id="page-430-0"></span>5. Click the **Edit** icon.
- 6. Note the location path for the S3 bucket that is displayed underneath the **Log file prefix** field.

## **Creating an Identity and Access Management (IAM) user in the AWS Management Console**

An Amazon administrator must create a user and then apply the **s3:listBucket** and **s3:getObject** permissions to that user in the AWS Management Console. The QRadar user can then create a log source in QRadar.

## **About this task**

The minimum required permissions are **s3:listBucket** and **s3:getObject**. You can assign other permissions to the user as needed.

Sample policy:

```
{
     "Version": "2012-10-17",
     "Statement": [
\overline{\mathcal{E}} "Sid": "VisualEditor0",
 "Effect": "Allow",
 "Action": [
                  "s3:GetObject",
                 "s3:ListBucket"
\qquad \qquad \Box "Resource": [
                  "arn:aws:s3:::<bucket_name>",
             "arn:aws:s3:::<bucket_name>/AWSLogs/<AWS_account_number>/<DSM_name>/us-east-1/*"
. . . . . . . . . . . <u>.</u>
         }
    ]
}
```
For more information about permissions that are related to bucket operations, go to the [AWS](https://docs.aws.amazon.com/AmazonS3/latest/dev/using-with-s3-actions.html#using-with-s3-actions-related-to-buckets) [documentation website.](https://docs.aws.amazon.com/AmazonS3/latest/dev/using-with-s3-actions.html#using-with-s3-actions-related-to-buckets)

### **Procedure**

- 1. Log in to the AWS Management Console as an administrator.
- 2. Click **Services**.
- 3. From the list, select **IAM**.
- 4. Click **Users** > **Add user**.
- 5. Create an Amazon AWS IAM user and then apply the **AmazonS3ReadOnlyAccess** policy.

## **Configuring security credentials for your AWS user account**

You must have your AWS user account access key and the secret access key values before you can configure a log source in QRadar.

### **Procedure**

- 1. Log in to your [IAM console](https://console.aws.amazon.com/iam/).
- 2. Select **Users** from left navigation pane and then select your user name from the list.
- 3. To create the access keys, click the **Security Credentials** tab, and in the **Access Keys** section, click **Create access key**.
- 4. Download the CSV file that contains the keys or copy and save the keys.

**Tip:** Save the Access key ID and Secret access key. You need them when you configure a log source in QRadar.

You can view the Secret access key only when it is created.

## **Amazon AWS S3 REST API log source parameters for Amazon AWS Route 53 when using a directory prefix**

If you want to collect AWS Route 53 Resolver query logs from a single account and region in an Amazon S3 bucket, add a log source on the IBM QRadar Console that uses the Amazon AWS S3 REST API protocol with a directory prefix.

When you use the Amazon AWS S3 REST API protocol with a directory prefix, there are specific parameters that you must configure.

The following table describes the parameters that require specific values to collect Amazon AWS S3 REST API events from Amazon AWS Route 53:

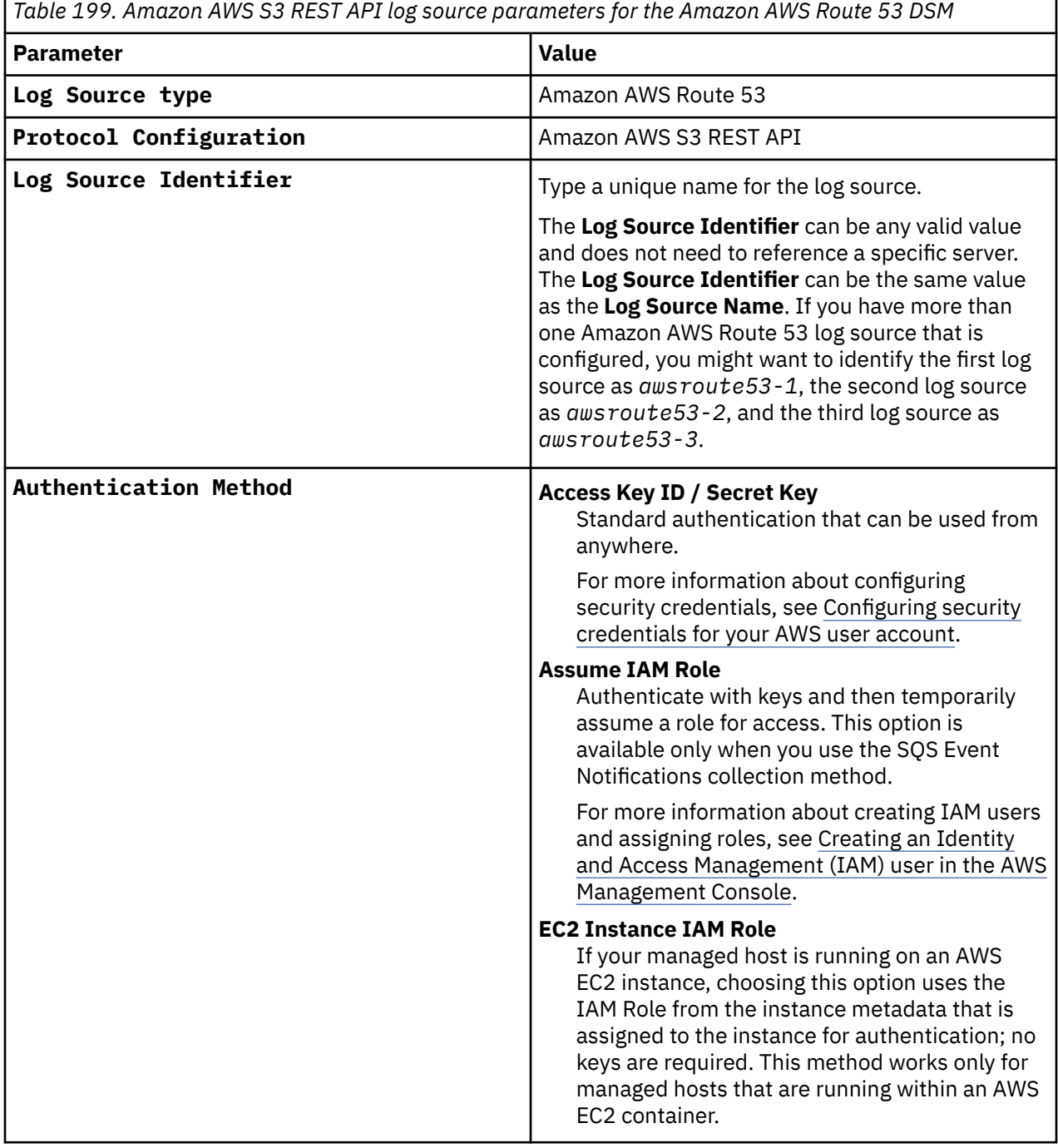
*Table 199. Amazon AWS S3 REST API log source parameters for the Amazon AWS Route 53 DSM (continued)*

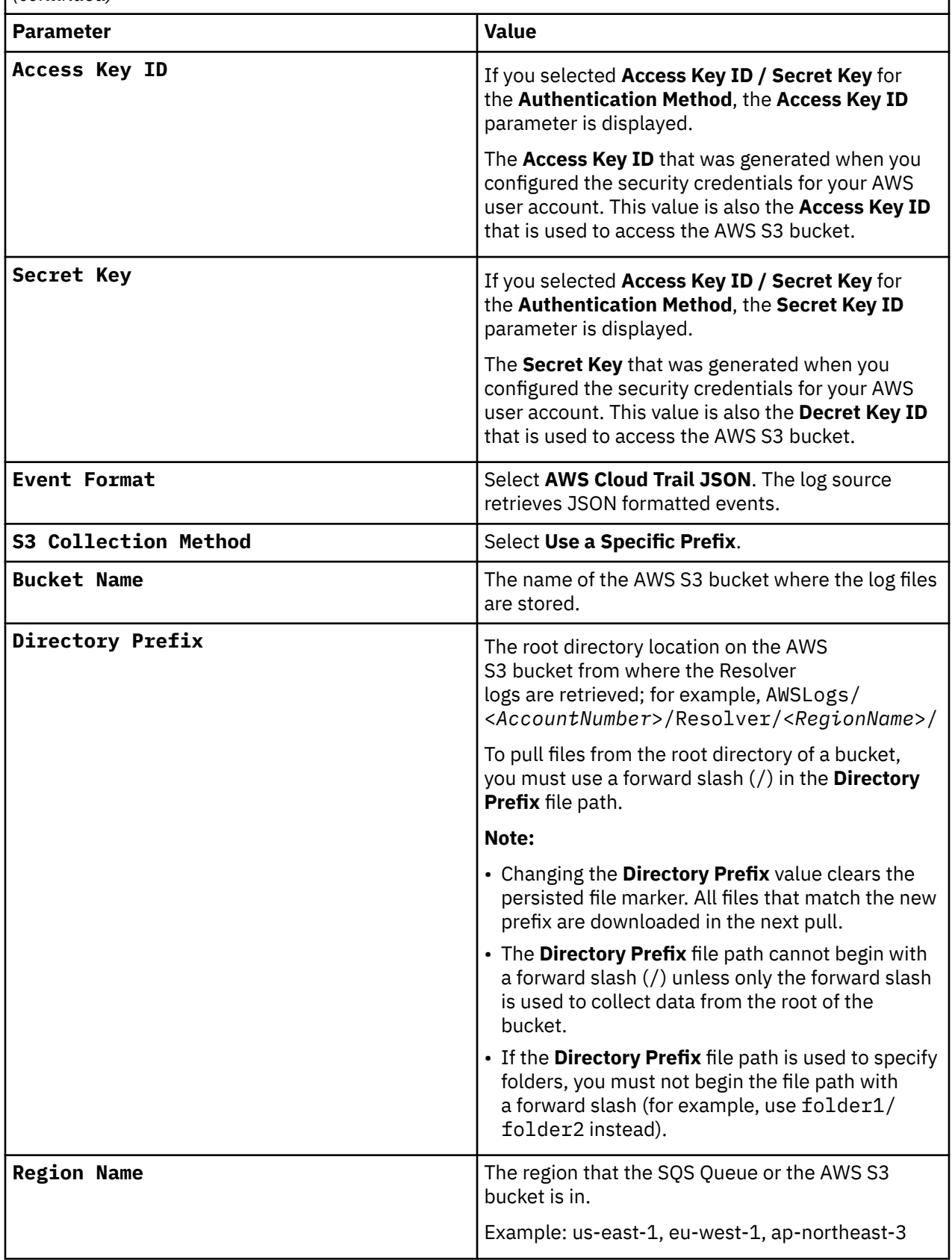

*Table 199. Amazon AWS S3 REST API log source parameters for the Amazon AWS Route 53 DSM (continued)*

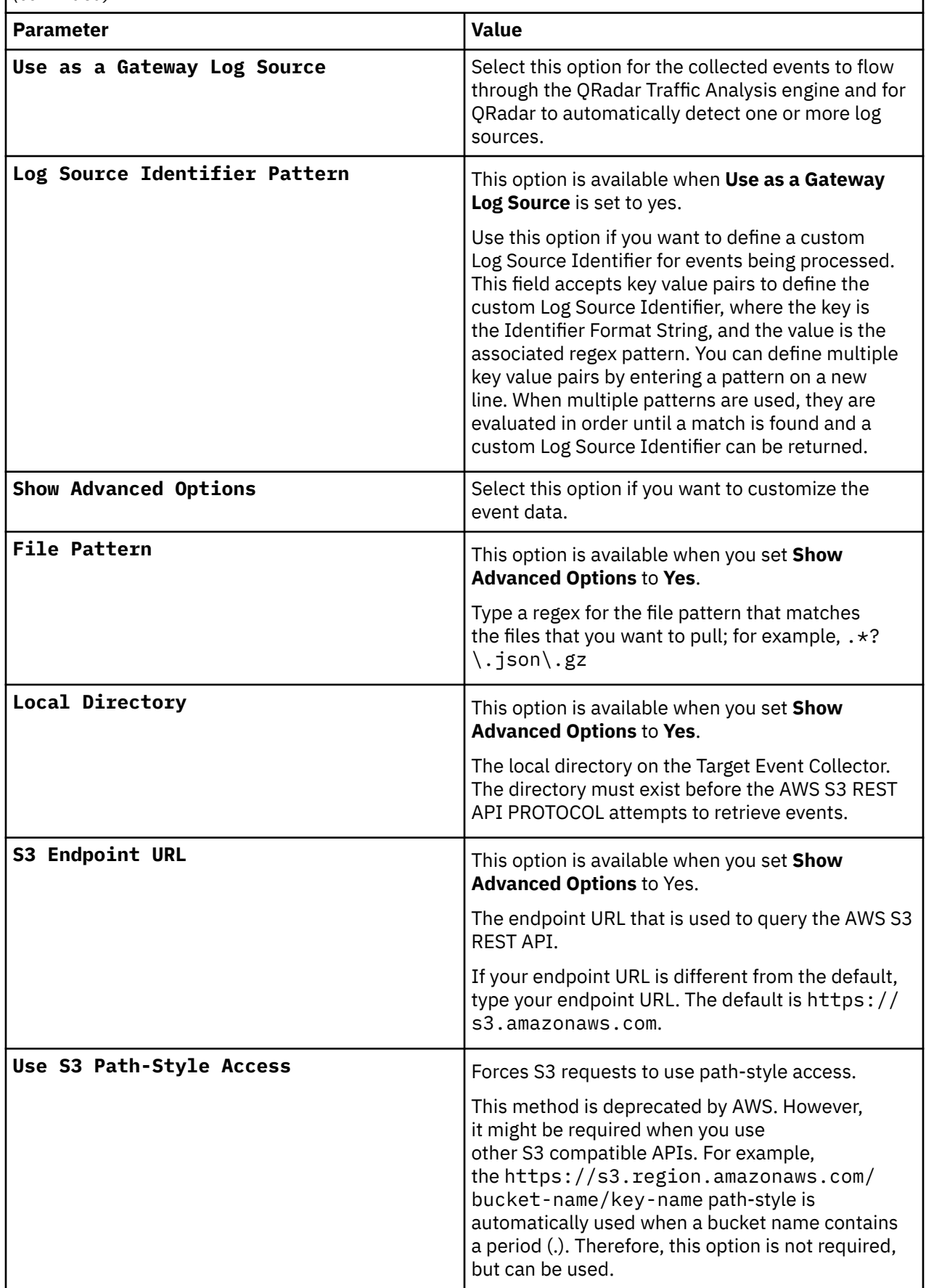

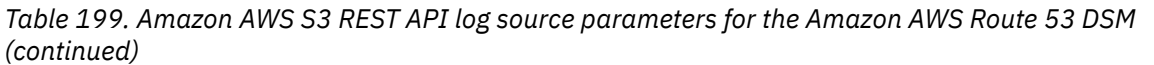

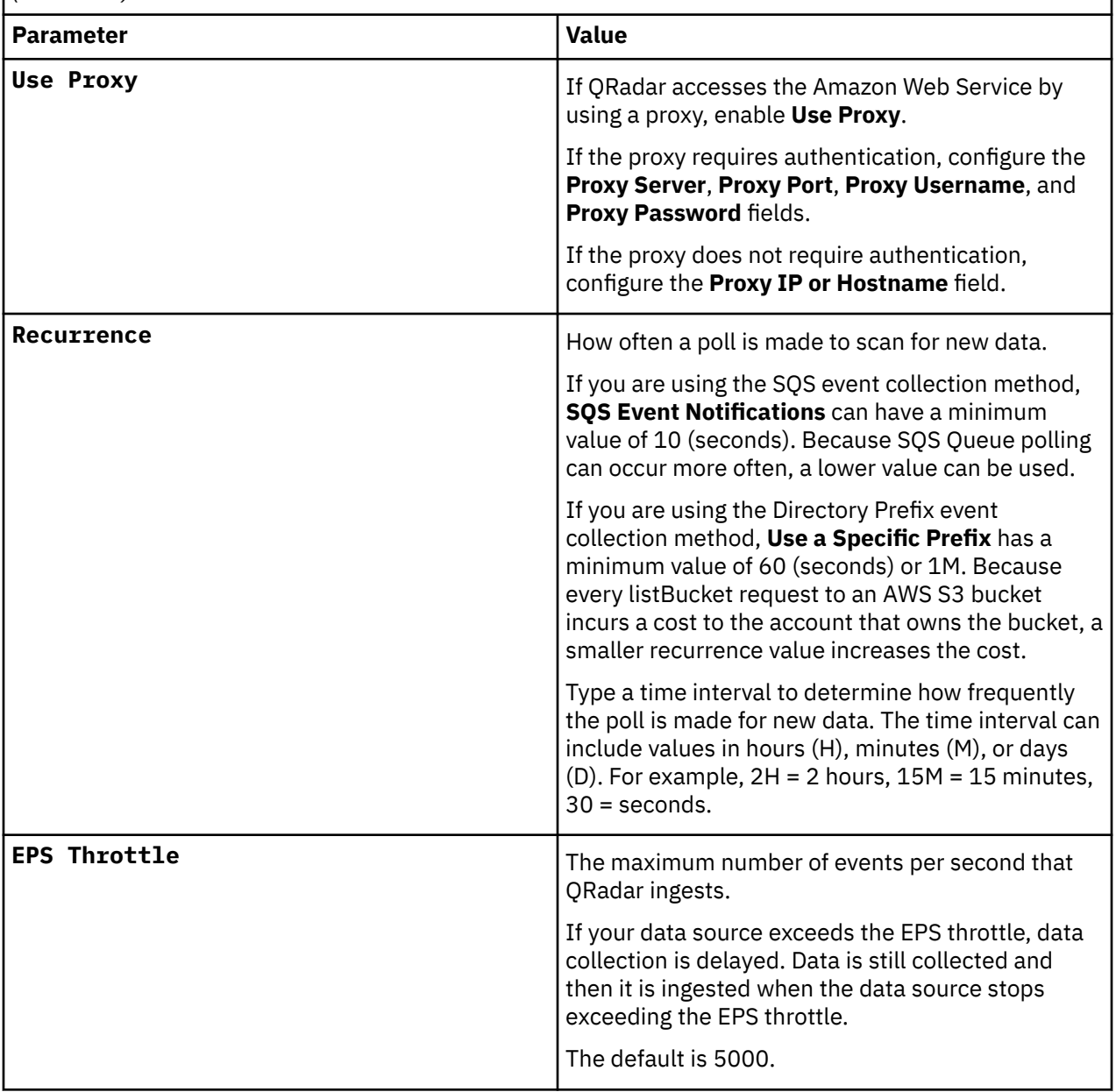

For more information about the Amazon AWS S3 REST API protocol, see Amazon AWS S3 REST API protocol configuration options.

#### **Related tasks**

Adding a log source

# **Configuring an Amazon Route 53 log source that uses Amazon Security Lake**

You can collect Amazon Route 53 logs from multiple accounts or regions in an Amazon S3 bucket. IBM QRadar uses the Amazon AWS S3 REST API protocol to communicate with Amazon Security Lake, where QRadar obtains the Amazon Route 53 logs.

### **Procedure**

1. Configure Amazon Security Lake to log Open Cybersecurity Schema Framework (OCSF) data in Parquet format to an S3 bucket. For more information, see [Collecting data from custom sources](https://docs.aws.amazon.com/security-lake/latest/userguide/custom-sources.html).

**Note:** The supported OCSF version of the DSM is OCSF 1.0RC2. The version OCSF 1.1 is not currently supported.

- 2. Configure access to the OCSF data in Amazon Security Lake by using one of two methods.
	- To create a subscriber to provision the SQS queue and IAM role, see step 3.

For more information about creating a subscriber, see [Managing data access for Security Lake](https://docs.aws.amazon.com/security-lake/latest/userguide/subscriber-data-access.html) [subscribers.](https://docs.aws.amazon.com/security-lake/latest/userguide/subscriber-data-access.html)

- To manually configure the SQS queue and ObjectCreated notifications, see step 4.
- 3. Create a subscriber to provision the SQS queue and IAM role.
	- a) When you create the subscription, take note of the following values: **SQS Queue URL**, **IAM Role ARN**, and **External ID**.
	- b) If you plan to access this subscription from a different account than where Amazon Security Lake is set up, you must provide that account ID to configure the trust relationship properly.
- 4. Manually configure the SQS queue and ObjectCreated notifications.
	- a) Configure an SQS queue to receive ObjectCreated notifications with either [Amazon S3 Event](https://docs.aws.amazon.com/AmazonS3/latest/userguide/NotificationHowTo.html) [Notifications](https://docs.aws.amazon.com/AmazonS3/latest/userguide/NotificationHowTo.html) or [AWS EventBridge](https://docs.aws.amazon.com/eventbridge/latest/userguide/eb-what-is.html) when new OCSF Parquet data is available in the Amazon Security Lake bucket in the folder you choose.
	- b) Provision access keys with permission (either directly or with an **IAM Assume Role**) to access both the SQS queue and the bucket that contain the Amazon Security Lake data.
	- For more information, see [Create SQS and S3 object REST API](#page-337-0).
- 5. Configure a log source in QRadar to collect and parse the data.

**Tip:** When new OCSF parquet data is available, a message that contains the bucket name and object key of the file with the data to be processed is sent to the SQS queue. QRadar then downloads and processes this file.

#### **What to do next**

Add a Amazon Route 53 log source in QRadar. For more information, see ["Configuring an Amazon AWS](#page-415-0) [Route 53 log source by using an S3 bucket with an SQS queue" on page 380.](#page-415-0)

**Related information**

[What Is Amazon EventBridge?](https://docs.aws.amazon.com/eventbridge/latest/userguide/eb-what-is.html) [Amazon S3 Event Notifications](https://docs.aws.amazon.com/AmazonS3/latest/userguide/NotificationHowTo.html)

### **Amazon AWS Route 53 sample event messages**

Use these sample event messages to verify a successful integration with IBM QRadar.

**Important:** Due to formatting issues, paste the message format into a text editor and then remove any carriage return or line feed characters.

### **Amazon AWS Route 53 sample message when you use the Amazon S3 REST API protocol**

The following Amazon AWS Route 53 sample event message shows a response to a DNS query.

```
{"version":"1.100000","account_id":"769160150729","region":"us-east-1","vpc_id":"vpc-
d2153caa","query_timestamp":"2021-08-02T06:53:37Z","query_name":"logs.us-
east-1.example.com.","query_type":"A","query_class":"IN","rcode":"NOERROR","answers":
[{"Rdata":"10.46.155.107","Type":"A","Class":"IN"},
{"Rdata":"10.236.94.151","Type":"A","Class":"IN"},
{"Rdata":"10.236.94.222","Type":"A","Class":"IN"},
{"Rdata":"10.94.231.73","Type":"A","Class":"IN"},
{"Rdata":"10.236.94.196","Type":"A","Class":"IN"},
{"Rdata":"10.94.233.20","Type":"A","Class":"IN"},
{"Rdata":"10.236.94.154","Type":"A","Class":"IN"},
{"Rdata":"10.236.94.179","Type":"A","Class":"IN"}],"srcaddr":"172.31.82.134","srcport":"35535","
transport":"UDP","srcids":{"instance":"i-0b87871261ae87217"}}
```
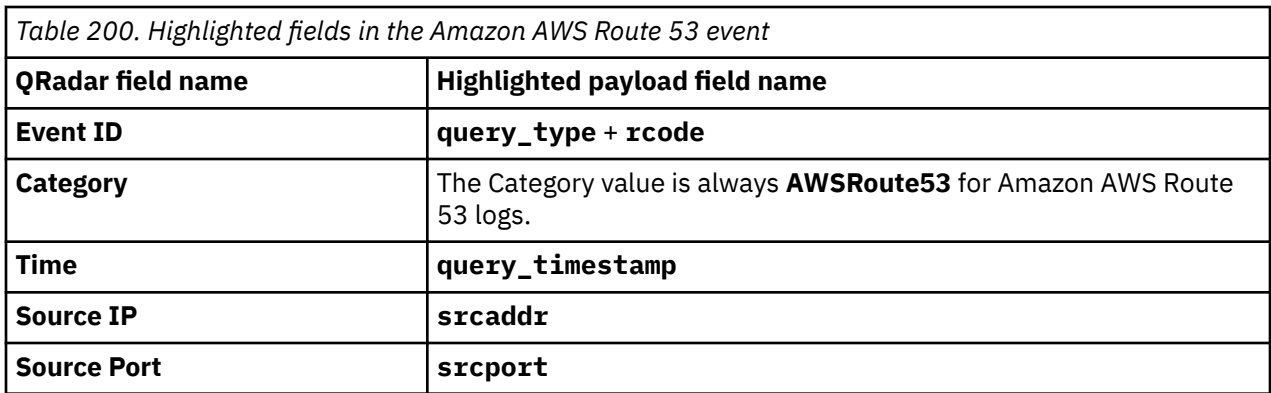

### **Amazon AWS Route 53 sample message when you use the Amazon Web Services protocol**

The following Amazon AWS Route 53 sample event message shows a response to a DNS query.

1.0 **2017-12-13T08:16:03.983Z** Z123412341234 example.com **ANY NOERROR** UDP FRA6 **2001:db8::1234** 2001:db8:abcd::/48

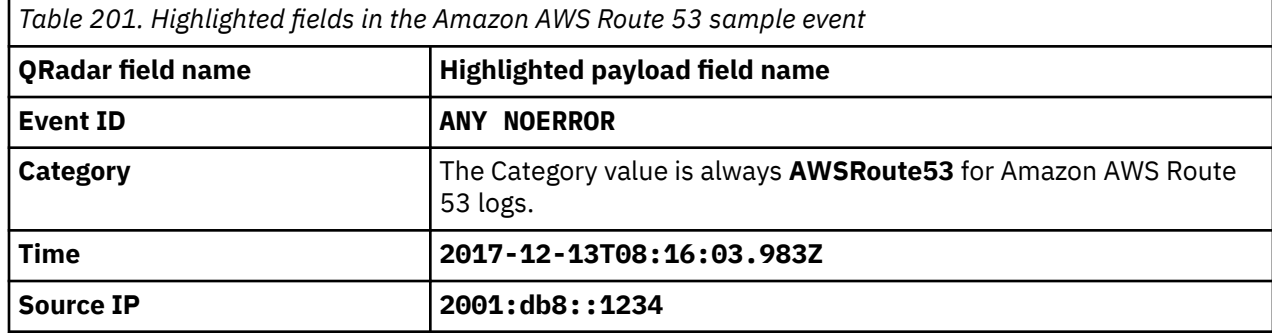

# **Amazon AWS Security Hub**

The IBM QRadar DSM for Amazon AWS Security Hub collects events from the AWS CloudWatch log group of Amazon CloudWatch service.

To integrate Amazon AWS Security Hub with QRadar, complete the following steps:

- 1. If automatic updates are not enabled, download the most recent versions of the RPMs from the [IBM](https://www.ibm.com/support) [support website](https://www.ibm.com/support) (https://www.ibm.com/support).
	- DSM Common RPM
	- Protocol Common RPM
	- Amazon Web Services Protocol RPM
	- Amazon AWS Security Hub DSM RPM
- 2. Create and configure an Amazon EventBridge rule to send events from AWS Security Hub to AWS CloudWatch log group. For more information, see Creating an EventBridge rule for sending events.
- 3. Create an Identity and Access (IAM) user in the Amazon AWS user interface when using the Amazon Web Services protocol. For more information, see [Creating an Identity and Access \(IAM\) user in the](#page-361-0) [AWS Management Console.](#page-361-0)
- 4. Add an Amazon AWS Security Hub log source on the QRadar Console. For more information, see Amazon Web Services log source parameters for Amazon AWS Security Hub.

#### **Related concepts**

["Amazon AWS Security Hub DSM specifications" on page 402](#page-437-0)

["Amazon Web Services log source parameters for Amazon AWS Security Hub" on page 403](#page-438-0)

<span id="page-437-0"></span>["Amazon AWS Security Hub sample event message" on page 403](#page-438-0) Use this sample event message to verify a successful integration with IBM QRadar.

#### **Related tasks**

["Adding a DSM" on page 4](#page-39-0)

"Creating an EventBridge rule for sending events" on page 402

You need to create and configure an Amazon EventBridge rule to send events from AWS Security Hub to AWS CloudWatch log group.

["Creating an Identity and Access \(IAM\) user in the AWS Management Console" on page 326](#page-361-0)

# **Amazon AWS Security Hub DSM specifications**

The following table describes the specifications for the Amazon AWS Security Hub DSM.

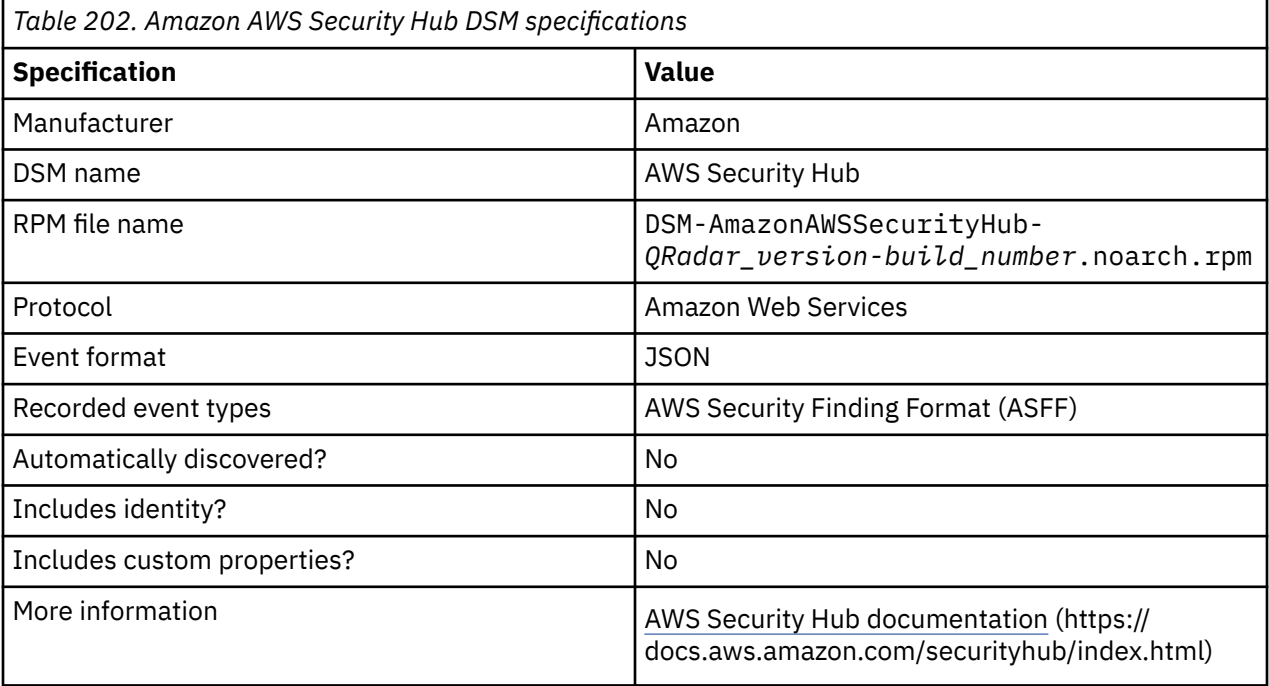

# **Creating an EventBridge rule for sending events**

You need to create and configure an Amazon EventBridge rule to send events from AWS Security Hub to AWS CloudWatch log group.

- 1. Go to [Amazon EventBridge](https://console.aws.amazon.com/events/home?region=us-east-1#/) (https://console.aws.amazon.com/events/home?region=us-east-1#/).
- 2. In the **Create a new rule** pane, click **Create rule**.
- 3. In the **Name and description** pane, type a name for your rule in the **Name** field and if you want, type a description for your rule in the **Description** field.
- 4. In the **Define pattern** pane, select **Event pattern**, and then select **Pre-defined pattern by service** to build an event pattern.
- 5. From the **Service provider** list, select **AWS**.
- 6. From the **Service name** list, select **SecurityHub**.
- 7. From the **Event type** list, select **All Events**.
- 8. In the **Select event bus** pane, select **AWS default event bus**.
- 9. In the **Select targets** pane, from the **Target** list, select **CloudWatch log group**.
- 10. In the **Log Group:** section, specify a new log group or select an existing log group from the list.

<span id="page-438-0"></span>**Important:** You need the name of the log group when you configure a log source in QRadar. 11. Click **Create**.

#### **What to do next**

Creating an Identity and Access (IAM) user in the AWS Management Console

# **Creating an Identity and Access (IAM) user in the AWS Management Console**

An Amazon administrator must create a user and then apply the **CloudWatchLogsReadOnlyAccess** policy in the AWS Management Console. The QRadar user can then create a log source in QRadar.

#### **Procedure**

1. Log in to the AWS Management Console as an administrator.

2. Create an Amazon AWS IAM user and then apply the **CloudWatchLogsReadOnlyAccess** policy.

### **What to do next**

Amazon Web Services log source parameters for Amazon AWS Security Hub

## **Amazon Web Services log source parameters for Amazon AWS Security Hub**

Add an Amazon AWS Security Hub log source on the QRadar Console to collect AWS CloudWatch logs by using the Amazon Web Services protocol.

When using the Amazon Web Services protocol to collect AWS CloudWatch logs, there are specific parameters that you must use.

The following table describes the parameters that require specific values to collect AWS CloudWatch logs with the Amazon Web Services protocol:

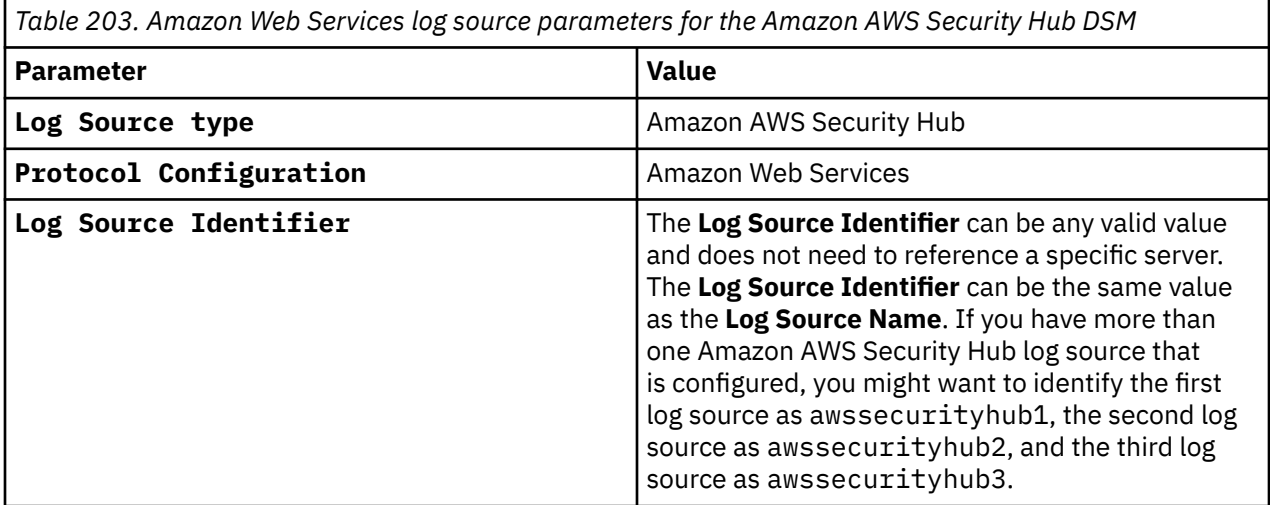

For a complete list of Amazon Web Services protocol parameters and their values for collecting AWS CloudWatch logs, see Amazon Web Services protocol configuration options.

#### **Related tasks**

["Adding a log source" on page 5](#page-40-0)

### **Amazon AWS Security Hub sample event message**

Use this sample event message to verify a successful integration with IBM QRadar.

**Important:** Due to formatting issues, paste the message format into a text editor and then remove any carriage return or line feed characters.

#### **Amazon AWS Security Hub sample message when you use the Amazon Web Services protocol**

```
{LogStreamName: SecurityHubLogStream,Timestamp:1568035216780,Message: 
{"version":"0","id":"2b91a1e3-38d5-0160-7d19-8b21b5359b4c","detail-type":"Security Hub Findings 
- 
Imported","source":"aws.securityhub","account":"111111111111","time":"2019-09-09T13:20:16Z","reg
ion":"useast-1","resources":["..."],"detail":{"findings":
[{"SchemaVersion":"2018-10-08","Id":"...","ProductArn":"arn:aws:securityhub:useast-1::product/aw
s/guardduty","GeneratorId":"...","AwsAccountId":"111111111111","Types":["TTPs/
UnauthorizedAccess:IAMUser-
MaliciousIPCaller.Custom"],"FirstObservedAt":"2019-04-22T18:52:24.444Z","LastObservedAt":"...","
CreatedAt":"...","UpdatedAt":"...","Severity":{"Product":5,"Normalized":50},"Title":"API 
GeneratedFindingAPIName was invoked from an IP address on a customthreat 
list.","Description":"API was invoked from an IP address on the custom threat 
list.","ProductFields":{},"Resources":
[{"Type":"AwsIamAccessKey","Id":"AWS::IAM::AccessKey:GeneratedFindingAccessKeyId","Partition":"a
ws","Region":"us-east-1","Details":{"AwsIamAccessKey":
{"UserName":"GeneratedFindingAWSService"}}}],"RecordState":"ACTIVE","WorkflowState":"NEW","appro
ximateArrivalTimestamp":1568035214.555}]}},IngestionTime: 1568035216790,EventId: 
34968353831733509797102082883407915803695330140453142528}
```
# **Amazon AWS WAF**

The IBM QRadar DSM for Amazon AWS WAF collects Amazon AWS REST API events from an Amazon AWS WAF service.

To integrate Amazon AWS WAF with QRadar, complete the following steps:

- 1. If automatic updates are not enabled, RPMs are available for download from the [IBM support website](http://www.ibm.com/support) (http://www.ibm.com/support). Download and install the most recent version of the following RPMs on your QRadar Console:
	- Protocol Common RPM
	- Protocol Amazon Web Services RPM
	- Protocol Amazon AWS REST API RPM
	- Amazon AWS WAF DSM RPM
- 2. Configure your Amazon AWS WAF service to send events to QRadar. For more information about configuring Amazon AWS WAF, see Configuring Amazon AWS WAF to communicate with QRadar.
- 3. Add an Amazon AWS WAF log source on the QRadar Console. For more information about configuring the log source parameters, see Amazon AWS S3 REST API log source parameters for Amazon AWS AWF.

#### **Related tasks**

["Adding a DSM" on page 4](#page-39-0) ["Adding a log source" on page 5](#page-40-0)

### **Amazon AWS WAF DSM specifications**

When you configure the Amazon AWS WAF DSM, understanding the specifications for the Amazon AWS WAF DSM can help ensure a successful integration. For example, knowing what event types are supported by Amazon AWS WAF before you begin can help reduce frustration during the configuration process.

The following table describes the specifications for the Amazon AWS WAF DSM.

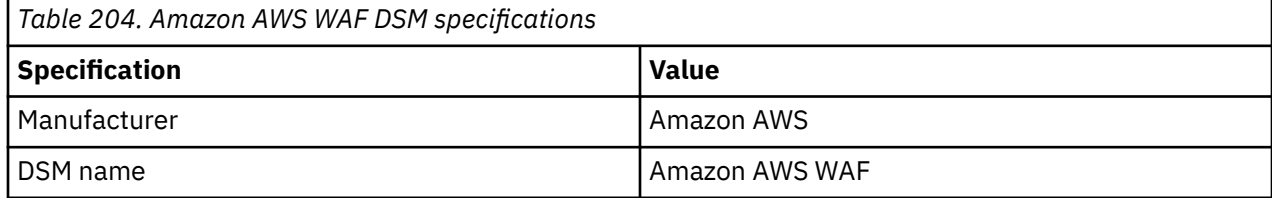

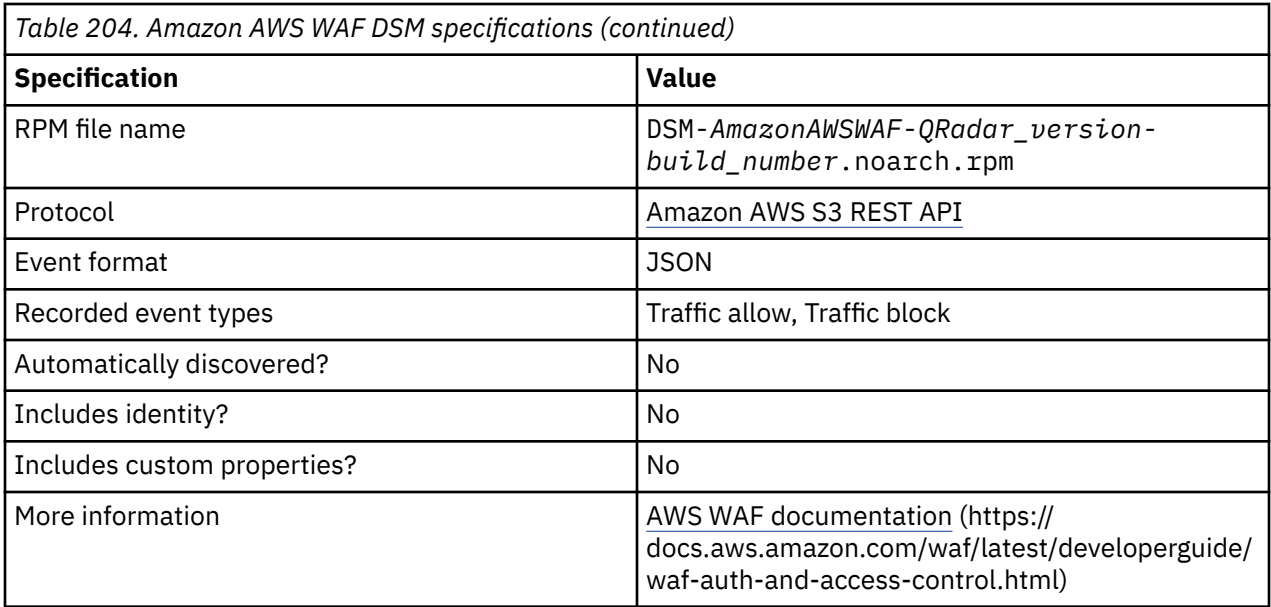

# **Configuring Amazon AWS WAF to communicate with QRadar**

Before you can add a log source in IBM QRadar, you must configure Amazon AWS WAF to send logs to an Amazon Kinesis Data Firehouse Delivery Stream that uses an Amazon AWS S3 bucket.

### **Before you begin**

You must have an Amazon Kinesis Data Firehose Delivery Stream configured. For more information, see the Amazon documentation about [Creating an Amazon Kinesis Data Firehose Delivery Stream](https://docs.aws.amazon.com/firehose/latest/dev/basic-create.html) (https:// docs.aws.amazon.com/firehose/latest/dev/basic-create.html).The delivery stream must be linked to the Amazon AWS S3 Bucket.

### **About this task**

Logging must be enabled to forward events to QRadar. If you don't have logging enabled for Amazon AWS WAF, complete the following steps.

### **Procedure**

- 1. Log in to your [IAM console](https://console.aws.amazon.com/iam/) (https://console.aws.amazon.com/iam/).
- 2. Click **Services** > **WAF & Shield**.
- 3. From the **WAF & Shield** navigation menu, select **Web ACLs**.
- 4. Click the **Logging and metrics** tab.
- 5. To enable logging, click **Enable logging**.
- 6. From the region list, select your region.
- 7. From the **Web ACLs** list, select the Amazon Kinesis Data Firehose Delivery Stream that is linked to your Amazon AWS S3 bucket.
- 8. Click **Enable Logging**.

**What to do next** Add a log source in QRadar.

# **Configuring security credentials for your AWS user account**

You must have your AWS user account access key and the secret access key values before you can configure a log source in QRadar.

#### **Procedure**

- 1. Log in to your [IAM console](https://console.aws.amazon.com/iam/).
- 2. Select **Users** from left navigation pane and then select your user name from the list.
- 3. To create the access keys, click the **Security Credentials** tab, and in the **Access Keys** section, click **Create access key**.
- 4. Download the CSV file that contains the keys or copy and save the keys.

**Tip:** Save the Access key ID and Secret access key. You need them when you configure a log source in QRadar.

You can view the Secret access key only when it is created.

#### **Related information**

Adding a log source

# **Amazon AWS S3 REST API log source parameters for Amazon AWS WAF**

If QRadar does not automatically detect the log source, add an Amazon AWS WAF log source on the QRadar Console by using the Amazon AWS S3 REST API protocol.

When you use the Amazon AWS S3 REST API protocol, there are specific parameters that you must configure.

The following table describes the parameters that require specific values to collect Amazon AWS S3 REST API events from Amazon AWS WAF:

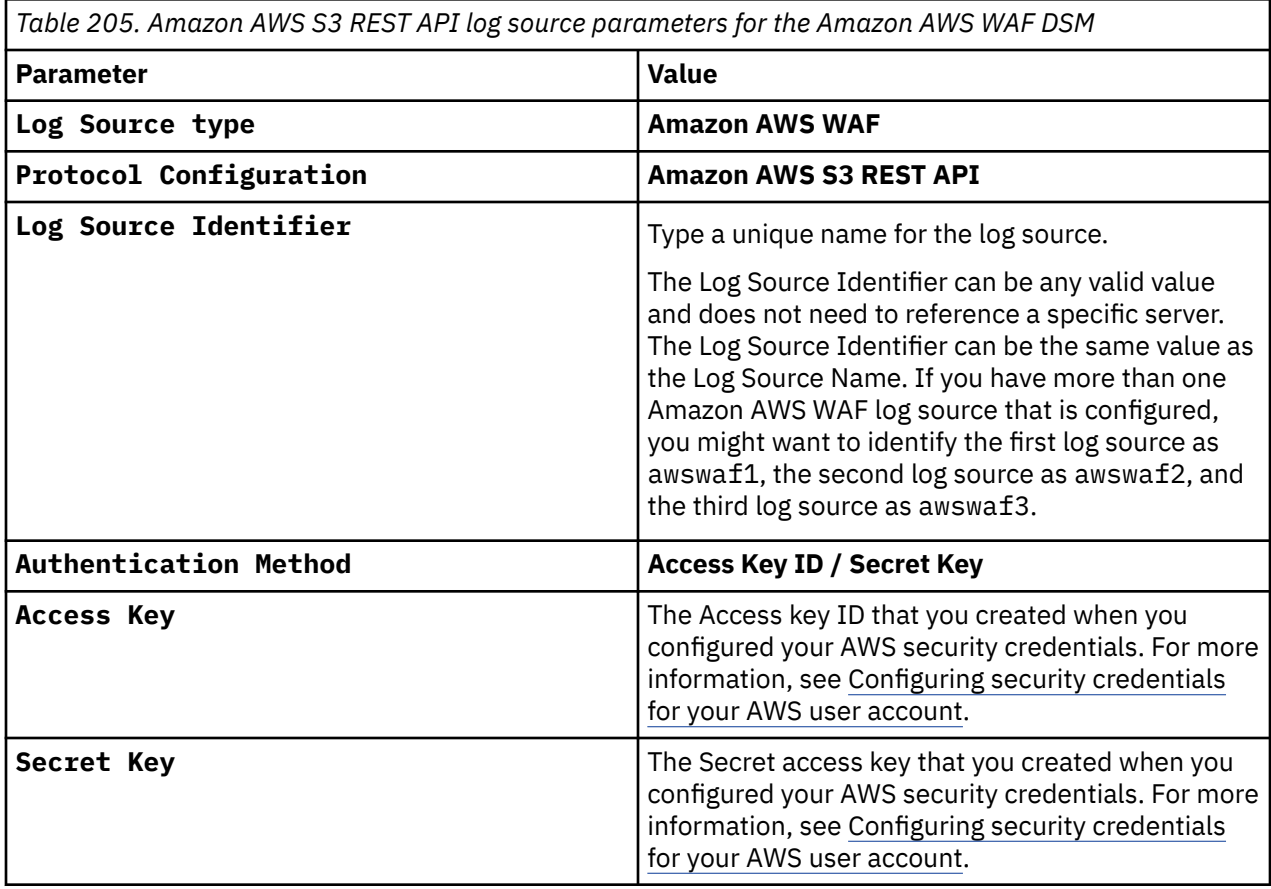

*Table 205. Amazon AWS S3 REST API log source parameters for the Amazon AWS WAF DSM (continued)*

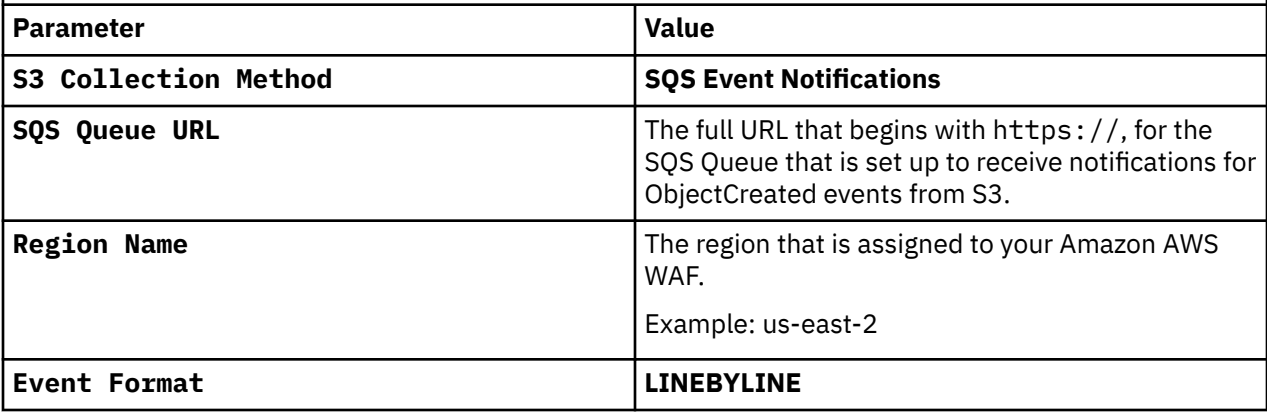

For a complete list of Amazon AWS S3 REST API protocol parameters and their values, see Amazon AWS S3 REST API protocol configuration options.

#### **Related tasks**

Adding a log source

### **Amazon AWS WAF sample event messages**

Use these sample event messages to verify a successful integration with IBM QRadar.

**Important:** Due to formatting issues, paste the message format into a text editor and then remove any carriage return or line feed characters.

#### **Amazon AWS WAF sample messages when you use the Amazon AWS S3 REST API protocol**

**Sample 1**: The following sample event message shows that Amazon AWS WAF allowed access the underlying resource.

```
{"timestamp":1613576332142,"formatVersion":1,"webaclId":"webaclId","terminatingRuleId":"First_Ru
le","terminatingRuleType":"REGULAR","action":"ALLOW","terminatingRuleMatchDetails":
[],"httpSourceName":"APIGW","httpSourceId":"11111111111111:1111111111:First_API_Gateway","ruleGr
oupList":[],"rateBasedRuleList":[],"nonTerminatingMatchingRules":
[],"requestHeadersInserted":null,"responseCodeSent":null,"httpRequest":
{"clientIp":"10.2.173.13","country":"country","headers":[{"name":"accept","value":"text/
html,application/xhtml+xml,application/xml;q=0.9,image/avif,image/webp,image/apng,*/
*;q=0.8,application/signed-exchange;v=b3;q=0.9"},{"name":"accept-encoding","value":"gzip, 
deflate, br"},{"name":"accept-language","value":"en-US,en;q=0.9"},{"name":"cache-
control","value":"max-age=0"},{"name":"Host","value":"1111111111.execute-
api.region.amazonaws.com"},{"name":"sec-fetch-dest","value":"document"},{"name":"sec-fetch-
mode","value":"navigate"},{"name":"sec-fetch-site","value":"none"},{"name":"sec-fetch-
user","value":"?1"},{"name":"upgrade-insecure-requests","value":"1"},{"name":"user-
agent","value":"Mozilla/5.0 (Macintosh; Intel Mac OS X 10_15_7) AppleWebKit/537.36 (KHTML, like 
Gecko) Chrome/88.0.4324.150 Safari/537.36"},{"name":"X-Amzn-Trace-
Id","value":"Root=1-111111aaaaa1111111"},{"name":"X-Forwarded-For","value":"10.2.173.13"},
{"name":"X-Forwarded-Port","value":"443"},{"name":"X-Forwarded-Proto","value":"https"},
{"name":"Content-Length","value":"0"},{"name":"Connection","value":"Keep-Alive"}],"uri":"/
First_API_Gateway/pets","args":"","httpVersion":"HTTP/
1.1","httpMethod":"GET","requestId":"111111aaaa1aaa1"}}
```
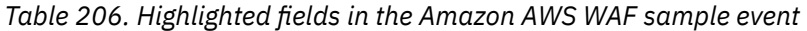

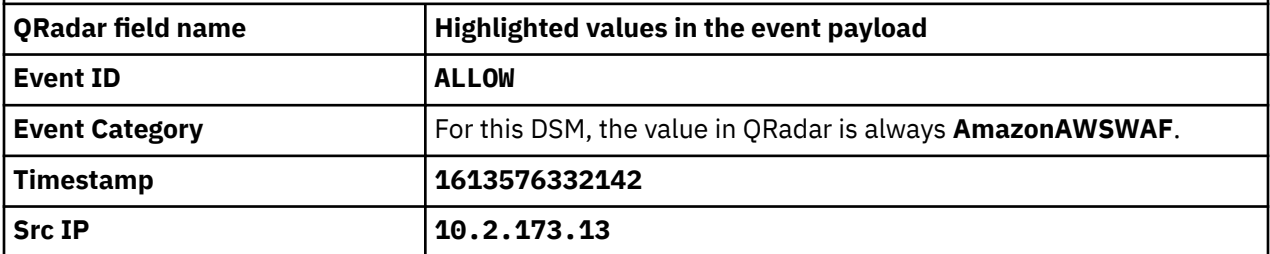

**Sample 2**: The following sample event message shows that Amazon AWS WAF blocked traffic to the underlying resource.

{"timestamp":**16135764421213**,"formatVersion":1,"webaclId":"webaclId","terminatingRuleId":"First\_R ule","terminatingRuleType":"REGULAR","action":"**BLOCK**","terminatingRuleMatchDetails": [],"httpSourceName":"APIGW","httpSourceId":"11111111111111:1111111111:First\_API\_Gateway","ruleGr oupList":[],"rateBasedRuleList":[],"nonTerminatingMatchingRules": [],"requestHeadersInserted":null,"responseCodeSent":null,"httpRequest": {"clientIp":"**10.2.173.14**","country":"country","headers":[{"name":"accept","value":"text/ html,application/xhtml+xml,application/xml;q=0.9,image/avif,image/webp,image/apng,\*/ \*;q=0.8,application/signed-exchange;v=b3;q=0.9"},{"name":"accept-encoding","value":"gzip, deflate, br"},{"name":"accept-language","value":"en-US,en;q=0.9"},{"name":"cachecontrol","value":"max-age=0"},{"name":"Host","value":"1111111111.executeapi.region.amazonaws.com"},{"name":"sec-fetch-dest","value":"document"},{"name":"sec-fetchmode","value":"navigate"},{"name":"sec-fetch-site","value":"none"},{"name":"sec-fetchuser","value":"?1"},{"name":"upgrade-insecure-requests","value":"1"},{"name":"useragent","value":"Mozilla/5.0 (Macintosh; Intel Mac OS X 10\_15\_7) AppleWebKit/537.36 (KHTML, like Gecko) Chrome/88.0.4324.150 Safari/537.36"},{"name":"X-Amzn-Trace-Id","value":"Root=1-111111aaaaa1111111"},{"name":"X-Forwarded-For","value":"10.2.173.13"}, {"name":"X-Forwarded-Port","value":"443"},{"name":"X-Forwarded-Proto","value":"https"}, {"name":"Content-Length","value":"0"},{"name":"Connection","value":"Keep-Alive"}],"uri":"/ First\_API\_Gateway/pets","args":"","httpVersion":"HTTP/ 1.1","httpMethod":"GET","requestId":"111111aaaa1aaa1"}}

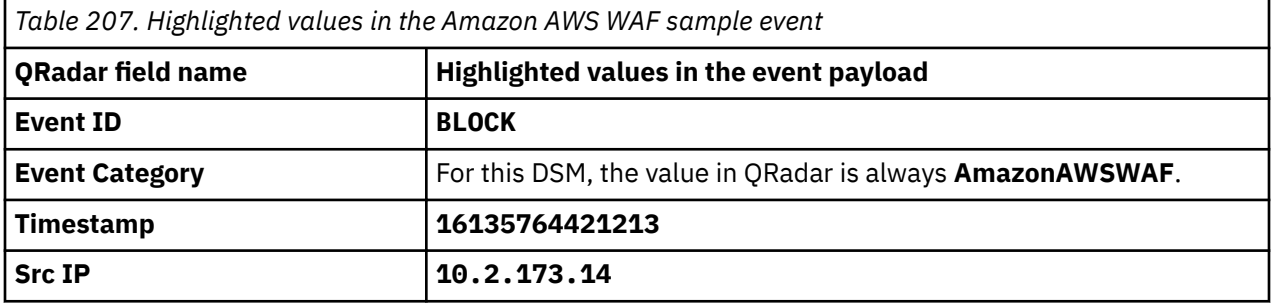

# **Amazon CloudFront**

The IBM QRadar DSM for Amazon CloudFront collects events from Amazon S3 Buckets and Amazon Kinesis Data Streams.

The following table lists the specifications for the Amazon CloudFront DSM:

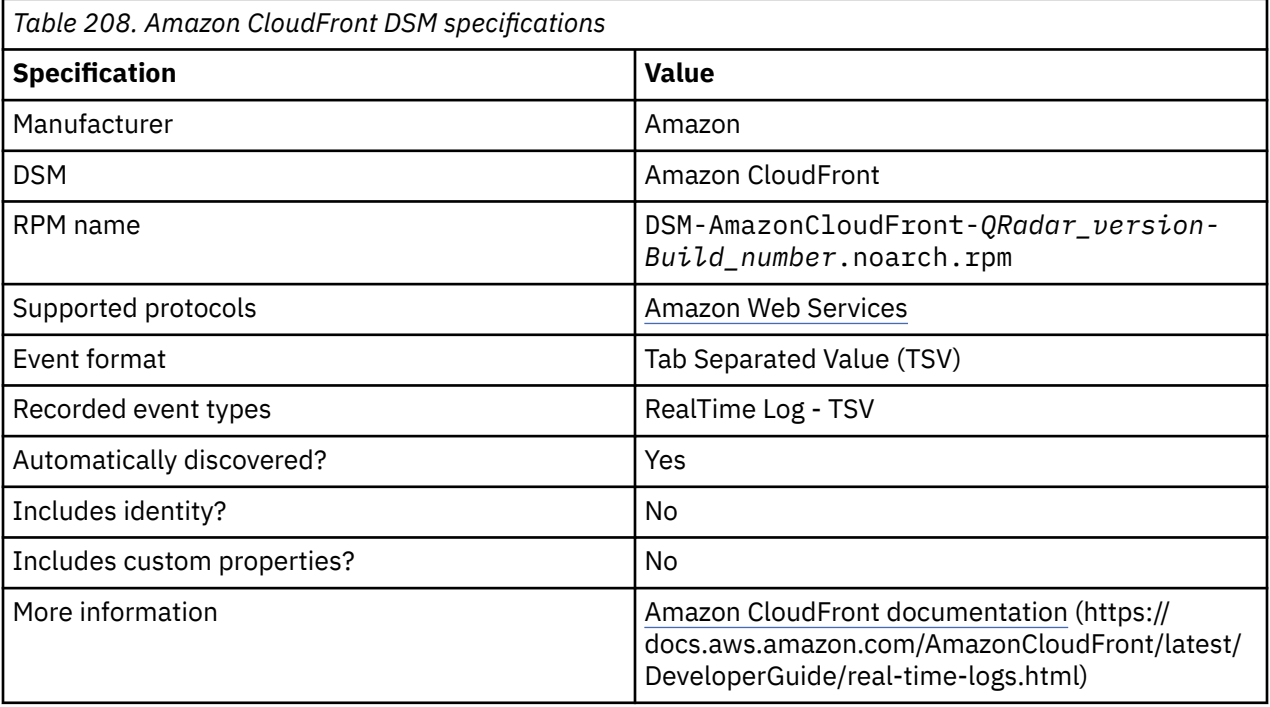

#### **Related concepts**

["Amazon CloudFront sample event message" on page 415](#page-450-0) Use this sample event message to verify a successful integration with IBM QRadar.

#### **Related tasks**

["Adding a DSM" on page 4](#page-39-0)

["Configuring security credentials for your AWS user account" on page 310](#page-345-0) You must have your AWS user account access key and the secret access key values before you can configure a log source in QRadar.

"Configuring an Amazon CloudFront log source by using the Amazon Web Services protocol" on page 409 If you want to collect Amazon CloudFront logs from Amazon Kinesis Data Streams, configure a log source on the IBM QRadar Console so that Amazon CloudFront can communicate with QRadar by using the Amazon Web Services protocol.

#### **Related information**

Adding a log source

# **Configuring an Amazon CloudFront log source by using the Amazon Web Services protocol**

If you want to collect Amazon CloudFront logs from Amazon Kinesis Data Streams, configure a log source on the IBM QRadar Console so that Amazon CloudFront can communicate with QRadar by using the Amazon Web Services protocol.

### **Procedure**

- 1. If automatic updates are not enabled, download and install the most recent version of the following RPMs from the [IBM Support Website](https://www.ibm.com/support/home/) onto your QRadar Console:
	- Protocol Common
	- Amazon Web Services Protocol RPM
	- DSMCommon RPM
	- Amazon CloudFront DSM RPM
- 2. Configure an Amazon CloudFront log source. For more information, see Configuring an Amazon log source by using the Amazon Web Services protocol and Kinesis Data Streams.

#### **Related tasks**

["Adding an Amazon CloudFront log source by using the Amazon Web Services protocol and Kinesis Data](#page-445-0) [Streams" on page 410](#page-445-0)

If you want to collect Amazon CloudFront logs from Amazon Kinesis Data Streams, add a log source on the QRadar Console so that Amazon CloudFront can communicate with QRadar by using the Amazon Web Services protocol.

["Adding a DSM" on page 4](#page-39-0) ["Adding a log source" on page 5](#page-40-0)

### **Configuring an Amazon CloudFront log source by using the Amazon Web Services protocol and Kinesis Data Streams**

Before you can add a log source that uses the Amazon Web Services protocol in IBM QRadar, you must create a data stream and then create a real-time log configuration on the AWS Management Console.

- 1. On the AWS Management console, create a data stream. For more information, see [Creating a stream](https://docs.aws.amazon.com/streams/latest/dev/how-do-i-create-a-stream.html) [via the AWS Management Console.](https://docs.aws.amazon.com/streams/latest/dev/how-do-i-create-a-stream.html)
- 2. On the AWS Management console, create real-time logs. For more information, see [Real-time logs](https://docs.aws.amazon.com/AmazonCloudFront/latest/DeveloperGuide/real-time-logs.html).

<span id="page-445-0"></span>3. [Create a real-time log configuration on the AWS Management Console](https://docs.aws.amazon.com/AmazonCloudFront/latest/DeveloperGuide/real-time-logs.html#create-real-time-log-config).

**Important:** Real-time log configuration requires all 40 fields to be configured. For more information, see [Understanding real-time log configurations](https://docs.aws.amazon.com/AmazonCloudFront/latest/DeveloperGuide/real-time-logs.html#understand-real-time-log-config).

The position/index number for the following fields must be as documented in the [Amazon AWS Fields](https://docs.aws.amazon.com/AmazonCloudFront/latest/DeveloperGuide/real-time-logs.html#understand-real-time-log-config-fields) [documentation](https://docs.aws.amazon.com/AmazonCloudFront/latest/DeveloperGuide/real-time-logs.html#understand-real-time-log-config-fields):

- timestamp
- c-ip
- sc-status
- x-edge
- x-edge-result-type
- c-port
- x-edge-detailed-result-type

For example, the c-ip position, is in the 2 position and the x-edge-detailed-result-type is in the 33rd position.

4. Add an Amazon CloudFront log source in QRadar. Adding an Amazon CloudFront log source by using the Amazon Web Services protocol an Kinesis Data Streams.

#### **Related tasks**

"Adding an Amazon CloudFront log source by using the Amazon Web Services protocol and Kinesis Data Streams" on page 410

If you want to collect Amazon CloudFront logs from Amazon Kinesis Data Streams, add a log source on the QRadar Console so that Amazon CloudFront can communicate with QRadar by using the Amazon Web Services protocol.

["Adding a DSM" on page 4](#page-39-0)

["Adding a log source" on page 5](#page-40-0)

### *Adding an Amazon CloudFront log source by using the Amazon Web Services protocol and Kinesis Data Streams*

If you want to collect Amazon CloudFront logs from Amazon Kinesis Data Streams, add a log source on the QRadar Console so that Amazon CloudFront can communicate with QRadar by using the Amazon Web Services protocol.

### **Procedure**

1. The following table describes the parameters that require specific values to collect audit events from Amazon CloudFront by using the Amazon Web Services protocol:

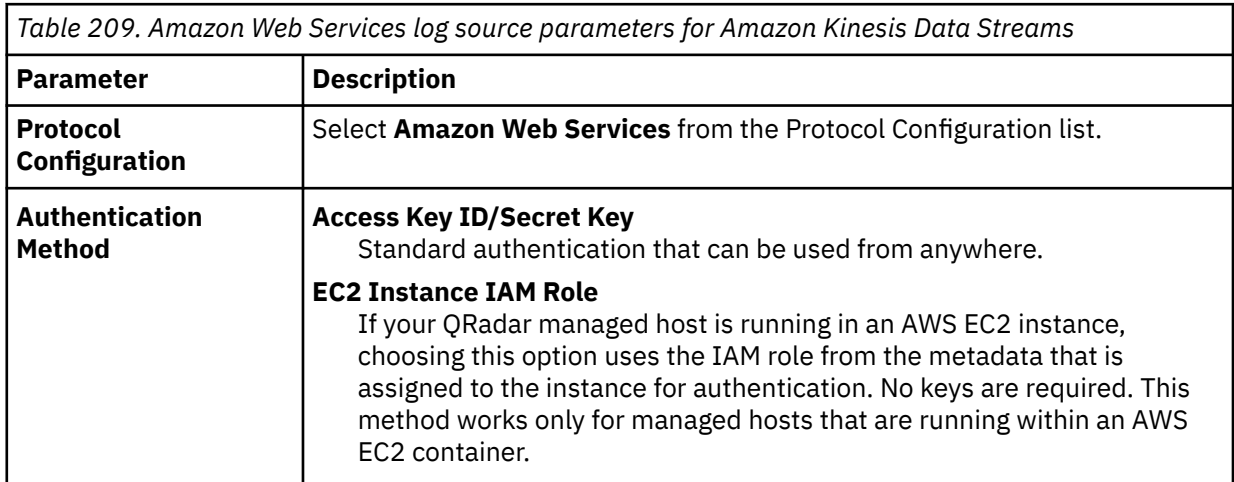

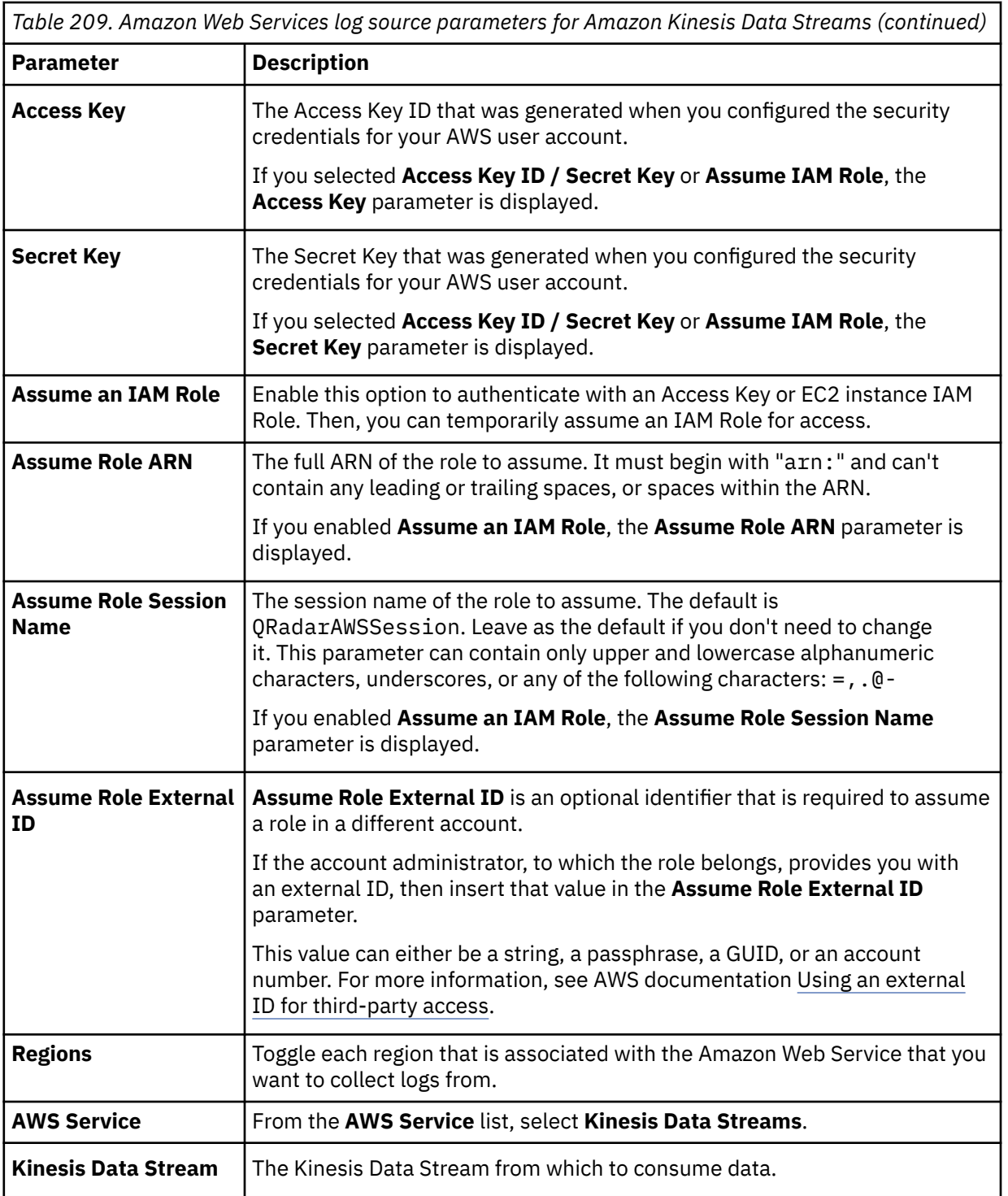

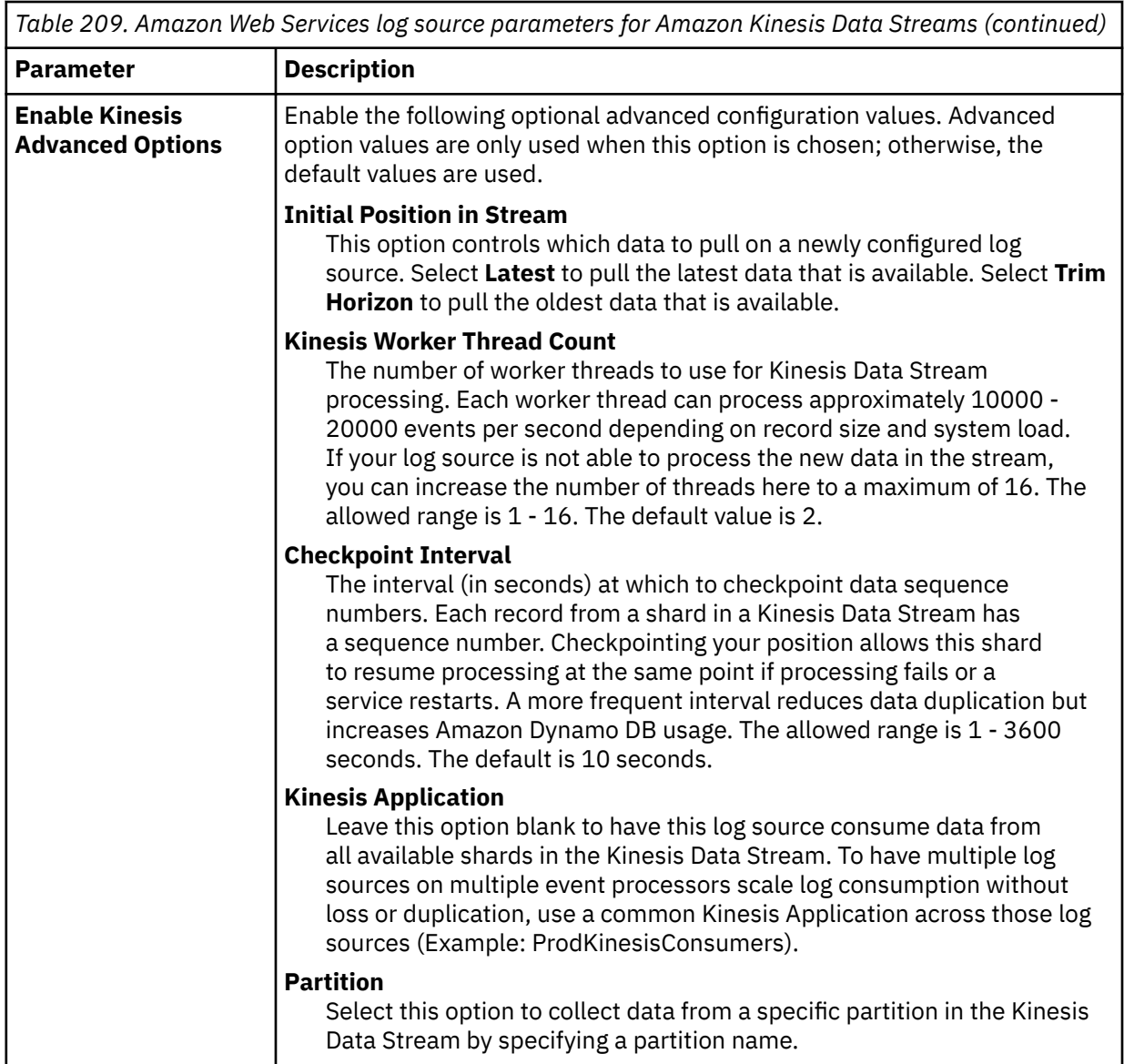

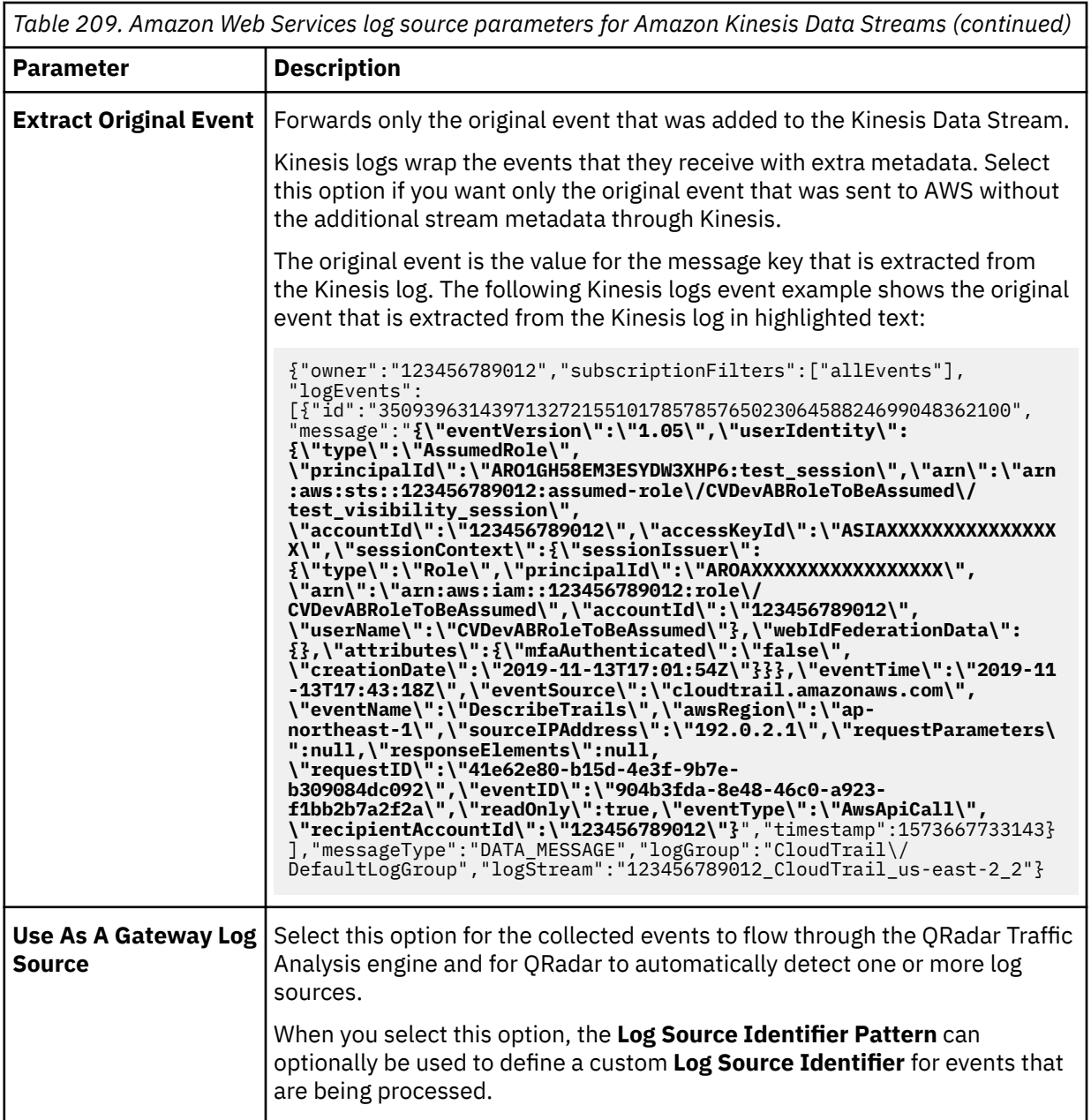

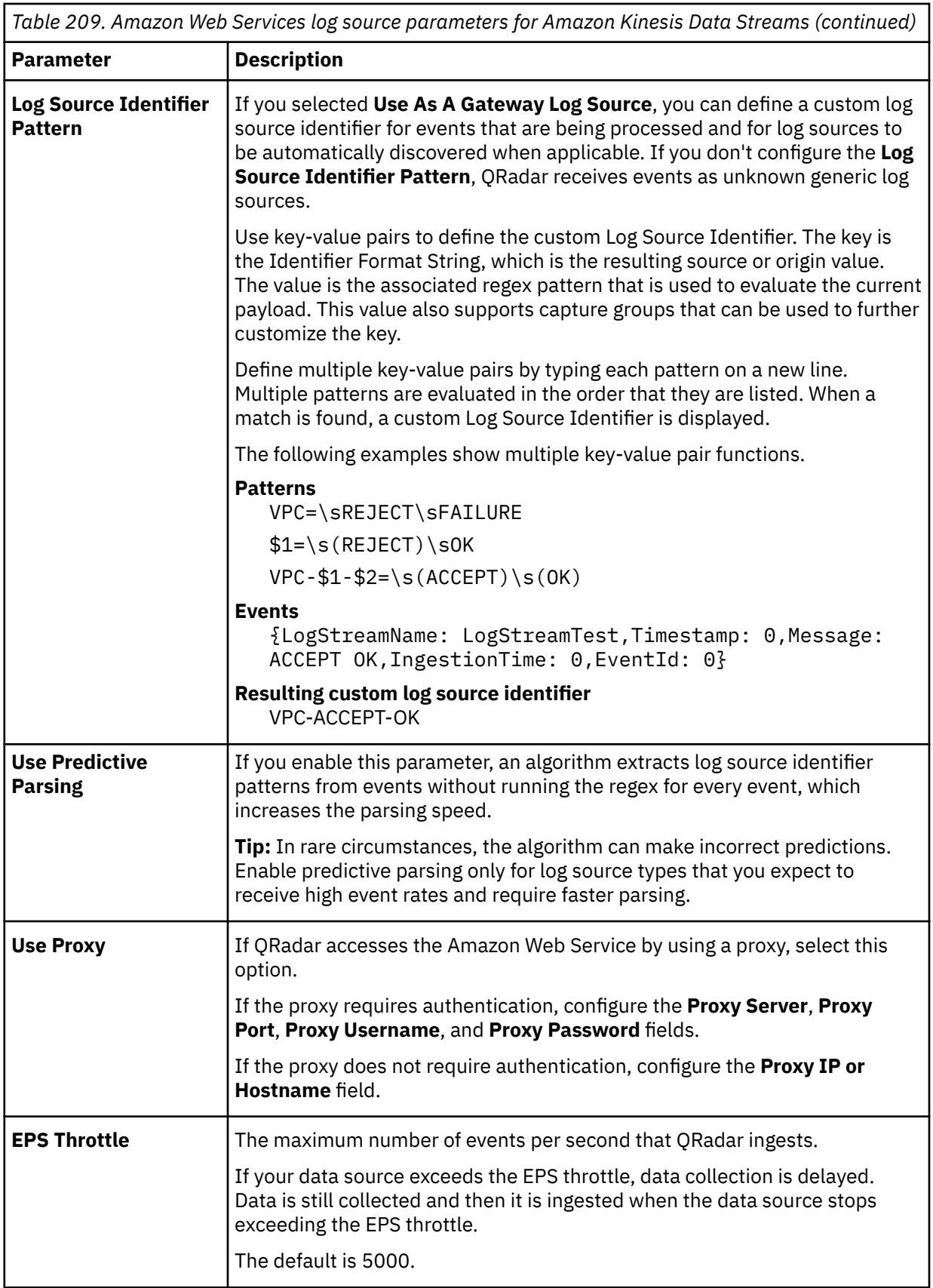

2. To verify that QRadar is configured correctly, review the following table to see an example of a parsed event message.

The actual CloudFront logs are wrapped in a Kinesis Data Streams tab-separated value (TSV) payload:

<span id="page-450-0"></span>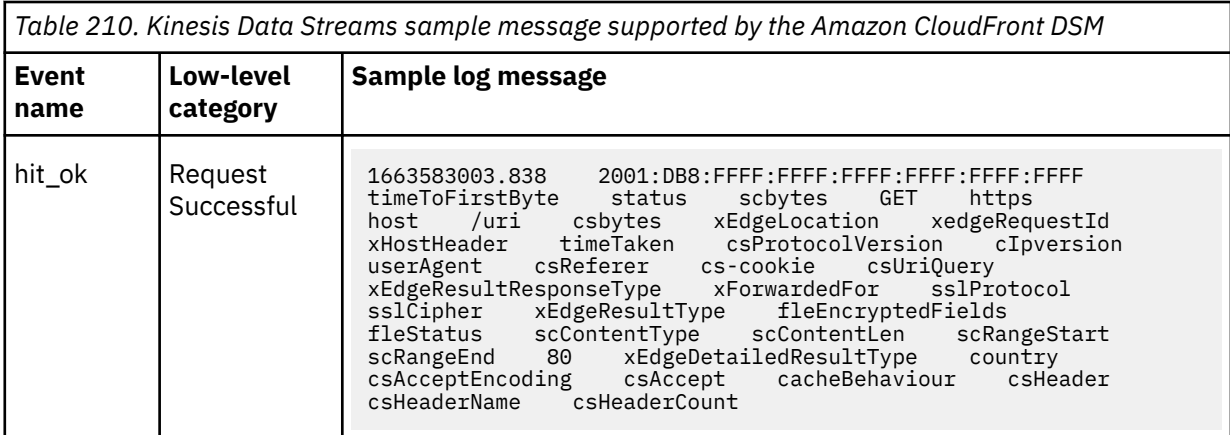

### **Amazon CloudFront sample event message**

Use this sample event message to verify a successful integration with IBM QRadar.

**Important:** Due to formatting issues, paste the message format into a text editor and then remove any carriage return or line feed characters.

### **Amazon CloudFront sample message when you use the Amazon Web Services protocol**

The following sample event message describes trails.

```
1663583003.838 2001:DB8:FFFF:FFFF:FFFF:FFFF:FFFF:FFFF timeToFirstByte status 
scbytes GET https host /uri csbytes xEdgeLocation xedgeRequestId 
xHostHeader timeTaken csProtocolVersion cIpversion userAgent csReferer cs-
cookie csUriQuery xEdgeResultResponseType xForwardedFor sslProtocol sslCipher 
xEdgeResultType fleEncryptedFields fleStatus scContentType scContentLen 
scRangeStart scRangeEnd 80 xEdgeDetailedResultType country csAcceptEncoding 
csAccept cacheBehaviour csHeader csHeaderName csHeaderCount
```
# **Configuring security credentials for your AWS user account**

You must have your AWS user account access key and the secret access key values before you can configure a log source in QRadar.

#### **Procedure**

- 1. Log in to your [IAM console](https://console.aws.amazon.com/iam/).
- 2. Select **Users** from left navigation pane and then select your user name from the list.
- 3. To create the access keys, click the **Security Credentials** tab, and in the **Access Keys** section, click **Create access key**.
- 4. Download the CSV file that contains the keys or copy and save the keys.

**Tip:** Save the Access key ID and Secret access key. You need them when you configure a log source in QRadar.

You can view the Secret access key only when it is created.

**Related information** Adding a log source

Chapter 16. Amazon **415**

# **Amazon GuardDuty**

The IBM QRadar DSM for Amazon GuardDuty collects Amazon GuardDuty events from the log group of the Amazon CloudWatch logs services.

The following table identifies the specifications for the Amazon GuardDuty DSM:

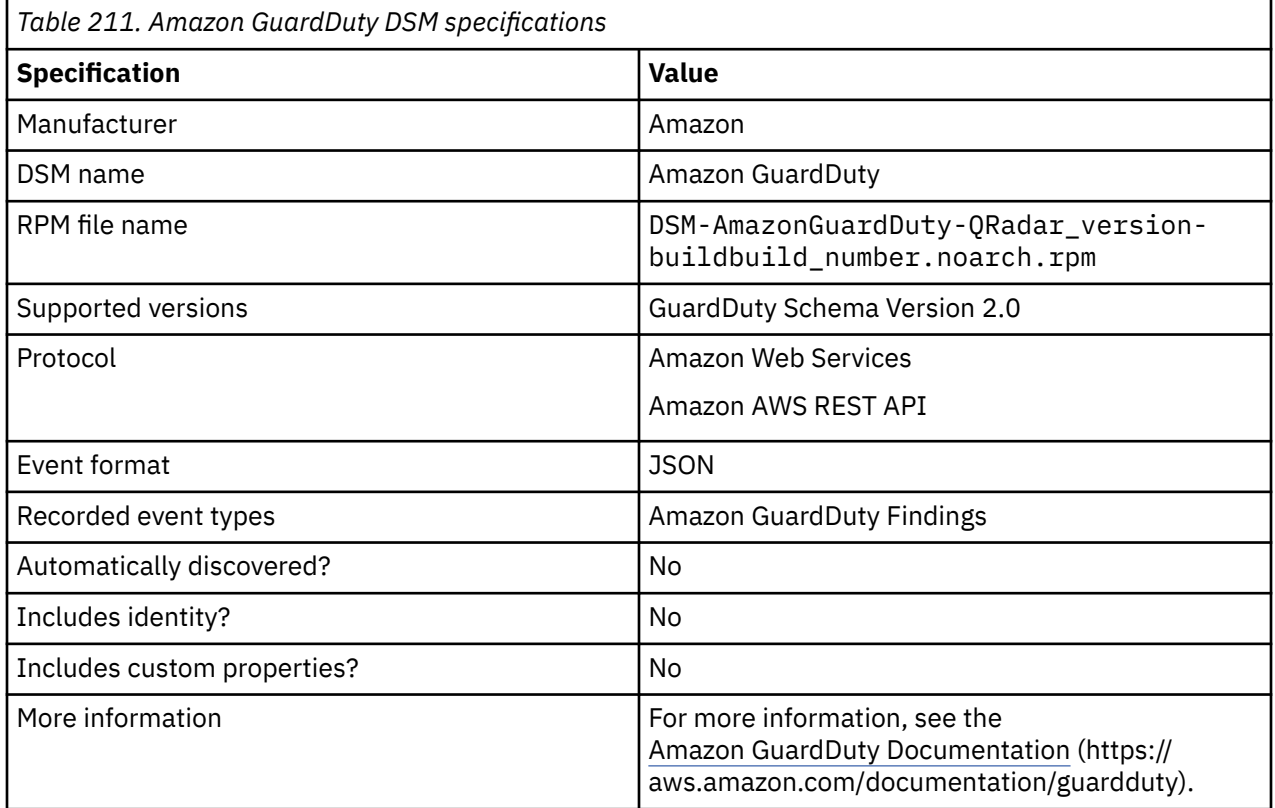

# **Configuring an Amazon GuardDuty log source by using the Amazon Web Services protocol**

If you want to collect Amazon GuardDuty logs from the Amazon Cloud Watch group, configure a log source on the IBM QRadar Console so that Amazon Guard Duty can communicate with QRadar by using the Amazon Web Services protocol.

- 1. If automatic updates are not enabled, download and install the most recent version of the following RPMs from the [IBM Support Website](https://www.ibm.com/support/home/) (https://www.ibm.com/support/fixcentral) onto your QRadar Console:
	- Protocol Common RPM
	- Amazon Web Services Protocol RPM
	- DSMCommon RPM
	- Amazon GuardDuty DSM RPM
- 2. Create and configure an Amazon EventBridge rule to send events from AWS Security Hub to AWS CloudWatch log group.
- 3. Create an Identity and Access (IAM) user in the Amazon AWS user interface when using the Amazon Web Services protocol.
- 4. Add a Log source for Amazon GuardDuty on the QRadar Console. The following table describes the Amazon Web Services protocol parameters that require specific values for Amazon GuardDuty Logs collection:

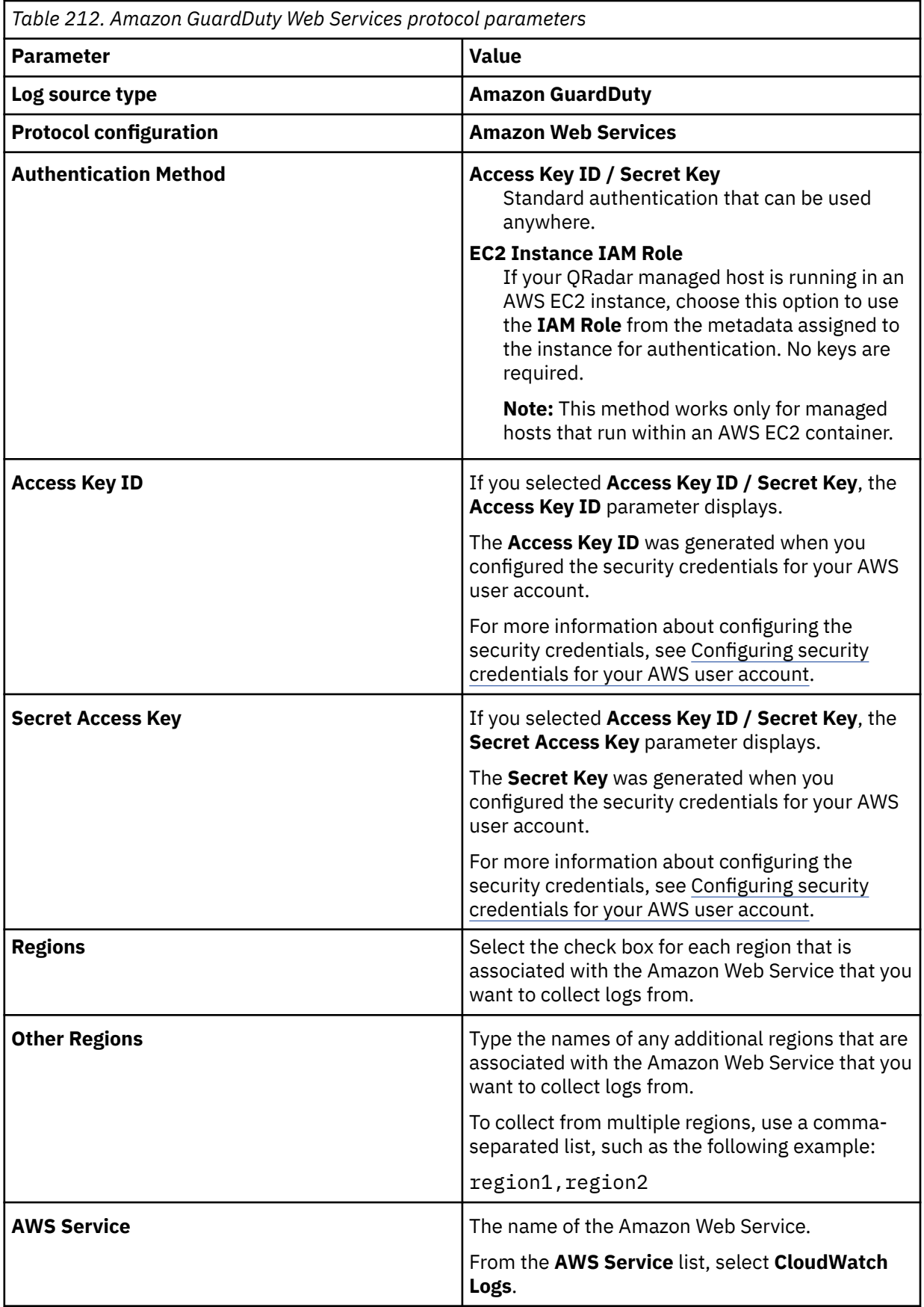

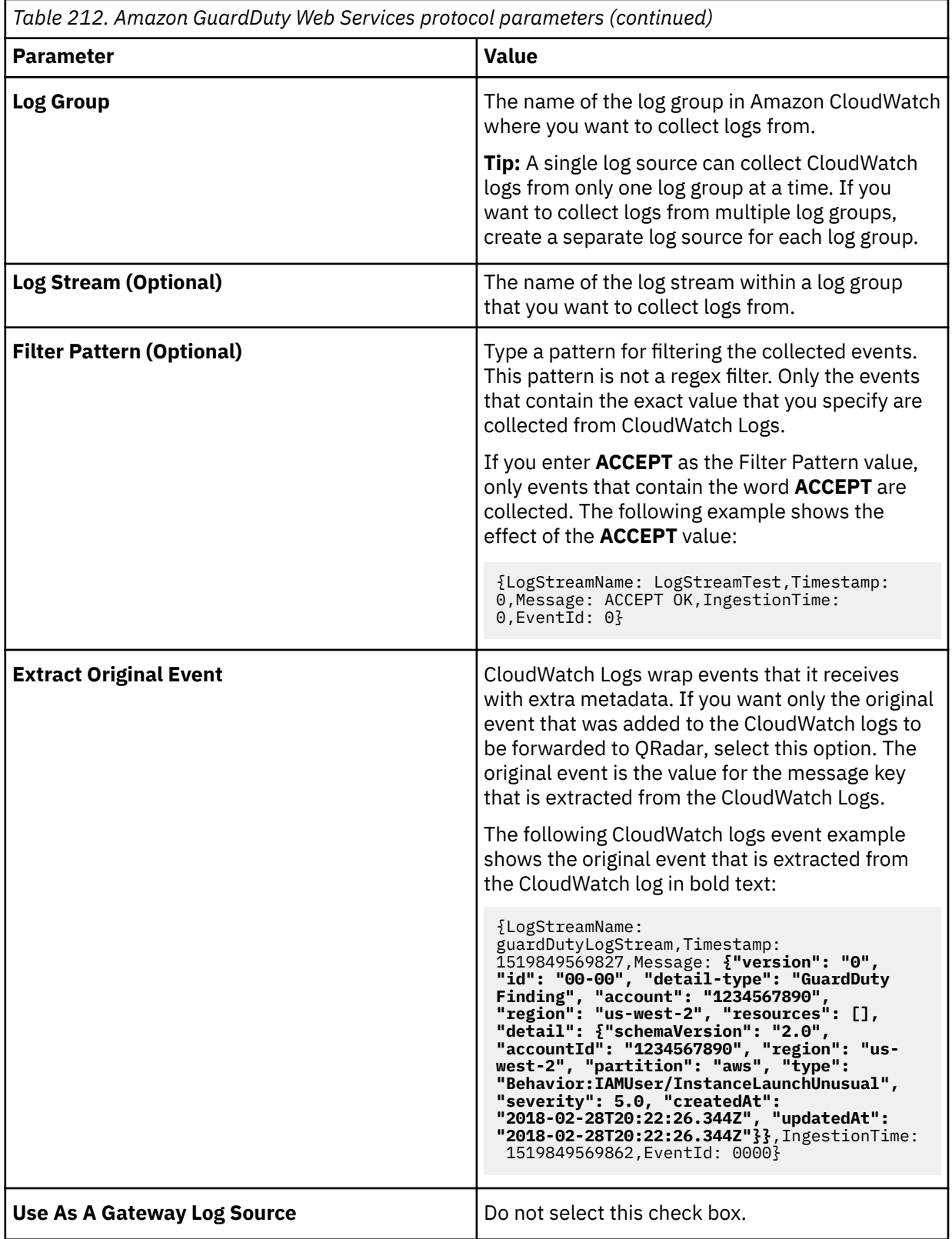

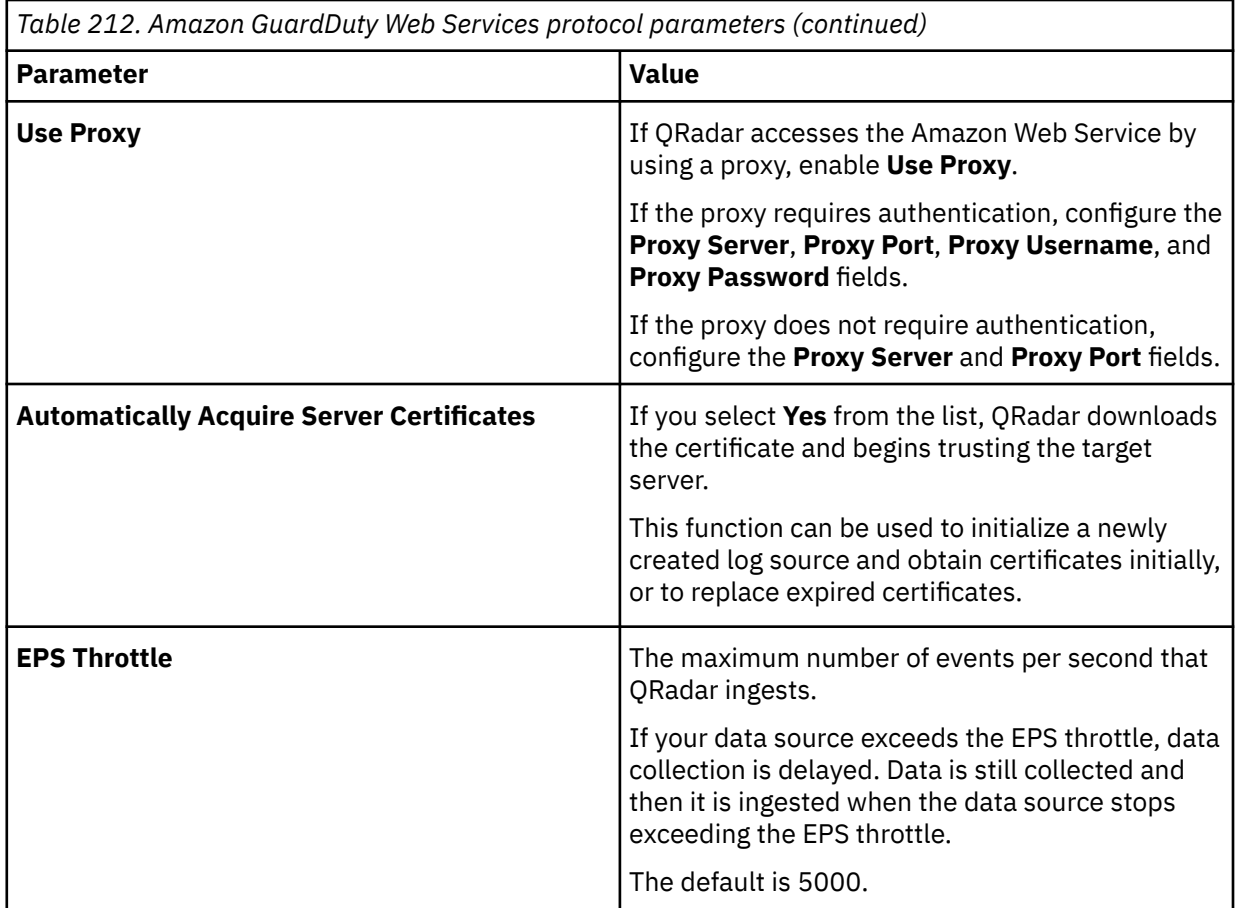

#### **Related tasks**

"Creating an EventBridge rule for sending events" on page 419

You need to create and configure an Amazon EventBridge rule to send events from AWS Security Hub to AWS CloudWatch log group.

["Creating an Identity and Access \(IAM\) user in the AWS Management Console" on page 326](#page-361-0)

["Adding a DSM" on page 4](#page-39-0)

["Adding a log source" on page 5](#page-40-0)

# **Creating an EventBridge rule for sending events**

You need to create and configure an Amazon EventBridge rule to send events from AWS Security Hub to AWS CloudWatch log group.

- 1. Go to [Amazon EventBridge](https://console.aws.amazon.com/events/home?region=us-east-1#/).
- 2. In the **Create a new rule** pane, click **Create rule**.
- 3. In the **Name and description** pane, type a name for your rule in the **Name** field and if you want, type a description for your rule in the **Description** field.
- 4. In the **Define pattern** pane, select **Event pattern**, and then select **Pre-defined pattern by service** to build an event pattern.
- 5. From the **Service provider** list, select **AWS**.
- 6. From the **Service name** list, select **GuardDuty**.
- 7. From the **Event type** list, select **All Events**.
- 8. In the **Select event bus** pane, select **AWS default event bus**.
- 9. In the **Select targets** pane, from the **Target** list, select **CloudWatch log group**.

10. In the **Log Group:** section, specify a new log group or select an existing log group from the list.

**Important:** You need the name of the log group when you configure a log source in QRadar.

11. Click **Create**.

#### **What to do next**

Creating an Identity and Access (IAM) user in the AWS Management Console

# **Creating an Identity and Access (IAM) user in the AWS Management Console**

An Amazon administrator must create a user and then apply the **CloudWatchLogsReadOnlyAccess** policy in the AWS Management Console. The QRadar user can then create a log source in QRadar.

### **Procedure**

- 1. Log in to the AWS Management Console as an administrator.
- 2. Create an Amazon AWS IAM user and then apply the **CloudWatchLogsReadOnlyAccess** policy.

#### **What to do next**

Amazon Web Services log source parameters for Amazon AWS Security Hub

## **Configuring an Amazon GuardDuty log source by using the Amazon AWS S3 REST API protocol**

If you want to collect Amazon GuardDuty findings when you use an AWS S3 Bucket, add a log source in IBM QRadar by using the Amazon AWS S3 REST API protocol.

- 1. If automatic updates are not enabled, download and install the most recent version of the following RPMs from the [IBM Support Website](https://www.ibm.com/support/home/) onto your QRadar Console:
	- Protocol Common RPM
	- Amazon AWS REST API Protocol RPM
	- DSMCommon RPM
	- Amazon GuardDuty DSM RPM
- 2. Configure Amazon GuardDuty to forward events to an AWS S3 Bucket.
- 3. Use the following table to set the parameters for an Amazon AWS CloudTrail log source that uses the Amazon AWS S3 REST API protocol.

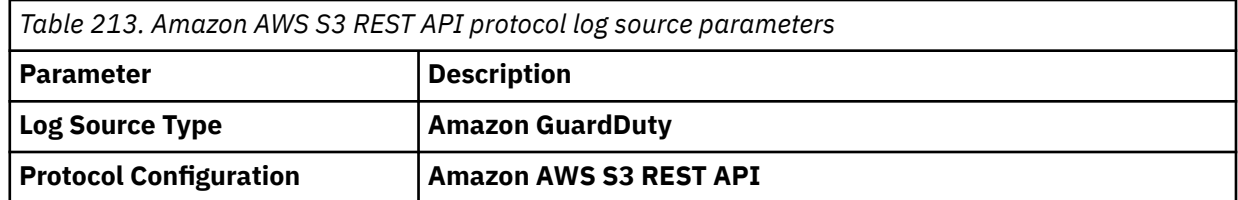

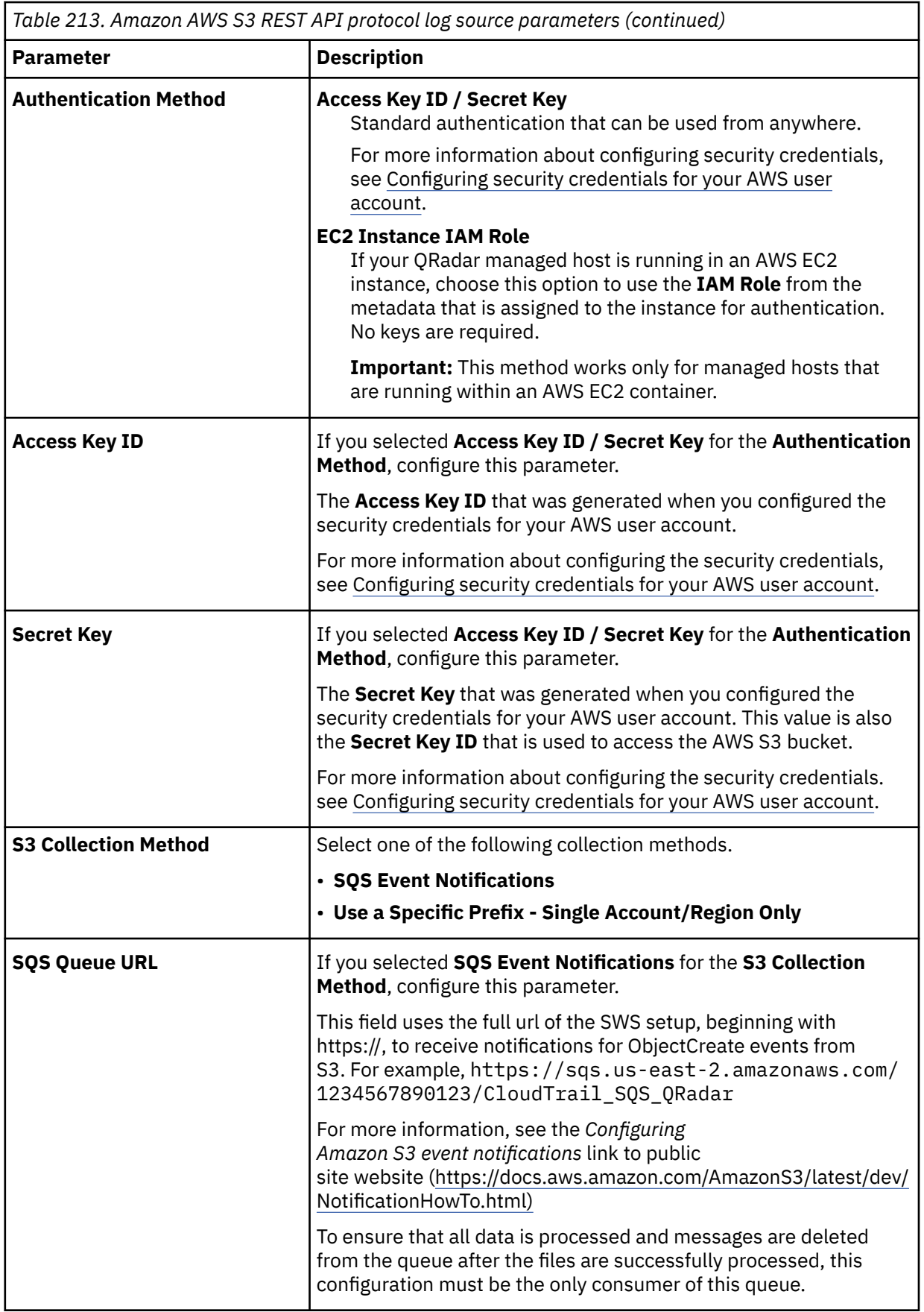

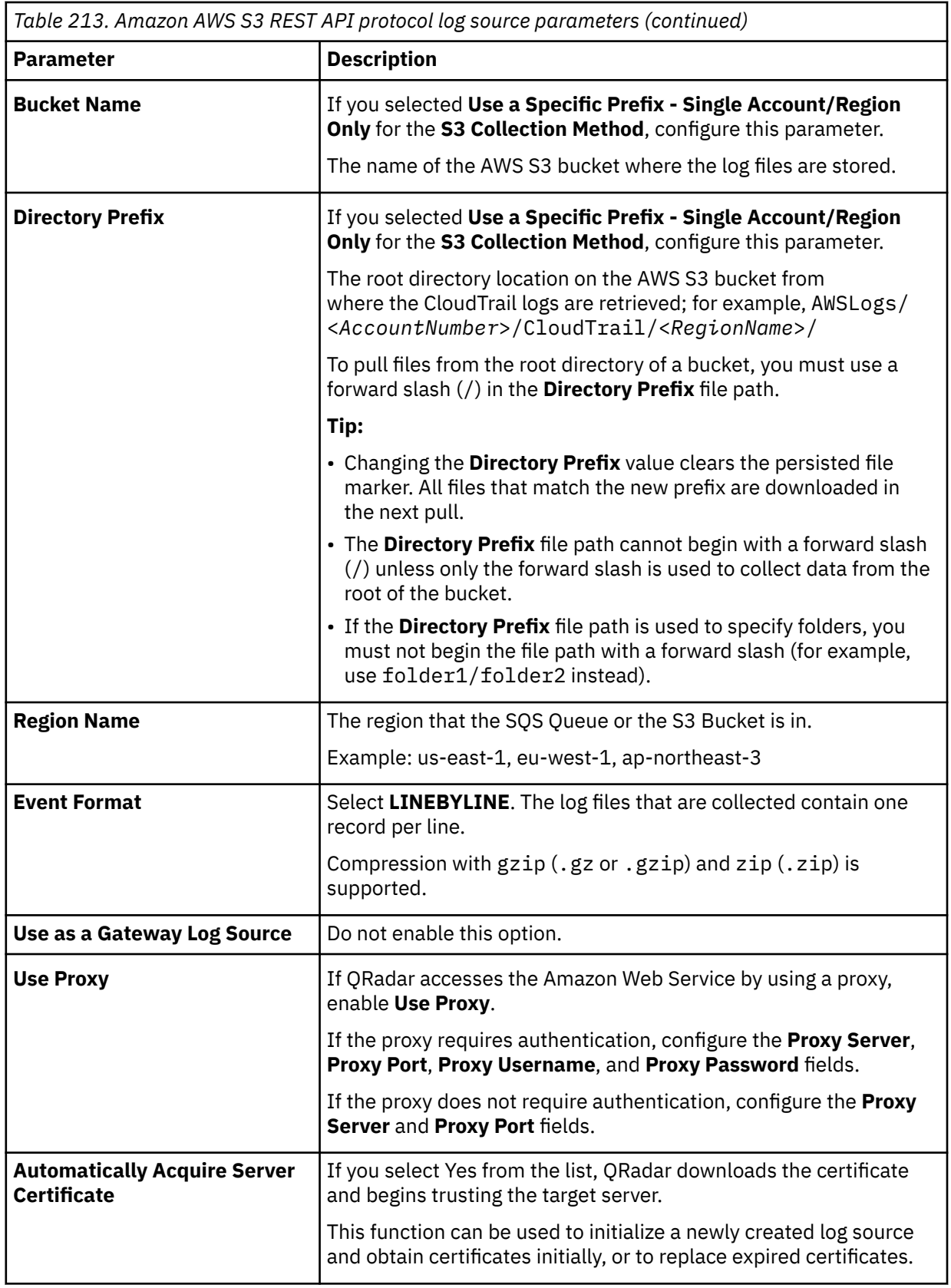

<span id="page-458-0"></span>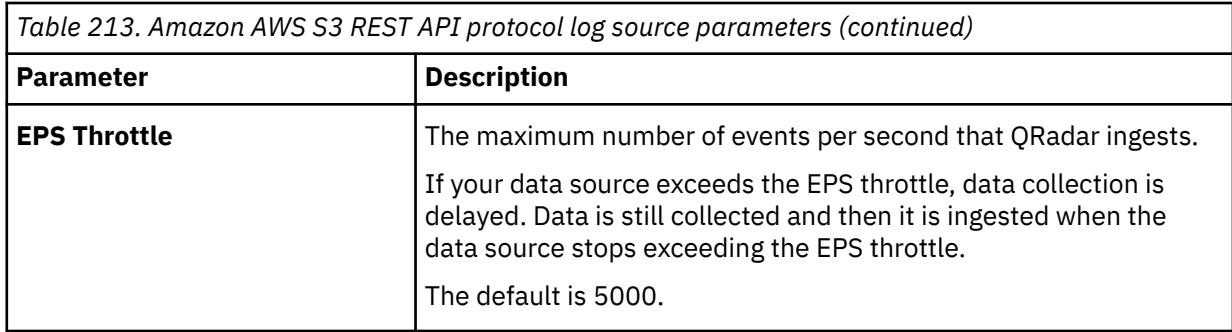

## **Configuring security credentials for your AWS user account**

You must have your AWS user account access key and the secret access key values before you can configure a log source in QRadar.

### **Procedure**

- 1. Log in to your [IAM console](https://console.aws.amazon.com/iam/).
- 2. Select **Users** from left navigation pane and then select your user name from the list.
- 3. To create the access keys, click the **Security Credentials** tab, and in the **Access Keys** section, click **Create access key**.
- 4. Download the CSV file that contains the keys or copy and save the keys.

**Tip:** Save the Access key ID and Secret access key. You need them when you configure a log source in QRadar.

You can view the Secret access key only when it is created.

#### **Related information**

Adding a log source

# **Configuring an Amazon GuardDuty log source that uses Amazon Security Lake**

You can collect Amazon GuardDuty logs from multiple accounts or regions in an Amazon S3 bucket. IBM QRadar uses the Amazon AWS S3 REST API protocol to communicate with Amazon Security Lake, where QRadar obtains the Amazon GuardDuty logs.

### **Procedure**

1. Configure Amazon Security Lake to log Open Cybersecurity Schema Framework (OCSF) data in Parquet format to an S3 bucket. For more information, see [Collecting data from custom sources](https://docs.aws.amazon.com/security-lake/latest/userguide/custom-sources.html).

**Note:** The supported OCSF version of the DSM is OCSF 1.0RC2. The version OCSF 1.1 is not currently supported.

- 2. Configure access to the OCSF data in Amazon Security Lake by using one of two methods.
	- To create a subscriber to provision the SQS queue and IAM role, see step 3.

For more information about creating a subscriber, see [Managing data access for Security Lake](https://docs.aws.amazon.com/security-lake/latest/userguide/subscriber-data-access.html) [subscribers.](https://docs.aws.amazon.com/security-lake/latest/userguide/subscriber-data-access.html)

- To manually configure the SQS queue and ObjectCreated notifications, see step 4.
- 3. Create a subscriber to provision the SQS queue and IAM role.
	- a) When you create the subscription, take note of the following values: **SQS Queue URL**, **IAM Role ARN**, and **External ID**.
	- b) If you plan to access this subscription from a different account than where Amazon Security Lake is set up, you must provide that account ID to configure the trust relationship properly.
- 4. Manually configure the SQS queue and ObjectCreated notifications.
	- a) Configure an SQS queue to receive ObjectCreated notifications with either [Amazon S3 Event](https://docs.aws.amazon.com/AmazonS3/latest/userguide/NotificationHowTo.html) [Notifications](https://docs.aws.amazon.com/AmazonS3/latest/userguide/NotificationHowTo.html) or [AWS EventBridge](https://docs.aws.amazon.com/eventbridge/latest/userguide/eb-what-is.html) when new OCSF Parquet data is available in the Amazon Security Lake bucket in the folder you choose.
	- b) Provision access keys with permission (either directly or with an **IAM Assume Role**) to access both the SQS queue and the bucket that contain the Amazon Security Lake data.

For more information, see ["Create an SQS queue and configure S3 ObjectCreated notifications" on](#page-337-0) [page 302](#page-337-0).

5. Configure a log source in QRadar to collect and parse the data.

**Tip:** When new OCSF parquet data is available, a message that contains the bucket name and object key of the file with the data to be processed is sent to the SQS queue. QRadar then downloads and processes this file.

#### **What to do next**

Add a CloudTrail log source in QRadar. For more information, see ["Adding an Amazon GuardDuty log](#page-468-0) [source on the QRadar Console using an SQS queue" on page 433](#page-468-0).

#### **Related information**

[What Is Amazon EventBridge?](https://docs.aws.amazon.com/eventbridge/latest/userguide/eb-what-is.html) [Amazon S3 Event Notifications](https://docs.aws.amazon.com/AmazonS3/latest/userguide/NotificationHowTo.html)

# **Create an SQS queue and configure S3 ObjectCreated notifications**

Before you can add a log source in IBM QRadar, you must create an SQS queue and configure S3 ObjectCreated notifications in the AWS Management Console when you use the Amazon AWS S3 REST API protocol.

Complete the following procedures:

- 1. Finding the S3 Bucket that contains the data that you want to collect.
- 2. Creating the SQS queue that is used to receive the ObjectCreated notifications from the S3 Bucket that you used in Step 1.
- 3. [Setting up SQS queue permissions](#page-460-0).
- 4. [Creating ObjectCreated notifications.](#page-462-0)

### **Finding the S3 bucket that contains the data that you want to collect**

You must find and note the region for S3 bucket that contains the data that you want to collect.

#### **Procedure**

- 1. Log in to the AWS Management Console as an administrator.
- 2. Click **Services**, and then go to **S3**.
- 3. From the **AWS Region** column in the **Buckets** list, note the region where the bucket that you want to collect data from is located. You need the region for the **Region Name** parameter value when you add a log source in IBM QRadar.
- 4. Enable the checkbox beside the bucket name, and then from the panel that opens to the right, click **Copy Bucket ARN** to copy the value to the clipboard. Save this value or leave it on the clipboard. You need this value when you set up **SQS queue permissions**.

### **Creating the SQS queue that is used to receive ObjectCreated notifications**

You must create an SQS queue and configure S3 ObjectCreated notifications in the AWS Management Console when you use the Amazon AWS S3 REST API protocol.

#### <span id="page-460-0"></span>**Before you begin**

You must complete **Finding the S3 Bucket that contains the data that you want to collect**. The SQS Queue must be in the same region as the AWS S3 bucket that the queue is collecting from.

#### **Procedure**

- 1. Log in to the AWS Management Console as an administrator.
- 2. Click **Services**, and then go to the Simple Queue Service Management Console.
- 3. In the upper right of the window, change the region to where the bucket is located. You noted this value when you completed the **Finding the S3 Bucket that contains the data that you want to collect** procedure.
- 4. Select **Create New Queue**, and then type a value for the **Queue Name**.
- 5. Click **Standard Queue**, select **Configure Queue**, and then change the default values for the following **Queue Attributes**.
	- **Default Visibility Timeout** 60 seconds (You can use a lower value. In the case of load balanced collection, duplicate events might occur with values of less than 30 seconds. This value can't be 0.)
	- **Message Retention Period** 14 days (You can use a lower value. In the event of an extended collection, data might be lost.)

Use the default value for the remaining **Queue Attributes**.

More options such as **Redrive Policy** or **SSE** can be used depending on the requirements for your AWS environment. These values should not affect the data collection.

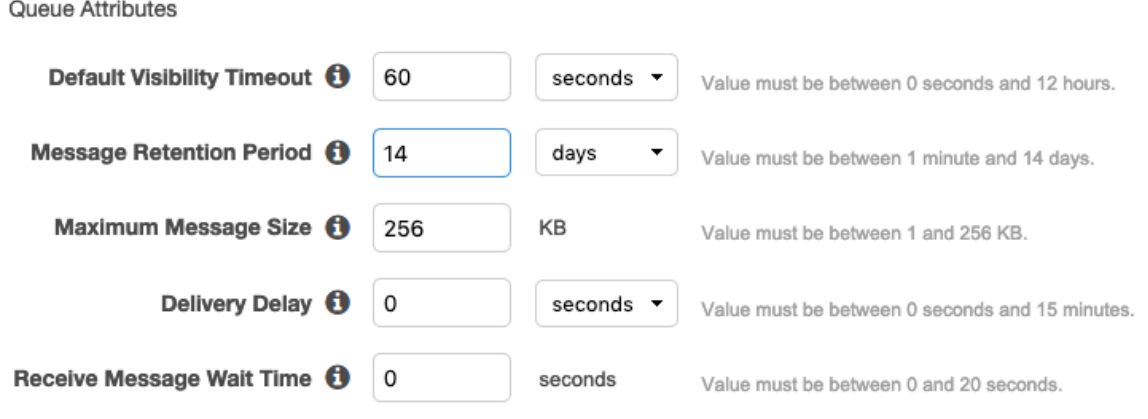

Picture © 2019 Amazon.com Inc. or its subsidiaries. All Rights Reserved.

#### 6. Select **Create Queue**.

# **Setting up SQS queue permissions**

You must set up SQS queue permissions for users to access the queue.

### **Before you begin**

You must complete **Creating the SQS queue that is used to receive ObjectCreated notifications**.

You can set the SQS queue permissions by using either the Permissions Editor or a JSON policy document.

- 1. Log in to the AWS Management Console as an administrator.
- 2. Go to the SQS Management Console, and then select the queue that you created from the list.

3. From the **Details** panel, record the **ARN** field value.

For example: **arn:aws:sqs:us-east-1:123456789012:MySQSQueueName**

- 4. To set the SQS queue **Access policy (Permissions)** by using the **AWS Policy generator**, complete the following steps:
	- a) Select **Policy Type** > **SQS Queue Policy**.
	- b) Add an Access Policy statement.
	- c) From the **Access policy** tab, click **Policy generator**, and then configure the following parameters:

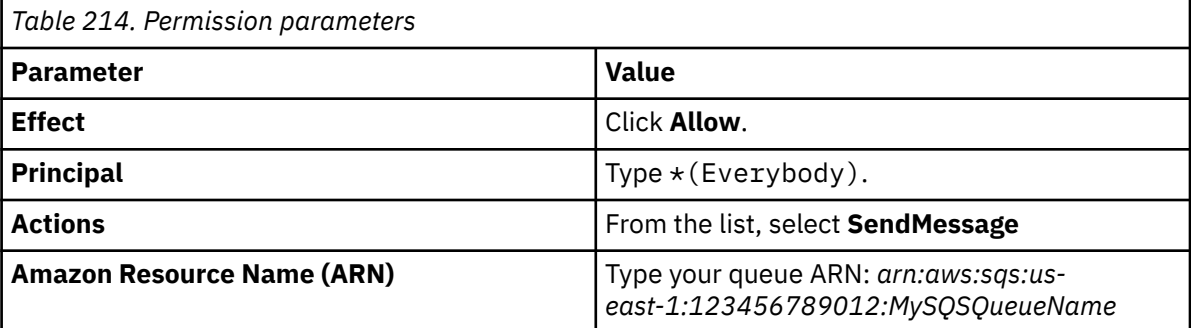

d) Click **Add Conditionals (Optional)**, and then configure the following parameters:

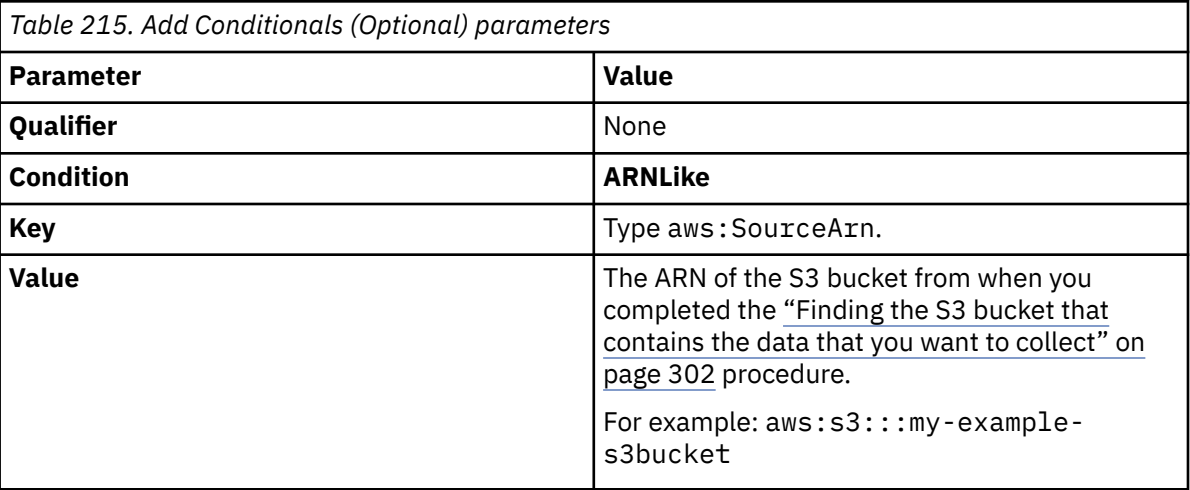

- 5. To set the SQS queue permissions by using a JSON policy document, complete the following steps:
	- a) Click **Add Condition** > **Add Statement.** > **Generate Policy**.
	- b) Copy and paste the following JSON policy into the **Access policy** window:

Copy and paste might not preserve the white space in the JSON policy. The white space is required. If the white space is not preserved when you paste the JSON policy, paste it into a text editor and restore the white space. Then, copy and paste the JSON policy from your text editor into the **Edit Policy Document** window.

```
{
  "Version": "2008-10-17",
  "Id": "example-ID",
  "Statement": [
   \frac{1}{2} "Sid": "example-statement-ID",
 "Effect": "Allow",
 "Principal": {
 "AWS": "*"
\frac{3}{5},
 "Action": "SQS:SendMessage",
 "Resource": "arn:aws:sqs:us-east-1:123456789012:MySQSQueueName",
 "Condition": {
 "ArnLike": {
 "aws:SourceArn": "arn:aws:s3:::my-example-s3bucket"
 }
```
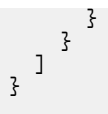

<span id="page-462-0"></span>6. Click **Review Policy**. Ensure that the data is correct, and then click **Save Changes**.

# **Creating ObjectCreated notifications**

Configure ObjectCreated notifications for the folders that you want to monitor in the bucket.

### **Procedure**

- 1. Log in to the AWS Management Console as an administrator.
- 2. Click **Services**, go to **S3**, and then select a bucket.
- 3. Click the **Properties** tab, and in the **Events** pane, click **Add notification**. Configure the parameters for the new event.

The following table shows an example of an ObjectCreated notification parameter configuration:

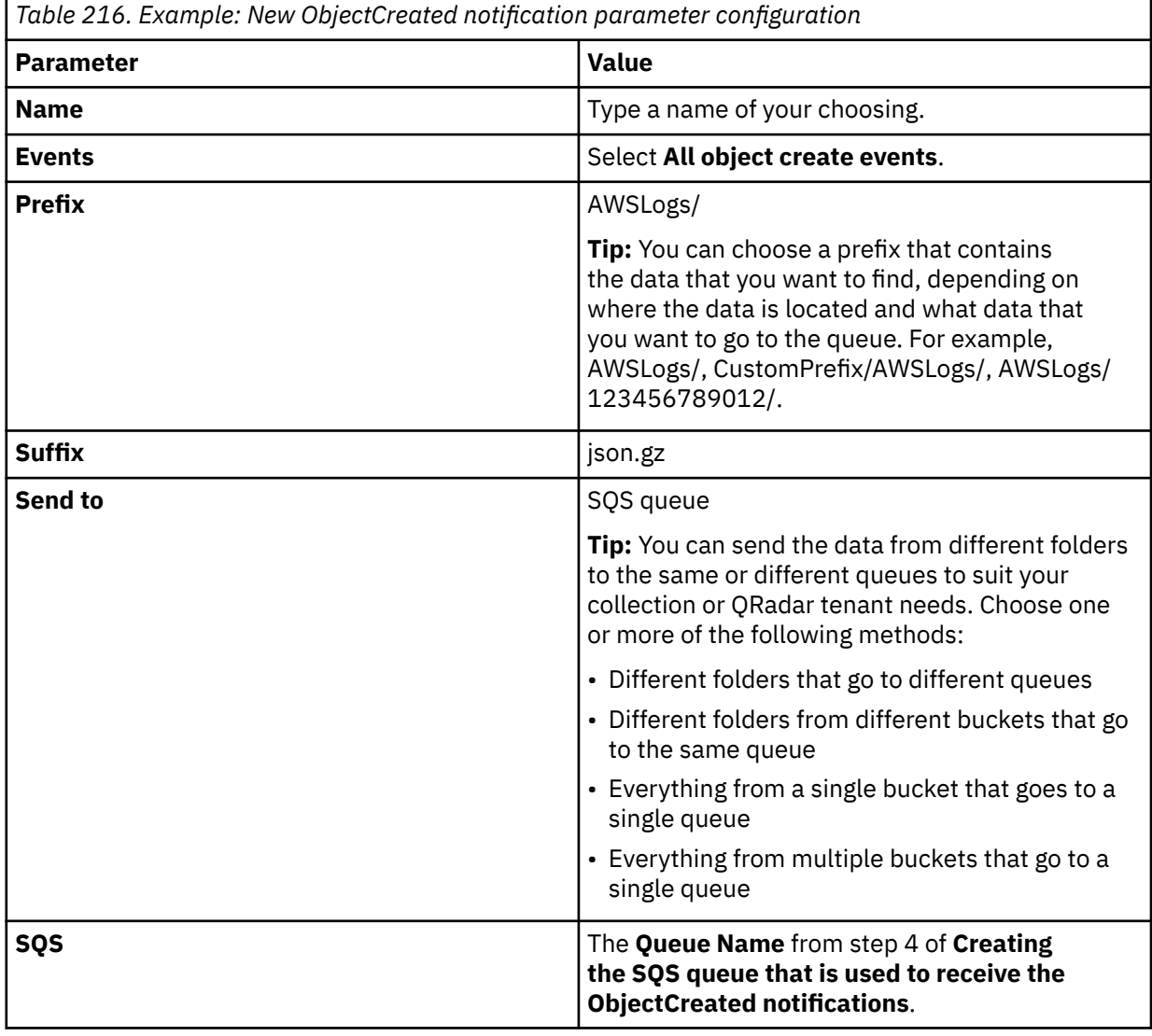

# Create event notification

The notification configuration identifies the events you want Amazon S3 to publish and the destinations where you want Amazon S3 to send the notifications. Learn more [2]

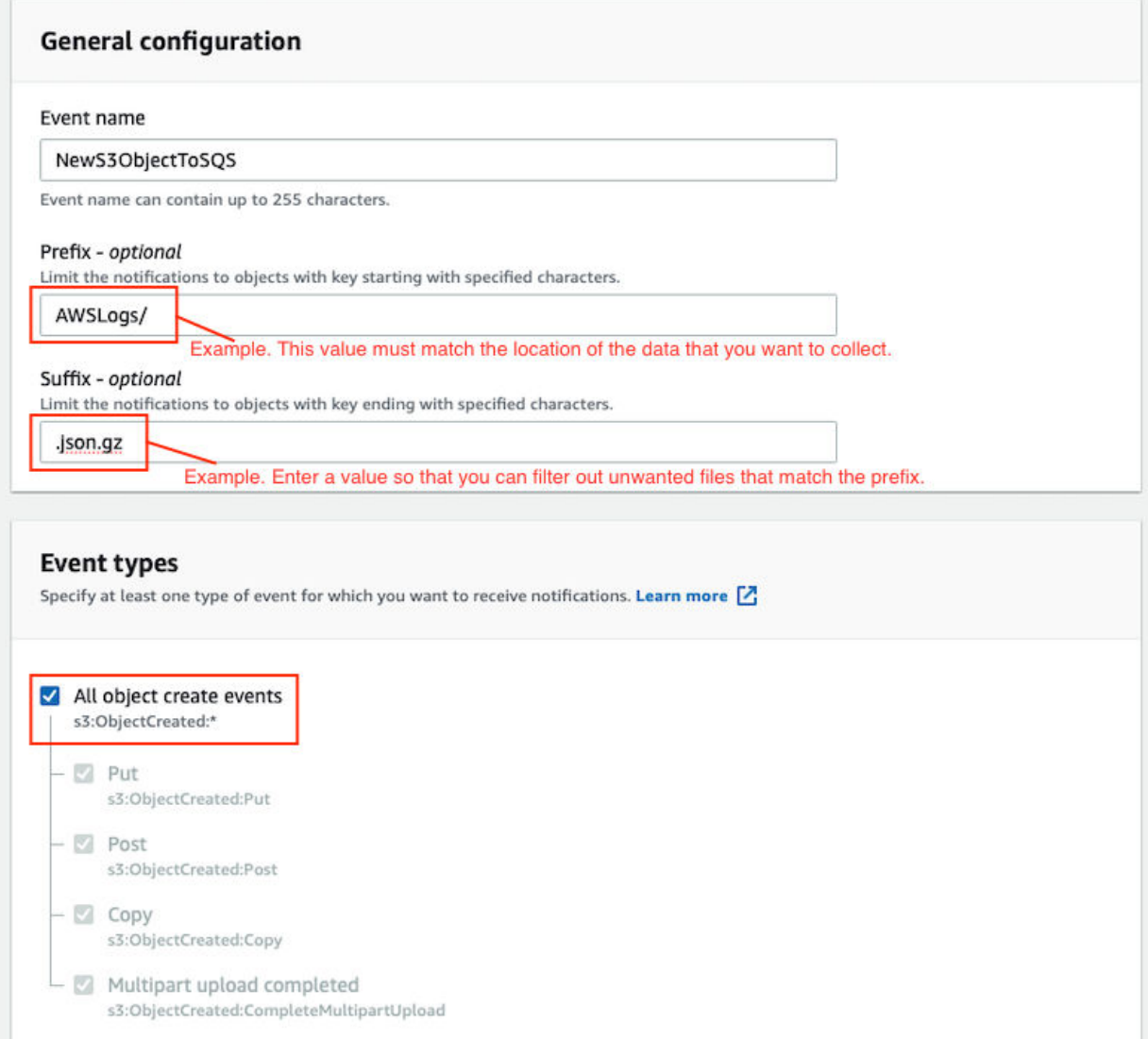

*Figure 26. Example: Events*

Picture: © 2019 Amazon.com Inc. or its subsidiaries. All Rights Reserved.

In the example in figure 1 of a parameter configuration, notifications are created for AWSLogs/ from the root of the bucket. When you use this configuration, All ObjectCreated events trigger a notification. If there are multiple accounts and regions in the bucket, everything gets processed. In this example, json.gz is used. This file type can change depending on the data that you are collecting. Depending on the content in your bucket, you can omit the extension or choose an extension that matches the data you are looking for in the folders where you have events set up.

After approximately 5 minutes, the queue that contains data displays. In the **Messages Available** column, you can view the number of messages.

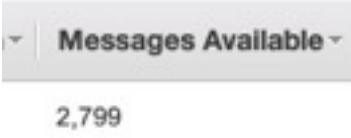

*Figure 27. Number of available messages*

Picture: © 2019 Amazon.com Inc. or its subsidiaries. All Rights Reserved.

- 4. Click **Services**, then go to **Simple Queue Services**.
- 5. Right-click the **Queue Name** from step 4 of **Creating the SQS queue that is used to receive the ObjectCreated notifications**, then select **View/Delete Messages** to view the messages.

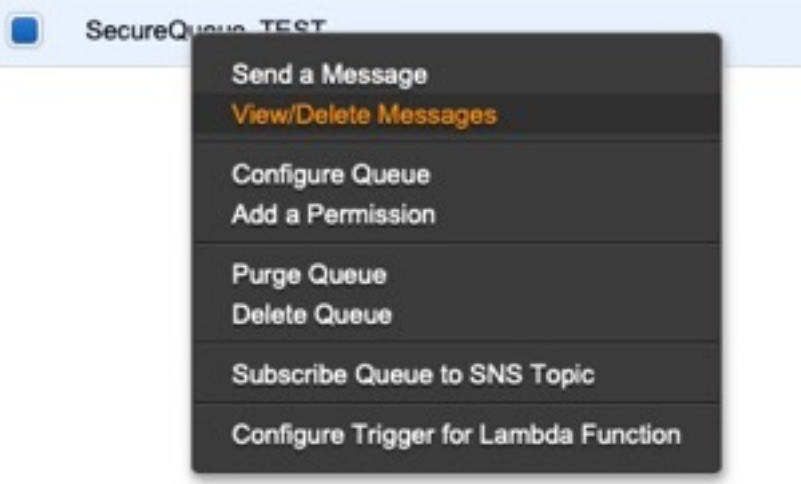

*Figure 28. SecureQueue TEST list*

Picture: © 2019 Amazon.com Inc. or its subsidiaries. All Rights Reserved.

Example: Sample message

```
{
   "Records":[
      {
 "eventVersion":"2.1",
 "eventSource":"aws:s3",
 "awsRegion":"us-east-2",
 "eventTime":"2018-12-19T01:51:03.251Z",
 "eventName":"ObjectCreated:Put",
"userIdentity":{
 "principalId":"AWS:AIDAIZLCFC5TZD36YHNZY"
        },
 "requestParameters":{
 "sourceIPAddress":"52.46.82.38"
\frac{3}{5},
 "responseElements":{
 "x-amz-request-id":"6C05F1340AA50D21",
 "x-amz-id-2":"9e8KovdAUJwmYu1qnEv+urrO8T0vQ+UOpkPnFYLE6agmJSn745
/T3/tVs0Low/vXonTdATvW23M="
\frac{3}{5},
"s3":{
           "s3SchemaVersion":"1.0",
           "configurationId":"test_SQS_Notification_1",
\blacksquare bucket":{
 "name":"myBucketName",
             "ownerIdentity
                "principalId":"A2SGQBYRFBZET"
, where \frac{1}{2}, \frac{1}{2} "arn":"arn:aws:s3:::myBucketName"
\frac{3}{2},
"object" : \{ "key":"AWSLogs/123456789012/CloudTTrail/eu-west-
```

```
3/2018/12/19/123456789012_CloudTrail_eu-west-3_TestAccountTrail
_us-east-2_20181219T014838Z.json.gz",
 "size":713,
 "eTag":"1ff1209e4140b4ff7a9d2b922f57f486",
              "sequencer":"005C19A40717D99642"
           }
        }
      }
   ]
}
```
**Tip:** In the **key** value, your DSM name displays.

- 6. Click **Services**, then navigate to **IAM**.
- 7. Set a **User** or **Role** permission to access the SQS queue and for permission to download from the target bucket. The user or user role must have permission to read and delete from the SQS queue. For information about adding, managing and changing permissions for IAM users, see the [IAM Users](https://docs.aws.amazon.com/IAM/latest/UserGuide/id_users.html) [documentation](https://docs.aws.amazon.com/IAM/latest/UserGuide/id_users.html). After QRadar reads the notification, and then downloads and processes the target file, the message must be deleted from the queue.

Sample Policy:

```
{
 "Version": "2012-10-17",
 "Statement": [
       {
             "Sid": "VisualEditor0",
 "Effect": "Allow",
 "Action": [
                 "sqs:DeleteMessage",
                "sqs:ReceiveMessage",
                "s3:GetObject"
\qquad \qquad \Box "Resource": [
                 "arn:aws:s3:::<bucket_name>/AWSLogs/*",
            "arn:aws:sqs:us-east-2:<AWS_account_number>:<queue_name>"
. . . . . . . . . . . . <u>.</u>
        }
    ]
}
```
You can add multiple buckets to the S3 queue. To ensure that all objects are accessed, you must have a trailing  $/*$  at the end of the folder path that you added.

You can add this policy directly to a user, a user role, or you can create a minimal access user with **sts:AssumeRole** permissions only. When you configure a log source in QRadar, configure the **assume Role ARN** parameter for QRadar to assume the role. To ensure that all files waiting to be processed in a single run (emptying the queue) can finish without retries, use the default value of 1 hour for the **API Session Duration** parameter.

When you use assumed roles, ensure that the ARN of the user that is assuming the role is in the **Trusted Entities** for that role. You can view the trusted entities that can assume the rule from the **Trust Relationship** tab in **IAM Role**. In addition, the user must have permission to assume roles in that (or any) account. The following examples show a sample trust policy:

**Allow all IAM users within a specific AWS account to assume a role**

```
{
     "Version": "2012-10-17",
     "Statement": [
        \Sigma "Effect": "Allow",
             "Principal": {
                 "AWS": "arn:aws:iam::YOUR_ACCOUNT_ID:root"
\frac{3}{5},
 "Action": "sts:AssumeRole",
             "Resource": "arn:aws:iam::YOUR_ACCOUNT_ID:role/ROLE_NAME"
         }
     ]
}
```
#### **Allow a specific user to assume a role**

```
{
    "Version": "2012-10-17",
    "Statement": [
        {
           "Effect": "Allow",
 "Principal": {
 "AWS": "arn:aws:iam::YOUR_ACCOUNT_ID:user/USERNAME"
\frac{3}{5},
 "Action": "sts:AssumeRole",
            "Resource": "arn:aws:iam::YOUR_ACCOUNT_ID:role/ROLE_NAME"
        }
```
The following image example shows a sample Amazon AWS CloudTrail log source configuration in QRadar.

**Tip:** Use the Amazon AWS S3 REST API log source parameter values for your DSM when you configure your log source.

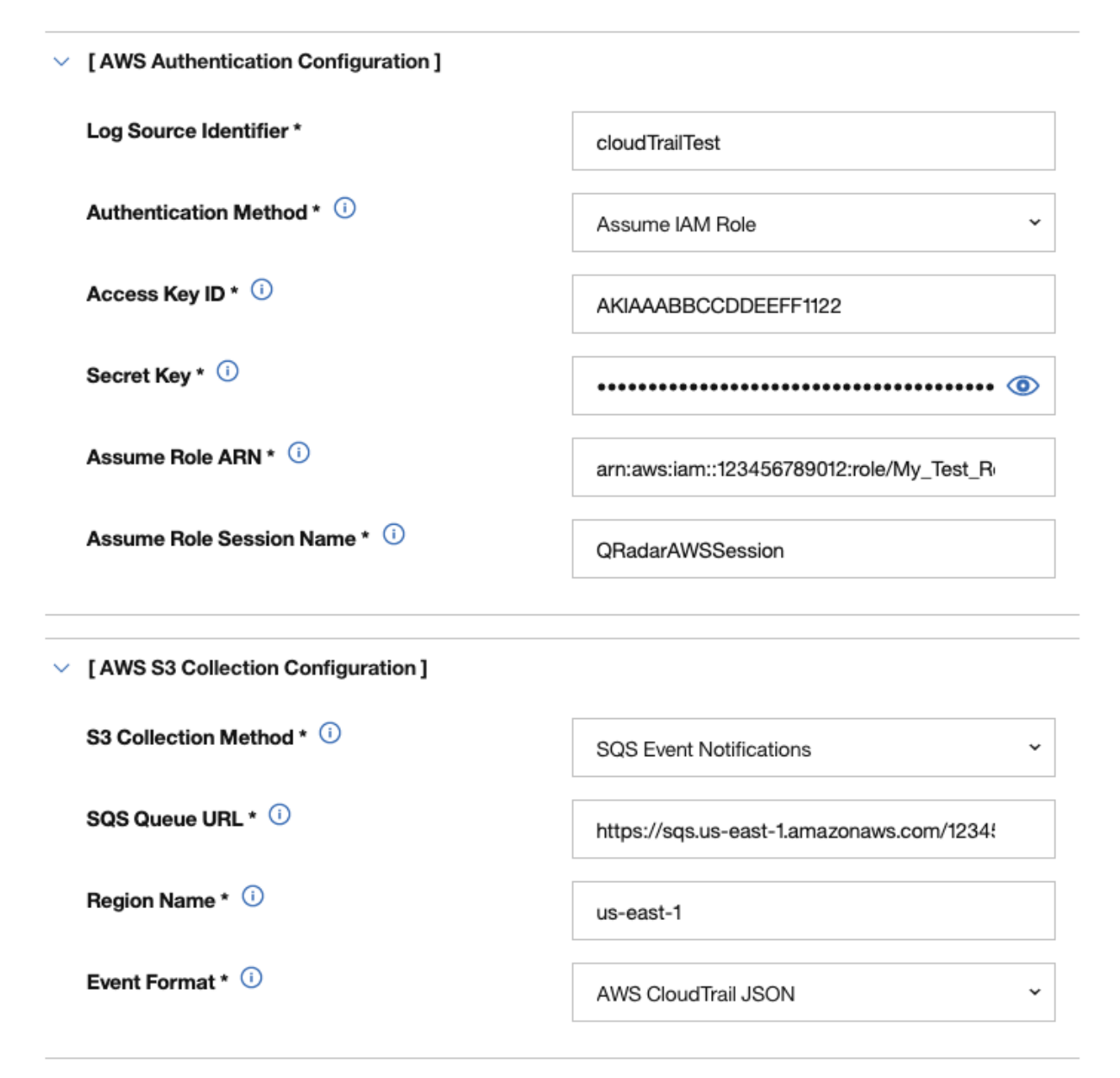

*Figure 29. Example: Amazon AWS CloudTrail log source configuration in QRadar*

# **Forwarding ObjectCreated notifications to the SQS queue by using Amazon EventBridge**

Create an Amazon EventBridge rule to forward ObjectCreated notifications to a target SQS queue.

#### **Before you begin**

Before you can create a rule in Amazon EventBridge, you must enable Amazon EventBridge on your AWS Management console. For more information, see [Enabling Amazon EventBridge](https://docs.aws.amazon.com/AmazonS3/latest/userguide/enable-event-notifications-eventbridge.html).

#### **Procedure**

- 1. Open the [Amazon EventBridge console](https://console.aws.amazon.com/events/).
- 2. From the **Navigation** menu, click **Rules** > **Create rule**.
- 3. On the **Create rule** window, complete the following steps:
	- a) Enter a name and description for the rule.

**Important:** A rule can't have the same name as another rule that is both in the same region and on the same event bus.

- b) For **Event bus**, select the event bus that you want to associate with this rule. If you select **AWS default event bus**, the rule matches the events that come from your account.
- c) For **Rule type**, select **Rule with an event pattern**.
- 4. Click **Next**.
- 5. For **Event source**, select **AWS events or EventBridge partner events**.
- 6. For **Creation method**, select **Use pattern form**.
- 7. In the **Event pattern** window, configure the event pattern by completing the following steps:
	- a) Select the values listed in the table for the following parameters:

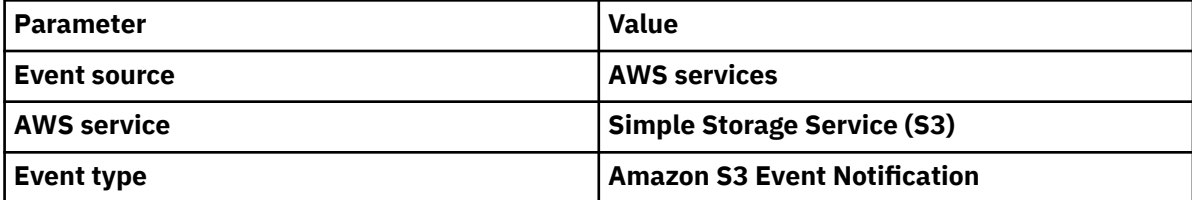

- b) Click the **Specific event(s)** option and select **Object Created**.
- c) Click **Specific bucket(s) by name** and enter the name of the specific bucket that you want to collect events from.
- d) Optional: To enable notifications for a specific folder prefix or file extension, choose **Custom pattern (JSON editor)** instead of **Use pattern form** for the creation method, and create your custom event pattern.

For example, this event pattern filters for Object Created events in your bucket. In this example, example/directory is the directory prefix and .png is the suffix.

```
{
  "source": ["aws.s3"],
  "detail-type": ["Object Created"],
 "detail": {
 "bucket": {
      "name": ["<example-bucket>"]
 },
 "object": {
 "key": [{
 "prefix": "example/directory/"
\}],
 "key": [{
 "suffix": ".png"
    }]
 }
 }
}
```
e) Click **Add**, then click **Next**.

- 8. Choose the SQS queue that you want to use as the target. Enter the name of the queue, then click **Next**.
- 9. On the **Review and create** page, click **Create rule**.

# **Configuring Amazon GuardDuty to forward events to an AWS S3 Bucket**

To collect events in QRadar, you must configure Amazon GuardDuty to forward events to an AWS S3 Bucket.

## **Procedure**

- 1. Log in to the AWS Management Console as an administrator.
- 2. On the menu bar, type GuardDuty in the search field.
- 3. From the Navigation menu, select **Findings**.
- 4. From the **Frequency for updated findings** list, select **Update CWE and S3 every 15 minutes**.
- 5. In the S3 bucket section, click **Configure now**.
- 6. Click one of the following S3 bucket options:
	- **Existing bucket In your account**
	- **Existing bucket In another account**
	- **New bucket Create a new bucket**
- 7. From the **Choose a bucket** list, select your S3 bucket.
- 8. Optional: Enter a path prefix in the **Log file prefix** field. A new folder is created in the bucket with the path prefix name that you specified. The path that follows the field is updated to reflect the path to exported findings in the bucket.
- 9. Select one of the following **KMS encryption** options:
	- Select **Choose key from your account**, and then from the **Key alias** list, select the key that you changed the policy for.
	- Select **Choose key from another account**, and then type the full ARN to the key that you changed the policy for.

The key that you select must be in the same region as the S3 bucket. For more information about how to find the key ARN, go to *Finding the key ID and ARN* on the Amazon AWS website [\(https://](https://docs.aws.amazon.com/kms/latest/developerguide/find-cmk-id-arn.html) [docs.aws.amazon.com/kms/latest/developerguide/find-cmk-id-arn.html](https://docs.aws.amazon.com/kms/latest/developerguide/find-cmk-id-arn.html)).

For more information about key policies, go to *Using key policies in AWS KMS* on the Amazon AWS website ([https://docs.aws.amazon.com/kms/latest/developerguide/key-policies.html\)](https://docs.aws.amazon.com/kms/latest/developerguide/key-policies.html).

10. Click **Save**.

When you generate findings in GuardDuty, they are sent to your S3 Bucket.

# **Adding an Amazon GuardDuty log source on the QRadar Console using an SQS queue**

If you want to collect Amazon GuardDuty logs from multiple accounts or regions in an Amazon S3 bucket, add a log source on the QRadar Console so that Amazon GuardDuty can communicate with QRadar by using the Amazon AWS S3 REST API protocol and a Simple Queue Service (SQS) queue.

#### **Procedure**

1. Use the following table to set the parameters for an Amazon GuardDuty log source that uses the Amazon AWS S3 REST API protocol and an SQS queue.

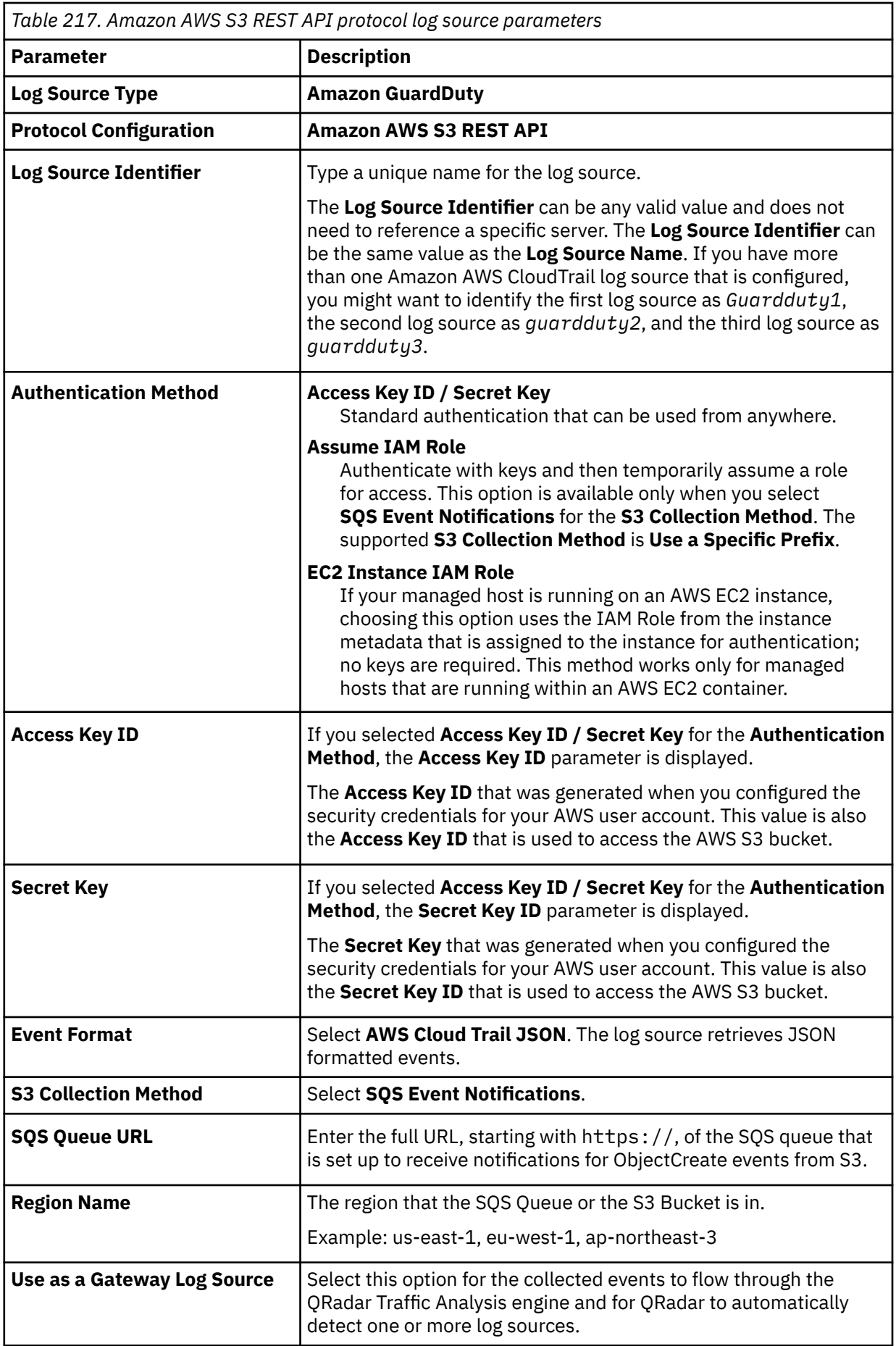

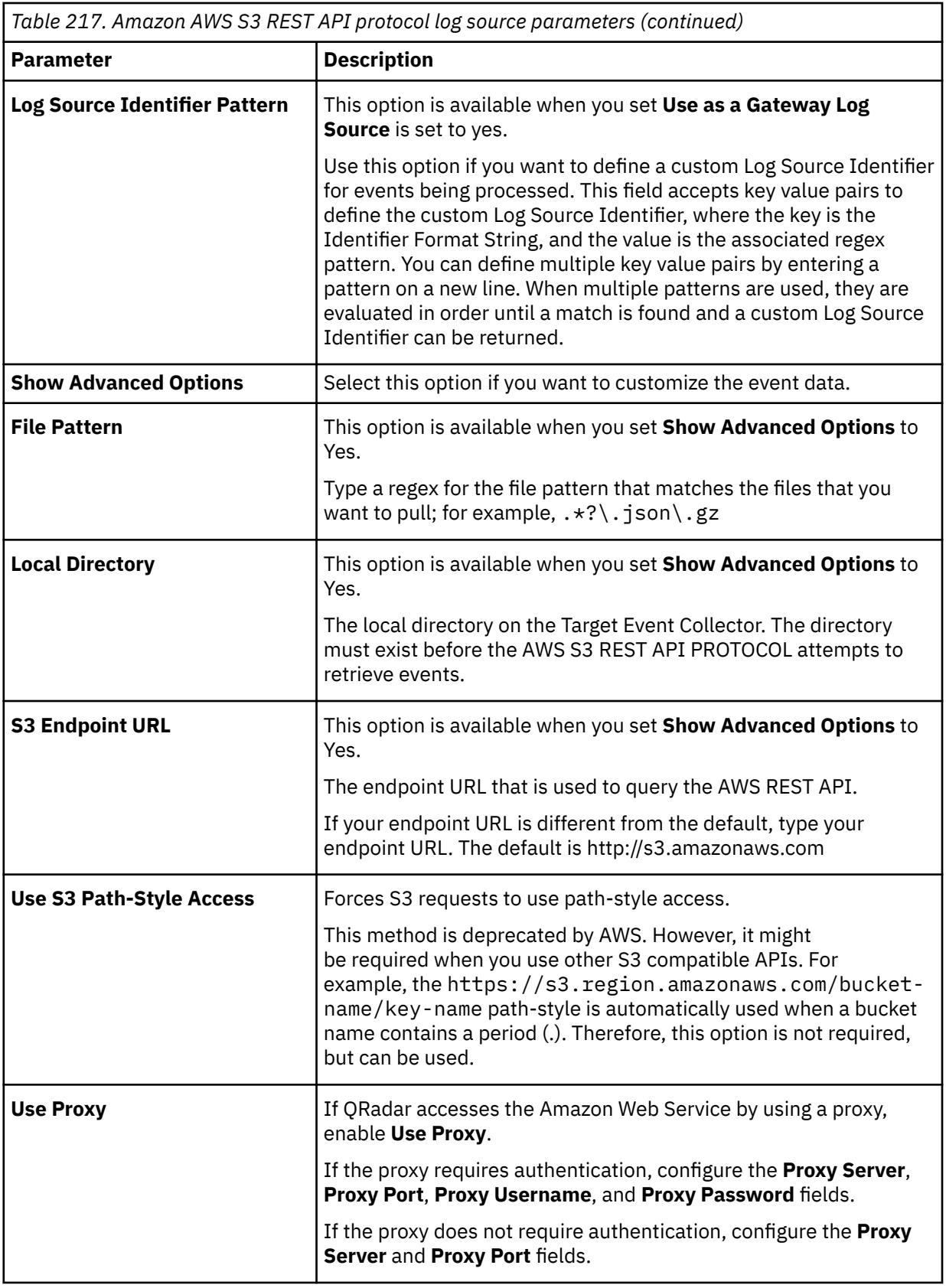

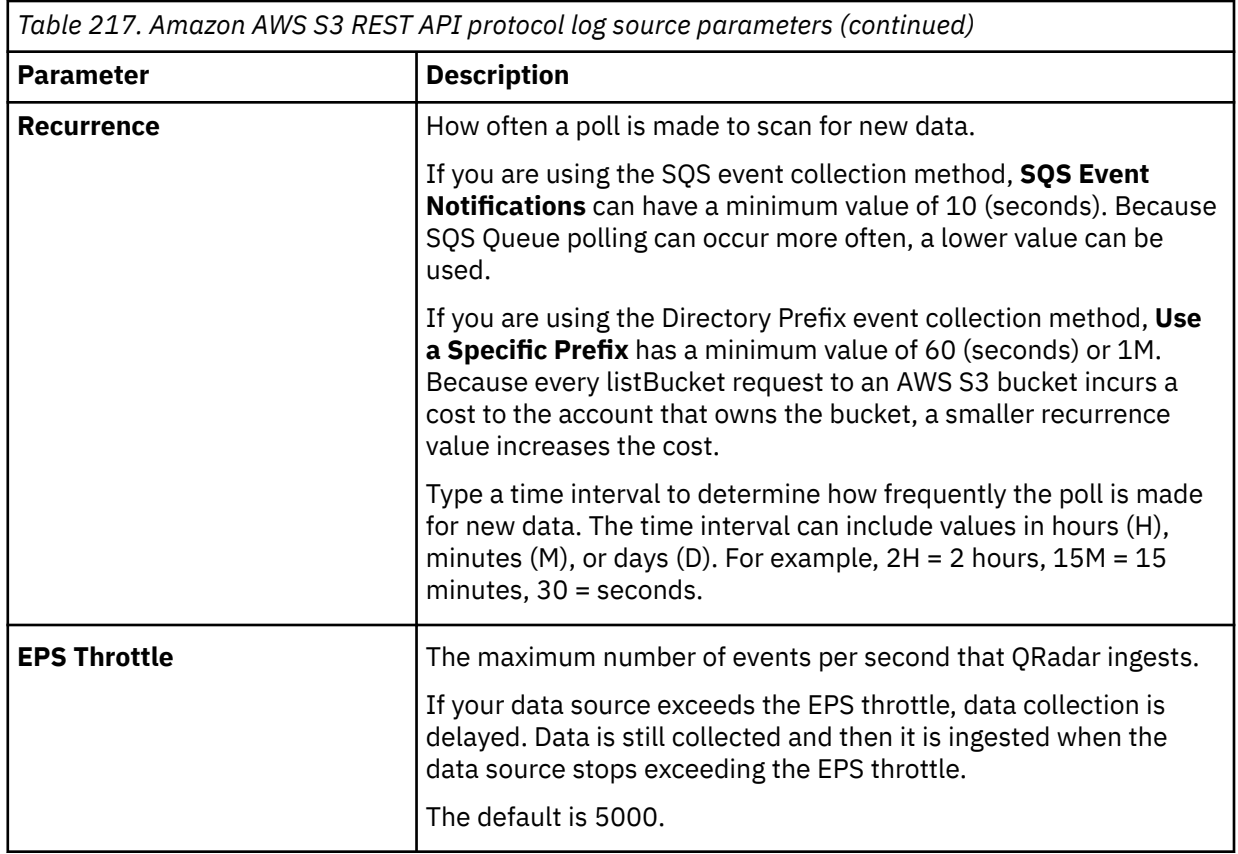

2. To verify that QRadar is configured correctly, review the following table to see an example of a parsed event message.

٦

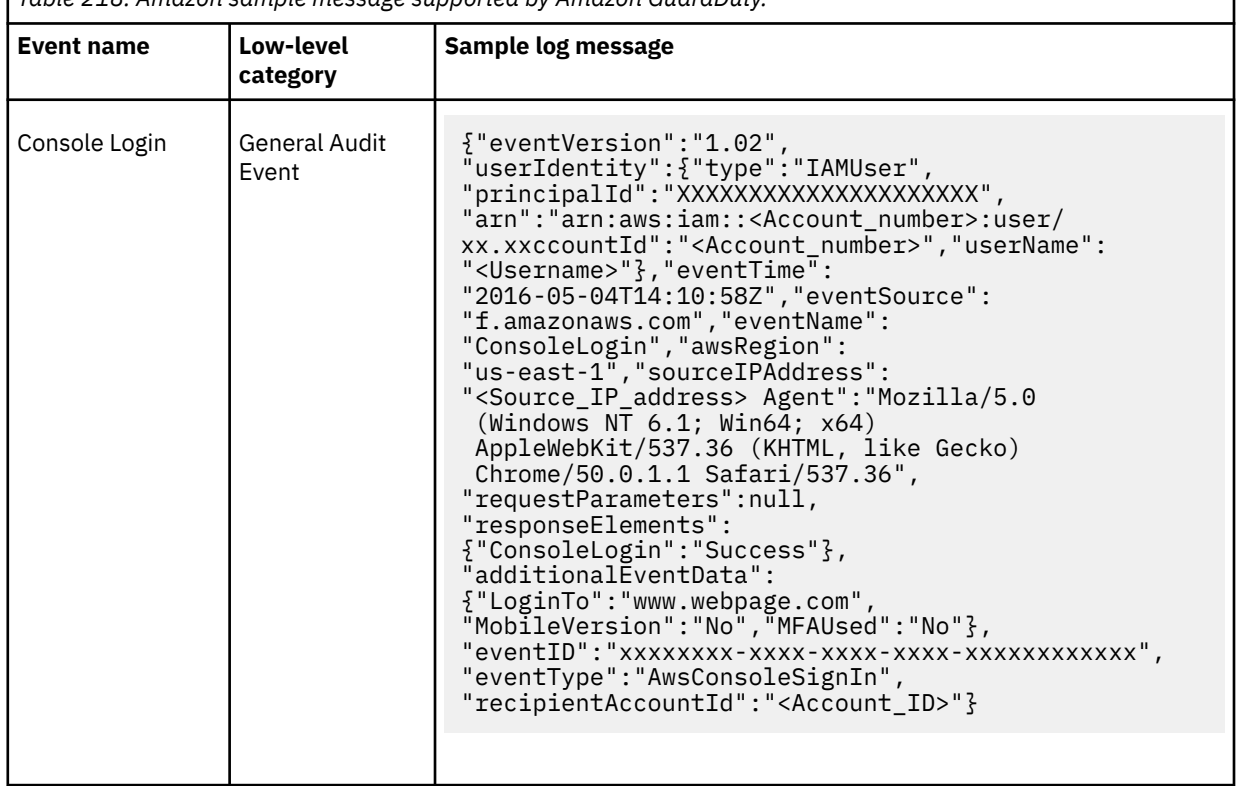

*Table 218. Amazon sample message supported by Amazon GuardDuty.*

# **Amazon GuardDuty sample event messages**

Use these sample event messages to verify a successful integration with IBM QRadar.

**Important:** Due to formatting issues, paste the message format into a text editor and then remove any carriage return or line feed characters.

## **Amazon GuardDuty sample message when you use the Amazon AWS S3 REST API protocol**

**Sample 1**: The following sample event message shows that an IAM entity requested an API to disable S3 and block public access on a bucket.

{"schemaVersion":"2.0","accountId":"111111111111","region":"region","partition":"aws","id":"6ab9 71cccd774293fcb8a9eaff944711","arn":"arn:aws:guardduty:region:111111111111:detector/ 42b0d9e4fcad1600d444fc52278999c2/finding/6ab971cccd774293fcb8a9eaff944711","type":"Policy:S3/ BucketBlockPublicAccessDisabled","resource":{"resourceType":"AccessKey","accessKeyDetails": {"accessKeyId":"GeneratedFindingAccessKeyId","principalId":"GeneratedFindingPrincipalId","userTy pe":"IAMUser","userName":"GeneratedFindingUserName"},"s3BucketDetails": [{"arn":"arn:aws:s3:::bucketName","name":"bucketName","type":"Destination","createdAt":"15136126 92","owner":{"id":"CanonicalId of Owner"},"tags": [{"key":"foo","value":"bar"}],"defaultServerSideEncryption": {"encryptionType":"SSEAlgorithm","kmsMasterKeyArn":"arn:aws:kms:region:123456789012:key/keyid"},"publicAccess":{"permissionConfiguration":{"bucketLevelPermissions":{"accessControlList": {"allowsPublicReadAccess":false,"allowsPublicWriteAccess":false},"bucketPolicy": {"allowsPublicReadAccess":false,"allowsPublicWriteAccess":false},"blockPublicAccess": {"ignorePublicAcls":false,"restrictPublicBuckets":false,"blockPublicAcls":false,"blockPublicPoli cy":false}},"accountLevelPermissions":{"blockPublicAccess": {"ignorePublicAcls":false,"restrictPublicBuckets":false,"blockPublicAcls":false,"blockPublicPoli cy":false}}},"effectivePermission":"NOT\_PUBLIC"}}],"instanceDetails": {"instanceId":"i-99999999","instanceType":"m3.xlarge","outpostArn":"arn:aws:outposts:regionname:123456789000:outpost/ op-0fbc006e9abbc73c3","launchTime":"2016-08-02T02:05:06Z","platform":null,"productCodes": [{"productCodeId":"GeneratedFindingProductCodeId","productCodeType":"GeneratedFindingProductCode Type"}],"iamInstanceProfile": {"arn":"GeneratedFindingInstanceProfileArn","id":"GeneratedFindingInstanceProfileId"},"networkIn terfaces":[{"ipv6Addresses": [],"networkInterfaceId":"test","privateDnsName":"GeneratedFindingPrivateDnsName","privateIpAddre ss":"10.0.0.1","privateIpAddresses": [{"privateDnsName":"GeneratedFindingPrivateName","privateIpAddress":"10.0.0.1"}],"subnetId":"Gen eratedFindingSubnetId","vpcId":"GeneratedFindingVPCId","securityGroups": [{"groupName":"GeneratedFindingSecurityGroupName","groupId":"GeneratedFindingSecurityId"}],"publ icDnsName":"GeneratedFindingPublicDNSName","publicIp":"10.51.100.0"}],"tags": [{"key":"GeneratedFindingInstaceTag1","value":"GeneratedFindingInstaceValue1"}, {"key":"GeneratedFindingInstaceTag2","value":"GeneratedFindingInstaceTagValue2"}, {"key":"GeneratedFindingInstaceTag3","value":"GeneratedFindingInstaceTagValue3"}, {"key":"GeneratedFindingInstaceTag4","value":"GeneratedFindingInstaceTagValue4"}, {"key":"GeneratedFindingInstaceTag5","value":"GeneratedFindingInstaceTagValue5"}, {"key":"GeneratedFindingInstaceTag6","value":"GeneratedFindingInstaceTagValue6"}, {"key":"GeneratedFindingInstaceTag7","value":"GeneratedFindingInstaceTagValue7"}, {"key":"GeneratedFindingInstaceTag8","value":"GeneratedFindingInstaceTagValue8"}, {"key":"GeneratedFindingInstaceTag9","value":"GeneratedFindingInstaceTagValue9"}],"instanceState ":"running","availabilityZone":"GeneratedFindingInstaceAvailabilityZone","imageId":"ami-99999999 ","imageDescription":"GeneratedFindingInstaceImageDescription"}},"service": {"serviceName":"guardduty","detectorId":"11a1a1a1aaaa1111a111aa11111111a1","action": {"actionType":"AWS\_API\_CALL","awsApiCallAction": {"api":"GeneratedFindingAPIName","serviceName":"GeneratedFindingAPIServiceName","callerType":"Re mote IP","remoteIpDetails":{"ipAddressV4":"10.51.100.0","organization": {"asn":"-1","asnOrg":"GeneratedFindingASNOrg","isp":"GeneratedFindingISP","org":"GeneratedFindin gORG"},"country":{"countryName":"GeneratedFindingCountryName"},"city": {"cityName":"GeneratedFindingCityName"},"geoLocation": {"lat":44.972686,"lon":-65.860879}},"affectedResources": {"AWS::S3::Bucket":"GeneratedFindingS3Bucket"}}},"resourceRole":"TARGET","additionalInfo": {"unusual":{"hoursOfDay":[1513609200000],"userNames": ["GeneratedFindingUserName"]},"sample":true},"eventFirstSeen":"2020-06-23T23:53:14.222Z","eventL astSeen":"2020-06-24T00:26:33.501Z","archived":false,"count":2},"severity":2,"createdAt":"2020-0 6-23T23:53:14.222Z","updatedAt":"2020-06-24T00:26:33.501Z","title":"Amazon S3 Block Public Access was disabled for S3 bucket GeneratedFindingS3Bucket.","description":"Amazon S3 Block Public Access was disabled for S3 bucket GeneratedFindingS3Bucket by GeneratedFindingUserName calling GeneratedFindingAPIName. If this behavior is not expected, it may indicate a configuration mistake or that your credentials are compromised."}

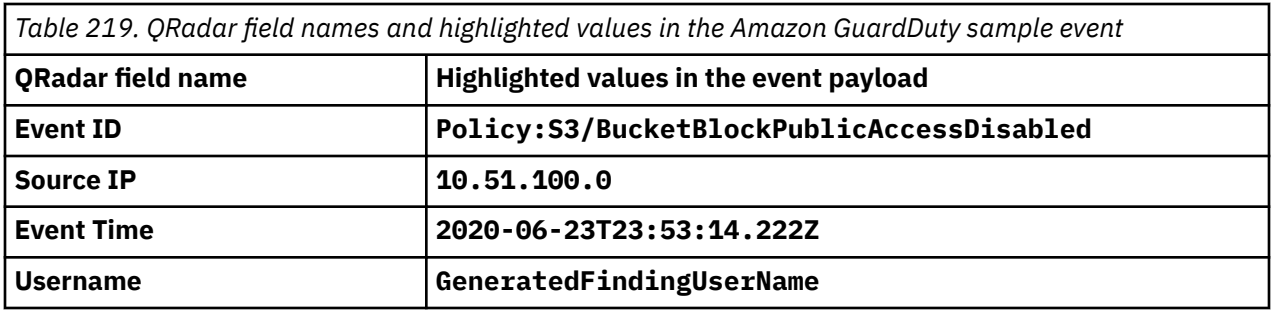

**Sample 2**: The following sample event message shows that the S3 server access logging is disabled for a bucket.

{"schemaVersion":"2.0","accountId":"111111111111","region":"region","partition":"aws","id":"90b9 71cccd774ee2570756fda343dd2a","arn":"arn:aws:guardduty:region:111111111111:detector/ 42b0d9e4fcad1600d444fc52278999c2/finding/90b971cccd774ee2570756fda343dd2a","type":"Stealth:S3/ ServerAccessLoggingDisabled","resource":{"resourceType":"AccessKey","accessKeyDetails": {"accessKeyId":"GeneratedFindingAccessKeyId","principalId":"GeneratedFindingPrincipalId","userTy pe":"IAMUser","userName":"GeneratedFindingUserName"},"s3BucketDetails": [{"arn":"arn:aws:s3:::bucketName","name":"bucketName","type":"Destination","createdAt":"15136126 92","owner":{"id":"CanonicalId of Owner"},"tags": [{"key":"foo","value":"bar"}],"defaultServerSideEncryption": {"encryptionType":"SSEAlgorithm","kmsMasterKeyArn":"arn:aws:kms:region:123456789012:key/keyid"},"publicAccess":{"permissionConfiguration":{"bucketLevelPermissions":{"accessControlList": {"allowsPublicReadAccess":false,"allowsPublicWriteAccess":false},"bucketPolicy": {"allowsPublicReadAccess":false,"allowsPublicWriteAccess":false},"blockPublicAccess": {"ignorePublicAcls":false,"restrictPublicBuckets":false,"blockPublicAcls":false,"blockPublicPoli cy":false}},"accountLevelPermissions":{"blockPublicAccess": {"ignorePublicAcls":false,"restrictPublicBuckets":false,"blockPublicAcls":false,"blockPublicPoli cy":false}}},"effectivePermission":"NOT\_PUBLIC"}}],"instanceDetails": {"instanceId":"i-99999999","instanceType":"m3.xlarge","outpostArn":"arn:aws:outposts:regionname:123456789000:outpost/ op-0fbc006e9abbc73c3","launchTime":"2016-08-02T02:05:06Z","platform":null,"productCodes": [{"productCodeId":"GeneratedFindingProductCodeId","productCodeType":"GeneratedFindingProductCode Type"}],"iamInstanceProfile": {"arn":"GeneratedFindingInstanceProfileArn","id":"GeneratedFindingInstanceProfileId"},"networkIn terfaces":[{"ipv6Addresses": [],"networkInterfaceId":"test","privateDnsName":"GeneratedFindingPrivateDnsName","privateIpAddre ss":"10.0.0.1","privateIpAddresses": [{"privateDnsName":"GeneratedFindingPrivateName","privateIpAddress":"10.0.0.1"}],"subnetId":"Gen eratedFindingSubnetId","vpcId":"GeneratedFindingVPCId","securityGroups": [{"groupName":"GeneratedFindingSecurityGroupName","groupId":"GeneratedFindingSecurityId"}],"publ icDnsName":"GeneratedFindingPublicDNSName","publicIp":"10.51.100.0"}],"tags": [{"key":"GeneratedFindingInstaceTag1","value":"GeneratedFindingInstaceValue1"}, {"key":"GeneratedFindingInstaceTag2","value":"GeneratedFindingInstaceTagValue2"}, {"key":"GeneratedFindingInstaceTag3","value":"GeneratedFindingInstaceTagValue3"}, {"key":"GeneratedFindingInstaceTag4","value":"GeneratedFindingInstaceTagValue4"}, {"key":"GeneratedFindingInstaceTag5","value":"GeneratedFindingInstaceTagValue5"}, {"key":"GeneratedFindingInstaceTag6","value":"GeneratedFindingInstaceTagValue6"}, {"key":"GeneratedFindingInstaceTag7","value":"GeneratedFindingInstaceTagValue7"}, {"key":"GeneratedFindingInstaceTag8","value":"GeneratedFindingInstaceTagValue8"}, {"key":"GeneratedFindingInstaceTag9","value":"GeneratedFindingInstaceTagValue9"}],"instanceState ":"running","availabilityZone":"GeneratedFindingInstaceAvailabilityZone","imageId":"ami-99999999 ","imageDescription":"GeneratedFindingInstaceImageDescription"}},"service": {"serviceName":"guardduty","detectorId":"11a1a1a1aaaa1111a111aa11111111a1","action": {"actionType":"AWS\_API\_CALL","awsApiCallAction": {"api":"GeneratedFindingAPIName","serviceName":"GeneratedFindingAPIServiceName","callerType":"Re mote IP","remoteIpDetails":{"ipAddressV4":"10.51.100.0","organization": {"asn":"-1","asnOrg":"GeneratedFindingASNOrg","isp":"GeneratedFindingISP","org":"GeneratedFindin gORG"},"country":{"countryName":"GeneratedFindingCountryName"},"city": {"cityName":"GeneratedFindingCityName"},"geoLocation": {"lat":44.972686,"lon":-65.860879}},"affectedResources": {"AWS::S3::Bucket":"GeneratedFindingS3Bucket"}}},"resourceRole":"TARGET","additionalInfo": {"unusual":{"hoursOfDay":[1513609200000],"userNames": ["GeneratedFindingUserName"]},"sample":true},"eventFirstSeen":"2020-06-23T23:53:14.222Z","eventL astSeen":"2020-06-24T00:26:33.501Z","archived":false,"count":2},"severity":2,"createdAt":"2020-0 6-23T23:53:14.222Z","updatedAt":"2020-06-24T00:26:33.501Z","title":"Amazon S3 Server Access Logging was disabled for S3 bucket GeneratedFindingS3Bucket.","description":"Amazon S3 Server Access Logging was disabled for S3 bucket GeneratedFindingS3Bucket by GeneratedFindingUserName calling PutBucketLogging. This can lead to lack of visibility into actions taken on the affected S3 bucket and its objects if an event occurs."}

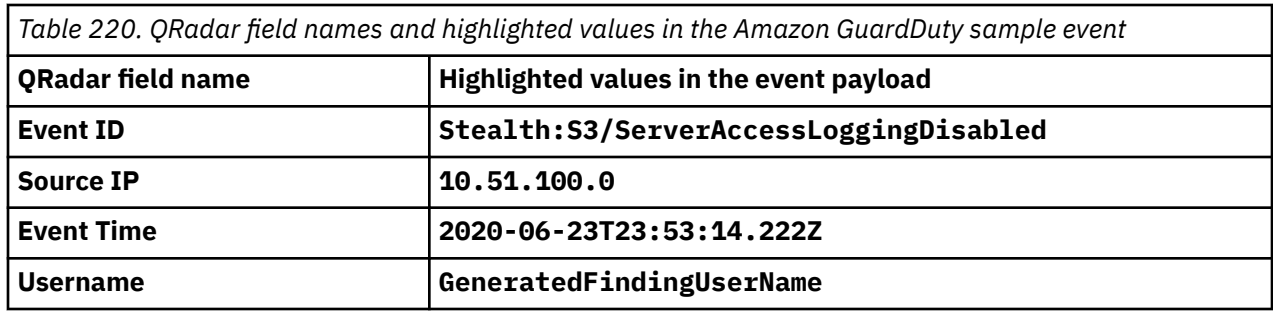

# **Amazon VPC Flow Logs**

The IBM QRadar integration for Amazon VPC (Virtual Private Cloud) Flow Logs collects VPC flow logs from an Amazon S3 bucket by using an SQS queue.

**Important:** This integration supports the default format for Amazon VPC Flow Logs and any custom formats that contain version 3, 4, or 5 fields. However, all version 2 fields must be included in your custom format. The default format includes the following fields.

\${version} \${account-id} \${interface-id} \${srcaddr} \${dstadir} \${srcport} \${dstport} \$ {protocol} \${packets} \${bytes} \${start} \${end} \${action} \${log-status}

For more information, see the [Amazon VPC Flow Logs documentation.](https://docs.aws.amazon.com/vpc/latest/userguide/flow-logs.html#flow-logs-fields)

To integrate Amazon VPC Flow Logs with QRadar, complete the following steps:

- 1. If automatic updates are not enabled, RPMs are available for download from the [IBM support website](http://www.ibm.com/support) (http://www.ibm.com/support). Download and install the following RPMs on your QRadar Console.
	- Protocol Common RPM
	- AWS S3 REST API PROTOCOL RPM

**Important:** If you are installing the RPM to enable more AWS-related VPC flow fields in the QRadar Network Activity Flow Details window, then the following services must be restarted before they are visible. You don't need to restart the services for the protocol to function.

#### **Hostcontext**

To restart **host context**, see [QRadar: Hostcontext service and the impact of a service restart](https://www.ibm.com/support/pages/qradar-hostcontext-service-and-impact-service-restart) (https://www.ibm.com/support/pages/qradar-hostcontext-service-and-impact-service-restart).

#### **Tomcat**

On the Console, click the **Admin** tab, and then click **Advanced** > **restart Web Server**.

- 2. Configure your Amazon VPC Flow Logs to publish the flow logs to an S3 bucket.
- 3. Create the SQS queue that is used to receive ObjectCreated notifications from the S3 bucket that you used in step 2.
- 4. Create security credentials for your AWS user account.
- 5. Add an Amazon VPC Flow Logs log source on the QRadar Console.

**Important:** A Flow Processor must be available and have a FPM license to receive the flow logs. VPC Flow Log does not use an EPS license. Unlike other log sources, AWS VPC Flow Log events are not sent to the **Log Activity** tab. They are sent to the **Network Activity** tab.

**Important:** When the VPC Flow Logs log source is configured by using Universal DSM, it does not generate any event. In this case, the **Last Event** time status remains blank.

The following table describes the parameters that require specific values to collect events from Amazon VPC Flow Logs:

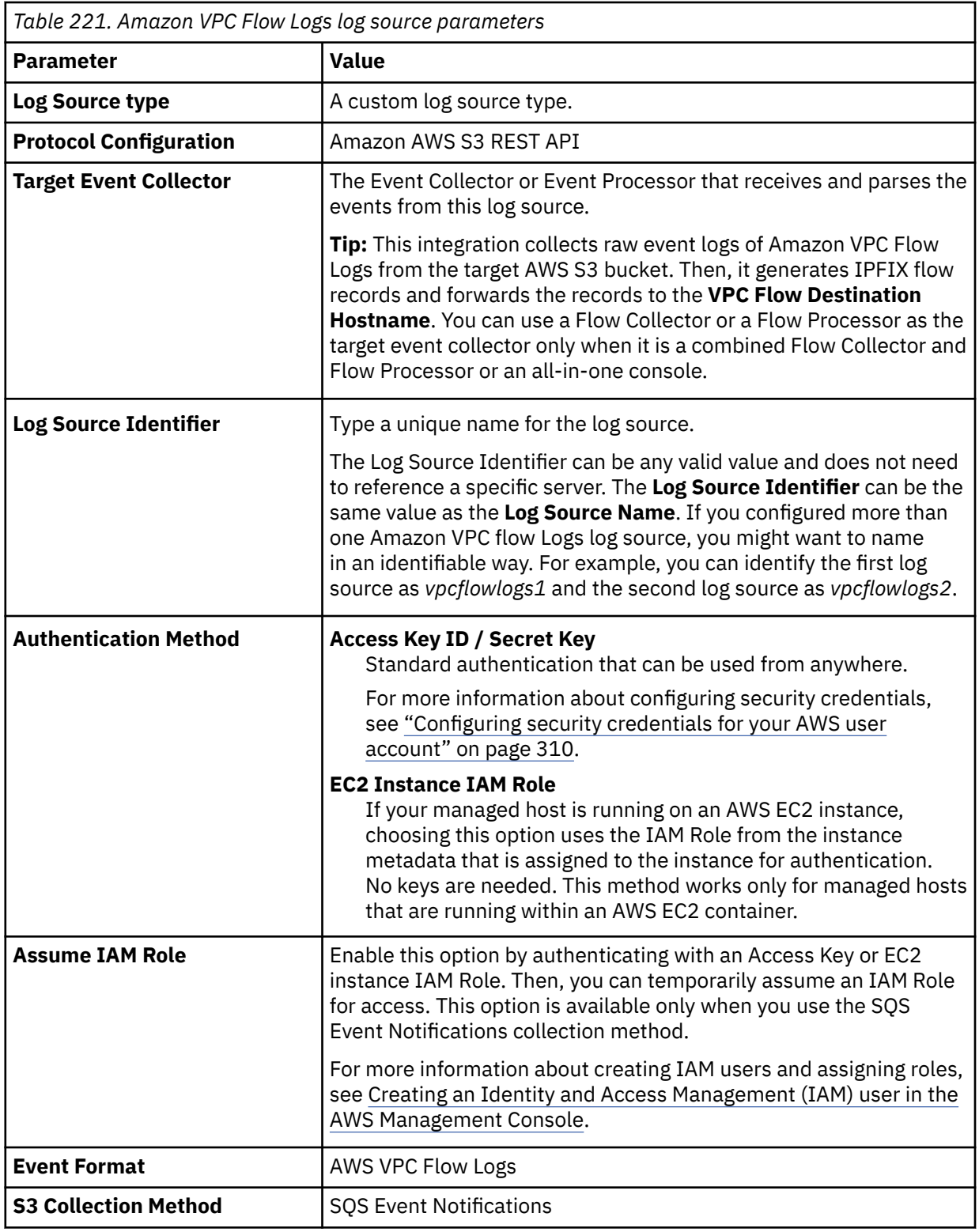

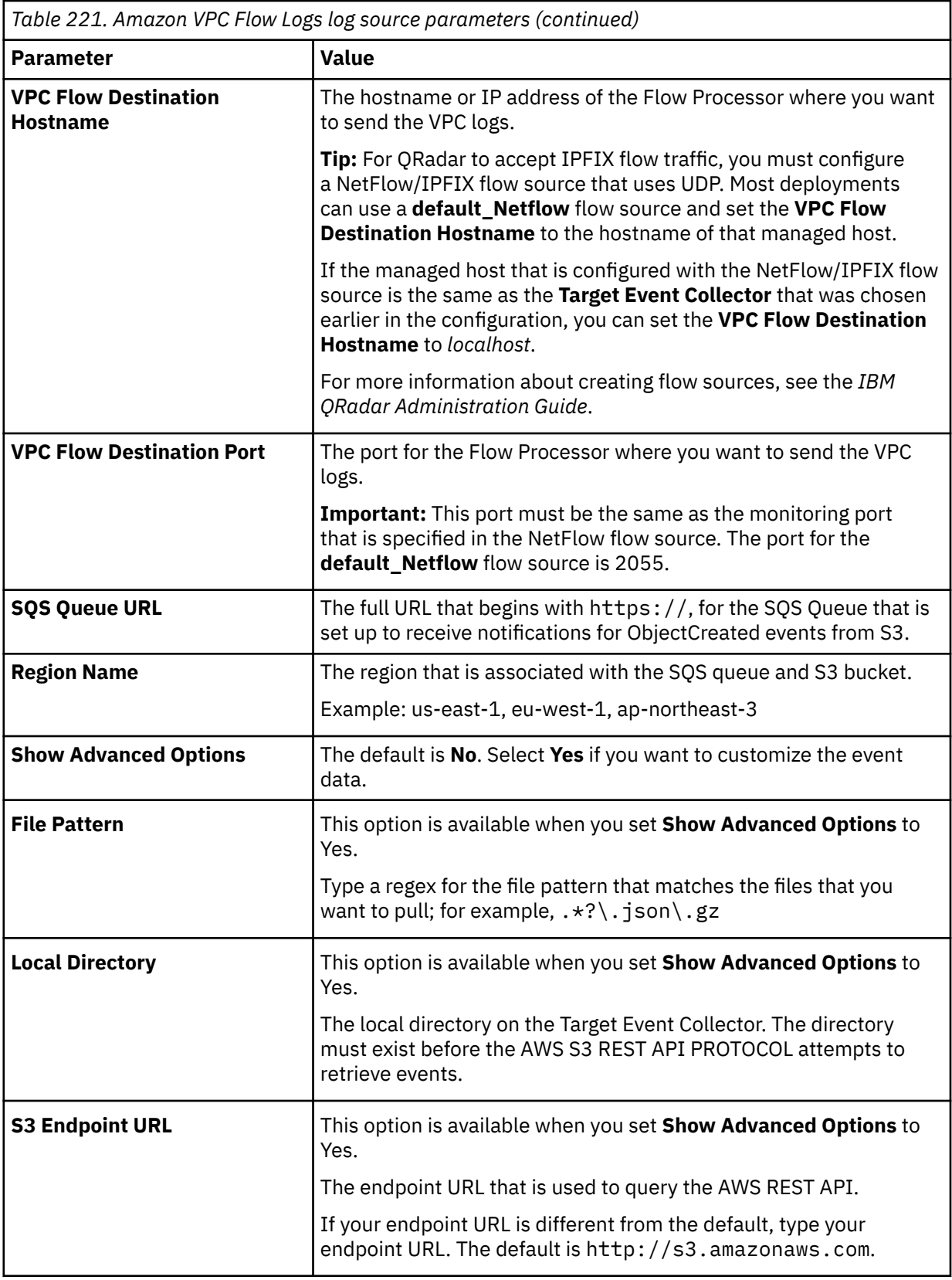

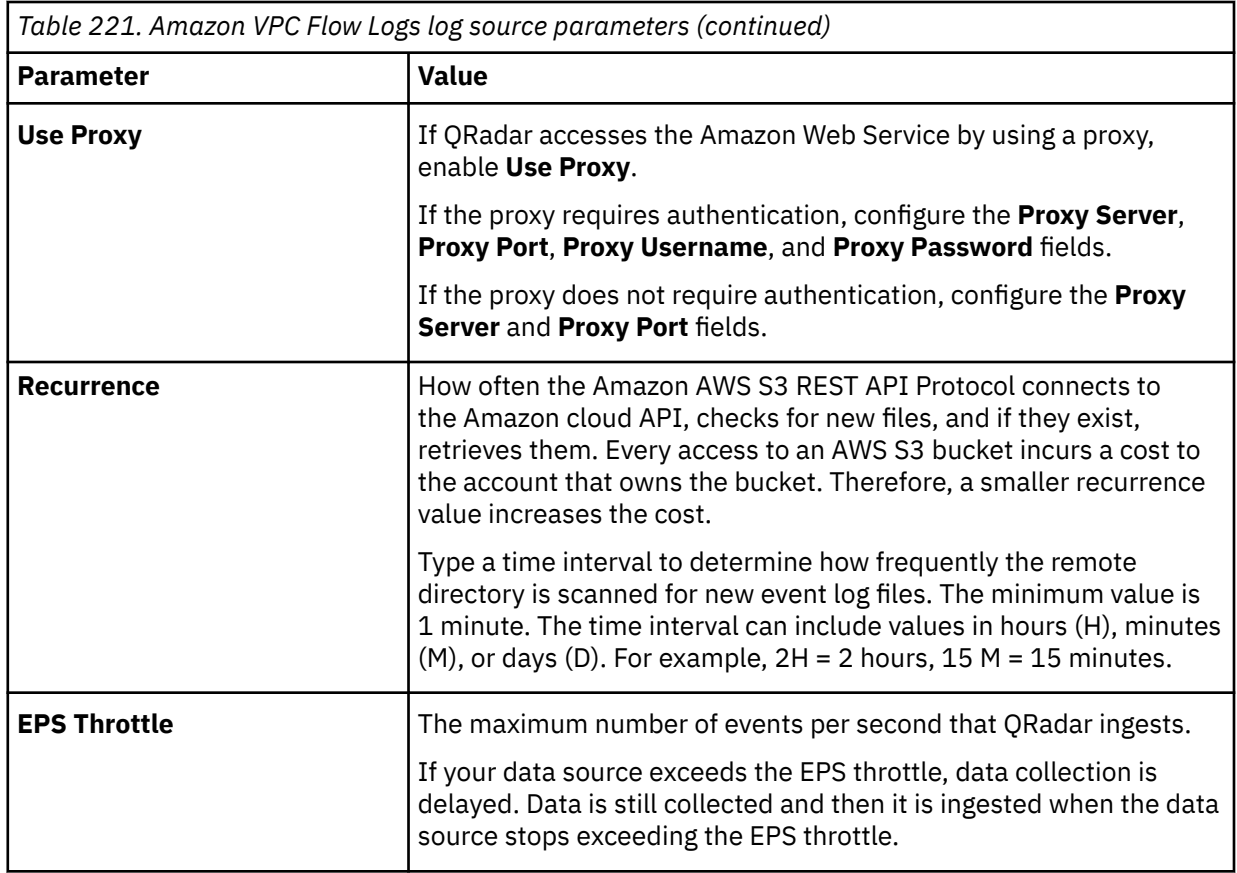

- 6. To send VPC flow logs to the IBM QRadar Cloud Visibility app for visualization, complete the following steps:
	- a. On the Console, click the **Admin** tab, and then click **System Configuration** > **System Settings**.
	- b. Click the **QFlow Settings** menu, and in the **IPFix additional field encoding** field, choose either the **TLV** or **TLV and Payload** format.
	- c. Click **Save**.
	- d. From the menu bar on the **Admin** tab, click **Deploy Full Configuration** and confirm your changes.

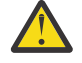

**Warning:** When you deploy the full configuration, QRadar services are restarted. During this time, events and flows are not collected, and offenses are not generated.

e. Refresh your browser.

For more information about configuring the Amazon AWS S3 REST API protocol, see Amazon AWS S3 REST API protocol configuration options.

#### **Related concepts**

["Create the SQS queue that is used to receive ObjectCreated notifications" on page 444](#page-479-0) You must create an SQS queue and configure S3 ObjectCreated notifications in the AWS Management Console when using the Amazon AWS REST API protocol.

#### **Related tasks**

["Adding a DSM" on page 4](#page-39-0) ["Publishing flow logs to an S3 bucket" on page 288](#page-323-0) Complete these steps to publish flow logs to an S3 bucket.

["Configuring security credentials for your AWS user account" on page 310](#page-345-0)

You must have your AWS user account access key and the secret access key values before you can configure a log source in QRadar.

#### **Related information**

Adding a log source

# **Amazon VPC Flow Logs specifications**

The following table describes the specifications for collecting Amazon VPC Flow Logs.

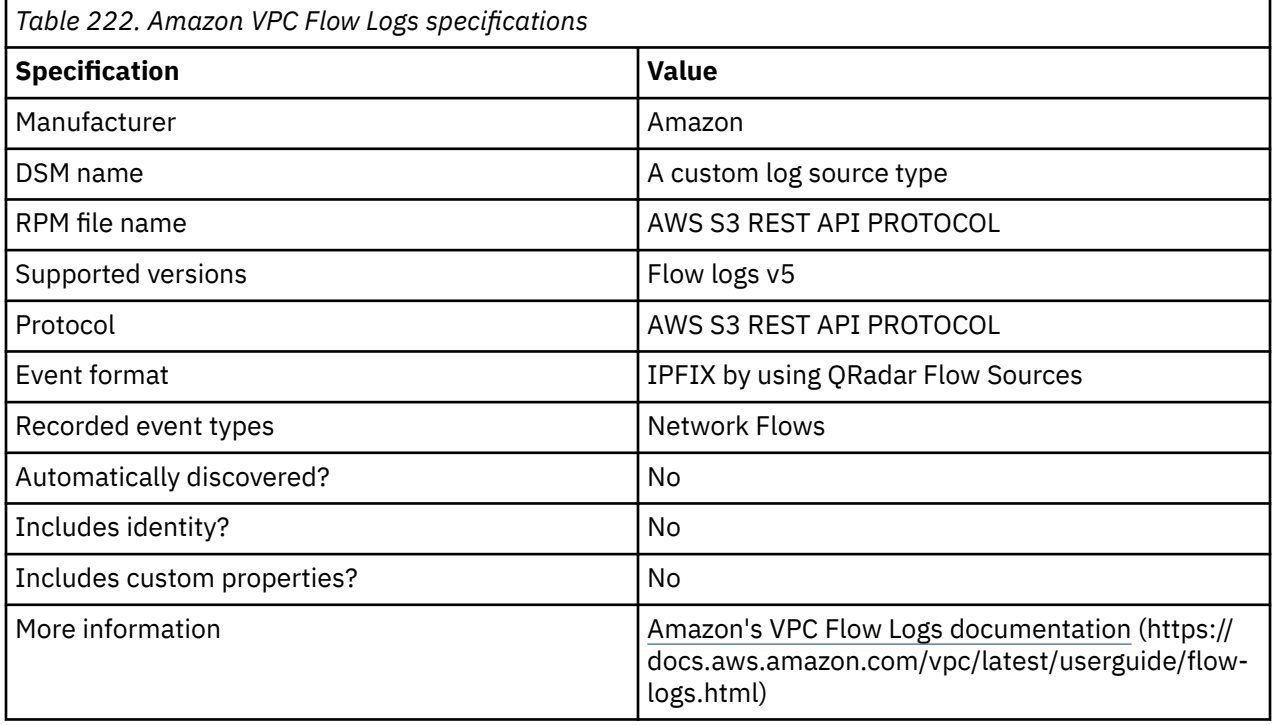

# **Publishing flow logs to an S3 bucket**

Complete these steps to publish flow logs to an S3 bucket.

# **Procedure**

- 1. Log in to your AWS Management console, and then from the **Services** menu, navigate to the **VPC Dashboard**.
- 2. Enable the check box for the VPC ID that you want to create flow logs for.
- 3. Click the **Flow Logs** tab.
- 4. Click **Create Flow Log**, and then configure the following parameters:

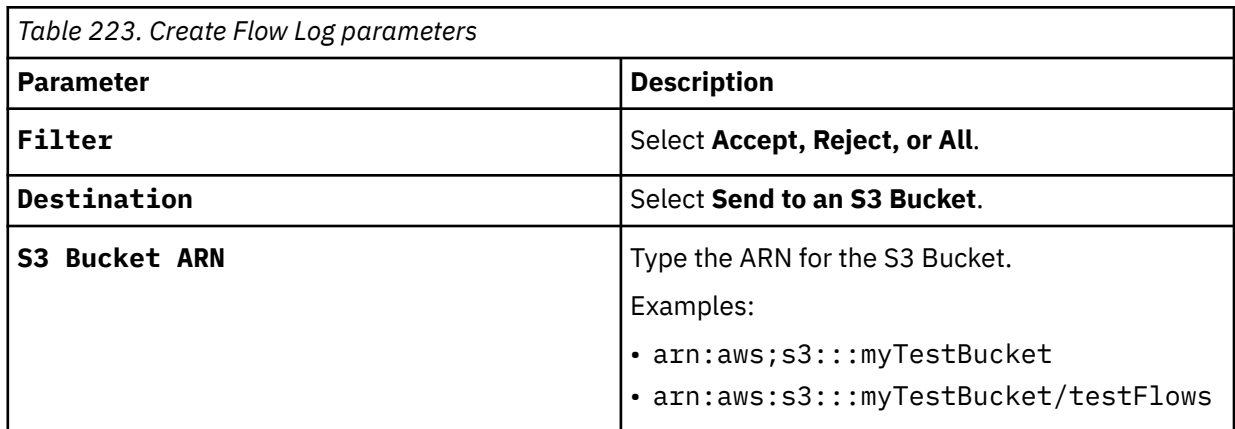

#### <span id="page-479-0"></span>5. Click **Create**.

For more information about publishing flow logs to Amazon S3, see the [Publishing Flow Logs to](https://docs.aws.amazon.com/vpc/latest/userguide/flow-logs-s3.html) [Amazon S3](https://docs.aws.amazon.com/vpc/latest/userguide/flow-logs-s3.html) documentation on the AWS website.

# **What to do next**

Create the SQS queue that is used to receive ObjectCreated notifications.

# **Create the SQS queue that is used to receive ObjectCreated notifications**

You must create an SQS queue and configure S3 ObjectCreated notifications in the AWS Management Console when using the Amazon AWS REST API protocol.

To create the SQS queue and configure S3 ObjectCreated notifications, see the AWS S3 REST API documentation about ["Creating ObjectCreated notifications" on page 305](#page-340-0).

# **Configuring security credentials for your AWS user account**

You must have your AWS user account access key and the secret access key values before you can configure a log source in QRadar.

## **Procedure**

- 1. Log in to your [IAM console](https://console.aws.amazon.com/iam/).
- 2. Select **Users** from left navigation pane and then select your user name from the list.
- 3. To create the access keys, click the **Security Credentials** tab, and in the **Access Keys** section, click **Create access key**.
- 4. Download the CSV file that contains the keys or copy and save the keys.

**Tip:** Save the Access key ID and Secret access key. You need them when you configure a log source in QRadar.

You can view the Secret access key only when it is created.

#### **Related information**

Adding a log source

# **AWS Verified Access**

The IBM QRadar DSM for AWS Verified Access supports events that are collected from Amazon S3 buckets, and from a Log group in the AWS Verified Access Logs.

Before you can integrate AWS Verified Access Logs with QRadar, you need to enable Verfied Access logs on the Amazon VPC console. To enable Verified Access logs, you must have permissions for delivery to Amazon S3.

For more information about permissions for delivery to Amazon S3 and enabling AWS Verified Access logs, go to the [Enable Access Logs documentation on the Amazon website](https://docs.aws.amazon.com/verified-access/latest/ug/access-logs-enable.html).) (https:// docs.aws.amazon.com/verified-access/latest/ug/access-logs-enable.html).

**Tip:** When you enable Verified Access Logs, select the option to enable delivery to Amazon S3.

#### **Related tasks**

["Adding a DSM" on page 4](#page-39-0)

["Adding a log source" on page 5](#page-40-0)

["Configuring an AWS Verified Access log source by using the Amazon AWS S3 REST API protocol" on page](#page-480-0) [445](#page-480-0)

<span id="page-480-0"></span>If you want to collect AWS Verified Access logs from Amazon S3 buckets, configure a log source on the QRadar Console so that AWS Verified Access can communicate with QRadar by using the Amazon AWS S3 REST API protocol.

# **AWS Verified Access DSM specifications**

When you configure the AWS Verified Access DSM, understanding the specifications for the DSM can help ensure a successful integration. For example, knowing what the supported protocols are before you begin can help reduce frustration during the configuration process.

The following table lists the specifications for the AWS Verified Access DSM:

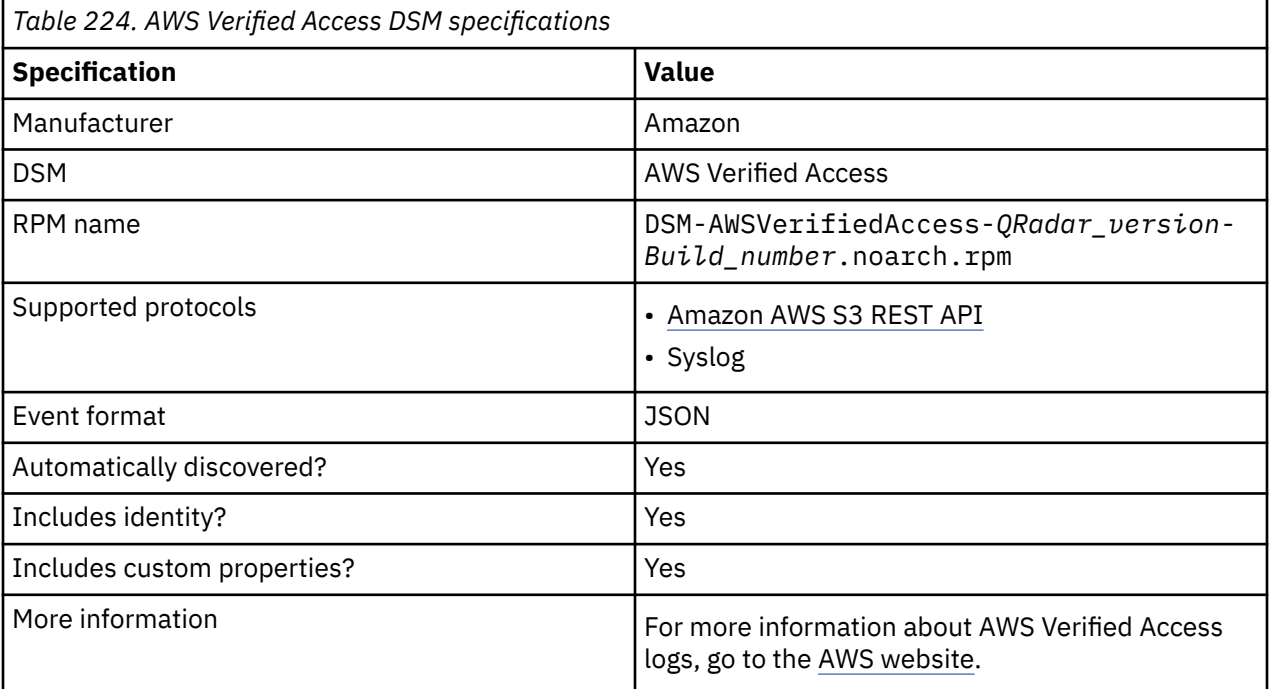

# **Configuring an AWS Verified Access log source by using the Amazon AWS S3 REST API protocol**

If you want to collect AWS Verified Access logs from Amazon S3 buckets, configure a log source on the QRadar Console so that AWS Verified Access can communicate with QRadar by using the Amazon AWS S3 REST API protocol.

# **Procedure**

- 1. If automatic updates are not enabled, download and install the most recent version of the following RPMs from the [IBM Support Website](https://www.ibm.com/support/home/) onto your QRadar Console.
	- Protocol Common RPM
	- Amazon AWS S3 REST API Protocol RPM
	- DSMCommon RPM
	- Amazon Web Service RPM
	- AWS Verified Access DSM RPM
- 2. Choose which method that you want to use to configure an AWS Verified Access log source by using the Amazon AWS S3 REST API protocol.
	- ["Configuring an AWS Verified Access log source that uses an S3 bucket with an SQS queue" on page](#page-481-0) [446](#page-481-0)

<span id="page-481-0"></span>• ["Configuring an AWS Verified Access log source that uses an S3 bucket with a directory prefix" on](#page-493-0) [page 458](#page-493-0)

## **Related tasks** ["Adding a DSM" on page 4](#page-39-0) ["Adding a log source" on page 5](#page-40-0)

# **Configuring an AWS Verified Access log source that uses an S3 bucket with an SQS queue**

If you want to collect AWS Verified Access logs from multiple accounts or regions in an Amazon S3 bucket, configure a log source on the QRadar Console so that AWS Verified Access can communicate with QRadar by using the Amazon AWS S3 REST API protocol and a Simple Queue Service (SQS) queue.

# **About this task**

Using the Amazon AWS S3 REST API protocol and a Simple Queue Service (SQS) queue instead of with a directory prefix has the following advantages:

- You can use one log source for an S3 bucket, rather than one log source for each region and account.
- There is a reduced chance of missing files because this method uses ObjectCreated notifications to determine when new files are ready.
- It's easy to balance the load across multiple Event Collectors because the SQS queue supports connections from multiple clients
- Unlike the directory prefix method, the SQS queue method does not require that the file names in the folders be in a string that is sorted in ascending order based on the full path. File names from custom applications don't always conform to this.
- You can monitor the SQS queue and set up alerts if it gets over a certain number of records. These alerts provide information about whether QRadar is either falling behind or not collecting events.
- You can use IAM Role authentication with SQS, which is Amazon's best practice for security.
- Certificate handling is improved with the SQS method and does not require the downloading of certificates to the Event Collector.

# **Procedure**

- 1. [Create the SQS queue that is used to receive ObjectCreated notifications.](#page-482-0)
- 2. [Create an Amazon AWS Identity and Access Management \(IAM\) user and then apply the](#page-494-0) **[AmazonS3ReadOnlyAccess](#page-494-0)** policy.
- 3. [Configure the security credentials for your AWS user account.](#page-490-0)
- 4. [Add an AWS Verified Access log source on the QRadar Console that uses an SQS queue.](#page-490-0)

## *Create an SQS queue and configure S3 ObjectCreated notifications*

Before you can add a log source in IBM QRadar, you must create an SQS queue and configure S3 ObjectCreated notifications in the AWS Management Console when you use the Amazon AWS S3 REST API protocol.

Complete the following procedures:

- 1. [Finding the S3 Bucket that contains the data that you want to collect.](#page-482-0)
- 2. [Creating the SQS queue that is used to receive the ObjectCreated notifications from the S3 Bucket that](#page-482-0) [you used in Step 1](#page-482-0).
- 3. [Setting up SQS queue permissions](#page-483-0).
- 4. [Creating ObjectCreated notifications.](#page-484-0)

#### **Related tasks**

["Adding a log source" on page 5](#page-40-0)

<span id="page-482-0"></span>*Finding the S3 bucket that contains the data that you want to collect* You must find and note the region for S3 bucket that contains the data that you want to collect.

# **Procedure**

- 1. Log in to the AWS Management Console as an administrator.
- 2. Click **Services**, and then go to **S3**.
- 3. From the **AWS Region** column in the **Buckets** list, note the region where the bucket that you want to collect data from is located. You need the region for the **Region Name** parameter value when you add a log source in IBM QRadar.
- 4. Enable the checkbox beside the bucket name, and then from the panel that opens to the right, click **Copy Bucket ARN** to copy the value to the clipboard. Save this value or leave it on the clipboard. You need this value when you set up **SQS queue permissions**.

*Creating the SQS queue that is used to receive ObjectCreated notifications*

You must create an SQS queue and configure S3 ObjectCreated notifications in the AWS Management Console when you use the Amazon AWS S3 REST API protocol.

## **Before you begin**

You must complete **Finding the S3 Bucket that contains the data that you want to collect**. The SQS Queue must be in the same region as the AWS S3 bucket that the queue is collecting from.

## **Procedure**

- 1. Log in to the AWS Management Console as an administrator.
- 2. Click **Services**, and then go to the Simple Queue Service Management Console.
- 3. In the upper right of the window, change the region to where the bucket is located. You noted this value when you completed the **Finding the S3 Bucket that contains the data that you want to collect** procedure.
- 4. Select **Create New Queue**, and then type a value for the **Queue Name**.
- 5. Click **Standard Queue**, select **Configure Queue**, and then change the default values for the following **Queue Attributes**.
	- **Default Visibility Timeout** 60 seconds (You can use a lower value. In the case of load balanced collection, duplicate events might occur with values of less than 30 seconds. This value can't be 0.)
	- **Message Retention Period** 14 days (You can use a lower value. In the event of an extended collection, data might be lost.)

Use the default value for the remaining **Queue Attributes**.

More options such as **Redrive Policy** or **SSE** can be used depending on the requirements for your AWS environment. These values should not affect the data collection.

<span id="page-483-0"></span>Queue Attributes

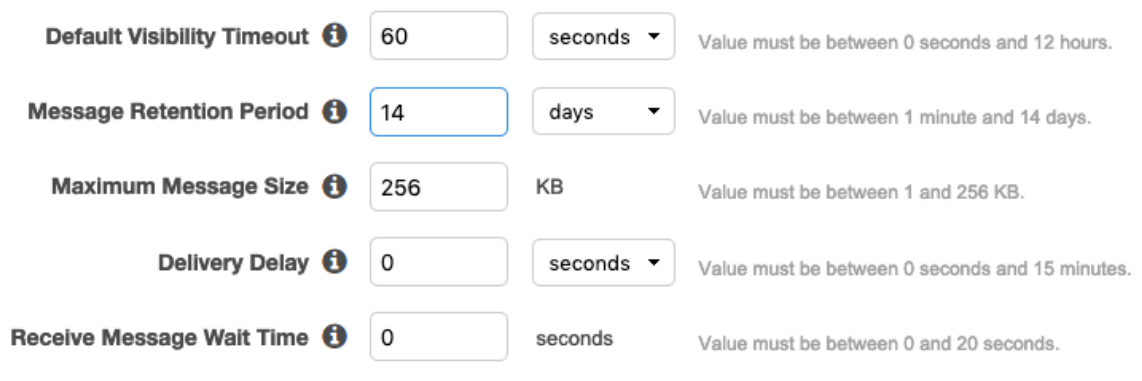

Picture © 2019 Amazon.com Inc. or its subsidiaries. All Rights Reserved.

6. Select **Create Queue**.

*Setting up SQS queue permissions* You must set up SQS queue permissions for users to access the queue.

## **Before you begin**

#### You must complete **Creating the SQS queue that is used to receive ObjectCreated notifications**.

You can set the SQS queue permissions by using either the Permissions Editor or a JSON policy document.

## **Procedure**

- 1. Log in to the AWS Management Console as an administrator.
- 2. Go to the SQS Management Console, and then select the queue that you created from the list.
- 3. From the **Details** panel, record the **ARN** field value.

For example: **arn:aws:sqs:us-east-1:123456789012:MySQSQueueName**

- 4. To set the SQS queue **Access policy (Permissions)** by using the **AWS Policy generator**, complete the following steps:
	- a) Select **Policy Type** > **SQS Queue Policy**.
	- b) Add an Access Policy statement.
	- c) From the **Access policy** tab, click **Policy generator**, and then configure the following parameters:

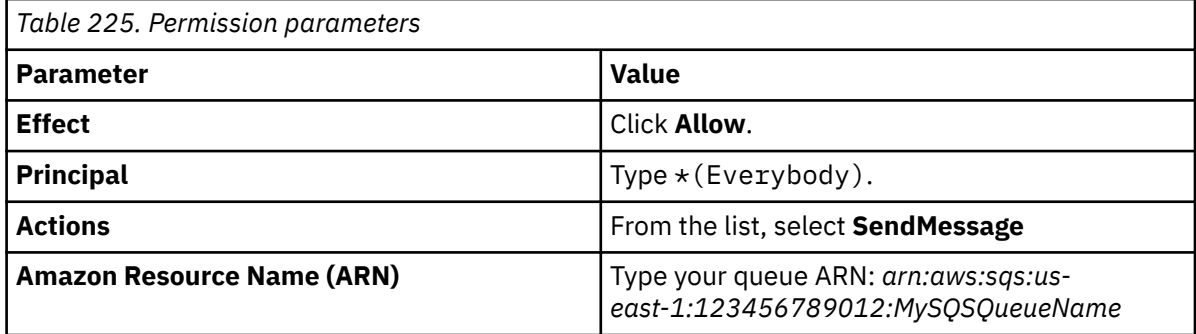

d) Click **Add Conditionals (Optional)**, and then configure the following parameters:

<span id="page-484-0"></span>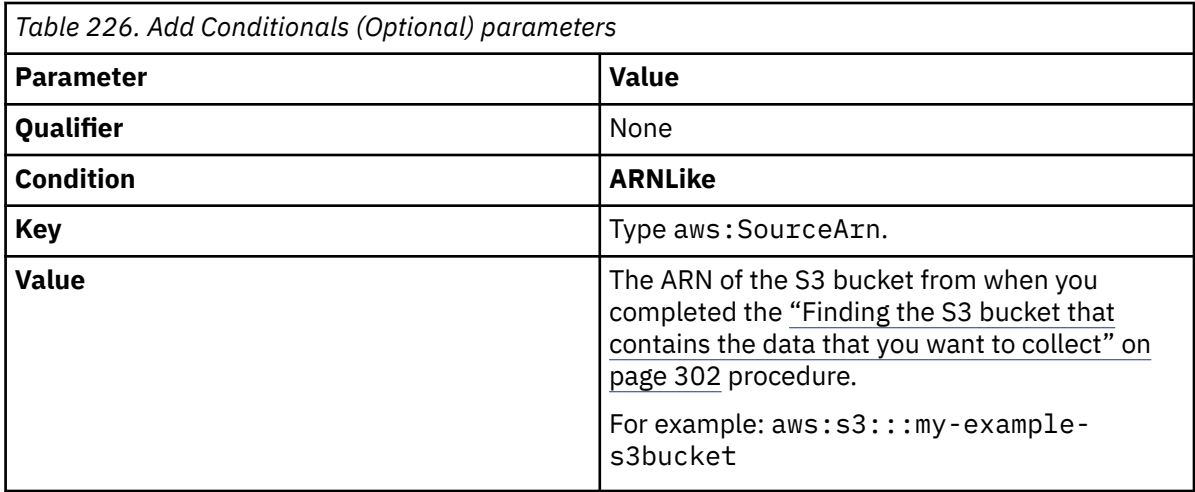

- 5. To set the SQS queue permissions by using a JSON policy document, complete the following steps:
	- a) Click **Add Condition** > **Add Statement.** > **Generate Policy**.
	- b) Copy and paste the following JSON policy into the **Access policy** window:

Copy and paste might not preserve the white space in the JSON policy. The white space is required. If the white space is not preserved when you paste the JSON policy, paste it into a text editor and restore the white space. Then, copy and paste the JSON policy from your text editor into the **Edit Policy Document** window.

```
{
   "Version": "2008-10-17",
 "Id": "example-ID",
 "Statement": [
     {
 "Sid": "example-statement-ID",
 "Effect": "Allow",
 "Principal": {
 "AWS": "*"
\frac{3}{5},
 "Action": "SQS:SendMessage",
 "Resource": "arn:aws:sqs:us-east-1:123456789012:MySQSQueueName",
 "Condition": {
      "Condition":<br>"ArnLike":
           "aws:SourceArn": "arn:aws:s3:::my-example-s3bucket"
        }
   \left\{\right. \right\} }
 ]
}
```
6. Click **Review Policy**. Ensure that the data is correct, and then click **Save Changes**.

#### *Creating ObjectCreated notifications*

Configure ObjectCreated notifications for the folders that you want to monitor in the bucket.

## **Procedure**

- 1. Log in to the AWS Management Console as an administrator.
- 2. Click **Services**, go to **S3**, and then select a bucket.
- 3. Click the **Properties** tab, and in the **Events** pane, click **Add notification**. Configure the parameters for the new event.

The following table shows an example of an ObjectCreated notification parameter configuration:

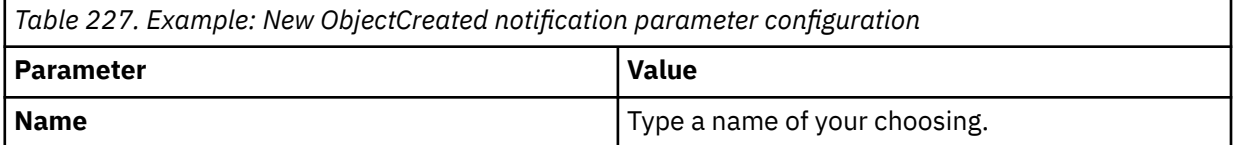

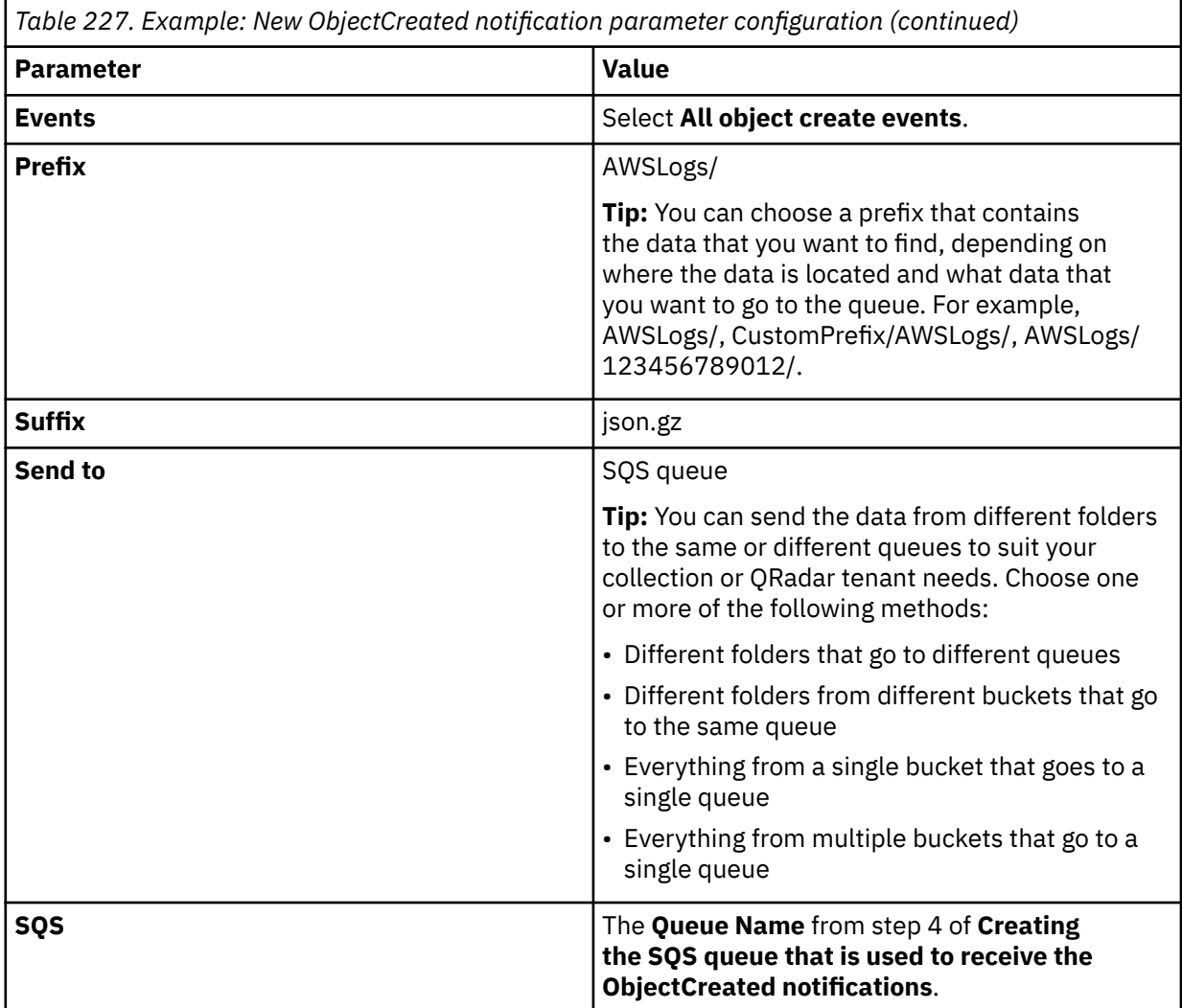

# Create event notification

The notification configuration identifies the events you want Amazon S3 to publish and the destinations where you want Amazon S3 to send the notifications. Learn more [2]

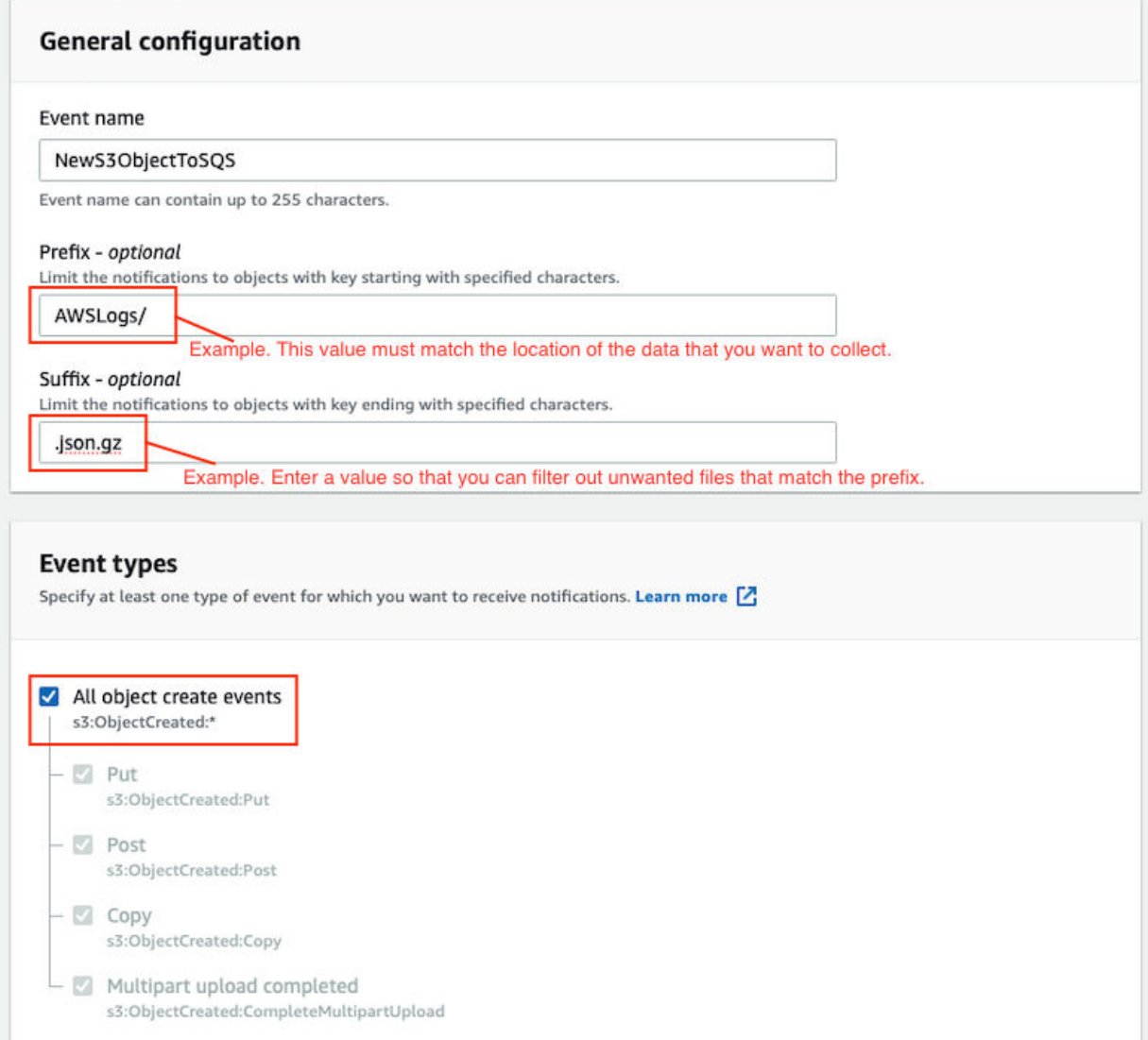

*Figure 30. Example: Events*

Picture: © 2019 Amazon.com Inc. or its subsidiaries. All Rights Reserved.

In the example in figure 1 of a parameter configuration, notifications are created for AWSLogs/ from the root of the bucket. When you use this configuration, All ObjectCreated events trigger a notification. If there are multiple accounts and regions in the bucket, everything gets processed. In this example, json.gz is used. This file type can change depending on the data that you are collecting. Depending on the content in your bucket, you can omit the extension or choose an extension that matches the data you are looking for in the folders where you have events set up.

After approximately 5 minutes, the queue that contains data displays. In the **Messages Available** column, you can view the number of messages.

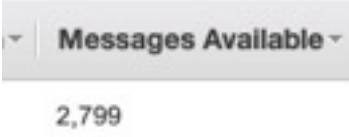

*Figure 31. Number of available messages*

Picture: © 2019 Amazon.com Inc. or its subsidiaries. All Rights Reserved.

- 4. Click **Services**, then go to **Simple Queue Services**.
- 5. Right-click the **Queue Name** from step 4 of **Creating the SQS queue that is used to receive the ObjectCreated notifications**, then select **View/Delete Messages** to view the messages.

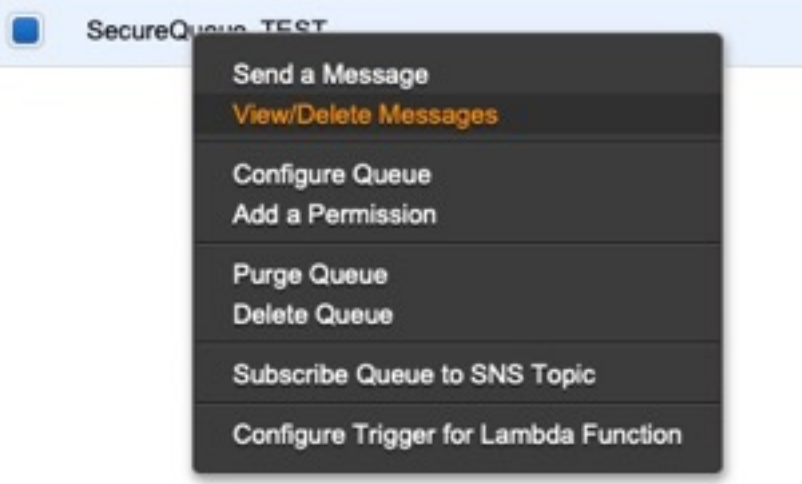

*Figure 32. SecureQueue TEST list*

Picture: © 2019 Amazon.com Inc. or its subsidiaries. All Rights Reserved.

Example: Sample message

```
{
    "Records":[
        {
 "eventVersion":"2.1",
 "eventSource":"aws:s3",
 "awsRegion":"us-east-2",
 "eventTime":"2018-12-19T01:51:03.251Z",
 "eventName":"ObjectCreated:Put",
            "userIdentity":{
                 "principalId":"AWS:AIDAIZLCFC5TZD36YHNZY"
            },
 "requestParameters":{
 "sourceIPAddress":"52.46.82.38"
\frac{3}{5},
 "responseElements":{
 "x-amz-request-id":"6C05F1340AA50D21",
 "x-amz-id-2":"9e8KovdAUJwmYu1qnEv+urrO8T0vQ+UOpkPnFYLE6agmJSn745
/T3/tVs0Low/vXonTdATvW23M="
\frac{3}{5},
"s3":{
                "s3SchemaVersion":"1.0",
                "configurationId":"test_SQS_Notification_1",
\blacksquare bucket":{
 "name":"myBucketName",
\blacksquare \blacksquare \blacks "principalId":"A2SGQBYRFBZET"
, where \frac{1}{2}, \frac{1}{2} "arn":"arn:aws:s3:::myBucketName"
\frac{3}{2},
"object" : \{ "key":"AWSLogs/123456789012/CloudTTrail/eu-west-
```

```
3/2018/12/19/123456789012_CloudTrail_eu-west-3_TestAccountTrail
_us-east-2_20181219T014838Z.json.gz",
 "size":713,
 "eTag":"1ff1209e4140b4ff7a9d2b922f57f486",
              "sequencer":"005C19A40717D99642"
           }
        }
      }
   ]
}
```
**Tip:** In the **key** value, your DSM name displays.

- 6. Click **Services**, then navigate to **IAM**.
- 7. Set a **User** or **Role** permission to access the SQS queue and for permission to download from the target bucket. The user or user role must have permission to read and delete from the SQS queue. For information about adding, managing and changing permissions for IAM users, see the [IAM Users](https://docs.aws.amazon.com/IAM/latest/UserGuide/id_users.html) [documentation](https://docs.aws.amazon.com/IAM/latest/UserGuide/id_users.html). After QRadar reads the notification, and then downloads and processes the target file, the message must be deleted from the queue.

Sample Policy:

```
{
 "Version": "2012-10-17",
 "Statement": [
       {
             "Sid": "VisualEditor0",
 "Effect": "Allow",
 "Action": [
                 "sqs:DeleteMessage",
                "sqs:ReceiveMessage",
                "s3:GetObject"
\qquad \qquad \Box "Resource": [
                 "arn:aws:s3:::<bucket_name>/AWSLogs/*",
            "arn:aws:sqs:us-east-2:<AWS_account_number>:<queue_name>"
. . . . . . . . . . . . <u>.</u>
        }
    ]
}
```
You can add multiple buckets to the S3 queue. To ensure that all objects are accessed, you must have a trailing  $/*$  at the end of the folder path that you added.

You can add this policy directly to a user, a user role, or you can create a minimal access user with **sts:AssumeRole** permissions only. When you configure a log source in QRadar, configure the **assume Role ARN** parameter for QRadar to assume the role. To ensure that all files waiting to be processed in a single run (emptying the queue) can finish without retries, use the default value of 1 hour for the **API Session Duration** parameter.

When you use assumed roles, ensure that the ARN of the user that is assuming the role is in the **Trusted Entities** for that role. You can view the trusted entities that can assume the rule from the **Trust Relationship** tab in **IAM Role**. In addition, the user must have permission to assume roles in that (or any) account. The following examples show a sample trust policy:

**Allow all IAM users within a specific AWS account to assume a role**

```
{
     "Version": "2012-10-17",
     "Statement": [
        \Sigma "Effect": "Allow",
             "Principal": {
                 "AWS": "arn:aws:iam::YOUR_ACCOUNT_ID:root"
\frac{3}{5},
 "Action": "sts:AssumeRole",
             "Resource": "arn:aws:iam::YOUR_ACCOUNT_ID:role/ROLE_NAME"
         }
     ]
}
```
#### **Allow a specific user to assume a role**

```
{
    "Version": "2012-10-17",
    "Statement": [
        {
           "Effect": "Allow",
 "Principal": {
 "AWS": "arn:aws:iam::YOUR_ACCOUNT_ID:user/USERNAME"
\frac{3}{5},
 "Action": "sts:AssumeRole",
            "Resource": "arn:aws:iam::YOUR_ACCOUNT_ID:role/ROLE_NAME"
        }
```
The following image example shows a sample Amazon AWS CloudTrail log source configuration in QRadar.

**Tip:** Use the Amazon AWS S3 REST API log source parameter values for your DSM when you configure your log source.

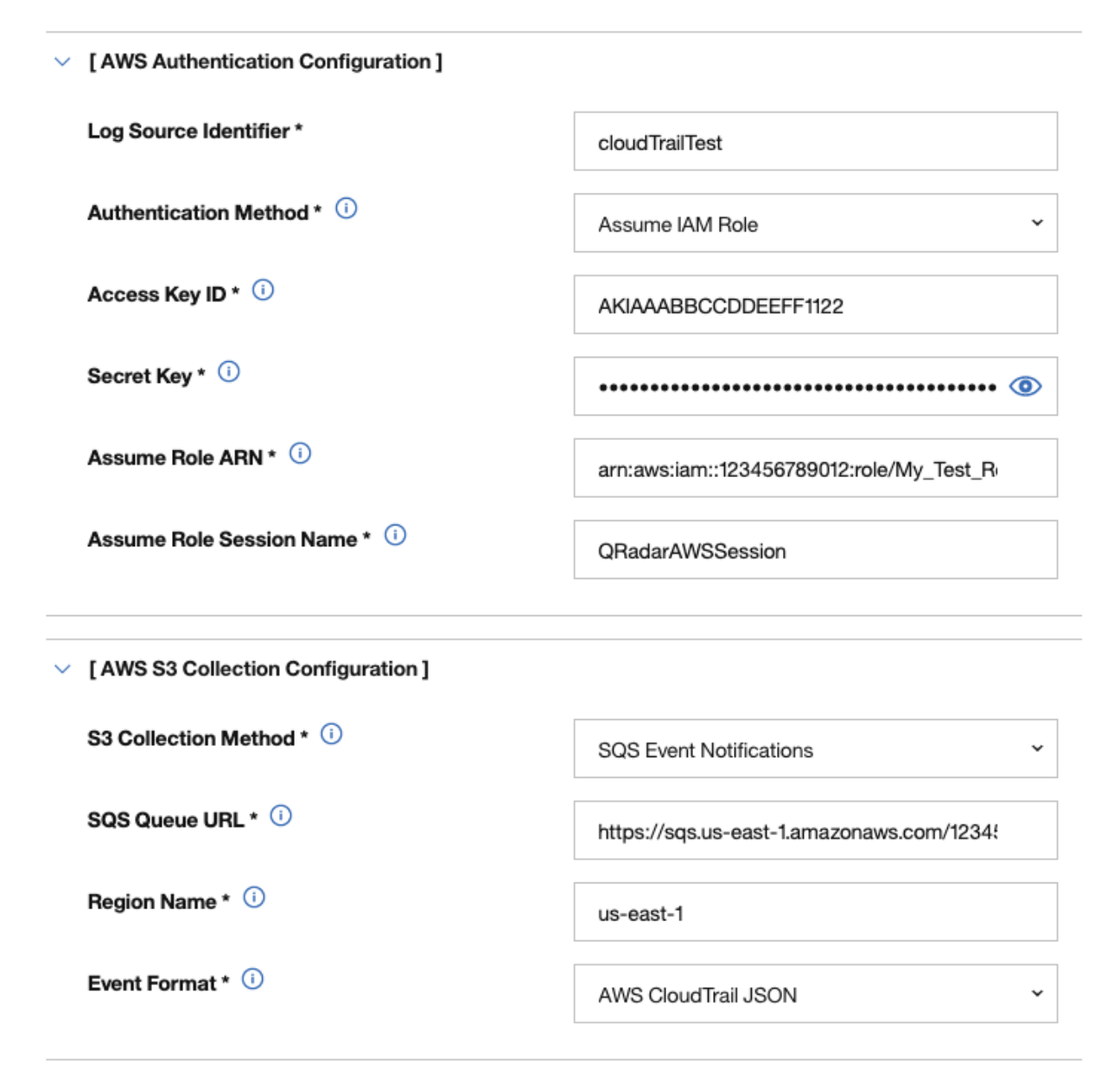

*Figure 33. Example: Amazon AWS CloudTrail log source configuration in QRadar*

<span id="page-490-0"></span>*Configuring security credentials for your AWS user account*

You must have your AWS user account access key and the secret access key values before you can configure a log source in QRadar.

## **Procedure**

- 1. Log in to your [IAM console](https://console.aws.amazon.com/iam/).
- 2. Select **Users** from left navigation pane and then select your user name from the list.
- 3. To create the access keys, click the **Security Credentials** tab, and in the **Access Keys** section, click **Create access key**.
- 4. Download the CSV file that contains the keys or copy and save the keys.

**Tip:** Save the Access key ID and Secret access key. You need them when you configure a log source in QRadar.

You can view the Secret access key only when it is created.

#### **Related information**

Adding a log source

*Adding an AWS Verified Access log source on the QRadar Console using an SQS queue* If you want to collect AWS Verified Access logs from multiple accounts or regions in an Amazon S3 bucket, add a log source on the QRadar Console so that AWS Verified Access can communicate with QRadar by using the Amazon AWS S3 REST API protocol and a Simple Queue Service (SQS) queue.

## **Procedure**

Е

1. Use the following table to set the parameters for an Amazon AWS Verified Access log source that uses the Amazon AWS S3 REST API protocol and an SQS queue.

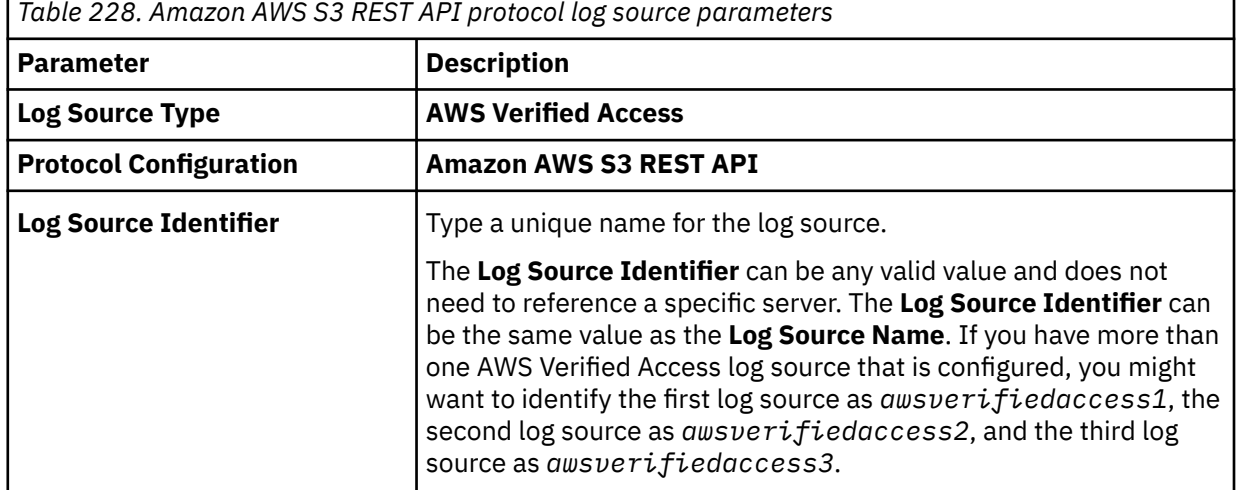

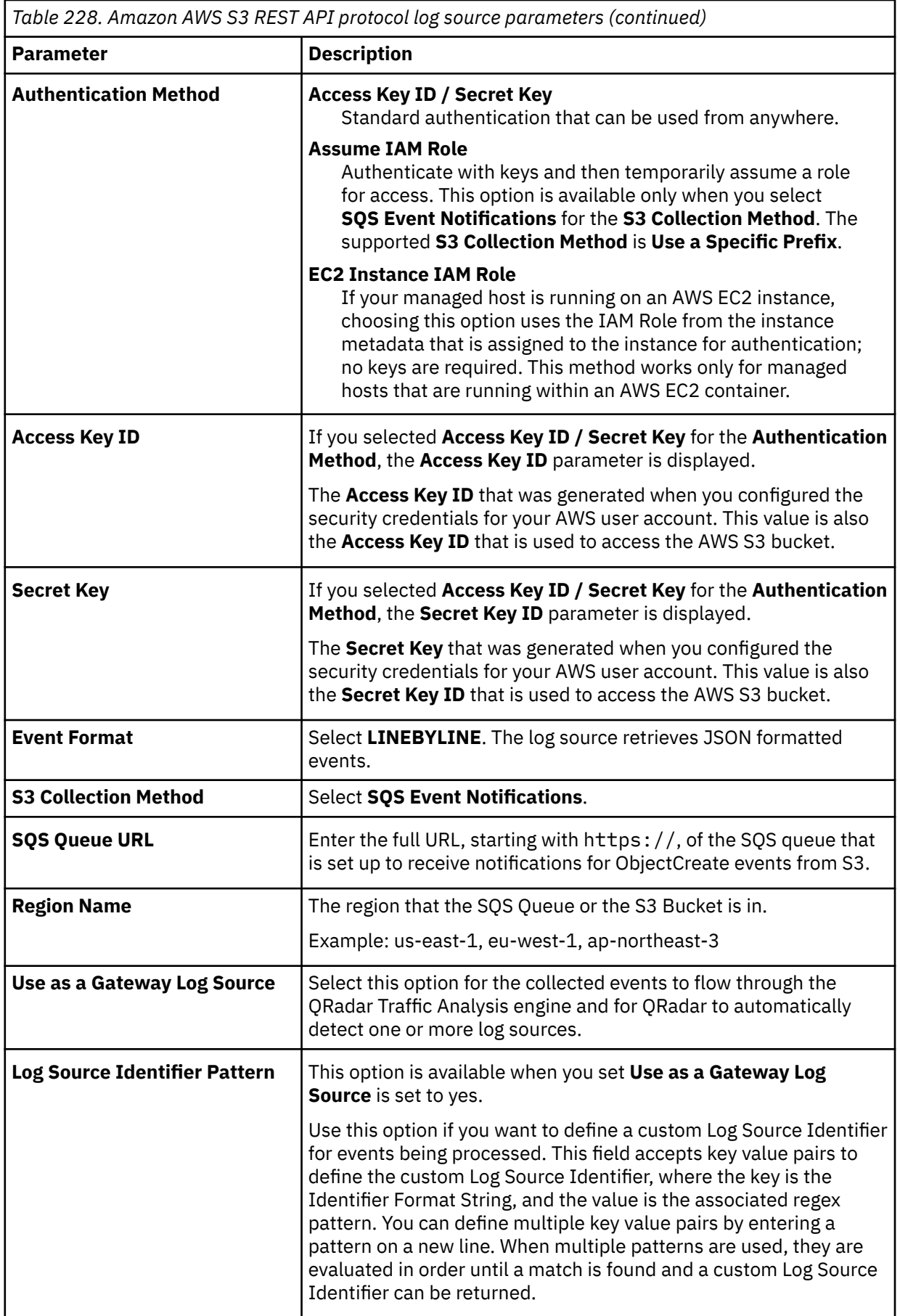

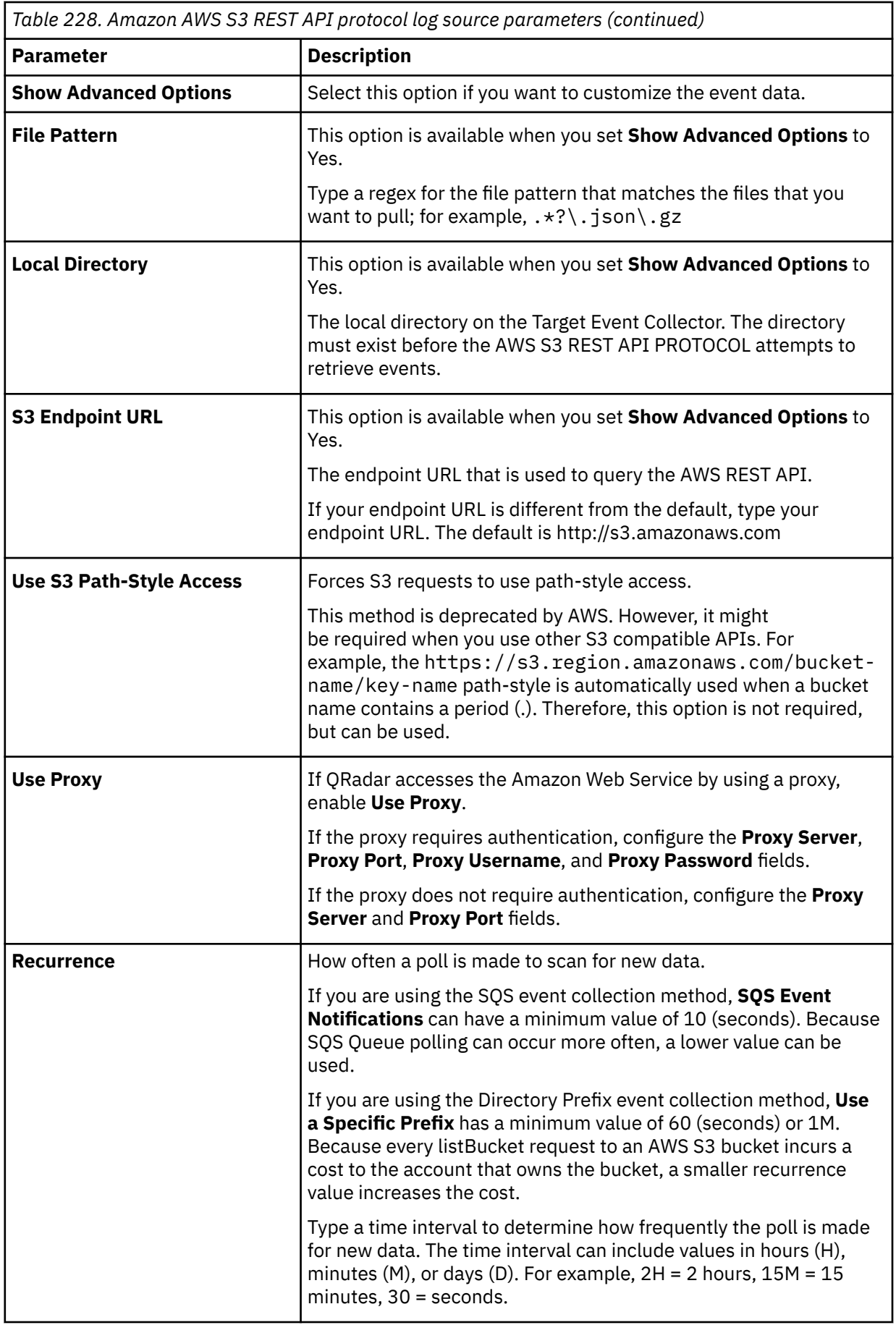

<span id="page-493-0"></span>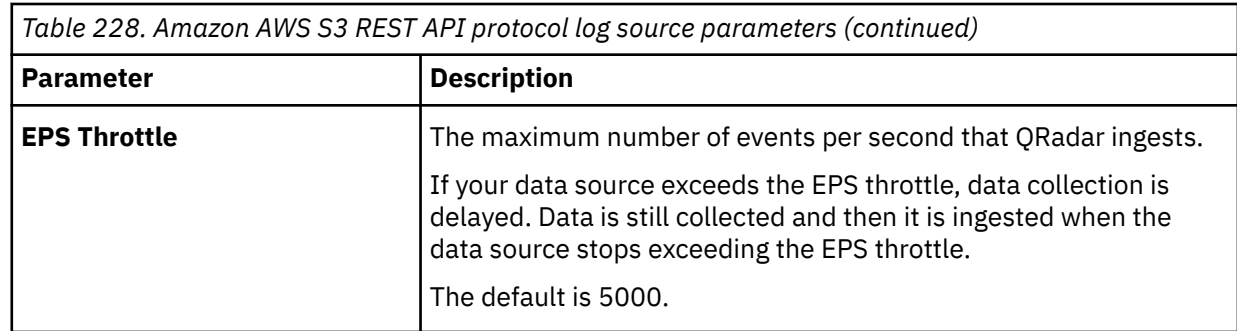

2. To verify that QRadar is configured correctly, review the [AWS Config sample event messages](#page-498-0).

# **Configuring an AWS Verified Access log source that uses an S3 bucket with a directory prefix**

If you want to collect AWS Verified Access from a single account and region in an Amazon S3 bucket, configure a log source on the QRadar Console so AWS Verified Access can communicate with QRadar by using the Amazon AWS S3 REST API protocol with a directory prefix.

# **About this task**

If you have log sources in an S3 bucket from multiple regions or that use multiple accounts, use the [Amazon AWS REST API protocol with an SQS queue](#page-480-0) instead of with a directory prefix.

**Restriction:** A log source that uses directory prefix can retrieve data from only one region and one account, so use a different log source for each region and account. Include the region folder name in the file path for the **Directory Prefix** value when you configure the log source.

## **Procedure**

- 1. Finding an S3 bucket name and directory prefix.
- 2. [Create an Amazon AWS Identity and Access Management \(IAM\) user and then apply the](#page-494-0) **[AmazonS3ReadOnlyAccess](#page-494-0)** policy.
- 3. [Configure the security credentials for your AWS user account.](#page-494-0)
- 4. [Add an AWS Verified Access log source on the QRadar Console using a directory prefix.](#page-495-0)

## *Finding an S3 bucket name and directory prefix*

An Amazon administrator must create a user and then apply the **AmazonS3ReadOnlyAccess** policy in the AWS Management Console. The QRadar user can then create a log source in QRadar.

**Note:** Alternatively, you can assign more granular permissions to the bucket. The minimum required permissions are **s3:listBucket** and **s3:getObject**.

For more information about permissions that are related to bucket operations, go to the [AWS](https://docs.aws.amazon.com/AmazonS3/latest/dev/using-with-s3-actions.html#using-with-s3-actions-related-to-buckets) [documentation website.](https://docs.aws.amazon.com/AmazonS3/latest/dev/using-with-s3-actions.html#using-with-s3-actions-related-to-buckets)

# **Procedure**

- 1. Click **Services**.
- 2. From the list, select **Config**.
- 3. From the **Config** page, click the name of the Config.
- 4. Note the name of the S3 bucket that is displayed in the **S3 bucket** field.
- 5. Click the **Edit** icon.
- 6. Note the location path for the S3 bucket that is displayed underneath the **Log file prefix** field.

# <span id="page-494-0"></span>*Creating an Identity and Access Management (IAM) user in the AWS Management Console*

An Amazon administrator must create a user and then apply the **s3:listBucket** and **s3:getObject** permissions to that user in the AWS Management Console. The QRadar user can then create a log source in QRadar.

# **About this task**

The minimum required permissions are **s3:listBucket** and **s3:getObject**. You can assign other permissions to the user as needed.

Sample policy:

```
{
    "Version": "2012-10-17",
    "Statement": [
       \Sigma "Sid": "VisualEditor0",
 "Effect": "Allow",
 "Action": [
 "s3:GetObject",
 "s3:ListBucket"
\qquad \qquad \Box "Resource": [
                "arn:aws:s3:::<bucket_name>",
           "arn:aws:s3:::<bucket_name>/AWSLogs/<AWS_account_number>/<DSM_name>/us-east-1/*"
. . . . . . . . . . . <u>.</u>
        }
    ]
}
```
For more information about permissions that are related to bucket operations, go to the [AWS](https://docs.aws.amazon.com/AmazonS3/latest/dev/using-with-s3-actions.html#using-with-s3-actions-related-to-buckets) [documentation website.](https://docs.aws.amazon.com/AmazonS3/latest/dev/using-with-s3-actions.html#using-with-s3-actions-related-to-buckets)

# **Procedure**

- 1. Log in to the AWS Management Console as an administrator.
- 2. Click **Services**.
- 3. From the list, select **IAM**.
- 4. Click **Users** > **Add user**.
- 5. Create an Amazon AWS IAM user and then apply the **AmazonS3ReadOnlyAccess** policy.

## *Configuring security credentials for your AWS user account*

You must have your AWS user account access key and the secret access key values before you can configure a log source in QRadar.

# **Procedure**

- 1. Log in to your [IAM console](https://console.aws.amazon.com/iam/).
- 2. Select **Users** from left navigation pane and then select your user name from the list.
- 3. To create the access keys, click the **Security Credentials** tab, and in the **Access Keys** section, click **Create access key**.
- 4. Download the CSV file that contains the keys or copy and save the keys.

**Tip:** Save the Access key ID and Secret access key. You need them when you configure a log source in QRadar.

You can view the Secret access key only when it is created.

# **Related information**

Adding a log source

# <span id="page-495-0"></span>*Adding an AWS Verified Access log source on the QRadar Console using a directory prefix*

If you want to collect AWS Verified Access logs from a single account and region in an Amazon S3 bucket, add a log source on the QRadar Console so that Amazon AWS Verified Access can communicate with QRadar by using the Amazon AWS S3 REST API protocol with a directory prefix.

# **Procedure**

1. Use the following table to set the parameters for an Amazon AWS Verified Access log source that uses the Amazon AWS S3 REST API protocol and a directory prefix.

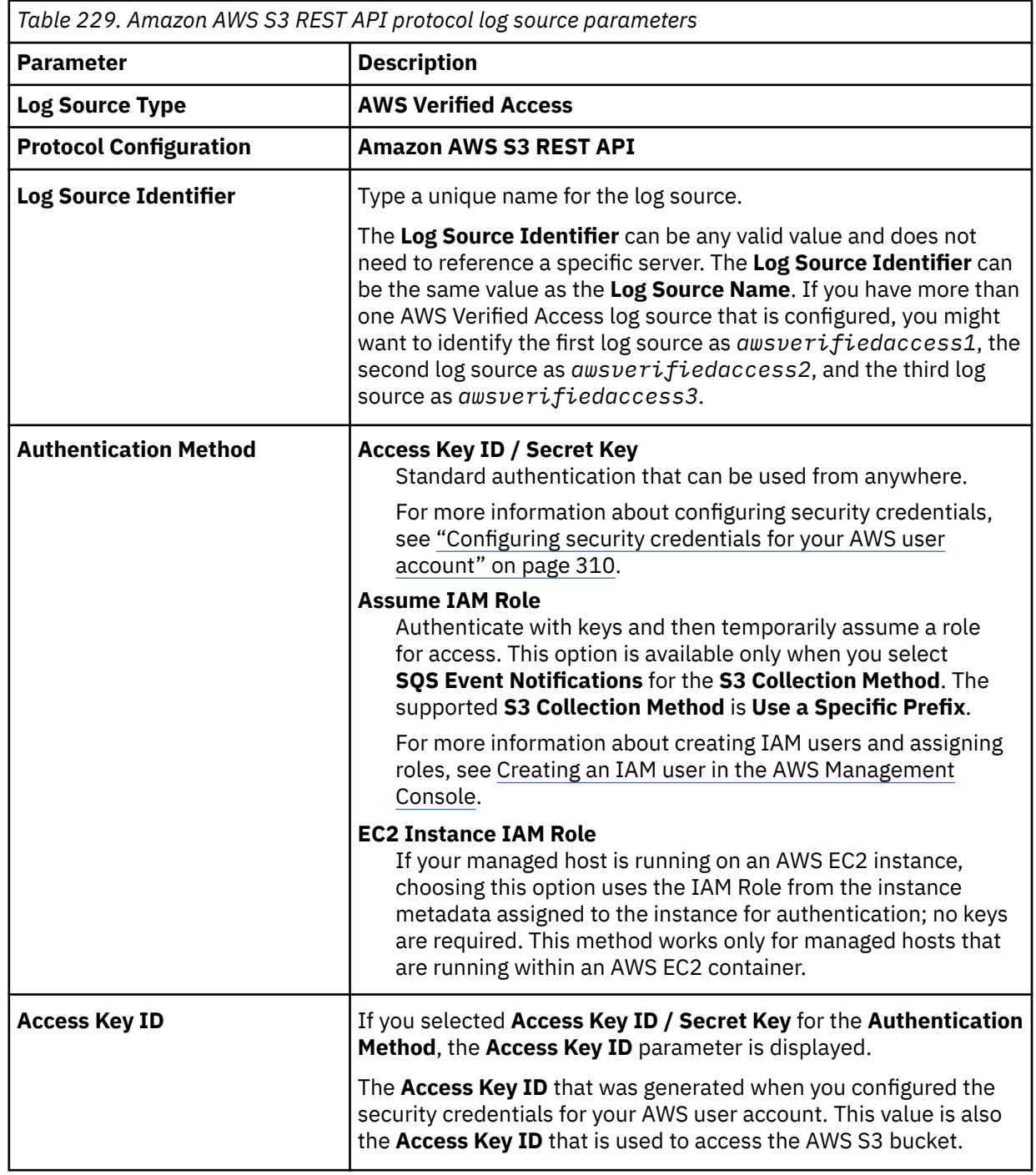

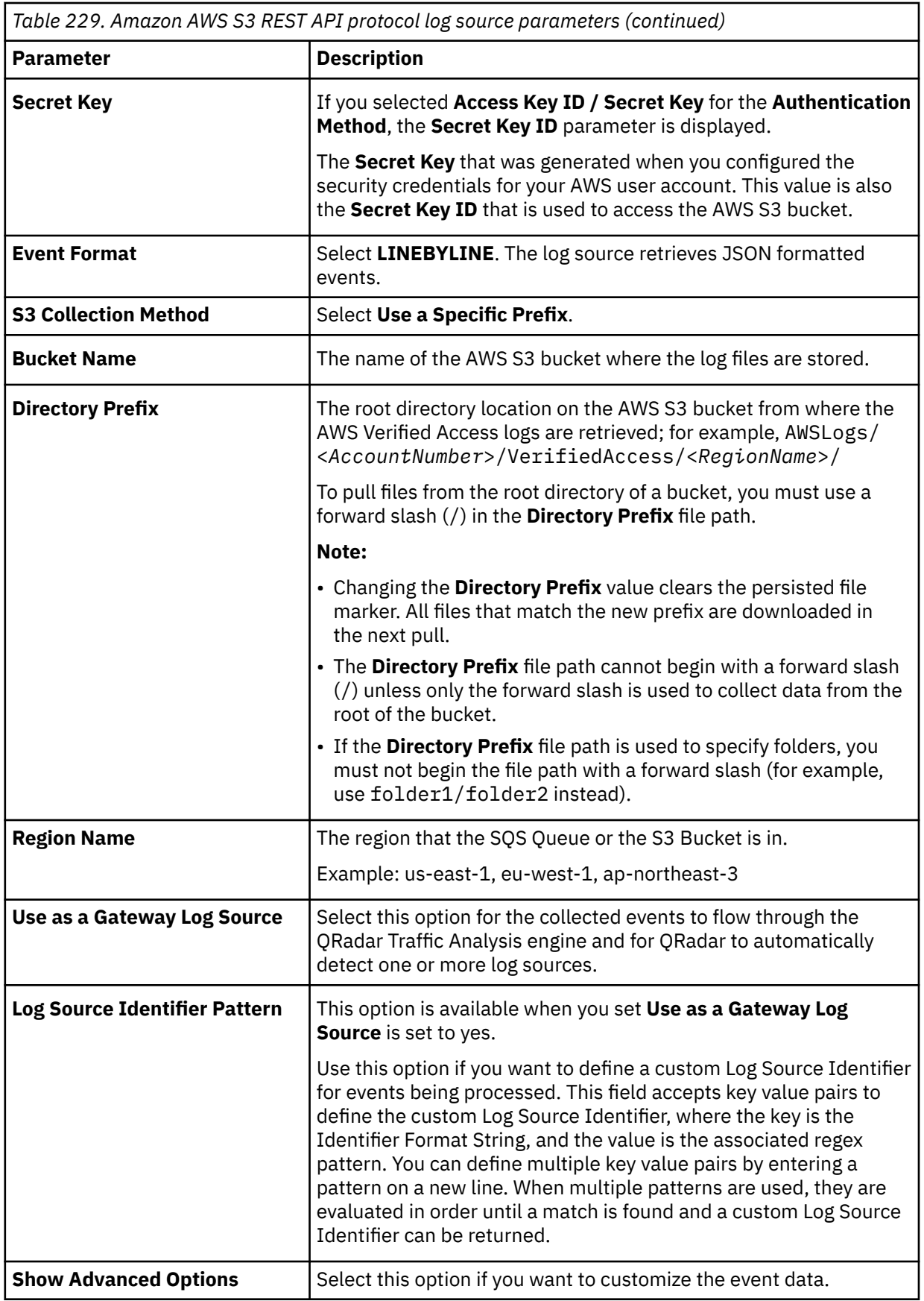

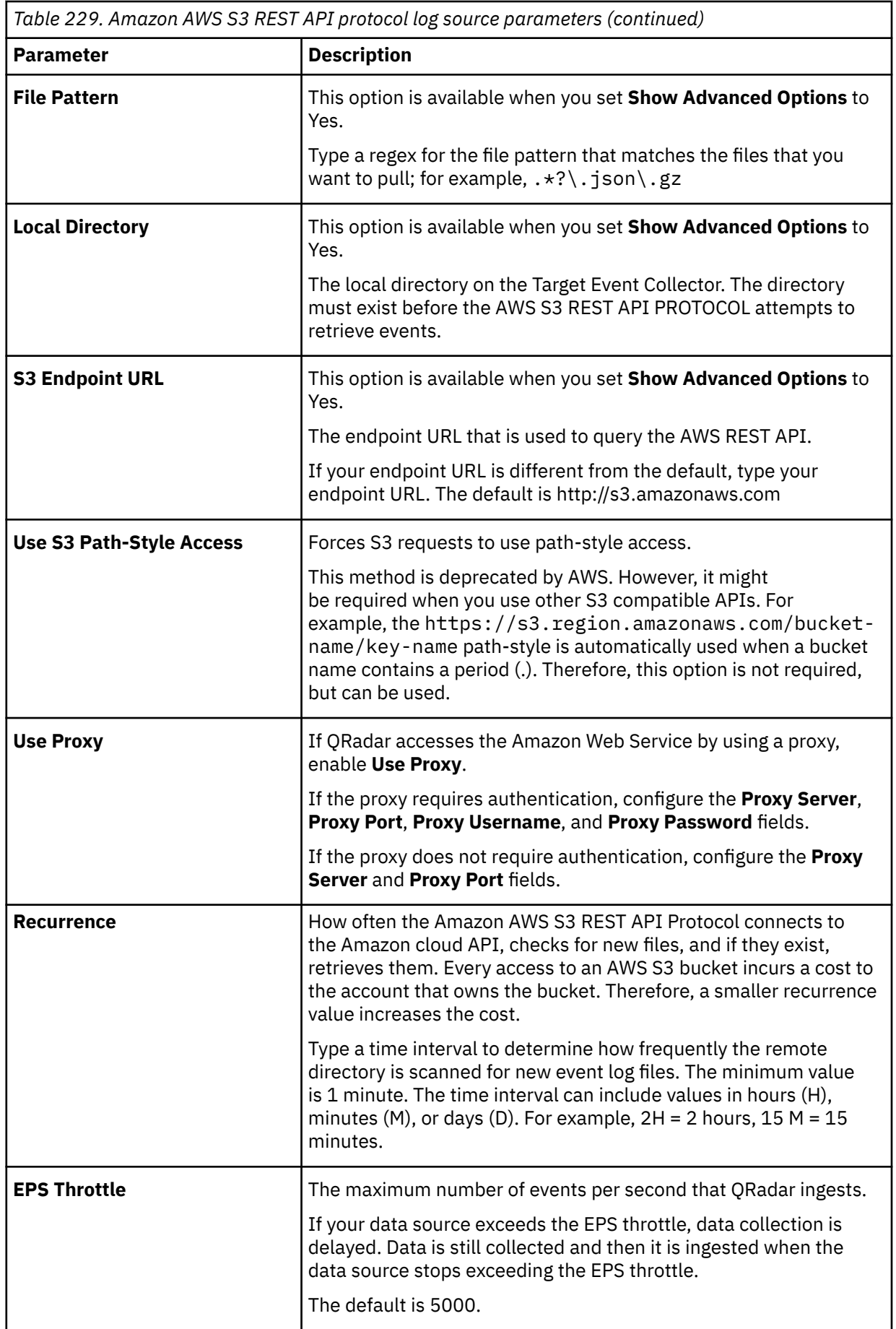

<span id="page-498-0"></span>2. To verify that QRadar is configured correctly, review the AWS Verified Access sample event messages.

## **AWS Verified Access sample event messages**

Use these sample event messages to verify a successful integration with IBM QRadar.

**Important:** Due to formatting issues, paste the message format into a text editor and then remove any carriage return or line feed characters.

## **AWS Verified Access sample messages when you use the Amazon REST API protocol**

**Sample 1:** The following sample event message shows that access to an application is granted.

```
2023-02-16T20: 43: 03.713Z{"activity":"Access 
Granted","activity_id":"1","category_name":"Application 
Activity","category_uid":"8","class_name":"Access Logs","class_uid":"208001","device":
{"ip":"10.0.0.1","os":{"name":"Windows 
11","type":"Windows","type_id":100},"type":"Unknown","type_id":0,"uid":"99c111111111740d3a222222
2f4ba65a","hw_info":
{"serial_number":"ec211111b-2222-3333-438b-52fd84444f05"}},"duration":"0.185","end_time":"167604
6036224","time":"1676046036224","http_request":{"http_method":"GET","url":
{"hostname":"test.exmple.com","path":"/","port":443,"scheme":"h2","text":"https://
test.example.com:443/"},"user_agent":"Mozilla/5.0 (Windows NT 10.0; Win64; x64) AppleWebKit/
537.36 (KHTML, like Gecko) Chrome/109.0.0.0 Safari/537.36","version":"HTTP/
2.0"},"http_response":{"code":200},"identity":{"authorizations":[{"decision":"Allow","policy":
{"name":"inline"}},{"decision":"Allow","policy":{"name":"inline"}}],"idp":
{"name":"idc","uid":"vatp-03870111111e9779af"},"user":
{"email_addr":"test@example.com","name":"testuser","uid":"281111e0-2222-33333-a99e-
e59444037876"}},"message":"","metadata":
{"uid":"Root=1-6311111d4-57b0b8e7722222226c26acae","logged_time":1676046491347,"version":"","pro
duct":{"name":"Verified 
Access","version":"0.1","vendor_name":"AWS"}},"ref_time":"2023-02-10T16:20:36.224567Z","proxy":
{"ip":"10.0.0.2","port":443,"svc_name":"Verified 
Access","uid":"vai-01a31111151959c75"},"severity":"Informational","severity_id":"1","src_endpoin
t":
{"ip":"10.0.0.1","port":49339},"start_time":"1676046036039","status_code":"100","status_details"
:"Access 
Granted","status_id":"1","status":"Success","type_uid":"20800101","type_name":"AccessLogs: 
Access Granted","unmapped":null}
```
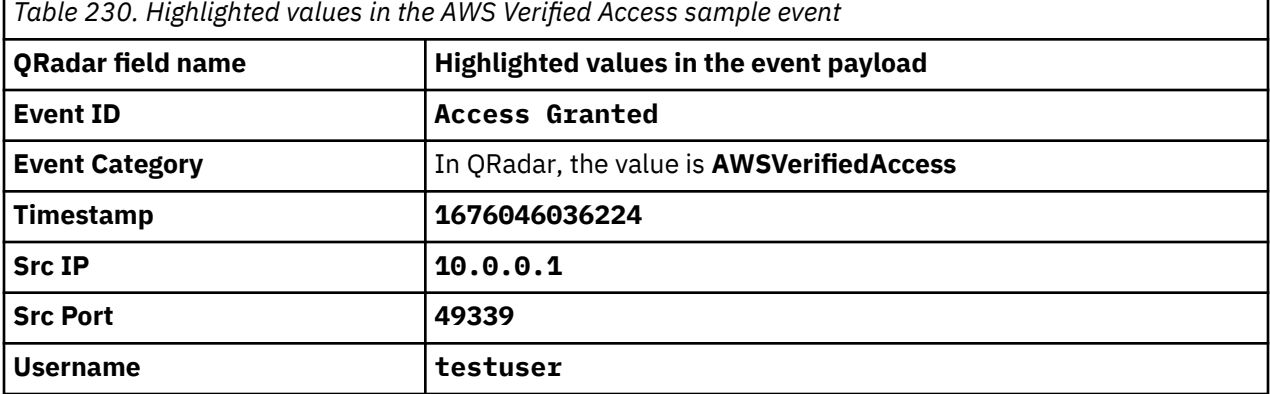

**Sample 2:** The following sample event message shows that access to an application is denied.

```
2023-02-16T20: 43: 03.713Z{"activity":"Access 
Denied","activity_id":"2","category_name":"Application 
Activity","category_uid":"8","class_name":"Access 
Logs","class_uid":"208001","device":null,"duration":"0.001","end_time":"1676241408699","time":"1
676241408699","http_request":{"http_method":"GET","url":
{"hostname":"test.example.com","path":"/","port":443,"scheme":"https","text":"https://
test.example.com:443/"},"user_agent":"Mozilla/5.0 (Macintosh; Intel Mac OS X 10_15_7) 
AppleWebKit/537.36 (KHTML, like Gecko) Chrome/96.0.4664.110 Safari/537.36","version":"HTTP/
1.1"},"http_response":{"code":400},"identity":null,"message":"","metadata":
{"uid":"Root=1-11111111-7b1b7c702222236d4d63390b","logged_time":1676241792675,"version":"","prod
uct":{"name":"Verified 
Access","version":"0.1","vendor_name":"AWS"}},"ref_time":"2023-02-12T22:36:48.699777Z","proxy":
{"ip":"10.0.0.2","port":443,"svc_name":"Verified
```
Access","uid":"vai-01a32222251959c75"},"severity":"Informational","severity\_id":"1","src\_endpoin t": {"ip":"10.0.0.1","port":**53511**},"start\_time":"1676241408698","status\_code":"200","status\_details" :"**Authentication Denied**","status\_id":"2","status":"Failure","type\_uid":"20800102","type\_name":"AccessLogs: Access Denied","unmapped":null}

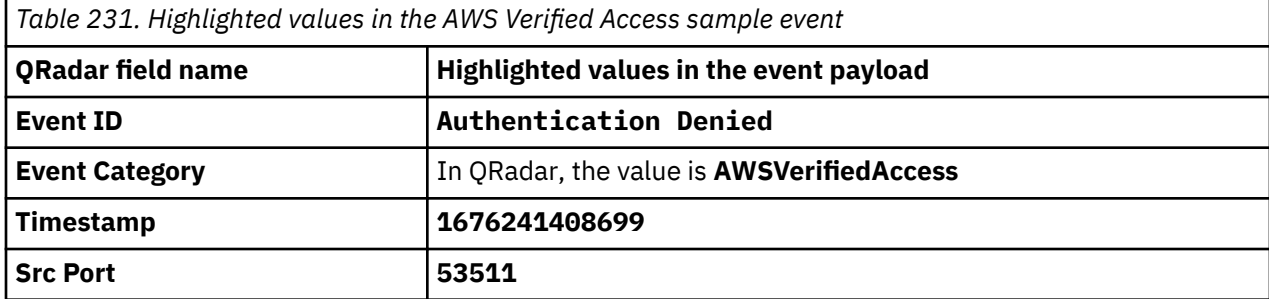

# **Chapter 17. Ambiron TrustWave ipAngel**

The IBM QRadar DSM for Ambiron TrustWave ipAngel receives Snort-based events from the ipAngel console.

The following table identifies the specifications for the Ambiron TrustWave ipAngel DSM:

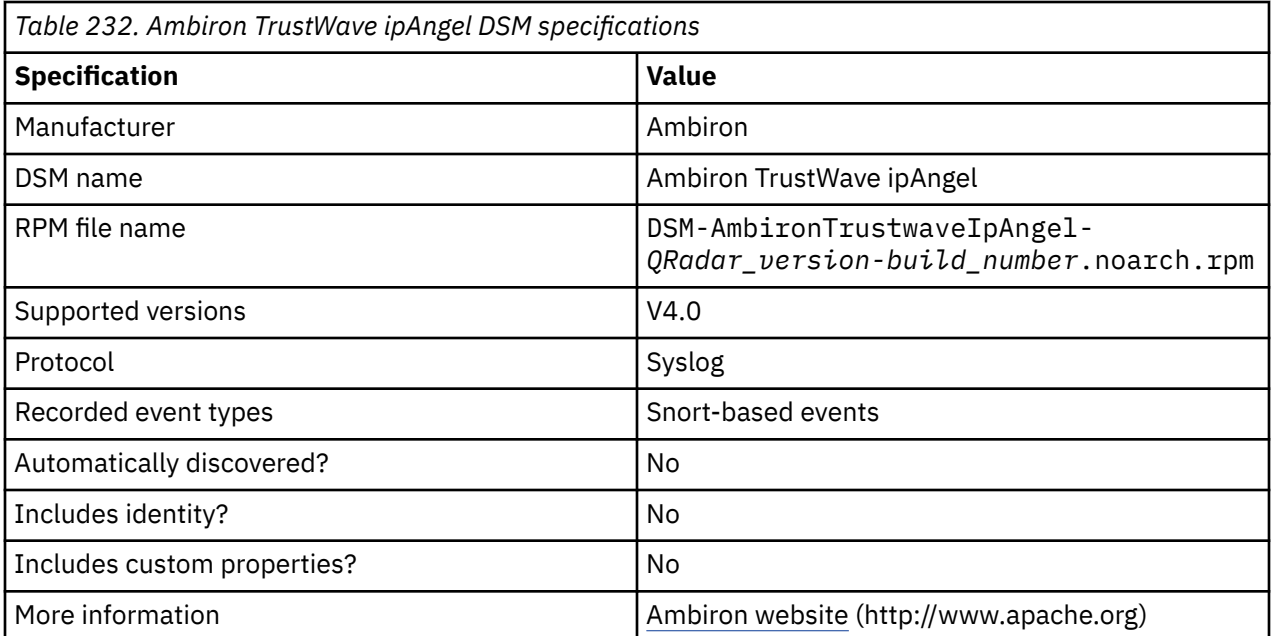

To send Ambiron TrustWave ipAngel events to QRadar, complete the following steps:

- 1. If automatic updates are not enabled, download and install the most recent version of the Ambiron TrustWave ipAngel DSM RPM from the [IBM Support Website](https://www.ibm.com/support/home/) onto your QRadar Console.
- 2. Configure your Ambiron TrustWave ipAngel device to forward your cache and access logs to QRadar. For information on forwarding device logs to QRadar, see your vendor documentation.
- 3. Add an Ambiron TrustWave ipAngel log source on the QRadar Console. The following table describes the parameters that require specific values that are required for Ambiron TrustWave ipAngel event collection:

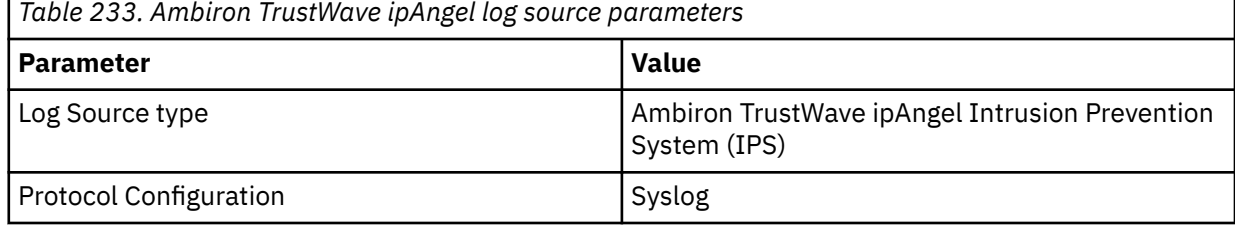

IBM QRadar : QRadar DSM Configuration Guide

# **Chapter 18. APC UPS**

The IBM QRadar DSM for APC UPS accepts syslog events from the APC Smart-Uninterruptible Power Supply (UPS) family of products.

**Restriction:** Events from RC-Series Smart-UPS are not supported.

The following table identifies the specifications for the APC UPS DSM:

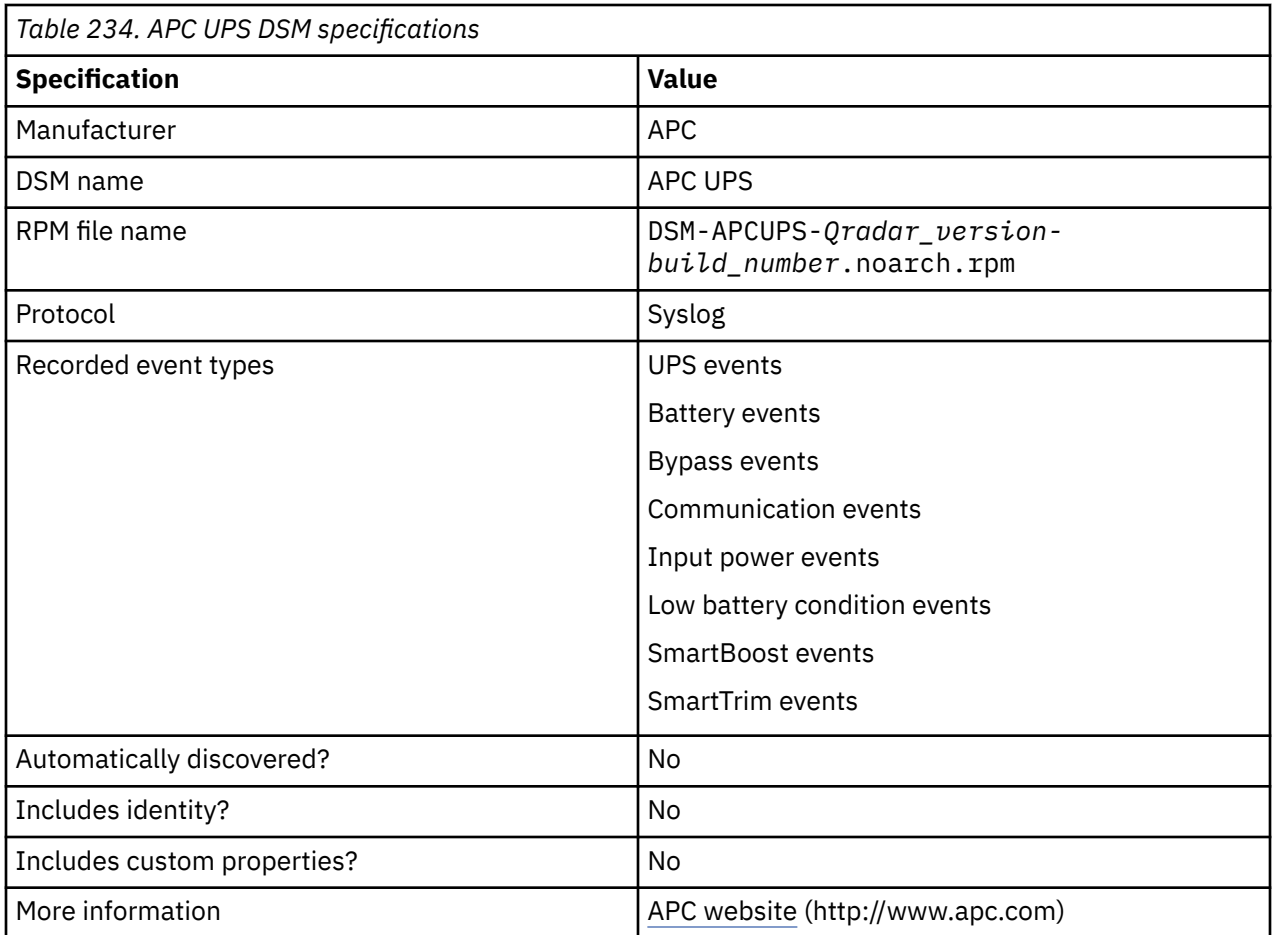

To send APC UPS events to QRadar, complete the following steps:

- 1. If automatic updates are not enabled, download and install the most recent version of the APC UPS DSM RPM from the [IBM Support Website](https://www.ibm.com/support/home/) onto your QRadar Console.
- 2. Create an APC UPS log source on the QRadar Console and use the following table to configure the specific values that are required to collect APC UPS events:

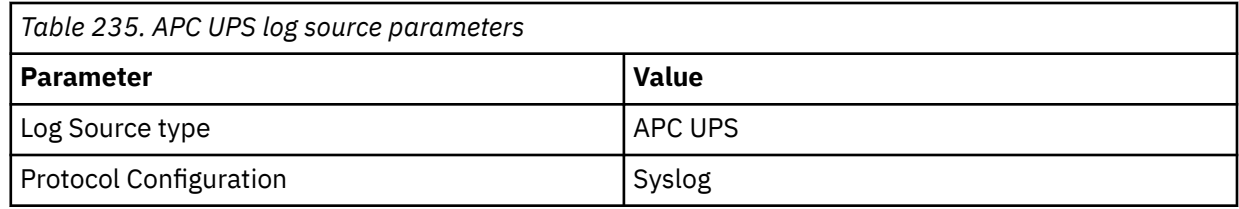

3. Configure your APC UPS device to forward syslog events to QRadar.

# **Related tasks**

[Adding a DSM](#page-39-0) [Adding a log source](#page-40-0) Configuring your APC UPS to forward syslog events

To collect events from your APC UPS, you must configure the device to forward syslog events to IBM QRadar.

# **Configuring your APC UPS to forward syslog events**

To collect events from your APC UPS, you must configure the device to forward syslog events to IBM QRadar.

## **Procedure**

- 1. Log in to the APC Smart-UPS web interface.
- 2. In the navigation menu, click **Network > Syslog**.
- 3. From the **Syslog** list, select **Enable**.
- 4. From the **Facility** list, select a facility level for your syslog messages.
- 5. In the **Syslog Server** field, type the IP address of your QRadar Console or Event Collector.
- 6. From the **Severity** list, select **Informational**.
- 7. Click **Apply**.

# **APC UPS sample event messages**

Use these sample event messages to verify a successful integration with IBM QRadar.

**Important:** Due to formatting issues, paste the message format into a text editor and then remove any carriage return or line feed characters.

## **APC UPS sample message when you use the Syslog protocol**

**Sample 1:** The following sample event message shows that a site wiring fault exists.

<10>Jan 10 15:25:44 apc.ups.test UPS: **A site wiring fault exists**. 0x0235

<10>Jan 10 15:25:44 apc.ups.test UPS: **A site wiring fault exists**. 0x0235

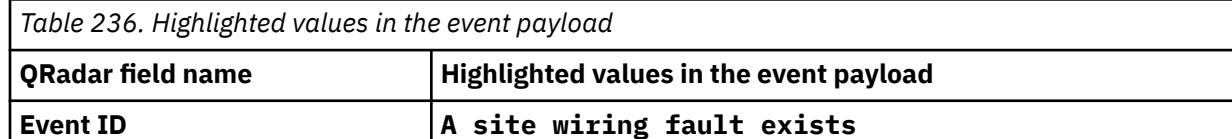

**Sample 2:** The following sample event message shows that the local network management interface to UPS communication is restored.

<14>Jan 11 12:45:12 apc.ups.test UPS: **Restored the local network management interface-to-UPS communication**. 0x0101

<14>Jan 11 12:45:12 apc.ups.test UPS: **Restored the local network management interface-to-UPS communication**. 0x0101

*Table 237. Highlighted values in the event payload*

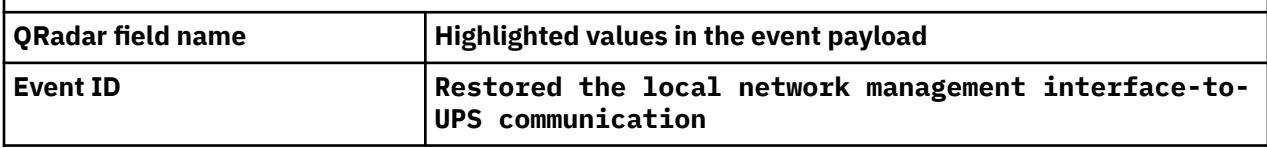
# **Chapter 19. Apache HTTP Server**

The IBM QRadar DSM for Apache HTTP Server accepts Apache events by using syslog or syslog-ng.

QRadar records all relevant HTTP status events. The following procedure applies to Apache DSMs operating on UNIX/Linux operating systems only.

Do not run both syslog and syslog-ng at the same time.

Select one of the following configuration methods:

- "Configuring Apache HTTP Server with syslog" on page 469
- ["Configuring Apache HTTP Server with syslog-ng" on page 470](#page-505-0)

## **Configuring Apache HTTP Server with syslog**

You can configure your Apache HTTP Server to forward events with the syslog protocol.

#### **About this task**

The following procedure applies to Apache DSMs operating on most UNIX or Linux operating systems. Check your vendor's documentation for more information about configuring the server.

#### **Procedure**

- 1. Log in to the server that hosts Apache, as the root user.
- 2. Edit the Apache configuration file httpd.conf.
- 3. Add the following information in the Apache configuration file to specify the custom log format:

```
LogFormat "%h %A %l %u %t \"%r\" %>s %p %b" <log format name>
```
Where <*log format name*> is a variable name you provide to define the log format.

4. Add the following information in the Apache configuration file to specify a custom path for the syslog events:

```
CustomLog "|/usr/bin/logger -t httpd -p <facility>.<priority>" <log format
name>
```
Where:

- <*facility*> is a syslog facility, for example, local0.
- <*priority*> is a syslog priority, for example, info or notice.
- <*log format name*> is a variable name that you provide to define the custom log format. The log format name must match the log format name that is defined in Step 3.

For example,

```
CustomLog "|/usr/bin/logger -t httpd -p local1.info" MyApacheLogs
```
5. Type the following command to disable *hostname* lookup:

HostnameLookups off

- 6. Save the Apache configuration file.
- 7. Edit the syslog configuration file.

/etc/syslog.conf

8. Add the following information to your syslog configuration file:

```
<facility>.<priority> <TAB><TAB>@<host>
```
Where:

- <span id="page-505-0"></span>• <*facility*> is the syslog facility, for example, local0. This value must match the value that you typed in Step 4.
- <*priority*> is the syslog priority, for example, info or notice. This value must match the value that you typed in Step 4.
- <TAB> indicates you must press the **Tab** key.
- <*host*> is the IP address of the QRadar Console or Event Collector.
- 9. Save the syslog configuration file.
- 10. Type the following command to restart the syslog service:

/etc/init.d/syslog restart

11. Restart Apache to complete the syslog configuration.

The configuration is complete. The log source is added to QRadar as syslog events from Apache HTTP Servers are automatically discovered. Events that are forwarded to QRadar by Apache HTTP Servers are displayed on the **Log Activity** tab of QRadar.

## **Syslog log source parameters for Apache HTTP Server**

If QRadar does not automatically detect the log source, add an Apache HTTP Server log source on the QRadar Console by using the syslog protocol.

When using the syslog protocol, there are specific parameters that you must use.

The following table describes the parameters that require specific values to collect syslog events from Apache HTTP Server:

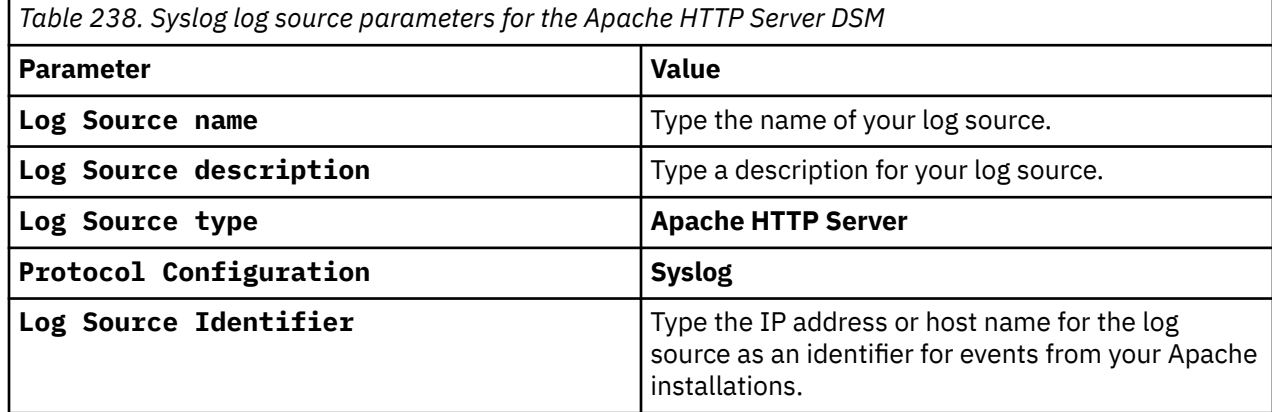

#### **Related tasks**

["Adding a log source" on page 5](#page-40-0)

## **Configuring Apache HTTP Server with syslog-ng**

You can configure your Apache HTTP Server to forward events with the syslog-ng protocol.

#### **Procedure**

- 1. Log in to the server that hosts Apache, as the root user.
- 2. Edit the Apache configuration file.

/etc/httpd/conf/httpd.conf

3. Add the following information to the Apache configuration file to specify the **LogLevel**:

LogLevel info

The **LogLevel** might already be configured to the info level; it depends on your Apache installation.

4. Add the following to the Apache configuration file to specify the custom log format:

LogFormat "%h %A %l %u %t \"%r\" %>s %p %b" <*log format name*>

Where <*log format name*> is a variable name you provide to define the custom log format.

5. Add the following information to the Apache configuration file to specify a custom path for the syslog events:

```
CustomLog "|/usr/bin/logger -t 'httpd' -u /var/log/httpd/apache_log.socket"
<log format name>
```
The log format name must match the log format name that is defined in Step 4.

- 6. Save the Apache configuration file.
- 7. Edit the syslog-ng configuration file.

/etc/syslog-ng/syslog-ng.conf

8. Add the following information to specify the destination in the syslog-ng configuration file:

```
source s_apache {
                unix-stream("/var/log/httpd/apache_log.socket" 
                max-connections(512)
                keep-alive(yes));
};
destination auth_destination { <udp|tcp> ("<IP address>" port(514)); };
log{
     source(s_apache);
    destination(auth_destination);
};
```
Where:

<*IP address*> is the IP address of the QRadar Console or Event Collector.

<*udp|tcp*> is the protocol that you select to forward the syslog event.

- 9. Save the syslog-ng configuration file.
- 10. Type the following command to restart syslog-ng:

service syslog-ng restart

11. You can now configure the log source in QRadar.

The configuration is complete. The log source is added to QRadar as syslog events from Apache HTTP Servers are automatically discovered. Events that are forwarded to QRadar by Apache HTTP Servers are displayed on the **Log Activity** tab of QRadar.

## **Syslog log source parameters for Apache HTTP Server**

If QRadar does not automatically detect the log source, add an Apache HTTP Server log source on the QRadar Console by using the syslog protocol.

When using the syslog protocol, there are specific parameters that you must use.

The following table describes the parameters that require specific values to collect syslog events from Apache HTTP Server:

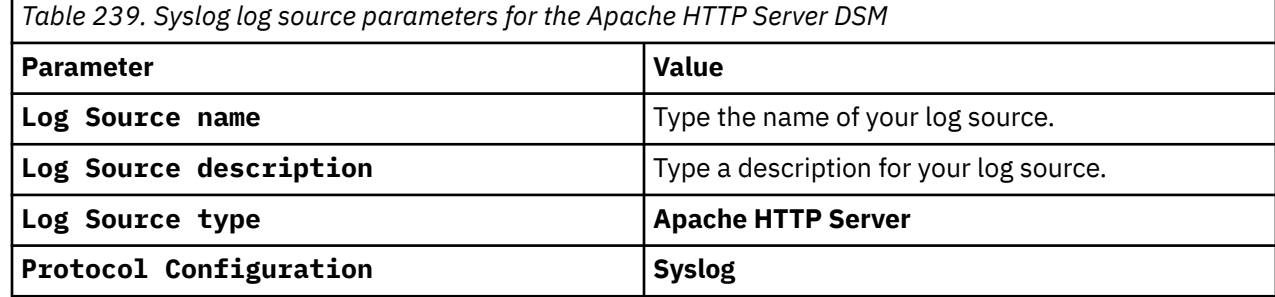

*Table 239. Syslog log source parameters for the Apache HTTP Server DSM (continued)*

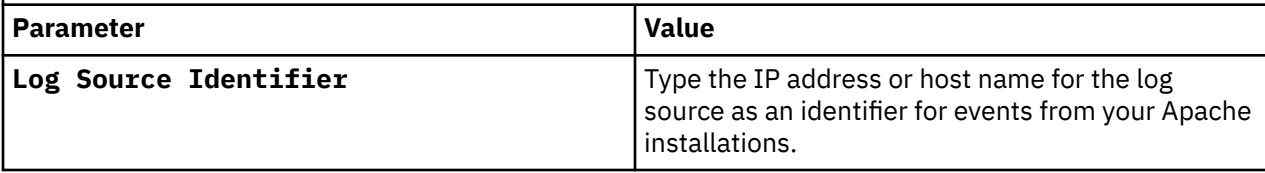

#### **Related tasks**

["Adding a log source" on page 5](#page-40-0)

## **Apache HTTP Server sample event messages**

Use these sample event messages to verify a successful integration with IBM QRadar.

**Important:** Due to formatting issues, paste the message format into a text editor and then remove any carriage return or line feed characters.

#### **Apache HTTP Server sample messages when you use the Syslog protocol**

**Sample 1:** The following sample event is generated when a user is authenticated.

<86>Jun 28 06:00:19 apache.httpserver.test **sshd**[11148]: pam\_vas: **Authentication** <succeeded> for <Active Directory> **user**: <**svc\_unix**> account: <DOMAINNAME\svc\_unix\_secscan> service: <sshd> reason: <>

<86>Jun 28 06:00:19 apache.httpserver.test **sshd**[11148]: pam\_vas: **Authentication** <succeeded> for <Active Directory> **user**: <**svc\_unix**> account: <DOMAINNAME\svc\_unix\_secscan> service: <sshd> reason: <>

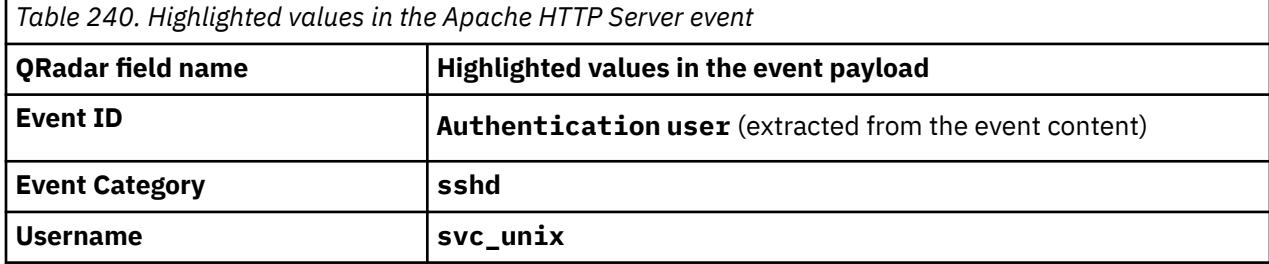

**Sample 2:** The following sample event message shows that an HTTP 403 system status occurred.

Oct 21 10:05:35 apache.httpserver.test httpd: **10.100.100.101 172.16.210.237** - - [26/Jan/ 2006:12:24:54 +0000] "HEAD / HTTP/1.0" **403** 123 "-" "-"

Oct 21 10:05:35 apache.httpserver.test httpd: **10.100.100.101 172.16.210.237** - - [26/Jan/ 2006:12:24:54 +0000] "HEAD / HTTP/1.0" **403** 123 "-" "-"

*Table 241. Highlighted values in the Apache HTTP Server event*

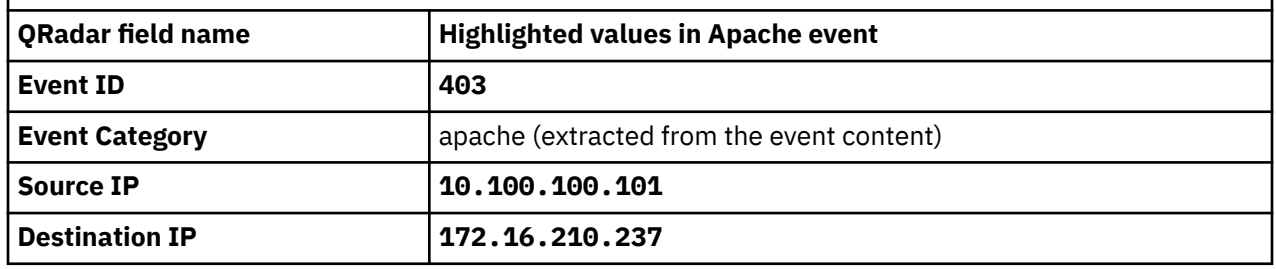

# **Chapter 20. Apple Mac OS X**

The IBM QRadar DSM for Apple Mac OS X accepts events by using syslog.

QRadar records all relevant firewall, web server access, web server error, privilege escalation, and informational events.

To integrate Apple Mac OS X events with QRadar, you must manually create a log source to receive syslog events.

To complete this integration, you must configure a log source, then configure your Apple Mac OS X to forward syslog events. Syslog events that are forwarded from Apple Mac OS X devices are not automatically discovered. Syslog events from Apple Mac OS X can be forwarded to QRadar on TCP port 514 or UDP port 514.

## **Apple Mac OS X DSM specifications**

Understanding the specifications for the Apple Mac OS X DSM helps to ensure a successful integration. For example, knowing what the supported version of Apple Mac OS X is before you begin can help reduce frustration during the configuration process.

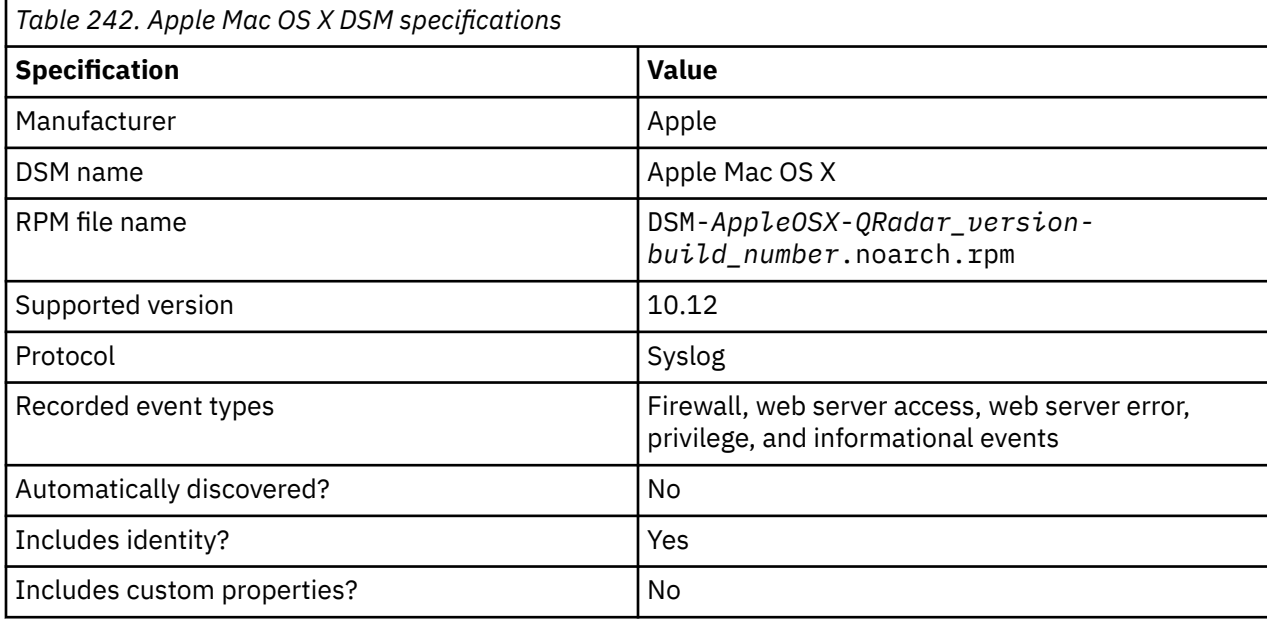

The following table describes the specifications for the Apple Mac OS X DSM.

## **Syslog log source parameters for Apple Mac OS X**

If QRadar does not automatically detect the log source, add an Apple Mac OS X log source on the QRadar Console by using the syslog protocol.

When using the syslog protocol, there are specific parameters that you must use.

The following table describes the parameters that require specific values to collect syslog events from Apple Mac OS X:

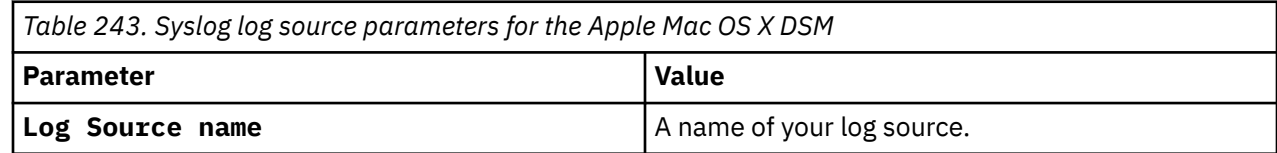

*Table 243. Syslog log source parameters for the Apple Mac OS X DSM (continued)*

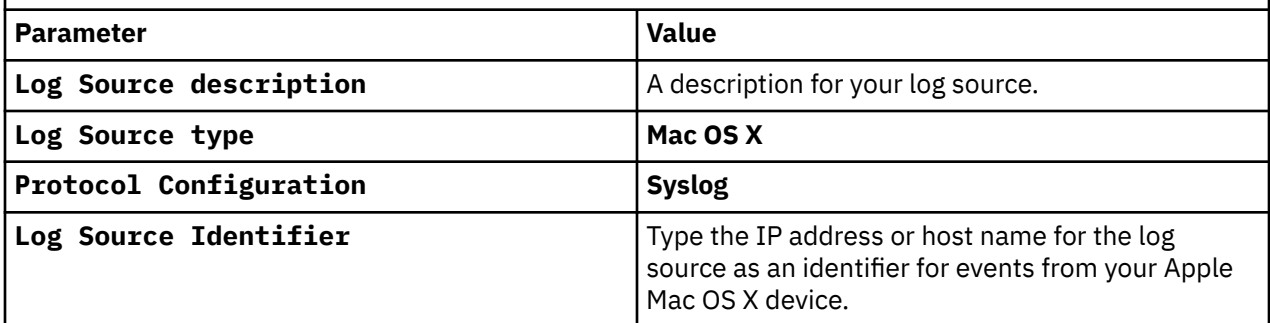

#### **Related tasks**

["Adding a log source" on page 5](#page-40-0)

## **Configuring syslog on your Apple Mac OS X**

Configure syslog on systems that run Apple Mac OS X operating systems by using a log stream script to send the MAC system logs to QRadar.

#### **Procedure**

- 1. To implement the 7.3-QRADAR-QRSCRIPT-logStream-1.0 fix, download the following files from [IBM](https://www-945.ibm.com/support/fixcentral/swg/downloadFixes?parent=IBM%20Security&product=ibm/Other+software/IBM+Security+QRadar+SIEM&release=7.3.0&platform=Linux&function=fixId&fixids=7.3-QRADAR-QRSCRIPT-logStream-1.0&includeRequisites=1&includeSupersedes=0&downloadMethod=http) [Fix Central.](https://www-945.ibm.com/support/fixcentral/swg/downloadFixes?parent=IBM%20Security&product=ibm/Other+software/IBM+Security+QRadar+SIEM&release=7.3.0&platform=Linux&function=fixId&fixids=7.3-QRADAR-QRSCRIPT-logStream-1.0&includeRequisites=1&includeSupersedes=0&downloadMethod=http) (https://www-945.ibm.com/support/fixcentral/swg/downloadFixes? parent=IBM%20Security&product=ibm/Other+software/ IBM+Security+QRadar+SIEM&release=7.3.0&platform=Linux&function=fixId&fi xids=7.3-QRADAR-QRSCRIPTlogStream-1.0&includeRequisites=1&includeSupersedes=0&downloadMethod=http)
	- logStream.pl.tar.gz (2.88 KB)
	- 7.3-QRADAR-QRSCRIPT-logStream.sha256 (41 bytes)
- 2. From the terminal, go to the folder that you chose to contain the logStream.pl file that you extracted.
- 3. To make the logStream.pl file an executable file, type the following command:

chmod +x logStream.pl

4. Create an executable shell script with an .sh extension with the following naming convention:

*<FILE\_NAME>*.sh

5. Add the following command to the file that you created:

```
#!/bin/sh /Users/<PathToPerlScript>/logStream.pl -<Parameters1> <Value1> -<Parameters2>
<Value2>
```
The path is an absolute path that usually starts from /Use $\texttt{rs}/\dots$ 

You can use the following parameters for logStream.pl:

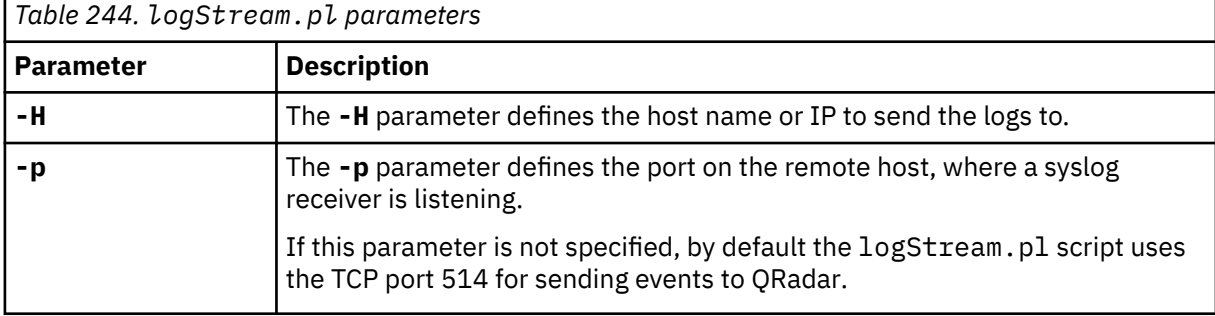

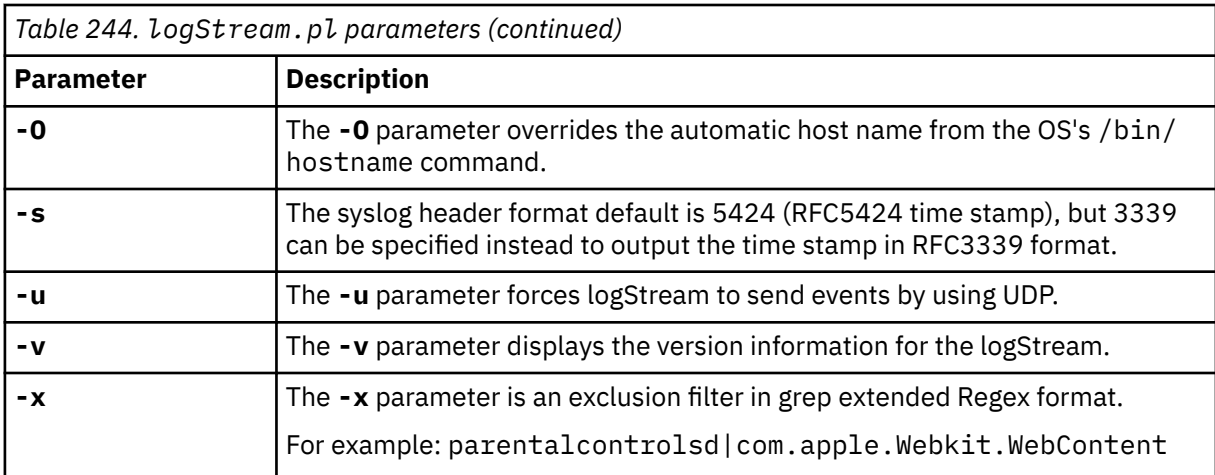

#### **Example:**

#!/bin/sh /Users/……/logStream.pl -H 172.16.70.135

- 6. Save your changes.
- 7. From the terminal, go to the folder that contains the shell file that you created.
- 8. To make the perl file an executable file, type the following command:

chmod +x *<FILE\_NAME>*.sh

9. In the terminal, create a file with a .plist file extension as in the following example:

```
<fileName>.plist.
```
10. Add the following XML command to the file:

```
<?xml version="1.0" encoding="UTF-8"?>
<!DOCTYPE plist PUBLIC "-//Apple Computer//DTD PLIST 1.0//EN" "http://www.apple.com/DTDs/
PropertyList-1.0.dtd">
<plist version="1.0">
   <dict>
      <key>Label</key>
      <string>com.logSource.app</string>
 <key>Program</key>
 <string>/Users/…[Path_to_Shell_Script_Created_In_Step2]/[FILE_NAME].sh</string>
 <key>RunAtLoad</key>
       <true />
   </dict>
</plist>
```
The XML command holds data in key-value pair. The following table provides the key-value pairs:

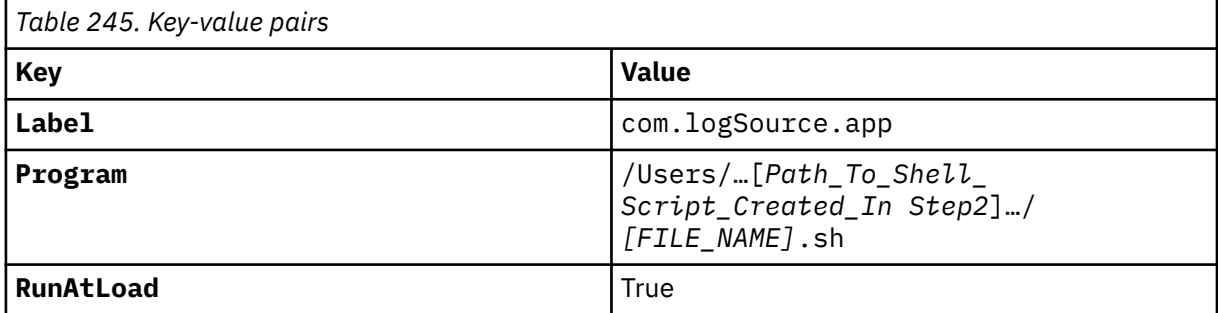

#### **Note:**

The value of the **Label** key must be unique for each .plist file. For example, if you use the **Label** value com.logSource.app for one .plist file, you can't use the same value for another .plist file.

The Program key holds the path of the shell script that you want to run. The path is an absolute path that usually starts from /Users/....

The **RunAtLoad** key shows events when you want to run your shell program automatically.

- 11. Save your changes.
- 12. To make the .plist file an executable file, type the following command:

chmod +x *<FILE\_NAME>*.plist

13. Copy the file to /Library/LaunchDaemons/ by using the following command:

sudo cp *<Path\_To\_Your\_plist\_file>* /Library/LaunchDaemons/

- 14. Restart your Mac system.
- 15. Log in to QRadar, and then from the **Log Activity** tab, verify that events are arriving from the Apple Mac system. If events are arriving as Sim Generic, you must manually configure a log source for the Apple Mac system.

**Example:** Consider the following event:

```
<13>1 2020-06-25T16:06:55.198987-0300 AAAA-MacBook-Pro.local trustd[130]: 
[com.apple.securityd.policy] cert[2]: AnchorTrusted =(leaf)[force]> 0
```
The log source parameter values for that event are:

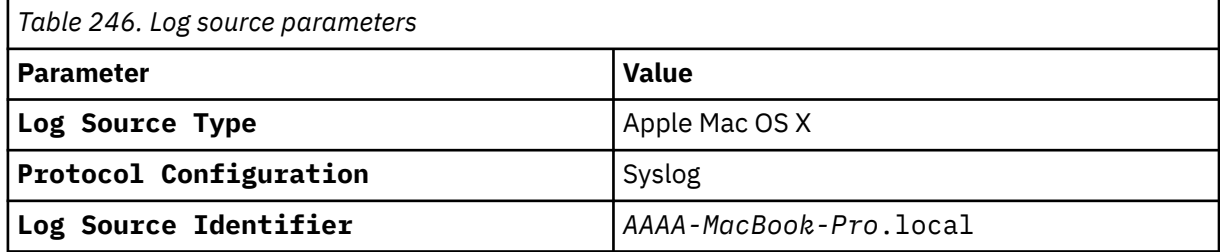

## **Apple Mac OS X sample event message**

Use this sample event message to verify a successful integration with IBM QRadar.

**Important:** Due to formatting issues, paste the message format into a text editor and then remove any carriage return or line feed characters.

#### **Apple Mac OS X sample message when you use the Syslog protocol**

The following sample event message shows an invalid user.

**May 1 10:33:35** apple.macosx.test sshd[8565]: **Invalid user testUser** from **192.168.0.1**

**May 1 10:33:35** apple.macosx.test sshd[8565]: **Invalid user testUser** from **192.168.0.1**

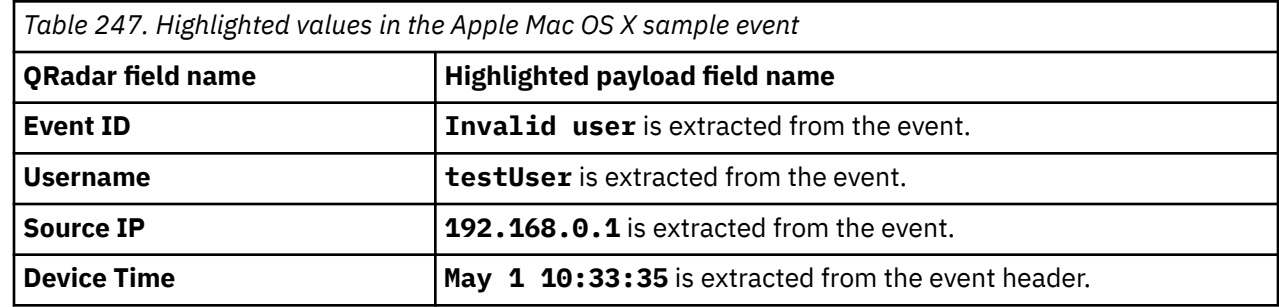

# **Chapter 21. Application Security DbProtect**

The IBM QRadar DSM for Application Security DbProtect collects event from DbProtect devices that are installed with the Log Event Extended Format (LEEF) Service.

The following table identifies the specifications for the Application Security DbProtect DSM:

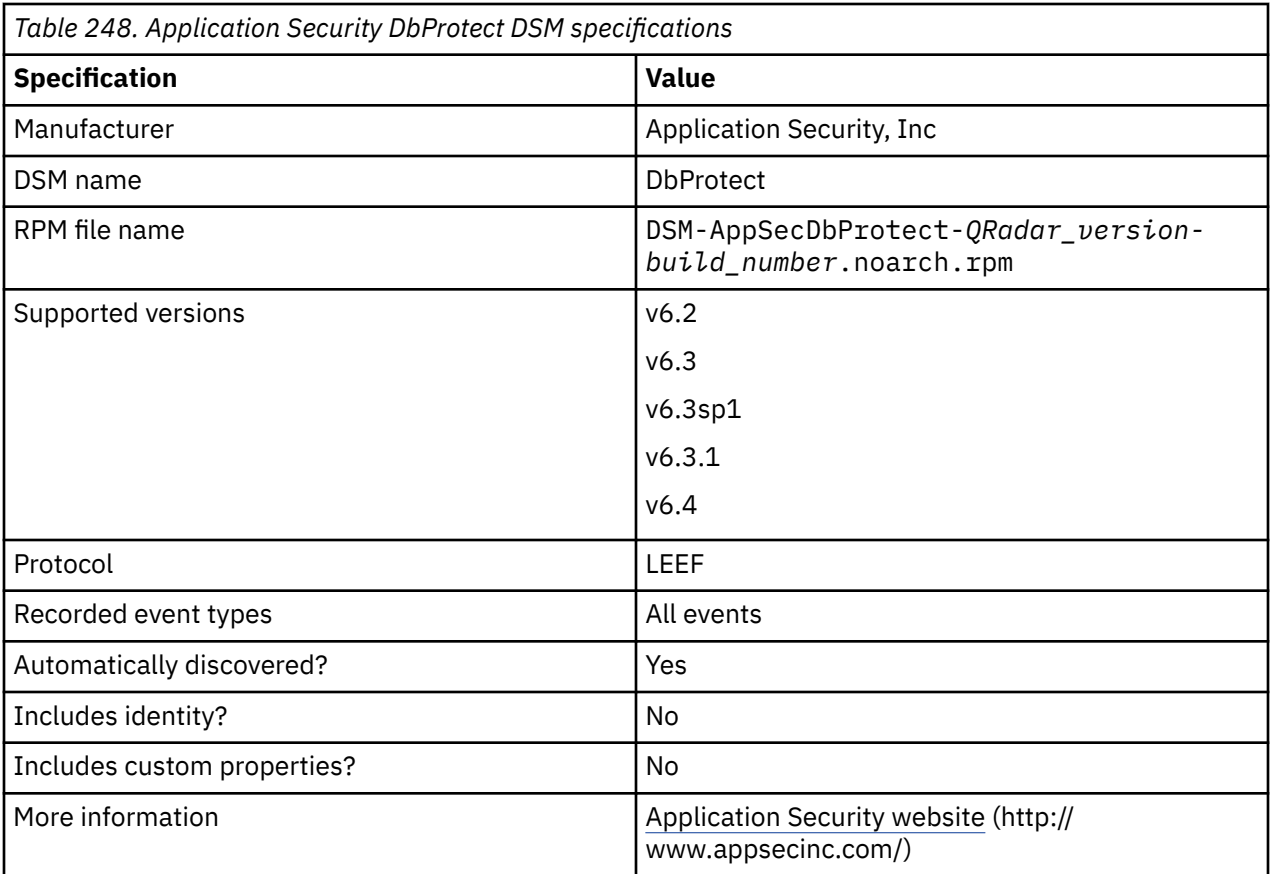

To send Application Security DbProtect events to QRadar, complete the following steps:

- 1. If automatic updates are not enabled, download and install the most recent version of the Application Security DbProtect DSM RPM from the [IBM Support Website](https://www.ibm.com/support/home/) onto your QRadar Console.
- 2. Configure your Application Security DbProtect device to communicate with QRadar. Complete the following steps:
	- a. Install the DbProtect LEEF Relay Module.
	- b. Configure the DbProtect LEEF Relay
	- c. Configure DbProtect alerts.
- 3. If QRadar does not automatically detect the log source, add an Application Security DbProtect log source on the QRadar Console. Configure all required parameters, and use the following table for DbProtect-specific values:

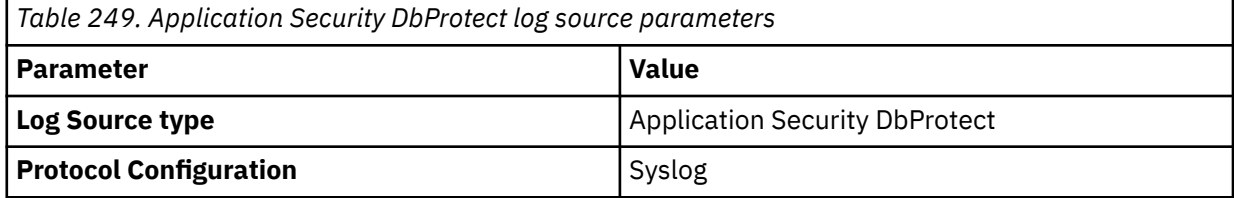

## **Installing the DbProtect LEEF Relay Module**

To enable DbProtect to communicate with IBM QRadar, install the DbProtect LEEF Relay module on the same server as the DbProtect console.

#### **Before you begin**

Before you install the DbProtect LEEF Relay module on a Windows 2003 host, you must install Windows Imaging Components. The wic\_x86.exe file contains the Windows Imaging Components and is on the Windows Server Installation CD. For more information, see your Windows 2003 Operating System documentation.

#### **About this task**

The LEEF Relay module for DbProtect translates the default events messages to Log Event Extended Format (LEEF) messages for QRadar. Before you can receive events in QRadar, you must install and configure the LEEF Service for your DbProtect device to forward syslog events. The DbProtect LEEF Relay requires that you install the .NET 4.0 Framework, which is bundled with the LEEF Relay installation.

#### **Procedure**

- 1. Download the DbProtect LEEF Relay module for DbProtect from the [Application Security, Inc. customer](http://www.appsecinc.com) [portal](http://www.appsecinc.com) (http://www.appsecinc.com).
- 2. Save the setup file to the same host as your DbProtect console.
- 3. Click **Accept** to agree with the Microsoft .NET Framework 4 End-User License Agreement.
- 4. In the **DbProtect LEEF Relay module installation Wizard**, click **Next**.
- 5. To select the default installation path, click **Next**.

If you change the default installation directory, make note of the file location.

- 6. On the **Confirm Installation** window, click **Next**.
- 7. Click **Close**.

#### **What to do next**

"Configuring the DbProtect LEEF Relay" on page 478

## **Configuring the DbProtect LEEF Relay**

After you install the DbProtect LEEF Relay module, configure the service to forward events to IBM QRadar.

#### **Before you begin**

Stop the DbProtect LEEF Relay service before you edit any configuration values.

#### **Procedure**

- 1. Log in to the DbProtect LEEF Relay server.
- 2. Access the C:\Program Files (x86)\AppSecInc\AppSecLEEFConverter directory.
- 3. Edit the AppSecLEEFConverter.exe.config file. Configure the following values:

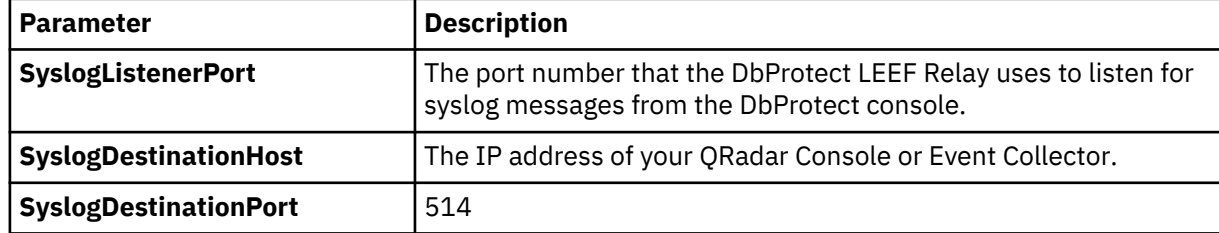

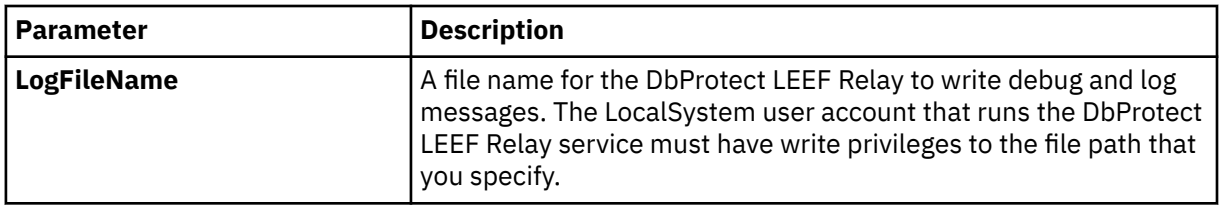

- 4. Save the configuration changes to the file.
- 5. On the desktop of the DbProtect console, select **Start** > **Run**.
- 6. Type the following command:

services.msc

- 7. Click **OK**.
- 8. In the details pane of the **Services** window, verify the **DbProtect LEEF Relay** is started and set to **automatic startup**.
- 9. To change a service property, right-click the service name, and then click **Properties**.
- 10. Using the **Startup type** list, select **Automatic**.
- 11. If the **DbProtect LEEF Relay** is not started, click **Start**.

#### **What to do next**

"Configuring DbProtect alerts" on page 479

## **Configuring DbProtect alerts**

Configure sensors on your DbProtect console to generate alerts.

#### **Procedure**

- 1. Log in to the DbProtect console.
- 2. Click the **Activity Monitoring** tab.
- 3. Click the **Sensors** tab.
- 4. Select a sensor and click **Reconfigure**.
- 5. Select a database instance and click **Reconfigure**.
- 6. Click **Next** until the **Sensor Manager Policy** window is displayed.
- 7. Select the **Syslog** check box and click **Next**.
- 8. In the **Send Alerts to the following Syslog console** field, type the IP address of your DbProtect console.
- 9. In the **Port** field, type the port number that you configured in the **SyslogListenerPort** field of the DbProtect LEEF Relay.

**Tip:** By default, 514 is the default Syslog listen port for the DbProtect LEEF Relay.

- 10. Click **Add**.
- 11. Click **Next** until you reach the **Deploy to Sensor** window.
- 12. Click **Deploy to Sensor**.

# **Chapter 22. Arbor Networks**

Several Arbor Networks devices can be integrated with IBM QRadar.

This section provides information on the following DSMs:

- "Arbor Networks Peakflow SP" on page 481
- • ["Arbor Networks Pravail" on page 484](#page-519-0)

## **Arbor Networks Peakflow SP**

IBM QRadar can collect and categorize syslog and TLS syslog events from Arbor Networks Peakflow SP appliances that are in your network.

Arbor Networks Peakflow SP appliances store the syslog events locally.

To collect local syslog events, you must configure your Peakflow SP appliance to forward the syslog events to a remote host. QRadar automatically discovers and creates log sources for syslog events that are forwarded from Arbor Networks Peakflow SP appliances. QRadar supports syslog events that are forwarded from Peakflow V5.8 to V8.1.2.

To configure Arbor Networks Peakflow SP, complete the following steps:

- 1. On your Peakflow SP appliance, create a notification group for QRadar.
- 2. On your Peakflow SP appliance, configure the global notification settings.
- 3. On your Peakflow SP appliance, configure your alert notification rules.
- 4. If automatic updates are not enabled for QRadar, RPMs are available for download from the [IBM](http://www.ibm.com/support) [support website.](http://www.ibm.com/support) Download and install the most recent version of the following RPMs on your QRadar Console.
	- DSMCommon RPM
	- Arbor Networks Peakflow SP DSM RPM
- 5. Configure your Arbor Networks Peakflow SP appliance to send syslog or TLS syslog events to QRadar.
- 6. If QRadar does not automatically detect the log source, add an Arbor Networks Peakflow SP log source on the QRadar Console. The following tables describe the parameters that require specific values to collect events from Arbor Networks Peakflow SP:

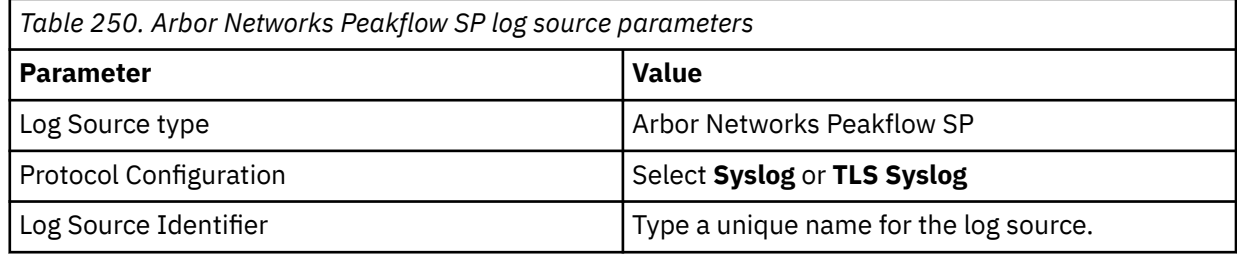

#### **Related concepts**

["TLS Syslog protocol configuration options" on page 227](#page-262-0)

Configure a TLS Syslog protocol log source to receive encrypted syslog events from network devices that support TLS Syslog event forwarding for each listener port.

#### **Related tasks**

["Adding a DSM" on page 4](#page-39-0) ["Adding a log source" on page 5](#page-40-0)

### **Supported event types for Arbor Networks Peakflow SP**

The Arbor Networks Peakflow DSM for IBM QRadar collects events from several categories.

Each event category contains low-level events that describe the action that is taken within the event category. For example, authentication events can have low-level categories of login successful or login failure.

The following list defines the event categories that are collected by QRadar from Peakflow SP appliances:

- Denial of Service (DoS) events
- Authentication events
- Exploit events
- Suspicious activity events
- System events

### **Configuring a remote syslog in Arbor Networks Peakflow SP**

To collect events, you must configure a new notification group or edit existing groups to add IBM QRadar as a remote syslog destination.

#### **Procedure**

- 1. Log in to your Peakflow SP configuration interface as an administrator.
- 2. In the navigation menu, select **Administration** > **Notification** > **Groups**.
- 3. Click **Add Notification Group**.
- 4. In the **Destinations** field, type the IP address of your QRadar system.
- 5. In the **Port** field, type 514 as the port for your syslog destination.
- 6. From the **Facility** list, select a syslog facility.
- 7. From the **Severity** list, select **info**.

The informational severity collects all event messages at the informational event level and higher severity.

- 8. Click **Save**.
- 9. Click **Configuration Commit**.

### **Configuring global notifications settings for alerts in Arbor Networks Peakflow SP**

Global notifications in Arbor Networks Peakflow SP provide system notifications that are not associated with rules.

#### **About this task**

This procedure defines how to add IBM QRadar as the default notification group and enable system notifications.

#### **Procedure**

- 1. Log in to the configuration interface for your Arbor Networks Peakflow SP appliance as an administrator.
- 2. In the navigation menu, select **Administration** > **Notification** > **Global Settings** .
- 3. In the **Default Notification Group** field, select the notification group that you created for QRadar syslog events.
- 4. Click **Save**.
- 5. Click **Configuration Commit** to apply the configuration changes.
- 6. Log in to the Arbor Networks Peakflow SP command-line interface as an administrator.
- 7. Type the following command to list the current alert configuration:

services sp alerts system\_errors show

8. Optional: Type the following command to list the fields names that can be configured:

services sp alerts system\_errors ?

9. Type the following command to enable a notification for a system alert:

services sp alerts system\_errors <*name*> notifications enable

Where <*name*> is the field name of the notification.

10. Type the following command to commit the configuration changes:

config write

### **Configuring alert notification rules in Arbor Networks Peakflow SP**

To generate events, you must edit or add rules to use the notification group that IBM QRadar uses as a remote syslog destination.

#### **Procedure**

- 1. Log in to your Arbor Networks Peakflow SP configuration interface as an administrator.
- 2. In the navigation menu, select **Administration** > **Notification** > **Rules**.
- 3. Select one of the following options:
	- Click a current rule to edit the rule.
	- Click **Add Rule** to create a new notification rule.
- 4. Configure the following values:

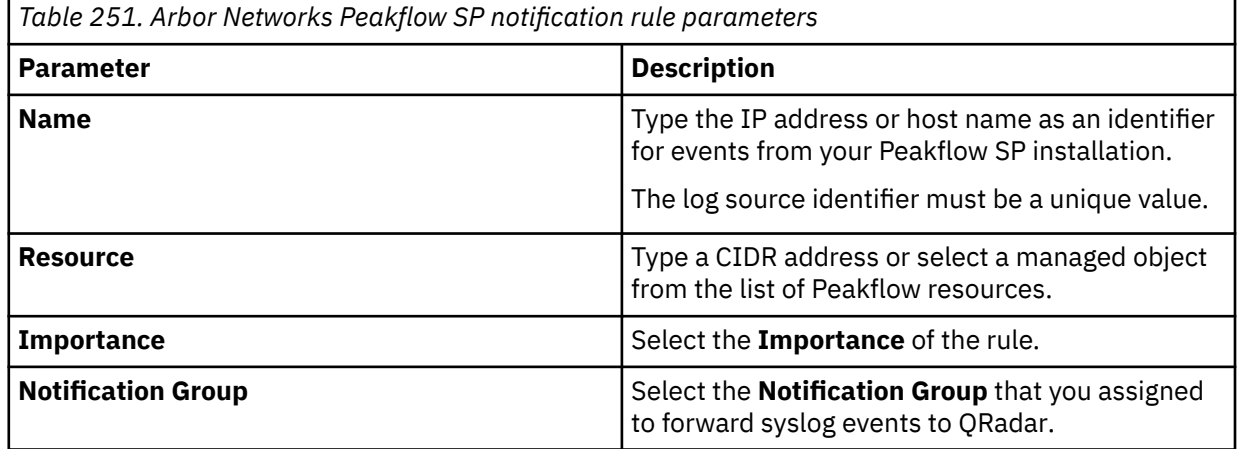

5. Repeat these steps to configure any other rules that you want to create.

6. Click **Save**.

7. Click **Configuration Commit** to apply the configuration changes.

QRadar automatically discovers and creates a log source for Arbor Networks Peakflow SP appliances. Events that are forwarded to QRadar are displayed on the **Log Activity** tab.

### **Syslog log source parameters for Arbor Networks Peakflow SP**

If QRadar does not automatically detect the log source, add an Arbor Networks Peakflow SP log source on the QRadar Console by using the syslog protocol.

When using the syslog protocol, there are specific parameters that you must use.

<span id="page-519-0"></span>The following table describes the parameters that require specific values to collect syslog events from Arbor Networks Peakflow SP:

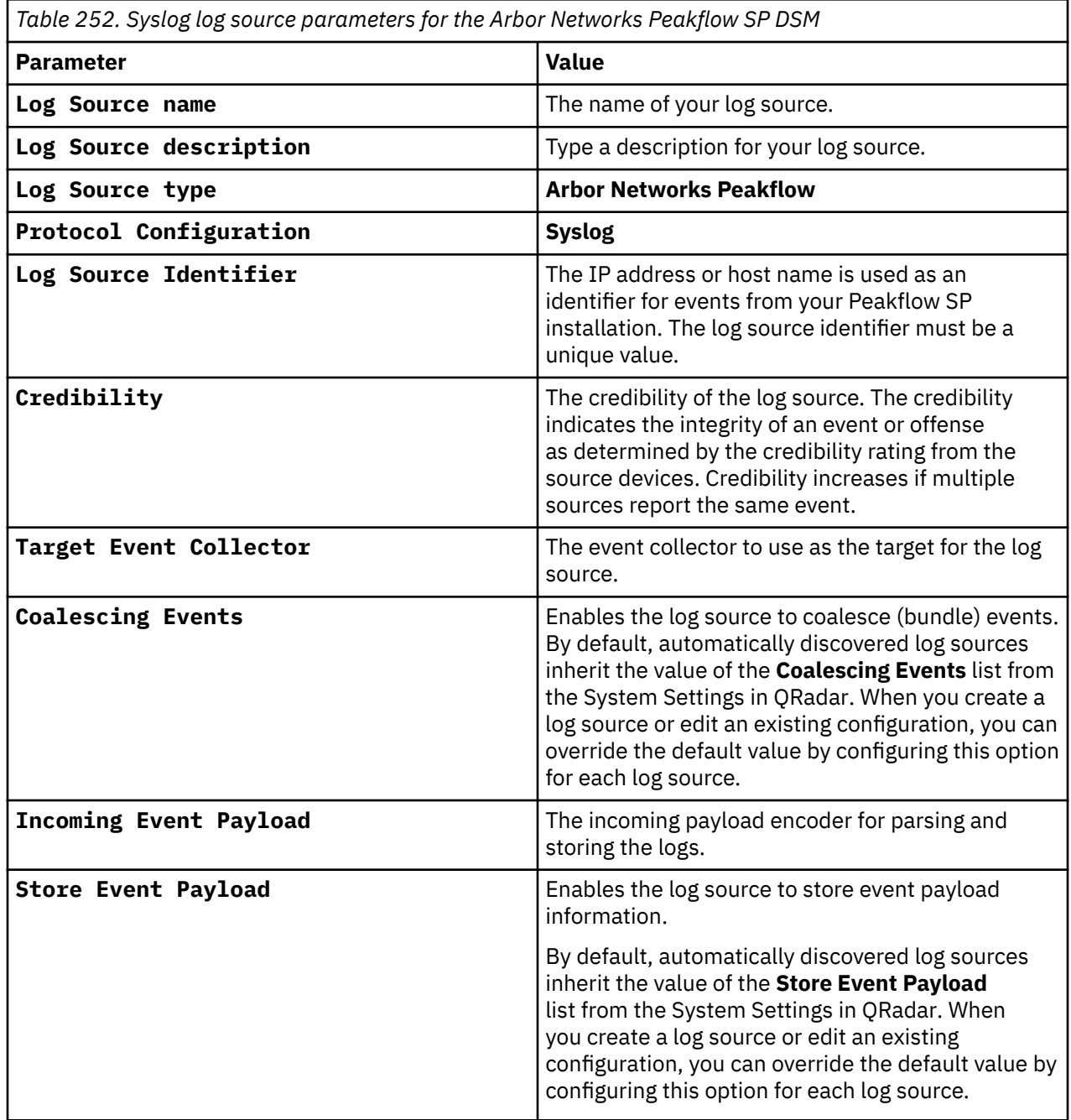

#### **Related tasks**

["Adding a log source" on page 5](#page-40-0)

## **Arbor Networks Pravail**

The IBM QRadar DSM for Arbor Networks Pravail receives event logs from your Arbor Networks Pravail servers.

The following table identifies the specifications for the Arbor Networks Pravail DSM:

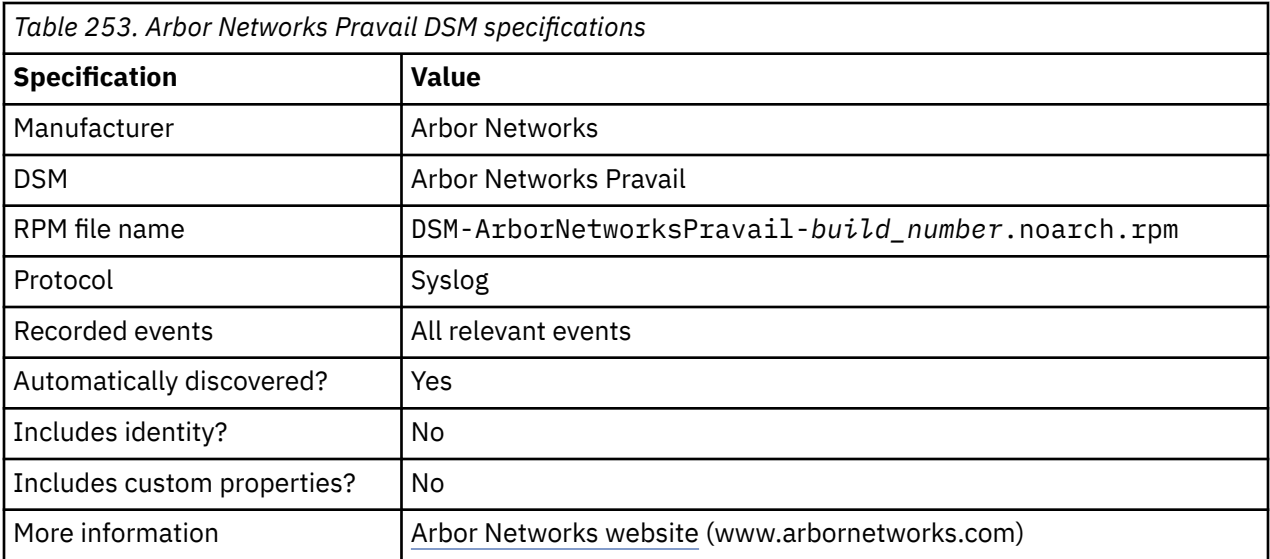

To send Arbor Networks Pravail events to QRadar, complete the following steps:

- 1. If automatic updates are not enabled, download and install the most recent version of the Arbor Networks Pravail RPM from the [IBM Support Website](https://www.ibm.com/support/home/) onto your QRadar Console:
- 2. Configure each Arbor Networks Pravail system to send events to QRadar.
- 3. If QRadar does not automatically discover the Arbor Pravail system, create a log source on the QRadar Console. Configure the required parameters, and use the following table for the Arbor Pravail specific parameters:

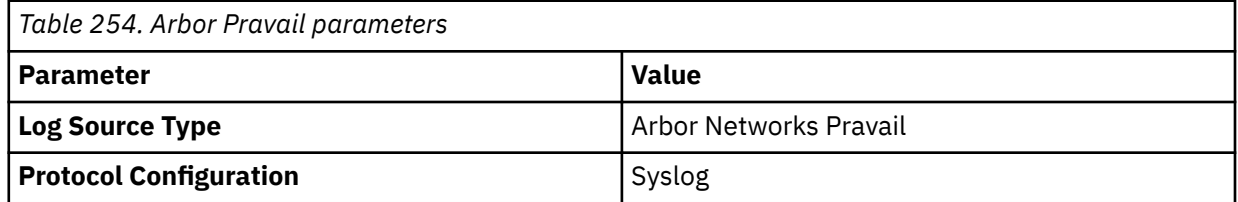

#### **Related tasks**

[Adding a DSM](#page-39-0)

Configuring your Arbor Networks Pravail system to send events to IBM QRadar

To collect all audit logs and system events from Arbor Networks Pravail, you must add a destination that specifies QRadar as the syslog server.

[Adding a log source](#page-40-0)

### **Configuring your Arbor Networks Pravail system to send events to IBM QRadar**

To collect all audit logs and system events from Arbor Networks Pravail, you must add a destination that specifies QRadar as the syslog server.

#### **Procedure**

- 1. Log in to your Arbor Networks Pravail server.
- 2. Click **Settings & Reports**.
- 3. Click **Administration** > **Notifications**.
- 4. On the **Configure Notifications** page, click **Add Destinations.**
- 5. Select **Syslog**.
- 6. Configure the following parameters:

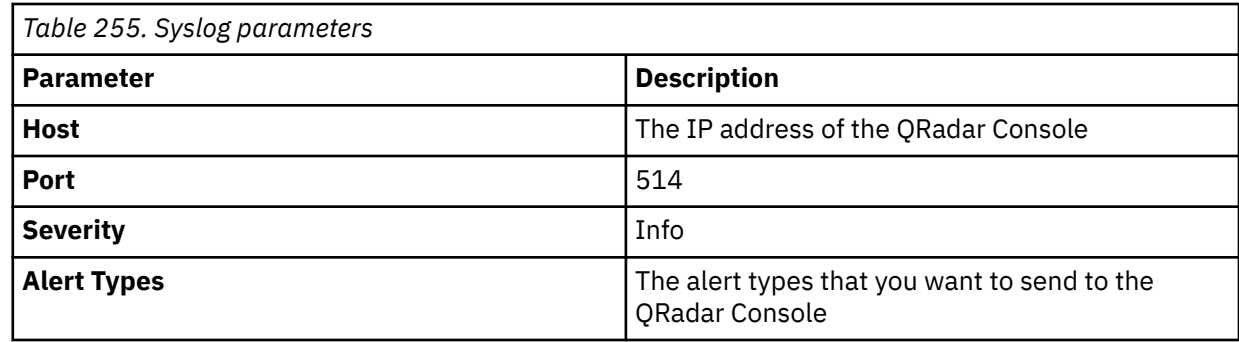

7. Click **Save**.

### **Arbor Networks Pravail sample event message**

Use this sample event message to verify a successful integration with IBM QRadar.

**Important:** Due to formatting issues, paste the message format into a text editor and then remove any carriage return or line feed characters.

#### **Arbor Networks Pravail sample message when you use the Syslog protocol**

The following sample event message shows that a malformed SIP traffic is blocked.

<25>**May 15 17:17:31** arbornetworks.pravail.test arbor-networks-aps: **Blocked Host**: Blocked host **192.168.124.175** at 05:16 by **Block Malformed SIP Traffic** using UDP/**5060** (SIP) destination **192.168.161.35** source port **5060**,URL: https://arbornetworks.pravail.test/summary/

<25>**May 15 17:17:31** arbornetworks.pravail.test arbor-networks-aps: **Blocked Host**: Blocked host **192.168.124.175** at 05:16 by **Block Malformed SIP Traffic** using UDP/**5060** (SIP) destination **192.168.161.35** source port **5060**,URL: https://arbornetworks.pravail.test/summary/

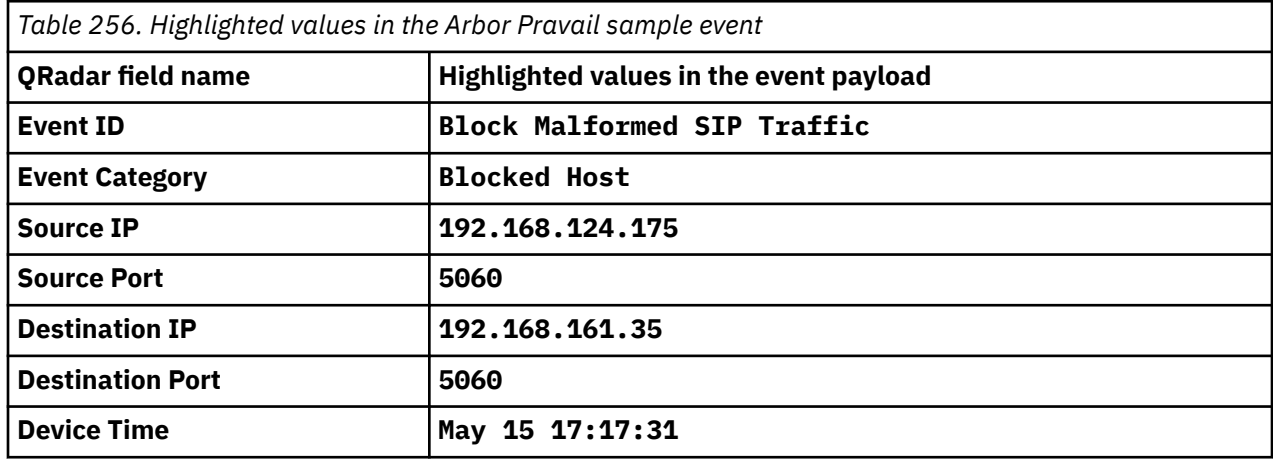

# **Chapter 23. Arpeggio SIFT-IT**

The IBM QRadar DSM for SIFT-IT accepts syslog events from Arpeggio SIFT-IT running on IBM i that are formatted as Log Event Extended Format (LEEF).

QRadar supports events from Arpeggio SIFT-IT 3.1 and later installed on IBM i version 5 revision 3 (V5R3) and later.

Arpeggio SIFT-IT supports syslog events from the journal QAUDJRN in LEEF format.

Example:

```
Jan 29 01:33:34 <Server> LEEF:1.0|Arpeggio|SIFT-IT|3.1|PW_U|sev=3
usrName=<Username> src=<Source IP address> srcPort=543 jJobNam=QBASE
jJobUsr=<Username> jJobNum=1664 jrmtIP=<SourceIP_address> jrmtPort=543
jSeqNo=4755 jPgm=QWTMCMNL jPgmLib=QSYS jMsgId=PWU0000 jType=U jUser=ROOT
jDev=QPADEV000F jMsgTxt=Invalid user id <Username>. Device <Device_ID>.
```
Events that SIFT-IT sends to QRadar are determined with a configuration rule set file. SIFT-IT includes a default configuration rule set file that you can edit to meet your security or auditing requirements. For more information about configuring rule set files, see your *SIFT-IT User Guide*.

## **Configuring a SIFT-IT agent**

Arpeggio SIFT-IT can forward syslog events in LEEF format with SIFT-IT agents.

#### **About this task**

A SIFT-IT agent configuration defines the location of your IBM QRadar installation, the protocol and formatting of the event message, and the configuration rule set.

#### **Procedure**

- 1. Log in to your IBM i.
- 2. Type the following command and press Enter to add SIFT-IT to your library list:

ADDLIBLE SIFTITLIB0

3. Type the following command and press Enter to access the SIFT-IT main menu:

GO SIFTIT

- 4. From the main menu, select **1. Work with SIFT-IT Agent Definitions**.
- 5. Type 1 to add an agent definition for QRadar and press Enter.
- 6. In the **SIFT-IT Agent Name** field, type a name.

For example, QRadar.

7. In the **Description** field, type a description for the agent.

For example, Arpeggio agent for QRadar.

- 8. In the **Server host name or IP address** field, type the location of your QRadar Console or Event Collector.
- 9. In the **Connection type** field, type either \*TCP, \*UDP, or \*SECURE.

The \*SECURE option requires the TLS protocol.

10. In the **Remote port number** field, type 514.

By default, QRadar supports both TCP and UDP syslog messages on port 514.

- 11. In the **Message format options** field, type \*QRadar.
- 12. Optional: Configure any additional parameters for attributes that are not QRadar specific.

The additional operational parameters are described in the *SIFT-IT User Guide*.

- 13. Press F3 to exit to the **Work with SIFT-IT Agents Description** menu.
- 14. Type 9 and press Enter to load a configuration rule set for QRadar.
- 15. In the **Configuration file** field, type the path to your QRadar configuration rule set file.

Example:

/sifitit/Qradarconfig.txt

- 16. Press F3 to exit to the **Work with SIFT-IT Agents Description** menu.
- 17. Type 11 to start the QRadar agent.

#### **What to do next**

Syslog events that are forwarded by Arpeggio SIFT-IT in LEEF format are automatically discovered by QRadar. In most cases, the log source is automatically created in QRadar after a few events are detected. If the event rate is low, you might be required to manually create a log source for Arpeggio SIFT-IT in QRadar.

Until the log source is automatically discovered and identified, the event type displays as Unknown on the **Log Activity** tab of QRadar.

#### **Related concepts**

["TLS Syslog protocol configuration options" on page 227](#page-262-0)

Configure a TLS Syslog protocol log source to receive encrypted syslog events from network devices that support TLS Syslog event forwarding for each listener port.

## **Syslog log source parameters for Arpeggio SIFT-IT**

If QRadar does not automatically detect the log source, add a Arpeggio SIFT-IT log source on the QRadar Console by using the syslog protocol.

When using the syslog protocol, there are specific parameters that you must use.

The following table describes the parameters that require specific values to collect syslog events from Arpeggio SIFT-IT:

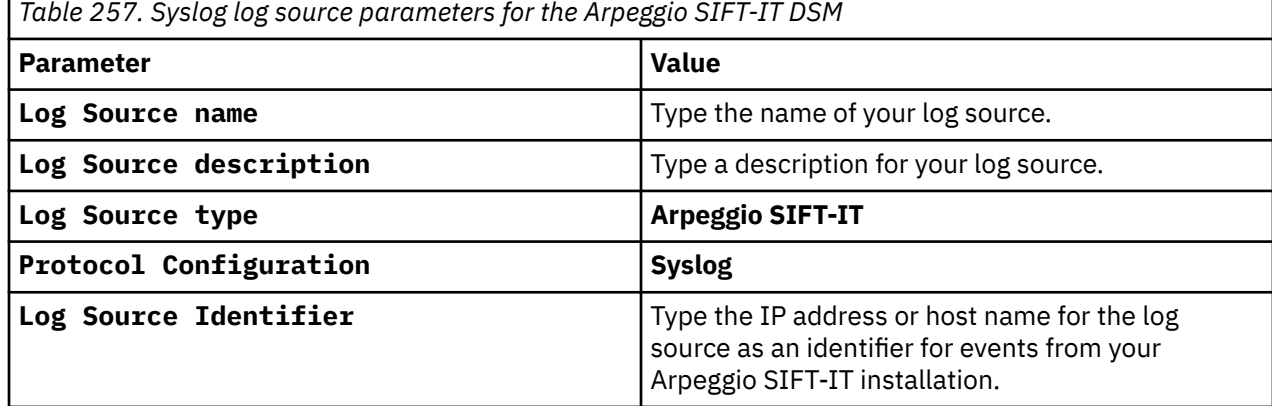

#### **Related tasks**

["Adding a log source" on page 5](#page-40-0)

## **Additional information**

After you create your IBM QRadar agent definition, you can use your Arpeggio SIFT-IT software and QRadar integration to customize your security and auditing requirements.

You can customize the following security and auditing requirements:

• Create custom configurations in Arpeggio SIFT-IT with granular filtering on event attributes.

For example, filtering on job name, user, file or object name, system objects, or ports. All events that are forwarded from SIFT-IT and the contents of the event payload in QRadar are easily searched.

- Configure rules in QRadar to generate alerts or offenses for your security team to identify potential security threats, data loss, or breaches in real time.
- Configuring processes in Arpeggio SIFT-IT to trigger real-time remediation of issues on your IBM i.
- Creating offenses for your security team from Arpeggio SIFT-IT events in QRadar with the **Offenses** tab or configuring email job logs in SIFT-IT for your IBM i administrators.
- Creating multiple configuration rule sets for multiple agents that run simultaneously to handle specific security or audit events.

For example, you can configure one QRadar agent with a specific rule set for forwarding all IBM i events, then develop multiple configuration rule sets for specific compliance purposes. You can easily manage configuration rule sets for compliance regulations, such as FISMA, PCI. HIPPA, SOX, or ISO 27001. All of the events that are forwarded by SIFT-IT QRadar agents are contained in a single log source and categorized to be easily searched.

# **Chapter 24. Array Networks SSL VPN**

The IBM QRadar DSM for Array Networks SSL VPN collects events from an ArrayVPN appliance by using syslog.

QRadar records all relevant SSL VPN events that are forwarded by using syslog on TCP port 514 or UDP port 514.

## **Syslog log source parameters for Array Networks SSL VPN**

If QRadar does not automatically detect the log source, add a Array Networks SSL VPN log source on the QRadar Console by using the syslog protocol.

When using the syslog protocol, there are specific parameters that you must use.

The following table describes the parameters that require specific values to collect syslog events from Array Networks SSL VPN:

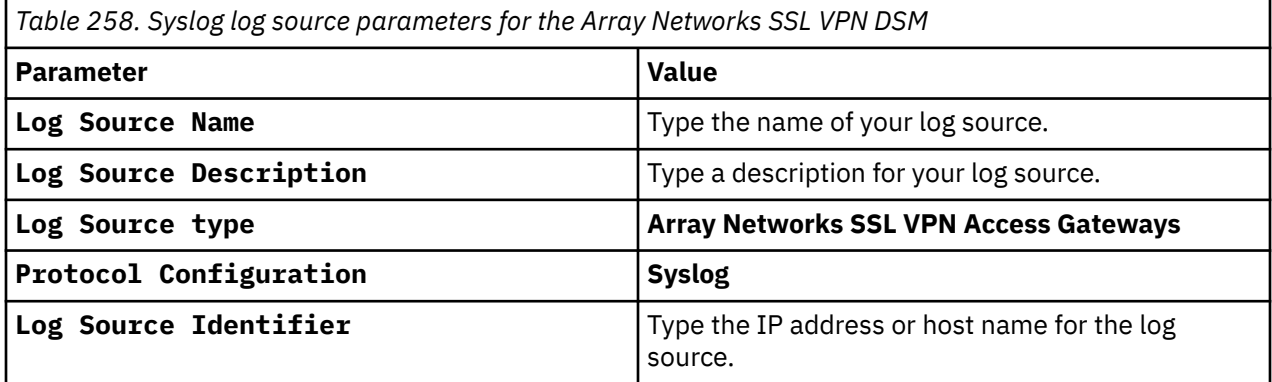

#### **Related tasks**

["Adding a log source" on page 5](#page-40-0)

IBM QRadar : QRadar DSM Configuration Guide

# **Chapter 25. Aruba Networks**

Several Aruba devices can be integrated with IBM QRadar.

## **Aruba ClearPass Policy Manager**

The IBM QRadar DSM for Aruba ClearPass Policy Manager can collect event logs from your Aruba ClearPass Policy Manager servers.

The following table identifies the specifications for the Aruba ClearPass Policy Manager DSM:

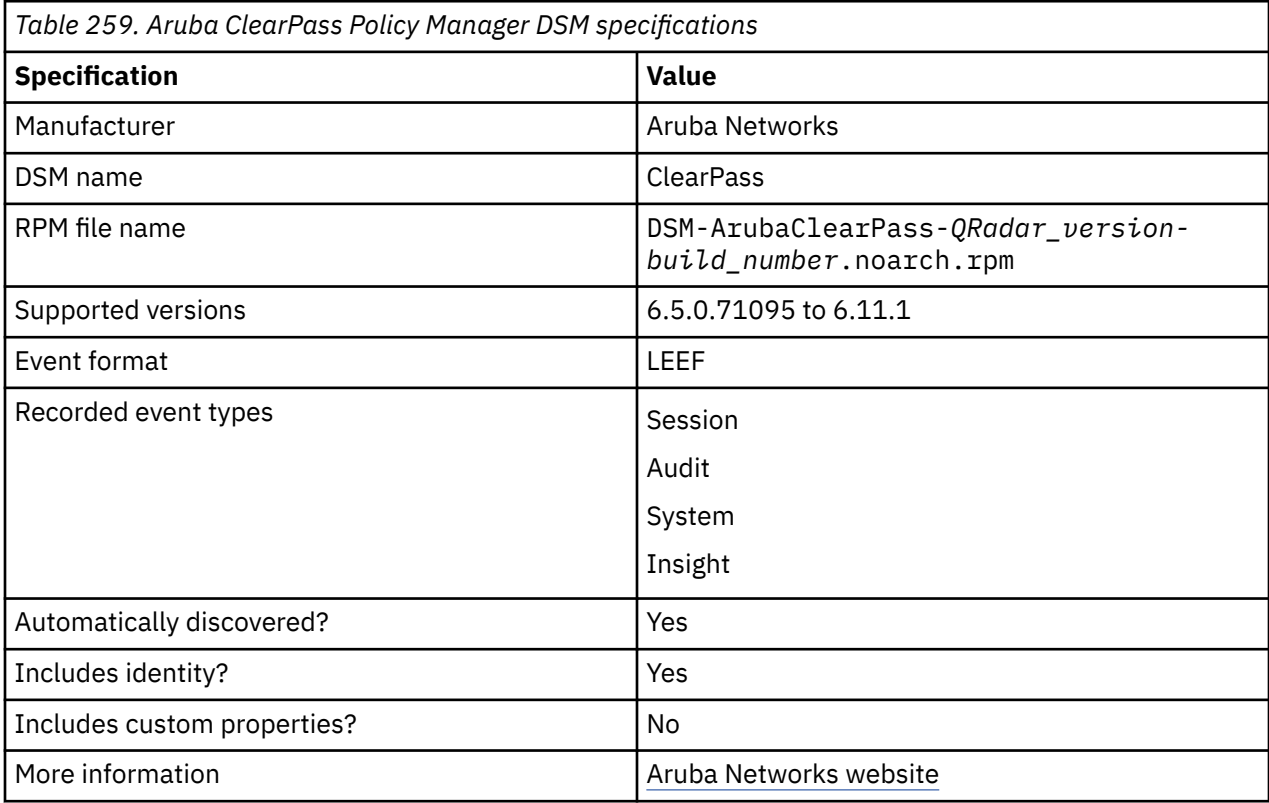

To integrate Aruba ClearPass Policy Manager with QRadar, complete the following steps:

- 1. If automatic updates are not enabled, download and install the most recent version of the following RPMs from the [IBM Support Website](https://www.ibm.com/support/home/) onto your QRadar Console:
	- Aruba ClearPass DSM RPM
	- DSMCommon RPM
- 2. Configure your Aruba ClearPass Policy Manager device to send syslog events to QRadar.
- 3. If QRadar does not automatically detect the log source, add an Aruba ClearPass log source on the QRadar Console. The following table describes the parameters that require specific values for Aruba ClearPass Policy Manager event collection:

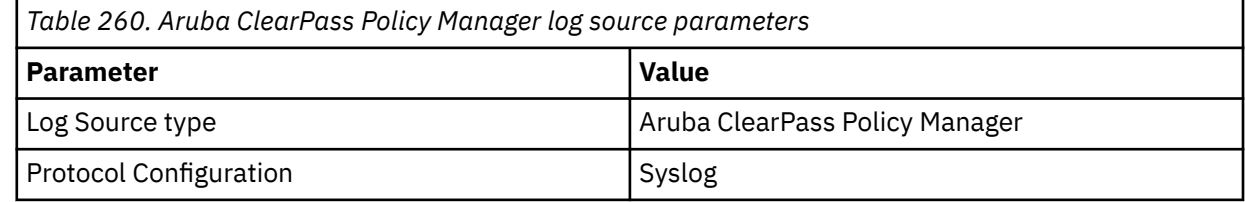

### **Configuring Aruba ClearPass Policy Manager to communicate with QRadar**

To collect syslog events from Aruba ClearPass Policy Manager, you must add an external syslog server for the IBM QRadar host, then create one or more syslog filters for your syslog server.

#### **About this task**

For Session and Insight® events, full event parsing works only for the default fields that are provided by Aruba ClearPass Policy Manager. Session and Insight events that are created by a user, and have different combinations of fields, might appear as **Unknown Session Log**, or **Unknown Insight Log**.

The following table shows the field categories and their default fields that you can use:

*Table 261. Default categories and fields for Session and Insight events provided by Aruba ClearPass Policy Manager*

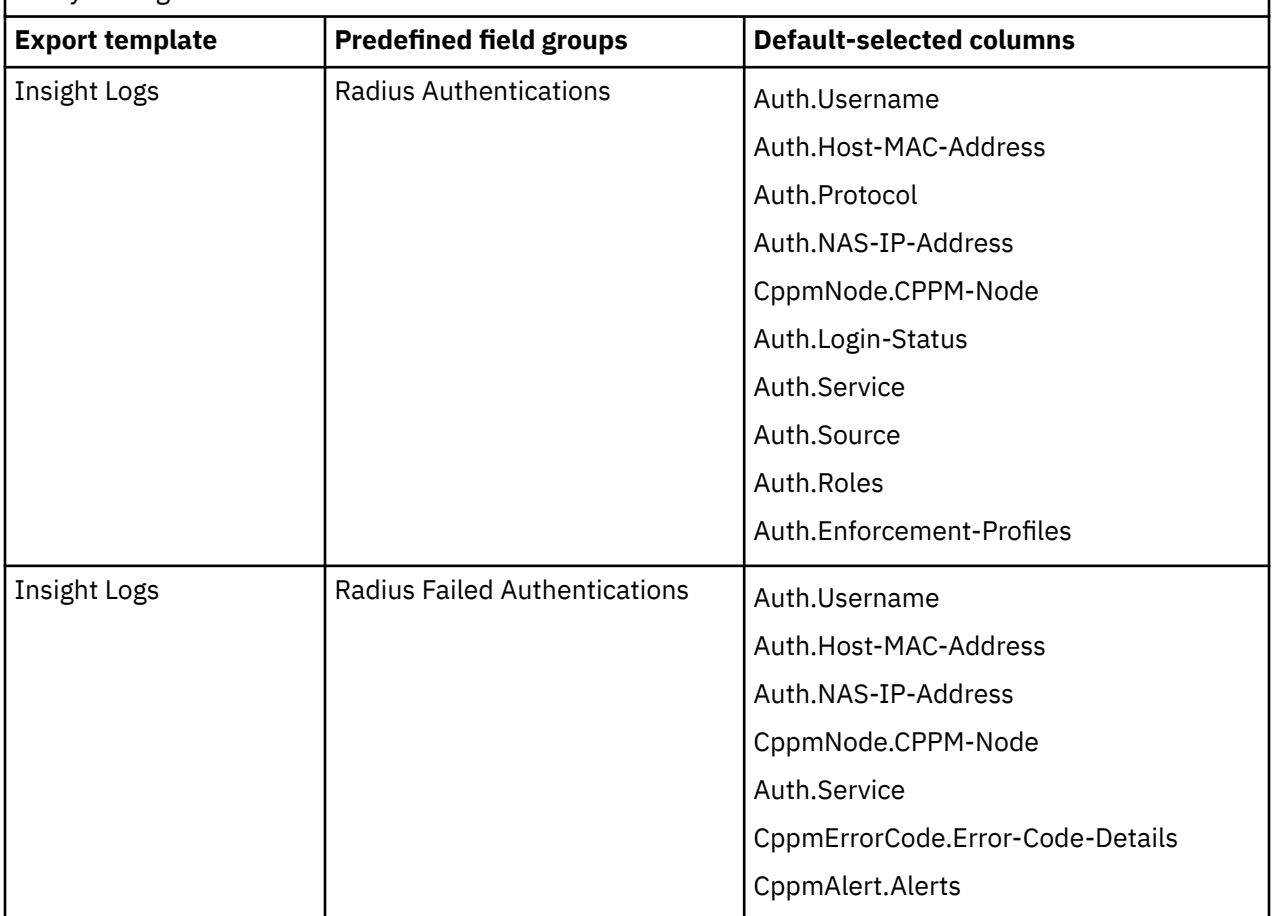

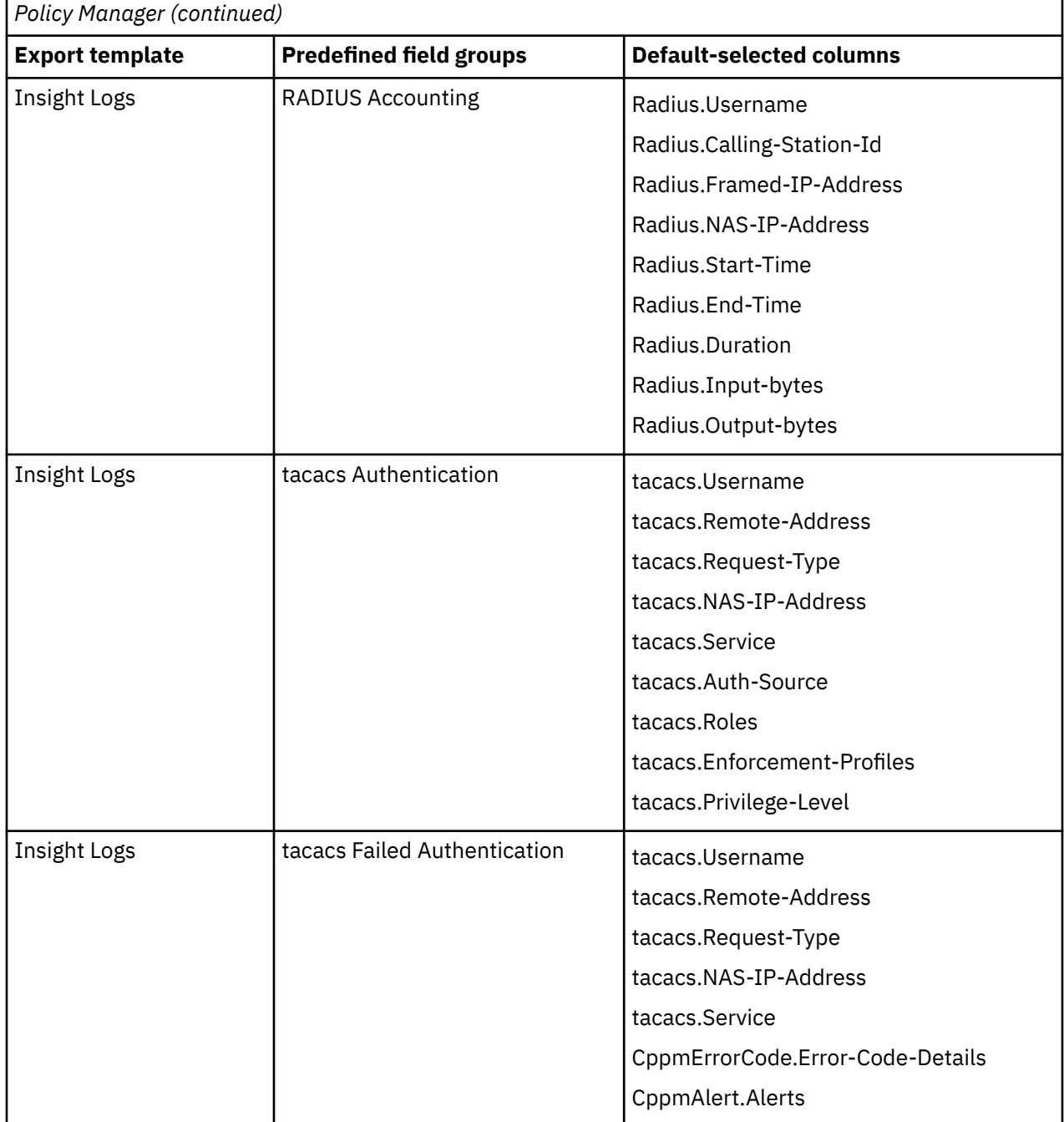

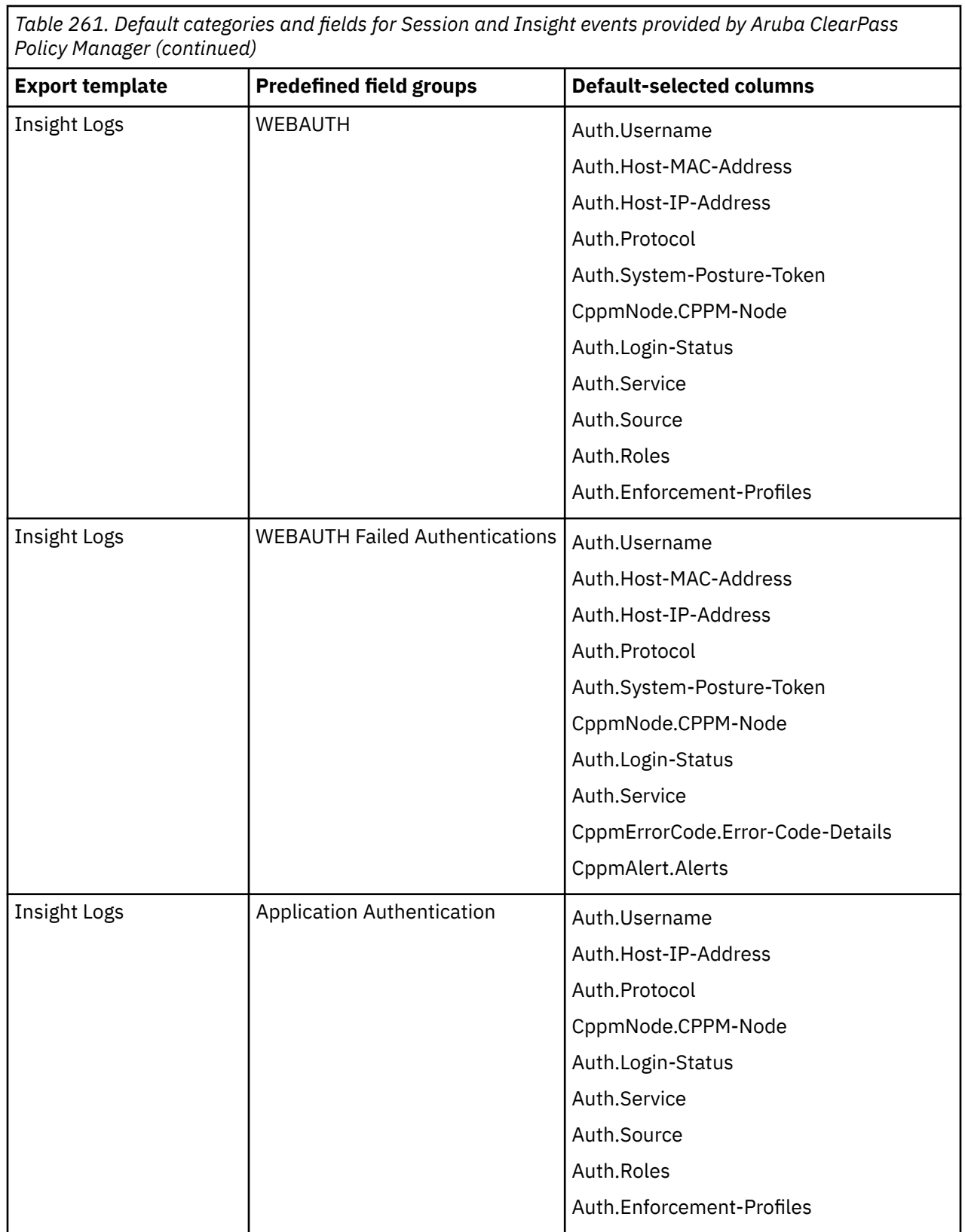

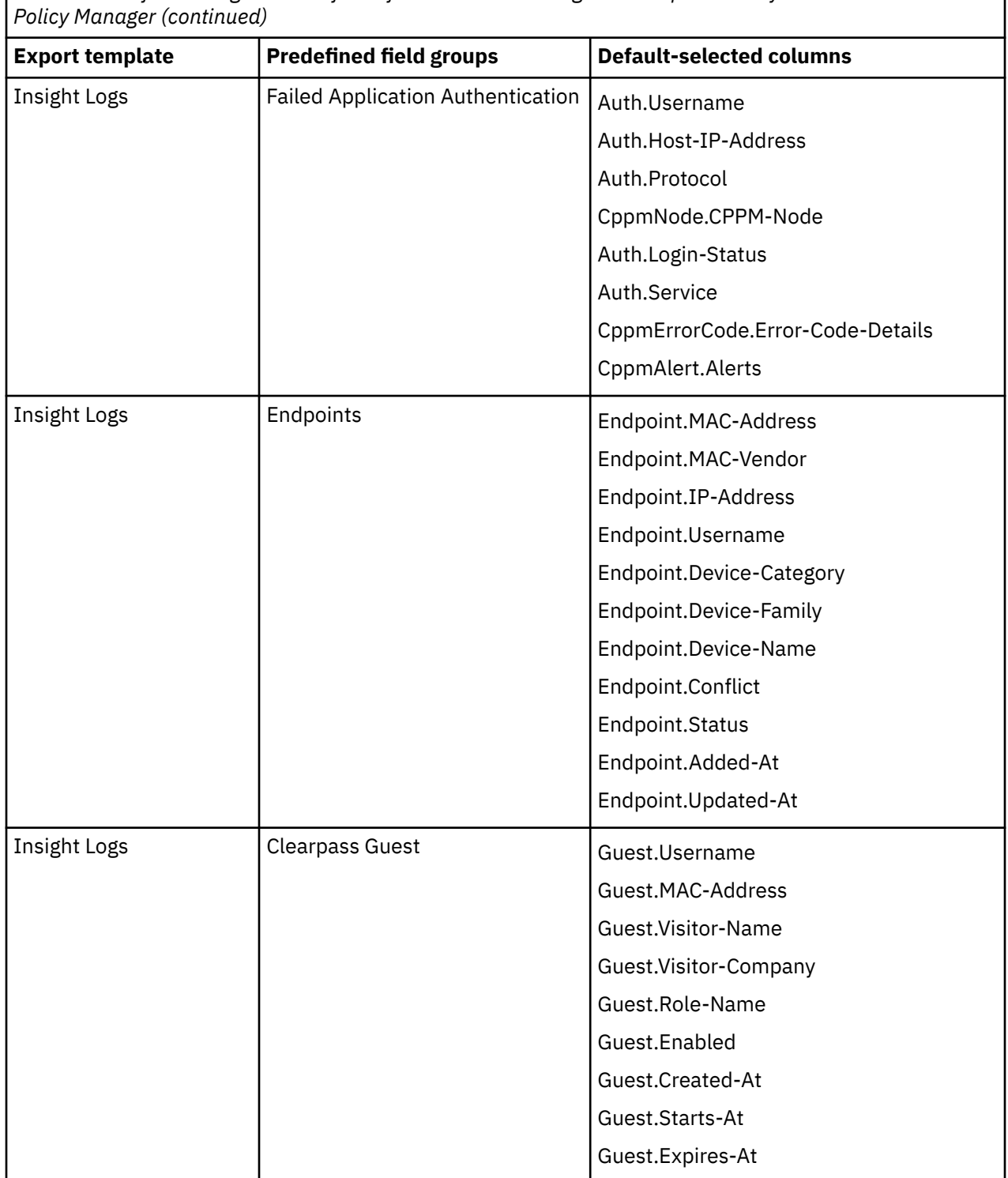

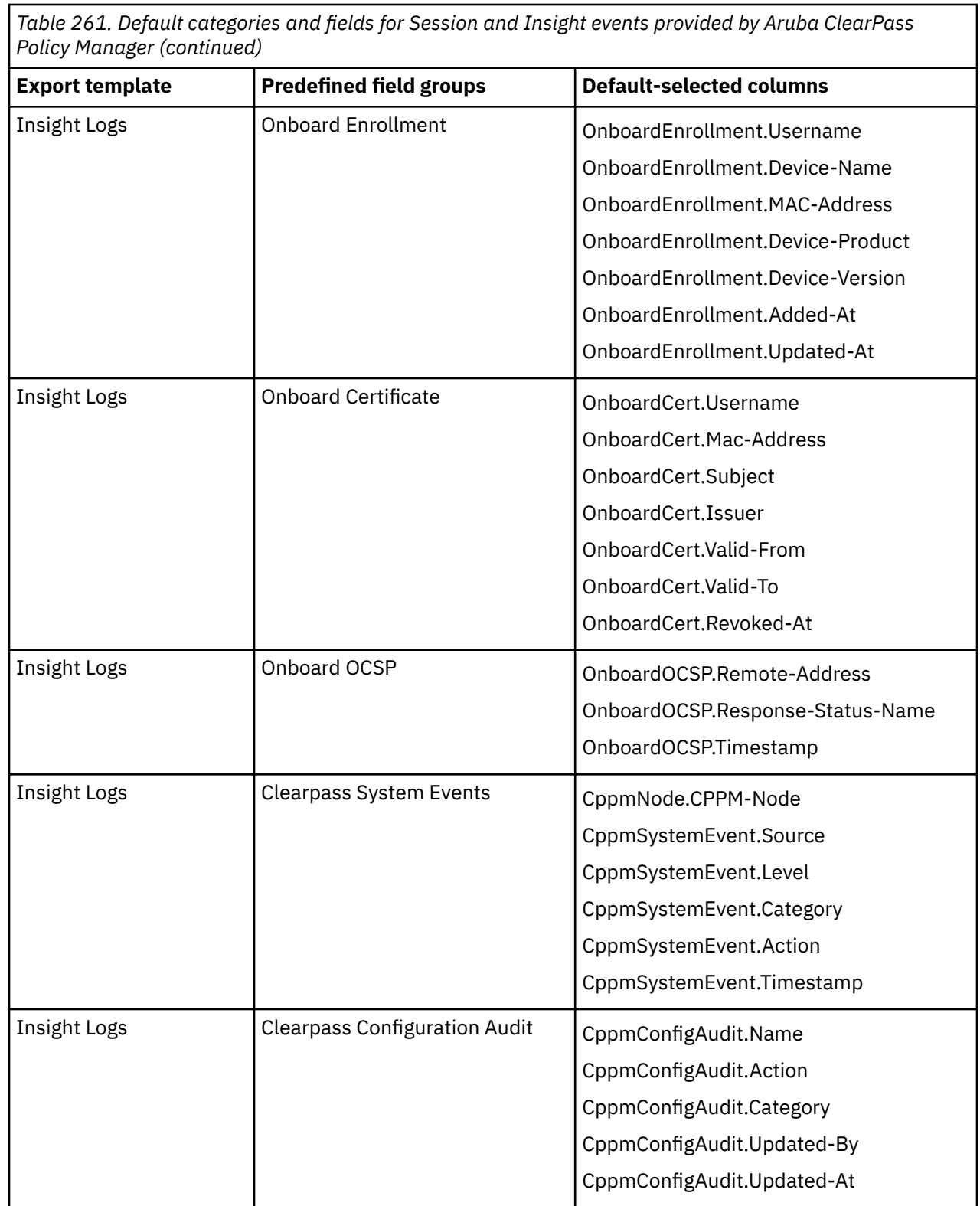

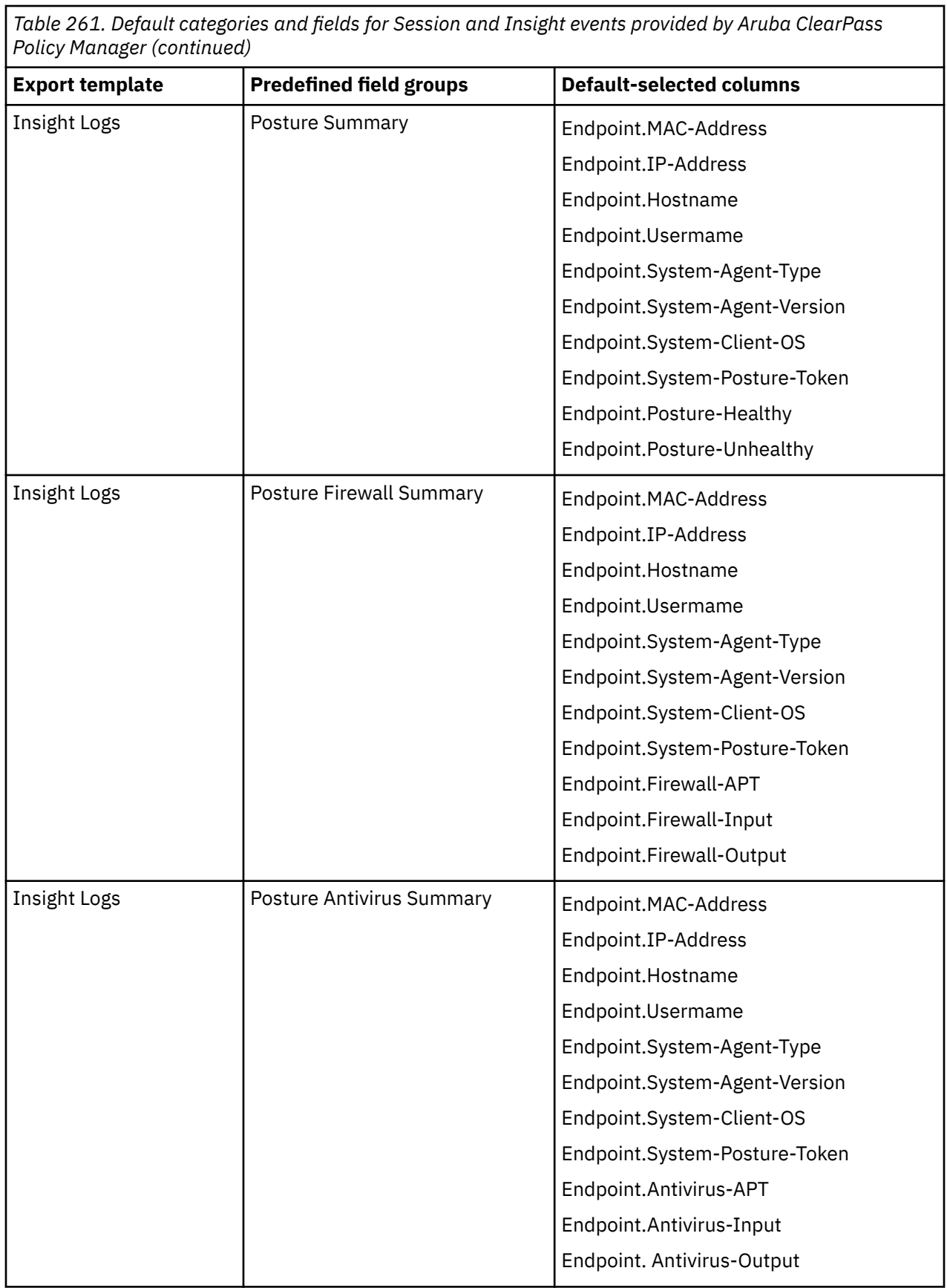

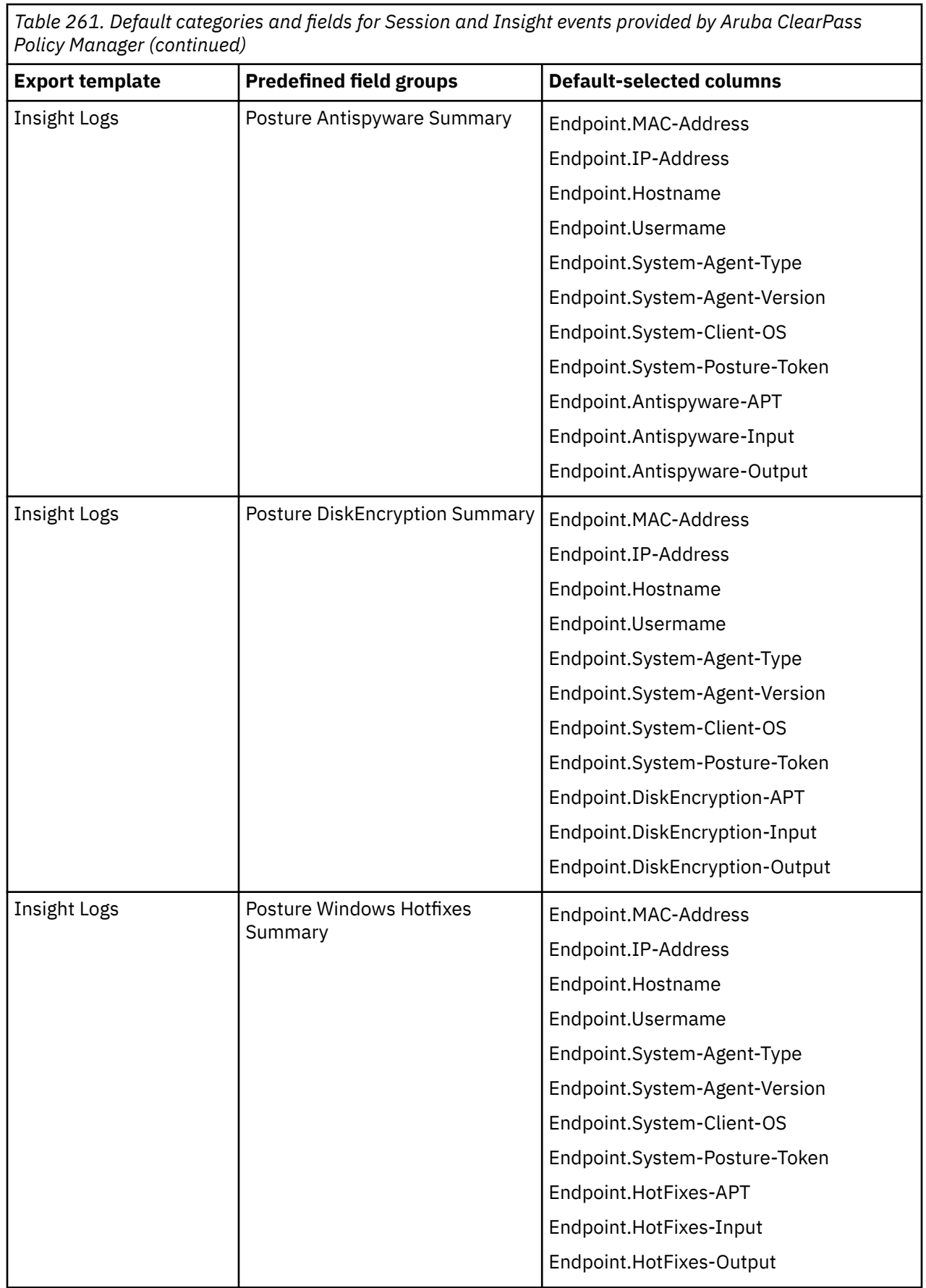

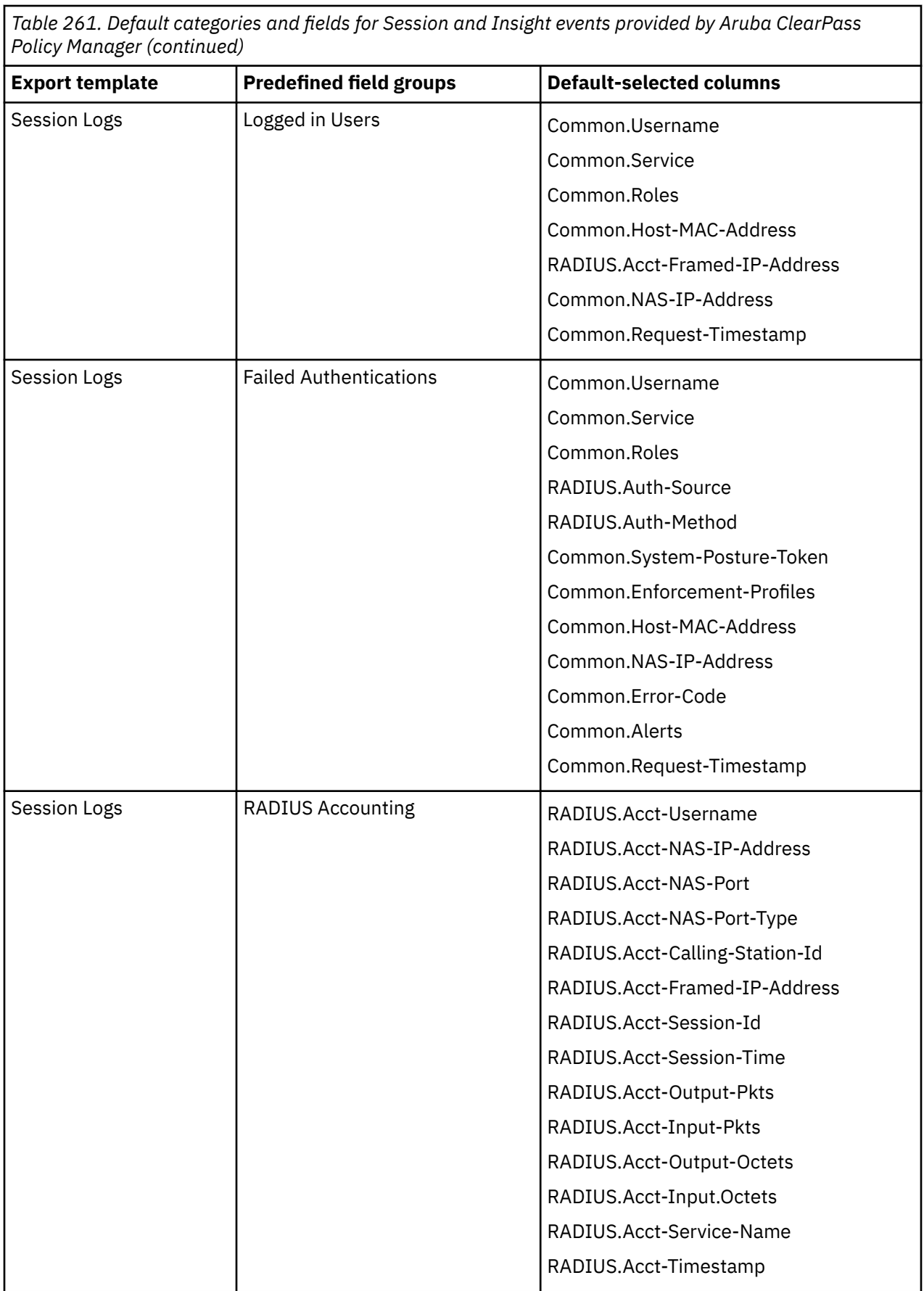

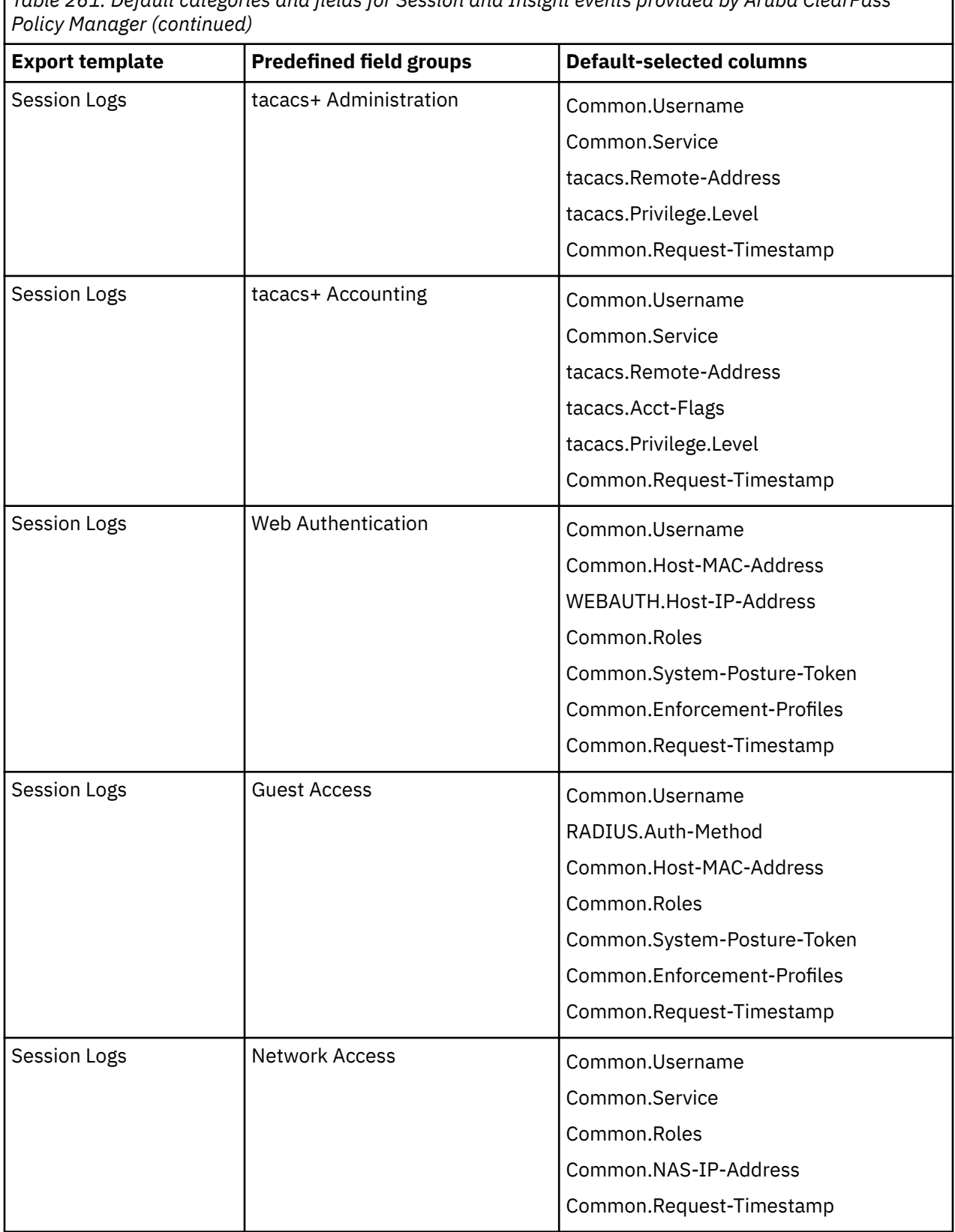

1

#### **Procedure**

- 1. Log in to your Aruba ClearPass Policy Manager server.
- 2. Start the Administration Console.
- 3. Click **External Servers** > **Syslog Targets**.
- 4. Click **Add**, and then configure the details for the QRadar host.
- 5. On the Administration Console, click **External Servers** > **Syslog Export Filters**
- 6. Click **Add**.
- 7. Select **LEEF** for the **Export Event Format Type**, and then select the **Syslog Server** that you added.
- 8. Click **Save**.

## **TCP Multiline Syslog log source parameters for Aruba ClearPass Policy Manager**

The Aruba ClearPass Policy Manager DSM for IBM QRadar accepts Syslog events with log sources that are configured with the TCP Multiline Syslog protocol when the events are fragmented.

If QRadar does not automatically detect a log source, add the Aruba ClearPass Policy Manager log source on the QRadar Console by using the TCP Multiline Syslog protocol.

The following table describes the parameters that require specific values to collect TCP Multiline Syslog events from Aruba ClearPass Policy Manager:

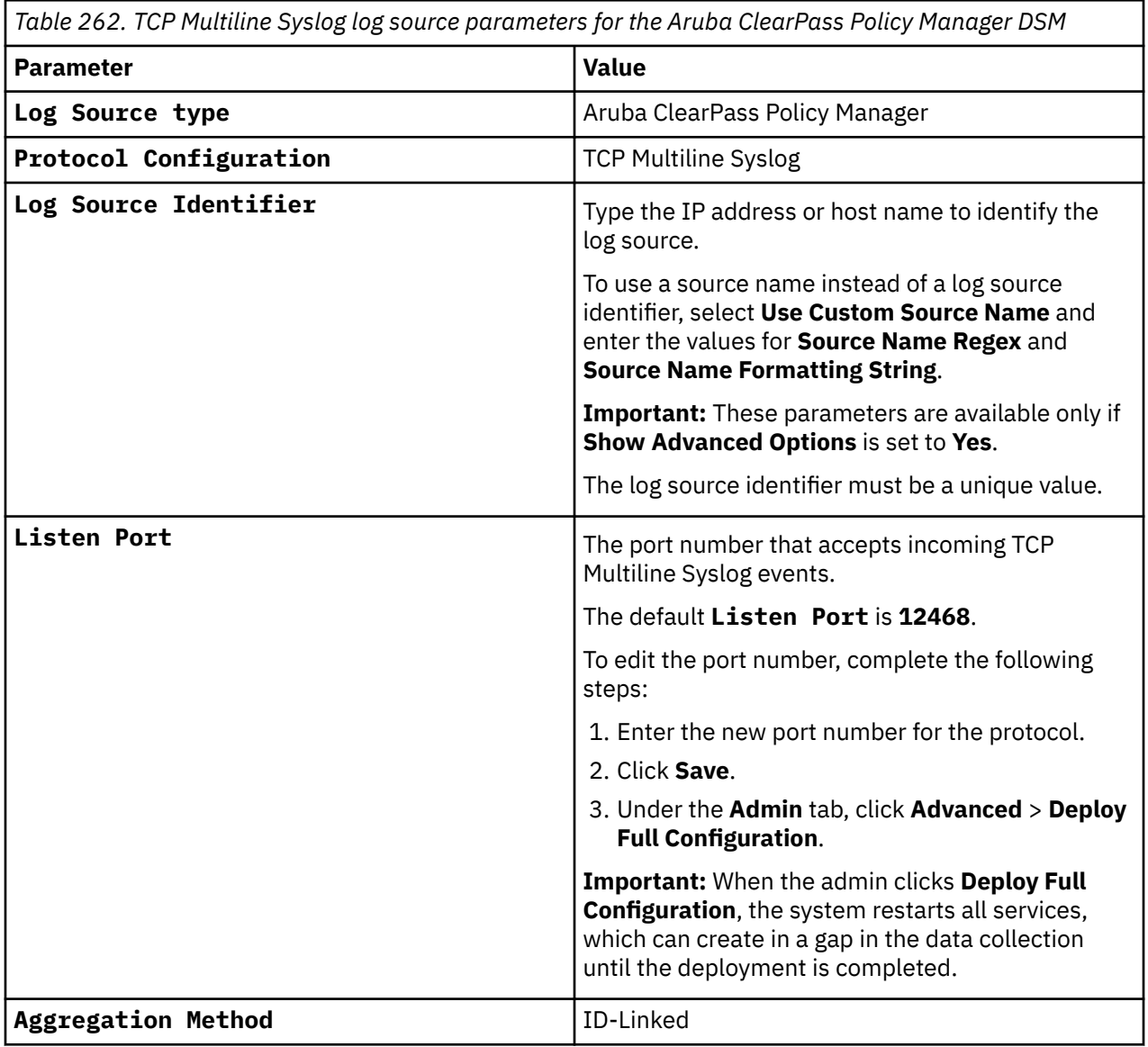

*Table 262. TCP Multiline Syslog log source parameters for the Aruba ClearPass Policy Manager DSM (continued)*

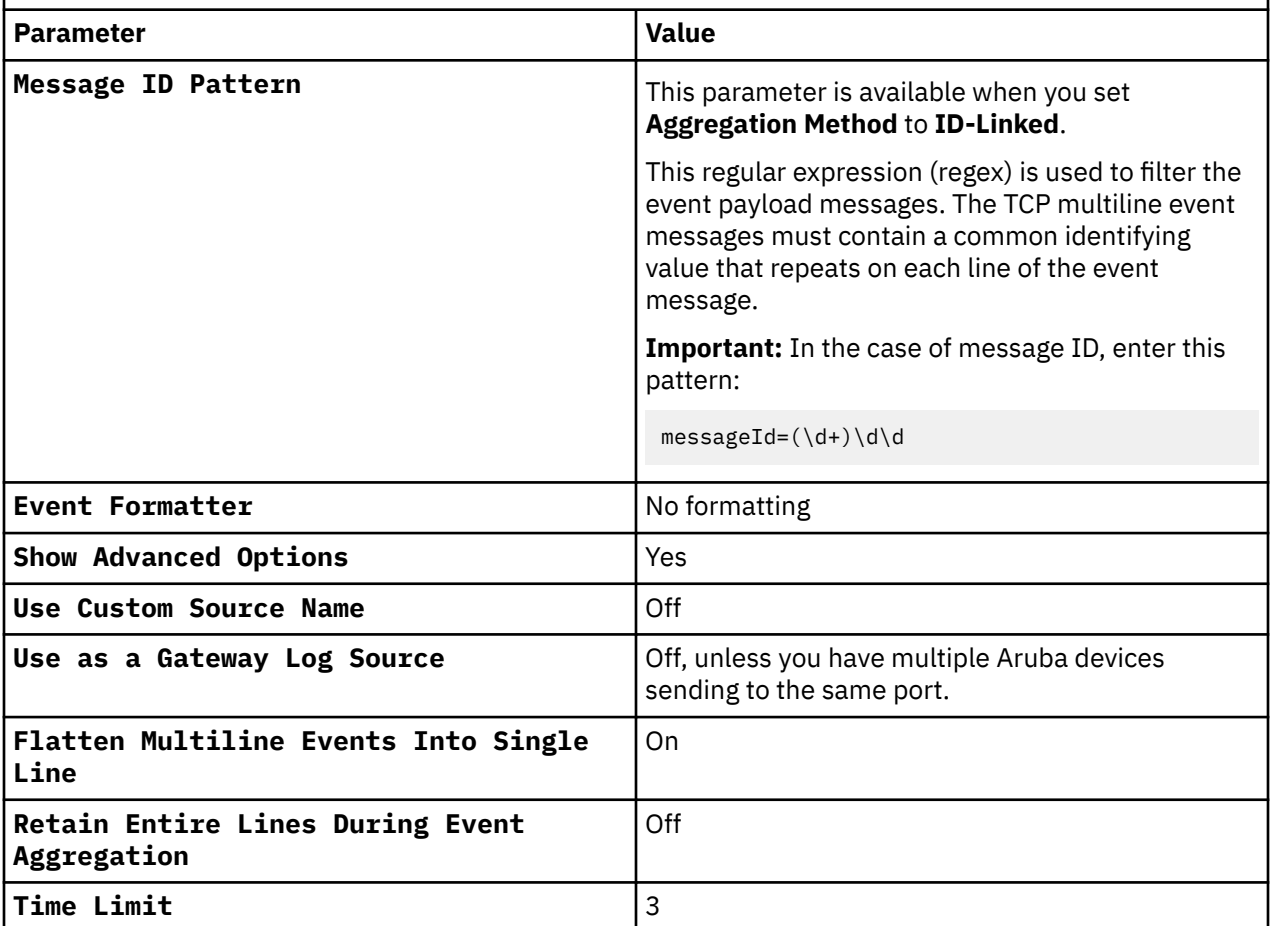

The following is a sample event message for Aruba ClearPass Policy Manager for TCP Multiline Syslog protocol:

```
<135>Jul 21 14:15:58 10.0.0.0 LEEF:1.0|Aruba Networks|ClearPass|6.10.2.182283|13002|
messageId=5496525-2-0 Common.Username=Test Common.Service=WIRELESS_MAC-AUTH-SERVICE 
Common.Roles=IOT-DEVICE, [User Authenticated] RADIUS.Auth-Source=Local:localhost 
RADIUS.Auth-Method=MAC-AUTH Common.System-Posture-Token=UNKNOWN 
Common.Enforcement-Profiles=WIRELESS_BAS-ROLE, RETURN-DEVICE-NAME Common.Host-MAC-
Address=test 
Common.NAS-IP-Address=10.0.0.1 Common.Error-Code=0 
Common.Alerts=Policy server: Failed to construct filter=SELECT\n 
CASE WHEN expire_time is null or expire_time > now() THEN 'false'\n 
ELSE 'true'\n END AS is_expired,\n 
CASE WHEN enabled = true THEN 'true' ELSE 'false' END as is_enabled\nFROM 
tips_guest_users\nWHERE 
((guest_type = 'USER') AND (user_id = '%{Endpoint:Username}') AND (app_name != 'Onboard')).
\nFailed to get value for attributes=[AccountEnabled, AccountExpired] 
Common.Request-Timestamp=2023-07-21 14:15:45-04 src=10.0.0.1
<135>Jul 21 14:15:58 10.0.0.0 LEEF:1.0|Aruba Networks|ClearPass|6.10.2.182283|13002|
messageId=5496525-2-1 
devTimeFormat=MMM dd yyyy HH:mm:ss.SSS z cat=Session Logs
```
For a complete list of TCP Multiline Syslog protocol parameters and their values, see ["TCP Multiline Syslog](#page-257-0) [protocol configuration options" on page 222.](#page-257-0)

#### **Related tasks**

["Adding a log source" on page 5](#page-40-0)
### **Aruba ClearPass Policy Manager sample event message**

Use this sample event message to verify a successful integration with IBM QRadar.

**Important:** Due to formatting issues, paste the message format into a text editor and then remove any carriage return or line feed characters.

#### **Aruba ClearPass Policy Manager sample message when you use the syslog protocol**

The following sample event message shows that a user with the username "user2" from IP address 10.1.1.5 is logged in to IP address 10.1.1.4 by using TACACS authentication.

```
<143>Sep 05 2018 09:10:03.062 CDT aruba.clearpass.test LEEF:1.0|Aruba 
Networks|ClearPass|6.6.10.106403|3006|messageId=00000001-1-0 Tacacs.Username=user2 
                              Taccas.Request-Type=TACACS_AUTHORIZATION
Address=10.1.1.4 Tacacs.Service=Tacacs Service Name Tacacs.Auth-Source=Tacacs Auth Source 
Name Tacacs.Roles= [User Authenticated]|Role Name Tacacs.Enforcement-Profiles=Enforcement 
Profile Name Tacacs.Privilege-Level=1 src=10.1.1.5 devTimeFormat=MMM dd yyyy 
HH:mm:ss.SSS z cat=Insight Logs
```
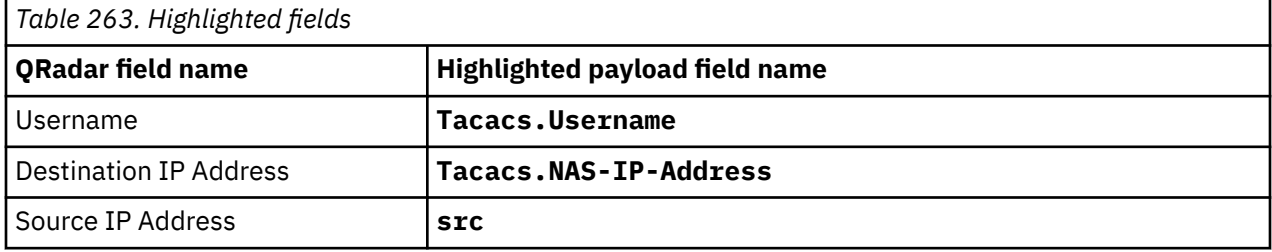

### **Aruba Introspect**

The IBM QRadar DSM for Aruba Introspect collects events from an Aruba Introspect device.

The following table describes the specifications for the Aruba Introspect DSM:

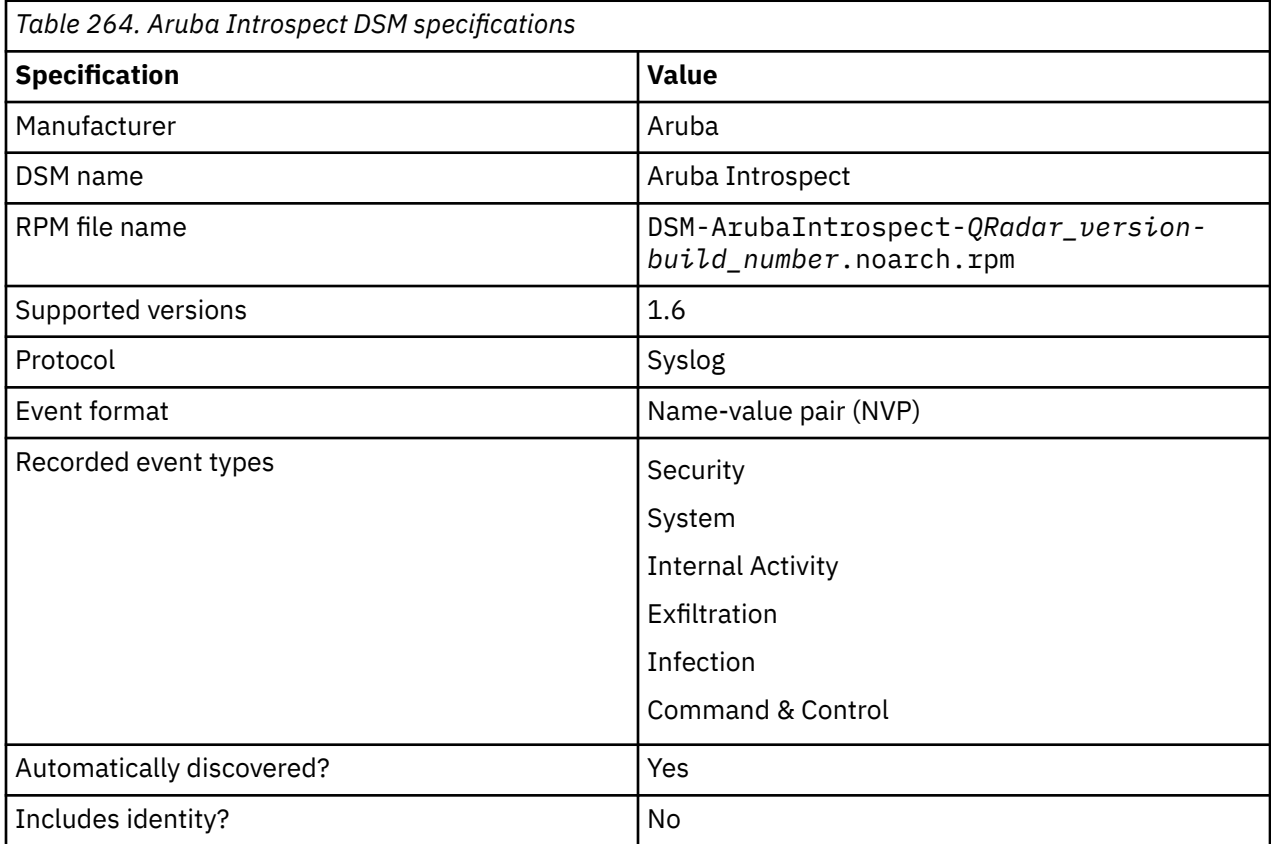

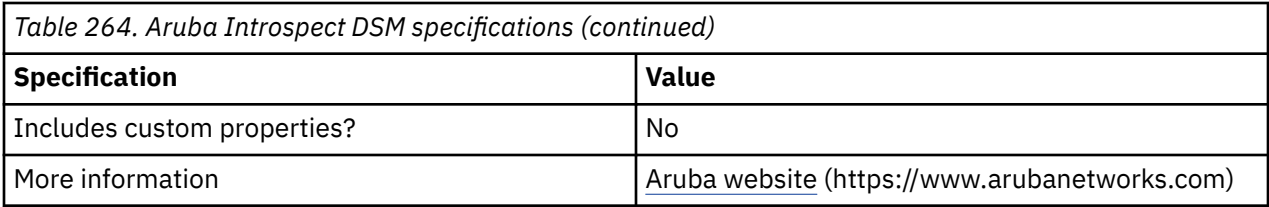

To integrate Aruba Introspect with QRadar, complete the following steps:

- 1. If automatic updates are not enabled, download the most recent versions of the RPMs from the IBM support website [\(http://www.ibm.com/support](http://www.ibm.com/support)).
	- DSMCommon RPM
	- ArubaIntrospect DSM RPM
- 2. Configure your Aruba Introspect device to send syslog events to QRadar.
- 3. If QRadar does not automatically detect the log source, add an Aruba Introspect log source on the QRadar Console. The following table describes the parameters that require specific values for Aruba Introspect event collection:

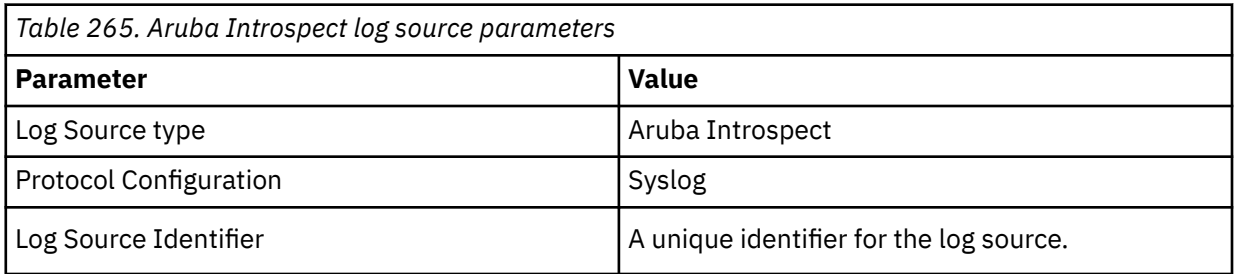

4. To verify that QRadar is configured correctly, review the following table to see an example of a parsed event message.

The following table shows a sample event message for Aruba Introspect

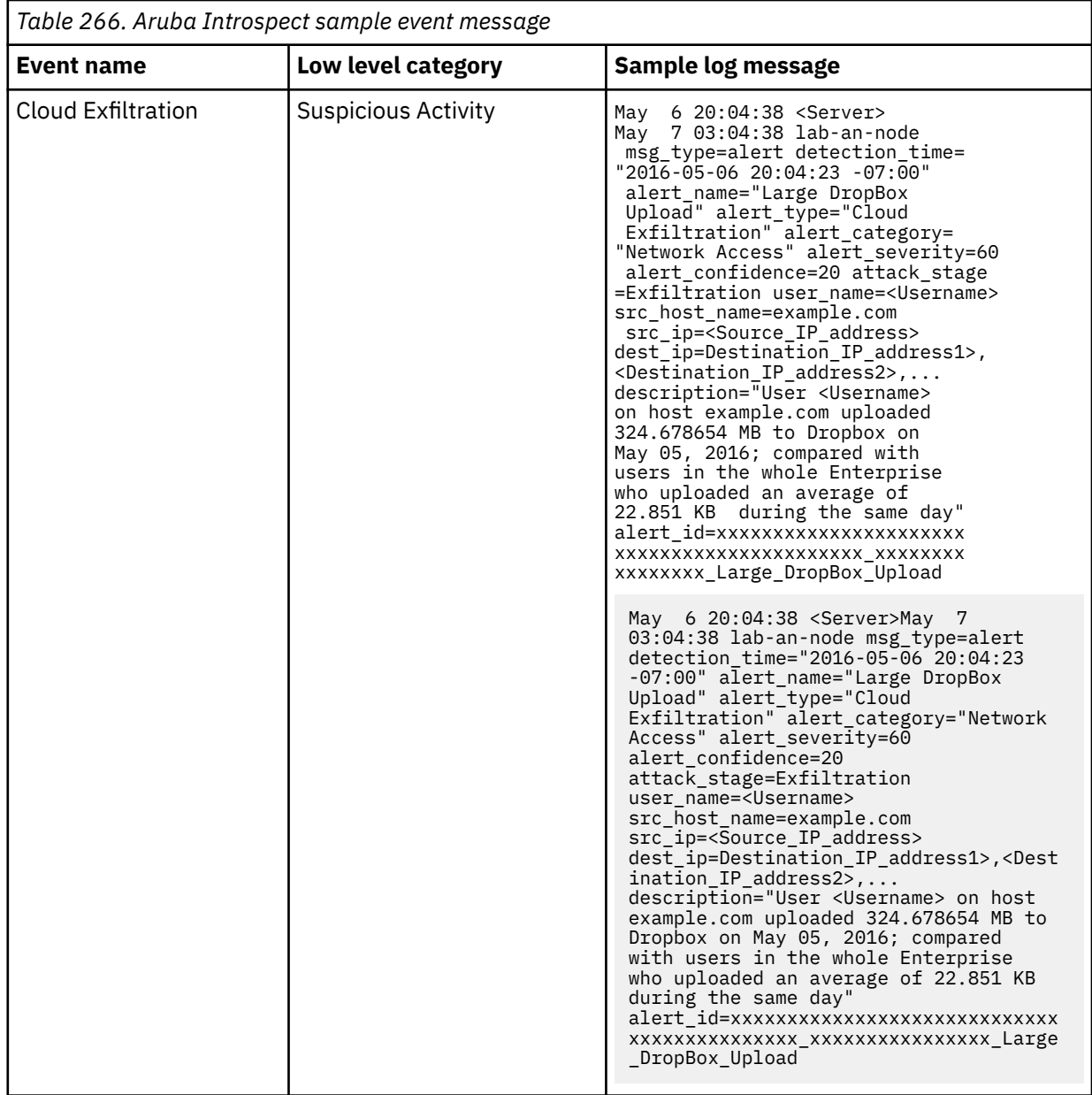

### **Related tasks**

["Adding a DSM" on page 4](#page-39-0) ["Adding a log source" on page 5](#page-40-0)

### **Configuring Aruba Introspect to communicate with QRadar**

Before IBM QRadar can collect events from Aruba Introspect, you must configure Aruba Introspect to send events to QRadar.

### **Procedure**

- 1. Log in to the Aruba Introspect Analyzer.
- 2. Configure forwarding.
	- a) Click **System Configuration** > **Syslog Destinations**.
	- b) Configure the following forwarding parameters:

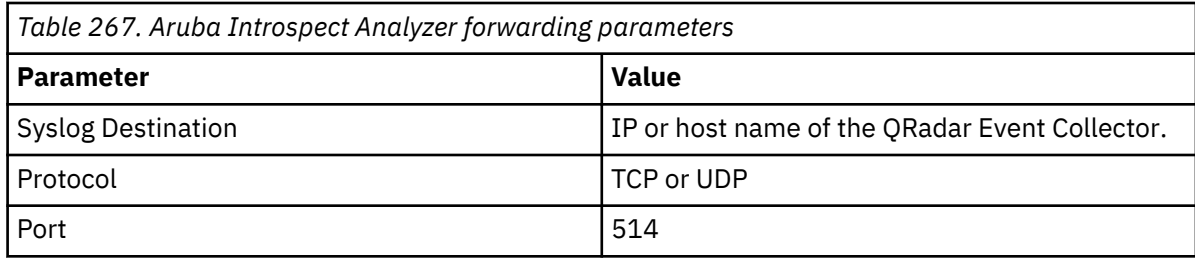

#### 3. Configure notification.

#### a) Click **System Configuration** > **Security Alerts / Emails** > **Add New**.

b) Configure the following notification parameters:

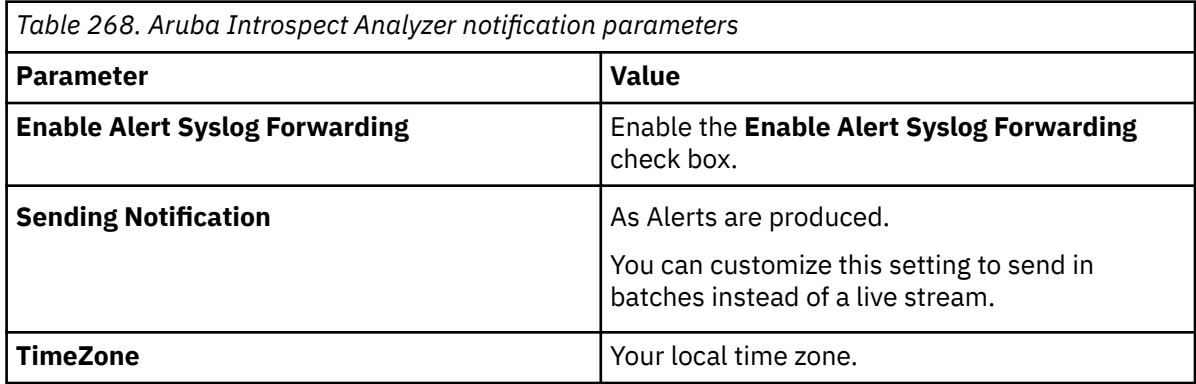

**Note:** Leave **Query**, **Severity**, and **Confidence** values as default to send all Alerts. These values can be customized to filter out and send only a subset of Alerts to QRadar.

#### **What to do next**

To help you troubleshoot, you can look at the forwarding logs in the /var/log/notifier.log file.

When a new notification is created, as described in Step 3, alerts for the last week that match the **Query**, **Severity**, and **Confidence** fields are sent.

## **Aruba Mobility Controllers**

The Aruba Mobility Controllers DSM for IBM QRadar accepts events by using syslog.

QRadar records all relevant events that are forwarded by using syslog on TCP port 514 or UDP port 514.

### **Configuring your Aruba Mobility Controller**

You can configure the Aruba Wireless Networks (Mobility Controller) device to forward syslog events to IBM QRadar.

### **Procedure**

- 1. Log in to Aruba Mobility Controller.
- 2. From the top menu, select **Configuration**.
- 3. From the **Switch** menu, select **Management**.
- 4. Click the **Logging** tab.
- 5. From the **Logging Servers** menu, select **Add**.
- 6. Type the IP address of the QRadar server that you want to collect logs.
- 7. Click **Add**.
- 8. Optional: Change the logging level for a module:
	- a) Select the check box next to the name of the logging module.
- b) Choose the logging level that you want to change from the list that is displayed at the bottom of the window.
- 9. Click **Done**.
- 10. Click **Apply**.

### **Syslog log source parameters for Aruba Mobility Controllers**

If QRadar does not automatically detect the log source, add a Aruba Mobility Controllers log source on the QRadar Console by using the syslog protocol.

When using the syslog protocol, there are specific parameters that you must use.

The following table describes the parameters that require specific values to collect syslog events from Aruba Mobility Controllers:

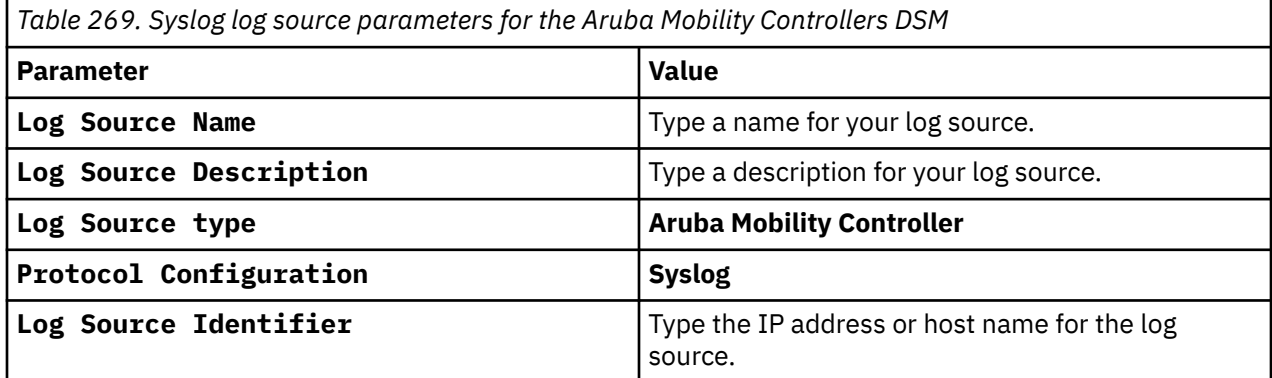

#### **Related tasks**

["Adding a log source" on page 5](#page-40-0)

### **Aruba Mobility Controllers sample event messages**

Use these sample event messages to verify a successful integration with IBM QRadar.

**Important:** Due to formatting issues, paste the message format into a text editor and then remove any carriage return or line feed characters.

### **Aruba Mobility Controllers sample message when you use the Syslog protocol**

The following sample event shows a user authentication has succeeded.

```
<141>Mar 20 10:48:41 2014 aruba.mobility.test authmgr[3469]: <522008> <NOTI> <Test-1 
192.168.94.12> User Authentication Successful: username=user1 MAC=00:00:5E:00:53:01
IP=10.124.163.132 role=role1 VLAN=123 AP=Test-A/Test-B SSID=testID1 AAA profile=testID1_AAA auth 
method=802.1x auth server=test_server
```

```
<141>Mar 20 10:48:41 2014 aruba.mobility.test authmgr[3469]: <522008> <NOTI> <Test-1 
192.168.94.12> User Authentication Successful: username=user1 MAC=00:00:5E:00:53:01
IP=10.124.163.132 role=role1 VLAN=123 AP=Test-A/Test-B SSID=testID1 AAA profile=testID1_AAA 
auth method=802.1x auth server=test_server
```
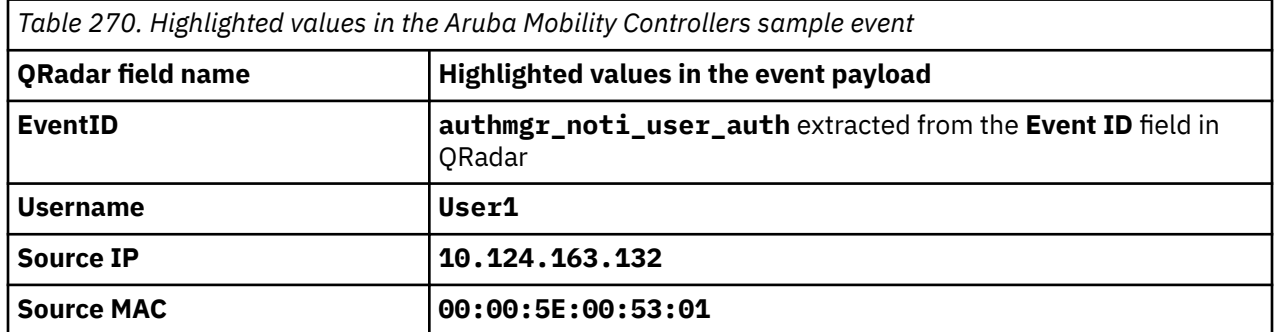

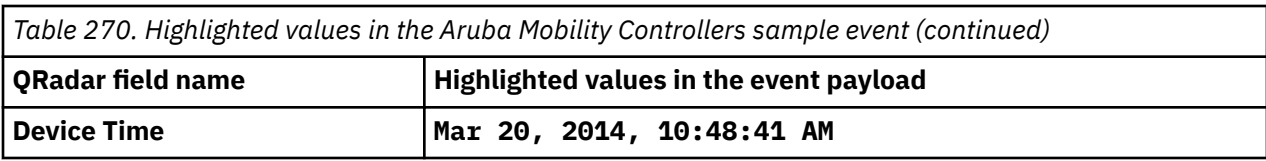

# **Chapter 26. Avaya VPN Gateway**

The IBM QRadar DSM for Avaya VPN Gateway can collect event logs from your Avaya VPN Gateway servers.

The following table identifies the specifications for the Avaya VPN Gateway DSM.

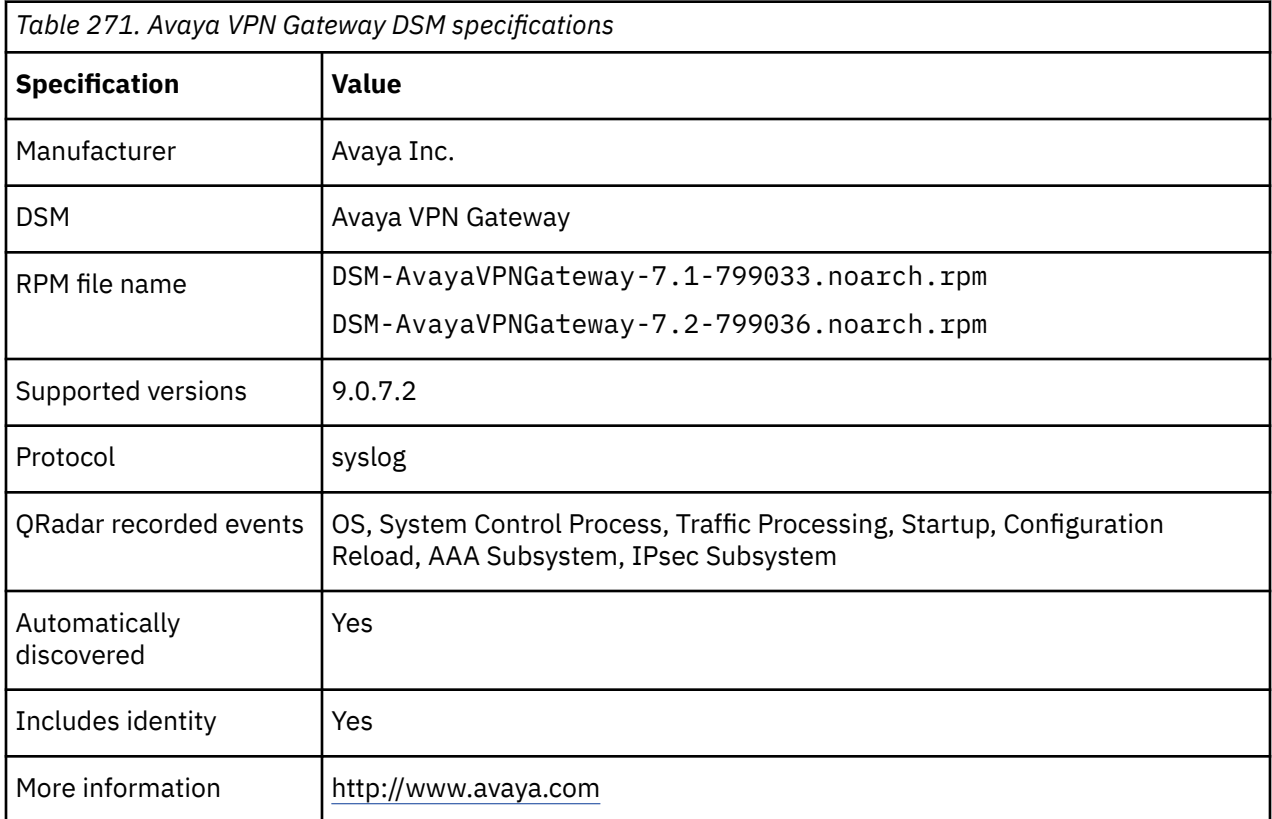

# **Avaya VPN Gateway DSM integration process**

You can integrate Avaya VPN Gateway DSM with IBM QRadar.

### **About this task**

To integrate Avaya VPN Gateway DSM with QRadar, use the following procedure:

- 1. If automatic updates are not enabled, download and install the most recent version of the following RPMs from the [IBM Support Website](https://www.ibm.com/support/home/) onto your QRadar Console:
	- Syslog protocol RPM
	- DSMCommon RPM
	- Avaya VPN Gateway RPM
- 2. For each instance of Avaya VPN Gateway, configure your Avaya VPN Gateway system to enable communication with QRadar.
- 3. If QRadar automatically discovers the log source, for each Avaya VPN Gateway server you want to integrate, create a log source on the QRadar Console.

#### **Related tasks**

["Adding a DSM" on page 4](#page-39-0) ["Adding a log source" on page 5](#page-40-0)

# **Configuring your Avaya VPN Gateway system for communication with IBM QRadar**

To collect all audit logs and system events from Avaya VPN Gateway, you must specify QRadar as the syslog server and configure the message format.

#### **Procedure**

- 1. Log in to your Avaya VPN Gateway command-line interface (CLI).
- 2. Type the following command:

/cfg/sys/syslog/add

- 3. At the prompt, type the IP address of your QRadar system.
- 4. To apply the configuration, type the following command:

apply

5. To verify that the IP address of your QRadar system is listed, type the following command:

/cfg/sys/syslog/list

# **Syslog log source parameters for Avaya VPN Gateway**

If QRadar does not automatically detect the log source, add a Avaya VPN Gateway log source on the QRadar Console by using the syslog protocol.

When using the syslog protocol, there are specific parameters that you must use.

The following table describes the parameters that require specific values to collect syslog events from Avaya VPN Gateway:

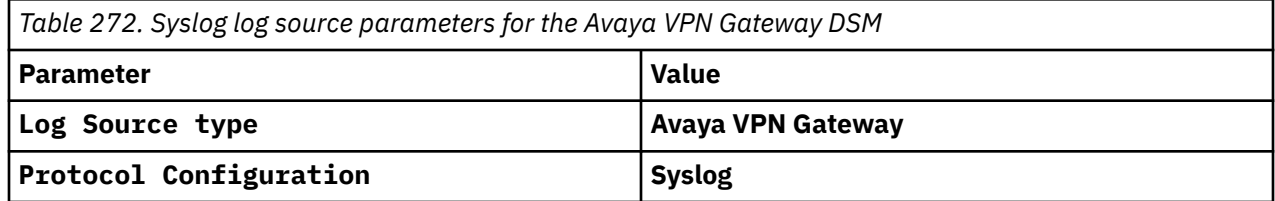

#### **Related tasks**

["Adding a log source" on page 5](#page-40-0)

### **Avaya VPN Gateway sample event messages**

Use these sample event messages to verify a successful integration with IBM QRadar.

**Important:** Due to formatting issues, paste the message format into a text editor and then remove any carriage return or line feed characters.

### **Avaya VPN Gateway sample message when you use the Syslog protocol**

**Sample 1:** The following sample event shows that the remote user has logged out from the VPN.

<134>**Dec 9 19:38:32** avaya.vpngateway.test SSL: Informational SSL **VPN Logout** Vpn="1" SrcIp="**192.168.0.1**" User="**testuser**" Reason="logout"

<134>**Dec 9 19:38:32** avaya.vpngateway.test SSL: Informational SSL **VPN Logout** Vpn="1" SrcIp="**192.168.0.1**" User="**testuser**" Reason="logout"

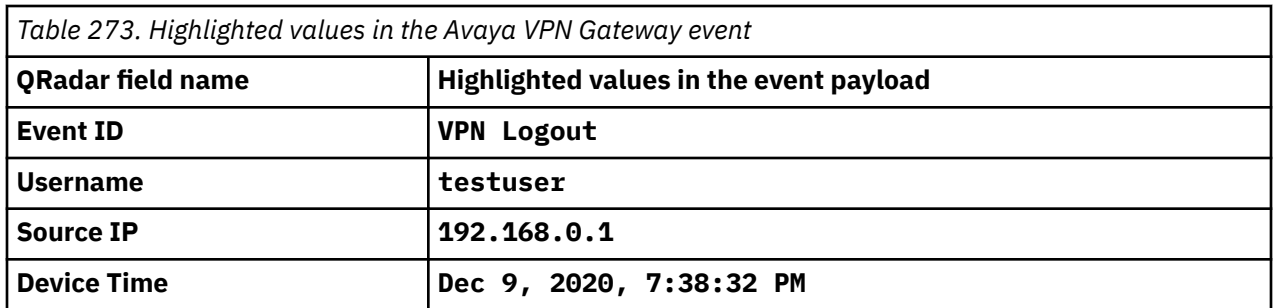

**Sample 2:** The following sample event shows that the log in to the VPN succeeded.

<134>**Dec 9 19:36:15** avaya.vpngateway.test SSL: Informational SSL **VPN LoginSucceeded** Vpn="1" SrcIp="**10.147.0.26**" Method="ipsec" User="**testUser**" Groups="**testGroup** " **TunIP**="**10.147.0.26**"

<134>**Dec 9 19:36:15** avaya.vpngateway.test SSL: Informational SSL **VPN LoginSucceeded** Vpn="1" SrcIp="**192.168.0.1**" Method="ipsec" User="**testUser**" Groups="**testGroup** " **TunIP**="**10.147.0.26**"

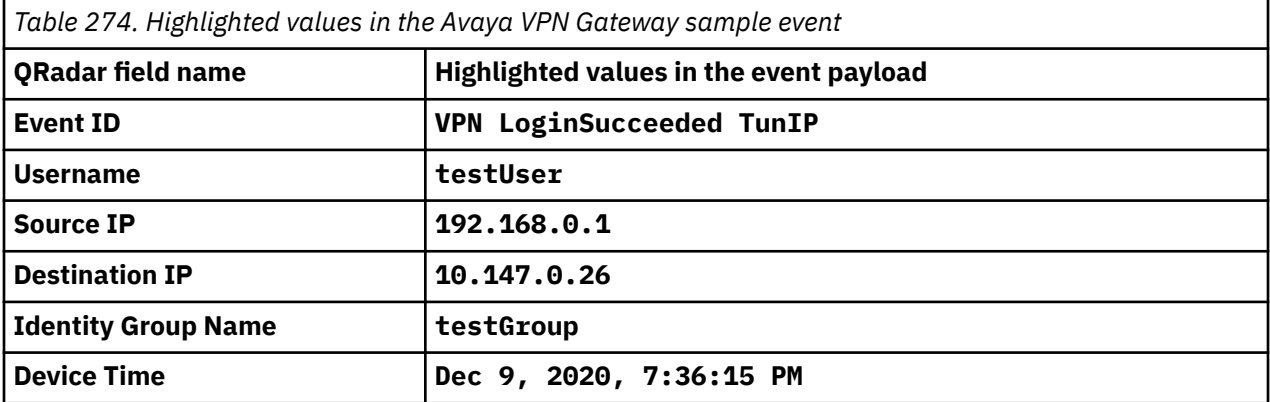

# **Chapter 27. BalaBit IT Security**

The BalaBit Syslog-ng Agent application can collect and forward syslog events for the Microsoft Security Event Log DSM and the Microsoft ISA DSM in IBM QRadar.

# **BalaBit IT Security for Microsoft Windows Events**

The Microsoft Windows Security Event Log DSM in IBM QRadar can accept Log Event Extended Format (LEEF) events from BalaBit's Syslog-ng Agent.

The BalaBit Syslog-ng Agent forwards the following Windows events to QRadar by using syslog:

- Windows security
- Application
- System
- DNS
- DHCP
- Custom container event logs

Before you can receive events from BalaBit IT Security Syslog-ng Agents, you must install and configure the agent to forward events.

### **Before you begin**

Review the following configuration steps before you configure the BalaBit Syslog-ng Agent:

- 1. Install the BalaBit Syslog-ng Agent on your Windows host. For more information, see your BalaBit Syslog-ng Agent documentation.
- 2. Configure Syslog-ng Agent Events.
- 3. Configure QRadar as a destination for the Syslog-ng Agent.
- 4. Restart the Syslog-ng Agent service.
- 5. Optional. Configure the log source in QRadar.

### **Configuring the Syslog-ng Agent event source**

Before you can forward events to IBM QRadar, you must specify what Windows-based events the Syslogng Agent collects.

### **Procedure**

1. From the **Start** menu, select **All Programs** > **syslog-ng Agent for Windows** > **Configure syslog-ng Agent for Windows**.

The **Syslog-ng Agent** window is displayed.

- 2. Expand the **Syslog-ng Agent Settings** pane, and select **Eventlog Sources**.
- 3. Double-click **Event Containers**.

The **Event Containers Properties** window is displayed.

- 4. From the **Event Containers** pane, select the **Enable** radio button.
- 5. Select a check box for each event type you want to collect:
	- **Application** Select this check box if you want the device to monitor the Windows application event log.
	- **Security** Select this check box if you want the device to monitor the Windows security event log.

• **System** - Select this check box if you want the device to monitor the Windows system event log.

**Note:** BalaBit's Syslog-ng Agent supports other event types, such as DNS or DHCP events by using custom containers. For more information, see your *BalaBit Syslog-ng Agent documentation*.

6. Click **Apply**, and then click **OK**.

The event configuration for your BalaBit Syslog-ng Agent is complete. You are now ready to configure QRadar as a destination for Syslog-ng Agent events.

### **Configuring a syslog destination**

The Syslog-ng Agent enables you to configure multiple destinations for your Windows based events.

### **About this task**

To configure IBM QRadar as a destination, you must specify the IP address for QRadar, and then configure a message template for the LEEF format.

### **Procedure**

1. From the **Start** menu, select **All Programs** > **Syslog-ng Agent for Windows** > **Configure syslog-ng Agent for Windows**.

The **Syslog-ng Agent** window is displayed.

- 2. Expand the **Syslog-ng Agent Settings** pane, and click **Destinations**.
- 3. Double-click **Add new server**.

The **Server Property** window is displayed.

- 4. Click the **Server** tab, and then click **Set Primary Server**.
- 5. Configure the following parameters:
	- **Server Name** Type the IP address of your QRadar Console or Event Collector.
	- **Server Port** Type 514 as the TCP port number for events to be forwarded to QRadar.
- 6. Click the **Messages** tab.
- 7. From the **Protocol** list, select **Legacy BSD Syslog Protocol**.
- 8. In the **Template** field, define a custom template message for the protocol by typing:

<\${PRI}>\${BSDDATE} \${HOST} LEEF:\${MSG}

The information that is typed in this field is space delimited.

9. In the **Event Message Format** pane, in the **Message Template** field, type or copy and paste the following text to define the format for the LEEF events:

**Note:** It is suggested that you do not change the text.

1.0|Microsoft|Windows|2k8r2|\${EVENT\_ID}|devTime=\${R\_YEAR}-\${R\_MONTH}-\$ {R\_DAY}T\${R\_HOUR}:\${R\_MIN}:\${R\_SEC}GMT\${TZOFFSET} devTimeFormat=yyyy-MMdd'T'HH:mm:ssz cat=\${EVENT\_TYPE} sev=\${EVENT\_LEVEL} resource=\${HOST} usrName=\${EVENT\_USERNAME} application=\${EVENT\_SOURCE} message=\${EVENT\_MSG}

**Note:** The LEEF format uses tab as a delimiter to separate event attributes from each other. However, the delimiter does not start until after the last pipe character for {Event\_ID}. The following fields must include a tab before the event name: *devTime*, *devTimeFormat*, *cat*, *sev*, *resource*, *usrName*, *application*, and *message*.

You might need to use a text editor to copy and paste the LEEF message format into the **Message Template** field.

10. Click **OK**.

The destination configuration is complete. You are now ready to restart the Syslog-ng Agent service.

### **Restarting the Syslog-ng Agent service**

Before the Syslog-ng Agent can forward LEEF formatted events, you must restart the Syslog-ng Agent service on the Windows host.

#### **Procedure**

1. From the **Start** menu, select **Run**.

The **Run** window is displayed.

2. Type the following text:

services.msc

3. Click **OK**.

The **Services** window is displayed.

4. In the **Name** column, right-click on **Syslog-ng Agent for Windows**, and select **Restart**.

After the Syslog-ng Agent for Windows service restarts, the configuration is complete. Syslog events from the BalaBit Syslog-ng Agent are automatically discovered by IBM QRadar. The Windows events that are automatically discovered are displayed as Microsoft Windows Security Event Logs on the **Log Activity** tab.

### **Syslog log source parameters for BalaBit IT Security for Microsoft Windows Events**

If QRadar does not automatically detect the log source, add a BalaBit IT Security for Microsoft Windows Events log source on the QRadar Console by using the syslog protocol.

When using the syslog protocol, there are specific parameters that you must use.

The following table describes the parameters that require specific values to collect syslog events from BalaBit Syslog-ng Agent:

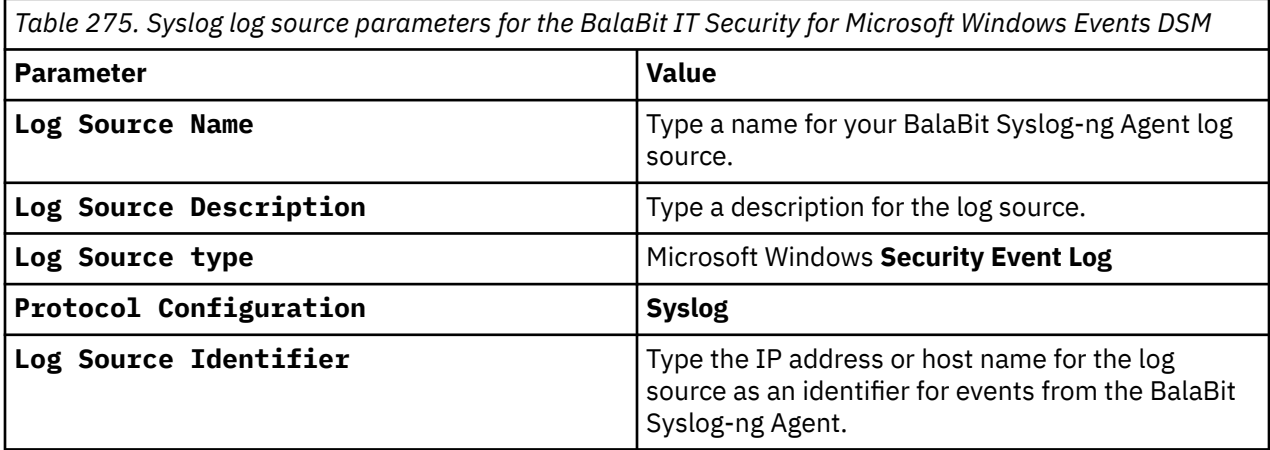

#### **Related tasks**

["Adding a log source" on page 5](#page-40-0)

# **BalaBit IT Security for Microsoft ISA or TMG Events**

You can integrate the BalaBit Syslog-ng Agent application to forward syslog events to IBM QRadar.

The BalaBit Syslog-ng Agent reads Microsoft ISA or Microsoft TMG event logs, and forwards syslog events by using the Log Event Extended Format (LEEF).

The events that are forwarded by BalaBit IT Security are parsed and categorized by the Microsoft Internet and Acceleration (ISA) DSM for QRadar. The DSM accepts both Microsoft ISA and Microsoft Threat Management Gateway (TMG) events.

### **Before you begin**

Before you can receive events from BalaBit IT Security Syslog-ng Agents you must install and configure the agent to forward events.

**Note:** This integration uses BalaBit's Syslog-ng Agent for Windows and BalaBit's Syslog-ng PE to parse and forward events to QRadar for the DSM to interpret.

Review the following configuration steps before you attempt to configure the BalaBit Syslog-ng Agent:

To configure the BalaBit Syslog-ng Agent, you must take the following steps:

- 1. Install the BalaBit Syslog-ng Agent on your Windows host. For more information, see your *BalaBit Syslog-ng Agent vendor documentation*.
- 2. Configure the BalaBit Syslog-ng Agent.
- 3. Install a BalaBit Syslog-ng PE for Linux or Unix in relay mode to parse and forward events to QRadar. For more information, see your *BalaBit Syslog-ng PE vendor documentation*.
- 4. Configure syslog for BalaBit Syslog-ng PE.
- 5. Optional. Configure the log source in QRadar.

### **Configure the BalaBit Syslog-ng Agent**

Before you can forward events to IBM QRadar, you must specify the file source for Microsoft ISA or Microsoft TMG events in the Syslog-ng Agent collects.

If your Microsoft ISA or Microsoft TMG appliance is generating event files for the Web Proxy Server and the Firewall Service, both files can be added.

### **Configuring the BalaBit Syslog-ng Agent file source**

Use the BalaBit Syslog-ng Agent file source to define the base log directory and files that are to be monitored by the Syslog-ng Agent.

### **Procedure**

1. From the **Start** menu, select **All Programs** > **syslog-ng Agent for Windows** > **Configure syslog-ng Agent for Windows**.

The **Syslog-ng Agent** window is displayed.

- 2. Expand the **Syslog-ng Agent Settings** pane, and select **File Sources**.
- 3. Select the **Enable** radio button.
- 4. Click **Add** to add your Microsoft ISA and TMG event files.
- 5. From the **Base Directory** field, click **Browse** and select the folder for your Microsoft ISA or Microsoft TMG log files.
- 6. From the **File Name Filter** field, click **Browse** and select a log file that contains your Microsoft ISA or Microsoft TMG events.

**Note:** The **File Name Filter** field supports the wild card (\*) and question mark (?) characters, which help you to find log files that are replaced, when they reach a specific file size or date.

- 7. In the **Application Name** field, type a name to identify the application.
- 8. From the **Log Facility** list, select **Use Global Settings**.
- 9. Click **OK**.

To add additional file sources, repeat steps 4 to 9.

#### 10. Click **Apply**, and then click **OK**.

The event configuration is complete. You are now ready to configure a syslog destinations and formatting for your Microsoft TMG and ISA events.

Web Proxy Service events and Firewall Service events are stored in individual files by Microsoft ISA and TMG.

### **Configuring a BalaBit Syslog-ng Agent syslog destination**

The event logs captured by Microsoft ISA or TMG cannot be parsed by the BalaBit Syslog-ng Agent for Windows, so you must forward your logs to a BalaBit Syslog-ng Premium Edition (PE) for Linux or UNIX.

### **About this task**

To forward your TMG and ISA event logs, you must specify the IP address for your PE relay and configure a message template for the LEEF format. The BalaBit Syslog-ng PE acts as an intermediate syslog server to parse the events and to forward the information to IBM QRadar.

### **Procedure**

1. From the **Start** menu, select **All Programs** > **syslog-ng Agent for Windows** > **Configure syslog-ng Agent for Windows**.

The **Syslog-ng Agent** window is displayed.

- 2. Expand the **Syslog-ng Agent Settings** pane, and click **Destinations**.
- 3. Double-click **Add new Server**.
- 4. On the **Server** tab, click **Set Primary Server.**
- 5. Configure the following parameters:
	- For the **Server Name** type the IP address of your BalaBit Syslog-ng PE relay.
	- For the **Server Port** type 514 as the TCP port number for events that are forwarded to your BalaBit Syslog-ng PE relay.
- 6. Click the **Messages** tab.
- 7. From the **Protocol** list, select **Legacy BSD Syslog Protocol**.
- 8. From the **File Message Format** pane, in the **Message Template** field, type the following code:

\${FILE\_MESSAGE}\${TZOFFSET}

9. Click **Apply**, and then click **OK**.

The destination configuration is complete. You are now ready to filter comment lines from the event log.

### **Filtering the log file for comment lines**

The event log file for Microsoft ISA or Microsoft TMG might contain comment markers. Comments must be filtered from the event message.

### **Procedure**

1. From the **Start** menu, select **All Programs** > **Syslog-ng Agent for Windows** > **Configure syslog-ng Agent for Windows**.

The **Syslog-ng Agent** window is displayed.

- 2. Expand the **Syslog-ng Agent Settings** pane, and select **Destinations**.
- 3. Right-click on your IBM QRadar **Syslog destination** and select **Event Filters** > **Properties**.

The **Global event filters Properties** window is displayed.

4. Configure the following values:

- From the **Global file filters** pane, select **Enable**.
- From the **Filter Type** pane, select **Black List Filtering**.
- 5. Click **OK**.
- 6. From the **Filter List** menu, double-click **Message Contents**.

The **Message Contents Properties** window is displayed.

- 7. From the **Message Contents** pane, select **Enable**.
- 8. In the **Regular Expression** field, type the following regular expression:

 $\wedge$ 

- 9. Click **Add**.
- 10. Click **Apply**, and then click **OK**.

The event messages with comments are no longer forwarded.

**Note:** You might need to restart Syslog-ng Agent for Windows service to begin syslog forwarding. For more information, see your *BalaBit Syslog-ng Agent documentation*.

### **Configuring a BalaBit Syslog-ng PE Relay**

The BalaBit Syslog-ng Agent for Windows sends Microsoft TMG and ISA event logs to a Balabit Syslog-ng PE installation, which is configured in relay mode.

### **About this task**

The relay mode installation is responsible for receiving the event log from the BalaBit Syslog-ng Agent for Windows, parsing the event logs in to the LEEF format, then forwarding the events to IBM QRadar by using syslog.

To configure your BalaBit Syslog-ng PE Relay, you must:

- 1. Install BalaBit Syslog-ng PE for Linux or Unix in relay mode. For more information, see your BalaBit Syslog-ne PE vendor documentation.
- 2. Configure syslog on your Syslog-ng PE relay.

The BalaBit Syslog-ng PE formats the TMG and ISA events in the LEEF format based on the configuration of your syslog.conf file. The syslog.conf file is responsible for parsing the event logs and forwarding the events to QRadar.

### **Procedure**

- 1. Using SSH, log in to your BalaBit Syslog-ng PE relay command-line interface (CLI).
- 2. Edit the following file:

/etc/syslog-ng/etc/syslog.conf

3. From the destinations section, add an IP address and port number for each relay destination.

For example,

```
###### # destinations destination d_messages { file("/var/log/
messages"); }; destination d_remote_tmgfw { tcp("QRadar_IP"
port(QRadar_PORT) log_disk_fifo_size(10000000) template(t_tmgfw)); };
destination d remote tmgweb \{ tcp("QRadar IP" port(QRadar PORT)
log_disk_fifo_size(10000000) template(t_tmgweb)); };
```
Where:

*QRadar\_IP* is the IP address of your QRadar Console or Event Collector.

*QRadar\_Port* is the port number that is required for QRadar to receive syslog events. By default, QRadar receives syslog events on port 514.

- 4. Save the syslog configuration changes.
- 5. Restart Syslog-ng PE to force the configuration file to be read.

The BalaBit Syslog-ng PE configuration is complete. Syslog events that are forwarded from the BalaBit Syslog-ng relay are automatically discovered by QRadar as Microsoft Windows Security Event Logs on the Log Activity tab. For more information, see the *IBM QRadar Users Guide*.

**Note:** When you are using multiple syslog destinations, messages are considered to be delivered when they successfully arrive at the primary syslog destination.

### **Syslog log source parameters for BalaBit IT Security for Microsoft ISA or TMG Events**

If QRadar does not automatically detect the log source, add a BalaBit IT Security for Microsoft ISA or TMG Events log source on the QRadar Console by using the syslog protocol.

When using the syslog protocol, there are specific parameters that you must use.

The following table describes the parameters that require specific values to collect syslog events from BalaBit IT Security for Microsoft ISA or TMG Events:

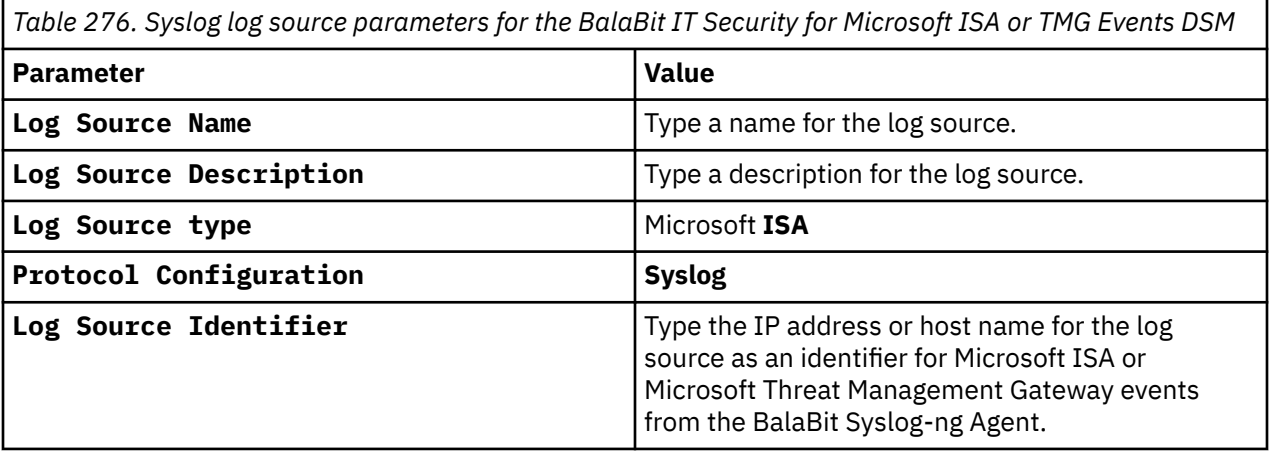

#### **Related tasks**

["Adding a log source" on page 5](#page-40-0)

# **Chapter 28. Barracuda**

IBM QRadar supports a range of Barracuda devices.

## **Barracuda Spam & Virus Firewall**

You can integrate Barracuda Spam & Virus Firewall with IBM QRadar.

The Barracuda Spam & Virus Firewall DSM for QRadar accepts both mail syslog events and web syslog events from Barracuda Spam & Virus Firewall appliances.

Mail syslog events contain the event and action that is taken when the firewall processes email. Web syslog events record information on user activity, and configuration changes that occur on your Barracuda Spam & Virus Firewall appliance.

### **Before you begin**

Syslog messages are sent to QRadar from Barracuda Spam & Virus Firewall by using UDP port 514. You must verify that any firewalls between QRadar and your Barracuda Spam & Virus Firewall appliance allow UDP traffic on port 514.

### **Configuring syslog event forwarding**

You can configure syslog forwarding for Barracuda Spam & Virus Firewall.

### **Procedure**

- 1. Log in to the Barracuda Spam & Virus Firewall web interface.
- 2. Click the **Advanced** tab.
- 3. From the **Advanced** menu, select **Advanced Networking**.
- 4. In the **Mail Syslog** field, type the IP address of your QRadar Console or Event Collector.
- 5. Click **Add**.

6. In the **Web Interface Syslog** field, type the IP address of your QRadar Console or Event Collector.

7. Click **Add**.

### **Syslog log source parameters for Barracuda Spam Firewall**

If QRadar does not automatically detect the log source, add a Barracuda Spam & Virus Firewall log source on the QRadar Console by using the syslog protocol.

When using the syslog protocol, there are specific parameters that you must use.

The following table describes the parameters that require specific values to collect syslog events from Barracuda Spam & Virus Firewall:

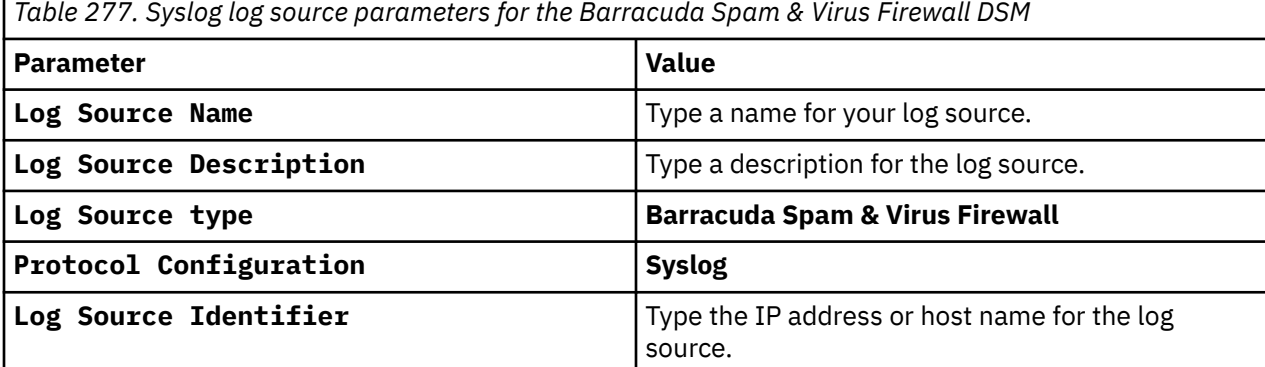

### **Barracuda Spam and Virus Firewall sample event messages**

Use these sample event messages to verify a successful integration with IBM QRadar.

**Important:** Due to formatting issues, paste the message format into a text editor and then remove any carriage return or line feed characters.

### **Barracuda Spam & Virus Firewall sample message when you use the syslog protocol**

**Sample 1:** This sample event shows that a message is blocked because the user doesn't exist.

**Apr 11 11:24:37 2012** barracuda.firewall.test inbound/pass1[25713]: user[**192.168.0.1**] 1334157877-03f828647122cb90001-hUkLV9 1334157877 1334157877 RECV admin1@qradar.example.com **x7ZYJv5uCwenuD/3xNuYx0cYIAkqevlHLIZSj4XeuVOySIBOB8EwFiQ9lpD3MAgI** 2 8 **No such user** (x7ZYJv5uCwenuD/ 3xNuYx0cYIAkqevlHLIZSj4XeuVOySIBOB8EwFiQ9lpD3MAgI)

**Apr 11 11:24:37 2012** barracuda.firewall.test inbound/pass1[25713]: user[**192.168.0.1**] 1334157877-03f828647122cb90001-hUkLV9 1334157877 1334157877 RECV admin1@qradar.example.com **x7ZYJv5uCwenuD/3xNuYx0cYIAkqevlHLIZSj4XeuVOySIBOB8EwFiQ9lpD3MAgI** 2 8 **No such user** (x7ZYJv5uCwenuD/3xNuYx0cYIAkqevlHLIZSj4XeuVOySIBOB8EwFiQ9lpD3MAgI)

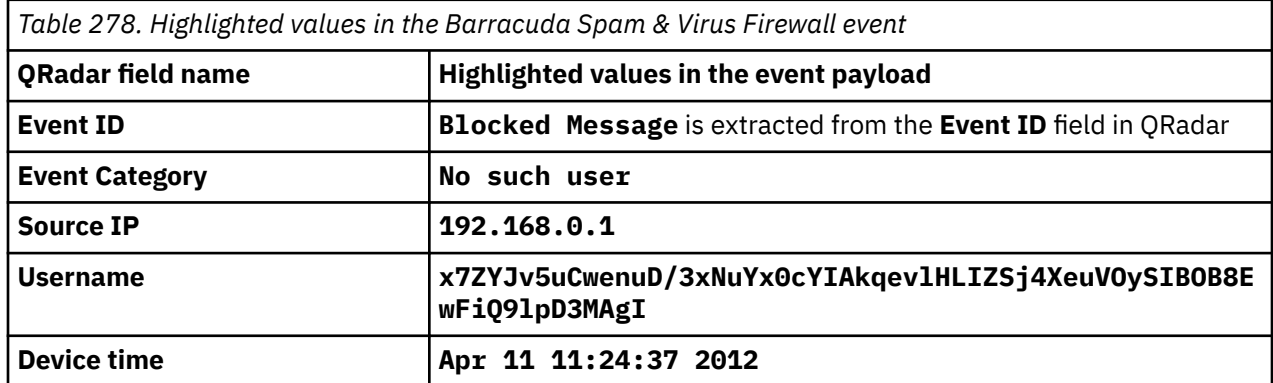

**Sample 2:** This sample event shows that a message is blocked because of political intentions.

<23>scan[9097]: user[**192.168.0.1**] 1366829265-05f5cb11fe1b9a50001-wlKzrS 1366829265 1366829266 SCAN ENC admin2@qradar.example.com **qIWHXoYEpfP+Ut0/6KYPSBB/+f368IWMkt7vCt/ wP0iySIBOB8EwFiQ9lpD3MAgI** - 2 70 example.org SZ:3117 Subj: Random Email Subject Line

<23>scan[9097]: user[**192.168.0.1**] 1366829265-05f5cb11fe1b9a50001-wlKzrS 1366829265 1366829266 SCAN ENC admin2@qradar.example.com **qIWHXoYEpfP+Ut0/6KYPSBB/+f368IWMkt7vCt/ wP0iySIBOB8EwFiQ9lpD3MAgI** - 2 70 example.org SZ:3117 Subj: Random Email Subject Line

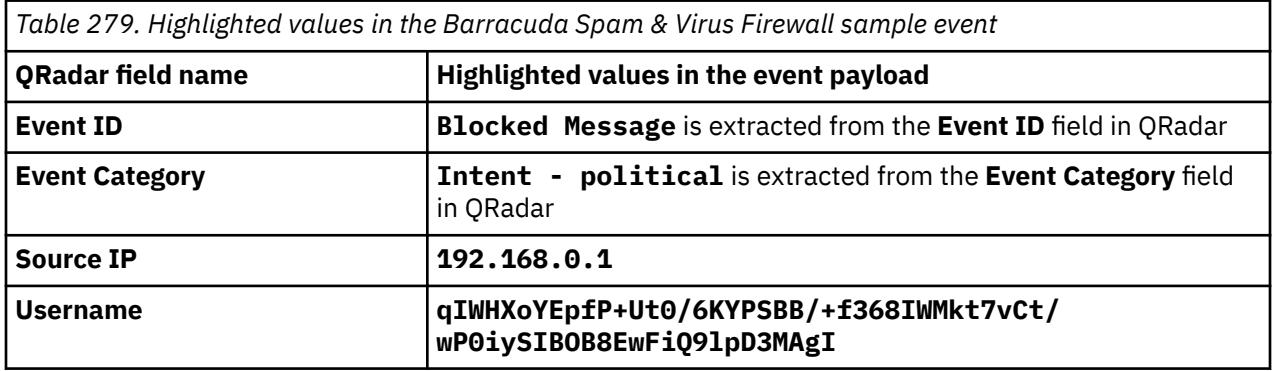

# **Barracuda Web Application Firewall**

The IBM QRadar DSM for Barracuda Web Application Firewall collects syslog LEEF and custom events from Barracuda Web Application Firewall devices.

The following table identifies the specifications for the Barracuda Web Application Firewall DSM:

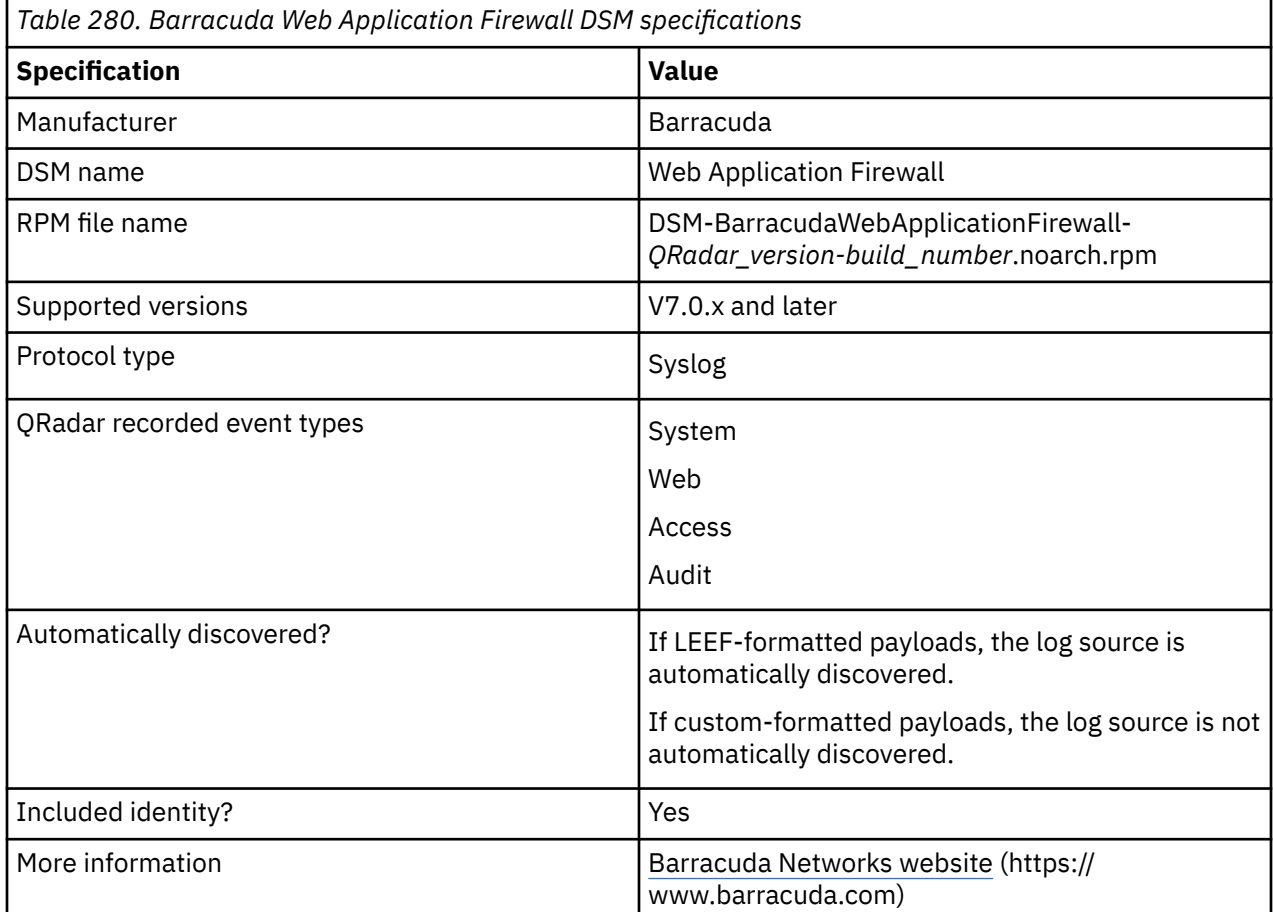

To collect syslog events from Barracuda Web Application Firewall, use the following steps:

- 1. If automatic updates are not enabled, download the most recent version of the following RPMs from the [IBM Support Website](https://www.ibm.com/support/home/) onto your QRadar Console:
	- Barracuda Web Application Firewall DSM RPM
	- DSMCommon RPM
- 2. Configure your Barracuda Web Application Firewall device to send syslog events to QRadar.
- 3. Add a Barracuda Web Application Firewall log source on the QRadar Console. The following table describes the parameters that require specific values that are required for Barracuda Web Application Firewall event collection:

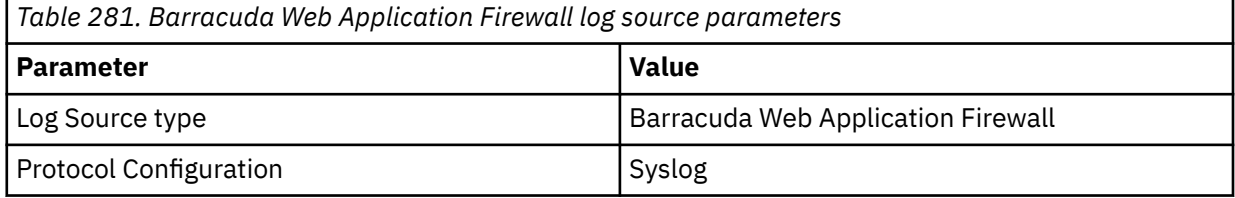

# **Configuring Barracuda Web Application Firewall to send syslog events to QRadar**

Configure your Barracuda Web Application Firewall appliance to send syslog events to IBM QRadar.

### **Before you begin**

Verify that firewalls between the Barracuda appliance and QRadar allow UDP traffic on port 514.

### **Procedure**

- 1. Log in to the Barracuda Web Application Firewall web interface.
- 2. Click the **Advanced** tab.
- 3. From the **Advanced** menu, select **Export Logs**.
- 4. Click **Add Syslog Server**.
- 5. Configure the parameters:

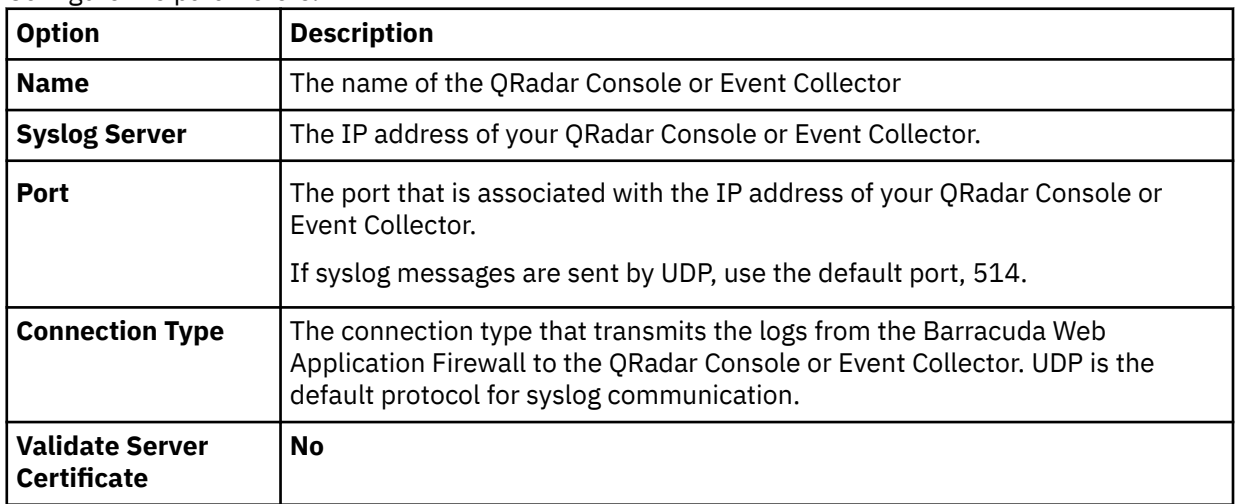

- 6. In the **Log Formats** pane, select a format from the list box for each log type.
	- If you are using newer versions of Barracuda Web Application Firewall, select **LEEF 1.0 (QRadar)**.
	- If you are using older versions of Barracuda Web Application Firewall, select **Custom Format**.
- 7. Click **Save Changes**.

### **Configuring Barracuda Web Application Firewall to send syslog events to QRadar for devices that do not support LEEF**

If your device does not support LEEF, you can configure syslog forwarding for Barracuda Web Application Firewall.

### **Procedure**

- 1. Log in to the Barracuda Web Application Firewall web interface.
- 2. Click the **Advanced** tab.
- 3. From the **Advanced** menu, select **Export logs**.
- 4. Click **Syslog Settings**.
- 5. Configure a syslog facility value for the following options:

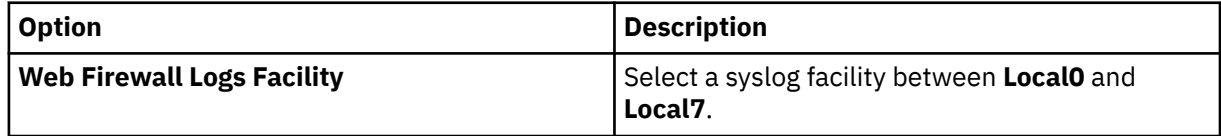

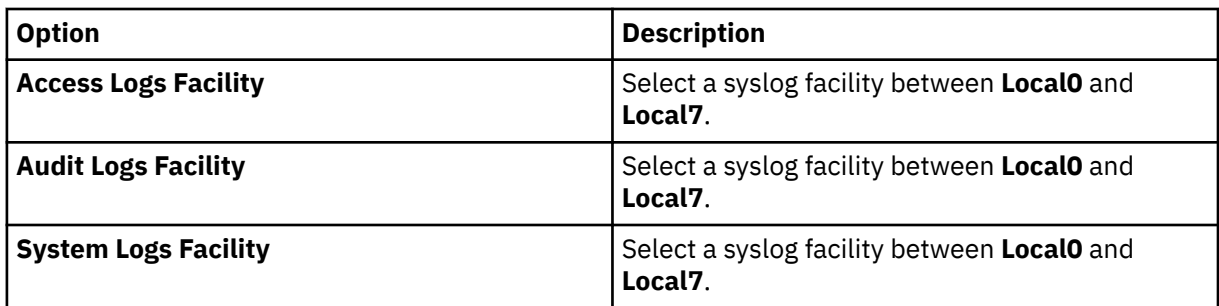

Setting a syslog unique facility for each log type allows the Barracuda Web Application Firewall to divide the logs in to different files.

- 6. Click **Save Changes**.
- 7. In the **Name** field, type the name of the syslog server.
- 8. In the **Syslog** field, type the IP address of your QRadar Console or Event Collector.
- 9. From the **Log Time Stamp** option, select **Yes**.
- 10. From the **Log Unit Name** option, select **Yes**.
- 11. Click **Add**.
- 12. From the **Web Firewall Logs Format** list box, select **Custom Format**.
- 13. In the **Web Firewall Logs Format** field, type the following custom event format: t=%t|ad=%ad|ci=%ci|cp=%cp|au=%au
- 14. From the **Access Logs Format** list box, select **Custom Format**.
- 15. In the **Access Logs Format** field, type the following custom event format: t=%t|p=%p|s=%s|id=%id|ai=%ai|ap=%ap|ci=%ci|cp=%cp|si=%si|sp=%sp|cu=%cu
- 16. From the **Audit Logs Format** list box, select **Custom Format**.
- 17. In the **Audit Logs Format** field, type the following custom event format: t=%t|trt=%trt|an=%an|li=%li|lp=%lp
- 18. Click **Save Changes**.
- 19. From the navigation menu, select **Basic** > **Administration**
- 20. From the System/Reload/Shutdown pane, click **Restart**.

#### **Results**

The syslog configuration is complete after your Barracuda Web Application Firewall restarts. Events that are forwarded to QRadar by Barracuda Web Application Firewall are displayed on the **Log Activity** tab.

### **Barracuda Web Filter**

You can integrate Barracuda Web Filter appliance events with IBM QRadar.

The Barracuda Web Filter DSM for IBM QRadar accepts web traffic and web interface events in syslog format that are forwarded by Barracuda Web Filter appliances.

Web traffic events contain the events, and any actions that are taken when the appliance processes web traffic. Web interface events contain user login activity and configuration changes to the Web Filter appliance.

### **Before you begin**

Syslog messages are forward to QRadar by using UDP port 514. You must verify that any firewalls between QRadar and your Barracuda Web Filter appliance allow UDP traffic on port 514.

### **Configuring syslog event forwarding**

Configure syslog forwarding for Barracuda Web Filter.

### **Procedure**

- 1. Log in to the Barracuda Web Filter web interface.
- 2. Click the **Advanced** tab.
- 3. From the **Advanced** menu, select **Syslog**.
- 4. From the **Web Traffic Syslog** field, type the IP address of your QRadar Console or Event Collector.
- 5. Click **Add**.
- 6. From the **Web Interface Syslog** field, type the IP address of your QRadar Console or Event Collector.
- 7. Click **Add**.

The syslog configuration is complete.

### **Syslog log source parameters for Barracuda Web Filter**

If QRadar does not automatically detect the log source, add a Barracuda Web Filter log source on the QRadar Console by using the syslog protocol.

When using the syslog protocol, there are specific parameters that you must use.

The following table describes the parameters that require specific values to collect syslog events from Barracuda Web Filter:

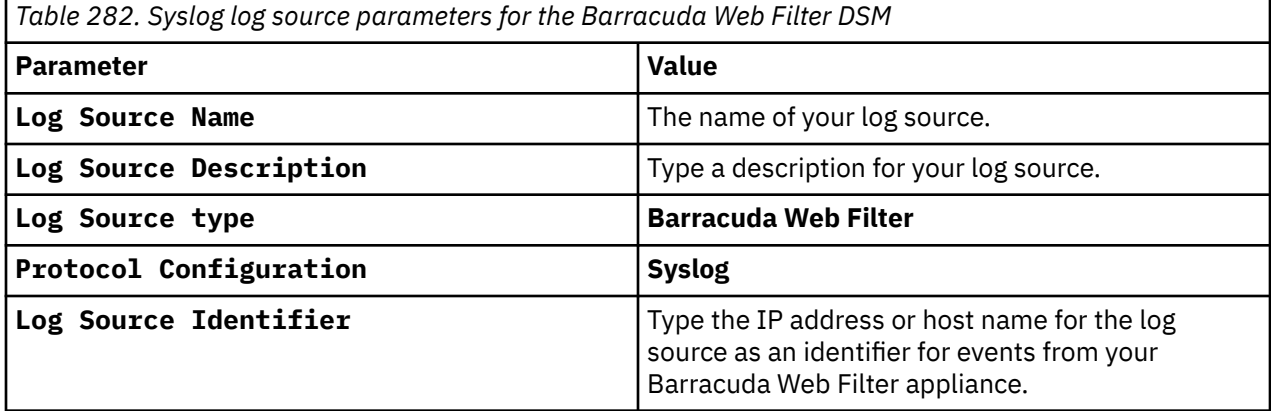

#### **Related tasks**

["Adding a log source" on page 5](#page-40-0)

### **Barracuda Web Filter sample event message**

Use this sample event messages to verify a successful integration with IBM QRadar.

**Important:** Due to formatting issues, paste the message format into a text editor and then remove any carriage return or line feed characters.

### **Barracuda Web Filter sample message when you use the Syslog protocol**

The following sample event message shows a failed login.

<142> web: [**10.22.111.109**] **FAILED\_LOGIN** (**leec**)

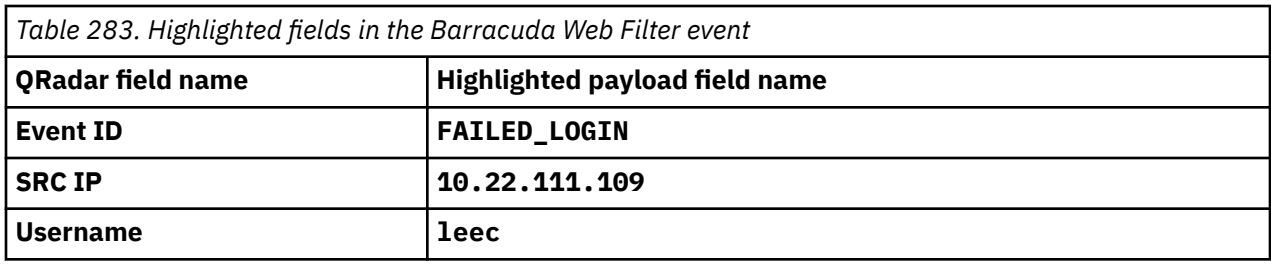

# **Chapter 29. BeyondTrust PowerBroker**

The IBM QRadar DSM for BeyondTrust PowerBroker logs all events to a multi-line format in a single event log that is viewed by using Beyond Trust's *pblog* utility.

You must be on a Linux, Unix or AIX® operating system to integrate BeyondTrust PowerBroker with QRadar.

To integrate BeyondTrust PowerBroker with QRadar, complete the following steps:

- 1. If automatic updates are not enabled, RPMs are available for download from the [IBM support website](http://www.ibm.com/support) (http://www.ibm.com/support). Download and install the most recent version of the BeyondTrust PowerBroker DSM RPM on your QRadar Console.
- 2. Configure BeyondTrust PowerBroker to communicate with QRadar. See [Configuring BeyondTrust](#page-567-0) [PowerBroker to communicate with QRadar](#page-567-0).

For more information about TLS syslog log source parameters, see [TLS syslog protocol configuration](#page-262-0) [options.](#page-262-0)

#### **Related concepts**

["TLS Syslog protocol configuration options" on page 227](#page-262-0) Configure a TLS Syslog protocol log source to receive encrypted syslog events from network devices that support TLS Syslog event forwarding for each listener port.

["BeyondTrust PowerBroker DSM specifications" on page 534](#page-569-0) The following table describes the specifications for the BeyondTrust PowerBroker DSM.

["BeyondTrust PowerBroker sample event message" on page 534](#page-569-0) Use this sample event messages as a way of verifying a successful integration with QRadar.

#### **Related tasks**

["Adding a DSM" on page 4](#page-39-0) ["Adding a log source" on page 5](#page-40-0) ["Configuring BeyondTrust PowerBroker to communicate with QRadar" on page 532](#page-567-0)

# **Syslog log source parameters for BeyondTrust PowerBroker**

If QRadar does not automatically detect the log source, add a BeyondTrust PowerBroker log source on the QRadar Console by using the Syslog protocol.

When using the Syslog protocol, there are specific parameters that you must use.

The following table describes the parameters that require specific values to collect Syslog events from BeyondTrust PowerBroker:

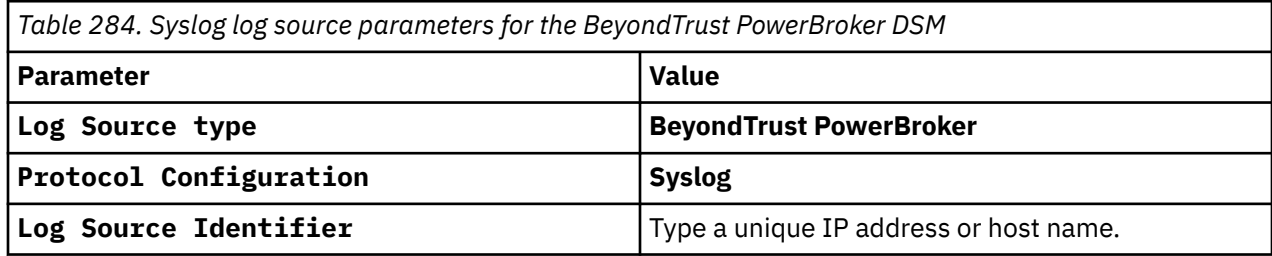

<span id="page-567-0"></span>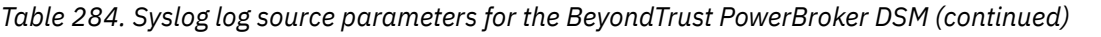

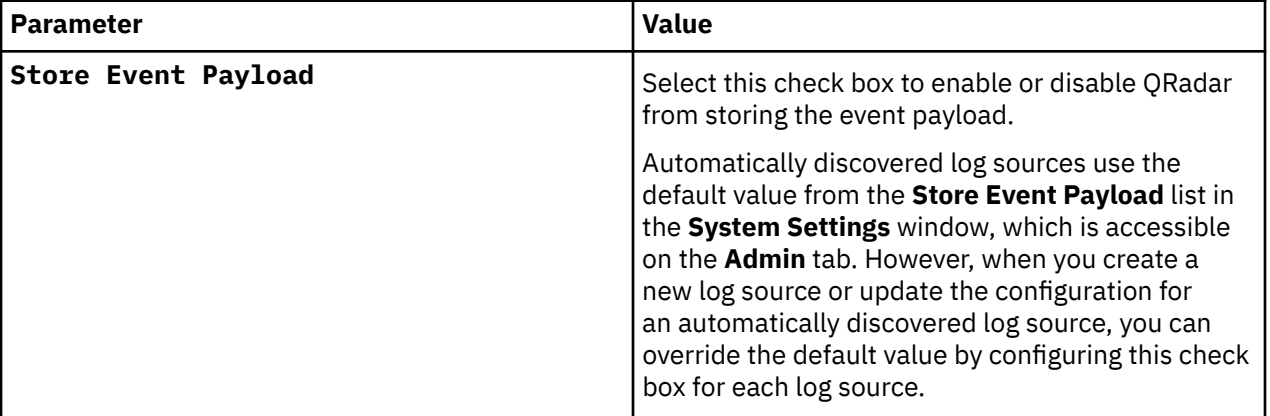

#### **Related tasks**

["Adding a log source" on page 5](#page-40-0)

# **TLS Syslog log source parameters for BeyondTrust PowerBroker**

If QRadar does not automatically detect the log source, add a BeyondTrust PowerBroker log source on the QRadar Console by using the TLS Syslog protocol.

When using the TLS Syslog protocol, there are specific parameters that you must use.

The following table describes the parameters that require specific values to collect TLS Syslog events from BeyondTrust PowerBroker:

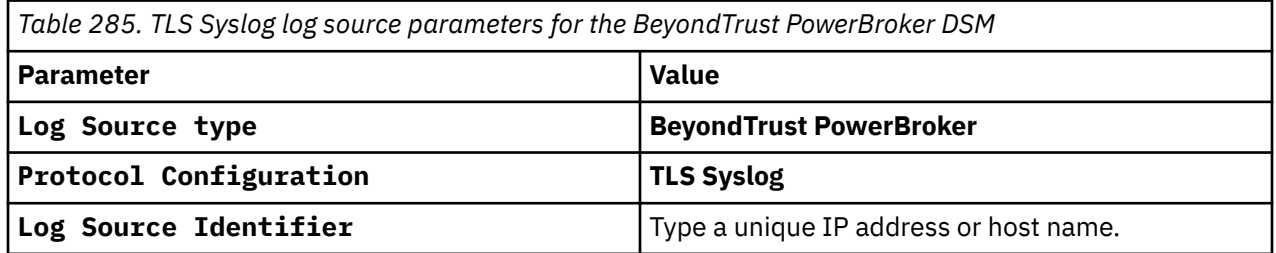

#### **Related tasks**

["Adding a log source" on page 5](#page-40-0)

# **Configuring BeyondTrust PowerBroker to communicate with QRadar**

If you use a Linux, Unix or AIX operating system, complete the following procedure.

BeyondTrust *pblogs* must be reformatted by using a script and then forwarded to IBM QRadar. You need to download and configure a script for your BeyondTrust PowerBroker appliance before you can forward events to QRadar.

### **Procedure**

1. Download the following file from the [IBM support website](http://www.ibm.com/support) (http://www.ibm.com/support):

pbforwarder.pl.gz

- 2. Copy the file to the device that hosts BeyondTrust PowerBroker.
	- **Note:** Perl 5.8 must be installed on the device that hosts BeyondTrust PowerBroker.
- 3. Type the following command to extract the file:

gzip -d pbforwarder.pl.gz

4. Type the following command to set the script file permissions:

chmod +x pbforwarder.pl

5. Use SSH to log in to the device that hosts BeyondTrust PowerBroker.

The credentials that are used need to have read, write, and execute permissions for the log file.

6. Type the appropriate command parameters:

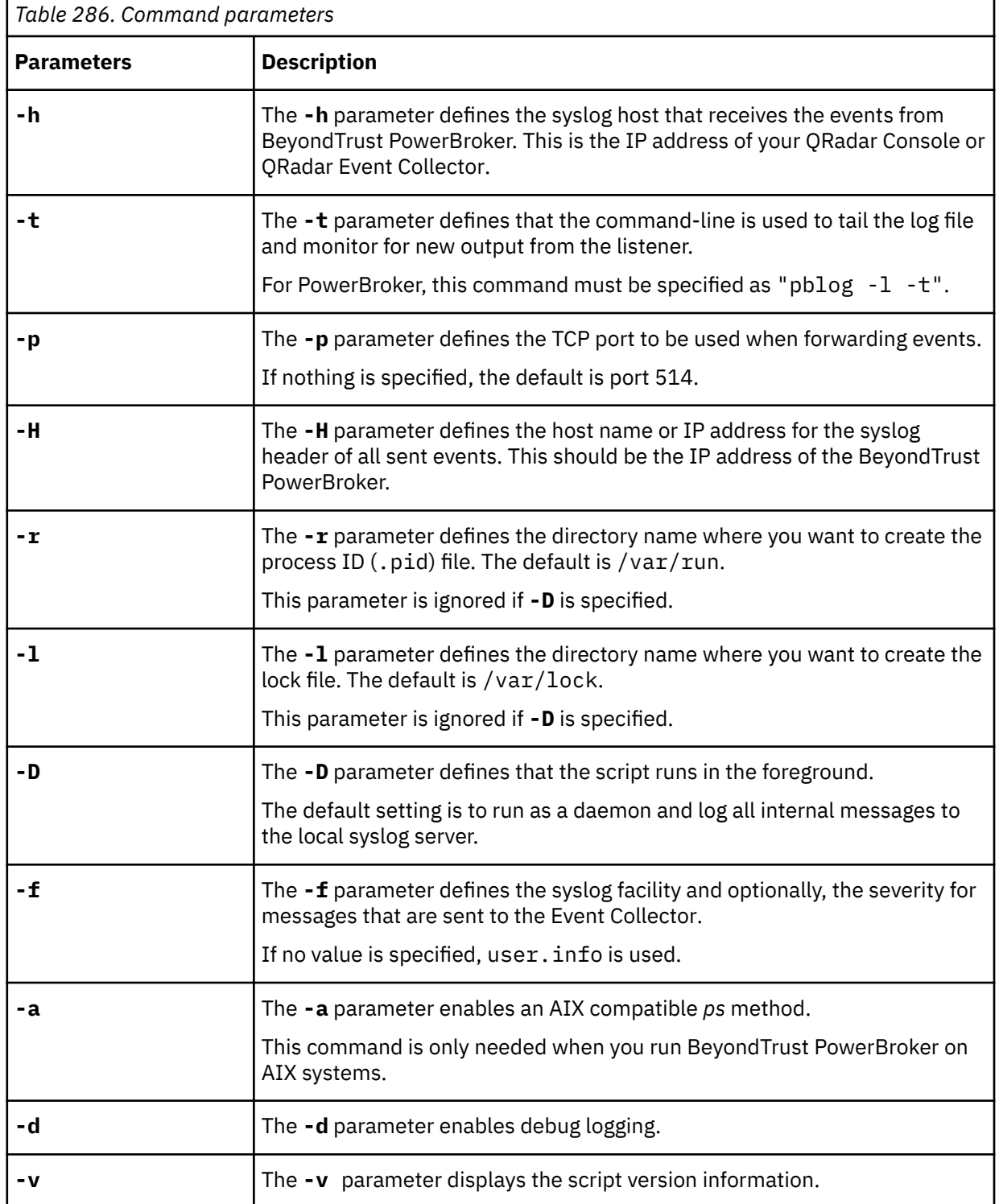

7. Type the following command to start the pbforwarder.pl script. Use the following example as a guide.

<span id="page-569-0"></span>pbforwarder.pl -h <*IP address*> -t "pblog -l -t"

Where <*IP address*> is the IP address of your QRadar or Event Collector.

8. Optional: If you want to stop the script from forwarding events to QRadar, type the following command to stop the pbforwarder.pl script:

kill -QUIT `cat /var/run/pbforwarder.pl.pid`

9. Optional: If the script loses connection or stops working, type the following command to reconnect the pbforwarder.pl script:

kill -HUP `cat /var/run/pbforwarder.pl.pid`

QRadar automatically detects and creates a log source from the syslog events that are forwarded from a BeyondTrust PowerBroker.

# **BeyondTrust PowerBroker DSM specifications**

The following table describes the specifications for the BeyondTrust PowerBroker DSM.

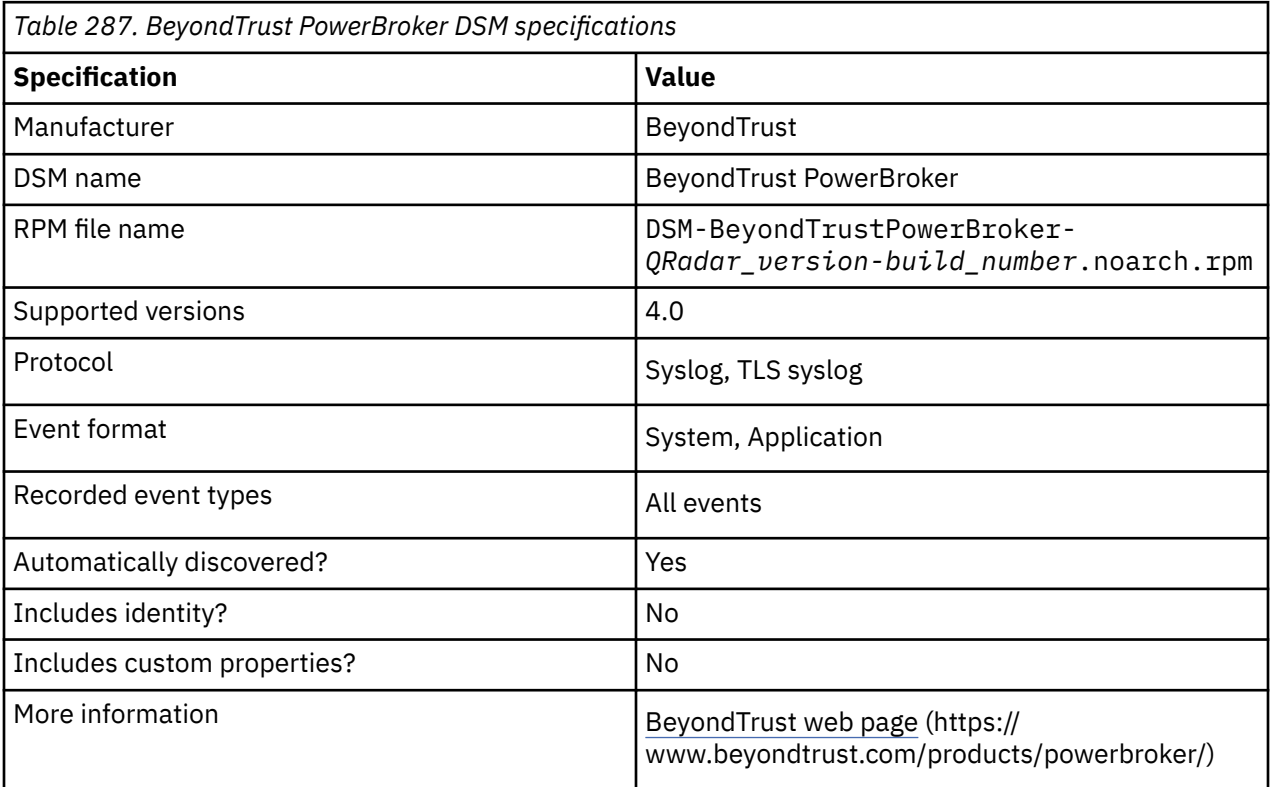

### **BeyondTrust PowerBroker sample event message**

Use this sample event messages as a way of verifying a successful integration with QRadar.

The following table provides a sample event message for the BeyondTrust PowerBroker DSM:

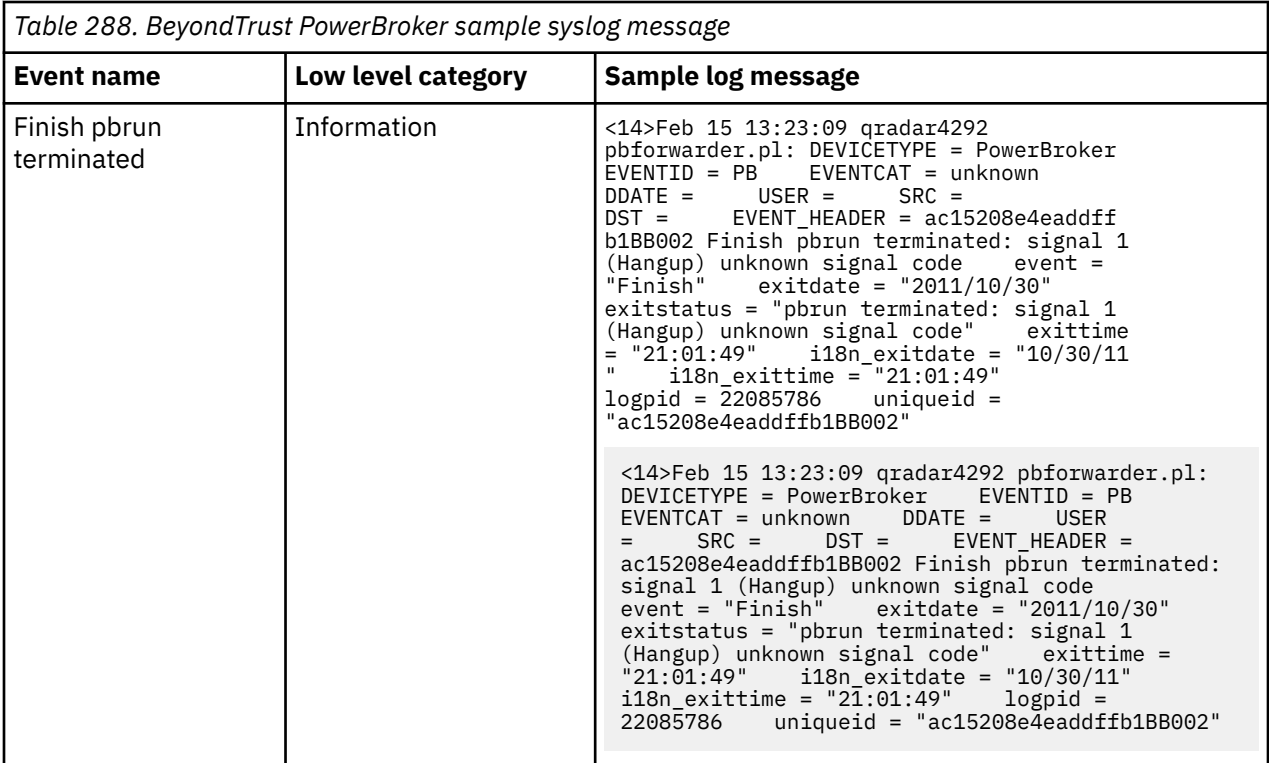

# **Chapter 30. BlueCat Networks Adonis**

The BlueCat Networks Adonis DSM for IBM QRadar accepts events that are forwarded in Log Event Extended Format (LEEF) by using syslog from BlueCat Adonis appliances that are managed with BlueCat Proteus.

QRadar supports BlueCat Networks Adonis appliances by using version 6.7.1-P2 and later.

You might be required to include a patch on your BlueCat Networks Adonis to integrate DNS and DHCP events with QRadar. For more information, see *KB-4670* and your *BlueCat Networks documentation*.

## **Supported event types**

IBM QRadar is capable of collecting all relevant events related to DNS and DHCP queries.

This includes the following events:

- DNS IPv4 and IPv6 query events
- DNS name server query events
- DNS mail exchange query events
- DNS text record query events
- DNS record update events
- DHCP discover events
- DHCP request events
- DHCP release events

### **Event type format**

The LEEF format consists of a pipe ( | ) delimited syslog header and a space delimited event payload.

For example:

Aug 10 14:55:30 <Server> LEEF:1.0|BCN|Adonis|6.7.1|DNS\_Query|cat=A\_record src=<Source\_IP\_address> url=test.example.com

If the syslog events forwarded from your BlueCat Adonis appliances are not formatted similarly to the sample above, you must examine your device configuration. Properly formatted LEEF event messages are automatically discovered by the BlueCat Networks Adonis DSM and added as a log source to IBM QRadar.

#### **Before you begin**

BlueCat Adonis must be configured to generate events in Log Event Extended Format (LEEF) and to redirect the event output to QRadar using syslog.

BlueCat Networks provides a script on their appliances to assist you with configuring syslog. To complete the syslog redirection, you must have administrative or root access to the command line interface of the BlueCat Adonis or your BlueCat Proteus appliance. If the syslog configuration script is not present on your appliance, contact your BlueCat Networks representative.

## **Configuring BlueCat Adonis**

You can configure your BlueCat Adonis appliance to forward DNS and DHCP events to IBM QRadar SIEM.

#### **Procedure**

1. Using SSH, log in to your BlueCat Adonis appliance.

2. On the command-line interface type the following command to start the syslog configuration script:

/usr/local/bluecat/QRadar/setup-QRadar.sh

- 3. Type the IP address of your QRadar Console or Event Collector.
- 4. Type yes or no to confirm the IP address.

The configuration is complete when a success message is displayed.

The log source is added to QRadar as BlueCat Networks Adonis syslog events are automatically discovered. Events that are forwarded to QRadar are displayed on the **Log Activity** tab. If the events are not automatically discovered, you can manually configure a log source.

# **Syslog log source parameters for BlueCat Networks Adonis**

If QRadar does not automatically detect the log source, add a Blue Cat Networks Adonis log source on the QRadar Console by using the syslog protocol.

When using the syslog protocol, there are specific parameters that you must use.

The following table describes the parameters that require specific values to collect syslog events from Blue Cat Networks Adonis:

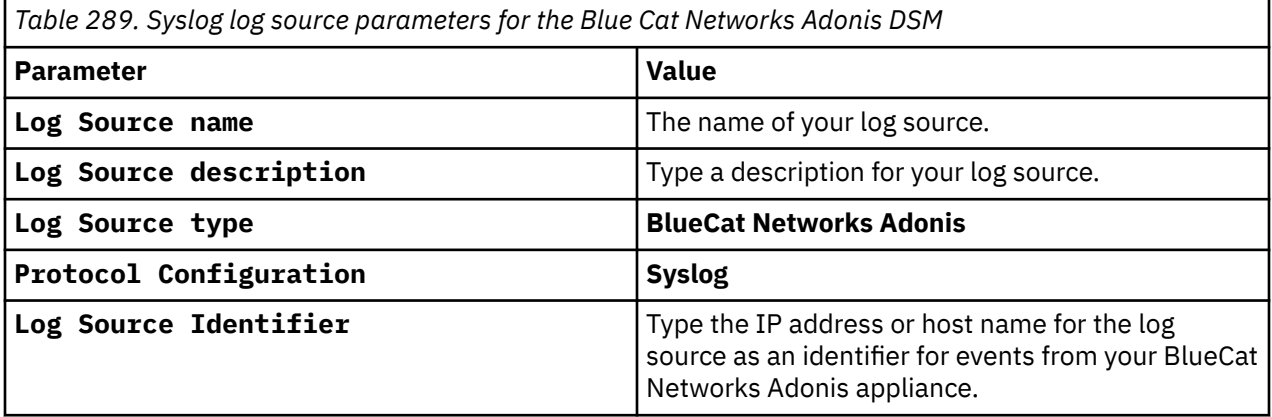

#### **Related tasks**

["Adding a log source" on page 5](#page-40-0)

# **Chapter 31. Blue Coat**

IBM QRadar supports a range of Blue Coat products.

### **Blue Coat SG**

The IBM QRadar DSM for Blue Coat SG collects events from Blue Coat SG appliances.

The following table lists the specifications for the Blue Coat SG DSM:

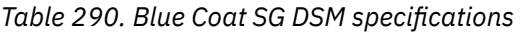

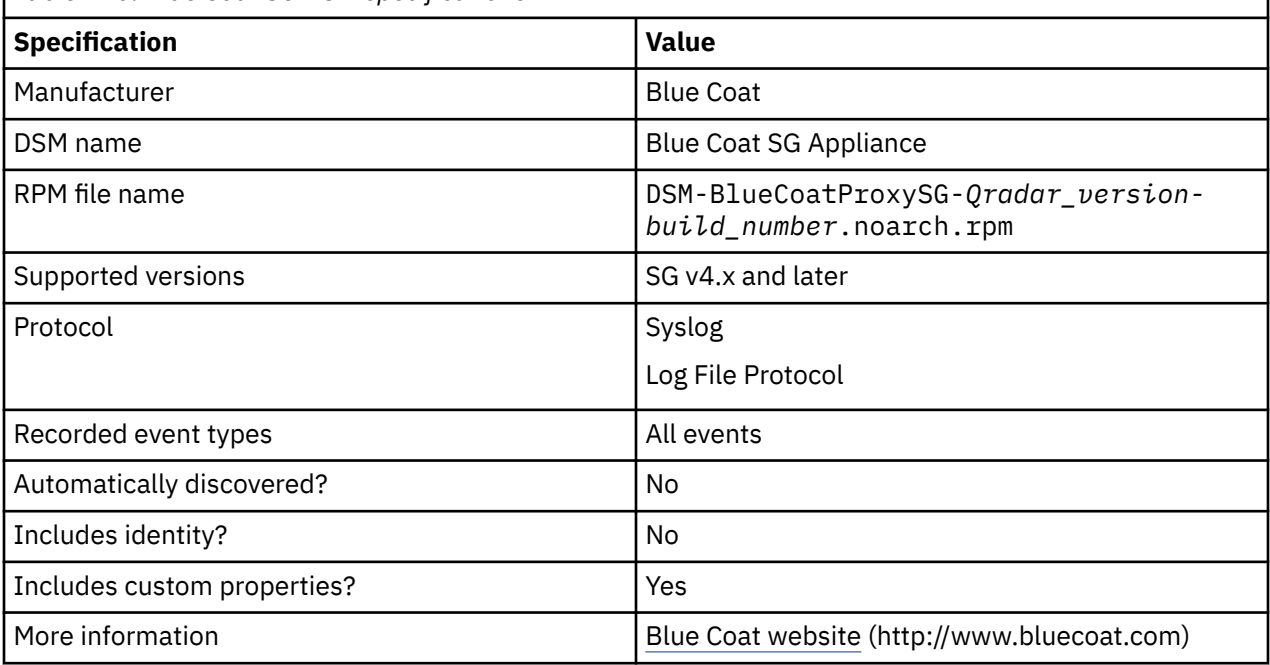

To send events from Blue Coat SG to QRadar, complete the following steps:

- 1. If automatic updates are not enabled, download and install the most recent version of the Blue Coat SG DSM RPM from the [IBM Support Website](https://www.ibm.com/support/home/) (https://www.ibm.com/support/fixcentral) onto your QRadar Console.
- 2. Configure your Blue Coat SG device to communicate with QRadar. Complete the following steps:
	- a. Create a custom event format.
	- b. Create a log facility.
	- c. Enable access logging.
	- d. Configure Blue Coat SG for either Log File protocol or syslog uploads.

The instructions provided describe how to configure Blue Coat SG by using a custom name-value pair format. However, QRadar supports the following formats:

- Custom Format
- SQUID
- NCSA
- main
- IM
- Streaming
- smartreporter
- bcreportermain\_v1
- bcreporterssl\_v1
- p2p
- SSL
- bcreportercifs v1
- CIFS
- MAPI

These standard formats can change between Blue Coat SG versions, which might keep them from being parsed correctly. When you configure Blue Coat SG by using a custom name-value pair format, parsing is more reliable.

#### **Related concepts**

[Creating extra custom format key-value pairs](#page-581-0) [Log File log source parameters for Blue Coat SG](#page-578-0)

#### **Related tasks**

#### [Creating a log facility](#page-576-0)

To use the custom log format that you created for IBM QRadar, you must associate the custom log format to a facility.

[Enabling access logging](#page-576-0)

You must enable access logging on your Blue Coat SG device.

#### [Configuring Blue Coat SG for syslog](#page-581-0)

To allow syslog event collection, you must configure your Blue Coat SG appliance to forward syslog events to IBM QRadar.

### **Creating a custom event format for Blue Coat SG**

To collect events from Blue Coat SG, create a custom event format.

### **Procedure**

- 1. Log in to the **Blue Coat Management Console**.
- 2. Select **Configuration > Access Logging > Formats**.
- 3. Select **New**.
- 4. Type a format name for the custom format.
- 5. Select **Custom format string**.
- 6. Type the following custom format:

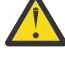

**Attention:** The line breaks in these examples will cause this configuration to fail. Copy the code blocks into a text editor, remove the line breaks, and paste as a single line in the **Custom Format** column.

```
Bluecoat|src=$(c-ip)|srcport=$(c-port)|dst=$(cs-uri-address)
|dstport=$(cs-uri-port)|username=$(cs-username)|devicetime=$(gmttime)|s-action=$(s-action)|
sc-status=$(sc-status)|cs-method=$(cs-method)|time-taken=$(time-taken)|sc-bytes=$(sc-bytes)|
cs-bytes=$(cs-bytes)|cs-uri-scheme=$(cs-uri-scheme)|cs-host=$(cs-host)|cs-uri-path=$(cs-
uri-path)|cs-uri-query=$(cs-uri-query)|cs-uri-extension=$(cs-uri-extension)|cs-auth-group=$
(cs-auth-group)|rs(Content-Type)=$(rs(Content-Type))|cs(User-Agent)=$(cs(User-Agent))|
cs(Referer)=$(cs(Referer))|sc-filter-result=$(sc-filter-result)|filter-category=$(sc-filter-
category)|cs-uri=$(cs-uri)
```
- 7. Select **Log Last Header** from the list.
- 8. Click **OK**.
- 9. Click **Apply**.

**Note:** The custom format for QRadar supports more key-value pairs by using the Blue Coat ELFF format. For more information, see ["Creating extra custom format key-value pairs" on page 546](#page-581-0).
### **What to do next**

Create a log facility on your Blue Coat device. **Related tasks**

#### Creating a log facility

To use the custom log format that you created for IBM QRadar, you must associate the custom log format to a facility.

## **Creating a log facility**

To use the custom log format that you created for IBM QRadar, you must associate the custom log format to a facility.

### **Procedure**

- 1. Select **Configuration > Access Logging > Logs**.
- 2. Click **New**.
- 3. Configure the following parameters:

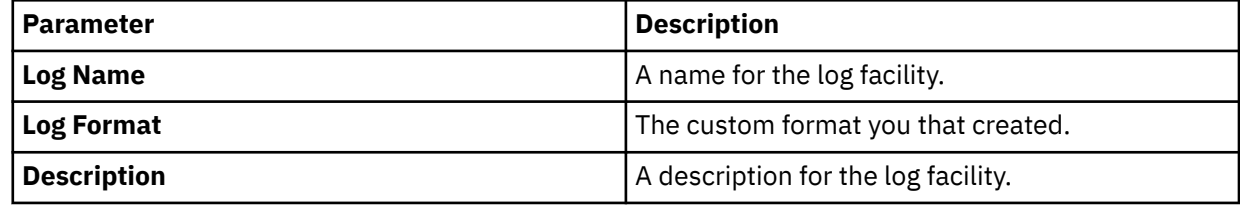

4. Click **OK**.

5. Click **Apply**.

#### **Related tasks**

Enabling access logging You must enable access logging on your Blue Coat SG device.

## **Enabling access logging**

You must enable access logging on your Blue Coat SG device.

### **Procedure**

- 1. Select **Configuration > Access Logging > General**.
- 2. Select the **Enable Access Logging** check box.
- 3. Optional: If you use Blue Coat SGOS 6.2.11.2 Proxy Edition, complete the following steps:
	- a) Select **Config > Policy > Visual Policy Manager**.
	- b) In the **Policy** section, add **Web Access Layer for Logging**.
	- c) Select **Action > Edit** and enable logging to the log facility.
- 4. Click **Apply**.

#### **Related concepts**

[Creating extra custom format key-value pairs](#page-581-0)

## **Configuring Blue Coat SG for FTP uploads**

To collect Blue Coat SG events using FTP, configure the Blue Coat SC to upload events to a FTP server using the Blue Coat upload client.

### **Procedure**

1. Select **Configuration** > **Access Logging** > **Logs** > **Upload Client**.

- 2. From the **Log** list, select the log that contains your custom format.
- 3. From the **Client type** list, select **FTP Client**.
- 4. Select the **text file** option.
- 5. Click **Settings**.
- 6. From the **Settings For** list, select **Primary FTP Server**.
- 7. Configure the following values:

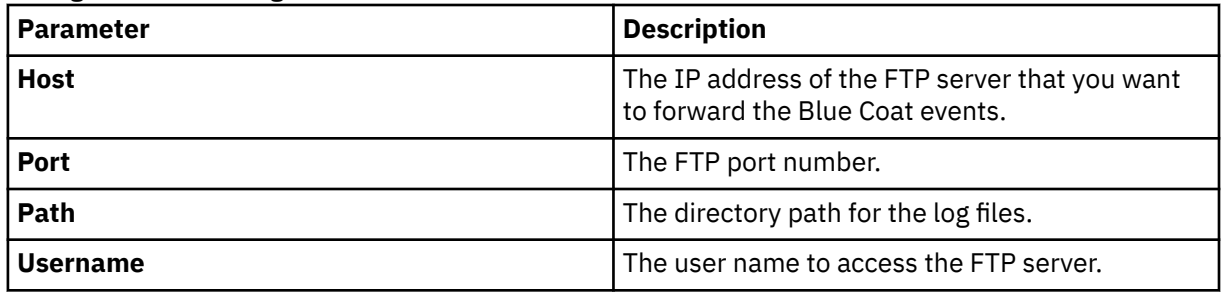

- 8. Click **OK**.
- 9. Select the **Upload Schedule** tab.
- 10. From the **Upload the access log** option, select **Periodically**.
- 11. Configure the **Wait time between connect attempts** option.
- 12. Select to upload the log file to the FTP daily or on an interval.
- 13. Click **Apply**.

## **Syslog log source parameters for Blue Coat SG**

If QRadar does not automatically detect the log source, add a Blue Coat SG log source on the QRadar Console by using the Syslog protocol.

When using the Syslog protocol, there are specific parameters that you must use.

The following table describes the parameters that require specific values to collect Syslog events from Blue Coat SG:

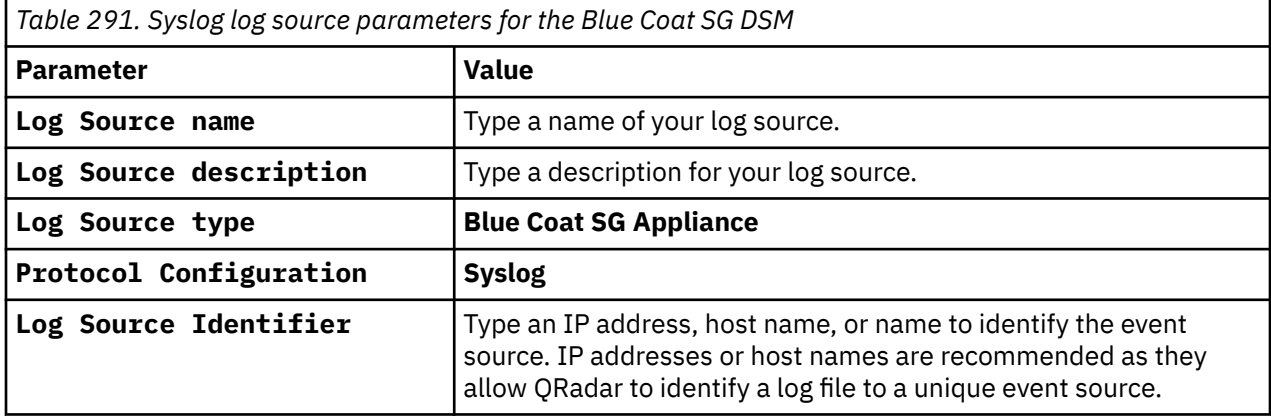

For a complete list of Log File protocol parameters and their values, see Log File protocol configuration options.

#### **Related tasks**

["Adding a log source" on page 5](#page-40-0)

## **Log File log source parameters for Blue Coat SG**

If QRadar does not automatically detect the log source, add a Blue Coat SG log source on the QRadar Console by using the Log File protocol.

When using the Log File protocol, there are specific parameters that you must use.

The following table describes the parameters that require specific values to collect Log File events from Blue Coat SG:

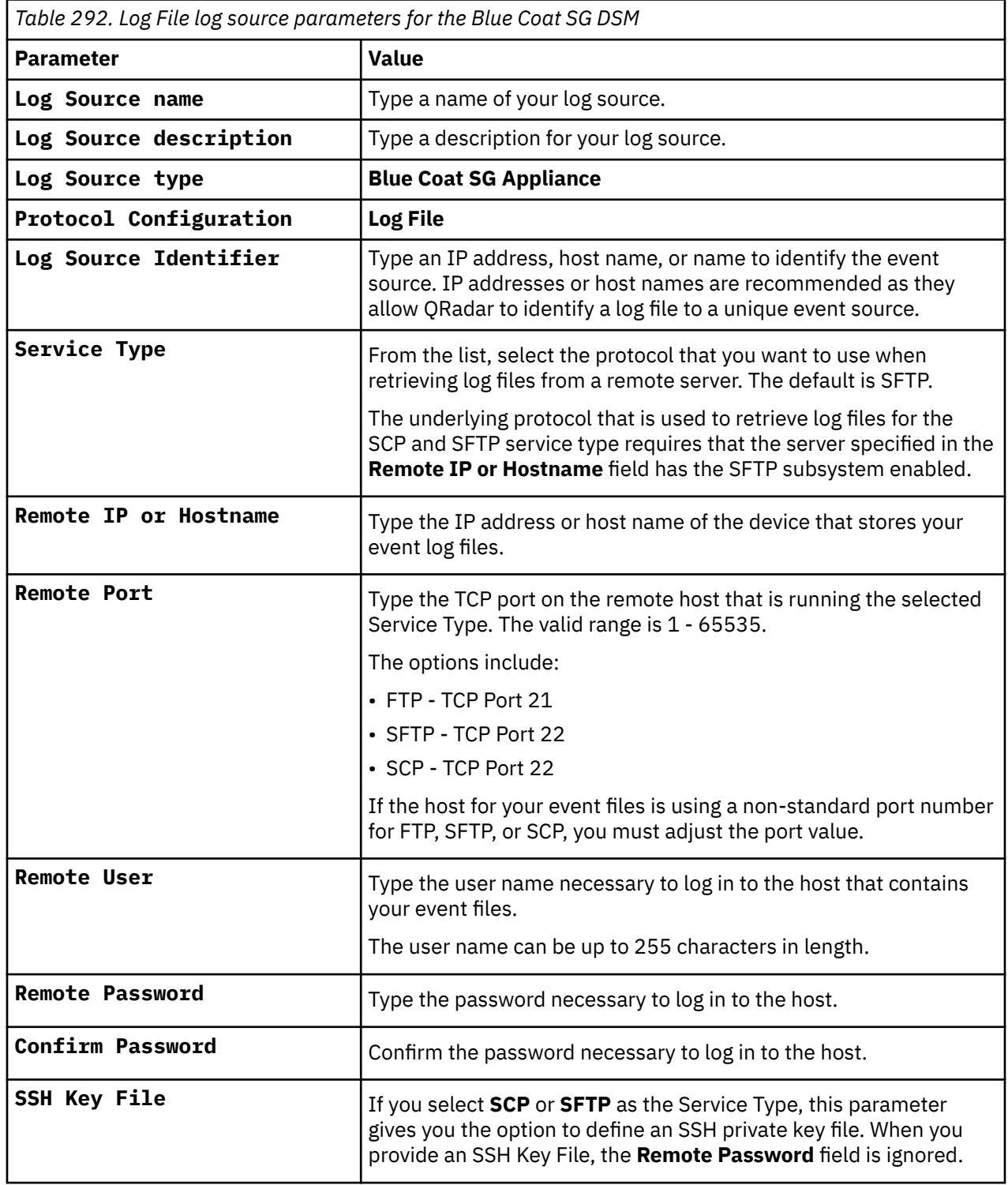

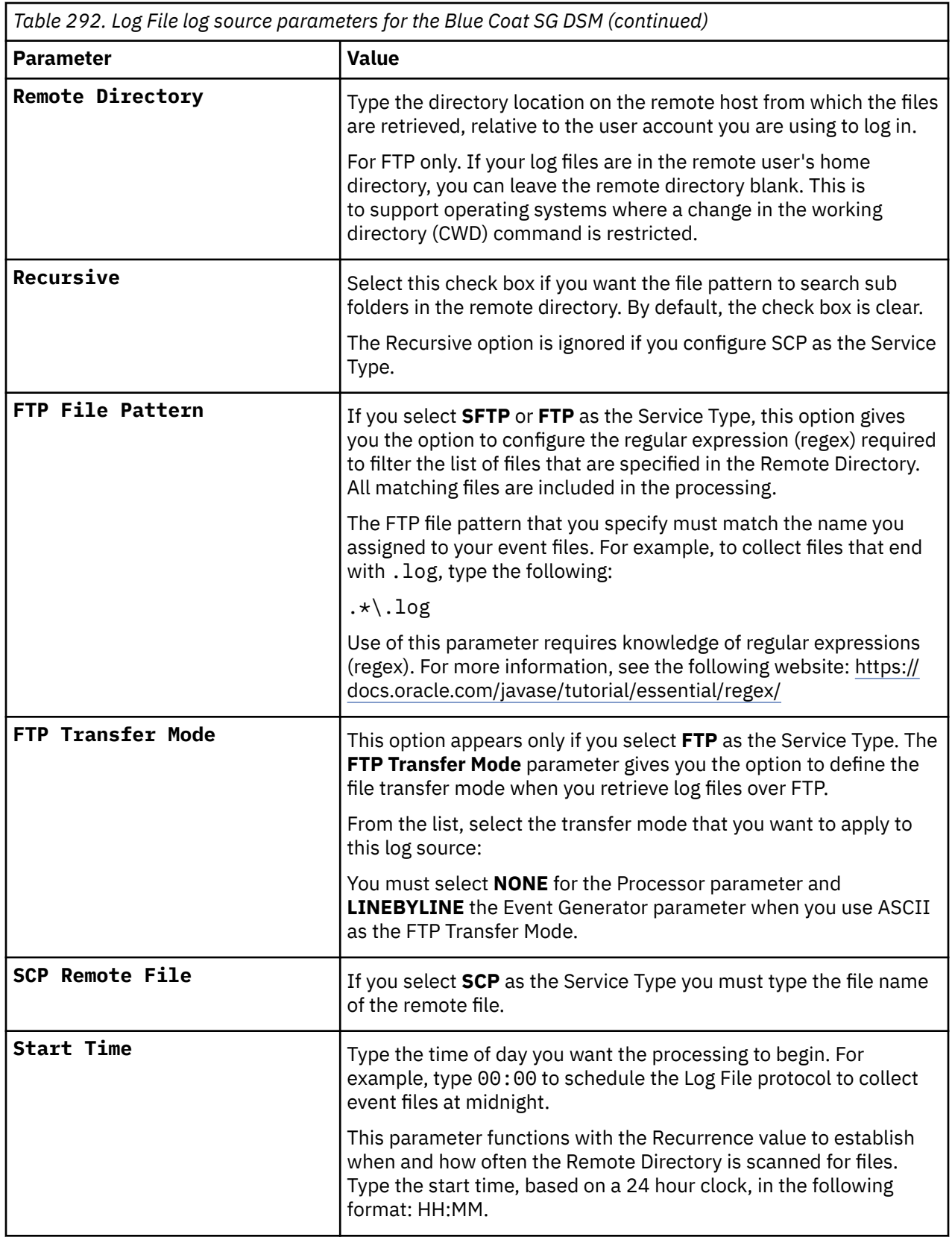

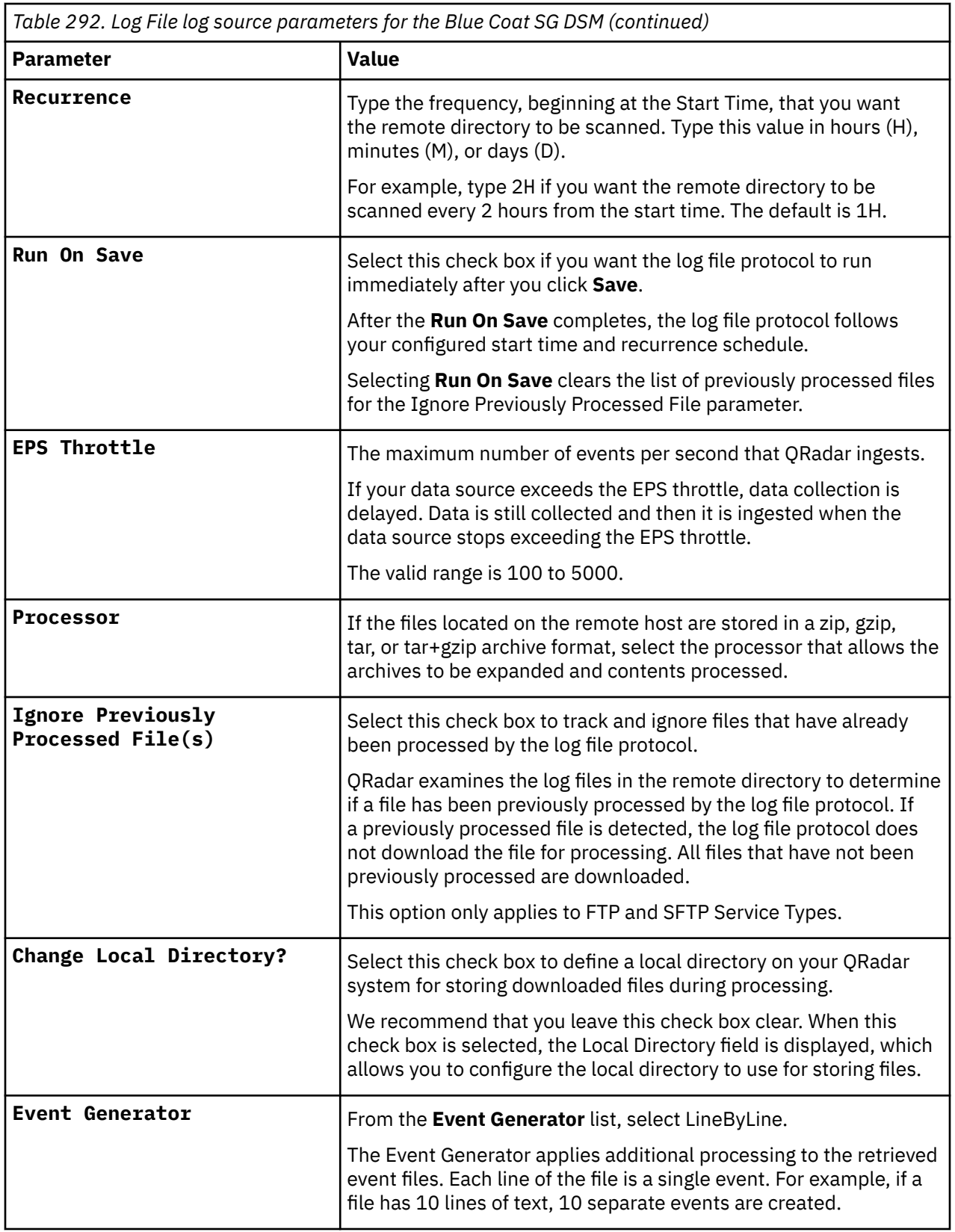

For a complete list of Log File protocol parameters and their values, see Log File protocol configuration options.

# **Related concepts**

[Blue Coat SG](#page-574-0)

<span id="page-581-0"></span>The IBM QRadar DSM for Blue Coat SG collects events from Blue Coat SG appliances.

#### **Related tasks**

["Adding a log source" on page 5](#page-40-0)

## **Configuring Blue Coat SG for syslog**

To allow syslog event collection, you must configure your Blue Coat SG appliance to forward syslog events to IBM QRadar.

### **Before you begin**

**Note:** When you send syslog events to multiple syslog destinations, a disruption in availability in one syslog destination might interrupt the stream of events to other syslog destinations from your Blue Coat SG appliance.

### **Procedure**

- 1. Select **Configuration** > **Access Logging** > **Logs** > **Upload Client**.
- 2. From the **Log** list, select the log that contains your custom format.
- 3. From the **Client type** list, select **Custom Client**.
- 4. Click **Settings**.
- 5. From the **Settings For** list, select **Primary Custom Server**.
- 6. In the **Host** field, type the IP address for your QRadar system.
- 7. In the **Port** field, type 514.
- 8. Click **OK**.
- 9. Select the **Upload Schedule** tab.
- 10. From the **Upload the access log** list, select **Continuously**.
- 11. Click **Apply**.

### **Creating extra custom format key-value pairs**

Use the Extended Log File Format (ELFF) custom format to forward specific Blue Coat data or events to IBM QRadar.

The custom format is a series of pipe-delimited fields that start with the Bluecoat  $|$  field and contains the \$(Blue Coat ELFF) parameter.

For example:

```
Bluecoat|src=\$(c-ip)|srcport=\$(c-port)|dst=\$(cs-uri-address)|dst=0 and the set of soluting that s and s and s and s and s and s and s and s and s and s and s and s and s and s and s and s and s and s and s and s 
port)|username=$(cs-username)|devicetime=$(gmttime)|s-action=$(s-action)|sc-
status=$(sc-status)|cs-method=$(cs-method)
```
*Table 293. Custom Format examples*

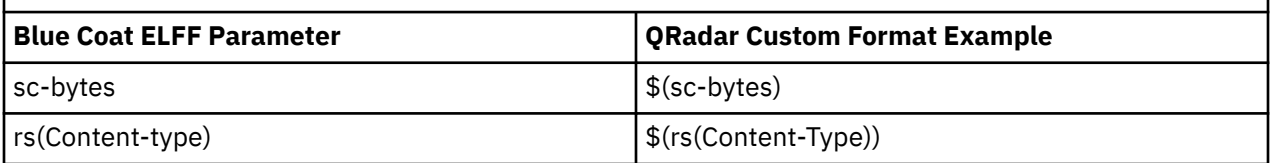

For more information about available Blue Coat ELFF parameters, see your Blue Coat appliance documentation.

## **Blue Coat SG sample event messages**

Use these sample event messages to verify a successful integration with IBM QRadar.

**Important:** Due to formatting issues, paste the message format into a text editor and then remove any carriage return or line feed characters.

#### **Blue Coat SG sample message when you use the Syslog protocol**

The following sample event message shows that access was denied by a filter.

```
2016-11-07 13:13:54 44 172.28.51.1 407 TCP_DENIED 2251 492 GET http clients5.example.com 
80 /complete/search ?hl=de-DE&q=t&client=ie8&inputencoding=UTF-8&outputencoding=UTF-8 - - - - - 
"Mozilla/5.0 (Windows NT 6.1; Trident/7.0; rv:11.0) like Gecko" DENIED "Search Engines/Portals" - 
192.168.165.34
```

```
2016-11-07 13:13:54 44 172.28.51.1 407 TCP_DENIED 2251 492 GET http clients5.example.com 80
/complete/search ?hl=de-DE&q=t&client=ie8&inputencoding=UTF-8&outputencoding=UTF-8 - - - - - 
"Mozilla/5.0 (Windows NT 6.1; Trident/7.0; rv:11.0) like Gecko" DENIED "Search Engines/Portals" 
- 192.168.165.34
```
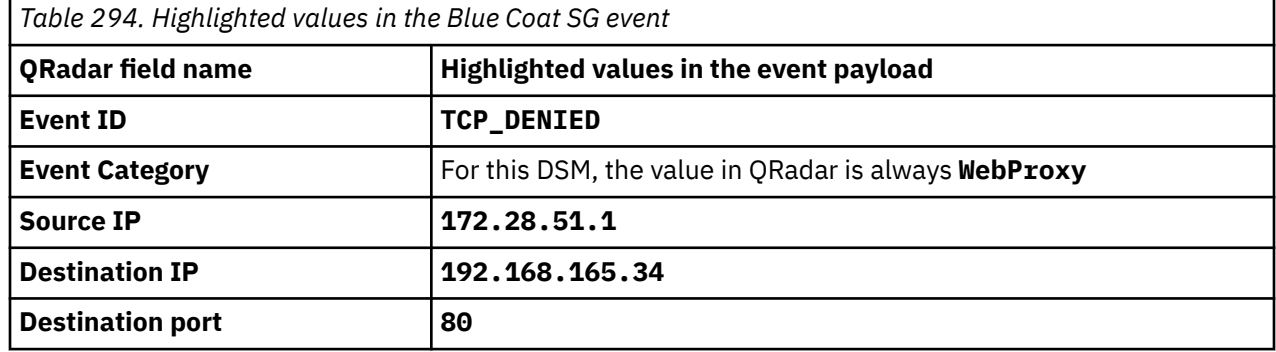

## **Blue Coat Web Security Service**

The IBM QRadar DSM for Blue Coat Web Security Service collects events from the Blue Coat Web Security Service.

The following table describes the specifications for the Blue Coat Web Security Service DSM:

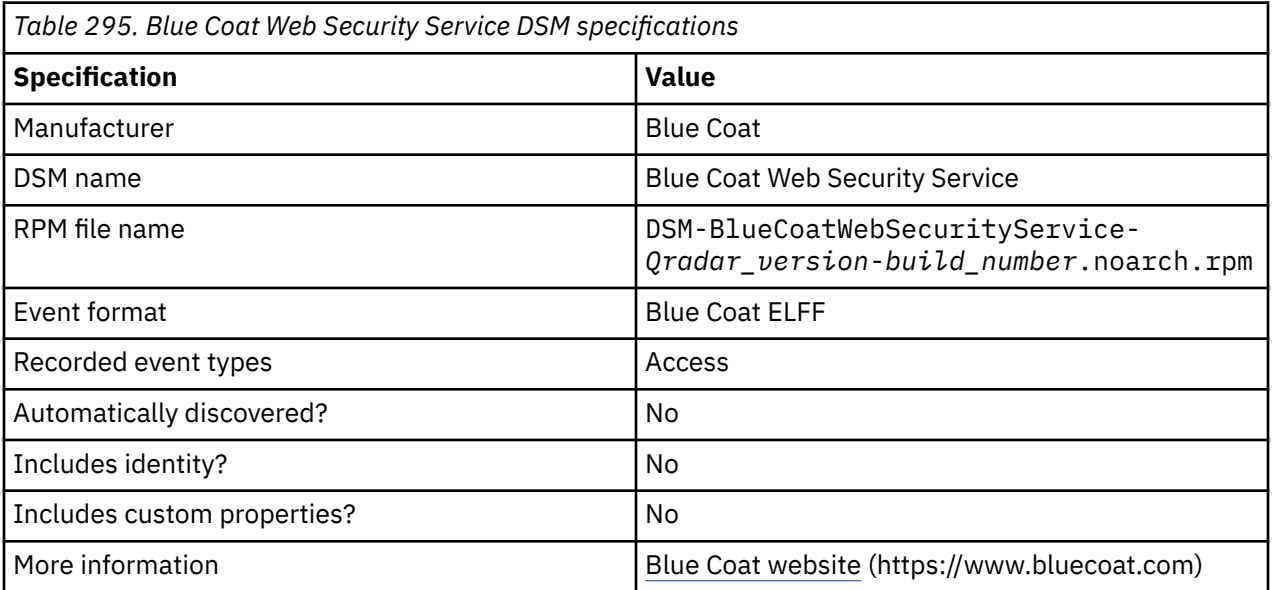

To integrate Blue Coat Web Security Service with QRadar, complete the following steps:

- 1. If automatic updates are not enabled, download and install the most recent version of the following RPMs from the [IBM Support Website](https://www.ibm.com/support/home/) onto your QRadar Console:
	- Protocol Common RPM
	- Blue Coat Web Security Service REST API Protocol RPM
	- Blue Coat Web Security Service DSM RPM
- 2. Configure Blue Coat Web Security Service to allow QRadar access to the Sync API.
- 3. Add a Blue Coat Web Security Service log source on the QRadar Console. The following table describes the parameters that require specific values for Blue Coat Web Security Service event collection:

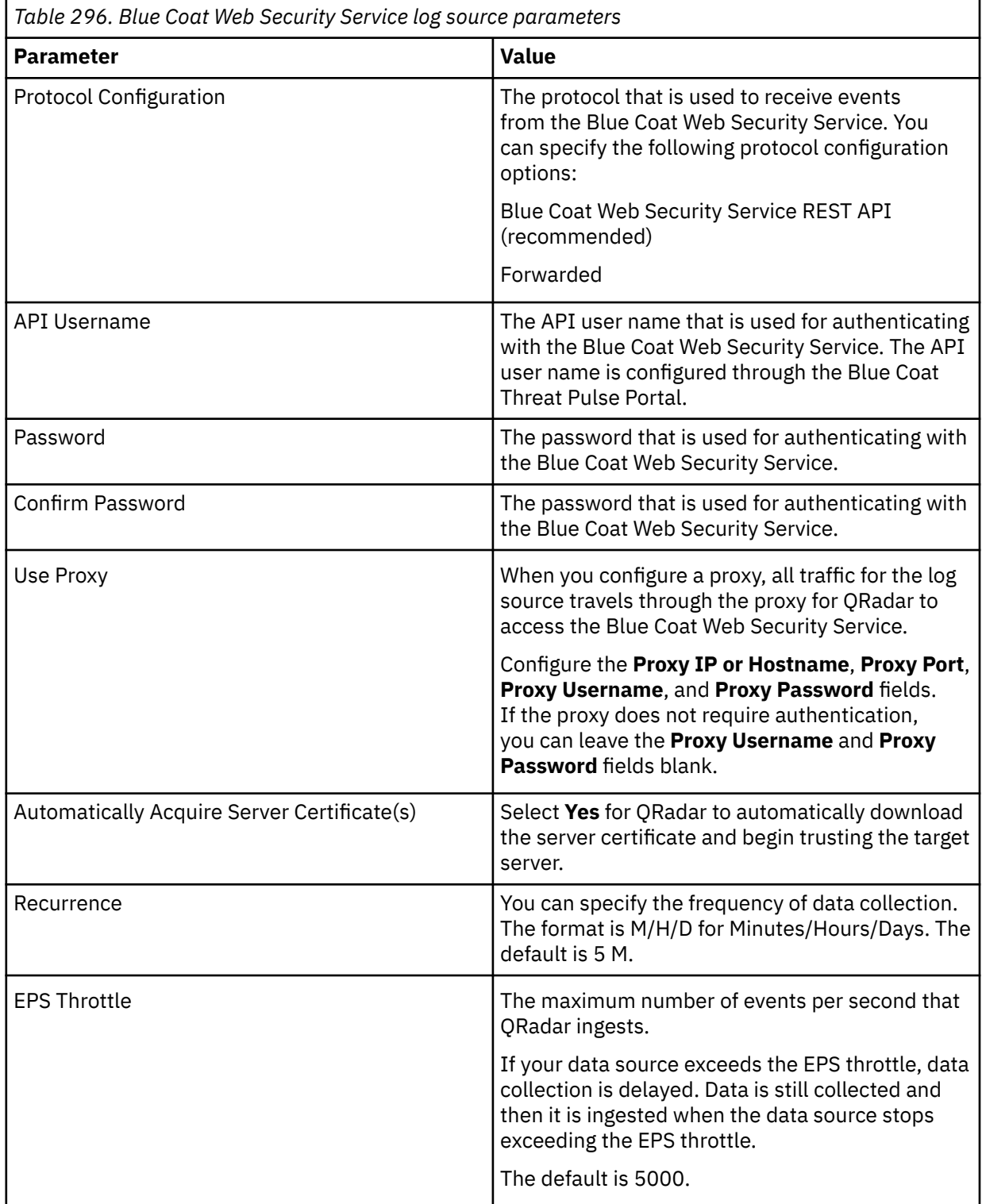

**Related tasks** ["Adding a log source" on page 5](#page-40-0) ["Adding a DSM" on page 4](#page-39-0)

### **Configuring Blue Coat Web Security Service to communicate with QRadar**

To collect events from Blue Coat Web Security Service, you must create an API key for IBM QRadar. If an API key exists, Blue Coat Web Security Service is already configured.

### **Procedure**

- 1. Log in to the Blue Coat Threat Pulse portal.
- 2. Switch to **Service** mode.
- 3. Click **Account Maintenance** > **MDM, API Keys**.
- 4. Click **Add API key**, type a user name and password for the API key, and then click **Add**.

You need the user name and password when you configure the log source for the API.

### **Blue Coat Web Security Service sample event message**

Use this sample event message to verify a successful integration with IBM QRadar.

### **Blue Coat Web Security Service sample message when you use the Blue Coat Web Security REST API protocol**

**Important:** Due to formatting, paste the message format into a text editor and then remove any carriage return or line feed characters.

```
source-log-file=cloud_26754_20190506090002.log.gz x-bluecoat-request-tenant-id=
26754 date=2019-05-06 time=09:03:
46 x-bluecoat-appliance-name="AA11-aaa1_test" time-taken=13
    c-ip=10.10.10.11 cs-userdn=OS\ 
estUser cs-auth-groups=- x-exception-id=- sc-filter-result=OBSERVED<br>cs-categories="Technology/Internet;Web Ads/Analytics" cs(Referer)=- sc-status=
cs-categories="Technology/Internet;Web Ads/Analytics"
200 s-action=TCP_NC_MISS cs-method=GET rs(Content-
Type)=application/json cs-uri-scheme=https cs-host=domain.test 
cs-uri-port=443 cs-uri-path=/settings/v2.0/analog/ASAP_VES 
cs-uri-query=?os=windows&osver=10.0.17134.1.amd64fre.rs4_release.180410-1804&deviceid=%1111
111111-9C67-47FB-AE69-111111111111%7D cs-uri-extension=- cs(User-Agent)="OneSet
tingsQuery" s-ip=192.168.15.66 sc-bytes=835 cs-bytes=255 x-data-leak
-detected=- x-virus-id=- x-bluecoat-location-id=0 x-bluecoat-location-name
="client" x-bluecoat-access-type=client_connector x-bluecoat-application-name="
-" x-bluecoat-application-operation="-" r-ip=10.10.10.
12 r-supplier-country="Ireland" x-rs-certificate-validate-status=CERT_VALID 
x-rs-certificate-observed-errors=none x-cs-ocsp-error=- x-rs-ocsp-error=- 
x-rs-connection-negotiated-ssl-version=TLSv1.2 x-rs-connection-negotiated-cipher=ECDHE
-RSA-AES128-GCM-SHA256 x-rs-connection-negotiated-cipher-size=128 x-rs-certifica
te-hostname=domain.test x-rs-certificate-hostname-categories="Technology/Internet;Web 
Ads/Analytics" x-cs-connection-negotiated-ssl-version=TLSv1.2 x-cs-connection-ne
gotiated-cipher=ECDHE-RSA-AES256-GCM-SHA384 x-cs-connection-negotiated-cipher-size=
256 x-cs-certificate-subject=- cs-icap-status=ICAP_NOT_SCANNED cs-icap-e
rror-details=- rs-icap-status=ICAP_NOT_SCANNED rs-icap-error-details=- 
s-supplier-ip=10.10.10.12 s-supplier-country=- s-supplier-failures=- 
x-cs-client-ip-country="Test Country" cs-threat-risk=- x-rs-certificate-hostnam
e-threat-risk=unlicensed x-client-agent-type=unified-agent x-client-os=architec
ture=x86_64%20name=Windows%2010%20Enterprise%20version=10.0.17134 x-client-agent-sw=4
.10.3.225009 x-client-device-id=11111111-fcd7-4e60-b92b-111111111111 x-client-d
                                                x-client-security-posture-details
=- x-client-security-posture-risk-score=- x-bluecoat-reference-id=- x-sc
-connection-issuer-keyring=SSL_Intercept_1 x-sc-connection-issuer-keyring-alias=
- x-cloud-rs=- x-bluecoat-placeholder=- cs(X-Requested-With)=- x-b
luecoat-transaction-uuid=fdc8d949880e442a-000000000bda1726-000000005ccff872
```
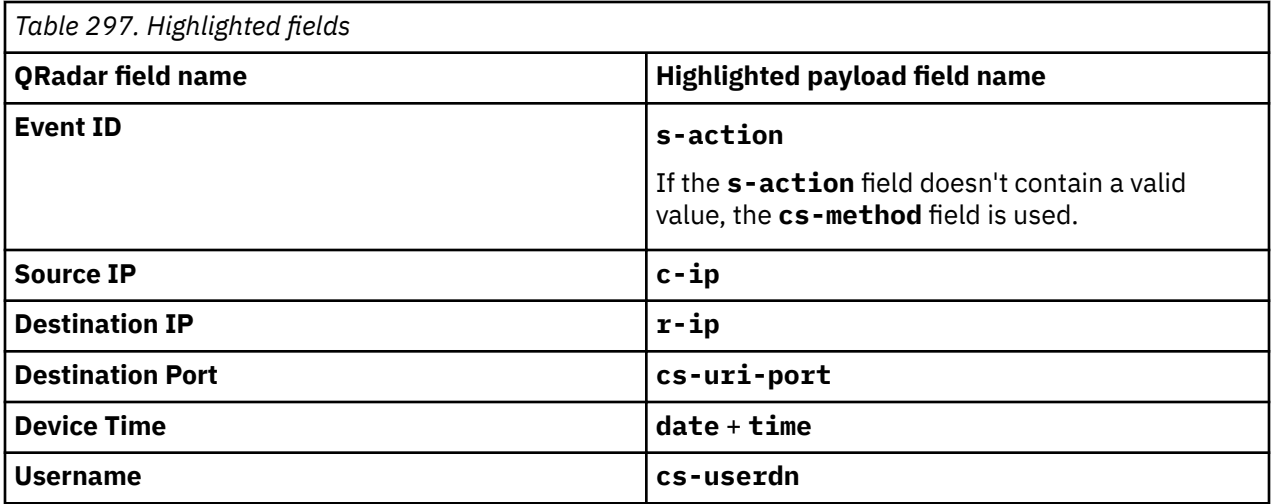

# **Chapter 32. Box**

The IBM QRadar DSM for Box collects enterprise events from a Box enterprise account.

The following table describes the specifications for the Box DSM:

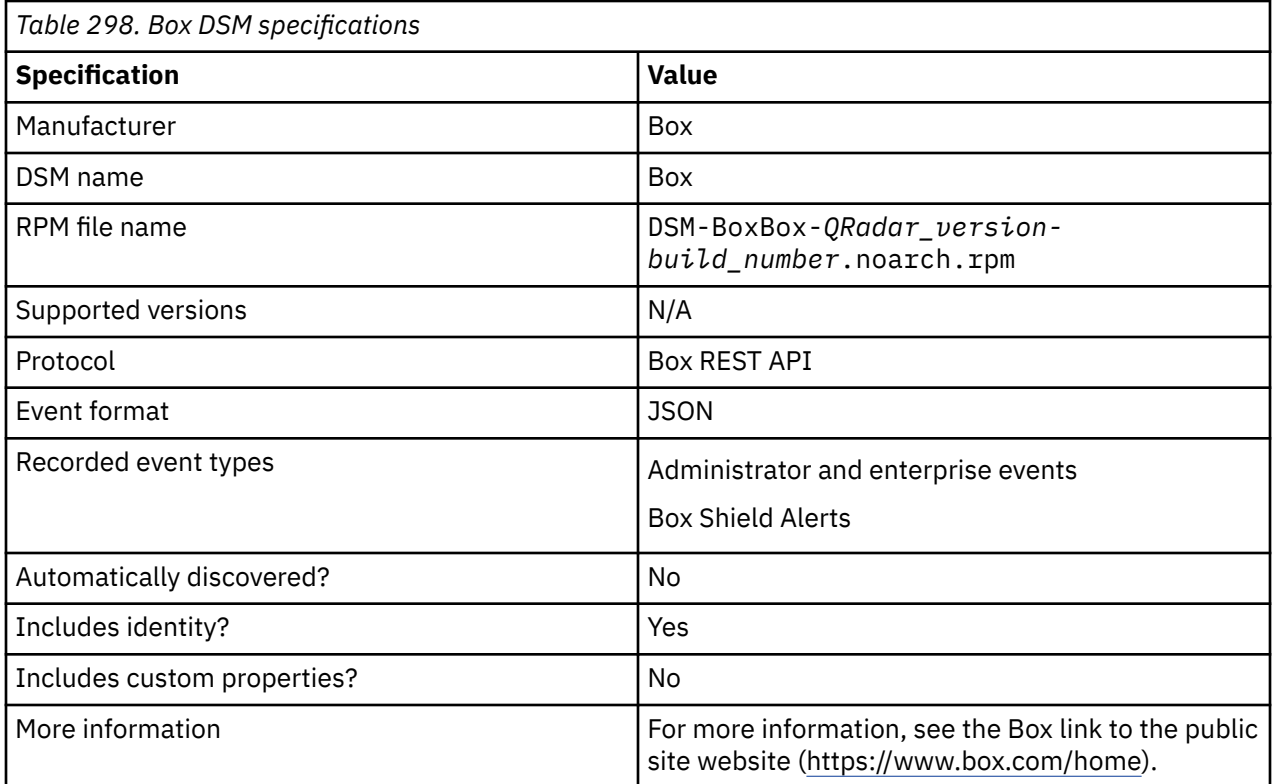

To integrate Box with QRadar, complete the following steps:

- 1. If automatic updates are not enabled, download and install the most recent version of the following RPMs from the [IBM Support Website](https://www.ibm.com/support/home/) (https://www.ibm.com/support/fixcentral) onto your QRadar Console:
	- Protocol Common RPM
	- Box REST API Protocol RPM
	- Box DSM RPM
- 2. Configure your Box Enterprise account for API access. For more information, see your Box documentation (<https://docs.box.com/docs/configuring-box-platform>).
- 3. The following table describes the parameters that require specific values for Box event collection:

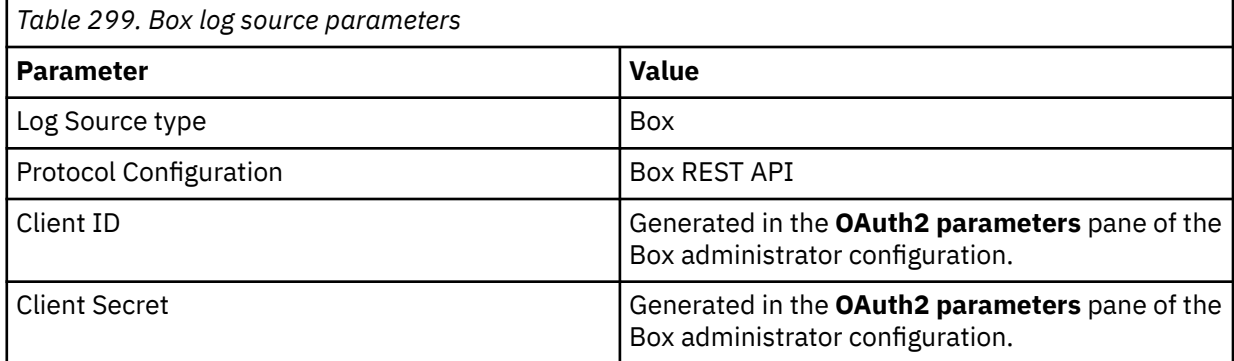

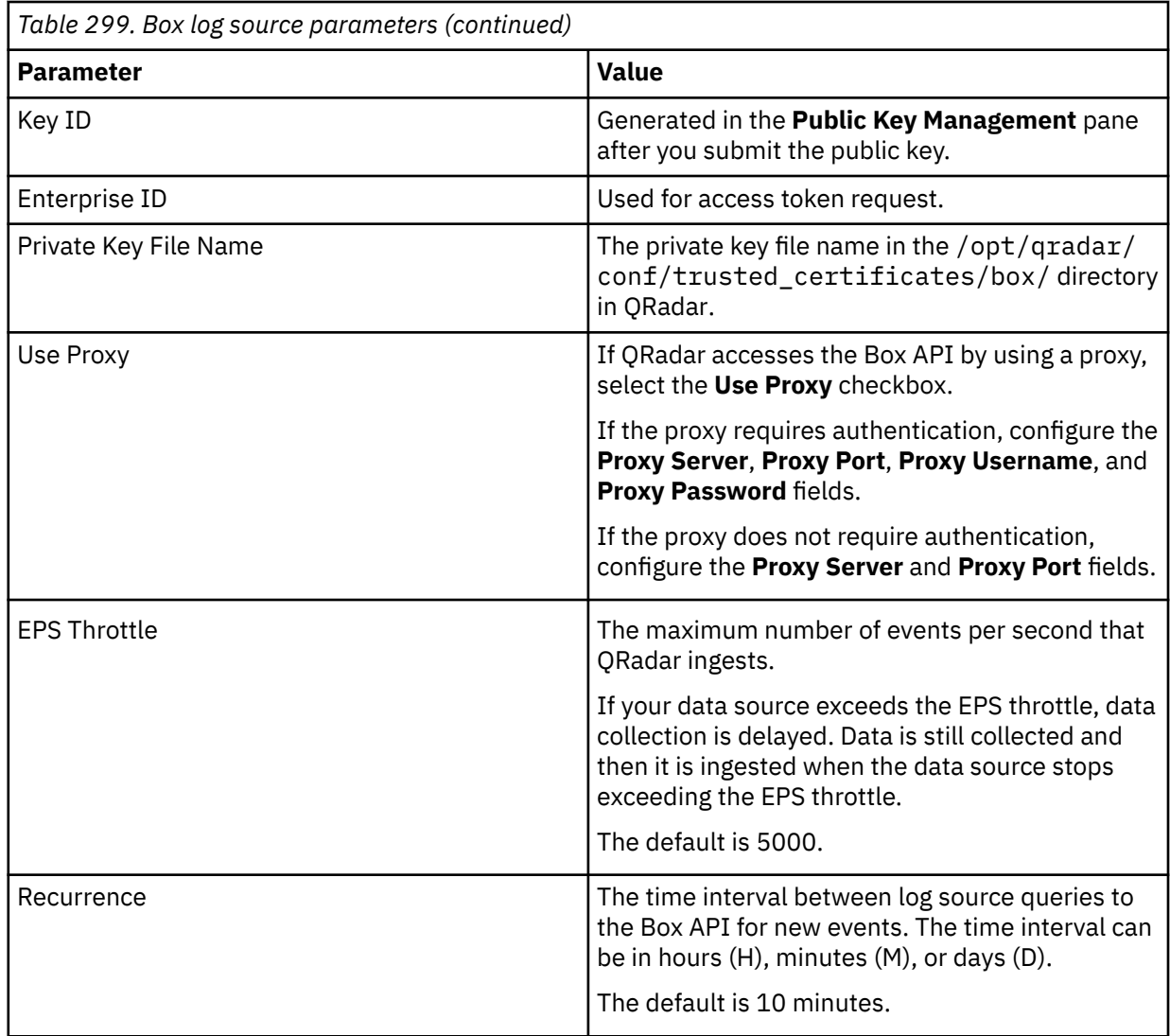

#### **Related tasks**

["Adding a DSM" on page 4](#page-39-0) ["Adding a log source" on page 5](#page-40-0)

## **Configuring Box to communicate with QRadar**

To retrieve administrator logs from your Box enterprise account, configure Box and your IBM QRadar Console. You must have a Box developer account.

### **Before you begin**

Generate a private and public RSAkey pair for the JSON Web Token (JWT) assertion.

**Tip:** If you are a QRadar on Cloud user and the Target Collector is either Console or Events Processor, you must open a case and upload the Private Key (in DER format). DevOps then adds that Private Key to /opt/qradar/conf/trusted\_certificates/box.

- 1. Log in to the Console or Linux server that has an openssl command.
	- For a private key, type the following command:

```
openssl genrsa -out box_private_key.pem 2048
```
• For a public key, type the following command:

openssl rsa -pubout -in box\_private\_key.pem -out box\_public\_key.pem

- 2. Save a copy of the public key. You paste the contents of the public key into the **Add Public Key** text box when you configure Box for API access.
- 3. Convert the private key to DER by typing the following command on one line:

openssl pkcs8 -topk8 -inform PEM -outform DER -in box\_private\_key.pem -out box\_private\_key.der -nocrypt

- 4. Store the private key on your managed host in QRadar.
	- a. Create a directory called "box" in the /opt/qradar/conf/trusted certificates/ directory in QRadar.
	- b. Copy the private key .DER file to the /opt/qradar/conf/trusted\_certificates/box directory that you created. Do not store the private key in any other location.
	- c. Configure the log source by using only the file name of the private key file in the /opt/qradar/ conf/trusted\_certificates/box directory. Ensure that you type the file name correctly in the **Private Key File Name** field when you configure the log source.
- 5. Copy the private key to the /opt/qradar/conf/trusted\_certificates/box directory.

**Tip:** If you configure the log source before you store the private key, an error message is displayed.

#### **Procedure**

- 1. Create and configure an application for your QRadar appliance.
	- a) Log in to the Box **Developers** portal (http://developers.box.com/). You now have access to the Admin and Box Consoles.
	- b) Click **Create New App** > **Custom App**.
	- c) In the **Custom App** window, select **Server Authentication (with JWT)**.
	- d) In the **App Name** field, type a name for the app, and then click **Create App**.
	- e) On the **Configuration** tab, from the **OAuth2 Credentials** row, record the **Client ID** and the **Client Secret**. You need the **Client ID** and the **Client Secret** when you add a log source in QRadar.
	- f) In the **App Access Level** row, select **App + Enterprise Access**.
	- g) In the **Application Scopes** row, configure the following parameters.

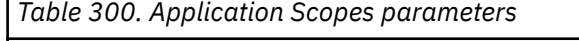

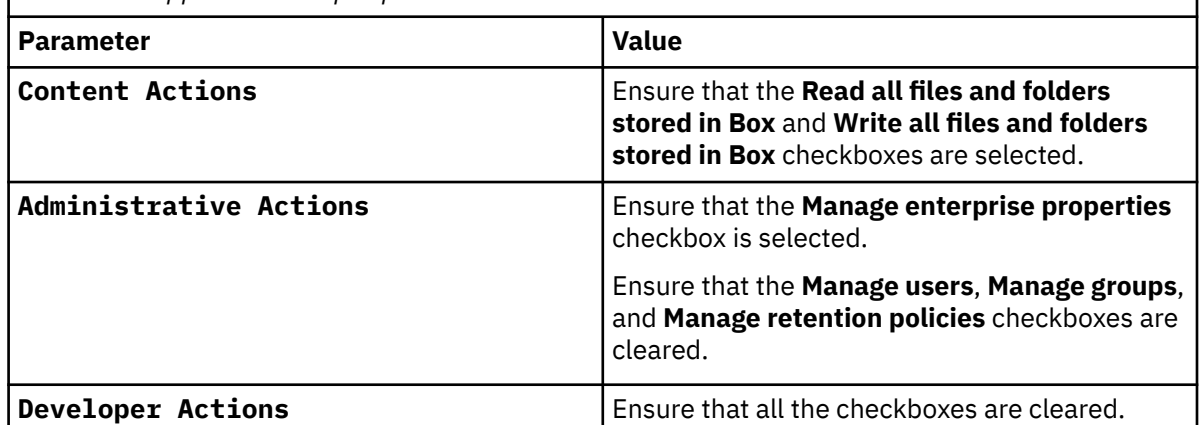

h) In the **Add and Manage Public Keys** row, click **Add a Public Key**.

- i) Open the public key file that you copied from QRadar. In the **Add a new Public Key** window, paste the contents of the public key file in the **Public Key** field.
- j) Click **Verify and Save**, and then record the **Key ID**. You need the **Key ID** when you add the log source in QRadar.
- k) To ensure that the properties are stored on the server, click **Save Changes**. A Successfully updated the app. message is displayed.
- 2. To submit the app, on the **Authorization** tab, click **Review and Submit**.
- 3. In the **Review App Authorization Submission** window, click **Submit**.
- 4. Locate your Box Enterprise ID.
	- a) Log in to the Admin Console, and then click **Account & Billing** > **Enterprise ID**.
	- b) Click the **Account Info** tab and record your Box **Enterprise ID**.
- 5. Authorize your application.
	- a) Log in to the Box Console.
	- b) From the navigation menu, click **Apps**.
	- c) On the **Custom Apps Manager** tab, find your app and click **More** (**...**).
	- d) In the **Authorize App** window, verify that the **Application Access** level is **All Users** and that the API key is the **Client ID** that you recorded, and then click **Authorize**.

If your app is configured correctly, the **Authorization Status** displays as **Authorized** and the **Enablement Status** displays as **Enabled**.

For more information about configuring Box, see [Applications](https://developer.box.com/guides/applications/) (https://developer.box.com/guides/ applications/).

### **What to do next**

Verify that QRadar is configured to receive events from your Box DSM. If QRadar is configured correctly, no error messages appear in the **Edit a log source** window.

## **Box sample event messages**

Use this sample event message to verify a successful integration with IBM QRadar.

**Important:** Due to formatting issues, paste the message format into a text editor and then remove any carriage return or line feed characters.

### **Box sample messages when you use the Box REST protocol**

**Sample 1**: The following sample event message shows that the user *User Name*, from IP address *10.0.0.1*, added an application key to Box.

```
{"source":
\{``type": "application", "name": "QRadarBox", "api\_key": "aaaaaaaaaaaaaaaaaaaaaaaaaaaaaaaaaaaaa" \}, "created"by":{"type":"user","id":"262196057","name":"User 
Name","login":"user.name@domain.test"},"created_at":"2016-02-10T07:49:07-08:00","event_id":"4037
02014","event_type":"APPLICATION_PUBLIC_KEY_ADDED","ip_address":"10.0.0.1","type":"event","sessi
on_id":null,"additional_details":null}
```
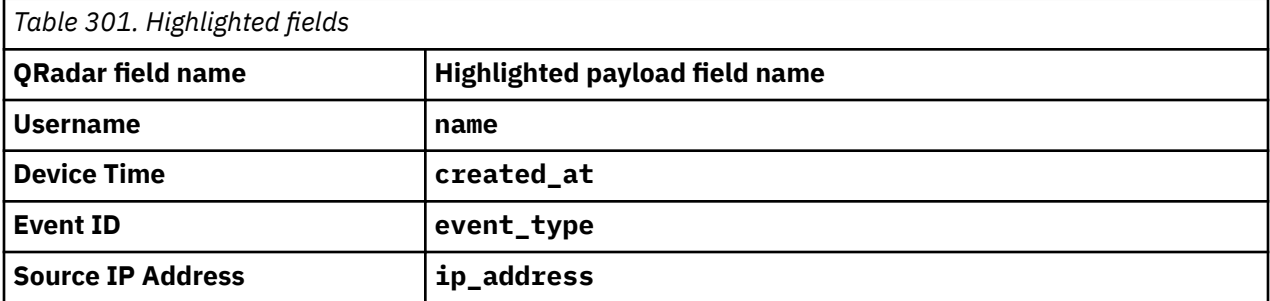

**Sample 2**: The following sample event message shows that a Suspicious Location alert was generated based on Download activity by the user *Some name*.

{"source":null,"created\_by":{"type":"user","id":"2","name":"Unknown User","login":""},"action\_by":null,"**created\_at**":"2019-12-20T11:38:56-08:00","event\_id":"97f1b31f

```
-f143-4777-81f8-1b557b39ca33","event_type":"SHIELD_ALERT","ip_address":"10.1.2.3","type":"event"
,"session_id":null,"additional_details":{"shield_alert":{"rule_category":"Suspicious 
Locations","rule_id":"123","rule_name":"Suspicious Location","risk_score":60,"alert_summary":
{"alert_activities":
[{"occurred_at":"2019-12-20T11:37:05-08:00","event_type":"Download","item_name":"xyz.txt","item_
type":"file","item_id":"127","item_path":"ABC/DEF","ip_info":
{"ip":"10.2.3.4","latitude":"44.9727","longitude":"-65.8609","registrant":"Registrant Company 
Name","country_code":"CA","city_name":"Saint John","region_name":"New 
Brunswick"},"service_name":"Box Excel Online 
Previewer"}]},"alert_id":2398,"priority":"medium","user":{"id":2320,"name":"Some 
name","email":"some@domain.test"},"link":"https://app.box.com/master/shield/alerts/
123412341234","created_at":"2019-12-20T11:37:15-08:00"}}}
```
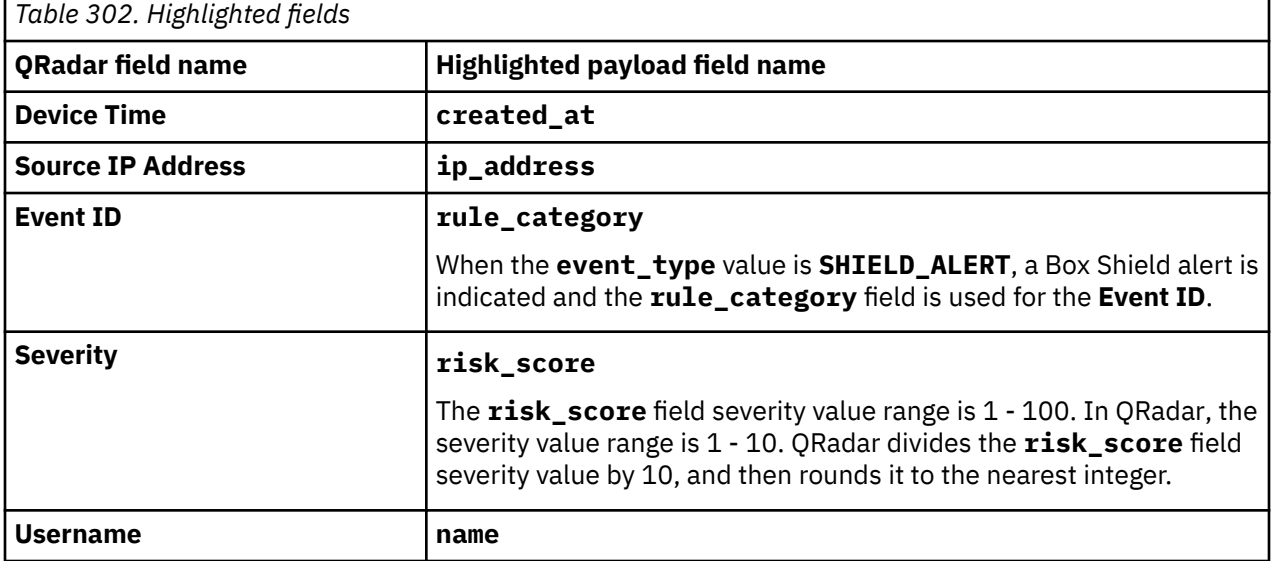

IBM QRadar : QRadar DSM Configuration Guide

# **Chapter 33. Bridgewater**

The Bridgewater Systems DSM for IBM QRadar accepts events by using syslog.

QRadar records all relevant events that are forwarded from Bridgewater AAA Service Controller devices by using syslog.

## **Configuring Syslog for your Bridgewater Systems Device**

You must configure your Bridgewater Systems appliance to send syslog events to IBM QRadar.

### **Procedure**

- 1. Log in to your Bridgewater Systems device command-line interface (CLI).
- 2. To log operational messages to the RADIUS and Diameter servers, open the following file:

/etc/syslog.conf

3. To log all operational messages, uncomment the following line:

local1.info /WideSpan/logs/oplog

4. To log error messages only, change the local1.info /WideSpan/logs/oplog line to the following line:

local1.err /WideSpan/logs/oplog

**Note:** RADIUS and Diameter system messages are stored in the /var/adm/messages file.

5. Add the following line:

local1.\*@<*IP address*>

Where <*IP address*> is the IP address your QRadar Console.

6. The RADIUS and Diameter server system messages are stored in the /var/adm/messages file. Add the following line for the system messages:

<*facility*>\*@<*IP address*>

Where:

<*facility*> is the facility that is used for logging to the /var/adm/messages file.

<*IP address*> is the IP address of your QRadar Console.

- 7. **Save** and exit the file.
- 8. Send a hang-up signal to the syslog daemon to make sure that all changes are enforced:

kill -HUP `cat /var/run/syslog.pid`

The configuration is complete. The log source is added to QRadar as Bridgewater Systems appliance events are automatically discovered. Events that are forwarded to QRadar by your Bridgewater Systems appliance are displayed on the **Log Activity** tab.

## **Syslog log source parameters for Bridgewater Systems**

If QRadar does not automatically detect the log source, add a Bridgewater Systems log source on the QRadar Console by using the syslog protocol.

When using the syslog protocol, there are specific parameters that you must use.

The following table describes the parameters that require specific values to collect syslog events from Bridgewater:

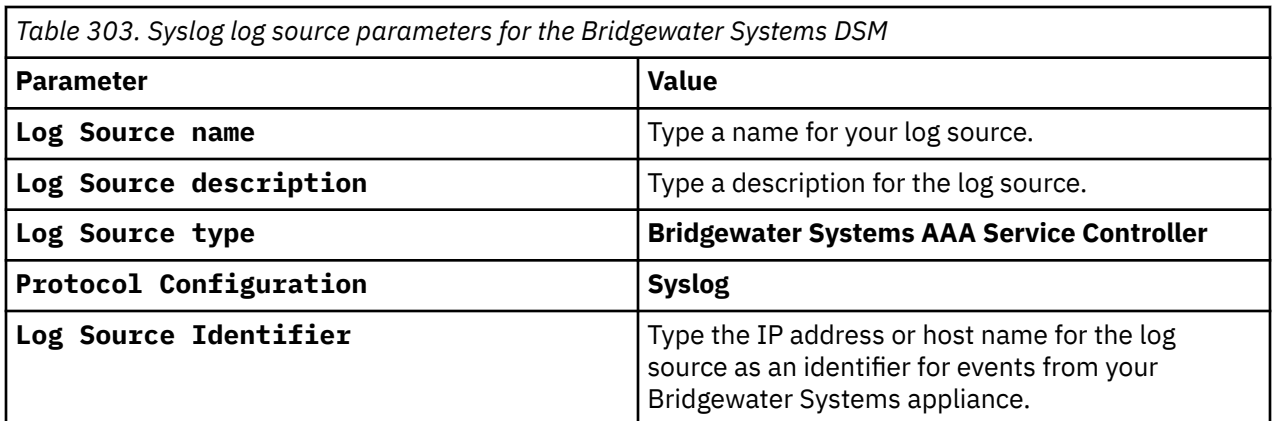

### **Related tasks**

["Adding a log source" on page 5](#page-40-0)

# **Chapter 34. Broadcom**

Broadcom is formerly known as CA Technologies. The name remains as CA Technologies in QRadar IBM QRadar supports a number of Broadcom DSMs.

## **Broadcom CA ACF2**

Broadcom CA ACF2 is formerly known as CA Technologies ACF2. The name remains CA ACF2 in QRadar.

The Broadcom CA Access Control Facility (ACF2) DSM collects events from a Broadcom CA ACF2 image on an IBM z/OS mainframe by using IBM Security zSecure.

When you use a zSecure process, events from the System Management Facilities (SMF) can be transformed into Log Event Extended Format (LEEF) events. These events can be sent near real-time by using UNIX Syslog protocol or IBM QRadar can retrieve the LEEF event log files by using the Log File protocol and then process the events. When you use the Log File protocol, you can schedule QRadar to retrieve events on a polling interval, which enables QRadar to retrieve the events on the schedule that you define.

To collect CA ACF2 events, complete the following steps:

- 1. Verify that your installation meets any prerequisite installation requirements. For more information about prerequisite requirements, see the [IBM Security](http://www.ibm.com/support/knowledgecenter/en/SS2RWS_2.2.1/com.ibm.zsecure.doc_2.2.0/installation/prereqs_qradar.html) [zSecure Suite 2.2.1 Prerequisites](http://www.ibm.com/support/knowledgecenter/en/SS2RWS_2.2.1/com.ibm.zsecure.doc_2.2.0/installation/prereqs_qradar.html) (http://www.ibm.com/support/knowledgecenter/en/SS2RWS\_2.2.1/ com.ibm.zsecure.doc\_2.2.0/installation/prereqs\_qradar.html) .
- 2. Configure your IBM z/OS image to write events in LEEF format. For more information, see the [IBM Security zSecure Suite: CARLa-Driven Components Installation](http://www.ibm.com/support/knowledgecenter/en/SS2RWS_2.2.1/com.ibm.zsecure.doc_2.2.0/installation/setup_data_prep_qradar.html) [and Deployment Guide](http://www.ibm.com/support/knowledgecenter/en/SS2RWS_2.2.1/com.ibm.zsecure.doc_2.2.0/installation/setup_data_prep_qradar.html) (http://www.ibm.com/support/knowledgecenter/en/SS2RWS\_2.2.1/ com.ibm.zsecure.doc\_2.2.0/installation/setup\_data\_prep\_qradar.html).
- 3. Create a log source in QRadar for CA ACF2.
- 4. If you want to create a custom event property for CA ACF2 in QRadar, for more information, see the [IBM Security Custom Event Properties for IBM z/OS](http://public.dhe.ibm.com/software/security/products/qradar/documents/71MR1/SIEM/TechNotes/IBM_zOS_CustomEventProperties.pdf) [technical note](http://public.dhe.ibm.com/software/security/products/qradar/documents/71MR1/SIEM/TechNotes/IBM_zOS_CustomEventProperties.pdf) (http://public.dhe.ibm.com/software/security/products/qradar/documents/71MR1/ SIEM/TechNotes/IBM\_zOS\_CustomEventProperties.pdf).

### **Before you begin**

Before you can configure the data collection process, you must complete the basic zSecure installation process and complete the post-installation activities to create and modify the configuration.

The following prerequisites are required:

- You must ensure parmlib member IFAPRDxx is enabled for IBM Security zSecure Audit on your z/OS® image.
- The SCKRLOAD library must be APF-authorized.
- If you are using the direct SMF INMEM real-time interface, you must have the necessary software installed (APAR OA49263) and set up the SMFPRMxx member to include the INMEM keyword and parameters. If you decide to use the CDP interface, you must also have CDP installed and running. For more information, see the [IBM Security zSecure Suite](http://www.ibm.com/support/knowledgecenter/en/SS2RWS_2.2.1/com.ibm.zsecure.doc_2.2.0/installation/smf_proc_real_time_qradar.html) [2.2.1: Procedure for near real-time](http://www.ibm.com/support/knowledgecenter/en/SS2RWS_2.2.1/com.ibm.zsecure.doc_2.2.0/installation/smf_proc_real_time_qradar.html) (http://www.ibm.com/support/knowledgecenter/en/SS2RWS\_2.2.1/ com.ibm.zsecure.doc\_2.2.0/installation/smf\_proc\_real\_time\_qradar.html)
- You must configure a process to periodically refresh your CKFREEZE and UNLOAD data sets.
- If you are using the Log File protocol method, you must configure a SFTP, FTP, or SCP server on your z/OS image for QRadar to download your LEEF event files.

• If you are using the Log File protocol method, you must allow SFTP, FTP, or SCP traffic on firewalls that are located between QRadar and your z/OS image.

For instructions on installing and configuring zSecure, see the [IBM Security zSecure Suite: CARLa-](https://www-01.ibm.com/servers/resourcelink/svc00100.nsf/pages/zSecureV240sc275638?OpenDocument)[Driven Components Installation and Deployment Guide](https://www-01.ibm.com/servers/resourcelink/svc00100.nsf/pages/zSecureV240sc275638?OpenDocument) (https://www-01.ibm.com/servers/resourcelink/ svc00100.nsf/pages/zSecureV240sc275638?OpenDocument).

#### **Related tasks**

["Adding a DSM" on page 4](#page-39-0) ["Adding a log source" on page 5](#page-40-0)

### **Create a log source for near real-time event feed**

The Syslog protocol enables IBM QRadar to receive System Management Facilities (SMF) events in near real-time from a remote host.

The following DSMs are supported:

- IBM z/OS
- IBM CICS®
- IBM RACF<sup>®</sup>
- IBM DB2
- CA Top Secret
- CA ACF2

If QRadar does not automatically detect the log source, add a log source for your DSM on the QRadar console.

The following table describes the parameters that require specific values for event collection for your DSM:

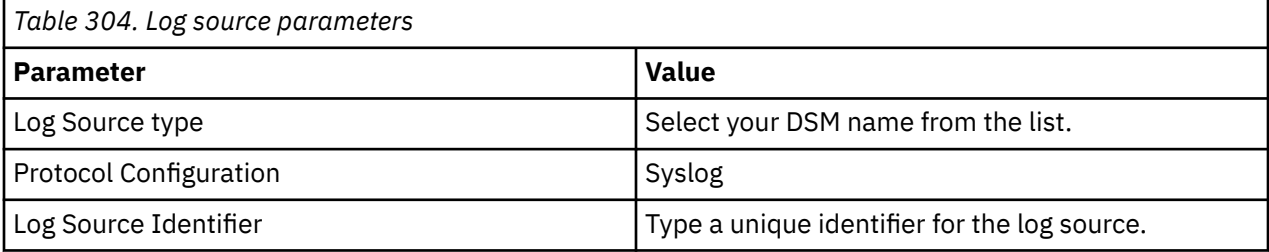

### **Log File log source parameter**

If QRadar does not automatically detect the log source, add a IBM z/OS, IBM CICS, IBM RACF, IBM DB2, Broadcom CA Top Secret, or Broadcom CA ACF2 log source on the QRadar Console by using the Log File Protocol.

When using the Log File protocol, there are specific parameters that you must use.

The following table describes the parameters that require specific values to collect Log File events from IBM z/OS, IBM CICS, IBM RACF, IBM DB2, CA Top Secret, or CA ACF2:

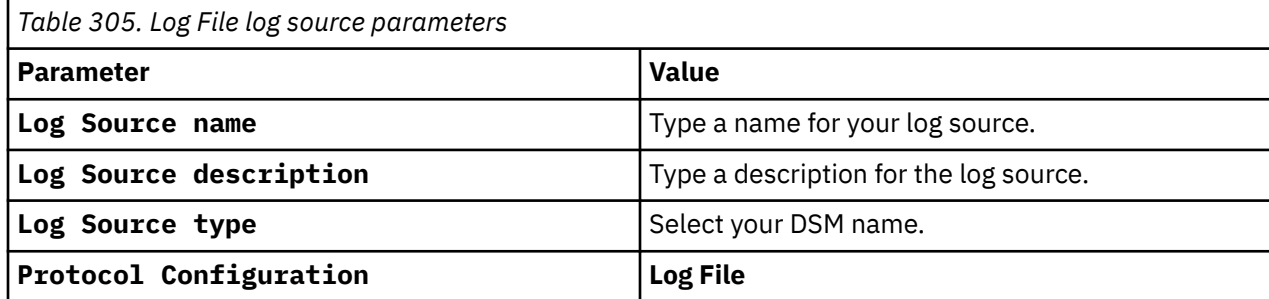

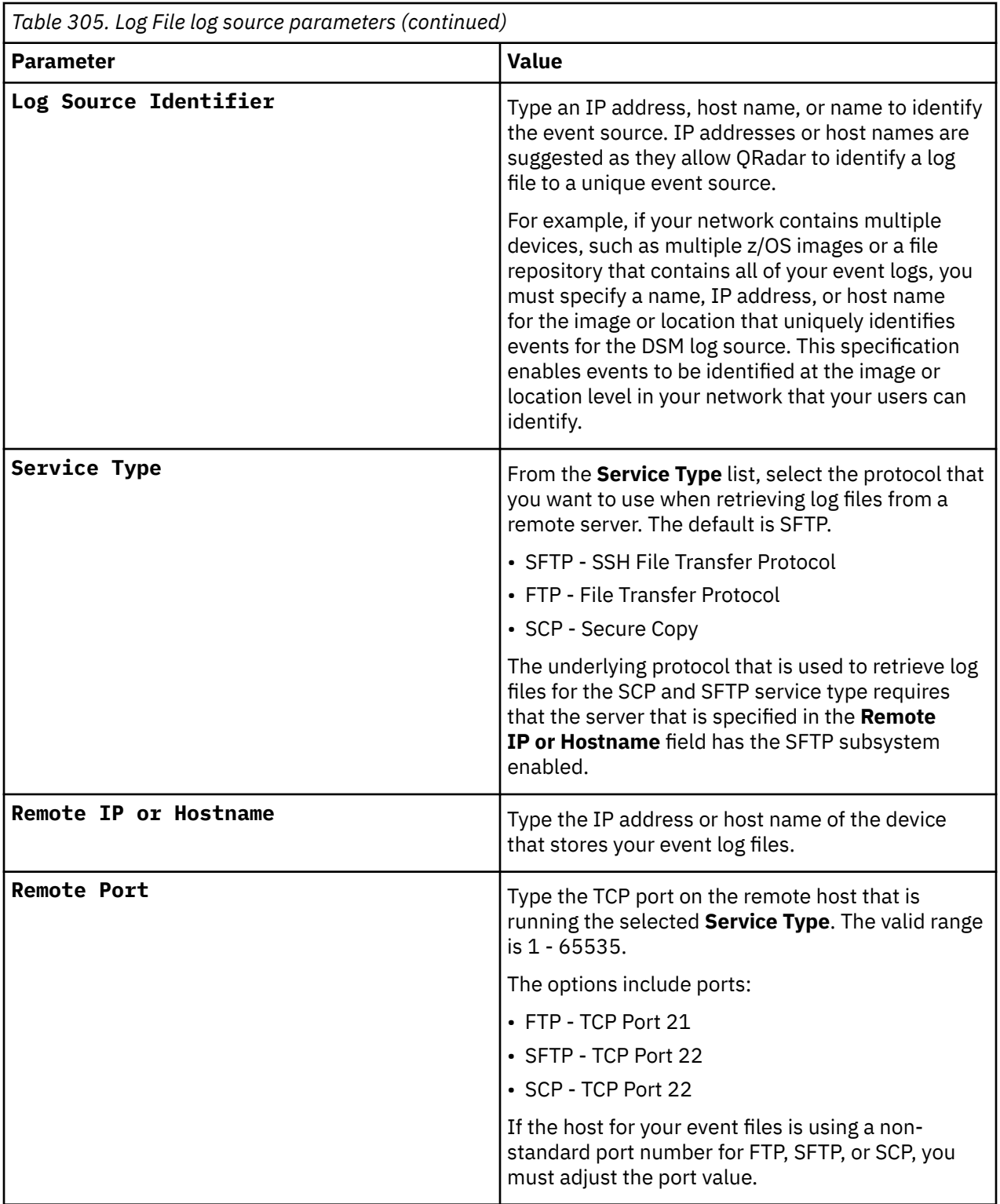

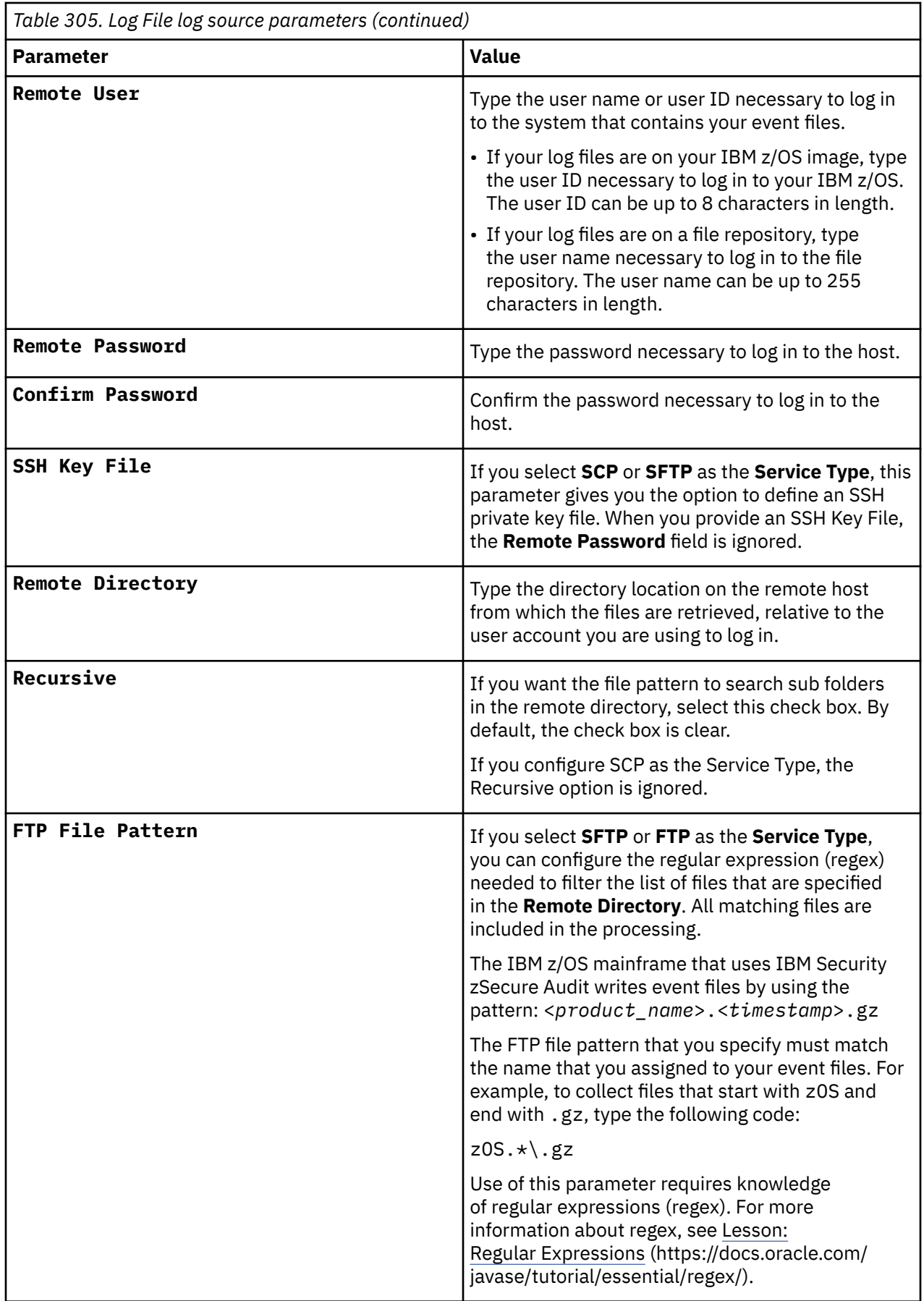

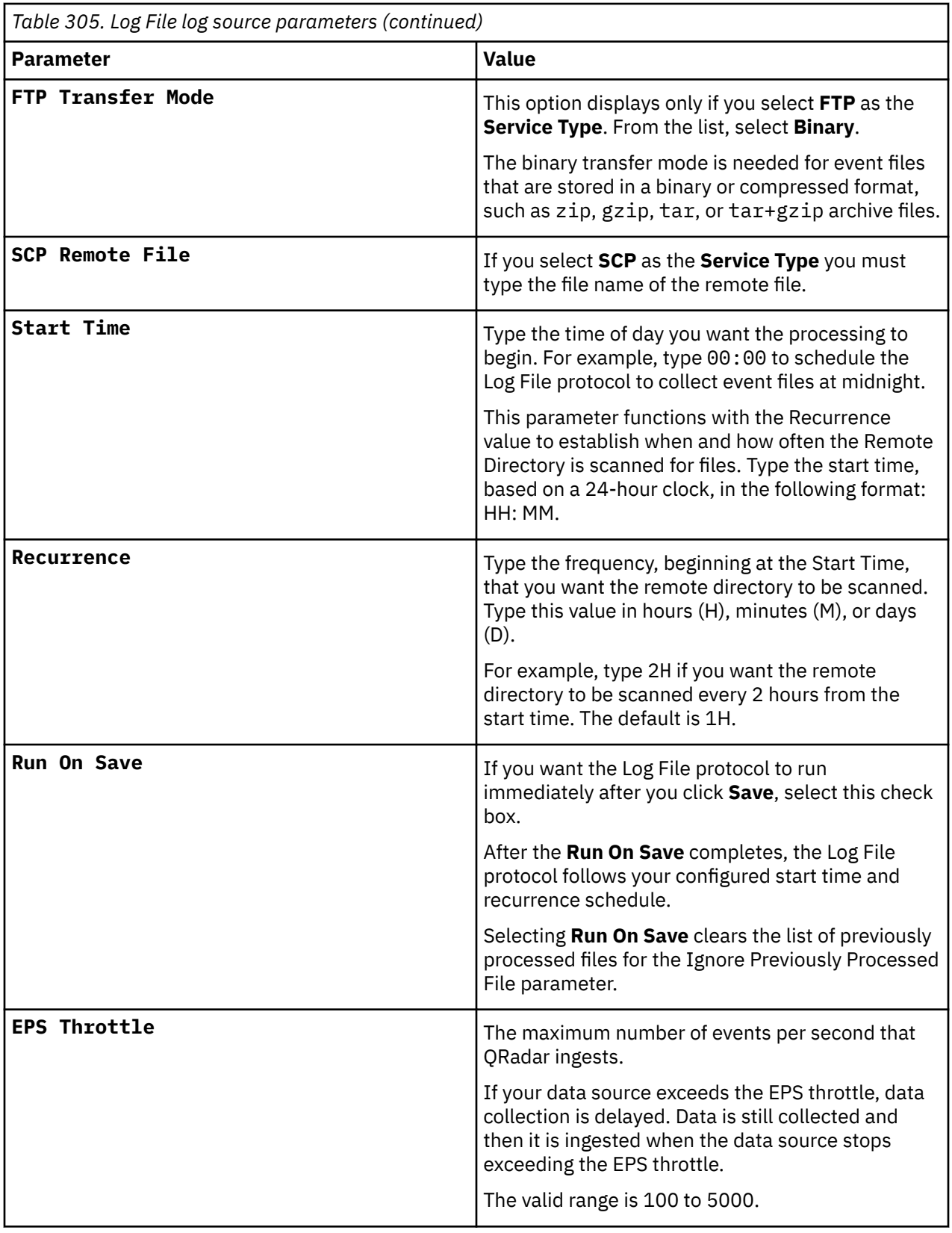

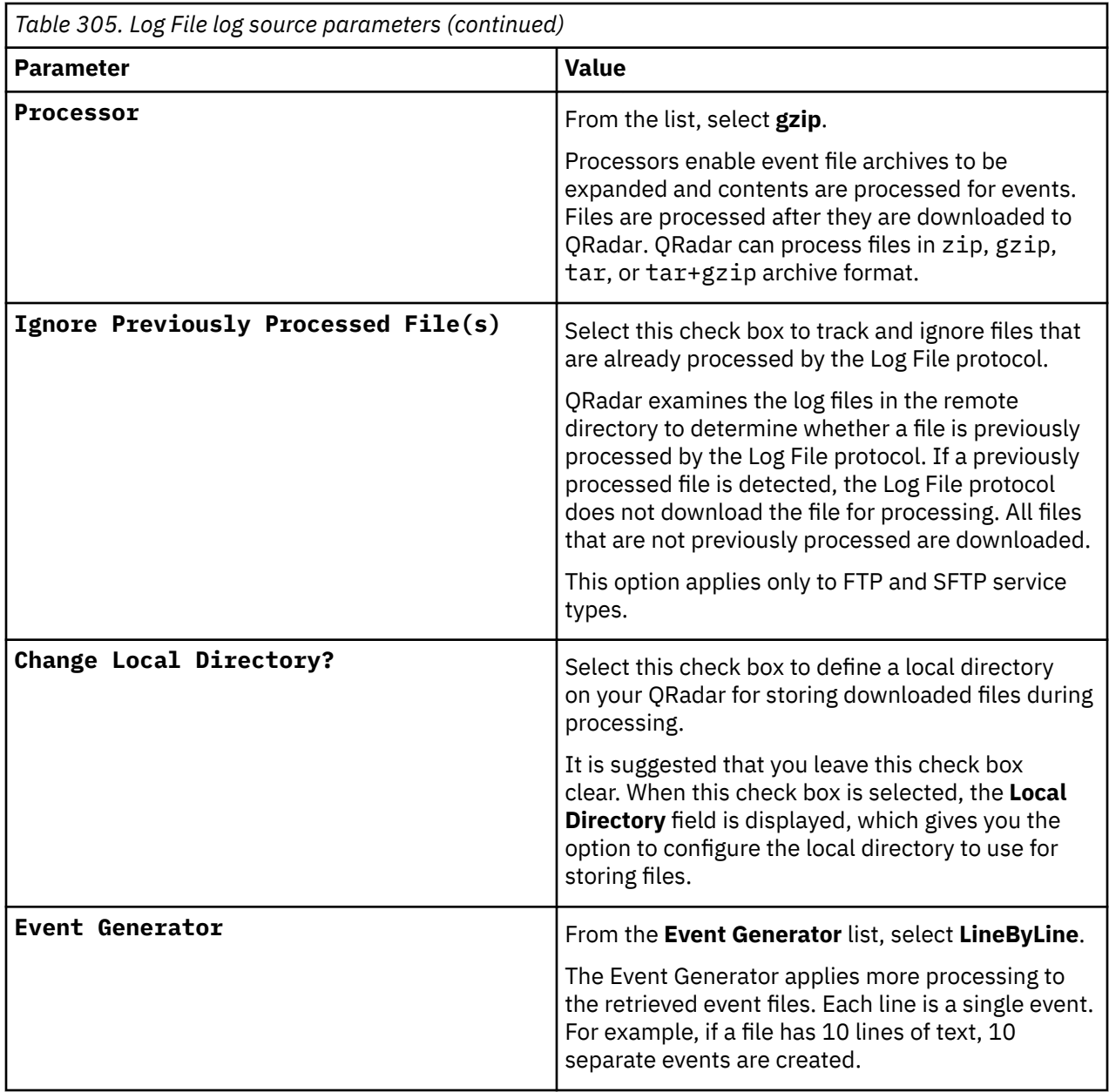

#### **Related tasks**

["Adding a log source" on page 5](#page-40-0)

## **Integrate Broadcom CA ACF2 with IBM QRadar by using audit scripts**

The Broadcom CA Access Control Facility (ACF2) DSM collects events and audit transactions on the IBM mainframe with the Log File protocol.

QexACF2. load.trs is a TERSED file that contains a PDS loadlib with the QEXACF2 program. A TERSED file is similar to a zip file and requires you to use the TRSMAIN program to decompress the contents. The TRSMAIN program is available from [IBM Support](http://www.ibm.com/support/) (www.ibm.com/support).

To upload a TRS file from a workstation, you must preallocate a file with the following DCB attributes: DSORG=PS, RECFM=FB, LRECL= 1024, BLKSIZE=6144. The file transfer type must be BINARY APPEND. If the transfer type is TEXT or TEXT APPEND, then the file cannot decompress properly.

After you upload the file to the mainframe into the allocated dataset, the TERSED file can be UNPACKED with the TRSMAIN utility by using the sample JCL also included in the tar package. A return code of 0008 from the TRSMAIN utility indicates that the dataset is not recognized as a valid TERSED file. This code

(0008) error might be the result of the file not being uploaded to the mainframe with the correct DCB attributes, or because the transfer was not performed with the BINARY APPEND transfer mechanism.

After you have successfully UNPACKED the loadlib file, you can run the QEXACF2 program with the sample JCL file. The sample JCL file is contained in the tar collection. To run the QEXACF2 program, you must modify the JCL to your local naming conventions and JOB card requirements. You might also need to use the STEPLIB DD if the program is not placed in a LINKLISTED library.

To integrate CA ACF2 events into IBM QRadar:

- 1. The IBM mainframe records all security events as Service Management Framework (SMF) records in a live repository.
- 2. The CA ACF2 data is extracted from the live repository with the SMF dump utility. The SMF file contains all of the events and fields from the previous day in raw SMF format.
- 3. The OexACF2. load.trs program pulls data from the SMF formatted file. The OexACF2. load.trs program pulls only the relevant events and fields for QRadar and writes that information in a compressed format for compatibility. The information is saved in a location accessible by QRadar.
- 4. QRadar uses the Log File protocol source to retrieve the output file information on a scheduled basis. QRadar then imports and processes this file.

## **Configuring Broadcom CA ACF2 that uses audit scripts to integrate with IBM QRadar**

IBM QRadar uses scripts to audit events from Broadcom CA ACF2 installations, which are collected by using the log file protocol.

### **Procedure**

1. From the IBM support website ([http://www.ibm.com/support\)](http://www.ibm.com/support), download the following compressed file:

qexacf2\_bundled.tar.gz

2. On a Linux operating system, extract the file:

tar -zxvf qexacf2\_bundled.tar.gz

The following files are contained in the archive:

- QexACF2.JCL.txt Job Control Language file
- QexACF2.load.trs Compressed program library (requires IBM TRSMAIN)
- trsmain sample JCL.txt Job Control Language for TRSMAIN to decompress the .trs file
- 3. Load the files onto the IBM mainframe by using the following methods:

Upload the sample QexACF2\_trsmain\_JCL.txt and QexACF2.JCL.txt files by using the TEXT protocol.

4. Upload the QexACF2.load.trs file by using a BINARY mode transfer and append to a preallocated data set. The QexACF2.load.trs file is a tersed file that contains the executable file (the mainframe program QexACF2). When you upload the .trs file from a workstation, preallocate a file on the mainframe with the following DCB attributes: DSORG=PS, RECFM=FB, LRECL=1024, BLKSIZE=6144. The file transfer type must be binary mode and not text.

**Note:** QexACF2 is a small C mainframe program that reads the output of the TSSUTIL (EARLOUT data) line by line. QexACF2 adds a header to each record that contains event information, for example, record descriptor, the date, and time. The program places each field into the output record, suppresses trailing blank characters, and delimits each field with the pipe character. This output file is formatted for QRadar and the blank suppression reduces network traffic to QRadar. This program does not consume CPU or I/O disk resources.

5. Customize the trsmain sample JCL.txt file according to your installation-specific parameters.

**Example:** Jobcard, data set naming conventions, output destinations, retention periods, and space requirements.

The trsmain sample\_JCL.txt file uses the IBM utility TRSMAIN to extract the program that is stored in the QexACF2.load.trs file.

An example of the QexACF2\_trsmain\_JCL.txt file includes the following information:

```
//TRSMAIN JOB (yourvalidjobcard),Q1labs,
// MSGCLASS=V
//DEL EXEC PGM=IEFBR14
//D1 DD DISP=(MOD,DELETE),DSN=<yourhlq>.QEXACF2.LOAD.TRS
// UNIT=SYSDA,
// SPACE=(CYL,(10,10))
//TRSMAIN EXEC PGM=TRSMAIN,PARM='UNPACK'
//SYSPRINT DD SYSOUT=*,DCB=(LRECL=133,BLKSIZE=12901,RECFM=FBA)
//INFILE DD DISP=SHR,DSN=<yourhlq>.QEXACF2.LOAD.TRS
1/0UTFILE DD DISP=(NEW,CATLG,DELETE),
// DSN=<yourhlq>.LOAD,
// SPACE=(CYL,(10,10,5),RLSE),UNIT=SYSDA
//
```
The .trs input file is an IBM TERSE formatted library and is extracted by running the JCL, which calls the TRSMAIN. This tersed file, when extracted, creates a PDS linklib with the QexACF2 program as a member.

- 6. You can STEPLIB to this library or choose to move the program to one of the LINKLIBs that are in LINKLST. The program does not require authorization.
- 7. After you upload, copy the program to an existing link listed library or add a STEPLIB DD statement with the correct data set name of the library that will contain the program.
- 8. The QexACF2\_jcl.txt file is a text file that contains a sample JCL. You must configure the job card to meet your configuration.

The QexACF2\_jcl.txt sample file includes:

```
//QEXACF2 JOB (T,JXPO,JKSD0093),DEV,NOTIFY=Q1JACK,
// MSGCLASS=P,
// REGION=0M
1/\star//*QEXACF2 JCL VERSION 1.0 OCTOBER, 2010
//* 
//************************************************************
//\star Change below dataset names to sites specific datasets names\star//QEXACF2 JOB (T,JXPO,JKSD0093),DEV,NOTIFY=Q1JACK,
// MSGCLASS=P,
// REGION=0M
//*
//*QEXACF2 JCL VERSION 1.0 OCTOBER, 2010
//*
//************************************************************
\hat{E}/\star Change below dataset names to sites specific datasets names\star//************************************************************
//SET1 SET SMFIN='MVS1.SMF.RECORDS(0)',
// QEXOUT='Q1JACK.QEXACF2.OUTPUT',
// SMFOUT='Q1JACK.ACF2.DATA'
//************************************************************
//\star Delete old datasets \star//************************************************************
//DEL EXEC PGM=IEFBR14
1/1001 DD DISP=(MOD,DELETE),DSN=&SMFOUT,
// UNIT=SYSDA,
// SPACE=(CYL,(10,10)),
// DCB=(RECFM=FB,LRECL=80)
//DD2 DD DISP=(MOD,DELETE),DSN=&QEXOUT,
// UNIT=SYSDA,
// SPACE=(CYL,(10,10)),
// DCB=(RECFM=FB,LRECL=80)
```
//\*\*\*\*\*\*\*\*\*\*\*\*\*\*\*\*\*\*\*\*\*\*\*\*\*\*\*\*\*\*\*\*\*\*\*\*\*\*\*\*\*\*\*\*\*\*\*\*\*\*\*\*\*\*\*\*\*\*\*\*\*

//\*\*\*\*\*\*\*\*\*\*\*\*\*\*\*\*\*\*\*\*\*\*\*\*\*\*\*\*\*\*\*\*\*\*\*\*\*\*\*\*\*\*\*\*\*\*\*\*\*\*\*\*\*\*\*\*\*\*\*\*\*

//DD1 DD DISP=(NEW,CATLG),DSN=&QEXOUT,

//\* Allocate new dataset \*

//ALLOC EXEC PGM=IEFBR14

// SPACE=(CYL,(100,100)),

```
// DCB=(RECFM=VB,LRECL=1028,BLKSIZE=6144)
//*************************************************************
1/* Execute ACFRPTPP (Report Preprocessor GRO) to extract ACF2*
//* SMF records *//*************************************************************
//PRESCAN EXEC PGM=ACFRPTPP
//SYSPRINT DD SYSOUT=*
//SYSUDUMP DD SYSOUT=*
//RECMAN1 DD DISP=SHR,DSN=&SMFIN
\frac{1}{2}/SMFFLT DD DSN=&SMFOUT,SPACE=(CYL,(100,100)),DISP=(,CATLG),
// DCB=(RECFM=FB,LRECL=8192,BLKSIZE=40960),
// UNIT=SYSALLDA
//************************************************************
//* execute QEXACF2 *
//************************************************************
//EXTRACT EXEC PGM=QEXACF2,DYNAMNBR=10,
// TIME=1440
//STEPLIB DD DISP=SHR,DSN=Q1JACK.C.LOAD
//SYSTSIN DD DUMMY
```

```
//SYSTSPRT DD SYSOUT=*
//SYSPRINT DD SYSOUT=*
//CFG DD DUMMY
//ACFIN DD DISP=SHR,DSN=&SMFOUT
//ACFOUT DD DISP=SHR,DSN=&QEXOUT
//************************************************************
//FTP EXEC PGM=FTP,REGION=3800K
//INPUT DD *
<IPADDR>
<USER>
<PASSWORD>
PUT '<ACFOUT>' EARL_<THEIPOFTHEMAINFRAMEDEVICE>/<ACFOUT>
QUIT
//OUTPUT DD SYSOUT=*
//SYSPRINT DD SYSOUT=*
//*
```
9. After the output file is created, schedule a job to a transfer the output file to an interim FTP server. The output file is forwarded to an interim FTP server.

You must configure the following parameters in the sample JCL to successfully forward the output to an interim FTP server:

#### **Example:**

```
//FTP EXEC PGM=FTP,REGION=3800K
//INPUT DD *
<IPADDR>
<USER>
<PASSWORD>
PUT '<ACFOUT' EARL_<THEIPOFTHEMAINFRAMEDEVICE>/<ACFOUT>
QUIT
//OUTPUT DD SYSOUT=*
//SYSPRINT DD SYSOUT=*
```
#### Where:

<*IPADDR*> is the IP address or host name of the interim FTP server to receive the output file.

<*USER*> is the user name that is needed to access the interim FTP server.

<*PASSWORD*> is the password that is needed to access the interim FTP server.

<*THEIPOFTHEMAINFRAMEDEVICE*> is the destination of the mainframe or interim FTP server that receives the output.

#### **Example:**

PUT 'xxxxxx.xxxxxxx.OUTPUT.C320' /<IP\_address>/ACF2/QEXACF2.OUTPUT.C320

<QEXOUTDSN> is the name of the output file that is saved to the interim FTP server.

You are now ready to configure the Log File protocol.

10. Schedule QRadar to retrieve the output file from CA ACF2.

If the zOS platform is configured to serve files through FTP, SFTP, or allow SCP, then no interim FTP server is needed and QRadar can pull the output file directly from the mainframe. The following text must be commented out using //\* or deleted from the QexACF2\_jcl.txt file:

```
//FTP EXEC PGM=FTP,REGION=3800K
//INPUT DD *
<IPADDR>
<USER>
<PASSWORD>
PUT '<ACFOUT>' EARL_<THEIPOFTHEMAINFRAMEDEVICE>/<ACFOUT>
QUIT
//OUTPUT DD SYSOUT=*
//SYSPRINT DD SYSOUT=*
```
### **What to do next**

You are now ready to configure the log source in QRadar.

## **Broadcom CA Top Secret**

Broadcom CA Top Secret is formerly known as CA Technologies Top Secret. The name remains CA Top Secret in QRadar.

The Broadcom CA Top Secret DSM collects events from a Broadcom CA Top Secret image on an IBM z/OS mainframe by using IBM Security zSecure.

When you use a zSecure process, events from the System Management Facilities (SMF) can be transformed into Log Event Extended Format (LEEF) events. These events can be sent near real-time by using UNIX Syslog protocol or IBM QRadar can retrieve the LEEF event log files by using the Log File protocol and then process the events. When you use the Log File protocol, you can schedule QRadar to retrieve events on a polling interval, which enables QRadar to retrieve the events on the schedule that you define.

To collect CA Top Secret events, complete the following steps:

- 1. Verify that your installation meets any prerequisite installation requirements. For more information about prerequisite requirements, see the [IBM Security](http://www.ibm.com/support/knowledgecenter/en/SS2RWS_2.2.1/com.ibm.zsecure.doc_2.2.0/installation/prereqs_qradar.html) [zSecure Suite 2.2.1 Prerequisites](http://www.ibm.com/support/knowledgecenter/en/SS2RWS_2.2.1/com.ibm.zsecure.doc_2.2.0/installation/prereqs_qradar.html) (http://www.ibm.com/support/knowledgecenter/en/SS2RWS\_2.2.1/ com.ibm.zsecure.doc\_2.2.0/installation/prereqs\_qradar.html) .
- 2. Configure your IBM z/OS image to write events in LEEF format. For more information, see the [IBM Security zSecure Suite: CARLa-Driven Components Installation](http://www.ibm.com/support/knowledgecenter/en/SS2RWS_2.2.1/com.ibm.zsecure.doc_2.2.0/installation/setup_data_prep_qradar.html) [and Deployment Guide](http://www.ibm.com/support/knowledgecenter/en/SS2RWS_2.2.1/com.ibm.zsecure.doc_2.2.0/installation/setup_data_prep_qradar.html) (http://www.ibm.com/support/knowledgecenter/en/SS2RWS\_2.2.1/ com.ibm.zsecure.doc\_2.2.0/installation/setup\_data\_prep\_qradar.html).
- 3. Create a log source in QRadar for CA Top Secret.
- 4. If you want to create a custom event property for CA Top Secret in QRadar, for more information, see the [IBM Security Custom Event Properties for IBM z/OS](http://public.dhe.ibm.com/software/security/products/qradar/documents/71MR1/SIEM/TechNotes/IBM_zOS_CustomEventProperties.pdf) [technical note](http://public.dhe.ibm.com/software/security/products/qradar/documents/71MR1/SIEM/TechNotes/IBM_zOS_CustomEventProperties.pdf) (http://public.dhe.ibm.com/software/security/products/qradar/documents/71MR1/ SIEM/TechNotes/IBM\_zOS\_CustomEventProperties.pdf).

### **Before you begin**

Before you can configure the data collection process, you must complete the basic zSecure installation process and complete the post-installation activities to create and modify the configuration.

The following prerequisites are required:

- You must ensure parmlib member IFAPRDxx is enabled for IBM Security zSecure Audit on your z/OS image.
- The SCKRLOAD library must be APF-authorized.
- If you are using the direct SMF INMEM real-time interface, you must have the necessary software installed (APAR OA49263) and set up the SMFPRMxx member to include the

INMEM keyword and parameters. If you decide to use the CDP interface, you must also have CDP installed and running. For more information, see the [IBM Security zSecure Suite](http://www.ibm.com/support/knowledgecenter/en/SS2RWS_2.2.1/com.ibm.zsecure.doc_2.2.0/installation/smf_proc_real_time_qradar.html) [2.2.1: Procedure for near real-time](http://www.ibm.com/support/knowledgecenter/en/SS2RWS_2.2.1/com.ibm.zsecure.doc_2.2.0/installation/smf_proc_real_time_qradar.html) (http://www.ibm.com/support/knowledgecenter/en/SS2RWS\_2.2.1/ com.ibm.zsecure.doc\_2.2.0/installation/smf\_proc\_real\_time\_qradar.html)

- You must configure a process to periodically refresh your CKFREEZE and UNLOAD data sets.
- If you are using the Log File protocol method, you must configure a SFTP, FTP, or SCP server on your z/OS image for QRadar to download your LEEF event files.
- If you are using the Log File protocol method, you must allow SFTP, FTP, or SCP traffic on firewalls that are located between QRadar and your z/OS image.

For instructions on installing and configuring zSecure, see the [IBM Security zSecure Suite: CARLa-](https://www-01.ibm.com/servers/resourcelink/svc00100.nsf/pages/zSecureV240sc275638?OpenDocument)[Driven Components Installation and Deployment Guide](https://www-01.ibm.com/servers/resourcelink/svc00100.nsf/pages/zSecureV240sc275638?OpenDocument) (https://www-01.ibm.com/servers/resourcelink/ svc00100.nsf/pages/zSecureV240sc275638?OpenDocument).

#### **Related tasks**

["Adding a DSM" on page 4](#page-39-0) ["Adding a log source" on page 5](#page-40-0)

## **Log File log source parameter**

If QRadar does not automatically detect the log source, add a IBM z/OS, IBM CICS, IBM RACF, IBM DB2, Broadcom CA Top Secret, or Broadcom CA ACF2 log source on the QRadar Console by using the Log File Protocol.

When using the Log File protocol, there are specific parameters that you must use.

The following table describes the parameters that require specific values to collect Log File events from IBM z/OS, IBM CICS, IBM RACF, IBM DB2, CA Top Secret, or CA ACF2:

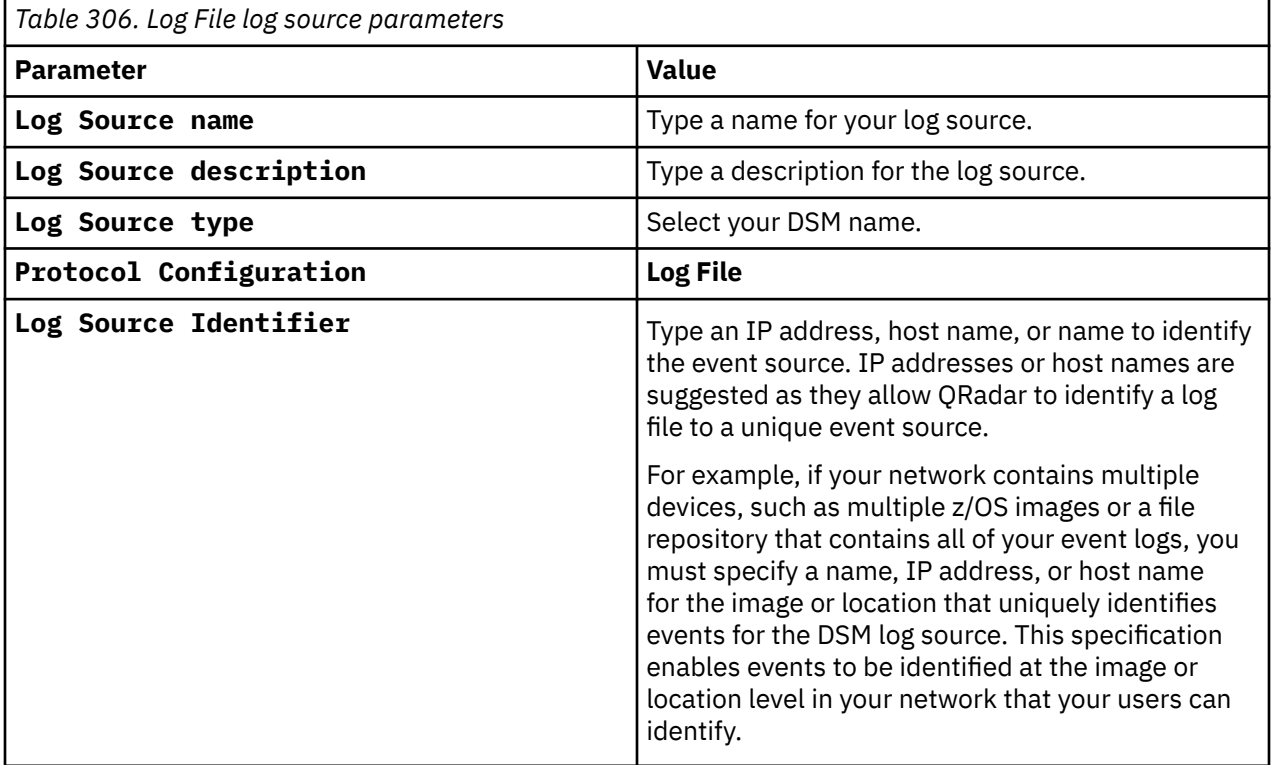

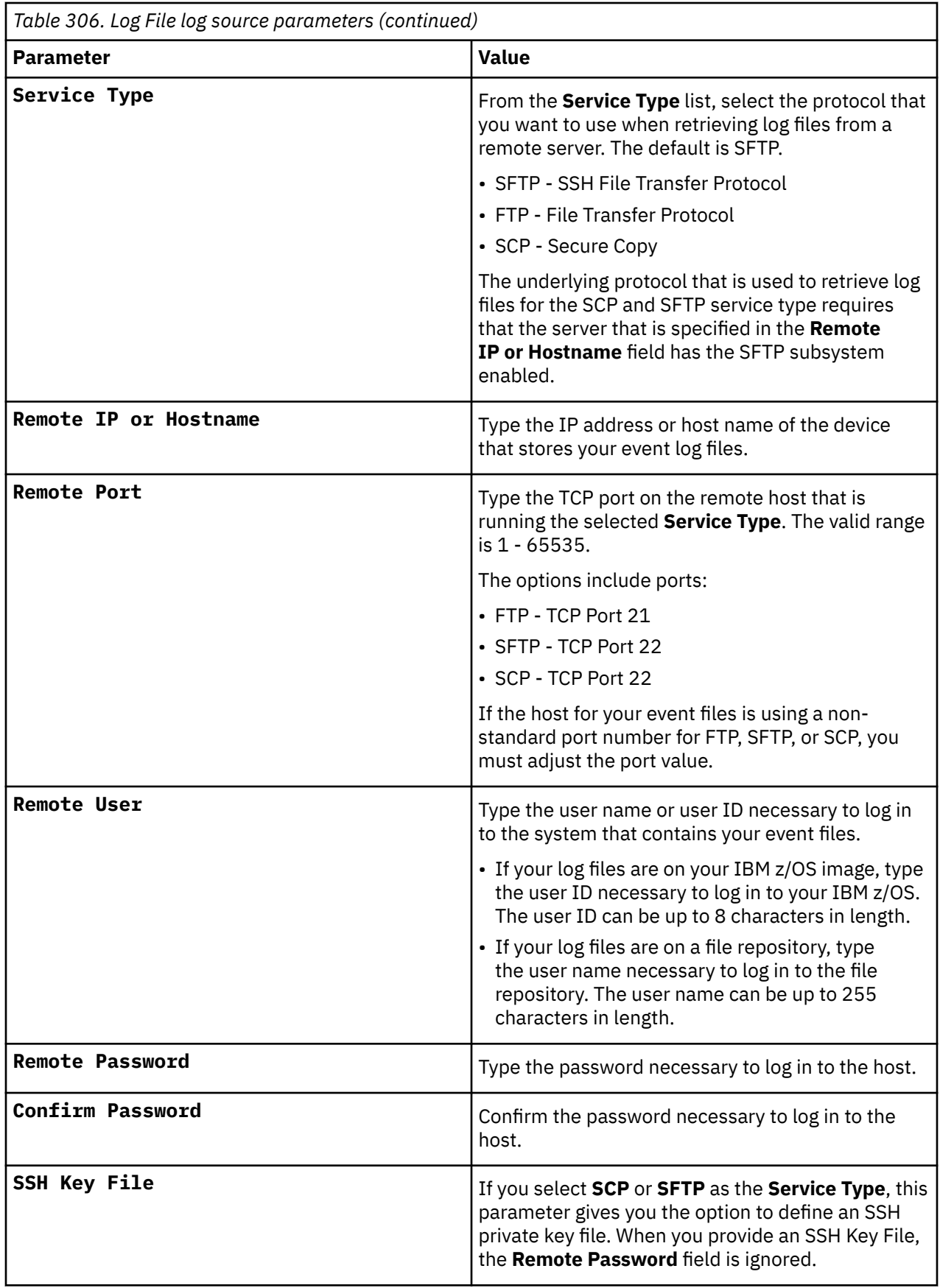

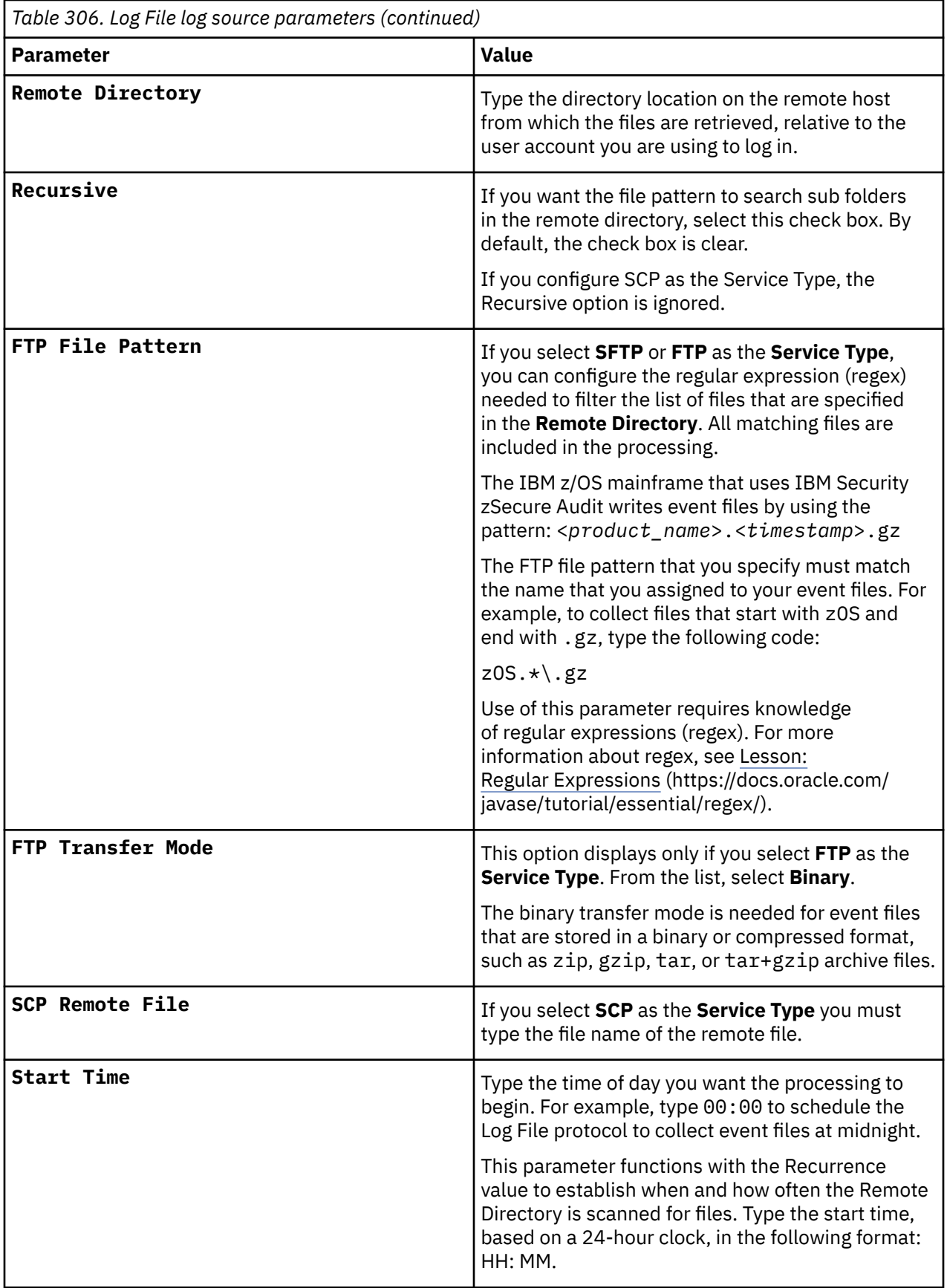

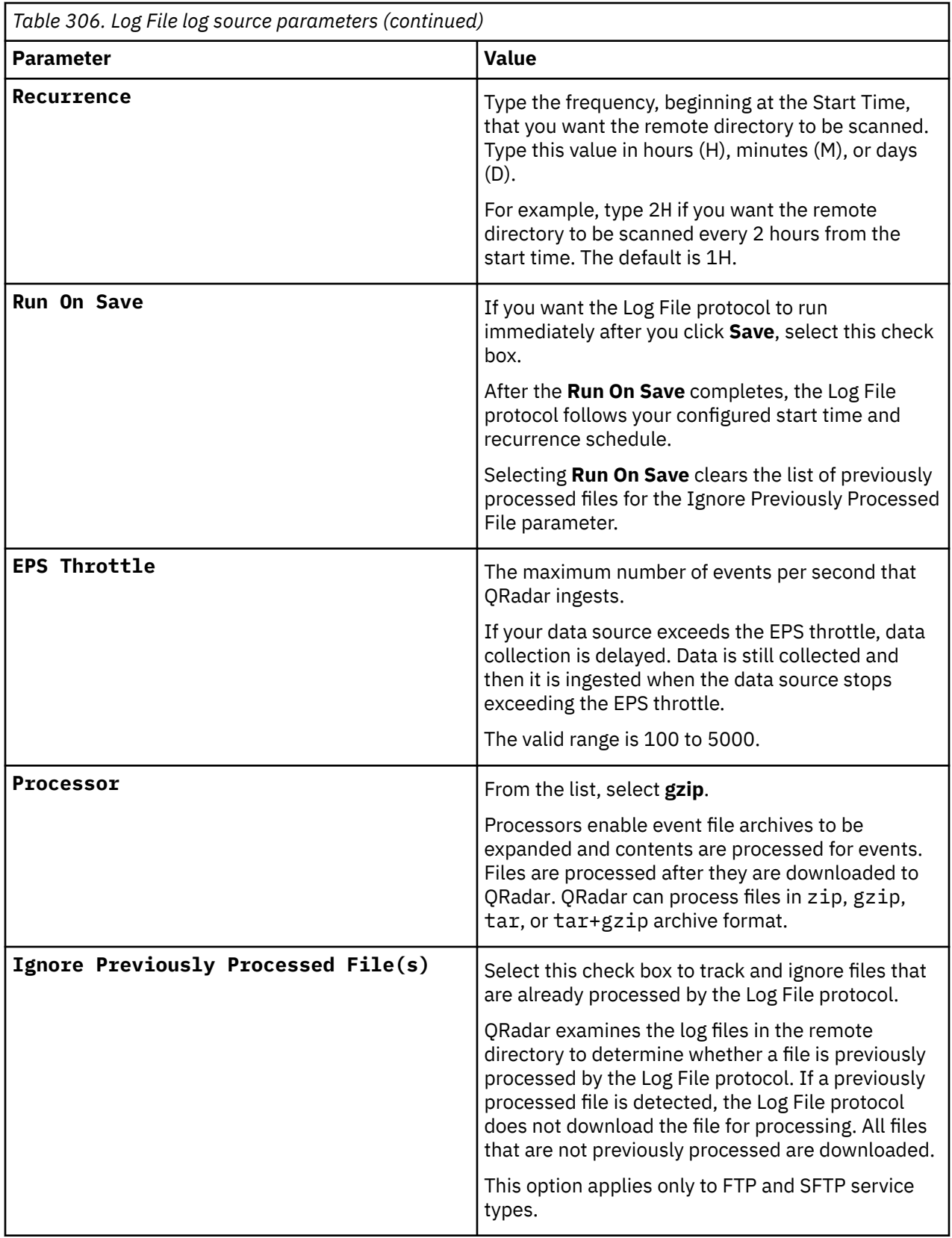

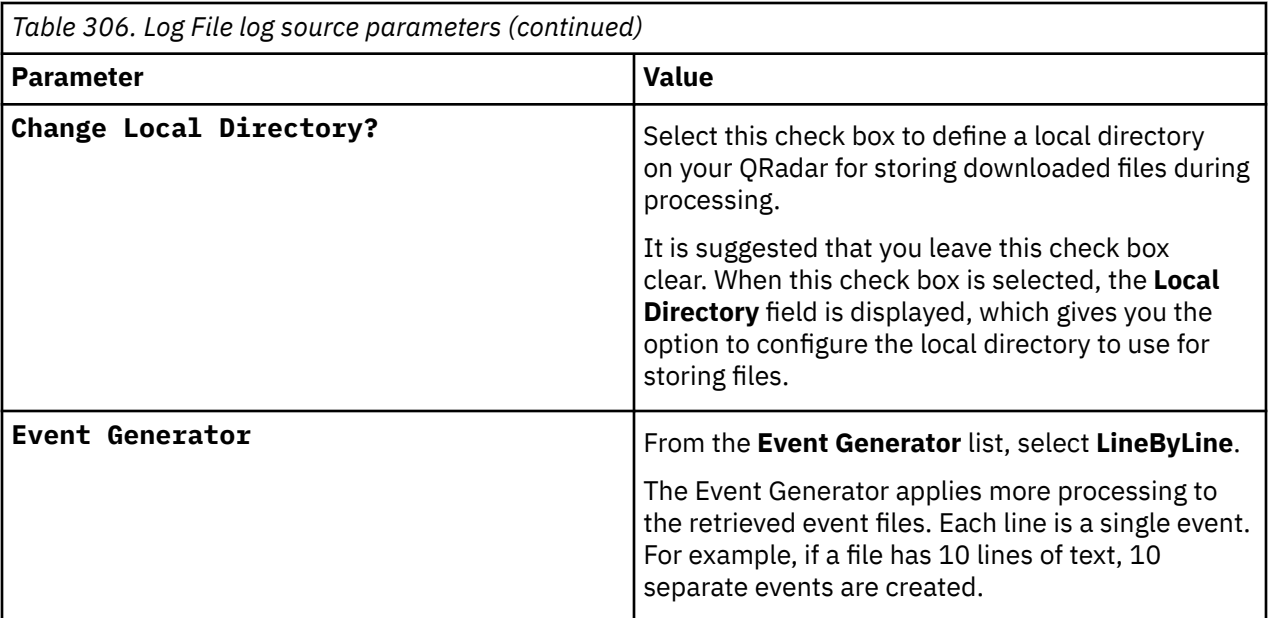

#### **Related tasks**

["Adding a log source" on page 5](#page-40-0)

### **Create a log source for near real-time event feed**

The Syslog protocol enables IBM QRadar to receive System Management Facilities (SMF) events in near real-time from a remote host.

The following DSMs are supported:

- IBM z/OS
- IBM CICS
- IBM RACF
- IBM DB2
- CA Top Secret
- CA ACF2

If QRadar does not automatically detect the log source, add a log source for your DSM on the QRadar console.

The following table describes the parameters that require specific values for event collection for your DSM:

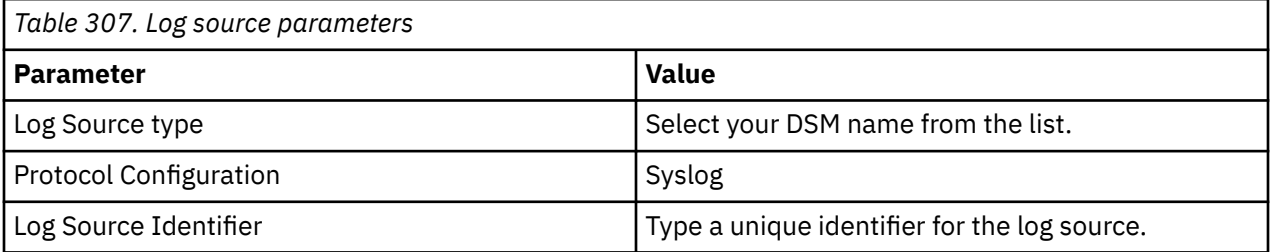

## **Integrate Broadcom CA Top Secret with IBM QRadar by using audit scripts**

The Broadcom CA Top Secret DSM collects events and audit transactions on the IBM mainframe with the Log File protocol.

IBM QRadar records all relevant and available information from the event.

To integrate CA Top Secret events into QRadar:

- 1. The IBM mainframe records all security events as Service Management Framework (SMF) records in a live repository.
- 2. At midnight, the CA Top Secret data is extracted from the live repository by using the SMF dump utility. The SMF file contains all of the events and fields from the previous day in raw SMF format.
- 3. The qextopsloadlib program pulls data from the SMF formatted file. The qextopsloadlib program only pulls the relevant events and fields for QRadar and writes that information in a condensed format for compatibility. The information is saved in a location accessible by QRadar.
- 4. QRadar uses the Log File protocol source to retrieve the output file information on a scheduled basis. QRadar then imports and processes this file.

## **Configuring Broadcom CA Top Secret that uses audit scripts to integrate with IBM QRadar**

The Broadcom CA Top Secret DSM collects events and audit transactions on the IBM mainframe by using the Log File protocol.

### **Procedure**

1. From the IBM support website ([http://www.ibm.com/support\)](http://www.ibm.com/support), download the following compressed file:

qextops\_bundled.tar.gz

2. On a Linux operating system, extract the file:

tar -zxvf qextops\_bundled.tar.gz

The following files are contained in the archive:

- qextops\_jcl.txt
- qextopsloadlib.trs
- qextops\_trsmain\_JCL.txt
- 3. Load the files onto the IBM mainframe by using any terminal emulator file transfer method.

Upload the sample qextops\_trsmain\_JCL.txt and qextops\_jcl.txt files by using the TEXT protocol.

4. Upload the qextopsloadlib.trs file by using a BINARY mode transfer. The qextopsloadlib.trs file is a tersed file that contains the executable (the mainframe program qextops). When you upload the .trs file from a workstation, preallocate a file on the mainframe with the following DCB attributes: DSORG=PS, RECFM=FB, LRECL=1024, BLKSIZE=6144. The file transfer type must be binary mode and not text.

**Note:** Qextops is a small C mainframe program that reads the output of the TSSUTIL (EARLOUT data) line by line. Qextops adds a header to each record that contains event information, for example, record descriptor, the date, and time. The program places each field into the output record, suppresses trailing blank characters, and delimits each field with the pipe character. This output file is formatted for QRadar and the blank suppression reduces network traffic to QRadar. This program does not consume CPU or I/O disk resources.

5. Customize the gextops trsmain JCL.txt file according to your installation-specific requirements.

The qextops\_trsmain\_JCL.txt file uses the IBM utility TRSMAIN to extract the program that is stored in the qextopsloadlib.trs file.

An example of the qextops\_trsmain\_JCL.txt file includes:

```
//TRSMAIN JOB (yourvalidjobcard),Q1labs,
// MSGCLASS=V
//DEL EXEC PGM=IEFBR14
```

```
//D1 DD DISP=(MOD,DELETE),DSN=<yourhlq>.QEXTOPS.TRS
// UNIT=SYSDA,
// SPACE=(CYL,(10,10))
//TRSMAIN EXEC PGM=TRSMAIN,PARM='UNPACK'
//SYSPRINT DD SYSOUT=*,DCB=(LRECL=133,BLKSIZE=12901,RECFM=FBA)
//INFILE DD DISP=SHR,DSN=<yourhlq>.QEXTOPS.TRS
//OUTFILE DD DISP=(NEW,CATLG,DELETE),
// DSN=<yourhlq>.LOAD,
\frac{1}{2} SPACE=(CYL, (10,10,5), RLSE), UNIT=SYSDA
//
```
You must update the file with your installation specific information for parameters, such as, jobcard, data set naming conventions, output destinations, retention periods, and space requirements.

The .trs input file is an IBM TERSE formatted library and is extracted by running the JCL, which calls the TRSMAIN. This tersed file, when extracted, creates a PDS linklib with the qextops program as a member.

- 6. You can STEPLIB to this library or choose to move the program to one of the LINKLIBs that are in the LINKLST. The program does not require authorization.
- 7. Following the upload, copy the program to an existing link listed library or add a STEPLIB DD statement with the correct data set name of the library that contains the program.
- 8. The qextops\_jcl.txt file is a text file that contains a sample JCL. You must configure the job card to meet your configuration.

The qextops  $jcl.txt$  sample file includes:

```
//QEXTOPS JOB (T,JXPO,JKSD0093),DEV,NOTIFY=Q1JACK,
// MSGCLASS=P,
// REGION=0M
//*
//*QEXTOPS JCL version 1.0 September, 2010
//*//*************************************************************
//* Change below dataset names to sites specific datasets names*//************************************************************
//SET1 SET TSSOUT='Q1JACK.EARLOUT.ALL',
// EARLOUT='Q1JACK.QEXTOPS.PROGRAM.OUTPUT'
//************************************************************
1/x Delete old datasets *//************************************************************//
DEL EXEC PGM=IEFBR14
//DD1 DD DISP=(MOD,DELETE),DSN=&TSSOUT,
// UNIT=SYSDA,
// SPACE=(CYL,(10,10)),
// DCB=(RECFM=FB,LRECL=80)
//DD2 DD DISP=(MOD,DELETE),DSN=&EARLOUT,
// UNIT=SYSDA,
// SPACE=(CYL,(10,10)),
\sqrt{7} DCB=(RECFM=FB, LRECL=80)
//************************************************************
//* Allocate new dataset *//************************************************************
//ALLOC EXEC PGM=IEFBR14
//DD1 DD DISP=(NEW,CATLG),DSN=&EARLOUT,
// SPACE=(CYL,(100,100)),
// DCB=(RECFM=VB,LRECL=1028,BLKSIZE=6144)
//************************************************************
//* Execute Top Secret TSSUTIL utility to extract smf records*
//************************************************************
//REPORT EXEC PGM=TSSUTIL
//SMFIN DD DISP=SHR,DSN=&SMFIN1
//SMFIN1 DD DISP=SHR,DSN=&SMFIN2
//UTILOUT DD DSN=&UTILOUT,
// DISP=(,CATLG),UNIT=SYSDA,SPACE=(CYL,(50,10),RLSE),
// DCB=(RECFM=FB,LRECL=133,BLKSIZE=0)
//EARLOUT DD DSN=&TSSOUT,
// DISP=(NEW,CATLG),UNIT=SYSDA,
// SPACE=(CYL,(200,100),RLSE),
// DCB=(RECFM=VB,LRECL=456,BLKSIZE=27816)
//UTILIN DD *
NOLEGEND
REPORT EVENT(ALL) END
/*
```

```
//************************************************************
//EXTRACT EXEC PGM=QEXTOPS,DYNAMNBR=10,
// TIME=1440
//STEPLIB DD DISP=SHR,DSN=Q1JACK.C.LOAD
//SYSTSIN DD DUMMY
//SYSTSPRT DD SYSOUT=*
//SYSPRINT DD SYSOUT=*
//CFG DD DUMMY
//EARLIN DD DISP=SHR,DSN=&TSSOUT
//EARLOUT DD DISP=SHR,DSN=&EARLOUT
//************************************************************
//FTP EXEC PGM=FTP,REGION=3800K
\frac{1}{2}/INPUT DD \star<IPADDR>
<USER><PASSWORD>
PUT '<EARLOUT>' EARL_<THEIPOFTHEMAINFRAMEDEVICE>/<QUIT
//OUTPUT DD SYSOUT=*
//SYSPRINT DD SYSOUT=*
```
9. After the output file is created, schedule a job to a transfer the output file to an interim FTP server. The output file is forwarded to an interim FTP server.

You must configure the following parameters in the sample JCL to successfully forward the output to an interim FTP server:

#### **Example:**

```
//FTP EXEC PGM=FTP,REGION=3800K
//INPUT DD *
<IPADDR>
<USER><PASSWORD>
PUT '<EARLOUT>' EARL_<THEIPOFTHEMAINFRAMEDEVICE>/<EARLOUT>
QUIT
//OUTPUT DD SYSOUT=*
//SYSPRINT DD SYSOUT=*
```
Where:

<*IPADDR*> is the IP address or host name of the interim FTP server to receive the output file.

<*USER*> is the user name that is needed to access the interim FTP server.

<*PASSWORD*> is the password that is needed to access the interim FTP server.

<*THEIPOFTHEMAINFRAMEDEVICE*> is the destination of the mainframe or interim FTP server that receives the output.

#### **Example:**

```
PUT 'xxxxxx.xxxxxxx.OUTPUT.C320' /<IP_address>/CA/QEXTOPS.OUTPUT.C320
```
<QEXOUTDSN> is the name of the output file that is saved to the interim FTP server.

You are now ready to configure the Log File protocol.

10. Schedule QRadar to collect the output file from CA Top Secret.

If the zOS platform is configured to serve files through FTP, SFTP, or allow SCP, then no interim FTP server is needed and QRadar can pull the output file directly from the mainframe. The following text must be commented out using  $//\star$  or deleted from the qextops\_jcl.txt file:

```
//FTP EXEC PGM=FTP,REGION=3800K
\frac{1}{2}/INPUT DD \star<IPADDR>
<USER>
<PASSWORD>
     '<EARLOUT>' EARL_<THEIPOFTHEMAINFRAMEDEVICE>/<EARLOUT>
PUT<br>OUIT
//OUTPUT DD SYSOUT=*
//SYSPRINT DD SYSOUT=*
```
## **What to do next**

You are now ready to configure the log source in QRadar.

# **Broadcom Symantec SiteMinder**

Broadcom Symantec SiteMinder is formerly known as CA SiteMinder. The name remains as CA SiteMinder in QRadar

The IBM QRadar Symantec SiteMinder DSM collects syslog-ng events from Symantec SiteMinder appliances.

The Symantec SiteMinder DSM collects access and authorization events that are logged in the smaccess.log file, then forwards the events to IBM QRadar by using syslog-ng.

To integrate Symantec SiteMinder with QRadar, complete the following steps:

- 1. If automatic updates are not enabled, download the most recent version of the CA SiteMinder DSM RPM from the [IBM support website](https://www.ibm.com/support) (https://www.ibm.com/support).
- 2. Configure your Symantec SiteMinder appliance to send events to QRadar. For more information, see Configuring syslog-ng for Symantec SiteMinder.
- 3. Add a Symantec SiteMinder log source on the QRadar Console.

# **Broadcom Symantec SiteMinder DSM specifications**

When you configure the Broadcom Symantec SiteMinder DSM, understanding the specifications for the Broadcom Symantec SiteMinder DSM can help ensure a successful integration. For example, knowing what the supported version of Broadcom Symantec SiteMinder is before you begin can help reduce frustration during the configuration process.

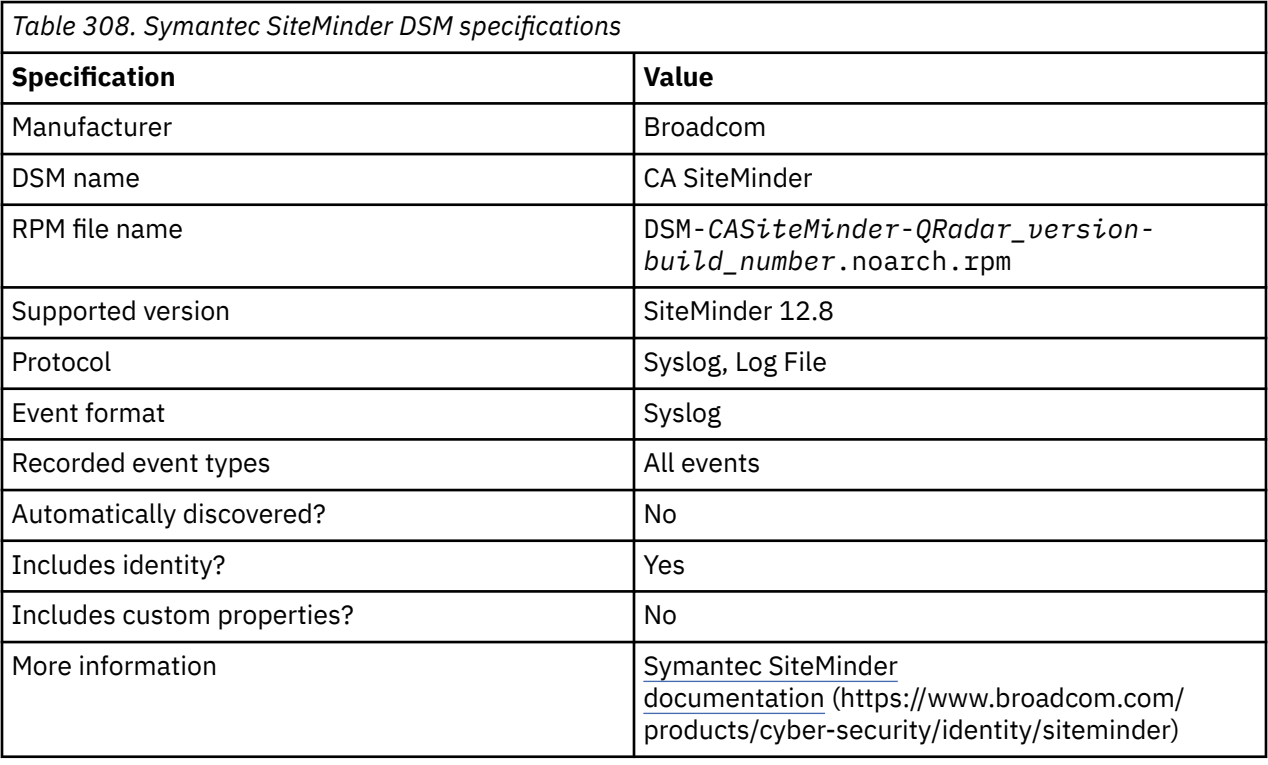

The following table describes the specifications for the Symantec SiteMinder DSM.

# **Syslog log source parameters for Broadcom Symantec SiteMinder**

If QRadar does not automatically detect the log source, add a Broadcom Symantec SiteMinder log source on the QRadar Console by using the Syslog protocol.

When using the Syslog protocol, there are specific parameters that you must use.

The following table describes the parameters that require specific values to collect syslog events from Symantec SiteMinder:

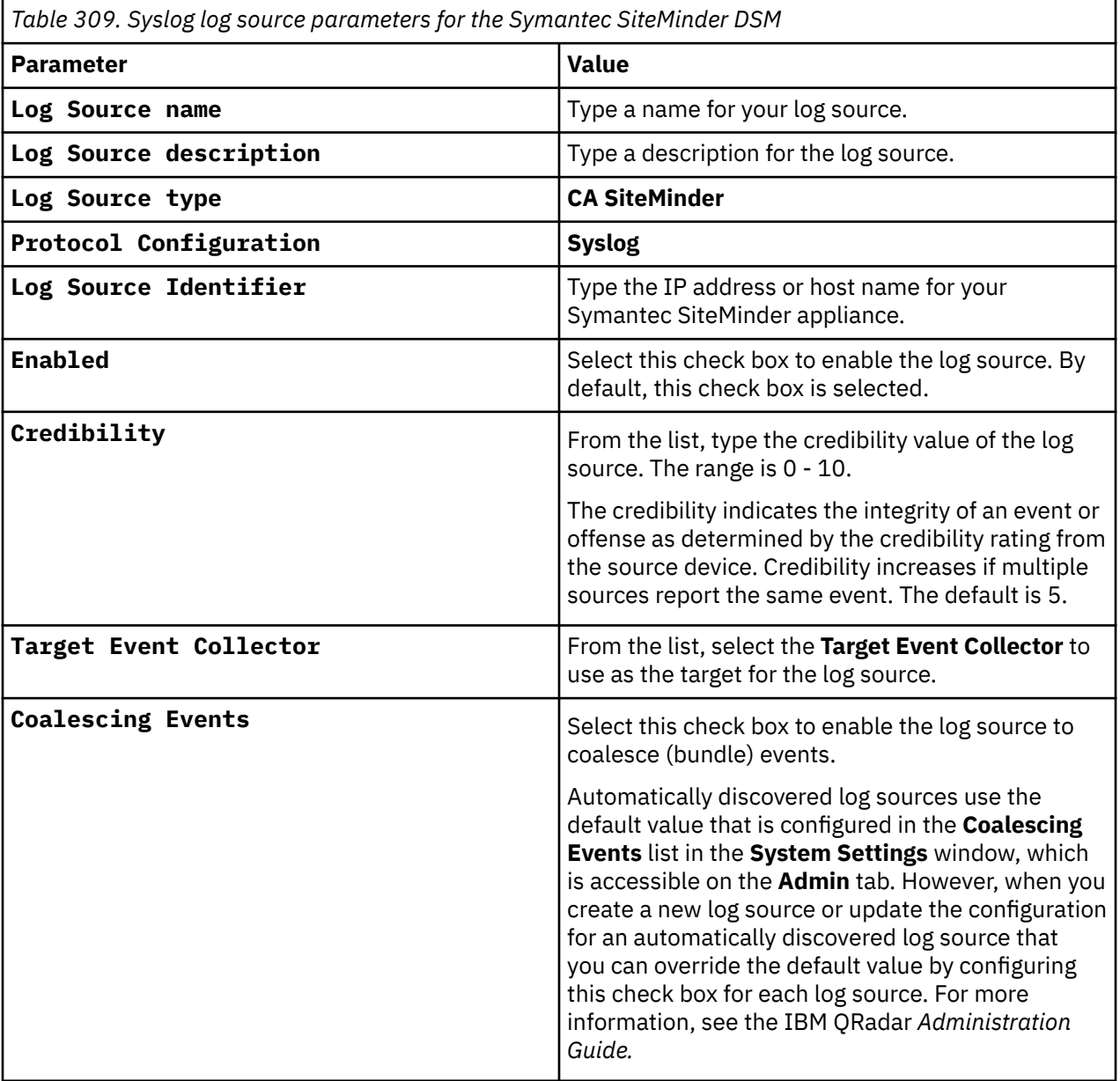

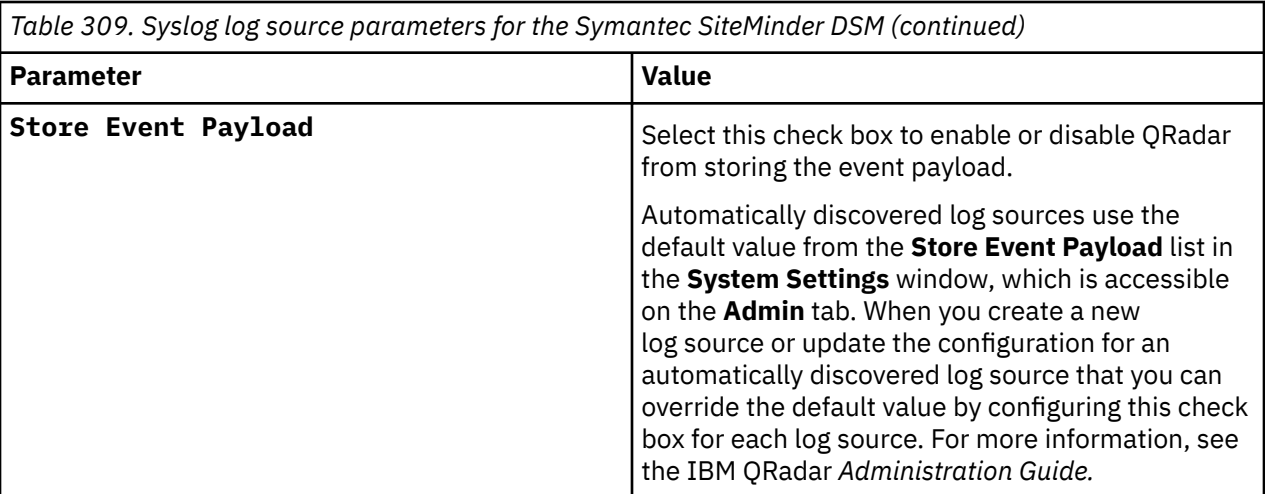

#### **Related tasks**

["Adding a log source" on page 5](#page-40-0)

# **Configuring syslog-ng for Broadcom Symantec SiteMinder**

You must configure your Broadcom Symantec SiteMinder appliance to forward syslog-ng events to your QRadar Console or Event Collector.

## **About this task**

IBM QRadar can collect syslog-ng events from TCP or UDP syslog sources on port 514.

To configure syslog-ng for Symantec SiteMinder:

### **Procedure**

- 1. Using SSH, log in to your Symantec SiteMinder appliance as a root user.
- 2. Edit the syslog-ng configuration file.

/etc/syslog-ng.conf

3. Add the following information to specify the access log as the event file for syslog-ng:

source s\_siteminder\_access { file("/opt/apps/siteminder/sm66/siteminder/log/ smaccess.log"); };

4. Add the following information to specify the destination and message template:

```
destination d_remote_q1_siteminder {udp("<QRadar IP>" port(514) template ("$PROGRAM 
$MSG\n"));};
```
Where <*QRadar IP*> is the IP address of the QRadar Console or Event Collector.

5. Add the following log entry information:

log {source(s\_siteminder\_access);destination(d\_remote\_q1\_siteminder);};

- 6. Save the syslog-ng.conf file.
- 7. Type the following command to restart syslog-ng:

service syslog-ng restart

After the syslog-ng service restarts, the Symantec SiteMinder configuration is complete. Events that are forwarded to QRadar by Symantec SiteMinder are displayed on the **Log Activity** tab.

## **Broadcom Symantec SiteMinder sample event messages**

Use these sample event messages to verify a successful integration with IBM QRadar.

**Important:** Due to formatting issues, paste the message format into a text editor and then remove any carriage return or line feed characters.

#### **Symantec SiteMinder sample message when you use the Syslog protocol**

**Sample 1:** The following sample event message shows that authorization is accepted.

```
<173>Mar 11 15:53:54 ca.siteminder.test ca-siteminder [Auth][AuthAccept][][ca.siteminder.test]
[11/Mar/2021:15:53:45 -0500][31l-apache-aaaaa111-agent][A1aAaAAAAAaAa11aaaaAaaA1AAA=]
[CN=Test Useruser,OU=Standard,OU=Domain Users,DC=ad,DC=example,DC=com]
[01-00001a11-0111-1a1a-1111-11a111a10000][root-realm][01-000011aa-1111-111a-aaa1-111111a1a1aa]
[10.236.235.223][/aaaa/aaaAaaaAaaaaaAaaaaaaaaaa.jsp][GET][Production AD][plswa245:636 
plswa246:636,plswa247:636 plswa245:636,prewa223:636 prewa224:636,prewa225:636 
prewa223:636,prewa226:636 prewa227:636,plswa248:636 plswa248:636,plswa246:636 
plswa247:636,prewa224:636 prewa225:636,prewa227:636 prewa226:636,plswa245:636 
plswa246:636,plswa246:636 plswa247:636,plswa247:636 plswa245:636,prewa223:636 
prewa224:636,prewa224:636 prewa225:636,prewa225:636 prewa223:636,prewa226:636 
prewa227:636,prewa227:636 prewa226:636,plswa248:636 plswa248:636,plswa245:636 
plswa246:636,prewa223:636 prewa224:636,prewa224:636 prewa225:636,prewa225:636 
prewa223:636,prewa226:636 prewa227:636,prewa227:636 prewa226:636,plswa248:636 plswa248:636]
[LDAP:][idletime=3600;maxtime=7200;authlevel=5;][][http://aaaaa111.aaa.example.com-11][][][][][]
```
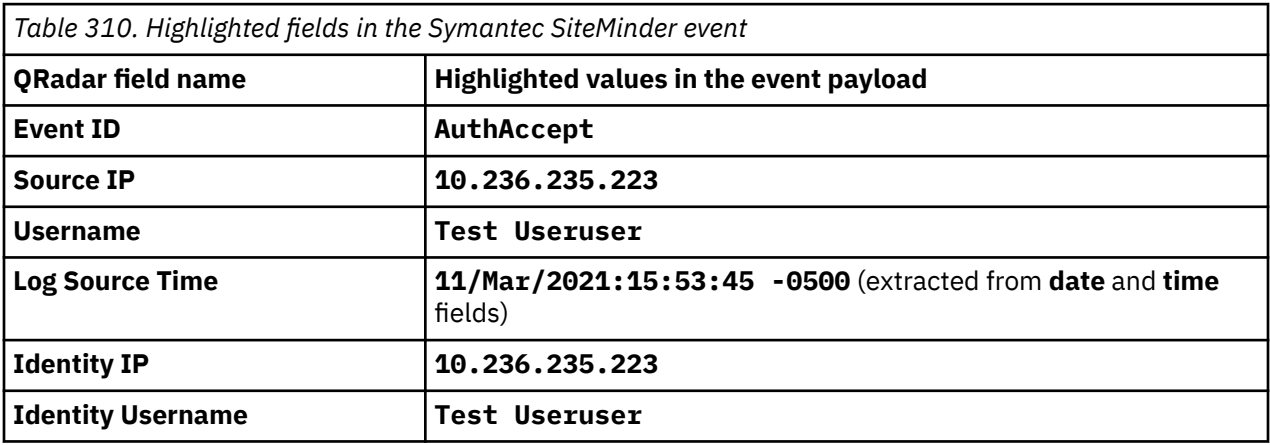

**Sample 2**: The following sample event message shows an authorization logout.

```
AuthLogout osand001 [24/May/2012:14:14:50 -0500] "10.6.172.171
uid=Testuser01TesTU@example.com,ou=people,ou=AAAA A AA-AAAAA LTD.,ou=dcp,dc=aaaaaa,dc=com" 
"aaaa01aaa01-aaaa1 " [] [41] [] []
```
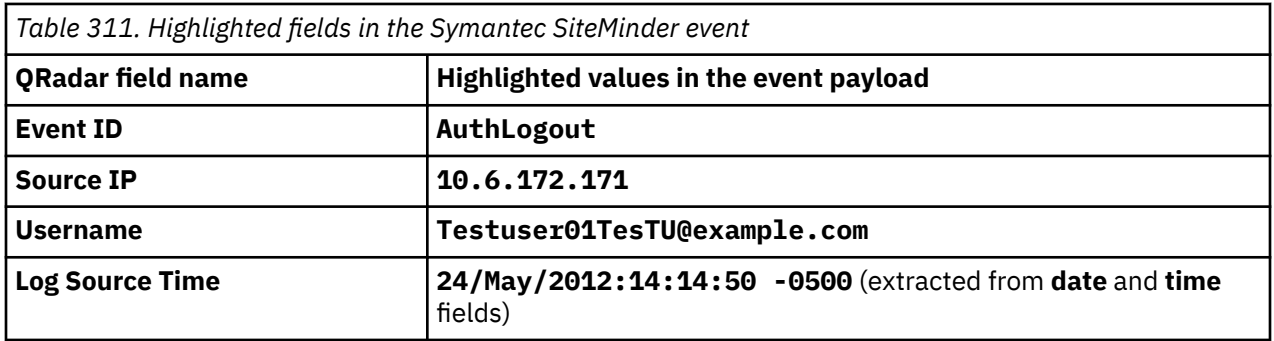

# **Chapter 35. Brocade Fabric OS**

IBM QRadar can collect and categorize syslog system and audit events from Brocade switches and appliances that use Fabric OS V7.x.

To collect syslog events, you must configure your switch to forward syslog events. Each switch or appliance must be configured to forward events.

Events that you forward from Brocade switches are automatically discovered. A log source is configured for each switch or appliance that forwards events to QRadar.

# **Configuring syslog for Brocade Fabric OS appliances**

To collect events, you must configure syslog on your Brocade appliance to forward events to IBM QRadar.

#### **Procedure**

- 1. Log in to your appliance as an admin user.
- 2. To configure an address to forward syslog events, type the following command:

syslogdipadd <*IP address*>

Where <*IP address*> is the IP address of the QRadar Console, Event Processor, Event Collector, or all-in-one system.

3. To verify the address, type the following command:

syslogdipshow

#### **Results**

As the Brocade switch generates events the switch forwards events to the syslog destination you specified. The log source is automatically discovered after enough events are forwarded by the Brocade appliance. It typically takes a minimum of 25 events to automatically discover a log source.

#### **What to do next**

Administrators can log in to the QRadar Console and verify that the log source is created on the QRadar Console and that the **Log Activity** tab displays events from the Brocade appliance.

# **Brocade Fabric OS sample event messages**

Use these sample event messages to verify a successful integration with IBM QRadar.

**Important:** Due to formatting issues, paste the message format into a text editor and then remove any carriage return or line feed characters.

#### **Brocade Fabric OS sample message when you use the Syslog protocol**

The following sample event shows that a simple network management protocol (SNMP) login occurred. An IP address is displayed when the login occurs over a remote connection.

<190>Nov 3 15:08:04 brocade.fabricos.test raslogd: AUDIT, 2020/11/03-15:08:04 (CET), [**SNMP-3020**], INFO, SECURITY, NONE/admin/NONE/None/CLI, aa\_111/aaaaa\_11/AAA 128, 7.4.2e, , , , , , , Event: Login, Info: SNMP login attempt via IP: **10.236.171.12**, Time: Tue Nov 7.4.2e,<br>3 15:08:01 2020

```
<190>Nov 3 15:08:04 brocade.fabricos.test raslogd: AUDIT, 2020/11/03-15:08:04 
(CET), [SNMP-3020], INFO, SECURITY, NONE/admin/NONE/None/CLI, aa_111/aaaaa_11/AAA 128, 
7.4.2e, , , , , , , Event: Login, Info: SNMP login attempt via IP: 10.236.171.12, Time: Tue 
Nov 3 15:08:01 2020
```
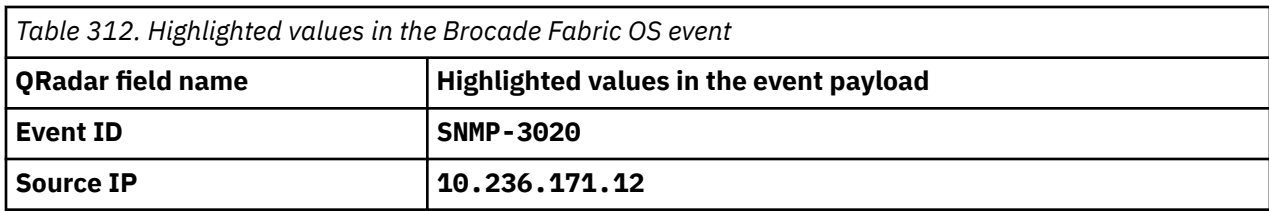

# **Chapter 36. Carbon Black**

Several Carbon Black DSMs can be integrated with IBM QRadar

# **Carbon Black**

The IBM QRadar DSM for Carbon Black collects endpoint protection events from a Carbon Black server.

The following table describes the specifications for the Carbon Black DSM:

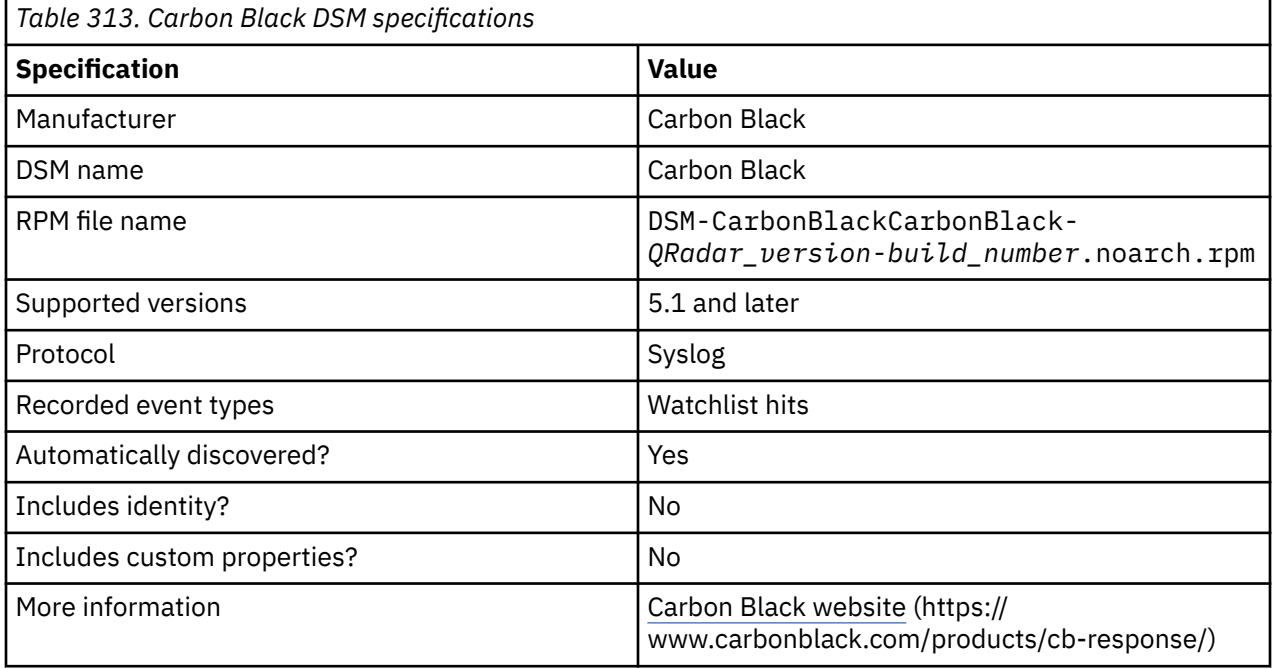

To integrate Carbon Black with QRadar, complete the following steps:

- 1. If automatic updates are not enabled, download and install the most recent version of the following RPMs from the [IBM Support Website](https://www.ibm.com/support/home/) onto your QRadar Console:
	- Carbon Black DSM RPM
	- DSMCommon RPM
- 2. Configure your Carbon Black device to send syslog events to QRadar.
- 3. If QRadar does not automatically detect the log source, add a Carbon Black log source on the QRadar Console. The following table describes the parameters that require specific values for Carbon Black event collection:

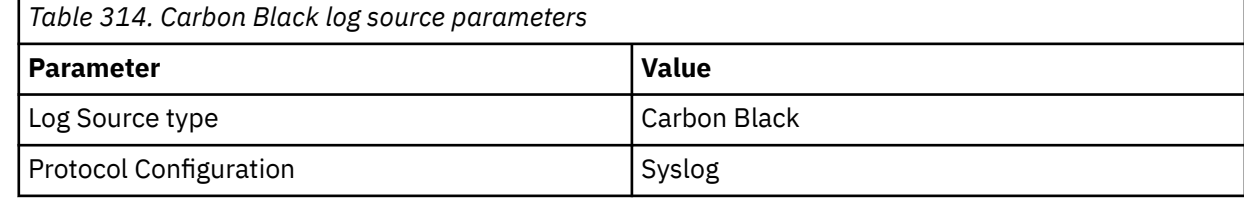

#### **Related tasks**

["Adding a DSM" on page 4](#page-39-0)

["Adding a log source" on page 5](#page-40-0)

# **Configuring Carbon Black to communicate with QRadar**

To collect events from Carbon Black, you must install and configure cb-event-forwarder to send Carbon Black events to IBM QRadar.

### **Before you begin**

Install the Carbon Black Enterprise RPM and ensure that it is running. You can install the cb-eventforwarder on any 64-bit Linux computer that is running CentOS 6.x. It can be installed on the same computer as the Carbon Black server, or on another computer. If you are forwarding many events, for example, all file modifications, registry modifications, or both, to QRadar, install cb-event-forwarder on a separate server. If you are not forwarding many events to QRadar, you can install the cb-eventforwarder on the Carbon Black server.

If you are installing the cb-event-forwarder on a computer other than the Carbon Black server, you must configure the Carbon Black server:

- 1. Ensure that TCP port 5004 is open through the iptables firewall on the Carbon Black server. The event-forwarder connects to TCP port 5004 on the Carbon Black server to connect to the Cb message bus.
- 2. Get the RabbitMQ user name and password from the /etc/cb/cb.conf file on the Carbon Black server. Search for the RabbitMQUser and RabbitMQPassword variables and note their values.

### **About this task**

You can find the following instructions, source code, and quick start guide on the [GitHub website](https://github.com/carbonblack/cb-event-forwarder/) (https:// github.com/carbonblack/cb-event-forwarder/).

### **Procedure**

1. If it is not already installed, install the CbOpenSource repository:

```
cd /etc/yum.repos.dcurl -O https://opensource.carbonblack.com/release/x86_64/
CbOpenSource.repo
```
2. Install the RPM for cb-event-forwarder:

yum install cb-event-forwarder

- 3. Modify the /etc/cb/integrations/event-forwarder/cb-event-forwarder.conf file to include udpout=<*QRadar\_IP\_address*>:514, and then specify LEEF as the output format: output\_format=leef.
- 4. If you are installing on a computer other than the Carbon Black server, copy the RabbitMQ user name and password into the *rabbit\_mq\_username* and *rabbit\_mq\_password* variables in the /etc/cb/ integrations/event-forwarder/cb-event-forwarder.conf file. In the *cb\_server\_hostname* variable, enter the host name or IP address of the Carbon Black server.
- 5. Ensure that the configuration is valid by running the cb-event-forwarder in check mode:

/usr/share/cb/integrations/event-forwarder/cb-event-forwarder -check.

If valid, the message Initialized output displays. If there are errors, the errors are printed to your screen.

6. Choose the type of event that you want to capture.

By default, Carbon Black publishes the all feed and watchlist events over the bus. If you want to capture raw sensor events or all binaryinfo notifications, you must enable those features in the /etc/cb/cb.conf file.

• To capture raw sensor events, edit the DatastoreBroadcastEventTypes option in the /etc/cb/ cb.conf file to enable broadcast of the raw sensor events that you want to export.

- To capture binary observed events, edit the EnableSolrBinaryInfoNotifications option in the /etc/cb/cb.conf file and set it to True.
- 7. If any variables were changed in /etc/cb/cb.conf, restart the Carbon Black server: "service cbenterprise restart".
- 8. Start the cb-event-forwarder service by using the initctl command: initctl start cb-eventforwarder.

**Note:** You can stop the cb-event-forwarder service by using the initctl command: initctl stop cb-event-forwarder.

## **Carbon Black sample event messages**

Use these sample event messages to verify a successful integration with IBM QRadar.

**Important:** Due to formatting issues, paste the message format into a text editor and then remove any carriage return or line feed characters.

### **Carbon Black sample message when you use the Syslog protocol**

**Sample 1:** The following sample event message shows a watchlist query that is matching a process.

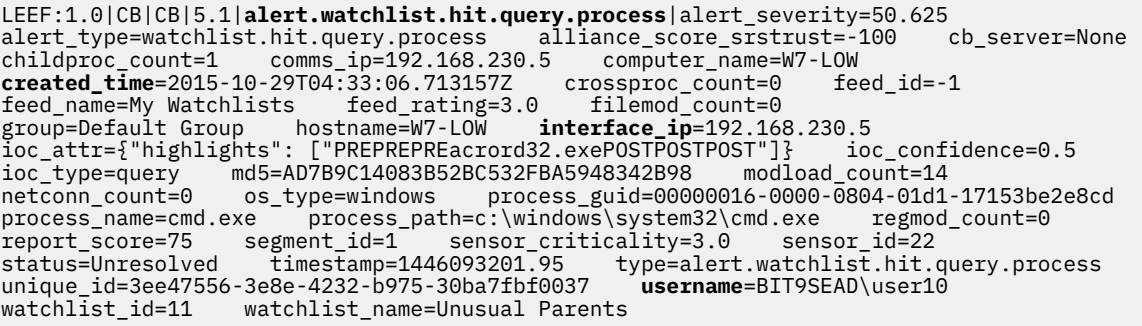

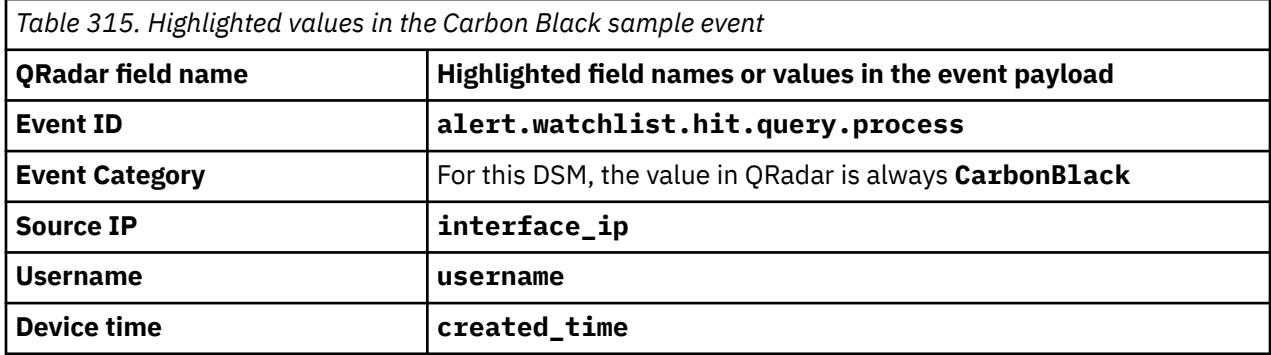

# **Carbon Black Bit9 Parity**

To collect events, you must configure your Carbon Black Bit9 Parity device to forward syslog events in Log Event Extended Format (LEEF).

### **Procedure**

- 1. Log in to the Carbon Black Bit9 Parity console with Administrator or PowerUser privileges.
- 2. From the navigation menu on the left side of the console, select **Administration** > **System Configuration**.

The **System Configuration** window is displayed.

3. Click **Server Status**.

The **Server Status** window is displayed.

4. Click **Edit**.

- 5. In the **Syslog address** field, type the IP address of your QRadar Console or Event Collector.
- 6. From the **Syslog format** list, select **LEEF (Q1Labs)**.
- 7. Select the **Syslog enabled** check box.
- 8. Click **Update**.

The configuration is complete. The log source is added to IBM QRadar as Carbon Black Bit9 Parity events are automatically discovered. Events that are forwarded to QRadar by Carbon Black Bit9 Parity are displayed on the **Log Activity** tab of QRadar.

# **Syslog log source parameters for Carbon Black Bit9 Parity**

If QRadar does not automatically detect the log source, add a Carbon Black Bit9 Parity log source on the QRadar Console by using the Syslog protocol.

When using the Syslog protocol, there are specific parameters that you must use.

The following table describes the parameters that require specific values to collect Syslog events from Carbon Black Bit9 Parity:

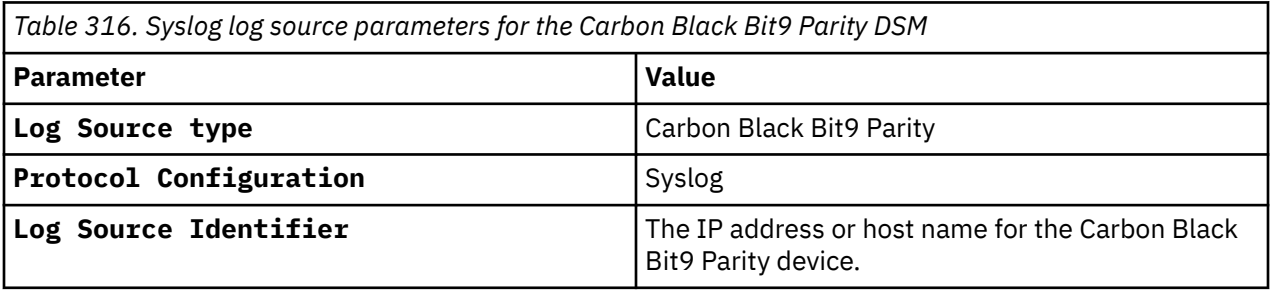

#### **Related tasks**

["Adding a log source" on page 5](#page-40-0)

# **Bit9 Security Platform**

Use the IBM QRadar SIEM DSM for Carbon Black Bit9 Security Platform to collect events from Carbon Black Bit9 Parity devices.

The following table identifies the specifications for the Bit9 Security Platform DSM:

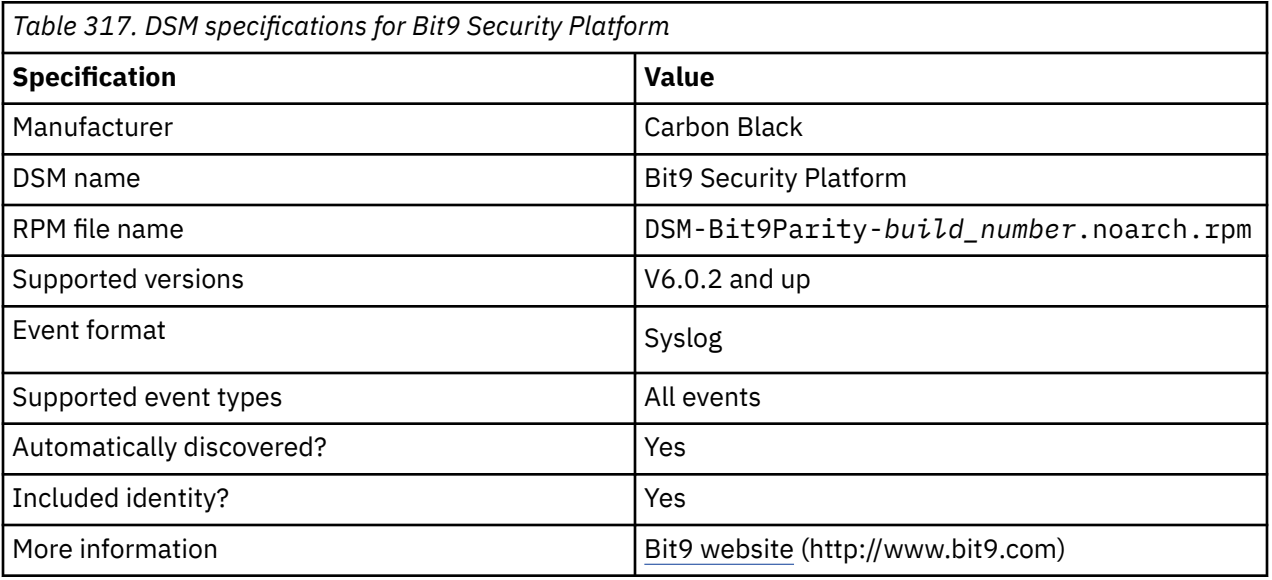

To integrate Bit9 Security Platform with QRadar, complete the following steps:

- 1. If automatic updates are not enabled, download the most recent version of the Bit9 Security Platform DSM RPM.
- 2. Configure your Bit9 Security Platform device to enable communication with QRadar. You must create a syslog destination and forwarding policy on the Bit9 Security Platform device.
- 3. If QRadar does not automatically detect Bit9 Security Platform as a log source, create a Bit9 Security Platform log source on the QRadar Console. Use the following Bit9 Security Platform values to configure the log source parameters:

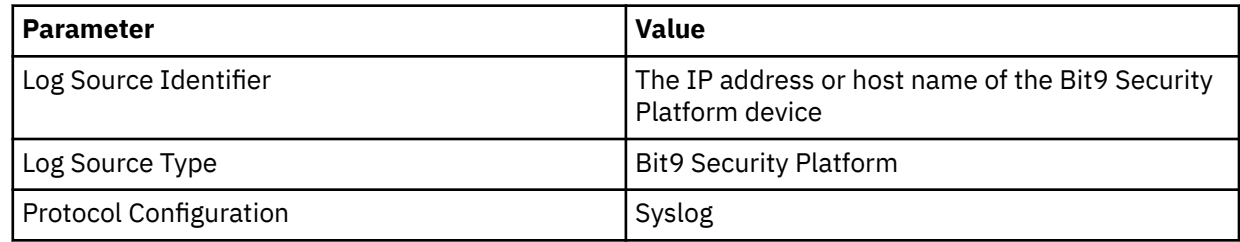

#### **Related tasks**

["Adding a DSM" on page 4](#page-39-0) ["Adding a log source" on page 5](#page-40-0)

# **Configuring Carbon Black Bit9 Security Platform to communicate with QRadar**

Configure your Carbon Black Bit9 Security Platform device to forward events to IBM QRadar in LEEF format.

### **Procedure**

- 1. Log in to the Carbon Black Bit9 Security Platform console with Administrator or PowerUser privileges.
- 2. From the navigation menu, select **Administration** > **System Configuration**.
- 3. Click **Server Status** and click **Edit**.
- 4. In the **Syslog address** field, type the IP address of your QRadar Console or Event Collector.
- 5. From the **Syslog format** list, select **LEEF (Q1Labs)**.
- 6. Select the **Syslog enabled** check box and click **Update**.

IBM QRadar : QRadar DSM Configuration Guide

# **Chapter 37. Centrify Infrastructure Services**

The IBM QRadar DSM for Centrify Infrastructure Services collects events from Centrify Infrastructure Services standard logs.

The following table describes the specifications for the Centrify Infrastructure Services DSM:

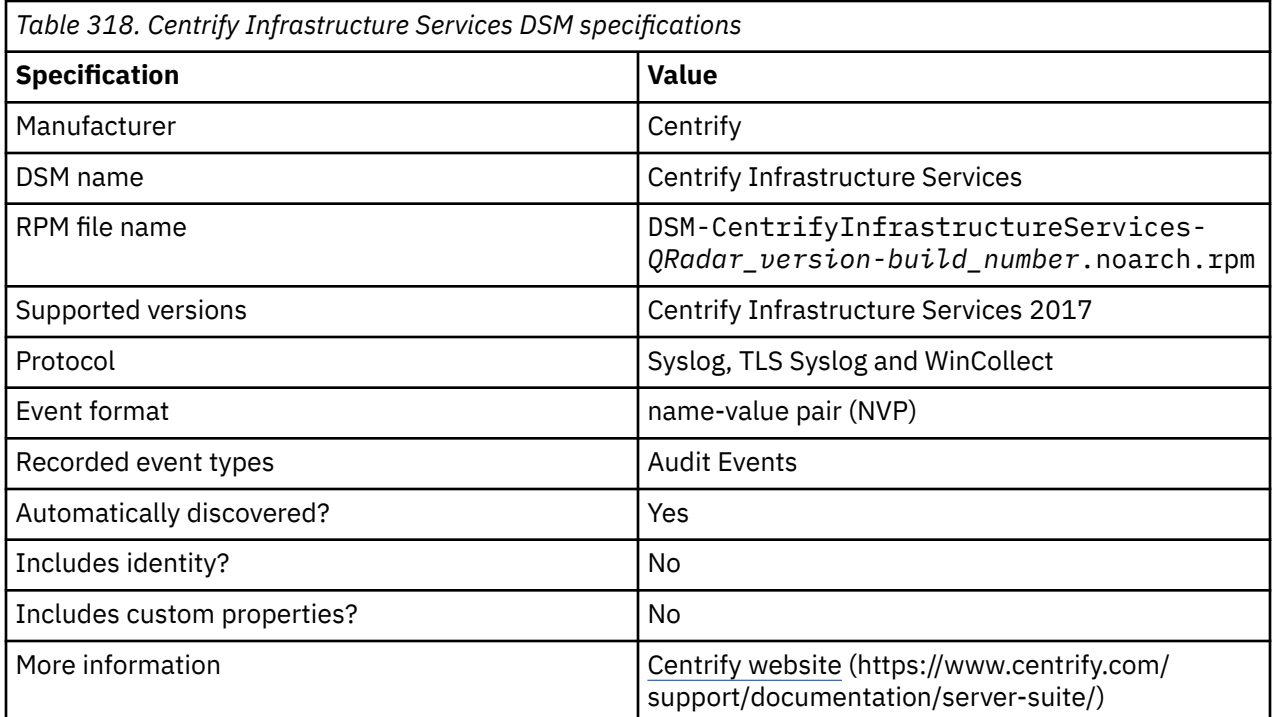

To integrate Centrify Infrastructure Services with QRadar, complete the following steps:

1. If automatic updates are not enabled, download and install the most recent version of Centrify Infrastructure Services DSM RPM on your QRadar Console.

**Note:** If you use the WinCollect protocol configuration option, install the latest WinCollect agent bundle (.sfs file) on your QRadar Console.

- 2. To send syslog or Windows events to QRadar, configure your UNIX, Linux, or Windows device where the Centrify Infrastructure Services standard logs are available.
- 3. If QRadar does not automatically detect the log source, add a Centrify Infrastructure Services log source on the QRadar Console.

The following table describes the parameters that require specific values to collect events from Centrify Infrastructure Services:

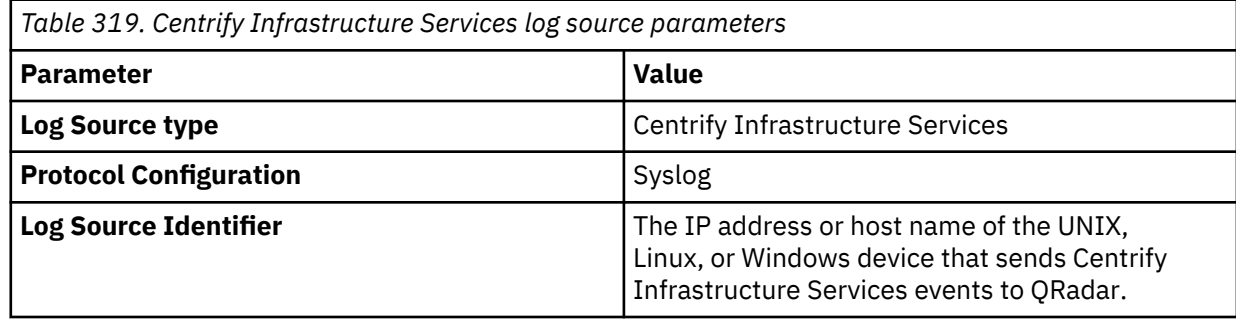

4. Optional: To add a Centrify Infrastructure Services log source to receive Syslog events from network devices that support TLS Syslog event forwarding, configure the log source on the QRadar Console to use the TLS Syslog protocol.

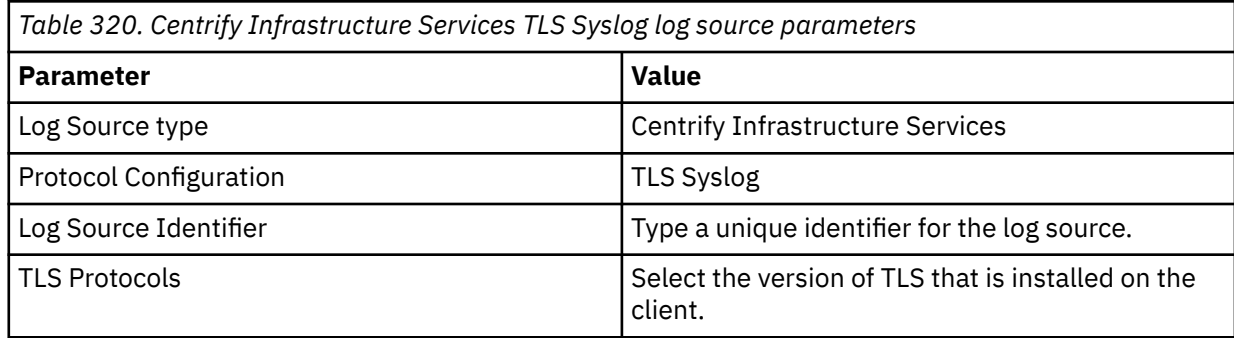

**Note:** To receive encrypted Syslog events from up to 50 network devices that support TLS Syslog event forwarding, configure a log source to use the TLS Syslog protocol.

#### **Related concepts**

["TLS Syslog protocol configuration options" on page 227](#page-262-0)

Configure a TLS Syslog protocol log source to receive encrypted syslog events from network devices that support TLS Syslog event forwarding for each listener port.

#### **Related tasks**

["Adding a DSM" on page 4](#page-39-0) ["Adding a log source" on page 5](#page-40-0)

# **Configuring WinCollect agent to collect event logs from Centrify Infrastructure Services**

You can forward Windows events to IBM QRadar by using WinCollect.

To forward Windows events by using WinCollect, install WinCollect agent on a Windows host. Download the WinCollect agent setup file from the [IBM Support website](https://www.ibm.com/support) (https://www.ibm.com/support). Add a Centrify Infrastructure Services log source and assign it to the WinCollect agent.

The following table describes the values that are required for the WinCollect log source parameters.

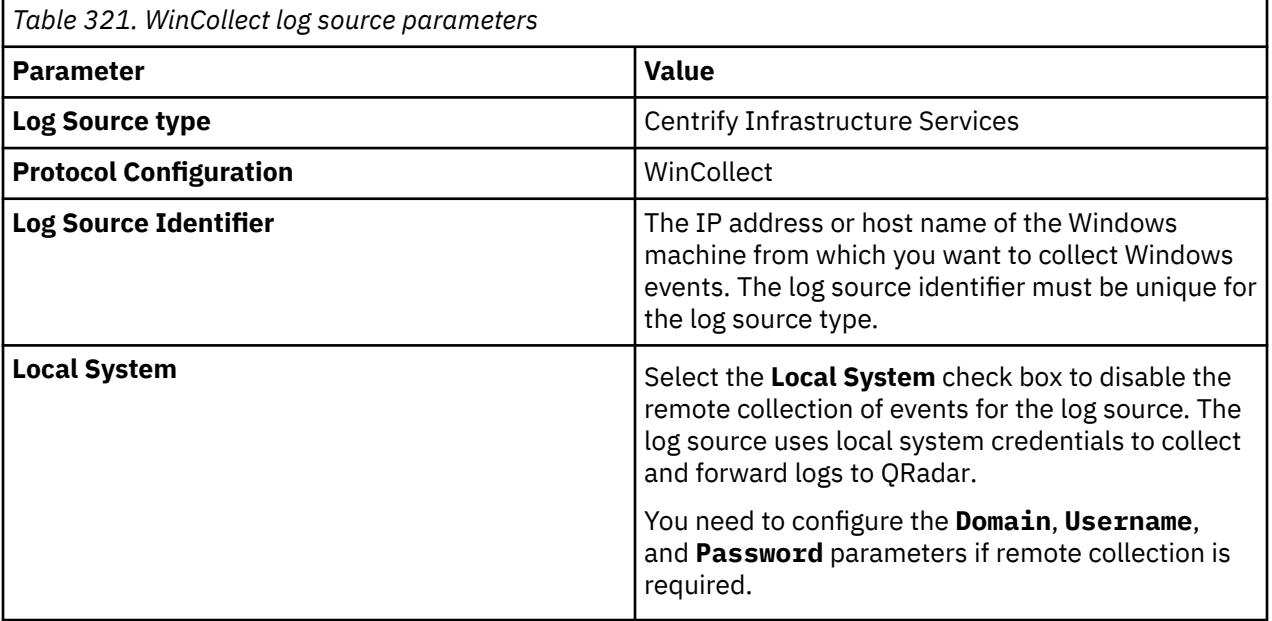

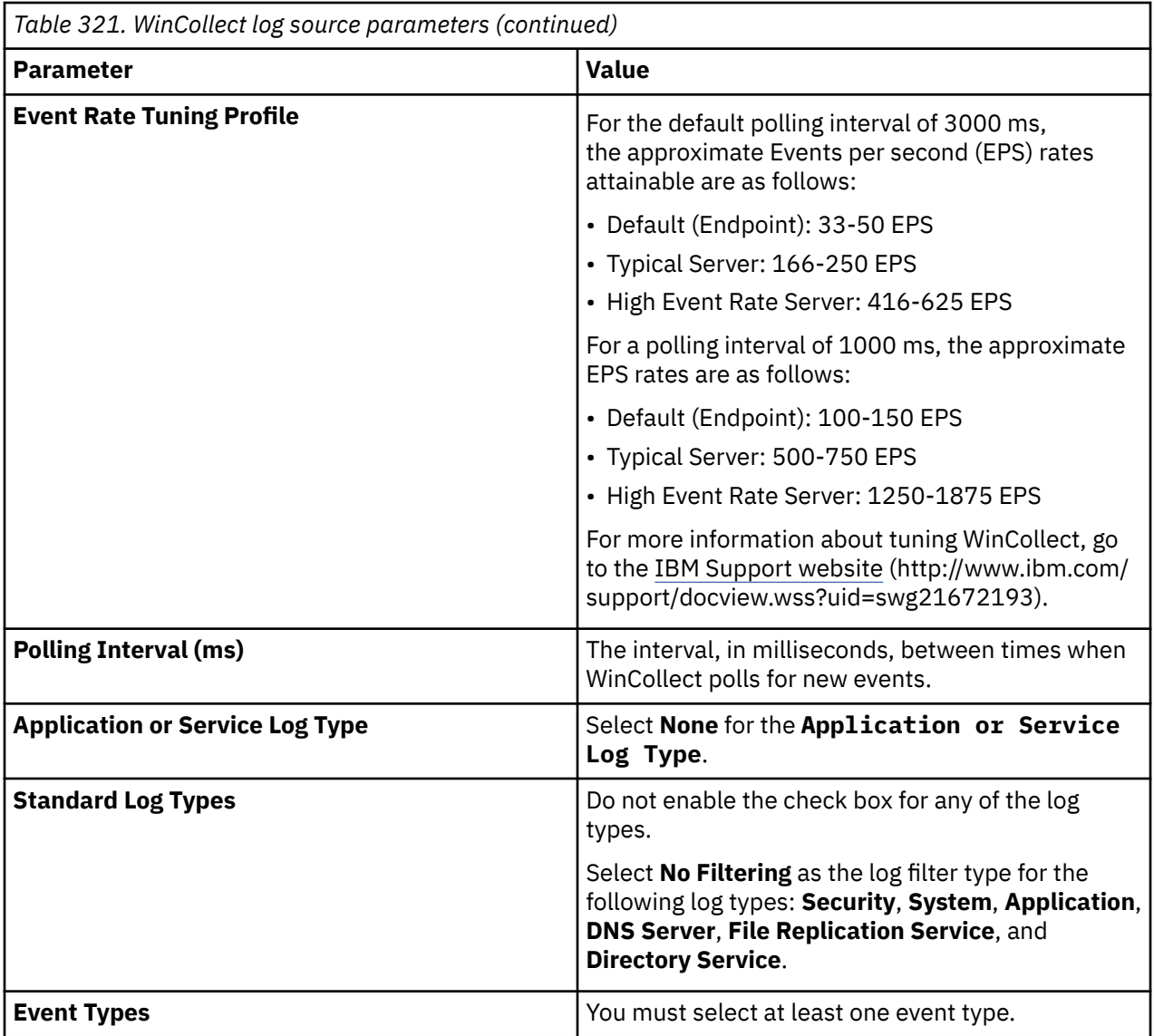

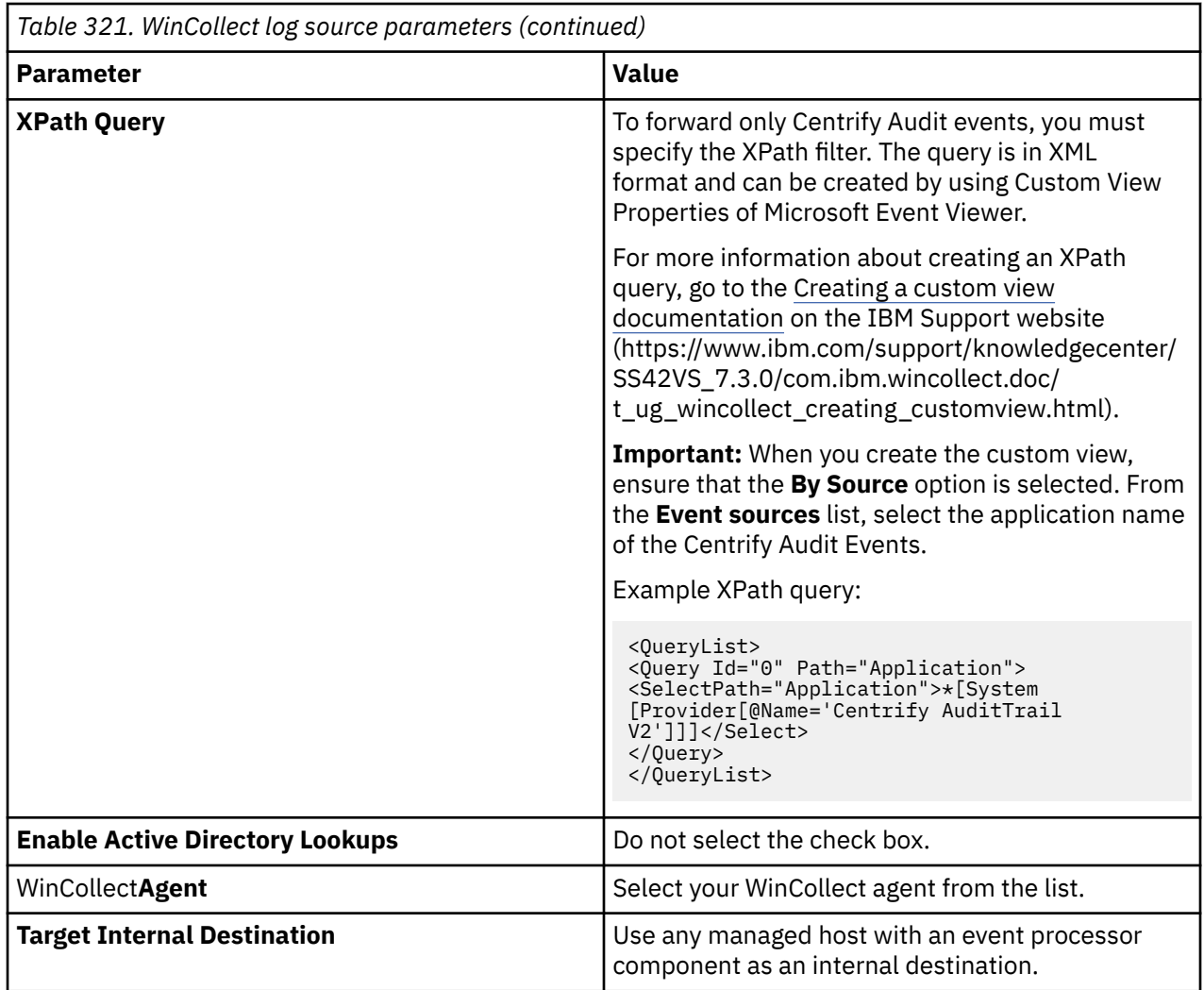

For more information about WinCollect log source parameters, go to the [Common WinCollect](https://www.ibm.com/support/knowledgecenter/en/SS42VS_SHR/com.ibm.wincollect.doc/r_ug_wincollect_comon_parameters.html) [log source parameters documentation](https://www.ibm.com/support/knowledgecenter/en/SS42VS_SHR/com.ibm.wincollect.doc/r_ug_wincollect_comon_parameters.html) on the IBM Support website (https://www.ibm.com/support/ knowledgecenter/en/SS42VS\_SHR/com.ibm.wincollect.doc/r\_ug\_wincollect\_comon\_parameters.html).

# **Configuring Centrify Infrastructure Services on a UNIX or Linux device to communicate with QRadar**

You can configure your UNIX or Linux device to send audit events to IBM QRadar. The audit events are available locally in the syslog event logs where the Centrify Infrastructure Services is installed and configured.

## **Procedure**

- 1. Log in to your Centrify Infrastructure Services device.
- 2. Ensure that syslog or rsyslog is installed:
	- To verify that syslog is installed, type service syslog status.
	- To verify that rsyslog is installed, type service rsyslog status.
- 3. If syslog or rsyslog is not installed, install them by using your preferred method based on your UNIX or Linux device. For example, you can type the following command to install rsyslog on a Linux device:

yum install rsyslog

4. To forward events to your QRadar Event Collector, open the rsyslog.conf file or the syslog.conf file that is located in /etc/ directory, and then add the following line:

:msg, contains, "AUDIT\_TRAIL" @@<*QRadar Event Collector IP*>:514

**Example:** :msg, contains, "AUDIT\_TRAIL" @@127.0.0.1:514

- 5. Restart the syslog or rsyslog service:
	- If you are using syslog, type service syslog restart.
	- If you are using rsyslog, type service rsyslog restart.

**Note:** The Centrify Linux agent might forward some Linux system messages with the Audit Trail logs. If no specific category is found, the Linux OS log source type in QRadar discovers the Linux messages and normalizes them as stored.

# **Centrify Infrastructure Services sample event messages**

Use these sample event messages as a way of verifying a successful integration with QRadar.

The following table shows sample event messages from Centrify Infrastructure Services:

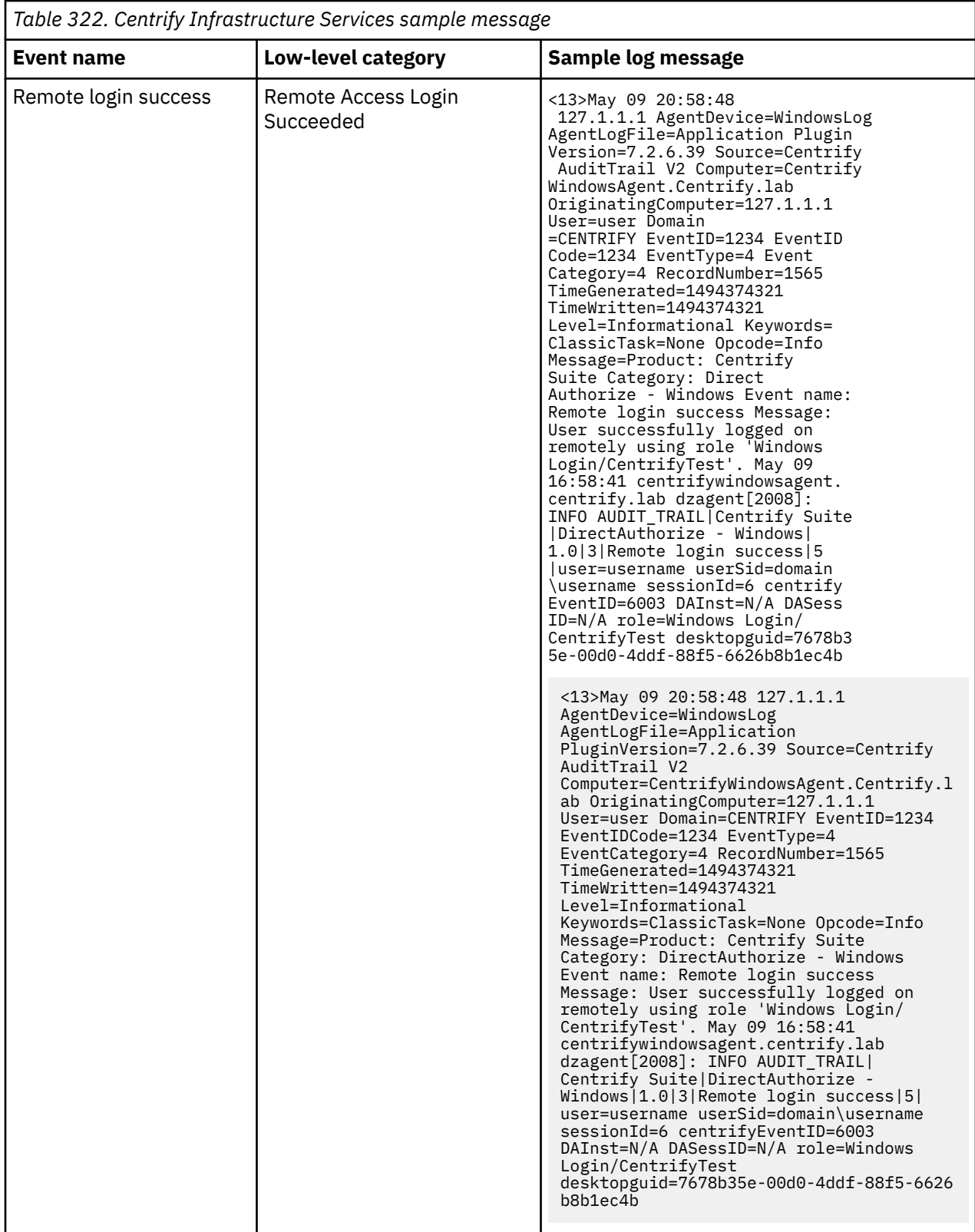

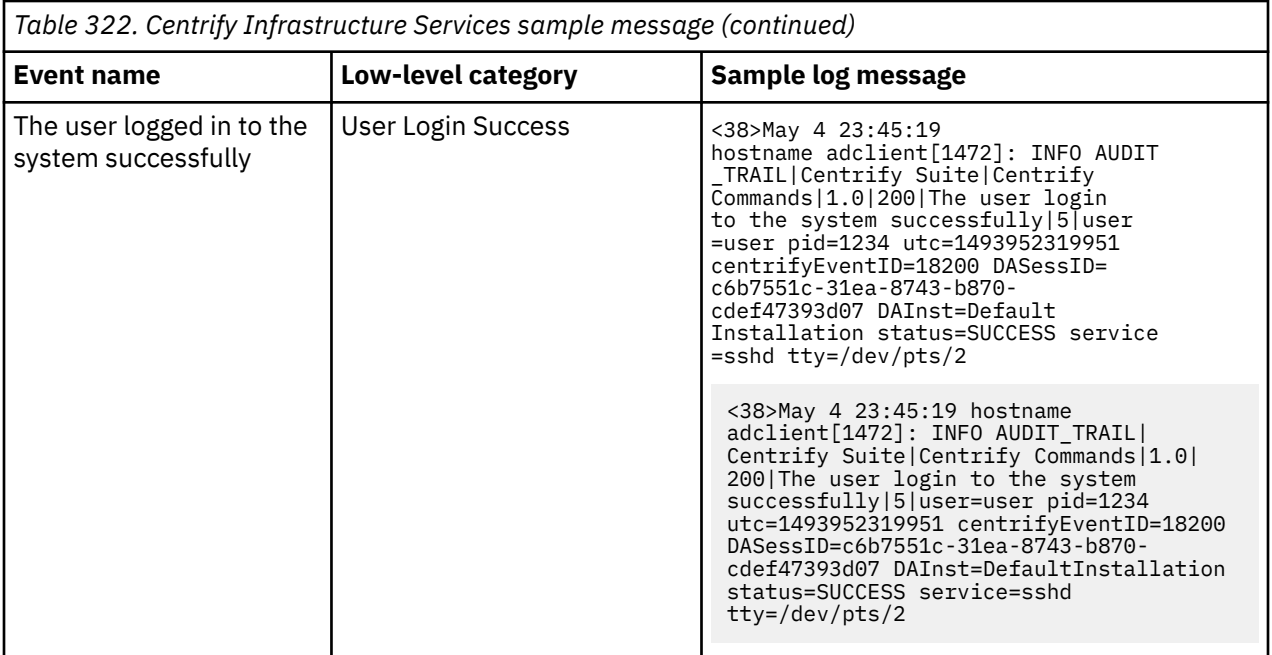

IBM QRadar : QRadar DSM Configuration Guide

# **Chapter 38. Check Point**

Several Check Point products can be integrated with IBM QRadar.

The following products are supported:

- Firewall
- SmartDefense
- IPS
- Anti Malware
- Anti-Bot
- Antivirus
- Mobile Access
- DDoS Protector
- Security Gateway/Management
- Threat Emulation
- URL Filtering
- DLP
- Application Control
- Identity Logging
- VPN
- Endpoint Security
- VPN-1 and FireWall-1

Depending on your Operating System, the procedures for the Check Point device might vary. The documented procedures are based on the Check Point SecurePlatform Operating system.

# **Integrate Check Point by using syslog**

This section describes how to ensure that the IBM QRadar Check Point DSMs accept Check Point events by using syslog.

To configure Check Point to forward syslog events to IBM QRadar complete the following steps:

**Important:** If Check Point SmartCenter is installed on Microsoft Windows, you must integrate Check Point with QRadar by using OPSEC.

1. Type the following command to access the Check Point console as an expert user:

expert

A password prompt appears.

- 2. Type your expert console password. Press the Enter key.
- 3. Open the following file:

/etc/rc.d/rc3.d/S99local

4. Add the following lines:

```
$FWDIR/bin/fw log -ftn | /usr/bin/logger -p <facility>.<priority> /dev/null
2>&1 &
```
Where:

• <*facility*> is a syslog facility, for example, local3.

• <*priority*> is a syslog priority, for example, info.

For example:

```
$FWDIR/bin/fw log -ftn | /usr/bin/logger -p local3.info > /dev/null 2>&1 &
```
- 5. Save and close the file.
- 6. Open the syslog.conf file.
- 7. Add the following line:

```
<facility>.<priority> <TAB><TAB>@<host>
```
Where:

- <*facility*> is the syslog facility, for example, local3. This value must match the value that you typed in Step 4.
- <*priority*> is the syslog priority, for example, info or notice. This value must match the value that you typed in Step 4.

<TAB> indicates you must press the Tab key.

<*host*> indicates the QRadar Console or managed host.

- 8. Save and close the file.
- 9. Enter the following command to restart syslog:
	- In Linux: service syslog restart
	- In Solaris: /etc/init.d/syslog start
- 10. Enter the following command:

```
nohup $FWDIR/bin/fw log -ftn | /usr/bin/logger -p <facility>.<priority>
> /dev/null 2>&1 &
```
Where:

- <*facility*> is a Syslog facility, for example, local3. This value must match the value that you typed in Step 4.
- <*priority*> is a Syslog priority, for example, info. This value must match the value that you typed in Step 4.

The configuration is complete. The log source is added to QRadar as Check Point syslog events are automatically discovered. Events that are forwarded to QRadar are displayed on the **Log Activity** tab.

#### **Related tasks**

["Adding a DSM" on page 4](#page-39-0) ["Adding a log source" on page 5](#page-40-0)

## **Syslog log source parameters for Check Point**

If QRadar does not automatically detect the log source, add a Check Point log source on the QRadar Console by using the Syslog protocol.

When using the Syslog protocol, there are specific parameters that you must use.

The following table describes the parameters that require specific values to collect Syslog events from Check Point:

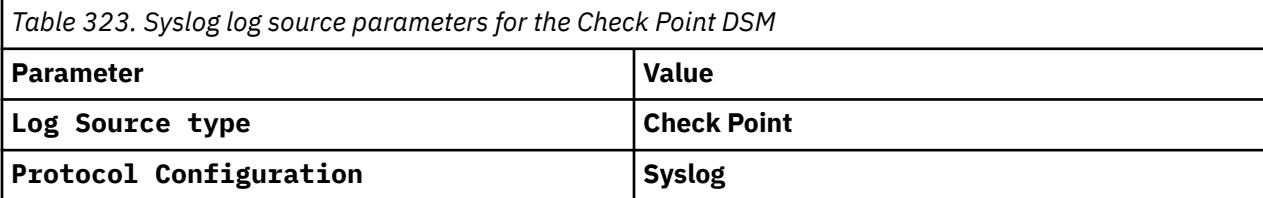

*Table 323. Syslog log source parameters for the Check Point DSM (continued)*

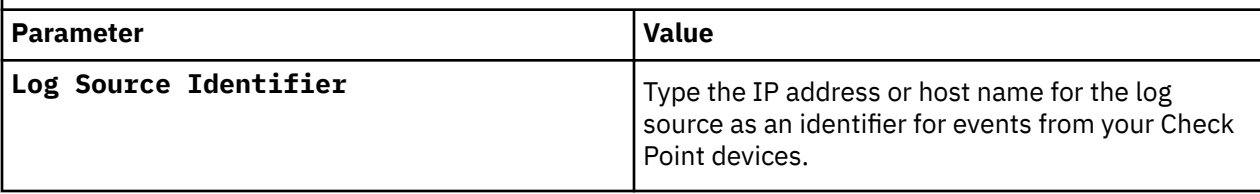

#### **Related tasks**

Adding a log source

## **Syslog sample event messages for Check Point**

Use these sample event messages to verify a successful integration with IBM QRadar.

**Important:** Due to formatting issues, paste the message format into a text editor and then remove any carriage return or line feed characters.

## **Check Point sample message when you use the Syslog protocol**

**Sample 1:** The following sample event message shows that a trusted connection is identified and marked as an elephant flow.

```
<13>Sep 30 07:13:59 checkpoint.checkpoint.test 30Sep2020 07:13:59 
10.1.253.3 product: VPN-1 &FireWall-1; src: 10.3.5.15; s_port: 61172; 
dst: 10.254.4.3; service: 53; proto: udp; rule:; policy_id_tag: 
product=VPN-1 & FireWall-1[db_tag={666B9F89-D1F9-7848-B5FB- BF8D97B768F8};mgmt=fw-
mgmt;date=1601441138;policy_name=CBS_policy_Simplified_PlusDeskt];dst_machine_name: *** 
Confidential ***;dst_user_name: *** Confidential ***;fw_message: Connection is 
marked as trusted elephant flow. Use fastaccel tool to edit configuration 
if needed.;has_accounting: 0;i/f_dir: inbound;is_first_for_luuid: 131072;logId: 
-1;log_sequence_num: 11;log_type: log;log_version: 5;origin_sic_name: CN=x01_fw1,O=fw-
mgmt.cu.com.pl.8pjujj;snid: 0;src_machine_name: *** Confidential ***;src_user_name: *** 
Confidential ***;user: *** Confidential ***;
```
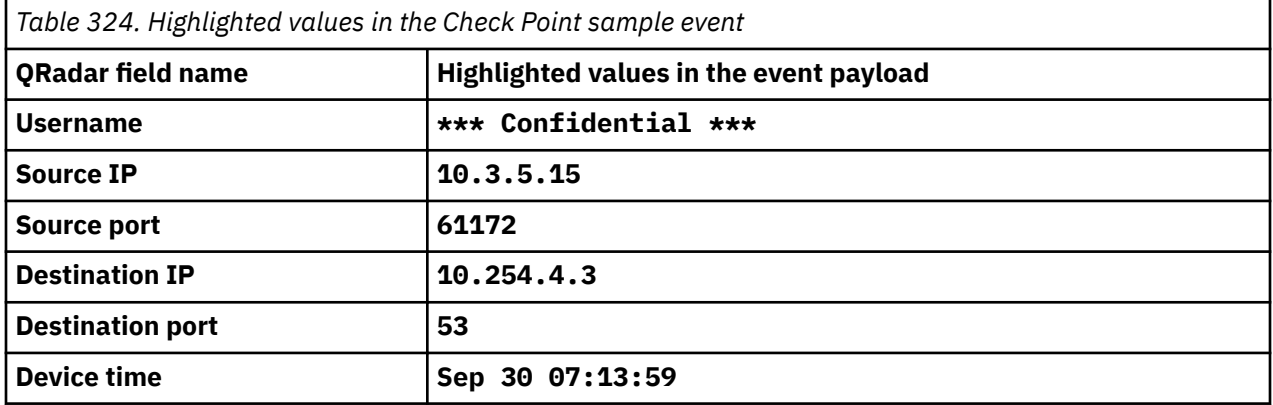

**Sample 2:** The following sample event message shows that a user login is successful.

```
LEEF:2.0|Check Point|Linux OS|1.0|Log In|cat=Linux OS devTime=1539878943 
usrName=cpaction=Log In ifdir=inbound loguid={0x5bc8b020,0x3,0x6a9610ac,0xee29cd8} 
origin=172.16.150.106 sequencenum=4 version=5 application=su default_device_message=<86>su: 
pam_unix(su:session):session opened for user cp_postgres by (uid\\=0) 
facility=security/authorization messages login_status=succeeded product_category=OS 
syslog_severity=Informational
```
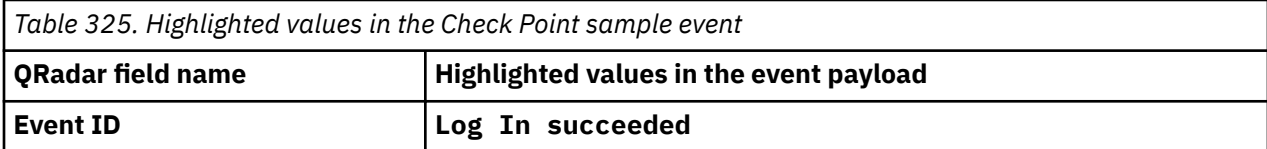

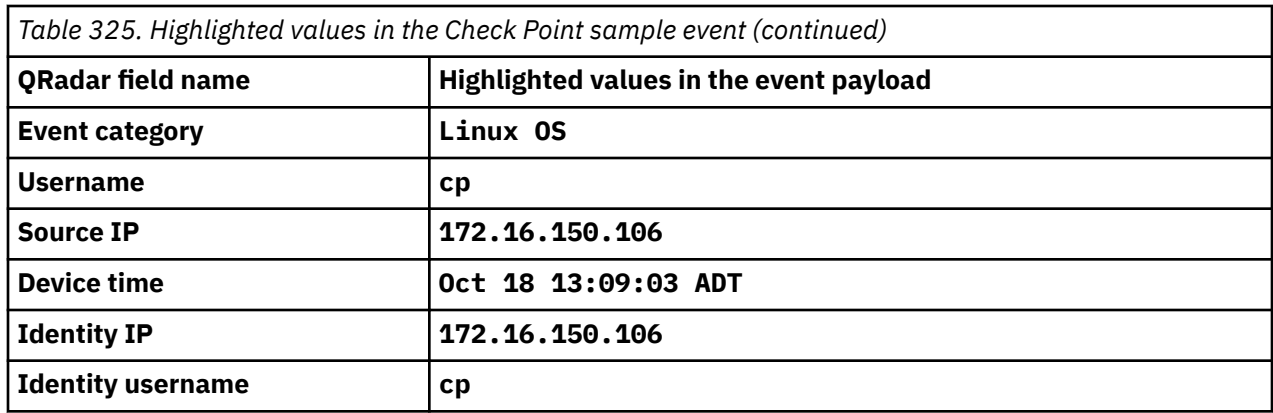

# **Integrate Check Point by using OPSEC**

This section describes how to ensure that IBM QRadar accepts Check Point events using Open Platform for Security (OPSEC/LEA).

To integrate Check Point OPSEC/LEA with QRadar, you must create two Secure Internal Communication (SIC) files and enter the information in to QRadar as a Check Point log source.

## **Check Point configuration overview**

To integrate Check Point with QRadar, you must complete the following procedures in sequence:

- 1. Add QRadar as a host for Check Point.
- 2. Add an OPSEC application to Check Point.
- 3. Locate the Log Source Secure Internal Communications DN.
- 4. In QRadar, configure the OPSEC LEA protocol.
- 5. Verify the OPSEC/LEA communications configuration.

## **Adding a Check Point Host**

You can add IBM QRadar as a host in Check Point SmartCenter:

### **Procedure**

- 1. Log in to the Check Point SmartCenter user interface.
- 2. Select **Objects** > **New Host**.
- 3. Enter the information for your Check Point host:
	- **Object Name** Specify a name for the host. For example, QRadar.
	- **IP address** The IP address of QRadar
- 4. Click **OK**.

#### **What to do next**

Creating an OPSEC Application Object

## **Creating an OPSEC Application Object**

After you add IBM QRadar as a host in Check Point SmartCenter, you can create the OPSEC Application Object.

### **Procedure**

1. Open the Check Point SmartConsole user interface.

#### 2. Select **Objects** > **More Object Types** > **Server** > **OPSEC Application** > **New Application**.

- 3. Configure your OPSEC Application:
	- a) Configure the following **OPSEC Application Properties** parameters.

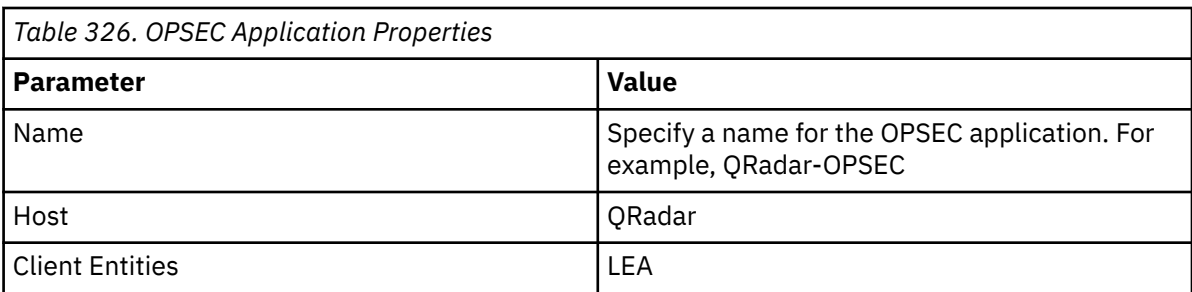

- b) Click **Communication**.
- c) In the **One-time password** field, type the password that you want to use.
- d) In the **Confirm one-time password** field, type the password that you used for **One-time password**.
- e) Click **Initialize**.
- f) Click **Close**.
- 4. Select **Menu** > **Install Policy**
- 5. Click **Publish & Install**.
- 6. Click **Install**.
- 7. Select **Menu** > **Install Database**.
- 8. Click **Install**.

**Note:** The SIC value is required for the OPSEC Application Object SIC attribute parameter when you configure the Check Point log source in QRadar. The value can be found by viewing the OPSEC Application Object after it is created.

The OPSEC Application Object resembles the following example:

CN=QRadar=OPSEC,0=cpmodule..tdfaaz

#### **Results**

If you have issues after you install the database policy, contact your system administrator to restart Check Point services on the central SmartCenter server that hosts the policy files. After services restart, the updated policies are pushed to all Check Point appliances.

## **Locating the log source SIC**

After you create the OPSEC Application Object, you can locate the Log Source SIC from the Check Point SmartConsole.

### **Procedure**

- 1. Select **Objects** > **Object Explorer**.
- 2. In the Categories tree, select **Gateways and Servers** under **Networks Objects**.
- 3. Select your Check Point Log Host object.
- 4. Copy the Secure Internal Communication (SIC).

**Important:** Depending on your Check Point version, the **Communication** button displays the SIC attribute. You can locate the SIC attribute from the Check Point Management Server command-line interface. You must use the **cpca\_client lscert** command from the command-line interface of the Management Server to display all certificates.

**Important:** The Log Source SIC Attribute resembles the following example: cn=cp\_mgmt,o=cpmodule...tdfaaz. For more information, see your *Check Point Command Line Interface Guide*.

You must now install the Security Policy from the Check Point SmartConsole user interface.

### **What to do next**

You are now ready to configure the OPSEC LEA protocol. For more information, see OPSEC/LEA log source parameters for Check Point.

## **OPSEC/LEA log source parameters for Check Point**

If QRadar does not automatically detect the log source, add a Check Point log source on the QRadar Console by using the OPSEC/LEA protocol.

When using the OPSEC/LEA protocol, there are specific parameters that you must use.

The following table describes the parameters that require specific values to collect OPSEC/LEA events from Check Point:

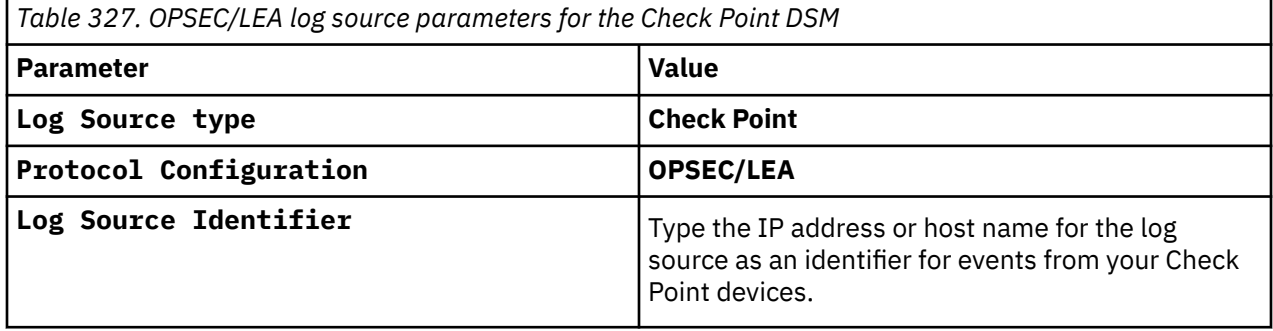

For a complete list of OPSEC/LEA protocol parameters and their values, see ["OPSEC/LEA protocol](#page-236-0) [configuration options" on page 201.](#page-236-0)

#### **Related tasks**

Adding a log source

## **Edit your OPSEC communications configuration**

This section describes how to modify your Check Point configuration to allow OPSEC communications on non-standard ports.

It also explains how to configure communications in a clear text, unauthenticated stream, and verify the configuration in IBM QRadar.

## **Change your Check Point Custom Log Manager (CLM) IP address**

If your Check Point configuration includes a Check Point Custom Log Manager (CLM), you might eventually need to change the IP address for the CLM, which impacts any of the automatically discovered Check Point log sources from that CLM in QRadar. When you manually add the log source for the CLM by using the OPSEC/LEA protocol, all Check Point firewalls that forward logs to the CLM are automatically discovered by QRadar. These automatically discovered log sources cannot be edited. If the CLM IP address changes, you must edit the original Check Point CLM log source that contains the OPSEC/LEA protocol configuration and update the server IP address and log source identifier.

After you update the log source for the new Check Point CLM IP address, then any new events reported from the automatically discovered Check Point log sources are updated.

**Important:** Do not delete and re-create your Check Point CLM or automatically discovered log sources in QRadar. Deleting a log source does not delete event data, but can make finding previously recorded events more difficult.

# **Changing the default port for OPSEC LEA communication**

Change the default port (18184) on which OPSEC LEA communicates.

### **Procedure**

1. At the command-line prompt of your Check Point SmartCenter Server, type the following command to stop the firewall services:

cpstop

- 2. Depending on your Check Point SmartCenter Server operating system, open the following file:
	- Linux \$FWDIR\conf\fwopsec.conf
	- Windows %FWDIR%\conf\fwopsec.conf

The default contents of this file are as follows:

```
# The VPN-1 default settings are: 
# # sam_server auth_port 0 # sam_server port 18183 
# # lea_server auth_port 18184 # lea_server port 0 
# # ela_server auth_port 18187 # ela_server port 0 
# # cpmi_server auth_port 18190 
# # uaa_server auth_port 19191 # uaa_server port 0 #
```
3. Change the default **lea\_server auth\_port** from 18184 to another port number.

4. Remove the hash (#) mark from that line.

#### **Example:**

lea\_server auth\_port 18888 # lea\_server port 0

- 5. Save and close the file.
- 6. Type the following command to start the firewall services:

cpstart

## **Configuring OPSEC LEA for unencrypted communications**

You can configure the OPSEC LEA protocol for unencrypted communications:

### **Procedure**

1. At the command-line prompt of your Check Point SmartCenter Server, stop the firewall services by typing the following command:

cpstop

- 2. Depending on your Check Point SmartCenter Server operating system, open the following file:
	- Linux \$FWDIR\conf\fwopsec.conf
	- Windows %FWDIR%\conf\fwopsec.conf
- 3. Change the default **lea\_server auth\_port** from 18184 to 0.
- 4. Change the **default lea\_server port** from 0 to 18184.
- 5. Remove the hash (#) marks from both lines.

#### **Example:**

lea\_server auth\_port 0 lea\_server port 18184

- 6. Save and close the file.
- 7. Type the following command to start the firewall services:

cpstart

# **Integrating Check Point by using TLS Syslog**

Before you can add a log source in IBM QRadar, you need to generate certificates on the QRadar Console and then copy the certificates on your Check Point device.

#### **Procedure**

- 1. Using SSH, log in to your QRadar Console.
- 2. Generate the root CA key by typing the following command:

openssl genrsa -out RootCA.key 2048

3. Generate the root CA pem by typing the following command:

openssl req -x509 -new -nodes -key RootCA.key -days 2048 -out RootCA.pem

**Important:** When prompted to provide Distinguished Name (DN) information about the certificate, you might want to use CheckpointRootCA as the **Common Name** value. The **Common Name** value can't be the same **Common Name** value that you use for any other certificates. All other fields are optional and can be left blank. However, if you purchase an SSL certificate from a certificate authority, you might need to configure more fields, such as **Organization** to accurately reflect your organization's information.

4. To generate the client key, type the following command:

openssl genrsa -out log\_exporter.key 2048

**Important:** Do not share the client key with anyone.

5. To generate the client certificate sign request, type the following command:

openssl req -new -key log\_exporter.key -out log\_exporter.csr

**Important:** When prompted to provide Distinguished Name (DN) information about the certificate, you might want to use the Check Point IP address as the **Common Name** value. The **Common Name** value can't be the same **Common Name** value that you use for any other certificates. All other fields are optional and can be left blank. When you type a value for the **A challenge password** field, do not use special characters for the password. If you purchase an SSL certificate from a certificate authority, you might need to configure more fields, such as **Organization** to accurately reflect your organization's information.

6. To sign the certificate by using the CA files, type the following command:

openssl x509 -req -in log\_exporter.csr -CA RootCA.pem -CAkey RootCA.key -CAcreateserial -out log\_exporter.crt -days 2048 -sha256

7. To convert the certificate to p12 format, type the following command:

openssl pkcs12 -inkey log\_exporter.key -in log\_exporter.crt -export -out log\_exporter.p12

**Important:** When you type a value for the **Export password field**, do not use special characters for the password.

8. Generate the server key by typing the following command:

openssl genrsa -out syslogServer.key 2048

**Important:** Do not share the server key with anyone.

9. Generate the server certificate sign request by typing the following command:

openssl req -new -key syslogServer.key -out syslogServer.csr

**Important:** When prompted to provide Distinguished Name (DN) information about the certificate, you might want to use the QRadar IP address as the **Common Name** value. The **Common Name**

value can't be the same **Common Name** value that you use for any other certificates. All other fields are optional and can be left blank. When you type a value for the **A challenge password** field, do not use special characters for the password. If you purchase an SSL certificate from a certificate authority, you might need to configure more fields, such as **Organization** to accurately reflect your organization's information.

10. To sign the certificate by using the CA files, type the following command:

openssl x509 -req -in syslogServer.csr -CA RootCA.pem -CAkey RootCA.key -CAcreateserial -out syslogServer.crt -days 2048 -sha256

11. To convert the server certificate and key to a p12 file, type the following command:

openssl pkcs12 -inkey syslogServer.key -in syslogServer.crt -export -out syslogServer.p12

**Important:** When you type a value for the **Enter Export Password** field, do not use special characters for the password.

- 12. Using SSH, log in to your Check Point device.
- 13. To access expert mode, type the following command:

Expert

14. Create a certs directory inside your deployment directory:

mkdir -p \$EXPORTERDIR/targets/*<deployment\_name>*/certs

Where *<deployment\_name>* is the hostname of your QRadar Console.

15. Copy the RootCA.pem and log\_exporter.p12 that you created in Steps 3 and 7 to the directory that you created on your Check Point device in Step 13 by typing the following command:

scp root@qradar\_ip:RootCA.pem log\_exporter.p12 \$EXPORTERDIR/targets/<deployment\_name>/certs/

16. Type the following commands:

chmod +r RootCA.pem

chmod +r log\_exporter.p12

```
cp_log_export add name <deployment_name> target-server <QRadar_host_IP> protocol 
tcp target-port <port_from_log_source_config> format leef encrypted true ca-cert 
$EXPORTERDIR/targets/<deployment_name>/certs/RootCA.pem client-cert $EXPORTERDIR/targets/
<deployment_name>/certs/log_exporter.p12 client-secret <password_for_p12>
```
For more information about TLS configuration, see your [Check Point documentation](https://supportcenter.checkpoint.com/supportcenter/portal?eventSubmit_doGoviewsolutiondetails=&solutionid=sk122323#TLS%20Configuration) (https://supportcenter.checkpoint.com/supportcenter/portal? eventSubmit\_doGoviewsolutiondetails=&solutionid=sk122323#TLS Configuration).

#### **What to do next**

Add a log source in QRadar by using the TLS Syslog protocol. For more information, see TLS Syslog log source parameters for Check Point and Adding a log source.

## **TLS syslog log source parameters for Check Point**

If QRadar does not automatically detect the log source, add a Check Point log source on the QRadar Console by using the TLS syslog protocol.

When using the TLS Syslog protocol, there are specific parameters that you must use.

The following table describes the parameters that require specific values to collect TLS Syslog events from Check Point:

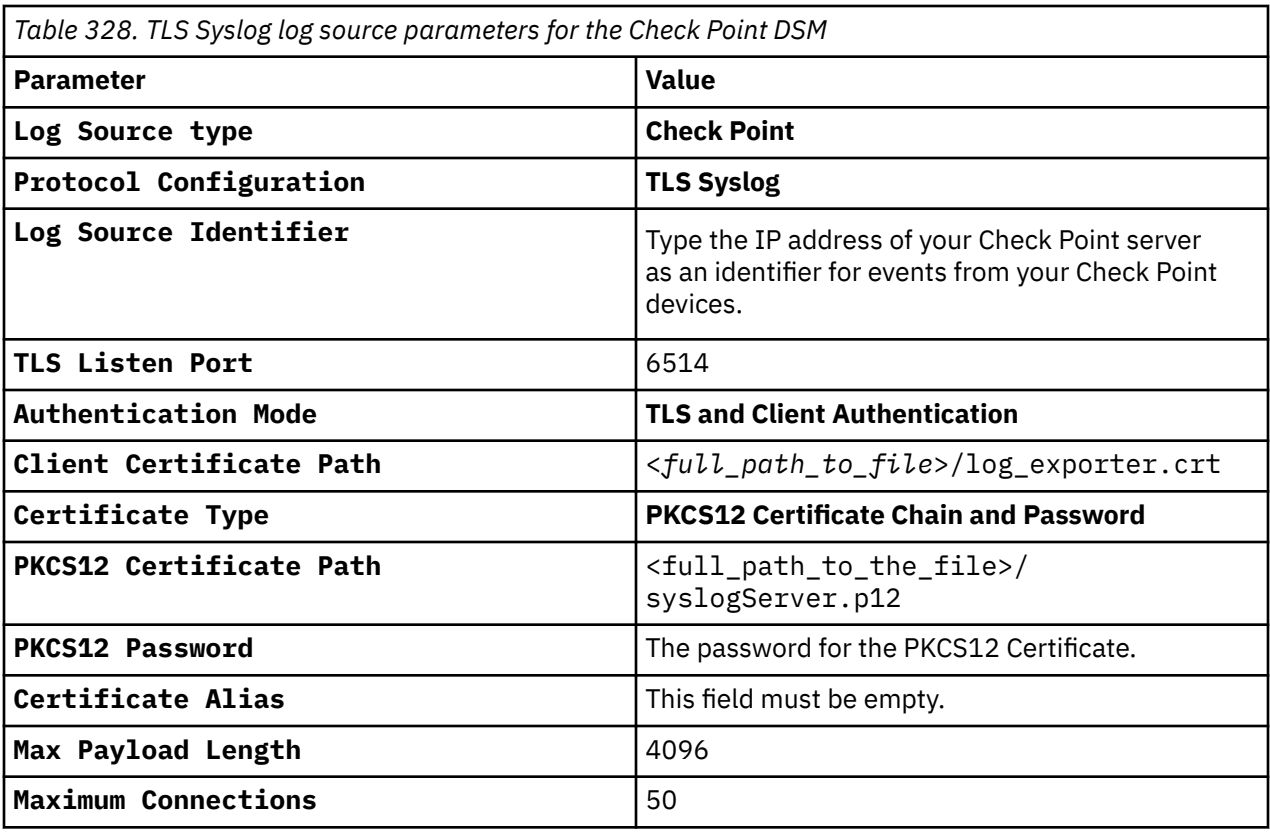

For a complete list of TLS Syslog protocol parameters and their values, see TLS syslog protocol configuration options.

#### **Related tasks**

Adding a log source

# **Syslog Redirect log source parameters for Check Point**

If QRadar does not automatically detect the log source, add a Check Point log source on the QRadar Console by using the Syslog Redirect protocol.

When using the Syslog Redirect protocol, there are specific parameters that you must use.

The following table describes the parameters that require specific values to collect Syslog Redirect events from Check Point:

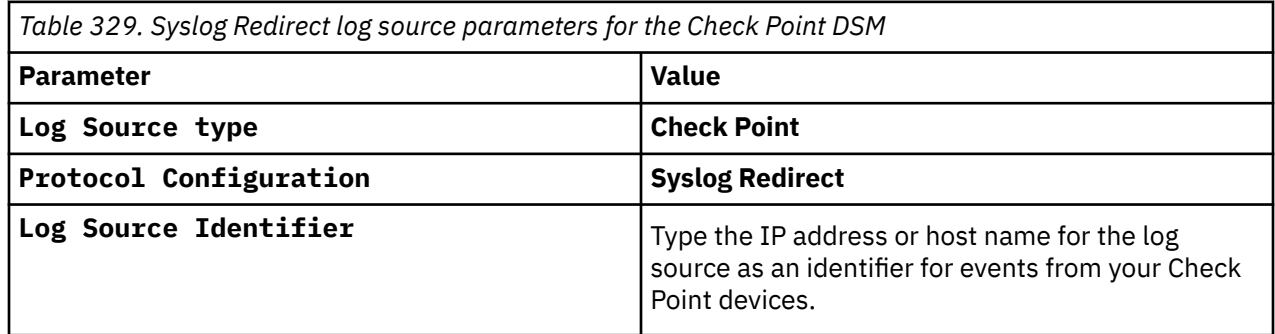

For a complete list of Syslog Redirect protocol parameters and their values, see Syslog Redirect protocol overview.

#### **Related tasks** Adding a log source

# **Configuring Check Point to forward LEEF events to QRadar**

To forward LEEF events to IBM QRadar, use the Check Point Log Exporter and configure a new target for the logs.

### **Before you begin**

Log Exporter can be installed on several versions of Check Point. Before you send events in LEEF format to QRadar, ensure that you have the correct version of Check Point and Log Exporter installed in your environment.

The following table describes where LEEF events are supported.

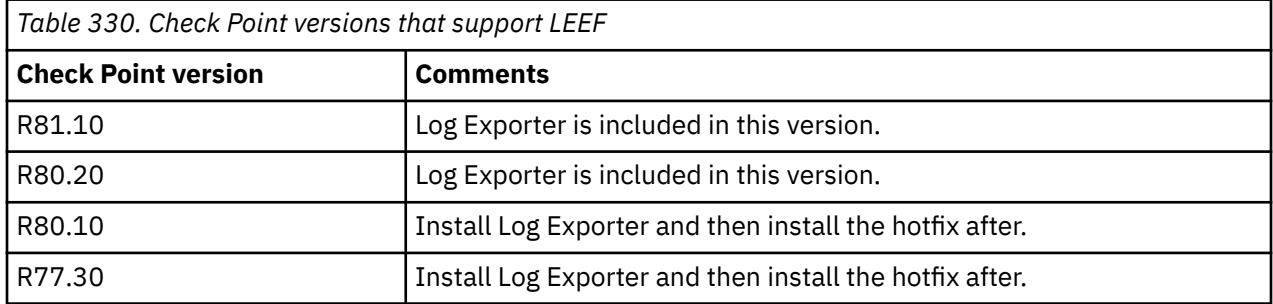

#### **Check Point R80.20**

If you want to preserve the Log Exporter configuration before you upgrade to Check Point R80.20, follow the backup and restore Log Exporter instructions on the [Check Point website](https://supportcenter.checkpoint.com/supportcenter/portal?eventSubmit_doGoviewsolutiondetails=&solutionid=sk127653). (https://supportcenter.checkpoint.com/supportcenter/portal? eventSubmit\_doGoviewsolutiondetails=&solutionid=sk127653).

#### **Check Point R80.10**

Ensure that Check Point version R80.10 is installed on the following servers:

- R80.10 Multi-Domain Log Server
- Security Management Server
- Log Server
- SmartEvent Server

You can install Log Exporter on version R80.10 Jumbo Hotfix Take 56 or later. The hotfix must be installed after Jumbo is installed. If you want to upgrade Jumbo, uninstall the hotfix, upgrade Jumbo, and then reinstall the hotfix. For more information, see the [installation](https://supportcenter.checkpoint.com/supportcenter/portal?eventSubmit_doGoviewsolutiondetails=&solutionid=sk122323#Installation) [topic on the Check Point website](https://supportcenter.checkpoint.com/supportcenter/portal?eventSubmit_doGoviewsolutiondetails=&solutionid=sk122323#Installation) (https://supportcenter.checkpoint.com/supportcenter/portal? eventSubmit\_doGoviewsolutiondetails=&solutionid=sk122323#Installation).

#### **Check Point R77.30**

Ensure that Check Point version R77.30 is installed on the following servers:

- Multi-Domain server
- Multi-Domain Log Server
- Log Server
- SmartEvent Server

You can install Log Exporter on version R77.30 Jumbo Hotfix Take 292 or later. The hotfix must be installed after Jumbo is installed. If you want to upgrade Jumbo, uninstall the hotfix, upgrade Jumbo, and then reinstall the hotfix. For more information, see the [installation](https://supportcenter.checkpoint.com/supportcenter/portal?eventSubmit_doGoviewsolutiondetails=&solutionid=sk122323#Installation) [topic on the Check Point website](https://supportcenter.checkpoint.com/supportcenter/portal?eventSubmit_doGoviewsolutiondetails=&solutionid=sk122323#Installation) (https://supportcenter.checkpoint.com/supportcenter/portal? eventSubmit\_doGoviewsolutiondetails=&solutionid=sk122323#Installation).

## **Procedure**

- 1. To access the expert mode on the Check Point Log Exporter console by using the command-line interface, type expert, then press Return.
- 2. Type your expert password, then press Return.
- 3. Type the following command:

```
cp_log_export add name <name> [domain-server <domain-server> target-server <target-server 
IP address> target-port <target-port>protocol <(udp|tcp)> format <(syslog)|(cef)|(leef)> 
[optional arguments]
```
**Tip:** If your server is not part of a domain, do not include the **domain-server** field in the setup command.

A new target directory and default files are created in the \$EXPORTERDIR/targets/ <*deployment\_name*> directory.

The following table shows sample parameters and their values.

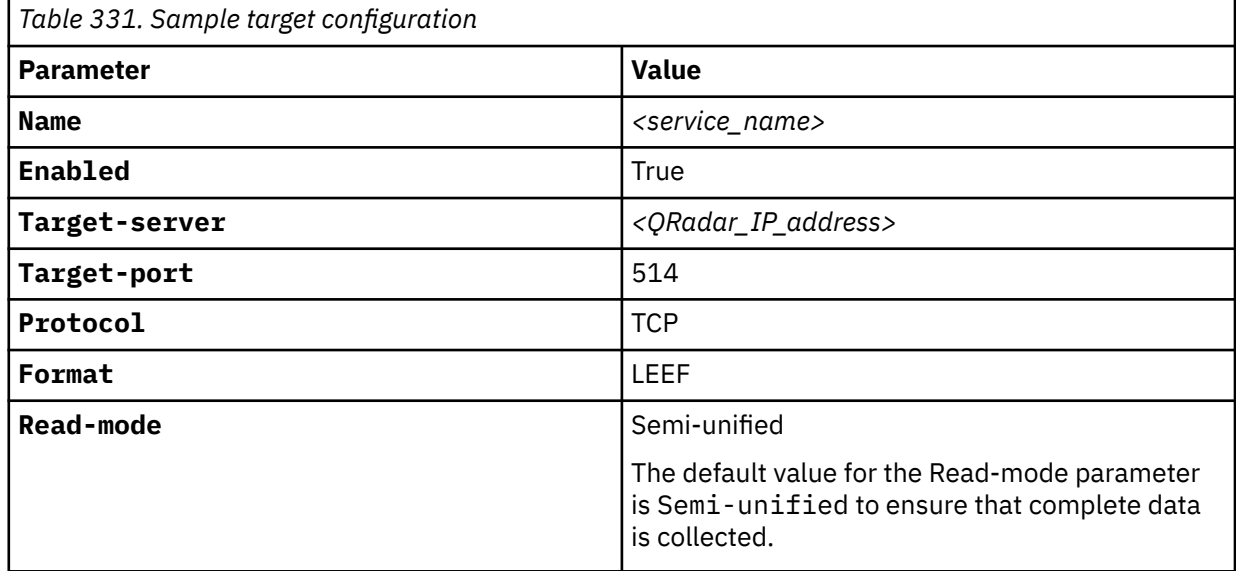

For more information about other commands, go to

the [Check Point website](https://supportcenter.checkpoint.com/supportcenter/portal?eventSubmit_doGoviewsolutiondetails=&solutionid=sk122323#Deployment%20Script%20Additional%20Commands) (https://supportcenter.checkpoint.com/supportcenter/portal? eventSubmit\_doGoviewsolutiondetails=&solutionid=sk122323#Deployment Script Additional Commands).

- 4. To change a configuration, type cp\_log\_export set.
- 5. To verify a configuration in an existing deployment, type cp\_log\_export show.
- 6. To start Log Exporter automatically, type the following command: cp\_log\_export restart. By default, Log Exporter doesn't start automatically.

#### **Results**

If QRadar isn't receiving events from Check Point, try these troubleshooting tips:

- Check the \$EXPORTERDIR/targets/<*deployment\_name*>/conf/LeefFieldsMapping.xml file for attributes-mapping issues.
- Check the \$EXPORTERDIR/targets/<*deployment\_name*>/conf/LeefFormatDefinition.xml file for LEEF header-mapping issues.
- Check the file paths. File paths might change with Check Point updates. If a configuration file can't be found, contact your Check Point administrator.

For more troubleshooting information, see the [Troubleshooting Check Point Syslog LEEF Events](https://www-01.ibm.com/support/docview.wss?uid=ibm10876650) [from the Log Exporter \(cp\\_log\\_export\) Utility technote](https://www-01.ibm.com/support/docview.wss?uid=ibm10876650) (https://www.ibm.com/support/docview.wss? uid=ibm10876650).

# **Configuring QRadar to receive LEEF events from Check Point**

By default, Check Point LEEF events are mapped to the legacy OPSEC LEA event-mapping schema. If you want to change the way that IBM QRadar maps events, you can use the DSM Editor to disable legacy event mapping.

## **Procedure**

- 1. Click the **Admin** tab.
- 2. In the **Data Sources** section, click **DSM Editor**.
- 3. From the **Select Log Source Type** window, select **Check Point** from the list, and click **Select**.
- 4. On the **Configuration** tab, set **Display DSM Parameters Configuration** to **on**.
- 5. From the **Event Collector** list, select the event collector for the log source.
- 6. Set **Disable legacy event mapping** to **on**.
- 7. Set **Enable SmartDefense Signature Event IDs** to **on**.

The value in the **signature** field is used as the event ID for SmartDefense. By default, events for Check Point SmartDefense use the value in the **attack** field for parsing.

8. Click **Save** and close out the DSM Editor.

# **Integration of Check Point Firewall events from external syslog forwarders**

Check Point Firewall events can be forwarded from external sources, such as Splunk Forwarders, or other third-party syslog forwarders that send events to IBM QRadar.

When Check Point Firewall events are provided from external sources in syslog format, the events identify with the IP address in the syslog header. This identification causes events to identify incorrectly when they are processed with the standard syslog protocol. The syslog redirect protocol provides administrators a method to substitute an IP address from the event payload into the syslog header to correctly identify the event source.

To substitute an IP address, administrators must identify a common field from their Check Point Firewall event payload that contains the proper IP address. For example, events from Splunk Forwarders use orig= in the event payload to identify the original IP address for the Check Point firewall. The protocol substitutes in the proper IP address to ensure that the device is properly identified in the log source. As Check Point Firewall events are forwarded, QRadar automatically discovers and create new log sources for each unique IP address.

Substitutions are that are performed with regular expressions and can support either TCP or UDP syslog events. The protocol automatically configures iptables for the initial log source and port configuration. If an administrator decides to change the port assignment a Deploy Full Configuration is required to update the iptables configuration and use the new port assignment.

# **Check Point Multi-Domain Management (Provider-1)**

You can configure IBM QRadar to integrate with a Check Point Multi-Domain Management (Provider-1) device.

All events from Check Point Multi-Domain Management (Provider-1) are parsed by using the Check Point DSM. You can integrate Check Point Multi-Domain Management (Provider-1) using one of the following methods:

• ["Integrating syslog for Check Point Multi-Domain Management \(Provider-1\)" on page 610](#page-645-0)

<span id="page-645-0"></span>• ["Configuring OPSEC for Check Point Multi-Domain Management \(Provider-1\) " on page 611](#page-646-0)

**Note:** Depending on your Operating System, the procedures for using the Check Point Multi-Domain Management (Provider-1) device can vary. The following procedures are based on the Check Point SecurePlatform operating system.

# **Integrating syslog for Check Point Multi-Domain Management (Provider-1)**

This method ensures that the Check Point Multi-Domain Management (Provider-1) DSM for IBM QRadar accepts Check Point Multi-Domain Management (Provider-1) events by using syslog.

## **About this task**

QRadar records all relevant Check Point Multi-Domain Management (Provider-1) events.

Configure syslog on your Check Point Multi-Domain Management (Provider-1) device:

## **Procedure**

1. Type the following command to access the console as an expert user:

expert

A password prompt is displayed.

- 2. Type your expert console password. Press the Enter key.
- 3. Type the following command:

csh

4. Select the wanted customer logs:

```
mdsenv <customer name>
```
5. Input the following command:

```
# nohup $FWDIR/bin/fw log -ftn | /usr/bin/logger -p <facility>.<priority>
2>&1 &
```
Where:

- <*facility*> is a syslog facility, for example, local3.
- <*priority*> is a syslog priority, for example, info.

You are now ready to configure the log source in QRadar.

The configuration is complete. The log source is added to QRadar as the Check Point Multi-Domain Management Provider-1 syslog events are automatically discovered. Events that are forwarded to QRadar are displayed on the **Log Activity** tab.

## **Syslog log source parameters for Check Point Multi-Domain Management (Provider-1)**

If QRadar does not automatically detect the log source, add a Check Point Multi-Domain Management (Provider-1) log source on the QRadar Console by using the syslog protocol.

When using the syslog protocol, there are specific parameters that you must use.

The following table describes the parameters that require specific values to collect syslog events from Check Point Multi-Domain Management (Provider-1):

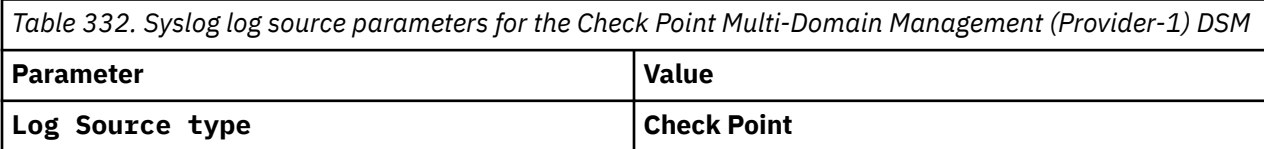

<span id="page-646-0"></span>*Table 332. Syslog log source parameters for the Check Point Multi-Domain Management (Provider-1) DSM (continued)*

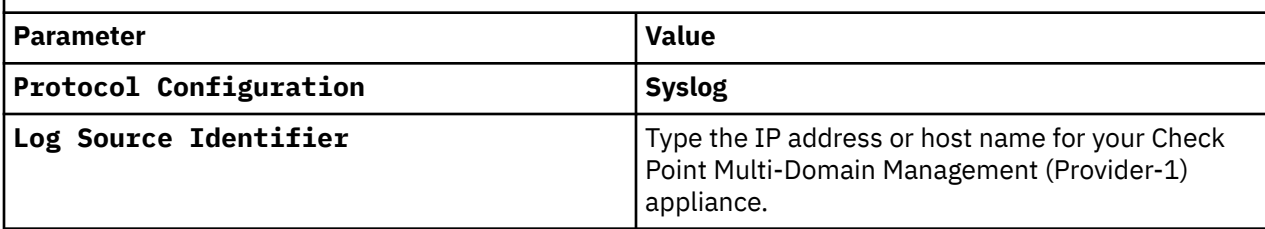

#### **Related tasks**

["Adding a log source" on page 5](#page-40-0)

# **Configuring OPSEC for Check Point Multi-Domain Management (Provider-1)**

This method ensures that the IBM QRadar Check Point FireWall-1 DSM accepts Check Point Multi-Domain Management (Provider-1) events by using OPSEC.

## **About this task**

In the Check Point Multi-Domain Management (Provider-1) Management Domain GUI (MDG), create a host object that represents the QRadar. The *leapipe* is the connection between the Check Point Multi-Domain Management (Provider-1) and QRadar.

To reconfigure the Check Point Multi-Domain Management (Provider-1) SmartCenter (MDG):

## **Procedure**

- 1. To create a host object, open the Check Point SmartDashboard user interface and select **Manage** > **Network Objects** > **New** > **Node** > **Host**.
- 2. Type the Name, IP address, and write comments if needed.
- 3. Click **OK**.
- 4. Select **Close**.
- 5. To create the OPSEC connection, select **Manage** > **Servers and OPSEC Applications** > **New** > **OPSEC Application Properties**.
- 6. Type a Name, and write comments if needed.

The Name that you enter must be different than the name used in Step 2.

- 7. From the **Host** drop-down menu, select the QRadar **host object** that you created.
- 8. From **Application Properties**, select **User Defined** as the Vendor type.
- 9. From **Client Entries**, select **LEA**.
- 10. To configure the Secure Internal Communication (SIC) certificate, click **Communication** and enter an activation key.
- 11. Select **OK** and then **Close**.
- 12. To install the Policy on your firewall, select **Policy** > **Install** > **OK**.

## **OPSEC/LEA log source parameters for Check Point Multi-Domain Management (Provider-1)**

If QRadar does not automatically detect the log source, add a Check Point Multi-Domain Management (Provider-1) log source on the QRadar Console by using the OPSEC/LEA protocol.

When using the OPSEC/LEA protocol, there are specific parameters that you must use.

The following table describes the parameters that require specific values to collect OPSEC/LEA events from Check Point Multi-Domain Management (Provider-1):

*Table 333. OPSEC/LEA log source parameters for the Check Point Multi-Domain Management (Provider-1) DSM*

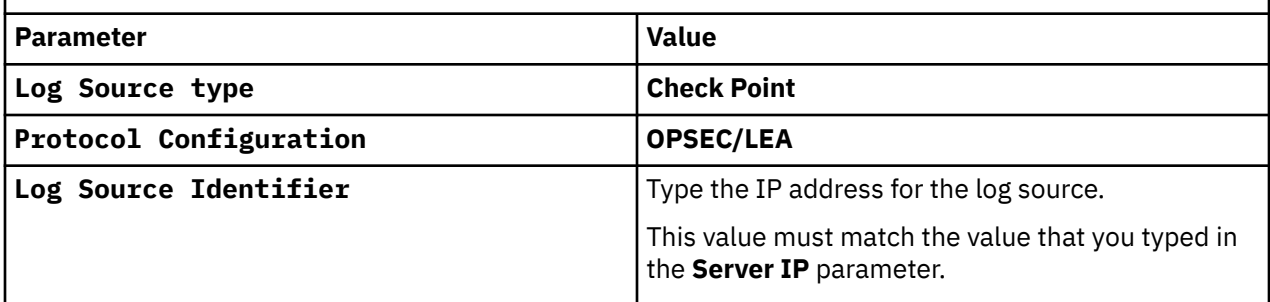

For a complete list of OPSEC/LEA protocol parameters and their values, see ["OPSEC/LEA protocol](#page-236-0) [configuration options" on page 201.](#page-236-0)

#### **Related tasks**

["Adding a log source" on page 5](#page-40-0)

## **Check Point Multi-Domain Management (Provider-1) sample event messages**

Use these sample event messages to verify a successful integration with IBM QRadar.

**Important:** Due to formatting issues, paste the message format into a text editor and then remove any carriage return or line feed characters.

### **Check Point Multi-Domain Management (Provider-1) sample messages when you use the LEEF protocol**

**Sample 1**: The following sample event message shows an informational event that was generated by the clock daemon.

```
LEEF:2.0|Check Point|Syslog|1.0|Check Point Log|cat=Syslog devTime=1537528801 
ifdir=inbound loguid={0x0,0x0,0x0,0x0} origin=172.16.150.106 sequencenum=1 
version=5 default_device_message=<78>crond[30156]: (root) CMD (/usr/lib/sa/sa1 1 1) 
facility=clock daemon syslog_severity=Informational
```
**Sample 2**: The following sample event message shows an application control event that contains specific details about the application; such as the category, name, description, ID, and properties of the application. This sample also contains rules that determine who can access the application and the matched category that is matched by the rule base.

```
LEEF:2.0|Check Point|Application Control|1.0|Allow|cat=Application Control 
devTime=1393855342 srcPort=35275 sev=8 ifdir=outbound loguid={0x54f411c8,0x9,0xbd0317ac,0x187a} origin=10.1.76.67
loguid={0x54f411c8,0x9,0xbd0317ac,0x187a} origin=10.1.76.67 version=1 
app_category=Network Protocols app_desc=Telnet is a network protocol used on the Internet 
or local area networks to provide a bidirectional interactive text-oriented communications 
facility using a virtual terminal connection. User data is interspersed in-band with 
Telnet control information in an 8-bit byte oriented data connection over the Transmission 
Control Protocol (TCP). Supported from: R75. app_id=60095597 app_properties=Allows 
remote connect, High Risk, Network Protocols app_rule_id={C54A11A6-BDE9-11DF-9B35-
C21D241F6A6A} app_rule_name=Any Allow Log app_sig_id=60095597:1 appi_name=Telnet 
Protocol dst=10.9.240.147 matched_category=Network Protocols origin_sic_name=CN\<br>\=ny1,0\\=ny..8ye75g product=Application_Control proto=6 proxy_src_ip=10.0.36.27
                         product=Application Control
service=50008 src=10.0.36.27
```
# **Chapter 39. Cilasoft QJRN/400**

IBM QRadar collects detailed audit events from Cilasoft QJRN/400® software for IBM i.

To collect events, administrators can configure Cilasoft QJRN/400 to forward events with syslog, or optionally configure the integrated file system (IFS) to write events to a file. Syslog provides real-time events to QRadar and provides automatic log source discovery for administrators, which is the easiest configuration method for event collection. The IFS option provides an optional configuration to write events to a log file, which can be read remotely by using the log file protocol. QRadar supports syslog events from Cilasoft QJRN/400 V5.14.K and later.

To configure Cilasoft QJRN/400, complete the following tasks:

- 1. On your Cilasoft QJRN/400 installation, configure the Cilasoft Security Suite to forward syslog events to QRadar or write events to a file.
- 2. For syslog configurations, administrators can verify that the events forwarded by Cilasoft QJRN/400 are automatically discovered on the Log Activity tab.

Cilasoft QJRN/400 configurations that use IFS to write event files to disk are considered an alternative configuration for administrators that cannot use syslog. IFS configurations require the administrator to locate the IFS file and configure the host system to allow FTP, SFTP, or SCP communications. A log source can then be configured to use the log file protocol with the location of the event log file.

# **Configuring Cilasoft QJRN/400**

To collect events, you must configure queries on your Cilasoft QJRN/400 to forward syslog events to IBM QRadar.

### **Procedure**

1. To start the Cilasoft Security Suite, type the following command:

#### IJRN/QJRN

The account that is used to make configuration changes must have ADM privileges or USR privileges with access to specific queries through an **Extended Access** parameter.

2. To configure the output type, select one of the following options:

To edit several selected queries, type 2EV to access the Execution Environment and change the **Output Type** field and type SEM.

- 3. To edit large numbers of queries, type the command CHGQJQRYA and change the **Output Type** field and type SEM.
- 4. On the Additional Parameters screen, configure the following parameters:

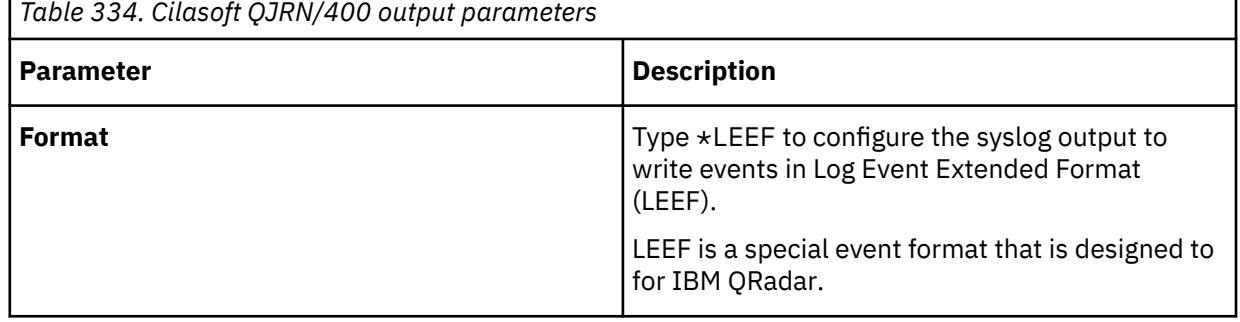

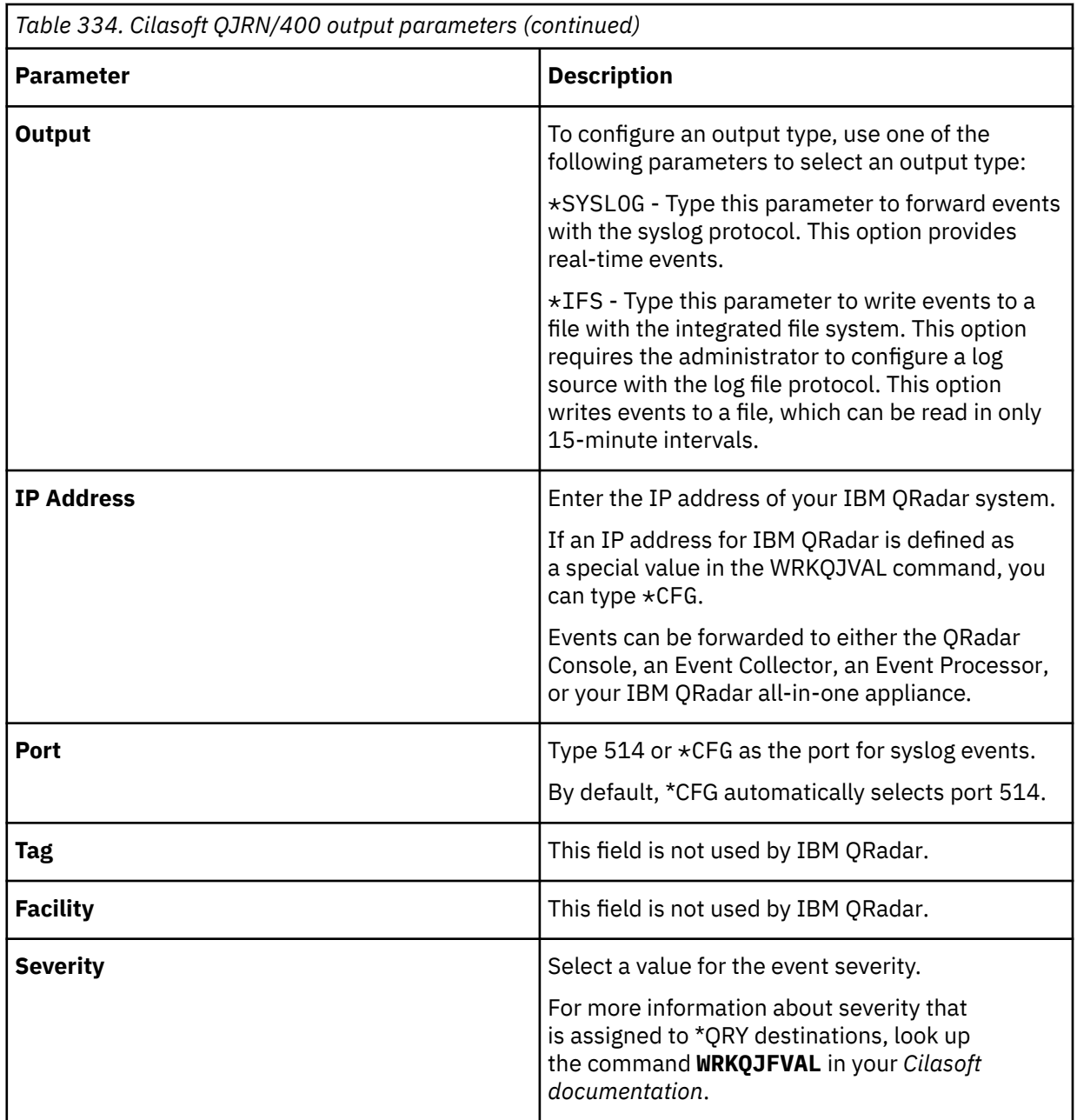

For more information on Cilasoft configuration parameters, see the *Cilasoft QJRN/400 User's Guide*.

Syslog events that are forwarded to IBM QRadar are viewable on the **Log Activity** tab.

# **Syslog log source parameters for Cilasoft QJRN/400**

If QRadar does not automatically detect the log source, add a Cilasoft QJRN/400 log source on the QRadar Console by using the syslog protocol.

When using the syslog protocol, there are specific parameters that you must use.

The following table describes the parameters that require specific values to collect syslog events from Cilasoft QJRN/400:

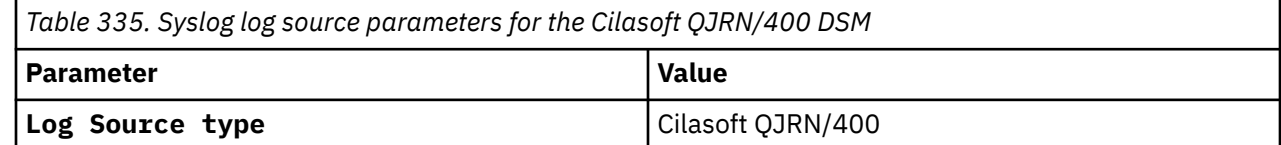

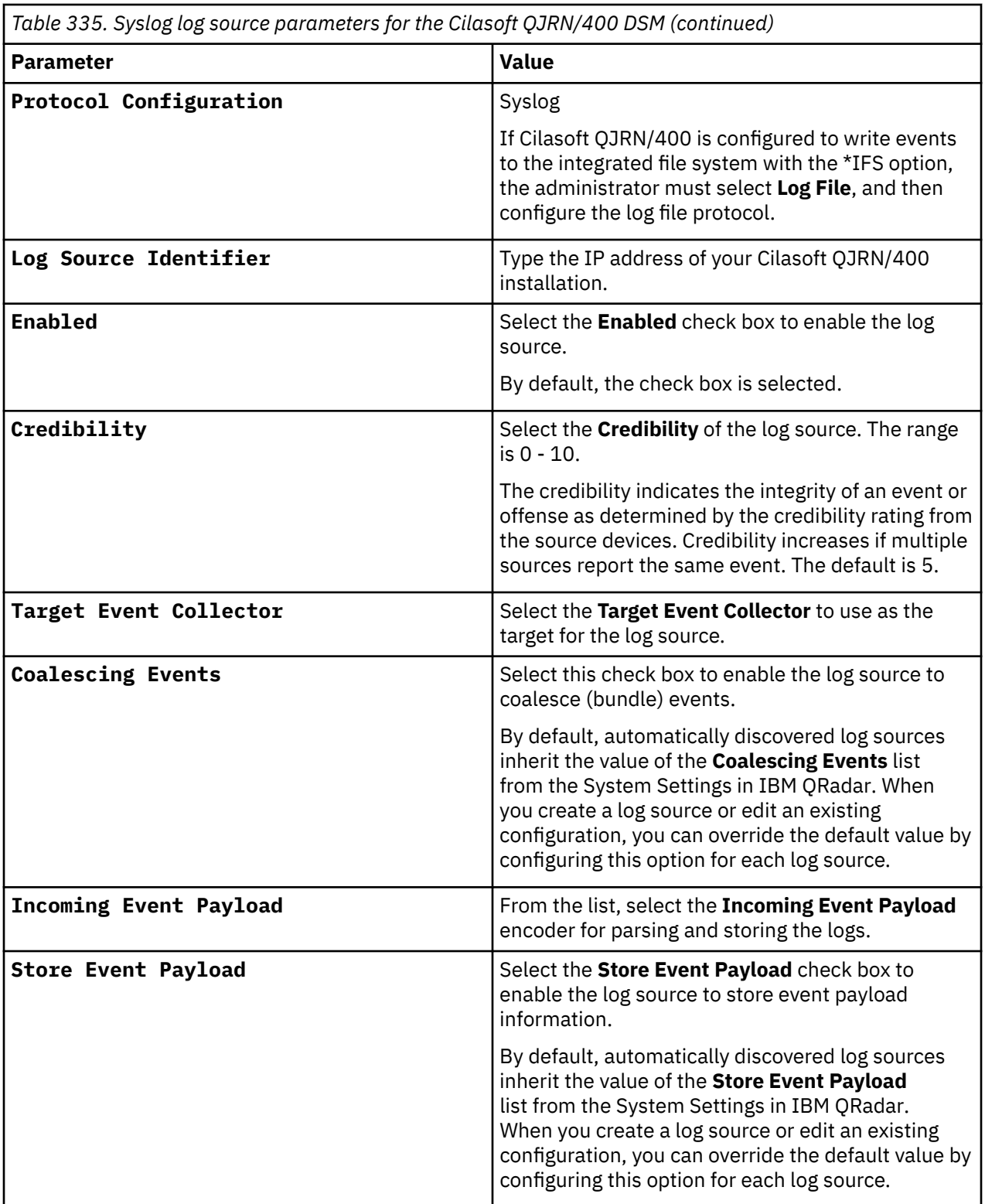

### **Related tasks**

["Adding a log source" on page 5](#page-40-0)

IBM QRadar : QRadar DSM Configuration Guide

# **Chapter 40. Cisco**

Several Cisco DSMs can be integrated with IBM QRadar.

## **Cisco ACE Firewall**

The IBM QRadar DSM for Cisco ACE Firewall collects syslog events from a Cisco ACE Firewall device.

QRadar accepts events that are forwarded from Cisco ACE Firewall by using the Syslog protocol. QRadar records all relevant events. Before you configure QRadar to integrate with an ACE firewall, you must configure your Cisco ACE Firewall to forward all device logs to QRadar.

## **Configuring Cisco ACE Firewall**

Before you can collect Cisco ACE Firewall logs in IBM QRadar, you must forward Cisco ACE device logs to QRadar.

### **Procedure**

- 1. Log in to your Cisco ACE device.
- 2. From the **Shell Interface**, select **Main Menu** > **Advanced Options** > **Syslog Configuration**.
- 3. The **Syslog Configuration** menu varies depending on whether there are any syslog destination hosts configured yet. If no syslog destinations are configured, create one by selecting the **Add First Server** option. Click **OK**.
- 4. Type the host name or IP address of the destination host and port in the **First Syslog Server** field. Click **OK**.

The system restarts with new settings. When finished, the Syslog server window displays the host that is configured.

5. Click **OK**.

The **Syslog Configuration** menu is displayed. Notice that options for editing the server configuration, removing the server, or adding a second server are now available.

6. If you want to add another server, click **Add Second Server**.

At any time, click the **View Syslog options** to view existing server configurations.

7. To return to the **Advanced** menu, click **Return**.

The configuration is complete. The log source is added to QRadar as Cisco ACE Firewall events are automatically discovered. Events that are forwarded to QRadar by Cisco ACE Firewall appliances are displayed on the **Log Activity** tab of QRadar.

## **Syslog log source parameters for Cisco ACE Firewall**

If QRadar does not automatically detect the log source, add a Cisco ACE Firewall log source on the QRadar Console by using the syslog protocol.

When using the syslog protocol, there are specific parameters that you must use.

The following table describes the parameters that require specific values to collect syslog events from Cisco ACE Firewall:

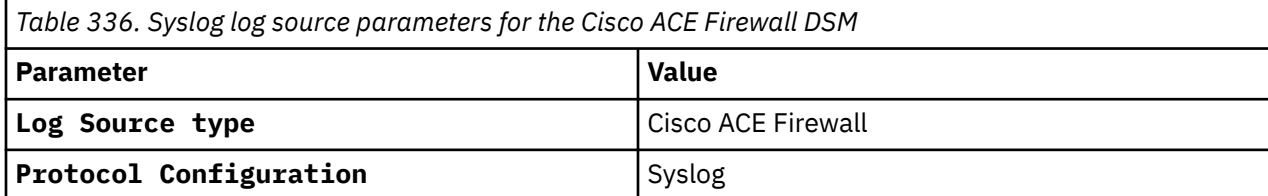

*Table 336. Syslog log source parameters for the Cisco ACE Firewall DSM (continued)*

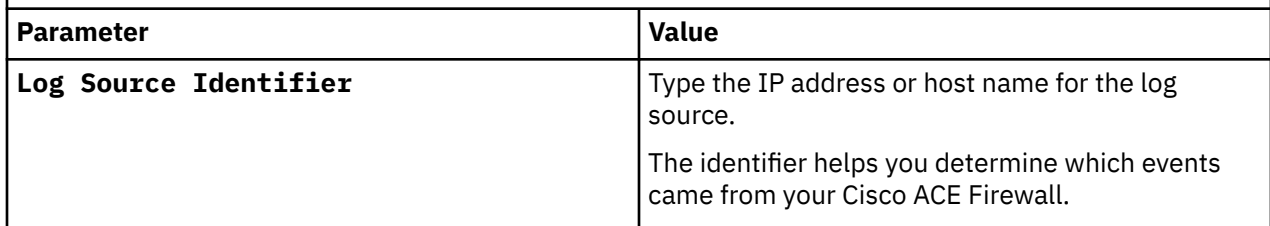

#### **Related tasks**

["Adding a log source" on page 5](#page-40-0)

## **Cisco ACS**

The Cisco ACS DSM for IBM QRadar accepts syslog ACS events by using syslog and UDP multiline.

QRadar records all relevant and available information from the event. You can integrate Cisco ACS with QRadar by using one of the following methods:

- Configure your Cisco ACS device to directly send syslog to QRadar for Cisco ACS v5.x. See "Configuring Syslog for Cisco ACS v5.x" on page 618.
- Configure your Cisco ACS device to directly send syslog to QRadar for Cisco ACS v4.x. See ["Configuring](#page-655-0) [Syslog for Cisco ACS v4.x" on page 620.](#page-655-0)
- Configure your Cisco ACS device to directly send UDP multiline syslog to QRadar. See ["UDP Multiline](#page-656-0) [Syslog log source parameters for Cisco ACS" on page 621](#page-656-0)

## **Configuring Syslog for Cisco ACS v5.x**

The configuration of syslog forwarding from a Cisco ACS appliance with software version 5.x involves several steps.

### **About this task**

You must complete the following tasks:

### **Procedure**

- 1. Create a Remote Log Target
- 2. Configure global logging categories
- 3. Configure a log source

## **Creating a Remote Log Target**

Creating a remote log target for your Cisco ACS appliance.

Log in to your Cisco ACS appliance.

On the navigation menu, click **System Administration** > **Configuration** > **Log Configuration** > **Remote Log Targets**.

The **Remote Log Targets** page is displayed.

Click **Create**.

Configure the following parameters:

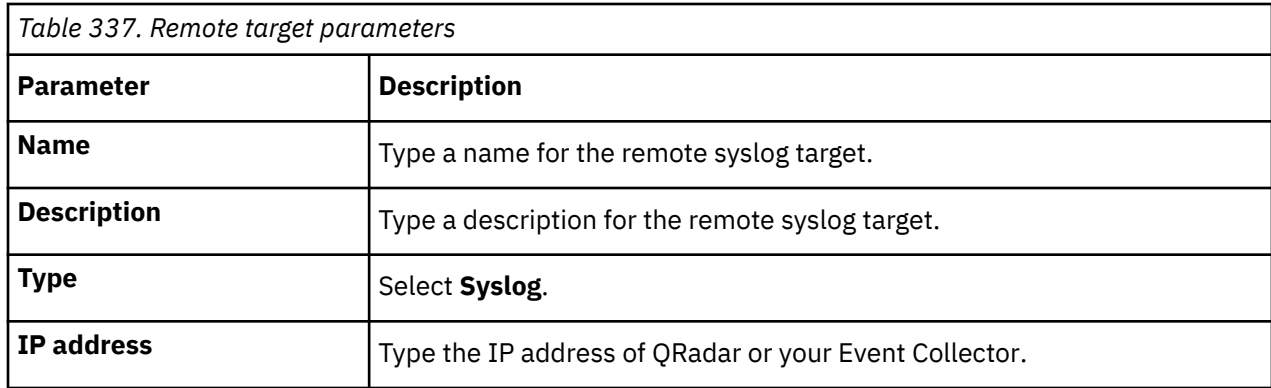

### Click **Submit**.

You are now ready to configure global policies for event logging on your Cisco ACS appliance.

## **Configuring global logging categories**

To configure Cisco ACS to forward log failed attempts to IBM QRadar:

### **Procedure**

1. On the navigation menu, click **System Administration** > **Configuration** > **Log Configuration** > **Global**.

The **Logging Categories** window is displayed.

- 2. Select the **Failed Attempts** logging category and click **Edit**.
- 3. Click **Remote Syslog Target**.
- 4. From the **Available targets** window, use the arrow key to move the syslog target for QRadar to the **Selected targets** window.
- 5. Click **Submit**.

You are now ready to configure the log source in QRadar.

## **Syslog log source parameters for Cisco ACS v5.x**

If QRadar does not automatically detect the log source, add a Cisco ACS v5.x log source on the QRadar Console by using the syslog protocol.

When using the syslog protocol, there are specific parameters that you must use.

The following table describes the parameters that require specific values to collect syslog events from Cisco ACS v5.x:

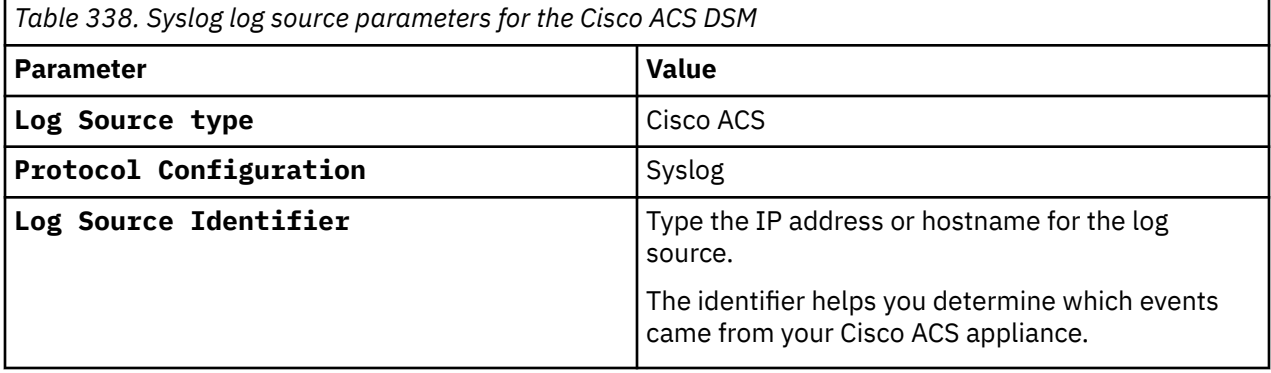

#### **Related tasks**

["Adding a log source" on page 5](#page-40-0)

## <span id="page-655-0"></span>**Configuring Syslog for Cisco ACS v4.x**

The configuration of syslog forwarding from a Cisco ACS appliance with software version 4.x involves a few steps.

### **About this task**

Complete the following steps:

### **Procedure**

- 1. Configure syslog forwarding
- 2. Configure a log source

## **Configuring syslog forwarding for Cisco ACS v4.x**

Configuration of an ACS device to forward syslog events to IBM QRadar.

### **About this task**

Take the following steps to configure the ACS device to forward syslog events to QRadar

### **Procedure**

- 1. Log in to your Cisco ACS device.
- 2. On the navigation menu, click **System Configuration**.

The **System Configuration** page opens.

- 3. Click **Logging**.
	- The logging configuration is displayed.
- 4. In the Syslog column for **Failed Attempts**, click **Configure**.

The **Enable Logging** window is displayed.

- 5. Select the **Log to Syslog Failed Attempts report** check box.
- 6. Add the following Logged Attributes:
	- **Message-Type**
	- **User-Name**
	- **Nas-IP-Address**
	- **Authen-Failure-Code**
	- **Caller-ID**
	- **NAS-Port**
	- **Author-Data**
	- **Group-Name**
	- **Filter Information**
	- **Logged Remotely**
- 7. Configure the following syslog parameters:

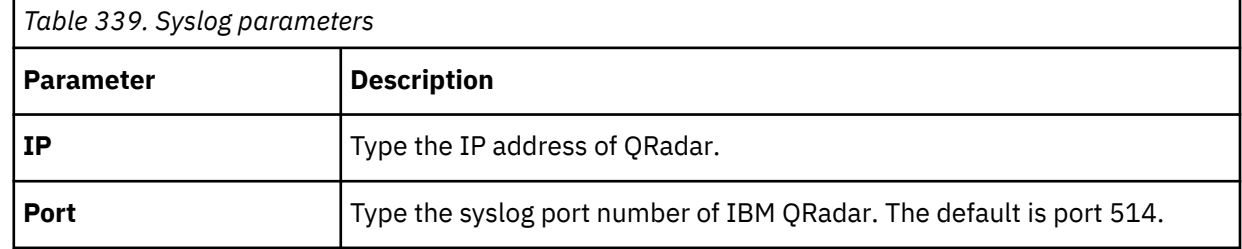

<span id="page-656-0"></span>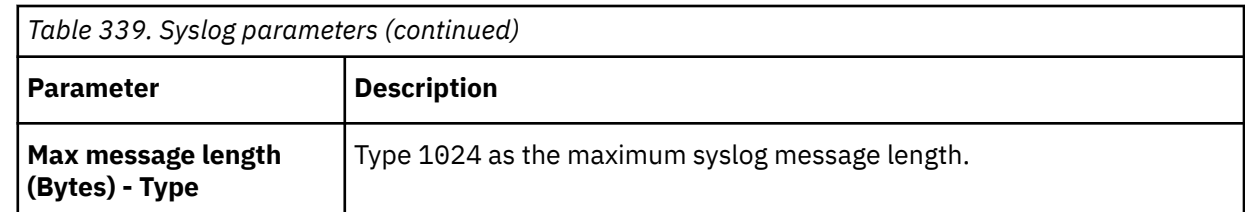

**Note:** Cisco ACS provides syslog report information for a maximum of two syslog servers.

8. Click **Submit**.

You are now ready to configure the log source in QRadar.

## **Syslog log source parameters for Cisco ACS v4.x**

If QRadar does not automatically detect the log source, add a Cisco ACS v4.x log source on the QRadar Console by using the syslog protocol.

When using the syslog protocol, there are specific parameters that you must use.

The following table describes the parameters that require specific values to collect syslog events from Cisco ACS v4.x:

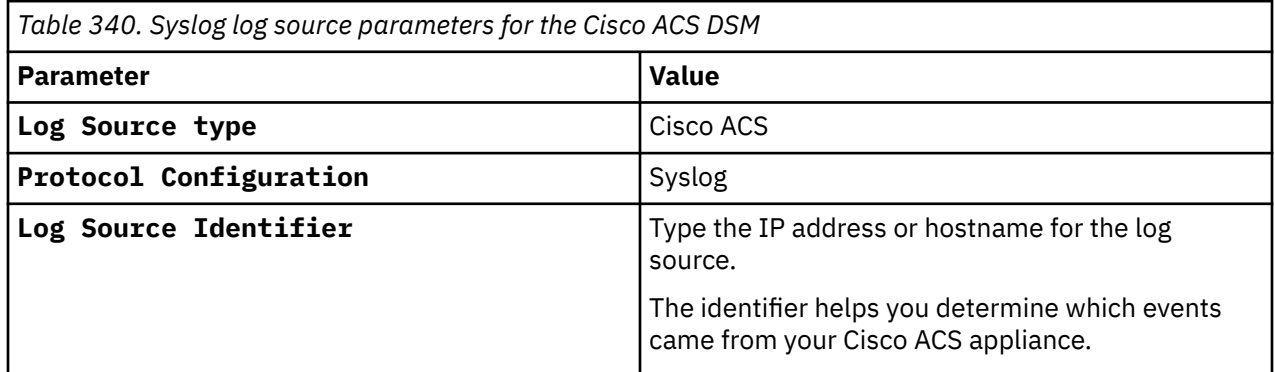

#### **Related tasks**

["Adding a log source" on page 5](#page-40-0)

## **UDP Multiline Syslog log source parameters for Cisco ACS**

The Cisco ACS DSM for IBM QRadar accepts syslog events from Cisco ACS appliances with log sources that are configured to use the UDP Multiline Syslog protocol.

If QRadar does not automatically detect the log source, add a Cisco ACS log source on the QRadar Console by using the UDP Multiline Syslog protocol.

The following table describes the parameters that require specific values to collect UDP Multiline Syslog events from Cisco ACS:

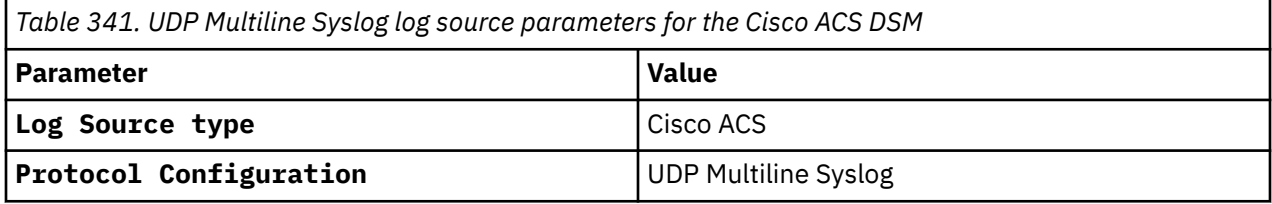

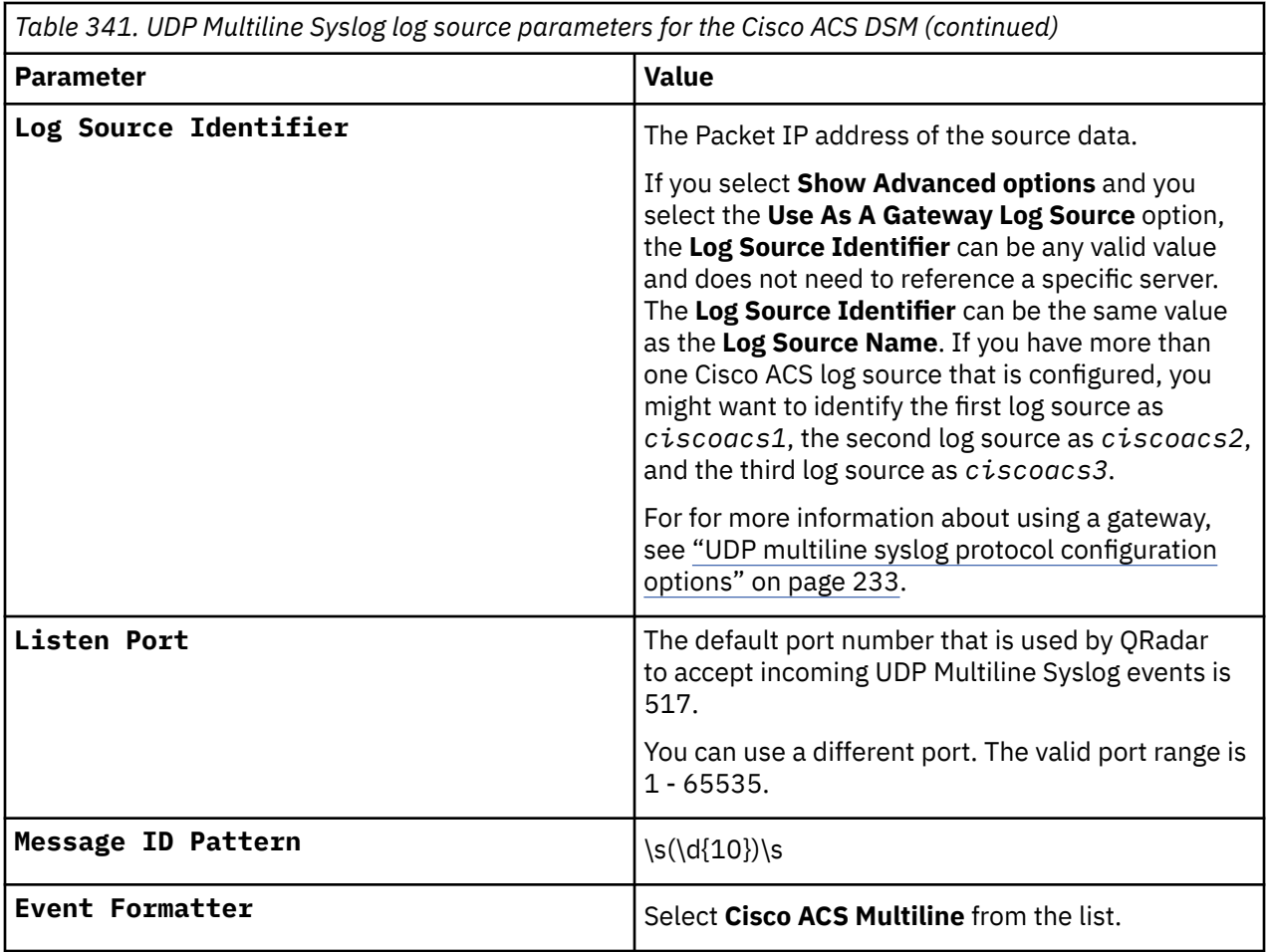

For a complete list of UDP Multiline Syslog protocol parameters and their values, see ["UDP multiline](#page-268-0) [syslog protocol configuration options" on page 233](#page-268-0).

#### **Related tasks**

["Adding a log source" on page 5](#page-40-0)

### **Cisco ACS sample event messages**

Use these sample event messages to verify a successful integration with IBM QRadar.

**Important:** Due to formatting issues, paste the message format into a text editor and then remove any carriage return or line feed characters.

### **Cisco ACS sample message when you use the Syslog protocol**

The following sample event is a passed authentication event.

```
<181>Jul 22 06:43:25 cisco.acs.test CSCOacs_Passed_Authentications 0082331393 3 
0 2017-07-22 06:43:25.226 +00:00 1076613766 5203 NOTICE Device-Administration: 
Session Authorization succeeded, ACSVersion=acs-192.168.0.1-B.462.x86_64, ConfigVersionId=149, 
Device IP Address=10.129.16.29, DestinationIPAddress=10.20.64.165, DestinationPort=49, 
UserName=qradar_user1 Protocol=Tacacs, RequestLatency=6, Type=Authorization, Privilege-
Level=0, Authen-Type=PAP, Service=PPP, User=qradar_user1 Port=ssh, Authen-Method=TacacsPlus, 
Service-Argument=ppp, Protocol-Argument=ip, AcsSessionID=qradar/266281348/80642976, 
AuthenticationIdentityStore=AD1, AuthenticationMethod=Lookup, SelectedAccessService=Default 
Device Admin, SelectedShellProfile=F5-RW, IdentityGroup=IdentityGroup:All Groups:Network Admin, 
Step=13005 , Step=15008 , Step=15004 , Step=15012 , Step=15041 , Step=15006 , Step=15013 , 
Step=24432 , Step=24325 , Step=24313 , Step=24319 , Step=24367 , Step=24367 , Step=24323 , 
Step=24326 , Step=24327 , Step=24351 , Step=24420 ,
```
<181>Jul 22 06:43:25 cisco.acs.test CSCOacs\_**Passed\_Authentications** 0082331393 3 0 2017-07-22 06:43:25.226 +00:00 1076613766 5203 NOTICE Device-Administration: Session Authorization succeeded, ACSVersion=acs-192.168.0.1-B.462.x86\_64, ConfigVersionId=149, Device IP Address=**10.129.16.29**, DestinationIPAddress=**10.20.64.165**, DestinationPort=**49**, UserName=**qradar\_user1** Protocol=Tacacs, RequestLatency=6, Type=Authorization, Privilege-Level=0, Authen-Type=PAP, Service=PPP, User=qradar\_user1 Port=ssh, Authen-Method=TacacsPlus, Service-Argument=ppp, Protocol-Argument=ip, AcsSessionID=qradar/266281348/80642976, AuthenticationIdentityStore=AD1, AuthenticationMethod=Lookup, SelectedAccessService=Default Device Admin, SelectedShellProfile=F5-RW, IdentityGroup=IdentityGroup:All Groups:Network Admin, Step=13005 , Step=15008 , Step=15004 , Step=15012 , Step=15041 , Step=15006 , Step=15013 , Step=24432 , Step=24325 , Step=24313 , Step=24319 , Step=24367 , Step=24367 , Step=24323 , Step=24326 , Step=24327 , Step=24351 , Step=24420 ,

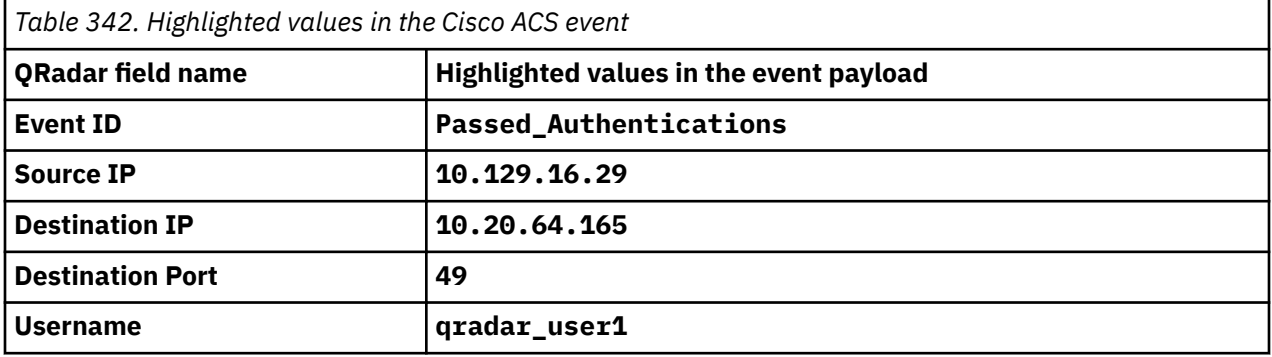

# **Configuring Cisco Aironet to forward events**

The IBM QRadar DSM for Cisco Aironet accepts Cisco EMBLEM Format events by using Syslog.

### **Procedure**

- 1. Establish a connection to the Cisco Aironet device by using one of the following methods:
	- Telnet to the wireless access point
	- Access the console
- 2. Type the following command to access privileged EXEC mode:

enable

3. Type the following command to access global configuration mode:

config terminal

4. Type the following command to enable message logging:

logging on

5. Configure the syslog facility. The default is local7.

logging <*facility*>

where <*facility*> is, for example, local7.

6. Type the following command to log messages to your QRadar:

logging <*IP address*>

where <*IP address*> is the IP address of your QRadar.

7. Enable **timestamp** on log messages:

service timestamp log datatime

8. Return to privileged EXEC mode:

end

9. View your entries:

show running-config

- 10. Save your entries in the configuration file:
	- copy running-config startup-config

The configuration is complete. The log source is added to QRadar as Cisco Aironet events are automatically discovered. Events that are forwarded to QRadar by Cisco Aironet appliances are displayed on the **Log Activity** tab of QRadar.

### **Results**

The log source is added to QRadar as Cisco Aironet events are automatically discovered. Events that are forwarded to QRadar by Cisco Aironet appliances are displayed on the **Log Activity** tab of QRadar.

## **Syslog log source parameters for Cisco Aironet**

If QRadar does not automatically detect the log source, add a Cisco Aironet log source on the QRadar Console by using the syslog protocol.

When using the syslog protocol, there are specific parameters that you must use.

The following table describes the parameters that require specific values to collect syslog events from Cisco Aironet:

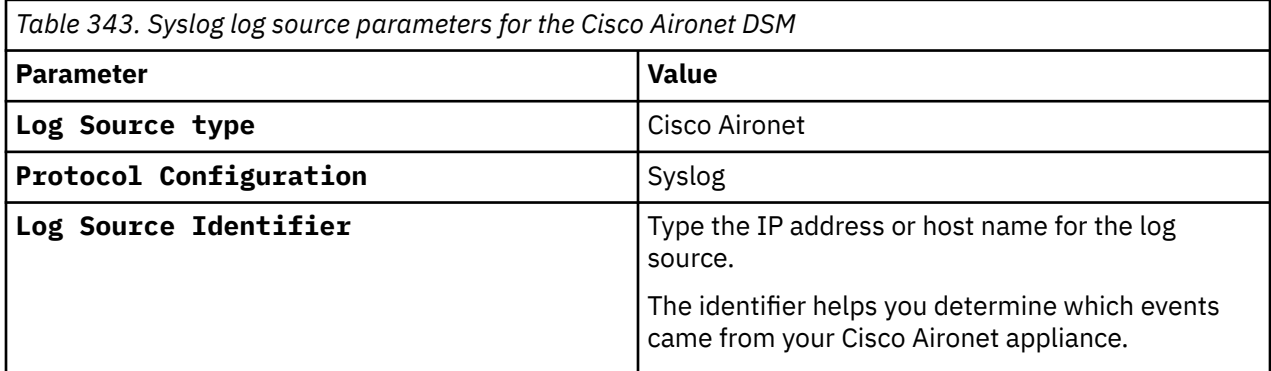

#### **Related tasks**

["Adding a log source" on page 5](#page-40-0)

# **Cisco ASA**

You can integrate a Cisco Adaptive Security Appliance (ASA) with IBM QRadar.

A Cisco ASA DSM accepts events through syslog or NetFlow by using NetFlow Security Event Logging (NSEL). QRadar records all relevant events. Before you configure QRadar, you must configure your Cisco ASA device to forward syslog or NetFlow NSEL events.

Choose one of the following options:

- Forward events to QRadar by using syslog. See "Integrate Cisco ASA Using Syslog" on page 624
- Forward events to QRadar by using NetFlow (NSEL). See ["Integrate Cisco ASA for NetFlow by using](#page-661-0) [NSEL" on page 626](#page-661-0)

## **Integrate Cisco ASA Using Syslog**

Integrating Cisco ASA by using syslog involves the configuration of a log source, and syslog forwarding.

Use the following information to help you integrate Cisco ASA by using the syslog protocol:

- ["Configuring syslog forwarding" on page 625](#page-660-0)
- • ["Syslog log source parameters for Cisco ASA" on page 625](#page-660-0)

## <span id="page-660-0"></span>**Configuring syslog forwarding**

To configure Cisco ASA to forward syslog events, some manual configuration is required.

### **Procedure**

- 1. Log in to the Cisco ASA device.
- 2. Type the following command to access privileged EXEC mode:

enable

3. Type the following command to access global configuration mode:

conf t

4. Enable logging:

logging enable

5. Configure the logging details:

logging console warning

logging trap warning

logging asdm warning

**Note:** The Cisco ASA device can also be configured with logging trap informational to send additional events. However, this may increase the event rate (Events Per Second) of your device.

- 6. Type the following command to configure logging to IBM QRadar:
	- logging host <*interface*> <*IP address*>

Where:

- <*interface*> is the name of the Cisco Adaptive Security Appliance interface.
- <*IP address*> is the IP address of QRadar.

**Note:** Using the command **show interfaces** displays all available interfaces for your Cisco device.

7. Disable the output object name option:

no names

Disable the output object name option to ensure that the logs use IP addresses and not the object names.

8. Exit the configuration:

exit

9. Save the changes:

write mem

### **Results**

The configuration is complete. The log source is added to QRadar as Cisco ASA syslog events are automatically discovered. Events that are forwarded to QRadar by Cisco ASA are displayed on the **Log Activity** tab of QRadar.

## **Syslog log source parameters for Cisco ASA**

If QRadar does not automatically detect the log source, add a Cisco ASA log source on the QRadar Console by using the syslog protocol.

When using the syslog protocol, there are specific parameters that you must use.

The following table describes the parameters that require specific values to collect syslog events from Cisco ASA:

<span id="page-661-0"></span>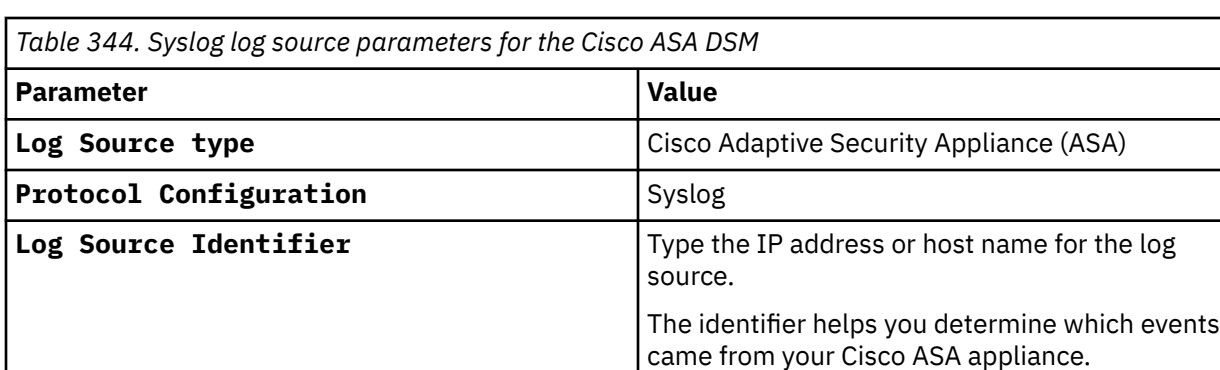

### **Related tasks**

["Adding a log source" on page 5](#page-40-0)

## **Integrate Cisco ASA for NetFlow by using NSEL**

Integrating Cisco ASA for Netflow by using NSEL involves two steps.

Use the following information to help you integrate Cisco ASA for Netflow by using the NSEL protocol:

- "Configuring NetFlow Using NSEL" on page 626
- • ["Cisco NSEL log source parameters for Cisco ASA" on page 627](#page-662-0)

## **Configuring NetFlow Using NSEL**

You can configure Cisco ASA to forward NetFlow events by using NSEL.

### **Procedure**

- 1. Log in to the Cisco ASA device command-line interface (CLI).
- 2. Type the following command to access privileged EXEC mode:

enable

3. Type the following command to access global configuration mode:

conf t

4. Disable the output object name option:

no names

5. Type the following command to enable NetFlow export:

flow-export destination <*interface-name*> <*ipv4-address or hostname*> <*udp-port*>

Where:

- <*interface-name*> is the name of the Cisco Adaptive Security Appliance interface for the NetFlow collector.
- <*ipv4-address or hostname*> is the IP address or host name of the Cisco ASA device with the NetFlow collector application.
- <*udp-port*> is the UDP port number to which NetFlow packets are sent.

**Note:** IBM QRadar typically uses port 2055 for NetFlow event data on QRadar QFlow Collectors. You must configure a different UDP port on your Cisco Adaptive Security Appliance for NetFlow by using NSEL.

6. Type the following command to configure the NSEL class-map:

class-map flow\_export\_class

7. Choose one of the following traffic options:

<span id="page-662-0"></span>To configure a NetFlow access list to match specific traffic, type the command:

match access-list flow\_export\_acl

8. To configure NetFlow to match any traffic, type the command:

match any

**Note:** The Access Control List (ACL) must exist on the Cisco ASA device before you define the traffic match option in ["Configuring NetFlow Using NSEL" on page 626.](#page-661-0)

9. Type the following command to configure the NSEL policy-map:

policy-map flow\_export\_policy

10. Type the following command to define a class for the flow-export action:

class flow\_export\_class

11. Type the following command to configure the flow-export action:

flow-export event-type all destination <*IP address*>

Where <*IP address*> is the IP address of QRadar.

**Note:** If you are using a Cisco ASA version before v8.3 you can ski[p"Configuring NetFlow Using NSEL"](#page-661-0) [on page 626](#page-661-0) as the device defaults to the flow-export destination. For more information, see your *Cisco ASA documentation*.

12. Type the following command to add the service policy globally:

service-policy flow\_export\_policy global

13. Exit the configuration:

exit

14. Save the changes:

write mem

You must verify that your collector applications use the **Event Time** field to correlate events.

### **Cisco NSEL log source parameters for Cisco ASA**

If QRadar does not automatically detect the log source, add a Cisco ASA log source on the QRadar Console by using the Cisco NSEL protocol.

**Note:** Your system must be running the current version of the NSEL protocol to integrate with a Cisco ASA device that uses NetFlow and NSEL. The NSEL protocol is available on IBM Support, [http://www.ibm.com/](http://www.ibm.com/support) [support,](http://www.ibm.com/support) or through auto updates in QRadar.

The following table describes the parameters that require specific values to collect Cisco NSEL events from Cisco ASA:

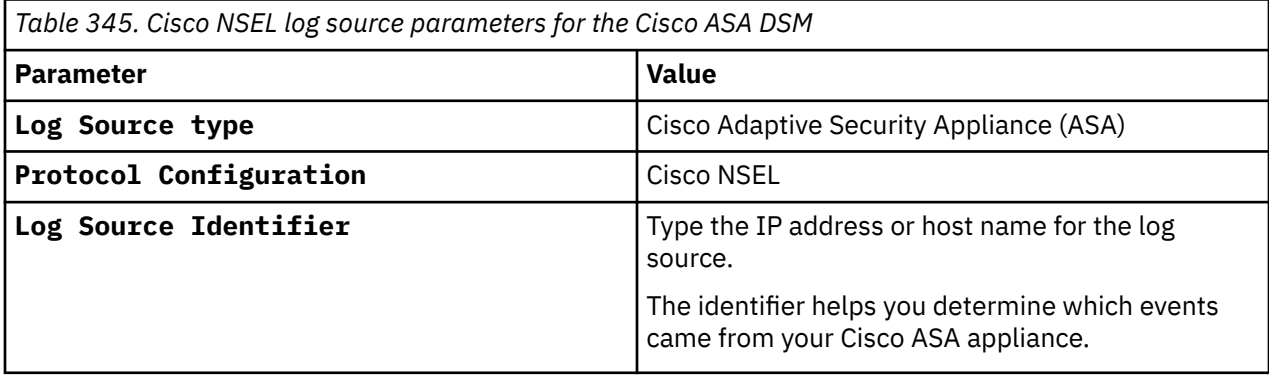

*Table 345. Cisco NSEL log source parameters for the Cisco ASA DSM (continued)*

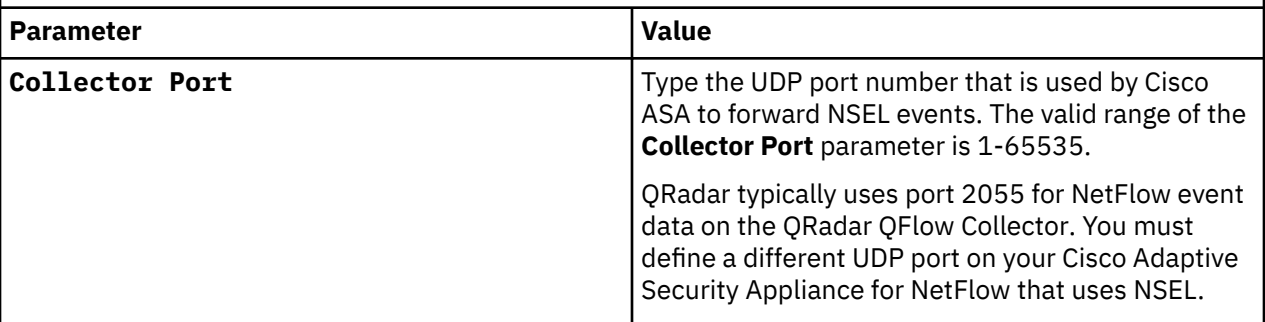

For a complete list of Cisco NSEL protocol parameters and their values, see ["Cisco NSEL protocol](#page-151-0) [configuration options" on page 116.](#page-151-0)

#### **Related tasks**

["Adding a log source" on page 5](#page-40-0)

## **Removing leading domain names from usernames when Cisco ASA events are processed**

If you want to change the way that IBM QRadar processes Cisco Adaptive Security Appliance (ASA) events, use the DSM Editor to remove leading domain names from usernames.

By default, Cisco ASA events include leading domain names in usernames.

### **Procedure**

- 1. On the **Admin** tab, in the **Data Sources** section, click **DSM Editor**.
- 2. From the **Select Log Source Type** window, select **Cisco Adaptive Security Appliance (ASA)** from the list, and then click **Select**.
- 3. Click the **Configuration** tab, and then set **Display DSM Parameters Configuration** to **on**.
- 4. From the **Event Collector** list, select the event collector for the log source.
- 5. Set **Remove leading domain name from username** to **on**.
- 6. Click **Save** and then close the DSM Editor.

## **Collecting IP addresses for Cisco ASA Teardown TCP connection events**

If you want IBM QRadar to collect IP addresses for Teardown TCP collection events from Cisco Adaptive Security Appliance (ASA), use the DSM Editor.

### **Procedure**

- 1. On the **Admin** tab, in the **Data Sources** section, click **DSM Editor**.
- 2. From the **Select Log Source Type** window, select **Cisco Adaptive Security Appliance (ASA)** from the list, and then click **Select**.
- 3. Click the **Configuration** tab, and then set **Display DSM Parameters Configuration** to **on**.
- 4. Set **Teardown IP Connection** to **on**.
- 5. Click **Save** and then close the DSM Editor.

## **Cisco ASA sample event message**

Use this sample event message to verify a successful integration with IBM QRadar.

**Important:** Due to formatting issues, paste the message format into a text editor and then remove any carriage return or line feed characters.

### **Cisco ASA sample message when you use the Syslog protocol**

The following sample event message shows that the Internet Key Exchange (IKE) protocol obtained an address for the client private IP address from DHCP, or from the address pool. The sample event message also shows that the IP address is assigned to the client.

**Aug 11 08:10:34** cisco.asa.test %ASA-6-**713228**: Group = **groupx**, Username = **userx**, IP = **192.0.2.10**, Assigned private IP address **192.0.2.11** to remote user

**Aug 11 08:10:34** cisco.asa.test %ASA-6-**713228**: Group = **groupx**, Username = **userx**, IP = **192.0.2.10**, Assigned private IP address **192.0.2.11** to remote user

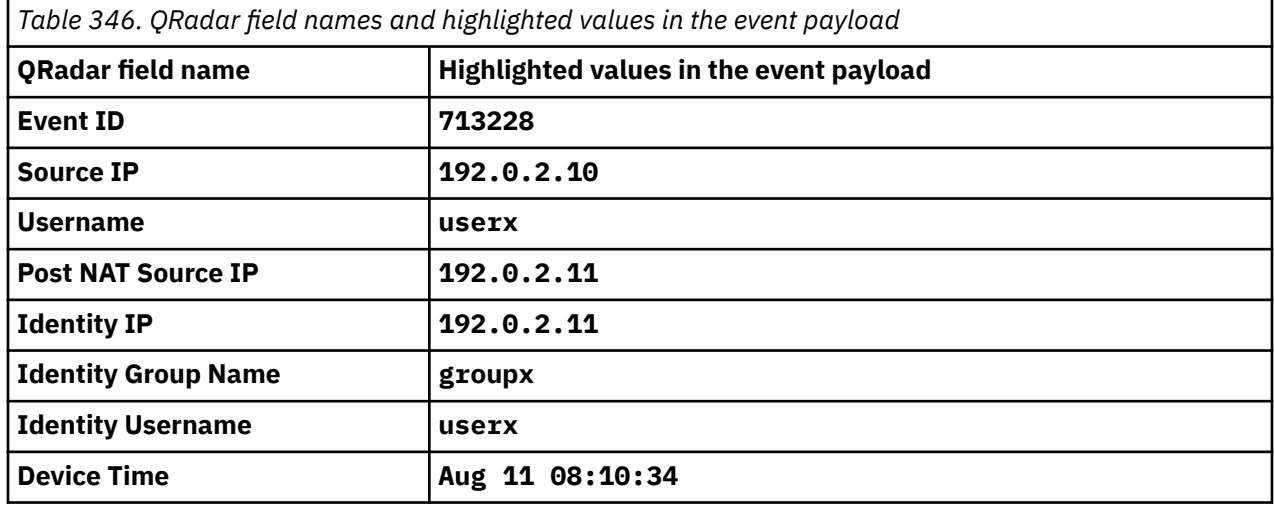

## **Cisco AMP**

The IBM QRadar DSM for Cisco Advanced Malware Protection (Cisco AMP) collects event logs from your Cisco AMP for Endpoints platform. The DSM for Cisco AMP uses the RabbitMQ protocol.

**Important:** The Cisco AMP integration does not support private cloud if the Server Name Indication (SNI) is required. Contact Cisco for more details.

To integrate Cisco AMP with QRadar, complete the following steps:

1. If automatic updates are not enabled, RPMs are available for download from the [IBM support website](http://www.ibm.com/support) (http://www.ibm.com/support). Download and install the following RPMs on your QRadar Console.

**Important:** You need QRadar V7.2.8 Patch 9 (V7.2.8.20170726184122) or later to install the RabbitMQ Protocol RPM.

- Protocol Common RPM
- DSMCommon RPM
- RabbitMQ Protocol RPM
- Cisco AMP DSM RPM
- 2. Create a Cisco AMP Client ID and API key. Alternatively, you can request access to an already created event stream from your administrator. For more information about creating these values, go to the [Creating a Cisco AMP Client ID and API key](#page-665-0) procedure.
- 3. Create a Cisco AMP event stream. For more information about creating the event stream, go to the ["Creating a Cisco AMP event stream" on page 631](#page-666-0) procedure.
- 4. Add a Cisco AMP log source on the QRadar Console for a user to manage the Cisco AMP event stream.

#### **Related concepts**

["Cisco AMP event stream configuration" on page 633](#page-668-0)

<span id="page-665-0"></span>Configure a log source in QRadar to manage a specific event stream that you want QRadar to collect events from.

#### **Related tasks**

["Adding a DSM" on page 4](#page-39-0)

## **Cisco AMP DSM specifications**

The following table describes the specifications for the Cisco AMP DSM.

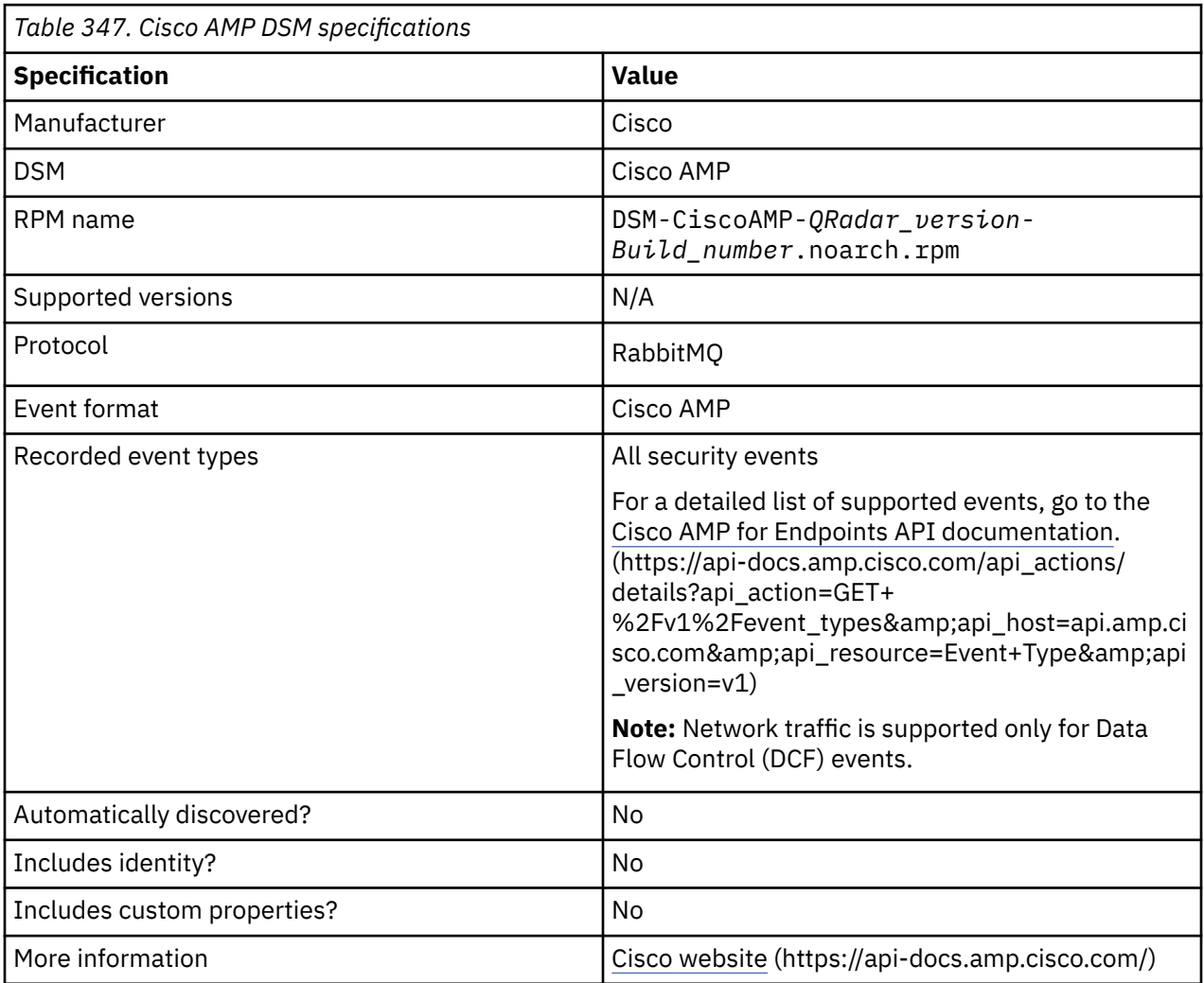

## **Creating a Cisco AMP Client ID and API key for event queues**

A Cisco AMP administrator must create a Client ID and an API key in the Cisco AMP for Endpoints portal. These keys are used to manage queues.

### **Before you begin**

If you do not have administrator privileges, request the Client ID and API key values from your administrator. If you want QRadar to automatically manage the event stream, you need these values when you configure a log source in QRadar.

### **Procedure**

- 1. Log in to the Cisco AMP for Endpoints portal as an administrator.
- 2. Click **Accounts** > **API Credentials**.
- 3. In the **API Credentials** pane, click **New API Credential**.

<span id="page-666-0"></span>4. In the **Application name** field, type a name, and then select **Read & Write**.

You must have read & write access to manage event streams on your Cisco AMP for Endpoints platform.

- 5. Click **Create**.
- 6. From the **API Key Details** section, copy the values for the **3rd Party API Client ID** and the **API Key**. You need these values to manage queues.

#### **What to do next**

Create a Cisco AMP event stream.

#### **Related concepts**

["Cisco AMP event stream configuration" on page 633](#page-668-0)

Configure a log source in QRadar to manage a specific event stream that you want QRadar to collect events from.

#### **Related tasks**

"Creating a Cisco AMP event stream" on page 631 The Cisco AMP for Endpoints API returns the Advanced Message Queuing Protocol (AMQP) credentials in several Cisco AMP for Endpoints API query responses.

["Adding a log source" on page 5](#page-40-0)

### **Creating a Cisco AMP event stream**

The Cisco AMP for Endpoints API returns the Advanced Message Queuing Protocol (AMQP) credentials in several Cisco AMP for Endpoints API query responses.

#### **Procedure**

1. Download the curl command line tool from the [curl download website](https://curl.haxx.se/download.html) (https://curl.haxx.se/ download.html).

You can run the curl command on your Cisco server or QRadar Console.

2. To create a Cisco AMP event stream, type one of the following command examples. You need the parameter values when you configure a log source in IBM QRadar.

This command can run on any device. It does not need to run on the Event Collector.

**Important:** Due to formatting issues, paste the queries into a text editor and then remove any carriage return or line feed characters.

#### **Example 1: Default API call to get all Event IDs and all Group GUIDs in a single event stream.**

```
curl -X POST -H 'accept: application/json' \-H 'content-type: application/json' \-H 'accept: 
application/json' \-H 'accept-encoding: identity' --compressed \-H 'Accept-Encoding: gzip, 
deflate' \-d '{"name":"<STREAMNAME>"}' \-u <CLIENTID:APIKEY> \'https://api.amp.cisco.com/v1/
event_streams'
```
#### **Example 2: API call with multiple defined Event IDs and Group GUIDs.**

```
curl -X POST -H 'accept: application/json' \-H 'content-type: application/json' 
\-H 'accept: application/json' \-H 'accept-encoding: identity' --compressed \-
H 'Accept-Encoding: gzip, deflate' \-d '{"name":"<STREAMNAME>", \"event_type": 
[1090519105, 1090519102,553648199,1090519112], \"group_guid":["0a00a0aa-0000-000a-
a000-0a0aa0a0aaa0","aa00a0aa-0000-000a-a000-0a0aa0a0aaa0"]}' \-u <CLIENTID:APIKEY> \'https://
api.amp.cisco.com/v1/event_streams'
```
#### **Example 3: API call with a single defined Event ID and Group GUID.**

```
curl -X POST -H 'accept: application/json' \-H 'content-type: application/json' \-
H 'accept: application/json' \-H 'accept-encoding: identity' --compressed \-H 'Accept-
Encoding: gzip, deflate' \-d '{"name":"<STREAMNAME>", \"event_type": [1090519112], 
\"group_guid":["aa00a0aa-0000-000a-a000-0a0aa0a0aaa0"]}' \-u <CLIENTID:APIKEY> \'https://
api.amp.cisco.com/v1/event_streams'
```
When you input the query, the following values must be configured:

- <*STREAMNAME*> is a name of your choosing for the event stream.
- <*group\_guid*> is the group GUID that you want to use to link to the <*0a00a0aa-0000-000aa000-0a0aa0a0aaa0*> event stream. You can consult your Cisco AMP API to find a group GUID value, or you can leave this value blank.
- <*CLIENTID:APIKEY*> is the **Client ID** and the **API key** that you created.

If you are in the Asia Pacific Japan and China (APJC) region, change 'https:// api.amp.cisco.com/v1/event\_streams' to 'https://api.apjc.amp.cisco.com/v1/ event\_streams'.

If you are in the European region, change 'https://api.amp.cisco.com/v1/event\_streams' to 'https://api.eu.amp.cisco.com/v1/event\_streams'.

#### **Sample Query Response:**

```
\overline{\xi} "version":"v1.2.0",
 "metadata":{
 "links":{
          "self":"https://api.amp.cisco.com/v1/event_streams"
       }
 },
 "data":{
 "id":2216,
 "name":"STREAMNAME",
       "group_guids":[
          "0a00a8aa-0000-000a-a000-0a0aa0a0aaa0"
\qquad \qquad ],
 "event_types":[
         553648130,
         554696714
       ],
       "amqp_credentials":{
 "user_name":"1116-aa00a0000000000000a0",
 "queue_name":"event_stream_1116",
         "password":"0a0aa00a0a0aa000000a0000aa0000aa0a00000a",
 "host":"export-streaming.amp.cisco.com",
 "port":"443",
         "proto":"https"
      }
   }
}
```
Each log source can accept a single stream regardless of the number of event types or group\_guids requested in the stream. If the Cisco AMP API accepts the request and returns the stream connection information, you can connect to that information.

For more information, see [Cisco documentation](https://api-docs.amp.cisco.com/api_actions/details?api_action=POST+%2Fv1%2Fevent_streams&api_host=api.amp.cisco.com&api_resource=EventStream&api_version=v1) (https://api-docs.amp.cisco.com/api\_actions/details? api\_action=POST+

%2Fv1%2Fevent\_streams&api\_host=api.amp.cisco.com&api\_resource=EventStream&api\_version=v1 ).

#### **What to do next**

Configure a log source in QRadar for a user to manage the Cisco AMP event stream.

#### **Related concepts**

["Cisco AMP event stream configuration" on page 633](#page-668-0)

Configure a log source in QRadar to manage a specific event stream that you want QRadar to collect events from.

#### **Related tasks**

["Adding a log source" on page 5](#page-40-0)

## <span id="page-668-0"></span>**Cisco AMP event stream configuration**

Configure a log source in QRadar to manage a specific event stream that you want QRadar to collect events from.

To connect to a specific Cisco AMP event stream, you also need to have access to the Advanced Message Queuing Protocol (AMQP) credentials that are provided by the Cisco AMP for Endpoints API.

The Cisco AMP for Endpoints API is used to manage event streams. For more information about supported queries to manage the Cisco AMP for Enpoint API, see [Cisco AMP for Endpoints API.](https://api-docs.amp.cisco.com)

**Important:** If an issue occurs while you use the Cisco AMP for Endpoints API, contact your Cisco administrator for assistance. For Cisco contact information, see [Cisco Support](https://www.cisco.com/c/en/us/support/security/fireamp-endpoints/tsd-products-support-series-home.html).

The following table describes the parameters that require specific values to collect events from the Cisco AMP for Endpoints API by using the RabbitMQ protocol:

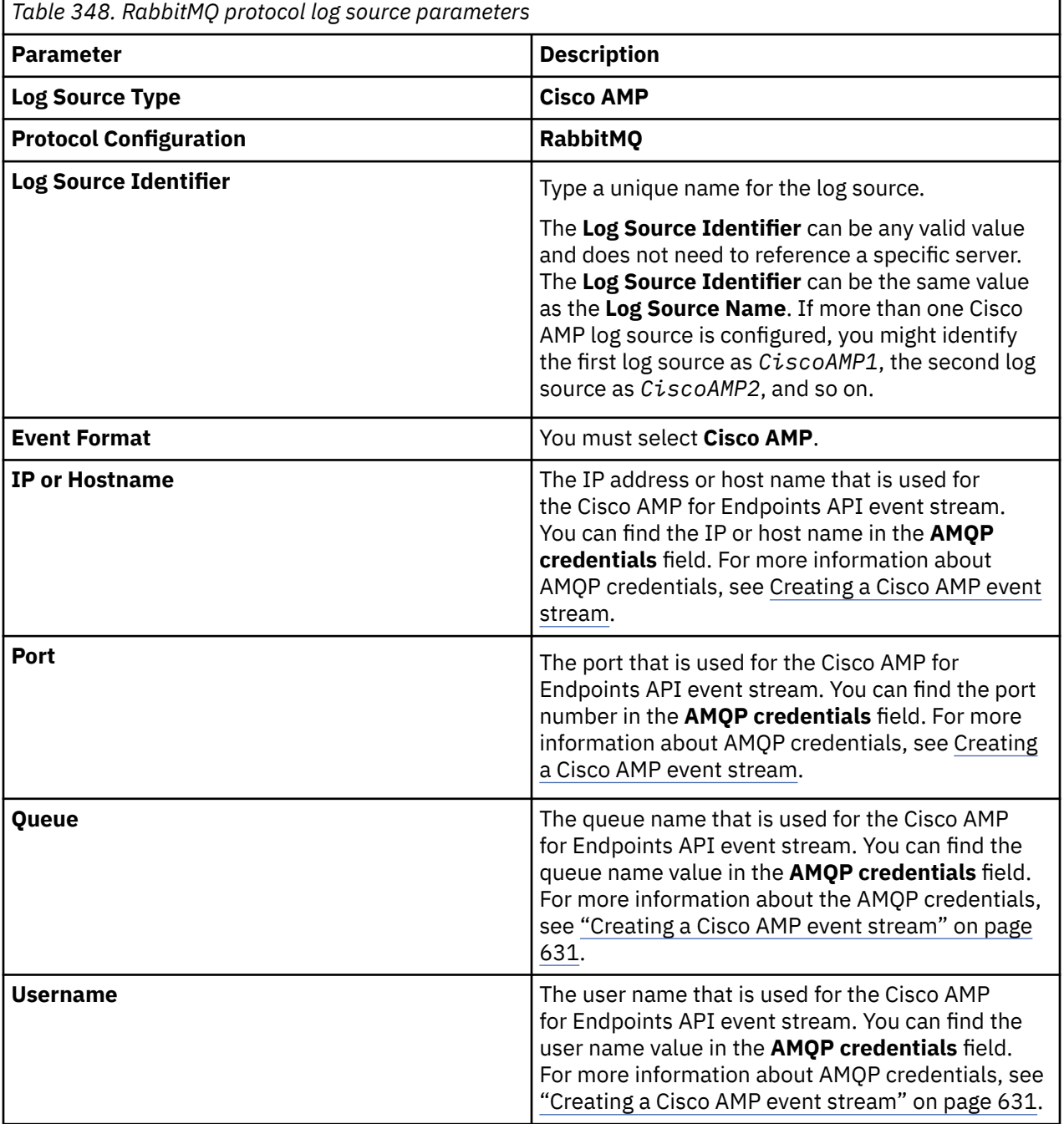

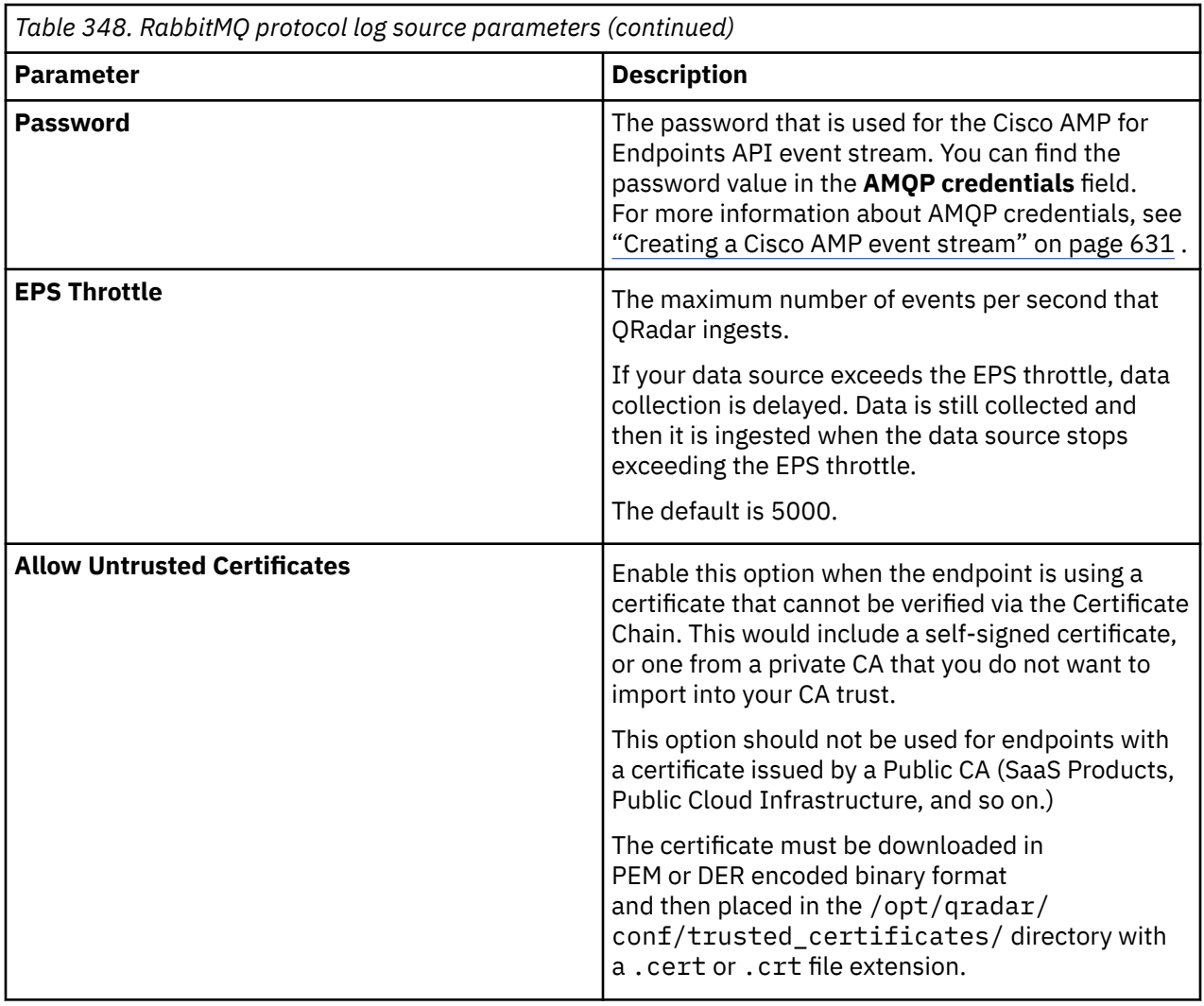

#### **Related concepts**

["Copy the server certificate" on page 208](#page-243-0)

You need a server certificate to support HTTPS connections. QRadar supports certificates with the .crt, .cert, or .der file extensions.

#### **Related tasks**

["Adding a log source" on page 5](#page-40-0)

### **Copy the server certificate**

You need a server certificate to support HTTPS connections. QRadar supports certificates with the .crt, .cert, or .der file extensions.

To copy a certificate to the /opt/qradar/conf/trusted\_certificates directory, choose one of the following options:

- Manually copy the certificate to the /opt/qradar/conf/trusted\_certificates directory by using SCP or SFTP.
- Use SSH to log in to the QRadar Console or managed host and retrieve the certificate by typing the following command:

/opt/qradar/bin/getcert.sh <IP or Hostname for RabbitMQ> <Port for RabbitMQ>

A certificate is downloaded from the specified host name or IP address and placed into the /opt/ qradar/conf/trusted\_certificates directory in the appropriate format.

## **Cisco AMP sample event message**

Use this sample event to verifying a successful integration with QRadar.

**Important:** Due to formatting issues, paste the message format into a text editor and then remove any carriage returns or line feed characters.

### **Cisco AMP sample message when you use the RabbitMQ protocol**

The following sample event message shows that a DFC threat is detected.

```
{"id":6629038896162275332,"timestamp":1543443393,"timestamp_nanoseconds":258000000,"date":"2018-
11-28T22:16:33+00:00","event_type":"DFC Threat 
Detected","event_type_id":1090519084,"detection_id":"6629038896162275330","connector_guid":"conn
ector_guid","group_guids":["group_guids"],"severity":"High","computer":
{"connector_guid":"connector_guid","hostname":"example.com","external_ip":"172.16.0.0","user":"r
oot","active":true,"network_addresses":[{"ip":"172.16.0.0","mac":"00-00-5E-00-53-00"}],"links":
{"computer":"computer","trajectory":"trajectory","group":"group"}},"network_info":{"remote_ip": 
"172.16.0.1","remote_port": 443,"local_ip": "10.51.100.0","local_port": 55807,"nfm":
{"direction":"Outgoing connection from","protocol":"UDP"},"parent":
{"process_id":2608,"disposition":"Clean","file_name":"chrome.exe","identity": {"sha256": 
"sha256","sha1": "sha1","md5": "md5"}}}}
```
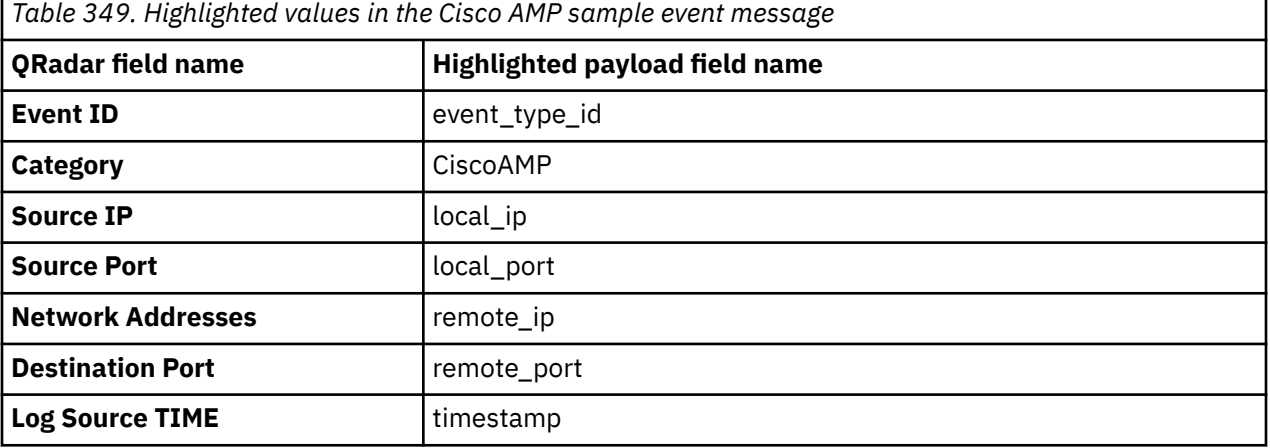

## **Cisco CallManager**

The Cisco CallManager DSM for IBM QRadar collects application events that are forwarded from Cisco CallManager devices that are using Syslog.

Before events can be received in QRadar, you must configure your Cisco Call Manager device to forward events. After you forward Syslog events from Cisco CallManager, QRadar automatically detects and adds Cisco CallManager as a log source.

## **Configuring syslog forwarding**

Before events can be received in QRadar, you must configure your Cisco CallManager device to forward events.

### **Procedure**

- 1. Log in to your Cisco CallManager.
- 2. Select **System Enterprise** > **Parameters**.

The **Enterprise Parameters Configuration** is displayed.

- 3. In the **Remote Syslog Server Name** field, type the IP address of the QRadar Console.
- 4. From the **Syslog Severity For Remote Syslog messages** list, select **Informational**.

This option configures the severity level of the messages that are collected.

5. Click **Save**.

6. Click **Apply Config**.

### **What to do next**

You are now ready to configure a syslog log source for Cisco CallManager.

## **Syslog log source parameters for Cisco CallManager**

If QRadar does not automatically detect the log source, add a Cisco CallManager log source on the QRadar Console by using the syslog protocol.

When using the syslog protocol, there are specific parameters that you must use.

The following table describes the parameters that require specific values to collect syslog events from Cisco CallManager:

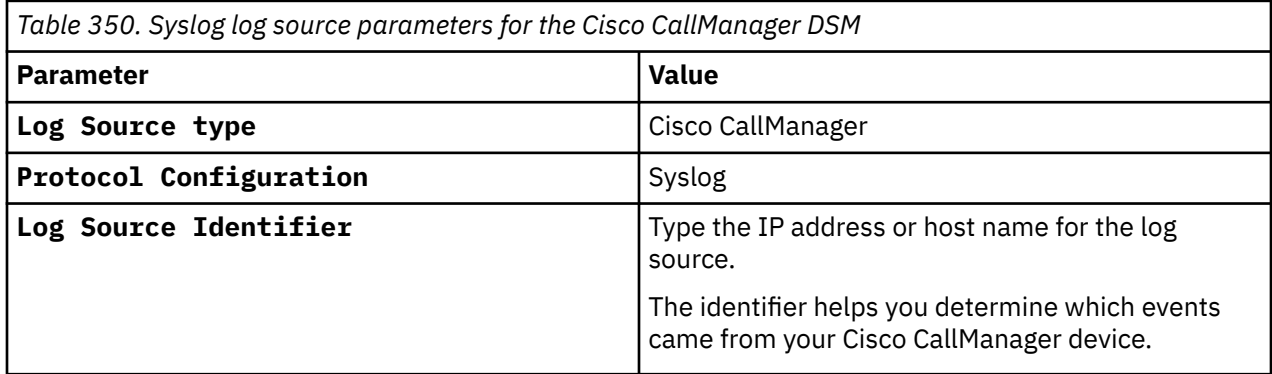

#### **Related tasks**

["Adding a log source" on page 5](#page-40-0)

### **Cisco CallManager sample event message**

Use this sample event message to verify a successful integration with IBM QRadar.

**Important:** Due to formatting issues, paste the message format into a text editor and then remove any carriage return or line feed characters.

### **Cisco CallManager sample message when you use the syslog protocol**

The following sample event message shows that a user is successfully added to a group.

```
<179>10499: : : 7454: cisco.callmanager.test Aug 21 2020 
17:02:45 UTC : %UC_CALLMANAGER-3-DeviceUnregistered: %[DeviceName=DEVICENAME]
[IPAddress=172.23.136.216][Protocol=SIP][DeviceType=550][Description=Description][Reason=13]
[IPAddrAttributes=0][UNKNOWN_PARAMNAME:LastSignalReceived=SIPStationDPrimaryLineTimeout]
[AppID=Cisco CallManager][ClusterID=Cluster-ID][NodeID=NODEID]: Device unregistered
```

```
<179>10499: : : 7454: cisco.callmanager.test Aug 21 2020 
17:02:45 UTC : %UC_CALLMANAGER-3-DeviceUnregistered: %[DeviceName=DEVICENAME]
[IPAddress=172.23.136.216][Protocol=SIP][DeviceType=550][Description=Description][Reason=13]
[IPAddrAttributes=0][UNKNOWN_PARAMNAME:LastSignalReceived=SIPStationDPrimaryLineTimeout]
[AppID=Cisco CallManager][ClusterID=Cluster-ID][NodeID=NODEID]: Device unregistered
```
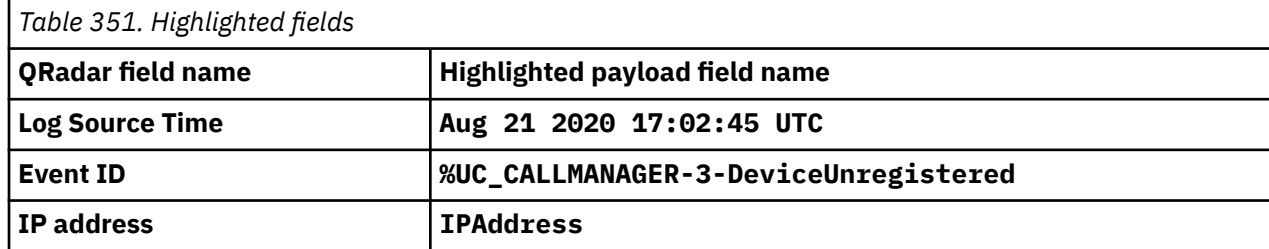

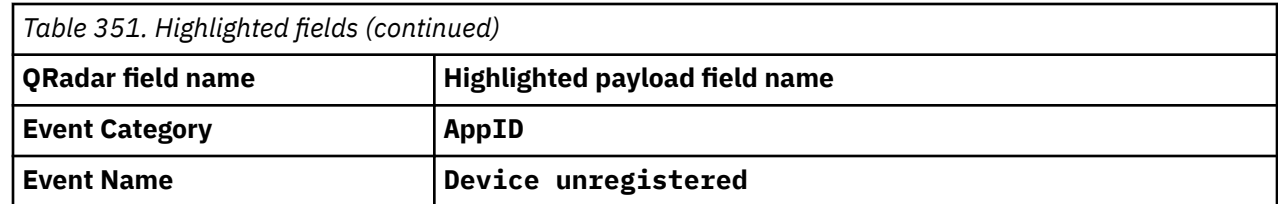

# **Cisco CatOS for Catalyst Switches**

The IBM QRadar DSM for Cisco Catalyst Switches running Cisco CatOS accepts events by using syslog.

QRadar records all relevant device events. Before you configure a Cisco CatOS device in QRadar, you must configure your device to forward syslog events.

## **Configuring syslog forwarding for Cisco CatOS devices**

Before you configure a Cisco CatOS device in IBM QRadar, you must configure your device to forward syslog events.

### **Procedure**

- 1. Log in to your Cisco CatOS user interface.
- 2. Type the following command to access privileged EXEC mode:

enable

3. Configure the system to **timestamp** messages:

set logging timestamp enable

4. Type the following command with the IP address of IBM QRadar:

set logging server <*IP address*>

5. Limit messages that are logged by selecting a severity level:

set logging server severity <*server severity level*>

6. Configure the facility level to be used in the message. The default is local7.

set logging server facility <*server facility parameter*>

7. Enable the switch to send syslog messages to the QRadar.

set logging server enable

### **What to do next**

You are now ready to configure the log source in QRadar.

## **Syslog log source parameters for Cisco CatOS for Catalyst Switches**

If QRadar does not automatically detect the log source, add a Cisco CatOS for Catalyst Switches log source on the QRadar Console by using the syslog protocol.

When using the syslog protocol, there are specific parameters that you must use.

The following table describes the parameters that require specific values to collect syslog events from Cisco CatOS for Catalyst Switches:

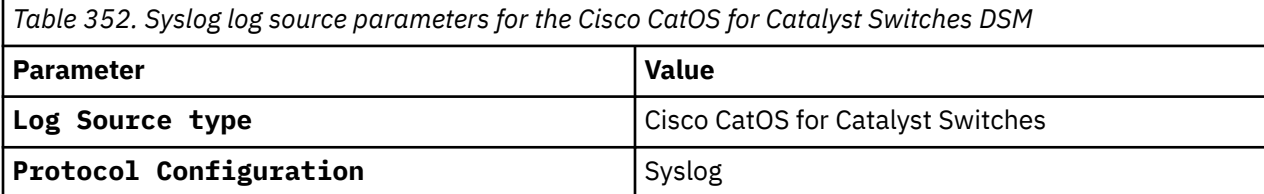

*Table 352. Syslog log source parameters for the Cisco CatOS for Catalyst Switches DSM (continued)*

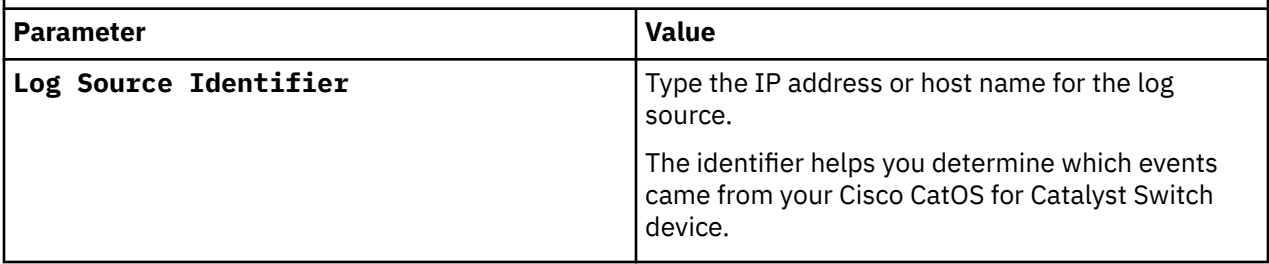

#### **Related tasks**

["Adding a log source" on page 5](#page-40-0)

## **Cisco CatOS for Catalyst Switches sample event messages**

Use these sample event messages to verify a successful integration with IBM QRadar.

**Important:** Due to formatting issues, paste the message format into a text editor and then remove any carriage return or line feed characters.

### **Cisco CatOS for Catalyst Switches sample message when you use the Syslog protocol**

**Sample 1:**The following sample event shows that a user logged in successfully.

<165>7622: Mar 12 09:19:27.675 PHT: %SEC\_LOGIN-SW1-5-**LOGIN\_SUCCESS**: Login Success [user: **user1**] [Source: **172.20.40.35**] [localport: 22] at 09:19:27 PHT Mon Mar 12 2018

<165>7622: Mar 12 09:19:27.675 PHT: %SEC\_LOGIN-SW1-5-**LOGIN\_SUCCESS**: Login Success [user: **user1**] [Source: **172.20.40.35**] [localport: 22] at 09:19:27 PHT Mon Mar 12 2018

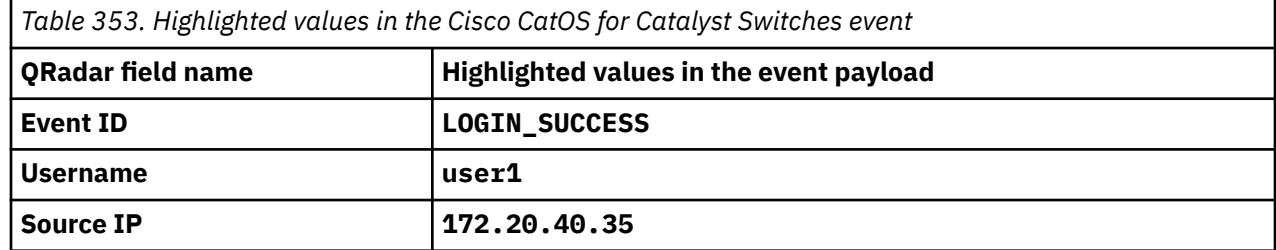

**Sample 2:** The following sample event shows that a user logged out successfully.

<166>7627: Mar 12 09:25:07.481 PHT: %SYS-SW1-6-**LOGOUT**: User **qradar** has exited tty session 3(**172.20.40.35**)

<166>7627: Mar 12 09:25:07.481 PHT: %SYS-SW1-6-**LOGOUT**: User **qradar** has exited tty session 3(**172.20.40.35**)

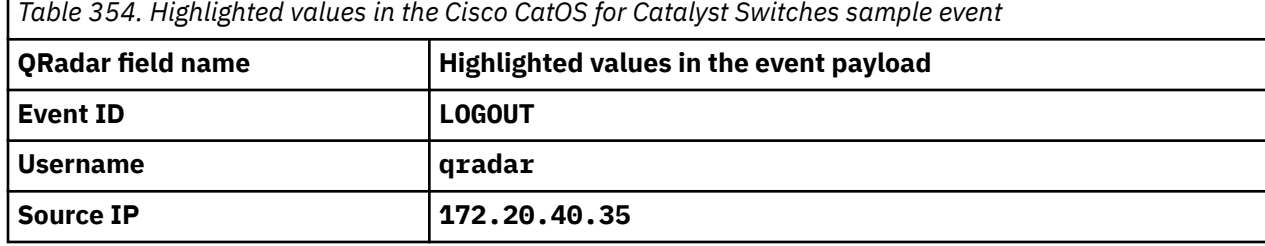

# **Cisco Cloud Web Security**

The IBM QRadar DSM for Cisco Cloud Web Security (CWS) collects web usage logs from a Cisco Cloud Web Security (CWS) storage by using an Amazon S3 - compatible API.

The following table describes the specifications for the Cisco Cloud Web Security DSM:

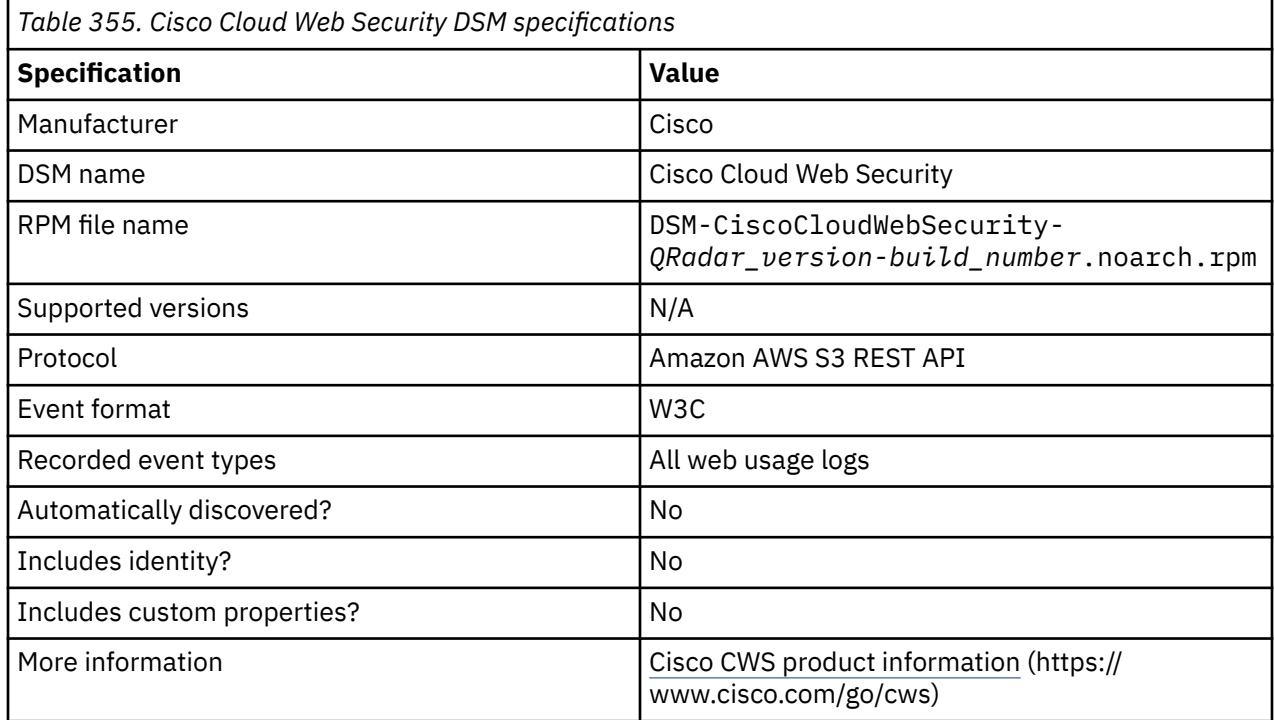

To integrate Cisco Cloud Web Security with QRadar, complete the following steps:

- 1. If automatic updates are not enabled, download and install the most recent version of the following RPMs from the [IBM Support Website](https://www.ibm.com/support/home/), in the order that they are listed, on your QRadar Console:
	- Protocol Common RPM
	- Amazon AWS REST API Protocol RPM
	- DSMCommon RPM
	- Cisco Cloud Web Security DSM RPM
- 2. Enable Log Extraction in your Cisco ScanCenter (administration portal).
- 3. Add a Cisco Cloud Web Security log source on the QRadar Console. The following table describes the parameters that require specific values for Cisco Cloud Web Security event collection:

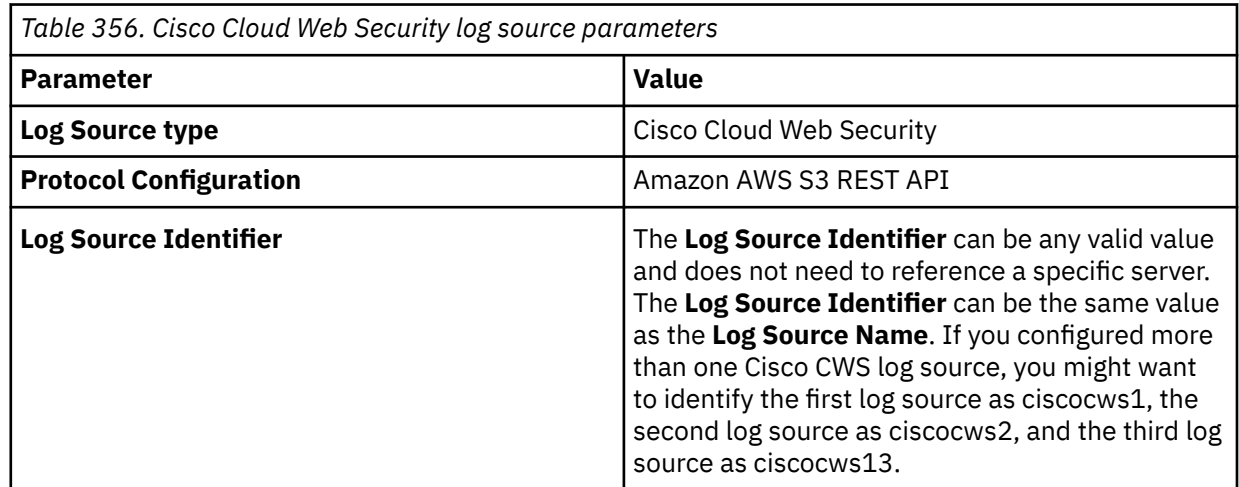

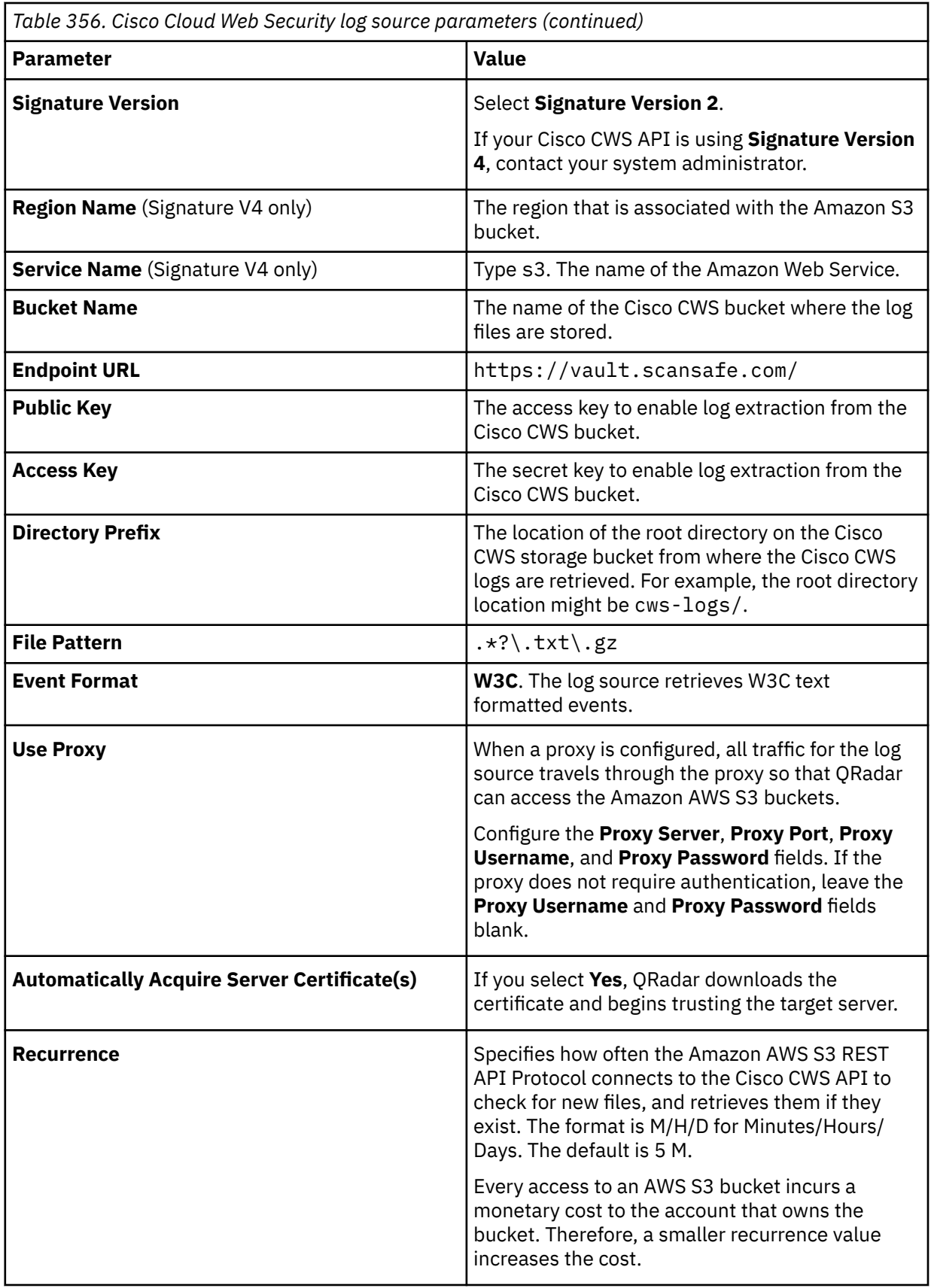

The following table shows a sample event message from Cisco Cloud Web Security:

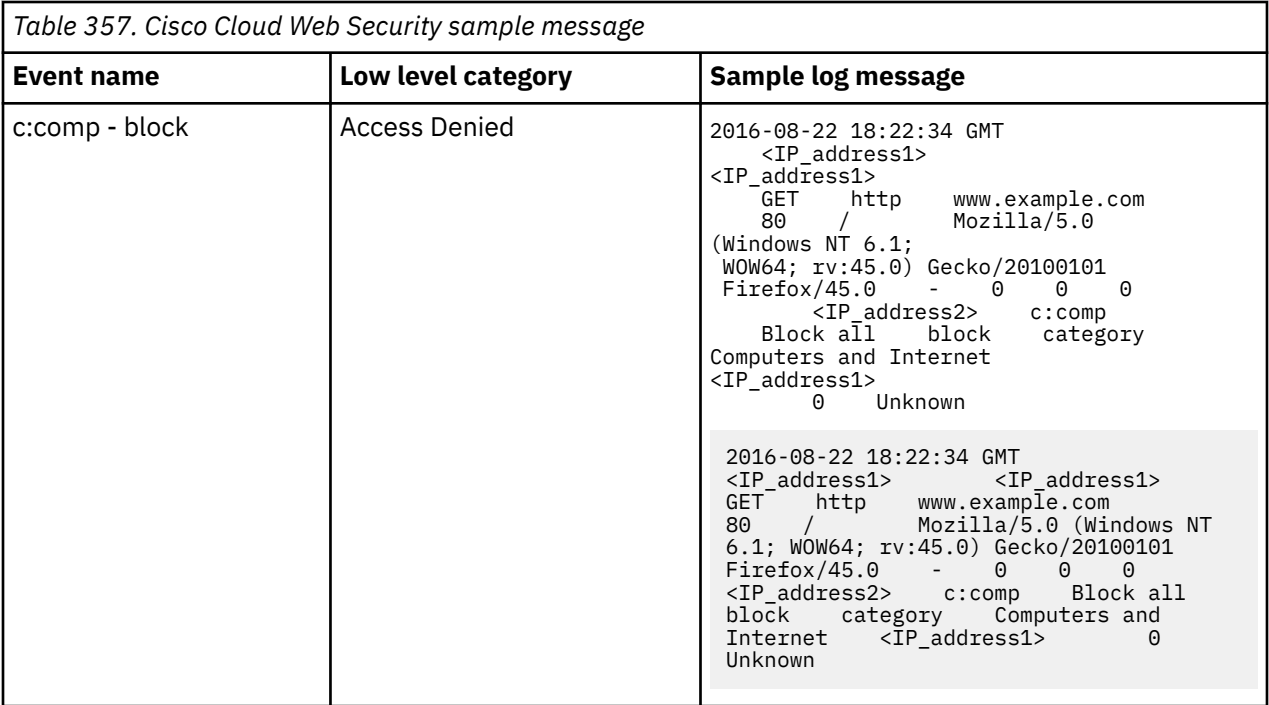

#### **Related tasks**

["Adding a DSM" on page 4](#page-39-0) ["Adding a log source" on page 5](#page-40-0)

## **Configuring Cloud Web Security to communicate with QRadar**

To send events from Cloud Web Security to IBM QRadar, you must enable log extraction in Cisco CWS ScanCenter.

### **Before you begin**

The log extraction service must be enabled and provisioned for your company. You must have super user administrator privileges to access the **Log Extraction** page.

### **Procedure**

- 1. Log in to your Cisco ScanCenter account.
- 2. Click the **Admin** tab to view the administration menus.
- 3. From the **Your Account** menu, click **Log Extraction**.
- 4. In the **Actions** column in the **Credentials** area, click **Issue Key**.
- 5. In the **Warning** dialog box, click **Issue & Download**.

A key pair is issued and the keypair.csv file is downloaded.

The **Access Key** and **Last issued** column values are updated. The secret key does not display in the user interface (UI).

6. Open the keypair.csv file and make a copy of the **accessKey** and **secretKey**.

The keypair.csv file contains a 20 character string access key and a 40 character string secret key. The key pair values that you copied are used when you configure the log source in QRadar.

7. From the **Connection Details** pane, copy and record the values in the **Endpoint** and **Bucket** columns. The connection details values that you copied are used when you configure the log source in QRadar.

### **What to do next**

Configure the log source in QRadar.

For more information about Cisco CWS log extraction, see the *Cisco ScanCenter Administrator Guide, Release 5.2* on the [Cisco website](https://search.cisco.com/search?query=cisco%20scancenter%20administrator%20guide&locale=enUS&tab=Cisco) (https://search.cisco.com/search? query=cisco%20scancenter%20administrator%20guide&locale=enUS&tab=Cisco).

#### **Related tasks**

["Adding a log source" on page 5](#page-40-0)

## **Cisco CSA**

You can integrate a Cisco Security Agent (CSA) server with IBM QRadar.

The Cisco CSA DSM accepts all events by using the syslog, SNMPv1 and SNMPv2 protocols. QRadar records all configured Cisco CSA alerts.

## **Configuring Cisco CSA to send events to IBM QRadar**

Configuration of your Cisco CSA server to forward events.

### **About this task**

Take the following steps to configure your Cisco CSA server to forward events:

### **Procedure**

- 1. Open the **Cisco CSA** user interface.
- 2. Select **Events** > **Alerts**.
- 3. Click **New**.

The **Configuration View** window is displayed.

- 4. Type in values for the following parameters:
	- **Name** Type a name that you want to assign to your configuration.
	- **Description** Type a description for the configuration. This step is not a requirement.
- 5. From the **Send Alerts**, select the event set from the list to generate alerts.
- 6. Select the **SNMP** check box.
- 7. Type a Community name.

The Community name that is entered in the CSA user interface must match the Community name that is configured on IBM QRadar. This option is only available for the SNMPv2 protocol.

- 8. For the **Manager IP address** parameter, type the IP address of QRadar.
- 9. Click **Save**.

You are now ready to configure the log source in QRadar.

### **Syslog log source parameters for Cisco CSA**

If QRadar does not automatically detect the log source, add a Cisco CSA log source on the QRadar Console by using the syslog protocol.

When using the syslog protocol, there are specific parameters that you must use.

The following table describes the parameters that require specific values to collect syslog events from Cisco CSA devices:

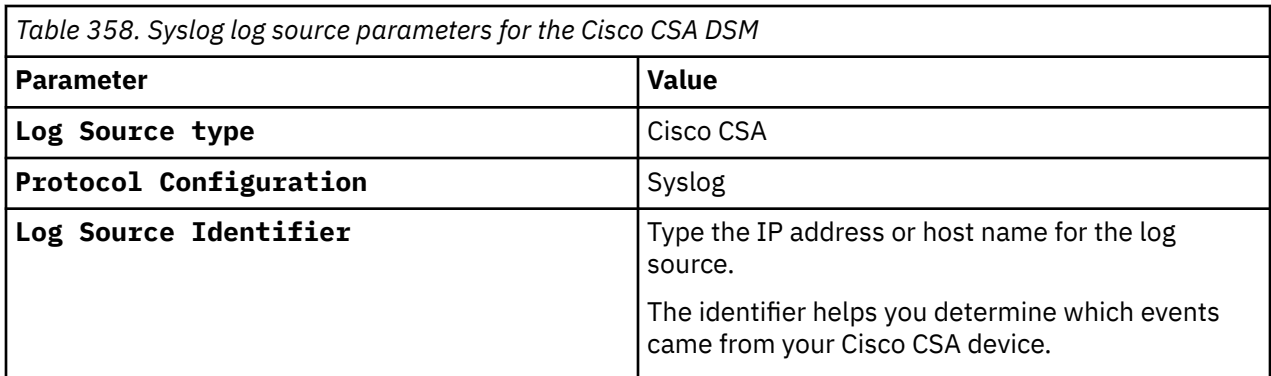

#### **Related tasks**

["Adding a log source" on page 5](#page-40-0)

## **SNMPv1 log source parameters for Cisco CSA**

If QRadar does not automatically detect the log source, add a Cisco CSA log source on the QRadar Console by using the SNMPv1 protocol.

When using the SNMPv1 protocol, there are specific parameters that you must use.

The following table describes the parameters that require specific values to collect SNMPv1 events from Cisco CSA devices:

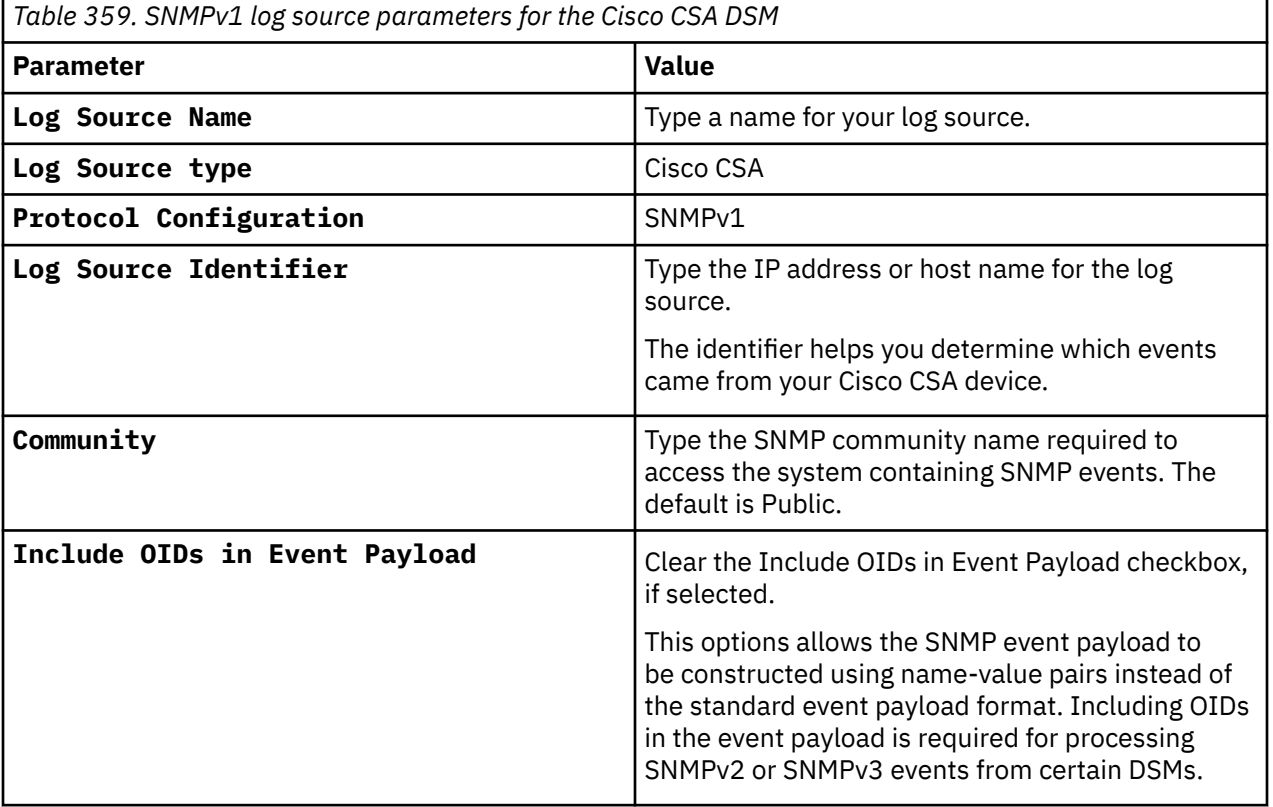

#### **Related tasks**

["Adding a log source" on page 5](#page-40-0)

## **SNMPv2 log source parameters for Cisco CSA**

If QRadar does not automatically detect the log source, add a Cisco CSA log source on the QRadar Console by using the SNMPv2 protocol.

When using the SNMPv2 protocol, there are specific parameters that you must use.

The following table describes the parameters that require specific values to collect SNMPv2 events from Cisco CSA devices:

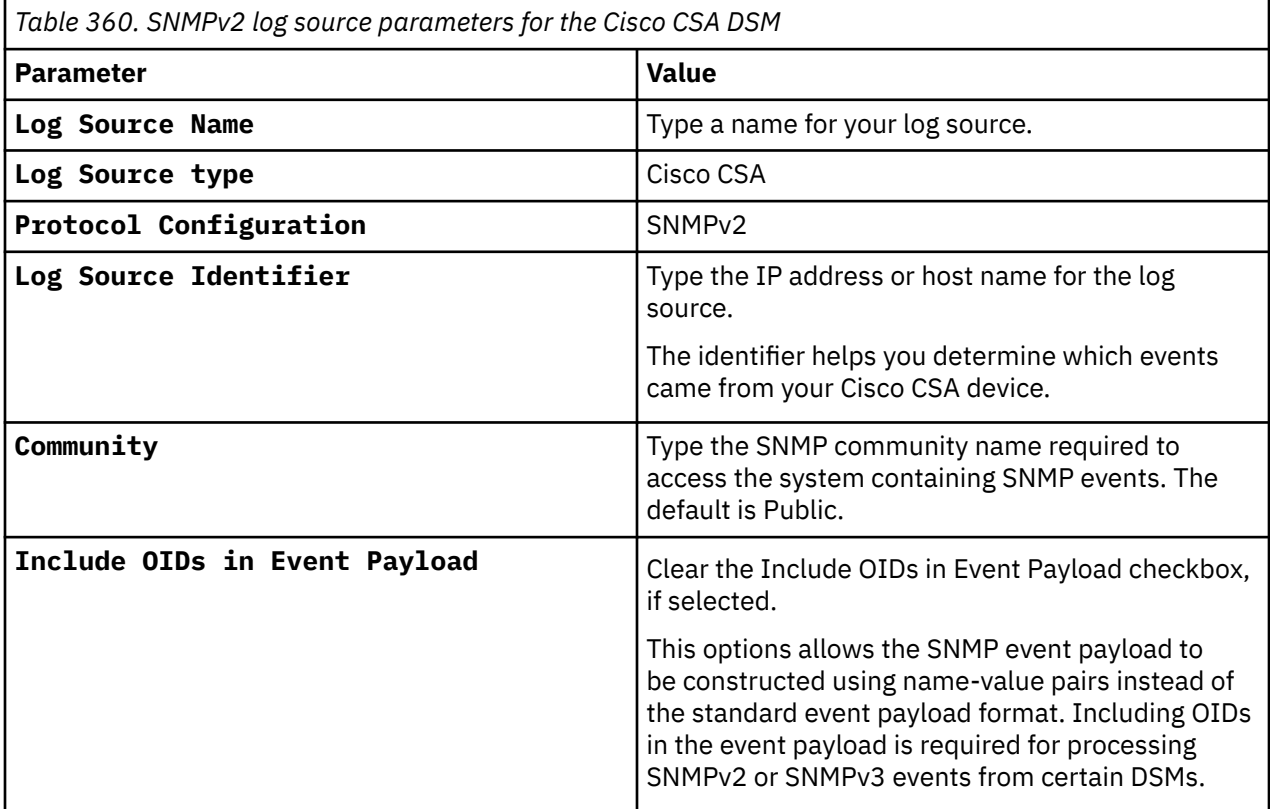

For more information about the SNMPv2 protocol, see SNMPv2 protocol configuration options.

#### **Related tasks**

["Adding a log source" on page 5](#page-40-0)

## **Cisco Duo**

The IBM QRadarDSM for Cisco Duo collects Cisco Duo logs by using the Cisco Duo protocol.

To integrate Cisco Duo with QRadar, complete the following steps:

- 1. If automatic updates are not enabled, download the most recent versions of the RPMs from the [IBM](https://www.ibm.com/support) [support website](https://www.ibm.com/support) (https://www.ibm.com/support).
	- Universal Cloud REST API protocol
	- Cisco Duo protocol RPM
	- Cisco Duo DSM RPM
- 2. Configure Cisco Duo to communicate with QRadar by configuring the Admin API on your Cisco Duo dashboard. For more information, see [Configuring Cisco Duo to communicate with QRadar.](#page-680-0)
- 3. Add a Cisco Duo log source on the QRadar Console by using the Cisco Duo protocol. For more information, see [Cisco Duo protocol log source parameters for Cisco Duo](#page-681-0).

#### **Related tasks**

["Adding a DSM" on page 4](#page-39-0)

["Adding a log source" on page 5](#page-40-0)

## <span id="page-680-0"></span>**Cisco Duo DSM specifications**

When you configure the Cisco Duo DSM, understanding the specifications for the DSM can help ensure a successful integration. For example, knowing what the supported version of Cisco Duo is before you begin can help reduce frustration during the configuration process.

The QRadar DSM for Cisco Duo collects authentication events from the Cisco Duo Admin API.

The following table describes the specifications for the Cisco Duo DSM.

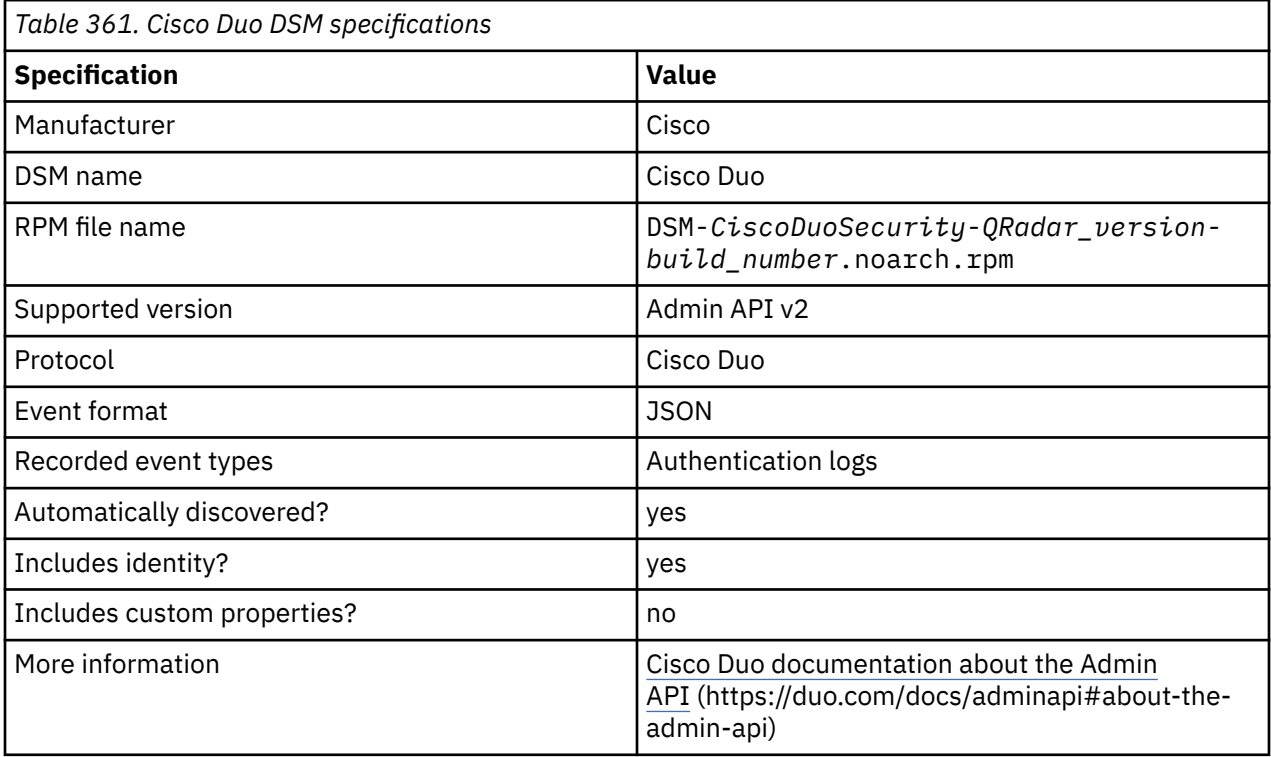

## **Configuring Cisco Duo to communicate with QRadar**

Before you can add a log source in IBM QRadar, you need to configure the Admin API from your Cisco Dashboard.

### **Procedure**

- 1. Log in to the Duo Admin Panel as an administrator.
- 2. Go to **Applications**, then click **Protect an Application**.
- 3. Find **Admin API** in the list, then click **Protect**.
- 4. From the permissions menu, select **Grant read log** permission.

This permission is required for the Cisco Duo protocol to read authentication logs from the Admin API.

- 5. Record the values for the **Integration Key**, **Secret Key**, and **API hostname**. You need these values when you configure the Cisco Duo log source in QRadar.
- 6. Click **Save changes**.

**Important:** Because Cisco Duo has rate limits on API calls, you can create only one log source for each customer account.

### **Related tasks**

["Adding a log source" on page 5](#page-40-0)

## <span id="page-681-0"></span>**Cisco Duo protocol log source parameters for Cisco Duo**

If QRadar does not automatically detect the log source, add a Cisco Duo log source on the QRadar Console by using the Cisco Duo protocol.

When you use the Cisco Duo protocol, there are specific parameters that you must configure.

The following table describes the parameters that require specific values to collect authentication events from the Cisco Duo Admin API:

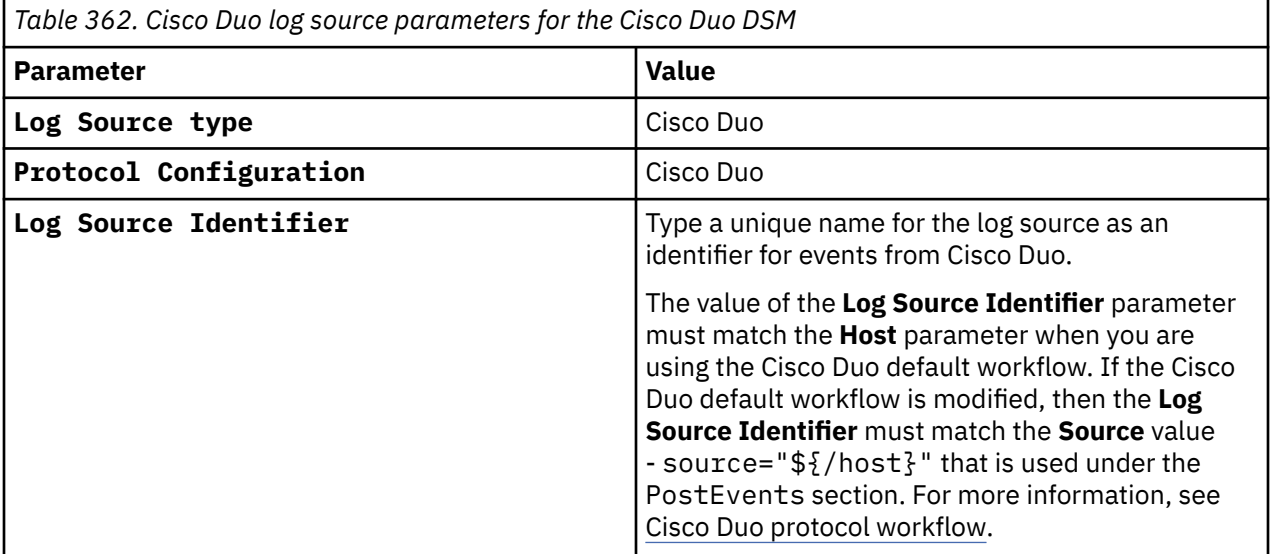

For a complete list of Cisco Duo protocol parameters and their values, see Cisco Duo protocol configuration options.

#### **Related tasks**

Adding a log source

### **Cisco Duo sample event messages**

Use these sample event messages to verify a successful integration with IBM QRadar.

**Important:** Due to formatting issues, paste the message format into a text editor and then remove any carriage return or line feed characters.

### **Cisco Duo sample message when you use the Cisco Duo protocol**

**Sample 1:** The following sample event message shows that a customer successfully enrolled with Cisco Duo.

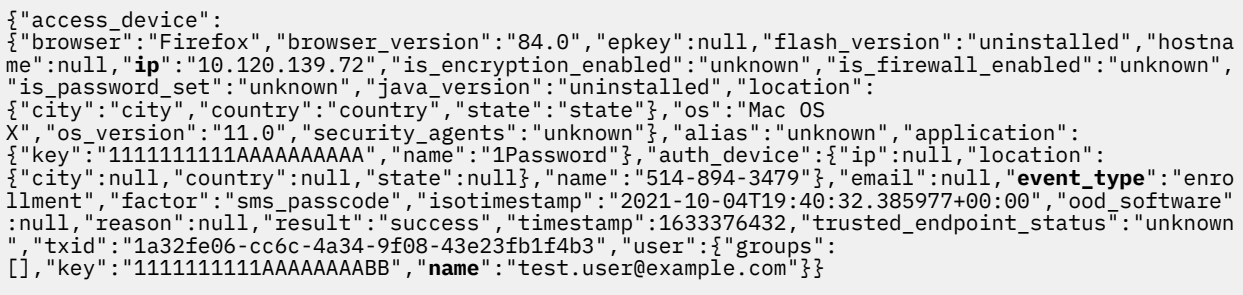

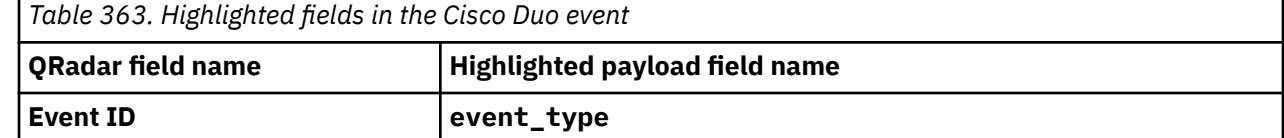

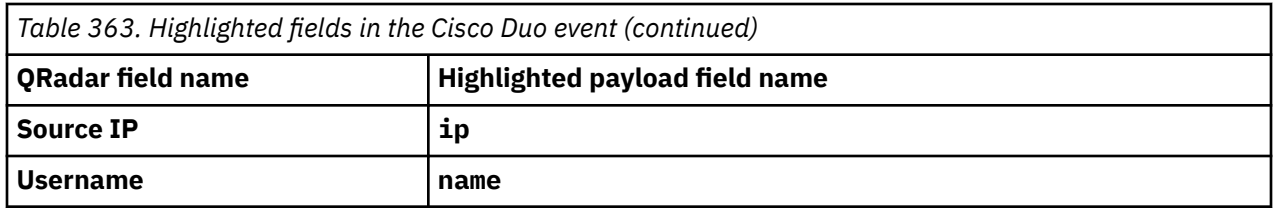

**Sample 2:** The following sample event message shows that an end user approved an authentication request.

```
{"access_device":
{"browser":null,"browser_version":null,"epkey":null,"flash_version":null,"hostname":null,"ip":"1
0.10.10.10","is_encryption_enabled":"unknown","is_firewall_enabled":"unknown","is_password_set":
"unknown","java_version":null,"location":
{"city":null,"country":null,"state":null},"os":null,"os_version":null,"security_agents":"unknown
"},"alias":"testuser","application":{"key":"1111111111AAAAAAAAAA","name":"macOS"},"auth_device":
{"ip":"142.120.139.72","location":
{"city":"Ottawa","country":"Canada","state":"Ontario"},"name":"514-894-3479"},"email":"test.user
@example.com","event_type":"authentication","factor":"duo_push","isotimestamp":"2021-10-06T14:22
:47.921053+00:00","ood_software":null,"reason":"user_approved","result":"success","timestamp":16
33530167,"trusted_endpoint_status":"unknown","txid":"73eb9ca7-45d1-4f97-
af0b-7c15700f6f2f","user":{"groups":[],"key":"1111111111AAAAAAAABB","name":"testuser"}}
```
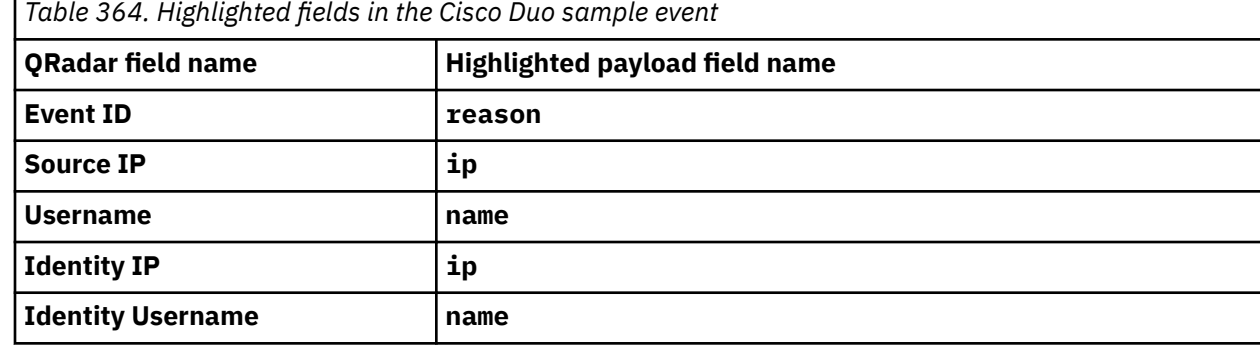

# **Cisco Firepower Management Center**

The IBM QRadar DSM for Cisco Firepower Management Center collects Cisco Firepower Management Center events by using the eStreamer API service.

Cisco Firepower Management Center is formerly known as Cisco FireSIGHT Management Center.

QRadar supports Cisco Firepower Management Center V 5.2 to V 7.1.

### **Configuration overview**

To integrate QRadar with Cisco Firepower Management Center, you must create certificates in the Firepower Management Center interface, and then add the certificates to the QRadar appliances that receive eStreamer event data.

If your deployment includes multiple Cisco Firepower Management Center appliances, you must copy the certificate for each appliance that sends eStreamer events to any temporary location on the QRadar Event Collector. The certificate allows the Cisco Firepower Management Center appliance and the QRadar Console or QRadar Event Collectors to communicate by using the eStreamer API to collect events.

To integrate QRadar with Cisco Firepower Management Center, complete the following steps:

- 1. Create the eStreamer certificate on your Firepower Management Center appliance. For more information about creating eStreamer certificates, see ["Creating Cisco Firepower Management Center](#page-685-0) [5.x, 6.x, and 7.x certificates" on page 650](#page-685-0).
- 2. Import a Cisco Firepower Management Center certificate in QRadar. For more information about importing a certificate, see ["Importing a Cisco Firepower Management Center certificate in QRadar" on](#page-686-0) [page 651](#page-686-0).

3. Add a Cisco Firepower Management Center log source on the QRadar Console. For more information about Cisco Firepower Management Center log source parameters, see ["Cisco Firepower Management](#page-687-0) [Center log source parameters" on page 652.](#page-687-0)

### **Supported event types**

QRadar supports the following event types from Cisco Firepower Management Center:

- Discovery Events
- Correlation and White List Events
- Impact Flag Alerts
- User Activity
- Malware Events
- File Events
- Connection Events
- Intrusion Events
- Intrusion Event Packet Data
- Intrusion Event Extra Data

Intrusion events that are categorized by the Cisco Firepower Management Center DSM in QRadar use the same QRadar Identifiers (QIDs) as the Snort DSM to ensure that all intrusion events are categorized properly.

Intrusion events in the 1,000,000 - 2,000,000 range are user-defined rules in Cisco Firepower Management Center. User-defined rules that generate events are added as an **Unknown** event in QRadar, and include additional information that describes the event type. For example, a user-defined event can identify as **Unknown:Buffer Overflow** for Cisco Firepower Management Center.

The following table provides sample event messages for the Cisco Firepower Management Center DSM:

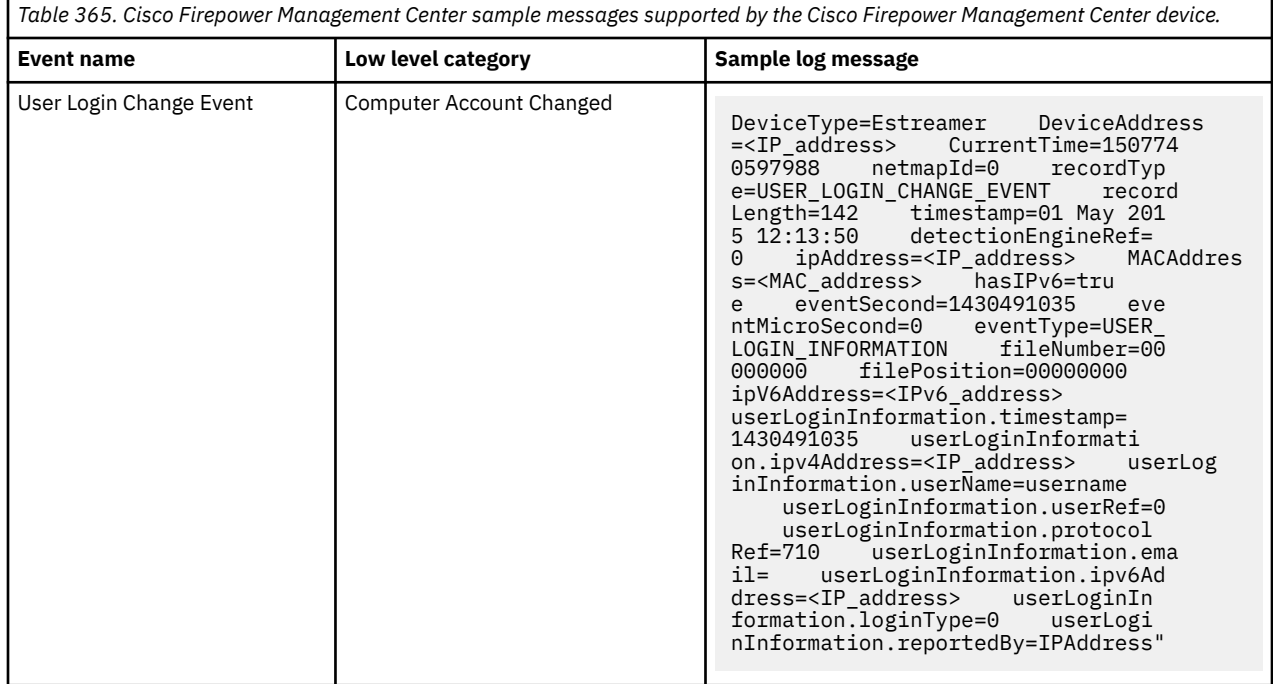
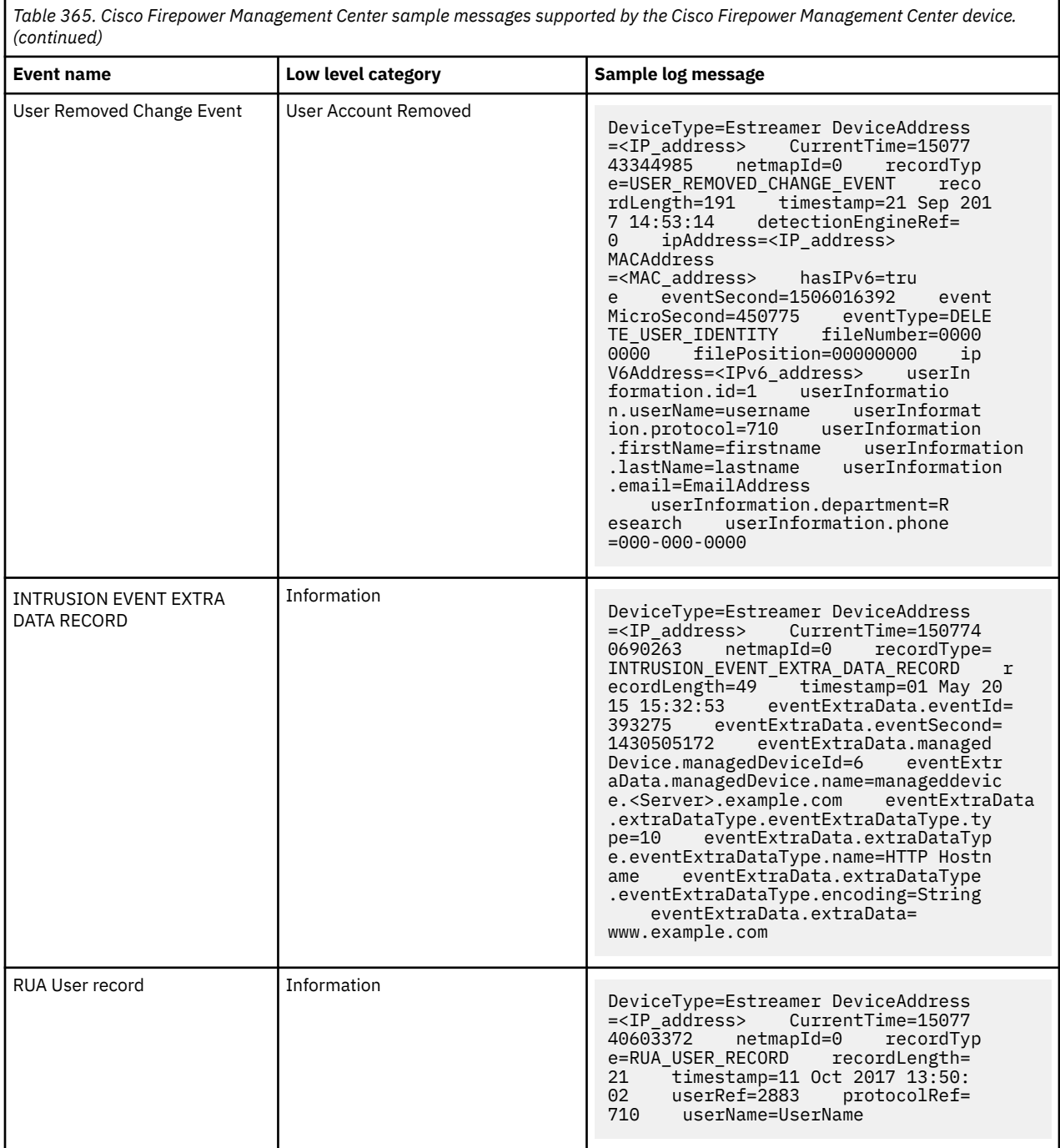

# **Related tasks**

["Adding a DSM" on page 4](#page-39-0)

### **Related information**

[Cisco: Firepower Management Center DSM and changes to auto discovered syslog events](https://www.ibm.com/support/pages/qradar-cisco-firepower-management-center-dsm-and-changes-auto-discovered-syslog-events)

# **Creating Cisco Firepower Management Center 5.x, 6.x, and 7.x certificates**

IBM QRadar requires a certificate for every Cisco Firepower Management Center appliance in your deployment. Certificates are generated in pkcs12 format and must be converted to a keystore and a truststore file, which are usable by QRadar appliances.

### **Procedure**

1. Log in to your Cisco Firepower Management Center interface.

- If you are using version 5.x, select **System** > **Local** > **Registration**.
- If you are using version 6.x, select **System** > **Integration**.
- If you are using version 7.x, click the **System** gear icon, then select **Integration**.
- 2. Click the **eStreamer** tab.
- 3. Select the types of events that you want Cisco Firepower Management Center to send to QRadar, and then click **Save**.

The following image lists the types of events that Cisco Firepower Management Center sends to QRadar.

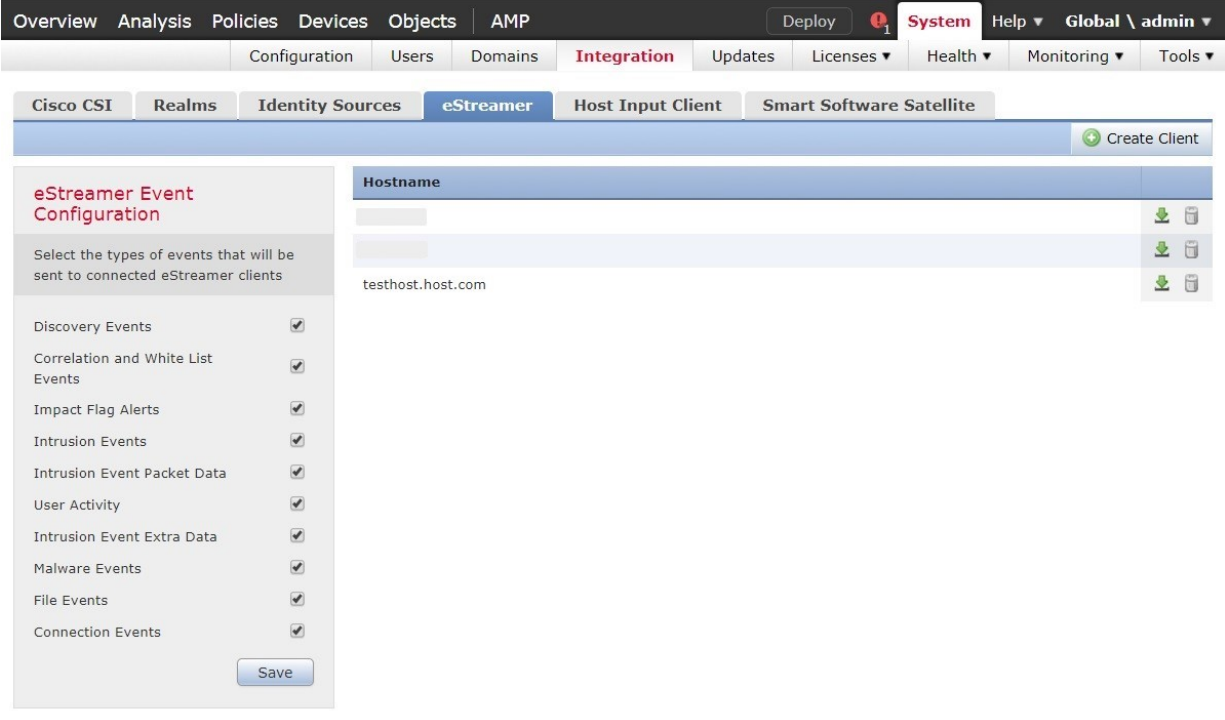

*Figure 34. Cisco Firepower Management Center eStreamer Event Configuration*

- 4. Click **Create Client** in the upper right side of the window.
- 5. In the **Hostname** field, type the IP address or host name, depending on which of the following conditions applies to your environments.
	- If you use a QRadar Console or you use a QRadar All-in-One appliance to collect eStreamer events, type the IP address or host name of your QRadar Console.
	- If you use a QRadar Event Collector to collect eStreamer events, type the IP address or host name for the Event Collector.
	- If you use QRadar High Availability (HA), type the virtual IP address.
- 6. In the **Password** field, type a password for your certificate. If you choose to provide a password, the password is required to import the certificate.
- 7. Click **Save**.

The new client is added to the eStreamer Client list and the host can communicate with the eStreamer API on port 8302.

8. Click **Download Certificate** for your host to save the pkcs12 certificate to a file location.

9. Click **OK** to download the file.

### **What to do next**

You are now ready to import your Cisco Firepower Management Center certificate to your QRadar appliance.

### **Related tasks**

"Importing a Cisco Firepower Management Center certificate in QRadar" on page 651 The estreamer-cert-import.pl script for QRadar converts your pkcs12 certificate file to a keystore and truststore file and copies the certificates to your QRadar appliance. Repeat this procedure for each Firepower Management Center pkcs12 certificate that you need to import to your QRadar Console or Event Collector.

# **Importing a Cisco Firepower Management Center certificate in QRadar**

The estreamer-cert-import.pl script for QRadar converts your pkcs12 certificate file to a keystore and truststore file and copies the certificates to your QRadar appliance. Repeat this procedure for each Firepower Management Center pkcs12 certificate that you need to import to your QRadar Console or Event Collector.

### **Before you begin**

You must have root or su - root privileges to run the estreamer-cert-import.pl import script.

### **About this task**

The estreamer-cert-import.pl import script is stored on your QRadar Event Collector when you install the Cisco Firepower eStreamer protocol.

The script converts and imports only 1 pkcs12 file at a time. You are required to import a certificate only for the QRadar appliance that receives the Firepower Management Center events. For example, after the Firepower Management Center event is categorized and normalized by an Event Collector in a QRadar deployment, it is forwarded to the QRadar Console. In this scenario, you would import a certificate to the Event Collector.

When you import a new certificate, existing Firepower Management Center certificates on the QRadar appliance are renamed to estreamer.keystore.old and estreamer.truststore.old.

### **Procedure**

- 1. Log in as the root user by using SSH on the QRadar appliance that will receive the events.
- 2. Copy the downloaded certificate from your Firepower Management Center appliance to a temporary directory on the QRadar Event Collector.
- 3. Type the following command to import your pkcs12 file.

/opt/qradar/bin/estreamer-cert-import.pl -f <*pkcs12\_absolute\_filepath*> options

The **-f** parameter is required. All other parameters that are described in the following table are optional.

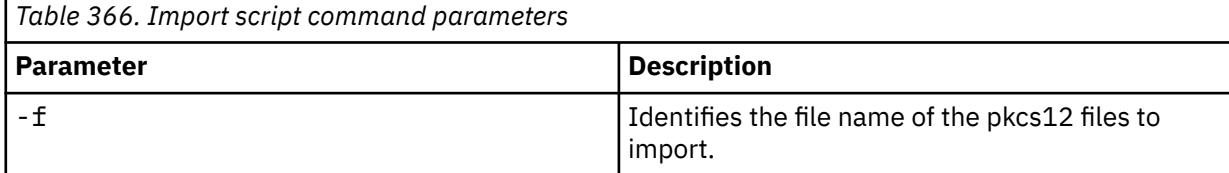

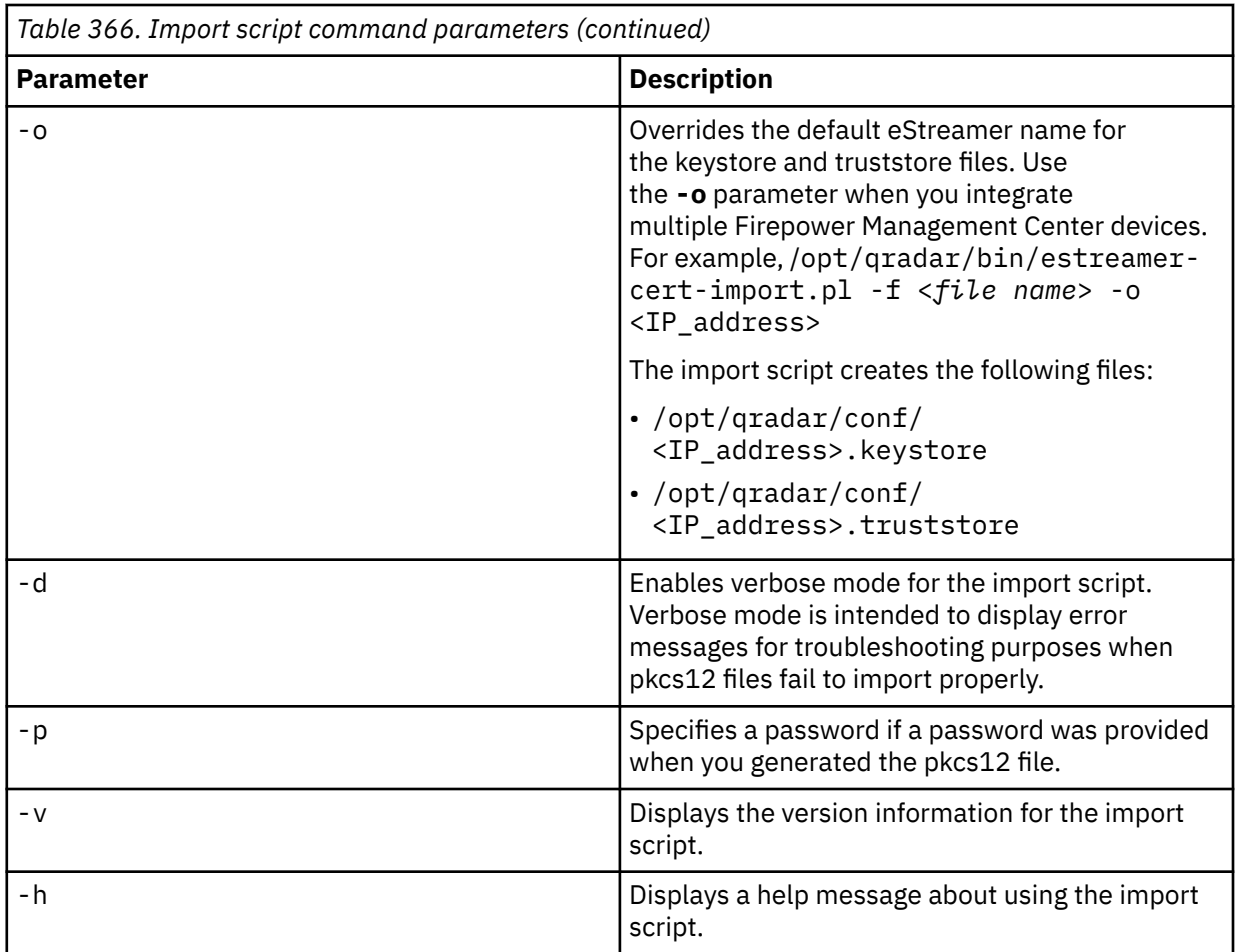

### **Results**

The import script displays the location where the import files were copied.

### **Example:**

[root@VM199-22 ~]# /opt/qradar/bin/estreamer-cert-import.pl -f yourCertificate.pkcs12 -o 61estreamer<br>Successfully generated truststore file [/opt/qradar/conf/61estreamer.truststore]. Successfully generated keystore file [/opt/qradar/conf/61estreamer.keystore].

*Figure 35. Sample import script output*

## **Cisco Firepower Management Center log source parameters**

When you add a Cisco Firepower Management Center log source on the QRadar Console by using the Cisco Firepower eStreamer protocol, there are specific parameters that you must use.

The following table describes the parameters that require specific values to collect Cisco Firepower Management Center events from the eStreamer API service.

*Table 367. Cisco Firepower eStreamer protocol log source parameters for the Cisco Firepower Management Center DSM*

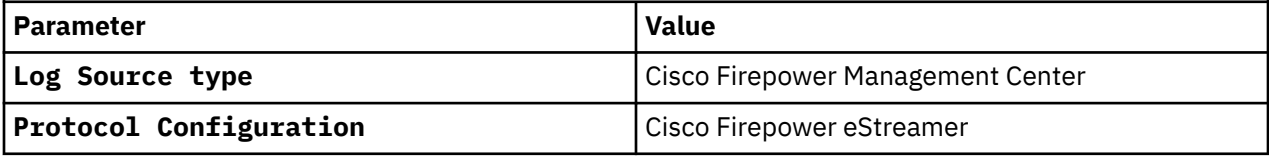

For a complete list of Cisco Firepower eStreamer protocol parameters and their values, see Cisco Firepower eStreamer protocol configuration options.

# **Cisco Firepower Threat Defense**

The IBM QRadar DSM for Cisco Firepower Threat Defense (FTD) collects syslog events from a Cisco Firepower Threat Defense appliance. The syslog events that are collected by the Cisco Firepower Threat Defense DSM were previously collected by the Cisco Firepower Management Center DSM.

QRadar collects the following event types from Cisco Firepower Threat Defense appliances:

- Device health and network-related logs from FTD devices
- Connection, security intelligence, and intrusion logs from FTD devices
- Logs for file and malware events.

For more information about syslog message types for Cisco Firepower Threat Defense, see [Firepower Syslog Message Types](https://www.cisco.com/c/en/us/td/docs/security/firepower/660/configuration/guide/fpmc-config-guide-v66/analyze_events_using_external_tools.html#id_85461) on the Cisco website. (https://www.cisco.com/c/en/us/td/docs/security/firepower/660/configuration/guide/ fpmc-config-guide-v66/analyze\_events\_using\_external\_tools.html#id\_85461)

To integrate Cisco Firepower Threat Defense with QRadar, complete the following steps:

- 1. If automatic updates are not enabled, RPMs are available for download from the [IBM support website](http://www.ibm.com/support) (http://www.ibm.com/support). Download and install the most recent version of the following RPMs on your QRadar Console:
	- DSM Common RPM
	- Cisco Firepower Threat Defense DSM RPM
	- Cisco Firewall Devices DSM RPM
- 2. Configure your Cisco Firepower Threat Defense device to send events to QRadar. For more information, see [Configuring Cisco Firepower Threat Defense to communicate with QRadar](#page-689-0).
- 3. If QRadar does not automatically detect the log source, add a Cisco Firepower Threat Defense log source on the QRadar Console.

#### **Related tasks**

["Adding a DSM" on page 4](#page-39-0) ["Adding a log source" on page 5](#page-40-0)

# **Cisco Firepower Threat Defense DSM specifications**

When you configure the Cisco Firepower Threat Defense, understanding the specifications for the Cisco Firepower Threat Detection DSM can help ensure a successful integration. For example, knowing what the supported version of Cisco Firepower Threat Defense is before you begin can help reduce frustration during the configuration process.

The following table describes the specifications for the Cisco Firepower Threat Defense DSM.

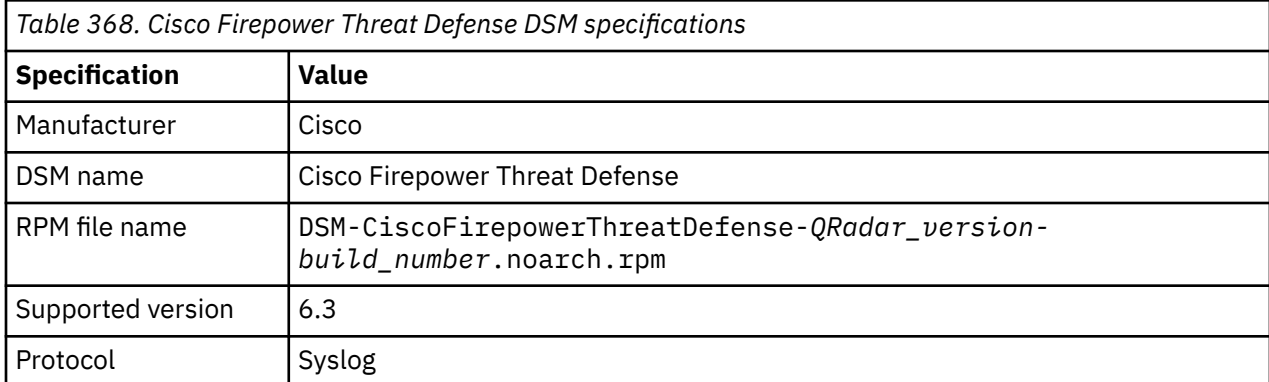

<span id="page-689-0"></span>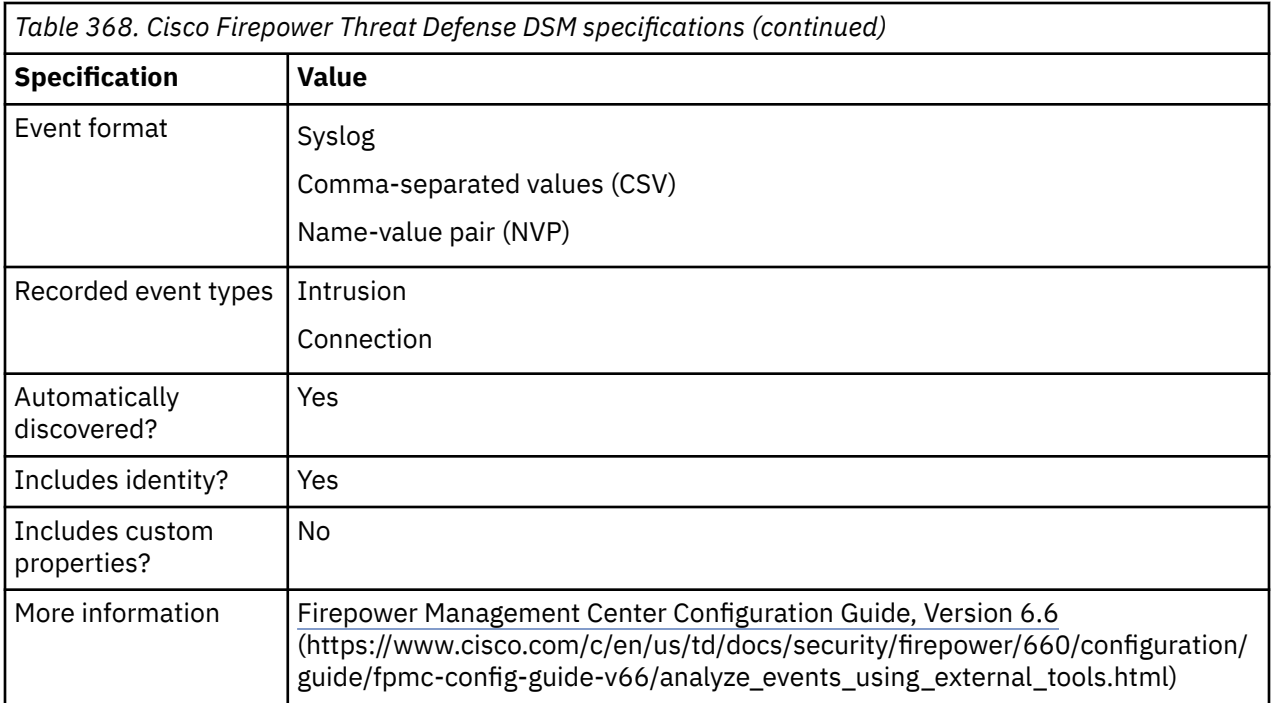

# **Configuring Cisco Firepower Threat Defense to communicate with QRadar**

To send intrusion or connection events to QRadar by using the syslog protocol, you need to enable external logging and configure basic settings on your Cisco Firepower appliance.

## **Procedure**

- 1. Log in to your Cisco Firewall appliance.
- 2. Enable external logging. For more information, see [FTD Platform Settings That Apply to Security Event](https://www.cisco.com/c/en/us/td/docs/security/firepower/660/configuration/guide/fpmc-config-guide-v66/platform_settings_for_firepower_threat_defense.html#id_84926) [Syslog Messages](https://www.cisco.com/c/en/us/td/docs/security/firepower/660/configuration/guide/fpmc-config-guide-v66/platform_settings_for_firepower_threat_defense.html#id_84926) (https://www.cisco.com/c/en/us/td/docs/security/firepower/660/configuration/ guide/fpmc-config-guide-v66/platform\_settings\_for\_firepower\_threat\_defense.html#id\_84926).
- 3. Enable Logging Destinations. For more information, see [FTD](https://www.cisco.com/c/en/us/td/docs/security/firepower/660/configuration/guide/fpmc-config-guide-v66/platform_settings_for_firepower_threat_defense.html#id_84926) [Platform Settings That Apply to Security Event Syslog](https://www.cisco.com/c/en/us/td/docs/security/firepower/660/configuration/guide/fpmc-config-guide-v66/platform_settings_for_firepower_threat_defense.html#id_84926) [Messages](https://www.cisco.com/c/en/us/td/docs/security/firepower/660/configuration/guide/fpmc-config-guide-v66/platform_settings_for_firepower_threat_defense.html#id_84926) (https://www.cisco.com/c/en/us/td/docs/security/firepower/660/configuration/guide/fpmcconfig-guide-v66/platform\_settings\_for\_firepower\_threat\_defense.html#id\_84926).
- 4. Deploy changes. For more information, see [Deploy Configuration](https://www.cisco.com/c/en/us/td/docs/security/firepower/660/configuration/guide/fpmc-config-guide-v66/platform_settings_for_firepower_threat_defense.html#id_84926) [Changes](https://www.cisco.com/c/en/us/td/docs/security/firepower/660/configuration/guide/fpmc-config-guide-v66/platform_settings_for_firepower_threat_defense.html#id_84926) (https://www.cisco.com/c/en/us/td/docs/security/firepower/660/configuration/guide/fpmcconfig-guide-v66/policy\_management.html#task\_75E181687ECF4EFC8EB6AF4509C20C0B).

### **What to do next**

If QRadar does not automatically detect the log source, add a log source in QRadar. For more information, see Adding a log source.

# **Configuring QRadar to use previous connection event processing for Cisco Firepower Threat Defense**

If you want to change the way that IBM QRadar parses connection events an enable earlier behavior without adding action results, use the DSM Editor to enable previous connection event processing.

By default, Cisco Firepower Threat Defense connection events are extended with firewall action results **ALLOW** or **BLOCK**.

### **Procedure**

- 1. On the **Admin** tab, in the **Data Sources** section, click **DSM Editor**.
- 2. From the **Select Log Source Type** window, select **Cisco Firepower Threat Defense** from the list, and then click **Select**.
- 3. Click the **Configuration** tab, and then set **Display DSM Parameters Configuration** to on.
- 4. Set **Use Previous Connection Event Processing** to on.
- 5. Click **Save**.

## **Cisco Firepower Threat Defense sample event message**

Use this sample event message to verify a successful integration with IBM QRadar.

**Important:** Due to formatting issues, paste the message format into a text editor and then remove any carriage returns or line feed characters.

### **Cisco Firepower Threat Defense sample message when you use the Syslog protocol**

The following sample shows an intrusion event that has a Generator ID (GID) and Snort IDs (SID).

**Aug 14 08:59:30 192.168.0.7** SFIMS : %**FTD**-**5**-**430001**: **Protocol: tcp**, **SrcIP: 10.1.1.57**, **DstIP: 10.5.12.209**, **SrcPort: 2049**, **DstPort: 746**, Priority: 1, **GID: 1**, **SID: 648**, Revision: 18, Message: \"INDICATOR-SHELLCODE x86 NOOP\", Classification: Executable Code was Detected, User: No Authentication Required, ACPolicy: test, NAPPolicy: Balanced Security and Connectivity, InlineResult: Blocked

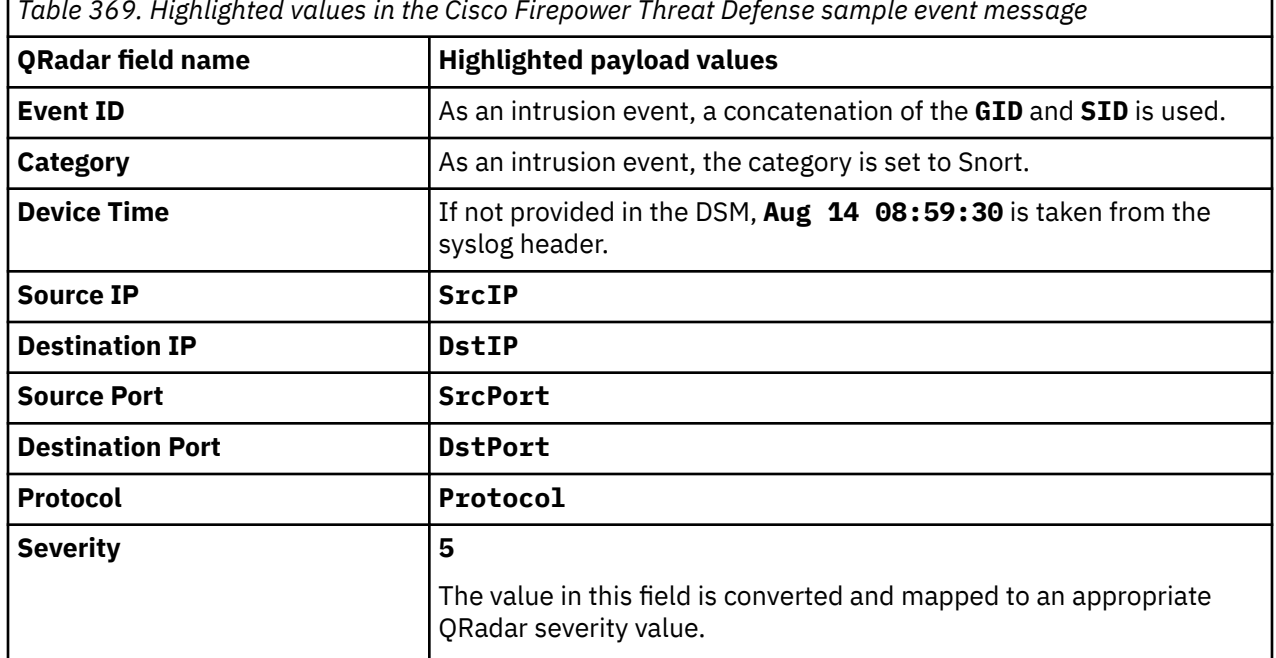

### *Table 369. Highlighted values in the Cisco Firepower Threat Defense sample event message*

# **Cisco FWSM**

You can integrate Cisco Firewall Service Module (FWSM) with IBM QRadar.

The Cisco FWSM DSM for QRadar accepts FWSM events by using syslog. QRadar records all relevant Cisco FWSM events.

# **Configuring Cisco FWSM to forward syslog events**

To integrate Cisco FWSM with IBM QRadar, you must configure your Cisco FWSM appliances to forward syslog events to QRadar.

### **Procedure**

- 1. Use a console connection, telnet, or SSH, to log in to the Cisco FWSM.
- 2. Enable logging:

logging on

3. Change the logging level:

logging trap <*level*>

Where <*level*> is set from levels 1-7. By default, the logging trap level is set to 3 (error).

4. Designate QRadar as a host to receive the messages:

logging host [*interface*] *ip\_address [tcp[/port] | udp[/port]] [format emblem]*

For example:

logging host dmz1 192.0.2.1

Where 192.0.2.1 is the IP address of your QRadar system.

You are now ready to configure the log source in QRadar.

# **Syslog log source parameters for Cisco FWSM**

If QRadar does not automatically detect the log source, add a Cisco FWSM log source on the QRadar Console by using the syslog protocol.

When using the syslog protocol, there are specific parameters that you must use.

The following table describes the parameters that require specific values to collect syslog events from Cisco FWSM :

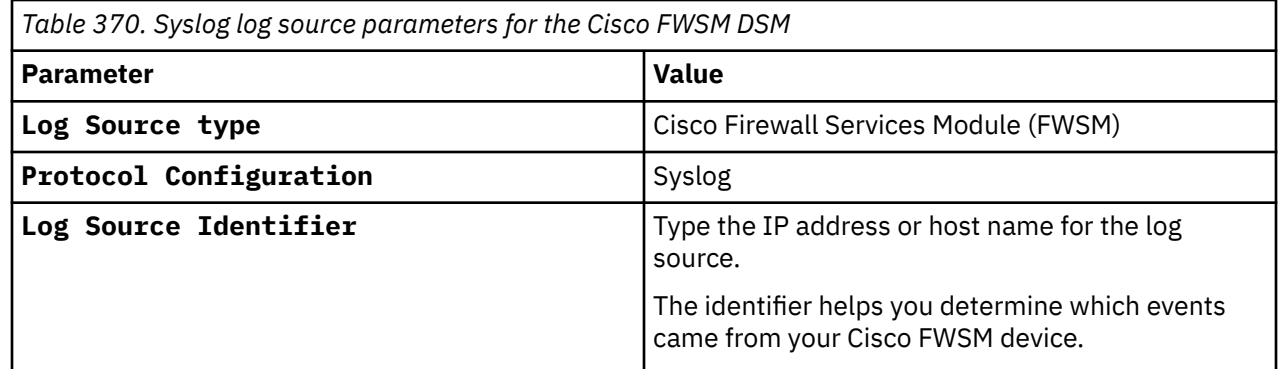

### **Related tasks**

["Adding a log source" on page 5](#page-40-0)

# **Cisco Identity Services Engine**

The IBM QRadar DSM for Cisco Identity Services Engine (ISE) collects device events from Cisco ISE appliances by using the UDP multiline syslog protocol.

The following table describes the specifications for the Cisco Identity Services Engine DSM:

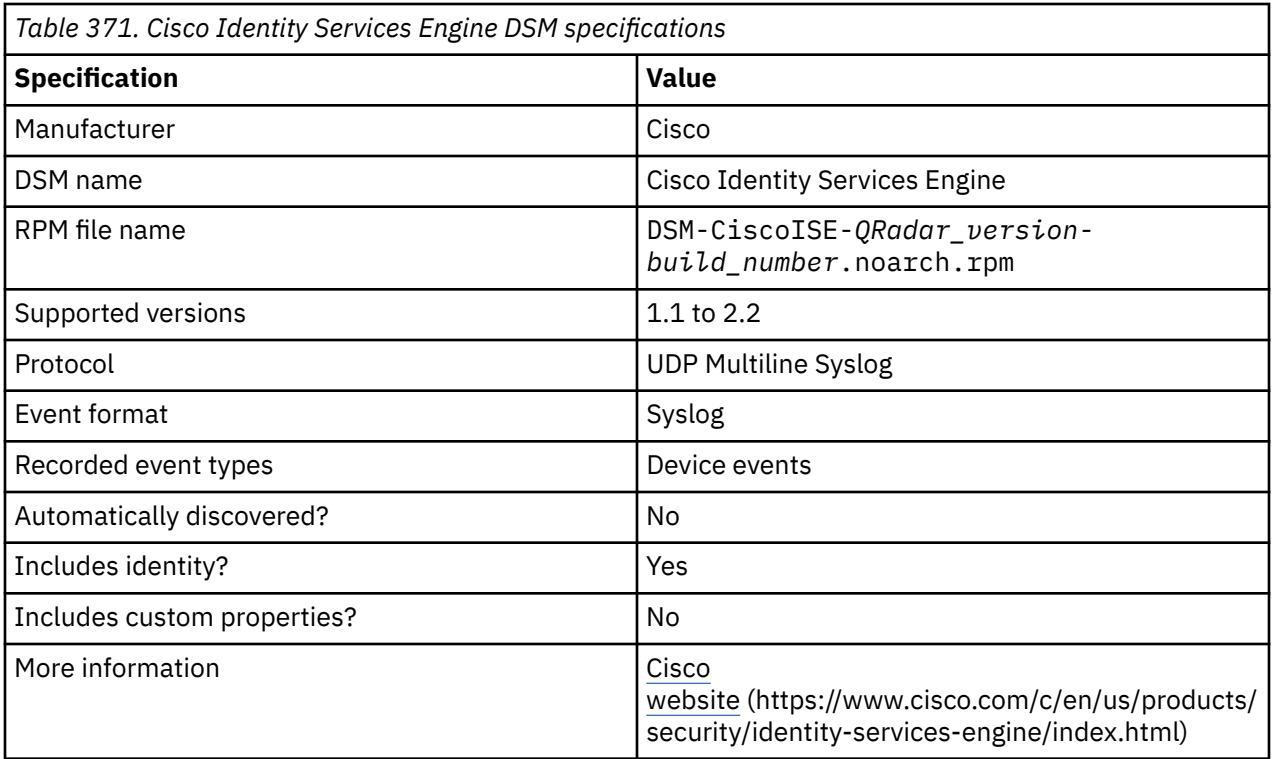

To integrate Cisco ISE with QRadar, complete the following steps:

- 1. If automatic updates are not enabled, download and install the most recent version of the following RPMs on your QRadar Console. RPMs are available for download from the [IBM support website](http://www.ibm.com/support) (http:// www.ibm.com/support):
	- DSMCommon RPM
	- Cisco Identity Services Engine DSM RPM
- 2. Configure your Cisco ISE appliance to send UDP multiline syslog events to QRadar.
- 3. Add a Cisco Identity Services Engine log source on the QRadar Console. The following table describes the parameters that require specific values to collect events from Cisco ISE:

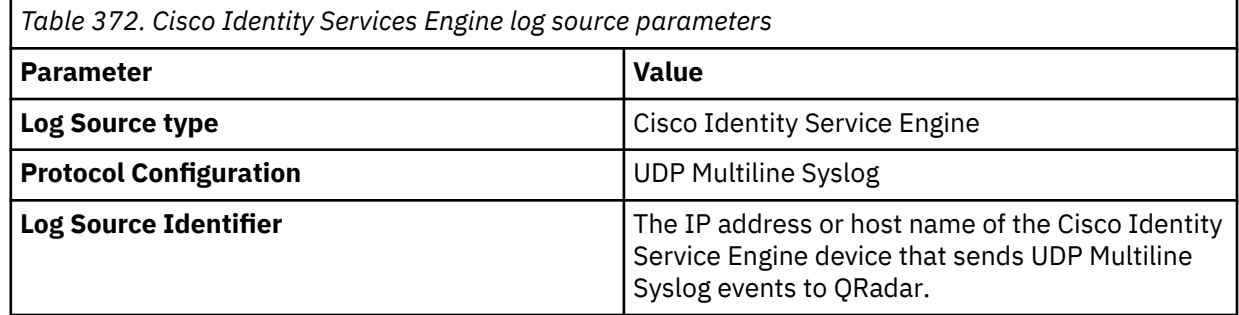

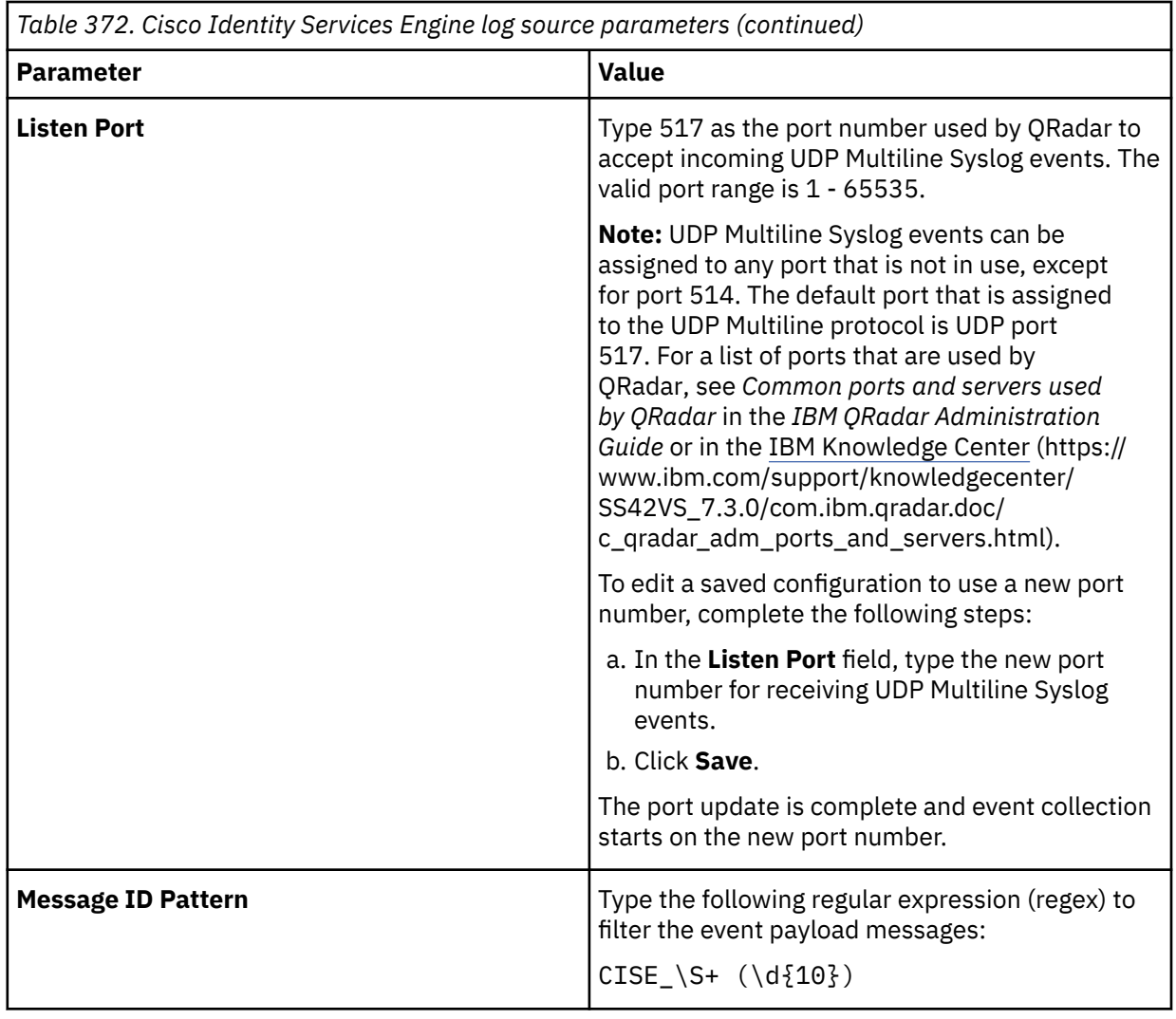

For a complete list of UDP multiline syslog protocol parameters and their values, see UDP multiline syslog protocol configuration options.

4. Configure a remote logging target on your Cisco ISE appliance.

5. Configure the event logging categories on your Cisco ISE appliance.

### **Related concepts**

["UDP multiline syslog protocol configuration options" on page 233](#page-268-0)

To create a single-line syslog event from a multiline event, configure a log source to use the UDP multiline protocol. The UDP multiline syslog protocol uses a regular expression to identify and reassemble the multiline syslog messages into single event payload.

### **Related tasks**

["Adding a DSM" on page 4](#page-39-0)

["Adding a log source" on page 5](#page-40-0)

["Configuring a remote logging target in Cisco ISE" on page 659](#page-694-0)

To forward syslog events to IBM QRadar, you must configure your Cisco ISE appliance with a remote logging target.

["Configuring logging categories in Cisco ISE" on page 659](#page-694-0)

<span id="page-694-0"></span>The Cisco Identity Services Engine DSM for IBM QRadar collects syslog events from multiple event logging categories. To define which events are forwarded to QRadar, you must configure each event logging category on your Cisco ISE appliance.

# **Configuring a remote logging target in Cisco ISE**

To forward syslog events to IBM QRadar, you must configure your Cisco ISE appliance with a remote logging target.

## **Procedure**

- 1. Log in to your Cisco ISE Administration Interface.
- 2. From the navigation menu, select **Administration** > **System** > **Logging** > **Remote Logging Targets**.
- 3. Click **Add**, and then configure the following parameters:

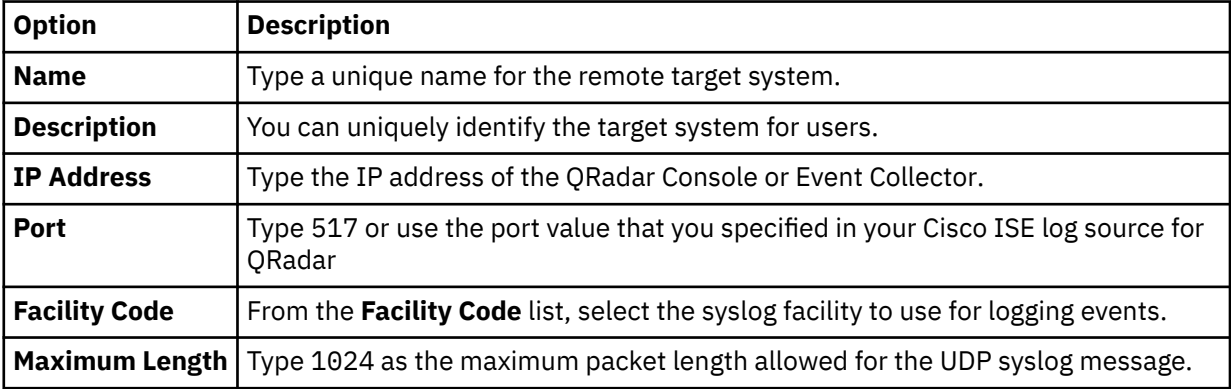

4. Click **Submit**.

## **What to do next**

Configure the logging categories that are forwarded by Cisco ISE to QRadar.

# **Configuring logging categories in Cisco ISE**

The Cisco Identity Services Engine DSM for IBM QRadar collects syslog events from multiple event logging categories. To define which events are forwarded to QRadar, you must configure each event logging category on your Cisco ISE appliance.

## **Procedure**

- 1. Log in to your Cisco ISE Administration Interface.
- 2. From the navigation menu, select **Administration** > **System** > **Logging** > **Logging Categories**.

The following list shows the supported event logging categories for the IBM QRadar DSM for Cisco Identity Services Engine:

- AAA audit
- Failed attempts
- Passed authentication
- AAA diagnostics
- Administrator authentication and authorization
- Authentication flow diagnostics
- Identity store diagnostics
- Policy diagnostics
- Radius diagnostics
- Guest
- Accounting
- Radius accounting
- Administrative and operational audit
- Posture and client provisioning audit
- Posture and client provisioning diagnostics
- Profiler
- System diagnostics
- Distributed management
- Internal operations diagnostics
- System statistics
- 3. Select an event logging category, and then click **Edit**.
- 4. From the **Log Severity** list, select a severity for the logging category.
- 5. In the **Target** field, add your remote logging target for QRadar to the **Select** box.
- 6. Click **Save**.
- 7. Repeat this process for each logging category that you want to forward to QRadar.

Events that are forwarded by Cisco ISE are displayed on the **Log Activity** tab in QRadar.

## **Cisco Identity Services Engine sample event message**

Use this sample event message to verify a successful integration with IBM QRadar.

**Important:** Due to formatting issues, paste the message format into a text editor and then remove any carriage returns or line feed characters.

## **Cisco Identity Services Engine sample message when you use the UDP multiline syslog protocol**

The following sample event shows that the endpoint failed authentication several times for the same scenario and was rejected.

<181>Aug 9 07:36:33 cisco.ise.test CISE\_Failed\_Attempts 0038700411 4 0 2018-08-09 07:36:3 3.085 +00:00 0762919669 5449 NOTICE RADIUS: Endpoint failed authentication of the same scenario severa l times and was rejected, ConfigVersionId=582, Device IP Address=172.23.104.125, Device Port=43017, De stinationIPAddress=172.23.100.5, DestinationPort=1812, RadiusPacketType=AccessRequest, UserName=qradar , Protocol=Radius, NetworkDeviceName=TE-ST-TES-TTE-ST1, User-Name=12a3412341b2 NAS-IP-Address=172.23.1 04.125, NAS-Port=8, Service-Type=Framed, Framed-MTU=1300, State=37CPMSessionID=7d6817ac01e6f8114dee6b5 b\;42SessionID=cisco.ise.test/319421106/32782955\;, Called-Station-ID=00-00-5E-00-53-83:LOFIMO, Callin g-Station-ID=00-00-5E-00-53-A2, NAS-Identifier=TE-ST-TES-TTE-ST1 Acct-Session-Id=5b6bee4d/ 00:00:5E:00: 53:64/33045704, NAS-Port-Type=Wireless - IEEE 802.11, Tunnel-Type=(tag=0) VLAN, Tunnel-Medium-Type=(ta g=0) 802, Tunnel-Private-Group-ID=(tag=0) 40, Chargeable-User-Identity=\}, Location-Capable=00:00:00:01, <181>Aug 9 07:36:33 cisco.ise.test CISE\_Failed\_Attempts 0038700411 4 0

2018-08-09 07:36:33.085 +00:00 0762919669 5449 NOTICE RADIUS: Endpoint failed authentication of the same scenario several times and was rejected, ConfigVersionId=582, Device IP Address=172.23.104.125, Device Port=43017, DestinationIPAddress=172.23.100.5, DestinationPort=1812, RadiusPacketType=AccessRequest, UserName=qradar, Protocol=Radius, NetworkDeviceName=TE-ST-TES-TTE-ST1, User-Name=12a3412341b2 NAS-IP-Address=172.23.104.125, NAS-Port=8, Service-Type=Framed, Framed-MTU=1300, State=37CPMSessionID=7d6817ac01e6f8114dee6bb\;42SessionID=cisco.ise.test/319421106/32782955\;, Called-Station-ID=00-00-5E-00-53-83:LOFIMO, Calling-Station-ID=00-00-5E-00-53-A2, NAS-Identifier=TE-ST-TES-TTE-ST1 Acct-Session-Id=5b6bee4d/00:00:5E:00:53:64/33045704, NAS-Port-

# **Cisco IDS/IPS**

You can integrate a Cisco IDS/IPS security device with IBM QRadar.

The Cisco IDS/IPS DSM for IBM QRadar collects Cisco IDS/IPS for events by using the Security Device Event Exchange (SDEE) protocol.

The SDEE specification defines the message format and the protocol that is used to communicate the events that are generated by your Cisco IDS/IPS security device. QRadar supports SDEE connections by polling directly to the IDS/IPS device and not the management software, which controls the device.

**Note:** You must have security access or web authentication on the device before you connect to QRadar.

After you configure your Cisco IDS/IPS device, you must configure the SDEE protocol in QRadar. When you configure the SDEE protocol, you must define the URL that is used to access the device. An example of a URL that defines the device is https//www.example.com/cgi-bin/sdee-server.

You must use http or https in the URL, which is specific to your Cisco IDS version.

- When you use RDEP (for Cisco IDS 4.0), ensure that the URL has /cgi-bin/event-server at the end of the URL. An example URL is https://www.example.com/cgi-bin/event-server.
- When you use SDEE/CIDEE (for Cisco IDS 5.x and later), ensure that the URL has /cgi-bin/sdeeserver at the end of the URL. An example URL is https://www.example/cgi-bin/sdee-server.

# **SDEE log source parameters for Cisco IDS/IPS**

If QRadar does not automatically detect the log source, add a Cisco Intrusion Prevention System (IPS) log source on the QRadar Console by using the Security Device Event Exchange (SDEE) protocol.

The following table describes the parameters that require specific values to collect SDEE events from Cisco IDS/IPS devices:

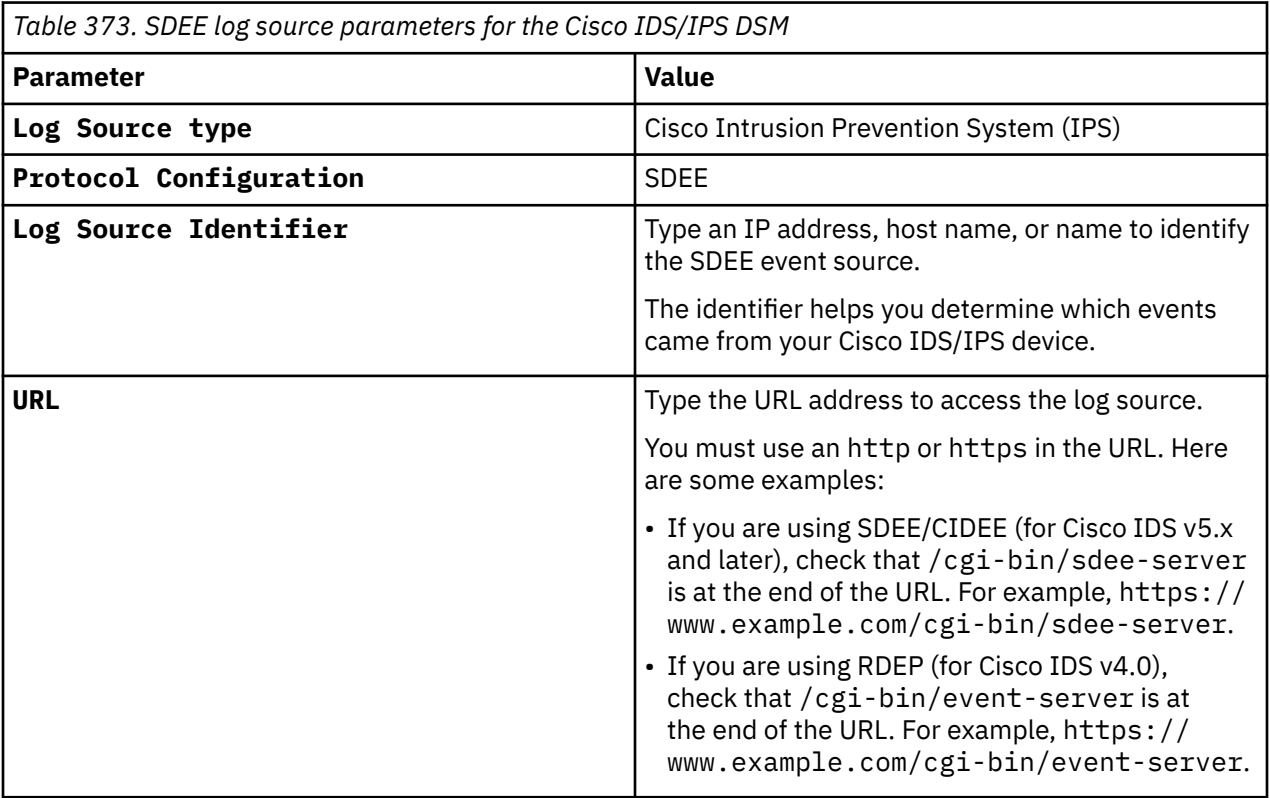

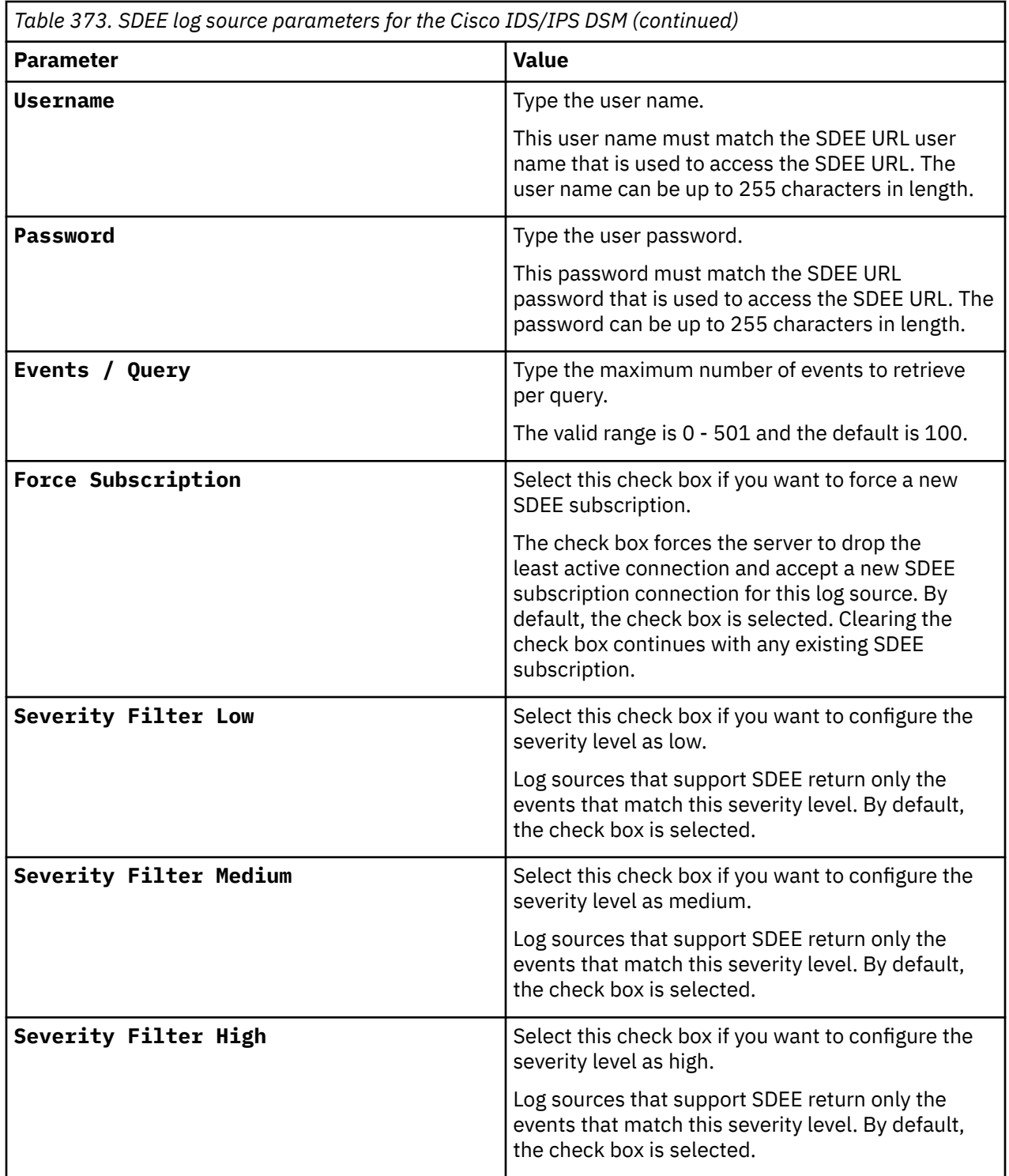

For a complete list of SDEE protocol parameters and their values, see ["SDEE protocol configuration](#page-243-0) [options" on page 208](#page-243-0).

### **Related tasks**

["Adding a log source" on page 5](#page-40-0)

# **Cisco IOS**

The IBM QRadar DSM for Cisco IOS accepts Cisco IOS events by using syslog. QRadar records all relevant events.

The following Cisco switches and routers are automatically discovered as Cisco IOS series devices, and their events are parsed by the DSM for Cisco IOS:

- Cisco 12000 Series Routers
- Cisco 6500 Series Switches
- Cisco 7600 Series Routers
- Cisco Carrier Routing System
- Cisco Integrated Services Router.

Make sure that all access control lists (ACLs) are set to LOG.

# **Configuring Cisco IOS to forward events**

You can configure a Cisco IOS-based device to forward events.

## **About this task**

Take the following steps to configure your Cisco device:

### **Procedure**

- 1. Log in to your Cisco IOS Server, switch, or router.
- 2. Type the following command to log in to the router in privileged-exec:

enable

3. Type the following command to switch to configuration mode:

conf t

4. Type the following commands:

logging <*IP address*>

logging source-interface <*interface*>

Where:

- <*IP address*> is the IP address of the IBM QRadar host and the SIM components.
- <*interface*> is the name of the interface, for example, dmz, lan, ethernet0, or ethernet1.
- 5. Type the following to configure the priority level:

logging trap *warning*

logging console *warning*

Where *warning* is the priority setting for the logs.

6. Configure the syslog facility:

logging facility *syslog*

- 7. Save and exit the file.
- 8. Copy the running-config to startup-config by typing the following command:

copy running-config startup-config

You are now ready to configure the log source in QRadar.

The configuration is complete. The log source is added to QRadar as Cisco IOS events are automatically discovered. Events that are forwarded to QRadar by Cisco IOS-based devices are displayed on the **Log Activity** tab of QRadar.

# **Syslog log source parameters for Cisco IOS**

If QRadar does not automatically detect the log source, add a Cisco IOS log source on the QRadar Console by using the syslog protocol.

When using the syslog protocol, there are specific parameters that you must use.

The following table describes the parameters that require specific values to collect syslog events from a Cisco IOS device:

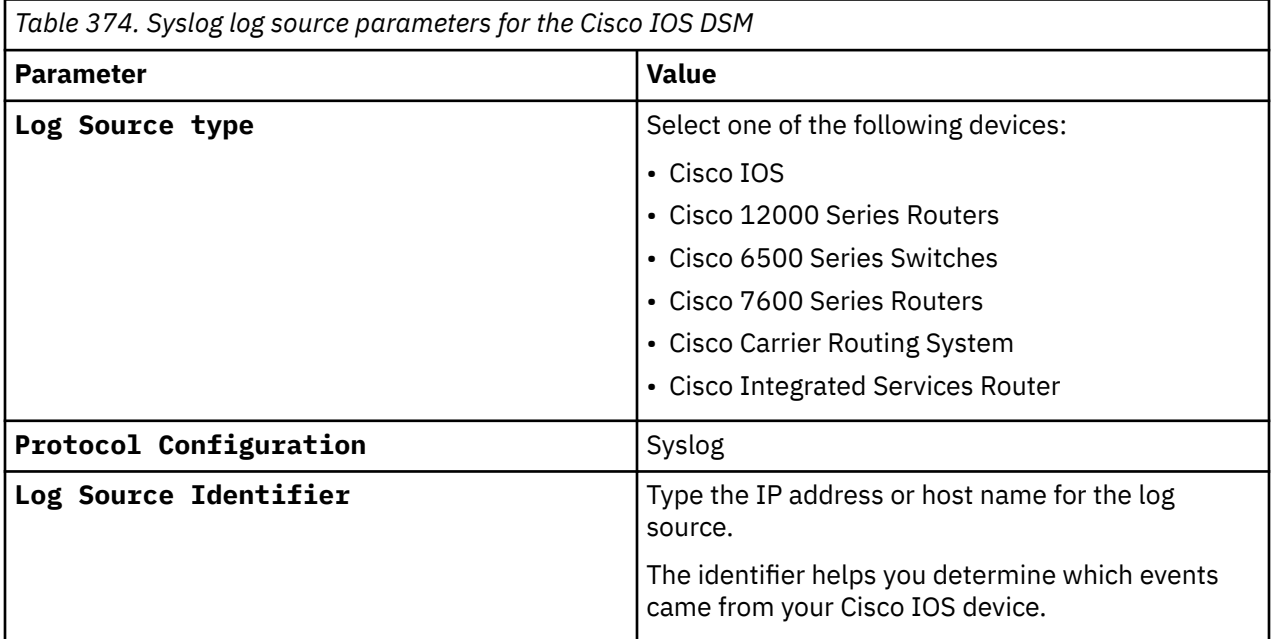

#### **Related tasks**

["Adding a log source" on page 5](#page-40-0)

## **Cisco IOS sample event messages**

Use these sample event messages to verify a successful integration with IBM QRadar.

**Important:** Due to formatting issues, paste the message format into a text editor and then remove any carriage return or line feed characters.

### **Cisco IOS sample message when you use the Syslog protocol**

**Sample 1:** This sample event shows that a TCP session is dropped.

<190>2116989: cisco.ios.test: Aug 1 13:42:04.497: %**IOS**XE-**6**-PLATFORM: SIP1: cpp\_cp: QFP:0.0 Thread:001 TS:00006808302886264846 **%FW-6-DROP\_PKT**: Dropping tcp pkt from Vlan100 **10.1.2.230:12321** => **172.16.3.20:42150**(target:class)-(ESP-DMVPN:class-default) due to Policy drop:classify result with ip ident 1203 tcp flag 0x2, seq 1227798955, ack 0

<190>2116989: cisco.ios.test: Aug 1 13:42:04.497: %**IOS**XE-**6**-PLATFORM: SIP1: cpp\_cp: QFP:0.0 Thread:001 TS:00006808302886264846 **%FW-6-DROP\_PKT**: Dropping tcp pkt from Vlan100 **10.1.2.230:12321** => **172.16.3.20:42150**(target:class)-(ESP-DMVPN:class-default) due to Policy drop:classify result with ip ident 1203 tcp flag 0x2, seq 1227798955, ack 0

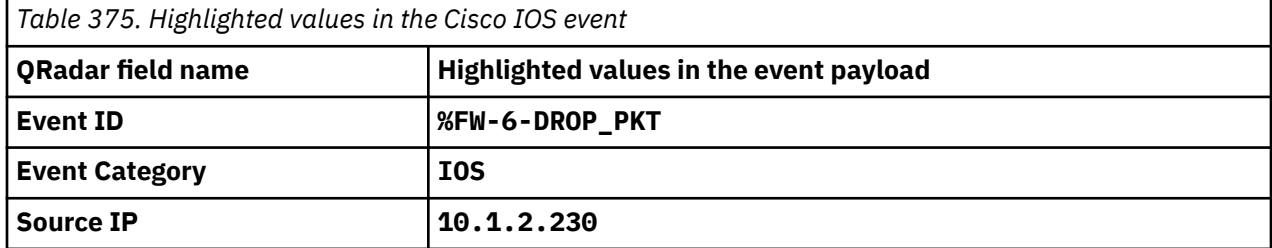

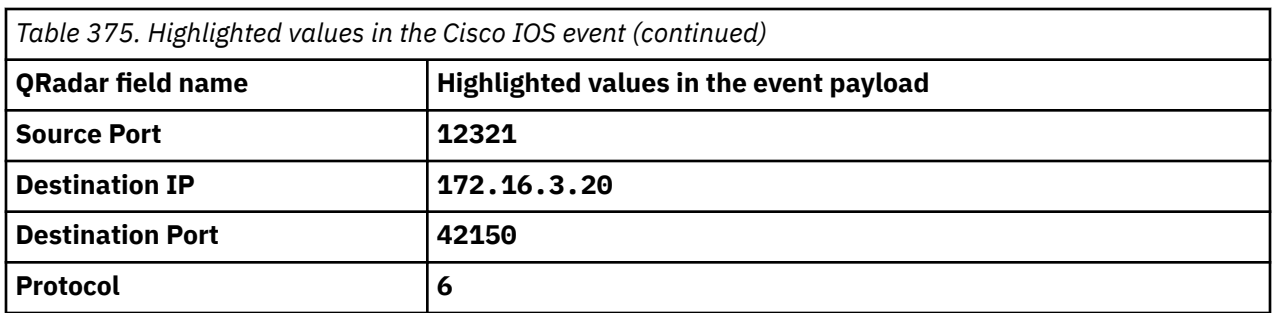

**Sample 2:** This sample event shows the opening of an inspection session. The message is issued at the start of each inspected session and it records the source and destination addresses, and ports.

<190>1321321: cisco.ios.test: Jul 12 15:42:06.035: %**IOS**XE-6-PLATFORM: SIP1: cpp\_cp: QFP:0.0 Thread:001 TS:00005087480388332015 %FW-**6**-**SESS\_AUDIT\_TRAIL\_START**: (target:class)-(DMVPN-ESP:CLS\_ESP-Out):Start tcp session: initiator (**192.168.150.120:49290**) -- responder (**10.40.0.27:20000**) from Tunnel1

<190>1321321: cisco.ios.test: Jul 12 15:42:06.035: %**IOS**XE-6-PLATFORM: SIP1: cpp\_cp: QFP:0.0 Thread:001 TS:00005087480388332015 %FW-**6**-**SESS\_AUDIT\_TRAIL\_START**: (target:class)-(DMVPN-ESP:CLS\_ESP-Out):Start tcp session: initiator (**192.168.150.120:49290**) -- responder (**10.40.0.27:20000**) from Tunnel1

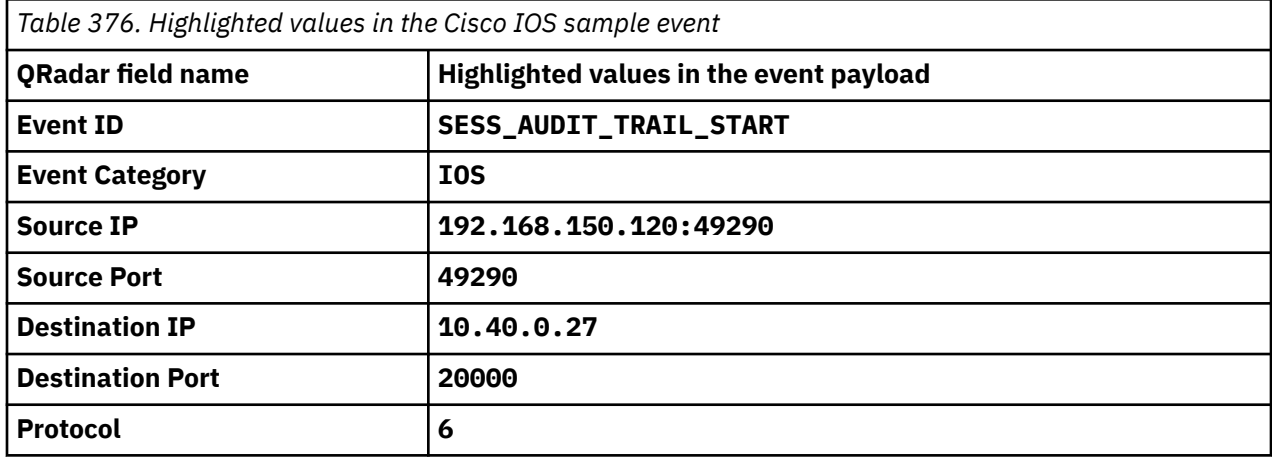

# **Cisco IronPort**

IBM QRadar DSM for Cisco IronPort retrieves logs from the following Cisco products: Cisco IronPort, Cisco Email Security Appliance (ESA), and Cisco Web Security Appliance (WSA). The Cisco IronPort DSM retrieves web content filtering events (W3C format), Text Mail Logs, and System Logs.

To integrate Cisco IronPort with QRadar, complete the following steps:

- 1. If automatic updates are not enabled, download and install the most recent version of the following RPMs from the [IBM Support Website](https://www.ibm.com/support/home/) (https://www.ibm.com/support/fixcentral/) onto your QRadar Console:
	- Log File Protocol RPM
	- Cisco IronPort DSM RPM
- 2. Configure Cisco IronPort to communicate with QRadar.
- 3. Optional: Add a Cisco IronPort log source by using the Log File protocol.
- 4. Optional: Add a Cisco IronPort log source by using the Syslog protocol.

#### **Related tasks**

["Adding a DSM" on page 4](#page-39-0) ["Adding a log source" on page 5](#page-40-0)

# **Cisco IronPort DSM specifications**

The following table describes the specifications for the Cisco IronPort DSM.

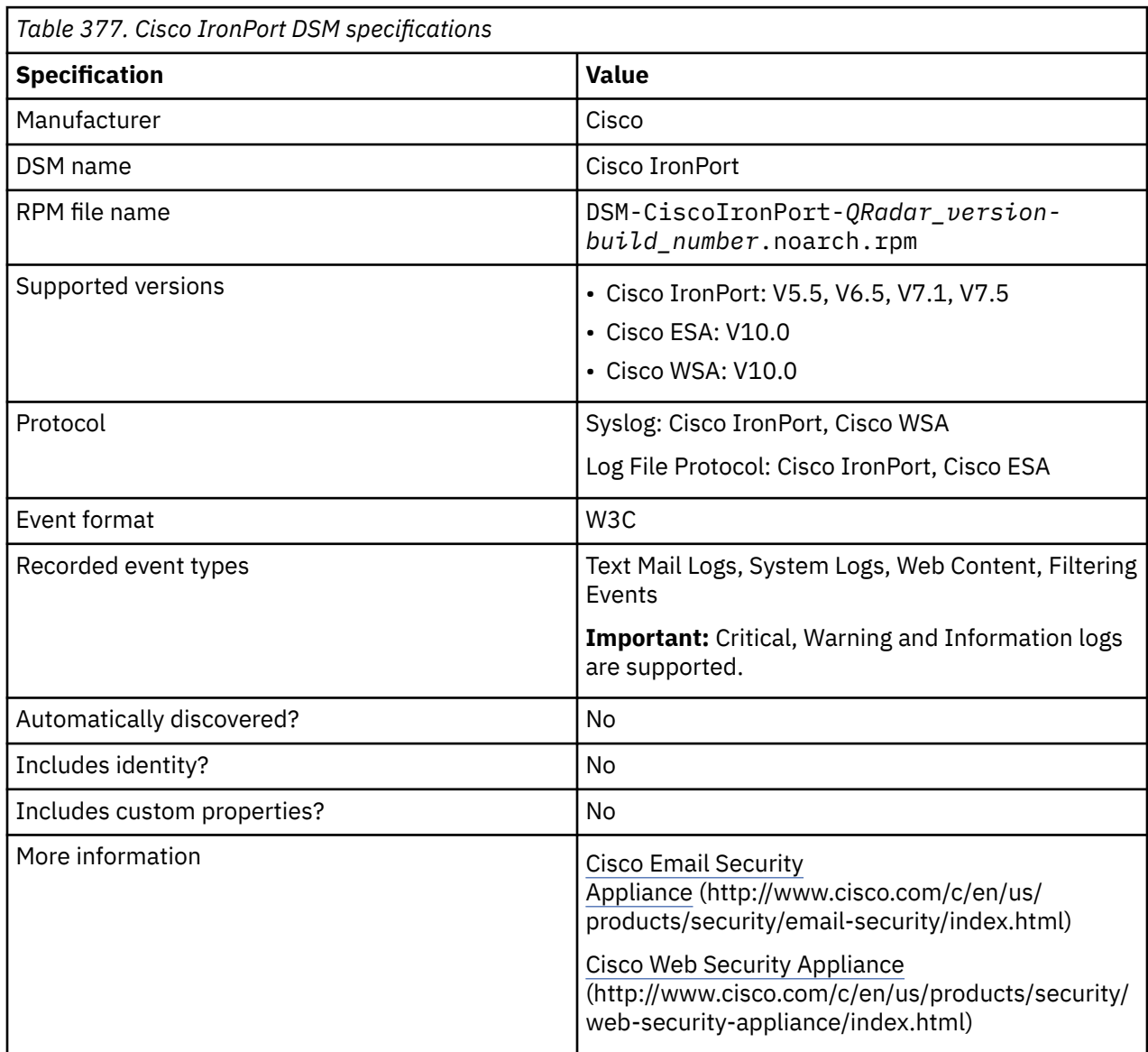

# **Configuring Cisco IronPort appliances to communicate with QRadar**

Complete the configuration on Cisco IronPort appliances so that they can send events to QRadar.

## **Procedure**

- 1. To configure your Cisco IronPort Appliance to push Web Content Filter events, you must configure a log subscription for the Web Content Filter that uses the W3C format. For more information, see your Cisco IronPort documentation.
- 2. To configure your Cisco Email Security Appliance (ESA) to push message data, anti-virus events, you must configure a log subscription. For more information, see the [Cisco ESA documentation:](https://www.cisco.com/c/dam/en/us/td/docs/security/esa/esa10-0/ESA_10-0_User_Guide.pdf) [Configuring Log Subscriptions](https://www.cisco.com/c/dam/en/us/td/docs/security/esa/esa10-0/ESA_10-0_User_Guide.pdf) (https://www.cisco.com/c/dam/en/us/td/docs/security/esa/esa10-0/ ESA\_10-0\_User\_Guide.pdf).
- 3. To configure your Cisco Web Security Appliance (WSA) to push Web Proxy filtering and traffic monitoring activity events, you must configure a log subscription. For more information, see the [Cisco](https://www.cisco.com/c/dam/en/us/td/docs/security/wsa/wsa_10-0/WSA_10-1-0_UserGuide.pdf) [WSA documentation: Adding and Editing Log Subscriptions](https://www.cisco.com/c/dam/en/us/td/docs/security/wsa/wsa_10-0/WSA_10-1-0_UserGuide.pdf) (https://www.cisco.com/c/dam/en/us/td/ docs/security/wsa/wsa\_10-0/WSA\_10-1-0\_UserGuide.pdf).

**Note:** When you add a log subscription on your Cisco Web Security Appliance (WSA), the **Log Style** parameter value must be **Squid**.

# **Configuring a Cisco IronPort and Cisco ESA log source by using the log file protocol**

You can configure a log source on the QRadar Console so that Cisco IronPort and Cisco Email Security Appliance (ESA) can communicate with QRadar by using the log file protocol.

### **Procedure**

Configure a Cisco IronPort log source on the QRadar Console by using the log file protocol. The following tables describe the Log File log source parameters that require specific values for retrieving logs from Cisco IronPort and Cisco ESA.

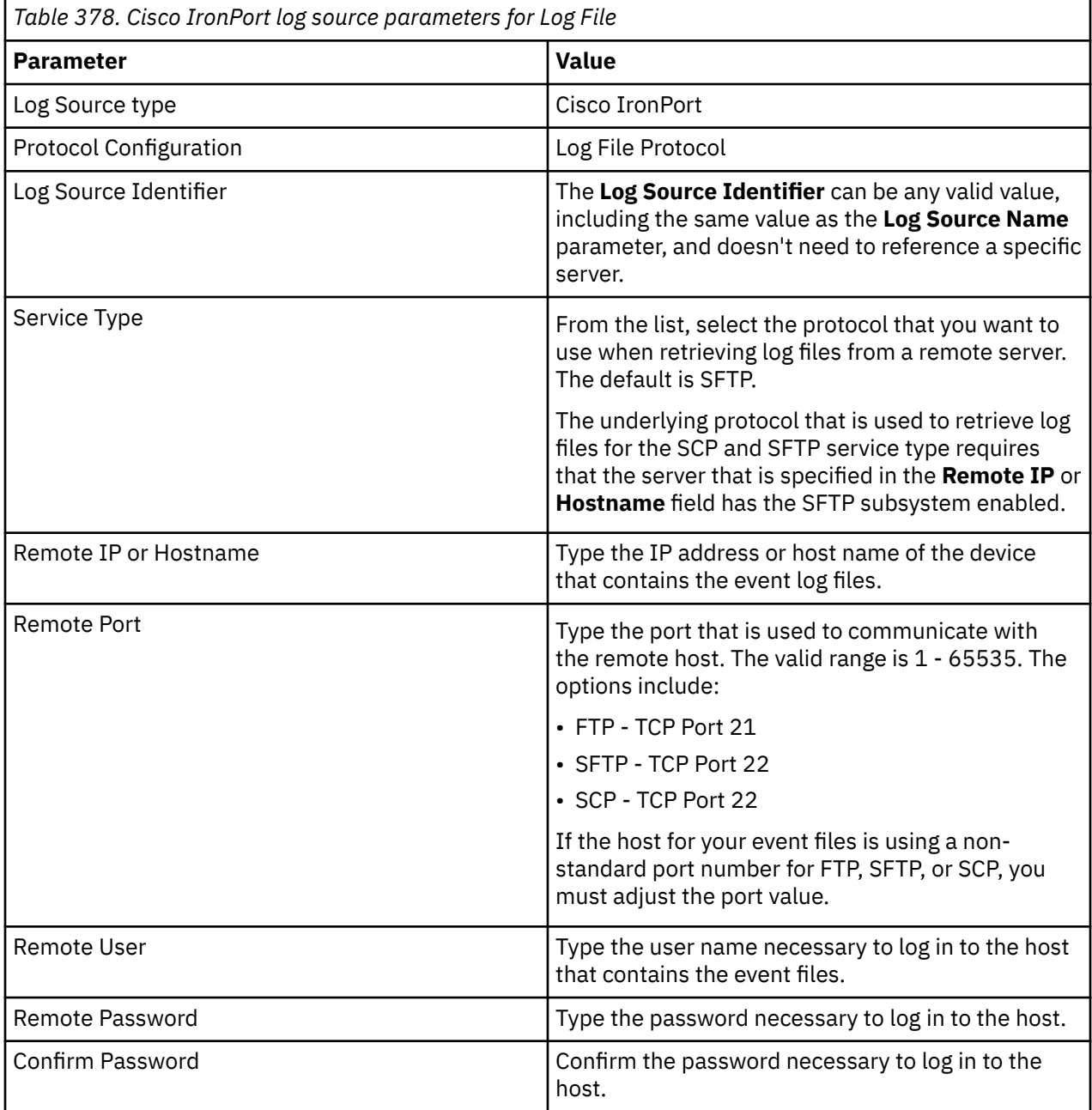

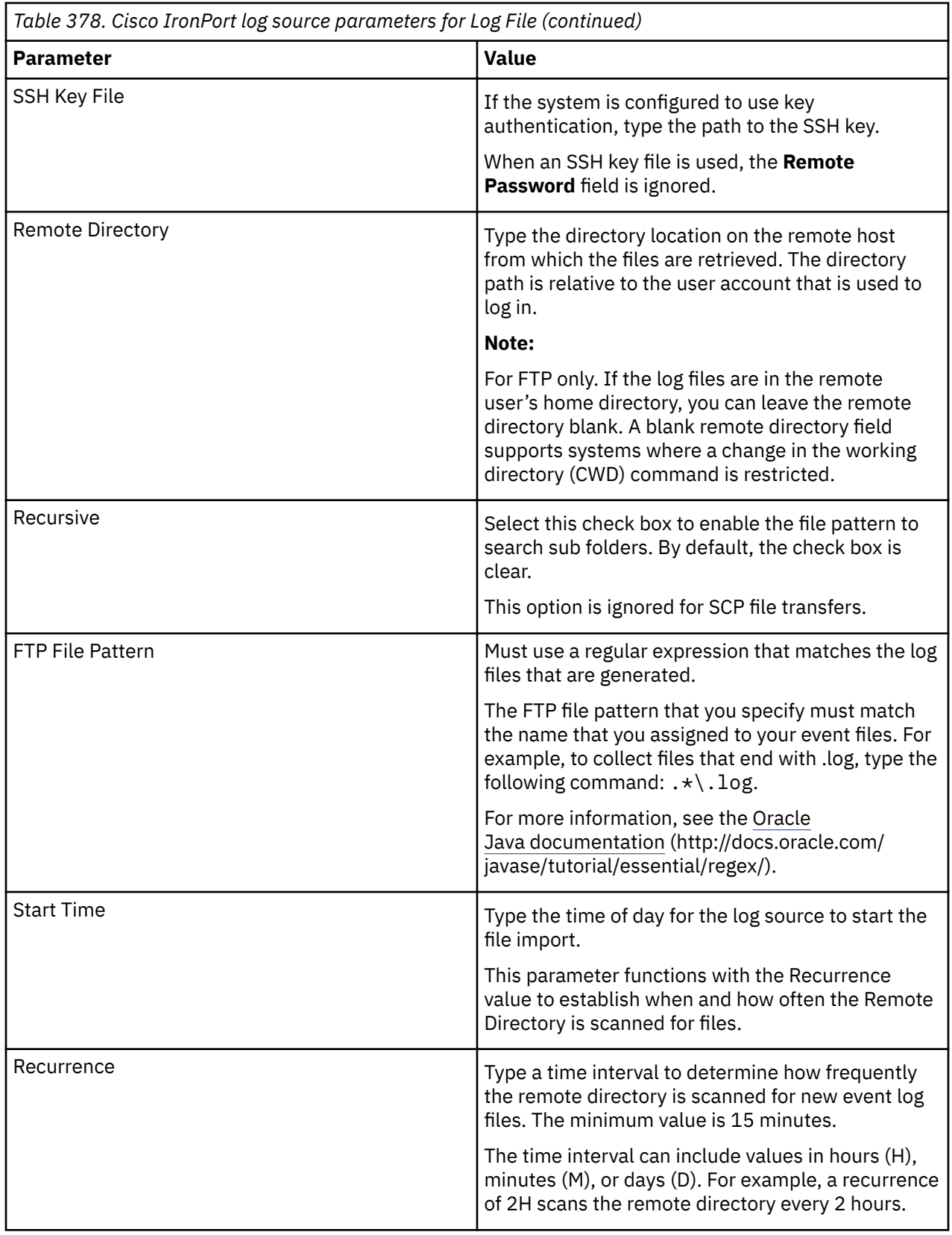

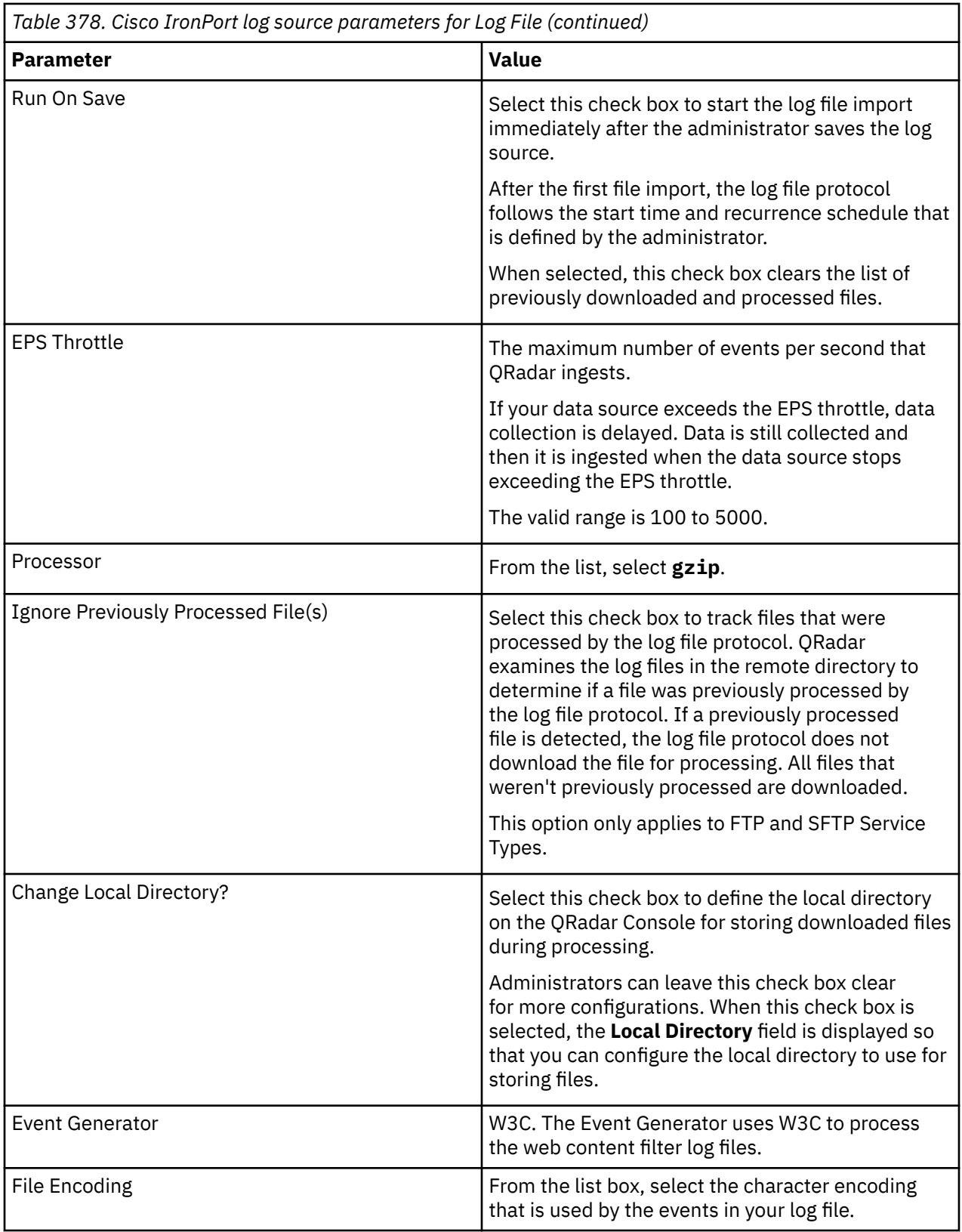

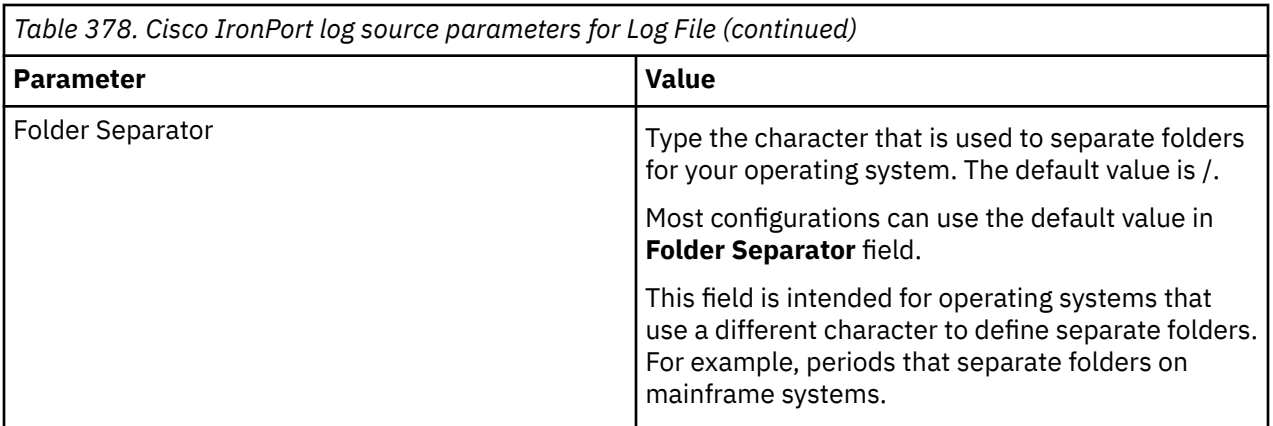

### **Related tasks**

["Adding a DSM" on page 4](#page-39-0) ["Adding a log source" on page 5](#page-40-0)

# **Configuring a Cisco IronPort and Cisco WSA log source by using the Syslog protocol**

You can configure a log source on the QRadar Console so that the Cisco IronPort Appliance and Cisco Web Security Appliance (WSA) can communicate with QRadar by using the Syslog protocol.

## **Procedure**

Configure a Cisco IronPort log source on the QRadar Console by using Syslog. The following tables describe the Syslog log source parameters that require specific values for retrieving logs from Cisco IronPort and Cisco WSA.

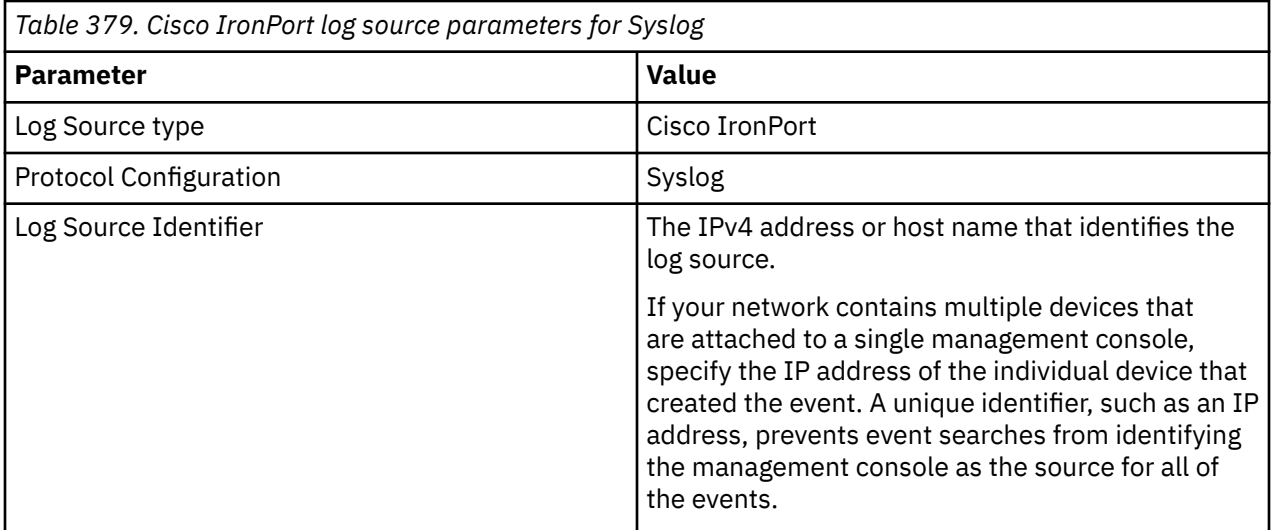

# **Related tasks**

["Adding a DSM" on page 4](#page-39-0) ["Adding a log source" on page 5](#page-40-0)

# **Cisco IronPort sample event message**

Use this sample event message as a way of verifying a successful integration with QRadar.

**Important:** Due to formatting issues, paste the message format into a text editor and then remove any carriage return or line feed characters.

## <span id="page-706-0"></span>**Cisco IronPort sample message when you use the Syslog protocol**

The following sample event message shows that authentication is failed with Cisco IronPort for an IP.

```
<38>Oct 27 10:45:17 cisco.ironport.test proxylogs: Info: PROX_AUTH : 36407 : [22607] Basic 
Authentication failed for IP: (172.16.0.1)
```
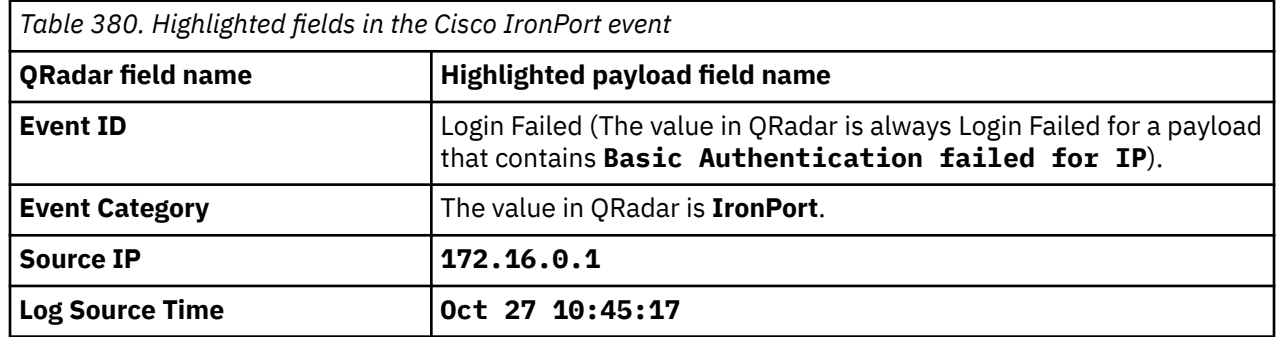

# **Cisco Meraki**

The IBM QRadar DSM for Cisco Meraki collects Syslog events from a Cisco Meraki device.

To integrate Cisco Meraki with QRadar, complete the following steps:

- 1. If automatic updates are not enabled, RPMs are available for download from the [IBM support website](http://www.ibm.com/support) (http://www.ibm.com/support). Download and install the Cisco Meraki DSM RPM on your QRadar Console.
- 2. Configure your Cisco Meraki device to send Syslog events to QRadar.
- 3. If QRadar does not automatically detect the log source, add a Cisco Meraki log source on the QRadar Console. The following table describes the parameters that require specific values to collect Syslog events from Cisco Meraki:

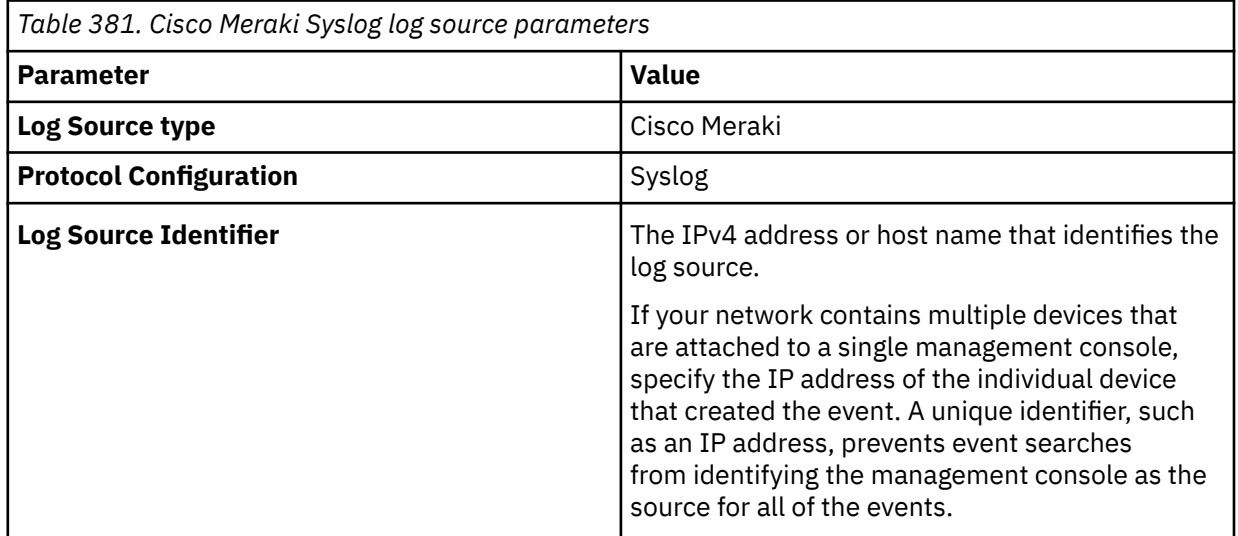

**Tip:** Cisco Meraki does not send events with RFC3164 or RFC5424 headers. As a result, log sources are auto discovered with the log source identifier of the packet IP of the event instead of the hostname or IP address that is in the header. Use the Syslog redirect protocol to use the value in the header instead of the value in the packet IP. For more information, see the [QRadar: Syslog](https://www.ibm.com/support/pages/qradar-syslog-redirect-protocol-faq) [Redirect Protocol FAQ documentation](https://www.ibm.com/support/pages/qradar-syslog-redirect-protocol-faq) on the support website (https://www.ibm.com/support/pages/ qradar-syslog-redirect-protocol-faq).

### **Related concepts**

[Configure Cisco Meraki to communicate with IBM QRadar](#page-707-0)

<span id="page-707-0"></span>To collect Cisco Meraki events, configure your Cisco Meraki device to send Syslog events to QRadar.

[Cisco Meraki sample event messages](#page-708-0)

Use these sample event messages as a way of verifying a successful integration with QRadar.

### **Related tasks**

["Adding a DSM" on page 4](#page-39-0)

["Adding a log source" on page 5](#page-40-0)

### **Related reference**

Cisco Meraki DSM specifications

When you configure the Cisco Meraki DSM, understanding the specifications for the Cisco Meraki DSM can help ensure a successful integration. For example, knowing what protocol to use before you begin can help reduce frustration during the configuration process.

# **Cisco Meraki DSM specifications**

When you configure the Cisco Meraki DSM, understanding the specifications for the Cisco Meraki DSM can help ensure a successful integration. For example, knowing what protocol to use before you begin can help reduce frustration during the configuration process.

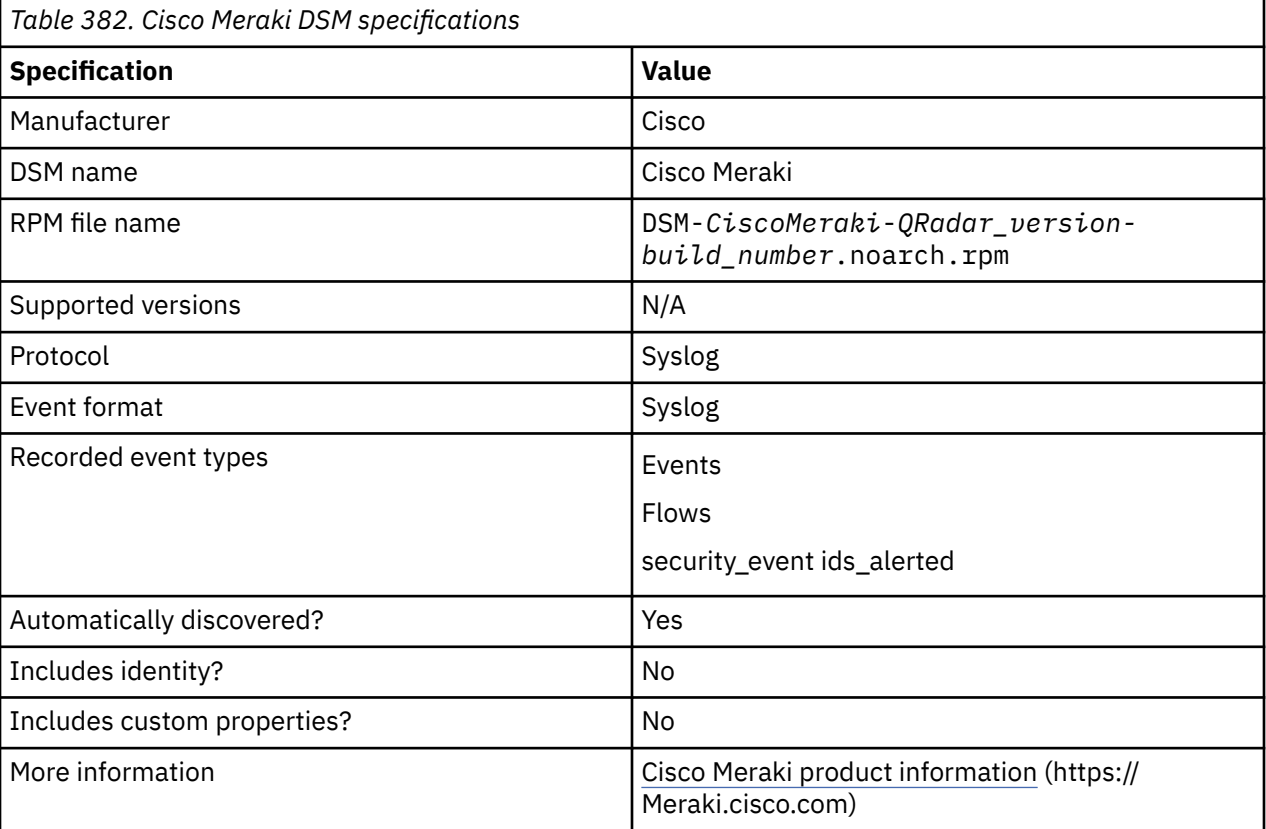

The following table describes the specifications for the Cisco Meraki DSM.

### **Related concepts**

[Cisco Meraki](#page-706-0)

The IBM QRadar DSM for Cisco Meraki collects Syslog events from a Cisco Meraki device.

# **Configure Cisco Meraki to communicate with IBM QRadar**

To collect Cisco Meraki events, configure your Cisco Meraki device to send Syslog events to QRadar.

Configure Cisco Meraki to communicate with QRadar by following the *Syslog Server Overview and Configuration* steps on the [Cisco Meraki website](https://documentation.meraki.com/zGeneral_Administration/Monitoring_and_Reporting/Syslog_Server_Overview_and_Configuration) (https://documentation.meraki.com/ zGeneral\_Administration/Monitoring\_and\_Reporting/Syslog\_Server\_Overview\_and\_Configuration).

#### <span id="page-708-0"></span>**Related concepts**

```
Cisco Meraki
The IBM QRadar DSM for Cisco Meraki collects Syslog events from a Cisco Meraki device.
```
## **Cisco Meraki sample event messages**

Use these sample event messages as a way of verifying a successful integration with QRadar.

**Important:** Due to formatting issues, paste the message format into a text editor and then remove any carriage return or line feed characters.

### **Cisco Meraki sample messages when you use the Syslog protocol**

**Sample 1:** The following sample event message shows an outbound flow event that is used to initiate an IP session. It also shows the source, destination, and port number values along with the firewall rule that they matched.

```
<134>1 1515988859.626061236 appliance flows src=172.21.84.107 dst=10.52.193.137 
mac=5C:E0:C5:22:85:E4 protocol=tcp 
sport=50395 dport=443 pattern: allow all
```

```
<134>1 1515988859.626061236 appliance flows src=172.21.84.107 dst=10.52.193.137 
mac=5C:E0:C5:22:85:E4 protocol=tcp sport=50395 dport=443 pattern: allow all
```
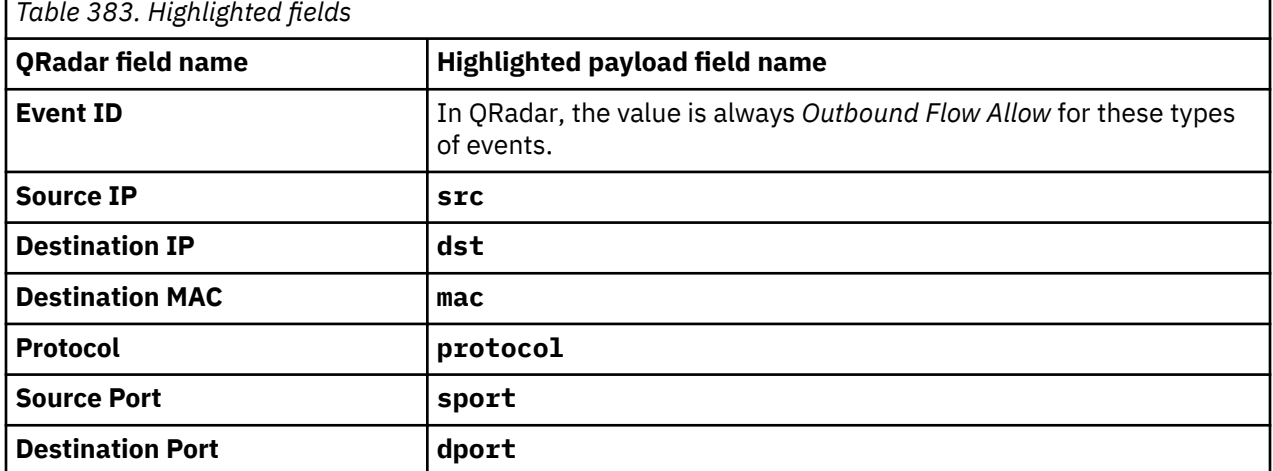

**Sample 2:** The following sample event message shows a security event that is generated when an array out of bounds write attempt is made. It also shows the source, destination, port numbers, destination MAC, and protocol values.

```
<134>1 1516050030.553653046 cisco.meraki.test security_event ids_alerted signature=1:45148:1 
priority=1 timestamp=1516050030.236281 dhost=00:00:5E:00:53:BC direction=ingress 
protocol=tcp/ip src=10.79.70.235:80
dst=172.21.47.130:61019 message: BROWSER-IE Microsoft Internet Explorer 
Array out of bounds write attempt
```

```
<134>1 1516050030.553653046 cisco.meraki.test security_event ids_alerted 
signature=1:45148:1priority=1 timestamp=1516050030.236281 dhost=00:00:5E:00:53:BC 
direction=ingress protocol=tcp/ip src=10.79.70.235:80 dst=172.21.47.130:61019 message: BROWSER-
IE Microsoft Internet Explorer Array out of bounds write attempt
```
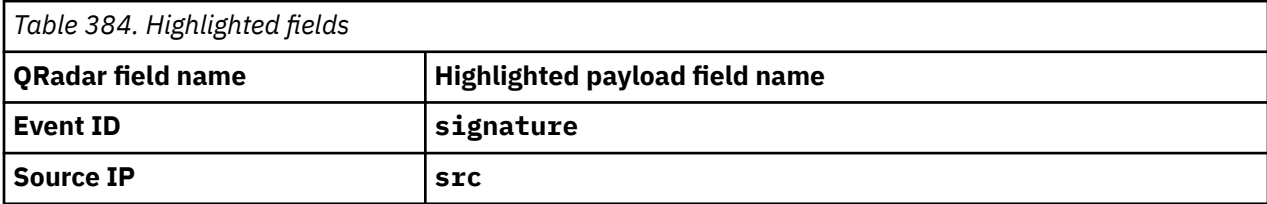

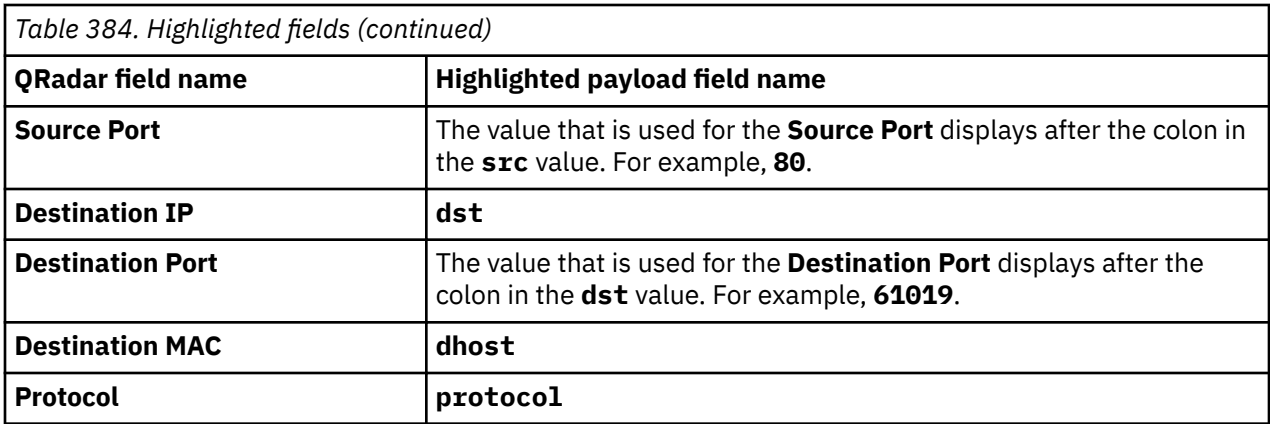

### **Related concepts**

[Cisco Meraki](#page-706-0)

The IBM QRadar DSM for Cisco Meraki collects Syslog events from a Cisco Meraki device.

### **Related information**

[QRadar: Syslog Redirect Protocol FAQ](https://www.ibm.com/support/pages/qradar-syslog-redirect-protocol-faq)

# **Cisco NAC**

The Cisco NAC DSM for IBM QRadar accepts events by using syslog.

QRadar records all relevant audit, error, failure events, quarantine, and infected system events. Before you configure a Cisco NAC device in QRadar, you must configure your device to forward syslog events.

# **Configuring Cisco NAC to forward events**

You can configure Cisco NAC to forward syslog events:

### **Procedure**

- 1. Log in to the Cisco NAC user interface.
- 2. In the Monitoring section, select **Event Logs**.
- 3. Click the **Syslog Settings** tab.
- 4. In the **Syslog Server Address** field, type the IP address of your IBM QRadar.
- 5. In the **Syslog Server Port** field, type the syslog port number. The default is 514.
- 6. In the **System Health Log Interval** field, type the frequency, in minutes, for system statistic log events.
- 7. Click **Update**.

You are now ready to configure the log source in QRadar.

## **Syslog log source parameters for Cisco NAC**

If QRadar does not automatically detect the log source, add a Cisco NAC log source on the QRadar Console by using the syslog protocol.

When using the syslog protocol, there are specific parameters that you must use.

The following table describes the parameters that require specific values to collect syslog events from Cisco NAC devices :

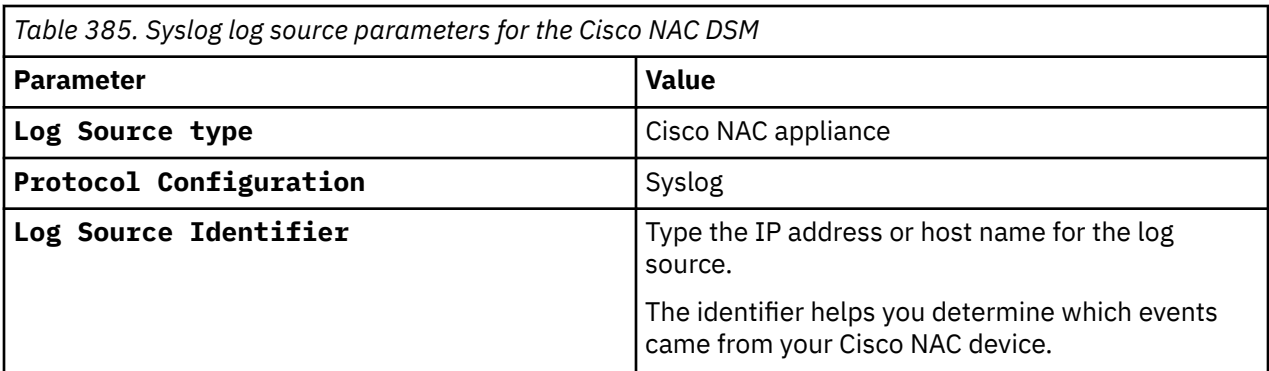

### **Related tasks**

["Adding a log source" on page 5](#page-40-0)

# **Cisco Nexus**

The Cisco Nexus DSM for IBM QRadar supports alerts from Cisco NX-OS devices.

Syslog is used to forward events from Cisco Nexus to QRadar. Before you can integrate events with QRadar, you must configure your Cisco Nexus device to forward syslog events.

# **Configuring Cisco Nexus to forward events**

You can configure syslog on your Cisco Nexus server to forward events:

## **Procedure**

1. Type the following command to switch to configuration mode:

config t

2. Type the following commands:

logging server <*IP address*> <*severity*>

Where:

• <*IP address*> is the IP address of your QRadar Console.

• <*severity*> is the severity level of the event messages, that range 0 - 7 in value.

For example, logging server 192.0.2.1 6 forwards information level (6) syslog messages to 192.0.2.1.

3. Type the following command to configure the interface for sending syslog events:

logging source-interface loopback

4. Type the following command to save your current configuration as the startup configuration:

copy running-config startup-config

The configuration is complete. The log source is added to IBM QRadar as Cisco Nexus events are automatically discovered. Events that are forwarded to QRadar by Cisco Nexus are displayed on the **Log Activity** tab of QRadar.

# **Syslog log source parameters for Cisco Nexus**

If QRadar does not automatically detect the log source, add a Cisco Nexus log source on the QRadar Console by using the syslog protocol.

When using the syslog protocol, there are specific parameters that you must use.

The following table describes the parameters that require specific values to collect syslog events from Cisco Nexus devices :

*Table 386. Syslog log source parameters for the Cisco Nexus DSM* **Parameter Value Log Source type Cisco Nexus Protocol Configuration** Syslog **Log Source Identifier** Type the IP address or host name for the log source. The identifier helps you determine which events came from your Cisco Nexus device.

For information about configuring a Virtual Device Context (VDC) on your Cisco Nexus device, see your vendor documentation.

### **Related tasks**

["Adding a log source" on page 5](#page-40-0)

## **Cisco Nexus sample event message**

Use these sample event messages to verify a successful integration with IBM QRadar.

### **Cisco Nexus sample message when you use the Syslog protocol**

The following sample event message shows a pluggable authentication module (PAM) authentication failed event.

```
<187>Jul 1 15:21:27 <domain> : 2014 Jul 1 15:21:27.206 CEST: %AUTHPRIV-3-SYSTEM_MSG: 
pam_aaa:Authentication failed for user <user> from <IP> - sshd[XXXX]
```
The following sample shows a Radius error message.

```
<187>XXXX: 2016 Jun 30 22:05:09 GMTuno: %RADIUS-3-RADIUS_ERROR_MESSAGE: RADIUS server <IP> failed 
to respond
```
# **Cisco Pix**

You can integrate Cisco Pix security appliances with IBM QRadar.

The Cisco Pix DSM for QRadar accepts Cisco Pix events by using syslog. QRadar records all relevant Cisco Pix events.

## **Configuring Cisco Pix to forward events**

You can configure Cisco Pix to forward events.

### **Procedure**

- 1. Log in to your Cisco PIX appliance by using a console connection, telnet, or SSH.
- 2. Type the following command to access Privileged mode:

enable

3. Type the following command to access Configuration mode:

conf t

4. Enable logging and time stamp the logs:

logging on

```
logging timestamp
```

```
5. Set the log level:
```
logging trap warning

6. Configure logging to IBM QRadar:

logging host <*interface*> <*IP address*>

Where:

- <*interface*> is the name of the interface, for example, DMZ, LAN, ethernet0, or ethernet1.
- <*IP address*> is the IP address of the QRadar host.

The configuration is complete. The log source is added to QRadar as Cisco Pix Firewall events are automatically discovered. Events that are forwarded to QRadar by Cisco Pix Firewalls are displayed on the **Log Activity** tab of QRadar.

# **Syslog log source parameters for Cisco Pix**

If QRadar does not automatically detect the log source, add a Cisco Pix Firewall log source on the QRadar Console by using the syslog protocol.

When using the syslog protocol, there are specific parameters that you must use.

The following table describes the parameters that require specific values to collect syslog events from Cisco Pix Firewall devices :

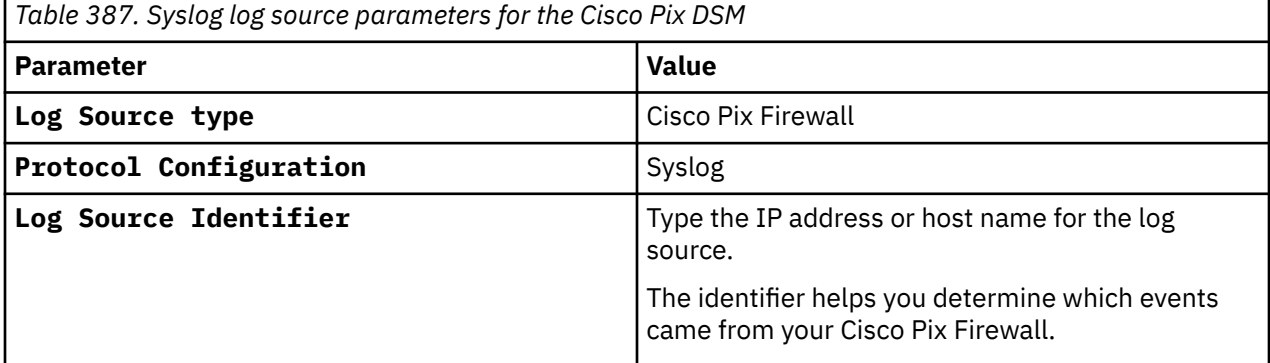

### **Related tasks**

["Adding a log source" on page 5](#page-40-0)

# **Cisco Secure Workload**

The IBM QRadarDSM for Cisco Secure Workload collects events from a Cisco Secure Workload platform.

To integrate Cisco Secure Workload with QRadar, complete the following steps:

- 1. If automatic updates are not enabled, RPMs are available for download from the [IBM support website](https://www.ibm.com/support) (https://www.ibm.com/support). Download and install the Cisco Secure Workload DSM RPM on your QRadar Console.
- 2. Configure your Cisco Secure Workload platform to send events to QRadar.
- 3. If QRadar does not automatically detect the log source, add a Cisco Secure Workload log source on the QRadar Console. The following table describes the parameters that require specific values to collect events from the Cisco Secure Workload platform:

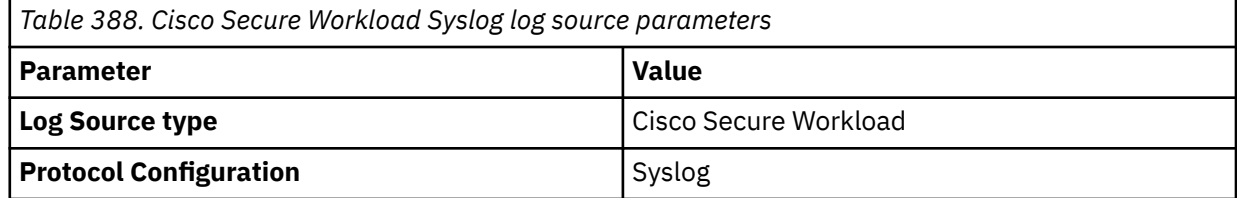

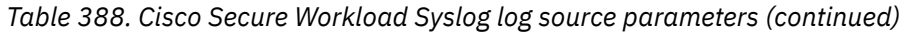

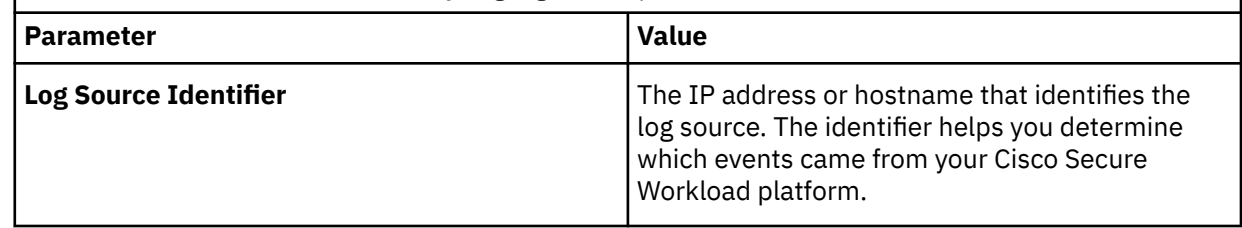

### **Related tasks**

["Adding a DSM" on page 4](#page-39-0) ["Adding a log source" on page 5](#page-40-0)

# **Cisco Secure Workload DSM specifications**

The Cisco Secure Workload DSM supports events that are collected from the Cisco Secure Workload platform with the help of Syslog protocol.

The following table describes the specifications for Cisco Secure Workload DSM.

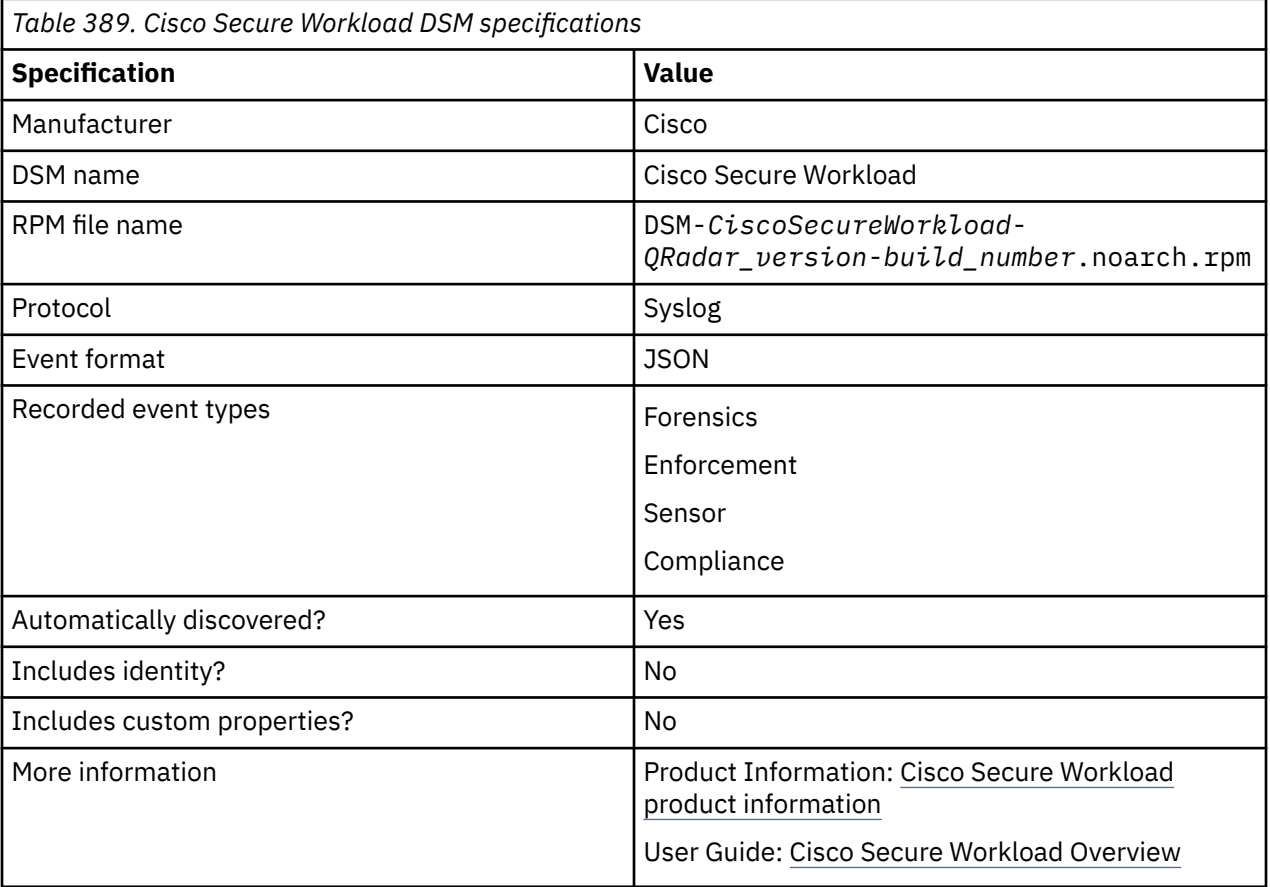

# **Configure Cisco Secure Workload to communicate with IBM QRadar**

To collect Cisco Secure Workload events, configure your Cisco Secure Workload platform to send events to QRadar.

Configure Cisco Secure Workload to communicate with QRadar by following the configuration steps on the [Cisco Secure Workload website](https://www.cisco.com/c/en/us/td/docs/security/workload_security/secure_workload/user-guide/3_7/cisco-secure-workload-user-guide/alerts.html) (https://www.cisco.com/c/en/us/td/docs/security/workload\_security/ secure\_workload/user-guide/3\_7/cisco-secure-workload-user-guide/alerts.html).

# **Cisco Secure Workload sample event message**

Use this sample event message as a way of verifying a successful integration with QRadar.

**Important:** Due to formatting issues, paste the message format into a text editor and then remove any carriage return or line feed characters.

### **Cisco Secure Workload sample message when you use the Syslog protocol**

The following sample event message shows an alert that detects that the agent is not reachable. This alert triggers when the agent has not communicated with the Secure Workload cluster.

```
<4>2023-08-23T05:42:59Z cisco.secureworkload.test Tetration Alert[20]: [WARNING] 
{"keyId":"ENF::1111111aaaaaaa-
agent_not_reachable","eventTime":"1692769304000","alertTime":"1692769380596","alertText":"Agent 
Not Reachable: test-nodepool1-1234-
vmss000002","severity":"MEDIUM","tenantId":"123456","type":"ENFORCEMENT","alertDetails":"{\"detail
s\":{\"AgentType\":\"ENFORCER\",\"Bios\":\"11111111-0582-4D63-
B138-111111111\",\"CurrentVersion\":\"3.7.1.40-enforcer\",\"DesiredVersion\":\"3.8.1.1-
enforcer\",\"HostName\":\"example-nodepool1-1234-vmss000002\",\"IP\":\"10.0.0.1 (Gateway IP)
\",\"Platform\":\"Ubuntu-18.04\"},\"agent_uuid\":\"1111111aaaaaaa\",\"scope_name\":\"CSW-
TME\",\"scope_id\":\"111111111\",\"vrf_id\":123456}","rootScopeId":"111111111"} 
 <4>2023-08-23T05:42:59Z cisco.secureworkload.test Tetration Alert[20]: [WARNING]
```

```
{"keyId":"ENF::1111111aaaaaaa-
agent_not_reachable","eventTime":"1692769304000","alertTime":"1692769380596","alertText":"Agent 
Not Reachable: test-nodepool1-1234-
vmss000002","severity":"MEDIUM","tenantId":"123456","type":"ENFORCEMENT","alertDetails":"{\"deta
ils\":{\"AgentType\":\"ENFORCER\",\"Bios\":\"11111111-0582-4D63-
B138-111111111\",\"CurrentVersion\":\"3.7.1.40-enforcer\",\"DesiredVersion\":\"3.8.1.1-
enforcer\",\"HostName\":\"example-nodepool1-1234-vmss000002\",\"IP\":\"10.0.0.1 (Gateway IP)
\",\"Platform\":\"Ubuntu-18.04\"},\"agent_uuid\":\"1111111aaaaaaa\",\"scope_name\":\"CSW-
TME\",\"scope_id\":\"111111111\",\"vrf_id\":123456}","rootScopeId":"111111111"}
```
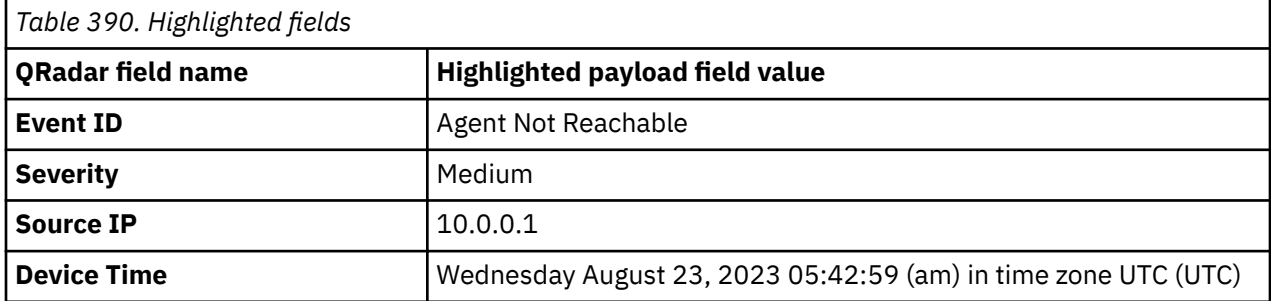

#### **Related information**

[QRadar: Syslog Redirect Protocol FAQ](https://www.ibm.com/support/pages/qradar-syslog-redirect-protocol-faq)

# **Cisco Stealthwatch**

The IBM QRadar DSM for Cisco Stealthwatch receives events from a Cisco Stealthwatch device.

The following table identifies the specifications for the Cisco Stealthwatch DSM:

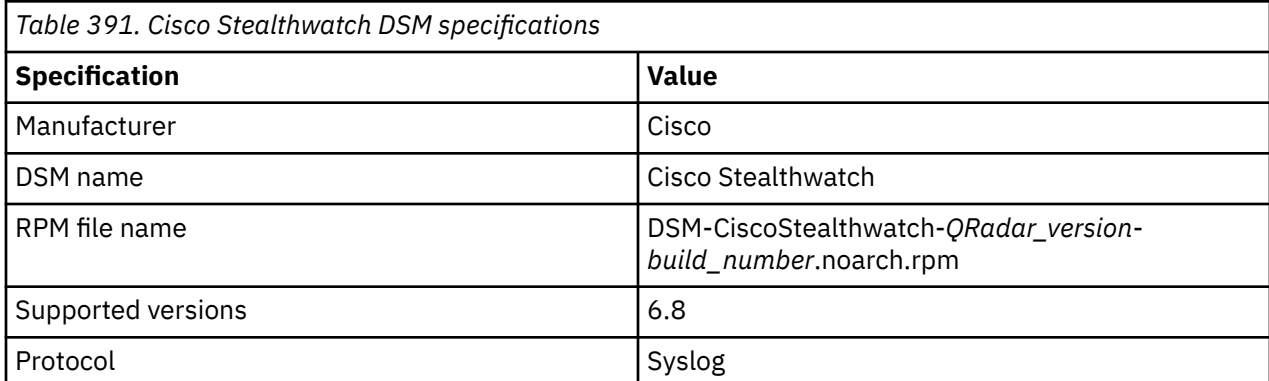

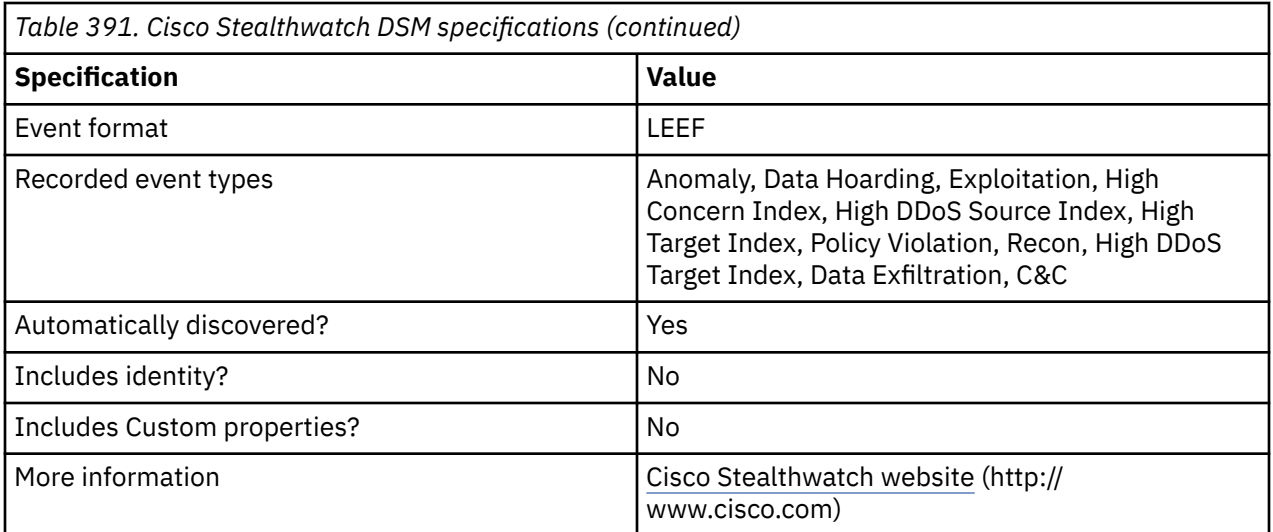

To integrate Cisco Stealthwatch with QRadar, complete the following steps:

- 1. If automatic updates are not configured, download the most recent version of the following RPMs from the [IBM Support Website](https://www.ibm.com/support/home/) onto your QRadar Console:
	- DSMCommon RPM
	- Cisco Stealthwatch DSM RPM
- 2. Configure your Cisco Stealthwatch device to send syslog events to QRadar.
- 3. If QRadar does not automatically detect the log source, add a Cisco Stealthwatch log source on the QRadar Console. The following table describes the parameters that require specific values for Cisco Stealthwatch event collection:

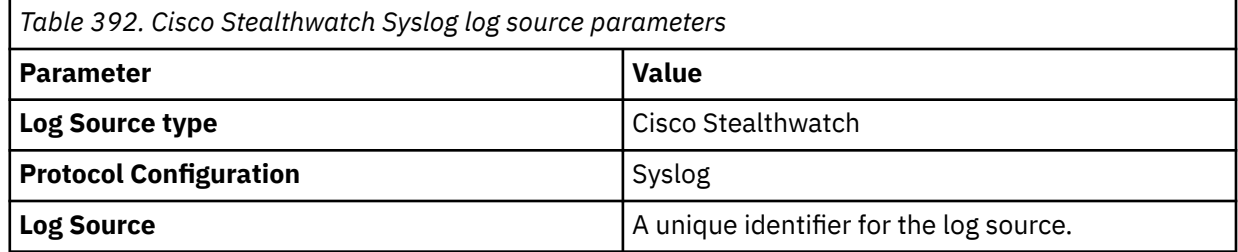

#### **Related tasks**

["Adding a DSM" on page 4](#page-39-0) ["Adding a log source" on page 5](#page-40-0)

# **Configuring Cisco Stealthwatch to communicate with QRadar**

Cisco Stealthwatch can forward events of different message types, including customized syslog messages, to third parties.

### **Procedure**

- 1. Log in to the Stealthwatch Management Console (SMC) as an administrator.
- 2. In the menu bar, click **Configuration** > **Response Management**.
- 3. From the **Actions** section in the **Response Management** menu, click **Add** > **Syslog Message**.
- 4. In the Add Syslog Message Action window, configure the following parameters:

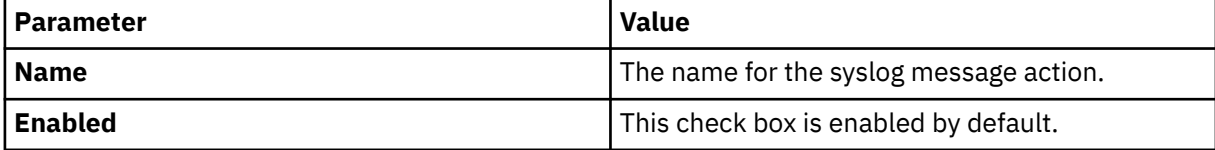

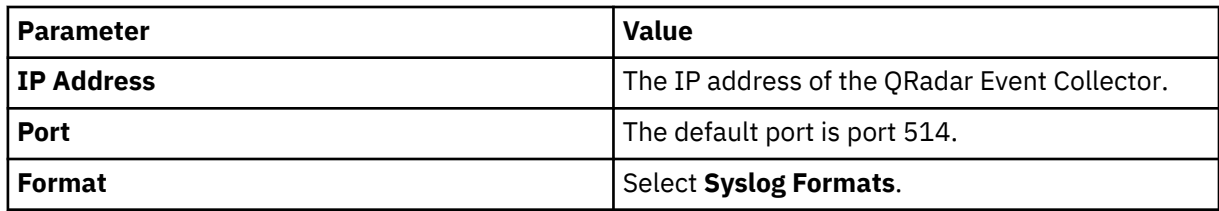

5. Enter the following custom format:

```
LEEF:2.0|Lancope|Stealthwatch|6.8|{alarm_type_id}|0x7C|src={source_ip}|
dst={target_ip}|dstPort={port}|proto={protocol}|msg={alarm_type_description}|
fullmessage={details}|start={start_active_time}|end={end_active_time}|
cat={alarm_category_name}|alarmID={alarm_id}|sourceHG={source_host_group_names}|
targetHG={target_host_group_names}|sourceHostSnapshot={source_url}|
targetHostSnapshot={target_url}|flowCollectorName={device_name}|flowCollectorIP={device_ip}|
domain={domain_name}|exporterName={exporter_hostname}|exporterIPAddress ={exporter_ip}|
exporterInfo={exporter_label}|targetUser={target_username}|targetHostname={target_hostname}|
sourceUser={source_username}|alarmStatus={alarm_status}|alarmSev={alarm_severity_name}
```
6. Select the custom format from the list and click **OK**.

**Note:** Use the **Test** button to send test message to QRadar

- 7. Click **Response Management** > **Rules**.
- 8. Click **Add** and select **Host Alarm**.
- 9. Provide a rule name in the **Name** field.
- 10. Create rules by selecting values from the **Type** and **Options** menus. To add more rules, click the ellipsis icon. For a Host Alarm, combine as many possible types in a statement as possible.
- 11. In the **Action** dialog, select **IBM QRadar syslog action** for both **Active** and **Inactive** conditions. The event is forwarded to QRadar when any predefined condition is satisfied.

## **Cisco Stealthwatch sample event messages**

Use these sample event messages to verify a successful integration with IBM QRadar.

**Important:** Due to formatting issues, paste the message format into a text editor and then remove any carriage return or line feed characters.

### **Cisco Stealthwatch sample messages when you use the Syslog protocol**

**Sample 1:** The following sample event message shows that watched port is active.

```
<134>Sep 12 14:03:02 cisco.stealthwatch.test StealthWatch[4969]: LEEF:2.0|
Lancope|Stealthwatch|6.8|13|0x7C|src=10.243.54.38|dst=10.100.11.12|dstPort=784|proto=6|msg=A 
watched port number has become active.|fullmessage=IANA-
Unassigned (784/tcp) from 10.100.11.12|start=2019-09-12T14:02:30Z|
end=|cat=Watch Port Active|alarmID=3X-1F6B-86U2-YUUR-7|sourceHG=Country|
targetHG=Catch All|sourceHostSnapshot=https://10.36.52.20/test-page/test.html#/host/
10.243.54.38|targetHostSnapshot=https://10.36.52.20/landing-page/abc.html#/host/10.100.11.12|
flowCollectorName=flow|flowCollectorIP=10.20.25.23|domain=abcd.ab.example.test|exporterName=|
exporterIPAddress =|exporterInfo=|targetUser=|targetHostname=|sourceUser=|alarmStatus=ACTIVE|
alarmSev=Major
```
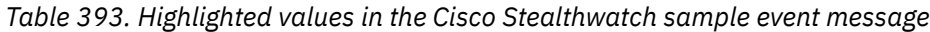

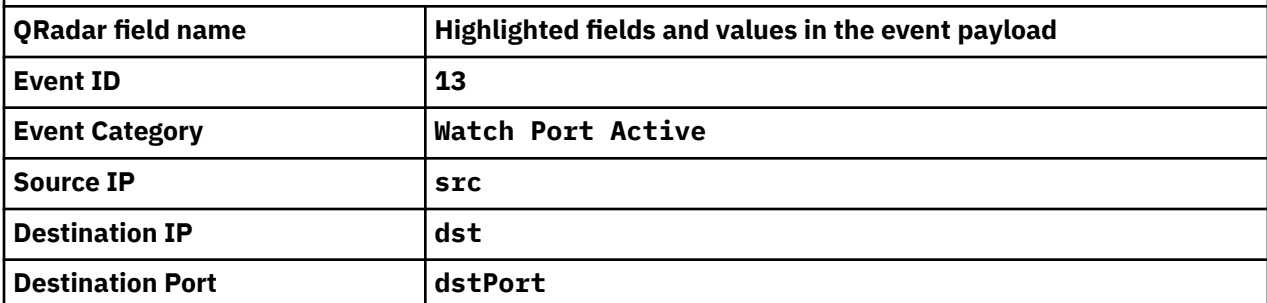

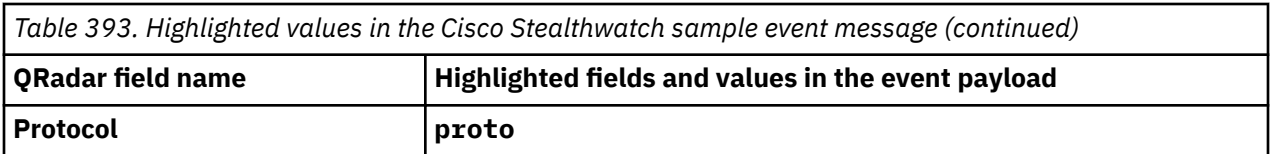

**Sample 2:** The following sample event message shows that there is suspicious activity.

<134>Sep 12 13:19:27 cisco.stealthwatch.test StealthWatch[4969]: LEEF:2.0|Lancope|Stealthwatch| 6.8|**99**|0x7C|**src**=10.10.10.10|**dst**=10.237.198.232|**dstPort**=80|**proto**=6|msg=The host has been observed doing something bad to another host.|fullmessage=Source Host is http (80/tcp) client to target.host.name (10.237.198.232)|start=2019-09-05T08:48:34Z|end=2019-09-05T08:48:34Z| cat=**Anomaly**|alarmID=3Y-13Y1-QJJ2-YYA9-U|sourceHG=Department, Inside|targetHG=target, Outside|sourceHostSnapshot=https://10.10.10.20/some/path|targetHostSnapshot=https://10.10.10.20/ some/path|flowCollectorName=Collector|flowCollectorIP=10.10.10.20|domain=Corporate Domain|exporterName=exporter.host.name|exporterIPAddress =10.20.30.40| exporterInfo=exporter.host.name (10.20.30.40)|targetUser=admin|targetHostname=www.host.test| sourceUser=admin|alarmStatus=ACTIVE|alarmSev=Critical

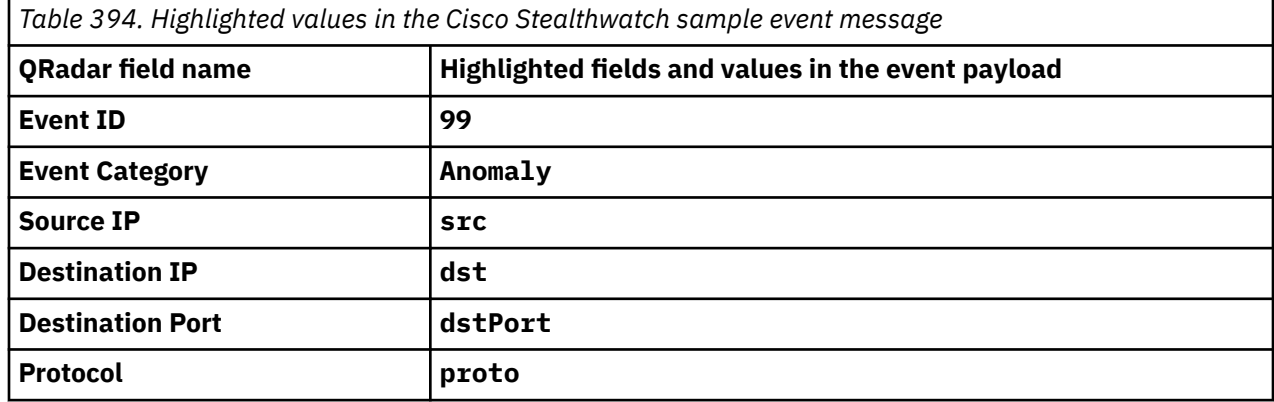

# **Cisco Umbrella**

The IBM QRadar DSM for Cisco Umbrella collects DNS logs from Cisco Umbrella storage by using an Amazon S3 compatible API.

To integrate Cisco Umbrella with QRadar, complete the following steps:

- 1. If automatic updates are not enabled, RPMs are available for download from the [IBM support website](http://www.ibm.com/support) (http://www.ibm.com/support). Download and install the most recent version of the following RPMs on your QRadar Console in the order that they are listed.
	- Protocol Common RPM
	- Amazon AWS REST API Protocol RPM
	- Cisco Cloud Web Security DSM RPM
	- Cisco Umbrella DSM RPM
- 2. [Configure your Cisco Umbrella to communicate with QRadar.](#page-719-0)
- 3. Add a Cisco Umbrella log source on the QRadar Console. The following table describes the parameters that require specific values for Cisco Umbrella event collection.

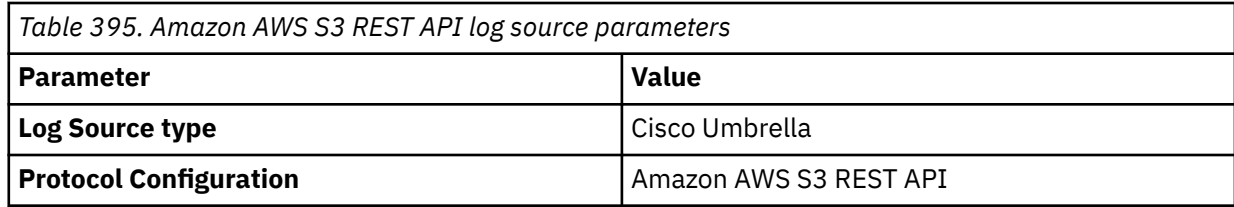

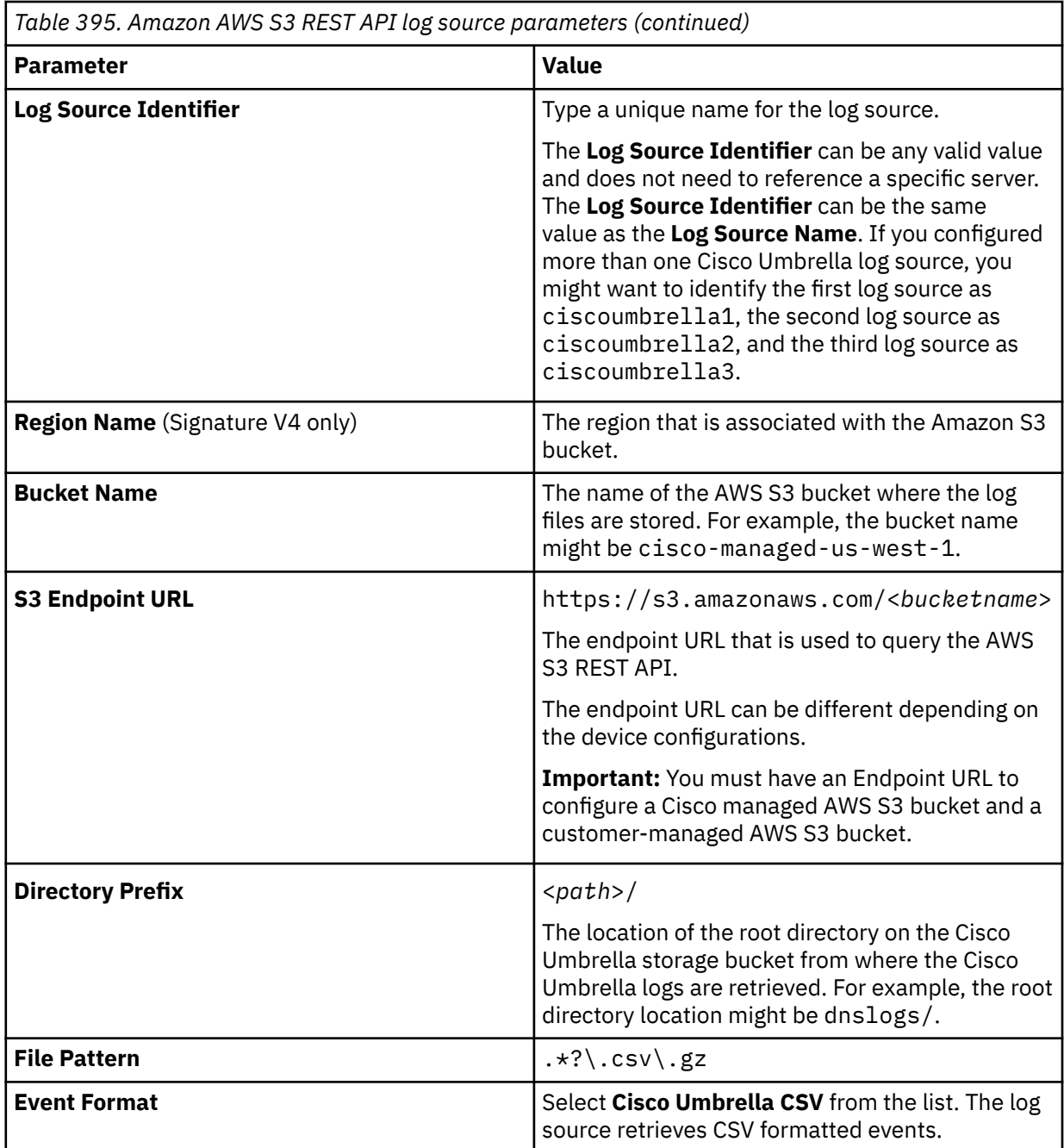

For a complete list of Amazon AWS S3 REST API protocol parameters and their values, see [Amazon AWS](#page-110-0) [S3 REST API protocol configuration options.](#page-110-0)

#### **Related concepts**

["Configure Cisco Umbrella to communicate with QRadar" on page 684](#page-719-0) IBM QRadar collects Cisco Umbrella events from an Amazon S3 bucket. You must configure your Cisco Umbrella to forward events to QRadar.

["Cisco Umbrella DSM specifications" on page 684](#page-719-0) The following table describes the specifications for the Cisco Umbrella DSM.

["Cisco Umbrella sample event messages" on page 684](#page-719-0) Use these sample event messages as a way of verifying a successful integration with QRadar.

### **Related tasks**

["Adding a DSM" on page 4](#page-39-0) ["Adding a log source" on page 5](#page-40-0)

# <span id="page-719-0"></span>**Configure Cisco Umbrella to communicate with QRadar**

IBM QRadar collects Cisco Umbrella events from an Amazon S3 bucket. You must configure your Cisco Umbrella to forward events to QRadar.

To configure Cisco Umbrella, see [Cisco documentation](https://support.umbrella.com/hc/en-us/articles/231248488-Configuring-QRadar-for-use-with-Cisco-Umbrella-Log-Management-in-AWS-S3) (https://support.umbrella.com/hc/en-us/articles/ 231248488-Configuring-QRadar-for-use-with-Cisco-Umbrella-Log-Management-in-AWS-S3).

**Important:** You must have an Endpoint URL to configure a Cisco managed AWS S3 bucket and a customer managed AWS S3 bucket.

# **Cisco Umbrella DSM specifications**

The following table describes the specifications for the Cisco Umbrella DSM.

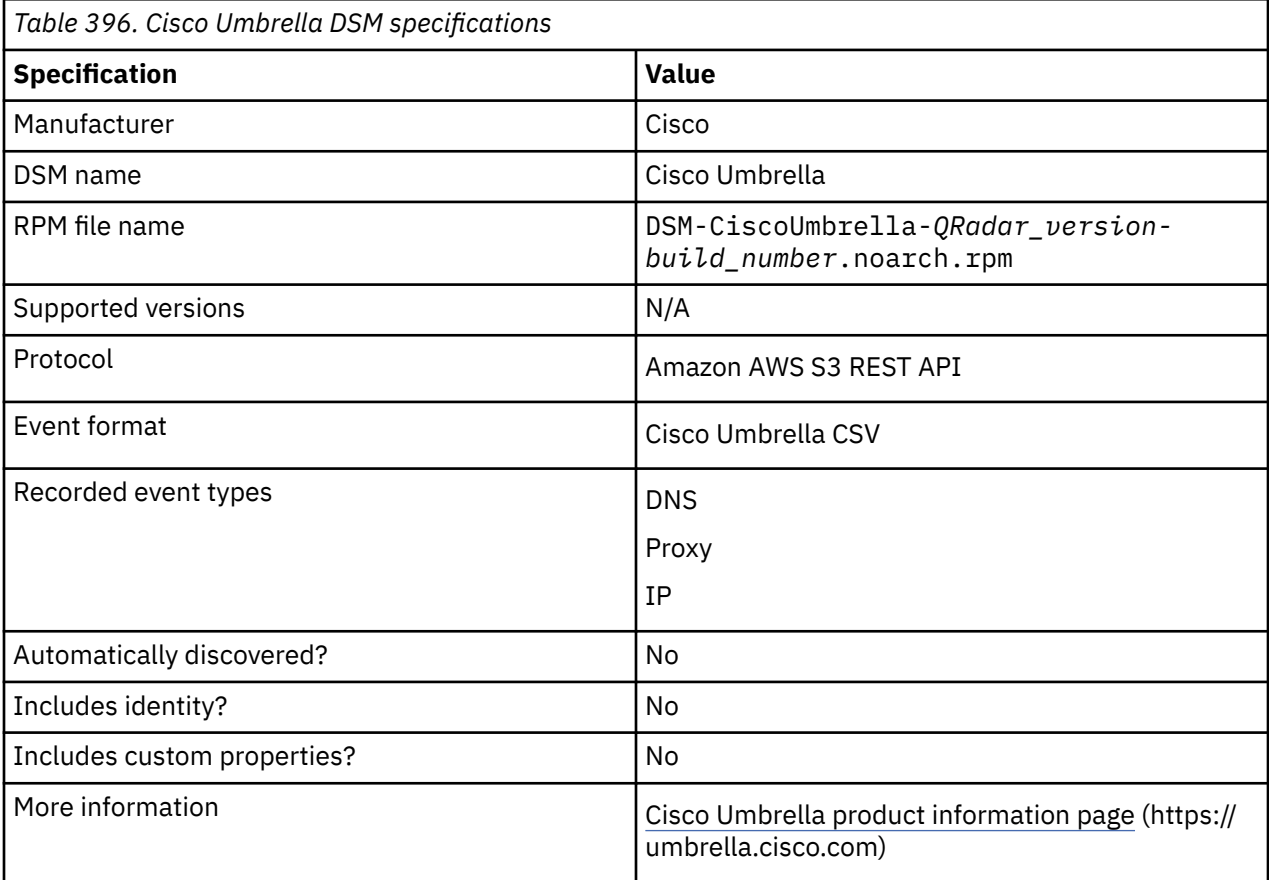

## **Cisco Umbrella sample event messages**

Use these sample event messages as a way of verifying a successful integration with QRadar.

The following tables provide sample event messages for the Cisco Umbrella DSM:
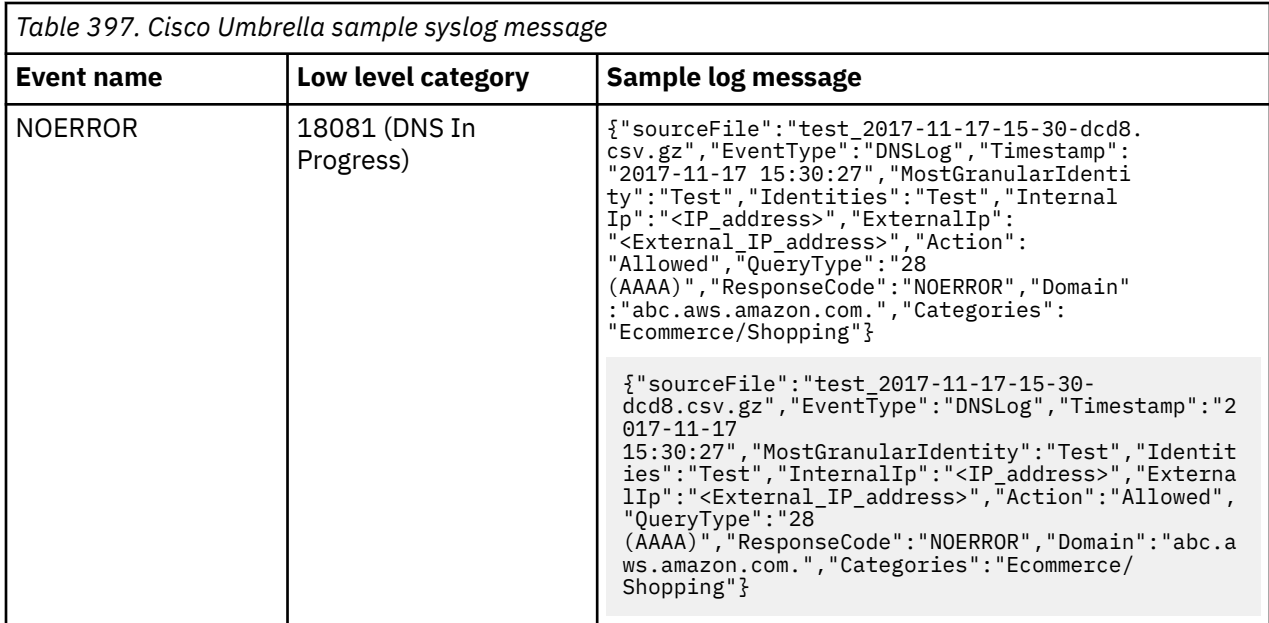

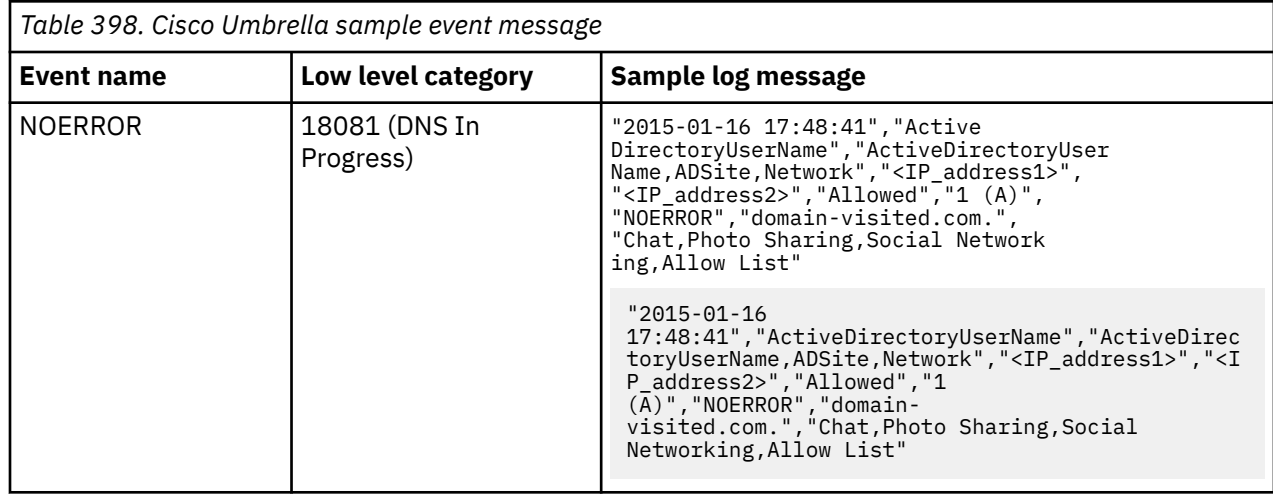

# **Cisco VPN 3000 Concentrator**

The IBM QRadar DSM for Cisco VPN 3000 Concentrator accepts Cisco VPN Concentrator events by using syslog.

### **About this task**

QRadar records all relevant events. Before you can integrate with a Cisco VPN concentrator, you must configure your device to forward syslog events to QRadar.

### **Procedure**

- 1. Log in to the Cisco VPN 3000 Concentrator command-line interface (CLI).
- 2. Type the following command to add a syslog server to your configuration:

set logging server <*IP address*>

Where <*IP address*> is the IP address of QRadar or your Event Collector.

3. Type the following command to enable system messages to be logged to the configured syslog servers:

set logging server enable

- 4. Set the facility and severity level for syslog server messages:
	- set logging server facility <*server\_facility\_parameter*>
	- set logging server severity <*server\_severity\_level*>

#### **Results**

The log source is added to QRadar as Cisco VPN Concentrator events are automatically discovered. Events that are forwarded to QRadar are displayed on the **Log Activity** tab of QRadar.

### **Syslog log source parameters for Cisco VPN 3000 Concentrator**

If QRadar does not automatically detect the log source, add a Cisco VPN 3000 Series Concentrator log source on the QRadar Console by using the syslog protocol.

When using the syslog protocol, there are specific parameters that you must use.

The following table describes the parameters that require specific values to collect syslog events from Cisco VPN 3000 Series Concentrator devices:

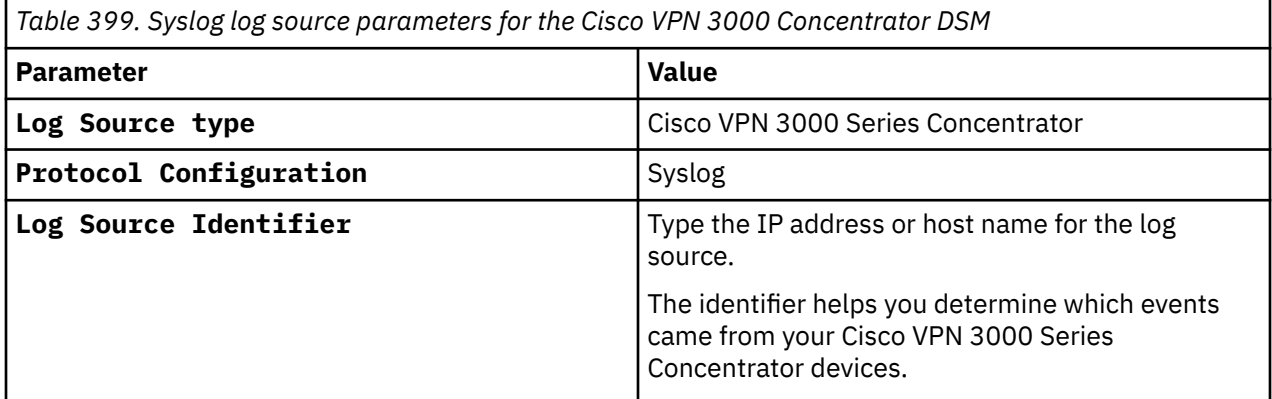

#### **Related tasks**

["Adding a log source" on page 5](#page-40-0)

# **Cisco Wireless LAN Controllers**

The IBM QRadar DSM for Cisco Wireless LAN Controllers collects events that are forwarded from Cisco Wireless LAN Controller devices by using Syslog or SNMPv2.

If you collect events from Cisco Wireless LAN Controllers, select the best collection method for your configuration. The Cisco Wireless LAN Controller DSM for QRadar supports both syslog and SNMPv2 events. However, syslog provides all available Cisco Wireless LAN Controller events, whereas SNMPv2 sends only a limited set of security events to QRadar.

# **Configuring syslog for Cisco Wireless LAN Controller**

You can configure the Cisco Wireless LAN Controller to forward syslog events to IBM QRadar.

### **Procedure**

- 1. Log in to your Cisco Wireless LAN Controller interface.
- 2. Click the **Management** tab.
- 3. From the menu, select **Logs** > **Config**.
- 4. In the **Syslog Server IP Address** field, type the IP address of your QRadar Console.
- 5. Click **Add**.
- 6. From the **Syslog Level** list, select a logging level.

The **Information** logging level allows the collection of all Cisco Wireless LAN Controller events above the **Debug** logging level.

- 7. From the **Syslog Facility** list, select a facility level.
- 8. Click **Apply**.
- 9. Click **Save Configuration**.

### **What to do next**

You are now ready to configure a syslog log source for Cisco Wireless LAN Controller.

## **Syslog log source parameters for Cisco Wireless LAN Controllers**

If QRadar does not automatically detect the log source, add a Cisco Wireless LAN Controller log source on the QRadar Console by using the syslog protocol.

When using the syslog protocol, there are specific parameters that you must use.

The following table describes the parameters that require specific values to collect syslog events from Cisco Wireless LAN Controllers:

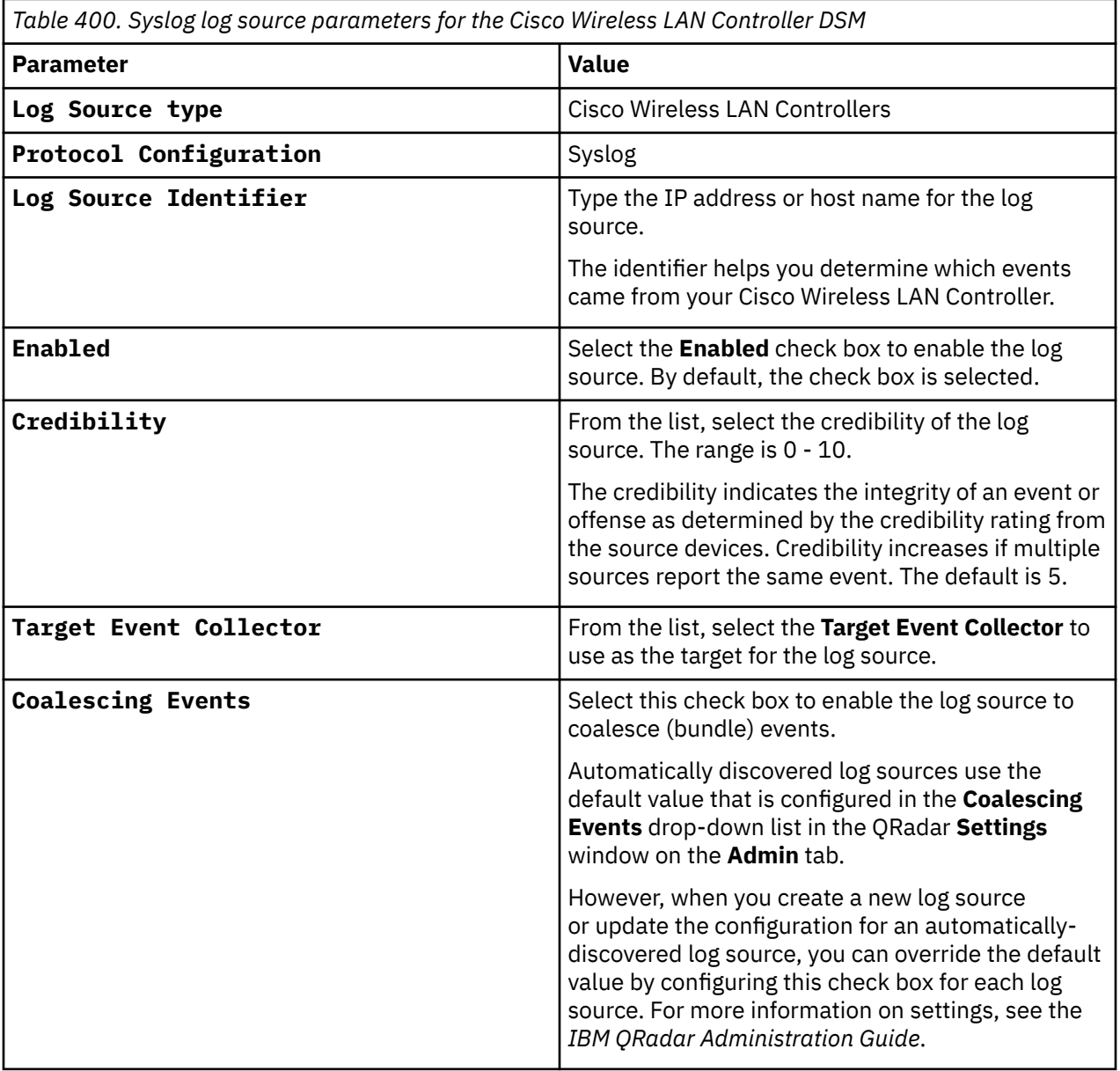

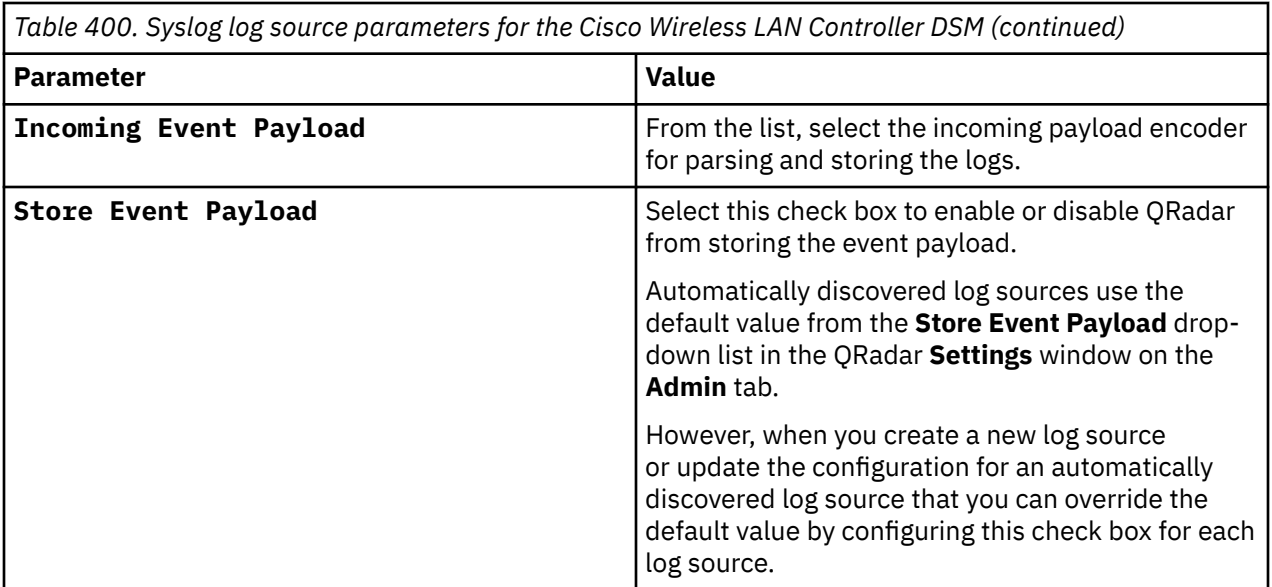

#### **Related tasks**

["Adding a log source" on page 5](#page-40-0)

### **Configuring SNMPv2 for Cisco Wireless LAN Controller**

SNMP event collection for Cisco Wireless LAN Controllers allows the capture of events for IBM QRadar

### **About this task**

The following events are collected:

- SNMP Config Event
- bsn Authentication Errors
- LWAPP Key Decryption Errors

### **Procedure**

- 1. Log in to your Cisco Wireless LAN Controller interface.
- 2. Click the **Management** tab.
- 3. From the menu, select **SNMP** > **Communities**.

You can use the one of the default communities that are created or create a new community.

- 4. Click **New**.
- 5. In the **Community Name** field, type the name of the community for your device.
- 6. In the **IP Address** field, type the IP address of QRadar.

The IP address and IP mask that you specify is the address from which your Cisco Wireless LAN Controller accepts SNMP requests. You can treat these values as an access list for SNMP requests.

- 7. In the **IP Mask** field, type a subnet mask.
- 8. From the **Access Mode** list, select **Read Only** or **Read/Write**.
- 9. From the **Status** list, select **Enable**.
- 10. Click **Save Configuration** to save your changes.

#### **What to do next**

You are now ready to create a SNMPv2 trap receiver.

# **Configuring a trap receiver for Cisco Wireless LAN Controller**

Trap receivers that are configured on Cisco Wireless LAN Controllers define where the device can send SNMP trap messages.

### **About this task**

To configure a trap receiver on your Cisco Wireless LAN Controller, take the following steps:

### **Procedure**

- 1. Click the **Management** tab.
- 2. From the menu, select **SNMP** > **Trap Receivers**.
- 3. In the **Trap Receiver Name** field, type a name for your trap receiver.
- 4. In the **IP Address** field, type the IP address of IBM QRadar.

The IP address you specify is the address to which your Cisco Wireless LAN Controller sends SNMP messages. If you plan to configure this log source on an Event Collector, you want to specify the Event Collector appliance IP address.

- 5. From the **Status** list, select **Enable**.
- 6. Click **Apply** to commit your changes.
- 7. Click **Save Configuration** to save your settings.

### **What to do next**

г

You are now ready to create a SNMPv2 log source in QRadar.

### **SNMPv2 log source parameters for Cisco Wireless LAN Controllers**

If QRadar does not automatically detect the log source, add a Cisco Wireless LAN Controller log source on the QRadar Console by using the SNMPv2 protocol.

The following table describes the parameters that require specific values to collect SNMPv2 events from Cisco Wireless LAN Controllers:

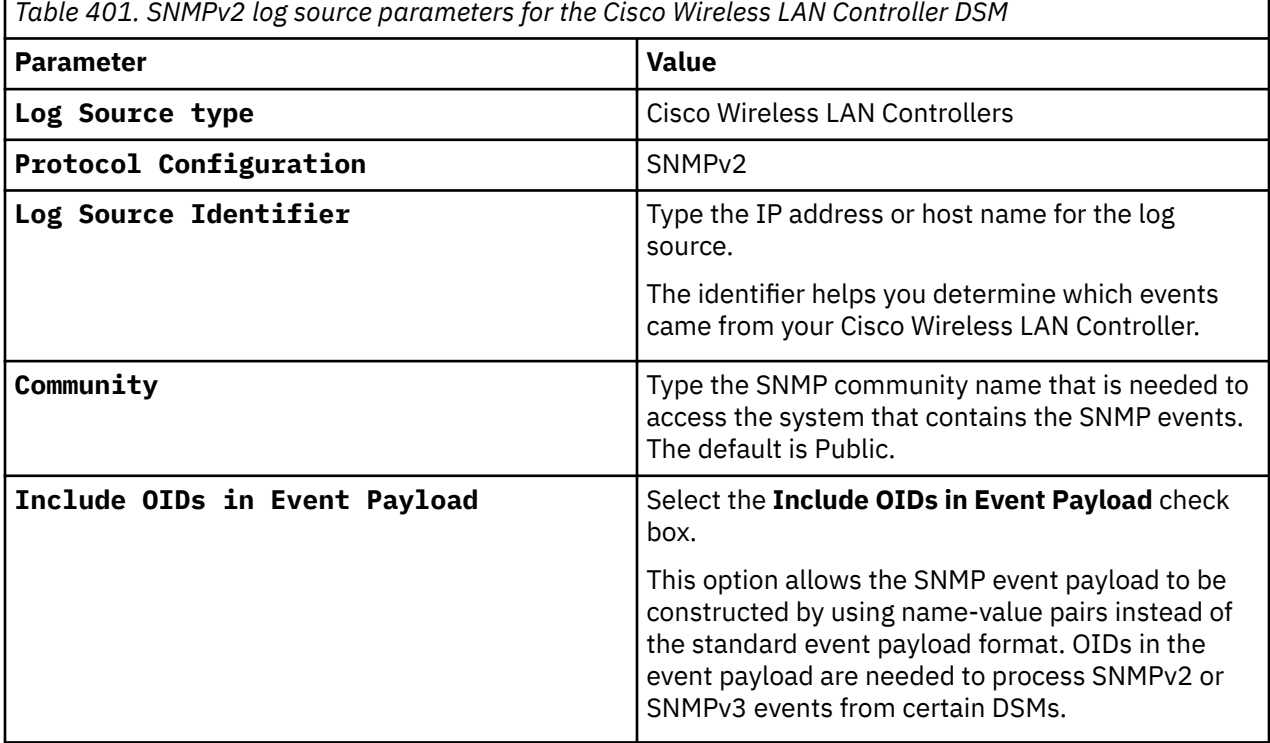

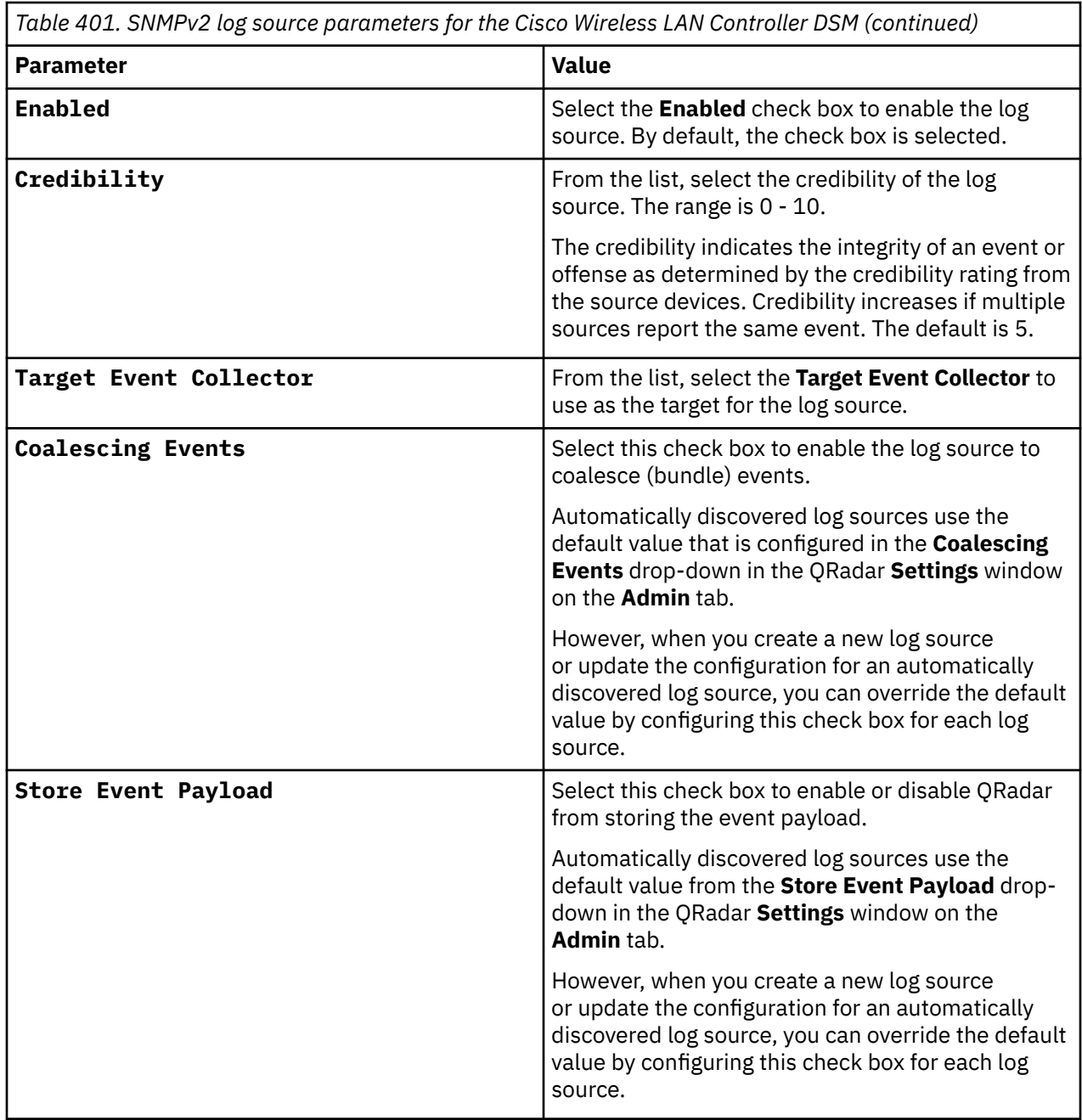

For a complete list of SNMPv2 protocol parameters and their values, see ["SNMPv2 protocol configuration](#page-251-0) [options" on page 216](#page-251-0).

### **Related tasks**

["Adding a log source" on page 5](#page-40-0)

# **Cisco Wireless Services Module**

You can integrate a Cisco Wireless Services Module (WiSM) device with IBM QRadar.

A Cisco WiSM DSM for QRadar accepts events by using syslog. Before you can integrate QRadar with a Cisco WiSM device, you must configure Cisco WiSM to forward syslog events.

# **Configuring Cisco WiSM to forward events**

You can configure Cisco WiSM to forward syslog events to IBM QRadar.

### **Procedure**

- 1. Log in to the Cisco Wireless LAN Controller user interface.
- 2. Click **Management** > **Logs** > **Config**.

The **Syslog Configuration** window is displayed.

- 3. In the **Syslog Server IP Address** field, type the IP address of the QRadar host that receives the syslog messages.
- 4. Click **Add**.
- 5. Using the **Syslog Level** list, set the severity level for filtering syslog messages to the syslog servers by using one of the following severity levels:
	- **Emergencies** Severity level 0
	- **Alerts** Severity level 1 (Default)
	- **Critical** Severity level 2
	- **Errors** Severity level 3
	- **Warnings** Severity level 4
	- **Notifications** Severity level 5
	- **Informational** Severity level 6
	- **Debugging** Severity level 7

If you set a syslog level, only those messages whose severity level is equal to or less than the selected syslog level are sent to the syslog server. For example, if you set the syslog level to **Warnings** (severity level 4), only those messages whose severity is 0 - 4 are sent to the syslog servers.

- 6. From the **Syslog Facility** list, set the facility for outgoing syslog messages to the syslog server by using one of the following facility levels:
	- **Kernel** Facility level 0
	- **User Process** Facility level 1
	- **Mail** Facility level 2
	- **System Daemons** Facility level 3
	- **Authorization** Facility level 4
	- **Syslog** Facility level 5 (default value)
	- **Line Printer** Facility level 6
	- **USENET** Facility level 7
	- **Unix-to-Unix Copy** Facility level 8
	- **Cron** Facility level 9
	- **FTP Daemon** Facility level 11
	- **System Use 1** Facility level 12
	- **System Use 2** Facility level 13
	- **System Use 3** Facility level 14
	- **System Use 4** Facility level 15
	- **Local Use 0** Facility level 16
	- **Local Use 1** Facility level 17
	- **Local Use 2** Facility level 18
- **Local Use 3** Facility level 19
- **Local Use 4** Facility level 20
- **Local Use 5** Facility level 21
- **Local Use 6** Facility level 22
- **Local Use 7** Facility level 23
- 7. Click **Apply**.
- 8. From the **Buffered Log Level** and the **Console Log Level** lists, select the severity level for log messages sent to the controller buffer and console by using one of the following severity levels:
	- **Emergencies** Severity level 0
	- **Alerts** Severity level 1
	- **Critical** Severity level 2
	- **Errors** Severity level 3 (default value)
	- **Warnings** Severity level 4
	- **Notifications** Severity level 5
	- **Informational** Severity level 6
	- **Debugging** Severity level 7

If you set a logging level, only those messages whose severity is equal to or less than that level are logged by the controller. For example, if you set the logging level to **Warnings** (severity level 4), only those messages whose severity is 0 - 4 are logged.

- 9. Select the **File Info** check box if you want the message logs to include information about the source file. The default value is enabled.
- 10. Select the **Proc Info** check box if you want the message logs to include process information. The default value is disabled.
- 11. Select the **Trace Info** check box if you want the message logs to include trace back information. The default value is disabled.
- 12. Click **Apply** to commit your changes.
- 13. Click **Save Configuration** to save your changes.

The configuration is complete. The log source is added to QRadar as Cisco WiSM events are automatically discovered. Events that are forwarded by Cisco WiSM are displayed on the **Log Activity** tab of QRadar.

### **Syslog log source parameters for Cisco WiSM**

If QRadar does not automatically detect the log source, add a Cisco Wireless Services Module (WiSM) log source on the QRadar Console by using the syslog protocol.

When using the syslog protocol, there are specific parameters that you must use.

The following table describes the parameters that require specific values to collect syslog events from Cisco WiSM devices:

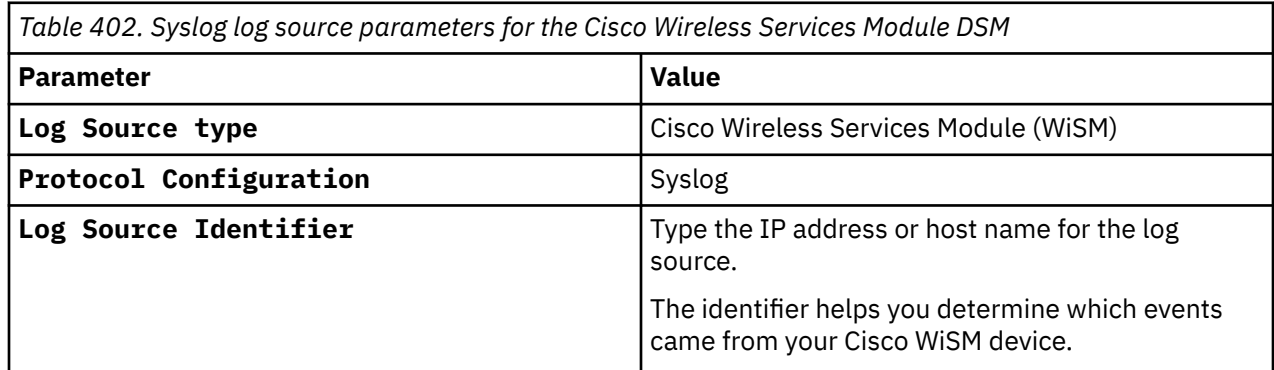

### **Related tasks**

["Adding a log source" on page 5](#page-40-0)

# **Chapter 41. Citrix**

The Citrix NetScaler DSM for IBM QRadar accepts all relevant audit log events by using syslog.

The Citrix Access Gateway DSM accepts access, audit, and diagnostic events that are forwarded from your Citrix Access Gateway appliance by using syslog.

# **Citrix Access Gateway**

Configure Syslog on your Citrix Access Gateway to forward events to the QRadar Console or Event Collector.

### **Procedure**

- 1. Log in to your Citrix Access Gateway web interface.
- 2. Click the **Access Gateway Cluster** tab.
- 3. Select **Logging/Settings**.
- 4. In the **Server** field, type the IP address of your QRadar Console or Event Collector.
- 5. From the **Facility** list, select a syslog facility level.
- 6. In the **Broadcast interval (mins)**, type 0 to continuously forward syslog events to QRadar.
- 7. Click **Submit** to save your changes.

### **Results**

The configuration is complete. The log source is added to QRadar as Citrix Access Gateway events are automatically discovered. Events that are forwarded to QRadar by Citrix Access Gateway are displayed on the **Log Activity** tab in QRadar.

### **Syslog log source parameters for Citrix Access Gateway**

If QRadar does not automatically detect the log source, add a Citrix Access Gateway log source on the QRadar Console by using the Syslog protocol.

When using the Syslog protocol, there are specific parameters that you must use.

The following table describes the parameters that require specific values to collect Syslog events from Citrix Access Gateway:

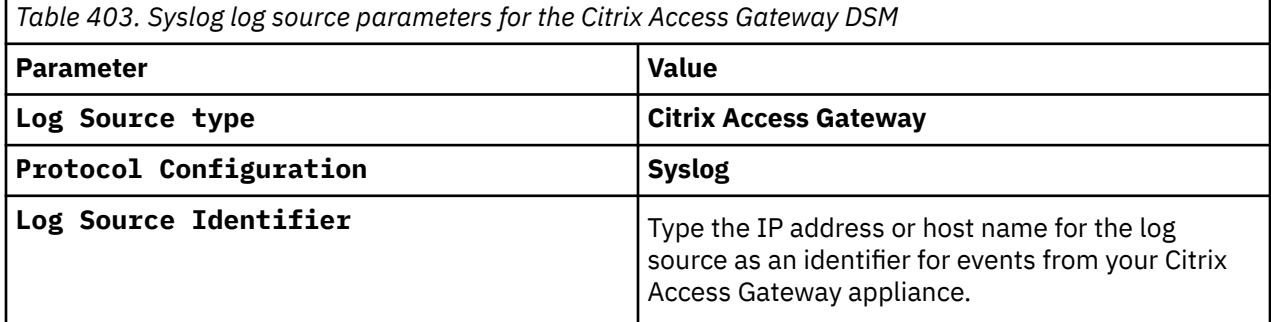

#### **Related tasks**

["Adding a log source" on page 5](#page-40-0)

# **Citrix NetScaler**

To integrate Citrix NetScaler events with IBM QRadar, you must configure Citrix NetScaler to forward syslog events.

#### **Procedure**

- 1. Using SSH, log in to your Citrix NetScaler device as a root user.
- 2. Type the following command to add a remote syslog server:

```
add audit syslogAction <ActionName> <IP Address> -serverPort 514 -logLevel
Info -dateFormat DDMMYYYY
```
Where:

<*ActionName*> is a descriptive name for the syslog server action.

<*IP Address*> is the IP address or host name of your QRadar Console.

#### **Example:**

```
add audit syslogAction action-QRadar 192.0.2.1 -serverPort 514 -logLevel Info -dateFormat 
DDMMYYYY
```
3. Type the following command to add an audit policy:

add audit syslogPolicy <*PolicyName*> <*Rule*> <*ActionName*>

Where:

<*PolicyName*> is a descriptive name for the syslog policy.

<*Rule*> is the rule or expression the policy uses. The only supported value is ns\_true.

<*ActionName*> is a descriptive name for the syslog server action.

#### **Example:**

add audit syslogPolicy policy-QRadar ns\_true action-QRadar

4. Type the following command to bind the policy globally:

bind system global <*PolicyName*> -priority <*Integer*>

Where:

<*PolicyName*> is a descriptive name for the syslog policy.

<*Integer*> is a number value that is used to rank message priority for multiple policies that are communicating by using syslog.

#### **Example:**

bind system global policy-QRadar -priority 30

When multiple policies have priority (represented by a number value that is assigned to them) the lower number value is evaluated before the higher number value.

5. Type the following command to save the Citrix NetScaler configuration.

save config

6. Type the following command to verify that the policy is saved in your configuration:

sh system global

**Note:** For information on configuring syslog by using the Citrix NetScaler user interface, see [http://](http://support.citrix.com/article/CTX121728) [support.citrix.com/article/CTX121728](http://support.citrix.com/article/CTX121728) or your vendor documentation.

The configuration is complete. The log source is added to QRadar as Citrix NetScaler events are automatically discovered. Events that are forwarded by Citrix NetScaler are displayed on the **Log Activity** tab of QRadar.

## **Syslog log source parameters for Citrix NetScaler**

If QRadar does not automatically detect the log source, add a Citrix NetScaler log source on the QRadar Console by using the Syslog protocol.

When using the Syslog protocol, there are specific parameters that you must use.

The following table describes the parameters that require specific values to collect Syslog events from Citrix NetScaler:

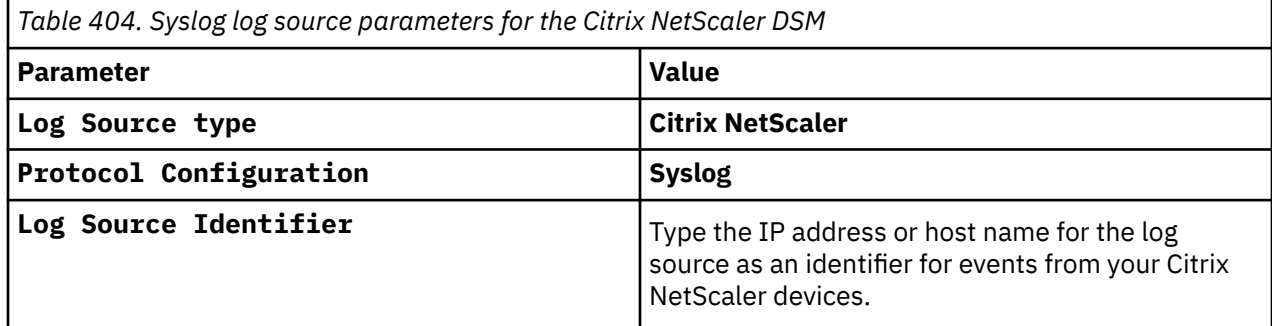

#### **Related tasks**

["Adding a log source" on page 5](#page-40-0)

### **Citrix NetScaler sample event message**

Use this sample event message to verify a successful integration with IBM QRadar.

**Important:** Due to formatting issues, paste the message format into a text editor and then remove any carriage return or line feed characters.

### **Citrix NetScaler sample message when you use the Syslog protocol**

The following sample event message shows a successful SSL handshake.

**Tip:** Citrix NetScaler does not send events with RFC3164 or RFC5424 headers, so the log source is not discovered by using a hostname or IP address in the header. Instead, log sources are automatically discovered by using the log source identifier of the event's packet IP. Use the Syslog Redirect protocol to use the value in the header instead of the value in the packet IP. For more information, see [QRadar: Syslog](https://www.ibm.com/support/pages/qradar-syslog-redirect-protocol-faq) [Redirect Protocol FAQ](https://www.ibm.com/support/pages/qradar-syslog-redirect-protocol-faq) (https://www.ibm.com/support/pages/qradar-syslog-redirect-protocol-faq).

```
<135> 12/04/2017:17:21:00 GMT citrix.netscaler.test 0-PPE-1 : SSLLOG SSL_HANDSHAKE_SUCCESS
5743593 0 : SPCBId 87630 - ClientIP 172.25.184.157 - ClientPort 19849 - VserverServiceIP 
10.254.14.94 - VserverServicePort 443 - ClientVersion TLSv1.2 - CipherSuite "RC4-MD5 TLSv1.2 
Non-Export 128-bit" - Session Reuse
```
**QRadar field name Highlighted values in the event payload Event ID SSL\_HANDSHAKE\_SUCCESS Source IP 172.25.184.157 Source Port 19849 Destination IP 10.254.14.94 Destination Port 443**

*Table 405. QRadar field names and highlighted values in the event payload*

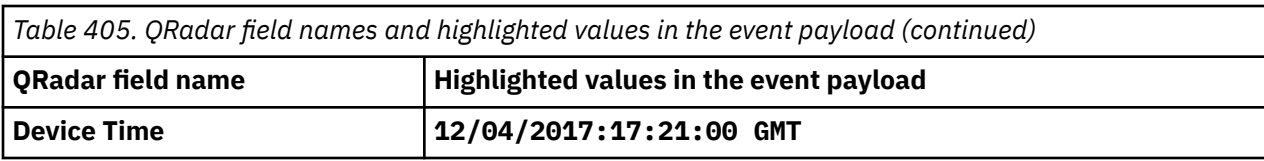

# **Chapter 42. Cloudera Navigator**

The IBM QRadar DSM for Cloudera Navigator collects events from Cloudera Navigator.

The following table identifies the specifications for the Cloudera Navigator DSM:

*Table 406. Cloudera Navigator DSM specifications*

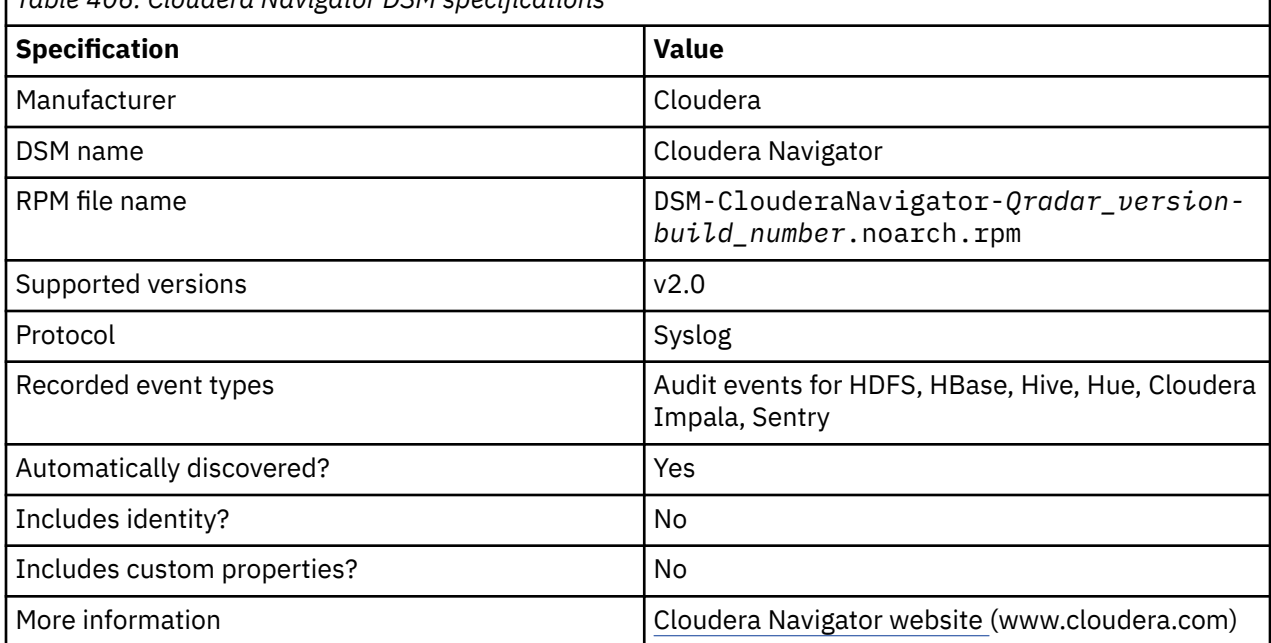

To integrate Cloudera Navigator with QRadar, complete the following steps:

- 1. If automatic updates are not enabled, download and install the most recent version of the following RPMs from the [IBM Support Website](https://www.ibm.com/support/home/) onto your QRadar Console:
	- Cloudera Navigator DSM RPM
- 2. Configure your Cloudera Navigator device to send syslog events to QRadar.
- 3. If QRadar does not automatically detect the log source, add a Cloudera Navigator log source on the QRadar Console. The following table describes the parameters that require specific values for Cloudera Navigator event collection:

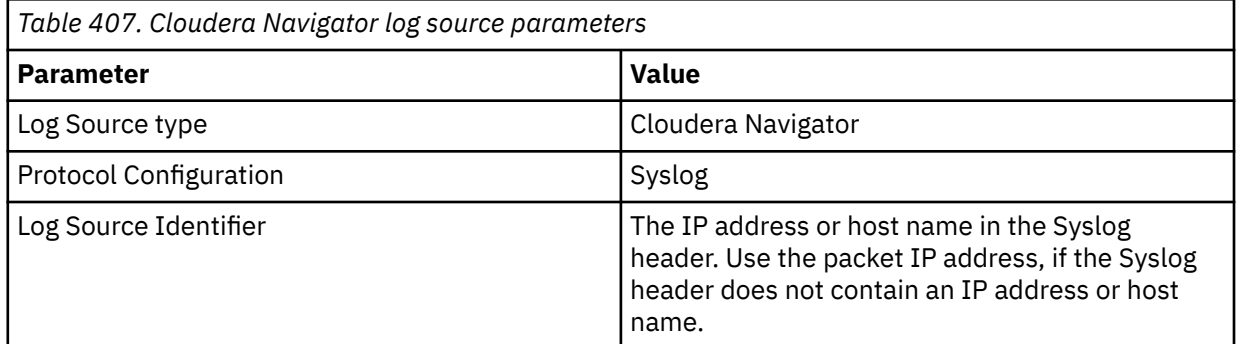

#### **Related tasks**

["Adding a DSM" on page 4](#page-39-0) ["Adding a log source" on page 5](#page-40-0)

# **Configuring Cloudera Navigator to communicate with QRadar**

You can configure Cloudera Navigator device to send JSON format syslog events to IBM QRadar.

### **Before you begin**

Ensure that Cloudera Navigator can access port 514 on the QRadar system.

#### **About this task**

When you install Cloudera Navigator, all audit logs are collected automatically. However, you must configure Cloudera Navigator to send audits logs to QRadar by using syslog.

#### **Procedure**

1. Do one of the following tasks:

- Click **Clusters** > **Cloudera Management Service** > **Cloudera Management Service**.
- On the **Status** tab of the **Home** page, click the **Cloudera Management Service** link in **Cloudera Management Service** table.
- 2. Click the **Configuration** tab.
- 3. Search for **Navigator Audit Server Logging Advanced Configuration Snippet**.
- 4. Depending on the format type, enter one of the following values in the **Value** field:
	- log4j.logger.auditStream = TRACE, SYSLOG
	- log4j.appender.SYSLOG = org.apache.log4j.net.SyslogAppender
	- log4j.appender.SYSLOG.SyslogHost = <QRadar Hostname>
	- log4j.appender.SYSLOG.Facility = Local2
	- log4j.appender.SYSLOG.FacilityPrinting = true
	- log4j.additivity.auditStream = false
- 5. Click **Save Changes**.

# **Chapter 43. Cloudflare Logs**

The IBM QRadar DSM for Cloudflare Logs collects Cloudflare instance events by using the HTTP Receiver protocol or the Amazon AWS S3 REST API protocol.

### **Integrate Cloudflare Logs with QRadar by using the HTTP Receiver protocol**

To integrate Cloudflare Logs with QRadar, complete the following steps:

- 1. If automatic updates are not enabled, RPMs are available for download from the [IBM support website](http://www.ibm.com/support) (http://www.ibm.com/support). Download and install the most recent version of the following RPMs on your QRadar Console:
	- Protocol Common RPM
	- HTTP Receiver Protocol RPM
	- DSM Common RPM
	- Cloudflare Logs DSM RPM
- 2. Configure your Cloudflare instance to send events to QRadar. For more information, see Configure Cloudflare to send events to QRadar when you use the HTTP Receiver protocol.
- 3. If QRadar does not automatically detect the log source, add a Cloudflare Logs log source on the QRadar Console. For more information, see HTTP Receiver log source parameters for Cloudflare Logs.

### **Integrate Cloudflare Logs with QRadar by using the Amazon AWS S3 REST API protocol**

To integrate Cloudflare Logs with QRadar, complete the following steps:

- 1. If automatic updates are not enabled, RPMs are available for download from the [IBM support website](http://www.ibm.com/support) (http://www.ibm.com/support). Download and install the most recent version of the following RPMs on your QRadar Console:
	- Protocol Common RPM
	- Amazon AWS S3 REST API Protocol RPM
	- DSM Common RPM
	- Cloudflare Logs DSM RPM
- 2. Configure your Cloudflare instance to send events to QRadar. For more information, see [Configuring](#page-738-0) [Cloudflare Logs to forward logs to send events to QRadar when you use the Amazon S3 REST API](#page-738-0) [protocol .](#page-738-0)
- 3. If QRadar does not automatically detect the log source, add a Cloudflare Logs log source on the QRadar Console. For more information, see [Amazon REST S3 REST API log source parameters for](#page-749-0) [Cloudflare Logs.](#page-749-0)

#### **Related tasks**

["Adding a DSM" on page 4](#page-39-0) ["Adding a log source" on page 5](#page-40-0)

# **Cloudflare Logs DSM specifications**

When you configure Cloudflare Logs, understanding the specifications for the Cloudflare Logs DSM can help ensure a successful integration. For example, knowing what protocols are supported for Cloudflare Logs before you begin can help reduce frustration during the configuration process.

The following table describes the specifications for the Cloudflare Logs DSM.

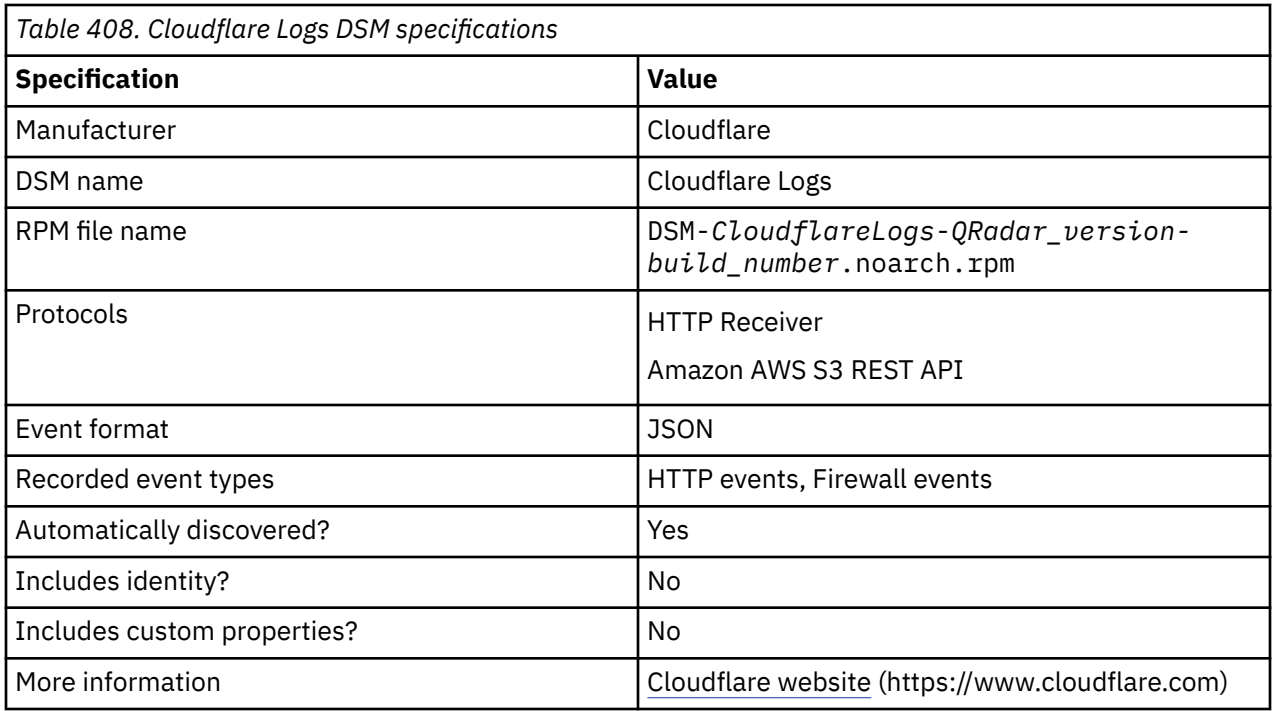

# **Configure Cloudflare to send events to IBM QRadar when you use the HTTP Receiver protocol**

To send Cloudflare Firewall or Cloudflare HTTP events to QRadar when you use the HTTP Receiver protocol, you need to start the Logpush job that you created.

1. To send Cloudflare Firewall events to QRadar, start the Logpush job that you created by typing the following command:

```
curl -s https://api.cloudflare.com/client/v4/zones/<zone_id>/logpush/jobs -X POST -d 
'{ "name": "<name>", "logpull_options": 
"fields=Action,ClientIP,ClientASN,ClientASNDescription,ClientCountry,ClientIPClass,ClientRefe
rerHost,ClientRefererPath,ClientRefererQuery,ClientRefererScheme,ClientRequestHost,ClientRequ
estMethod,ClientRequestPath,ClientRequestProtocol,ClientRequestQuery,ClientRequestScheme,Clie
ntRequestUserAgent,EdgeColoCode,EdgeResponseStatus,Kind,MatchIndex,Metadata,OriginResponseSta
tus,OriginatorRayID,RayID,RuleID,Source,Datetime&timestamps=rfc3339", "destination_conf": 
"<QRadar_URL:LogSource_Port>", "max_upload_bytes": 5000000, "max_upload_records": 1000, 
"dataset": "firewall_events", "enabled": true}' -H "X-Auth-Email: <X-Auth-Email>" -H "X-Auth-
Key: <X-Auth-Key>"
```
2. To send Cloudflare HTTP events to QRadar, start the Logpush job that you created by typing the following command:

```
curl -s https://api.cloudflare.com/client/v4/zones/<zone_id>/logpush/jobs -X POST -d 
'{ "name": "<name>", "logpull_options": 
"fields=ClientRequestMethod,EdgeResponseStatus,ClientIP,ClientSrcPort,CacheCacheStatus,Client
Country,ClientDeviceType,ClientIPClass,ClientMTLSAuthCertFingerprint,ClientMTLSAuthStatus,Cli
entRegionCode,ClientRequestBytes,ClientRequestHost,ClientRequestPath,ClientRequestProtocol,Cl
ientRequestReferer,ClientRequestScheme,ClientRequestSource,ClientRequestURI,ClientRequestUser
Agent,ClientSSLCipher,ClientSSLProtocol,ClientXRequestedWith,EdgeEndTimestamp,EdgeRequestHost
,EdgeResponseBodyBytes,EdgeResponseBytes,EdgeServerIP,EdgeStartTimestamp,SecurityActions,Secu
rityRuleIDs,SecuritySources,OriginIP,OriginResponseStatus,OriginSSLProtocol,ParentRayID,RayID
,SecurityAction,WAFAttackScore,SecurityRuleID,SecurityRuleDescription,WAFSQLiAttackScore,WAFX
SSAttackScore,EdgeStartTimestamp&timestamps=rfc3339", "destination_conf":
"<QRadar_URL:LogSource_Port>", "max_upload_bytes": 5000000, "max_upload_records": 1000, 
"dataset": "http_requests", "enabled": true}' -H "X-Auth-Email: <X-Auth-Email>" -H "X-Auth-
Key: <X-Auth-Key>"
```
#### **Important:**

- For the LogSource Port, you must choose one of the following open ports from Cloudflare:
	- 443 Do not use on QRadar console
- <span id="page-738-0"></span>– 8088 QRadar on Cloud or On-premises
- 2433 QRadar on On-premises only

When the command is executed, the events are forwarded to QRadar.

#### **Related concepts**

["HTTP Receiver log source parameters for Cloudflare Logs" on page 713](#page-748-0)

#### **Related tasks**

["Adding a log source" on page 5](#page-40-0)

# **Configuring Cloudflare Logs to send events to IBM QRadar when you use the Amazon S3 REST API protocol**

When you use the Amazon S3 REST API protocol, IBM QRadar collects Cloudflare Log events from an Amazon S3 bucket.

### **Before you begin**

Complete the following steps:

- 1. Configure your Cloudflare instance to push events by creating a Logpush job. For more information, see [Manage via the Cloudflare UI](https://developers.cloudflare.com/logs/logpush/logpush-dashboard) (https://developers.cloudflare.com/logs/logpush/logpush-dashboard).
- 2. To create a Logpush job to send Firewall events, you need to configure and manage jobs by using the Logpush API. For more information, see [Manage via the Logpush API](https://developers.cloudflare.com/logs/logpush/logpush-configuration-api) (https:// developers.cloudflare.com/logs/logpush/logpush-configuration-api).

#### **About this task**

If the Logpush job is created in the Cloudflare UI or by using the Logpush REST API, you must complete the following procedure.

#### **Procedure**

- 1. Log in to the [Cloudflare UI](https://dash.cloudflare.com/login) (https://dash.cloudflare.com/login).
- 2. Select the site where you are configuring logs.
- 3. Click **Analysis** > **Logs**.
- 4. If the **Pushing** switch is in the off position, toggle the switch to **On**.
- 5. Click **Edit** and then ensure that the appropriate fields are selected, based on which data set is selected.
	- HTTP requests **ClientRequestMethod**, **Client IP**, **ClientSrcPort**, **EdgeResponseStatus**, **EdgeStartTimestamp**
	- Firewall events **Action**, **Datetime**, **ClientIP**

#### **What to do next**

[Create an SQS Queue and configure S3 ObjectCreated Notifications.](#page-337-0)

# **Create an SQS queue and configure S3 ObjectCreated notifications**

Before you can add a log source in IBM QRadar, you must create an SQS queue and configure S3 ObjectCreated notifications in the AWS Management Console when you use the Amazon AWS S3 REST API protocol.

Complete the following procedures:

1. [Finding the S3 Bucket that contains the data that you want to collect.](#page-337-0)

- 2. [Creating the SQS queue that is used to receive the ObjectCreated notifications from the S3 Bucket that](#page-337-0) [you used in Step 1](#page-337-0).
- 3. [Setting up SQS queue permissions](#page-338-0).
- 4. [Creating ObjectCreated notifications.](#page-340-0)
- 5. [Configuring security credentials for your AWS user account.](#page-345-0)
- 6. [Forwarding ObjectCreated notifications to the SQS queue by using Amazon EventBridge.](#page-345-0)
- 7. [Adding an Amazon AWS CloudTrail log source on the QRadar Console using an SQS queue.](#page-346-0)

## **Finding the S3 bucket that contains the data that you want to collect**

You must find and note the region for S3 bucket that contains the data that you want to collect.

### **Procedure**

- 1. Log in to the AWS Management Console as an administrator.
- 2. Click **Services**, and then go to **S3**.
- 3. From the **AWS Region** column in the **Buckets** list, note the region where the bucket that you want to collect data from is located. You need the region for the **Region Name** parameter value when you add a log source in IBM QRadar.
- 4. Enable the checkbox beside the bucket name, and then from the panel that opens to the right, click **Copy Bucket ARN** to copy the value to the clipboard. Save this value or leave it on the clipboard. You need this value when you set up **SQS queue permissions**.

# **Creating the SQS queue that is used to receive ObjectCreated notifications**

You must create an SQS queue and configure S3 ObjectCreated notifications in the AWS Management Console when you use the Amazon AWS S3 REST API protocol.

### **Before you begin**

You must complete **Finding the S3 Bucket that contains the data that you want to collect**. The SQS Queue must be in the same region as the AWS S3 bucket that the queue is collecting from.

### **Procedure**

- 1. Log in to the AWS Management Console as an administrator.
- 2. Click **Services**, and then go to the Simple Queue Service Management Console.
- 3. In the upper right of the window, change the region to where the bucket is located. You noted this value when you completed the **Finding the S3 Bucket that contains the data that you want to collect** procedure.
- 4. Select **Create New Queue**, and then type a value for the **Queue Name**.
- 5. Click **Standard Queue**, select **Configure Queue**, and then change the default values for the following **Queue Attributes**.
	- **Default Visibility Timeout** 60 seconds (You can use a lower value. In the case of load balanced collection, duplicate events might occur with values of less than 30 seconds. This value can't be 0.)
	- **Message Retention Period** 14 days (You can use a lower value. In the event of an extended collection, data might be lost.)

Use the default value for the remaining **Queue Attributes**.

More options such as **Redrive Policy** or **SSE** can be used depending on the requirements for your AWS environment. These values should not affect the data collection.

Queue Attributes

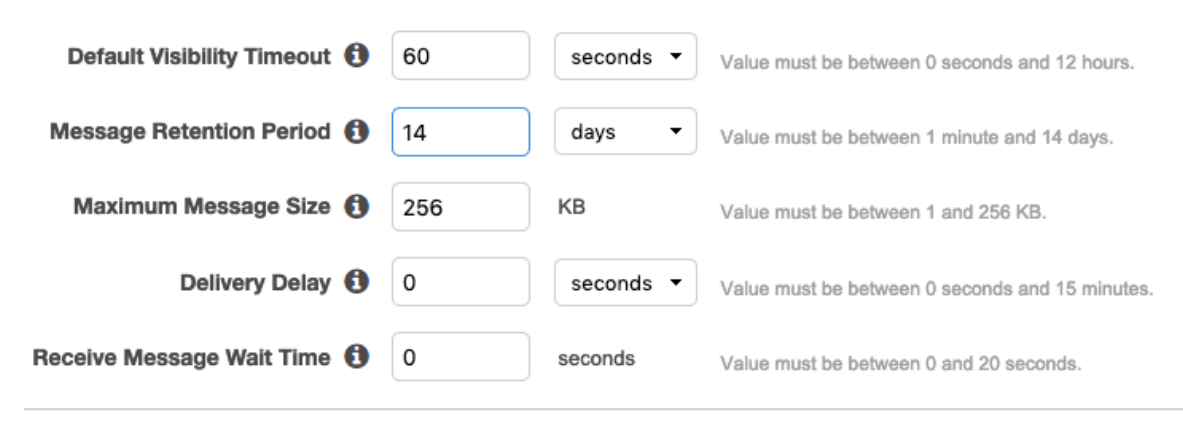

Picture © 2019 Amazon.com Inc. or its subsidiaries. All Rights Reserved.

6. Select **Create Queue**.

### **Setting up SQS queue permissions**

You must set up SQS queue permissions for users to access the queue.

#### **Before you begin**

You must complete **Creating the SQS queue that is used to receive ObjectCreated notifications**.

You can set the SQS queue permissions by using either the Permissions Editor or a JSON policy document.

### **Procedure**

- 1. Log in to the AWS Management Console as an administrator.
- 2. Go to the SQS Management Console, and then select the queue that you created from the list.
- 3. From the **Details** panel, record the **ARN** field value.

For example: **arn:aws:sqs:us-east-1:123456789012:MySQSQueueName**

- 4. To set the SQS queue **Access policy (Permissions)** by using the **AWS Policy generator**, complete the following steps:
	- a) Select **Policy Type** > **SQS Queue Policy**.
	- b) Add an Access Policy statement.
	- c) From the **Access policy** tab, click **Policy generator**, and then configure the following parameters:

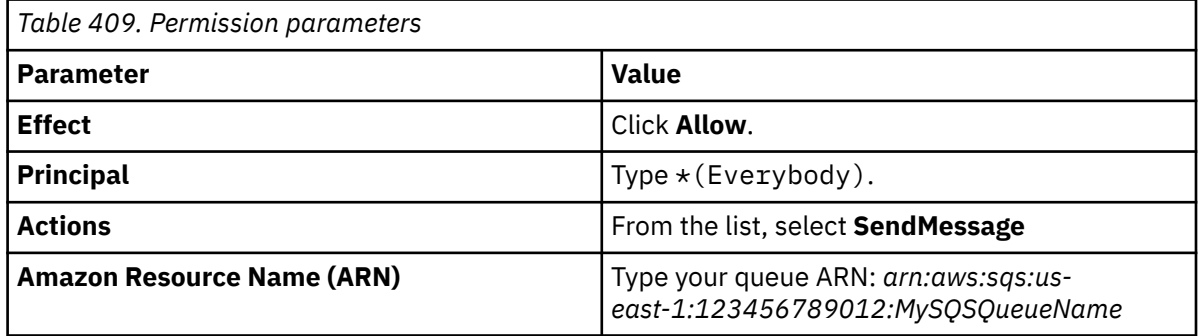

d) Click **Add Conditionals (Optional)**, and then configure the following parameters:

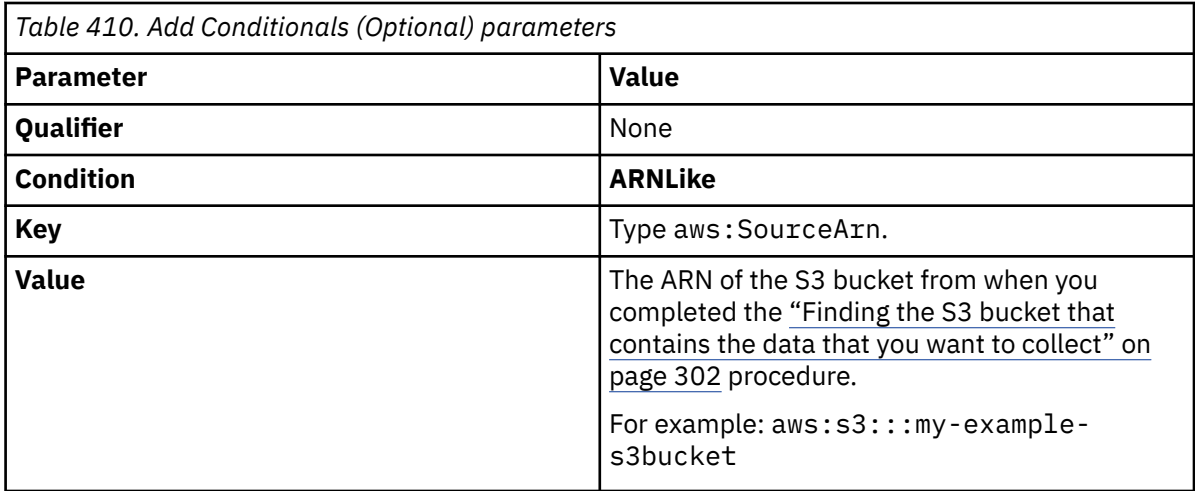

- 5. To set the SQS queue permissions by using a JSON policy document, complete the following steps:
	- a) Click **Add Condition** > **Add Statement.** > **Generate Policy**.
	- b) Copy and paste the following JSON policy into the **Access policy** window:

Copy and paste might not preserve the white space in the JSON policy. The white space is required. If the white space is not preserved when you paste the JSON policy, paste it into a text editor and restore the white space. Then, copy and paste the JSON policy from your text editor into the **Edit Policy Document** window.

```
{
   "Version": "2008-10-17",
 "Id": "example-ID",
 "Statement": [
    \{x\} "Sid": "example-statement-ID",
 "Effect": "Allow",
 "Principal": {
 "AWS": "*"
\frac{3}{5},
 "Action": "SQS:SendMessage",
 "Resource": "arn:aws:sqs:us-east-1:123456789012:MySQSQueueName",
 "Condition": {
      "Condition":<br>"ArnLike":
           "aws:SourceArn": "arn:aws:s3:::my-example-s3bucket"
    } }
\frac{3}{5} }
 ]
}
```
6. Click **Review Policy**. Ensure that the data is correct, and then click **Save Changes**.

# **Creating ObjectCreated notifications**

Configure ObjectCreated notifications for the folders that you want to monitor in the bucket.

### **Procedure**

- 1. Log in to the AWS Management Console as an administrator.
- 2. Click **Services**, go to **S3**, and then select a bucket.
- 3. Click the **Properties** tab, and in the **Events** pane, click **Add notification**. Configure the parameters for the new event.

The following table shows an example of an ObjectCreated notification parameter configuration:

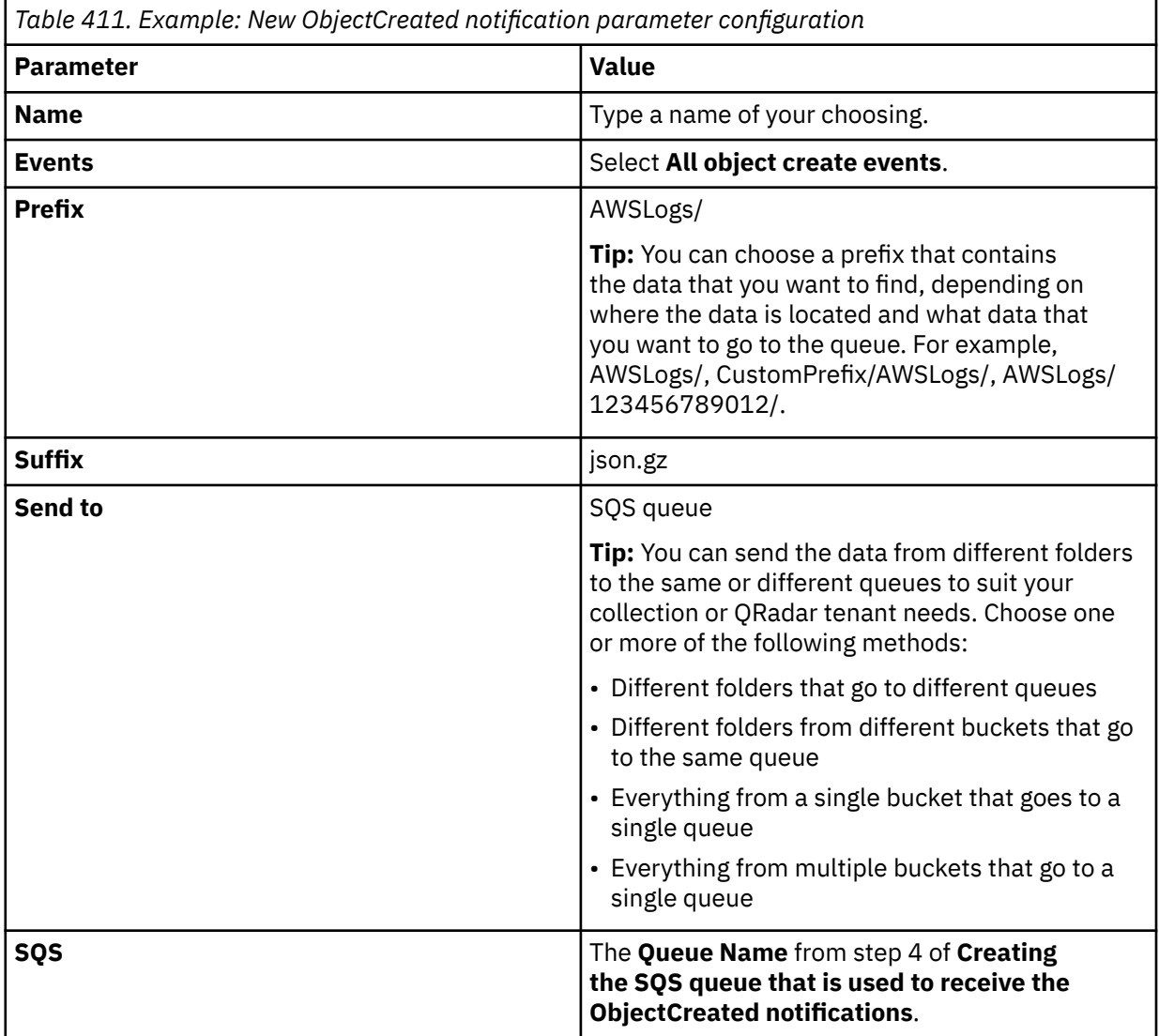

# Create event notification

The notification configuration identifies the events you want Amazon S3 to publish and the destinations where you want Amazon S3 to send the notifications. Learn more [2]

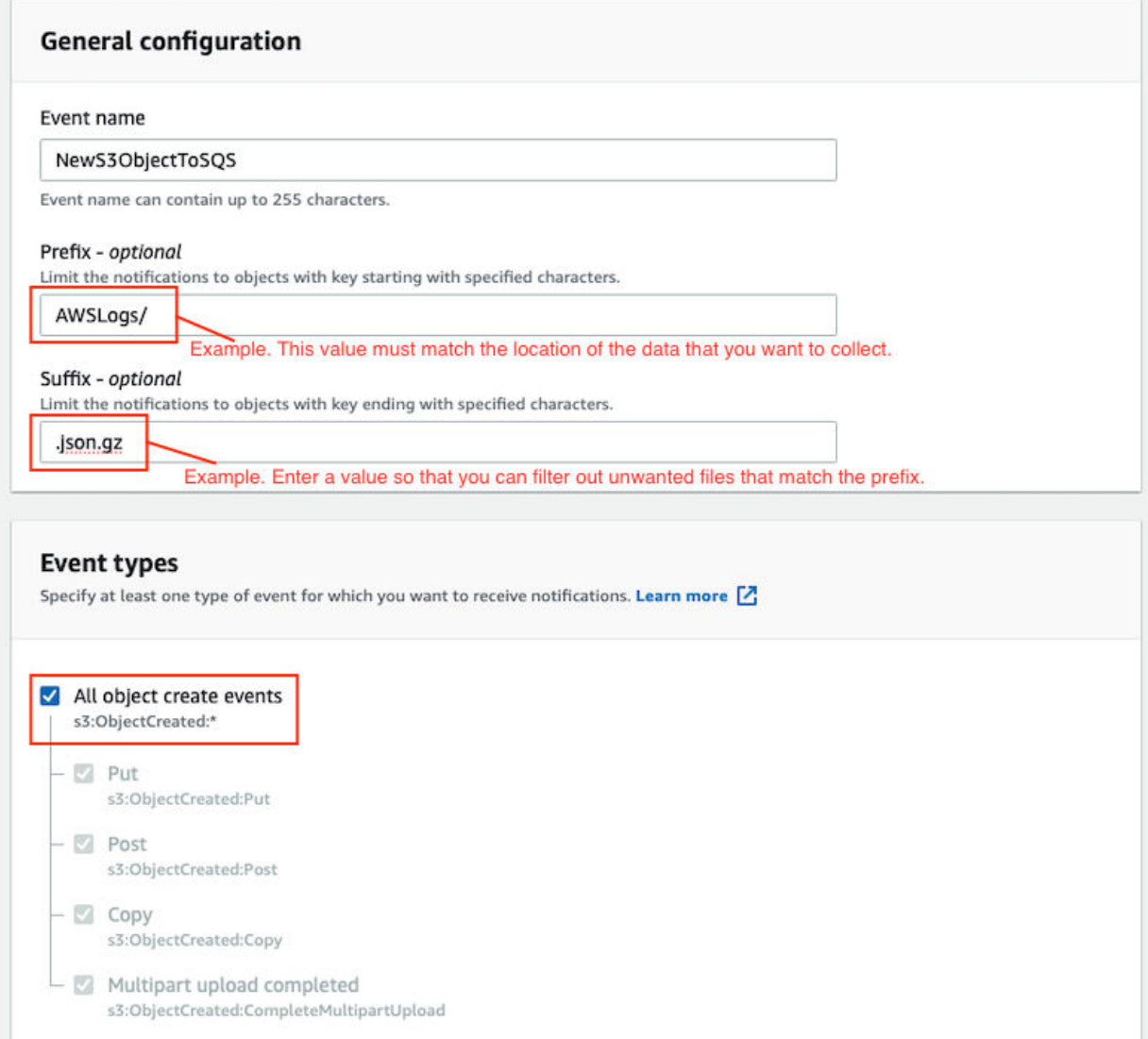

*Figure 36. Example: Events*

Picture: © 2019 Amazon.com Inc. or its subsidiaries. All Rights Reserved.

In the example in figure 1 of a parameter configuration, notifications are created for AWSLogs/ from the root of the bucket. When you use this configuration, All ObjectCreated events trigger a notification. If there are multiple accounts and regions in the bucket, everything gets processed. In this example, json.gz is used. This file type can change depending on the data that you are collecting. Depending on the content in your bucket, you can omit the extension or choose an extension that matches the data you are looking for in the folders where you have events set up.

After approximately 5 minutes, the queue that contains data displays. In the **Messages Available** column, you can view the number of messages.

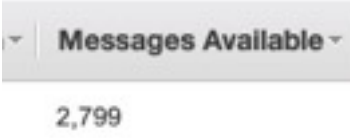

*Figure 37. Number of available messages*

Picture: © 2019 Amazon.com Inc. or its subsidiaries. All Rights Reserved.

- 4. Click **Services**, then go to **Simple Queue Services**.
- 5. Right-click the **Queue Name** from step 4 of **Creating the SQS queue that is used to receive the ObjectCreated notifications**, then select **View/Delete Messages** to view the messages.

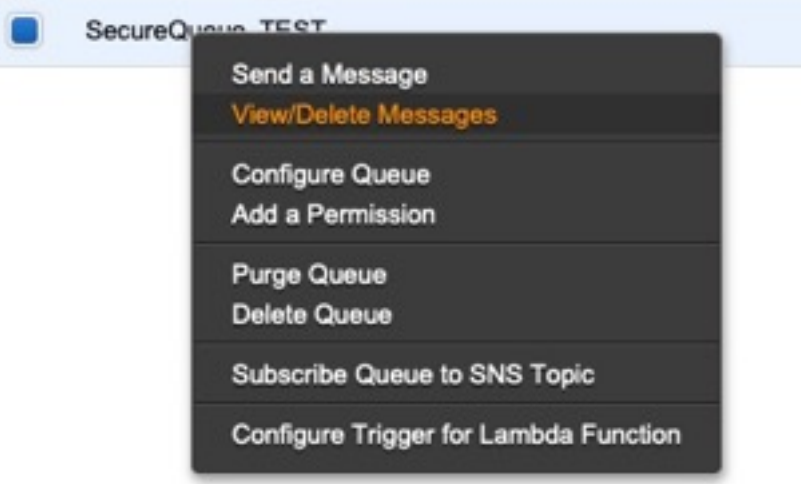

*Figure 38. SecureQueue TEST list*

Picture: © 2019 Amazon.com Inc. or its subsidiaries. All Rights Reserved.

Example: Sample message

```
{
   "Records":[
      {
 "eventVersion":"2.1",
 "eventSource":"aws:s3",
 "awsRegion":"us-east-2",
 "eventTime":"2018-12-19T01:51:03.251Z",
 "eventName":"ObjectCreated:Put",
        "userIdentity":{
            "principalId":"AWS:AIDAIZLCFC5TZD36YHNZY"
        },
 "requestParameters":{
 "sourceIPAddress":"52.46.82.38"
\frac{3}{5},
 "responseElements":{
 "x-amz-request-id":"6C05F1340AA50D21",
 "x-amz-id-2":"9e8KovdAUJwmYu1qnEv+urrO8T0vQ+UOpkPnFYLE6agmJSn745
/T3/tVs0Low/vXonTdATvW23M="
\frac{3}{5},
"s3":{
           "s3SchemaVersion":"1.0",
           "configurationId":"test_SQS_Notification_1",
\blacksquare bucket":{
 "name":"myBucketName",
             "ownerIdentity
                "principalId":"A2SGQBYRFBZET"
, where \frac{1}{2}, \frac{1}{2} "arn":"arn:aws:s3:::myBucketName"
\frac{3}{2},
"object" : \{ "key":"AWSLogs/123456789012/CloudTTrail/eu-west-
```

```
3/2018/12/19/123456789012_CloudTrail_eu-west-3_TestAccountTrail
_us-east-2_20181219T014838Z.json.gz",
 "size":713,
 "eTag":"1ff1209e4140b4ff7a9d2b922f57f486",
              "sequencer":"005C19A40717D99642"
           }
        }
      }
   ]
}
```
**Tip:** In the **key** value, your DSM name displays.

- 6. Click **Services**, then navigate to **IAM**.
- 7. Set a **User** or **Role** permission to access the SQS queue and for permission to download from the target bucket. The user or user role must have permission to read and delete from the SQS queue. For information about adding, managing and changing permissions for IAM users, see the [IAM Users](https://docs.aws.amazon.com/IAM/latest/UserGuide/id_users.html) [documentation](https://docs.aws.amazon.com/IAM/latest/UserGuide/id_users.html). After QRadar reads the notification, and then downloads and processes the target file, the message must be deleted from the queue.

Sample Policy:

```
{
 "Version": "2012-10-17",
 "Statement": [
       {
             "Sid": "VisualEditor0",
 "Effect": "Allow",
 "Action": [
                 "sqs:DeleteMessage",
                "sqs:ReceiveMessage",
                "s3:GetObject"
\qquad \qquad \Box "Resource": [
                 "arn:aws:s3:::<bucket_name>/AWSLogs/*",
            "arn:aws:sqs:us-east-2:<AWS_account_number>:<queue_name>"
. . . . . . . . . . . . <u>.</u>
        }
    ]
}
```
You can add multiple buckets to the S3 queue. To ensure that all objects are accessed, you must have a trailing  $/*$  at the end of the folder path that you added.

You can add this policy directly to a user, a user role, or you can create a minimal access user with **sts:AssumeRole** permissions only. When you configure a log source in QRadar, configure the **assume Role ARN** parameter for QRadar to assume the role. To ensure that all files waiting to be processed in a single run (emptying the queue) can finish without retries, use the default value of 1 hour for the **API Session Duration** parameter.

When you use assumed roles, ensure that the ARN of the user that is assuming the role is in the **Trusted Entities** for that role. You can view the trusted entities that can assume the rule from the **Trust Relationship** tab in **IAM Role**. In addition, the user must have permission to assume roles in that (or any) account. The following examples show a sample trust policy:

**Allow all IAM users within a specific AWS account to assume a role**

```
{
     "Version": "2012-10-17",
     "Statement": [
        \Sigma "Effect": "Allow",
             "Principal": {
                 "AWS": "arn:aws:iam::YOUR_ACCOUNT_ID:root"
\frac{3}{5},
 "Action": "sts:AssumeRole",
             "Resource": "arn:aws:iam::YOUR_ACCOUNT_ID:role/ROLE_NAME"
         }
     ]
}
```
#### **Allow a specific user to assume a role**

{

```
 "Version": "2012-10-17",
    "Statement": [
       {
           "Effect": "Allow",
 "Principal": {
 "AWS": "arn:aws:iam::YOUR_ACCOUNT_ID:user/USERNAME"
\frac{3}{5},
 "Action": "sts:AssumeRole",
           "Resource": "arn:aws:iam::YOUR_ACCOUNT_ID:role/ROLE_NAME"
       }
```
The following image example shows a sample Amazon AWS CloudTrail log source configuration in QRadar.

**Tip:** Use the Amazon AWS S3 REST API log source parameter values for your DSM when you configure your log source.

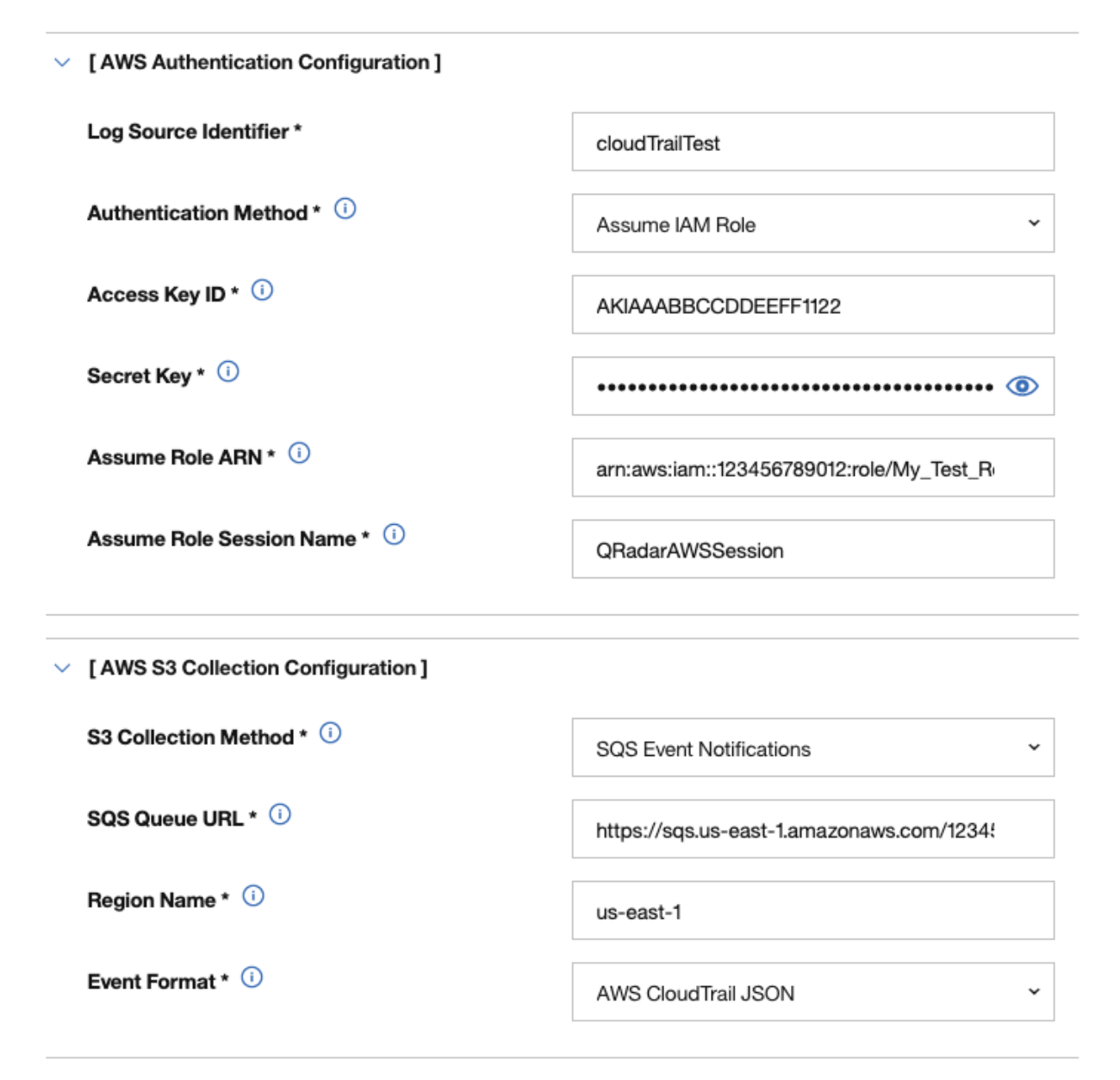

*Figure 39. Example: Amazon AWS CloudTrail log source configuration in QRadar*

# **Forwarding ObjectCreated notifications to the SQS queue by using Amazon EventBridge**

Create an Amazon EventBridge rule to forward ObjectCreated notifications to a target SQS queue.

### **Before you begin**

Before you can create a rule in Amazon EventBridge, you must enable Amazon EventBridge on your AWS Management console. For more information, see [Enabling Amazon EventBridge](https://docs.aws.amazon.com/AmazonS3/latest/userguide/enable-event-notifications-eventbridge.html).

#### **Procedure**

- 1. Open the [Amazon EventBridge console](https://console.aws.amazon.com/events/).
- 2. From the **Navigation** menu, click **Rules** > **Create rule**.
- 3. On the **Create rule** window, complete the following steps:
	- a) Enter a name and description for the rule.

**Important:** A rule can't have the same name as another rule that is both in the same region and on the same event bus.

- b) For **Event bus**, select the event bus that you want to associate with this rule. If you select **AWS default event bus**, the rule matches the events that come from your account.
- c) For **Rule type**, select **Rule with an event pattern**.
- 4. Click **Next**.
- 5. For **Event source**, select **AWS events or EventBridge partner events**.
- 6. For **Creation method**, select **Use pattern form**.
- 7. In the **Event pattern** window, configure the event pattern by completing the following steps:
	- a) Select the values listed in the table for the following parameters:

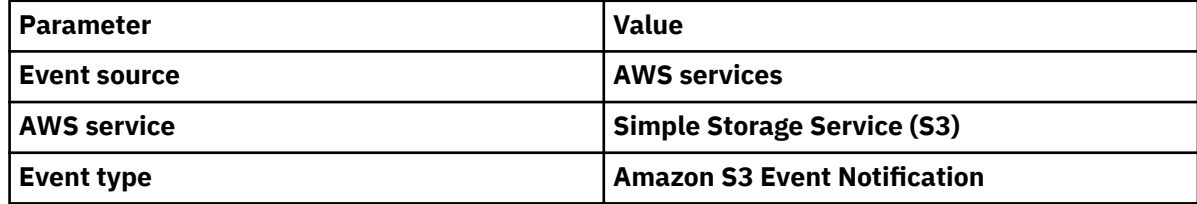

- b) Click the **Specific event(s)** option and select **Object Created**.
- c) Click **Specific bucket(s) by name** and enter the name of the specific bucket that you want to collect events from.
- d) Optional: To enable notifications for a specific folder prefix or file extension, choose **Custom pattern (JSON editor)** instead of **Use pattern form** for the creation method, and create your custom event pattern.

For example, this event pattern filters for Object Created events in your bucket. In this example, example/directory is the directory prefix and .png is the suffix.

```
{
  "source": ["aws.s3"],
 "detail-type": ["Object Created"],
 "detail": {
 "bucket": {
 "name": ["<example-bucket>"]
 },
 "object": {
       "key": [{
        "prefix": "example/directory/"
\overline{31},
 "key": [{
 "suffix": ".png"
 }]
 }
 }
}
```
e) Click **Add**, then click **Next**.

- <span id="page-748-0"></span>8. Choose the SQS queue that you want to use as the target. Enter the name of the queue, then click **Next**.
- 9. On the **Review and create** page, click **Create rule**.

# **Configuring security credentials for your AWS user account**

You must have your AWS user account access key and the secret access key values before you can configure a log source in QRadar.

### **Procedure**

- 1. Log in to your [IAM console](https://console.aws.amazon.com/iam/).
- 2. Select **Users** from left navigation pane and then select your user name from the list.
- 3. To create the access keys, click the **Security Credentials** tab, and in the **Access Keys** section, click **Create access key**.
- 4. Download the CSV file that contains the keys or copy and save the keys.

**Tip:** Save the Access key ID and Secret access key. You need them when you configure a log source in QRadar.

You can view the Secret access key only when it is created.

#### **Related information**

Adding a log source

# **HTTP Receiver log source parameters for Cloudflare Logs**

If IBM QRadar does not automatically detect the log source, add a Cloudflare Logs log source on the QRadar Console by using the HTTP Receiver protocol.

When you use the HTTP Receiver protocol, there are specific parameters that you must configure.

The following table describes the parameters that require specific values to collect HTTP Receive events from Cloudflare Logs:

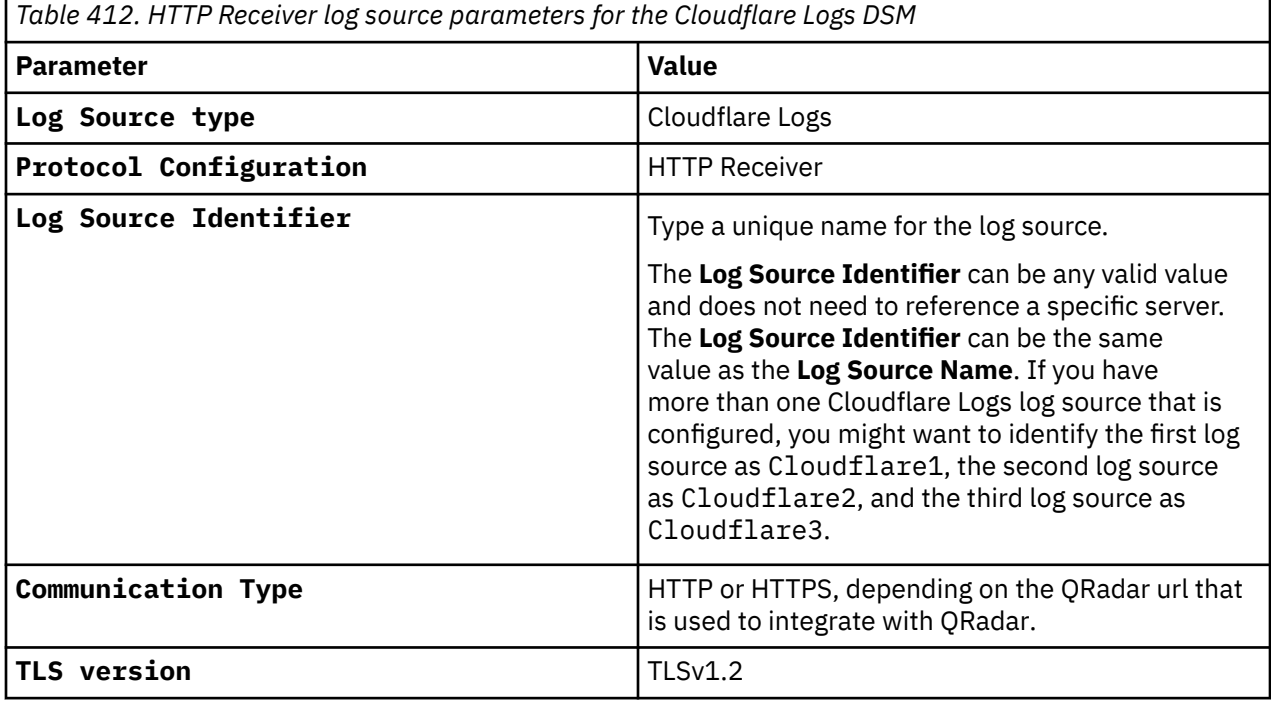

<span id="page-749-0"></span>*Table 412. HTTP Receiver log source parameters for the Cloudflare Logs DSM (continued)*

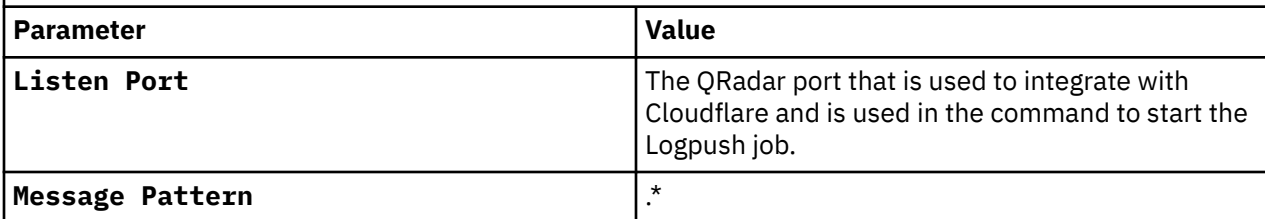

For a complete list of HTTP Receiver protocol parameters and their values, see HTTP Receiver protocol configuration options.

#### **Related tasks**

Adding a log source

# **Amazon AWS S3 REST API log source parameters for Cloudflare Logs**

If IBM QRadar does not automatically detect the log source, add a Cloudflare Logs log source on the QRadar Console by using the Amazon AWS S3 REST API protocol.

When you use the Amazon AWS S3 REST API protocol, there are specific parameters that you must configure.

The following table describes the parameters that require specific values to collect Amazon AWS S3 REST API events from Cloudflare Logs:

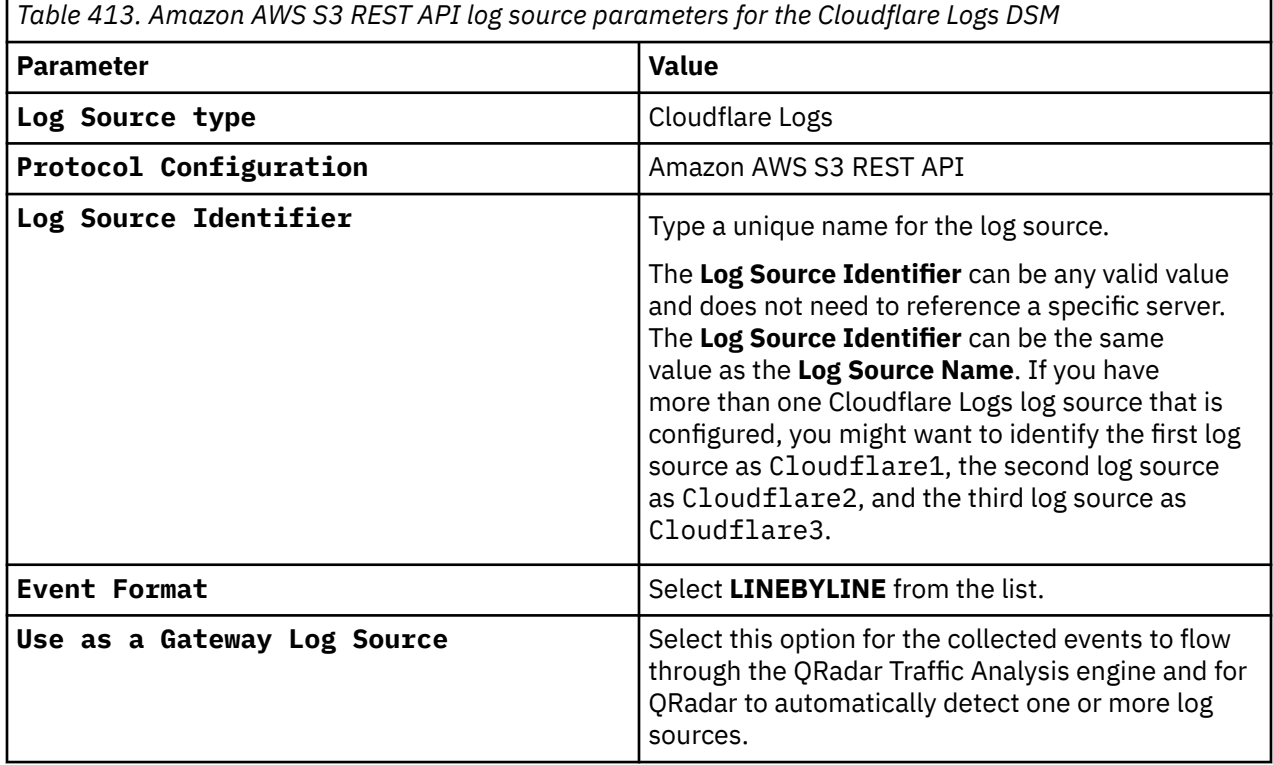

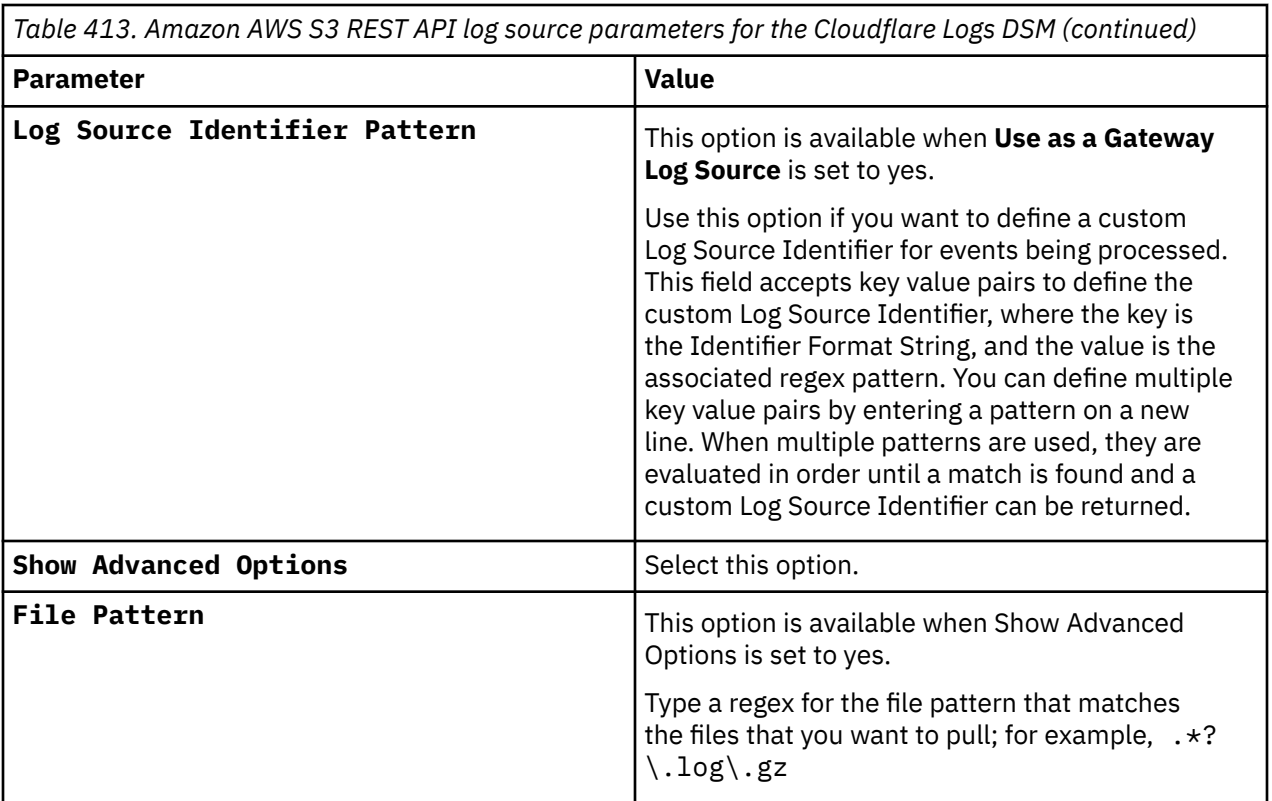

For a complete list of Amazon AWS S3 REST API protocol parameters and their values, see Amazon AWS S3 REST API protocol configuration options.

#### **Related tasks**

Adding a log source

# **Cloudflare Logs sample event messages**

Use these sample event messages to verify a successful integration with IBM QRadar.

**Important:** Due to formatting issues, paste the message format into a text editor and then remove any carriage return or line feed characters.

#### **Cloudflare Logs sample messages**

**Sample 1:** The following sample event message shows that an HTTP GET request is sent to the hostname host.domain.test, and the server response is status code 200.

{"**ClientIP**":"10.0.0.1","ClientRequestHost":"host.domain.test","**ClientRequestMethod**":"GET","Clien tRequestURI":"/cdn-cgi/images/cf-iconcloud.png","EdgeEndTimestamp":"2020-10-13T19:49:36Z","EdgeResponseBytes":1895,"**EdgeResponseStatu s**":200,"**EdgeStartTimestamp**":"2020-10-13T19:49:36Z","RayID":"5e1b95b9ea390cc5","SecurityAction":" unknown","WAFFlags":"0","WAFMatchedVar":"","SecurityRuleID":"","SecurityRuleDescription":"","Cac heCacheStatus":"unknown","CacheResponseBytes":0,"CacheResponseStatus":0,"CacheTieredFill":false, "ClientASN":855,"ClientCountry":"xx","ClientDeviceType":"desktop","ClientIPClass":"noRecord","Cl ientRequestBytes":1049,"ClientRequestPath":"/cdn-cgi/images/cf-iconcloud.png","ClientRequestProtocol":"HTTP/1.1","ClientRequestReferer":"http://host.domain.test/ cdn-cgi/styles/main.css","ClientRequestUserAgent":"Mozilla/5.0 (Macintosh; Intel Mac OS X 10\_15\_7) AppleWebKit/537.36 (KHTML, like Gecko) Chrome/86.0.4240.75 Safari/ 537.36","ClientSSLCipher":"NONE","ClientSSLProtocol":"none","**ClientSrcPort**":53851,"ClientXReques tedWith":"","EdgeColoCode":"EWR","EdgeColoID":11,"EdgePathingOp":"unknown","EdgePathingSrc":"und ef","EdgePathingStatus":"cloudflareInternalEndpoint","EdgeRequestHost":"","EdgeResponseCompressi onRatio":1,"EdgeResponseContentType":"image/png","EdgeServerIP":"","SecurityActions": [],"SecurityRuleIDs":[],"SecuritySources": [],"OriginIP":"","OriginResponseBytes":0,"OriginResponseHTTPExpires":"","OriginResponseHTTPLastM odified":"","OriginResponseStatus":0,"OriginResponseTime":0,"OriginSSLProtocol":"unknown","Paren tRayID":"00","WorkerCPUTime":0,"WorkerStatus":"unknown","WorkerSubrequest":false,"WorkerSubreque stCount":0,"ZoneID":304427638}

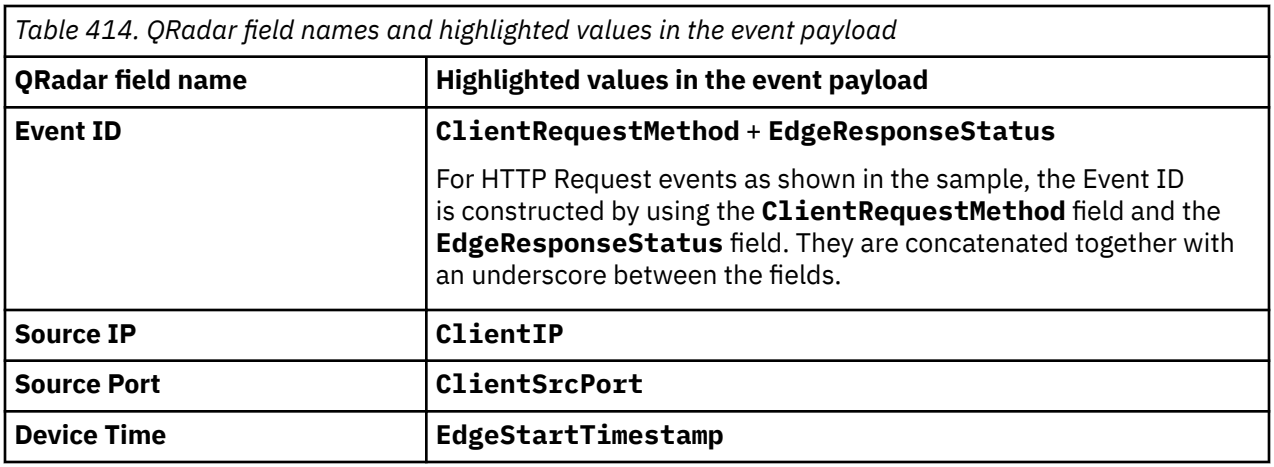

**Sample 2:** The following sample event message shows that an HTTP POST request is sent to the hostname host.domain.test, and the server response is status code 200.

{"**ClientRequestMethod**":"POST","**ClientIP**":"10.0.0.1","**ClientSrcPort**":53851,"CacheCacheStatus":"dyna mic","ClientCountry":"xx","ClientDeviceType":"desktop","ClientIPClass":"noRecord","ClientMTLSAuthC ertFingerprint":"","ClientMTLSAuthStatus":"unknown","ClientRegionCode":"xx","ClientRequestBytes":2 935,"ClientRequestHost":"host.domain.test","ClientRequestPath":"/console/test/ QRadar.getAlertMessages","ClientRequestProtocol":"HTTP/2","ClientRequestReferer":"https:// host.domain.test/console/qradar/jsp/ test.jsp","ClientRequestScheme":"https","ClientRequestSource":"eyeball","ClientRequestURI":"/ console/test/QRadar.getAlertMessages","ClientRequestUserAgent":"Mozilla/5.0 (Macintosh; Intel Mac OS X 10.15) Firefox/ 108.0","ClientSSLCipher":"None","ClientSSLProtocol":"TLSv1.3","ClientXRequestedWith":"","EdgeReque stHost":"host.domain.test","EdgeResponseBodyBytes":50,"EdgeResponseBytes":805,"EdgeServerIP":"10.0 .0.1","SecurityActions":["allow"],"SecurityRuleIDs": ["66668d0ae9c2222222222a600d17448"],"SecuritySources": ["firewallRules"],"OriginIP":"10.0.0.1","OriginResponseStatus":200,"OriginSSLProtocol":"TLSv1.2"," ParentRayID":"00","RayID":"78b4476e33333af2","SecurityAction":"unknown","WAFAttackScore":0,"Securi tyRuleID":"","SecurityRuleDescription":"","WAFSQLiAttackScore":0,"WAFXSSAttackScore":0,"**EdgeEndTim estamp**":"2023-01-19T11:37:33Z","EdgeStartTimestamp":"2023-01-19T11:37:33Z","**EdgeResponseStatus**":20 0}

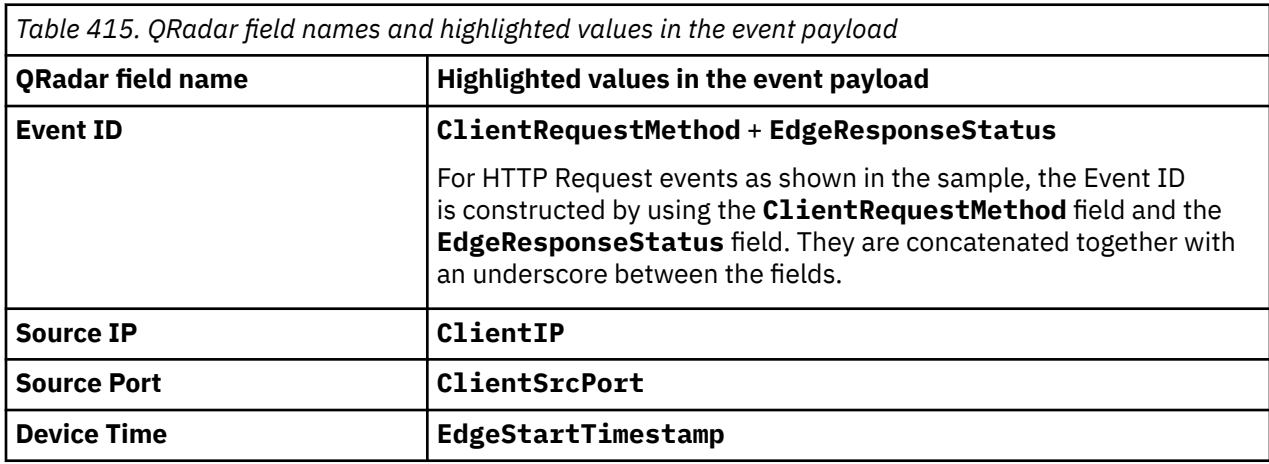

**Sample 3:** The following sample event message shows that an HTTP GET Forbidden request is sent to the hostname host.domain.test, and the server response is status code 403.

```
{"ClientRequestMethod":"GET","ClientIP":"10.0.0.1","ClientSrcPort":53851,"CacheCacheStatus":"unk
nown","ClientCountry":"xx","ClientDeviceType":"desktop","ClientIPClass":"noRecord","ClientMTLSAu
thCertFingerprint":"","ClientMTLSAuthStatus":"unknown","ClientRegionCode":"xx","ClientRequestByt
es":2927,"ClientRequestHost":"host.domain.test","ClientRequestPath":"/api/gui_app_framework/
test","ClientRequestUserAgent":"Mozilla/5.0 (Macintosh; Intel Mac OS X 10.15) Firefox/
108.0","ClientSSLCipher":"None","ClientSSLProtocol":"TLSv1.3","ClientXRequestedWith":"","EdgeReq
uestHost":"","EdgeResponseBodyBytes":1751,"EdgeResponseBytes":2166,"EdgeServerIP":"","SecurityAc
tions":["allow","block"],"SecurityRuleIDs":
["66668d0ae9c2222222222a600d17448","111106BNULL"],"SecuritySources":
["firewallRules","waf"],"OriginIP":"","OriginResponseStatus":0,"OriginSSLProtocol":"unknown","Pa
rentRayID":"00","RayID":"78b4476e33333af2","SecurityAction":"drop","WAFAttackScore":0,"SecurityR
uleID":"111106BNULL","SecurityRuleDescription":"SQLi - IS
```
NULL","WAFSQLiAttackScore":0,"WAFXSSAttackScore":0,"EdgeEndTimestamp":"2023-01-19T13:06:18Z","**Ed geStartTimestamp**":"2023-01-19T13:06:18Z","**EdgeResponseStatus**":403}

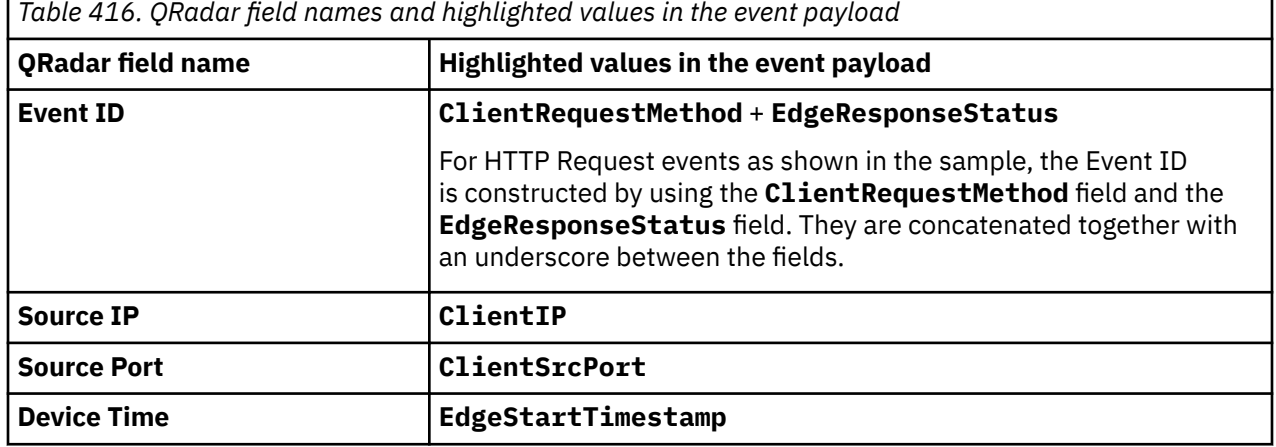

**Sample 4:** The following sample event message shows that an HTTP GET Not Modified request is sent to the hostname host.domain.test, and the server response is status code 304.

{"**ClientRequestMethod**":"GET","**ClientIP**":"10.0.0.1","**ClientSrcPort**":53851,"CacheCacheStatus":"mis s","ClientCountry":"xx","ClientDeviceType":"desktop","ClientIPClass":"noRecord","ClientMTLSAuthC ertFingerprint":"","ClientMTLSAuthStatus":"unknown","ClientRegionCode":"xx","ClientRequestBytes" :2682,"ClientRequestHost":"host.domain.test","ClientRequestPath":"/console/test/1057/static/js/ test.js","ClientRequestProtocol":"HTTP/2","ClientRequestReferer":"https://host.domain.test/ console/plugins/ 1057/","ClientRequestScheme":"https","ClientRequestSource":"eyeball","ClientRequestURI":"/ console/test/1057/static/js/test.js","ClientRequestUserAgent":"Mozilla/5.0 (Macintosh; Intel Mac OS X 10.15) Firefox/ 108.0","ClientSSLCipher":"None","ClientSSLProtocol":"TLSv1.3","ClientXRequestedWith":"","EdgeReq uestHost":"host.domain.test","EdgeResponseBodyBytes":0,"EdgeResponseBytes":366,"EdgeServerIP":"1 0.0.0.1","SecurityActions":["allow"],"SecurityRuleIDs": ["6666d0ae9c2222222222a600d17448"],"SecuritySources": ["firewallRules"],"OriginIP":"10.0.0.1","OriginResponseStatus":304,"OriginSSLProtocol":"TLSv1.2" ,"ParentRayID":"00","RayID":"78b4476e33333af2","SecurityAction":"unknown","WAFAttackScore":0,"Se curityRuleID":"","SecurityRuleDescription":"","WAFSQLiAttackScore":0,"WAFXSSAttackScore":0,"Edge EndTimestamp":"2023-01-19T13:06:15Z","**EdgeStartTimestamp**":"2023-01-19T13:06:14Z","**EdgeResponseSt atus**":304}

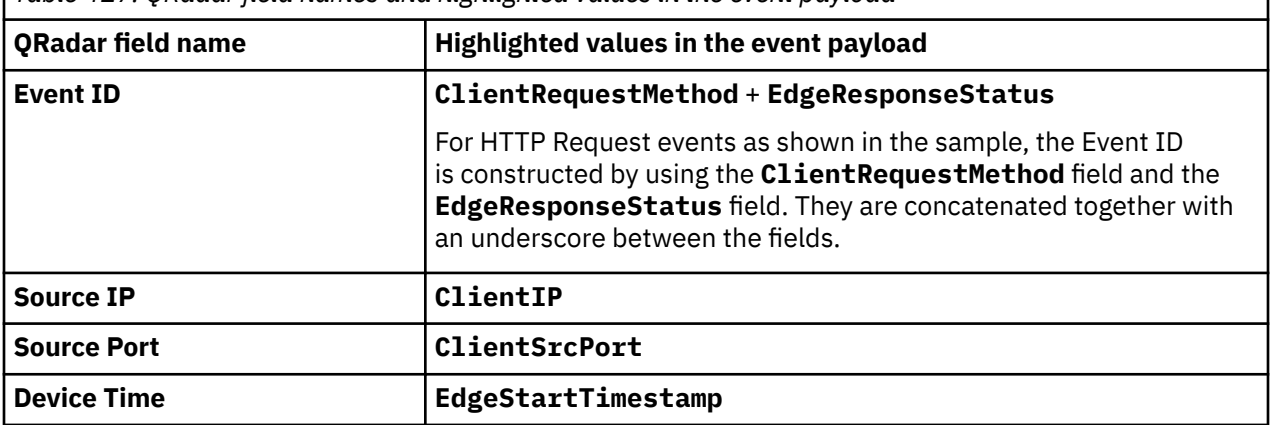

*Table 417. QRadar field names and highlighted values in the event payload*

**Sample 5:** The following sample event message shows that an HTTP POST firewall request is sent to the hostname host.domain.test, and the server response is status code 200.

{"Action":"allow","**ClientIP**":"10.0.0.1","ClientASN":45116,"ClientASNDescription":"GTPL-AS-AP Gujarat Telelink Pvt Ltd","ClientCountry":"xx","ClientIPClass":"noRecord","ClientRefererHost":"host.domain.test","Cli entRefererPath":"/console/test/jsp/ test.jsp","ClientRefererQuery":"","ClientRefererScheme":"https","ClientRequestHost":"host.domain .test","**ClientRequestMethod**":"POST","ClientRequestPath":"/console/test/ QRadar.getIngressNewVersion","ClientRequestProtocol":"HTTP/ 2","ClientRequestQuery":"","ClientRequestScheme":"https","ClientRequestUserAgent":"Mozilla/5.0

```
(Macintosh; Intel Mac OS X 10.15) Firefox/
108.0","EdgeColoCode":"BOM","EdgeResponseStatus":200,"Kind":"firewall","MatchIndex":0,"Metadata"
:
{"filter":"007b761e8a762222222f4528222ebe67","type":"customer"},"OriginResponseStatus":200,"Orig
```
inatorRayID":"00","RayID":"78b4476e33333af2","RuleID":"6538d0a111114f6aad22222600d17448","Source ":"firewallrules","**Datetime**":"2023-01-19T11:58:00Z"}

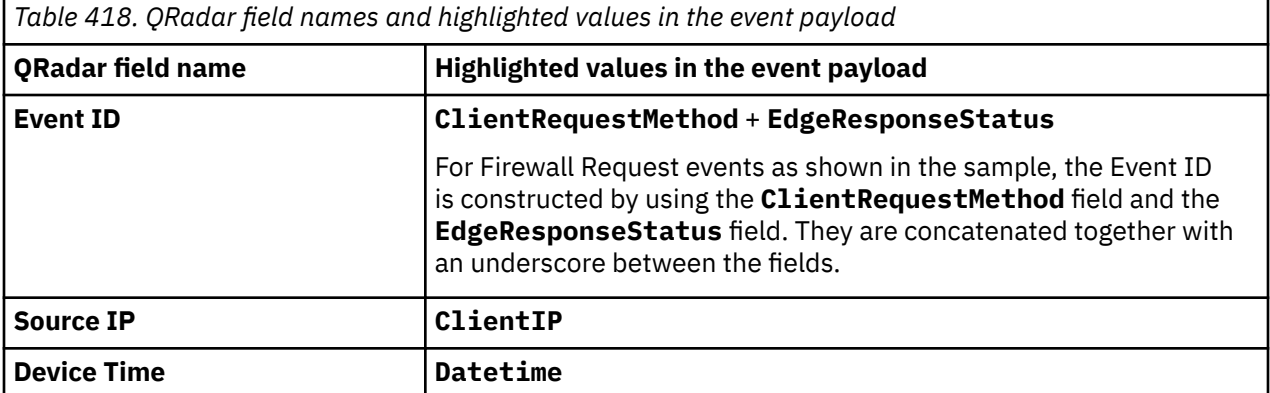

**Sample 6:** The following sample event message shows that an HTTP request matches a firewall rule and the connection request is dropped by the firewall.

```
{"Datetime":"2020-11-12T02:52:18Z","RayName":"5f0cf4c5fc8ce76c","Source":"firewallrules","RuleId
":"6e40b9ea4da54b22a112626996d3111f","Action":"drop","EdgeColoName":"EWR","ClientIP":"10.0.0.1",
"ClientCountryName":"xx","ClientASNDescription":"ASN-DESCRIPTION","UserAgent":"curl/
7.29.0","ClientRequestHTTPMethodName":"GET","ClientRequestHTTPHost":"host.domain.test"}
```
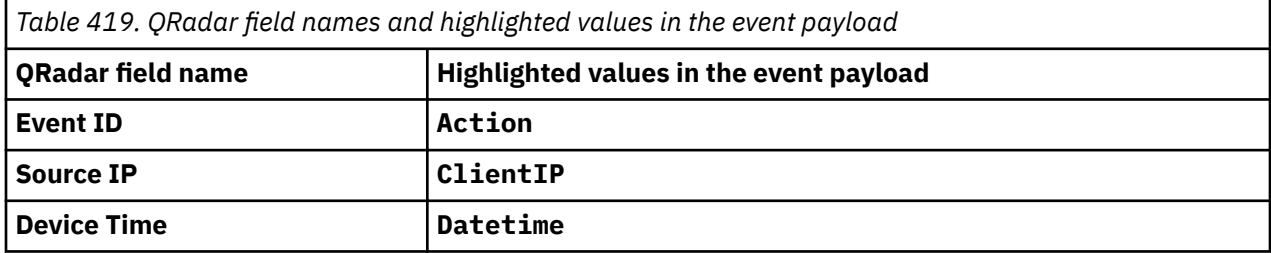

# **Chapter 44. CloudPassage Halo**

The CloudPassage Halo DSM for IBM QRadar can collect event logs from the CloudPassage Halo account. The following table identifies the specifications for the CloudPassage Halo DSM:

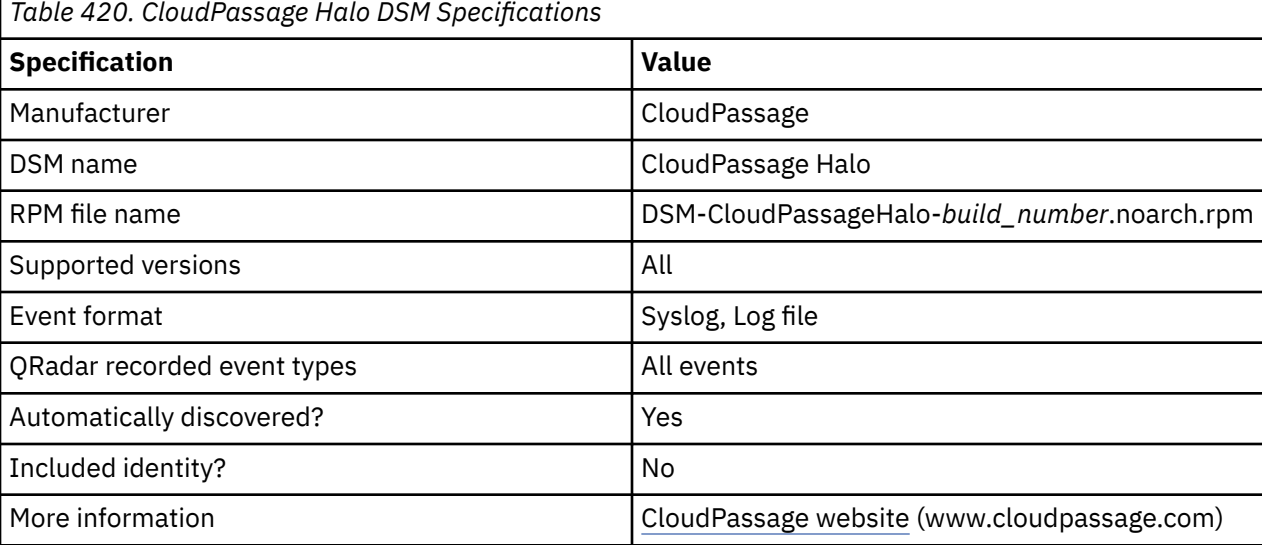

To integrate CloudPassage Halo with QRadar, use the following steps:

- 1. If automatic updates are not enabled, download the latest versions of the following RPMs from the [IBM Support Website](https://www.ibm.com/support/home/) onto your QRadar Console:
	- DSMCommon RPM
	- CloudPassage Halo RPM
- 2. Configure your CloudPassage Halo to enable communication with QRadar.
- 3. If QRadar does not automatically detect CloudPassage Halo as a log source, create a CloudPassage Halo log source on the QRadar Console.

# **Configuring CloudPassage Halo for communication with QRadar**

To collect CloudPassage Halo events, download and configure the CloudPassage Halo Event Connector script to send syslog events to QRadar.

#### **Before you begin**

Before you can configure the Event Connector, you must create a read-only CloudPassage API key. To create a read-only key, log in to your CloudPassage Portal and click **Add New Key** on the **Site Administration** window.

#### **About this task**

The Event Connector script requires Python 2.6 or later to be installed on the host on which the Event Connector script runs. The Event Connector makes calls to the CloudPassage Events API, which is available to all Halo subscribers.

**Note:** You can configure the CloudPassage Halo Event Collect to write the events to file for QRadar to retrieve by using the Log File Protocol, however, this method is not recommended.

#### **Procedure**

1. Log in to the CloudPassage Portal.

- 2. Go to **Settings > Site Administration**.
- 3. Click the **API Keys** tab.
- 4. Click **Show** for the key you want to use.
- 5. Copy the key ID and secret key into a text file.

Ensure that the file contains only one line, with the key ID and the secret key separated by a vertical bar/pipe (|), for example, your\_key\_id|your\_secret\_key. If you want to retrieve events from multiple Halo accounts, add an extra line for each account.

- 6. Save the file as haloEvents.auth.
- 7. Download the Event Connector script and associated files from [https://github.com/cloudpassage/](https://github.com/cloudpassage/halo-event-connector-python) [halo-event-connector-python](https://github.com/cloudpassage/halo-event-connector-python).
- 8. Copy the following files to a Linux or Windows system that has Python 2.6 (or later) installed:
	- haloEvents.py
	- cpapi.py
	- cputils.py
	- remote\_syslog.py (use this script only if you deploy the Event Connector on Windows and you want to send events through syslog)
	- haloEvents.auth
- 9. Set the environment variables on the Linux or Windows system:
	- On Linux, include the full path to the Python interpreter in the PATH environment variable.
	- On Windows, set the following variables:
		- Set the PATH variable to include the location of haloEvents.py and the Python interpreter.
		- Set the PYTHONPATH variable to include the location of the Python libraries and the Python interpreter.
- 10. To send events through syslog with the Event Connector is deployed on a Windows system, run the haloEvents.py script with the **--leefsyslog=<QRadar IP>** switch:

```
haloEvents.py --leefsyslog=192.0.2.1
```
By default, the Event Connector retrieves existing events on initial connection and then retrieves onlynew events thereafter. To start event retrieval from a specific date, rather than retrieving all historical events on startup, use the **--starting=<date>** switch, where date is in the YYYY-MM-DD format:

```
haloEvents.py --leefsyslog=192.0.2.1 --starting=2014-04-02
```
- 11. To send events through syslog and deploy the Event Connector on a Linux system, configure the local logger daemon.
	- a) To check which logger the system uses, type the following command:

ls -d /etc/\*syslog\*

Depending on what Linus distribution you have, the following files might be listed:

- – rsyslog.conf
	- syslog-ng.conf
	- syslog.conf
- b) Edit the appropriate .conf file with relevant information for your environment.

Example configuration for syslog-ng:

```
source s_src { 
 file("/var/log/leefEvents.txt");
}; 
destination d_qradar { 
      udp("qradar_hostname" port(514)); 
}; 
log {
```
```
 source(s_src); destination(d_qradar); 
};
```
c) To run the haloEvents.py script with the **leeffile=<filepath>** switch, type the following command:

haloEvents.py --leeffile=/var/log/leefEvents.txt

You can include **--starting=YYYY-MM-DD** switch to specify the date from which you want events to be collected for on initial startup.

**Notice:** As an alternative to using syslog, you can write events to a file for QRadar to retrieve by using the Log File protocol. For Windows or Linux to write the events to a file instead, use the **--leeffile=<filename>** switch to specify the file to write to.

# **Syslog log source parameters for CloudPassage Halo**

If QRadar does not automatically detect the log source, add a CloudPassage Halo log source on the QRadar Console by using the Syslog protocol.

When using the Syslog protocol, there are specific parameters that you must use.

The following table describes the parameters that require specific values to collect Syslog events from CloudPassage Halo:

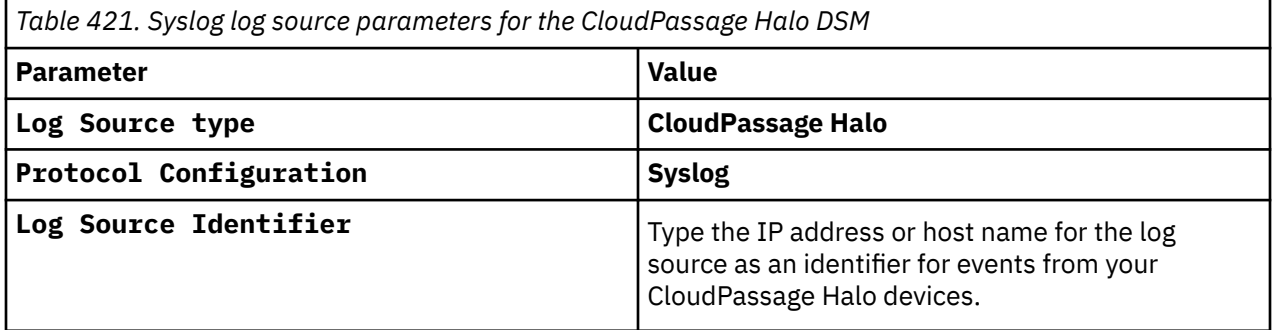

#### **Related tasks**

Adding a log source

## **Log File log source parameters for CloudPassage Halo**

If QRadar does not automatically detect the log source, add a CloudPassage Halo log source on the QRadar Console by using the Log File protocol.

When using the Log File protocol, there are specific parameters that you must use.

The following table describes the parameters that require specific values to collect Log File events from CloudPassage Halo:

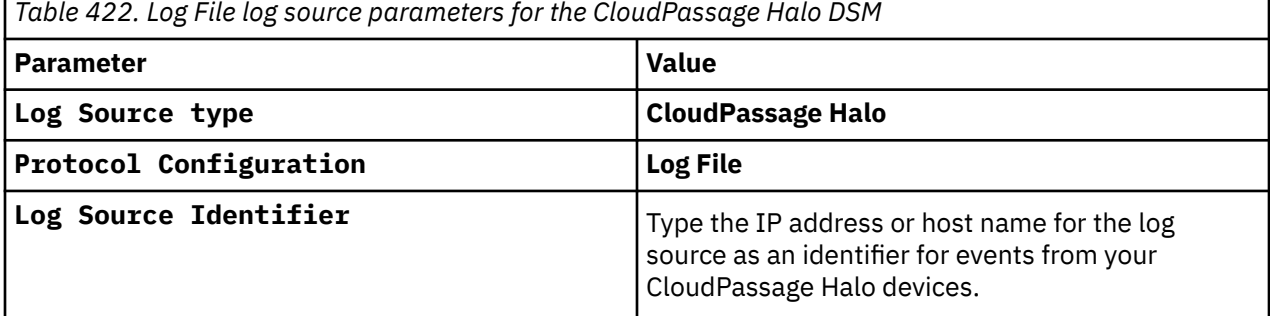

For a complete list of Log File protocol parameters and their values, see Log File protocol configuration options.

**Related tasks** Adding a log source

# **Chapter 45. CloudLock Cloud Security Fabric**

The IBM QRadar DSM for CloudLock Cloud Security Fabric collects events from the CloudLock Cloud Security Fabric service.

The following table describes the specifications for the CloudLock Cloud Security Fabric DSM:

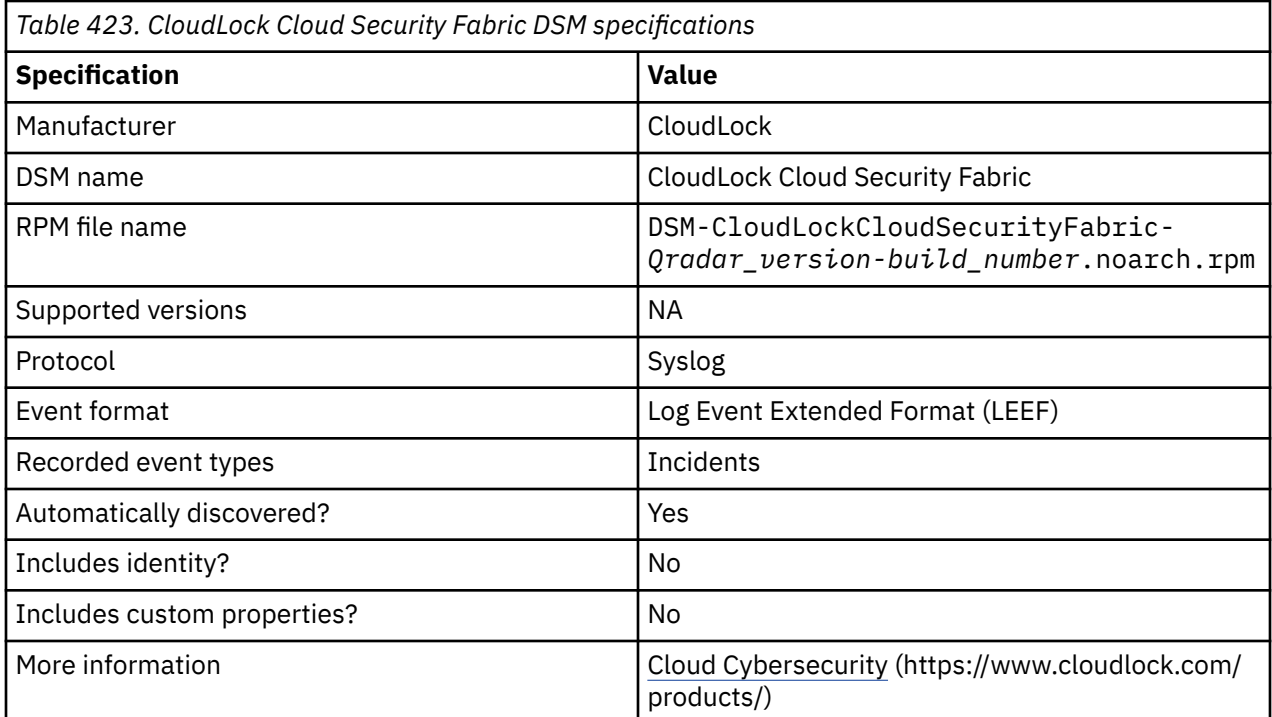

To integrate CloudLock Cloud Security Fabric with QRadar, complete the following steps:

- 1. If automatic updates are not enabled, download and install the most recent version of the following RPMs from the [IBM Support Website](https://www.ibm.com/support/home/) onto your QRadar Console in the order that they are listed:
	- DSMCommon RPM
	- CloudLock Cloud Security Fabric DSM RPM
- 2. Configure your CloudLock Cloud Security Fabric service to send Syslog events to QRadar.
- 3. If QRadar does not automatically detect the log source, add a CloudLock Cloud Security Fabric log source on the QRadar Console. The following table describes the parameters that require specific values for CloudLock Cloud Security Fabric event collection:

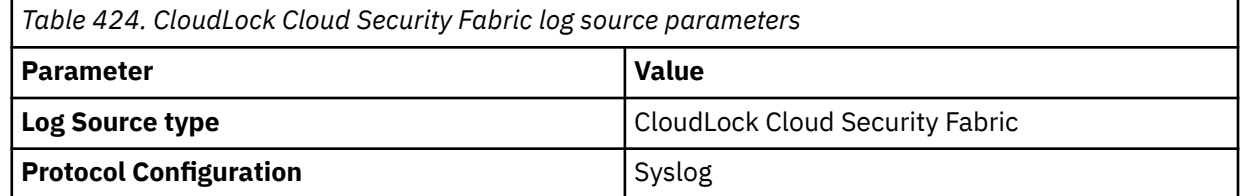

The following table provides a sample event message for the CloudLock Cloud Security Fabric DSM:

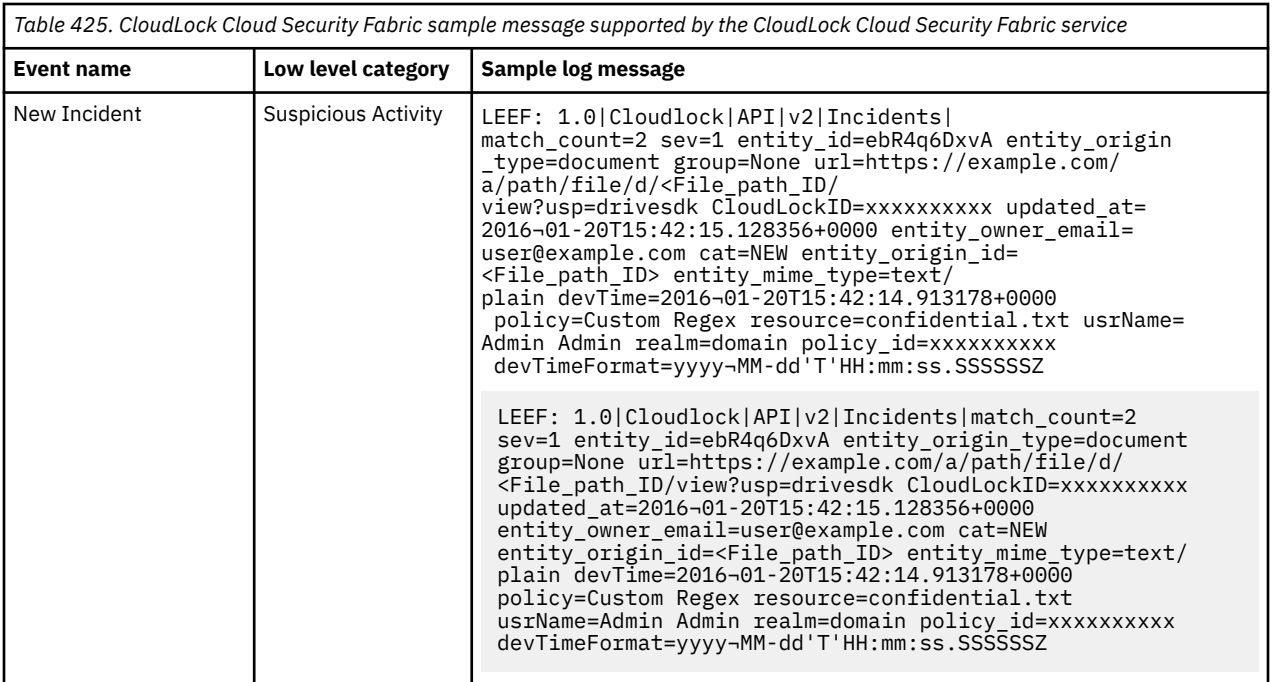

#### **Related tasks**

["Adding a DSM" on page 4](#page-39-0) ["Adding a log source" on page 5](#page-40-0)

# **Configuring CloudLock Cloud Security Fabric to communicate with QRadar**

You can configure CloudLock Cloud Security Fabric to communicate with QRadar by using a Python script.

## **Before you begin**

- To collect incidents from CloudLock, a script that makes CloudLock API calls is required. This script collects incidents and coverts them to Log Event Extended Format (LEEF).
- Python is required.

- 1. Generate a CloudLock API token. To generate an API token in CloudLock, open the Settings. Go to the **Integrations** panel. Copy the Access token that appears on the page.
- 2. Go to the [CloudLock Support website](https://www.cloudlock.com/support/) (https://www.cloudlock.com/support/). Open a support case to obtain the cl\_sample\_incidents.py file and then schedule the script for event collection.

# **Chapter 46. Correlog Agent for IBM z/OS**

The CorreLog Agent for IBM z/OS DSM for IBM QRadar can collect event logs from your IBM z/OS servers. The following table identifies the specifications for the CorreLog Agent for IBM z/OS DSM:

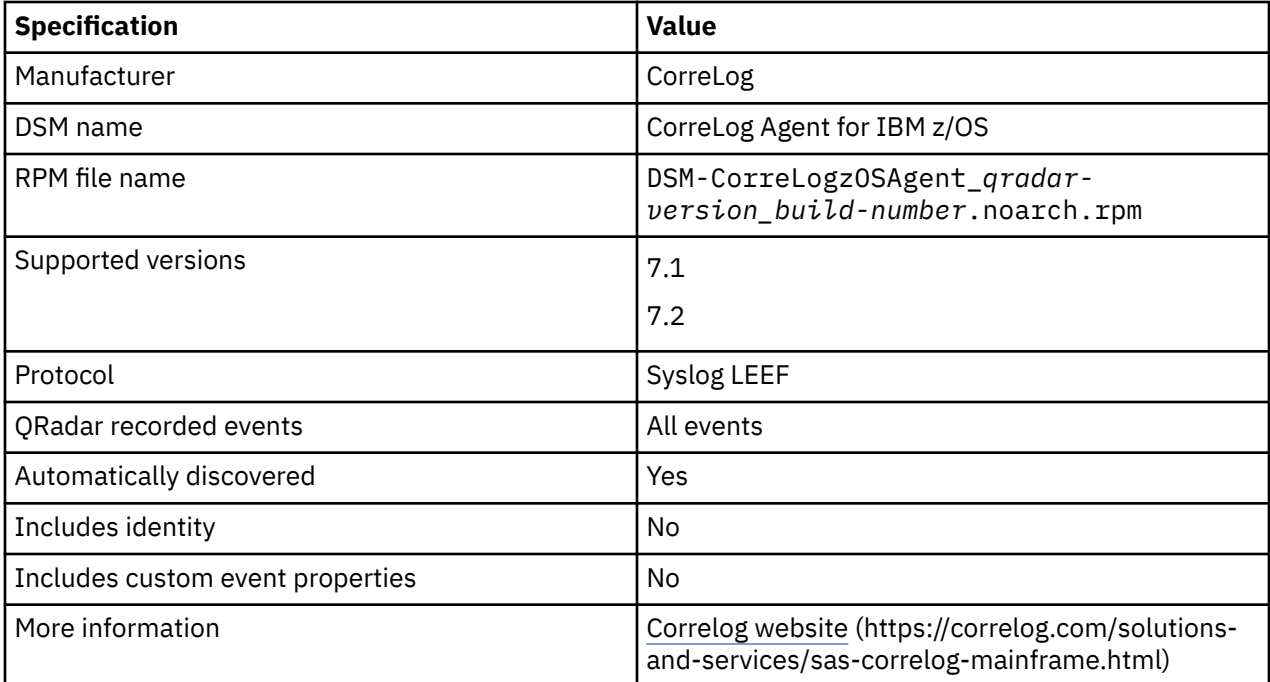

To integrate CorreLog Agent for IBM z/OS DSM with QRadar, complete the following steps:

- 1. If automatic updates are not enabled, download and install the most recent CorreLog Agent for IBM z/OS RPM from the [IBM Support Website](https://www.ibm.com/support/home/) onto your QRadar Console.
- 2. For each CorreLog Agent instance, configure your CorreLog Agent system to enable communication with QRadar.
- 3. If QRadar does not automatically discover the DSM, create a log source on the QRadar Console for each CorreLog Agent system you want to integrate. Configure all the required parameters, but use the following table for specific Correlog values:

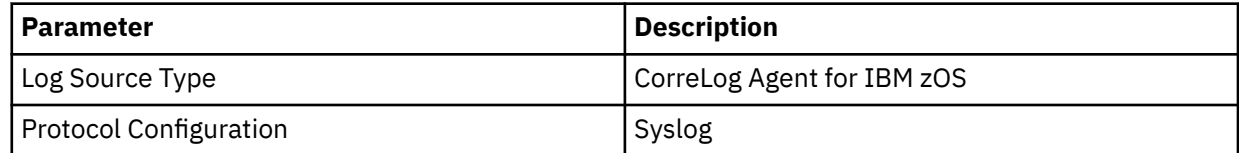

#### **Related tasks**

["Adding a DSM" on page 4](#page-39-0) ["Adding a log source" on page 5](#page-40-0)

# **Configuring your CorreLog Agent system for communication with QRadar**

For the procedure to configure your Correlog Agent system for communication with QRadar, see the CZA - CorreLog Agent for z/OS manual that you received from CorreLog with your Agent for z/OS software distribution.

## **About this task**

Use the following sections of the CZA - CorreLog Agent for z/OS manual:

- General considerations in **Section 1: Introduction**.
- Procedure in **Section 2: Installation**.
- Procedure in the **Section 3: Configuration**.

Ensure that you complete the **Tailoring the Installation for a Proprietary Syslog Extension/IBM QRadar instructions**.

When you start the CorreLog agent, if QRadar does not collect z/OS events, see the **Troubleshooting topic in Section 3**.

• If you want to customize the optional CorreLog Agent parameter file, review QRadar normalized event attributes in **Appendix G: Fields**.

# **Chapter 47. CrowdStrike Falcon**

The IBM QRadar DSM for CrowdStrike Falcon collects Syslog events that are forwarded by a Falcon SIEM Connector.

To integrate CrowdStrike Falcon with QRadar, complete the following steps:

- 1. If automatic updates are not enabled, RPMs are available for download from the [IBM support website](http://www.ibm.com/support) (http://www.ibm.com/support). Download and install the most recent version of the following RPMs on your QRadar Console:
	- DSM Common RPM
	- CrowdStrike Falcon Host DSM RPM
- 2. Configure your Falcon SIEM connector to send events to QRadar. For more information, see Configuring CrowdStrike Falcon to communicate with QRadar.
- 3. If QRadar does not automatically detect the log source, add a CrowdStrike Falcon log source on the QRadar Console. For more information, see Syslog log source parameters for CrowdStrike Falcon.

#### **Related tasks**

["Adding a DSM" on page 4](#page-39-0) ["Adding a log source" on page 5](#page-40-0)

## **CrowdStrike Falcon DSM specifications**

When you configure CrowdStrike Falcon understanding the specifications for the CrowdStrike Falcon DSM can help ensure a successful integration. For example, knowing what the supported version of CrowdStrike Falcon is before you begin can help reduce frustration during the configuration process.

The following table describes the specifications for the CrowdStrike Falcon DSM.

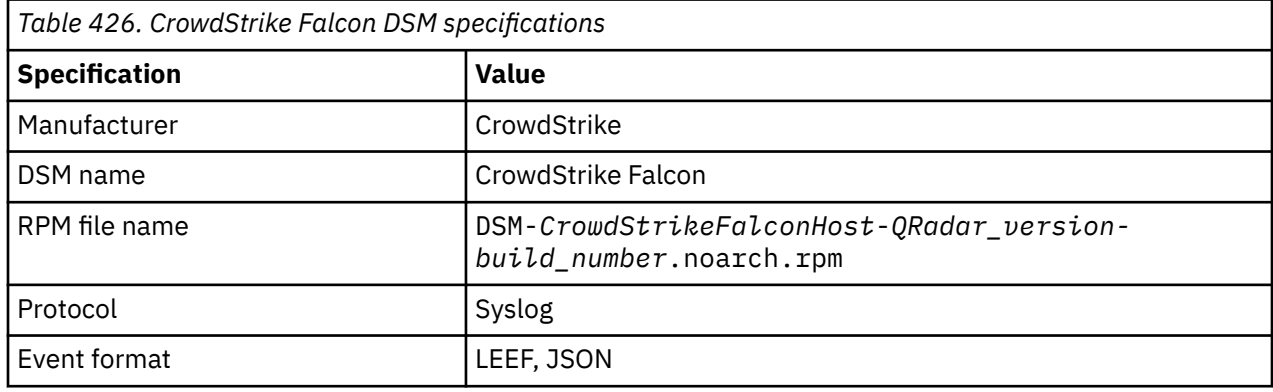

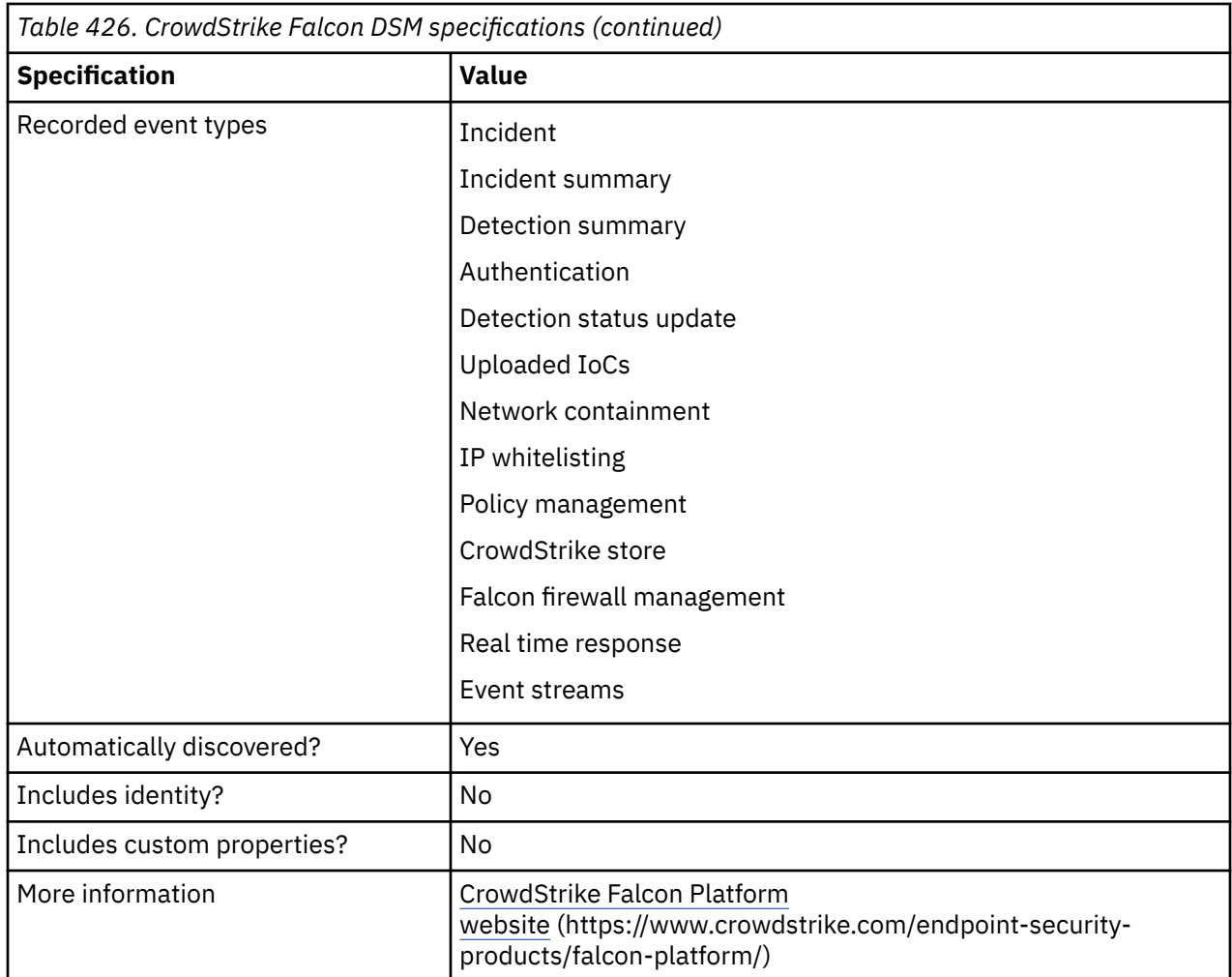

# **Configuring CrowdStrike Falcon to communicate with QRadar**

To send LEEF events from CrowdStrike Falcon to IBM QRadar, you must install and configure Falcon SIEM connector.

**Tip:** To obtain CrowdStrike event data, you can also use the CrowdStrike app extension from the IBM Security App Exchange. For more information, see [How to Use CrowdStrike with IBM's QRadar](https://www.crowdstrike.com/blog/tech-center/crowdstrike-qradar/) (https:// www.crowdstrike.com/blog/tech-center/crowdstrike-qradar/).

## **Before you begin**

You must have Falcon Administrator privileges to generate API credentials.

- 1. Obtain a Client ID, Client Secret key and Base URL to configure Falcon SIEM Connector.
	- a) Log in to your CrowdStrike Falcon.
	- b) From the Falcon menu, in the **Support** pane, click **API Clients and KeysSelect**.
	- c) Click **Add new API client**.
	- d) In the **API SCOPES** pane, select **Event streams** and then enable the **Read** option.
	- e) To save your changes, click **Add**.
	- f) Record the **Client ID**, **Client Secret** and **Base URL** values.
- 2. Install the Falcon SIEM Connector. You must have **Admin (root)** privileges.

**Note:** The SIEM Connector must be deployed on premise, on a system that has one the following operating systems:

- CentOS/RHEL 6.x 7.x (64 bit)
- Ubuntu 14.x (64 bit)
- Ubuntu 16.04 (64-bit)
- Ubuntu 18.04 (64-bit)
- a) Download the RPM installer package for your operating system to your Linux server.

b) To install the package, type one of the following commands:

- If you have a CentOS operating system, type the sudo rpm -Uvh <installer package> command.
- If you have a Ubuntu operating system, type the sudo dpkg -i <installer package> command.

The Falcon SIEM Connector installs in the /opt/crowdstrike/ directory by default.

A service is created in the /etc/init.d/cs.falconhoseclientd/ directory.

3. Configure the SIEM Connector to forward LEEF events to QRadar.

The configuration files are located in the /opt/crowdstrike/etc/ directory.

• Rename cs.falconhoseclient.leef.cfg to cs.falconhoseclient.cfg for LEEF configuration settings. The SIEM Connector uses cs.falconhoseclient.cfg configuration by default.

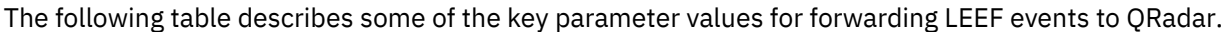

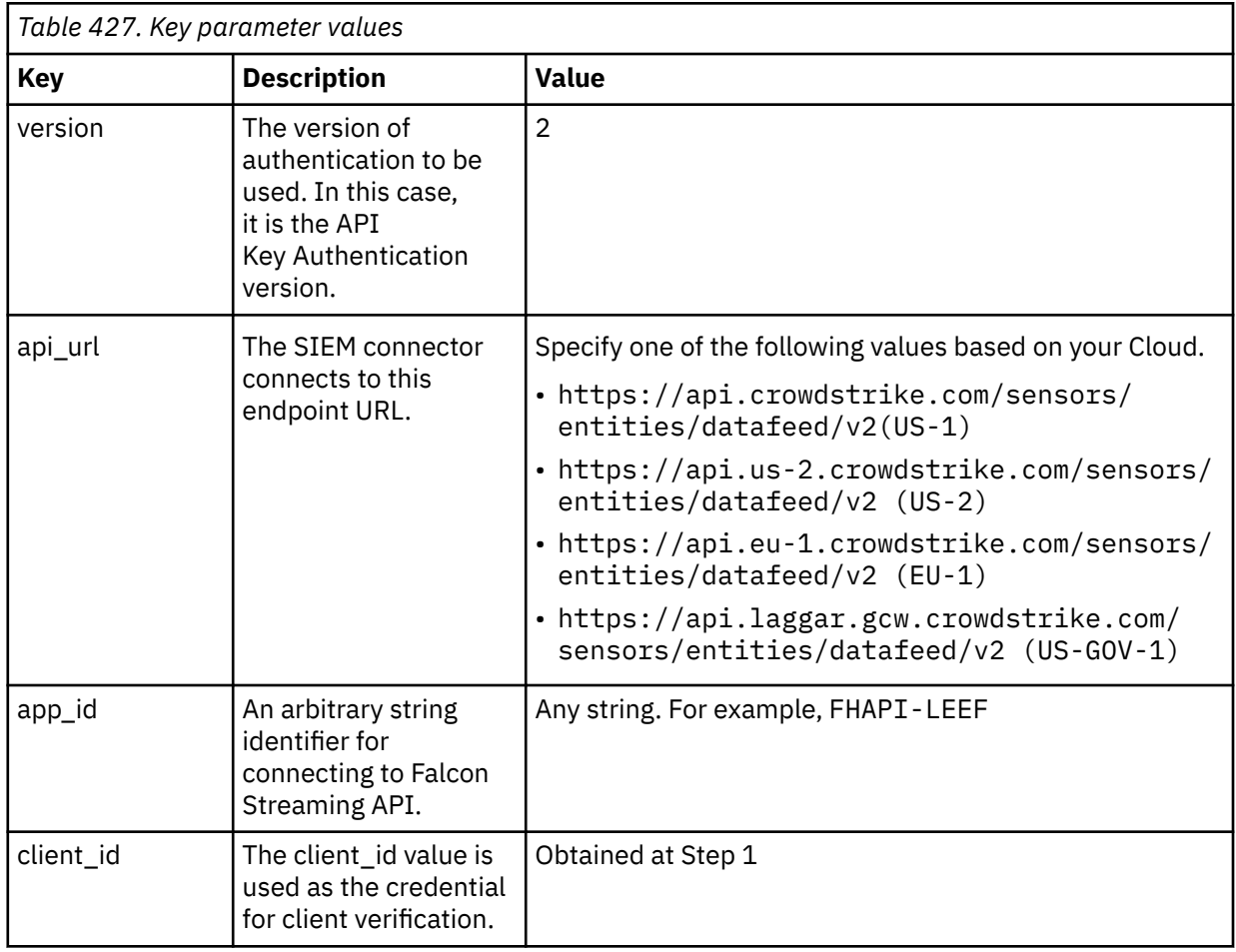

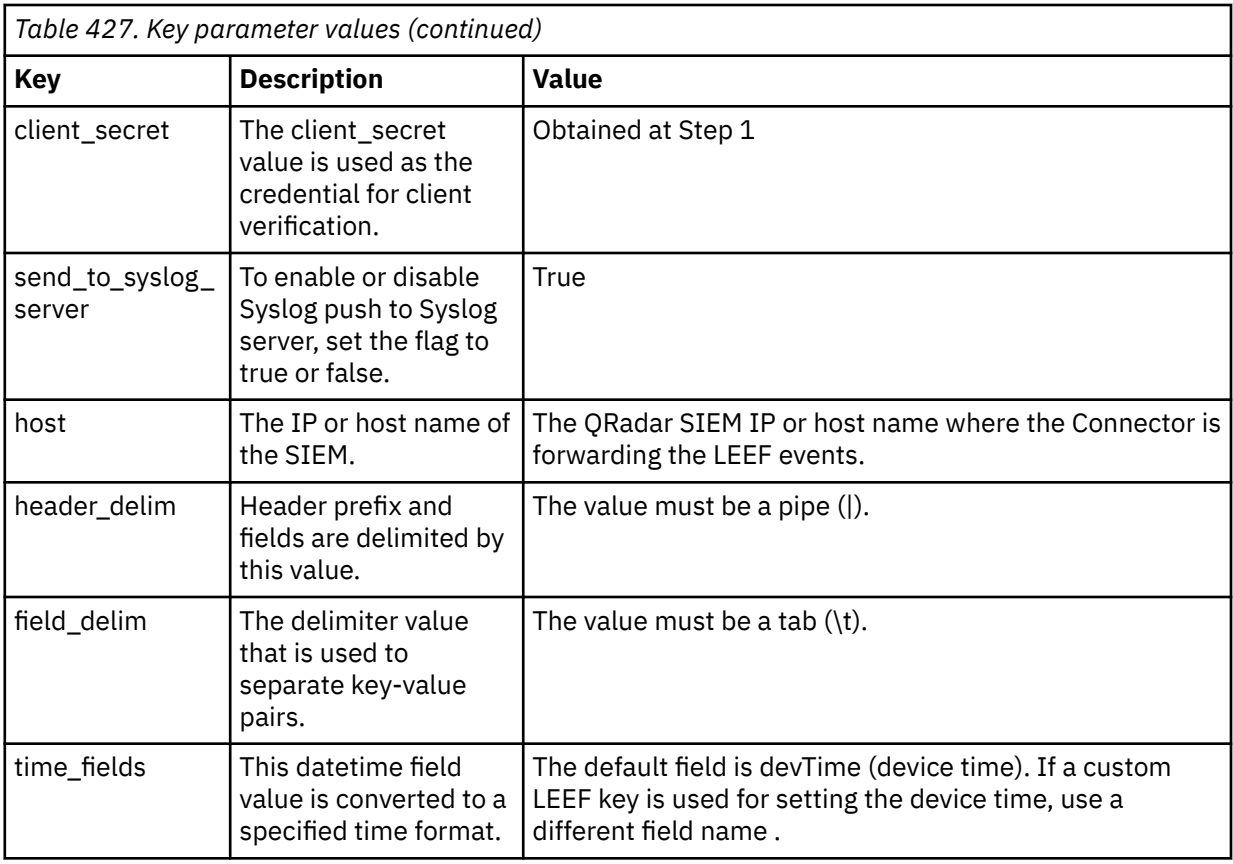

4. To start the SIEM Connector service, type one of the following one of the following commands:

- If you have a CentOS operating system, type the sudo service cs.falconhoseclientd start command.
- If you have a Ubunto 14.x operating system, type the sudo start cs.falconhoseclientd command.
- If you have a Ubuntu 16.04 or later operating system, type the sudo systemctl start cs.falconhoseclientd.service command.
- 5. Optional: If you want to stop the SIEM Connector service, type one of the following commands:
	- If you have a CentOS operating system, type the sudo service cs.falconhoseclientd stop command.
	- If you have a Ubunto 14.x operating system, type the sudo stop cs.falconhoseclientd command.
	- If you have a Ubuntu 16.04 or later operating system, type the sudo systemctl stop cs.falconhoseclientd.service command.
- 6. Optional: If you want to restart the SIEM Connector service, type one of the following commands:
	- If you have a CentOS operating system, type the sudo service cs.falconhoseclientd restart command.
	- If you have a Ubunto 14.x operating system, type the sudo restart cs.falconhoseclientd command.
	- If you have an Ubuntu 16.04 or later operating system, type the sudo systemctl restart cs.falconhoseclientd.service command.

#### **What to do next**

Add a Syslog log source in QRadar. For more information, see Syslog log source parameters for CrowdStrike Falcon.

## **Syslog log source parameters for CrowdStrike Falcon**

If QRadar does not automatically detect the log source, add a CrowdStrike Falcon log source on the QRadar Console by using the Syslog protocol.

When you use the Syslog protocol, there are specific parameters that you must configure.

The following table describes the parameters that require specific values to collect Syslog events from CrowdStrike Falcon Connector:

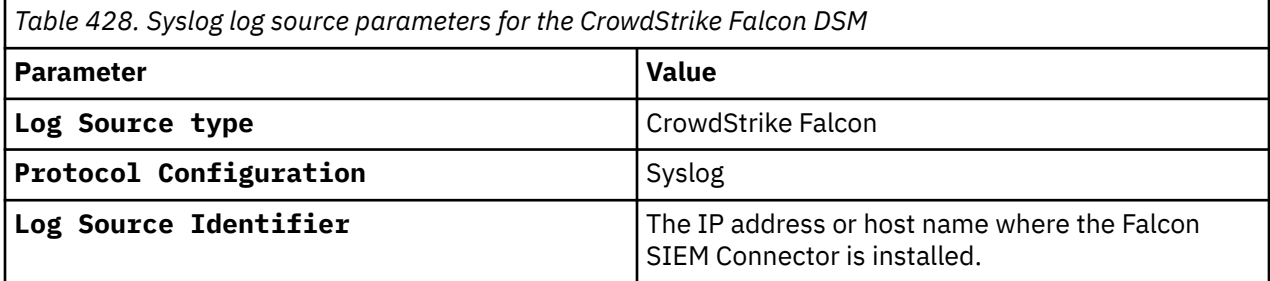

For more information about the protocol parameters and their values, see Adding a log source.

## **CrowdStrike Falcon Host sample event message**

Use this sample event message to verify a successful integration with IBM QRadar.

**Important:** Due to formatting issues, paste the message format into a text editor and then remove any carriage returns or line feed characters.

#### **CrowdStrike Falcon Host sample message when you use the Syslog protocol**

The following sample shows a detection summary event that was generated when a known malware accessed a document on the host. This event contains the details of the document and the time that the document was accessed.

LEEF:1.0|**CrowdStrike**|**FalconHost**|1.0|**Suspicious Activity**| devTime=**2016-06-09 02:57:28** src=**10.1.1.1** srcPort=**49220** dst=**10.1.1.2** domain=I cat=NetworkAccesses usrName=**test** devTimeFormat=yyyy-MM-dd HH:mm:ss connDir=0 dstPort=**443** resource=<Resource> proto=TCP url=https://example.com/url

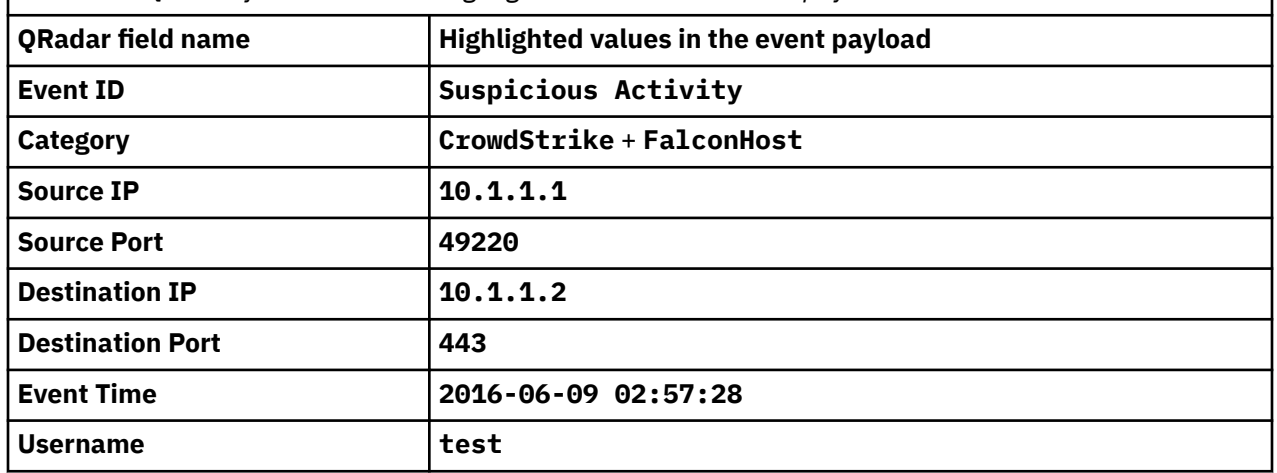

*Table 429. QRadar field names and highlighted values in the event payloads*

IBM QRadar : QRadar DSM Configuration Guide

# **Chapter 48. CrowdStrike Falcon Data Replicator**

The IBM QRadar DSM for CrowdStrike Falcon Data Replicator collects JSON events from a CrowdStrike Falcon Data Replicator.

To integrate the CrowdStrike Falcon Data Replicator with QRadar, complete the following steps:

- 1. If automatic updates are not enabled, RPMs are available for download from the [IBM support website](http://www.ibm.com/support) (http://www.ibm.com/support). Download and install the most recent version of the following RPMs on your QRadar Console.
	- Protocol Common RPM
	- Amazon AWS S3 REST API Protocol RPM
	- DSM Common RPM
	- CrowdStrike Falcon Host DSM RPM
- 2. Configure your CrowdStrike Falcon Data Replicator device to send events to QRadar. For more information, see ["Configuring CrowdStrike Falcon Data Replicator to communicate with IBM QRadar"](#page-769-0) [on page 734](#page-769-0).
- 3. If QRadar does not automatically detect the log source, add a CrowdStrike Falcon Data Replicator log source on the QRadar Console. For more information, see ["Amazon AWS S3 REST API parameters for](#page-769-0) [CrowdStrike Falcon Data Replicator log source" on page 734.](#page-769-0)

#### **Related tasks**

["Adding a DSM" on page 4](#page-39-0) ["Adding a log source" on page 5](#page-40-0)

## **CrowdStrike Falcon Data Replicator DSM specifications**

The IBM QRadar DSM for CrowdStrike Falcon Data Replicator supports events that are collected from CrowdStrike FDR by using the Amazon AWS S3 REST API protocol.

The following table lists the specifications for the CrowdStrike Falcon Data Replicator DSM.

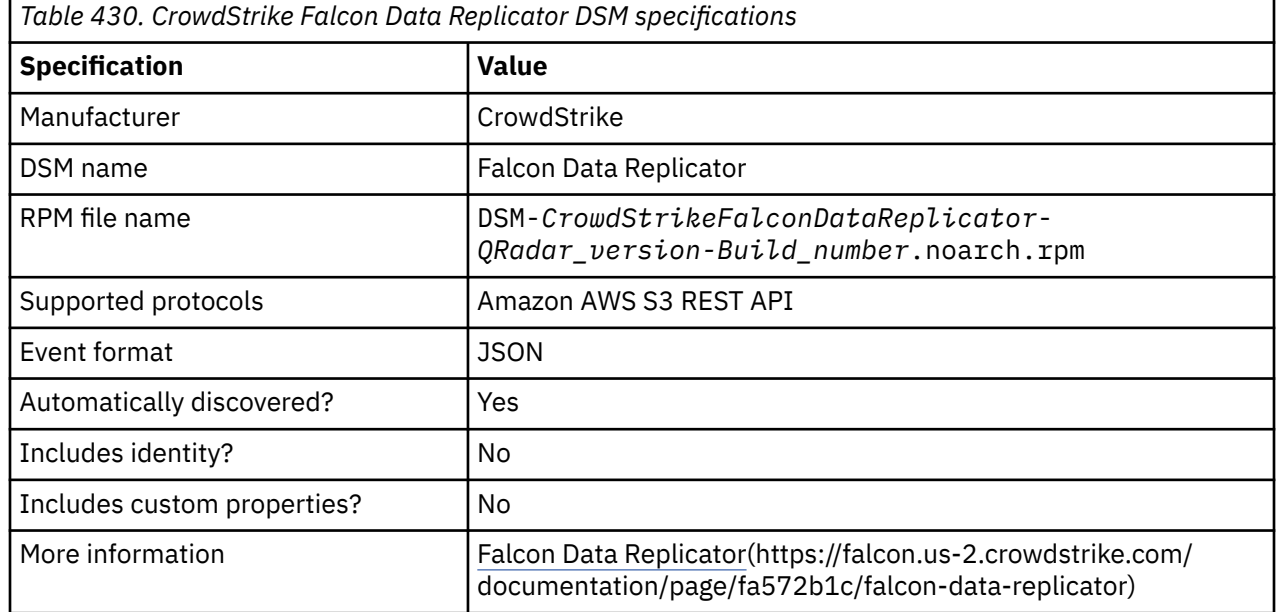

# <span id="page-769-0"></span>**Configuring CrowdStrike Falcon Data Replicator to communicate with IBM QRadar**

To collect CrowdStrike Falcon Data Replicator events, configure your Falcon Data Replicator to send JSON events to QRadar.

The IBM QRadar DSM for CrowdStrike Falcon Data Replicator supports events that are collected from the Falcon Data Replicator, with the help of Amazon AWS S3 REST API protocol.

### **Procedure**

Configure CrowdStrike Falcon Data Replicator to communicate with QRadar by following the *Configuration* steps under **Falcon Data Replicator setup** at [Crowdstrike FDR](https://falcon.us-2.crowdstrike.com/documentation/page/fa572b1c/falcon-data-replicator)(https://falcon.us-2.crowdstrike.com/ documentation/page/fa572b1c/falcon-data-replicator).

### **What to do next**

Add a CrowdStrike Falcon Data Replicator - Amazon AWS S3 REST log source in QRadar. For more information, see "Amazon AWS S3 REST API parameters for CrowdStrike Falcon Data Replicator log source" on page 734.

# **Amazon AWS S3 REST API parameters for CrowdStrike Falcon Data Replicator log source**

The IBM QRadar DSM for CrowdStrike Falcon Data Replicator collects JSON events from a CrowdStrike Falcon Data Replicator.

If QRadar does not automatically detect the log source, add a CrowdStrike Falcon Data Replicator log source on the QRadar Console by using the Amazon AWS REST API protocol.

Configure specific parameters when you are using the Amazon AWS REST API protocol.

The following table describes the parameters that require specific values to collect the Amazon AWS REST API events from CrowdStrike Falcon Data Replicator:

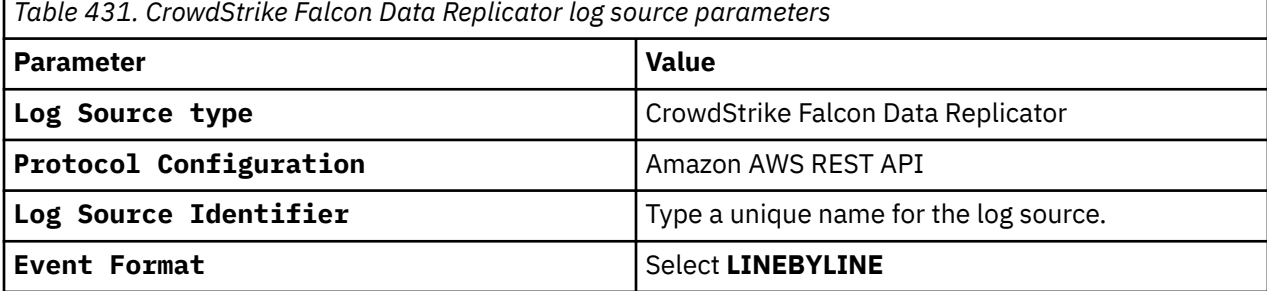

For a complete list of Amazon AWS S3 REST API protocol parameters and their values, see [Amazon AWS](https://www.ibm.com/docs/en/SS42VS_DSM/com.ibm.dsm.doc/c_logsource_Amazon_AWS_REST_API_protocol.html) [S3 REST API protocol configuration options.](https://www.ibm.com/docs/en/SS42VS_DSM/com.ibm.dsm.doc/c_logsource_Amazon_AWS_REST_API_protocol.html)

For more information about the protocol parameters and their values, see Adding a log source.

## **CrowdStrike Falcon Data Replicator sample event message**

The Falcon Data Replicator feed consists of regular transfers of data (data memory dumps) rather than ongoing streams of data.

The following sample event message shows primary and secondary events that are collected from falcon data replicator.

### **Primary Events**

{"event\_simpleName":"SensorHeartbeat","ConfigStateHash":"401382615","NetworkContainmentState":"0 ","aip":"10.0.0.0","ConfigIDBase":"65994763","SensorStateBitMap":"0","ConfigBuild":"1007.3.00177 06.11","event\_platform":"Win","ConfigurationVersion":"10","Entitlements":"15","name":"SensorHear tbeatV4","ConfigIDPlatform":"3","id":"\*\*\*\*\*-\*\*\*\*-490e-\*\*\*\*\*- \*\*\*\*8","ConfigIDBuild":"17706","EffectiveTransmissionClass":"0","aid":"\*\*\*\*11\*\*\*\*","ProvisionSta te":"1","timestamp":"1705904285259","cid":"56177c\*\*\*\*11\*\*\*\*0a0d64485abf698b5018d95f6c"}

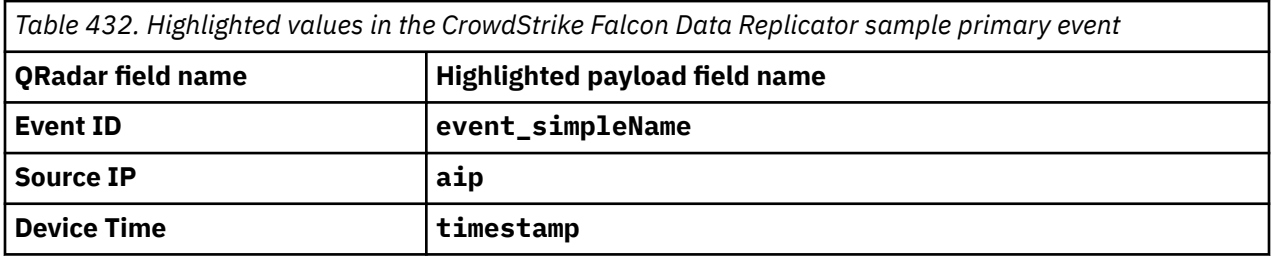

{"eid":118,"UserIp":"10.0.0.3","CustomerIdString":"56177c\*\*\*\*11\*\*\*\*0a0d64485abf698b5018d95f6c"," EventType":"Event\_ExternalApiEvent","OperationName":"logged","UTCTimestamp":1705980053283,"Audit KeyValues":[{"ValueString":"123\*\*\*\*\*\*","Key":"APIClientID"}, {"ValueString":"56177c\*\*\*\*11\*\*\*\*0a0d64485abf698b5018d95f6c","Key":"cid"}],"Success":true,"Extern alApiType":"Event\_AuthActivityAuditEvent","Nonce":1,"ServiceName":"api\_request","UserId":"","Age

```
ntIdString":"","cid":"56177c****11****0a0d64485abf698b5018d95f6c","timestamp":"2024-01-23T03:20:
53Z"}
```

```
Table 433. Highlighted values in the CrowdStrike Falcon Data Replicator sample primary event
QRadar field name Highlighted payload field name
Event ID EventType
Source IP UserIp
Device Time timestamp
```
#### **Secondary Events**

```
{"GatewayIP":"172.31.80.1","GatewayMAC":"00-00-5E-00-53-00","InterfaceAlias":"Ethernet 
2","InterfaceDescription":"AWS PV Network Device 
#0","LocalAddressIP4":"10.0.0.12","MAC":"00-00-5E-00-53-01","MACPrefix":"00-00-5E","_time":"1704
503615.475","aid":"123******","cid":"123******"}
```
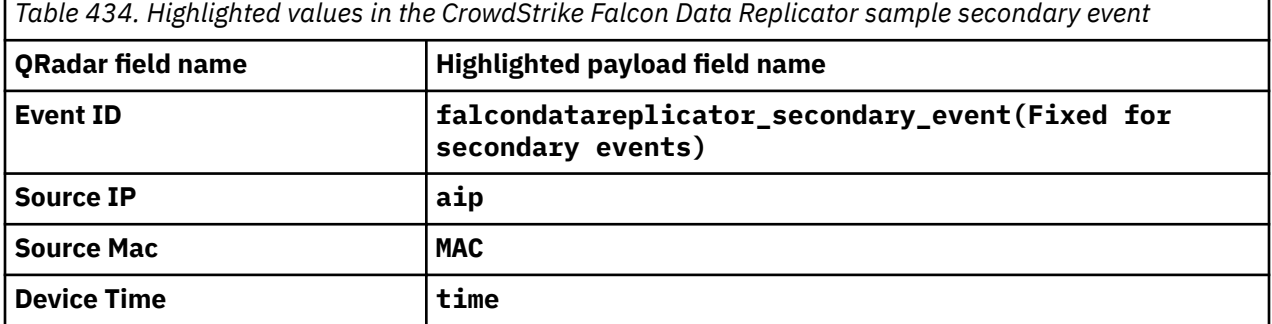

**Note:** Secondary events are considered as metadata for primary events. If the feed is configured for secondary events, then the Event ID is parsed as described in table 3.

## **Types of Secondary Events**

The different types of Secondary Events that are supported by IBM QRadar for CrowdStrike Falcon Data Replicator are given in the table.

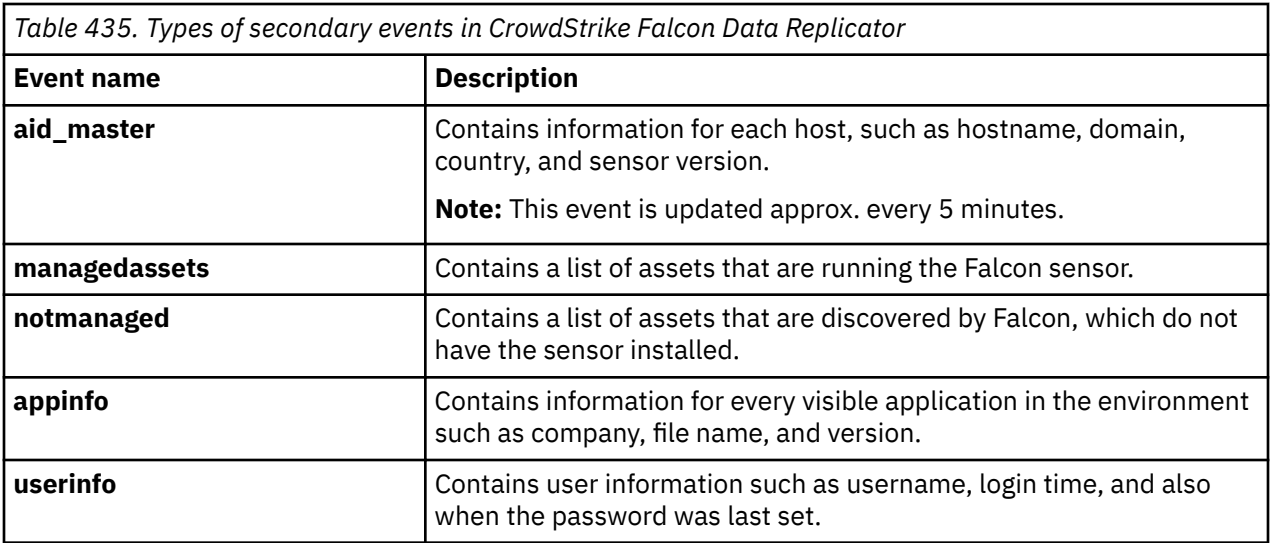

# **Chapter 49. CRYPTOCard CRYPTO-Shield**

The IBM QRadar DSM for CRYPTOCard CRYPTO-Shield for QRadar accepts events by using syslog.

To integrate CRYPTOCard CRYPTO-Shield events with QRadar, you must manually create a log source to receive syslog events.

Before you can receive events in QRadar, you must configure a log source, then configure your CRYPTOCard CRYPTO-Shield to forward syslog events. Syslog events that are forwarded from CRYPTOCard CRYPTO-Shield devices are not automatically discovered. QRadar can receive syslog events on port 514 for both TCP and UDP.

# **Configuring syslog for CRYPTOCard CRYPTO-Shield**

To configure your CRYPTOCard CRYPTO-Shield device to forward syslog events:

### **Procedure**

- 1. Log in to your CRYPTOCard CRYPTO-Shield device.
- 2. Configure the following System Configuration parameters:

**Important:** You must have CRYPTOCard Operator access with the assigned default Super-Operator system role to access the System Configuration parameters.

- log4j.appender.<*protocol*> Directs the logs to a syslog host where:
	- <*protocol*> is the type of log appender, that determines where you want to send logs for storage. The options are as follows: ACC, DBG, or LOG. For this parameter, type the following entry: org.apache.log4j.net.SyslogAppender
- log4j.appender.<*protocol*>.SyslogHost <*IP address*> Type the IP address or host name of the syslog server where:
	- <*Protocol*> is the type of log appender, that determines where you want to send logs for storage. The options are as follows: ACC, DBG, or LOG.
	- <*IP address*> is the IP address of the IBM QRadar host to which you want to send logs.

Specify the *IP address* parameter after the log4j.apender.<protocol> parameter is configured.

The configuration is complete. Events that are forwarded to QRadar by CRYPTOCard CRYPTO-Shield are displayed on the **Log Activity** tab.

## **Syslog log source parameters for CRYPTOCard CRYPTO-Shield**

If QRadar does not automatically detect the log source, add a CRYPTOCard CRYPTO-Shield log source on the QRadar Console by using the Syslog protocol.

When using the Syslog protocol, there are specific parameters that you must use.

The following table describes the parameters that require specific values to collect Syslog events from CRYPTOCard CRYPTO-Shield:

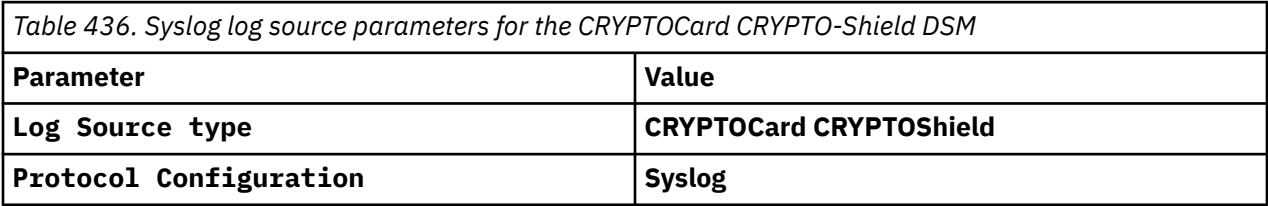

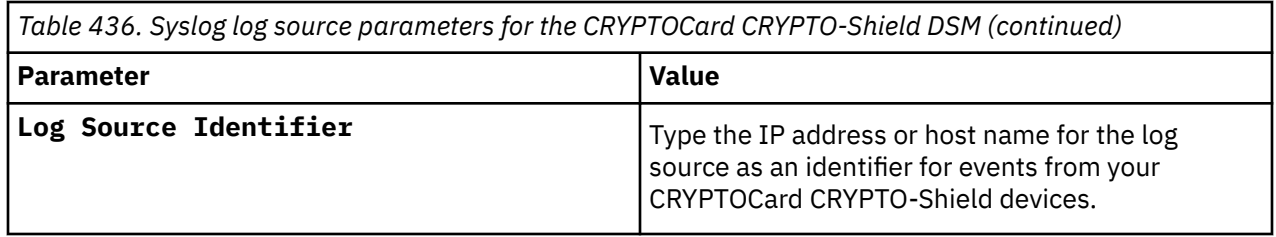

## **Related tasks**

Adding a log source

# **Chapter 50. CyberArk**

IBM QRadar provides DSMs to support several different CyberArk devices.

## **CyberArk Identity**

The IBM QRadar DSM for CyberArk Identity collects logs from a CyberArk Identity log source.

**Important:** The Centrify Identity Platform DSM name is now the CyberArk Identity DSM. The DSM RPM name remains as Centrify Identity Platform in QRadar.

To integrate CyberArk Identity with QRadar, complete the following steps:

- 1. If automatic updates are not enabled, download and install the most recent version of the following RPMs from the [IBM Support Website](https://www.ibm.com/support/home/) onto your QRadar Console:
	- Protocol Common RPM
	- Centrify Redrock REST API Protocol RPM
	- DSMCommon RPM
	- Centrify Identity Platform DSM RPM
- 2. Configure your CyberArk Identity DSM to communicate with QRadar.
- 3. Add a CyberArk Identity log source on the QRadar Console. The following table describes the Centrify Redrock REST API protocol parameters that require specific values to collect events from CyberArk Identity:

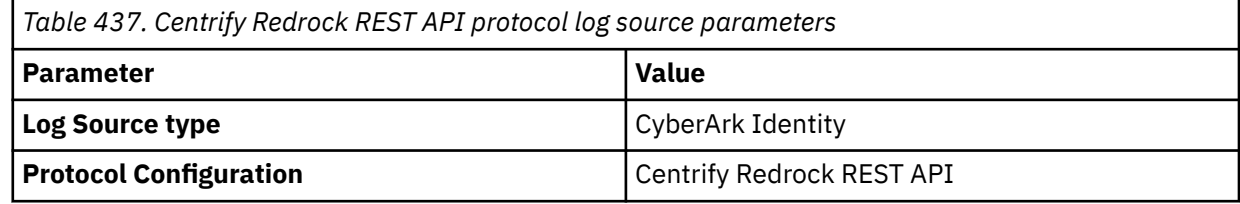

For a complete list of Centrify Redrock REST API protocol parameters and their values, see Centrify Redrock REST API protocol configuration options.

#### **Related concepts**

"CyberArk Identity DSM specifications" on page 739 The following table describes the specifications for the CyberArk Identity DSM.

["CyberArk Identity sample event message" on page 741](#page-776-0) Use this sample event message as a way of verifying a successful integration with QRadar.

#### **Related tasks**

["Adding a DSM" on page 4](#page-39-0) ["Adding a log source" on page 5](#page-40-0) ["Configuring CyberArk Identity to communicate with QRadar" on page 740](#page-775-0)

## **CyberArk Identity DSM specifications**

The following table describes the specifications for the CyberArk Identity DSM.

**Note:** The CyberArk Identity DSM was formerly called Centrify Identity Platform.

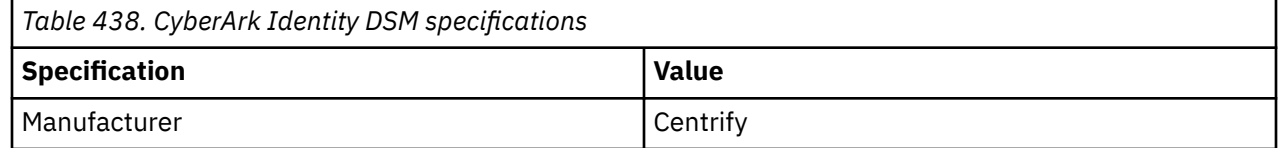

<span id="page-775-0"></span>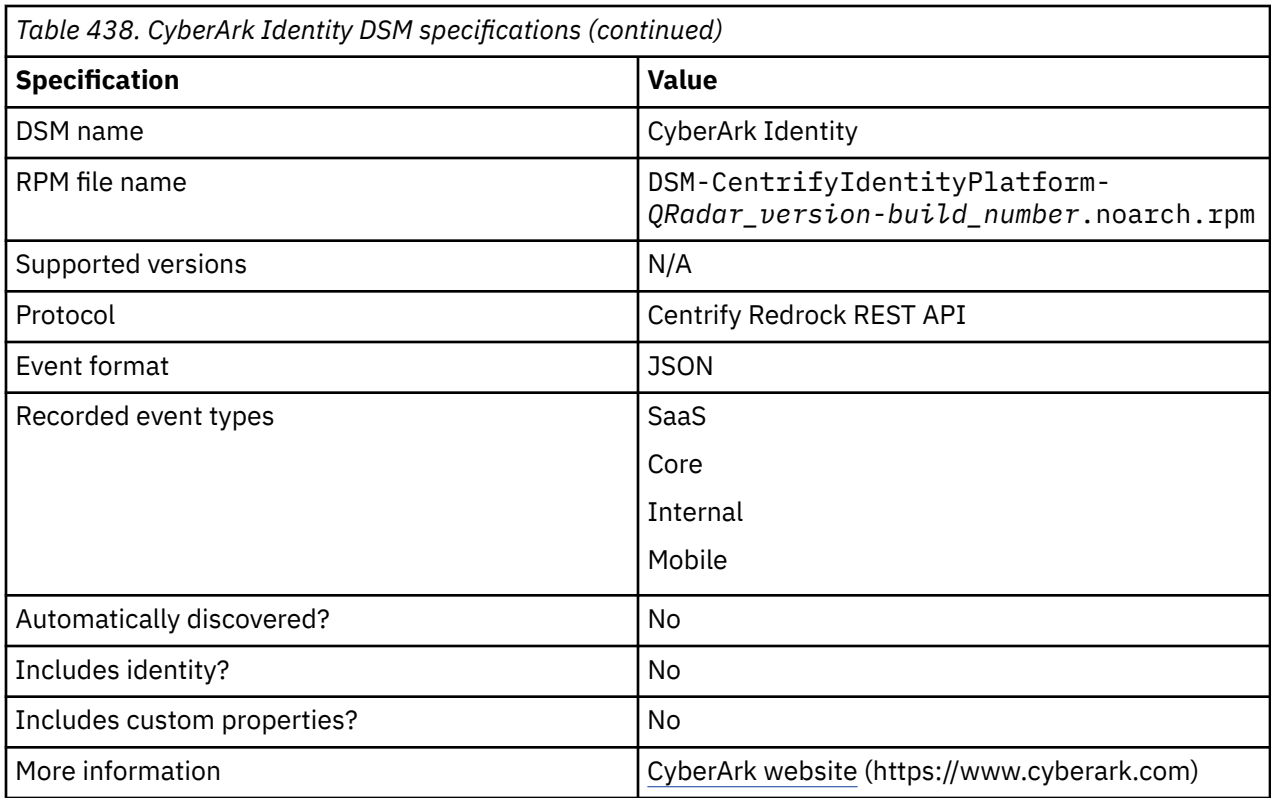

## **Configuring CyberArk Identity to communicate with QRadar**

To send events to QRadar from CyberArk Identity, create a user role and configure a user policy on CyberArk Identity. The QRadar user can then create a log source in QRadar.

**Important:** Centrify Identity Platform is now CyberArk Identity. The DSM RPM name remains as Centrify Identity Platform in QRadar.

## **Before you begin**

Ensure that you have the Tenant ID and admin login details that are supplied by CyberArk. Ensure that you have the correct user permissions for the CyberArk admin portal to complete the following steps:

- 1. Log in to your CyberArk Identity admin portal.
- 2. Create a CyberArk Identity user role:
	- a) From the navigation pane, click **Roles** > **Add Role**.
	- b) In the **Name** field, type the name for the role.
	- c) Select **Members**, and then click **Add**.
	- d) In the **Add Members** window, search for the user name to assign to the role, and then select the member.
	- e) Click **Add**.
	- f) Select **Administrative Rights**, and then click **Add**.
	- g) From the **Description** list, select **Read Only System Administrator**.
	- h) Click **Save**.
- 3. Create an authentication profile:
	- a) From the navigation pane, click **Settings** > **Authentication**.
	- b) From the **Platform** menu, click **Authentication Profiles**.
- <span id="page-776-0"></span>c) Click **Add Profile**, and then type a name for the profile in the **Profile Name** field.
- d) From the **Challenge 1** pane in the **Authentication Mechanisms** window, select **Password**.
- e) From the **Challenge Pass-Through Duration** list, select **30 minutes**, and then click **OK**. The default is 30 minutes.

**Important:** Do not select any options from the **Challenge 2** pane in the **Authentication Mechanisms** window. Select options only from the **Challenge 1** pane.

- 4. Configure a user policy:
	- a) From the navigation pane, click **Policies** > **Add Policy Set**.
	- b) From the **Policy Setting** pane, type a name for the policy in the **Name** field.
	- c) From the **Policy Assignment** pane, click **Specified Roles**.
	- d) Click **Add**.
	- e) From the **Select Role** window, select the role that you created in Step 2 from the **Role** list, and then click **Add**.
	- f) From the **Policy Settings** menu, select **Login Policies** > **Centrify Portal**.
	- g) From the **Enable authentication policy controls** window, select **Yes**.
	- h) From the **Default Profile** pane, select the authentication profile that you created in Step 3 from the **Default Profile** list.
	- i) Click **Save**.

**Note:** If you have difficulty when configuring CyberArk Identity to communicate with QRadar, contact your CyberArk administrator or your CyberArk contact.

## **CyberArk Identity sample event message**

Use this sample event message as a way of verifying a successful integration with QRadar.

The following sample event message shows a user login attempt when you use the Centrify Redrock REST API protocol for the CyberArk Identity DSM:

```
{"RequestIsMobileDevice": false,"AuthMethod": "MultiAuth","Level": 
"Error","UserGuid": "c2c7bcc6-9560-44e0-8dff-5be221cd37ee","Mechanism": 
"EMail","Tenant": "AAM0428","FromIPAddress": "<IP_address>","ID": 
"772c2e1908a4f11b.W03.c5ab.a936852233b2232d","RequestDeviceOS": "Windows","EventType": 
"Cloud.Core.Login.MultiFactorChallenge","RequestHostName": "192.0.2.1","ThreadType": 
"RestCall","UserName": "username@example.com","NormalizedUser": 
"username@example.com","WhenLogged": "/Date(1472679431199)/","WhenOccurred": "/
Date(1472679431199)/","Target": "username@example.com"}
```
# **CyberArk Privileged Threat Analytics**

The IBM QRadar DSM for CyberArk Privileged Threat Analytics collects events from a CyberArk Privileged Threat Analytics device.

The following table describes the specifications for the CyberArk Privileged Threat Analytics DSM:

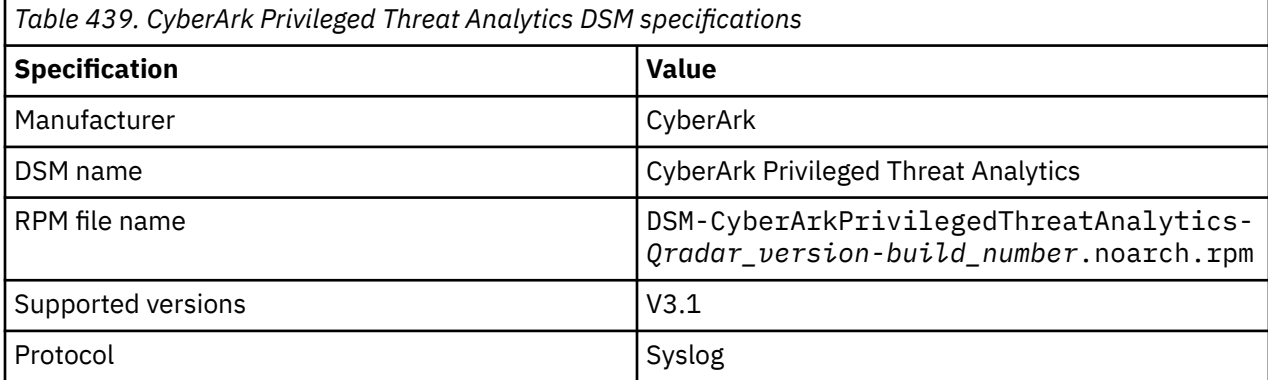

*Table 439. CyberArk Privileged Threat Analytics DSM specifications (continued)*

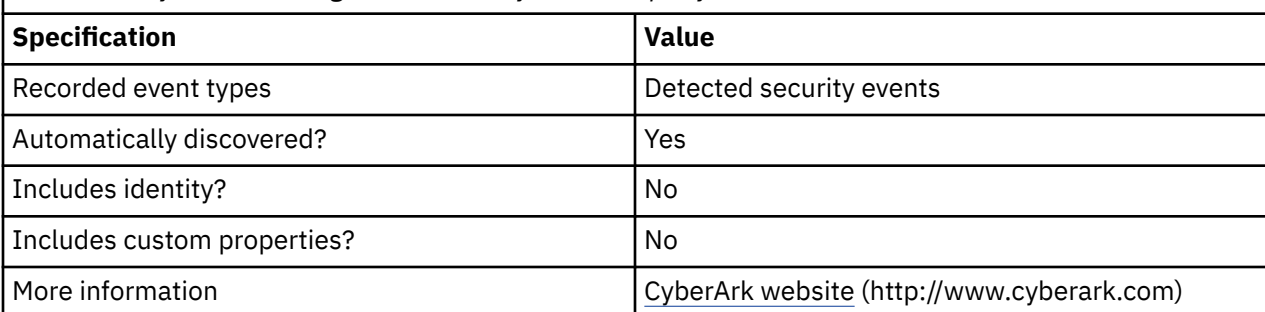

To integrate CyberArk Privileged Threat Analytics with QRadar, complete the following steps:

- 1. If automatic updates are not enabled, download and install the most recent version of the following RPMs from the [IBM Support Website](https://www.ibm.com/support/home/) onto your QRadar Console:
	- CyberArk Privileged Threat Analytics DSM RPM
	- DSMCommon RPM
- 2. Configure your CyberArk Privileged Threat Analytics device to send syslog events to QRadar.
- 3. If QRadar does not automatically detect the log source, add a CyberArk Privileged Threat Analytics log source on the QRadar Console. The following table describes the parameters that require specific values for CyberArk Privileged Threat Analytics event collection:

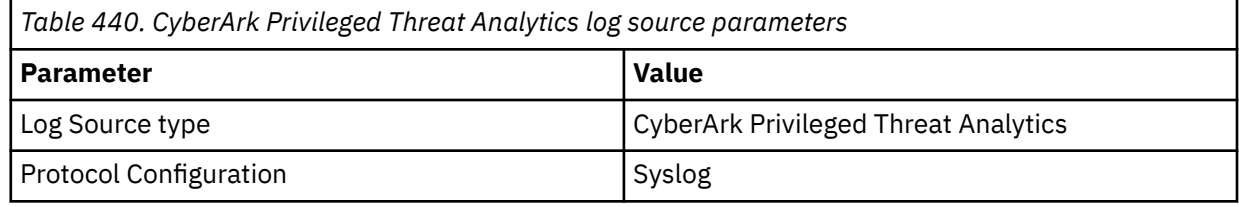

#### **Related tasks**

["Adding a DSM" on page 4](#page-39-0) ["Adding a log source" on page 5](#page-40-0)

## **Configuring CyberArk Privileged Threat Analytics to communicate with QRadar**

To collect all events from CyberArk Privileged Threat Analytics, you must specify IBM QRadar as the syslog server and configure the syslog format. The CyberArk Privileged Threat Analytics device sends syslog events that are formatted as Log Event Extended Format (LEEF).

- 1. On the CyberArk Privileged Threat Analytics machine, go to the /opt/tomcat/diamondresources/local/ directory, and open the systemparm.properties file in a text editor such as vi.
- 2. Uncomment the syslog\_outbound property and then edit the following parameters:

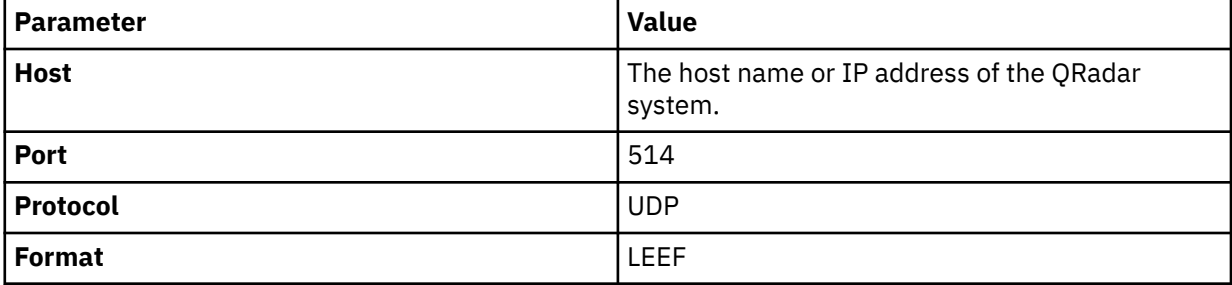

The following is an example of the syslog\_outbound property:

```
syslog_outbound=[{"host": "SIEM_MACHINE_ADDRESS", "port": "514", "format":
"LEEF", "protocol": "UDP"}]
```
The following is an example of the syslog\_outbound property specifying multiple syslog recipients, separated by commas:

```
syslog_outbound=[{"host": "SIEM_MACHINE_ADDRESS", "port": "514", "format":
"LEEF", "protocol": "UDP"} , {"host": "SIEM_MACHINE_ADDRESS1", "port":
"514", "format": "LEEF", "protocol": "UDP"} , …]
```
- 3. Save the systemparm.properties configuration file, and then close it.
- 4. Restart CyberArk Privileged Threat Analytics.

## **CyberArk Vault**

The CyberArk Vault DSM for IBM QRadar accepts events by using syslog that is formatted for Log Event Extended Format (LEEF).

QRadar records both user activities and safe activities from the CyberArk Vault in the audit event logs. CyberArk Vault integrates with QRadar to forward audit logs by using syslog to create a detailed log of privileged account activities.

### **Event type format**

CyberArk Vault must be configured to generate events in Log Event Extended Format (LEEF) and to forward these events by using syslog. The LEEF format consists of a pipe ( | ) delimited syslog header, and tab separated fields in the log payload section.

If the syslog events from CyberArk Vault are not formatted properly, examine your device configuration or software version to ensure that your appliance supports LEEF. Properly formatted LEEF event messages are automatically discovered and added as a log source to QRadar.

## **Configuring syslog for CyberArk Vault**

To configure CyberArk Vault to forward syslog events to IBM QRadar, you must edit a file to specify parameters.

- 1. Log in to your CyberArk device.
- 2. Edit the DBParm.ini file.
- 3. Configure the following parameters:

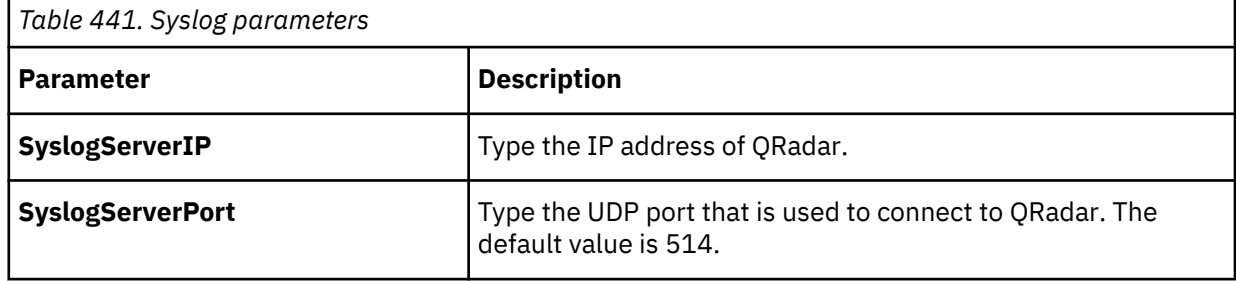

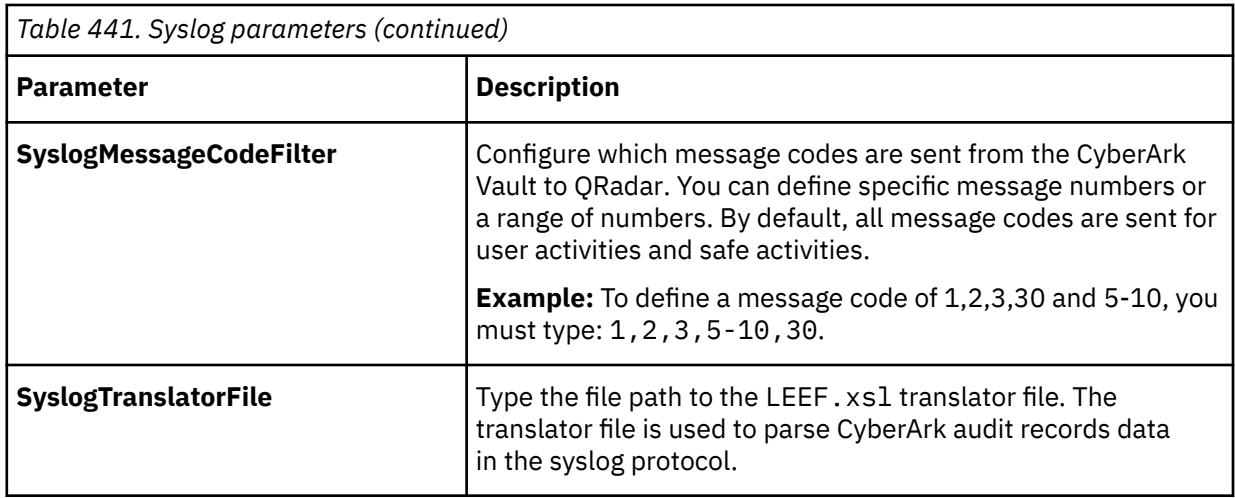

4. Copy LEEF.xsl to the location specified by the **SyslogTranslatorFile** parameter in the DBParm.ini file.

#### **Results**

The configuration is complete. The log source is added to QRadar as CyberArk Vault events are automatically discovered. Events that are forwarded by CyberArk Vault are displayed on the **Log Activity** tab of QRadar.

## **Syslog log source parameters for CyberArk Vault**

If QRadar does not automatically detect the log source, add a CyberArk Vault log source on the QRadar Console by using the Syslog protocol.

When using the Syslog protocol, there are specific parameters that you must use.

The following table describes the parameters that require specific values to collect Syslog events from CyberArk Vault:

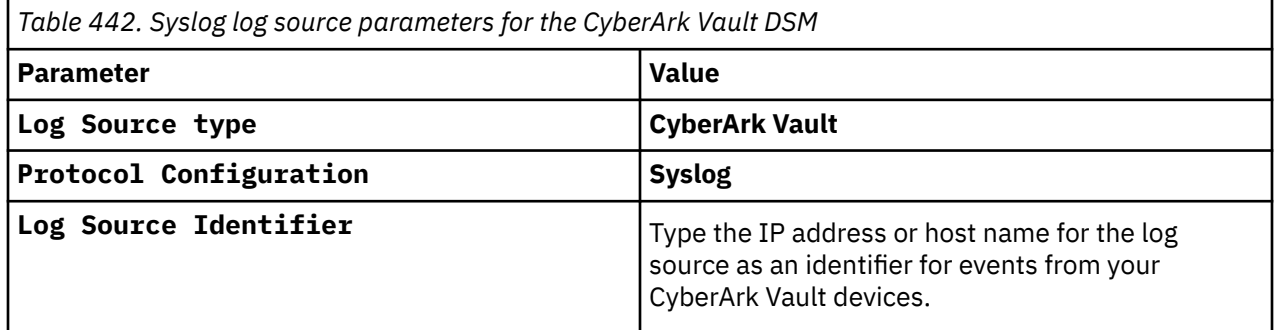

#### **Related tasks**

Adding a log source

# **Chapter 51. CyberGuard Firewall/VPN Appliance**

The CyberGuard Firewall VPN Appliance DSM for IBM QRadar accepts CyberGuard events by using syslog.

QRadar records all relevant CyberGuard events for CyberGuard KS series appliances that are forwarded by using syslog.

# **Configuring syslog events**

To configure a CyberGuard device to forward syslog events:

#### **Procedure**

- 1. Log in to the CyberGuard user interface.
- 2. Select the **Advanced** page.
- 3. Under **System Log**, select **Enable Remote Logging**.
- 4. Type the IP address of IBM QRadar.
- 5. Click **Apply**.

The configuration is complete. The log source is added to QRadar as CyberGuard events are automatically discovered. Events that are forwarded by CyberGuard appliances are displayed on the **Log Activity** tab of QRadar.

## **Syslog log source parameters for CyberGuard**

If QRadar does not automatically detect the log source, add a CyberGuard log source on the QRadar Console by using the Syslog protocol.

When using the Syslog protocol, there are specific parameters that you must use.

The following table describes the parameters that require specific values to collect Syslog events from CyberGuard:

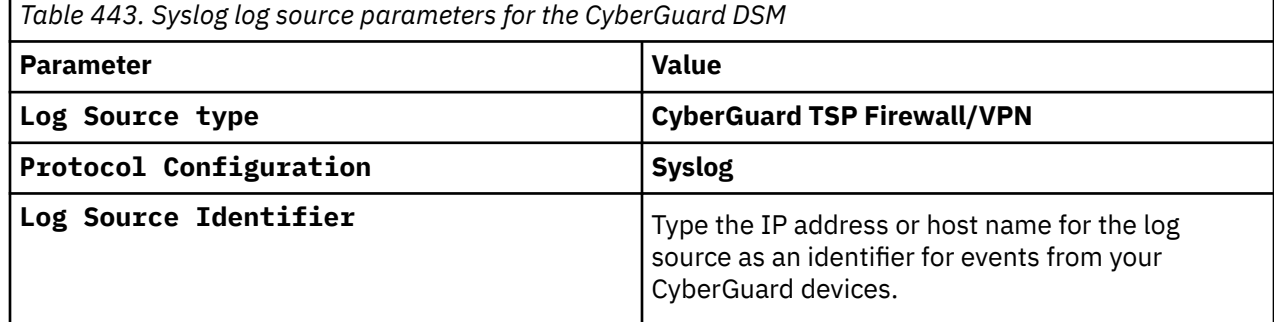

#### **Related tasks**

Adding a log source

IBM QRadar : QRadar DSM Configuration Guide

# **Chapter 52. Damballa Failsafe**

The Failsafe DSM for IBM QRadar accepts syslog events by using the Log Event Extended Format (LEEF), enabling QRadar to record all relevant Damballa Failsafe events.

Damballa Failsafe must be configured to generate events in Log Event Extended Format(LEEF) and forward these events by using syslog. The LEEF format consists of a pipe ( | ) delimited syslog header, and tab separated fields in the log event payload.

If the syslog events that are forwarded from your Damballa Failsafe are not correctly formatted in LEEF format, you must check your device configuration or software version to ensure that your appliance supports LEEF. Properly formatted LEEF event messages are automatically discovered and added as a log source to QRadar.

# **Configuring syslog for Damballa Failsafe**

To collect events, you must configure your Damballa Failsafe device to forward syslog events to IBM QRadar.

#### **Procedure**

- 1. Log in to your Damballa Failsafe Management Console.
- 2. From the navigation menu, select **Setup** > **Integration Settings**.
- 3. Click the QRadar tab.
- 4. Select **Enable Publishing to** IBM QRadar.
- 5. Configure the following options:
	- **Hostname** Type the IP address or Fully Qualified Name (FQN) of your QRadar Console.
	- **Destination Port** Type 514. By default, QRadar uses port 514 as the port for receiving syslog events.
	- **Source Port** This input is not a requirement. Type the Source Port your Damballa Failsafe device uses for sending syslog events.
- 6. Click **Save**.

The configuration is complete. The log source is added to QRadar as Damballa Failsafe events are automatically discovered. Events that are forwarded by Damballa Failsafe are displayed on the **Log Activity** tab of QRadar.

## **Syslog log source parameters for Damballa Failsafe**

If QRadar does not automatically detect the log source, add a Damballa Failsafe log source on the QRadar Console by using the Syslog protocol.

When using the Syslog protocol, there are specific parameters that you must use.

The following table describes the parameters that require specific values to collect Syslog events from Damballa Failsafe:

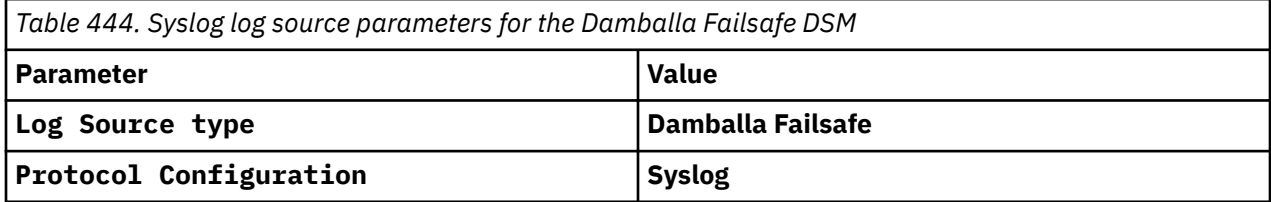

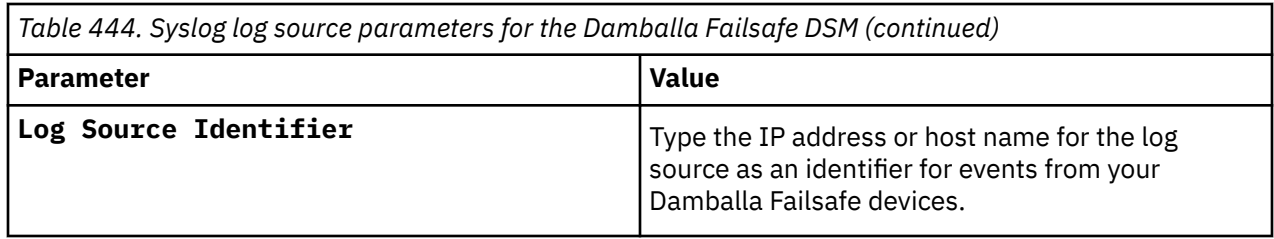

## **Related tasks**

Adding a log source

# **Chapter 53. DG Technology MEAS**

The IBM QRadar DSM for DG Technology MEAS can collect event logs from your DG Technology MEAS servers.

The following table identifies the specifications for the DG Technology MEAS DSM:

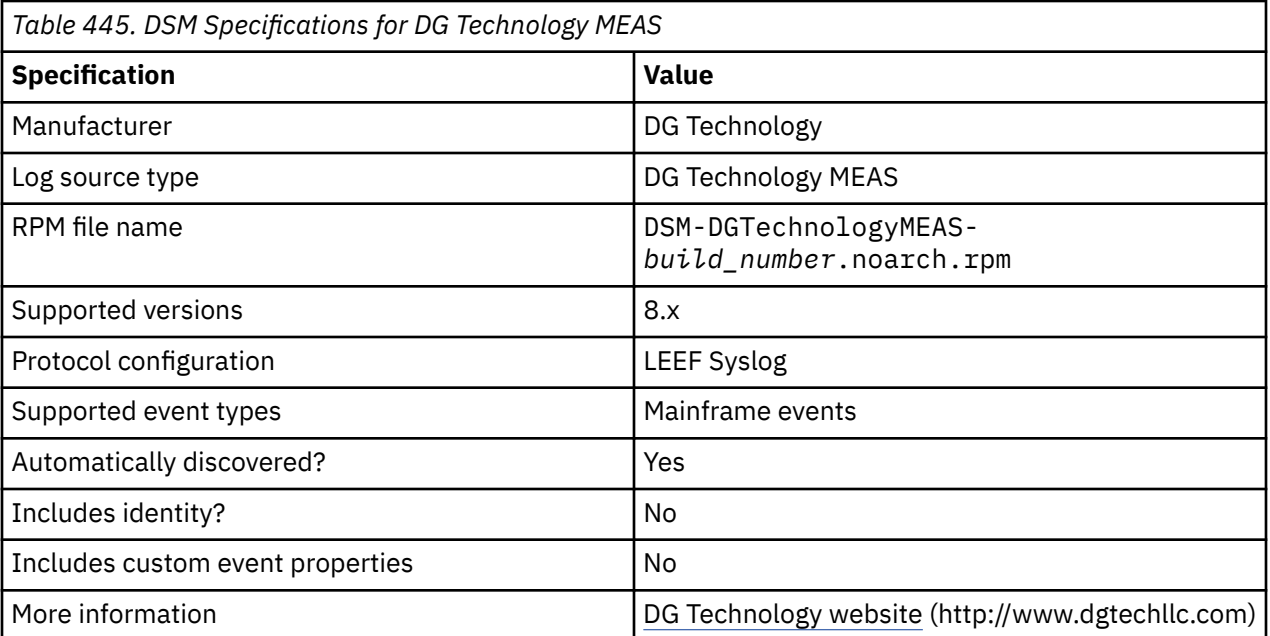

To integrate DG Technology MEAS DSM with QRadar, use the following procedures:

- 1. If automatic updates are not enabled, download and install the most recent DG Technology MEAS RPM from the [IBM Support Website](https://www.ibm.com/support/home/) onto your QRadar Console.
- 2. For each instance of DG Technology MEAS, configure your DG Technology MEAS system to enable communication with QRadar.

#### **Related tasks**

["Adding a DSM" on page 4](#page-39-0) ["Adding a log source" on page 5](#page-40-0)

## **Configuring your DG Technology MEAS system for communication with QRadar**

To collect all audit logs and system events from DG Technology MEAS, you must specify QRadar as the syslog server.

#### **Procedure**

- 1. Log in to your DG Technology MEAS server.
- 2. Type the following command:

```
java meas/MeasServer 41000 m=qwl lo=IP_address_of_QRadar_host
```
#### **Results**

When QRadar receives events from your DG Technology MEAS, a log source is automatically created and listed on the **Log Sources** window.

IBM QRadar : QRadar DSM Configuration Guide

# **Chapter 54. Digital China Networks (DCN)**

The Digital China Networks (DCN) DCS/DCRS Series DSM for IBM QRadar can accept events from Digital China Networks (DCN) switches by using syslog.

IBM QRadar records all relevant IPv4 events that are forwarded from DCN switches. To integrate your device with QRadar, you must configure a log source, then configure your DCS or DCRS switch to forward syslog events.

## **Supported Appliances**

The DSM supports the following DCN DCS/DCRS Series switches:

- DCS 3650
- DCS 3950
- DCS 4500
- DCRS 5750
- DCRS 5960
- DCRS 5980
- DCRS 7500
- DCRS 9800

## **Configuring a DCN DCS/DCRS Series Switch**

To collect events, you must configure your DCN DCS/DCRS Series switch in IBM QRadar.

#### **Procedure**

- 1. Log in to your DCN DCS/DCRS Series Switch command-line interface (CLI).
- 2. Type the following command to access the administrative mode:

enable

3. Type the following command to access the global configuration mode:

config

The command-line interface displays the configuration mode prompt:

Switch(Config)#

4. Type the following command to configure a log host for your switch:

```
logging <IP address> facility <local> severity <level>
Where:
```
- <*IP address*> is the IP address of the QRadar Console.
- <*local*> is the syslog facility, for example, local0.
- <*level*> is the severity of the syslog events, for example, informational. If you specify a value of informational, you forward all information level events and later (more severe), such as, notifications, warnings, errors, critical, alerts, and emergencies.

For example,

logging <IP\_address> facility local0 severity informational

5. Type the following command to save your configuration changes:

write

The configuration is complete. You can verify the events that are forwarded to QRadar by viewing events in the **Log Activity** tab.

## **Syslog log source parameters for DCN DCS/DCRS Series switches**

If QRadar does not automatically detect the log source, add a DCN DCS/DCRS Series switches log source on the QRadar Console by using the Syslog protocol.

When using the Syslog protocol, there are specific parameters that you must use.

The following table describes the parameters that require specific values to collect Syslog events from DCN DCS/DCRS Series switches:

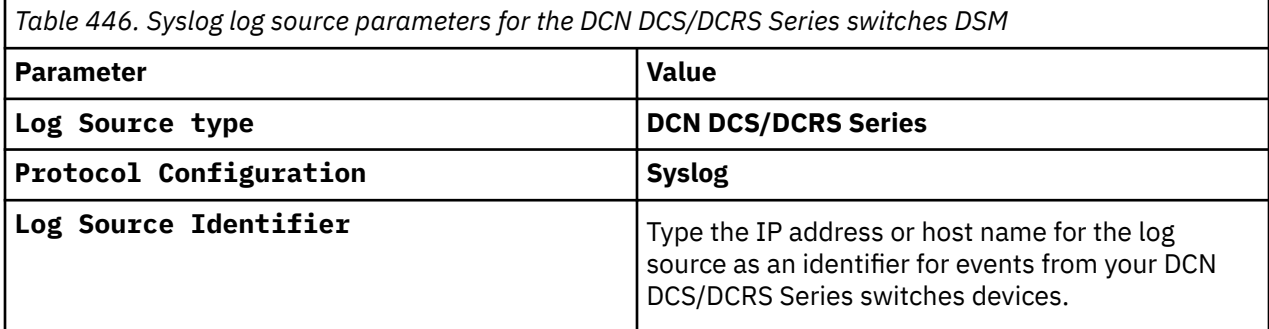

**Related tasks** Adding a log source

# **Chapter 55. Enterprise-IT-Security.com SF-Sherlock**

The IBM QRadar DSM for Enterprise-IT-Security.com SF-Sherlock collects logs from your Enterprise-IT-Security.com SF-Sherlock servers.

The following table describes the specifications for the Enterprise-IT-Security.com SF-Sherlock DSM:

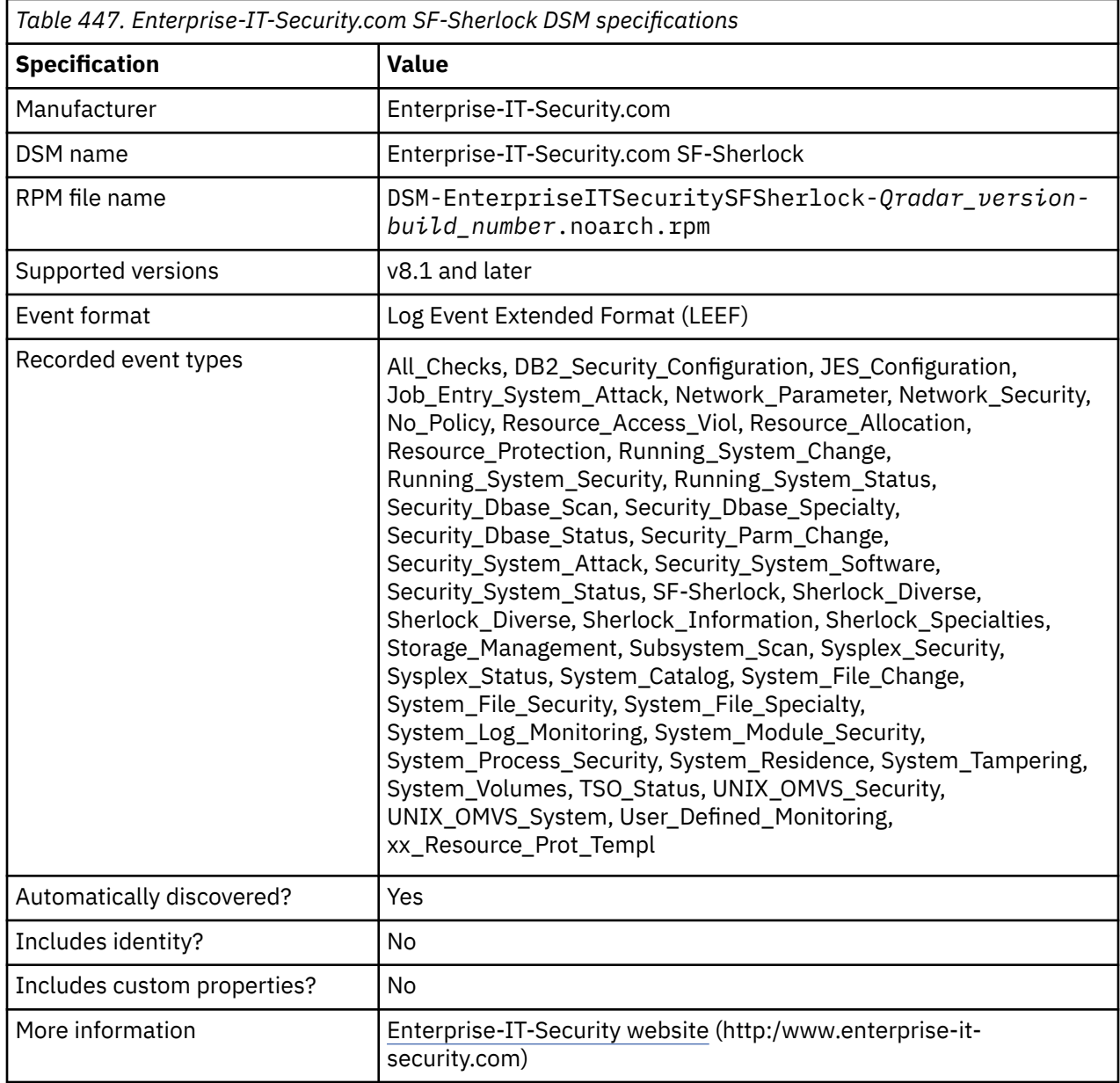

To integrate Enterprise-IT-Security.com SF-Sherlock with QRadar, complete the following steps:

- 1. If automatic updates are not enabled, download and install the most recent version of the following RPMs from the [IBM Support Website](https://www.ibm.com/support/home/) onto your QRadar Console:
	- Enterprise-IT-Security.com SF-Sherlock DSM RPM
	- DSM Common RPM
- 2. Configure your Enterprise-IT-Security.com SF-Sherlock device to send syslog events to QRadar.

3. If QRadar does not automatically detect the log source, add a Enterprise-IT-Security.com SF-Sherlock log source on the QRadar Console. The following table describes the parameters that require specific values for Enterprise-IT-Security.com SF-Sherlock event collection:

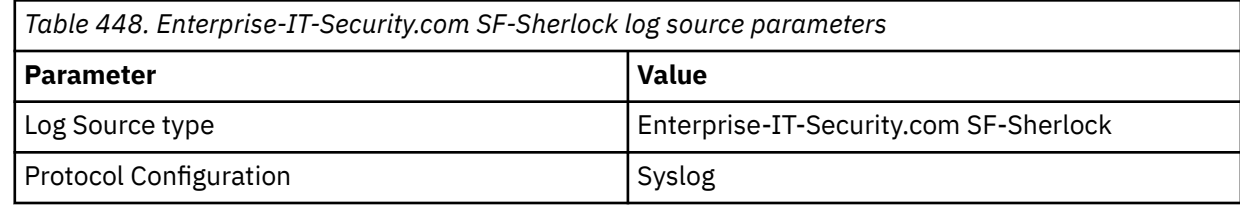

#### **Related tasks**

["Adding a DSM" on page 4](#page-39-0) ["Adding a log source" on page 5](#page-40-0)

# **Configuring Enterprise-IT-Security.com SF-Sherlock to communicate with QRadar**

Before you can send SF-Sherlock events and assessment details to QRadar, implement the SF-Sherlock 2 QRadar connection kit.

#### **About this task**

The information that is sent to QRadar can be defined and selected in detail. Regardless of the selected transfer method, all information reaches QRadar as LEEF-formatted records.

- 1. Install the UMODQR01 and UMODQR02 SF-Sherlock SMP/E user modifications by using the corresponding SHERLOCK.SSHKSAMP data set members.
- 2. If you send SF-Sherlock's LEEF records to a QRadar syslog daemon, which is generally the preferred transfer method, you must install the SF-Sherlock universal syslog message router in the USS environment of z/OS. You will find all installation details within the UNIXCMDL member of the SHERLOCK.SSHKSAMP data set.
- 3. Optional: If you transfer the logs by FTP or another technique, you must adapt the UMODQR01 user modification.
- 4. Enter the IP address for the QRadar LEEF syslog server, transfer method (UDP or TCP), and port number (514) in the QRADARSE member of SF-Sherlock's init-deck parameter configuration file.
- 5. Allocate the QRadar related log data set by using the ALLOCQRG job of the SHERLOCK.SSHKSAMP data set. It is used by the SHERLOCK started procedure (STC) to keep all QRadar LEEF records transferring to QRadar.
- 6. The QRDARTST member of the SHERLOCK.SSHKSAMP data set can be used to test the SF-Sherlock 2 QRadar message routing connection. If QRadar receives the test events, the implementation was successful.
- 7. Enable the SF-Sherlock 2 QRadar connection in your SF-Sherlock installation by activating QRADAR00 (event monitoring) and optionally, the QRADAR01 (assessment details) init-deck members, through the already prepared ADD QRADARxx statements within the \$BUILD00 master control member.
- 8. Refresh or recycle the SHERLOCK started procedure to activate the new master control member that enables the connection of SF-Sherlock to QRadar.

# **Chapter 56. Epic SIEM**

The IBM QRadar DSM for Epic SIEM can collect event logs from your Epic SIEM.

The following table identifies the specifications for the Epic SIEM DSM:

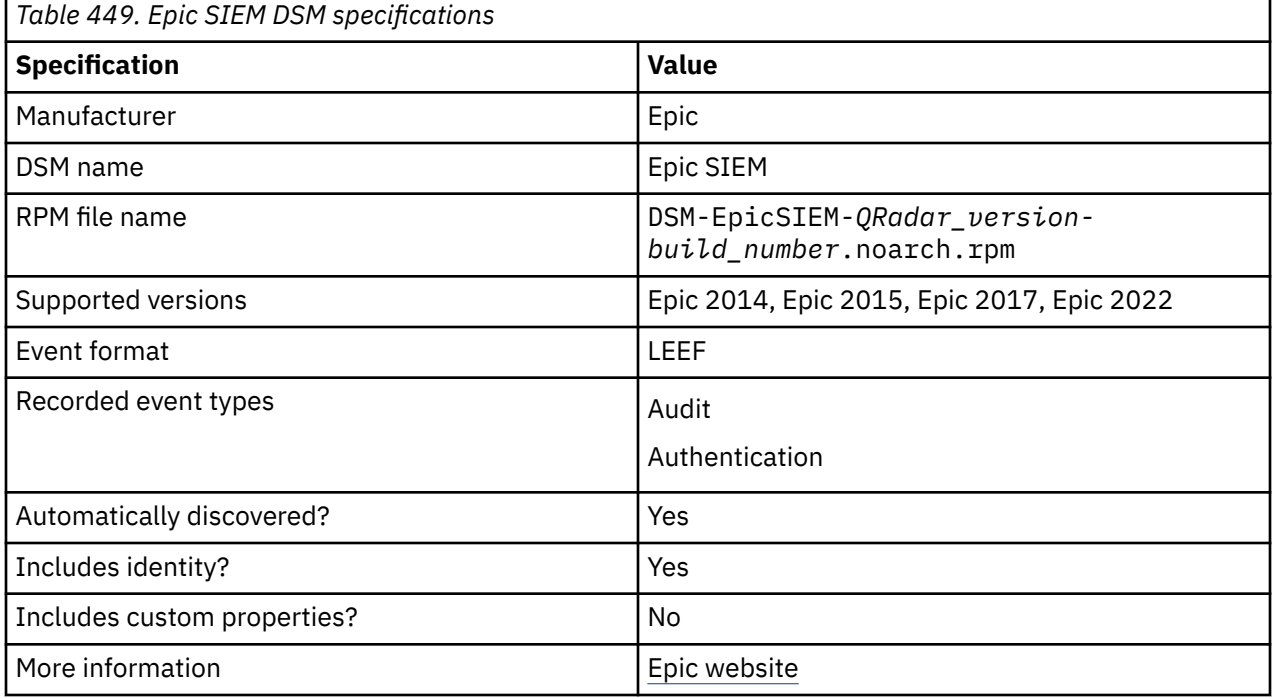

To integrate Epic SIEM DSM with QRadar, complete the following steps:

- 1. If automatic updates are not enabled, download and install the most recent version of the following RPMs from the [IBM Support Website](https://www.ibm.com/support/home/) onto your QRadar Console:
	- Epic SIEM DSM RPM
	- DSMCommon RPM
- 2. Configure your Epic SIEM device to send syslog events to QRadar.
- 3. If QRadar does not automatically detect the log source, add an Epic SIEM log source on the QRadar Console. The following table describes the parameters that require specific values for Epic SIEM event collection:

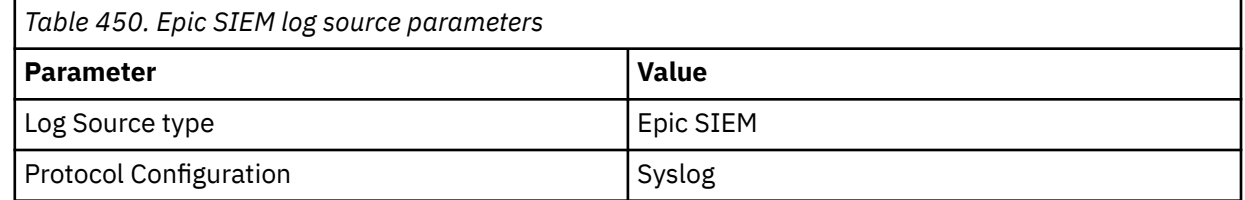

#### **Related tasks**

["Adding a DSM" on page 4](#page-39-0) ["Adding a log source" on page 5](#page-40-0)

## **Configuring Epic SIEM 2014 to communicate with QRadar**

To collect syslog events from Epic SIEM 2014, you must add an external syslog server for the IBM QRadar host.

### **Procedure**

- 1. If all web services are not enabled for your instance of Interconnect, complete the following steps to run the required **SendSIEMSyslogAudit** service:
	- a) To access the **Interconnect Configuration Editor**, click **Start** > **Epic 2014** > **Interconnect** > *your\_instance* > **Configuration Editor**.
	- b) In the **Configuration Editor**, select the **Business Services** form.
	- c) On the **Service Category** tab, click **SendSIEMSyslogAudit**.
	- d) Click **Save**
- 2. Log in to your Epic server.
- 3. Click **Epic System Definitions (%ZeUSTBL)** > **Security** > **Auditing Options** > **SIEM Syslog Settings** > **SIEM Syslog Configuration**.
- 4. Use the following table to configure the parameters:

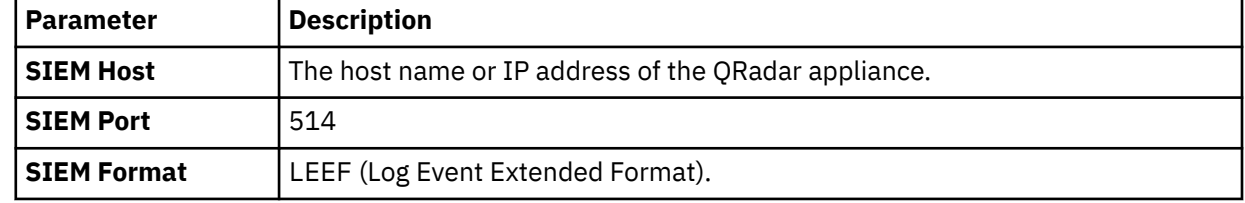

5. From the **SIEM Syslog Settings** menu, click **SIEM Syslog** and set it to enabled.

The SIEM Syslog Sending daemon is automatically started when the environment is set to **runlevel Up** or when you enable **SIEM Syslog**.

6. If you want to stop the daemon, from the **SIEM Syslog Settings** menu, click **SIEM Syslog** and set it to disabled.

**Important:** If you stop the daemon when the syslog setting is enabled, the system continues to log data without purging. If you want to stop the daemon when the syslog setting is enabled, contact your Epic representative or your system administrator.

# **Configuring Epic SIEM 2015 to communicate with QRadar**

To collect events in IBM QRadar, you must configure the messaging queue values on your Epic SIEM 2015 system.

- 1. From the command line, select **Interconnect Administrator's Menu** > **Messaging Queues Setup**.
- 2. Type an asterisk (\*) to create the EMPSYNC queue.
- 3. Enter the queue values identified in the following table for each of the prompts.

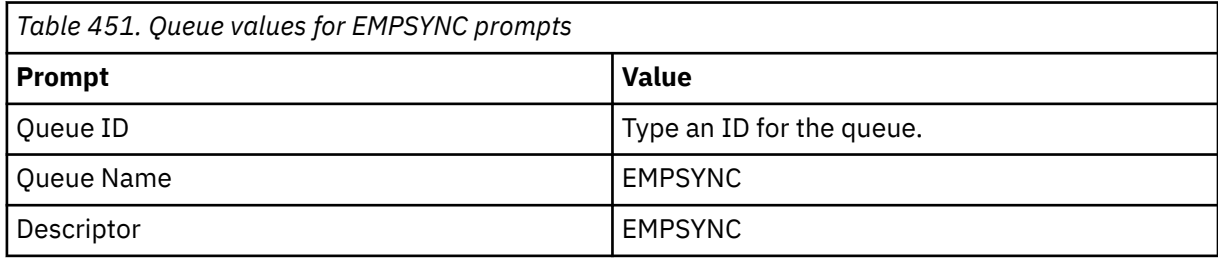
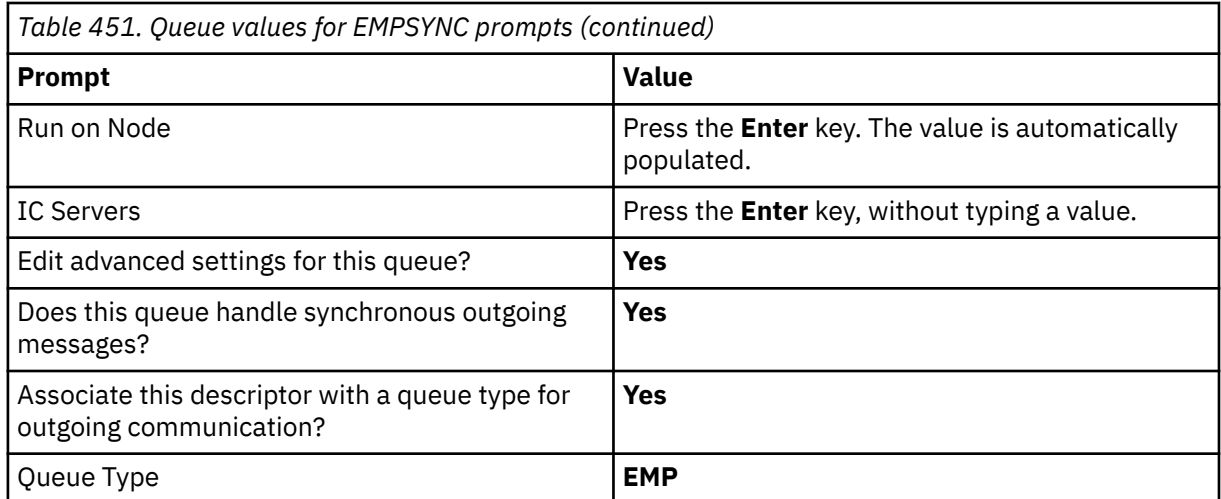

4. Type an asterisk (\*) to create the EMPASYNC queue.

5. Enter the queue values identified in the following table for each of the prompts.

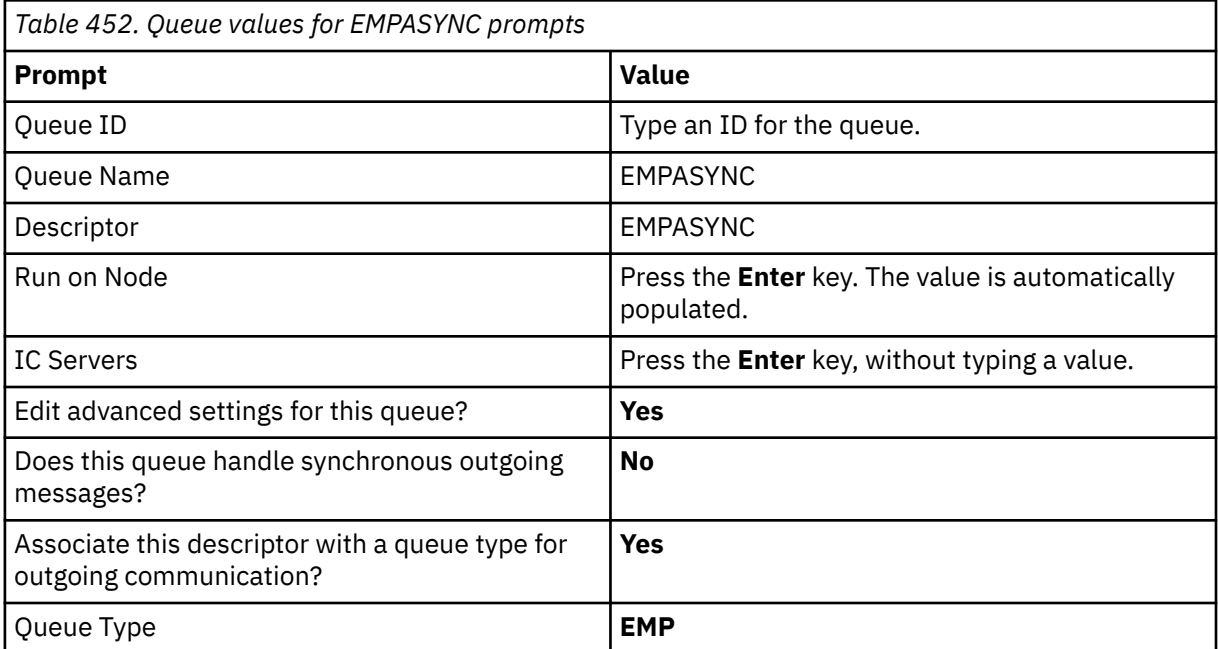

6. Deploy a new interconnect instance by using Kuiper.

- 7. Access the **Interconnect Configuration Editor** in Windows, by clicking **Start** > **Epic 2015** > **Interconnect** > *your\_instance* > **Configuration Editor**.
- 8. Select the **General Web Service Host** role.
- 9. In **Cache Connections**, manually add the queue by the queue type, **EMP**.
- 10. Set the number of threads to **2**.

For more information about thread count recommendations, refer to your Epic documentation.

**Important:** Do not enable any services on the **Business Services** tab.

- 11. Log in to your Epic server.
- 12. Click **Epic System Definitions (%ZeUSTBL)** > **Security** > **Auditing Options** > **SIEM Syslog Settings**.
- 13. Select **SIEM Syslog Configuration**, and then configure the following parameters:

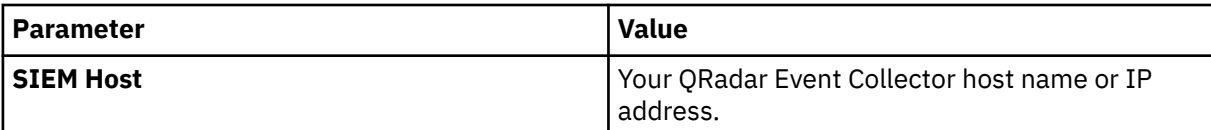

<span id="page-793-0"></span>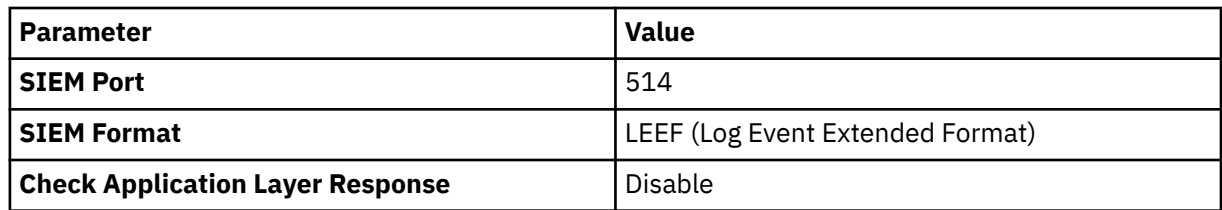

- 14. Return to the **SIEM Syslog Settings Menu**.
- 15. Select **SIEM Syslog** and set it to **Enabled**.

**Note:** The SIEM Syslog Sending daemon is automatically started when the environment is set to **runlevel Up** or when you enable **SIEM Syslog**. If you want to stop the daemon, from the **SIEM Syslog Settings** menu, click **SIEM Syslog** and set it to **Disabled**.

## **Configuring Epic SIEM 2017 to communicate with QRadar**

To collect events in IBM QRadar, you must configure the messaging queue values on your Epic SIEM 2017 system.

### **Procedure**

- 1. From the command line, select **Interconnect Administrator's Menu** > **Messaging Queues Setup**.
- 2. Type an asterisk (\*) to create the EMPSYNC queue.
- 3. Enter the queue values identified in the following table for each of the prompts.

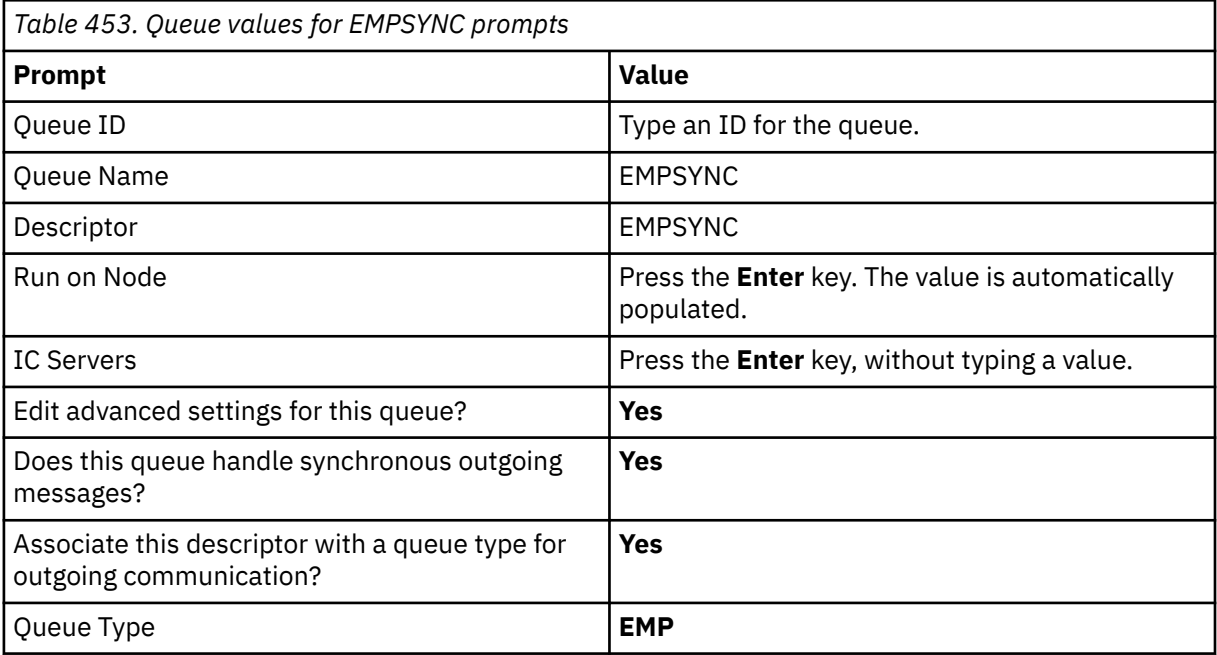

4. Type an asterisk (\*) to create the EMPASYNC queue.

5. Enter the queue values identified in the following table for each of the prompts.

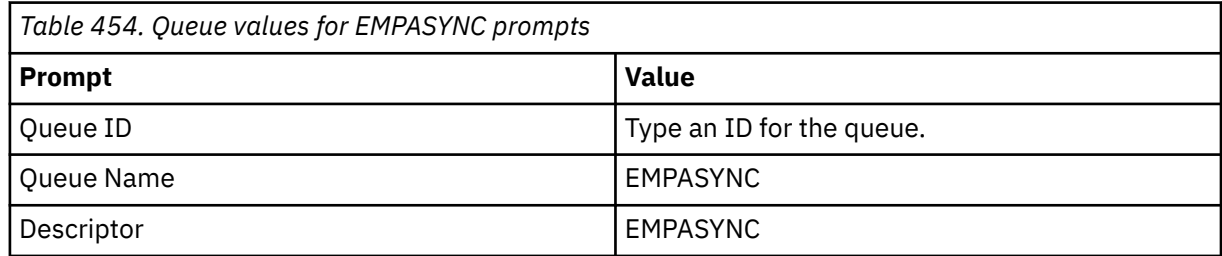

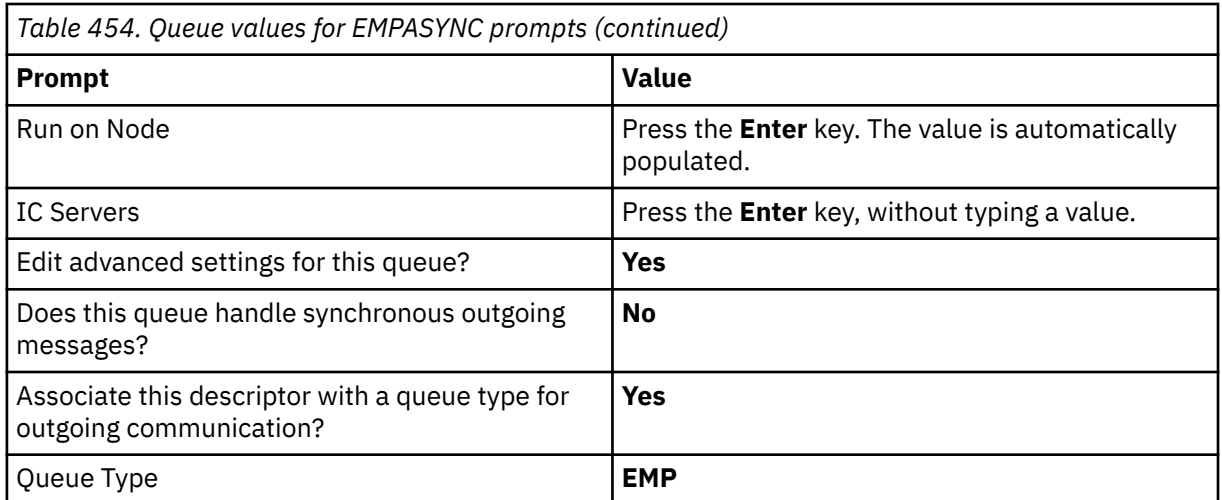

- 6. Deploy a new interconnect instance by using Kuiper.
- 7. Access the **Interconnect Configuration Editor** in Windows, by clicking **Start** > **Epic 2017** > **Interconnect** > *your\_instance* > **Configuration Editor**.
- 8. Select the **General Web Service Host** role.
- 9. In **Cache Connections**, manually add the queue by the queue type, **EMP**.
- 10. Set the number of threads to **2**.

For more information about thread count recommendations, see your Epic documentation.

**Important:** Do not enable any services on the **Business Services** tab.

- 11. Log in to your Epic server.
- 12. Click **Epic System Definitions (%ZeUSTBL)** > **Security** > **Auditing Options** > **SIEM Syslog Settings**.
- 13. Select **SIEM Syslog Configuration**, and then configure the following parameters:

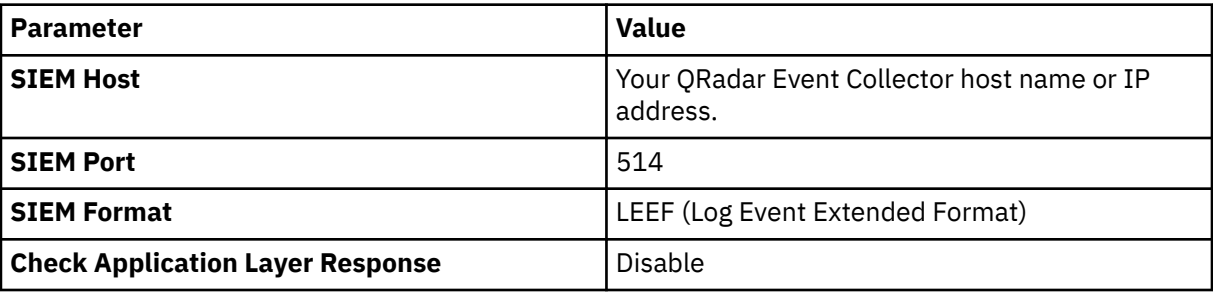

- 14. Return to the **SIEM Syslog Settings Menu**.
- 15. If you want to reduce traffic that comes in to your SIEM system, disable the auditing events that your system does not require:
	- a) Click **SIEM Syslog Configuration Options** > **Edit Events List**.
	- b) From the **Edit Events List**, select **T** for each event that you want to disable.
	- c) Click **Q** to quit.
- 16. Select **SIEM Syslog** and set it to **Enabled**.

**Note:** The SIEM Syslog Sending daemon is automatically started when the environment is set to **runlevel Up** or when you enable **SIEM Syslog**. If you want to stop the daemon, from the **SIEM Syslog Settings** menu, click **SIEM Syslog** and set it to **Disabled**.

## **Configuring Epic SIEM 2022 to communicate with QRadar**

To collect events in IBM QRadar, you must configure the messaging queue values on your Epic SIEM 2022 system.

#### **Procedure**

1. Create two custom queues by following the steps in the [Create an Interconnect Queue](#page-793-0).

**Important:** Verify that the **EMPSYNC** queue is synchronous and the **EMPASYNC** queue is asynchronous.

Enter **EMP** as the **Queue Type** for both queues.

- 2. Configure a new interconnect instance based on the SIEM use case.
- 3. Configure the **Syslog** protocol.
- 4. Click **Epic System Definitions (%ZeUSTBL or Epic Application Access)** > **Client Systems** > **Epic System Definitions**.

**Important: Epic System Definitions** are accessible only to system administrators.

#### 5. Click **Security** > **Auditing Options** > **SIEM Syslog Settings**.

6. Select **SIEM Syslog Configuration**, and configure the following parameters:

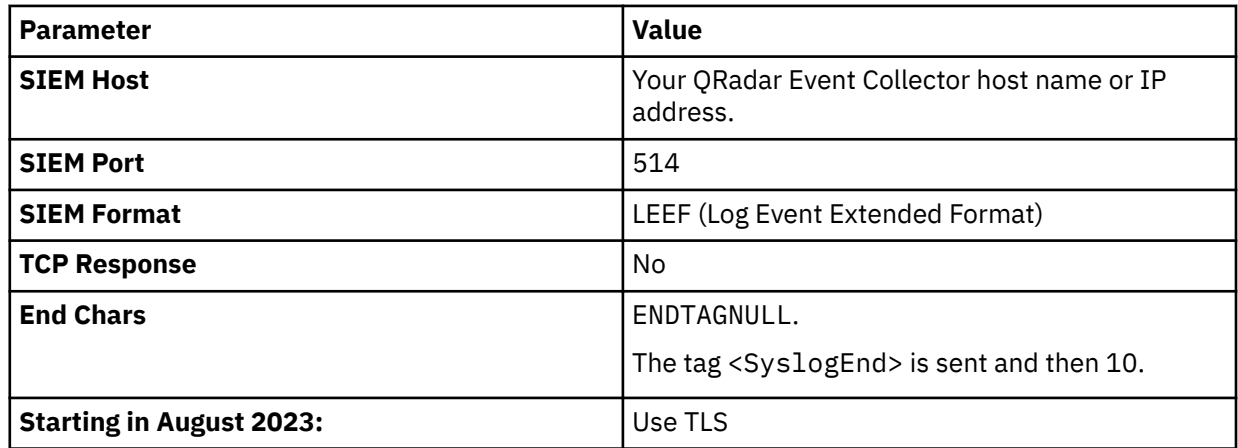

- 7. Return to the **SIEM Syslog Settings Menu**.
- 8. If you want to reduce traffic that comes in to your SIEM system, disable the auditing events that your system does not require:
	- a) Click **SIEM Syslog Configuration Options** > **Edit Events List**.
	- b) From the **Edit Events List**, select **T** for each event that you want to disable.
	- c) Click **Q** to quit.
- 9. Select **SIEM Syslog** and set it to **Enabled**.

**Important:** The SIEM Syslog Sending daemon is automatically started when the environment is set to **runlevel Up** or when you enable **SIEM Syslog**. If you want to stop the daemon, from the **SIEM Syslog Settings** menu, click **SIEM Syslog** and set it to **Disabled**.

# **Chapter 57. ESET Remote Administrator**

The IBM QRadar DSM for ESET Remote Administrator collects logs from ESET Remote Administrator.

The following table describes the specifications for the ESET Remote Administrator DSM:

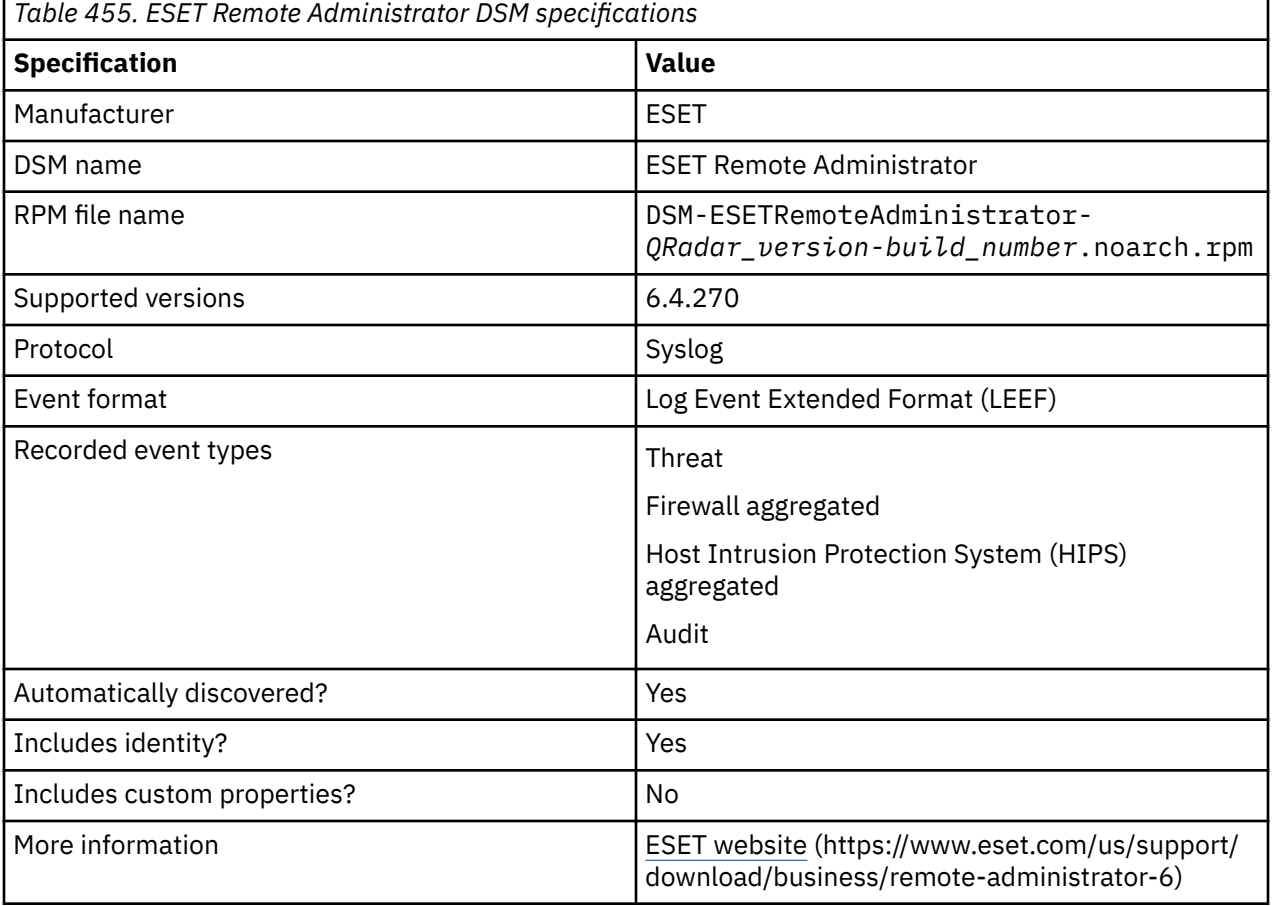

To integrate ESET Remote Administrator with QRadar, complete the following steps:

- 1. If automatic updates are not enabled, download and install the most recent version of the following RPMs from the [IBM Support Website](https://www.ibm.com/support/home/) in the order that they are listed, on your QRadar Console:
	- DSMCommon RPM
	- ESET Remote Administrator DSM RPM
- 2. Configure your ESET Remote Administrator server to send LEEF formatted syslog events to QRadar.
- 3. If QRadar does not automatically detect the log source, add an ESET Remote Administrator log source on the QRadar Console. The following table describes the parameters that require specific values for ESET Remote Administrator event collection:

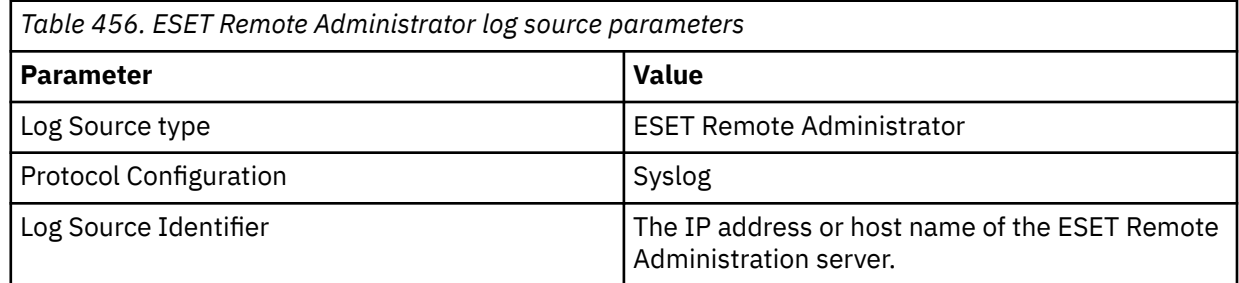

4. To check that QRadar parses the events correctly, review the following sample event message.

The following table shows a sample event message from ESET Remote Administrator:

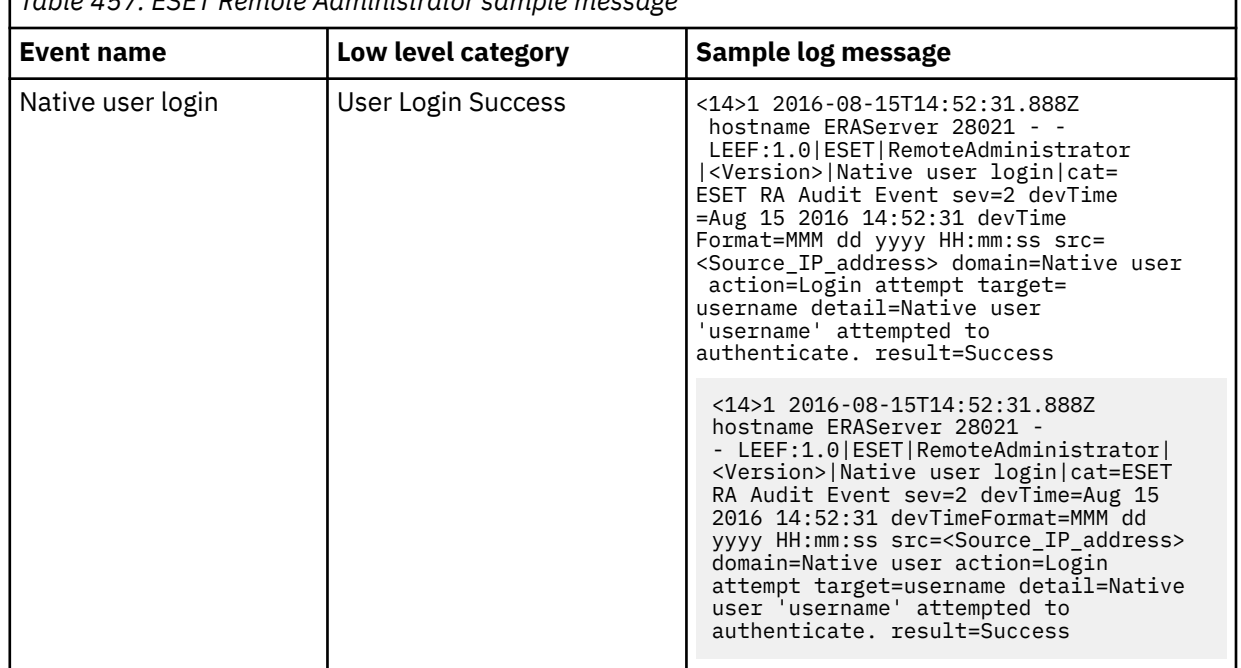

*Table 457. ESET Remote Administrator sample message*

#### **Related tasks**

["Adding a DSM" on page 4](#page-39-0) ["Adding a log source" on page 5](#page-40-0)

## **Configuring ESET Remote Administrator to communicate with QRadar**

Configure your ESET Remote Administrator (ERA) server to send LEEF formatted syslog events to IBM QRadar.

### **About this task**

To complete the configuration, you must enable the Syslog server, and then configure the logging settings.

#### **Note:**

The required parameters listed in the following steps are configured in the **Server Settings** pane. To see a graphic, go to the [ESET website.](http://help.eset.com/era_admin/64/en-US/index.html?admin_server_settings_export_to_syslog.htm) (http://help.eset.com/era\_admin/64/en-US/index.html? admin\_server\_settings\_export\_to\_syslog.htm)

### **Procedure**

- 1. Log in to your ERA web console.
- 2. In the **Admin** navigation pane, click **Server Settings**.
- 3. In the **SYSLOG SERVER** area, select the **Use Syslog server** check box.
- 4. In the **Host** field, type the host name for your QRadar Event Collector.
- 5. In the **Port** field, type 514.
- 6. In the **LOGGING** area, select the **Export logs to Syslog** check box.
- 7. From the **Exported logs format** list, select **LEEF**.
- 8. Click **Save**.

# **Chapter 58. Exabeam**

The IBM QRadar DSM for Exabeam collects events from an Exabeam device.

The following table describes the specifications for the Exabeam DSM:

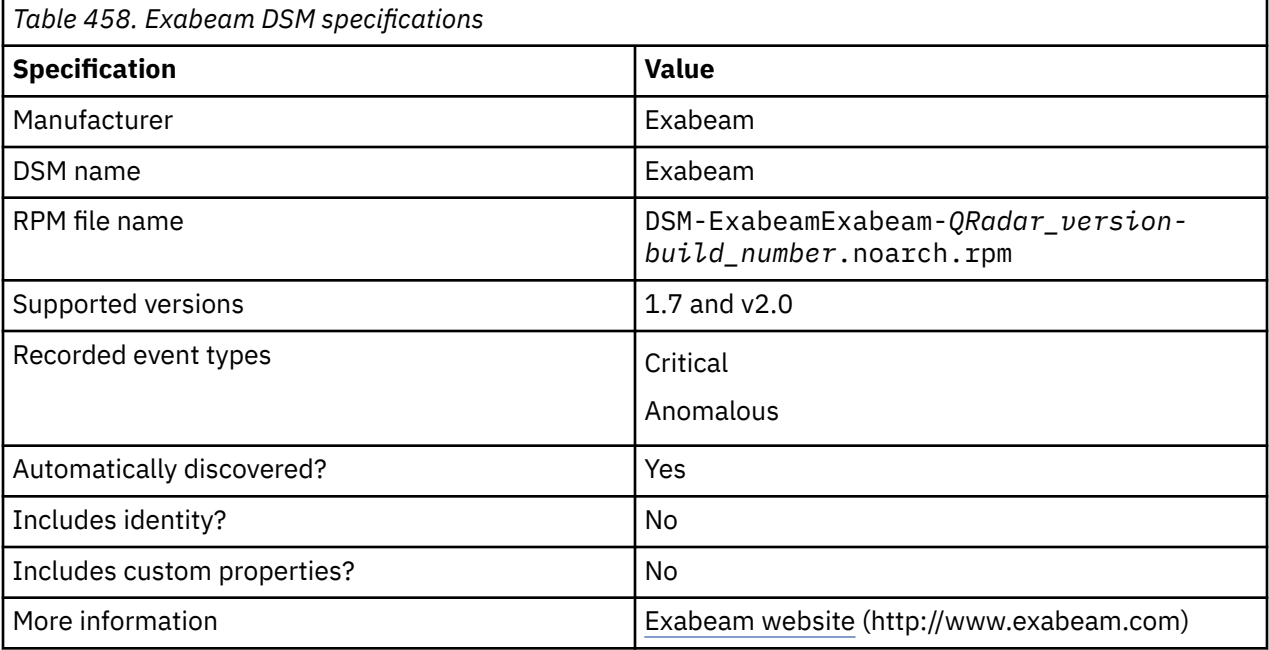

To integrate Exabeam with QRadar, complete the following steps:

- 1. If automatic updates are not enabled, download and install the most recent version of the Exabeam DSM RPM from the [IBM Support Website](https://www.ibm.com/support/home/) onto your QRadar Console:
- 2. Configure your Exabeam device to send syslog events to QRadar.
- 3. If QRadar does not automatically detect the log source, add an Exabeam log source on the QRadar Console. The following table describes the parameters that require specific values for Exabeam event collection:

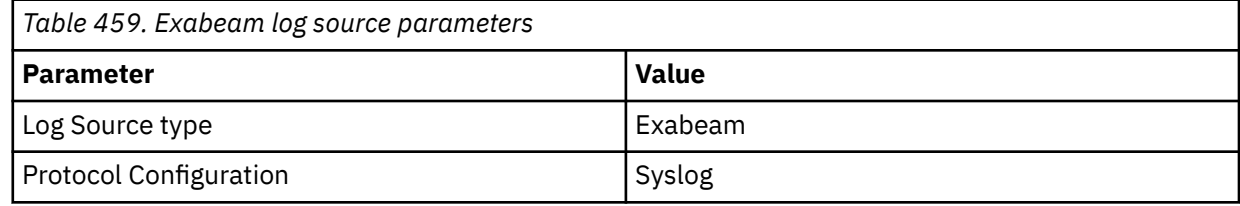

### **Related tasks**

["Adding a DSM" on page 4](#page-39-0)

["Adding a log source" on page 5](#page-40-0)

## **Configuring Exabeam to communicate with QRadar**

To collect syslog events from Exabeam, you must add a destination that specifies QRadar as the syslog server.

### **Procedure**

- 1. Log in to your Exabeam user interface (https://<*Exabeam\_IP*>:8484).
- 2. Select https://<*Exabeam\_IP*>:8484 and type #setup at the end of the url address.

https://<*Exabeam\_IP*>:8484/#setup

- 3. In the **Navigation** pane, click **Incident Notification**.
- 4. Select **Send via Syslog** and configure the following syslog parameters.

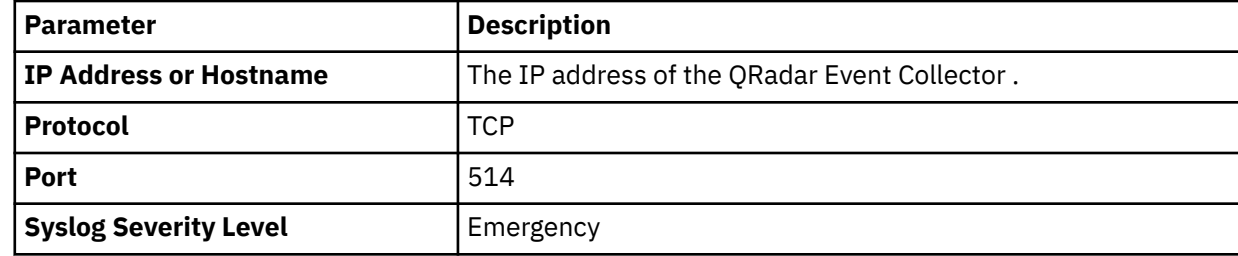

## **Exabeam sample event message**

Use this sample event message to verify a successful integration with IBM QRadar.

**Important:** Due to formatting issues, paste the message format into a text editor and then remove any carriage return or line feed characters.

#### **Exabeam sample message when you use the Syslog protocol**

The following sample event message shows a critical Exabeam event. A high risk user session is detected.

```
<85>Apr 06 22:03:02 exabeam.exabeam.test Exabeam: timestamp="2015-04-21T15:55:21.503+08:00" 
id="testUser-20140402150331" url="http://localhost:8484/#sessions/userx-20140402150331" 
score="105" start_time="2014-04-02T15:03:31+0800" end_time="1970-01-01T08:00:00+0800" 
status="open" user="userx" src_host="test-host01-userx" src_ip="192.0.150.7" accounts="testUser" 
labels="" assets="test-host01-userx" zones="test.zone.test" top_reasons="First logon to 
workstation for user,First logon to network zone,Abnormal logon to network zone for group" 
reasons_count="10" events_count="1" alerts_count="0"
```
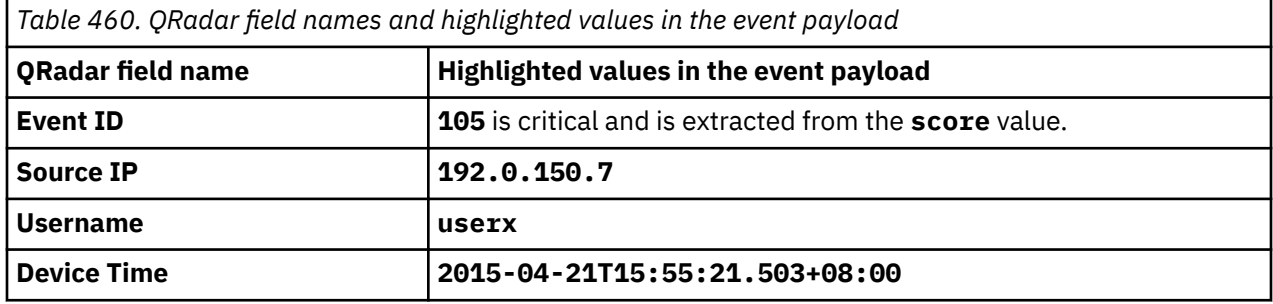

# **Chapter 59. Extreme**

IBM QRadar accepts events from a range of Extreme DSMs.

## **Extreme 800-Series Switch**

The Extreme 800-Series Switch DSM for IBM QRadar accepts events by using syslog.

QRadar records all relevant audit, authentication, system, and switch events. Before you configure your Extreme 800-Series Switch in QRadar, you must configure your switch to forward syslog events.

## **Configuring your Extreme 800-Series Switch**

Configuring the Extreme 800-Series Switch to forward syslog events.

## **About this task**

To manually configure the Extreme 800-Series Switch:

### **Procedure**

1. Log in to your Extreme 800-Series Switch command-line interface.

You must be a system administrator or operator-level user to complete these configuration steps.

2. Type the following command to enable syslog:

enable syslog

3. Type the following command to create a syslog address for forwarding events to QRadar:

create syslog host 1 <*IP address*> severity informational facility local7 udp\_port 514 state enable

Where: <*IP address*> is the IP address of your QRadar Console or Event Collector.

4. Type the following command to forward syslog events by using an IP interface address:

create syslog source\_ipif <*name*> <*IP address*>

Where:

- <*name*> is the name of your IP interface.
- <*IP address*> is the IP address of your QRadar Console or Event Collector.

The configuration is complete. The log source is added to QRadar as Extreme 800-Series Switch events are automatically discovered. Events that are forwarded to QRadar by Extreme 800-Series Switches are displayed on the **Log Activity** tab of QRadar.

## **Syslog log source parameters for Extreme 800-Series Switches**

If QRadar does not automatically detect the log source, add a Extreme 800-Series Switches log source on the QRadar Console by using the Syslog protocol.

When using the Syslog protocol, there are specific parameters that you must use.

The following table describes the parameters that require specific values to collect Syslog events from Extreme 800-Series Switches:

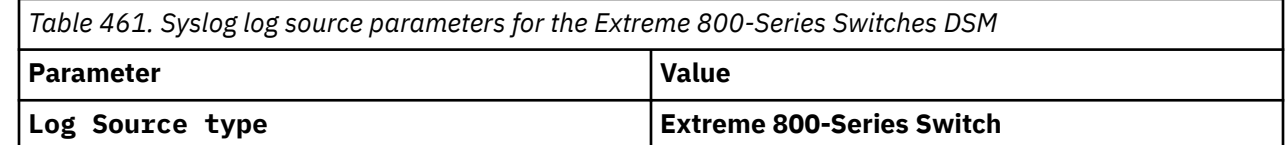

*Table 461. Syslog log source parameters for the Extreme 800-Series Switches DSM (continued)*

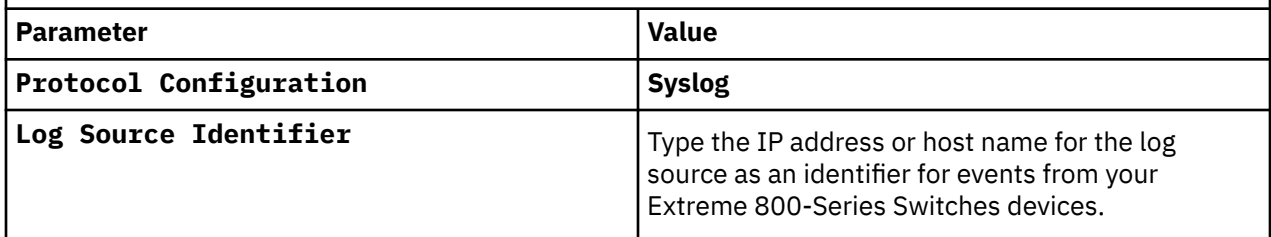

#### **Related tasks**

Adding a log source

## **Extreme Dragon**

The Extreme Dragon DSM for IBM QRadar accepts Extreme events by using syslog to record all relevant Extreme Dragon events.

### **About this task**

To configure your QRadar Extreme Dragon DSM, use the following procedure:

### **Procedure**

- 1. Create an Alarm Tool policy by using a Syslog notification rule. See "Creating a Policy for Syslog " on page 766.
- 2. Configure the log source within QRadar. See ["Syslog log source parameters for Extreme Dragon" on](#page-803-0) [page 768](#page-803-0).
- 3. Configure Dragon Enterprise Management Server (EMS) to forward syslog messages. See ["Configure](#page-803-0) [the EMS to forward syslog messages" on page 768](#page-803-0).

## **Creating a Policy for Syslog**

This procedure describes how to configure an Alarm Tool policy by using a syslog notification rule in the Log Event Extended Format (LEEF) message format.

### **About this task**

LEEF is the preferred message format for sending notifications to Dragon Network Defense when the notification rate is high or when IPv6 addresses are displayed. If you do not want to use syslog notifications in LEEF format, refer to your *Extreme Dragon documentation* for more information.

To configure Extreme Dragon with an Alarm Tool policy by using a syslog notification rule, complete the following steps:

### **Procedure**

- 1. Log in to the Extreme Dragon EMS.
- 2. Click the **Alarm Tool** icon.
- 3. Configure the Alarm Tool Policy:

In the **Alarm Tool Policy View** > **Custom Policies** menu tree, right-click and select **Add Alarm Tool Policy**.

4. In the **Add Alarm Tool Policy** field, type a policy name.

For example:

QRadar

- 5. Click **OK**.
- 6. In the menu tree, select **QRadar**.
- 7. To configure the event group:

Click the **Events Group** tab.

8. Click **New**.

The **Event Group Editor** is displayed.

- 9. Select the event group or individual events to monitor.
- 10. Click **Add**.

A prompt is displayed.

- 11. Click **Yes**.
- 12. In the right column of the **Event Group Editor**, type Dragon-Events.
- 13. Click **OK**.
- 14. Configure the Syslog notification rule:

#### Click the **Notification Rules** tab.

- 15. Click **New**.
- 16. In the name field, type QRadar-RuleSys.
- 17. Click **OK**.
- 18. In the **Notification Rules** pane, select the newly created QRadar**-RuleSys** item.
- 19. Click the **Syslog** tab.
- 20. Click **New**.

The **Syslog Editor** is displayed.

- 21. Update the following values:
	- **Facility** Using the **Facility** list, select a facility.
	- **Level** Using the **Level** list, select **notice**.
	- **Message** Using the **Type** list, select **LEEF**.

LEEF:Version=1.0|Vendor|Product|ProductVersion|eventID|devTime|

proto|src|sensor|dst|srcPort|dstPort|direction|eventData|

The LEEF message format delineates between fields by using a pipe delimiter between each keyword.

- 22. Click **OK**.
- 23. Verify that the notification events are logged as separate events:

Click the **Global Options** tab.

- 24. Click the **Main** tab.
- 25. Make sure that **Concatenate Events** is not selected.
- 26. Configure the alarm information:

Click the **Alarms** tab.

- 27. Click **New**.
- 28. Type values for the parameters:
	- **Name** Type QRadar**-Alarm**.
	- **Type** Select **Real Time**.
	- **Event Group** Select **Dragon-Events**.
	- **Notification Rule** Select the QRadar**-RuleSys** check box.
- 29. Click **OK**.

#### <span id="page-803-0"></span>30. Click **Commit**.

- 31. Navigate to the **Enterprise View**.
- 32. Right-click on the **Alarm Tool** and select **Associate Alarm Tool Policy**.
- 33. Select the newly created QRadar **policy**. Click **OK**.
- 34. In the **Enterprise** menu, right-click the policy and select **Deploy**.

You are now ready to configure a syslog log source in QRadar.

## **Syslog log source parameters for Extreme Dragon**

If QRadar does not automatically detect the log source, add a Extreme Dragon log source on the QRadar Console by using the Syslog protocol.

When using the Syslog protocol, there are specific parameters that you must use.

The following table describes the parameters that require specific values to collect Syslog events from Extreme Dragon:

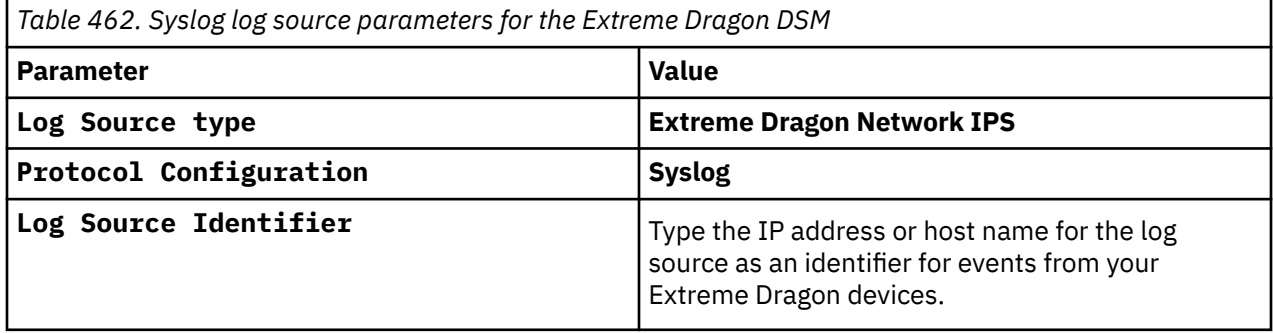

#### **Related tasks**

Adding a log source

## **Configure the EMS to forward syslog messages**

Starting with Dragon Enterprise Management Server (EMS) v7.4.0 appliances, you must use syslog-ng for forwarding events to a Security and Information Manager such as IBM QRadar.

Syslogd has been replaced by syslog-ng in Dragon EMS v7.4.0 and later.

To configure EMS to forward syslog messages, you must choose one of the following:

- If you are using syslog-ng and Extreme Dragon EMS v7.4.0 and later, see "Configuring syslog-ng Using Extreme Dragon EMS V7.4.0 and later" on page 768.
- If you are using syslogd and Extreme Dragon EMS v7.4.0 and below, see ["Configuring syslogd Using](#page-804-0) [Extreme Dragon EMS V7.4.0 and earlier" on page 769.](#page-804-0)

## **Configuring syslog-ng Using Extreme Dragon EMS V7.4.0 and later**

This section describes the steps to configure syslog-ng in non-encrypted mode and syslogd to forward syslog messages to IBM QRadar.

### **About this task**

If you are using encrypted syslog-ng, refer to your *Extreme documentation*.

Do not run both syslog-ng and syslogd at the same time.

To configure syslog-ng in non-encrypted mode:

## <span id="page-804-0"></span>**Procedure**

1. On your EMS system, open the following file:

/opt/syslog-ng/etc/syslog-ng.conf

2. Configure a **Facility** filter for the Syslog notification rule.

For example, if you selected **facility** local1:

filter filt\_facility\_local1 {facility(local1); };

3. Configure a **Level** filter for the Syslog notification rule.

For example, if you selected **level** notice:

filter filt level notice {level(notice); };

4. Configure a destination statement for the QRadar.

For example, if the IP address of the QRadar is 192.0.2.1 and you want to use syslog port of 514, type:

destination siem  $\{ \text{top}("192.0.2.1" port(514)); \}$ ;

5. Add a log statement for the notification rule:

log { source(s\_local); filter (filt\_facility\_local1); filter (filt\_level\_notice); destination(siem); };

6. Save the file and restart syslog-ng.

cd /etc/rc.d ./rc.syslog-ng stop ./rc.syslog-ng start

7. The Extreme Dragon EMS configuration is complete.

## **Configuring syslogd Using Extreme Dragon EMS V7.4.0 and earlier**

If your Dragon Enterprise Management Server (EMS) is using a version earlier than V7.4.0 on the appliance, you must use syslogd for forwarding events to a Security and Information Manager such as IBM QRadar.

### **Procedure**

1. On the Dragon EMS system, open the following file:

```
/etc/syslog.conf
```
2. Add a line to forward the **facility** and **level** you configured in the syslog notification rule to QRadar.

For example, to define the **facility** local1 and **level** notice:

local1.notice @<*IP address*>

Where:

<*IP address*> is the IP address of the QRadar system.

3. Save the file and restart syslogd.

cd /etc/rc.d ./rc.syslog stop ./rc.syslog start

The Extreme Dragon EMS configuration is complete.

## **Extreme HiGuard Wireless IPS**

The Extreme HiGuard Wireless IPS DSM for IBM QRadar records all relevant events by using syslog

Before you configure the Extreme HiGuard Wireless IPS device in QRadar, you must configure your device to forward syslog events.

## **Configuring Enterasys HiGuard**

To configure the device to forward syslog events:

### **Procedure**

- 1. Log in to the HiGuard Wireless IPS user interface.
- 2. In the left navigation pane, click **Syslog**, which allows the management server to send events to designated syslog receivers.

The **Syslog Configuration** pane is displayed.

3. In the **System Integration Status** section, **enable** syslog integration.

Enabling syslog integration allows the management server to send messages to the configured syslog servers. By default, the management server enables syslog.

The **Current Status** field displays the status of the syslog server. The choices are: **Running** or **Stopped.** An error status is displayed if one of the following occurs:

- One of the configured and enabled syslog servers includes a host name that cannot be resolved.
- The management server is stopped.
- An internal error occurred. If this error occurs, contact Enterasys Technical Support.
- 4. From **Manage Syslog Servers**, click **Add**.

The **Syslog Configuration** window is displayed.

- 5. Type values for the following parameters:
	- **Syslog Server (IP Address/Hostname)** Type the IP address or host name of the syslog server where events are sent.

**Note:** Configured syslog servers use the DNS names and DNS suffixes configured in the **Server initialization and Setup Wizard** on the HWMH Config Shell.

- **Port Number**  Type the port number of the syslog server to which HWMH sends events. The default is 514.
- **Message Format** Select **Plain Text** as the format for sending events.
- **Enabled?** Select **Enabled?** if you want events to be sent to this syslog server.
- 6. Save your configuration.

The configuration is complete. The log source is added to IBM QRadar as HiGuard events are automatically discovered. Events that are forwarded to QRadar by Enterasys HiGuard are displayed on the **Log Activity** tab of QRadar.

## **Syslog log source parameters for Extreme HiGuard**

If QRadar does not automatically detect the log source, add a Extreme HiGuard log source on the QRadar Console by using the Syslog protocol.

When using the Syslog protocol, there are specific parameters that you must use.

The following table describes the parameters that require specific values to collect Syslog events from Extreme HiGuard:

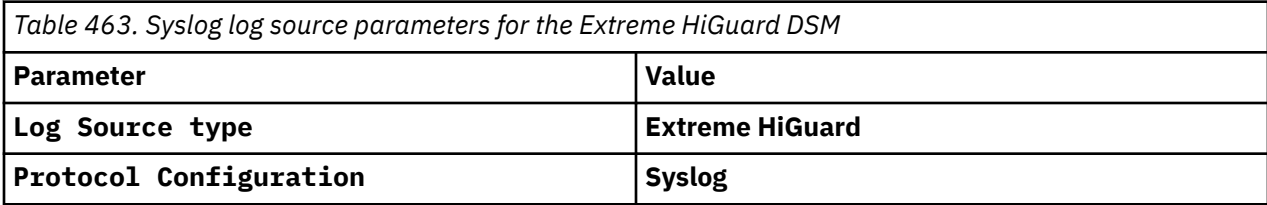

*Table 463. Syslog log source parameters for the Extreme HiGuard DSM (continued)*

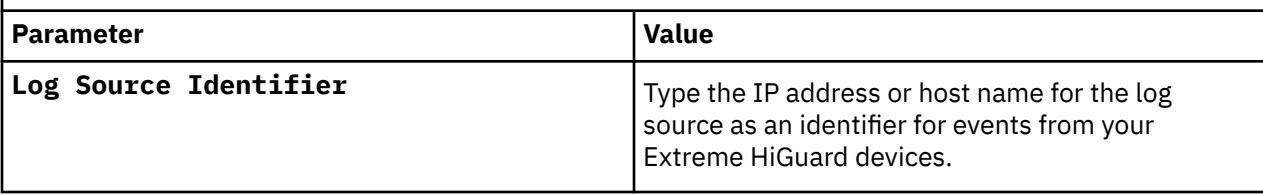

#### **Related tasks**

Adding a log source

## **Extreme HiPath Wireless Controller**

The Extreme HiPath Wireless Controller DSM for IBM QRadar records all relevant events by using syslog.

QRadar supports the following Extreme HiPath Wireless Controller events:

- Wireless access point events
- Application log events
- Service log events
- Audit log events

## **Configuring your HiPath Wireless Controller**

To integrate your Extreme HiPath Wireless Controller events with IBM QRadar, you must configure your device to forward syslog events.

### **About this task**

To forward syslog events to QRadar:

### **Procedure**

- 1. Log in to the HiPath Wireless Assistant.
- 2. Click **Wireless Controller Configuration**.

The **HiPath Wireless Controller Configuration** window is displayed.

- 3. From the menu, click **System Maintenance**.
- 4. From the **Syslog section**, select the **Syslog Server IP** check box and type the IP address of the device that receives the syslog messages.
- 5. Using the **Wireless Controller Log Level** list, select **Information**.
- 6. Using the **Wireless AP Log Level** list, select **Major**.
- 7. Using the **Application Logs** list, select **local.0**.
- 8. Using the **Service Logs** list, select **local.3**.
- 9. Using the **Audit Logs** list, select **local.6**.
- 10. Click **Apply**.

You are now ready to configure the log source in QRadar.

## **Syslog log source parameters for Extreme HiPath**

If QRadar does not automatically detect the log source, add a Extreme HiPath log source on the QRadar Console by using the Syslog protocol.

When using the Syslog protocol, there are specific parameters that you must use.

The following table describes the parameters that require specific values to collect Syslog events from Extreme HiPath:

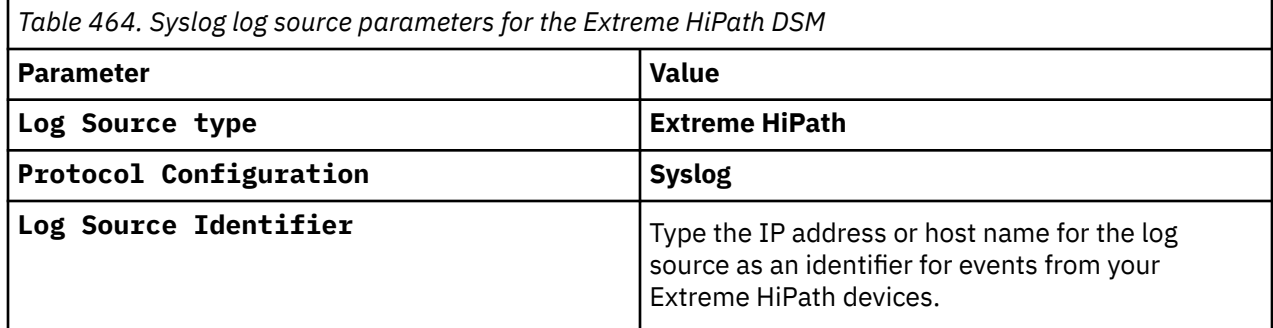

#### **Related tasks**

Adding a log source

## **Extreme Matrix Router**

The Extreme Matrix Router DSM for IBM QRadar accepts Extreme Matrix events by using SNMPv1, SNMPv2, SNMPv3, and syslog.

#### **About this task**

You can integrate Extreme Matrix Router version 3.5 with QRadar. QRadar records all SNMP events, syslog login, logout, and login failed events. Before you configure QRadar to integrate with Extreme Matrix, you must take the following steps:

#### **Procedure**

- 1. Log in to the switch/router as a privileged user.
- 2. Type the following command:

```
set logging server <server number> description <description> facility
<facility> ip_addr <IP address> port <port> severity <severity>
```
Where:

- <*server number*> is the server number with values 1 8.
- <*description*> is a description of the server.
- <*facility*> is a syslog facility, for example, local0.
- <*IP address*> is the IP address of the server that receives the syslog messages.
- <*port*> is the default UDP port that the client uses to send messages to the server. Use port 514 unless otherwise stated.
- <*severity*> is the server severity level with values 1 9, where 1 indicates an emergency, and 8 is debug level.

For example:

```
set logging server 5 description ourlogserver facility local0 ip_addr
192.0.2.1 port 514 severity 8
```
3. You are now ready to configure the log source in QRadar.

Select **Extreme Matrix E1 Switch** from the **Log Source Type** list.

#### **Related tasks**

["Adding a log source" on page 5](#page-40-0)

## **Extreme Matrix K/N/S Series Switch**

The Extreme Matrix Series DSM for IBM QRadar accepts events by using syslog. QRadar records all relevant Matrix K-Series, N-Series, or S-Series standalone device events.

### **About this task**

Before you configure QRadar to integrate with a Matrix K-Series, N-Series, or S-Series, take the following steps:

### **Procedure**

- 1. Log in to your Extreme Matrix device command-line interface (CLI).
- 2. Type the following commands:

```
a. set logging server 1 ip-addr <IP Address of Event Processor> state enable
b. set logging application RtrAcl level 8
c. set logging application CLI level 8
d. set logging application SNMP level 8
e. set logging application Webview level 8
f. set logging application System level 8
g. set logging application RtrFe level 8
h. set logging application Trace level 8
i. set logging application RtrLSNat level 8
j. set logging application FlowLimt level 8
k. set logging application UPN level 8
l. set logging application AAA level 8
m. set logging application Router level 8
n. set logging application AddrNtfy level 8
o. set logging application OSPF level 8
p. set logging application VRRP level 8
q. set logging application RtrArpProc level 8
r. set logging application LACP level 8
s. set logging application RtrNat level 8
t. set logging application RtrTwcb level 8
u. set logging application HostDoS level 8
v. set policy syslog extended-format enable
```
For more information on configuring the Matrix Series routers or switches, consult your vendor documentation.

3. You are now ready to configure the log sources in QRadar.

To configure QRadar to receive events from an Extreme Matrix Series device, select **Extreme Matrix K/N/S Series Switch** from the **Log Source Type** list.

#### **Related tasks**

["Adding a log source" on page 5](#page-40-0)

## **Extreme NetSight Automatic Security Manager**

The Extreme NetSight Automatic Security Manager DSM for IBM QRadar accepts events by using syslog.

### **About this task**

QRadar records all relevant events. Before you configure an Extreme NetSight Automatic Security Manager device in QRadar, you must configure your device to forward syslog events.

To configure the device to send syslog events to QRadar:

### **Procedure**

- 1. Log in to the Automatic Security Manager user interface.
- 2. Click the **Automated Security Manager** icon to access the **Automated Security Manager Configuration** window.

**Note:** You can also access the **Automated Security Manager Configuration** window from the **Tool** menu.

- 3. From the left navigation menu, select **Rule Definitions**.
- 4. Choose one of the following options:

If a rule is configured, highlight the rule. Click **Edit**.

- 5. To create a new rule, click **Create**.
- 6. Select the **Notifications** check box.
- 7. Click **Edit**.

The **Edit Notifications** window is displayed.

8. Click **Create**.

The **Create Notification** window is displayed.

- 9. Using the **Type** list, select **Syslog**.
- 10. In the **Syslog Server IP/Name** field, type the IP address of the device that receives syslog traffic.
- 11. Click **Apply**.
- 12. Click **Close**.
- 13. In the **Notification** list, select the notification that is configured.
- 14. Click **OK**.
- 15. You are now ready to configure the log source in QRadar.

To configure QRadar to receive events from an Extreme NetSight Automatic Security Manager device, select **Extreme NetsightASM** from the **Log Source Type** list.

For more information about your Extreme NetSight Automatic Security Manager device, see your vendor documentation.

#### **Related tasks**

["Adding a log source" on page 5](#page-40-0)

## **Extreme NAC**

The Extreme NAC DSM for IBM QRadar accepts events by using syslog. QRadar records all relevant events.

For details on configuring your Extreme NAC appliances for syslog, consult your vendor documentation. After the Extreme NAC appliance is forwarding syslog events to QRadar, the configuration is complete. The log source is added to QRadar as Extreme NAC events are automatically discovered. Events that are forwarded by Extreme NAC appliances are displayed on the **Log Activity** tab of QRadar.

## **Syslog log source parameters for Extreme NAC**

If QRadar does not automatically detect the log source, add a Extreme NAC log source on the QRadar Console by using the Syslog protocol.

When using the Syslog protocol, there are specific parameters that you must use.

The following table describes the parameters that require specific values to collect Syslog events from Extreme NAC:

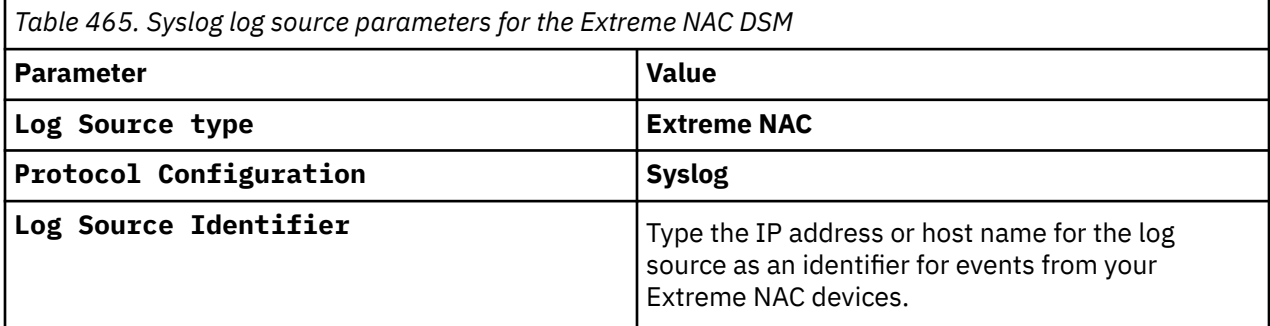

### **Related tasks**

Adding a log source

## **Configuring Extreme stackable and stand-alone switches**

The Extreme stackable and stand-alone switches DSM for IBM QRadar accepts events by using syslog.

### **About this task**

QRadar records all relevant events. Before you configure an Extreme stackable and stand-alone switches device in QRadar, you must configure your device to forward syslog events.

To configure the device to forward syslog events to QRadar:

### **Procedure**

- 1. Log in to the Extreme stackable and stand-alone switch device.
- 2. Type the following command:

```
set logging server <index> [ip-addr <IP address>] [facility <facility>]
[severity <severity>] [descr <description>] [port <port] [state <enable |
disable>]
```
Where:

- <*index*> is the server table index number (1 8) for this server.
- <*IP address*> is the IP address of the server you want to send syslog messages. You do not have to enter an IP address. If you do not define an IP address, an entry in the Syslog server table is created with the specified index number, and a message is displayed indicating that there is no assigned IP address.
- <*facility*> is a syslog facility. Valid values are local0 to local7. You do not have to enter a facility value. If the value is not specified, the default value that is configured with the **set logging** default command is applied.
- <*description*> is a description of the facility/server. You do not have to enter a description.
- <*port*> is the default UDP port that the client uses to send messages to the server. If not specified, the default value that is configured with the **set logging** default command is applied. You do not have to enter a port value.
- <enable | disable> enables or disables this facility/server configuration. You do not have to choose an option. If the state is not specified, it does not default to either enable or disable.
- <*severity*> is the server severity level that the server will log messages. The valid range is 1 8. If not specified, the default value that is configured with the **set logging** default command is applied. You do not have to input a severity value. The following are valid values:
- 1: Emergencies (system is unusable)
- 2: Alerts (immediate action needed)
- 3: Critical conditions
- 4: Error conditions
- 5: Warning conditions
- 6: Notifications (significant conditions)
- 7: Informational messages
- 8: Debugging message
- 3. You can now ready to configure the log source in QRadar.

To configure QRadar to receive events from an Extreme stackable and stand-alone switch device:

From the **Log Source Type** list, select one of the following options:

- **Extreme stackable and stand-alone switches**
- **Extreme A-Series**
- **Extreme B2-Series**
- **Extreme B3-Series**
- **Extreme C2-Series**
- **Extreme C3-Series**
- **Extreme D-Series**
- **Extreme G-Series**
- **Extreme I-Series**

For more information about your Extreme stackable and stand-alone switches, see your vendor documentation.

#### **Related tasks**

["Adding a log source" on page 5](#page-40-0)

## **Extreme Networks ExtremeWare**

The Extreme Networks ExtremeWare DSM for IBM QRadar records all relevant Extreme Networks ExtremeWare and Extremeware XOS device events by using syslog.

To integrate QRadar with an ExtremeWare device, you must configure a log source in QRadar, then configure your Extreme Networks ExtremeWare and Extremeware XOS devices to forward syslog events. For more information, see [How to configure a syslog server](https://gtacknowledge.extremenetworks.com/articles/How_To/How-to-configure-a-syslog-server) (https:// gtacknowledge.extremenetworks.com/articles/How\_To/How-to-configure-a-syslog-server). QRadar does not automatically discover or add log sources for syslog events from ExtremeWare appliances.

#### **Related tasks**

["Adding a DSM" on page 4](#page-39-0) ["Adding a log source" on page 5](#page-40-0)

## **Syslog log source parameters for Extreme Networks ExtremeWare**

If QRadar does not automatically detect the log source, add a Extreme Networks ExtremeWare log source on the QRadar Console by using the Syslog protocol.

When using the Syslog protocol, there are specific parameters that you must use.

The following table describes the parameters that require specific values to collect Syslog events from Extreme Networks ExtremeWare:

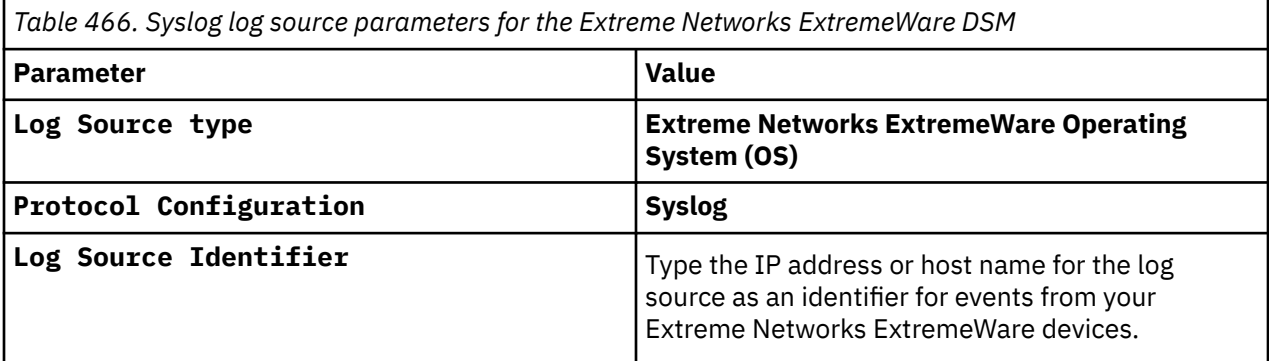

#### **Related tasks**

Adding a log source

## **Extreme XSR Security Router**

The Extreme XSR Security Router DSM for IBM QRadar accepts events by using syslog.

### **About this task**

QRadar records all relevant events. Before you configure an Extreme XSR Security Router in QRadar, you must configure your device to forward syslog events.

For more information about your Extreme XSR Security Router, see your vendor documentation.

To configure the device to send syslog events to QRadar:

#### **Procedure**

- 1. Using Telnet or SSH, log in to the XSR Security Router command-line interface.
- 2. Type the following commands to access config mode:

a. enable

- b. config
- 3. Type the following command:

logging <*IP address*> low

Where: <*IP address*> is the IP address of your QRadar.

4. Exit from config mode.

exit

5. Save the configuration:

copy running-config startup-config

You are now ready to configure the log sources in QRadar.

#### **Related concepts**

["Syslog log source parameters for Extreme XSR Security Router" on page 778](#page-813-0)

## <span id="page-813-0"></span>**Syslog log source parameters for Extreme XSR Security Router**

If QRadar does not automatically detect the log source, add a Extreme XSR Security Router log source on the QRadar Console by using the Syslog protocol.

When using the Syslog protocol, there are specific parameters that you must use.

The following table describes the parameters that require specific values to collect Syslog events from Extreme XSR Security Router:

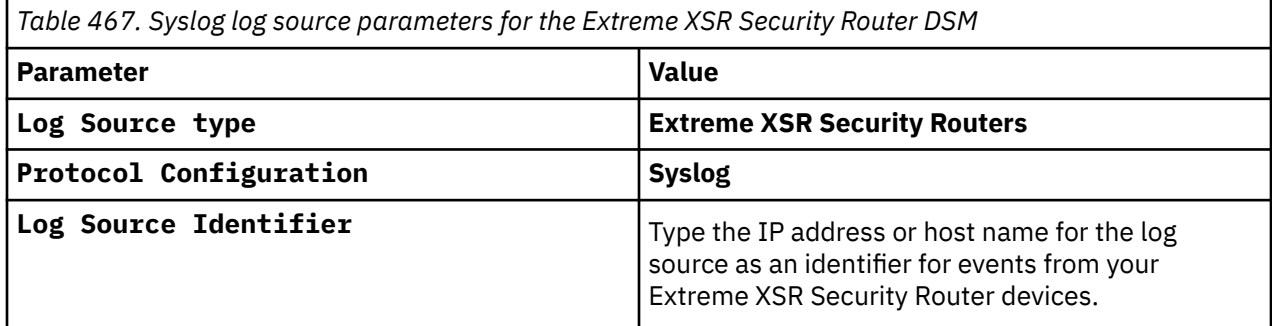

### **Related tasks**

Adding a log source

# <span id="page-814-0"></span>**Chapter 60. F5 Networks**

IBM QRadar accepts events from a range of F5 Networks DSMs.

## **F5 Networks BIG-IP AFM**

The F5 Networks BIG-IP Advanced Firewall Manager (AFM) DSM for IBM QRadar accepts syslog events that are forwarded from F5 Networks BIG-IP AFM systems in name-value pair format.

### **About this task**

QRadar can collect the following events from F5 BIG-IP appliances with Advanced Firewall Managers:

- Network events
- Network Denial of Service (DoS) events
- Protocol security events
- DNS events
- DNS Denial of Service (DoS) events

Before you can configure the Advanced Firewall Manager, you must verify that your BIG-IP appliance is licensed and provisioned to include Advanced Firewall Manager.

### **Procedure**

- 1. Log in to your BIG-IP appliance Management Interface.
- 2. From the navigation menu, select **System** > **License**.
- 3. In the **License Status** column, verify that the Advanced Firewall Manager is licensed and enabled.
- 4. To enable the Advanced Firewall Manager, select **System** > **Resource** > **Provisioning**.
- 5. From the **Provisioning** column, select the check box and select **Nominal** from the list.
- 6. Click **Submit** to save your changes.

## **Configuring a logging pool**

A logging pool is used to define a pool of servers that receive syslog events. The pool contains the IP address, port, and a node name that you provide.

### **Procedure**

- 1. From the navigation menu, select **Local Traffic** > **Pools**.
- 2. Click **Create**.
- 3. In the **Name** field, type a name for the logging pool.

For example, Logging\_Pool.

4. From the **Health Monitor** field, in the **Available** list, select **TCP** and click **<<**.

This clicking action moves the TCP option from the Available list to the Selected list.

- 5. In the **Resource** pane, from the **Node Name** list, select **Logging\_Node** or the name you defined in "Configuring a logging pool" on page 779.
- 6. In the **Address** field, type the IP address for the QRadar Console or Event Collector.
- 7. In the **Service Port** field, type 514.
- 8. Click **Add**.
- 9. Click **Finish**.

## **Creating a high-speed log destination**

The process to configure logging for BIG-IP AFM requires that you create a high-speed logging destination.

### **Procedure**

- 1. From the navigation menu, select **System** > **Logs** > **Configuration** > **Log Destinations**.
- 2. Click **Create**.
- 3. In the **Name** field, type a name for the destination.

For example, Logging\_HSL\_dest.

- 4. In the **Description** field, type a description.
- 5. From the **Type** list, select **Remote High-Speed Log**.
- 6. From the **Pool Name** list, select a logging pool from the list of remote log servers.

For example, Logging\_Pool.

- 7. From the **Protocol** list, select **TCP**.
- 8. Click **Finish**.

## **Creating a formatted log destination**

The formatted log destination is used to specify any special formatting that is required on the events that are forwarded to the high-speed logging destination.

### **Procedure**

- 1. From the navigation menu, select **System** > **Logs** > **Configuration** > **Log Destinations**.
- 2. Click **Create**.
- 3. In the **Name** field, type a name for the logging format destination.

For example, Logging\_Format\_dest.

- 4. In the **Description** field, type a description.
- 5. From the **Type** list, select **Remote Syslog**.
- 6. From the **Syslog Format** list, select **Syslog**.
- 7. From the **High-Speed Log Destination** list, select your high-speed logging destination.

For example, Logging\_HSL\_dest.

8. Click **Finished**.

## **Creating a log publisher**

Creating a publisher allows the BIG-IP appliance to publish the formatted log message to the local syslog database.

### **Procedure**

- 1. From the navigation menu, select **System** > **Logs** > **Configuration** > **Log Publishers**.
- 2. Click **Create**.
- 3. In the **Name** field, type a name for the publisher.
	- For example, Logging\_Pub.
- 4. In the **Description** field, type a description.
- 5. From the **Destinations** field, in the Available list, select the log destination name that you created in ["Configuring a logging pool" on page 779](#page-814-0) and click **<<** to add items to the Selected list.

This clicking action moves your logging format destination from the Available list to the Selected list. To include local logging in your publisher configuration, you can add **local-db** and **local-syslog** to the Selected list.

## **Creating a logging profile**

Use the Logging profile to configure the types of events that your Advanced Firewall Manager is producing and to associate these events with the logging destination.

## **Procedure**

- 1. From the navigation menu, select **Security** > **Event Logs** > **Logging Profile**.
- 2. Click **Create**.
- 3. In the **Name** field, type a name for the log profile.

For example, Logging\_Profile.

- 4. In the **Network Firewall** field, select the **Enabled** check box.
- 5. From the **Publisher** list, select the log publisher that you configured.

For example, Logging\_Pub.

- 6. In the **Log Rule Matches** field, select the **Accept**, **Drop**, and **Reject** check boxes.
- 7. In the **Log IP Errors** field, select the **Enabled** check box.
- 8. In the **Log TCP Errors** field, select the **Enabled** check box.
- 9. In the **Log TCP Events** field, select the **Enabled** check box.
- 10. In the **Storage Format** field, from the list, select **Field-List**.
- 11. In the **Delimiter** field, type , (comma) as the delimiter for events.
- 12. In the **Storage Format** field, select all of the options in the **Available Items** list and click **<<**.

This clicking action moves all of the Field-List options from the **Available** list to the **Selected** list.

13. In the **IP Intelligence** pane, from the **Publisher** list, select the log publisher that you configured.

For example, Logging\_Pub.

14. Click **Finished**.

## **Associating the profile to a virtual server**

The log profile you created must be associated with a virtual server in the **Security Policy** tab. This association allows the virtual server to process your network firewall events, along with local traffic.

### **About this task**

Take the following steps to associate the profile to a virtual server.

### **Procedure**

- 1. From the navigation menu, select **Local Traffic** > **Virtual Servers**.
- 2. Click the name of a virtual server to modify.
- 3. From the **Security** tab, select **Policies**.
- 4. From the **Log Profile** list, select **Enabled**.
- 5. From the **Profile** field, in the **Available** list, select **Logging\_Profile** or the name you specified in "Creating a logging profile" on page 781 and click **<<**.

This clicking action moves the Logging\_Profile option from the **Available** list to the **Selected** list.

6. Click **Update** to save your changes.

The configuration is complete. The log source is added to IBM QRadar as F5 Networks BIG-IP AFM syslog events are automatically discovered. Events that are forwarded to QRadar by F5 Networks BIG-IP AFM are displayed on the **Log Activity** tab of QRadar.

## **Syslog log source parameters for F5 Networks BIG-IP AFM**

If QRadar does not automatically detect the log source, add a F5 Networks BIG-IP AFM log source on the QRadar Console by using the Syslog protocol.

When using the Syslog protocol, there are specific parameters that you must use.

The following table describes the parameters that require specific values to collect Syslog events from F5 Networks BIG-IP AFM:

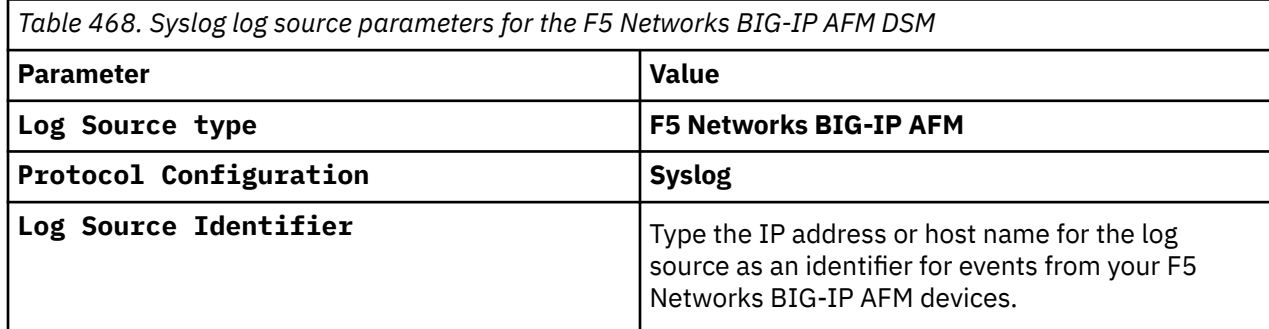

#### **Related tasks**

Adding a log source

## **F5 Networks BIG-IP AFM sample event message**

Use this sample event message to verify a successful integration with IBM QRadar.

**Important:** Due to formatting issues, paste the message format into a text editor and then remove any carriage returns or line feed characters.

### **F5 Networks BIG-IP AFM sample message when you use the syslog protocol**

The following sample event message shows that a connection was dropped by the firewall.

```
<134>Apr 30 19:22:53 f5networks.bigipafm.test 1 2019-04-30T19:22:53.800131+02:00 testCompa
ny tmm 13301 23003142 [F5@12276 date_time="Apr 30 2019 19:22:52" bigip_mgmt_ip="10.13.101.251" 
hostnam
e="testCompany" context_type="Virtual Server" context_name="/Common/V1_VmUAG_8443" 
ip_intelligence_po
licy_name="/Common/V1_VmUAG.app/V1_VmUAG_ip_intelligence" source_ip="192.168.0.1" 
dest_ip="172.16.0.1" 
source_port="8080" dest_port="8443" vlan="/Common/Vlan290" ip_protocol="TCP" route_domain="1" 
ip_in
telligence_threat_name="windows_exploits,spam_sources" action="Drop" 
attack_type="custom_category" tr
anslated_source_ip="" translated_dest_ip="" translated_source_port="" translated_dest_port="" 
transla
ted_vlan="" translated_ip_protocol="" translated_route_domain="" sa_translation_type="" 
sa_translatio
n_pool="" flow_id="0000000000000000"] "Apr 30 2019 
19:22:52","10.13.101.251","testCompany","","","","
Virtual Server","/Common/V1_VmUAG_8443","/Common/V1_VmUAG.app/
V1_VmUAG_ip_intelligence","192.168.0.1",
"172.16.0.1","8080","8443","/Common/
Vlan290","TCP","1","windows_exploits,spam_sources","Drop","custom
_category","","","","","","","","","","0000000000000000"
 <134>Apr 30 19:22:53 f5networks.bigipafm.test 1 2019-04-30T19:22:53.800131+02:00 testCompany 
 tmm 13301 23003142 [F5@12276 date_time="Apr 30 2019 19:22:52" bigip_mgmt_ip="10.13.101.251" 
 hostname="testCompany" context_type="Virtual Server" context_name="/Common/V1_VmUAG_8443" 
 ip_intelligence_policy_name="/Common/V1_VmUAG.app/V1_VmUAG_ip_intelligence" 
 source_ip="192.168.0.1" dest_ip="172.16.0.1" source_port="8080" dest_port="8443" vlan="/Common/
 Vlan290" ip_protocol="TCP" route_domain="1" 
ip_intelligence_threat_name="windows_exploits,spam_sources" action="Drop"
```
attack\_type="custom\_category" translated\_source\_ip="" translated\_dest\_ip="" translated\_source\_port="" translated\_dest\_port="" translated\_vlan="" translated\_ip\_protocol="" translated\_route\_domain="" sa\_translation\_type="" sa\_translation\_pool="" flow\_id="0000000000000000"] "Apr 30 2019 19:22:52","10.13.101.251","testCompany","","","","Virtual Server","/Common/V1\_VmUAG\_8443","/ Common/V1\_VmUAG.app/V1\_VmUAG\_ip\_intelligence","192.168.0.1","172.16.0.1","8080","8443","/Common/ Vlan290","TCP","1","windows\_exploits,spam\_sources","Drop","custom\_category","","","","","","","" ,"","","0000000000000000"

## **F5 Networks BIG-IP APM**

The F5 Networks BIG-IP Access Policy Manager (APM) DSM for IBM QRadar collects access and authentication security events from a BIG-IP APM device by using syslog.

To configure your BIG-IP LTM device to forward syslog events to a remote syslog source, choose your BIG-IP APM software version:

- "Configuring Remote Syslog for F5 BIG-IP APM V11.x to V14.x " on page 783
- "Configuring a Remote Syslog for F5 BIG-IP APM 10.x " on page 783

## **Configuring Remote Syslog for F5 BIG-IP APM V11.x to V14.x**

You can configure syslog for F5 BIG-IP APM V11.x to V14.x.

#### **About this task**

To configure a remote syslog for F5 BIG-IP APM V11.x to V14.x take the following steps:

### **Procedure**

- 1. Log in to the command-line of your F5 BIG-IP device.
- 2. Type the following command to add a single remote syslog server:

tmsh syslog remote server {<*Name*> {host <*IP address*>}}

Where:

- <*Name*> is the name of the F5 BIG-IP APM syslog source.
- <*IP address*> is the IP address of the QRadar Console.

For example,

bigpipe syslog remote server  ${BIGIP}$  APM  ${host}$  192.0.2.1}}

3. Type the following to save the configuration changes:

tmsh save sys config partitions all

The configuration is complete. The log source is added to QRadar as F5 Networks BIG-IP APM events are automatically discovered. Events that are forwarded to QRadar by F5 Networks BIG-IP APM are displayed on the **Log Activity** tab in QRadar.

## **Configuring a Remote Syslog for F5 BIG-IP APM 10.x**

You can configure syslog for F5 BIG-IP APM 10.x

### **About this task**

To configure a remote syslog for F5 BIG-IP APM 10.x take the following steps:

### **Procedure**

- 1. Log in to the command-line of your F5 BIG-IP device.
- 2. Type the following command to add a single remote syslog server:

bigpipe syslog remote server {<*Name*> {host <*IP address*>}} Where:

- <*Name*> is the name of the F5 BIG-IP APM syslog source.
- <*IP address*> is the IP address of QRadar Console.

For example,

```
bigpipe syslog remote server {BIGIP_APM {host 192.0.2.1}}
```
3. Type the following to save the configuration changes:

bigpipe save

The configuration is complete. The log source is added to IBM QRadar as F5 Networks BIG-IP APM events are automatically discovered. Events that are forwarded to QRadar by F5 Networks BIG-IP APM are displayed on the **Log Activity** tab.

## **Syslog log source parameters for F5 Networks BIG-IP APM**

If QRadar does not automatically detect the log source, add a F5 Networks BIG-IP APM log source on the QRadar Console by using the Syslog protocol.

When using the Syslog protocol, there are specific parameters that you must use.

The following table describes the parameters that require specific values to collect Syslog events from F5 Networks BIG-IP APM:

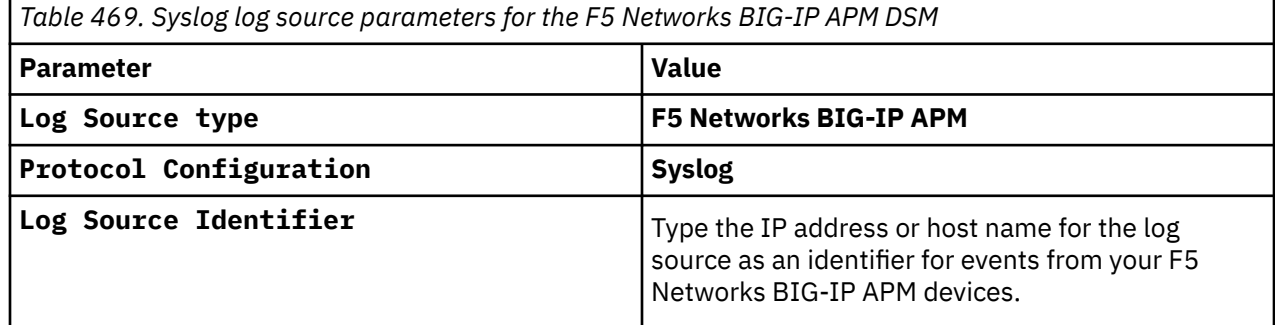

#### **Related tasks**

Adding a log source

## **F5 Networks BIG-IP APM sample event message**

Use this sample event message to verify a successful integration with IBM QRadar.

**Important:** Due to formatting issues, paste the message format into a text editor and then remove any carriage returns or line feed characters.

#### **F5 Networks BIG-IP APM sample message when you use the syslog protocol**

The following sample event message shows that an ACL is matched. It also shows that the TCP traffic from 192.168.194.160:54636 to 172.16.0.12:4446 is allowed.

```
<173>Oct 25 11:52:34 f5networks.bigipapm.test notice tmm[20338]: 01580002:5: /path/to_file
_123:Common:b77e0b8e: allow ACL: /path/to_other_file_123:2 packet: tcp 192.168.194.160:54636 -> 
172.16.0.12:4446
```

```
<173>Oct 25 11:52:34 f5networks.bigipapm.test notice tmm[20338]: 01580002:5: /
path/to_file_123:Common:b77e0b8e: allow ACL: /path/to_other_file_123:2 packet: tcp 
192.168.194.160:54636 -> 172.16.0.12:4446
```
**Note:** For more information about F5 APM DSM, see the "Log message format" section in the *Reviewing BIG-IP log files* article. [https://my.f5.com/manage/s/article/K16197](https://my.f5.com/manage/s/article/K16197*)

## **F5 Networks BIG-IP ASM**

The IBM QRadar F5 Networks BIG-IP Application Security Manager (ASM) DSM collects web application security events from BIG-IP ASM appliances by using syslog.

### **About this task**

To forward syslog events from an F5 Networks BIG-IP ASM appliance to QRadar, you must configure a logging profile.

A logging profile can be used to configure remote storage for syslog events, which can be forwarded directly to QRadar.

### **Procedure**

- 1. Log in to the F5 Networks BIG-IP ASM appliance user interface.
- 2. In the **navigation** pane, select **Application Security** > **Options**.
- 3. Click **Logging Profiles**.
- 4. Click **Create**.
- 5. From the **Configuration** list, select **Advanced**.
- 6. Type a descriptive name for the **Profile Name** property.
- 7. Optional: Type a **Profile Description**.

If you do not want data logged both locally and remotely, clear the **Local Storage** check box.

- 8. Select the **Remote Storage** check box.
- 9. From the **Type** list, select 1 of the following options:
	- a) In BIG-IP ASM V12.1.2 or earlier, select **Reporting Server**.
	- b) In BIG-IP ASM V13.0.0 or later, select **key-value pairs**.
	- c) Or, select **Common Event Format**. Log messages are in Common Event Format (CEF).
- 10. From the **Protocol** list, select **TCP**.
- 11. In the **IP Address** field, type the IP address of the QRadar Console and in the **Port** field, type a port value of 514.
- 12. Select the **Guarantee Logging** check box.

**Note:** Enabling the **Guarantee Logging** option ensures the system log requests continue for the web application when the logging utility is competing for system resources. Enabling the **Guarantee Logging** option can slow access to the associated web application.

- 13. Select the **Report Detected Anomalies** check box to allow the system to log details.
- 14. Click **Create**.

The display refreshes with the new logging profile. The log source is added to QRadar as F5 Networks BIG-IP ASM events are automatically discovered. Events that are forwarded by F5 Networks BIG-IP ASM are displayed on the Log Activity tab of QRadar.

## **Syslog log source parameters for F5 Networks BIG-IP ASM**

If QRadar does not automatically detect the log source, add a F5 Networks BIG-IP ASM log source on the QRadar Console by using the Syslog protocol.

When using the Syslog protocol, there are specific parameters that you must use.

The following table describes the parameters that require specific values to collect Syslog events from F5 Networks BIG-IP ASM:

*Table 470. Syslog log source parameters for the F5 Networks BIG-IP ASM DSM*

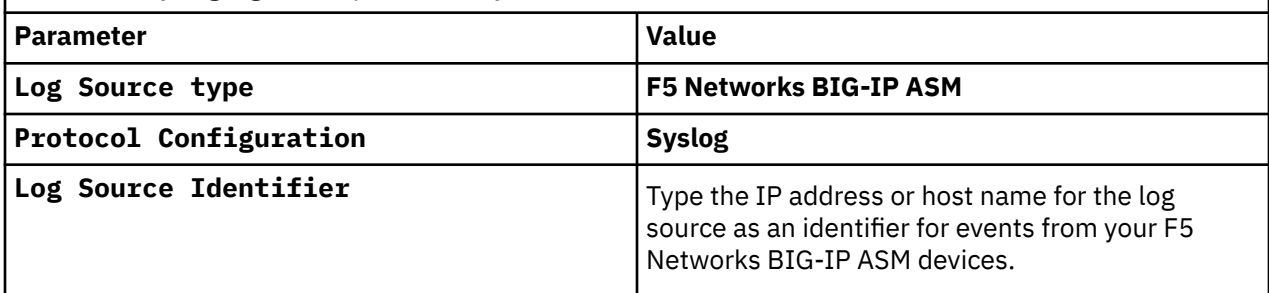

#### **Related tasks**

Adding a log source

## **F5 Networks BIG-IP ASM sample event messages**

Use these sample event messages to verify a successful integration with IBM QRadar.

**Important:** Due to formatting issues, paste the message format into a text editor and then remove any carriage returns or line feed characters.

### **F5 Networks BIG-IP ASM sample messages when you use the syslog protocol**

**Sample 1:** The following sample event message shows a distributed attack event.

```
<134>Jul 25 11:47:52 f5networks.asm.test 
ASM:software_version="14.1.0",current_mitigation="alarm",unit_hostname="f5networks.asm.test",man
agement_ip_address="10.192.138.11",management_ip_address_2="",operation_mode="Transparent",date_
time="2019-07-25 11:41:38",policy_apply_date="2019-07-23 15:24:21",policy_name="/Common/
extranet_sonstige",vs_name="/Common/extranet-
t.qradar.example.test_443",anomaly_attack_type="Distributed Attack",uri="/
qradar.example.test",attack_status="ongoing",detection_mode="Number of Failed Logins 
Increased",severity="Emergency",mitigated_entity_name="username",mitigated_entity_value="exnyjtg
k",mitigated_ipaddr_geo="N/
A",attack_id="2508639270",mitigated_entity_failed_logins="0",mitigated_entity_failed_logins_thre
shold="3",mitigated_entity_total_mitigations="0",mitigated_entity_passed_challenges="0",mitigate
d_entity_passed_captchas="0",mitigated_entity_rejected_logins="0",leaked_username_login_attempts
="0",leaked_username_failed_logins="0",leaked_username_time_of_last_login_attempt="2497667872",n
ormal_failed_logins="78",detected_failed_logins="70",failed_logins_threshold="100",normal_login_
attempts="91",detected_login_attempts="78",login_attempts_matching_leaked_credentials="0",total_
mitigated_login_attempts="60",total_client_side_integrity_challenges="0",total_captcha_challenge
s="0",total_blocking_page_challenges="0",total_passed_client_side_integrity_challenges="0",total
_passed_captcha_challenges="0",total_drops="0",total_successful_mitigations="0",protocol="HTTPS"
,login_attempts_matching_leaked_credentials_threshold="100",login_stress="73"
```
**Sample 2:** The following sample event shows multiple violations. The event contains the following violations:

- 1. Illegal URL length
- 2. Illegal request length
- 3. Illegal query string length
- 4. Illegal meta character in parameter value
- 5. Illegal file type
- 6. Illegal URL
- 7. Attack signature detected

When the sample event is parsed in QRadar, a separate event is created for each of the seven violations.

"Aug 18 11:16:29 f5networks.asm.test.com ASM:unit\_hostname=\"3600.lab.asm.f5net.com\",management\_ip\_address=\"172.30.0.20\",web\_applicati on\_name=\"web\_app\",policy\_name=\"web\_app\_default\",policy\_apply\_date=\"2009-18-08 11:14:38\",violations=\"Illegal URL length,Illegal request length,Illegal query string length,Illegal meta character in parameter value,Illegal file type,Illegal URL,Attack signature detected\",support\_id=\"5268275531735896872\",request\_status=\"blocked\",response\_code=\"0\",ip\_

client=\"192.168.74.169\",method=\"GET\",protocol=\"HTTP\",uri=\"/phpauction/ search.php\",request=\"GET /phpauction/search.php?=&q=%3Cscript%3E%3C%2Fscript%3E&=Go%21 HTTP/ 1.1\r\nHost: 172.30.0.30\r\nUser-Agent: Mozilla/5.0 (Windows; U; Windows NT 5.1; en-US; rv:1.9.1.2) Gecko/20090729 Firefox/3.5.2 (.NET CLR 3.5.30729)\r\nAccept: text/html,application/ xhtml+xml,application/xml;q=0.9,\*/\*;q=0.8\r\nAccept-Language: en-us,en;q=0.5\r\nAccept-Encoding: gzip,deflate\r\nAccept-Charset: ISO-8859-1,utf-8;q=0.7,\*;q=0.7\r\nKeep-Alive: 300\r\nConnection: keep-alive\r\nReferer: http://172.30.0.30/phpauction/search.php? =&q=&=Go%21\r\nCookie: TS2ea638=06f729a2c8f7d2c81fb76cdb434e073c543a36821980e75c4a8aef2b7b46979e7d2f9f63; PHPAUCTION\_SESSION=6r1f07tgsrlhum7q9n0mg0t8km7a93vi; TS2ea638\_75=a7f08552d2fc6e940f63c857254937f4:opos:Z9Zh11Py:1733471822; TS2ea638\_77=true\_f4ec77a26f91b0a0; TS8e2e48\_75=46010be86e9787e6dd19db8aefea16eb:pprp:2N2l5F4r:1055951111; TS8e2e48=9eb461f32f3a45e199c2929420da867ba2a59adceb6547144a8aefee; TS8e2e48\_77=true\_47bd19fe37fe9407\r\n\r\n\",query\_string=\"=&q=%3Cscript%3E%3C%2Fscript%3E&=Go%2 1\",x\_forwarded\_for\_header\_value=\"\",sig\_ids=\"200000098,200000092\",sig\_names=\"XSS script tag (Parameter),XSS script tag end (Parameter)\",date\_time=\"2009-18-08 11:16:28\",severity=\"Critical\",attack\_type=\"Buffer Overflow,Information Leakage,Cross Site Scripting (XSS),Forceful Browsing\",geo\_location=\"N/ A\",src\_port=\"4715\",dest\_port=\"80\",dest\_ip=\"172.30.0.30\"

### **F5 Networks BIG-IP ASM sample messages with CEF events when you use the syslog protocol**

**Sample 1:** The following sample event shows an automated client access *wget* event.

<131>Sep 19 13:53:34 f5networks.bigipasm.test ASM:CEF:0|F5|ASM|11.3.0|**200021069**|Automated client access \"wget\"|5|dvchost=f5networks.bigipasm.test dvc=192.168.73.34 cs1=topaz4-web4 cs1Label=policy\_name cs2=/Common/topaz4-web4 cs2Label=http\_class\_name deviceCustomDate1=Sep 19 2012 13:49:25 deviceCustomDate1Label=policy\_apply\_date externalId=18205860747014045723 act=blocked cn1=0 cn1Label=**src**=10.4.1.101 **spt**=52975 **dst**=10.4.1.200 **dpt**=80 requestMethod=GET app=HTTP cs5=N/A cs5Label=x\_forwarded\_for\_header\_value rt=Sep 19 2012 13:53:33 deviceExternalId=0 cs4=Non-browser Client cs4Label=attack\_type cs6=N/A cs6Label=geo\_location c6a1= c6a1Label=device\_address c6a2= c6a2Label=source\_address c6a3= c6a3Label=destination\_address c6a4=N/A c6a4Label=ip\_address\_intelligence msg=N/A suid=86c4f8bf7349cac9 suser=N/A request=/ cs3Label=full\_request cs3=GET / HTTP/1.0\r\nUser-Agent: Wget/1.12 (linux-gnu)\r\nAccept: /\r\nHost: 10.4.1.200\r\nConnection: Keep-Alive\r\n\r\n

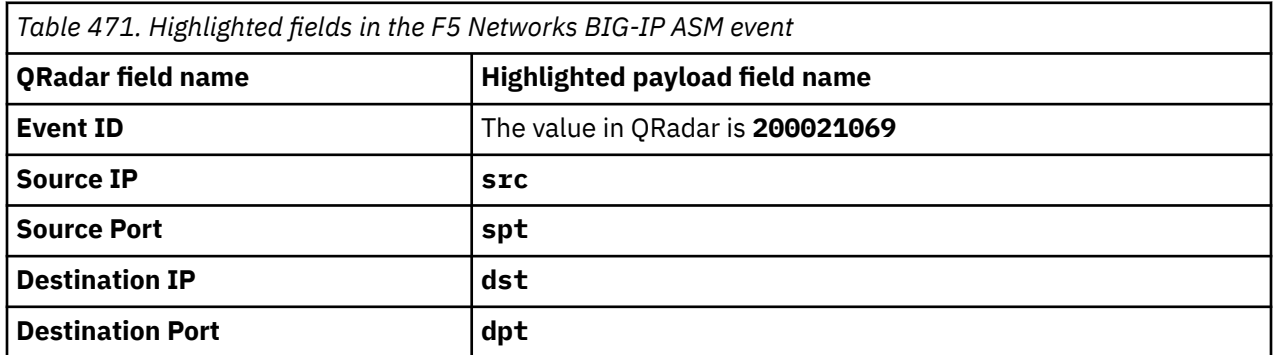

**Sample 2:** The following sample event shows an HTTP protocol compliance failed event.

<131>May 6 01:28:20 f5networks.bigipasm.test ASM:CEF:0|F5|ASM|11.6.1|Host header contains IP address|**HTTP protocol compliance failed**|5|dvchost=f5networks.bigipasm.test dvc=10.11.229.202 cs1=/Common/asmpolicy\_application1 cs1Label=policy\_name cs2=/Common/ asmpolicy\_application1 cs2Label=http\_class\_name deviceCustomDate1=May 06 2015 01:24:07 deviceCustomDate1Label=policy\_apply\_date externalId=9397100255637405701 act=blocked cn1=0 cn1Label=response\_code **src**=10.101.90.17 **spt**=49160 **dst**=10.101.90.14 **dpt**=80 requestMethod=GET app=HTTP cs5=N/A cs5Label=x\_forwarded\_for\_header\_value rt=May 06 2015 01:28:19 deviceExternalId=0 cs4=N/A cs4Label=attack\_type cs6=N/A cs6Label=geo\_location c6a1= c6a1Label=device\_address c6a2= c6a2Label=source\_address c6a3= c6a3Label=destination\_address c6a4=N/A c6a4Label=ip\_address\_intelligence msg=N/A suid=cf868410a228bb45 suser=N/A request=/ cs3Label=full\_request cs3=GET / HTTP/1.1\r\nAccept: application/x-ms-application, image/jpeg, application/xaml+xml, imag

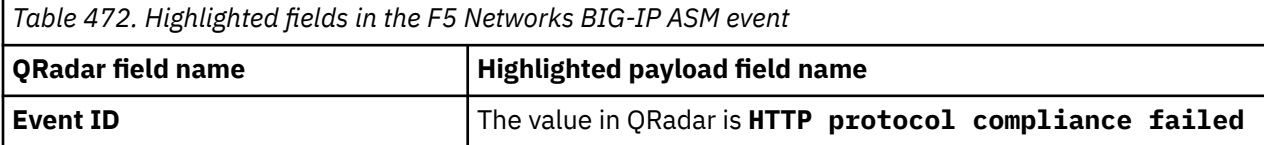

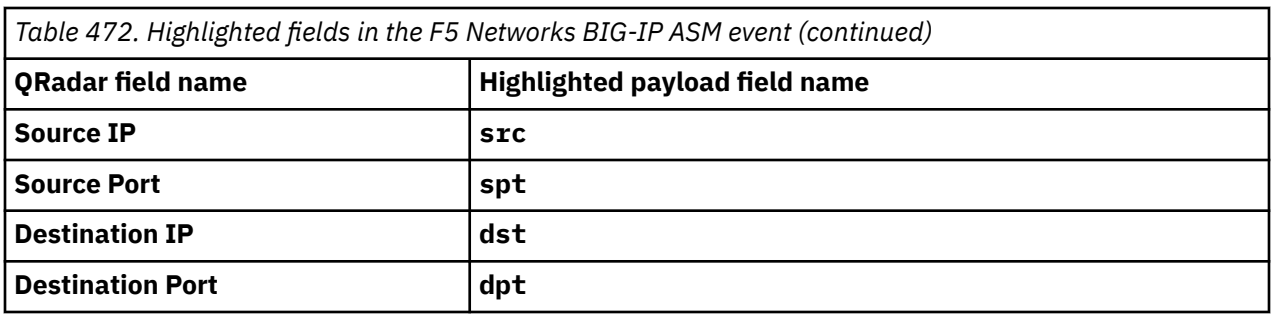

### **F5 Networks BIG-IP ASM sample messages with JSON events when you use the syslog protocol**

The following sample event shows BOT Defense Violation event.

{"@timestamp":"2023-09-22T14:12:53.488921Z","\_visitor\_id":"xxxx","action":"allow","app":"test"," app\_type":"test-io-demo","as\_number":"1234","as\_org":"test b.v.","asn":"test b.v. (1234)","authority":"demo.test.net","bot\_defense":{"automation\_type":"Token Missing","insight":"MALICIOUS","recommendation":"Action\_alert","status\_code":"0"},"browser\_type" :"Opera","city":"city","cluster\_name":"test-io","country":"NL","dcid":"xxxxyyyy","device\_type":"Other","domain":"demo.test.net","dst":"","dst\_instance":"","**dst\_ip**":"10.3.0 .1","**dst\_port**":"0","dst\_site":"","hostname":"master-8","http\_version":"HTTP/ 1.1","is\_new\_dcid":false,"kubernetes":{"container\_name":"test","host":"master","labels": {"app":"test"},"namespace\_name":"test-system","pod\_id":"e358ed2d-xxxx-yyyyzzzz-2c5610ab14fd","pod\_name":"test"},"latitude":"0.0000","longitude":"0.0000","messageid":"149c 116e-xxxx-yyyy-zzzz-0242ac120002","method":"GET","namespace":"demoshop","network":"10.3.0.2","original\_headers":["host","method","scheme","useragent","cookie","x-forwarded-for","x-forwarded-proto","x-envoy-external-address","x-requestid","test-request-id"],"path":"/","region":"NL-NH","req\_headers":"{\"Cookie\":\"shop\_sessionid=dcc83f26-xxxx-yyyy-zzzz-7486e1810932; xx=xx-yy; aa=xxxx; bb=xxxx; cc=xxxx|1|0| xxxx\",\"Host\":\"demo.test.net\",\"Method\":\"GET\",\"Scheme\":\"https\",\"User-Agent\":\"Mozilla/5.0 (Windows NT 10.0; xx) test/xx.36 (KHTML, like test) Chrome/10.3.0.4 Safari/123.36 OPR/10.3.0.5\",\"X-Envoy-External-Address\":\"10.3.0.6\",\"X-F5-Request-Id\":\"73a366d8-xxxx-yyyy-zzzz-77b3289c73f2\",\"X-Forwarded-For\":\"10.3.0.8\",\"X-Forwarded-Proto\":\"https\",\"X-Request-Id\":\"73a366d8-xxxx-yyyyzzzz-77b3289c73f2\"}","req\_headers\_size":903,"req\_id":"73a366d8-xxxx-yyyyzzzz-77b3289c73f2","req\_params":"","req\_path":"/","req\_size":"903","rsp\_code":"0","rsp\_code\_clas s":"UNKNOWN","rsp\_size":"11406","sec\_event\_name":"**BOT Defense Violation**","sec\_event\_type":"bot\_defense\_sec\_event","severity":"info","site":"ams9 ams","sni":"demo.test.net","source":"f5xc","src":"N:public","src\_instance":"NL","**src\_ip**":"10.3.0 .9","**src\_port**":"44366","src\_site":"a-ams","stream":"svcfw","tag":"test","tenant":"f5 test","time":"2023-09-22T14:12:53.488Z","tls\_fingerprint":"aa","user":"Cookie-shop\_session-iddcc83f26-xxxx-yyyy-zzzz-7486e1810932","user\_agent":"Mozilla/5.0 (Windows NT 10.0; WOW64) test/ 537.36 (KHTML, like test) Chrome/90.0.4430.212 Safari/123.36 OPR/10.3.0.11","vh\_name":"ves-iotest","vhost\_id":"78c99480-xxxx-yyyy-zzzz-f4e8efe7eea6","x\_forwarded\_for":"10.3.0.12"}

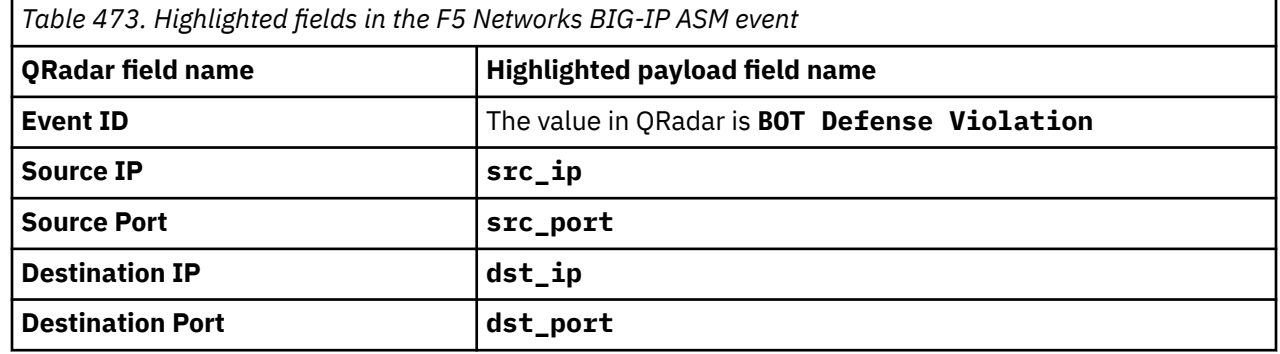

## **F5 Networks BIG-IP LTM**

The F5 Networks BIG-IP Local Traffic Manager (LTM) DSM for IBM QRadar collects networks security events from a BIG-IP device by using syslog.

Before events can be received in QRadar, you must configure a log source for QRadar, and then configure your BIG-IP LTM device to forward syslog events. Create the log source before events are forwarded

as QRadar does not automatically discover or create log sources for syslog events from F5 BIG-IP LTM appliances.

## **F5 Networks BIG-IP LTM DSM specifications**

When you configure F5 Networks BIG-IP LTM, understanding the specifications for the F5 Networks BIG-IP LTM DSM can help ensure a successful integration. For example, knowing what the supported version of F5 Networks BIG-IP LTM is before you begin can help reduce frustration during the configuration process.

The following table describes the specifications for the F5 Networks BIG-IP LTM DSM.

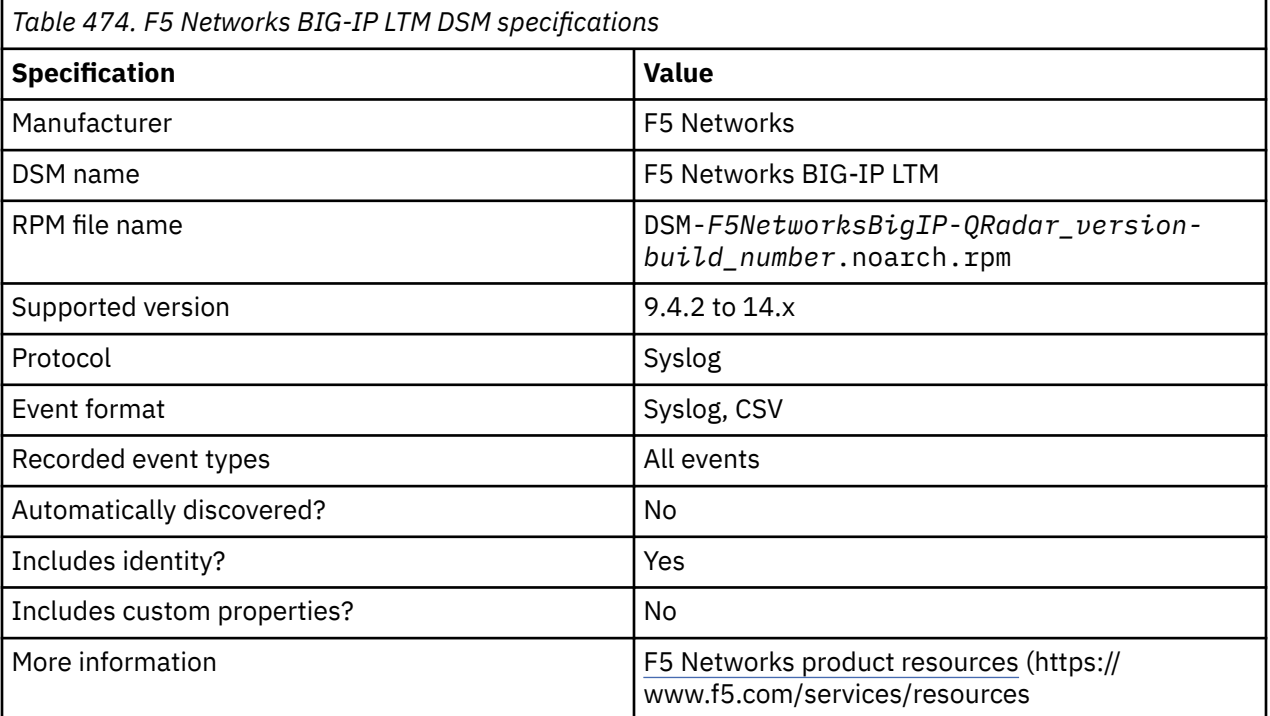

## **Syslog log source parameters for F5 Networks BIG-IP LTM**

Add a F5 Networks BIG-IP LTM log source on the QRadar Console by using the Syslog protocol.

When using the Syslog protocol, there are specific parameters that you must use.

The following table describes the parameters that require specific values to collect Syslog events from F5 Networks BIG-IP LTM:

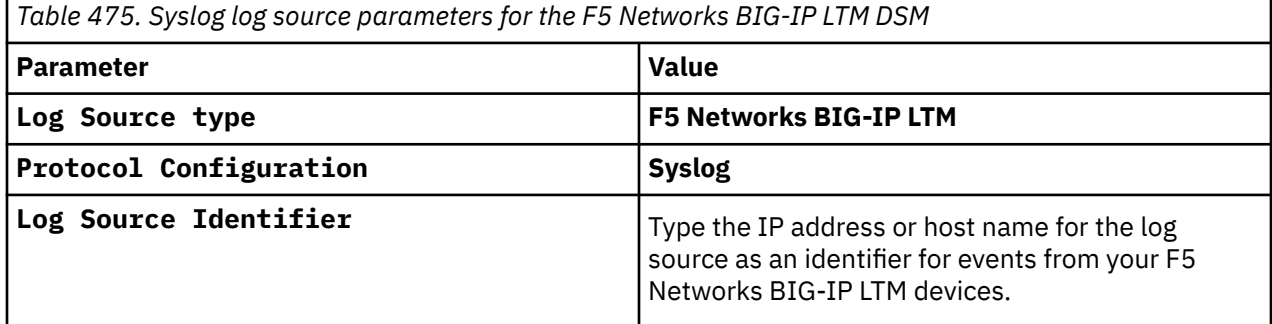

#### **Related tasks**

Adding a log source

## **Configuring syslog forwarding in BIG-IP LTM**

You can configure your BIG-IP LTM device to forward syslog events.

You can configure syslog for the following BIG-IP LTM software version:

- "Configuring Remote Syslog for F5 BIG-IP LTM V11.x to V14.x " on page 790
- "Configuring Remote Syslog for F5 BIG-IP LTM V10.x " on page 790
- ["Configuring Remote Syslog for F5 BIG-IP LTM V9.4.2 to V9.4.8" on page 791](#page-826-0)

## **Configuring Remote Syslog for F5 BIG-IP LTM V11.x to V14.x**

You can configure syslog for F5 BIG-IP LTM 11.x to V14.x.

#### **About this task**

To configure syslog for F5 BIG-IP LTM V11.x to V14.x take the following steps:

### **Procedure**

- 1. Log in to the command-line of your F5 BIG-IP device.
- 2. To log in to the Traffic Management Shell (tmsh), type the following command:

tmsh

3. To add a syslog server, type the following command:

```
modify /sys syslog remote-servers add {<Name> {host <IP address> remote-port
514}}
```
Where:

- <*Name*> is a name that you assign to identify the syslog server on your BIG-IP LTM appliance.
- <*IP address*> is the IP address of IBM QRadar.

For example,

```
modify /sys syslog remote-servers add {BIGIPsyslog {host 192.0.2.1 remote-
port 514}}
```
4. Save the configuration changes:

save /sys config

Events that are forwarded from your F5 Networks BIG-IP LTM appliance are displayed on the **Log Activity** tab in QRadar.

### **Configuring Remote Syslog for F5 BIG-IP LTM V10.x**

You can configure syslog for F5 BIG-IP LTM V10.x.

#### **About this task**

To configure syslog for F5 BIG-IP LTM V10.x take the following steps:

#### **Procedure**

- 1. Log in to the command line of your F5 BIG-IP device.
- 2. Type the following command to add a single remote syslog server:

bigpipe syslog remote server {<*Name*> {host <*IP\_address*>}}

Where:

• <*Name*> is the name of the F5 BIG-IP LTM syslog source.

<span id="page-826-0"></span>• <*IP\_address*> is the IP address of IBM QRadar.

For example:

bigpipe syslog remote server {BIGIPsyslog {host 192.0.2.1}}

3. Save the configuration changes:

bigpipe save

**Note:** F5 Networks modified the syslog output format in BIG-IP V10.x to include the use of local/ before the host name in the syslog header. The syslog header format that contains local/ is not supported in QRadar, but a workaround is available to correct the syslog header. For more information, see [http://www.ibm.com/support.](http://www.ibm.com/support)

Events that are forwarded from your F5 Networks BIG-IP LTM appliance are displayed on the **Log Activity** tab in QRadar.

## **Configuring Remote Syslog for F5 BIG-IP LTM V9.4.2 to V9.4.8**

You can configure syslog for F5 BIG-IP LTM V9.4.2 to V9.4.8.

#### **About this task**

To configure syslog for F5 BIG-IP LTM V9.4.2 to V9.4.8 take the following steps:

### **Procedure**

1. Log in to the command-line of your F5 BIG-IP device.

2. Type the following command to add a single remote syslog server:

bigpipe syslog remote server <*IP address*>

Where: <*IP address*> is the IP address of IBM QRadar.

For example:

bigpipe syslog remote server 192.0.2.1

3. Type the following to save the configuration changes:

bigpipe save

The configuration is complete. Events that are forwarded from your F5 Networks BIG-IP LTM appliance are displayed on the **Log Activity** tab in QRadar.

## **F5 Networks BIG-IP LTM sample event messages**

Use these sample event messages as a way of verifying a successful integration with QRadar.

**Important:** Due to formatting issues, paste the message format into a text editor and then remove any carriage return or line feed characters.

### **F5 Networks BIG-IP LTM sample event messages when you use the Syslog protocol**

**Sample 1**: The following sample event message shows a Pool member's monitor status.

<133>**Nov 5 14:01:50** f5networks.bigip.test notice mcpd[5281]: **01070638**:5: Pool member **2001:20:5004:1606::89**:**8790** monitor status down.

<133>**Nov 5 14:01:50** f5networks.bigip.test notice mcpd[5281]: **01070638**:5: Pool member **2001:20:5004:1606::89**:**8790** monitor status down.

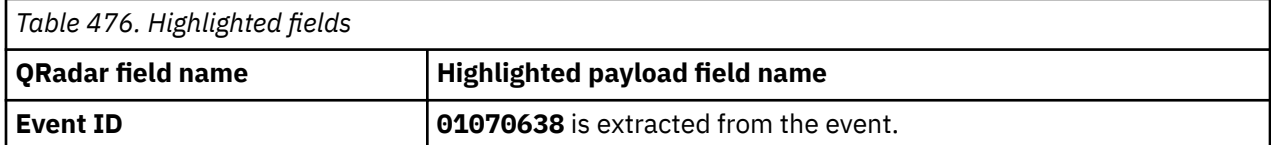

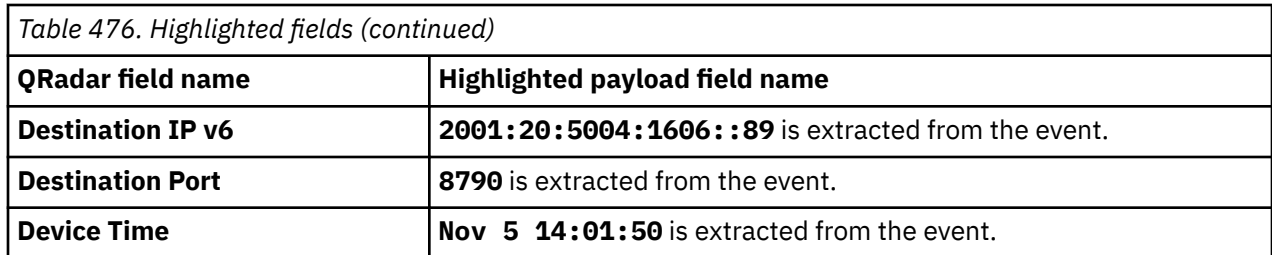

**Sample 2**: The following sample event message shows that IP-INTELLIGENCE accepted a packet.

```
<134>Apr 23 08:16:55 f5networks.bigip.test info 
tmm[1286]: 23003142 "","10.240.252.242","hostname.test","","","","Virtual 
Server","/Common/TEST-TESTA.AA.local_HTTPS_VIP","/Common/IP-Intelligence-
ALL","192.168.146.233","10.243.32.100","47707","443","/Common/
VLAN-332","TCP","0","scanners,windows_exploits,spam_sources","Accept","custom_category",
"","","","","","","","","","0000000000000000"
```

```
<134>Apr 23 08:16:55 f5networks.bigip.test info tmm[1286]: 23003142 
"","10.240.252.242","hostname.test","","","","Virtual Server","/Common/TEST-
TESTA.AA.local_HTTPS_VIP","/Common/IP-Intelligence-
ALL","192.168.146.233","10.243.32.100","47707","443","/Common/
VLAN-332","TCP","0","scanners,windows_exploits,spam_sources","Accept","custom_category","","",""
,"","","","","","","0000000000000000"
```
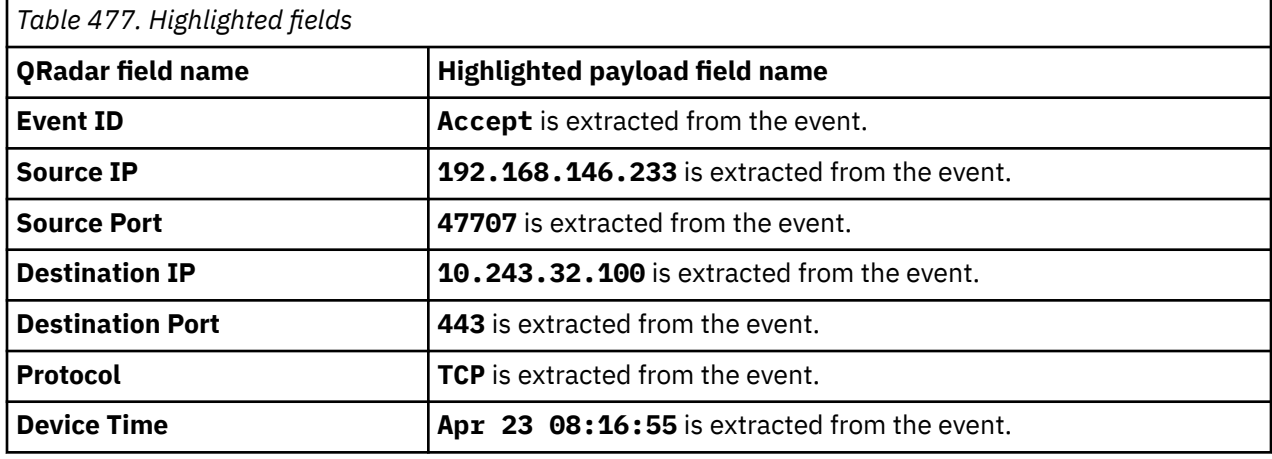

## **F5 Networks FirePass**

The F5 Networks FirePass DSM for IBM QRadar collects system events from an F5 FirePass SSL VPN device using syslog.

By default, remote logging is disabled and must be enabled in the F5 Networks FirePass device. Before receiving events in QRadar, you must configure your F5 Networks FirePass device to forward system events to QRadar as a remote syslog server.

## **Configuring syslog forwarding for F5 FirePass**

To forward syslog events from an F5 Networks BIG-IP FirePass SSL VPN appliance to IBM QRadar, you must enable and configure a remote log server.

## **About this task**

The remote log server can forward events directly to your QRadar Console or any Event Collector in your deployment.

### **Procedure**

1. Log in to the F5 Networks FirePass Admin Console.
- 2. On the navigation pane, select **Device Management** > **Maintenance** > **Logs**.
- 3. From the **System Logs** menu, select the **Enable Remote Log Server** check box.
- 4. From the **System Logs** menu, clear the **Enable Extended System Logs** check box.
- 5. In the **Remote host** parameter, type the IP address or host name of your QRadar.
- 6. From the **Log Level** list, select **Information**.

The **Log Level** parameter monitors application level system messages.

7. From the **Kernel Log Level** list, select **Information**.

The **Kernel Log Level** parameter monitors Linux kernel system messages.

8. Click **Apply System Log Changes**.

The changes are applied and the configuration is complete. The log source is added to QRadar as F5 Networks FirePass events are automatically discovered. Events that are forwarded to QRadar by F5 Networks BIG-IP ASM are displayed on the **Log Activity** tab in QRadar.

# **Syslog log source parameters for F5 Networks FirePass**

If QRadar does not automatically detect the log source, add a F5 Networks FirePass log source on the QRadar Console by using the Syslog protocol.

When using the Syslog protocol, there are specific parameters that you must use.

The following table describes the parameters that require specific values to collect Syslog events from F5 Networks FirePass:

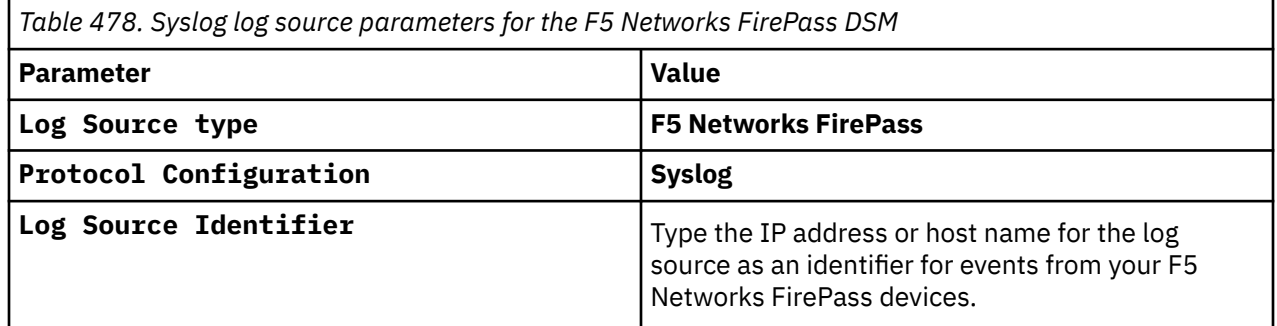

#### **Related tasks**

Adding a log source

IBM QRadar : QRadar DSM Configuration Guide

# **Chapter 61. Fair Warning**

The Fair Warning DSM for IBM QRadar retrieves event files from a remote source by using the log file protocol.

QRadar records event categories from the Fair Warning log files about user activity that is related to patient privacy and security threats to medical records. Before you can retrieve log files from Fair Warning, you must verify that your device is configured to generate an event log. Instructions for generating the event log can be found in your *Fair Warning documentation*.

When you configure the log file protocol, make sure that the host name or IP address that is configured in the Fair Warning system is the same as configured in the **Remote Host** parameter in the log file protocol configuration.

# **Log File log source parameters for Fair Warning**

If QRadar does not automatically detect the log source, add a Fair Warning log source on the QRadar Console by using the Log File protocol.

When using the Log File protocol, there are specific parameters that you must use.

The following table describes the parameters that require specific values to collect Log File events from Fair Warning:

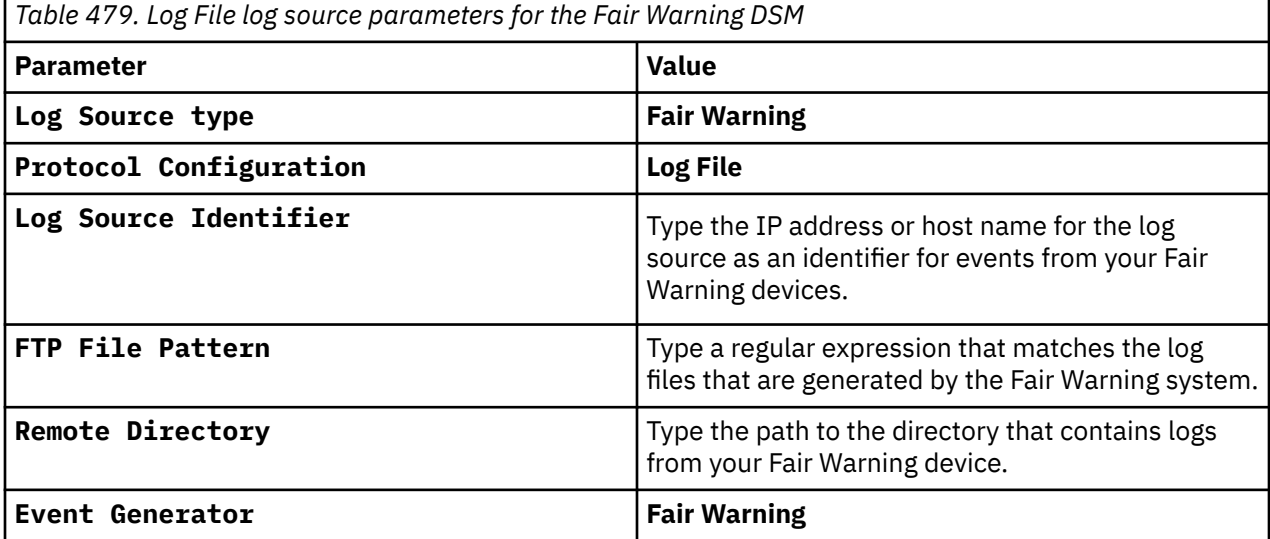

For a complete list of Log File protocol parameters and their values, see Log File protocol configuration options.

#### **Related tasks**

Adding a log source

# **Fair Warning sample event messages**

Use these sample event messages to verify a successful integration with IBM QRadar.

**Important:** Due to formatting issues, paste the message format into a text editor and then remove any carriage return or line feed characters.

## **Fair Warning sample message when you use the Log File protocol**

**Sample 1:** The following sample event message shows that an employee is snooping in the Fair Warning DSM.

FairWarning::Alert Time Stamp=**2010-08-06 19:25:29**.0 Alert ID=71 Alert Name=**Epic:**  Employee Samplower Severity=high Category=HIPAA Best Practice<br>Inter Seer ID=111 User Name=**Test User** Timestamp=2010-08-05 00:00:01.0 Event ID=1155646552611 User ID=111 User Name=**Test User** User First Name=Test User Last Name=User Patient ID=1111 Patient Name=Admin root Patient First Name=Admin Patient Last Name=root Event Type=PATIENT CLINICAL INFO Event Description=MR\_REPORTS Workstation ID=11111.11 Workstation IP=**10.16.22.21** FileName=/path/ test.txt

FairWarning::Alert Time Stamp=**2010-08-06 19:25:29**.0 Alert ID=71 Alert Name=**Epic:**  Event Source=Epic HS Category=HIPAA Best Practice Timestamp=2010-08-05 00:00:01.0 Event ID=1155646552611 User ID=111 User Name=**Test User** User First Name=Test User Last Name=User Patient ID=1111 Patient Name=Admin root Patient First Name=Admin Patient Last Name=root Event Type=PATIENT CLINICAL INFO Event Description=MR\_REPORTS Workstation ID=11111.11 Workstation IP=**10.16.22.21** FileName=/ path/test.txt

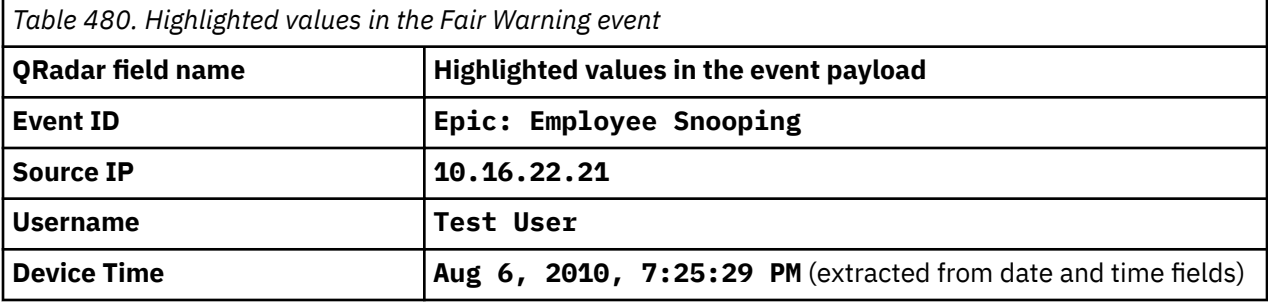

**Sample 2:** The following sample event message shows excess failed logins.

FairWarning::Alert Time Stamp=**2010-08-08 19:35:45**.0 Alert ID=86 Alert Name=**Epic Failed Logins- Exceeding Thresholds** Event Source=Epic Failed Logins Category=Medical Identity Theft Severity=high Timestamp=2010-08-07 08:26:00.0 Event ID=1155644965984 User ID=2222 User Name=TestTest UserUser Department=AA Application=111111-2222222.2 Event Description=A setup or operations error occured. Please consult a system administrator Details: Epic LDAP User (extended) login failed 49-ELDAP\_FAIL\_SBIND:failed to sbind (bind+search) using given credentials 49:Invalid credentials Workstation IP=**10.251.243.41** FileName=/path/test.txt

FairWarning::Alert Time Stamp=**2010-08-08 19:35:45**.0 Alert ID=86 Alert Name=**Epic Failed Logins- Exceeding Thresholds** Event Source=Epic Failed Logins Category=Medical Identity Theft Severity=high Timestamp=2010-08-07 08:26:00.0 Event ID=1155644965984 User ID=2222 User Name=**TestTest UserUser** User First Name=TestTest User Last Name=UserUser Department=AA Application=111111-2222222.2 Event Description=A setup or operations error occured. Please consult a system administrator Details: Epic LDAP User (extended) login failed 49-ELDAP\_FAIL\_SBIND:failed to sbind (bind+search) using given credentials 49:Invalid credentials Workstation IP=**10.251.243.41** FileName=/path/test.txt

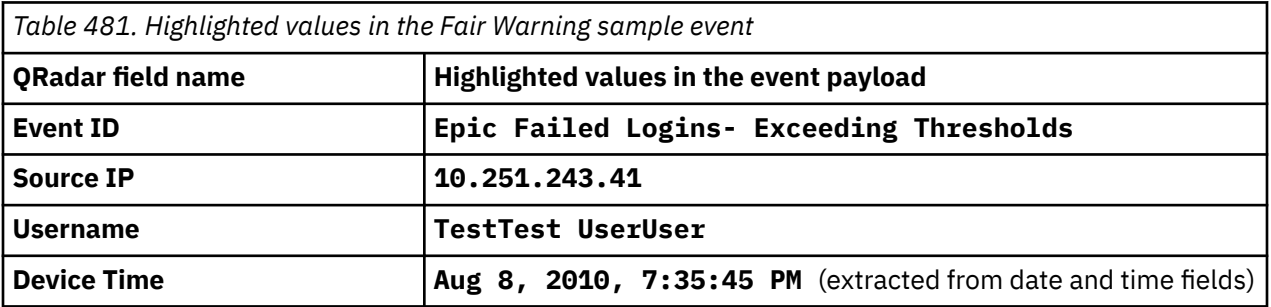

# **Chapter 62. Fasoo Enterprise DRM**

The IBM QRadar DSM for Fasoo Enterprise DRM (Digital Rights Management) collects logs from a Fasoo Enterprise DRM device.

The following table describes the specifications for the Fasoo Enterprise DRM DSM:

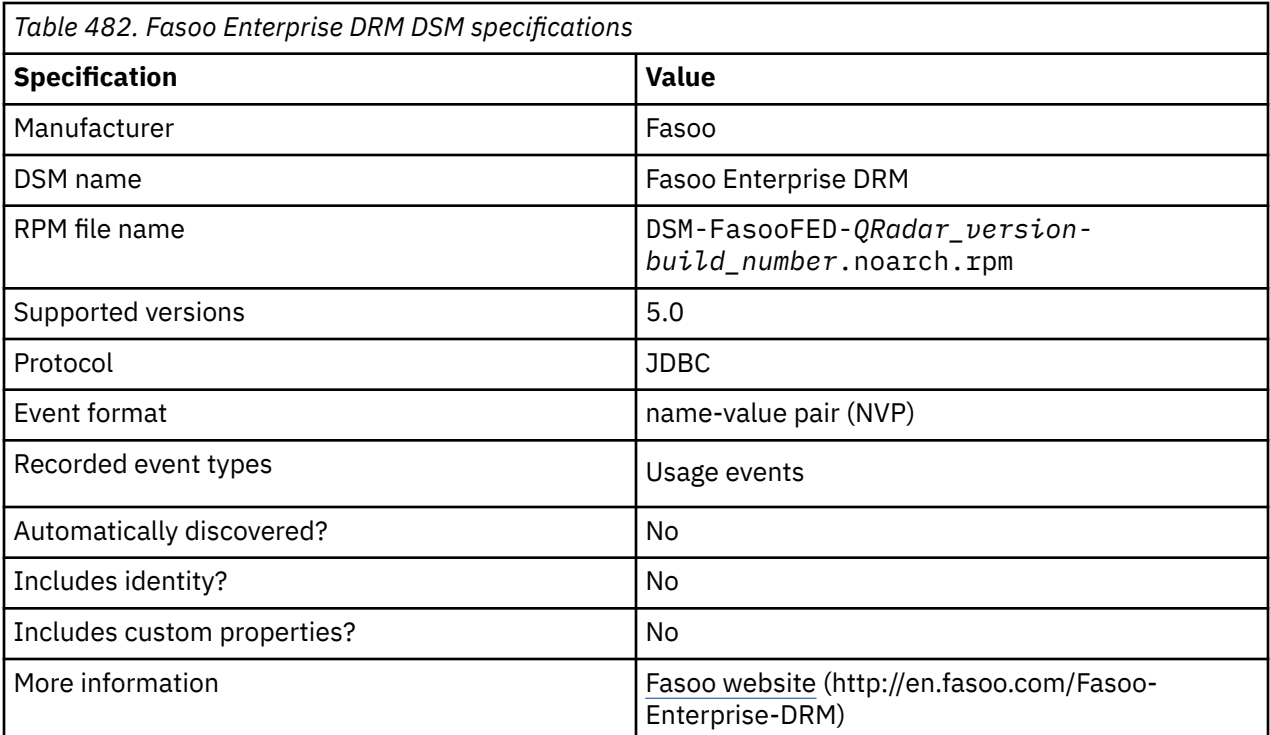

To integrate Fasoo Enterprise DRM with QRadar, complete the following steps:

- 1. If automatic updates are not enabled, download and install the most recent version of the following RPMs from the [IBM Support Website](https://www.ibm.com/support/home/) onto your QRadar Console:
	- JDBC Protocol RPM
	- DSMCommon RPM
	- FasooFED DSM RPM
- 2. Configure a log source to connect to the Fasoo Enterprise DRM database and retrieve event.
- 3. Add a Fasoo Enterprise DRM log source on the QRadar Console. The following table describes the parameters that require specific values to collect event from Fasoo Enterprise DRM:

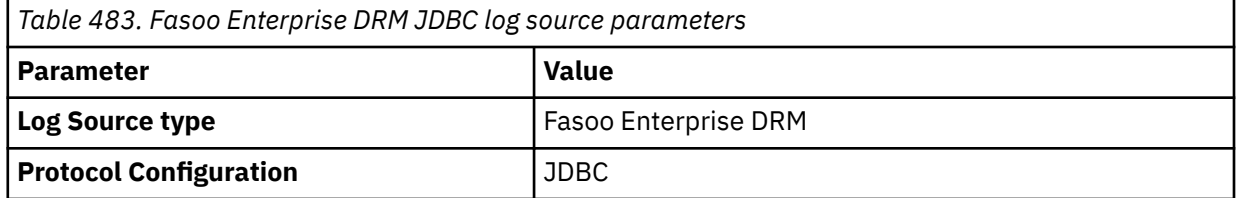

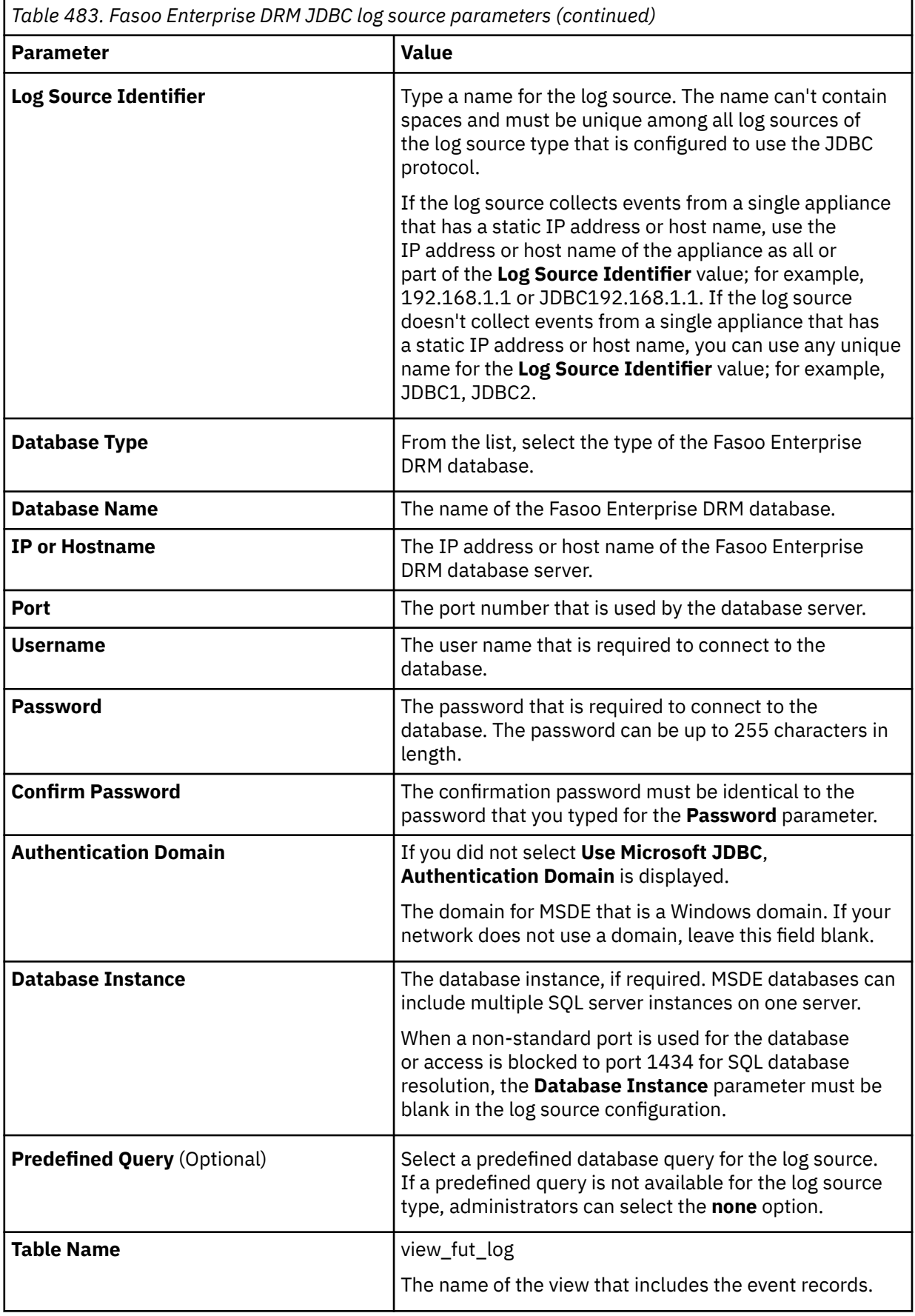

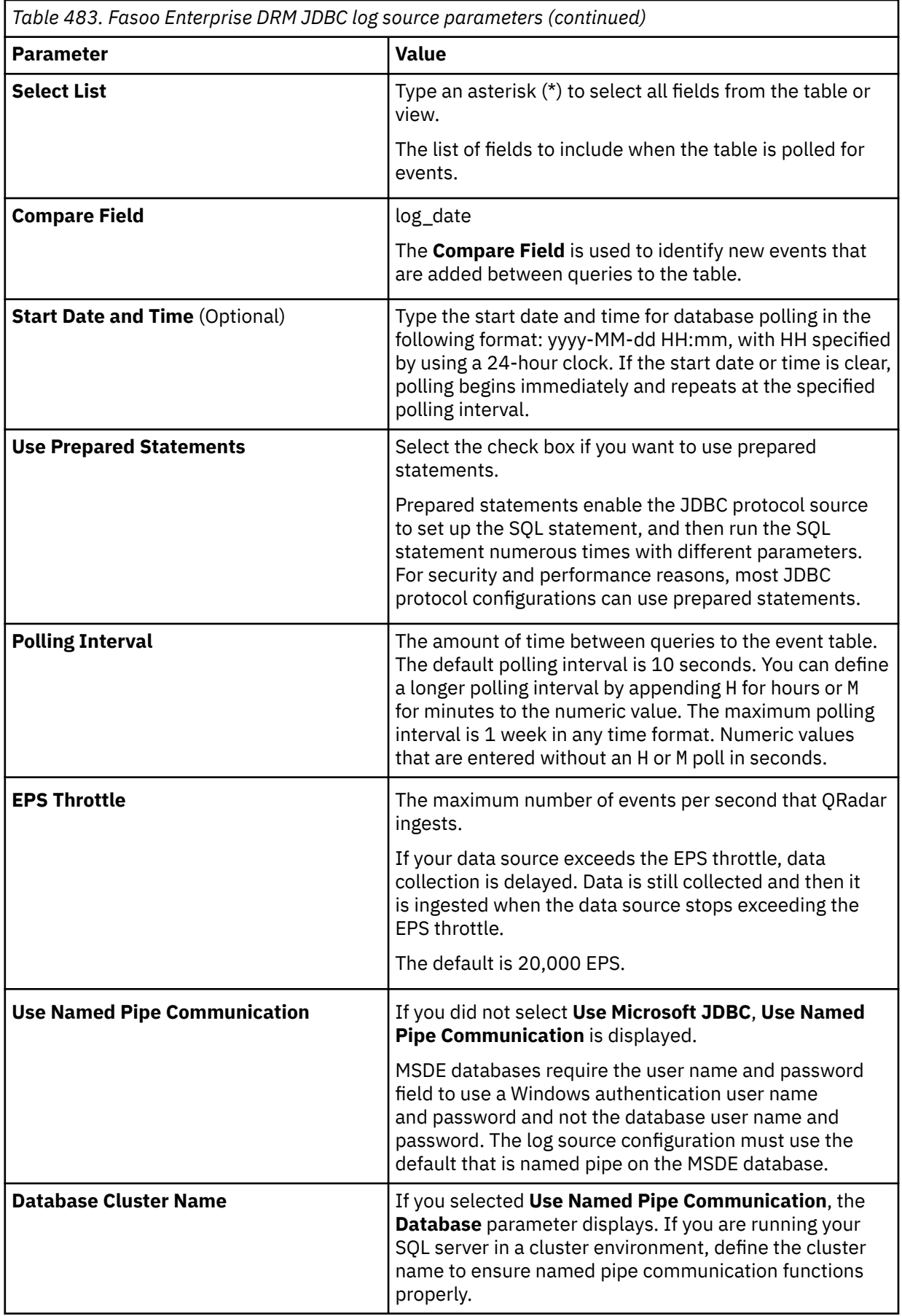

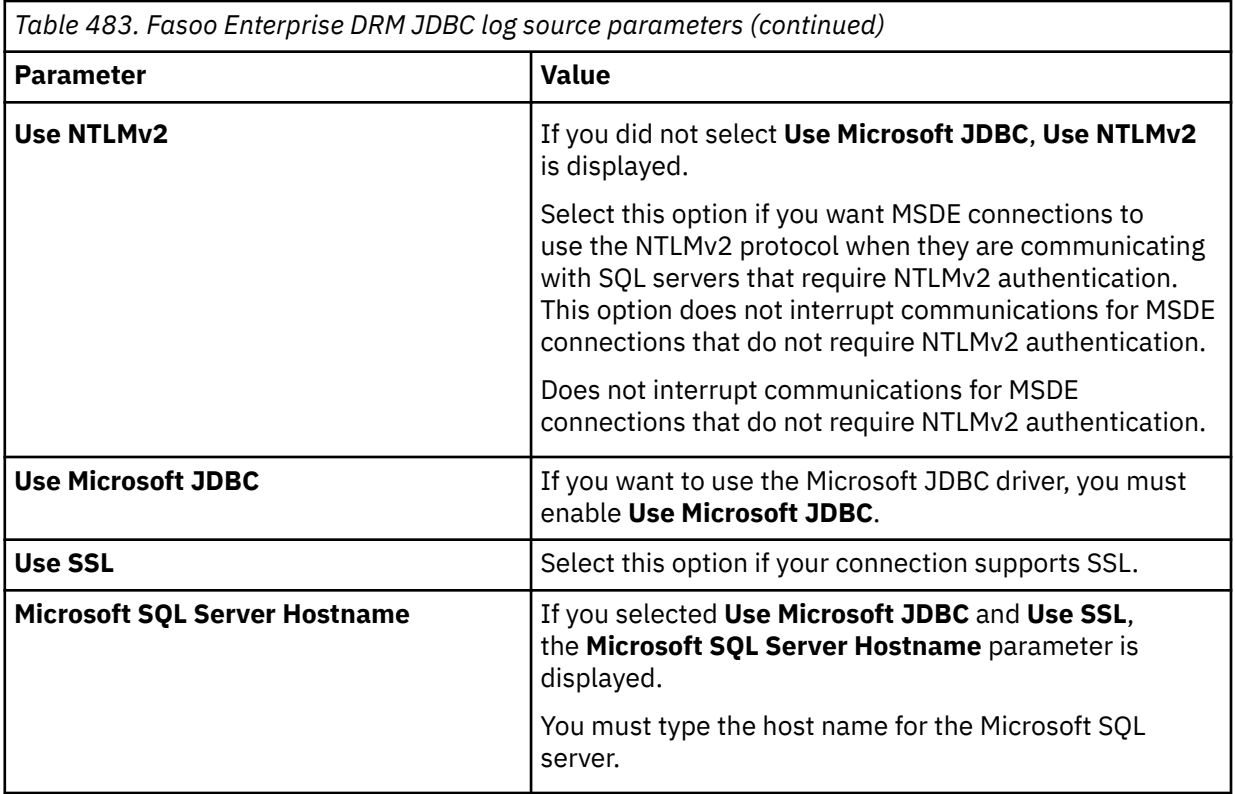

For more information about configuring JDBC parameters, see c\_logsource\_JDBCprotocol.dita

4. Verify that QRadar is configured correctly.

The following table shows a sample normalized event message from Fasoo Enterprise DRM:

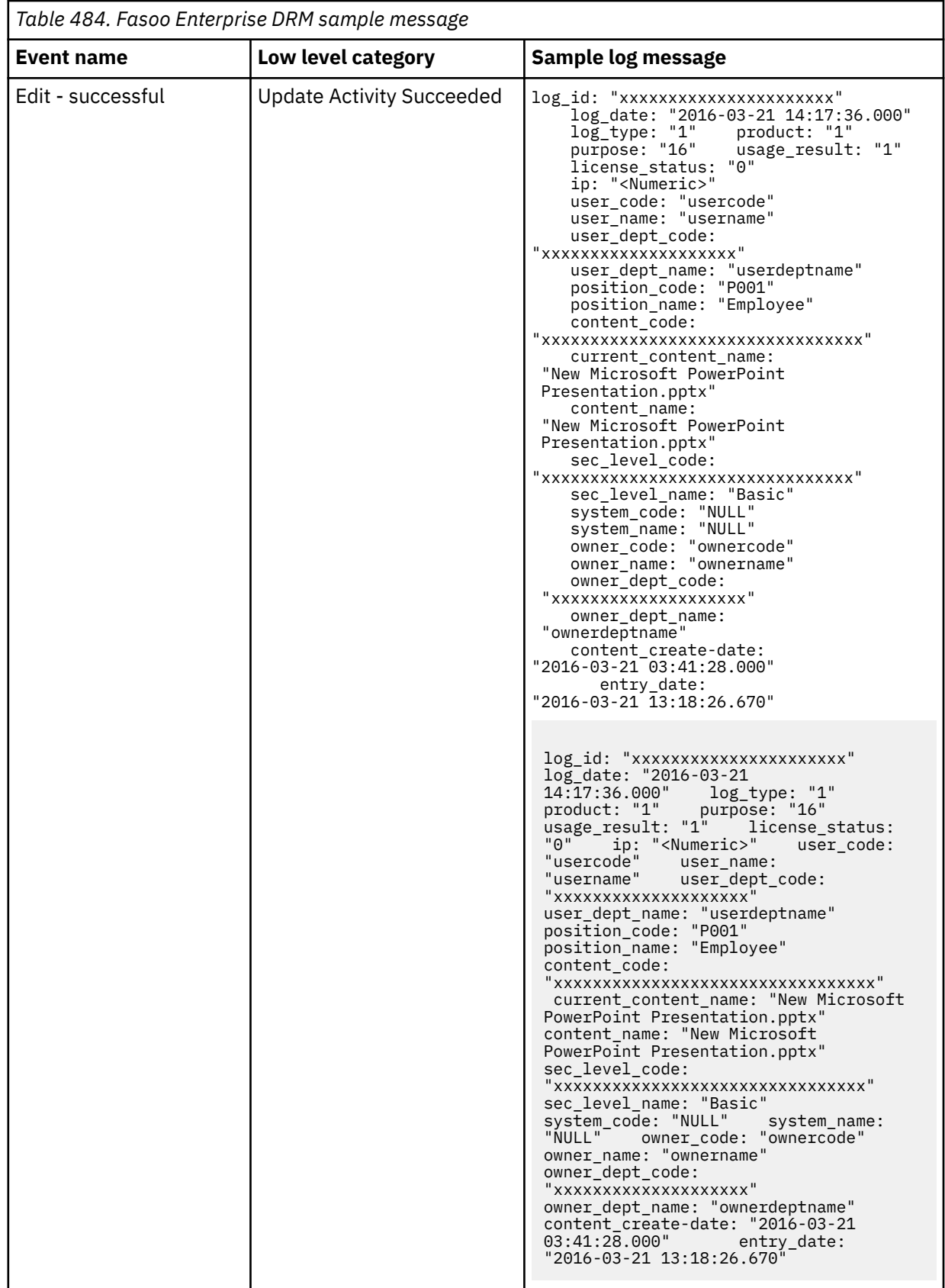

**Related tasks**

["Adding a DSM" on page 4](#page-39-0) ["Adding a log source" on page 5](#page-40-0)

# **Configuring Fasoo Enterprise DRM to communicate with QRadar**

For IBM QRadar to collect log event data, you must create a database view.

#### **Before you begin**

The script in this procedure is only intended for MS SQL Servers. For other database types, modifications to the script will be required for the target database type.

#### **Procedure**

- 1. Log in to SQL Server Management Studio.
- 2. Create a custom view in your Fasoo database.

```
USE fed5;
GO
CREATE VIEW view_fut_log
AS
SELECT
dbo.fut_log.log_id,
dbo.fut_log.log_date,
dbo.fut_log.log_type,
dbo.fut_log.product,
dbo.fut_log.purpose,
dbo.fut_log.usage_result,
dbo.fut_log.license_status,
dbo.fut_log.ip,
dbo.fut_user.user_code,
dbo.fut_user.user_name,
dbo.fut_user.user_dept_code,
dbo.fut_user.user_dept_name,
dbo.fut_log.position_code,
dbo.fut_log.position_name,
dbo.fut_content.content_code,
dbo.fut_content.current_content_name,
dbo.fut_content.content_name,
dbo.fut_content.sec_level_code,
dbo.fut_content.sec_level_name,
dbo.fut_content.system_code,
dbo.fut_content.system_name,
dbo.fut_log.owner_code,
dbo.fut_log.owner_name,
dbo.fut_log.owner_dept_code,
dbo.fut_log.owner_dept_name,
dbo.fut_content.content_create_date,
dbo.fut_log.entry_date
FROM dbo.fut_log
INNER JOIN dbo.fut_user
ON dbo.fut_log.user_id =dbo.fut_user.user_id
INNER JOIN dbo.fut_content
ON dbo.fut_log.content_id = 
dbo.fut_content.content_id
GO
```
# **Chapter 63. Fidelis XPS**

The Fidelis XPS DSM for IBM QRadar accepts events that are forwarded in Log Event Extended Format (LEEF) from Fidelis XPS appliances by using syslog.

QRadar can collect all relevant alerts that are triggered by policy and rule violations that are configured on your Fidelis XPS appliance.

## **Event type format**

Fidelis XPS must be configured to generate events in Log Event Extended Format (LEEF) and forward these events by using syslog. The LEEF format consists of a pipe ( | ) delimited syslog header, and tab separated fields that are positioned in the event payload.

If the syslog events forwarded from your Fidelis XPS are not formatted in LEEF format, you must examine your device configuration or software version to ensure that your appliance supports LEEF. Properly formatted LEEF event messages are automatically discovered and added as a log source to QRadar.

# **Configuring Fidelis XPS**

You can configure syslog forwarding of alerts from your Fidelis XPS appliance.

## **Procedure**

- 1. Log in to CommandPost to manage your Fidelis XPS appliance.
- 2. From the navigation menu, select **System** > **Export**.

A list of available exports is displayed. The list is empty the first time you use the export function.

- 3. Select one of the following options:
	- Click **New** to create a new export for your Fidelis XPS appliance.
	- Click **Edit** next to an export name to edit an existing export on your Fidelis XPS appliance.

The **Export Editor** is displayed.

- 4. From the **Export Method** list, select **Syslog LEEF**.
- 5. In the **Destination** field, type the IP address or host name for IBM QRadar.

For example, 192.0.2.1:::514

The **Destination** field does not support non-ASCII characters.

- 6. From **Export Alerts**, select one of the following options:
	- **All alerts** Select this option to export all alerts to QRadar. This option is resource-intensive and it can take time to export all alerts.
	- **Alerts by Criteria** Select this option to export specific alerts to QRadar. This option displays a new field where you can define your alert criteria.
- 7. From **Export Malware Events**, select **None**.
- 8. From **Export Frequency**, select **Every Alert / Malware**.
- 9. In the **Save As** field**,** type a name for your export.
- 10. Click **Save**.
- 11. Optional: To verify that events are forwarded to QRadar, you can click **Run Now**.

**Run Now** is intended as a test tool to verify that alerts selected by criteria are exported from your Fidelis appliance. This option is not available if you selected to export all events in "Configuring Fidelis XPS" on page 803.

The configuration is complete. The log source is added to QRadar as Fidelis XPS syslog events are automatically discovered. Events that are forwarded to QRadar by Fidelis XPS are displayed on the **Log Activity** tab of QRadar.

# **Syslog log source parameters for Fidelis XPS**

If QRadar does not automatically detect the log source, add a Fidelis XPS log source on the QRadar Console by using the Syslog protocol.

When using the Syslog protocol, there are specific parameters that you must use.

The following table describes the parameters that require specific values to collect Syslog events from Fidelis XPS:

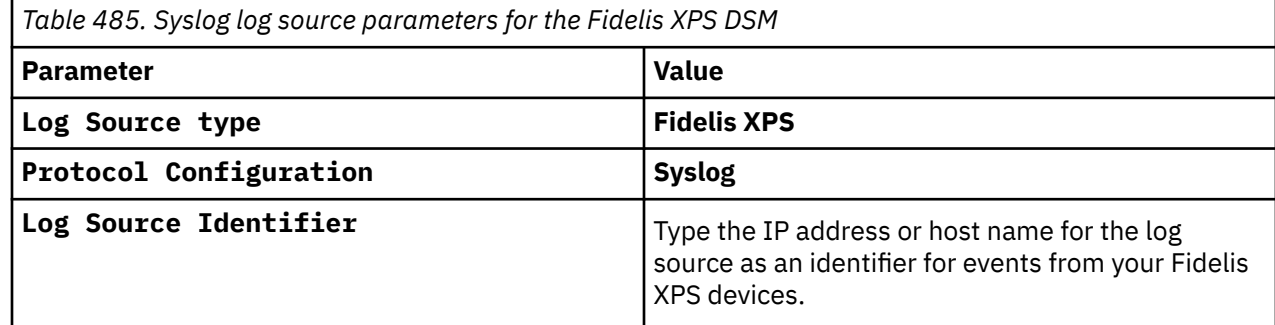

#### **Related tasks**

Adding a log source

# **Fidelis XPS sample event messages**

Use these sample event messages to verify a successful integration with IBM QRadar.

**Important:** Due to formatting issues, paste the message format into a text editor and then remove any carriage return or line feed characters.

## **Fidelis XPS sample message when you use the Syslog protocol**

The following sample event message is generated when a packet contains excess data.

```
<13>Dec 23 11:52:05 fidelis.xps.test LEEF:1.0|Fidelis Cybersecurity|direct2500|8.1.3|Packet has 
excess data| act=alert cs2=https://brtdc-dlpcp1/j/alert.html?7eaa5696-a995-11e5-b197-6cae8b611c2a 
cs2Label=linkback cs5=0 cs5Label=compression dst=10.89.233.135 dstPort=60228 fname=<n/a> 
cs4=<n/a> cs4Label=from cs6=default cs6Label=group cs1=DNS Analyzer Policy cs1Label=policy 
proto=DNS dvc=10.89.213.11 dvchost=brtdc-dlps1.phillips66.net sev=4 src=10.64.55.4 srcPort=53
msg=Packet has excess data devTime=1450889524000 duser=<n/a> usrName=<n/a> target=<n/a>
```

```
<13>Dec 23 11:52:05 fidelis.xps.test LEEF:1.0|Fidelis Cybersecurity|direct2500|8.1.3|
Packet has excess data| act=alert cs2=https://brtdc-dlpcp1/j/alert.html?7eaa5696-a995-11e5-
b197-6cae8b611c2a cs2Label=linkback cs5=0 cs5Label=compression dst=10.89.233.135 dstPort=60228
fname=<n/a> cs4=<n/a> cs4Label=from cs6=default cs6Label=group cs1=DNS Analyzer 
Policy cs1Label=policy proto=DNS dvc=10.89.213.11 dvchost=brtdc-dlps1.phillips66.net sev=4 
src=10.64.55.4 srcPort=53 msg=Packet has excess data devTime=1450889524000 duser=<n/a> 
usrName=<n/a> target=<n/a>
```
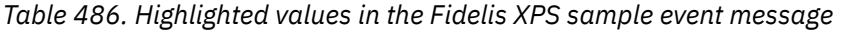

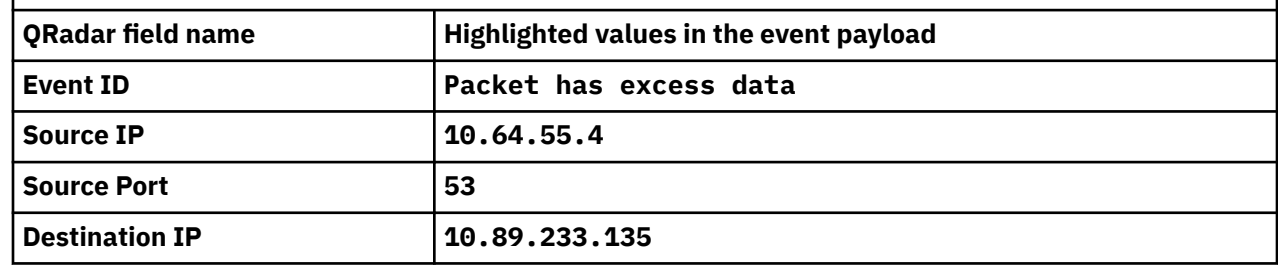

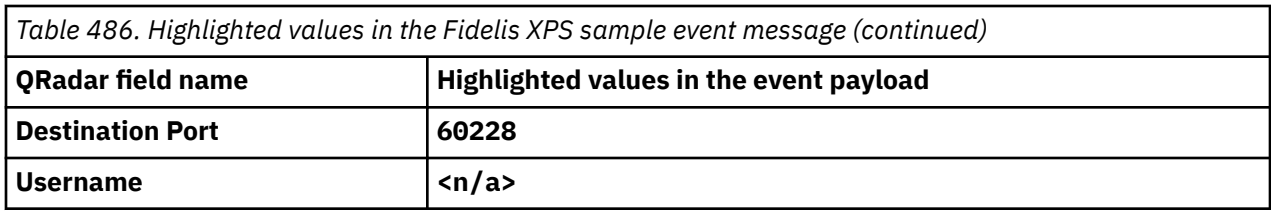

IBM QRadar : QRadar DSM Configuration Guide

# **Chapter 64. FireEye**

The IBM QRadar DSM for FireEye accepts syslog events in Log Event Extended Format (LEEF) and Common Event Format (CEF).

This DSM applies to FireEye CMS, MPS, EX, AX, NX, FX, and HX appliances. QRadar records all relevant notification alerts that are sent by FireEye appliances.

The following table identifies the specifications for the FireEye DSM.

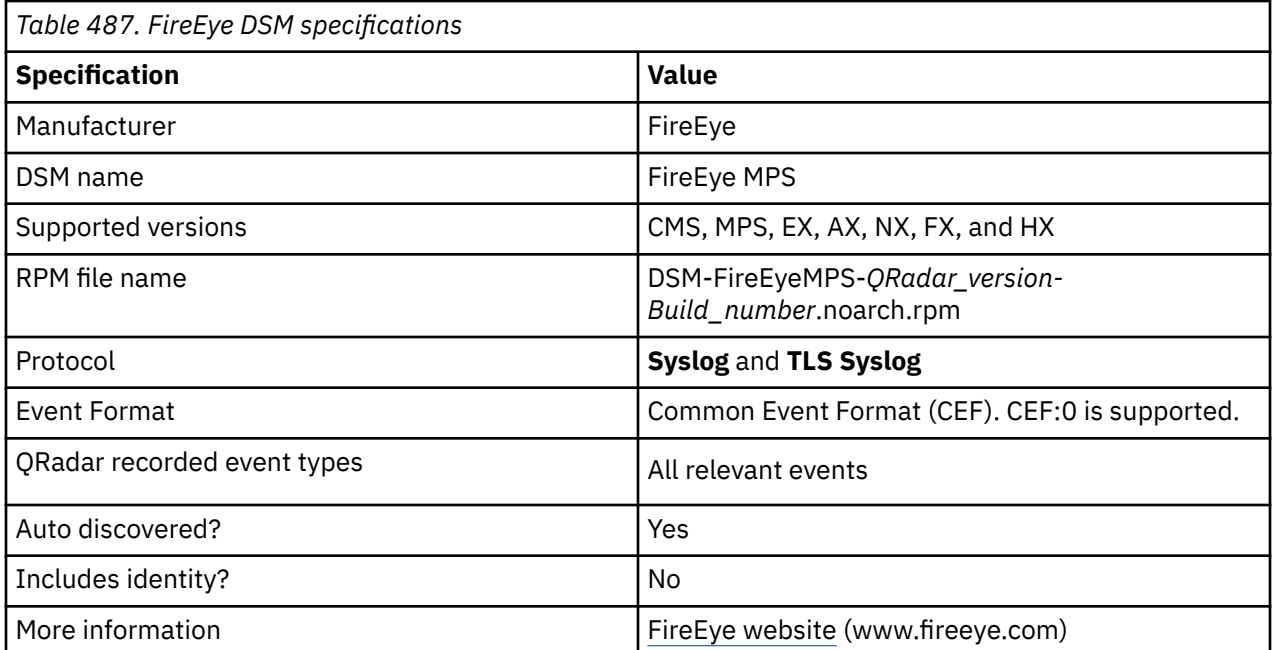

To integrate FireEye with QRadar, use the following procedures:

- 1. If automatic updates are not enabled, download and install the DSM Common and FireEye MPS RPM from the [IBM Support Website](https://www.ibm.com/support/home/) onto your QRadar Console.
- 2. Download and install the latest TLS Syslog Protocol RPM on QRadar.
- 3. For each instance of FireEye in your deployment, configure the FireEye system to forward events to QRadar.
- 4. For each instance of FireEye, create an FireEye log source on the QRadar Console. The following tables explain how to configure a log source in Syslog and TLS Syslog for FireEye.

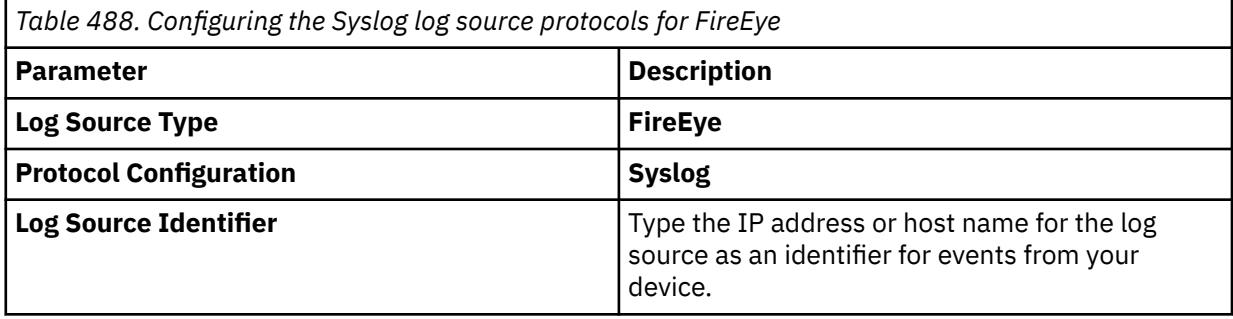

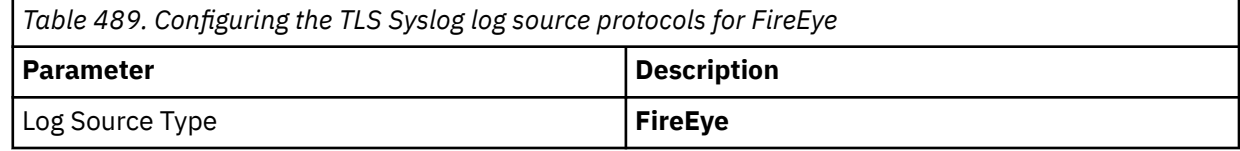

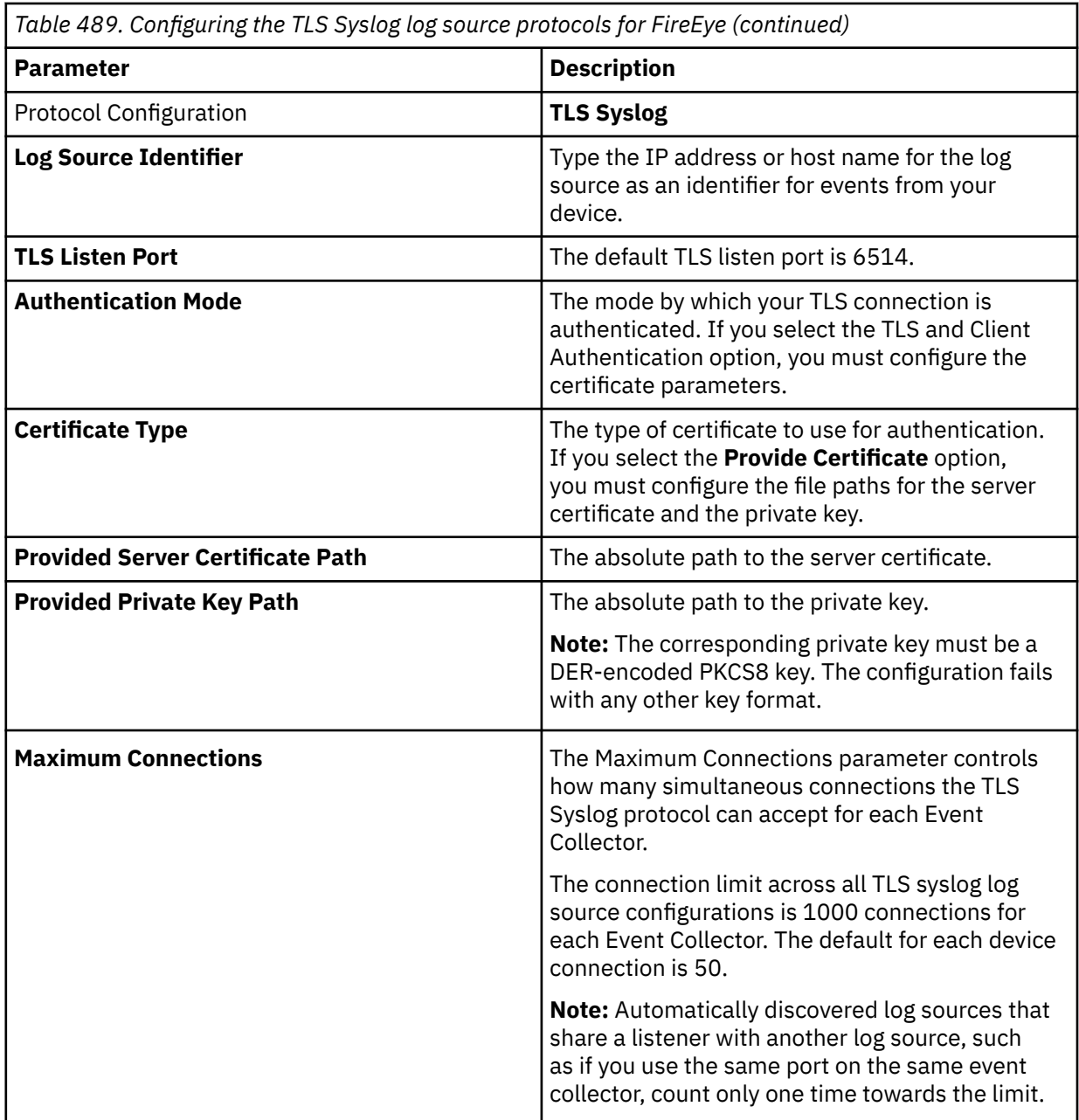

Look at ["Adding a log source" on page 5](#page-40-0) for more common parameters that occur in Syslog and ["TLS](#page-262-0) [Syslog protocol configuration options" on page 227](#page-262-0) for more TLS Syslog protocol-specific parameters and their configurations.

#### **Related tasks**

["Configuring your FireEye HX system for communication with QRadar" on page 809](#page-844-0) To enable FireEye HX to communicate with IBM QRadar, configure your FireEye HX appliance to forward syslog events.

["Configuring your FireEye system for communication with QRadar" on page 809](#page-844-0) To enable FireEye to communicate with IBM QRadar, configure your FireEye appliance to forward syslog events.

["Adding a DSM" on page 4](#page-39-0) ["Adding a log source" on page 5](#page-40-0)

# <span id="page-844-0"></span>**Configuring your FireEye system for communication with QRadar**

To enable FireEye to communicate with IBM QRadar, configure your FireEye appliance to forward syslog events.

#### **Procedure**

- 1. Log in to the FireEye appliance by using the CLI.
- 2. To activate configuration mode, type the following commands:

enable

configure terminal

3. To enable rsyslog notifications, type the following command:

fenotify rsyslog enable

4. To add QRadar as an rsyslog notification consumer, type the following command:

fenotify rsyslog trap-sink QRadar

5. To specify the IP address for the QRadar system that you want to receive rsyslog trap-sink notifications, type the following command:

fenotify rsyslog trap-sink QRadar address <*QRadar\_IP\_address*>

6. To define the rsyslog event format, type the following command:

fenotify rsyslog trap-sink QRadar prefer message format leef

7. To save the configuration changes to the FireEye appliance, type the following command:

write memory

#### **Related tasks**

"Configuring your FireEye HX system for communication with QRadar" on page 809 To enable FireEye HX to communicate with IBM QRadar, configure your FireEye HX appliance to forward syslog events.

# **Configuring your FireEye HX system for communication with QRadar**

To enable FireEye HX to communicate with IBM QRadar, configure your FireEye HX appliance to forward syslog events.

#### **Procedure**

- 1. Log in to the FireEye HX appliance by using the CLI.
- 2. To activate configuration mode, type the following commands:

enable

configure terminal

3. To add a remote syslog server destination, type the following commands:

logging <*remote\_IP\_address*> trap none

logging <*remote\_IP\_address*> trap override class cef priority info

4. To save the configuration changes to the FireEye HX appliance, type the following command:

write mem

# **Configuring a FireEye log source in QRadar**

IBM QRadar automatically creates a log source after your QRadar Console receives FireEye events. If QRadar does not automatically discover FireEye events, you can manually add a log source for each instance from which you want to collect event logs.

## **About this task**

If you are using QRadar 7.3.1 and later, you can add a log source by using the [QRadar Log Source](#page-40-0) [Management app.](#page-40-0)

In QRadar 7.5.0 Update Package 4 and later, when you click the **Log Sources** icon, the QRadar Log Source Management app opens.

## **Procedure**

- 1. Log in to QRadar
- 2. Click the **Admin** tab.
- 3. On the navigation menu, click **Data Sources**.
- 4. Click the **Log Sources** icon.
- 5. Click **Add**.
- 6. From the **Log Source Type** list, select **FireEye**.
- 7. Using the **Protocol Configuration** list, select **Syslog**.
- 8. In the **Log Source Identifier** field, type the IP address or host name of the FireEye appliance.
- 9. Configure the remaining parameters.
- 10. Click **Save**.
- 11. On the **Admin** tab, click **Deploy Changes**.

# **FireEye sample event message**

Use this sample event message to verify a successful integration with IBM QRadar.

**Important:** Due to formatting issues, paste the message format into a text editor and then remove any carriage return or line feed characters.

## **FireEye sample message when you use the Syslog or TLS syslog protocol**

The following sample event message shows that an Indicator of Compromise (IOC) was detected.

<149>Jul 23 18:54:24 fireeye.mps.test cef[5159]: CEF:0|fireeye|HX|4.8.0|IOC Hit Found|**IOC Hit Found**|10|rt=**Jul 23 2019 16:54:24 UTC** dvchost=fireeye.mps.test categoryDeviceGroup=/IDS categoryDeviceType=Forensic Investigation categoryObject=/Host cs1Label=Host Agent Cert Hash cs1=fwvqcmXUHVcbm4AFK01cim dst=**192.168.1.172** dmac=**00-00-5e-00-53-00** dhost=test-host1 dntdom=test deviceCustomDate1Label=Agent Last Audit deviceCustomDate1=Jul 23 2019 16:54:22 UTC cs2Label=FireEye Agent Version cs2=29.7.0 cs5Label=Target GMT Offset cs5=+PT2H cs6Label=Target OS cs6=Windows 10 Pro 17134 externalId=17688554 start=Jul 23 2019 16:53:18 UTC categoryOutcome=/ Success categorySignificance=/Compromise categoryBehavior=/Found cs7Label=Resolution cs7=ALERT cs8Label=Alert Types cs8=exc act=Detection IOC Hit msg=Host test-host1 IOC compromise alert categoryTupleDescription=A Detection IOC found a compromise indication. cs4Label=IOC Name cs4=SVCHOST SUSPICIOUS PARENT PROCESS

<149>Jul 23 18:54:24 fireeye.mps.test cef[5159]: CEF:0|fireeye|HX|4.8.0|IOC Hit Found|**IOC Hit Found**|10|rt=**Jul 23 2019 16:54:24 UTC** dvchost=fireeye.mps.test categoryDeviceGroup=/IDS categoryDeviceType=Forensic Investigation categoryObject=/Host cs1Label=Host Agent Cert Hash cs1=fwvqcmXUHVcbm4AFK01cim dst=**192.168.1.172** dmac=**00-00-5e-00-53-00** dhost=test-host1 dntdom=test deviceCustomDate1Label=Agent Last Audit deviceCustomDate1=Jul 23 2019 16:54:22 UTC cs2Label=FireEye Agent Version cs2=29.7.0 cs5Label=Target GMT Offset cs5=+PT2H cs6Label=Target OS cs6=Windows 10 Pro 17134 externalId=17688554 start=Jul 23 2019 16:53:18 UTC categoryOutcome=/ Success categorySignificance=/Compromise categoryBehavior=/Found cs7Label=Resolution cs7=ALERT cs8Label=Alert Types cs8=exc act=Detection IOC Hit msg=Host test-host1 IOC compromise alert categoryTupleDescription=A Detection IOC found a compromise indication. cs4Label=IOC Name cs4=SVCHOST SUSPICIOUS PARENT PROCESS

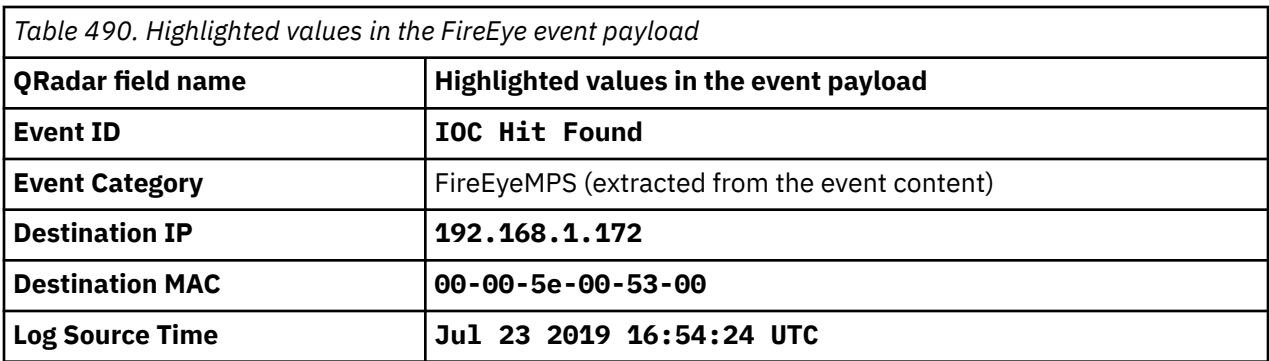

IBM QRadar : QRadar DSM Configuration Guide

# **Chapter 65. Forcepoint**

IBM QRadar supports a range of Forcepoint DSMs.

FORCEPOINT is formerly known as Websense.

#### **Related concepts**

[Websense](#page-1660-0)QRadar supports a range of Websense DSMs.

# **Forcepoint Stonesoft Management Center**

The IBM QRadar DSM for Forcepoint Stonesoft Management Center collects events from a StoneGate device by using syslog.

The following table describes the specifications for the Stonesoft Management Center DSM:

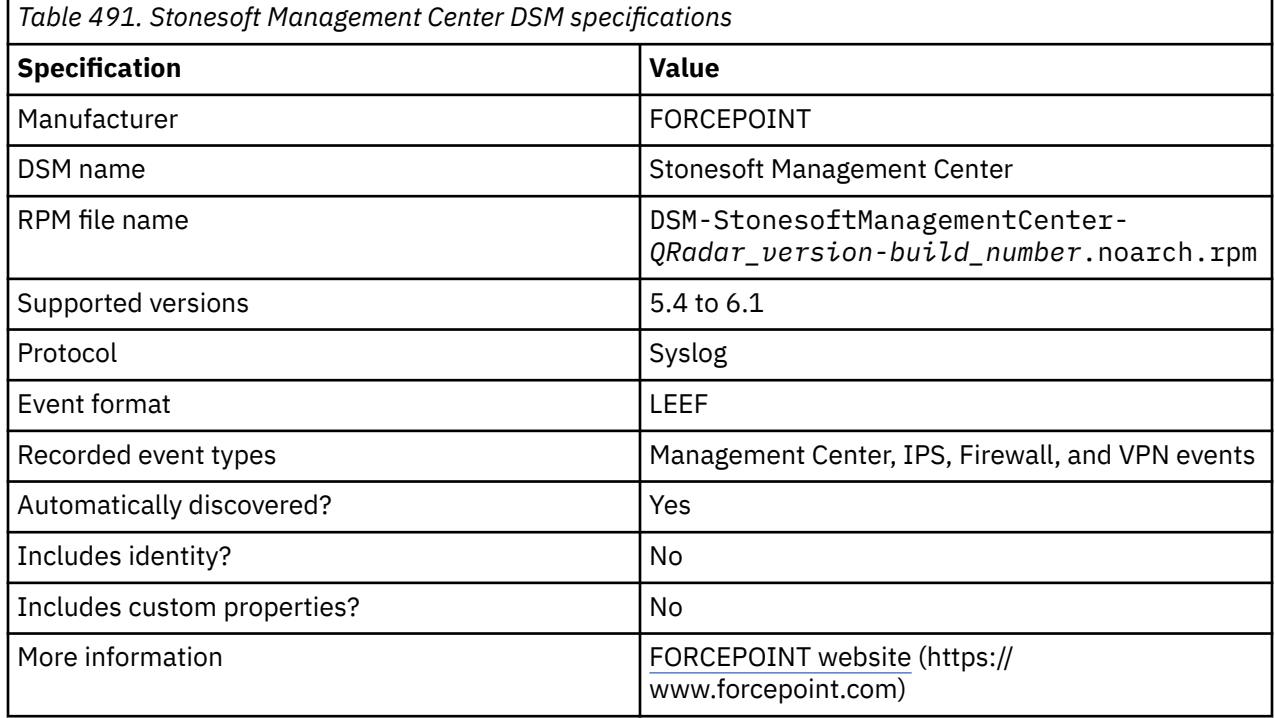

To integrate FORCEPOINT Stonesoft Management Center with QRadar, complete the following steps:

- 1. If automatic updates are not enabled, download and install the most recent version of the following RPMs from the [IBM Support Website](https://www.ibm.com/support/home/) onto your QRadar Console:
	- DSMCommon RPM
	- Stonesoft Management Center DSM RPM
- 2. Configure your StoneGate device to send syslog events to QRadar.
- 3. If QRadar does not automatically detect the log source, add a Stonesoft Management Center log source on the QRadar Console. The following table describes the parameters that require specific values to collect events from Stonesoft Management Center:

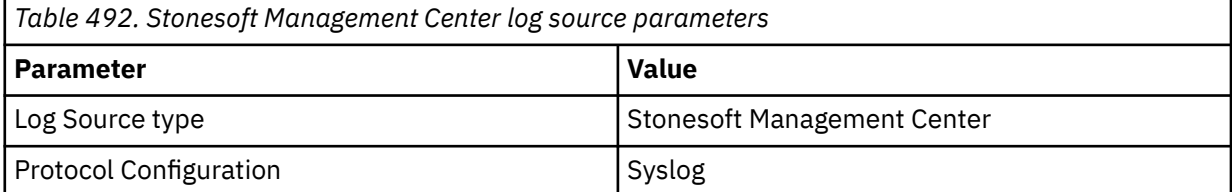

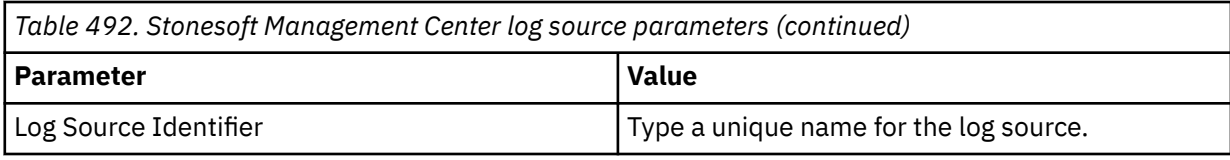

4. Verify that QRadar is configured correctly.

The following table shows a sample normalized event message from Stonesoft Management Center:

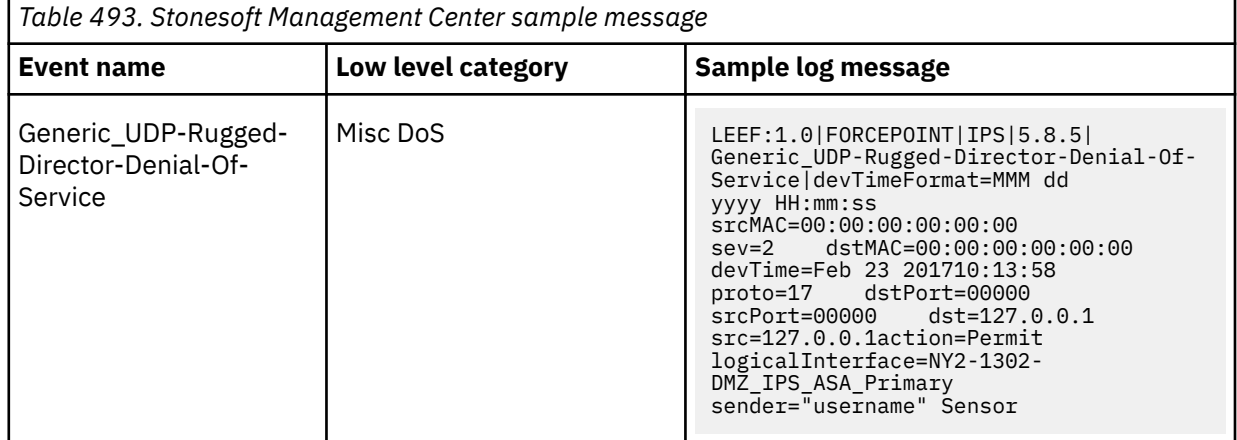

#### **Related tasks**

["Adding a DSM" on page 4](#page-39-0) ["Adding a log source" on page 5](#page-40-0)

# **Configuring FORCEPOINT Stonesoft Management Center to communicate with QRadar**

Configure Stonesoft Management Center to communicate with QRadar by editing the LogServerConfiguration.txt file. Configuring the text file allows Stonesoft Management Center to forward events in LEEF format by using syslog to QRadar.

## **Procedure**

- 1. Log in to the appliance that hosts your Stonesoft Management Center.
- 2. Stop the Stonesoft Management Center Log Server.
- 3. In Windows, select one of the following methods to stop the Log Server.
	- Stop the Log Server in the Windows **Services** list.
	- Run the batch file <installation path>/bin/sgStopLogSrv.bat.

In Linux - To stop the Log Server in Linux, run the script <installation path>/bin/ sgStopLogSrv.sh

4. Edit the LogServerConfiguration.txt file. The configuration file is located in the following directory:

<installation path>/data/LogServerConfiguration.txt

5. Configure the following parameters in the LogServerConfiguration.txt file:

*Table 494. Log server configuration options* **Parameter Value Description** SYSLOG\_EXPORT\_FORMAT |LEEF | Type LEEF as the export format to use for syslog.

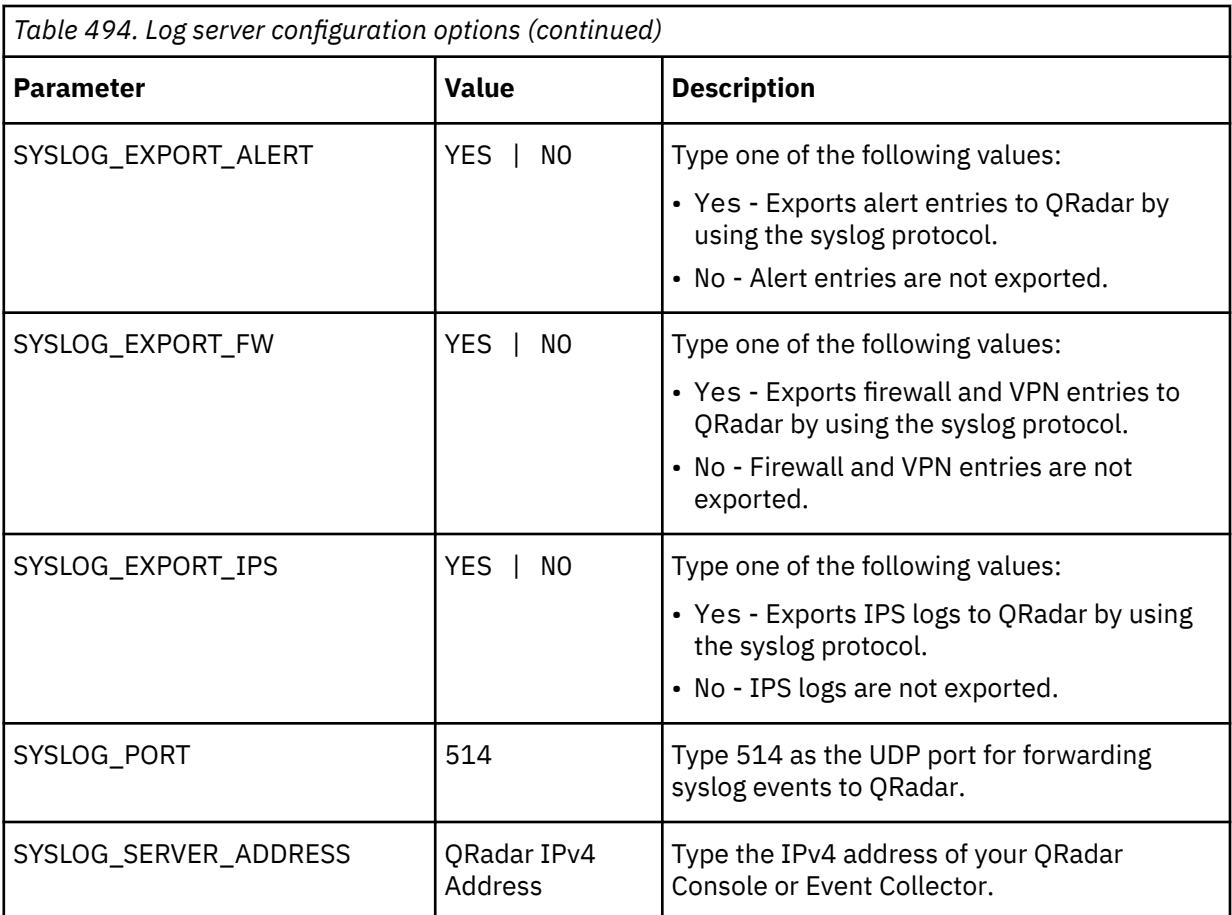

6. Save the LogServerConfiguration.txt file.

7. Start the Log Server.

- Windows Type <installation path>/bin/sgStartLogSrv.bat.
- Linux Type <installation path>/bin/sgStartLogSrv.sh.

For detailed configuration instructions, see the StoneGate Management Center Administrator's Guide.

# **What to do next**

You are now ready to configure a traffic rule for syslog.

**Note:** A firewall rule is only required if your QRadar Console or Event Collector is separated by a firewall from the Stonesoft Management Server. If no firewall exists between the Stonesoft Management Server and QRadar, you need to configure the log source in QRadar.

# **Configuring a syslog traffic rule for FORCEPOINT Stonesoft Management Center**

If your Stonesoft Management Center and QRadar are separated by a firewall in your network, you must modify your firewall or IPS policy to allow traffic between the Stonesoft Management Center and QRadar.

# **Procedure**

- 1. From the Stonesoft Management Center, select one of the following methods for modifying a traffic rule.
	- **Firewall policies** Select **Configuration** > **Configuration** > **Firewall**.
	- **IPS policies** Select **Configuration** > **Configuration** > **IPS**.
- 2. Select the type of policy to modify.
	- **Firewall**  Select **Firewall Policies** > **Edit Firewall Policy**.
	- **IPS**  Select **IPS Policies** > **Edit Firewall Policy**.

3. Add an IPv4 Access rule by configuring the following parameters for the firewall policy:

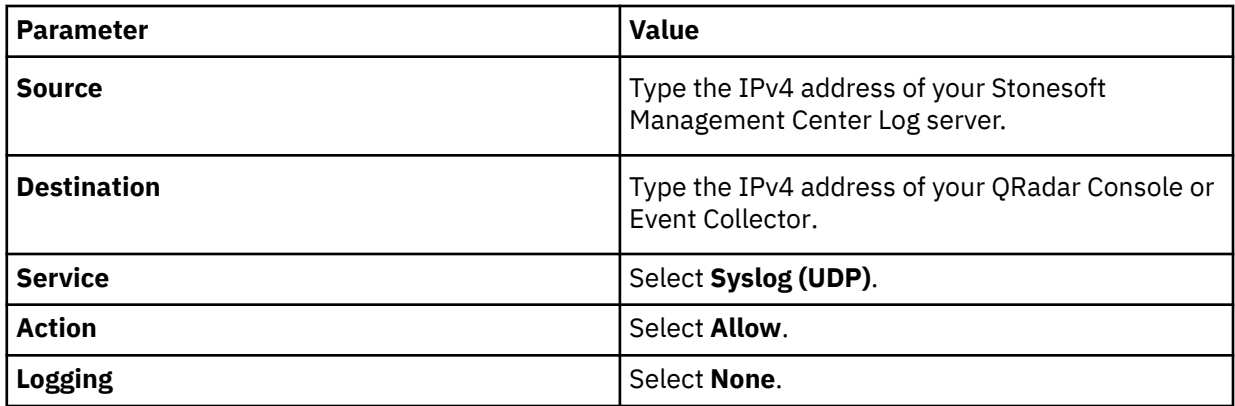

**Note:** In most cases, you might want to set the logging value to **None**. Logging syslog connections without configuring a syslog filter can create a loop. For more information, see the *StoneGate Management Center Administrator's Guide*.

4. Save your changes and then refresh the policy on the firewall or IPS.

#### **What to do next**

You are now ready to configure the log source in QRadar.

# **Forcepoint Sidewinder**

Forcepoint Sidewinder is formerly known as McAfee Firewall Enterprise. The IBM QRadar DSM for Forcepoint Sidewinder collects logs from a Forcepoint Sidewinder Firewall Enterprise device by using the Syslog protocol.

To integrate Forcepoint Sidewinder with QRadar, complete the following steps:

- 1. If automatic updates are not enabled, RPMs are available for download from the [IBM support website](http://www.ibm.com/support) (http://www.ibm.com/support). Download and install the Forcepoint Sidewinder DSM RPM on your QRadar Console.
- 2. Configure Forcepoint Sidewinder to communicate with QRadar.
- 3. If QRadar does not automatically detect the log source, add a Forcepoint Sidewinder log source on the QRadar Console. The following table describes the parameters that require specific values for Forcepoint Sidewinder event collection:

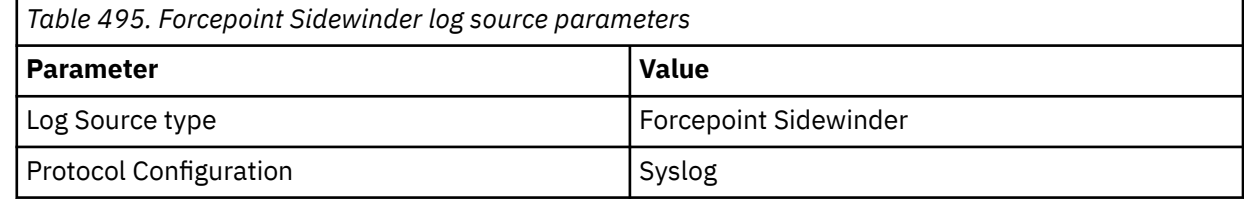

#### **Related concepts**

["Configure Forcepoint Sidewinder to communicate with QRadar" on page 817](#page-852-0)

Before you can configure QRadar to integrate with Forcepoint Sidewinder, you must configure syslog on your Forcepoint Sidewinder Firewall Enterprise device.

#### **Related tasks**

["Adding a log source" on page 5](#page-40-0) ["Adding a DSM" on page 4](#page-39-0)

# <span id="page-852-0"></span>**Forcepoint Sidewinder DSM specifications**

The following table describes the specifications for the Forcepoint Sidewinder DSM.

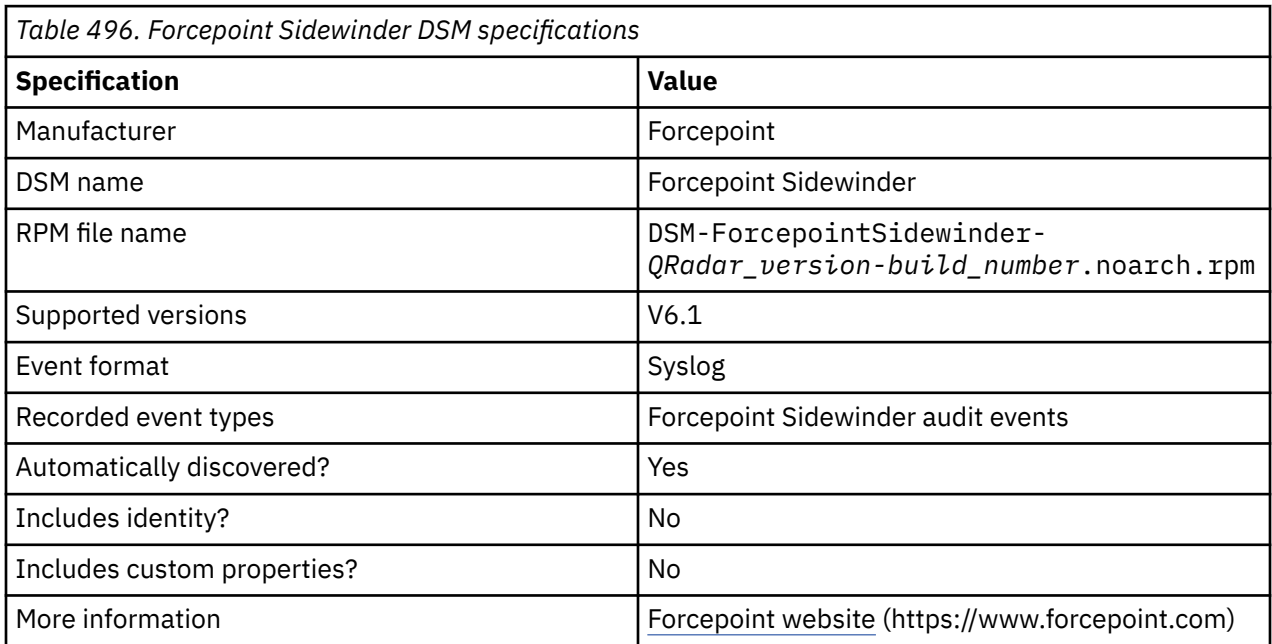

# **Configure Forcepoint Sidewinder to communicate with QRadar**

Before you can configure QRadar to integrate with Forcepoint Sidewinder, you must configure syslog on your Forcepoint Sidewinder Firewall Enterprise device.

When you configure your Forcepoint Sidewinder device to forward syslog events to QRadar, export the logs in Sidewinder Export Format (SEF).

For more information about configuring your Forcepoint Sidewinder device, see the *[Forcepoint](https://www.websense.com/content/support/library/si/v70/mgmt/si_70103_ag_a_en-us.pdf) [Sidewinder Administration Guide](https://www.websense.com/content/support/library/si/v70/mgmt/si_70103_ag_a_en-us.pdf)* (https://www.websense.com/content/support/library/si/v70/mgmt/ si\_70103\_ag\_a\_en-us.pdf).

#### **Related tasks**

["Adding a log source" on page 5](#page-40-0)

# **Forcepoint Sidewinder sample event message**

Use this sample event message as a way of verifying a successful integration with QRadar.

The following table provides a sample event message when you use the Syslog protocol for the Forcepoint Sidewinder DSM:

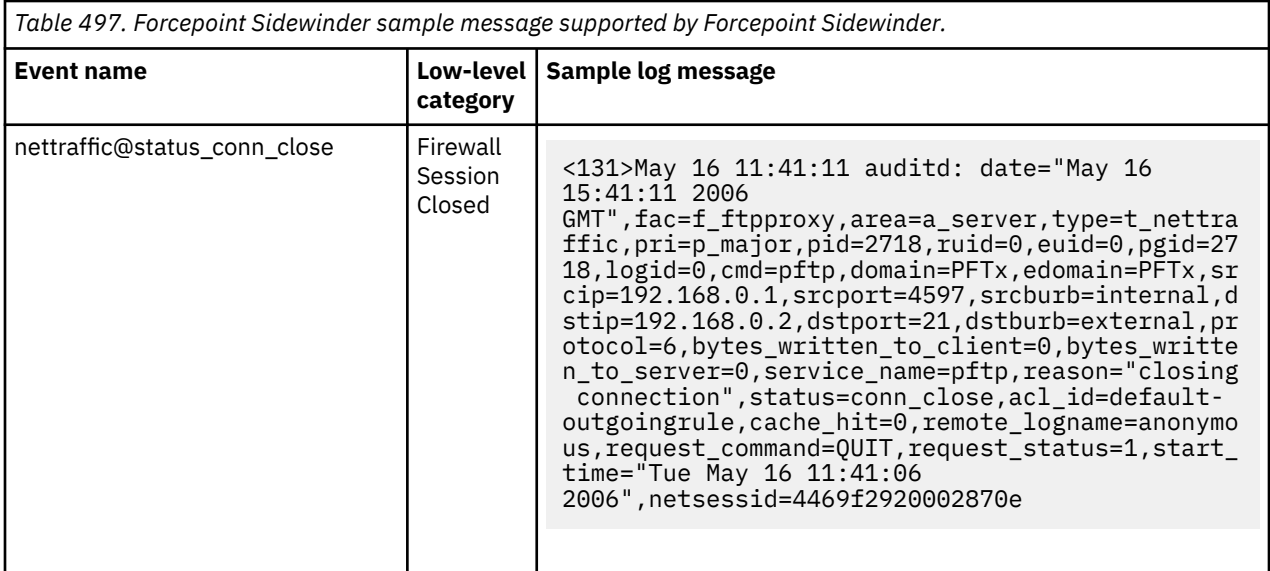

# **Forcepoint TRITON**

The Forcepoint V-Series Content Gateway DSM for IBM QRadar supports events for web content from several Forcepoint TRITON solutions, including Web Security, Web Security Gateway, Web Security Gateway Anywhere, and V-Series appliances.

## **About this task**

Forcepoint TRITON collects and streams event information to QRadar by using the Forcepoint Multiplexer component. Before you configure QRadar, you must configure the Forcepoint TRITON solution to provide LEEF formatted syslog events.

Before you can configure Forcepoint TRITON Web Security solutions to forward events to QRadar, you must ensure that your deployment contains a Forcepoint Multiplexer.

The Forcepoint Multiplexer is supported on Windows, Linux, and on Forcepoint V-Series appliances.

To configure a Forcepoint Multiplexer on a Forcepoint Triton or V-Series appliance:

## **Procedure**

- 1. Install an instance of Forcepoint Multiplexer for each Forcepoint Policy Server component in your network.
	- For Microsoft Windows To install the Forcepoint Multiplexer on Windows, use the TRITON Unified Installer. The Triton Unified Installer is available for download at [http://www.myforcepoint.com.](http://www.myforcepoint.com)
	- For Linux To install the Forcepoint Multiplexer on Linux, use the Web Security Linux Installer. The Web Security Linux Installer is available for download at<http://www.myforcepoint.com>.

For information on adding a Forcepoint Multiplexer to software installations, see your *Forcepoint Security Information Event Management (SIEM) Solutions* documentation.

- 2. Enable the Forcepoint Multiplexer on a V-Series appliance that is configured as a full policy source or user directory and filtering appliance:
	- a) Log in to your Forcepoint TRITON Web Security Console or V-Series appliance.
- 3. From the Appliance Manager, select **Administration** > **Toolbox** > **Command Line Utility**.
- 4. Click the **Forcepoint Web Security** tab.
- 5. From the **Command** list, select **multiplexer**, then use the **enable** command.
- 6. Repeat "Forcepoint TRITON" on page 818 and "Forcepoint TRITON" on page 818 to enable one Multiplexer instance for each Policy Server instance in your network.

If more than one Multiplexer is installed for a Policy Server, only the last installed instance of the Forcepoint Multiplexer is used. The configuration for each Forcepoint Multiplexer instance is stored by its Policy Server.

## **What to do next**

You can now configure your Forcepoint TRITON appliance to forward syslog events in LEEF format to QRadar.

# **Configuring syslog for Forcepoint TRITON**

To collect events, you must configure syslog forwarding for Forcepoint TRITON.

## **Procedure**

- 1. Log in to your Forcepoint TRITON Web Security Console.
- 2. On the **Settings** tab, select **General** > **SIEM Integration**.
- 3. Select the **Enable SIEM integration for this Policy Server** check box.
- 4. In the **IP address or hostname** field, type the IP address of your QRadar.
- 5. In the **Port** field, type 514.
- 6. From the **Transport protocol** list, select either the **TCP** or **UDP** protocol option.

QRadar supports syslog events for TCP and UDP protocols on port 514.

- 7. From the **SIEM format** list, select **syslog/LEEF (QRadar)**
- 8. Click **OK** to cache any changes.
- 9. Click **Deploy** to update your Forcepoint TRITON security components or V-Series appliances.

The Forcepoint Multiplexer connects to Forcepoint Filtering Service and ensures that event log information is provided to QRadar.

# **Syslog log source parameters for Forcepoint TRITON**

When you add a Forcepoint TRITON log source on the QRadar Console by using the syslog protocol, there are specific parameters you must use.

The following table describes the parameters that require specific values to collect syslog events from Forcepoint TRITON:

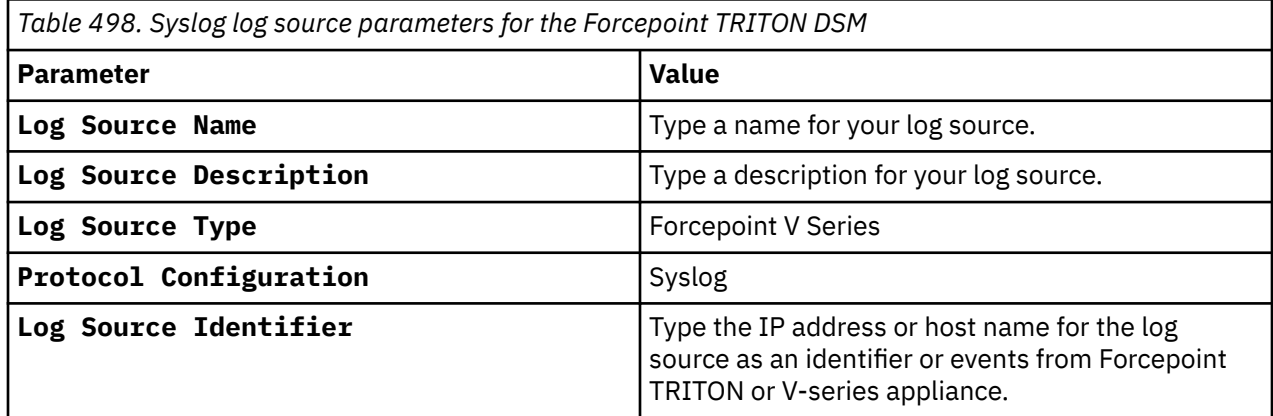

#### **Related tasks**

["Adding a log source" on page 5](#page-40-0) ["Adding a DSM" on page 4](#page-39-0)

# **Forcepoint V-Series Data Security Suite**

The Forcepoint V-Series Data Security Suite DSM for IBM QRadar supports Forcepoint V-Series appliances and the Data Security Suite (DSS) software.

# **Configuring syslog for Forcepoint V-Series Data Security Suite**

The Forcepoint V-Series Data Security Suite DSM accepts events using syslog. Before you can integrate IBM QRadar you, must enable the Forcepoint V-Series appliance to forward syslog events in the Data Security Suite (DSS) Management Console.

## **Procedure**

- 1. Select **Policies** > **Policy Components** > **Notification Templates**.
- 2. Select an existing Notification Template or create a new template.
- 3. Click the **General** tab.
- 4. Click **Send Syslog Message**.
- 5. Select **Options** > **Settings** > **Syslog** to access the Syslog window.

The syslog window enables administrators to define the IP address/host name and port number of the syslog in their organization. The defined syslog receives incident messages from the Forcepoint Data Security Suite DSS Manager.

6. The syslog is composed of the following fields:

```
DSS Incident|ID={value}|action={display value - max}|urgency= {coded}|policy 
categories={values,,,}|source={value-display name}|destinations={values...}|channel={display 
name}|matches= {value}|detaills={value}
```
- Max length for policy categories is 200 characters.
- Max length for destinations is 200 characters.
- Details and source are reduced to 30 characters.
- 7. Click **Test Connection** to verify that your syslog is accessible.

## **What to do next**

You can now configure the log source in QRadar. The configuration is complete. The log source is added to QRadar as OSSEC events are automatically discovered. Events that are forwarded to QRadar by OSSEC are displayed on the **Log Activity** tab of QRadar.

# **Syslog log source parameters for Forcepoint V-Series Data Security Suite**

If QRadar does not automatically detect the log source, add a Forcepoint V-Series Data Security Suite log source on the QRadar Console by using the syslog protocol.

When using the syslog protocol, there are specific parameters that you must use.

The following table describes the parameters that require specific values to collect syslog events from Forcepoint V-Series Data Security Suite:

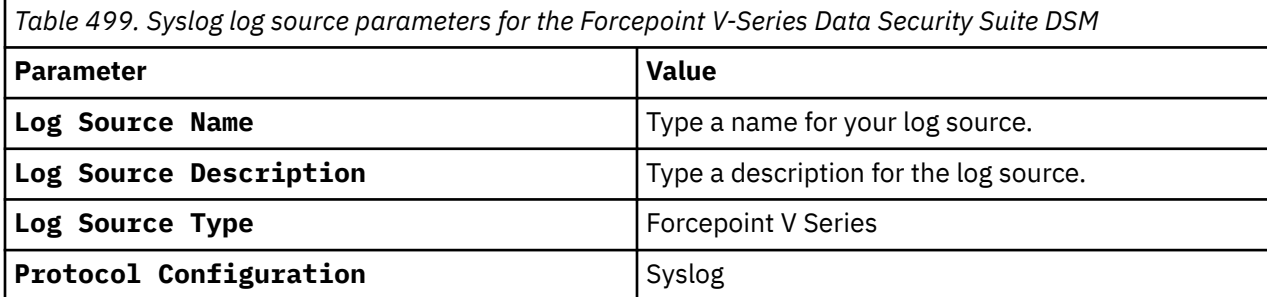

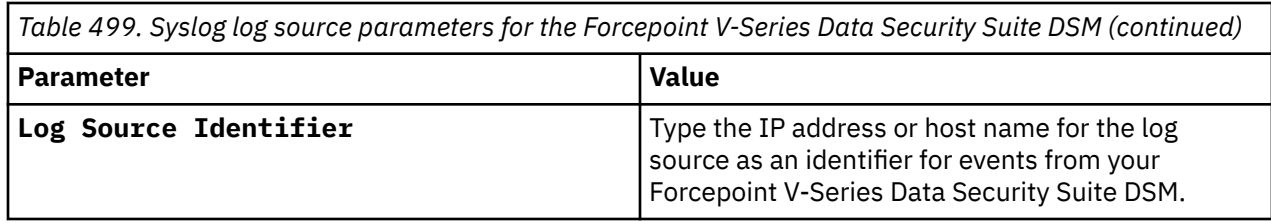

#### **Related tasks**

["Adding a log source" on page 5](#page-40-0)

# **Forcepoint V-Series Data Security Suite sample event message**

Use this sample event message to verify a successful integration with IBM QRadar.

**Important:** Due to formatting issues, paste the message format into a text editor and then remove any carriage return or line feed characters.

## **Forcepoint V-Series Data Security Suite sample message when you use the Syslog protocol**

The following sample event message shows that a protected cloud app request was forwarded.

```
x159>Jul 21 14:38:55 forcepoint.vseries.test LEEF:1.0|Forcepoint|Security|8.5.0|<br>transaction:permitted|sev=1 cat=147 usrName=- loginID=- src=10.104.165.142<br>srcPort=54983 srcBytes=1773 dstBytes=1819 dst=172.16.0.2
transaction:permitted|sev=1 cat=147 usrName=- loginID=- src=10.104.165.142 
srcPort=54983 srcBytes=1773 dstBytes=1819 dst=172.16.9.3 dstPort=443 proxyStatus-
code=200 serverStatus-code=200 duration=152 method=POST disposition=1069 
contentType=text/xml; charset\=UTF-8 reason=- policy=- role=8 userAgent=Google 
Update/1.3.35.452;winhttp;cup-ecdsa url=https://update.domain.test/service/update2?
cup2key\=10:1538947168&cup2hreq\=c1111111ce111111111111e1a111c1111d1ca111f11a1cf1efbb11b1111111a
1 logRecordSource=OnPrem
```
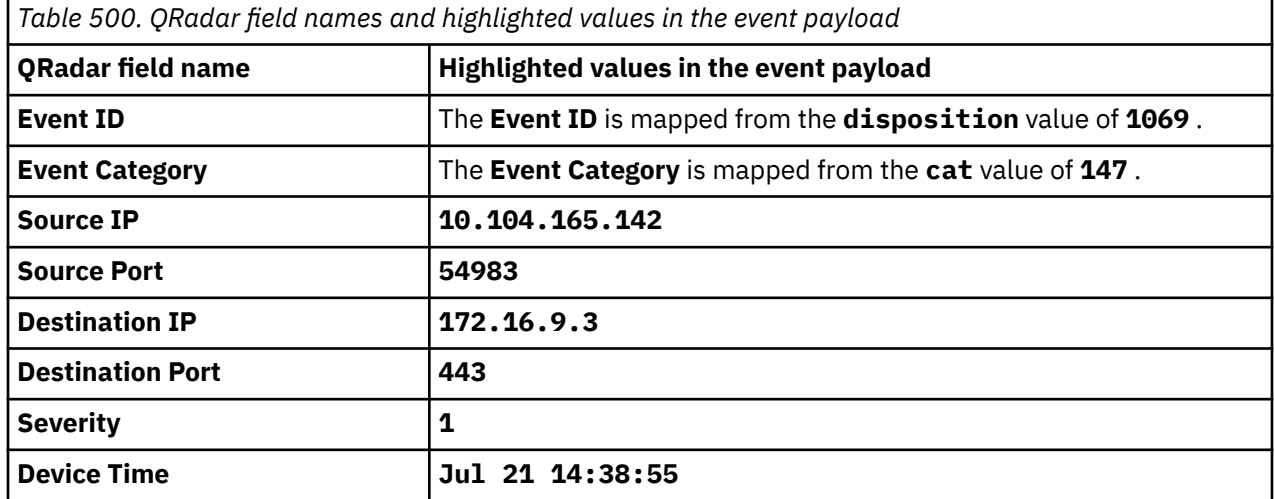

# **Forcepoint V-Series Content Gateway**

The Forcepoint V-Series Content Gateway DSM for IBM QRadar supports events for web content on Forcepoint V-Series appliances with the Content Gateway software.

The Forcepoint V-Series Content Gateway DSM accepts events using syslog to stream events or by using the log file protocol to provide events to QRadar. Before you can integrate your appliance with QRadar, you must select one of the following configuration methods:

• To configure syslog for your Forcepoint V-Series, see [Configure Syslog for Forcepoint V-Series Data](#page-857-0) [Security Suite](#page-857-0).

<span id="page-857-0"></span>• To configure the log file protocol for your Forcepoint V-Series, see [Log file protocol for Forcepoint](#page-858-0) [V-Series Content Gateway](#page-858-0).

# **Configure syslog for Forcepoint V-Series Content Gateway**

The Forcepoint V-Series DSM supports Forcepoint V-Series appliances that run the Forcepoint Content Gateway on Linux software installations.

Before you configure IBM QRadar, you must configure the Forcepoint Content Gateway to provide LEEF formatted syslog events.

# **Configuring the Management Console for Forcepoint V-Series Content Gateway**

You can configure event logging in the Content Gateway Manager.

## **Procedure**

- 1. Log into your Forcepoint Content Gateway Manager.
- 2. Click the **Configure** tab.
- 3. Select **Subsystems** > **Logging**.

The **General Logging Configuration** window is displayed.

- 4. Select **Log Transactions and Errors**.
- 5. Select **Log Directory** to specify the directory path of the stored event log files.

The directory that you define must exist and the Forcepoint user must have read and write permissions for the specified directory.

The default directory is /opt/WGC/logs.

- 6. Click **Apply**.
- 7. Click the **Custom** tab.
- 8. In the **Custom Log File Definitions** window, type the following text for the LEEF format.

```
<LogFormat> <Name = "leef"/> <Format = "LEEF:1.0|Forcepoint|WCG|
                                       7.6| %<wsds>|cat=%<wc> src=%<chi> devTime=%<cqtn> 
devTimeFormat=dd/MMM/yyyy:HH:mm:ss Z
            method=%<cqhm> httpversion=%<cqhv>  
cachecode=%<crc>dstBytes=%<sscl> dst=%<pqsi>   srcBytes=%<pscl> proxy-status-
code=%<pssc>  server-status-code=%<sssc> usrName=%<wui>   
duration=%<ttms>"/> </LogFormat>
<LogObject> <Format = "leef"/>  <Filename = "leef"/> 
</LogObject>
```
**Note:** The fields in the LEEF format string are *tab separated*. You might be required to type the LEEF format in a text editor and then cut and paste it into your web browser to retain the tab separations. The definitions file ignores extra white space, blank lines, and all comments.

- 9. Select **Enabled** to enable the *custom logging* definition.
- 10. Click **Apply**.

#### **What to do next**

You can now enable event logging for your Forcepoint Content Gateway.

# <span id="page-858-0"></span>**Enabling Event Logging for Forcepoint V-Series Content Gateway**

If you are using a Forcepoint V-Series appliance, contact Forcepoint Technical Support to enable this feature.

### **Procedure**

- 1. Log in to the command-line Interface (CLI) of the server running Forcepoint Content Gateway.
- 2. Add the following lines to the end of the /etc/rc.local file:

```
( while [ 1 ] ; do tail -n1000 -F /opt/WCG/logs/leef.log | nc <IP Address> 514 sleep 1 
done ) &
```
Where <*IP Address*> is the IP address for IBM QRadar.

3. To start logging immediately, type the following command:

```
nohup /bin/bash -c "while [ 1 ] ; do tail -F /opt/WCG/logs/leef.log | nc <IP Address> 514; 
sleep 1; done" &
```
**Note:** You might need to type the logging command in "Enabling Event Logging for Forcepoint V-Series Content Gateway" on page 823 or copy the command to a text editor to interpret the quotation marks.

The configuration is complete. The log source is added to QRadar as syslog events from Forcepoint V-Series Content Gateway are automatically discovered. Events forwarded by Forcepoint V-Series Content Gateway are displayed on the **Log Activity** tab of QRadar.

# **Syslog log source parameters for Forcepoint V-Series Content Gateway**

If QRadar does not automatically detect the log source, add a Forcepoint V-Series Content Gateway log source on the QRadar Console by using the syslog protocol.

When using the syslog protocol, there are specific parameters that you must use.

The following table describes the parameters that require specific values to collect syslog events from Forcepoint V-Series Content Gateway:

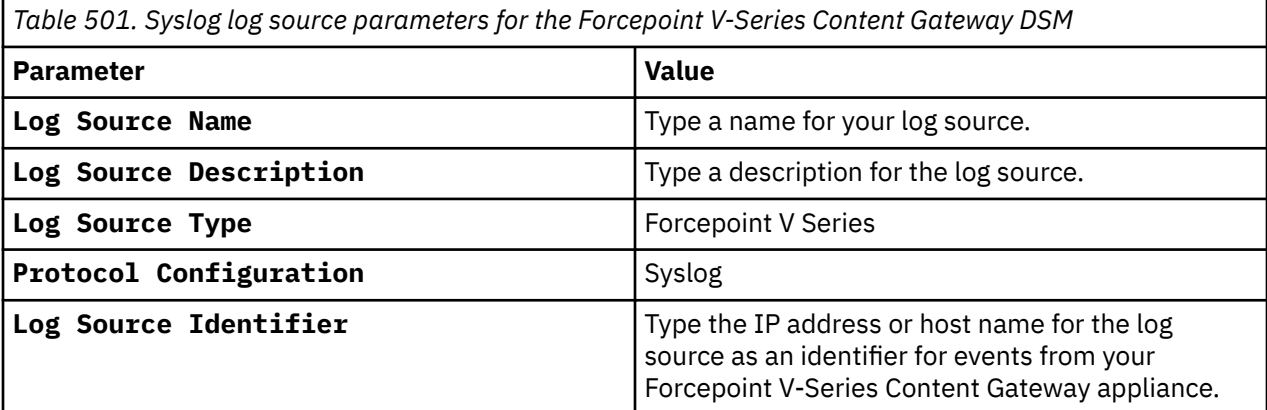

#### **Related tasks**

["Adding a log source" on page 5](#page-40-0)

# **Log file protocol for Forcepoint V-Series Content Gateway**

The log file protocol allows IBM QRadar to retrieve archived log files from a remote host.

The Forcepoint V-Series DSM supports the bulk loading of log files from your Forcepoint V-Series Content Gateway using the log file protocol to provide events on a scheduled interval. The log files contain transaction and error events for your Forcepoint V-Series Content Gateway:

# **Configuring the Content Management Console for Forcepoint V-Series Content Gateway**

Configure event logging in the Content Management Console.

## **Procedure**

- 1. Log into your Forcepoint Content Gateway interface.
- 2. Click the **Configure** tab.
- 3. Select **Subsystems** > **Logging**.
- 4. Select **Log Transactions and Errors**.
- 5. Select **Log Directory** to specify the directory path of the stored event log files.

The directory you define must already exist and the Forcepoint user must have read and write permissions for the specified directory.

The default directory is /opt/WGC/logs.

- 6. Click **Apply**.
- 7. Click the **Formats** tab.
- 8. Select **Netscape Extended Format** as your format type.
- 9. Click **Apply**.

#### **What to do next**

You can now enable event logging for your Forcepoint V-Series Content Gateway.

# **Log File log source parameters for Forcepoint V-Series Content Gateway**

If QRadar does not automatically detect the log source, add a Forcepoint V-Series Content Gateway log source on the QRadar Console by using the Log File protocol.

When using the Log File protocol, there are specific parameters that you must use.

The following table describes the parameters that require specific values to collect Log File events from Forcepoint V-Series Content Gateway:

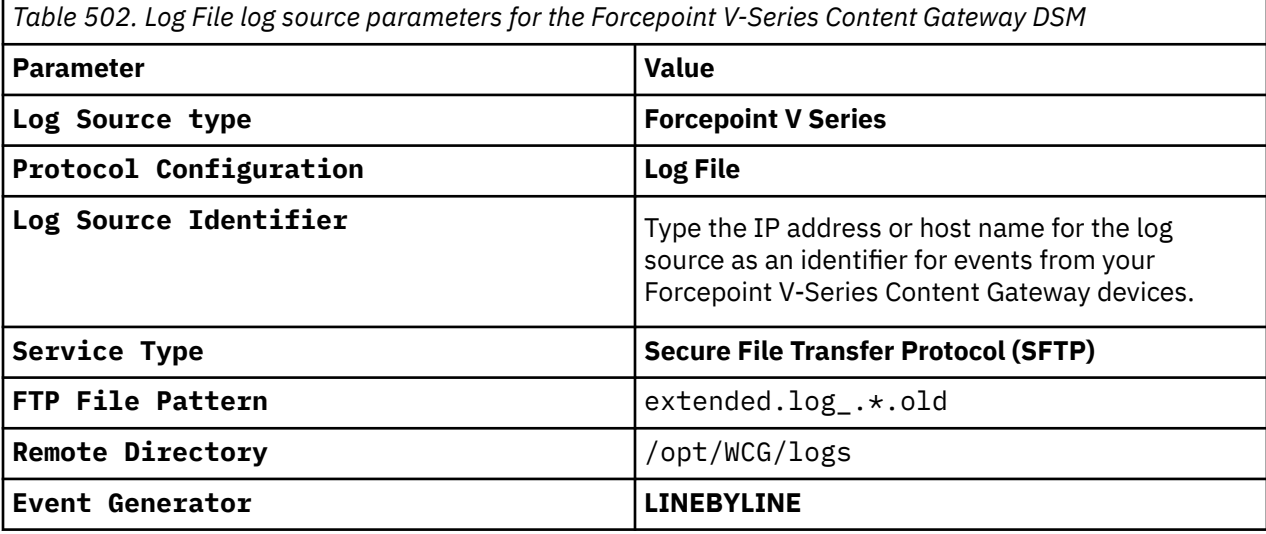

For a complete list of Log File protocol parameters and their values, see Log File protocol configuration options.

## **Related tasks**

Adding a log source

# **Forcepoint V-Series Content Gateway sample event messages**

Use these sample event messages to verify a successful integration with IBM QRadar.

**Important:** Due to formatting issues, paste the message format into a text editor and then remove any carriage return or line feed characters.

#### **Forcepoint V-Series Content Gateway sample messages when you use the Syslog protocol**

**Sample 1:** The following sample event message shows that access is blocked by websense.

<159>Jul 16 16:37:26 forcepoint.vseries.test LEEF:1.0|Forcepoint|Security|8.5.3| transaction:blocked|sev=7 **cat**=1504 **usrName**=qradar1 loginID=qradar1 **src**=10.223.7.33 **srcPort**=34311 srcBytes=0 dstBytes=0 **dst**=10.10.10.10 **dstPort**=443 proxyStatuscode=403 serverStatus-code=0 duration=66 method=POST **disposition**=1064 reason=0-17336-Generic.Content.Web.RTSS Chat and Conferencing Policy role=8 userAgent=Mozilla/5.0 (Windows NT 6.1; Win64; x64) AppleWebKit/537.36 (KHTML, like Gecko) Chrome/74.0.3729.169 Safari/537.36 url=https://www.qradar.example.test/psettings/jobs/profile-shared-with-recruiter logRecordSource=%<logRecordSource>

```
<159>Jul 16 16:37:26 forcepoint.vseries.test LEEF:1.0|Forcepoint|Security|8.5.3|
transaction:blocked|sev=7 cat=1504 usrName=qradar1 loginID=qradar1 
src=10.223.7.33 srcPort=34311 srcBytes=0 dstBytes=0 dst=10.10.10.10 
dstPort=443 proxyStatus-code=403 serverStatus-code=0 duration=66 method=POST<br>disposition=1064 contentType=- reason=0-17336-Generic.Content.Web.RTSS policy=Super
disposition=1064 contentType=- reason=0-17336-Generic.Content.Web.RTSS policy=Super 
Administrator**IM Chat and Conferencing Policy role=8 userAgent=Mozilla/5.0 (Windows 
NT 6.1; Win64; x64) AppleWebKit/537.36 (KHTML, like Gecko) Chrome/74.0.3729.169 Safari/
537.36 url=https://www.qradar.example.test/psettings/jobs/profile-shared-with-recruiter 
logRecordSource=%<logRecordSource>
```
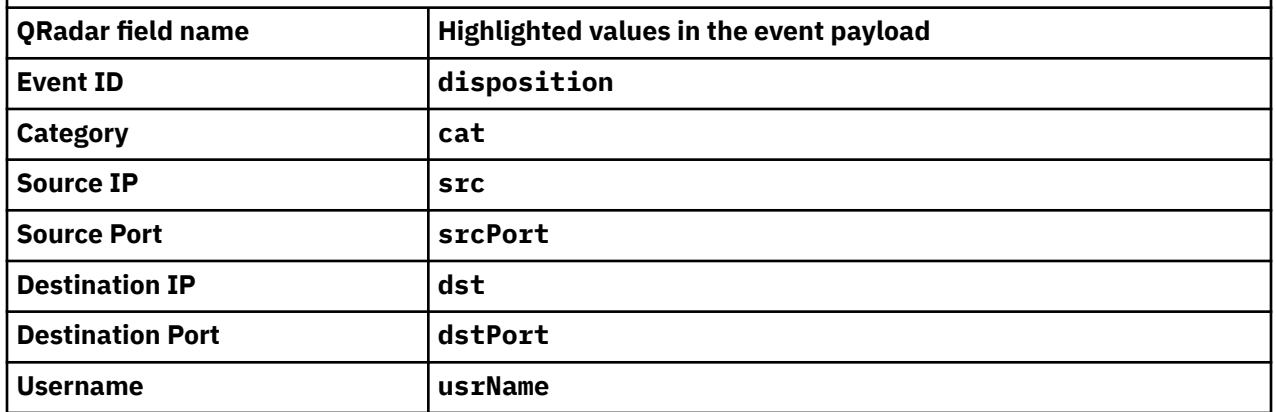

*Table 503. Highlighted values in the Forcepoint V-Series Content Gateway event payload*

**Sample 2:** The following sample event message shows that access is permitted by websense.

<159>Jun 25 10:45:18 forcepoint.vseries.test LEEF:1.0|Forcepoint|Security|8.5.3| transaction:permitted|sev=1 **cat**=209 **usrName**=testUser loginID=testID **src**=10.252.88.231 **srcPort**=7434 srcBytes=636 dstBytes=63385 dst=1<br>dstPort=443 proxyStatus-code=200 serverStatus-code=200 duration=32 dstPort=443 proxyStatus-code=200 serverStatus-code=200 duration=32<br>method=GET disposition=1065 contentType=text/html; charset\=utf-8 reason=0-14057disposition=1065 contentType=text/html; charset\=utf-8 reasont. Web.RTSS policy=testPolicy Videos from testCompany role=8 Generic.Content.Web.RTSS policy=testPolicy Videos from testCompany userAgent=Mozilla/5.0 (Windows NT 6.1) AppleWebKit/537.36 (KHTML, like Gecko)<br>Chrome/72.0.3626.121 Safari/537.36 url=https://www.gradar.example.test/wat url=https://www.qradar.example.test/watch?v\=VsxpUZaggcw logRecordSource=%<logRecordSource>

```
<159>Jun 25 10:45:18 forcepoint.vseries.test LEEF:1.0|Forcepoint|Security|8.5.3|
transaction:permitted|sev=1 cat=209 usrName=testUser<br>src=10.252.88.231 srcPort=7434 srcBytes=636 dstByt
src=10.252.88.231 srcPort=7434 srcBytes=636 dstBytes=63385 dst=10.10.10.10 
dstPort=443 proxyStatus-code=200 serverStatus-code=200 duration=32 
method=GET disposition=1065 contentType=text/html; charset\=utf-8 reason=0-14057-
Generic.Content.Web.RTSS policy=testPolicy Videos from testCompany role=8 
userAgent=Mozilla/5.0 (Windows NT 6.1) AppleWebKit/537.36 (KHTML, like Gecko) 
Chrome/72.0.3626.121 Safari/537.36 url=https://www.qradar.example.test/watch?v\=VsxpUZaggcw 
logRecordSource=%<logRecordSource>
```
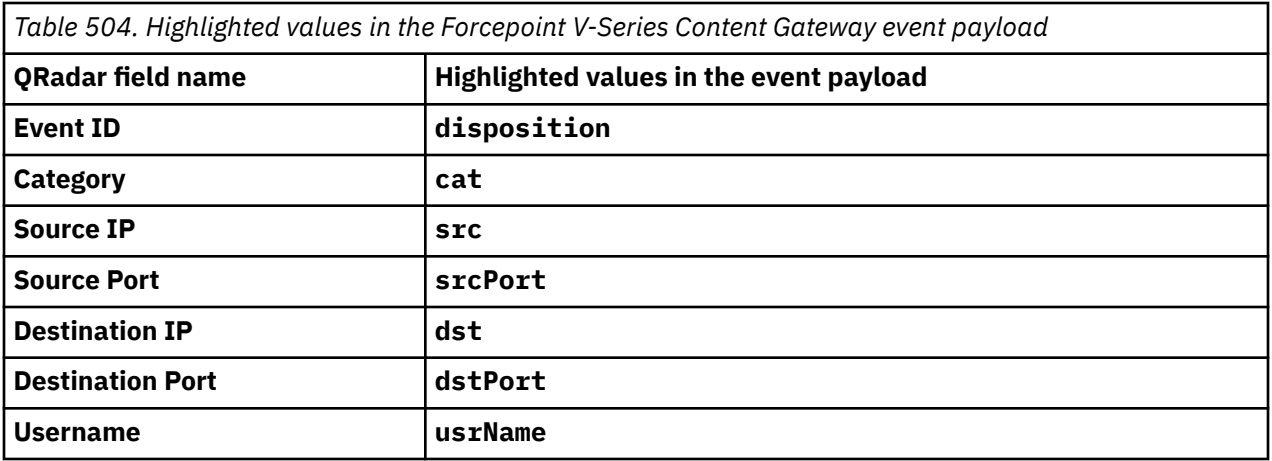

# **Chapter 66. ForeScout CounterACT**

The ForeScout CounterACT DSM for IBM QRadar accepts Log Event Extended Format (LEEF) events from CounterACT using syslog.

QRadar records the following ForeScout CounterACT events:

- Denial of Service (DoS)
- Authentication
- Exploit
- Suspicious
- System

# **Syslog log source parameters for ForeScout CounterACT**

If QRadar does not automatically detect the log source, add a ForeScout CounterACT log source on the QRadar Console by using the syslog protocol.

When using the syslog protocol, there are specific parameters that you must use.

The following table describes the parameters that require specific values to collect syslog events from ForeScout CounterACT:

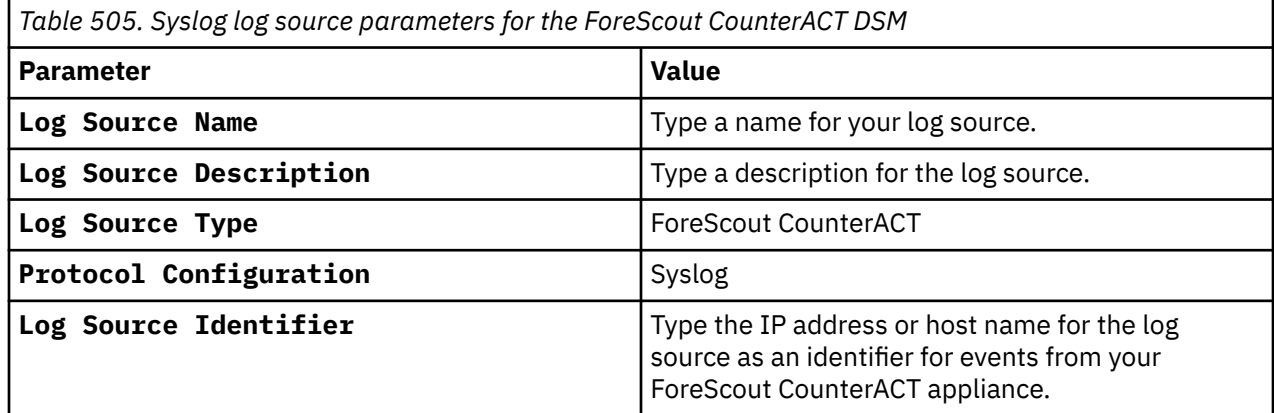

#### **Related tasks**

["Adding a log source" on page 5](#page-40-0)

# **Configuring the ForeScout CounterACT Plug-in**

Before you configure IBM QRadar, you must install a plug-in for your ForeScout CounterACT appliance and configure ForeScout CounterACT to forward syslog events to QRadar.

## **About this task**

To integrate QRadar with ForeScout CounterACT, you must download, install, and configure a plug-in for CounterACT. The plug-in extends ForeScout CounterACT and provides the framework for forwarding LEEF events to QRadar.

#### **Procedure**

- 1. From the [ForeScout website](https://www.forescout.com/) (https://www.forescout.com), download the plug-in for ForeScout CounterACT.
- 2. Log in to your ForeScout CounterACT appliance.

3. From the CounterACT Console toolbar, select **Options** > **Plugins** > **Install**. Select the location of the plug-in file.

The plug-in is installed and displayed in the **Plug-ins** pane.

4. From the **Plug-ins** pane, select the QRadar plug-in and click **Configure**.

The **Add** QRadar wizard is displayed.

- 5. In the **Server Address** field, type the IP address of QRadar.
- 6. From the **Port** list, select **514**.
- 7. Click **Next**.
- 8. From the **Assigned CounterACT devices** pane, choose one of the following options:
	- **Default Server** Select this option to make all devices on this ForeScout CounterACT, forward events to QRadar.
	- **Assign CounterACT devices** Select this option to assign which individual devices that are running on ForeScout CounterACT forward events to QRadar. The Assign CounterACT devices option is only available if you have one or more ForeScout CounterACT servers.
- 9. Click **Finish**.

The plug-in configuration is complete. You are now ready to define the events that are forwarded to QRadar by ForeScout CounterACT policies.

# **Configuring ForeScout CounterACT Policies**

ForeScout CounterACT policies test conditions to trigger management and remediation actions on the appliance.

#### **About this task**

The plug-in provides an extra action for policies to forward the event to the IBM QRadar by using syslog. To forward events to QRadar, you must define a CounterACT policy that includes the QRadar update action.

The policy condition must be met at least one time to initiate an event send to QRadar. You must configure each policy to send updates to QRadar for events you want to record.

#### **Procedure**

- 1. Select a policy for ForeScout CounterACT.
- 2. From the **Actions tree**, select **Audit** > **Send Updates** to QRadar Server.
- 3. From the **Contents** tab, configure the following value:

Select the **Send host property results** check box.

- 4. Choose one of the type of events to forward for the policy:
	- **Send All** Select this option to include all properties that are discovered for the policy to QRadar.
	- **Send Specific** Select this option to select and send only specific properties for the policy to QRadar.
- 5. Select the **Send policy status** check box.
- 6. From the **Trigger** tab, select the interval ForeScout CounterACT uses for forwarding the event to QRadar:
	- **Send when the action starts** Select this check box to send a single event to QRadar when the conditions of your policy are met.
	- **Send when information is updated** Select this check box to send a report when there is a change in the host properties that are specified in the **Contents** tab.
- **Send periodically every** Select this check box to send a reoccurring event to QRadar on an interval if the policy conditions are met.
- 7. Click **OK** to save the policy changes.
- 8. Repeat this process to configure any additional policies with an action to send updates to QRadar.

The configuration is complete. Events that are forwarded by ForeScout CounterACT are displayed on the **Log Activity** tab of QRadar.

# **ForeScout CounterACT sample event messages**

Use these sample event messages to verify a successful integration with IBM QRadar.

**Important:** Due to formatting issues, paste the message format into a text editor and then remove any carriage return or line feed characters.

#### **ForeScout CounterACT sample messages when you use the Syslog protocol**

**Sample 1:** The following sample event message shows that an authentication certificate issuer is detected.

LEEF:1.0|ForeScout|CounterACT|8.0.1-99|**agent\_auth\_issuer**|cat=**Property** sev=1 src=**10.84.144.14** usrName=**testUser** srcMAC=00:00:5E:00:53:00 domain=testDomain identHostName=testHostName Folder\_Name=Authentication Property\_Name=Authentication Certificate Issuer devTime=**Mar 7 2019 07:50:32.000 EST** devTimeFormat=MMM dd yyyy HH:mm:ss.SSS z Property\_Value=\DC=BLAH\DC=testDomain\CN=testDomain2-CA

LEEF:1.0|ForeScout|CounterACT|8.0.1-99|**agent\_auth\_issuer**|cat=**Property** sev=1 src=**10.84.144.14** usrName=**testUser** srcMAC=00:00:5E:00:53:00 domain=testDomain identHostName=testHostName Folder\_Name=Authentication Property\_Name=Authentication Certificate Issuer devTime=**Mar 7 2019 07:50:32.000 EST** devTimeFormat=MMM dd yyyy HH:mm:ss.SSS z Property\_Value=\DC=BLAH\DC=testDomain\CN=testDomain2-CA

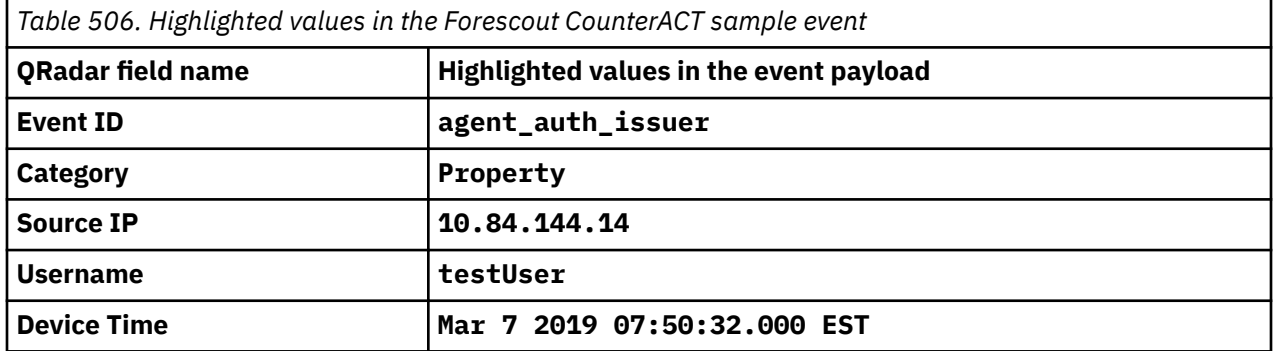

**Sample 2:** The following sample event message shows when the last credentials succeeded on this host.

LEEF:1.0|ForeScout|CounterACT|8.0.1-99|**cached\_credentials**|cat=**Property** sev=1 src=**192.168.74.25** usrName=**qradar1** srcMAC=00:00:5E:00:53:C8 domain=testDomain identHostName=D-q1labs1 Folder\_Name= Property\_Name=Last credentials to succeed on this host devTime=**Mar 26 2019 15:56:14.000 PDT** devTimeFormat=MMM dd yyyy HH:mm:ss.SSS z Property\_Value=admin1@example.test2001:db8:4D1C:A2FA:3EC9:C66D:8522:B7A4

LEEF:1.0|ForeScout|CounterACT|8.0.1-99|**cached\_credentials**|cat=**Property** sev=1 src=**192.168.74.25** usrName=**qradar1** srcMAC=00:00:5E:00:53:C8 domain=testDomain identHostName=D-q1labs1 Folder\_Name= Property\_Name=Last credentials to succeed on this host devTime=**Mar 26 2019 15:56:14.000 PDT** devTimeFormat=MMM dd yyyy HH:mm:ss.SSS z host devTime=Mar 26 2019 15:56:14.000 PDT devTimeFormat=MMM dd yyyy HH:mm:ss.SSS z<br>Property\_Value=admin1@example.test2001:db8:4D1C:A2FA:3EC9:C66D:8522:B7A4

*Table 507. Highlighted values in the Forescout CounterACT sample event* **QRadar field name Highlighted values in the event payload Event ID cached\_credentials Category Property Source IP 192.168.74.25**

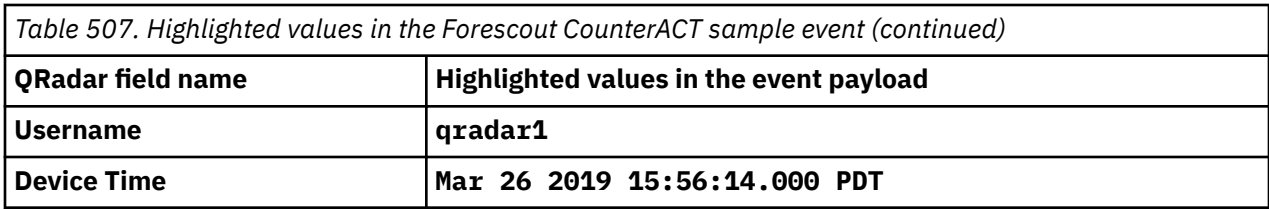

# <span id="page-866-0"></span>**Chapter 67. Fortinet FortiGate Security Gateway**

The IBM QRadar SIEM DSM for Fortinet FortiGate Security Gateway collects events from Fortinet FortiGate Security Gateway and Fortinet FortiAnalyzer products.

The following table identifies the specifications for the Fortinet FortiGate Security Gateway DSM:

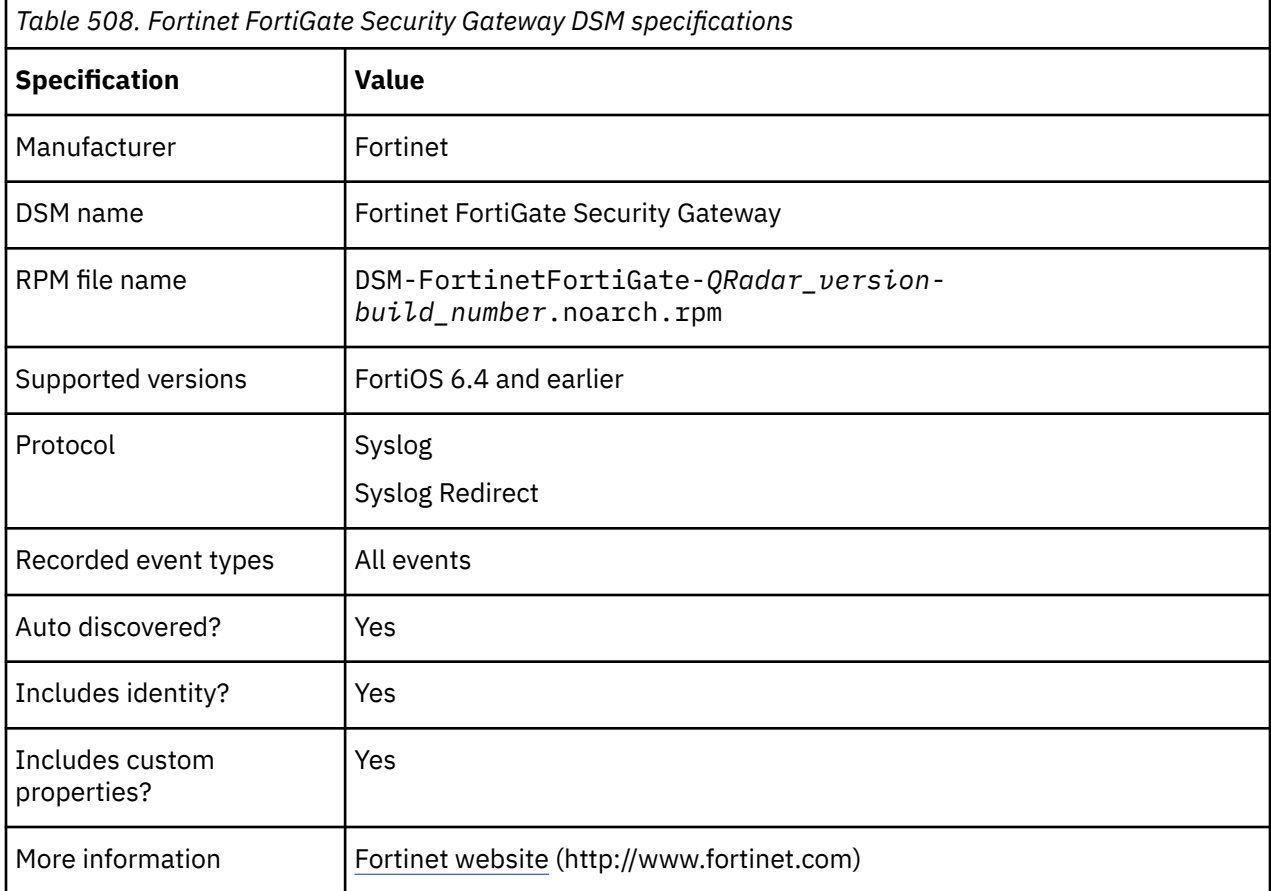

To integrate Fortinet FortiGate Security Gateway DSM with QRadar, complete the following steps:

- 1. If automatic updates are not enabled, download the most recent version of the Fortinet FortiGate Security Gateway RPM from the [IBM Support Website](https://www.ibm.com/support/home/) onto your QRadar Console:
- 2. Download and install the Syslog Redirect protocol RPM to collect events through Fortinet FortiAnalyzer. When you use the Syslog Redirect protocol, QRadar can identify the specific Fortinet FortiGate Security Gateway firewall that sent the event.
- 3. For each instance of Fortinet FortiGate Security Gateway, configure your Fortinet FortiGate Security Gateway system to send syslog events to QRadar.
- 4. If QRadar does not automatically detect the log source for Fortinet FortiGate Security Gateway, you can manually add the log source. For the protocol configuration type, select **Syslog**, and then configure the parameters.
- 5. If you want QRadar to receive events from Fortinet FortiAnalyzer, manually add the log source. For the protocol configuration type, select **Syslog Redirect**, and then configure the parameters.

The following table lists the specific parameter values that are required for Fortinet FortiAnalyzer event collection:

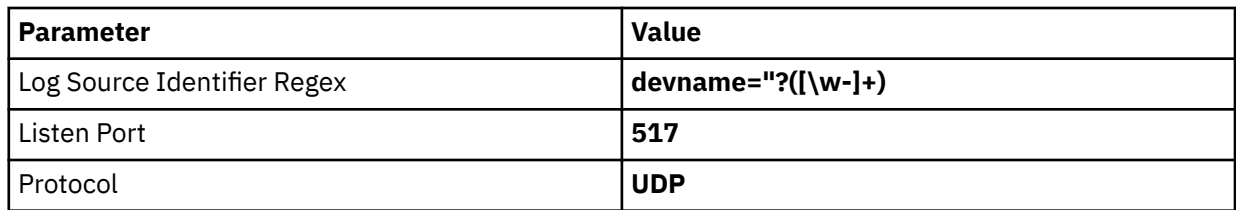

For more information about configuring Syslog Redirect protocol parameters, see Syslog Redirect protocol overview.

#### **Related concepts**

[Fortinet FortiGate Security Gateway sample event messages](#page-868-0) Use these sample event messages to verify a successful integration with IBM QRadar.

#### **Related tasks**

Configuring a syslog destination on your Fortinet FortiGate Security Gateway device To forward Fortinet FortiGate Security Gateway events to IBM QRadar, you must configure a syslog destination.

[Configuring a syslog destination on your Fortinet FortiAnalyzer device](#page-868-0) To forward Fortinet FortiAnalyzer events to IBM QRadar, you must configure a syslog destination.

["Adding a DSM" on page 4](#page-39-0) ["Adding a log source" on page 5](#page-40-0)

# **Configuring a syslog destination on your Fortinet FortiGate Security Gateway device**

To forward Fortinet FortiGate Security Gateway events to IBM QRadar, you must configure a syslog destination.

#### **Procedure**

- 1. Log in to the command line on your Fortinet FortiGate Security Gateway appliance.
- 2. Type the following commands, in order, replacing the variables with values that suit your environment.

```
config log syslogd setting
set status enable
set facility <facility_name>
set csv {disable | enable}
set port <port_integer>
set reliable enable
set server <IP_address>
end
example: set facility syslog
```
**Note:** If you set the value of reliable as enable, it sends as TCP; if you set the value of reliable as disable, it sends as UDP.

#### **What to do next**

Your deployment might have multiple Fortinet FortiGate Security Gateway instances that are configured to send event logs to FortiAnalyzer. If you want to send FortiAnalyzer events to QRadar, see [Configuring a](#page-868-0) [syslog destination on your Fortinet FortiAnalyzer device.](#page-868-0)

# <span id="page-868-0"></span>**Configuring a syslog destination on your Fortinet FortiAnalyzer device**

To forward Fortinet FortiAnalyzer events to IBM QRadar, you must configure a syslog destination.

### **Procedure**

- 1. Log in to your FortiAnalyzer device.
- 2. On the **Advanced** tree menu, select **Syslog Forwarder**.
- 3. On the toolbar, click **Create New**.
- 4. Configure the **Syslog Server** parameters:

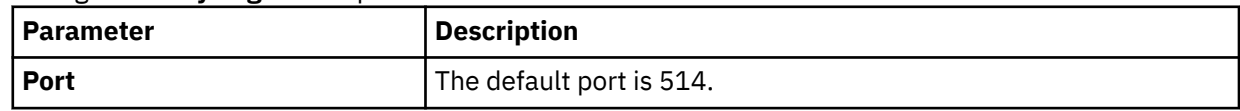

5. Click **OK**.

# **Fortinet FortiGate Security Gateway sample event messages**

Use these sample event messages to verify a successful integration with IBM QRadar.

### **Fortinet FortiGate Security Gateway sample messages when you use the Syslog or the Syslog Redirect protocol**

**Important:** Due to formatting, paste the message format into a text editor and then remove any carriage return or line feed characters.

**Sample 1:** The following sample shows an attempt to use a remote-access vulnerability that affects Microsoft Exchange Server. A remote attacker uses the vulnerability by sending an email with a meeting request that contains specially crafted vCal and iCal calendar data. As a result, the attacker might be able to take control of a vulnerable system.

```
<185>date=2011-05-09 time=14:31:07 devname=exampleDeviceName device_id=EXAMPLEDEVID2 
log_id=0987654321 type=ips subtype=signature pri=alert severity=high carrier_ep="N/A" 
profilegroup="N/A" profiletype="N/A" profile="Example_Profile" src=10.10.10.10 dst=10.20.20.20 
src_int=exampleVlan2 dst_int=exampleVlan1 policyid=4 identidx=0 serial=123456 status=detected 
proto=6 service=smtp vd="exampleDomain" count=1 src_port=50000 dst_port=8080 
attack_id=11897 sensor=exampleSensor ref=url.example.test user="N/A" group=Example_Group 
\texttt{incident\_serial}no=1234567890 msg="email: MS.Exchange.Mail.Calender.Buffer.Overflow"
```
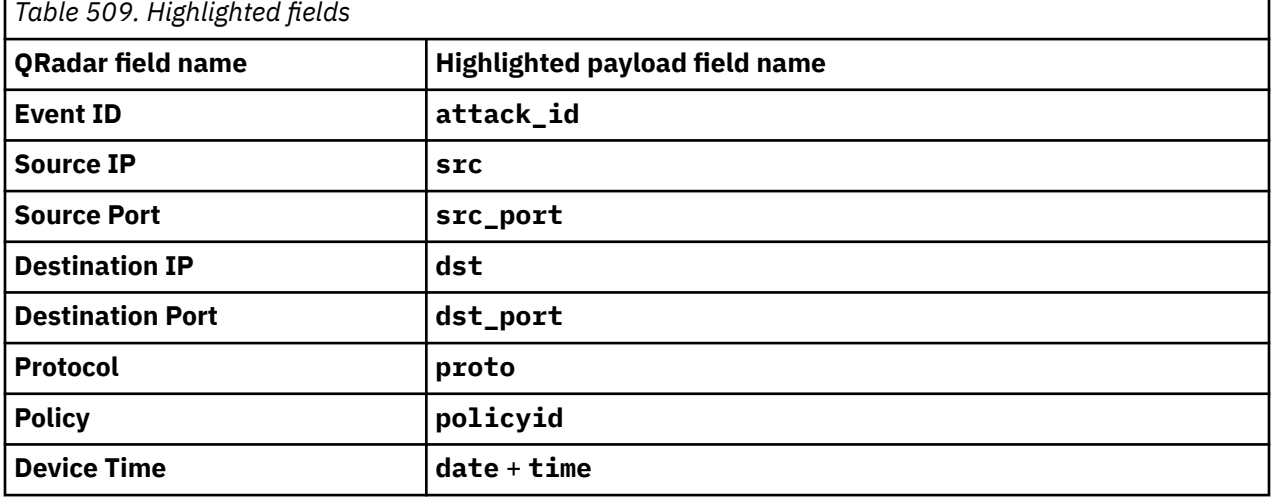

**Sample 2:** The following sample shows that routing information has changed.

**date**=2020-09-17 **time**=01:36:20 logid="0100022921" type="event"subtype="system" **level**="critical" vd="root" eventtime=1600331781108372788 tz="-0700" **logdesc**="Routing information changed" name="Google\_Ping" interface="TEST-INF1" status="down" msg="Static route on interface TEST-INF1 may be removed by health-check Google\_Ping. Route: (10.10.10.27->10.10.8.8 ping-down)"

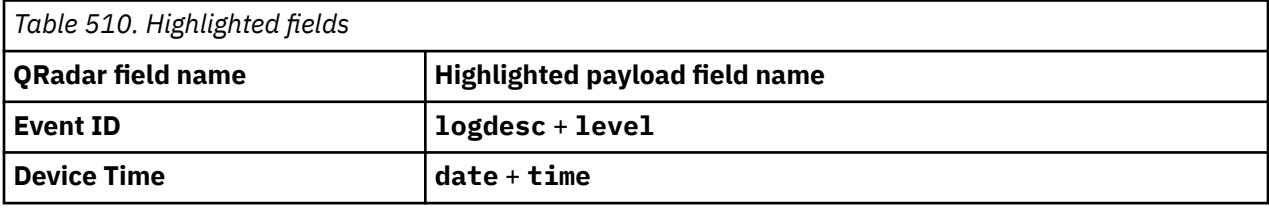

**Sample 3:** The following sample shows that a firewall is allowed.

**date**=2020-09-10 **time**=05:01:35 logid="0000000013" type="traffic" subtype="forward" level="notice" vd="root" eventtime=1599739296076496743 tz="-0700" **srcip**=192.168.14.111 **srcport**=54923 srcintf="internal" srcintfrole="lan" **dstip**=192.168.14.112 **dstport**=80 dstintf="wan1" dstintfrole="wan" srccountry="Reserved" dstcountry="Test Country" sessionid=53159 **proto**=6 action="close" **policyid**=1 policytype="policy" poluuid="a9b81e06 c6a0-51e8-e434-a05c75d5ad74" policyname="Internet\_Access" service="HTTP" trandisp="snat" **transip**=172.16.72.26 **transport**=54923 appid=17735 app="Facebook\_Apps" appcat="Social.Media" apprisk="medium" applist="default" **duration**=187 sentbyte=2333 rcvdbyte=2585 sentpkt=42 rcvdpkt=42 vwlid=6 vwlservice="Facebook-Instagram" vwlquality="Seq\_num(1 wan1), alive, sla(0x1), cfg\_order(0), cost(10), selected" **utmaction**="allow" countapp=1 sentdelta=1092 rcvddelta=780 utmref=65515-3302

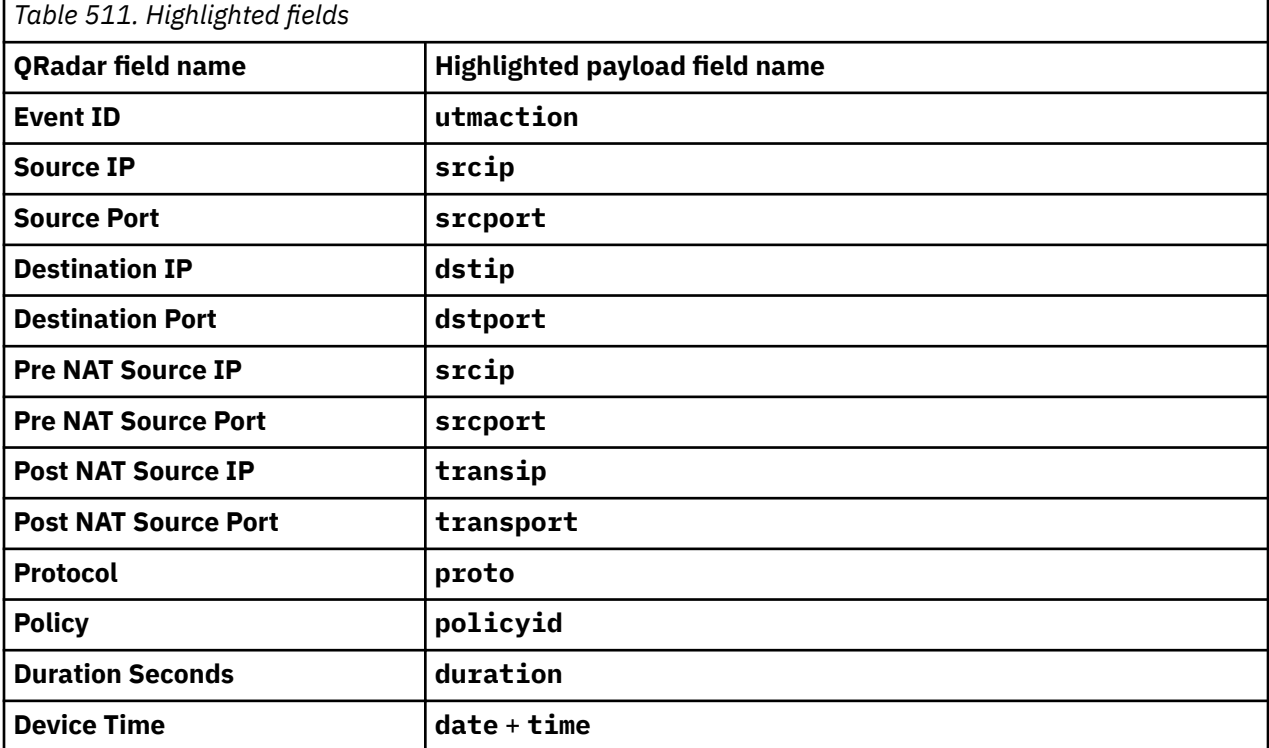

#### **Related concepts**

[Fortinet FortiGate Security Gateway](#page-866-0)

The IBM QRadar SIEM DSM for Fortinet FortiGate Security Gateway collects events from Fortinet FortiGate Security Gateway and Fortinet FortiAnalyzer products.

# **Configuring QRadar to categorize App Ctrl events for Fortinet Fortigate Security Gateway**

If you want to categorize App Ctrl events based on the **Action** field in IBM QRadar, use the DSM Editor to enable the **App Ctrl** events.

By default, Fortinet Fortigate Security Gateway **App Ctrl** events are categorized as **notice/informational**.

### **Procedure**

- 1. On the **Admin** tab, in the **Data Sources** section, click **DSM Editor**.
- 2. From the **Select Log Source Type** window, select **Fortinet FortiGate Security Gateway** from the list, and click **Select**.
- 3. On the **Configuration** tab, set **Display DSM Parameters Configuration** to **On**.
- 4. From the **Event Collector** list, select the event collector for the log source, and click **Select**.
- 5. Set **Categorize App Ctrl Logs Based on Action Field** to **On**.
- 6. Click **Save** and close the DSM Editor.

# **Chapter 68. Foundry FastIron**

You can integrate a Foundry FastIron device with IBM QRadar to collect all relevant events using syslog.

To do this you must configure syslog and your log source.

# **Configuring syslog for Foundry FastIron**

To integrate IBM QRadar with a Foundry FastIron RX device, you must configure the appliance to forward syslog events.

### **Procedure**

- 1. Log in to the Foundry FastIron device command-line interface (CLI).
- 2. Type the following command to enable logging:

logging on

Local syslog is now enabled with the following defaults:

- Messages of all syslog levels (Emergencies Debugging) are logged.
- Up to 50 messages are retained in the local syslog buffer.
- No syslog server is specified.
- 3. Type the following command to define an IP address for the syslog server:

logging host <*IP Address*>

Where <*IP Address*> is the IP address of your QRadar.

You are now ready to configure the log source in QRadar.

# **Syslog log source parameters for Foundry FastIron**

If QRadar does not automatically detect the log source, add a Foundry FastIron log source on the QRadar Console by using the syslog protocol.

When using the syslog protocol, there are specific parameters that you must use.

The following table describes the parameters that require specific values to collect syslog events from Foundry FastIron:

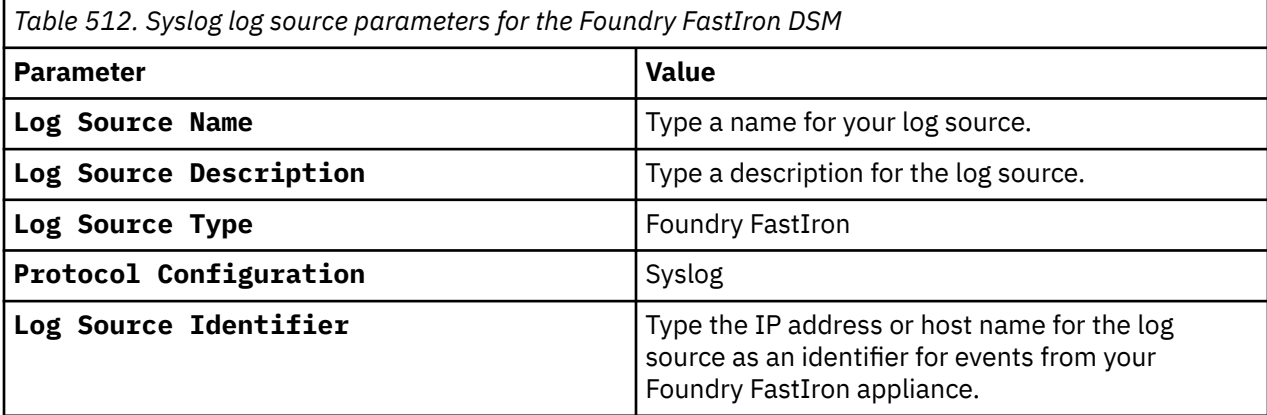

#### **Related tasks**

["Adding a log source" on page 5](#page-40-0)

IBM QRadar : QRadar DSM Configuration Guide

# **Chapter 69. FreeRADIUS**

The IBM QRadar DSM for FreeRADIUS collects events from your FreeRADIUS device.

The following table lists the specifications for the FreeRADIUS DSM:

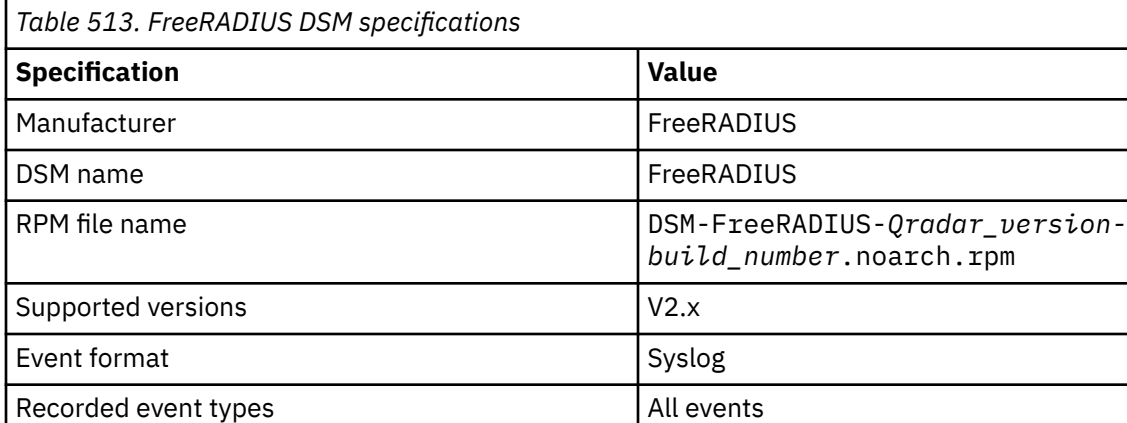

To send logs from FreeRADIUS to QRadar, complete the following steps:

Automatically discovered? Nessentially a Ves Includes identity? The United States of the United States of the United States of the United States of the United States of the United States of the United States of the United States of the United States of the United Sta Includes custom properties? No

1. If automatic updates are not enabled, download and install the most recent version of the FreeRADIUS DSM RPM from the [IBM Support Website](https://www.ibm.com/support/home/) onto your QRadar Console.

More information FreeRADIUS website (http://freeradius.org)

- 2. Configure your FreeRADIUS device to send syslog events to QRadar.
- 3. If QRadar does not automatically detect the log source, add a FreeRADIUS log source on the QRadar Console. The following table describes the parameters that require specific values for FreeRADIUS event collection:

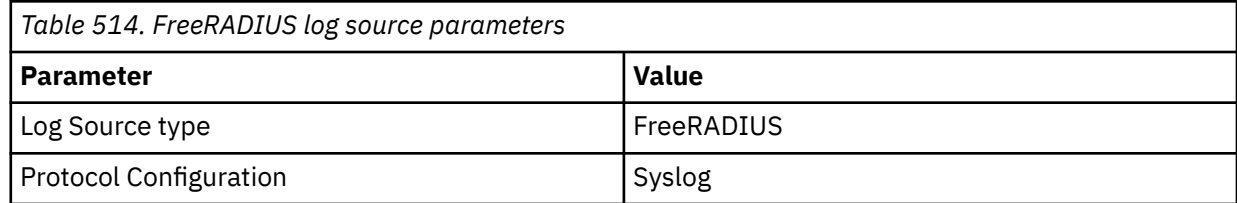

# **Configuring your FreeRADIUS device to communicate with QRadar**

Configure FreeRADIUS to send logs to the syslog daemon of the host and configure the daemon to send events to QRadar.

### **Before you begin**

You must have a working knowledge of syslog configuration and the Linux distribution.

### **About this task**

FreeRADIUS has multiple distributions. Some files might not be in the same locations that are described in this procedure. For example, the location of the FreeRADIUS startup script is based on distribution. Conceptually, the configuration steps are the same for all distributions.

### **Procedure**

- 1. Log in to the system that hosts FreeRADIUS.
- 2. Edit the /etc/freeradius/radius.conf file.
- 3. Change the text in the file to match the following lines:

```
logdir = syslog
Log_destination = syslog
log{
    destination = syslog
 syslog_facility = daemon
 stripped_names = no
   auth = yes auth_badpass = no
    auth_goodpass = no
}
```
4. Edit the /etc/syslog.conf file.

5. To configure log options, add the following text.

```
# .=notice logs authentication messages (L_AUTH).
  # <facility_name>.=notice
   @<IP_address_of_QRadar_Event_Collector_or_QRadar_Console>
```
- **# .=err logs module errors for FreeRADIUS.** #*<facility\_name>*.=err @*<IP\_address\_of\_QRadar\_Event\_Collector\_or\_QRadar\_Console>*
- **# .\* logs messages to the same target.** # *<facility\_name>*.\* @*<IP\_address\_of\_QRadar\_Event\_Collector\_or\_QRadar\_Console>*

An example syslog facility name is *local1*. You can rename it.

To configure a log option, remove the comment tag  $(h)$  from one of the active lines that contains an  $\mathbb Q$ symbol.

6. If the configuration change does not load automatically, restart the syslog daemon. The method to restart the syslog daemon depends on the distribution that is used. The following table lists possible methods.

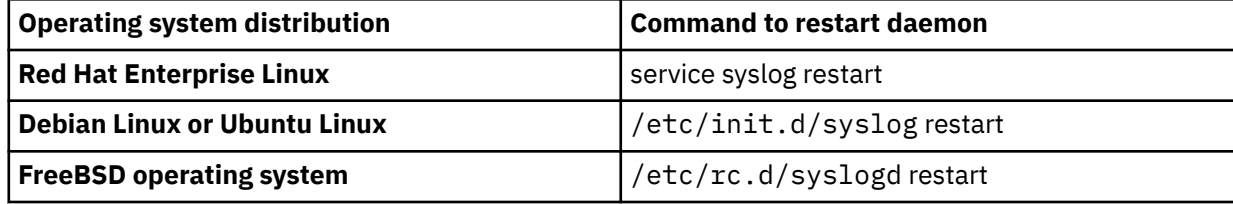

7. Add the following options to the FreeRADIUS startup script:

- -l syslog
- -g *<facility\_name>*

The -g value must match the facility name in Step 5.

8. Restart FreeRADIUS.

# **Chapter 70. Generic**

The generic DSMs for IBM QRadar record all relevant authorization and firewall events by using Syslog. Generic refers to a non-vendor specific group of supported application types.

You must configure QRadar to interpret the incoming generic events, and manually create a log source.

QRadar supports the following generic DSMs:

- Generic authorization server
- Generic firewall

## **Generic authorization Server**

The generic authorization server DSM for IBM QRadar records all relevant generic authorization events by using Syslog. Generic refers to a non-vendor specific group of supported application types.

You must configure QRadar to interpret the incoming generic authorization events, and manually create a log source.

### **Configuring event properties for authorization events**

You must manually configure IBM QRadar to interpret the incoming generic authorization events:

#### **Procedure**

1. Forward all authentication server logs to your QRadar system.

For information about forwarding authentication server logs to QRadar, see the vendor documentation for your authorized server.

2. Open the following file:

/opt/QRadar/conf/genericAuthServer.conf

Make sure you copy this file to systems that host the Event Collector and the QRadar Console.

3. Restart the Tomcat server:

service tomcat restart

A message is displayed indicating that the Tomcat server is restarted.

4. Enable or disable regular expressions in your patterns by setting the **regex\_enabled** property. By default, regular expressions are disabled. For example:

regex\_enabled=false

When you set the **regex\_enabled** property to false, the system generates regular expressions (regex) based on the tags you entered when you try to retrieve the corresponding data values from the logs.

When you set the **regex\_enabled** property to true, you can define custom regex to control patterns. These regex configurations are applied directly to the logs and the first captured group is returned. When you define custom regex patterns, you must adhere to regex rules, as defined by the Java programming language. For more information, see [http://download.oracle.com/javase/tutorial/](http://download.oracle.com/javase/tutorial/essential/regex/) [essential/regex/](http://download.oracle.com/javase/tutorial/essential/regex/).

To integrate the generic authorization server with QRadar, make sure that you specify the classes directly instead of using the predefined classes. For example, the digit class  $\left(\frac{\}{d}\right)$  becomes /  $[0-9]$ . Rewrite the expression to use the primitive qualifiers  $(2)$ ,  $\neq$  and  $(+)$  rather than using numeric qualifiers.

5. Add the following lines to the genericAuthServer.conf file:

login\_success\_pattern=<*login success pattern*> login\_failed\_pattern=<*login failure pattern*> logout\_pattern=<*logout pattern*> source\_ip\_pattern=<*source IP pattern*> source\_port\_pattern=<*source port pattern*> user\_name\_pattern=<for pattern>

The following table provides examples of values that you can use for each pattern.

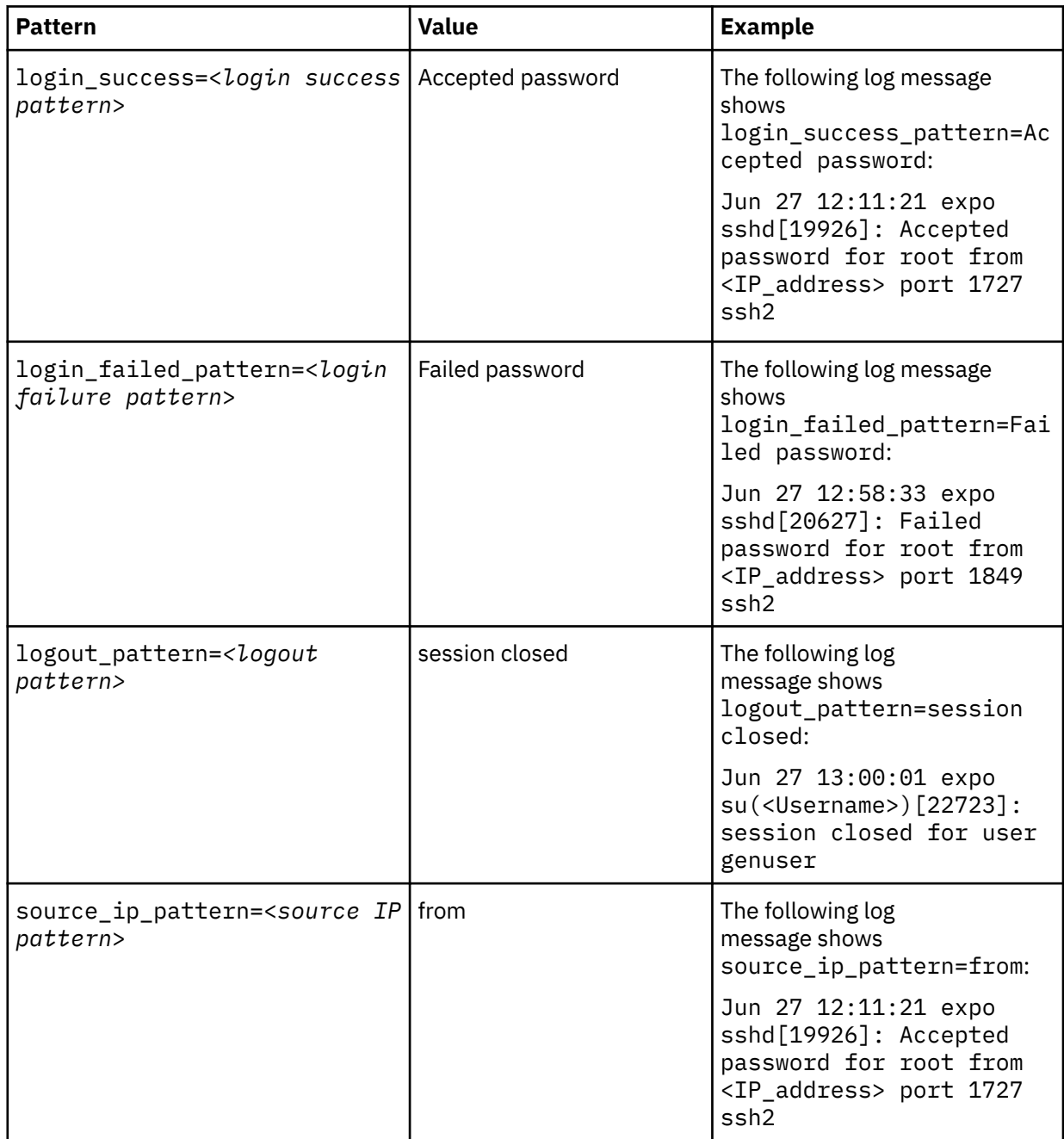

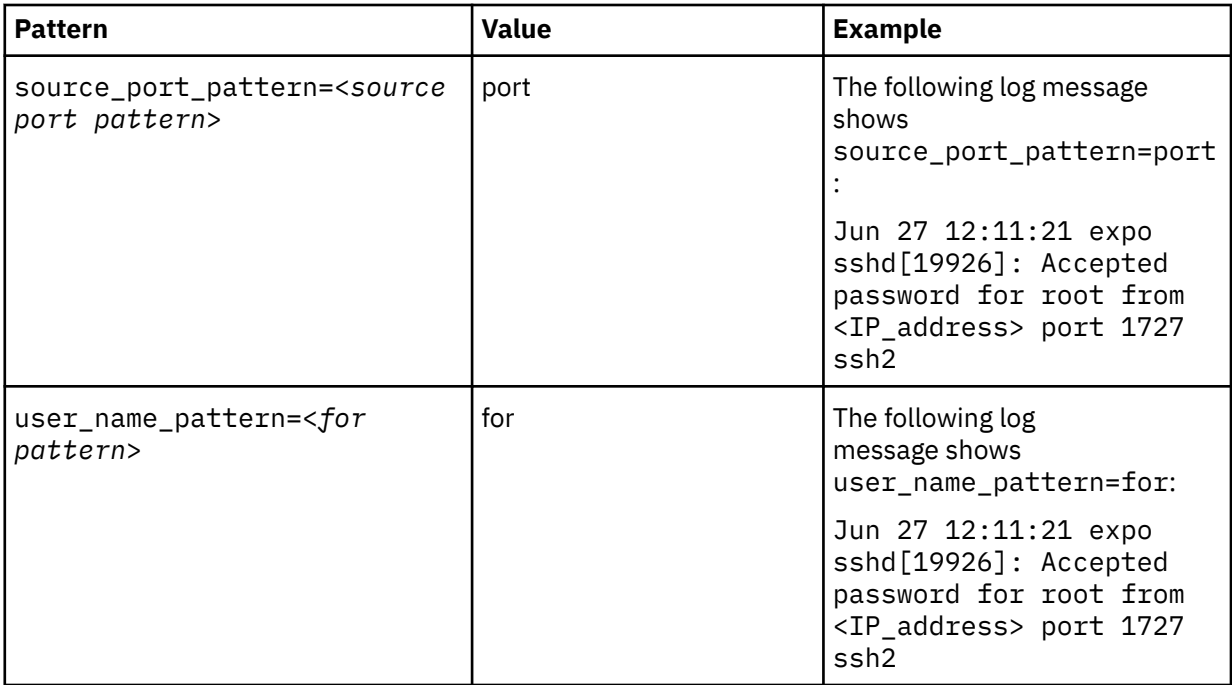

**Tip:** All entries are case-insensitive.

### **What to do next**

You are now ready to configure the log source in QRadar.

### **Syslog log source parameters for generic authorization server**

If QRadar does not automatically detect the log source, add a non-vendor specific generic authorization server log source on the QRadar Console by using the Syslog protocol.

When using the syslog protocol, there are specific parameters that you must use.

The following table describes the parameters that require specific values to collect syslog events from generic authorization server:

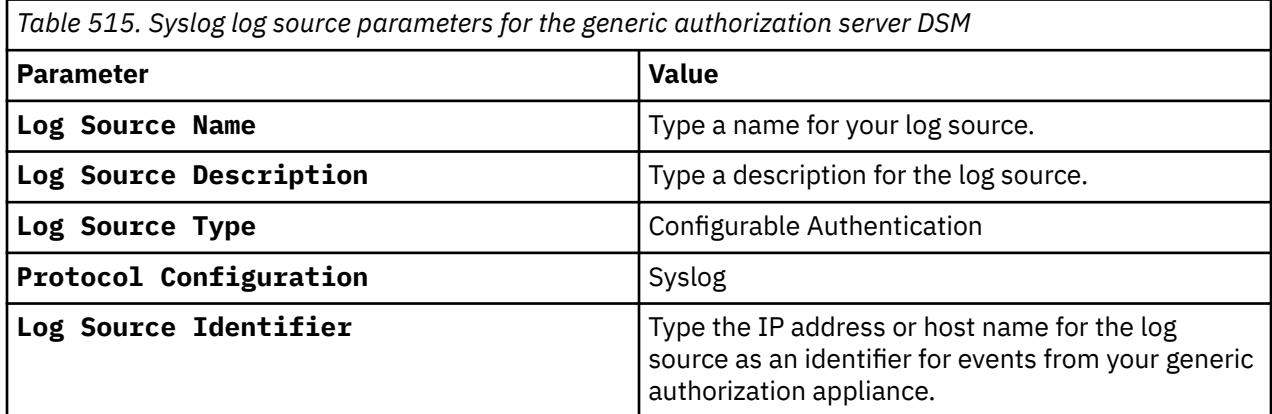

### **Related tasks**

["Adding a log source" on page 5](#page-40-0)

# **Generic firewall**

The generic firewall DSM for IBM QRadar records all relevant events by using Syslog.

You must configure QRadar to interpret the incoming generic firewall events, and manually create a log source.

### **Configuring event properties for generic firewall events**

You must manually configure IBM QRadar to interpret the incoming generic firewall events.

#### **Procedure**

1. Forward all firewall logs to QRadar.

For information about forwarding firewall logs from your generic firewall to QRadar, see the vendor documentation for your firewall events.

2. Open the following file:

/opt/QRadar/conf/genericFirewall.conf

Make sure you copy this file to systems that host the Event Collector and the QRadar Console.

3. Restart the Tomcat server:

service tomcat restart

A message is displayed indicating that the Tomcat server is restarted.

4. Enable or disable regular expressions in your patterns by setting the **regex\_enabled** property. By default, regular expressions are disabled.

For example:

regex\_enabled=false

When you set the **regex\_enabled** property to false, the system generates regular expressions based on the tags you entered while you try to retrieve the corresponding data values from the logs.

When you set the **regex\_enabled** property to true, you can define custom regex to control patterns. These regex configurations are directly applied to the logs and the first captured group is returned. When you define custom regex patterns, you must adhere to regex rules, as defined by the Java programming language. For more information, see [http://download.oracle.com/javase/tutorial/](http://download.oracle.com/javase/tutorial/essential/regex/) [essential/regex/](http://download.oracle.com/javase/tutorial/essential/regex/).

To integrate a generic firewall with QRadar, make sure that you specify the classes directly instead of using the predefined classes. For example, the digit class  $($ / $\dagger$ d/) becomes / [0-9]/. Rewrite the expression to use the primitive qualifiers  $(\frac{?}{\sqrt{?}}$  and  $\frac{+}{\sqrt{?}}$  rather than using numeric qualifiers.

5. Add the following lines to the genericFirewall.conf file:

```
accept_pattern=<accept pattern>
deny_pattern=<deny pattern>
source_ip_pattern=<source ip pattern>
source_port_pattern=<source port pattern>
destination_ip_pattern=<destination ip pattern>
```
The following table provides examples of values that you can use for each pattern.

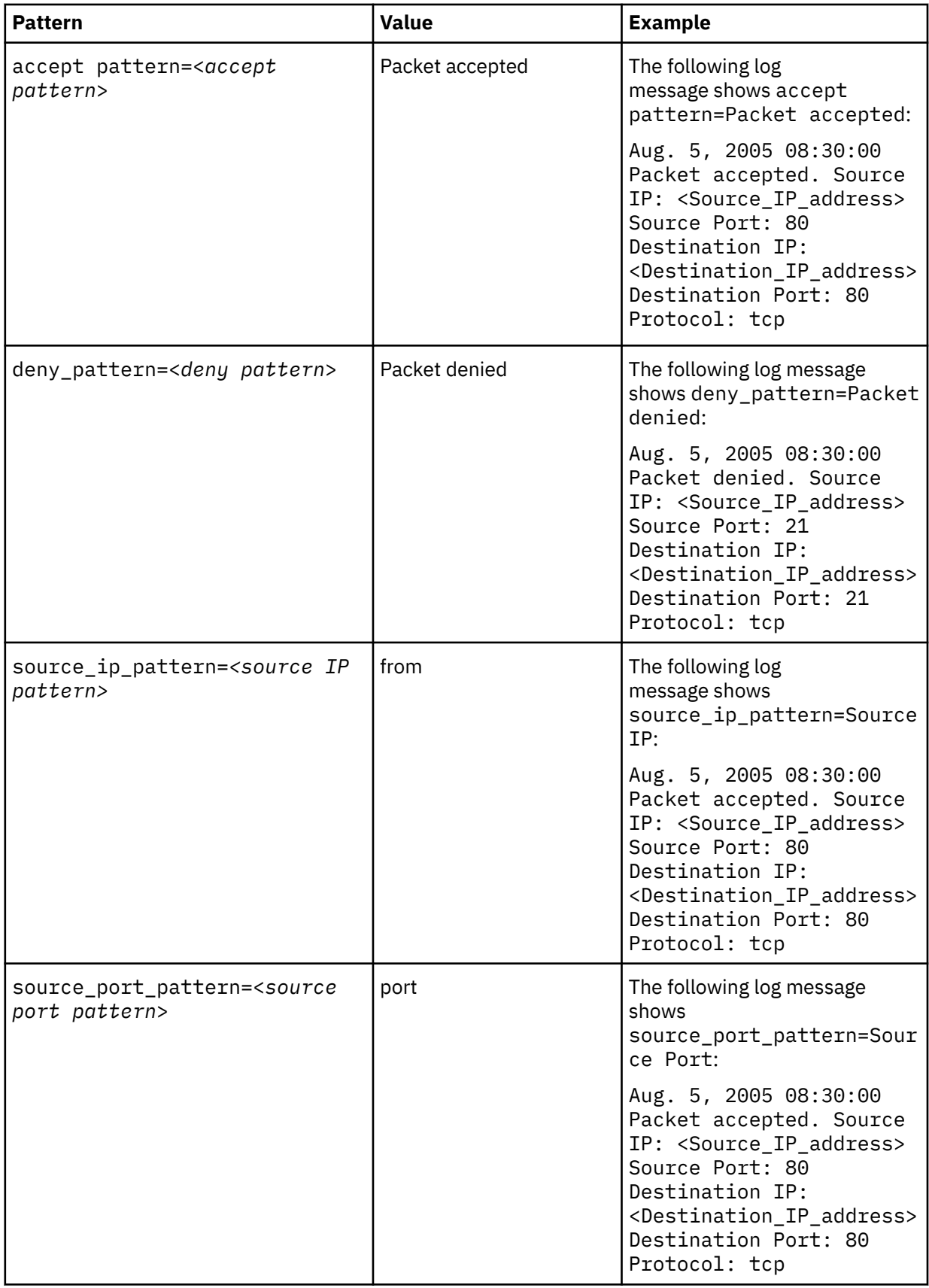

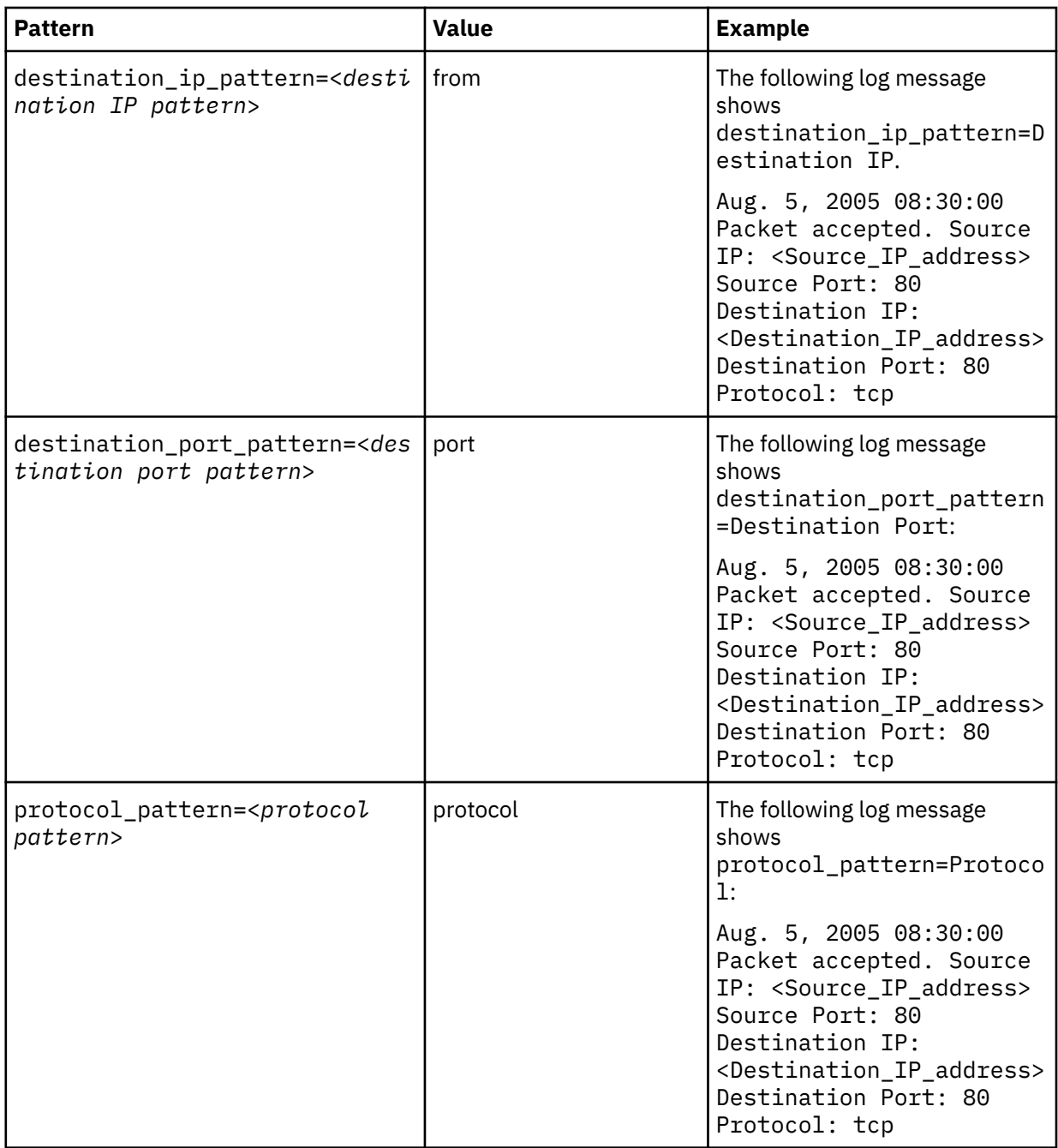

**Tip:** Patterns are case-insensitive and you can add multiple patterns. For multiple patterns, separate by using a # symbol.

6. Save and exit the file.

### **What to do next**

You are now ready to configure the log source in QRadar.

### **Syslog log source parameters for generic firewall**

If QRadar does not automatically detect the log source, add a generic firewall log source on the QRadar Console by using the Syslog protocol.

When using the Syslog protocol, there are specific parameters that you must use.

The following table describes the parameters that require specific values to collect syslog events from generic firewall:

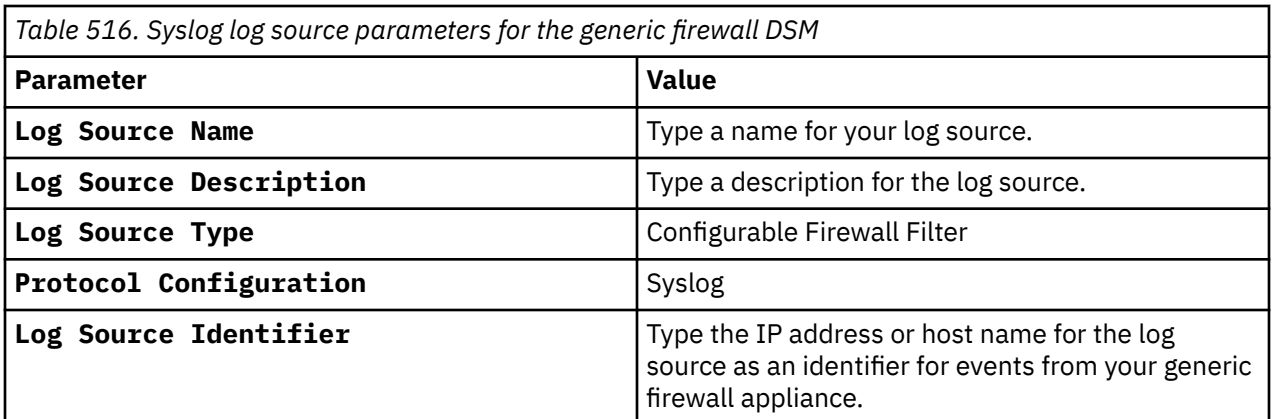

### **Related tasks**

["Adding a log source" on page 5](#page-40-0)

IBM QRadar : QRadar DSM Configuration Guide

# **Chapter 71. genua genugate**

The IBM QRadar DSM for genua genugate collects events from a genua genugate device.

genua genugate produces logs from third-party software such as openBSD and sendMail. The genua genugate DSM provides basic parsing for the logs from these third-party devices. To achieve more specify parsing for these logs, install the specific DSM for that device.

The following table lists the specifications for the genua genugate DSM:

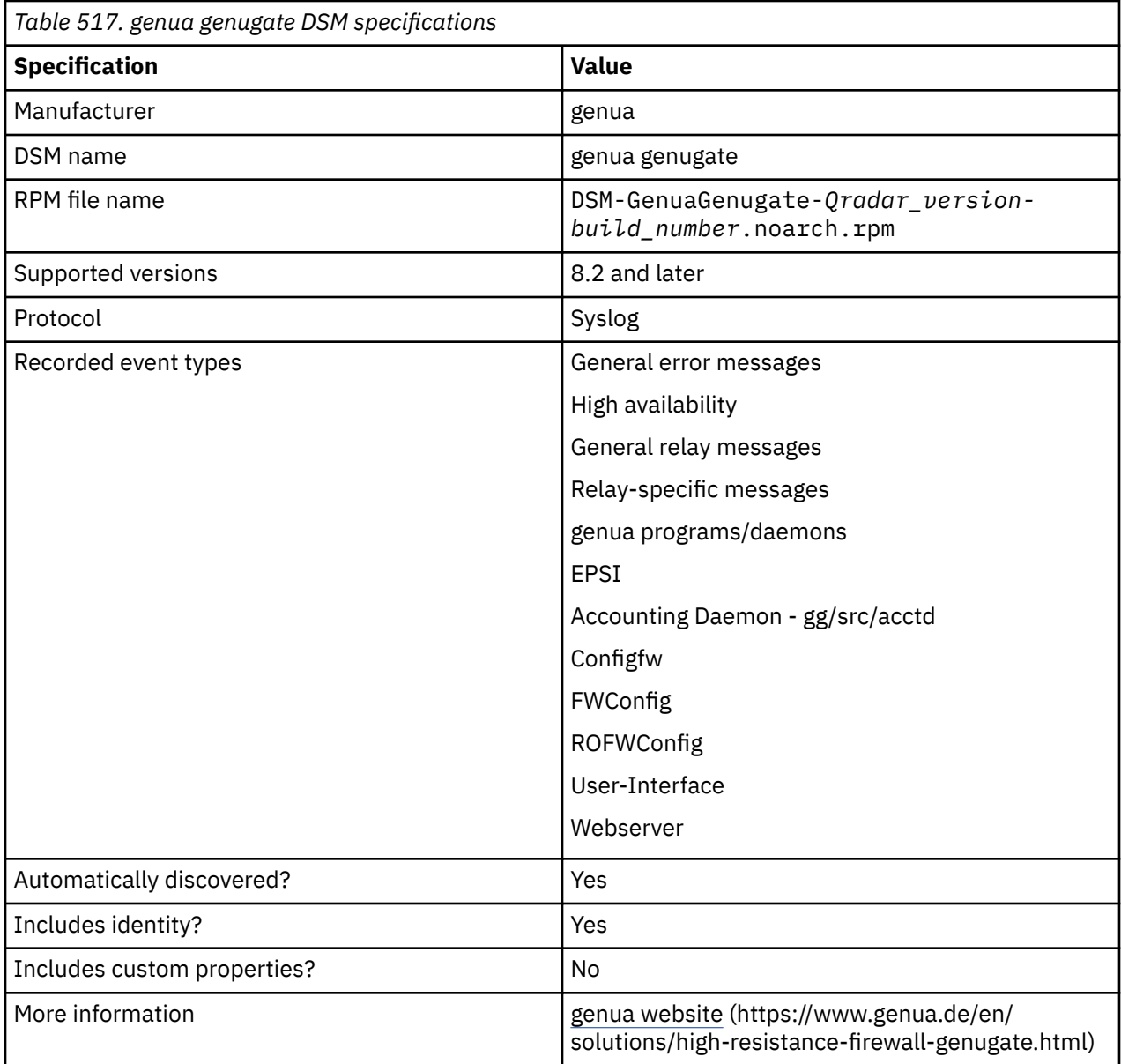

To send genua genugate events to QRadar, complete the following steps:

- 1. If automatic updates are not enabled, download and install the most recent version of the following RPMs from the [IBM Support Website](https://www.ibm.com/support/home/) onto your QRadar Console:
	- DSMCommon RPM
	- genua genugate DSM RPM
- 2. Configure your genua genugate device to send syslog events to QRadar.

3. If QRadar does not automatically detect the log source, add a genua genugate log source on the QRadar Console. Configure all required parameters and use the following table to identify specific values for genua genugate:

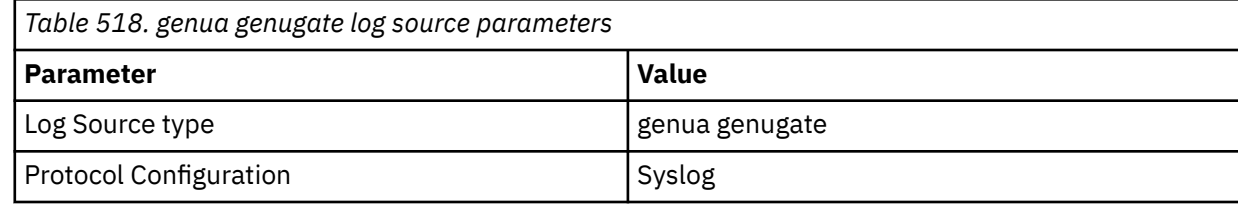

#### **Related tasks**

[Adding a DSM](#page-39-0) Configuring genua genugate to send events to QRadar Configure genua genugate to send events to IBM QRadar.

[Adding a log source](#page-40-0)

# **Configuring genua genugate to send events to QRadar**

Configure genua genugate to send events to IBM QRadar.

#### **Procedure**

- 1. Log in to genua genugate.
- 2. Click **System** > **Sysadmin** > **Logging page**.
- 3. In the IBM QRadar **IP Address** field, type the IP address of your QRadar Console or Event Collector.
- 4. Select the **Accounting to External** check box.
- 5. Click **OK**.

### **genua genugate sample event messages**

Use these sample event messages to verify a successful integration with IBM QRadar.

**Important:** Due to formatting issues, paste the message format into a text editor and then remove any carriage return or line feed characters.

#### **genua genugate sample message when you use the Syslog protocol**

The following sample message event shows a ssh-relay event and associated information.

```
Oct 12 04:28:18 genua.genugate.test sshrelay[1077]: LEEF:1.0|genua|<br>genugate|8.2|E4067|devTime=2014-10-12T04:28:18+0200 devTimeFormat=yyyy-MM-dd'T'HH:mm:ssZ
genugate|8.2|E4067|devTime=2014-10-12T04:28:18+0200 devTimeFormat=yyyy-MM-dd'T'HH:mm:ssZ 
laddr=127.128.0.242 lport=1 msg=Error for \"CONNECT\": Code=1 Msg=connect failed: Operation 
timed out. No response from server. (192.168.130.14:22) relay_name=ssh rnum=247 sev=6 
srcPreNAT=192.168.132.12 srcPreNATPort=38070
```

```
Oct 12 04:28:18 genua.genugate.test sshrelay[1077]: LEEF:1.0|genua|genugate|
8.2|E4067|devTime=2014-10-12T04:28:18+0200 devTimeFormat=yyyy-MM-dd'T'HH:mm:ssZ 
laddr=127.128.0.242 lport=1 msg=Error for \"CONNECT\": Code=1 Msg=connect failed: 
Operation timed out. No response from server. (192.168.130.14:22) relay_name=ssh 
rnum=247 sev=6 srcPreNAT=192.168.132.12 srcPreNATPort=38070
```
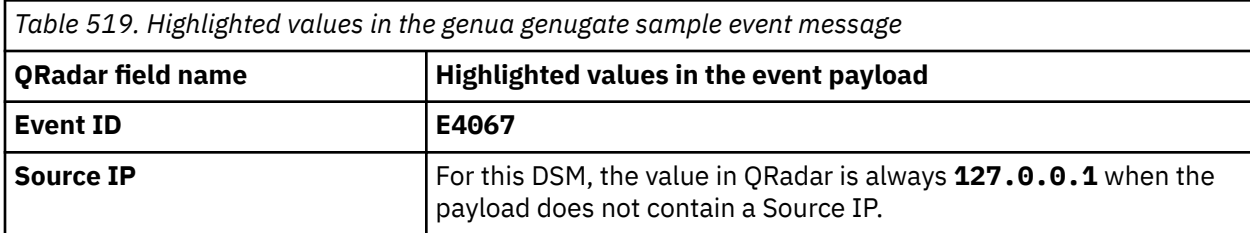

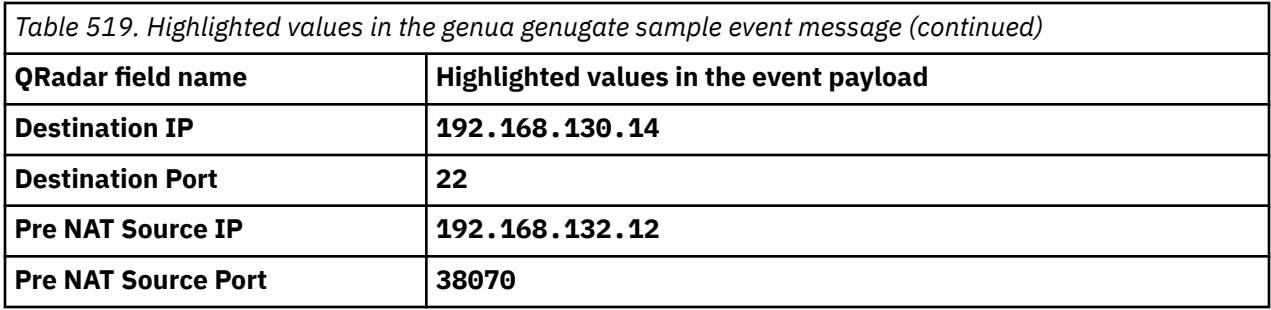

# **Chapter 72. Google**

IBM QRadar supports a range of Google products.

# **Google Cloud Audit Logs**

The IBM QRadar DSM for Google Cloud Audit Logs collects JSON events from a Google Cloud service.

To integrate Google Cloud Audit Logs with QRadar, complete the following steps:

- 1. If automatic updates are not enabled, RPMs are available for download from the [IBM support website](http://www.ibm.com/support) (http://www.ibm.com/support). Download and install the most recent version of the following RPMs on your QRadar Console:
	- GoogleCloudAudit DSM RPM
	- DSM Common RPM
	- GoogleCloudPubSub protocol RPM
	- GoogleCommon protocol RPM
	- Protocol Common RPM
- 2. Configure your Google Cloud Audit Logs service to send events to QRadar.
- 3. If QRadar does not automatically detect the log source, add a log source for Google Cloud Audit Logs on the QRadar Console.

#### **Related tasks**

["Adding a DSM" on page 4](#page-39-0) ["Adding a log source" on page 5](#page-40-0)

### **Google Cloud Audit Logs DSM specifications**

When you configure the Google Cloud Audit Logs, understanding the specifications for the Google Cloud Audit Logs DSM can help ensure a successful integration. For example, knowing what the supported services of Google Cloud Audit Logs is before you begin can help reduce frustration during the configuration process.

The following table describes the specifications for the Google Cloud Audit Logs DSM.

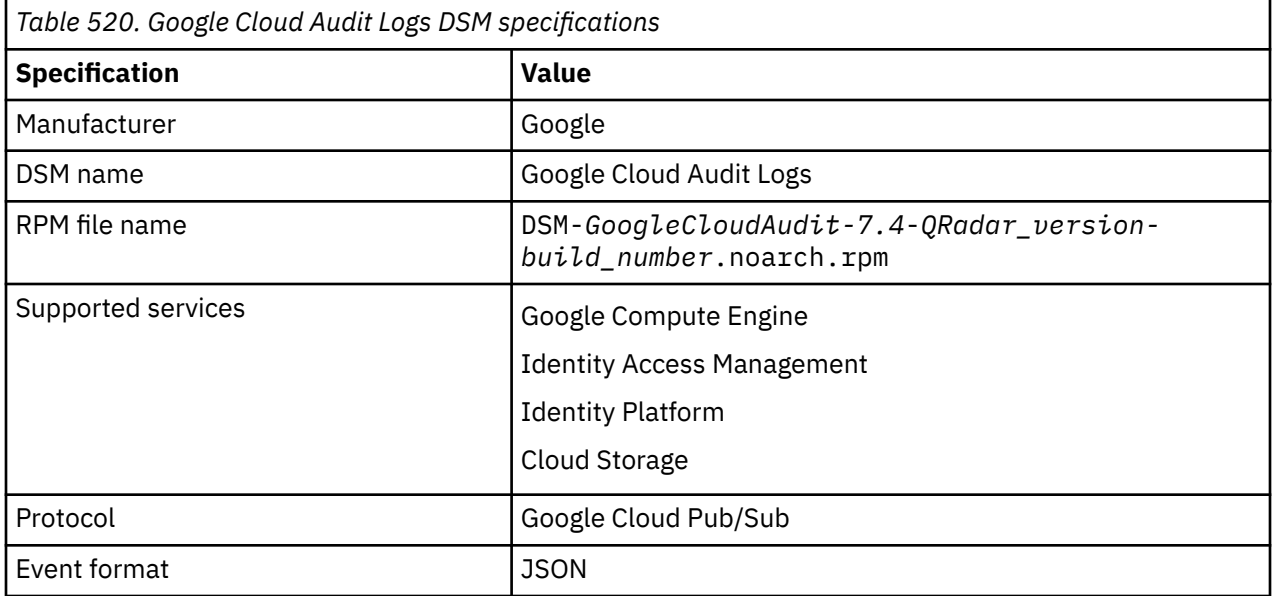

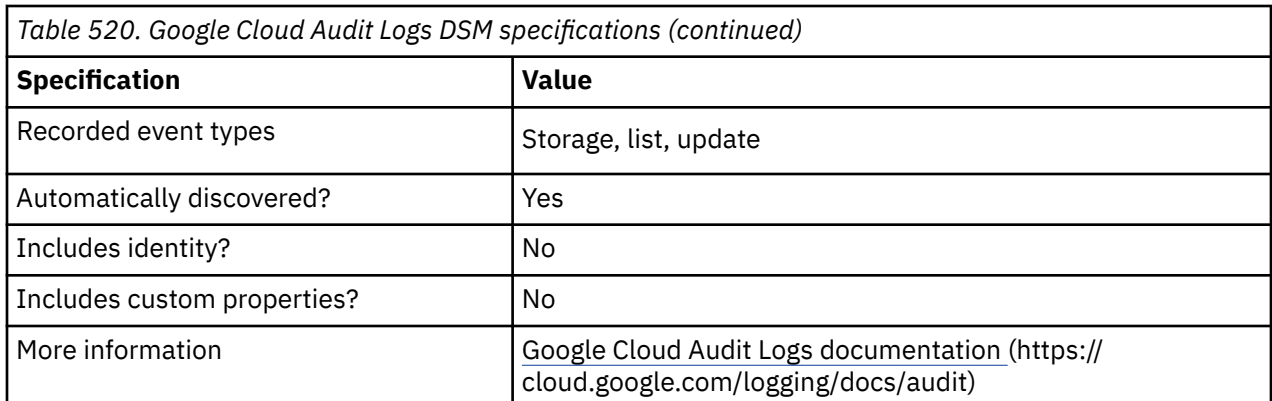

## **Configuring Google Cloud Audit Logs to communicate with QRadar**

Before you can add a log source in IBM QRadar, you must set up a functioning Pub/Sub system on your Google Cloud console.

### **Procedure**

- 1. Create a Google account. For more information, see [Create a Google Account](https://support.google.com/accounts/answer/27441?hl=en) (https:// support.google.com/accounts/answer/27441?hl=en).
- 2. Set up a Pub/Sub system on your Google Cloud console. For more information, see [Quickstart: building](https://cloud.google.com/pubsub/docs/quickstart-py-mac) [a functioning Pub/Sub system](https://cloud.google.com/pubsub/docs/quickstart-py-mac) ( https://cloud.google.com/pubsub/docs/quickstart-py-mac).

**Important:** When you create service account credentials on the Google Cloud platform, use the following service account credentials:

```
{
 "type": "service_account",
 "project_id": "<project_id>",
 "private_key_id": "<private_key_id>",
 "private_key": "<private_key>",
 "client_email": "<client_email>",
"client_id": "11111111111111111111111",
 "auth_uri": "https://accounts.google.com/o/oauth2/auth",
 "token_uri": "https://oauth2.googleapis.com/token",
 "auth_provider_x509_cert_url": "https://www.googleapis.com/oauth2/v1/certs",
 "client_x509_cert_url": "< client_x509_cert_url >"
}
```
### **What to do next**

Add a log source in QRadar. For more information, see Google Cloud Pub/Sub protocol log source parameters for Google Cloud Audit Logs.

## **Google Cloud Pub/Sub protocol log source parameters for Google Cloud Audit Logs**

If QRadar does not automatically detect the log source, add a Google Cloud Audit Logs log source on the QRadar Console by using the Google Cloud Pub/Sub protocol.

When using the Google Cloud Pub/Sub protocol, there are specific parameters that you must use.

The following table describes the parameters that require specific values to collect Google Cloud Pub/Sub events from Google Cloud Audit Log Service:

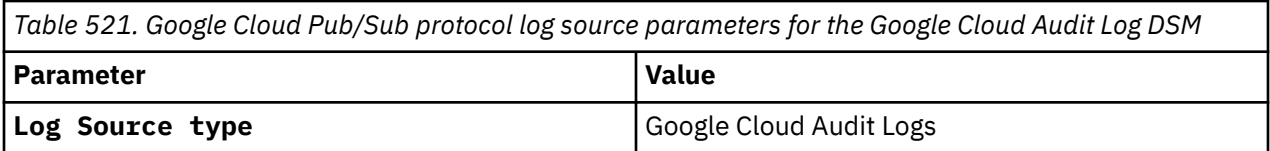

*Table 521. Google Cloud Pub/Sub protocol log source parameters for the Google Cloud Audit Log DSM (continued)*

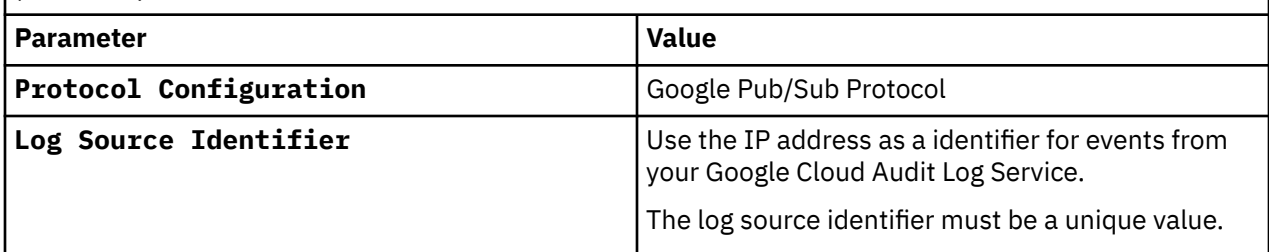

For a complete list of Google Cloud Pub/Sub protocol parameters and their values, see Google Cloud Pub/Sub protocol configuration options..

#### **Related tasks**

Adding a log source

### **Google Cloud Audit Logs sample event messages**

Use these sample event messages to verify a successful integration with IBM QRadar.

**Important:** Due to formatting issues, paste the message format into a text editor and then remove any carriage return or line feed characters.

### **Google Cloud Audit Logs sample message when you use the Google Cloud Pub/Sub protocol: list of objects retrieved**

The following sample event message shows the retrieval of a list of objects that match the criteria that are provided. This retrieval is the result of an action that was taken by Google Cloud Storage.

```
{"insertId":"a1aaaaa11aaa","logName":"projects/clover-pciprod/logs/cloudaudit.googleapis.
com%2Fdata_access","protoPayload":{"@type":"type.googleapis.com/google.cloud.audit.AuditLog",
"authenticationInfo":{"principalEmail":"user@test"},
"authorizationInfo":[{"granted":true,"permission":"storage.objects.list","resource":"projects
/_/buckets/rivus-file-cache-clover-pciprod","resourceAttributes":{}}],
"methodName":"storage.objects.list","requestMetadata":
{"callerIp":"10.135.0.42","callerNetwork":"//compute.googleapis.com/projec
ts/clover-vpc-pci/global/networks/__unknown__","callerSuppliedUserAgent":"Clover Google-API-Jav
a-Client Google-HTTP-Java-Client/1.28.0 (gzip),gzip(gfe)","destinationAttributes":{},"requestAt
tributes":{"auth":{},"time":"2020-04-08T23:35:14.487672816Z"}},"resourceLocation":{"currentLoca
tions":["location"]},"resourceName":"projects/_/buckets/rivus-file-cache-clover-pciprod",
"serviceName":"storage.googleapis.com","status":{}},
"receiveTimestamp":"2020-04-08T23:35:15.981168264Z","resource":{"labels":
{"bucket_name":"rivus-file-cache-clover-pciprod","location":"location","project_id":"clover-pc
iprod"},"type":"gcs_bucket"},"severity":"INFO","timestamp":"2020-04-08T23:35:14.483227095Z"}
 {"insertId":"a1aaaaa11aaa","logName":"projects/clover-pciprod/logs/cloudaudit.googleapis.
 com%2Fdata_access","protoPayload":{"@type":"type.googleapis.com/google.cloud.audit.AuditLog",
 "authenticationInfo":{"principalEmail":"user@test"},
 "authorizationInfo":[{"granted":true,"permission":"storage.objects.list","resource":"projects
 /_/buckets/rivus-file-cache-clover-pciprod","resourceAttributes":{}}],
 "methodName":"storage.objects.list","requestMetadata":
 {"callerIp":"10.135.0.42","callerNetwork":"//compute.googleapis.com/projec
 ts/clover-vpc-pci/global/networks/__unknown__","callerSuppliedUserAgent":"Clover Google-API-Jav
 a-Client Google-HTTP-Java-Client/1.28.0 (gzip),gzip(gfe)","destinationAttributes":{},"requestAt
 tributes":{"auth":{},"time":"2020-04-08T23:35:14.487672816Z"}},"resourceLocation":{"currentLoca
 tions":["location"]},"resourceName":"projects/_/buckets/rivus-file-cache-clover-pciprod",
 "serviceName":"storage.googleapis.com","status":{}},
 "receiveTimestamp":"2020-04-08T23:35:15.981168264Z","resource":{"labels":
 {"bucket_name":"rivus-file-cache-clover-pciprod","location":"location","project_id":"clover-pc
 iprod"},"type":"gcs_bucket"},"severity":"INFO","timestamp":"2020-04-08T23:35:14.483227095Z"}
```
*Table 522. Highlighted fields* **QRadar field name Highlighted payload field name Event ID MethodName**

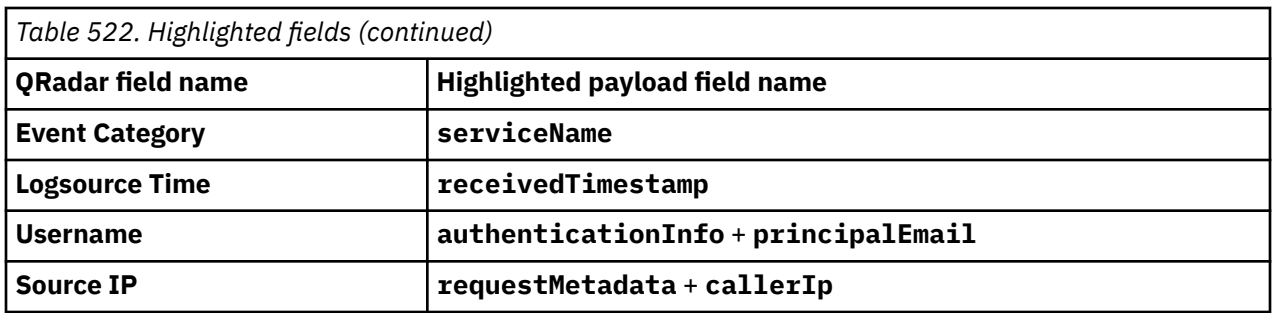

### **Google Cloud Audit Logs sample message when you use the Google Cloud Pub/Sub protocol: object information modified**

The following sample event message shows the modification of an object's information and is the result of an action that was taken by Google Cloud Storage.

{"insertId":"a1aaaaa11aaa","logName":"projects/clover-pciprod/logs/cloudaudit.googleapis. com%2Fdata\_access","protoPayload":{"@type":"type.googleapis.com/google.cloud.audit.AuditLog", "authenticationInfo":{**"principalEmail":"user@test"**},"authorizationInfo": [{"granted":true,"permission":"storage.objects.update","resource":"projects/\_/buckets/rivusfile-cache-clover-pciprod/objects/NORTH\_ADJUSTMENT/2020/04/08/USER#A11AAA.11111111.111111.te st.example","resourceAttributes":{}}],**"methodName":"storage.objects.update"** ,"requestMetadata":{**"callerIp":"10.135.0.42"**,"callerNetwork":"//compute. googleapis.com/projects/clover-vpc-pci/global/networks/\_\_unknown\_\_","callerSuppliedUserAgent": "Clover Google-API-Java-Client Google-HTTP-Java-Client/1.28.0 (gzip),gzip(gfe)","destinationAt tributes":{},"requestAttributes":{"auth":{},"time":"2020-04-08T23:35:26.176068572Z"}},"resourc eLocation":{"currentLocations":["location"]},"resourceName":"projects/\_/buckets/rivus-file-cac he-clover-pciprod/objects/NORTH\_ADJUSTMENT/2020/04/08/USER#A11AAA.11111111.111111.test.example ",**"serviceName":"storage.googleapis.com"**,"status":{}},"receiveTimestamp": "2020-04-08T23:35:27.212247517Z","resource":{"labels":{"bucket\_name":"rivus-file-cache-cloverpciprod","location":"location","project\_id":"clover-pciprod"},"type":"gcs\_bucket"},"severity": "INFO",**"timestamp":"2020-04-08T23:35:26.171189525Z"**} {"insertId":"a1aaaaa11aaa","logName":"projects/clover-pciprod/logs/cloudaudit.googleapis. com%2Fdata\_access","protoPayload":{"@type":"type.googleapis.com/google.cloud.audit.AuditLog", "authenticationInfo":{**"principalEmail":"user@test"**},"authorizationInfo": [{"granted":true,"permission":"storage.objects.update","resource":"projects/\_/buckets/rivusfile-cache-clover-pciprod/objects/NORTH\_ADJUSTMENT/2020/04/08/USER#A11AAA.11111111.111111.te st.example","resourceAttributes":{}}],**"methodName":"storage.objects.update"** ,"requestMetadata":{**"callerIp":"10.135.0.42"**,"callerNetwork":"//compute. googleapis.com/projects/clover-vpc-pci/global/networks/\_\_unknown\_\_","callerSuppliedUserAgent": "Clover Google-API-Java-Client Google-HTTP-Java-Client/1.28.0 (gzip),gzip(gfe)","destinationAt tributes":{},"requestAttributes":{"auth":{},"time":"2020-04-08T23:35:26.176068572Z"}},"resourc eLocation":{"currentLocations":["location"]},"resourceName":"projects/\_/buckets/rivus-file-cac he-clover-pciprod/objects/NORTH\_ADJUSTMENT/2020/04/08/USER#A11AAA.11111111.111111.test.example ",**"serviceName":"storage.googleapis.com"**,"status":{}},"receiveTimestamp":

```
"2020-04-08T23:35:27.212247517Z","resource":{"labels":{"bucket_name":"rivus-file-cache-clover-
pciprod","location":"location","project_id":"clover-pciprod"},"type":"gcs_bucket"},"severity":
"INFO","timestamp":"2020-04-08T23:35:26.171189525Z"}
```
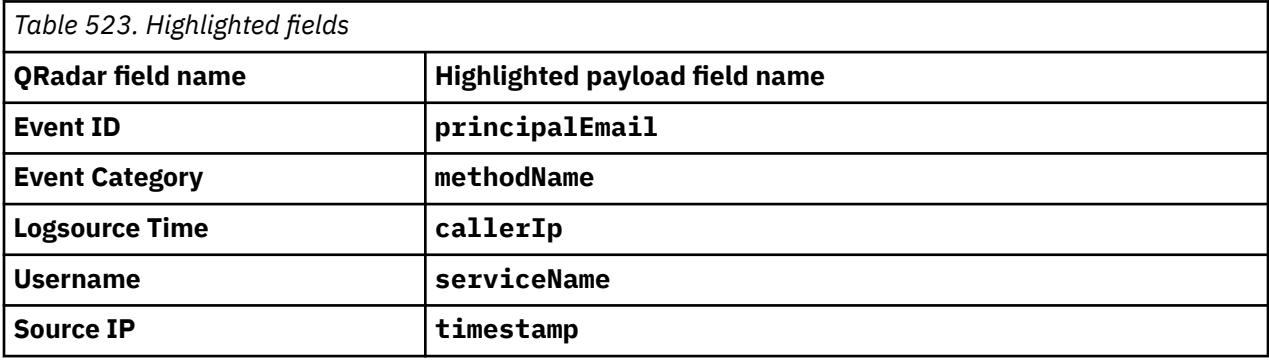

# **Google Cloud Platform - Cloud DNS**

The IBM QRadar DSM for Google Cloud Platform - Cloud DNS collects JSON events from a Google Cloud DNS service.

To integrate Google Cloud Platform - Cloud DNS with QRadar, complete the following steps:

- 1. If automatic updates are not enabled, RPMs are available for download from the [IBM support website](http://www.ibm.com/support) (http://www.ibm.com/support). Download and install the most recent version of the following RPMs on your QRadar Console:
	- GoogleCloudDNS DSM RPM
	- DSM Common RPM
	- GoogleCloudPubSub protocol RPM
	- GoogleCommon protocol RPM
	- Protocol Common RPM
- 2. Configure your Google Cloud Platform Cloud DNS service to send events to QRadar.
- 3. If QRadar does not automatically detect the log source, add a log source for Google Cloud Platform Cloud DNS on the QRadar Console.

#### **Related tasks**

["Adding a DSM" on page 4](#page-39-0) ["Adding a log source" on page 5](#page-40-0)

### **Google Cloud Platform - Cloud DNS DSM specifications**

When you configure Google Cloud Platform - Cloud DNS, understanding the specifications for the Google Cloud Platform - Cloud DNS DSM can help ensure a successful integration. For example, knowing what the supported services of Google Cloud Platform - Cloud DNS are before you begin can help reduce frustration during the configuration process.

The following table describes the specifications for the Google Cloud Platform - Cloud DNS DSM.

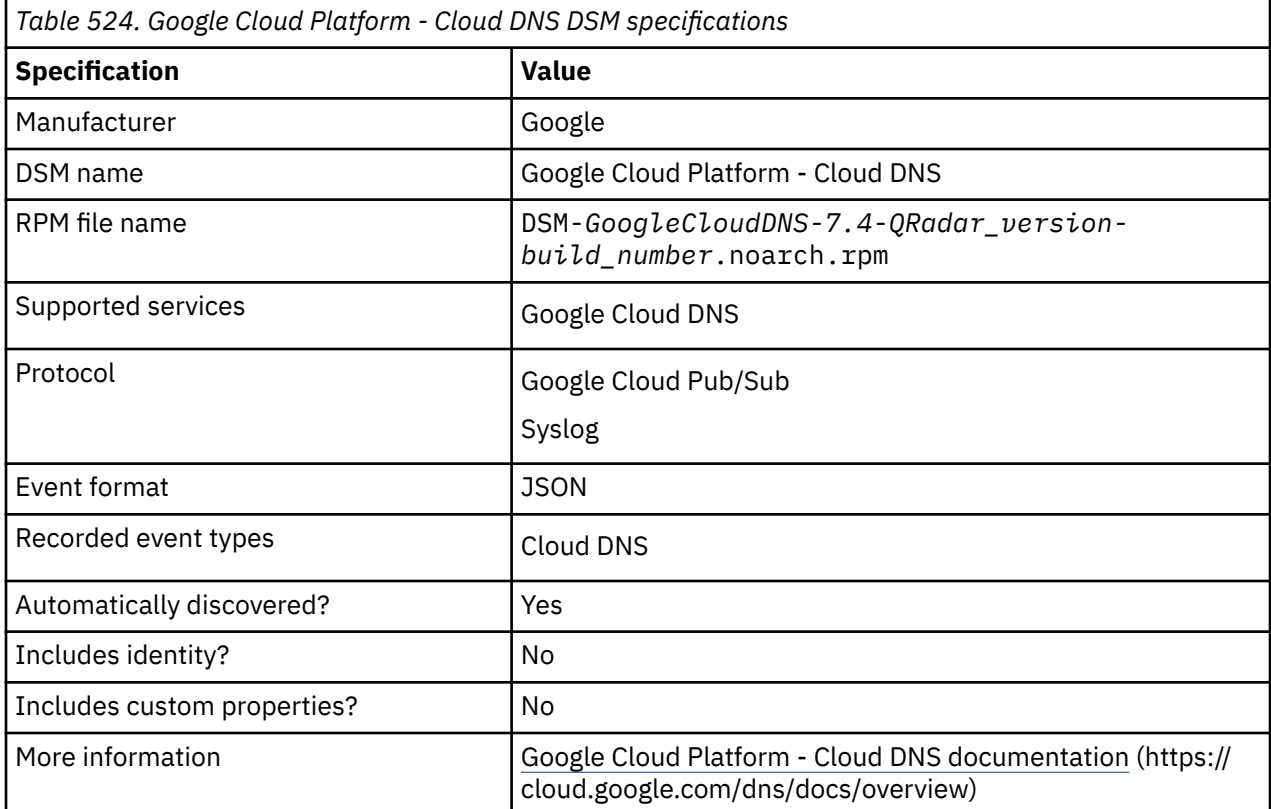

## **Configuring Google Cloud Platform - Cloud DNS to communicate with QRadar**

Before you can add a log source in IBM QRadar, you must set up a functioning Pub/Sub system on your Google Cloud console.

### **Procedure**

- 1. Create a Google account. For more information, see [Create a Google Account](https://support.google.com/accounts/answer/27441?hl=en) (https:// support.google.com/accounts/answer/27441?hl=en).
- 2. Set up a Pub/Sub system on your Google Cloud console. For more information, see [Quickstart: building](https://cloud.google.com/pubsub/docs/quickstart-py-mac) [a functioning Pub/Sub system](https://cloud.google.com/pubsub/docs/quickstart-py-mac) ( https://cloud.google.com/pubsub/docs/quickstart-py-mac).

**Important:** When you create service account credentials on the Google Cloud platform, use the following service account credentials:

```
{
 "type": "service_account",
 "project_id": "<project_id>",
 "private_key_id": "<private_key_id>",
 "private_key": "<private_key>",
 "client_email": "<client_email>",
"client_id": "11111111111111111111111",
 "auth_uri": "https://accounts.google.com/o/oauth2/auth",
 "token_uri": "https://oauth2.googleapis.com/token",
 "auth_provider_x509_cert_url": "https://www.googleapis.com/oauth2/v1/certs",
 "client_x509_cert_url": "< client_x509_cert_url >"
}
```
### **What to do next**

Add a log source in QRadar. For more information, see Google Cloud Pub/Sub protocol log source parameters for Google Cloud Platform - Cloud DNS.

### **Google Cloud Pub/Sub protocol log source parameters for Google Cloud Platform - Cloud DNS**

If QRadar does not automatically detect the log source, add a Google Cloud Platform - Cloud DNS log source on the QRadar Console by using the Google Cloud Pub/Sub protocol.

When you use the Google Cloud Pub/Sub protocol, there are specific parameters that you must use.

The following table describes the parameters that require specific values to collect Google Cloud Pub/Sub events from Google Cloud DNS Service:

*Table 525. Google Cloud Pub/Sub protocol log source parameters for the Google Cloud Platform - Cloud DNS DSM*

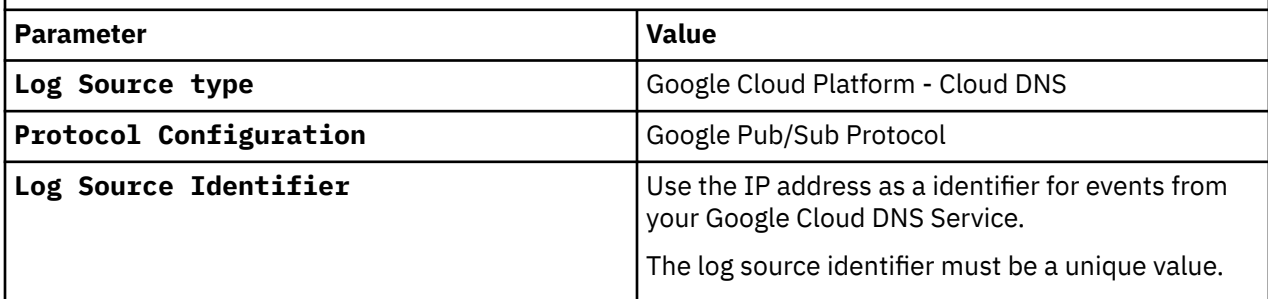

For a complete list of Google Cloud Pub/Sub protocol parameters and their values, see Google Cloud Pub/Sub protocol configuration options.

# **Related tasks**

Adding a log source

### **Google Cloud Platform - Cloud DNS sample event message**

Use this sample event message to verify a successful integration with IBM QRadar.

**Important:** Due to formatting issues, paste the message format into a text editor and then remove any carriage return or line feed characters.

### **Google Cloud Audit Logs sample message when you use the Google Cloud Pub/Sub protocol: list of objects retrieved**

The following sample event message shows the retrieval of a list of objects that match the criteria that are provided. This retrieval is the result of an action that was taken by Google Cloud Storage.

```
{"insertId":"1es1wwue2wo69","jsonPayload":
{"authAnswer":true,"destinationIP":"10.239.32.109","protocol":"UDP","queryName":"qradar74.google
cloud.integrationtesting.net.","queryType":"AAAA","responseCode":"NOERROR","serverLatency":0,"so
urceIP":"10.194.97.4","structuredRdata":[]},"logName":"projects/qradar-iteam-262212/logs/
dns.googleapis.com%2Fdns_queries","receiveTimestamp":"2022-06-09T20:03:20.12015449Z","resource":
{"labels":{"location":"global","project_id":"qradar-
iteam-262212","source_type":"internet","target_name":"googlecloud-integrationtesting-
net","target_type":"public-
zone"},"type":"dns_query"},"severity":"INFO","timestamp":"2022-06-09T20:03:19.792706324Z"}
```
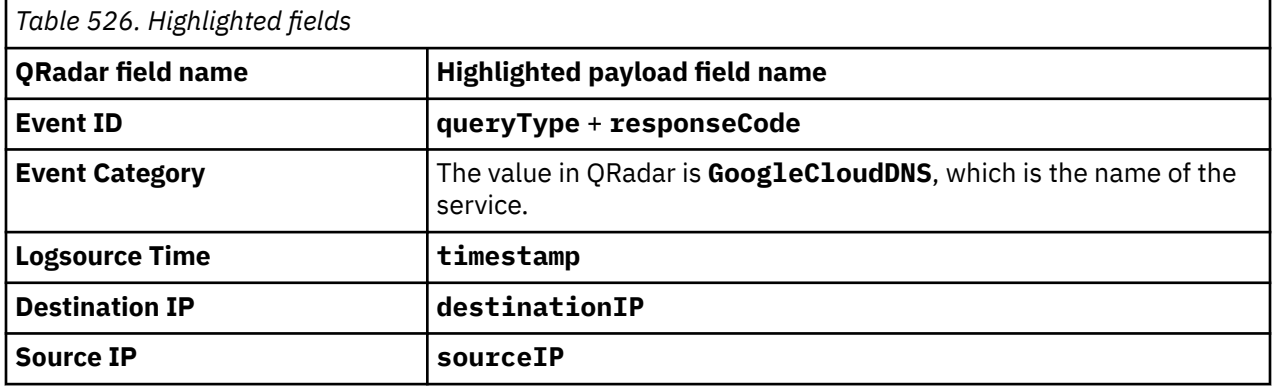

# **Google Cloud Platform Firewall**

The IBM QRadar DSM for Google Cloud Platform Firewall collects Google Cloud Pub/Sub events from a Google Cloud Platform Firewall service.

To integrate Google Cloud Platform Firewall with QRadar, complete the following steps:

- 1. If automatic updates are not enabled, RPMs are available for download from the [IBM support website](http://www.ibm.com/support) (http://www.ibm.com/support). Download and install the most recent version of the following RPMs on your QRadar Console:
	- DSM Common RPM
	- Google Cloud Firewall Platform DSM RPM
	- Protocol GoogleCloudPubSub RPM
	- Protocol GoogleCommon RPM
- 2. Configure your Google Cloud Platform Firewall service to send events to QRadar. For more information, see Configuring Google Cloud Platform Firewall to communicate with QRadar.
- 3. Add a Google Cloud Platform Firewall log source on the QRadar Console. For more information, see [Google Cloud Pub/Sub log source parameters for Google Cloud Platform Firewall.](#page-896-0)

#### **Related tasks**

["Adding a DSM" on page 4](#page-39-0) ["Adding a log source" on page 5](#page-40-0)

## **Google Cloud Platform Firewall DSM specifications**

When you configure the Google Cloud Platform Firewall DSM, understanding the specifications for the Google Cloud Platform Firewall DSM can help ensure a successful integration. For example, knowing what protocol to use for Google Cloud Platform Firewall before you begin can help reduce frustration during the configuration process.

The following table describes the specifications for the Google Cloud Platform Firewall DSM.

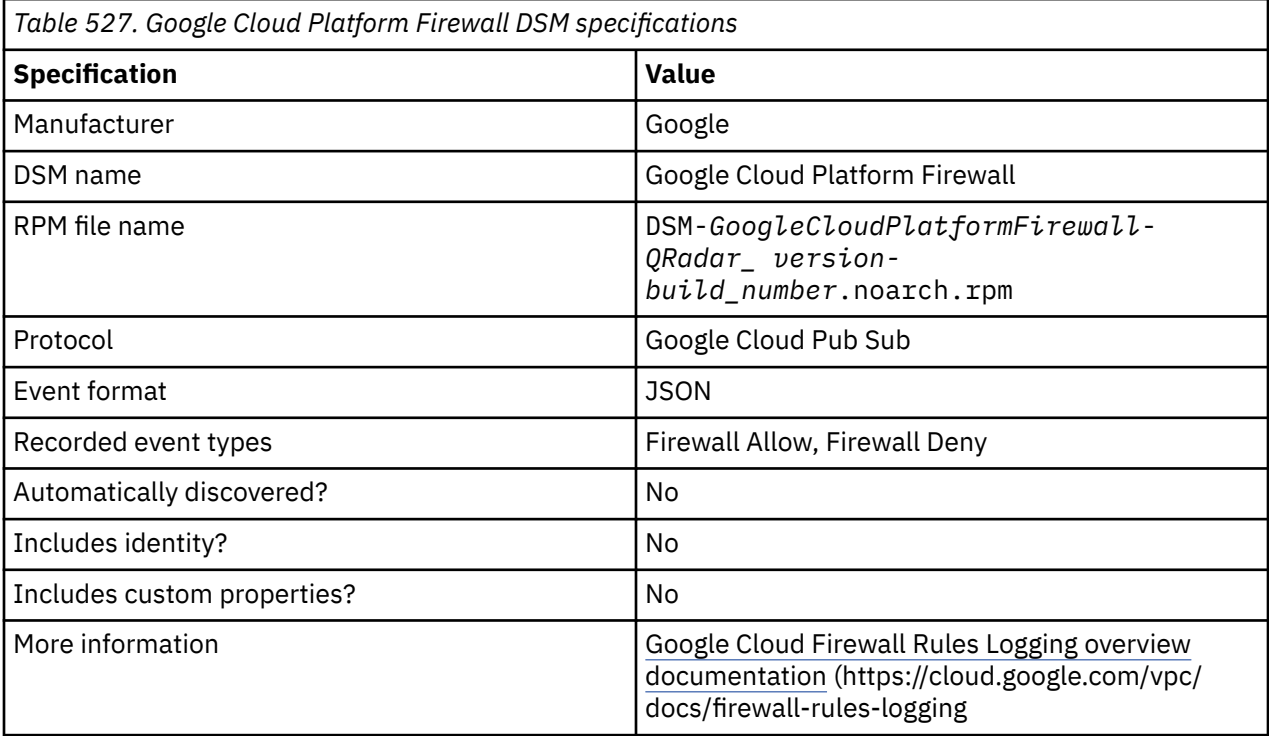

### **Configuring Google Cloud Platform Firewall to communicate with QRadar**

Before you can add a log source in IBM QRadar, you must set up a functioning Pub/Sub system on your Google Cloud console.

### **Procedure**

- 1. Create a Google account. For more information, see [Create a Google Account](https://support.google.com/accounts/answer/27441?hl=en) (https:// support.google.com/accounts/answer/27441?hl=en).
- 2. Set up a Pub/Sub system on your Google Cloud console. For more information, see [Quickstart: building](https://cloud.google.com/pubsub/docs/quickstart-py-mac) [a functioning Pub/Sub system](https://cloud.google.com/pubsub/docs/quickstart-py-mac) ( https://cloud.google.com/pubsub/docs/quickstart-py-mac).

**Important:** When you create service account credentials on the Google Cloud platform, use the following service account credentials:

```
{
 "type": "service_account",
 "project_id": "<project_id>",
 "private_key_id": "<private_key_id>",
 "private_key": "<private_key>",
 "client_email": "<client_email>",
"client_id": "11111111111111111111111",
 "auth_uri": "https://accounts.google.com/o/oauth2/auth",
 "token_uri": "https://oauth2.googleapis.com/token",
 "auth_provider_x509_cert_url": "https://www.googleapis.com/oauth2/v1/certs",
 "client_x509_cert_url": "< client_x509_cert_url >"
}
```
### <span id="page-896-0"></span>**What to do next**

Add a log source in QRadar. For more information, see Google Cloud Pub/Sub log source parameters for Google Cloud Platform Firewall.

### **Google Cloud Pub/Sub log source parameters for Google Cloud Platform Firewall**

If QRadar does not automatically detect the log source, add a Google Cloud Platform Firewall log source on the QRadar Console by using the Google Cloud Pub/Sub protocol.

When using the Google Cloud Pub/Sub protocol, there are specific parameters that you must use.

The following table describes the parameters that require specific values to collect Google Cloud Pub/Sub events from Google Cloud Platform Firewall:

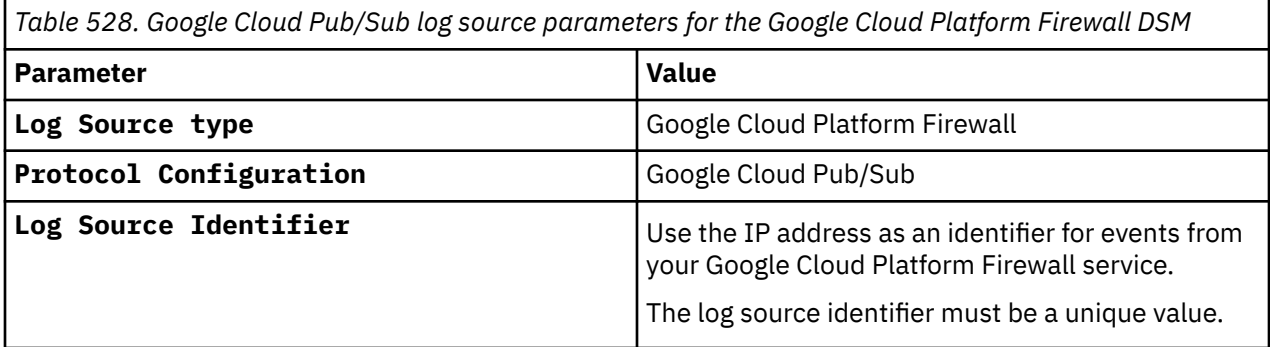

For a complete list of Google Cloud Pub/Sub protocol parameters and their values, see Google Cloud Pub/Sub protocol configuration options.

#### **Related tasks**

Adding a log source

### **Sample event message**

Use this sample event message to verify a successful integration with IBM QRadar.

**Important:** Due to formatting issues, paste the message format into a text editor and then remove any carriage returns or line feed characters.

### **Google Cloud Platform Firewall sample message when you use the Google Cloud Pub/Sub protocol**

The following sample event message shows that traffic is allowed by Google Cloud Platform Firewall.

```
{"insertId":"a11aaaa1aa1aa1","jsonPayload":{"remote_location":{"country":"country","continent":
"continent"},"instance":{"project_id":"qradar-gcp-blog-demo","region":"country","zone":"country-
c","vm_name":
"instance-1"},"disposition":"ALLOWED","vpc":{"subnetwork_name":"qradar-a11aaaa1aa1aa1-1",
"project_id":"qradar-gcp-blog-demo","vpc_name":"qradar-a11aaaa1aa1aa1-1"},"rule_details":
{"reference":
"network:qradar-a11aaaa1aa1aa1-1/firewall:allow-
ssh","priority":65534,"direction":"INGRESS","ip_port_info":
[{"port_range":["22"],"ip_protocol":"TCP"}],"source_range":["0.0.0.0/0"],"action":"ALLOW"},
"connection":{"protocol":6,"dest_port":22,
"dest_ip":"10.128.0.2","src_port":61572,
"src_ip":"10.52.43.69"}},"resource":{"type":"gce_subnetwork","labels":{"project_id":
"qradar-gcp-blog-demo","subnetwork_id":"8495198078164383457","subnetwork_name":"qradar-
a11aaaa1aa1aa1-1",
"location":"country-c"}},"timestamp":"2020-08-19T22:01:42.473623155Z","logName":
"projects/qradar-gcp-blog-demo/logs/
compute.googleapis.com%2Ffirewall","receiveTimestamp":"2020-08-19T22:
01:50.856989345Z"}
 {"insertId":"a11aaaa1aa1aa1","jsonPayload":{"remote_location":
```
{"country":"country","continent":"continent"},"instance":{"project\_id":"qradar-gcp-blog-

```
demo","region":"country","zone":"country-
c","vm_name":"instance-1"},"disposition":"ALLOWED","vpc":{"subnetwork_name":"qradar-
a11aaaa1aa1aa1-1","project_id":"qradar-gcp-blog-demo","vpc_name":"qradar-
a11aaaa1aa1aa1-1"},"rule_details":{"reference""network:qradar-a11aaaa1aa1aa1-1/firewall:allow-
ssh","priority":65534,"direction":"INGRESS","ip_port_info":[{"port_range":
["22"],"ip_protocol":"TCP"}],"source_range":["0.0.0.0/0"],"action":"ALLOW"},"connection":
{"protocol":6,"dest_port":22,"dest_ip":"10.128.0.2","src_port":61572,"src_ip":"10.52.43.69"}},"r
esource":{"type":"gce_subnetwork","labels":{"project_id""qradar-gcp-blog-
demo","subnetwork_id":"8495198078164383457","subnetwork_name":"qradar-
a11aaaa1aa1aa1-1","location":"country-
c"}},"timestamp":"2020-08-19T22:01:42.473623155Z","logName":"projects/qradar-gcp-blog-demo/logs/
compute.googleapis.com%2Ffirewall","receiveTimestamp":"2020-08-19T22:01:50.856989345Z"}
```
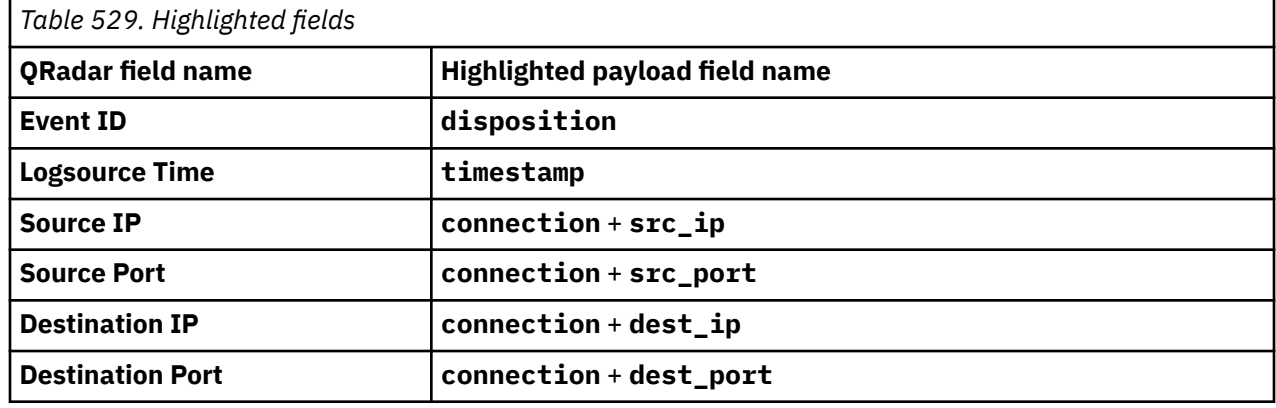

# **Google G Suite Activity Reports**

The IBM QRadar DSM for Google G Suite Activity Reports receives JSON events from the Google G Suite Activity Reports API.

**Important:** Google G Suite Activity Reports is supported in QRadar 7.3.2.6, build number 20191022133252 or later.

To integrate Google G Suite Activity Reports with QRadar, complete the following steps:

- 1. If automatic updates are not enabled, RPMs are available for download from the [IBM support website](http://www.ibm.com/support) (http://www.ibm.com/support). Download and install the most recent version of the following RPMs on your QRadar Console:
	- Protocol Common RPM
	- Google Common RPM
	- Google G Suite Activity Reports REST API protocol RPM
	- Google G Suite Activity Reports DSM RPM
- 2. Configure your Google G Suite Activity Reports device to send events to QRadar. For more information, see ["Configuring Google G Suite Activity Reports to communicate with QRadar" on page 863](#page-898-0).
- 3. Add a Google G Suites Activity Reports log source on the QRadar Console. For more information about configuring the log source, see ["Google G Suite Activity Reports log source parameters" on page 866.](#page-901-0)

#### **Related tasks**

["Adding a DSM" on page 4](#page-39-0) **Related information** t\_logsource\_add.dita#AddingALogSource

### **Google G Suite Activity Reports DSM specifications**

When you configure Google G Suite Activity Reports, understanding the specifications for the Google G Suite Activity Reports DSM can help ensure a successful integration. For example, knowing what protocol to use before you begin can help reduce frustration during the configuration process.

The following table describes the specifications for the Google G Suite Activity Reports DSM.

<span id="page-898-0"></span>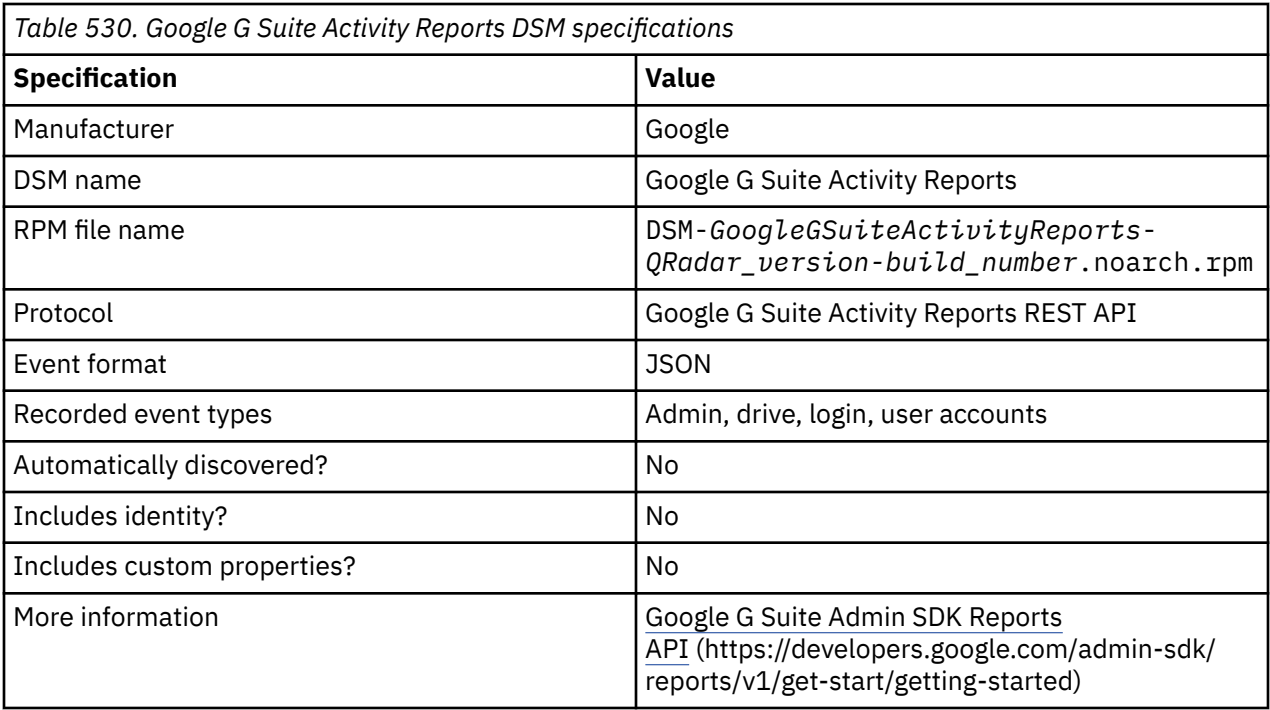

#### **Related concepts**

["Google G Suite Activity Reports" on page 862](#page-897-0)

The IBM QRadar DSM for Google G Suite Activity Reports receives JSON events from the Google G Suite Activity Reports API.

### **Configuring Google G Suite Activity Reports to communicate with QRadar**

Before you can add a log source in QRadar, you must assign a role to a user, create a custom role with reports access, create a service account and grant API access to a service account in Google G Suite.

You must be a Google administrator with the ability to manage users. If you do not have access, contact your Google administrator.

### **Assigning a role to a user**

### **Procedure**

1. Log in to the [Google Admin console](https://admin.google.com) (https://admin.google.com), and then click Users to access the **Users** page.

| Google Admin<br>$\alpha$<br>$\equiv$      | Search for users, groups or settings |                          |              | $\boldsymbol{Q}$<br>◙ | 膃 |
|-------------------------------------------|--------------------------------------|--------------------------|--------------|-----------------------|---|
| <b>Users</b>                              |                                      |                          |              |                       |   |
|                                           |                                      |                          |              |                       |   |
| Users   Showing all users<br>Add new user | Bulk upload users                    | Download users<br>More - |              |                       |   |
| <br>Add a filter<br>$+$<br>_______        |                                      |                          |              |                       |   |
| Name 1                                    | Email                                | Status                   | Last sign in | Email usage           | 因 |
| Test 1                                    | test1@example.page                   | Active                   | 3 months ago | 0 <sub>GB</sub>       |   |
| $\circ$<br>Test 2<br>ப                    | test2@example.page                   | Active                   | 2 months ago | 0 <sub>GB</sub>       |   |
| Test 3                                    | seat3@example.page                   | Active                   | 3 days ago   | 0 GB                  |   |

*Figure 40. Google Admin users*

Picture: ©2018 Google LLC, used with permission. Google and the Google logo are registered trademarks of Google LLC.

- 2. Click the name of the user that you want to grant access to.
- 3. Click in the **Admin roles and privileges** section to open the **Admin roles and privileges** page, and then click **Edit** to assign a role that includes reports access for the selected user.

| <b>Test User</b><br>test@iteamroadmap.page<br>Arthur<br>Last sign in: Haselt signed in<br>Created: Jul 18, 2019<br>Organizational Unit | Admin roles and privileges                                                                                    |                           | $\sim$           |
|----------------------------------------------------------------------------------------------------|----------------------------------------------------------------------------------------------------|---------------------------|------------------|
|                                                                                                    | Roles<br>Manage admin roles for Test. Assign pre-built roles or greate custom roles with specific privileges. |                           |                  |
|                                                                                                    | 0 roles assigned                                                                                              | <b>CREATE CUSTOM ROLE</b> |                  |
| Whitespace                                                                                                    | <b>Evile ruses</b>                                                                                            | Scope of role             | Assigned state 1 |
| <b>(a)</b> RESET PASSWORD                                                                                                    | User Management<br>User Management Administrator                                                              | ×                         | Not assigned     |
| RENAME USER<br>$\ddot{\phantom{a}}$                                                                                                    | Services Admin<br>Services Administrator                                                                      | ×                         | Not assigned     |
| MORE                                                                                                    | Help Desk Admin<br>Help Desk Administrator                                                                    | ×                         | Not assigned     |
|                                                                                                    | Groups Admin<br>Drouge Administrator                                                                          | ×                         | Not assigned     |
|                                                                                                    | Super Admin<br>Google Apps Administrator Seed Role                                                            | ×                         | Not assigned     |
|                                                                                                    | User_Service_Accounts_Reports                                                                                 | ×                         | Not assigned     |

*Figure 41. Admin roles and privileges*

Picture: ©2018 Google LLC, used with permission. Google and the Google logo are registered trademarks of Google LLC.

- 4. Optional: If the **Super Admin** role was not used in Step 3, create a new role that has reports access. By default, the **Super Admin** role has this privilege.
	- a) Click **CREATE CUSTOM ROLE**.
	- b) On the **Admin roles** page, click **CREATE A NEW ROLE**.

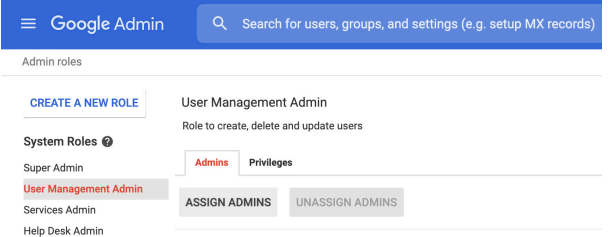

*Figure 42. Create a new role*

Picture: ©2018 Google LLC, used with permission. Google and the Google logo are registered trademarks of Google LLC.

c) On the **Privileges** tab, select the **Reports** check box, and then click **Save**.

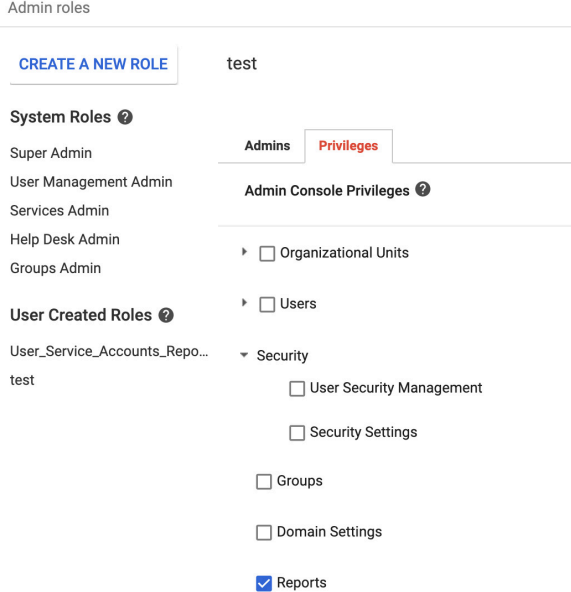

*Figure 43. New role privileges*

Picture: ©2018 Google LLC, used with permission. Google and the Google logo are registered trademarks of Google LLC.

This role appears in the roles section as an option when you assign a role to a user.
## **Creating a service account with viewer access**

### **Procedure**

- 1. On the [Google Cloud Platform \(GCP\) APIs & Services page](https://console.cloud.google.com/apis/dashboard) (https://console.cloud.google.com/apis/ dashboard), click **Credentials**.
- 2. From the navigation menu, select **Credentials**.
- 3. Click **+CREATE CREDENTIALS** > **Service account**.
- 4. In the **Service account name** field, type a name for the service account, then click **CREATE AND CONTINUE**.
- 5. From the **Select a role** list, select **Actions Viewer**, then click **CONTINUE**.
- 6. In the **Service account user role** field, type the name for your user.
- 7. In the **Service account admins role** field, type the name for your user.
- 8. Click **DONE**.
- 9. In the **Service Accounts** section, select the service account that you created.
- 10. In the **API Keys** section, click **Add Key**.

You need the contents of the key for the **Service Account Credentials** parameter value when you add a log source in QRadar.

### **Granting API client access to a service account**

### **Procedure**

- 1. On the [Google Admin page](https://admin.google.com/ac/home?hl=en) (https://admin.google.com/ac/home?hl=en), from the navigation menu, select **Security** > **API Controls**.
- 2. In the Domain wide delegation section, click **MANAGE DOMAIN WIDE DELEGATION**

|  | E Google Admin Q Search for users, groups or settings                |                              |                                   |                                 |                                                                                                    |        | $\mathbf{e}$ | - 8 |
|--|----------------------------------------------------------------------|------------------------------|-----------------------------------|---------------------------------|----------------------------------------------------------------------------------------------------|--------|--------------|-----|
|  | Security > API Controls > Domain wide Delegation                     |                              |                                   |                                 |                                                                                                    |        |              |     |
|  | $\bullet$<br>having to individually give consent or their passwords. |                              |                                   |                                 | Developers can register their web applications and other API clients with Doogle to enable access to data in Occupe services like Droal. You can authorize these registered clients to access your user data without your user | out it |              |     |
|  | API clients                                                          | Add new Download client info |                                   |                                 |                                                                                                    |        |              |     |
|  | $+$ Add a Shar                                                       |                              |                                   |                                 |                                                                                                    |        |              |     |
|  | Name                                                                 | Client III                   | Serges                            |                                 |                                                                                                    |        |              |     |
|  | anio 27@ future silicon 309313.ia. 100000341784781399658             |                              | Verdeen Nos at room nimbe/dowl.   | shobes agent shops minbel-fast. |                                                                                                    |        |              |     |
|  | heave-texting 65 durant silicole 30% . 105757605294915559702         |                              | yloopers Alas at reger nimba/day/ |                                 |                                                                                                    |        |              |     |
|  |                                                                      |                              |                                   |                                 |                                                                                                    |        |              |     |
|  |                                                                      |                              |                                   |                                 |                                                                                                    |        |              |     |
|  |                                                                      |                              |                                   |                                 |                                                                                                    |        |              |     |
|  |                                                                      |                              |                                   |                                 |                                                                                                    |        |              |     |
|  |                                                                      |                              |                                   |                                 |                                                                                                    |        |              |     |
|  |                                                                      |                              |                                   |                                 |                                                                                                    |        |              |     |
|  |                                                                      |                              |                                   |                                 |                                                                                                    |        |              |     |

*Figure 44. Manage Domain-wide Delegtion*

Picture: ©2021 Google LLC, used with permission. Google and the Google logo are registered trademarks of Google LLC.

- 3. To add a new client ID, click **Add new**.
- 4. In the **Client ID** field, enter the value for the API key that you added when you created a service account.
- 5. In the **OAuth Scopes (comma-delimited)** field, type https://www.googleapis.com/auth/ admin.reports.audit.readonly.
- 6. Click **AUTHORIZE**.

### **What to do next**

Add a Google G Suite Activity Reports log source on the QRadar Console by using the Google G Suite Activity Reports REST API. For more information, see ["Google G Suite Activity Reports log source](#page-901-0) [parameters" on page 866.](#page-901-0)

## <span id="page-901-0"></span>**Google G Suite Activity Reports log source parameters**

When you add a Google G Suite Activity Reports log source on the QRadar Console by using the Google G Suite Activity Reports REST API, you must use specific parameters.

The following table describes the parameters that require specific values to collect Google G Suite Activity Reports events from Google G Suite.

*Table 531. Google G Suite Activity Reports REST API protocol log source parameters for the Google G Suite Activity Reports DSM*

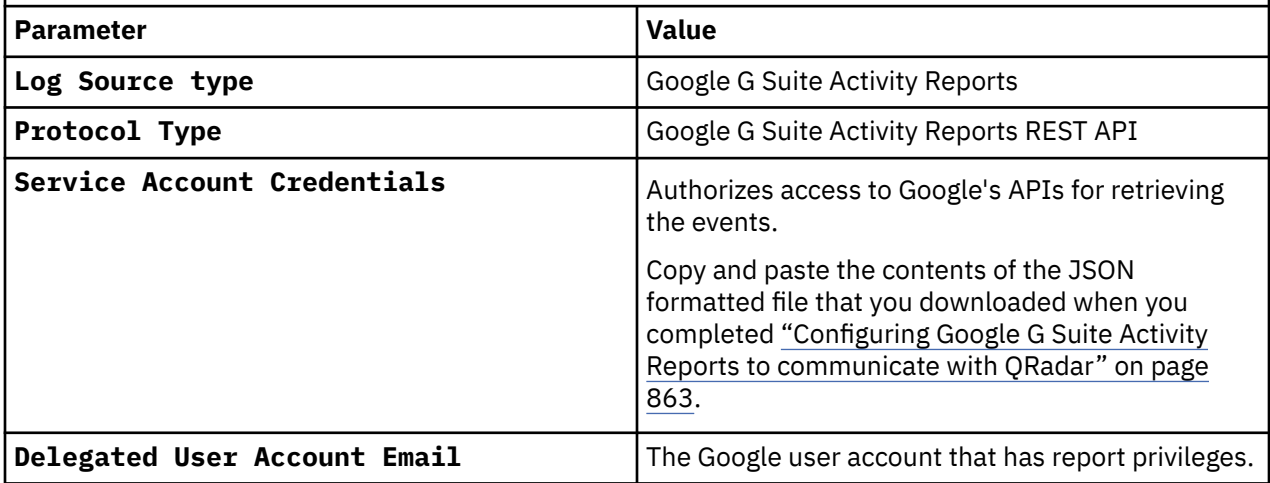

For a complete list of Google G Suite Activity Reports REST API protocol parameters and their values, see Google G Suite Activity Reports REST API protocol options.

#### **Related concepts**

["Google G Suite Activity Reports" on page 862](#page-897-0) The IBM QRadar DSM for Google G Suite Activity Reports receives JSON events from the Google G Suite Activity Reports API.

#### **Related tasks**

["Adding a DSM" on page 4](#page-39-0)

### **Google G Suite Activity Reports sample event messages**

Use these sample event messages as a way of verifying a successful integration with QRadar.

The following table provides sample event messages when you use the Google G Suite Activity Reports REST API protocol for the Google G Suite Activity Reports DSM.

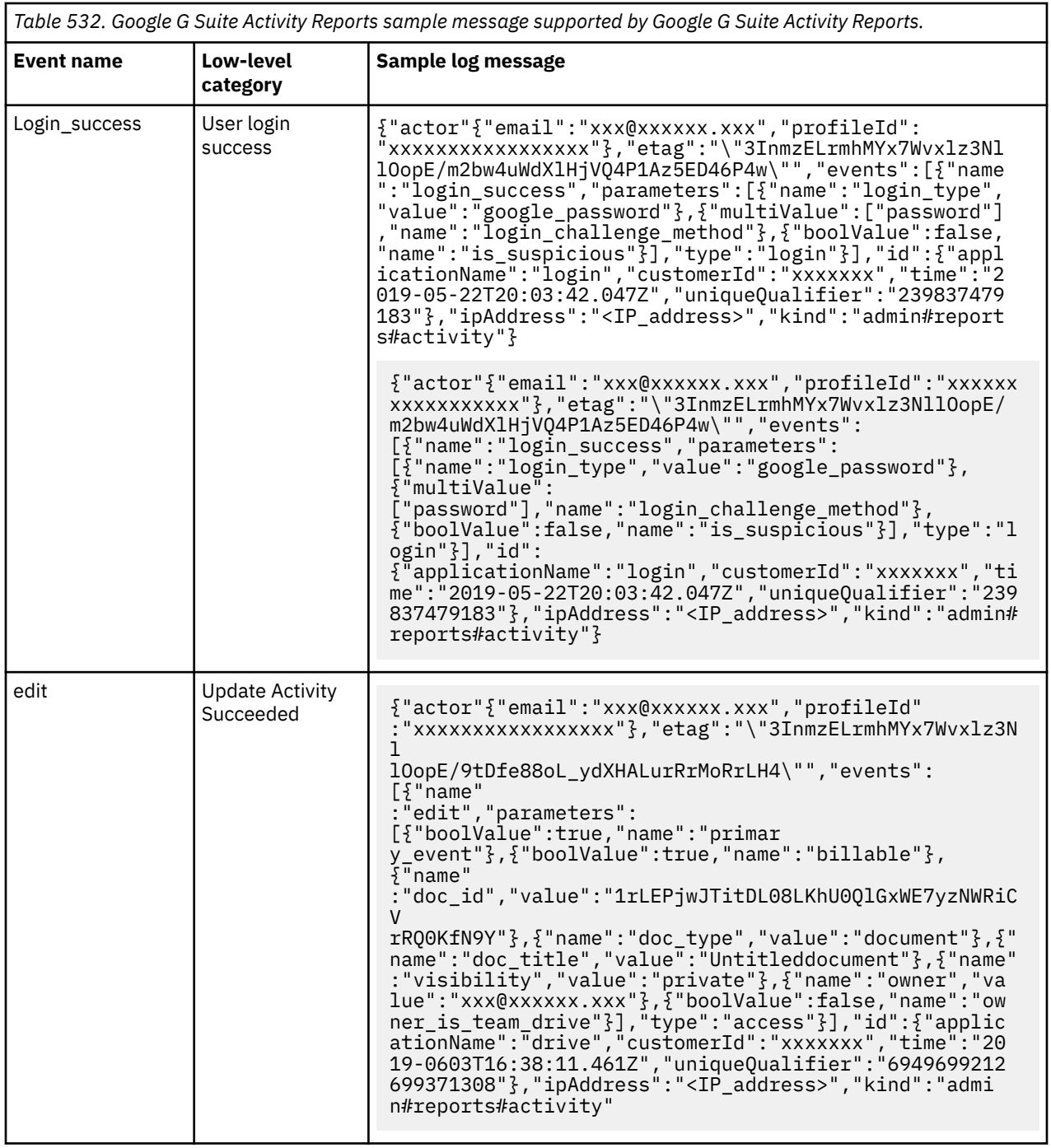

## **Troubleshooting Google G Suite Activity Reports**

To resolve issues with the Google G Suite Activity Reports DSM, use the troubleshooting and support information. Errors can be found by using the protocol testing tools in the QRadar Log Source Management app.

### **General troubleshooting**

The following steps apply to all user input. The general troubleshooting procedure contains the first steps to follow for any errors with the Google G Suite Activity Reports REST API protocol. Many of the errors related to the Google G Suite Activity Reports REST API protocol can be solved with these basic steps.

1. Check for any spelling mistakes or unnecessary characters in the **User Account** field.

2. Reenter all fields.

3. Create a service account credential file and enter it into the **Service Account Credentials** field.

For more information, see:

- "Invalid private keys" on page 868
- "Authorization errors" on page 868
- • ["Invalid email or username errors" on page 869](#page-904-0)
- • ["Invalid JSON formatting" on page 869](#page-904-0)
- • ["Network errors" on page 869](#page-904-0)
- • ["Google G Suite Activity Reports FAQ" on page 870](#page-905-0)

### **Invalid private keys**

### **Symptoms**

Error: "An I/O operation failed or was interrupted. For further details, see the "Raw Error Message" and the additional messages"

Error: "List of potentially invalid parameters: Service Account Credentials"

Error: "Unexpected exception reading PKCS data"

### **Causes**

These errors indicate that the Service Account Credentials contain an invalid private key value. This error is commonly caused by issues with the value that is entered into the **Service Account** field.

### **Resolving the problem**

Follow these steps to resolve your invalid private key error.

- 1. Check for any spelling mistakes or unnecessary characters in the **User Account** field.
- 2. Reenter all fields.
- 3. Create a service account credential file and enter it into the **Service Account Credentials** field.

## **Authorization errors**

### **Symptoms**

Error: "An I/O operation failed or was interrupted. For further details see the "Raw Error Message" and the additional messages"

Error: "List of potentially invalid parameters : Service Account Credentials"

Error: "Client is unauthorized to retrieve access tokens using this method, or client not authorized for any of the scopes requested."

### **Causes**

These errors relate to service account authorization. Authorization issues commonly occur when required permissions are not provided to the service account or user account. The service account needs domainwide read access. The user account requires reports access.

### **Resolving the problem**

Follow these steps to resolve your authorization error.

- 1. Verify that the service account is correctly configured with domain-wide services.
- 2. Ensure that the user account has a role with reports access.

### <span id="page-904-0"></span>**Invalid email or username errors**

### **Symptoms**

Error: "An I/O operation failed or was interrupted."

Error: "error\_description" : "Not a valid email or user ID."

Error: "List of potentially invalid parameters : User Account and Service Account Credentials"

### **Causes**

These errors usually occur if the provided user account doesn't exist, or the **client\_email** field within the service account credentials is invalid. A common reason for this error is typographical errors in the user account field.

### **Resolving the problem**

Ensure that the user account exists.

Ensure that the **Delegated User Account Email** account is the Google user account that has reports privileges and not the **client\_email property** value in the Service Account Credentials JSON file.

## **Invalid JSON formatting**

### **Symptoms**

Error: "Service Account Credentials don't appear to be in a valid json format."

Error: "An error occurred indicating a json parsing problem. Usually used when non-well-formed content (content that does not conform to JSON syntax as per specification) is encountered. For further details see the "Raw Error Message" and the additional messages"

Error: "Invalid UTF-8 start byte"

Error: "An error occurred indicating a json parsing problem. Usually used when non-well-formed content (content that does not conform to JSON syntax as per specification) is encountered. For further details see the "Raw Error Message" and the additional messages"

### **Causes**

These errors occur when the service account credentials are not in a valid JSON format.

### **Resolving the problem**

Follow these steps to resolve your invalid JSON formatting error.

1. Verify that the service account credentials are in a valid JSON format.

**Tip:** An online JSON formatter can identify problems with the JSON format.

2. If the error persists, generate a new service account credentials key.

### **Network errors**

### **Symptoms**

Error: "Error obtaining sample events :: Network is unreachable (connect failed"

### <span id="page-905-0"></span>**Causes**

IBM QRadar cannot connect to Google servers to receive Google G Suite Activity Reports events. This error can be related to many network issues, including proxy issues.

### **Resolving the problem**

Follow these steps to resolve your network error.

- 1. Ensure that the target event collector has access to the internet.
- 2. Ensure that there are no network configurations that are blocking access to Google Admin. Contact your network administrator if you are unable to connect to Google Admin.
- 3. Check that the network can access the following hosts:
	- googleapis.com:443
	- oauth2.googleapis.com:443

## **Google G Suite Activity Reports FAQ**

Use these frequently asked questions and answers to help you understand Google G Suite Activity Reports.

- "Why does the service account need domain-wide read access?" on page 870
- "Why does the user account need reports access?" on page 870
- "Why does Google G Suite Activity Reports use service accounts to authorize access instead of other authentication methods?" on page 870
- "What types of events are collected by the Google G Suite Activity Reports API?" on page 870
- • ["Why do you need a user account if you have service account credentials?" on page 871](#page-906-0)
- • ["What does a standard Service Account Credentials file look like?" on page 871](#page-906-0)
- • ["What host and ports are used by this protocol?" on page 871](#page-906-0)
- • ["Are there any alternatives to the officially documented authorization method?" on page 871](#page-906-0)

### **Why does the service account need domain-wide read access?**

The domain-wide read access allows the service account to impersonate a user. Without domain-wide read access, the service account is unable to obtain reports access.

### **Why does the user account need reports access?**

The events that the Google Activity Reports protocol retrieves all come from the reports function of Google Admin. This access is required to retrieve any events from the Google Activity Reports API.

### **Why does Google G Suite Activity Reports use service accounts to authorize access instead of other authentication methods?**

The following document contains a section that is named "Service accounts," which explains in detail the difference between service accounts and other methods of authorization. Service accounts are different from other methods of authorization because they can act without requiring user consent. Service accounts are intended for server to server communications. For more information, see [Using OAuth 2.0 to](https://developers.google.com/identity/protocols/OAuth2) [Access Google APIs](https://developers.google.com/identity/protocols/OAuth2) (https://developers.google.com/identity/protocols/OAuth2).

### **What types of events are collected by the Google G Suite Activity Reports API?**

This protocol collects only admin, user accounts, login, and drive events. These events are detailed in the reports section of the [G Suite Admin SDK Activities list](https://developers.google.com/admin-sdk/reports/v1/reference/activities/list) (https://developers.google.com/admin-sdk/ reports/v1/reference/activities/list).

### <span id="page-906-0"></span>**Why do you need a user account if you have service account credentials?**

For a service account to have access to the reports API it needs to impersonate an existing user. For more information, see [domain-wide delegation](https://developers.google.com/admin-sdk/directory/v1/guides/delegation) (https://developers.google.com/admin-sdk/directory/v1/ guides/delegation).

### **What does a standard Service Account Credentials file look like?**

In a real Service Account Credentials file, the empty fields are populated with values that are related to the service account.

```
{
"type": "service_account",
"project_id": "",
"private_key_id": "",
"private_key": "-----BEGIN PRIVATE KEY-----\n=\n-----END PRIVATE KEY-----\n",
"client_email": "",
"client_id": "",
"auth_uri": "https://accounts.google.com/o/oauth2/auth",
"token_uri": "https://oauth2.googleapis.com/token",
"auth_provider_x509_cert_url": "https://www.googleapis.com/oauth2/v1/certs",
"client_x509_cert_url": ""
}
```
### **What host and ports are used by this protocol?**

The following hosts and ports are used by this protocol:

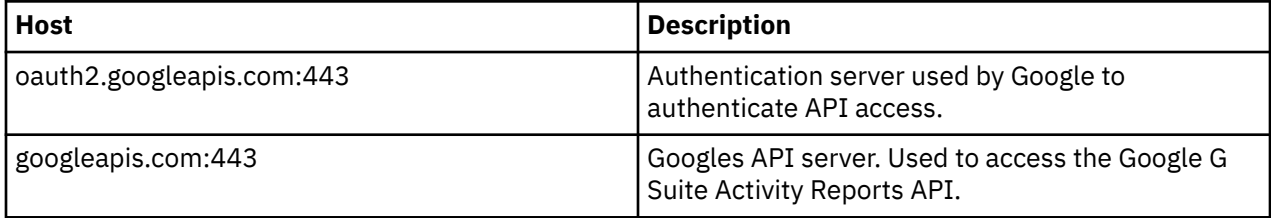

### **Are there any alternatives to the officially documented authorization method?**

The Google G Suite Activity Reports API requires both a user account and a service account. Due to these restrictions, it is not possible to delegate the required permissions to just the service account or just the user account. If the offered authorization method is not satisfactory, contact IBM Support.

[\(Back to top\)](#page-905-0)

IBM QRadar : QRadar DSM Configuration Guide

# **Chapter 73. Great Bay Beacon**

The Great Bay Beacon DSM for IBM QRadar supports syslog alerts from the Great Bay Beacon Endpoint Profiler.

QRadar records all relevant Endpoint security events. Before you can integrate Great Bay Beacon with QRadar, you must configure your Great Bay Beacon Endpoint Profiler to forward syslog event messages to QRadar.

## **Configuring syslog for Great Bay Beacon**

You can configure your Great Bay Beacon Endpoint Profiler to forward syslog events.

### **Procedure**

- 1. Log in to your Great Bay Beacon Endpoint Profiler.
- 2. To create an event, select **Configuration** > **Events** > **Create Events**.

A list of currently configured events is displayed.

- 3. From the **Event Delivery Method** pane, select the **Syslog** check box.
- 4. To apply your changes, select **Configuration Apply Changes** > **Update Modules**.
- 5. Repeat "Configuring syslog for Great Bay Beacon" on page 873 to configure all of the events that you want to monitor in IBM QRadar.
- 6. Configure QRadar as an external log source for your Great Bay Beacon Endpoint Profiler.

For information on configuring QRadar as an external log source, see the *Great Bay Beacon Endpoint Profiler Configuration Guide*.

You are now ready to configure the log source in QRadar.

## **Syslog log source parameters for Great Bay Beacon**

If QRadar does not automatically detect the log source, add a Great Bay Beacon log source on the QRadar Console by using the syslog protocol.

When using the syslog protocol, there are specific parameters that you must use.

The following table describes the parameters that require specific values to collect syslog events from Great Bay Beacon:

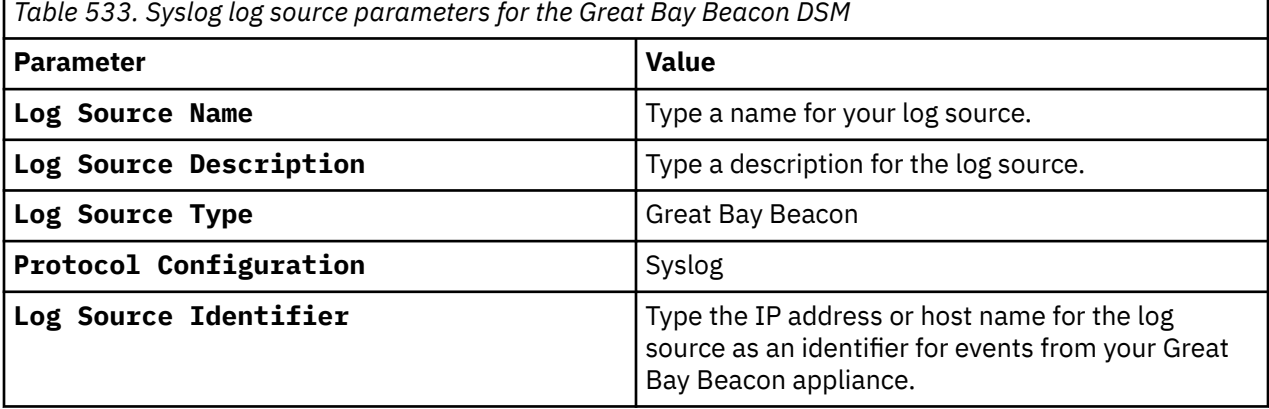

#### **Related tasks**

["Adding a log source" on page 5](#page-40-0)

IBM QRadar : QRadar DSM Configuration Guide

# **Chapter 74. H3C Technologies**

IBM QRadar accepts events from a range of H3C Technologies DSMs.

## **H3C Comware Platform**

The IBM QRadar DSM for the H3C Comware Platform collects events from a number of network devices from H3C Technologies. QRadar supports H3C Switches, H3C Routers, H3C Wireless LAN Devices, and H3C IP Security Devices.

The following table describes the specifications for the H3C Comware Platform DSM:

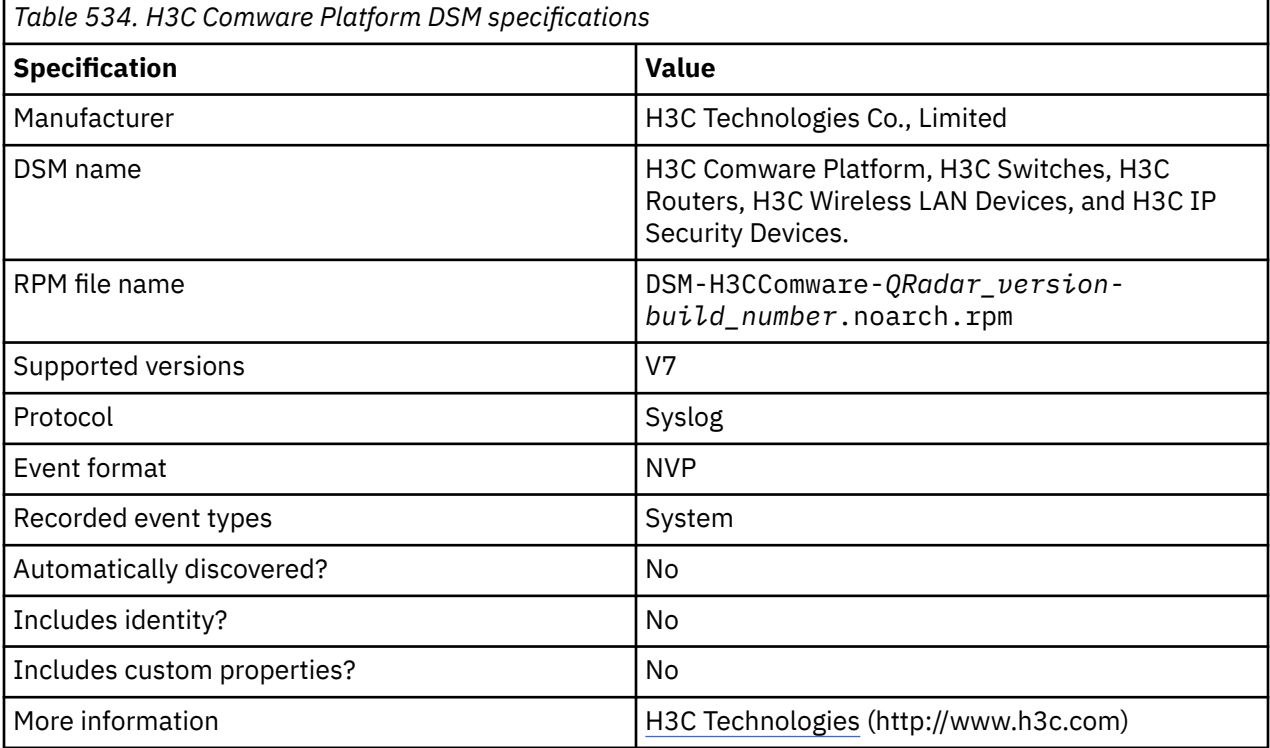

To integrate H3C Comware Platform, H3C Switches, H3C Routers, H3C Wireless LAN Devices, or H3C IP Security Devices with QRadar, complete the following steps:

- 1. If automatic updates are not enabled, download and install the most recent version of the H3C Comware Platform DSM RPM from the [IBM Support Website](https://www.ibm.com/support/home/) onto your QRadar Console.
- 2. Configure your H3C Comware Platform router or device to send syslog events to QRadar.
- 3. If QRadar does not automatically detect the log source, add a H3C Comware Platform log source on the QRadar Console. The following table describes the parameters that require specific values for H3C Comware Platform event collection:

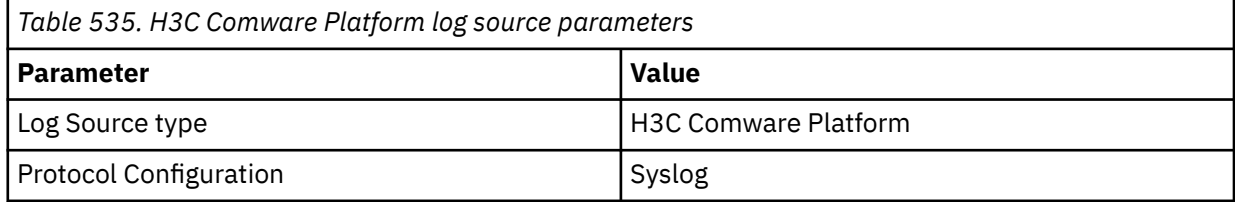

The following table provides a sample syslog event message for the H3C Comware Platform DSM:

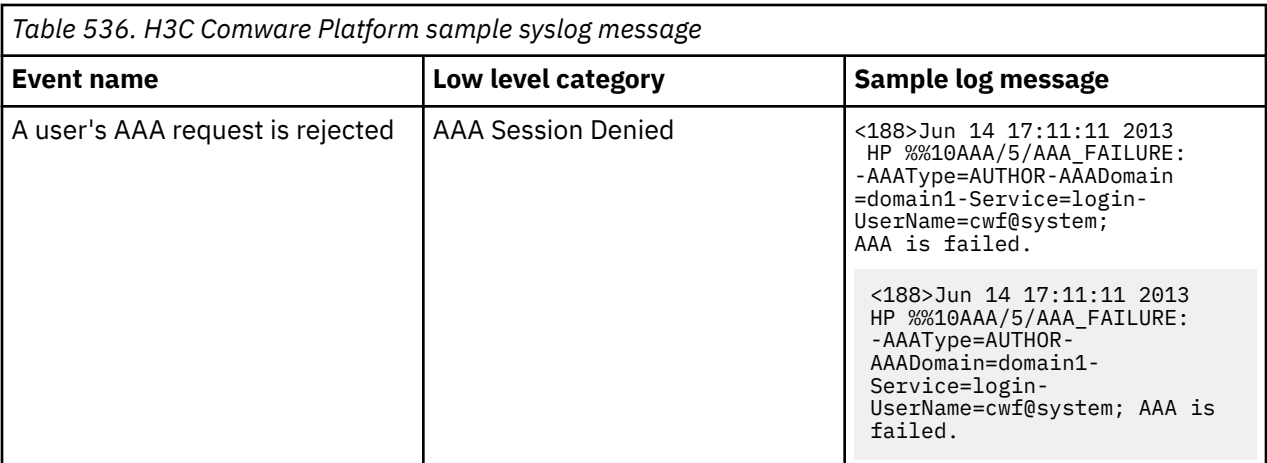

#### **Related tasks**

["Adding a DSM" on page 4](#page-39-0) ["Adding a log source" on page 5](#page-40-0)

## **Configuring H3C Comware Platform to communicate with QRadar**

To collect H3C Comware Platform events, enable syslog settings and configure a log host. H3C Switches, H3C Routers, H3C Wireless LAN Devices, and H3C IP Security Devices are supported by QRadar.

### **Procedure**

- 1. Log in to the **command line** interface by using the console port, or by using Telnet or SSH. For more information about login methods, see the *Logging into the CLI* section in the configuration guide for your H3C devices.
- 2. To access the system view, type the <*system\_name>* system-view command.
- 3. To enable the syslog settings, type the following commands in the order that they are listed.

```
a. info-center source default loghost deny
   b. info-center source AAA loghost level informational
   c. info-center source ACL loghost level informational
   d. info-center source FIPS loghost level informational
   e. info-center source HTTPD loghost level informational
   f. info-center source IKE loghost level informational
   g. info-center source IPSEC loghost level informational
   h. info-center source LOGIN loghost level informational
   i. info-center source LS loghost level informational
   j. info-center source PKI loghost level informational
   k. info-center source PORTSEC loghost level informational
    l. info-center source PWDCTL loghost level informational
   m. info-center source RADIUS loghost level informational
   n. info-center source SHELL loghost level informational
   o. info-center source SNMP loghost level informational
   p. info-center source SSHS loghost level informational
   q. info-center source TACACS loghost level informational
    r. info-center loghost <QRadar Event Collector IP> 514
4. To exit the system view, type the quit <system_name> command.
```
# **Chapter 75. HBGary Active Defense**

The HBGary Active Defense DSM for IBM QRadar accepts several event types that are forwarded from HBGary Active Defense devices, such as access, system, system configuration, and policy events.

Events from Active Defense are forwarded in the Log Event Extended Format (LEEF) to QRadar using syslog. Before you can configure QRadar, you must configure a route for your HBGary Active Defense device to forward events to a syslog destination.

## **Configuring HBGary Active Defense**

You can configure a route for syslog events in Active Defense for QRadar.

### **Procedure**

- 1. Log in to the Active Defense Management Console.
- 2. From the navigation menu, select **Settings** > **Alerts**.
- 3. Click **Add Route**.
- 4. In the **Route Name** field, type a name for the syslog route you are adding to Active Defense.
- 5. From the **Route Type** list, select **LEEF (Q1 Labs)**.
- 6. In the **Settings** pane, configure the following values:
	- **Host** Type the IP address or hostname for your QRadar Console or Event Collector.
	- **Port** Type 514 as the port number.
- 7. In the **Events** pane, select any events that you want to forward to QRadar.
- 8. Click **OK** to save your configuration changes.

The Active Defense device configuration is complete. You are now ready to configure a log source in QRadar. For more information on configuring a route in Active Defense, see your *HBGary Active Defense User Guide*.

## **Syslog log source parameters for HBGary Active Defense**

If QRadar does not automatically detect the log source, add a HBGary Active Defense log source on the QRadar Console by using the syslog protocol.

When using the syslog protocol, there are specific parameters that you must use.

The following table describes the parameters that require specific values to collect syslog events from HBGary Active Defense:

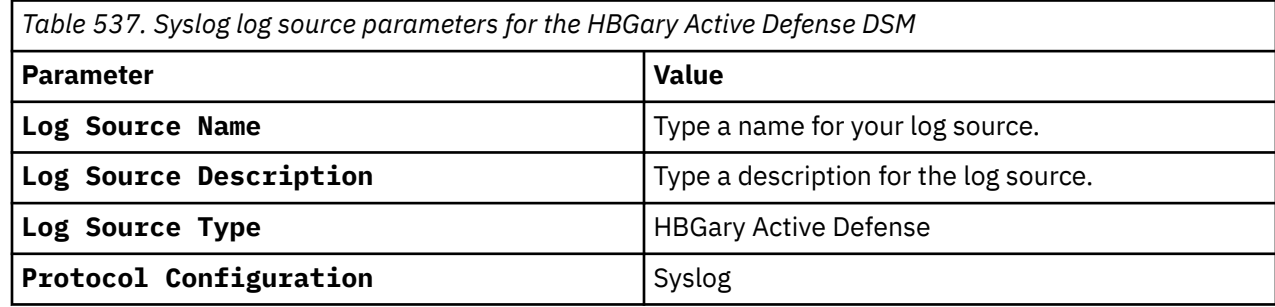

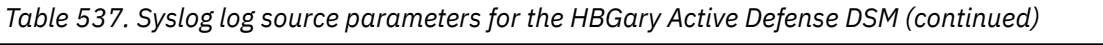

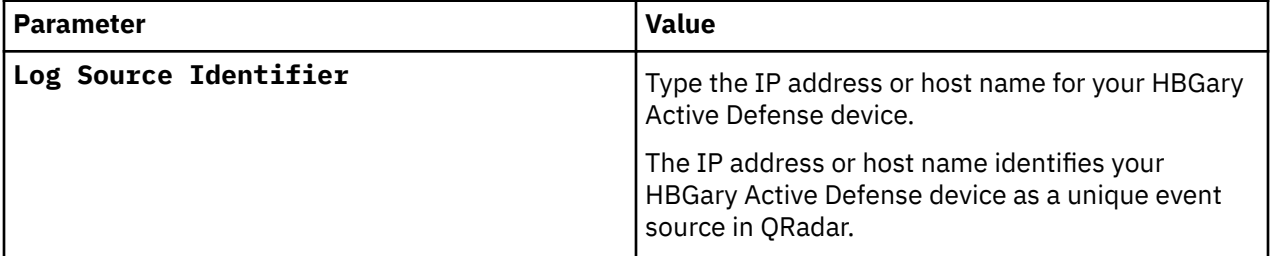

### **Related tasks**

 $\overline{\phantom{a}}$ 

["Adding a log source" on page 5](#page-40-0)

# **Chapter 76. HCL BigFix (formerly known as IBM BigFix)**

If IBM QRadar does not automatically detect the log source, add an HCL BigFix log source on the QRadar Console by using the IBM BigFix SOAP protocol.

**Important:** HCL BigFix is formerly known as IBM BigFix. The name remains as IBM BigFix in QRadar.

When you use the IBM BigFix SOAP protocol, there are specific parameters that you must configure.

The following table describes the parameters that require specific values to collect IBM BigFix SOAP events from HCL BigFix:

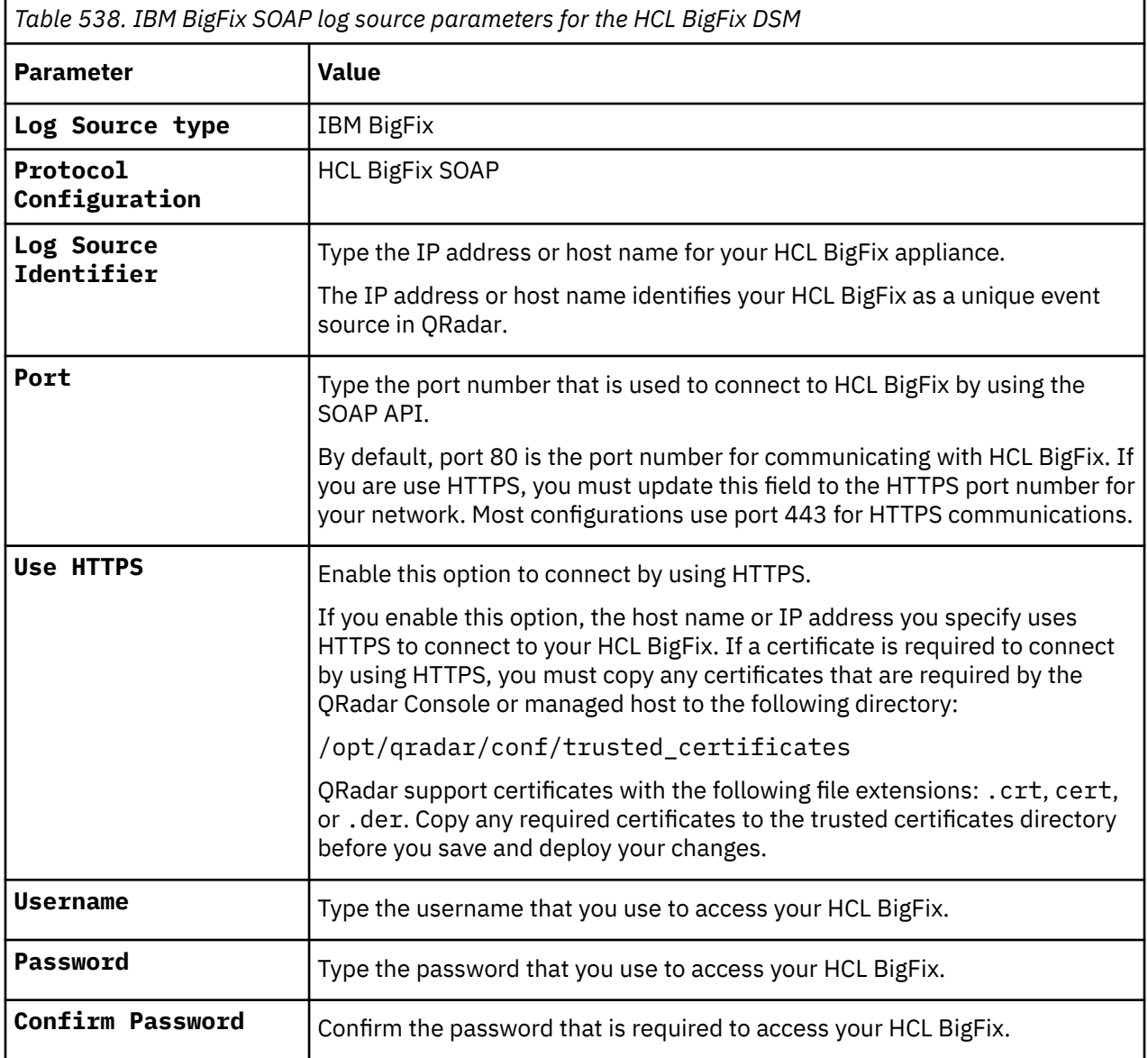

For a complete list of IBM BigFix SOAP protocol parameters and their values, see IBM BigFix SOAP protocol configuration options.

For more information about configuring QRadar to import HCL BigFix vulnerabilities assessment information, see the *IBM QRadar Vulnerability Assessment Configuration Guide*.

### **Related tasks**

["Adding a log source" on page 5](#page-40-0)

# **Chapter 77. Honeycomb Lexicon File Integrity Monitor (FIM)**

You can use the Honeycomb Lexicon File Integrity Monitor (FIM) DSM with IBM QRadar to collect detailed file integrity events from your network.

QRadar supports syslog events that are forwarded from Lexicon File Integrity Monitor installations that use Lexicon mesh v3.1 and later. The syslog events that are forwarded by Lexicon FIM are formatted as Log Event Extended Format (LEEF) events by the Lexicon mesh service.

To integrate Lexicon FIM events with QRadar, you must complete the following tasks:

- 1. On your Honeycomb installation, configure the Lexicon mesh service to generate syslog events in LEEF.
- 2. On your Honeycomb installation, configure any Lexicon FIM policies for your Honeycomb data collectors to forward FIM events to your QRadar Console or Event Collector.
- 3. On your QRadar Console, verify that a Lexicon FIM log source is created and that events are displayed on the **Log Activity** tab.
- 4. Optional. Ensure that no firewall rules block communication between your Honeycomb data collectors and the QRadar Console or Event Collector that is responsible for receiving events.

## **Supported Honeycomb FIM event types logged by QRadar**

The Honeycomb FIM DSM for IBM QRadar can collect events from several event categories.

Each event category contains low-level events that describe the action that is taken within the event category. For example, file rename events might have a low-level category of either file rename successful or file rename failed.

The following list defines the event categories that are collected by QRadar for Honeycomb file integrity events:

- Baseline events
- Open file events
- Create file events
- Rename file events
- Modify file events
- Delete file events
- Move file events
- File attribute change events
- File ownership change events

QRadar can also collect Windows and other log files that are forwarded from Honeycomb Lexicon. However, any event that is not a file integrity event might require special processing by a custom log source type or a log source extension in QRadar.

## **Configuring the Lexicon mesh service**

To collect events in a format that is compatible with IBM QRadar, you must configure your Lexicon mesh service to generate syslog events in LEEF.

### **Procedure**

1. Log in to the Honeycomb LexCollect system that is configured as the dbContact system in your network deployment.

2. Locate the Honeycomb installation directory for the installImage directory.

For example, c:\Program Files\Honeycomb\installImage\data.

3. Open the mesh.properties file.

If your deployment does not contain Honeycomb LexCollect, you can edit mesh.properties manually.

For example, c:\Program Files\mesh

4. To export syslog events in LEEF, edit the **formatter** field.

For example, formatter=leef.

5. Save your changes.

The mesh service is configured to output LEEF events. For information about the Lexicon mesh service, see your *Honeycomb documentation*.

## **Syslog log source parameters for Honeycomb Lexicon File Integrity Monitor**

If QRadar does not automatically detect the log source, add a Honeycomb Lexicon File Integrity Monitor log source on the QRadar Console by using the syslog protocol.

When using the syslog protocol, there are specific parameters that you must use.

The following table describes the parameters that require specific values to collect syslog events from Honeycomb Lexicon File Integrity Monitor:

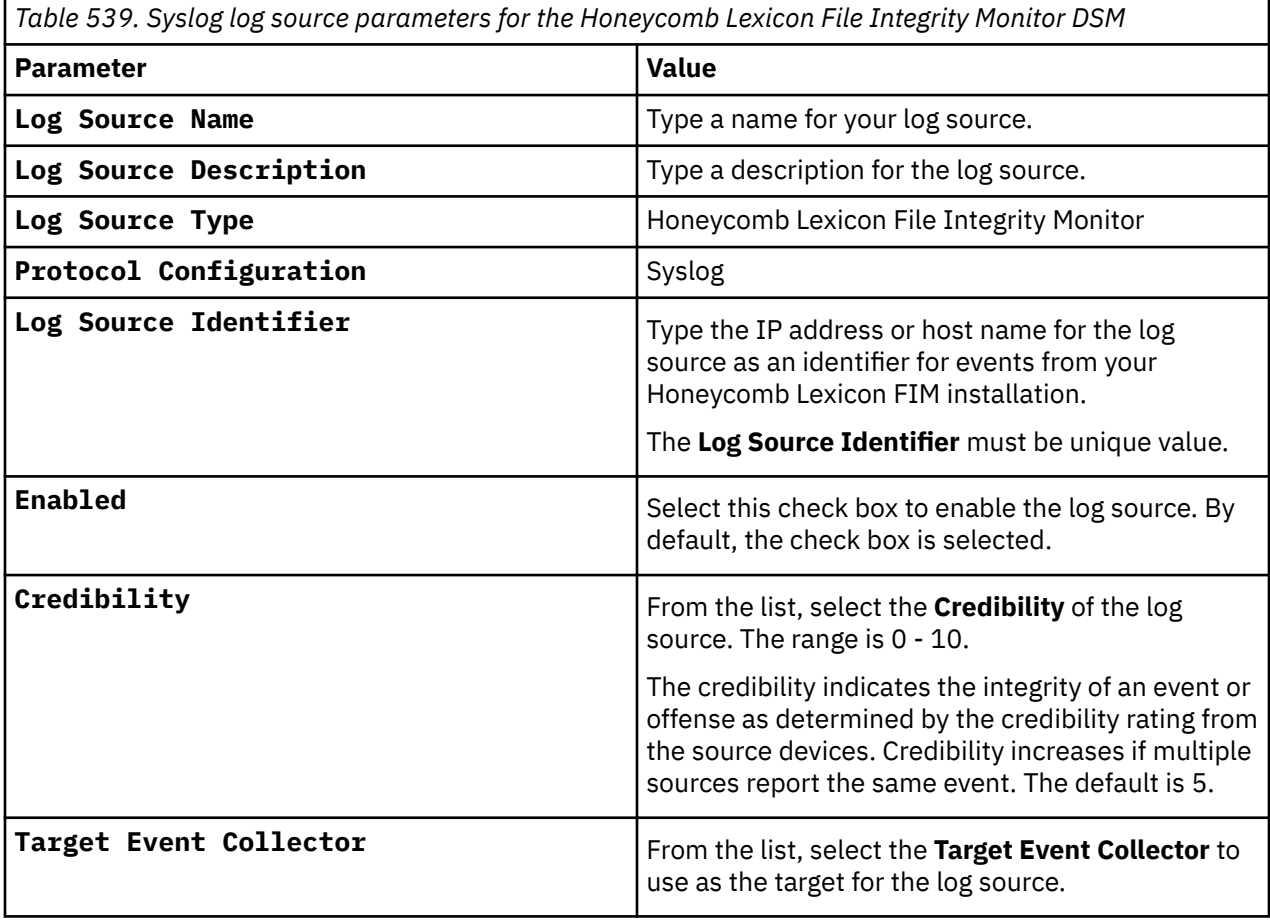

*Table 539. Syslog log source parameters for the Honeycomb Lexicon File Integrity Monitor DSM (continued)*

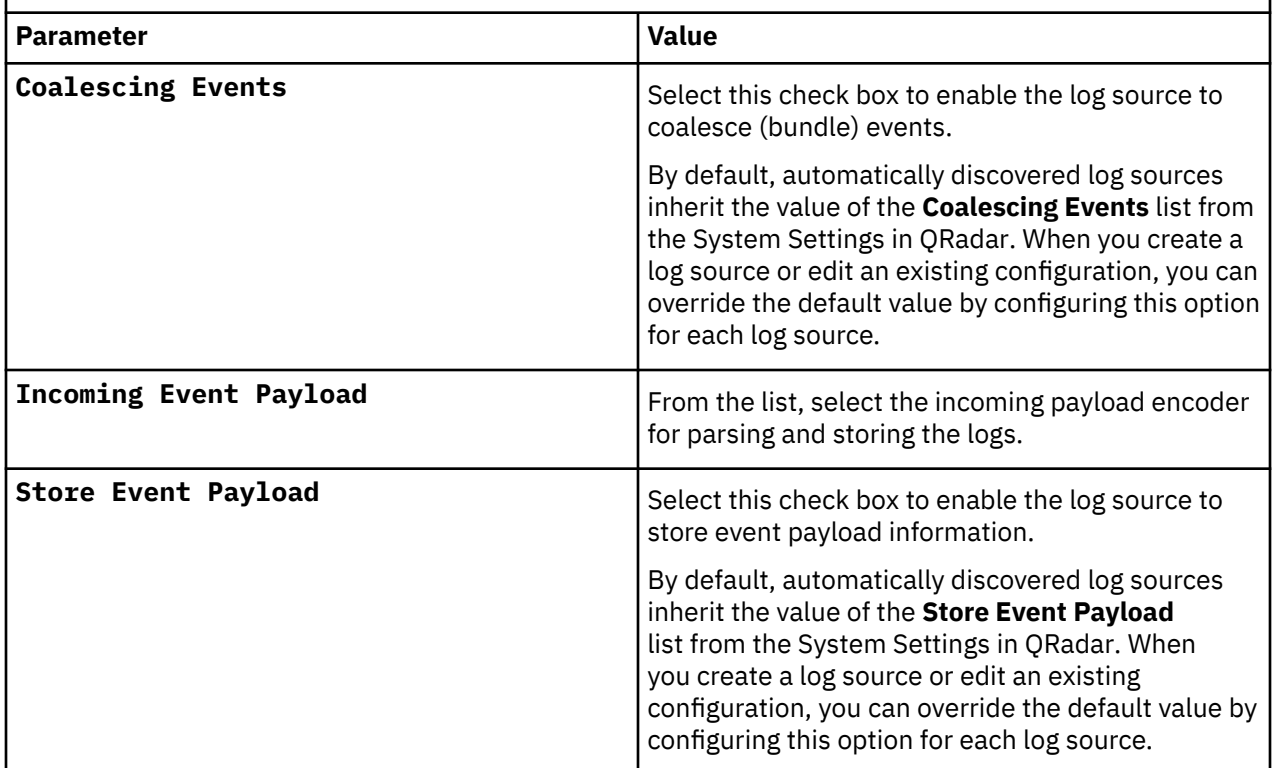

### **Related tasks**

["Adding a log source" on page 5](#page-40-0)

# **Chapter 78. Hewlett Packard Enterprise**

IBM QRadar can be integrated with several Hewlett Packard Enterprise (HPE) DSMs.

## **HPE Network Automation**

The IBM QRadar DSM for HPE Network Automation collects events from HPE Network Automation software.

The following table describes the specifications for the HPE Network Automation DSM:

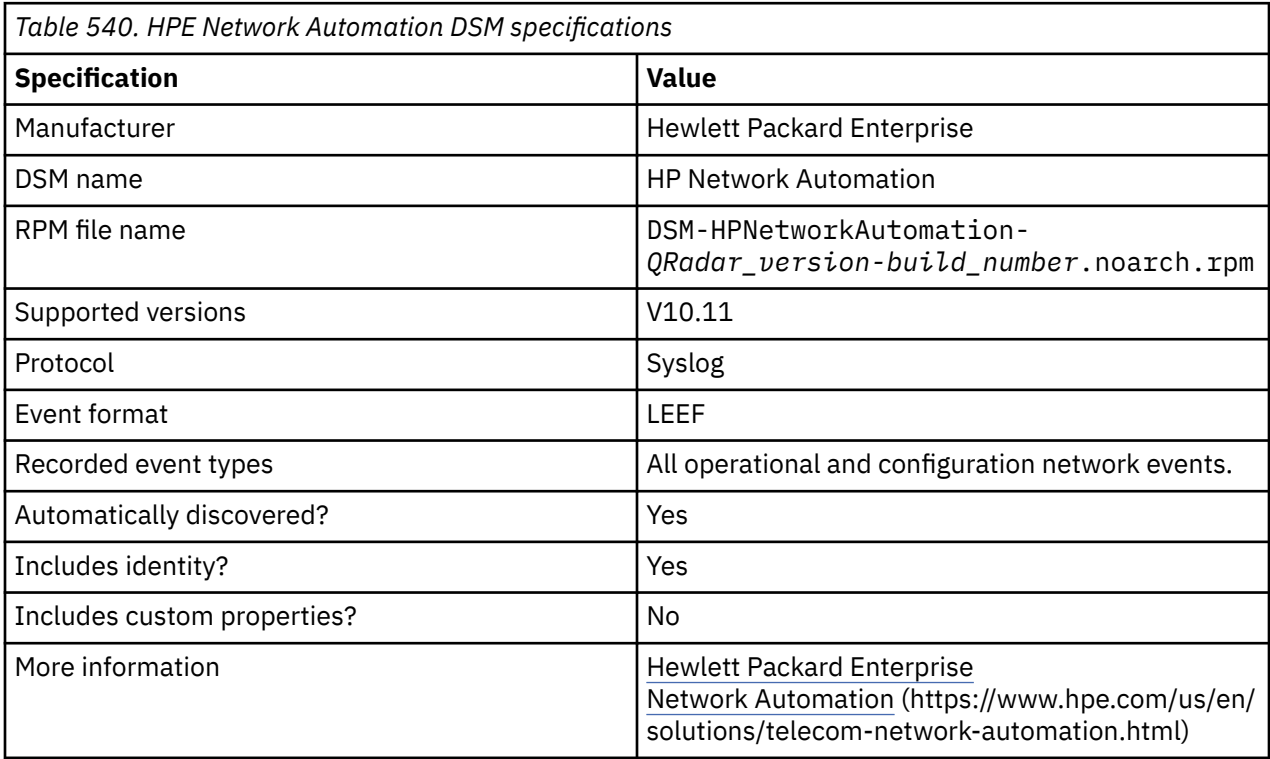

To integrate HPE Network Automation software with QRadar, complete the following steps:

- 1. If automatic updates are not enabled, download the following RPMs from the [IBM Support Website](https://www.ibm.com/support/home/) (https://www.ibm.com/support).
	- DSMCommon DSM RPM
	- HP Network Automation DSM RPM
- 2. Configure your HPE Network Automation software to send LEEF events to QRadar.
- 3. If QRadar does not automatically detect the log source, add an HPE Network Automation log source on the QRadar Console. The following table describes the parameters that require specific values for HPE Network Automation event collection:

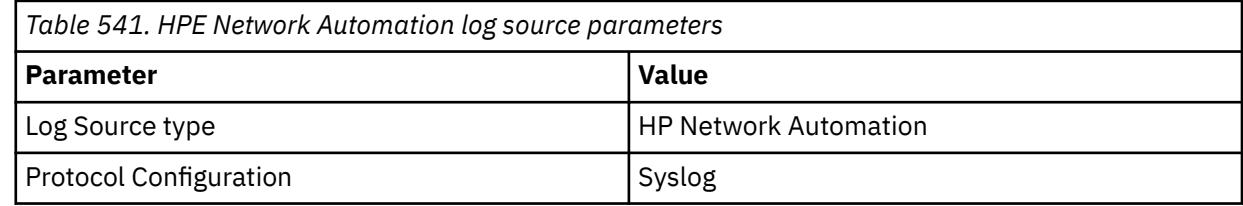

*Table 541. HPE Network Automation log source parameters (continued)*

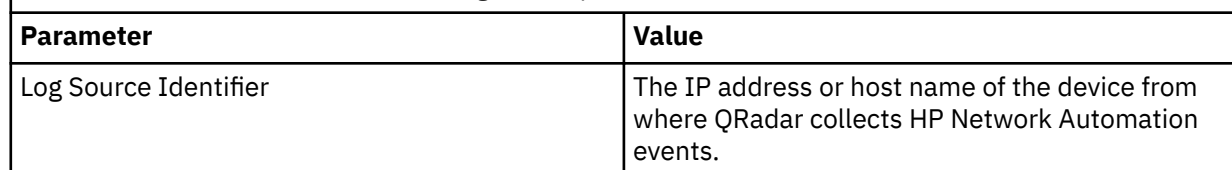

The following table shows a sample LEEF message from the HPE Network Automation DSM:

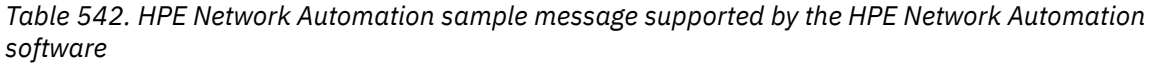

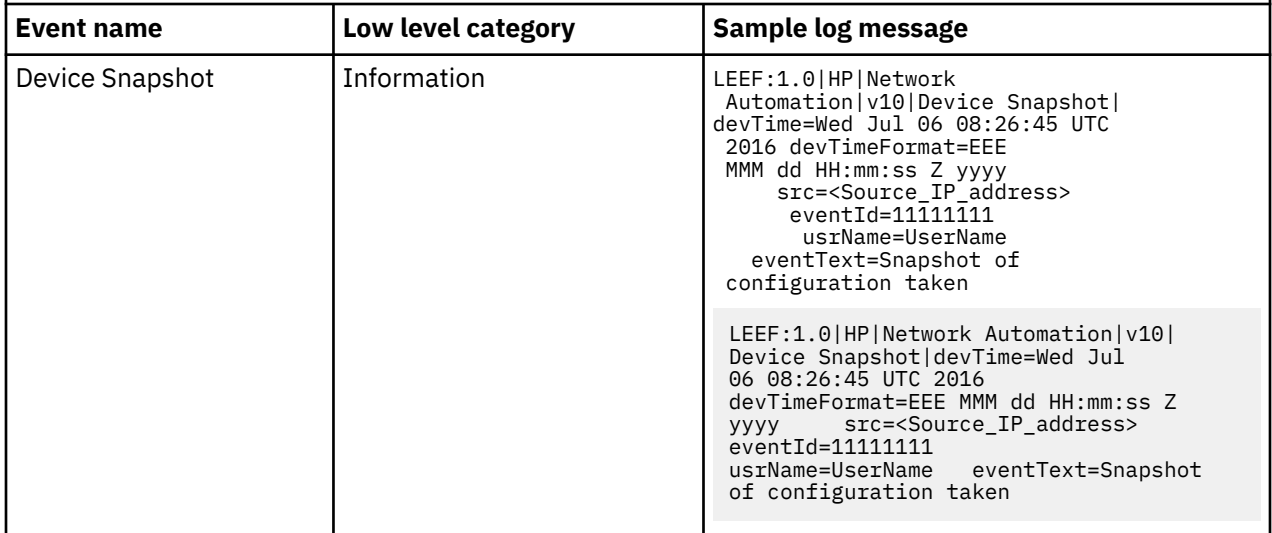

#### **Related tasks**

["Adding a DSM" on page 4](#page-39-0) ["Adding a log source" on page 5](#page-40-0)

## **Configuring HPE Network Automation Software to communicate with QRadar**

Configure HPE Network Automation Software to send LEEF events to IBM QRadar.

### **Before you begin**

You must have administrator access to the HPE Network Automation Software user interface.

### **Procedure**

- 1. Log in to the HPE Network Automation Software user interface.
- 2. In the **Admin** menu, select **Event Notification & Response Rules**.
- 3. Click **New Event Notification & Respone Rule**.
- 4. Configure the parameters for HPE Network Automation.

The following table describes the parameter values to send LEEF events to QRadar:

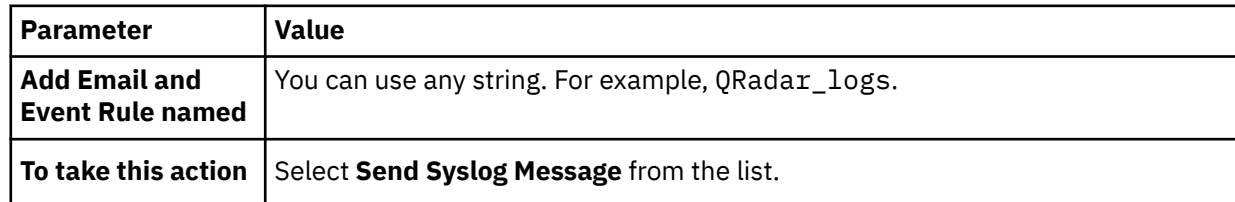

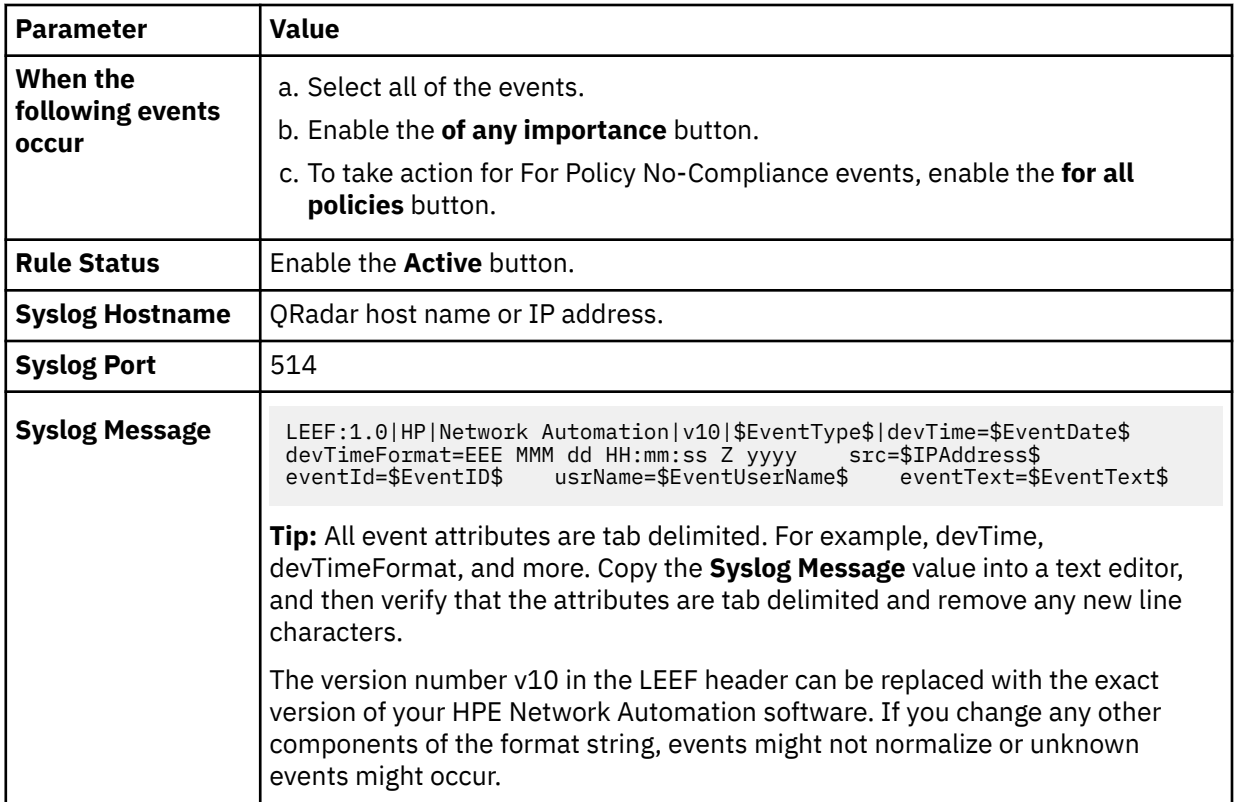

#### 5. Click **Save**.

## **HPE ProCurve**

You can integrate an HPE ProCurve device with IBM QRadar to record all relevant HPE Procurve events using syslog.

### **About this task**

Take the following steps to configure your HPE ProCurve device to forward syslog events to QRadar.

### **Procedure**

- 1. Log into the HPE ProCurve device.
- 2. Type the following command to make global configuration level changes.

```
config
```
If successful, the CLI will change to the following prompt:

ProCurve(config)#

3. Type the following command:

logging <*syslog-ip-addr*>

Where: <*syslog-ip-addr*> is the IP address of QRadar.

- 4. To exit config mode, press CTRL+Z.
- 5. Type the following command: write mem to save the current configuration to the startup configuration for your HPE ProCurve device.

You are now ready to configure the log source in QRadar.

Adding a log source

## **Syslog log source parameters for HPE ProCurve**

If QRadar does not automatically detect the log source, add an HPE ProCurve log source on the QRadar Console by using the syslog protocol.

When using the syslog protocol, there are specific parameters that you must use.

The following table describes the parameters that require specific values to collect syslog events from HPE ProCurve:

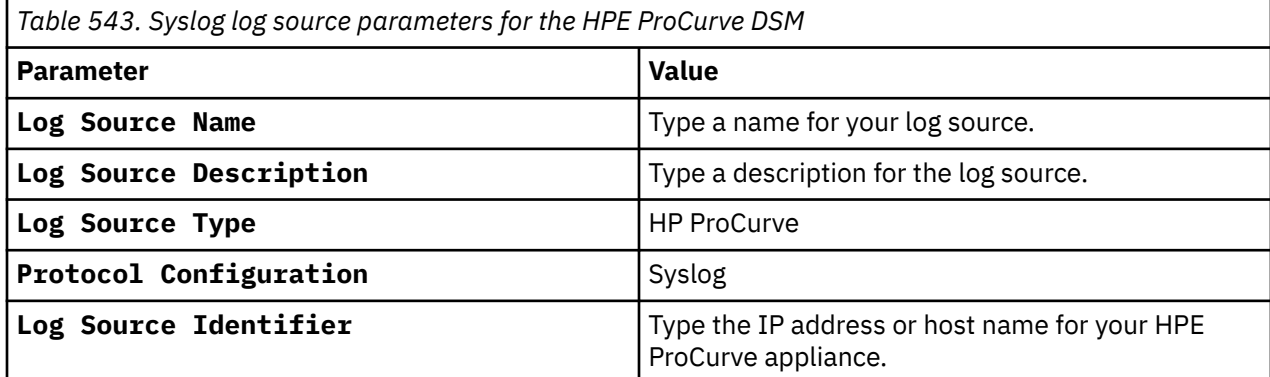

### **Related tasks**

["Adding a log source" on page 5](#page-40-0)

## **HPE Tandem**

You can integrate an HPE Tandem device with IBM QRadar. An HPE Tandem device accepts SafeGuard Audit file events by using a log file protocol source.

### **About this task**

A log file protocol source allows QRadar to retrieve archived log files from a remote host. The HPE Tandem DSM supports the bulk loading of log files by using the log file protocol source.

When you configure your HPE Tandem device to use the log file protocol, ensure that the hostname or IP address that is configured in the HPE Tandem device and in the Remote Host parameter are the same.

The SafeGuard Audit file names use the following format:

Annnnnnn

The single alphabet character A is followed by a seven-digit decimal integer nnnnnnn, which increments by 1 each time a name is generated in the same audit pool.

You are now ready to configure the log source and protocol in QRadar.

### **Procedure**

- 1. From the **Log Source Type** list, select **HP Tandem**.
- 2. To configure the log file protocol, from the **Protocol Configuration** list, select **Log File**.
- 3. From the **Event Generator** list, select **HPTANDEM**

**Note:** Your system must be running the current version of the log file protocol to integrate with an HPE Tandem device:

For more information about HPE Tandem, see your vendor documentation.

For more information about configuring the Log File protocol in QRadar, see Log File protocol configuration options.

### **HPE Tandem sample event message**

Use this sample event message to verify a successful integration with IBM QRadar.

**Important:** Due to formatting issues, paste the message format into a text editor and then remove any carriage return or line feed characters.

### **HPE Tandem sample message when you use the Syslog protocol**

The following sample event message shows that permission to attempt the requested operation is denied.

```
HPTandemHostname=172.16.90.30 auditFileName=/store/tmp/AAAAAAAA.log 
recordType=ZSFG_VAL_AUD_REC_PRIMARY recordLength=436 
auditNumber.auditNumber=BBBBBBBBBBBBBBBBBBBB timeReported=18 Sep 2012 
                timeReceived=18 Sep 2012 22:32:28<br><sup>-G_VAL_VER_TR groupCount=0 operation=ZSFG_VAL_OPER_UPDATE</sup>
veracity=ZSFG_VAL_VER_TR groupCount=0<br>outcome=ZSFG_VAL_OUTCOME_DENIED master
outcome=ZSFG_VAL_OUTCOME_DENIED masterAuditNumber.auditNumber=BBBBBBBBBBBBBBBBBBBB 
                                     subject.subjectUserNumber.userNumberGroup=255<br>userNumberMember=1 subject.subjectUsername=USERNAME
subject.subjectUserNumber.userNumberMember=1<br>subject.creatorUserNumber.userNumberGroup=255
                                                                    subject.creatorUserNumber.userNumberMember=1
subject.subjectCreatorName=SUPER.SUPERUSER subject.subjectSystemNumber=1<br>subject.subjectSystemName=\TEST subject.subjectAuthLocNumber=1
subject.subjectSystemName=\TEST<br>subject.subjectAuthLocName=\TEST
subject.subjectAuthLocName=\TEST subject.subjectProcessName=\TEST.4,578<br>subject.subjectSsid.ssidOwner= subject.subjectSsid.ssidNumber=8224
subject.subjectSsid.ssidOwner= subject.subjectSsid.ssidNumber=8224<br>subject.subjectSsid.ssidVersion=8224 subject.subjectTerminalName=\
subject.subjectSsid.ssidVersion=8224 subject.subjectTerminalName=\TEST.$CCCCCC#DDDDDDD<br>auditCreator.subjectType=151 auditCreator.subjectUserNumber.userNumberGroup=255
                                            auditCreator.subjectUserNumber.userNumberGroup=255
auditCreator.subjectUserNumber.userNumberMember=255<br>auditCreator.subjectUsername=SUPER.SUPER auditCr
                                                             auditCreator.creatorUserNumber.userNumberGroup=255
auditCreator.creatorUserNumber.userNumberMember=255<br>auditCreator.subjectCreatorName=SUPER.SUPER auditCreator.subjectSystemNumber=1
auditCreator.subjectCreatorName=SUPER.SUPER auditCreator.subjectSystemNu<br>auditCreator.subjectSystemName=\TEST auditCreator.subjectAuthLocNumber=1
auditCreator.subjectSystemName=\TEST<br>auditCreator.subjectAuthLocName=\TEST
auditCreator.subjectAuthLocName=\TEST auditCreator.subjectProcessName=\TEST.$EEEE 
,4,309 auditCreator.subjectSsid.ssidOwner=FFFFFF 
                                                           auditCreator.subjectSsid.ssidVersion=18182<br>objectType.objectType=200
auditCreator.subjectTerminalName=$ZHOME<br>objectType.ownerIsRemote=701 objectTy
                                             objectType.ownerUserNumber.userNumberGroup=111<br>|umberMember=1       objectType.ownerUserName=GGG.HHHHHHH
objectType.ownerUserNumber.userNumberMember=1<br>objectType.objectName.type=200 objectType.c
                                               objectType.objectName.objectName=$DATA.FTP.GETAPF3
                                                auditFileName=/store/tmp/AAAAAAAA.log<br>\RY     recordLength=436
 HPTandemHostname=172.16.90.30 auditFileName=/store/tmp/AAAAAAAA.log<br>recordType=ZSFG_VAL_AUD_REC_PRIMARY recordLength=436<br>auditNumber.auditNumber=BBBBBBBBBBBBBBBBBBBBB timeReported=18 Sep 2012
 auditNumber.auditNumber=BBBBBBBBBBBBBBBBBBBB timeReported=18 Sep 2012 
  22:32:28 timeReceived=18 Sep 2012 22:32:28 
  veracity=ZSFG_VAL_VER_TR groupCount=0 operation=ZSFG_VAL_OPER_UPDATE 
 outcome=ZSFG_VAL_OUTCOME_DENIED masterAuditNumber.auditNumber=BBBBBBBBBBBBBBBBBBBBBBB
  subject.subjectType=151 subject.subjectUserNumber.userNumberGroup=255 
  subject.subjectUserNumber.userNumberMember=1 subject.subjectUsername=USERNAME 
  subject.creatorUserNumber.userNumberGroup=255 
  subject.creatorUserNumber.userNumberMember=1 subject.subjectCreatorName=SUPER.SUPERUSER<br>subject.subjectSystemNumber=1 subject.subjectSystemName=\TEST
  subject.subjectSystemNumber=1 subject.subjectSystemName=\TEST 
  subject.subjectAuthLocNumber=1 subject.subjectAuthLocName=\TEST 
  subject.subjectProcessName=\TEST.4,578 subject.subjectSsid.ssidOwner= 
  subject.subjectSsid.ssidNumber=8224 subject.subjectSsid.ssidVersion=8224 
 subject.subjectSsid.ssidNumber=8224 subject.subjectSsid.ssidVersion=8224<br>subject.subjectTerminalName=\TEST.$CCCCCC#DDDDDDD auditCreator.subjectType=151
  auditCreator.subjectUserNumber.userNumberGroup=255 
  auditCreator.subjectUserNumber.userNumberMember=255
 auditCreator.subjectUsername=SUPER.SUPER 
  auditCreator.creatorUserNumber.userNumberGroup=255 
  auditCreator.creatorUserNumber.userNumberMember=255 
  auditCreator.subjectCreatorName=SUPER.SUPER auditCreator.subjectSystemNumber=1 
 auditCreator.subjectSystemName=\TEST<br>auditCreator.subjectAuthLocName=\TEST
  auditCreator.subjectAuthLocName=\TEST auditCreator.subjectProcessName=\TEST.$EEEE 
  ,4,309 auditCreator.subjectSsid.ssidOwner=FFFFFF 
                                                            auditCreator.subjectSsid.ssidVersion=18182<br>objectType.objectType=200
 auditCreator.subjectTerminalName=$ZHOME<br>objectType.ownerIsRemote=701 objectTy
                                              objectType.ownerUserNumber.userNumberGroup=111<br>NumberMember=1        objectType.ownerUserName=GGG.HHHHHHH
  objectType.ownerUserNumber.userNumberMember=1 objectType.ownerUserName=GGG.HHHHHHH 
                                                 objectType.objectName.objectName=$DATA.FTP.GETAPF3
```
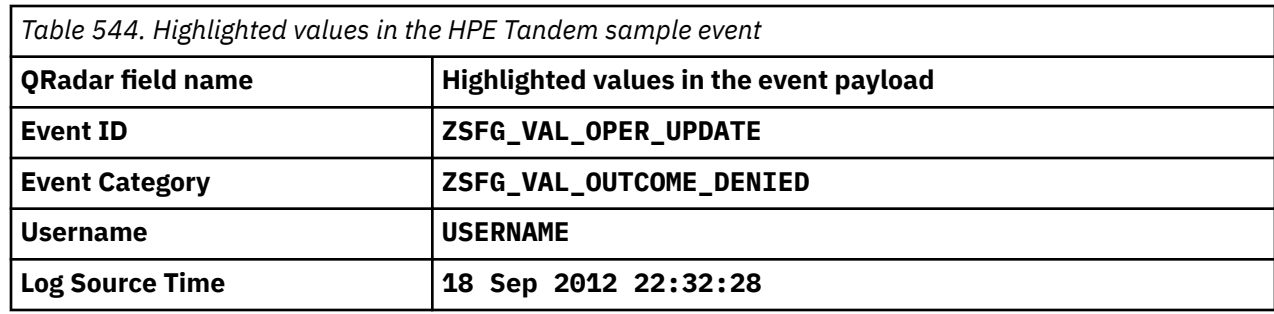

## **Hewlett Packard Enterprise UniX (HPE-UX)**

To forward events from Hewlett Packard Enterprise UniX (HPE-UX) to IBM QRadar, configure your HPE-UX device to send syslog events to QRadar.

### **About this task**

You can configure syslog on your HPE-UX device to forward events to QRadar.

### **Procedure**

- 1. Log in to the HPE-UX device command-line interface.
- 2. Open the following file:
	- /etc/syslog.conf
- 3. Add the following line:

<*facility*>.<*level*><*destination*>

Where:

- <*facility*> is auth.
- <*level*> is info.
- <*destination*> is the IP address of the QRadar Console.
- 4. Save and exit the file.
- 5. Type the following command to ensure that syslogd enforces the changes to the syslog.conf file.

kill -HUP `cat /var/run/syslog.pid`

**Tip:** Back quotation marks are used in the command-line.

### **What to do next** Add a log source in QRadar. **Related concepts** "Syslog log source parameters for Hewlett Packard Enterprise UniX (HPE-UX)" on page 890

## **Syslog log source parameters for Hewlett Packard Enterprise UniX (HPE-UX)**

If QRadar does not automatically detect the log source, add a Hewlett Packard Enterprise UniX log source on the QRadar Console by using the syslog protocol.

When using the syslog protocol, there are specific parameters that you must use.

The following table describes the parameters that require specific values to collect syslog events from Hewlett Packard Enterprise UniX :

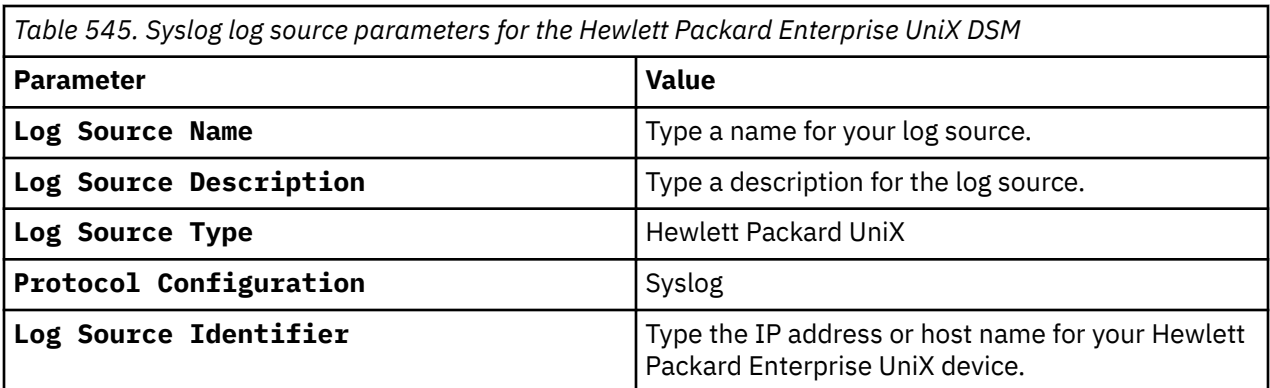

### **Related tasks**

["Adding a log source" on page 5](#page-40-0)

IBM QRadar : QRadar DSM Configuration Guide

# **Chapter 79. Huawei**

IBM QRadar can integrate with several Huawei DSMs.

## **Huawei AR Series Router**

The Huawei AR Series Router DSM for IBM QRadar can accept events from Huawei AR Series Routers by using syslog.

QRadar records all relevant IPv4 events that are forwarded from Huawei AR Series Router. To integrate your device with QRadar, you must create a log source, then configure your AR Series Router to forward syslog events.

### **Supported routers**

The DSM supports events from the following Huawei AR Series Routers:

- AR150
- AR200
- AR1200
- AR2200
- AR3200

### **Syslog log source parameters for Huawei AR Series Router**

If QRadar does not automatically detect the log source, add a Huawei AR Series Router log source on the QRadar Console by using the syslog protocol.

When using the syslog protocol, there are specific parameters that you must use.

The following table describes the parameters that require specific values to collect syslog events from Huawei AR Series Router:

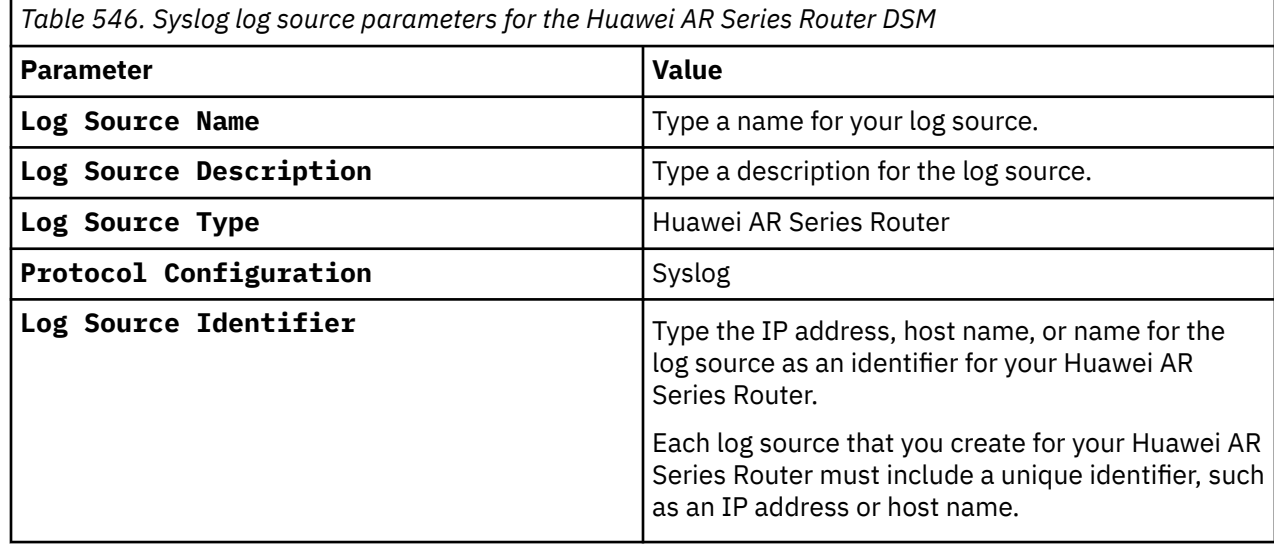

#### **Related tasks**

["Adding a log source" on page 5](#page-40-0)

## **Configuring Your Huawei AR Series Router**

To forward syslog events to IBM QRadar, you must configure your Huawei AR Series Router as an information center, then configure a log host.

### **About this task**

The log host that you create for your Huawei AR Series Router can forward events to your QRadar Console or an Event Collector.

### **Procedure**

- 1. Log in to your Huawei AR Series Router command line Interface (CLI).
- 2. Type the following command to access the system view:

system-view

3. Type the following command to enable the information center:

info-center enable

4. Type the following command to send informational level log messages to the default channel:

```
info-center source default channel loghost log level informational debug
state off trap state off
```
5. Optional: To verify your Huawei AR Series Router source configuration, type the command:

display channel loghost

6. Type the following command to configure the IP address for QRadar as the log host for your switch:

```
info-center loghost <IP address> facility <local>
```
Where:

- <*IP address*> is the IP address of the QRadar Console or Event Collector.
- <*local*> is the syslog facility, for example, local0.

For example,

```
info-center loghost <IP_address> facility local0
```
7. Type the following command to exit the configuration:

quit

The configuration is complete. You can verify events that are forwarded to QRadar by viewing events on the **Log Activity** tab.

## **Huawei S Series Switch**

The Huawei S Series Switch DSM for IBM QRadar can accept events from Huawei S Series Switch appliances by using syslog.

QRadar records all relevant IPv4 events that are forwarded from Huawei S Series Switches. To integrate your device with QRadar, you must configure a log source, then configure your S Series Switch to forward syslog events.

### **Supported switches**

The DSM supports events from the following Huawei S Series Switches:

- S5700
- S7700
- S9700

## **Syslog log source parameters for Huawei S Series Switch**

If QRadar does not automatically detect the log source, add a Huawei S Series Switch log source on the QRadar Console by using the syslog protocol.

When using the syslog protocol, there are specific parameters that you must use.

The following table describes the parameters that require specific values to collect syslog events from Huawei S Series Switch:

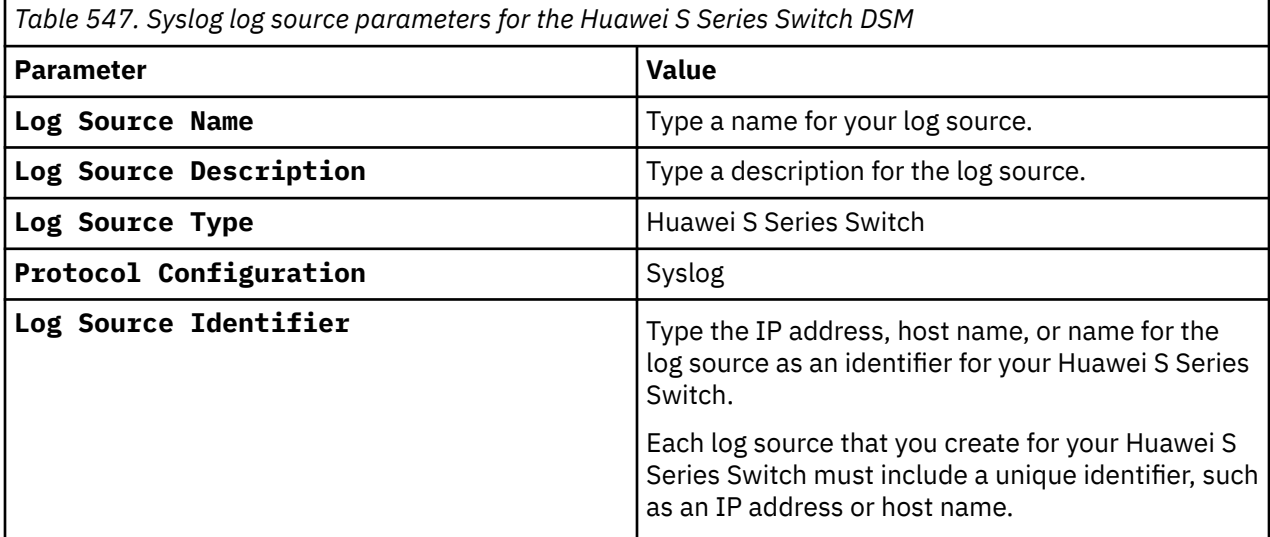

#### **Related tasks**

["Adding a log source" on page 5](#page-40-0)

## **Configuring Your Huawei S Series Switch**

To forward syslog events to IBM QRadar, you must configure your Huawei S Series Switch as an information center, then configure a log host.

### **About this task**

The log host that you create for your Huawei S Series Switch can forward events to your QRadar Console or an Event Collector.

### **Procedure**

- 1. Log in to your Huawei S Series Switch command line Interface (CLI).
- 2. Type the following command to access the system view:

system-view

3. Type the following command to enable the information center:

info-center enable

4. Type the following command to send informational level log messages to the default channel:

info-center source default channel loghost log level informational debug state off trap state off

5. Optional: To verify your Huawei S Series Switch source configuration, type the command:

display channel loghost

6. Type the following command to configure the IP address for QRadar as the log host for your switch: info-center loghost <*IP address*> facility <*local*>

Where:

- <*IP address*> is the IP address of the QRadar Console or Event Collector.
- <*local*> is the syslog facility, for example, local0.

For example,

```
info-center loghost <IP_address> facility local0
```
7. Type the following command to exit the configuration:

quit

The configuration is complete. You can verify events that are forwarded to QRadar by viewing events on the **Log Activity** tab.

## **Huawei S Series Switch sample event message**

Use this sample event message to verify a successful integration with IBM QRadar.

### **Huawei S Series Switch sample message when you use the Syslog protocol**

**Important:** Due to formatting, paste the message format into a text editor and then remove any carriage return or line feed characters.

The following event shows that the source MAC address in the ARP packet is invalid.

```
May 22 2012 09:43:39huawei.sseriesswitch.test%%01SECE/3/ARPS_DROP_PACKET_SRC_MAC(l):
Invalidsourcemacaddress.(SourceMAC=0000-0000-0000,SourceIP=10.10.10.11,SourceInterface=
XGigabitEthernet5/0/0,DropTime=2012/05/22 09:43:39)
```
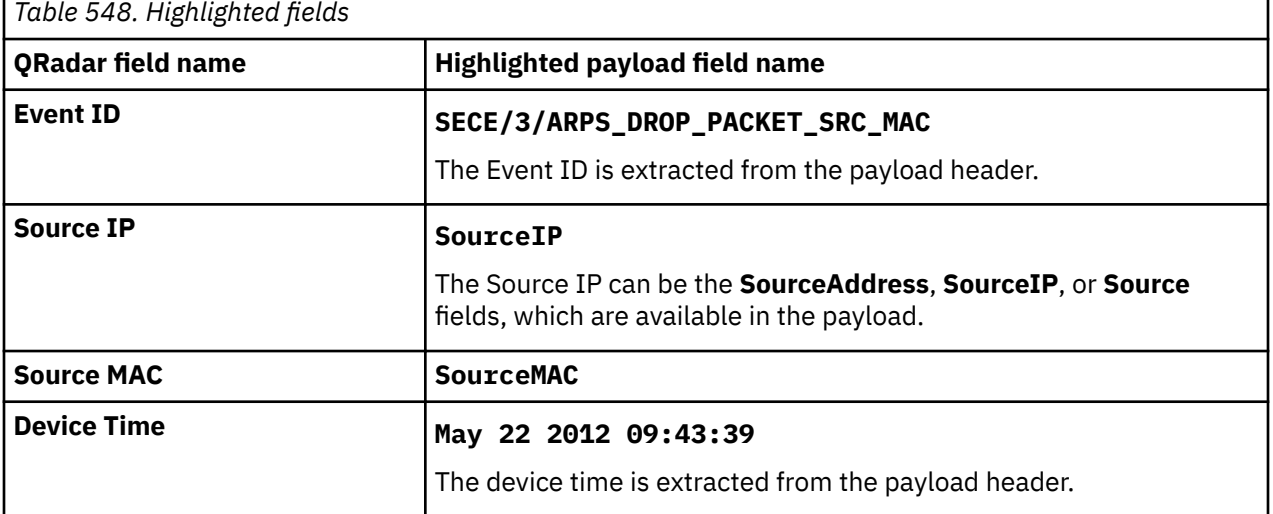

# **Chapter 80. HyTrust CloudControl**

The IBM QRadar DSM for HyTrust CloudControl collects events from HyTrust CloudControl devices.

The following table lists the specifications for the HyTrust CloudControl DSM:

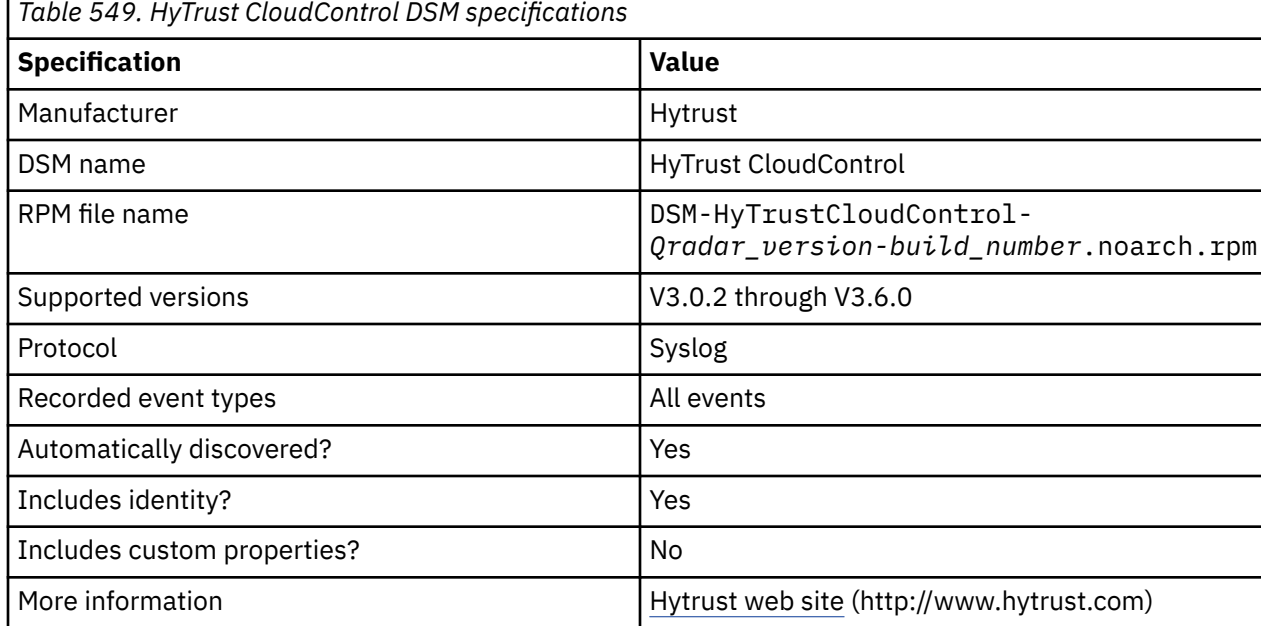

To collect HyTrust CloudControl events, complete the following steps:

- 1. If automatic updates are not enabled, download and install the most recent version of the following RPMs from the [IBM Support Website](https://www.ibm.com/support/home/) onto your QRadar Console:
	- DSMCommon RPM
	- HyTrust CloudControl DSM RPM
- 2. Configure your HyTrust CloudControl device to send syslog events to QRadar.
- 3. If QRadar does not automatically detect the log source, add a HyTrust CloudControl log source on the QRadar Console. The following table describes the parameters that require specific values that are required for HyTrust CloudControl event collection:

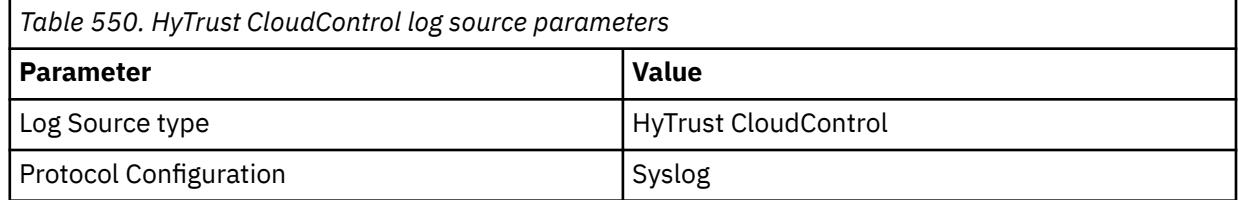

### **Related tasks**

[Adding a DSM](#page-39-0)

[Configuring HyTrust CloudControl to communicate with QRadar](#page-933-0)

To collect HyTrust CloudControl events, you must configure your third-party device to send events to IBM **ORadar** 

[Adding a log source](#page-40-0)

## <span id="page-933-0"></span>**Configuring HyTrust CloudControl to communicate with QRadar**

To collect HyTrust CloudControl events, you must configure your third-party device to send events to IBM QRadar

### **Procedure**

- 1. Log in to HyTrust CloudControl.
- 2. From the HTA Management Console, select **Configuration** > **Logging**.
- 3. From the **HTA Logging Aggregation options**, select **External**.
- 4. From the **Logging Aggregation Template Type** options, select either **Proprietary** or **CEF**.
- 5. In the **HTA Syslog Servers** field, type the IP address for QRadar.

# **Chapter 81. IBM**

IBM QRadar supports a number of IBM DSMs.

## **IBM AIX**

IBM QRadar provides the IBM AIX Audit and IBM AIX Server DSMs to collect and parse audit or operating system events from IBM AIX devices.

### **IBM AIX Server DSM overview**

The IBM AIX Server DSM collects operating system and authentication events using syslog for users that interact or log in to your IBM AIX appliance.

The following table identifies the specifications for both IBM AIX DSM Server:

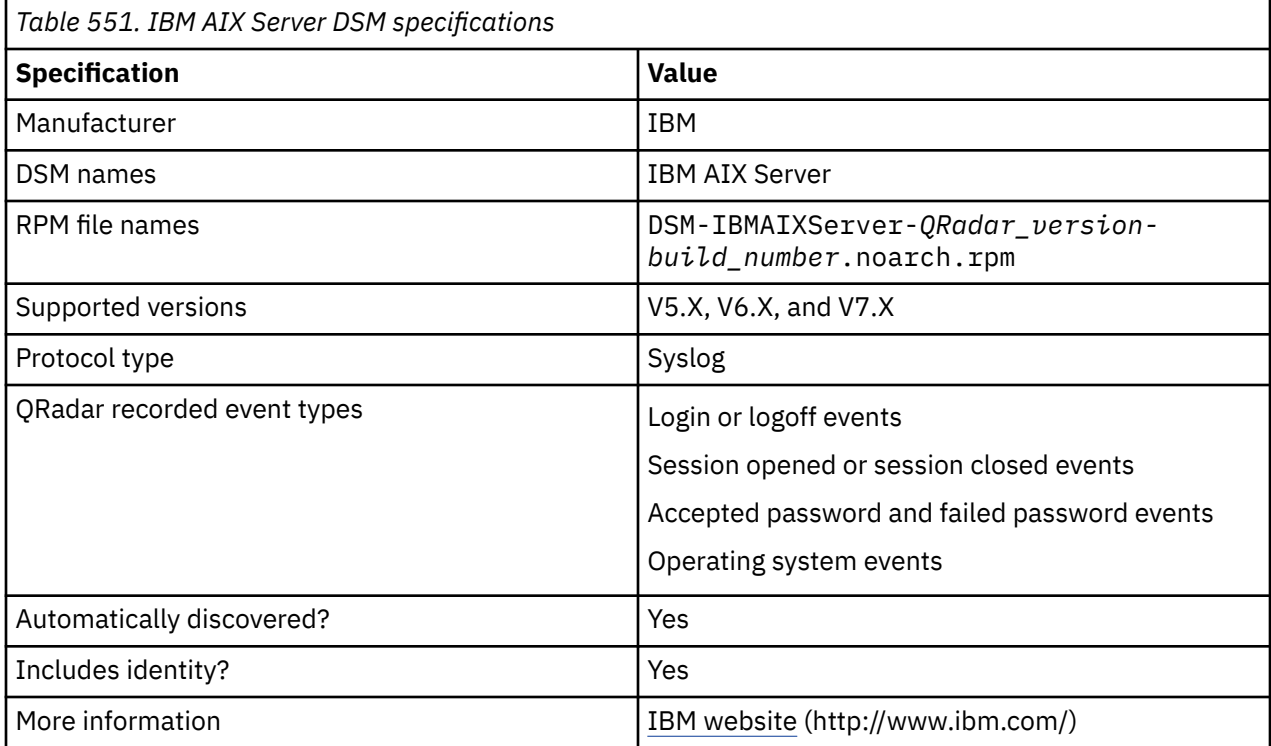

To integrate IBM AIX Server events with QRadar, complete the following steps:

- 1. If automatic updates are not enabled, RPMs are available for download from the [IBM support website](http://www.ibm.com/support) (http://www.ibm.com/support). Download and install the most recent version of the following RPMs on your QRadar Console:
	- DSM Common RPM
	- IBM AIX Server DSM RPM
- 2. Configure your IBM AIX Server device to send syslog events to QRadar.
- 3. Configure a syslog-based log source for your IBM AIX Server device. Use the following protocolspecific parameters:

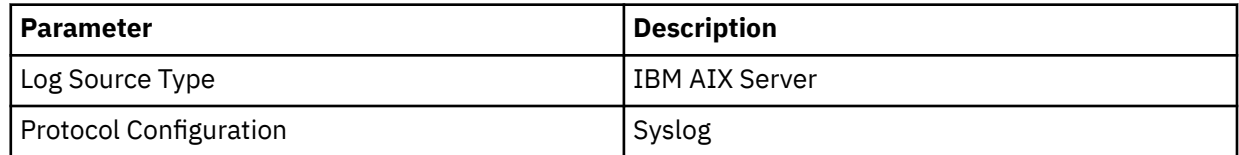

#### **Related tasks**

[Adding a DSM](#page-39-0)

Configuring your IBM AIX Server device to send syslog events to QRadar To collect syslog audit events from your IBM AIX Server device, redirect your audit log output from your IBM AIX device to the IBM QRadar Console or Event Collector.

[Adding a log source](#page-40-0)

["Adding a DSM" on page 4](#page-39-0)

["Adding a log source" on page 5](#page-40-0)

"Configuring your IBM AIX Server device to send syslog events to QRadar" on page 900 To collect syslog audit events from your IBM AIX Server device, redirect your audit log output from your IBM AIX device to the IBM QRadar Console or Event Collector.

### **Configuring your IBM AIX Server device to send syslog events to QRadar**

To collect syslog audit events from your IBM AIX Server device, redirect your audit log output from your IBM AIX device to the IBM QRadar Console or Event Collector.

### **Procedure**

- 1. Log in to your IBM AIX appliance as a root user.
- 2. Open the /etc/syslog.conf file.
- 3. To forward the system authentication logs to QRadar, add the following line to the file:

auth.info @*QRadar\_IP\_address*

A tab must separate auth.info and the IP address of QRadar.

For example:

```
##### begin /etc/syslog.conf mail.debug /var/adm/maillogmail.none /var/adm/
maillogauth.notice /var/adm/authloglpr.debug /var/adm/lpd-errskern.debug /var/adm/
messages*.emerg;*.alert;*.crit;*.warning;*.err;*.notice;*.info /var/adm/<br>messagesauth.info        @<IP_address>##### end /etc/syslog.conf
                                    @<IP_address>##### end /etc/syslog.conf
```
- 4. Save and exit the file.
- 5. Restart the syslog service:

refresh -s syslogd

### **IBM AIX Server sample event message**

Use this sample event message to verify a successful integration with IBM QRadar.

**Important:** Due to formatting issues, paste the message format into a text editor and then remove any carriage return or line feed characters.

### **IBM AIX Server sample message when you use the Syslog protocol**

The following sample event message shows that the sshd connection is closed.

<38>**Nov 21 16:19:05** ibm.aix.test **sshd**[7471482]: **Connection closed** by **10.5.88.146** [preauth]

<38>**Nov 21 16:19:05** ibm.aix.test **sshd**[7471482]: **Connection closed** by **10.5.88.146** [preauth]

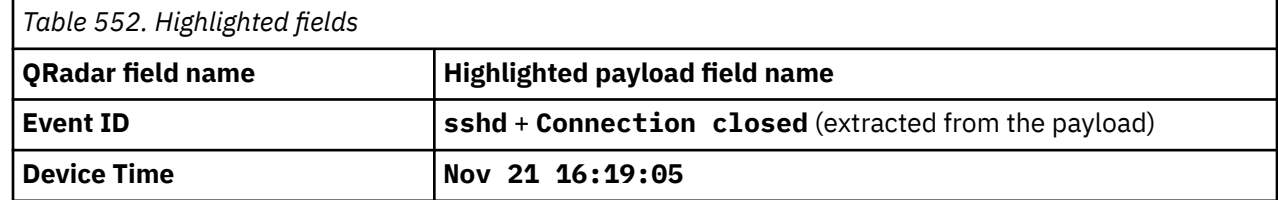
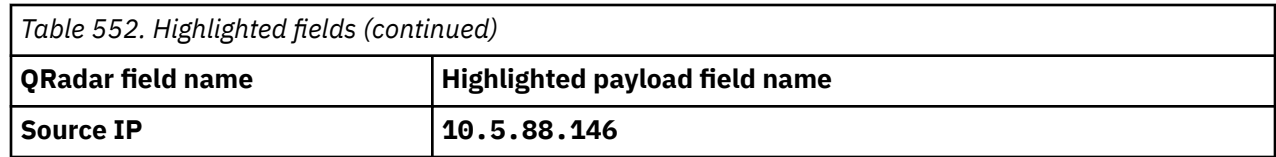

## **IBM AIX Audit DSM overview**

The IBM AIX Audit DSM collects detailed audit information for events that occur on your IBM AIX appliance.

The following table identifies the specifications for the IBM AIX Audit DSM:

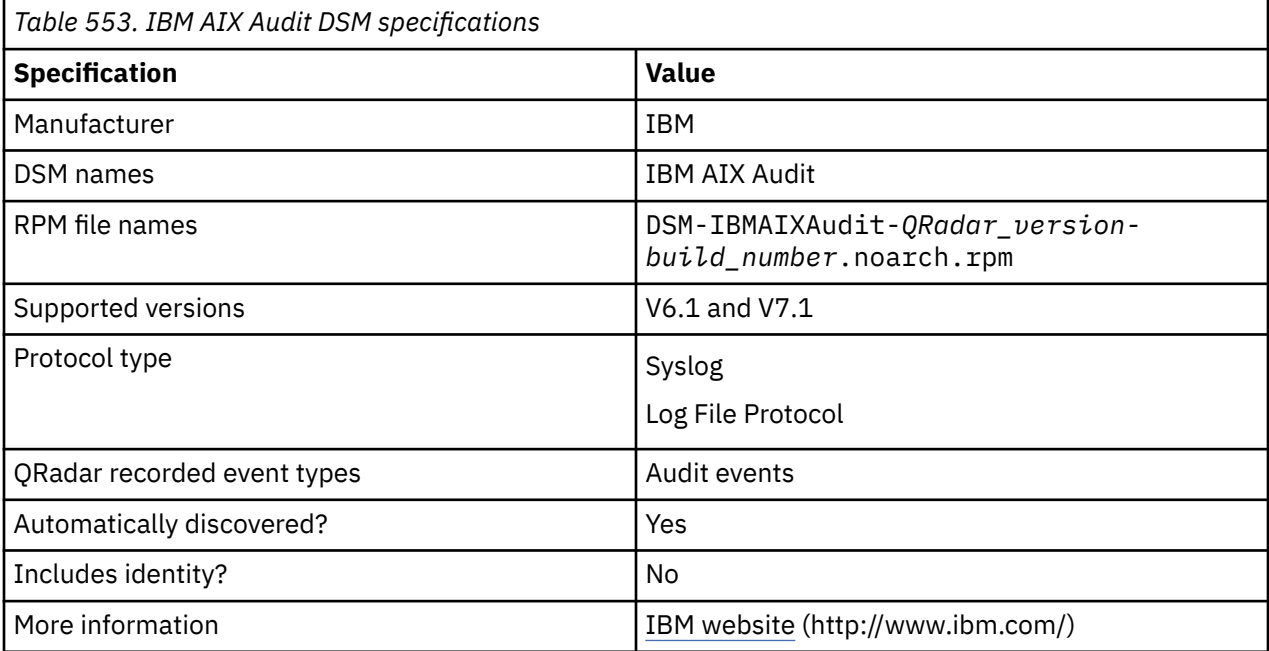

To integrate IBM AIX Audit events with QRadar, complete the following steps:

- 1. Download the latest version of the IBM AIX Audit DSM from the [IBM Support Website.](https://www.ibm.com/support/home/)
- 2. For syslog events, complete the following steps:
	- a. Configure your IBM AIX Audit device to send syslog events to QRadar. See ["Configuring IBM AIX](#page-938-0) [Audit DSM to send syslog events to QRadar " on page 903](#page-938-0).
	- b. If QRadar does not automatically discover the log source, add an IBM AIX Audit log source. Use the following IBM AIX Audit-specific values in the log source configuration:

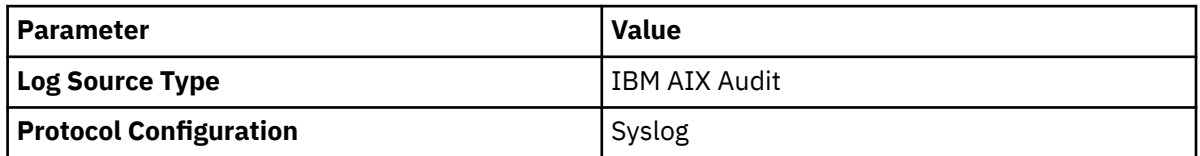

- 3. For log file protocol events, complete the following steps:
	- a. Configure your IBM AIX Audit device to convert audit logs to the log file protocol format.
	- b. Configure a log file protocol-based log source for your IBM AIX Audit device. Use the following protocol-specific values in the log source configuration:

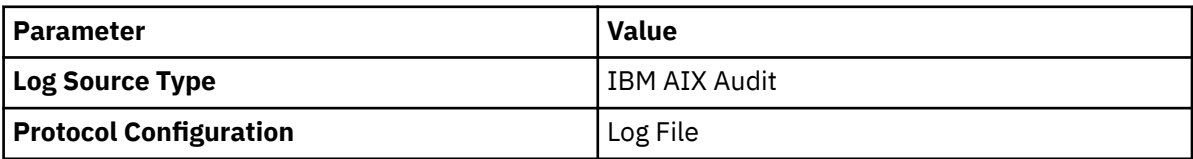

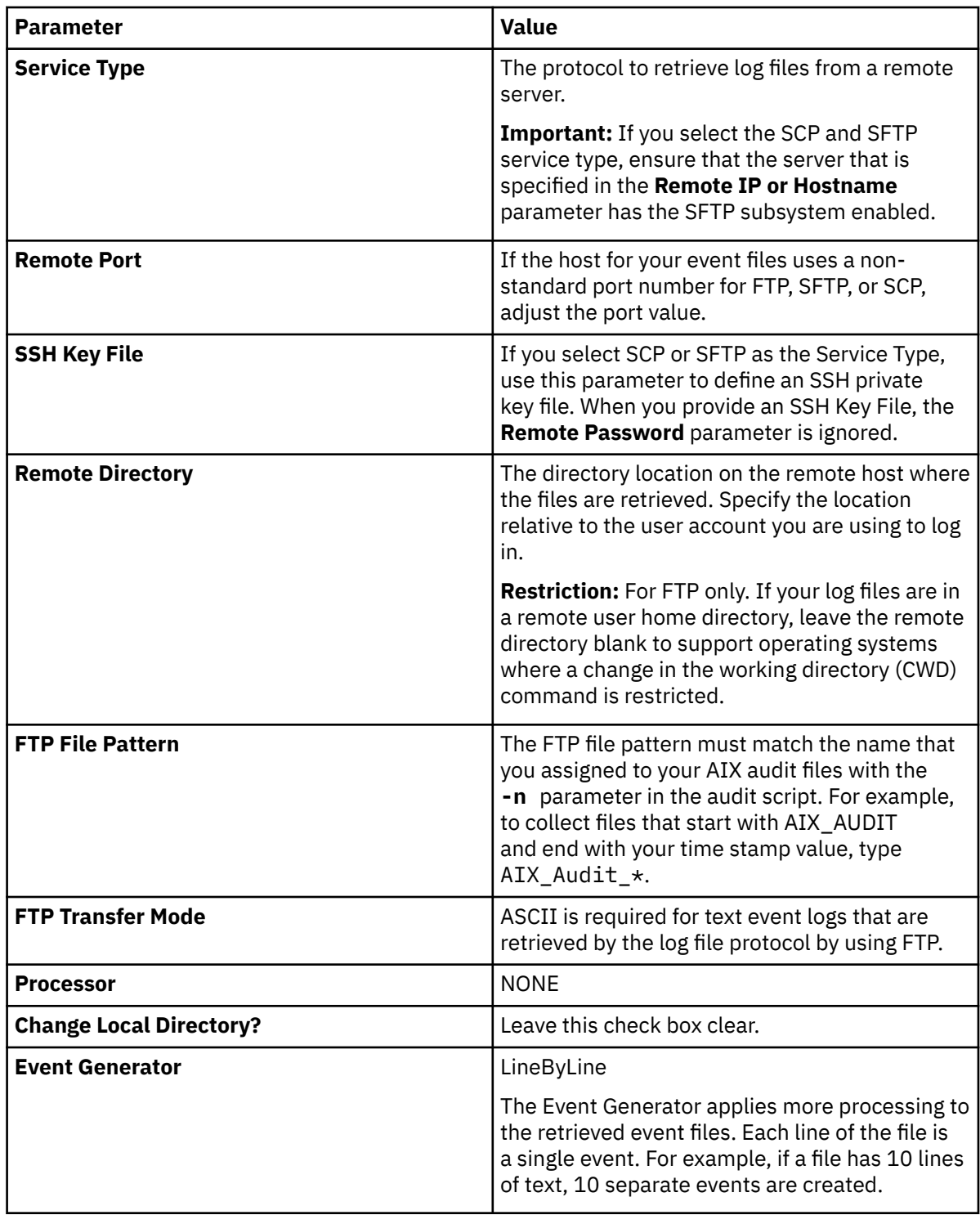

#### **Related tasks**

[Adding a DSM](#page-39-0)

[Configuring IBM AIX Audit DSM to send syslog events to QRadar](#page-938-0)

To collect syslog audit events from your IBM AIX Audit device, redirect your audit log output from your IBM AIX device to the IBM QRadar Console or Event Collector.

[Configuring IBM AIX Audit DSM to send log file protocol events to QRadar](#page-939-0)

Configure the audit.pl script to run each time that you want to convert your IBM AIX audit logs to a readable event log format for QRadar.

[Adding a log source](#page-40-0)

## <span id="page-938-0"></span>**Configuring IBM AIX Audit DSM to send syslog events to QRadar**

To collect syslog audit events from your IBM AIX Audit device, redirect your audit log output from your IBM AIX device to the IBM QRadar Console or Event Collector.

### **About this task**

On an IBM AIX appliance, you can enable or disable classes in the audit configuration. The IBM AIX default classes capture a large volume of audit events. To prevent performance issues, you can tune your IBM AIX appliance to reduce the number of classes that are collected. For more information about audit classes, see your IBM AIX appliance documentation.

### **Procedure**

- 1. Log in to your IBM AIX appliance.
- 2. Open the audit configuration file:

/etc/security/audit/config

3. Edit the Start section to disable the **binmode** element and enable the **streammode** element:

binmode = off

streammode = on

- 4. Edit the Classes section to specify which classes to audit.
- 5. Save the configuration changes.
- 6. Open the streamcmds file:

/etc/security/audit/streamcmds

7. Add the following line to the file:

```
/usr/sbin/auditstream | /usr/sbin/auditselect -m -e "command != logger && command != 
auditstream && command != auditpr && command != auditselect"|auditpr -t0 -h eclrRdi -v |awk 
-u 'NR%2{printf "%s ",$0;next}{print;}' | /usr/bin/logger -p local0.debug -r &
```
- 8. Save the configuration changes.
- 9. Edit the syslog configuration file to specify a debug entry and the IP address of the QRadar Console or Event Collector:

\*.debug @*ip\_address*

**Tip:** A tab must separate \*.debug from the IP address.

- 10. Save the configuration changes.
- 11. Reload your syslog configuration:

refresh -s syslogd

12. Start the audit script on your IBM AIX appliance:

audit start

#### **What to do next**

The IBM AIX Audit DSM automatically discovers syslog audit events that are forwarded from IBM AIX to QRadar and creates a log source. If the events are not automatically discovered, you can manually configure a log source.

## <span id="page-939-0"></span>**Configuring IBM AIX Audit DSM to send log file protocol events to QRadar**

Configure the audit.pl script to run each time that you want to convert your IBM AIX audit logs to a readable event log format for QRadar.

### **Before you begin**

Ensure that Perl 5.8 or later is installed on your IBM AIX computer.

### **About this task**

To send log file protocol events from IBM AIX to QRadar, you must edit these files:

#### **Audit configuration file**

The audit configuration file identifies the event classes that are audited and the location of the event log file on your IBM AIX appliance. The IBM AIX default classes capture many audit events. To prevent performance issues, you can configure the classes in the audit configuration file. For more information about configuring audit classes, see your IBM AIX documentation.

#### **Audit script**

The audit script uses the audit configuration file to identify which audit logs to read and converts the binary logs to single-line events that QRadar can read. The log file protocol can then retrieve the event log from your IBM AIX appliance and import the events to QRadar. The audit script uses the audit.pr file to convert the binary audit records to event log files QRadar can read.

Run the audit script each time that you want to convert your audit records to readable events. You can use a cron job to automate this process. for example, you can add  $0 \star \star \star \star / \text{audit.pl to allow}$ the audit script to run hourly. For more information, see your system documentation.

### **Procedure**

- 1. Log in to your IBM AIX appliance.
- 2. Configure the audit configuration file:
	- a) Open the audit configuration file:

etc/security/audit/config

b) Edit the Start section to enable the **binmode** element.

binmode = on

c) In the Start section, edit the configuration to determine which directories contain the binary audit logs.

The default configuration for IBM AIX auditing writes binary logs to the following directories:

```
trail = /audit/trail
bin1 = /audit/bin1bin2 = /audit/bin2binsize = 10240cmds = /etc/security/audit/bincmds
```
In most cases, you do not have to edit the binary file in the bin1 and bin2 directories.

- d) In the Classes section, edit the configuration to determine which classes are audited. For information on configuring classes, see your IBM AIX documentation.
- e) Save the configuration changes.
- 3. Audit on your IBM AIX system:

audit start

- 4. Install the audit script:
	- a) From [IBM Fix Central](https://www.ibm.com/support/fixcentral/) (https://www.ibm.com/support/fixcentral/), search for the audit.pl.gz and select the download that corresponds to your version of QRadar.
- b) Download the audit.pl.gz file.
- c) Copy the audit script to a folder on your IBM AIX appliance.
- d) Extract the file:

```
tar -zxvf audit.pl.gz
```
e) Start the audit script:

./audit.pl

You can add the following parameters to modify the command:

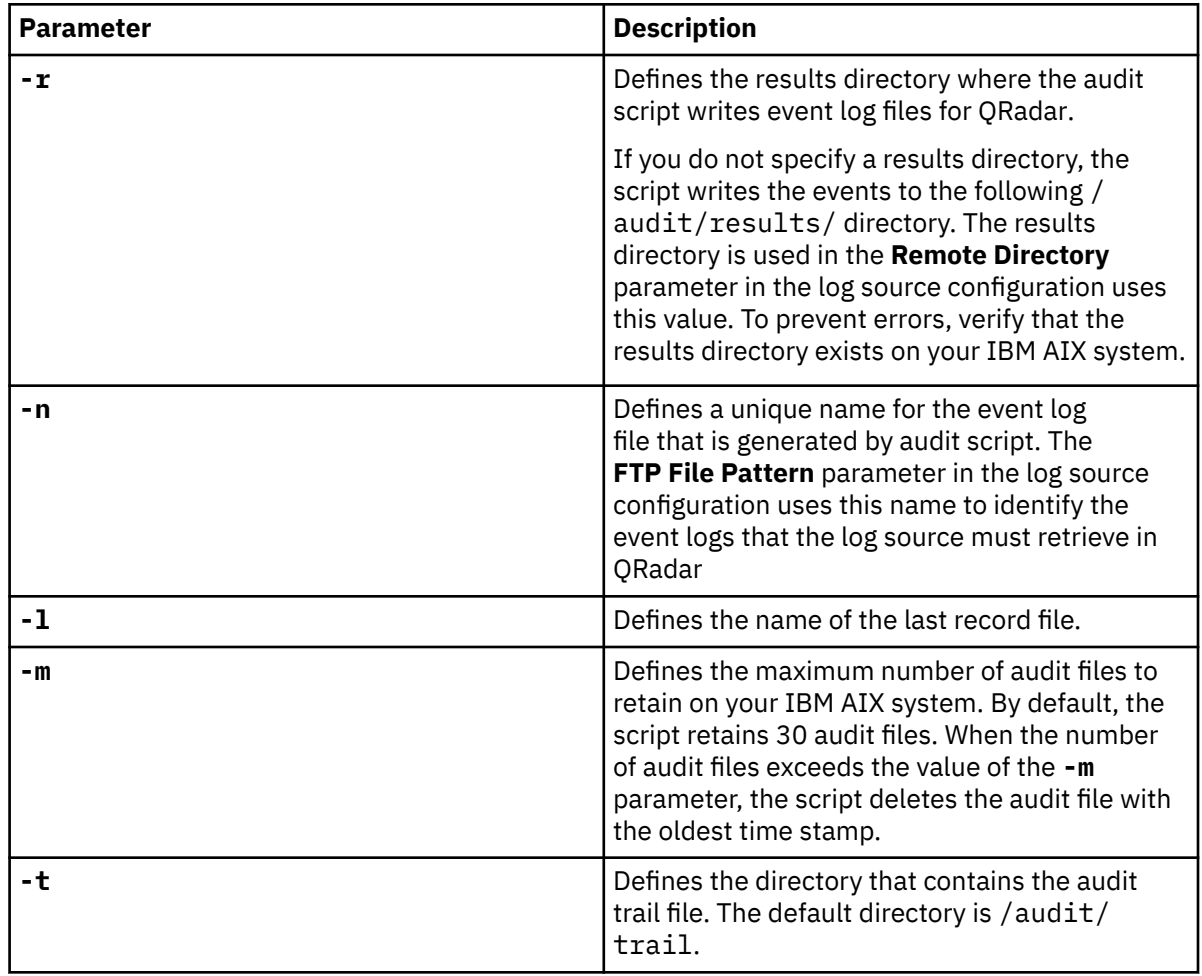

### **What to do next**

The IBM AIX Audit DSM automatically discovers log file protocol audit events that are forwarded from IBM AIX to QRadar and creates a log source. If the events are not automatically discovered, you can manually configure a log source.

# **IBM BigFix Detect**

The IBM BigFix Detect DSM for QRadar is deprecated.

# **IBM CICS**

The IBM CICS DSM collects events from IBM Custom Information Control System (CICS<sup>®</sup>) on an IBM z/OS<sup>®</sup> mainframe that uses IBM Security zSecure.

When you use a zSecure process, events from the System Management Facilities (SMF) can be transformed into Log Event Extended Format (LEEF) events. These events can be sent near real-time by using UNIX Syslog protocol or IBM QRadar can retrieve the LEEF event log files by using the Log File protocol and then process the events. When you use the Log File protocol, you can schedule QRadar to retrieve events on a polling interval, which enables QRadar to retrieve the events on the schedule that you define.

To collect IBM CICS events, complete the following steps:

- 1. Verify that your installation meets any prerequisite installation requirements. For more information about prerequisite requirements, see the [IBM Security](http://www.ibm.com/support/knowledgecenter/en/SS2RWS_2.2.1/com.ibm.zsecure.doc_2.2.0/installation/prereqs_qradar.html) [zSecure Suite 2.2.1 Prerequisites](http://www.ibm.com/support/knowledgecenter/en/SS2RWS_2.2.1/com.ibm.zsecure.doc_2.2.0/installation/prereqs_qradar.html) (http://www.ibm.com/support/knowledgecenter/en/SS2RWS\_2.2.1/ com.ibm.zsecure.doc\_2.2.0/installation/prereqs\_qradar.html) .
- 2. Configure your IBM z/OS image to write events in LEEF format. For more information, see the [IBM Security zSecure Suite: CARLa-Driven Components Installation](http://www.ibm.com/support/knowledgecenter/en/SS2RWS_2.2.1/com.ibm.zsecure.doc_2.2.0/installation/setup_data_prep_qradar.html) [and Deployment Guide](http://www.ibm.com/support/knowledgecenter/en/SS2RWS_2.2.1/com.ibm.zsecure.doc_2.2.0/installation/setup_data_prep_qradar.html) (http://www.ibm.com/support/knowledgecenter/en/SS2RWS\_2.2.1/ com.ibm.zsecure.doc\_2.2.0/installation/setup\_data\_prep\_qradar.html).
- 3. Create a log source in QRadar for IBM CICS.
- 4. If you want to create a custom event property for IBM CICS in QRadar, for more information, see the [IBM Security Custom Event Properties for IBM z/OS](http://public.dhe.ibm.com/software/security/products/qradar/documents/71MR1/SIEM/TechNotes/IBM_zOS_CustomEventProperties.pdf) [technical note](http://public.dhe.ibm.com/software/security/products/qradar/documents/71MR1/SIEM/TechNotes/IBM_zOS_CustomEventProperties.pdf) (http://public.dhe.ibm.com/software/security/products/qradar/documents/71MR1/ SIEM/TechNotes/IBM\_zOS\_CustomEventProperties.pdf).

#### **Before you begin**

Before you can configure the data collection process, you must complete the basic zSecure installation process and complete the post-installation activities to create and modify the configuration.

The following prerequisites are required:

- You must ensure parmlib member IFAPRDxx is enabled for IBM Security zSecure Audit on your z/OS image.
- The SCKRLOAD library must be APF-authorized.
- If you are using the direct SMF INMEM real-time interface, you must have the necessary software installed (APAR OA49263) and set up the SMFPRMxx member to include the INMEM keyword and parameters. If you decide to use the CDP interface, you must also have CDP installed and running. For more information, see the [IBM Security zSecure Suite](http://www.ibm.com/support/knowledgecenter/en/SS2RWS_2.2.1/com.ibm.zsecure.doc_2.2.0/installation/smf_proc_real_time_qradar.html) [2.2.1: Procedure for near real-time](http://www.ibm.com/support/knowledgecenter/en/SS2RWS_2.2.1/com.ibm.zsecure.doc_2.2.0/installation/smf_proc_real_time_qradar.html) (http://www.ibm.com/support/knowledgecenter/en/SS2RWS\_2.2.1/ com.ibm.zsecure.doc\_2.2.0/installation/smf\_proc\_real\_time\_qradar.html)
- You must configure a process to periodically refresh your CKFREEZE and UNLOAD data sets.
- If you are using the Log File protocol method, you must configure a SFTP, FTP, or SCP server on your z/OS image for QRadar to download your LEEF event files.
- If you are using the Log File protocol method, you must allow SFTP, FTP, or SCP traffic on firewalls that are located between QRadar and your z/OS image.

For instructions on installing and configuring zSecure, see the [IBM Security zSecure Suite: CARLa-](https://www.ibm.com/docs/en/SS2RWS_2.4.0/com.ibm.zsecure.doc_2.4.0/zsec_install.pdf)[Driven Components Installation and Deployment Guide](https://www.ibm.com/docs/en/SS2RWS_2.4.0/com.ibm.zsecure.doc_2.4.0/zsec_install.pdf) (https://www.ibm.com/docs/en/SS2RWS\_2.4.0/ com.ibm.zsecure.doc\_2.4.0/zsec\_install.pdf).

#### **Related tasks**

["Adding a DSM" on page 4](#page-39-0) ["Adding a log source" on page 5](#page-40-0)

## **Create a log source for near real-time event feed**

The Syslog protocol enables IBM QRadar to receive System Management Facilities (SMF) events in near real-time from a remote host.

The following DSMs are supported:

- IBM z/OS
- IBM CICS
- IBM RACF
- IBM DB2
- CA Top Secret
- CA ACF2

If QRadar does not automatically detect the log source, add a log source for your DSM on the QRadar console.

The following table describes the parameters that require specific values for event collection for your DSM:

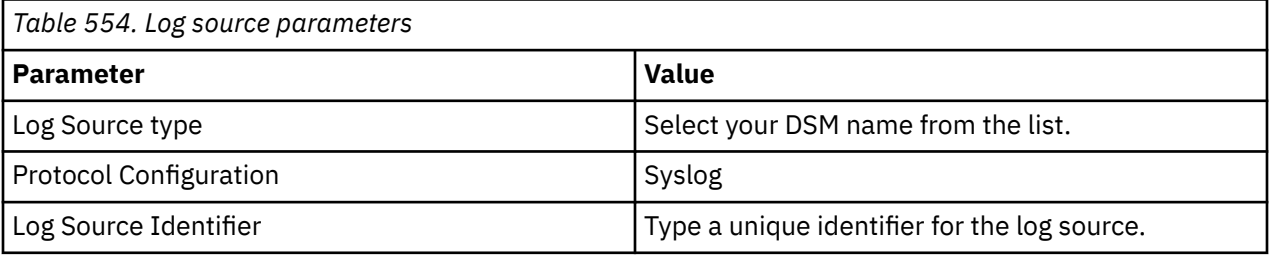

### **Log File log source parameter**

If QRadar does not automatically detect the log source, add a IBM z/OS, IBM CICS, IBM RACF, IBM DB2, Broadcom CA Top Secret, or Broadcom CA ACF2 log source on the QRadar Console by using the Log File Protocol.

When using the Log File protocol, there are specific parameters that you must use.

The following table describes the parameters that require specific values to collect Log File events from IBM z/OS, IBM CICS, IBM RACF, IBM DB2, CA Top Secret, or CA ACF2:

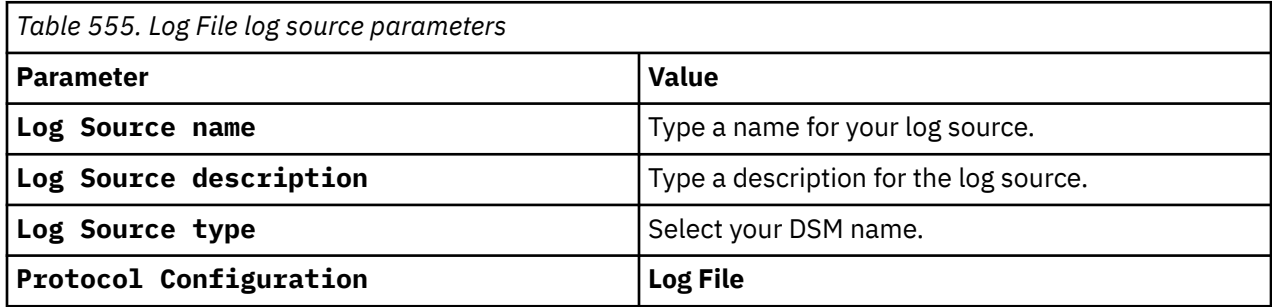

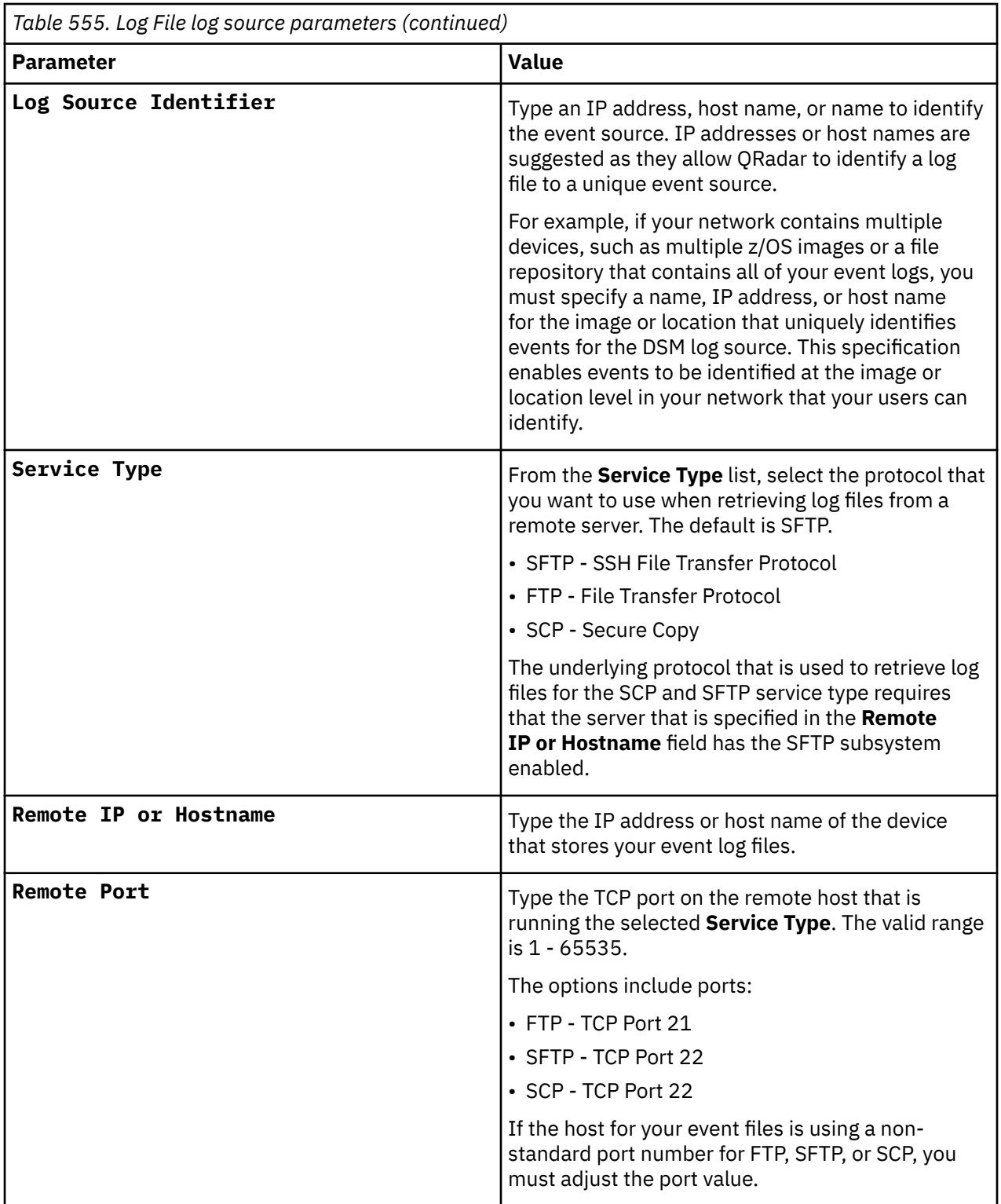

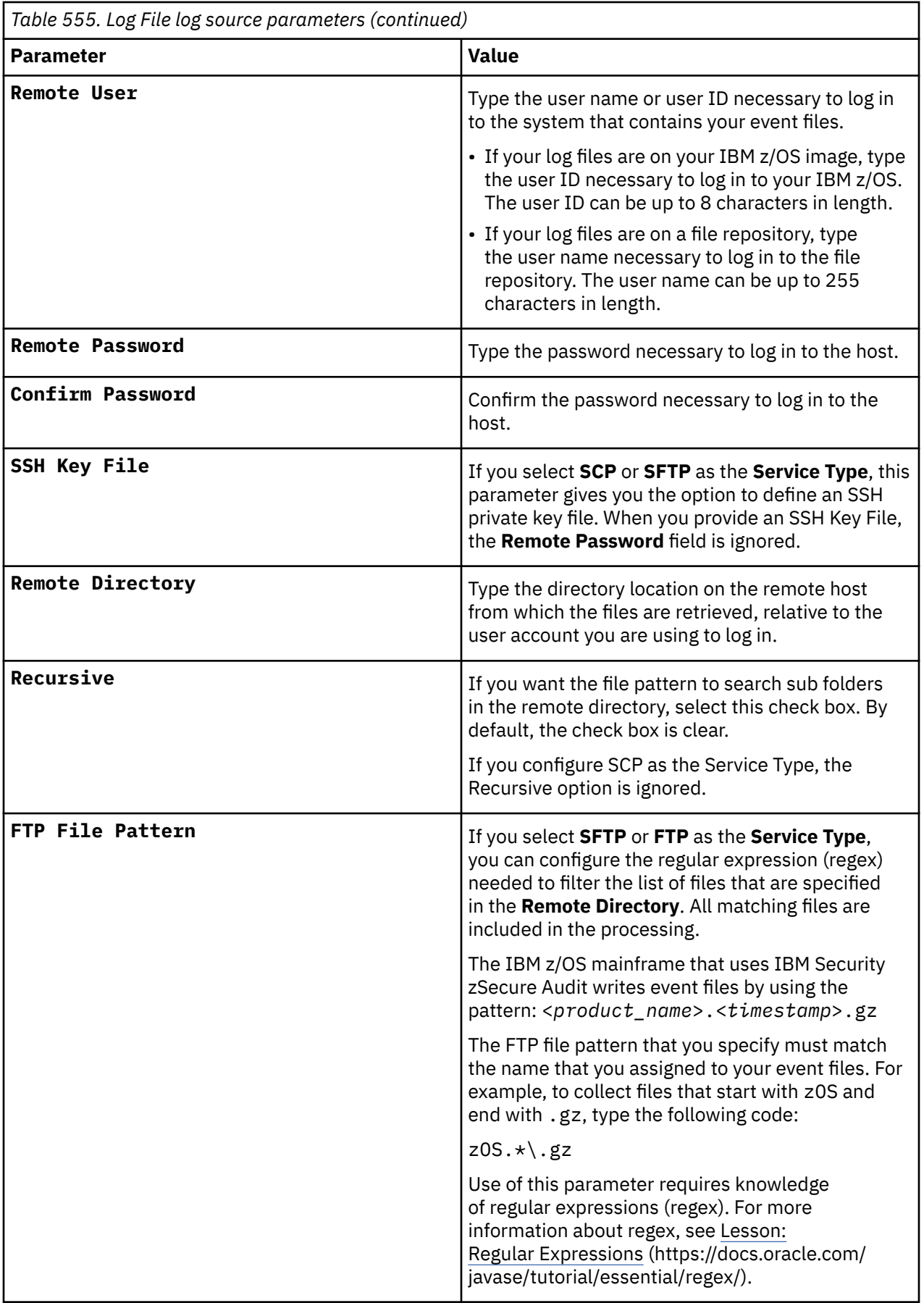

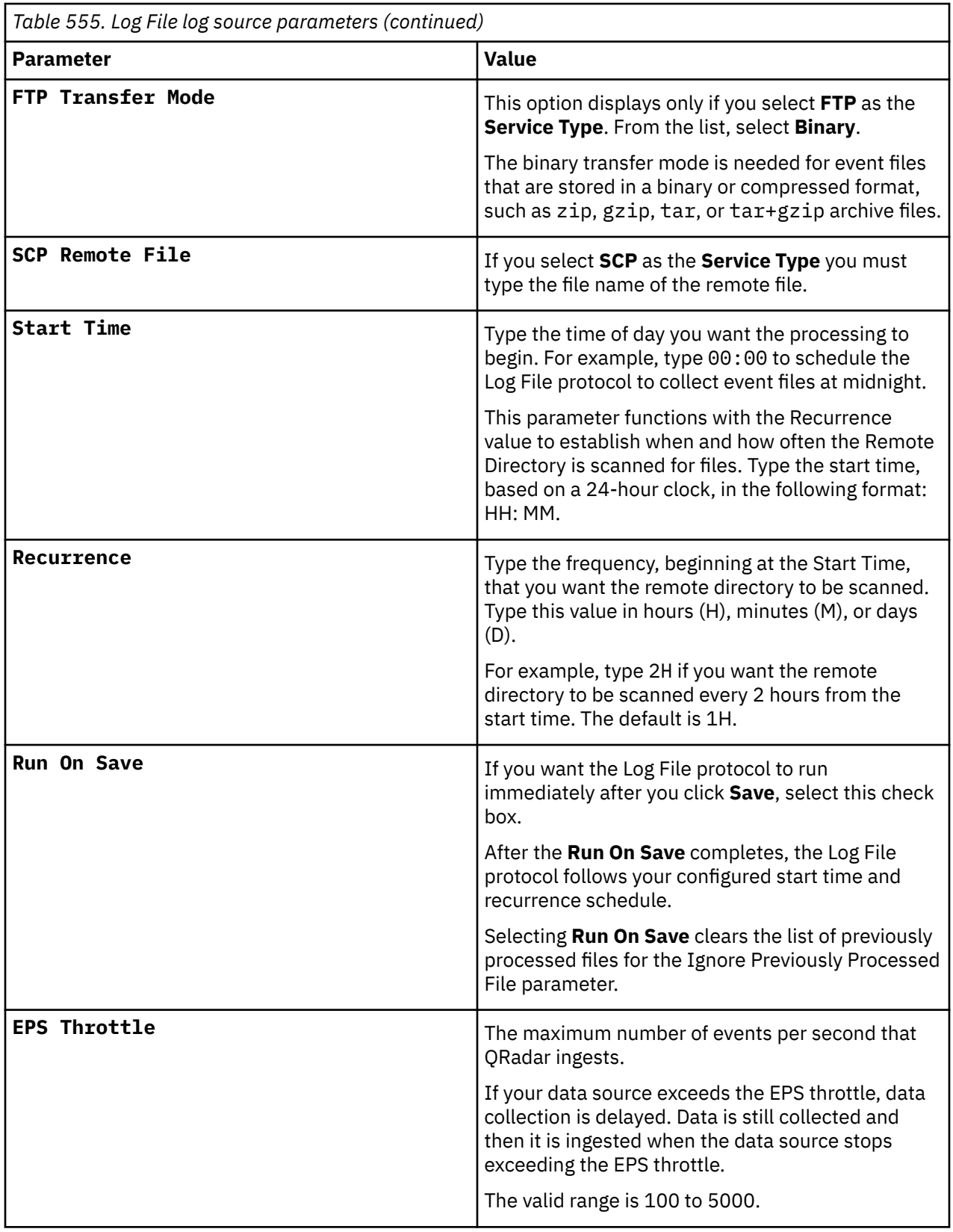

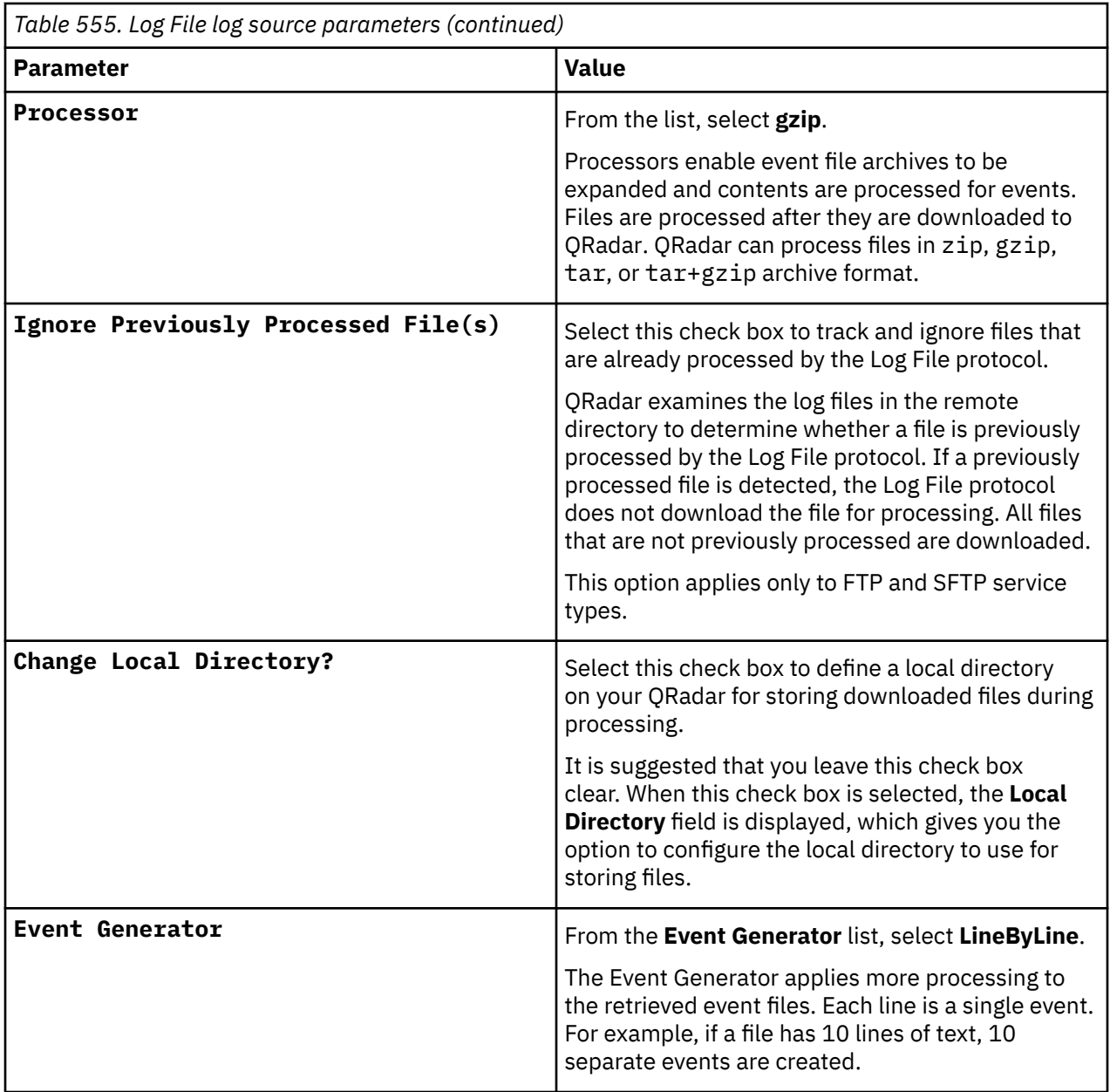

#### **Related tasks**

["Adding a log source" on page 5](#page-40-0)

# **IBM Cloud Activity Tracker**

The IBM QRadar DSM for IBM Cloud Activity Tracker collects Apache Kafka events from an IBM Cloud Activity Tracker application.

To integrate IBM Cloud Activity Tracker with QRadar, complete the following steps:

- 1. If automatic updates are not enabled, download the most recent versions of the RPMs from the [IBM](https://www.ibm.com/support) [support website](https://www.ibm.com/support) (https://www.ibm.com/support).
	- Kafka Protocol RPM
	- DSM Common RPM
	- IBM Cloud Activity Tracker DSM RPM
- 2. Configure your IBM Cloud Activity Tracker system to send events to QRadar. For more information, see Configuring IBM Cloud Activity Tracker to communicate with QRadar.

3. If QRadar does not automatically detect the log source, add an IBM Cloud Activity Tracker log source on the QRadar Console. For more information, see Apache Kafka log source parameters for IBM Cloud Activity Tracker.

#### **Related concepts**

["Apache Kafka log source parameters for IBM Cloud Activity Tracker" on page 913](#page-948-0)

#### **Related tasks**

["Adding a DSM" on page 4](#page-39-0) ["Adding a log source" on page 5](#page-40-0)

## **IBM Cloud Activity Tracker DSM specifications**

When you configure the IBM Cloud Activity Tracker DSM, understanding the specifications for the DSM can help ensure a successful integration. For example, knowing what the supported event format for IBM Cloud Activity Tracker is before you begin can help reduce frustration during the configuration process.

The following table describes the specifications for the IBM Cloud Activity Tracker DSM.

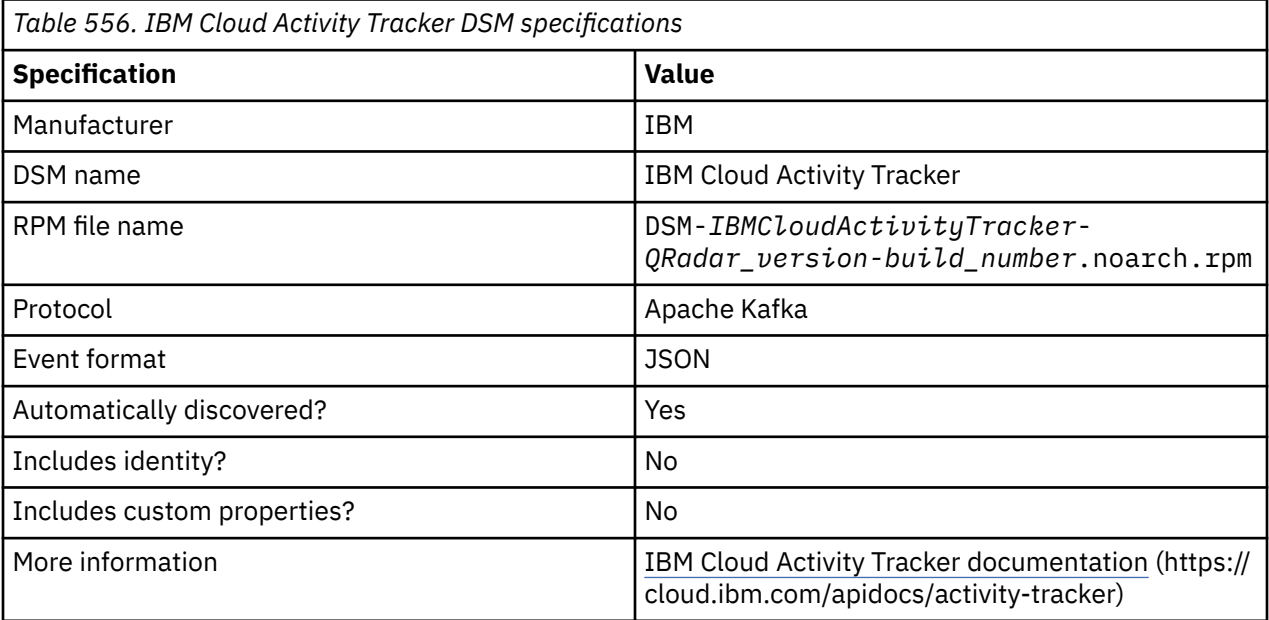

## **Configuring IBM Cloud Activity Tracker to communicate with QRadar**

Before you can add a log source in IBM QRadar, you must note the values in the event stream topic and service credentials of IBM Cloud Activity Tracker. You need these values when you configure the log source.

### **Before you begin**

IBM Cloud Activity Tracker must be configured with an event stream service instance that has at least one topic and two service credentials. For more information, see the [IBM Cloud documentation](https://cloud.ibm.com/docs/EventStreams?topic=EventStreams-getting-started) topics about *Creating an Event Streams service instance*, *Create a topic*, and *Create credentials*.

### **Procedure**

- 1. Log in to [IBM Cloud](https://cloud.ibm.com/) (https://cloud.ibm.com).
- 2. From the navigation menu, select **Resource List**.
- 3. Expand **Services and Software**, then select your event stream instance.
- 4. From the Event Streams menu, select **Topics**. Note the topic name that you want to link to QRadar. You need the topic name when you configure the **Topic List** parameter in QRadar.
- <span id="page-948-0"></span>5. From the menu, select **Service credentials**.
- 6. From the **Service credentials** list, expand the read service credential. Note the JSON object text. You need the values from the JSON object text when you configure the **Bootstrap Server List**, **SASL Username**, and **SASL Password** parameters in QRadar.

**Tip:** For more information about configuring IBM Cloud Activity Tracker to communicate with QRadar, see the [Configuring an Event Streams target documentation](https://cloud.ibm.com/docs/atracker?topic=atracker-getting-started-target-event-streams) (https://cloud.ibm.com/docs/atracker? topic=atracker-getting-started-target-event-streams).

#### **Related concepts**

Apache Kafka log source parameters for IBM Cloud Activity Tracker

#### **Related tasks**

Adding a log source

### **Apache Kafka log source parameters for IBM Cloud Activity Tracker**

If IBM QRadar does not automatically detect the log source, add an IBM Cloud Activity Tracker log source on the QRadar Console by using the Apache Kafka protocol.

When you use the Apache Kafka protocol, there are specific parameters that you must configure.

The following table describes the parameters that require specific values to collect Apache Kafka events from IBM Cloud Activity Tracker:

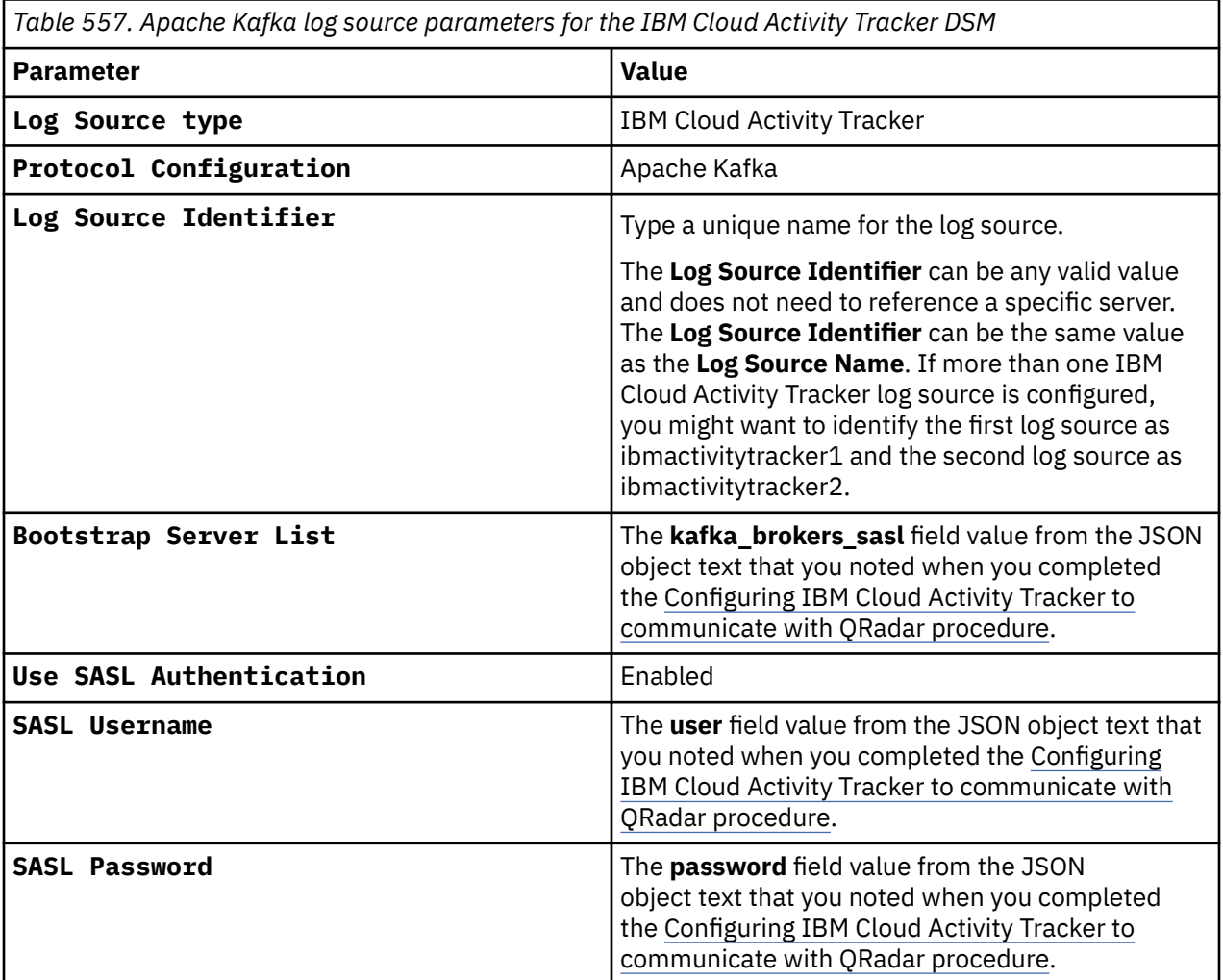

For a complete list of Apache Kafka protocol parameters and their values, see Apache Kafka protocol configuration options.

**Important:** The IBM Cloud Event Streams certificate must be renewed on a 90-day expiry cycle. For this reason, the certificate must be updated in the QRadar truststore for communication to continue. Choose one the following options:

• If you are a QRadar on-premises user, to add the certificate to the /opt/qradar/conf/ trusted\_certificates/ directory, you need to run the **getcert.sh** command in the /opt/ qradar/getcert.sh directory. Run the following commands:

cd /opt/qradar/conf/trusted\_certificates/

/opt/qradar/bin/getcert.sh *<Kafka URL>*

The *<Kafka URL>* is similar to m4ydv39cxnxjm4pq.svc02.useast.eventstreams.cloud.ibm.com.

• If you are a QRadar on Cloud user, contact IBM support and open a support case to get the renewed certificate placed in the truststore.

For more information about IBM Event Streams certificates, see the [IBM Event Streams documentation](https://ibm.github.io/event-streams/getting-started/connecting/) (https://ibm.github.io/event-streams/getting-started/connecting/).

#### **Related tasks**

Adding a log source

### **IBM Cloud Activity Tracker sample event messages**

Use these sample event messages to verify a successful integration with IBM QRadar.

**Important:** Due to formatting issues, paste the message format into a text editor and then remove any carriage return or line feed characters.

### **IBM Cloud Activity Tracker sample messages when you use the Apache Kafka protocol**

**Sample 1:** The following sample event message shows that the occurrence is viewed successfully.

```
{"_source":{"_host":"security-
advisor","_logtype":"json","_file":"file_name","_line":"{\"outcome\":\"success\",\"typeURI\":\"u
rl\",\"eventType\":\"activity\",\"eventTime\":\"2021-07-01T00:36:53.62+0000\",\"action\":\"secur
ity-
advisor.findings.read\",\"id\":\"1111111a-1a11-1111-111a-11111111a1aa\",\"correlationId\":\"1111
111a-1a11-1111-111a-11111111a1aa\",\"initiator\":
{\"id\":\"1111111a-1a11-1111-111a-11111111a1aa\",\"name\":\"username\",\"authnId\":\"1111111a-1a
11-1111-111a-11111111a1aa\",\"authnName\":\"Author\",\"typeURI\":\"service/security/account/
user\",\"host\":{\"agent\":\"Apache-HttpClient/4.5.9 (Java/
1.8.0_281)\",\"address\":\"10.41.87.6,10.74.72.121\",\"addressType\":\"IPv4\"},\"credential\":
{\"type\":\"user\"}},\"target\":{\"id\":\"id",\"name\":\"findingsapi\",\"typeURI\":\"security-
advisor/occurrence\"},\"observer\":{\"name\":\"ActivityTracker\"},\"reason\":
{\"reasonCode\":200,\"reasonType\":\"OK\"},\"requestData\":{\"providerId\":\"security-
advisor\",\"occurrenceId\":\"1111111a-1a11-1111-111a-11111111a1aa\"},\"responseData\":
{\"Context account id\":\"1111111a-1a11-1111-111a-11111111a1aa\",\"email\":
{},\"occurrenceId\":\"xforce\",\"Occurrence kind\":\"FINDING\",\"Context region\":\"us-
south\",\"Occurrence creation time\":\"2021-07-01T00:34:46.952210Z\",\"data_transferred\":
{},\"network\":{\"client\":{},\"server\":{}},\"Occurrence 
name\":\"1111111a-1a11-1111-111a-11111111a1aa/providers/security-advisor/occurrences/
xforce-111111111111-111\",\"Note name\":\"1111111a-1a11-1111-111a-11111111a1aa/providers/
security-advisor/notes/xforce-client_response\",\"Occurrence update 
time\":\"2021-07-01T00:34:46.952003Z\"},\"severity\":\"normal\",\"message\":\"Security Advisor: 
read findingsapi\",\"dataEvent\":true,\"logSourceCRN\":\"crn:v1:bluemix:public:security-
advisor:us-south:a/
aa111111aaa111aaa1a111a111111111:::\",\"saveServiceCopy\":true}","_rawline":null,"_ts":aa111111a
aa111aaa1a111a111111111,"_platform":"security-advisor","_app":"crn:v1:bluemix:public:security-
advisor:us-south:a/
aa111111aaa111aaa1a111a111111111:::","_ip":"10.9.14.3","_id":"111111111111111111","outcome":"suc
cess","typeURI":"typeURI","eventType":"activity","eventTime":"2021-07-01T00:36:53.62+0000","acti
on":"security-
advisor.findings.read","id":"1111111a-1a11-1111-111a-11111111a1aa","correlationId":"1111111a-1a1
1-1111-111a-11111111a1aa","severity":"normal","message":"Security Advisor: read 
findingsapi","dataEvent":true,"logSourceCRN":"crn:v1:bluemix:public:security-advisor:us-south:a/
aa111111aaa111aaa1a111a111111111:::","saveServiceCopy":true,"o_initiator":
{"id":"authnId","name":"name","authnId":"iam-
```
identifier","authnName":"testuser","typeURI":"service/security/account/user","o\_host": {"agent":"Apache-HttpClient/4.5.9 (Java/ 1.8.0\_281)","address":"10.41.87.6,10.74.72.121","addressType":"IPv4"},"o\_credential": {"type":"user"}},"o\_target":{"id":"crn:v1:bluemix:public:security-advisor:us-south:a/ aa111111aaa111aaa1a111a111111111::111111111111-111","name":"findingsapi","typeURI":"securityadvisor/occurrence"},"o\_observer":{"name":"ActivityTracker"},"o\_reason": {"reasonCode":200,"reasonType":"OK"},"o\_requestData":{"providerId":"securityadvisor","occurrenceId":"xforce-111111111111-111"},"o\_responseData":{"Context account id":"aa111111aaa111aaa1a111a111111111","occurrenceId":"xforce","Occurrence kind":"FINDING","Context region":"us-south","Occurrence creation time":"2021-07-01T00:34:46.952210Z","Occurrence name":"aa111111aaa111aaa1a111a111111111/ providers/security-advisor/occurrences/xforce-1625099685333-735","Note name":"aa111111aaa111aaa1a111a111111111/providers/security-advisor/notes/xforceclient\_response","Occurrence update time":"2021-07-01T00:34:46.952003Z","o\_email":  $\{ \}$ ,"o\_data\_transferred": $\{ \}$ ,"o\_network": $\{$ "client":" $\{ \}$ ","server":" $\{ \}$ " $\{ \} \{ \}$ 

*Table 558. Highlighted fields in the IBM Cloud Activity Tracker event* **QRadar field name Highlighted payload field name Event Time** event Time **Event ID**  $\vert$  outcome + action **Event Category** In QRadar, the value is **IBMActivityTrackerSecurityAdvisorService**. **Source IP** address **Username name name** 

**Sample 2:** The following sample event message shows that an occurrence is created successfully.

```
{"_source":{"_host":"security-
advisor","_logtype":"json","_file":"crn:v1:bluemix:public:security-advisor:us-south:a/
aa111111aaa111aaa1a111a111111111:::","_line":"{\"outcome\":\"success\",\"typeURI\":\"http://
schemas.dmtf.org/cloud/audit/1.0/
event\",\"eventType\":\"activity\",\"eventTime\":\"2021-07-01T00:29:37.07+0000\",\"action\":\"se
curity-
advisor.findings.write\",\"id\":\"1111111a-1a11-1111-111a-11111111a1aa\",\"correlationId\":\"111
1111a-1a11-1111-111a-11111111a1aa\",\"initiator\":
{\"id\":\"1111111a-1a11-1111-111a-11111111a1aa\",\"name\":\"IBM (security-advisor)
\",\"authnId\":\"1111111a-1a11-1111-111a-11111111a1aa\",\"authnName\":\"SA internal 
Service\",\"typeURI\":\"service/security/account/serviceid\",\"host\":
{\"address\":\"10.126.255.165,10.187.197.4\",\"addressType\":\"IPv4\"},\"credential\":
{\"type\":\"apikey\"}},\"target\":{\"id\":\"crn:v1:bluemix:public:security-advisor:us-south:a/
aa111111aaa111aaa1a111a111111111::occurrence:xforce-111111111111-111\",\"name\":\"findingsapi\",
\"typeURI\":\"security-advisor/occurrence\"},\"observer\":
{\"name\":\"ActivityTracker\"},\"reason\":
{\"reasonCode\":200,\"reasonType\":\"OK\"},\"requestData\":{\"Replace existing 
occurrence\":true,\"providerId\":\"security-advisor\",\"context\":{\"Context region\":\"us-
south\"},\"finding\":{\"network\":{\"client\":{},\"server\":{}},\"data_transferred\":
{}},\"Occurrence kind\":\"FINDING\",\"occurrenceId\":\"xforce-111111111111-111\",\"Note 
name\":\"aa111111aaa111aaa1a111a111111111/providers/security-advisor/notes/xforce-
client_response\"},\"responseData\":{\"email\":{},\"data_transferred\":{},\"network\":
{\"client\":{},\"server\":{}},\"Occurrence name\":\"aa111111aaa111aaa1a111a111111111/providers/
security-advisor/occurrences/
xforce-111111111111-111\"},\"severity\":\"normal\",\"message\":\"Security Advisor: write 
findingsapi\",\"dataEvent\":true,\"logSourceCRN\":\"crn:v1:bluemix:public:security-advisor:us-
south:a/
aa111111aaa111aaa1a111a111111111:::\",\"saveServiceCopy\":true}","_rawline":null,"_ts":aa111111a
aa111aaa1a111a111111111,"_platform":"security-advisor","_app":"crn:v1:bluemix:public:security-
advisor:us-south:a/<br>aa1111111aaa111aaa1a111a1111111111:::"," ip":"10.9.14.3","
aa111111aaa111aaa1a111a111111111:::","_ip":"10.9.14.3","_id":"aa111111aaa111aaa1a111a111111111",
"outcome":"success","typeURI":"http://schemas.dmtf.org/cloud/audit/1.0/
event","eventType":"activity","eventTime":"2021-07-01T00:29:37.07+0000","action":"security-
advisor.findings.write","id":"1111111a-1a11-1111-111a-11111111a1aa","correlationId":"d600ce3f-3c
d8-4a34-867a-fd8f3630b39c","severity":"normal","message":"Security Advisor: write 
findingsapi","dataEvent":true,"logSourceCRN":"crn:v1:bluemix:public:security-advisor:us-south:a/
aa111111aaa111aaa1a111a111111111:::","saveServiceCopy":true,"o_initiator":
{"id":"1111111a-1a11-1111-111a-11111111a1aa","name":"IBM (security-
advisor)","authnId":"iam-1111111a-1a11-1111-111a-11111111a1aa","authnName":"SA internal 
Service","typeURI":"service/security/account/serviceid","o_host":
{"address":"10.126.255.165,10.187.197.4","addressType":"IPv4"},"o_credential":
{"type":"apikey"}},"o_target":{"id":"crn:v1:bluemix:public:security-advisor:us-south:a/
aa111111aaa111aaa1a111a111111111::occurrence:xforce-111111111111-111","name":"findingsapi","type
URI":"security-advisor/occurrence"},"o_observer":{"name":"ActivityTracker"},"o_reason":
{"reasonCode":200,"reasonType":"OK"},"o_requestData":{"Replace existing
```
occurrence":true,"providerId":"security-advisor","Occurrence kind":"FINDING","occurrenceId":"xforce-111111111111-111","Note name":"aa111111aaa111aaa1a111a111111111/providers/security-advisor/notes/xforceclient\_response","o\_context":{"Context region":"us-south"},"o\_finding":{"network":"{\n \"client\": {},\n \"server\": {}\n}","data\_transferred":"{}"}},"o\_responseData":{"Occurrence name":"aa111111aaa111aaa1a111a111111111/providers/security-advisor/occurrences/ xforce-111111111111-111","o\_email":{},"o\_data\_transferred":{},"o\_network": {"client":"{}","server":"{}"}}}}

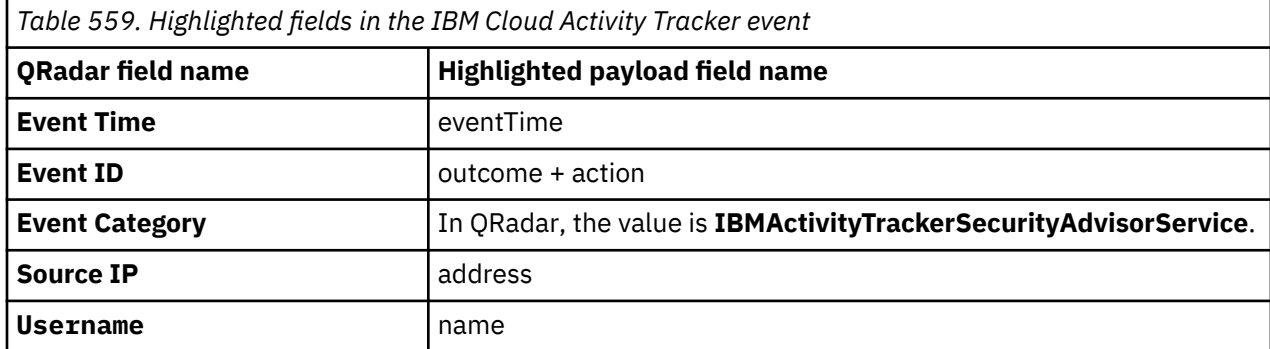

**Sample 3:** The following sample event message shows that an occurrence is viewed successfully.

{"timestamp":1680032637,"line":"{\"**eventTime**\":\"2023-03-28T19:43:57.01+0000\",\"correlationId\" :\"11111111-1111-1111-1111-111111111111\",\"**action**\":\"atracker.route.read\",\"severity\":\"norm al\",\"initiator\": {\"id\":\"testid-000000AAA0\",\"**name**\":\"user1@example.com\",\"authnId\":\"testid-000000AAA0\",\ "authnName\":\"user1\",\"typeURI\":\"service/security/account/user\",\"credential\": {\"type\":\"user\"},\"host\": {\"**address**\":\"10.0.0.1\",\"addressType\":\"CSE\",\"agent\":\"platform-services-go-sdk/0.31.2 (lang=go; arch=arm64; os=darwin; go.version=go1.19.5)\"}},\"target\":{\"name\":\"qradar-esroute\",\"id\":\"crn:v1:bluemix:public:atracker:global:a/ 11aa1111a111111a1111a1a11111a1111a111aaa::route:a111aaa1-aa1a-1111 aa1a-1a111a11aa11\",\"typeURI\":\"atracker/route\"},\"**outcome**\":\"success\",\"reason\": {\"reasonCode\":200,\"reasonType\":\"OK\"},\"observer\": {\"name\":\"ActivityTracker\"},\"requestData\":{\"requestURI\":\"https://ussouth.atracker.cloud.ibm.com/api/v2/routes/a111aaa1-aa1a-1111 aa1a-1a111a11aa11\"},\"responseData\":{\"response\":\"success\",\"route\":{\"id\":\"a111aaa1 aa1a-1111-aa1a-1a111a11aa11\",\"name\":\"qradar-esroute\",\"crn\":\"crn:v1:bluemix:public:atracker:global:a/ 11aa1111a111111a1111a1a11111a1111a111aaa::route:a111aaa1-aa1a-1111 aa1a-1a111a11aa11\",\"version\":0,\"rules\":[{\"locations\":[\"us-south\",\"useast\",\"global\"],\"target\_ids\":[\"a111aaa1-aa1a-1111 aa1a-1a111a11aa11\"]}],\"api\_version\":2,\"created\_at\":\"2023-03-28T18:56:14.269Z\",\"updated\_a t\":\"2023-03-28T18:56:14.269Z\"}},\"logSourceCRN\":\"crn:v1:bluemix:public:atracker:us-south:a/ 11aa1111a111111a1111a1a11111a1111a111aaa:::\",\"saveServiceCopy\":true,\"dataEvent\":false,\"mes sage\":\"Activity Tracker Event Routing: read route\"}","file":"/var/log/at/atracker/api/ api-111a11a1a1-1aaaa.log"}

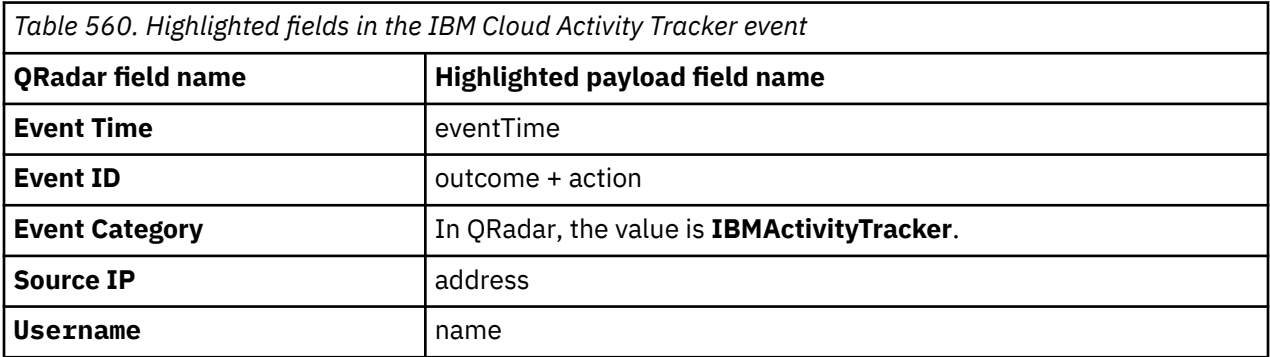

**Sample 4:** The following sample event message of an AT event is generated when the API server creates a certificate for a given gateway.

<sample event 1 in event.txt file>

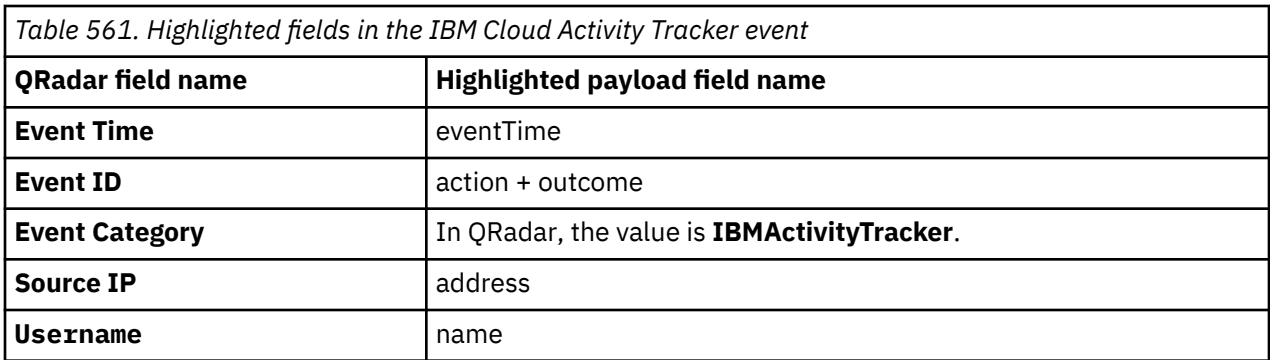

# **IBM Cloud Platform (formerly known as IBM Bluemix Platform)**

IBM Cloud Platform is formerly known as IBM Bluemix® Platform. The name remains the same in IBM QRadar.

The IBM QRadar DSM for the IBM Cloud Platform collects events from your IBM Cloud Platform.

The following table identifies the specifications for the IBM Cloud Platform DSM:

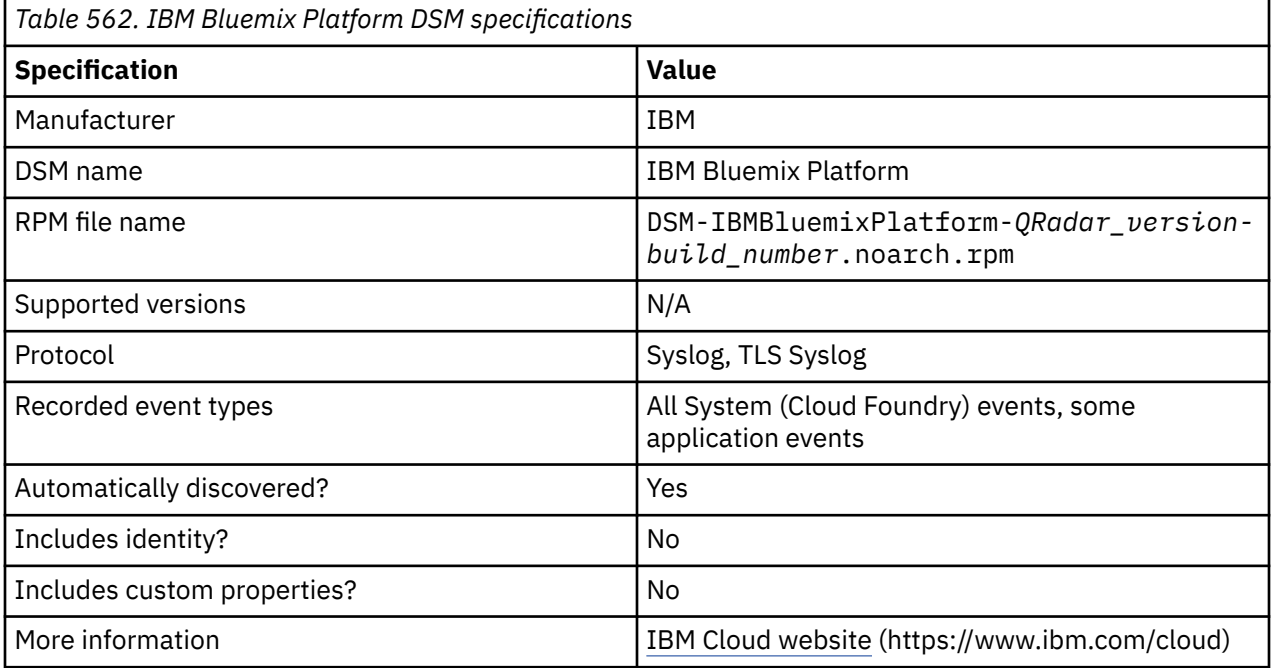

To integrate IBM Cloud Platform with QRadar, complete the following steps:

You must complete the installation, third-party configuration, and QRadar configuration procedures in the order listed. Installation must always be first, but you can invert the order of the other two procedures, In some cases, no action is required for the third-party configuration and you can omit the procedure.

- 1. If automatic updates are not enabled, download and install the most recent version of the IBM Bluemix Platform DSM RPM from the [IBM Support Website](https://www.ibm.com/support/home/) (https://www.ibm.com/support) onto your QRadar Console:
- 2. Configure your IBM Cloud Platform device to send syslog events to QRadar.
- 3. If QRadar does not automatically detect the log source, add an IBM Cloud Platform log source on the QRadar Console.

#### **Related tasks**

["Adding a DSM" on page 4](#page-39-0) ["Adding a log source" on page 5](#page-40-0)

## **Configuring IBM Cloud Platform to communicate with QRadar**

To collect IBM Cloud Platform events, you must configure your third-party instance to send events to QRadar.

### **Before you begin**

You must have an app running in IBM Cloud so that you can create log drains.

### **Procedure**

1. From the Cloud Foundry command-line interface, type the following command to create a drain:

```
cf cups drain_name -l syslog://QRadar_IP_Address:514
```
Alternatively, use the following command:

cf cups *drain\_name* -l syslog-tls://*QRadar\_IP\_Address*:1513

1513 is the port that is used to communicate with QRadar.

2. Bind the service instance with the following command:

cf bind-service *BusinessApp\_name drain\_name*

### **Integrating IBM Cloud Platform with QRadar**

In most installations, there is only the RPM. For installations where there are multiple RPMs required, (for example a PROTOCOL RPM and a DSMCommon RPM), ensure that the installation sequence reflects RPM dependency.

### **Procedure**

- 1. If required, download and install the latest TLS Syslog RPM from the [IBM Support Website](https://www.ibm.com/support/home/) (https:// www.ibm.com/support) onto your QRadar Console. You can install a protocol by using the procedure to manually install a DSM. If automatic updates are configured to install protocol updates, this procedure is not necessary.
- 2. Download and install the latest DSMCommon RPM from the [IBM Support Website](https://www.ibm.com/support/home/) (https:// www.ibm.com/support) onto your QRadar Console. If automatic updates are configured to install DSM updates, this procedure is not necessary.
- 3. Download and install the latest IBM Bluemix Platform RPM from the [IBM Support Website](https://www.ibm.com/support/home/) (https:// www.ibm.com/support) onto your QRadar Console. If automatic updates are configured to install DSM updates, this procedure is not necessary.

### **What to do next**

Configure a log source in QRadar by using Syslog or TLS syslog.

### **Syslog log source parameters for IBM Cloud Platform**

If QRadar does not automatically detect the log source, add an IBM Cloud Platform log source on the QRadar Console by using the Syslog protocol.

When using the Syslog protocol, there are specific parameters that you must use.

The following table describes the parameters that require specific values to collect Syslog events from IBM Cloud Platform:

*Table 563. Syslog log source parameters for the IBM Cloud Platform DSM*

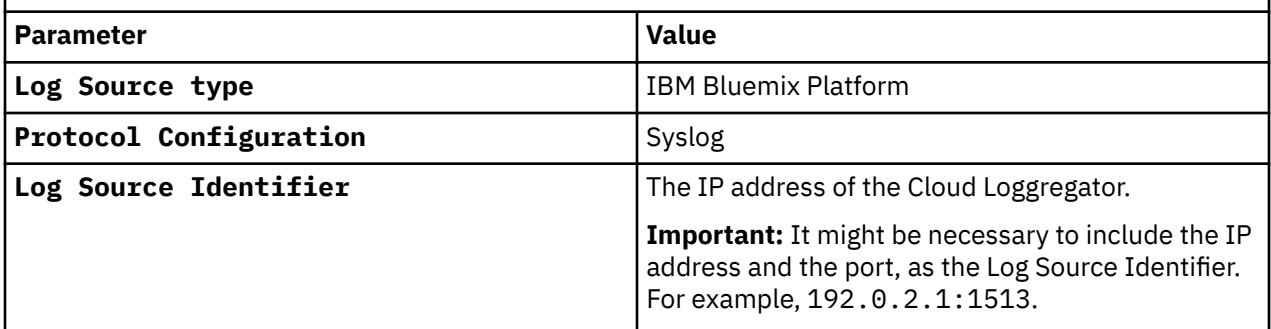

#### **Related tasks**

["Adding a log source" on page 5](#page-40-0)

### **TLS Syslog log source parameters IBM Cloud Platform**

If IBM QRadar does not automatically detect the log source, add an IBM Cloud Platform log source on the QRadar Console by using the TLS Syslog protocol.

When using the TLS Syslog protocol, there are specific parameters that you must use.

The following table describes the parameters that require specific values to collect TLS Syslog events from IBM Cloud Platform:

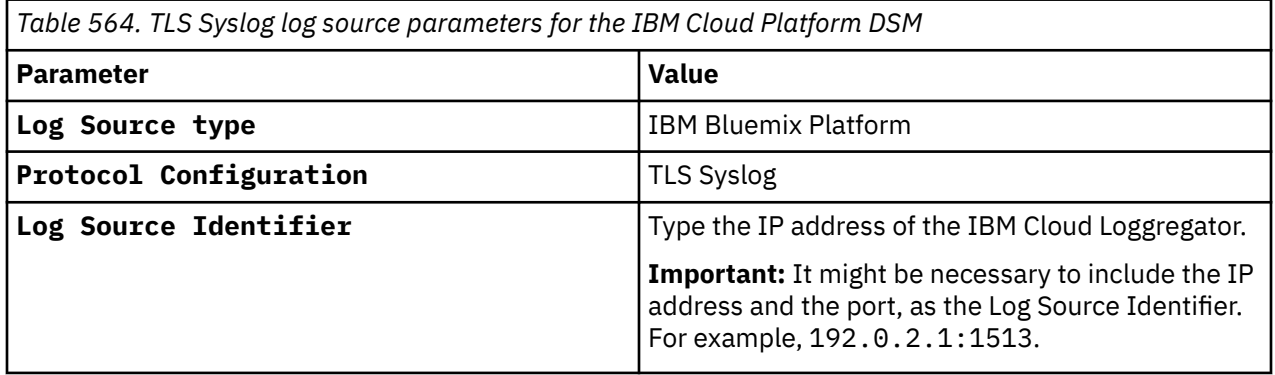

For more information about TLS syslog log source parameters, see TLS syslog protocol configuration options.

#### **Related tasks**

["Adding a log source" on page 5](#page-40-0)

### **IBM Cloud Platform sample event messages**

Use this sample event message to verify a successful integration with IBM QRadar.

**Important:** Due to formatting issues, paste the message format into a text editor and then remove any carriage return or line feed characters.

### **IBM Cloud sample message when you use the Syslog protocol**

The following sample event message shows that a route is unregistered.

```
Feb 22 20:00:39 ibm.bluemixplatform.test 10.59.107.50 [job=router index=1] 
{"log_level":1,"timestamp":1519329639.0902693,"message":"unregister-
route","source":"vcap.gorouter.subscriber","data":{"message":"{\"uris\":[\"p-mysql.sys-
pcf05.cf.example.com\"],\"host\":\"10.68.232.5\",\"port\":8081,\"tags\":null,\"private_instance_
id\":\"aaaaaaaa-bbbb-cccc-dddd-eeeeeeeeeeee\"}"}}
```
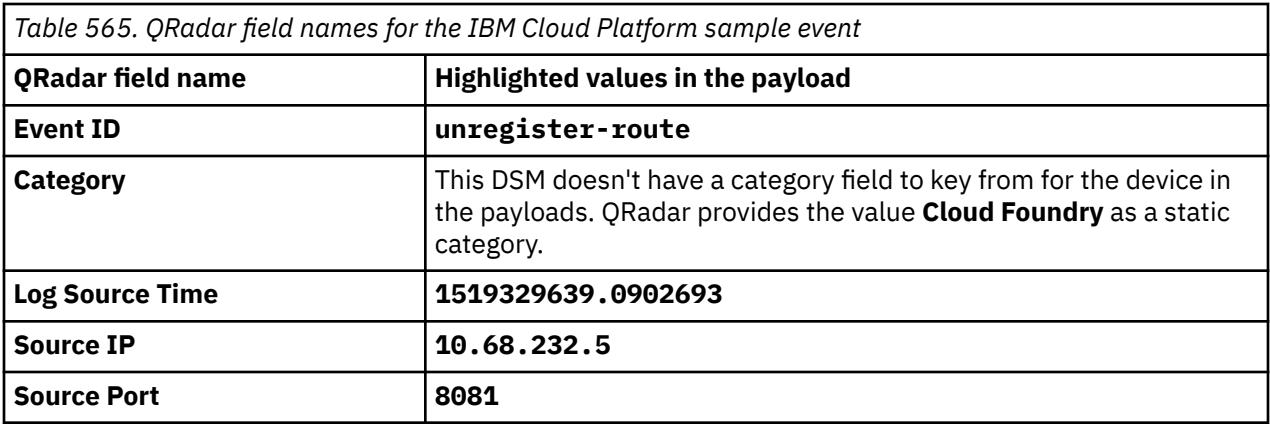

## **IBM DataPower**

The IBM QRadar DSM collects event logs from your IBM DataPower® system.

IBM DataPower is formerly known as IBM WebSphere® DataPower.

The following table identifies the specifications for the IBM DataPower DSM.

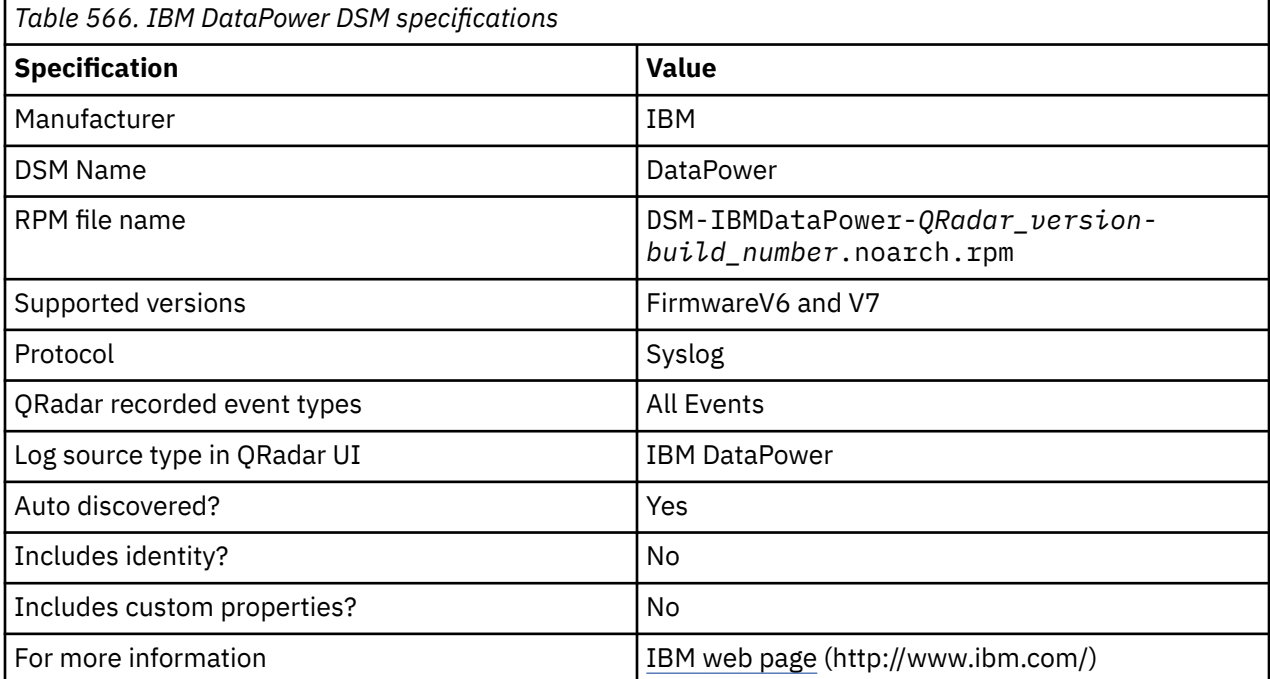

To send events from IBM DataPower to QRadar, complete the following steps:

- 1. If automatic updates are not enabled, download and install the most recent version of the IBM DataPower DSM from the [IBM Support Website](https://www.ibm.com/support/home/) onto your QRadar Console.
- 2. For each instance of IBM DataPower, configure the IBM DataPower system to communicate with QRadar.
- 3. If QRadar does not automatically discover IBM DataPower, create a log source for each instance of IBM DataPower on the QRadar Console. Use the following IBM DataPower specific values:

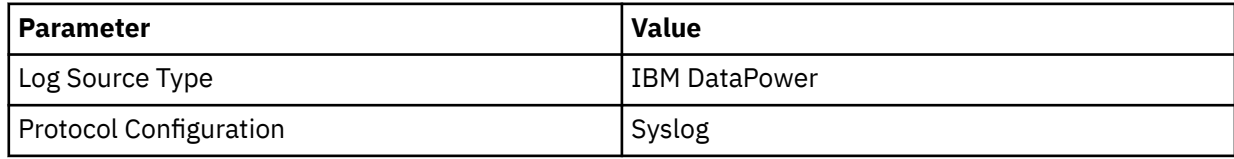

#### **Related tasks**

[Adding a DSM](#page-39-0) Configuring IBM DataPower to communicate with QRadar To collect IBM DataPower events, configure your third-party system to send events to IBM QRadar.

#### **Related information**

[Adding a log source](#page-40-0)

## **Configuring IBM DataPower to communicate with QRadar**

To collect IBM DataPower events, configure your third-party system to send events to IBM QRadar.

#### **Before you begin**

Review the DataPower logging documents to determine which logging configuration changes are appropriate for your deployment. See [IBM Knowledge Center](https://www.ibm.com/docs/en/SS9H2Y_10cd/com.ibm.dp.doc/logtarget_logs.html) (https://www.ibm.com/docs/en/ SS9H2Y\_10cd/com.ibm.dp.doc/logtarget\_logs.html).

### **Procedure**

- 1. Log in to your IBM DataPower system.
- 2. In the search box on the left navigation menu, type Log Target.
- 3. Select the matching result.
- 4. Click **Add**.
- 5. In the **Main** tab, type a name for the log target.
- 6. From the **Target Type** list, select **syslog**.
- 7. In the **Local Identifier** field, type an identifier to be displayed in the **Syslog event payloads** parameter on the QRadar user interface.
- 8. In the **Remote Host** field, type the IP address or host name of your QRadar Console or Event Collector.
- 9. In the **Remote Port** field, type 514.
- 10. Under **Event Subscriptions**, add a base logging configuration with the following parameters:

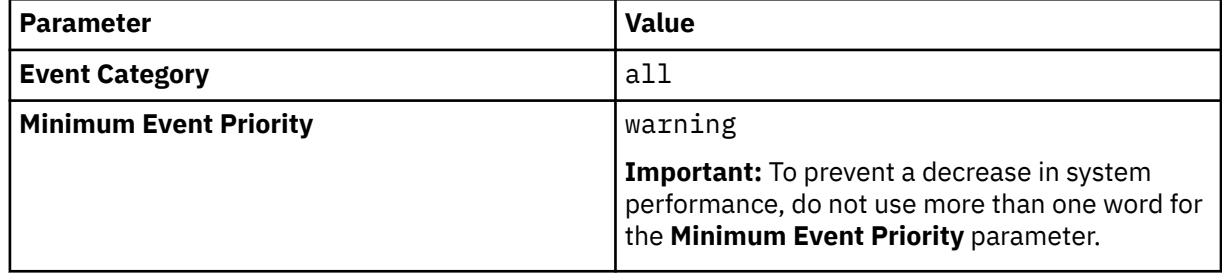

- 11. Apply the changes to the log target.
- 12. Review and save the configuration changes.

## **IBM DB2**

The IBM DB2 DSM collects events from an IBM DB2 mainframe that uses IBM Security zSecure.

When you use a zSecure process, events from the System Management Facilities (SMF) can be transformed into Log Event Extended Format (LEEF) events. These events can be sent near real-time by using UNIX Syslog protocol or IBM QRadar can retrieve the LEEF event log files by using the Log File protocol and then process the events. When you use the Log File protocol, you can schedule QRadar to retrieve events on a polling interval, which enables QRadar to retrieve the events on the schedule that you define.

To collect IBM DB2 events, complete the following steps:

- 1. Verify that your installation meets any prerequisite installation requirements. For more information about prerequisite requirements, see the [IBM Security](http://www.ibm.com/support/knowledgecenter/en/SS2RWS_2.2.1/com.ibm.zsecure.doc_2.2.0/installation/prereqs_qradar.html) [zSecure Suite 2.2.1 Prerequisites](http://www.ibm.com/support/knowledgecenter/en/SS2RWS_2.2.1/com.ibm.zsecure.doc_2.2.0/installation/prereqs_qradar.html) (http://www.ibm.com/support/knowledgecenter/en/SS2RWS\_2.2.1/ com.ibm.zsecure.doc\_2.2.0/installation/prereqs\_qradar.html) .
- 2. Configure your IBM DB2 image to write events in LEEF format. For more information, see the [IBM Security zSecure Suite: CARLa-Driven Components Installation](http://www.ibm.com/support/knowledgecenter/en/SS2RWS_2.2.1/com.ibm.zsecure.doc_2.2.0/installation/setup_data_prep_qradar.html) [and Deployment Guide](http://www.ibm.com/support/knowledgecenter/en/SS2RWS_2.2.1/com.ibm.zsecure.doc_2.2.0/installation/setup_data_prep_qradar.html) (http://www.ibm.com/support/knowledgecenter/en/SS2RWS\_2.2.1/ com.ibm.zsecure.doc\_2.2.0/installation/setup\_data\_prep\_qradar.html).
- 3. Create a log source in QRadar for IBM DB2.
- 4. If you want to create a custom event property for IBM DB2 in QRadar, for more information, see the [IBM Security Custom Event Properties for IBM z/OS](http://public.dhe.ibm.com/software/security/products/qradar/documents/71MR1/SIEM/TechNotes/IBM_zOS_CustomEventProperties.pdf) [technical note](http://public.dhe.ibm.com/software/security/products/qradar/documents/71MR1/SIEM/TechNotes/IBM_zOS_CustomEventProperties.pdf) (http://public.dhe.ibm.com/software/security/products/qradar/documents/71MR1/ SIEM/TechNotes/IBM\_zOS\_CustomEventProperties.pdf).

### **Before you begin**

Before you can configure the data collection process, you must complete the basic zSecure installation process and complete the post-installation activities to create and modify the configuration.

The following prerequisites are required:

- You must ensure parmlib member IFAPRDxx is enabled for IBM Security zSecure Audit on your z/OS image.
- The SCKRLOAD library must be APF-authorized.
- If you are using the direct SMF INMEM real-time interface, you must have the necessary software installed (APAR OA49263) and set up the SMFPRMxx member to include the INMEM keyword and parameters. If you decide to use the CDP interface, you must also have CDP installed and running. For more information, see the [IBM Security zSecure Suite](http://www.ibm.com/support/knowledgecenter/en/SS2RWS_2.2.1/com.ibm.zsecure.doc_2.2.0/installation/smf_proc_real_time_qradar.html) [2.2.1: Procedure for near real-time](http://www.ibm.com/support/knowledgecenter/en/SS2RWS_2.2.1/com.ibm.zsecure.doc_2.2.0/installation/smf_proc_real_time_qradar.html) (http://www.ibm.com/support/knowledgecenter/en/SS2RWS\_2.2.1/ com.ibm.zsecure.doc\_2.2.0/installation/smf\_proc\_real\_time\_qradar.html)
- You must configure a process to periodically refresh your CKFREEZE and UNLOAD data sets.
- If you are using the Log File protocol method, you must configure a SFTP, FTP, or SCP server on your z/OS image for QRadar to download your LEEF event files.
- If you are using the Log File protocol method, you must allow SFTP, FTP, or SCP traffic on firewalls that are located between QRadar and your z/OS image.

For instructions on installing and configuring zSecure, see the [IBM Security zSecure Suite: CARLa-](https://www.ibm.com/docs/en/SS2RWS_2.4.0/com.ibm.zsecure.doc_2.4.0/zsec_install.pdf)[Driven Components Installation and Deployment Guide](https://www.ibm.com/docs/en/SS2RWS_2.4.0/com.ibm.zsecure.doc_2.4.0/zsec_install.pdf) (https://www.ibm.com/docs/en/SS2RWS\_2.4.0/ com.ibm.zsecure.doc\_2.4.0/zsec\_install.pdf).

#### **Related tasks**

["Adding a DSM" on page 4](#page-39-0) ["Adding a log source" on page 5](#page-40-0)

### **Create a log source for near real-time event feed**

The Syslog protocol enables IBM QRadar to receive System Management Facilities (SMF) events in near real-time from a remote host.

The following DSMs are supported:

- IBM z/OS
- IBM CICS
- IBM RACF
- IBM DB2
- CA Top Secret

• CA ACF2

If QRadar does not automatically detect the log source, add a log source for your DSM on the QRadar console.

The following table describes the parameters that require specific values for event collection for your DSM:

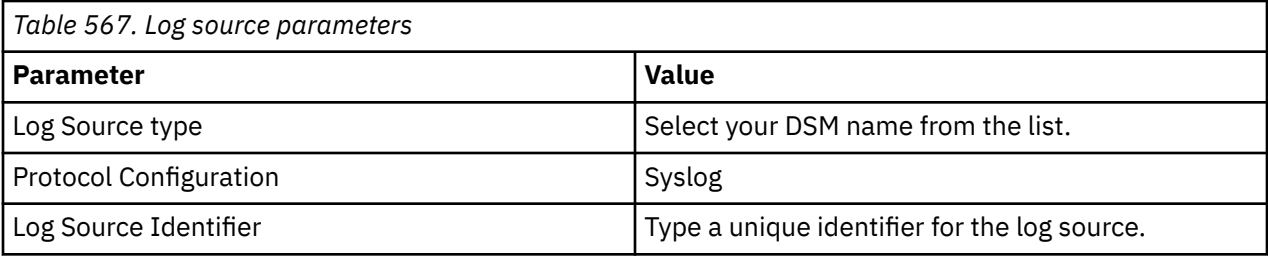

## **Log File log source parameter**

If QRadar does not automatically detect the log source, add a IBM z/OS, IBM CICS, IBM RACF, IBM DB2, Broadcom CA Top Secret, or Broadcom CA ACF2 log source on the QRadar Console by using the Log File Protocol.

When using the Log File protocol, there are specific parameters that you must use.

The following table describes the parameters that require specific values to collect Log File events from IBM z/OS, IBM CICS, IBM RACF, IBM DB2, CA Top Secret, or CA ACF2:

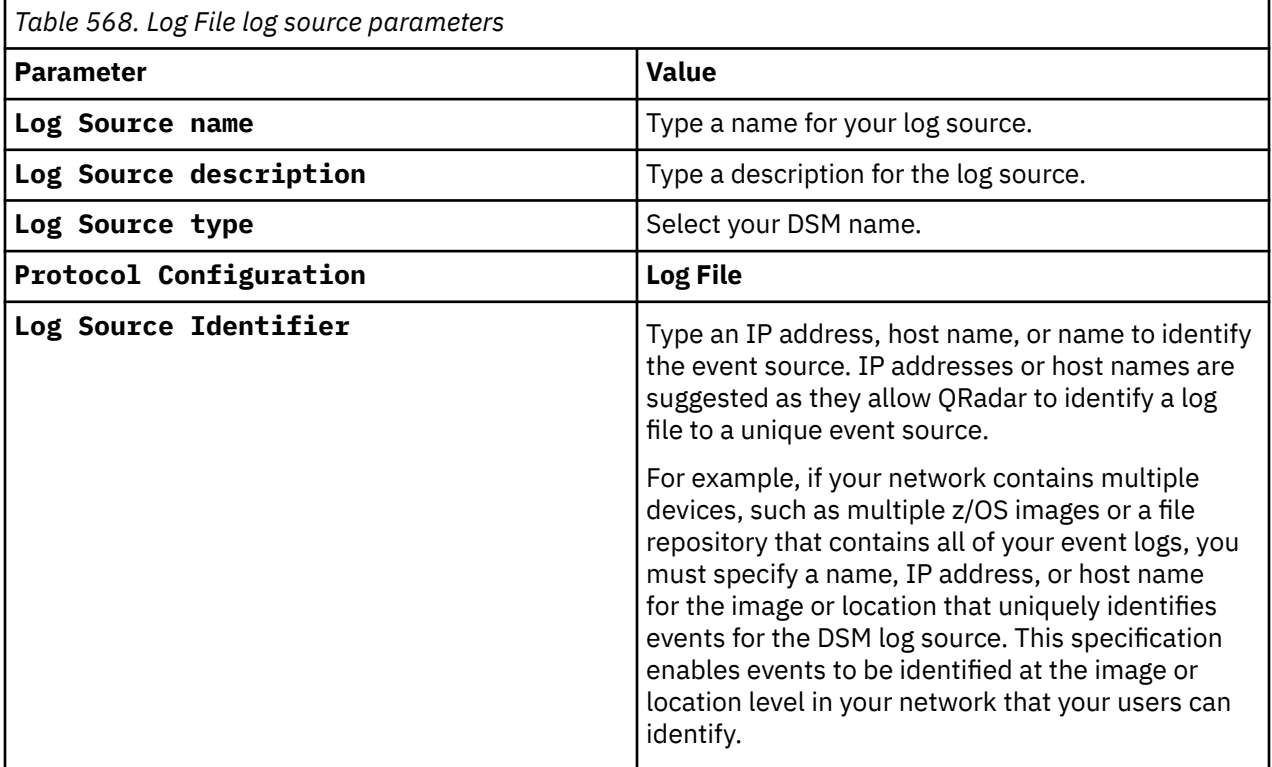

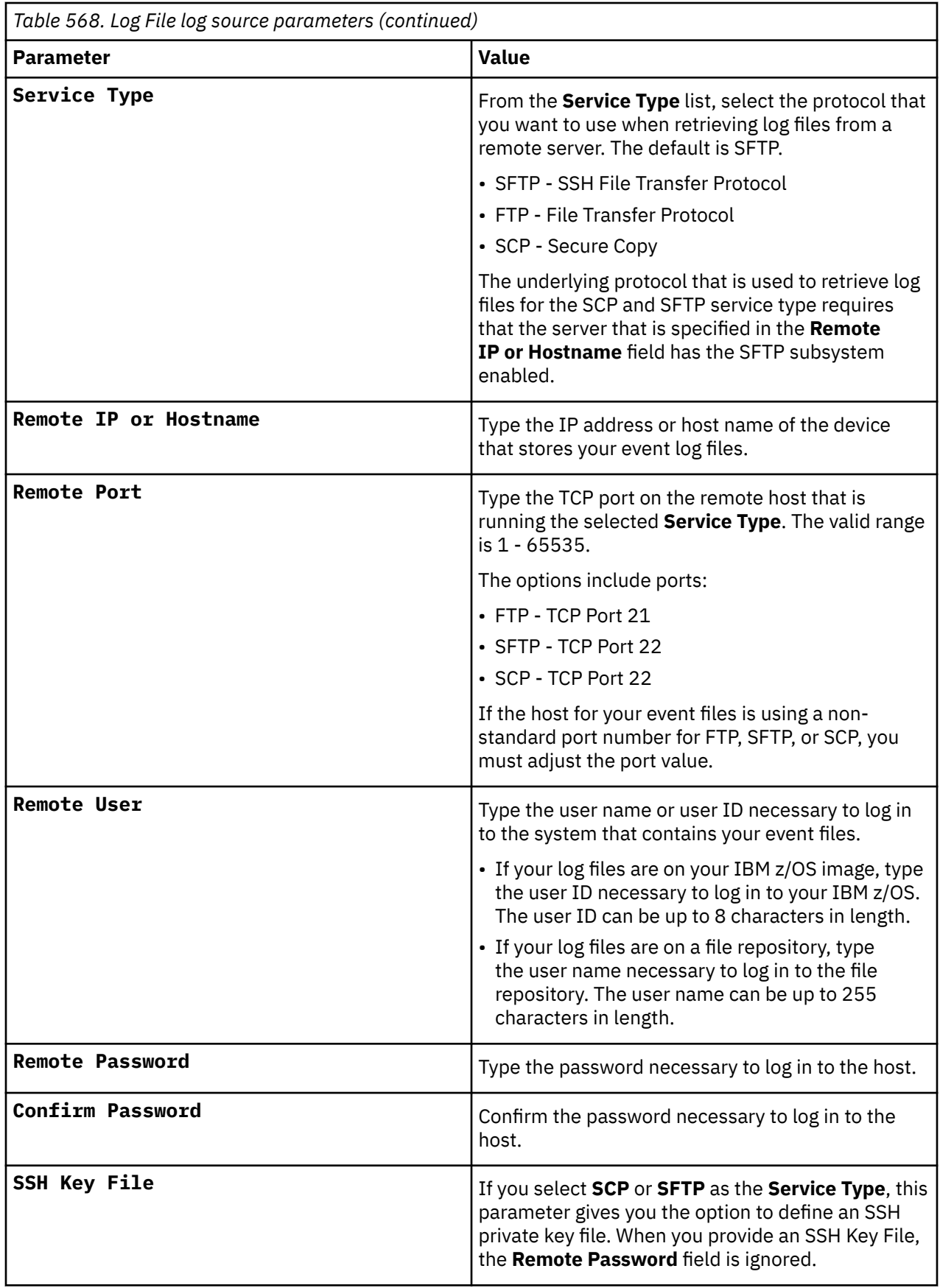

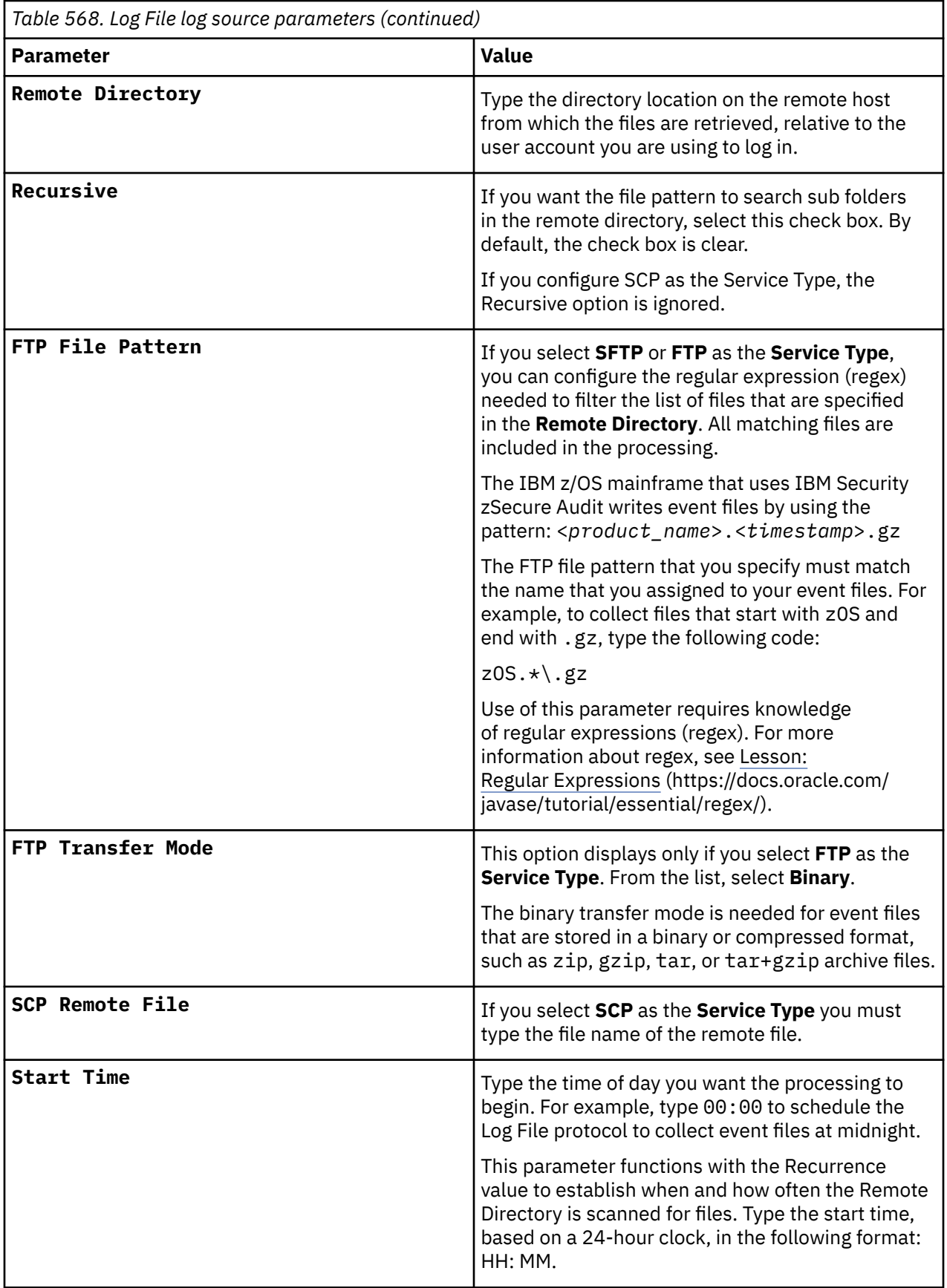

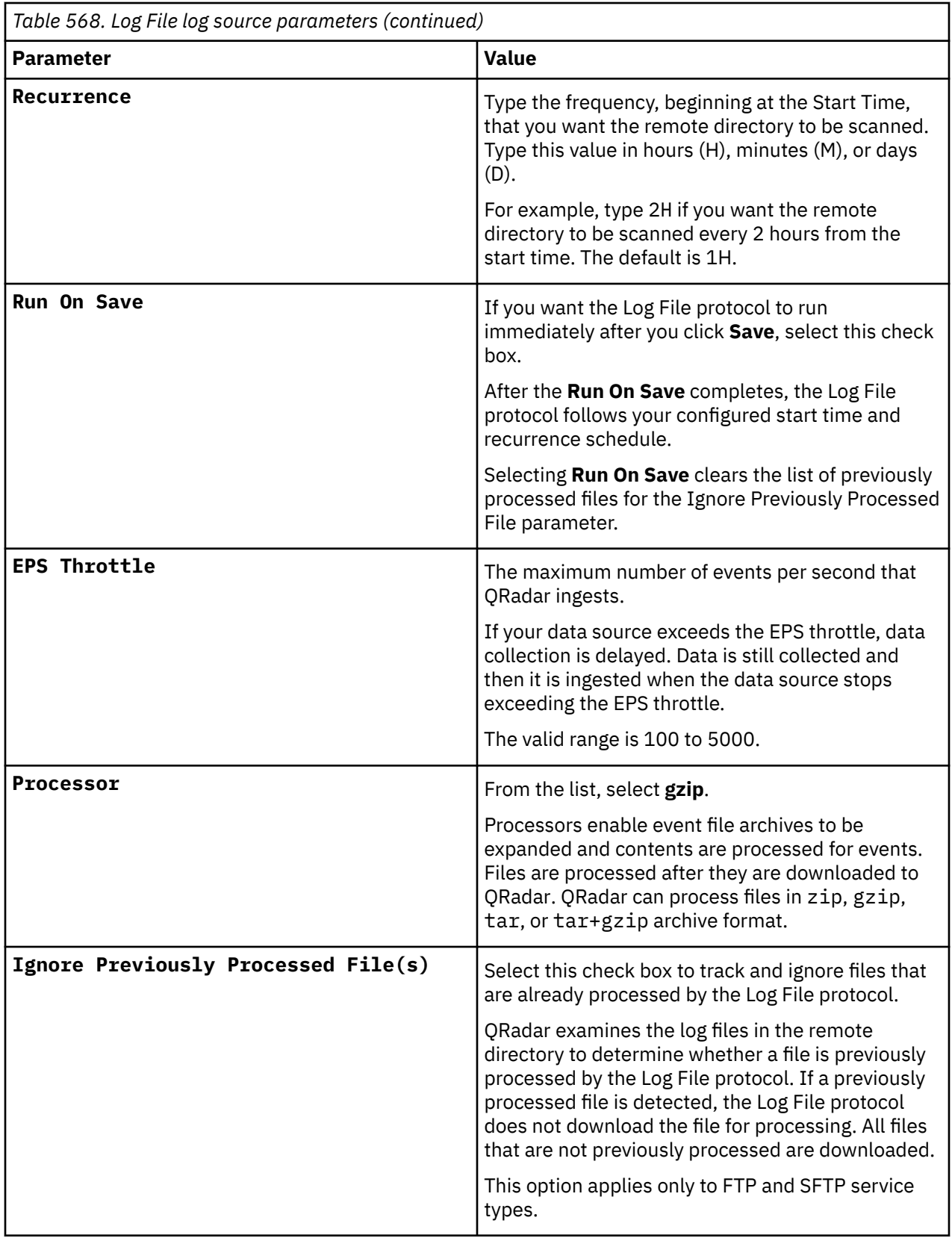

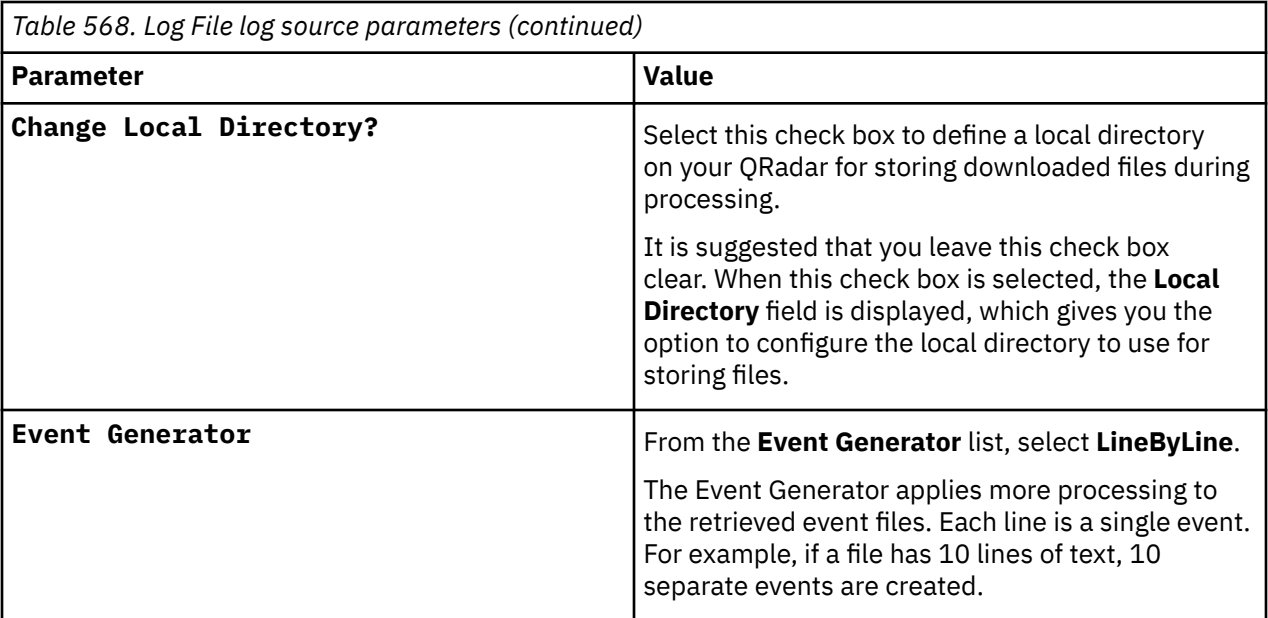

#### **Related tasks**

["Adding a log source" on page 5](#page-40-0)

### **Integrating IBM DB2 Audit Events**

The IBM DB2 DSM allows you to integrate your DB2 audit logs into IBM QRadar for analysis.

The db2audit command creates a set of comma-delimited text files with a .del extension that defines the scope of audit data for QRadar when auditing is configured and enabled. Comma-delimited files created by the db2audit command include:

- audit.del
- checking.del
- context.del
- execute.del
- objmaint.del
- secmaint.del
- sysadmin.del
- validate.del

To integrate the IBM DB2 DSM with QRadar, you must:

- 1. Use the db2audit command to ensure the IBM DB2 records security events. See your *IBM DB2 vendor documentation* for more information.
- 2. Extract the DB2 audit data of events contained in the instance to a log file, depending on your version of IBM DB2.
- 3. Use the Log File protocol source to pull the output instance log file and send that information back to QRadar on a scheduled basis. QRadar then imports and processes this file.

#### **Related tasks**

["Extracting audit data for DB2 v8.x to v9.4" on page 928](#page-963-0) You can extract audit data when you are using IBM DB2 v8.x to v9.4.

["Extracting audit data for DB2 v9.5" on page 928](#page-963-0)

You can extract audit data when you are using IBM DB2 v9.5.

## <span id="page-963-0"></span>**Extracting audit data for DB2 v8.x to v9.4**

You can extract audit data when you are using IBM DB2 v8.x to v9.4.

### **Procedure**

- 1. Log into a DB2 account with SYSADMIN privilege.
- 2. Type the following start command to audit a database instance:

db2audit start

For example, the start command response might resemble the following output:

AUD00001 Operation succeeded.

3. Move the audit records from the instance to the audit log:

```
db2audit flush
```
For example, the flush command response might resemble the following output:

AUD00001 Operation succeeded.

4. Extract the data from the archived audit log and write the data to .del files:

db2audit extract delasc

For example, an archive command response might resemble the following output:

AUD00001 Operation succeeded.

**Note:** Double-quotation marks (") are used as the default text delimiter in the ASCII files, do not change the delimiter.

5. Remove non-active records:

db2audit prune all

6. Move the .del files to a storage location where IBM QRadar can pull the file. The movement of the comma-delimited (.del) files should be synchronized with the file pull interval in QRadar.

You are now ready to create a log source in QRadar to collect DB2 log files.

## **Extracting audit data for DB2 v9.5**

You can extract audit data when you are using IBM DB2 v9.5.

### **Procedure**

- 1. Log in to a DB2 account with SYSADMIN privilege.
- 2. Move the audit records from the database instance to the audit log:

db2audit flush

For example, the flush command response might resemble the following output:

AUD00001 Operation succeeded.

3. Archive and move the active instance to a new location for future extraction:

db2audit archive

For example, an archive command response might resemble the following output:

Node AUD Archived or Interim Log File Message

---- --- ----------------------------- - 0 AUD00001 dbsaudit.instance.log.0.20091217125028 AUD00001 Operation succeeded. **Note:** In DB2 v9.5 and later, the archive command replaces the prune command.

The archive command moves the active audit log to a new location, effectively pruning all non-active records from the log. An archive command must be complete before an extract can be executed.

4. Extract the data from the archived audit log and write the data to .del files:

db2audit extract delasc from files db2audit.instance.log.0.200912171528

For example, an archive command response might resemble the following output:

AUD00001 Operation succeeded.

**Note:** Double-quotation marks (") are used as the default text delimiter in the ASCII files, do not change the delimiter.

5. Move the .del files to a storage location where IBM QRadar can pull the file. The movement of the comma-delimited (.del) files should be synchronized with the file pull interval in QRadar.

You are now ready to create a log source in QRadar to collect DB2 log files.

### **IBM DB2 sample event messages**

Use these sample event messages to verify a successful integration with IBM QRadar.

**Important:** Due to formatting issues, paste the message format into a text editor and then remove any carriage return or line feed characters.

#### **IBM DB2 sample message when you use the Syslog protocol or the Log File protocol**

The following sample event message shows that there was a successful termination of a database connection.

```
"2019-06-20-05.57.54.575413","EXECUTE","CONNECT 
RESET",9,0,"TESTDB","testaa","TESTAA",,0,0,"10.223.104.6.54936.190620002754","db2jcc_application",
,"TEST123",,,,,,,,,,,,,,,,"OTHER",,,,,,,,,,,
```

```
"2019-06-20-05.57.54.575413","EXECUTE","CONNECT 
RESET",9,0,"TESTDB","testaa","TESTAA",,0,0,"10.223.104.6.54936.190620002754","db2jcc_application
",,"TEST123",,,,,,,,,,,,,,,,"OTHER",,,,,,,,,,,
```
*Table 569. Highlighted values in the IBM DB2 sample event message*

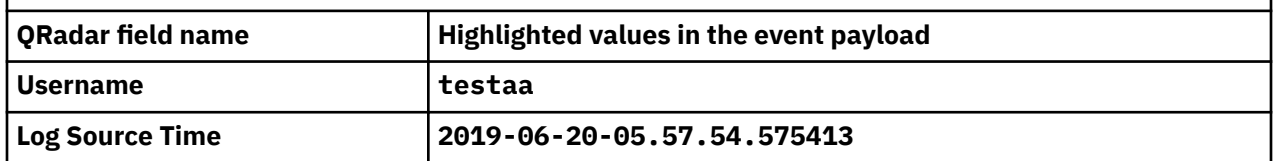

## **IBM DLC Metrics**

The IBM QRadar DSM for IBM Disconnected Log Collector Metrics collects Syslog metric events from an IBM Disconnected Log Collector Metrics device.

To integrate IBM Disconnected Log Collector Metrics with QRadar, complete the following steps:

- 1. If automatic updates are not enabled, RPMs are available for download from the [IBM support website](http://www.ibm.com/support) (http://www.ibm.com/support). Download and install the most recent version of the following RPMs on your QRadar Console:
	- DSM Common RPM
	- IBM DLC Metrics DSM RPM
- 2. Configure your IBM Disconnected Log Collector Metrics device to send events to QRadar. For more information, see the [IBM Disconnected Log Collector documentation](https://www.ibm.com/support/knowledgecenter/SS42VS_SHR/com.ibm.dlc.doc/c_dlc_overview.html) (https://www.ibm.com/support/ knowledgecenter/SS42VS\_SHR/com.ibm.dlc.doc/c\_dlc\_overview.html).
- 3. If QRadar does not automatically detect the log source, add an IBM Disconnected Log Collector Metrics log source on the QRadar Console.

## **IBM DLC Metrics DSM specifications**

When you configure IBM Disconnected Log Collector, understanding the specifications for the IBM DLC Metrics DSM can help ensure a successful integration. For example, knowing what the supported version of IBM Disconnected Log Collector is before you begin can help reduce frustration during the configuration process.

The following table describes the specifications for the IBM DLC Metrics DSM.

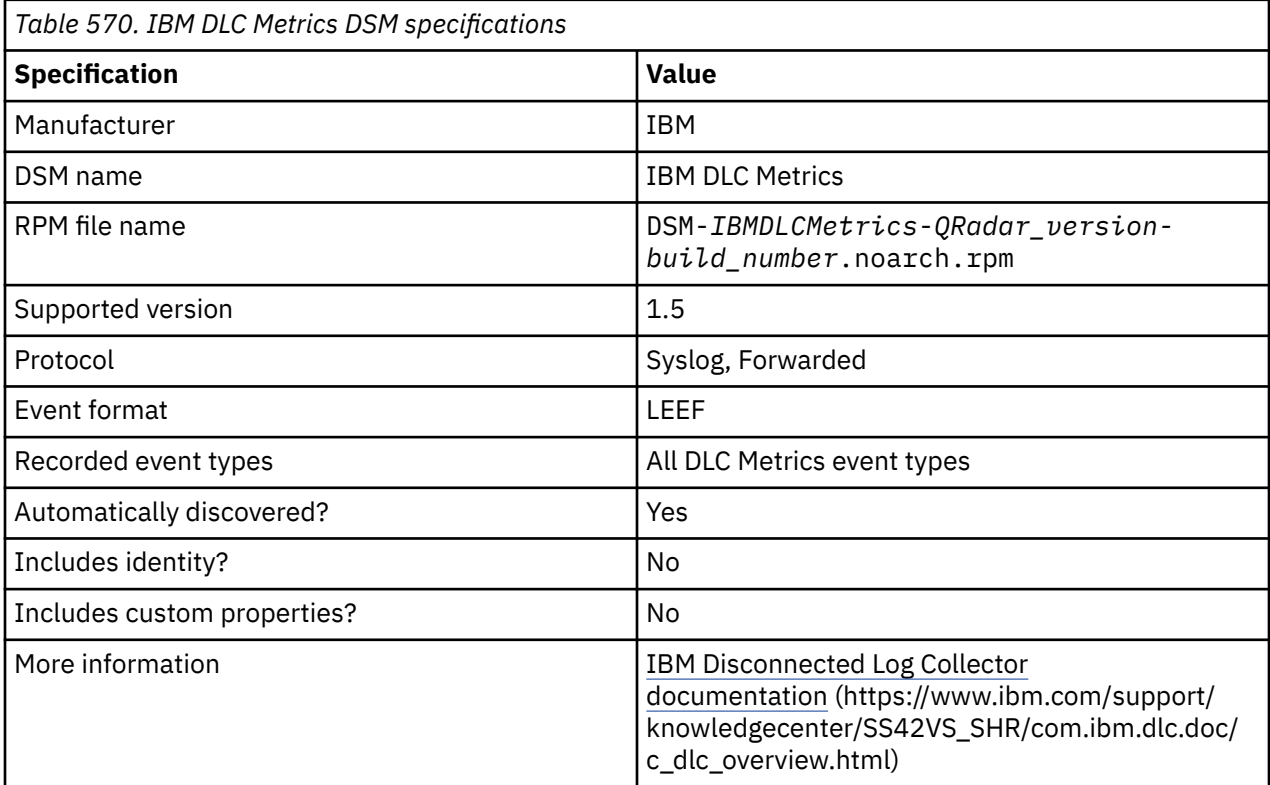

## **Configuring IBM Disconnected Log Collector to communicate with QRadar**

To forward events to IBM QRadar, you must edit the configuration file on your Disconnected Log Collector (DLC) console.

### **Before you begin**

IBM Disconnected Log Collector must be configured to collect events and forward them to QRadar. For more information, see the [IBM Disconnected Log Collector documentation](https://www.ibm.com/support/knowledgecenter/SS42VS_SHR/com.ibm.dlc.doc/c_dlc_overview.html) (https://www.ibm.com/ support/knowledgecenter/SS42VS\_SHR/com.ibm.dlc.doc/c\_dlc\_overview.html).

### **About this task**

IBM Disconnected Log Collector 1.5 sends some metric events to QRadar to monitor some key statistics from your Disconnected Log Collector. Disconnected Log Collector sends 3 different metric events once every minute.

The following table describes the 3 metric event types that are sent to QRadar.

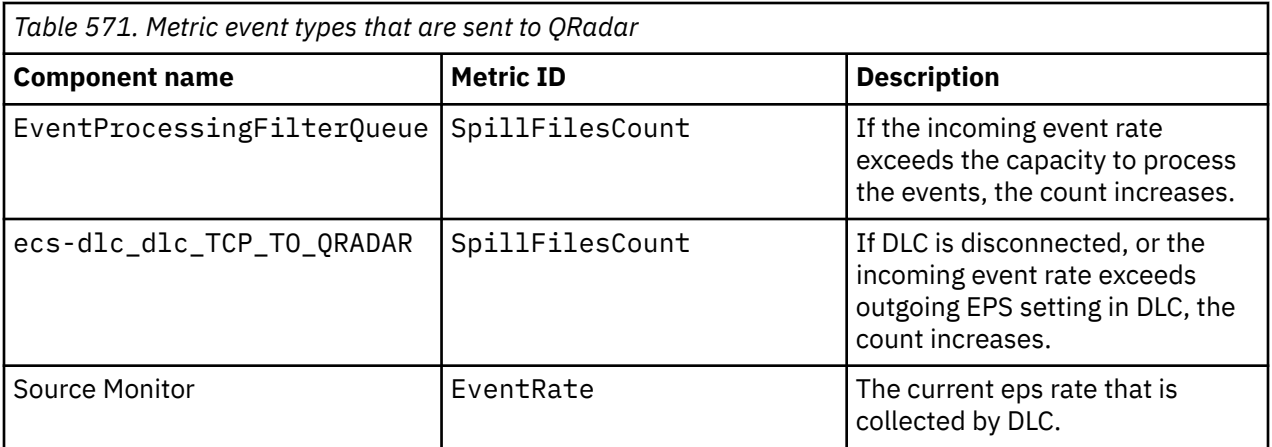

### **Procedure**

- 1. Log in to your Disconnected Log console. You must have permission to edit files and restart services.
- 2. Go to the /opt/ibm/si/services/dlc/conf/config.json file.
- 3. Change the line "DLCMetricsEventsEnabled":false" to "DLCMetricsEventsEnabled":true", and then save your changes.
- 4. To restart the Disconnected Log Collector service, type the following command:

systemctl restart dlc

### **What to do next**

If QRadar does not automatically detect the log source, add a Forwarded log source on the QRadar Console.

## **Forwarded Log source parameters for IBM DLC Metrics**

If QRadar does not automatically detect the log source, add an IBM Disconnected Log Collector Metrics log source on the QRadar Console by using the Forwarded protocol.

When you use the Forwarded protocol, there are specific parameters that you must use.

The following table describes the parameters that require specific values to collect Forwarded events from IBM Disconnected Log Collector Metrics:

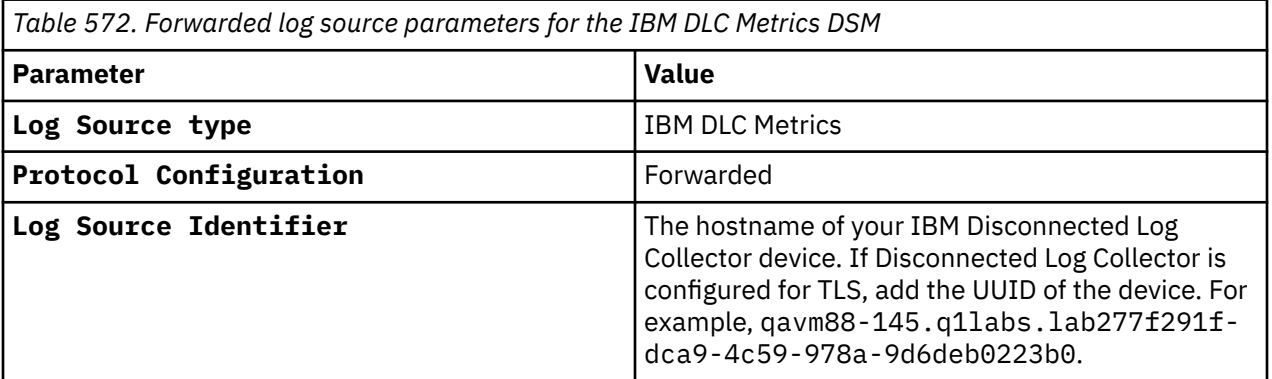

#### **Related tasks**

Adding a log source

## **IBM DLC Metrics sample event message**

Use this sample event message to verify a successful integration with IBM QRadar.

**Important:** Due to formatting issues, paste the message format into a text editor and then remove any carriage returns or line feed characters.

### **IBM Disconnected Log Collector sample message when you use the Syslog protocol**

The following sample event message is a standard IBM DLC Metrics message that contains data for one of the Disconnected Log Collector device metrics in the payload.

```
<134>1 2020-07-30T15:01:00.759-04:00 ibm.dlcmetrics.test DLC 6074 - - [NOT:0000006000][10.0.2.3/- 
-] [-/- -]LEEF:1.0|IBM|DLC|1.6.0.dev.0|DLCMetrics|
src=10.0.2.3 InstanceID=c9fb78ae-41f5-4f8d-8d61-43a87b7e3bc0 ComponentType=sources 
                               MetricID=EventRate Value=96.6
```
<134>1 **2020-07-30T15:01:00.759-04:00 ibm.dlcmetrics.test** DLC 6074 - - [NOT:0000006000] [10.0.2.3/- -] [-/- -]LEEF:1.0|IBM|DLC|1.6.0.dev.0|**DLCMetrics**| **src**=**10.0.2.3** InstanceID=c9fb78ae-41f5-4f8d-8d61-43a87b7e3bc0 ComponentType=sources ComponentName=Source Monitor MetricID=EventRate Value=96.6

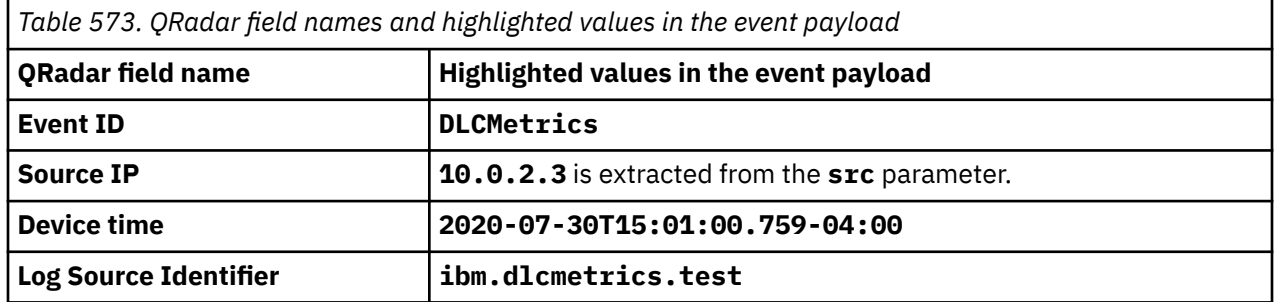

**Tip:** The **Event Category** value in QRadar is always **IBMDLCMetrics**.

# **IBM Federated Directory Server**

The IBM QRadar DSM collects events from IBM Federated Directory Server systems.

The following table identifies the specifications for the IBM Federated Directory Server DSM:

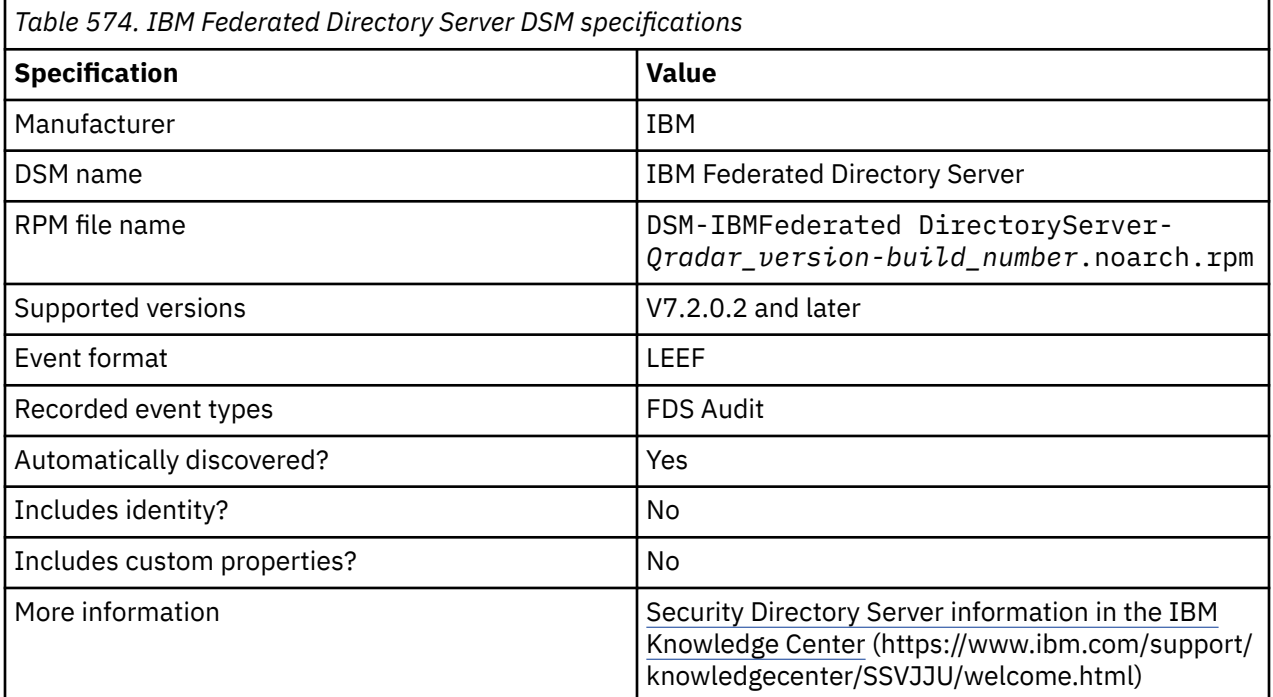

To send events from IBM Federated Directory Server to QRadar, complete the following steps:

- 1. If automatic updates are not enabled, download the most recent version of the following RPMs from the [IBM Support Website](https://www.ibm.com/support/home/) onto your QRadar Console:
	- DSMCommon RPM
	- IBM Federated Directory Server DSM RPM
- 2. Configure QRadar monitoring on your IBM Federated Directory Server device.
- 3. If QRadar does not automatically detect the log source, add an IBM Federated Directory Server log source on the QRadar Console. The following table describes the parameters that require specific values for IBM Federated Directory Server event collection:

*Table 575. IBM Federated Directory Serve log source parameters*

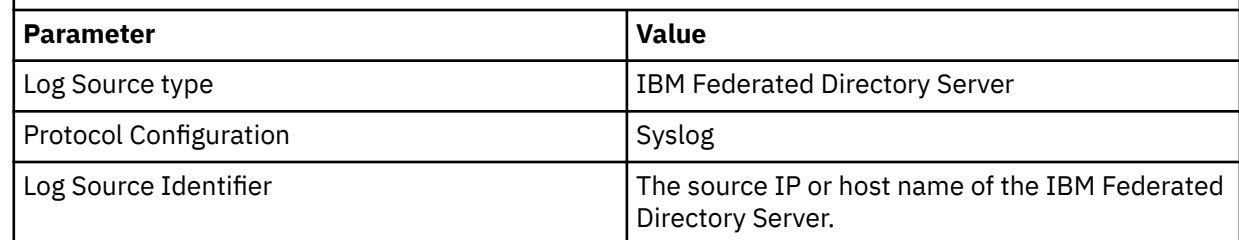

#### **Related tasks**

[Adding a DSM](#page-39-0)

Configuring IBM Federated Directory Server to monitor security events

Configure IBM Federated Directory Server to monitor security events, which are generated when an entry is added, modified, or deleted in the target

#### **Related information**

[Adding a log source](#page-40-0)

## **Configuring IBM Federated Directory Server to monitor security events**

Configure IBM Federated Directory Server to monitor security events, which are generated when an entry is added, modified, or deleted in the target

### **Procedure**

- 1. Log in to your IBM Federated Directory Server.
- 2. In the navigation pane, under **Common Settings**, click **Monitoring**.
- 3. On the **Monitoring** page, click the QRadar tab.
- 4. To indicate that you want to monitor security events, on the QRadar page, select **Enabled** .
- 5. Configure the parameters
- 6. In the **Map file** field, specify the path and file name of the map file that configures the various QRadar LEEF attributes for the event.
- 7. Click **Select** to browse for the map file. The default value points to the LDAPSync/QRadar.map file.
- 8. In the **Date format mask** field, specify a standard Java SimpleDateFormat mask to use for date values that are written in mapped LEEF attributes.

This value controls both the value of the **devTimeFormat** attribute and the formatting of date values in the event. The default value is the ISO 8601 standard mask, MMM dd yy HH:mm:ss, which creates a string, Oct 16 12 15:15:57.

# **IBM Guardium**

IBM Guardium<sup>®®</sup> is a database activity and audit tracking tool for system administrators to retrieve detailed auditing events across database platforms.

These instructions require that you install the 8.2p45 fix for InfoSphere® Guardium. For more information about this fix, see the Fix Central website at <http://www.ibm.com/support/fixcentral/>.

IBM QRadar collects informational, error, alert, and warnings from IBM Guardium by using syslog. IBM QRadar receives IBM Guardium Policy Builder events in the Log Event Extended Format (LEEF).

QRadar can only automatically discover and map events of the default policies that ship with IBM Guardium. Any user configured events that are required are displayed as unknowns in QRadar and you must manually map the unknown events.

### **Configuration overview**

The following list outlines the process that is required to integrate IBM Guardium with QRadar.

- 1. Create a syslog destination for policy violation events. For more information, see "Creating a syslog destination for events" on page 934.
- 2. Configure your existing policies to generate syslog events. For more information, see ["Configuring](#page-970-0) [policies to generate syslog events" on page 935.](#page-970-0)
- 3. Install the policy on IBM Guardium. For more information, see ["Installing an IBM Guardium Policy " on](#page-971-0) [page 936](#page-971-0).
- 4. Configure the log source in QRadar. For more information, see ["Syslog log source parameters for IBM](#page-971-0) [Guardium" on page 936](#page-971-0).
- 5. Identify and map unknown policy events in QRadar. For more information, see ["Creating an event map](#page-971-0) [for IBM Guardium events" on page 936](#page-971-0).

### **Creating a syslog destination for events**

To create a syslog destination for these events on IBM Guardium, you must log in to the command line interface (CLI) and define the IP address for IBM QRadar.

### **Procedure**

1. Using SSH, log in to IBM Guardium as the default user.

Username: <*username*>

Password: <*password*>

2. Type the following command to configure the syslog destination for informational events:

```
store remote add daemon.info <IP address>:<port> <tcp|udp>
```
For example,

store remote add daemon.info <IP\_address> tcp

Where:

- <*IP address*> is the IP address of your QRadar Console or Event Collector.
- <*port*> is the syslog port number that is used to communicate to the QRadar Console or Event Collector.
- <tcp|udp> is the protocol that is used to communicate to the QRadar Console or Event Collector.
- 3. Type the following command to configure the syslog destination for warning events:

```
store remote add daemon.warning <IP address>:<port> <tcp|udp>
Where:
```
- <span id="page-970-0"></span>• <*IP address*> is the IP address of your QRadar Console or Event Collector.
- <*port*> is the syslog port number that is used to communicate to the QRadar Console or Event Collector.
- <tcp|udp> is the protocol that is used to communicate to the QRadar Console or Event Collector.
- 4. Type the following command to configure the syslog destination for error events:

store remote add daemon.err <*IP address*>:<*port*> <tcp|udp>

Where:

- <*IP address*> is the IP address of your QRadar Console or Event Collector.
- <*port*> is the syslog port number that is used to communicate to the QRadar Console or Event Collector.
- <tcp|udp> is the protocol that is used to communicate to the QRadar Console or Event Collector.
- 5. Type the following command to configure the syslog destination for alert events:

```
store remote add daemon.alert <IP address>:<port> <tcp|udp>
```
Where:

- <*IP address*> is the IP address of your QRadar Console or Event Collector.
- <*port*> is the syslog port number that is used to communicate to the QRadar Console or Event Collector.
- <tcp|udp> is the protocol that is used to communicate to the QRadar Console or Event Collector.

You are now ready to configure a policy for IBM InfoSphere Guardium.

## **Configuring policies to generate syslog events**

Policies in IBM Guardium are responsible for reacting to events and forwarding the event information to IBM QRadar.

### **Procedure**

- 1. Click the **Tools** tab.
- 2. From the left navigation, select **Policy Builder**.
- 3. From the **Policy Finder** pane, select an existing policy and click **Edit Rules**.
- 4. Click **Edit this Rule individually**.
	- The **Access Rule Definition** is displayed.
- 5. Click **Add Action**.
- 6. From the **Action** list, select one of the following alert types:
	- **Alert Per Match** A notification is provided for every policy violation.
	- **Alert Daily** A notification is provided the first time a policy violation occurs that day.
	- **Alert Once Per Session** A notification is provided per policy violation for unique session.
	- **Alert Per Time Granularity** A notification is provided per your selected time frame.
- 7. From the **Message Template** list, select QRadar.
- 8. From **Notification Type**, select **SYSLOG**.
- 9. Click **Add**, then click **Apply**.
- 10. Click **Save**.
- 11. Repeat "Configuring policies to generate syslog events" on page 935 for all rules within the policy that you want to forward to QRadar.

For more information on configuring a policy, see your *IBM InfoSphere Guardium* vendor documentation. After you have configured all of your policies, you are now ready to install the policy on your IBM Guardium system.

**Note:** Due to the configurable policies, QRadar can only automatically discover the default policy events. If you have customized policies that forward events to QRadar, you must manually create a log source to capture those events.

## <span id="page-971-0"></span>**Installing an IBM Guardium Policy**

Any new or edited policy in IBM Guardium must be installed before the updated alert actions or rule changes can occur.

### **Procedure**

- 1. Click the **Administration Console** tab.
- 2. From the left navigation, select **Configuration** > **Policy Installation**.
- 3. From the **Policy Installer** pane, select a policy that you modified in ["Configuring policies to generate](#page-970-0) [syslog events" on page 935](#page-970-0).
- 4. From the **drop-down** list, select **Install and Override**.

A confirmation is displayed to install the policy to all Inspection Engines.

5. Click **OK**.

For more information on installing a policy, see your *IBM InfoSphere Guardium* vendor documentation. After you install all of your policies, you are ready to configure the log source in IBM QRadar.

## **Syslog log source parameters for IBM Guardium**

If QRadar does not automatically detect the log source, add an IBM Guardium log source on the QRadar Console by using the Syslog protocol.

When using the Syslog protocol, there are specific parameters that you must use.

The following table describes the parameters that require specific values to collect Syslog events from IBM Guardium:

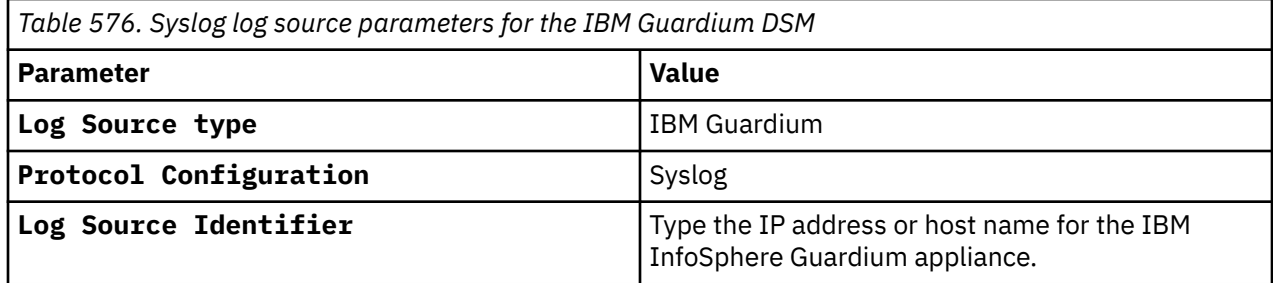

#### **Related tasks**

["Adding a log source" on page 5](#page-40-0)

## **Creating an event map for IBM Guardium events**

Event mapping is needed for some IBM Guardium events. Due to the customizable nature of policy rules, most events, except the default policy events do not contain a predefined IBM QRadar Identifier (QID) map to categorize security events.

### **About this task**

You can individually map each event for your device to an event category in QRadar. Mapping events allows QRadar to identify, coalesce, and track recurring events from your network devices. Until you map an event, all events that are displayed in the **Log Activity** tab for IBM Guardium are categorized as unknown. Unknown events are easily identified as the **Event Name** column and **Low Level Category** columns display Unknown.
As your device forwards events to QRadar, it can take time to categorize all events for a device. Some events might not be generated immediately by the event source appliance or software. It is helpful to know how to quickly search for unknown events. When you know how to search for unknown events, we suggest that you repeat this search until you are satisfied that most of your events are identified.

### **Procedure**

- 1. Log in to QRadar.
- 2. Click the **Log Activity** tab.
- 3. Click **Add Filter**.
- 4. From the first list, select **Log Source**.
- 5. From the **Log Source Group** list, select the log source group or **Other**.
	- Log sources that are not assigned to a group are categorized as Other.
- 6. From the **Log Source** list, select your IBM Guardium log source.
- 7. Click **Add Filter**.

The **Log Activity** tab is displayed with a filter for your log source.

8. From the **View** list, select **Last Hour**.

Any events that are generated by the IBM Guardium DSM in the last hour are displayed. Events that are displayed as unknown in the **Event Name** column or **Low Level Category** column require event mapping in QRadar.

**Note:** You can save your existing search filter by clicking **Save Criteria**.

You are now ready to modify the event map.

## **Modifying the event map**

Modifying an event map allows for the manual categorization of events to a IBM QRadar Identifier (QID) map. Any event that is categorized to a log source can be remapped to a new QRadar Identifier (QID).

### **About this task**

IBM Guardium event map events that don't have a defined log source are not mapped to an event. Events without a log source display **SIM Generic Log** in the **Log Source** column.

### **Procedure**

1. On the **Event Name column**, double-click an unknown event for IBM Guardium.

The detailed event information is displayed.

- 2. Click **Map Event**.
- 3. From the **Browse for QID** pane, select any of the following search options to narrow the event categories for a QRadar Identifier (QID):
	- From the **High-Level Category** list, select a high-level event categorization.
	- For a full list of high-level and low-level event categories or category definitions, see the Event Categories section of the *IBM QRadar Administration Guide*.
	- From the **Low-Level Category** list, select a low-level event categorization.
	- From the **Log Source Type** list, select a log source type.

The **Log Source Type** list gives the option to search for QIDs from other log sources. Searching for QIDs by log source is useful when events are similar to another existing network device. For example, IBM Guardium provides policy events, you might select another product that likely captures similar events.

4. To search for a QID by name, type a name in the **QID/Name** field.

The **QID/Name** field gives the option to filter the full list of QIDs for a specific word, for example, policy.

5. Click **Search**.

A list of QIDs are displayed.

6. Select the QID you want to associate to your unknown event.

7. Click **OK**.

QRadar maps any additional events that are forwarded from your device with the same QID that matches the event payload. The event count increases each time that the event is identified by QRadar.

If you update an event with a new QRadar Identifier (QID) map, past events that are stored in QRadar are not updated. Only new events are categorized with the new QID.

### **IBM Guardium sample event messages**

Use these sample event messages to verify a successful integration with IBM QRadar.

**Important:** Due to formatting issues, paste the message format into a text editor and then remove any carriage return or line feed characters.

### **IBM Guardium sample message when you use the Syslog protocol**

**Sample 1:** The following sample event message shows that an attempted login to the database is not successful.

```
<30>Aug 19 12:33:31 ibm.guardium.test guard_sender[4486]: 
LEEF:1.0|IBM|Guardium|8.0|Login failures|ruleID=20026|ruleDesc=Login failures|severity=INFO|
devTime=2013-8-19 6:34:41|serverType=DB2|classification=|category=|dbProtocolVersion=3.0|usrName=|
sourceProgram=DB2JCC_APPLICATION|start=1376908481000|dbUser=user|dst=10.30.2.124|dstPort=50000|
src=10.30.5.152|srcPort=38754|protocol=TCP|type=LOGIN_FAILED|violationID=15|sql=|error=08001-
XXXX:30082-01
```
<30>**Aug 19 12:33:31** ibm.guardium.test guard\_sender[4486]: LEEF:1.0|IBM|Guardium|8.0|**Login failures**|ruleID=20026|ruleDesc=Login failures|severity=INFO|devTime=2013-8-19 6:34:41|serverType=DB2|classification=|category=| dbProtocolVersion=3.0|usrName=|sourceProgram=DB2JCC\_APPLICATION|start=1376908481000|dbUser=**user**| dst=**10.30.2.124**|dstPort=**50000**|src=**10.30.5.152**|srcPort=**38754**|protocol=TCP|type=LOGIN\_FAILED| violationID=15|sql=|error=08001-XXXX:30082-01

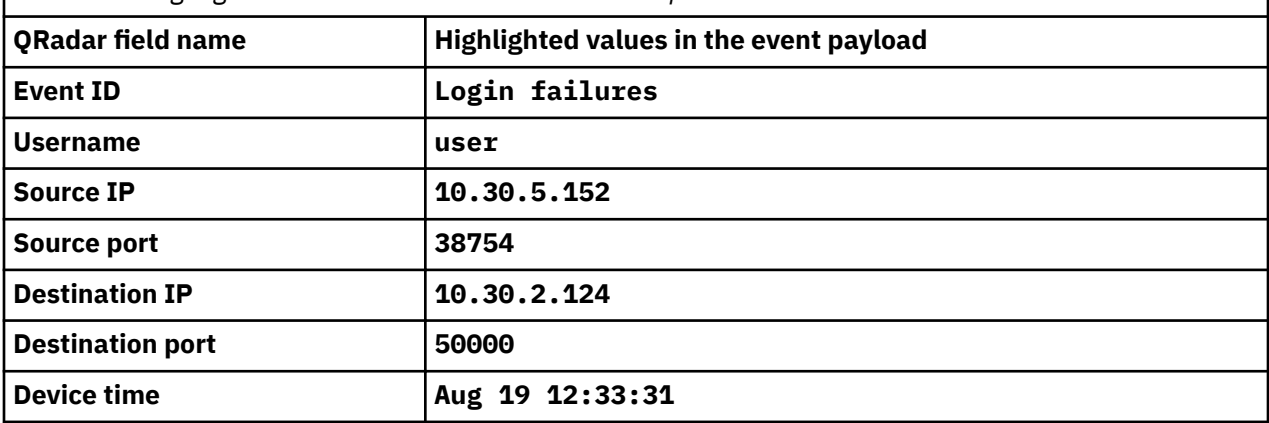

*Table 577. Highlighted values in the IBM Guardium sample event*

**Sample 2:** The following sample event message shows that unauthorized users on cardholder objects are detected.

<25>**Jun 11 13:47:19** ibm.guardium.test guard\_sender[3432]: LEEF:1.0|IBM|Guardium|8.0|**Unauthorized Users on Cardholder Objects - Alert**|ruleID=159|ruleDesc=Unauthorized Users on Cardholder Objects - Alert|severity=MED|devTime=2013-6-11 12:46:21|serverType=MS SQL SERVER| classification=Violation|category=PCI|dbProtocolVersion=8.0|usrName=|sourceProgram=ABCDEF.EXE| start=1370965581000|dbUser=**SYSTEM**|dst=**172.16.107.92**|dstPort=**1433**|src=**172.16.107.92**|srcPort=**60621**| protocol=TCP|type=SQL\_LANG|violationID=0|sql=SELECT \* FROM EPOAgentHandlerAssignment

INNER JOIN EPOAgentHandlerAssignmentPriority ON (EPOAgentHandlerAssignment.AutoID = EPOAgentHandlerAssignmentPriority.AssignmentID) ORDER BY EPOAgentHandlerAssignmentPriority.Priority ASC|error=TDS\_MS-

<25>**Jun 11 13:47:19** ibm.guardium.test guard\_sender[3432]: LEEF:1.0|IBM|Guardium|8.0| **Unauthorized Users on Cardholder Objects - Alert**|ruleID=159|ruleDesc=Unauthorized Users on Cardholder Objects - Alert|severity=MED|devTime=2013-6-11 12:46:21| serverType=MS SQL SERVER|classification=Violation|category=PCI|dbProtocolVersion=8.0|usrName=| sourceProgram=ABCDEF.EXE|start=1370965581000|dbUser=**SYSTEM**|dst=**172.16.107.92**|dstPort=**1433**| src=**172.16.107.92**|srcPort=**60621**|protocol=TCP|type=SQL\_LANG|violationID=0|sql=SELECT \* FROM EPOAgentHandlerAssignment INNER JOIN EPOAgentHandlerAssignmentPriority ON (EPOAgentHandlerAssignment.AutoID = EPOAgentHandlerAssignmentPriority.AssignmentID) ORDER BY EPOAgentHandlerAssignmentPriority.Priority ASC|error=TDS\_MS-

*Table 578. Highlighted values in the IBM Guardium sample event*

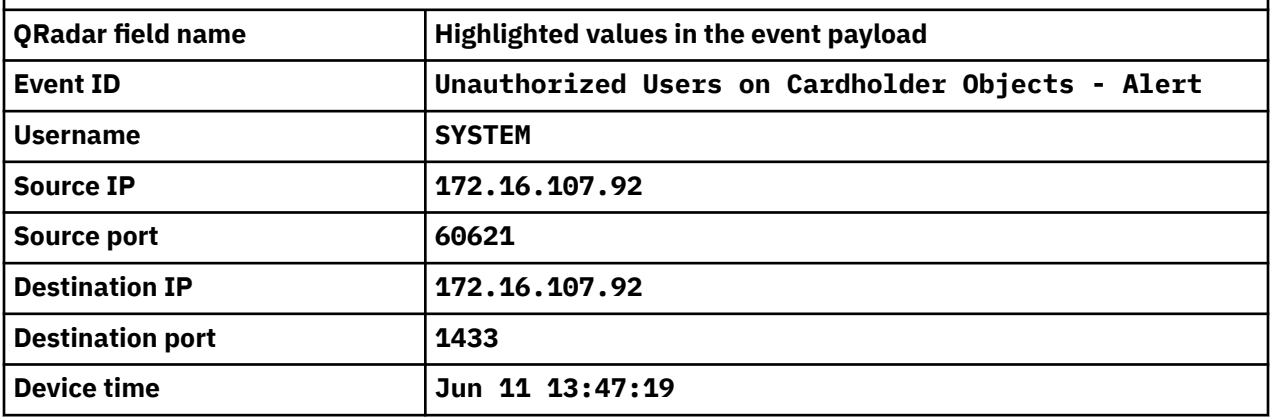

# **IBM i**

The IBM QRadar DSM for IBM i, formerly known as AS/400 iSeries, collects audit records and event information from IBM i systems.

The following table identifies the specifications for the IBM i DSM:

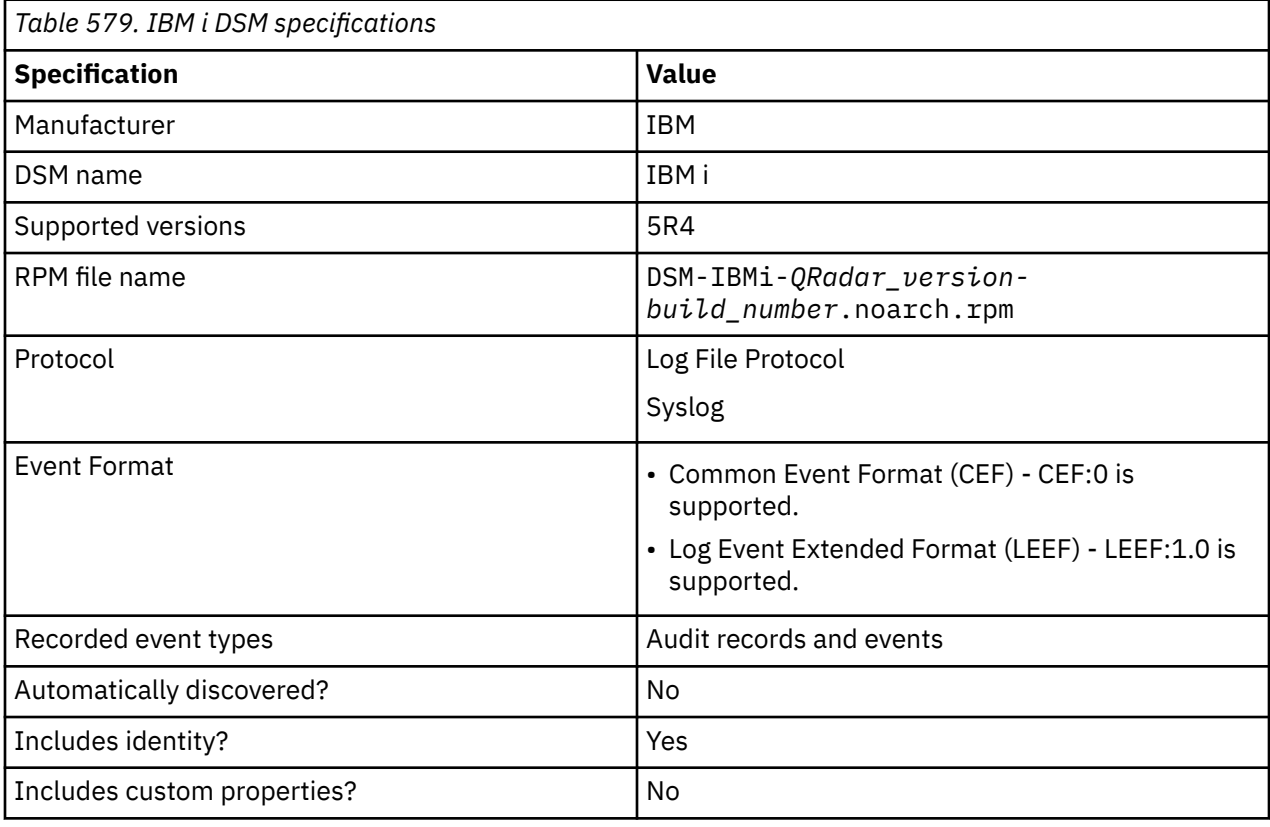

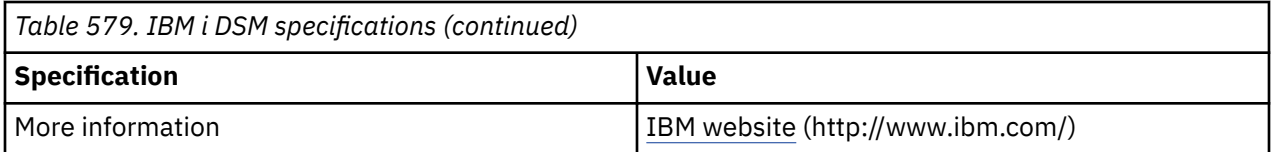

To collect events from IBM i systems, complete the following steps:

- 1. If automatic updates are not enabled, download and install the most recent version of the IBM i DSM RPM from the [IBM Support Website](https://www.ibm.com/support/home/) onto your QRadar Console.
- 2. Configure your IBM i system to communicate with QRadar.
- 3. Add an IBM i log source on the QRadar Console by using the following table to configure the parameters that are required to collect IBM i events:

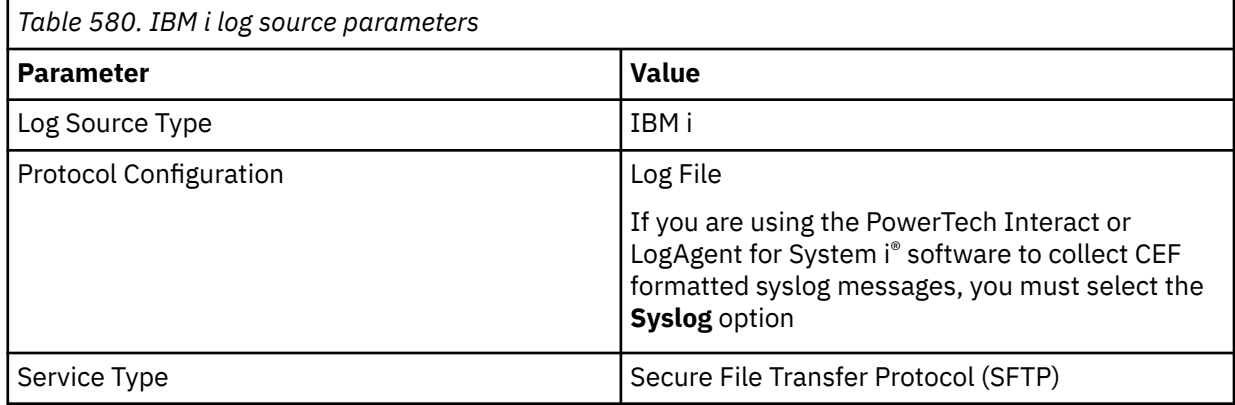

For more information about configuring parameters for the Log File protocol, see Log File protocol configuration options.

### **Related tasks**

Configuring IBM i to integrate with IBM QRadar You can integrate IBM i with IBM QRadar.

[Adding a DSM](#page-39-0)

[Configuring Townsend Security Alliance LogAgent to integrate with QRadar](#page-979-0)

You can collect all audit logs and system events from Townsend Security Alliance LogAgent. You must configure Alliance LogAgent for the IBM QRadar LEEF and configure a destination that specifies QRadar as the syslog server.

#### **Related information**

[Adding a log source](#page-40-0)

# **Configuring IBM i to integrate with IBM QRadar**

You can integrate IBM i with IBM QRadar.

### **Procedure**

1. From IBM [Fix Central](http://www.ibm.com/support/fixcentral/) (http://www.ibm.com/support/fixcentral), download the following file:

AJLIB.SAVF

- 2. Copy the AJLIB.SAVF file to a computer or terminal that has FTP access to IBM i.
- 3. Create a generic online SAVF file on the IBM i by typing the following command:

CRTSAVF QGPL/SAVF

4. Use FTP on the computer or terminal to replace the IBM i generic SAVF file with the AJLIB.SAVF file that you downloaded.

Type the following commands:

```
bin
cd qgpl
lcd c:\
put ajlib.savf AJLIB
quit
```
If you are transferring your SAVF file from another IBM i system, send the file by placing the FTP sub-command mode BINARY before the GET or PUT statement.

5. Restore the AJLIB file on IBM i by typing the following command:

RSTLIB SAVLIB(AJLIB) DEV(\*SAVF) SAVF(QGPL/AJLIB)

AJLIB provides the mapping and data transfer support that is needed to send IBM i audit journal entries to QRadar.

#### 6. Run **AJLIB/SETUP**

The setup screen is used to configure AJLIB for FTP, SFTP, or a local path to receive the processed entries.

The server user ID is required for FTP or SFTP, and a password is required for FTP. While FTP handles line delimiter conversions, you set the line feed to the expected value for the type of system that receives the SFTP transfers.

7. If you want to use SFTP, run **AJLIB/GENKEY**.

This command generates the SSH key pair that is required for SFTP authentication. If the key pair exists, it is not replaced. If you want to generate a new key pair, before you run this command, remove the existing key files from the /ajlib/.ssh directory.

For more information about SSH key pair configuration on the IBM i , see [http://www-01.ibm.com/](http://www-01.ibm.com/support/docview.wss?uid=nas8N1012710) [support/docview.wss?uid=nas8N1012710](http://www-01.ibm.com/support/docview.wss?uid=nas8N1012710)

- 8. After you generate a key pair, use the following steps to enable the use of the key pair on the server:
	- a) Copy the id\_rsa.pub file from the /ajlib directory to the SSH server, and then install it in the appropriate folder.
	- b) Ensure that the SSH server is added to the known hosts file of the user profile that runs the **AJLIB/AUDITJRN** command.
- 9. Use the appropriate user profile to do the following steps:
	- a) Start a PASE (Portable Application Solutions Environment) shell by typing the following command:
		- call qp2term
	- b) Start a session with the SSH server by typing the following command:
		- ssh -T <*user*>@<*serveraddress*>
	- c) If prompted, accept the system key, and enter a password.
	- d) Type exit, to close the SSH session.

If you want to run these steps under a different IBM i profile than the one that runs the **AJLIB/ AUDITRN** command, copy the .ssh directory and known\_hosts file to the home directory of the profile that is used to run this command.

- 10. To configure the filtering of specific entry types, use the **AJLIB/SETENTTYP** command.
- 11. Set up the data collection start date and time for the audit journal library (AJLIB) by typing the following command:

AJLIB/DATETIME

If you start the audit journal collector, a failure message is sent to QSYSOPR.

The setup function sets a default start date and time for data collection from the audit journal to 08:00:00 of the current day.

To preserve your previous start date and time information from a previous installation, you must run **AJLIB/DATETIME**. Record the previous start date and time and type those values when you run **AJLIB/SETUP**. The start date and time must contain a valid date and time in the six character system date and system time format. The end date and time must be a valid date and time or left blank.

#### 12. Run **AJLIB/AUDITJRN**.

The audit journal collection program starts and sends the records to your remote FTP server: If the transfer to the FTP server fails, a message is sent to QSYSOPR. The process for starting **AJLIB/ AUDITJRN** is typically automated by an IBM i job Scheduler, which collects records periodically.

If the FTP transfer is successful, the current date and time information is written into the start time for **AJLIB/DATETIME** to update the gather time, and the end time is set to blank. If the FTP transfer fails, the export file is erased and no updates are made to the gather date or time.

### **What to do next**

For more information about AJLIB field definitions, see [Commonly asked IBM i \(AS/400 iSeries\) DSM](https://www.ibm.com/support/pages/node/246075) [Integration Questions for QRadar](https://www.ibm.com/support/pages/node/246075) (https://www.ibm.com/support/pages/node/246075).

# **Manually extracting journal entries for IBM i**

You can run the DSPJRN command to extract journal entries for IBM i when an audit journal receiver chain is broken.

### **About this task**

Run the ALJIB/DATETIME command to set the Start Date to \*OUTF. This command forces the processing program to use the pre-built QTEMP/AUDITJRN outfile for parsing, instead of using the date time to extract journal entries. After you run the parsing program command AJLIB/AUDITJRN, the DATETIME is set to the new processing date.

### **Procedure**

1. Log in to your IBM i system command-line interface (CLI).

#### 2. Run **DSPJRN**.

The only changeable parameters in the following example are **RCVRNG** and **ENTTYP**. Do not change any other command parameters. Ensure that **ENTTP** matches the **AJLIB/SETENTTYP** command settings.

```
DSPJRN JRN(QSYS/QAUDJRN) RCVRNG(AUDRCV0001 AUDRCV0003)
JRNCDE((T)) ENTTYP(*ALL)
OUTPUT(*OUTFILE) OUTFILFMT(*TYPE5) OUTFILE(QTEMP/AUDITJRN)
ENTDTALEN(*VARLEN 16000 100)
```
3. To set the **Date Time** to use outfile **\*OUTF** support, run the **AJLIB/DATETIME** command.

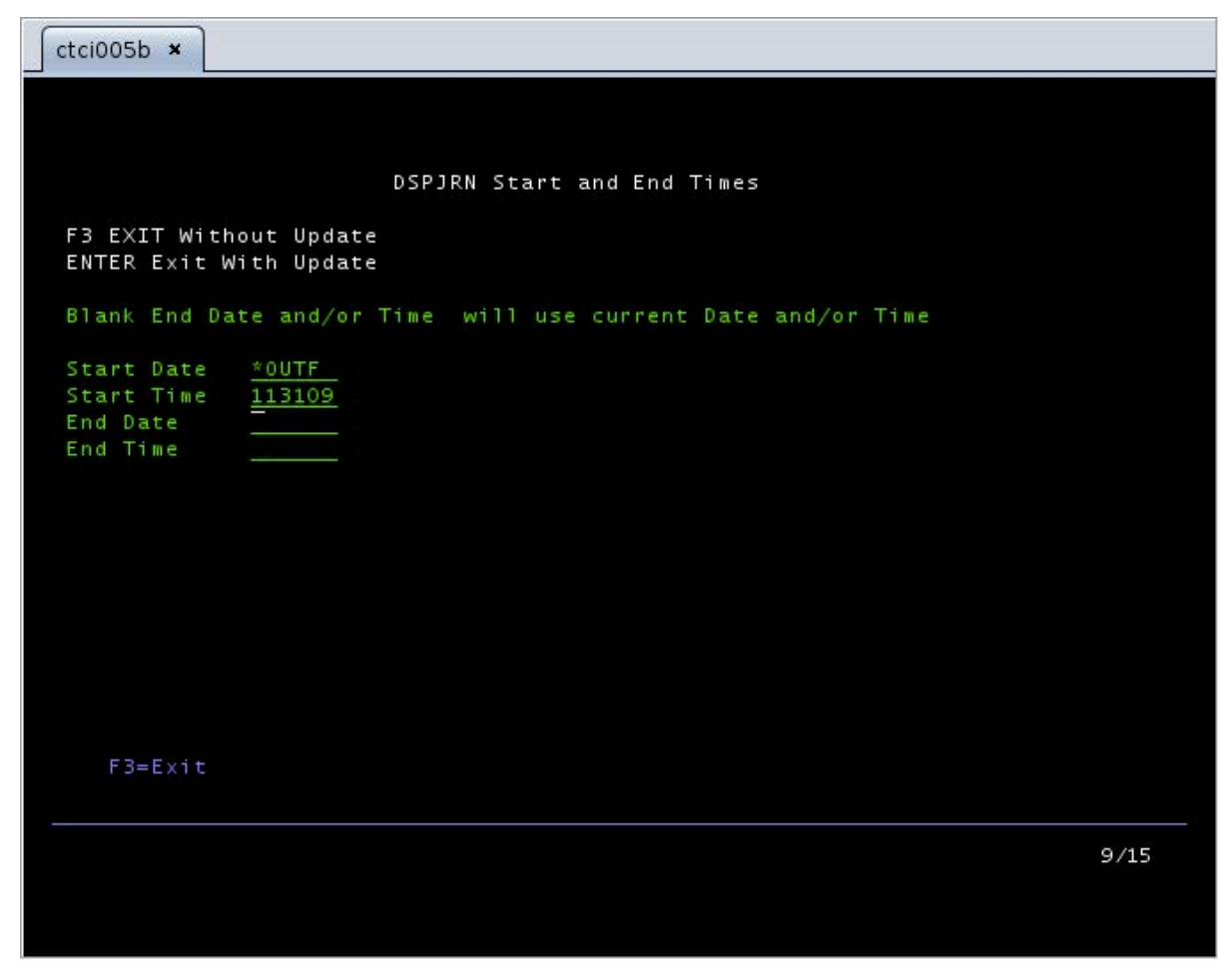

*Figure 45. DSPJRN Start and End Times* 4. Run **AJLIB/AUDITJRN**.

### **Results**

The **DATETIME** is set to the next start date.

# **Pulling Data when you use the Log File Protocol**

You can configure IBM i as the log source, and to use the log file protocol in IBM QRadar:

### **Procedure**

- 1. To configure QRadar to receive events from an IBM i system, you must select the IBM i option from the **Log Source Type** list when you add a log source in QRadar.
- 2. To configure the log file protocol for the IBM i DSM, you must select the **Log File** option from the **Protocol Configuration** list and define the location of your FTP server connection settings.

**Note:** If you are using the PowerTech Interact or LogAgent for System i software to collect CEF formatted syslog messages, you must select the **Syslog** option from the **Protocol Configuration** list.

3. Use the log file protocol option that you select a secure protocol for transferring files, such as Secure File Transfer Protocol (SFTP).

### **What to do next**

For a complete list of Log File protocol parameter options, see Log File protocol configuration options. **Related tasks**

["Adding a log source" on page 5](#page-40-0)

# <span id="page-979-0"></span>**Configuring Townsend Security Alliance LogAgent to integrate with QRadar**

You can collect all audit logs and system events from Townsend Security Alliance LogAgent. You must configure Alliance LogAgent for the IBM QRadar LEEF and configure a destination that specifies QRadar as the syslog server.

### **Procedure**

- 1. Log in to your Townsend Security Alliance LogAgent appliance.
- 2. Add the **ALLSYL100** to your library list by typing the following command: **addlible allsy1100**.
- 3. To display the main menu select **go symain**.
- 4. Select the option for Configuration
- 5. Select **Configure Alliance LogAgent** and configure the following parameters.

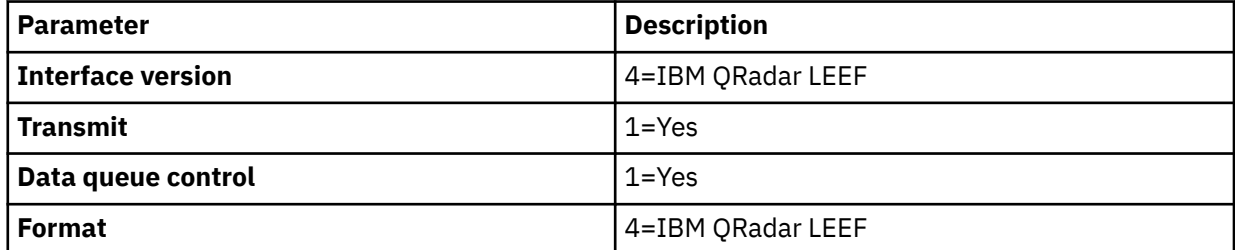

6. From the configuration menu, select **Work With TCP Clients**.

7. Select option 2 to change the **SYSLOGD** client and configure the following parameters.

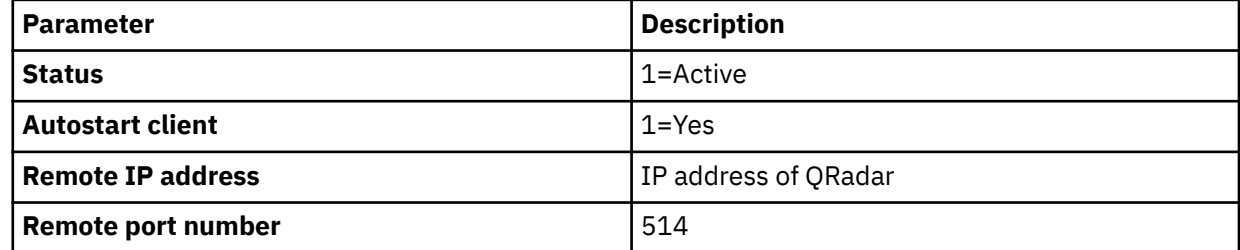

8. From the **Configuration** menu, select **Start LogAgent Subsystem**. Events flow to QRadar.

### **What to do next**

After TCP services start, consider automatically starting the Alliance LogAgent subsystem by modifying your IPL QSTRUP program to include the following statements:

```
/* START ALLIANCE LOGAGENT */
QSYS/STRSBS ALLSYL100/ALLSYL100
MONMSG MSGID(CPF0000)
```
For more information about installing and configuring for **Independent Auxiliary Storage Pool** operation, and more filter options for events, see your vendor documentation.

### **IBM i sample event message**

Use this sample event message to verify a successful integration with IBM QRadar.

**Important:** Due to formatting issues, paste the message format into a text editor and then remove any carriage returns or line feed characters.

### **IBM i sample message when you use the Syslog protocol**

The following sample event message shows that DRDA Distributed Relational DB access is allowed.

**Important:** The logs that you send to QRadar must be tab-delimited. If you cut and paste the code from this sample, make sure that you press the tab key where indicated by the *<tab>* variables, then remove the variables.

<176>Apr 24 15:31:58 ibm.i.test LEEF:1.0|Raz-Lee iSecurity|Firewall|1.0|**GRE7860**| usrName=**USERNAME**<tab>devTime=2019-04-24-15.31.58.000<tab>devTimeFormat=yyyy-MM-dd-HH.mm.ss.SSS<tab>source=172.16.1.1<tab>sev=**10**<tab>jobName=948290/QUSER/ QRWTSRVR<tab>pgmName=\*NONE<tab>pgmLib=\*NONE<tab>entryType=36/A<tab>entryDesc=DRDA Distributed Relational DB access<tab>Action\_allowed=1<tab>Src\_user\_before\_Prechk=USERNAME<tab>Source\_system=SYSTEM1<tab>Decision\_level=USSRV<tab>Authority\_set\_to\_user=USERNA ME<tab>Server\_Id=36

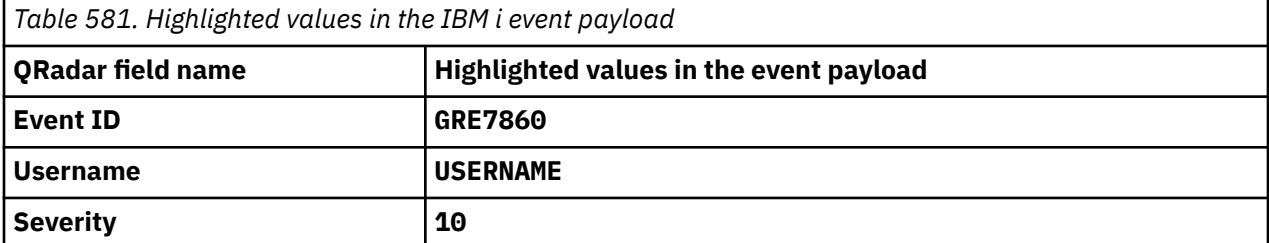

# **IBM IMS**

The IBM Information Management System (IMS) DSM for IBM QRadar allows you to use an IBM mainframe to collect events and audit IMS database transactions.

To integrate IBM IMS events with QRadar, you must download scripts that allow IBM IMS events to be written to a log file.

Overview of the event collection process:

- 1. The IBM mainframe records all security events as Service Management Framework (SMF) records in a live repository.
- 2. The IBM IMS data is extracted from the live repository using the SMF dump utility. The SMF file contains all of the events and fields from the previous day in raw SMF format.
- 3. The qeximsloadlib.trs program pulls data from the SMF formatted file. The qeximsloadlib.trs program only pulls the relevant events and fields for QRadar and writes that information in a condensed format for compatibility. The information is saved in a location accessible by QRadar.
- 4. QRadar uses the log file protocol source to retrieve the output file information for QRadar on a scheduled basis. QRadar then imports and processes this file.

# **Configuring IBM IMS**

You can integrate IBM IMS with QRadar:

### **Procedure**

1. From the IBM support website [\(http://www.ibm.com/support](http://www.ibm.com/support)), download the following compressed file:

QexIMS\_bundled.tar.gz

2. On a Linux-based operating system, extract the file:

tar -zxvf qexims\_bundled.tar.gz

The following files are contained in the archive:

- gexims  $jcl.txt$  Job Control Language file
- qeximsloadlib.trs Compressed program library (requires IBM TRSMAIN)
- qexims\_trsmain\_JCL.txt Job Control Language for TRSMAIN to decompress the .trs file

3. Load the files onto the IBM mainframe by using the following methods:

Upload the sample qexims\_trsmain\_JCL.txt and qexims\_jcl.txt files by using the TEXT protocol.

4. Upload the qeximsloadlib.trs file by using BINARY mode transfer and append to a pre-allocated data set. The qeximsloadlib.trs file is a tersed file that contains the executable (the mainframe program QexIMS). When you upload the .trs file from a workstation, pre-allocate a file on the mainframe with the following DCB attributes: DSORG=PS, RECFM=FB, LRECL= 1024, BLKSIZE=6144. The file transfer type must be binary mode and not text.

**Note:** QexIMS is a small C mainframe program that reads the output of the IMS log file (EARLOUT data) line by line. QexIMS adds a header to each record that contains event information, for example, record descriptor, the date, and time. The program places each field into the output record, suppresses trailing blank characters, and delimits each field with the pipe character. This output file is formatted for QRadar and the blank suppression reduces network traffic to QRadar. This program does not need much CPU or I/O disk resources.

5. Customize the qexims\_trsmain\_JCL.txt file according to your installation-specific information for parameters.

For example, jobcard, data set naming conventions, output destinations, retention periods, and space requirements.

The qexims\_trsmain\_JCL.txt file uses the IBM utility TRSMAIN to extract the program that is stored in the qeximsloadlib.trs file.

An example of the qexims\_trsmain\_JCL.txt file includes:

```
//TRSMAIN JOB (yourvalidjobcard),Q1labs, 
// MSGCLASS=V 
//DEL EXEC PGM=IEFBR14 //D1 DD DISP=(MOD,DELETE),DSN=<yourhlq>.QEXIMS.TRS 
// UNIT=SYSDA, // SPACE=(CYL,(10,10)) 
//TRSMAIN EXEC PGM=TRSMAIN,PARM='UNPACK' 
//SYSPRINT DD SYSOUT=*,DCB=(LRECL=133,BLKSIZE=12901,RECFM=FBA) 
//INFILE DD DISP=SHR,DSN=<yourhlq>.QEXIMS.TRS 
//OUTFILE DD DISP=(NEW,CATLG,DELETE), 
// DSN=<yourhlq>.LOAD, // SPACE=(CYL,(1,1,5),RLSE),UNIT=SYSDA 
//
```
The .trs input file is an IBM TERSE formatted library and is extracted by running the JCL, which calls the TRSMAIN. This tersed file, when extracted, creates a PDS linklib with the qexims program as a member.

- 6. You can STEPLIB to this library or choose to move the program to one of the LINKLIBs that are in LINKLST. The program does not require authorization.
- 7. The qexims\_jcl.txt file is a text file that contains a sample JCL. You must configure the job card to meet your configuration.

The gexims  $jcl.txt$  sample file includes:

```
//QEXIMS JOB (T,JXPO,JKSD0093),DEV,NOTIFY=Q1JACK, 
// MSGCLASS=P, 
// REGION=0M //* //*QEXIMS JCL VERSION 1.0 FEBRUARY 2011 
1/x//************************************************************ 
\frac{1}{4} Change dataset names to site specific dataset names \star
```

```
//************************************************************ 
//SET1 SET IMSOUT='Q1JACK.QEXIMS.OUTPUT', 
// IMSIN='Q1JACK.QEXIMS.INPUT.DATA' 
//************************************************************ 
1/x Delete old datasets *//************************************************************ 
//DEL EXEC PGM=IEFBR14 //DD1 DD DISP=(MOD,DELETE),DSN=&IMSOUT, 
// UNIT=SYSDA, // SPACE=(CYL,(10,10)), // DCB=(RECFM=FB,LRECL=80) 
//************************************************************ 
//* Allocate new dataset 
//************************************************************ 
//ALLOC EXEC PGM=IEFBR14 //DD1 DD DISP=(NEW,CATLG),DSN=&IMSOUT, 
1/ SPACE=(CYL, (21, 2)),
```

```
// DCB=(RECFM=VB,LRECL=1028,BLKSIZE=6144) 
//EXTRACT EXEC PGM=QEXIMS,DYNAMNBR=10, 
// TIME=1440 //STEPLIB DD DISP=SHR,DSN=Q1JACK.C.LOAD 
//SYSTSIN DD DUMMY 
//SYSTSPRT DD SYSOUT=* 
//SYSPRINT DD SYSOUT=* //IMSIN DD DISP=SHR,DSN=&IMSIN 
//IMSOUT DD DISP=SHR,DSN=&IMSOUT 
//*FTP EXEC PGM=FTP,REGION=3800K //*INPUT DD * 
//*<target server> 
//*<USER> 
//*<PASSWORD> 
//*ASCII //*PUT '<IMSOUT>' /TARGET DIRECTORY>/<IMSOUT> 
7/*0UIT
//*OUTPUT DD SYSOUT=* //*SYSPRINT DD SYSOUT=* 
//*
```
- 8. After the output file is created, you must make one of the following choices:
	- Schedule a job to transfer the output file to an interim FTP server.
	- Each time the job completes, the output file is forwarded to an interim FTP server. You must configure the following parameters in the sample JCL to successfully forward the output to an interim FTP server:

For example:

```
//*FTP EXEC PGM=FTP,REGION=3800K 
//*INPUT DD * 
//*<target server> 
//*<USER> 
//*<PASSWORD> //*ASCII //*PUT '<IMSOUT>' 
/TARGET DIRECTORY>/<IMSOUT> 
//*QUIT //*OUTPUT DD SYSOUT=* 
//*SYSPRINT DD SYSOUT=*
```
Where:

- <*target server*> is the IP address or host name of the interim FTP server to receive the output file.
- <*USER*> is the user name required to access the interim FTP server.
- <*PASSWORD*> is the password required to access the interim FTP server.
- <*IMSOUT*> is the name of the output file saved to the interim FTP server.

For example:

```
PUT 'Q1JACK.QEXIMS.OUTPUT.C320' /192.0.2.1/IMS/QEXIMS.OUTPUT.C320
```
**Note:** You must remove commented lines that begin with  $//\star$  for the script to properly forward the output file to the interim FTP server.

You are now ready to configure the log file protocol.

9. Schedule QRadar to retrieve the output file from IBM IMS.

If the mainframe is configured to serve files through FTP, SFTP, or allow SCP, then no interim FTP server is required and QRadar can pull the output file directly from the mainframe. The following text must be commented out using  $//*$  or deleted from the qexims\_jcl.txt file:

```
//*FTP EXEC PGM=FTP,REGION=3800K //*INPUT DD * 
//*<target server> 
//*<USER> //*<PASSWORD> //*ASCII 
//*PUT '<IMSOUT>' 
/<TARGET DIRECTORY>/<IMSOUT> 
//*QUIT //*OUTPUT DD SYSOUT=* 
//*SYSPRINT DD SYSOUT=*
```
You are now ready to configure the log file protocol.

# **Log File log source parameters for IBM IMS**

If QRadar does not automatically detect the log source, add an IBM IMS log source on the QRadar Console by using the Log File protocol.

When using the Log File protocol, there are specific parameters that you must use.

The following table describes the parameters that require specific values to collect Log File events from IBM IMS:

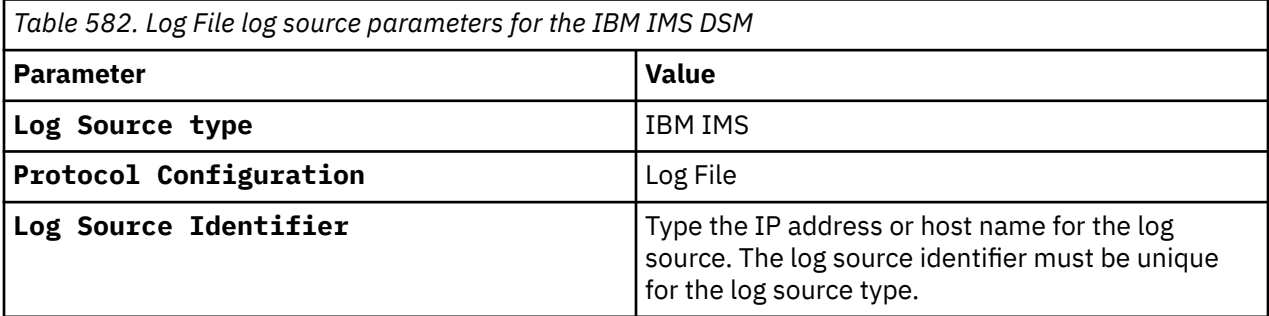

For a complete list of Log File protocol parameters and their values, see Log File protocol configuration options.

#### **Related tasks**

["Adding a log source" on page 5](#page-40-0)

# **IBM Informix Audit**

The IBM Informix® Audit DSM allows IBM QRadar to integrate IBM Informix audit logs into QRadar for analysis.

QRadar retrieves the IBM Informix archived audit log files from a remote host using the log file protocol configuration. QRadar records all configured IBM Informix Audit events.

When configuring your IBM Informix to use the log file protocol, make sure the host name or IP address configured in the IBM Informix is the same as configured in the **Remote Host** parameter in the log file protocol configuration.

You are now ready to configure the log source and protocol in QRadar:

- To configure QRadar to receive events from an IBM Informix device, you must select the IBM Informix Audit option from the **Log Source Type** list.
- To configure the log file protocol, you must select the **Log File** option from the **Protocol Configuration** list.

Use a secure protocol for transferring files, such as Secure File Transfer Protocol (SFTP).

#### **Related concepts**

["Log File protocol configuration options" on page 155](#page-190-0) To receive events from remote hosts, configure a log source to use the Log File protocol.

#### **Related tasks**

["Adding a log source" on page 5](#page-40-0)

# **IBM Lotus Domino**

You can integrate an IBM Lotus® Domino® device with IBM QRadar. An IBM Lotus Domino device accepts events by using SNMP.

# **Setting Up SNMP Services**

Set up SNMP services on the IBM Lotus Domino server to accept events.

### **Procedure**

1. Install the Lotus Domino SNMP Agent as a service. From the command prompt, go to the Lotus\Domino directory and type the following command:

Insnmp -SC

- 2. Confirm that the Microsoft SNMP service is installed.
- 3. Start the SNMP and LNSNMP services. From a command prompt, type the following commands:
	- net start snmp
	- net start lnsnmp
- 4. Select **Start** > **Program** > **Administrative Tools** > **Services** to open the **Services MMC**
- 5. Double-click on the **SNMP** service and select the **Traps** tab.
- 6. In the **Community name** field, type public and click **add to list**.
- 7. In the **Traps destinations** section, select **Add** and type the IP address of your IBM QRadar. Click **Add**.

8. Click **OK**.

9. Confirm that both SNMP agents are set to **Automatic** so they run when the server boots.

### **Setting up SNMP in AIX**

TCP/IP and SNMP must be properly installed and configured on the server before you set up SNMP in AIX.

### **Before you begin**

You must log in as a root user.

### **Procedure**

1. Stop the LNSNMP service with the following command:

lnsnmp.sh stop

2. Stop the SNMP subsystem with the following command:

stopsrc -s snmpd

3. Configure SNMP to accept LNSNMP as an SMUX peer. Add the following line to /etc/snmpd.peers

```
"Lotus Notes Agent" 1.3.6.1.4.1.334.72 "NotesPasswd"
```
4. Configure SNMP to accept an SMUX association from LNSNMP. Add the following line to /etc/ snmpd.conf or /etc/snmpdv3.conf

smux 1.3.6.1.4.1.334.72 NotesPasswd

5. Start the SNMP subsystem with the following command:

startsrc -s snmpd

6. Start the LNSNMP service with the following command:

lnsnmp.sh start

7. Create a link to the LNSNMP script

ln -f -s /opt/ibm/lotus/notes/latest/ibmpow/lnsnmp.sh /etc/lnsnmp.rc

8. Configure LNSNMP service to start during the system restart. Add the following line to the end of /etc/rc.tcpip

/etc/lnsnmp.rc start

# **Starting the Domino Server Add-in Tasks**

After you configure the SNMP services, you must start the Domino server add-in tasks for each Domino partition.

### **Procedure**

- 1. Log in to the Domino Server console.
- 2. To support SNMP traps for Domino events, type the following command to start the Event Interceptor add-in task:

load intrcpt

3. To support Domino statistic threshold traps, type the following command to start the Statistic Collector add-in task:

load collect

4. Arrange for the add-in tasks to be restarted automatically the next time that Domino is restarted. Add **intrcpt** and **collect** to the *ServerTasks* variable in Domino's NOTES.INI file.

# **Configuring SNMP Services**

You can configure SNMP services:

### **About this task**

Configurations might vary depending on your environment. See your vendor documentation for more information.

### **Procedure**

- 1. Open the Domino Administrator utility and authenticate with administrative credentials.
- 2. Click the **Files** tab, and the **Monitoring Configuration** (events4.nsf) document.
- 3. Expand the **DDM Configuration** Tree and select **DDM Probes By Type**.
- 4. Select **Enable Probes**, and then select **Enable All Probes In View**.

**Note:** You might receive a warning when you complete this action. This warning is a normal outcome, as some of the probes require more configuration.

5. Select **DDM Filter**.

You can either create a new DDM Filter or edit the existing DDM Default Filter.

- 6. Apply the DDM Filter to enhanced and simple events. Choose to log all event types.
- 7. Depending on the environment, you can choose to apply the filter to all servers in a domain or only to specific servers.
- 8. Click **Save**. Close when finished.
- 9. Expand the **Event Handlers** tree and select **Event Handlers By Server**.
- 10. Select **New Event Handler**.
- 11. Configure the following parameters:
	- **Basic Servers to monitor**: Choose to monitor either all servers in the domain or only specific servers.
	- **Basic Notification trigger**: Any event that matches the criteria.
	- **Event Criteria to match**: Events can be any type.
- **Event Criteria to match**: Events must be one of these priorities (Check all the boxes).
- **Event Criteria to match**: Events can have any message.
- **Action Notification method**: SNMP Trap.
- **Action Enablement**: Enable this notification.
- 12. Click **Save**. Close when finished.

You are now ready to configure the log source in IBM QRadar.

### **SNMPv2 log source parameters for IBM Lotus Domino**

If QRadar does not automatically detect the log source, add an IBM Lotus Domino log source on the QRadar Console by using the SNMPv2 protocol.

When using the SNMPv2 protocol, there are specific parameters that you must use.

The following table describes the parameters that require specific values to collect SNMPv2 events from IBM Lotus Domino:

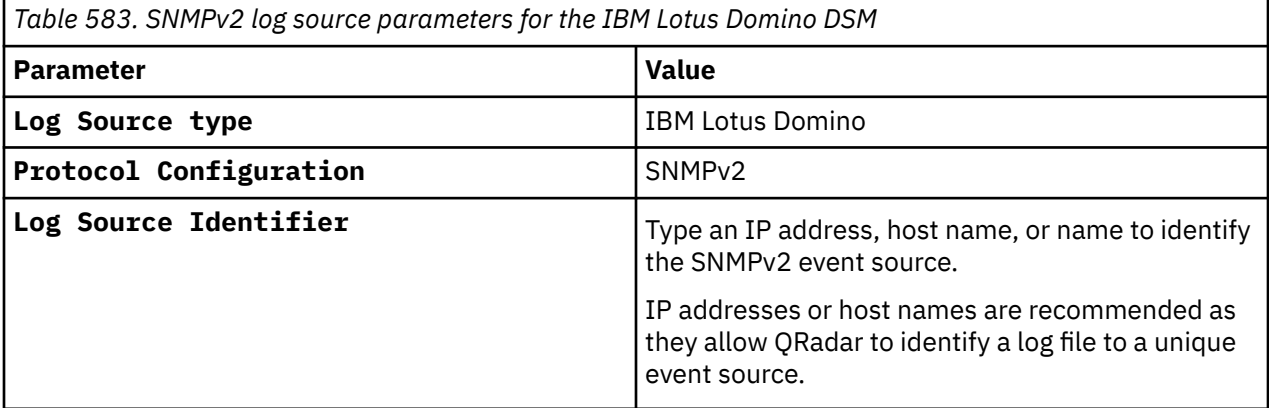

For a complete list of SNMPv2 protocol parameters and their values, see ["SNMPv2 protocol configuration](#page-251-0) [options" on page 216](#page-251-0).

### **Related tasks**

["Adding a log source" on page 5](#page-40-0)

### **IBM Lotus Domino sample event messages**

Use this sample event message to verify a successful integration with IBM QRadar.

**Important:** Due to formatting issues, paste the message format into a text editor and then remove any carriage return or line feed characters.

### **IBM Lotus Domino sample message when you use the SNMPv2 protocol**

The following sample event message shows the successful authentication for SMTP server.

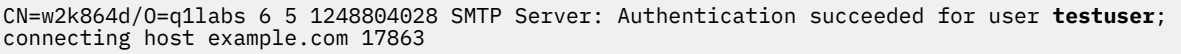

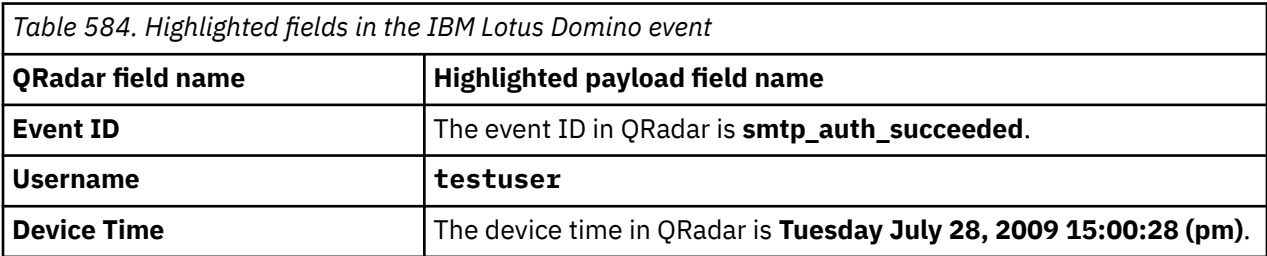

# <span id="page-987-0"></span>**IBM MaaS360 Security**

The IBM MaaS360 Security DSM for IBM QRadar collects event logs from the MaaS360 Security console. The following table identifies the specifications for the IBM MaaS360 Security DSM:

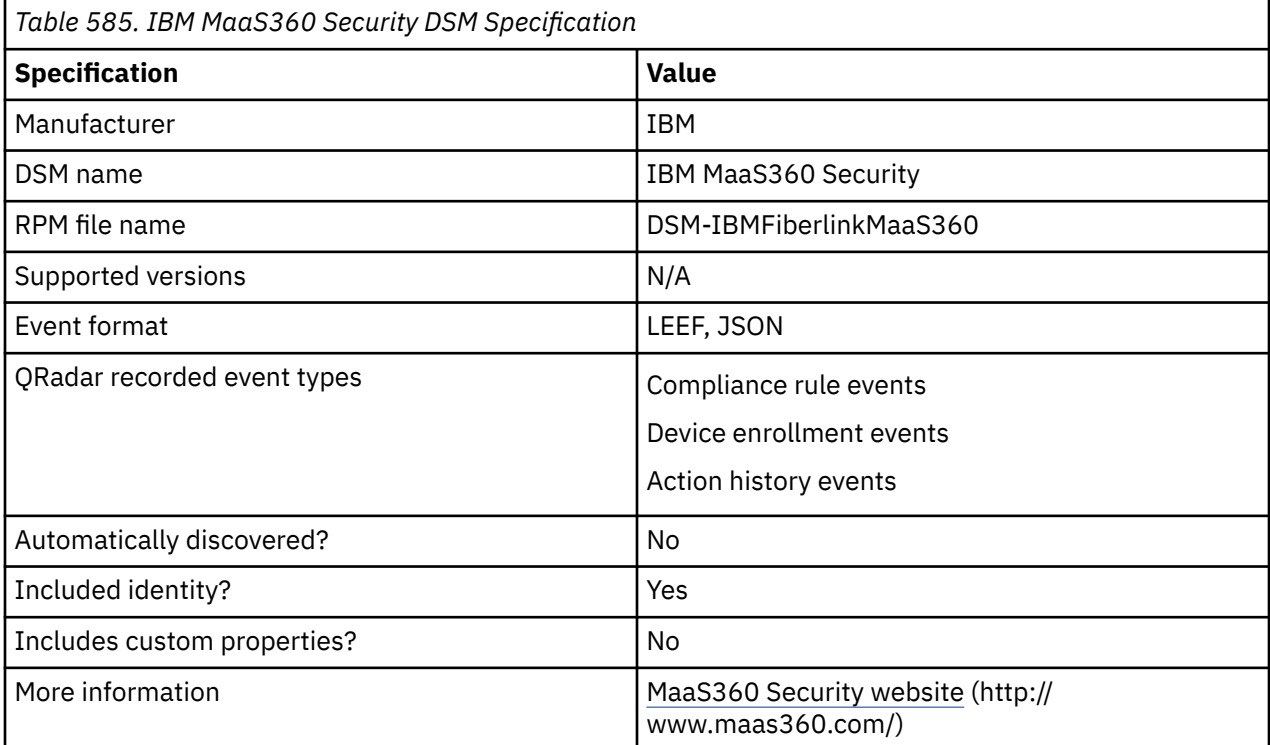

To integrate IBM MaaS360 Security with QRadar, use the following steps:

- 1. If automatic updates are not enabled, download the most recent versions of the RPMs from the [IBM](https://www.ibm.com/support) [support website](https://www.ibm.com/support) (https://www.ibm.com/support).
	- DSMCommon RPM
	- IBM Fiberlink REST API Protocol RPM
	- IBM MaaS360 Security RPM
- 2. Configure your MaaS360 Security instance to enable communication with QRadar.
- 3. Add an IBM MaaS360 Security log source on the QRadar Console.

#### **Related tasks**

["Adding a DSM" on page 4](#page-39-0) ["Adding a log source" on page 5](#page-40-0)

# **IBM Fiberlink REST API log source parameters for IBM MaaS360 Security**

If QRadar does not automatically detect the log source, add a IBM MaaS360 Security log source on the QRadar Console by using the IBM Fiberlink REST API protocol.

When using the IBM Fiberlink REST API protocol, there are specific parameters that you must use.

The following table describes the parameters that require specific values to collect IBM Fiberlink REST API events from IBM MaaS360 Security:

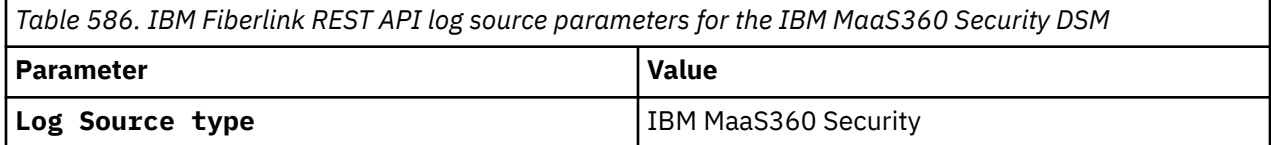

*Table 586. IBM Fiberlink REST API log source parameters for the IBM MaaS360 Security DSM (continued)* **Parameter Value Protocol Configuration IBM Fiberlink REST API Log Source Identifier** The Type a unique identifier for the log source. The **Log Source Identifier** can be set to any valid value and does not need to reference a specific server. You can set the **Log Source Identifier** to the same value as the Log Source Name. If you have more than one IBM MaaS360 Security log source that is configured, you might want to identify the first log source as *MaaS3601*, the second log source as *MaaS3602*, and the third log source as *MaaS3603*.

For a complete list of IBM Fiberlink REST API protocol parameters and their values, see IBM Fiberlink REST API protocol configuration options.

#### **Related concepts**

IBM MaaS360 Security sample event message Use this sample event message to verify a successful integration with IBM QRadar.

#### **Related tasks**

["Adding a log source" on page 5](#page-40-0)

### **IBM MaaS360 Security sample event message**

Use this sample event message to verify a successful integration with IBM QRadar.

**Important:** Due to formatting issues, paste the message format into a text editor and then remove any carriage return or line feed characters.

### **IBM MaaS360 Security sample message when you use the IBM Fiberlink REST API protocol**

The following sample event message shows that a Change Policy is executed for OS versions in IBM MaaS360 Security.

LEEF:1.0|IBM|Fiberlink MaaS360|1.0|OS Versions|cat=**Change Policy - Executed** usrName=**test 1** devTime=2014-05-08T07:29:26Z devTimeFormat=yyyy-MM-dd&aaaa;T&aaaa;HH:mm:ss&aaaa;Z&aaaa; ruleset=1040 psr kr rule platformName=aAA deviceName=Aaaaaa&aaaa;s iAaa aaaaa rule=**OS Versions** action=Change Policy actionStatus=Executed maas360DeviceID=AaaaA1AAAAAAAA1

LEEF:1.0|IBM|Fiberlink MaaS360|1.0|OS Versions|cat=**Change Policy - Executed** usrName=**test 1** devTime=2014-05-08T07:29:26Z devTimeFormat=yyyy-MM-dd&aaaa;T&aaaa;HH:mm:ss&aaaa;Z&aaaa; ruleset=1040 psr kr rule platformName=aAA deviceName=Aaaaaa&aaaa;s iAaa aaaaa rule=**OS Versions** action=Change Policy actionStatus=Executed maas360DeviceID=AaaaA1AAAAAAAA1

*Table 587. Highlighted values in the IBM MaaS360 Security event*

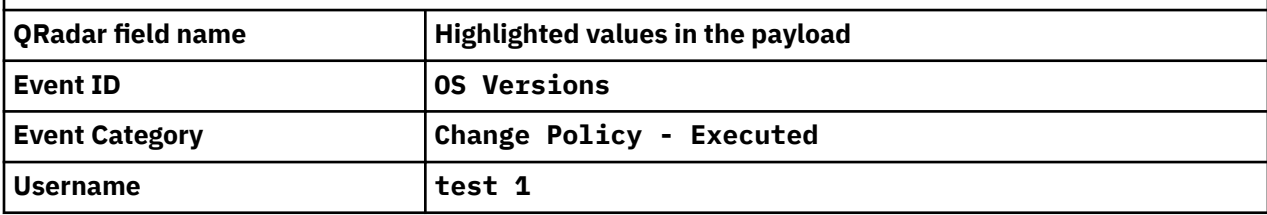

# **IBM Manage Virtual Server**

The IBM QRadar DSM for IBM Manage Virtual Server collects events that are generated by the QRadar IBM Manage Virtual Server process.

To integrate IBM Manage Virtual Server with QRadar, complete the following steps:

- 1. If automatic updates are not enabled, RPMs are available for download from the [IBM support website](http://www.ibm.com/support). Download and install the most recent version of the **IBMManageVirtualServer DSM** RPM on your QRadar Console.
- 2. If QRadar does not automatically detect the log source, add an IBM Manage Virtual Server log source on the QRadar Console. For more information, see "Syslog log source parameters for IBM Manage Virtual Server" on page 954.

#### **Related tasks**

["Adding a DSM" on page 4](#page-39-0) ["Adding a log source" on page 5](#page-40-0)

## **IBM Manage Virtual Server DSM specifications**

The IBM QRadar DSM for IBM Manage Virtual Server supports events that are generated by the IBM Manage Virtual Server process with the help of Syslog protocol.

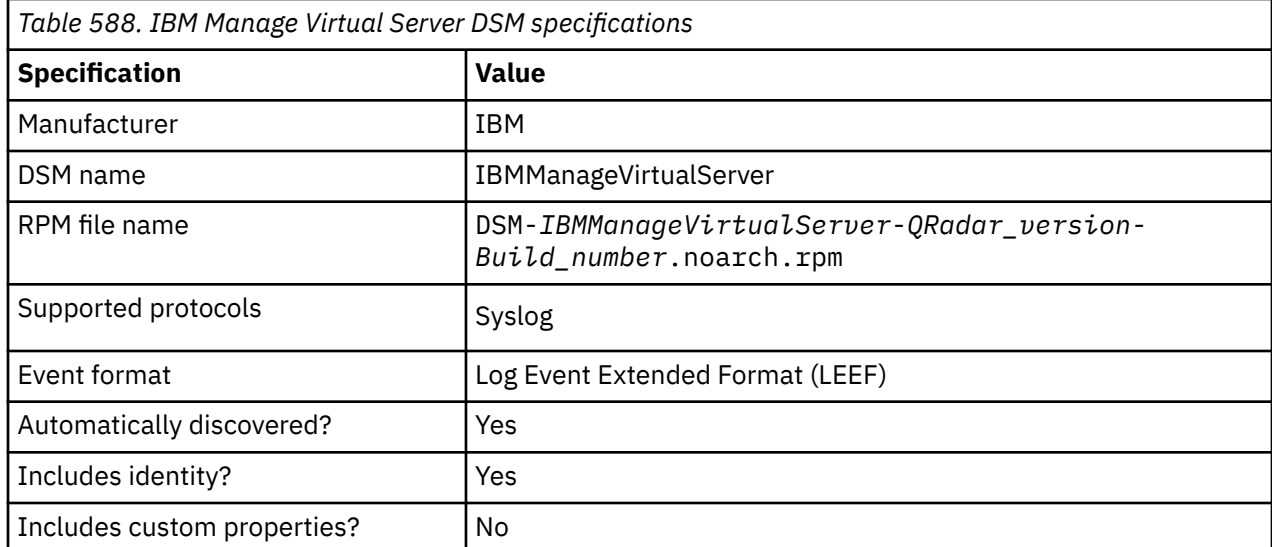

The following table lists the specifications for the IBM Manage Virtual Server DSM.

# **Syslog log source parameters for IBM Manage Virtual Server**

If QRadar does not automatically detect the log source, add an IBM Manage Virtual Server log source on the QRadar Console by using the Syslog protocol.

The following table describes the parameters that require specific values to collect Syslog events from the IBM Manage Virtual Server:

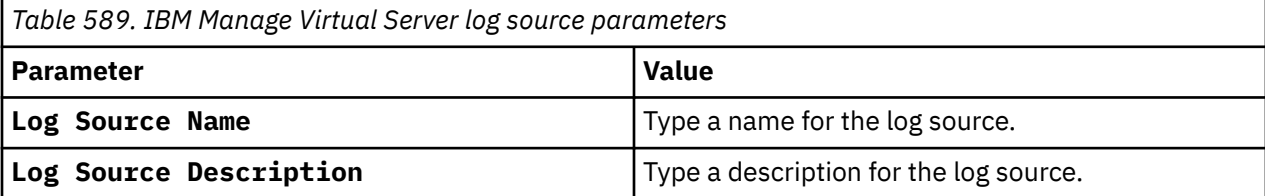

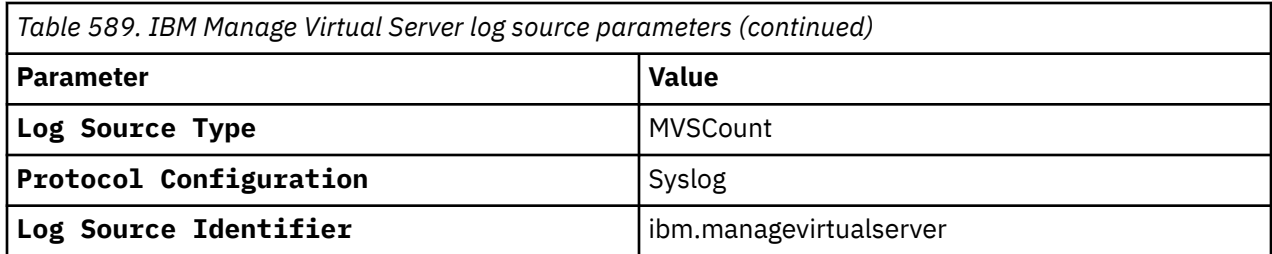

#### **Related tasks**

["Adding a log source" on page 5](#page-40-0)

### **IBM Manage Virtual Server sample event message**

Use the following sample event messages to verify a successful integration with IBM QRadar.

### **Sample event message 1**

In the following sample event message, the event indicates the IBM Manage Virtual Server with source IP.

```
May 2 03:15:26 ibm.managevirtualserver LEEF:2.0|IBMQRadarMvs|IBM Manage Virtual Server|1.0|
Asset|src=10.0.0.1 devTimeFormat=yyyy-MM-dd'T'HH:mm:ss.SSSX 
devTime=2024-05-02T03:15:26.250-03 cat=MVS Asset Creation
```
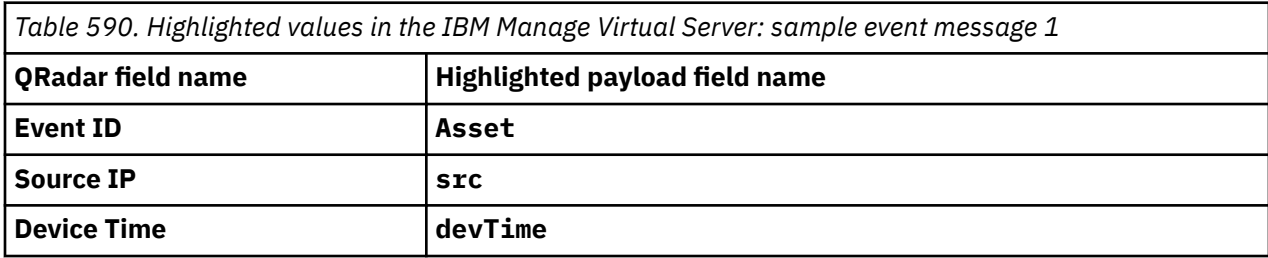

### **Sample event message 2**

In the following sample event message, the event indicates the IBM Manage Virtual Server with source IP and Source MAC.

```
May 2 03:15:26 ibm.managevirtualserver LEEF:2.0|IBMQRadarMvs|IBM Manage Virtual Server|1.0|
Asset|src=10.0.0.1 srcMAC=macadr devTimeFormat=yyyy-MM-dd'T'HH:mm:ss.SSSX 
devTime=2024-05-02T03:15:26.299-03 cat=MVS Asset Creation
```
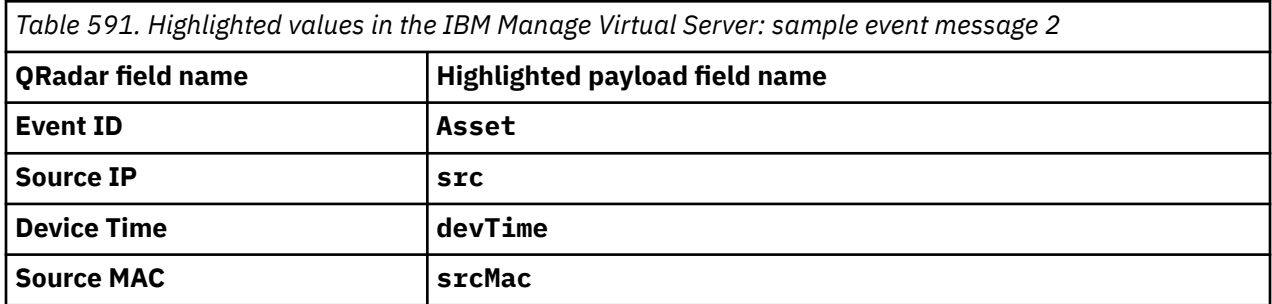

### **Sample event message 3**

In the following sample event message, the event indicates the IBM Manage Virtual Server with source IP, Source MAC, and User name.

```
May 2 03:15:26 ibm.managevirtualserver LEEF:2.0|IBMQRadarMvs|
IBM Manage Virtual Server|1.0|Asset|src=10.0.0.1 usrName=admin2 srcMAC= macadr
```
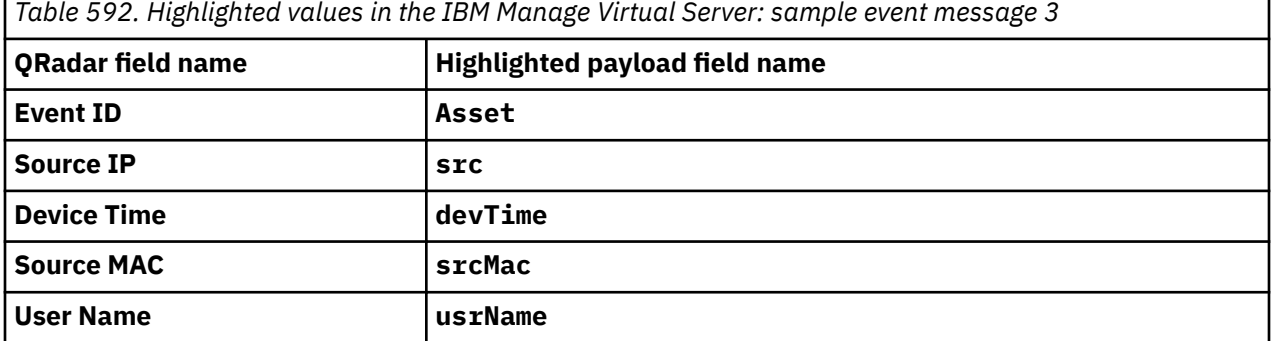

#### **Sample event message 4**

In the following sample event message, the event indicates the IBM Manage Virtual Server with source IP, Source MAC, Host name and User name.

```
May 2 03:15:26 ibm.managevirtualserver LEEF:2.0|IBMQRadarMvs|
IBM Manage Virtual Server|1.0|Asset|src=10.0.0.1 usrName=admin3 hostName=hoastname3 srcMAC= 
macadr<br>devTimeFormat=yyyy-MM-dd'T'HH:mm:ss.SSSX
                                            devTime=2024-05-02T03:15:26.301-03 cat=MVS Asset
Creation
```
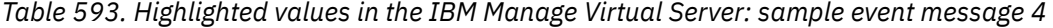

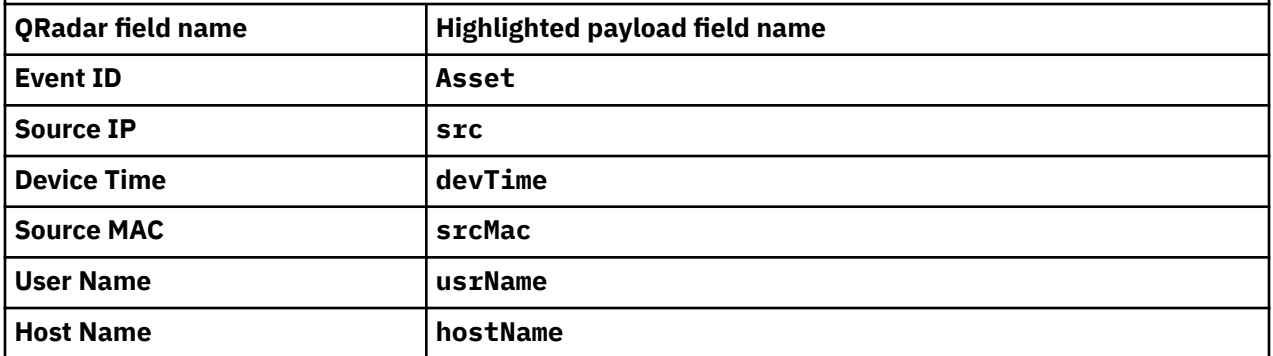

# **IBM Privileged Session Recorder**

The IBM QRadar DSM for IBM Privileged Session Recorder can collect event logs from your IBM Privileged Session Recorder device.

The following table lists the specifications for the IBM Privileged Session Recorder DSM.

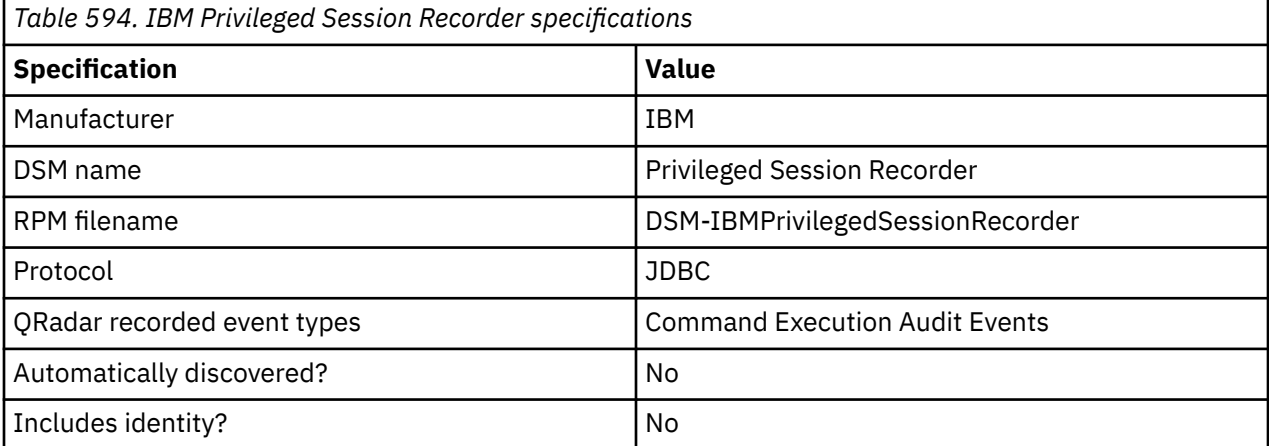

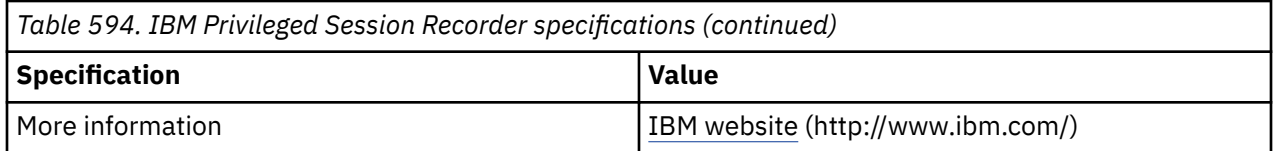

To collect IBM Privileged Session Recorder events, use the following procedures:

- 1. If automatic updates are not enabled, download and install the following RPMs from the [IBM Support](https://www.ibm.com/support/home/) [Website](https://www.ibm.com/support/home/) onto your QRadar Console:
	- Protocol-JDBC RPM
	- IBM Privileged Session Recorder DSM RPM
- 2. On the IBM Security Privileged Identity Manager dashboard, obtain the database information for the Privileged Session Recorder data store and configure your IBM Privileged Session Recorder DB2 database to allow incoming TCP connections.
- 3. For each instance of IBM Privileged Session Recorder, create an IBM Privileged Session Recorder log source on the QRadar Console. Use the following table to define the Imperva SecureSphere parameters:

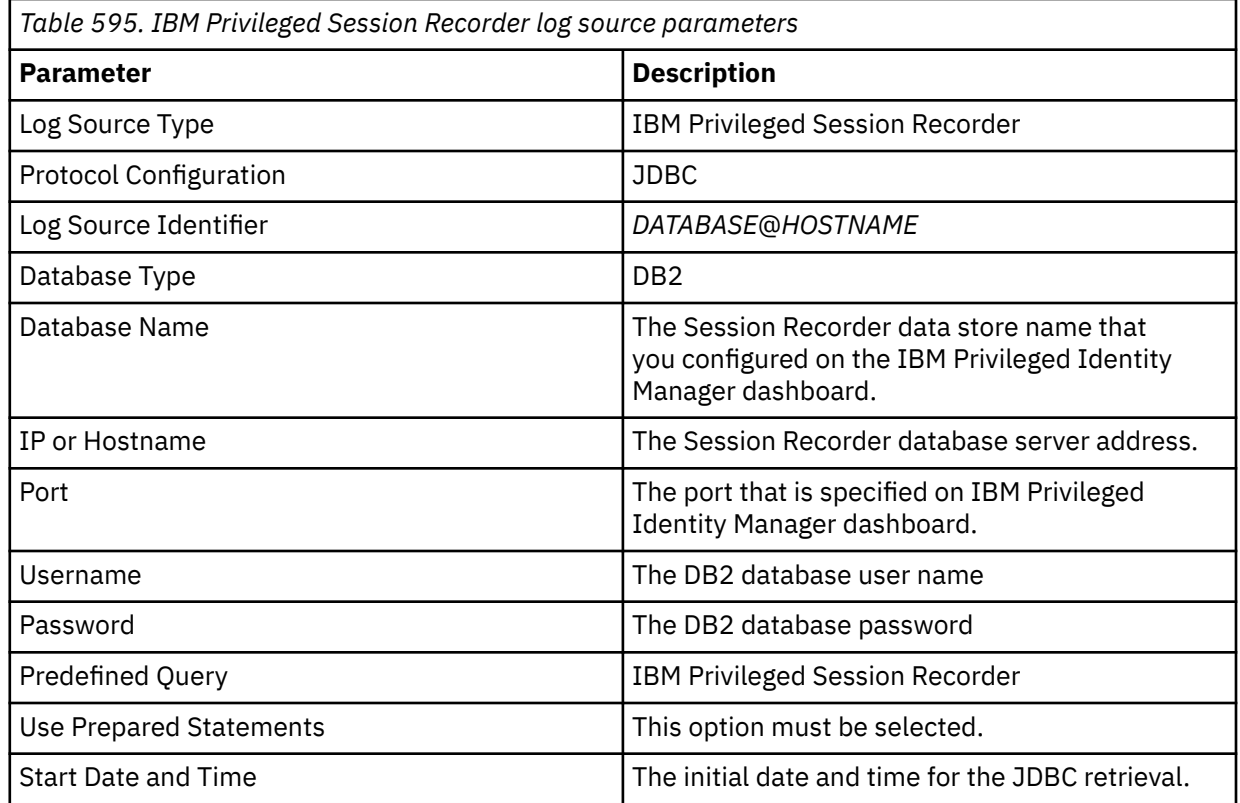

### **Related tasks**

[Adding a DSM](#page-39-0)

Configuring IBM Privileged Session Recorder to communicate with QRadar

# **Configuring IBM Privileged Session Recorder to communicate with QRadar**

Before you can configure a log source in IBM Privileged Session Recorder for IBM QRadar, obtain the database information for the Privileged Session Recorder data store. You must also configure your IBM Privileged Session Recorder DB2 database to allow incoming TCP connections from QRadar.

IBM Privileged Session Recorder is a component of IBM Security Privileged Identity Manager.

### **Procedure**

- 1. Log in to the IBM Security Privileged Identity Manager web user interface.
- 2. Select the **Configure Privileged Identity Manager** tab.
- 3. Select **Database Server Configuration** in the **Manage External Entities** section.
- 4. In the table, double-click the **Session Recording data store** row in the **Database Server Configuration** column.
- 5. 5. Record the following parameters to use when you configure a log source in QRadar:

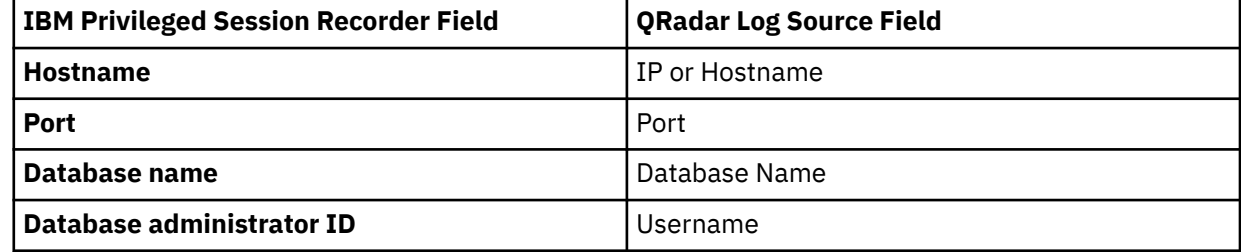

## **JDBC log source parameters for IBM Privileged Session Recorder**

If QRadar does not automatically detect the log source, add an IBM Privileged Session Recorder log source on the QRadar Console by using the JDBC protocol.

When using the JDBC protocol, there are specific parameters that you must use.

The following table describes the parameters that require specific values to collect JDBC events from IBM Privileged Session Recorder:

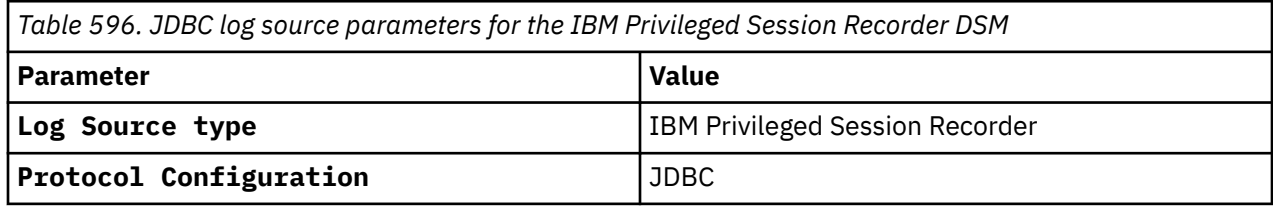

For a complete list of JDBC protocol parameters and their values, see ["JDBC protocol configuration](#page-182-0) [options" on page 147](#page-182-0).

### **Related tasks**

["Adding a log source" on page 5](#page-40-0)

# **IBM Proventia**

IBM QRadar supports IBM Proventia Management SiteProtector and IBM ISS Proventia DSMs.

# **IBM Proventia Management SiteProtector**

The IBM Proventia® Management SiteProtector DSM for IBM QRadar accepts SiteProtector events by polling the SiteProtector database.

The DSM allows QRadar to record Intrusion Prevention System (IPS) events and audit events directly from the IBM SiteProtector database.

**Note:** The IBM Proventia Management SiteProtector DSM requires the latest JDBC Protocol to collect audit events.

The IBM Proventia Management SiteProtector DSM for IBM QRadar can accept detailed SiteProtector events by reading information from the primary SensorData1 table. The SensorData1 table is generated with information from several other tables in the IBM SiteProtector database. SensorData1 remains the primary table for collecting events.

IDP events include information from SensorData1, along with information from the following tables:

- SensorDataAVP1
- SensorDataReponse1

Audit events include information from the following tables:

- AuditInfo
- AuditTrail

Audit events are not collected by default and make a separate query to the AuditInfo and AuditTrail tables when you select the **Include Audit Events** check box. For more information about your SiteProtector database tables, see your vendor documentation.

Before you configure QRadar to integrate with SiteProtector, we suggest that you create a database user account and password in SiteProtector for QRadar.

Your QRadar user must have read permissions for the SensorData1 table, which stores SiteProtector events. The JDBC - SiteProtector protocol allows QRadar to log in and poll for events from the database. Creating a QRadar account is not required, but it is recommended for tracking and securing your event data.

**Note:** Ensure that no firewall rules are blocking the communication between the SiteProtector console and QRadar.

# **JDBC log source parameters for IBM Proventia Management SiteProtector**

If QRadar does not automatically detect the log source, add an IBM Proventia Management SiteProtector log source on the QRadar Console by using the JDBC protocol.

When using the JDBC protocol, there are specific parameters that you must use.

The following table describes the parameters that require specific values to collect JDBC events from IBM Proventia Management SiteProtector:

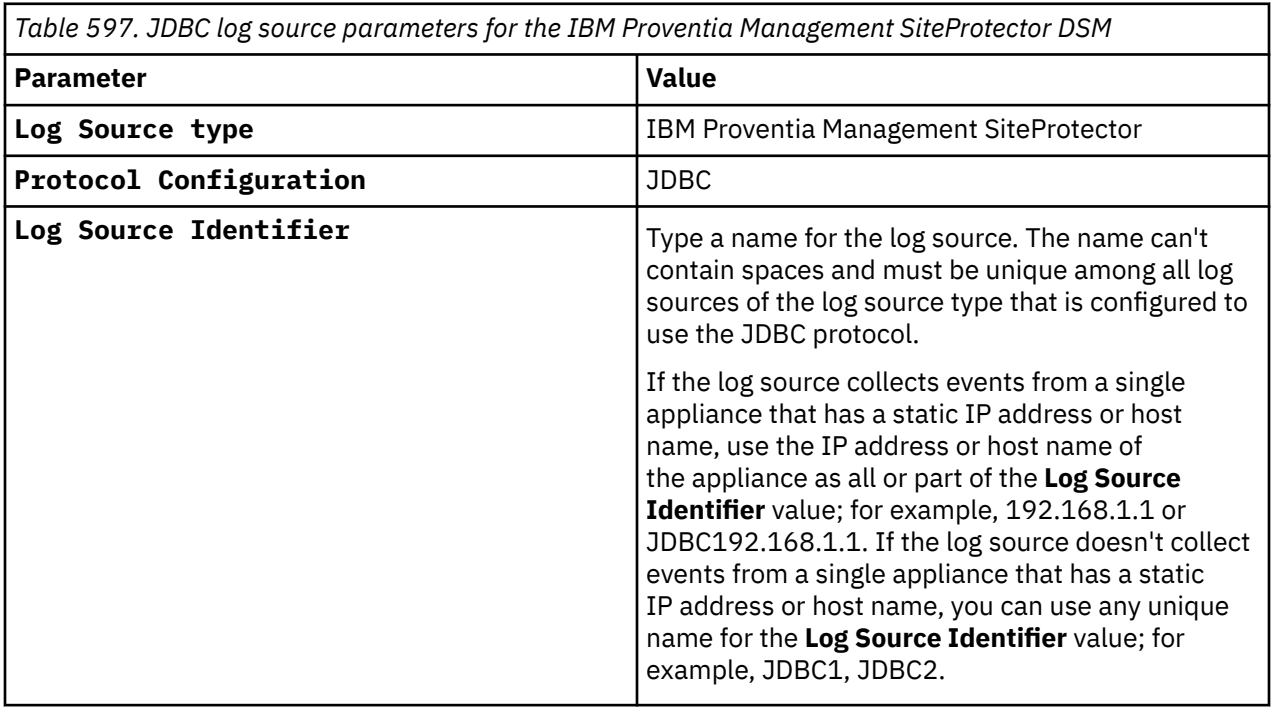

For a complete list of JDBC protocol parameters and their values, see JDBC protocol configuration options.

#### **Related tasks**

["Adding a log source" on page 5](#page-40-0)

# **IBM ISS Proventia**

The IBM Integrated Systems Solutions®® (ISS) Proventia DSM for IBM QRadar records all relevant IBM Proventia® events by using SNMP.

### **Procedure**

- 1. In the **Proventia Manager** user interface navigation pane, expand the **System node**.
- 2. Select **System**.
- 3. Select **Services**.

The **Service Configuration** page is displayed.

- 4. Click the **SNMP** tab.
- 5. Select **SNMP Traps Enabled**.
- 6. In the **Trap Receiver** field, type the IP address of your QRadar you want to monitor incoming SNMP traps.
- 7. In the **Trap Community** field, type the appropriate community name.
- 8. From the **Trap Version** list, select the trap version.
- 9. Click **Save Changes**.

You are now ready to configure QRadar to receive SNMP traps.

10. To configure QRadar to receive events from an ISS Proventia device. From the **Log Source Type** list, select IBM **Proventia Network Intrusion Prevention System (IPS)**.

For more information about your ISS Proventia device, see your vendor documentation.

#### **Related concepts**

["SNMPv2 protocol configuration options" on page 216](#page-251-0) You can configure a log source to use the SNMPv2 protocol to receive SNMPv2 events.

["SNMPv3 protocol configuration options" on page 217](#page-252-0) You can configure a log source to use the SNMPv3 protocol to receive SNMPv3 events.

# **IBM QRadar Packet Capture**

The IBM QRadar DSM for IBM QRadar Packet Capture collects events from an IBM Security Packet Capture device.

The following table describes the specifications for the IBM QRadar Packet Capture DSM:

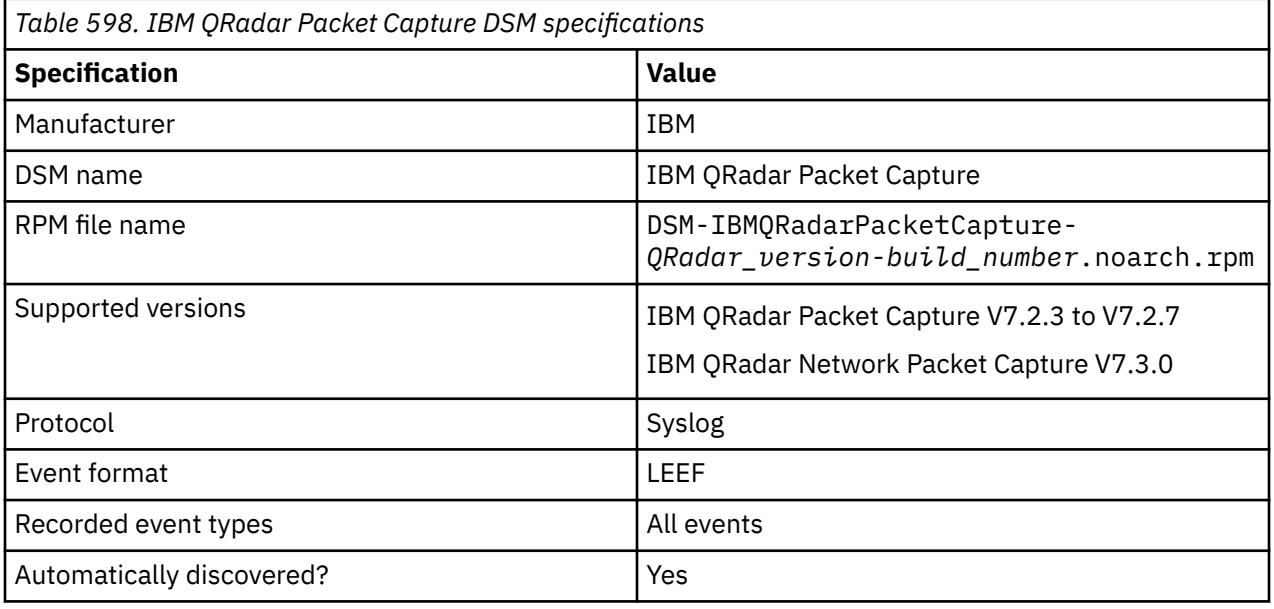

*Table 598. IBM QRadar Packet Capture DSM specifications (continued)*

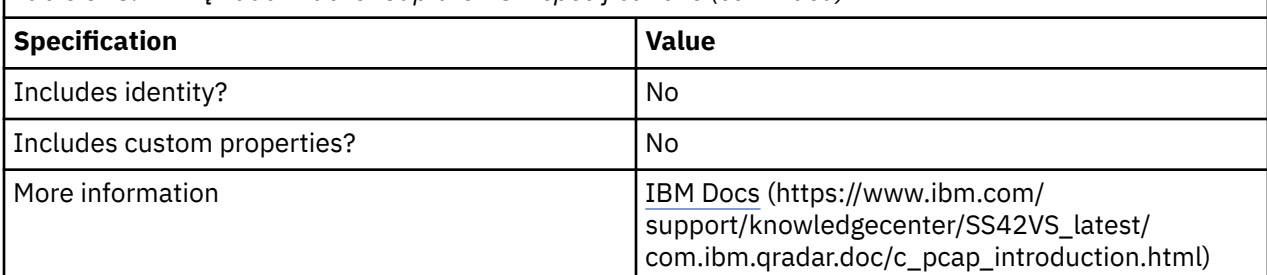

To integrate IBM QRadar Packet Capture with QRadar, complete the following steps:

- 1. If automatic updates are not enabled, download and install the most recent version of the following RPMs from the [IBM Support Website](https://www.ibm.com/support/home/) onto your QRadar Console:
	- DSMCommon RPM
	- IBM QRadar Packet Capture DSM RPM
- 2. Configure your IBM QRadar Packet Capture device to send syslog events to QRadar.
- 3. If QRadar does not automatically detect the log source, add an IBM QRadar Packet Capture log source on the QRadar Console. The following table describes the parameters that require specific values to collect events from IBM QRadar Packet Capture:

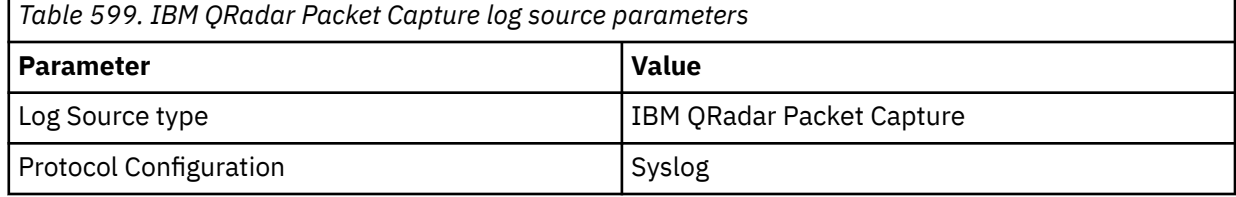

4. To verify that QRadar is configured correctly, review the following tables to see examples of parsed event messages.

**Important:** Due to formatting issues, paste the message format into a text editor and then remove any carriage return or line feed characters.

The following table shows a sample event message from IBM QRadar Packet Capture:

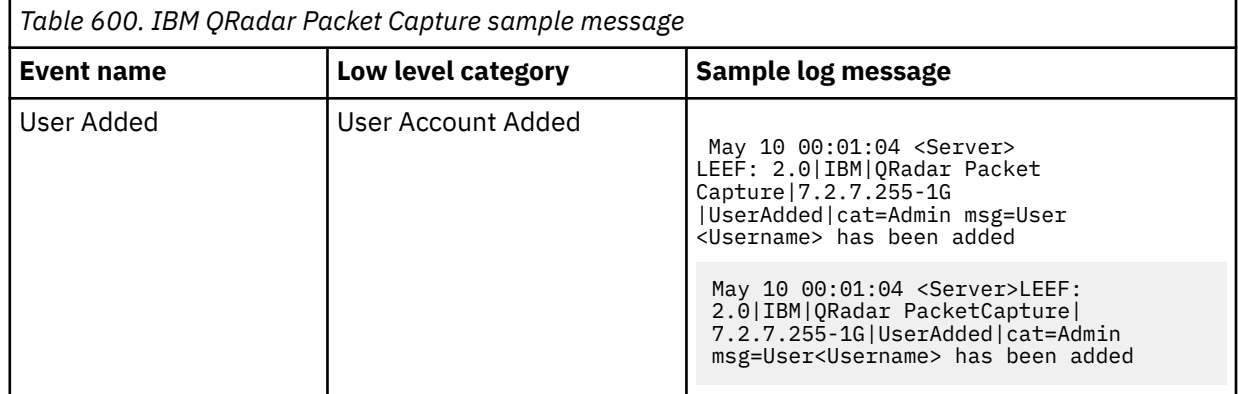

The following table shows a sample event message from IBM QRadar Network Packet Capture:

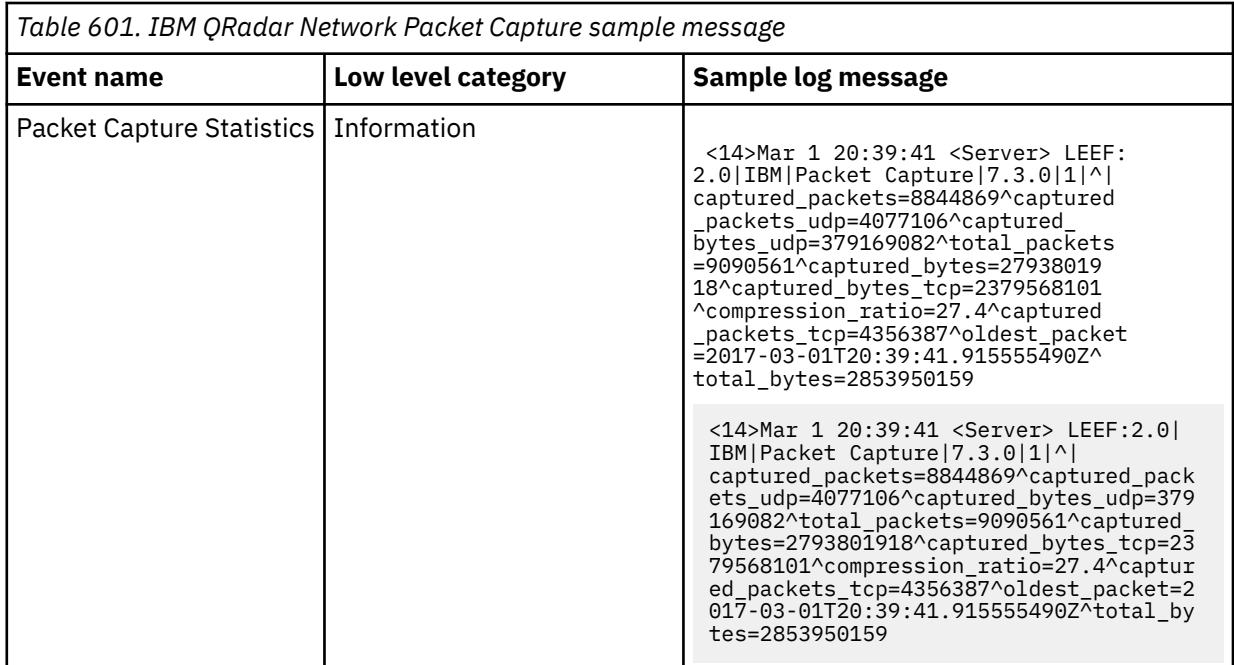

#### **Related tasks**

["Adding a DSM" on page 4](#page-39-0) ["Adding a log source" on page 5](#page-40-0)

# **Configuring IBM QRadar Packet Capture to communicate with QRadar**

To collect IBM QRadar Packet Capture events, you must configure event forwarding to a remote syslog server.

### **Procedure**

- 1. Using SSH, log in to your IBM QRadar Packet Capture device as the root user.
- 2. Choose one of the following options to enable syslog.
	- a) Option 1: Open the /etc/rsyslog.conf file in a text editor such as vi:

vi /etc/rsyslog.conf

Then add the following line at the end of the file:

\*.\* @@<QRadar Event collector IP>:514

- b) Option 2: Create the <filename>.conf file in the /etc/rsyslog.d/ directory, and then add the following line to the file that you created:
	- \*.\* @@<QRadar Event collector IP>:514
- 3. Restart the Syslog service by typing the following command:

service rsyslog restart

The message logs are sent to the QRadar Event Collector and local copies are saved.

**Note:** QRadar parses only LEEF events for IBM QRadar Packet Capture. On the **Log Activity** tab in QRadar, the **Event Name** displays as **IBM QRadar Packet Capture Message** and the **Low Level Category** displays as **Stored** for all other events.

### **What to do next**

To verify that LEEF events are being logged on your IBM QRadar Packet Capture device, inspect /var/log/messages.

tail /var/log/messages

## **Configuring IBM QRadar Network Packet Capture to communicate with QRadar**

To collect IBM QRadar Network Packet Capture events, you must configure a remote Syslog server for your IBM QRadar Network Packet Capture appliance.

### **Procedure**

- 1. Log in to your IBM QRadar Network Packet Capture appliance as administrator.
- 2. Click **Admin**.
- 3. In the **REMOTE SYSLOG SETUP** pane, enable **system logging**.
- 4. Enable the **UPD** or **TCP** protocol, depending on your transfer settings.
- 5. In the **Remote Syslog Server Port** field, type the port number that you want to use to send remote syslog events. The default port number for remote syslog is 514.
- 6. In the **Remote Syslog Server** field, type the IP address for your QRadar Event Collector to which you want to send events.
- 7. Click **Apply**.

**Note:** QRadar parses only LEEF events for IBM QRadar Network Packet Capture. On the **Log Activity** tab in QRadar, the **Event Name** displays as **IBM QRadar Packet Capture Message** and the **Low Level Category** displays as **Stored** for all other events.

# **IBM QRadar Network Security XGS**

The IBM QRadar Network Security XGS DSM accepts events by using the Log Event Extended Format (LEEF), which enables IBM QRadar to record all relevant events.

The following table identifies the specifications for the IBM QRadar Network Security XGS DSM:

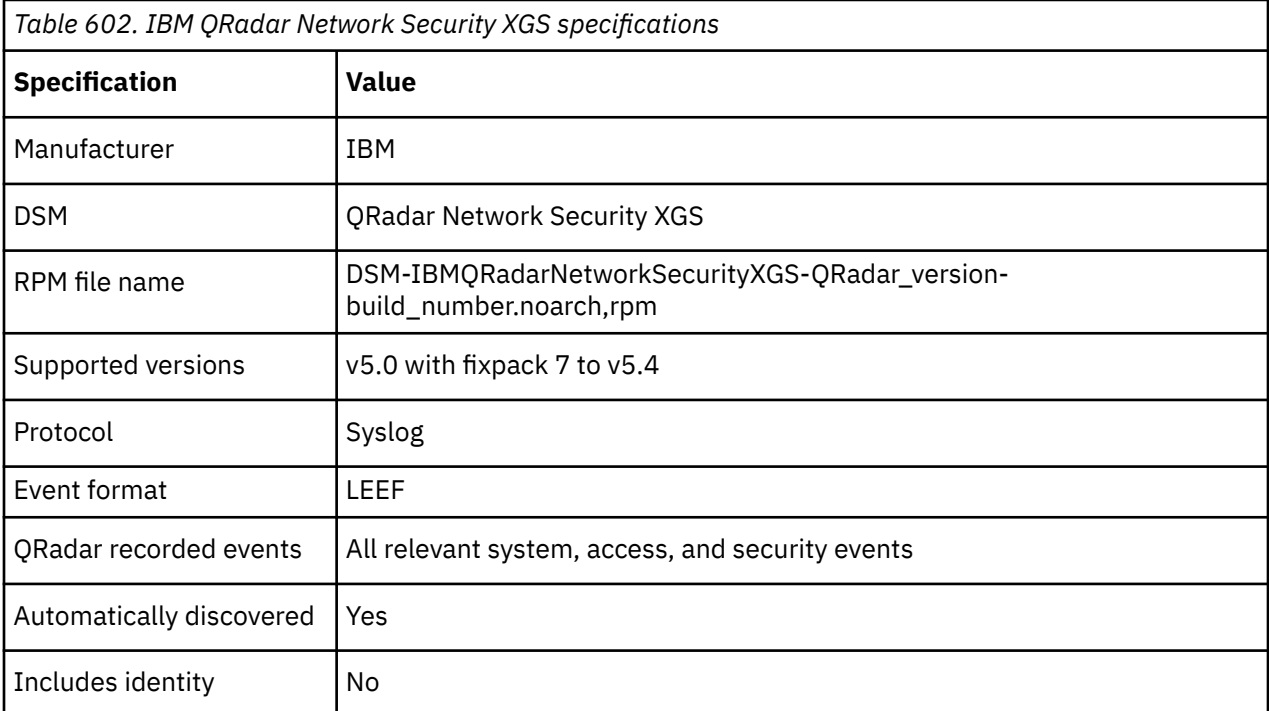

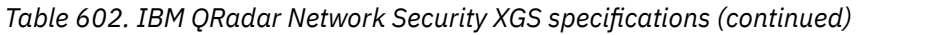

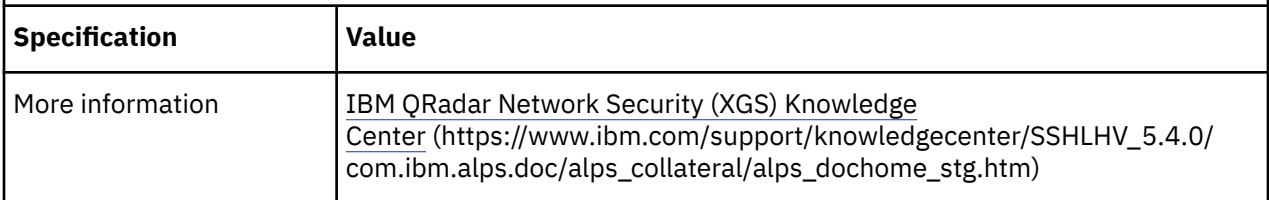

Before you configure a Network Security XGS appliance in QRadar, you must configure remote syslog alerts for your IBM QRadar Network Security XGS rules or policies to forward events to QRadar.

# **Configuring IBM QRadar Network Security XGS Alerts**

All event types are sent to IBM QRadar by using a remote syslog alert object that is LEEF enabled.

### **About this task**

Remote syslog alert objects can be created, edited, and deleted from each context in which an event is generated. Log in to the IBM QRadar Network Security XGS local management interface as admin to configure a remote syslog alert object, and go to one of the following menus:

- **Manage** > **System Settings** > **System Alerts** (System events)
- **Secure** > **Network Access Policy** (Access events)
- **Secure** > **IPS Event Filter Policy** (Security events)
- **Secure** > **Intrusion Prevention Policy** (Security events)
- **Secure** > **Network Access Policy** > **Inspection** > **Intrusion Prevention Policy**

In the **IPS Objects**, the **Network Objects** pane, or the **System Alerts** page, complete the following steps.

### **Procedure**

- 1. Click **New** > **Alert** > **Remote Syslog**.
- 2. Select an existing remote syslog alert object, and then click **Edit**.
- 3. Configure the following options:

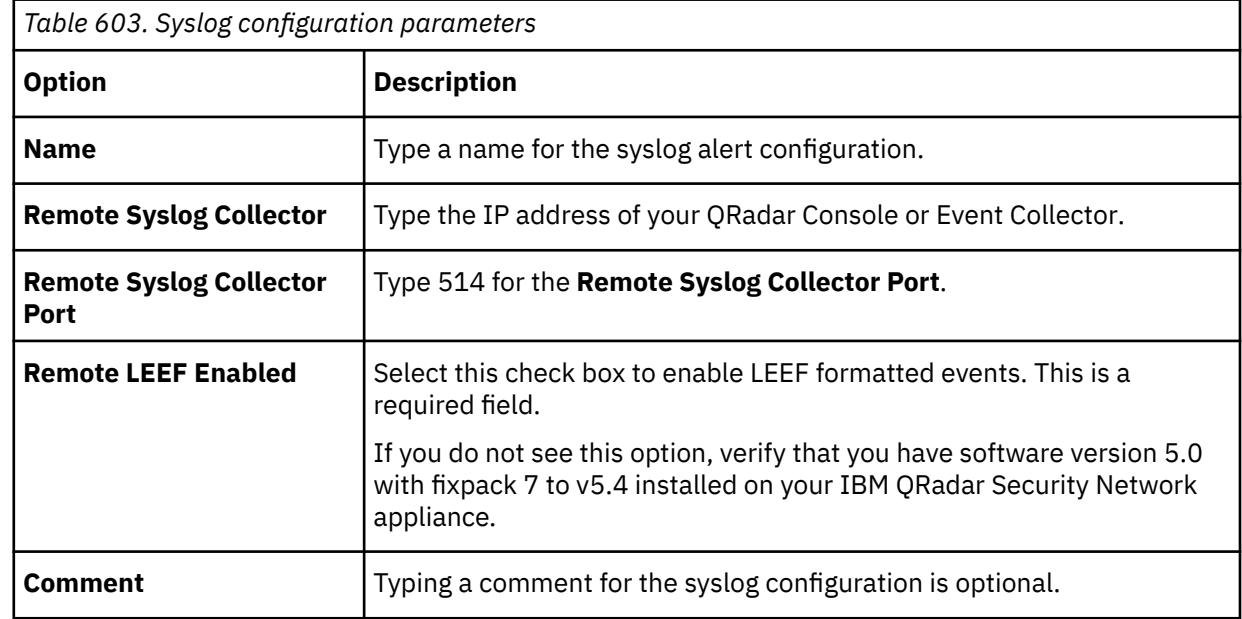

4. Click **Save Configuration**.

The alert is added to the **Available Objects** list.

- 5. To update your IBM QRadar Network Security XGS appliance, click **Deploy**.
- 6. Add the LEEF alert object for QRadar to the following locations:
	- One or more rules in a policy
	- **Added Objects** pane on the **System Alerts** page
- 7. Click **Deploy**

For more information about the Network Security XGS device, click **Help** in the QRadar Network Security XGS local management interface browser client window or access the online *IBM QRadar Network Security XGS documentation*.

# **Syslog log source parameters for IBM QRadar Network Security XGS**

If QRadar does not automatically detect the log source, add a IBM QRadar Network Security XGS log source on the QRadar Console by using the Syslog protocol.

When using the syslog protocol, there are specific parameters that you must use.

The following table describes the parameters that require specific values to collect syslog events from IBM QRadar Network Security XGS:

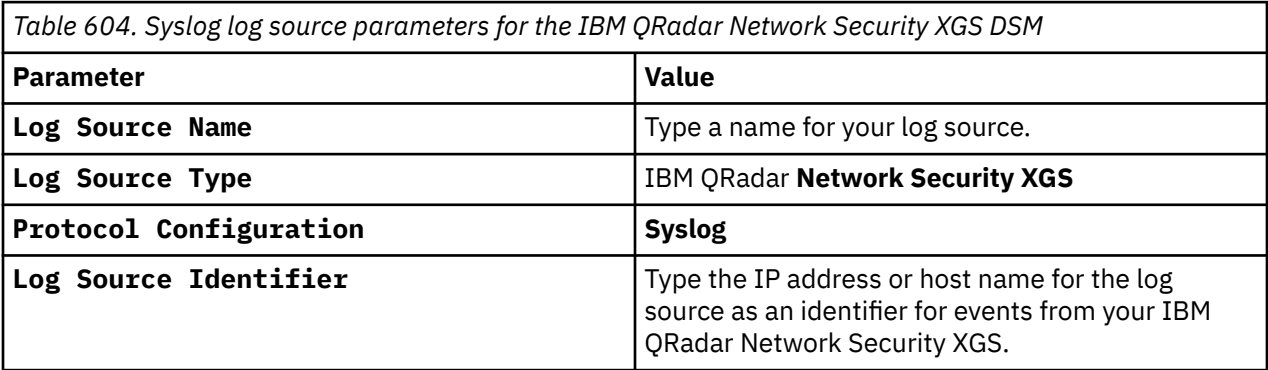

#### **Related tasks**

["Adding a log source" on page 5](#page-40-0)

# **IBM RACF**

The IBM RACF DSM collects events from an IBM z/OS mainframe by using IBM Security zSecure.

When you use a zSecure process, events from the System Management Facilities (SMF) can be transformed into Log Event Extended Format (LEEF) events. These events can be sent near real-time by using UNIX Syslog protocol or IBM QRadar can retrieve the LEEF event log files by using the Log File protocol and then process the events. When you use the Log File protocol, you can schedule QRadar to retrieve events on a polling interval, which enables QRadar to retrieve the events on the schedule that you define.

To collect IBM RACF events, complete the following steps:

- 1. Verify that your installation meets any prerequisite installation requirements. For more information about prerequisite requirements, see the [IBM Security](http://www.ibm.com/support/knowledgecenter/en/SS2RWS_2.2.1/com.ibm.zsecure.doc_2.2.0/installation/prereqs_qradar.html) [zSecure Suite 2.2.1 Prerequisites](http://www.ibm.com/support/knowledgecenter/en/SS2RWS_2.2.1/com.ibm.zsecure.doc_2.2.0/installation/prereqs_qradar.html) (http://www.ibm.com/support/knowledgecenter/en/SS2RWS\_2.2.1/ com.ibm.zsecure.doc\_2.2.0/installation/prereqs\_qradar.html) .
- 2. Configure your IBM z/OS image to write events in LEEF format. For more information, see the [IBM Security zSecure Suite: CARLa-Driven Components Installation](http://www.ibm.com/support/knowledgecenter/en/SS2RWS_2.2.1/com.ibm.zsecure.doc_2.2.0/installation/setup_data_prep_qradar.html) [and Deployment Guide](http://www.ibm.com/support/knowledgecenter/en/SS2RWS_2.2.1/com.ibm.zsecure.doc_2.2.0/installation/setup_data_prep_qradar.html) (http://www.ibm.com/support/knowledgecenter/en/SS2RWS\_2.2.1/ com.ibm.zsecure.doc\_2.2.0/installation/setup\_data\_prep\_qradar.html).
- 3. Create a log source in QRadar for IBM RACF.

4. If you want to create a custom event property for IBM RACF in QRadar, for more information, see the [IBM Security Custom Event Properties for IBM z/OS](http://public.dhe.ibm.com/software/security/products/qradar/documents/71MR1/SIEM/TechNotes/IBM_zOS_CustomEventProperties.pdf) [technical note](http://public.dhe.ibm.com/software/security/products/qradar/documents/71MR1/SIEM/TechNotes/IBM_zOS_CustomEventProperties.pdf) (http://public.dhe.ibm.com/software/security/products/qradar/documents/71MR1/ SIEM/TechNotes/IBM\_zOS\_CustomEventProperties.pdf).

### **Before you begin**

Before you can configure the data collection process, you must complete the basic zSecure installation process and complete the post-installation activities to create and modify the configuration.

The following prerequisites are required:

- You must ensure parmlib member IFAPRDxx is enabled for IBM Security zSecure Audit on your z/OS image.
- The SCKRLOAD library must be APF-authorized.
- If you are using the direct SMF INMEM real-time interface, you must have the necessary software installed (APAR OA49263) and set up the SMFPRMxx member to include the INMEM keyword and parameters. If you decide to use the CDP interface, you must also have CDP installed and running. For more information, see the [IBM Security zSecure Suite](http://www.ibm.com/support/knowledgecenter/en/SS2RWS_2.2.1/com.ibm.zsecure.doc_2.2.0/installation/smf_proc_real_time_qradar.html) [2.2.1: Procedure for near real-time](http://www.ibm.com/support/knowledgecenter/en/SS2RWS_2.2.1/com.ibm.zsecure.doc_2.2.0/installation/smf_proc_real_time_qradar.html) (http://www.ibm.com/support/knowledgecenter/en/SS2RWS\_2.2.1/ com.ibm.zsecure.doc\_2.2.0/installation/smf\_proc\_real\_time\_qradar.html)
- You must configure a process to periodically refresh your CKFREEZE and UNLOAD data sets.
- If you are using the Log File protocol method, you must configure a SFTP, FTP, or SCP server on your z/OS image for QRadar to download your LEEF event files.
- If you are using the Log File protocol method, you must allow SFTP, FTP, or SCP traffic on firewalls that are located between QRadar and your z/OS image.

For instructions on installing and configuring zSecure, see the [IBM Security zSecure Suite: CARLa-](https://www.ibm.com/docs/en/SS2RWS_2.4.0/com.ibm.zsecure.doc_2.4.0/zsec_install.pdf)[Driven Components Installation and Deployment Guide](https://www.ibm.com/docs/en/SS2RWS_2.4.0/com.ibm.zsecure.doc_2.4.0/zsec_install.pdf) (https://www.ibm.com/docs/en/SS2RWS\_2.4.0/ com.ibm.zsecure.doc\_2.4.0/zsec\_install.pdf).

### **Related tasks**

["Adding a DSM" on page 4](#page-39-0) ["Adding a log source" on page 5](#page-40-0)

# **Log File log source parameter**

If QRadar does not automatically detect the log source, add a IBM z/OS, IBM CICS, IBM RACF, IBM DB2, Broadcom CA Top Secret, or Broadcom CA ACF2 log source on the QRadar Console by using the Log File Protocol.

When using the Log File protocol, there are specific parameters that you must use.

The following table describes the parameters that require specific values to collect Log File events from IBM z/OS, IBM CICS, IBM RACF, IBM DB2, CA Top Secret, or CA ACF2:

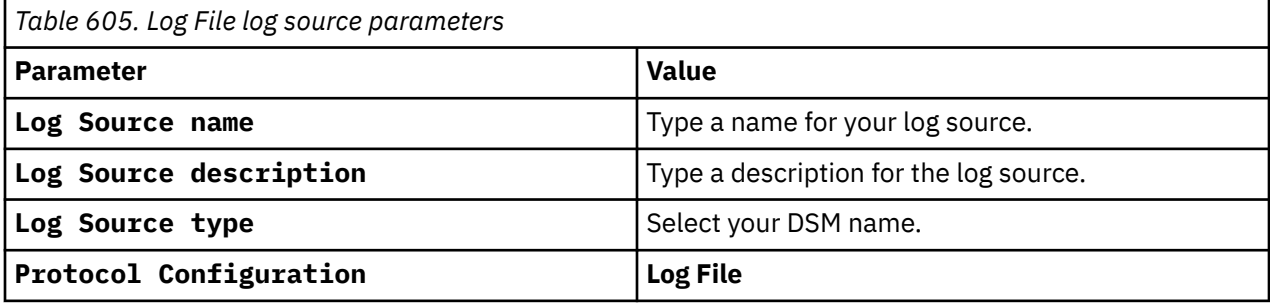

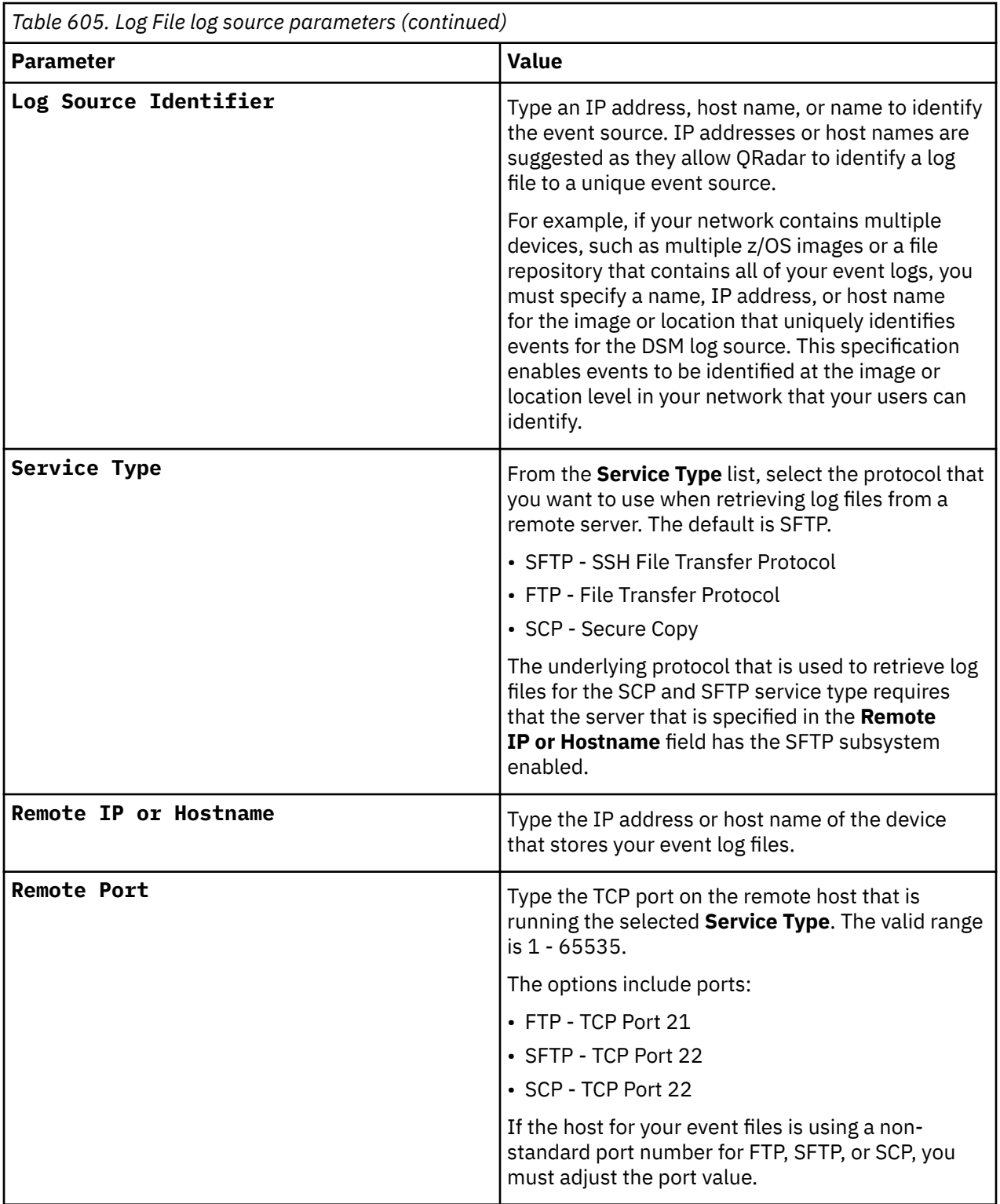

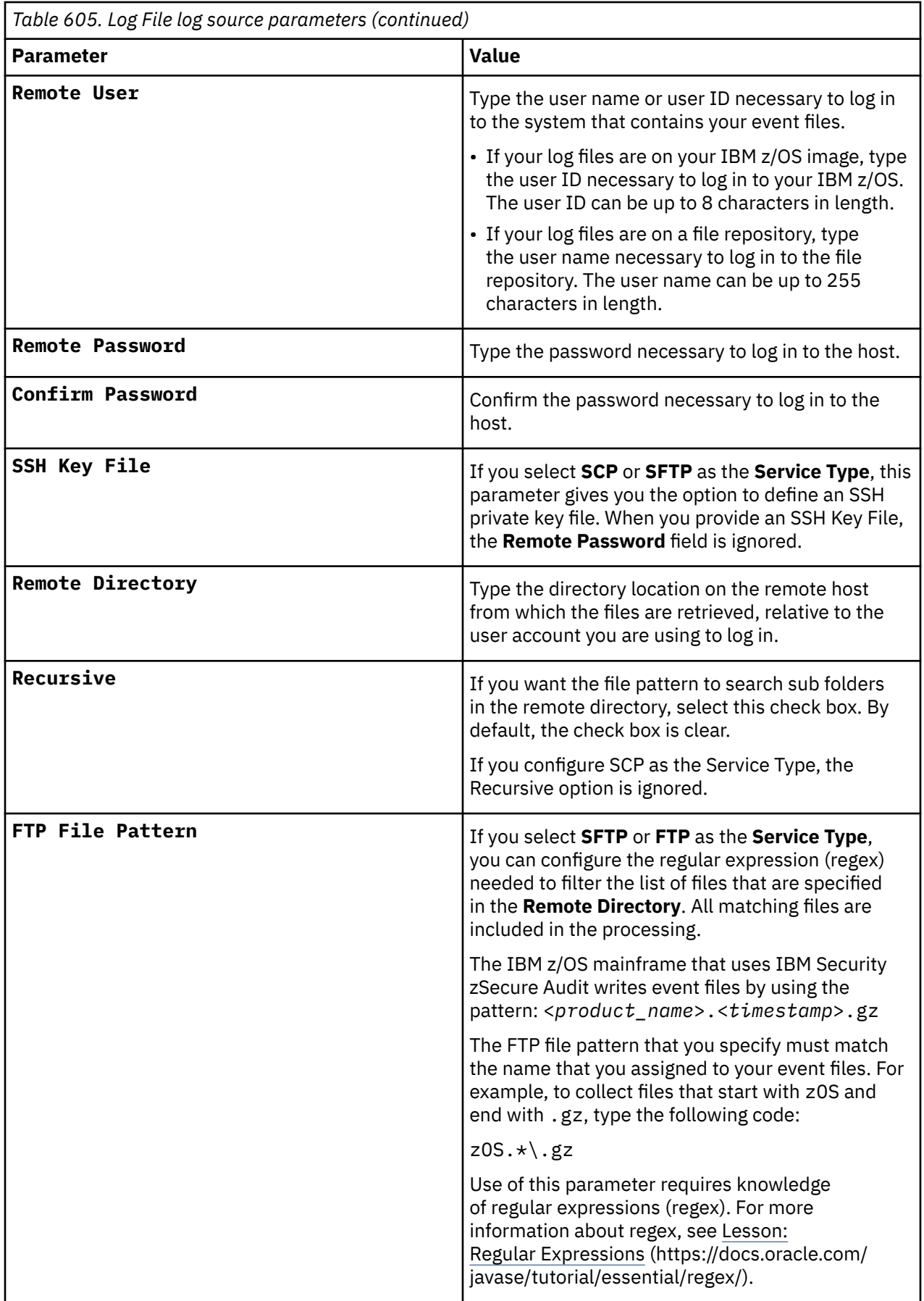

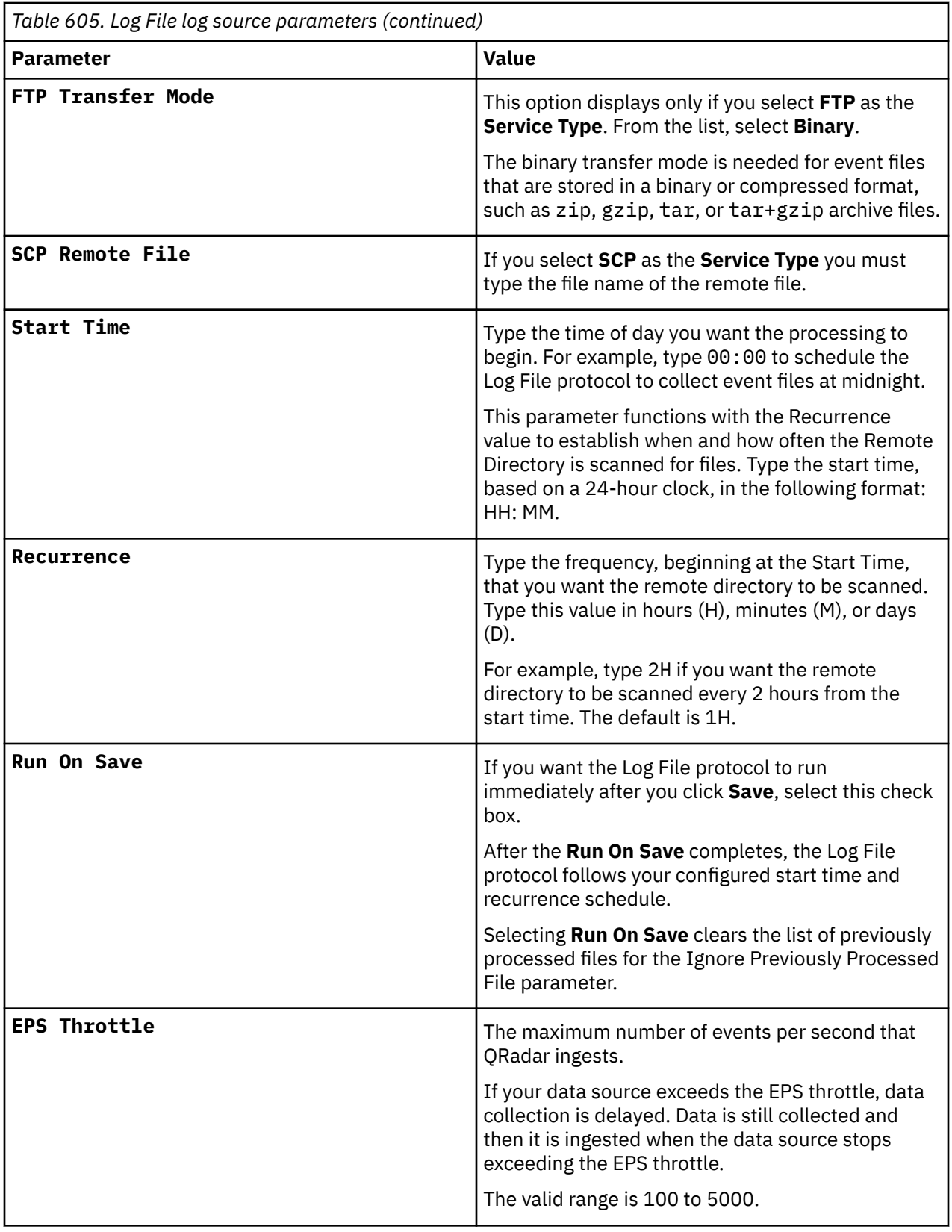

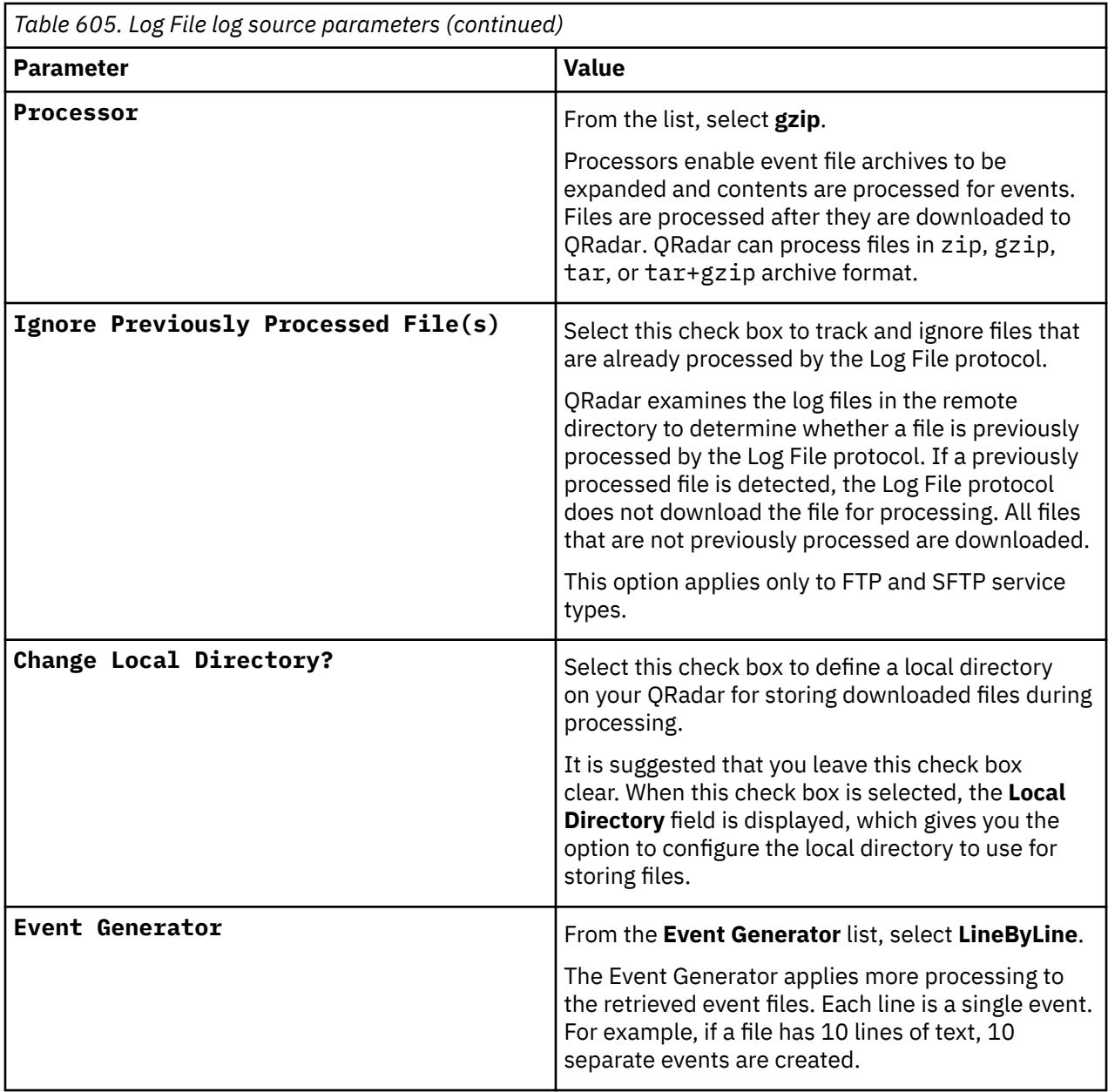

### **Related tasks**

["Adding a log source" on page 5](#page-40-0)

# **Create a log source for near real-time event feed**

The Syslog protocol enables IBM QRadar to receive System Management Facilities (SMF) events in near real-time from a remote host.

The following DSMs are supported:

- IBM z/OS
- IBM CICS
- IBM RACF
- IBM DB2
- CA Top Secret
- CA ACF2

If QRadar does not automatically detect the log source, add a log source for your DSM on the QRadar console.

The following table describes the parameters that require specific values for event collection for your DSM:

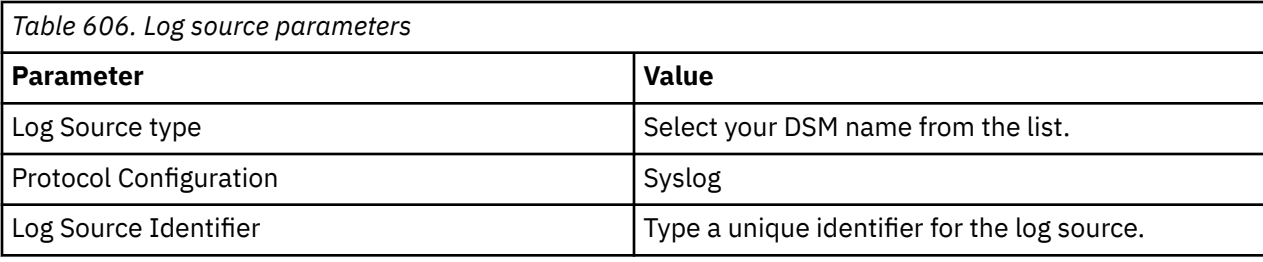

# **Integrate IBM RACF with IBM QRadar by using audit scripts**

The IBM RACF DSM collects events and audit transactions on the IBM mainframe with the Log File protocol.

QRadar records all relevant and available information from the event.

**Note:** zSecure integration is the only integration that provides custom events to the log source. Custom events can be displayed even when you collect events by using the Native QEXRACF integration.

Use the following procedure to integrate the IBM RACF events into QRadar:

- 1. The IBM mainframe system records all security events as Service Management Framework (SMF) records in a live repository.
- 2. At midnight, the IBM RACF data is extracted from the live repository by using the SMF dump utility. The RACFICE utility IRRADU00 (an IBM utility) creates a log file that contains all of the events and fields from the previous day in an SMF record format.
- 3. The QEXRACF program pulls data from the SMF formatted file. The program pulls only the relevant events and fields for QRadar and writes that information in a condensed format for compatibility. The information is also saved in a location accessible by QRadar.
- 4. QRadar uses the Log File protocol source to pull the QEXRACF output file and retrieves the information on a scheduled basis. QRadar then imports and process this file.

# **Configuring IBM RACF that uses audit scripts to integrate with IBM QRadar**

IBM QRadar uses scripts to audit events from IBM RACF installations, which are collected by using the Log File protocol.

### **Procedure**

- 1. Download the qexracf\_bundled.tar.gz from the [IBM support website](http://www.ibm.com/support).
- 2. On a Linux-based operating system, use the following command to extract the file:

tar -zxvf qexracf\_bundled.tar.gz

The following files are contained in the archive:

- qexracf\_jcl.txt
- qexracfloadlib.trs
- qexracf\_trsmain\_JCL.txt
- 3. Load the files onto the IBM mainframe by using any terminal emulator file transfer method.

Upload the qexracf\_trsmain\_JCL.txt and qexracf\_jcl.txt files by using the TEXT protocol.

Upload the QexRACF loadlib.trs file by using binary mode and append to a preallocated data set. The QexRACF loadlib.trs file is a tersed file that contains the executable (the mainframe program QEXRACF).

When you upload the . trs file from a workstation, preallocate a file on the mainframe with the following DCB attributes: DSORG=PS, RECFM=FB, LRECL=1024, BLKSIZE=6144. The file transfer type must be binary mode and not text.

4. Customize the qexracf\_trsmain\_JCL.txt file according to your installation-specific requirements.

The qexracf\_trsmain\_JCL.txt file uses the IBM utility Trsmain to decompress the program that is stored in the QexRACF loadlib.trs file.

The following is an example of the qexracf\_trsmain\_JCL.txt file includes the following code:

```
//TRSMAIN JOB (yourvalidjobcard),Q1labs, 
// MSGCLASS=V //DEL EXEC PGM=IEFBR14 
//D1 DD DISP=(MOD,DELETE),DSN=<yourhlq>.QEXRACF.TRS // UNIT=SYSDA, 
// SPACE=(CYL,(10,10)) 
//TRSMAIN EXEC PGM=TRSMAIN,PARM='UNPACK' 
//SYSPRINT DD SYSOUT=*,DCB=(LRECL=133,BLKSIZE=12901,RECFM=FBA) 
//INFILE DD DISP=SHR,DSN=<yourhlq>.QEXRACF.TRS 
//OUTFILE DD DISP=(NEW,CATLG,DELETE), 
// DSN=<yourhlq>.LOAD, 
// SPACE=(CYL,(10,10,5),RLSE),UNIT=SYSDA //
```
You must update the file with your installation specific information for parameters, such as, jobcard, data set naming conventions, output destinations, retention periods, and space needs.

The .trs input file is an IBM TERSE formatted library and is extracted by running the JCL, which calls the TRSMAIN. This tersed file, when extracted, creates a PDS linklib with the QEXRACF program as a member.

- 5. You can STEPLIB to this library or choose to move the program to one of the LINKLIBs that are in the LINKLST. The program does not require authorization.
- 6. When the upload is complete, copy the program to an existing link listed library or add a STEPLIB DD statement that has the correct dataset name of the library that will contain the program.
- 7. The qexracf\_jcl.txt file is a text file that contains a sample JCL deck to provide you with the necessary JCL to run the IBM IRRADU00 utility. This allows QRadar to obtain the necessary IBM RACF events. Configure the job card to meet your local standards.

An example of the qexracf jcl.txt file has the following code.

```
//QEXRACF JOB (<your valid jobcard>),Q1LABS, 
// MSGCLASS=P, // REGION=0M //* 
//*QEXRACF JCL version 1.0 April 2009 //* 
//************************************************************* 
//\star Change below dataset names to sites specific datasets names \star//************************************************************* 
//SET1 SET SMFOUT='<your hlq>.CUSTNAME.IRRADU00.OUTPUT', 
// SMFIN='<your SMF dump ouput dataset>', 
// QRACFOUT='<your hlq>.QEXRACF.OUTPUT' 
//************************************************************* 
//\star Delete old datasets \star//************************************************************* 
//DEL EXEC PGM=IEFBR14 //DD2 DD DISP=(MOD,DELETE),DSN=&QRACFOUT, 
// UNIT=SYSDA, // SPACE=(TRK,(1,1)), // DCB=(RECFM=FB,LRECL=80) 
//************************************************************* 
1/x Allocate new dataset *//************************************************************* 
//ALLOC EXEC PGM=IEFBR14 
//DD1 DD DISP=(NEW,CATLG),DSN=&QRACFOUT, 
// SPACE=(CYL,(1,10)),UNIT=SYSDA, 
// DCB=(RECFM=VB,LRECL=1028,BLKSIZE=6144) 
//************************************************************ 
//* Execute IBM IRRADU00 utility to extract RACF smf records *//************************************************************* 
//IRRADU00 EXEC PGM=IFASMFDP 
//SYSPRINT DD SYSOUT=* 
//ADUPRINT DD SYSOUT=* 
1/0UTDD DD DSN=&SMFOUT,SPACE=(CYL,(100,100)),DISP=(,CATLG),
```
```
// DCB=(RECFM=FB,LRECL=8192,BLKSIZE=40960), 
// UNIT=SYSALLDA 
//SMFDATA DD DISP=SHR,DSN=&SMFIN 
//SMFOUT DD DUMMY 
//SYSIN DD *INDD(SMFDATA,OPTIONS(DUMP)) 
OUTDD(SMFOUT,TYPE(30:83)) ABEND(NORETRY) 
USER2(IRRADU00) USER3(IRRADU86) /* 
//EXTRACT EXEC PGM=QEXRACF,DYNAMNBR=10, 
// TIME=1440 
//*STEPLIB DD DISP=SHR,DSN=
<the loadlib containing the QEXRACF program if not in LINKLST> 
//SYSTSIN DD DUMMY //SYSTSPRT DD SYSOUT=* 
1/SYSPRINT DD SYSOUT=*
//RACIN DD DISP=SHR,DSN=&SMFOUT 
//RACOUT DD DISP=SHR,DSN=&QRACFOUT // 
//************************************************************* 
//\star FTP Output file from C program (Qexracf) to an FTP server \star//\star QRadar will go to that FTP Server to get file \star//* Note you need to replace <user>, <password>,<serveripaddr>* 
//* <THEIPOFTHEMAINFRAMEDEVICE> and <QEXRACFOUTDSN> * 
//************************************************************* 
//*FTP EXEC PGM=FTP, REGION=3800K //*INPUT DD *
//*<FTPSERVERIPADDR> 
 //*<USER> 
//*<PASSWORD> 
//*ASCII //*PUT '<QEXRACFOUTDSN>' 
/<THEIPOFTHEMAINFRAMEDEVICE>/<QEXRACFOUTDSN> 
//*QUIT //*OUTPUT DD SYSOUT=* 
//*SYSPRINT DD SYSOUT=* //* //*
```
8. After the output file is created, you must send this file to an FTP server. This action ensures that every time you run the utility, the output file is sent to a specific FTP server for processing at the end of the script. If the z/OS platform is configured to serve files through FTP or SFTP, or allow SCP, then no interim server is needed and QRadar can pull those files directly from the mainframe. If an interim FTP server is needed, QRadar requires a unique IP address for each IBM RACF log source or they are joined as one system.

# **IBM Red Hat OpenShift**

The IBM QRadar DSM for Red Hat® OpenShift® collects auditing and infrastructure events from a Red Hat OpenShift cluster.

To integrate Red Hat OpenShift with QRadar, complete the following steps:

- 1. If automatic updates are not enabled, download the most recent versions of the RPMs from the [IBM](https://www.ibm.com/support) [support website](https://www.ibm.com/support) (https://www.ibm.com/support).
	- DSM Common RPM
	- Kubernetes Auditing DSM RPM
	- IBM Red Hat OpenShift DSM RPM
- 2. Configure Red Hat OpenShift to forward events to QRadar. See ["Configuring Red Hat OpenShift to](#page-1009-0) [communicate with QRadar" on page 974.](#page-1009-0)
- 3. If QRadar does not automatically detect the log source, add a log source on the QRadar Console. See ["IBM Red Hat OpenShift Syslog log source parameters" on page 974](#page-1009-0).

For more information about adding a log source, see Adding a log source.

#### **Related tasks**

["Adding a DSM" on page 4](#page-39-0) ["Adding a log source" on page 5](#page-40-0)

# <span id="page-1009-0"></span>**IBM Red Hat OpenShift DSM specifications**

When you configure Red Hat OpenShift, understanding the specifications for the IBM Red Hat OpenShift DSM can help ensure a successful integration. For example, knowing what the supported version of Red Hat OpenShift is before you begin can help reduce frustration during the configuration process.

The following table describes the specifications for the IBM Red Hat OpenShift DSM.

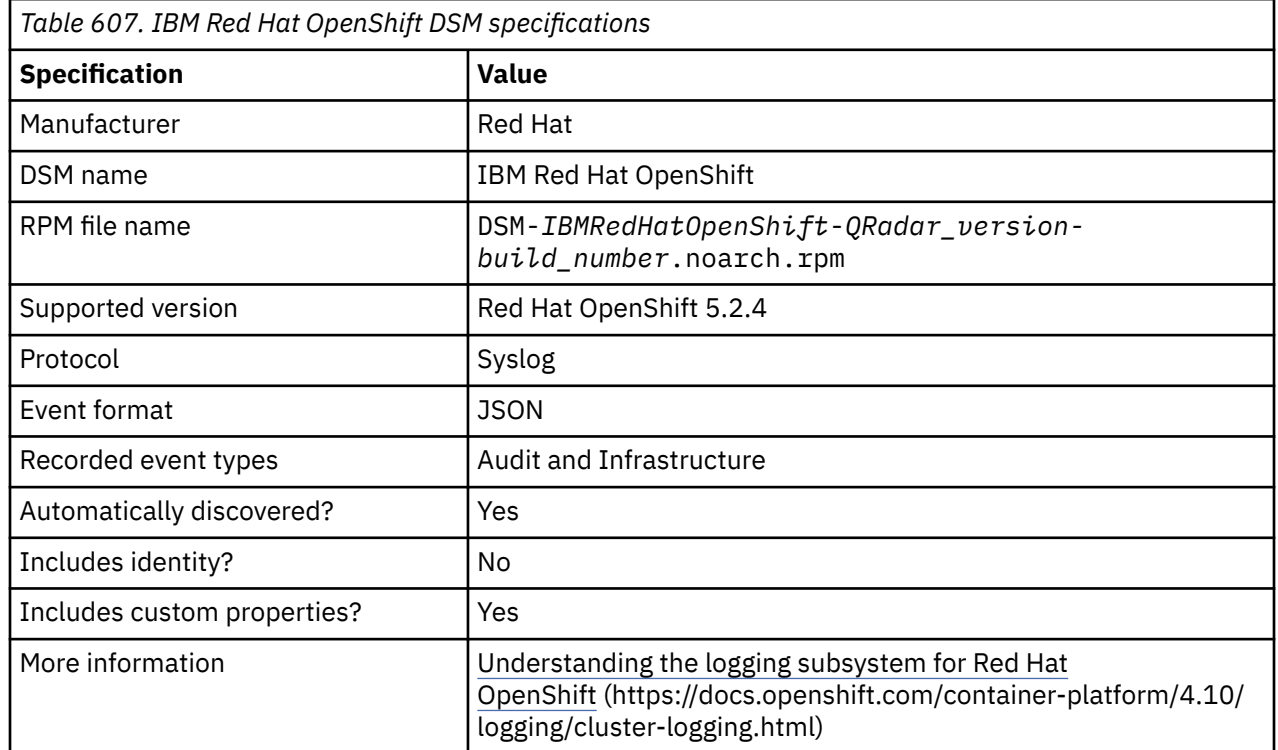

## **Configuring Red Hat OpenShift to communicate with QRadar**

To send events from Red Hat OpenShift to QRadar, you must specify QRadar as the syslog server.

### **Procedure**

- 1. A Red Hat OpenShift cluster must be running on your system. For more information about creating a logging instance cluster, see the Red Hat OpenShift documentation about [Understanding](https://docs.openshift.com/container-platform/4.10/logging/cluster-logging.html) [the logging subsystem for Red Hat OpenShift](https://docs.openshift.com/container-platform/4.10/logging/cluster-logging.html) (https://docs.openshift.com/container-platform/4.10/ logging/cluster-logging.html).
- 2. To forward logs to QRadar, see the Red Hat OpenShift documentation about [Forwarding logs](https://docs.openshift.com/container-platform/4.10/logging/cluster-logging-external.html) [to external third-party logging systems](https://docs.openshift.com/container-platform/4.10/logging/cluster-logging-external.html) (https://docs.openshift.com/container-platform/4.10/logging/ cluster-logging-external.html).

### **What to do next**

"IBM Red Hat OpenShift Syslog log source parameters" on page 974

#### **Related tasks**

["Adding a log source" on page 5](#page-40-0)

### **IBM Red Hat OpenShift Syslog log source parameters**

Add an IBM Red Hat OpenShift log source that uses the Syslog protocol in IBM QRadar.

When you use the Syslog protocol, there are specific parameters that you must configure.

The following table describes the parameters that require specific values to collect Syslog events from Red Hat OpenShift:

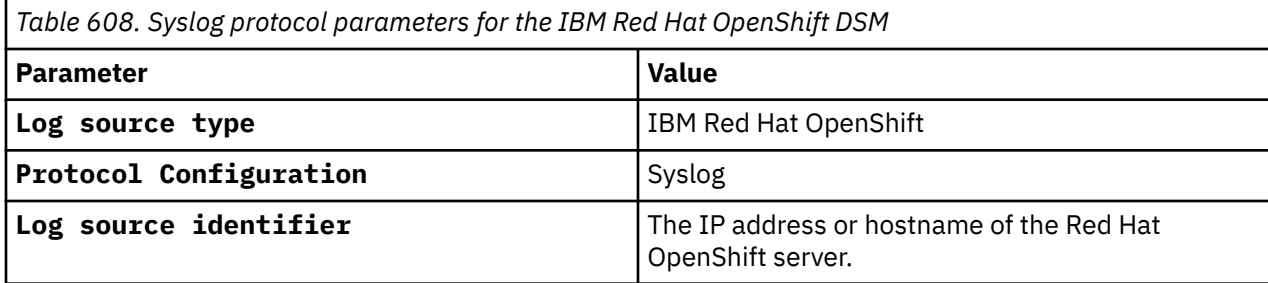

#### **Related tasks**

["Adding a log source" on page 5](#page-40-0)

### **IBM Red Hat OpenShift sample event messages**

Use these sample event messages to verify a successful integration with IBM QRadar.

**Important:** Due to formatting issues, paste the message format into a text editor and then remove any carriage return or line feed characters.

### **IBM Red Hat OpenShift sample message when you use the Syslog protocol**

**Sample 1:** The following sample event message shows that audit type events are received from the cluster.

```
<15>1 2023-02-06T09:52:42.243795+00:00 ibm.redhatopenshift.test myapp myproc mymsg - 
{"kind":"Event","apiVersion":"audit.k8s.io/ 
v1","level":"Metadata","auditID":"45459782-7777-4444-9e49- 
ccdc07a66cbd","stage":"ResponseComplete","requestURI":"/api/v1/namespaces/ kube-node-
lease","verb":"get","user":{"username":"testuser","uid":"420c62cd2 IBM Red Hat OpenShift DRAFT - 
NOT FOR PUBLICATION bbbb-4444-92f0-f52bfd543e98","groups":["system:masters"]},"sourceIPs": 
["::1"],"userAgent":"kube-apiserver/v1.23.5+8471591 (linux/amd64) kubernetes/3c28e7a","objectRef":
{"resource":"namespaces","namespace":"kube-nodelease","name":"kube-node-
lease","apiVersion":"v1"},"responseStatus":{"metadata": 
{},"code":200},"requestReceivedTimestamp":"2023-02-06T07:00:02.814290Z","stageTimestamp":"2023-02-
06T07:00:02.{"authorization.k8s.io/decision":"allow","authorization.k8s.io/ 
reason":""},"@timestamp":"2023-02-06T07:00:02.814290Z","k8s_audit_level":"Metadata","message":null
,"hostname":{"collector":{"ipaddr4":"10.22.40.128","inputname":"fluent-
pluginsystemd","name":"fluentd","received_at":"2023-02-06T07:00:02.838164+00:00","version":"1.14.6
 1.6.0"}},"openshift":{"labels":
{"syslog":"qradartcp"}},"viaq_msg_id":"YYYYYY111111aaaaaa","log_type":"audit"}
Table 609. Highlighted fields in the IBM Red Hat OpenShift event
```
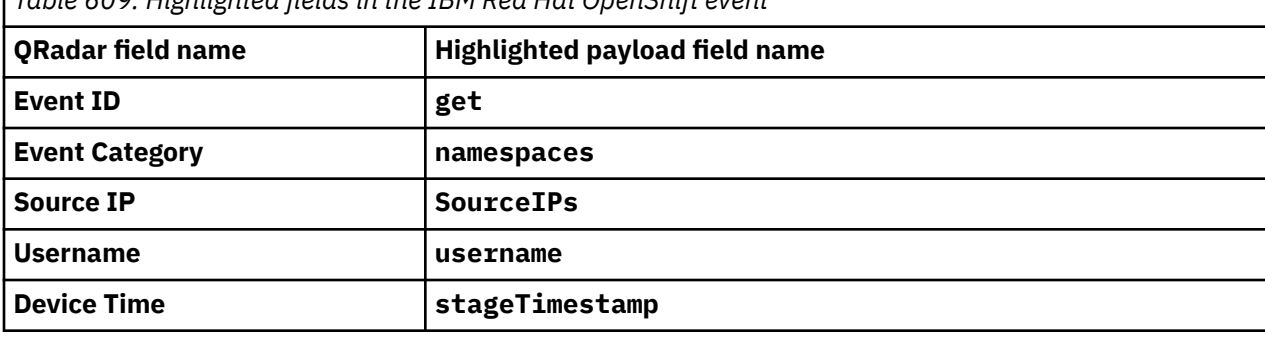

**Sample 2:** The following sample event message shows that infrastructure event types are received from the cluster.

<15>1 2023-02-15T17:07:09.514393+00:00 ibm.redhatopenshift.test myapp myproc mymsg - {"\_SOURCE\_MONOTONIC\_TIMESTAMP":"2311043623145","systemd":{"t": {"BOOT\_ID":"444444aaaaaa","MACHINE\_ID":"333333aaaaaa","TRANSPORT":"kernel"},"u": {"SYSLOG\_FACILITY":"0","SYSLOG\_IDENTIFIER":"kernel"}},"level":"**info**","message":"device veth5db1717a entered promiscuous mode","hostname":"test.host.com","pipeline\_metadata": {"collector":{"**ipaddr4**":"10.22.44.158","inputname":"fluentpluginsystemd","name":"fluentd","received\_at":"2023-02-15T15:36:25.306285+00:00","version":"1.14.6 1.6.0"}},"openshift":{"labels":

{"syslog":"qradartcp"}},"**@timestamp**":"2023-02-15T15:36:25.212659+00:00","viaq\_msg\_id":"YYYYYY11111 1aaaaaa","log\_type":"infrastructure"}

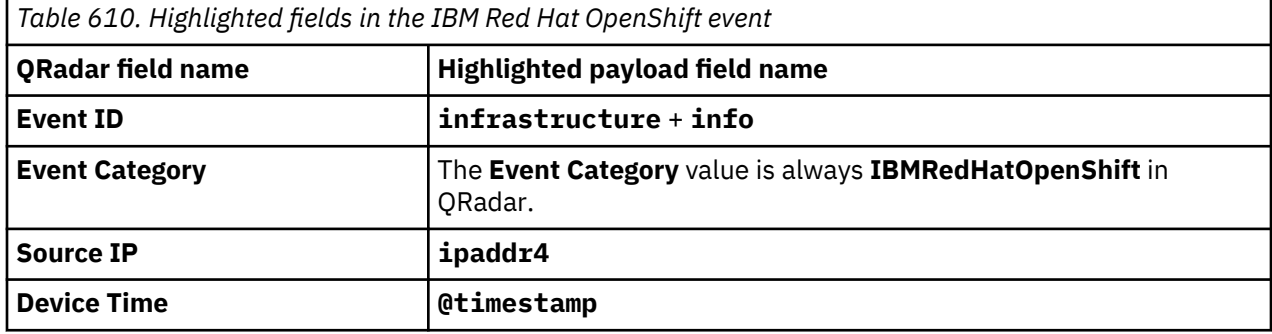

# **IBM SAN Volume Controller**

The IBM QRadar DSM for IBM SAN Volume Controller collects events from IBM SAN Volume Controller.

**Important:** This DSM supports only the Cloud Auditing Data Federation (CADF) event format that includes monitoring and protection related to cloud account's create, update, removal and cloud backup activity events from IBM SAN Volume Controller.

The following table describes the specifications for the IBM SAN Volume Controller DSM:

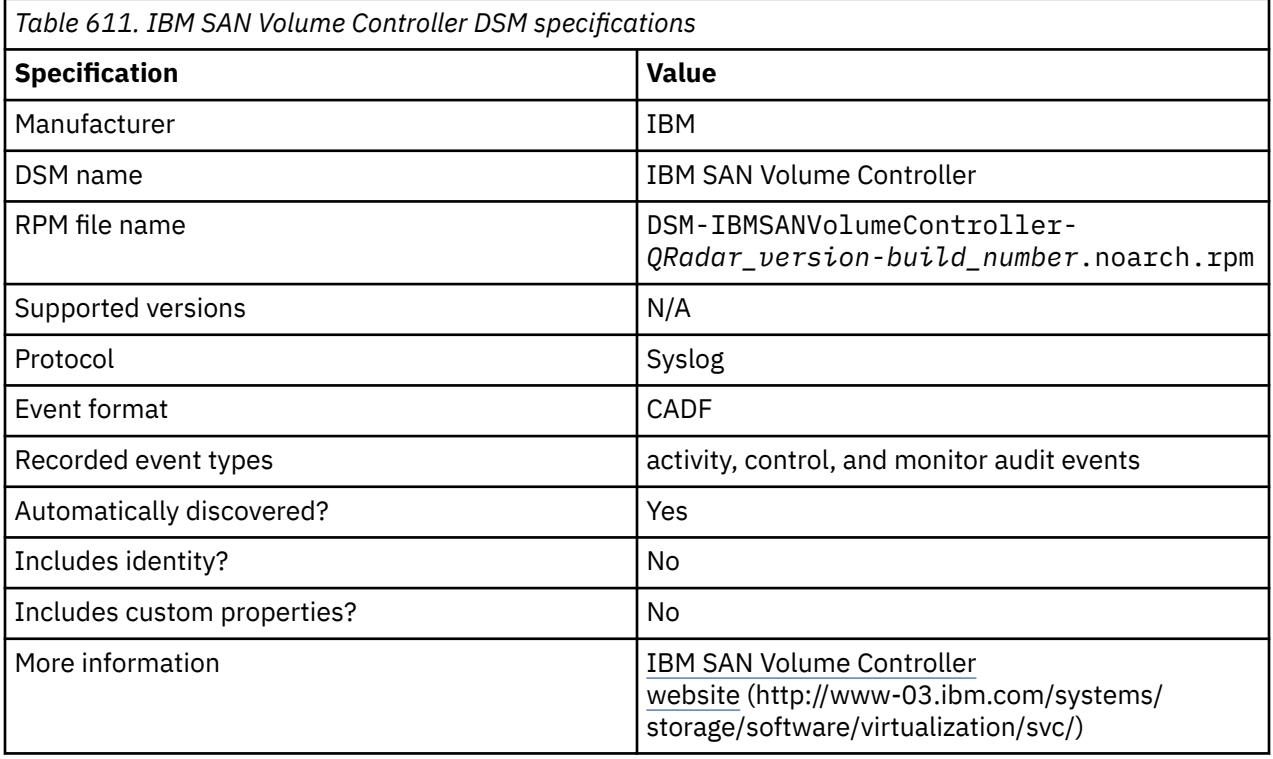

To integrate IBM SAN Volume Controller with QRadar, complete the following steps:

- 1. If automatic updates are not enabled, download and install the most recent version of the following RPMs from the [IBM Support Website](https://www.ibm.com/support/home/), in the order that they are listed, on your QRadar Console:
	- DSMCommon RPM
	- IBM SAN Volume Controller DSM RPM
- 2. Configure your IBM SAN Volume Controller server to send syslog events to QRadar.
- 3. If QRadar does not automatically detect the log source, add an IBM SAN Volume Controller log source on the QRadar Console. The following table describes the parameters that require specific values for IBM SAN Volume Controller event collection:

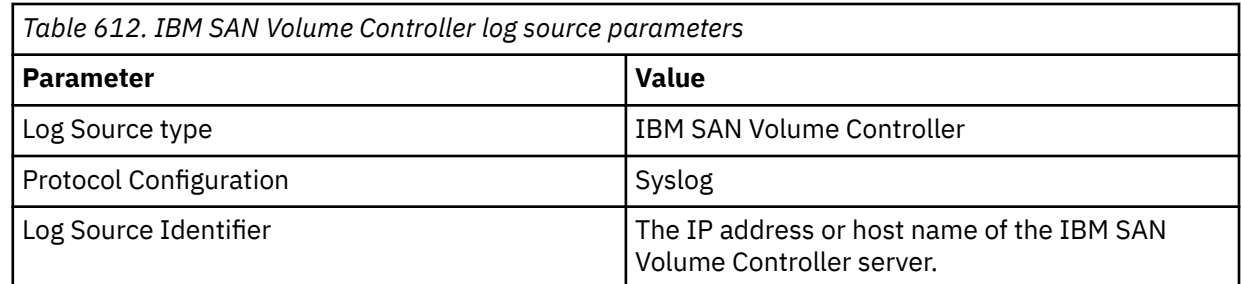

4. To verify that QRadar is configured correctly, review the following table to see an example of a parsed event message.

**Important:** Due to formatting issues, paste the message format into a text editor and then remove any carriage return or line feed characters.

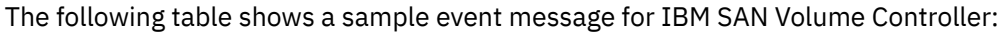

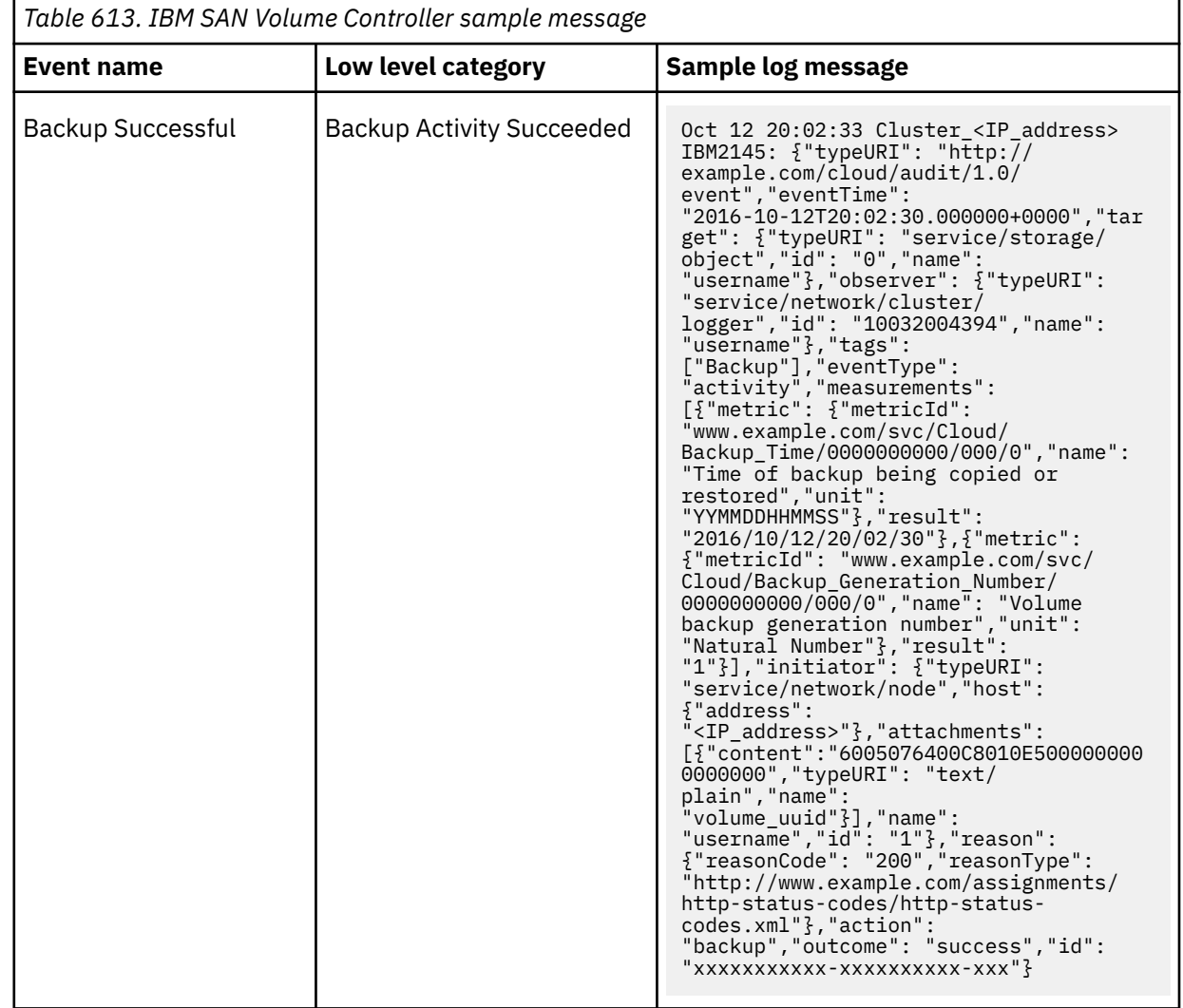

#### **Related tasks**

["Adding a DSM" on page 4](#page-39-0) ["Adding a log source" on page 5](#page-40-0)

# **Configuring IBM SAN Volume Controller to communicate with QRadar**

To collect events from IBM SAN Volume Controller, you must configure IBM SAN Volume Controller (SVC) cluster to send events to QRadar from a syslog server.

### **Procedure**

- 1. Use SSH to log in to the SVC cluster command-line interface (CLI).
- 2. Type the following command to configure a remote syslog server to send CADF events to QRadar:

svctask mksyslogserver -ip <*QRadar\_Event\_Collector\_IP\_Address*> error <*on\_or\_off*> -warning <*on\_or\_off*> -info <*on\_or\_off*> -cadf on

The following example shows a command that is used to configure a remote syslog server to send CADF events:

svctask mksyslogserver -ip 192.0.2.1 -error on -warning on -info on -cadf on

**Note:** The error and warning flags are CADF event types that SVC sends to syslog servers.

# **IBM Security Access Manager for Enterprise Single Sign-On**

You can use the IBM® Security Access Manager for Enterprise Single Sign-On DSM for IBM QRadar to receive events that are forwarded by using syslog.

QRadar can collect events from IBM Security Access Manager for Enterprise Single Sign-On version 8.1 or 8.2.

Events that are forwarded by the IBM Security Access Manager for Enterprise Single Sign-On include audit, system, and authentication events.

Events are read from the following database tables and forwarded by using syslog:

- IMSLOGUserService
- IMSLOGUserAdminActivity
- IMSLOGUserActivity

All events that are forwarded to QRadar from IBM Security Access Manager for Enterprise Single Sign-On use ### as a syslog field-separator. IBM Security Access Manager for Enterprise Single Sign-On forwards events to QRadar by using UDP on port 514.

### **Before you begin**

To configure syslog forwarding for events, you must be an administrator or your user account must include credentials to access the IMS Configuration Utility.

Any firewalls that are configured between your IBM Security Access Manager for Enterprise Single Sign-On and QRadar are ideally configured to allow UDP communication on port 514. This configuration requires you to restart your IBM Security Access Manager for Enterprise Single Sign-On appliance.

### **Configuring a log server type**

IBM Security Access Manager for Enterprise Single Sign-On appliance requires you to configure a log server type to forward syslog formatted events:

#### **Procedure**

1. Log in to the IMS Configuration Utility for IBM Security Access Manager for Enterprise Single Sign-On.

For example, https://localhost:9043/webconf

- 2. From the navigation menu, select **Advanced Settings** > IMS **Server** > **Logging** > **Log Server Information**.
- 3. From the **Log server types** list, select **syslog**.
- 4. Click **Add**.
- 5. Click **Update** to save the configuration.

# **Configuring syslog forwarding**

To forward events to QRadar, you must configure a syslog destination on your IBM Security Access Manager for Enterprise Single Sign-On appliance.

### **Procedure**

- 1. Log in to the IMS Configuration Utility for IBM Security Access Manager for Enterprise Single Sign-On. For example, https://localhost:9043/webconf.
- 2. From the navigation menu, select **Advanced Settings** > **IMS Server** > **Logging** > **Syslog**.
- 3. Configure the following syslog parameter options:

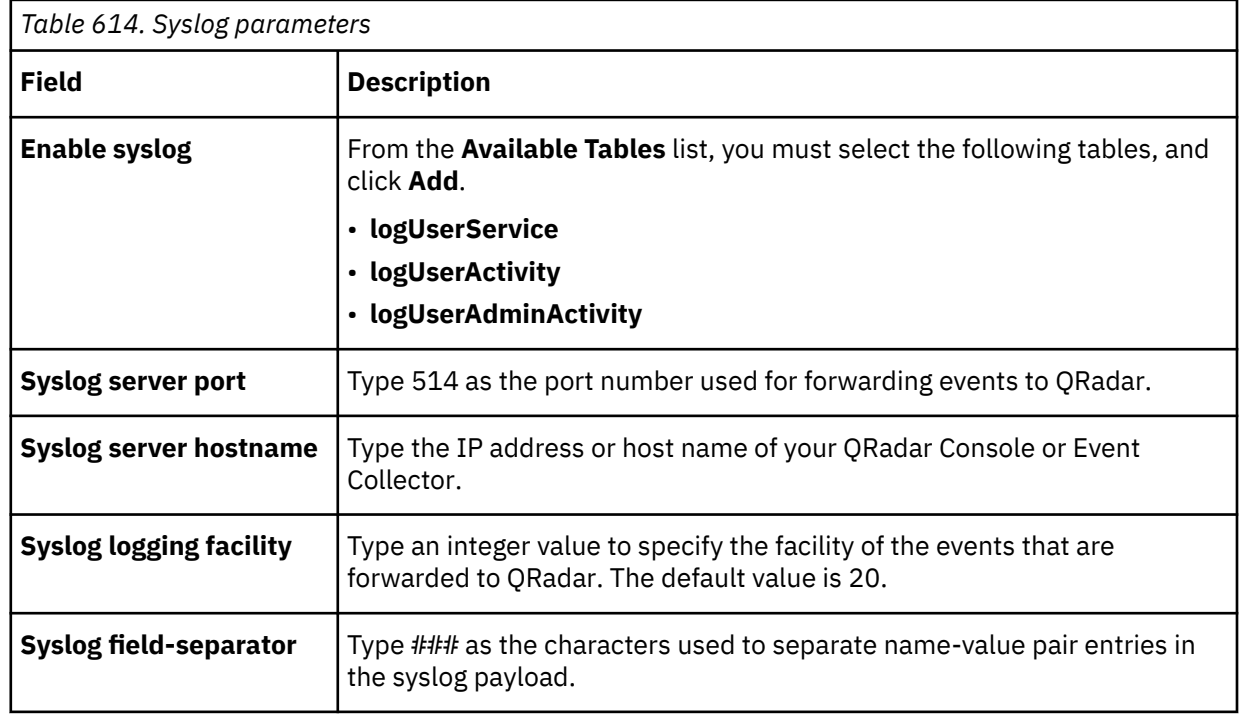

4. Click **Update** to save the configuration.

5. Restart your IBM Security Access Manager for Enterprise Single Sign-On appliance.

### **Results**

The log source is added to QRadar as IBM Security Access Manager for Enterprise Single Sign-On syslog events are automatically discovered. Events that are forwarded to QRadar are displayed on the **Log Activity** tab.

# **Syslog log source parameters for IBM Security Access Manager for Enterprise Single Sign-On**

If QRadar does not automatically detect the log source, add an IBM Security Access Manager for Enterprise Single Sign-On log source on the QRadar Console by using the Syslog protocol.

When using the Syslog protocol, there are specific parameters that you must use.

The following table describes the parameters that require specific values to collect Syslog events from IBM Security Access Manager for Enterprise Single Sign-On:

*Table 615. Syslog log source parameters for the IBM Security Access Manager for Enterprise Single Sign-On DSM*

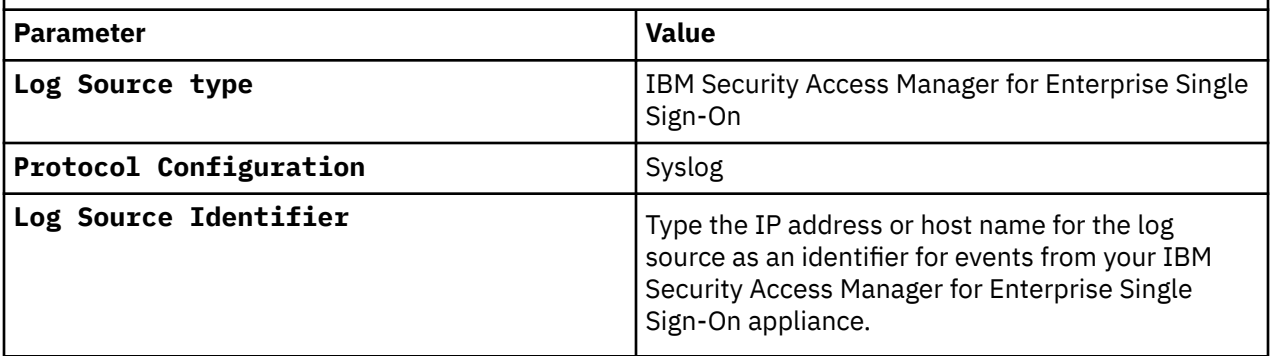

#### **Related tasks**

["Adding a log source" on page 5](#page-40-0)

# **IBM Security Access Manager for Mobile**

The IBM QRadar DSM for IBM Security Access Manager for Mobile collects logs from an IBM Security Access Manager for Mobile device, and an IBM Identity as a Service (IDaaS) device.

The following table identifies the specifications for the IBM Security Access Manager for Mobile DSM:

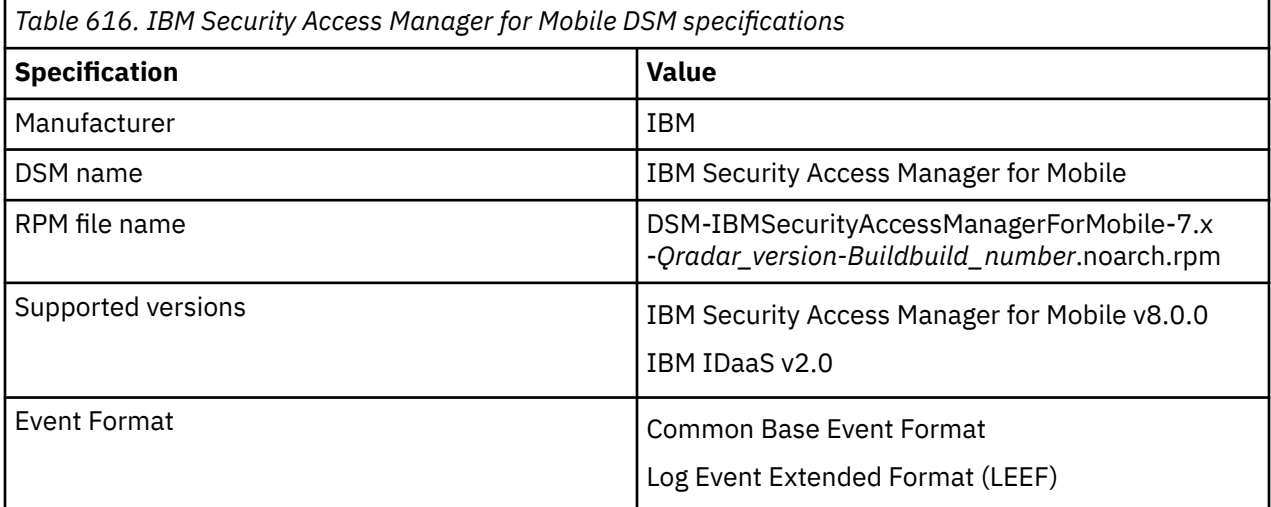

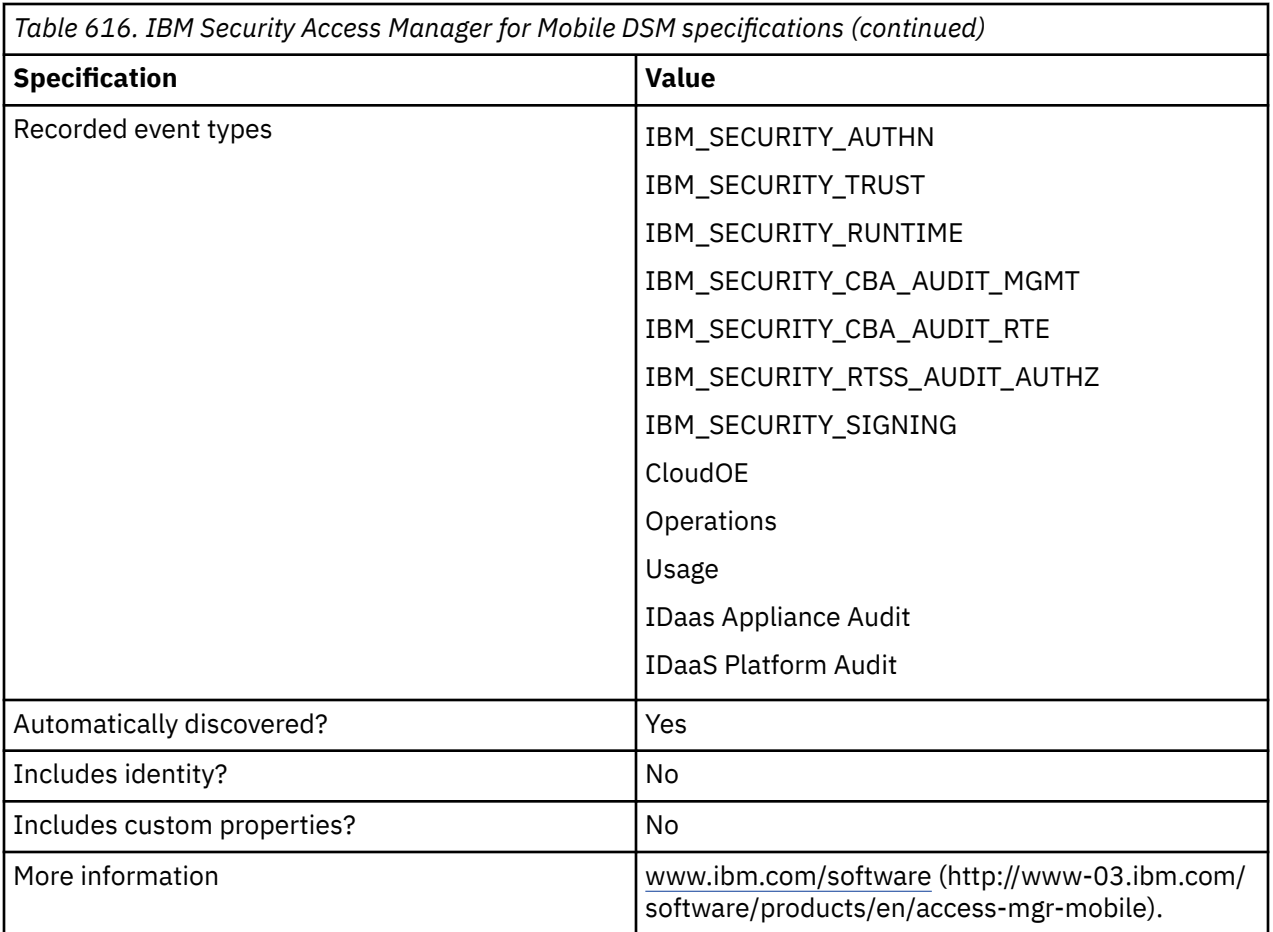

To integrate IBM Security Access Manager for Mobile with QRadar, complete the following steps:

- 1. If automatic updates are not enabled, download the most recent version of the following RPMs from the [IBM Support Website](https://www.ibm.com/support/home/) onto your QRadar Console:
	- TLS Syslog Protocol RPM
	- IBM Security Access Manager for Mobile DSM RPM
- 2. Configure your IBM Security Access Manager for Mobile device to send syslog events to QRadar.
- 3. If QRadar does not automatically detect the log source, add an IBM Security Access Manager for Mobile log source on the QRadar console. The following table describes the parameters that require specific values for IBM Security Access Manager for Mobile and IBM Identity as a Service event collection:

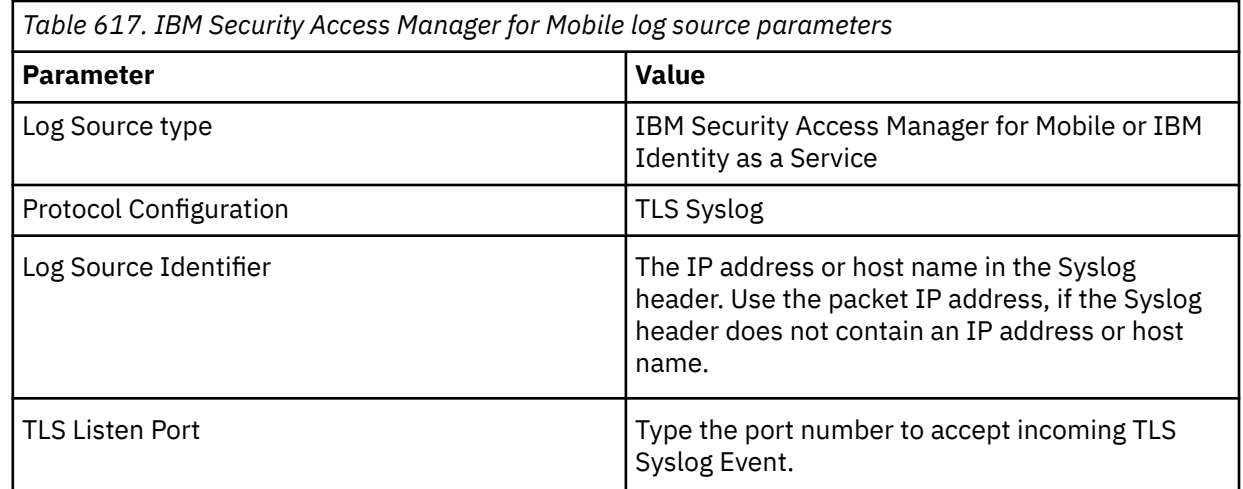

4. Saving the log source creates a listen port for incoming TLS Syslog events and generates a certificate for the network devices. The certificate must be copied to any device on your network that can forward encrypted syslog. Additional network devices with a syslog-tls certificate file and the TLS listen port number can be automatically discovered as a TLS syslog log source in QRadar.

# **Configuring IBM Security Access Manager for Mobile to communicate with QRadar**

Configure IBM Security Access Manager for Mobile to send audit logs to IBM QRadar through TLS syslog.

### **Before you begin**

Ensure that IBM Security Access Manager for Mobile has access to QRadar for TLS syslog communication.

### **Procedure**

- 1. Select **Monitor Analysis and Diagnosis** > **Logs** > **Audit Configuration**.
- 2. Click the **Syslog** tab and enter the information in the following table.

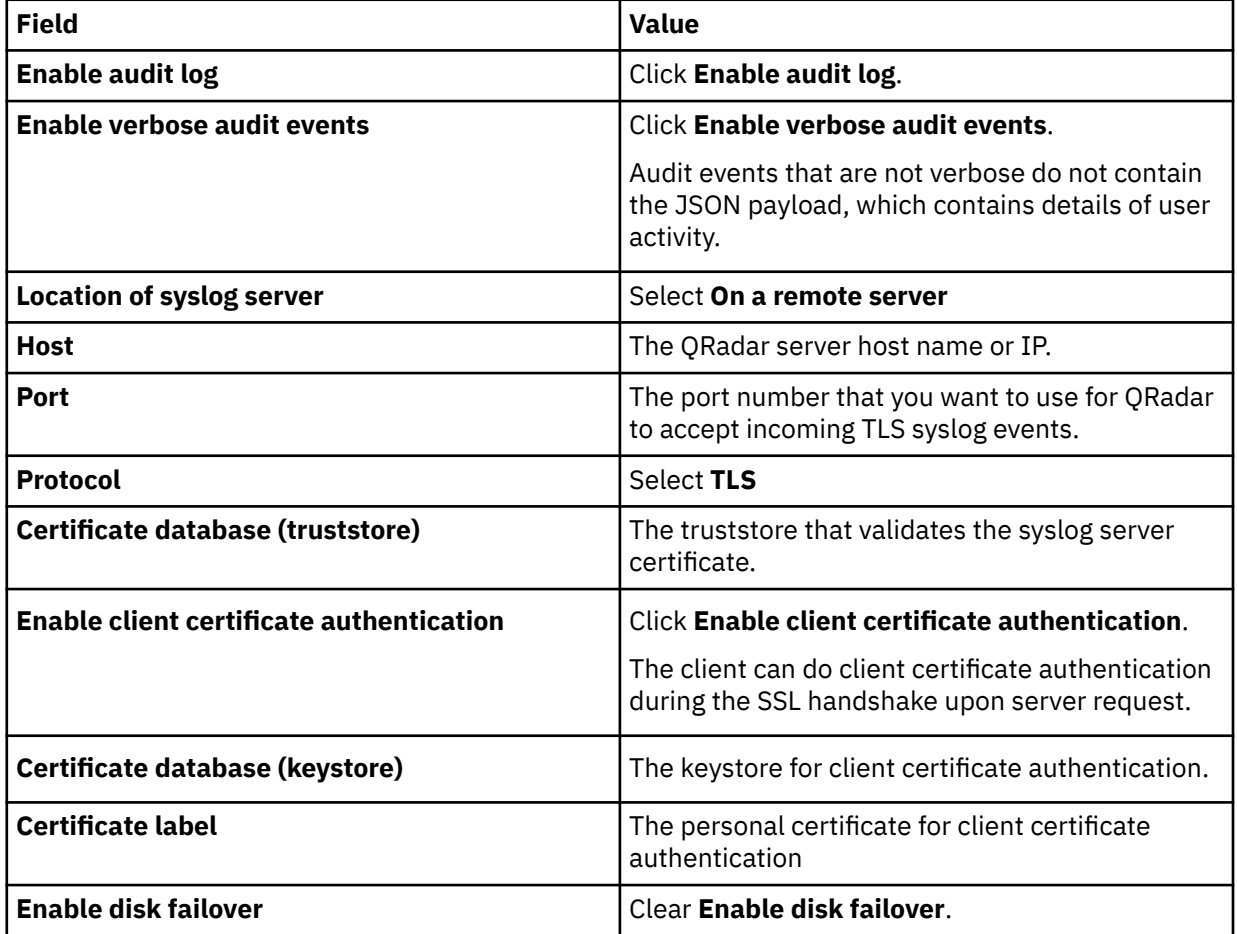

3. Click **Save**.

- 4. Click **Click here to review the changes or apply them to the system** to review pending changes.
- 5. Click **Deploy Changes**.

The runtime server restarts automatically if any of the new changes require a restart.

# **Configuring IBM IDaaS Platform to communicate with QRadar**

You can enable IBM IDaaS Platform audit events to be generated in LEEF format on your IBM IDaaS console.

### **Before you begin**

Ensure that IBM IDaaS Platform is installed and configured on your WAS console.

### **Procedure**

- 1. Access the IDaas Platform configuration file on your WAS console. *<WAS\_home>*/profiles/ *<profile\_name>*/config/idaas/platform.cofig.properties
- 2. If the platform.config.properties file does not contain a set of audit properties, configure the following options:

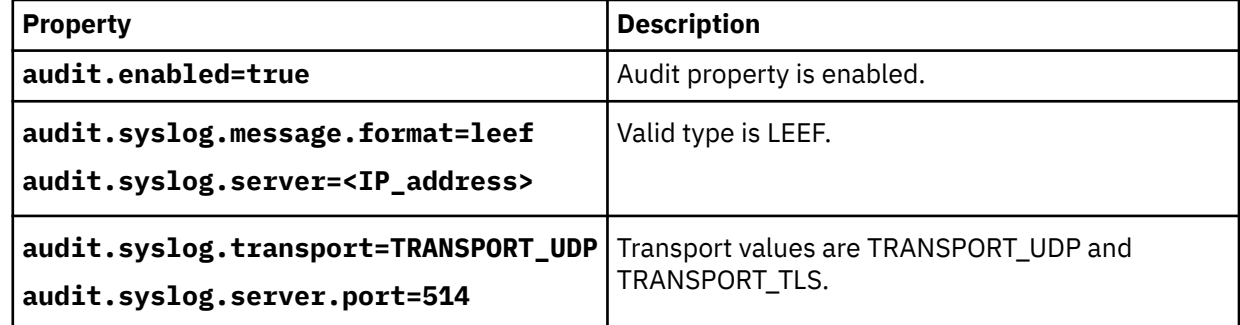

3. Restart the IBM IDaaS Platform application on your WAS console.

### **Configuring an IBM IDaaS console to communicate with QRadar**

You can enable audit events to be generated in LEEF Syslog format on your IBM IDaaS console.

### **Before you begin**

Ensure that your IBM IDaaS console is installed and configured.

#### **Procedure**

- 1. Select **Secure Access Control** > **Advanced Configuration**.
- 2. Type idaas.audit.event in the **Filter** text box. The default format is Syslog.
- 3. Click **Edit**.
- 4. Select **LEEFSyslog**
- 5. Click **Save**.
- 6. Click **Deploy Changes**.

# **IBM Security Verify Directory**

The IBM QRadar DSM for IBM Security Verify Directory collects event logs from your IBM Security Verify Directory.

To integrate IBM Security Verify Directory with QRadar, complete the following steps:

- 1. If automatic updates are not enabled, download and install the most recent versions of the following RPMs from the [IBM Support Website](https://www.ibm.com/support/home/) onto your QRadar Console:
	- DSMCommon RPM
	- IBM Security Verify Directory DSM RPM
- 2. Configure each IBM Security Verify Directory system in your network to enable communication with QRadar.
- 3. If QRadar does not automatically detect the log source, add a log source on the QRadar Console.

#### **Related tasks**

["Adding a log source" on page 5](#page-40-0)

## **IBM Security Verify Directory DSM specifications**

When you configure the IBM Security Verify Directory DSM, understanding the specifications for the IBM Security Verify Directory DSM can help ensure a successful integration. For example, knowing what protocol to use before you begin can help reduce frustration during the configuration process.

The following table identifies the specifications for the IBM Security Verify Directory DSM:

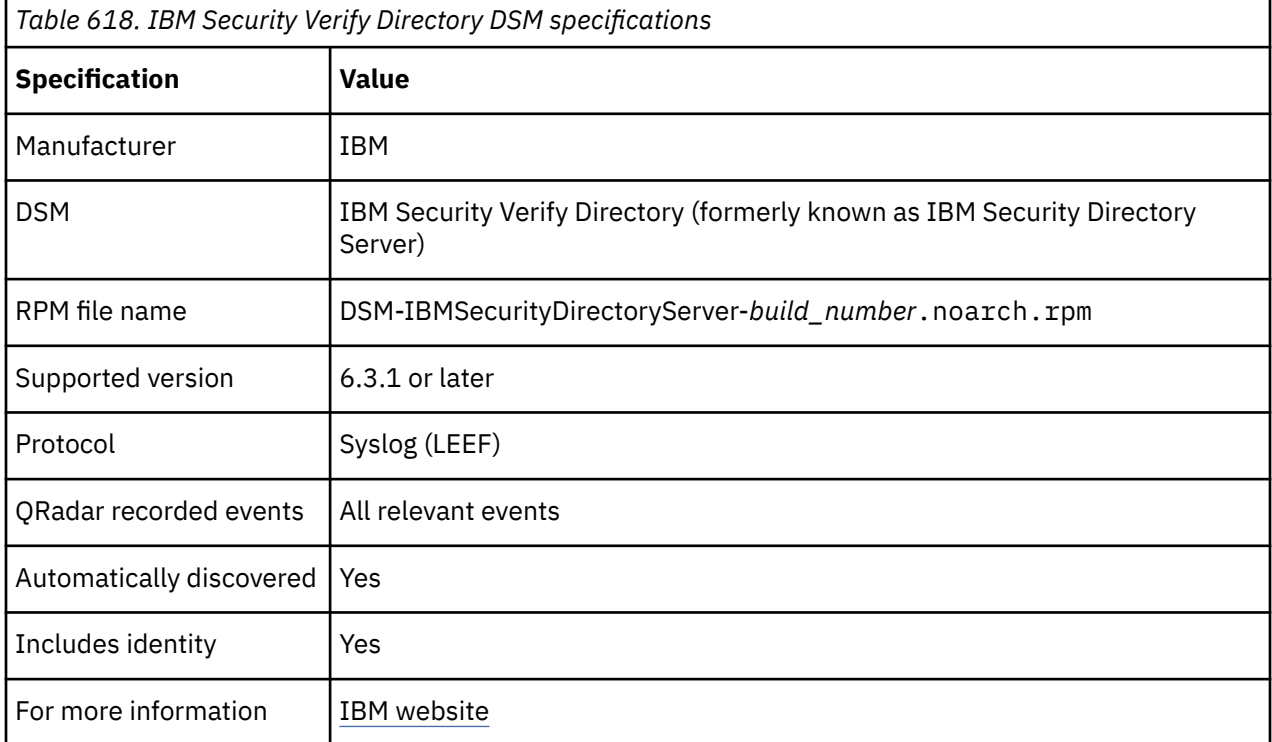

### **Configuring IBM Security Verify Directory to communicate with QRadar**

IBM QRadar can collect LEEF formatted audit events from your IBM Security Verify Directory.

### **About this task**

To configure IBM Security Verify Directory to send logs to IBM QRadar, you must use the IBM Security Verify Directory command line to add an auxiliary object class and then set values for the QRadar log management attributes.

#### **Procedure**

1. Create a file (file\_name) on the IBM Security Verify Directory or IBM Security Director Server with the following content:

```
dn: cn=Audit, cn=Log Management, cn=Configuration
changetype: modify
add: objectclass
objectclass: ibm-slapdQRadarConfig
```
2. To add the auxiliary object class ibm-slapdQRadarConfig for QRadar configuration attributes to cn=Audit,cn=Log Management,cn=Configuration, run the following command:

```
# idsldapmodify -h host_name -p portnumber -D cn=RDN_value -w password -f file_name
```
3. Create a new file (new\_file) with the following content:

```
dn: cn= specific_log_name, cn=Log Management, cn=configuration
changetype: modify
add:ibm-slapdLogEventQRadarEnabled
ibm-slapdLogEventQRadarEnabled: true
-
add:ibm-slapdLogEventQRadarHostName
ibm-slapdLogEventQRadarHostName: host_name_of_qradar_instance
-
add: ibm-slapdLogEventQRadarPort
ibm-slapdLogEventQRadarPort: port_of_qradar_instance
-
add: ibm-slapdLogEventQRadarMapFilesLocation
ibm-slapdLogEventQRadarMapFilesLocation: directory_location_of_qradar_mapfiles
```
- 4. Replace the following values in the new\_file content:
	- a) Replace host\_name\_of\_qradar\_instance with the destination QRadar Event Collector hostname or IP address.
	- b) Replace port\_of\_qradar\_instance with 514.
	- c) If IBM Security Directory Server or IBM Security Verify Directory is installed, replace directory\_location\_of\_qradar\_mapfiles with /opt/ibm/ldap/ <INSTALLED\_VERSION>/idstools/idslogmgmt/.
	- d) If V6.3.1 is installed, replace directory\_location\_of\_qradar\_mapfiles with /opt/ibm/ ldap/V6.3.1/idstools/idslogmgmt/.
	- e) If V6.4 is installed, replace directory\_location\_of\_qradar\_mapfiles with /opt/ibm/ ldap/V6.4/idstools/idslogmgmt/.

For example:

```
dn: cn= specific_log_name, cn=Log Management, cn=configuration
changetype: modify
add:ibm-slapdLogEventQRadarEnabled
ibm-slapdLogEventQRadarEnabled: true
-
add:ibm-slapdLogEventQRadarHostName
ibm-slapdLogEventQRadarHostName: qradar-collector.example.com
-
add: ibm-slapdLogEventQRadarPort
ibm-slapdLogEventQRadarPort: 514
-
add: ibm-slapdLogEventQRadarMapFilesLocation
ibm-slapdLogEventQRadarMapFilesLocation: /opt/ibm/ldap/V6.3.1/idstools/idslogmgmt/
```
5. To set the attribute values for QRadar integration, run the following command:

```
# idsldapmodify -h host_name -p portnumber -D cn=RDN_value -w password -f new_file
```
6. To start an instance, run the following command:

```
# ibmslapd -I <instance_name> -n
```
- 7. Optional: To start log management locally, run the following command:
	- # idslogmgmt -I <instance\_name>

To start, get status, and stop log management remotely, run the following commands:

```
# ibmdirctl -D <adminDN> -w <password> -h <host_name> -p <administration server port 
number> startlogmgmt# ibmdirctl -D <adminDN> -w <password> -h <host_name> -p <administration 
server port number> statuslogmgmt# ibmdirctl -D <adminDN> -w <password> -h <host_name> -p 
<administration server port number> stoplogmgmt
```
# **Syslog log source parameters for IBM Security Verify Directory**

If QRadar does not automatically detect the log source, add an IBM Security Verify Directory log source on the QRadar Console by using the Syslog protocol.

When using the Syslog protocol, there are specific parameters that you must use.

The following table describes the parameters that require specific values to collect Syslog events from IBM Security Verify Directory:

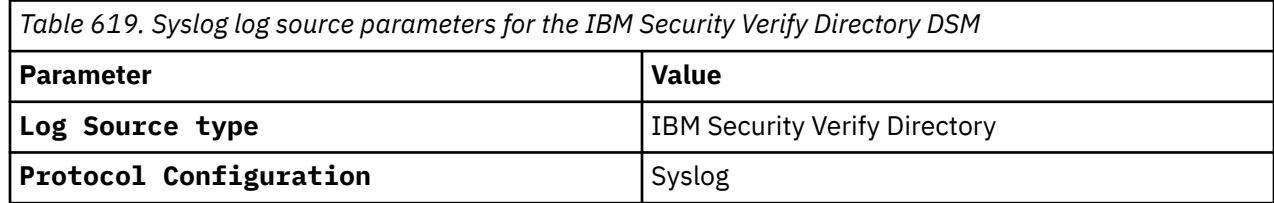

#### **Related tasks**

["Adding a log source" on page 5](#page-40-0)

# **IBM Security Guardium Insights**

IBM Security Guardium Insights is a modern data security solution. It is built to adapt to changing environments, connect to critical IT and security tools, streamline compliance and audit processes, and intelligently respond to data threats.

The IBM Security Guardium Insights DSM collects rules alerts that are forwarded from IBM Security Guardium Insights.

IBM QRadar collects informational, error, alert, and warnings from IBM Guardium by using syslog. QRadar receives IBM Guardium Policy Builder events in the Log Event Extended Format (LEEF).

QRadar can only automatically discover and map events of the default rules that are included with IBM Security Guardium Insights. Any user-configured events that are needed are displayed as unknowns in QRadar and you must manually map the unknown events.

To integrate IBM Security Guardium Insights with QRadar, complete the following steps:

- 1. In IBM Security Guardium Insights, configure a syslog alert Integration that Includes the QRadar LEEF header in templates. For more information, see [Configuring syslog alerts](https://www.ibm.com/docs/en/guardium-insights/3.2.x?topic=integrations-configuring-syslog-alerts) (https://www.ibm.com/ docs/en/guardium-insights/3.2.x?topic=integrations-configuring-syslog-alerts).
- 2. Create a policy rule action in IBM Security Guardium Insights that uses the syslog alert integration. For more information, see Creating a custom policy (https://www.ibm.com/docs/en/guardium-insights/ 3.2.x?topic=policies-creating-custom-policy).
- 3. Configure an IBM Security Guardium Insights log source in QRadar. For more information, see Syslog log source parameters for IBM Security Guardium Insights.
- 4. Identify and map unknown events for IBM Security Guardium Insights in QRadar . For more information, see [Creating an event map for IBM Guardium events.](#page-971-0)
- 5. You can use sample event messages to verify a successful integration with QRadar. For more information, see [IBM Security Guardium Insights sample event messages](#page-1024-0).

#### **Related tasks**

["Adding a DSM" on page 4](#page-39-0)

["Adding a log source" on page 5](#page-40-0)

#### **Related reference**

["IBM Security Guardium Insights DSM specifications" on page 987](#page-1022-0)

When you configure IBM Security Guardium Insights, understanding the specifications for the IBM Security Guardium Insights DSM can help ensure a successful integration. For example, knowing what <span id="page-1022-0"></span>the supported protocol for IBM Security Guardium Insights is before you begin can help reduce frustration during the configuration process.

# **IBM Security Guardium Insights DSM specifications**

When you configure IBM Security Guardium Insights, understanding the specifications for the IBM Security Guardium Insights DSM can help ensure a successful integration. For example, knowing what the supported protocol for IBM Security Guardium Insights is before you begin can help reduce frustration during the configuration process.

The following table describes the specifications for the IBM Security Guardium Insights DSM.

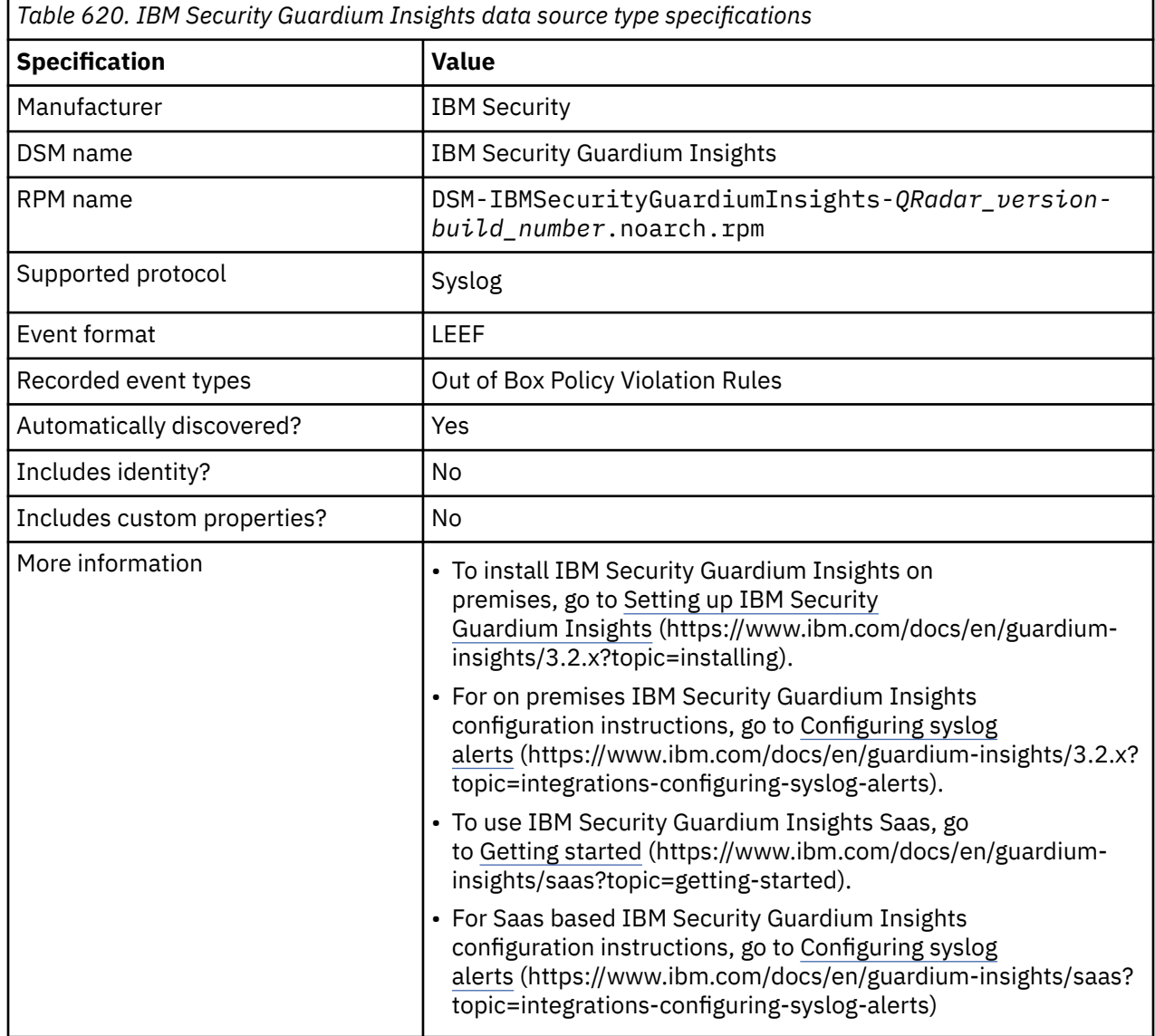

## **Syslog log source parameters for IBM Security Guardium Insights**

If QRadar does not automatically detect the log source, add an IBM Guardium log source on the QRadar Console by using the Syslog protocol.

When you use the Syslog protocol, there are specific parameters that you must use.

The following table describes the parameters that require specific values to collect Syslog events from IBM Guardium:

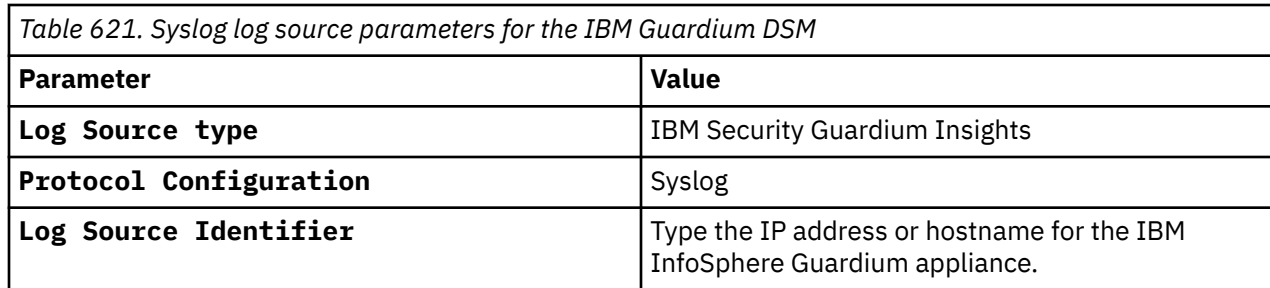

#### **Related tasks**

["Adding a log source" on page 5](#page-40-0)

### **Creating an event map for IBM Guardium events**

Event mapping is needed for some IBM Guardium events. Due to the customizable nature of policy rules, most events, except the default policy events do not contain a predefined IBM QRadar Identifier (QID) map to categorize security events.

### **About this task**

You can individually map each event for your device to an event category in QRadar. Mapping events allows QRadar to identify, coalesce, and track recurring events from your network devices. Until you map an event, all events that are displayed in the **Log Activity** tab for IBM Guardium are categorized as unknown. Unknown events are easily identified as the **Event Name** column and **Low Level Category** columns display Unknown.

As your device forwards events to QRadar, it can take time to categorize all events for a device. Some events might not be generated immediately by the event source appliance or software. It is helpful to know how to quickly search for unknown events. When you know how to search for unknown events, we suggest that you repeat this search until you are satisfied that most of your events are identified.

### **Procedure**

- 1. Log in to QRadar.
- 2. Click the **Log Activity** tab.
- 3. Click **Add Filter**.
- 4. From the first list, select **Log Source**.
- 5. From the **Log Source Group** list, select the log source group or **Other**.

Log sources that are not assigned to a group are categorized as Other.

- 6. From the **Log Source** list, select your IBM Guardium log source.
- 7. Click **Add Filter**.

The **Log Activity** tab is displayed with a filter for your log source.

8. From the **View** list, select **Last Hour**.

Any events that are generated by the IBM Guardium DSM in the last hour are displayed. Events that are displayed as unknown in the **Event Name** column or **Low Level Category** column require event mapping in QRadar.

**Note:** You can save your existing search filter by clicking **Save Criteria**.

You are now ready to modify the event map.

## <span id="page-1024-0"></span>**Modifying the event map**

Modifying an event map allows for the manual categorization of events to a IBM QRadar Identifier (QID) map. Any event that is categorized to a log source can be remapped to a new QRadar Identifier (QID).

### **About this task**

IBM Guardium event map events that don't have a defined log source are not mapped to an event. Events without a log source display **SIM Generic Log** in the **Log Source** column.

#### **Procedure**

1. On the **Event Name column**, double-click an unknown event for IBM Guardium.

The detailed event information is displayed.

- 2. Click **Map Event**.
- 3. From the **Browse for QID** pane, select any of the following search options to narrow the event categories for a QRadar Identifier (QID):
	- From the **High-Level Category** list, select a high-level event categorization.
	- For a full list of high-level and low-level event categories or category definitions, see the Event Categories section of the *IBM QRadar Administration Guide*.
	- From the **Low-Level Category** list, select a low-level event categorization.
	- From the **Log Source Type** list, select a log source type.

The **Log Source Type** list gives the option to search for QIDs from other log sources. Searching for QIDs by log source is useful when events are similar to another existing network device. For example, IBM Guardium provides policy events, you might select another product that likely captures similar events.

4. To search for a QID by name, type a name in the **QID/Name** field.

The **QID/Name** field gives the option to filter the full list of QIDs for a specific word, for example, policy.

5. Click **Search**.

A list of QIDs are displayed.

- 6. Select the QID you want to associate to your unknown event.
- 7. Click **OK**.

QRadar maps any additional events that are forwarded from your device with the same QID that matches the event payload. The event count increases each time that the event is identified by ORadar.

If you update an event with a new QRadar Identifier (QID) map, past events that are stored in QRadar are not updated. Only new events are categorized with the new QID.

### **IBM Security Guardium Insights sample event messages**

Use these sample event messages to verify a successful integration with IBM QRadar.

**Important:** Due to formatting issues, paste the message format into a text editor and then remove any carriage return or line feed characters.

### **IBM Security Guardium Insights sample message when you use the Syslog protocol**

**Sample 1:** The following sample event message shows that an attempted login to the database is not successful.

<**6**>2023-05-28T03:55:22Z ibm.guardiuminsight.test qradar[14]: LEEF:1.0|IBM|Guardium|3.0| 6472d05f7125753b04c11c8d|xa6|5 failed logins within 1 minute for any user

on any database|x7c|eventTime=**2023-01-07T00:00:00Z**|serverType=POSTGRESQL|client=**10.0.0.248**| clientName=|server=**10.0.0.72**|serverName=|clientPort=**2878**|serverPort=**432**|serviceName=TIDNCSAE7M| databaseName=POSTGRES|netProtocol=TCP|dbProtocol=AURORA POSTGRESQL| dbProtocol Version=12.12.2|dbUser=**user2**|userName=|sourceProgram=|authCode=0| requestType=**LOGIN\_FAILED**|lastError=28P01|sql=|sqlStatus=EXCEPTION

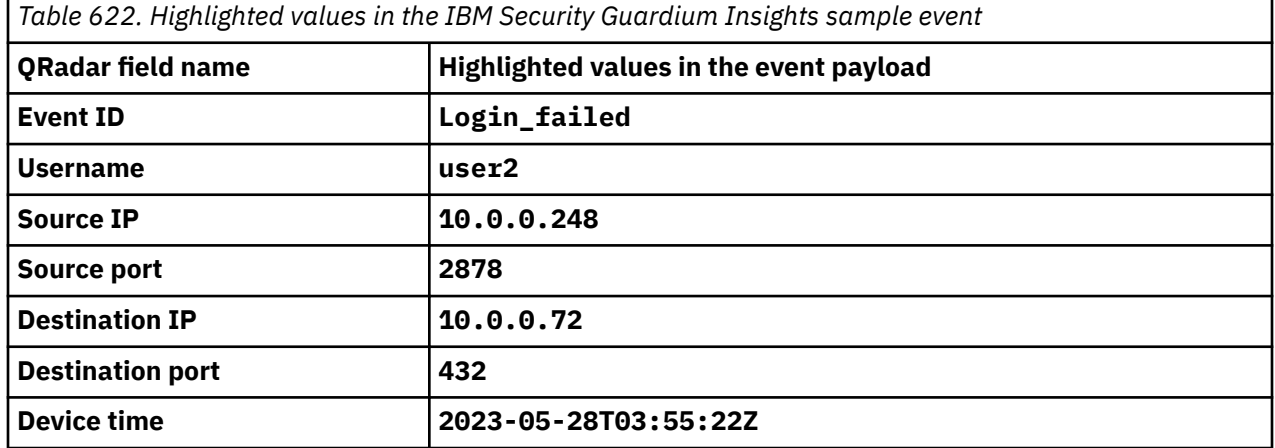

**Sample 2:** The following sample event message shows the event ID that is generated based on an out of the box rule violation description.

<**6**>2023-05-24T06:15:26Z ibm.guardiuminsight.test qradar[14]: LEEF:1.0|IBM|Guardium|3.0| 646daaf39ed5984ef46404a7|xa6|**sql err**|x7c|eventTime=**2023-01-01T00:00:00Z**|serverType=POSTGRESQL| client=**10.0.0.5**|clientName=|server=**10.0.0.6**|serverName=34682495|clientPort=**6785**|serverPort=**200**| serviceName=3468249|databaseName=3468|netProtocol=TCP|dbProtocol=UC: POSTGRESQL| dbProtocol Version=|dbUser=user1|userName=**user11**|sourceProgram=|authCode=0|requestType=UNKNOWN| lastError=syntax error at or near . at character 22|sql=NA|sqlStatus=EXCEPTION

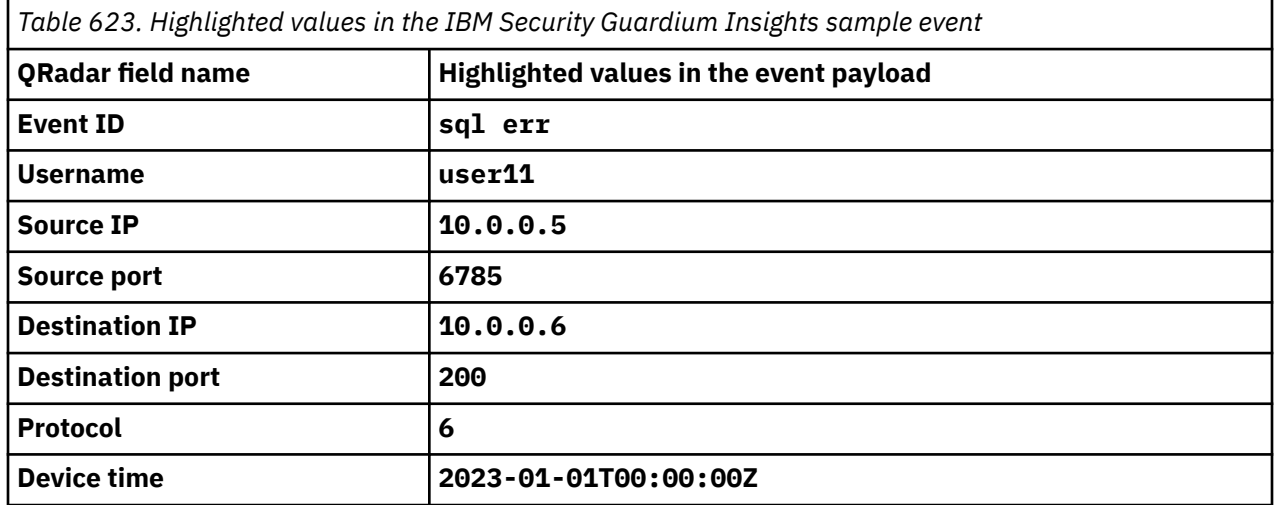

# **IBM Security Identity Governance**

The IBM QRadar DSM for IBM Security Identity Governance collects audit events from IBM Security Governance servers.

The following table identifies the specifications for the IBM Security Identity Governance DSM:

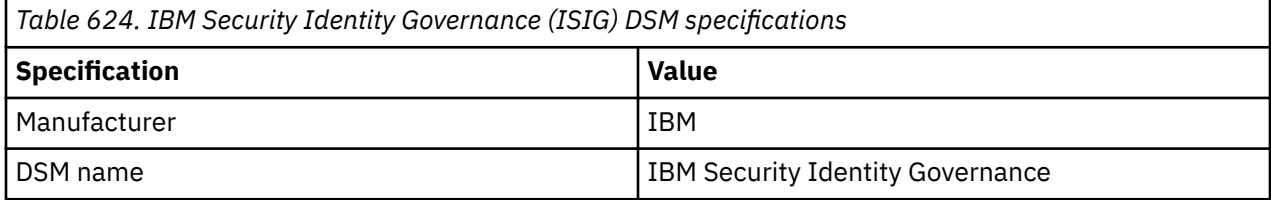

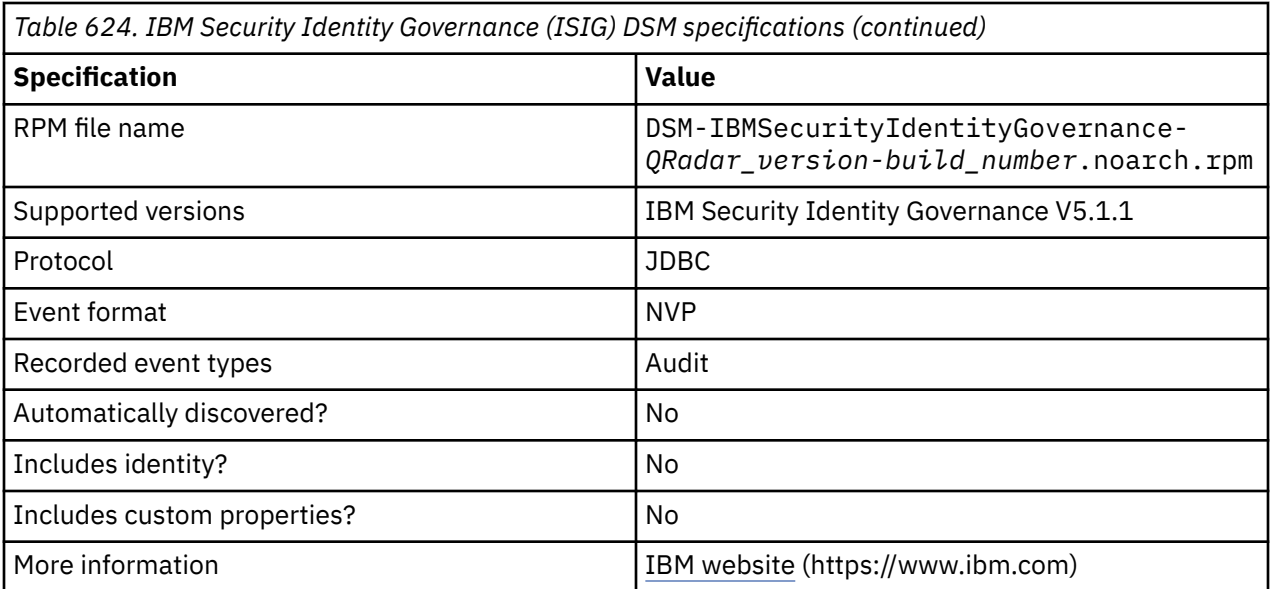

To integrate IBM Security Identity Governance with QRadar, complete the following steps:

- 1. If automatic updates are not enabled, download and install the most recent version of the following RPMs from the [IBM Support Website](https://www.ibm.com/support/home/) onto your QRadar Console. If multiple DSM RPMs are required, the integration sequence must reflect the DSM RPM dependency.
	- IBM Security Identity Governance (ISIG) DSM RPM
	- JDBC Protocol RPM
- 2. Configure a JDBC log source to poll for events from your IBM Security Identity Governance database.
- 3. Ensure that no firewall rules block communication between QRadar and the database that is associated with IBM Security Identity Governance.
- 4. If QRadar does not automatically detect the log source, add an IBM Security Identity Governance log source on the QRadar Console. The following table describes the parameters that require specific values for IBM Security Identity Governance event collection:

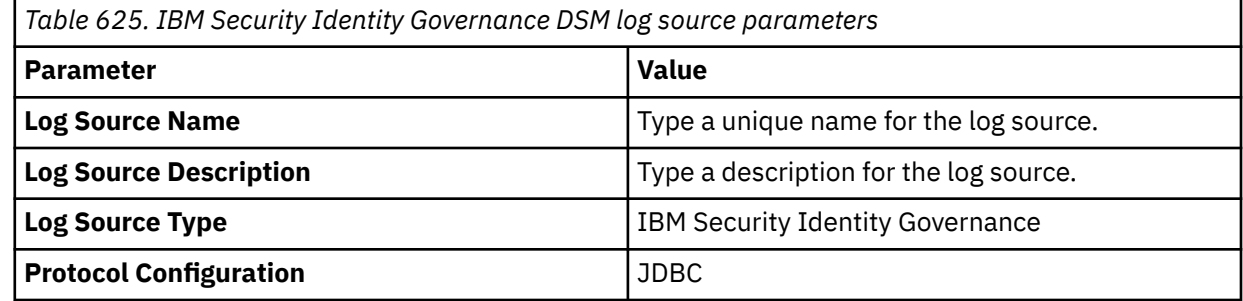

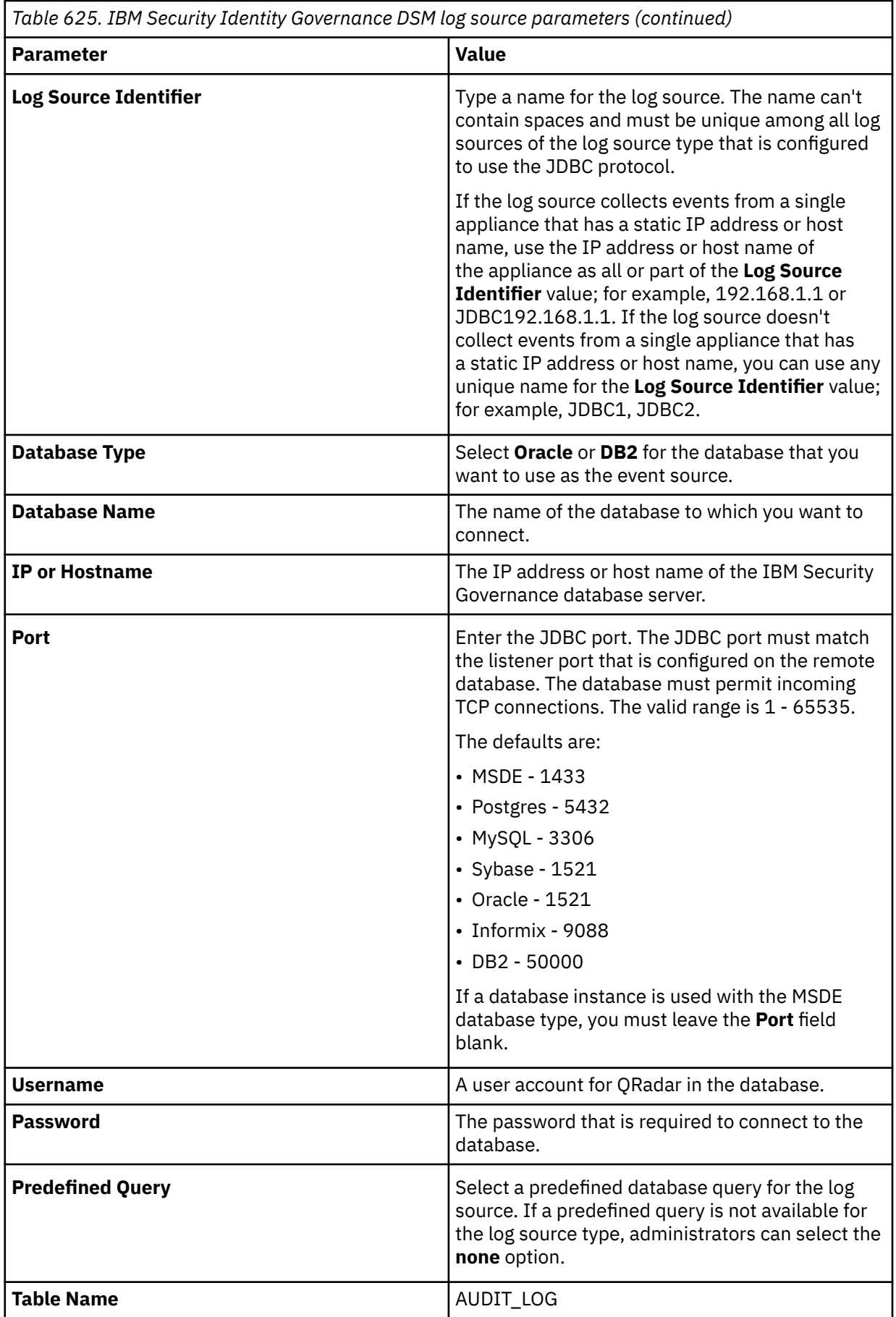

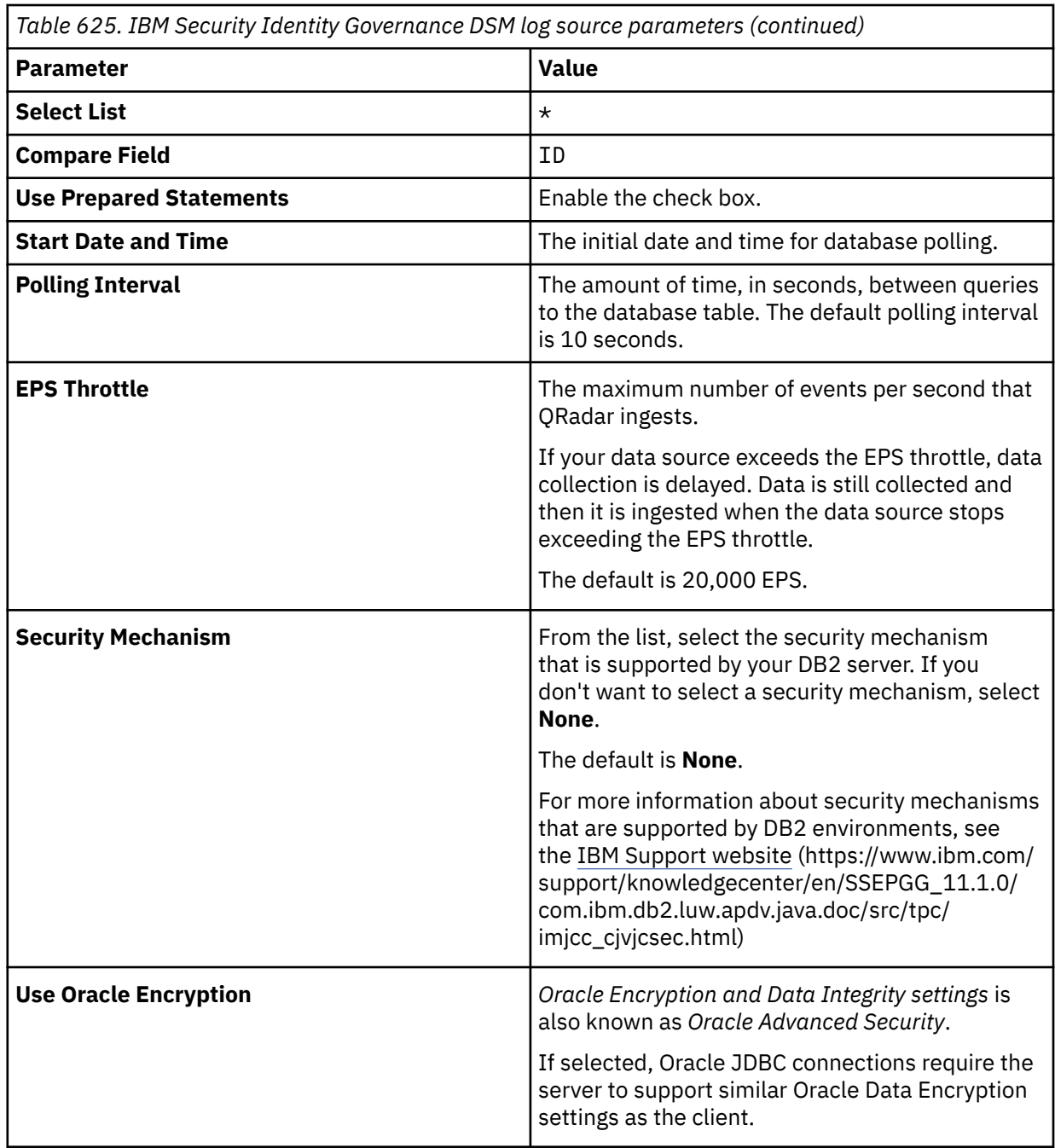

For more information about configuring JDBC parameters, see c\_logsource\_JDBCprotocol.dita

#### **Related tasks**

["Adding a DSM" on page 4](#page-39-0) ["Adding a log source" on page 5](#page-40-0)

## **JDBC log source parameters for IBM Security Identity Governance**

If QRadar does not automatically detect the log source, add a IBM Security Identity Governance log source on the QRadar Console by using the JDBC protocol.

When using the JDBC protocol, there are specific parameters that you must use.

The following table describes the parameters that require specific values to collect JDBC events from IBM Security Identity Governance:

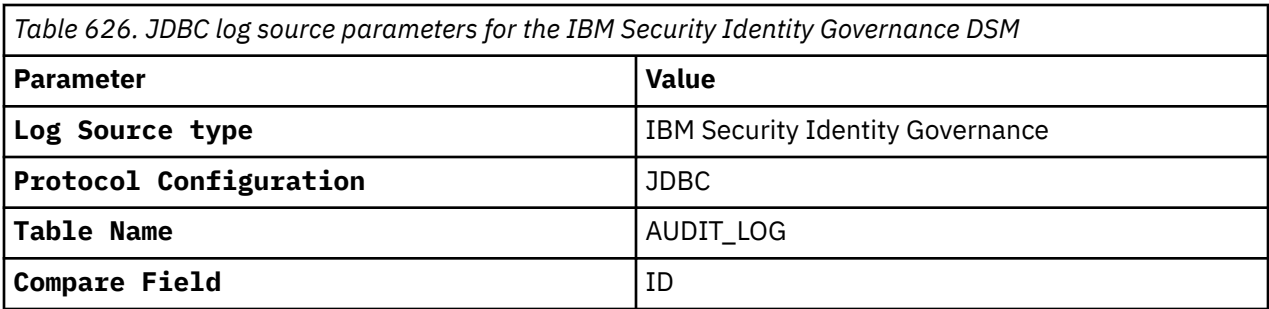

For a complete list of JDBC protocol parameters and their values, see ["JDBC protocol configuration](#page-182-0) [options" on page 147](#page-182-0).

#### **Related tasks**

["Adding a log source" on page 5](#page-40-0)

# **IBM Security Identity Manager**

The IBM QRadar DSM for IBM Security Identity Manager accepts audit, recertification, and system events from IBM Security Identity Manager appliances.

To integrate IBM Security Identity Manager with QRadar, complete the following steps:

- 1. If automatic updates are not enabled, RPMs are available for download from the [IBM support website](http://www.ibm.com/support) (http://www.ibm.com/support). Download and install the most recent version of the DSM Common RPM on your QRadar Console.
- 2. Configure your IBM Security Identity Manager to send events to QRadar.
- 3. If QRadar does not automatically detect the log source, add a IBM Security Identity Manager log source on the QRadar Console.

To collect events with QRadar, you must have the IBM Security Identity Manager JDBC protocol that is installed, which allows QRadar to poll for event information in the ITIMDB database. IBM Security Identity Manager events are generated from the audit table along with several other tables from the database.

Before you configure QRadar to integrate with IBM Security Identity Manager, create a database user account and password in IBM Security Identity Manager for QRadar. Your QRadar user needs read permission for the ITIMDB database, which stores IBM Security Identity Manager events.

The IBM Security Identity Manager protocol allows QRadar to log in and poll for events from the database. Creating a QRadar account is not required, but it is suggested for tracking and securing your event data.

**Note:** Ensure that no firewall rules are blocking the communication between your IBM Security Identity Manager appliance and QRadar.

#### **Related concepts**

"IBM Security Identity Manager JDBC log source parameters for IBM Security Identity Manager" on page 994

# **IBM Security Identity Manager JDBC log source parameters for IBM Security Identity Manager**

If QRadar does not automatically detect the log source, add an IBM Security Identity Manager log source on the QRadar Console by using the IBM Security Identity Manager JDBC protocol.

When using the IBM Security Identity Manager JDBC protocol, there are specific parameters that you must use.

The following table describes the parameters that require specific values to collect JDBC events from IBM Security Identity Manager:

*Table 627. IBM Security Identity Manager JDBC log source parameters for the IBM Security Identity Manager DSM*

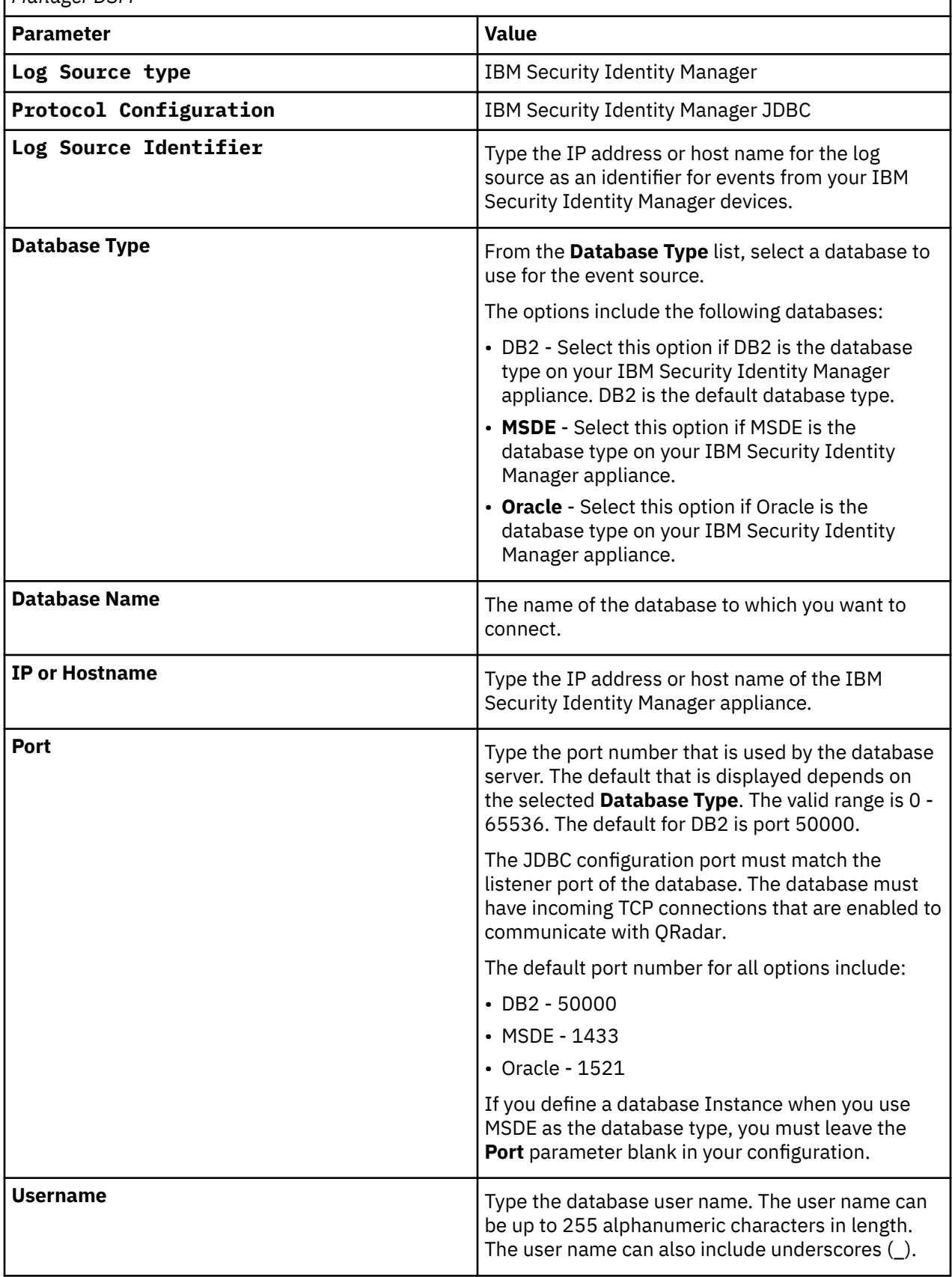

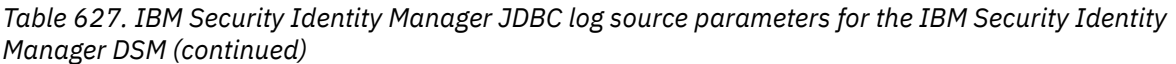

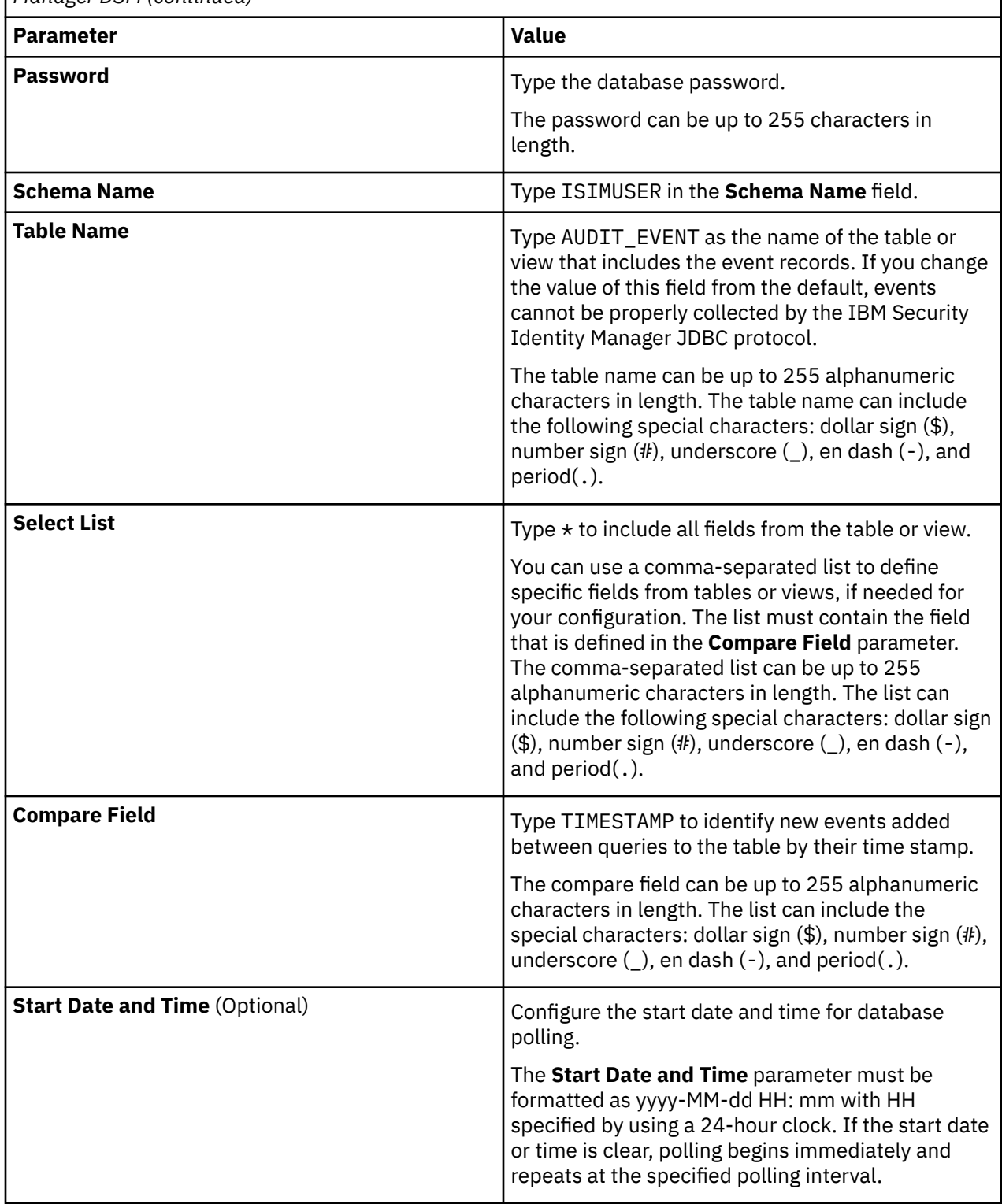

*Table 627. IBM Security Identity Manager JDBC log source parameters for the IBM Security Identity Manager DSM (continued)*

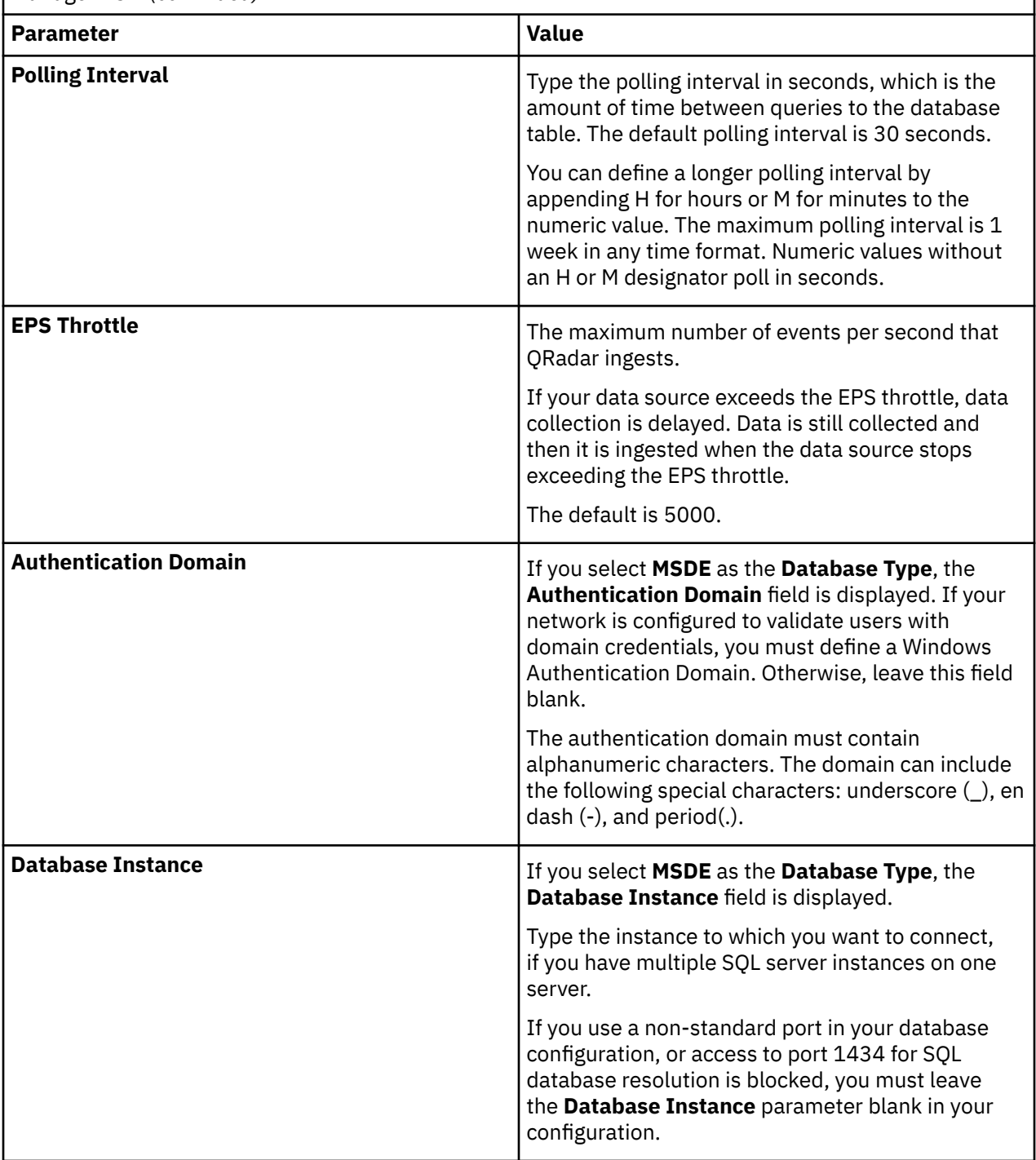

*Table 627. IBM Security Identity Manager JDBC log source parameters for the IBM Security Identity Manager DSM (continued)*

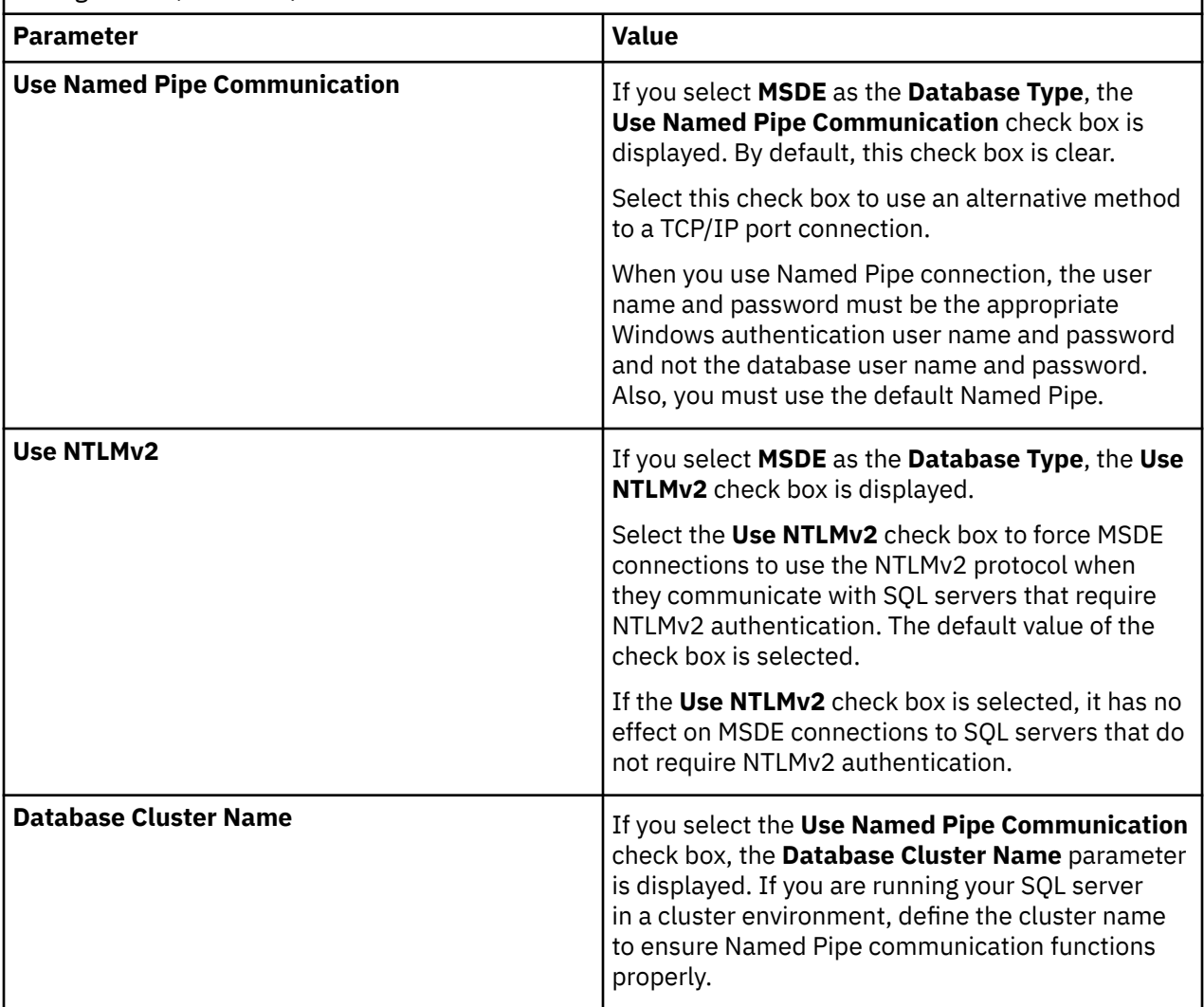

#### **Related tasks**

["Adding a log source" on page 5](#page-40-0)

# **IBM Security Network IPS (GX)**

The IBM Security Network IPS (GX) DSM for IBM Security QRadar collects LEEF-based events from IBM Security Network IPS appliances by using the syslog protocol.

The following table identifies the specifications for the IBM Security Network IPS (GX) DSM:

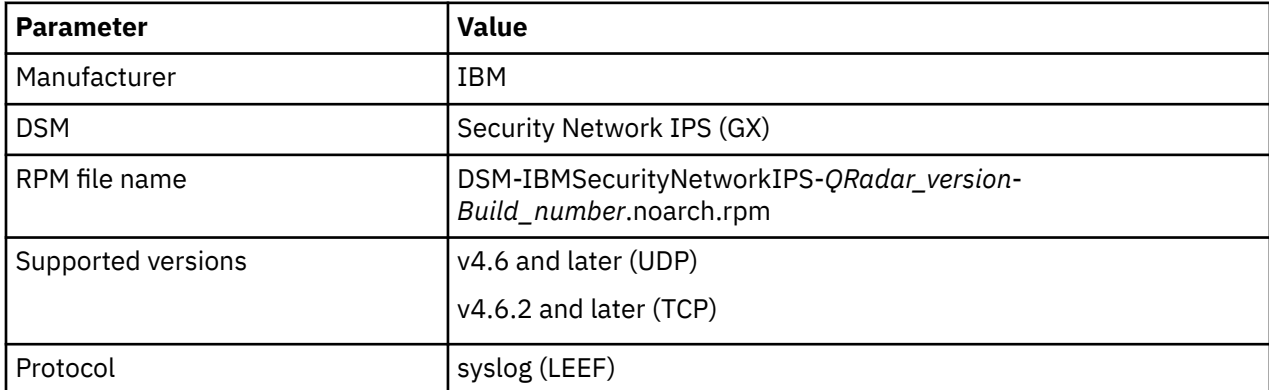

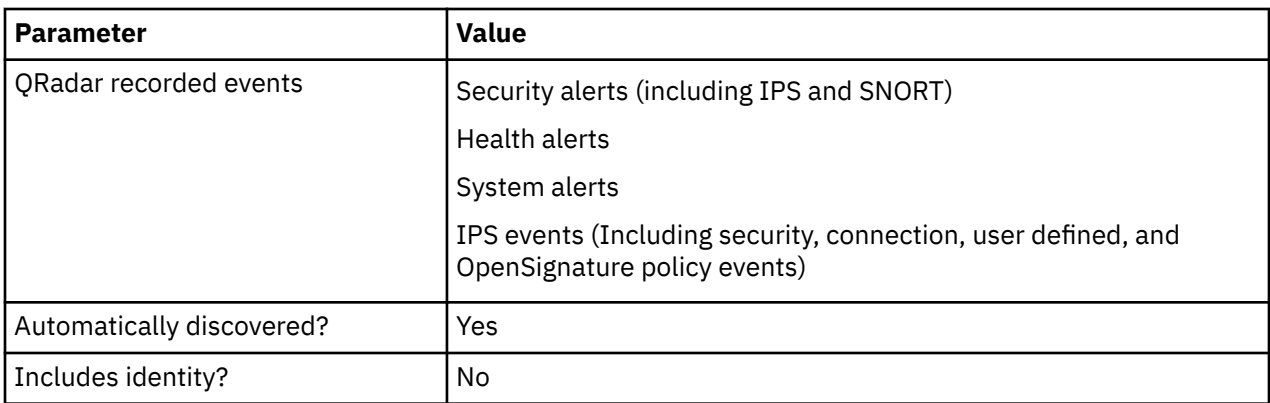

To integrate the IBM Security Network IPS (GX) appliance with QRadar, use the following steps:

- 1. If automatic updates are not enabled, download and install the most recent version of the IBM Security Network IPS (GX) RPMs from the [IBM Support Website](https://www.ibm.com/support/home/) onto your QRadar Console.
- 2. For each instance of IBM Security Network IPS (GX), configure your IBM Security Network IPS (GX) appliance to enable communication with QRadar.
- 3. If QRadar does not automatically discover the log source, create a log source for each instance of IBM Security Network IPS (GX) on your network.

#### **Related tasks**

["Adding a DSM" on page 4](#page-39-0) ["Adding a log source" on page 5](#page-40-0)

## **Configuring your IBM Security Network IPS (GX) appliance for communication with QRadar**

To collect events with QRadar, you must configure your IBM Security Network IPS (GX) appliance to enable syslog forwarding of LEEF events.

### **Before you begin**

Ensure that no firewall rules block the communication between your IBM Security Network IPS (GX) appliance and QRadar.

### **Procedure**

- 1. Log in to your IPS Local Management Interface.
- 2. From the navigation menu, select **Manage System Settings** > **Appliance** > **LEEF Log Forwarding**.
- 3. Select the **Enable Local Log** check box.
- 4. In the **Maximum File Size** field, configure the maximum file size for your LEEF log file.
- 5. From the Remote Syslog Servers pane, select the **Enable** check box.
- 6. In the **Syslog Server IP/Host** field, type the IP address of your QRadar Console or Event Collector.
- 7. In the **TCP Port** field, type 514 as the port for forwarding LEEF log events.

**Note:** If you use v4.6.1 or earlier, use the **UDP Port** field.

- 8. From the event type list, enable any event types that are forwarded to QRadar.
- 9. If you use a TCP port, configure the **crm.leef.fullavp** tuning parameter:
	- a) From the navigation menu, select **Manage System Settings** > **Appliance** > **Tuning Parameters**.
	- b) Click **Add Tuning Parameters**.
	- c) In the **Name** field, type crm.leef.fullavp.
	- d) In the **Value** field, type true.
	- e) Click **OK**.

# **Syslog log source parameters for IBM Security Network IPS (GX)**

If QRadar does not automatically detect the log source, add an IBM Security Network IPS (GX) log source on the QRadar Console by using the Syslog protocol.

When using the Syslog protocol, there are specific parameters that you must use.

The following table describes the parameters that require specific values to collect Syslog events from IBM Security Network IPS (GX):

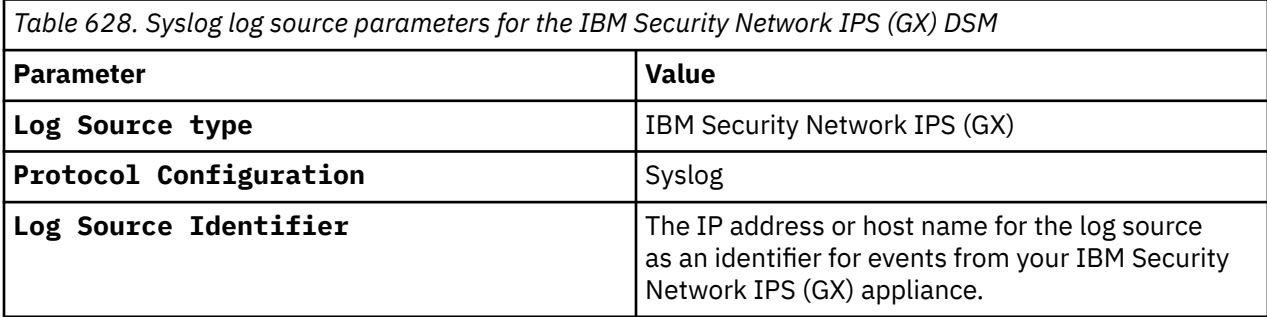

#### **Related tasks**

["Adding a log source" on page 5](#page-40-0)

# **IBM Security Privileged Identity Manager**

The IBM QRadar DSM for IBM Security Privileged Identity Manager collects events by using the JDBC protocol.

The following table identifies the specifications for the IBM Security Privileged Identity Manager DSM:

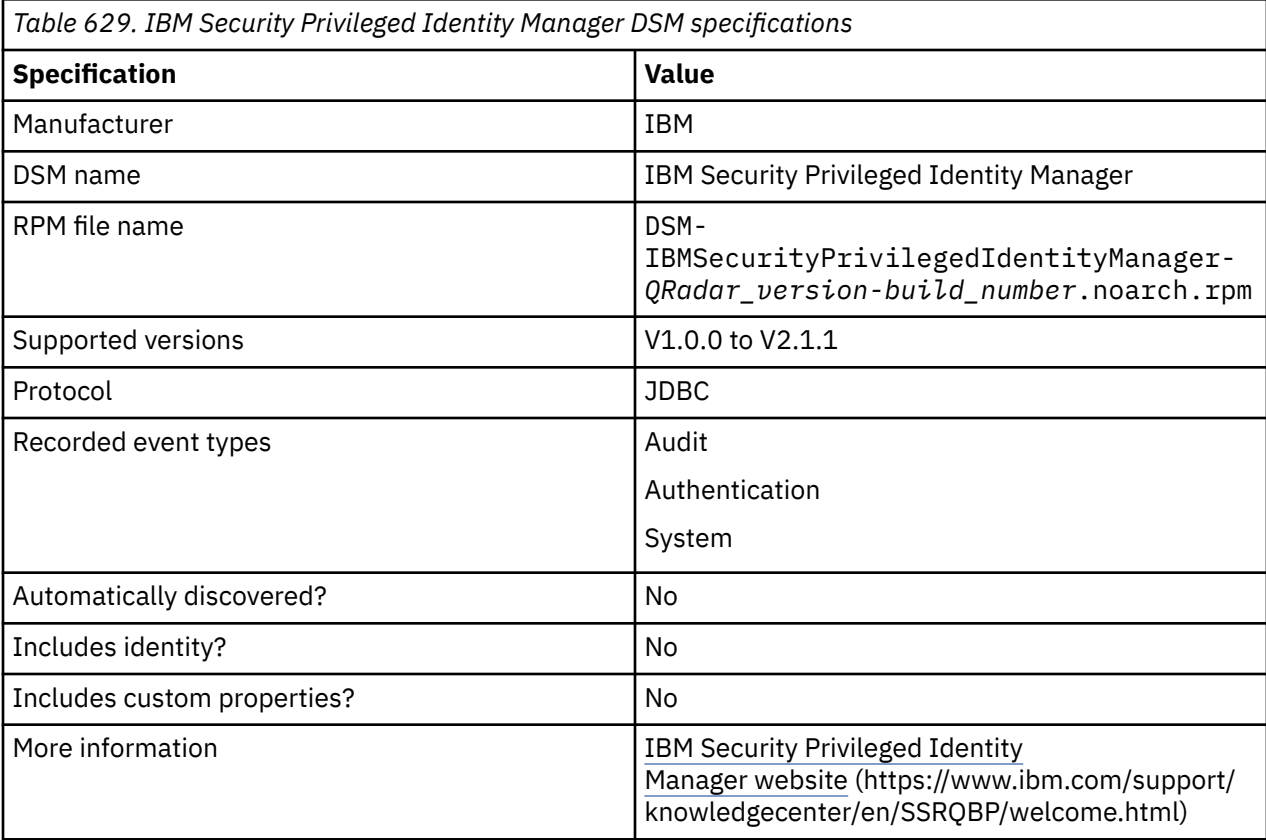

To collect events from IBM Security Privileged Identity Manager, complete the following steps:

- 1. If automatic updates are not enabled, download and install the most recent version of the following RPMs from the [IBM Support Website](https://www.ibm.com/support/home/) onto yourQRadar Console:
	- JDBC Protocol Rational® Portfolio Manager
	- IBM Security Privileged Identity Manager DSM RPM
- 2. Configure IBM Security Privileged Identity Manager to communicate with QRadar.
- 3. Add an IBM Security Privileged Identity Manager log source on the QRadar Console. The following table describes the parameters that require specific values for event collection:

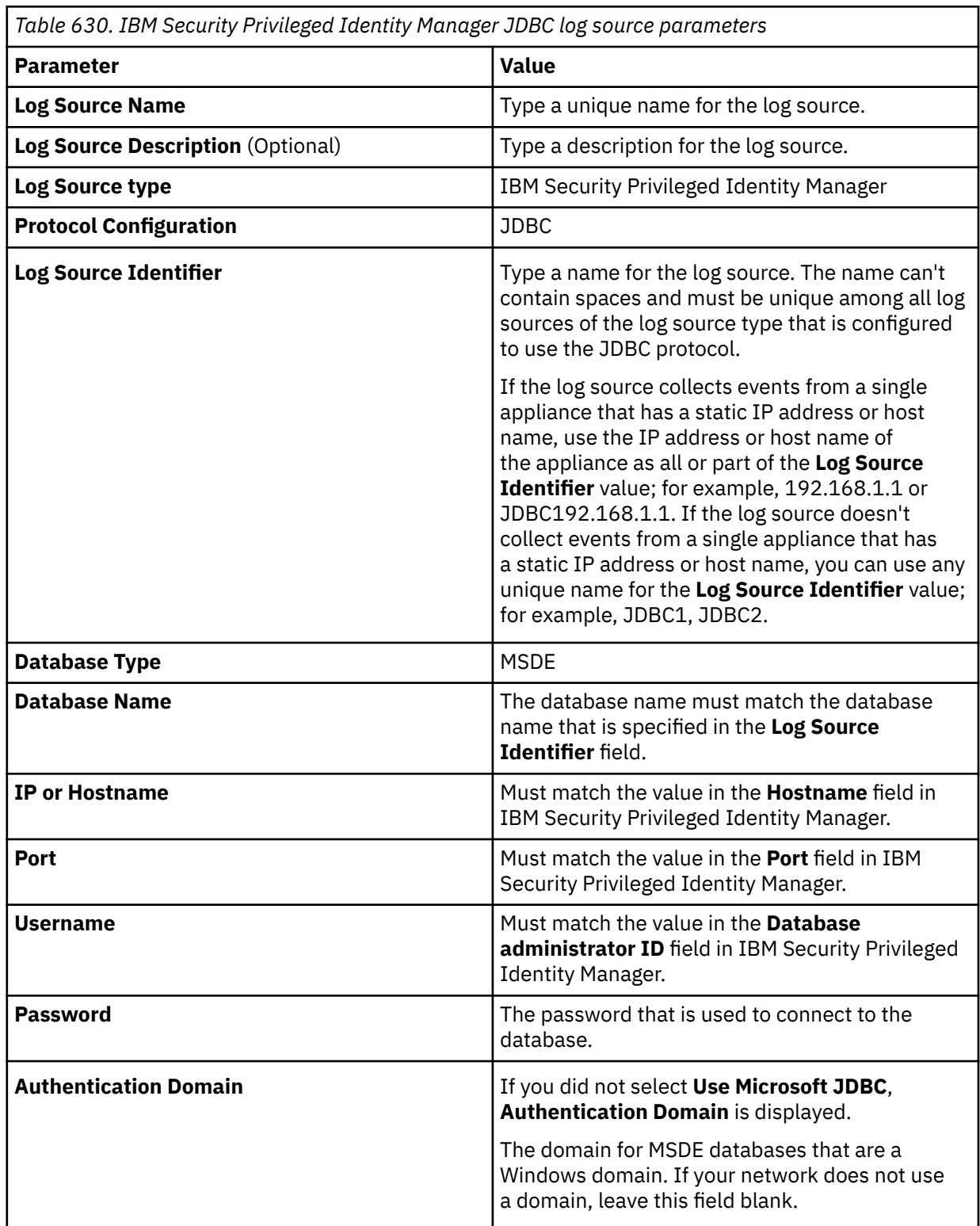

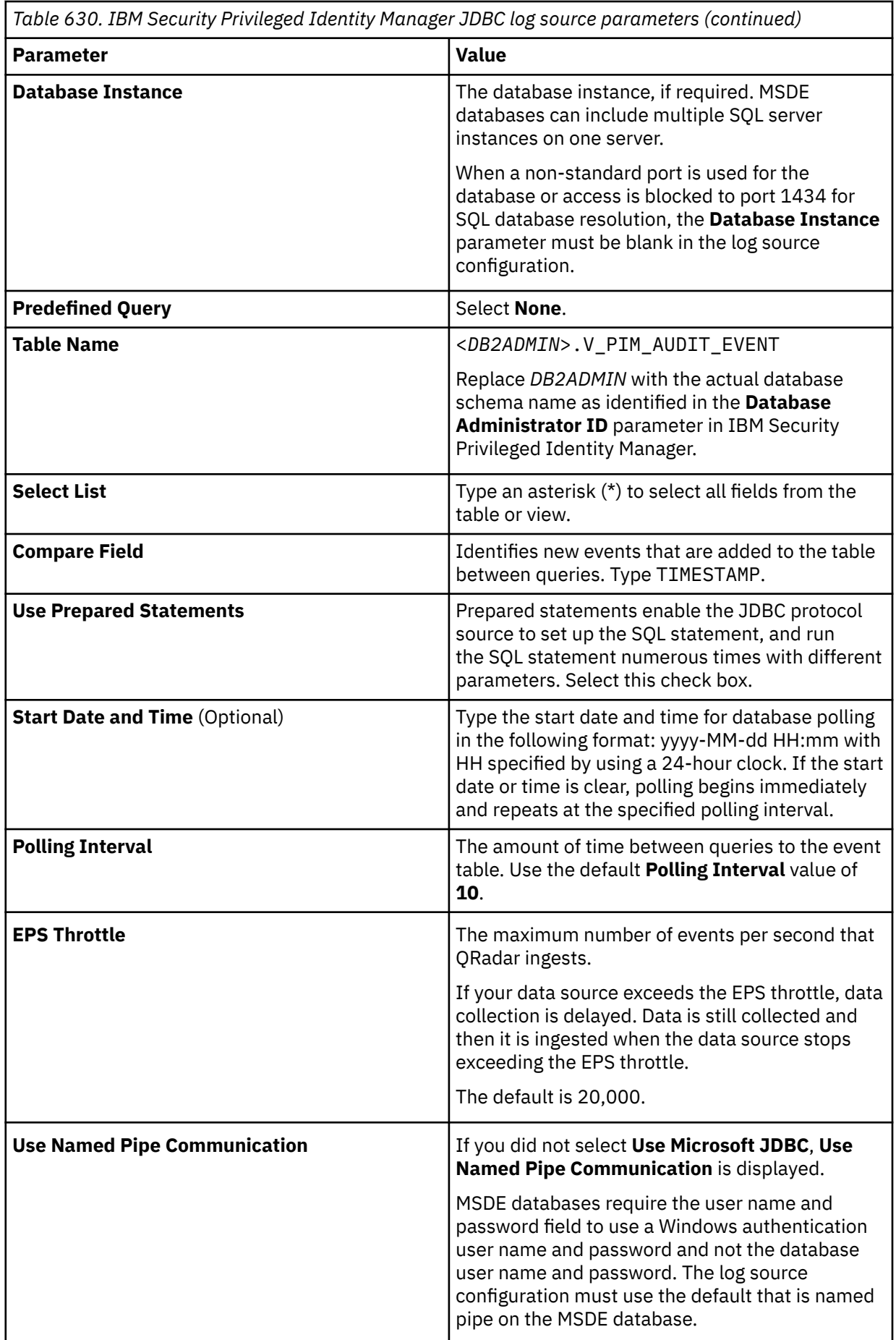

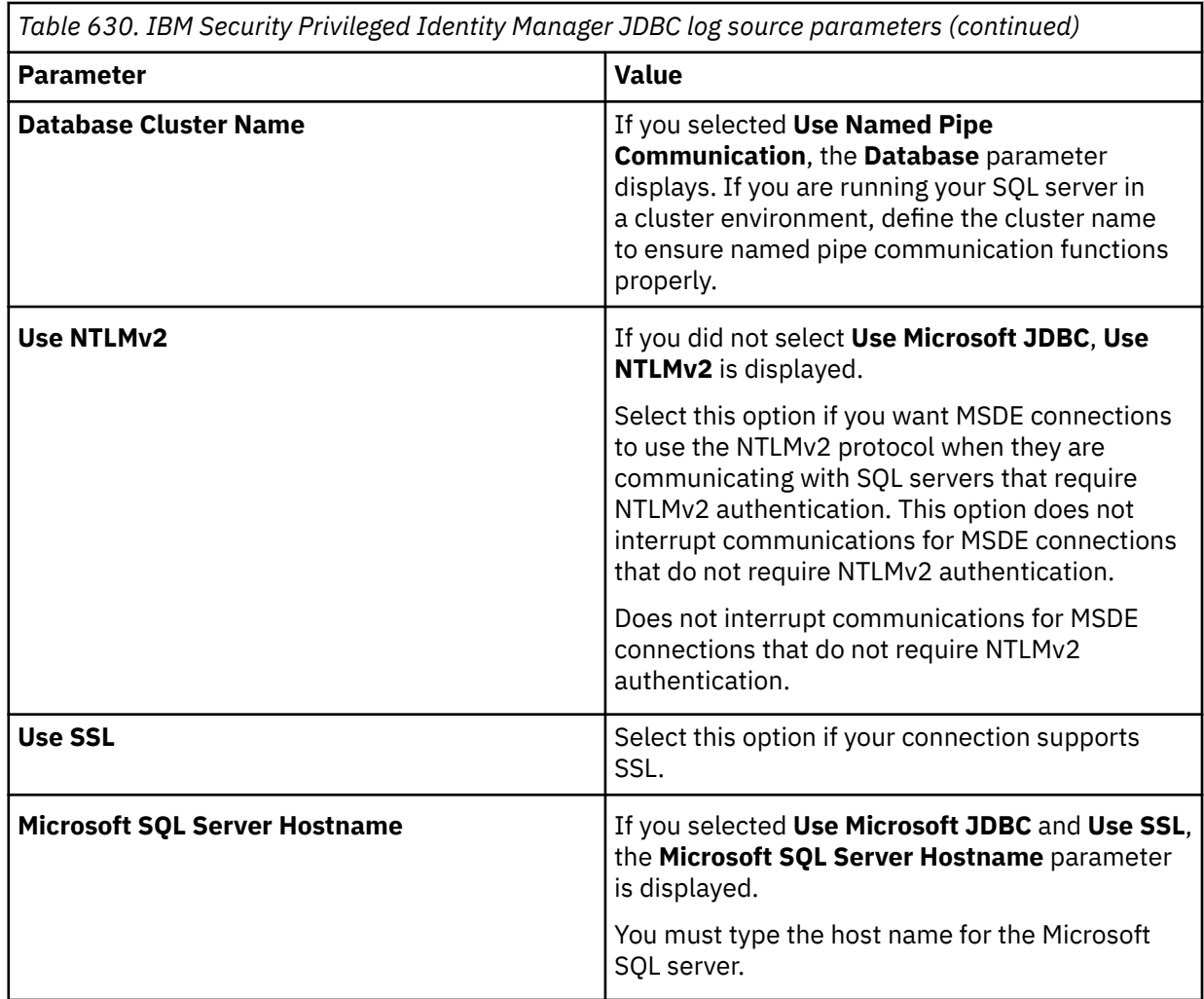

### **Related tasks**

["Adding a DSM" on page 4](#page-39-0) ["Adding a log source" on page 5](#page-40-0)

# **Configuring IBM Security Privileged Identity Manager to communicate with QRadar**

To communicate with IBM QRadar, the IBM Security Privileged Identity Manager DB2 database must have incoming TCP connections enabled.

### **Procedure**

- 1. Log in to IBM Security Privileged Identity Manager.
- 2. Click the **Configure Privileged Identity Manager** tab.
- 3. In the **Manage External Entities** pane, select **Database Server Configuration**.
- 4. Double-click the **Identity data store** row in the **Database Server Configuration** column.
- 5. Record the values for the following parameters. You need these values when you configure a log source in QRadar.
	- Host name
	- Port
	- Database name
	- Database Administrator ID

6. **Important:** If you are using ISPIM 2.0.2 FP 6 and later, do not complete this step.

Create a view in IBM Security Privileged Identity Manager DB2 database in the same schema as identified in the **Database Administrator ID** parameter, by running the following SQL statement:

CREATE view V\_PIM\_AUDIT\_EVENT ASSELECT ae.ID, ae.itim\_event\_category as event\_category, ae.ENTITY\_NAME, service.NAME service\_name, ae.ENTITY\_DN, ae.ENTITY\_TYPE, ae.ACTION, ae.INITIATOR\_NAME, ae.INITIATOR\_DN, ae.CONTAINER\_NAME, ae.CONTAINER\_DN, ae.RESULT\_SUMMARY, ae.TIMESTAMP, lease.POOL\_NAME, lease.LEASE\_DN, lease.LEASE\_EXPIRATION\_TIME, lease.JUSTIFICATION,ae.COMMENTS, ae.TIMESTAMP2, ae.WORKFLOW\_PROCESS\_IFROM AUDIT\_EVENT aeLEFT OUTER JOIN AUDIT\_MGMT\_LEASE lease ON (ae.id = lease.event\_id)LEFT OUTER JOIN SA EVALUATION CREDENTIAL cred ON (LOWER(ae.entity dn) = LOWER(cred.DN))LEFT OUTER JOIN V\_SA\_EVALUATION\_SERVICE service ON (LOWER(cred.service\_dn) = LOWER(service.dn));

## **IBM Security Privileged Identity Manager sample event message**

Use this sample event message as a way of verifying a successful integration with QRadar.

The following table provides a sample event message when you use the JDBC protocol for the IBM Security Privileged Identity Manager DSM:

*Table 631. IBM Security Privileged Identity Manager sample message supported by the IBM Security Privileged Identity DSM.*

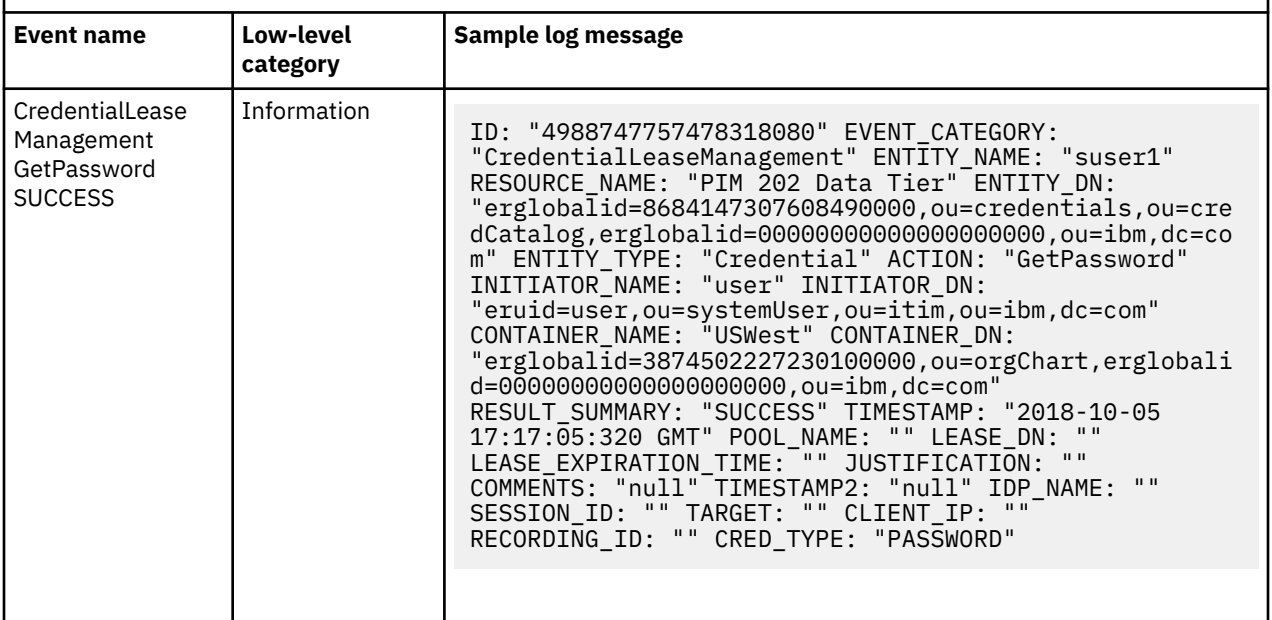

# **IBM Security QRadar EDR**

Enrich SIEM logs with high-fidelity endpoint alerts by using the IBM Security QRadar EDR DSM.

IBM Security QRadar EDR is formerly known as IBM Security ReaQta. The DSM RPM name remains as IBM Security ReaQta.

### **Integrating IBM Security QRadar EDR with QRadar SIEM**

**Tip:** You can integrate IBM Security QRadar EDR with QRadar SIEM with no impact to your EPS count. Contact your IBM sales representative or IBM Business Partner for details.

To integrate QRadar EDR with QRadar, complete the following steps:

- 1. If automatic updates are not enabled, download the most recent versions of the RPMs from the [IBM](https://www.ibm.com/support) [support website](https://www.ibm.com/support) (https://www.ibm.com/support).
	- PROTOCOL IBMSecurityReaQtaRESTAPI RPM
	- DSM IBMSecurityReaQta DSM RPM
- 2. Configure your QRadar EDR platform to send alerts to QRadar. See Configuring IBM Security QRadar EDR to communicate with QRadar.
- 3. Add a QRadar EDR log source that uses the IBM Security QRadar EDR protocol on the QRadar Console. See ["IBM Security QRadar EDR REST API data source parameters for QRadar EDR" on page 1006.](#page-1041-0)

For more information about adding a log source, see Adding a log source.

4. Configure QRadar to collect only the first username from the QRadar EDR alert for the username parameter value. See [Configuring QRadar to collect only the first username from the alert.](#page-1042-0)

### **Adding your additional EPS**

When you have entitlements to both IBM QRadar and IBM Security QRadar EDR, you are entitled to an extra 100 EPS to use in QRadar. To add this additional EPS in QRadar, follow these steps:

- 1. Contact your local sales representative and provide them with your sales order numbers to obtain the license key.
- 2. [Upload the license key in QRadar.](https://www.ibm.com/docs/en/SS42VS_7.5/com.ibm.qradar.doc/t_qradar_adm_upload_license_key.html)
- 3. [Allocate the license key to a host.](https://www.ibm.com/docs/en/SS42VS_7.5/com.ibm.qradar.doc/t_qradar_adm_alloc_lic_to_sys.html)
- 4. [Deploy the changes](https://www.ibm.com/docs/en/SS42VS_7.5/com.ibm.qradar.doc/t_qradar_adm_deploy_chgs.html).

#### **Related concepts**

["IBM Security QRadar EDR REST API data source parameters for QRadar EDR" on page 1006](#page-1041-0) Add an IBM Security QRadar EDR log source that uses the IBM Security QRadar EDR REST API protocol in IBM QRadar.

#### **Related tasks**

["Adding a DSM" on page 4](#page-39-0)

["Adding a log source" on page 5](#page-40-0)

["Configuring QRadar EDR to communicate with QRadar" on page 1006](#page-1041-0)

To send events from IBM Security QRadar EDR to IBM QRadar, you need an API ID and a Secret Key.

["Configuring QRadar to collect only the first username from the alert " on page 1007](#page-1042-0)

#### **Related reference**

"QRadar EDR DSM specifications" on page 1005

When you configure IBM Security QRadar EDR, understanding the specifications for the QRadar EDR DSM can help ensure a successful integration. For example, knowing what the supported version of QRadar EDR is before you begin can help reduce frustration during the configuration process.

### **QRadar EDR DSM specifications**

When you configure IBM Security QRadar EDR, understanding the specifications for the QRadar EDR DSM can help ensure a successful integration. For example, knowing what the supported version of QRadar EDR is before you begin can help reduce frustration during the configuration process.

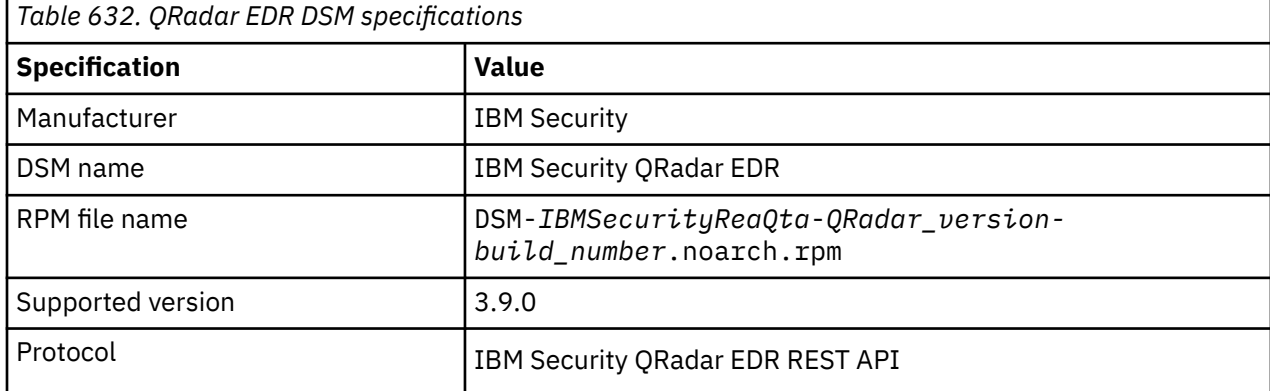

The following table describes the specifications for the QRadar EDR DSM.

<span id="page-1041-0"></span>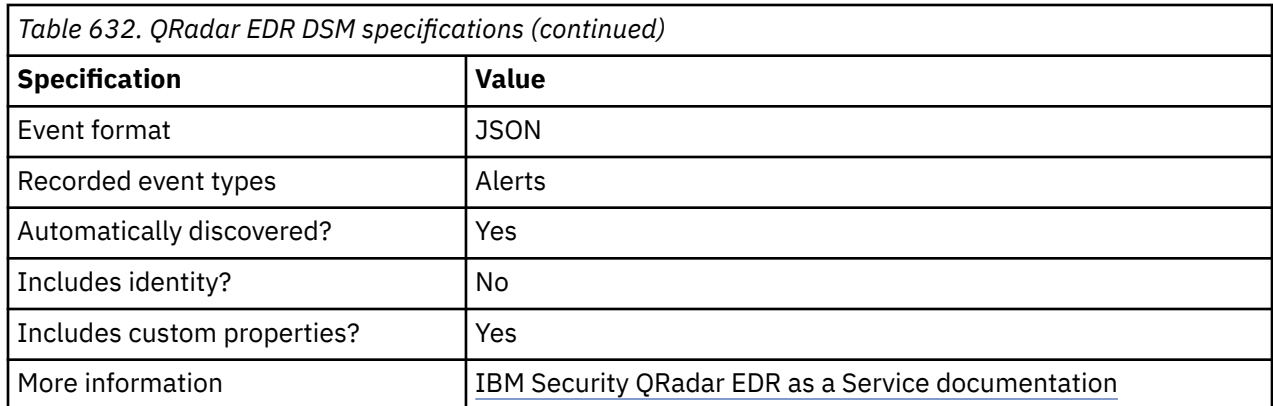

# **Configuring QRadar EDR to communicate with QRadar**

To send events from IBM Security QRadar EDR to IBM QRadar, you need an API ID and a Secret Key.

### **Procedure**

- 1. Log in to your QRadar EDR console.
- 2. Go to **Administration** > **API Applications**.
- 3. Click **Create Application**.
- 4. In the **Application Name** field, type a name for the application, then click **Create**.
- 5. Copy and save the **App ID** and the **Secret Key** values. You need these values when you add a log source in QRadar.

### **What to do next**

Adding a log source that uses the IBM Security QRadar EDR REST API protocol

#### **Related tasks**

["Adding a log source" on page 5](#page-40-0)

# **IBM Security QRadar EDR REST API data source parameters for QRadar EDR**

Add an IBM Security QRadar EDR log source that uses the IBM Security QRadar EDR REST API protocol in IBM QRadar.

When you use the IBM Security QRadar EDR REST API protocol, there are specific parameters that you must configure.

The following table describes the parameters that require specific values to collectIBM Security QRadar EDR REST API events from QRadar EDR.

*Table 633. IBM Security QRadar EDR REST API protocol parameters for the IBM Security QRadar EDR DSM*

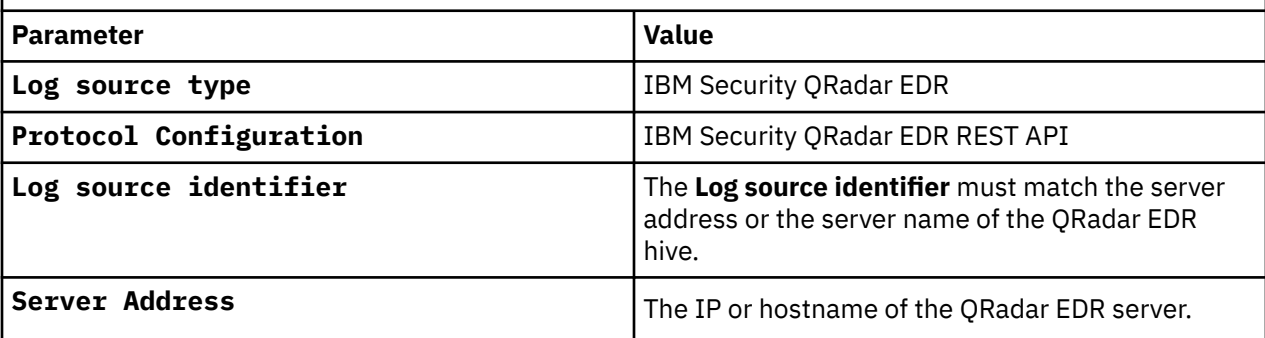

<span id="page-1042-0"></span>*Table 633. IBM Security QRadar EDR REST API protocol parameters for the IBM Security QRadar EDR DSM (continued)*

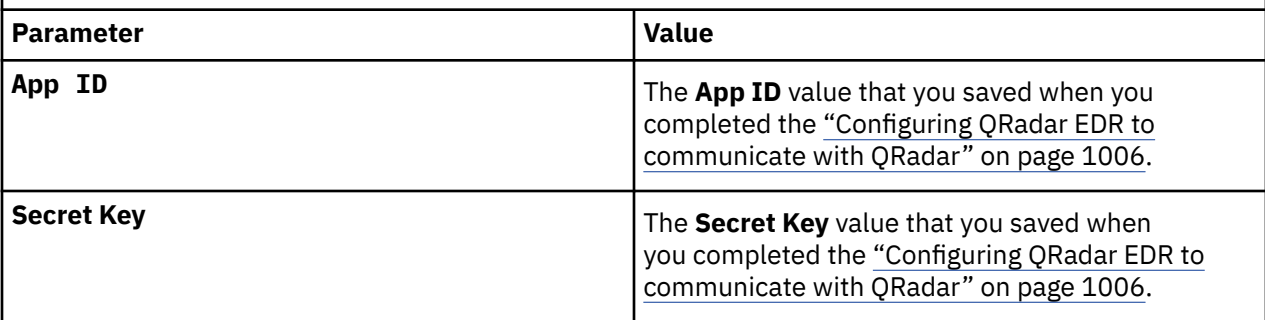

Full a complete list of IBM Security QRadar EDR REST API protocol parameters and their values, see IBM Security QRadar EDR REST API protocol.

#### **Related tasks**

["Adding a log source" on page 5](#page-40-0) ["Configuring QRadar EDR to communicate with QRadar" on page 1006](#page-1041-0)

To send events from IBM Security QRadar EDR to IBM QRadar, you need an API ID and a Secret Key.

# **Configuring QRadar to collect only the first username from the alert**

If you want to change the way that IBM QRadar processes IBM Security QRadar EDR events, use the DSM Editor to collect only the first username from the alert.

By default, the QRadar EDR DSM collects all usernames from the alert, combines them into a commaseparated list and places them in the **username** field.

### **Procedure**

- 1. On the **Admin** tab, in the **Data Sources** section, click **DSM Editor**.
- 2. From the **Select Log Source Type** window, select **IBM Security QRadar EDR** from the list, and click **Select**.
- 3. On the **Configuration** tab, set **Display DSM Parameters Configuration** to **on**.
- 4. From the **Event Collector** list, select the event collector for the log source.
- 5. Set **Get First Username** to **on**.
- 6. Click **Save** and close the DSM Editor.

### **QRadar EDR sample event messages**

Use these sample event messages to verify a successful integration with IBM QRadar.

**Important:** Due to formatting issues, paste the message format into a text editor and then remove any carriage return or line feed characters.

### **IBM Security QRadar EDR sample message when you use the IBM Security QRadar EDR REST API protocol**

The following sample event message shows the alert that was generated when a customer successfully enrolled with QRadar EDR.

```
{"id":"885873017052213250","localId":"885872997599021058","endpointId":"885857527403642880","tri
ggerCondition":6,"endpoint":
{"id":"885857527403642880","machineId":"eba24ff6f42f32e7b693b2aad82476c3612d934b08d0999ff0520a91
d2871a45","osType":1,"cpuVendor":1,"arch":2,"cpuDescr":"Intel(R) Xeon(R) CPU X5650 @ 
2.67GHz","kernel":"10.0","os":"Windows 10 
Pro","name":"\","state":1,"registrationTime":"2022-07-14T13:21:32.973Z","agentVersion":"3.6.1","
componentsVersions":[{"name":"keeper","version":"3.6.0","build":"19.1627291555548.commit"},
{"name":"probos","version":"3.5.0","build":"3.5.0"},
```

```
{1, 4}"name":"rqtsentry","version":"3.6.1","build":"119.1632119719010.commit"}
{"name":"rqtnetsentry","version":"3.6.0","build":"44.1627295520120.commit"},
{"name":"installer","version":"3.6.1","build":""}],"isVirtualMachine":false,"isDomainController"
:false,"isServer":false,"sessionStart":"2022-07-14T13:21:36.953Z","sessionEnd":"2022-07-14T21:45
:57.434Z","lastSeenAt":"2022-07-14T21:40:57.434Z","disconnectionReason":0,"localAddr":"10.0.0.11
9","hvStatus":0,"macs":["00:00:5e:00:53:ff"],"isolated":false,"connected":true,"tags":
[],"groups":[{"id":"847194699834851335","name":"Digital Sales","description":"Digital Sales 
Group"}],"avInstalled":false},"triggerEvents":
[{"id":"885873015911350273","category":"policies","localId":"885872997569660929","endpointId":"8
85857527403642880","receivedAt":"2022-07-14T14:23:05.718Z","happenedAt":"2022-07-14T14:23:01.345
Z","relevance":88,"severity":"medium","trigger":true,"manuallyAdded":false,"process":
{"id":"885857527403642880:7664:1657808581301","parentId":"885857527403642880:3172:1657804956599"
,"endpointId":"885857527403642880","program":{"path":"c:\\users\\admin\\appdata\\roaming\
\bittorrent\
\bittorrent.exe","filename":"bittorrent.exe","md5":"3a72aae846afdd8c7f070f390a2151b0","sha1":"da
db6c535731cf4445ee8ce2c216585ccc80760b","sha256":"63a52c497a4a0f8c62d7686486fd3be8c3297024e336c0
953ab2dcad9dceed3c","certInfo":{"signer":"BitTorrent Inc","issuer":"Symantec Class 3 SHA256 
Code Signing 
CA","trusted":true,"expired":false},"size":2106408,"arch":"x32","fsName":"bittorrent.exe"},"user
":"DESKTOP-EXAMPLE123\
\Admin","pid":7664,"startTime":"2022-07-14T14:23:01.301Z","ppid":3172,"pstartTime":"2022-07-14T1
3:22:36.599Z","userSID":"S-1-5-21-979315260-1110968185-3366233752-1001","privilegeLevel":"MEDIUM
","noGui":false,"logonId":"0x41483"},"eventType":28,"data":{"matched":
[{"policyId":"851883733567930372","versionId":"851883733567934469","policyTitle":"Hive-Cloud 
policy on:<br>63a52c497a4a0f8c62d7686486fd3be8c3297024e336c0953ab2dcad9dceed3c","policyDescription":"Automatic
63a52c497a4a0f8c62d7686486fd3be8c3297024e336c0953ab2dcad9dceed3c","policyDescription":"Automatic
 policy","scope":"global","groups":[],"matcher":
{"id":"851883733567938566","hash":"63a52c497a4a0f8c62d7686486fd3be8c3297024e336c0953ab2dcad9dcee
d3c","alg":1,"type":2}}],"_t":"r"}}],"totalEventCount":34857,"byTypeEventCount":
[{"type":37,"count":8297},{"type":12,"count":6663},{"type":5,"count":5267},
{"type":65,"count":4395},{"type":8,"count":3420},{"type":21,"count":3257},
{"type":38,"count":1765},{"type":7,"count":966},{"type":6,"count":744},{"type":57,"count":35},
{"type":10,"count":20},{"type":2,"count":12},{"type":3,"count":5},{"type":11,"count":3},
\{\mathbb{T}\text{type}^*: 13,"count":3},\{\mathbb{T}\text{type}^*: 9,"count":2\},\{\mathbb{T}\text{type}^*: 14,"count":1\},\{\mathbb{T}\text{type}^*: 28,"count":1\},{"type":30,"count":1}],"impact":88,"severity":"medium","closed":true,"closedAt":"2022-07-14T14:2
4:50.582Z","activityState":"archived","terminationReason":0,"receivedAt":"2022-07-14T14:23:05.99
0Z","happenedAt":"2022-07-14T14:23:01.352Z","tags":[],"endpointState":
{"osType":1,"cpuVendor":1,"arch":2,"cpuDescr":"Intel(R) Xeon(R) CPU X5650 @ 
2.67GHz","kernel":"10.0","os":"Windows 10 Pro","hvStatus":0,"name":"DESKTOP-
EXAMPLE123","isolated":false,"localAddr":"10.0.0.119","macs":
["00:00:5e:00:53:ff"],"componentsVersions":
[{"name":"keeper","version":"3.6.0","build":"19.1627291555548.commit"},
{"name":"probos","version":"3.5.0","build":"3.5.0"},
{"name":"rqtsentry","version":"3.6.1","build":"119.1632119719010.commit"},
{"name":"rqtnetsentry","version":"3.6.0","build":"44.1627295520120.commit"},
{"name":"installer","version":"3.6.1","build":""}],"endpointVersion":"3.6.1","tags":[],"groups":
[{"id":"847194699834851335","name":"Digital Sales","description":"Digital Sales 
Group"}]},"alertStatus":"malicious"}
```
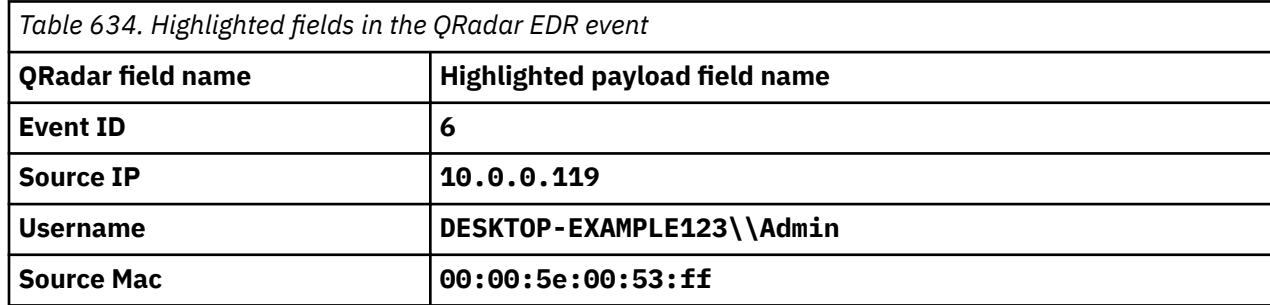

# **IBM Security Randori Recon**

The IBM QRadar DSM for IBM Security Randori Recon collects alerts from Randori Recon.

To integrate Randori Recon with QRadar, complete the following steps:

- 1. If automatic updates are not enabled, download the most recent versions of the RPMs from the [IBM](https://www.ibm.com/support) [support website](https://www.ibm.com/support) (https://www.ibm.com/support).
	- PROTOCOL IBMSecurityRandoriRESTAPI RPM
	- DSM IBMSecurityRandoriRESTAPI DSM RPM
2. Add a Randori Recon log source that uses the IBM Security Randori REST API protocol on the QRadar Console. See "IBM Security Randori REST API protocol log source parameters for IBM Security Randori Recon" on page 1009.

**Tip:** Before you can configure a log source for Randori Recon in QRadar, you must obtain an API Key from the Randori web portal. You need to have a Randori account to access the portal. For more information about obtaining this value, see [How to Add an API token](https://www.ibm.com/docs/en/SSD5I5K/intapi_api_AddAPIToken.html) (https://www.ibm.com/docs/en/ SSD5I5K/intapi\_api\_AddAPIToken.html).

For more information about adding a log source in QRadar, see Adding a log source.

#### **Related tasks**

["Adding a DSM" on page 4](#page-39-0) ["Adding a log source" on page 5](#page-40-0)

# **IBM Security Randori Recon DSM specifications**

When you configure the IBM Security Randori Recon DSM, understanding the specifications for the DSM can help ensure a successful integration. For example, knowing what the supported protocols for Randori Recon are before you begin can help reduce frustration during the configuration process.

The following table describes the specifications for the IBM Security Randori Recon DSM.

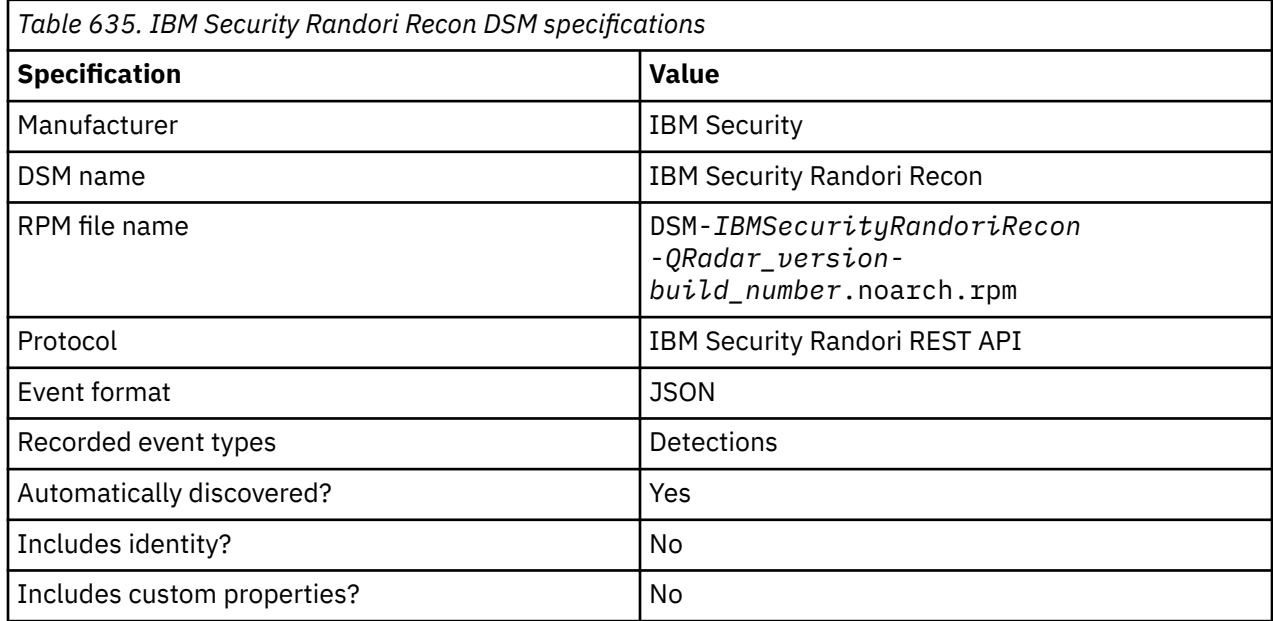

# **IBM Security Randori REST API protocol log source parameters for IBM Security Randori Recon**

Add an IBM Security Randori Recon log source that uses the IBM Security Randori REST API protocol.

When you use the IBM Security Randori REST API protocol, there are specific parameters that you must configure.

The following table describes the parameters that require specific values to collect IBM Security Randori REST API events from Randori Recon:

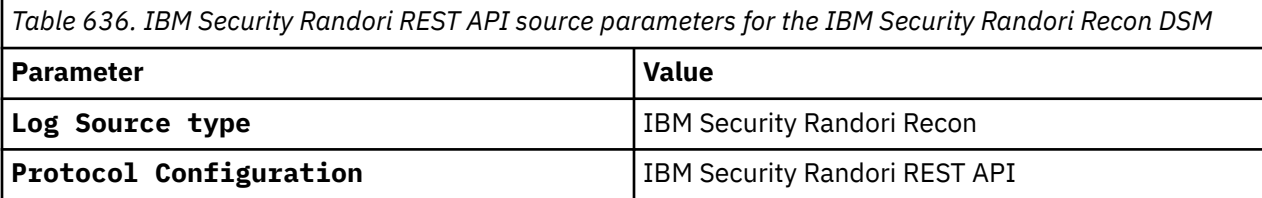

*Table 636. IBM Security Randori REST API source parameters for the IBM Security Randori Recon DSM (continued)*

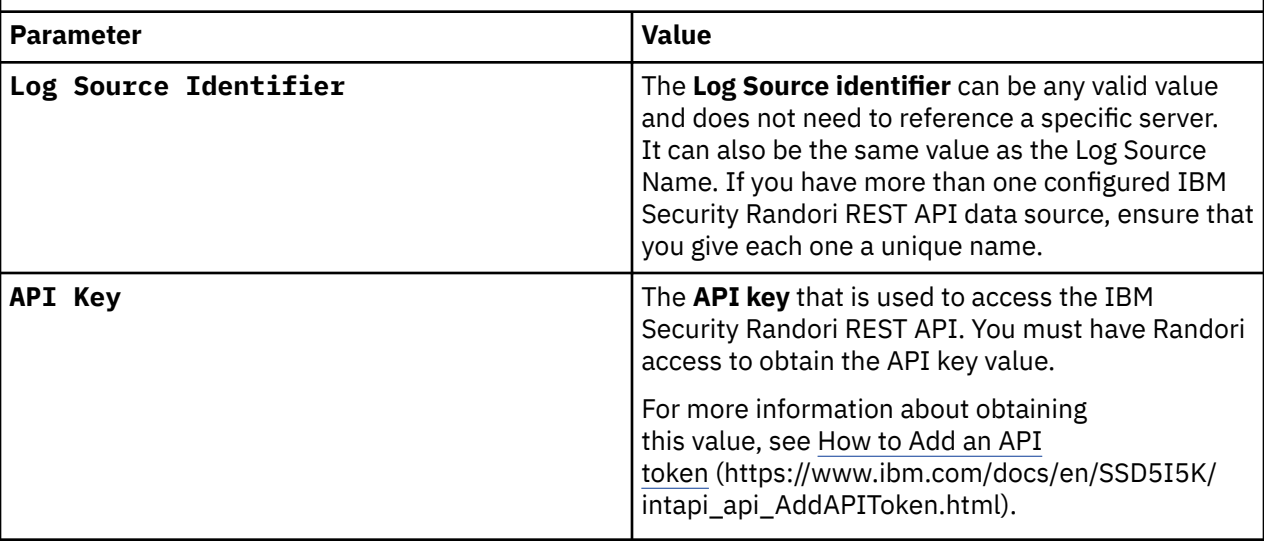

For a complete list of IBM Security Randori REST API protocol parameters and their values, see IBM Security Randori REST API protocol configuration options.

#### **Related tasks**

Adding a log source

### **IBM Security Randori Recon sample event messages**

Use these sample event messages to verify a successful integration with IBM QRadar.

**Important:** Due to formatting issues, paste the message format into a text editor and then remove any carriage return or line feed characters.

### **IBM Security Randori Recon sample message when you use the IBM Security Randori REST API protocol**

The following sample event message shows the alert that was generated when a customer successfully enrolled with Randori Recon.

```
{"affiliation_state":"None","applicability":4,"attack_note":"","authority":false,"authority_dist
ance":2,"authority_override":false,"authorization_state":"None","banners_uuid":"0e26bfc","cert_u
uid":null,"characteristics_count":0,"confidence":60,"cpe":
{"cpe_version":null,"edition":null,"language":null,"other":null,"part":null,"product":null,"str"
:"","sw_edition":null,"target_hw":null,"target_sw":null,"update":null,"vendor":null,"version":nu
ll},"criticality":2,"deleted":false,"description":"connection.","detection_criteria":{"ip":
{"address":"10.0.0.1","version":4},"tcp":
{"port":23}},"detection_relevance":1020,"enumerability":1,"exploitability":0,"first_seen":"2022-
07-07T01:03:59.245455+00:00","headers_uuid":null,"hostname":null,"hostname_id":null,"id":"fde879
07","impact_score":"None","ip":"10.0.0.1","ip_id":"fa7e4","ip_str":"10.0.0.1","last_seen":"2022-
08-14T03:39:44.607092+00:00","lens_id":"08638","lens_view":"public","name":"Telnet","org_id":"e0
8411e","path":null,"perspective":"0000-0000-000000000000","perspective_name":"PUBLIC","poc_email
":null,"poc_id":null,"port":23,"post_exploit":3,"priority_impact_factor":0.0,"priority_score":20
0.1,"priority_status_factor":0.0,"priority_tags_factor":0.0,"private_weakness":0,"protocol":"tcp
","public_weakness":0,"randori_notes":"","reference":"","research":2,"screenshot_uuid":"48f8832c
","service_id":"0e19f","status":"None","tags":{"Amazon":
{"content":"Amazon","display":true,"entity_id":"4bf907","org_id":"923af11e","time_added":"2022-0
7-08T15:00:34.855899+00:00"}},"target_confidence":60,"target_first_seen":"2022-07-07T01:21:23.27
7675+00:00","target_id":"4b907","target_last_seen":"2022-08-14T03:50:44.731212+00:00","target_nu
m_detections":1,"target_temptation":10,"tech_category":null,"temptation_last_modified":"2022-07-
07T01:03:59.245455+00:00","thumbnail_uuid":"45d86","vendor":"Generic","version":""}
```
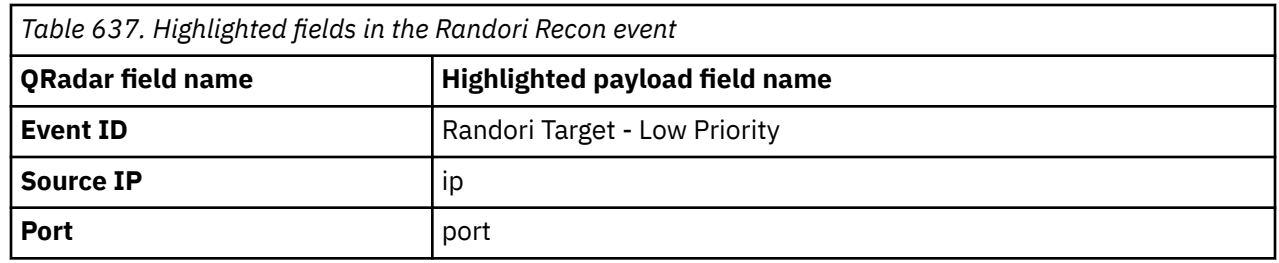

# **IBM Security Trusteer**

The IBM QRadar DSM for IBM Security Trusteer® collects HTTP Receiver events from an IBM Security Trusteer device.

To integrate IBM Security Trusteer with QRadar, complete the following steps:

- 1. If automatic updates are not enabled, RPMs are available for download from the [IBM support website](http://www.ibm.com/support) (http://www.ibm.com/support). Download and install the most recent version of the following RPMs on your QRadar Console:
	- Protocol Common RPM
	- IBM Security Trusteer DSM RPM
	- HTTP Receiver Protocol RPM
- 2. Contact your IBM Security Trusteer deployment manager to configure IBM Security Trusteer to forward events to QRadar.
- 3. If QRadar does not automatically detect the log source, add an IBM Security Trusteer log source on the QRadar Console.

#### **Related tasks**

["Adding a DSM" on page 4](#page-39-0) ["Adding a log source" on page 5](#page-40-0)

# **IBM Security Trusteer DSM specifications**

When you configure the IBM Security Trusteer DSM, understanding the specifications for the IBM Security Trusteer DSM can help ensure a successful integration. For example, knowing what the supported version of IBM Security Trusteer is before you begin can help reduce frustration during the configuration process.

The following table describes the specifications for the IBM Security Trusteer DSM.

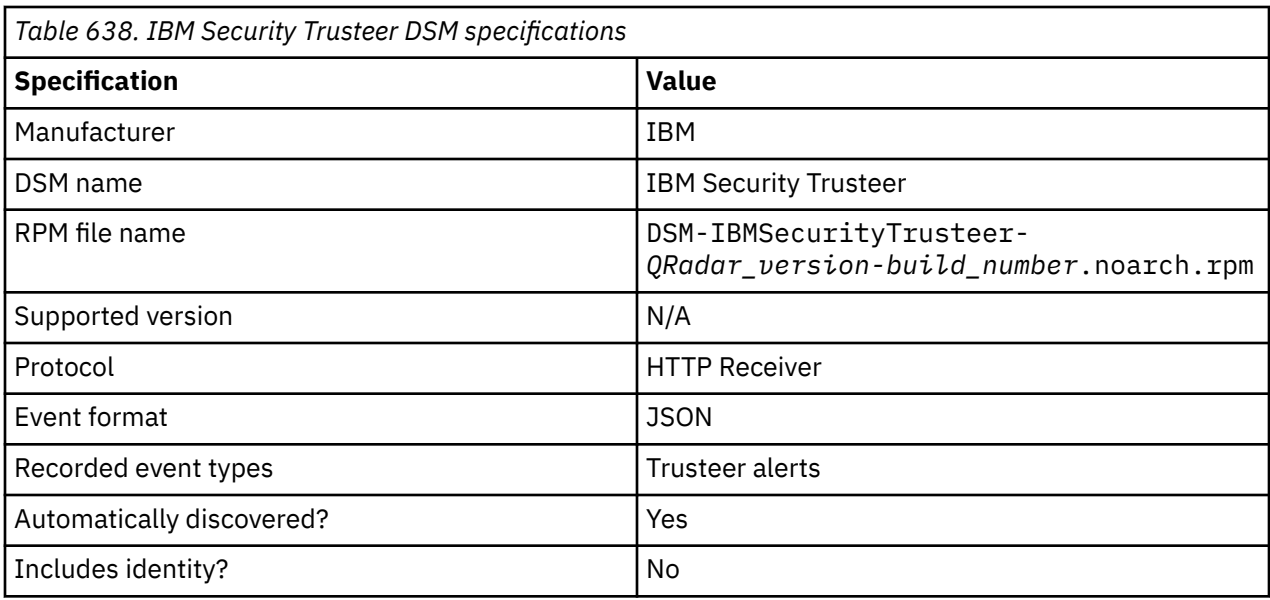

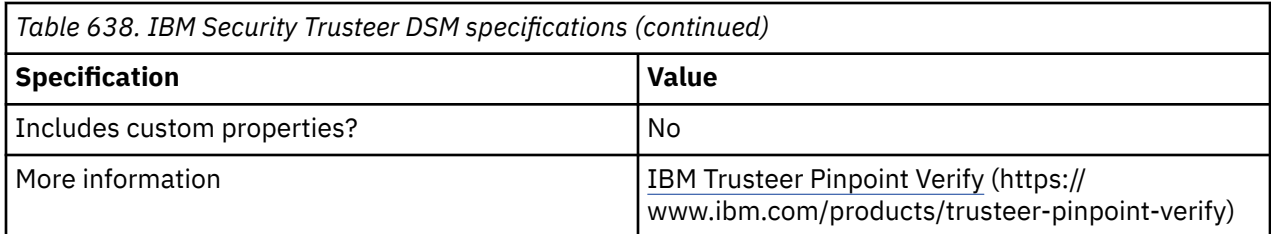

## **HTTP Receiver log source parameters for IBM Security Trusteer**

If QRadar does not automatically detect the log source, add a IBM Security Trusteer log source on the QRadar Console by using the HTTP Receiver protocol.

When using the HTTP Receiver protocol, there are specific parameters that you must use.

The following table describes the parameters that require specific values to collect HTTP Receiver events from IBM Security Trusteer:

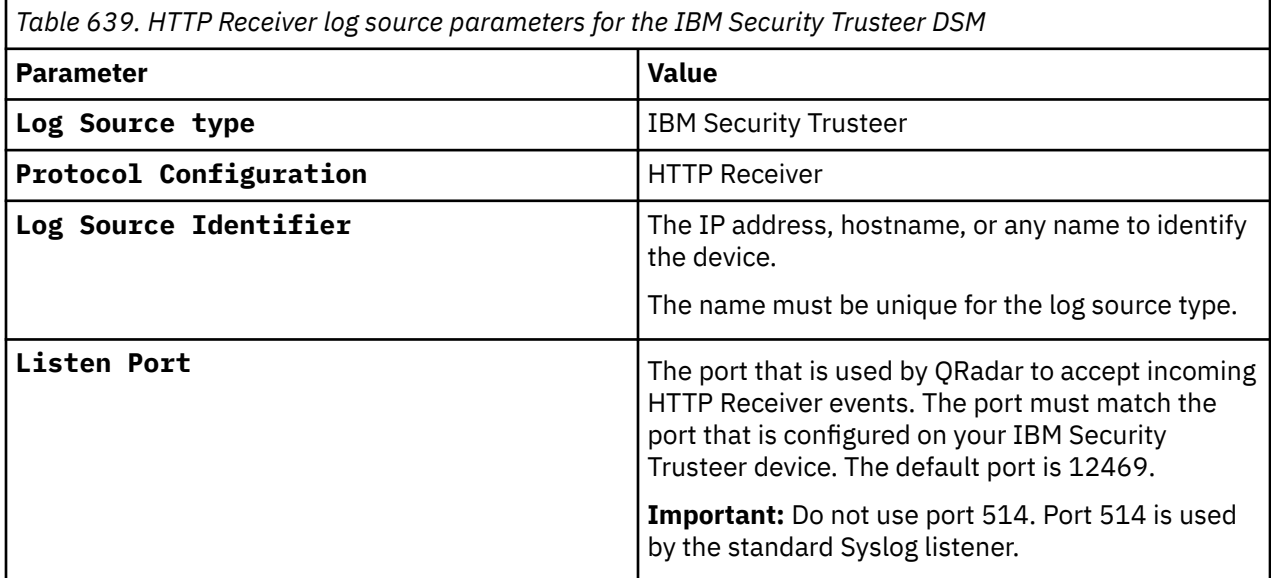

For a complete list of HTTP Receiver protocol parameters and their values, see HTTP Receiver protocol configuration options.

#### **Related tasks**

Adding a log source

# **IBM Security Trusteer sample event messages**

Use these sample event messages to verify a successful integration with IBM QRadar.

**Important:** Due to formatting issues, paste the message format into a text editor and then remove any carriage returns or line feed characters.

### **IBM Security Trusteer sample messages when you use the HTTP Receiver protocol**

#### **Sample 1:**

The following sample event message shows that the same device made multiple suspicious access attempts. It also shows that the event was generated from the user IP address 10.10.0.2.

{"feed\_name":"account\_takeover","version":"9","**datetime**":"2020-06-10 07:32:29","event\_id":"e783d0dc7ae","**last\_user\_ip**":"10.0.0.2","last\_user\_ipv6":null,"app\_name":"t rusteerqa\_business","detected\_at":"http:// host.domain2.test","activity":"policy58","translated\_recommendation":null,"**recommendation\_reason \_text**":"Suspicious multiple accesses pattern from the same

device","**recommendation\_reason\_id**":58,"risk\_score":950,"resolution\_id":"qnuwkfqcdajojinseudfxbhf tlimptpu","policy\_manager\_recommendation":null,"policy\_manager\_reason":null,"policy\_manager\_reas on\_id":null,"policy\_manager\_risk\_score":null,"persistent\_device\_id":"N/ A","new\_device\_indication\_zero\_one":0,"country":null,"region":null,"city":null,"isp":null,"organ ization":null,"useragent":"Mozilla/5.0 (X11; Linux x86\_64) AppleWebKit/537.36 (KHTML, like Gecko) HeadlessChrome/72.0.3626.121 Safari/ 537.36","referrer":"","x\_forwarded\_for":"10.0.0.2","screen\_resolution":null,"screen\_dpi":24,"scr een\_touch":0,"client\_time\_zone":0,"rapport\_machine\_id":"","client\_language":"en-US","platform":"Linux x86\_64","cpu":"Linux x86\_64","os":"Linux","accept\_encoding":"gzip, deflate","mimes":0,"navigator\_props":4231119849,"browser\_version":"72.0.3626","client\_charset":" UTF-8","browser":"Chrome","accept\_charset":"","accept\_language":"","network\_data":"10.0.0.2","pl ugins":0,"malware\_logical\_name":"","infection\_severity":"high","malware\_signature":null,"formatt ed\_is\_targeted":"Maybe","encrypted\_user\_id":"","encryption\_key\_id":"trusteerqa.1.20110112-102448 ","app\_id":"multi\_login\_tma","customer\_session\_id":"2s3as2jek91t98mb3mggkrt881","persistent\_user \_id":"aaaabbbbcccc0006"} {"feed\_name":"account\_takeover","version":"9","**datetime**":"2020-06-10 07:32:29","event\_id":"e783d0dc7ae","**last\_user\_ip**":"10.0.0.2","last\_user\_ipv6":null,"app\_name" :"trusteerqa\_business","detected\_at":"http:// host.domain2.test","activity":"policy58","translated\_recommendation" :null,"**recommendation\_reason\_text**":"Suspicious multiple accesses pattern from the same device" ,"**recommendation\_reason\_id**":58,"risk\_score":950,"resolution\_id":"qnuwkfqcdajojinseudfxbhftlimp tpu","policy\_manager\_recommendation":null,"policy\_manager\_reason":null,"policy\_manager\_reason\_id" :null,"policy\_mana ger\_risk\_score":null,"persistent\_device\_id":"N/ A","new\_device\_indication\_zero\_one":0,"country":null,"region":null, "city":null,"isp":null,"organization":null,"useragent":"Mozilla/5.0 (X11; Linux x86\_64) AppleWebKit/537.36 (KHTML , like Gecko) HeadlessChrome/ 72.0.3626.121 Safari/537.36","referrer":"","x\_forwarded\_for":"10.0.0.2","screen\_reso lution":null,"screen\_dpi":24,"screen\_touch":0,"client\_time\_zone":0,"rapport\_machine\_id":"", "client\_language":"en-US","platform":"Linux x86\_64","cpu":"Linux x86\_64","os":"Linux","accept\_encoding":"gzip, deflate", "mimes":0, "navi gator\_props":4231119849,"browser\_version":"72.0.3626","client\_charset":"UTF-8","browser":"Chrome"<br>,"accept\_charset ,"accept\_charset ":"","accept\_language":"","network\_data":"10.0.0.2","plugins":0,"malware\_logical\_name":"", "infection\_severity":"high","malware\_signature":null,"formatted\_is\_targeted":"Maybe","encr ypted\_user\_id":"","encryption\_key\_id":"trusteerqa.1.20110112-102448","app\_id":"multi\_login\_tma", "customer\_session\_id":"2s3as2jek91t98mb3mggkrt881","persistent\_user\_id":"aaaabbbbcccc0006"}

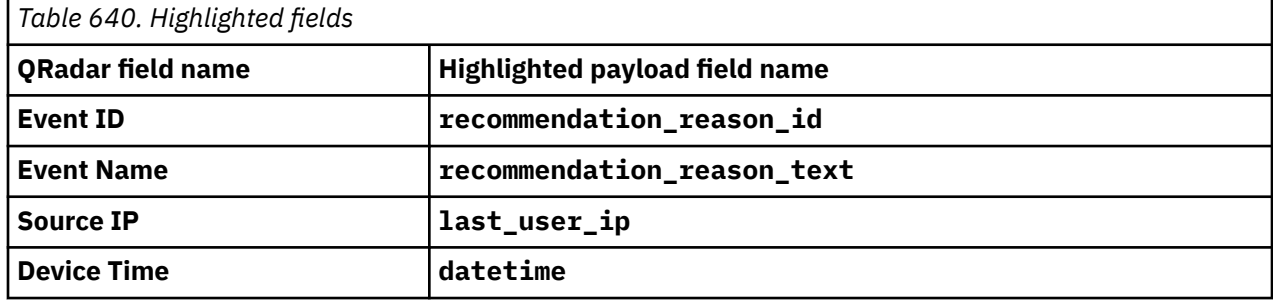

#### **Sample 2 (with IPv6):**

The following sample event message shows that unusual activity from a suspicious device that uses the Tor browser was detected. It also shows that the event was generated from the user IP address 10.10.0.2.

{"feed\_name":"account\_takeover","version":"9","**datetime**":"2018-08-07 12:11:31","event\_id":"ecdc7245542","**last\_user\_ip**":null,"**last\_user\_ipv6**":"2001:DB8:AAAA:BBBB:CCCC :DDDD:EEEE:FFFF","app\_name":"tma2","detected\_at":"https:// host.domain.test","activity":"login","translated\_recommendation":"Alert","**recommendation\_reason\_ text**":"Unusual activity from a suspicious device using the Tor browser","**recommendation\_reason\_id**":71,"risk\_score":114,"resolution\_id":"zguiblxuursugnjtulwawxh cmwixsfbs","policy\_manager\_recommendation":null,"policy\_manager\_reason":null,"policy\_manager\_rea son\_id":null,"policy\_manager\_risk\_score":null,"persistent\_device\_id":"N/ A","new\_device\_indication\_zero\_one":0,"country":"US","region":"99","city":null,"isp":"This is some ISP text","organization":"Test Organization","useragent":"Mozilla/5.0 (Windows NT 6.1; Trident/7.0; rv:11.0) like Gecko","referrer":"/test/test/ TAF","x\_forwarded\_for":"10.10.0.2","screen\_resolution":null,"screen\_dpi":8,"screen\_touch":5,"cli ent\_time\_zone":0,"rapport\_machine\_id":"-","client\_language":"tr-TR","platform":"Linux x86\_64","cpu":"Linux x86\_64","os":"Windows 7","accept\_encoding":"gzip, deflate, br","mimes":0,"navigator\_props":4168486725,"browser\_version":"11.0","client\_charset":"UTF-8","br owser":"IE","accept\_charset":"","accept\_language":"tr-TR,tr;q=0.8,en-US;q=0.5,en;q=0.3","network\_data":"10.10.0.2","plugins":3,"malware\_logical\_name":"","infection\_s everity":"high","malware\_signature":null,"formatted\_is\_targeted":"Maybe","encrypted\_user\_id":"14

8c3B05fdcbB1eDBaaF5fCd5eb8b704Eeac1F05a0a9067cEb9bc0AedA7aa9aF0016D1cA6C2AD3cEF6D22fb6B9E976ffbC cD60652Ca4Fc2EA0A8559AD4bc0c4FfE7c3537Bc3fdacaC9a322c4fC96d5cb05320E7FBAeac5E2a89aD5DAbcBF4575e2 05bc5a0DF35e06c2026C3df1D8728bAf1aD3120DC0","encryption\_key\_id":"","app\_id":"tma2","customer\_ses sion\_id":"ADf9FbFe9C01FDc5251FdFeEDCe16Cfa","persistent\_user\_id":"aaaabbbbcccc0002"} {"feed\_name":"account\_takeover","version":"9","**datetime**":"2018-08-07 12:11:31","event\_id" :"ecdc7245542","**last\_user\_ip**":null,"**last\_user\_ipv6**":"2001:DB8:AAAA:BBBB:CCCC:DDDD:EEEE:FFFF", "app\_name":"tma2","detected\_at":"https:// host.domain.test","activity":"login","translated\_recommendation":"Alert", "**recommendation\_reason\_text**":"Unusual activity from a suspicious device using the Tor browser", "**recommendation\_reason\_id**":71,"risk\_score":114,"resolution\_id":"zguiblxuursugnjtulwawxhcmwixsfbs", "policy\_manager\_recommendation":null,"policy\_manager\_reason":null, "policy\_manager\_reason\_id":null,"policy\_manager\_risk \_score":null,"persistent\_device\_id":"N/ A","new\_device\_indication\_zero\_one":0,"country":"US","region":"99","city":null, "isp":"This is some ISP text","organization":"Test Organization","useragent":"Mozilla/5.0 (Windows NT 6.1; Trident/7.0 ; rv:11.0) like Gecko","referrer":"/ test/test/TAF","x\_forwarded\_for":"10.10.0.2","screen\_resolution":null,"screen\_dpi" :8,"screen\_touch":5,"client\_time\_zone":0,"rapport\_machine\_id":"-","client\_language":"tr-TR","platform":"Linux x86\_64" ,"cpu":"Linux x86\_64","os":"Windows 7","accept\_encoding":"gzip, deflate, br","mimes":0, "navigator\_props":4168486725,"browser\_version":"11.0","client\_charset":"UTF-8","browser": "IE","accept\_charset":"","accept\_language" :"tr-TR,tr;q=0.8,en-US;q=0.5,en;q=0.3","network\_data":"10.10.0.2","plugins":3,"malware\_logical\_name":"","infection \_severity":"high" ,"malware\_signature":null,"formatted\_is\_targeted":"Maybe","encrypted\_user\_id":"14D007Bc5cABF5d B23a24CB6CEF7a903f677a43Fbf27EaC34d0b E3242477337f8CF38A65c357b34480AFaBaaC8aBc60d6F8c3B05fdcbB1eDBaaF5fCd5eb8b704Eeac1F05a0a9067cEb 9bc0AedA7aa9aF0016D1cA6C2AD3cEF6D22fb 6B9E976ffbCcD60652Ca4Fc2EA0A8559AD4bc0c4FfE7c3537Bc3fdacaC9a322c4fC96d5cb05320E7FBAeac5E2a89aD 5DAbcBF4575e205bc5a0DF35e06c2026C3df1 D8728bAf1aD3120DC0","encryption\_key\_id":"","app\_id":"tma2","customer\_session\_id":"ADf9FbFe9C0 1FDc5251FdFeEDCe16Cfa","persistent\_use r\_id":"aaaabbbbcccc0002"}

D007Bc5cABF5dB23a24CB6CEF7a903f677a43Fbf27EaC34d0bE3242477337f8CF38A65c357b34480AFaBaaC8aBc60d6F

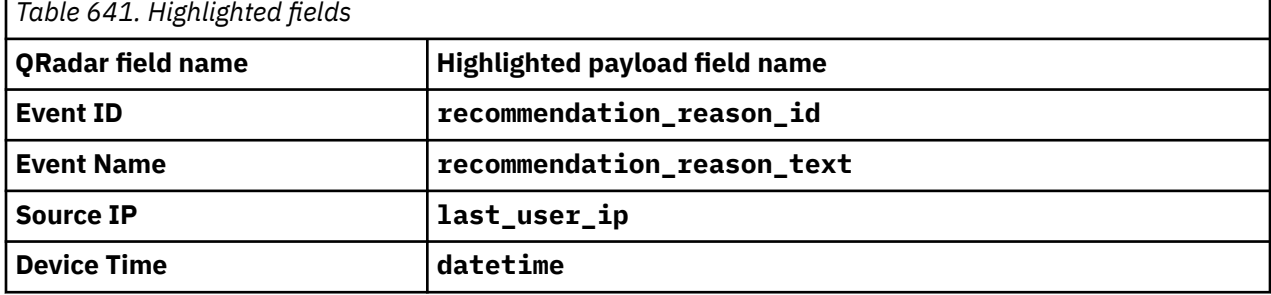

# **IBM Security Trusteer Apex Advanced Malware Protection**

The IBM Security Trusteer Apex™ Advanced Malware Protection DSM collects and forwards event data from a Trusteer Apex Advanced Malware Protection system to IBM QRadar.

QRadar collects the following items from the Trusteer Apex Advanced Malware Protection system:

- Syslog events
- Log files (from an intermediary server that hosts flat feed files from the system.)
- Syslog events through SSL/TLS authentication

The following table lists the specifications for the IBM Security Trusteer Apex Advanced Malware Protection DSM:

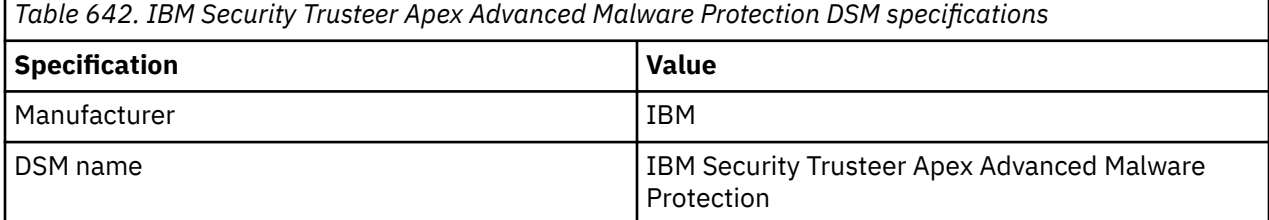

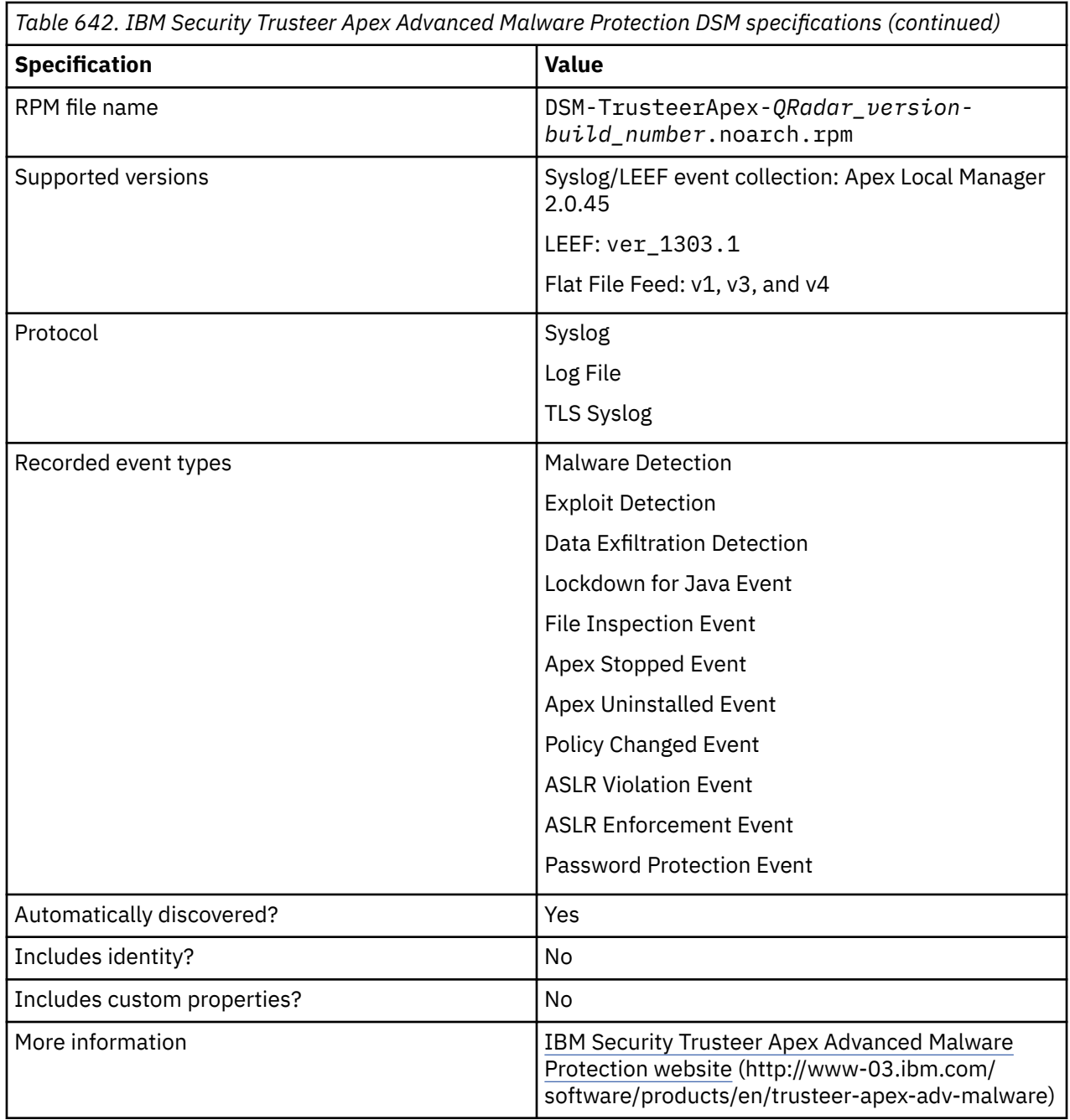

To configure IBM Security Trusteer Apex Advanced Malware Protection event collection, complete the following steps:

- 1. If automatic updates are not enabled, download and install the most recent version of the following RPMs from the [IBM Support Website](https://www.ibm.com/support/home/) onto your QRadar Console:
	- DSMCommon RPM
	- Log File Protocol RPM
	- TLS Syslog Protocol RPM
	- IBM Security Trusteer Apex Advanced Malware Protection DSM RPM
- 2. Choose one of the following options:
	- To send syslog events to QRadar, see ["Configuring IBM Security Trusteer Apex Advanced Malware](#page-1053-0) [Protection to send syslog events to QRadar" on page 1018](#page-1053-0).
- To send syslog events by using TLS Syslog Protocol to QRadar, see ["Configuring IBM Security](#page-1054-0) [Trusteer Apex Advanced Malware Protection to send TLS Syslog events to QRadar" on page 1019](#page-1054-0)
- To collect log files from IBM Security Trusteer Apex Advanced Malware Protection through an intermediary server, see ["Configuring a Flat File Feed service" on page 1021](#page-1056-0).
- 3. If QRadar doesn't automatically discover the log source, add an IBM Security Trusteer Apex Advanced Malware Protection log source on the QRadar Console.

The following table describes the parameters that require specific values for IBM Security Trusteer Apex Advanced Malware Protection syslog event collection:

*Table 643. IBM Security Trusteer Apex Advanced Malware Protection log source parameters for Syslog protocol*

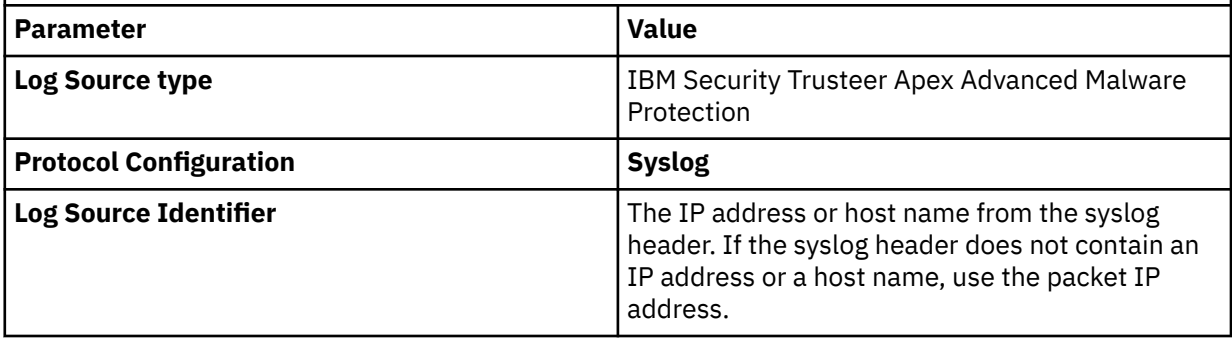

The following table describes the parameters that require specific values for IBM Security Trusteer Apex Advanced Malware Protection TLS Syslog event collection:

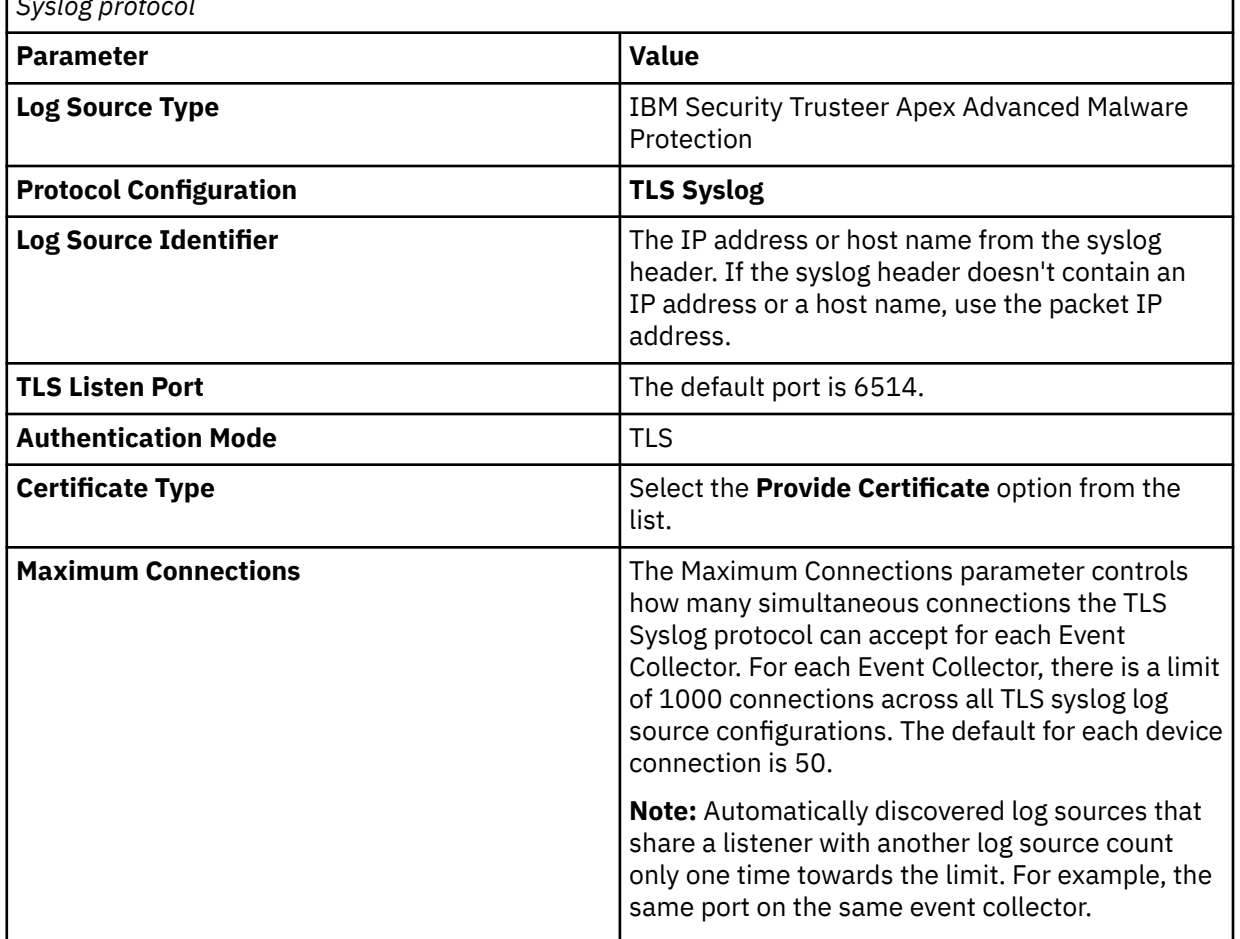

*Table 644. IBM Security Trusteer Apex Advanced Malware Protection log source parameters for TLS Syslog protocol*

*Table 644. IBM Security Trusteer Apex Advanced Malware Protection log source parameters for TLS Syslog protocol (continued)*

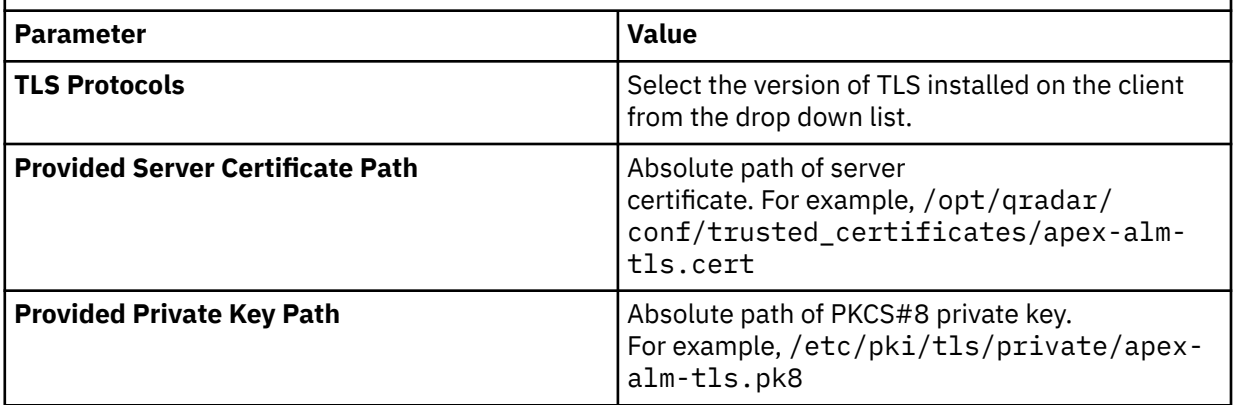

**Important:** When you use the TLS syslog, and you want to use an FQDN to access the system, you must generate your own certificate for the listener, and then specify it in the TLS syslog configuration.

The following table describes the parameters that require specific values for IBM Security Trusteer Apex Advanced Malware Protection log file collection:

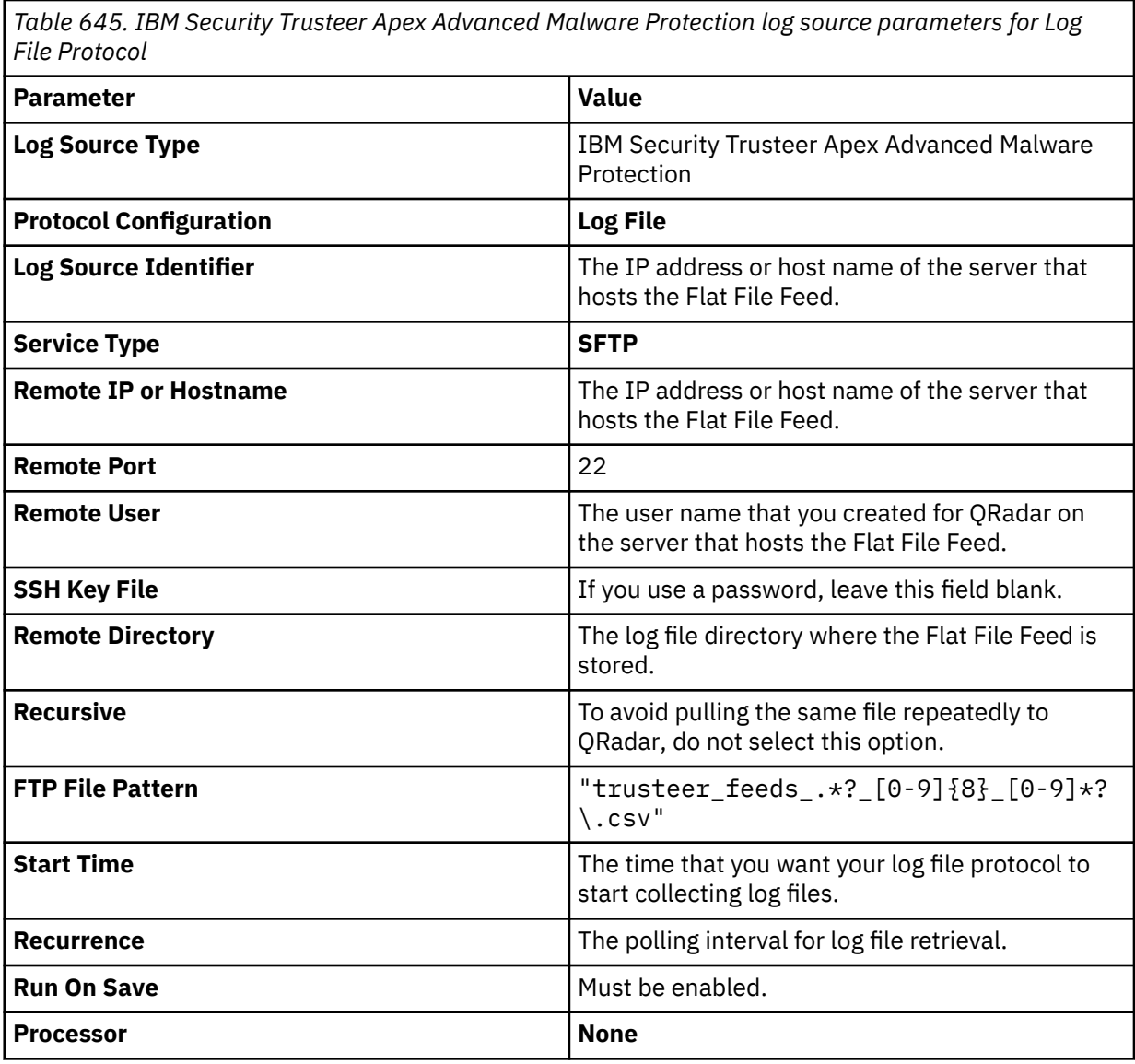

<span id="page-1053-0"></span>*Table 645. IBM Security Trusteer Apex Advanced Malware Protection log source parameters for Log File Protocol (continued)*

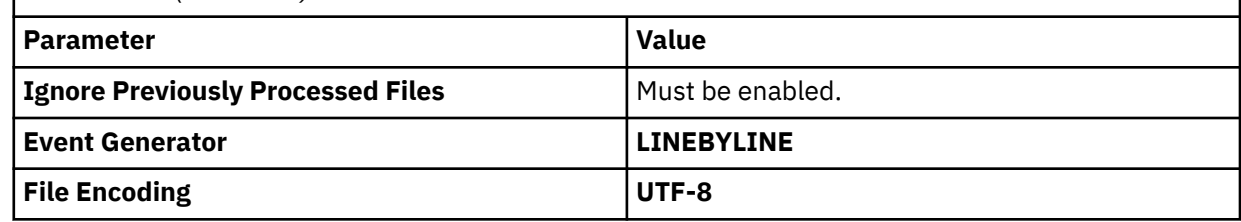

#### **Related concepts**

[Configuring IBM Security Trusteer Apex Advanced Malware Protection to send TLS Syslog events to](#page-1054-0) [QRadar](#page-1054-0)

You can configure IBM Security Trusteer Apex Advanced Malware Protection to send syslog events through secure socket layer (SSL) or transport layer security (TLS) to IBM QRadar.

#### **Related tasks**

#### [Adding a DSM](#page-39-0)

Configuring IBM Security Trusteer Apex Advanced Malware Protection to send syslog events to QRadar You can configure IBM Security Trusteer Apex Advanced Malware Protection to send syslog events to IBM QRadar.

[Configuring a Flat File Feed service](#page-1056-0) [Adding a log source](#page-40-0)

# **Configuring IBM Security Trusteer Apex Advanced Malware Protection to send syslog events to QRadar**

You can configure IBM Security Trusteer Apex Advanced Malware Protection to send syslog events to IBM QRadar.

### **Before you begin**

Install an Apex Local Manager on your Trusteer Management Application™ (TMA).

For more information about configuring your IBM Security Trusteer Apex Advanced Malware Protection to communicate with QRadar, see:

- *IBM Security Trusteer Apex Advanced Malware Protection Local Manager Hybrid Solution Reference Guide*
- *IBM Security Trusteer Apex Advanced Malware Protection Feeds Reference Guide*

**Note:** SSL/TLS authentication is not supported.

### **Procedure**

- 1. Log in to Trusteer Management Application (TMA).
- 2. Select **Apex Local Manager & SIEM Settings**.
- 3. Optional: If the Apex Local Manager wizard doesn't automatically display, click **Add**.
- 4. Type the name of the Apex Local Manager.
- 5. Select the **Enable** check box and click **Next**.
- 6. Type the server settings for QRadar and click **Next**.
- 7. Optional: If you use a separate syslog server for the Apex Local Manager system events, type the settings.
- 8. Click **Finish**.

# <span id="page-1054-0"></span>**Configuring IBM Security Trusteer Apex Advanced Malware Protection to send TLS Syslog events to QRadar**

You can configure IBM Security Trusteer Apex Advanced Malware Protection to send syslog events through secure socket layer (SSL) or transport layer security (TLS) to IBM QRadar.

Complete the following steps to establish a secure channel for transmitting logs between Apex Trusteer and QRadar:

- 1. Create TLS/SSL Server Certificates and private key.
- 2. Create Client Authentication certificates in a PKCS#12 container for Apex Local Manager.
- 3. Configure the QRadar log source for IBM Security Trusteer Apex Advanced Malware Protection.
- 4. Configure the Apex Local Manager(ALM).

## **Creating a TLS/SSL server certificate and private key**

To establish a communication between QRadar and Apex Local Manager (ALM) by using TLS encryption, you must create a self-signed certificate with public and private key pairs.

### **Procedure**

- 1. Log in to QRadar as a root user by using SSH.
- 2. Create a self-signed certificate. For example:

```
openssl req -new -x509 -newkey rsa:2048 -days 3650 -sha512 -nodes -x509 -subj "/C=US/
ST=<State>/L=<City>/O=IBM/OU=IBM Security/CN=qradar FQDN or ip address" -keyout apex-alm-
tls.key -out apex-alm-tls.cert
```
3. Convert the private key to the required DER encode PKCS#8 format:

```
openssl pkcs8 -topk8 -inform PEM -outform DER -in apex-alm-tls.key -out apex-alm-tls.pk8 
-nocrypt
```
**Note:**

- Use a unique filename if a certificate needs to be changed or updated.
- Put the certificate file in /opt/qradar/conf/trusted\_certificates.
- Do not place the PKCS#8 formatted key file in /opt/qradar/conf/trusted\_certificates.

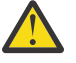

**Warning:** Make sure that you complete this step so that the connection works between ALM and QRadar.

## **Creating Client Authentication certificates and keys for Apex Local Manager**

Configuring an ALM for TLS Syslog authentication requires a PKCS#12 file that contains the certificate and private key.

### **Procedure**

1. Create a self-signed certificate and private key. For example,

```
openssl req -new -x509 -newkey rsa:2048 -days 3650 -sha512 -nodes -x509 -subj "/C=US/
ST=<State>/L=<City>/O=IBM/OU=IBM Security/CN=ALM FQDN or IP Address" -keyout alm-client-
syslog-tls.key -out alm-client-syslog-tls.cert
```
2. Create the PKCS#12 container:

```
openssl pkcs12 -export -inkey alm-client-syslog-tls.key -in alm-client-syslog-tls.cert -out 
alm-client-syslog-tls.p12 -name "alm-client-syslog-tls"
```
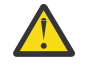

**Attention:** Make note of the password that you entered. The password is required when you configure the Apex Local Manager.

# **Configuring the Apex Local Manager**

Configure the Apex Local Manager through a customer-assigned Apex Trusteer Management Application (TMA) original server.

### **Procedure**

- 1. Log in to the Apex TMA.
- 2. From the left navigation menu, click the **Administration** accordion to expand the options available.
- 3. Click the **Apex Local Manager & SIEM Settings**.
- 4. Click **Add** and complete the following steps:
	- a) Select the option to enable this Apex Local Manager.
	- b) Enter a unique name.
- 5. Click **Next**.
- 6. From the **SIEM/Syslog Server Settings** page, provide a value for the following parameters:

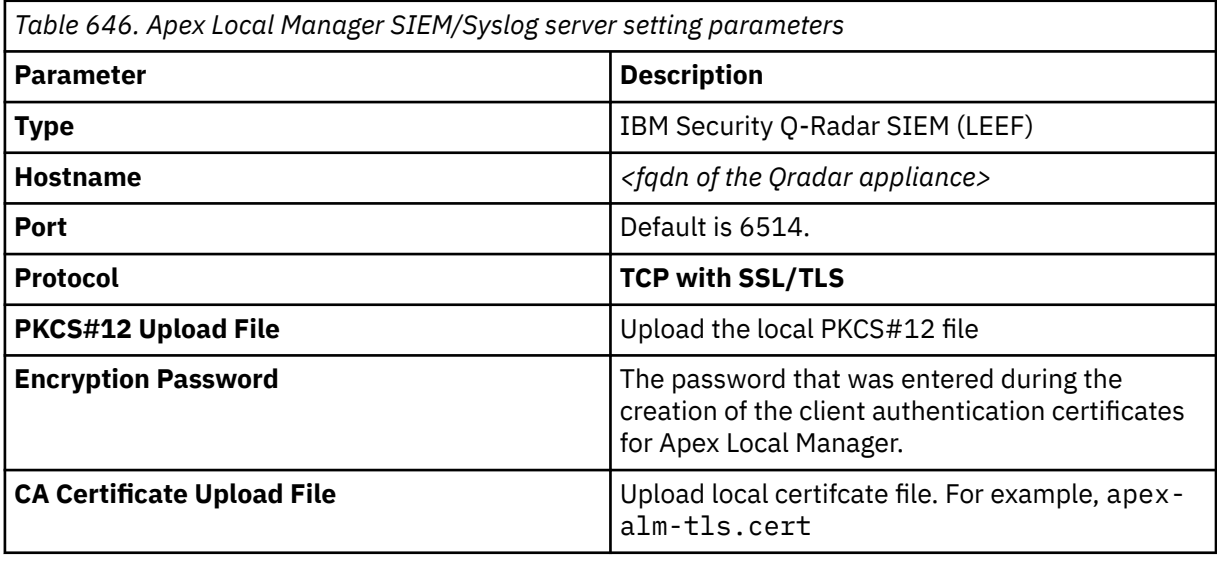

7. Click **Next**.

8. From the **System Events Setting** page, provide a value for the following parameters:

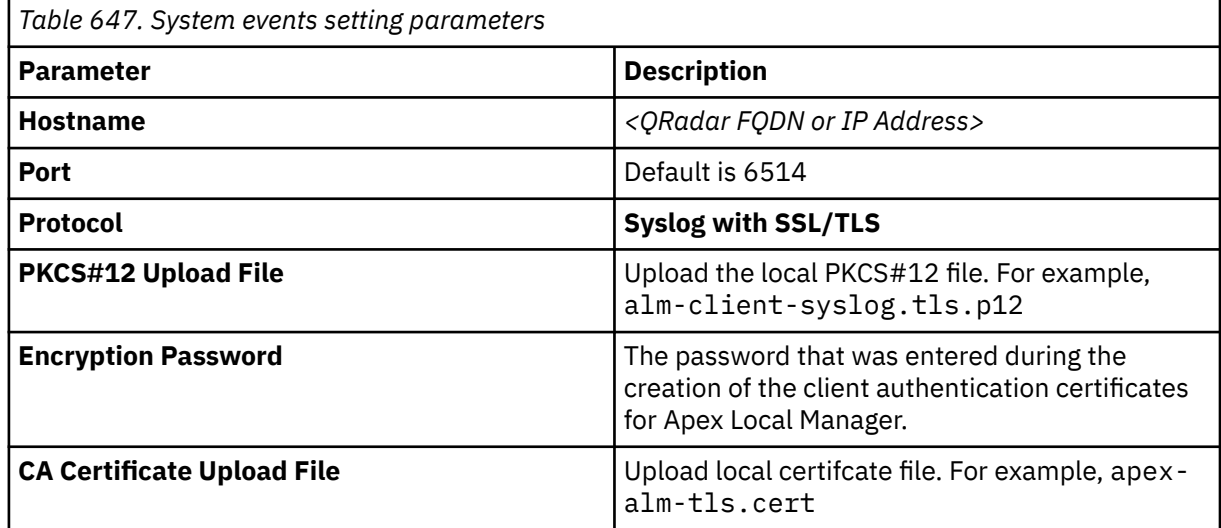

- <span id="page-1056-0"></span>9. Click **Finish** to save the configuration.
- 10. Select the new entry.
- 11. Copy the **Provisioning key.**

### **What to do next**

See ""Configuring the ALM instance" on page 1021"

### **Configuring the ALM instance**

Configure the ALM instance by using the provisioning key copied from the Apex Local Manager.

#### **Procedure**

1. Log in to the Apex Local Manager at:

https://*ipaddress*:8443

2. From the **General Settings** page, paste the provisioning key into the field and click the **Synchronize Settings**.

**Note:** A message will be displayed that states that the settings synchronized successfully.

3. Click the **Test Connection** to send test event to QRadar and validate the connection.

## **Configuring a Flat File Feed service**

For IBM QRadar to retrieve log files from IBM Security Trusteer Apex Advanced Malware Protection, you must set up a flat file feed service on an intermediary SFTP-enabled server. The service enables the intermediary server to host the flat files that it receives from IBM Security Trusteer Apex Advanced Malware Protection and allows for connections from external devices so that QRadar can retrieve the log files.

To configure IBM Security Trusteer Apex Advanced Malware Protection to send flat file feed to the intermediary server, contact IBM Trusteer support.

### **About this task**

Flat file feed use a CSV format. Each feed item is written to the file on a separate line, which contains several comma-separated fields. Each field contains data that describes the feed item. The first field in each feed line contains the feed type.

### **Procedure**

- 1. Enable an SFTP-enabled server and ensure that external devices can reach it.
- 2. Log in to the SFTP-enabled server.
- 3. Create a user account on the server for IBM Security Trusteer Apex Advanced Malware Protection.
- 4. Create a user account for QRadar.
- 5. Optional: Enable SSH key-based authentication.

### **What to do next**

After you set up the intermediary server, record the following details:

- Target SFTP server name and IP addresses
- SFTP server port (standard port is 22)
- The file path for the target directory
- SFTP user name if SSH authentication is not configured
- Upload frequency (from 1 minute to 24 hours)
- SSH public key in RSA format

IBM Trusteer support uses the intermediary server details when they configure IBM Security Trusteer Apex Advanced Malware Protection to send flat file feed.

# **IBM Security Trusteer Apex Local Event Aggregator**

IBM QRadar can collect and categorize malware, exploit, and data exfiltration detection events from Trusteer Apex Local Event Aggregator.

To collect syslog events, you must configure your Trusteer Apex Local Event Aggregator to forward syslog events to QRadar. Administrators can use the Apex L.E.A. management console interface to configure a syslog target for events. QRadar automatically discovers and creates log sources for syslog events that are forwarded from Trusteer Apex Local Event Aggregator appliances. QRadar supports syslog events from Trusteer Apex Local Event Aggregator V1304.x and later.

To integrate events with QRadar, administrators can complete the following tasks:

- 1. On your Trusteer Apex Local Event Aggregator appliance, configure syslog server.
- 2. On your QRadar system, verify that the forwarded events are automatically discovered.

# **Configuring syslog for Trusteer Apex Local Event Aggregator**

To collect events, you must configure a syslog server on your Trusteer Apex Local Event Aggregator to forward syslog events.

### **Procedure**

- 1. Log in to the Trusteer Apex L.E.A. management console.
- 2. From the navigation menu, select **Configuration**.
- 3. To export the current Trusteer Apex Local Event Aggregator configuration, click **Export** and save the file.
- 4. Open the configuration file with a text editor.
- 5. From the syslog.event\_targets section, add the following information:

 $\overline{\xi}$ 

```
host": "<QRadar IP address>", "port": "514", "proto": "tcp"
```
}

- 6. Save the configuration file.
- 7. From the navigation menu, select **Configuration**.
- 8. Click **Choose file** and select the new configuration file that contains the event target IP address.
- 9. Click **Import**.

As syslog events are generated by the Trusteer Apex Local Event Aggregator, they are forwarded to the target specified in the configuration file. The log source is automatically discovered after enough events are forwarded to QRadar. It typically takes a minimum of 25 events to automatically discover a log source.

### **What to do next**

Administrators can log in to the QRadar Console and verify that the log source is created. The **Log Activity** tab displays events from Trusteer Apex Local Event Aggregator.

# **IBM Security Verify (formerly known as IBM Cloud Identity)**

IBM Security Verify is formerly known as IBM Cloud Identity. The DSM RPM name remains as IBM Cloud Identity.

The IBM QRadar DSM for IBM Security Verify collects JSON events from an IBM Security Verify service.

To integrate IBM Security Verify with QRadar, complete the following steps:

- 1. If automatic updates are not enabled, RPMs are available for download from the [IBM support website](http://www.ibm.com/support) (http://www.ibm.com/support). Download and install the most recent version of the following RPMs on your QRadar Console:
	- Protocol Common RPM
	- IBM Security Verify Event Service protocol RPM
	- IBM Cloud Identity DSM RPM
- 2. Configure your IBM Security Verify server to send events to QRadar. For more information, see ["Configuring QRadar to pull events from IBM Security Verify" on page 1024.](#page-1059-0)
- 3. Add an IBM Security Verify log source on the QRadar Console. For more information about IBM Security Verify log source parameters, see ["IBM Security Verify Event Service log source parameters](#page-1060-0) [for IBM Security Verify" on page 1025](#page-1060-0).

#### **Related tasks**

["Adding a DSM" on page 4](#page-39-0) ["Adding a log source" on page 5](#page-40-0)

## **IBM Security Verify DSM Specifications**

When you configure IBM Security Verify, understanding the specifications for the IBM Security Verify DSM can help ensure a successful integration. For example, knowing what the supported version of IBM Security Verify is before you begin can help reduce frustration during the configuration process.

The following table describes the specifications for the IBM Security Verify DSM.

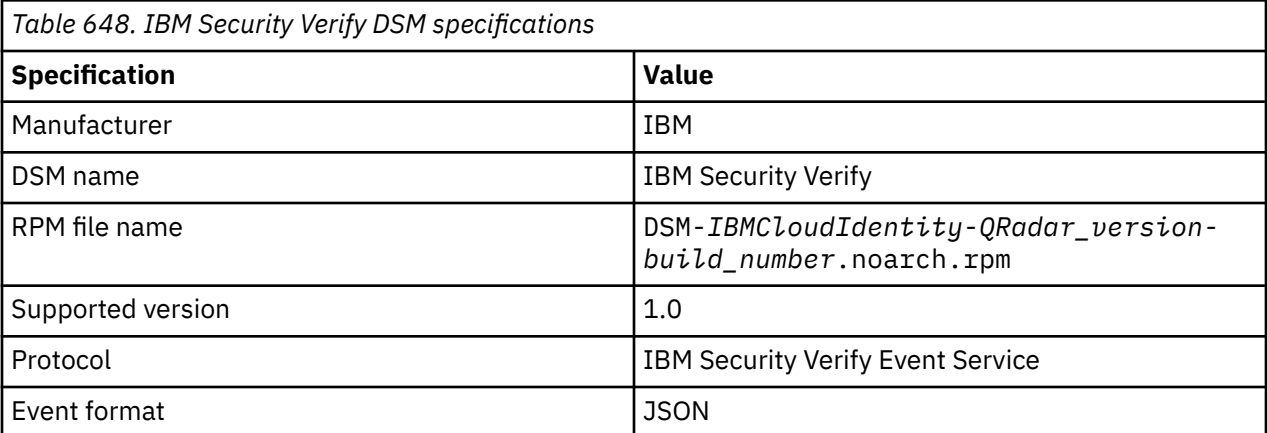

<span id="page-1059-0"></span>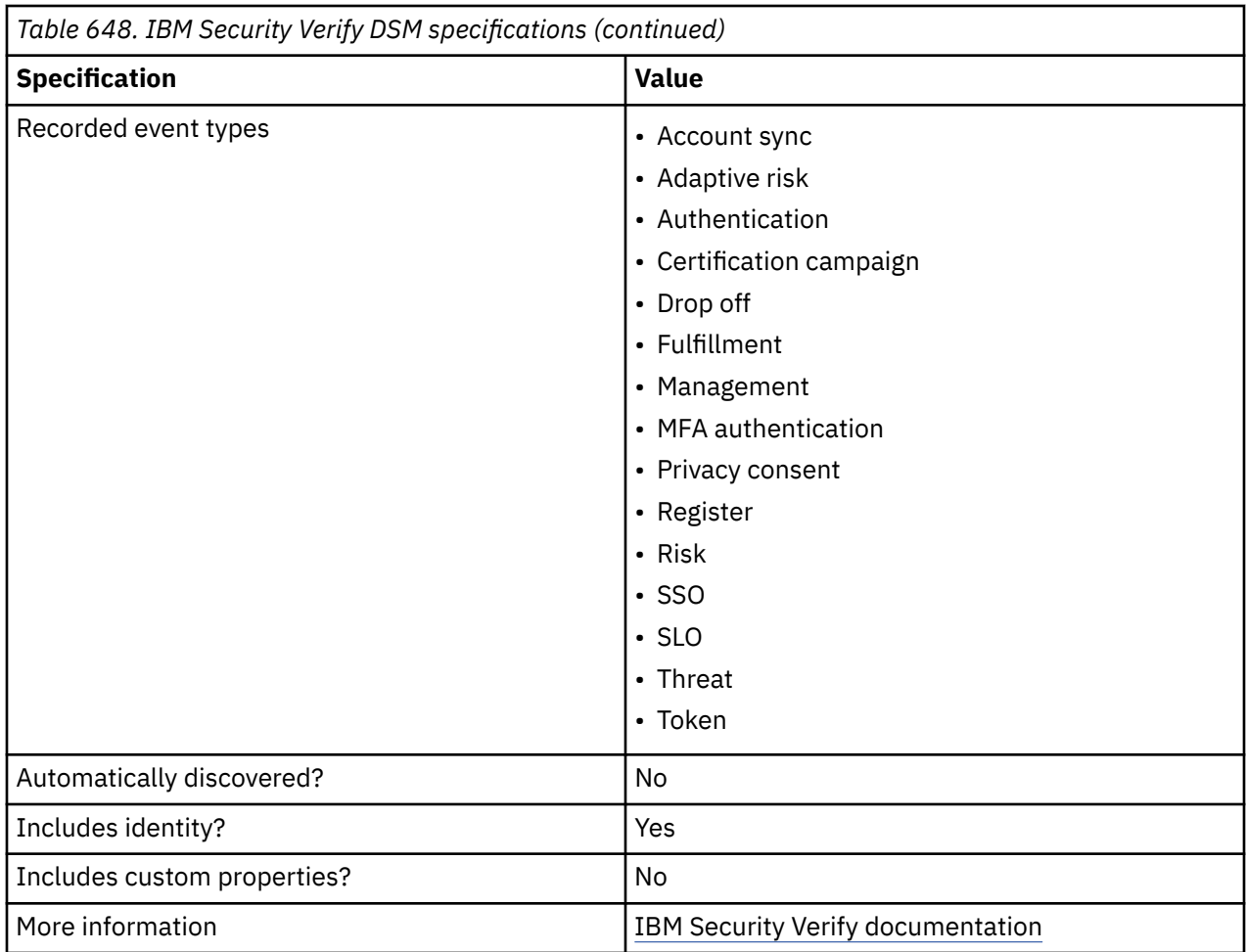

# **Configuring QRadar to pull events from IBM Security Verify**

To send JSON events to QRadar by using the REST API, you must create an API Client for the QRadar system that connects to the IBM Security Verify service.

## **Procedure**

- 1. Ensure that you can access your IBM Security Verify tenant's administrative portal.
- 2. Complete the steps to generate credentials for use with the REST API in IBM Security Verify. For more information about the Getting Credentials procedure, see [Getting Started](https://www.ibm.com/blogs/security-identity-access/getting-started-with-ibm-cloud-identity-rest-apis/) (https://www.ibm.com/ blogs/security-identity-access/getting-started-with-ibm-cloud-identity-rest-apis/).

**Important:** Record the **Client ID** and **Client Secret** values from the Getting Credentials procedure in Step 2. You need these values when you add a log source in QRadar.

3. Ensure that the API Client you use for the IBM Security Verify Event Service protocol has **Read reports** or **Manage reports** access permission.

### **What to do next**

["Adding a log source" on page 5](#page-40-0)

# <span id="page-1060-0"></span>**IBM Security Verify Event Service log source parameters for IBM Security Verify**

If IBM QRadar does not automatically detect the log source, add an IBM Security Verify log source on the QRadar Console by using the IBM Security Verify Event Service protocol.

When using the IBM Security Verify Event Service protocol, there are specific parameters that you must use.

The following table describes the parameters that require specific values to collect IBM Security Verify Event Service events from IBM Security Verify:

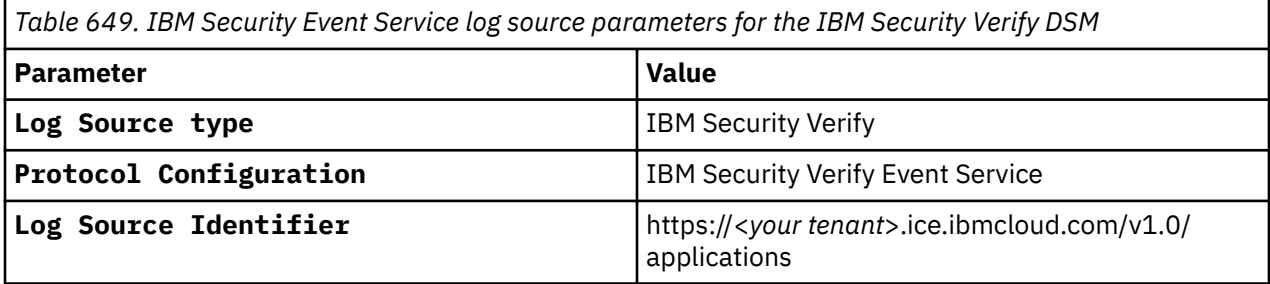

For a complete list of IBM Security Verify Event Service protocol parameters and their values, see IBM Security Verify Event Service protocol configuration options.

#### **Related tasks**

Adding a log source

## **IBM Security Verify sample event messages**

Use these sample event messages to verify a successful integration with IBM QRadar.

**Important:** Due to formatting issues, paste the message format into a text editor and then remove any carriage return or line feed characters.

### **IBM Security Verify sample messages when you use the IBM Security Verify Event Service protocol**

The following table describes the sample event messages for the IBM Security Verify Event Service protocol.

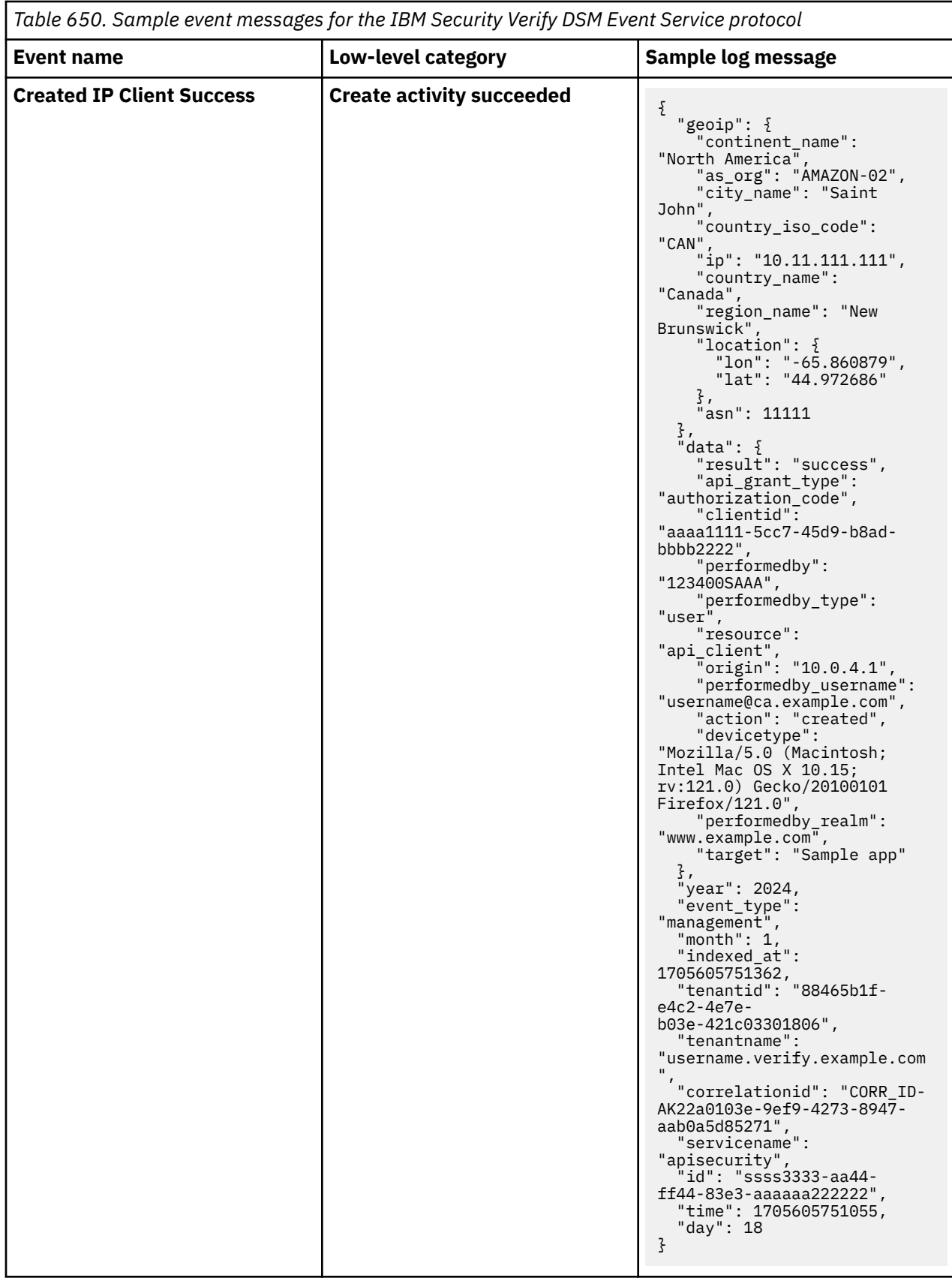

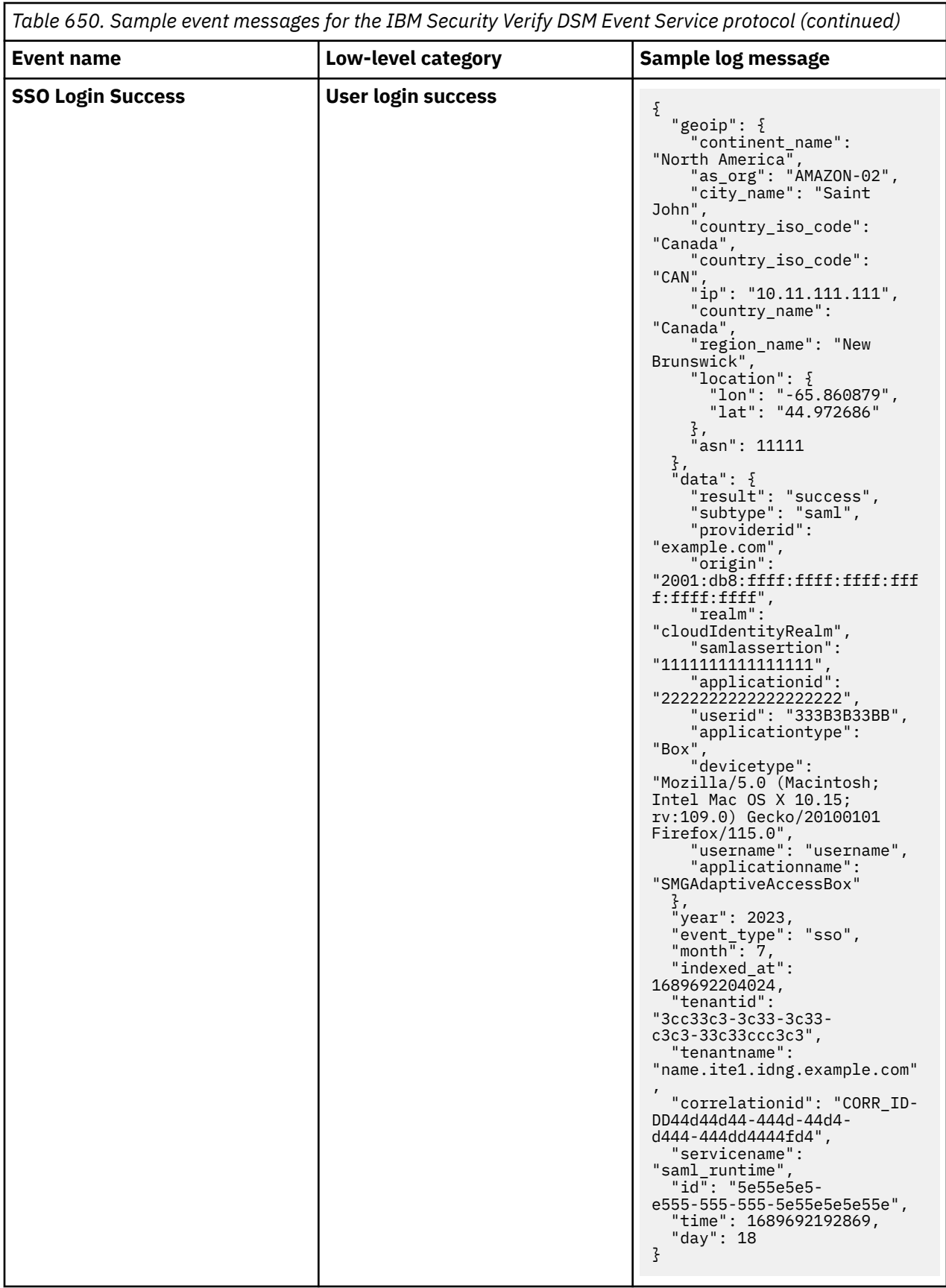

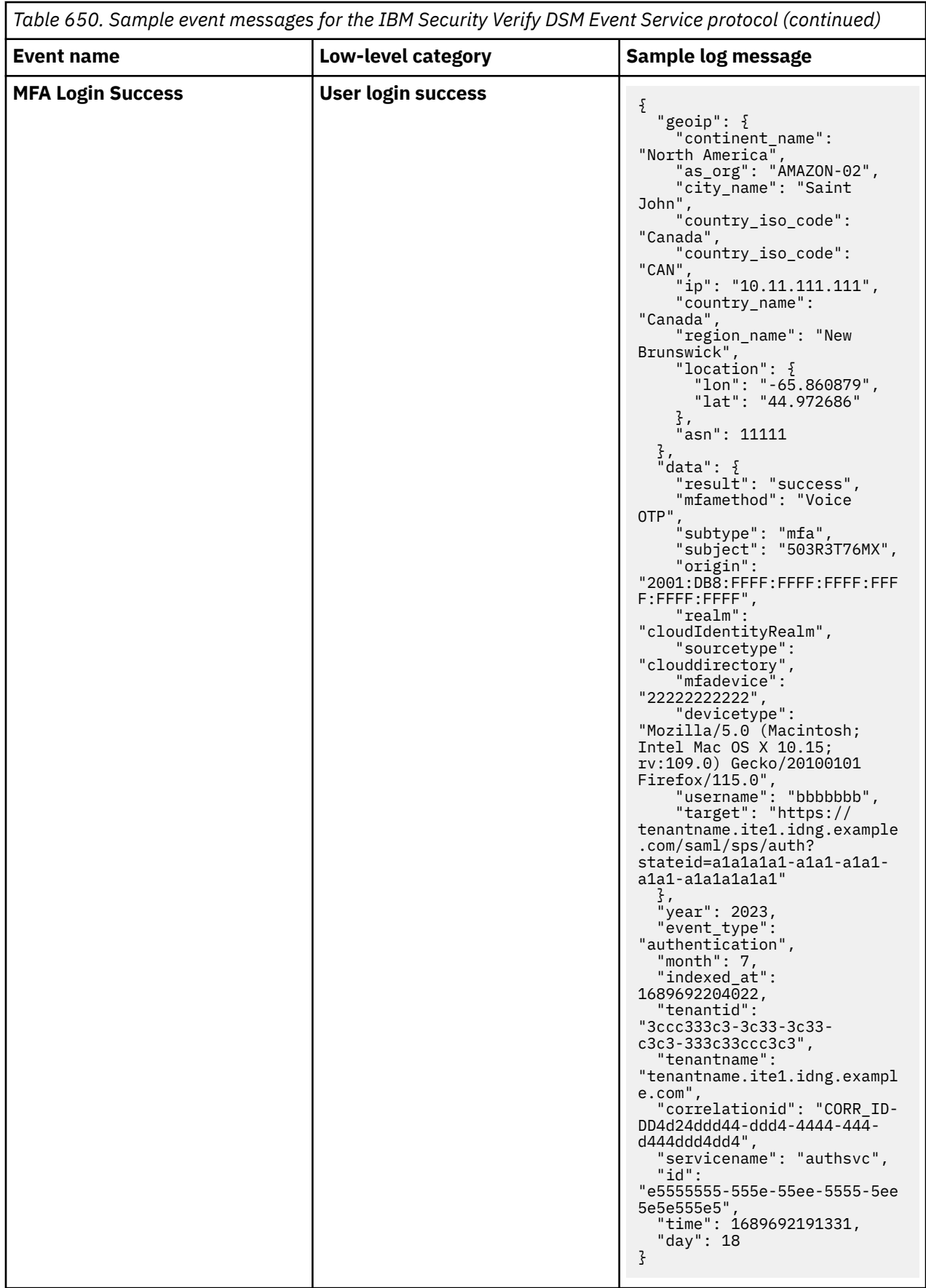

# **IBM Sense**

The IBM QRadar DSM for IBM Sense collects notable events from a local or external system that generates Sense events.

The following table describes the specifications for the IBM Sense DSM:

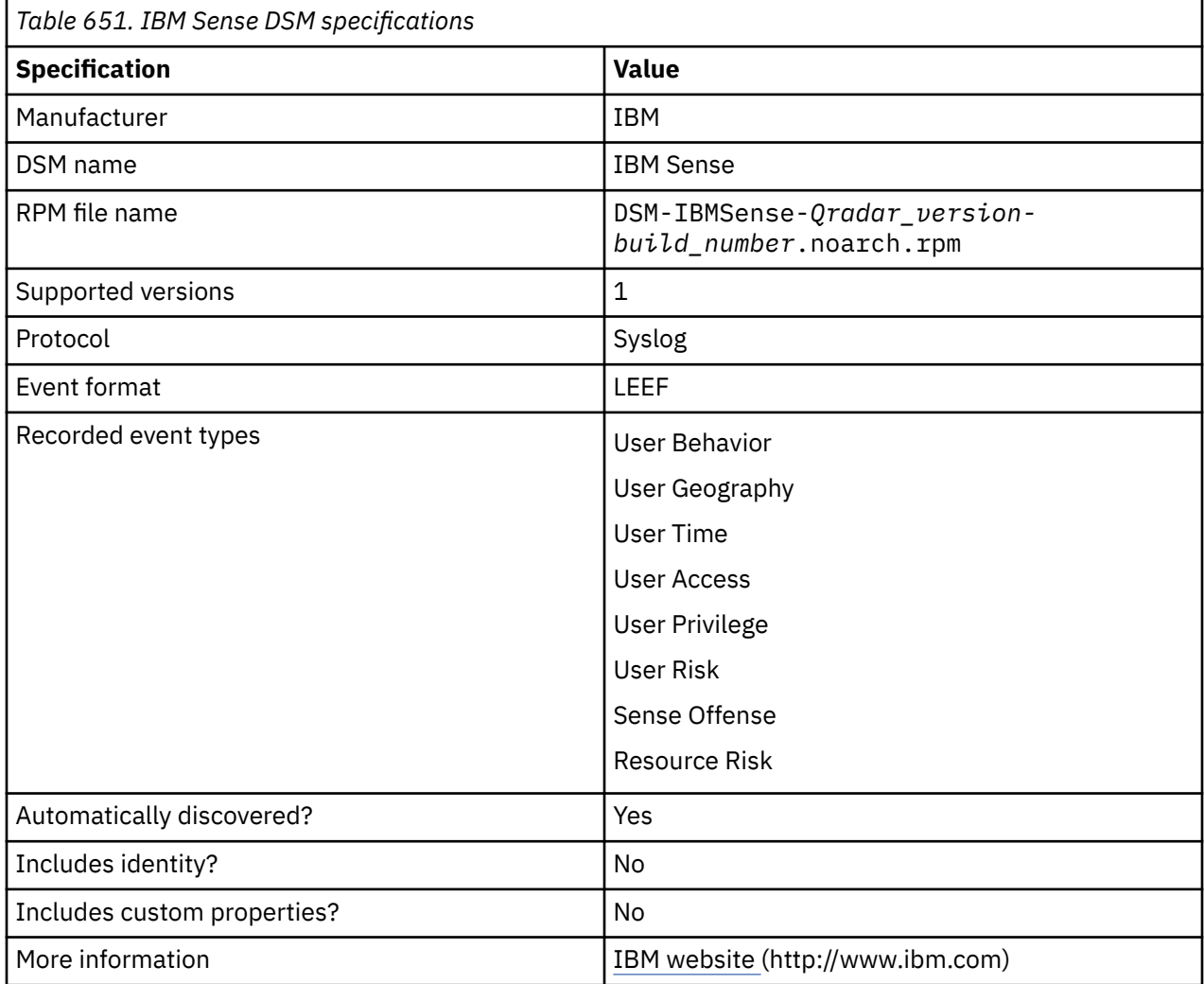

To integrate IBM Sense with QRadar, complete the following steps:

- 1. If automatic updates are not enabled, download and install the most recent version of the following RPMs from the [IBM Support Website](https://www.ibm.com/support/home/) onto your QRadar Console:
	- IBM Sense DSM RPM
	- DSMCommon RPM

The following table shows a sample event message for IBM Sense:

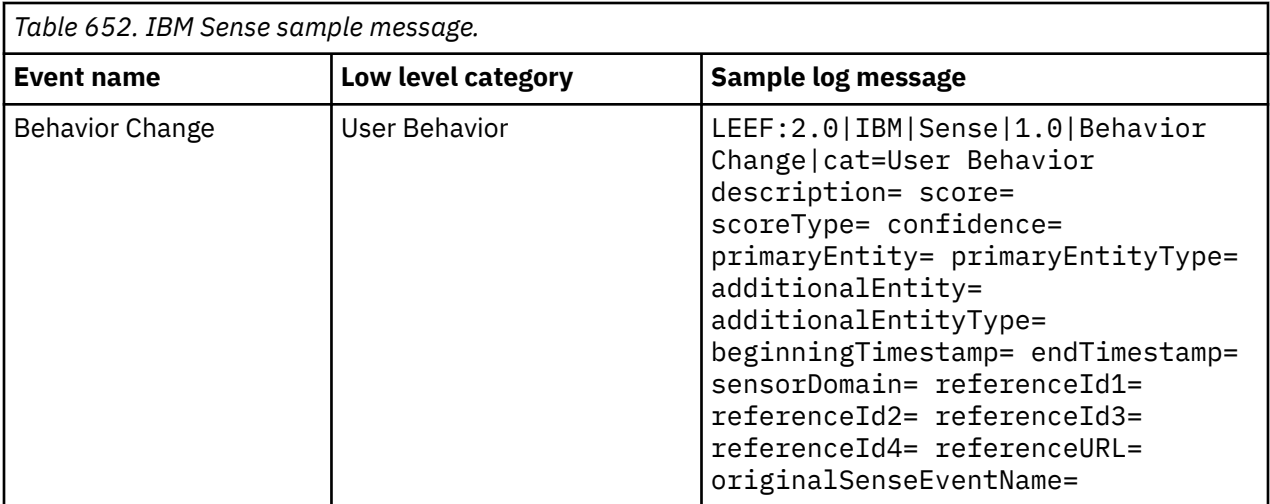

#### **Related tasks**

["Adding a DSM" on page 4](#page-39-0)

# **Configuring IBM Sense to communicate with QRadar**

The User Behavior Analytics (UBA) app uses the IBM Sense DSM to add user risk scores and offenses into QRadar. When the app is installed, an IBM Sense log source is automatically created and configured by the app. No user input or configuration is required.

# **IBM SmartCloud Orchestrator**

The IBM QRadar DSM for IBM SmartCloud® Orchestrator collects audit logs from the SmartCloud Orchestrator system.

The following table identifies specifications for the IBM SmartCloud Orchestrator DSM.

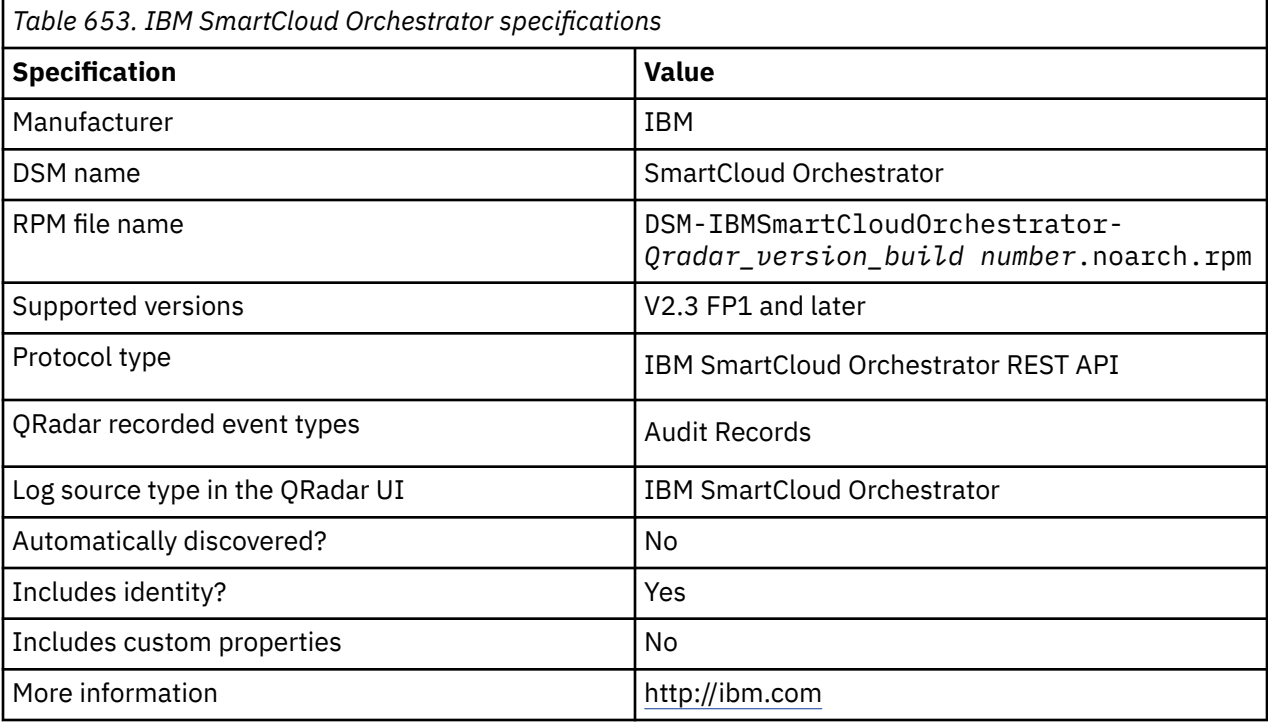

To integrate IBM SmartCloud Orchestrator with QRadar, complete the following steps:

- 1. If automatic updates are not enabled, download and install the most recent version of the following RPMS from the [IBM Support Website](https://www.ibm.com/support/home/) onto your QRadar Console:
	- IBM SmartCloud Orchestrator RPM
	- IBM SmartCloud Orchestrator RESTAPI protocol RPM
- 2. Create an IBM SmartCloud Orchestrator log source on the QRadar Console. Use the following values for the SmartCloud-specific parameters:

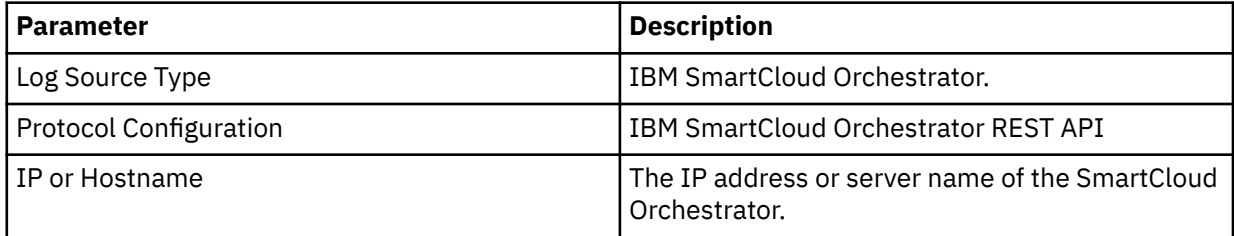

No action is required on the IBM SmartCloud Orchestrator system. After you create the log source, QRadar starts collecting logs from IBM SmartCloud Orchestrator.

#### **Related tasks**

["Adding a DSM" on page 4](#page-39-0) ["Adding a log source" on page 5](#page-40-0)

# **Installing IBM SmartCloud Orchestrator**

Integrate SmartCloud Orchestrator with IBM QRadar

### **Procedure**

- 1. Download and install the latest DSMCommon RPM from the [IBM Support Website](https://www.ibm.com/support/home/) onto your QRadar Console. If automatic updates are configured to install DSM updates, this step is not necessary.
- 2. Download and install the latest IBM SmartCloud Orchestrator RESTAPI Protocol RPM from the [IBM](https://www.ibm.com/support/home/) [Support Website](https://www.ibm.com/support/home/) onto to your QRadar Console.
- 3. Download and install the latest IBM SmartCloud Orchestrator RPM from the [IBM Support Website](https://www.ibm.com/support/home/) onto your QRadar Console. If automatic updates are configured to install DSM updates, this step is not necessary.

# **IBM SmartCloud Orchestrator log source parameters**

If QRadar does not automatically detect the log source, add a IBM SmartCloud Orchestrator log source on the QRadar Console by using the IBM SmartCloud Orchestrator REST API protocol.

When using the IBM SmartCloud Orchestrator REST API protocol, there are specific parameters that you must use.

The following table describes the parameters that require specific values to collect IBM SmartCloud Orchestrator events:

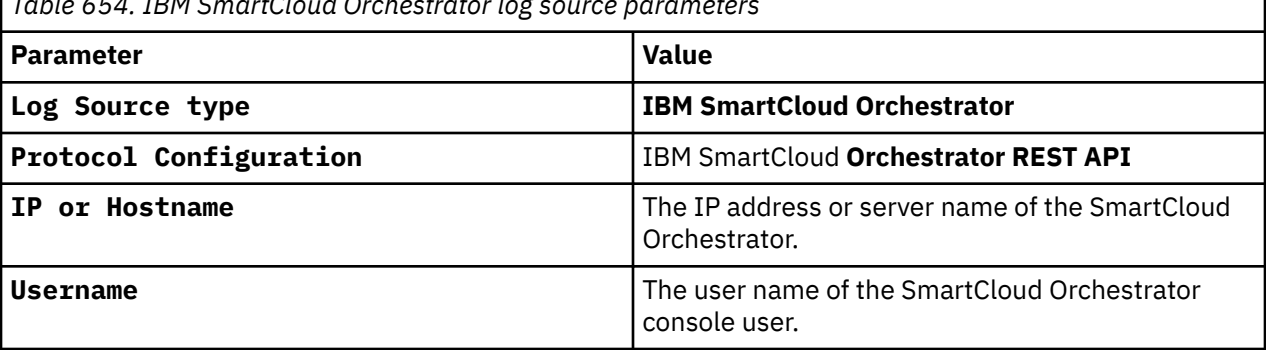

*Table 654. IBM SmartCloud Orchestrator log source parameters*

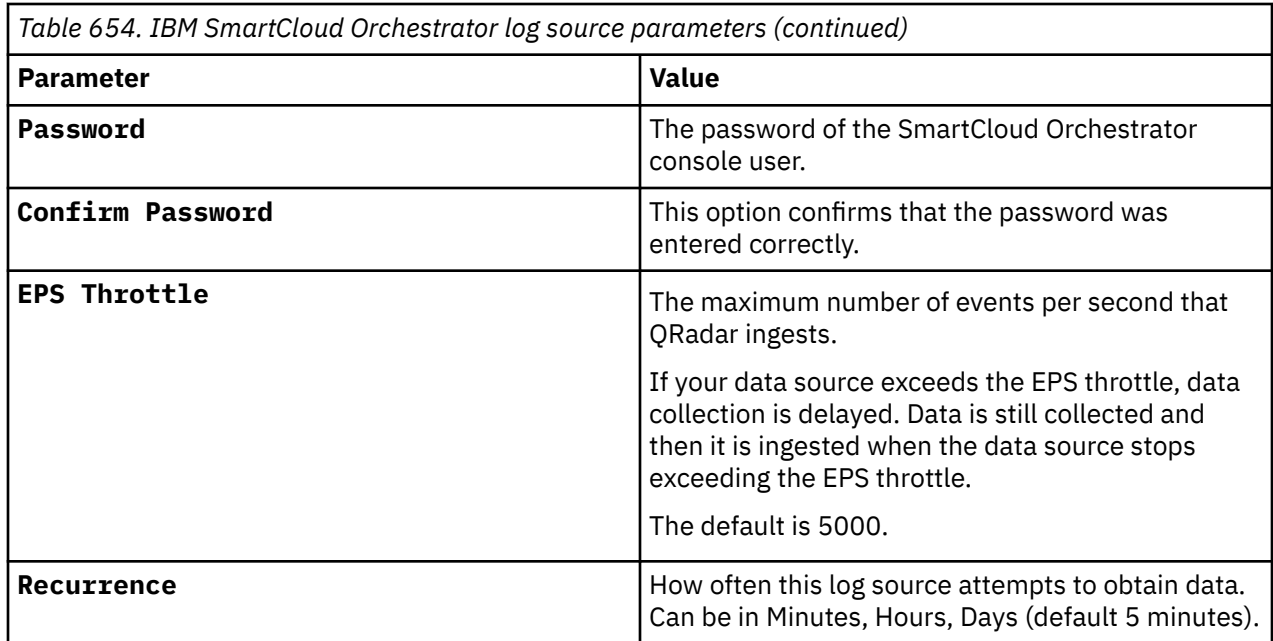

#### **Related tasks**

["Adding a log source" on page 5](#page-40-0)

# **IBM Tivoli Access Manager for e-business**

The IBM Tivoli® Access Manager for e-business DSM for IBM QRadar accepts access, audit, and HTTP events forwarded from IBM Tivoli Access Manager.

QRadar collects audit, access, and HTTP events from IBM Tivoli Access Manager for e-business by using syslog. Before you can configure QRadar, you must configure Tivoli Access Manager for e-business to forward events to a syslog destination.

Tivoli Access Manager for e-business supports WebSEAL, a server that applies fine-grained security policy to the Tivoli Access Manager protected Web object space. For more information about WebSEAL, see [IBM Tivoli Access Manager WebSEAL overview](http://publib.boulder.ibm.com/tividd/td/ITAME/SC32-1359-00/en_US/HTML/am51_webseal_guide10.htm#j1031993) (http://publib.boulder.ibm.com/tividd/td/ITAME/ SC32-1359-00/en\_US/HTML/am51\_webseal\_guide10.htm#j1031993).

## **Configuring Tivoli Access Manager for e-business**

You can configure syslog on your Tivoli Access Manager for e-business to forward events.

### **Procedure**

- 1. Log in to Tivoli Access Manager's IBM Security Web Gateway.
- 2. From the navigation menu, select **Secure Reverse Proxy Settings** > **Manage** > **Reverse Proxy**.

The **Reverse Proxy** pane is displayed.

- 3. From the **Instance column**, select an instance.
- 4. Click the **Manage** list and select **Configuration** > **Advanced**.

The text of the WebSEAL configuration file is displayed.

5. Locate the Authorization API Logging configuration.

The remote syslog configuration begins with logcfg.

For example, to send authorization events to a remote syslog server:

- # logcfg = audit.azn:rsyslog server=<*IP address*>,port=514,log\_id=<*log name*>
- 6. Copy the remote syslog configuration  $(\text{logcfg})$  to a new line without the comment (#) marker.

7. Edit the remote syslog configuration.

For example,

```
logcfg = audit.azn:rsyslog server=<IP address>,port=514,log_id=<log name>
logcfg = audit.authn:rsyslog server=<IP address>,port=514,log_id=<log name>
logcfg = http:rsyslog server=<IP address>,port=514,log_id=<log name>
```
Where:

- <*IP address*> is the IP address of your QRadar Console or Event Collector.
- <*Log name*> is the name assigned to the log that is forwarded to QRadar. For example, log\_id=WebSEAL-log.
- 8. Customize the request.log file.

For example,

```
request-log-format = isam-http-request-log|client-ip=%a|server-
ip=%A|client-logname=%l|remote-user=%u|time=%t|port=%p|protocol=%H|request-
method=%m|response-status=%s|url=%U|bytes=%b|remote-host=%h|request=%r
```
9. Click **Submit**.

The **Deploy** button is displayed in the navigation menu.

- 10. From the navigation menu, click **Deploy**.
- 11. Click **Deploy**.

You must restart the reverse proxy instance to continue.

- 12. From the **Instance** column, select your instance configuration.
- 13. Click the **Manage** list and select **Control** > **Restart**.

A status message is displayed after the restart completes. For more information on configuring a syslog destination, see your *IBM Tivoli Access Manager for e-business* vendor documentation. You are now ready to configure a log source in QRadar.

## **Syslog log source parameters for IBM Tivoli Access Manager for e-business**

If QRadar does not automatically detect the log source, add an IBM Tivoli Access Manager for e-business log source on the QRadar Console by using the syslog protocol.

When using the syslog protocol, there are specific parameters that you must use.

The following table describes the parameters that require specific values to collect syslog events from IBM Tivoli Access Manager for e-business:

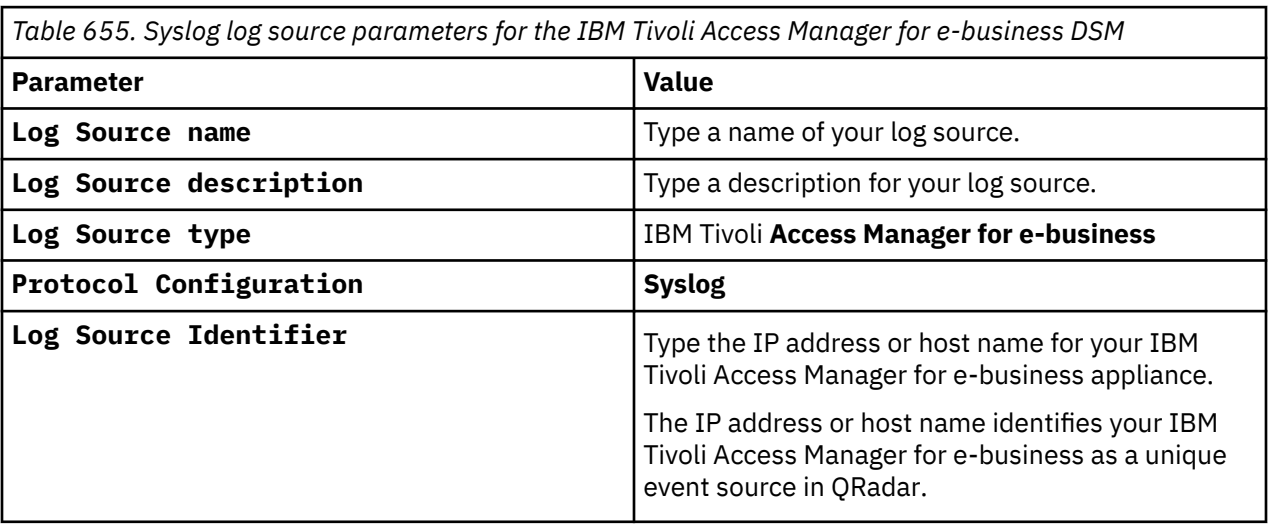

## <span id="page-1069-0"></span>**IBM Tivoli Access Manager for e-business sample event message**

Use these sample event messages to verify a successful integration with IBM QRadar.

**Important:** Due to formatting issues, paste the message format into a text editor and then remove any carriage return or line feed characters.

### **IBM Tivoli Access Manager for e-business sample message when you use the Syslog protocol**

The following sample event message shows that an HTTP GET request received a response with a status code of 200, indicating a successful request.

```
<134>Aug 22 08:48:41 ibm.tivoliaccessmanager.test isam-http-request-log|client-
ip=172.16.3.226|server-ip=172.16.3.235|clientlogname=-|remote-user=unauthenticated|time=22/Aug/
2018:08:48:27 -0300|port=443|request-method=GET|response-status=200|
url=/QRadar/images/botones/ibm.png|bytes=6631|remote-host=172.16.3.226|Session-Index=acc3ef2e-
a5ff-11e8-ad5b-0050568a5f8e|X-Forwarded-For=192.168.0.1|Host-Header=ibm.tivoli.test|Junction=/
qradar|Transaction-Identifier=474|
```
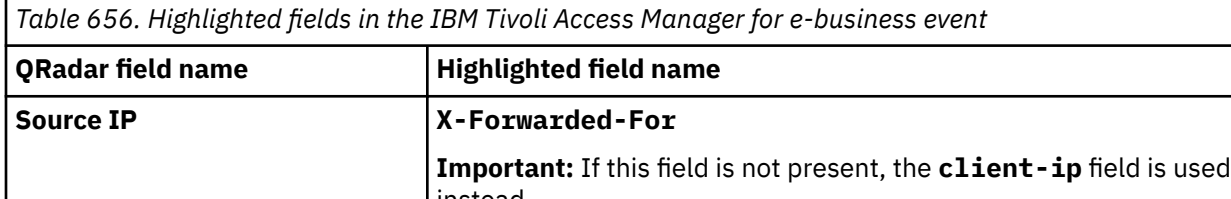

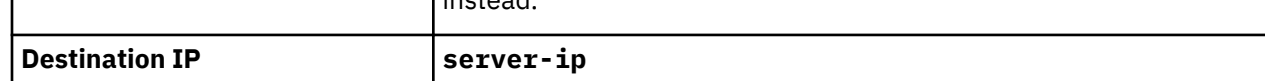

# **IBM Tivoli Endpoint Manager**

IBM Tivoli® Endpoint Manager is now known as IBM BigFix.

#### **Related concepts**

["HCL BigFix \(formerly known as IBM BigFix\)" on page 879](#page-914-0)

# **IBM WebSphere Application Server**

The IBM WebSphere® Application Server DSM for IBM QRadar accepts events using the log file protocol source.

QRadar records all relevant application and security events from the WebSphere Application Server log files.

# **Configuring IBM WebSphere**

You can configure IBM WebSphere Application Server events for IBM QRadar.

### **Procedure**

- 1. Using a web browser, log in to the IBM WebSphere administrative console.
- 2. Click **Environment** > **WebSphere Variables**.
- 3. Define Cell as the Scope level for the variable.
- 4. Click **New**.
- 5. Configure the following values:
- <span id="page-1070-0"></span>• **Name** - Type a name for the cell variable.
- **Description** Type a description for the variable (optional).
- **Value** Type a directory path for the log files.

For example:

{QRADAR\_LOG\_ROOT} = /opt/IBM/WebSphere/AppServer/profiles/Custom01/logs/ QRadar

You must create the target directory that is specified in ["Configuring IBM WebSphere " on page 1034](#page-1069-0) before proceeding.

- 6. Click **OK**.
- 7. Click **Save**.
- 8. You must restart the WebSphere Application Server to save the configuration changes.

**Note:** If the variable you created affects a cell, you must restart all WebSphere Application Servers in the cell before you continue.

### **What to do next**

You are now ready to customize the logging option for the IBM WebSphere Application Server DSM.

# **Customizing the Logging Option**

You must customize the logging option for each application server WebSphere uses and change the settings for the JVM Logs (Java Virtual Machine logs).

### **Procedure**

- 1. **Select Servers** > **Application Servers**.
- 2. Select your WebSphere Application Server to load the server properties.
- 3. Select **Logging and Tracing** > **JVM Logs**.
- 4. Configure a name for the JVM log files.

For example:

System.Out log file name:

\${QRADAR\_LOG\_ROOT}/\${WAS\_SERVER\_NAME}-SystemOut.log

System.Err log file name:

\${QRADAR\_LOG\_ROOT}/\${WAS\_SERVER\_NAME}-SystemErr.log

- 5. Select a time of day to save the log files to the target directory.
- 6. Click **OK**.
- 7. You must restart the WebSphere Application Server to save the configuration changes.

**Note:** If the JVM Logs changes affect the cell, you must restart all of the WebSphere Application Servers in the cell before you continue.

You are now ready to import the file into IBM QRadar using the log file protocol.

# **Log File log source parameters for IBM WebSphere**

If QRadar does not automatically detect the log source, add a IBM WebSphere log source on the QRadar Console by using the Log File protocol.

When using the Log File protocol, there are specific parameters that you must use.

The following table describes the parameters that require specific values to collect Log File events from IBM WebSphere:

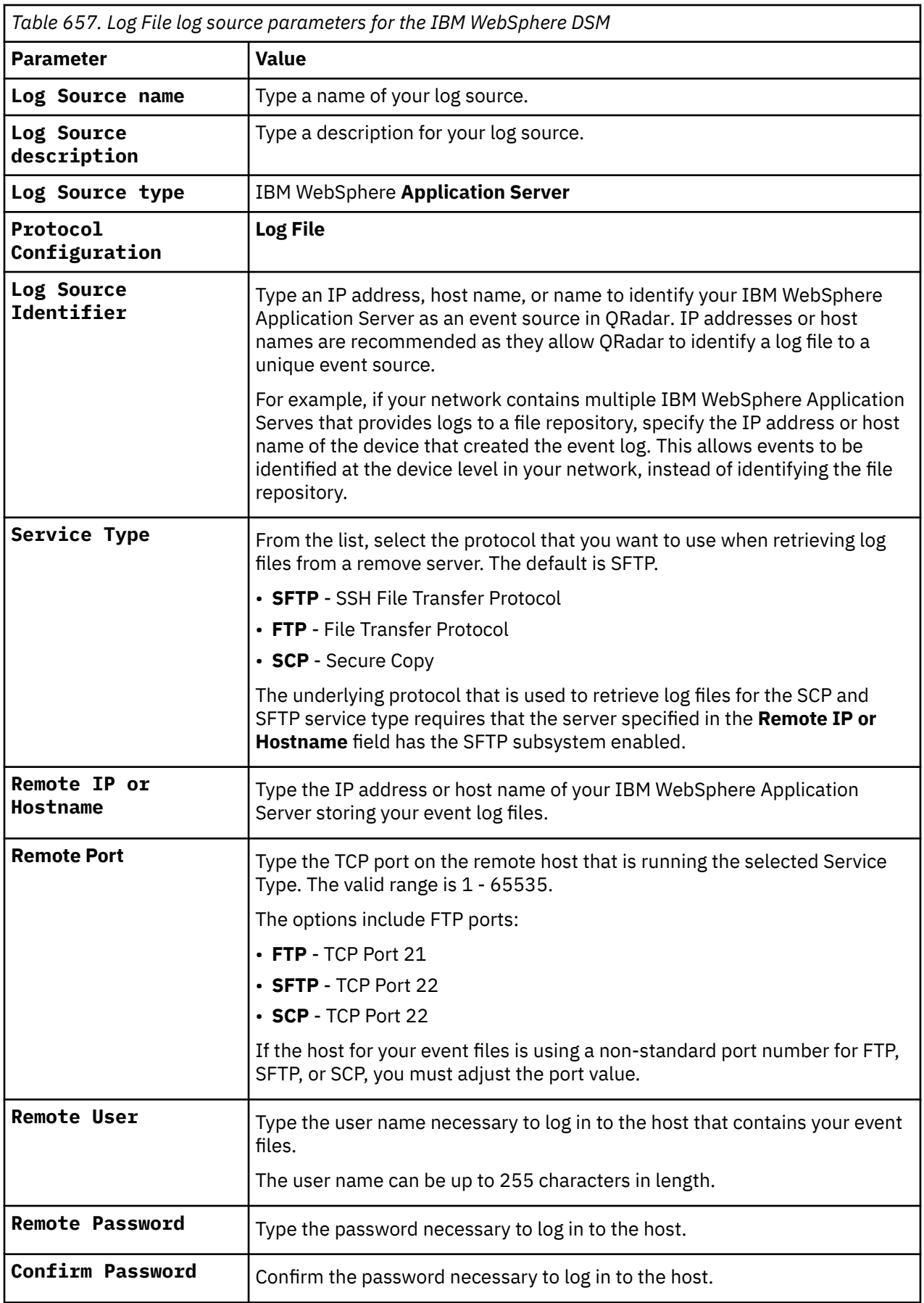

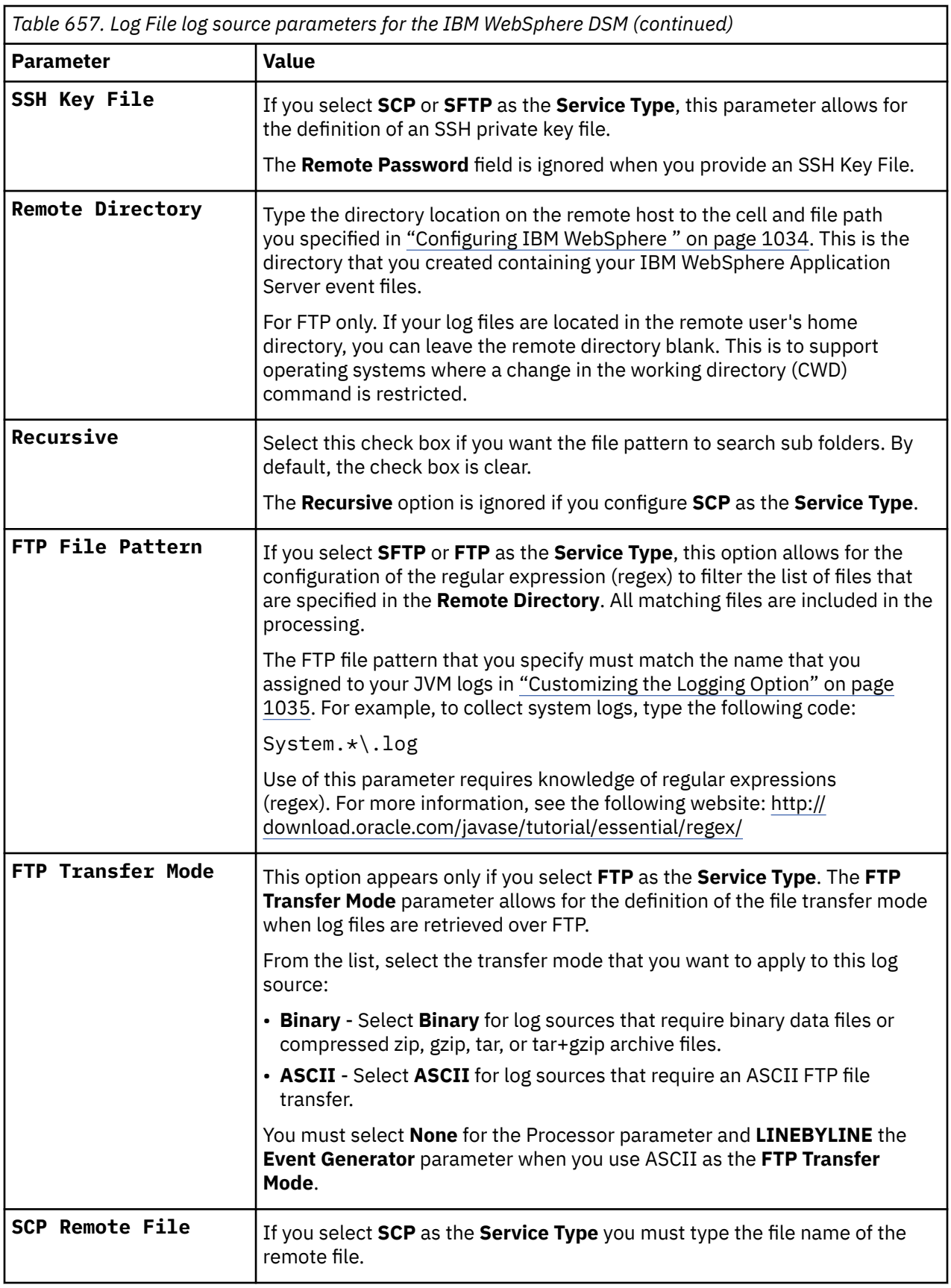

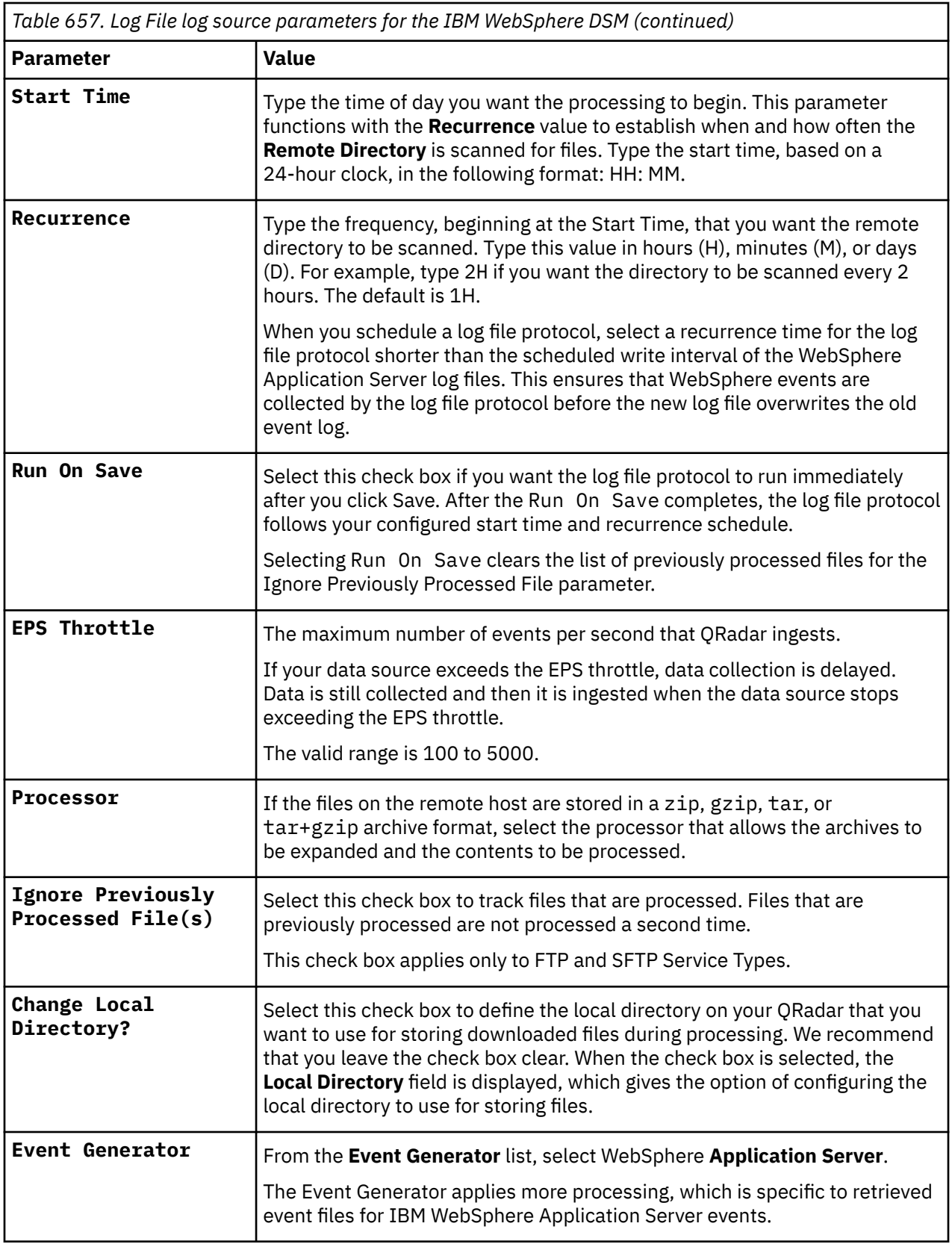

For a complete list of Log File protocol parameters and their values, see Log File protocol configuration options.

### **Related tasks**

["Adding a log source" on page 5](#page-40-0)

# **IBM WebSphere sample event message**

Use this sample event message to verify a successful integration with IBM QRadar.

**Important:** Due to formatting issues, paste the message format into a text editor and then remove any carriage return or line feed characters.

#### **IBM WebSphere sample message when you use the Syslog protocol**

The following sample event message shows a failed login.

```
WebSphere::EVENT_TIME=8/1/12 12:01:59:603 EDT EVENT_ID=null EVENT_TYPE=W RAW_EVENT=[8/1/12 
12:01:59:603 EDT] 00000032 LogonAction W org.apache.commons.logging.impl.Jdk14Logger warn Bad 
username/password from someone claiming to be 'hayfordk' from address 10.0.8.108
```
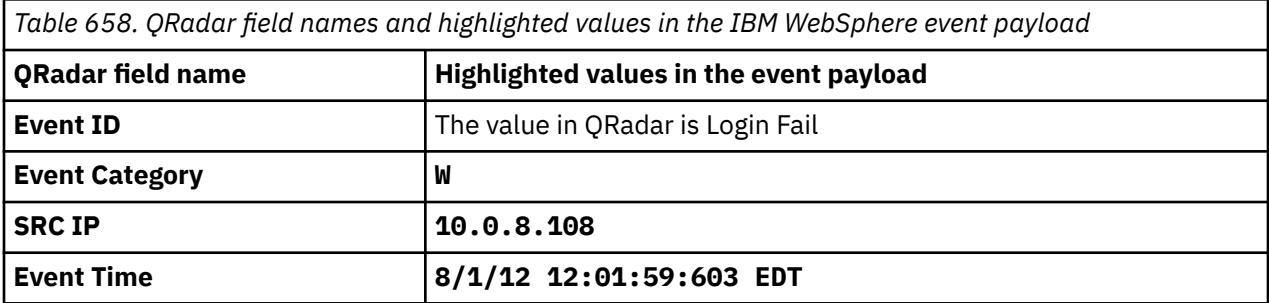

# **IBM WebSphere DataPower**

IBM WebSphere DataPower is now known as IBM Datapower. **Related concepts** [IBM DataPower](#page-955-0)

# **IBM z/OS**

The IBM z/OS DSM collects events from an IBM z/OS® mainframe that uses IBM Security zSecure or IBM Z Security and Compliance Center.

When you use a zSecure process, events from the System Management Facilities (SMF) can be transformed into Log Event Extended Format (LEEF) events. These events can be sent near real-time by using UNIX Syslog protocol or IBM QRadar can collect the LEEF event log files by using the Log File protocol and then process the events. When you use the Log File protocol, you can schedule QRadar to collect events on a polling interval, which enables QRadar to collect the events on the schedule that you define.

To collect IBM z/OS events, complete the following steps:

- 1. Verify that your installation meets any prerequisite installation requirements. For more information about the requirements, see [zSecure CARLa-Driven Components Installation and Deployment Guide:](https://www.ibm.com/docs/en/szs/latest?topic=siem-prerequisites) [Prerequisites](https://www.ibm.com/docs/en/szs/latest?topic=siem-prerequisites) or [IBM Z Security and Compliance Center: System requirements.](https://www.ibm.com/docs/en/zscc/latest?topic=planning-prerequisites)
- 2. Configure your IBM z/OS image to write events in LEEF format. For more information, see the [zSecure](https://www.ibm.com/docs/en/szs/latest?topic=deployment-data-preparation-siem) [CARLa-Driven Components Installation and Deployment Guide: Data preparation for SIEM](https://www.ibm.com/docs/en/szs/latest?topic=deployment-data-preparation-siem).
- 3. Create a log source in QRadar for IBM z/OS.
- 4. If you want to create a custom event property for IBM z/OS in QRadar, for more information, see the [IBM Security Custom Event Properties for IBM z/OS technical note.](http://public.dhe.ibm.com/software/security/products/qradar/documents/71MR1/SIEM/TechNotes/IBM_zOS_CustomEventProperties.pdf)

### **Before you begin**

Before you can configure the data collection process, you must complete the basic zSecure installation process and complete the post-installation activities to create and modify the configuration.

The following prerequisites are required:

- You must ensure parmlib member IFAPRDxx is enabled for IBM Security zSecure Audit on your z/OS image.
- The SCKRLOAD library must be APF-authorized.
- If you are using the direct SMF INMEM real-time interface, you must have the necessary software installed (APAR OA49263) and set up the SMFPRMxx member to include the INMEM keyword and parameters. If you decide to use the CDP interface, you must also have CDP installed and running. For more information, see the [zSecure CARLa-Driven Components Installation and Deployment Guide:](https://www.ibm.com/docs/en/szs/latest?topic=siem-procedure-near-real-time) [Procedure for near real-time.](https://www.ibm.com/docs/en/szs/latest?topic=siem-procedure-near-real-time)
- You must configure a process to periodically refresh your CKFREEZE and UNLOAD data sets.
- If you are using the Log File protocol method, you must configure a SFTP, FTP, or SCP server on your z/OS image for QRadar to download your LEEF event files.
- If you are using the Log File protocol method, you must allow SFTP, FTP, or SCP traffic on firewalls that are located between QRadar and your z/OS image.

For instructions on installing and configuring zSecure, see the [IBM Security zSecure CARLa-Driven](https://www.ibm.com/docs/en/szs/latest?topic=suite-installation-deployment) [Components Installation and Deployment Guide.](https://www.ibm.com/docs/en/szs/latest?topic=suite-installation-deployment)

For instructions about installing and configuring IBM Z Security and Compliance Center, see the [Z Security](https://www.ibm.com/docs/en/zscc/latest) [and Compliance Center Guide](https://www.ibm.com/docs/en/zscc/latest).

#### **Related tasks**

["Adding a DSM" on page 4](#page-39-0) ["Adding a log source" on page 5](#page-40-0)

# **Create a log source for near real-time event feed**

The Syslog protocol enables IBM QRadar to receive System Management Facilities (SMF) events in near real-time from a remote host.

The following DSMs are supported:

- IBM z/OS
- IBM CICS
- IBM RACF
- IBM DB2
- CA Top Secret
- CA ACF2

If QRadar does not automatically detect the log source, add a log source for your DSM on the QRadar console.

The following table describes the parameters that require specific values for event collection for your DSM:

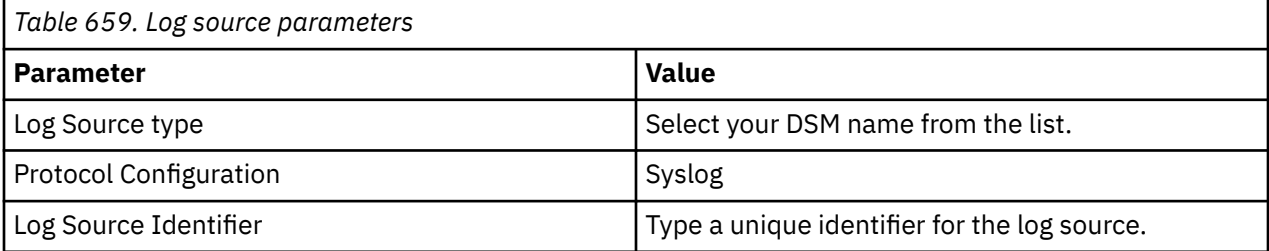

# **Log File log source parameter**

If QRadar does not automatically detect the log source, add a IBM z/OS, IBM CICS, IBM RACF, IBM DB2, Broadcom CA Top Secret, or Broadcom CA ACF2 log source on the QRadar Console by using the Log File Protocol.

When using the Log File protocol, there are specific parameters that you must use.

The following table describes the parameters that require specific values to collect Log File events from IBM z/OS, IBM CICS, IBM RACF, IBM DB2, CA Top Secret, or CA ACF2:

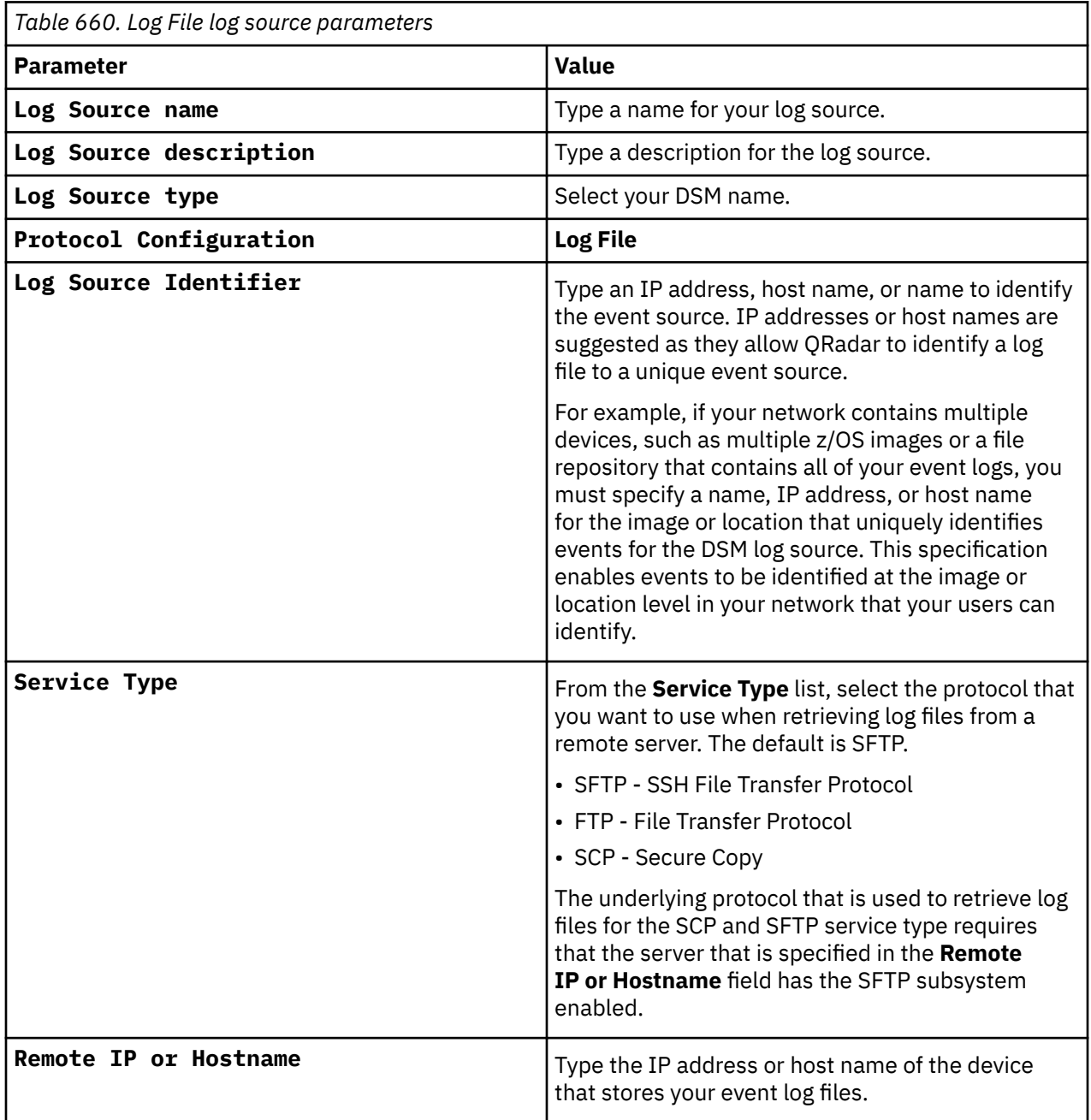

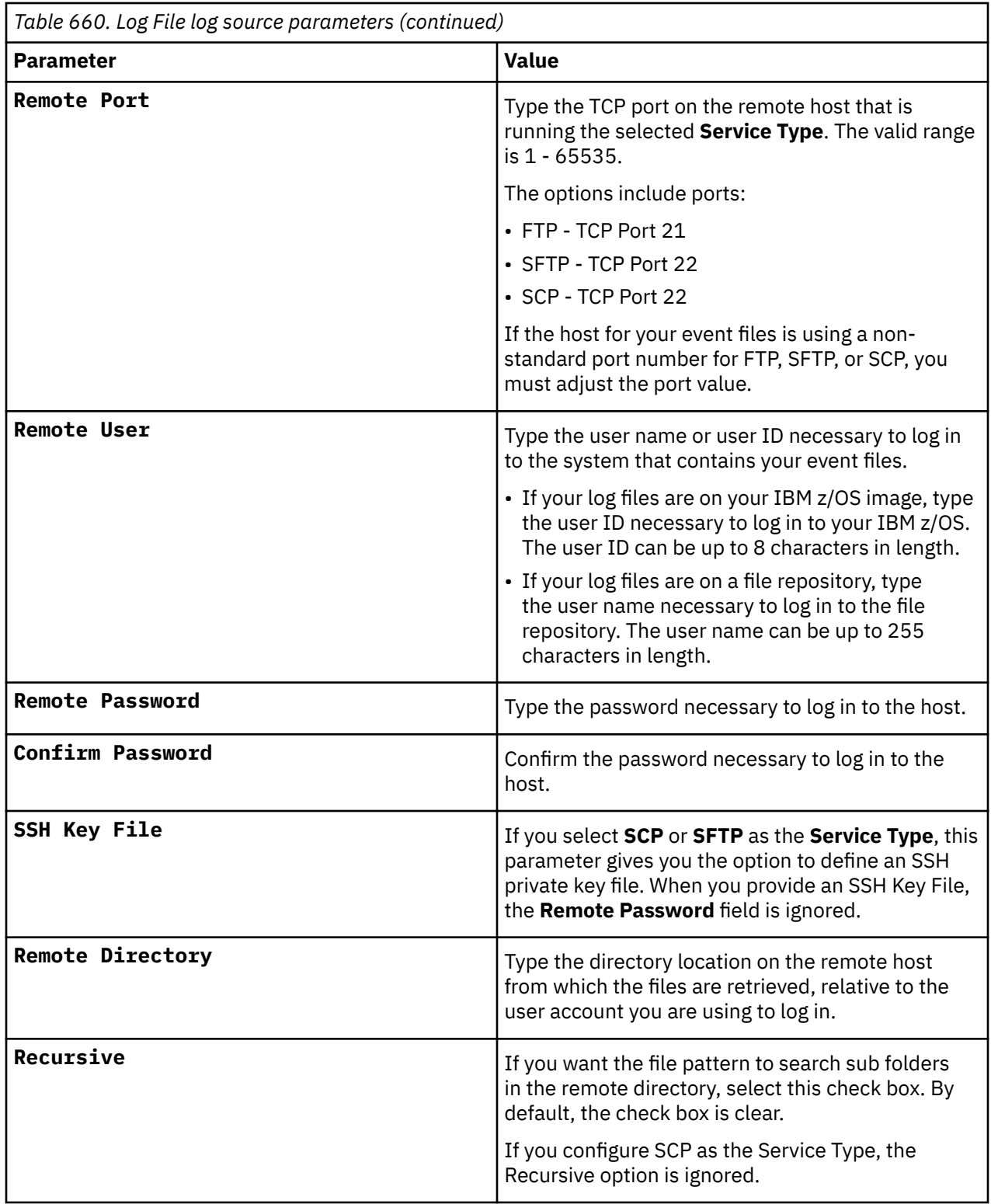

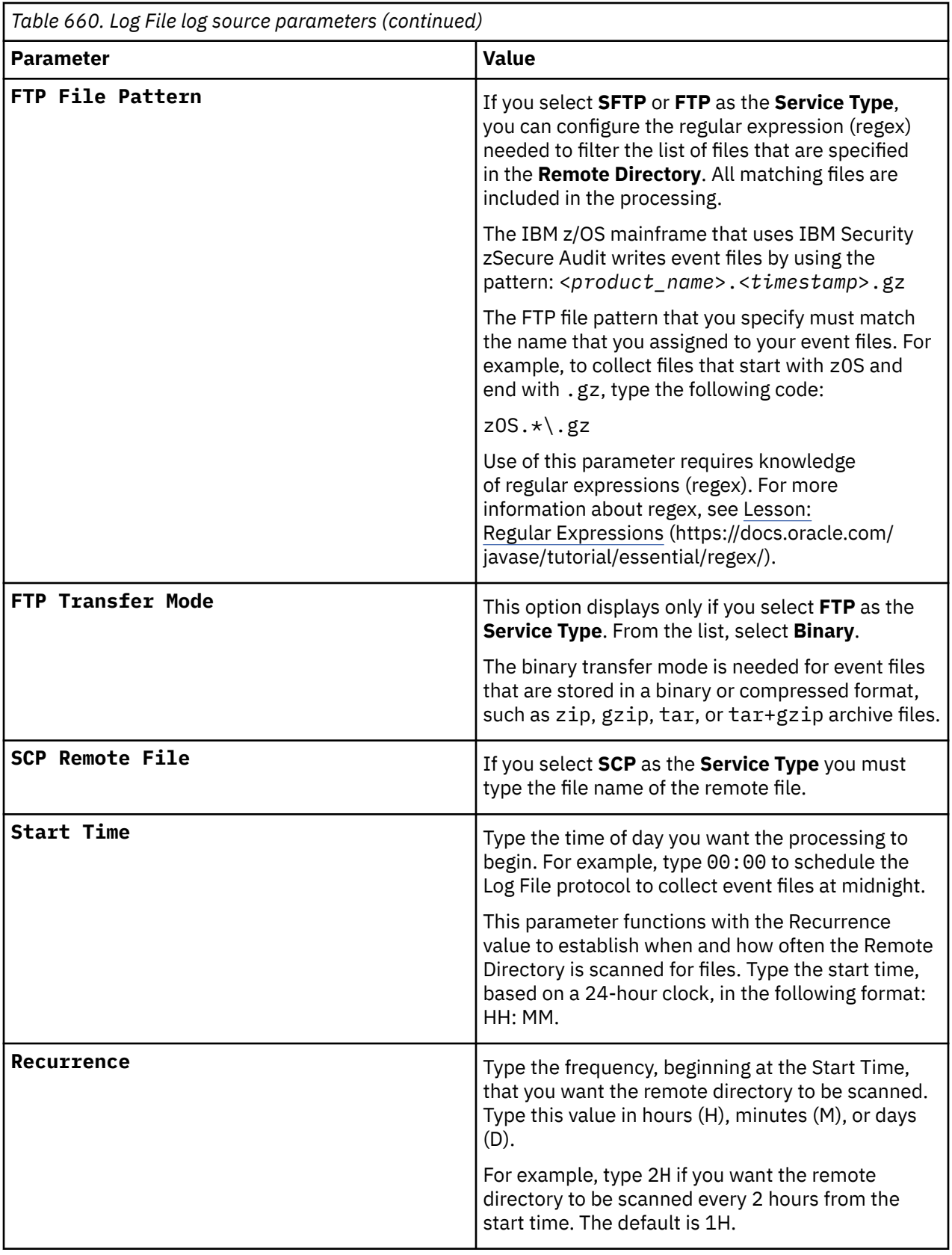

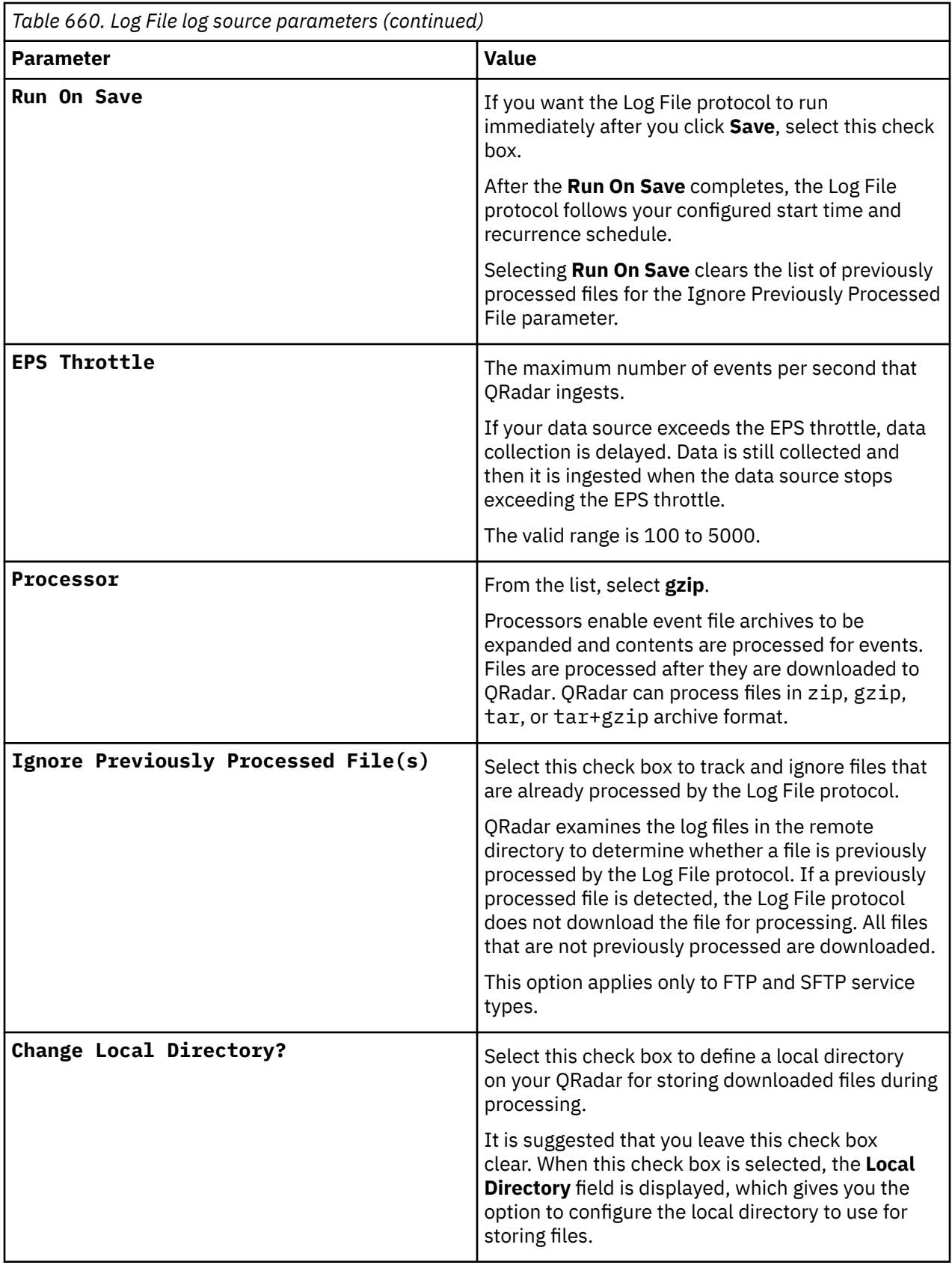
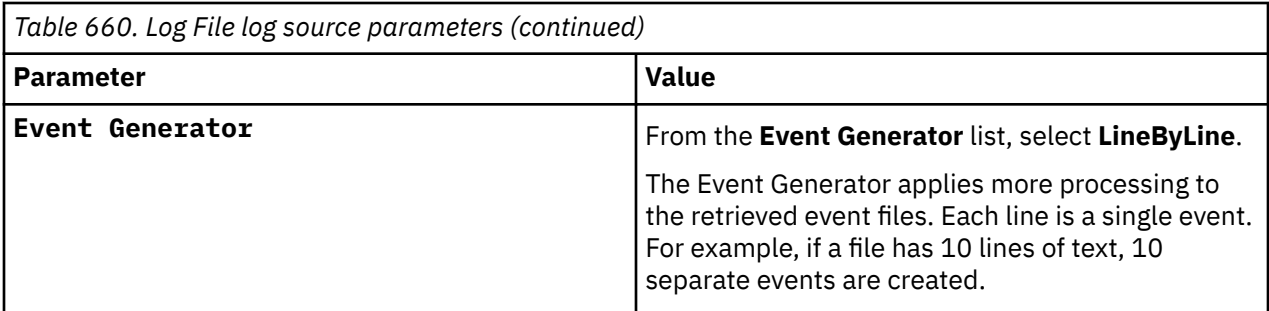

#### **Related tasks**

["Adding a log source" on page 5](#page-40-0)

#### **IBM zOS sample event message**

Use this sample event message to verify a successful integration with IBM QRadar.

**Important:** Due to formatting issues, paste the message format into a text editor and then remove any carriage return or line feed characters.

#### **IBM zOS sample message when you use the Syslog protocol**

The following sample event message shows event summary information.

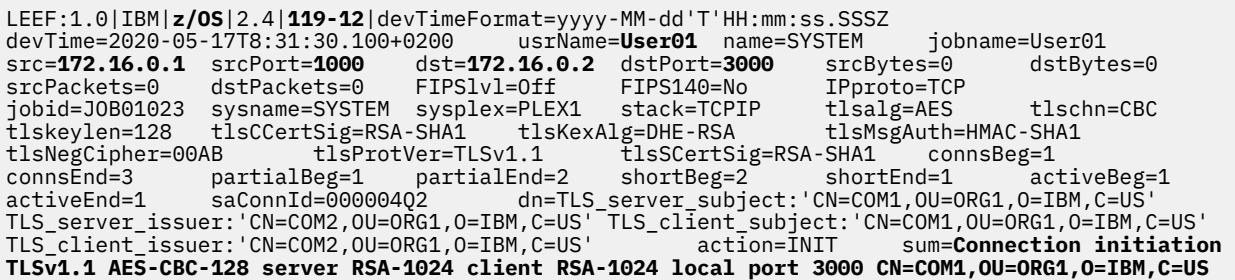

| Table 661. QRadar field names and highlighted values in the IBM zOS event payload |                                                                                                    |
|-----------------------------------------------------------------------------------|----------------------------------------------------------------------------------------------------|
| <b>QRadar field name</b>                                                          | Highlighted values in the event payload                                                                                       |
| <b>Event Category</b>                                                             | z/0S                                                                                                    |
| <b>Event ID</b>                                                                   | $119 - 12$                                                                                                    |
| <b>Event Summary (custom)</b>                                                     | Connection initiation TLSv1.1 AES-CBC-128 server<br>RSA-1024 client RSA-1024 local port 3000<br>CN=COM1, OU=ORG1, O=IBM, C=US |
| <b>Source IP</b>                                                                  | 172.16.0.1                                                                                                    |
| <b>Source Port</b>                                                                | 1000                                                                                                    |
| <b>Destination IP</b>                                                             | 172.16.0.2                                                                                                    |
| <b>Destination Port</b>                                                           | 3000                                                                                                    |
| <b>Username</b>                                                                   | User <sub>01</sub>                                                                                                    |

*Table 661. QRadar field names and highlighted values in the IBM zOS event payload*

### **IBM zSecure Alert**

The IBM QRadar DSM for IBM zSecure Alert collects Syslog events from a IBM zSecure Alert.

To integrate IBM zSecure Alert with QRadar, complete the following steps:

- 1. If automatic updates are not enabled, RPMs are available for download from the [IBM support website](http://www.ibm.com/support). Download and install the most recent version of the DSM Common RPM on your QRadar Console:
- 2. Configure your IBM zSecure Alert to send events to QRadar.
- 3. If QRadar does not automatically detect the log source, add a IBM zSecure Alert log source on the QRadar Console.

The alert configuration on your IBM zSecure Alert appliance determines which alert conditions you want to monitor and forward to QRadar. To collect events in QRadar, you must configure your IBM zSecure Alert appliance to forward events in a UNIX syslog event format by using the QRadar IP address as the destination. For information on configuring UNIX syslog alerts and destinations, see the [IBM Security](https://www.ibm.com/docs/en/szs/latest?topic=alert) [zSecure Alert User Reference Manual](https://www.ibm.com/docs/en/szs/latest?topic=alert).

#### **Related concepts**

"Syslog log source parameters for IBM zSecure Alert" on page 1046

### **Syslog log source parameters for IBM zSecure Alert**

If QRadar does not automatically detect the log source, add an IBM zSecure Alert log source on the QRadar Console by using the Syslog protocol.

When using the Syslog protocol, there are specific parameters that you must use.

The following table describes the parameters that require specific values to collect Syslog events from IBM zSecure Alert:

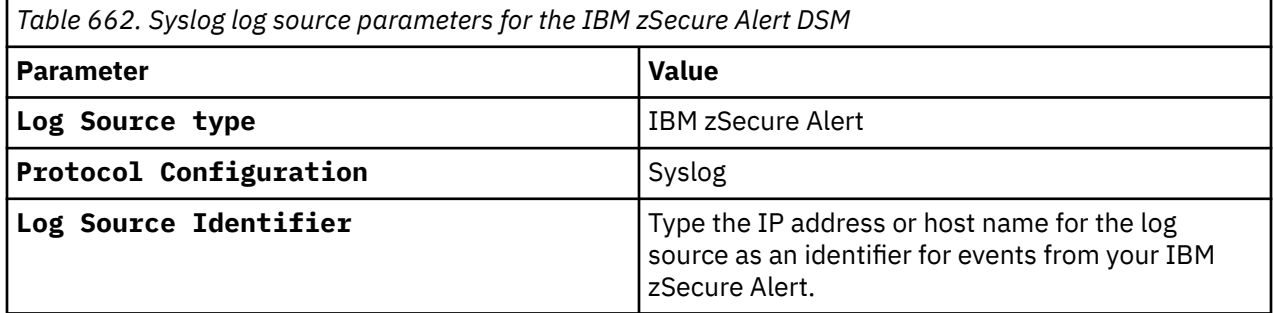

#### **Related tasks**

["Adding a log source" on page 5](#page-40-0)

# <span id="page-1082-0"></span>**Chapter 82. ISC BIND**

The IBM QRadar DSM for Internet System Consortium (ISC) BIND collects Syslog events from your ISC BIND device.

Complete the following steps to configure ISC BIND to communicate with QRadar.

#### **About this task**

You can configure syslog on your ISC BIND device to forward events to QRadar.

#### **Procedure**

- 1. Log in to your ISC BIND device.
- 2. Open the following file to add a logging clause:

```
named.conf
logging {
channel <channel_name> {
syslog <syslog_facility>;
severity <critical | error | warning | notice | info | debug [level ] |
dynamic >;
print-category yes;
print-severity yes;
print-time yes;
};
category queries {
<channel_name>;
};
category notify {
<channel_name>;
};
category network {
<channel_name>;
};
category client {
<channel_name>;
};
};
For Example:
logging {
channel QRadar {
syslog local3;
```

```
severity info;
};
category queries {
QRadar;
};
category notify {
QRadar;
};
category network {
QRadar;
};
category client {
QRadar;
};
};
```
- 3. Save and exit the file.
- 4. Edit the syslog configuration to log to your QRadar using the facility you selected in [Chapter 82, "ISC](#page-1082-0) [BIND," on page 1047](#page-1082-0):

<syslog\_facility>.\* @<*IP\_address*>

Where <*IP Address*> is the IP address of your QRadar.

For example:

local3.\* @<IP\_address>

**Note:** QRadar only parses logs with a severity level of info or higher.

5. Restart the following services.

service syslog restart

service named restart

#### **What to do next**

Add a log source in QRadar.

#### **Related tasks**

["Adding a DSM" on page 4](#page-39-0) ["Adding a log source" on page 5](#page-40-0)

### **ISC BIND DSM specifications**

When you configure ISC BIND, understanding the specifications for the ISC BIND DSM can help ensure a successful integration. For example, knowing what the supported version of ISC BIND is before you begin can help reduce frustration during the configuration process.

The following table describes the specifications for the ISC BIND DSM.

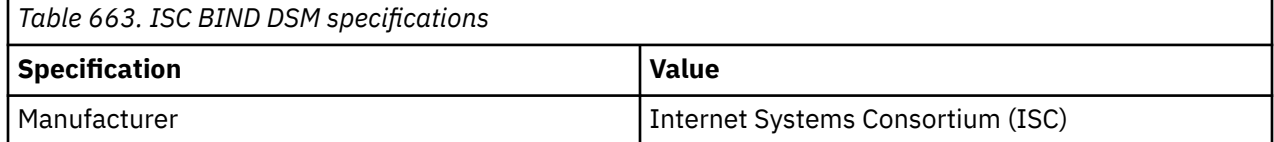

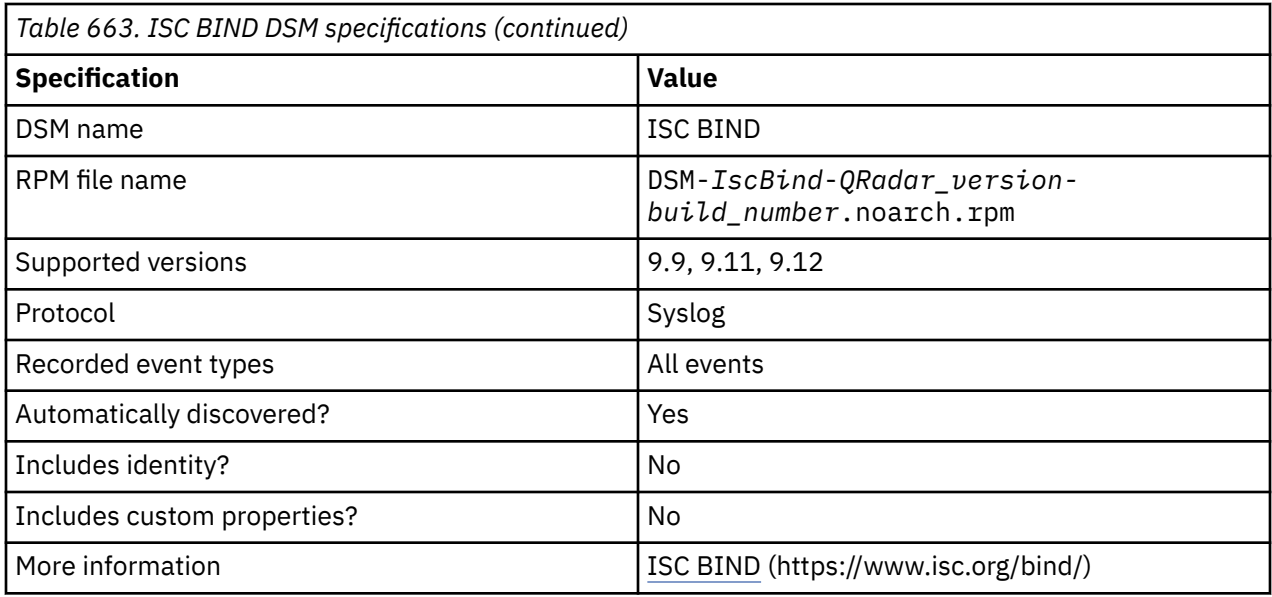

## **Syslog log source parameters for ISC BIND**

If QRadar does not automatically detect the log source, add an ISC BIND log source on the QRadar Console by using the syslog protocol.

When using the syslog protocol, there are specific parameters that you must use.

The following table describes the parameters that require specific values to collect syslog events from ISC Bind:

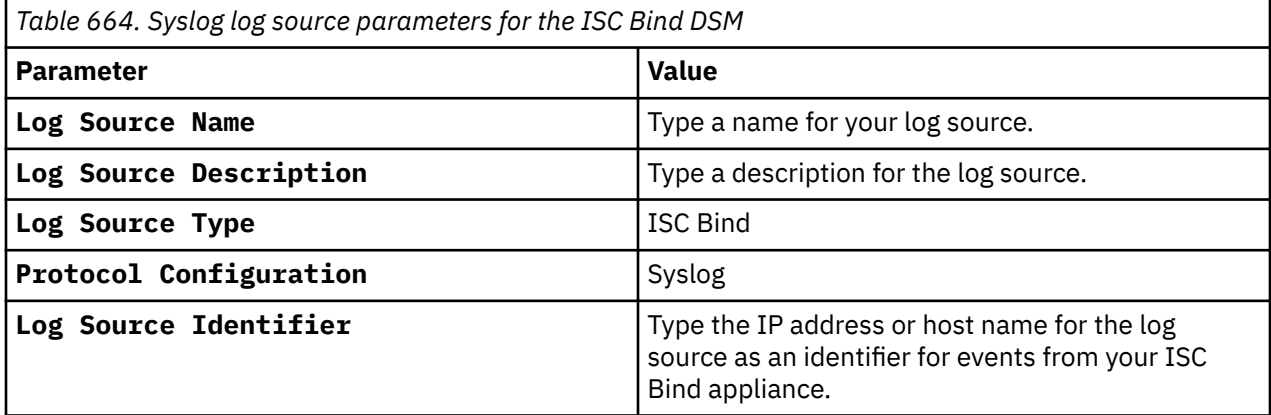

#### **Related tasks**

["Adding a log source" on page 5](#page-40-0)

# **ISC BIND sample event message**

Use this sample event message to verify a successful integration with IBM QRadar.

**Important:** Due to formatting issues, paste the message format into a text editor and then remove any carriage return or line feed characters.

#### **ISC BIND sample message when you use the Syslog protocol**

The following sample event message shows an address query.

<158>**Sep 28 14:19:30** isc.bind.test named2[1885]: client @0a0a00000a0a00 **203.0.113.2**#**35705** (abcexam.d.example.com): query: test.example.com **IN A** +E(0)DC (**192.168.10.70**)

<158>**Sep 28 14:19:30** isc.bind.test named2[1885]: client @0a0a00000a0a00 **203.0.113.2**#**35705** (abcexam.d.example.com): query: test.example.com **IN A** +E(0)DC (**192.168.10.70**)

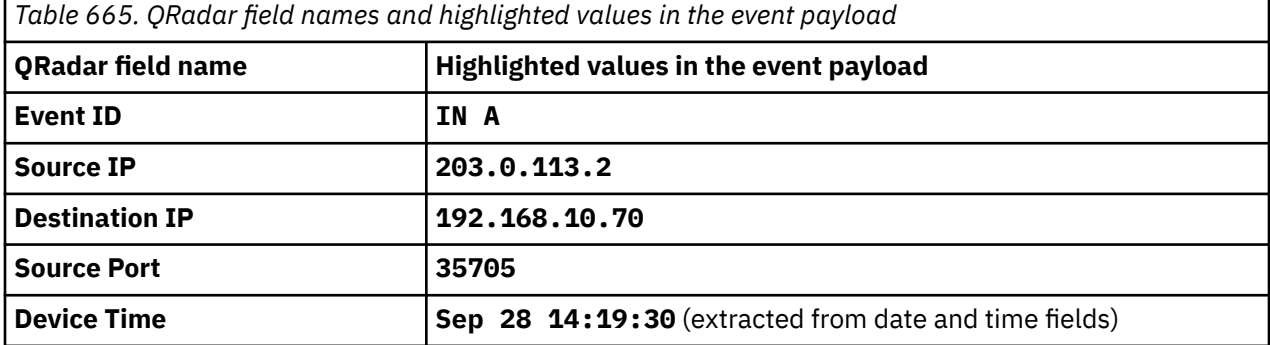

# **Chapter 83. Illumio Adaptive Security Platform**

The IBM QRadar DSM for Illumio Adaptive Security Platform collects events from the Illumio Policy Compute Engine (PCE).

The following table describes the specifications for the Illumio Adaptive Security Platform DSM:

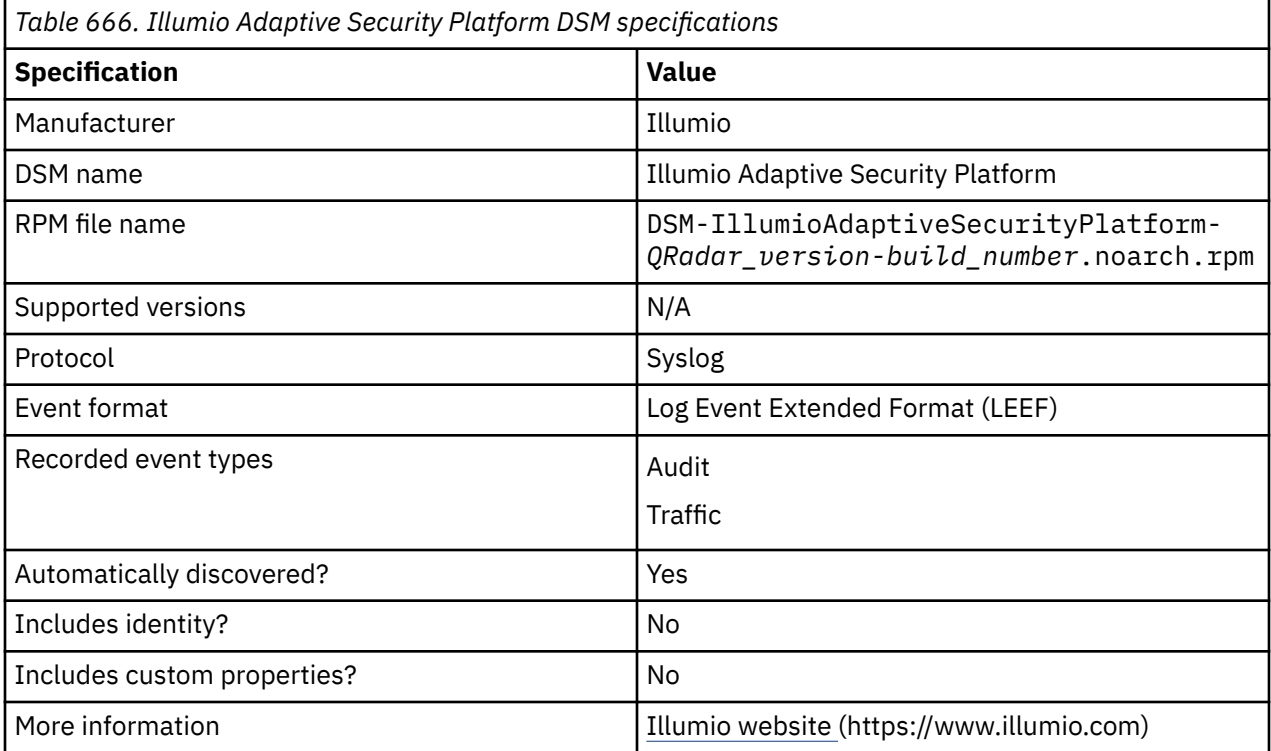

To integrate Illumio Adaptive Security Platform with QRadar, complete the following steps:

- 1. If automatic updates are not enabled, download and install the most recent version of the following RPMs from the [IBM Support Website](https://www.ibm.com/support/home/) onto, in the order that they are listed, on your QRadar Console:
	- DSMCommon RPM
	- Illumio Adaptive Security Platform DSM RPM
- 2. Configure your Illumio PCE to send syslog events to QRadar.
- 3. If QRadar does not automatically detect the log source, add an Illumio Adaptive Security Platform log source on the QRadar Console. The following table describes the parameters that require specific values for Illumio Adaptive Security Platform event collection:

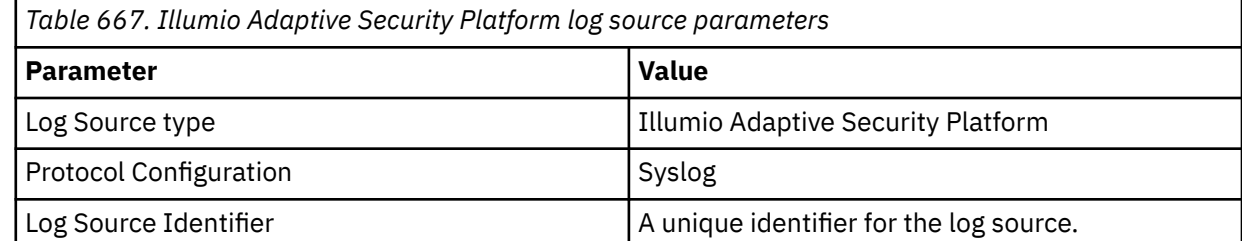

4. To verify that QRadar is configured correctly, review the following table to see an example of a parsed event message.

**Important:** Due to formatting issues, paste the message format into a text editor and then remove any carriage return or line feed characters.

The following table shows a sample event message from Illumio Adaptive Security Platform:

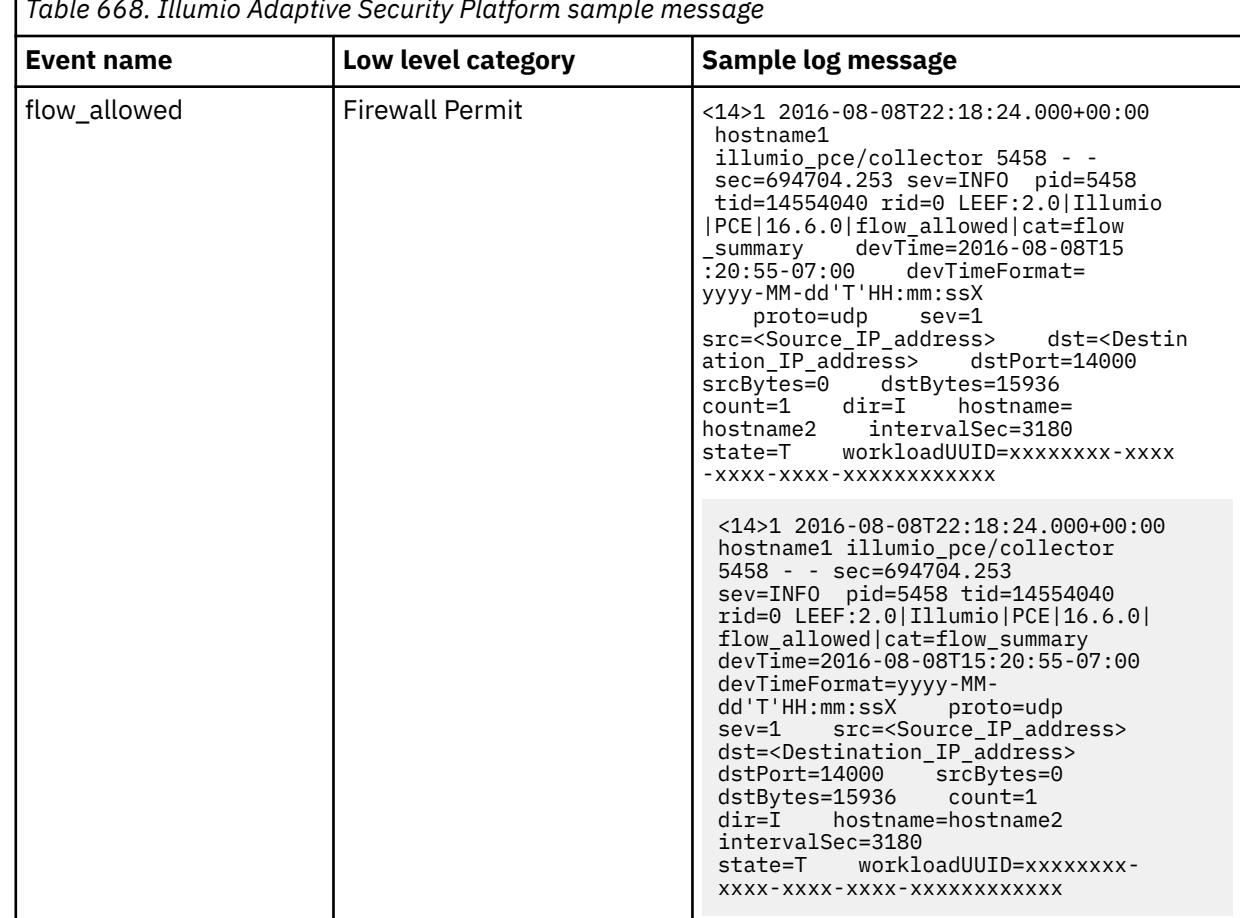

*Table 668. Illumio Adaptive Security Platform sample message*

#### **Related tasks**

["Adding a DSM" on page 4](#page-39-0) ["Adding a log source" on page 5](#page-40-0)

# **Configuring Illumio Adaptive Security Platform to communicate with QRadar**

To forward events to IBM QRadar, you must configure Exporting Events to Syslog and Syslog Forwarding for your Illumio PCE.

#### **Related tasks**

["Configuring Exporting Events to Syslog for Illumio PCE" on page 1053](#page-1088-0) All audit and traffic summaries are sent to syslog in JSON format by default. The default configuration must be updated so that the events are exported in LEEF format.

["Configuring Syslog Forwarding for Illumio PCE" on page 1053](#page-1088-0)

<span id="page-1088-0"></span>Because the PCE software exports logs to a local syslog, you must configure either rsyslog or syslog-ng service on each node in your PCE cluster to forward these logs to QRadar.

### **Configuring Exporting Events to Syslog for Illumio PCE**

All audit and traffic summaries are sent to syslog in JSON format by default. The default configuration must be updated so that the events are exported in LEEF format.

#### **Procedure**

- 1. Stop the PCE software so that changes to the PCE runtime\_env.yml file can be made.
- 2. Enable LEEF formatting by configuring the PCE runtime\_env.yml parameter **syslog\_event\_export\_format**.

```
syslog_event_export_format:leef
```
3. Export traffic summaries to Syslog by configuring the PCE runtime\_env.yml parameter **export\_flow\_summaries\_to\_syslog**:

```
export_flow_summaries_to_syslog:
     accepted
      potentially_blocked
      blocked
```
**Tip:** By default, the PCE exports all audit events to Syslog. Therefore, no configuration is required to enable exporting audit events.

The **export\_flow\_summaries\_to\_syslog** parameter should be considered experimental and the mechanism for configuring this feature might change in a future release.

**Note:** The **export\_flow\_summaries\_to\_syslog** parameter should be considered experimental and the mechanism for configuring this feature might change in a future release.

- 4. Type the **./illumio-pce-env check** command to validate the syntax of the configuration file.
- 5. Start the PCE software.

#### **What to do next**

Configure Syslog Forwarding

### **Configuring Syslog Forwarding for Illumio PCE**

Because the PCE software exports logs to a local syslog, you must configure either rsyslog or syslog-ng service on each node in your PCE cluster to forward these logs to QRadar.

#### **Procedure**

- 1. If you want to configure rsyslog, complete the following steps.
	- a) Edit the /etc/rsyslog.conf file by adding the following entries or uncomment if they are already present. Replace <*QRadar Event Collector IP*> with the IP address of the QRadar event collector:

```
### LEEF (flow data, audit events) ###
if $syslogseverity \leq 6 \ \ \ \ \ \ and $syslogtag startswith 'illumio_pce/collector[' \
 and $msg contains 'LEEF:' \
 and $msg contains '|Illumio|PCE|' \
 and $msg contains 'cat=flow_summary' \
then @@<QRadar Event Collector IP>:514
if $syslogseverity <= 6 \
 and $syslogtag startswith 'illumio_pce/' \
 and $msg contains 'LEEF:' \
 and $msg contains '|Illumio|PCE|' \
```

```
 and $msg contains 'audit_events' \
then @@<QRadar Event Collector IP>:514
```
b) Restart the rsyslog service.

service rsyslog restart

- 2. If you want to configure syslog-ng, complete the following steps.
	- a) Edit the /etc/syslog-ng/syslog-ng.confile by adding the following entries or uncomment if they are already present. Replace <*QRadar Event Collector IP*> with the IP address of the QRadar event collector:

```
#destination d_net { tcp("<QRadar Event
Collector IP>" port(514) flush_lines(1)); \};#log { source(s_src); filter(flow_events);
 destination(d_net); };#log { source(s_src);
 filter(audit_events); destination(d_net); };
### LEEF (flow data, audit events) ###
filter flow_events {
 level(info..emerg)
 and program("^illumio_pce/collector$")
 and message('LEEF:[^\|]+\|Illumio\|PCE\|')
 and message('cat=flow_summary');
};
filter audit_events {
 level(info..emerg)
 and program("^illumio_pce/")
 and message('LEEF:[^\|]+\|Illumio\|PCE\|')
 and message('cat=[^ #]*audit_events');
};
```
b) Restart the syslog-ng service.

service syslog-ng restart

# **Chapter 84. Imperva Incapsula**

The IBM QRadar DSM for Imperva Incapsula collects logs from an Imperva Incapsula service.

The following table describes the specifications for the Imperva Incapsula DSM:

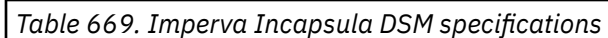

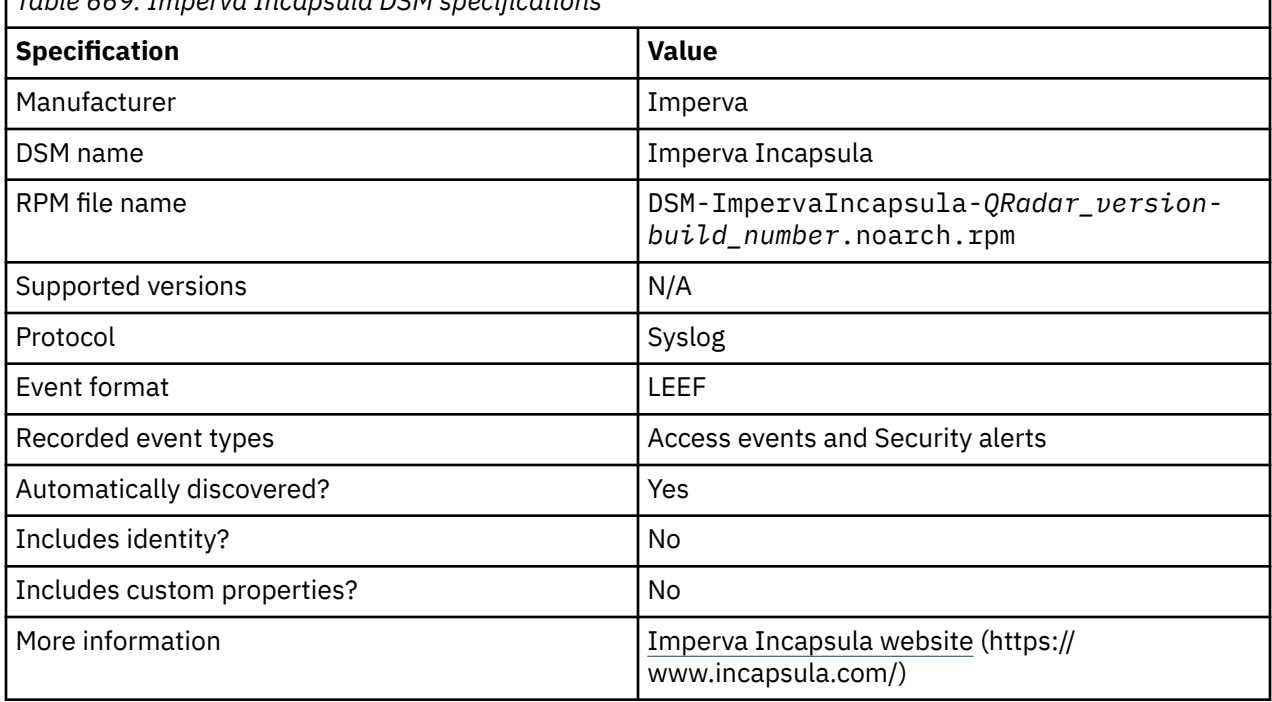

To integrate Imperva Incapsula with QRadar, complete the following steps:

- 1. If automatic updates are not enabled, download and install the most recent version of the following RPMs from the [IBM Support Website](https://www.ibm.com/support/home/) onto your QRadar Console:
	- DSMCommon RPM
	- Imperva Incapsula DSM RPM
- 2. Configure the Log download utility to collect logs and then forward the logs to QRadar.
- 3. If QRadar does not automatically detect the log source, add an Imperva Incapsula log source on the QRadar Console. The following table describes the parameters that require specific values to collect event from Imperva Incapsula:

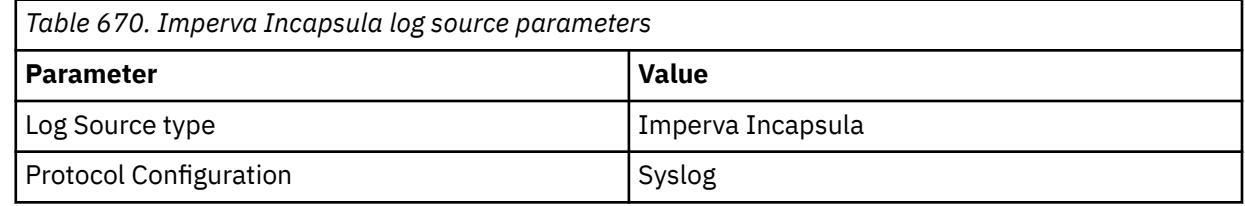

4. Verify that QRadar is configured correctly.

**Important:** Due to formatting issues, paste the message format into a text editor and then remove any carriage return or line feed characters.

The following table shows a sample normalized event message from Imperva Incapsula:

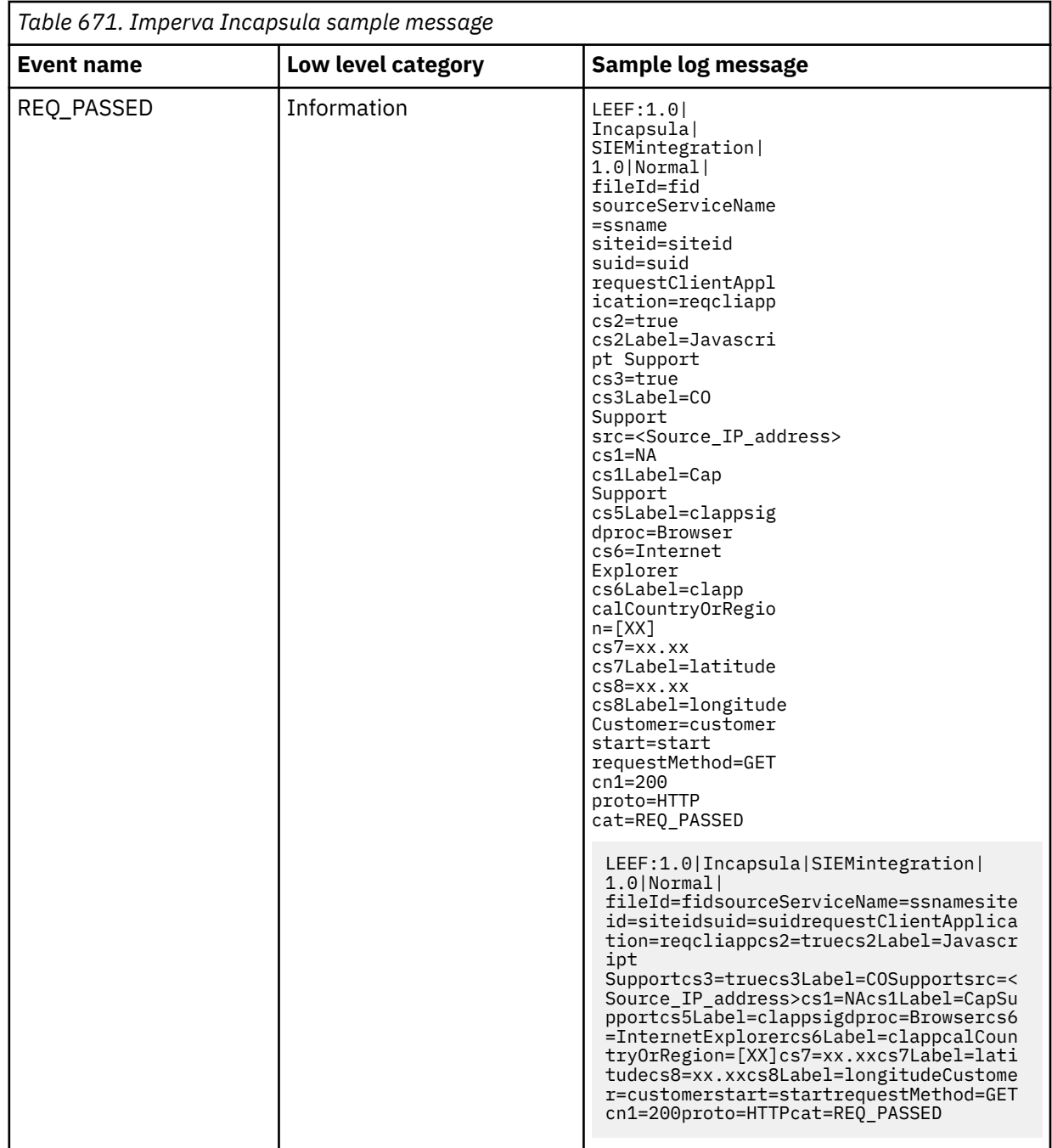

#### **Related tasks**

["Adding a DSM" on page 4](#page-39-0) ["Adding a log source" on page 5](#page-40-0)

# **Configuring Imperva Incapsula to communicate with QRadar**

To collect events from Imperva Incapsula, a Python script is required.

The script, configuration files, and instructions, can be obtained from the [GitHub website](https://github.com/imperva/incapsula-logs-downloader) (https:// github.com/imperva/incapsula/logs-downloader).

#### **Procedure**

- 1. Install the script dependencies by using a package manager such as apt-get or pip. The script dependencies must be installed on an intermediary server that is not QRadar. The following dependencies might require additional modules, depending on your operating system:
	- M2Crypto
	- loggerglue
	- crypto.cipher
- 2. To collect log events, run the script.
	- a) Create a new local directory or use the default directory to store the script configuration file. The Settings.Config file is stored in this local directory. The default directory is /etc/incapsula/ logs/config. To get the Settings.Config file, go to the [GitHub website](https://github.com/imperva/incapsula-logs-downloader) (https://github.com/ imperva/incapsula-logs-downloader).
	- b) Configure the parameter values for the Settings. Config configuration file.

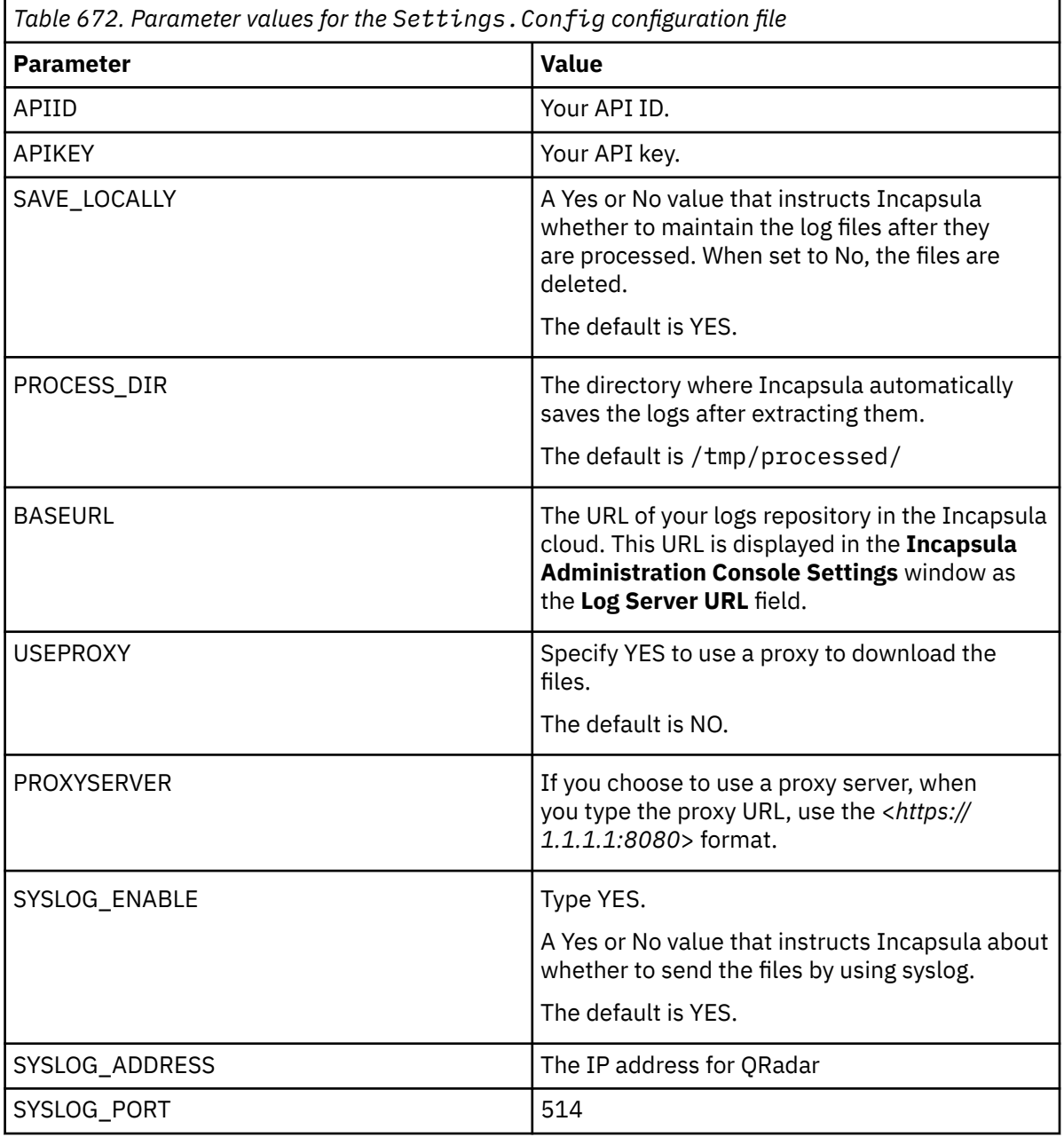

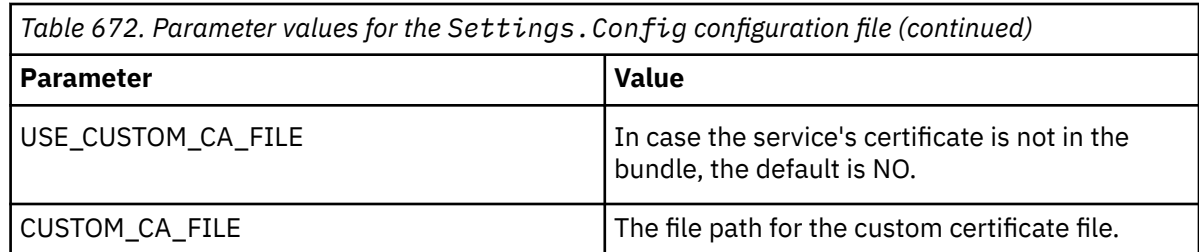

3. Run the following command to start the LogsDownloader script and retrieve logs:

```
python LogsDownloader.py -c <path_to_config_folder> -l <path_to_system_logs_folder> -v 
<system_logs_level>
```
The -c, -l, and -v parameters are optional. If the parameter values are not specified, the following table describes the default values that are used:

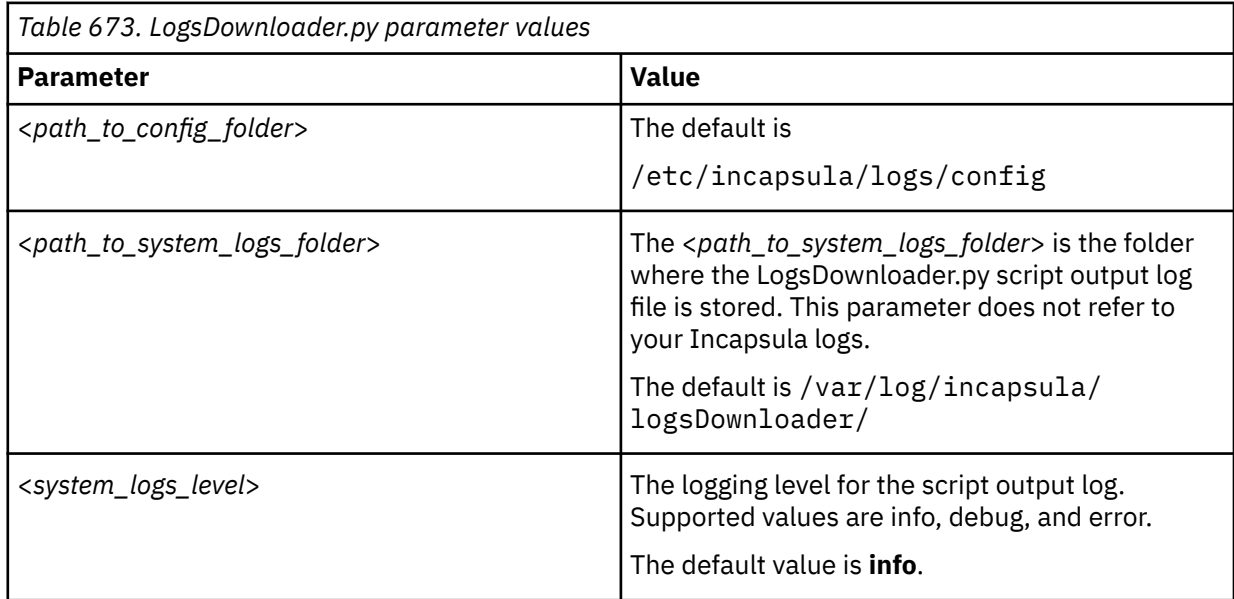

#### **Note:**

- If the **SAVE\_LOCALLY** parameter is set to YES, the downloaded log files can be found in the PROCESS\_DIR directory.
- After the files are downloaded, the script saves the name of the last file it collects as LastKnownDownloadedFileId.txt in the <*path\_to\_config\_folder*> directory. If you want to collect all of the historical logs, you must delete this file.
- For more information about setting up an intermediary server, see Imperva Incapsula's [Web](https://docs.imperva.com/bundle/cloud-application-security/page/settings/log-integration.htm) [Protection - Log Integration](https://docs.imperva.com/bundle/cloud-application-security/page/settings/log-integration.htm) (https://docs.imperva.com/bundle/cloud-application-security/page/ settings/log-integration.htm).

# **Chapter 85. Imperva SecureSphere**

The IBM QRadar DSM for Imperva SecureSphere collects all relevant syslog events from your Imperva SecureSphere devices.

The following table lists the specifications for the Imperva SecureSphere DSM:

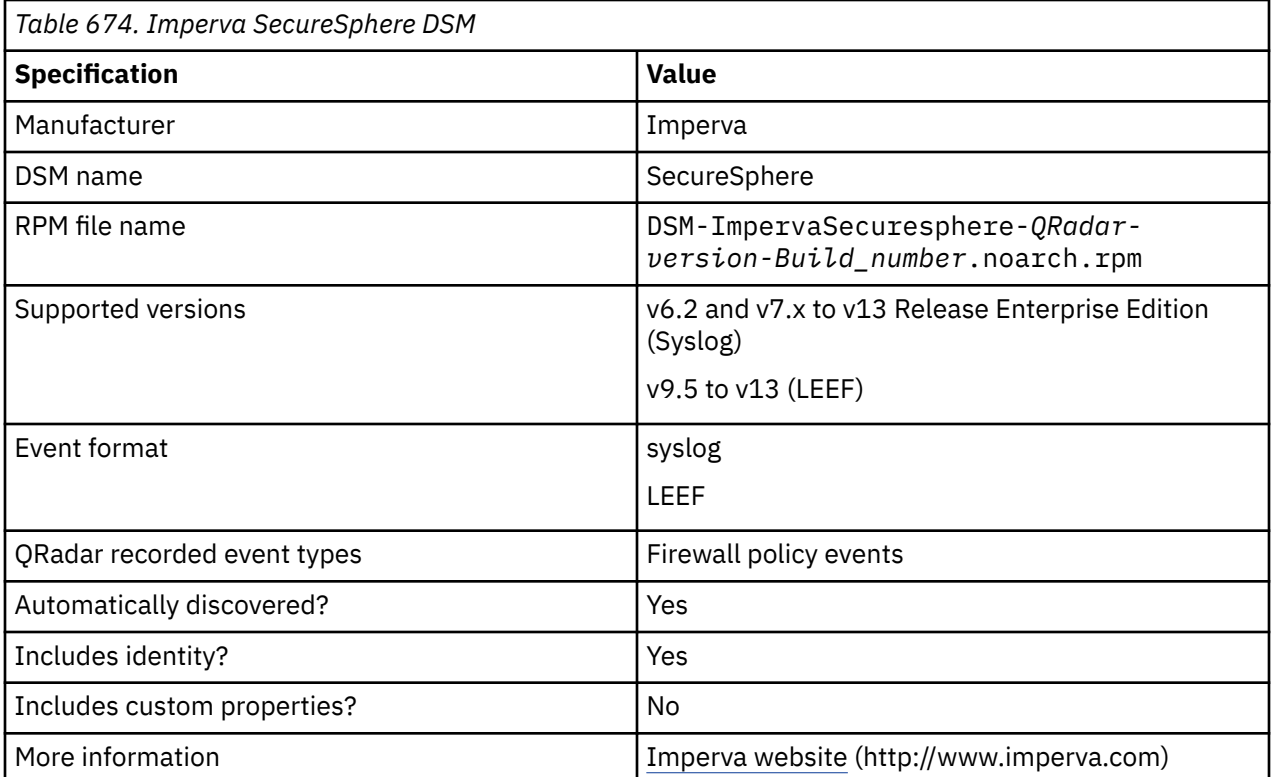

To send events from Imperva SecureSphere devices to QRadar, complete the following steps:

- 1. If automatic updates are not enabled, download and install the most recent version of the Imperva SecureSphere DSM RPM from the [IBM Support Website](https://www.ibm.com/support/home/) onto your QRadar Console.
- 2. For each instance of Imperva SecureSphere, configure the Imperva SecureSphere appliance to communicate with QRadar. On your Imperva SecureSphere appliance, complete the following steps
	- a. Configure an alert action.
	- b. Configure a system event action.
- 3. If QRadar does not automatically discover the Imperva SecureSphere log source, create a log source for each instance of Imperva SecureSphere on your network. Use the following table to define the Imperva SecureSphere-specific parameters:

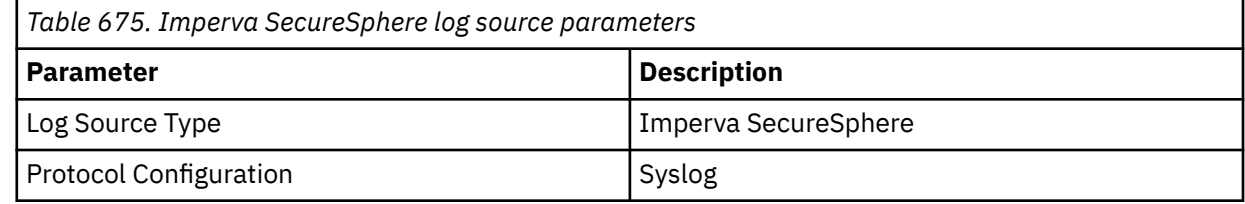

#### **Related tasks**

[Adding a DSM](#page-39-0) [Configuring an alert action for Imperva SecureSphere](#page-1095-0) <span id="page-1095-0"></span>Configure your Imperva SecureSphere appliance to forward syslog events for firewall policy alerts to QRadar.

[Configuring a system event action for Imperva SecureSphere](#page-1096-0) Configure your Imperva SecureSphere appliance to forward syslog system policy events to QRadar.

[Adding a log source](#page-40-0)

"Configuring an alert action for Imperva SecureSphere " on page 1060 Configure your Imperva SecureSphere appliance to forward syslog events for firewall policy alerts to QRadar.

["Configuring a system event action for Imperva SecureSphere" on page 1061](#page-1096-0) Configure your Imperva SecureSphere appliance to forward syslog system policy events to QRadar.

["Configuring Imperva SecureSphere V11.0 to V13 to send database audit records to QRadar" on page](#page-1098-0) [1063](#page-1098-0)

To send database audit records from Imperva SecureSphere V11.0 to V13 IBM QRadar, create a custom action set, add an action interface, and then configure an audit policy.

# **Configuring an alert action for Imperva SecureSphere**

Configure your Imperva SecureSphere appliance to forward syslog events for firewall policy alerts to QRadar.

#### **About this task**

Use the following list to define a message string in the **Message** field for each event type you want to forward:

**Tip:** Due to formatting issues, paste the message format into a text editor and then remove any carriage return or line feed characters. Paste as a single line in the **Custom Format** column.

#### **Database alerts (V9.5 and V10 to V13)**

```
LEEF:1.0|Imperva|SecureSphere|${SecureSphereVersion}|${Alert.alertType} $
{Alert.immediateAction}|Alert ID=${Alert.dn}|devTimeFormat=[see note]|
devTime=${Alert.createTime}|Alert type=${Alert.alertType}|src=${Alert.sourceIp}|
usrName=${Event.struct.user.user}|Application name=${Alert.applicationName}|dst=$
{Event.destInfo.serverIp}|Alert Description=${Alert.description}|Severity=${Alert.severity}|
Immediate Action=${Alert.immediateAction}|SecureSphere Version=${SecureSphereVersion}
```
#### **File server alerts (V9.5 and V10 to V13)**

```
LEEF:1.0|Imperva|SecureSphere|${SecureSphereVersion}|${Alert.alertType} $
{Alert.immediateAction}|Alert ID={Alert.dn}|devTimeFormat=[see note]|devTime=$
{Alert.createTime}|Alert type=${Alert.alertType}|src=${Alert.sourceIp} |
usrName=${Event.struct.user.username}|Domain=${Event.struct.user.domain}|Application 
name=${Alert.applicationName}|dst=${Event.destInfo.serverIp}|Alert Description=$
{Alert.description}|Severity=${Alert.severity} |Immediate Action=${Alert.immediateAction} |
SecureSphere Version=${SecureSphereVersion}
```
#### **Web application firewall alerts (V9.5 and V10 to V13)**

```
LEEF:1.0|Imperva|SecureSphere|${SecureSphereVersion}|${Alert.alertType} 
${Alert.immediateAction}|Alert ID=${Alert.dn}|
devTimeFormat=[see note]|devTime=${Alert.createTime}|
Alert type=${Alert.alertType}|src=${Alert.sourceIp}|srcPort=$!{Event.sourceInfo.sourcePort}|
usrName=${Alert.username}|Application name=${Alert.applicationName}|dst=$
{Event.destInfo.serverIp}|dstPort=$!{Event.destInfo.serverPort}|Service name=$
{Alert.serviceName}|Event Description=${Alert.description}|Severity=${Alert.severity}|
Simulation Mode=${Alert.simulationMode}|Immediate Action=${Alert.immediateAction}
```
#### **All alerts (V6.2 and V7 to V13 Release Enterprise Edition)**

```
DeviceType=ImpervaSecuresphere Alert|an=$!
{Alert.alertMetadata.alertName}|at=SecuresphereAlert|sp=$!{Event.sourceInfo.sourcePort}|s=$!
{Event.sourceInfo.sourceIp}|d=$!{Event.destInfo.serverIp}|dp=$!{Event.destInfo.serverPort}|
u=$!{Alert.username}|g=$!{Alert.serverGroupName}|ad=$!{Alert.description}
```
<span id="page-1096-0"></span>**Tip:** The **devTimeFormat** parameter does not include a value because you can configure the time format on the SecureSphere appliance. Review the time format of your SecureSphere appliance and specify the appropriate time format.

#### **Procedure**

- 1. Log in to SecureSphere by using administrative privileges.
- 2. Click the **Policies** tab.
- 3. Click the **Action Sets** tab.
- 4. Generate events for each alert that the SecureSphere device generates:
	- a) Click **New** to create a new action set for an alert.
	- b) Move the action to the **Selected Actions** list.
	- c) Expand the **System Log** action group.
	- d) In the **Action Name** field, type a name for your alert action.
	- e) From the **Apply to event type** list, select **Any event type**.
	- f) In the **Syslog host** field, type the IP address of the QRadar appliance to which you want to send events.
	- g) In the **Syslog log level** list, select **INFO**.
	- h) In the **Message** field, define a message string for your event type.
	- i) In the **Facility** field, type syslog.
	- j) Select the **Run on Every Event** check box.
	- k) Click **Save**.
- 5. To trigger syslog events, associate each of your firewall policies to an alert action:
	- a) From the navigation menu, click **Policies > Security > Firewall Policy**.
	- b) Select the policy that you want to use for the alert action.
	- c) Click the **Policy** tab.
	- d) From the **Followed Action** list, select your new action and configure the parameters.

**Tip:** Configure established connections as either blocked, inbound, or outbound. Always allow applicable service ports.

- e) Ensure that your policy is configured as enabled and is applied to the appropriate server groups.
- f) Click **Save**.

## **Configuring a system event action for Imperva SecureSphere**

Configure your Imperva SecureSphere appliance to forward syslog system policy events to QRadar.

#### **About this task**

Use the following list to define a message string in the **Message** field for each event type you want to forward:

**Tip:** Line breaks in code examples can cause configurations to fail. For each alert, copy the code blocks into a text editor, remove any line breaks, and paste as a single line in the **Custom Format** column.

#### **System events (V9.5 and V10 to V13)**

```
LEEF:1.0|Imperva|SecureSphere|${SecureSphereVersion}|${Event.eventType}|Event 
ID=${Event.dn}|devTimeFormat=[see note]|devTime=${Event.createTime}|
Event Type=${Event.eventType}|Message=${Event.message}|Severity=$
{Event.severity.displayName}|usrName=${Event.username}|SecureSphere Version=$
{SecureSphereVersion}
```
#### **Database audit records (V9.5 and V10 to V13)**

LEEF:1.0|Imperva|SecureSphere|\${SecureSphereVersion}|\${Event.struct.eventType}|Server Group=\${Event.serverGroup}|Service Name=\${Event.serviceName}|Application Name=\${Event.applicationName}|Source Type=\${Event.sourceInfo.eventSourceType}| User Type=\${Event.struct.user.userType}|usrName=\${Event.struct.user.user}| User Group=\${Event.struct.userGroup}|Authenticated=\${Event.struct.user.authenticated}| App User=\${Event.struct.applicationUser}|src=\${Event.sourceInfo.sourceIp}|Application=\$ {Event.struct.application.application}|OS User=\${Event.struct.osUser.osUser}| Host=\${Event.struct.host.host}|Service Type=\${Event.struct.serviceType}|dst=\$ {Event.destInfo.serverIp}|Event Type=\${Event.struct.eventType}|Operation=\$ {Event.struct.operations.name}|Operation type=\${Event.struct.operations.operationType}| Object name=\${Event.struct.operations.objects.name}|Object type=\${Event.struct.operations.objectType}|Subject=\${Event.struct.operations.subjects.name}| Database=\${Event.struct.databases.databaseName}|Schema=\${Event.struct.databases.schemaName}| Table Group=\$ {Event.struct.tableGroups.displayName}|Sensitive=\${Event.struct.tableGroups.sensitive}| Privileged=\${Event.struct.operations.privileged}|Stored Proc=\$ {Event.struct.operations.storedProcedure}|Completed Successfully=\$ {Event.struct.complete.completeSuccessful}|Parsed Query=\${Event.struct.query.parsedQuery}| Bind Vaiables=\${Event.struct.rawData.bindVariables}|Error=\$ {Event.struct.complete.errorValue}|Response Size=\${Event.struct.complete.responseSize}| Response Time=\${Event.struct.complete.responseTime}|Affected Rows=\$ {Event.struct.query.affectedRows}| devTimeFormat=[see note]|devTime=\${Event.createTime}

#### **All events (V6.2 and V7.x to V13 Release Enterprise Edition)**

```
DeviceType=ImpervaSecuresphere Event|et=$!{Event.eventType}|
dc=Securesphere System Event|sp=$!{Event.sourceInfo.sourcePort}|s=$!
{Event.sourceInfo.sourceIp}|d=$!{Event.destInfo.serverIp}|dp=$!{Event.destInfo.serverPort}|
u=$!{Event.username}|t=$!{Event.createTime}|sev=$!{Event.severity}|m=$!{Event.message}
```
**Note:** The **devTimeFormat** parameter does not include a value because you can configure the time format on the SecureSphere appliance. Review the time format of your SecureSphere appliance and specify the appropriate time format.

#### **Procedure**

- 1. Log in to SecureSphere by using administrative privileges.
- 2. Click the **Policies** tab.
- 3. Click the **Action Sets** tab.
- 4. Generate events for each alert that the SecureSphere device generates:
	- a) Click **New** to create a new action set for an alert.
	- b) Type a name for the new action set.
	- c) Move the action to the **Selected Actions** list.
	- d) Expand the **System Log** action group.
	- e) In the **Action Name** field, type a name for your alert action.
	- f) From the **Apply to event type** list, select **Any event type**.
	- g) In the **Syslog host** field, type the IP address of the QRadar appliance to which you want to send events.
	- h) In the **Syslog log level** list, select **INFO**.
	- i) In the **Message** field, define a message string for your event type.
	- j) In the **Facility** field, type syslog.
	- k) Select the **Run on Every Event** check box.
	- l) Click **Save**.
- 5. To trigger syslog events, associate each of your system event policies to an alert action:
	- a) From the navigation menu, click **Policies** > **System Events**.
	- b) Select or create the system event policy that you want to use for the alert action.
	- c) Click the **Followed Action** tab.

<span id="page-1098-0"></span>d) From the **Followed Action** list, select your new action and configure the parameters.

**Tip:** Configure established connections as either blocked, inbound, or outbound. Always allow applicable service ports.

e) Click **Save**.

# **Configuring Imperva SecureSphere V11.0 to V13 to send database audit records to QRadar**

To send database audit records from Imperva SecureSphere V11.0 to V13 IBM QRadar, create a custom action set, add an action interface, and then configure an audit policy.

#### **Procedure**

- 1. Create a custom action set:
	- a) Log in to your Imperva SecureSphere system.
	- b) In the **Main** workspace, select **Policies** > **Action Sets**.
	- c) In the **Action Sets** pane, click the green plus sign icon.
	- d) In the **Action Set** text box, type a name for the action set. For example, QRadar SIEM.
	- e) From the **Apply to event type** list, select **Audit**.
	- f) Click **Create**.
- 2. Add the action interface that you want to be part of the action set to the **Selected Actions** pane:
	- a) Click the green up arrow icon, and then select **Gateway System Log** > **log audit event to System Log (Gateway System Log)**.
	- b) Configure the following action interface parameters:

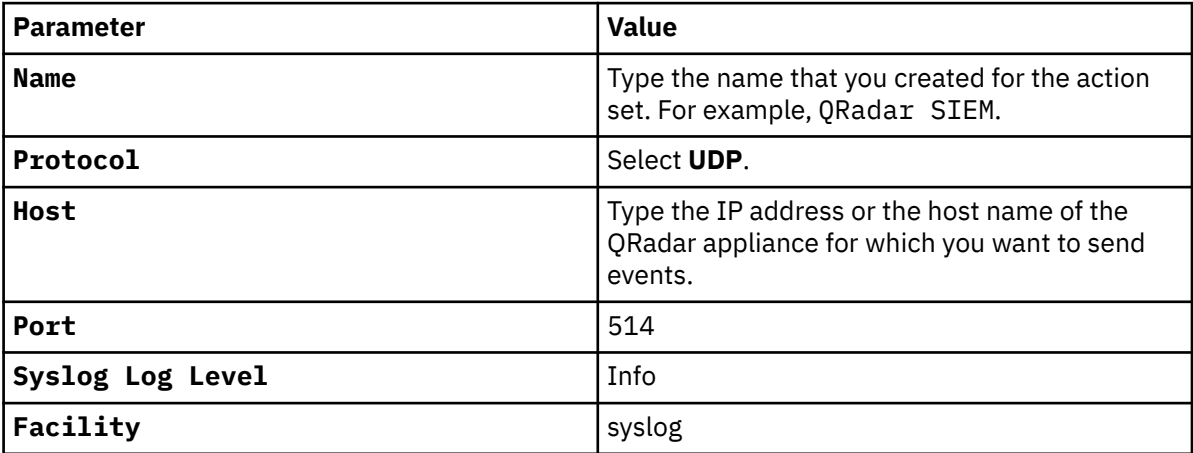

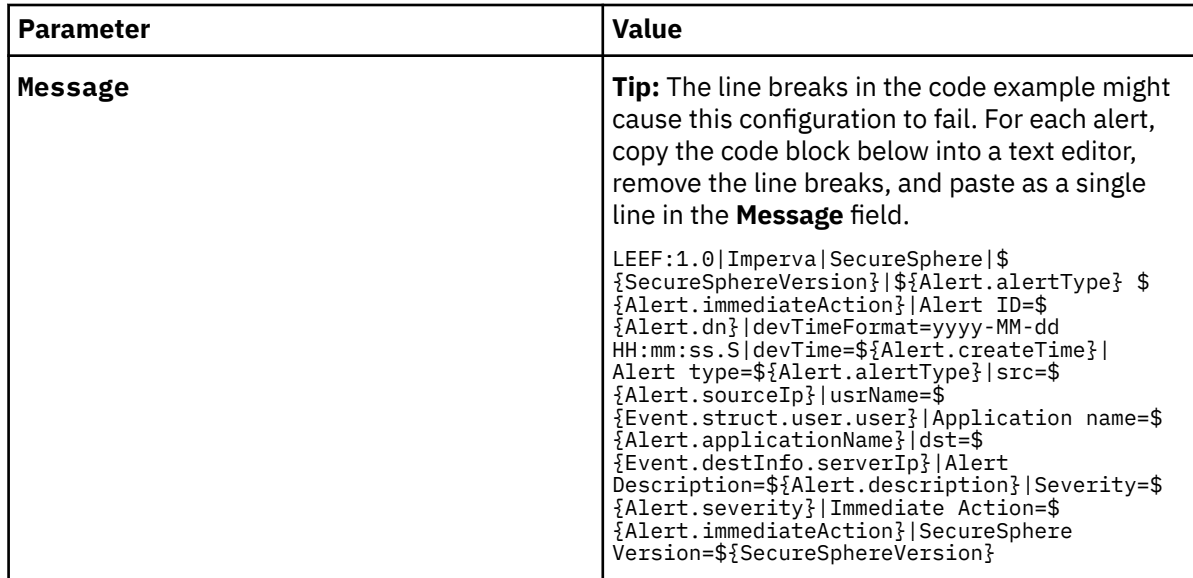

- a) Select the **Run on Every Event** check box.
- 3. Configure an audit policy for the events that you want to send to QRadar:
	- a) In the Main workspace, click **Policies** > **Audit**.
	- b) Click **Create DB Service**.
	- c) Type a name for the policy.
	- d) Select **Use Existing**, and then select a policy from the list.
	- e) Click the **Match Criteria** tab, and then enter the criteria for the policy.
	- f) Click the **Apply To** tab, and then select the server group.
	- g) Click the **External Logger** tab.
	- h) From the **Syslog** list, select the **QRadar SIEM** that you configured.
	- i) Optional: If you select a pre-defined policy from the **Syslog** list, configure the **Apply to** and **External Logger** fields.
	- j) Click **Save**.

#### **What to do next**

You must define an audit policy or configure a pre-defined policy for each type of audit event that you want to send to QRadar.

# **Chapter 86. Infoblox NIOS**

The IBM QRadar DSM for Infoblox NIOS collects Syslog events from an Infoblox NIOS device.

To integrate Infoblox NIOS with QRadar, complete the following steps:

- 1. If automatic updates are not enabled, RPMs are available for download from the [IBM support website](http://www.ibm.com/support) (http://www.ibm.com/support). Download and install the most recent version of the following RPMs on your QRadar Console:
	- DSM Common RPM
	- Infoblox DSM RPM
- 2. Configure your Infoblox device to send syslog events to QRadar. For more information about sending syslog events from Infoblox, see your [Infoblox NIOS documentation](https://docs.infoblox.com/display/ILP/NIOS) (https://docs.infoblox.com/ display/ILP/NIOS).
- 3. Add an Infoblox log source on the QRadar Console. The following table describes the parameters that require specific values to collect Syslog events from Infoblox NIOS:

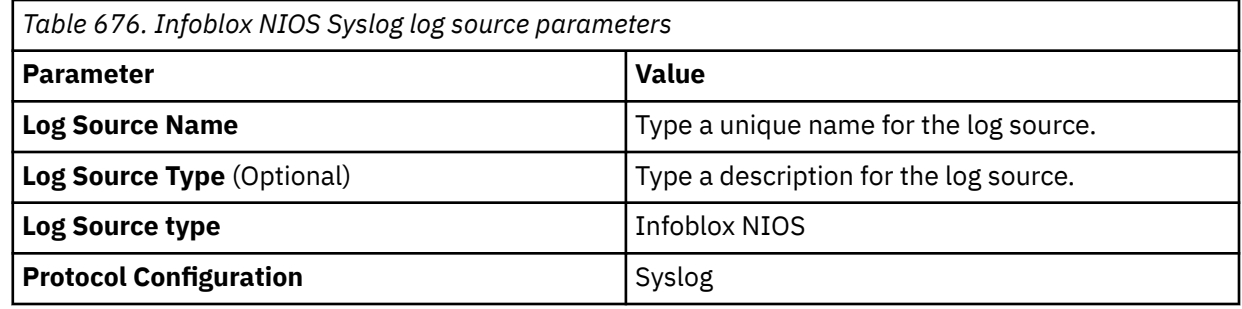

#### **Related tasks**

["Adding a log source" on page 5](#page-40-0)

# **Infoblox NIOS DSM specifications**

The following table describes the specifications for the Infoblox NIOS DSM.

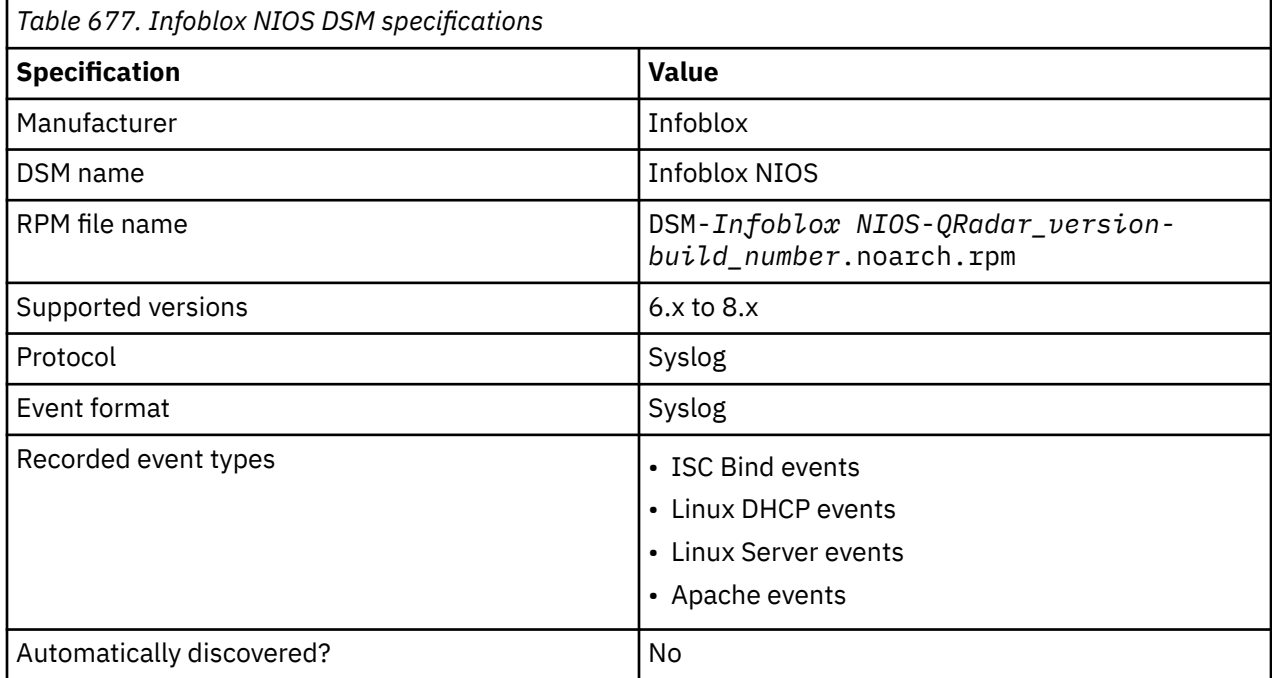

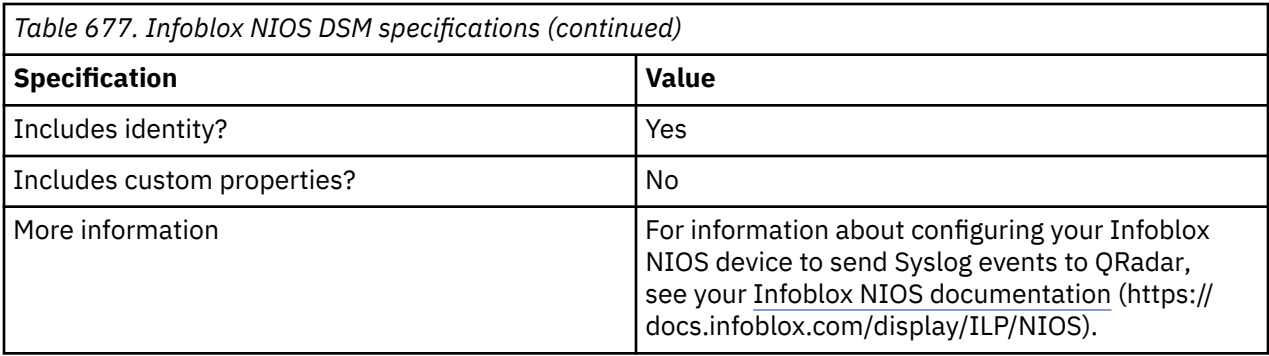

## **Infoblox NIOS sample event message**

Use this sample event message to verify a successful integration with IBM QRadar.

**Important:** Due to formatting issues, paste the message format into a text editor and then remove any carriage returns or line feed characters.

#### **Infoblox NIOS sample message when you use the Syslog protocol**

The following sample event message shows the response message that is received when querying on a record.

<30>May 3 16:30:50 infoblox.nios.test named[2259]: 03-May-2018 16:30:50.385 client 192.168.163.1#44783: view 3: UDP: query: www.example.com IN A response: NOERROR -A www.example.com. 300 IN CNAME www.example.com.;

<30>May 3 16:30:50 infoblox.nios.test named[2259]: 03-May-2018 16:30:50.385 client 192.168.163.1#44783: view 3: UDP: query: www.example.com IN A response: NOERROR -A www.example.com. 300 IN CNAME www.example.com.;

# **Chapter 87. iT-CUBE agileSI**

The iT-CUBE agileSI DSM for IBM QRadarcan accept security-based and audit SAP events from agileSI installations that are integrated with your SAP system.

QRadar uses the event data that is defined as security risks in your SAP environment to generate offenses and correlate event data for your security team. SAP security events are written in Log Event Extended Format (LEEF) to a log file produced by agileSI. QRadar retrieves the new events by using the SMB Tail protocol. To retrieve events from agileSI, you must create a log source by using the SMB Tail protocol and provide QRadar credentials to log in and poll the LEEF formatted agileSI event file. QRadar is updated with new events each time the SMB Tail protocol polls the event file for new SAP events.

# **Configuring agileSI to forward events**

To configure agileSI, you must create a logical file name for your events and configure the connector settings with the path to your agileSI event log.

#### **About this task**

The location of the LEEF formatted event file must be in a location viewable by Samba and accessible with the credentials you configure for the log source in IBM QRadar.

#### **Procedure**

1. In agileSI core system installation, define a logical file name for the output file that contains your SAP security events.

SAP provides a concept that gives you the option to use platform-independent logical file names in your application programs. Create a logical file name and path by using transaction "FILE" (Logical File Path Definition) according to your organization's requirements.

2. Log in to agileSI.

For example, http://<sap-system-url:port>/sap/bc/webdynpro/itcube/ ccf?sapclient=<client>&sap-language=EN

Where:

- <*sap-system-url*> is the IP address and port number of your SAP system, such as <IP\_address>:50041.
- <*client*> is the agent in your agileSI deployment.
- 3. From the menu, click **Display/Change** to enable change mode for agileSI.
- 4. From the toolbar, select **Tools** > **Core Consumer Connector Settings**.

The Core Consumer Connector Settings are displayed.

5. Configure the following values:

#### From the **Consumer Connector** list, select **Q1 Labs**.

- 6. Select the **Active** check box.
- 7. From the **Connector Type** list, select **File**.
- 8. From the **Logical File Name** field, type the path to your logical file name you configured in "Configuring agileSI to forward events " on page 1067.

For example, /ITCUBE/LOG\_FILES.

The file that is created for the agileSI events is labeled LEEFYYYYDDMM.TXT where YYYYDDMM is the year, day, and month. The event file for the current day is appended with new events every time the extractor runs. *iT-CUBE* agileSI creates a new LEEF file for SAP events daily.

9. Click **Save**.

The configuration for your connector is saved. Before you can complete the agileSI configuration, you must deploy the changes for agileSI by using extractors.

10. From the toolbar, select **Tools** > **Extractor Management**.

The Extractor Management settings are displayed.

11. Click **Deploy all**.

The configuration for agileSI events is complete. You are now ready to configure a log source in QRadar.

# **SMB Tail log source parameters for iT-CUBE agileSI**

If QRadar does not automatically detect the log source, add an iT-CUBE agileSI log source on the QRadar Console by using the SMB Tail protocol.

When using the SMB Tail protocol, there are specific parameters that you must use.

The following table describes the parameters that require specific values to collect SMB Tail events from iT-CUBE agileSI:

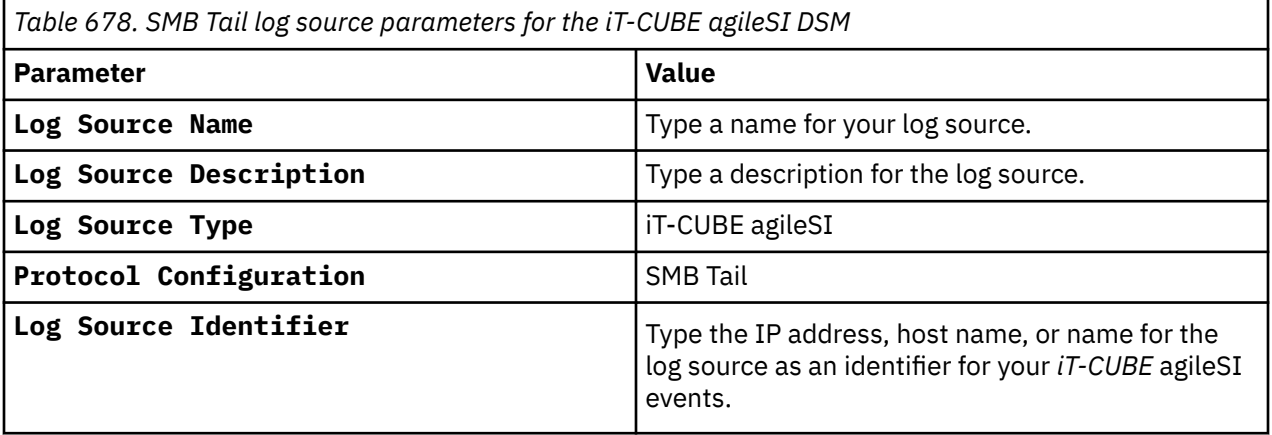

For a complete list of SMB Tail protocol parameters and their values, see c\_logsource\_SMBtailprotocol.dita.

#### **Related tasks**

["Adding a log source" on page 5](#page-40-0)

# **Chapter 88. Itron Smart Meter**

The Itron Smart Meter DSM for IBM QRadar collects events from an Itron Openway Smart Meter by using syslog.

The Itron Openway Smart Meter sends syslog events to QRadar by using Port 514. For details of configuring your meter for syslog, see your *Itron Openway Smart Meter* documentation.

# **Syslog log source parameters for Itron Smart Meter**

If QRadar does not automatically detect the log source, add an Itron Smart Meter log source on the QRadar Console by using the syslog protocol.

When using the syslog protocol, there are specific parameters that you must use.

The following table describes the parameters that require specific values to collect syslog events from Itron Smart Meter:

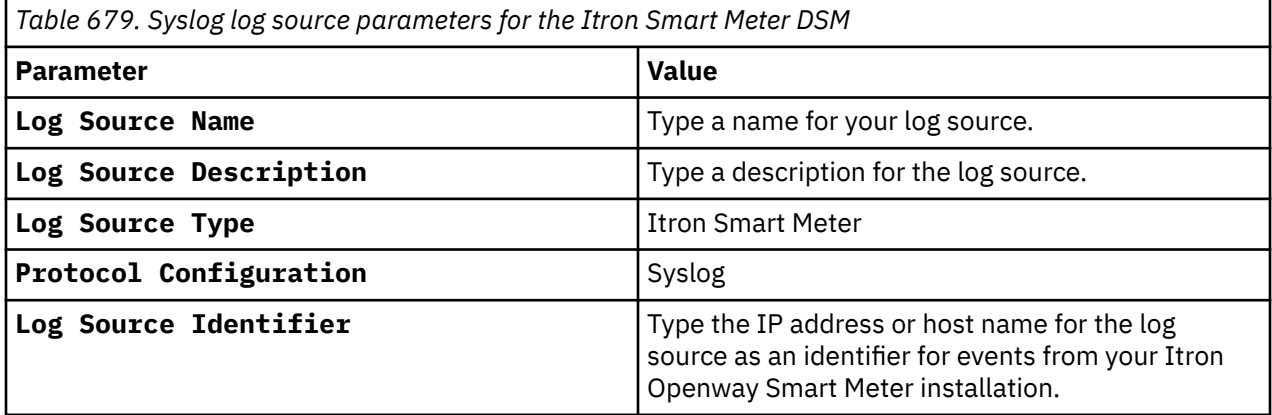

#### **Related tasks**

["Adding a log source" on page 5](#page-40-0)

IBM QRadar : QRadar DSM Configuration Guide

# **Chapter 89. Juniper Networks**

IBM QRadar supports a range of Juniper Networks DSMs.

## **Juniper Networks AVT**

The Juniper Networks Application Volume Tracking (AVT) DSM for IBM QRadar accepts events by using Java Database Connectivity (JDBC) protocol.

#### **About this task**

QRadar records all relevant events. To integrate with Juniper Networks NSM AVT data, you must create a view in the database on the Juniper Networks NSM server. You must also configure the Postgres database configuration on the Juniper Networks NSM server to allow connections to the database since, by default, only local connections are allowed.

**Note:** This procedure is provided as a guideline. For specific instructions, see your vendor documentation.

#### **Procedure**

- 1. Log in to your Juniper Networks AVT device command-line interface (CLI).
- 2. Open the following file:

/var/netscreen/DevSvr/pgsql/data/pg\_hba.conf file

3. Add the following line to the end of the file:

host all all <*IP address*>/32 trust

Where: <*IP address*> is the IP address of your QRadar Console or Event Collector that you want to connect to the database.

- 4. Reload the Postgres service:
	- su nsm -c "pg\_ctl reload -D /var/netscreen/DevSvr/pgsql/data"
- 5. As the Juniper Networks NSM user, create the view by using the following input:

```
create view strm_avt_view as SELECT a.name, a.category, v.srcip,v.dstip,v.dstport, v."last", 
u.name as userinfo, v.id, v.device, v.vlan,v.sessionid, v.bytecnt,v.pktcnt, v."first" FROM 
avt_part v JOIN app a ON v.app =a.id JOIN userinfo u ON v.userinfo = u.id;
```
The view is created.

You are now ready to configure the log source in QRadar.

### **JDBC log source parameters for Juniper Networks AVT**

If QRadar does not automatically detect the log source, add a Juniper Networks AVT log source on the QRadar Console by using the JDBC protocol.

When using the JDBC protocol, there are specific parameters that you must use.

The following table describes the parameters that require specific values to collect JDBC events from Juniper Networks AVT:

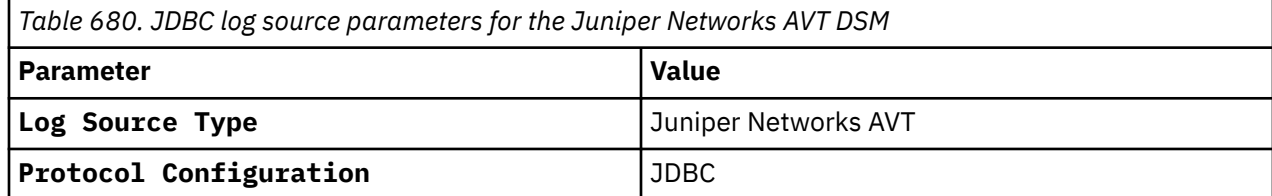

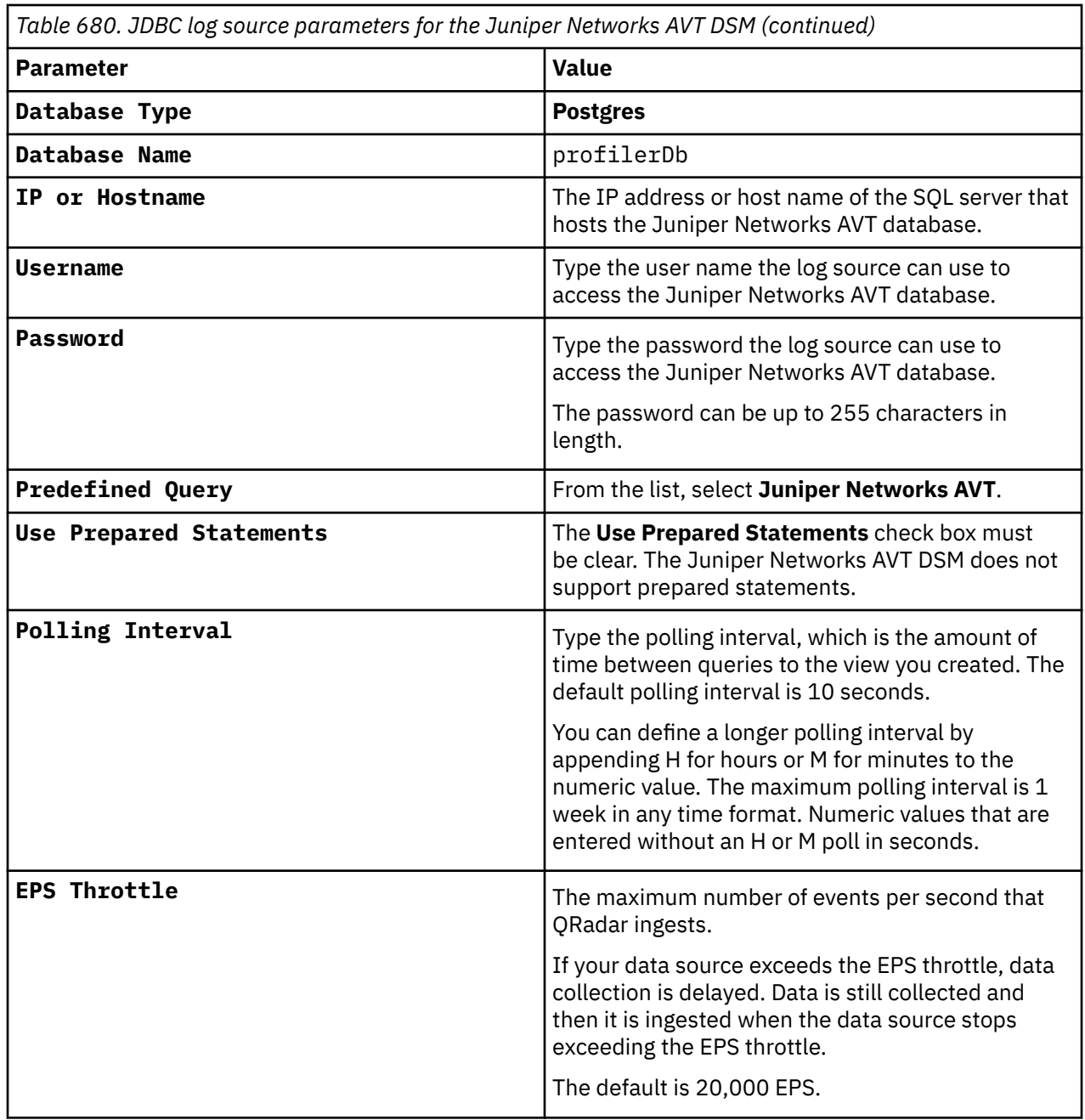

**Note:** Selecting a parameter value greater than 5 for the **Credibility** parameter weights your Juniper Networks AVT log source with a higher importance that is compared to other log sources in QRadar.

For a complete list of JDBC parameters and their values, see c\_logsource\_JDBCprotocol.dita.

#### **Related tasks**

["Adding a log source" on page 5](#page-40-0)

# **Juniper Networks DDoS Secure**

Juniper Networks DDoS Secure is now known as NCC Group DDoS Secure. **Related concepts**

["NCC Group DDoS Secure" on page 1233](#page-1268-0)

The IBM QRadar DSM for NCC Group DDoS Secure collects events from NCC Group DDoS Secure devices.

# **Juniper Networks DX Application Acceleration Platform**

The Juniper DX Application Acceleration Platform DSM for IBM QRadar uses syslog to receive events. QRadar records all relevant status and network condition events. Before you configure QRadar, you must configure your Juniper device to forward syslog events.

The Juniper Networks DX Platform product is end of life (EOL), and is no longer supported by Juniper.

#### **Procedure**

- 1. Log in to the Juniper DX user interface.
- 2. Browse to the wanted cluster configuration (Services Cluster Name), Logging section.
- 3. Select the **Enable Logging** check box.
- 4. Select your log format.

QRadar supports Juniper DX logs by using the common and perf2 formats only.

5. Select the log delimiter format.

QRadar supports comma delimited logs only.

- 6. In the **Log Host** section, type the IP address of your QRadar system.
- 7. In the **Log Port** section, type the UDP port on which you want to export logs.
- 8. You are now ready to configure the log source in QRadar.

### **Configuring IBM QRadar to receive events from a Juniper DX Application Acceleration Platform**

#### **About this task**

You can configure QRadar to receive events from a Juniper DX Application Acceleration Platform.

#### **Procedure**

From the **Log Source Type** list, select the **Juniper DX Application Acceleration Platform** option.

#### **Related tasks**

["Adding a DSM" on page 4](#page-39-0) ["Adding a log source" on page 5](#page-40-0)

### **Juniper Networks EX Series Ethernet Switch**

The Juniper EX Series Ethernet Switch DSM for IBM QRadar accepts events by using syslog.

#### **About this task**

The Juniper EX Series Ethernet Switch DSM supports Juniper EX Series Ethernet Switches running Junos OS. Before you can integrate QRadar with a Juniper EX Series Ethernet Switch, you must configure your Juniper EX Series Switch to forward syslog events.

#### **Procedure**

- 1. Log in to the Juniper EX Series Ethernet Switch command line interface (CLI).
- 2. Type the following command:

configure

3. Type the following command:

```
set system syslog host <IP address> <option> <level>
Where:
```
- <*IP address*> is the IP address of your QRadar.
- <*level*> is info, error, warning, or any.
- <*option*> is one of the following options from Table 681 on page 1074.

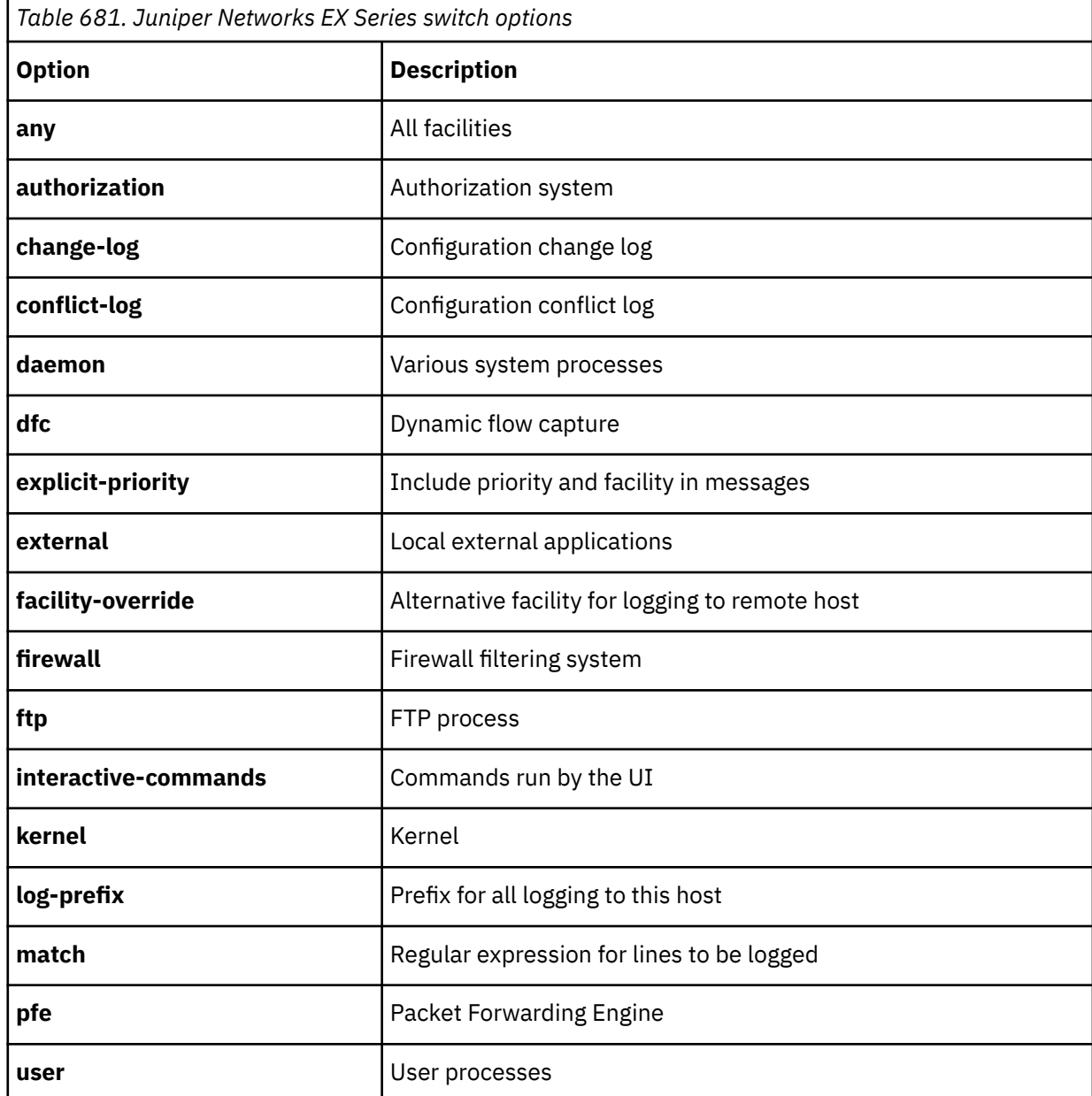

For example:

set system syslog host <IP\_address> firewall info

This command example configures the Juniper EX Series Ethernet Switch to send info messages from firewall filter systems to your QRadar.

- 4. Repeat steps 1-3 to configure any additional syslog destinations and options. Each additional option must be identified by using a separate syslog destination configuration.
- 5. You are now ready to configure the Juniper EX Series Ethernet Switch in QRadar.

### **Configuring IBM QRadar to receive events from a Juniper EX Series Ethernet Switch**

You can configure QRadar to receive events from a Juniper EX Series Ethernet Switch:

#### **Procedure**

From the **Log Source Type** list, select **Juniper EX-Series Ethernet Switch** option.

#### **Related tasks**

["Adding a DSM" on page 4](#page-39-0) ["Adding a log source" on page 5](#page-40-0)

### **Juniper Networks IDP**

The Juniper IDP DSM for IBM QRadar accepts events using syslog. QRadar records all relevant Juniper IDP events.

#### **About this task**

You can configure a sensor on your Juniper IDP to send logs to a syslog server:

#### **Procedure**

- 1. Log in to the Juniper NSM user interface.
- 2. In NSM, double-click the **Sensor in Device Manager**.
- 3. Select **Global Settings**.
- 4. Select **Enable Syslog**.
- 5. Type the Syslog Server IP address to forward events to QRadar.
- 6. Click **OK**.
- 7. Use **Update Device** to load the new settings onto the IDP Sensor.

The format of the syslog message that is sent by the IDP Sensor is as follows:

<*day id*>, <*record id*>, <*timeReceived*>, <*timeGenerated*>, <*domain*>, <*domainVersion*>, <*deviceName*>, <*deviceIpAddress*>, <*category*>, <*subcategory*>,<*src zone*>, <*src intface*>, <*src addr*>, <*src port*>, <*nat src addr*>, <*nat src port*>, <*dstzone*>, <*dst intface*>, <*dst addr*>, <*dst port*>, <*nat dst addr*>, <*nat dst port*>,<*protocol*>, <*rule domain*>, <*rule domainVersion*>, <*policyname*>, <*rulebase*>, <*rulenumber*>, <*action*>, <*severity*>, <*is alert*>, <*elapsed*>, <*bytes in*>, <*bytes out*>, <*bytestotal*>, <*packet in*>, <*packet out*>, <*packet total*>, <*repeatCount*>, <*hasPacketData*>, <*varData Enum*>, <*misc-str*>, <*user str*>, <*application str*>, <*uri str*>

See the following syslog example:

```
[syslog@juniper.net dayId="20061012" recordId="0" timeRecv="2006/10/12 21:52:21" 
timeGen="2006/10/12 21:52:21" domain="" devDomVer2="0" device_ip="<IP_address>" 
cat="Predefined" attack="TROJAN:SUBSEVEN:SCAN" srcZn="NULL" srcIntf="NULL" 
srcAddr="<Source_IP_address>" srcPort="63396" natSrcAddr="NULL" natSrcPort="0" dstZn="NULL" 
dstIntf="NULL" dstAddr="<Destination_IP_address>" dstPort="27374" natDstAddr="NULL" 
natDstPort="0" protocol="TCP" ruleDomain="" ruleVer="5" policy="Policy2" rulebase="IDS" 
ruleNo="4" action="NONE" severity="LOW" alert="no" elaspedTime="0" inbytes="0" outbytes="0" 
totBytes="0" inPak="0" outPak="0" totPak="0" repCount="0" packetData="no" varEnum="31" 
misc="<017>'interface=eth2" user="NULL" app="NULL" uri="NULL"]
```
### **Configure a log source**

Juniper NSM is a central management server for Juniper IDP. You can configure IBM QRadar to collect and represent the Juniper IDP alerts as coming from a central NSM, or QRadar can collect syslog from the individual Juniper IDP device.

To configure QRadar to receive events from Juniper Networks Secure Access device:

#### From the **Log Source Type** list, select **Juniper Networks Intrusion Detection and Prevention (IDP)**.

. For more information about Juniper IDP, see your *Network and Security Manager* documentation.

#### **Related tasks**

["Adding a DSM" on page 4](#page-39-0) ["Adding a log source" on page 5](#page-40-0)

## **Juniper Networks Infranet Controller**

The Juniper Networks Infranet Controller DSM for IBM QRadar is now known as Pulse Secure Infranet Controller.

#### **Related concepts**

["Pulse Secure Infranet Controller" on page 1379](#page-1414-0)

The Pulse Secure Infranet Controller DSM for IBM QRadar accepts DHCP events by using syslog. QRadar records all relevant events from a Pulse Secure Infranet Controller.

## **Juniper Networks Firewall and VPN**

The Juniper Networks Firewall and VPN DSM for IBM QRadar accepts Juniper Firewall and VPN events by using UDP syslog.

#### **About this task**

QRadar records all relevant firewall and VPN events.

**Note:** TCP syslog is not supported. You must use UDP syslog.

You can configure your Juniper Networks Firewall and VPN device to export events to QRadar.

#### **Procedure**

- 1. Log in to your **Juniper Networks Firewall and VPN** user interface.
- 2. Select **Configuration** > **Report Settings** > **Syslog**.
- 3. Select the **Enable Syslog Messages** check box.
- 4. Type the IP address of your QRadar Console or Event Collector.
- 5. Click **Apply**.

You are now ready to configure the log source in QRadar.

#### **Related tasks**

["Adding a DSM" on page 4](#page-39-0) ["Adding a log source" on page 5](#page-40-0)

### **Configuring IBM QRadar to receive events**

#### **About this task**

You can configure QRadar to receive events from a Juniper Networks Firewall and VPN device.

#### **Procedure**

From the **Log Source Type** list, select **Juniper Networks Firewall and VPN** option.

For more information about your Juniper Networks Firewall and VPN device, see your Juniper documentation.

### **Juniper Networks Firewall sample event message**

Use this sample event message to verify a successful integration with IBM QRadar.

**Important:** Due to formatting issues, paste the message format into a text editor and then remove any carriage return or line feed characters.

#### **Juniper Networks Firewall and VPN sample message when you use the syslog protocol**

The following sample event message shows that a user is successfully added to a group.

<164>TSSP-IM-VFW-008: **NetScreen device\_id**=TSSP-IM-VFW-008 [Root]system-warning-00515: **Admin user** expect has **logged on via Telnet** from **10.12.2.5**:**37314** (2012-07-25 11:50:21)

<164>TSSP-IM-VFW-008: **NetScreen device\_id**=TSSP-IM-VFW-008 [Root]system-warning-00515: **Admin user** expect has **logged on via Telnet** from **10.12.2.5**:**37314** (2012-07-25 11:50:21)

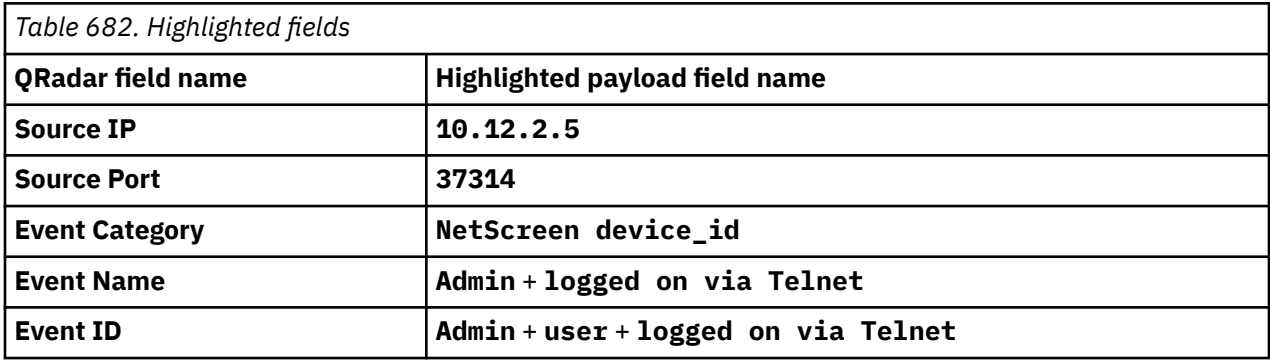

# **Juniper Networks Junos OS**

The Juniper Junos OS Platform DSM for IBM QRadar accepts events that use syslog, structured-data syslog, or PCAP (SRX Series only). QRadar records all valid syslog or structured-data syslog events.

#### **About this task**

The Juniper Junos OS Platform DSM supports the following Juniper devices that are running Junos OS:

- Juniper M Series Multiservice Edge Routing
- Juniper MX Series Ethernet Services Router
- Juniper T Series Core Platform
- Juniper SRX Series Services Gateway

For information on configuring PCAP data that uses a Juniper Networks SRX Series appliance, see ["Configure the PCAP Protocol" on page 1079.](#page-1114-0)

**Note:** For more information about structured-data syslog, see RFC 5424 at the Internet Engineering Task Force:<http://www.ietf.org/>

Before you configure QRadar to integrate with a Juniper device, you must forward data to QRadar using syslog or structured-data syslog.

#### **Procedure**

- 1. Log in to your Juniper platform command-line interface (CLI).
- 2. Include the following syslog statements at the set system hierarchy level:

```
[set system] syslog {host (hostname) {facility <severity>; explicit-
priority; any any; authorization any; firewall any;
```
#### } source-address source-address; structured-data {brief;} }

The following table lists and describes the configuration setting variables to be entered in the syslog statement.

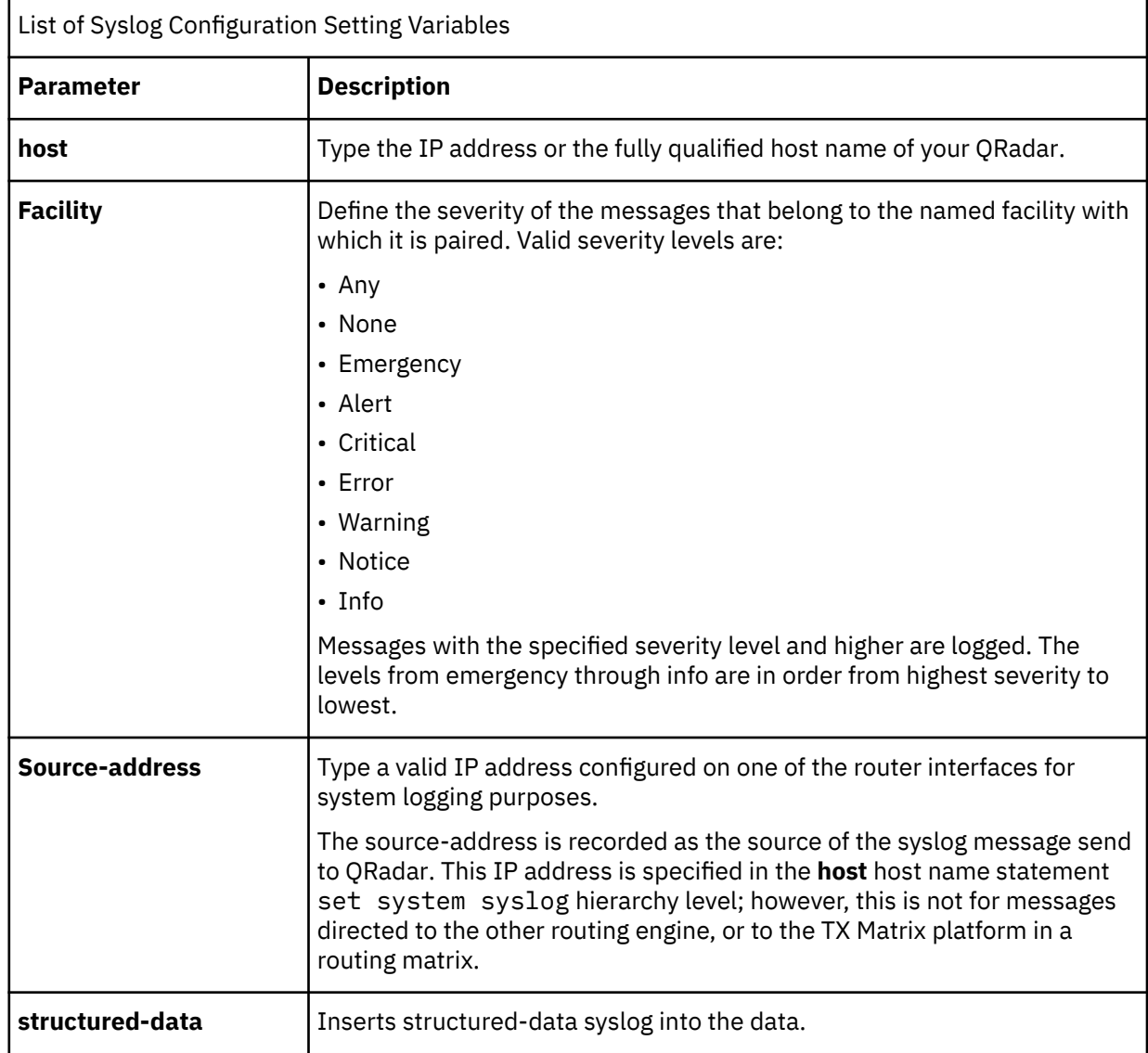

You can now configure the log source in QRadar.

The following devices are auto discovered by QRadar as a Juniper Junos OS Platform devices:

- Juniper M Series Multiservice Edge Routing
- Juniper MX Series Ethernet Services Router
- Juniper SRX Series
- Juniper EX Series Ethernet Switch
- Juniper T Series Core Platform

**Note:** Due to logging similarities for various devices in the JunOS family, expected events might not be received by the correct log source type when your device is automatically discovered. Review the automatically created log source for your device and then adjust the configuration manually. You can add any missed log source type or remove any incorrectly added log source type.

#### **Related concepts**

["TLS Syslog protocol configuration options" on page 227](#page-262-0)

<span id="page-1114-0"></span>Configure a TLS Syslog protocol log source to receive encrypted syslog events from network devices that support TLS Syslog event forwarding for each listener port.

#### **Related tasks**

["Adding a DSM" on page 4](#page-39-0) ["Adding a log source" on page 5](#page-40-0)

### **Syslog log source parameters for Juniper Junos OS**

If QRadar does not automatically detect the log source, add a Juniper Junos OS log source on the QRadar Console by using the syslog protocol.

When using the syslog protocol, there are specific parameters that you must use.

The following table describes the parameters that require specific values to collect syslog events from Juniper Junos OS:

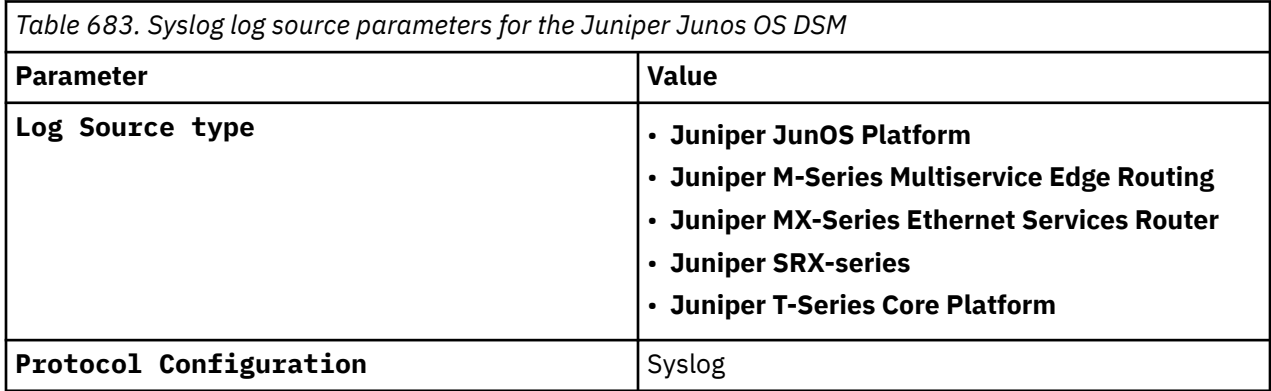

For more information about your Juniper device, see your vendor documentation.

#### **Related tasks**

["Adding a log source" on page 5](#page-40-0)

### **Configure the PCAP Protocol**

The Juniper SRX Series appliance supports forwarding of packet capture (PCAP) and syslog data to IBM QRadar.

Syslog data is forwarded to QRadar on port 514. The IP address and outgoing PCAP port number are configured on the Juniper Networks SRX Series appliance interface. The Juniper Networks SRX Series appliance must be configured in the following format to forward PCAP data:

*<IP Address>*:*<Port>*

Where,

- *<IP Address>* is the IP address of QRadar.
- *<Port>* is the outgoing port address for the PCAP data.

#### **Note:**

QRadar supports receiving PCAP data only from a single Juniper Networks SRX Series appliance for each event collector.

For more information about Configuring Packet Capture, see your *Juniper Networks Junos OS documentation*.

You are now ready to configure the new Juniper Networks SRX Log Source with PCAP protocol in QRadar.

#### **Related concepts**

["PCAP Syslog Combination log source parameters for Juniper SRX Series" on page 1080](#page-1115-0)

### <span id="page-1115-0"></span>**PCAP Syslog Combination log source parameters for Juniper SRX Series**

If QRadar does not automatically detect the log source, add a Juniper SRX Series log source on the QRadar Console by using the PCAP Syslog Combination protocol.

QRadar detects the syslog data and adds the log source automatically. The PCAP data can be added to QRadar as Juniper SRX Series Services Gateway log source by using the PCAP Syslog combination protocol. Adding the PCAP Syslog Combination protocol after QRadar auto discovers the Junos OS syslog data adds a log source to your existing log source limit. Deleting the existing syslog entry, then adding the PCAP Syslog Combination protocol adds both syslog and PCAP data as single log source.

When using the PCAP Syslog Combination protocol, there are specific parameters that you must use.

The following table describes the parameters that require specific values to collect PCAP Syslog Combination events from Juniper SRX Series:

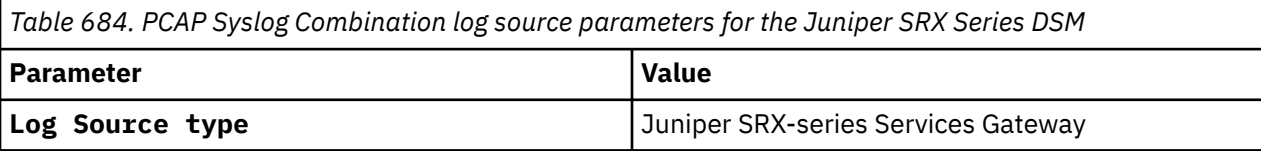

For a complete list of PCAP Syslog Combination protocol parameters and their values, see c\_logsource\_PCAPprotocol.dita.

#### **Related tasks**

["Adding a log source" on page 5](#page-40-0)

### **Juniper Junos OS sample event message**

Use this sample event message to verify a successful integration with IBM QRadar.

**Important:** Due to formatting issues, paste the message format into a text editor and then remove any carriage return or line feed characters.

#### **Juniper MX-Series Ethernet Services Router sample message when you use the Syslog protocol**

The following sample event message shows that a member is successfully added to a group.

```
<166>Oct 14 10:16:59 juniper.mxseries.test (FPC Slot 5, PIC Slot 2) 2019-10-14 
08:16:59: WifiAuleU5{WifiAuleU5A}JSERVICES_SESSION_CLOSE: application:none, domain.2051 
10.253.200.191:39718 [10.253.203.241:2268] -> 10.255.78.72:80 (TCP)
```
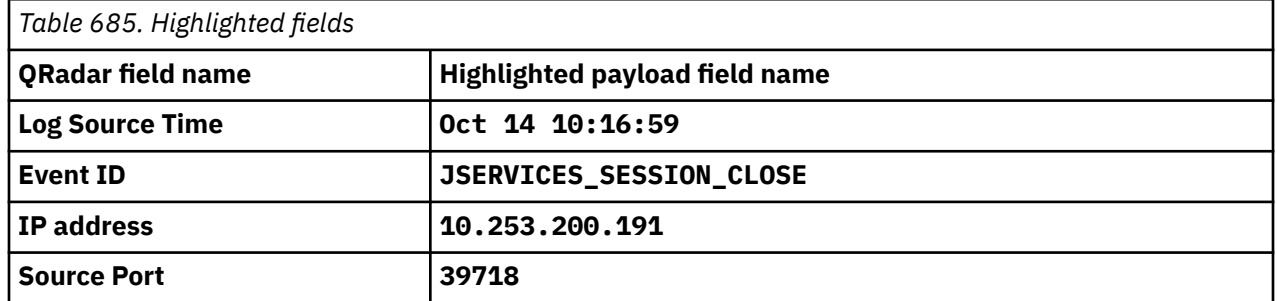

### **Juniper Networks Network and Security Manager**

The Juniper Networks Network and Security Manager (NSM) DSM for IBM QRadar accepts Juniper Networks NSM and Juniper Networks Secure Service Gateway (SSG) logs. All Juniper SSG logs must
be forwarded through Juniper NSM to QRadar. All other Juniper devices logs can be forwarded directly to QRadar.

For more information on advanced filtering of Juniper Networks NSM logs, see your *Juniper Networks* vendor documentation.

To integrate a Juniper Networks NSM device with QRadar, you must complete the following tasks:

- "Configuring Juniper Networks NSM to export logs to syslog" on page 1081
- "Juniper NSM log source parameters for Juniper Networks Network and Security Manager" on page 1081

# **Configuring Juniper Networks NSM to export logs to syslog**

Juniper Networks NSM uses the syslog server to export qualified log entries to syslog.

## **About this task**

Configuring the syslog settings for the management system defines only the syslog settings for the management system. It does not export logs from the individual devices. You can enable the management system to export logs to syslog.

## **Procedure**

- 1. Log in to the **Juniper Networks NSM** user interface.
- 2. From the **Action Manager** menu, select **Action Parameters**.
- 3. Type the IP address for the syslog server that you want to send qualified logs.
- 4. Type the syslog server facility for the syslog server to which you want to send qualified logs.
- 5. From the **Device Log Action Criteria** node, select the **Actions** tab.
- 6. Select **Syslog Enable** for **Category**, **Severity**, and **Action**.

You are now ready to configure the log source in IBM QRadar.

## **Juniper NSM log source parameters for Juniper Networks Network and Security Manager**

If QRadar does not automatically detect the log source, add a Juniper Networks Network and Security Manager log source on the QRadar Console by using the Juniper NSM protocol.

When using the Juniper NSM protocol, there are specific parameters that you must use.

The following table describes the parameters that require specific values to collect Juniper NSM events from Juniper Networks Network and Security Manager:

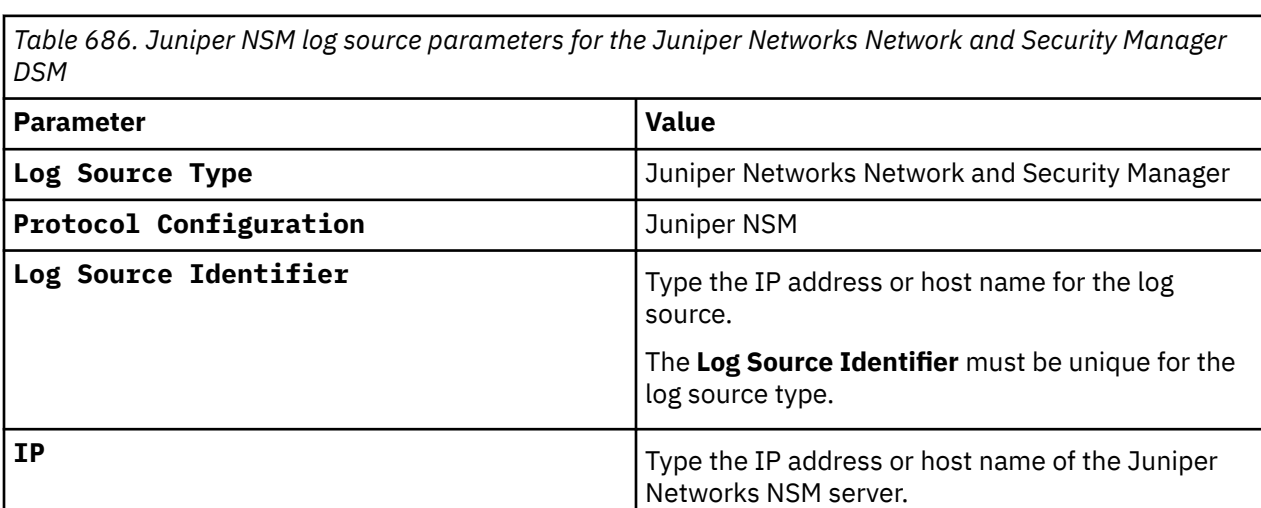

<span id="page-1117-0"></span>*Table 686. Juniper NSM log source parameters for the Juniper Networks Network and Security Manager DSM (continued)*

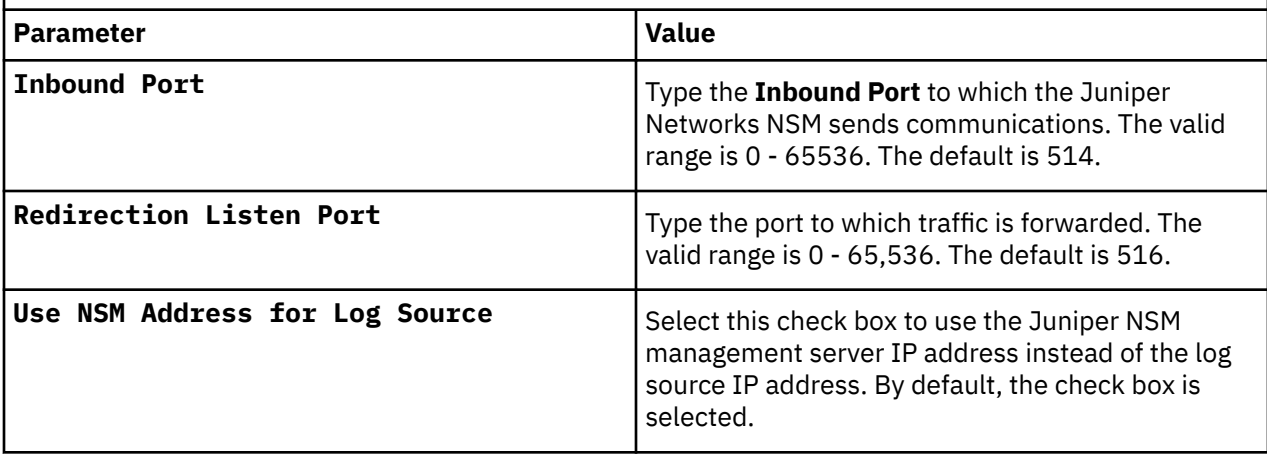

**Note:** In the QRadar interface, the Juniper NSM protocol configuration provides the option to use the Juniper Networks NSM IP address by selecting the **Use NSM Address for Log Source** check box. If you wish to change the configuration to use the originating IP address (clear the check box), you must log in to your QRadar Console, as a root user, and restart the Console (for an all-in-one system) or the Event Collector hosting the log sources (in a distributed environment) by using the **shutdown -r now** command.

For a complete list of Juniper NSM parameters and their values, see c\_logsource\_NSMprotocol.dita.

#### **Related tasks**

["Adding a log source" on page 5](#page-40-0)

# **Juniper Networks Secure Access**

Juniper Networks Secure Access is now known as Pulse Secure Pulse Connect Secure. **Related concepts**

["Pulse Secure Pulse Connect Secure" on page 1379](#page-1414-0)

The IBM QRadar DSM for Pulse Secure Pulse Connect Secure collects syslog and WebTrends Enhanced Log File (WELF) formatted events from Pulse Secure Pulse Connect Secure mobile VPN devices.

# **Juniper Networks Security Binary Log Collector**

The Juniper Security Binary Log Collector DSM for IBM QRadar can accept audit, system, firewall, and intrusion prevention system (IPS) events in binary format from Juniper SRX or Juniper Networks J Series appliances.

The Juniper Networks binary log file format is intended to increase performance when large amounts of data are sent to an event log. To integrate your device with QRadar, you must configure your Juniper appliance to stream binary formatted events, then configure a log source in QRadar.

## **Configuring the Juniper Networks Binary Log Format**

The binary log format from Juniper SRX or J Series appliances are streamed to IBM QRadar by using the UDP protocol. You must specify a unique port for streaming binary formatted events, because the standard syslog port for QRadar cannot understand binary formatted events.

## **About this task**

The default port that is assigned to QRadar for receiving streaming binary events from Juniper appliances is port 40798.

**Note:** The Juniper Binary Log Collector DSM supports only events that are forwarded in Streaming mode. The Event mode is not supported.

## **Procedure**

- 1. Log in to your Juniper SRX or J Series by using the command-line interface (CLI).
- 2. Type the following command to edit your device configuration:

configure

3. Type the following command to configure the IP address and port number for streaming binary formatted events:

set security log stream <*Name*> host <*IP address*> port <*Port*>

Where:

- <*Name*> is the name that is assigned to the stream.
- <*IP address*> is the IP address of your QRadar Console or Event Collector.
- <*Port*> is a unique port number that is assigned for streaming binary formatted events to QRadar. By default, QRadar listens for binary streaming data on port 40798. For a list of ports that are used by *QRadar*, see the IBM QRadar *Common Ports List technical note*.
- 4. Type the following command to set the security log format to binary:

set security log stream <*Name*> format binary

Where: <*Name*> is the name that you specified for your binary format stream in ["Configuring the](#page-1117-0) [Juniper Networks Binary Log Format" on page 1082](#page-1117-0).

5. Type the following command to enable security log streaming:

set security log mode stream

6. Type the following command to set the source IP address for the event stream:

set security log source-address <*IP address*>

Where: <*IP address*> is the IP address of your Juniper SRX Series or Juniper J Series appliance.

7. Type the following command to save the configuration changes:

commit

8. Type the following command to exit the configuration mode:

exit

## **What to do next**

The configuration of your Juniper SRX or J Series appliance is complete. You can now configure a log source in QRadar.

## **Juniper Security Binary Log Collector log source parameters for Juniper Networks Security Binary Log Collector**

If QRadar does not automatically detect the log source, add a Juniper Security Binary Log Collector log source on the QRadar Console by using the Juniper Security Binary Log Collector protocol.

When using the Juniper Security Binary Log Collector protocol, there are specific parameters that you must use.

The following table describes the parameters that require specific values to collect Juniper Security Binary Log Collector events from Juniper Security Binary Log Collector:

<span id="page-1119-0"></span>*Table 687. Juniper Security Binary Log Collector log source parameters for the Juniper Security Binary Log Collector DSM*

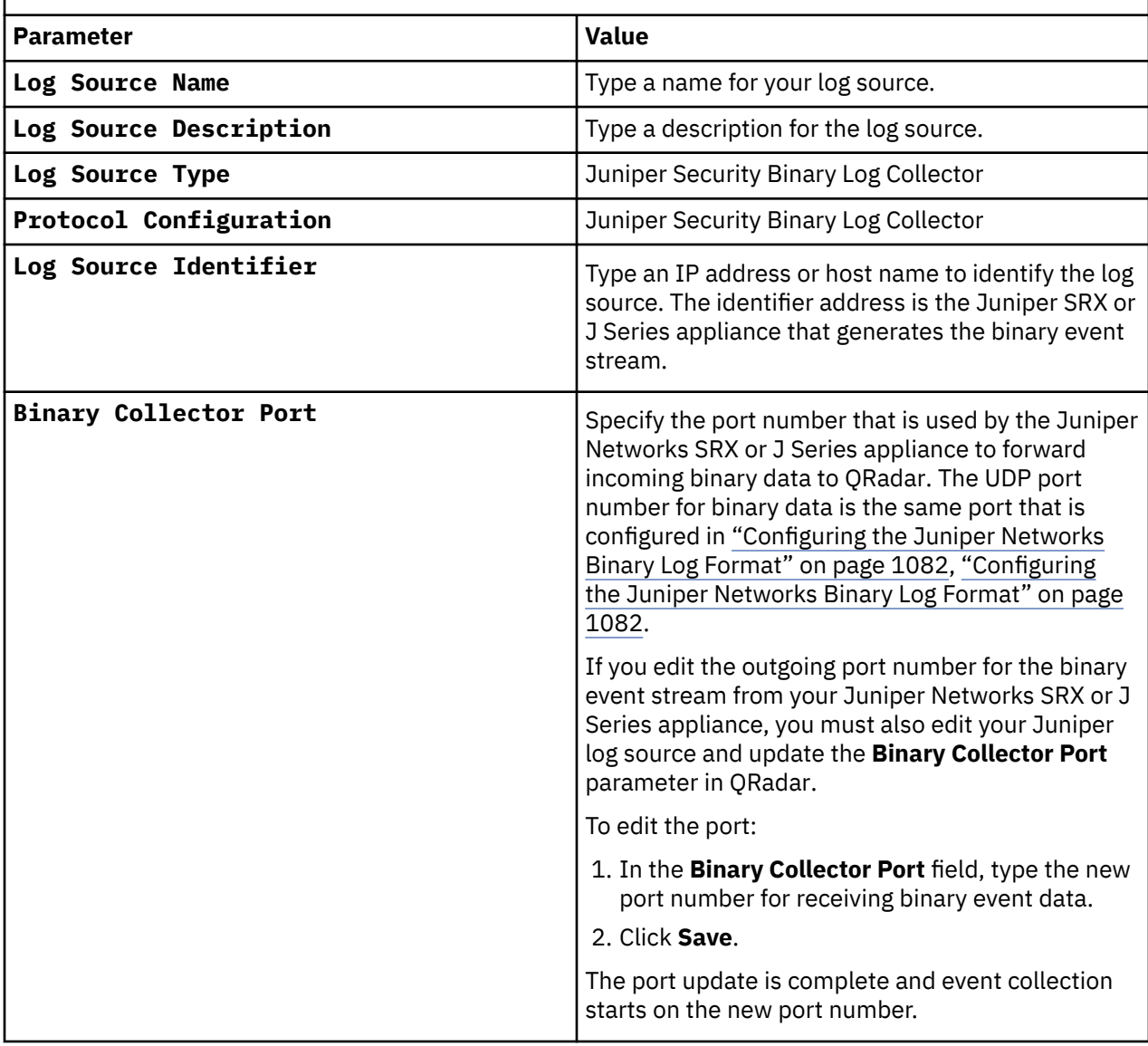

For a complete list of Juniper Networks Security Binary Log Collector parameters and their values, see c\_logsource\_JuniperSBLCprotocol.dita.

#### **Related tasks**

["Adding a log source" on page 5](#page-40-0)

# **Juniper Networks Steel-Belted Radius**

The Juniper Steel-Belted Radius DSM for IBM QRadar accepts syslog forwarded events from Windows when you run the WinCollect agent. You can also collect events from Linux-based operating systems by using the Syslog, TLS syslog, or the Log File protocol.

QRadar records all successful and unsuccessful login attempts. You can integrate Juniper Networks Steel-Belted Radius with QRadar by using one of the following methods:

- Configure Juniper Steel Belted-Radius to use WinCollect on Microsoft Windows operating systems. For more information, go to [Configuring Juniper Networks Steel-Belted Radius to forward Windows events](#page-1121-0) [to QRadar](#page-1121-0).
- Configure Juniper Steel-Belted Radius on Linux-based operating systems.
- [Configuring Juniper Steel-Belted Radius by using the Syslog protocol.](#page-1122-0)
- [Configuring Juniper Steel-Belted Radius by using the TLS syslog protocol](#page-1123-0).
- [Configuring Juniper Steel-Belted Radius by using the Log file protocol.](#page-1124-0)

### **Related concepts**

[Configure Juniper Networks Steel-Belted Radius to forward Windows events to QRadar](#page-1121-0) You can forward Windows events to IBM QRadar by using WinCollect.

#### **Related tasks**

[Configuring Juniper Networks Steel-Belted Radius to forward Syslog events to QRadar](#page-1122-0) Before you can add a log source in QRadar, configure your Juniper Networks Steel-Belted Radius device to send Syslog events to QRadar.

[Configuring a Juniper Steel-Belted Radius log source by using the Syslog protocol](#page-1122-0) If you want to collect Juniper Steel-Belted Radius logs from a Juniper Steel-Belted Radius device, configure a log source on the QRadar Console so that Juniper Steel-Belted Radius can communicate with QRadar by using the Syslog protocol.

[Configuring a Juniper Networks Steel-Belted Radius log source by using the TLS syslog protocol](#page-1123-0) If you want to collect Juniper Steel Belted-Radius logs from a Juniper Steel Belted-Radius device, configure a log source on the QRadar Console so that Juniper Steel-Belted Radius can communicate with QRadar by using the TLS syslog protocol.

[Configuring a Juniper Steel-Belted Radius log source by using the Log File protocol](#page-1124-0) If you want to collect Juniper Steel-Belted Radius logs from Juniper Steel-Belted Radius, configure a log source on the QRadar Console so that Juniper Steel-Belted Radius can communicate with QRadar by using the Log File protocol.

#### **Related reference**

Juniper Networks Steel-Belted Radius DSM specifications The following table describes the specifications for the Juniper Steel-Belted Radius DSM.

## **Juniper Networks Steel-Belted Radius DSM specifications**

The following table describes the specifications for the Juniper Steel-Belted Radius DSM.

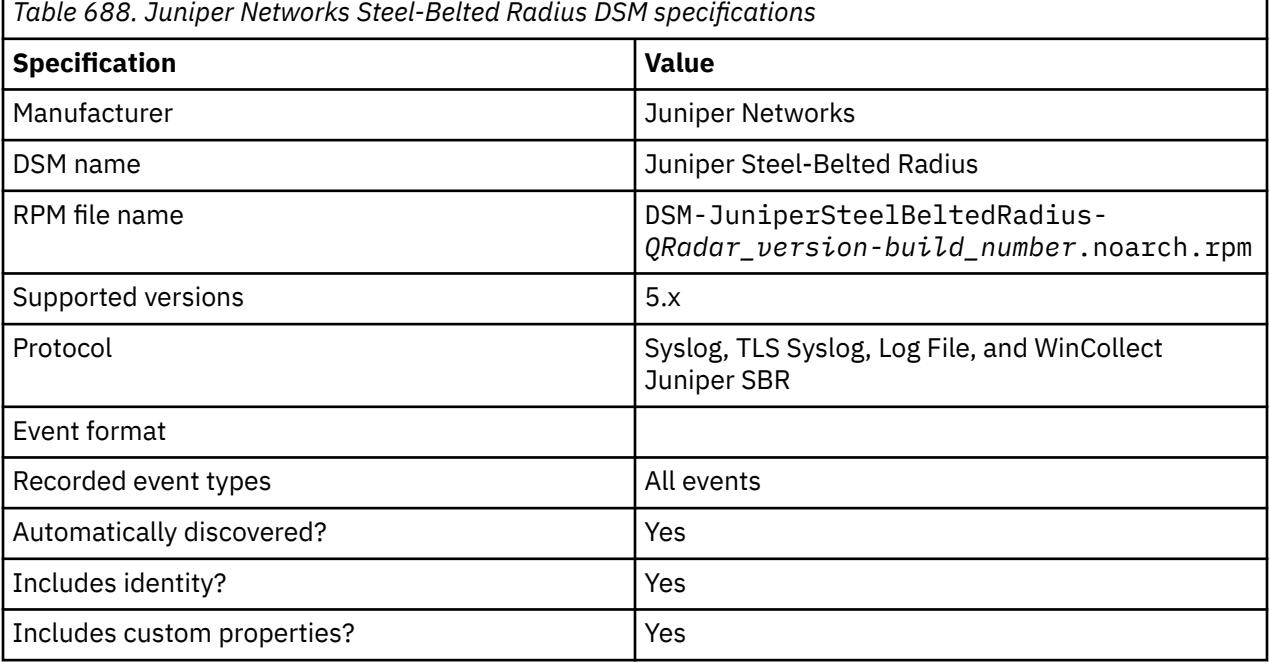

#### **Related concepts**

[Juniper Networks Steel-Belted Radius](#page-1119-0)

<span id="page-1121-0"></span>The Juniper Steel-Belted Radius DSM for IBM QRadar accepts syslog forwarded events from Windows when you run the WinCollect agent. You can also collect events from Linux-based operating systems by using the Syslog, TLS syslog, or the Log File protocol.

## **Configure Juniper Networks Steel-Belted Radius to forward Windows events to QRadar**

You can forward Windows events to IBM QRadar by using WinCollect.

To forward Windows events by using WinCollect, install WinCollect agent on a Windows host. Download the WinCollect agent setup file from the [IBM Support website](https://www.ibm.com/support) (https://www.ibm.com/support). Add a Juniper Steel-Belted Radius log source and assign it to the WinCollect agent.

The following table describes the parameters that require specific values for the WinCollect log source parameters.

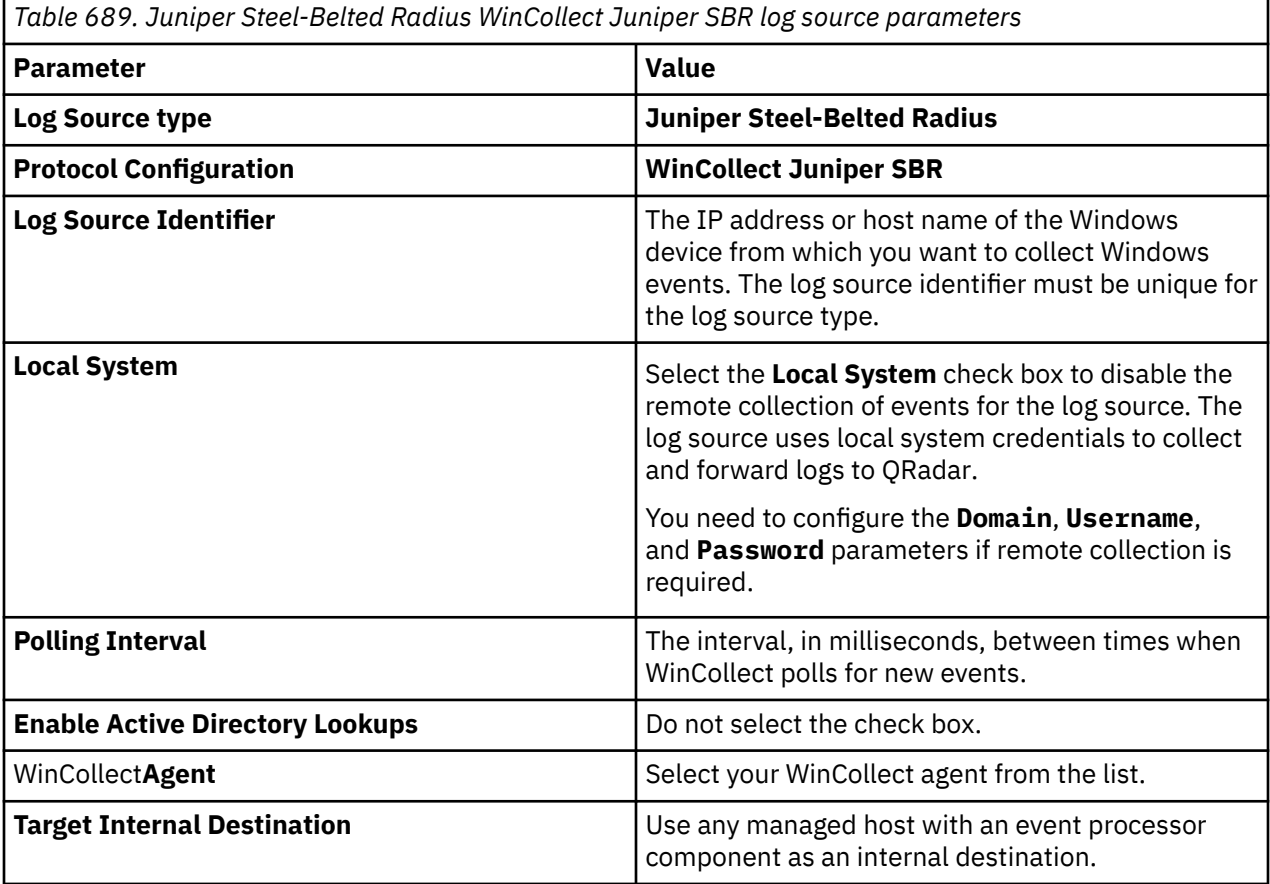

For more information about WinCollect log source parameters, see the [Common](https://www.ibm.com/docs/en/SS42VS_SHR/com.ibm.wincollect.doc/r_ug_wincollect_comon_parameters.html) [WinCollect log source parameters documentation](https://www.ibm.com/docs/en/SS42VS_SHR/com.ibm.wincollect.doc/r_ug_wincollect_comon_parameters.html) (https://www.ibm.com/docs/en/SS42VS\_SHR/ com.ibm.wincollect.doc/r\_ug\_wincollect\_comon\_parameters.html).

#### **Related concepts**

[Juniper Networks Steel-Belted Radius](#page-1119-0)

The Juniper Steel-Belted Radius DSM for IBM QRadar accepts syslog forwarded events from Windows when you run the WinCollect agent. You can also collect events from Linux-based operating systems by using the Syslog, TLS syslog, or the Log File protocol.

## **Related tasks**

["Adding a DSM" on page 4](#page-39-0) ["Adding a log source" on page 5](#page-40-0)

# <span id="page-1122-0"></span>**Configuring Juniper Networks Steel-Belted Radius to forward Syslog events to QRadar**

Before you can add a log source in QRadar, configure your Juniper Networks Steel-Belted Radius device to send Syslog events to QRadar.

## **Procedure**

- 1. Use SSH to log in to your Juniper Steel-Belted Radius device, as a root user.
- 2. Edit the following file:

```
/etc/syslog.conf
```
3. Add the following information:

```
<facility>.<priority>@<IP address>
```
Where:

- <*facility*> is the syslog facility, for example, local3.
- <*priority*> is the syslog priority, for example, info.
- <*IP address*> is the IP address of QRadar.
- 4. Save the file.
- 5. From the command-line, type the following command to restart syslog:

service syslog restart

## **What to do next**

You are now ready to add a log source in QRadar.

### **Related concepts**

### [Juniper Networks Steel-Belted Radius](#page-1119-0)

The Juniper Steel-Belted Radius DSM for IBM QRadar accepts syslog forwarded events from Windows when you run the WinCollect agent. You can also collect events from Linux-based operating systems by using the Syslog, TLS syslog, or the Log File protocol.

### **Related tasks**

"Configuring a Juniper Steel-Belted Radius log source by using the Syslog protocol" on page 1087 If you want to collect Juniper Steel-Belted Radius logs from a Juniper Steel-Belted Radius device, configure a log source on the QRadar Console so that Juniper Steel-Belted Radius can communicate with QRadar by using the Syslog protocol.

## **Configuring a Juniper Steel-Belted Radius log source by using the Syslog protocol**

If you want to collect Juniper Steel-Belted Radius logs from a Juniper Steel-Belted Radius device, configure a log source on the QRadar Console so that Juniper Steel-Belted Radius can communicate with QRadar by using the Syslog protocol.

## **Procedure**

- 1. If automatic updates are not enabled, download and install the most recent version of the following RPMs from the [IBM Support Website](https://www.ibm.com/support/home/) onto your QRadar Console.
	- DSMCommon RPM
	- Juniper Steel Belt Radius DSM RPM
	- •
- 2. Configure your Juniper Steel-Belted Radius device to send syslog events to QRadar.

<span id="page-1123-0"></span>3. Add a Syslog log source on the QRadar Console.

The following table describes the parameters that require specific values to collect Syslog events from Juniper Steel-Belted Radius by using the Syslog protocol:

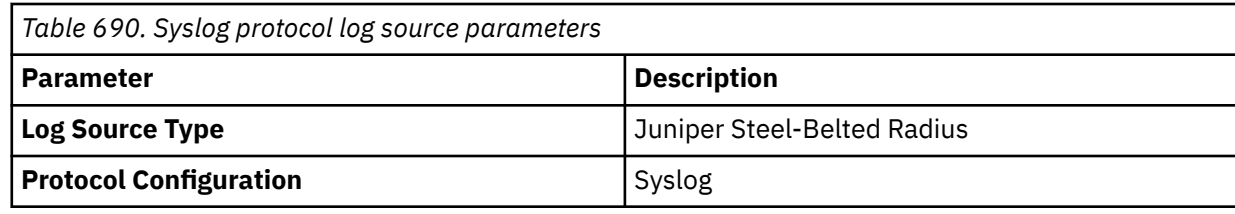

#### **Related concepts**

#### [Juniper Networks Steel-Belted Radius](#page-1119-0)

The Juniper Steel-Belted Radius DSM for IBM QRadar accepts syslog forwarded events from Windows when you run the WinCollect agent. You can also collect events from Linux-based operating systems by using the Syslog, TLS syslog, or the Log File protocol.

### **Related tasks**

["Adding a DSM" on page 4](#page-39-0) ["Adding a log source" on page 5](#page-40-0)

## **Configuring a Juniper Networks Steel-Belted Radius log source by using the TLS syslog protocol**

If you want to collect Juniper Steel Belted-Radius logs from a Juniper Steel Belted-Radius device, configure a log source on the QRadar Console so that Juniper Steel-Belted Radius can communicate with QRadar by using the TLS syslog protocol.

## **Procedure**

- 1. If automatic updates are not enabled, download and install the most recent version of the following RPMs from the [IBM Support Website](https://www.ibm.com/support/home/) onto your QRadar Console.
	- Protocol Common RPM
	- TLS Syslog protocol RPM
	- JuniperSteelBeltedRadius DSM RPM
- 2. Add a TLS Syslog log source on the QRadar Console.

The following table describes the parameters that require specific values to collect events from Juniper Steel-Belted Radius by using the TLS syslog protocol:

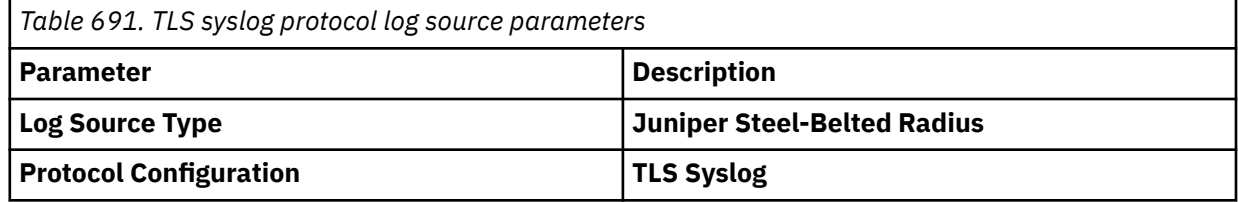

#### **Related concepts**

[Juniper Networks Steel-Belted Radius](#page-1119-0)

The Juniper Steel-Belted Radius DSM for IBM QRadar accepts syslog forwarded events from Windows when you run the WinCollect agent. You can also collect events from Linux-based operating systems by using the Syslog, TLS syslog, or the Log File protocol.

["TLS Syslog protocol configuration options" on page 227](#page-262-0)

<span id="page-1124-0"></span>Configure a TLS Syslog protocol log source to receive encrypted syslog events from network devices that support TLS Syslog event forwarding for each listener port.

#### **Related tasks**

["Adding a DSM" on page 4](#page-39-0) ["Adding a log source" on page 5](#page-40-0)

## **Configuring a Juniper Steel-Belted Radius log source by using the Log File protocol**

If you want to collect Juniper Steel-Belted Radius logs from Juniper Steel-Belted Radius, configure a log source on the QRadar Console so that Juniper Steel-Belted Radius can communicate with QRadar by using the Log File protocol.

## **Procedure**

- 1. If automatic updates are not enabled, download and install the most recent version of the following RPMs from the [IBM Support Website](https://www.ibm.com/support/home/) onto your QRadar Console.
	- Protocol Common RPM
	- Log File protocol RPM
	- JuniperSteelBeltedRadius DSM RPM
- 2. Add a Log File protocol log source on the QRadar Console.

The following table describes the parameters that require specific values to collect Juniper Steel-Belted Radius events from Juniper Steel-Belted Radius by using the Log File protocol:

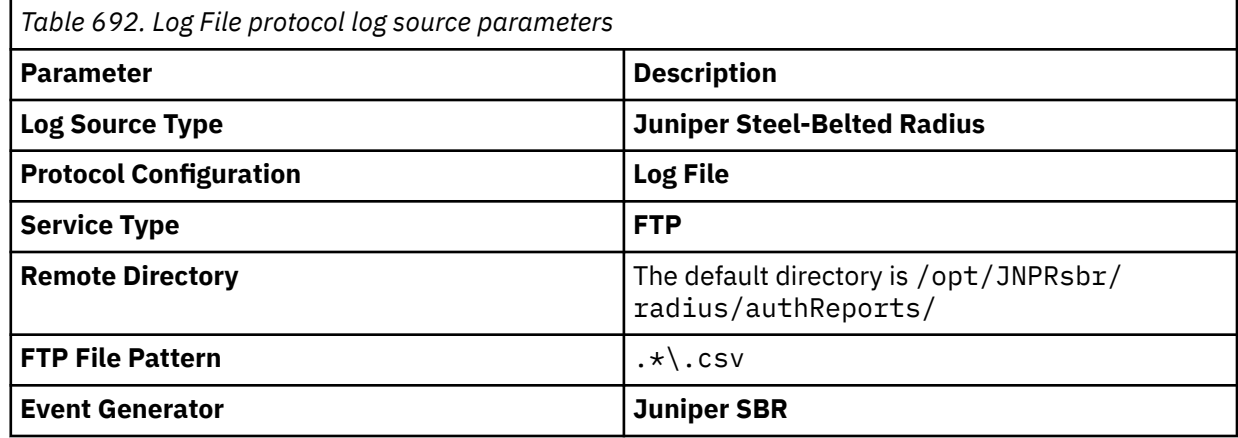

#### **Related concepts**

[Juniper Networks Steel-Belted Radius](#page-1119-0)

The Juniper Steel-Belted Radius DSM for IBM QRadar accepts syslog forwarded events from Windows when you run the WinCollect agent. You can also collect events from Linux-based operating systems by using the Syslog, TLS syslog, or the Log File protocol.

["Log File protocol configuration options" on page 155](#page-190-0)

To receive events from remote hosts, configure a log source to use the Log File protocol.

#### **Related tasks**

["Adding a DSM" on page 4](#page-39-0)

["Adding a log source" on page 5](#page-40-0)

## **Juniper Steel Belted Radius sample event message**

Use these sample event messages to verify a successful integration with IBM QRadar.

**Important:** Due to formatting issues, paste the message format into a text editor and then remove any carriage return or line feed characters.

## **Juniper Steel Belted Radius sample message when you use the Syslog protocol**

The following sample event message shows a successful authentication.

```
<13>Oct 30 18:13:36 juniper.sbr.test AgentDevice=JuniperSBR AgentLogFile=accepts 
Date=2007-10-30 Time=12:25:53 RADIUS-Client=Testt Full-Name=Test T 
User-Name=Test Nas-IP-Address=10.100.10.3 Calling-Station-Id=192.168.2.1 NAS-Port-
Type=1115551213
```
*Table 693. Highlighted fields in the Juniper Steel Belted Radius sample event*

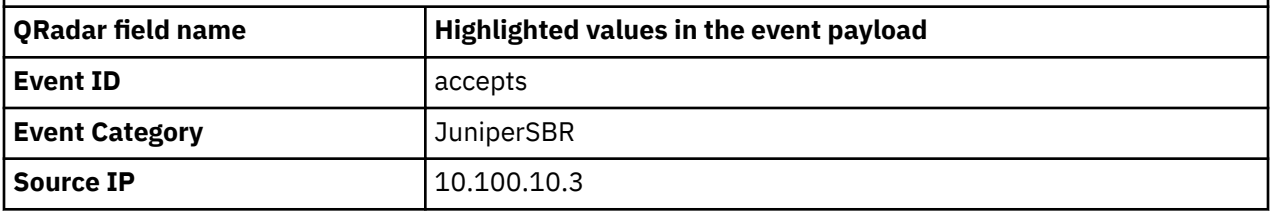

# **Juniper Networks vGW Virtual Gateway**

The Juniper Networks vGW Virtual Gateway DSM for IBM QRadar accepts events by using syslog and NetFlow from your vGW management server or firewall.

The Juniper Networks vGW Virtual Gateway product is end of life (EOL), and is no longer supported by Juniper.

## **About this task**

QRadar records all relevant events, such as admin, policy, IDS logs, and firewall events. Before you configure a Juniper Networks vGW Virtual Gateway in QRadar, you must configure vGW to forward syslog events.

## **Procedure**

- 1. Log in to your Juniper Networks vGW user interface.
- 2. Select **Settings**.
- 3. From **Security Settings**, select **Global**.
- 4. From **External Logging**, select one of the following options:
	- **Send Syslog from vGW management server** Central logging with syslog event provided from a management server.
	- **Send Syslog from Firewalls** Distribute logging with each Firewall Security VM providing syslog events.

If you select the option **Send Syslog from vGW management server**, all events that are forwarded to QRadar contain the IP address of the vGW management server.

5. Type values for the following parameters:

*Table 694. Syslog parameters*

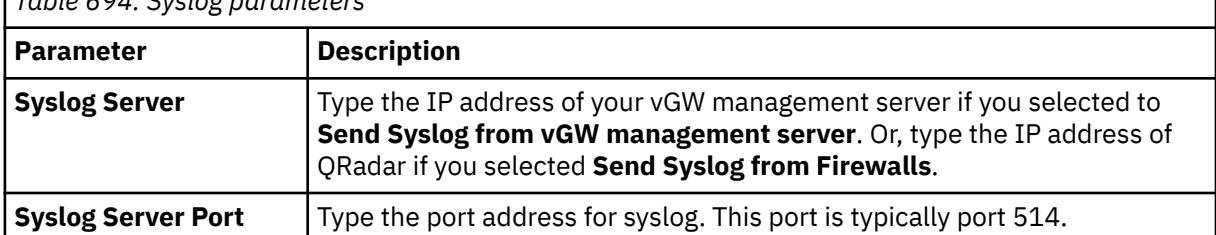

6. From the **External Logging** pane, click **Save**.

Only the changes that are made to the **External Logging** section are stored when you click **Save**. Any changes that are made to NetFlow require that you save by using the button within **NetFlow Configuration** section.

7. From the **NetFlow Configuration** pane, select the **enable** check box.

NetFlow does not support central logging from a vGW management server. From the **External Logging** section, you must select the option **Send Syslog from Firewalls**.

8. Type values for the following parameters:

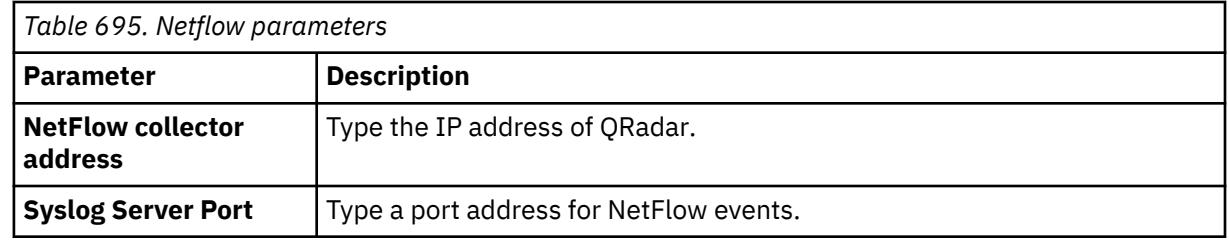

**Note:** QRadar typically uses port 2055 for NetFlow event data on QFlow Collectors. You must configure a different NetFlow collector port on your Juniper Networks vGW Series Virtual Gateway for NetFlow.

#### 9. From the **NetFlow Configuration**, click **Save**.

10. You can now configure the log source in QRadar.

QRadar automatically detects syslog events that are forwarded from Juniper Networks vGW. If you want to manually configure QRadar to receive syslog events:

From the **Log Source Type** list, select **Juniper vGW**.

For more information, see your *Juniper Networks vGW* documentation.

## **Related tasks**

["Adding a DSM" on page 4](#page-39-0)

["Adding a log source" on page 5](#page-40-0)

# **Juniper Networks Junos WebApp Secure**

The Juniper WebApp Secure DSM for IBM QRadar accepts events that are forwarded from Juniper Junos WebApp Secure appliances by using syslog.

Juniper Junos WebApp Secure provides incident logging and access logging events to QRadar. Before you can receive events in QRadar, you must configure event forwarding on your Juniper Junos WebApp Secure, then define the events that you want to forward.

## **Configuring syslog forwarding**

To configure a remote syslog server for Juniper Junos WebApp Secure, you must use SSH to connect to a configuration interface. You can use the configuration interface to set up or configure core settings on your Juniper Junos WebApp Secure appliance.

## **Procedure**

1. Use SSH on port 2022 to log in to your Juniper Junos WebApp device.

https://<*IP address*>:<*port*>

Where:

- <*IP address*> is the IP address of your Juniper Junos WebApp Secure appliance.
- <*Port*> is the port number of your Juniper Junos WebApp Secure appliance configuration interface.

The default SSH configuration port is 2022.

- 2. From the **Choose a Tool** menu, select **Logging**.
- 3. Click **Run Tool**.
- 4. From the **Log Destination** menu, select **Remote Syslog Server**.
- 5. In the **Syslog Server** field, type the IP address of your QRadar Console or Event Collector.
- 6. Click **Save**.
- 7. From the **Choose a Tool** menu, select **Quit**.
- 8. Type Exit to close your SSH session.

## **What to do next**

You are now ready to configure event logging on your Juniper Junos WebApp Secure appliance.

## **Configuring event logging**

The Juniper Junos WebApp Secure appliance must be configured to determine which logs are forwarded to IBM QRadar.

## **Procedure**

1. Using a web browser, log in to the configuration site for your Juniper Junos WebApp Secure appliance.

```
https://<IP address>:<port>
```
Where:

- <*IP address*> is the IP address of your Juniper Junos WebApp Secure appliance.
- <*Port*> is the port number of your Juniper Junos WebApp Secure appliance.

The default configuration uses a port number of 5000.

- 2. From the navigation menu, select **Configuration Manager**.
- 3. From the configuration menu, select **Basic Mode**.
- 4. Click the **Global Configuration** tab and select **Logging**.
- 5. Click the link **Show Advanced Options**.
- 6. Configure the following parameters:

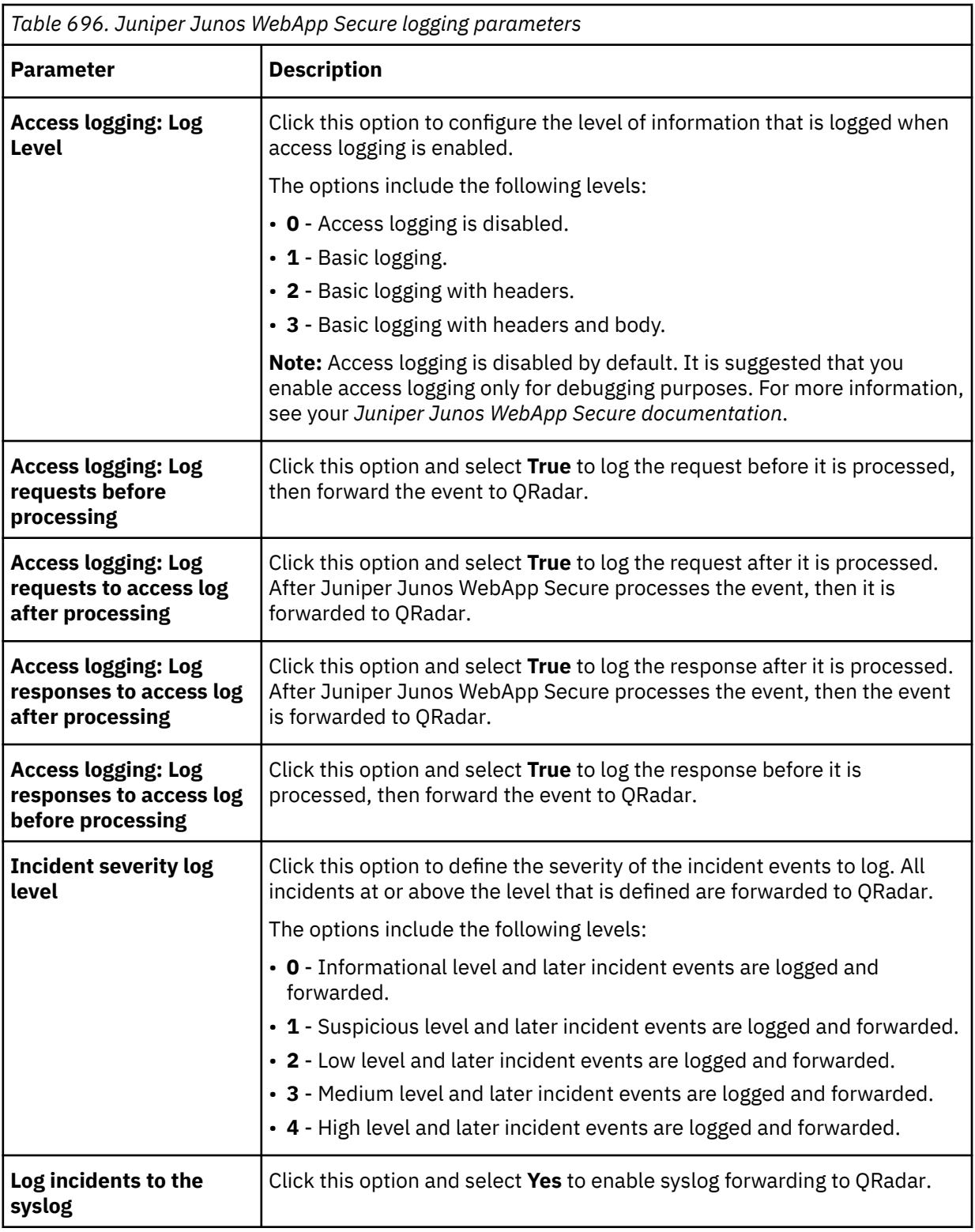

The configuration is complete. The log source is added to QRadar as Juniper Junos WebApp Secure events are automatically discovered. Events that are forwarded to QRadar by Juniper Junos WebApp Secure are displayed on the **Log Activity** tab of QRadar.

## **Syslog log source parameters for Juniper Networks Junos WebApp Secure**

If QRadar does not automatically detect the log source, add a Juniper Networks Junos WebApp Secure log source on the QRadar Console by using the syslog protocol.

When using the syslog protocol, there are specific parameters that you must use.

The following table describes the parameters that require specific values to collect syslog events from Juniper Networks Junos WebApp Secure:

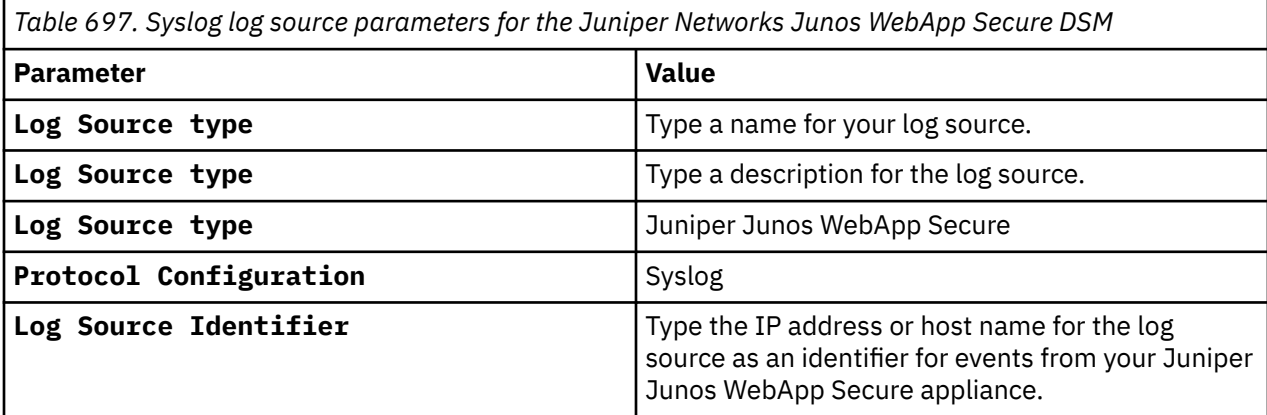

#### **Related tasks**

["Adding a log source" on page 5](#page-40-0)

## **Juniper Junos WebApp Secure sample event message**

Use this sample event message to verify a successful integration with IBM QRadar.

**Important:** Due to formatting issues, paste the message format into a text editor and then remove any carriage return or line feed characters.

## **Juniper Junos WebApp Secure sample message when you use the Syslog protocol**

The following sample event message shows a failed login.

```
Jun 8 23:55:56 demo [INFO][mws-security-alert][Thread-4336050] MKS_Category="Security 
Incident" MKS_Type="Missing Host Header" MKS_Severity="2" MKS_ProfileName="profile_name" 
MKS_SrcIP="10.154.42.194" MKS_pubkey="YRnxm8SHts7mlQPIYFGk" MKS_useragent="" MKS_url="http://
localhost:80/" MKS_count="1"
```
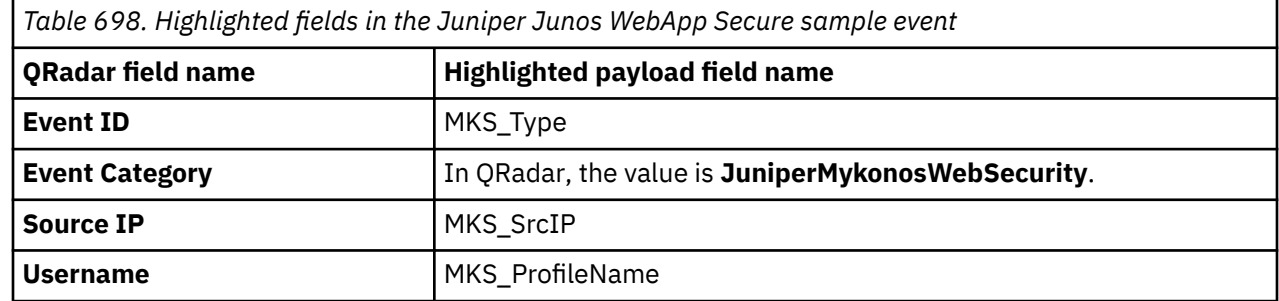

# **Juniper Networks WLC Series Wireless LAN Controller**

IBM QRadar can collect and categorize syslog events from Juniper Networks WLC Series Wireless LAN Controllers.

To collect syslog events, you must configure your Juniper Networks Wireless LAN Controller to forward syslog events to QRadar. Administrators can use either the RingMaster interface or the command-line interface to configure syslog forwarding for their Juniper Networks Wireless LAN Controller appliance.

QRadar automatically discovers and creates log sources for syslog events that are forwarded from Juniper Networks WLC Series Wireless LAN Controllers. QRadar supports syslog events from Juniper WLAN devices that run on Mobility System Software (MSS) V7.6.

To integrate Juniper WLC events with QRadar, administrators can complete the following tasks:

- 1. On your Juniper WLAN appliance, configure syslog server.
- 2. Use one of the following methods:
	- To use the RingMaster user interface to configure a syslog server, see "Configuring a syslog server from the Juniper WLC user interface" on page 1095.
	- To use the command-line interface to configure a syslog server, see "Configuring a syslog server with the command-line interface for Juniper WLC" on page 1095.
- 3. On your QRadar system, verify that the forwarded events are automatically discovered.

## **Configuring a syslog server from the Juniper WLC user interface**

To collect events, you must configure a syslog server on your Juniper WLC system to forward syslog events to IBM QRadar.

## **Procedure**

- 1. Log in to the RingMaster software.
- 2. From the **Organizer** panel, select a Wireless LAN Controller.
- 3. From the **System** panel, select **Log**.
- 4. From the **Task** panel, select **Create Syslog Server**.
- 5. In the **Syslog Server** field, type the IP address of your QRadar system.
- 6. In the **Port** field, type 514.
- 7. From the **Severity Filter** list, select a severity.

Logging debug severity events can negatively affect system performance on the Juniper WLC appliance. It is a good practice for administrators to log events at the error or warning severity level and slowly increase the level to get the data you need. The default severity level is error.

- 8. From the **Facility Mapping** list, select a facility between local 0 local 7.
- 9. Click **Finish**.

As events are generated by the Juniper WLC appliance, they are forwarded to the syslog destination you specified. The log source is automatically discovered after enough events are forwarded to QRadar. It typically takes a minimum of 25 events to automatically discover a log source.

## **What to do next**

Administrators can log in to the QRadar Console and verify that the log source is created on the QRadar Console. The **Log Activity** tab displays events from the Juniper WLC appliance.

## **Configuring a syslog server with the command-line interface for Juniper WLC**

To collect events, configure a syslog server on your Juniper WLC system to forward syslog events to IBM QRadar.

## **Procedure**

- 1. Log in to the command-line interface of the Juniper WLC appliance.
- 2. To configure a syslog server, type the following command:

```
set log server <ip-addr> [port 514 severity <severity-level> local-facility
<facility-level>]
```
Example:

set log server 1.1.1.1 port 514 severity error local-facility local0.

3. To save the configuration, type the following command:

save configuration

As events are generated by the Juniper WLC appliance, they are forwarded to the syslog destination you specified. The log source is automatically discovered after enough events are forwarded to QRadar. It typically takes a minimum of 25 events to automatically discover a log source.

## **What to do next**

Administrators can log in to the QRadar Console and verify that the log source is created. The **Log Activity** tab displays events from the Juniper WLC appliance.

# **Chapter 90. Kisco Information Systems SafeNet/i**

The IBM QRadar DSM for Kisco Information Systems SafeNet/i collects event logs from IBM i systems. The following table identifies the specifications for the Kisco Information Systems SafeNet/i DSM:

*Table 699. Kisco Information Systems SafeNet/i DSM specifications*

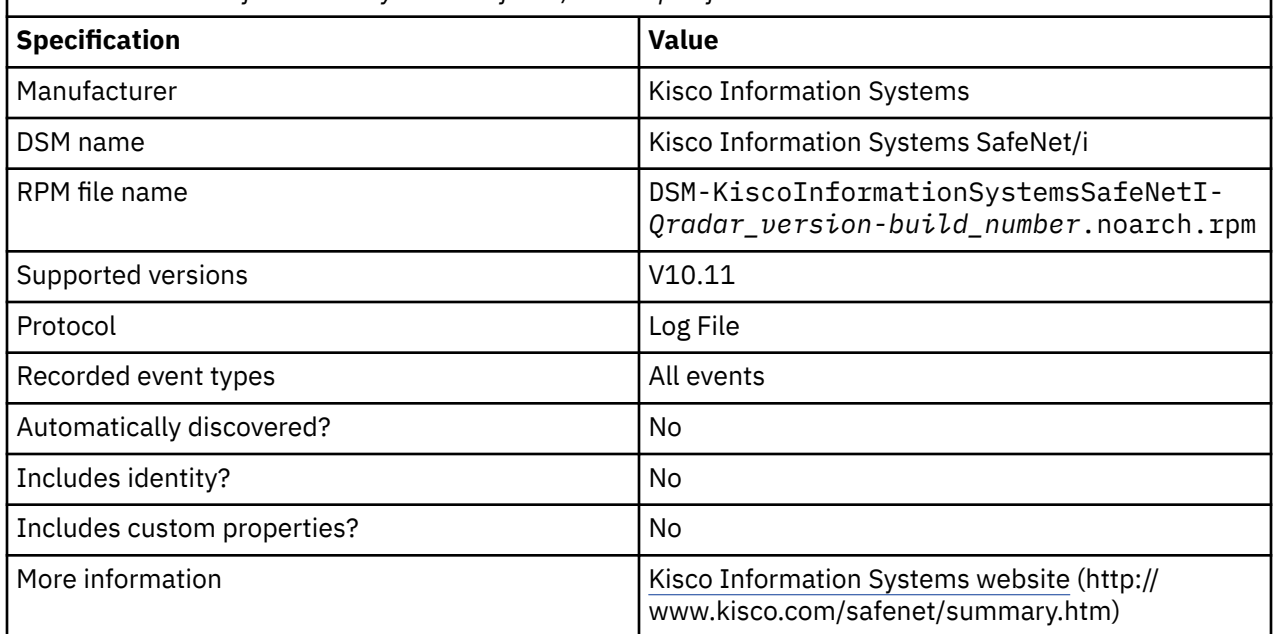

To collect Kisco Information Systems SafeNet/i events, complete the following steps:

- 1. If automatic updates are not enabled, download and install the most recent version of the following RPMs from the [IBM Support Website](https://www.ibm.com/support/home/) onto your QRadar Console:
	- DSMCommon RPM
	- Log File Protocol RPM
	- Kisco Information Systems SafeNet/i DSM RPM
- 2. Configure your Kisco Information Systems SafeNet/i device to communicate with QRadar.
- 3. Add a Kisco Information Systems SafeNet/i log source on the QRadar Console. The following table describes the parameters that require specific values for Kisco Information Systems SafeNet/i event collection:

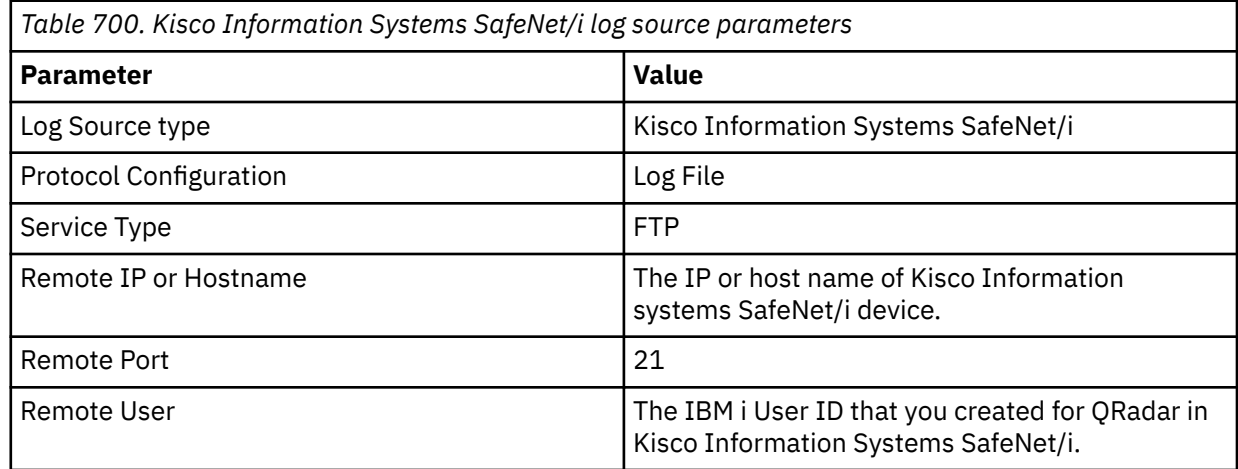

<span id="page-1133-0"></span>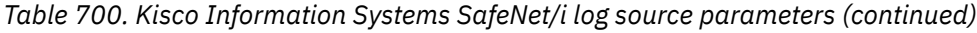

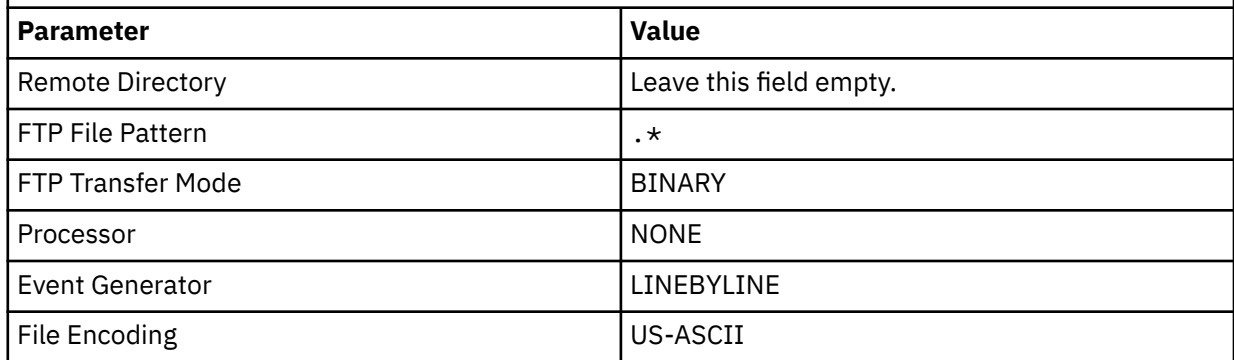

## **Related tasks**

[Adding a DSM](#page-39-0)

Configuring Kisco Information Systems SafeNet/i to communicate with QRadar

To collect SafeNet/i events, configure your IBM i system to accept FTP GET requests from your QRadar through Kisco Information Systems SafeNet/i.

[Adding a log source](#page-40-0)

# **Configuring Kisco Information Systems SafeNet/i to communicate with QRadar**

To collect SafeNet/i events, configure your IBM i system to accept FTP GET requests from your QRadar through Kisco Information Systems SafeNet/i.

## **About this task**

Use the following table when you configure the FTP access settings:

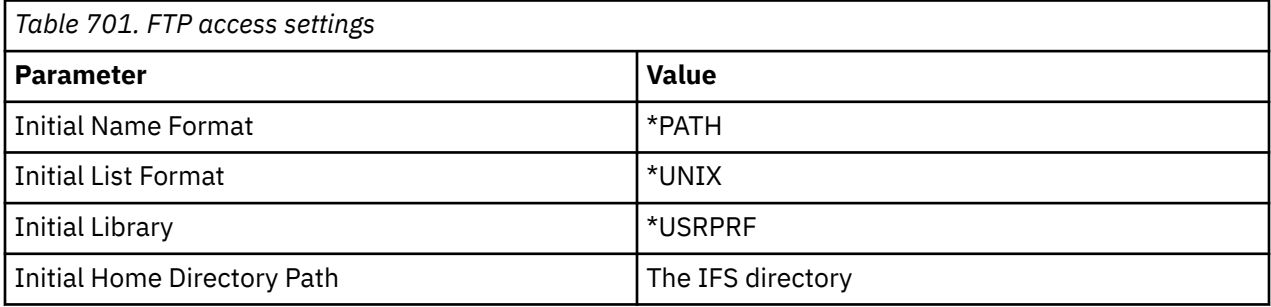

## **Procedure**

- 1. Create an IFS directory on your IBM i system.
	- a) Log in to your IBM i system.
	- b) Create an IFS Directory to hold the Kisco Information Systems SafeNet/i QRadar alert files. Example: /SafeNet/QRadar/
	- c) Set up a user profile for QRadar to use to FTP into the IFS Directory through SafeNet/i. Example: QRADARUSER
- 2. Configure FTP access for the QRadar user profile.
	- a) Log in to Kisco Information Systems SafeNet/i.
	- b) Type **GO SN7** and select **Work with User to Server Security**.
	- c) Type the user profile name that you created for QRadar, for example, QRADARUSER.
- d) Type 1 for the **FTP Server Request Validation \*FTPSERVER** and **FTP Server Logon \*FTPLOGON3** servers.
- e) Press F3 and select **Work with User to FTP Statement Security** and type the user profile name again.
- f) Type 1 for the **List Files** and **Receiving Files** FTP operations.
- g) Press F4 and configure FTP access parameters for the user. See [Table 701 on page 1098.](#page-1133-0)
- h) Press F3 and select **Work with User to Long Paths**.
- i) Press F6 and provide the path to the IFS directory.

Ensure that the path is followed by an asterisk, for example, /SafeNet/QRadar/ $\star$ 

- j) Type X under the **R** column.
- k) Press F3 to exit.
- 3. Type CHGRDRSET and then press F4.
- 4. Configure the following parameters:

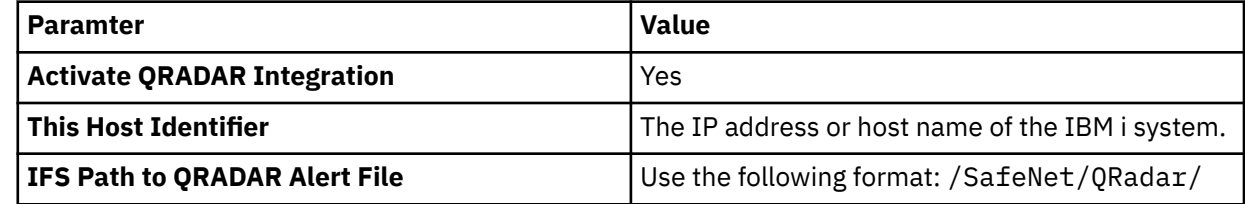

- 5. Type CHGNOTIFY and press F4.
- 6. Configure the following parameters:

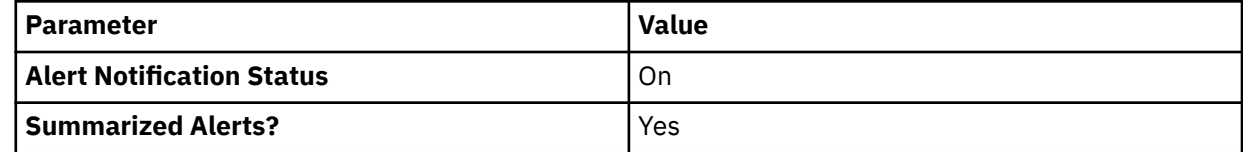

IBM QRadar : QRadar DSM Configuration Guide

# **Chapter 91. Kubernetes Auditing**

The IBM QRadar DSM for Kubernetes collects auditing events from a Kubernetes master node Kubeapiserver.

To integrate Kubernetes with QRadar, complete the following steps:

- 1. If automatic updates are not enabled, RPMs are available for download from the [IBM support website](http://www.ibm.com/support) (http://www.ibm.com/support). Download and install the most recent version of the following RPMs on your QRadar Console:
	- DSM Common RPM
	- Kubernetes Auditing DSM RPM
- 2. Configure your Kubernetes master node Kube-apiserver to send events to QRadar.
- 3. Create a copy of the audit policy file. For more information, see Kubernetes documentation about [Audit](https://kubernetes.io/docs/tasks/debug-application-cluster/audit/#audit-policy) [Policy](https://kubernetes.io/docs/tasks/debug-application-cluster/audit/#audit-policy) (https://kubernetes.io/docs/tasks/debug-application-cluster/audit/#audit-policy).
- 4. Configure rsyslog on your Kubernetes master hosted Linux system. For more information about configuring rsyslog, see [Configuring rsyslog on a logging server](https://access.redhat.com/documentation/en-us/red_hat_enterprise_linux/7/html/system_administrators_guide/ch-viewing_and_managing_log_files#s1-configuring_rsyslog_on_a_logging_server) (https://access.redhat.com/ documentation/en-us/red\_hat\_enterprise\_linux/7/html/system\_administrators\_guide/chviewing\_and\_managing\_log\_files#s1-configuring\_rsyslog\_on\_a\_logging\_server).
- 5. If QRadar does not automatically detect the log source, add a Kubernetes Auditing log source on the QRadar Console.

**Note:** The Kubernetes auditing event payload can be over 32,000 bytes. The default QRadar syslog payload length is 4,096 bytes. You can increase the QRadar syslog payload size to 32,000 bytes. For more information about increasing the QRadar maximum payload size, see [QRadar: TCP Syslog Maximum](https://www.ibm.com/support/pages/qradar-tcp-syslog-maximum-payload-message-length-qradar-appliances) [Payload Message Length for QRadar Appliances](https://www.ibm.com/support/pages/qradar-tcp-syslog-maximum-payload-message-length-qradar-appliances) (https://www.ibm.com/support/pages/qradar-tcp-syslogmaximum-payload-message-length-qradar-appliances).

If Kubernetes audit events are larger than 32,000 bytes, the events are truncated by QRadar. To keep the events from being truncated, tune your Kubernetes audit polity to return less data.

#### **Related tasks**

["Adding a DSM" on page 4](#page-39-0)

["Adding a log source" on page 5](#page-40-0)

["Configuring Kubernetes Auditing to communicate with QRadar" on page 1102](#page-1137-0)

To collect all events from Kubernetes Auditing, you must specify IBM QRadar as the syslog server.

# **Kubernetes Auditing DSM specifications**

When you configure Kubernetes Auditing, understanding the specifications for the Kubernetes Auditing DSM can help ensure a successful integration. For example, knowing what the supported version of Kubernetes is before you begin can help reduce frustration during the configuration process.

The following table describes the specifications for the Kubernetes Auditing DSM.

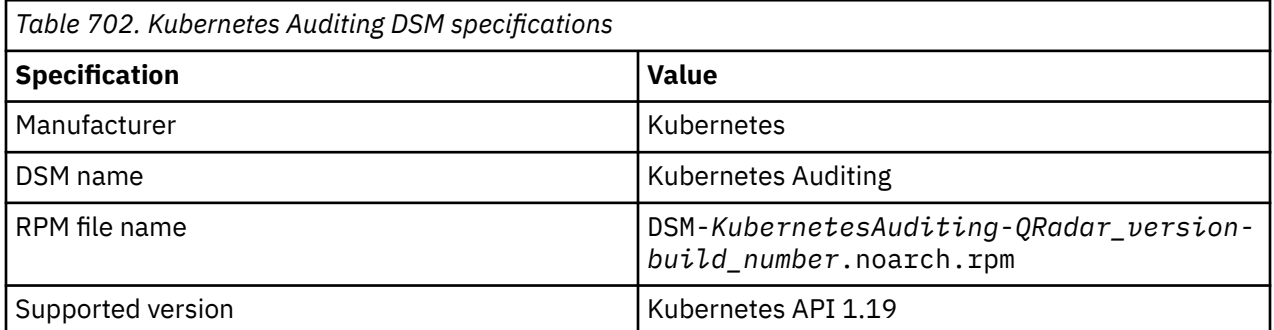

<span id="page-1137-0"></span>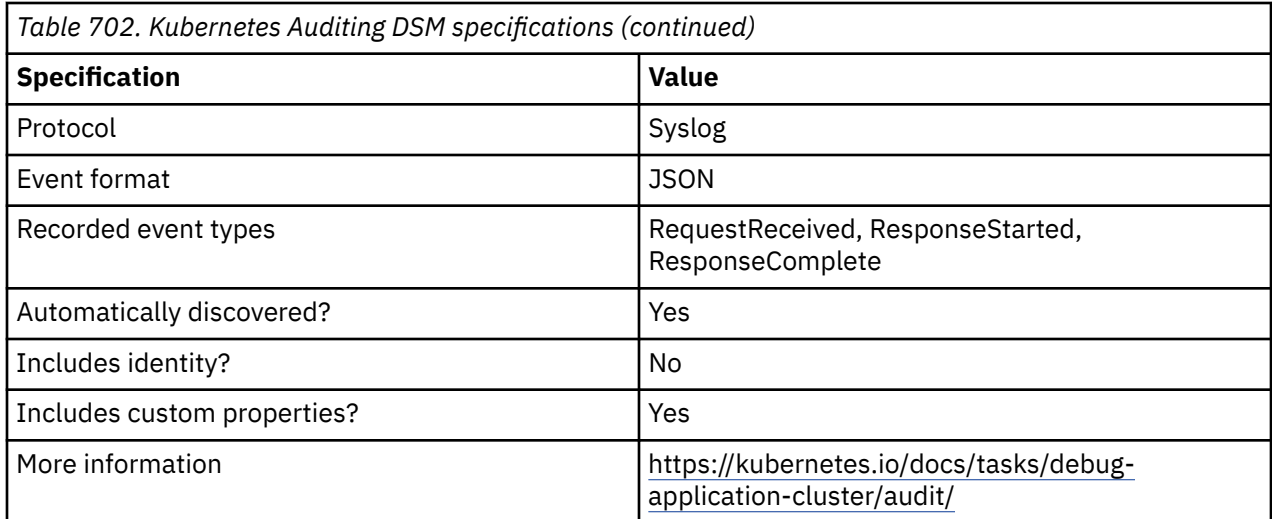

# **Configuring Kubernetes Auditing to communicate with QRadar**

To collect all events from Kubernetes Auditing, you must specify IBM QRadar as the syslog server.

## **Before you begin**

A Kubernetes cluster must be running on your system. For more information, see Kubernetes documentation about [Creating a single control-plane cluster with kubeadm](https://kubernetes.io/docs/setup/production-environment/tools/kubeadm/create-cluster-kubeadm/) (https://kubernetes.io/docs/ setup/production-environment/tools/kubeadm/create-cluster-kubeadm/).

Create a copy of the Kubernetes audit policy file. For more information, see Kubernetes documentation about [Audit Policy \(](https://kubernetes.io/docs/tasks/debug-application-cluster/audit/#audit-policy)https://kubernetes.io/docs/tasks/debug-application-cluster/audit/#audit-policy).

If you are using the Container or the Kubernetes content extensions, you need the QRadar audit policy file. For more information about the Container content extension, see [Container](https://www.ibm.com/docs/en/qradar-common?topic=extensions-container) (https://www.ibm.com/ docs/en/qradar-common?topic=extensions-container). For more information about the Kubernetes content extension, see [Kubernetes](https://www.ibm.com/docs/en/qradar-common?topic=extensions-kubernetes) (https://www.ibm.com/docs/en/qradar-common?topic=extensionskubernetes).

Make sure that rsyslog is installed and running on your system. For more information, see the [rsyslog](https://www.rsyslog.com/) [documentation](https://www.rsyslog.com/) (https://www.rsyslog.com).

## **About this task**

#### **Procedure**

- 1. Use SSH to log in to your Kubernetes Auditing console.
- 2. In the /etc/Kubernetes/maifests/kube-apiserver.yaml file, define the **audit-policyfile** and **audit-log-path** parameters.

```
apiVersion: v1kind: Podmetadata: creationTimestamp: null labels: component: kube-
apiserver tier: control-plane name: kube-apiserver namespace: kube-systemspec: 
containers: - command: - kube-apiserver ... - --audit-policy-file=/etc/kubernetes/
audit-policy.yaml - --audit-log-path=/var/log/apiserver/audit.log
```
3. Configure the rsyslog /etc/rsyslog.conf file to forward events that are logged in the audit.log file to QRadar.

```
##### MODULES ####..$ModLoad imfile# ### begin forwarding rule
###$InputFileName /var/log/apiserver/audit.log$InputFileSeverity notice$InputFileFacility 
local0$InputRunFileMonitorlocal0.* @@QRADAR_EVENT_COLLECTOR_IP:514
```
4. Restart rsyslog by typing the following command: service rsyslog restart.

# **Kubernetes Auditing log source parameters**

When you add a Kubernetes Auditing log source on the QRadar Console by using the Syslog protocol, there are specific parameters you must use.

The following table describes the parameters that require specific values to collect Syslog events from Kubernetes Auditing:

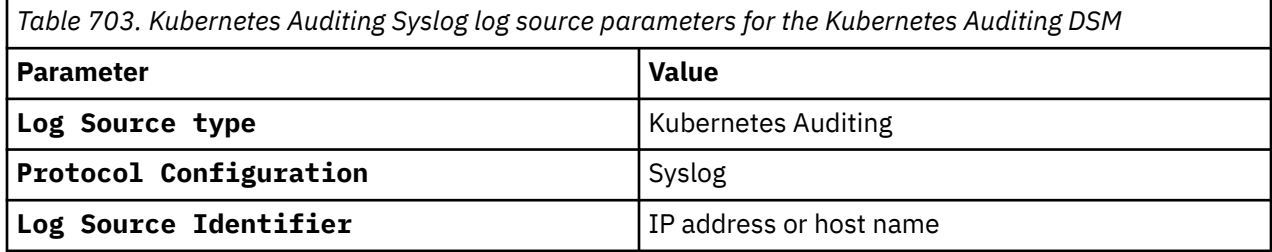

#### **Related tasks**

["Adding a DSM" on page 4](#page-39-0) **Related information** ["Adding a log source" on page 5](#page-40-0)

# **Kubernetes Auditing sample event message**

Use this sample event message as a way of verifying a successful integration with QRadar.

The following table provides a sample event message when you use the Syslog protocol for the Kubernetes Auditing DSM.

**Important:** Due to formatting issues, paste the message format into a text editor and then remove any carriage return or line feed characters.

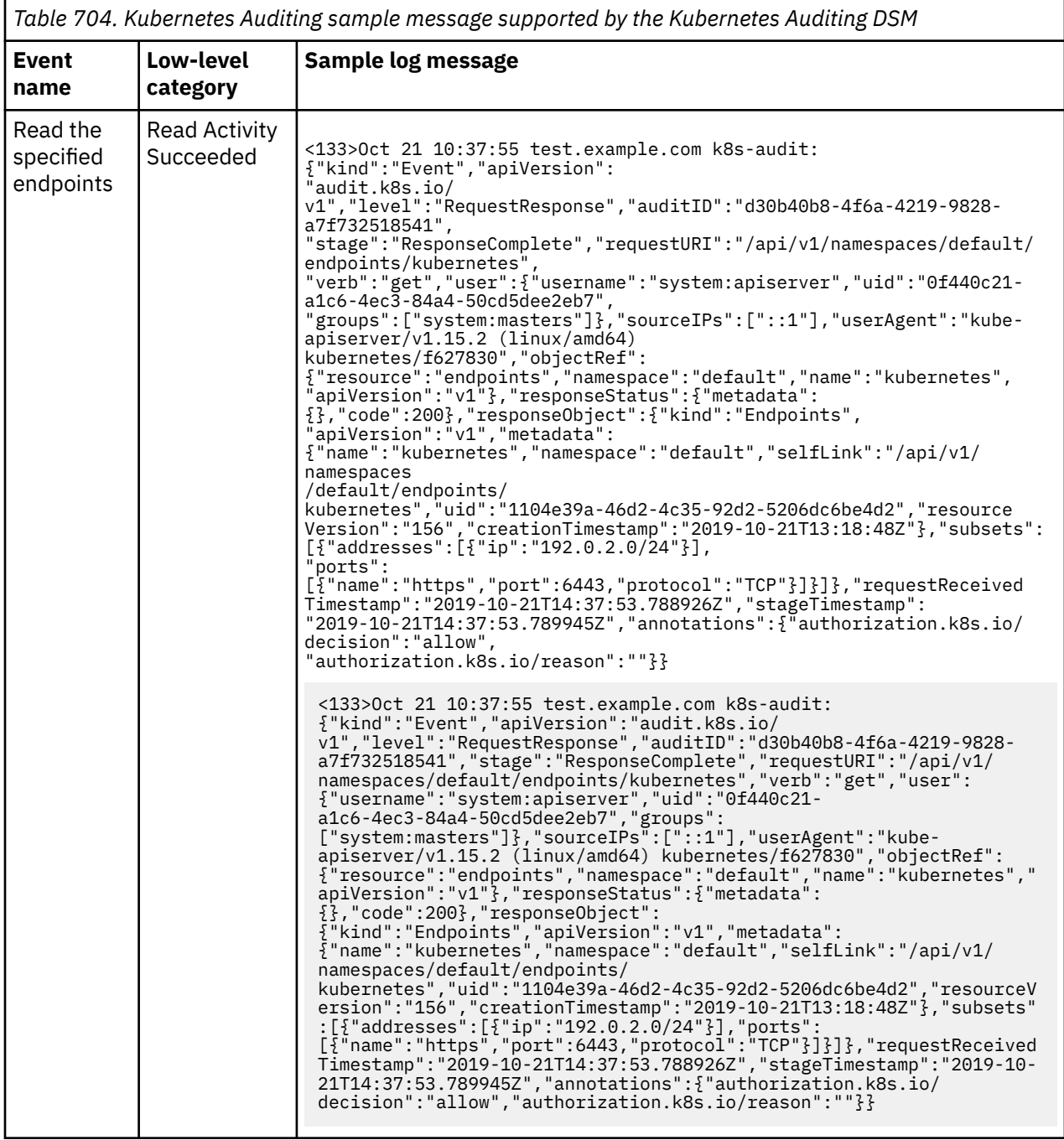

# **Chapter 92. Lastline Enterprise**

The IBM QRadar DSM for Lastline Enterprise receives anti-malware events from Lastline Enterprise systems.

The following table identifies the specifications for the Lastline Enterprise DSM:

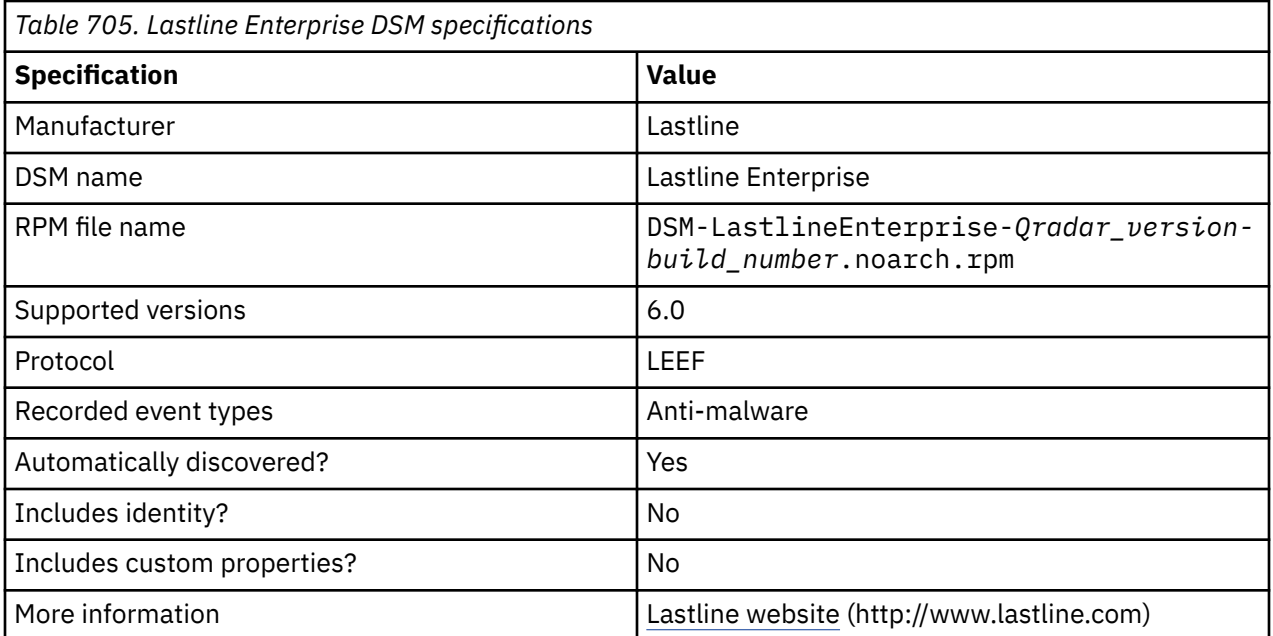

To send Lastline Enterprise events to QRadar, complete the following steps:

- 1. If automatic updates are not enabled, download and install the most recent version of the following RPMs from the [IBM Support Website](https://www.ibm.com/support/home/) onto your QRadar Console:
	- DSMCommon RPM
	- Lastline Enterprise DSM RPM
- 2. Configure your Lastline Enterprise device to send syslog events to QRadar.
- 3. If QRadar does not automatically detect the log source, add a Lastline Enterprise log source on the QRadar Console. The following table describes the parameters that require specific values that are required for Lastline Enterprise event collection:

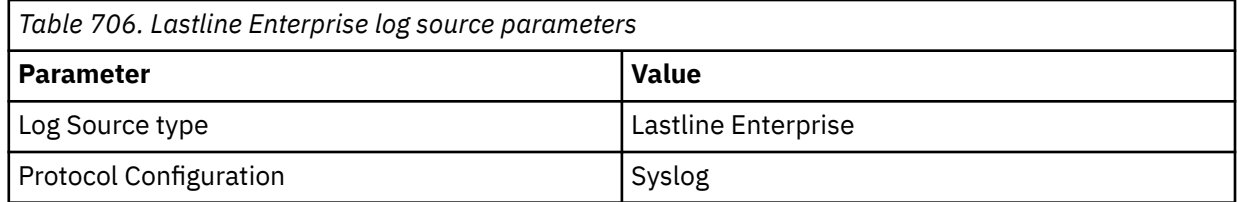

## **Related tasks**

[Adding a DSM](#page-39-0)

[Configuring Lastline Enterprise to communicate with QRadar](#page-1141-0)

On the Lastline Enterprise system, use the SIEM settings in the notification interface to specify a SIEM appliance where Lastline can send events.

[Adding a log source](#page-40-0)

# <span id="page-1141-0"></span>**Configuring Lastline Enterprise to communicate with QRadar**

On the Lastline Enterprise system, use the SIEM settings in the notification interface to specify a SIEM appliance where Lastline can send events.

## **Procedure**

- 1. Log in to your Lastline Enterprise system.
- 2. On the sidebar, click **Admin**.
- 3. Click **Reporting > Notifications**.
- 4. To add a notification, click the **Add a notification** (+) icon.
- 5. From the **Notification Type** list, select **SIEM**.
- 6. In the **SIEM Server Settings** pane, configure the parameters for your QRadar Console or Event Collector. Ensure that you select **LEEF** from the **SIEM Log Format** list.
- 7. Configure the triggers for the notification:
	- a) To edit existing triggers in the list, click the **Edit trigger** icon, edit the parameters, and click **Update Trigger**.
	- b) To add a trigger to the list, click the **Add Trigger** (+) icon, configure the parameters, and click **Add Trigger**.
- 8. Click **Save**.

# **Chapter 93. Lieberman Random Password Manager**

The Lieberman Random Password Manager DSM gives the option to integrate IBM QRadar with Lieberman Enterprise Random Password Manager and Lieberman Random Password Manager software by using syslog events in the Log Event Extended Format (LEEF).

## **About this task**

The Lieberman Random Password Manager uses Port 514 to forward syslog events to QRadar. QRadar records all relevant password management events. For information on configuring syslog forwarding, see your vendor documentation.

QRadar automatically detects syslog events that are forwarded from Lieberman Random Password Manager and Lieberman Enterprise Random Password Manager devices. However, if you want to manually configure QRadar to receive events from these devices:

## **Procedure**

From the **Log Source Type** list, select **Lieberman Random Password Manager**.

**Related tasks** ["Adding a DSM" on page 4](#page-39-0) ["Adding a log source" on page 5](#page-40-0)

IBM QRadar : QRadar DSM Configuration Guide

# **Chapter 94. LightCyber Magna**

The IBM QRadar DSM for LightCyber Magna collects events from a LightCyber Magna device.

The following table describes the specifications for the LightCyber Magna DSM:

**Important:** Due to formatting issues, paste the message format into a text editor and then remove any carriage return or line feed characters.

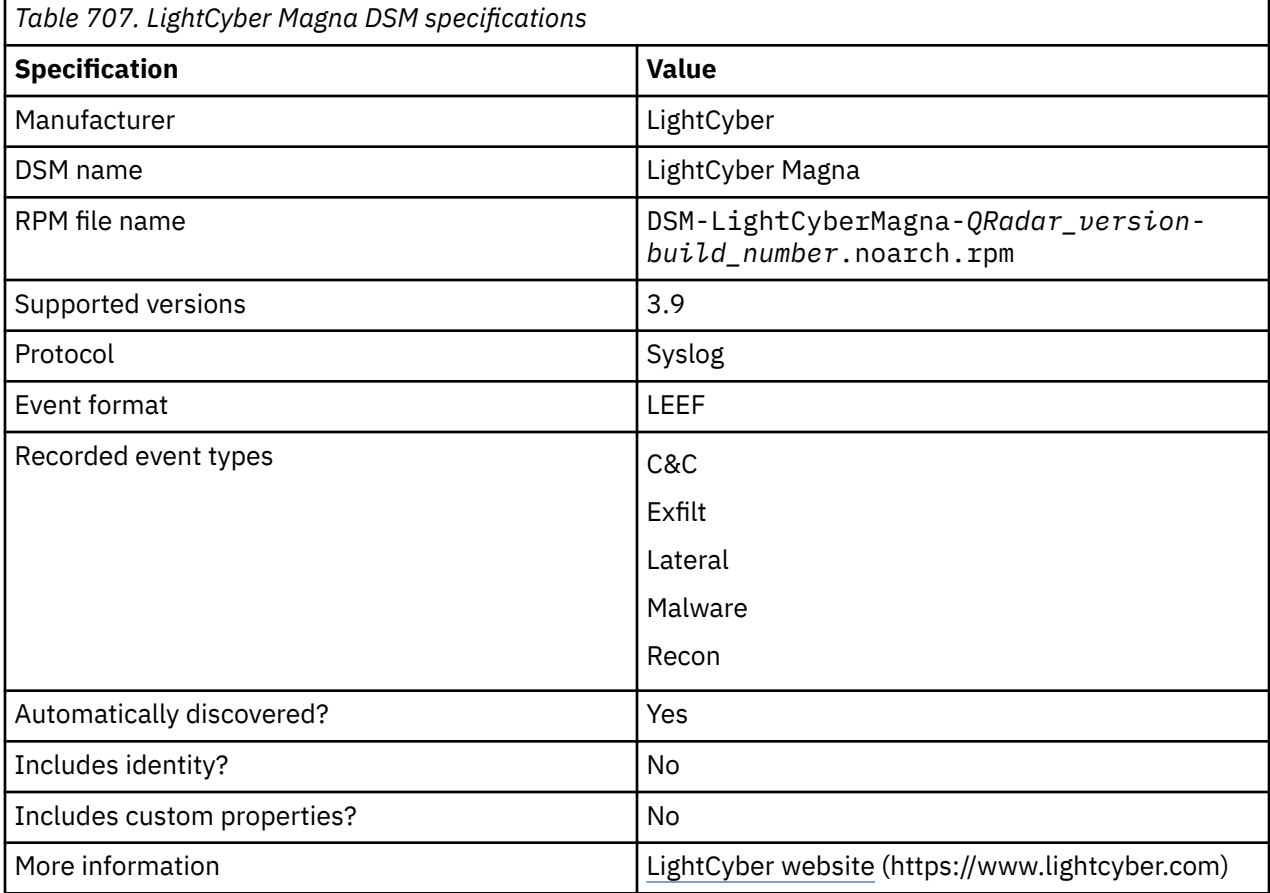

To integrate LightCyber Magna with QRadar, complete the following steps:

- 1. If automatic updates are not enabled, download and install the most recent version of the following RPMs from the [IBM Support Website](https://www.ibm.com/support/home/) onto your QRadar Console:
	- DSMCommon RPM
	- LightCyber Magna DSM RPM
- 2. Configure your LightCyber Magna device to send syslog events to QRadar.
- 3. If QRadar does not automatically detect the log source, add a LightCyber Magna log source on the QRadar Console. The following table describes the parameters that require specific values to collect events from LightCyber Magna:

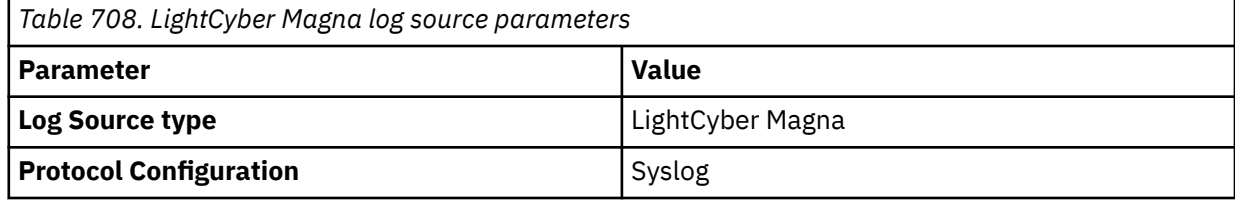

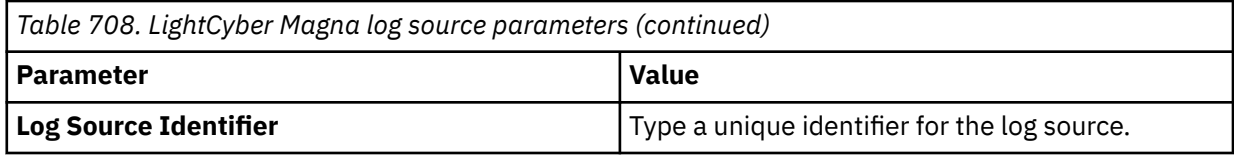

4. To verify that QRadar is configured correctly, review the following table to see an example of a normalized audit event message.

The following table shows a sample event message from LightCyber Magna:

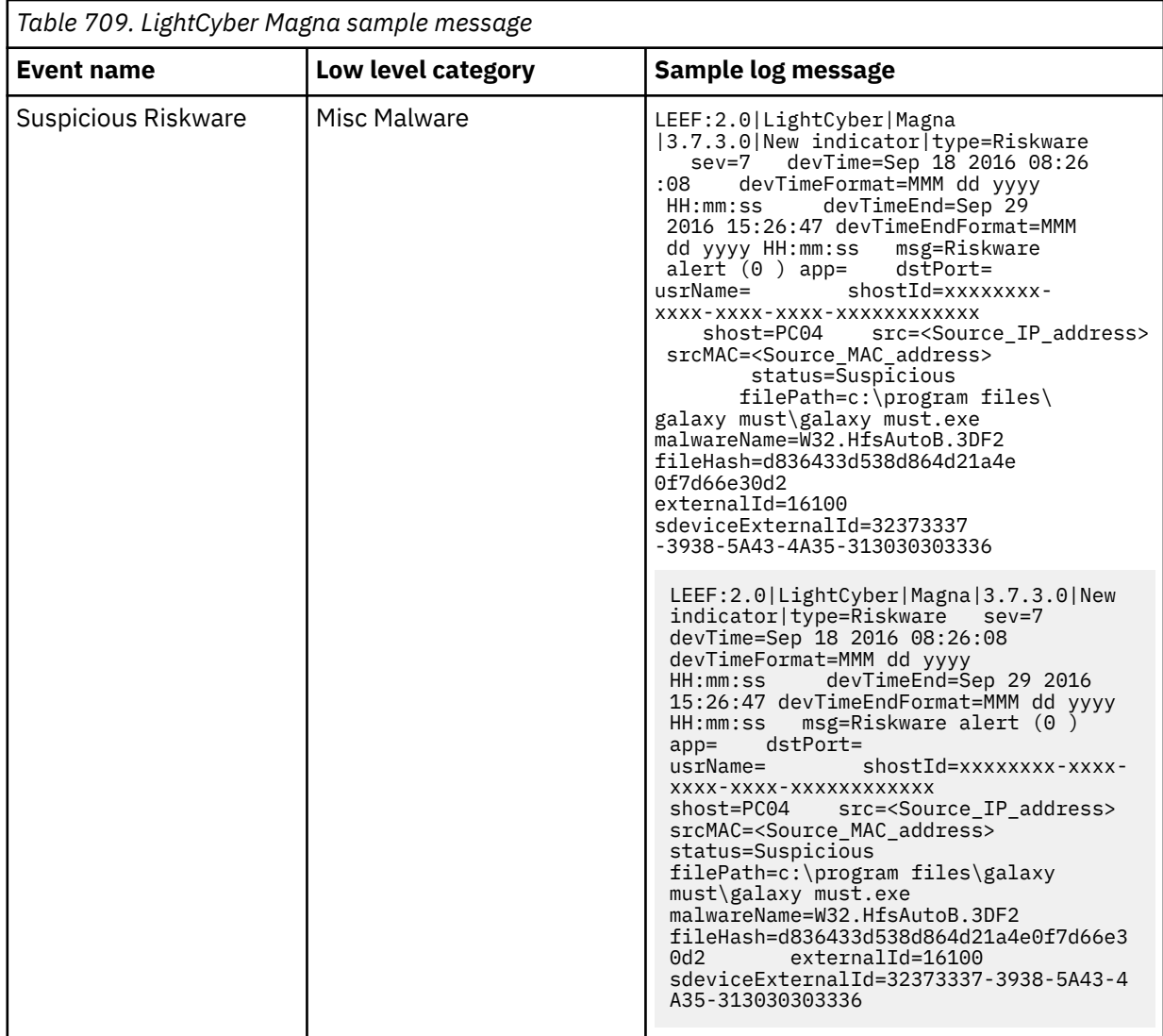

#### **Related tasks**

["Adding a DSM" on page 4](#page-39-0) ["Adding a log source" on page 5](#page-40-0)

# **Configuring LightCyber Magna to communicate with QRadar**

To collect LightCyber Magna events, configure your LightCyber Magna device to send syslog events to QRadar.

## **Procedure**

- 1. Log in to the LightCyber Magna interface as administrator.
- 2. Click **Configuration** > **Syslog**.

## 3. Enable **Yes**.

4. Configure the following parameters:

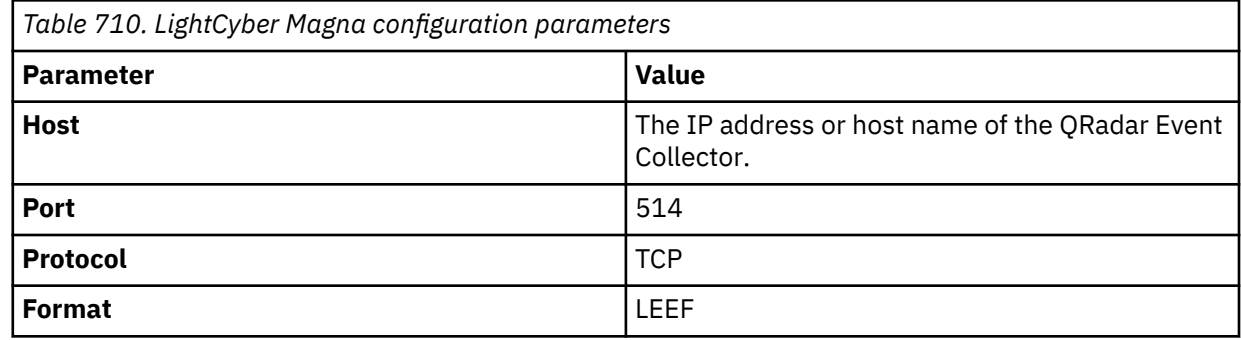

5. Click **Save**.

IBM QRadar : QRadar DSM Configuration Guide

# **Chapter 95. Linux**

IBM QRadar supports the a range of Linux DSMs.

## **Linux DHCP Server**

The Linux DHCP Server DSM for IBM QRadar collects DHCP events by using syslog.

To integrate Linux DHCP Server with IBM QRadar, complete the following steps:

- 1. If automatic updates are not enabled, download the most recent versions of the RPMs from the IBM support website [\(http://www.ibm.com/support](http://www.ibm.com/support)).
	- DSM Common RPM
	- GNU Linux DHCP DSM RPM
	- Protocol Common RPM
- 2. Configure your Linux DHCP server to send syslog events to QRadar.
- 3. If QRadar does not automatically detect the log source, add a Linux DHCP Server logsource log source on the QRadar Console. For more information about configuring your Linux DHCP Server, consult the Linux man pages or associated documentation for your DHCP daemon.

### **Related tasks**

["Adding a DSM" on page 4](#page-39-0) ["Adding a log source" on page 5](#page-40-0)

## **Linux DHCP Server DSM specifications**

When you configure Linux DHCP Server, understanding the specifications for the Linux DHCP Server DSM can help ensure a successful integration. For example, knowing what the supported version of Linux DHCP Server is before you begin can help reduce frustration during the configuration process.

The following table describes the specifications for the Linux DHCP Server DSM.

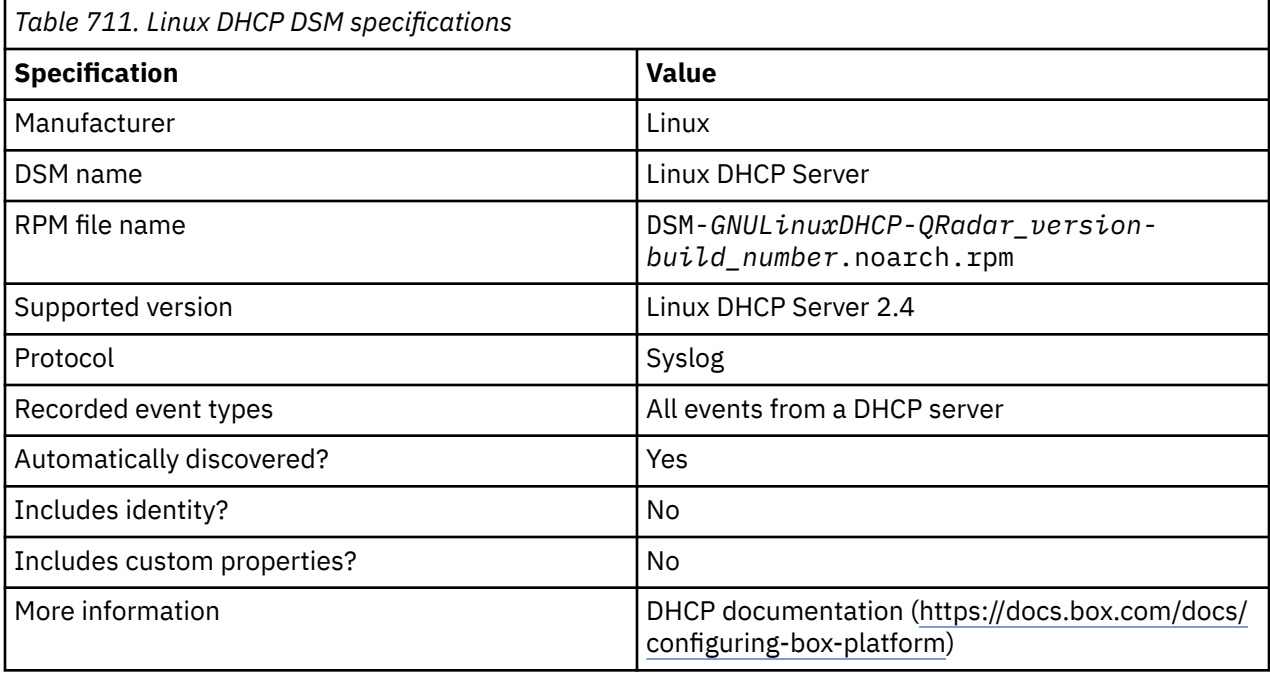

## **Syslog log source parameters for Linux DHCP**

If QRadar does not automatically detect the log source, add a Linux DHCP log source on the QRadar Console by using the syslog protocol.

When using the syslog protocol, there are specific parameters that you must use.

The following table describes the parameters that require specific values to collect syslog events from Linux DHCP servers:

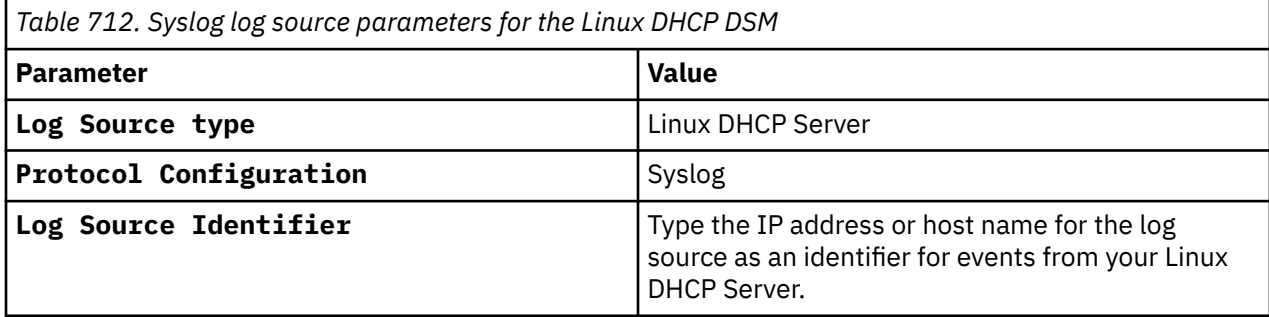

#### **Related tasks**

Adding a log source

## **Linux DHCP Server sample event message**

Use this sample event message to verify a successful integration with IBM QRadar.

**Important:** Due to formatting issues, paste the message format into a text editor and then remove any carriage return or line feed characters.

## **Linux DHCP Server sample message when you use the Syslog protocol**

The following sample event message shows the client determined that the offered configuration parameters are invalid and the client must begin the lease process again.

The following sample event message shows that the client has determined that the offered configuration parameters are invalid, the client must begin the lease process again. <30>**Sep 25 15:23:34** gnu.linuxdhcp.test dhcpd[28894]: **DHCPDECLINE** of **192.0.2.0** from **00-00-5E-00-53-00** (broker) via 192.0.2.1: abandoned

The following sample event message shows that the client has determined that the offered configuration parameters are invalid, the client must begin the lease process again. <30>**Sep 25 15:23:34** gnu.linuxdhcp.test dhcpd[28894]: **DHCPDECLINE** of **192.0.2.0** from **00-00-5E-00-53-00** (broker) via 192.0.2.1: abandoned

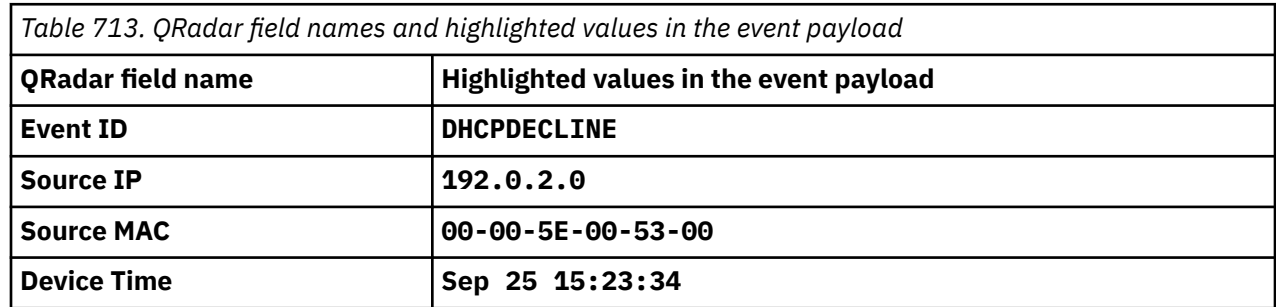

# **Linux IPtables**

The Linux IPtables DSM for IBM QRadar accepts firewall IPtables events by using syslog.

QRadar records all relevant from Linux IPtables where the syslog event contains any of the following words: Accept, Drop, Deny, or Reject. Creating a customized log prefix in the event payload enables QRadar to easily identify IPtables behavior.

## **Configuring IPtables**

IPtables is a powerful tool, which is used to create rules on the Linux kernel firewall for routing traffic.

## **About this task**

To configure IPtables, you must examine the existing rules, modify the rule to log the event, and assign a log identifier to your IPtables rule that can be identified by IBM QRadar. This process is used to determine which rules are logged by QRadar. QRadar includes any logged events that include the words: accept, drop, reject, or deny in the event payload.

## **Procedure**

- 1. Using SSH, log in to your Linux Server as a root user.
- 2. Edit the IPtables file in the following directory:

/etc/iptables.conf

**Note:** The file that contains the IPtables rules can vary according to the specific Linux operating system you are configuring. For example, a system using Red Hat Enterprise has the file in the /etc/ sysconfig/iptables directory. Consult your *Linux operating system documentation* for more information about configuring IPtables.

3. Review the file to determine the IPtables rule you want to log.

For example, if you want to log the rule that is defined by the entry, use:

-A INPUT -i eth0 --dport 31337 -j DROP

- 4. Insert a matching rule immediately before each rule you want to log:
	- -A INPUT -i eth0 --dport 31337 -j DROP
	- -A INPUT -i eth0 --dport 31337 -j DROP

5. Update the target of the new rule to LOG for each rule you want to log,For example:

- -A INPUT -i eth0 --dport 31337 -j LOG
- -A INPUT -i eth0 --dport 31337 -j DROP
- 6. Set the log level of the LOG target to a SYSLOG priority level, such as info or notice:
	- -A INPUT -i eth0 --dport 31337 -j LOG --log-level info
	- -A INPUT -i eth0 --dport 31337 -j DROP
- 7. Configure a log prefix to identify the rule behavior. Set the log prefix parameter to :

Q1Target=<*rule*>

Where <*rule*> is one of the following IPtable firewall actions: **fw\_accept**, **fw\_drop**, **fw\_reject**, or **fw\_deny**.

For example, if the rule that is logged by the firewall targets dropped events, the log prefix setting is:

Q1Target=fw\_drop

-A INPUT -i eth0 --dport 31337 -j LOG --log-level info --log-prefix "Q1Target=fw\_drop " -A INPUT -i eth0 --dport 31337 -j DROP

**Note:** You must have a trailing space before the closing quotation mark.

- 8. Save and exit the file.
- 9. Restart IPtables using the following command:

/etc/init.d/iptables restart

- 10. Open the syslog.conf file.
- 11. Add the following line:

kern.<*log level*>@<*IP address*>

Where:

- <*log level*> is the previously set log level.
- <*IP address*> is the IP address of QRadar.
- 12. Save and exit the file.
- 13. Restart the syslog daemon by using the following command:

/etc/init.d/syslog restart

After the syslog daemon restarts, events are forwarded to QRadar. IPtable events that are forwarded from Linux Servers are automatically discovered and displayed in the **Log Activity** tab of QRadar.

## **Syslog log source parameters for Linux IPtables**

If QRadar does not automatically detect the log source, add a Linux IPtables log source on the QRadar Console by using the syslog protocol.

When using the syslog protocol, there are specific parameters that you must use.

The following table describes the parameters that require specific values to collect syslog events from Linux IPtables firewalls:

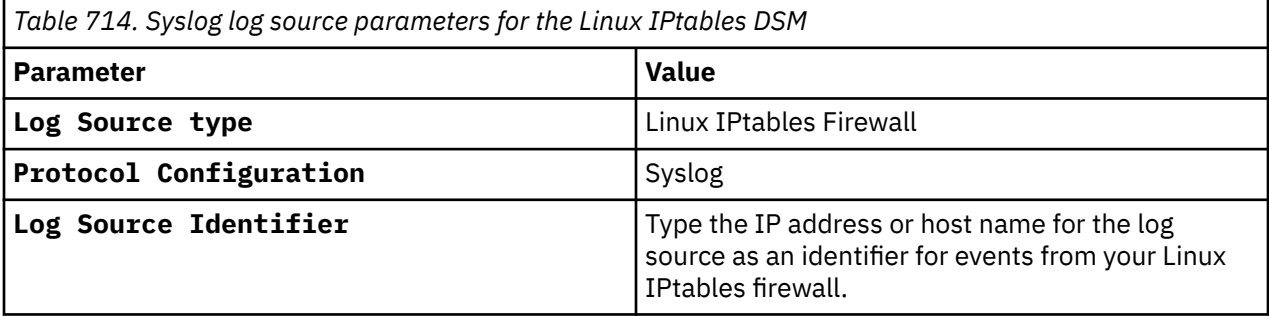

#### **Related tasks**

Adding a log source

## **Linux OS**

The Linux OS DSM for IBM QRadar records Linux operating system events and forwards the events using syslog or syslog-ng.

If you are using syslog on a UNIX host, upgrade the standard syslog to a more recent version, such as, syslog-ng.

**Note:** Do not run both syslog and syslog-ng at the same time.

To integrate Linux OS with QRadar, select one of the following syslog configurations for event collection:

- ["Configuring syslog on Linux OS" on page 1117](#page-1152-0)
- ["Configuring syslog-ng on Linux OS" on page 1117](#page-1152-0)

You can also configure your Linux operating system to send audit logs to QRadar. For more information, see ["Configuring Linux OS to send audit logs" on page 1118](#page-1153-0).

## **Supported event types**

The Linux OS DSM supports the following event types:

- cron
- HTTPS
- FTP
- NTP
- Simple Authentication Security Layer (SASL)
- SMTP
- SNMP
- SSH
- Switch User (SU)
- Pluggable Authentication Module (PAM) events.

#### **Related tasks**

["Adding a DSM" on page 4](#page-39-0) ["Adding a log source" on page 5](#page-40-0)

## **Configuring syslog on Linux OS**

Configuring Linux OS to forward events by using the syslog protocol.

#### **Procedure**

- 1. Log in to your Linux OS device, as a root user.
- 2. Open the /etc/syslog.conf file and add the following facility information:

authpriv.\* @*<ip\_address>*

where:

*<ip\_address>* is the IP address of IBM QRadar.

- 3. Save the file.
- 4. Restart syslog by typing the following command:
	- **service syslog restart**
- 5. Log in to the QRadar Console.
- 6. Add a Linux OS log source on the QRadar Console.

For more information about syslog, see the [Linux documentation](https://www.linux.com/what-is-linux/) (https://www.linux.com/what-islinux/).

## **Configuring syslog-ng on Linux OS**

If you are using syslog on a UNIX host to forward events, upgrade the standard syslog to syslog-ng, which is a more recent version.

- 1. Log in to your Linux OS device, as a root user.
- 2. Open the /etc/syslog-ng/syslog-ng.conf file and add the following facility information:

```
source qr_source {
     internal();
    system();
};
filter qr_filter {
 facility(auth, authpriv);
};
destination qr_destination {
 tcp("<qradar_ip_address>" port(514));
};
log{
    source(qr_source);
     filter(qr_filter);
```
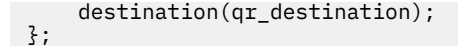

#### where:

*<qradar\_ip\_address>* is the IP address of IBM QRadar.

- 3. Save the file.
- 4. Restart syslog-ng by typing the following command:

#### **service syslog-ng restart**

- 5. Log in to the QRadar Console.
- 6. Add a Linux OS log source on the QRadar Console.

For more information about syslog-ng, see the [Linux documentation](https://www.linux.com/what-is-linux/) (https://www.linux.com/what-islinux/).

#### **Related tasks**

["Adding a log source" on page 5](#page-40-0)

## **Configuring Linux OS to send audit logs**

Configure Linux OS to send audit logs to QRadar.

#### **About this task**

This task applies to Red Hat Enterprise Linux (RHEL) v6 to v8 operating systems.

If you use a SUSE, Debian, or Ubuntu operating system, see your vendor documentation for specific steps for your operating system.

#### **Procedure**

- 1. Log in to your Linux OS device, as a root user.
- 2. Type the following commands:

**yum install audit**

**service auditd start**

#### **chkconfig auditd on**

3. Optional: If you are using RHEL v6 to v7.9, open the /etc/audisp/plugins.d/syslog.conf file and verify that the parameters match the following values:

```
active = yesdirection = out
path = builtin_syslog
type = builtin
args = LOG_LOCAL6
format = string
```
4. Optional: If you are using RHEL v8, open the /etc/audit/plugins.d/syslog.conf file and verify that the parameters match the following values:

```
active = yesdirection = out
path = builtin_syslog
type = builtin
args = LOG\_LOCAL6
```

```
format = string
```
- 5. Open the  $/ets/rsyslog.comf$  file and add the following line at the end of the file: local6.\* @@<*QRadar\_Collector\_IP\_address>*
- 6. Type the following commands:

#### **service auditd restart**

#### **service syslog restart**

- 7. Log in to the QRadar Console.
- 8. Add a Linux OS log source on the QRadar Console.

#### **Related tasks**

["Adding a log source" on page 5](#page-40-0)

#### **Linux OS Sample event messages**

Use these sample event messages to verify a successful integration with IBM QRadar.

**Important:** Due to formatting issues, paste the message format into a text editor and then remove any carriage returns or line feed characters.

#### **Linux OS sample event messages when you use the syslog protocol**

**Sample 1:** The following sample event message shows a PAM authentication failure for a user.

<118>Jul 7 15:54:13 kernel: Jul 7 15:54:13 gnu.linuxserver.test sshd[708]: error: PAM: **authentication error** for **root** from **172.16.197.55**

```
<118>Jul 7 15:54:13 kernel: Jul 7 15:54:13 gnu.linuxserver.test sshd[708]: error: PAM: 
authentication error for root from 172.16.197.55
```
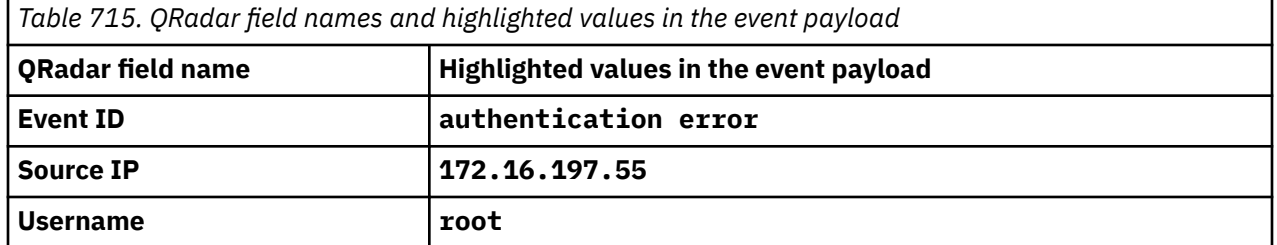

**Sample 2:** The following sample event message show that an incorrect or failed password was received from an invalid user.

<38>2015-06-24T14:15:51Z sshd[12239959]: **Failed password** for invalid user **test** from **192.168.8.75** port **57436** ssh2

<38>2015-06-24T14:15:51Z sshd[12239959]: **Failed password** for invalid user **test** from **192.168.8.75** port **57436** ssh2

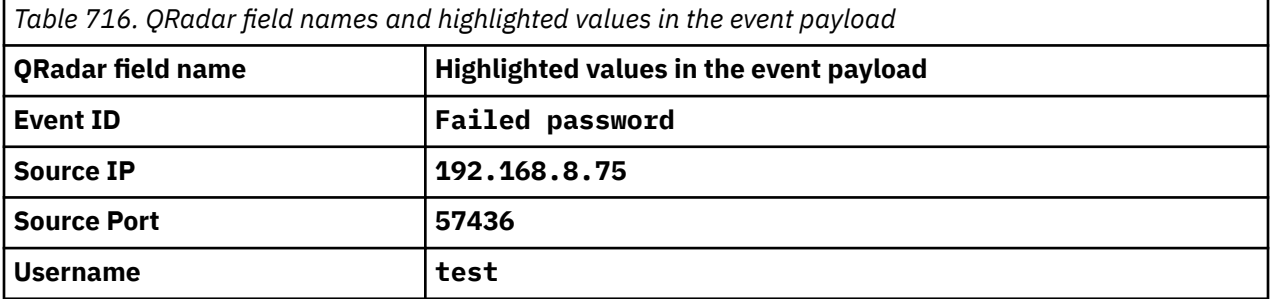

IBM QRadar : QRadar DSM Configuration Guide

# **Chapter 96. LOGbinder**

Configure your LOGbinder system to send event logs to IBM QRadar.

The following LOGbinder systems are supported:

- LOGbinder EX event collection from Microsoft Exchange Server.
- • [LOGbinder SP event collection from Microsoft SharePoint.](#page-1157-0)
- • [LOGbinder SQL event collection from Microsoft SQL Server.](#page-1159-0)

## **LOGbinder EX event collection from Microsoft Exchange Server**

The IBM QRadar DSM for Microsoft Exchange Server can collect LOGbinder EX V2.0 events.

The following table identifies the specifications for the Microsoft Exchange Server DSM when the log source is configured to collect LOGbinder EX events:

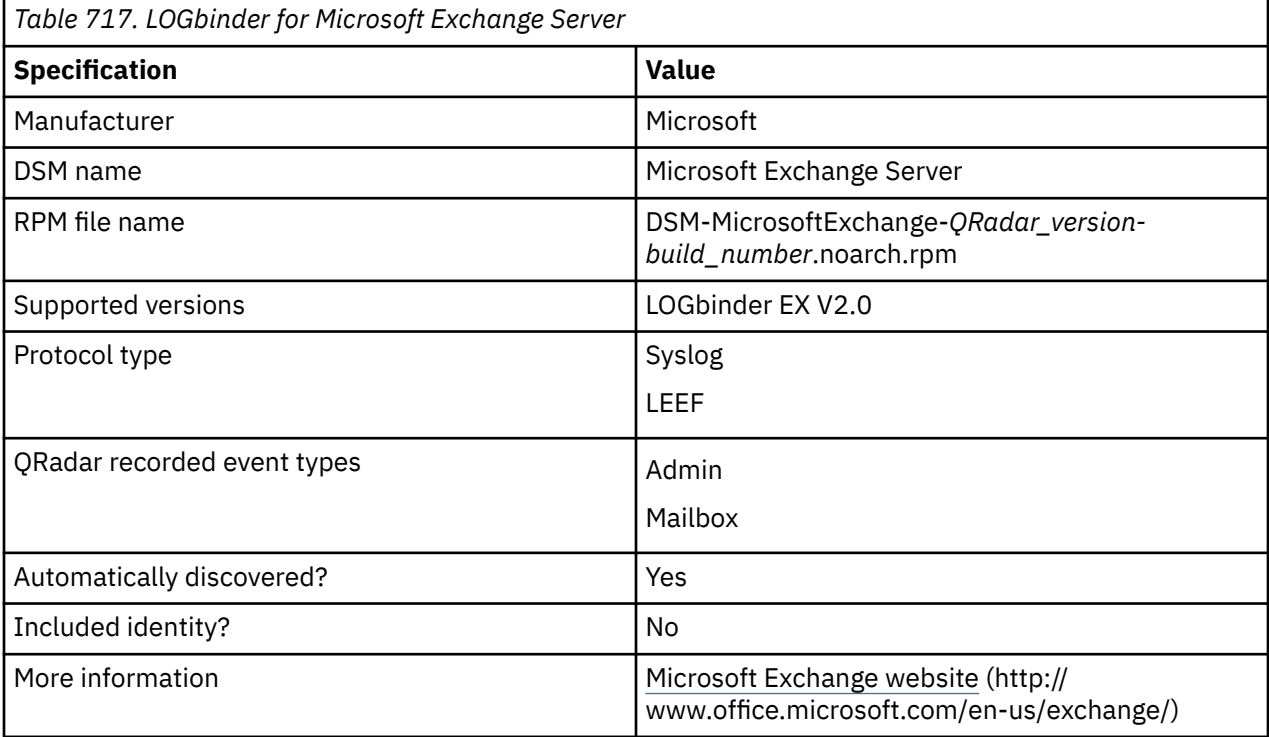

The Microsoft Exchange Server DSM can collect other types of events. For more information on how to configure for other Microsoft Exchange Server event formats, see the Microsoft Exchange Server topic in the *DSM Configuration Guide*.

To collect LOGbinder events from Microsoft Exchange Server, use the following steps:

- 1. If automatic updates are not enabled, download the most recent version of the following RPMs from the [IBM Support Website:](https://www.ibm.com/support/home/)
	- DSMCommon RPM
	- Microsoft Exchange Server DSM RPM
- 2. Configure your LOGbinder EX system to send Microsoft Exchange Server event logs to QRadar.
- 3. If the log source is not automatically created, add a Microsoft Exchange Server DSM log source on the QRadar Console. The following table describes the parameters that require specific values that are required for LOGbinder EX event collection:

<span id="page-1157-0"></span>*Table 718. Microsoft Exchange Server log source parameters for LOGbinder event collection*

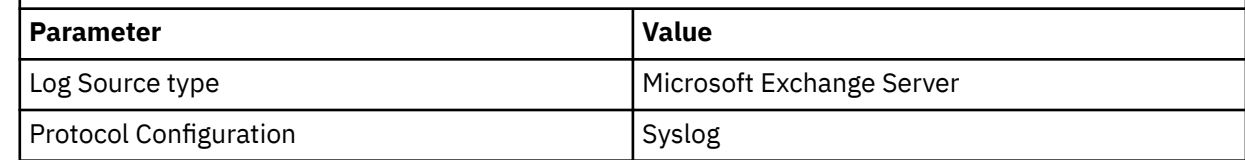

#### **Related tasks**

["Adding a DSM" on page 4](#page-39-0) ["Adding a log source" on page 5](#page-40-0)

## **Configuring your LOGbinder EX system to send Microsoft Exchange event logs to QRadar**

To collect Microsoft Exchange LOGbinder events, you must configure your LOGbinder EX system to send events to IBM QRadar.

#### **Before you begin**

Configure LOGbinder EX to collect events from your Microsoft Exchange Server. For more information, see your LOGbinder EX documentation.

#### **Procedure**

- 1. Open the **LOGbinder EX Control Panel**.
- 2. Double-click **Output** in the Configure pane.
- 3. Choose one of the following options:
	- Configure for Syslog-Generic output:
		- a. In the Outputs pane, double-click **Syslog-Generic**.
		- b. Select the **Send output to Syslog-Generic** check box, and then enter the IP address and port of your QRadar Console or Event Collector.
	- Configure for Syslog-LEEF output:
		- a. In the Outputs pane, double-click **Syslog-LEEF**.
		- b. Select the **Send output to Syslog-LEEF** check box, and then enter the IP address and port of your QRadar Console or Event Collector.
- 4. Click **OK**.
- 5. To restart the LOGbinder service, click the **Restart** icon.

## **LOGbinder SP event collection from Microsoft SharePoint**

The IBM QRadar DSM for Microsoft SharePoint can collect LOGbinder SP events.

The following table identifies the specifications for the Microsoft SharePoint DSM when the log source is configured to collect LOGbinder SP events:

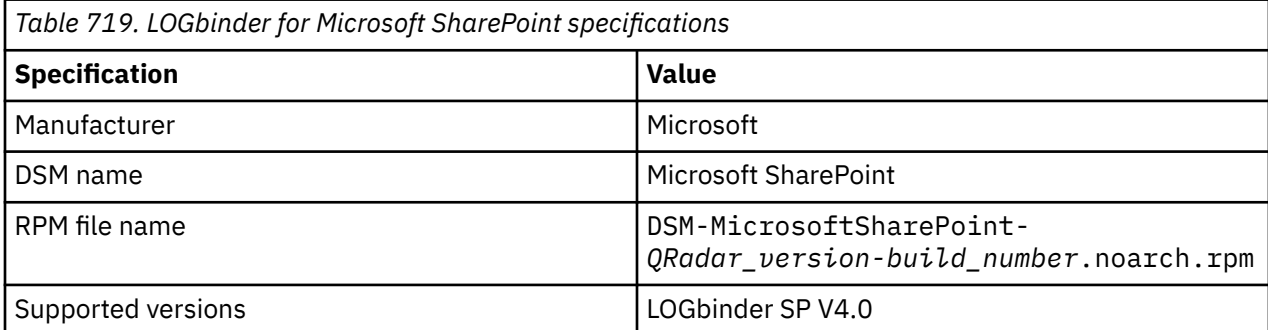

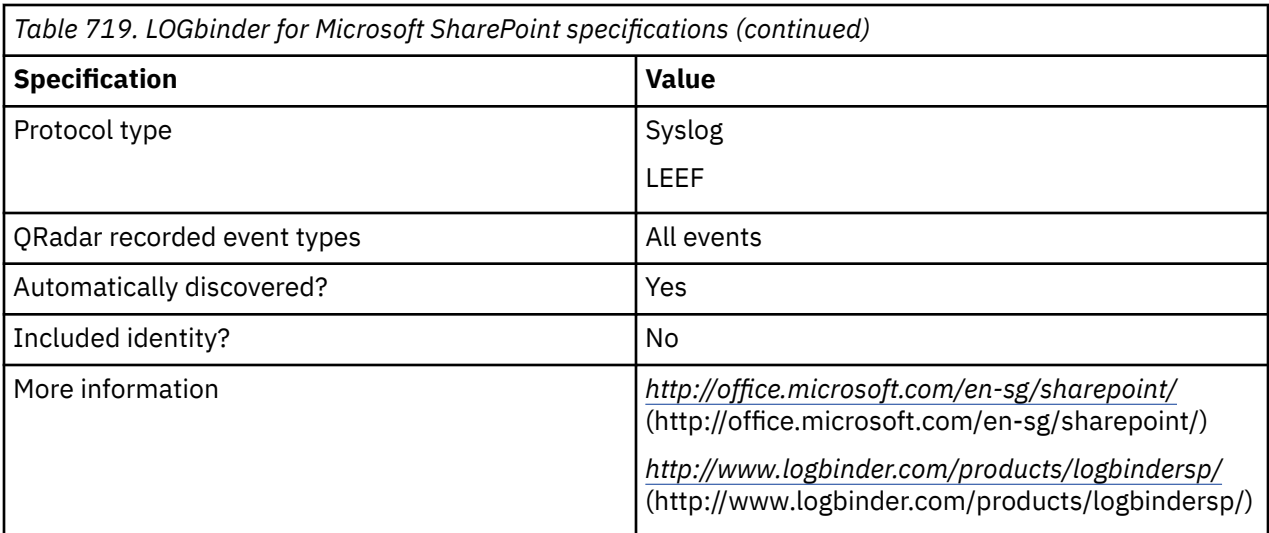

The Microsoft SharePoint DSM can collect other types of events. For more information about other Microsoft SharePoint event formats, see the Microsoft SharePoint topic in the *DSM Configuration Guide*.

To collect LOGbinder events from Microsoft SharePoint, use the following steps:

- 1. If automatic updates are not enabled, download the most recent version of the following RPMs from the [IBM Support Website:](https://www.ibm.com/support/home/)
	- DSMCommon RPM
	- Microsoft SharePoint DSM RPM
- 2. Configure your LOGbinder SP system to send Microsoft SharePoint event logs to QRadar.
- 3. If the log source is not automatically created, add a Microsoft SharePoint DSM log source on the QRadar Console. The following table describes the parameters that require specific values that are required for LOGbinder event collection:

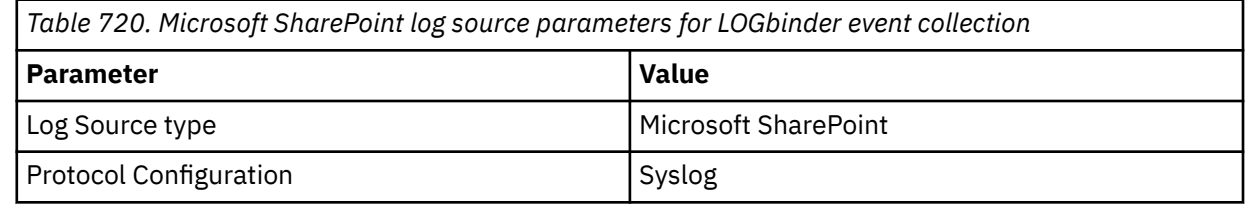

#### **Related tasks**

[Adding a DSM](#page-39-0)

Configuring your LOGbinder SP system to send Microsoft SharePoint event logs to QRadar To collect Microsoft SharePoint LOGbinder events, you must configure your LOGbinder SP system to send events to IBM QRadar.

#### **Related information**

[Adding a log source](#page-40-0)

### **Configuring your LOGbinder SP system to send Microsoft SharePoint event logs to QRadar**

To collect Microsoft SharePoint LOGbinder events, you must configure your LOGbinder SP system to send events to IBM QRadar.

- 1. Open the **LOGbinder SP Control Panel**.
- 2. Double-click **Output** in the Configure pane.
- <span id="page-1159-0"></span>3. Choose one of the following options:
	- Configure for Syslog-Generic output:
		- a. In the Outputs pane, double-click **Syslog-Generic**.
		- b. Select the **Send output to Syslog-Generic** check box, and then enter the IP address and port of your QRadar Console or Event Collector.
	- Configure for Syslog-LEEF output:
		- a. In the Outputs pane, double-click **Syslog-LEEF**.
		- b. Select the **Send output to Syslog-LEEF** check box, and then enter the IP address and port of your QRadar Console or Event Collector.

4. Click **OK**.

5. To restart the LOGbinder service, click the **Restart** icon.

## **LOGbinder SQL event collection from Microsoft SQL Server**

The IBM QRadar DSM for Microsoft SQL Server can collect LOGbinder SQL events.

The following table identifies the specifications for the Microsoft SQL Server DSM when the log source is configured to collect LOGbinder SQL events:

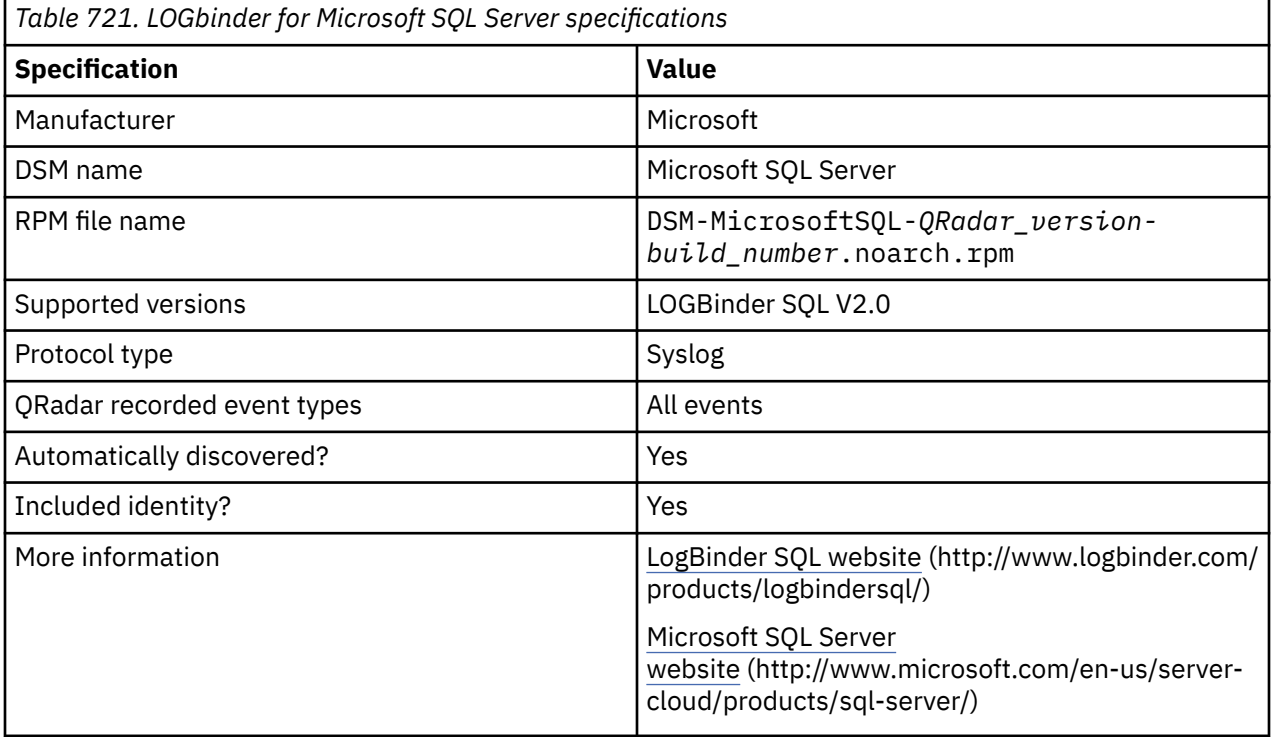

The Microsoft SQL Server DSM can collect other types of events. For more information about other Microsoft SQL Server event formats, see the Microsoft SQL Server topic in the *DSM Configuration Guide*.

To collect LOGbinder events from Microsoft SQL Server, use the following steps:

- 1. If automatic updates are not enabled, download the most recent version of the following RPMs from the [IBM Support Website:](https://www.ibm.com/support/home/)
	- DSMCommon RPM
	- Microsoft SQL Server DSM RPM
- 2. Configure your LOGbinder SQL system to send Microsoft SQL Server event logs to QRadar.

3. If the log source is not automatically created, add a Microsoft SQL Server DSM log source on the QRadar Console. The following table describes the parameters that require specific values that are required for LOGbinder event collection:

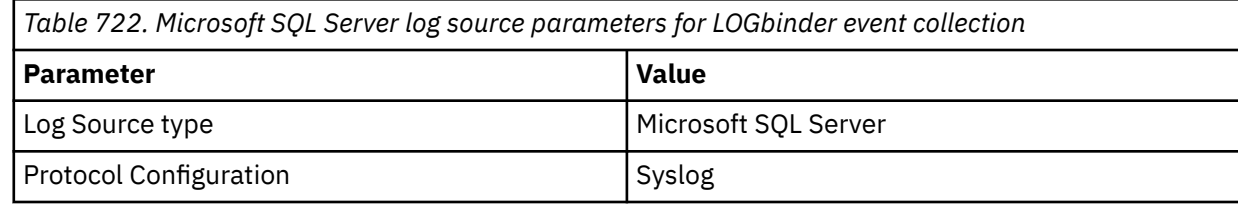

#### **Related tasks**

["Adding a DSM" on page 4](#page-39-0) ["Adding a log source" on page 5](#page-40-0)

## **Configuring your LOGbinder SQL system to send Microsoft SQL Server event logs to QRadar**

To collect Microsoft SQL Server LOGbinder events, you must configure your LOGbinder SQL system to send events to IBM QRadar.

#### **Before you begin**

Configure LOGbinder SQL to collect events from your Microsoft SQL Server. For more information, see your LOGbinder SQL documentation.

- 1. Open the **LOGbinder SQL Control Panel**.
- 2. Double-click **Output** in the Configure pane.
- 3. Choose one of the following options:
	- Configure for Syslog-Generic output:
		- a. In the Outputs pane, double-click **Syslog-Generic**.
		- b. Select the **Send output to Syslog-Generic** check box, and then enter the IP address and port of your QRadar Console or Event Collector.
	- Configure for Syslog-LEEF output:
		- a. In the Outputs pane, double-click **Syslog-LEEF**.
		- b. Select the **Send output to Syslog-LEEF** check box, and then enter the IP address and port of your QRadar Console or Event Collector.
- 4. Click **OK**.
- 5. To restart the LOGbinder service, click the **Restart** icon.

IBM QRadar : QRadar DSM Configuration Guide

# **Chapter 97. McAfee**

IBM QRadar supports a range of McAfee products.

## **JDBC log source parameters for McAfee Application/Change Control**

If QRadar does not automatically detect the log source, add a McAfee Application/Change Control log source on the QRadar Console by using the JDBC protocol.

When using the JDBC protocol, there are specific parameters that you must use.

The following table describes the parameters that require specific values to collect JDBC events from McAfee Application/Change Control:

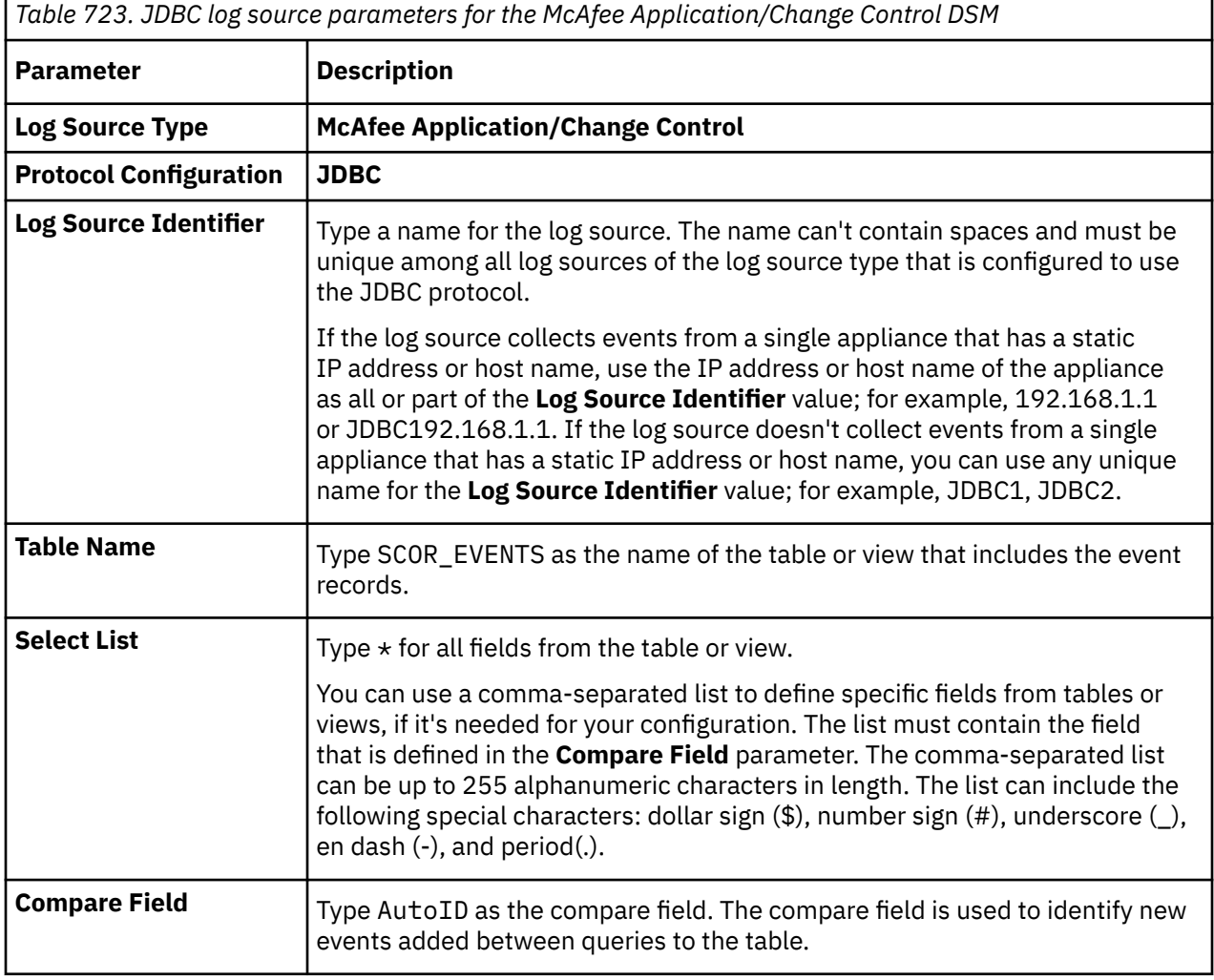

For a complete list of Syslog protocol parameters and their values, see ["JDBC protocol configuration](#page-182-0) [options" on page 147](#page-182-0).

#### **Related tasks**

Adding a log source

## **McAfee ePolicy Orchestrator**

The IBM QRadar DSM for McAfee ePolicy Orchestrator collects events from a McAfee ePolicy Orchestrator device.

The following table identifies the specifications for the McAfee ePolicy Orchestrator DSM:

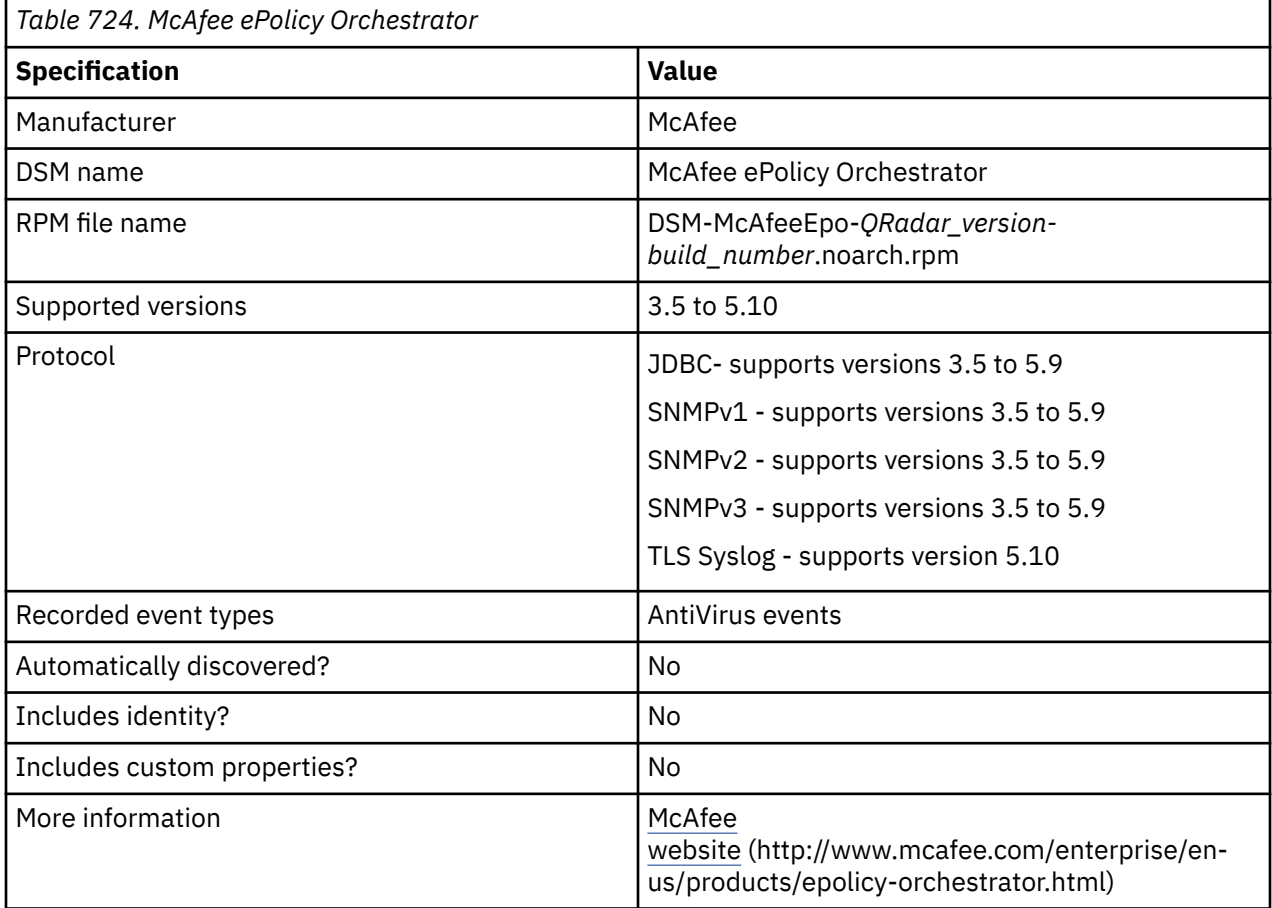

To integrate McAfee ePolicy Orchestrator with QRadar, complete the following steps:

- 1. If automatic updates are not enabled, RPMs are available for download from the [IBM support website](http://www.ibm.com/support) (http://www.ibm.com/support). Download and install the most recent version of the following RPMs on your QRadar Console.
	- JDBC Protocol RPM
	- SNMP Protocol RPM
	- TLS Syslog Protocol RPM
	- DSMCommon RPM
	- McAfee ePolicy Orchestrator DSM RPM
- 2. Configure your McAfee ePolicy Orchestrator device to send events to QRadar.
	- a. Add a registered server. If you are using the JDBC protocol, you don't need to add a registered server. For more information about registering servers, see the following procedures:
		- • [Register syslog servers](https://docs.trellix.com/bundle/trellix-epolicy-orchestrator-on-prem-5.10.0-product-guide/page/GUID-5C5332B3-837A-4DDA-BE5C-1513A230D90A.html) (https://docs.trellix.com/bundle/trellix-epolicy-orchestrator-onprem-5.10.0-product-guide/page/GUID-5C5332B3-837A-4DDA-BE5C-1513A230D90A.html)
		- • [Register SNMP servers](https://docs.trellix.com/bundle/trellix-epolicy-orchestrator-on-prem-5.10.0-product-guide/page/GUID-F37CFF4C-B227-4545-8BC5-2DDC46504F90.html) (https://docs.trellix.com/bundle/trellix-epolicy-orchestrator-onprem-5.10.0-product-guide/page/GUID-F37CFF4C-B227-4545-8BC5-2DDC46504F90.html)
- b. Configure SNMP notifications. If you are using the JDBC protocol or the TLS Syslog protocol, no further configuration is required. For more information about configuring SNMP notifications, see Configuring SNMP notifications on McAfee ePolicy Orchestrator.
- c. Install the Java Cryptography Extension for high-level SNMP decryption algorithms. For more information, see the following procedures:
	- Installing the Java Cryptography Extension on McAfee ePolicy Orchestrator
	- Installing the Java Cryptography Extension on QRadar
- 3. Add a McAfee ePolicy Orchestrator log source on the QRadar Console. The following tables describe the SNMPv1, SNMPv2, SNMPv3, JDBC, and TLS syslog protocol log source parameters that require specific values to collect events from McAfee ePolicy Orchestrator.

The following table describes the SNMPv1 protocol log source parameters that require specific values to collect events from McAfee ePolicy Orchestrator.

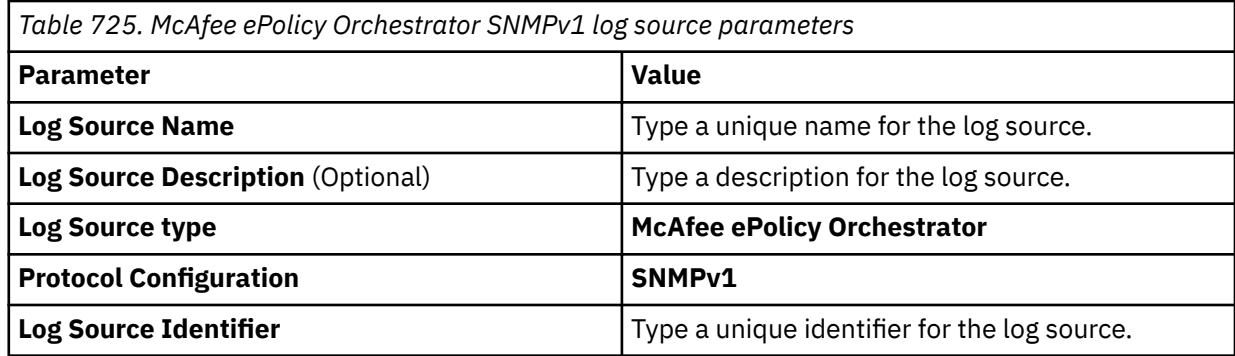

The following table describes the SNMPv2 protocol log source parameters that require specific values to collect events from McAfee ePolicy Orchestrator.

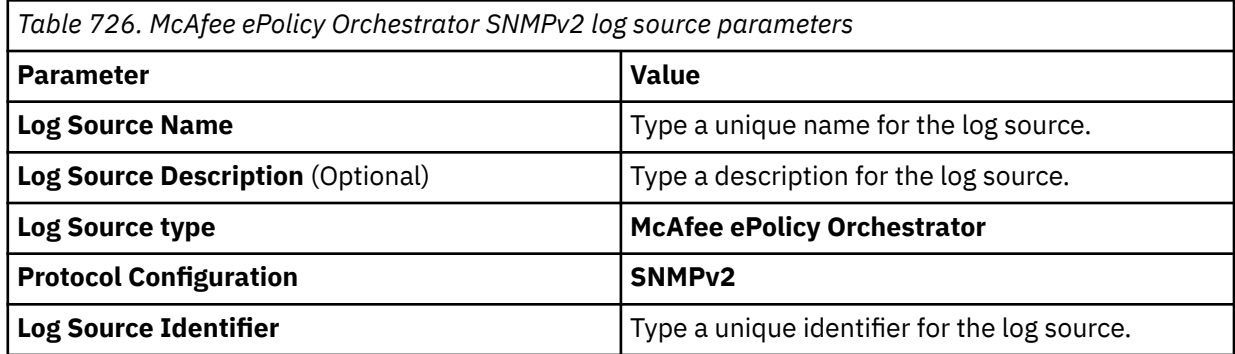

For a complete list of SNMPv2 protocol log source parameters and their values, see SNMPv2 protocol configuration options.

The following table describes the SNMPv3 protocol log source parameters that require specific values to collect events from McAfee ePolicy Orchestrator.

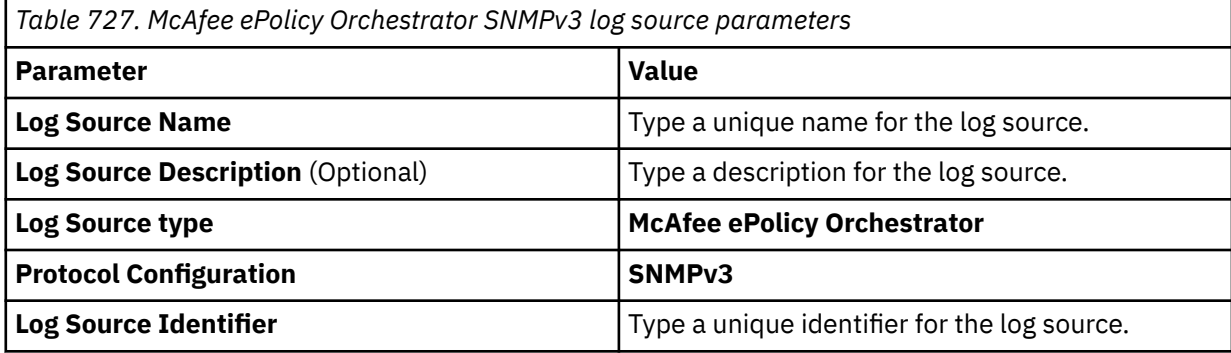

For a complete list of SNMPv3 protocol log source parameters and their values, see SNMPv3 protocol configuration options.

The following table describes the JDBC protocol log source parameters that require specific values to collect events from McAfee ePolicy Orchestrator.

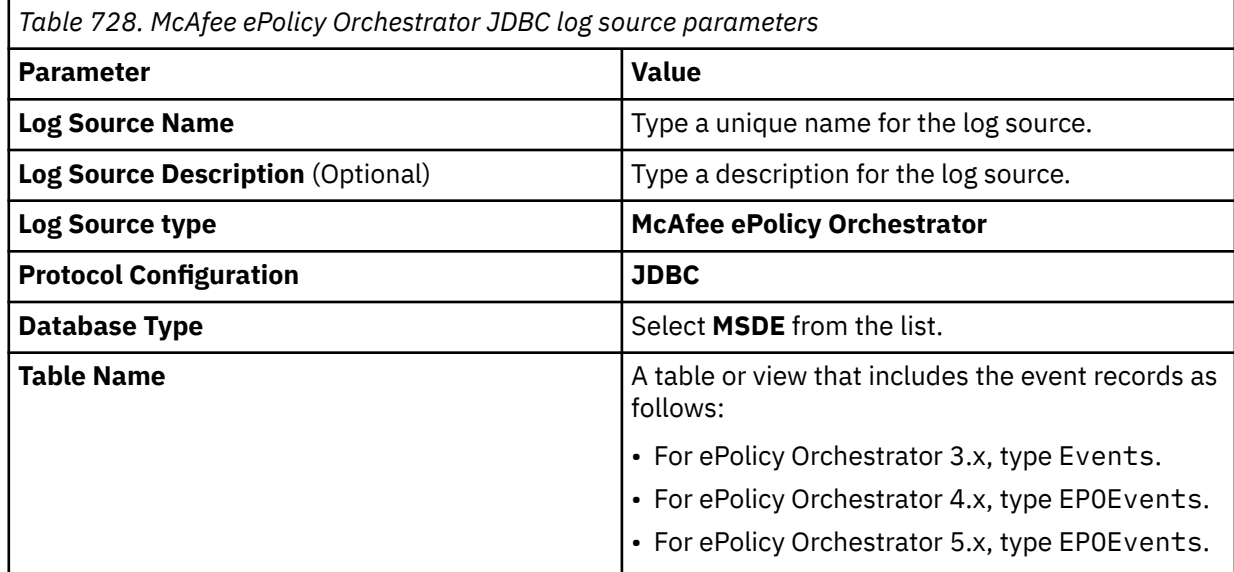

For a complete list of JDBC protocol log source parameters and their values, see JDBC protocol configuration options.

The following table describes the TLS syslog protocol log source parameters that require specific values to collect events from McAfee ePolicy Orchestrator.

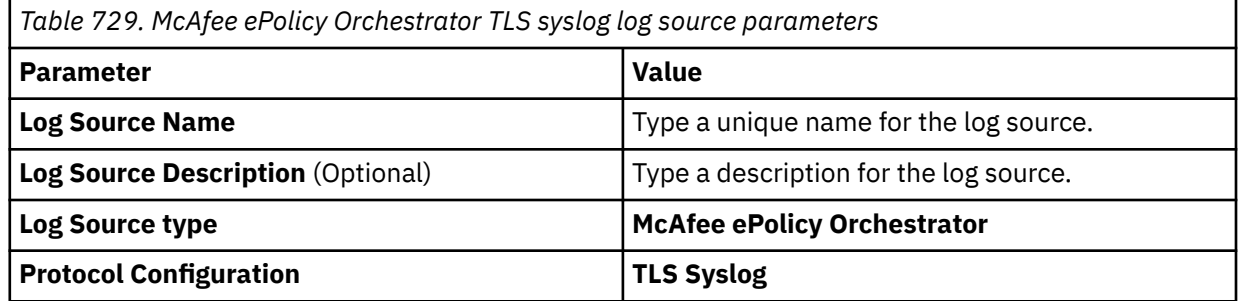

For a complete list of TLS syslog log source parameters and their values, see TLS syslog protocol configuration options.

#### **Related concepts**

["SNMPv2 protocol configuration options" on page 216](#page-251-0) You can configure a log source to use the SNMPv2 protocol to receive SNMPv2 events.

["SNMPv3 protocol configuration options" on page 217](#page-252-0) You can configure a log source to use the SNMPv3 protocol to receive SNMPv3 events.

["TLS Syslog protocol configuration options" on page 227](#page-262-0) Configure a TLS Syslog protocol log source to receive encrypted syslog events from network devices that support TLS Syslog event forwarding for each listener port.

["McAfee ePolicy Orchestrator sample event messages" on page 1133](#page-1168-0) Use these sample event messages to verify a successful integration with QRadar.

#### **Related tasks**

["Adding a log source" on page 5](#page-40-0) ["Adding a DSM" on page 4](#page-39-0)

"Configuring SNMP notifications on McAfee ePolicy Orchestrator" on page 1131 To send SNMP events from McAfee ePolicy Orchestrator to IBM QRadar, you must configure SNMP notifications on your McAfee ePolicy Orchestrator device.

["Installing the Java Cryptography Extension on McAfee ePolicy Orchestrator" on page 1132](#page-1167-0) The Java™ Cryptography Extension (JCE) is a Java framework that is required for IBM QRadar to decrypt advanced cryptography algorithms for AES192 or AES256. The following information describes how to install Oracle JCE on your McAfee ePolicy Orchestrator (McAfee ePO) device.

#### **Related information**

c\_logsource\_JDBCprotocol.dita

### **Configuring SNMP notifications on McAfee ePolicy Orchestrator**

To send SNMP events from McAfee ePolicy Orchestrator to IBM QRadar, you must configure SNMP notifications on your McAfee ePolicy Orchestrator device.

#### **Before you begin**

You must add a registered server to McAfee ePolicy Orchestrator before you complete the following steps. For more information, see [Register syslog servers](https://docs.mcafee.com/bundle/epolicy-orchestrator-5.10.0-product-guide/page/GUID-5C5332B3-837A-4DDA-BE5C-1513A230D90A.html) (https://docs.mcafee.com/bundle/epolicyorchestrator-5.10.0-product-guide/page/GUID-5C5332B3-837A-4DDA-BE5C-1513A230D90A.html).

#### **Procedure**

- 1. Select **Menu** > **Automation** > **Automatic Responses**.
- 2. Click **New Responses**, and then configure the following values.
	- a. Type a name and description for the response.
	- b. From the **Event group** list, select **ePO Notification Events**.
	- c. From the **Event type** list, select **Threats**.
	- d. From the **Status** list, select **Enabled**.
- 3. Click **Next**.
- 4. From the **Value** column, type a value to use for system selection, or click the ellipsis icon.
- 5. Optional: From the **Available Properties** list, select more filters to narrow the response results.
- 6. Click **Next**.
- 7. Select **Trigger this response for every event** and then click **Next**.

When you configure aggregation for your McAfee ePolicy Orchestrator responses, do not enable throttling.

- 8. From the **Actions** list, select **Send SNMP Trap**.
- 9. Configure the following values:
	- a. From the list of SNMP servers, select the SNMP server that you registered when you added a registered server.
	- b. From the **Available Types** list, select **List of All Values**.
	- c. Click **>>** to add the event type that is associated with your McAfee ePolicy Orchestrator version. Use the following table as a guide:

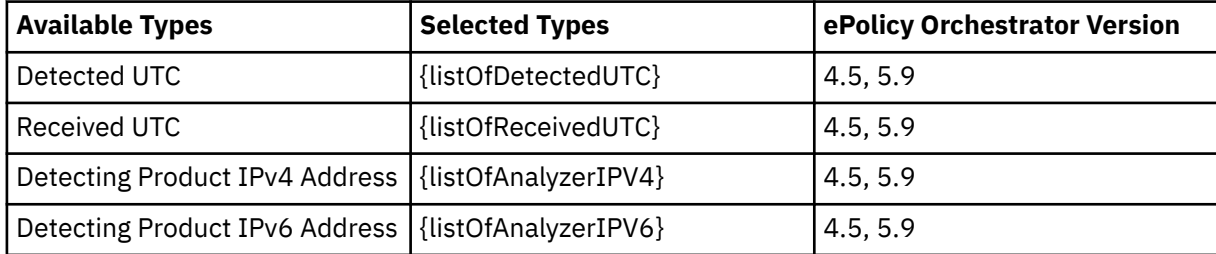

<span id="page-1167-0"></span>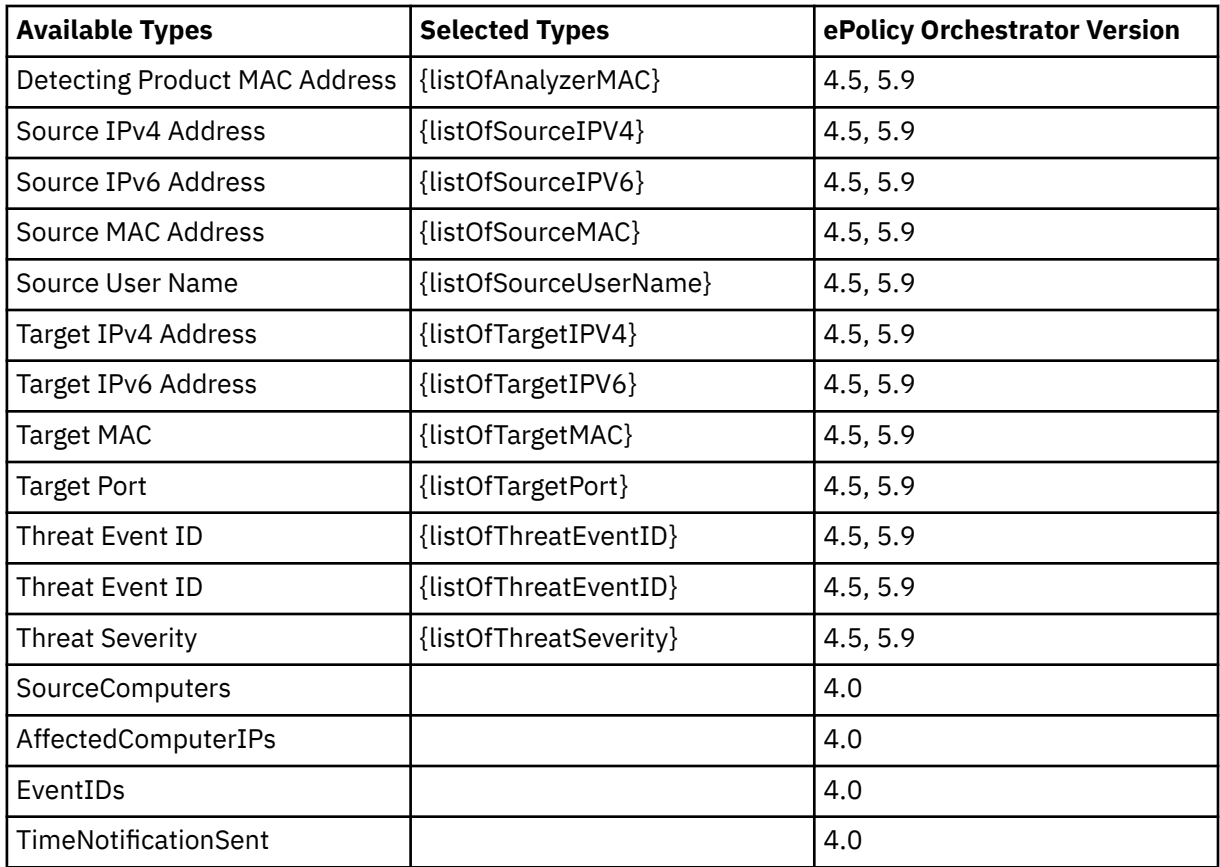

10. Click **Next**, and then click **Save**.

#### **What to do next**

1. Add a log source in QRadar.

2. Install the Java Cryptography Extension for high-level SNMP decryption algorithms.

#### **Related tasks**

["Adding a log source" on page 5](#page-40-0)

"Installing the Java Cryptography Extension on McAfee ePolicy Orchestrator" on page 1132 The Java™ Cryptography Extension (JCE) is a Java framework that is required for IBM QRadar to decrypt advanced cryptography algorithms for AES192 or AES256. The following information describes how to install Oracle JCE on your McAfee ePolicy Orchestrator (McAfee ePO) device.

["Installing the Java Cryptography Extension on QRadar" on page 1133](#page-1168-0)

The Java Cryptography Extension (JCE) is a Java framework that is required for IBM QRadar to decrypt advanced cryptography algorithms for AES192 or AES256. The following information describes how to install Oracle JCE on your QRadar appliance.

## **Installing the Java Cryptography Extension on McAfee ePolicy Orchestrator**

The Java™ Cryptography Extension (JCE) is a Java framework that is required for IBM QRadar to decrypt advanced cryptography algorithms for AES192 or AES256. The following information describes how to install Oracle JCE on your McAfee ePolicy Orchestrator (McAfee ePO) device.

#### **Procedure**

1. Download the latest version of the JavaTM Cryptography Extension from the following website:

<https://www14.software.ibm.com/webapp/iwm/web/preLogin.do?source=jcesdk>

<span id="page-1168-0"></span>The JavaTM Cryptography Extension version must match the version of the Java™ installed on your McAfee ePO device.

2. Copy the JCE compressed file to the following directory on your McAfee ePO device:

```
<installation path to McAfee ePO>/jre/lib/security
```
### **Installing the Java Cryptography Extension on QRadar**

The Java Cryptography Extension (JCE) is a Java framework that is required for IBM QRadar to decrypt advanced cryptography algorithms for AES192 or AES256. The following information describes how to install Oracle JCE on your QRadar appliance.

#### **Procedure**

- 1. Optional: If you are using QRadar 7.2x, 7.3.0, or 7.31, complete the following steps:
	- a) Download the latest version of the Java Cryptography Extension from the [IBM website](https://www14.software.ibm.com/webapp/iwm/web/preLogin.do?source=jcesdk) (https:// www14.software.ibm.com/webapp/iwm/web/preLogin.do?source=jcesdk).

The Java Cryptography Extension version must match the version of the Java that is installed on QRadar.

b) Extract the JCE file.

The following Java archive (JAR) files are included in the JCE download:

- local policy.jar
- US\_export\_policy.jar
- c) Log in to your QRadar Console or QRadar Event Collector as a root user.
- d) Copy the JCE JAR files to the following directory on your QRadar Console or Event Collector:

/store/configservices/staging/globalconfig/java\_security

**Note:** The JCE JAR files are only copied to the system that receives the AES192 or AE256 encrypted files.

- e) Restart the QRadar services by typing one of the following commands:
	- If you are using QRadar 7.2.x, type service ecs-ec restart.
	- If you are using QRadar 7.3.0, type systemctl restart ecs-ec.service.
	- If you are using QRadar 7.3.1, type systemctl restart ecs-ec-ingress.service.
- 2. Optional: If you are using QRadar 7.4.3 Fix Pack 4 or earlier, complete the [Installing unrestricted SDK](https://www.ibm.com/docs/en/qsip/7.4?topic=authentication-installing-unrestricted-sdk-jce-policy-files) [JCE policy files](https://www.ibm.com/docs/en/qsip/7.4?topic=authentication-installing-unrestricted-sdk-jce-policy-files) procedure (https://www.ibm.com/docs/en/qsip/7.4?topic=authentication-installingunrestricted-sdk-jce-policy-files).

**Important:** If you are using QRadar 7.4.3 Fix Pack 5 or later, do not install these files.

#### **McAfee ePolicy Orchestrator sample event messages**

Use these sample event messages to verify a successful integration with QRadar.

**Important:** Due to formatting issues, paste the message format into a text editor and then remove any carriage returns or line feed characters.

#### **McAfee ePolicy Orchestrator sample event message when you use the JDBC protocol**

The following sample event message shows that a host intrusion was detected, but not handled.

AutoID: "231426750" AutoGUID: "995F348A-4CA3-4CEF-B259-5E678106884E" ServerID: "QRADARSERVER1" ReceivedUTC: "2014-07-23 08:02:13.553" DetectedUTC: "2014-07-23 07:55:11.0" AgentGUID: "2AB7C0C3-23C5-4FBD-B0A6-9A3A9B802A9E" Analyzer: "HOSTIPS\_8000" AnalyzerName: "McAfee Host Intrusion Prevention" AnalyzerVersion: "8.0.0" AnalyzerHostName: "QRADARANALYZER" AnalyzerIPV4: "739325208" AnalyzerIPV6: "[B@e00e408" AnalyzerMAC: "001cc4e0e79e" AnalyzerDATVersion: "null" AnalyzerEngineVersion: "null" AnalyzerDetectionMethod: "null" SourceHostName: "null" SourceIPV4: "739325208" SourceIPV6: "[B@7d03cef5" SourceMAC: "00005E005300" SourceUserName: "QRADAR\SYSTEM" SourceProcessName: "C:\WINNT\SYSTEM32\SERVICES.EXE" SourceURL: "file:///C:\WINNT\SYSTEM32\SERVICES.EXE" TargetHostName: "QRADAR" TargetIPV4: "739325208" TargetIPV6: "[B@cf5e07d2" TargetMAC: "00005E005300" TargetUserName: "null" TargetPort: "null" TargetProtocol: "null" TargetProcessName: "null" TargetFileName: "null" ThreatCategory: "hip.Registry" ThreatEventID: "18000" ThreatSeverity: "2" ThreatName: "915" ThreatType: "modify" ThreatActionTaken: "hip.reaction.permit" ThreatHandled: "false" TheTimestamp: "[B@6d04e225"

#### **McAfee ePolicy Orchestrator sample message when you use the TLS Syslog protocol**

The following sample event message shows that an infected file was deleted.

<29>1 2018-06-29T10:53:33.0Z mcafee.epo.test EPOEvents - EventFwd [agentInfo@3401 tenantId="1" bpsId="1" tenantGUID="{00000000-0000-0000-0000-000000000000}" tenantNodePath="1\2"] <? xml version="1.0" encoding="UTF-8"?><EPOEvent><MachineInfo><MachineName>mcafee.epo.test</ MachineName><AgentGUID>{890cc45c-7b89-11e8-1cd6-005056afc747}</ AgentGUID><IPAddress>10.254.35.131</IPAddress><OSName>Windows Server 2012 R2</OSName><UserName>SYSTEM</UserName><TimeZoneBias>-330</ TimeZoneBias><RawMACAddress>00-00-5E-00-53-00 through 00-00-5E-00-53- FF</RawMACAddress></MachineInfo><SoftwareInfo ProductName="McAfee Endpoint Security" ProductVersion="10.6.0" ProductFamily="TVD"><CommonFields><Analyzer>ENDP\_AM\_1060</ Analyzer><AnalyzerName>McAfee Endpoint Security</ AnalyzerName><AnalyzerVersion>10.6.0</AnalyzerVersion><AnalyzerHostName>mcafee.epo.test</ AnalyzerHostName><AnalyzerEngineVersion>5900.7806</ AnalyzerEngineVersion><AnalyzerDetectionMethod>On-Access Scan</AnalyzerDetectionMethod><AnalyzerDATVersion>3389.0</AnalyzerDATVersion></ CommonFields><Event><EventID>1027</EventID><Severity>3</Severity><GMTTime>2018-06-29T10:52:58</ GMTTime><CommonFields><ThreatCategory>av.detect</ThreatCategory><ThreatEventID>1027</ ThreatEventID><ThreatSeverity>2</ThreatSeverity><ThreatName>Elspy.worm</ ThreatName><ThreatType>virus</ThreatType><DetectedUTC>2018-06-29T10:52:58Z</ DetectedUTC><ThreatActionTaken>IDS\_ALERT\_ACT\_TAK\_DEL</ThreatActionTaken><ThreatHandled>True</ ThreatHandled><SourceHostName>mcafee.epo.test</SourceHostName><SourceProcessName>c:\Program Files\QRadar\file1.ext</SourceProcessName><TargetHostName>mcafee.epo.test</ TargetHostName><TargetUserName>domain\admin</TargetUserName><TargetFileName>c:\Program Files\QRadar\_v1\91</TargetFileName></CommonFields><CustomFields target="EPExtendedEventMT"><BladeName>IDS\_BLADE\_NAME\_SPB</ BladeName><AnalyzerContentCreationDate>2018-06-28T02:04:00Z</ AnalyzerContentCreationDate><AnalyzerGTIQuery>False</ AnalyzerGTIQuery><ThreatDetectedOnCreation>True</ThreatDetectedOnCreation><TargetName>91</ TargetName><TargetPath>c:\Program Files\QRadar\_v2\Desktop</TargetPath><TargetHash>ed066136978a05009cf30c35de92e08e</ TargetHash><TargetFileSize>70</TargetFileSize><TargetModifyTime>2018-06-29T10:52:57Z</ TargetModifyTime><TargetAccessTime>2018-06-29T10:52:57Z</ TargetAccessTime><TargetCreateTime>2018-06-29T10:52:57Z</TargetCreateTime><Cleanable>True</ Cleanable><TaskName>IDS\_OAS\_TASK\_NAME</TaskName><FirstAttemptedAction>IDS\_ALERT\_THACT\_ATT\_CLE</ FirstAttemptedAction><FirstActionStatus>True</ FirstActionStatus><SecondAttemptedAction>IDS\_ALERT\_THACT\_ATT\_DEL</ SecondAttemptedAction><SecondActionStatus>False</ SecondActionStatus><AttackVectorType>4</AttackVectorType><DurationBeforeDetection>1</ DurationBeforeDetection><NaturalLangDescription>IDS\_NATURAL\_LANG\_OAS\_DETECTION\_DEL| TargetName=91|TargetPath=c:\Program Files\QRadar\_v2\Desktop| ThreatName=Elspy.worm|SourceProcessName=c:\Program Files\QRadar\file1.ext| ThreatType=virus|TargetUserName=domain\admin</NaturalLangDescription><AccessRequested></ AccessRequested><DetectionMessage>IDS\_OAS\_DEFAULT\_THREAT\_MESSAGE</ DetectionMessage><AMCoreContentVersion>3389.0</AMCoreContentVersion></CustomFields></Event></ SoftwareInfo></EPOEvent>

## **McAfee MVISION Cloud (formerly known as Skyhigh Networks Cloud Security Platform)**

The IBM QRadar DSM for McAfee MVISION Cloud collects logs from a McAfee MVISION Cloud Platform.

McAfee MVISION Cloud is formerly known as Skyhigh Networks Cloud Security Platform.

The following table identifies the specifications for the McAfee MVISION Cloud DSM:

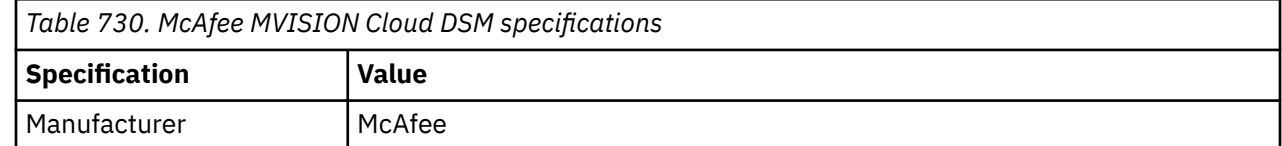

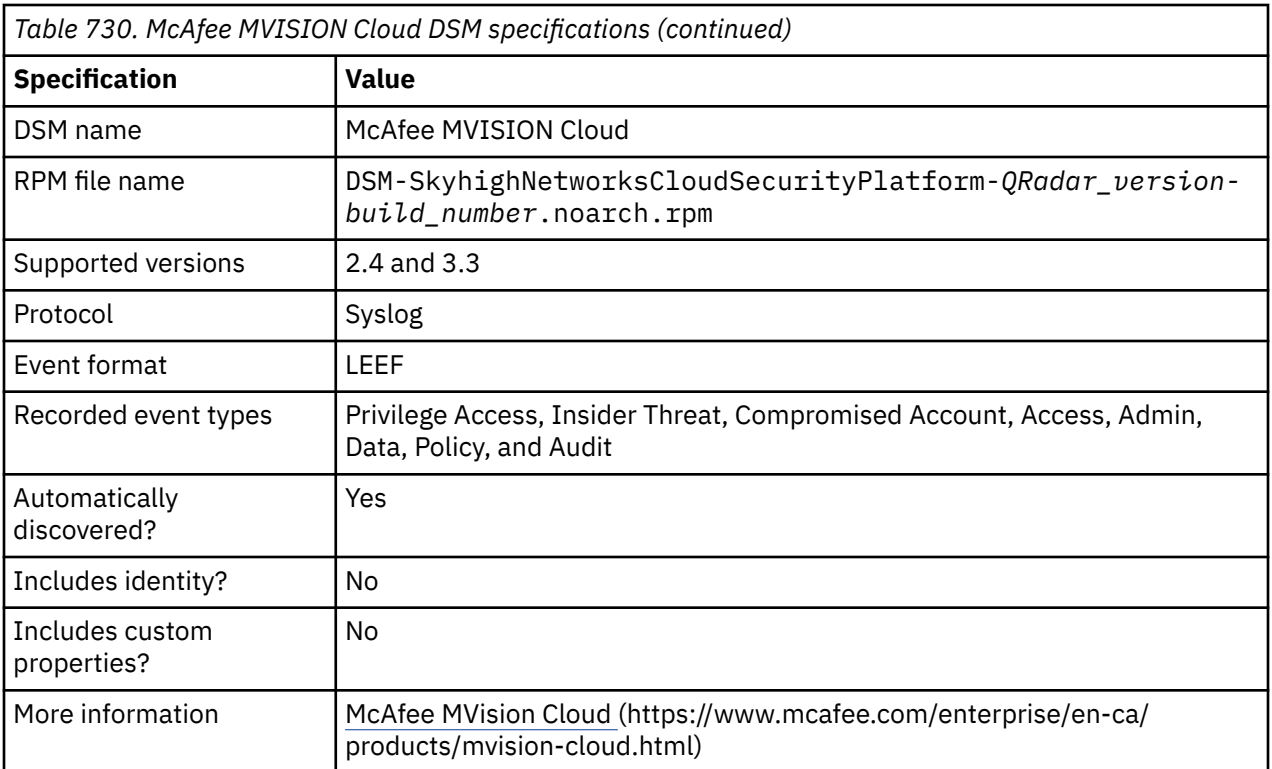

To integrate McAfee MVISION Cloud with QRadar, complete the following steps:

- 1. If automatic updates are not enabled, download and install the most recent version of the following RPMs from the [IBM Support Website](https://www.ibm.com/support/home/) onto your QRadar Console:
	- Skyhigh Networks Cloud Security Platform DSM RPM
	- DSMCommon RPM
- 2. Configure your McAfee MVISION Cloud device to send syslog events to QRadar.
- 3. If QRadar does not automatically detect the log source, add a McAfee MVISION Cloud log source on the QRadar Console. The following table describes the parameters that require specific values for McAfee MVISION Cloud event collection:

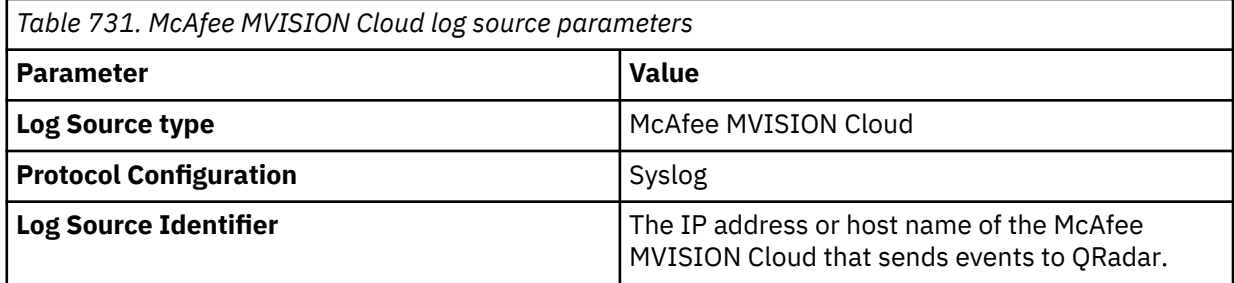

#### **Related tasks**

["Adding a DSM" on page 4](#page-39-0) ["Adding a log source" on page 5](#page-40-0)

## **Configuring McAfee MVISION Cloud to communicate with QRadar**

- 1. Log in to the McAfee Enterprise Connector administration interface.
- 2. Select **Enterprise Integration** > **SIEM Integration**.
- 3. Configure the following **SIEM SYSLOG SERVICE** parameters:

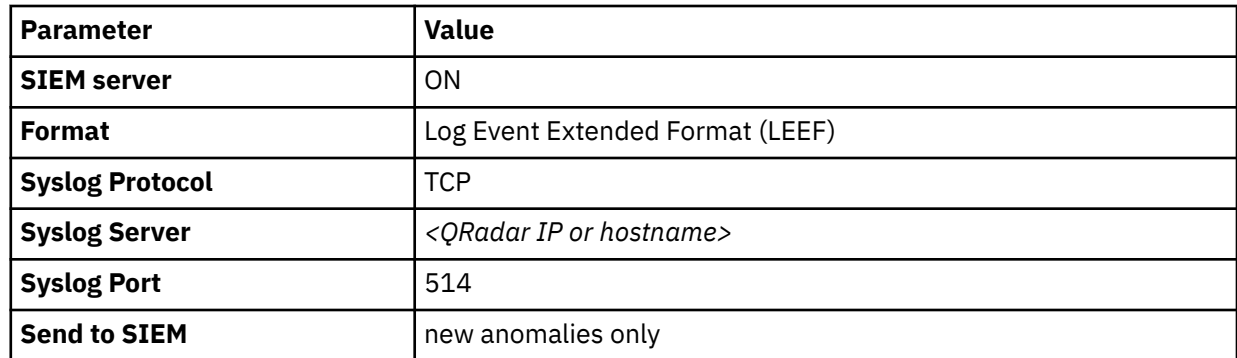

4. Click **Save**.

### **McAfee MVISION Cloud sample event messages**

Use these sample event messages to verify a successful integration with IBM QRadar.

**Important:** Due to formatting issues, paste the message format into a text editor and then remove any carriage return or line feed characters.

#### **McAfee MVISION Cloud sample message when you use the Syslog protocol**

The following sample event message shows that a CAP incident occurred.

<14>Dec 21 18:00:47 mcafee.mvision.test LEEF:1.0|McAfee|MVISION Cloud|4.0.2.1-SNAPSHOT|<br>Incident|cat=Alert.Policy.CloudAccess devTimeFormat=MMM dd yyyy HH:mm:ss.SSS zzz **Incident**|cat=**Alert.Policy.CloudAccess** devTimeFormat=MMM dd yyyy HH:mm:ss.SSS zzz usrName=**user@user.example.com** sev=10<br>dimetatorical=35227 riskSeverity=high? activityName=[Created] actorIdType=USER collaborationSharedLink=false contentItemHierarchy=Confidential.docx contentItemId=AAAAAAAA1 contentItemName=Confidential.docx informationContentItemParent=Confidential.docx FileSize=29344 contentItemType=FILE externalCollabolicyName=Enterprise DLP totalMatchCount=0 policyName=Enterprise DLP totalMatchCount=0 instanceId=4008 instanceName=Default<br>response=[Deleted] serviceNames=[Slack] status=new updatedOn=Sep 25 2018 updatedOn=Sep 25 2018 09:19:51.480 UTC

<14>Dec 21 18:00:47 mcafee.mvision.test LEEF:1.0|McAfee|MVISION Cloud|4.0.2.1-SNAPSHOT| **Incident**|cat=**Alert.Policy.CloudAccess** devTimeFormat=MMM dd yyyy HH:mm:ss.SSS zzz devTime=**Sep 18 2018 03:28:08.000 UTC** usrName=**user@user.example.com** sev=10 activityName=[Created] actorIdType=USER incidentId=35227 riskSeverity=high collaborationSharedLink=false contentItemHierarchy=Confidential.docx contentItemId=AAAAAAAA1 contentItemName=Confidential.docx informationContentItemParent=Confidential.docx FileSize=29344 contentItemType=FILE externalCollaborators=[] policyId=1 FileSize=29344 contentItemType=FILE externalCollaborators=[] policyId=1<br>policyName=Enterprise DLP totalMatchCount=0 instanceId=4008 instanceName=Default<br>response=[Deleted] serviceNames=[Slack] status=new updatedOn=Sep 25 2 serviceNames=[Slack] 09:19:51.480 UTC

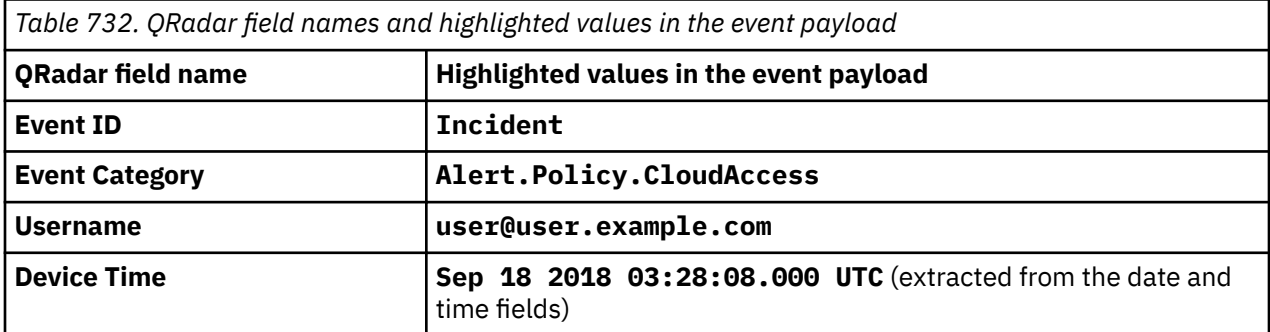

## **McAfee Network Security Platform (formerly known as McAfee Intrushield)**

The IBM QRadar McAfee Network Security Platform DSM collects syslog events from a McAfee Network Security Platform device. QRadar records all relevant events.

To integrate McAfee Network Security Platform with QRadar, complete the following steps:

- 1. If automatic updates are not enabled, RPMs are available for download from the [IBM support website](http://www.ibm.com/support) (http://www.ibm.com/support). Download and install the most recent version of the following RPMs on your QRadar Console:
	- DSM Common RPM
	- McAfee Network Security Platform, DSM RPM
- 2. To configure your McAfee Network Security Platform device to send events to QRadar, select your McAfee Network Security Platform device version.
	- ["Configuring alert events for McAfee Network Security Platform 2.x 5.x" on page 1138](#page-1173-0).
	- [Configuring alert events for McAfee Network Security Platform 6.x 7.x.](#page-1174-0)
	- [Configuring alert events for McAfee Network Security Platform v8x 10x](#page-1176-0).
	- [Configuring fault notification events for McAfee Network Security Platform 6.x 7.x](#page-1178-0).
	- [Configuring fault notification events for McAfee Network Security Platform 8.x 10.x](#page-1179-0).
- 3. If QRadar does not automatically detect the log source, add a McAfee Network Security Platform log source on the QRadar Console.

#### **Related tasks**

["Adding a DSM" on page 4](#page-39-0) ["Adding a log source" on page 5](#page-40-0)

### **McAfee Network Security Platform DSM specifications**

When you configure the McAfee Network Security Platform, understanding the specifications for the McAfee Network Security Platform DSM can help ensure a successful integration. For example, knowing what the supported version of McAfee Network Security Platform is before you begin can help reduce frustration during the configuration process.

The following table describes the specifications for the McAfee Network Security Platform DSM.

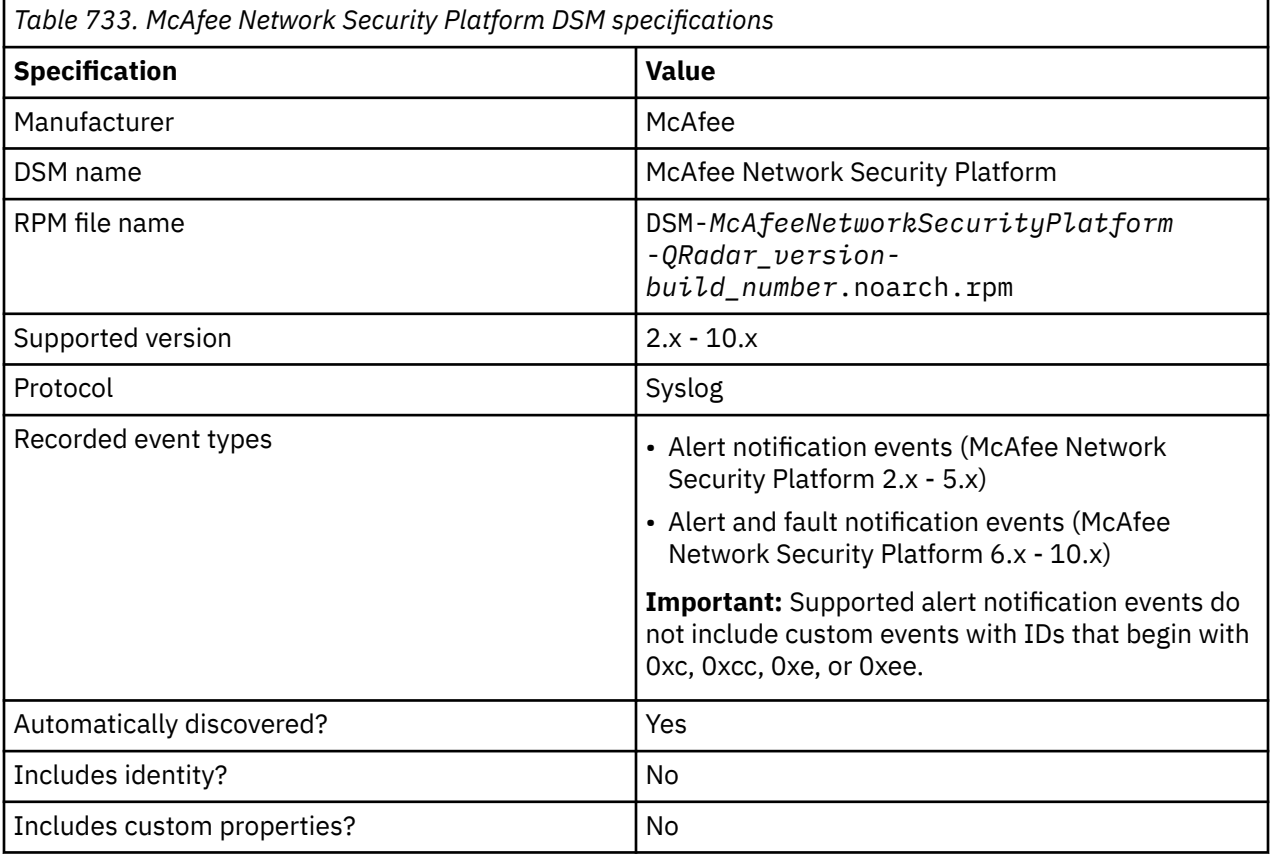

<span id="page-1173-0"></span>*Table 733. McAfee Network Security Platform DSM specifications (continued)*

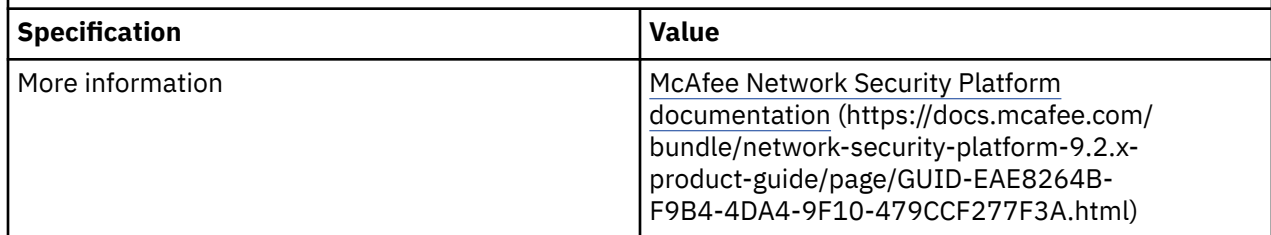

## **Configuring alert events for McAfee Network Security Platform 2.x - 5.x**

To collect alert notification events from McAfee Network Security Platform, administrators must configure a syslog forwarder to send events to IBM QRadar.

#### **Before you begin**

To collect alert notification events from McAfee Network Security Platform, you need McAfee Network Security Platform Manager.

#### **Procedure**

- 1. Log in to the **McAfee Network Security Platform Manager** user interface.
- 2. On the **Network Security Manager** dashboard, click **Configure**.
- 3. From the **Resource Tree**, click **root** node (Admin-Domain-Name).
- 4. Click **Alert Notification** > **Syslog Forwarder**.
- 5. Configure the **Syslog Server** details parameters.

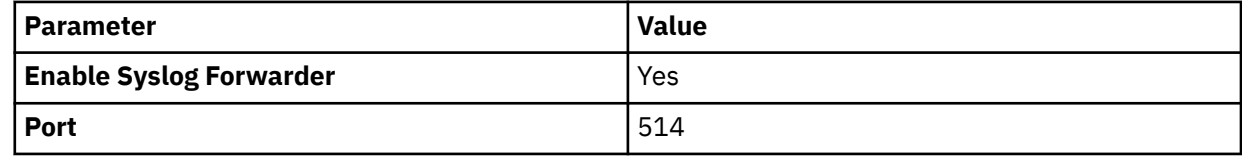

- 6. Click **Edit**.
- 7. Select one of the following versions:

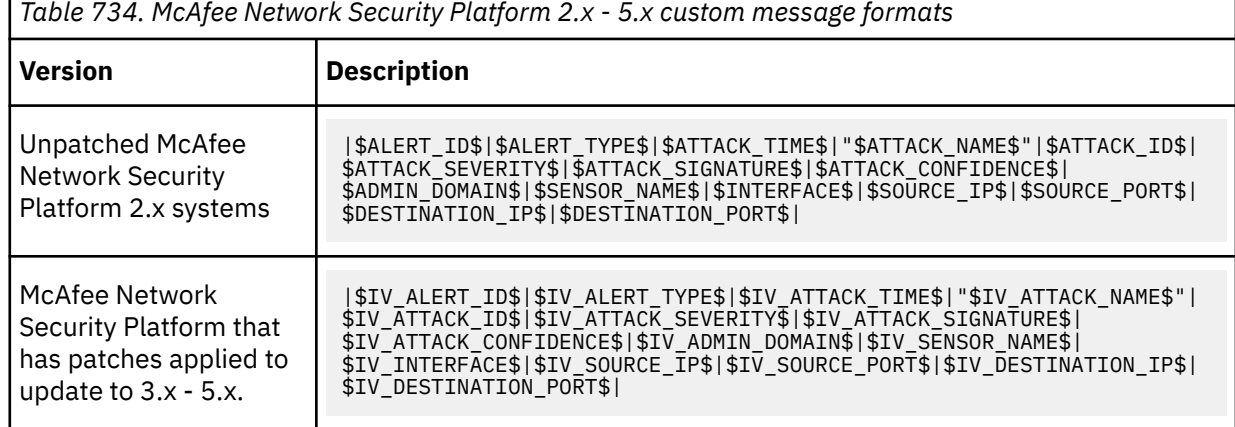

**Note:** The custom message string must be entered as a single line without carriage returns or spaces. McAfee Network Security Platform appliances that do not have software patches applied, use different message strings from patched systems. The format of the custom message must contain a dollar sign (\$) as a delimiter before and after each alert element. If you are missing a dollar sign for an element, the alert event might not be formatted properly.

If you are not sure which event message format to use, contact McAfee customer support.

8. Click **Save**.

<span id="page-1174-0"></span>When alert events are generated by McAfee Network Security Platform, they are forwarded to the syslog destination that you specified. The log source is automatically discovered after enough events are forwarded by the McAfee Network Security Platform appliance. It typically takes a minimum of 25 events to automatically discover a log source.

#### **What to do next**

Administrators can log in to the QRadar Console and verify that the log source is created on the QRadar Console and that the **Log Activity** tab displays events from the McAfee Network Security Platform appliance.

## **Configuring alert events for McAfee Network Security Platform 6.x - 7.x**

To collect alert notification events from McAfee Network Security Platform, administrators must configure a syslog forwarder to send events to IBM QRadar

#### **Before you begin**

To collect alert notification events from McAfee Network Security Platform, you need McAfee Network Security Platform Manager.

- 1. Log in to the **McAfee Network Security Platform Manager** user interface.
- 2. On the **Network Security Manager** dashboard, click **Configure**.
- 3. Expand the **Resource Tree** and then click **IPS Settings** node.
- 4. Click the **Alert Notification** tab.
- 5. On the **Alert Notification** menu, click the **Syslog** tab.
- 6. Configure the following parameters to forward alert notification events:

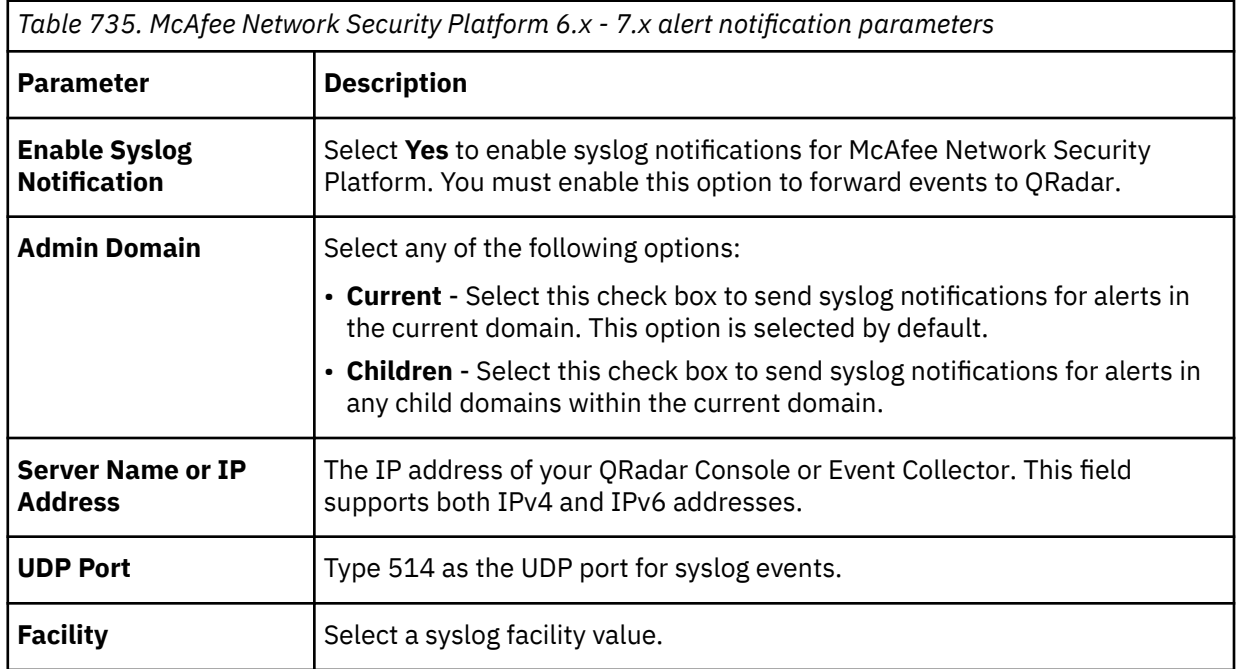

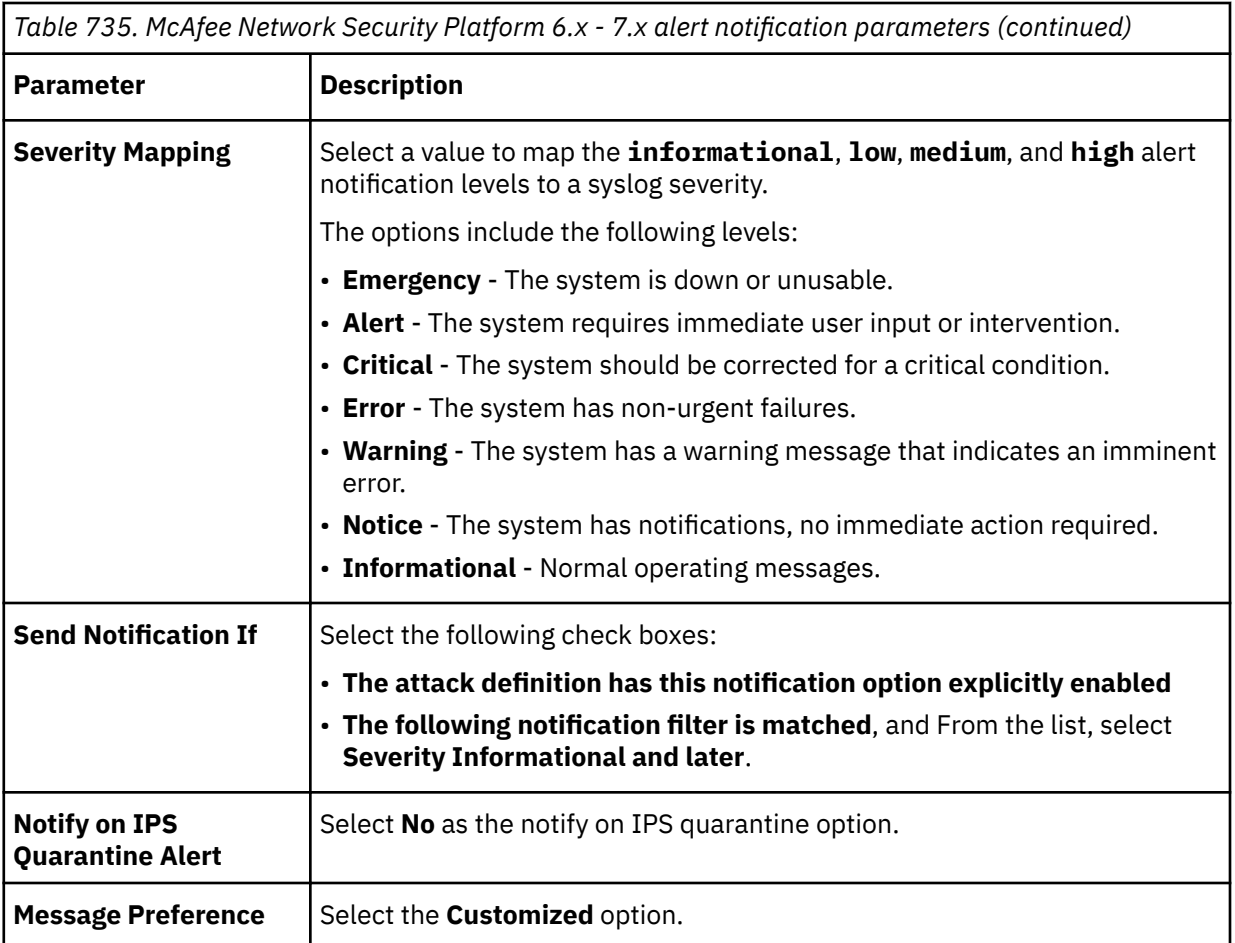

7. From the **Message Preference** field, click **Edit** to add a custom message filter.

8. To ensure that alert notifications are formatted correctly, type the following message string:

|\$IV\_ALERT\_ID\$|\$IV\_ALERT\_TYPE\$|\$IV\_ATTACK\_TIME\$|"\$IV\_ATTACK\_NAME\$"|\$IV\_ATTACK\_ID\$| \$IV\_ATTACK\_SEVERITY\$|\$IV\_ATTACK\_SIGNATURE\$|\$IV\_ATTACK\_CONFIDENCE\$|\$IV\_ADMIN\_DOMAIN\$| \$IV\_SENSOR\_NAME\$|\$IV\_INTERFACE\$|\$IV\_SOURCE\_IP\$|\$IV\_SOURCE\_PORT\$|\$IV\_DESTINATION\_IP\$| \$IV\_DESTINATION\_PORT\$|\$IV\_DIRECTION\$|\$IV\_SUB\_CATEGORY\$

**Note:** The custom message string must be entered as a single line without carriage returns or spaces. McAfee Network Security Platform expects the format of the custom message to contain a dollar sign (\$) as a delimiter before and after each alert element. If you are missing a dollar sign for an element, then the alert event might not be formatted properly.

You might require a text editor to properly format the custom message string as a single line.

9. Click **Save**.

As alert events are generated by McAfee Network Security Platform, they are forwarded to the syslog destination you specified. The log source is automatically discovered after enough events are forwarded by the McAfee Network Security Platform appliance. It typically takes a minimum of 25 events to automatically discover a log source.

#### **What to do next**

Administrators can log in to the QRadar Console and verify that the log source is created on the QRadar Console and that the **Log Activity** tab displays events from the McAfee Network Security Platform appliance.

## <span id="page-1176-0"></span>**Configuring alert events for McAfee Network Security Platform 8.x - 10.x**

To collect alert notification events from McAfee Network Security Platform, administrators must configure a syslog forwarder to send events to IBM QRadar

#### **Before you begin**

To collect alert notification events from McAfee Network Security Platform, you need McAfee Network Security Platform Manager.

- 1. Log in to the **McAfee Network Security Platform Manager** user interface.
- 2. Click the **Manager** tab.
- 3. From the navigation menu, select **Setup** > **Notification** > **IPS Events** > **Syslog**.
- 4. In the **Enable Syslog Notification** pane, select **Yes**
- 5. Click **Save**.
- 6. On the **Syslog** page, Click **New**. If you are using version 10.x, click the **+** sign.
- 7. On the **Add a Syslog Notification Profile** page, configure the following parameters:

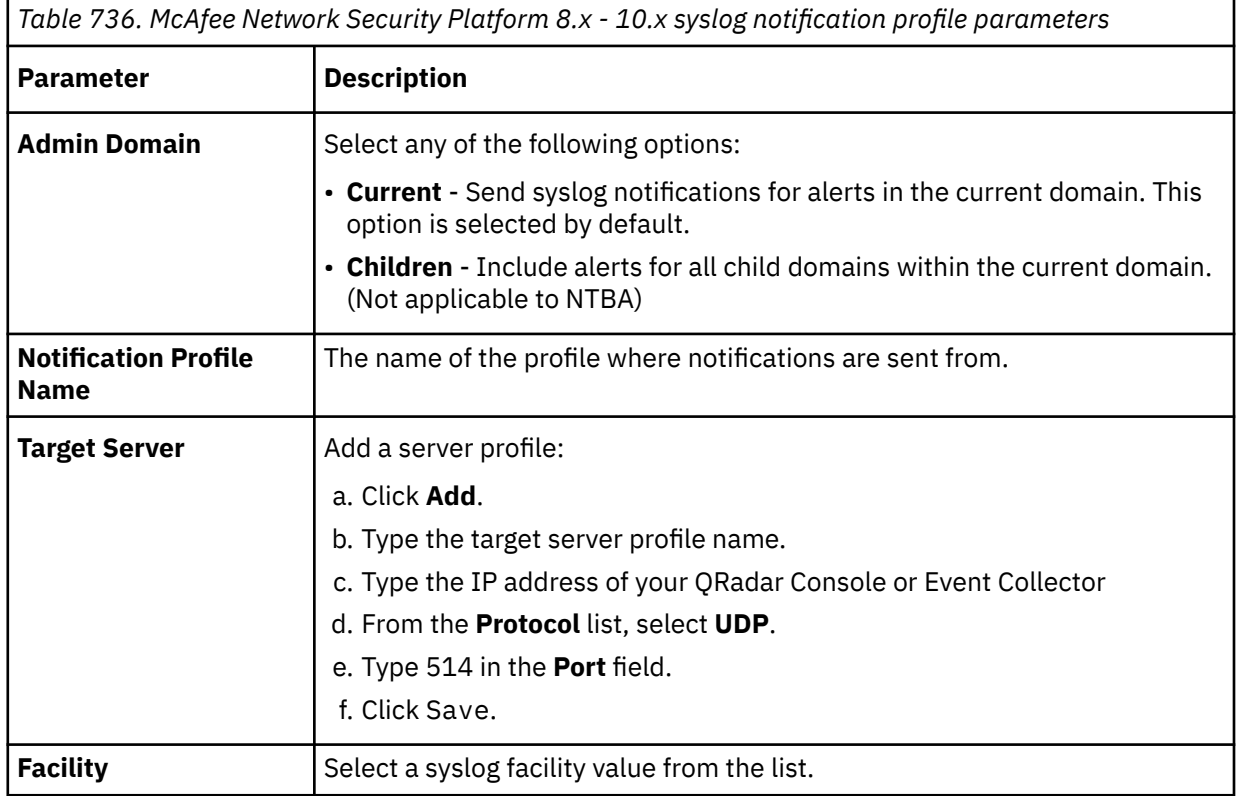

*Table 736. McAfee Network Security Platform 8.x - 10.x syslog notification profile parameters (continued)*

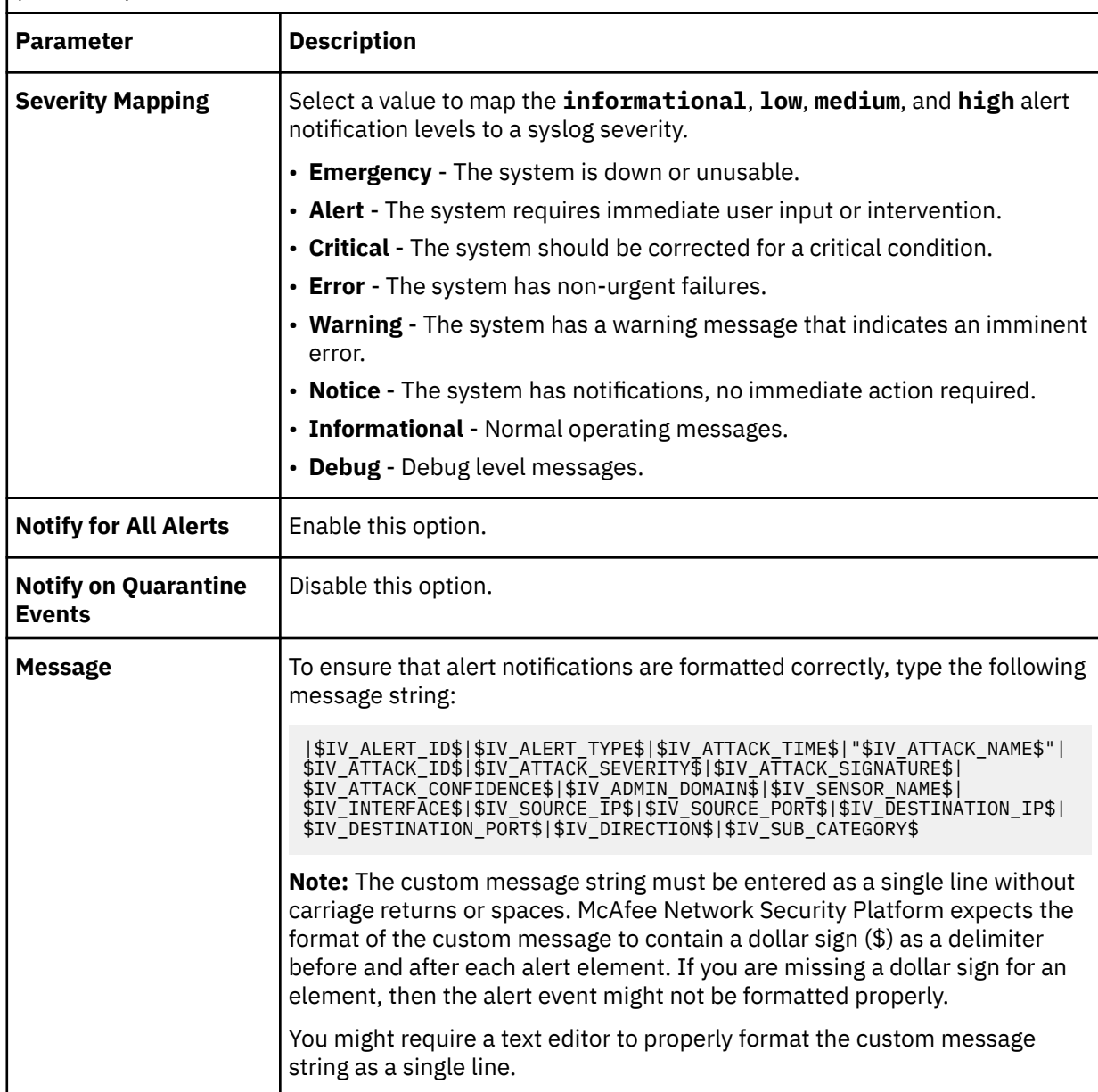

8. Click **Save**.

The new notification profile displays on the **Syslog** page. As alert events are generated by McAfee Network Security Platform, they are forwarded to the syslog destination that you specified. The log source is automatically discovered in QRadar after enough events are forwarded by the McAfee Network Security Platform appliance. It typically takes a minimum of 25 events to automatically discover a log source.

#### **What to do next**

Administrators can log in to the QRadar Console and verify that the log source is created on the QRadar Console and that the **Log Activity** tab displays events from the McAfee Network Security Platform appliance.

## <span id="page-1178-0"></span>**Configuring fault notification events for McAfee Network Security Platform 6.x - 7.x**

To integrate fault notifications with McAfee Network Security Platform, you must configure your McAfee Network Security Platform to forward fault notification events.

#### **Procedure**

- 1. Log in to the **McAfee Network Security Platform Manager** user interface.
- 2. On the **Network Security Manager** dashboard, click **Configure**.
- 3. Expand the **Resource Tree**, and then click **IPS Settings** node.
- 4. Click the **Fault Notification** tab.
- 5. From the **Alert Notification** menu, click the **Syslog** tab.
- 6. Configure the following parameters to forward fault notification events:

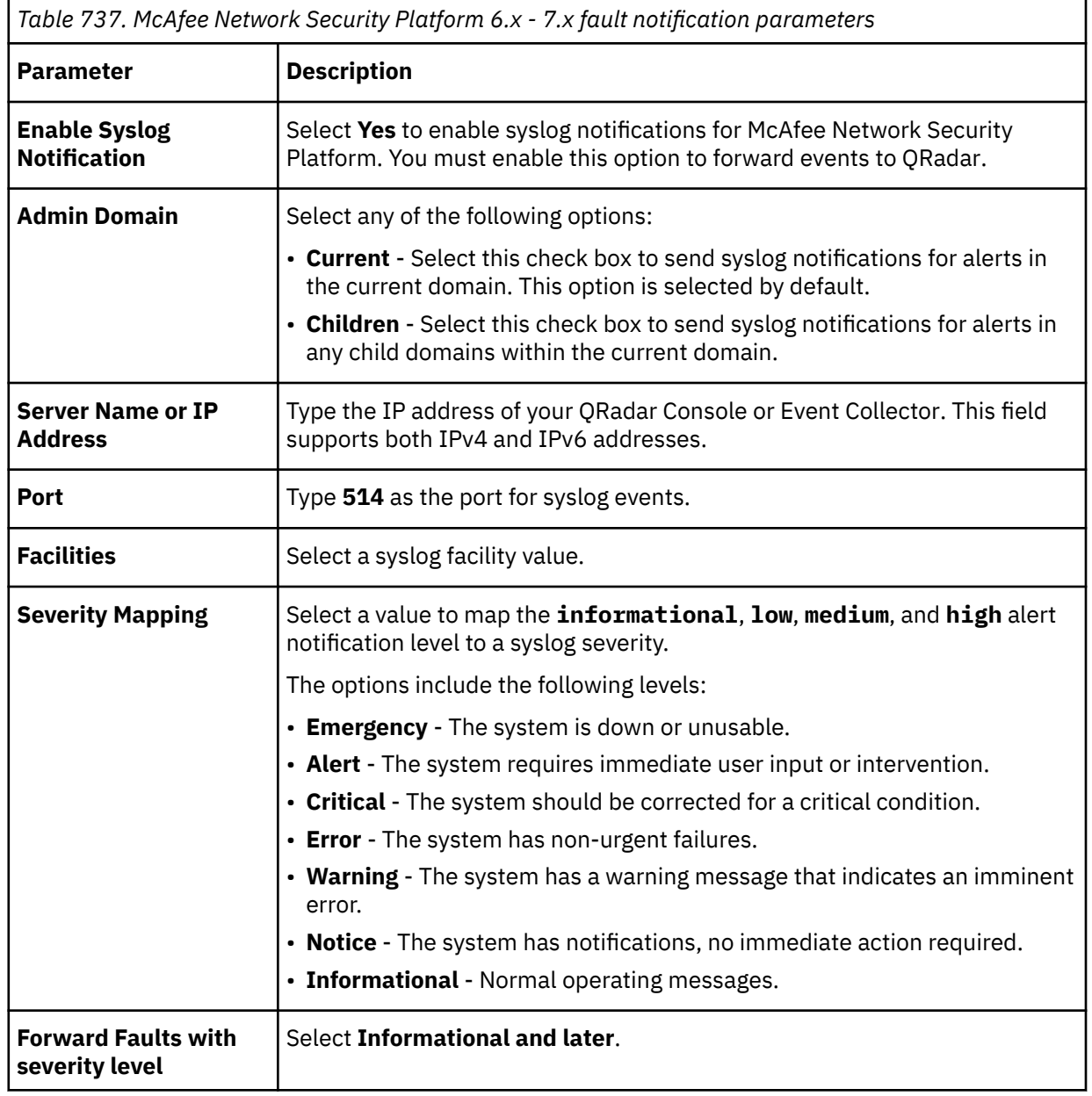

7. From the **Message Preference** field, click **Edit** to add a custom message filter.

8. To ensure that fault notifications are formatted correctly, type the following message string:

<span id="page-1179-0"></span>|%INTRUSHIELD-FAULT|\$IV\_FAULT\_NAME\$|\$IV\_FAULT\_TIME\$|

**Note:** The custom message string must be entered as a single line with no carriage returns. McAfee Network Security Platform expects the format of the custom message syslog information to contain a dollar sign (\$) delimiter before and after each element. If you are missing a dollar sign for an element, the event might not parse properly.

9. Click **Save**.

As fault events are generated by McAfee Network Security Platform, they are forwarded to the syslog destination that you specified.

#### **What to do next**

You can log in to the QRadar Console and verify that the **Log Activity** tab contains fault events from the McAfee Network Security Platform appliance.

## **Configuring fault notification events for McAfee Network Security Platform 8.x - 10.x**

To integrate fault notifications with McAfee Network Security Platform, you must configure your McAfee Network Security Platform to forward fault notification events.

- 1. Log in to the **McAfee Network Security Platform Manager** user interface.
- 2. Click the **Manager** tab.
- 3. From the navigation menu, select **Setup** > **Notification** > **Faults** > **Syslog**.
- 4. On the **Syslog** page, configure the following parameters to forward fault notification events:

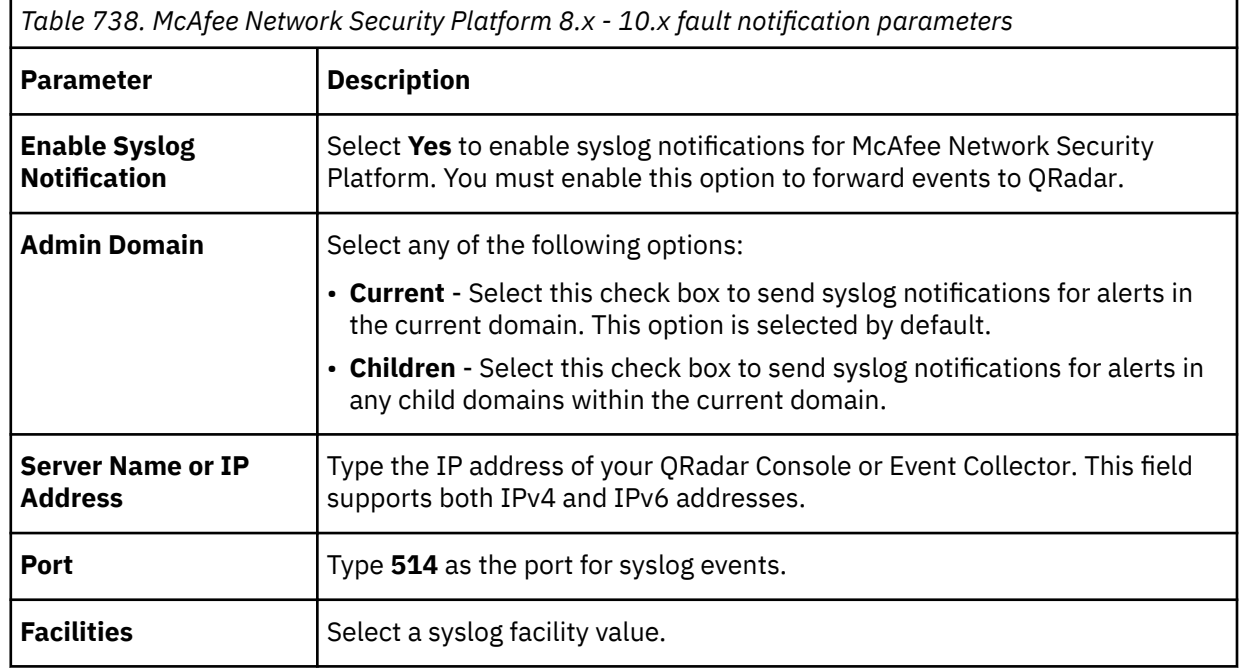

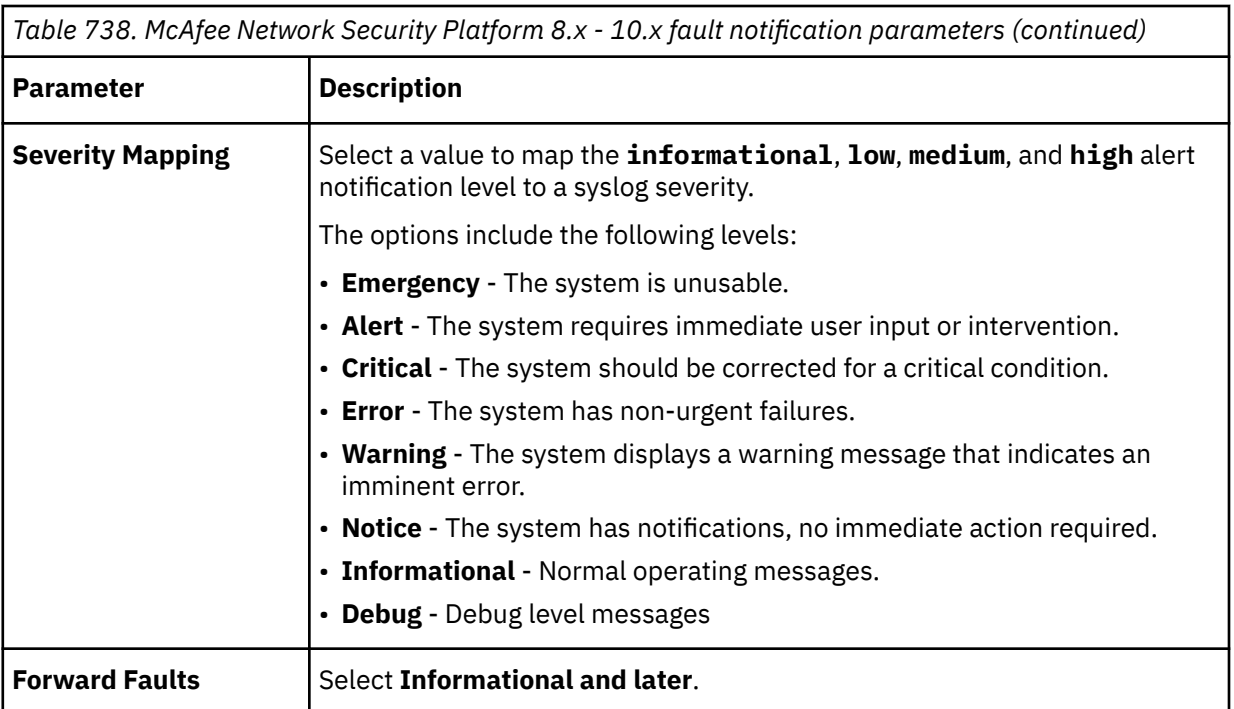

- 5. From the **Message Preference** field, click **Edit** to add a custom message filter.
- 6. To ensure that fault notifications are formatted correctly, type the following message string:

|%INTRUSHIELD-FAULT|\$IV\_FAULT\_NAME\$|\$IV\_FAULT\_TIME\$|

**Note:** The custom message string must be entered as a single line with no carriage returns. McAfee Network Security Platform expects the format of the custom message syslog information to contain a dollar sign (\$) delimiter before and after each element. If you are missing a dollar sign for an element, the event might not parse properly.

#### 7. Click **Save**.

As fault events are generated by McAfee Network Security Platform, they are forwarded to the syslog destination that you specified.

#### **What to do next**

You can log in to the QRadar Console and verify that the **Log Activity** tab contains fault events from the McAfee Network Security Platform appliance.

#### **McAfee Network Security Platform sample event messages**

Use these sample event messages to verify a successful integration with IBM QRadar.

**Important:** Due to formatting issues, paste the message format into a text editor and then remove any carriage return or line feed characters.

#### **McAfee Network Security Platform sample messages when you use the Syslog protocol**

**Sample 1:** The following sample event message shows that an HTTP login brute force is detected.

```
<116>Feb 7 11:06:51 SyslogAlertForwarder: |5915530749831189905|Signature|2014-02-07 11:06:49 
EST|"HTTP: HTTP Login Bruteforce Detected"|0x0040256b|Medium|Unknown|High|My Company|USILSS501|
G3/2|192.168.0.5|0|10.0.1.2|80|Unknown|brute-force
```
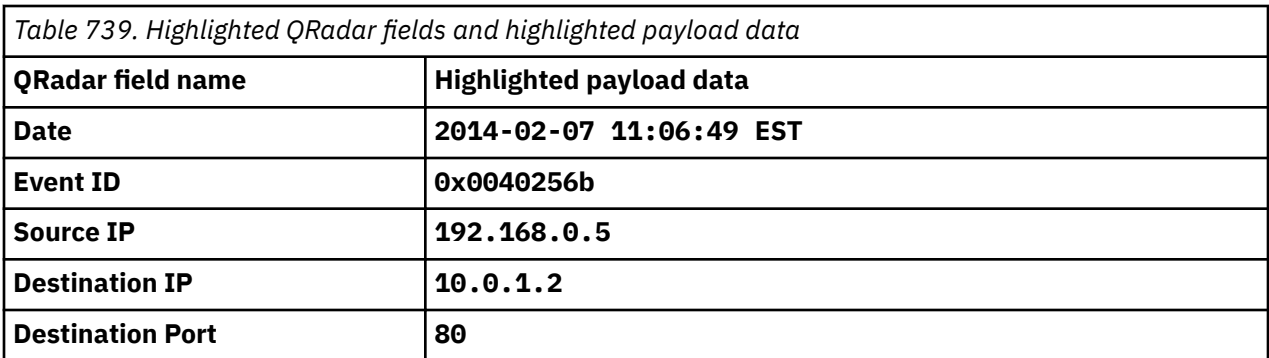

**Sample 2:** The following sample event message shows that a user account is created.

<109>Mar 26 07:48:49 mcafee.test: **User Account Creation succeeded** at **2020-03-26 07:48:49 CET**

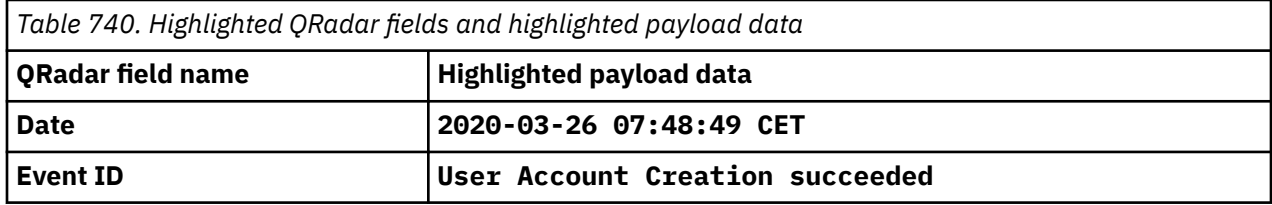

## **McAfee Web Gateway**

You can configure McAfee Web Gateway to integrate with IBM QRadar.

Use one of the following methods:

- ["Configuring McAfee Web Gateway to communicate with QRadar \(syslog\)" on page 1147](#page-1182-0)
- ["Configuring McAfee Web Gateway to communicate with IBM QRadar \(log file protocol\)" on page 1148](#page-1183-0)

**Note:** McAfee Web Gateway is formerly known as McAfee WebWasher.

The following table identifies the specifications for the McAfee Web Gateway DSM:

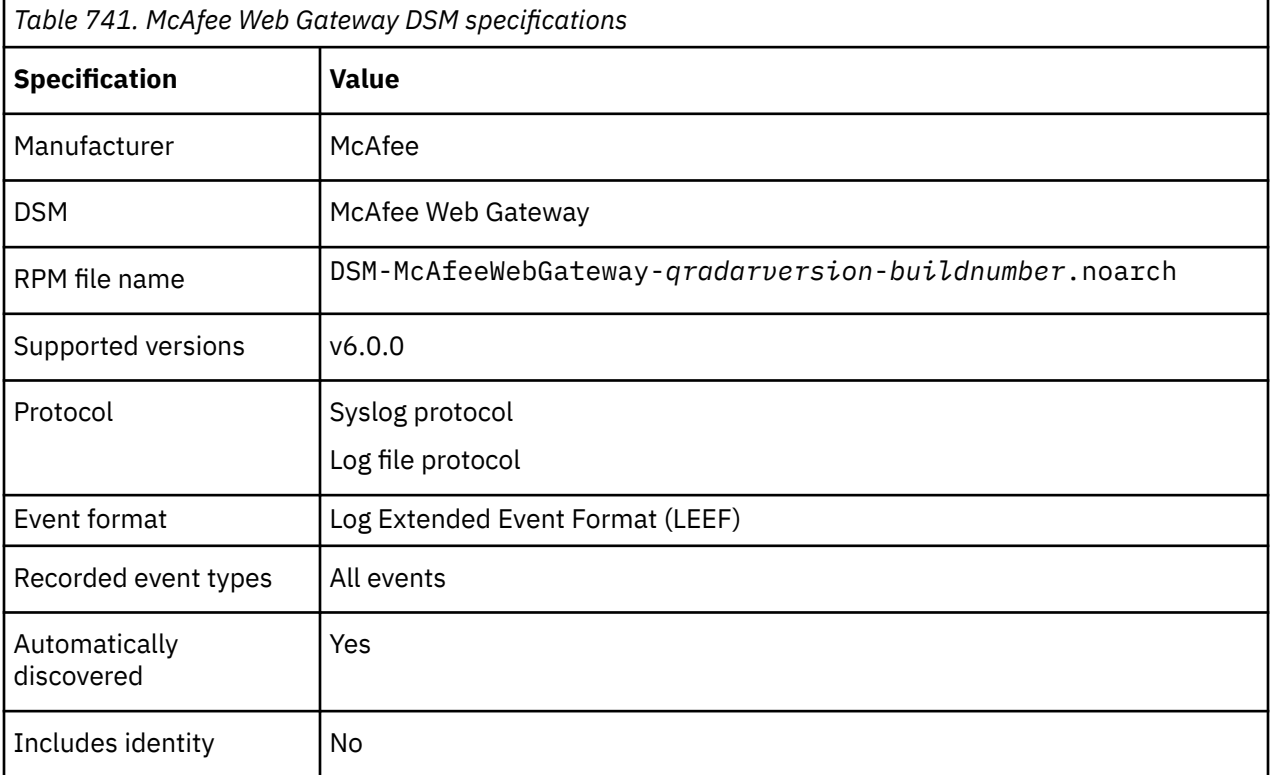

<span id="page-1182-0"></span>*Table 741. McAfee Web Gateway DSM specifications (continued)*

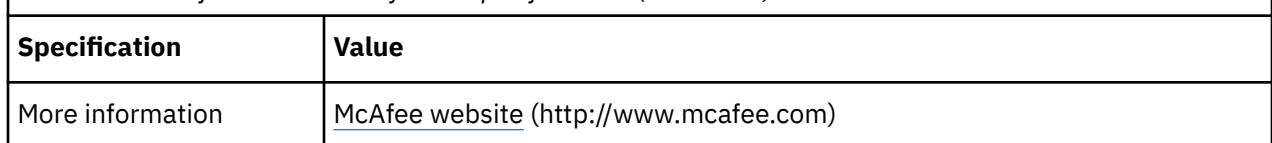

## **McAfee Web Gateway DSM integration process**

You can integrate McAfee Web Gateway DSM with IBM QRadar.

Use the following procedure:

- Download and install the most recent version of the McAfee Web Gateway DSM RPM from the [IBM](https://www.ibm.com/support/home/) [Support Website](https://www.ibm.com/support/home/) onto your QRadar Console.
- For each instance of McAfee Web Gateway, configure your McAfee Web Gateway VPN system to enable communication with QRadar.
- If QRadar does not automatically discover the log source, for each McAfee Web Gateway server you want to integrate, create a log source on the QRadar Console.
- If you use McAfee Web Gateway v7.0.0 or later, create an event map.

#### **Related tasks**

"Configuring McAfee Web Gateway to communicate with QRadar (syslog)" on page 1147

["Configuring McAfee Web Gateway to communicate with IBM QRadar \(log file protocol\)" on page 1148](#page-1183-0)

["Creation of an event map for McAfee Web Gateway events" on page 1150](#page-1185-0)

### **Configuring McAfee Web Gateway to communicate with QRadar (syslog)**

To collect all events from McAfee Web Gateway, you must specify IBM QRadar as the syslog server and configure the message format.

#### **Procedure**

- 1. Log in to your McAfee Web Gateway console.
- 2. On the **Toolbar**, click **Configuration**.
- 3. Click the **File Editor** tab.
- 4. Expand the **Appliance Files** and select the file /etc/rsyslog.conf.

The file editor displays the rsyslog.conf file for editing.

5. Modify the rsyslog.conf file to include the following information:

```
# send access log to qradar *.info;
daemon.!=info;
mail.none;authpriv.none;
cron.none -/var/log/messages *.info;mail.none;
authpriv.none;
cron.none 
@<IP Address>:<Port>
```
Where:

- <*IP Address*> is the IP address of QRadar.
- <*Port*> is the syslog port number, for example 514.
- 6. Click **Save Changes**.

You are now ready to import a policy for the syslog handler on your McAfee Web Gateway appliance. For more information, see ["Importing the Syslog Log Handler" on page 1148](#page-1183-0).

## <span id="page-1183-0"></span>**Importing the Syslog Log Handler**

#### **About this task**

To Import a policy rule set for the syslog handler:

#### **Procedure**

1. From the support website, download the following compressed file:

log\_handlers-1.1.tar.gz

2. Extract the file.

The extract file provides XML files that are version dependent to your McAfee Web Gateway appliance.

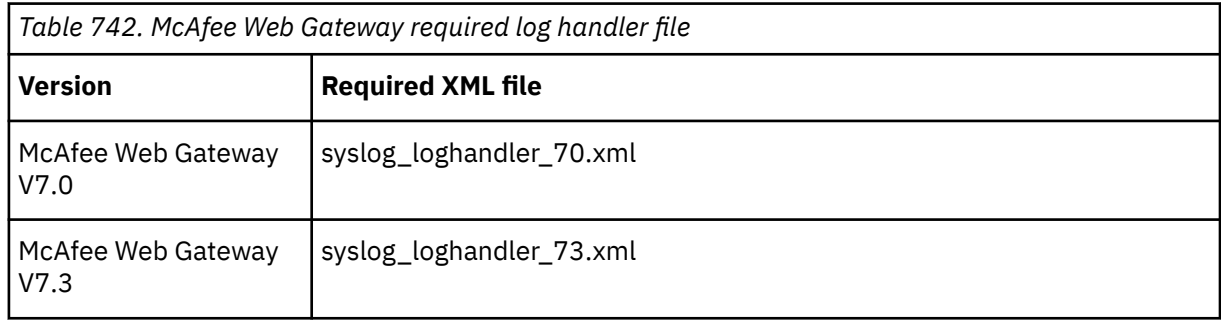

- 3. Log in to your McAfee Web Gateway console.
- 4. Using the menu toolbar, click **Policy**.
- 5. Click **Log Handler**.
- 6. Using the menu tree, select **Default**.
- 7. From the **Add** list, select **Rule Set from Library**.
- 8. Click **Import from File** button.
- 9. Navigate to the directory containing the syslog\_handler file you downloaded and select **syslog\_loghandler.xml** as the file to import.

**Note:** If the McAfee Web Gateway appliance detects any conflicts with the rule set, you must resolve the conflict. For more information, see your *McAfee Web Gateway documentation*.

- 10. Click **OK**.
- 11. Click **Save Changes**.
- 12. You are now ready to configure the log source in QRadar.

QRadar automatically discovers syslog events from a McAfee Web Gateway appliance.

If you want to manually configure QRadar to receive syslog events, select McAfee Web Gateway from the **Log Source Type** list.

#### **Related tasks**

["Adding a log source" on page 5](#page-40-0)

## **Configuring McAfee Web Gateway to communicate with IBM QRadar (log file protocol)**

The McAfee Web Gateway appliance gives the option to forward event log files to an interim file server for retrieval by QRadar.

#### **Procedure**

1. From the support website, download the following file:

log\_handlers-1.1.tar.gz

2. Extract the file.

This gives you the access handler file that is needed to configure your McAfee Web Gateway appliance.

access\_log\_file\_loghandler.xml

- 3. Log in to your McAfee Web Gateway console.
- 4. Using the menu toolbar, click **Policy**.

**Note:** If there is an existing access log configuration in your McAfee Web Gateway appliance, you must delete the existing access log from the **Rule Set Library** before you add the access\_log\_file\_loghandler.xml.

- 5. Click **Log Handler**.
- 6. Using the menu tree, select **Default**.
- 7. From the **Add** list, select **Rule Set from Library**.
- 8. Click **Import from File** button.
- 9. Navigate to the directory that contains the access\_log\_file\_loghandler.xml file you downloaded and select syslog\_loghandler.xml as the file to import.

When the rule set is imported for access\_log\_file\_loghandler.xml, a conflict can occur stating the Access Log Configuration exists already in the current configuration and a conflict solution is presented.

10. If the McAfee Web Gateway appliance detects that the Access Log Configuration exists already, select the **Conflict Solution**: **Change name** option that is presented to resolve the rule set conflict.

For more information on resolving conflicts, see your *McAfee Web Gateway vendor documentation*.

You must configure your access.log file to be pushed to an interim server on an auto rotation. It does not matter if you push your files to the interim server based on time or size for your access.log file. For more information on auto rotation, see your *McAfee Web Gateway vendor documentation*.

**Note:** Due to the size of access.log files that are generated, it is suggested that you select the option GZIP files after rotation in your McAfee Web Gate appliance.

- 11. Click **OK**.
- 12. Click **Save Changes**.

**Note:** By default McAfee Web Gateway is configured to write access logs to the /opt/mwg/log/ user-defined-logs/access.log/ directory.

#### **What to do next**

You are now ready to configure QRadar to receive access.log files from McAfee Web Gateway. For more information, see "Pulling data by using the log file protocol" on page 1149.

### **Pulling data by using the log file protocol**

A log file protocol source allows IBM QRadar to retrieve archived log files from a remote host. The McAfee Web Gateway DSM supports the bulk loading of access. log files by using the log file protocol source. The default directory for the McAfee Web Gateway access logs is the /opt/mwg/log/user-definedlogs/access.log/ directory.

#### **About this task**

You can now configure the log source and protocol in QRadar.

#### <span id="page-1185-0"></span>**Procedure**

- 1. To configure QRadar to receive events from a McAfee Web Gateway appliance, select **McAfee Web Gateway** from the **Log Source Type** list.
- 2. To configure the protocol, you must select the **Log File** option from the **Protocol Configuration** list.
- 3. To configure the **File Pattern** parameter, you must type a regex string for the access.log file, such as  $access[0-9]+$ .log.

**Note:** If you selected to **GZIP** your access. log files, you must type access  $[0-9]+ \ldots 10g \ldots gz$  for the **FIle Pattern** field and from the **Processor** list, select **GZIP**.

### **Creation of an event map for McAfee Web Gateway events**

Event mapping is needed for events that are collected from McAfee Web Gateway v7.0.0 and later, which are identified as Unknown and not covered by the base QID map.

You can individually map each event for your device to an event category in IBM QRadar. Mapping events allows QRadar to identify, coalesce, and track recurring events from your network devices. Until you map an event, some events that are displayed in the **Log Activity** tab for McAfee Web Gateway are categorized as Unknown, and some events might be already assigned to an existing QID map. Unknown events are easily identified as the **Event Name** column and **Low Level Category** columns display Unknown.

### **Discovering unknown events**

This procedure ensures that you map all event types and that you do not miss events that are not generated frequently, repeat this procedure several times over a period.

#### **Procedure**

- 1. Log in to QRadar.
- 2. Click the **Log Activity** tab.
- 3. Click **Add Filter**.
- 4. From the first list, select **Log Source**.
- 5. From the **Log Source Group** list, select the log source group or **Other**.

Log sources that are not assigned to a group are categorized as **Other**.

- 6. From the **Log Source** list, select your McAfee Web Gateway log source.
- 7. Click **Add Filter**.

The **Log Activity** tab is displayed with a filter for your log source.

8. From the **View** list, select **Last Hour**.

Any events that are generated by the McAfee Web Gateway DSM in the last hour are displayed. Events that are displayed as Unknown in the **Event Name** column or **Low Level Category** column require event mapping.

**Note:** You can save your existing search filter by clicking **Save Criteria**.

You are now ready to modify the event map.

### **Modifying the event map**

Modify an event map to manually categorize events to a QRadar Identifier (QID) map.

#### **About this task**

Any event that is categorized to a log source can be remapped to a new QRadar Identifier (QID).

**Note:** Events that do not have a defined log source cannot be mapped to an event. Events without a log source display SIM Generic Log in the **Log Source** column.

#### **Procedure**

- 1. On the **Event Name** column, double-click an unknown event for McAfee Web Gateway.
	- The detailed event information is displayed.
- 2. Click **Map Event**.
- 3. From the Browse for QRadar Identifier pane, select any of the following search options to narrow the event categories for a QRadar Identifier (QID):
	- From the **High-Level Category** list, select a high-level event categorization.
	- From the **Low-Level Category** list, select a low-level event categorization.
	- From the **Log Source Type** list, select a log source type.

The **Log Source Type** list gives the option to search for QIDs from other log sources. Searching for QIDs by log source is useful when events are similar to another existing network device. For example, McAfee Web Gateway provides policy events, you might select another product that likely captures similar events.

To search for a QID by name, type a name in the **QID/Name** field.

The **QID/Name** field gives the option to filter the full list of QIDs for a specific word, for example, policy.

4. Click **Search**.

A list of QIDs are displayed.

- 5. Select the QID that you want to associate to your unknown event.
- 6. Click **OK**.

QRadar maps any additional events that are forwarded from your device with the same QID that matches the event payload. The event count increases each time that the event is identified by QRadar.

If you update an event with a new QRadar Identifier (QID) map, past events that are stored in QRadar are not updated. Only new events are categorized with the new QID.

### **McAfee Web Gateway sample event message**

Use this sample event message to verify a successful integration with IBM QRadar.

**Important:** Due to formatting issues, paste the message format into a text editor and then remove any carriage return or line feed characters.

#### **McAfee Web Gateway sample message when you use the Syslog protocol**

The following sample event message shows that web access is verified.

```
<30>Oct 13 15:59:02 WebGatewayHost mwg: LEEF:1.0|McAfee|Web Gateway|8.2.9|0|devTime=1602597542000|
src=10.10.10.10|usrName=user1|httpStatus=204|dst=10.20.10.20|urlCategories=Messaging|blockReason=|
url=https://www.example.com/rt-pub/node/hub/negotiate?
appId=180&sId=4A87EE607A615896&cId=8B1D&dev=Personal%20computer&br=Chrome&os=Windows&cc=IT&rc=RM&v
=0.1
```

```
<30>Oct 13 15:59:02 WebGatewayHost mwg: LEEF:1.0|McAfee|Web Gateway|8.2.9|0|
devTime=1602597542000|src=10.10.10.10|usrName=user1|httpStatus=204|dst=10.20.10.20|
urlCategories=Messaging|blockReason=|url=https://www.example.com/rt-pub/node/hub/negotiate?
appId=180&sId=4A87EE607A615896&cId=8B1D&dev=Personal%20computer&br=Chrome&os=Windows&cc=IT&rc=RM
&v=0.1
```
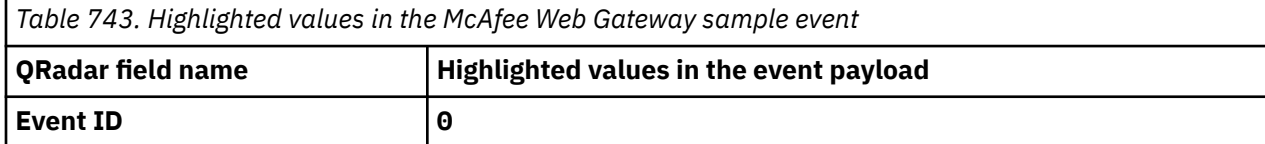

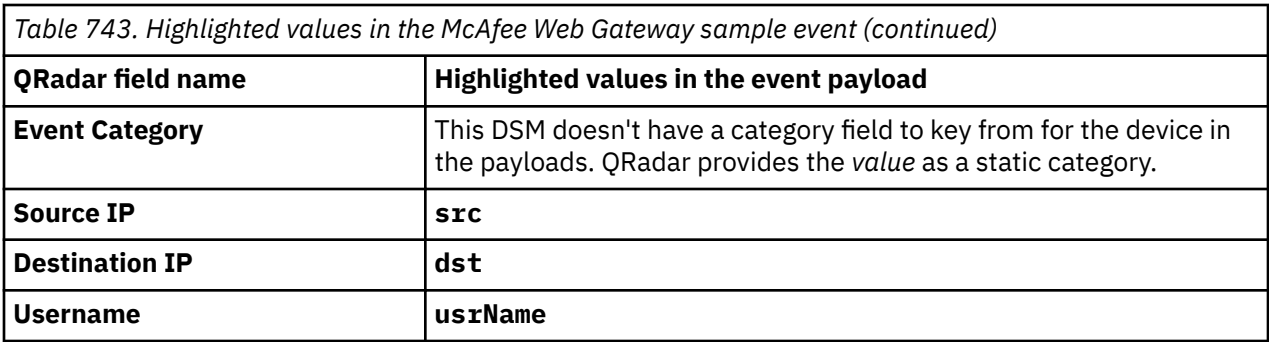
# **Chapter 98. Syslog log source parameters for MetaInfo MetaIP**

If QRadar does not automatically detect the log source, add a MetaIP log source on the QRadar Console by using the syslog.

When using the syslog protocol, there are specific parameters that you must use.

The following table describes the parameters that require specific values to collect syslog events from Metadata appliances:

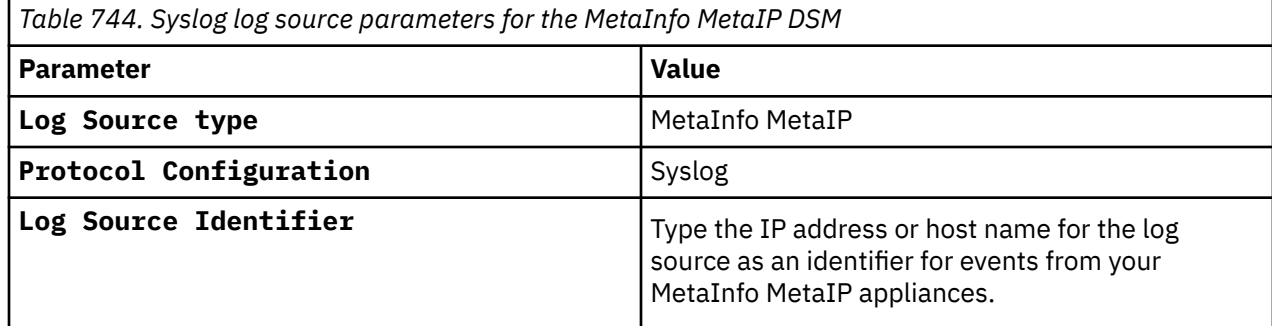

#### **Related tasks**

Adding a log source

IBM QRadar : QRadar DSM Configuration Guide

# **Chapter 99. Microsoft**

IBM QRadar supports a range of Microsoft products.

## **Microsoft 365 Defender**

The IBM QRadar Microsoft 365 Defender DSM collects events from a Microsoft 365 Defender service by using the Microsoft Azure Event Hubs protocol to collect Streaming API data. You can use the Defender for Endpoint SIEM REST API protocol to collect alerts and device events from a Microsoft 365 Defender service.

The Microsoft 365 Defender DSM also collects alerts from the Microsoft Defender for Endpoint Service Alerts V2 API by using the Microsoft Graph API protocol.

#### **Important:**

- The Microsoft Windows Defender ATP DSM name is now the Microsoft 365 Defender DSM. The DSM RPM name remains as Microsoft Windows Defender ATP in QRadar.
- Due to a change in the Microsoft Defender API suite as of 25 November 2021, Microsoft no longer allows the onboarding of new integrations with their SIEM API. For more information, see [Deprecating the legacy SIEM API](https://techcommunity.microsoft.com/t5/microsoft-defender-for-endpoint/deprecating-the-legacy-siem-api/ba-p/3139643) (https://techcommunity.microsoft.com/t5/microsoft-defender-forendpoint/deprecating-the-legacy-siem-api/ba-p/3139643).

The Streaming API can be used with the Microsoft Azure Event Hubs protocol to provide event and alert forwarding to QRadar. For more information about the service and its configuration, see [Configure Microsoft 365 Defender to stream Advanced Hunting events to](https://docs.microsoft.com/en-us/microsoft-365/security/defender/streaming-api-event-hub?view=o365-worldwide) [your Azure Event Hub](https://docs.microsoft.com/en-us/microsoft-365/security/defender/streaming-api-event-hub?view=o365-worldwide) (https://docs.micosoft.com/en-us/microsoft-365/security/defender/streamingapi-event-hub?view=o365-worldwide)

### **Integrate a Microsoft 365 Defender service when you use the Microsoft Azure Event Hubs protocol**

If you want to integrate Microsoft 365 Defender service with QRadar, complete the following steps:

- 1. If automatic updates are not enabled, download the most recent versions of the RPMs from the [IBM](http://www.ibm.com/support) [support website](http://www.ibm.com/support) (http://www.ibm.com/support).
	- Protocol Common RPM
	- Microsoft Azure Event Hubs Protocol RPM
	- DSM Common RPM
	- Microsoft 365 Defender DSM RPM
- 2. Optional: Create a storage account. For more information, see [Create a storage account](https://docs.microsoft.com/en-us/azure/storage/common/storage-account-create?tabs=azure-portal).

**Important:** You must have a storage account to connect to an event hub. For more information, see Microsoft Azure Event Hubs protocol FAQ.

- 3. Optional: Create an event hub. For more information, see [Quickstart: Create an event hub using Azure](https://docs.microsoft.com/en-us/azure/event-hubs/event-hubs-create) [portal.](https://docs.microsoft.com/en-us/azure/event-hubs/event-hubs-create)
- 4. Configure Microsoft 365 Defender to send advanced hunting events to a Microsoft Azure Event Hub. For more information, see [Configure Microsoft Defender to stream Advanced Hunting events to your](https://docs.microsoft.com/en-us/microsoft-365/security/defender/streaming-api-event-hub?view=o365-worldwide) [Azure Event Hub.](https://docs.microsoft.com/en-us/microsoft-365/security/defender/streaming-api-event-hub?view=o365-worldwide)
- 5. If QRadar does not automatically detect the log source, add a Microsoft 365 Defender log source that uses the Microsoft Azure Event Hubs protocol on the QRadar Console. For more information about the protocol, see [Microsoft Azure Event Hubs log source parameters for Microsoft 365 Defender.](#page-1194-0)

### **Integrate a Microsoft 365 Defender service when you use the Microsoft Defender for Endpoint SIEM REST API protocol**

If you want to integrate a Microsoft 365 Defender service with QRadar, complete the following steps:

- 1. If automatic updates are not enabled, download the most recent versions of the RPMs from the [IBM](http://www.ibm.com/support) [support website.](http://www.ibm.com/support)
	- Protocol Common RPM
	- Microsoft Defender for Endpoint SIEM REST API Protocol RPM
	- DSMCommon RPM
	- Microsoft 365 Defender DSM RPM
- 2. Add a Microsoft 365 Defender log source that uses the Microsoft Defender for Endpoint SIEM REST API protocol on the QRadar Console. QRadar does not automatically detect the Microsoft Defender for Endpoint SIEM REST API. For more information, see [Microsoft Defender for Endpoint SIEM REST API](#page-1193-0) [log source parameters for Microsoft 365 Defender](#page-1193-0).

### **Integrate a Microsoft Defender for Endpoint service when you use the Microsoft Graph Security API protocol**

If you want to integrate a Microsoft Defender for Endpoint service with QRadar, complete the following steps:

- 1. If automatic updates are not enabled, download the most recent versions of the RPMs from the [IBM](http://www.ibm.com/support) [support website.](http://www.ibm.com/support)
	- Protocol Common RPM
	- Microsoft Graph Security API Protocol RPM
	- DSMCommon RPM
	- Microsoft 365 Defender DSM RPM
- 2. Add a Microsoft 365 Defender log source that uses the Microsoft Graph Security API protocol on the QRadar Console. QRadar does not automatically detect the Microsoft Graph Security API. For more information, see Microsoft Graph Security API log source parameters for Microsoft 365 Defender.

#### **Related tasks**

["Adding a DSM" on page 4](#page-39-0) ["Adding a log source" on page 5](#page-40-0)

## **Microsoft 365 Defender DSM Specifications**

The following table describes the specifications for the Microsoft 365 Defender DSM.

#### **Important:**

- The Microsoft Windows Defender ATP DSM name is now the Microsoft 365 Defender DSM. The DSM RPM name remains as Microsoft Windows Defender ATP in QRadar.
- Due to a change in the Microsoft Defender API suite as of 25 November 2021, Microsoft no longer allows the onboarding of new integrations with their SIEM API. For more information, see [Deprecating the legacy SIEM API](https://techcommunity.microsoft.com/t5/microsoft-defender-for-endpoint/deprecating-the-legacy-siem-api/ba-p/3139643) (https://techcommunity.microsoft.com/t5/microsoft-defender-forendpoint/deprecating-the-legacy-siem-api/ba-p/3139643).

The Streaming API can be used with the Microsoft Azure Event Hubs protocol to provide event and alert forwarding to QRadar. For more information about the service and its configuration, see [Configure Microsoft 365 Defender to stream Advanced Hunting events to](https://docs.microsoft.com/en-us/microsoft-365/security/defender/streaming-api-event-hub?view=o365-worldwide) [your Azure Event Hub](https://docs.microsoft.com/en-us/microsoft-365/security/defender/streaming-api-event-hub?view=o365-worldwide) (https://docs.micosoft.com/en-us/microsoft-365/security/defender/streamingapi-event-hub?view=o365-worldwide)

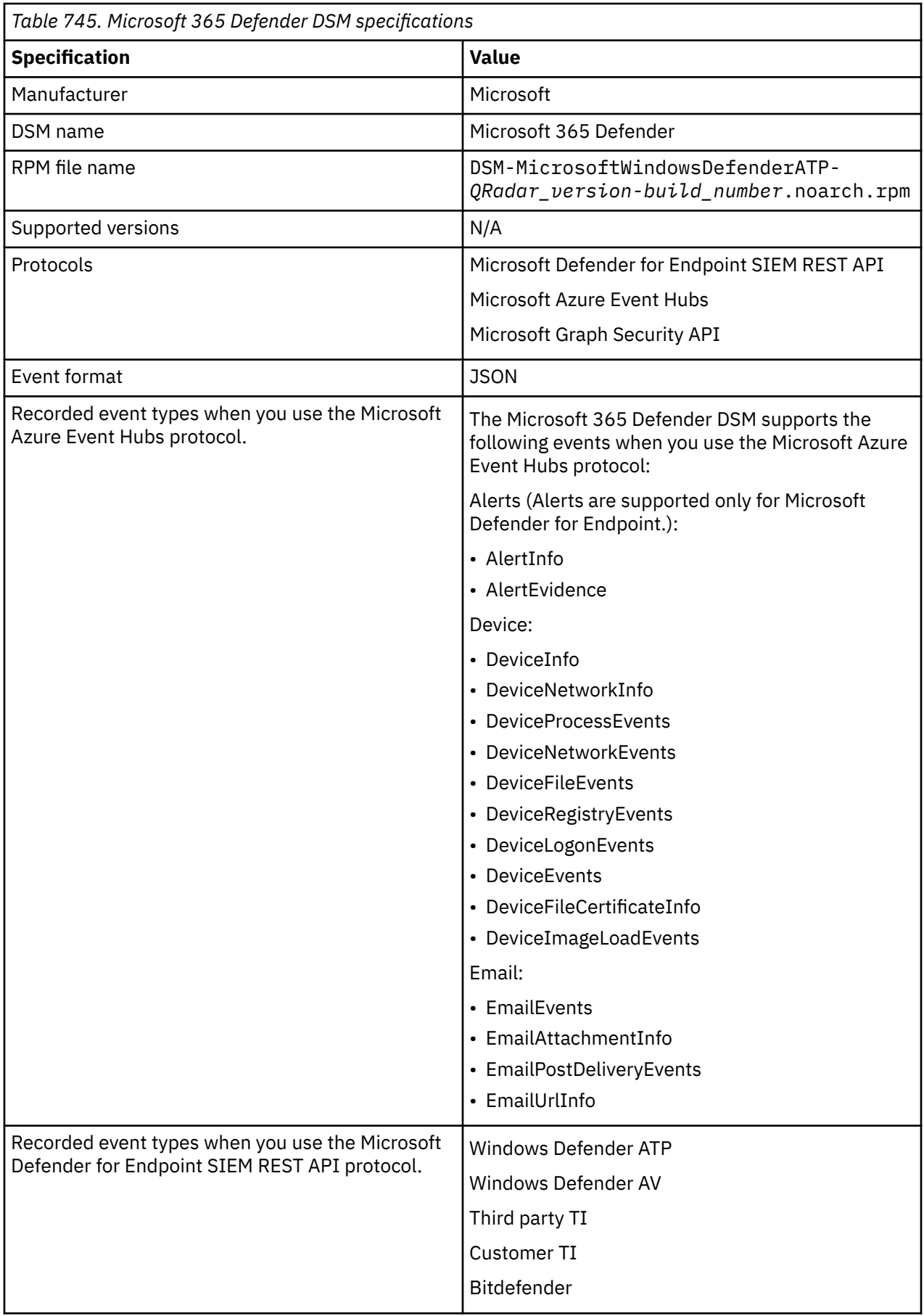

<span id="page-1193-0"></span>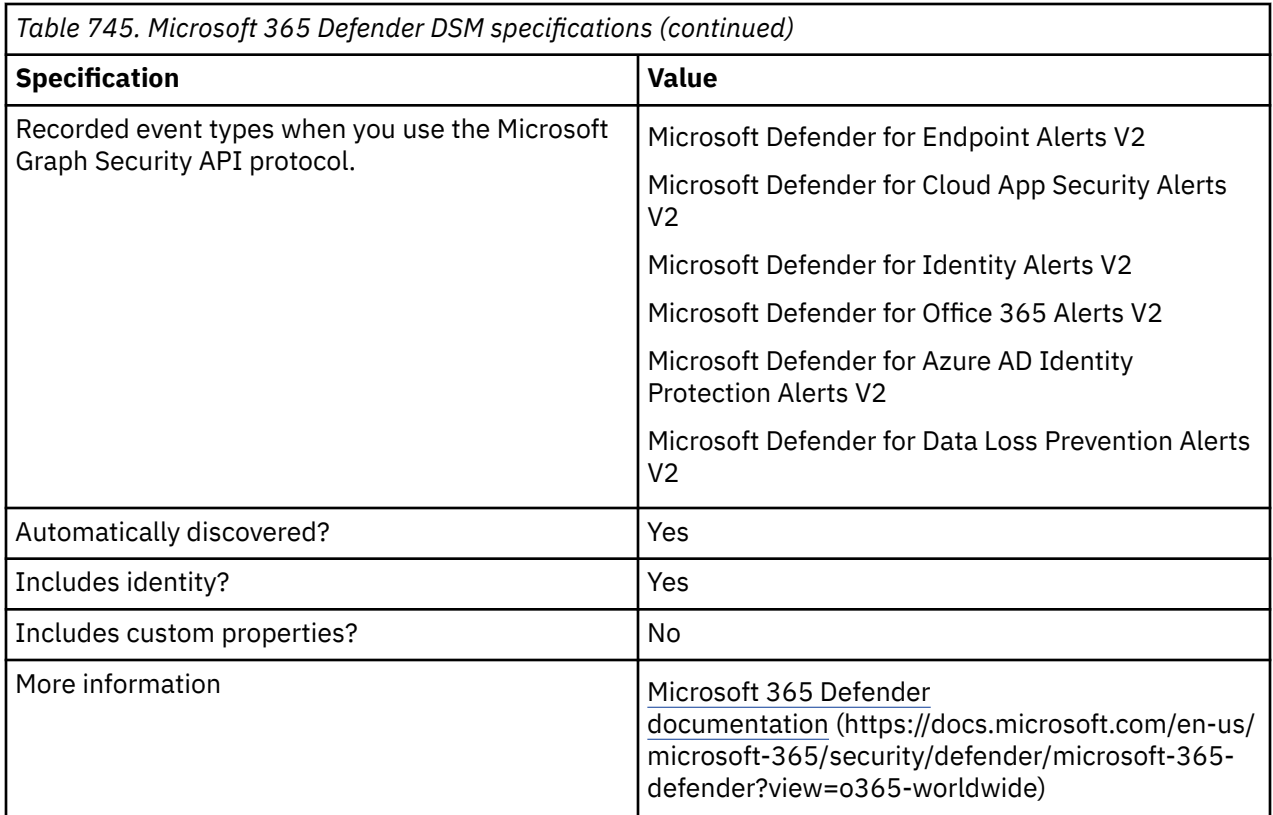

## **Microsoft Defender for Endpoint SIEM REST API log source parameters for Microsoft 365 Defender**

If IBM QRadar does not automatically detect the log source, add a Microsoft 365 Defender log source on the QRadar Console by using Microsoft Defender for Endpoint SIEM REST API protocol.

When you use the Microsoft Defender for Endpoint SIEM REST API protocol, there are specific parameters that you must use.

#### **Important:**

- The Microsoft Windows Defender ATP DSM name is now the Microsoft 365 Defender DSM. The DSM RPM name remains as Microsoft Windows Defender ATP in QRadar.
- Due to a change in the Microsoft Defender API suite as of 25 November 2021, Microsoft no longer allows the onboarding of new integrations with their SIEM API. For more information, see [Deprecating the legacy SIEM API](https://techcommunity.microsoft.com/t5/microsoft-defender-for-endpoint/deprecating-the-legacy-siem-api/ba-p/3139643) (https://techcommunity.microsoft.com/t5/microsoft-defender-forendpoint/deprecating-the-legacy-siem-api/ba-p/3139643).

The Streaming API can be used with the Microsoft Azure Event Hubs protocol to provide event and alert forwarding to QRadar. For more information about the service and its configuration, see [Configure Microsoft 365 Defender to stream Advanced Hunting events to](https://docs.microsoft.com/en-us/microsoft-365/security/defender/streaming-api-event-hub?view=o365-worldwide) [your Azure Event Hub](https://docs.microsoft.com/en-us/microsoft-365/security/defender/streaming-api-event-hub?view=o365-worldwide) (https://docs.micosoft.com/en-us/microsoft-365/security/defender/streamingapi-event-hub?view=o365-worldwide)

The following table describes the parameters that require specific values to collect Microsoft Defender for Endpoint SIEM REST API events from Microsoft 365 Defender:

*Table 746. Microsoft Defender for Endpoint SIEM REST API log source parameters for the Microsoft 365 Defender DSM*

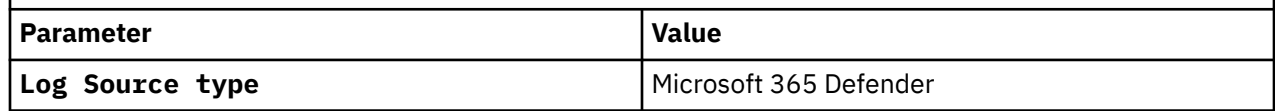

<span id="page-1194-0"></span>*Table 746. Microsoft Defender for Endpoint SIEM REST API log source parameters for the Microsoft 365 Defender DSM (continued)*

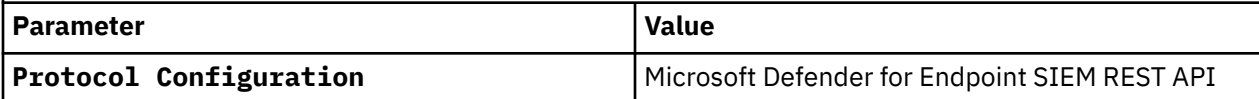

For a complete list of Microsoft Defender for Endpoint SIEM REST API log source protocol parameters and their values, see Microsoft Defender for Endpoint SIEM REST API protocol configuration options.

#### **Related tasks**

Adding a log source

## **Microsoft Azure Event Hubs log source parameters for Microsoft 365 Defender**

If IBM QRadar does not automatically detect the log source, add a Microsoft 365 Defender log source on the QRadar Console by using the Microsoft Azure Event Hubs protocol.

When you use the Microsoft Azure Event Hubs protocol, there are specific parameters that you must use.

The following table describes the parameters that require specific values to collect Microsoft Azure Event Hubs events from Microsoft 365 Defender:

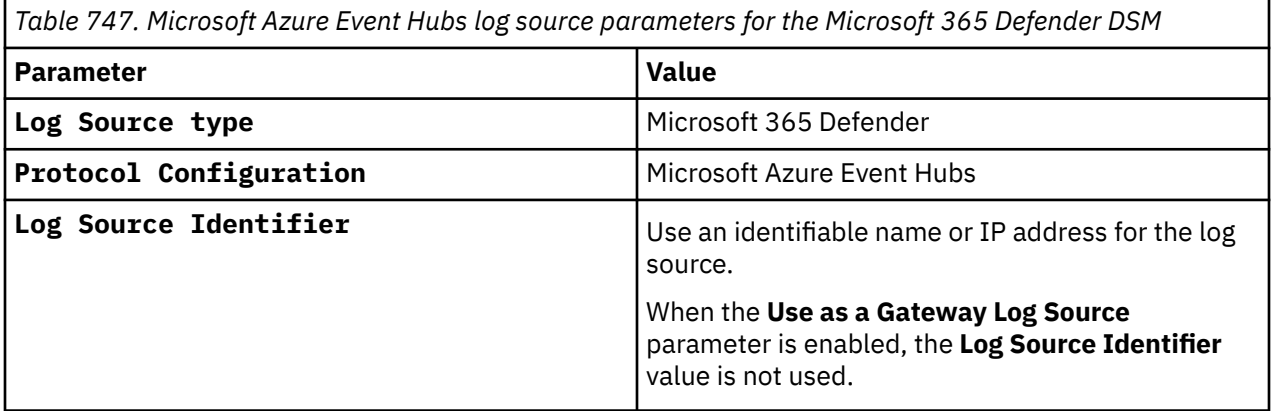

For a complete list of Microsoft Azure Event Hubs protocol parameters and their values, see [Microsoft](#page-194-0) [Azure Event Hubs protocol configuration options](#page-194-0).

#### **Related tasks**

Adding a log source

## **Microsoft Graph Security API log source parameters for Microsoft 365 Defender**

If IBM QRadar does not automatically detect the log source, add a Microsoft 365 Defender log source on the QRadar Console by using the Microsoft Graph Security API protocol.

When you use the Microsoft Graph Security API protocol, there are specific parameters that you must use.

The following table describes the parameters that require specific values to collect Microsoft Graph Security API events from Microsoft 365 Defender:

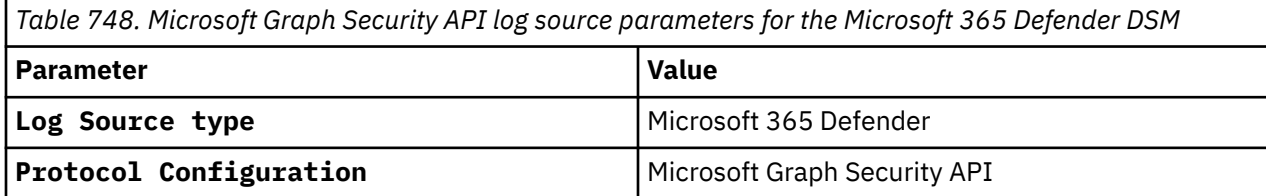

*Table 748. Microsoft Graph Security API log source parameters for the Microsoft 365 Defender DSM (continued)*

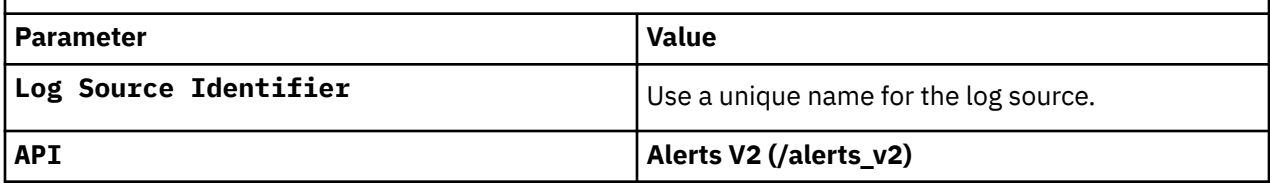

For a complete list of Microsoft Graph Security API protocol parameters and their values, see Microsoft Graph Security API protocol configuration options.

#### **Related tasks**

Adding a log source

## **Microsoft 365 Defender sample event messages**

Use these sample event messages to verify a successful integration with IBM QRadar.

#### **Important:**

- The Microsoft Windows Defender ATP DSM name is now the Microsoft 365 Defender DSM. The DSM RPM name remains as Microsoft Windows Defender ATP in QRadar.
- Due to a change in the Microsoft Defender API suite as of 25 November 2021, Microsoft no longer allows the onboarding of new integrations with their SIEM API. For more information, see [Deprecating the legacy SIEM API](https://techcommunity.microsoft.com/t5/microsoft-defender-for-endpoint/deprecating-the-legacy-siem-api/ba-p/3139643) (https://techcommunity.microsoft.com/t5/microsoft-defender-forendpoint/deprecating-the-legacy-siem-api/ba-p/3139643).

The Streaming API can be used with the Microsoft Azure Event Hubs protocol to provide event and alert forwarding to QRadar. For more information about the service and its configuration, see [Configure Microsoft 365 Defender to stream Advanced Hunting events to](https://docs.microsoft.com/en-us/microsoft-365/security/defender/streaming-api-event-hub?view=o365-worldwide) [your Azure Event Hub](https://docs.microsoft.com/en-us/microsoft-365/security/defender/streaming-api-event-hub?view=o365-worldwide) (https://docs.micosoft.com/en-us/microsoft-365/security/defender/streamingapi-event-hub?view=o365-worldwide)

### **Microsoft 365 Defender sample messages when you use the Microsoft Azure Event Hubs protocol**

**Sample 1:** The following sample event message shows a successful scheduled task update.

**Important:** Due to formatting issues, paste the message format into a text editor and then remove any carriage return or line feed characters.

```
"{"time":"2021-07-21T00:57:23.0186119Z","tenantId":"abc12345-123a-123a-456b-
abcdefg12345","operationName":"Publish","category":"AdvancedHunting-DeviceEvents","properties":
{"AccountSid":null,"AccountDomain":null,"AccountName":null,"LogonId":null,"FileName":null,"Folde
rPath":null,"MD5":null,"SHA1":null,"FileSize":null,"SHA256":null,"ProcessCreationTime":null,"Pro
cessTokenElevation":null,"RemoteUrl":null,"RegistryKey":null,"RegistryValueName":null,"RegistryV
alueData":null,"RemoteDeviceName":null,"FileOriginIP":null,"FileOriginUrl":null,"LocalIP":null,"
LocalPort":null,"RemoteIP":null,"RemotePort":null,"ProcessId":null,"ProcessCommandLine":null,"Ad
ditionalFields":"{\"TaskName\":\"\\\\Microsoft\\\\Windows\\\\UpdateOrchestrator\\\\Schedule 
Maintenance 
Work\"}","ActionType":"ScheduledTaskUpdated","InitiatingProcessVersionInfoCompanyName":null,"Ini
tiatingProcessVersionInfoProductName":null,"InitiatingProcessVersionInfoProductVersion":null,"In
itiatingProcessVersionInfoInternalFileName":null,"InitiatingProcessVersionInfoOriginalFileName":
null,"InitiatingProcessVersionInfoFileDescription":null,"InitiatingProcessFolderPath":null,"Init
iatingProcessFileName":null,"InitiatingProcessFileSize":null,"InitiatingProcessMD5":null,"Initia
tingProcessSHA256":null,"InitiatingProcessSHA1":null,"InitiatingProcessLogonId":999,"InitiatingP
rocessAccountSid":"S-1-5-18","InitiatingProcessAccountDomain":"m365defender","InitiatingProcessA
ccountName":"client-
pc$","InitiatingProcessAccountUpn":null,"InitiatingProcessAccountObjectId":null,"InitiatingProce
ssCreationTime":null,"InitiatingProcessId":null,"InitiatingProcessCommandLine":null,"InitiatingP
rocessParentCreationTime":null,"InitiatingProcessParentId":null,"InitiatingProcessParentFileName
":null,"DeviceId":"111122223333444455556666777788889999aaaa","AppGuardContainerId":"","MachineGr
oup":null,"Timestamp":"2021-07-21T00:55:44.2280946Z","DeviceName":"client-
pc.example.net","ReportId":60533}}" );
```
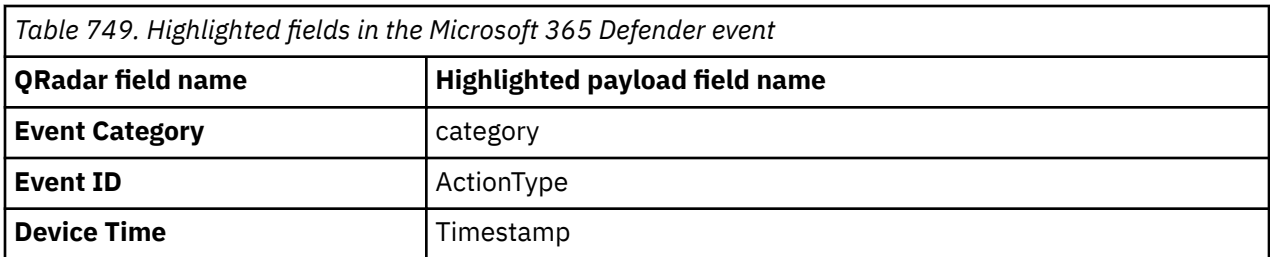

**Sample 2:** The following sample event message shows an alert to possible keylogging activity.

```
{"time":"2021-09-09T00:40:17.7066896Z","tenantId":"abc12345-123a-123a-456b-
abcdefg12345","operationName":"Publish","category":"AdvancedHunting-AlertInfo","properties":
{"AlertId":"da637667448174310467_1631502683","Timestamp":"2021-09-09T00:39:17.1650944Z","Title":
"Possible keylogging activity","ServiceSource":"Microsoft Defender for 
Endpoint","Category":"Collection","Severity":"High","DetectionSource":"EDR","MachineGroup":null,
"AttackTechniques":"[\"Input Capture (T1056)\"]"}}
```
*Table 750. Highlighted fields in the Microsoft 365 Defender event*

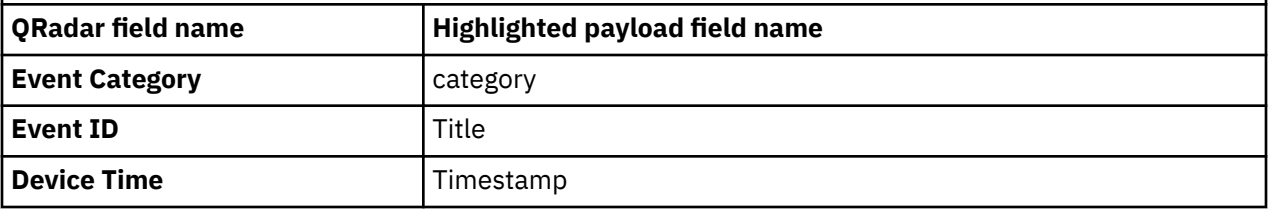

### **Microsoft 365 Defender sample messages when you use the Microsoft Defender for Endpoint SIEM REST API protocol**

**Sample 1:** The following sample event message shows suspicious activity.

{"**AlertTime**":"2017-12-27T03:54:41.1914393Z","ComputerDnsName":"<ComputerDnsName>","AlertTitle":" <AlertTitle>","**Category**":"CommandAndControl","Severity":"<Severity>","AlertId":"<AlertId>","Acto r":"<Actor>","LinkToWDATP":"<LinkToWDATP>","IocName":"<IocName>","IocValue":"<IocValue>","Creato rIocName":"<CreatorIocName>","CreatorIocValue":"<CreatorIocValue>","Sha1":"<Sha1>","FileName":"< FileName>","FilePath":"<FilePath>","**IpAddress**":"192.0.2.0","Url":"<Url>","IoaDefinitionId":"<Ioa DefinitionId>","**UserName**":"qradar1","AlertPart":"<AlertPart>","FullId":"<FullId>","LastProcessed TimeUtc":"2017-12-27T07:16:34.1412283Z","ThreatCategory":"<ThreatCategory>","ThreatFamily":"<Thr eatFamily>","ThreatName":"<ThreatName>","RemediationAction":"<RemediationAction>","RemediationIs Success":"<RemediationIsSuccess>","Source":"WindowsDefenderAtp","Md5":"<Md5>","Sha256":"<Sha256> ","WasExecutingWhileDetected":"<WasExecutingWhileDetected>","UserDomain":"<UserDomain>","LogOnUs ers":"<LogOnUsers>","MachineDomain":"<MachineDomain>","MachineName":"<MachineName>","InternalIPv 4List":"192.0.2.0;127.0.0.1","**InternalIPv6List**":"2001:0DB8:FFFF:FFFF:FFFF:FFFF:FFFF:FFFF","FileH ash":"<FileHash>","ExternalId":"<ExternalId>","IocUniqueId":"IocUniqueId"}

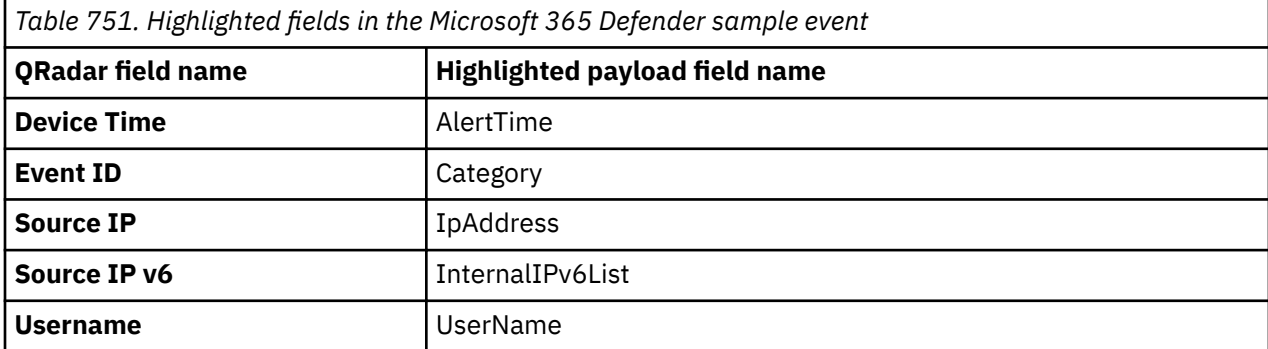

**Sample 2:** The following sample event message shows that a backdoor access is detected.

{"**AlertTime**":"2017-11-22T18:01:32.1887775Z","ComputerDnsName":"<ComputerDnsName>","AlertTitle":" <AlertTitle>","**Category**":"Backdoor","Severity":"<Severity>","AlertId":"<AlertId","Actor":"<Actor >","LinkToWDATP":"<LinkToWDATP>","IocName":"<IocName>","IocValue":"<IocValue>","CreatorIocName": "<CreatorIocName>","CreatorIocValue":"<CreatorIocValue>","Sha1":"<Sha1>","FileName":"<FileName>" ,"FilePath":"<FilePath>","**IpAddress**":"192.0.2.0","Url":"<Url>","IoaDefinitionId":"<IoaDefinition

Id>","**UserName**":"qradar1","AlertPart":"<AlertPart>","FullId":"<FullId>","LastProcessedTimeUtc":" 2017-11-22T18:01:49.8739015Z","ThreatCategory":"<ThreatCategory>","ThreatFamily":"<ThreatFamily> ","ThreatName":"<ThreatName>","RemediationAction":"<RemediationAction>","RemediationIsSuccess":" <RemediationIsSuccess>","Source":"WindowsDefenderAtp","Md5":"<Md5>","Sha256":"<Sha256>","WasExec utingWhileDetected":"<WasExecutingWhileDetected>","UserDomain":"<UserDomain>","LogOnUsers":"<Log OnUsers>","MachineDomain":"<MachineDomain>","MachineName":"<MachineName>","InternalIPv4List":"19 2.0.2.0;127.0.0.1","**InternalIPv6List**":"2001:0DB8:FFFF:FFFF:FFFF:FFFF:FFFF:FFFF","FileHash":"<Fil eHash>","ExternalId":"<ExternalId>","IocUniqueId":"IocUniqueId"}

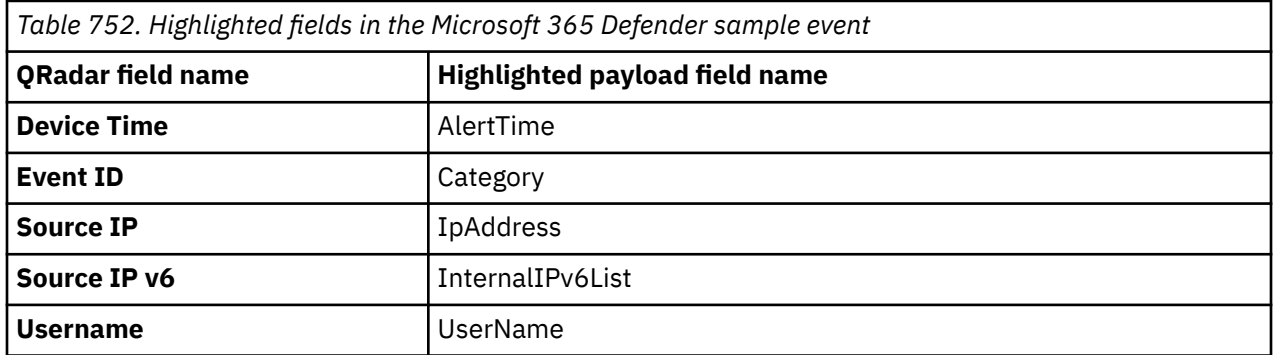

#### **Microsoft 365 Defender sample messages when you use the Microsoft Graph Security API protocol**

The following sample event message shows that a lateral movement on another device was observed in close time proximity to a suspicious network event on this device. This could mean that an attacker is attempting to move laterally across devices to gather data or elevate privileges. This alert was triggered based on a Microsoft Defender for Endpoint alert.

{"id":"da637789431774501659\_-1621338217","providerAlertId":"da637789431774501659\_-1621338217","i ncidentId":"5","status":"resolved","severity":"medium","classification":null,"determination":nul l,"serviceSource":"microsoftDefenderForEndpoint","detectionSource":"microsoft365Defender","detec torId":"ab3e5834-3d38-42c5-aaa6 c1cfc6c02882","tenantId":"24d3dca4-61f8-4b86-8e22-612b71d65386","title":"Possible lateral movement","description":"Lateral movement on another device was observed in close time proximity to a suspicious network event on this device. This could mean that an attacker is attempting to move laterally across devices to gather data or elevate privileges. This alert was triggered based on a Microsoft Defender for Endpoint alert.","recommendedActions":"A. Validate the alert.\r\n1. Investigate the process, its behaviors, and the endpoint involved in the original alert for suspicious activity.\r\n2. Check for other suspicious activities in the device timeline.\r\n3. Locate unfamiliar processes in the process tree. Check files for prevalence, their locations, and digital signatures.\r\n4. Submit relevant files for deep analysis and review file behaviors.\r\n5. Identify unusual system activity with system owners.\r\n\r\nB. Scope the incident. Find related device, network addresses, and files in the incident graph.\r\n\r\nC. Contain and mitigate the breach. Stop suspicious processes, isolate affected devices, decommission compromised accounts or reset passwords, block IP addresses and URLs, and install security updates.\r\n\r\nD. Contact your incident response team, or contact Microsoft support for investigation and remediation services.","**category**":"LateralMovement","**assignedTo**":"testUser@testUser@example.test","alertWebU rl":"https://security.microsoft.com/alerts/da637789431774501659\_-1621338217? tid=24d3dca4-61f8-4b86-8e22-612b71d65386","incidentWebUrl":"https://security.microsoft.com/ incidents/5? tid=24d3dca4-61f8-4b86-8e22-612b71d65386","actorDisplayName":null,"threatDisplayName":null,"thre atFamilyName":null,"mitreTechniques": ["T1570","T1021.002","T1021.003","T1021.004","T1021.006"],"**createdDateTime**":"2022-01-28T05:06:17 .4503018Z","lastUpdateDateTime":"2022-01-28T07:11:29.6933333Z","resolvedDateTime":"2022-01-28T05 :21:32.5866667Z","firstActivityDateTime":"2022-01-28T04:53:35.0699463Z","lastActivityDateTime":" 2022-01-28T04:53:35.0699463Z","comments":[],"evidence": [{"@odata.type":"#microsoft.graph.security.deviceEvidence","**createdDateTime**":"2022-01-28T05:06:1 7.51Z","evidenceRole":"impacted","verdict":"unknown","remediationStatus":"none","remediationStat usDetails":null,"firstSeenDateTime":"2022-01-28T01:15:01.628Z","mdeDeviceId":"12345testmdeDevice id","azureAdDeviceId":null,"deviceDnsName":"testHost.test","osPlatform":"Windows10","osBuild":17 763,"version":"1809","healthStatus":"active","riskScore":"high","rbacGroupId":0,"rbacGroupName": null,"onboardingStatus":"onboarded","defenderAvStatus":"updated","loggedOnUsers": [{"accountName":"testUser","domainName":"MPRTDEV"}]}, {"@odata.type":"#microsoft.graph.security.processEvidence","**createdDateTime**":"2022-01-28T05:06:1 7.51Z","evidenceRole":"related","verdict":"unknown","remediationStatus":"none","remediationStatu sDetails":null,"processId":4,"parentProcessId":0,"processCommandLine":"","processCreationDateTim e":"2022-01-28T01:01:49.3539999Z","parentProcessCreationDateTime":null,"detectionStatus":null,"m deDeviceId":null,"parentProcessImageFile":null,"imageFile": {"sha1":"3791cf139c5f9e5c97e9c091f73e441b6a9bbd30","sha256":"e2f1857de3560a5237ca7ea661fc3688715 bbbf6baa483511d49baac4ce1acf9","fileName":"System","filePath":"c:\\windows\\system32\ \ntoskrnl.exe","fileSize":null,"filePublisher":null,"signer":null,"issuer":null},"userAccount":

```
{"accountName":"system","domainName":null,"userSid":"S-1-1-1","azureAdUserId":null,"userPrincipa
lName":null}},
{"@odata.type":"#microsoft.graph.security.ipEvidence","createdDateTime":"2022-01-28T05:06:17.51Z
","evidenceRole":"related","verdict":"unknown","remediationStatus":"none","remediationStatusDeta
ils":null,"ipAddress":"10.0.0.5"},
{"@odata.type":"#microsoft.graph.security.urlEvidence","createdDateTime":"2022-01-28T05:06:17.51
Z","evidenceRole":"related","verdict":"unknown","remediationStatus":"none","remediationStatusDet
ails":null,"url":"mprtdev-win10b"},
{"@odata.type":"#microsoft.graph.security.userEvidence","createdDateTime":"2022-01-28T05:06:17.5
1Z","evidenceRole":"impacted","verdict":"unknown","remediationStatus":"none","remediationStatusD
etails":null,"userAccount"
{"accountName":null,"domainName":null,"userSid":null,"azureAdUserId":null,"userPrincipalName":nu
ll}}]}
```
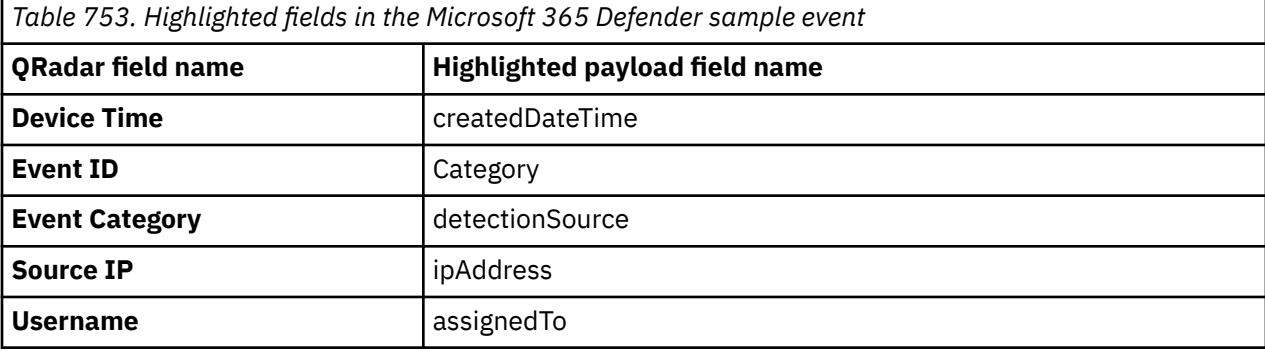

## **Microsoft Entra ID**

The IBM QRadar DSM for Microsoft Entra ID Audit logs collects events such as user creation, role assignment, and group assignment events. The Microsoft Entra ID Sign-in logs collects user sign-in activity events.

**Important:** The **Microsoft Azure Active Directory DSM** name is now the **Microsoft Entra ID DSM**. The DSM RPM name remains as **Microsoft Azure Active Directory** in QRadar.

To integrate Microsoft Entra ID with QRadar, complete the following steps:

- 1. If automatic updates are not enabled, RPMs are available for download from the [IBM support website](http://www.ibm.com/support). Download and install the most recent version of the following RPMs on your QRadar Console.
	- Protocol Common RPM
	- DSM Common
	- Microsoft Azure Event Hubs Protocol RPM
	- Microsoft Azure Platform DSM RPM
	- Microsoft Azure Active Directory DSM RPM
- 2. If you do not have an existing storage account, create a storage account. For more information, see [Create a storage account.](https://docs.microsoft.com/en-us/azure/storage/common/storage-account-create?tabs=azure-portal)

**Important:** You must have a storage account to connect to an event hub. For more information, see Microsoft Azure Event Hubs protocol FAQ.

- 3. If you do not have an existing event hub, create an event hub. For more information, see [Quickstart:](https://docs.microsoft.com/en-us/azure/event-hubs/event-hubs-create) [Create an event hub using Azure portal.](https://docs.microsoft.com/en-us/azure/event-hubs/event-hubs-create)
- 4. Configure Microsoft Entra ID to forward events to an Azure Event Hub by streaming events through diagnostic logs. For more information, see [Tutorial: Stream Azure Active Directory logs to an Azure](https://docs.microsoft.com/en-ca/azure/active-directory/reports-monitoring/tutorial-azure-monitor-stream-logs-to-event-hub) [Event Hub](https://docs.microsoft.com/en-ca/azure/active-directory/reports-monitoring/tutorial-azure-monitor-stream-logs-to-event-hub).
- 5. If QRadar does not automatically detect the log source, add a Microsoft Entra ID log source on the QRadar Console by using the Microsoft Azure Event Hubs protocol. For more information about configuring the protocol, see Microsoft Active Directory log source parameters.

#### **Related tasks**

["Adding a DSM" on page 4](#page-39-0)

["Adding a log source" on page 5](#page-40-0)

## **Microsoft Entra ID DSM specifications**

When you configure the Microsoft Entra ID DSM, understanding the specifications for the Microsoft Entra ID DSM can help ensure a successful integration. For example, knowing what protocol to use before you begin can help reduce frustration during the configuration process.

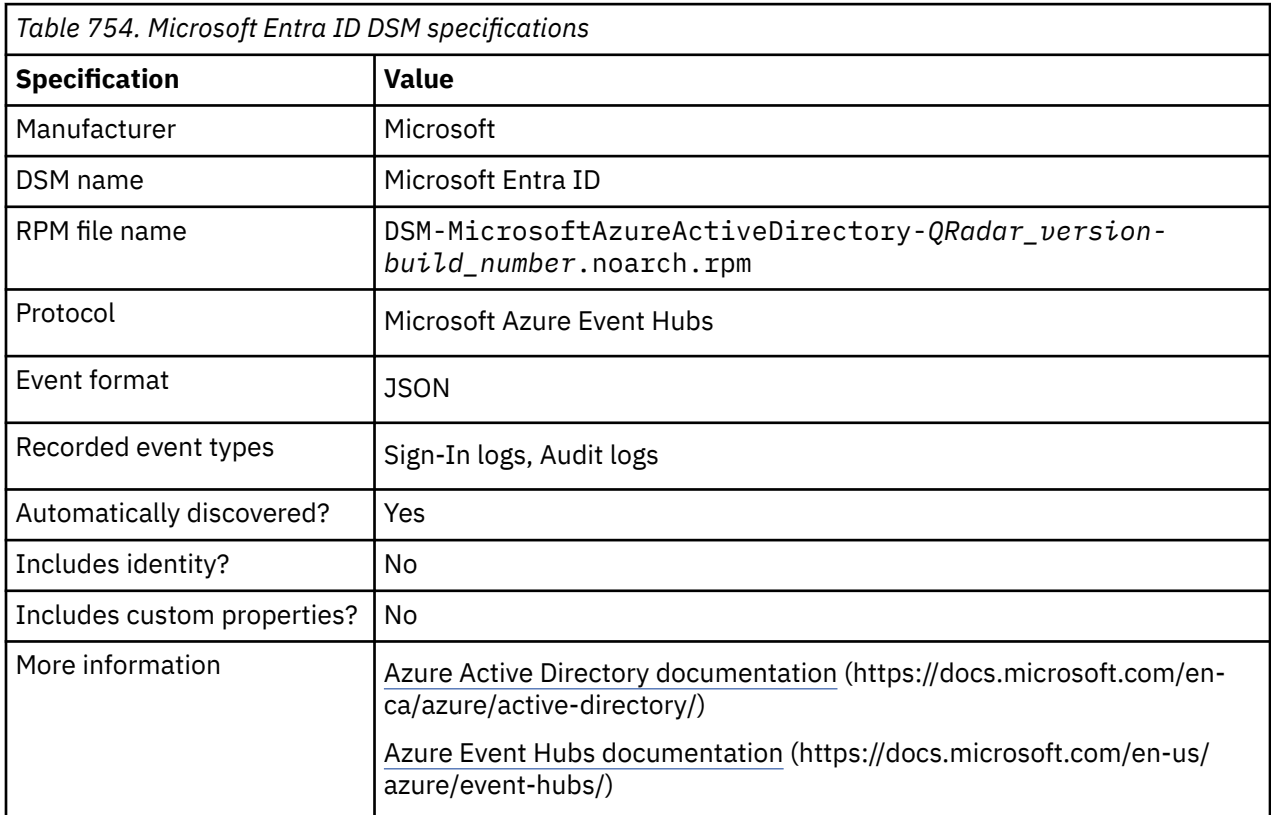

## **Microsoft Entra ID log source parameters**

When you add an Entra ID log source on the QRadar Console by using the Microsoft Azure Event Hubs protocol, there are specific parameters you must use.

The following table describes the parameters that require specific values to retrieve Microsoft Entra ID events from Microsoft Entra ID:

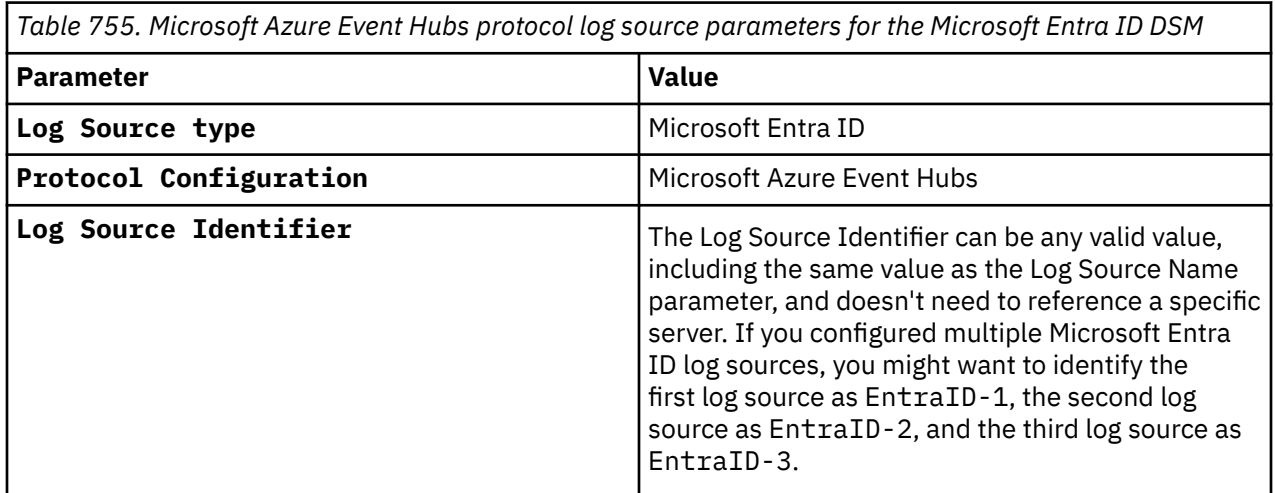

For a complete list of Microsoft Entra ID protocol parameters and their values, see Microsoft Azure Event Hubs protocol configuration options.

### **Related concepts** ["Microsoft Entra ID" on page 1163](#page-1198-0) **Related information** ["Adding a log source" on page 5](#page-40-0)

### **Microsoft Entra ID sample event messages**

Use these sample event messages as a way of verifying a successful integration with QRadar.

The following table provides sample event messages for the Microsoft Entra ID DSM:

**Important:** Due to formatting, paste the message formats into a text editor and then remove any carriage return or line feed characters.

| <b>Event name</b>              | Low level category | Sample log message                                                                                                    |
|--------------------------------|--------------------|----------------------------------------------------------------------------------------------------|
| Add member to<br>group-success | Group Member Added | {"time":"2019-09-03T20:01:53.7619661Z","resource<br>$Id$ ":"/tenants/<br>1111a11a-111a-11a1-1111-111a1a2aa11a/providers/<br>Microsoft.aadiam"."operationName":"Add member<br>to<br>group", "operationVersion": "1.0", "category": "Audi<br>tLogs", "tenantId": "1111a11a-111a-11a1-1111-111a1<br>a2aa11a", "resultSignature": "None", "durationMs": 0<br>,"correlationId":"1111a11a-111a-11a1-1111-111a1a<br>2aa11a", "level": "Informational", "properties":<br>{"id":"Directory_AAA11_11111","category":"GroupM<br>anagement", "correlationId": "111a11a-111a-11a1-11<br>11-111a1a2aa11a", "result": "success", "resultReaso<br>n":"","activityDisplayName":"Add member to<br>group", "activityDateTime": "2019-09-03T20:01:53.7<br>619661+00:00", "loggedByService": "Core<br>Directory","operationType":"Assign","initiatedBy<br>$"$ : {"user":<br>${$ "id":"111a11a-111a-11a1-1111-111a1a2aa11a","dis<br>playName":null,"userPrincipalName":"username","i<br>pAddress": null}}, "targetResources":<br>[{"id":"111a11a-111a-11a1-1111-111a1a2aa11a","di<br>splayName":null,"type":"User","userPrincipalName<br>": "username", "modifiedProperties":<br>[{"displayName":"Group.ObjectID","oldValue":null<br>, "newValue": "\"111a11a-111a-11a1-1111-111a1a2aa1<br>$1a$ \""},<br>{"displayName":"Group.DisplayName","oldValue":nu<br>11, "newValue": "\"AD_Roadmap\""},<br>{"displayName":"Group.WellKnownObjectName","oldV<br>$alue$ ": $null$ , " $newValue$ ": $null$ }]},<br>{"id":"111a11a-111a-11a1-1111-111a1a2aa11a","dis<br>playName":null,"type":"Group","groupType":"azure<br>AD", "modifiedProperties":<br>$[1}]$ , "additionalDetails": $[1}]$ |

*Table 756. Microsoft Entra ID sample event message supported by Microsoft Entra ID*

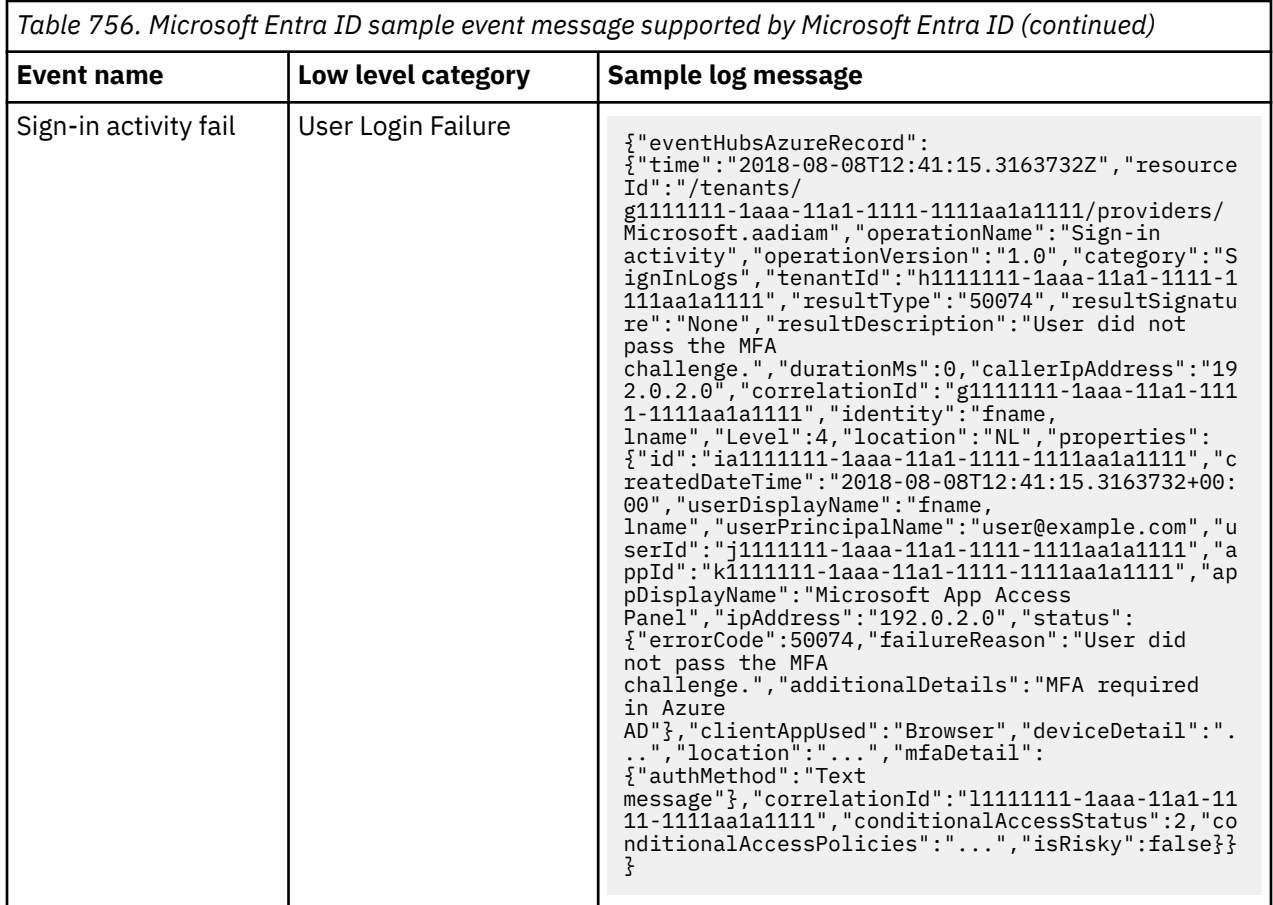

## **Microsoft Azure Platform**

The IBM QRadar DSM for Microsoft Azure Platform parses events from the Microsoft Azure Activity log.

The Microsoft Azure Platform DSM collects events that occur at the platform level; such as resource creation, modification, or deletion. For a list of supported event types, see [Microsoft Azure Platform DSM](#page-1202-0) [specifications.](#page-1202-0)

To integrate Microsoft Azure Platform with QRadar, complete the following steps:

- 1. If automatic updates are not enabled, RPMs are available for download from the [IBM support website](http://www.ibm.com/support). Download and install the most recent version of the following RPMs on your QRadar Console.
	- Protocol Common RPM
	- Protocol Event Hubs RPM
	- DSM Common RPM
	- Microsoft Azure Platform DSM RPM
- 2. Optional: Create a storage account. For more information, see [Create a storage account](https://docs.microsoft.com/en-us/azure/storage/common/storage-account-create?tabs=azure-portal).

**Important:** You must have a storage account to connect to an event hub. For more information, see Microsoft Azure Event Hubs protocol FAQ.

- 3. Optional: Create an event hub. For more information, see [Quickstart: Create an event hub using Azure](https://docs.microsoft.com/en-us/azure/event-hubs/event-hubs-create) [portal.](https://docs.microsoft.com/en-us/azure/event-hubs/event-hubs-create)
- 4. Configure the Microsoft Azure Activity Logs to send events to a Microsoft Azure Event Hub. For more information see, [Export Azure Activity log to storage or Azure Event Hubs.](https://docs.microsoft.com/en-us/azure/azure-monitor/platform/activity-log-export)
- 5. Configure QRadar to collect events from Microsoft Azure Event Hubs by using the Microsoft Azure Event Hubs protocol. For more information about the protocol, see ["Microsoft Azure log source](#page-1202-0) [parameters for Microsoft Azure Event Hubs" on page 1167.](#page-1202-0)

<span id="page-1202-0"></span>**Note:** Microsoft Azure Log Integration service is no longer used to send events to QRadar. Microsoft Azure Log Integration service is deprecated and no longer supported by Microsoft.

#### **Related tasks**

["Adding a DSM" on page 4](#page-39-0) ["Adding a log source" on page 5](#page-40-0)

## **Microsoft Azure Platform DSM specifications**

When you configure the Microsoft Azure Platform DSM, understanding the specifications for the Microsoft Azure Platform DSM can help ensure a successful integration. For example, knowing what event format is supported before you begin can help reduce frustration during the configuration process.

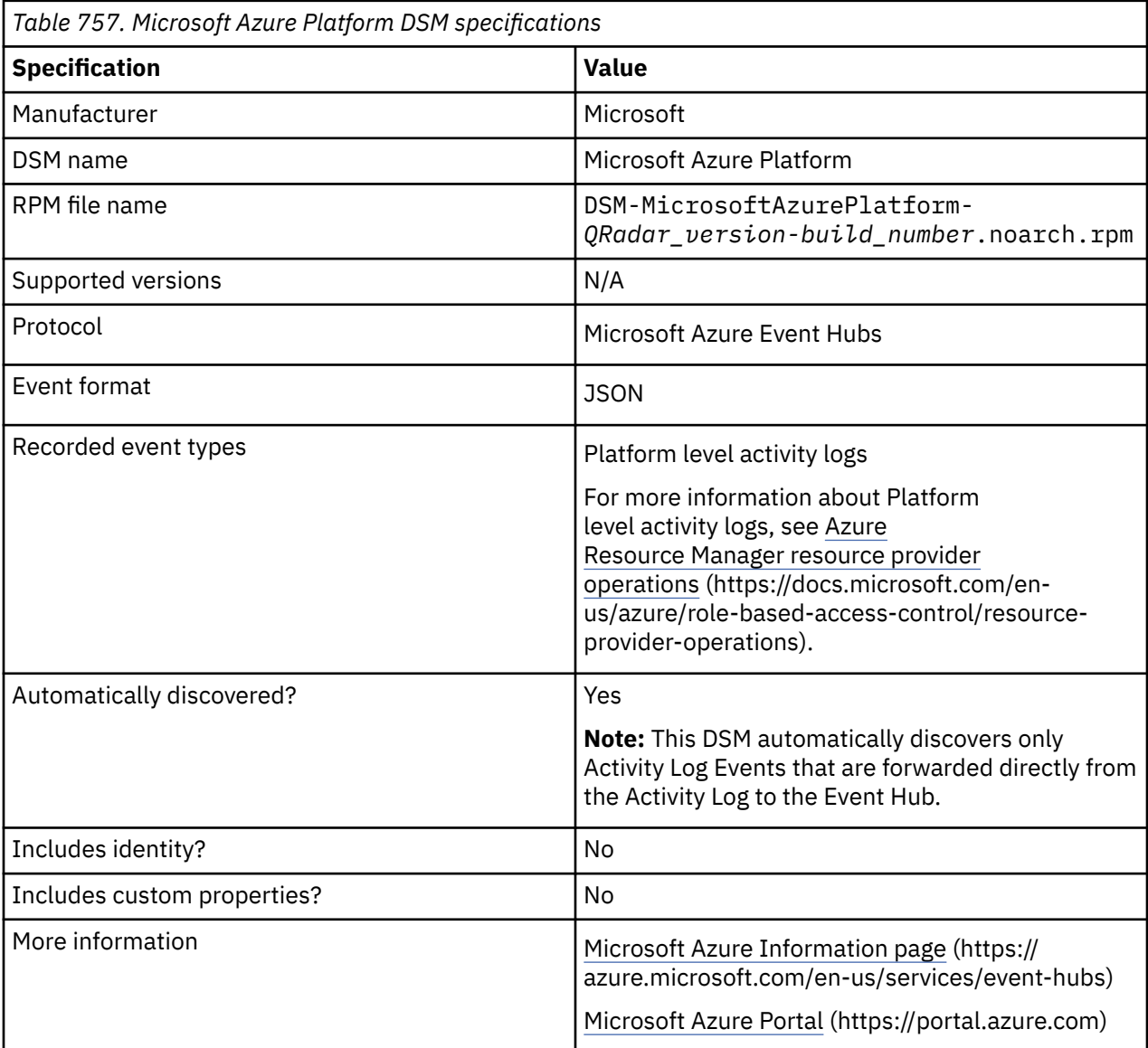

## **Microsoft Azure log source parameters for Microsoft Azure Event Hubs**

If QRadar does not automatically detect the log source, add a Microsoft Azure Event Hubs log source on the QRadar Console by using the Microsoft Azure protocol.

When using the Microsoft Azure protocol, there are specific parameters that you must use.

The following table describes the parameters that require specific values to collect Microsoft Azure events from Microsoft Azure Event Hubs:

*Table 758. Microsoft Azure log source parameters for the Microsoft Azure Event Hubs DSM*

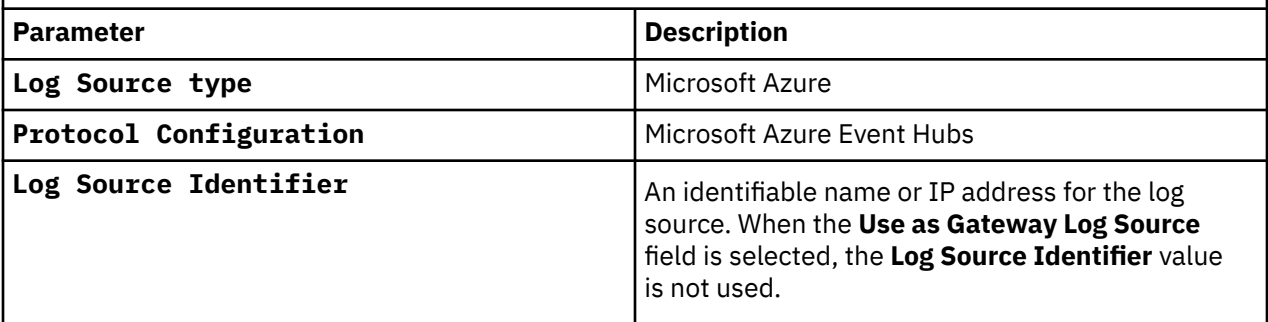

For a complete list of Microsoft Azure Event Hubs protocol parameters and their values, see ["Microsoft](#page-194-0) [Azure Event Hubs protocol configuration options" on page 159](#page-194-0).

**Related tasks** Adding a log source

### **Microsoft Azure Platform sample event messages**

Use these sample event messages as a way of verifying a successful integration with QRadar.

**Important:** Due to formatting issues, paste the message format into a text editor and then remove any carriage return or line feed characters.

#### **Microsoft Azure sample event messages when you use the Microsoft Azure Event Hubs protocol**

**Sample 1**: The following sample event message shows a restart of a virtual machine.

```
LEEF:1.0|Microsoft|Azure Resource Manager|1.0|MICROSOFT.CLASSICCOMPUTE/VIRTUALMACHINES/RESTART/
ACTION | devTime=Jun 07 2016 17:04:26
cat=MICROSOFT.CLASSICCOMPUTE src=10.0.0.2 usrName=name@example.com sev=4 
resource=testvm resourceGroup=Test Resource Group description=Restart a Virtual Machine
```
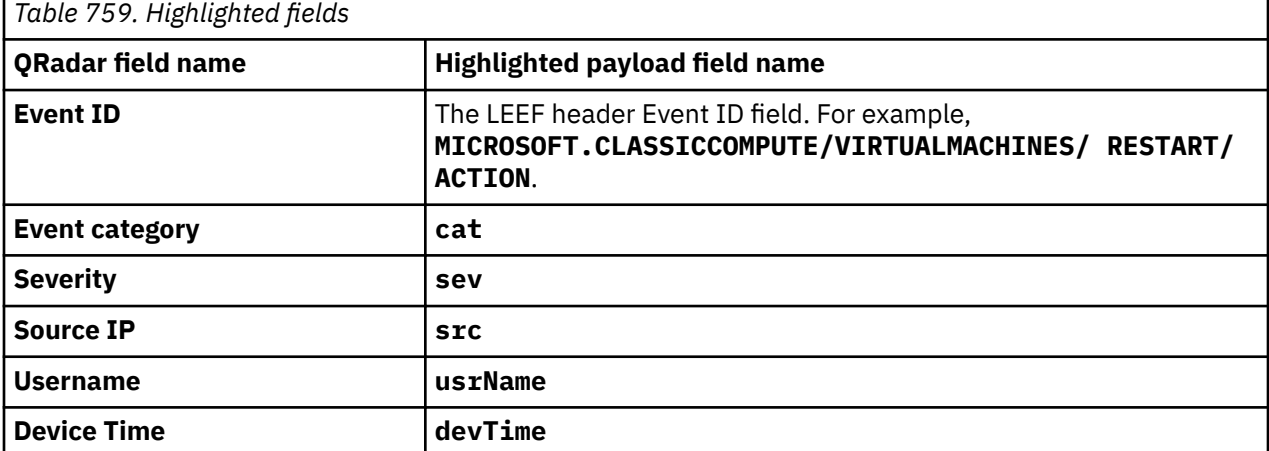

**Sample 2**: The following sample event message shows the return of the access keys for the specified storage account.

{ "**time**": "2017-09-14T11:47:36.3237658Z", "**resourceId**": "/SUBSCRIPTIONS//RESOURCEGROUPS// **PROVIDERS**/**MICROSOFT.STORAGE**/STORAGEACCOUNTS/", "**operationName**": "**MICROSOFT.STORAGE**/ STORAGEACCOUNTS/LISTKEYS/ACTION", "category": "Action", "resultType": "Success", "resultSignature": "Succeeded.OK", "durationMs": 125, "**callerIpAddress**": "<IP\_address>", "correlationId": "", "identity": {"authorization":{"scope":"/subscriptions//resourceGroups// providers/Microsoft.Storage/storageAccounts/","action":"Microsoft.Storage/storageAccounts/ listKeys/action","evidence":{"role":"Insights Management Service Role","roleAssignmentScope":"/ subscriptions/","roleAssignmentId":"","roleDefinitionId":"","principalId":"","principalType":"Se rvicePrincipal"}},"claims":{"aud":"https://management.azure.com/","iss":"https:// sts.windows.net/xxxxxxxx-xxxx-xxxx-xxxxxxxxxxxxxxxx/","iat":"1505389356","nbf":"1505389356","exp":"1505393256","aio":"Y2VgYBBQEA5y0vTd4 PVnSpSp9qVwAA==","appid":"","appidacr":"2","e\_exp":"262800","http://schemas.microso ft.com/ identity/claims/identityprovider":"https://sts.windows.net//","http://schemas.microsoft.com/ identity/claims/objectidentifier":"","http://schemas.xmlsoap.org/ws/2005/05/identity/claims/ nameidentifier":"","http://schmas.microsoft.com/identity/claims/ tenantid":"","uti":"xxxxxx\_\_xxxxxxxxxxxxxx","ver":"1.0"}}, "level": "Information", "location": "global", "properties": {"statusCode":"OK","serviceRequestId":""}}

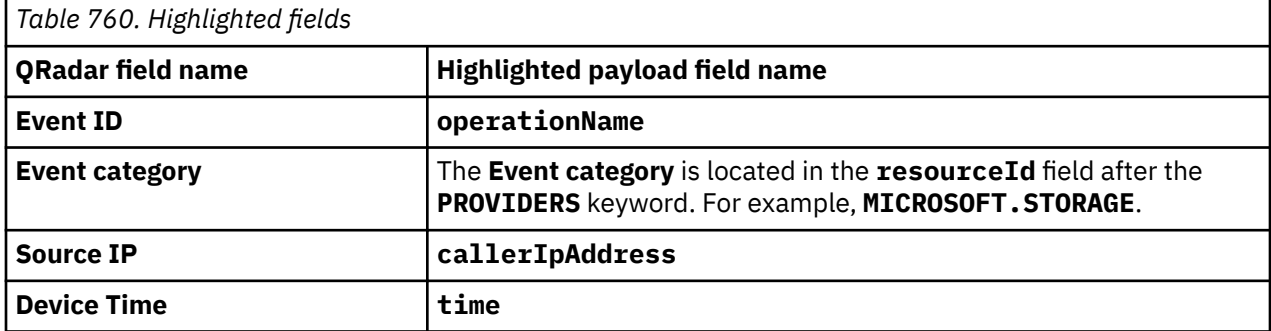

**Sample 3**: The following sample event message shows that a specified secret is retrieved from a given key vault.

```
{"eventHubsAzureRecord":{"time": "2016-03-02T 04:31:28.6127743Z","resourceId": "/
SUBSCRIPTIONS//RESOURCEGROUPS//PROVIDERS/MICROSOFT.KEYVAULT/VAULTS/AZLOGTEST","operationName": 
"SecretGet","operationVersion": "2015-06-01","category": "AuditEvent","resultType": 
"Success","resultSignature": "OK" ,"resultDescription": "","durationMs": "18 
7","callerIpAddress": "","correlationId": "","identity": {"claim": {"http://schemas. 
microsoft.com/identity/claims/objectidentifier": "","appid": "","http://schemas.xmlsoap.org/ws/
2005/05/identity/claims/upn": ""}},"properties": {"clientInfo": "","requestUri": "","id": 
"https://.vault.azure.ne t/secrets/testsecret/","httpStatusCode": 200}}}
```
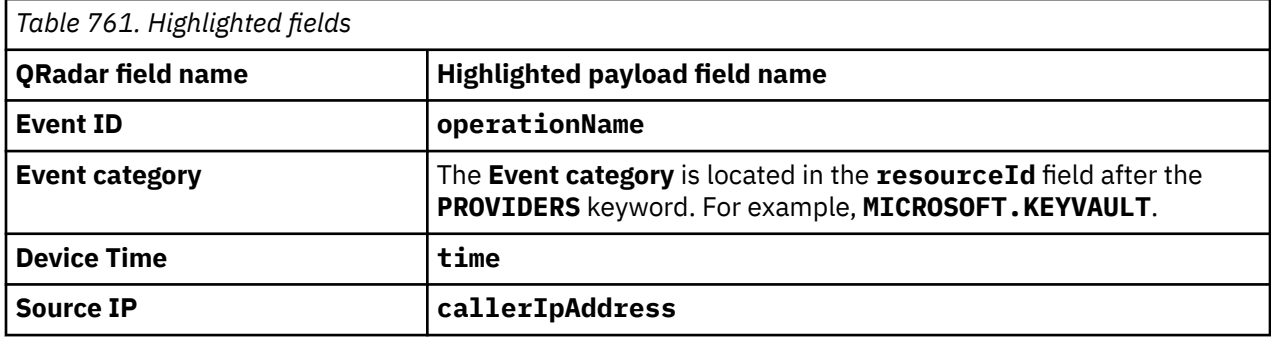

**Sample 4**: The following sample event message shows that a user successfully logged in to Microsoft SQL Server.

{"LogicalServerName":"servername","SubscriptionId":"42061870-6656-472f-9297-6a8f48a5e8b0","Resou rceGroup":"RESOURCEGROUP","package":"SecAudit","event":"audit\_event\_shoebox","sessionName":"audit\_session\_for\_shoebox","originalEventTimestamp":"2020-07-1 9T05:26:01.5293718Z","**time**":"2020-07-19T05:26:01.5260341Z","**resourceId**":"/SUBSCRIPTIONS/ACCOUNT/ RESOURCEGROUPS/RESOURCEGROUP/PROVIDERS/**MICROSOFT.SQL**/MANAGEDINSTANCES/SERVER-NAME","**category**":"**SQLSecurityAuditEvents**","operationName":"AuditEvent","properties": {"audit\_schema\_version":1,"event\_time":"2020-07-19T05:26:01.166Z","sequence\_number":1,"action\_id ":"LGIS","**action\_name**":"**LOGIN SUCCEEDED**","succeeded":"true","is\_column\_permission":"false","session\_id":184,"server\_principal\_ id":286,"database\_principal\_id":0,"target\_server\_principal\_id":0,"target\_database\_principal\_id":0,"object\_id":0,"user\_defined\_event\_id":0,"transaction\_id":0,"class\_type":"LX","class\_ty pe\_description":"LOGIN","securable\_class\_type":"LOGIN","duration\_milliseconds":0,"response\_rows" :0,"affected\_rows":0,"**client\_ip**":"10.242.142.140","permission\_bitmask":"000000000000000000000000 00000000","sequence\_group\_id":"0AB33370-A776-485A-AD98- FBB08D58A684","session\_server\_principal\_name":"LoginName","**server\_principal\_name**":"LoginName","s erver\_principal\_sid":"782fa7bb4f95374ba7fb6f346ccdafa6","database\_principal\_name":"","target\_ser ver\_principal\_name":"","target\_server\_principal\_sid":"","target\_database\_principal\_name":"","ser ver\_instance\_name":"servername","database\_name":"","schema\_name":"","object\_name":"","statement" :"-- network protocol: TCP/IP\r\nset quoted\_identifier on\r\nset arithabort off\r\nset numeric\_roundabort off\r\nset ansi\_warnings on\r\nset ansi\_padding on\r\nset ansi\_nulls on\r\nset con-cat\_nulls<br>numeric\_roundabort off\r\nset ansi\_warnings\_on\r\nset ansi\_padding on\r\nset ansi\_nulls<br>on\r\nset con-cat\_null\_yields\_null on\r\nset cursor\_close\_on\_commit off\r\nset

implicit\_transactions off\r\nset language us\_english\r\nset dateformat mdy\r\nset datefirst 7\r\nset transac-tion isolation level read committed\r\n","additional\_information":"<action\_info xmlns=\"http://schemas.microsoft.com/ sqlserver/2008/sqlaudit\_data\"><pooled\_connection>1</ pooled\_connection><client\_options>0x28000020</client\_options><client\_options1>0x0001f438</ client\_options1><connect\_options>0x00000001</connect\_options><packet\_data\_size>8000</ packet\_data\_size><address>10.153.63.59</address><is\_dac>0</is\_dac></ action\_info>","user\_defined\_information":"","application\_name":".Net SqlClient Data Provider","connection\_id":"284D6271-94AD-4719-BA5A-A2834CA24F82","data\_sensitivity\_information":"","host\_name":"HOSNAME","session\_context":"","is\_s erver\_level\_audit":"true","event\_id":"F4FBD375-7F97-40F7-8C40-833D59CCC3D1"}}

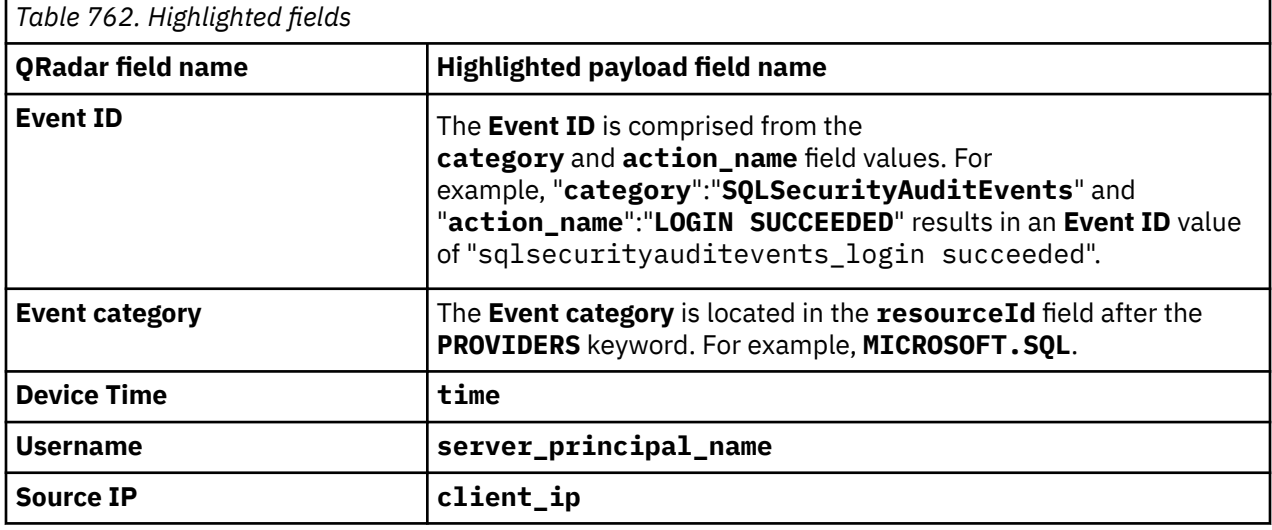

## **Microsoft Defender for Cloud**

The IBM QRadar DSM for Microsoft Defender for Cloud collects JSON events from a Microsoft Defender for Cloud. Events can be collected by using the Microsoft Graph Security API protocol and the Microsoft Azure Event Hubs protocol.

#### **Important:**

The Microsoft Azure Security Center DSM name is now the Microsoft Defender for Cloud DSM. The DSM RPM name remains as Microsoft Azure Security Center in QRadar.

To integrate Microsoft Defender for Cloud with QRadar, complete the following steps:

- 1. If automatic updates are not enabled, RPMs are available for download from the [IBM support website](http://www.ibm.com/support) (http://www.ibm.com/support). Download and install the most recent version of the following RPMs on your QRadar Console:
	- Microsoft Defender for Cloud DSM RPM
	- Microsoft Graph Security API Protocol DSM (If you want to add a log source by using the Microsoft Graph Security API protocol, download this RPM.)
	- Microsoft Azure Event Hubs Protocol RPM (If you want to add a log source by using the Microsoft Azure Event Hubs protocol, download this RPM.)
- 2. Optional: Configure Microsoft Defender for Cloud to send events to QRadar when you use Microsoft Graph Security API. For more information, se[e Export security alerts and recommendations](https://docs.microsoft.com/en-us/azure/security-center/continuous-export) https:// docs.microsoft.com/en-us/azure/security-center/continuous-export).
- 3. Optional: Configure Microsoft Defender for Cloud to send events to QRadar when you use Microsoft Azure Event Hub. For more information, see [Stream alerts to QRadar](https://learn.microsoft.com/en-us/azure/defender-for-cloud/export-to-siem#stream-alerts-to-qradar-and-splunk) (https://learn.microsoft.com/enus/azure/defender-for-cloud/export-to-siem#stream-alerts-to-qradar-and-splunk)
- 4. Add a Microsoft Defender for Cloud log source on the QRadar Console.

#### **Related tasks**

["Adding a DSM" on page 4](#page-39-0)

["Adding a log source" on page 5](#page-40-0)

## **Microsoft Defender for Cloud DSM specifications**

When you configure Microsoft Defender for Cloud, understanding the specifications for the Microsoft Defender for Cloud DSM can help ensure a successful integration. For example, knowing what event format is supported for Microsoft Defender for Cloud before you begin can help reduce frustration during the configuration process.

The following table describes the specifications for the Microsoft Defender for Cloud DSM.

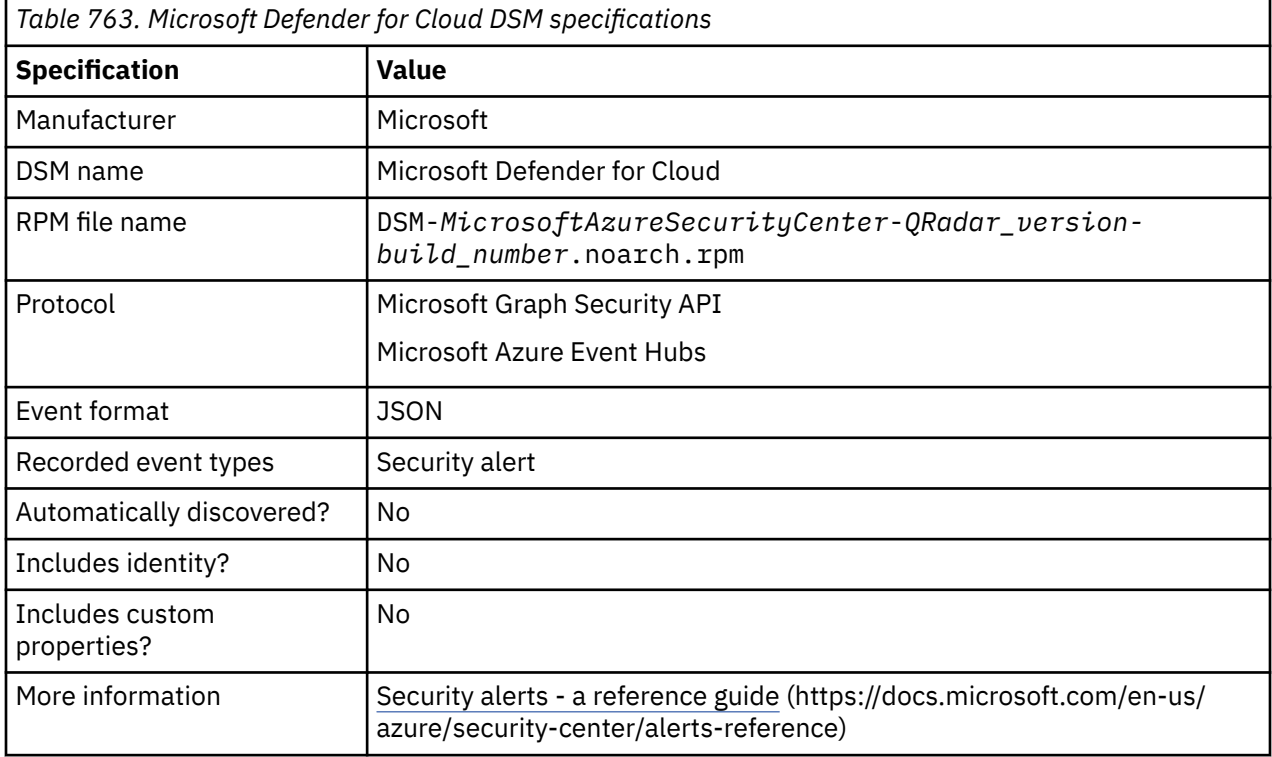

## **Microsoft Graph Security API protocol log source parameters for Microsoft Defender for Cloud**

Add a Microsoft Defender for Cloud log source on the QRadar Console by using the Microsoft Graph Security API protocol.

The following table describes the parameters that require specific values to collect Microsoft Graph Security API events from Microsoft Defender for Cloud:

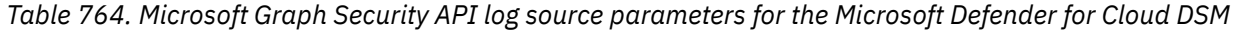

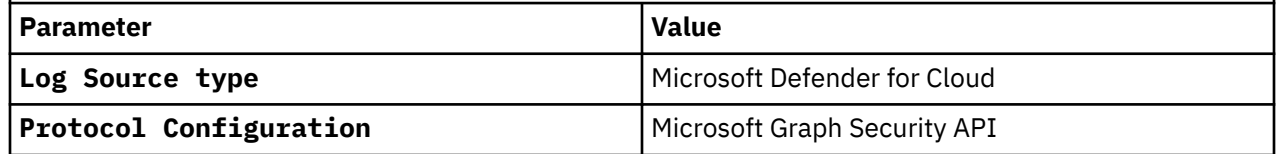

*Table 764. Microsoft Graph Security API log source parameters for the Microsoft Defender for Cloud DSM (continued)*

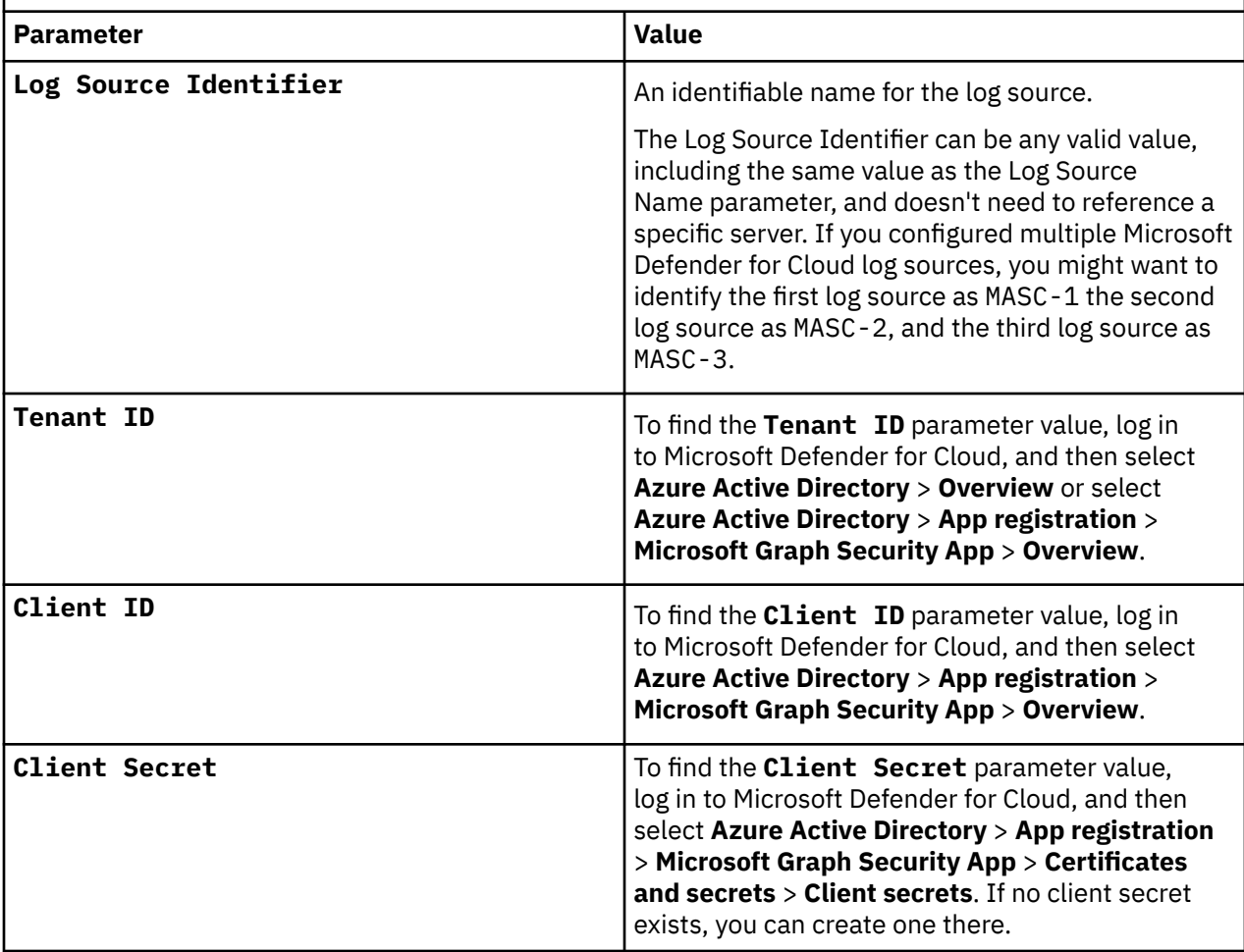

For a complete list of Microsoft Graph Security API protocol parameters and their values, see Microsoft Graph Security API protocol configuration options.

#### **Related tasks**

Adding a log source

## **Microsoft Azure Event Hubs protocol log source parameters for Microsoft Defender for Cloud**

Add a Microsoft Defender for Cloud log source on the QRadar Console by using the Microsoft Azure Event Hubs protocol.

The following table describes the parameters that require specific values to collect Microsoft Azure Event Hubs events from Microsoft Defender for Cloud:

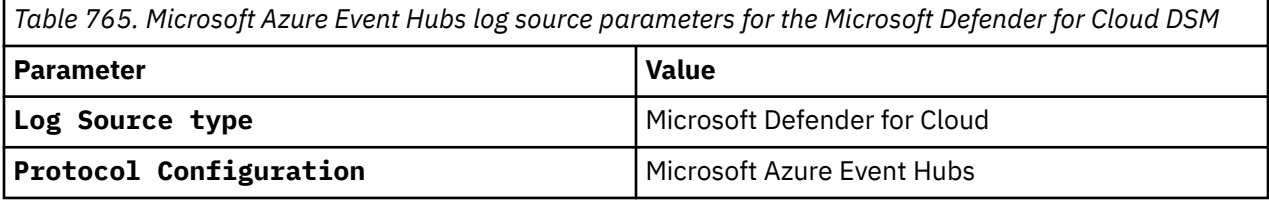

*Table 765. Microsoft Azure Event Hubs log source parameters for the Microsoft Defender for Cloud DSM (continued)*

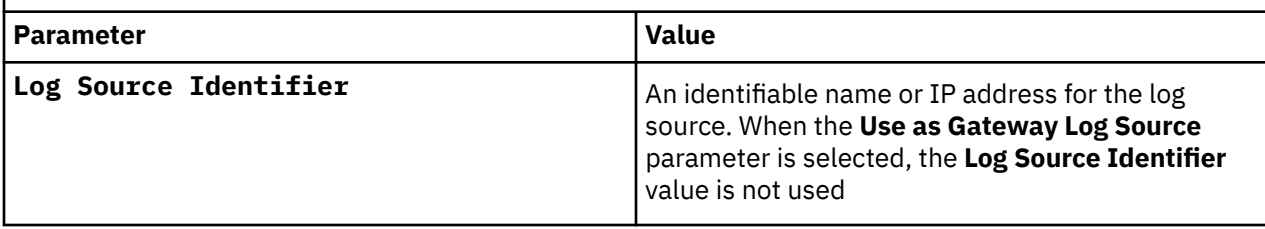

For a complete list of Microsoft Azure Event Hubs protocol parameters and their values, see Microsoft Azure Event Hubs protocol configuration options Microsoft Azure Event Hubs protocol configuration options.

#### **Related tasks**

Adding a log source

### **Microsoft Defender for Cloud sample event message**

Use this sample event message to verify a successful integration with IBM QRadar.

**Important:** Due to formatting issues, paste the message format into a text editor and then remove any carriage return or line feed characters.

### **Microsoft Defender for Cloud sample message when you use the Microsoft Graph Security API protocol**

The following sample shows that a user attempted to access resources by using a suspicious IP address.

{ "id": "1111d111-fa11-111a-11b1-c1e11c111a11", "azureTenantId": "00000001-0001-0001-0001-000000000001", "azureSubscriptionId": "", "riskScore": null, "tags": [], "activityGroupName": null, "assignedTo": "", **"category": "Malicious\_IP"**, "closedDateTime": null, "comments": [], "confidence": 0, "createdDateTime": "2020-01-11T14:36:57.2738949Z", "description": "Network traffic analysis indicates that your devices communicated with what might be a Command and Control center for a malware of type Dridex. Dridex is a banking trojan family that steals credentials of online banking websites. Dridex is typically distributed via phishing emails with Microsoft Word and Excel document attachments. These Office documents contain malicious macro code that downloads and installs Dridex on the affected system.", "detectionIds": [], **"eventDateTime": "2020-01-09T11:02:01Z"**, "feedback": null, "lastModifiedDateTime": "2020-01-11T14:37:05.1157187Z", "recommendedActions": [ "1. Escalate the alert to your security administrator.", "2. Add the source IP address to your local FW block list for 24 hours. For more information, see Plan virtual networks (https://sub.domain.test/en-us/documentation/articles/virtual-networksnsg/).", "3. Make sure your devices are completely updated and have updated antimalware installed.", "4. Run a full anti-virus scan and verify that the threat was removed.", "5. Install and run Microsoftâ€™s Malicious Software Removal Tool (https:// www.domain.test/en-us/security/pc-security/malware-removal.aspx).", "6. Run Microsoftâ€™s Autoruns utility and try to identify unknown applications that are configured to run when you sign in. For more information, see Autoruns for Windows (https://<br>technet.domain.test/en-us/sysinternals/bb963902.aspx).", "7. Run Process Explorer and try technet.domain.test/en-us/sysinternals/bb963902.aspx).", "7. Run Process Explorer and try to identify any unknown processes that are running. For more information, see Process Explorer (https://technet.domain.test/en-us/sysinternals/bb896653.aspx)." ], "severity": "high", "sourceMaterials": [], "status": "newAlert", "title": "Network communication with a malicious IP", "vendorInformation": { "provider": "Azure Security Center", "providerVersion": "3.0", "subProvider": null, "vendor": "Microsoft" }, "cloudAppStates": [], "fileStates": [], "hostStates": [ { "fqdn": "abc-TestName.AAA111.ondomain.test", "isAzureAdJoined": null, "isAzureAdRegistered": null, "isHybridAzureDomainJoined": false, "netBiosName": "abc-TestName", "os": "", "privateIpAddress": null, **"publicIpAddress": "172.16.37.125"**, "riskScore": "0" } ], "historyStates": [], "malwareStates": [ { "category": "Trojan", "family": "Dridex", "name": "", "severity": "", "wasRunning": true } ], "networkConnections": [], "processes": [], "registryKeyStates": [], "triggers": [], "userStates": [ { "aadUserId": "", **"accountName": "TestName"**, "domainName": "AAA111.ondomain.test", "emailRole": "unknown", "isVpn": null, "logonDateTime": null, "logonId": "0", "logonIp": null, "logonLocation": null, "logonType": null, "onPremisesSecurityIdentifier": "", "riskScore": "0", "userAccountType": null, "userPrincipalName": "TestName@AAA111.ondomain.test" } ], "vulnerabilityStates": []}

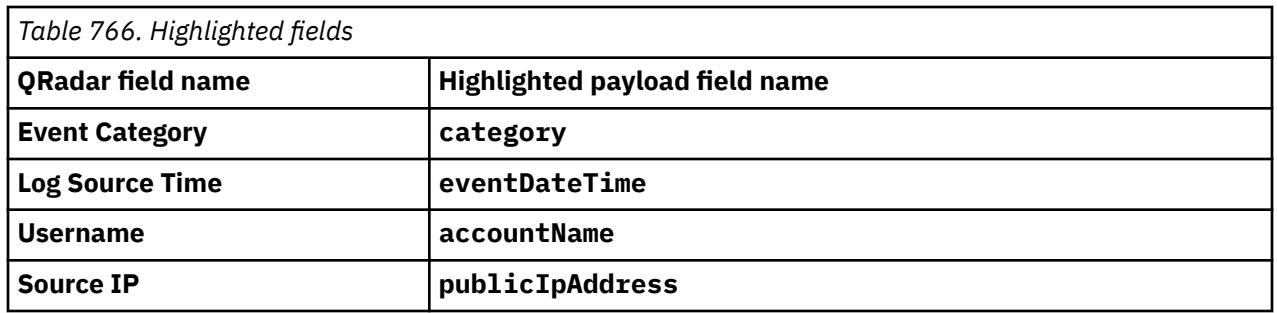

### **Microsoft Defender for Cloud sample message when you use the Microsoft Azure Event Hubs protocol**

The following sample shows that a user attempted to manipulate WordPress theme by code injection.

{ "id": "/subscriptions/f57e6412-aaaa-1234-bbbb-11653c15d2b8/resourceGroups/Sample-RG/providers/ Microsoft.Security/locations/centralus/alerts/72cd4617-1234-1234-1234-ed28e3ed4124", "name": "72cd4617-1234-1234-1234-ed28e3ed4124", "type": "Microsoft.Security/Locations/alerts", "properties": { "status": "Active", "timeGeneratedUtc": "2022-12-13T09:39:40.4643132Z", "processingEndTimeUtc": "2022-12-13T09:39:39.9451937Z", "version": "2022-01-01.0", "vendorName": "Microsoft", "productName": "Microsoft Defender for Cloud", "**alertType**": "SIMULATED\_APPS\_WpThemeInjection", "**startTimeUtc**": "2022-12-13T09:39:37.9451937Z", "endTimeUtc": "2022-12-13T09:39:37.9451937Z", "severity": "High", "isIncident": false, "systemtestId": "72cd4617-1234-1234-1234-ed28e3ed4124", "intent": "Unknown", "resourceIdentifiers": [ { "\$id": "centralus\_1", "azureResourceId": "/SUBSCRIPTIONS/f57e6412 aaaa-1234-bbbb-11653c15d2b8/RESOURCEGROUPS/Sample-RG/providers/Microsoft.Web/sites/Sample-App", "type": "AzureResource", "azureResourceTenantId": "7106186f-1234-1234-1234-9d6431c4a909" } ], "compromisedEntity": "Sample-App", "alertDisplayName": "[SAMPLE ALERT] Suspicious WordPress theme invocation detected", "description": "THIS IS A SAMPLE ALERT: The Azure App Service activity log indicates a possible code injection activity on your App Service resource.\r\nThe suspicious activity detected resembles that of a manipulation of WordPress theme to support server side execution of code, followed by a direct web request to invoke the manipulated theme file.\r\nThis type of activity was seen in the past as part of an attack campaign over WordPress.", "remediationSteps": [ "1. If WordPress is installed, make sure that the application is up to date and automatic updates are enabled.", "2. If only specific IP addresses should be allowed to access the web app, set IP restrictions (https://example.com) for it." ], "entities": [ { "\$id": "centralus\_2", "hostName": "Sample-App", "azureID": "/SUBSCRIPTIONS/f57e6412 aaaa-1234-bbbb-11653c15d2b8/RESOURCEGROUPS/Sample-RG/providers/Microsoft.Web/sites/Sample-App", "type": "host" } ], "alertUri": "https://example.com" } }

*Table 767. Highlighted fields*

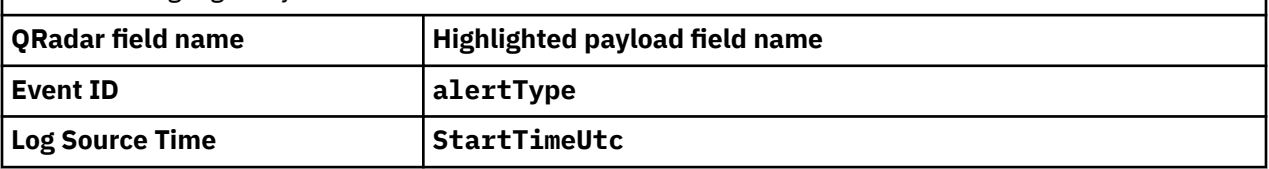

The following is a sample event when you use the Microsoft Azure Event Hubs protocol.

```
{
 "VendorName": "Microsoft",
 "AlertType": "SIMULATED_K8S_SensitiveMount",
 "ProductName": "Microsoft Defender for Cloud",
 "StartTimeUtc": "2023-07-20T11:53:23.7354152Z",
    "EndTimeUtc": "2023-07-20T11:53:23.7354152Z",
     "TimeGenerated": "2023-07-20T11:53:39.7354152Z",
    "ProcessingEndTime": "2023-07-20T11:53:39.7354152Z",
 "Severity": "Medium",
 "Status": "New",
    "ProviderAlertStatus": null,
 "ConfidenceLevel": null,
 "ConfidenceScore": null,
     "ConfidenceReasons": null,
     "IsIncident": false,
    "SystemAlertId": "1213123123123123_Test837912479-222222222",
     "CorrelationKey": null,
     "Intent": "PrivilegeEscalation",
     "AzureResourceId": "/subscriptions/aaaaaa-bbbb-4ccc-dddd-eeeeeee7/resourceGroups/
test/providers/Microsoft.Security/securityConnectors/gcp-connector/testdata/gcp-clusters-sample-
```

```
cluster-test-c",
       "WorkspaceId": null,
       "WorkspaceSubscriptionId": null,
       "WorkspaceResourceGroup": null,
       "AgentId": null,
 "CompromisedEntity": "Sample-Cluster",
 "AlertDisplayName": "[SAMPLE ALERT] Container with a sensitive volume mount detected 
(Preview)"
 "Description": "THIS IS A SAMPLE ALERT: Kubernetes audit log analysis detected a new 
container with a sensitive volume mount. The volume that was detected is a hostPath type 
which mounts a sensitive file or folder from the node to the container. If the container gets 
compromised, the attacker can use this mount for gaining access to the node.",
       "Entities": [
             {
 "$id": "4",
 "ImageId": "sample-image:v1",
 "Asset": false,
 "Type": "container-image"
             },
\overline{\mathcal{E}} "$id": "5",
                   "CloudResource": {
                         "$id": "6",
                         "ResourceId": "/subscriptions/950b61bf-99cc-49dc-aaea-2222222222222/
resourceGroups/Sample-RG/providers/Microsoft.Security/securityConnectors/gcp-connector/testdata/
gcp-clusters-sample-cluster-Test-c",
 "ResourceType": "Test1 Test Cluster",
 "Asset": false,
 "Type": "azure-resource"
\frac{1}{3},
 "Asset": false,
 "Type": "K8s-cluster"
\frac{3}{5},
\overline{\mathcal{E}} "$ref": "6"
             },
            \{5\} "$id": "7",
 "Name": "Sample-namespace",
 "Cluster": {
 "$ref": "5"
\frac{3}{5},
 "Asset": false,
 "Type": "K8s-namespace"
\frac{3}{5},
\overline{\mathcal{E}}"$id": "8", "Name": "sample-pod",
\blacksquare \blacksquare \blacks "$ref": "7"
\frac{3}{5},
 "Asset": false,
 "Type": "K8s-pod"
 },
\overline{\mathcal{E}} "$id": "9",
 "Name": "sample-container",
\blacksquare \blacksquare \blacks "$ref": "4"
\frac{3}{5},
\blacksquare \blacksquare \blacks "$ref": "8"
\frac{3}{5},
 "Asset": false,
 "Type": "container"
\frac{3}{5},
\overline{\mathcal{E}} "$id": "10",
 "ProjectId": "012345678901",
 "ResourceType": "Test1 Test Cluster",
 "ResourceName": "Sample-Cluster",
 "Location": "Test-c",
 "LocationType": "Tester",
\blacksquare \blacksquare \blacks "IsGraphCenter": true
\frac{1}{3},
 "Asset": true,
 "Type": "gcp-resource",
                   "RelatedAzureResourceIds": {
                         "MulticloudResourceMDCAzureId": "/subscriptions/aaaaa-bbbb-4ccc-
dddd-eeeeeee7/resourceGroups/test/providers/Microsoft.Security/securityConnectors/gcp-connector/
securityentitydata/gcp-clusters-sample-cluster-test-c",
```

```
 "MdcConnectorResourceAzureId": "/subscriptions/aaaaa-bbbb-4ccc-
dddd-eeeeeee7/resourceGroups/test/providers/Microsoft.Security/securityConnectors/gcp-connector/
securityentitydata/gcp-clusters-sample-cluster-test-c"
 }
         }
\Box,
 "ExtendedLinks": null,
     "RemediationSteps": [
        Review the container and the path in the alert details."
         "If possible, consider mounting only specific folders or files that are necessary to 
the container operation."
         "If the container is not legitimate, escalate the alert to the information security 
team."
\Box,
 "ExtendedProperties": {
 "Namespace": "Sample-namespace",
 "Container image": "sample-image",
 "Container name": "sample-container",
 "Pod name": "sample-pod",
 "Sensitive mount name": "sample-mount",
 "Sensitive mount path": "/Sample",
 "resourceType": "Test1 Test Cluster"
 },
 "ResourceIdentifiers": [
\overline{\mathcal{E}} "$id": "2",
             "AzureResourceId": "/subscriptions/aaaaaa-bbbb-4ccc-
dddd-eeeeeee7/resourceGroups/test/providers/Microsoft.Security/securityConnectors/gcp-connector/
testdata/gcp-clusters-sample-cluster-test-c",
             "Type": "AzureResource",
             "AzureResourceTenantId": "aaaaaaaa-bbbbbb-cccc-b857-eeeeeeee"
\frac{3}{5},
\overline{\mathcal{E}} "$id": "3",
            "AadTenantId": "abababab-ccdcdcdc-efefefef-12121212",
             "Type": "AAD"
        }
\Box,
 "AlertUri": 
"https://portal.Test.com/#blade/Microsoft_Azure_Security_AzureDefenderForData/Alerttest/alertId/
123123123123_sadasdasd-ffff-4213213-cccc-123123123123213/subscriptionId/12121212-asasa-accaac-
aaea-eeeeeeeeee/resourceGroup/Sample-Test/referencedFrom/alerttestLink/location/testlocation"
}
```
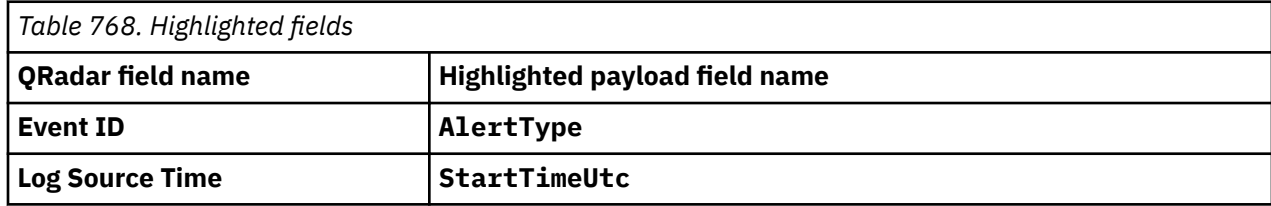

## **Microsoft DHCP Server**

The Microsoft DHCP Server DSM for IBM QRadar accepts DHCP events by using the Microsoft DHCP Server protocol or WinCollect.

### **About this task**

Before you can integrate your Microsoft DHCP Server with QRadar, you must enable audit logging.

To configure the Microsoft DHCP Server:

### **Procedure**

- 1. Log in to the DHCP Server Administration Tool.
- 2. From the DHCP Administration Tool, right-click on the DHCP server and select **Properties**.

The **Properties** window is displayed.

3. Click the **General** tab.

The **General** pane is displayed.

#### 4. Click **Enable DHCP Audit Logging**.

The audit log file is created at midnight and must contain a three-character day of the week abbreviation.

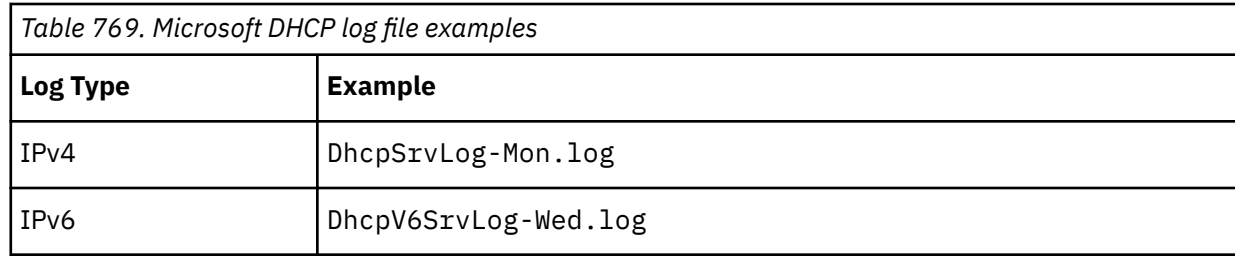

By default Microsoft DHCP is configured to write audit logs to the %WINDIR%\system32\dhcp\ directory.

- 5. Restart the DHCP service.
- 6. You can now configure the log source and protocol in QRadar.
	- a) To configure QRadar to receive events from a Microsoft DHCP Server, you must select the Microsoft **DHCP Server** option from the **Log Source Type** list.
	- b) To configure the protocol, you must select the Microsoft DHCP option from the Protocol Configuration list.

**Note:** To integrate Microsoft DHCP Server versions 2000/2003 with QRadar by using WinCollect, see the *IBM QRadar WinCollect User Guide*.

#### **Related concepts**

["Microsoft DHCP protocol configuration options" on page 177](#page-212-0) To receive events from Microsoft DHCP servers, configure a log source to use the Microsoft DHCP protocol.

#### **Related tasks**

["Adding a log source" on page 5](#page-40-0)

### **Microsoft DHCP Server sample event message**

Use this sample event message to verify a successful integration with IBM QRadar.

**Important:** Due to formatting issues, paste the message format into a text editor and then remove any carriage return or line feed characters.

#### **Microsoft DHCP Server sample message when you use the Syslog protocol**

The following sample event message shows that Microsoft DHCP requested a DNS update to the named DNS server.

SourceIp=**10.168.41.1** AgentLogFile=DhcpSrvLog-Mar AgentProtocol=WindowsDHCP ID de s=**30** ceso Significado=04/23/19

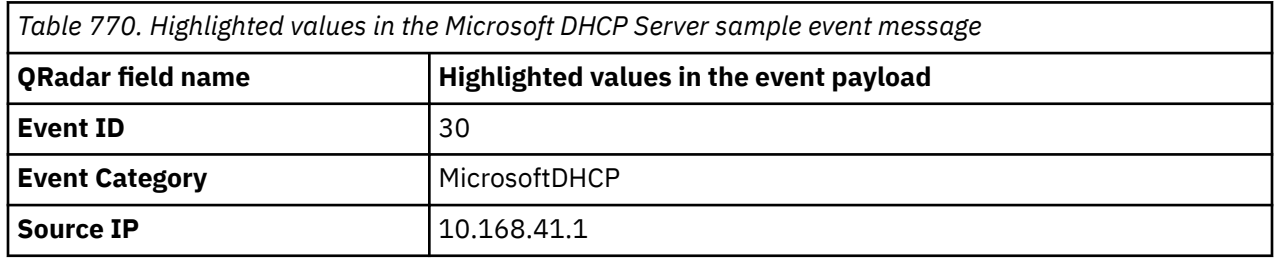

## **Microsoft DNS Debug**

The IBM QRadar DSM for Microsoft DNS Debug collects events from a Microsoft Windows system.

#### **Note:**

The following table describes the specifications for the Microsoft DNS Debug DSM:

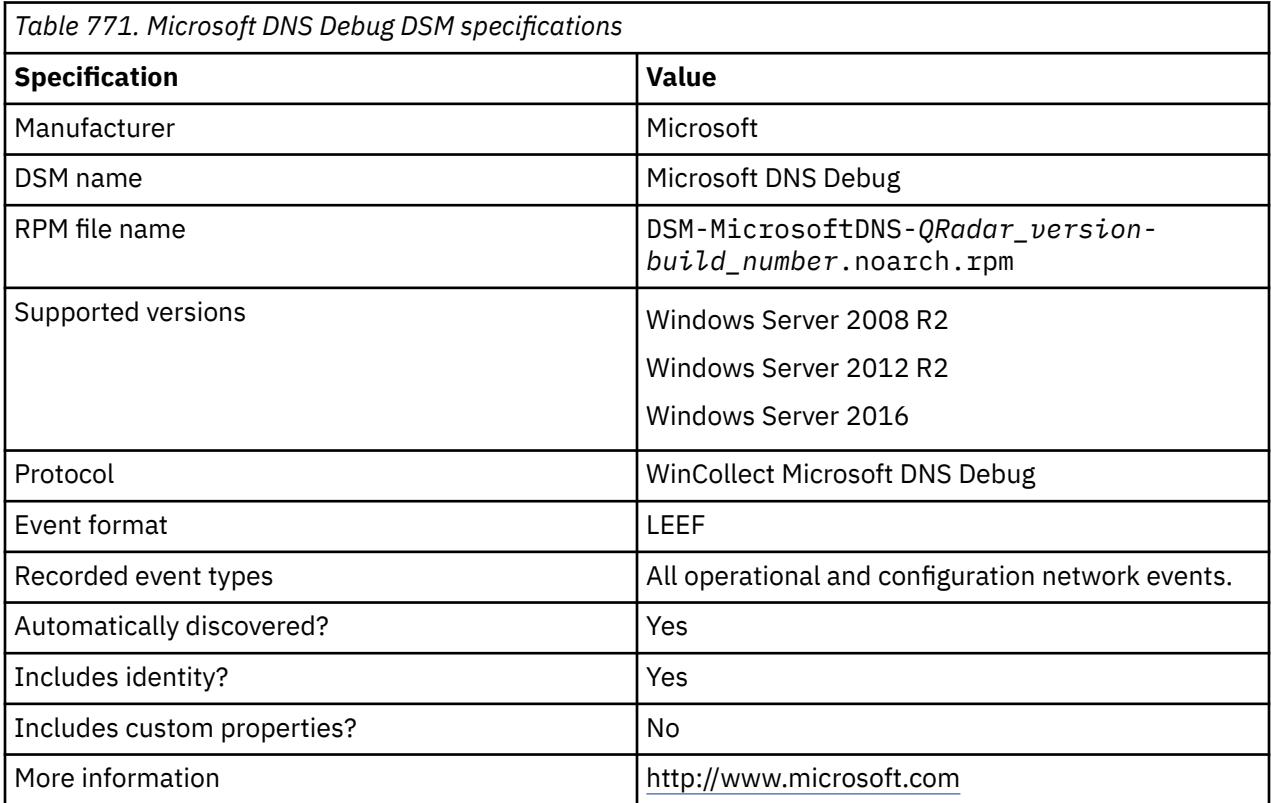

To integrate Microsoft DNS Debug with QRadar, complete the following steps:

- 1. If automatic updates are not enabled, download and install the most recent version of the following files from the [IBM Support Website](https://www.ibm.com/support/home/) in the order that they are listed on your QRadar Console:
	- .sfs file for WinCollect
	- DSMCommon RPM
	- Microsoft DNS Debug RPM
- 2. Configure WinCollect to forward Microsoft DNS Debug events to QRadar. For more information, go to [Log Sources for WinCollect agents](https://www.ibm.com/docs/en/SS42VS_SHR/com.ibm.wincollect.doc/c_ug_wincollect_log_sources.html) in the *IBM QRadar WinCollect User Guide*. (https://www.ibm.com/ docs/en/SS42VS\_SHR/com.ibm.wincollect.doc/c\_ug\_wincollect\_log\_sources.html).
- 3. If QRadar does not automatically detect the log source, add a Microsoft DNS Debug log source on the QRadar Console.

#### **Related tasks**

["Adding a DSM" on page 4](#page-39-0) ["Adding a log source" on page 5](#page-40-0)

## **Enabling DNS debugging on Windows Server**

Enable DNS debugging on Windows Server to collect information that the DNS server sends and receives.

#### **Before you begin**

The DNS role must be installed on the Windows Server.

**Important:** DNS debug logging can affect system performance and disk space because it provides detailed data about information that the DNS server sends and receives. Enable DNS debug logging only when you require this information.

#### **Procedure**

1. Open the **DNS Manager** with the following command:

dnsmgmt.msc

- 2. Right-click the DNS server and click **Properties**.
- 3. Click the **Debug Logging** tab.
- 4. Select **Log packets for debugging**.
- 5. Enter the **File path and name**, and **Maximum size**.

**Important:** The **File path and name**, need to align with the **Root Directory** and **File Pattern** you provided when the Microsoft DNS debug log source was created in QRadar .

6. Click **Apply** and **OK**.

### **Microsoft DNS Debug sample event message**

Use this sample event message to verify a successful integration with IBM QRadar.

**Important:** Due to formatting issues, paste the message format into a text editor and then remove any carriage return or line feed characters.

#### **Microsoft DNS Debug sample message when you use the Syslog protocol**

The following sample event shows a DNS type A query.

```
<13>Aug 01 07:46:17 microsoft.dns.test AgentDevice=WindowsDNS AgentLogFile=dns.log 
PluginVersion=192.168.63.93 Date=1/08/2019 Time=7:46:13 Thread ID=a.m. 0E40 
Context=PACKET Message= Internal packet identifier=000000A018724240<br>indicator=UDP Send/Receive indicator=Snd Remote IP=192.168.113.142
             DP Send/Receive indicator=Snd Remote IP=192.168.113.142 Xid<br>Query/Response=Q Opcode=Q Flags (hex)=0001 Flags (char_co
(hex)=0f5f Query/Response=Q Opcode=Q Flags (hex)=0001 Flags (char codes)=D 
ResponseCode=NOERROR Question Type=A Question Name=d3hb14vkzrxvla.cloudfront.net
```
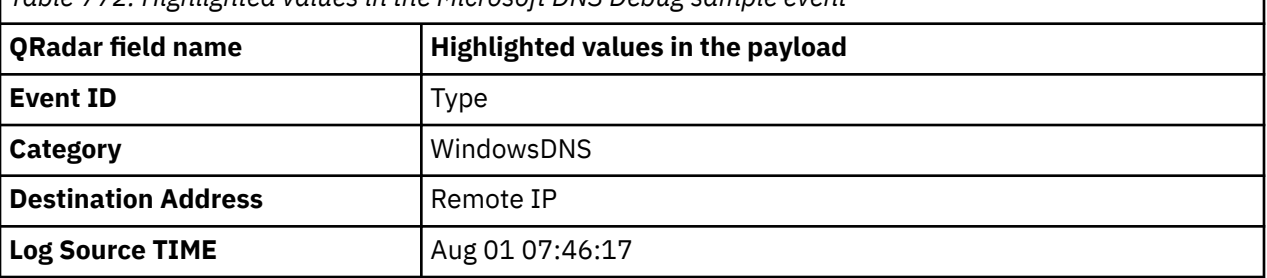

*Table 772. Highlighted values in the Microsoft DNS Debug sample event*

## **Microsoft Endpoint Protection**

The Microsoft Endpoint Protection DSM for IBM QRadar collects malware detection events.

QRadar collects malware detection events by using the JDBC protocol. Adding malware detection events to QRadar gives the capability to monitor and detect malware infected computers in your deployment.

Malware detection events include the following event types:

- Site name and the source from which the malware was detected.
- Threat name, threat ID, and severity.
- User ID associated with the threat.
- Event type, time stamp, and the cleaning action that is taken on the malware.

### **Configuration overview**

The Microsoft Endpoint Protection DSM uses JDBC to poll an SQL database for malware detection event data. This DSM does not automatically discover. To integrate Microsoft Endpoint Protection with QRadar, take the following steps:

- 1. If your database is not configured with Predefined Query, create an SQL database view for QRadar with the malware detection event data.
- 2. Configure a JDBC log source to poll for events from the Microsoft Endpoint Protection database. For information about configuring JDBC log source parameters for Microsoft Endpoint Protection, see ["Microsoft Endpoint Protection JDBC log source parameters for predefined database queries" on page](#page-1216-0) [1181](#page-1216-0).
- 3. Ensure that no firewall rules are blocking communication between QRadar and the database that is associated with Microsoft Endpoint Protection.

### **Creating a database view**

Microsoft EndPoint Protection uses SQL Server Management Studio (SSMS) to manage the EndPoint Protection SQL databases.

#### **Procedure**

- 1. Log in to the system that hosts your Microsoft EndPoint Protection SQL database.
- 2. From the **Start** menu, select **Run**.
- 3. Type the following command:

ssms

- 4. Click **OK**.
- 5. Log in to your Microsoft Endpoint Protection database.
- 6. From the **Object Explorer**, select **Databases.**
- 7. Select your database and click **Views**.
- 8. From the navigation menu, click **New Query**.
- 9. In the **Query** pane, type the following Transact-SQL statement to create the database view:

```
create view dbo.MalwareView as select n.Type , n.RowID , n.Name , 
n.Description , n.Timestamp , n.SchemaVersion , n.ObserverHost , n.ObserverUser , 
n.ObserverProductName , n.ObserverProductversion , n.ObserverProtectionType , 
n.ObserverProtectionVersion , n.ObserverProtectionSignatureVersion , n.ObserverDetection , 
n.ObserverDetectionTime , n.ActorHost , n.ActorUser , n.ActorProcess , 
n.ActorResource , n.ActionType , n.TargetHost , n.TargetUser , n.TargetProcess , 
n.TargetResource , n.ClassificationID , n.ClassificationType , n.ClassificationSeverity , 
n.ClassificationCategory , n.RemediationType , n.RemediationResult , 
n.RemediationErrorCode , n.RemediationPendingAction , n.IsActiveMalware , i.IP_Addresses0 
as 'SrcAddress'
```

```
from v_AM_NormalizedDetectionHistory n, System_IP_Address_ARR i, v_RA_System_ResourceNames 
s, Network_DATA d where n.ObserverHost = s.Resource_Names0 and s.ResourceID = d.MachineID 
and d.IPEnabled00 = 1 and d.MachineID = i.ItemKey and i.IP_Addresses0 like '%.%.%.%';
```
#### 10. From the **Query** pane, right-click and select **Execute**.

If the view is created, the following message is displayed in the results pane:

Command(s) completed successfully.

#### **What to do next**

You are now ready to configure a log source in IBM QRadar.

## <span id="page-1216-0"></span>**Microsoft Endpoint Protection JDBC log source parameters for predefined database queries**

Administrators who do not have permission to create a database view because of policy restrictions can collect Microsoft Endpoint Protection events with a JDBC log source that uses predefined queries.

Predefined queries are customized statements that can join data from separate tables when the database is polled by the JDBC protocol. To successfully poll for audit data from the Microsoft Endpoint Protection database, create a new user or provide the log source with existing user credentials. For more information about creating a user account, see the [Microsoft website](https://www.microsoft.com) (https://www.microsoft.com).

**Restriction:** If you use network segregation to separate networks, using a predefined query might cause duplicate events. Use your own query.

When using the JDBC protocol, there are specific parameters that you must use.

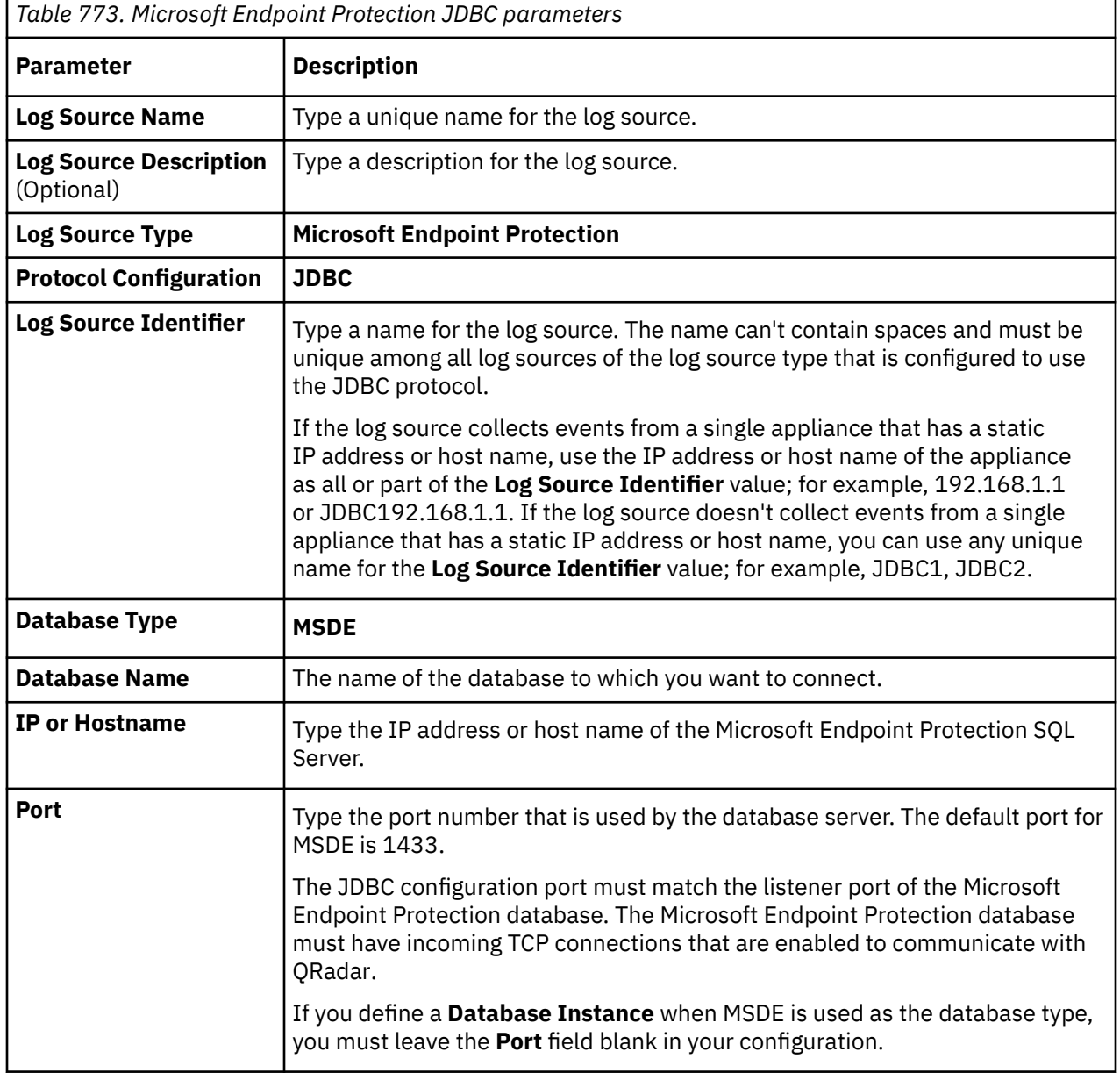

The following table describes the parameters that require specific values to collect JDBC events from Microsoft Endpoint Protection:

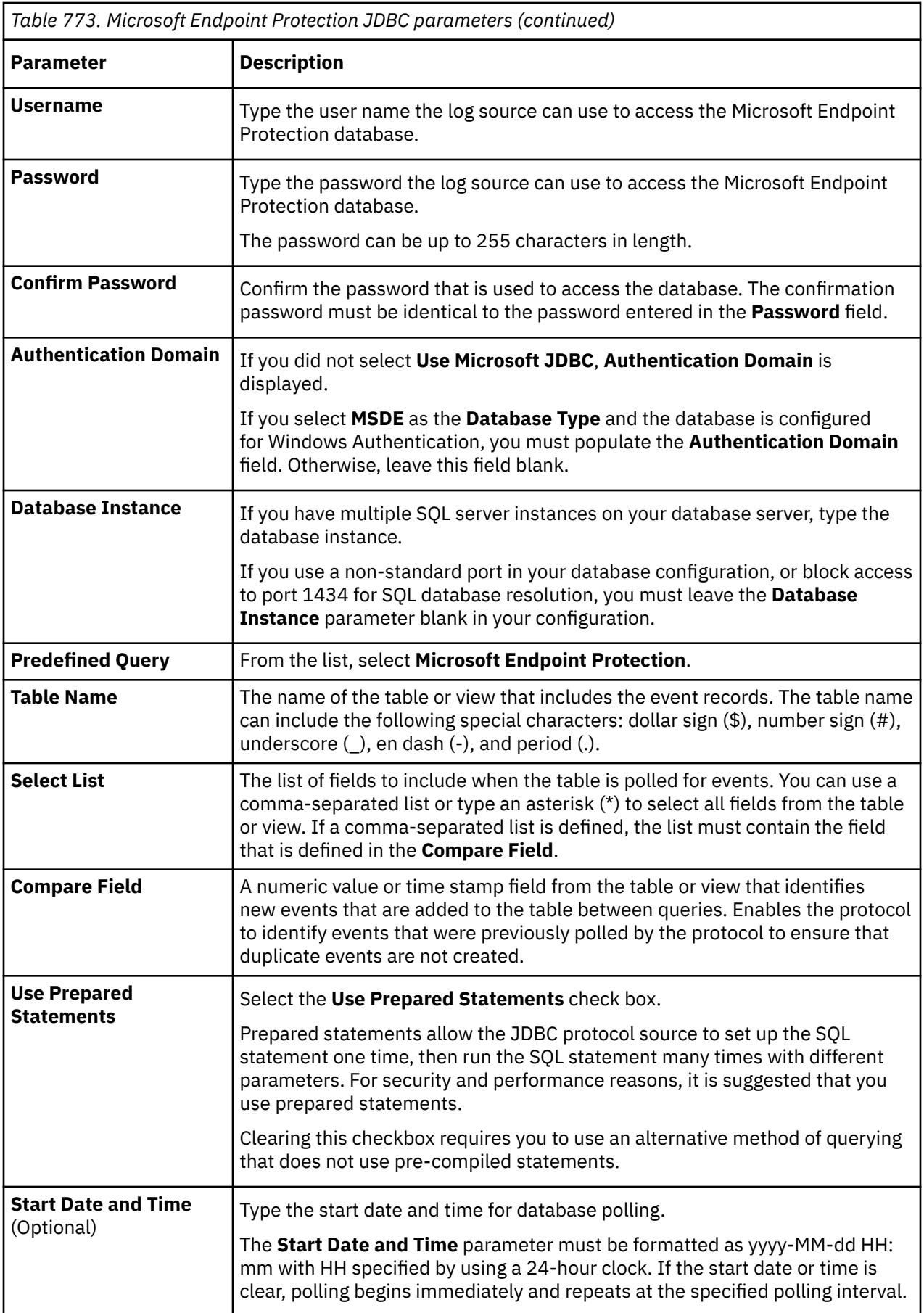

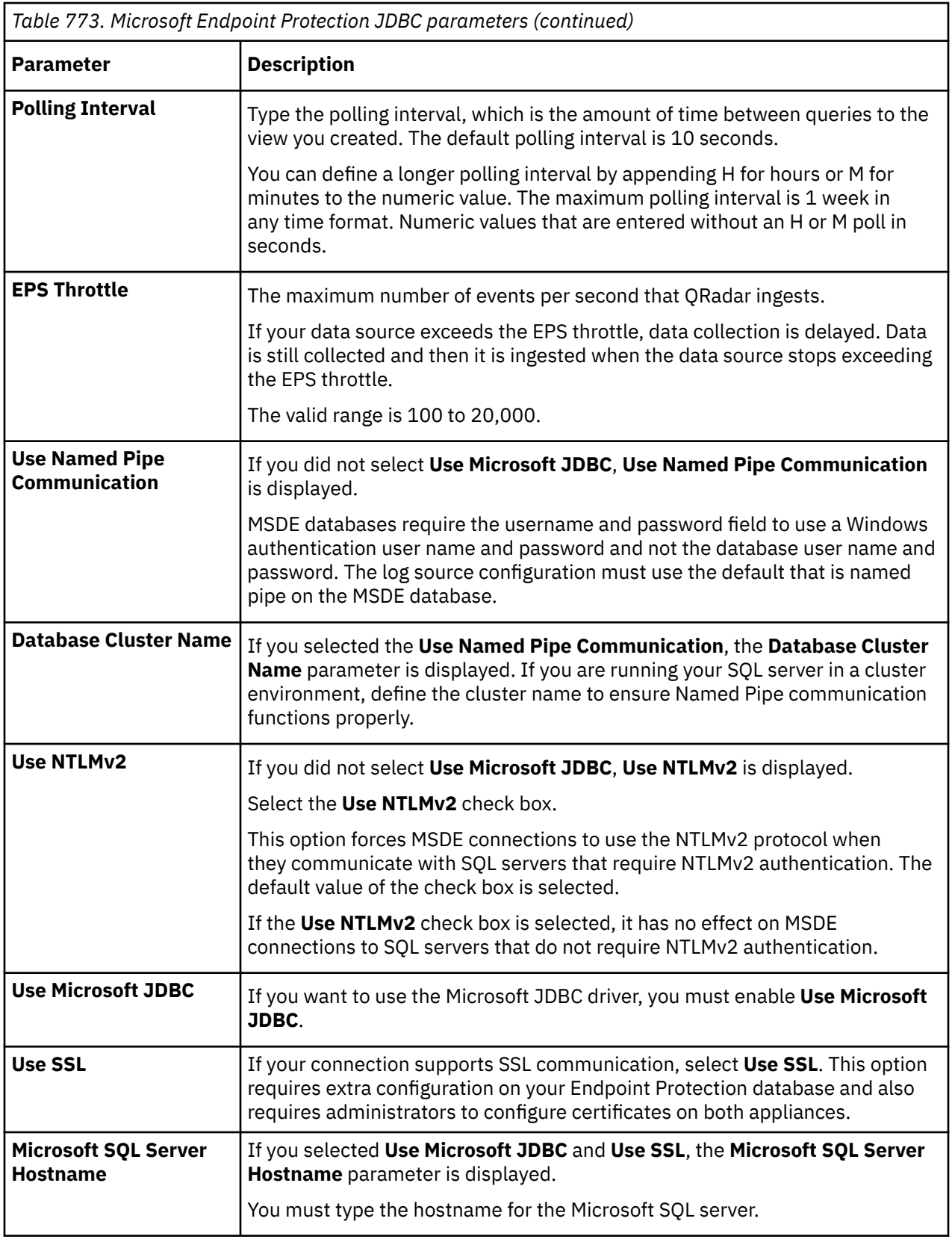

For a complete list of JDBC protocol parameters and their values, see c\_logsource\_JDBCprotocol.dita.

### **Related information**

["Adding a log source" on page 5](#page-40-0)

## **Microsoft Exchange Server**

The IBM QRadar DSM for Microsoft Exchange Server collects Exchange events by polling for event log files.

The following table identifies the specifications for the Microsoft Exchange Server DSM:

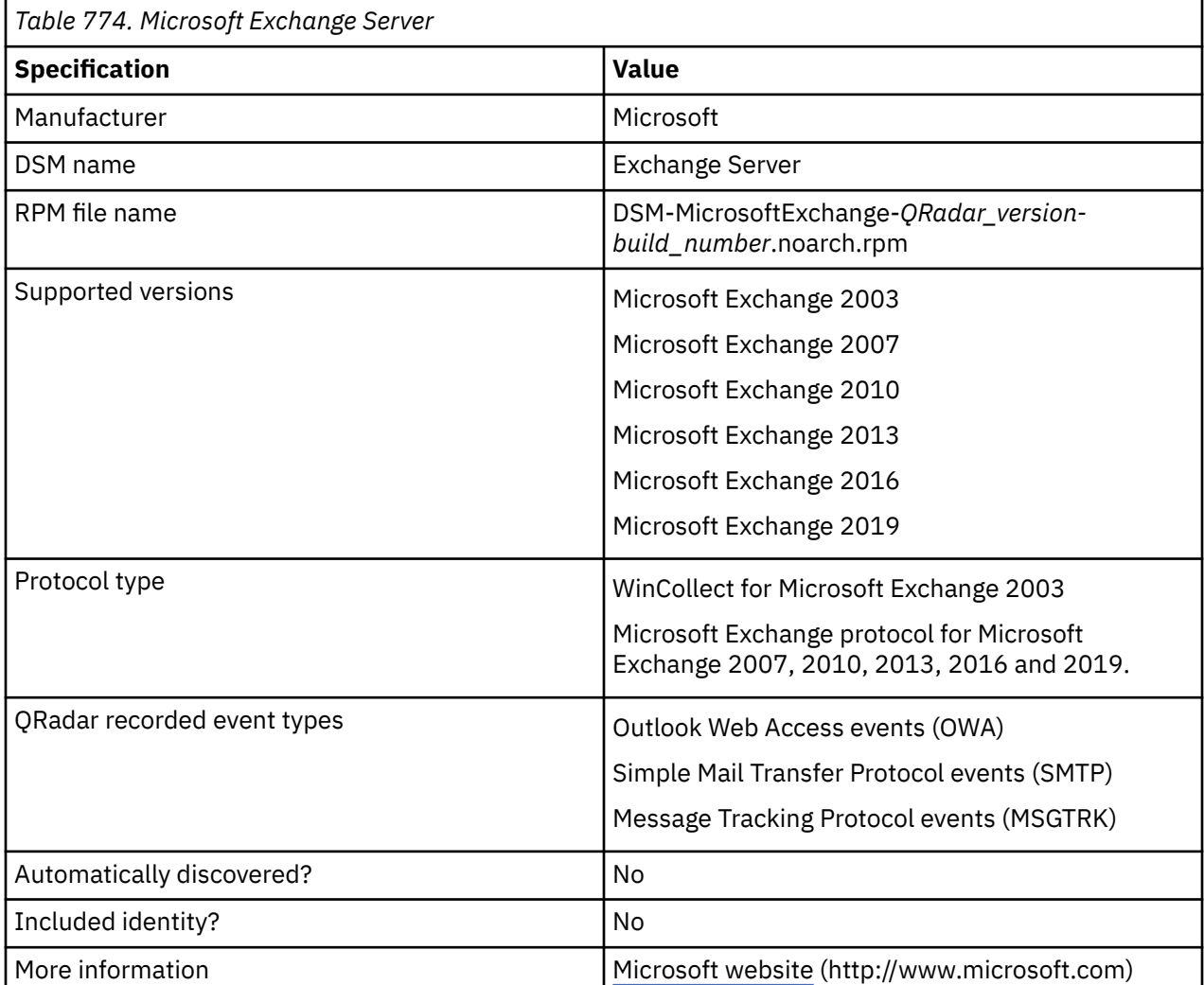

To integrate Microsoft Exchange Server with QRadar, use the following steps:

- 1. If automatic updates are not enabled, download the most recent version of the Microsoft Exchange Server DSM RPM from the [IBM Support Website.](https://www.ibm.com/support/home/)
- 2. Configure your Microsoft Exchange Server DSM device to enable communication with QRadar.
- 3. Create an Microsoft Exchange Server DSM log source on the QRadar Console.

#### **Related tasks**

["Adding a DSM" on page 4](#page-39-0) ["Adding a log source" on page 5](#page-40-0)

## **Configuring Microsoft Exchange Server to communicate with QRadar**

#### **Before you begin**

Ensure that the firewalls that are located between the Exchange Server and the remote host allow traffic on the following ports:

- TCP port 135 for Microsoft Endpoint Mapper.
- UDP port 137 for NetBIOS name service.
- UDP port 138 for NetBIOS datagram service.
- TCP port 139 for NetBIOS session service.
- TCP port 445 for Microsoft Directory Services to transfer files across a Windows share.

#### **Procedure**

- 1. Configure OWA logs.
- 2. Configure SMTP logs.
- 3. Configure MSGTRK logs.

### **Configuring OWA logs on your Microsoft Exchange Server**

To prepare your Microsoft Exchange Server to communicate with IBM QRadar, configure Outlook Web Access (OWA) event logs.

### **Procedure**

- 1. Log into your Microsoft Internet Information System (IIS) Manager.
- 2. On the desktop, select **Start** > **Run**.
- 3. Type the following command:

inetmgr

- 4. Click **OK**.
- 5. In the menu tree, expand **Local Computer**.
- 6. If you use IIS 6.0 Manager for Microsoft Server 2003, complete the following steps:
	- a) Expand **Web Sites**.
	- b) Right-click **Default Web Site** and select **Properties**.
	- c) From the **Active Log Format** list, select **W3C**.
	- d) Click **Properties**.
	- e) Click the **Advanced** tab.
	- f) From the list of properties, select the **Method (cs-method)** and **Protocol Version (cs-version)** check boxes
	- g) Click **OK**.
- 7. If you use IIS 7.0 Manager for Microsoft Server 2008 R2, or IIS 8.5 for Microsoft Server 2012 R2, complete the following steps:
	- a) Click **Logging**.
	- b) From the **Format** list, select **W3C**.
	- c) Click **Select Fields**.
	- d) From the list of properties, select the **Method (cs-method)** and **Protocol Version (cs-version)** check boxes
	- e) Click **OK**.

## **Enabling SMTP logs on your Microsoft Exchange Server 2003, 2007, and 2010**

To prepare your Microsoft Exchange Server 2003, 2007 and 2010 to communicate with IBM QRadar, enable SMTP event logs.

### **Procedure**

- 1. Start the Exchange Management Console.
- 2. To configure your *receive connector*, choose one of the following options:
	- For edge transport servers, select **Edge Transport** in the console tree and click the **Receive Connectors** tab.
	- For hub transport servers, select **Server Configuration** > **Hub Transport** in the console tree, select the server, and then click the **Receive Connectors** tab.
- 3. Select your receive connector and click **Properties**.
- 4. Click the **General** tab.
- 5. From the **Protocol logging level** list, select **Verbose**.
- 6. Click **Apply**.
- 7. Click **OK**.
- 8. To configure your *send connector*, choose one of the following options:
	- For edge transport servers, select **Edge Transport** in the console tree and click the **Send Connectors** tab.
	- For hub transport servers, select **Organization Configuration** > **Hub Transport** in the console tree, select your server, and then click the **Send Connectors** tab.
- 9. Select your send connector and click **Properties**.
- 10. Click the **General** tab.
- 11. From the **Protocol logging level** list, select **Verbose**.
- 12. Click **Apply**.
- 13. Click **OK**.

### **Enabling SMTP logs on your Microsoft Exchange Server 2013, and 2016**

To prepare your Microsoft Exchange Server 2013 and 2016 to communicate with IBM QRadar, enable SMTP event logs.

#### **Procedure**

- 1. Start the Exchange Administration Center.
- 2. To configure your *receive connector*, select **Mail Flow** > **Receive Connectors**.
- 3. Select your receive connector and click **Edit**.
- 4. Click the **General** tab.
- 5. From the **Protocol logging level** list, select **Verbose**.
- 6. Click **Save**.
- 7. To configure your *send connector*, select **Mail Flow** > **Send Connectors**
- 8. Select your send connector and click **Edit**.
- 9. Click the **General** tab.
- 10. From the **Protocol logging level** list, select **Verbose**.
- 11. Click **Save**.

## **Configuring MSGTRK logs for Microsoft Exchange 2003, 2007, and 2010**

Message Tracking logs created by the Microsoft Exchange Server detail the message activity that takes place on your Microsoft Exchange Server, including the message path information.

### **About this task**

MSGTRK logs are enabled by default on Microsoft Exchange 2007 or Exchange 2010 installations. The following configuration steps are optional.

To enable MSGTRK event logs:

#### **Procedure**

- 1. Start the Exchange Management Console.
- 2. Configure your receive connector based on the server type:
	- For edge transport servers In the **console tree**, select **Edge Transport** and click **Properties**.
	- For hub transport servers In the console tree, select **Server Configuration** > **Hub Transport**, and then select the server and click **Properties**.
- 3. Click the **Log Settings** tab.
- 4. Select the **Enable message tracking** check box.
- 5. Click **Apply**.
- 6. Click **OK**.

MSGTRK events are now enabled on your Exchange Server.

## **Configuring MSGTRK logs for Exchange 2013 and 2016**

Message Tracking logs created by the Microsoft Exchange Server detail the message activity that takes place on your Exchange Server, including the message path information.

#### **Procedure**

- 1. Start the Exchange Administration Center.
- 2. Click **Servers** > **Servers**.
- 3. Select the mailbox server that you want to configure, and then click **Edit**.
- 4. Click **Transport Logs**.
- 5. In the **Message tracking log** section, configure the following parameters:

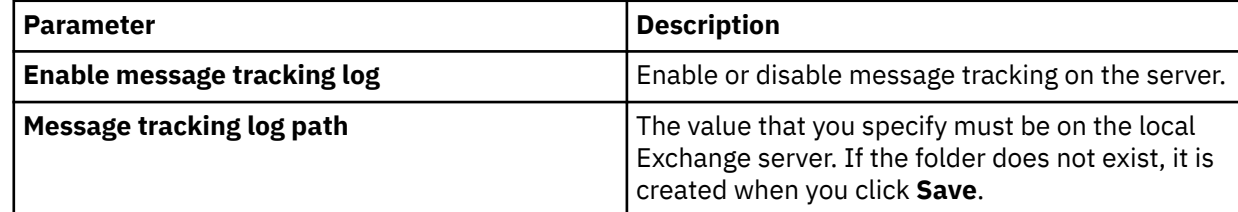

6. Click **Save**.

### **Microsoft Exchange Server log source parameters for Microsoft Exchange**

If QRadar does not automatically detect the log source, add a Microsoft Exchange log source on the QRadar Console by using the Microsoft Exchange Server protocol.

When using the Microsoft Exchange Server protocol, there are specific parameters that you must use.

The following table describes the parameters that require specific values to collect Microsoft Exchange Server events from Microsoft Exchange:

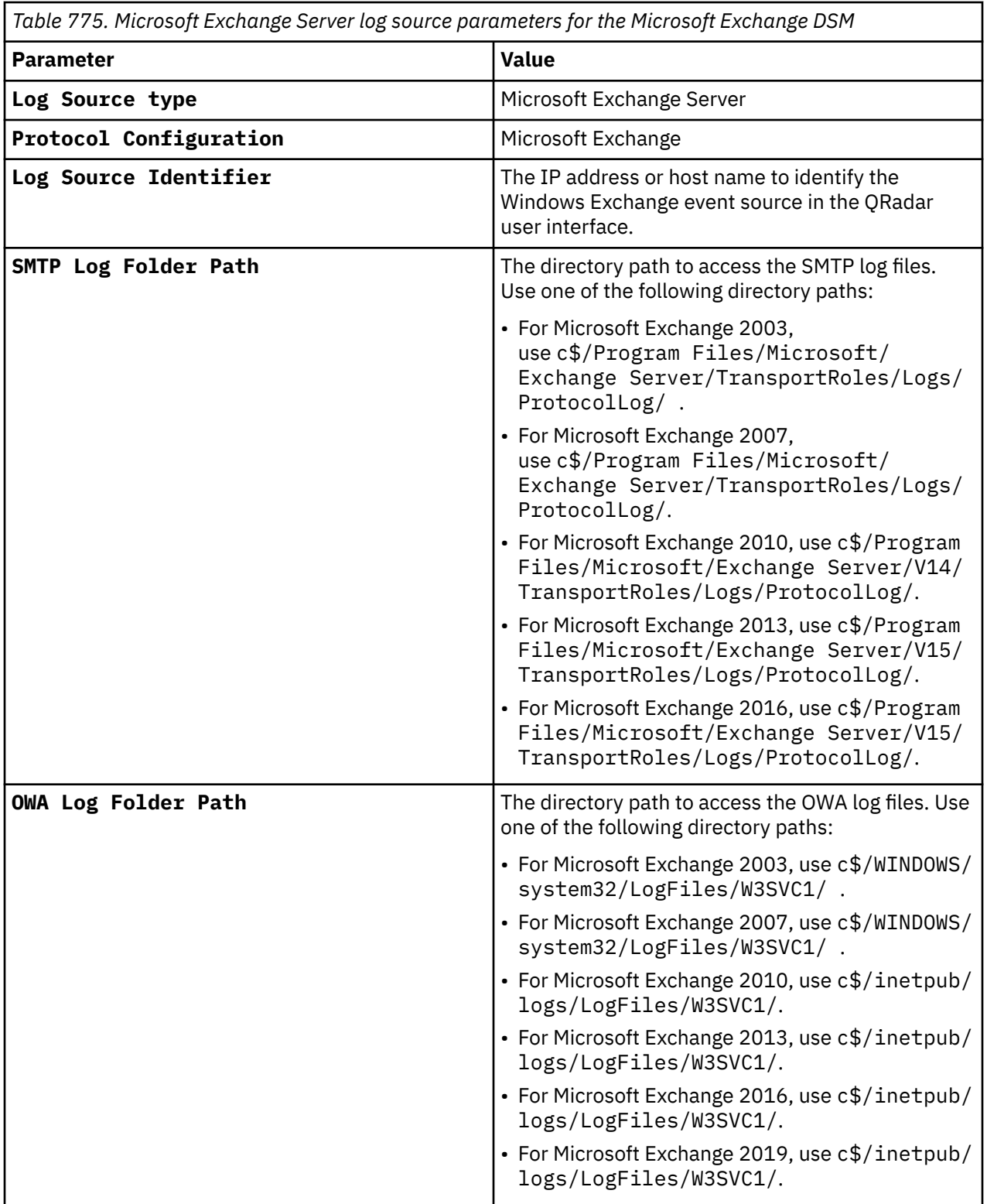
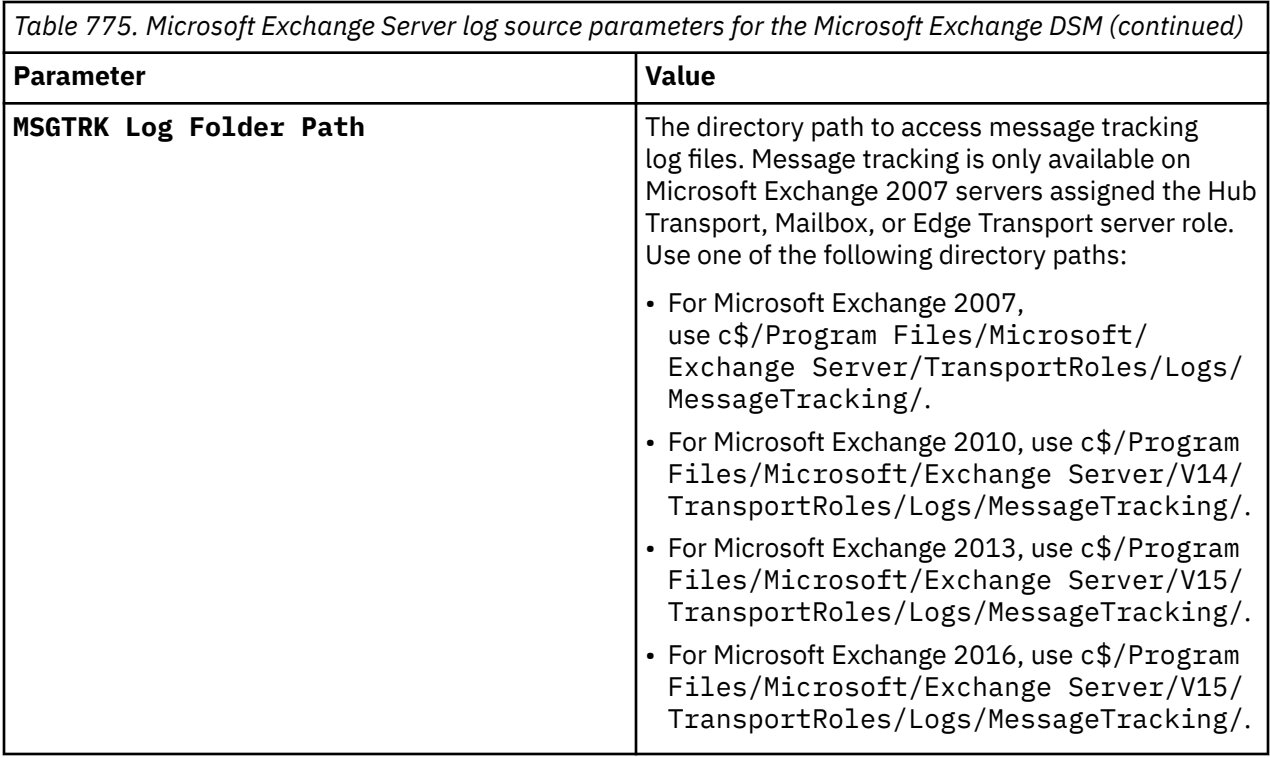

For a complete list of Microsoft Exchange Server protocol parameters and their values, see ["Microsoft](#page-214-0) [Exchange protocol configuration options" on page 179](#page-214-0).

#### **Related tasks**

Adding a log source

## **Microsoft Exchange Server sample event message**

Use this sample event message to verify a successful integration with IBM QRadar.

**Important:** Due to formatting issues, paste the message format into a text editor and then remove any carriage returns or line feed characters.

### **Microsoft Exchange Server sample message when you use the Microsoft Exchange protocol**

The following sample shows a send external event.

```
SourceIp=10.91.5.110 AgentDevice=WindowsExchange AgentLogFile=MSGTRK2018112722-1.LOG 
AgentLogFormat=MSGTRK date-time=2018-11-27T22:40:02.966Z client-ip
=10.4.11.100 client-hostname=testHostName server-ip=192.168.25.195 server-hostname
=qradar.example.test source-context=;250 2.0.0 OK b139-v6si456977itb.104 - 
gsmtp;ClientSubmitTime: 
connector-id=Outbound Mail source=SMTP event-id=SENDEXTERNAL internal-message-
id=64441689310559 message-id=<admin4@qradar.domain.test> network-message-
id=0fd591fe-1cc4-47f0-0bbc
-08d654b944f3 recipient-address=admin3@qradar.domain.test recipient-status=250 2.1.5 OK b139-
v6si45
6977itb.104 - gsmtp total-bytes=7249 recipient-count=1 related-recipient-address= reference= 
messag
e-subject=Receipt sender-address=admin1@qradar.domain.test return-path=admin2@
qradar.domain.test message-info=2018-11-27T22:40:02.194Z;SRV=testHostName.BLAH.BLAH.BLAH:TOTAL-FE=
0.006|SMR=0.004(SMRPI=0.002(SMRPI-FrontendProxyAgent=0.002))|SMS=0.001;SRV=testHostName.BLAH.BLAH.
BLAH:TOTAL-HUB=0.765|SMR=0.103(SMRDE=0.001|SMRC=0.101(SMRCL=0.101))|CAT=0.030(CATOS=0.005(CATSM=0.
005(CATSM-Unified Group Post Sent Item Routing Agent=0.004))|CATRESL=0.002|CATORES=0.020(CATRS=0.
020(CATRS-Transport Rule Agent=0.001(X-ETREX=0.001)|CATRS-Index Routing Agent=0.017)))|QDE=0.120|
SMSC=0.127(X-SMSDR=0.120)|SMS=0.382 directionality=Originating tenant-id= original-client-ip= ori
ginal-server-ip= custom-data=S:E2ELatency=0.771;S:ExternalSendLatency=0.141;S:ToEntity=Internet;S
:FromEntity=Internet;S:MsgRecipCount=1;S:IncludeInSla=True;S:Microsoft.Exchange.Transport.MailRec
ipient.RequiredTlsAuthLevel=Opportunistic;S:Microsoft.Exchange.Transport.MailRecipient.EffectiveT
lsAuthLevel=EncryptionOnly;S:IsSmtpResponseFromExternalServer=True;S:DeliveryPriority=Normal;S:Or
```
iginalFromAddress=admin1@qradar.domain.test;S:AccountForest=BLAH.BLAH.BLAH transport-traffic-type =Email log-id=755ab09c-9c04-44aa-8b07-08d654b94568 schema-version=15.01.1261.039

SourceIp=10.91.5.110 AgentDevice=WindowsExchange AgentLogFile=MSGTRK2018112722-1.LOG **AgentLogFormat**=MSGTRK date-time=2018-11-27T22:40:02.966Z **client-ip**=10.4.11.100 clienthostname=testHostName **server-ip**=192.168.25.195 server-hostname=qradar.example.test sourcecontext=;250 2.0.0 OK b139-v6si456977itb.104 - gsmtp;ClientSubmitTime: connector-id=Outbound Mail source=SMTP **event-id**=SENDEXTERNAL internal-message-id=64441689310559 messageid=<admin4@qradar.domain.test> network-message-id=0fd591fe-1cc4-47f0-0bbc-08d654b944f3 recipient-address=admin3@qradar.domain.test recipient-status=250 2.1.5 OK b139 v6si456977itb.104 - gsmtp total-bytes=7249 recipient-count=1 related-recipient-address= reference= message-subject=Receipt **sender-address**=admin1@qradar.domain.test returnpath=admin2@qradar.domain.test messageinfo=2018-11-27T22:40:02.194Z;SRV=testHostName.BLAH.BLAH.BLAH:TOTAL-FE=0.006| SMR=0.004(SMRPI=0.002(SMRPI-FrontendProxyAgent=0.002))| SMS=0.001;SRV=testHostName.BLAH.BLAH.BLAH:TOTAL-HUB=0.765|SMR=0.103(SMRDE=0.001| SMRC=0.101(SMRCL=0.101))|CAT=0.030(CATOS=0.005(CATSM=0.005(CATSM-Unified Group Post Sent Item Routing Agent=0.004))|CATRESL=0.002|CATORES=0.020(CATRS=0020(CATRS-Transport Rule Agent=0.001(X-ETREX=0.001)|CATRS-Index Routing Agent=0.017)))|QDE=0.120|SMSC=0.127(X-SMSDR=0.120)|SMS=0.382 directionality=Originating tenant-id= original-client-ip= original-server-ip= customdata=S:E2ELatency=0.771;S:ExternalSendLatency=0.141;S:ToEntity=Internet;S:FromEntity=Internet;S: MsgRecipCount=1;S:IncludeInSla=True;S:Microsoft.Exchange.Transport.MailRecipient.RequiredTlsAuth Level=Opportunistic;S:Microsoft.Exchange.Transport.MailRecipient.EffectiveTlsAuthLevel=Encryptio nOnly;S:IsSmtpResponseFromExternalServer=True;S:DeliveryPriority=Normal;S:OriginalFromAddress=ad min1@qradar.domain.test;S:AccountForest=BLAH.BLAH.BLAH transport-traffic-type=Email logid=755ab09c-9c04-44aa-8b07-08d654b94568 schema-version=15.01.1261.039

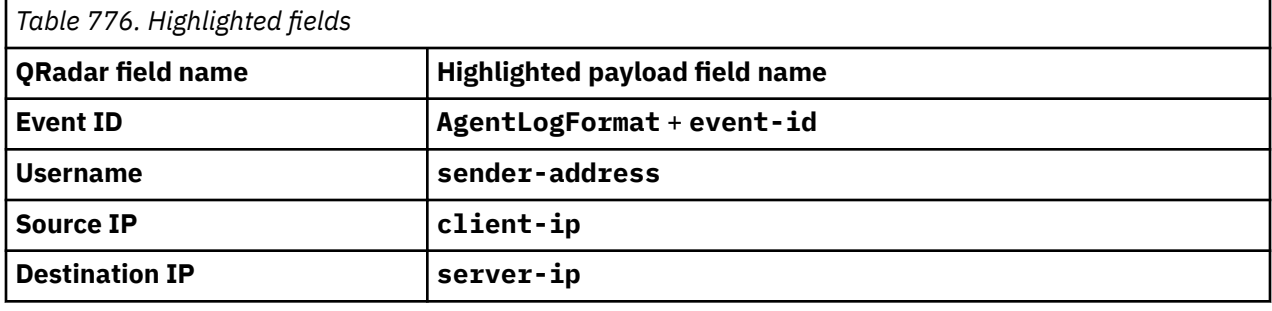

# **Microsoft Hyper-V**

The IBM QRadar Microsoft Hyper-V DSM collects events from Microsoft Hyper-V servers.

The following table describes the specifications for the Microsoft Hyper-V Server DSM:

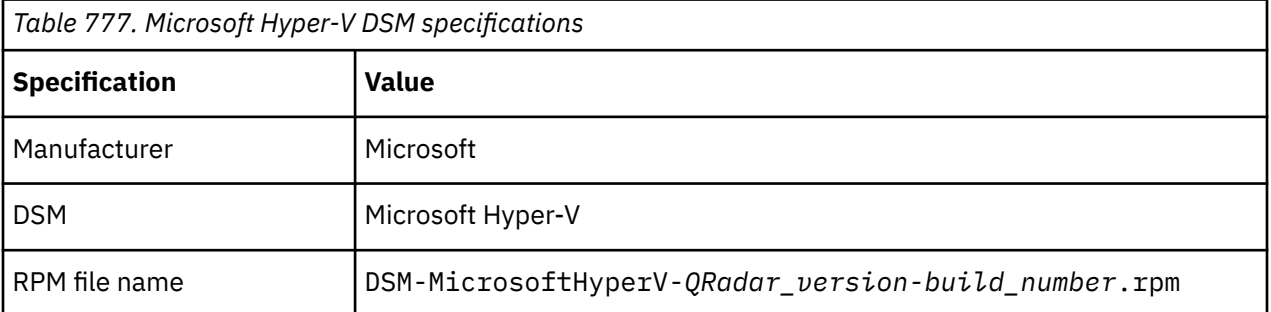

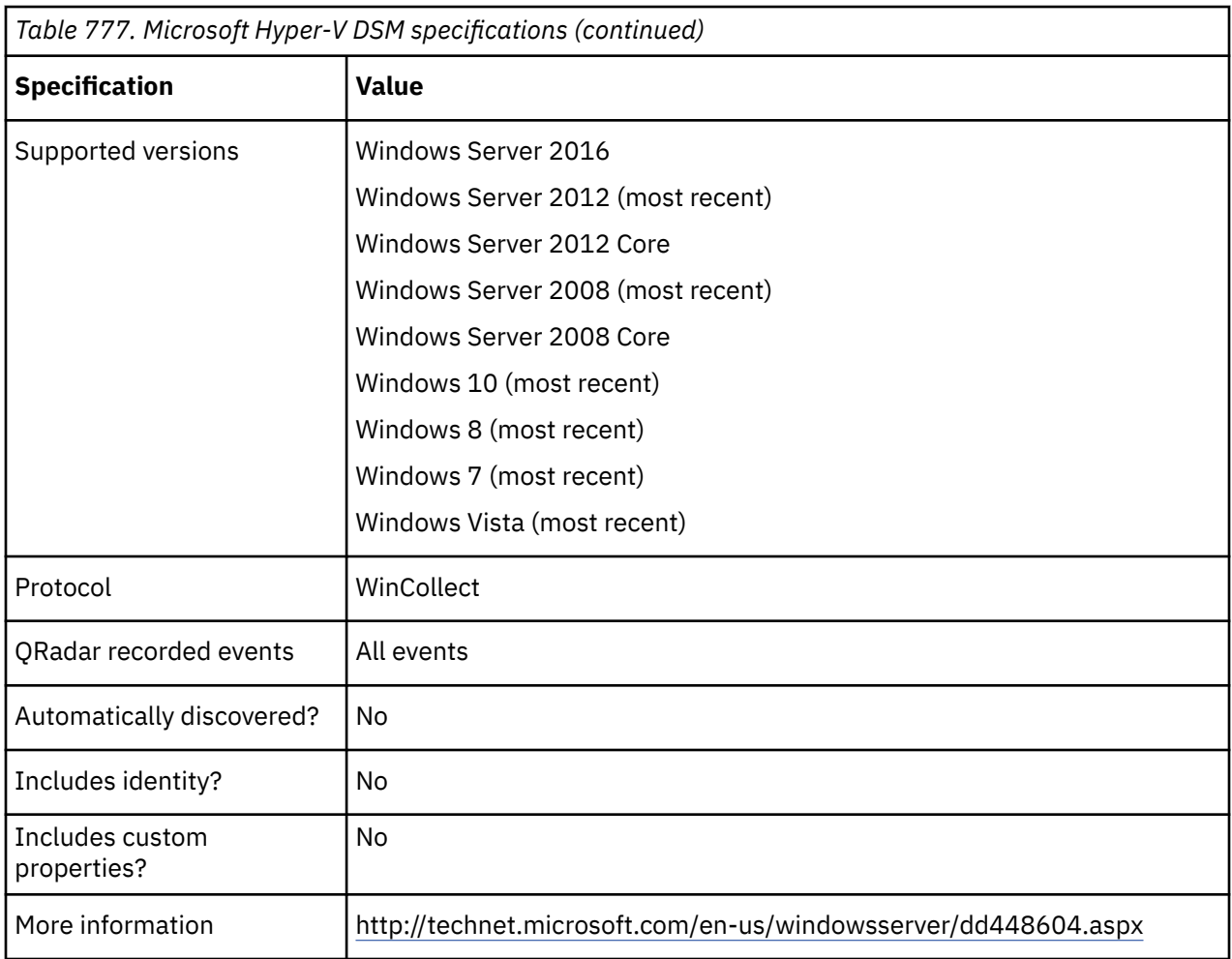

# **Microsoft Hyper-V DSM integration process**

You can integrate Microsoft Hyper-V DSM with IBM QRadar by using WinCollect.

Use the following procedures:

- 1. Download and install the DSM-MicrosoftHyperV RPM and the WinCollect RPM from the [IBM support](http://www.ibm.com/support) [website](http://www.ibm.com/support) (http://www.ibm.com/support).
- 2. Install a WinCollect agent on the Hyper-V system or on another system that has a route to the Hyper-V system. You can also use an existing WinCollect agent. For more information about WinCollect, see the [WinCollect documentation](https://www.ibm.com/docs/en/qsip/7.5?topic=configuring-wincollect-7) ([https://www.ibm.com/docs/en/qsip/7.5?topic=configuring-wincollect-7\)](https://www.ibm.com/docs/en/qsip/7.5?topic=configuring-wincollect-7) .
- 3. If automatic updates are not enabled, download and install the DSM RPM for Microsoft Hyper-V on your QRadar Console. RPMs need to be installed only one time.
- 4. For each Microsoft Hyper-V server that you want to integrate, add a log source on the QRadar Console.

#### **Related tasks**

Adding a log source

# **WinCollect log source parameters for Microsoft Hyper-V**

If QRadar does not automatically detect the log source, add a Microsoft Hyper-V log source on the QRadar Console by using the WinCollect protocol.

When using the WinCollect protocol, there are specific parameters that you must use.

The following table describes the parameters that require specific values to collect WinCollect events from Microsoft Hyper-V:

*Table 778. WinCollect log source parameters for the Microsoft Hyper-V DSM*

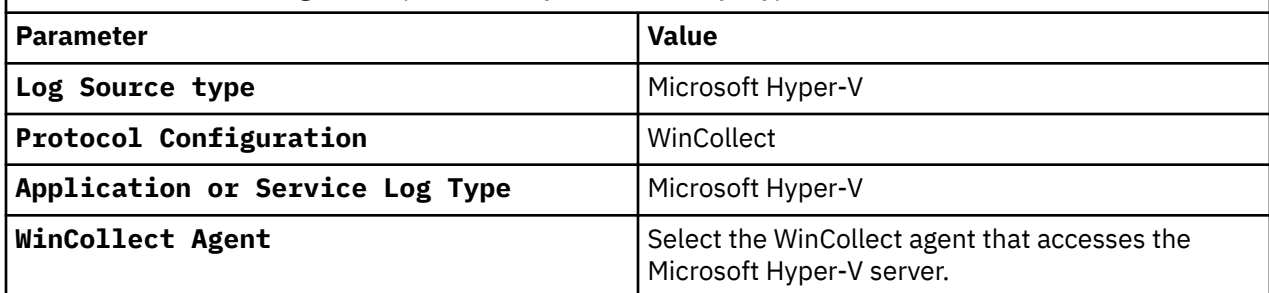

For a complete list of WinCollect protocol parameters and their values, see the *WinCollect User Guide*.

### **Related tasks**

Adding a log source

# **Microsoft IAS Server**

The Microsoft IAS Server DSM for IBM QRadar accepts RADIUS events by using syslog.

## **About this task**

You can integrate Internet Authentication Service (IAS) or Network Policy Server (NPS®) logs with QRadar by using WinCollect. For more information, see the *IBM QRadar WinCollect User Guide*.

You can now configure the log source in QRadar.

To configure QRadar to receive events from a Microsoft Windows IAS Server.

## **Procedure**

From the **Log Source Type** list, select the Microsoft **IAS Server** option.

For more information about your server, see your vendor documentation.

### **Related tasks**

["Adding a log source" on page 5](#page-40-0)

# **Microsoft IIS Server**

The Microsoft Internet Information Services (IIS) Server DSM for IBM QRadar accepts FTP, HTTP, NNTP, and SMTP events using syslog.

You can integrate a Microsoft IIS Server with QRadar by using one of the following methods:

- Configure QRadar to connect to your Microsoft IIS Server by using the IIS Protocol which collects HTTP events from Microsoft IIS servers. For more information, see ["Configuring Microsoft IIS by using the IIS](#page-1228-0) [Protocol" on page 1193.](#page-1228-0)
- Configure WinCollect to forward IIS events to QRadar. For more information, go to [Log Sources](https://www.ibm.com/docs/en/SS42VS_SHR/com.ibm.wincollect.doc/c_ug_wincollect_log_sources.html) [for WinCollect agents](https://www.ibm.com/docs/en/SS42VS_SHR/com.ibm.wincollect.doc/c_ug_wincollect_log_sources.html) in the *IBM QRadar WinCollect User Guide* (https://www.ibm.com/docs/en/ SS42VS\_SHR/com.ibm.wincollect.doc/c\_ug\_wincollect\_log\_sources.html).

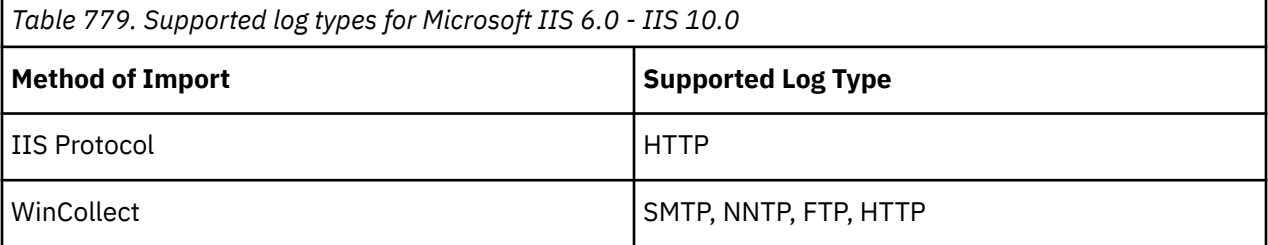

# <span id="page-1228-0"></span>**Configuring Microsoft IIS by using the IIS Protocol**

You can configure Microsoft IIS Protocol to communicate with QRadar by using the IIS Protocol.

### **Before you begin**

Before you configure IBM QRadar with the Microsoft IIS protocol, you must configure your Microsoft IIS Server to generate the correct log format.

## **About this task**

The Microsoft IIS Protocol supports only the W3C Extended log file format.

### **Procedure**

- 1. Log in to your Microsoft Information Services (IIS) Manager.
- 2. Expand **IIS Manager** > **Local Computer** > **Sites**.
- 3. Select **Web Site**.
- 4. Double-click the **Logging** icon.
- 5. Select **W3C** as the log file format from the **Log File** window.
- 6. Click **Select Fields**.
- 7. From the list of properties, select check boxes for the following W3C properties:

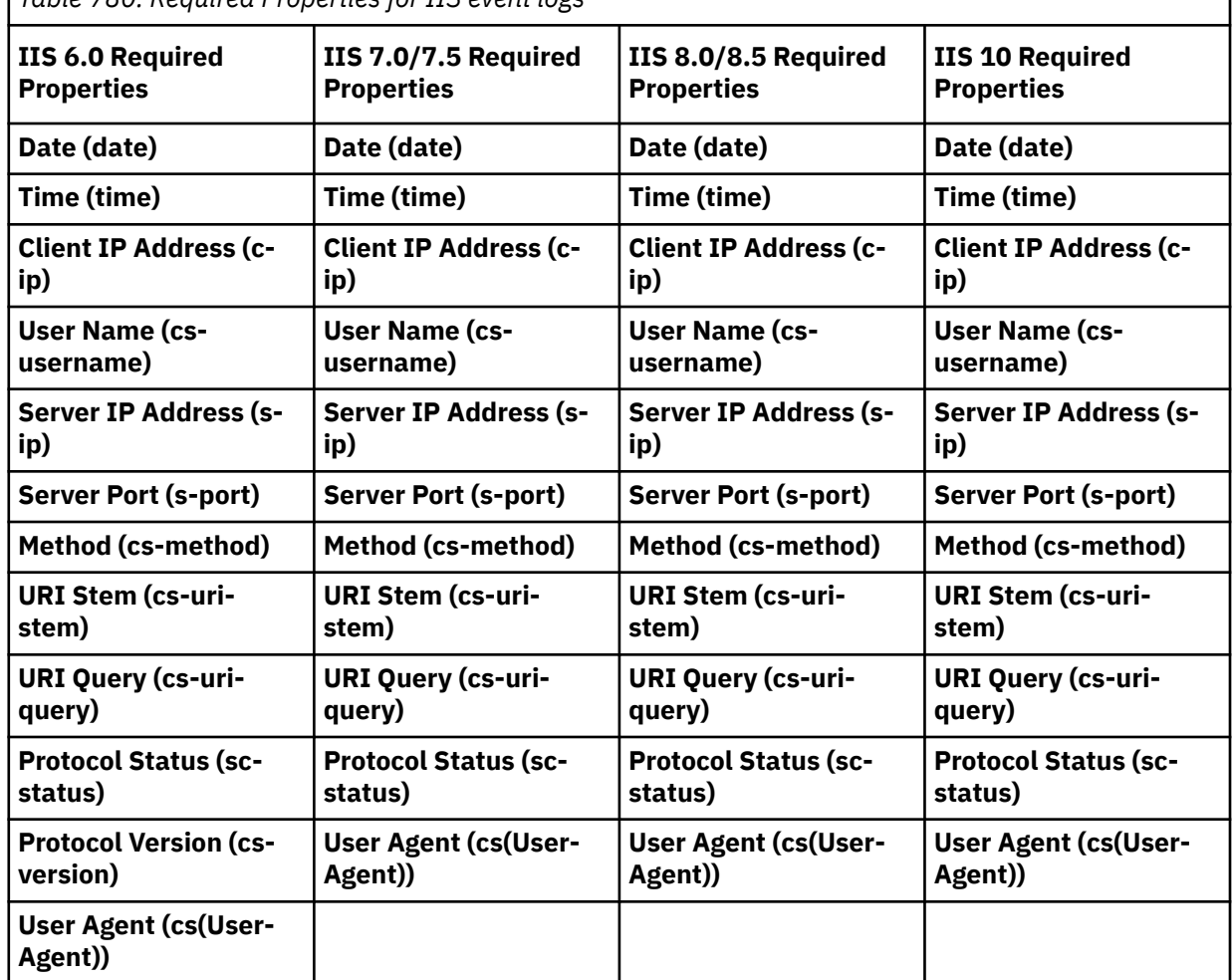

*Table 780. Required Properties for IIS event logs*

8. Click **OK**, and then click **Apply**.

### **What to do next**

You are now ready to configure the log source in QRadar.

# **Microsoft IIS log source parameters for Microsoft IIS Server**

If QRadar does not automatically detect the log source, add a Microsoft IIS Server log source on the QRadar Console by using the Microsoft IIS protocol.

When using the Microsoft IIS protocol, there are specific parameters that you must use.

The following table describes the parameters that require specific values to collect Microsoft IIS events from a Microsoft IIS Server:

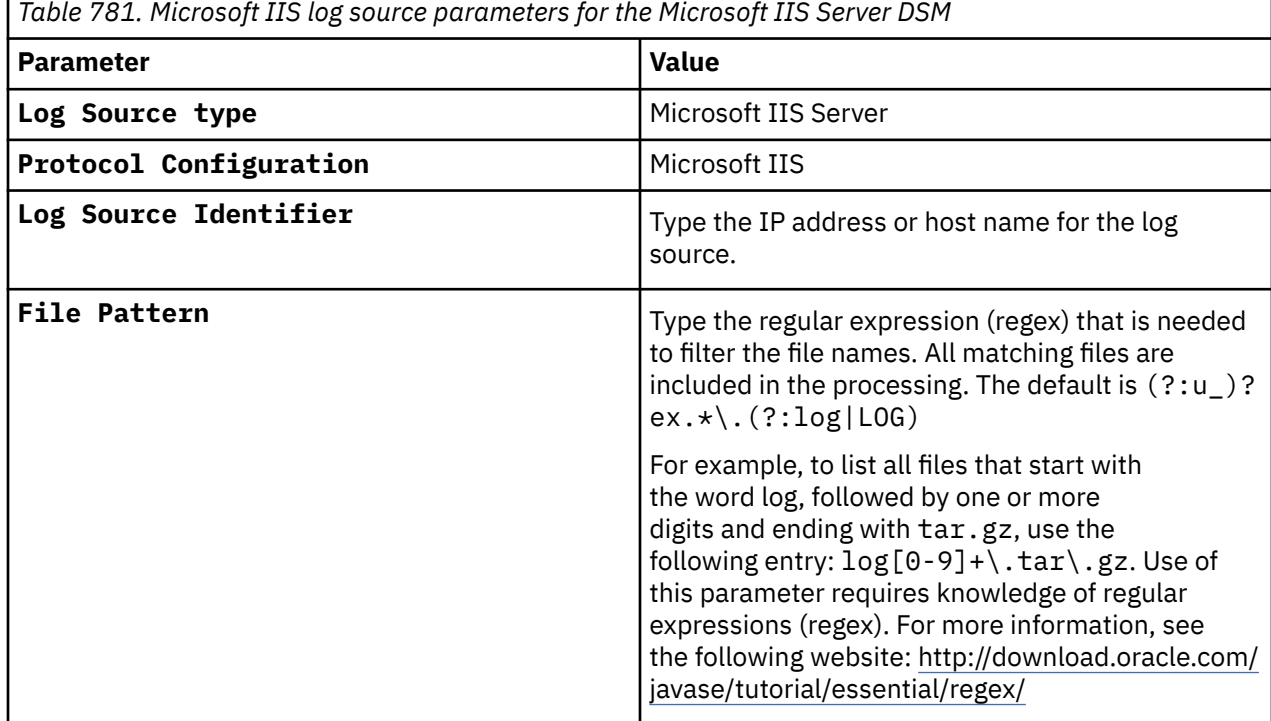

For a complete list of Microsoft IIS protocol parameters and their values, see ["Microsoft IIS protocol](#page-222-0) [configuration options" on page 187.](#page-222-0)

#### **Related tasks**

Adding a log source

# **Syslog log source parameters for Microsoft IIS Server**

If QRadar does not automatically detect the log source, add a Microsoft IIS Server log source on the QRadar Console by using the syslog protocol.

When using the syslog protocol, there are specific parameters that you must use.

The following table describes the parameters that require specific values to collect syslog events from Microsoft IIS Server:

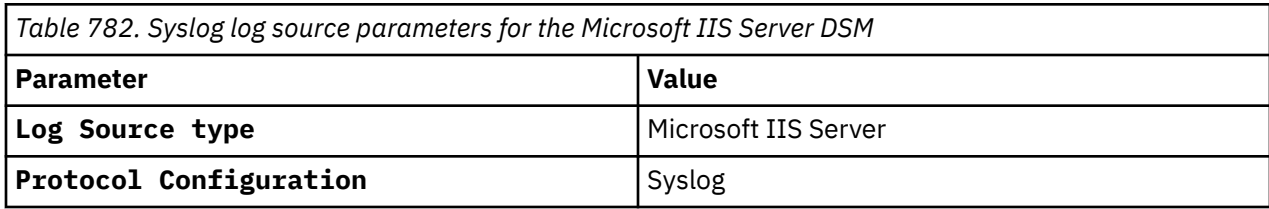

*Table 782. Syslog log source parameters for the Microsoft IIS Server DSM (continued)*

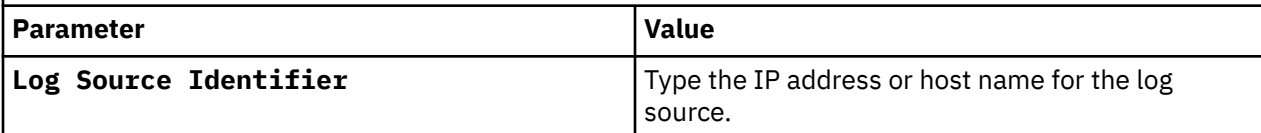

#### **Related tasks**

Adding a log source

## **Microsoft IIS Server sample event messages**

Use these sample event messages to verify a successful integration with IBM QRadar.

**Important:** Due to formatting issues, paste the message format into a text editor and then remove any carriage return or line feed characters.

### **Microsoft IIS Server sample message when you use the Microsoft IIS protocol**

The following sample event message shows that an HTTP 500 internal server error occurred.

SourceIp=10.232.192.155 AgentDevice=MSIIS AgentLogFile=u\_extend1220\_x.log AgentLogFormat=W3C date=2018-06-19 time=06:27:41 s-sitename=W3SVC2 scomputername=TESTTESTTEST012 s-ip=**10.232.192.155** cs-method=GET cs-uri-stem=/login.asp cs-uri-query=- s-port=**444** cs-username=- c-ip=**10.142.129.147** cs-version=HTTP/1.0 cs(User-Agent)=- cs(Cookie)== cs(Referer)=- cs-host= sc-status=**500** scsubstatus=0 sc-win32-status=0 sc-bytes=3733 cs-bytes=90 time-taken=171 X-Forwarded-For=-

```
SourceIp=10.232.192.155 AgentDevice=MSIIS AgentLogFile=u_extend1220_x.log 
AgentLogFormat=W3C date=2018-06-19 time=06:27:41 s-sitename=W3SVC2 s-
computername=TESTTESTTEST012 s-ip=10.232.192.155 cs-method=GET cs-uri-stem=/
login.asp cs-uri-query=- s-port=444 cs-username=- c-ip=10.142.129.147 cs-
version=HTTP/1.0 cs(User-Agent)=- cs(Cookie)== cs(Referer)=- cs-host= sc-
status=500 sc-substatus=0 sc-win32-status=0 sc-bytes=3733 cs-bytes=90 time-
taken=171 X-Forwarded-For=-
```
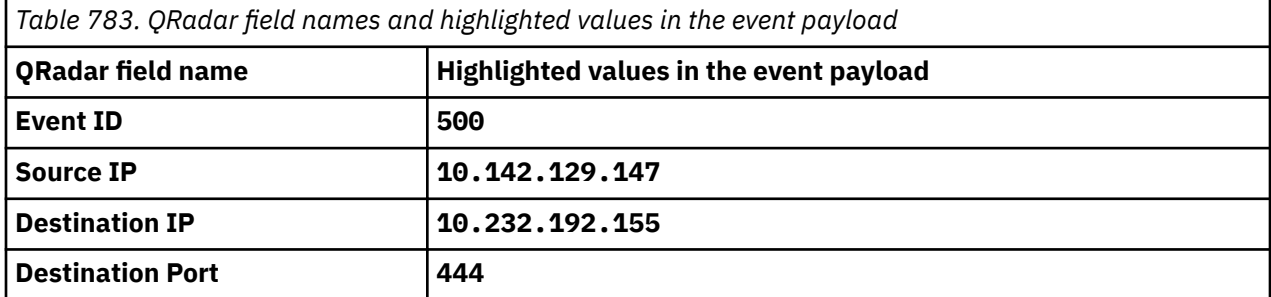

### **Microsoft IIS Server sample messages when you use the Syslog protocol**

**Sample 1:** The following sample event message shows a configuration error.

<13>**Apr 17 08:55:56** microsoft.iis.test AgentDevice=WindowsLog AgentLogFile=Microsoft-IIS-Configuration/Administrative PluginVer<br>Configuration Computer=microsoft.iis.test Configuration Computer=microsoft.iis.test OriginatingComputer=**10.18.224.7** User=**user** EventType=2 EventCategory=0<br>TimeWritten=1587124522 Level<sup>:</sup> RecordNumber=380 TimeGenerated=1587124522 TimeWritten=1587124522 Level=Warning Keywords=0x8000000000000000 Task=None Opcode=Info Message=Unable to find schema for config section 'system.serviceModel/client'. This section will be ignored.

<13>**Apr 17 08:55:56** microsoft.iis.test AgentDevice=WindowsLog AgentLogFile=Microsoft-IIS-Configuration/Administrative PluginVersion=7.2.9.105 Source=Microsoft-Windows-IIS-Configuration Computer=microsoft.iis.test OriginatingComputer=**10.18.224.7** User=user<br>Domain=domain EventID=**12** EventIDCode=12 EventType=2 EventCategory=0 OriginatingComputer=**10.18.224.7**<br>EventType=2 EventCategory=0<br>TimeWritten=1587124522 Level: RecordNumber=380 TimeGenerated=1587124522 TimeWritten=1587124522 Level=Warning Keywords=0x8000000000000000 Task=None Opcode=Info Message=Unable to find schema for config section 'system.serviceModel/client'. This section will be ignored.

<span id="page-1231-0"></span>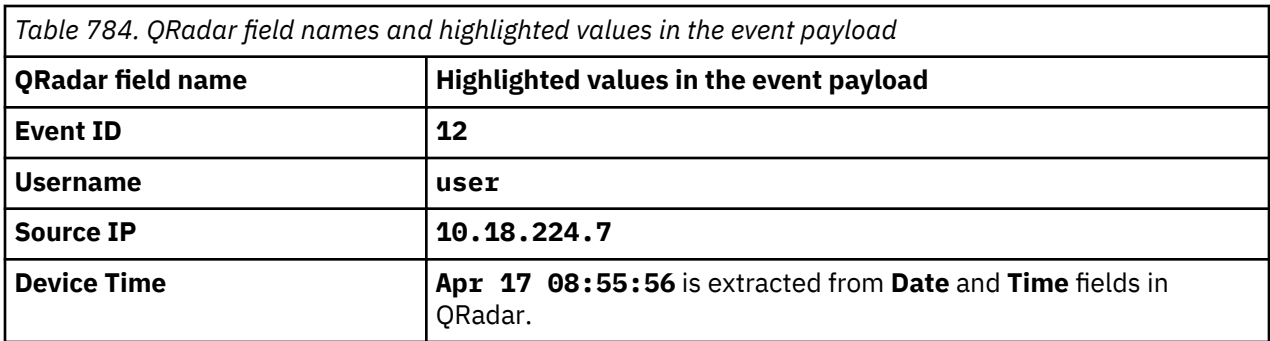

**Sample 2:** The following sample event message shows that an HTTP 401 access denied error occurred.

<13>**Oct 02 09:54:19** microsoft.iis.test IISWebLog 0 2020-10-02 14:53:31 **10.0.10.51** CCM\_POST / ccm\_system\_windowsauth/request - **80** - **10.0.0.23** ccmhttp - **401** 2 5 1509 1

```
<13>Oct 02 09:54:19 microsoft.iis.test IISWebLog 0 2020-10-02 14:53:31 10.0.10.51
CCM_POST /ccm_system_windowsauth/request - 80 - 10.0.0.23 ccmhttp - 401 2 5 1509 1
```
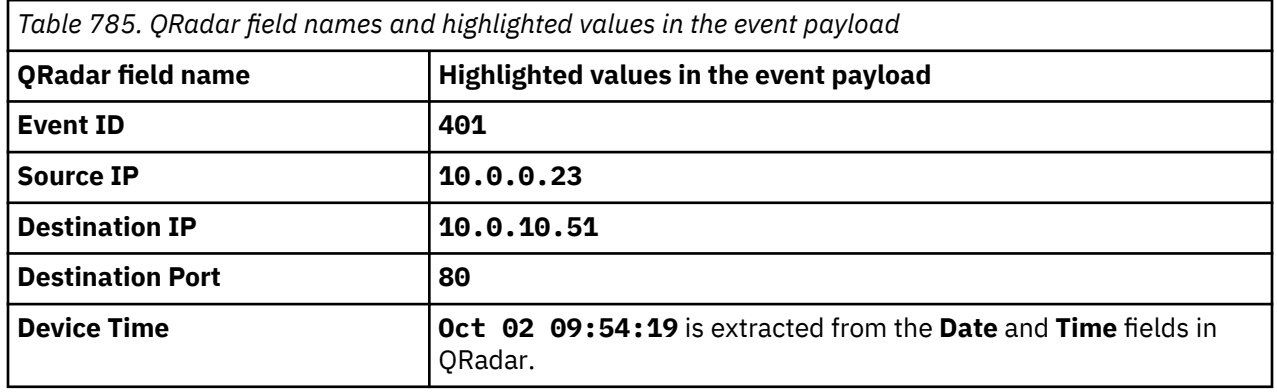

# **Microsoft ISA**

The Microsoft Internet and Acceleration (ISA) DSM for IBM QRadar accepts events by using syslog.

You can integrate Microsoft ISA Server with QRadar by using WinCollect. For more information, see the *IBM QRadar WinCollect User Guide*.

**Note:** The Microsoft ISA DSM also supports events from Microsoft Threat Management Gateway by using WinCollect.

# **Microsoft Office 365**

The IBM QRadar DSM for Microsoft Office 365 collects events from Microsoft Office 365 online services.

**Important:** The Service Communications API endpoint is no longer available for use because it was deprecated by Microsoft. For more information, see [APAR IJ37562](https://www.ibm.com/support/pages/apar/IJ37562) (https://www.ibm.com/support/ pages/apar/IJ37562).

The following table describes the specifications for the Microsoft Office 365 DSM:

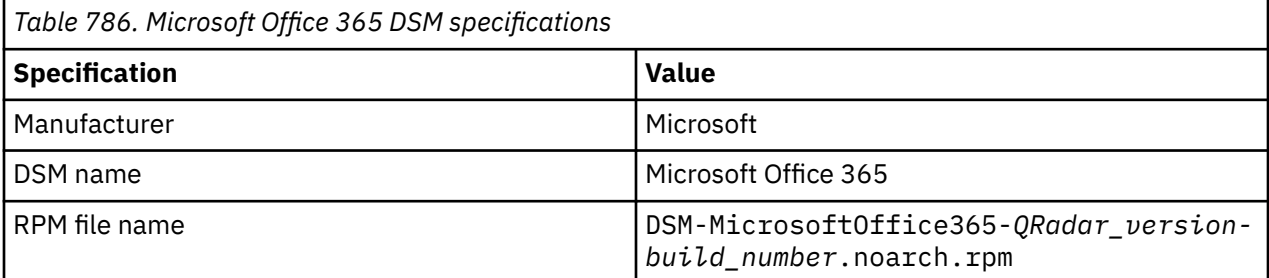

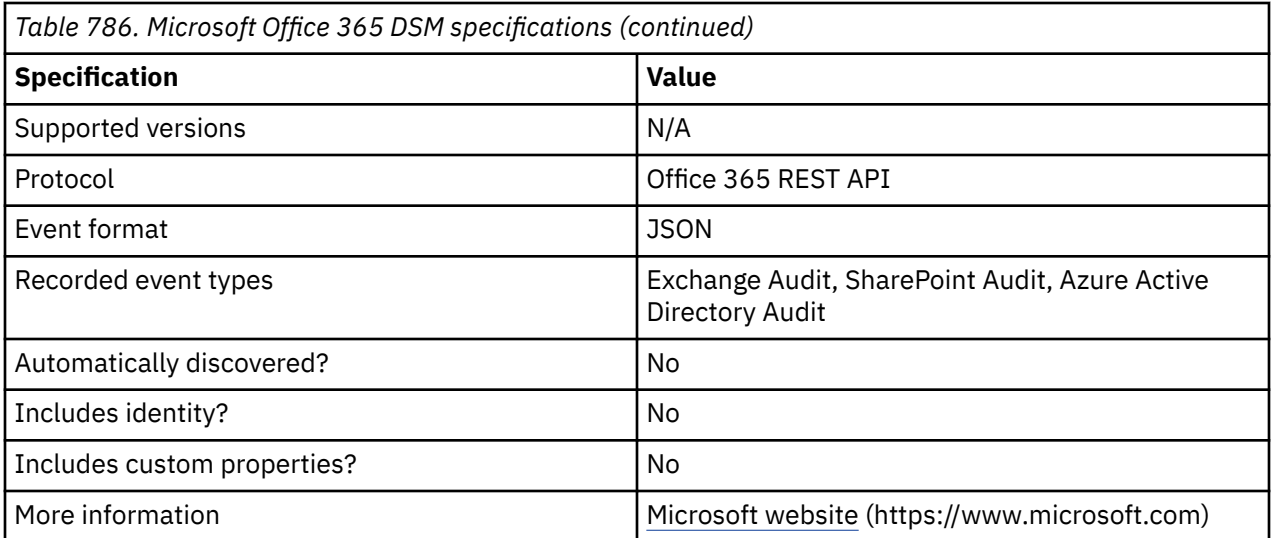

To integrate Microsoft Office 365 with QRadar, complete the following steps:

- 1. If automatic updates are not enabled, download and install the most recent version of the following RPMs from the [IBM Support Website](https://www.ibm.com/support/home/) onto your QRadar Console.
	- Protocol Common RPM
	- Office 365 REST API Protocol RPM
	- Microsoft Office 365 DSM RPM
- 2. [Configure a Microsoft Office 365 account in the Microsoft Azure portal.](#page-1234-0)
- 3. Add a Microsoft Office 365 log source on the QRadar Console. For more information about adding a log source, see the ["Adding a log source" on page 5](#page-40-0) topic. The following table describes the log source parameters that require specific values for Microsoft Office 365 event collection:

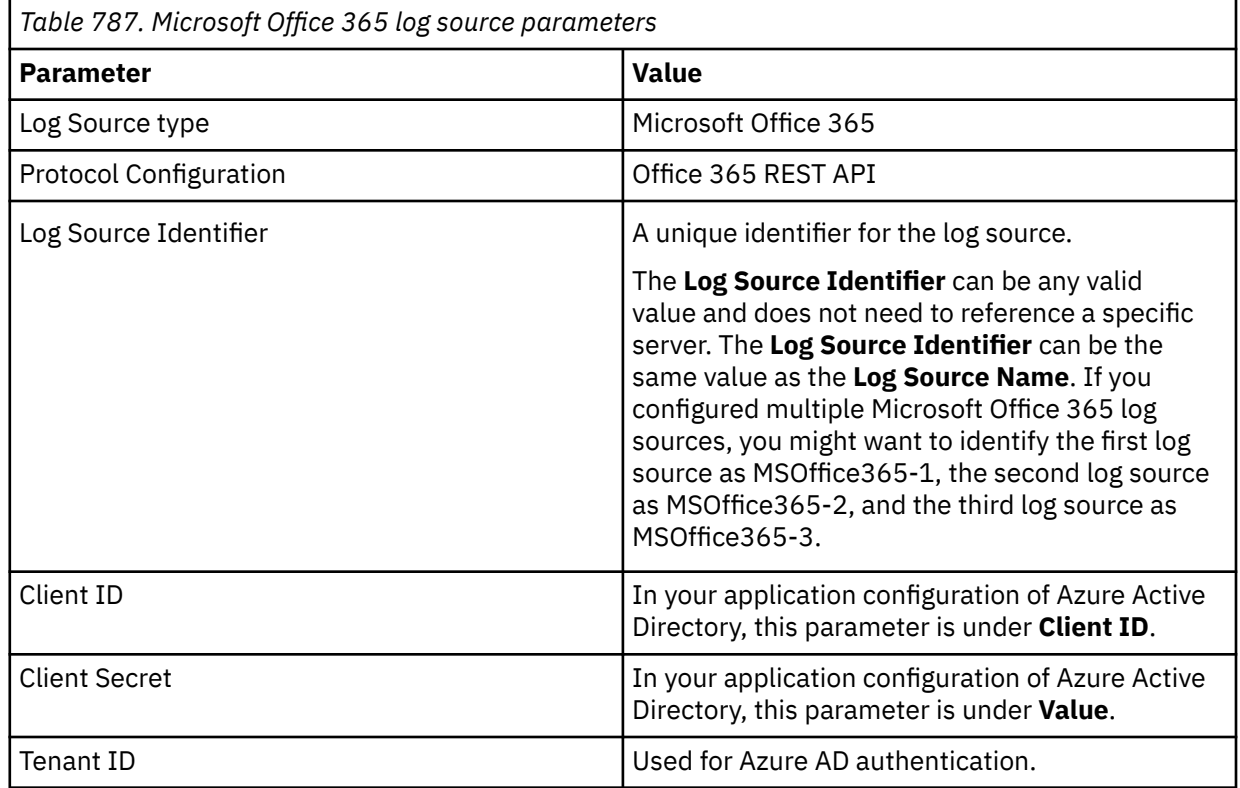

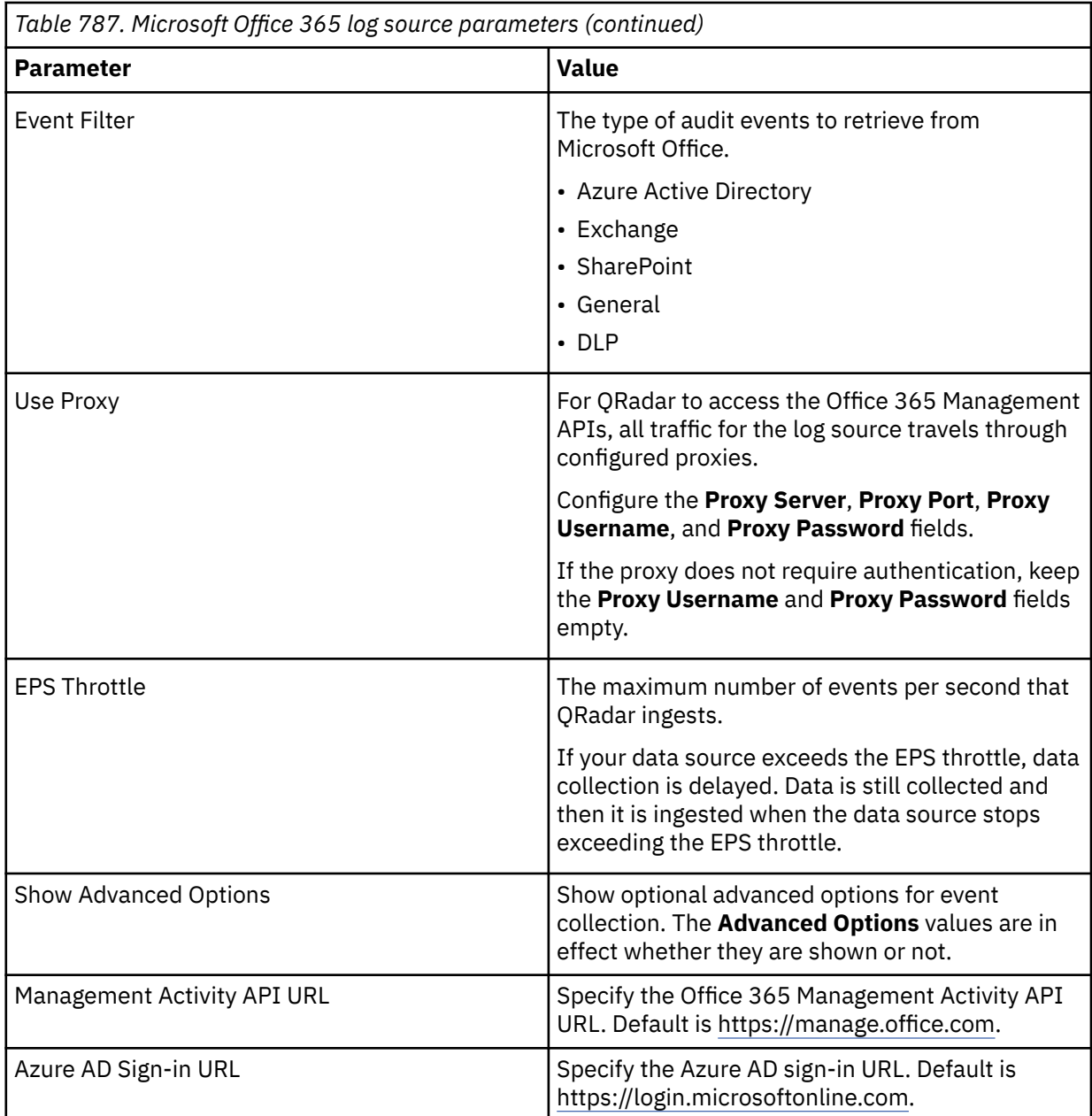

4. Test the connectivity to the Office365 log source. Follow the instructions in ["Testing log sources" on](#page-47-0) [page 12](#page-47-0).

### **Related tasks**

["Configuring a Microsoft Office 365 account in Microsoft Azure Active Directory" on page 1199](#page-1234-0) Before you can add a log source in QRadar, you must run the Azure Active Directory PowerShell cmdlet and then configure Azure Active Directory for Microsoft Office 365.

["Adding a DSM" on page 4](#page-39-0) ["Adding a log source" on page 5](#page-40-0)

#### **Related information**

Office 365 REST API protocol configuration options

# <span id="page-1234-0"></span>**Configuring a Microsoft Office 365 account in Microsoft Azure Active Directory**

Before you can add a log source in QRadar, you must run the Azure Active Directory PowerShell cmdlet and then configure Azure Active Directory for Microsoft Office 365.

## **Procedure**

- 1. Run the Azure Active Directory PowerShell cmdlet. For more information, see [How to install and](https://azure.microsoft.com/en-us/documentation/articles/powershell-install-configure/) [configure Azure PowerShell](https://azure.microsoft.com/en-us/documentation/articles/powershell-install-configure/) (https://azure.microsoft.com/en-us/documentation/articles/powershellinstall-configure/).
- 2. Identify the **Tenant ID** of the tenant that is subscribed to Microsoft Office 365 by typing the following commands:

import-module MSOnline

\$userCredential = Get-Credential

Connect-MsolService -Credential \$userCredential

Get-MsolAccountSku | % {\$\_.AccountObjectID}

Use the **Tenant ID** value for the **Tenant ID** value when you configure a log source in QRadar.

- 3. To use Azure Active Directory to register an application, log in to the [Azure Management Portal](https://portal.azure.com) (https:// portal.azure.com) with the credentials of the tenant that is subscribed to Microsoft Office 365.
	- a. From the navigation menu, select **Azure Active Directory**.
	- b. From the **Overview** pane, select **App registrations**, and then click **New registration**.
	- c. In the **Supported account types** section, select the type of account to use the application or to access the API.
	- d. In the **Redirect URI (optional)** section, select **Web**, and type http://localhost in the **Web** field.
	- e. Click **Register**, and then copy and store the **Application (client) ID** value. Use this value for the **Client ID** value when you configure a log source in QRadar.
- 4. Generate a client secret for the application.
	- a. From the **Manage** pane, select **Certificates & secrets** > **New client secret**.
	- b. Select an expiry period, and then click **Add**.
	- c. Copy and store your client secret key value because it can't be retrieved later. Use this value for the **Client Secret** value when you configure a log source in QRadar.
- 5. Specify the permissions that the Microsoft Azure application must use to access Microsoft Office 365 Management APIs.
	- a. From the **Manage** pane, select **API permissions**.
	- b. Click **Add a permission** > from the API list, choose **Office 365 Management APIs** > **Delegated permissions**, and then select the following options:

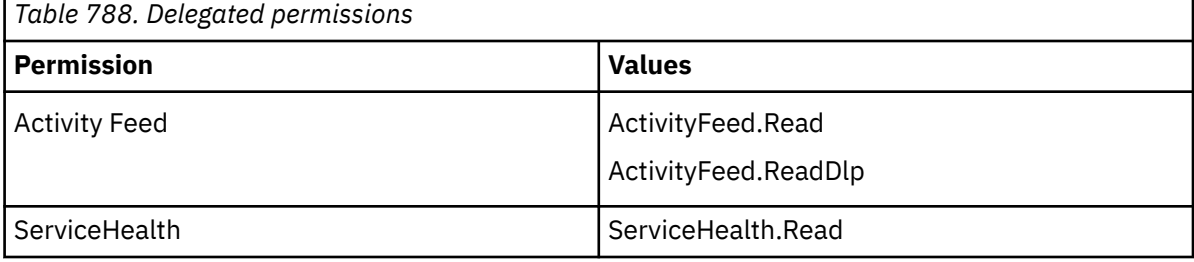

c. Click **Application permissions**, and then select the following options:

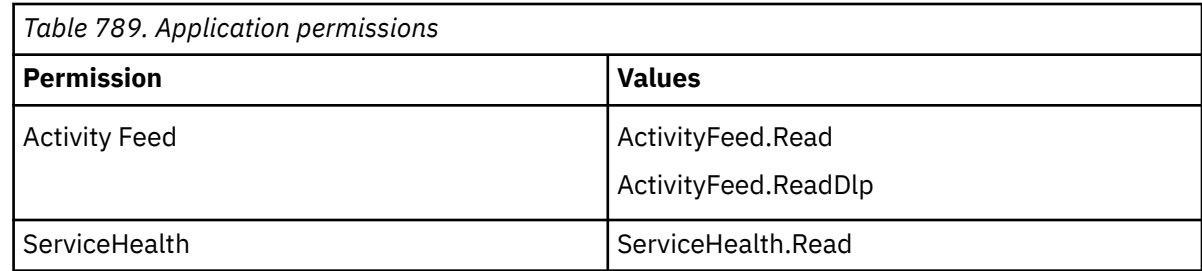

- d. Click **Add permssions**.
- e. In the **API permissions** window, go to the **Grant consent** section, click **Grant admin consent** > **Yes**.

### **What to do next**

[Adding a log source](#page-40-0) **Related concepts** ["Microsoft Office 365" on page 1196](#page-1231-0) The IBM QRadar DSM for Microsoft Office 365 collects events from Microsoft Office 365 online services.

## **Microsoft Office 365 sample event messages**

Use these sample event messages to verify a successful integration with IBM QRadar.

**Important:** Due to formatting issues, paste the message format into a text editor and then remove any carriage return or line feed characters.

### **Microsoft Office 365 sample messages when you use the Office 365 REST API protocol**

**Sample 1**: The following sample event message shows that a member is successfully added to a group.

{"**CreationTime**":"2020-01-10T15:07:31","Id":"aaaaaaaa4-bbbb-cccc-c664 qwerasdfzxcv","**Operation**":"Set-Mailbox","OrganizationId":"aaaaaaaaa-f5b4-5d43-8070 xxxxxxxxxxxx","RecordType":1,"ResultStatus":"True","**UserKey**":"\"host.PROD.OUTLOOK.COM/Microsoft Exchange Hosted Organizations/**iteamtesting.onmicrosoft.com/admin.user**\" on behalf of \"host.PROD.OUTLOOK.COM/Microsoft Exchange Hosted Organizations/iteamtesting.onmicrosoft.com/ user1\"","UserType":2,"Version":1,"**Workload**":"Exchange","**ClientIP**":"10.10.1.21:7414", "ObjectId":"user1","UserId":"\"host.PROD.OUTLOOK.COM/Microsoft Exchange Hosted Organizations/iteamtesting.onmicrosoft.com/admin.user\" on behalf of \"host.PROD.OUTLOOK.COM/Microsoft Exchange Hosted Organizations/iteamtesting.onmicrosoft.com/ user1\"","AppId":"","ClientAppId":"","ExternalAccess":false,"OrganizationName": "iteamtesting.onmicrosoft.com","OriginatingServer":"SERVER1234 (10.20.30.40)","Parameters": [{"Name":"Identity","Value":"host.PROD.OUTLOOK.COM/Microsoft Exchange Hosted Organizations/iteamtesting.onmicrosoft.com/user1"},{"Name":"ForwardingSmtpAddress","Value":""}, {"Name":"DeliverToMailboxAndForward","Value":"True"}],"SessionId":"aaaaaa-bbbb-cccc-ddddbgh627392m"}

{"**CreationTime**":"2020-01-10T15:07:31","Id":"aaaaaaaa4-bbbb-cccc-c664 qwerasdfzxcv","**Operation**":"Set-Mailbox","OrganizationId":"aaaaaaaaa-f5b4-5d43-8070 xxxxxxxxxxxx","RecordType":1,"ResultStatus":"True","**UserKey**":"\"host.PROD.OUTLOOK.COM/Microsoft Exchange Hosted Organizations/**iteamtesting.onmicrosoft.com/admin.user**\" on behalf of \"host.PROD.OUTLOOK.COM/Microsoft Exchange Hosted Organizations/iteamtesting.onmicrosoft.com/ user1\"","UserType":2,"Version":1,"**Workload**":"Exchange","**ClientIP**":"10.10.1.21:7414","ObjectId": "user1","UserId":"\"host.PROD.OUTLOOK.COM/Microsoft Exchange Hosted Organizations/ iteamtesting.onmicrosoft.com/admin.user\" on behalf of \"host.PROD.OUTLOOK.COM/Microsoft Exchange Hosted Organizations/iteamtesting.onmicrosoft.com/ user1\"","AppId":"","ClientAppId":"","ExternalAccess":false,"OrganizationName":"iteamtesting.onm icrosoft.com","OriginatingServer":"SERVER1234 (10.20.30.40)","Parameters": [{"Name":"Identity","Value":"host.PROD.OUTLOOK.COM/Microsoft Exchange Hosted Organizations/ iteamtesting.onmicrosoft.com/user1"},{"Name":"ForwardingSmtpAddress","Value":""}, {"Name":"DeliverToMailboxAndForward","Value":"True"}],"SessionId":"aaaaaa-bbbb-cccc-ddddbgh627392m"}

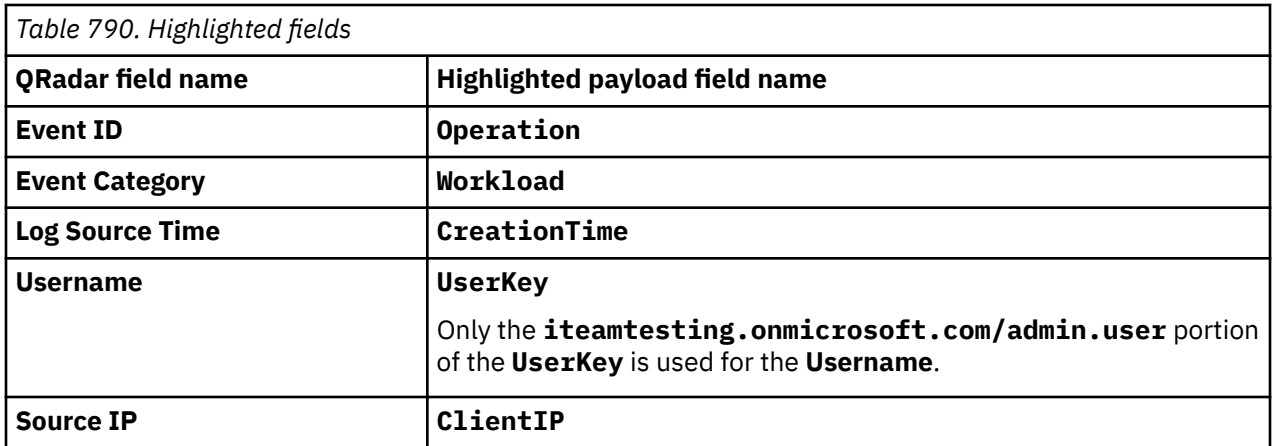

**Sample 2**: The following sample event message shows a Session Started audit event for Microsoft Teams.

```
{\"CreationTime\":\"2020-06-23T13:16:59\",\"Id\":\"22222222-4444-4444-4444-
aaaaaaaaaaaa\",\"Operation\":\"TeamsSessionStarted\",\"OrganizationId\":\"aaaaaaaa-bbbb-cccc-dddd-
aaaaaaaaaaaa\",\"RecordType\":25,\"UserKey\":\"aaaaaaaaa-aaaa-bbbb-cccc-
aaaaaaaaaaaa\",\"UserType\":0,\"Version\":1,\"Workload\":\"MicrosoftTeams\",\"ClientIP\":\"10.118.
199.208\",\"ObjectId\":\"Unknown (Unknown)\",\"UserId\":\"firstname.lastname@example.com\"}
```

```
{\"CreationTime\":\"2020-06-23T13:16:59\",\"Id\":\"22222222-4444-4444-4444-
aaaaaaaaaaaa\",\"Operation\":\"TeamsSessionStarted\",\"OrganizationId\":\"aaaaaaaa-bbbb-cccc-
dddd-aaaaaaaaaaaa\",\"RecordType\":25,\"UserKey\":\"aaaaaaaaa-aaaa-bbbb-cccc-
aaaaaaaaaaaa\",\"UserType\":0,\"Version\":1,\"Workload\":\"MicrosoftTeams\",\"ClientIP\":\"10.11
8.199.208\",\"ObjectId\":\"Unknown (Unknown)\",\"UserId\":\"firstname.lastname@example.com\"}
```
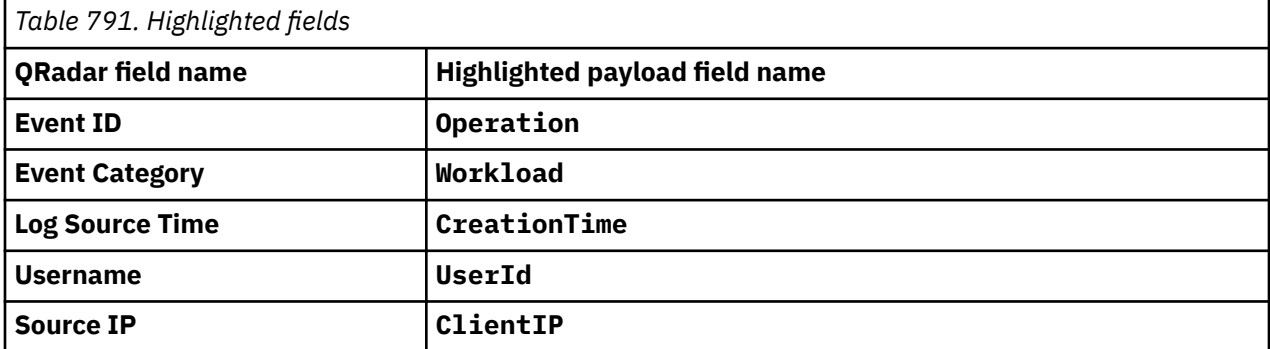

# **Microsoft Office 365 Message Trace**

The IBM QRadar DSM for Microsoft Office 365 Message Trace collects JSON events from a Microsoft Office 365 Message Trace by using the Office 365 Message Trace API protocol.

To integrate Microsoft Office 365 Message Trace with QRadar, complete the following steps:

- 1. If automatic updates are not enabled, download the most recent version of the following RPMs from the IBM support website ([http://www.ibm.com/support\)](http://www.ibm.com/support):
	- Microsoft Office 365 Message Trace DSM RPM
	- Protocol Common RPM
	- Office 365 Message Trace API protocol RPM
- 2. Add a Microsoft Office 365 Message Trace log source by using the Office 365 Message Trace REST API protocol on the QRadar Console. The Office 365 Message Trace REST API protocol supports both modern and basic authentication. Modern authentication uses OAuth 2.0 to authenticate and authorize access to the resource, while basic authentication uses a username and password.

**Important:** As of 1 January 2023, Microsoft will no longer support basic authentication. To continue receiving Message Trace events, you must use modern authentication. Modern authentication uses OAuth 2.0 to authenticate and authorize access to the events. For more information

about the deprecation of basic authentication, see [Basic Authentication Deprecation in Exchange](https://techcommunity.microsoft.com/t5/exchange-team-blog/basic-authentication-deprecation-in-exchange-online-september/ba-p/3609437) [Online – September 2022 Update](https://techcommunity.microsoft.com/t5/exchange-team-blog/basic-authentication-deprecation-in-exchange-online-september/ba-p/3609437) (https://techcommunity.microsoft.com/t5/exchange-team-blog/ basic-authentication-deprecation-in-exchange-online-september/ba-p/3609437).

#### **Related tasks**

["Adding a DSM" on page 4](#page-39-0) ["Adding a log source" on page 5](#page-40-0)

# **Microsoft Office 365 Message Trace DSM specifications**

When you configure Microsoft Office 365 Message Trace, understanding the specifications for the Microsoft Office 365 Message Trace DSM can help ensure a successful integration. For example, knowing what the supported version of Microsoft Office 365 Message Trace is before you begin can help reduce frustration during the configuration process.

The following table describes the specifications for the Microsoft Office 365 Message Trace DSM.

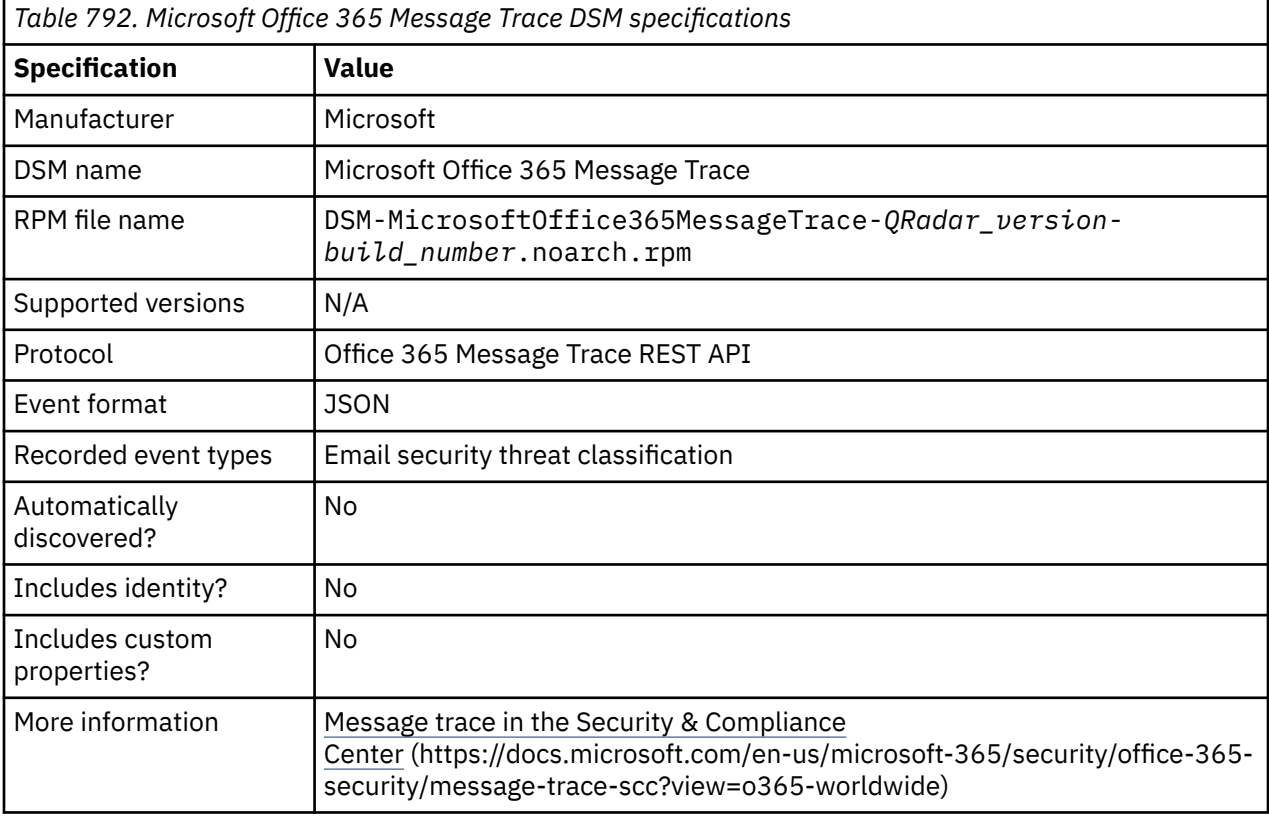

# **Microsoft Office Message Trace REST API log source parameters for Microsoft Office Message Trace**

If QRadar does not automatically detect the log source, add a Microsoft Office Message Trace log source on the QRadar Console by using the Office 365 Message Trace REST API protocol.

When using the Microsoft Office 365 Message Trace REST API protocol, there are specific parameters that you must use.

The following table describes the parameters that require specific values to collect Microsoft Office 365 Message Trace REST API events from Microsoft Office 365 Message Trace:

*Table 793. Microsoft Office 365 Message Trace REST API log source parameters for the Microsoft Office 365 Message Trace DSM*

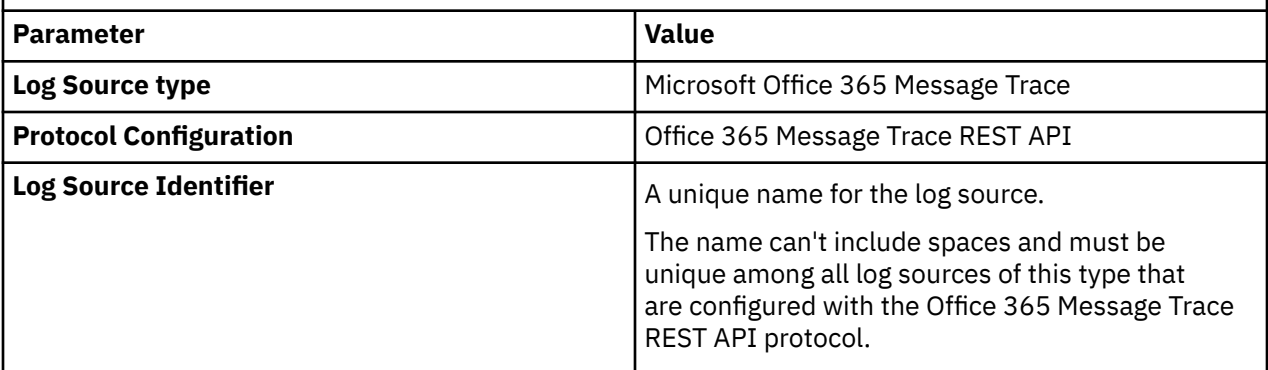

For a complete list of Office 365 Message Trace REST API protocol parameters and their values, see Office 365 Message Trace REST API protocol configuration options.

# **Related tasks**

Adding a log source

# **Microsoft Office 365 Message Trace sample event message**

Use this sample event message to verify a successful integration with IBM QRadar.

**Important:** Due to formatting issues, paste the message format into a text editor and then remove any carriage return or line feed characters.

## **Microsoft Office 365 Message Trace sample message when you use the Office 365 Message Trace REST API protocol**

The following sample event message shows that a message was successfully delivered to the intended destination.

{"Organization":"test.oncompany.test","MessageId":"<32A2AAA5SAA4.AAAA00A6A2AA@AA00155AA5A4A6>"," Received":"2020-06-02T01:29:06.3627033","**SenderAddress**":"username@domain.test","RecipientAddress ":"testRecep@test.oncompany.test","Subject":"Azure AD Identity Protection Weekly Digest","**Status**":"Delivered","**ToIP**":null,"**FromIP**":"10.10.10.12","Size":76047,"MessageTraceId":"6 6f62cca-c8ce-4436 f519-08d80694575d","**StartDate**":"2020-05-31T16:34:00Z","EndDate":"2020-06-02T16:34:00Z","Index":0  $\zeta$ 

```
{"Organization":"test.oncompany.test","MessageId":"<32A2AAA5SAA4.AAAA00A6A2AA@AA00155AA5A4A6>",
"Received":"2020-06-02T01:29:06.3627033","SenderAddress":"username@domain.test","Reci
pientAddress":"testRecep@test.oncompany.test","Subject":"Azure AD Identity Protection Weekly 
Digest","Status":"Delivered","ToIP":null,"FromIP":
"10.10.10.12","Size":76047,"MessageTraceId":"66f62cca-c8ce-4436-f519-08d80694575d",
"StartDate":"2020-05-31T16:34:00Z","EndDate":"2020-06-02T16:34:00Z","Index":0}
```
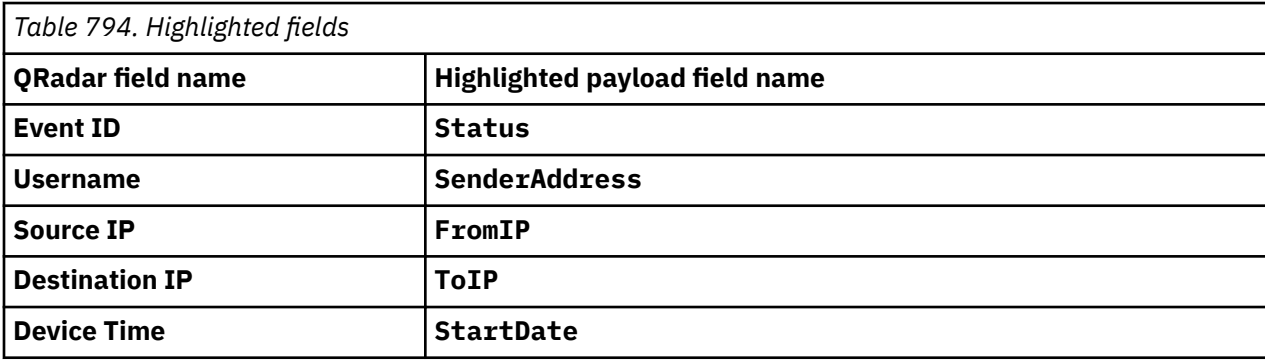

# **JDBC log source parameters for Microsoft Operations Manager**

If QRadar does not automatically detect the log source, add a Microsoft Operations Manager log source on the QRadar Console by using the JDBC protocol.

When using the JDBC protocol, there are specific parameters that you must use.

The following table describes the parameters that require specific values to collect JDBC events from Microsoft Operations Manager:

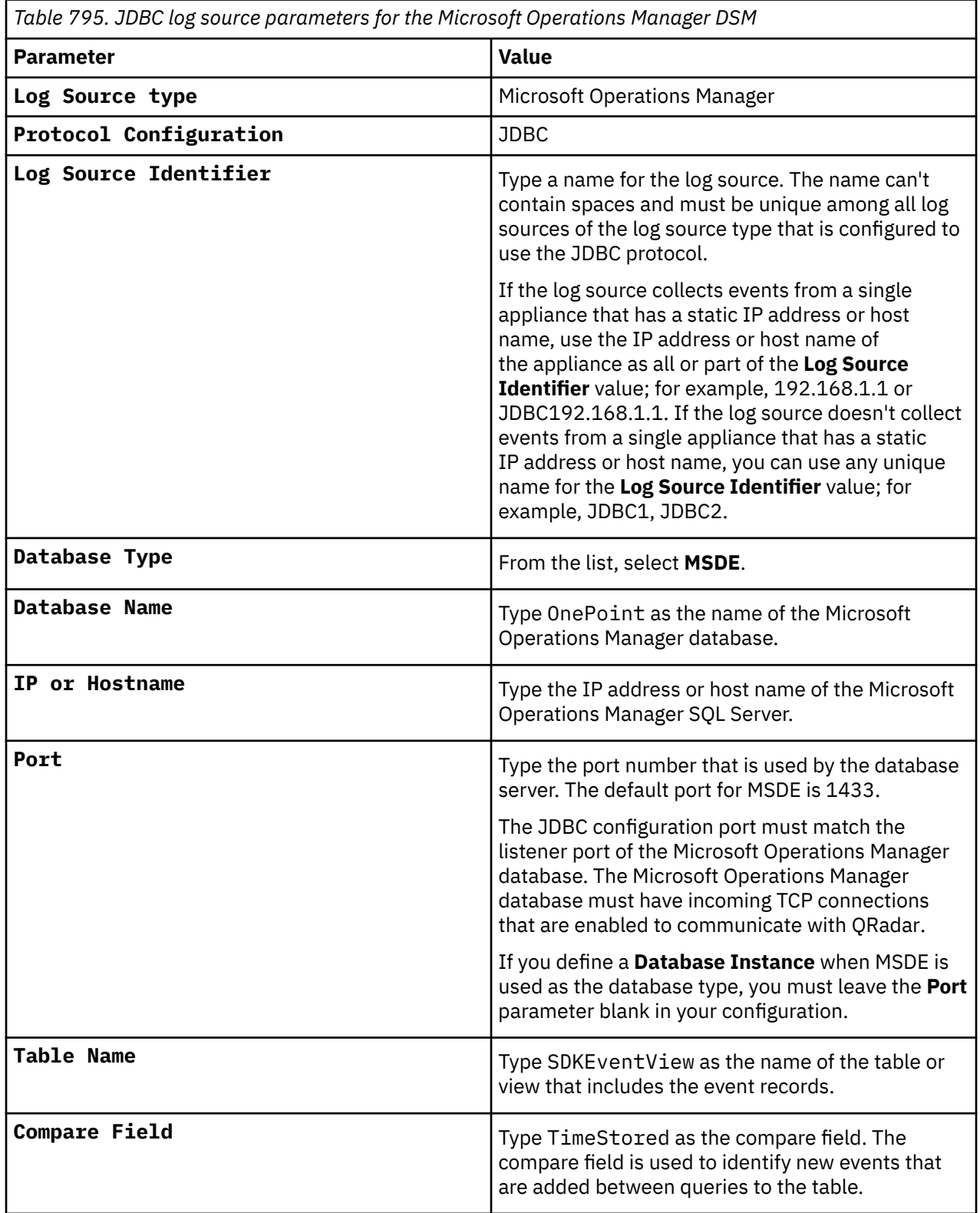

For a complete list of JDBC protocol parameters and their values, see ["JDBC protocol configuration](#page-182-0) [options" on page 147](#page-182-0).

#### **Related tasks**

Adding a log source

# **Microsoft SharePoint**

The Microsoft SharePoint DSM for IBM QRadar collects audit events from the SharePoint database by using JDBC to poll an SQL database for audit events.

Audit events can track changes that are made to sites, files, and content that is managed by Microsoft SharePoint.

Microsoft SharePoint audit events include the following elements:

- Site name and the source from which the event originated
- Item ID, item name, and event location
- User ID associated with the event
- Event type, time stamp, and event action

Two log source configurations can be used to collect Microsoft SharePoint database events.

- 1. Create a database view in your SharePoint database to poll for events with the JDBC protocol. See Creating a database view for Microsoft SharePoint.
- 2. Create a JDBC log source and use predefined database queries to collect SharePoint events. This option does not require an administrator to create database view. See ["JDBC log source parameters](#page-1242-0) [for Microsoft Share Point" on page 1207.](#page-1242-0)

**Note:** The collection of Microsoft Sharepoint events now uses a predefined query, instead of requiring an administrator to create a database view. If you are an administrator, you might want to update existing Microsoft Sharepoint log sources so that they use the Microsoft Sharepoint predefined query.

# **Configuring Microsoft SharePoint audit events**

The audit settings for Microsoft SharePoint give you the option to define what events are tracked for each site that is managed by Microsoft SharePoint.

## **Procedure**

- 1. Log in to your Microsoft SharePoint site.
- 2. From the **Site Actions** list, select **Site Settings**.
- 3. From the **Site Collection Administration** list, click **Site collection audit settings**.
- 4. From the **Documents and Items** section, select a check box for each document and item audit event you want to audit.
- 5. From the **Lists, Libraries, and Sites** section, select a check box for each content audit event you want to enable.
- 6. Click **OK**.

### **What to do next**

Create a database view for IBM QRadar to poll Microsoft SharePoint events. **Related tasks**

["Creating a database view for Microsoft SharePoint" on page 1206](#page-1241-0)

<span id="page-1241-0"></span>Microsoft SharePoint uses SQL Server Management Studio (SSMS) to manage the SharePoint SQL databases. To collect audit event data, you must create a database view on your Microsoft SharePoint server that is accessible to IBM QRadar.

# **Creating a database view for Microsoft SharePoint**

Microsoft SharePoint uses SQL Server Management Studio (SSMS) to manage the SharePoint SQL databases. To collect audit event data, you must create a database view on your Microsoft SharePoint server that is accessible to IBM QRadar.

### **Before you begin**

Do not use a period (.) in the name of your view, or in any of the table names. If you use a period in your view or table name, JDBC cannot access the data within the view and access is denied. Anything after a (.) is treated as a child object.

### **Procedure**

- 1. Log in to the system that hosts your Microsoft SharePoint SQL database.
- 2. From the **Start** menu, select **Run**.
- 3. Type the following command:

ssms

4. Click **OK**.

The Microsoft SQL Server 2008 displays the **Connect to Server** window.

- 5. Log in to your Microsoft SharePoint database.
- 6. Click **Connect**.
- 7. From the **Object Explorer** for your SharePoint database, click **Databases** > **WSS\_Logging** > **Views**.
- 8. From the navigation menu, click **New Query**.
- 9. In the **Query** pane, type the following Transact-SQL statement to create the AuditEvent database view:

create view dbo.AuditEvent as select a.siteID

```
,a.ItemId ,a.ItemType ,u.tp_Title as 
"User" ,a.MachineName ,a.MachineIp ,a.DocLocation ,a.LocationType ,a.Occurred as 
"EventTime" ,a.Event as "EventID" ,a.EventName ,a.EventSource ,a.SourceName ,a.EventData
```

```
from WSS_Content.dbo.AuditData a, WSS_Content.dbo.UserInfo u where a.UserId = u.tp_ID and 
a.SiteId = u.tp_SiteID;
```
10. From the **Query** pane, right-click and select **Execute**.

If the view is created, the following message is displayed in the results pane:

Command(s) completed successfully.

The dbo.AuditEvent view is created. You are now ready to configure the log source in QRadar to poll the view for audit events.

# **Creating read-only permissions for Microsoft SharePoint database users**

Restrict user access on the SharePoint database by granting read-only permissions on objects.

### **Procedure**

1. From the **Object Explorer** in your SharePoint database, click **Security**. Expand the **Security** folder tree.

2. Right-click **Logins** and select **New Login**.

- <span id="page-1242-0"></span>3. For Windows authentication, complete the following steps:
	- a) On the **General** page, click **Search**.
	- b) Click **Locations**. From the **Locations** page, select a location that the user belongs to and click **OK**.
	- c) Enter the object name in the text-box, and click **Check Names** to validate the user.

#### **Note:** Set the **Default database** to **WSS\_Logging**.

- d) On the **Server Roles** page, select **public**.
- e) On the **User Mapping** page, select the **WSS\_Content** and **WSS\_Logging**. In the **Default Schema** column, click **...** > **Browse...** and select **db\_datareader** as the default schema.
- f) On the **Status** page, select **Grant** permission to connect to the database engine and select **Enabled** login.
- 4. From the **Object Explorer** in your SharePoint database, click **Databases** > **WSS\_Logging** > **Security** > **Users**.
	- a) Double-click the Windows user that was created in step 3.
	- b) On the **Securables** page, click **Search**.
	- c) On the **Add Objects** page, select **Specific objects...** and click **OK**.
	- d) Click **Object Types...** and select **Views**.
	- e) For object names, click **Browse** and select the database view that you created. For example, **[dbo].[AuditEvent]**.
	- f) For the permissions of the database view you select, grant **Select**.
	- g) Click **OK**.
- 5. From the **Object Explorer** in your SharePoint database, click **Databases** > **WSS\_Content** > **Security** > **Users**.
	- a) Double-click the Windows user that was created in step 3.
	- b) On the **Securables** page, click **Search**.
	- c) On the **Add Objects** page, select **Specific objects...** and click **OK**.
	- d) Click **Object Types...** and select **Tables**.
	- e) For object names, click **Browse**. Select **[dbo].[AuditData]** and **[dbo].[UserInfo]**.
	- f) For the permissions of the **AuditData** table, grant **Select**.
	- g) For the permissions of the **UserInfo** table, grant **Select**.
	- h) Click **OK**.

# **JDBC log source parameters for Microsoft Share Point**

If QRadar does not automatically detect the log source, add a Microsoft SharePoint log source on the QRadar Console by using the JDBC protocol.

**Tip:** Ensure that firewall rules are not blocking the communication between QRadar and the database that is associated with Microsoft SharePoint.

The following table describes the parameters that require specific values to collect JDBC events from Microsoft SharePoint:

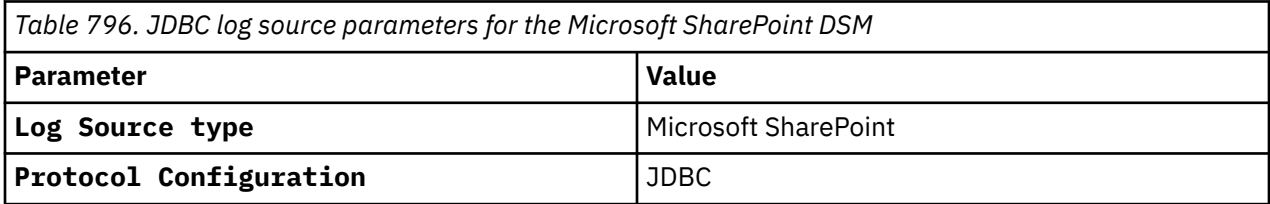

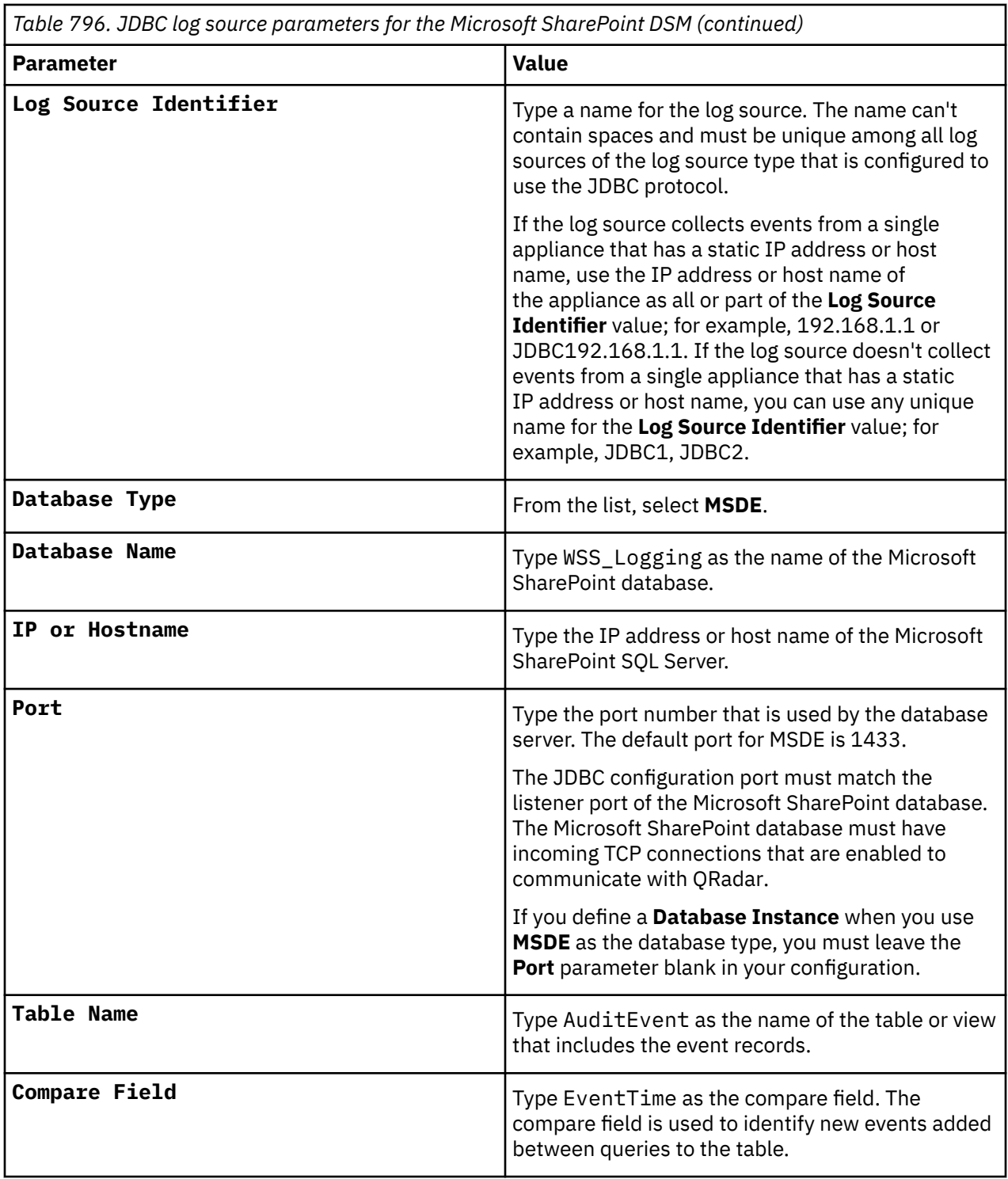

For a complete list of JDBC protocol parameters and their values, see ["JDBC protocol configuration](#page-182-0) [options" on page 147](#page-182-0).

#### **Related tasks**

Adding a log source

# **JDBC log source parameters for Microsoft SharePoint with predefined database queries**

Administrators who do not have permission to create a database view because of policy restrictions can collect Microsoft SharePoint events with a log source that uses predefined queries. If QRadar does not

automatically detect the log source, add a Microsoft SharePoint log source on the QRadar Console by using the JDBC protocol.

Predefined queries are customized statements that can join data from separate tables when the database is polled by the JDBC protocol.

**Tip:** Ensure that firewall rules are not blocking the communication between QRadar and the database that is associated with Microsoft SharePoint.

The following table describes the parameters that require specific values to collect JDBC events from Microsoft SharePoint:

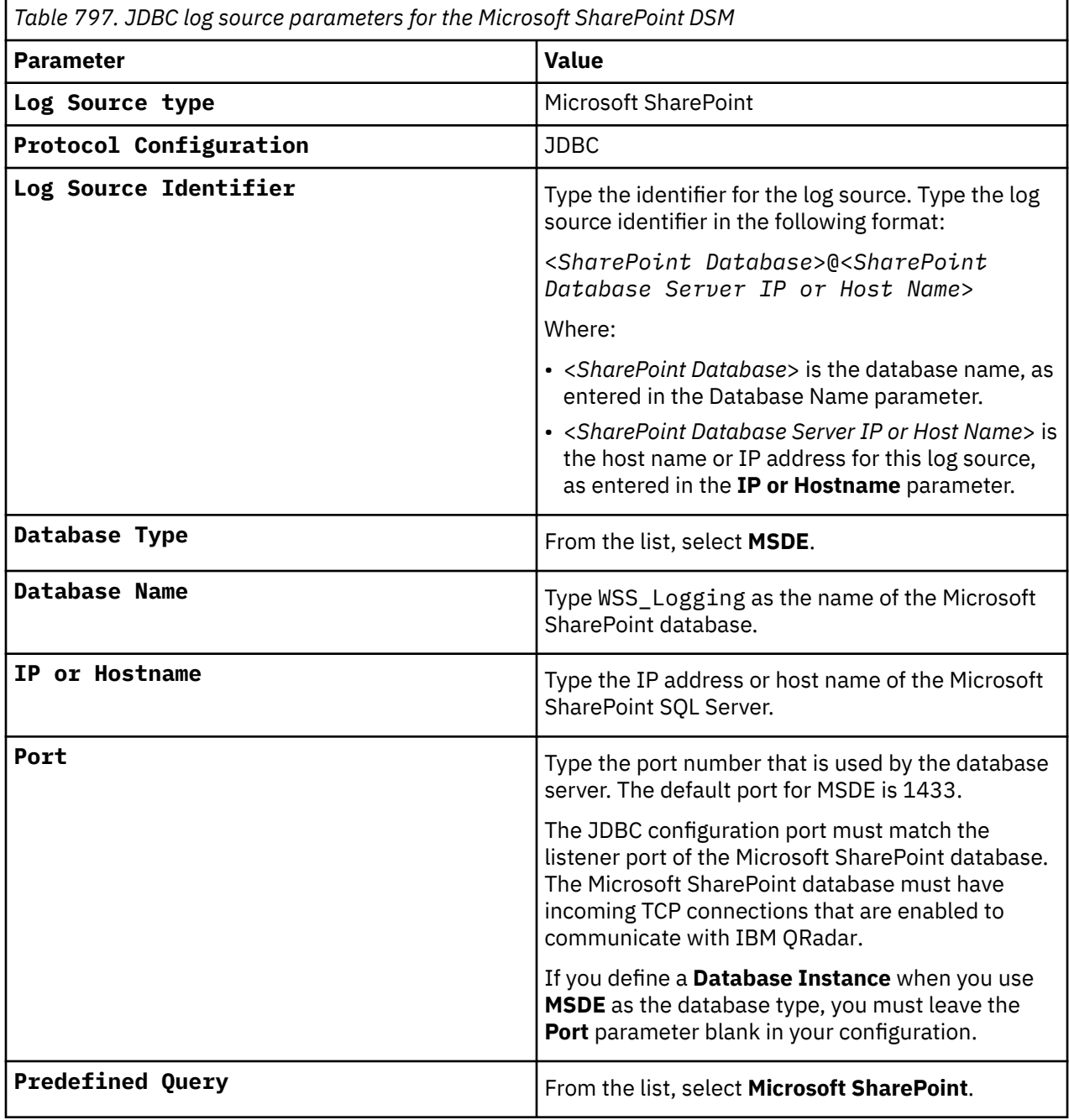

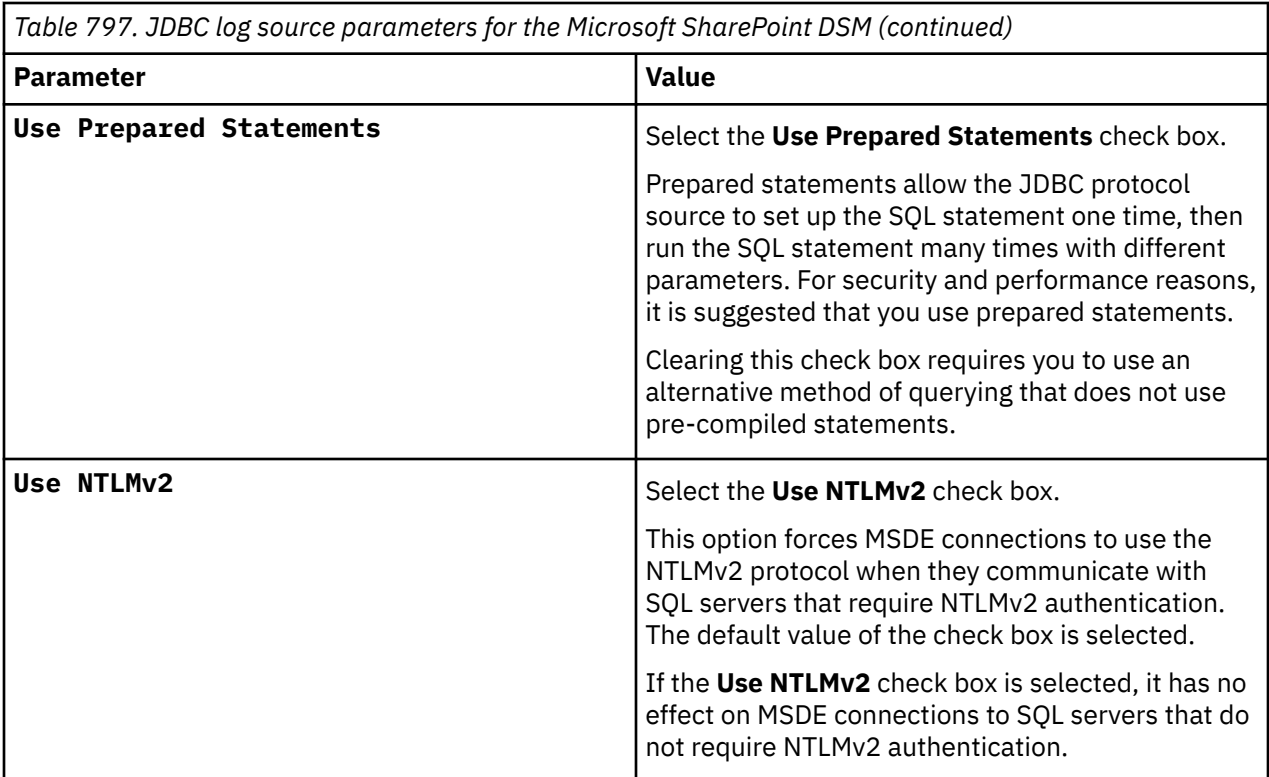

For a complete list of JDBC protocol parameters and their values, see ["JDBC protocol configuration](#page-182-0) [options" on page 147](#page-182-0).

#### **Related tasks**

Adding a log source

# **Microsoft SQL Server**

The IBM QRadar DSM for Microsoft SQL Server collect SQL events by using the syslog, WinCollect Microsoft SQL, or JDBC protocol.

The following table identifies the specifications for the Microsoft SQL Server DSM:

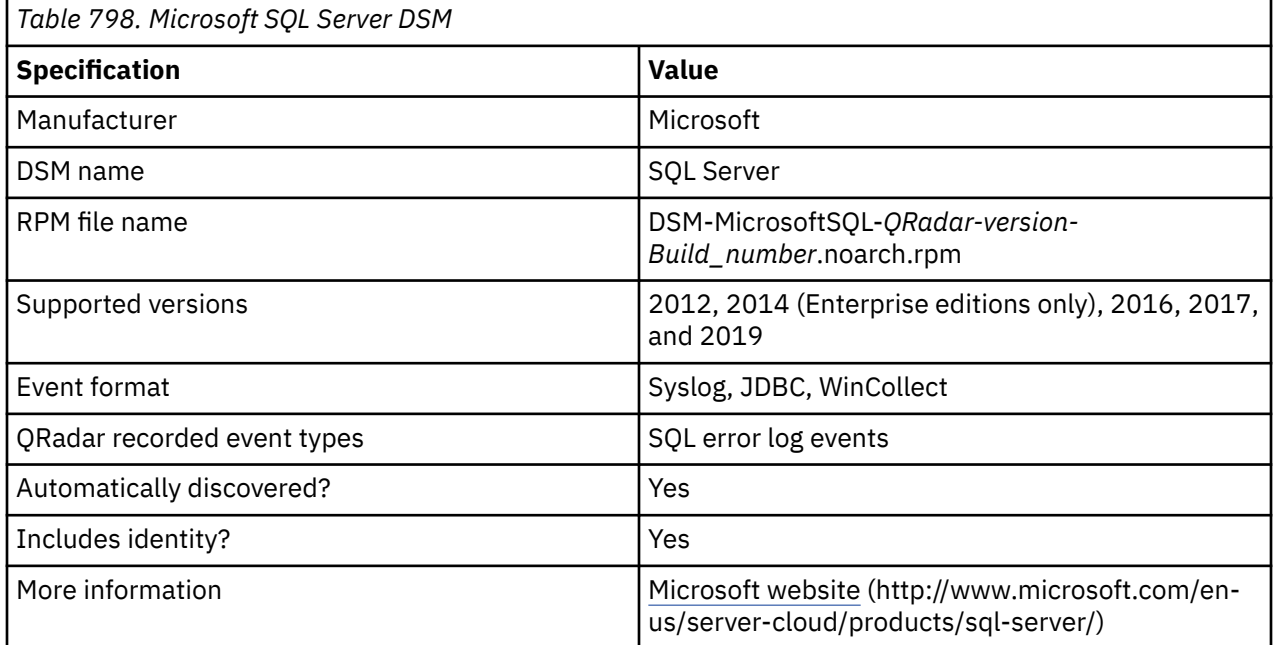

<span id="page-1246-0"></span>You can integrate Microsoft SQL Server with QRadar by using one of the following methods:

**Syslog**

The IBM QRadar DSM for Microsoft SQL Server can collect LOGbinder SQL events. For information about configuring LOGbinder SQL to collect events from your Microsoft SQL Server, see ["LOGbinder](#page-1159-0) [SQL event collection from Microsoft SQL Server" on page 1124](#page-1159-0)

### . **JDBC**

Microsoft SQL Server Enterprise can capture audit events by using the JDBC protocol. The audit events are stored in a table view. Audit events are only available in Microsoft SQL Server 2012, 2014 Enterprise, and 2016.

#### **WinCollect**

You can integrate Microsoft SQL Server 2012, 2014, 2016, 2017, and 2019 with QRadar by using WinCollect to collect ERRORLOG messages from the databases that are managed by your Microsoft SQL Server. For more information about WinCollect, go to the [WinCollect documentation](https://www.ibm.com/docs/en/qsip/7.5?topic=7-wincollect-overview) (https:// www.ibm.com/docs/en/qsip/7.5?topic=7-wincollect-overview).

To integrate the Microsoft SQL Server DSM with QRadar, use the following steps:

- 1. If automatic updates are not enabled, download and install the most recent version of the Microsoft SQL Server RPM from the [IBM Support Website](https://www.ibm.com/support/home/) onto your QRadar Console.
- 2. For each instance of Microsoft SQL Server, configure your Microsoft SQL Server appliance to enable communication with QRadar.
- 3. If QRadar does not automatically discover the Microsoft SQL Server log source, create a log source for each instance of Microsoft SQL Server on your network.

#### **Related concepts**

["LOGbinder SQL event collection from Microsoft SQL Server" on page 1124](#page-1159-0) The IBM QRadar DSM for Microsoft SQL Server can collect LOGbinder SQL events.

#### **Related tasks**

["Configuring your LOGbinder SQL system to send Microsoft SQL Server event logs to QRadar" on page](#page-1160-0) [1125](#page-1160-0)

To collect Microsoft SQL Server LOGbinder events, you must configure your LOGbinder SQL system to send events to IBM QRadar.

["Adding a DSM" on page 4](#page-39-0) ["Adding a log source" on page 5](#page-40-0)

# **Microsoft SQL Server preparation for communication with QRadar**

To prepare Microsoft SQL Server for communication with QRadar, you must create an audit object, audit specification, and database view.

## **Creating a Microsoft SQL Server auditing object**

Create an auditing object to store audit events.

### **Procedure**

- 1. Log in to your Microsoft SQL Server Management Studio.
- 2. From the navigation menu, select **Security** > **Audits**.
- 3. Right-click **Audits** and select **New Audit**.
- 4. In the **Audit name** field, type a name for the new audit file.
- 5. From the **Audit destination** list, select **File**.
- 6. From the **File path** field, type the directory path for your Microsoft SQL Server audit file.
- 7. Click **OK**.

8. Right-click your audit object and select **Enable Audit**.

# **Creating a Microsoft SQL Server audit specification**

Create an audit specification to define the level of auditing events that are written to an audit file.

## **Before you begin**

You must create an audit object. For more information, see ["Creating a Microsoft SQL Server auditing](#page-1246-0) [object" on page 1211](#page-1246-0).

## **About this task**

You can create an audit specification at the server level or at the database level. Depending on your requirements, you might require both a server and database audit specification.

### **Procedure**

1. From the Microsoft SQL Server Management Studio navigation menu, select one the following options:

- **Security** > **Server Audit Specifications**
- **<Database>** > **Security** > **Database Audit Specifications**
- 2. To enable Server or Database Audit, select one of the following options:
	- Right-click **Server Audit Specification**, then select **New Server Audit Specifications**
	- Right-click **Database Audit Specification**, then select **New Database Audit Specifications**
- 3. In the **Name** field, type a name for the new audit file.
- 4. From the **Audit** list, select the audit object that you created.
- 5. In the **Actions** pane, add actions and objects to the server audit.
- 6. Click **OK**.
- 7. Right-click your server audit specification and select one of the following options:
	- **Enable Server Audit Specification**
	- **Enable Database Audit Specification**

### **What to do next**

Create a SQL Server database view.

## **Creating a Microsoft SQL Server database view**

Create the dbo.AuditData database view to allow QRadar to poll for audit events from a database table by using the JDBC protocol. The database view contains the audit events from your server audit specification and database audit specification.

### **Procedure**

- 1. From the Microsoft SQL Server Management Studio toolbar, click **New Query**.
- 2. Type the following Transact-SQL statement:

```
create view dbo.AuditData as SELECT * FROM sys.fn_get_audit_file ('<Audit File Path 
and Name>',default,default);
```
For example:

create view dbo.AuditData as SELECT \* FROM sys.fn\_get\_audit\_file ('C:\inetpub\logs\SQLAudits\*',default,default); GO

3. From the Standard toolbar, click **Execute**.

# **JDBC log source parameters for Microsoft SQL Server**

If QRadar does not automatically detect the log source, add a Microsoft SQL Server log source on the QRadar Console by using the JDBC protocol.

When using the JDBC protocol, there are specific parameters that you must use.

The following table describes the parameters that require specific values to collect JDBC events from Microsoft SQL Server:

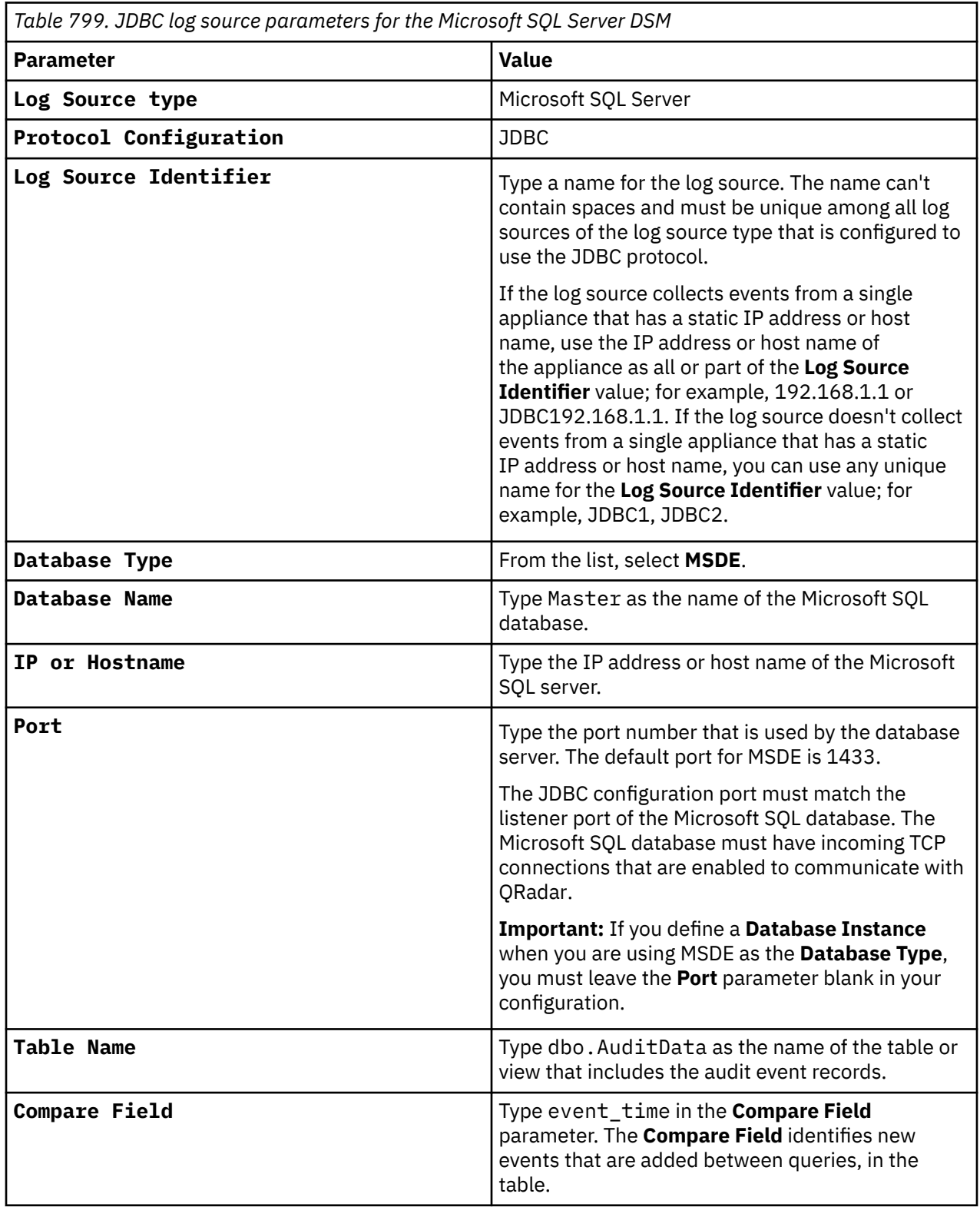

For a complete list of JDBC protocol parameters and their values, see ["JDBC protocol configuration](#page-182-0) [options" on page 147](#page-182-0).

#### **Related tasks**

Adding a log source

## **Microsoft SQL Server sample event message**

Use this sample event message to verify a successful integration with IBM QRadar.

**Important:** Due to formatting issues, paste the message format into a text editor and then remove any carriage return or line feed characters.

### **Microsoft SQL Server sample message when you use the Syslog protocol**

The following sample event message shows a Microsoft SQL Server Drop Login event.

```
event_time: "2019-02-11 13:17:32.0931454" sequence_number: "1" action_id: "DR" 
succeeded: "true" permission_bitmask: "00000000000000000000000000000000" is_column_permission: 
"false" session_id: "93" server_principal_id: "261" database_principal_id: "1" 
target_server_principal_id: "0" target_database_principal_id: "0" object_id: "280" 
class_type: "WL" session_server_principal_name: "test\testUser" server_principal_name: 
"test\testUser" server_principal_sid: "010500000000000515000000400A7B7284B93A98D9627B492A050000" 
database_principal_name: "dbo" target_server_principal_name: "" target_server_principal_sid: 
"null" target_database_principal_name: "" server_instance_name: 
"testInstance" database_name: "master" schema_name: "" object_name: 
"test\9testSIEMSQLread" statement: "DROP LOGIN [test\9testSIEMSQLread]" 
additional_information: "" file_name: "L:\Audit\Audit-20190201-185847_AAD06900-8725-43A2-
A949-9F15D560395A_0_131938307626970000.sqlaudit" audit_file_offset: "35328" 
user_defined_event_id: "0" user_defined_information: "" audit_schema_version: "1" 
sequence_group_id: "8EDC9010D8D0294FB639D026C4CB2241" transaction_id: "1321291"
```

```
event_time: "2019-02-11 13:17:32.0931454" sequence_number: "1" action_id: "DR" 
succeeded: "true" permission_bitmask: "00000000000000000000000000000000" is_column_permission: 
"false" session_id: "93" server_principal_id: "261" database_principal_id: "1" 
target_server_principal_id: "0" target_database_principal_id: "0" object_id: "280" class_type: 
"WL" session_server_principal_name: "test\testUser" server_principal_name: "test\testUser" 
server_principal_sid: "010500000000000515000000400A7B7284B93A98D9627B492A050000" 
database_principal_name: "dbo" target_server_principal_name: "" target_server_principal_sid: 
"null" target_database_principal_name: "" server_instance_name: 
"testInstance" database_name: "master" schema_name: "" object_name: 
"test\9testSIEMSQLread" statement: "DROP LOGIN [test\9testSIEMSQLread]" 
additional_information: "" file_name: "L:\Audit\Audit-20190201-185847_AAD06900-8725-43A2-
A949-9F15D560395A_0_131938307626970000.sqlaudit" audit_file_offset: "35328" 
user_defined_event_id: "0" user_defined_information: "" audit_schema_version: "1" 
sequence_group_id: "8EDC9010D8D0294FB639D026C4CB2241" transaction_id: "1321291"
```
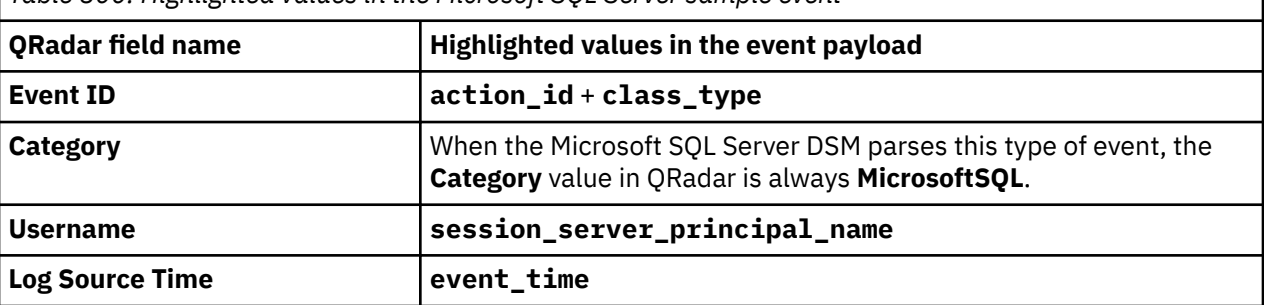

*Table 800. Highlighted values in the Microsoft SQL Server sample event*

# **JDBC log source parameters for Microsoft System Center Operations Manager**

If QRadar does not automatically detect the log source, add a Microsoft System Center Operations Manager (SCOM) log source on the QRadar Console by using the JDBC protocol.

When using the JDBC protocol, there are specific parameters that you must use.

The following table describes the parameters that require specific values to collect JDBC events from the Microsoft System Center Operations Manager:

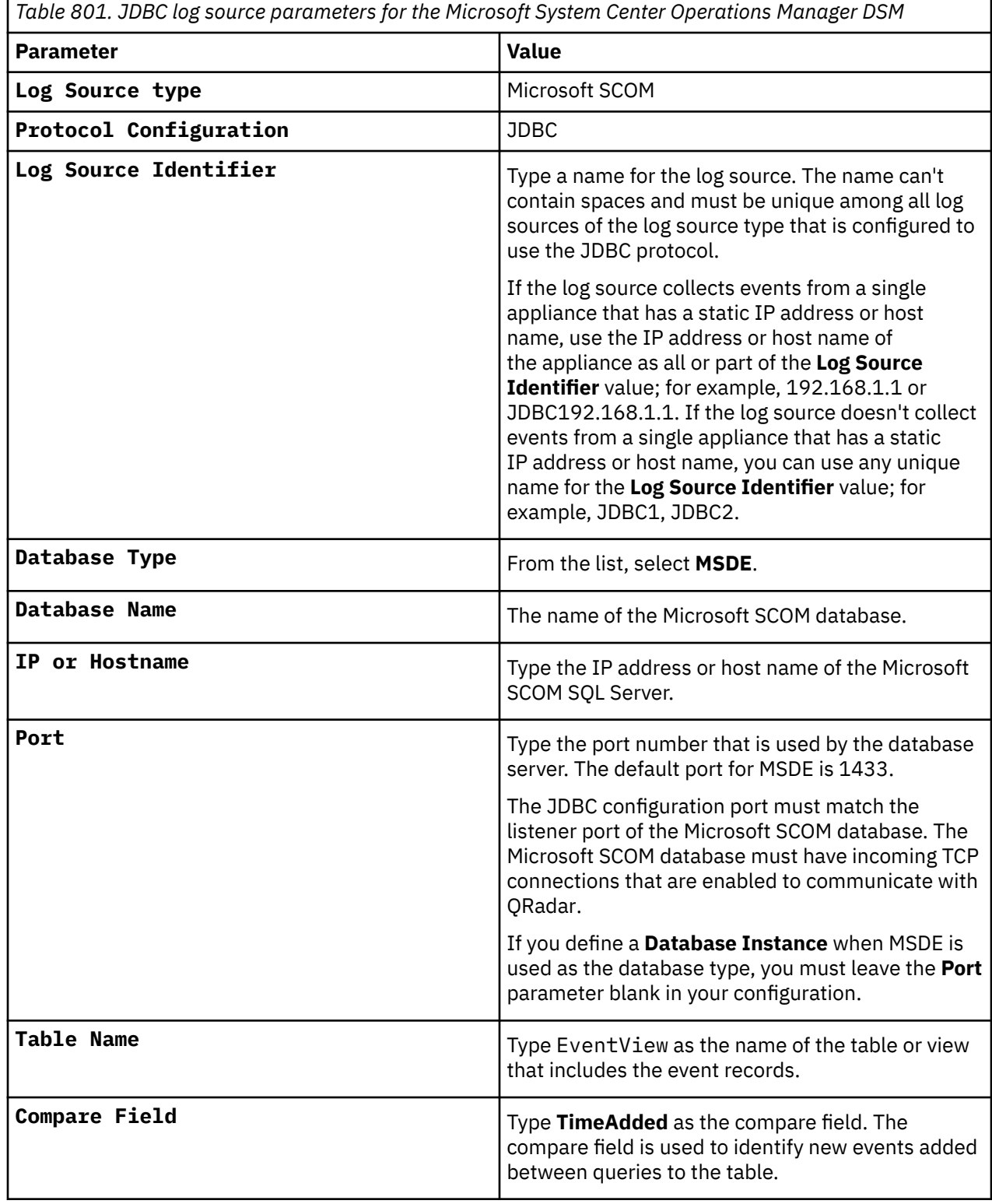

For a complete list of JDBC protocol parameters and their values, see JDBC protocol configuration options.

### **Related tasks**

Adding a log source

# <span id="page-1251-0"></span>**Microsoft Windows Security Event Log**

The IBM QRadar DSM for Microsoft Windows Security Event Log accepts syslog events from Microsoft Windows systems. All events, including Sysmon and winlogbeats.json, are supported.

**Important:** Support for the Windows Event Log protocols ended on 31 October 2022. To continue collecting Windows Event Log events, you must select a new protocol type from the list of supported protocols. For more information about the end of support, see [QRadar: End of life announcement for WMI](https://www.ibm.com/support/pages/node/6616223)[based Microsoft Windows Security Event Log protocols \(31 Oct 2022\)](https://www.ibm.com/support/pages/node/6616223) (https://www.ibm.com/support/ pages/node/6616223).

For event collection from Microsoft operating systems, QRadar supports the following protocols:

- Syslog (Intended for Snare, BalaBit, and other third-party Windows solutions).
- Forwarded. For more information, see ["Forwarded protocol configuration options" on page 117.](#page-152-0)
- TLS Syslog. For more information, see ["TLS Syslog protocol configuration options" on page 227](#page-262-0).
- TCP Multiline Syslog. For more information, see ["TCP Multiline Syslog protocol configuration options" on](#page-257-0) [page 222.](#page-257-0)
- MSRPC (Microsoft Security Event Log over MSRPC). For more information, see ["Microsoft Security Event](#page-224-0) [Log over MSRPC Protocol" on page 189.](#page-224-0)
- WinCollect. See the *IBM QRadar WinCollect User Guide*.
- WinCollect NetApp Data ONTAP. See the *IBM QRadar WinCollect User Guide*.
- Amazon Web Services protocol from AWS CloudWatch. For more information, see ["Amazon](#page-118-0) [Web Services protocol configuration options" on page 83](#page-118-0) and [How do I upload](https://aws.amazon.com/premiumsupport/knowledge-center/cloudwatch-upload-windows-logs/) [my Windows logs to CloudWatch?](https://aws.amazon.com/premiumsupport/knowledge-center/cloudwatch-upload-windows-logs/) (https://aws.amazon.com/premiumsupport/knowledge-center/ cloudwatch-upload-windows-logs/).
- Microsoft Azure Event Hubs. For more information, see Microsoft Azure Event Hubs protocol configuration options and [Install and configure Windows Azure diagnostics extension \(WAD\) -](https://docs.microsoft.com/en-us/azure/azure-monitor/platform/diagnostics-extension-windows-install) [Azure Monitor](https://docs.microsoft.com/en-us/azure/azure-monitor/platform/diagnostics-extension-windows-install) (https://docs.microsoft.com/en-us/azure/azure-monitor/platform/diagnostics-extensionwindows-install).

Ensure that you have an Azure storage account and an Azure event hub.

1. Optional: Create a storage account. For more information, see [Create a storage account](https://docs.microsoft.com/en-us/azure/storage/common/storage-account-create?tabs=azure-portal) (https:// docs.microsoft.com/en-us/azure/storage/common/storage-account-create?tabs=azure-portal).

**Important:** You must have a storage account to connect to an event hub. For more information, see Microsoft Azure Event Hubs protocol FAQ.

2. Optional: Create an event hub. For more information, see [Quickstart: Create an event hub using](https://docs.microsoft.com/en-us/azure/event-hubs/event-hubs-create) [Azure portal](https://docs.microsoft.com/en-us/azure/event-hubs/event-hubs-create) (https://docs.microsoft.com/en-us/azure/event-hubs/event-hubs-create).

#### **Related concepts**

[MSRPC parameters on Windows hosts](#page-1252-0)

To enable communication between your Windows host and IBM QRadar over MSRPC, configure the Remote Procedure Calls (RPC) settings on the Windows host for the Microsoft Remote Procedure Calls (MSRPC) protocol.

[WMI parameters on Windows hosts](#page-1255-0) Support for the Windows Event Log protocols ended on 31 October 2022.

# **Installing the MSRPC protocol on the QRadar Console**

You must install the MSRPC protocol RPM on the QRadar Console before events can be collected from a Windows host.

## **Before you begin**

Ensure that you download the MSRPC protocol RPM from the [IBM Support Website](https://www.ibm.com/support/home/) onto your QRadar Console.

## <span id="page-1252-0"></span>**Procedure**

- 1. Log in to the QRadar Console as a root user.
- 2. Copy the MSRPC protocol RPM to a directory on the QRadar Console.
- 3. Go to the directory where you copied the MSRPC protocol RPM by typing the following command:

cd *<path\_to\_directory>*

4. Install the MSRPC protocol RPM by typing the following command:

yum –y install PROTOCOL-WindowsEventRPC-*<version\_number>*.noarch.rpm

- 5. From the **Admin** tab of the QRadar Console, select **Advanced** > **Deploy Full Configuration**.
- 6. After you deploy the configuration, select **Advanced** > **Restart Web Server**.

## **MSRPC parameters on Windows hosts**

To enable communication between your Windows host and IBM QRadar over MSRPC, configure the Remote Procedure Calls (RPC) settings on the Windows host for the Microsoft Remote Procedure Calls (MSRPC) protocol.

You must be a member of the administrators group to enable communication over MSRPC between your Windows host and the QRadar appliance.

Based on performance tests on an IBM QRadar QRadar Event Processor 1628 appliance with 128 GB of RAM and 40 cores (Intel(R) Xeon(R) CPU E5-2680 v2 @ 2.80 GHz), a rate of 8500 events per second (eps) was achieved successfully, while simultaneously receiving and processing logs from other non-Windows systems. The log source limit is 500.

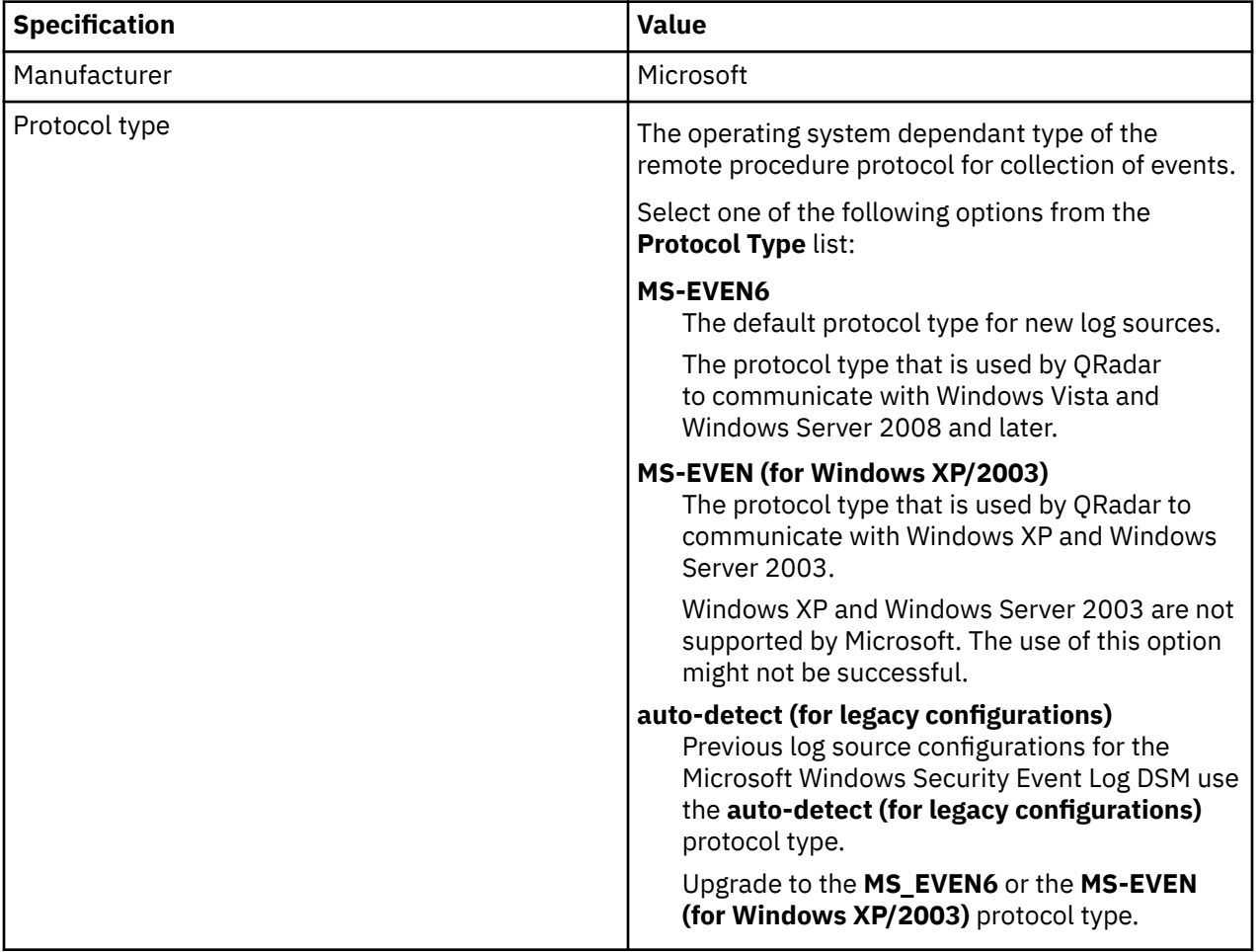

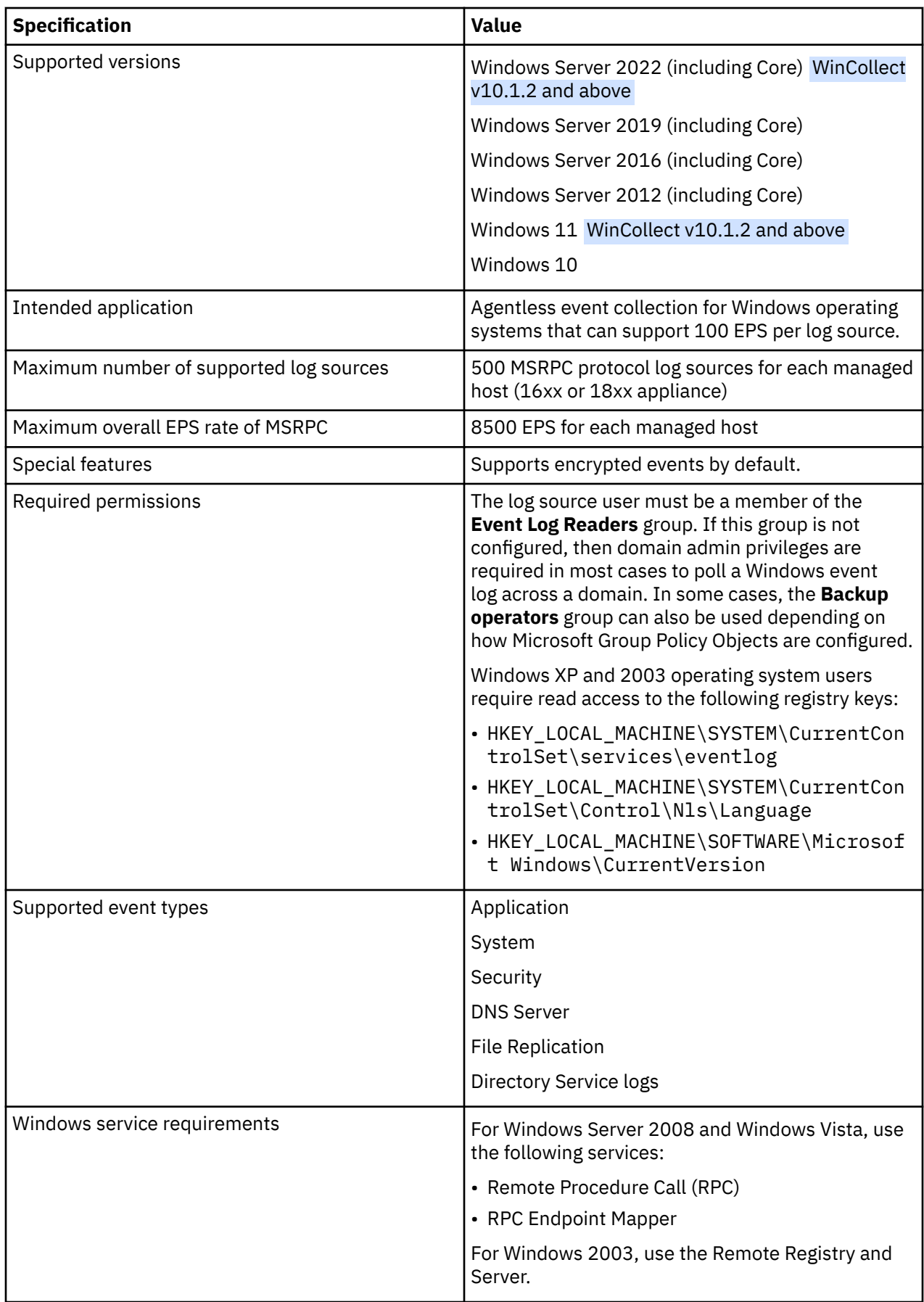

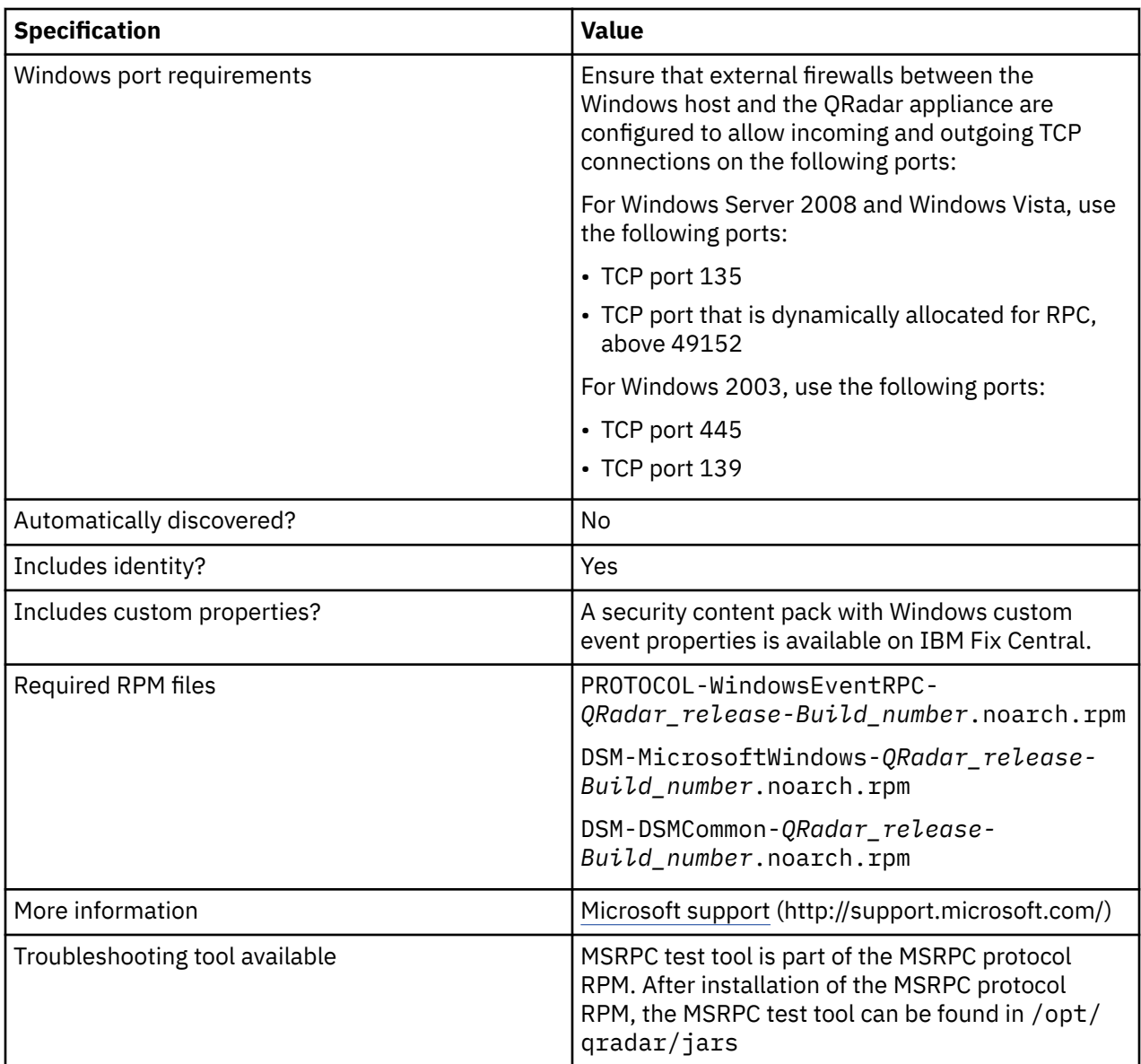

### **Related concepts**

[Microsoft Windows Security Event Log](#page-1251-0)

The IBM QRadar DSM for Microsoft Windows Security Event Log accepts syslog events from Microsoft Windows systems. All events, including Sysmon and winlogbeats.json, are supported.

# **Microsoft Security Event Log over MSRPC log source parameters for Microsoft Windows Security Event Log**

If QRadar does not automatically detect the log source, add a Microsoft Windows Security Event Log log source on the QRadar Console by using the Microsoft Security Event Log over MSRPC protocol.

When using the Microsoft Security Event Log over MSRPC protocol, there are specific parameters that you must use.

The following table describes the parameters that require specific values to collect Microsoft Security Event Log over MSRPC events from Microsoft Windows Security Event Log:

<span id="page-1255-0"></span>*Table 802. Microsoft Security Event Log over MSRPC log source parameters for the Microsoft Windows Security Event Log DSM*

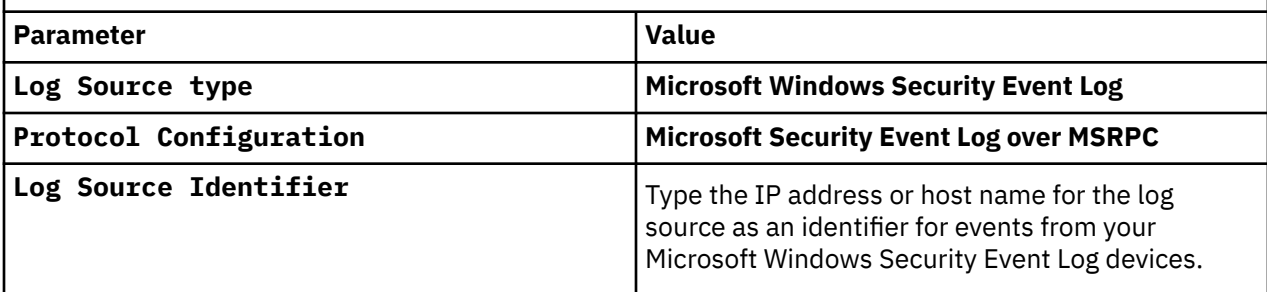

For a complete list of Microsoft Security Event Log over MSRPC protocol parameters and their values, see Microsoft Security Event Log over MSRPC Protocol.

#### **Related tasks**

Adding a log source

## **WMI parameters on Windows hosts**

Support for the Windows Event Log protocols ended on 31 October 2022.

**Important:** Support for the Windows Event Log protocols ended on 31 October 2022. To continue collecting Windows Event Log events, you must select a new protocol type from the ["Microsoft Windows](#page-1251-0) [Security Event Log" on page 1216](#page-1251-0) page. For more information, see [QRadar: End of life announcement](https://www.ibm.com/support/pages/node/6616223) [for WMI-based Microsoft Windows Security Event Log protocols \(31 Oct 2022\)](https://www.ibm.com/support/pages/node/6616223) (https://www.ibm.com/ support/pages/node/6616223).

#### **Related concepts**

[Microsoft Windows Security Event Log](#page-1251-0)

The IBM QRadar DSM for Microsoft Windows Security Event Log accepts syslog events from Microsoft Windows systems. All events, including Sysmon and winlogbeats.json, are supported.

# **Microsoft Security Event Log log source parameters for Microsoft Windows Security Event Log**

Support for the Windows Event Log protocols ended on 31 October 2022.

**Important:** Support for the Windows Event Log protocols ended on 31 October 2022. To continue collecting Windows Event Log events, you must select a new protocol type from the ["Microsoft Windows](#page-1251-0) [Security Event Log" on page 1216](#page-1251-0) page. For more information, see [QRadar: End of life announcement](https://www.ibm.com/support/pages/node/6616223) [for WMI-based Microsoft Windows Security Event Log protocols \(31 Oct 2022\)](https://www.ibm.com/support/pages/node/6616223) (https://www.ibm.com/ support/pages/node/6616223).

# **Installing Winlogbeat and Logstash on a Windows host**

To retrieve Winlogbeat JSON formatted events in QRadar, you must install Winlogbeat and Logstash on your Microsoft Windows host.

## **Before you begin**

Ensure that you are using the Oracle Java Development Kit V8 for Windows x64 and later.

### **Procedure**

- 1. Install Winlogbeat 7.7 by using the default values. For more information, see [Getting Started With](https://www.elastic.co/guide/en/beats/winlogbeat/6.8/winlogbeat-getting-started.html) [Winlogbeat](https://www.elastic.co/guide/en/beats/winlogbeat/6.8/winlogbeat-getting-started.html) (https://www.elastic.co/guide/en/beats/winlogbeat/7.7/winlogbeat-getting-started.html).
- 2. Start the Winlogbeat service.

**Note:** For Windows services, the service name is Winlogbeat. After installation, the service is set to STOPPED, and then must be started for the first time. Any configuration changes beyond this point require a service restart.

- 3. Optional. For more flexibility when you configure Winlogbeat, see [Set up Winlogbeat](https://www.elastic.co/guide/en/beats/winlogbeat/6.8/configuration-winlogbeat-options.html) (https:// www.elastic.co/guide/en/beats/winlogbeat/7.7/configuration-winlogbeat-options.html).
- 4. Install Logstash by downloading the package and saving it to a file location of your choice.
- 5. To ensure that Winlogbeat communicates properly with QRadar, see [Configure Winlogbeat to use](https://www.elastic.co/guide/en/beats/winlogbeat/6.8/config-winlogbeat-logstash.html) [Logstash](https://www.elastic.co/guide/en/beats/winlogbeat/6.8/config-winlogbeat-logstash.html) (https://www.elastic.co/guide/en/beats/winlogbeat/7.7/config-winlogbeat-logstash.html).

The following basic sample configuration file can be used in the *<logstash\_install\_directory>*/ config file.

input  $\{$  beats  $\{$  port => 5044  $\{}$   $\}$  output  $\{$  tcp  $\{$  host  $\lnot$  nost => 514 mode => "client" codec =>  $=$   $\frac{172.16.199.22}{3}$ <br>"json\_lines" code =  $\}$  stdout { codec => rubydebug } }

**Notes:**

- If you are using rubydebug, debugging must be enabled in the logstash.yml file. Uncomment the line  $#$  log.level: info, and replace info with debug. Restarting the service is required after any configuration changes.
- The codec in output must be set to json\_lines to ensure that each event is sent separately to QRadar.
- If you want to send Kafka output to an existing Kafka server, see [Configure the Kafka output](https://www.elastic.co/guide/en/beats/winlogbeat/6.8/kafka-output.html) (https:// www.elastic.co/guide/en/beats/winlogbeat/7.7/kafka-output.html).
- 6. Ensure that Logstash is set up correctly by verifying that the config file for Logstash is working. Run the following command from the Logstash bin directory:

```
logstash --config.test_and_exit -f <path_to_config_file>
```
- 7. Ensure that Winlogbeat is configured correctly.
	- a) Verify that the config file is working by running the following command from the winlogbeat directory:

./winlogbeat test config

b) Verify that Winlogbeat can access the Logstash server by running the following command from the winlogbeat directory:

./winlogbeat test output

If the output of the ./winlogbeat test output command is successful, it might break any existing connection to Logstash. If the connection breaks, restart the Logstash service.

### **What to do next**

Add a log source in QRadar and use the parameters that are listed in "Microsoft Windows Security Event Log log source parameters" on page 1221.

## **Microsoft Windows Security Event Log log source parameters**

When you add a Microsoft Windows Security Event Log log source on the QRadar Console by using the Syslog protocol, there are specific parameters you must use.

The following table describes the parameters that require specific values to collect Syslog events from Microsoft Windows Security Event Log:

*Table 803. Microsoft Windows Security Event Log Syslog log source parameters for the Microsoft Windows Security Event Log DSM*

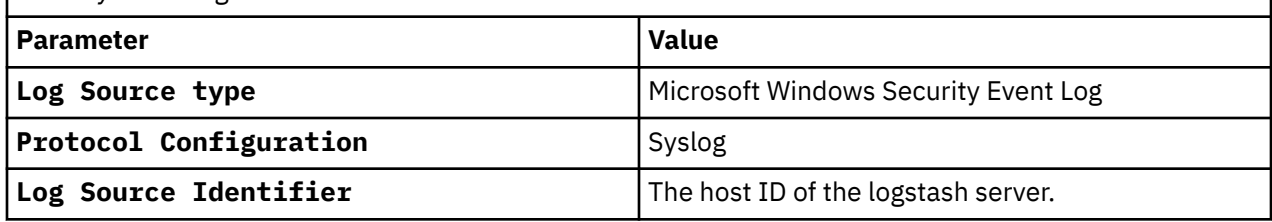

For a complete list of Syslog protocol parameters and their values, see ["Adding a log source" on page 5.](#page-40-0)

# **Configuring which usernames QRadar considers to be system users in events that are collected from Microsoft Windows Security Event Log**

By default, all user names in Microsoft Windows Security Event Log events that end with a dollar sign (\$) are considered as system users and are excluded from event parsing. If you want to change the way that IBM QRadar parses events, you can use the DSM Editor to include system users.

### **Procedure**

- 1. Click the **Admin** tab.
- 2. In the **Data Sources** section, click **DSM Editor**.
- 3. From the **Select Log Source Type** window, select **Windows Security Event Log** from the list, and click **Select**.
- 4. On the **Configuration** tab, set **Display DSM Parameters Configuration** to on.
- 5. From the **Event Collector** list, select the event collector for the log source.
- 6. If you want usernames that end with a dollar sign (\$) to *always* be considered as system users, set the **System User Criteria** parameter value to **Usernames Ending With A Dollar Sign Are Considered As System Users**.
- 7. If you want usernames that end with a dollar sign (\$) as system users *only when they match with the computer name*, set the **System User Criteria** parameter value to **Usernames Ending With a Dollar Sign If It Matches Computer Name Are Considered As System Users**.

**Tip:** A username is considered to match the computer name when the username (excluding the dollar sign) is equal to the computer name or, if the computer name is a fully-qualified domain name, the host component of the computer name. Letter case is ignored. For example, if the username is **HOST\$** and the computer name is **host** or **host.example.com**, then the username is considered to match the computer name.

- 8. If you want usernames that end with a dollar sign (\$) to *never* be considered as system users, set the **System User Criteria** parameter value to **Usernames Ending With a Dollar Sign Are Not Considered As System Users**.
- 9. Click **Save** and close out the DSM Editor.

**Tip:** If the **Include System User With (No) Identity** parameter value is set to **Include System User With No Identity** or **Include System User With Identity**, all system users are included in parsing, regardless of the **System User Criteria** parameter value.

# **Configuring QRadar to parse the XML Level tag for application events that are collected from Microsoft Windows Security Event Log**

By default, Microsoft Windows Security Event Log does not parse the level tag when it determines the QID for XML formatted application events. If you want to enable parsing of the Level tag for the Microsoft Windows Security Event Log DSM, use the DSM Editor to enable mapping.

### **Procedure**

- 1. Click the **Admin** tab.
- 2. In the **Data Sources** section, click **DSM Editor**.
- 3. From the **Select Log Source Type** window, select **Microsoft Windows Security Event Log** from the list, and click **Select**.
- 4. On the **Configuration** tab, set **Display DSM Parameters Configuration** to **on**.
- 5. From the **Event Collector** list, select the event collector for the log source.
- 6. Set **Enable XML Tag For XML Application events** to **on**.
- 7. Click **Save** and close out the DSM Editor.

# **Microsoft Windows Security Event Log sample event messages**

Use these sample event messages to verify a successful integration with IBM QRadar.

**Important:** Due to formatting issues, paste the message format into a text editor and then remove any carriage return or line feed characters.

## **Microsoft Windows Security Event Log sample messages when you use WinCollect**

The following sample has an event ID of 4624 that shows a successful login for the *<account\_name>* user that has a source IP address of 10.0.0.1 and a destination IP of 10.0.0.2.

<13>May 08 10:45:44 microsoft.windows.test AgentDevice=WindowsLog AgentLogFile=Security PluginVersion=7.2.9.108 Source=Microsoft-Windows-Security-Auditing Computer=microsoft.windows.test OriginatingComputer=10.0.0.2 User= Domain= EventID=4624 EventIDCode=4624 EventType=8 EventCategory=12544 RecordNumber=649155826 TimeGenerated=1588945541 TimeWritten=1588945541 Level=Log Always Keywords=Audit Success Task=SE\_ADT\_LOGON\_LOGON Opcode=Info Message=An account was successfully logged on. Subject: Security ID: NT AUTHORITY\SYSTEM Account Name: account\_name\$ Account Domain: account\_domain Logon ID: 0x3E7 Logon Information: Logon Type: 10 Restricted Admin Mode: No Virtual Account: No Elevated Token: Yes Impersonation Level: Impersonation New Logon: Security ID: account\_domain\account\_name Account Name: account\_name Account Domain: domain\_name Logon ID: 0x9A4D3C17 Linked Logon ID: 0x9A4D3CD6 Network Account Name: - Network Account Domain: - Logon GUID: {00000000-0000-0000-0000-000000000000} Process Information: Process ID: 0x3e4 Process Name: C:\Windows\System32\svchost.exe Network Information: Workstation Name: workstation\_name Source Network Address: 10.0.0.1 Source Port: 0 Detailed Authentication Information: Logon Process: User32 Authentication Package: Negotiate Transited Services: - Package Name (NTLM only): - Key Length: 0 This event is generated when a logon session is created. It is generated on the computer that was accessed. The subject fields indicate the account on the local system which requested the logon. This is most commonly a service such as the Server service, or a local process such as Winlogon.exe or Services.exe. The logon type field indicates the kind of logon that occurred. The most common types are 2 (interactive) and 3 (network). The New Logon fields indicate the account for whom the new logon was created, i.e. the account that was logged on. The network fields indicate where a remote logon request originated. Workstation name is not always available and may be left blank in some cases. The impersonation level field indicates the extent to which a process in the logon session can impersonate. The authentication information fields provide detailed information about this specific logon request. - Logon GUID is a unique identifier that can be used to correlate this event with a KDC event. - Transited services indicate which intermediate services have participated in this logon request. - Package name indicates which sub-protocol was used among the NTLM protocols. - Key length indicates the length of the generated session key. This will be 0 if no session key was requested.

The following sample has an event ID of 4624 that shows a successful login for the *<target\_user\_name>* user that has a source IP address of 10.0.0.1.

<13>May 08 14:54:03 microsoft.windows.test AgentDevice=NetApp AgentLogFile=Security PluginVersion=7.2.9.108 Source=NetApp-Security-Auditing Computer=00000000-0000-000000005-000000000000/11111111-1111-1111-1111-111111111111 OriginatingComputer=00000000-0000-0000-0000-000000000000/11111111-1111-1111-1111-111111111111 User= Domain= EventID=4624 EventIDCode=4624 EventType=8 EventCategory=0 RecordNumber=6706 TimeGenerated=1588960308 TimeWritten=1588960308 Level=LogAlways Keywords=AuditSuccess Task=None Opcode=Info Message=IpAddress=10.0.0.1 IpPort=49155 TargetUserSID=S-0-0-00-00000000-0000000000-0000000000-0000 TargetUserName=target\_user\_name TargetUserIsLocal=false TargetDomainName=target\_domain\_name AuthenticationPackageName=NTLM\_V2 LogonType=3 ObjectType=(null) HandleID=(null) ObjectName=(null) AccessList=(null) AccessMask=(null) DesiredAccess=(null) Attributes=(null)

### **Microsoft Windows Security Event Log sample message when you use Syslog to collect logs in Snare format**

The following sample has an event ID of 4724 that shows that an attempt was made to reset an account's password, and that the attempt was made by the account name Administrator.

**Important:** The logs that you send to QRadar must be tab-delimited. If you cut and paste the code from this sample, make sure that you press the tab key where indicated by the *<tab>* variables, then remove the variables.

<133>Aug 15 23:12:08 microsoft.windows.test MSWinEventLog*<tab>*1*<tab>*Security*<tab>*839*<tab>*Wed Aug 15 23:12:08 2012*<tab>*4724*<tab>*Microsoft-Windows-Security-Auditing*<tab>*user*<tab>*N/ A*<tab>*Success Audit*<tab>*w2k8*<tab>*User Account Management*<tab>*An attempt was made to reset an account's password. Subject: Security ID: subject\_security\_id Account Name: Administrator Account Domain: DOMAIN Logon ID: 0x5cbdf Target Account: Security ID: target\_security\_id Account Name: target\_account\_name Account Domain: DOMAIN 355

### **Microsoft Windows Security Event Log sample message when you use Syslog to collect logs in LEEF format**

The following sample has an event ID of 8194 that shows that the event generated a Volume Shadow Copy Service error that was initiated by the *<user\_name>* user.

```
<131>Apr 04 10:03:18 microsoft.windows.test LEEF:1.0|Microsoft|Windows|2k8r2|8194|
devTime=2019-04-04T10:03:18GMT+02:00 devTimeFormat=yyyy-MM-dd'T'HH:mm:ssz cat=Error 
sev=2 resource=microsoft.windows.test usrName=domain_name\user_name
Policy Registry message=domain_name\user_name: Application Group Policy Registry: [Error] 
The client-side extension could not apply computer policy settings for '00 - C - Domain - 
Baseline (Enforced) {00000000-0000-0000-0000-000000000000}' because it failed with error code 
'0x80070002 The system cannot find the file specified.' See trace file for more details. 
(EventID 8194)
```
### **Microsoft Windows Security Event Log sample message when you use Syslog to collect logs in CEF format**

The following sample has an event ID of 7036 Service Stopped that shows that a service entered the stopped state.

```
CEF:0|Microsoft|Microsoft Windows||Service Control Manager:7036|Service entered 
the stopped state|Low| eventId=132 externalId=7036 categorySignificance=/Normal 
categoryBehavior=/Execute/Response categoryDeviceGroup=/Operating System catdt=Operating System 
categoryOutcome=/Success categoryObject=/Host/Application/Service art=1358378879917 cat=System 
deviceSeverity=Information act=stopped rt=1358379018000 destinationServiceName=Portable 
Device Enumerator Service cs2=0 cs3=Service Control Manager cs2Label=EventlogCategory 
cs3Label=EventSource cs4Label=Reason or Error Code ahost=192.168.0.31 agt=192.168.0.31 
agentZoneURI=/All Zones/example System/Private Address Space Zones/RFC1918: 
192.168.0.0-192.168.255.255 av=5.2.5.6395.0 atz=Country/City_Name aid=00000000000000000000000\
\=\\= at=windowsfg dvchost=host.domain.test dtz=Country/City_Name _cefVer=0.1 
ad.Key[0]=Portable Device Enumerator Service ad.Key[1]=stopped ad.User= 
ad.ComputerName=host.domain.test ad.DetectTime=2013-1-16 15:30:18 ad.EventS
```
### **Microsoft Windows Security Event Log sample message when you use Syslog to collect logs by using Winlogbeats**

The following sample has an event ID of System that shows that NtpClient was unable to set a manual peer to use as a time source.

{"@timestamp":"2017-02-13T01:54:07.745Z","beat": {"hostname":"microsoft.windows.test","name":"microsoft.windows.test","version":"5.6.3"},"compute r\_name":"microsoft.windows.test","event\_data": {"DomainPeer":"time.windows.test,0x9","ErrorMessage":"No such host is known. (0x80072AF9)","RetryMinutes":"15"},"event\_id":134,"level":"Warning","log\_name":"System","message ":"NtpClient was unable to set a manual peer to use as a time source because of DNS resolution error on 'time.windows.test,0x9'. NtpClient will try again in 15 minutes and double the reattempt interval thereafter. The error was: No such host is known. (0x80072AF9)","opcode":"Info","process\_id":996,"provider\_guid":"{00000000-0000-0000-0000-0000000 00000}","record\_number":"40292","source\_name":"Microsoft-Windows-Time-Service","thread\_id":3312,"type":"wineventlog","user":{"domain":"NT AUTHORITY","identifier":"user\_identifier","name":"LOCAL SERVICE","type":"Well Known Group"}}

### **Microsoft Windows Security Event Log sample message when you use Syslog to collect logs by using Azure Event Hubs**

The following sample has an event ID of 5061 that shows that there was a cryptographic operation that is completed by the *<subject\_user\_name>* user.

{"time":"2019-05-07T17:53:30.0648172Z","category":"WindowsEventLogsTable","level":"Informational ","properties": {"DeploymentId":"00000000-0000-0000-0000-000000000000","Role":"IaaS","RoleInstance":"\_role\_insta nce","ProviderGuid":"{00000000-0000-0000-0000-000000000000}","ProviderName":"Microsoft-Windows-Security-Auditing","EventId":5061,"Level":0,"Pid":700,"Tid":1176,"Opcode":0,"Task":12290,"Channel":"Secur ity","Description":"Cryptographic operation.\r\n\r\nSubject:\r\n\tSecurity ID:\t\tsecurity\_id\r\n\tAccount Name:\t\taccount\_name\r\n\tAccount Domain:\t\tWORKGROUP\r\n\tLogon ID:\t\t0x3E7\r\n\r\nCryptographic Parameters:\r\n\tProvider Name:\tMicrosoft Software Key Storage Provider\r\n\tAlgorithm Name:\tRSA\r\n\tKey Name:\t{11111111-1111-1111-1111-111111111111}\r\n\tKey Type:\tMachine key.\r\n\r\nCryptographic Operation:\r\n\tOperation:\tOpen Key.\r\n\tReturn Code:\t0x0","RawXml":"<Event xmlns='http:// schemas.microsoft.com/win/2004/08/events/event'><System><Provider Name='Microsoft-Windows-Security-Auditing' Guid='{22222222-2222-2222-2222-222222222222}'/><EventID>5061</ EventID><Version>0</Version><Level>0</Level><Task>12290</Task><Opcode>0</ Opcode><Keywords>0x8020000000000000</Keywords><TimeCreated SystemTime='2019-05-07T17:53:30.064817200Z'/><EventRecordID>291478</EventRecordID><Correlation ActivityID='{33333333-3333-3333-3333-333333333333}'/><Execution ProcessID='700' ThreadID='1176'/ ><Channel>Security</Channel><Computer>computer\_name</Computer><Security/></ System><EventData><Data Name='SubjectUserSid'>subject\_user\_sid</Data><Data Name='SubjectUserName'>subject\_user\_name</Data><Data Name='SubjectDomainName'>WORKGROUP</ Data><Data Name='SubjectLogonId'>0x3e7</Data><Data Name='ProviderName'>Microsoft Software Key Storage Provider</Data><Data Name='AlgorithmName'>RSA</Data><Data Name='KeyName'>{44444444-4444-4444-4444-444444444444}</Data><Data Name='KeyType'>%%2499</ Data><Data Name='Operation'>%%2480</Data><Data Name='ReturnCode'>0x0</Data></EventData></ Event>"}}

IBM QRadar : QRadar DSM Configuration Guide

# **Chapter 100. Motorola Symbol AP**

The Motorola Symbol AP DSM for IBM QRadar records all relevant events forwarded from Motorola Symbol AP devices using syslog.

## **Syslog log source parameters for Motorola SymbolAP**

If QRadar does not automatically detect the log source, add a Motorola SymbolAP log source on the QRadar Console by using the syslog protocol.

When using the syslog protocol, there are specific parameters that you must use.

The following table describes the parameters that require specific values to collect syslog events from Motorola SymbolAP:

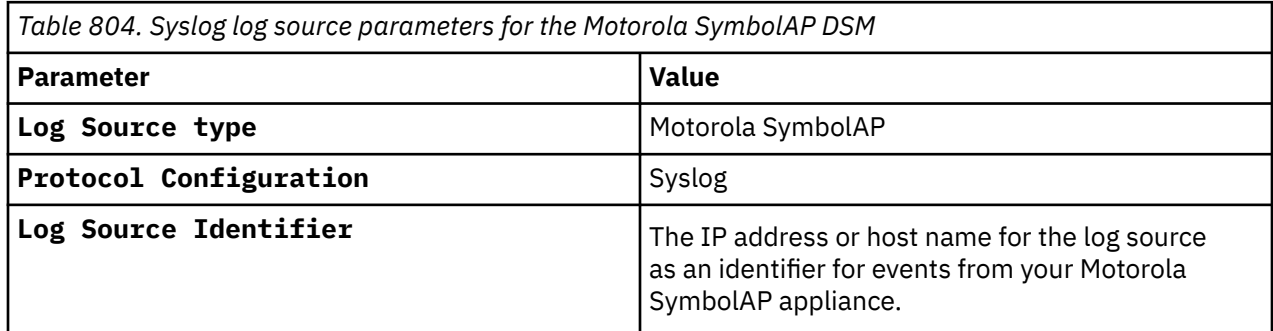

#### **Related tasks**

Adding a log source

## **Configure syslog events for Motorola Symbol AP**

You can configure the device to forward syslog events to IBM QRadar.

### **Procedure**

- 1. Log in to your Symbol AP device user interface.
- 2. From the menu, select **System Configuration > Logging Configuration**.

The Access Point window is displayed.

- 3. Using the **Logging Level** list, select the desired log level for tracking system events. The options are:
	- 0 Emergency
	- 1- Alert
	- 2 Critical
	- 3 Errors
	- 4 Warning
	- 5 Notice
	- 6 Info. This is the default.
	- 7 Debug
- 4. Select the Enable logging to an external syslog server check box.
- 5. In the **Syslog Server IP Address** field, type the IP address of an external syslog server, such as QRadar.

This is required to route the syslog events to QRadar.

- 6. Click **Apply**.
- 7. Click **Logout**.

A confirmation window is displayed.

8. Click **OK** to exit the application.

The configuration is complete. Events forwarded to QRadar are displayed on the **Log Activity** tab.

# **Chapter 101. Name Value Pair**

The Name Value Pair DSM gives you the option to integrate IBM QRadar with devices that might not normally send syslog logs.

The Name Value Pair DSM provides a log format that gives you the option to send logs to QRadar. For example, for a device that does not export logs natively with syslog, you can create a script to export the logs from a device that QRadar does not support, format the logs in the Name Value Pair log format, and send the logs to QRadar using syslog.

The Name Value Pair DSM log source that is configured in QRadar then receives the logs and is able to parse the data since the logs are received in the Name Value Pair log format.

**Tip:** Events for the Name Value Pair DSM are not automatically discovered by QRadar.

The Name Value Pair DSM accepts events by using syslog. QRadar records all relevant events. The log format for the Name Value Pair DSM must be a tab-separated single-line list of Name=Parameter. The Name Value Pair DSM does not require a valid syslog header.

**Note:** The Name Value Pair DSM assumes an ability to create custom scripts or thorough knowledge of your device capabilities to send logs to QRadar using syslog in Name Value Pair format.

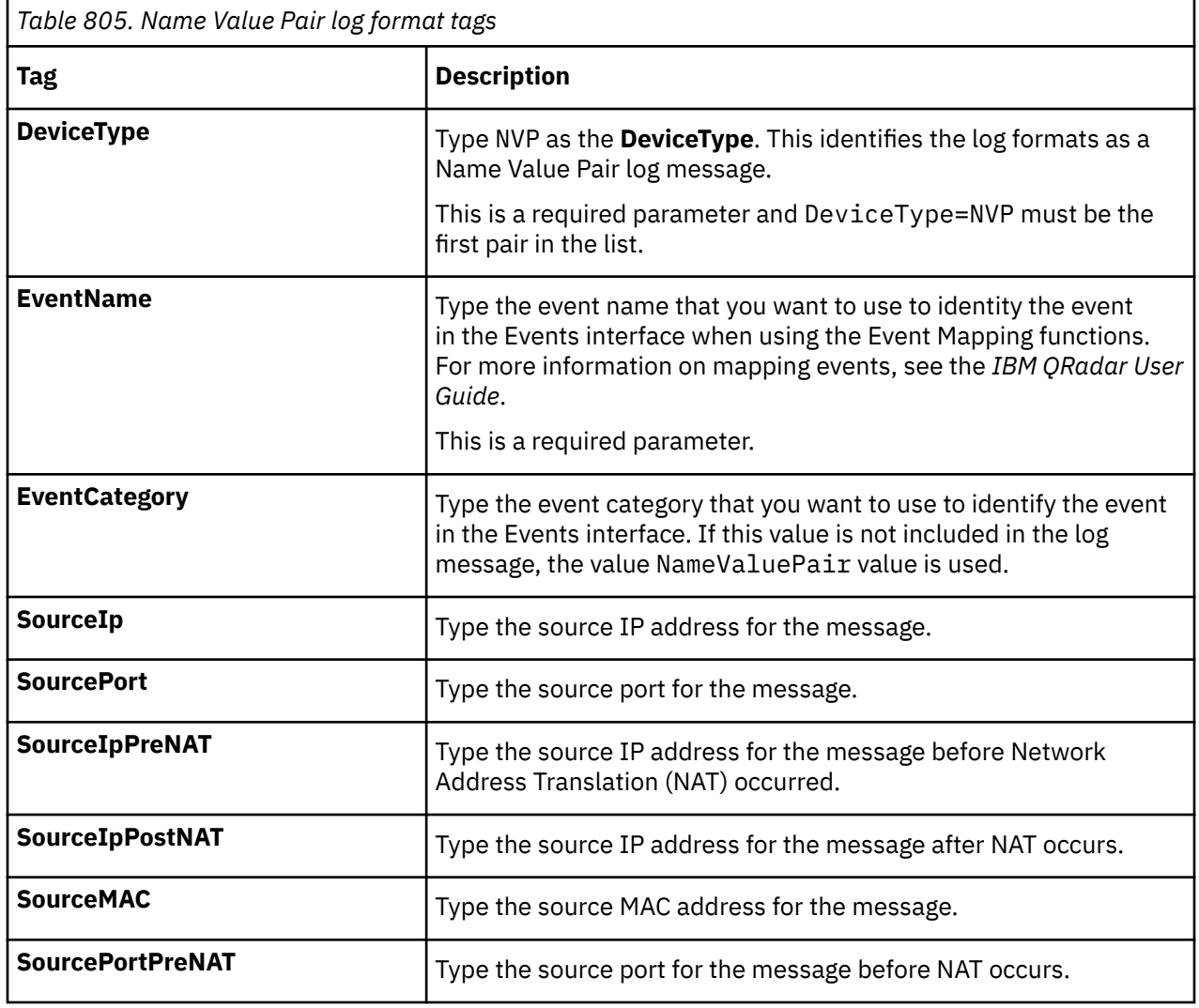

The Name Value Pair DSM is able to parse the following tags:

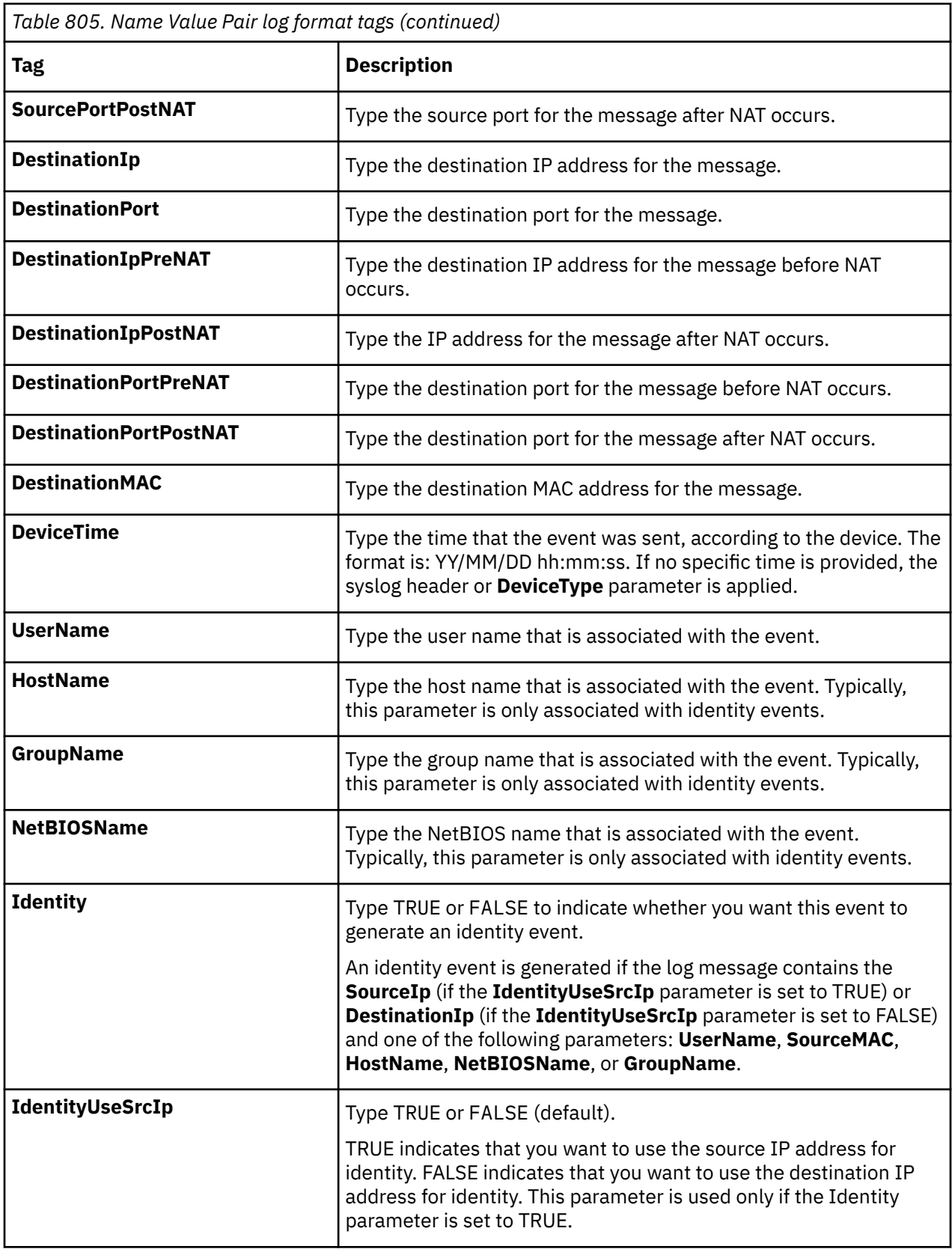

Use these sample event messages to verify a successful integration with QRadar.

**Important:** Due to formatting issues, paste the message format into a text editor and then remove any carriage return or line feed characters.

### **Example 1**

The following example parses all fields:

DeviceType=NVP EventName=Test DestinationIpPostNAT=<IP\_address> DeviceTime=2007/12/14 09:53:49 SourcePort=1111 Identity=FALSE SourcePortPostNAT=3333 DestinationPortPostNAT=6666 HostName=testhost DestinationIpPreNAT=<IP\_address> SourcePortPreNAT=2222 DestinationPortPreNAT=5555 SourceMAC=<MAC\_address> SourceIp=<IP\_address> SourceIpPostNAT=<IP\_address> NetBIOSName=<BIOS\_name> DestinationMAC=<MAC\_address> EventCategory=Accept DestinationPort=4444 GroupName=testgroup SourceIpPreNAT=<IP\_address> UserName=<Username> DestinationIp=<IP\_address>

```
DeviceType=NVP EventName=Test DestinationIpPostNAT=<IP_address> DeviceTime=2007/12/14 
09:53:49 SourcePort=1111 Identity=FALSE SourcePortPostNAT=3333 
DestinationPortPostNAT=6666 HostName=testhost DestinationIpPreNAT=<IP_address> 
SourcePortPreNAT=2222 DestinationPortPreNAT=5555 SourceMAC=<MAC_address> SourceIp=<IP_address> 
SourceIpPostNAT=<IP_address> NetBIOSName=<BIOS_name> DestinationMAC=<MAC_address> 
EventCategory=Accept DestinationPort=4444 GroupName=testgroup SourceIpPreNAT=<IP_address> 
UserName=<Username> DestinationIp=<IP_address>
```
### **Example 2**

The following example provides identity by using the destination IP address:

```
<133>Apr 16 12:41:00 192.0.2.1 namevaluepair: 
DeviceType=NVP EventName=Test EventCategory=Accept 
Identity=TRUE SourceMAC=<MAC_address> 
SourceIp=<Source_IP_address> DestinationIp=<Destination_IP_address> 
UserName=<Username>
```

```
<133>Apr 16 12:41:00 192.0.2.1 namevaluepair: DeviceType=NVP EventName=Test 
EventCategory=Accept Identity=TRUE SourceMAC=<MAC_address> SourceIp=<Source_IP_address> 
DestinationIp=<Destination_IP_address> UserName=<Username>
```
### **Example 3**

The following example provides identity by using the source IP address:

```
DeviceType=NVP EventName=Test 
EventCategory=Accept DeviceTime=2007/12/14 09:53:49 
SourcePort=5014 Identity=TRUE IdentityUseSrcIp=TRUE 
SourceMAC=<MAC_address> SourceIp=<Source_IP_address> 
DestinationIp=<Destination_IP_address> 
DestinationMAC=<MAC_address> UserName=<Username> 
 DeviceType=NVP EventName=Test EventCategory=Accept DeviceTime=2007/12/14
```

```
09:53:49 SourcePort=5014 Identity=TRUE IdentityUseSrcIp=TRUE 
SourceMAC=<MAC_address> SourceIp=<Source_IP_address> DestinationIp=<Destination_IP_address> 
DestinationMAC=<MAC_address> UserName=<Username>
```
### **Example 4**

The following example provides an entry with no identity:

```
DeviceType=NVP EventName=Test 
EventCategory=Accept DeviceTime=2007/12/14 09:53:49 
SourcePort=5014 Identity=FALSE 
SourceMAC=<MAC_address> 
SourceIp=<Source_IP_address> 
DestinationIp=<Destination_IP_address> 
DestinationMAC=<MAC_address> 
UserName=<Username>
```

```
DeviceType=NVP EventName=Test 
EventCategory=Accept DeviceTime=2007/12/14 09:53:49 
SourcePort=5014 Identity=FALSE 
SourceMAC=<MAC_address> 
SourceIp=<Source_IP_address> 
DestinationIp=<Destination_IP_address>
```
DestinationMAC=<MAC\_address> UserName=<Username>

# **Chapter 102. NCC Group DDoS Secure**

The IBM QRadar DSM for NCC Group DDoS Secure collects events from NCC Group DDoS Secure devices. The following table describes the specifications for the NCC Group DDoS Secure DSM:

*Table 806. NCC Group DDoS Secure DSM specifications*

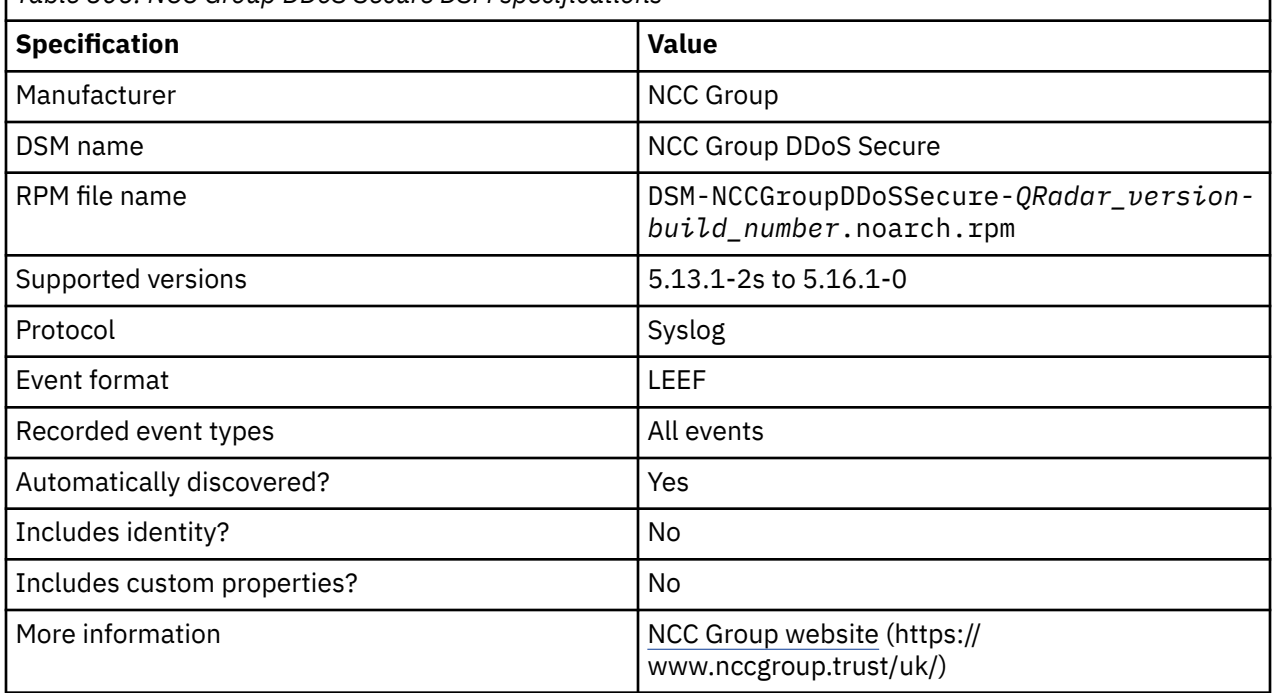

To integrate NCC Group DDoS Secure with QRadar, complete the following steps:

- 1. If automatic updates are not enabled, download and install the most recent version of the following RPMs from the [IBM Support Website](https://www.ibm.com/support/home/) onto your QRadar Console:
	- DSMCommon RPM
	- NCC Group DDoS Secure DSM RPM
- 2. Configure your NCC Group DDoS Secure device to send syslog events to QRadar.
- 3. If QRadar does not automatically detect the log source, add an NCC Group DDoS Secure log source on the QRadar Console. The following table describes the parameters that require specific values to collect event from NCC Group DDoS Secure:

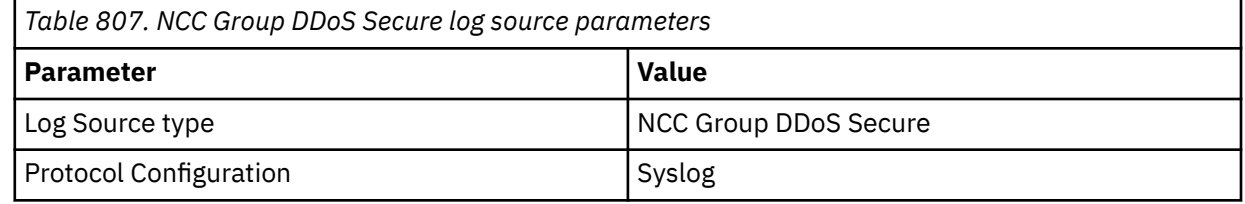

4. To verify that QRadar is configured correctly, review the following table to see an example of a normalized event message.

The following table shows a sample event message from NCC Group DDoS Secure:

**Important:** Due to formatting issues, paste the message format into a text editor and then remove any carriage return or line feed characters.

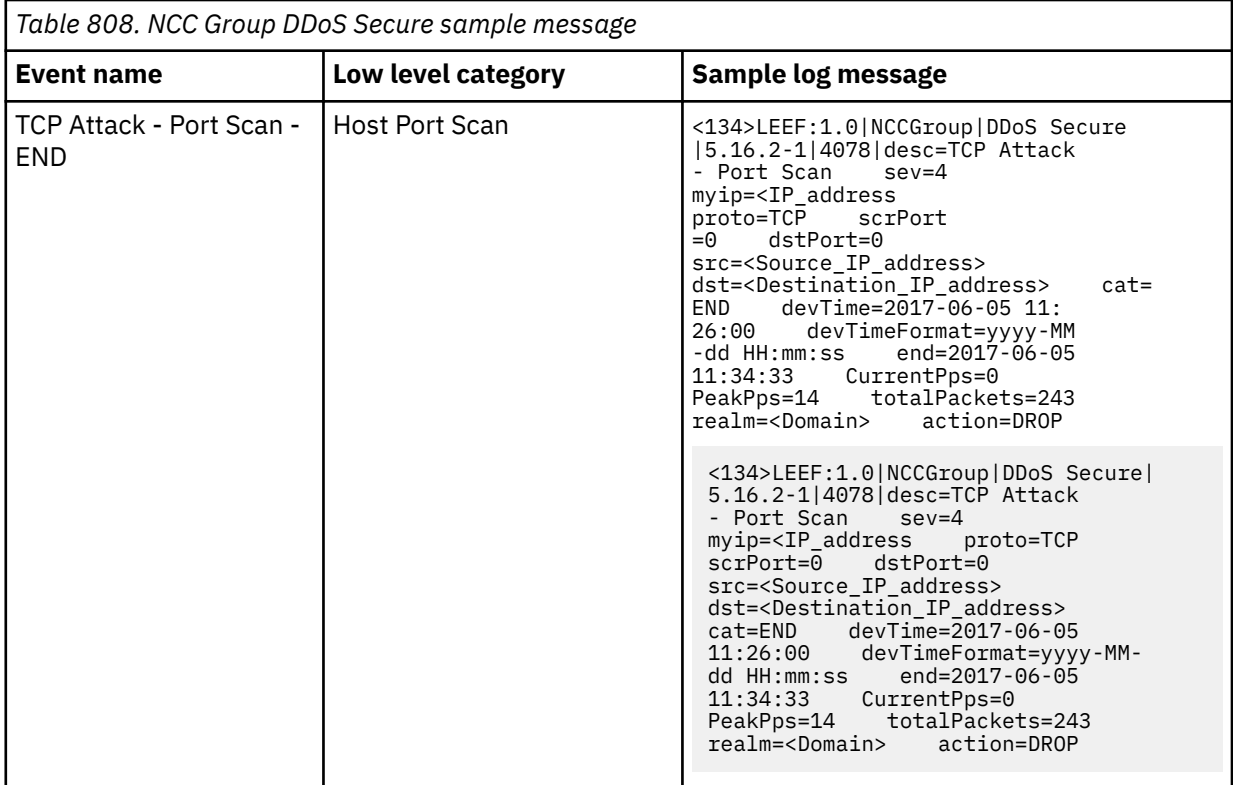

### **Related tasks**

["Adding a DSM" on page 4](#page-39-0) ["Adding a log source" on page 5](#page-40-0)

## **Configuring NCC Group DDoS Secure to communicate with QRadar**

The NCC Group DDoS Secure DSM for IBM QRadar receives events from NCC Group DDoS Secure devices by using syslog in Log Event Extended Format (LEEF) format. QRadar records all relevant status and network condition events.

### **Procedure**

- 1. Log in to NCC Group DDoS Secure.
- 2. Go to the **Structured Syslog Server** window.
- 3. In the **Server IP Address(es)** field, type the IP address of the QRadar Console.
- 4. From the **Format** list, select **LEEF**.
- 5. Optional: If you do not want to use the default of local0 in the **Facility** field, type a syslog facility value.
- 6. From the **Priority** list, select the syslog priority level that you want to include. Events that meet or exceed the syslog priority level that you select are forwarded to QRadar.
- 7. In the **Log Refresh (Secs)** field, specify a refresh update time for structured logs. The refresh update time is specified in seconds.
- 8. In the **Normal Peak Bandwith** field, specify the expected normal peak bandwidth of the appliance.

## **Chapter 103. NetApp Data ONTAP**

IBM QRadar accepts events from a Windows host by using the WinCollect NetApp Data ONTAP plug-in.

For more information about NetApp Data ONTAP source parameters in WinCollect 10, see [Netapp Data](https://www.ibm.com/docs/en/qsip/7.5?topic=sources-netapp-data-ontap-source) [ONTAP source](https://www.ibm.com/docs/en/qsip/7.5?topic=sources-netapp-data-ontap-source).

For more information about configuring the WinCollect 7 plug-in for NetApp ONTAP, see [NetApp Data](https://www.ibm.com/docs/en/qsip/7.5?topic=agents-netapp-data-ontap-log-source) [ONTAP configuration options](https://www.ibm.com/docs/en/qsip/7.5?topic=agents-netapp-data-ontap-log-source).

IBM QRadar : QRadar DSM Configuration Guide

# **Chapter 104. Netgate pfSense**

The IBM QRadar DSM for Netgate pfSense collects syslog events from a pfSense device.

To integrate Netgate pfSense with QRadar, complete the following steps:

- 1. If automatic updates are not enabled, RPMs are available for download from the [IBM support website](http://www.ibm.com/support) (http://www.ibm.com/support). Download and install the most recent version of the following RPMs on your QRadar Console:
	- DSM Common RPM
	- Netgate pfSense DSM RPM
	- Linux DHCP DSM RPM (only if DHCP event logging is enabled)
	- Sourcefire Snort DSM RPM (only if the Snort package for Netgate pfSense is installed and event logging is enabled)

Suricata events are not officially supported by the Sourcefire Snort DSM. However, they might be parsed by the Snort DSM.

2. Configure your Netgate pfSense device to send events to QRadar. For more information, see Configuring Netgate pfSense to communicate with QRadar.

If you send Snort or Suricata events to QRadar, and the log source is not automatically detected, add a Snort log source on the QRadar Console For more information, see Syslog log source parameters for Open Source SNORT.

3. If QRadar does not automatically detect the log source, add a Netgate pfSense Syslog log source on the QRadar Console. For more information, see Syslog log source parameters for Netgate pfSense.

If you send Snort or Suricata events to QRadar and QRadar does not automatically detect the log source, add a Snort log source on the QRadar Console For more information, see Syslog log source parameters for Open Source SNORT.

#### **Related tasks**

["Adding a DSM" on page 4](#page-39-0) ["Adding a log source" on page 5](#page-40-0)

## **Netgate pfSense DSM specifications**

When you configure Netgate pfSense, understanding the specifications for the Netgate pfSense DSM can help ensure a successful integration. For example, knowing what the supported version of Netgate pfSense is before you begin can help reduce frustration during the configuration process.

The following table describes the specifications for the Netgate pfSense DSM.

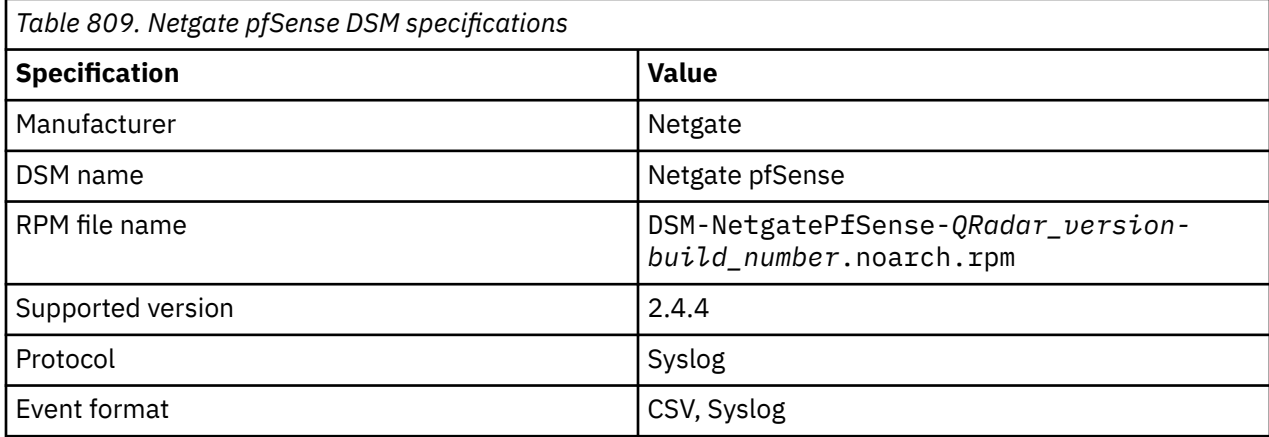

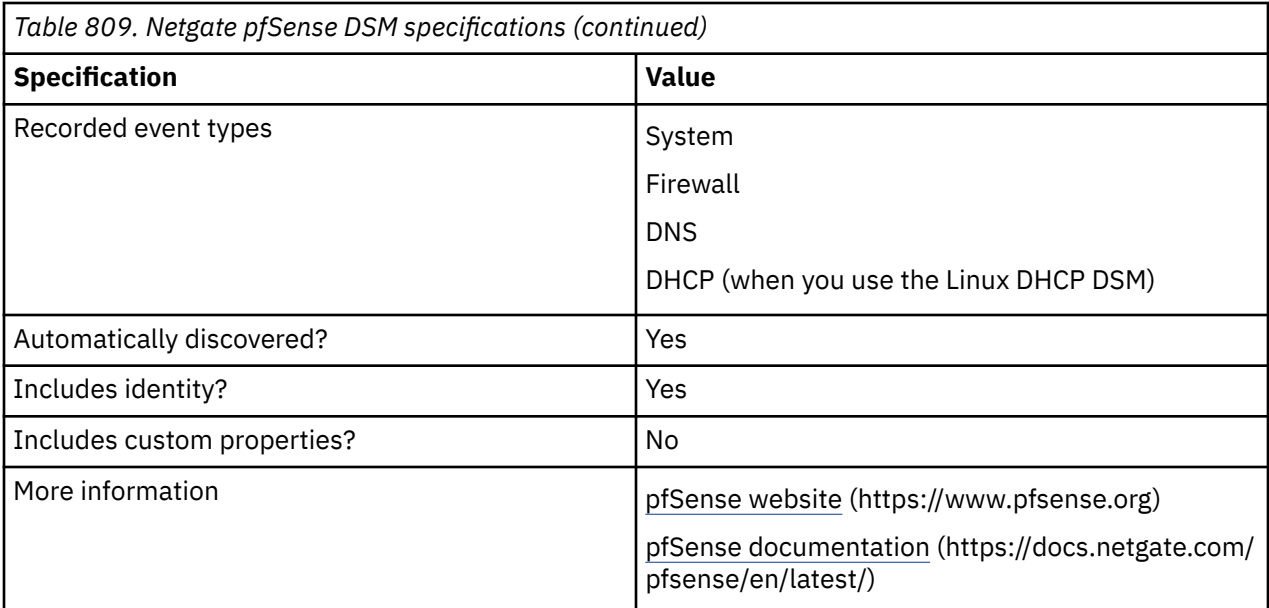

## **Configuring Netgate pfSense to communicate with QRadar**

To send syslog messages to IBM QRadar, the Netgate pfSense remote logging options must be configured to specify a remote log server.

### **Before you begin**

If you want to send Snort IDS events to QRadar, ensure that the Snort package for Netgate pfSense is installed and configured. Snort is an open source network intrusion detection and prevention system.

### **Procedure**

- 1. Log in to your Netgate pfSense device.
- 2. Configure remote logging options for Netgate pfSense.
	- a) Select **Status** > **System Logs**.
	- b) Click the **Settings** tab and then go to the **Remote Logging Options** section.
	- c) Select a **Source Address**, or use the default.
	- d) Select an **IP Protocol** or use the default.
	- e) In the **Remote log servers** options section, enable **System Events**, **Firewall Events**, **DNS Events**, and **DHCP Events**.

**Important:** If the **System Events** logging option is enabled, **Unknown** or **Stored** events might occur because extra services that are installed by packages for Netgate pfSense can output log messages to the system log. Due to the large number of packages available for Netgate pfSense, the DSM was developed to support the base installation of the device. The DSM Editor can be used in this case to create custom parsing for any **Unknown** or **Stored** events that result from user installed packages. For more information about the DSM Editor, see the *IBM QRadar Administration Guide*.

**Important:** If DHCP events are enabled, you must create a Linux DHCP log source in QRadar to normalize the DHCP events. The Linux DHCP log source must be placed after Netgate pfSense log source in the parsing order. For more information, see Syslog log source parameters for Linux DHCP and Adding a log source parsing order.

**Important:** If you send Snort or Suricata events to QRadar and the log source is not automatically detected, add a Snort log source on the QRadar Console For more information, see Syslog log source parameters for Open Source SNORT.

**Important:** For DNS logs to be properly send to QRadar, complete the following steps. These steps apply only for the Unbound DNS Resolver, the default DNS service configured on Netgate pfSense. If you're running BIND instead of Unbound, these steps do not apply.

- a. Go to **Services** > **DNS Resolver**.
- b. On the General Settings tab, scroll down to Custom Options.
- c. Add the following lines in custom options.

server: log-replies:yes

- d. Click **Save**.
- e. To confirm that Netgate pfSense is generating DNS logs, go to **Status** > **System logs**.
- 3. Optional: Configure the Snort service to output logs to the Netgate pfSense system log.
	- a) Select **Service** > **Snort**.
	- b) On the **Snort Interface** tab, click **Edit this Snort interface mapping** (pencil icon).
	- c) In the **Alert Settings** section, enable **Send Alerts to System Log**.
	- d) Click **Save**.
	- e) On the **Snort Interface** tab, click **Restart Snort on this interface**.

## **Syslog log source parameters for Netgate pfSense**

If QRadar does not automatically detect the log source, add a Netgate pfSense log source on the QRadar Console by using the Syslog protocol.

When using the Syslog protocol, there are specific parameters that you must use.

The following table describes the parameters that require specific values to collect Syslog events from Netgate pfSense:

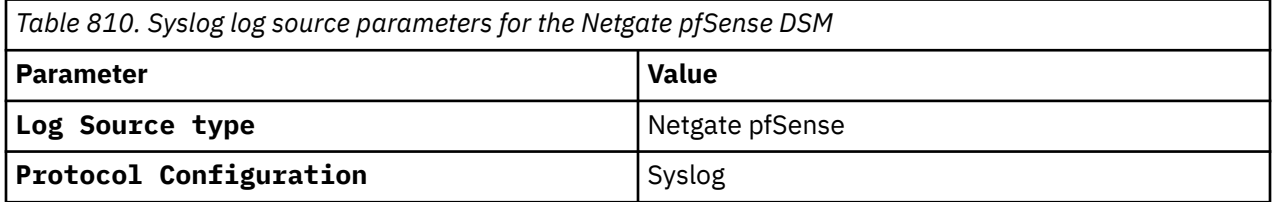

For a list of common protocol parameters and their values, see [Adding a log source.](#page-40-0).

#### **Related tasks**

Adding a log source

### **Netgate pfSense sample event messages**

Use these sample event messages to verify a successful integration with IBM QRadar.

**Important:** Due to formatting issues, paste the message format into a text editor and then remove any carriage returns or line feed characters.

### **Netgate pfSense sample message when you use the Syslog protocol: name server DNS query**

The following sample event message shows that the event indicates that a name server DNS query was made.

<30>Mar 17 00:35:02 unbound: [33068:6] info: **192.168.1.222** hostname.test. **NS** IN

<30>Mar 17 00:35:02 unbound: [33068:6] info: **192.168.1.222** hostname.test. **NS** IN

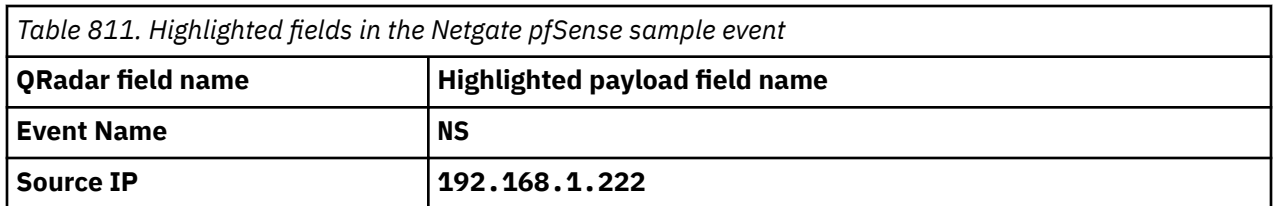

### **Netgate pfSense sample message when you use the Syslog protocol: firewall permit event**

The following sample event message shows a firewall permit event.

<134>Mar 10 08:43:23 filterlog: 100,,,1581299744,hn0,match,**pass**,out,4,0x0,,127,46462,0,DF,**6**, tcp,52,**192.168.0.10**,**192.168.2.3**,**10945**,**443**,0,S,1283715954,,64240,,mss;nop;wscale; nop;nop;sackOK

<134>Mar 10 08:43:23 filterlog:

100,,,1581299744,hn0,match,**pass**,out,4,0x0,,127,46462,0,DF,**6**,tcp,52,**192.168.0.10**,**192.168.2.3**,**1094 5**,**443**,0,S,1283715954,,64240,,mss;nop;wscale;nop;nop;sackOK

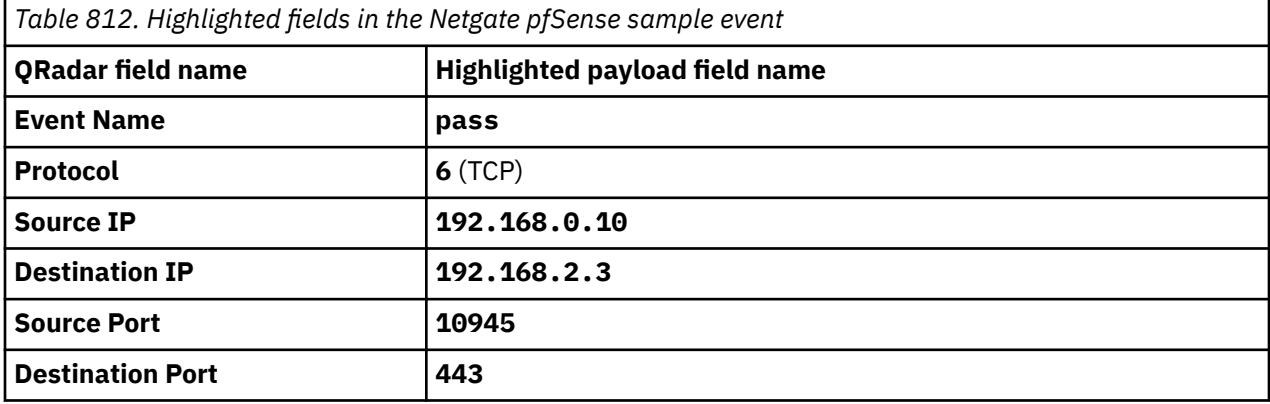

# **Chapter 105. Netskope Active**

The IBM QRadar DSM for Netskope Active collects events from your Netskope Active servers.

**Important:** The IBM QRadar DSM for Netskope Active is deprecated.

To continue taking advantage of this integration, please download the Netskope Security Cloud DSM from the [IBM Security App Exchange](https://exchange.xforce.ibmcloud.com/hub/extension/ff97aaadc10ed96b0e05d1a1f24af2f7) website (https://exchange.xforce.ibmcloud.com/hub/extension/ ff97aaadc10ed96b0e05d1a1f24af2f7).

The following table identifies the specifications for the Netskope Active DSM:

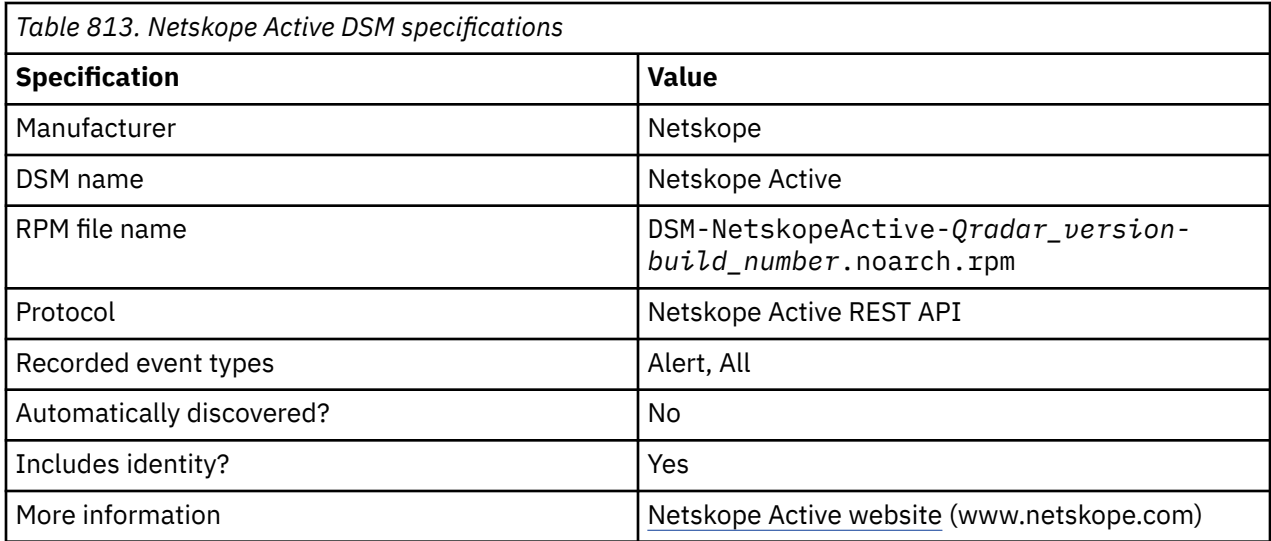

To integrate Netskope Active DSM with QRadar complete the following steps:

**Note:** If multiple DSM RPMs are required, the integration sequence must reflect the DSM RPM dependency.

- 1. If automatic updates are not enabled, download and install the most recent version of the following DSMs from the [IBM Support Website](https://www.ibm.com/support/home/) onto your QRadar Console.
	- Netskope Active DSM RPM
	- Netskope Active REST API Protocol RPM
	- PROTOCOL-Common RPM
- 2. Configure the required parameters, and use the following table for the Netskope Active log source specific parameters:

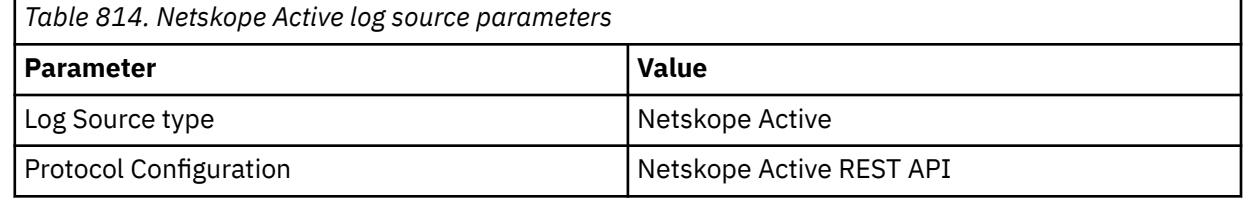

#### **Related tasks**

["Adding a DSM" on page 4](#page-39-0)

["Adding a log source" on page 5](#page-40-0)

## **Netskope Active REST API log source parameters for Netskope Active**

If QRadar does not automatically detect the log source, add a Netskope Active log source on the QRadar Console by using the Netskope Active REST API protocol.

**Important:** The IBM QRadar DSM for Netskope Active is deprecated.

To continue taking advantage of this integration, please download the Netskope Security Cloud DSM from the [IBM Security App Exchange](https://exchange.xforce.ibmcloud.com/hub/extension/ff97aaadc10ed96b0e05d1a1f24af2f7) website (https://exchange.xforce.ibmcloud.com/hub/extension/ ff97aaadc10ed96b0e05d1a1f24af2f7).

When using the Netskope Active REST API protocol, there are specific parameters that you must use.

The following table describes the parameters that require specific values to collect Netskope Active REST API events from Netskope Active:

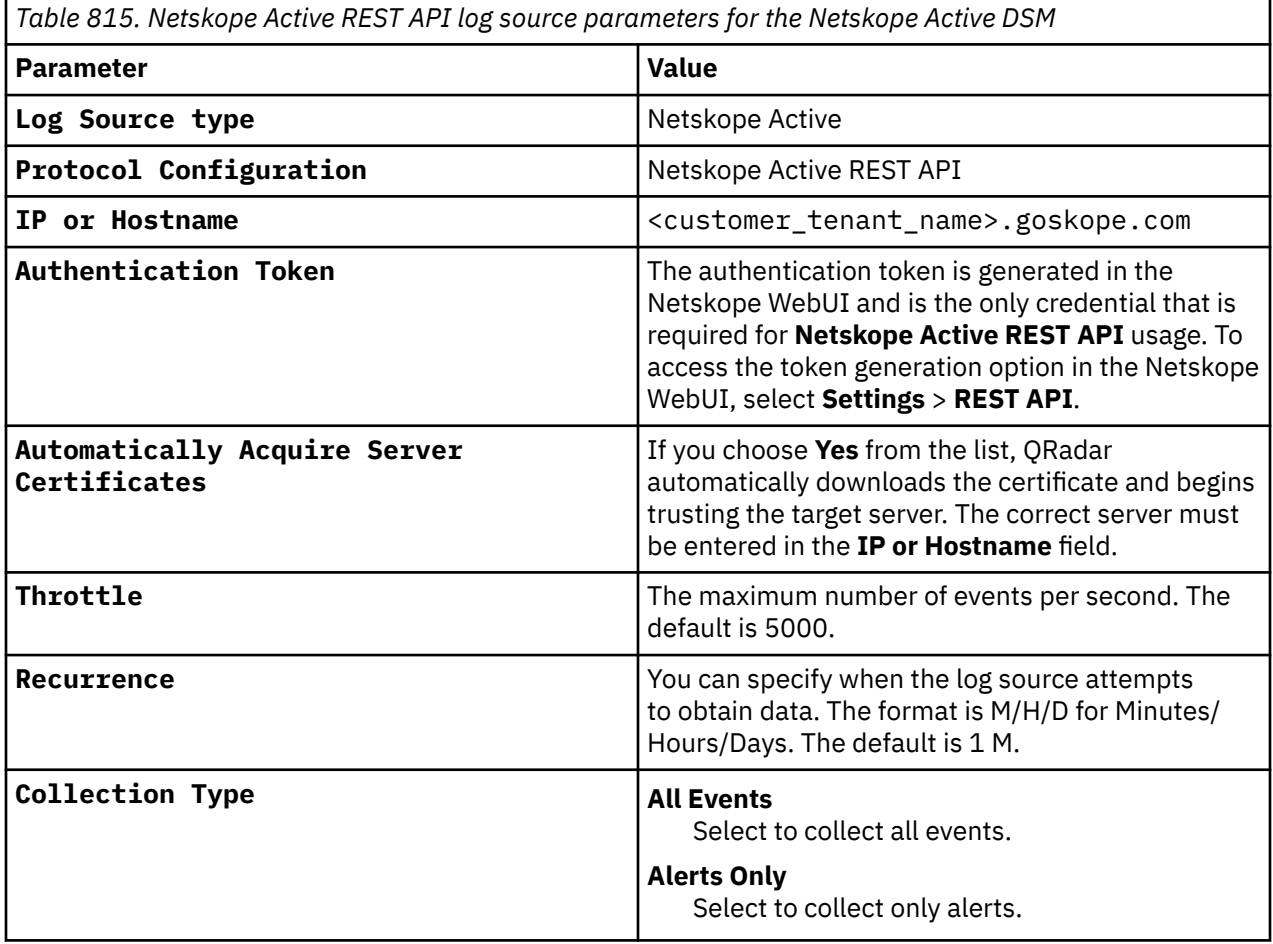

#### **Related tasks**

Adding a log source

### **Netskope Active sample event messages**

Use these sample event messages to verify a successful integration with IBM QRadar.

**Important:** The IBM QRadar DSM for Netskope Active is deprecated.

To continue taking advantage of this integration, please download the Netskope Security Cloud DSM from the [IBM Security App Exchange](https://exchange.xforce.ibmcloud.com/hub/extension/ff97aaadc10ed96b0e05d1a1f24af2f7) website (https://exchange.xforce.ibmcloud.com/hub/extension/ ff97aaadc10ed96b0e05d1a1f24af2f7).

### **Netskope Active sample messages when you use the Netskope Rest API protocol**

**Tip:** Due to formatting, paste the message formats into a text editor and then remove any carriage return or line feed characters.

**Sample 1:** The following sample event message shows an anomaly collaboration event.

```
{"dstip":"XXXXX","dst_location":"XXXXX","last_timestamp":1436237104,"latency_total":74,"app"
:"Google Hangouts","profile_id":"XXXX","last_country":"XX","device":"Windows 
Device","src_location":"N/A"
,"alert_type":"anomaly","id":66483,"app_session_id":XXXXX,"event_type":"proximity","risk_level":
"high","client_bytes":3109,"last_location":XXXX],"dst_region":"XXX","last_device":"Windows 
Device","conn_durat
ion":XXX,"dst_country":"XXX","resp_cnt":3,"ccl":"high","src_zipcode":"N/
A","req_cnt":3,"src_timezone":
"unknown","server_bytes":2012,"type":"connection","access_method":"Client","latency_min":24,
"organization_unit":"","dst_latitude":XXXX,"timestamp":1436237457,"src_region":"N/
A","src_latitude":XX,
"connection_id":XXX,"dst_longitude":-XXX,"alert":"yes","app_action_cnt":0,"last_app":"Google 
Hangouts","user"
:"XXX","src_longitude":-
XX,"srcip":"XXXXX","src_country":"XX","last_region":"CO","appcategory":"Collaboration
","conn_endtime":1436237457,"count":1,"acked":"false","_id":"XXXX","dst_zipcode":"XXX","risk
_level_id":2,"sv":"unknown","latency_max":25,"numbytes":5121,"alert_name":"proximity","conn_
starttime":1436237210,"userip":"XXXX","telemetry_app":"","browser":"Chrome","os":"Windows 8.1"}
```
**Sample 2:** The following sample event message shows a successful user login audit event.

{"supporting\_data":{"data\_values":["XXX","XXXX],"data\_type":"user"},"severity\_level":2,"time stamp":1419922155,"organization\_unit":"","ccl":"unknown","user":"XXXXXX","audit\_log\_event":"Logi n Succes sful","\_id":"XXXXXX","type":"admin\_audit\_logs","appcategory":"n/a"}

IBM QRadar : QRadar DSM Configuration Guide

# **Chapter 106. NGINX HTTP Server**

The IBM QRadar DSM for NGINX HTTP Server collects Syslog events from an NGINX HTTP Server device.

To integrate NGINX HTTP Server with QRadar, complete the following steps:

- 1. If automatic updates are not enabled, RPMs are available for download from the [IBM support website](http://www.ibm.com/support) (http://www.ibm.com/support). Download and install the most recent version of the following RPMs on your QRadar Console:
	- Apache HTTP Server DSM RPM
	- NGINX HTTP Server DSM RPM
- 2. Configure your NGINX HTTP Server device to send events to QRadar.
- 3. If QRadar does not automatically detect the log source, add an NGINX HTTP Server log source on the QRadar Console. The following table describes the parameters that require specific values to collect Syslog events from NGINX HTTP Server:

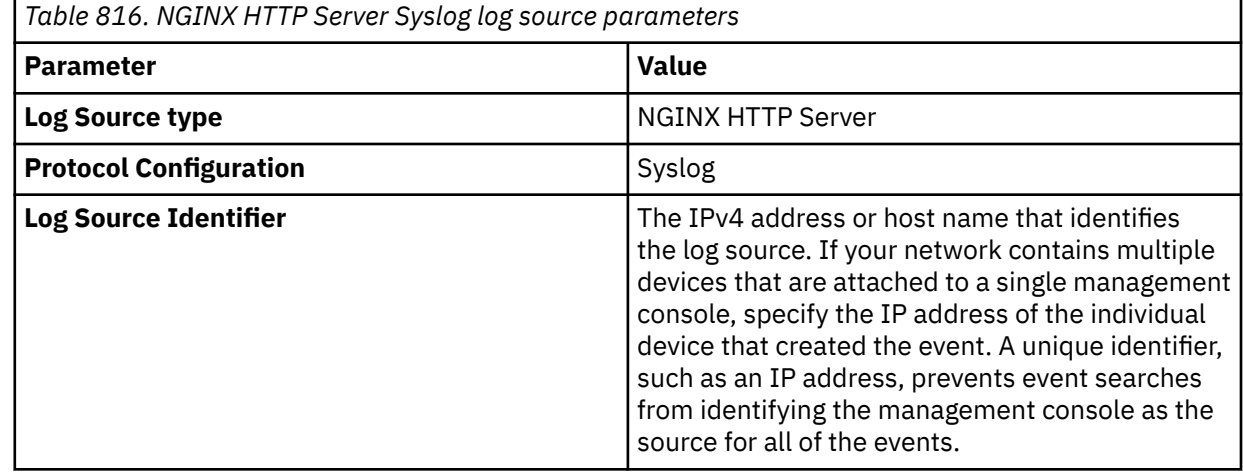

### **Related tasks**

["Adding a DSM" on page 4](#page-39-0) ["Adding a log source" on page 5](#page-40-0)

## **NGINX HTTP Server DSM specifications**

The following table describes the specifications for the NGINX HTTP Server DSM.

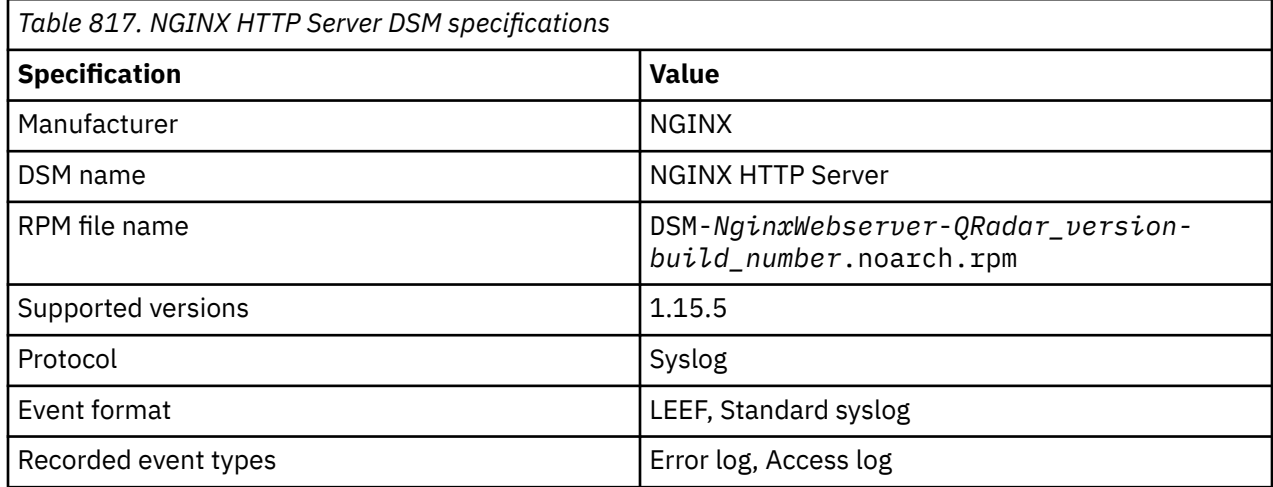

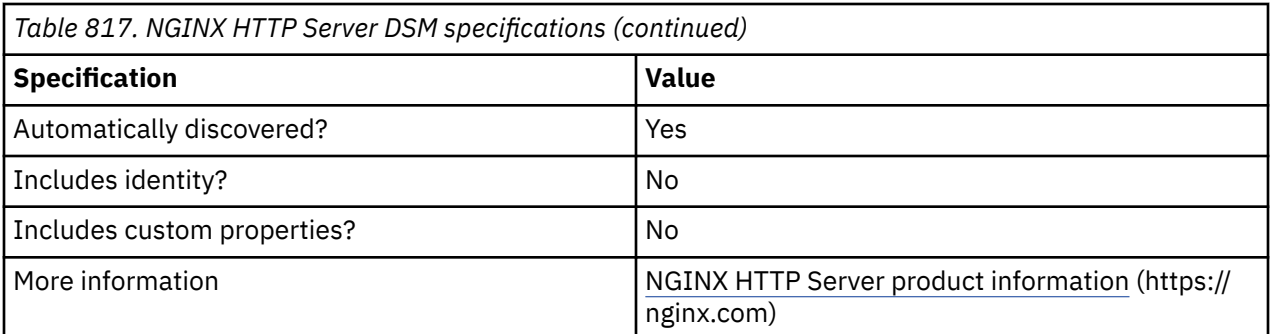

### **Configuring NGINX HTTP Server to communicate with QRadar**

To collect events from NGINX HTTP Server, configure your NGINX HTTP Server device to forward Syslog events to QRadar.

### **Procedure**

- 1. Log in to your NGINX HTTP Server device.
- 2. Open the nginx.conf file.
- 3. Add the following LEEF format string under http block. For more information about configuring logging, see <https://docs.nginx.com/nginx/admin-guide/monitoring/logging/>.

```
LEEF:1.0|NGINX|NGINX|$nginx_version|$status|devTime=$time_local\tdevTimeFormat=dd/MMM/
yyyy:HH:mm:ss<br>Z\tsrc=<sup>d</sup>r:
  Z\tsrc=$remote_addr\tdst=$server_addr\tdstPort=$server_port\tproto=$server_protocol\tusrName=
$remote_user\trequest=$request\tbody_bytes_sent=$body_bytes_sent\thttp_referer=$http_referer\
thttp_true_client_ip=$http_true_client_ip\thttp_user_agent=$http_user_agent\thttp_x_header=$h
ttp_x_header\thttp_x_forwarded_for=$http_x_forwarded_for\trequest_time=$request_time\tupstrea
m_response_time=$upstream_response_time\tpipe=$pipe\turi_query=$query_string\turi_path=$uri\t
cookie = $http cookie
```
4. Add the following syslog server configuration under http block.

```
access_log syslog:server=QRadar_Server_IP:514,facility=Facility_Parameter qradar;
```
- 5. Save the configuration.
- 6. To verify the configuration, type the following command:

nginx -t

7. If NGINX is running, reload the configuration by typing the following command:

nginx -s reload

### **NGINX HTTP Server sample event messages**

Use these sample event messages as a way of verifying a successful integration with QRadar.

The following table provides sample event messages when you use the Syslog protocol for the NGINX HTTP Server DSM:

**Important:** Due to formatting issues, paste the message format into a text editor and then remove any carriage return or line feed characters.

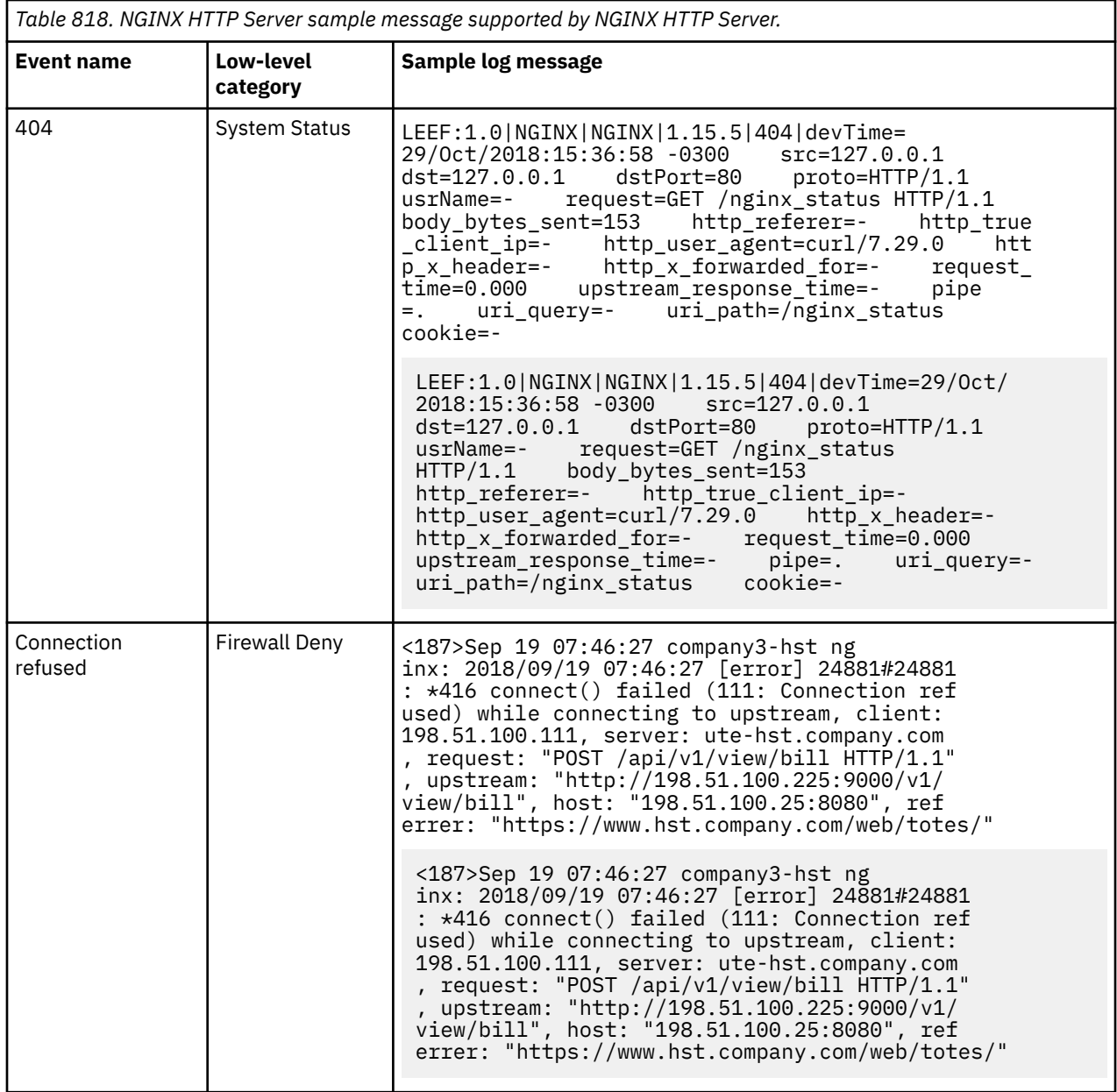

IBM QRadar : QRadar DSM Configuration Guide

# **Chapter 107. Niksun**

The Niksun DSM for IBM QRadar records all relevant Niksun events by using the syslog protocol.

You can integrate NetDetector/NetVCR2005, version 3.2.1sp1\_2 with QRadar. Before you configure QRadar to integrate with a Niksun device, you must configure a log source and then enable syslog forwarding on your Niksun appliance. For more information about configuring Niksun, see your *Niksun appliance documentation*.

### **Syslog log source parameters for Niksun**

If QRadar does not automatically detect the log source, add a Niksun log source on the QRadar Console by using the syslog protocol.

The following table describes the parameters that require specific values to collect syslog events from Niksun:

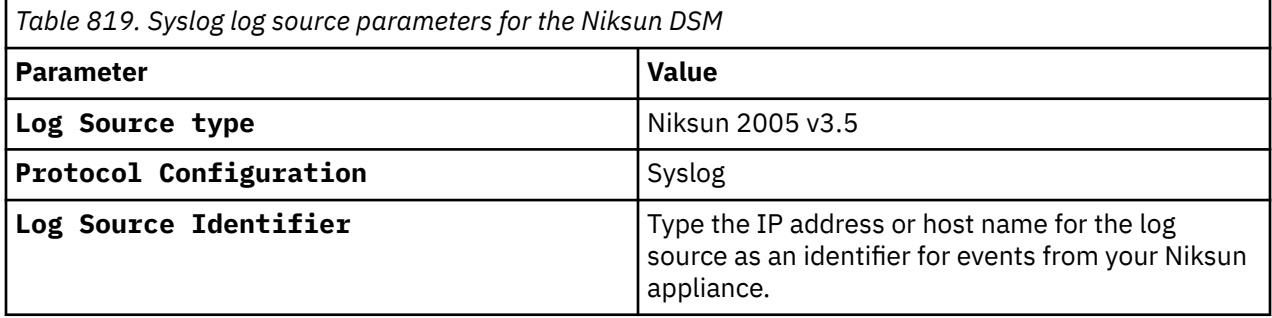

#### **Related tasks**

Adding a log source

IBM QRadar : QRadar DSM Configuration Guide

## **Chapter 108. Nokia Firewall**

The Check Point Firewall-1 DSM allows IBM QRadar to accept Check Point-based Firewall events sent from Nokia Firewall appliances by using syslog or OPSEC protocols.

### **Integration with a Nokia Firewall by using syslog**

This method gives you the option to configure your Nokia Firewall to accept Check Point syslog events that are forwarded from your Nokia Firewall appliance.

To configure IBM QRadar to integrate with a Nokia Firewall device, take the following steps:

- 1. Configure iptables on yourQRadar Console or Event Collector to receive syslog events from Nokia Firewall.
- 2. Configure your Nokia Firewall to forward syslog event data.
- 3. Configure the events that are logged by the Nokia Firewall.
- 4. Optional. Configure a log source in QRadar.

### **Configuring IPtables**

Nokia Firewalls require a TCP reset (rst) or a TCP acknowledge (ack) from IBM QRadar on port 256 before they forward syslog events.

### **About this task**

The Nokia Firewall TCP request is an online status request that is designed to ensure that QRadar is online and able to receive syslog events. If a valid reset or acknowledge is received from QRadar, then Nokia Firewall begins forwarding events to QRadar on UDP port 514. By default, QRadar does not respond to any online status requests from TCP port 256.

You must configure IPtables on your QRadar Console or any Event Collector that receives Check Point events from a Nokia Firewall to respond to an online status request.

### **Procedure**

1. Using SSH, log in to QRadar as the root user.

Login: root

Password: <*password*>

- 2. Type the following command to edit the IPtables file:
	- vi /opt/qradar/conf/iptables.pre

The IPtables configuration file is displayed.

3. Type the following command to instruct QRadar to respond to your Nokia Firewall with a TCP reset on port 256:

```
-A INPUT -s <IP address> -p tcp --dport 256 -j REJECT --reject-with tcp-
reset
```
Where <*IP address*> is the IP address of your Nokia Firewall. You must include a TCP reset for each Nokia Firewall IP address that sends events to your QRadar Console or Event Collector, for example,

- -A INPUT -s <IP\_address1>/32 -p tcp --dport 256 -j REJECT --reject-with tcp-reset
- -A INPUT -s <IP\_address2>/32 -p tcp --dport 256 -j REJECT --reject-with tcp-reset
- -A INPUT -s <IP\_address3>/32 -p tcp --dport 256 -j REJECT --reject-with tcp-reset

4. Save your IPtables configuration.

5. Type the following command to update IPtables in QRadar:

./opt/qradar/bin/iptables\_update.pl

6. Repeat steps 1 - 5 to configure any additional QRadar Event Collectors that receive syslog events from a Nokia Firewall.

You are now ready to configure your Nokia Firewall to forward events to QRadar.

### **Configuring syslog**

To configure your Nokia Firewall to forward syslog events to IBM QRadar:

### **Procedure**

- 1. Log in to the Nokia Voyager.
- 2. Click **Config**.
- 3. In the **System Configuration** pane, click **System Logging**.
- 4. In the **Add new remote IP address to log to** field, type the IP address of your QRadar Console orEvent Collector.
- 5. Click **Apply**.
- 6. Click **Save**.

You are now ready to configure which events are logged by your Nokia Firewall to the logger.

### **Configuring the logged events custom script**

To configure which events are logged by your Nokia Firewall and forwarded to IBM QRadar, you must configure a custom script for your Nokia Firewall.

### **Procedure**

1. Using SSH, log in to Nokia Firewall as an administrative user.

If you cannot connect to your Nokia Firewall, check that SSH is enabled. You must enable the command-line by using the Nokia Voyager web interface or connect directly by using a serial connection. For more information, see your *Nokia Voyager documentation*.

2. Type the following command to edit your Nokia Firewall rc.local file:

```
vi /var/etc/rc.local
```
3. Add the following command to your rc.local file:

\$FWDIR/bin/fw log -ftn | /bin/logger -p local1.info &

4. Save the changes to your rc.local file.

The **terminal** is displayed.

5. To begin logging immediately, type the following command:

```
nohup $FWDIR/bin/fw log -ftn | /bin/logger -p local1.info &
```
You can now configure the log source in QRadar.

### **Syslog log source parameters for Nokia Firewall**

If QRadar does not automatically detect the log source, add a Nokia Firewall log source on the QRadar Console by using the Syslog protocol.

When using the Syslog protocol, there are specific parameters that you must use.

The following table describes the parameters that require specific values to collect Syslog events from Nokia Firewall:

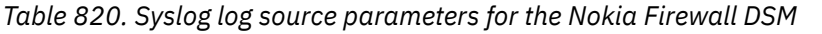

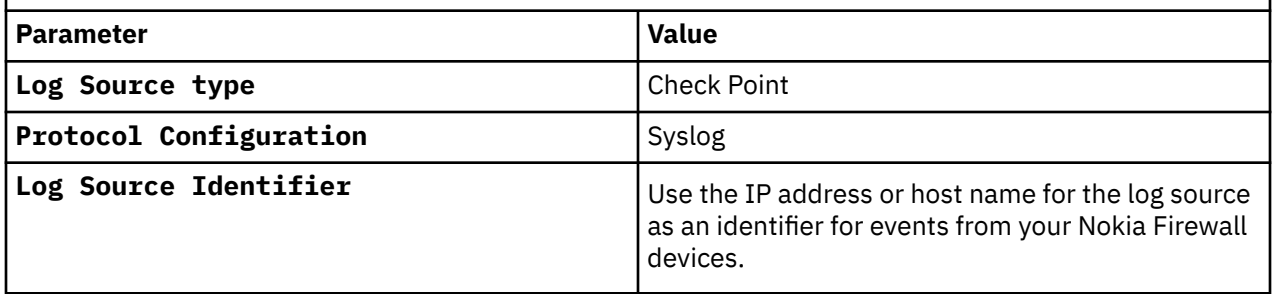

#### **Related tasks**

Adding a log source

## **Integration with a Nokia Firewall by using OPSEC**

IBM QRadar can accept Check Point FireWall-1 events from Nokia Firewalls using the Check Point FireWall-1 DSM configured using the OPSEC/LEA protocol.

Before you configure QRadar to integrate with a Nokia Firewall device, you must:

- 1. Configure Nokia Firewall using OPSEC, see "Configuring a Nokia Firewall for OPSEC" on page 1253.
- 2. Configure a log source in QRadar for your Nokia Firewall using the OPSEC LEA protocol, see ["OPSEC/LEA log source parameters for Nokia FireWall" on page 1254](#page-1289-0).

### **Configuring a Nokia Firewall for OPSEC**

You can configure Nokia Firewall by using OPSEC.

### **Procedure**

- 1. To create a host object for your IBM QRadar, open up the **Check Point SmartDashboard** GUI, and select **Manage** > **Network Objects** > **New** > **Node** > **Host**.
- 2. Type the Name, IP address, and an optional comment for your QRadar.
- 3. Click **OK**.
- 4. Select **Close**.
- 5. To create the OPSEC connection, select **Manage** > **Servers and OPSEC Applications** > **New** > **OPSEC Application Properties**.
- 6. Type the Name and an optional comment.

The name that you type must be different from the name in "Configuring a Nokia Firewall for OPSEC" on page 1253.

- 7. From the **Host drop-down** menu, select the QRadar host object that you created.
- 8. From **Application Properties**, select **User Defined as the Vendor Type**.
- 9. From **Client Entries**, select **LEA**.
- 10. Select **Communication** and enter an activation key to configure the Secure Internal Communication (SIC) certificate.
- 11. Select **OK** and then select **Close**.
- 12. To install the policy on your firewall, select **Policy** > **Install** > **OK**.

For more information on policies, see your vendor documentation. You can now configure a log source for your Nokia Firewall in QRadar.

### <span id="page-1289-0"></span>**OPSEC/LEA log source parameters for Nokia FireWall**

If QRadar does not automatically detect the log source, add a Nokia FireWall log source on the QRadar Console by using the OPSEC/LEA protocol.

When using the OPSEC/LEA protocol, there are specific parameters that you must use.

The following table describes the parameters that require specific values to collect OPSEC/LEA events from a Nokia FireWall:

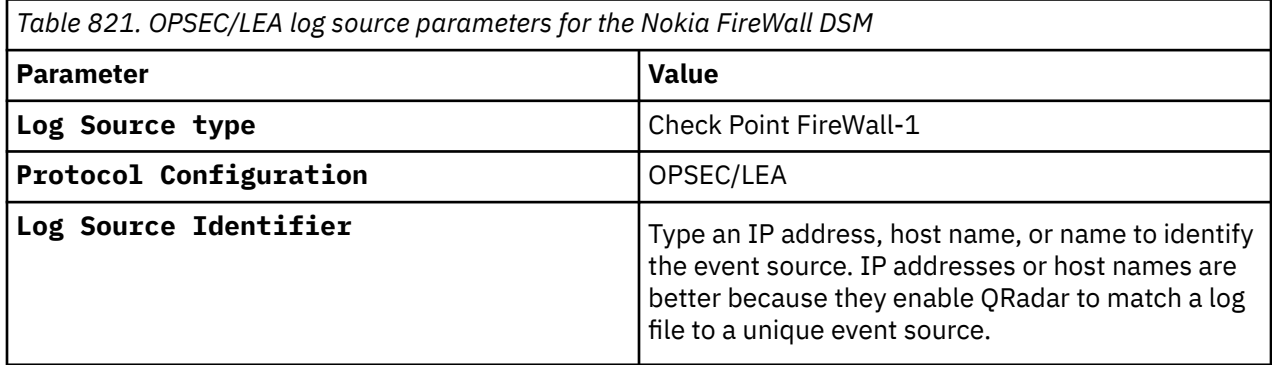

For a complete list of OPSEC/LEA protocol parameters and their values, see ["OPSEC/LEA protocol](#page-236-0) [configuration options" on page 201.](#page-236-0)

### **Related tasks**

Adding a log source

# **Chapter 109. Nominum Vantio**

**Note:** The Nominum Vantio DSM for QRadar is deprecated.

IBM QRadar : QRadar DSM Configuration Guide

## **Chapter 110. Nortel Networks**

Several Nortel Networks DSMs can be integrated with IBM QRadar.

### **Nortel Multiprotocol Router**

The Nortel Multiprotocol Router DSM for IBM QRadar records all relevant Nortel Multiprotocol Router events by using syslog.

### **About this task**

Before you configure QRadar to integrate with a Nortel Multiprotocol Router device, you must:

### **Procedure**

- 1. Log in to your Nortel Multiprotocol Router device.
- 2. At the prompt, type the following command:

bcc

The Bay Command Console prompt is displayed.

Welcome to the Bay Command Console!

- $\star$  To enter configuration mode, type config
- \* To list all system commands, type ?
- $*$  To exit the BCC, type exit

bcc>

3. Type the following command to access configuration mode:

config

4. Type the following command to access syslog configuration:

syslog

5. Type the following commands:

log-host address <*IP address*>

Where <*IP address*> is the IP address of your QRadar.

6. View current default settings for your QRadar:

info

For example:

log-host/<IP\_address># info

address <IP\_address>

log-facility local0

state enabled

7. If the output of the command entered in "Nortel Multiprotocol Router" on page 1257 indicates that the state is not enabled, type the following command to enable forwarding for the syslog host:

state enable

8. Configure the log facility parameter:

log-facility local0

9. Create a filter for the hardware slots to enable them to forward the syslog events. Type the following command to create a filter with the name WILDCARD:

filter name WILDCARD entity all

10. Configure the slot-upper bound parameter:

slot-upper bound <*number of slots*>

Where <*number of slots*> is the number of slots available on your device. This parameter can require different configuration which depends on your version of Nortel Multiprotocol Router device, which determines the maximum number of slots available on the device.

11. Configure the level of syslog messages you want to send to your QRadar.

severity-mask all

12. View the current settings for this filter:

info

For example:

filter/<IP\_address>/WILDCARD# info

debug-map debug

entity all

event-lower-bound 0

event-upper-bound 255

fault-map critical

info-map info

name WILDCARD

severity-mask {fault warning info trace debug}

slot-lower-bound 0

slot-upper-bound 1

state enabled

trace-map debug

warning-map warning

13. View the currently configured settings for the syslog filters:

show syslog filters

*Table 822. Syslog filters*

When the syslog and filter parameters are correctly configured, the Operational State indicates up.

For example:

syslog# show syslog filters

show syslog filters Sep 15, 2008 18:21:25 [GMT+8]

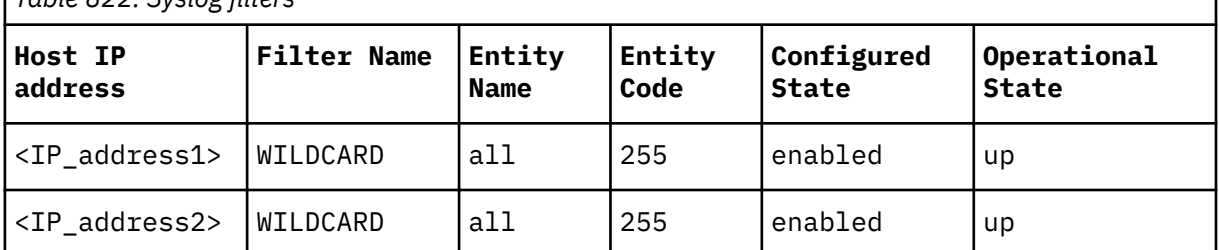

14. View the currently configured syslog host information:

show syslog log-host

The host log displays the number of packets that are going to the various syslog hosts.

For example:

syslog# show syslog log-host

show syslog log-host Sep 15, 2008 18:21:32 [GMT+8]

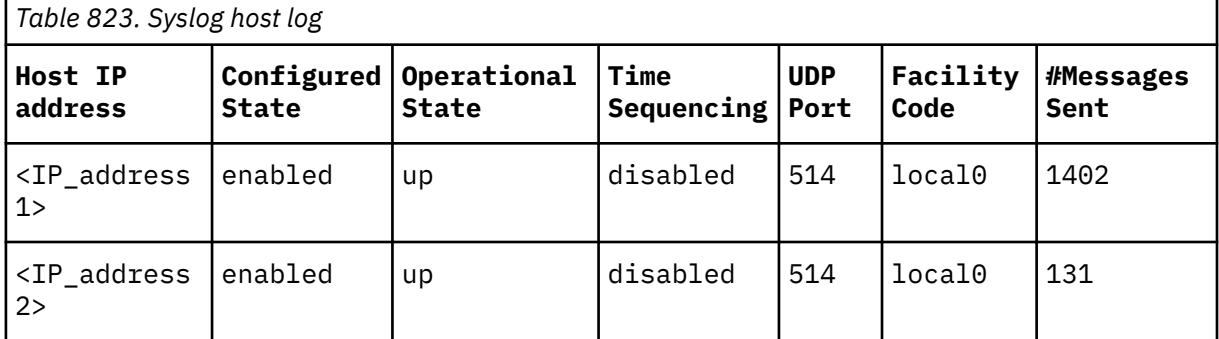

15. Exit the command line interface:

a) Exit the current command line to return to the bcc command line:

exit

16. Exit the bbc command line:

exit

17. Exit the command-line session:

logout

18. You can now configure the log source in QRadar.

To configure QRadar to receive events from a Nortel Multiprotocol Router device:

a) From the **Log Source Type** list, select the **Nortel Multiprotocol Router** option.

#### **Related tasks**

["Adding a DSM" on page 4](#page-39-0) ["Adding a log source" on page 5](#page-40-0)

## **Nortel Application Switch**

Nortel Application Switches integrate routing and switching by forwarding traffic at layer 2 speed by using layer 4-7 information.

### **About this task**

The Nortel Application Switch DSM for IBM QRadar accepts events by using syslog. QRadar records all relevant status and network condition events. Before you configure a Nortel Application Switch device in QRadar, you must configure your device to send syslog events to QRadar.

To configure the device to send syslog events to QRadar:

### **Procedure**

- 1. Log in to the Nortel Application Switch command-line interface (CLI).
- 2. Type the following command:

/cfg/sys/syslog/host

3. At the prompt, type the IP address of your QRadar:

Enter new syslog host: <*IP address*>

Where <*IP address*> is the IP address of your QRadar.

4. Apply the configuration:

apply

5. After the new configuration is applied, save your configuration:

save

6. Type y at the prompt to confirm that you want to save the configuration to flash. See the following example:

```
Confirm saving to FLASH [y/n]: y
```
New config successfully saved to FLASH

Next you will need to configure QRadar to receive events from a Nortel Application Switch:

7. Configure the log source in QRadar. From the **Log Source Type** list, select the **Nortel Application Switch** option.

For more information about the Nortel Application Switch, see your vendor documentation.

#### **Related tasks**

["Adding a log source" on page 5](#page-40-0)

## **Nortel Contivity**

A QRadar Nortel Contivity DSM records all relevant Nortel Contivity events by using syslog.

### **About this task**

Before you configure QRadar to integrate with a Nortel Contivity device, take the following steps:

### **Procedure**

- 1. Log in to the Nortel Contivity command-line interface (CLI).
- 2. Type the following command:

enable <*password*>

Where <*password*> is the Nortel Contivity device administrative password.

3. Type the following command:

config t

4. Configure the logging information:

logging <*IP address*> facility-filter all level all

Where <*IP address*> is the IP address of the QRadar.

5. Type the following command to exit the command-line:

exit

Next you will need to configure QRadar to receive events from a Nortel Contivity device.

6. You can now configure the log source in QRadar. From the **Log Source Type** list, select the **Nortel Contivity VPN Switch**

For more information about your Nortel Contivity device, see your vendor documentation.

#### **Related tasks**

["Adding a DSM" on page 4](#page-39-0) ["Adding a log source" on page 5](#page-40-0)
## <span id="page-1296-0"></span>**Nortel Ethernet Routing Switch 2500/4500/5500**

The IBM QRadar Nortel Ethernet Routing Switch (ERS) 2500/4500/5500 DSM records all relevant routing switch events by using syslog.

#### **About this task**

Before configuring a Nortel ERS 2500/4500/5500 device in QRadar, you must configure your device to send syslog events to QRadar.

To configure the device to send syslog events to QRadar:

#### **Procedure**

- 1. Log in to the Nortel ERS 2500/4500/5500 user interface.
- 2. Type the following commands to access global configuration mode:

ena

config term

3. Type informational as the severity level for the logs you want to send to the remote server.

For example, logging remote level {critical|informational|serious|none}

logging remote level informational

Where a severity level of informational sends all logs to the syslog server.

4. Enable the host:

host enable

5. Type the remote logging address:

logging remote address <*IP address*>

Where <*IP address*> is the IP address of the QRadar system.

6. Ensure that remote logging is enabled:

logging remote enable

You can now configure the log source in QRadar.

7. To configure to receive events from a Nortel ERS 2500/4500/5500 device: From the **Log Source Type** list, select the **Nortel Ethernet Routing Switch 2500/4500/5500** option.

#### **Related tasks**

["Adding a DSM" on page 4](#page-39-0) ["Adding a log source" on page 5](#page-40-0)

## **Nortel Ethernet Routing Switch 8300/8600**

The IBM QRadar Nortel Ethernet Routing Switch (ERS) 8300/8600 DSM records all relevant events by using syslog.

### **About this task**

Before you configure a Nortel ERS 8600 device in QRadar, you must configure your device to send syslog events to QRadar.

To configure the device to send syslog events to QRadar:

### **Procedure**

1. Log in to the Nortel ERS 8300/8600 command-line interface (CLI).

2. Type the following command:

config sys syslog host <*ID*>

Where <*ID*> is the ID of the host you wish to configure to send syslog events to QRadar.

For the syslog host ID, the valid range is 1 - 10.

3. Type the IP address of your QRadar system:

address <*IP address*>

Where <IP address> is the IP address of your QRadar system.

4. Type the facility for accessing the syslog host.

host <*ID*> facility local0

Where <*ID*> is the ID specified in ["Nortel Ethernet Routing Switch 8300/8600" on page 1261](#page-1296-0).

5. Enable the host:

host enable

6. Type the severity level for which syslog messages are sent:

host <*ID*> severity info

Where <*ID*> is the ID specified in ["Nortel Ethernet Routing Switch 8300/8600" on page 1261](#page-1296-0).

7. Enable the ability to send syslog messages:

state enable

8. Verify the syslog configuration for the host:

sylog host <*ID*> info

For example, the output might resemble the following:

```
ERS-8606:5/config/sys/syslog/host/1# info Sub-Context: Current Context:
address : 192.0.2.1 create : 1 delete : N/A facility : local6 host : enable
mapinfo : info mapwarning : warning maperror : error mapfatal : emergency
severity : info|warning|error|fatal udp-port : 514 ERS-8606:5/config/sys/
syslog/host/1#
```
You can now configure the log source in QRadar.

9. To configure QRadar to receive events from a Nortel ERS 8300/8600 device: From the **Log Source Type** list, select the **Nortel Ethernet Routing Switch 8300/8600** option.

#### **Related tasks**

["Adding a log source" on page 5](#page-40-0)

## **Nortel Secure Router**

The IBM QRadar Nortel Secure Router DSM records all relevant router events by using syslog.

## **About this task**

Before you configure a Nortel Secure Router device in QRadar, you must configure your device to send syslog events to QRadar.

To configure the device to send syslog events to QRadar:

### **Procedure**

- 1. Log in to the Nortel Secure Router command line interface (CLI).
- 2. Type the following to access global configuration mode:

config term

3. Type the following command:

system logging syslog

4. Type the IP address of the syslog server (QRadar system):

host\_ipaddr <*IP address*>

Where <*IP address*> is the IP address of the QRadar system.

5. Ensure that remote logging is enabled:

enable

6. Verify that the logging levels are configured correctly:

show system logging syslog

The following code is an example of the output:

------------------------------------ Syslog Setting

------------------------------------ Syslog:

Enabled Host IP Address: <IP\_address> Host UDP Port: 514

Facility Priority Setting:

facility priority

======== ========

auth: info

bootp: warning

daemon: warning

domainname: warning

gated: warning

kern: info

mail: warning

ntp: warning

- system: info
- fr: warning

ppp: warning

ipmux: warning

bundle: warning

qos: warning

hdlc: warning

local7: warning

vpn: warning

firewall: warning

You can now configure the log source in QRadar.

7. To configure QRadar to receive events from a Nortel Secure Router device: From the **Log Source Type** list, select the **Nortel Secure Router** option.

#### **Related tasks**

["Adding a log source" on page 5](#page-40-0)

## **Nortel Secure Network Access Switch**

The IBM QRadar Nortel Secure Network Access Switch (SNAS) DSM records all relevant switch events by using syslog.

### **About this task**

Before you configure a Nortel SNAS device in QRadar, take the following steps:

### **Procedure**

- 1. Log in to the Nortel SNAS user interface.
- 2. Select the **Config** tab.
- 3. Select **Secure Access Domain and Syslog** from the **Navigation** pane.

The **Secure Access Domain** window is displayed.

- 4. From the **Secure Access Domain** list, select the **secure access domain**. Click **Refresh**.
- 5. Click **Add**.

The **Add New Remote Server** window is displayed.

6. Click **Update**.

The server is displayed in the secure access domain table.

7. Using the toolbar, click **Apply** to send the current changes to the Nortel SNAS.

You are now ready to configure the log source in QRadar.

8. To configure QRadar to receive events from a Nortel SNAS device: From the **Log Source Type** list, select the **Nortel Secure Network Access Switch (SNAS)** option.

#### **Related tasks**

["Adding a DSM" on page 4](#page-39-0) ["Adding a log source" on page 5](#page-40-0)

## **Nortel Switched Firewall 5100**

A IBM QRadar Nortel Switched Firewall 5100 DSM records all relevant firewall events by using either syslog or OPSEC.

Before you configure a Nortel Switched Firewall device in QRadar, you must configure your device to send events to QRadar.

See information about configuring a Nortel Switched Firewall by using one the following methods:

- "Integrating Nortel Switched Firewall by using syslog" on page 1264
- • ["Integrate Nortel Switched Firewall by using OPSEC" on page 1265](#page-1300-0)

## **Integrating Nortel Switched Firewall by using syslog**

This method ensures the IBM QRadar Nortel Switched Firewall 5100 DSM accepts events by using syslog.

## **About this task**

To configure your Nortel Switched Firewall 5100:

## **Procedure**

- 1. Log into your Nortel Switched Firewall device command-line interface (CLI).
- 2. Type the following command:

/cfg/sys/log/syslog/add

<span id="page-1300-0"></span>3. Type the IP address of your QRadar system at the following prompt:

Enter IP address of syslog server:

A prompt is displayed to configure the severity level.

4. Configure **info** as the severity level.

For example, Enter minimum logging severity

(emerg | alert | crit | err | warning | notice | info | debug): info

A prompt is displayed to configure the facility.

5. Configure **auto** as the local facility.

For example, Enter the local facility (auto | local0-local7): auto

6. Apply the configuration:

apply

7. Repeat for each firewall in your cluster.

You are now ready to configure the log source in QRadar.

8. To configure QRadar to receive events from a Nortel Switched Firewall 5100 device by using syslog: From the **Log Source Type** list, select the **Nortel Switched Firewall 5100** option.

#### **Related tasks**

["Adding a DSM" on page 4](#page-39-0) ["Adding a log source" on page 5](#page-40-0)

## **Integrate Nortel Switched Firewall by using OPSEC**

This method ensures the IBM QRadar Nortel Switched Firewall 5100 DSM accepts Check Point FireWall-1 events by using OPSEC.

Depending on your Operating System, the procedures for the Check Point SmartCenter Server can vary. The following procedures are based on the Check Point SecurePlatform Operating system.

To enable Nortel Switched Firewall and QRadar integration, take the following steps:

- 1. Reconfigure Check Point SmartCenter Server.
- 2. Configure the log source in QRadar.

## **Configuring a log source**

Configure the log source in QRadar.

#### **Procedure**

- 1. To configure QRadar to receive events from a Nortel Switched Firewall 5100 device that uses OPSEC, you must select the **Nortel Switched Firewall 5100** option from the **Log Source Type** list.
- 2. To configure QRadar to receive events from a Check Point SmartCenter Server that uses OPSEC LEA, you must select the **LEA** option from the **Protocol Configuration** list when you configure your protocol configuration.

#### **Related concepts**

["OPSEC/LEA protocol configuration options" on page 201](#page-236-0) To receive events on port 18184, configure a log source to use the OPSEC/LEA protocol.

#### **Related tasks**

["Adding a log source" on page 5](#page-40-0)

## **Nortel Switched Firewall 6000**

A IBM QRadar Nortel Switched Firewall 6000 DSM records all relevant firewall events by using either syslog or OPSEC.

Before you configure a Nortel Switched Firewall device in QRadar, you must configure your device to send events to QRadar.

The following information is about configuring a Nortel Switched Firewall 6000 device with QRadar by using one of the following methods:

- "Configuring syslog for Nortel Switched Firewalls" on page 1266
- ["Configuring OPSEC for Nortel Switched Firewalls " on page 1267](#page-1302-0)

## **Configuring syslog for Nortel Switched Firewalls**

This method ensures the IBM QRadar Nortel Switched Firewall 6000 DSM accepts events by using syslog.

## **About this task**

To configure your Nortel Switched Firewall 6000:

### **Procedure**

- 1. Log into your Nortel Switched Firewall device command-line interface (CLI).
- 2. Type the following command:
- /cfg/sys/log/syslog/add
- 3. Type the IP address of your QRadar system at the following prompt:

Enter IP address of syslog server:

A prompt is displayed to configure the severity level.

4. Configure **info** as the severity level.

For example, Enter minimum logging severity

```
(emerg | alert | crit | err | warning | notice | info | debug): info
```
A prompt is displayed to configure the facility.

5. Configure **auto** as the local facility.

For example, Enter the local facility (auto | local0-local7): auto

6. Apply the configuration:

apply

You can now configure the log source in QRadar.

7. To configure QRadar to receive events from a Nortel Switched Firewall 6000 using syslog: From the Log Source Type list, select the **Nortel Switched Firewall 6000** option.

#### **Related tasks**

["Adding a log source" on page 5](#page-40-0)

## <span id="page-1302-0"></span>**Configuring OPSEC for Nortel Switched Firewalls**

This method ensures the IBM QRadar Nortel Switched Firewall 6000 DSM accepts Check Point FireWall-1 events by using OPSEC.

## **About this task**

Depending on your Operating System, the procedures for the Check Point SmartCenter Server can vary. The following procedures are based on the Check Point SecurePlatform Operating system.

To enable Nortel Switched Firewall and QRadar integration, take the following steps:

## **Procedure**

- 1. Reconfigure Check Point SmartCenter Server. See "Reconfiguring the Check Point SmartCenter Server" on page 1267.
- 2. Configure the OPSEC LEA protocol in QRadar.

To configure QRadar to receive events from a Check Point SmartCenter Server that uses OPSEC LEA, you must select the **LEA** option from the **Protocol Configuration** list when you configure LEA.

3. Configure the log source in QRadar.

To configure QRadar to receive events from a Nortel Switched Firewall 6000 device using OPSEC you must select the **Nortel Switched Firewall 6000** option from the **Log Source Type** list.

#### **Related concepts**

["OPSEC/LEA protocol configuration options" on page 201](#page-236-0) To receive events on port 18184, configure a log source to use the OPSEC/LEA protocol.

#### **Related tasks**

["Adding a log source" on page 5](#page-40-0)

## **Reconfiguring the Check Point SmartCenter Server**

In the Check Point SmartCenter Server, you can create a host object that represents the IBM QRadar system. The *leapipe* is the connection between the Check Point SmartCenter Server and QRadar.

### **About this task**

To reconfigure the Check Point SmartCenter Server:

### **Procedure**

- 1. To create a host object, open the Check Point SmartDashboard user interface and select **Manage** > **Network Objects** > **New** > **Node** > **Host**.
- 2. Type the Name, IP address, and type a comment for your host if you want.
- 3. Click **OK**.
- 4. Select **Close**.
- 5. To create the OPSEC connection, select **Manage** > **Servers and OPSEC applications** > **New** > **OPSEC Application Properties**.
- 6. Type the Name, and type a comment if you want.

The name that you type must be different from the name in "Reconfiguring the Check Point SmartCenter Server" on page 1267.

- 7. From the **Host** drop-down menu, select the host object that you have created in "Reconfiguring the Check Point SmartCenter Server" on page 1267.
- 8. From **Application Properties**, select **User Defined** as the vendor.
- 9. From **Client Entries**, select **LEA**.
- 10. Click **Communication** to generate a Secure Internal Communication (SIC) certificate and enter an activation key.
- 11. Click **OK** and then click **Close**.
- 12. To install the Security Policy on your firewall, select **Policy** > **Install** > **OK**.

The configuration is complete.

## **Nortel Threat Protection System (TPS)**

The IBM QRadar Nortel Threat Protection System (TPS) DSM records all relevant threat and system events by using syslog.

### **About this task**

Before you configure a Nortel TPS device in QRadar, take the following steps:

### **Procedure**

- 1. Log in to the Nortel TPS user interface.
- 2. Select **Policy & Response** > **Intrusion Sensor** > **Detection & Prevention**.

The **Detection & Prevention** window is displayed.

3. Click **Edit** next to the intrusion policy you want to configure alerting option.

The **Edit Policy** window is displayed.

4. Click **Alerting**.

The **Alerting** window is displayed.

- 5. Under **Syslog Configuration**, select **on next to State** to enable *syslog alerting*.
- 6. From the list, select the facility and priority levels.
- 7. Optional: In the **Logging Host** field, type the IP address of your QRadar system. This configures your QRadar system to be your logging host. Separate multiple hosts with commas.
- 8. Click **Save**.

The *syslog alerting* configuration is saved.

9. Apply the policy to your appropriate detection engines.

You can now configure the log source in QRadar.

10. To configure QRadar to receive events from a Nortel TPS device: From the **Log Source Type** list, select the **Nortel Threat Protection System (TPS) Intrusion Sensor** option.

#### **Related tasks**

["Adding a DSM" on page 4](#page-39-0) ["Adding a log source" on page 5](#page-40-0)

## **Nortel VPN Gateway**

The IBM QRadar Nortel VPN Gateway DSM accepts events by using syslog.

### **About this task**

QRadar records all relevant operating system (OS), system control, traffic processing, startup, configuration reload, AAA, and IPsec events. Before you configure a Nortel VPN Gateway device in QRadar, you must configure your device to send syslog events to QRadar.

To configure the device to send syslog events to QRadar:

## **Procedure**

- 1. Log in to the Nortel VPN Gateway command-line interface (CLI).
- 2. Type the following command:

/cfg/sys/syslog/add

3. At the prompt, type the IP address of your QRadar system:

Enter new syslog host: <*IP address*>

Where <*IP address*> is the IP address of your QRadar system.

4. Apply the configuration:

apply

5. View all syslog servers currently added to your system configuration:

/cfg/sys/syslog/list

You can now configure the log source in QRadar.

6. To configure QRadar to receive events from a Nortel VPN Gateway device: From the **Log Source Type** list, select the **Nortel VPN Gateway** option.

#### **Related tasks**

["Adding a DSM" on page 4](#page-39-0) ["Adding a log source" on page 5](#page-40-0)

IBM QRadar : QRadar DSM Configuration Guide

# **Chapter 111. Novell eDirectory**

The Novell eDirectory DSM for IBM QRadar accepts audit events from Novell eDirectory using syslog.

To use the Novell eDirectory DSM, you must have the following components installed:

- Novell eDirectory v8.8 with service pack 6 (sp6)
- Novell Audit Plug-in
- Novell iManager v2.7
- XDASv2

To configure Novell eDirectory with QRadar, you must:

- 1. Configure the XDASv2 property file to forward events to QRadar.
- 2. Load the XDASv2 module on your Linux or Windows Operating System.
- 3. Install the Novell Audit Plug-in on the Novell iManager.
- 4. Configure auditing using Novell iManager.
- 5. Configure QRadar.

#### **Related tasks**

["Adding a DSM" on page 4](#page-39-0) ["Adding a log source" on page 5](#page-40-0)

## **Configuring XDASv2 to forward events**

By default, XDASv2 is configured to log events to a file. To forward events from XDASv2 to QRadar, you must edit the xdasconfig.properties.template and configure the file for syslog forwarding.

## **About this task**

Audit events must be forwarded by syslog to QRadar, instead of being logged to a file.

To configure XDASv2 to forward syslog events:

### **Procedure**

- 1. Log in to the server hosting Novell eDirectory.
- 2. Open the following file for editing:
	- Windows C:\Novell\NDS\xdasconfig.properties.template
	- Linux or Solaris etc/opt/novell/eDirectory/conf/xdasconfig.properties.template
- 3. To set the root logger, remove the comment marker (#) from the following line:

log4j.rootLogger=debug, S, R

4. To set the appender, remove the comment marker (#) from the following line:

log4j.appender.S=org.apache.log4j.net.SyslogAppender

5. To configure the IP address for the syslog destination, remove the comment marker (#) and edit the following lines:

log4j.appender.S.Host=<IP address> log4j.appender.S.Port=<Port>

Where,

<IP address> is the IP address or hostname of QRadar.

<Port> is the port number for the UDP or TCP protocol. The default port for syslog communication is port **514** for QRadar or Event Collectors.

6. To configure the syslog protocol, remove the comment marker (#) and type the protocol (UDP, TCP, or SSL) use in the following line:

log4j.appender.S.Protocol=TCP

The encrypted protocol SSL is not supported by QRadar.

7. To set the severity level for logging events, remove the comment marker (#) from the following line:

log4j.appender.S.Threshold=INFO

The default value of INFO is the correct severity level for events.

8. To set the facility for logging events, remove the comment marker (#) from the following line:

log4j.appender.S.Facility=USER

The default value of USER is the correct facility value for events.

9. To set the facility for logging events, remove the comment marker (#) from the following line:

log4j.appender.R.MaxBackupIndex=10

10. Save the xdasconfig.properties.template file.

After you configure the syslog properties for XDASv2 events, you are ready to load the XDASv2 module.

## **Loading the XDASv2 Module**

Before you can configure events in Novell iManager, you must load the changes that you made to the XDASv2 module.

### **About this task**

To load the XDASv2 module, select your operating system:

- To load the XDASv2 in Linux, see "Loading the XDASv2 on a Linux Operating System" on page 1272.
- To load the XDASv2 in Windows, see ["Loading the XDASv2 on a Windows Operating System" on page](#page-1308-0) [1273.](#page-1308-0)

**Important:** If your Novell eDirectory has Novell Module Authentication Service (NMAS) installed with NMAS auditing enabled, the changes made to XDASv2 modules are loaded automatically. If you have NMAS installed, you should configure event auditing. For information on configuring event auditing, see ["Configuring event auditing using Novell iManager" on page 1273](#page-1308-0).

## **Loading the XDASv2 on a Linux Operating System**

You can load XDASv2 on a Linux Operating System.

#### **Procedure**

- 1. Log in to your Linux server hosting Novell eDirectory, as a root user.
- 2. Type the following command:

ndstrace -c "load xdasauditds"

#### **What to do next**

You are now ready to configure event auditing in Novell eDirectory. For more information, see ["Configuring](#page-1308-0) [event auditing using Novell iManager" on page 1273.](#page-1308-0)

## <span id="page-1308-0"></span>**Loading the XDASv2 on a Windows Operating System**

You can load XDASv2 on a Windows Operating System.

### **Procedure**

- 1. Log in to your Windows server hosting Novell eDirectory.
- 2. On your desktop, click **Start > Run**.

The Run window is displayed.

3. Type the following:

C:\Novell\NDS\ndscons.exe

This is the default installation path for the Windows Operating System. If you installed Novell eDirectory to a different directory, then the correct path is required.

4. Click **OK**.

The Novell Directory Service console displays a list of available modules.

- 5. From the **Services** tab, select **xdasauditds**.
- 6. Click **Start**.

The xdasauditds service is started for Novell eDirectory.

7. Click **Startup**.

The Service window is displayed.

- 8. In the **Startup Type** panel, select the **Automatic** check box.
- 9. Click **OK**.
- 10. Close the Novell eDirectory Services window.

#### **What to do next**

You are now ready to configure event auditing in Novell eDirectory. For more information, see "Configuring event auditing using Novell iManager" on page 1273.

## **Configuring event auditing using Novell iManager**

You can configure event auditing for XDASv2 in Novell iManager.

## **Procedure**

- 1. Log in to your Novell iManager console user interface.
- 2. From the navigation bar, click **Roles and Tasks**.
- 3. In the left-hand navigation, click **eDirectory Auditing** > **Audit Configuration**.

The Audit Configuration panel is displayed.

- 4. In the **NPC Server name** field, type the name of your NPC Server.
- 5. Click **OK**.

The Audit Configuration for the NPC Server is displayed.

- 6. Configure the following parameters:
	- a) On the **Components** panel, select one or both of the following:

**DS** - Select this check box to audit XDASv2 events for an eDirectory object.

**LDAP** - Select this check box to audit XDASv2 events for a Lightweight Directory Access Protocol (LDAP) object.

7. On the **Log Event's Large Values** panel, select one of the following:

**Log Large Values** - Select this option to log events that are larger than 768 bytes.

**Don't Log Large Values** - Select this option to log events less than 768 bytes. If a value exceeds 768 bytes, then the event is truncated.

- 8. On the **XDAS Events Configuration**, select the check boxes of the events you want XDAS to capture and forward to IBM QRadar.
- 9. Click **Apply**.
- 10. On the **XDAS** tab, click **XDASRoles**.

The XDAS Roles Configuration panel is displayed.

- 11. Configure the following role parameters:
	- a) Select a check box for each object class to support event collection.
- 12. From the **Available Attribute(s)** list, select any attributes and click the **arrow** to add these to the **Selected Attribute(s)** list.
- 13. Click **OK** after you have added the object attributes.
- 14. Click **Apply**.
- 15. On the **XDAS** tab, click **XDASAccounts**.

The XDAS Accounts Configuration panel is displayed.

- 16. Configure the following account parameters:
	- a) From the **Available Classes** list, select any classes and click the **arrow** to add these to the **Selected Attribute(s)** list.
- 17. Click **OK** after you have added the object attributes.
- 18. Click **Apply**.

#### **What to do next**

You are now ready to add a log source in QRadar. **Related tasks** ["Adding a log source" on page 5](#page-40-0)

## **Configuring a log source**

IBM QRadar automatically detects syslog events from Novell eDirectory. If the log source is not automatically detected, add a log source in QRadar.

### **Procedure**

From the Log Source Type list, select Novell eDirectory.

For more information about Novell eDirectory, Novell iManager, or XDASv2, see your vendor documentation.

#### **Related tasks**

["Adding a DSM" on page 4](#page-39-0) ["Adding a log source" on page 5](#page-40-0)

## **Novell eDirectory sample event message**

Use this sample event message to verify a successful integration with IBM QRadar.

**Important:** Due to formatting issues, paste the message format into a text editor and then remove any carriage return or line feed characters.

### **Novell eDirectory sample message when you use the Syslog protocol**

The following sample event message shows that an account security token modification failed.

eDirectory: INFO {"Source" : "**eDirectory**#DS","Observer" : {"Account" : {"Domain" : "DOMAIN-EXAMPLE-TEST","Name" : "CN=ws,OU=SRV,O=COMPANY"},"Entity" : {"SysAddr" : "**172.16.20.1**","SysName" : "ws.domain.example.test"}},"Initiator" : {"Account" : {"Domain" : "DOMAIN-EXAMPLE-TEST","Name" : "CN=ws,OU=SRV,O=COMPANY"},"Entity" : {"SysAddr" : "172.16.20.1"}},"Target" : {"Data" : {"ClassName" : "User","Version" : "2"},"Account" : {"Domain" : "DOMAIN-EXAMPLE-TEST","Name" : "CN=**TEST**,OU=usr,O=ORG","Id" : "11111111"}},"Action" : {"Event" : {"Id" : 0.0.0.6","Name" : "**MODIFY\_ACCOUNT\_SECURITY\_TOKEN**","CorrelationID" : "eDirectory#0#","SubEvent" : "DSE\_CHGPASS"},"Time" : {"Offset" : **1567083869**},"Log" : {"Severity" : 7},"Outcome" : "**1.10**","ExtendedOutcome" : "-215"}}

eDirectory: INFO {"Source" : "**eDirectory**#DS","Observer" : {"Account" : {"Domain" : "DOMAIN-EXAMPLE-TEST","Name" : "CN=ws,OU=SRV,O=COMPANY"},"Entity" : {"SysAddr" : "**172.16.20.1**","SysName" : "ws.domain.example.test"}},"Initiator" : {"Account" : {"Domain" : "DOMAIN-EXAMPLE-TEST","Name" : "CN=ws,OU=SRV,O=COMPANY"},"Entity" : {"SysAddr" : "172.16.20.1"}},"Target" : {"Data" : {"ClassName" : "User","Version" : "2"},"Account" : {"Domain" : "DOMAIN-EXAMPLE-TEST","Name" : "CN=**TEST**,OU=usr,O=ORG","Id" : "11111111"}},"Action" : {"Event" : {"Id" : 0.0.0.6","Name" : "**MODIFY\_ACCOUNT\_SECURITY\_TOKEN**","CorrelationID" : "eDirectory#0#","SubEvent" : "DSE\_CHGPASS"},"Time" : {"Offset" : **1567083869**},"Log" : {"Severity" : 7},"Outcome" : "**1.10**","ExtendedOutcome" : "-215"}}

*Table 824. Highlighted values in the Novell eDirectory sample event*

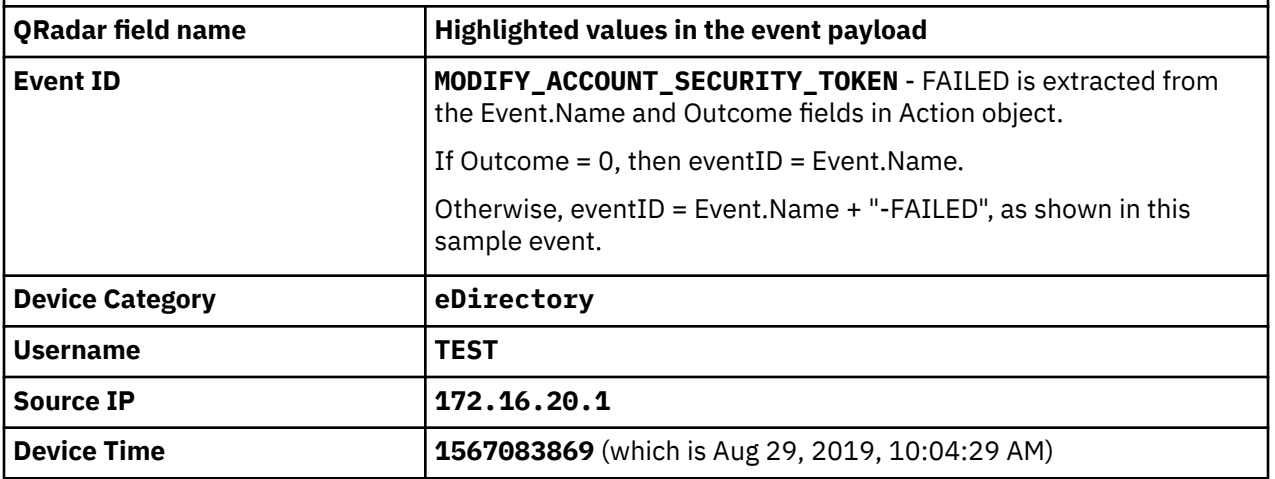

IBM QRadar : QRadar DSM Configuration Guide

# **Chapter 112. Observe IT JDBC**

The IBM QRadar DSM for ObserveIT JDBC collects JDBC events from ObserveIT.

The following table identifies the specifications for the ObserveIT JDBC DSM:

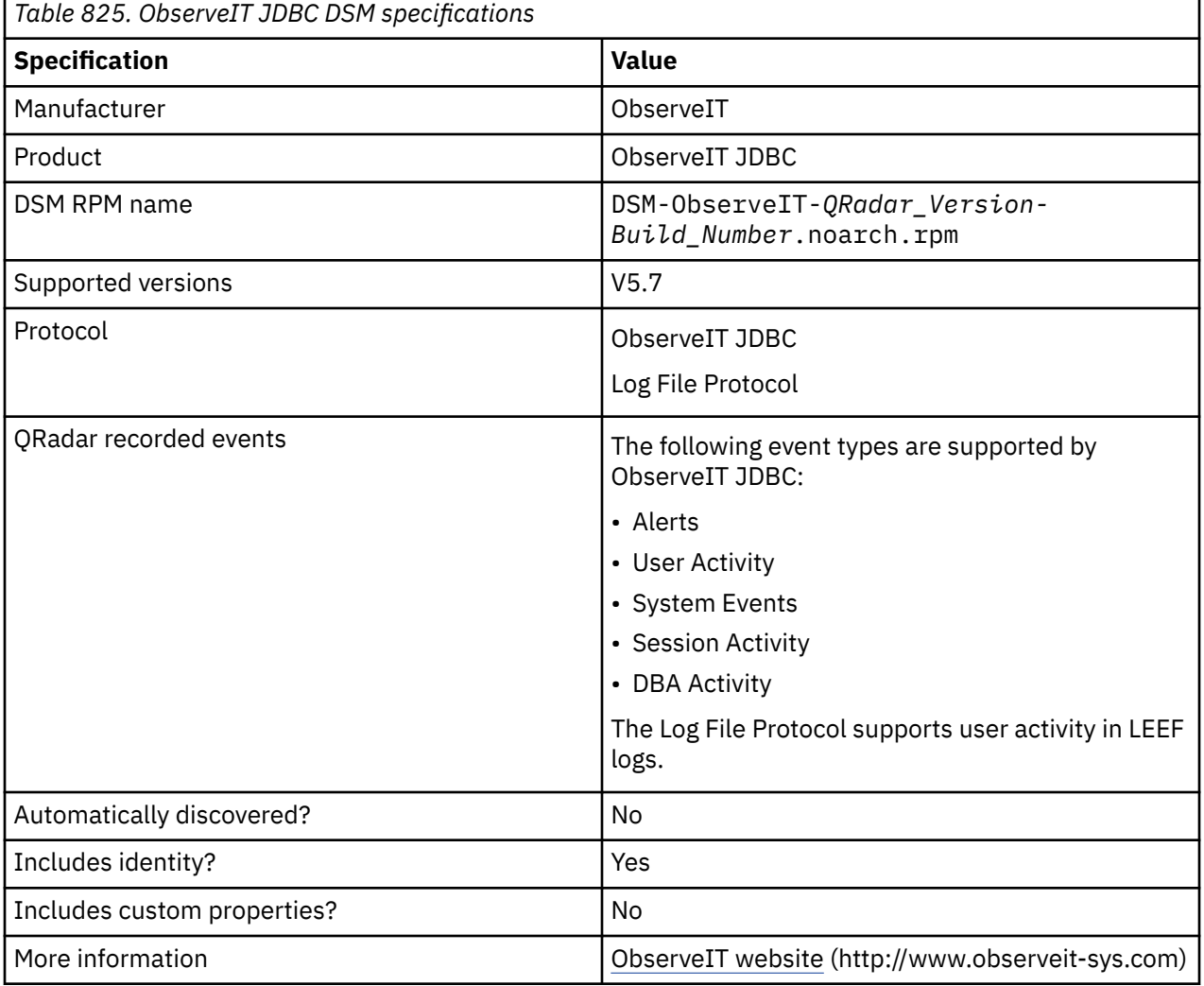

To collect ObserveIT JDBC events, complete the following steps:

- 1. If automatic updates are not enabled, download and install the most recent versions of the following RPMs from the [IBM Support Website](https://www.ibm.com/support/home/) onto your QRadar Console:
	- ObserveIT JDBC DSM RPM
	- DSMCommon DSM RPM
	- ObserveIT JDBC PROTOCOL RPM
	- JDBC PROTOCOL RPM
- 2. Make sure that your ObserveIT system is installed and the SQL Server database is accessible over the network.
- 3. For each ObserveIT server that you want to integrate, create a log source on the QRadar Console. Configure all the required parameters. Use these tables to configure ObserveIT specific parameters:

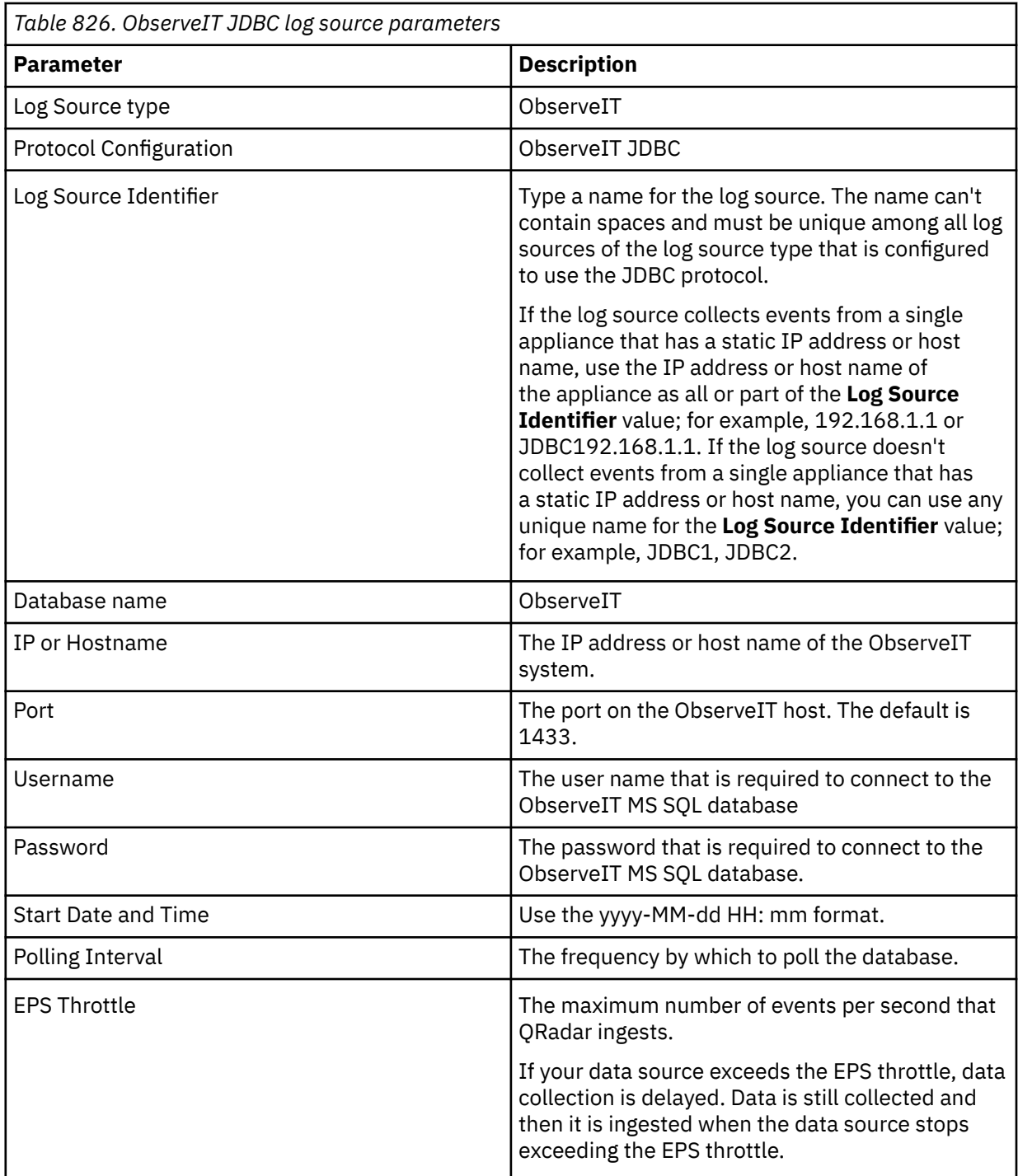

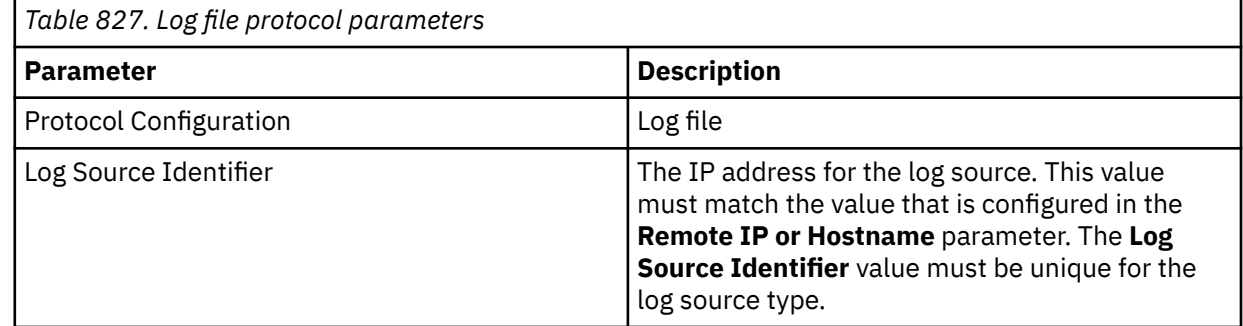

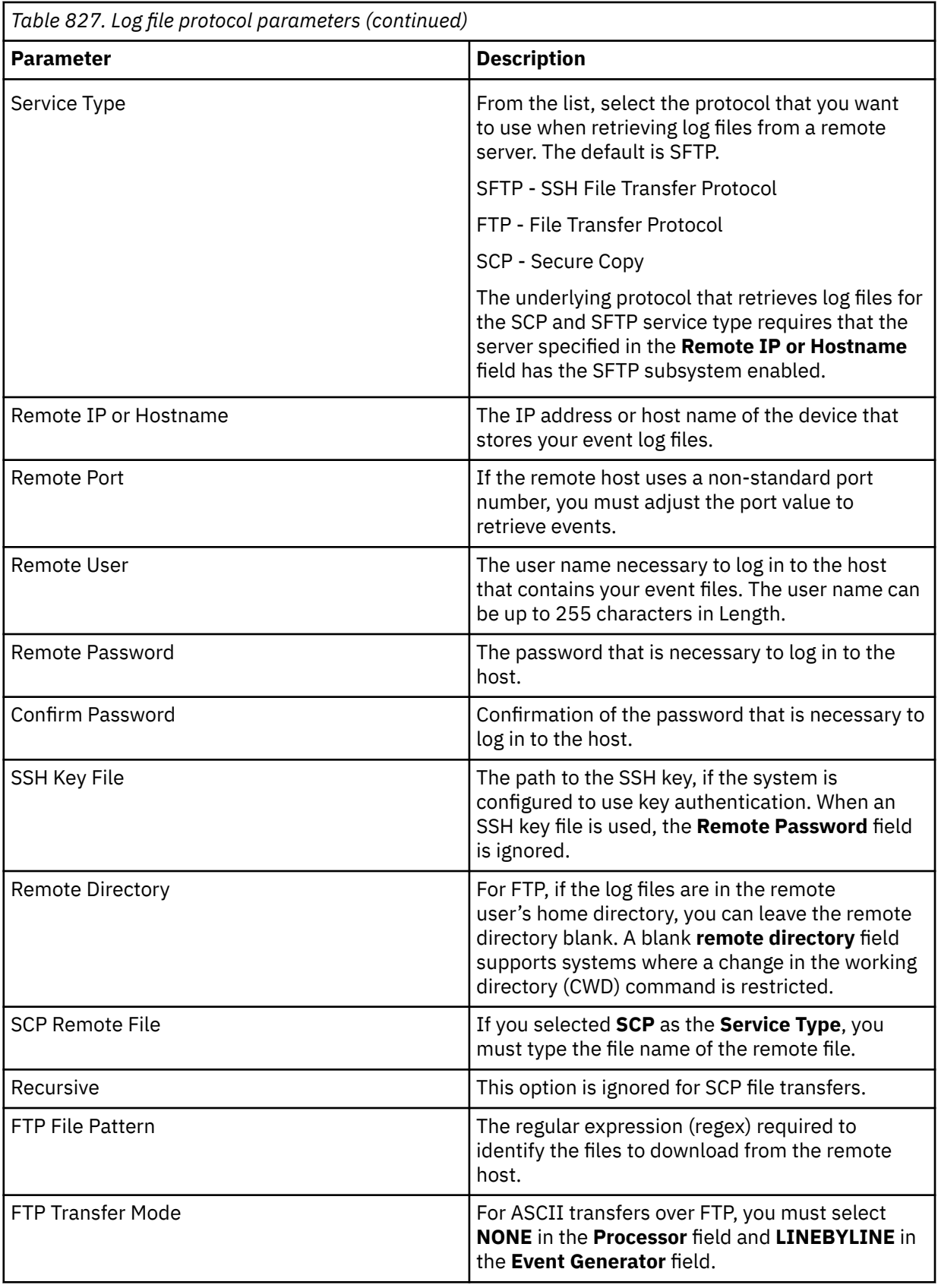

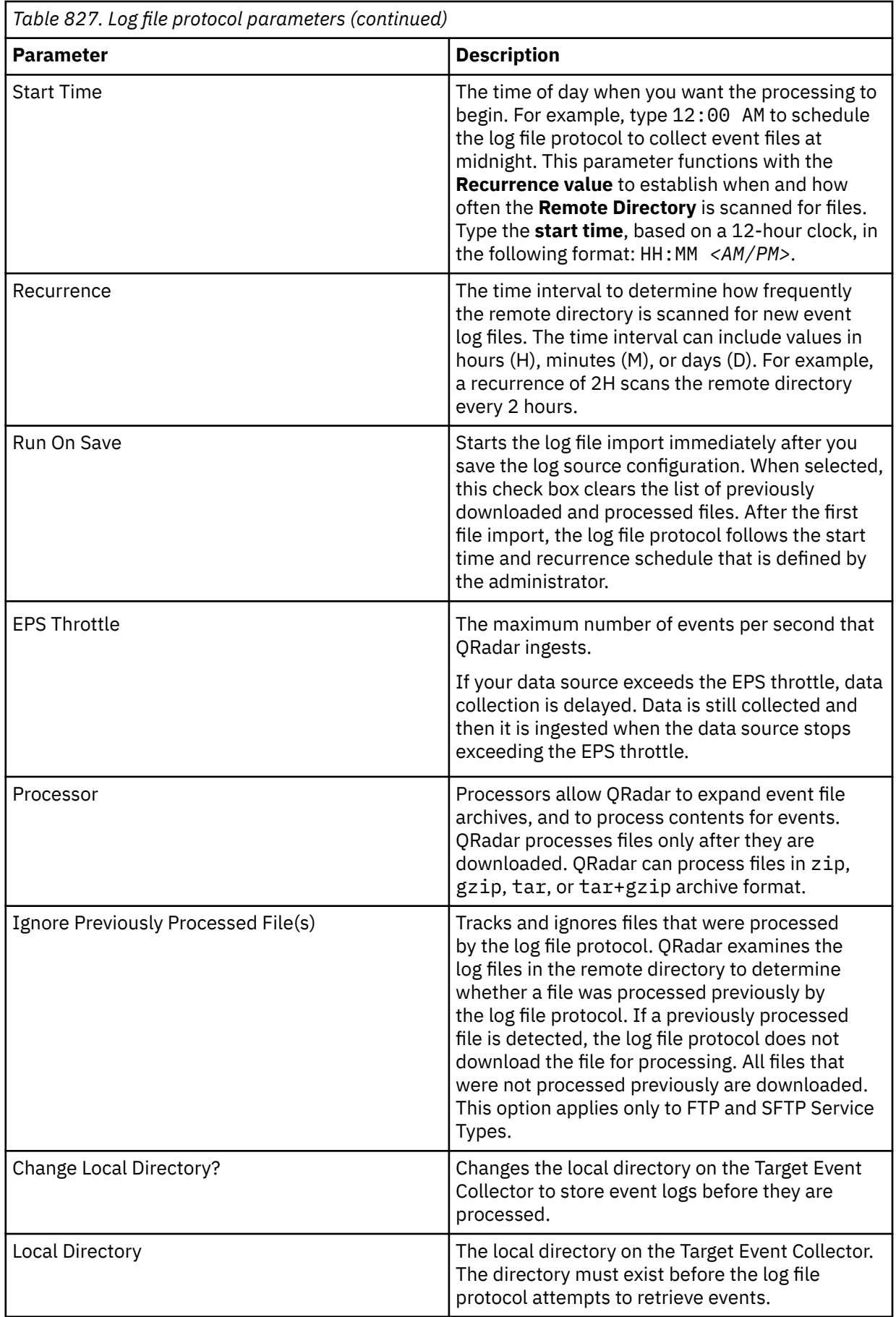

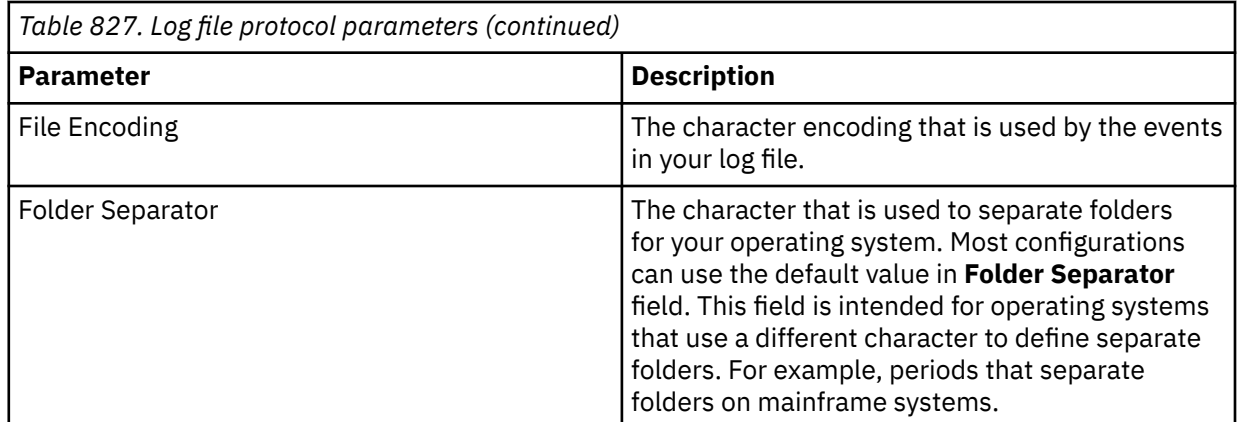

## **Related tasks**

[Adding a DSM](#page-39-0) [Adding a log source](#page-40-0)

IBM QRadar : QRadar DSM Configuration Guide

# **Chapter 113. Okta**

The IBM QRadar DSM for Okta collects Okta REST API events from an Okta device.

The following table identifies the specifications for the Okta DSM:

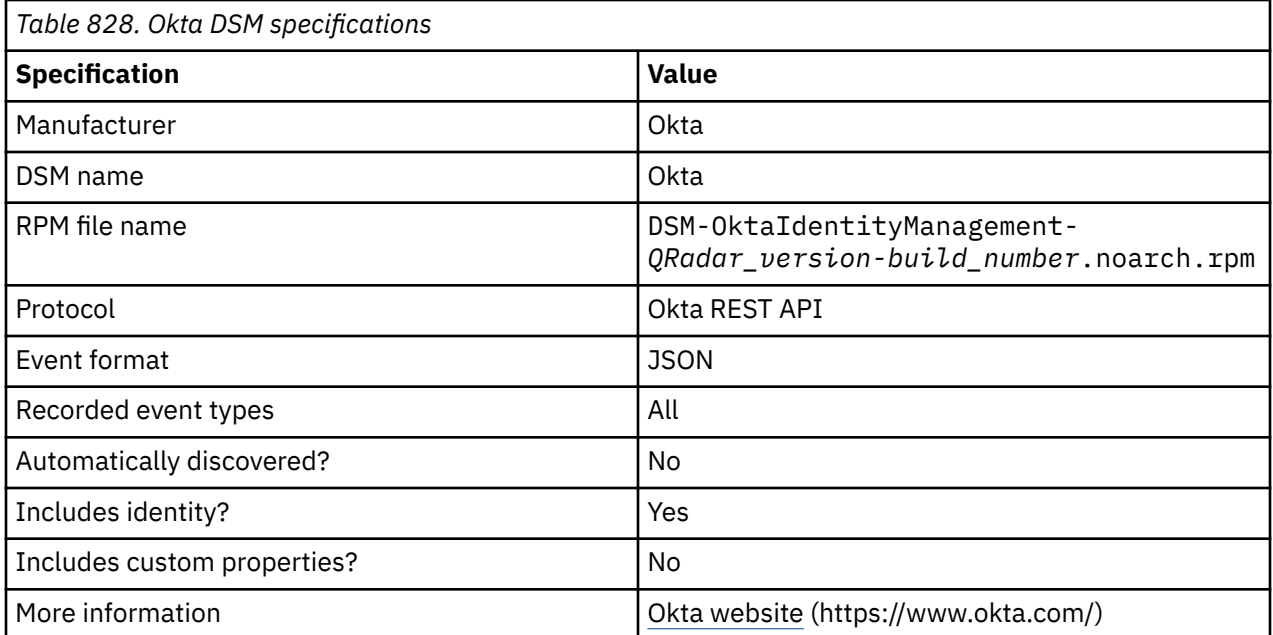

To integrate Okta with QRadar, complete the following steps:

- 1. If automatic updates are not enabled, RPMs are available for download from the [IBM support website](http://www.ibm.com/support) (http://www.ibm.com/support). Download and install the most recent version of the following RPMs on your QRadar Console:
	- Protocol Common
	- Okta REST API Protocol RPM
	- Okta DSM RPM

If multiple DSM RPMs are required, the integration sequence must reflect the DSM RPM dependency.

2. Add an Okta log source on the QRadar Console:

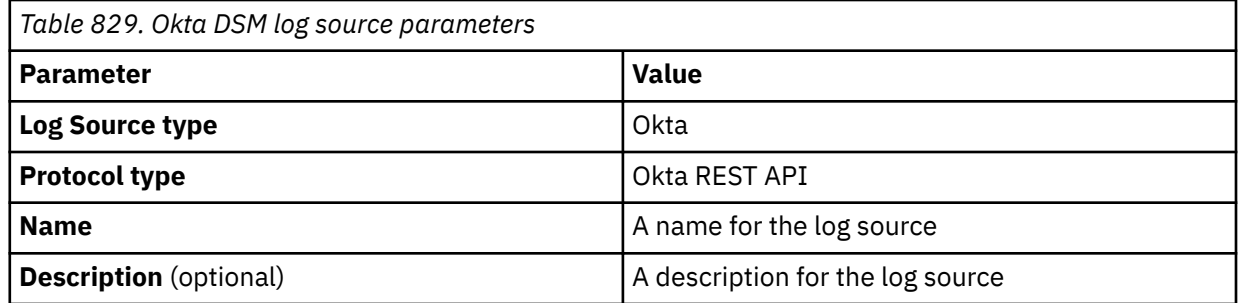

For a list of Okta REST API protocol parameters and their values, see Okta REST API protocol configuration options.

The following table provides a sample event message for the Okta DSM:

**Important:** Due to formatting issues, paste the message format into a text editor and then remove any carriage return or line feed characters.

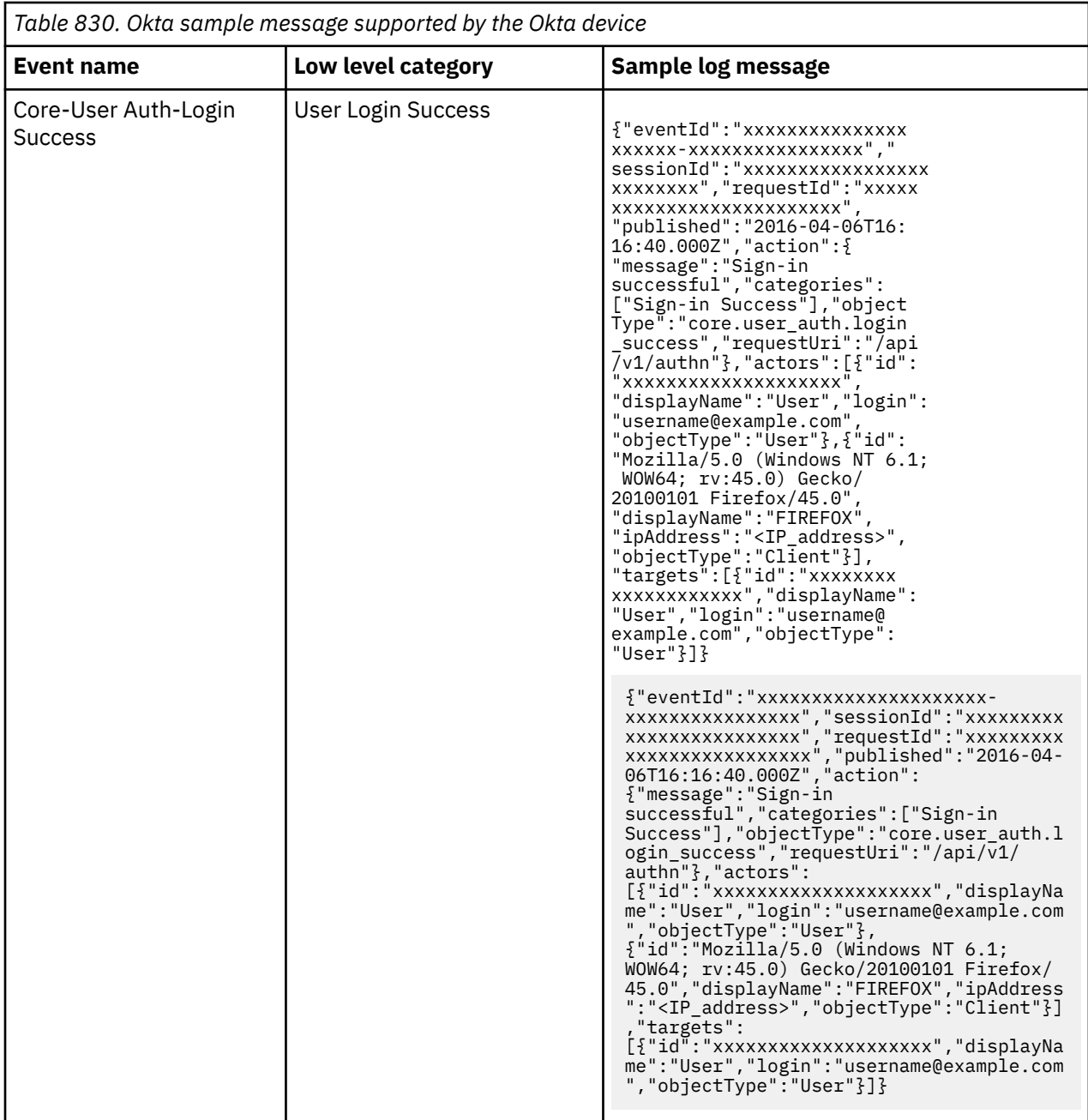

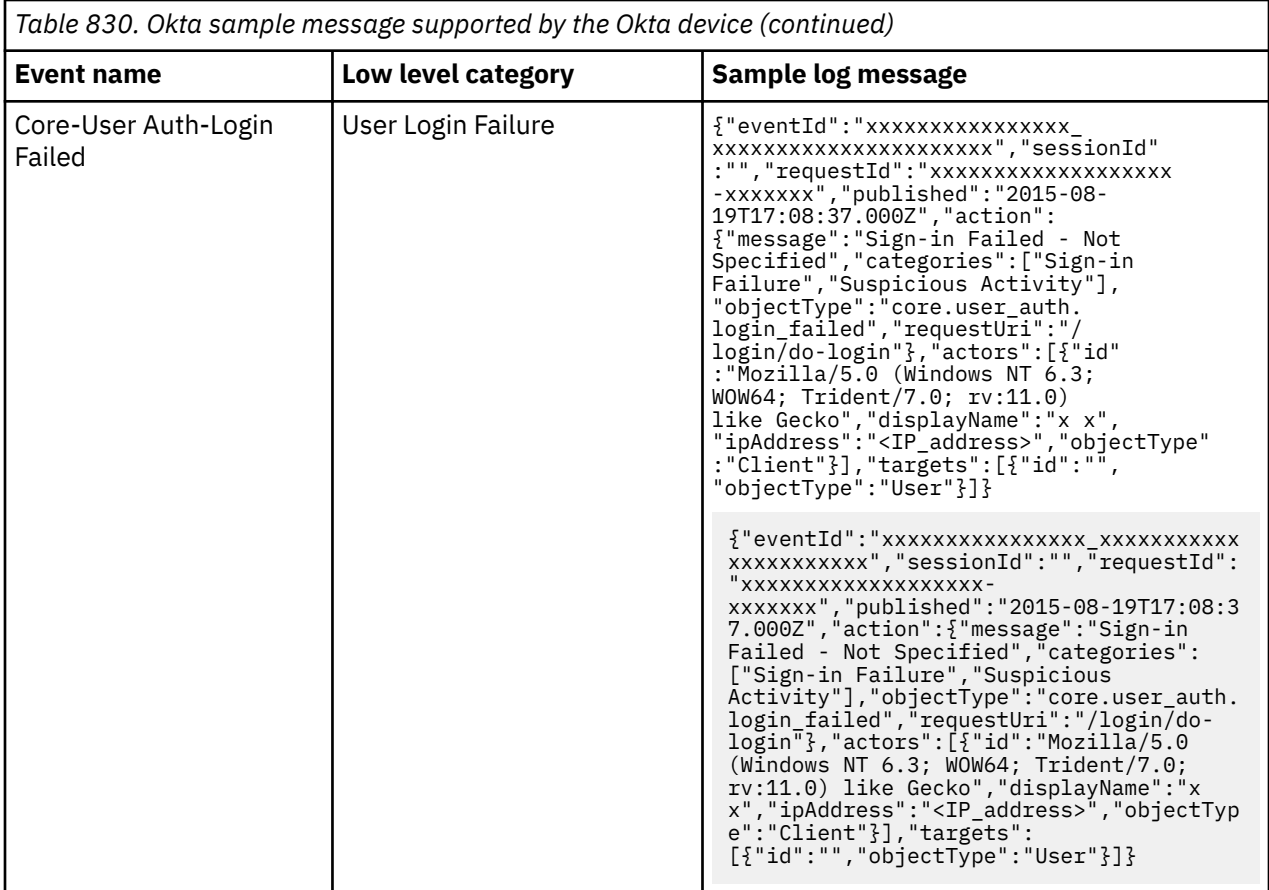

### **Related tasks**

["Adding a DSM" on page 4](#page-39-0) ["Adding a log source" on page 5](#page-40-0)

IBM QRadar : QRadar DSM Configuration Guide

# **Chapter 114. Onapsis Security Platform**

The IBM QRadar DSM for Onapsis Security Platform collects logs from an Onapsis Security Platform device.

The following table describes the specifications for the Onapsis Security Platform DSM:

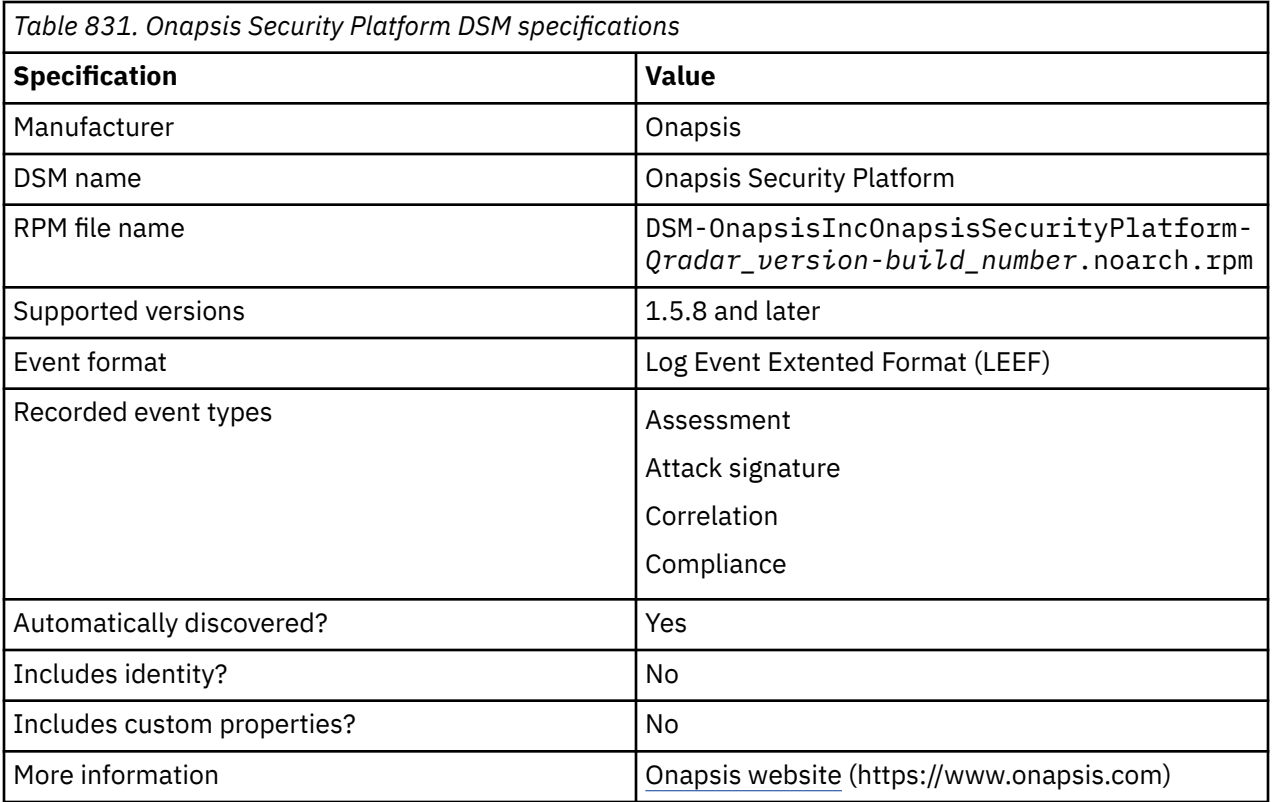

To integrate Onapsis Security Platform with QRadar, complete the following steps:

- 1. If automatic updates are not enabled, download and install the most recent version of the following RPMs from the [IBM Support Website](https://www.ibm.com/support/home/) onto your QRadar Console:
	- Onapsis Security Platform DSM RPM
	- DSM Common RPM
- 2. Configure your Onapsis Security Platform device to send syslog events to QRadar.
- 3. If QRadar does not automatically detect the log source, add an Onapsis Security Platform log source on the QRadar Console. The following table describes the parameters that require specific values for Onapsis Security Platform event collection:

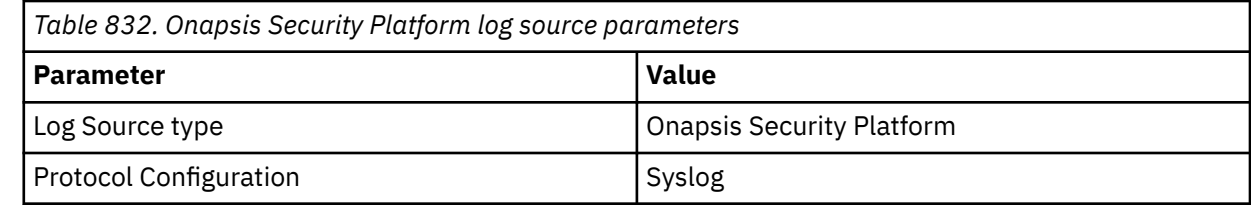

#### **Related tasks**

["Adding a DSM" on page 4](#page-39-0) ["Adding a log source" on page 5](#page-40-0)

## **Configuring Onapsis Security Platform to communicate with QRadar**

To collect events from Onapsis Security Platform, you must add a connector and an alarm profile.

## **About this task**

Alarm profiles configure the Onapsis Security Platform to automatically take action when an incident is observed.

### **Procedure**

- 1. Log in to Onapsis Security Platform.
- 2. Click the **Gear** icon.
- 3. Click **Settings**.
- 4. From **Connectors Settings**, click **Add** to include a new connector.
- 5. Click **Respond** > **Alarm Profiles**.
- 6. Add new alarm profile.
	- a) Select **Alarm Type** and **Severity**.
	- b) Type the name and the description.
	- c) Select the target from the **Assets List** or **Tags List**. The lists are mutually exclusive.
	- d) Add a condition for when the alarm is triggered
	- e) To add an action that runs when the alarm is triggered, click **Action**.
	- f) Select the QRadar connector that was created in step 4.

# **Chapter 115. OpenBSD**

The OpenBSD DSM for IBM QRadar accepts events by using syslog.

QRadar records all relevant informational, authentication, and system level events that are forwarded from OpenBSD operating systems.

## **Syslog log source parameters for OpenBSD**

If QRadar does not automatically detect the log source, add a OpenBSD log source on the QRadar Console by using the syslog protocol.

When using the syslog protocol, there are specific parameters that you must use.

The following table describes the parameters that require specific values to collect syslog events from OpenBSD:

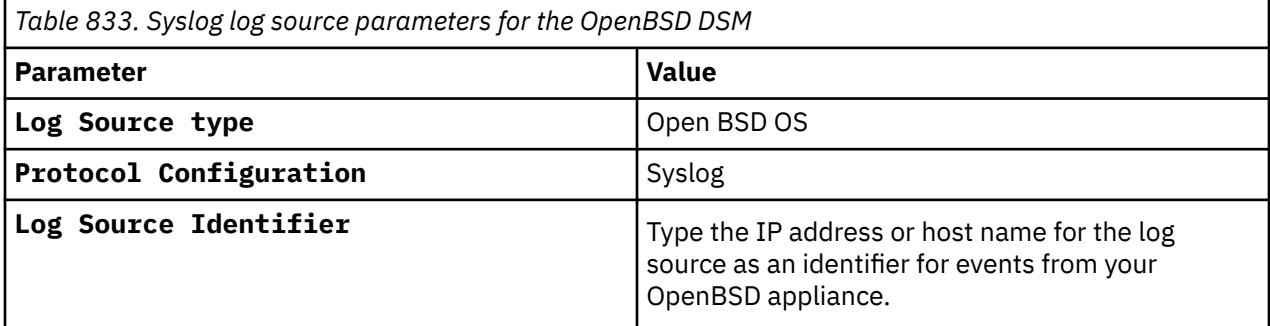

#### **Related tasks**

Adding a log source

# **Configuring syslog for OpenBSD**

You can configure OpenBSD to forward syslog events.

### **Procedure**

- 1. Use SHH, to log in to your OpenBSD device, as a root user.
- 2. Open the /etc/syslog.conf file.
- 3. Add the following line to the top of the file. Make sure that all other lines remain intact:

```
*.* @<IP address>
```
Where <*IP address*> is the IP address of your IBM QRadar.

- 4. Save and exit the file.
- 5. Send a hang-up signal to the syslog daemon to ensure that all changes are applied:

```
kill -HUP `cat /var/run/syslog.pid`
```
**Note:** This command line uses the back quotation mark character (`), which is located to the left of the number one on most keyboard layouts.

The configuration is complete. Events that are forwarded to QRadar by OpenBSD are displayed on the **Log Activity** tab.

IBM QRadar : QRadar DSM Configuration Guide

# **Chapter 116. Open LDAP**

The Open LDAP DSM for IBM QRadar accepts UDP Multiline syslog events from Open LDAP installations that are configured to log stats events by using logging level 256.

Open LDAP events are forwarded to QRadar by using port 514. The events must be redirected to the port that is configured for the UDP Multiline syslog protocol. QRadar does not support UDP Multiline syslog on the standard listen port 514.

**Note:** UDP Multiline Syslog events can be assigned to any available port that is not in use, other than port 514. The default port that is assigned to the UDP Multiline Syslog protocol is port 517. If port 517 is already being used in your network, see the *QRadar port usage* topic in the *IBM QRadar Administration Guide* or the [IBM Knowledge Center](https://www.ibm.com/support/knowledgecenter/SS42VS_7.3.0/com.ibm.qradar.doc/c_qradar_adm_common_ports.html?pos=2) ( https://www.ibm.com/support/knowledgecenter/ SS42VS\_7.3.0/com.ibm.qradar.doc/c\_qradar\_adm\_common\_ports.html?pos=2 ) for a list of ports that are used by QRadar.

**Important:** Forward the UDP Multiline syslog events directly to the chosen port (default 517) from your Open LDAP device. If you can't send events to this port directly, you can use the backup method of configuring IPtables for UDP Multiline Syslog events.

#### **Related concepts**

["UDP multiline syslog protocol configuration options" on page 233](#page-268-0)

To create a single-line syslog event from a multiline event, configure a log source to use the UDP multiline protocol. The UDP multiline syslog protocol uses a regular expression to identify and reassemble the multiline syslog messages into single event payload.

#### **Related tasks**

["Adding a DSM" on page 4](#page-39-0) ["Adding a log source" on page 5](#page-40-0)

## **UDP Multiline Syslog log source parameters for Open LDAP**

If QRadar does not automatically detect the log source, add a Open LDAP log source on the QRadar Console by using the UDP Multiline Syslog protocol.

When using the UDP Multiline Syslog protocol, there are specific parameters that you must use.

The following table describes the parameters that require specific values to collect UDP Multiline Syslog events from Open LDAP:

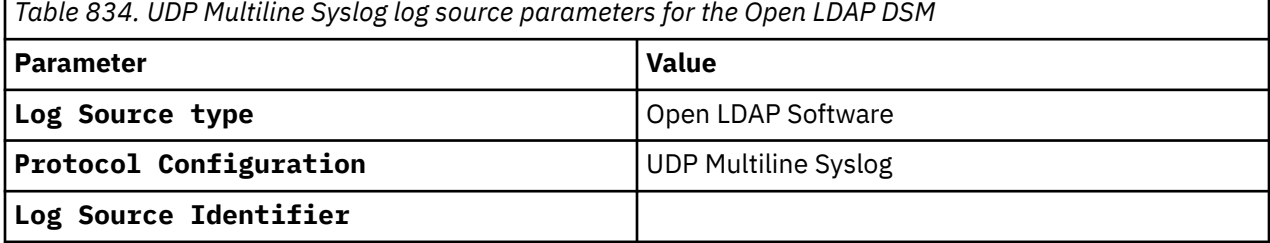

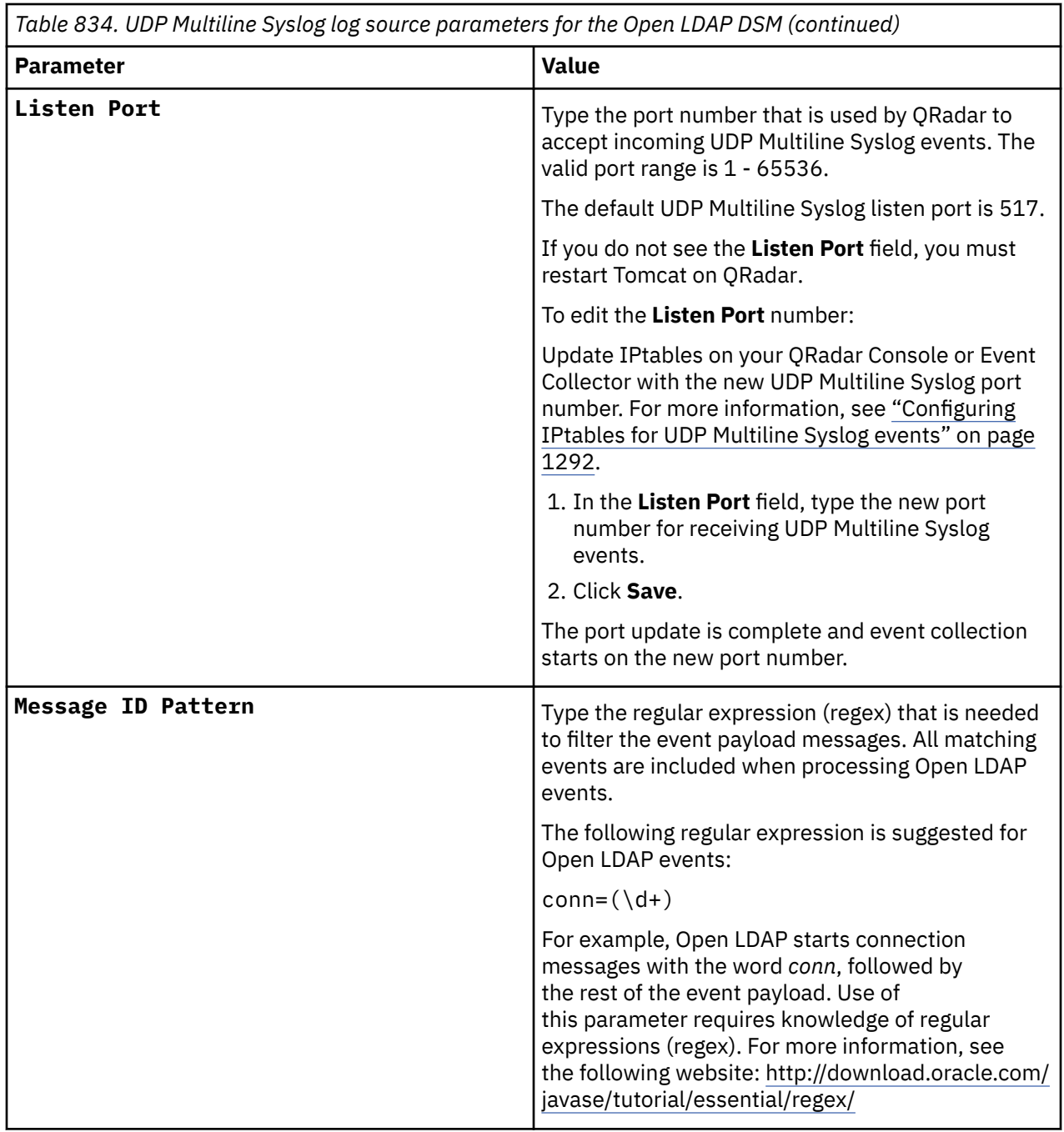

For a complete list of UDP Multiline Syslog protocol parameters and their values, see ["UDP multiline](#page-268-0) [syslog protocol configuration options" on page 233](#page-268-0).

#### **Related tasks**

Adding a log source

## **Configuring IPtables for UDP Multiline Syslog events**

To collect UDP Multiline Syslog events in IBM QRadar, if you are unable to send the events directly to the standard UDP Multiline port of 517 or any other available port that is not already in use by QRadar, then you must redirect events from port 514 to the default port 517 or your chosen alternate port by using IPTables as outlined below. You must configure IPtables on your QRadar Console or for each QRadar Event Collector that receives UDP Multiline Syslog events from an Open LDAP server, and then complete the configuration for each Open LDAP server IP address that you want to receive logs from.

## **Before you begin**

**Important:** Complete this configuration method only if you can't send UDP Multiline Syslog events directly to the chosen UDP Multiline port on QRadar from your Open LDAP server, and you are restricted to only sending to the standard syslog port 514.

### **Procedure**

1. Using SSH, log in to QRadar as the root user.

Login: <*root*>

Password: <*password*>

- 2. Type the following command to edit the IPtables file:
	- vi /opt/qradar/conf/iptables-nat.post

The IPtables NAT configuration file is displayed.

3. Type the following command to instruct QRadar to redirect syslog events from UDP port 514 to UDP port 517:

```
-A PREROUTING -p udp --dport 514 -j REDIRECT --to-port <new-port> -s <IP address>
```
Where:

<*IP address*> is the IP address of your Open LDAP server.

<*New port*> is the port number that is configured in the UDP Multiline protocol for Open LDAP.

You must include a redirect for each Open LDAP IP address that sends events to your QRadar Console or Event Collector. Example:

-A PREROUTING -p udp --dport 514 -j REDIRECT --to-port 517 -s <IP\_address>

4. Save your IPtables NAT configuration.

You are now ready to configure IPtables on your QRadar Console or Event Collector to accept events from your Open LDAP servers.

5. Type the following command to edit the IPtables file:

vi /opt/qradar/conf/iptables.post

The IPtables configuration file is displayed.

6. Type the following command to instruct QRadar to allow communication from your Open LDAP servers:

-I QChain 1 -m udp -p udp --src <IP\_address> --dport <New port> -j ACCEPT

Where:

<*IP address*> is the IP address of your Open LDAP server.

<*New port*> is the port number that is configured in the UDP Multiline protocol for Open LDAP.

You must include a redirect for each Open LDAP IP address that sends events to your QRadar Console or Event Collector. Example:

-I QChain 1 -m udp -p udp --src <IP\_address> --dport 517 -j ACCEPT

7. Type the following command to update IPtables in QRadar:

./opt/qradar/bin/iptables\_update.pl

#### **Example**

If you need to configure another QRadar Console or Event Collector that receives syslog events from an Open LDAP server, repeat these steps.

### **What to do next**

Configure your Open LDAP server to forward events to QRadar.

## **Configuring event forwarding for Open LDAP**

Configure syslog event forwarding for Open LDAP:

#### **Procedure**

- 1. Log in to the command line interface for your Open LDAP server.
- 2. Edit the following file:

/etc/syslog.conf

3. Add the following information to the syslog configuration file:

<*facility*>@<*IP address*>

Where:

<*facility*> is the syslog facility, for example local4.

<*IP address*> is the IP address of your QRadar Console or Event Collector.

For example,

#Logging for SLAPD local4.debug /var/log/messages local4.debug @<IP\_address>

**Note:** If your Open LDAP server stores event messages in a directory other than /var/log/ messages, you must edit the directory path.

- 4. Save the syslog configuration file.
- 5. Type the following command to restart the syslog service:

/etc/init.d/syslog restart

The configuration for Open LDAP is complete. UDP Multiline Syslog events that are forwarded to QRadar are displayed on the **Log Activity** tab.

## **Configuring QRadar for users to use OP code instead of connection number**

By default, Open LDAP events are combined on the operation code. If you want to change the way that IBM QRadar maps events, you can use the DSM Editor to combine events on connection number.

#### **Procedure**

- 1. Click the **Admin** tab.
- 2. In the **Data Sources** section, click **DSM Editor**.
- 3. From the **Select Log Source Type** window, select **Open LDAP Software** from the list, and click **Select**.
- 4. On the **Configuration** tab, set **Display DSM Parameters Configuration** to **on**.
- 5. From the **Event Collector** list, select the event collector for the log source.
- 6. Set **Allow User to use OP code rather than Connection number** to **on**.
- 7. Click **Save** and close out the DSM Editor.

# **Chapter 117. Open Source SNORT**

The Open Source SNORT DSM for IBM QRadar records all relevant SNORT events using syslog.

The SourceFire VRT certified rules for registered SNORT users are supported. Rule sets for Bleeding Edge, Emerging Threat, and other vendor rule sets might not be fully supported by the Open Source SNORT DSM.

## **Configuring Open Source SNORT**

To configure syslog on an Open Source SNORT device:

## **About this task**

The following procedure applies to a system that runs Red Hat Enterprise. The following procedures can vary for other operating systems.

### **Procedure**

- 1. Configure SNORT on a remote system.
- 2. Open the snort.conf file.
- 3. Uncomment the following line:

output alert\_syslog:LOG\_AUTH LOG\_INFO

- 4. Save and exit the file.
- 5. Open the following file:

/etc/init.d/snortd

6. Add a -s to the following lines, as shown in the example:

```
daemon /usr/sbin/snort $ALERTMODE 
$BINARY_LOG $NO PACKET_LOG $DUMP_APP -D 
$PRINT_INTERFACE -i $i -s -u $USER -g 
$GROUP $CONF -i $LOGIR/$i $PASS_FIRST
```

```
daemon /usr/sbin/snort $ALERTMODE 
$BINARY_LOG $NO_PACKET_LOG $DUMP_APP -D 
$PRINT_INTERFACE $INTERFACE -s -u $USER -g 
$GROUP $CONF -i $LOGDIR
```
- 7. Save and exit the file.
- 8. Restart SNORT by typing the following command:

/etc/init.d/snortd restart

- 9. Open the syslog.conf file.
- 10. Update the file to reflect the following code:

auth.info@<*IP Address*>

Where <*IP Address*> is the system to which you want logs sent.

- 11. Save and exit the file.
- 12. Restart syslog:

/etc/init.d/syslog restart

#### **What to do next**

You can now configure the log source in QRadar.

## **Syslog log source parameters for Open Source SNORT**

If QRadar does not automatically detect the log source, add a Open Source SNORT log source on the QRadar Console by using the syslog protocol.

When using the syslog protocol, there are specific parameters that you must use.

The following table describes the parameters that require specific values to collect syslog events from Open Source SNORT:

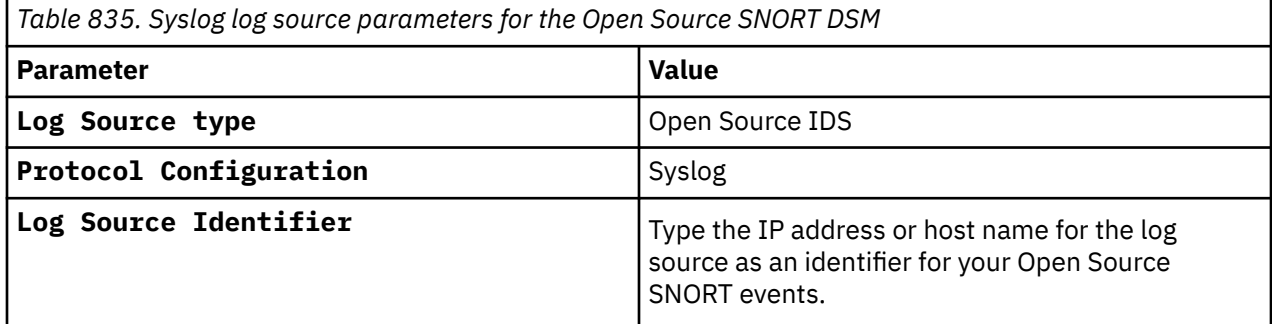

#### **Related tasks**

Adding a log source
# **Chapter 118. OpenStack**

The IBM QRadar DSM for OpenStack collects event logs from your OpenStack device.

The following table identifies the specifications for the OpenStack DSM:

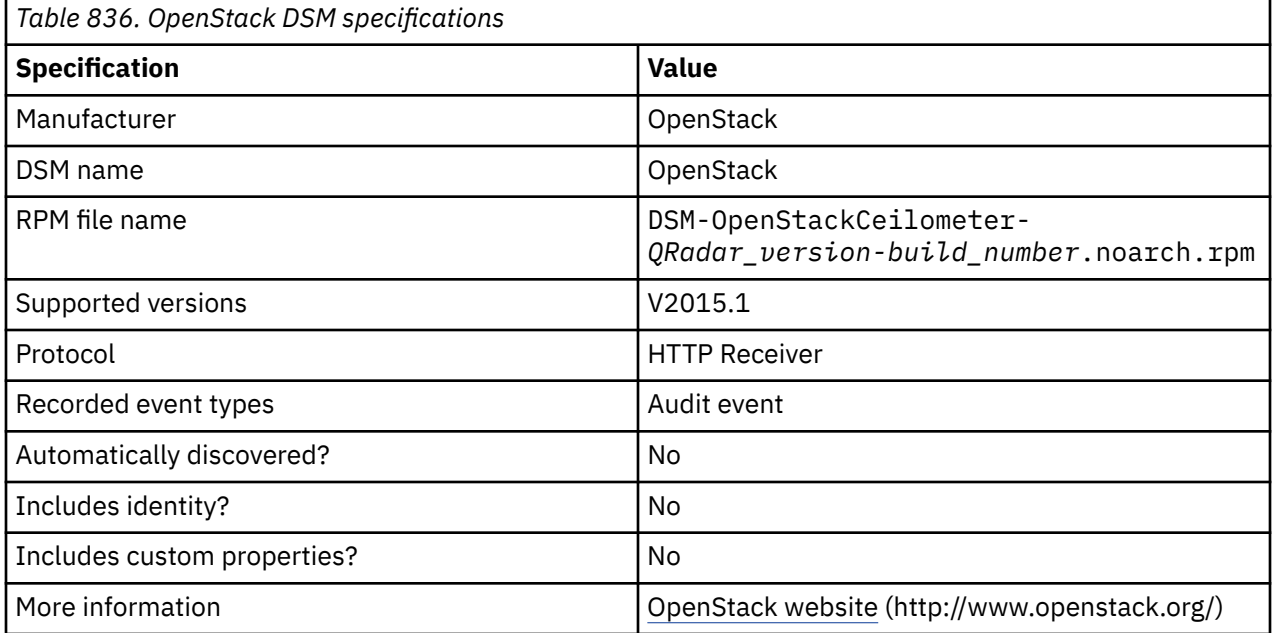

To send events from OpenStack to QRadar, complete the following steps:

- 1. If automatic updates are not enabled, download and install the most recent version of the following RPMs from the [IBM Support Website](https://www.ibm.com/support/home/) onto your QRadar Console:
	- PROTOCOL-HTTPReceiver RPM
	- OpenStack DSM RPM
- 2. Add an OpenStack log source on the QRadar Console. The following table describes the parameters that are required to collect OpenStack events:

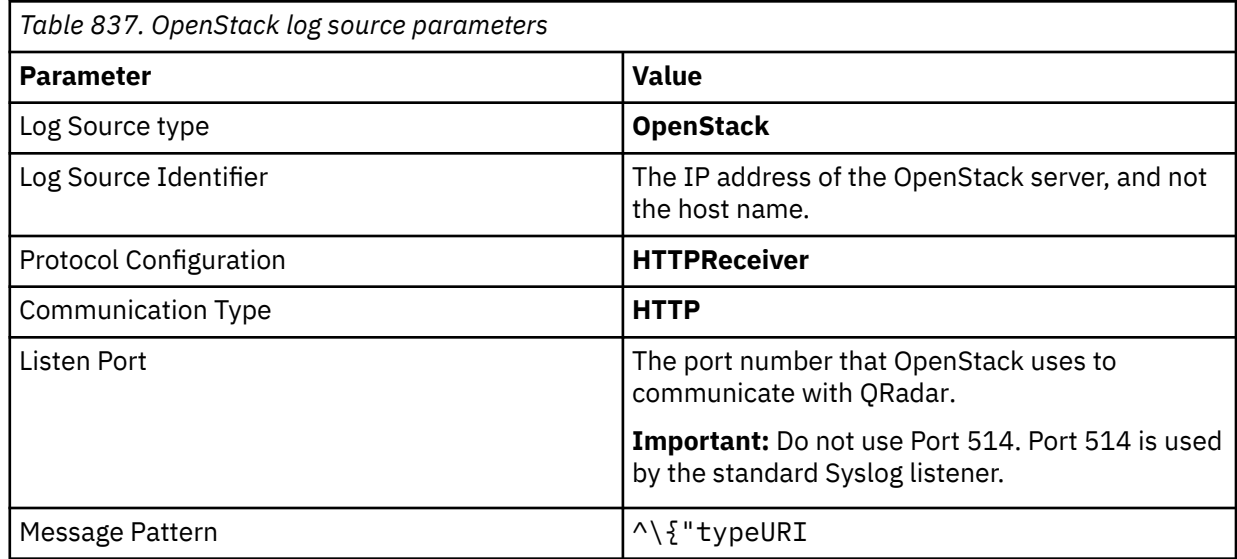

3. Configure your OpenStack device to communicate with QRadar.

The following table provides a sample event message for the OpenStack DSM:

*Table 838. OpenStack sample message supported by the OpenStack device* **Event name Low level category Sample log message** Lists details for all servers  $\begin{array}{|l|} \hline \end{array}$  Read activity attempted  $\begin{array}{|l|} \hline \end{array}$   $\{$  "typeURI": "http://schemas .dmtf.org/cloud/audit/1.0/event", "eventTime": "2014-12-09T00:18:52. 063878+0000", "target": {"typeURI": "service/compute/servers/detail", "id": "openstack:xxxxxxxxxxxxxxxx xxxxxxxxxxxxxxx", "name": "nova", "addresses": [{"url": "http:// <IP\_address>:8774/v2/xxxxxxxxxxxxxxxx xxxxxxxxxxxxxxxx", "name": "admin"}, {"url": "http://<IP\_address>:8774/v2/ xxxxxxxxxxxxxxxxxxxxxxxxxxxxxxxx", "name": "private"}, {"url": "http: //<IP\_address>:8774/v2/xxxxxxxxxxxxxxx xxxxxxxxxxxxxxxxx", "name": "public"}]}, "observer": {"id": "target"}, "tags": ["correlation\_ id?value=openstack:xxxxxxxx-xxxxxxxx-xxxx-xxxxxxxxxxxx"], "eventType": "activity", "initiator": {"typeURI": "service/security/account/user", "name": "admin", "credential": {"token": "xxxx xxxxxxxx xxxx", "identity\_status": "Confirmed"}, "host": {"agent": "pythonnovaclient", "address": "<IP\_address>"}, "project\_id": "openstack:xxxxxxxx xxxxxxxxxxxxxxxxxxxxxxxx", "id": "openstack:xxxxxxxxxxxxxxxxxxxxxx xxxxxxxxxxx"}, "action": "read/list", "outcome": "pending", "id": "openstack:xxxxxxxx-xxxx-xxxxxxxx-xxxxxxxxxxxx", {"typeURI": "http://schemas.dmtf.org/cloud/ audit/1.0/event", "eventTime": "2014-12-09T00:18:52.063878+0000", "target": {"typeURI": "service/compute/servers/detail", "id": "openstack:xxxxxxxxxxxxxxxxxxxxxxxxxxxxxxxx", "name": "nova", "addresses": [{"url": "http:// <IP\_address>:8774/v2/ xxxxxxxxxxxxxxxxxxxxxxxxxxxxxxxx", "name": "admin"}, {"url": "http://<IP\_address>:8774/v2/ xxxxxxxxxxxxxxxxxxxxxxxxxxxxxxxx", "name": "private"}, {"url": "http:// <IP\_address>:8774/v2/ xxxxxxxxxxxxxxxxxxxxxxxxxxxxxxxx", "name": "public"}]}, "observer": {"id": "target"}, "tags": ["correlation\_id? value=openstack:xxxxxxxx-xxxx-xxxx-xxxxxxxxxxxxxxxx"], "eventType": "activity", "initiator": {"typeURI": "service/security/ account/user", "name": "admin", "credential": {"token": "xxxx xxxxxxxx xxxx", "identity\_status": "Confirmed"}, "host": {"agent": "python-novaclient", "address": "<IP\_address>"}, "project\_id": "openstack:xxxxxxxxxxxxxxxxxxxxxxxxxxxxxxxx", "id": "openstack:xxxxxxxxxxxxxxxxxxxxxxxxxxxxxxxxx"}, "action": "read/list", "outcome": "pending", "id": "openstack:xxxxxxxx-xxxx-xxxx-xxxxxxxxxxxxxxxx",

**Important:** Due to formatting issues, paste the message format into a text editor and then remove any carriage return or line feed characters.

### **Related tasks** [Configuring OpenStack to communicate with QRadar](#page-1334-0) [Adding a log source](#page-40-0)

## <span id="page-1334-0"></span>**Configuring OpenStack to communicate with QRadar**

To collect OpenStack events, you must configure your OpenStack device to allow connections from QRadar.

**Important:** OpenStack is an open source product with many different distributions that can be set up on many different operating systems. This procedure might vary in your environment.

#### **Procedure**

- 1. Log in to your OpenStack device.
- 2. Edit the /etc/nova/api-paste.ini file.
- 3. At the end of the file, add the following text:

```
[filter:audit] paste.filter_factory = pycadf.middleware.audit:AuditMiddleware.factory 
audit_map_file = /etc/nova/api_audit_map.conf
```
4. Review the [composite:openstack\_compute\_api\_v2] settings and verify that the values match the following sample:

```
[composite:openstack_compute_api_v2] use = call:nova.api.auth:pipeline_factory noauth = 
faultwrap sizelimit noauth ratelimit osapi_compute_app_v2 keystone = faultwrap sizelimit 
authtoken keystonecontext ratelimit audit osapi_compute_app_v2 keystone_nolimit = faultwrap 
sizelimit authtoken keystonecontext audit osapi_compute_app_v2
```
- 5. Copy the api audit map.confile to the /etc/nova/ directory.
- 6. Restart the api service.

The command to restart the API service depends on what operating system your OpenStack node is hosted on. On Redhat Enterprise Linux systems, the command is service openstack-nova-api restart.

7. Open the entry points.txt file in the egg-info subdirectory of your OpenStack installation directory.

For PackStack installations, the file path resembles the following path: /usr/lib/python2.7/ site-packages/ceilometer-2014.2-py2.7.egg-info/entry\_points.txt.

8. Add the http dispatcher to the [ceilometer.dispatcher] section.

```
[ceilometer.dispatcher] file = ceilometer.dispatcher.file:FileDispatcher 
database = ceilometer.dispatcher.database:DatabaseDispatcher http = 
ceilometer.dispatcher.http:HttpDispatcher
```
9. Copy the supplied http.py script to the dispatcher subdirectory of the Ceilometer installation directory.

The exact location depends on your operating system and OpenStack distribution. On the Redhat Enterprise Linux Distribution of OpenStack, the directory is /usr/lib/python2.7/sitepackages/ceilometer/dispatcher/.

- 10. Edit the /etc/ceilometer/ceilometer.conf file.
- 11. Under the [default] section, add dispatcher=http.
- 12. At the bottom of the file, add this section:

```
[dispatcher_http] target = http://<QRadar-IP>:<QRadar-Port> cadf_only = True
```
Use the port that you configured for OpenStack when you created the log source on your QRadar system.

13. Restart the ceilometer collector and notification services.

The command to restart the ceilometer collector and notification services depends on what operating system your OpenStack device is hosted on. On devices that use the Redhat Enterprise Linux operating system, use the following commands:

service openstack-ceilometer-collector restart

service openstack-ceilometer-notification restart

# **Chapter 119. Oracle**

IBM QRadar supports a number of Oracle DSMs.

## **Oracle Acme Packet Session Border Controller**

You can use IBM QRadar to collect events from Oracle Acme Packet Session Border Controller (SBC) installations in your network.

The Oracle Acme Packet SBC installations generate events from syslog and SNMP traps. SNMP trap events are converted to syslog and all events are forwarded to QRadar over syslog. QRadar does not automatically discover syslog events that are forwarded from Oracle Communications SBC. QRadar supports syslog events from Oracle Acme Packet SBC V6.2 and later.

To collect Oracle Acme Packet SBC events, you must complete the following tasks:

- 1. On your QRadar system, configure a log source with the Oracle Acme Packet Session Border Controller DSM.
- 2. On your Oracle Acme Packet SBC installation, enable SNMP and configure the destination IP address for syslog events.
- 3. On your Oracle Acme Packet SBC installation, enable syslog settings on the media-manager object.
- 4. Restart your Oracle Acme Packet SBC installation.
- 5. Optional. Ensure that firewall rules do not block syslog communication between your Oracle Acme Packet SBC installation and the QRadar Console or managed host that collects syslog events.

## **Supported Oracle Acme Packet event types that are logged by IBM QRadar**

The Oracle Acme Packet SBC DSM for QRadar can collect syslog events from the authorization and the system monitor event categories.

Each event category can contain low-level events that describe the action that is taken within the event category. For example, authorization events can have low-level categories of login success or login failed.

## **Syslog log source parameters for Oracle Acme Packet SBC**

If QRadar does not automatically detect the log source, add a Oracle Acme Packet SBC log source on the QRadar Console by using the syslog protocol.

When using the syslog protocol, there are specific parameters that you must use.

The following table describes the parameters that require specific values to collect syslog events from Oracle Acme Packet SBC:

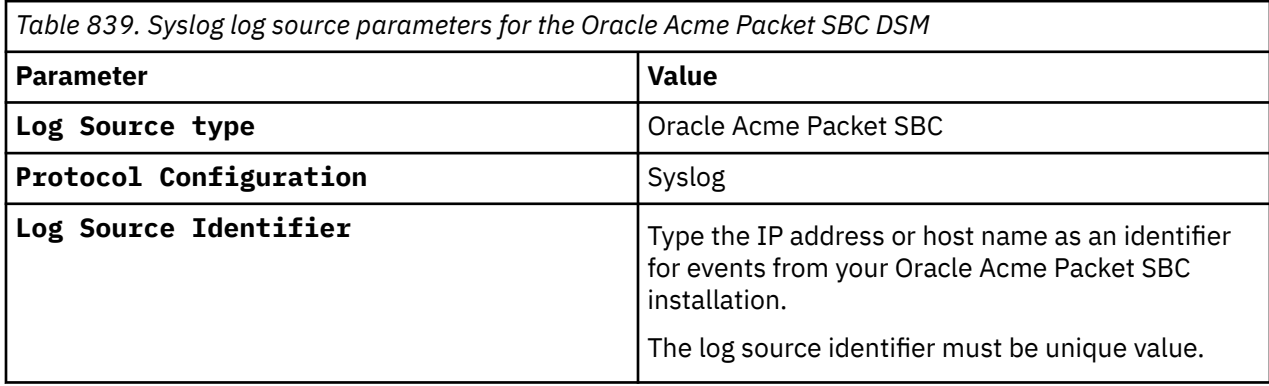

## **Configuring SNMP to syslog conversion on Oracle Acme Packet SBC**

To collect events in a format compatible with IBM QRadar, you must enable SNMP to syslog conversion and configure a syslog destination.

### **Procedure**

- 1. Use SSH to log in to the command-line interface of your Oracle Acme Packet SBC installation, as an administrator.
- 2. Type the following command to start the configuration mode:

config t

3. Type the following commands to start the system configuration:

(configure)# system (system)# (system)# system-config (system-config)# sel

The **sel** command is required to select a single-instance of the system configuration object.

4. Type the following commands to configure your QRadar system as a syslog destination:

(system-config)# syslog-servers (syslog-config)# address <*QRadar IP address*> (syslog-config)# done

5. Type the following commands to enable SNMP traps and syslog conversion for SNMP trap notifications:

```
(system-config)# enable-snmp-auth-traps enabled (system-config)# enable-snmp-syslog-notify 
enabled (system-config)# enable-snmp-monitor-traps enabled (system-config)# ids-syslog-
facility 4 (system-config)# done
```
6. Type the following commands to return to configuration mode:

(system-config)# exit (system)# exit (configure)#

## **Enabling syslog settings on the media manager object**

The media-manager object configuration enables syslog notifications when the Intrusion Detection System (IDS) completes an action on an IP address. The available action for the event might depend on your firmware version.

### **Procedure**

1. Type the following command to list the firmware version for your Oracle Acme Packet SBC installation:

```
(configure)# show ver
```

```
ACME Net-Net OSVM Firmware SCZ 6.3.9 MR-2 Patch 2 (Build 465) Build
Date=03/12/13
```
You may see underlined text which shows the major and minor version number for the firmware.

2. Type the following commands to configure the media-manager object:

```
(configure)# media-manager (media-manager)# (media-manager)# media-manager
(media-management)# sel (media-management)
```
The **sel** command is used to select a single-instance of the media-manager object.

3. Type the following command to enable syslog messages when an IP is demoted by the Intrusion Detection System (IDS) to the denied queue.

(media-manager-config)# syslog-on-demote-to-deny enabled

4. For firmware version C6.3.0 and later, type the following command to enable syslog message when sessions are rejected.

(media-manager-config)# syslog-on-call-reject enabled

5. For firmware version C6.4.0 and later, type the following command to enable syslog messages when an IP is demoted to the untrusted queue

(media-manager-config)# syslog-on-demote-to-untrusted enabled

6. Type the following commands to return to configuration mode:

(media-manager-config)# done (media-manager-config)# exit (media-manager)# exit (configure)# exit

7. Type the following commands to save and activate the configuration:

# save Save complete # activate

8. Type reboot to restart your Oracle Acme Packet SBC installation.

After the system restarts, events are forwarded to IBM QRadar and displayed on the **Log Activity** tab.

## **Oracle Audit Vault**

The IBM QRadar DSM for Oracle Audit Vault collects events from an Oracle Audit Vault server.

The following table describes the specifications for the Oracle Audit Vault DSM:

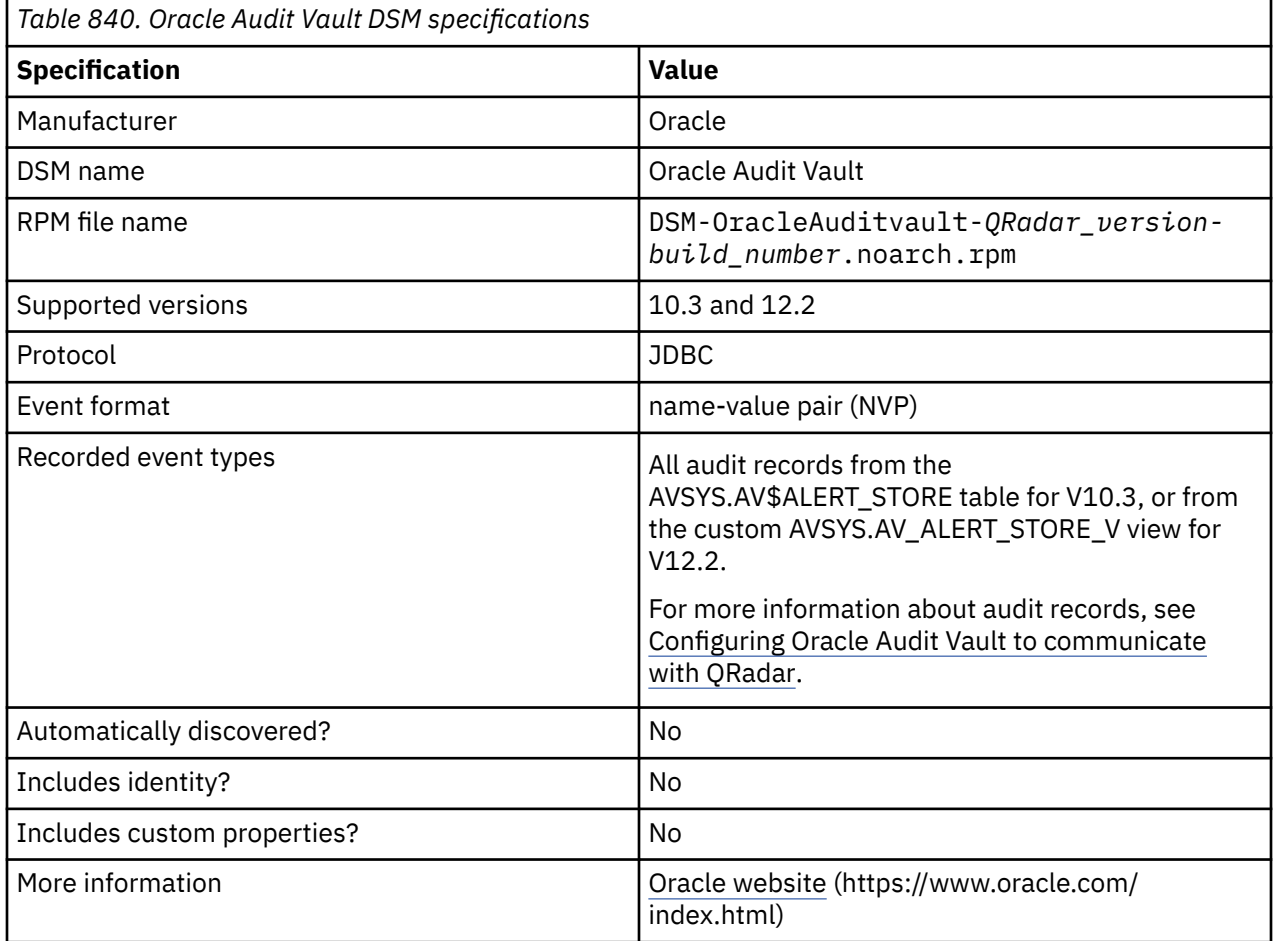

To integrate Oracle Audit Vault with QRadar, complete the following steps:

- 1. If automatic updates are not enabled, download and install the most recent version of the following RPMs from the [IBM Support Website](https://www.ibm.com/support/home/) onto your QRadar Console:
	- JDBC Protocol RPM
	- DSMCommon RPM
- Oracle Audit Vault DSM RPM
- 2. Obtain the database information for your Oracle Audit Vault server and then configure your Oracle Audit Vault database to allow incoming TCP connections.
- 3. For each instance of Oracle Audit Vault, add an Oracle Audit Vault log source on the QRadar Event Collector. The following table describes the parameters that require specific values to collect events from Oracle Audit Vault:

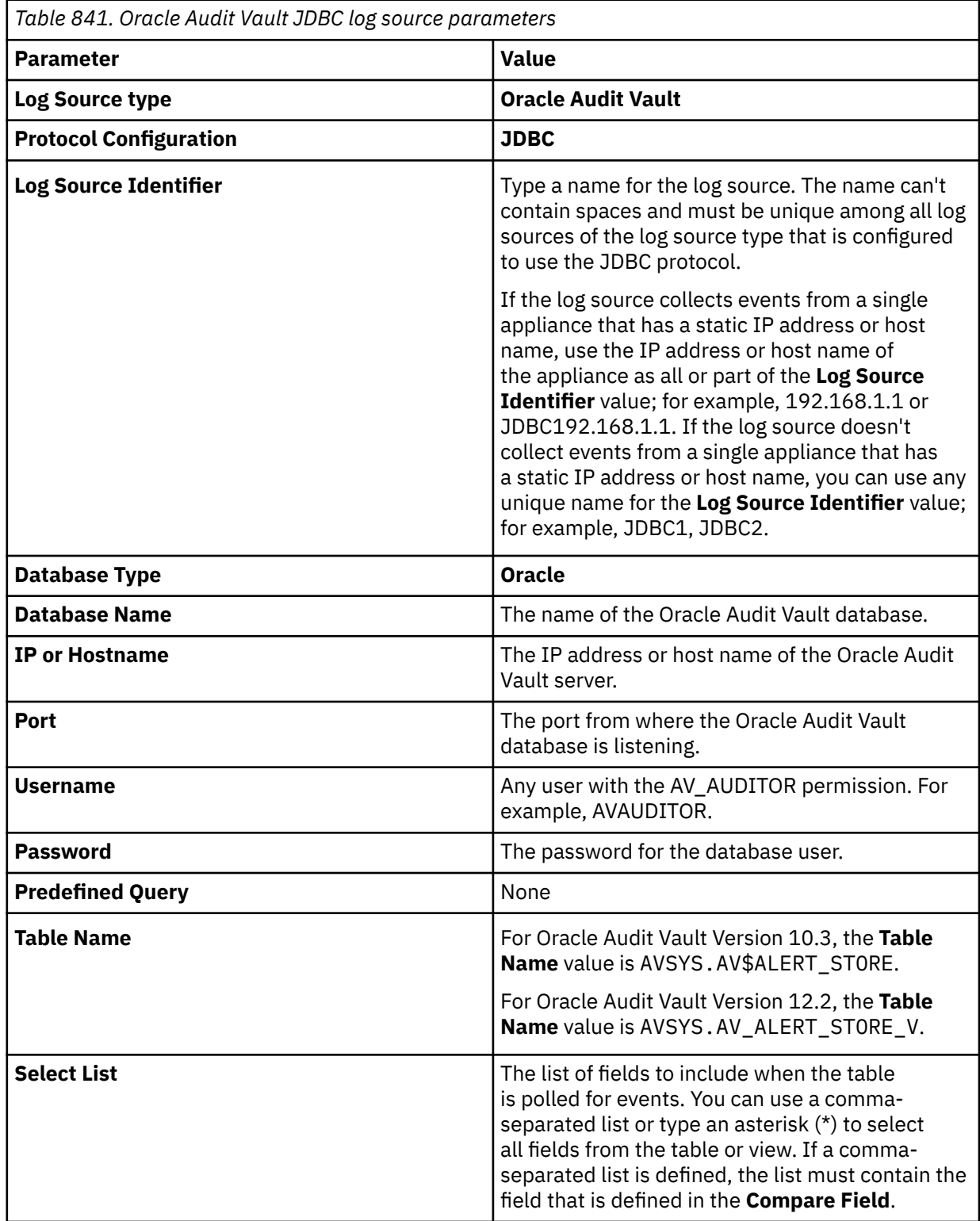

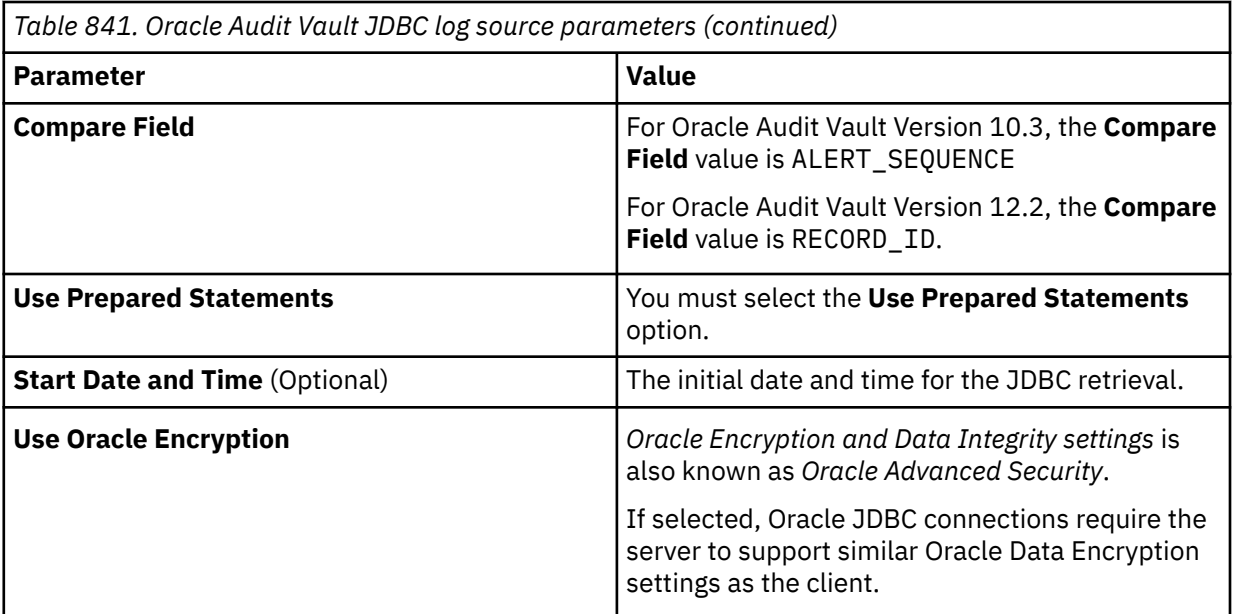

For more information about configuring JDBC protocol parameters, see c\_logsource\_JDBCprotocol.dita.

4. Verify that QRadar is configured correctly.

The following table shows a sample parsed audit event message from Oracle Audit Vault:

**Important:** Due to formatting issues, paste the message format into a text editor and then remove any carriage return or line feed characters.

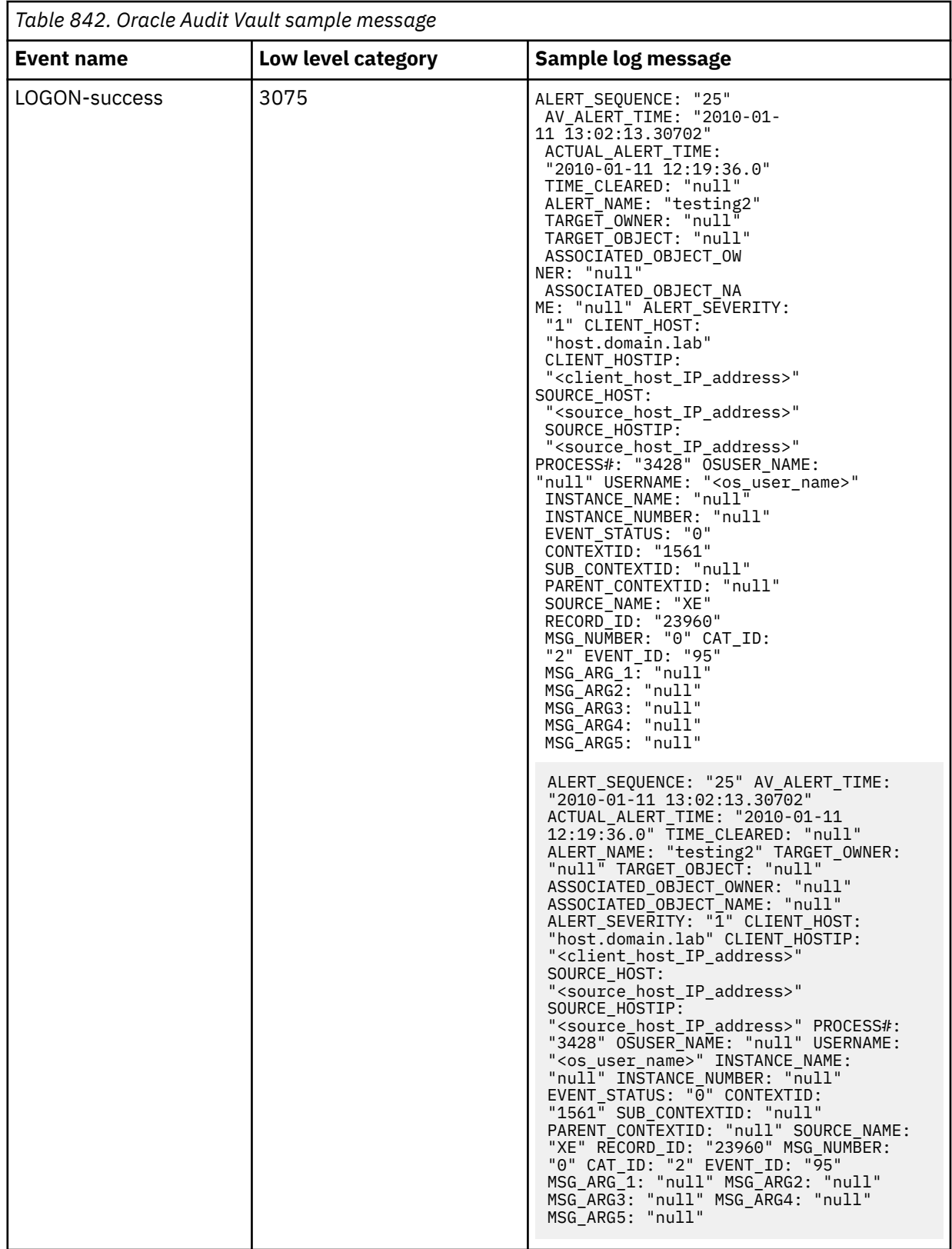

## **Related tasks**

["Adding a DSM" on page 4](#page-39-0)

["Adding a log source" on page 5](#page-40-0)

["Configuring Oracle Audit Vault to communicate with QRadar" on page 1307](#page-1342-0)

<span id="page-1342-0"></span>If you are using Oracle Audit Vault V12.2, you must create a database view. If you are using Oracle Audit Vault V10.3, no further configuration is required.

## **Configuring Oracle Audit Vault to communicate with QRadar**

If you are using Oracle Audit Vault V12.2, you must create a database view. If you are using Oracle Audit Vault V10.3, no further configuration is required.

### **Procedure**

- 1. Log in to your Oracle Audit Vault V12.2 database as the AVSYS user.
- 2. To create the database view, type the following query:

create or replace view AVSYS.AV ALERT STORE V as select RECORD ID, USER NAME, SECURED TARGET ID, SECURED TARGET NAME, SECURED\_TARGET\_TYPE, EVENT\_TIME, OSUSER\_NAME, COMMAND\_CLASS, nvl(to\_number(decode(EVENT\_STATUS,'SUCCESS','0','FAILURE','1','1')),1) EVENT\_STATUS, EVENT\_NAME EVENT\_ID, nvl(ERROR\_CODE,0) ERROR\_CODE, ERROR\_MESSAGE, AV\_TIME, TARGET\_TYPE, TARGET\_OBJECT, TARGET\_OWNER, CLIENT\_HOST\_NAME, CLIENT\_IP, AUDIT\_TRAIL\_ID, MONITORING\_POINT\_ID, MARKER, ALERT RAISED, ACTION TAKEN, NETWORK CONNECTION, LOGFILE ID, SERVICE NAME, POLICY\_NAME, THREAT\_SEVERITY, LOG\_CAUSE, CLUSTER\_ID, CLUSTER\_TYPE, GRAMMAR\_VERSION, CLIENT\_PROGRAM, COMMAND\_TEXT, COMMAND\_PARAM, EXTENSION, SECURED\_TARGET\_CLASS, LOCATION, TERMINAL, CLIENT\_ID from avsys.EVENT\_LOG el where el.alert\_raised = 1;

3. To allow a user that has AV\_AUDITOR permission to read the view that you created, type the following query:

grant select on AVSYS.AV\_ALERT\_STORE\_V to AV\_AUDITOR;

## **Oracle BEA WebLogic**

The Oracle BEA WebLogic DSM allows IBM QRadar to retrieve archived server logs and audit logs from any remote host, such as your Oracle BEA WebLogic server.

### **About this task**

QRadar uses the log file protocol to retrieve events from your Oracle BEA WebLogic server and provides information on application events that occur in your domain or on a single server.

QRadar supports Oracle events by using the Log File protocol from Oracle BEA Weblogic v12.2.1.3.0.

To integrate Oracle BEA WebLogic events, take the following steps:

- 1. Enable auditing on your Oracle BEA WebLogic server.
- 2. Configure *domain logging* on your Oracle BEA WebLogic server.
- 3. Configure *application logging* on your Oracle BEA WebLogic server.
- 4. Configure an audit provider for Oracle BEA WebLogic.
- 5. Configure QRadar to retrieve log files from Oracle BEA WebLogic.

## **Enabling event logs**

By default, Oracle BEA WebLogic does not enable event logging.

### **About this task**

To enable event logging on your Oracle WebLogic console:

### <span id="page-1343-0"></span>**Procedure**

- 1. Log in to your Oracle WebLogic console user interface.
- 2. Select **Domain** > **Configuration** > **General**.
- 3. Click **Advanced**.
- 4. From the **Configuration Audit Type** list, select **Change Log and Audit**.
- 5. Click **Save**.

#### **What to do next**

You can now configure the collection of domain logs for Oracle BEA WebLogic.

## **Configuring domain logging**

Oracle BEA WebLogic supports multiple instances. Event messages from instances are collected in a single domain-wide log for the Oracle BEA WebLogic server.

### **About this task**

To configure the log file for the domain:

### **Procedure**

- 1. From your Oracle WebLogic console, select **Domain** > **Configuration** > **Logging**.
- 2. From the **Log file name** parameter, type the directory path and file name for the domain log.

For example, OracleDomain.log.

- 3. Optional: Configure any additional domain log file rotation parameters.
- 4. Click **Save**.

### **What to do next**

You can now configure *application logging* for the server.

## **Configuring application logging**

You can configure application logging for Oracle BEA WebLogic:

### **Procedure**

- 1. From your Oracle WebLogic console, select **Server** > **Logging** > **General**.
- 2. From the **Log file name** parameter, type the directory path and file name for the application log.

For example, OracleDomain.log.

- 3. Optional: Configure any additional application log file rotation parameters.
- 4. Click **Save**.

#### **What to do next**

You can now configure an audit provider for Oracle BEA WebLogic.

## **Configuring an audit provider**

You can configure an audit provider:

### **Procedure**

1. Select **Security Realms** > **Realm Name** > **Providers** > **Auditing**.

- 2. Click **New**.
- 3. Configure an audit provider by typing a name for the audit provider that you are creating.
- 4. From the **Type** list, select **DefaultAuditor**.
- 5. Click **OK**.

The **Settings** window is displayed.

- 6. Click the auditing provider that you created in ["Configuring an audit provider" on page 1308](#page-1343-0).
- 7. Click the **Provider Specific** tab.
- 8. Add any **Active Context Handler Enteries** that are needed.
- 9. From the **Severity** list, select **Information**.
- 10. Click **Save**.

#### **What to do next**

You can now configure IBM QRadar to pull log files from Oracle BEA WebLogic.

## **Log file log source parameters for Oracle BEA WebLogic**

If QRadar does not automatically detect the log source, add a Oracle BEA WebLogic log source on the QRadar Console by using the Log file protocol.

When using the Log file protocol, there are specific parameters that you must use.

The following table describes the parameters that require specific values to collect log file events from Oracle BEA WebLogic:

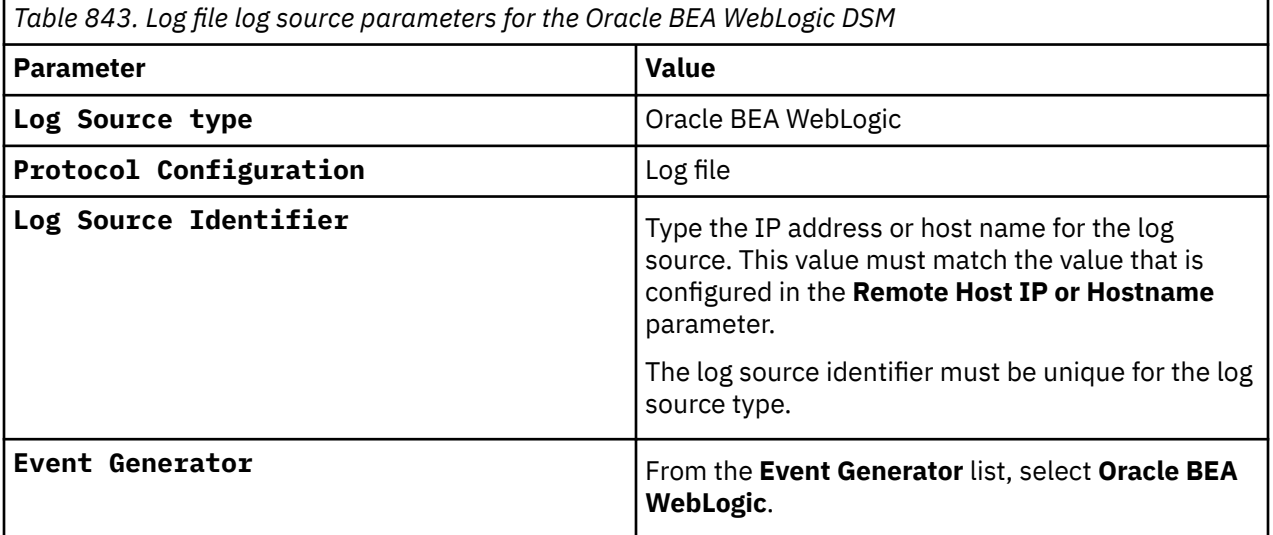

For a complete list of Log file protocol parameters and their values, see ["Log File protocol configuration](#page-190-0) [options" on page 155](#page-190-0).

#### **Related tasks**

Adding a log source

## **Oracle BEA WebLogic sample event messages**

Use these sample event messages to verify a successful integration with IBM QRadar.

**Important:** Due to formatting issues, paste the message format into a text editor and then remove any carriage return or line feed characters.

#### **Oracle BEA WebLogic sample messages when you use the Log File protocol**

**Sample 1**: The following sample event shows that the server has successfully established a connection with the domain level diagnostic service.

####<Oct 15, 2012 4:27:41 PM MST> <Notice> <Log Management> <qradarTesting.qradar.test> <sgss\_ManagedServer\_1> <[STANDBY] ExecuteThread: &apos;1&apos; for queue:  $\&$ apos;weblogic.kernel.Default (self-tuning) $\&$ apos;> <<WLS Kernel>> <> <> <1350343661416> <BEA-170027> <The Server has established connection with the Domain level Diagnostic Service successfully.>

####<Oct 15, 2012 4:27:41 PM MST> <Notice> <Log Management> <qradarTesting.qradar.test> <sgss\_ManagedServer\_1> <[STANDBY] ExecuteThread:  $\≈$  apos; 1 $\≈$  for queue:  $\&$ apos;weblogic.kernel.Default (self-tuning) $\&$ apos;> <<WLS Kernel>> <> <> <1350343661416> <BEA-170027> <The Server has established connection with the Domain level Diagnostic Service successfully.>

**Sample 2**: The following sample event shows that the NetUIx container is initializing.

####<Dec 17, 2012 1:51:34 PM MST> <Info> <netuix> <qradarTesting.qradar.test> <AdminServer> <[ACTIVE] ExecuteThread: &apos; 0&apos; for queue: &apos; weblogic.kernel.Default (selftuning)&apos;> <<anonymous>> <> <> <1355777494726> <BEA-423101> <[consolehelp] Initializing the NetUIx container>

####<Dec 17, 2012 1:51:34 PM MST> <Info> <netuix> <qradarTesting.qradar.test> <AdminServer> <[ACTIVE] ExecuteThread: &apos;0&apos; for queue: &apos;weblogic.kernel.Default (selftuning)'> <<anonymous>> <> <> <<><><<></>
</><</></>
<>
Zd3101><</>><<</>
<<</>
Consolehelp] Initializing the NetUIx container>

**Sample 3**: The following sample event shows that a node manager command has failed.

####<Oct 15, 2012 4:19:42 PM MST> <Error> <NodeManager> <qradarTesting.qradar.test> <AdminServer> <[ACTIVE] ExecuteThread: &apos;0&apos; for queue: &apos;weblogic.kernel.Default (self-tuning)'> <weblogic> <> <<> <1350343182323> <BEA-300033> <Could not execute command "getVersion" on the node manager. Reason: "Connection refused. Could not connect to NodeManager. Check that it is running at localhost: 5556.".>

####<Oct 15, 2012 4:19:42 PM MST> <Error> <NodeManager> <qradarTesting.qradar.test> <AdminServer> <[ACTIVE] ExecuteThread: &apos;0&apos; for queue: &apos;weblogic.kernel.Default (self-tuning)'> <weblogic> <> <<> <1350343182323> <BEA-300033> <Could not execute command "getVersion" on the node manager. Reason: "Connection refused. Could not connect to NodeManager. Check that it is running at localhost:5556.".>

## **Oracle RDBMS Audit Record**

The IBM QRadar DSM for Oracle RDBMS Audit Record collects logs from an Oracle database.

The following table describes the specifications for the Oracle RDBMS Audit Record DSM:

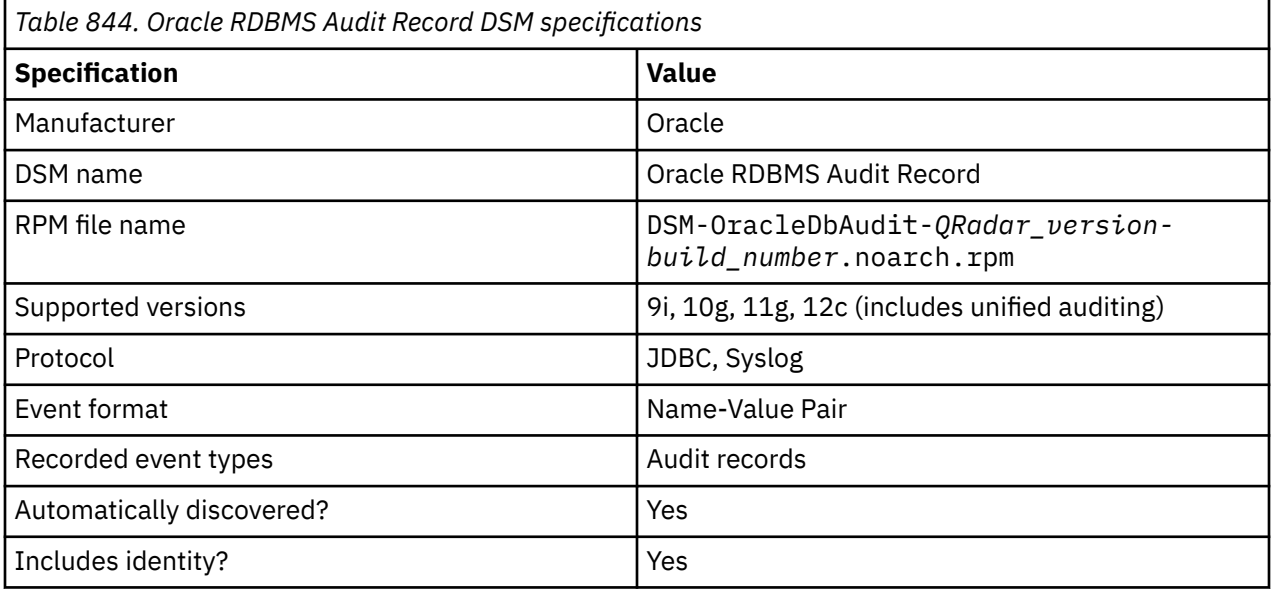

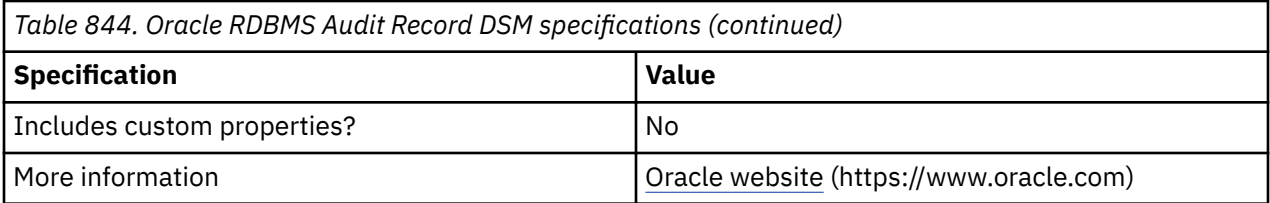

To integrate Oracle RDBMS Audit Record with QRadar, complete the following steps:

- 1. If automatic updates are not enabled, download and install the most recent version of the following RPMs from the [IBM Support Website](https://www.ibm.com/support/home/) onto your QRadar Console:
	- Protocol JDBC RPM
	- DSMCommon RPM
	- Oracle RDBMS Audit Record DSM RPM
- 2. Configure your Oracle RDBMS Audit Record device to write audit logs.
- 3. If QRadar does not automatically detect the log source, add an Oracle RDBMS Audit Record log source on the QRadar Console. The following tables describe the parameters that require specific values to collect audit events from Oracle RDBMS Audit Record:

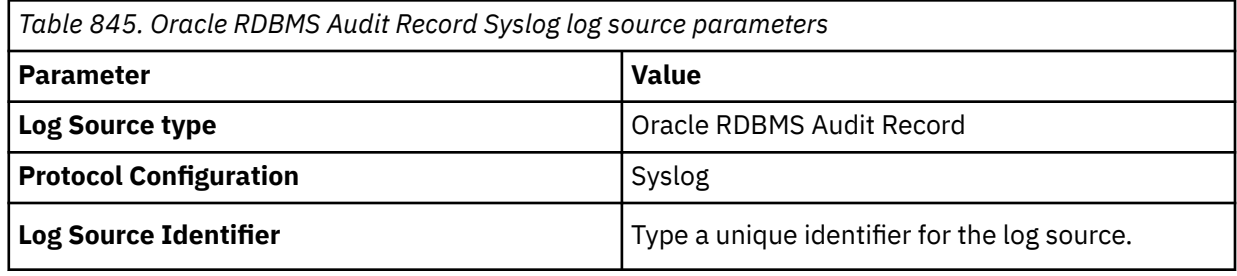

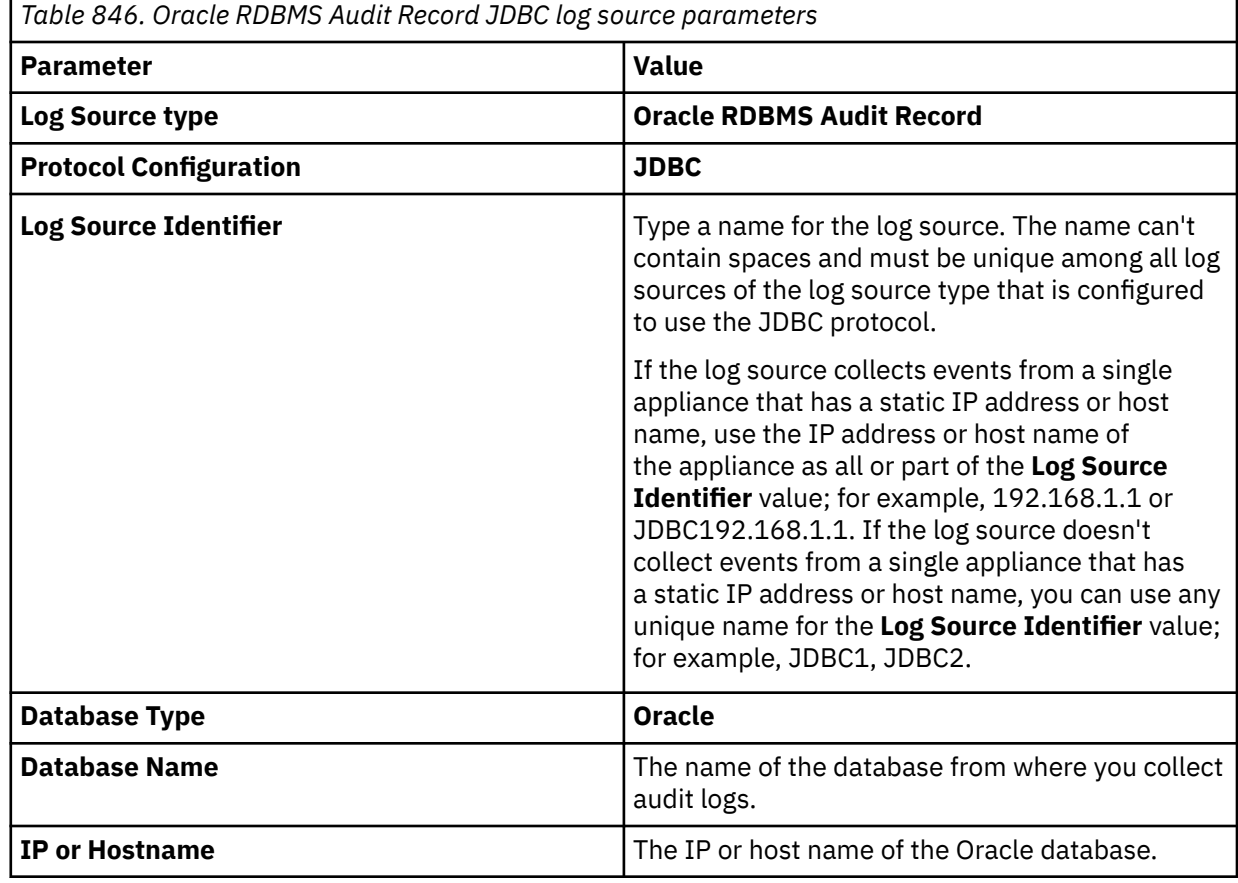

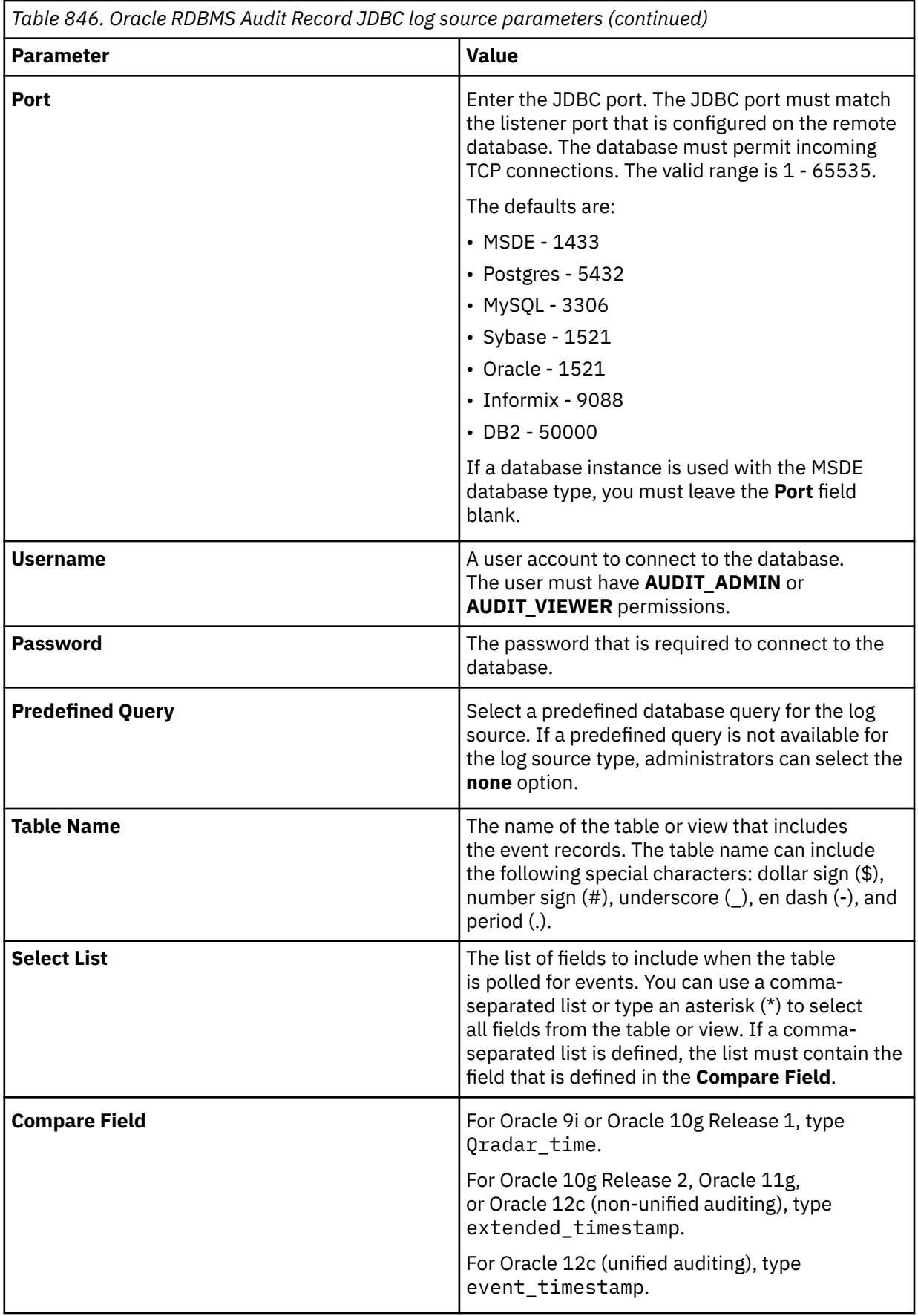

*Table 846. Oracle RDBMS Audit Record JDBC log source parameters (continued)*

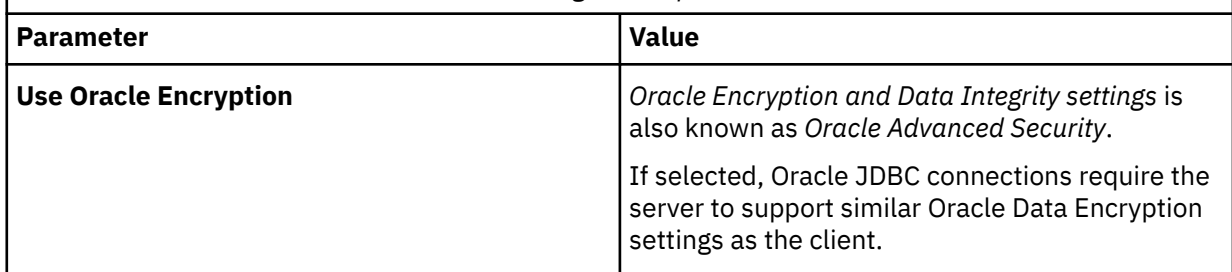

For more information about configuring JDBC parameters, see JDBC protocol configuration options.

4. Verify that QRadar is configured correctly.

**Important:** Due to formatting issues, paste the message format into a text editor and then remove any carriage return or line feed characters.

The following table shows a sample normalized event message from Oracle RDBMS Audit Record:

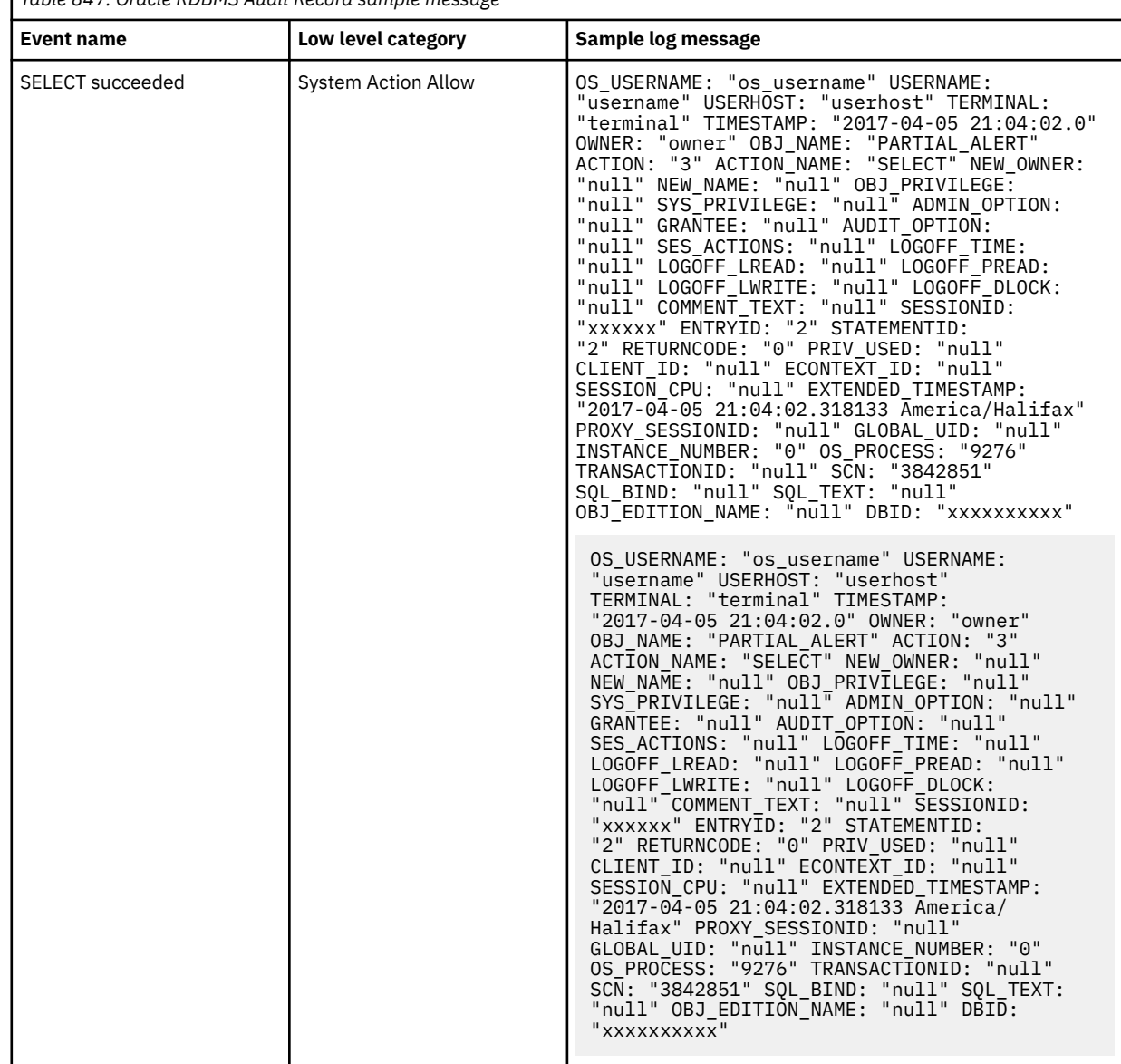

*Table 847. Oracle RDBMS Audit Record sample message*

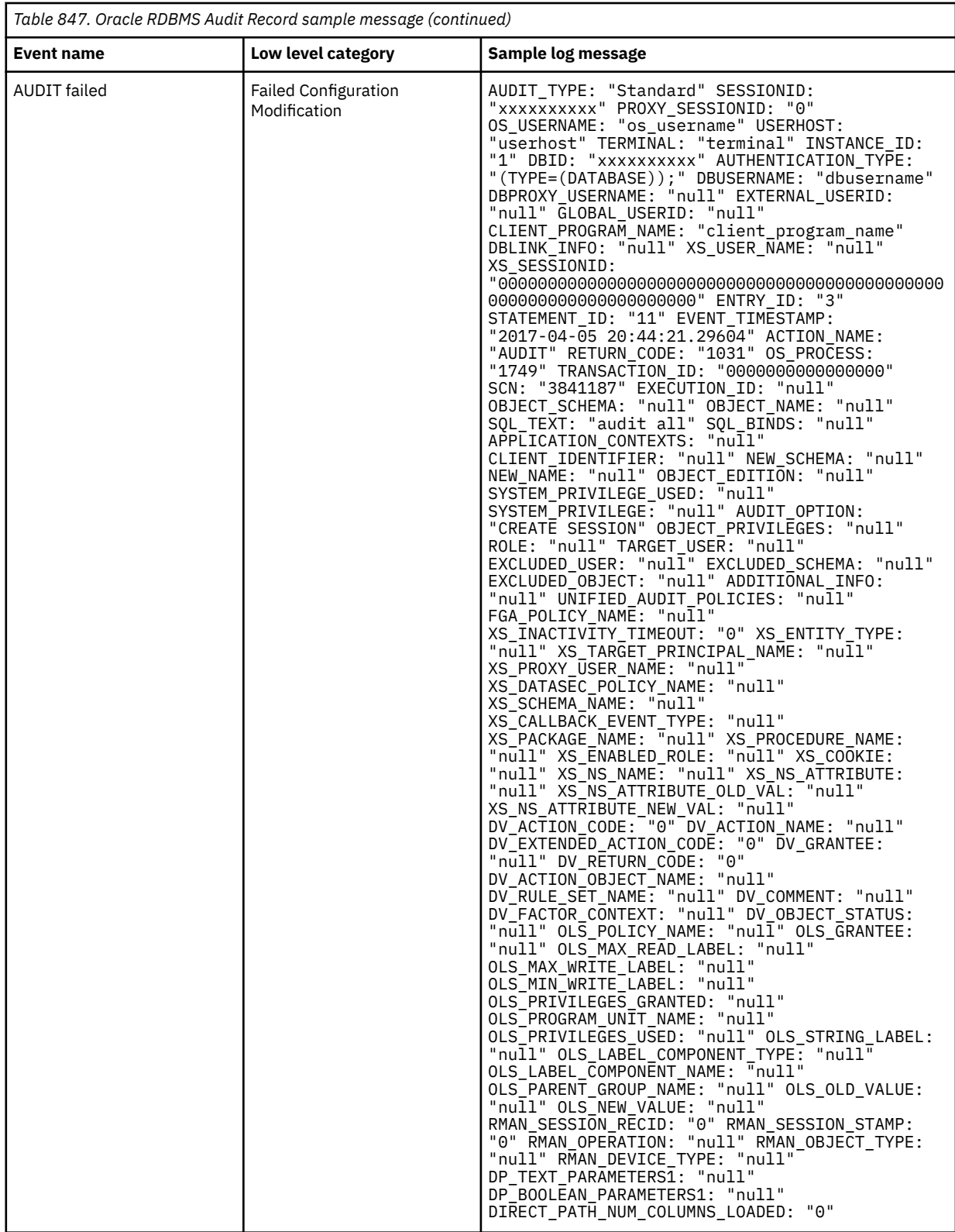

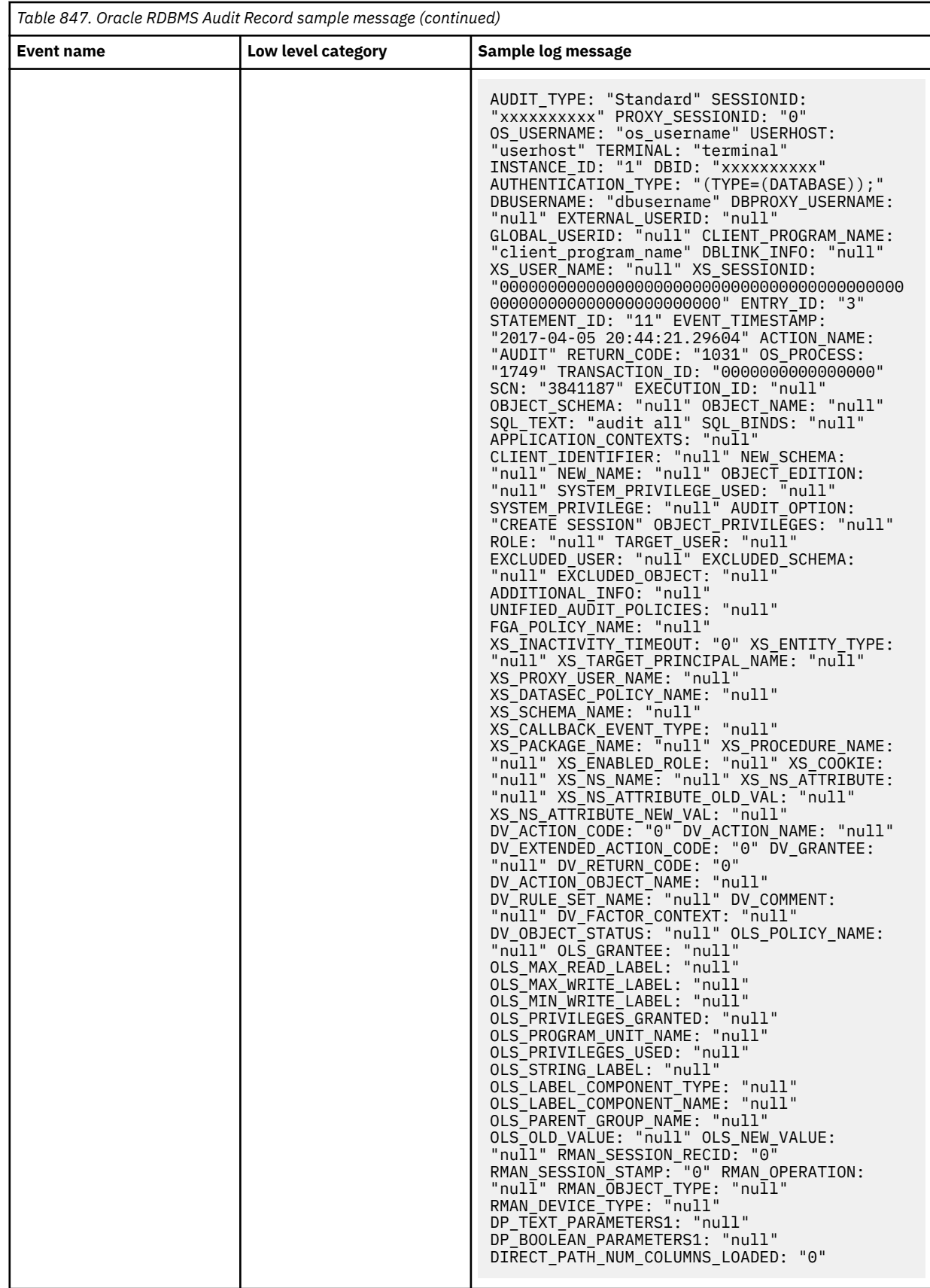

## **Related tasks**

["Adding a DSM" on page 4](#page-39-0) ["Adding a log source" on page 5](#page-40-0)

## **Enabling Unified Auditing in Oracle 12c**

To enable Unified Auditing in Oracle 12c, you must shut down the Oracle database, stop the Oracle listener service and then restart the Oracle database and Oracle Listener service.

### **Before you begin**

You must have the AUDIT\_SYSTEM system privilege or the AUDIT\_ADMIN role to complete the following steps.

#### **Procedure**

1. Shut down the Oracle database by connecting to the database with SQLplus, and then type the following command:

shutdown immediate

2. Stop the Oracle listener service by typing the following command:

lsnrctl stop

3. If applicable, stop the Enterprise Manager by typing the following commands:

```
cd /u01/app/oracle/product/middleware/oms
```
export OMS\_HOME=/u01/app/oracle/product/middleware/oms

\$OMS\_HOME/bin/emctl stop oms

4. Relink Oracle DB with the *uniaud* option by typing the following commands:

```
cd $ORACLE_HOME/rdbms/lib
```

```
make -f ins rdbms.mk uniaud on ioracle
```
5. Restart the Oracle database by connecting to the database with SQLplus, and then type the following command:

startup

6. Restart the Oracle *listener* service by typing the following command:

lsnrctl start

7. If applicable, restart the Enterprise Manager by typing the following commands:

cd /u01/app/oracle/product/middleware/oms

export OMS\_HOME=/u01/app/oracle/product/middleware/oms

\$OMS\_HOME/bin/emctl start oms

8. To verify that unified auditing is enabled, connect to the Oracle database with SQLplus, and then type the following command:

select  $\star$  from v\$option where PARAMETER = 'Unified Auditing';

Verify that the command returns one row with **VALUE equal to "TRUE"**.

### **Configuring an Oracle database server to send audit logs to QRadar**

Configure your Oracle device to send audit logs to IBM QRadar.

#### **Procedure**

- 1. Log in to the Oracle host as an Oracle user.
- 2. Ensure that the *ORACLE\_HOME* and *ORACLE\_SID* environment variables are configured properly for your deployment.
- 3. Open the following file:

\${ORACLE\_HOME}/dbs/init\${ORACLE\_SID}.ora

- 4. Choose one of the following options:
	- a) For database audit trails, type the following command:

\*.audit\_trail='DB'

b) For syslog, type the following commands:

```
*.audit_trail='os'
```

```
*.audit_syslog_level='local0.info'
```
You must ensure that the syslog daemon on the Oracle host is configured to forward the audit log to QRadar. For systems that run Red Hat Enterprise, the following line in the /etc/syslog.conf file affects the forwarding:

local0.info @ *qradar.domain.tld*

Where *qradar.domain.tld* is the hostname of QRadar that receives the events. The syslog configuration must be reloaded for the command to be recognized. On a system that runs Red Hat Enterprise, type the following line to reload the syslog configuration:

kill -HUP /var/run/syslogd.pid

- 5. Save and exit the file.
- 6. To restart the database, connect to SQLplus and log in as sysdba:

**Example:** Enter user-name: sys as sysdba

7. Shut down the database by typing the following line:

shutdown immediate

8. Restart the database by typing the following line:

startup

9. If you are using Oracle v9i or Oracle v10g Release 1, you must create a view that uses SQLplus to enable the QRadar integration. If you are using Oracle 10g Release 2 or later, you can skip this step:

```
CREATE VIEW qradar_audit_view AS SELECT CAST(dba_audit_trail.timestamp AS TIMESTAMP) AS 
qradar_time, dba_audit_trail.* FROM dba_audit_trail;
```
If you are using the JDBC protocol, when you configure the JDBC protocol within QRadar, use the following specific parameters:

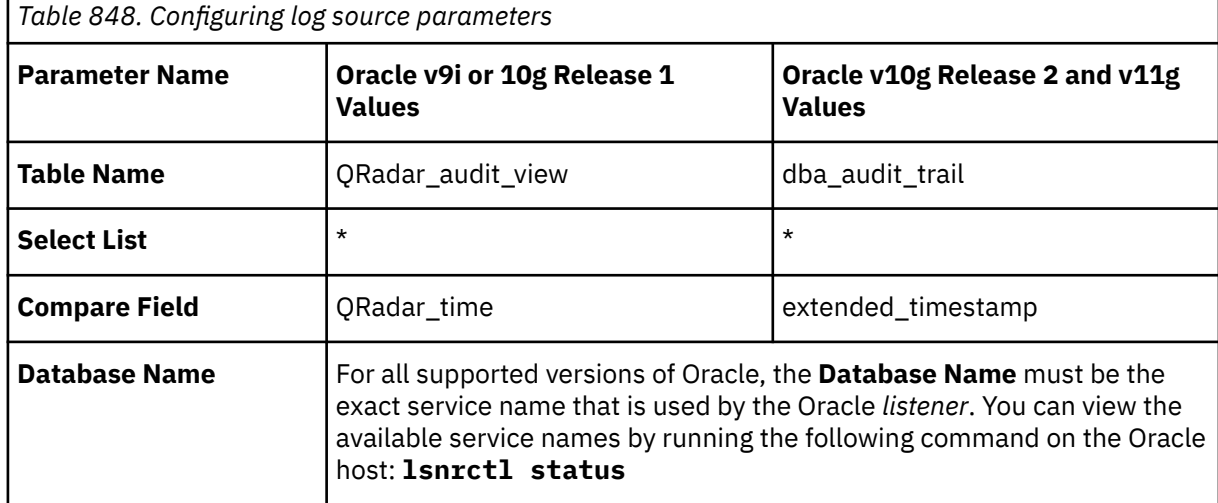

**Note:** Ensure that the database user that QRadar uses to query events from the audit log table has the appropriate permissions for the Table Name object.

10. You can now configure QRadar to receive events from an Oracle database: From the **Log Source Type** list, select the **Oracle RDBMS Audit Record** option.

#### <span id="page-1353-0"></span>**Related tasks**

["Adding a log source" on page 5](#page-40-0)

## **Oracle DB Listener**

The Oracle Database Listener application stores logs on the database server.

To integrate IBM QRadar with Oracle DB Listener, select one of the following methods for event collection:

- "Oracle Database Listener log source parameters" on page 1318
- "Collecting Oracle database events by using Perl " on page 1318

#### **Related tasks**

["Adding a DSM" on page 4](#page-39-0) ["Adding a log source" on page 5](#page-40-0)

## **Oracle Database Listener log source parameters**

If QRadar does not automatically detect the log source, add a Oracle Database Listener log source on the QRadar Console by using the Oracle Database Listener protocol.

When using the Oracle Database Listener protocol, there are specific parameters that you must use.

The following table describes the parameters that require specific values to collect events from Oracle Database Listener:

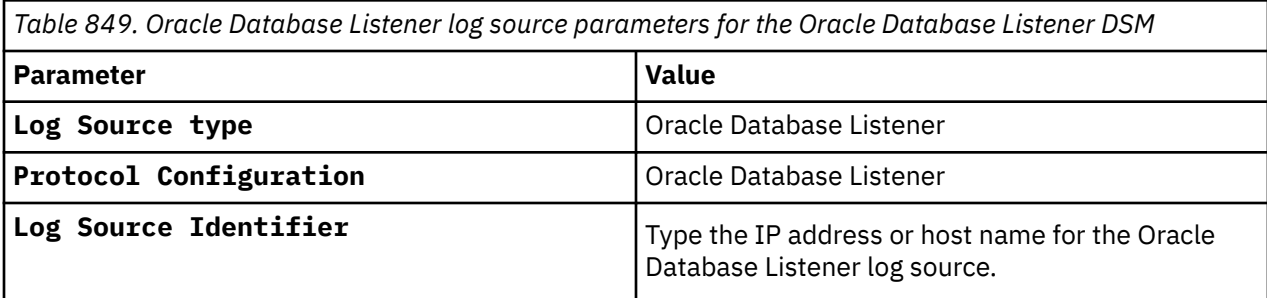

For a complete list of Oracle Database Listener protocol parameters and their values, see ["Oracle](#page-238-0) [Database Listener protocol configuration options" on page 203.](#page-238-0)

#### **Related tasks**

Adding a log source

## **Collecting Oracle database events by using Perl**

The Oracle Database Listener application stores logs on the database server. To forward these logs from the Oracle server to IBM QRadar, you must configure a Perl script on the Oracle server. The Perl script monitors the listener log file, combines any multi-line log entries in to a single log entry, and sends the logs, by using syslog (UDP), to QRadar.

### **About this task**

Before the logs are sent to QRadar, they are processed and reformatted so that they are not forwarded line-by-line, as they are in the log file. All of the relevant information is retained.

**Note:** Perl scripts that are written for Oracle DB listener work on Linux/UNIX servers only. Windows Perl script is not supported. You must make sure Perl 5.8 is installed on the device that hosts the Oracle server.

To install and configure the Perl script:

## **Procedure**

1. Go to the following website to download the files that you need:

```
http://www.ibm.com/support
```
- 2. From the **Downloads** list, click **Fix Central**.
- 3. Click **Select product** tab.
- 4. Select **IBM Security** from the **Product Group** list.
- 5. Select **IBM Security QRadar SIEM** from the **Select from IBM Security** list.
- 6. Select the **Installed Version** of QRadar.
- 7. Select **Linux** from the **Platform** list and click **Continue**.
- 8. Select **Browse for fixes** and click **Continue**.
- 9. Select **Script**.
- 10. Click *<QRadar\_version>-*oracle\_dblistener\_fwdr-*<version\_number>*.pl.tar.gz to download the Oracle DB Listener Script.
- 11. Copy the Oracle DB Listener Script to the server that hosts the Oracle server.
- 12. Log in to the Oracle server by using an account that has read/write permissions for the listener.log file and the /var/run directory.
- 13. Extract the Oracle DB Listener Script file by typing the following command:

tar -xvzf oracle\_dblistener\_fwdr-*<version\_number>*.pl.tar.gz

14. Type the following command and include any additional command parameters to start monitoring the Oracle DB Listener log file:

```
oracle_dblistener_fwdr.pl -h <IP address> -t "tail -F
<absolute_path_to_listener_log>/listener.log"
```
where <*IP address*> is the IP address of your QRadar Console or Event Collector, and *<absolute\_path\_to\_listener\_log>* is the absolute path of the listener log file on the Oracle server.

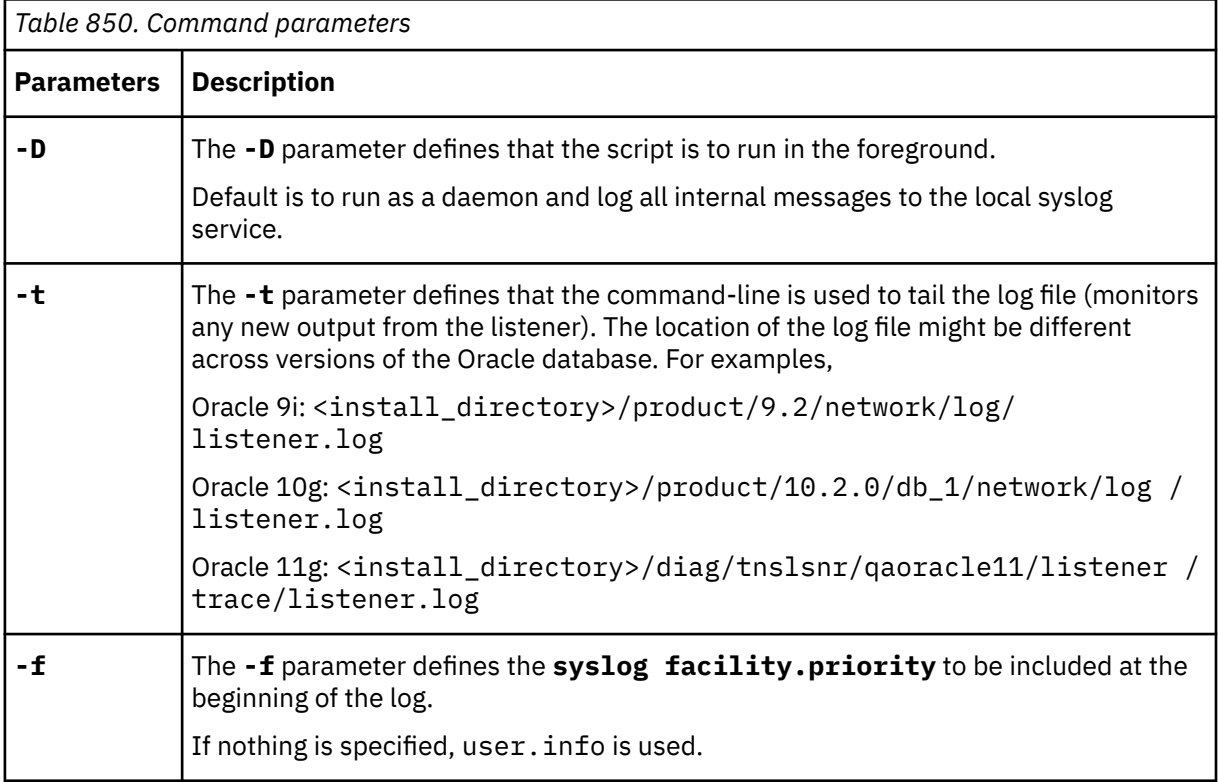

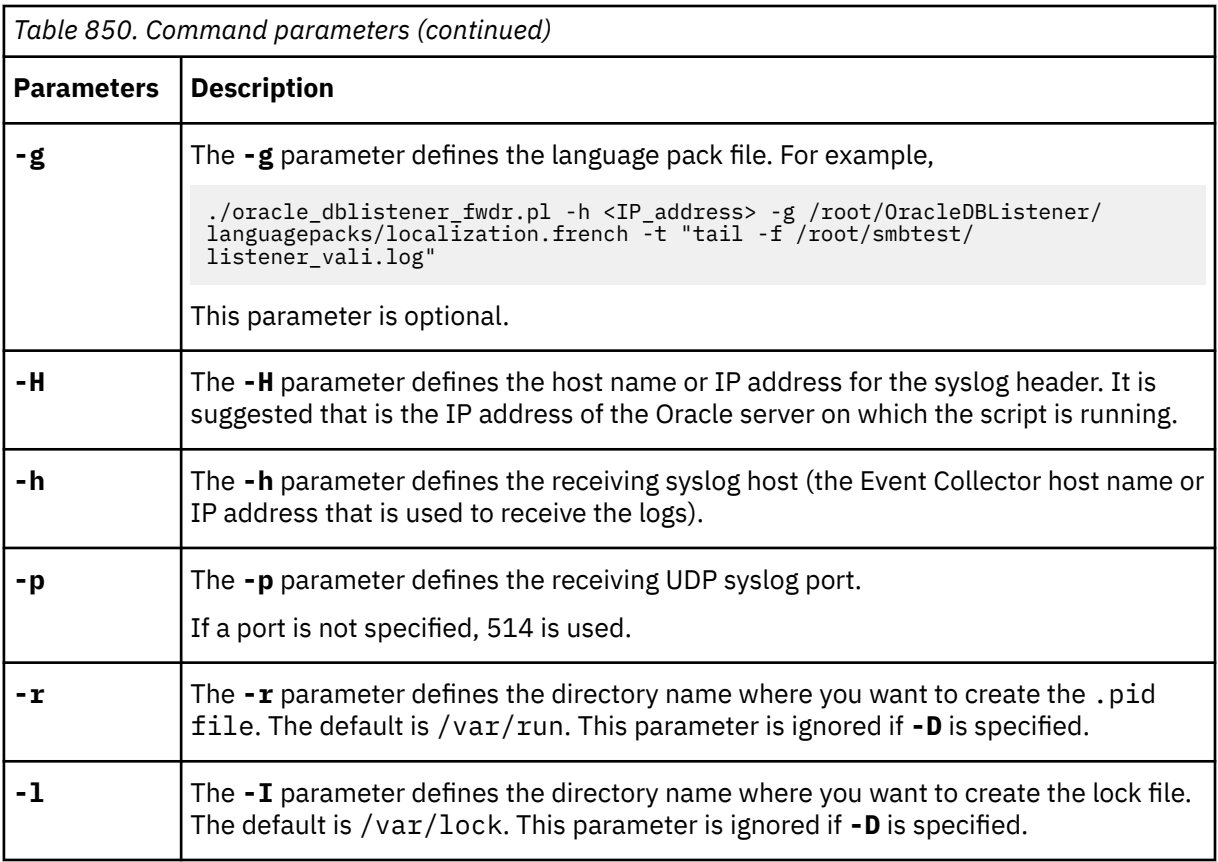

For example, to monitor the listener log on an Oracle 9i server with an IP address of 192.0.2.10 and forward events to QRadar with the IP address of 192.0.2.20, type the following code:

oracle\_dblistener\_fwdr.pl -t "tail -f <install\_directory>/product/9.2/ network/log/listener.log" -f user.info -H 192.0.2.10 -h 192.0.2.20 -p 514

A sample log from this setup would appear as follows:

<14>Apr 14 13:23:37 192.0.2.10 AgentDevice=OracleDBListener Command=SERVICE\_UPDATE DeviceTime=18-AUG-2006 16:51:43 Status=0 SID=qora9

**Note:** The **kill** command can be used to stop the script if you need to reconfigure a script parameter or stop the script from sending events to QRadar. For example,

kill -QUIT `cat /var/run/oracle\_dblistener\_fwdr.pl.pid`

The example command uses the *backquote* character (`), which is located to the left of the number one on most keyboard layouts.

#### **What to do next**

You can now configure the Oracle Database Listener within QRadar.

## **Configuring the Oracle Database Listener within QRadar.**

You can configure the Oracle Database Listener within IBM QRadar.

#### **Procedure**

- 1. From the **Log Source Type** list, select **Oracle Database Listener**.
- 2. From the **Protocol Configuration** list, select **syslog**.
- 3. In the **Log Source Identifier** field, type the IP address of the Oracle Database you specified using the -H option in ["Collecting Oracle database events by using Perl " on page 1318](#page-1353-0).

The configuration of the Oracle Database Listener protocol is complete. For more information on Oracle Database Listener, see your vendor documentation.

## **Oracle Directory Server overview**

Oracle Directory Server is formerly known as Sun ONE LDAP. **Related concepts** ["Sun ONE LDAP" on page 1491](#page-1526-0)

## **Oracle Enterprise Manager**

The IBM QRadar DSM for Oracle Enterprise Manager collects events from an Oracle Enterprise Manager device. The Real-time Monitoring Compliance feature of Oracle Enterprise Manager generates the events.

The following table lists the specifications for the Oracle Enterprise Manager DSM:

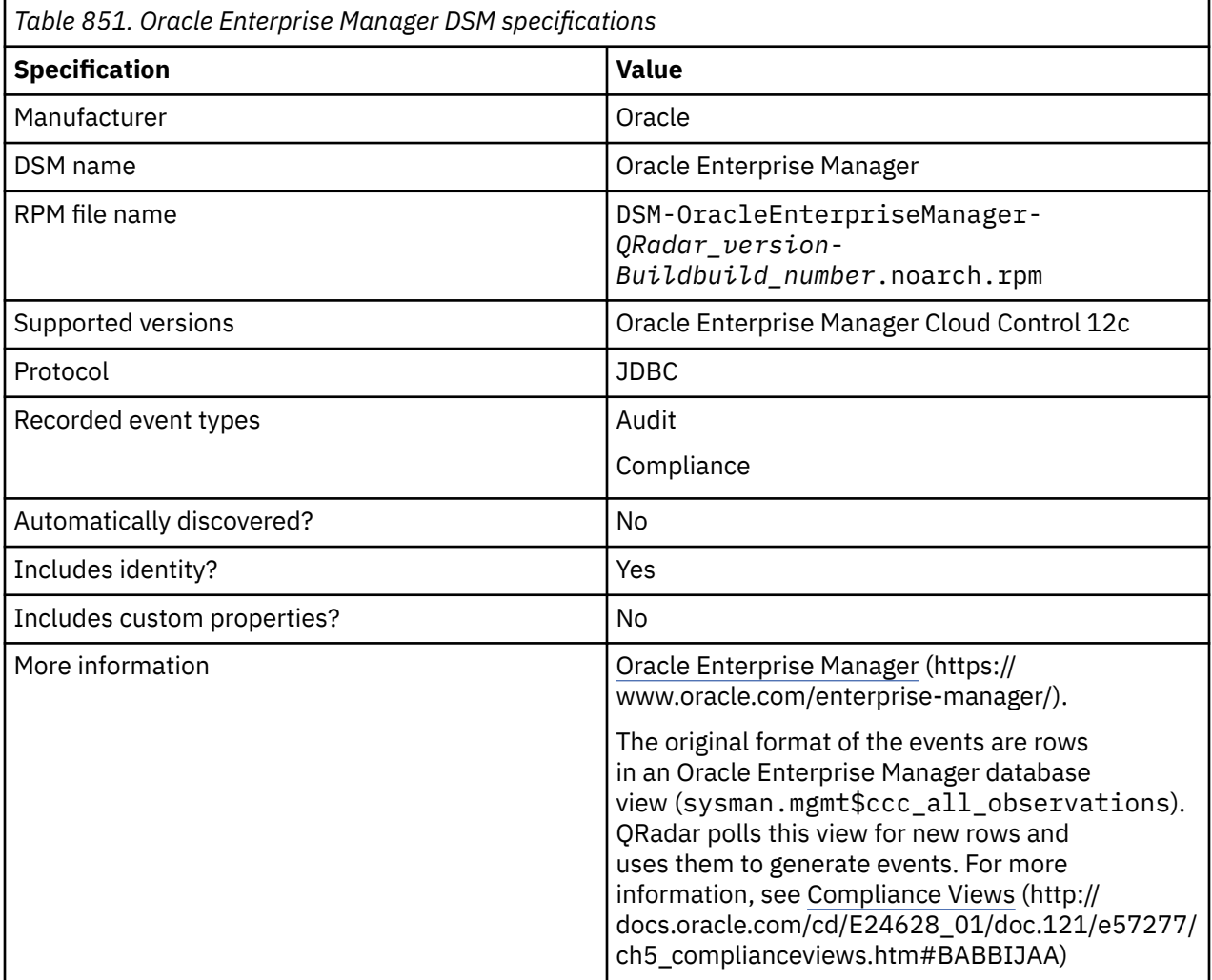

To collect events from Oracle Enterprise Manager, complete the following steps:

- 1. If automatic updates are not enabled, download and install the most recent version of the Oracle Enterprise Manager DSM RPM from the [IBM Support Website](https://www.ibm.com/support/home/) onto your QRadar Console.
- 2. Ensure that the Oracle Enterprise Manager system is configured to accept connections from external devices.
- 3. Add an Oracle Enterprise Manager log source on the QRadar Console. The following table describes the parameters that require specific values for Oracle Enterprise Manager event collection:

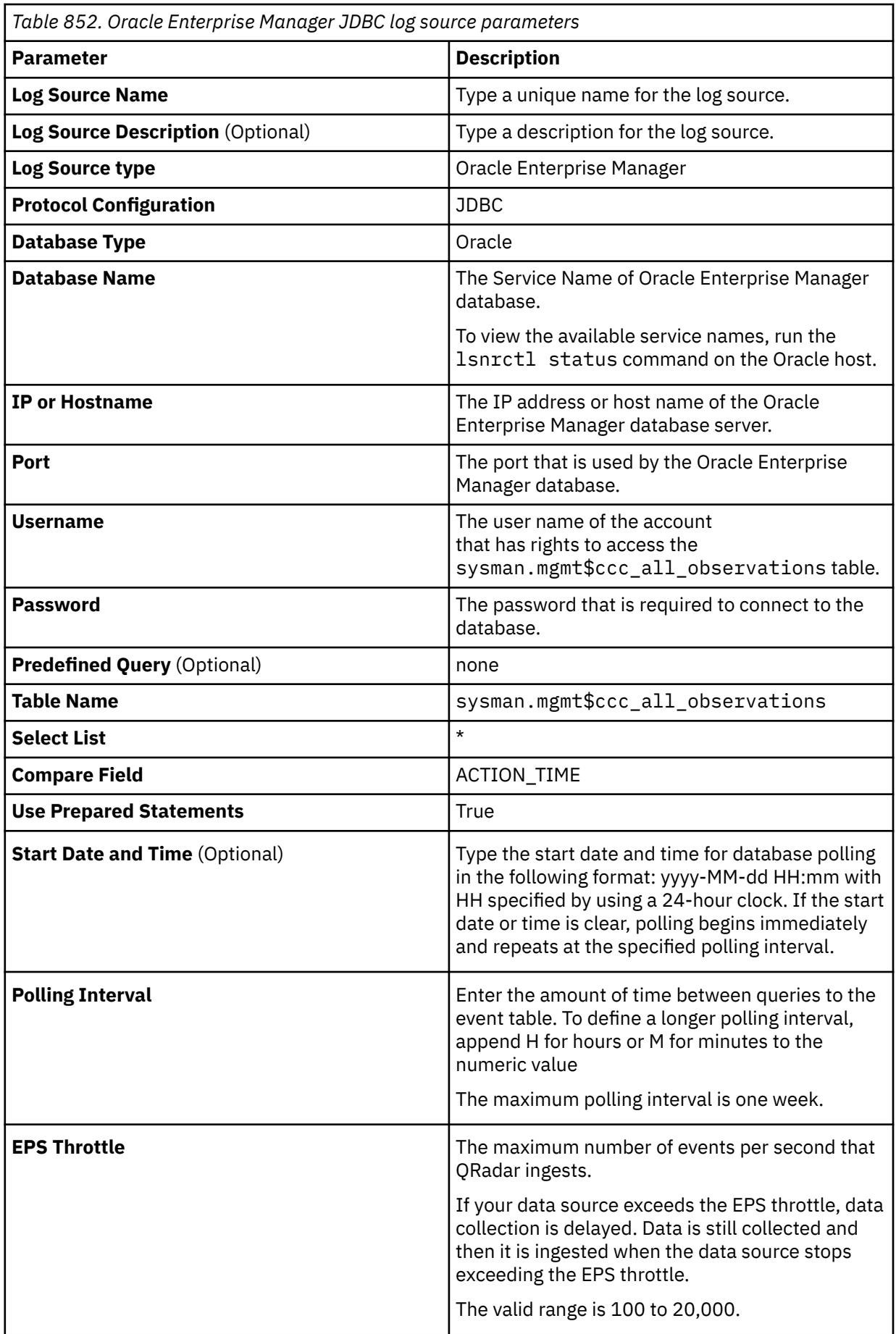

*Table 852. Oracle Enterprise Manager JDBC log source parameters (continued)*

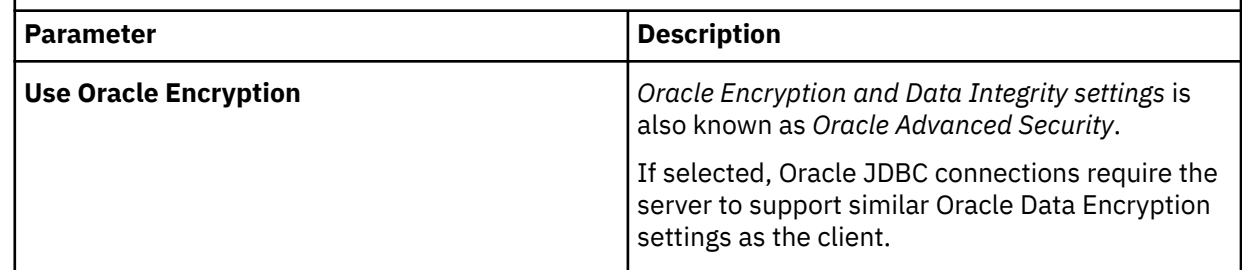

For more information about configuring JDBC parameters, see c\_logsource\_JDBCprotocol.dita

### **Related tasks** [Adding a DSM](#page-39-0) [Adding a log source](#page-40-0) ["Adding a DSM" on page 4](#page-39-0) ["Adding a log source" on page 5](#page-40-0)

## **Oracle Fine Grained Auditing**

The Oracle Fine Grained Auditing DSM can poll for database audit events from Oracle 9i and later by using the Java Database Connectivity (JDBC) protocol.

To collect events, administrators must enable fine grained auditing on their Oracle databases. Fine grained auditing provides events on select, update, delete, and insert actions that occur in the source database and the records that the data changed. The database table dba fga\_audit\_trail is updated with a new row each time a change occurs on a database table where the administrator enabled an audit policy.

To configure Oracle fine grained auditing, administrators can complete the following tasks:

- 1. Configure on audit on any tables that require policy monitoring in the Oracle database.
- 2. Configure a log source for the Oracle Fine Grained Auditing DSM to poll the Oracle database for events.
- 3. Verify that the events polled are collected and displayed on the **Log Activity** tab of IBM QRadar.

## **JDBC log source parameters for Oracle Fine Grained Auditing**

If QRadar does not automatically detect the log source, add a Oracle Fine Grained Auditing log source on the QRadar Console by using the JDBC protocol.

When using the JDBC protocol, there are specific parameters that you must use.

The following table describes the parameters that require specific values to collect JDBC events from Oracle Fine Grained Auditing:

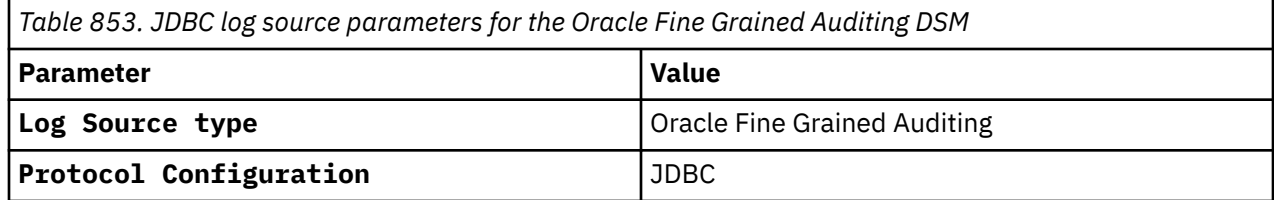

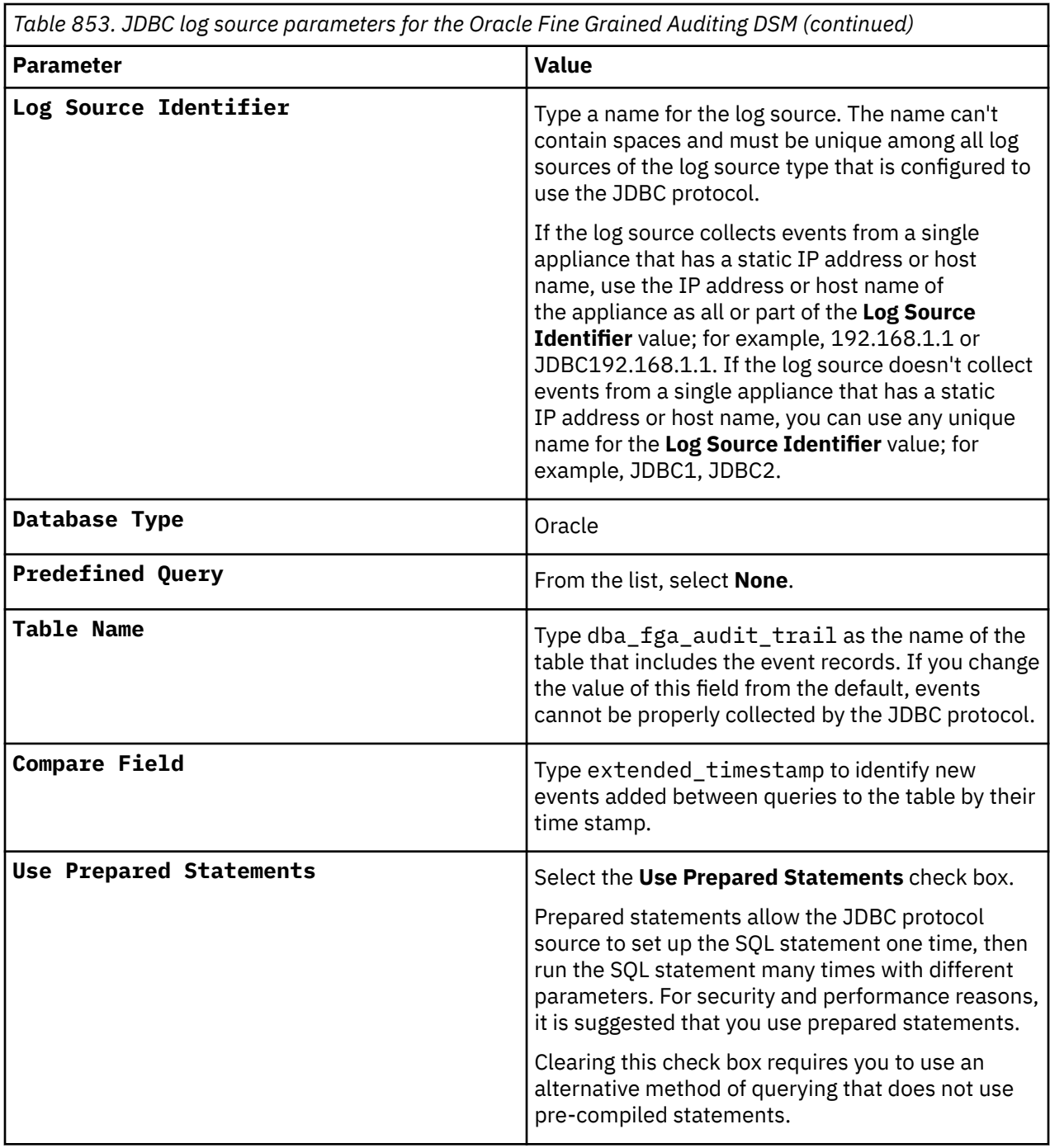

For a complete list of JDBC protocol parameters and their values, see ["JDBC protocol configuration](#page-182-0) [options" on page 147](#page-182-0).

**Related tasks**

Adding a log source

## **Oracle RDBMS OS Audit Record**

The IBM QRadar DSM for Oracle RDBMS OS Audit Record collects events from an Oracle device.

To integrate Oracle RDBMS OS Audit Record with QRadar, complete the following steps:

1. If automatic updates are not enabled, RPMs are available for download from the [IBM support website](http://www.ibm.com/support) (http://www.ibm.com/support). Download and install the most recent version of the following RPMs on your QRadar Console:

- <span id="page-1360-0"></span>• DSM Common RPM
- OracleOSAudit DSM RPM
- 2. Configure your Oracle RDBMS OS Audit Record device to send events to QRadar. For more information, see Configuring Oracle RDBMS OS Audit Record to communicate with QRadar.
- 3. If QRadar does not automatically detect the log source, add an Oracle RDBMS OS Audit Record log source on the QRadar Console by using the Syslog or Log File protocol. For more information, see Syslog log source parameters for Oracle RDBMS OS Audit Record or Log File log source parameters for Oracle RDBMS OS Audit Record.

#### **Related tasks**

["Adding a DSM" on page 4](#page-39-0) ["Adding a log source" on page 5](#page-40-0)

## **Oracle RDBMS OS Audit Record DSM specifications**

When you configure the Oracle RDBMS OS Audit Record DSM, understanding the specifications for the Oracle RDBMS OS Audit Record DSM can help ensure a successful integration. For example, knowing what the supported version of Oracle RDBMS OS Audit Record is before you begin can help reduce frustration during the configuration process.

*Table 854. Oracle RDBMS OS Audit Record DSM specifications* **Specification Value** Manufacturer **Contracturer** Constantine **Contracturer** Constantine **Constantine Constantine Constantine Constantine Constantine Constantine Constantine Constantine Constantine Constantine Constantine Constantine Constantin** DSM name **Oracle RDBMS OS Audit Record** RPM file name  $\vert$ DSM-*OracleOSAudit*-*QRadar\_versionbuild\_number*.noarch.rpm Supported versions 19i, 10g, 11g Protocol Syslog **Syslog** Log File protocol Event format name-value pair (NVP) Recorded event types **Constant Constant Constant Constant Constant** Oracle events Automatically discovered? The state of the state of the Nes Includes identity? The Mass of the Mass of the Mass of the Vest of the Vest of the Vest of the Vest of the Vest of the Vest of the Vest of the Vest of the Vest of the Vest of the Vest of the Vest of the Vest of the Vest of Includes custom properties? Mo More information **Construction Construction [Oracle website](https://www.oracle.com) (https://docs.oracle.com)** 

The following table describes the specifications for the Oracle RDBMS OS Audit Record DSM.

## **Configuring Oracle RDBMS OS Audit Record to communicate with QRadar**

When using the Oracle RDBMS OS Audit Record DSM for IBM QRadar, you can monitor the audit records that are stored in the local operating system file.

### **About this task**

When audit event files are created or updated in the local operating system directory, a Perl script detects the change and then forwards the data to QRadar. The Perl script monitors the Audit log file, and combines any multi-line log entries into a single log entry to make sure that the logs are not forwarded line-by-line. This format matches the format in the log file. The logs are then sent by using Syslog to

QRadar. Perl scripts that are written for Oracle RDBMS OS Audit Record work only on Linux or UNIX servers. Windows - based Perl installations are not supported.

### **Procedure**

1. Go to the [IBM Support website](https://www.ibm.com/support/fixcentral) (https://www.ibm.com/support/fixcentral) and download the following script:

QRadar 7.4.0 - [7.4.0-QRADAR-SCRIPT-oracle\\_osauditlog\\_fwdr\\_5.3.tar.gz](https://www.ibm.com/support/fixcentral/swg/selectFixes?parent=IBM%20Security&product=ibm/Other+software/IBM+Security+QRadar+SIEM&release=All&platform=All&function=fixId&fixids=7.4.0-QRADAR-SCRIPT-oracle_osauditlog_fwdr_5.3.tar.gz&includeSupersedes=0) (https://www.ibm.com/ support/fixcentral/swg/selectFixes?parent=IBM%20Security&product=ibm/Other+software/ IBM+Security+QRadar+SIEM&release=All&platform=All&function=fixId&fixids=7.4.0-QRADAR-SCRIPT-oracle\_osauditlog\_fwdr\_5.3.tar.gz&includeSupersedes=0)

2. Type the following command to extract the file:

tar -zxvf oracle\_osauditlog\_fwdr\_5.3.tar.gz

3. Copy the Perl script to the server that hosts the Oracle server.

**Note:** Perl 5.8 must be installed on the device that hosts the Oracle server. If you don't have Perl 5.8 installed, you might be prompted that library files are missing when you attempt to start the Oracle OS Audit script. Verify that Perl 5.8 is installed before you continue.

- 4. Log in to the Oracle host as an Oracle user that has SYS or root privilege.
- 5. Make sure the *ORACLE\_HOME* and *ORACLE\_SID* environment variables are configured properly for your deployment.
- 6. Open the following file:

\${ORACLE\_HOME}/dbs/init\${ORACLE\_SID}.ora

7. For syslog, add the following lines to the file:

```
*.audit_trail=os *.audit_syslog_level=local0.info
```
8. Verify that account has read/write permissions for the following directory:

/var/lock/ /var/run/

- 9. Restart the Oracle database instance.
- 10. Start the OS Audit DSM script:

```
oracle_osauditlog_fwdr_5.3.pl -t target_host -d logs_directory
```
If you restart your Oracle server, you must restart the script:

oracle osauditlog fwdr.pl -t target host -d logs directory

For more information about Oracle OS Audit command parameters, see Oracle RDBMS OS Audit Record command parameters.

#### **What to do next**

Configure a log source in QRadar. For more information about Oracle OS Audit log source parameters, see Syslog log source parameters for Oracle RDBMS OS Audit Record or Log File log source parameters for Oracle RDBMS OS Audit Record.

#### **Related tasks**

["Adding a log source" on page 5](#page-40-0)

### **Oracle RDBMS OS Audit Record command parameters**

When you use Oracle RDBMS OS Audit Record commands, there are specific parameters that you must use.

The following table describes the Oracle RDBMS OS Audit Record command parameters for Oracle RDBMS OS Audit Record:

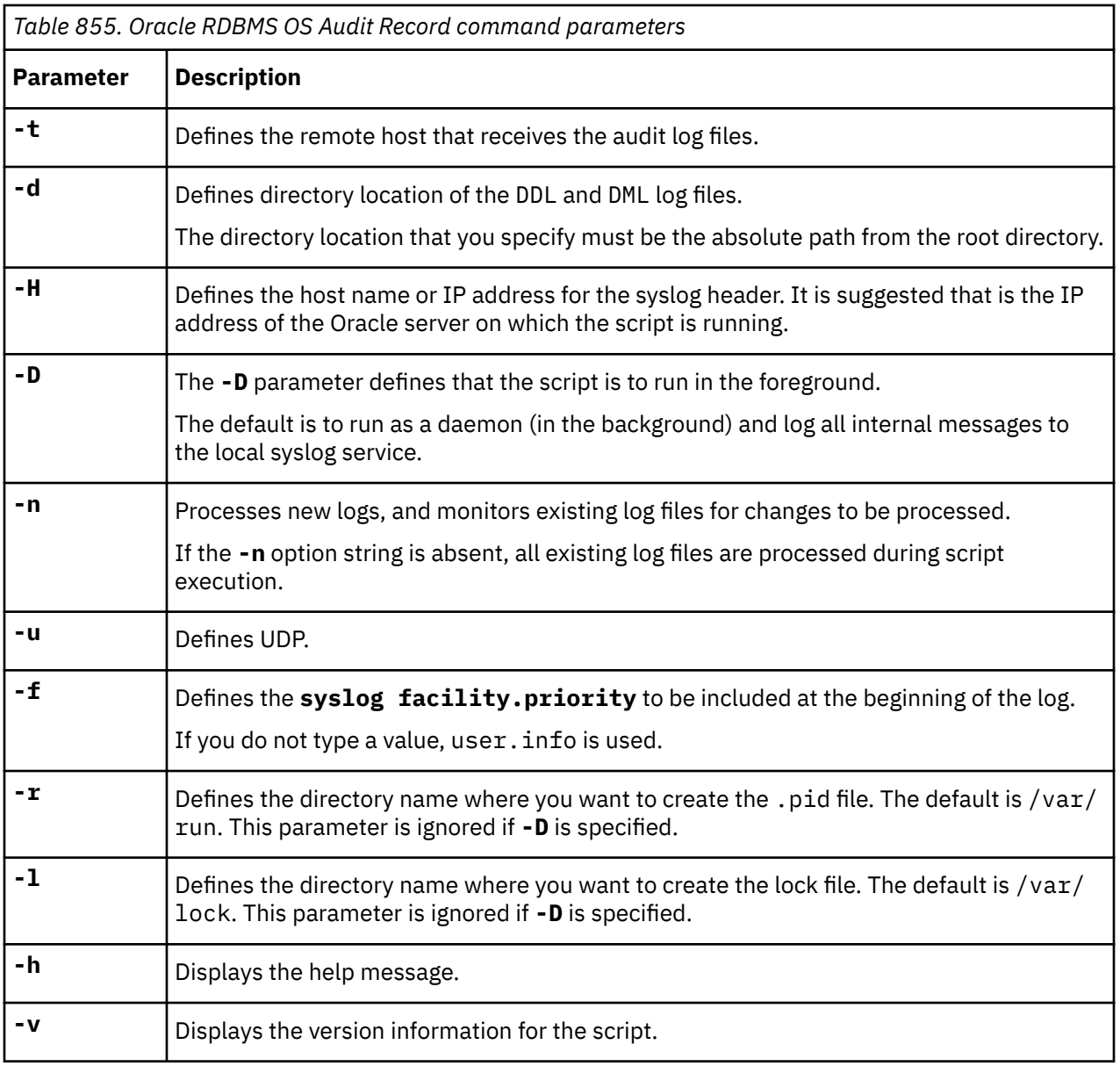

#### **Related tasks**

["Configuring Oracle RDBMS OS Audit Record to communicate with QRadar" on page 1325](#page-1360-0) When using the Oracle RDBMS OS Audit Record DSM for IBM QRadar, you can monitor the audit records that are stored in the local operating system file.

## **Syslog log source parameters for Oracle RDBMS OS Audit Record**

When you add an Oracle RDBMS OS Audit Record log source on the QRadar Console by using the Syslog protocol, there are specific parameters that you must use.

The following table describes the parameters that require specific values to collect Syslog events from Oracle RDBMS OS Audit Record:

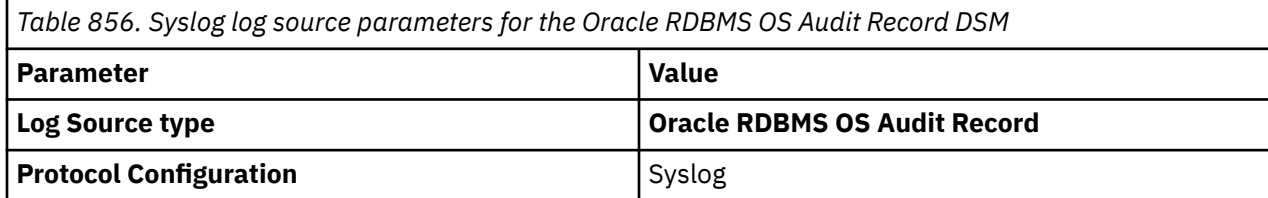

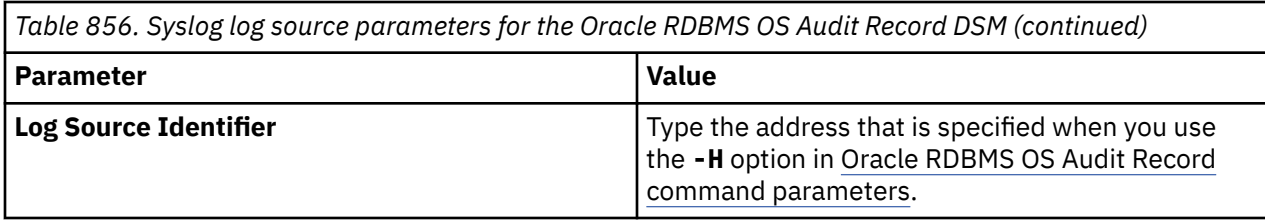

For more common log source parameters and their values, see Adding a log source..

## **Log File log source parameters for Oracle RDBMS OS Audit Record**

If QRadar does not automatically detect the log source, add an Oracle RDBMS OS Audit Record log source on the QRadar Console by using the Log File protocol.

When using the Log File protocol, there are specific parameters that you must use.

The following table describes the parameters that require specific values to collect Log File events from Oracle RDBMS OS Audit Record:

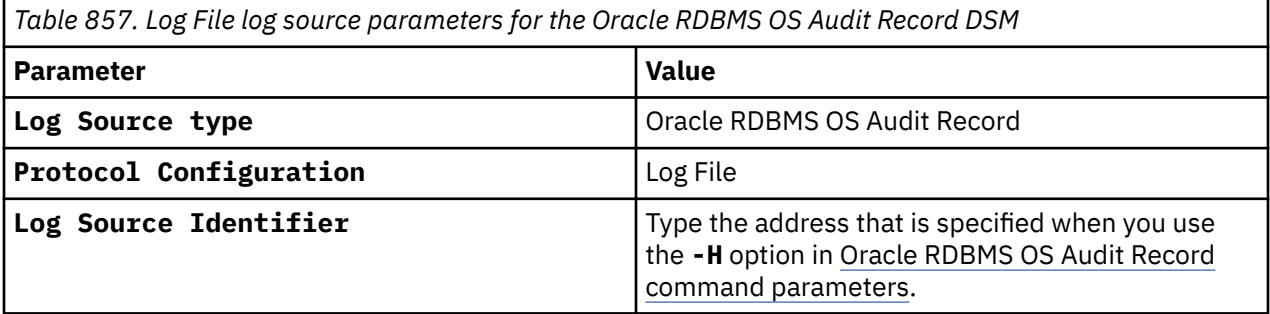

For a complete list of Log File protocol parameters and their values, see Log File protocol configuration options.

#### **Related tasks**

Adding a log source

## **Sample event message**

Use this sample event message to verify a successful integration with IBM QRadar.

**Important:** Due to formatting issues, paste the message format into a text editor and then remove any carriage return or line feed characters.

### **Oracle OS Audit sample event message when you use the syslog protocol**

The following sample event message shows that a DML procedure was run.

```
<14>Nov 07 18:57:35 oracle.osaudit.test AgentDevice=OracleOSAudit 
SourceFile=ora_1234567.aud DeviceTime=Thu Nov 7 18:57:33 2013 DatabaseUser='/' 
Privilege='SYSDBA' ClientUser='oracle' ClientTerminal='pts/2' Status='0' 
Action=LENGTH : '193''UPDATE user_type4.people set CREATE_DATE = sysdate WHERE NUM=1'
```

```
<14>Nov 07 18:57:35 oracle.osaudit.test AgentDevice=OracleOSAudit 
SourceFile=ora_1234567.aud DeviceTime=Thu Nov 7 18:57:33 2013 DatabaseUser='/' 
Privilege='SYSDBA' ClientUser='oracle' ClientTerminal='pts/2' Status='0' 
Action=LENGTH : '193''UPDATE user_type4.people set CREATE_DATE = sysdate WHERE NUM=1'
```
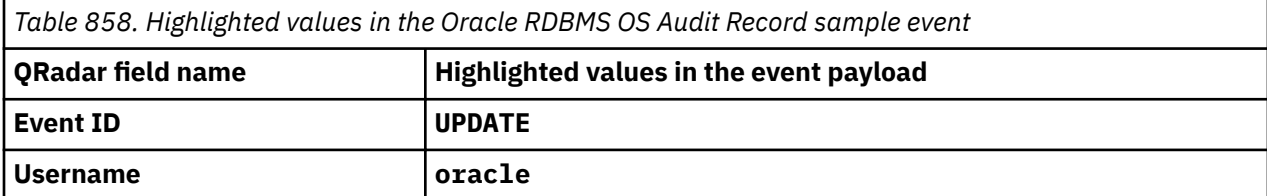

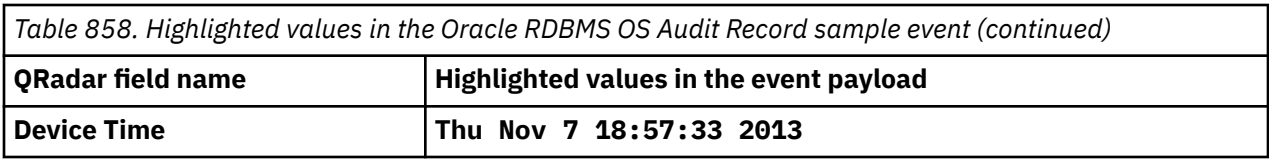

IBM QRadar : QRadar DSM Configuration Guide

# **Chapter 120. osquery**

The IBM QRadar DSM for osquery receives JSON formatted events from devices that use a Linux operating system. The osquery DSM is available for QRadar V7.3.0 and later.

The osquery DSM supports rsyslog and the following queries that are included in the qradar.pack.conf file for osquery V3.3.2:

- container\_processes
- docker\_container\_mounts
- docker\_containers
- listening\_ports
- process\_open\_sockets
- sudoers
- users
- file\_events

**Important:** The supported osquery queries run on a 10 second interval, and only capture data that is available at that moment. For example, if a new process starts and finishes between queries of container\_processes, that information is not captured by osquery. For information about osquery differential logs, see the [osquery documentation](https://osquery.readthedocs.io/en/stable/deployment/logging/#results-logs) (https://osquery.readthedocs.io/en/stable/deployment/ logging/#results-logs).

The following supported queries only capture data that is available at the 10 second querying interval:

- container\_processes
- docker\_container\_mounts
- docker\_containers
- listening\_ports
- process\_open\_sockets
- sudoers
- users

To integrate osquery with QRadar, complete the following steps:

- 1. If automatic updates are not enabled, RPMs are available for download from the [IBM support website](http://www.ibm.com/support) (http://www.ibm.com/support). Download and install the most recent version of the following RPMs on your QRadar Console:
	- DSM Common RPM
	- osquery DSM RPM
	- TCP Multiline Syslog protocol RPM
	- Protocol Common RPM
- 2. Ensure that the TCP port you want to use on your QRadar Console to receive events is open. For more information, see [QRadar: Managing IPtables firewall ports using the User Interface](https://www.ibm.com/support/pages/qradar-managing-iptables-firewall-ports-using-user-interface). (https:// www.ibm.com/support/pages/qradar-managing-iptables-firewall-ports-using-user-interface)
- 3. Configure rsyslog on your Linux system. For more information about configuring rsyslog, see ["Configuring rsyslog on your Linux system" on page 1332.](#page-1367-0)
- 4. Configure osquery on your Linux system. For more information about configuring osquery, see ["Configuring osquery on your Linux system" on page 1333](#page-1368-0).
- 5. Add an osquery log source on the QRadar Console to use the TCP multiline syslog protocol. For information about osquery log source parameters, see ["osquery log source parameters" on page 1334](#page-1369-0).

<span id="page-1367-0"></span>**Related tasks** ["Adding a DSM" on page 4](#page-39-0) ["Adding a log source" on page 5](#page-40-0) **Related information** [osquery's integration with QRadar](https://community.ibm.com/community/user/security/blogs/sophia-mccarthy/2019/09/30/osquerys-integration-with-qradar)

## **osquery DSM specifications**

When you configure osquery, understanding the specifications for the osquery DSM can help ensure a successful integration. For example, knowing what the supported version of osquery is before you begin can help reduce frustration during the configuration process.

The following table describes the specifications for the osquery DSM

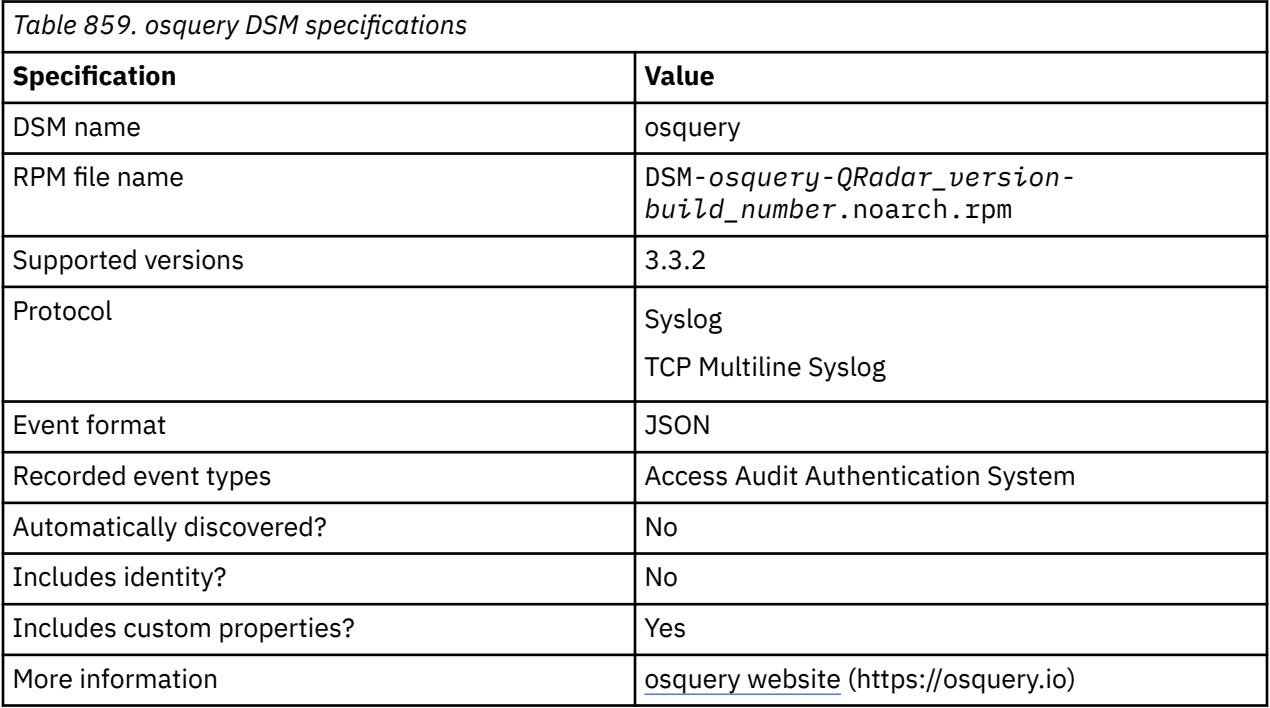

## **Configuring rsyslog on your Linux system**

Before you can add a log source in QRadar, you need to configure rsyslog on your Linux system.

### **Before you begin**

Rsyslog must be installed on your Linux system. For more information, go to the [rsyslog website](https://www.rsyslog.com)) (https:// www.rsyslog.com).

### **Procedure**

1. On your Linux system, open the /etc/rsyslog.conf file, and then add the following entry at the end of the file:

local3.info @@<QRadar\_IP\_address>:12468

where <QRadar\_IP\_address> is the IP address of the QRadar Event Collector that you want to send events to.

2. You must be able to send rsyslog on a non-traditional TCP port. A potential challenge is that SELinux might block TCP port 12468. For more information, see [Configuring rsyslog on](https://access.redhat.com/documentation/en-us/red_hat_enterprise_linux/7/html/system_administrators_guide/s1-configuring_rsyslog_on_a_logging_server)
[a logging server](https://access.redhat.com/documentation/en-us/red_hat_enterprise_linux/7/html/system_administrators_guide/s1-configuring_rsyslog_on_a_logging_server) (https://access.redhat.com/documentation/en-us/red\_hat\_enterprise\_linux/7/html/ system\_administrators\_guide/s1-configuring\_rsyslog\_on\_a\_logging\_server).

3. Restart the rsyslog service.

### **What to do next**

Configure osquery on your Linux system. For more information, see "Configuring osquery on your Linux system" on page 1333.

```
Related concepts
```
["osquery" on page 1331](#page-1366-0)

## **Configuring osquery on your Linux system**

Before you can add a log source in QRadar, you must configure osquery on your Linux device.

### **Before you begin**

Osquery V3.3.2 must be installed and running on your Linux system. For more information about installing osquery for Linux, see [Downloading and Installing Osquery](https://osquery.io/downloads/official/3.3.2) (https://osquery.io/downloads/official/3.3.2).

### **Procedure**

- 1. Download the qradar.pack.conf file from [IBM Fix Central](https://www.ibm.com/support/fixcentral) (https://www.ibm.com/support/ fixcentral).
- 2. Copy the qradar.pack.conf file to your osquery host. For example, <location\_of\_pack\_file>/ qradar.pack.conf
- 3. Edit the osquery.conf file. The default file location is /etc/osquery/osquery.conf.

a) Ensure the following options are included in the osquery.confile.

```
"disable_logging": "false"
 "disable_events" : "false"
 "logger_plugin": "filesystem,syslog"
```
b) Add qradar.pack.conf to the osquery.conf file.

```
"qradar": "/<path_to_packs>/qradar.pack.conf"
```
#### **Example** *<osquery>***.conf file:**

```
{ // Configure the daemon below: "options": { "disable_logging": "false", 
"disable_events" : "false", "logger_plugin": "filesystem,syslog", "utc": "true" }, 
"packs": { "qradar": "<location_of_pack_file>/qradar.pack.conf" }}
```
**Note:** The qradar.pack.conf file contains a "file\_paths" section that defines default file integrity monitoring for the QRadar pack. "file\_paths" that are defined inside customer *<osquery>*.conf files take precedent over the qradar.pack.conf file.

4. Restart the osquery daemon.

#### **What to do next**

To get the parameter values that you need to add a log source in QRadar, see ["osquery log source](#page-1369-0) [parameters" on page 1334.](#page-1369-0)

#### **Related concepts**

["osquery" on page 1331](#page-1366-0)

## <span id="page-1369-0"></span>**osquery log source parameters**

When you add an osquery log source on the QRadar Console by using the TCP multiline syslog protocol, there are specific parameters you must use.

**Note:** You might need to restart rsyslog after you add the log source in QRadar.

The following table describes the parameters that require specific values to collect TCP multiline syslog events from osquery:

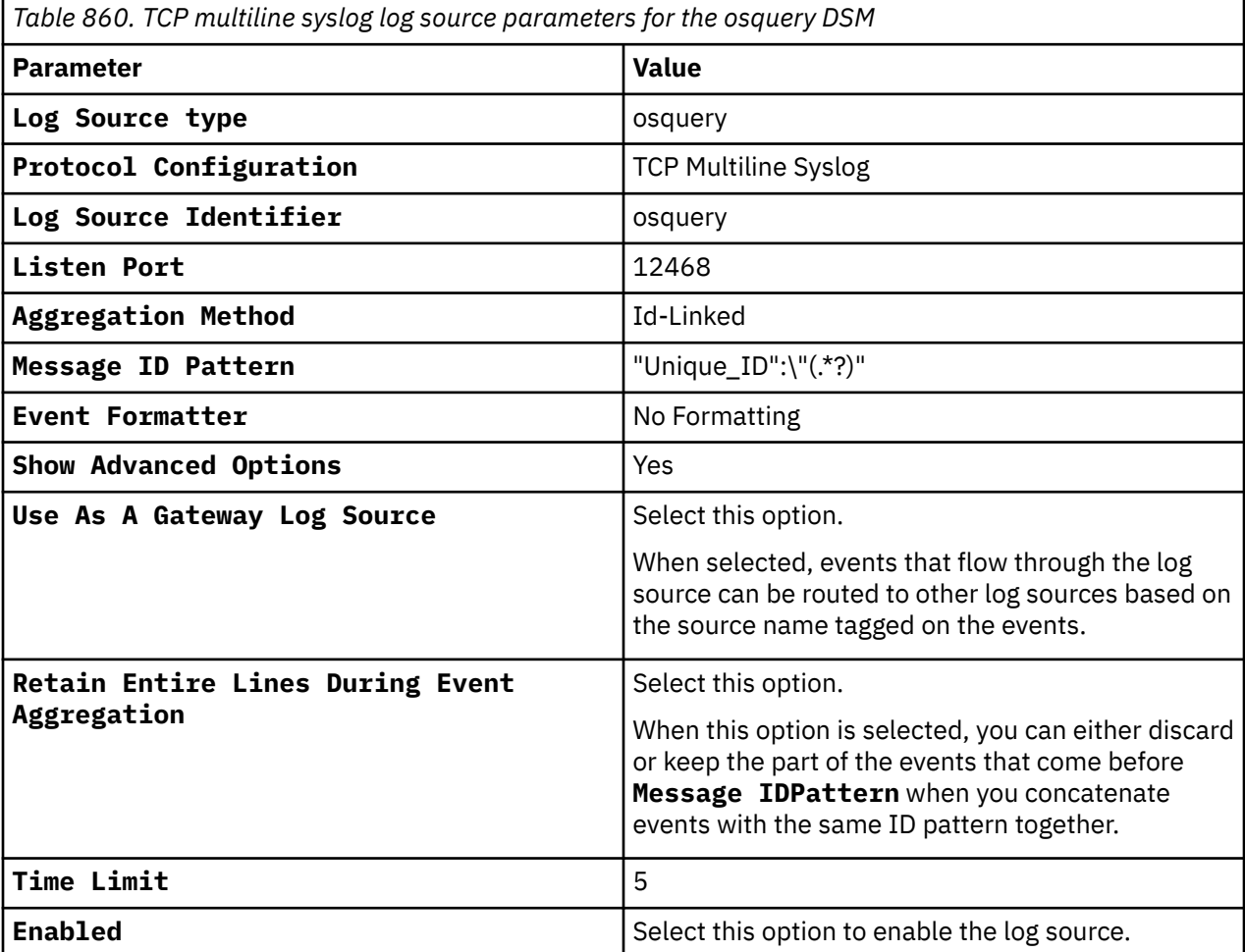

For a complete list of TCP multiline syslog protocol parameters and their values, see ["TCP Multiline Syslog](#page-257-0) [protocol configuration options" on page 222.](#page-257-0)

**Related concepts** ["osquery" on page 1331](#page-1366-0) **Related tasks** ["Adding a DSM" on page 4](#page-39-0)

## **osquery sample event message**

Use this sample event message as a way of verifying a successful integration with QRadar.

The following table provides a sample event message when using the TCP multiline syslog protocol for the osquery DSM:

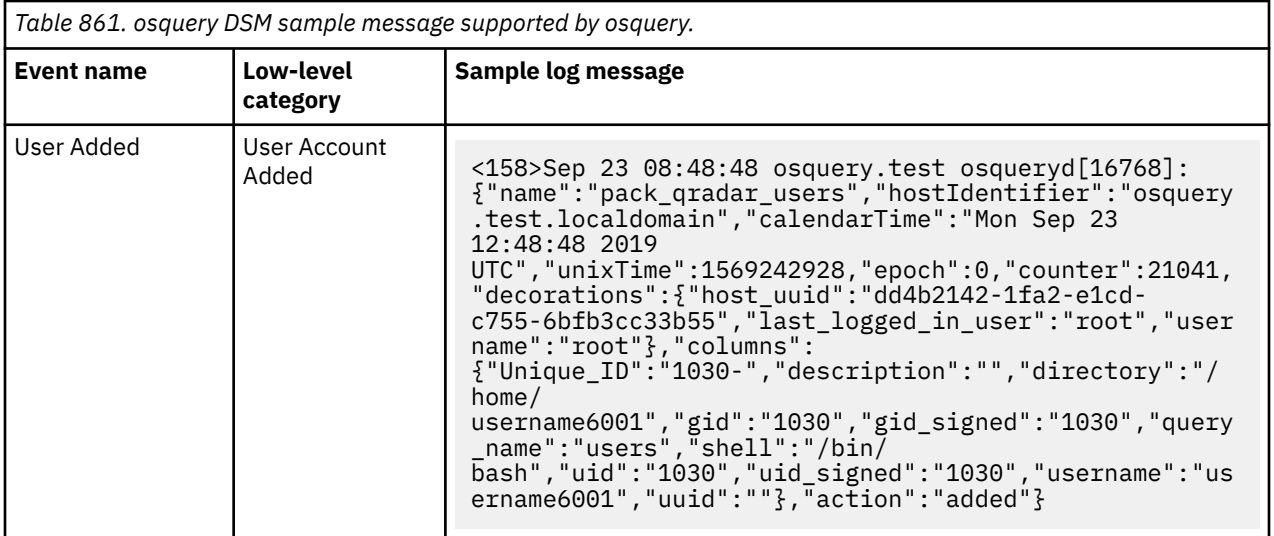

IBM QRadar : QRadar DSM Configuration Guide

# **Chapter 121. OSSEC**

The OSSEC DSM for IBM QRadar accepts events that are forwarded from OSSEC installations by using syslog.

OSSEC is an open source Host-based Intrusion Detection System (HIDS) that can provide intrusion events to QRadar. If you have OSSEC agents that are installed, you must configure syslog on the OSSEC management server. If you have local or stand-alone installations of OSSEC, then you must configure syslog on each stand-alone OSSEC to forward syslog events to QRadar.

## **Configuring OSSEC**

You can configure syslog for OSSEC on a stand-alone installation or management server:

### **Procedure**

- 1. Use SSH to log in to your OSSEC device.
- 2. Edit the OSSEC configuration ossec.conf file.

<*installation directory*>/ossec/etc/ossec.conf

3. Add the following syslog configuration:

**Note:** Add the syslog configuration after the **alerts** entry and before the **localfile** entry.

</alerts>

```
<syslog_output> <server>(QRadar IP Address)</server> <port>514</port> </
syslog_output>
```
<localfile>

For example,

```
<syslog_output> <server><IP_address></server> <port>514</port> </
syslog_output>
```
- 4. Save the OSSEC configuration file.
- 5. Type the following command to enable the syslog daemon:

<*installation directory*>/ossec/bin/ossec-control enable client-syslog

6. Type the following command to restart the syslog daemon:

<*installation directory*>/ossec/bin/ossec-control restart

The configuration is complete. The log source is added to IBM QRadar as OSSEC events are automatically discovered. Events that are forwarded to QRadar by OSSEC are displayed on the **Log Activity** tab of QRadar.

## **Syslog log source parameters for OSSEC**

If QRadar does not automatically detect the log source, add an OSSEC log source on the QRadar Console by using the Syslog protocol.

When you use the Syslog protocol, there are specific parameters that you must use.

The following table describes the parameters that require specific values to collect Syslog events from OSSEC:

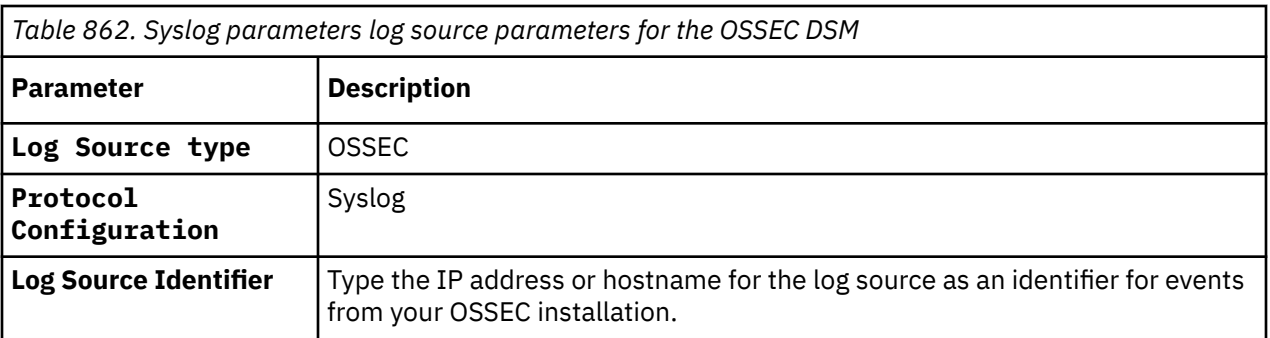

## **Related tasks**

["Adding a log source" on page 5](#page-40-0)

# **Chapter 122. Palo Alto Networks**

IBM QRadar supports a range of Palo Alto Network devices.

## **Palo Alto Endpoint Security Manager**

The IBM QRadar DSM for Palo Alto Endpoint Security Manager (Traps) collects events from a Palo Alto Endpoint Security Manager (Traps) device.

The following table describes the specifications for the Palo Alto Endpoint Security Manager DSM:

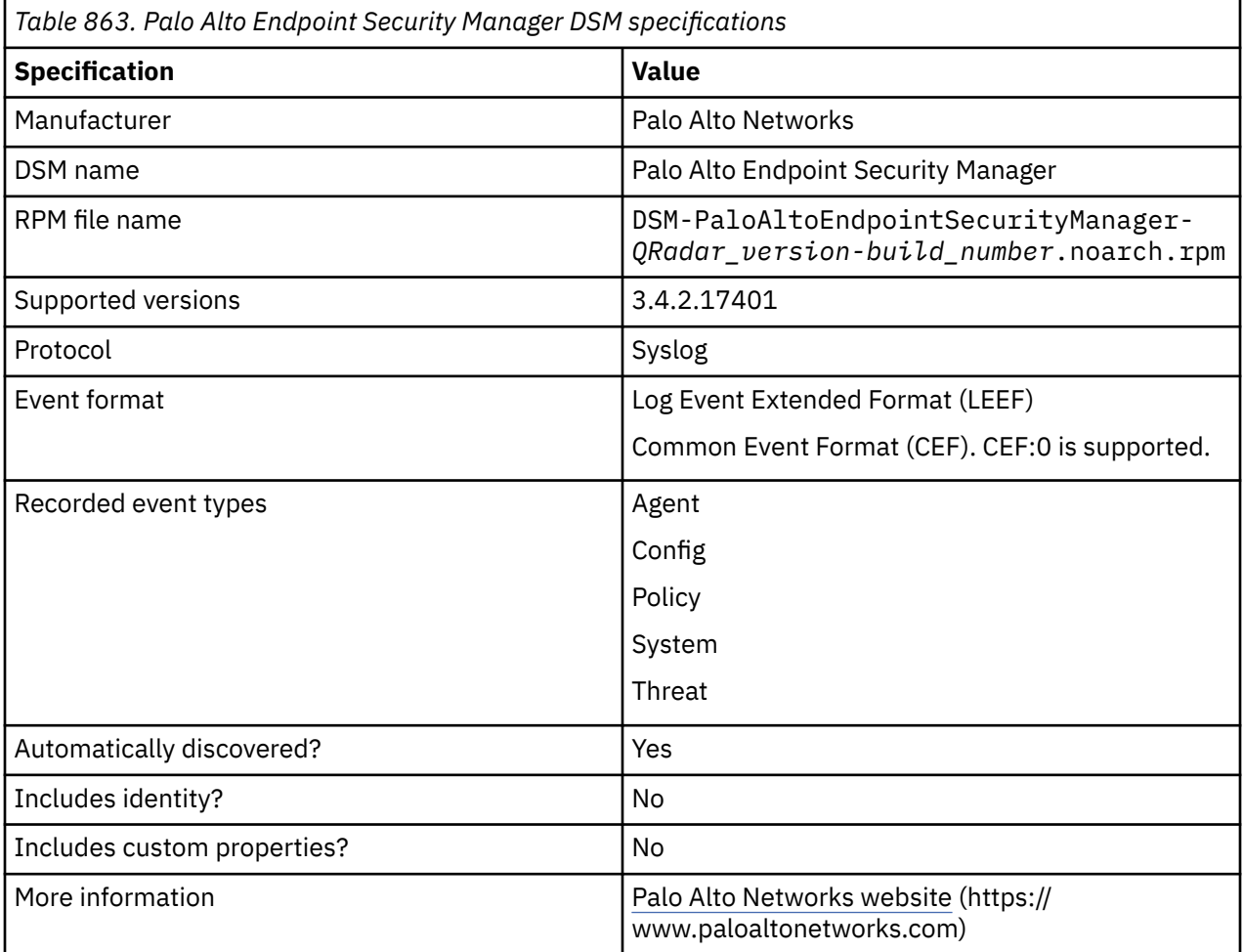

To integrate Palo Alto Endpoint Security Manager with QRadar, complete the following steps:

- 1. If automatic updates are not enabled, download the most recent versions of the RPMs from the IBM support website [\(http://www.ibm.com/support](http://www.ibm.com/support)).
	- DSMCommon RPM
	- Palo Alto Endpoint Security Manager DSM RPM
- 2. Configure your Palo Alto Endpoint Security Manager device to send syslog events to QRadar.
- 3. If QRadar does not automatically detect the log source, add a Palo Alto Endpoint Security Manager log source on the QRadar Console. The following table describes the parameters that require specific values for Palo Alto Endpoint Security Manager event collection:

*Table 864. Palo Alto Endpoint Security Manager log source parameters*

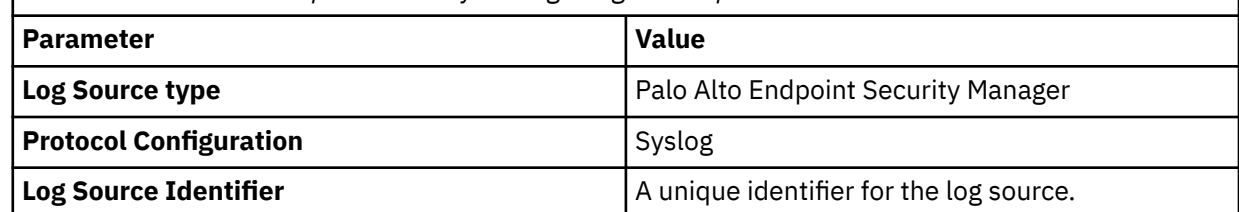

4. To verify that QRadar is configured correctly, review the following table to see an example of a parsed event message.

The following table shows a sample event message for Palo Alto Endpoint Security Manager:

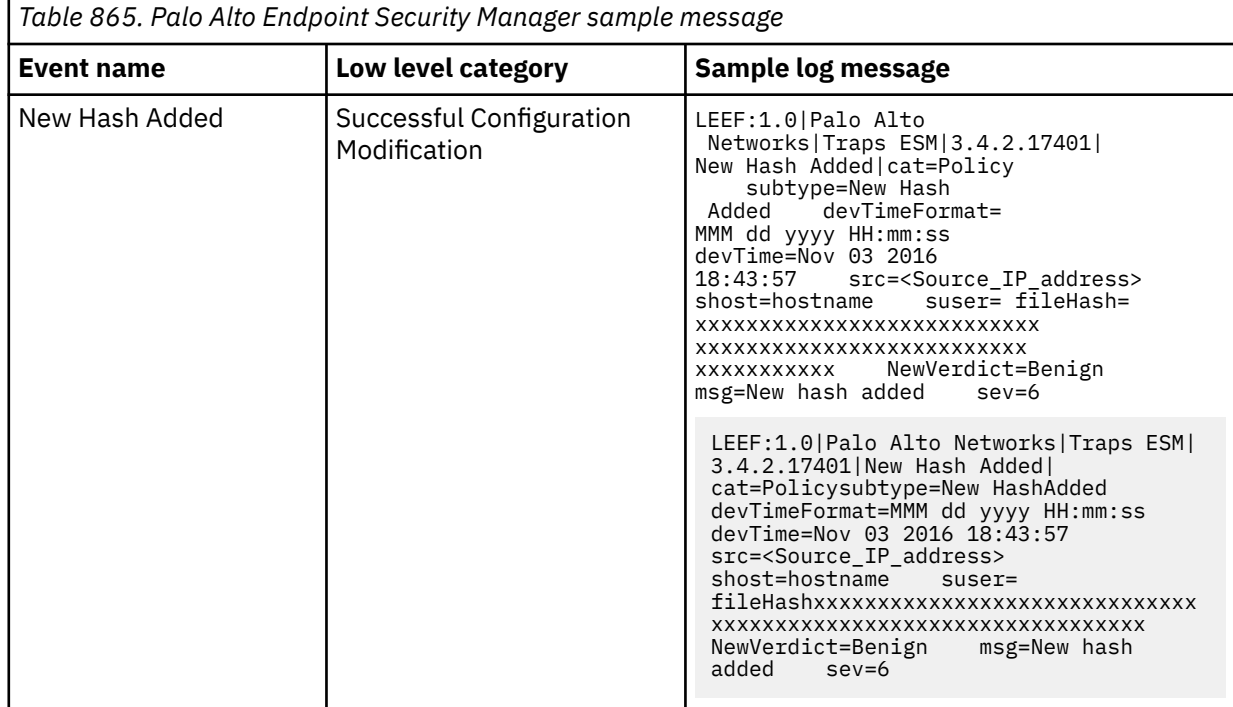

#### **Related tasks**

["Adding a DSM" on page 4](#page-39-0) ["Adding a log source" on page 5](#page-40-0)

## **Configuring Palo Alto Endpoint Security Manager to communicate with QRadar**

Before IBM QRadar can collect events from Palo Alto Endpoint Security Manager, you must configure Palo Alto Endpoint Security Manager to send events to QRadar.

## **Procedure**

- 1. Log in to the Endpoint Security Manager (ESM) Console.
- 2. Click **Settings** > **ESM**.
- 3. Click **Syslog**, and then select **Enable Syslog**.
- 4. Configure the syslog parameters:

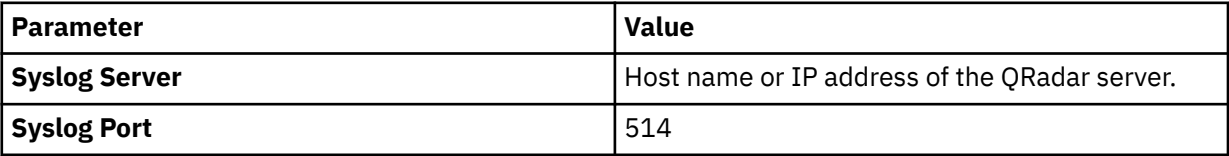

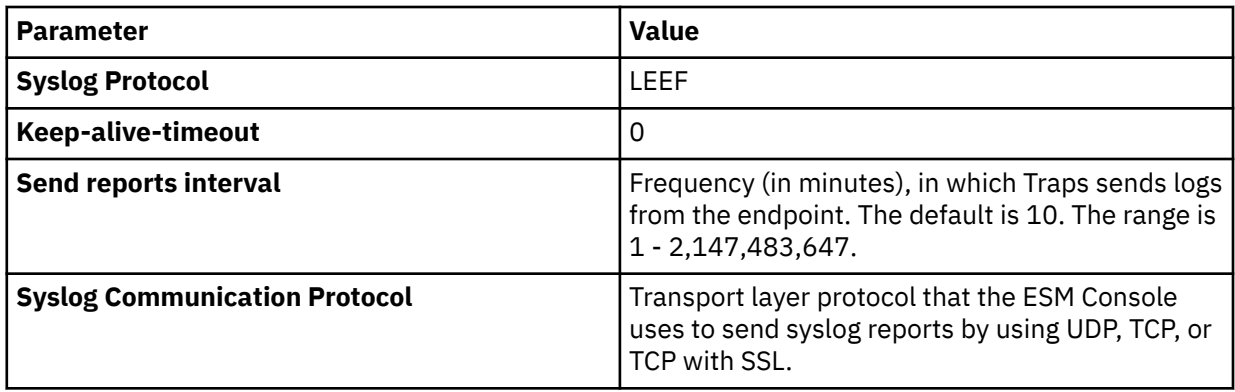

- 5. In the **Logging Events** area, select the types of events that you want to send to QRadar.
- 6. Click **Check Connectivity**. The ESM Console sends a test communication to the syslog server by using the information on the **Syslog** page. If the test message is not received, verify that the settings are correct, and then try again.

## **Palo Alto Networks PA Series**

Use the IBM QRadar DSM for Palo Alto PA Series to collect events from Palo Alto PA Series, Next Generation Firewall logs, and Prisma Access logs, by using Cortex Data Lake.

To send events from Palo Alto PA Series to QRadar, complete the following steps:

- 1. If automatic updates are not enabled, download the most recent version of the following RPMs from the [IBM support website](https://www.ibm.com/support) (https://www.ibm.com/support).
	- DSMCommon RPM
	- TLS Syslog Protocol RPM
	- Palo Alto PA Series DSM RPM
- 2. Configure your Palo Alto PA Series device to send events to QRadar.
- 3. If QRadar does not automatically detect the log source, add a Palo Alto PA Series log source on the QRadar Console.

#### **Related concepts**

["TLS Syslog log source parameters for Palo Alto PA Series" on page 1354](#page-1389-0)

### **Related tasks** ["Adding a DSM" on page 4](#page-39-0) ["Adding a log source" on page 5](#page-40-0)

## **Palo Alto PA DSM specifications**

The following table identifies the specifications for the Palo Alto PA Series DSM:

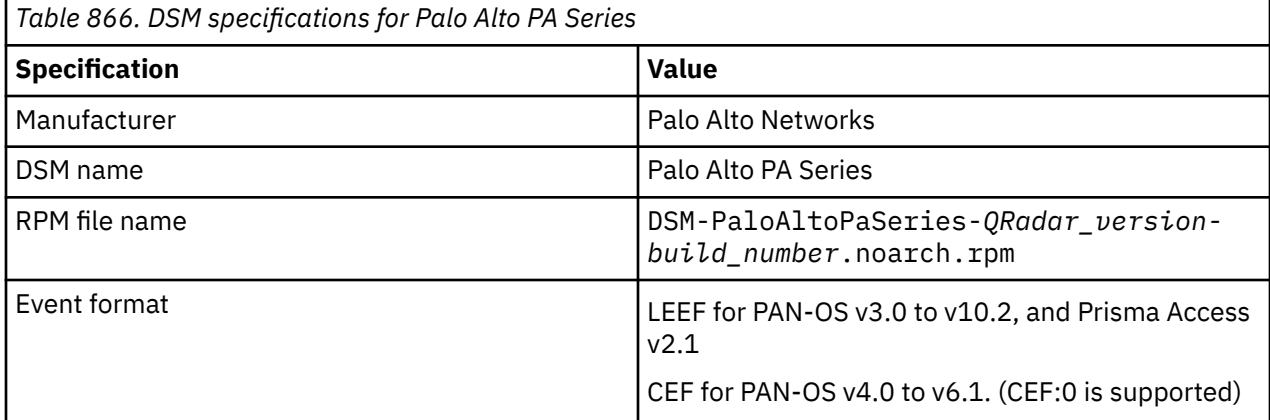

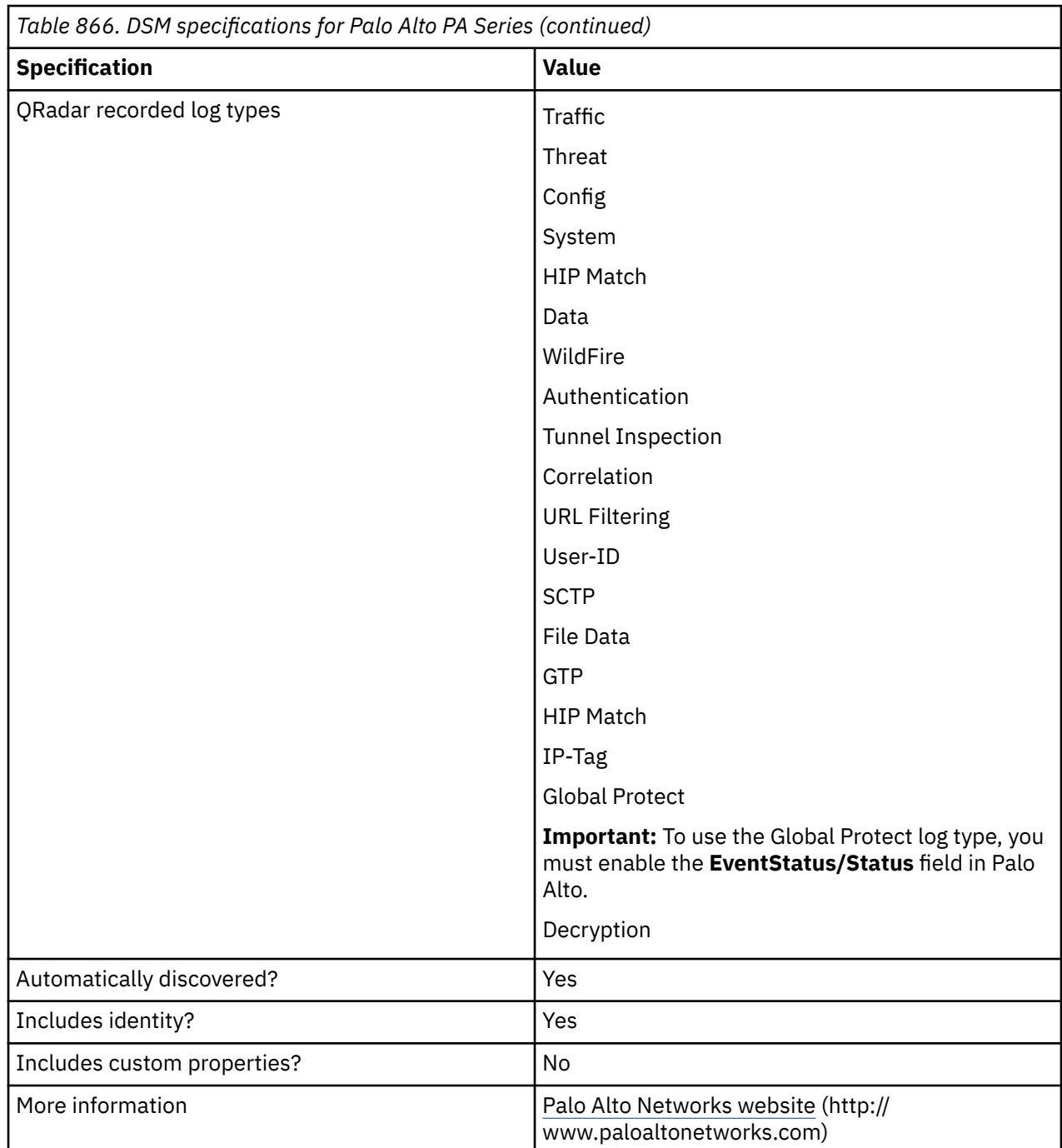

## **Configuring Syslog or LEEF formatted events on your Palo Alto PA Series device**

To send Palo Alto PA Series events to IBM QRadar, create a Syslog destination (Syslog or LEEF event format) on your Palo Alto PA Series device.

### **About this task**

Palo Alto can send only one format to all Syslog devices. By modifying the Syslog format, any other device that requires Syslog must support that same format.

### **Procedure**

1. Log in to Palo Alto Networks.

- 2. On the **Device** tab, click **Server Profiles** > **Syslog**, and then click **Add**.
- 3. Create a Syslog destination by following these steps:
	- a) In the **Syslog Server Profile** dialog box, click **Add**.
	- b) Specify the name, server IP address, port, and facility of the QRadar system that you want to use as a Syslog server.
	- c) If you are using Syslog, set the **Custom Format** column to **Default** for all log types.
- 4. Configure LEEF events by following these steps:

**Important:** Due to formatting issues, copy the text into a text editor, remove any carriage return or line feed characters, and then paste it into the appropriate field.

- a) Click the **Custom Log Format** tab in the **Syslog Server Profile** dialog.
- b) Click **Config**, copy one of the following texts applicable to the version you are using, and paste it in the **Config Log Format** field for the **Config** log type. If your version is not listed, omit this step.

#### **PAN-OS 3.0 - 6.1**

```
LEEF:2.0|Palo Alto Networks|PAN-OS 
Syslog Integration|4.0|$result|x7C|cat=$type|usrName=$admin|src=$host|devTime=$cef-
formatted-receive_time|client=$client|sequence=$seqno|serial=$serial|msg=$cmd
```
#### **PAN-OS 7.1 - 9.1**

```
LEEF:2.0|Palo Alto Networks|PAN-OS Syslog Integration|$sender_sw_version|$result|
x7C|ReceiveTime=$receive_time|SerialNumber=$serial|cat=$type|devTime=$cef-formatted-
receive_time|src=$host|VirtualSystem=$vsys|msg=$cmd|usrName=$admin|client=$client|
Result=$result|ConfigurationPath=$path|sequence=$seqno|ActionFlags=$actionflags|
BeforeChangeDetail=$before-change-detail|AfterChangeDetail=$after-change-detail|
DeviceGroupHierarchyL1=$dg_hier_level_1|DeviceGroupHierarchyL2=$dg_hier_level_2|
DeviceGroupHierarchyL3=$dg_hier_level_3|DeviceGroupHierarchyL4=$dg_hier_level_4|
vSrcName=$vsys_name|DeviceName=$device_name
```
#### **PAN-OS 10.0**

LEEF:2.0|Palo Alto Networks|PAN-OS Syslog Integration|\$sender\_sw\_version|\$result| x7C|TimeReceived=\$receive\_time|DeviceSN=\$serial|cat=\$type|devTime=\$cef-formattedreceive\_time|src=\$host|VirtualSystem=\$vsys|msg=\$cmd|usrName=\$admin|client=\$client| Result=\$result|ConfigurationPath=\$path|sequence=\$seqno|ActionFlags=\$actionflags| BeforeChangeDetail=\$before-change-detail|AfterChangeDetail=\$after-change-detail| DeviceGroupHierarchyL1=\$dg\_hier\_level\_1|DeviceGroupHierarchyL2=\$dg\_hier\_level\_2| DeviceGroupHierarchyL3=\$dg\_hier\_level\_3|DeviceGroupHierarchyL4=\$dg\_hier\_level\_4| vSrcName=\$vsys\_name|DeviceName=\$device\_name

c) Click **System**, then copy one of the following texts applicable to the version you are using, and paste it in the **System Log Format** field for the **System** log type. If your version is not listed, omit this step.

#### **PAN-OS 3.0 - 6.1**

```
LEEF:2.0|Palo Alto Networks|PAN-OS 
Syslog Integration|4.0|$eventid|x7C|cat=$type|Subtype=$subtype|devTime=$cef-formatted-
receive_time|sev=$severity|Severity=$number-of-severity|msg=$opaque|Filename=$object
```
#### **PAN-OS 7.1 - 9.1**

```
LEEF:2.0|Palo Alto Networks|PAN-OS 
Syslog Integration|$sender_sw_version|$eventid|x7C|ReceiveTime=$receive_time|
SerialNumber=$serial|cat=$type|Subtype=$subtype|devTime=$cef-formatted-receive_time|
VirtualSystem=$vsys|Filename=$object|Module=$module|sev=$number-of-severity|
Severity=$severity|msg=$opaque|sequence=$seqno|ActionFlags=$actionflags|
DeviceGroupHierarchyL1=$dg_hier_level_1|DeviceGroupHierarchyL2=$dg_hier_level_2|
DeviceGroupHierarchyL3=$dg_hier_level_3|DeviceGroupHierarchyL4=$dg_hier_level_4|
vSrcName=$vsys_name|DeviceName=$device_name
```
#### **PAN-OS 10.0**

LEEF:2.0|Palo Alto Networks|PAN-OS Syslog Integration|\$sender\_sw\_version|\$eventid|x7C|TimeReceived=\$receive\_time| DeviceSN=\$serial|cat=\$type|Subtype=\$subtype|devTime=\$cef-formatted-receive\_time| VirtualSystem=\$vsys|Filename=\$object|Module=\$module|sev=\$number-of-severity| Severity=\$severity|msg=\$opaque|sequence=\$seqno|ActionFlags=\$actionflags| DeviceGroupHierarchyL1=\$dg\_hier\_level\_1|DeviceGroupHierarchyL2=\$dg\_hier\_level\_2| DeviceGroupHierarchyL3=\$dg\_hier\_level\_3|DeviceGroupHierarchyL4=\$dg\_hier\_level\_4| vSrcName=\$vsys\_name|DeviceName=\$device\_name

d) Click **Threat**, copy one of the following texts applicable to the version you are using, and paste it in the **Threat Log Format** field for the **Threat** log type. If your version is not listed, omit this step.

#### **PAN-OS 3.0 - 6.1**

LEEF:2.0|Palo Alto Networks|PAN-OS Syslog Integration|4.0|\$threatid|x7C|cat=\$type| Subtype=\$subtype|src=\$src|dst=\$dst|srcPort=\$sport|dstPort=\$dport|proto=\$proto| usrName=\$srcuser|SerialNumber=\$serial|srcPostNAT=\$natsrc|dstPostNAT=\$natdst| RuleName=\$rule|SourceUser=\$srcuser|DestinationUser=\$dstuser|Application=\$app| VirtualSystem=\$vsys|SourceZone=\$fromDestinationZone=\$to|IngressInterface=\$inbound\_if| EgressInterface=\$outbound\_if|LogForwardingProfile=\$logset|SessionID=\$sessionid| RepeatCount=\$repeatcnt|srcPostNATPort=\$natsport|dstPostNATPort=\$natdport|Flags=\$flags| URLCategory=\$category|sev=\$severity|Severity=\$number-of-severity|Direction=\$direction| ContentType=\$contenttype|action=\$action|Miscellaneous=\$misc

#### **PAN-OS 7.1**

LEEF:2.0|Palo Alto Networks|PAN-OS Syslog Integration|\$sender\_sw\_version|\$threatid|x7C|ReceiveTime=\$receive\_time| SerialNumber=\$serial|cat=\$type|Subtype=\$subtype|devTime=\$cef-formattedreceive\_time|src=\$src|dst=\$dst|srcPostNAT=\$natsrc|dstPostNAT=\$natdst|RuleName=\$rule| usrName=\$srcuser|SourceUser=\$srcuser|DestinationUser=\$dstuser|Application=\$app| VirtualSystem=\$vsys|SourceZone=\$from|DestinationZone=\$to|IngressInterface=\$inbound\_if| EgressInterface=\$outbound\_if|LogForwardingProfile=\$logset|SessionID=\$sessionid| RepeatCount=\$repeatcnt|srcPort=\$sport|dstPort=\$dport|srcPostNATPort=\$natsport| dstPostNATPort=\$natdport|Flags=\$flags|proto=\$proto|action=\$action|Miscellaneous=\$misc| ThreatID=\$threatid|URLCategory=\$category|sev=\$number-of-severity|Severity=\$severity| Direction=\$direction|sequence=\$seqno|ActionFlags=\$actionflags|SourceLocation=\$srcloc| DestinationLocation=\$dstloc|ContentType=\$contenttype|PCAP\_ID=\$pcap\_id| FileDigest=\$filedigest|Cloud=\$cloud|URLIndex=\$url\_idx|UserAgent=\$user\_agent| FileType=\$filetype|identSrc=\$xff|Referer=\$referer|Sender=\$sender|Subject=\$subject| Recipient=\$recipient|ReportID=\$reportid|DeviceGroupHierarchyL1=\$dg\_hier\_level\_1| DeviceGroupHierarchyL2=\$dg\_hier\_level\_2|DeviceGroupHierarchyL3=\$dg\_hier\_level\_3| DeviceGroupHierarchyL4=\$dg\_hier\_level\_4|vSrcName=\$vsys\_name|DeviceName=\$device\_name

#### **PAN-OS 8.0 - 9.1**

LEEF:2.0|Palo Alto Networks|PAN-OS Syslog Integration|\$sender\_sw\_version|\$threatid|x7C|ReceiveTime=\$receive\_time| SerialNumber=\$serial|cat=\$type|Subtype=\$subtype|devTime=\$cef-formattedreceive\_time|src=\$src|dst=\$dst|srcPostNAT=\$natsrc|dstPostNAT=\$natdst|RuleName=\$rule| usrName=\$srcuser|SourceUser=\$srcuser|DestinationUser=\$dstuser|Application=\$app| VirtualSystem=\$vsys|SourceZone=\$from|DestinationZone=\$to|IngressInterface=\$inbound\_if| EgressInterface=\$outbound\_if|LogForwardingProfile=\$logset|SessionID=\$sessionid| RepeatCount=\$repeatcnt|srcPort=\$sport|dstPort=\$dport|srcPostNATPort=\$natsport| dstPostNATPort=\$natdport|Flags=\$flags|proto=\$proto|action=\$action| Miscellaneous=\$misc|ThreatID=\$threatid|URLCategory=\$category|sev=\$number-of-severity| Severity=\$severity|Direction=\$direction|sequence=\$seqno|ActionFlags=\$actionflags| SourceLocation=\$srcloc|DestinationLocation=\$dstloc|ContentType=\$contenttype| PCAP\_ID=\$pcap\_id|FileDigest=\$filedigest|Cloud=\$cloud|URLIndex=\$url\_idx| RequestMethod=\$http\_method|Subject=\$subject|DeviceGroupHierarchyL1=\$dg\_hier\_level\_1| DeviceGroupHierarchyL2=\$dg\_hier\_level\_2|DeviceGroupHierarchyL3=\$dg\_hier\_level\_3| DeviceGroupHierarchyL4=\$dg\_hier\_level\_4|vSrcName=\$vsys\_name|DeviceName=\$device\_name| SrcUUID=\$src\_uuid|DstUUID=\$dst\_uuid|TunnelID=\$tunnelid|MonitorTag=\$monitortag| ParentSessionID=\$parent\_session\_id|ParentStartTime=\$parent\_start\_time| TunnelType=\$tunnel|ThreatCategory=\$thr\_category|ContentVer=\$contentver

#### **PAN-OS 10.0**

```
LEEF:2.0|Palo Alto Networks|PAN-OS 
Syslog Integration|$sender_sw_version|$threatid|x7C|ReceiveTime=$receive_time|
SerialNumber=$serial|cat=$type|Subtype=$subtype|devTime=$cef-formatted-
receive_time|src=$src|dst=$dst|srcPostNAT=$natsrc|dstPostNAT=$natdst|RuleName=$rule|
usrName=$srcuser|SourceUser=$srcuser|DestinationUser=$dstuser|Application=$app|
VirtualSystem=$vsys|SourceZone=$from|DestinationZone=$to|IngressInterface=$inbound_if|
EgressInterface=$outbound_if|LogForwardingProfile=$logset|SessionID=$sessionid|
RepeatCount=$repeatcnt|srcPort=$sport|dstPort=$dport|srcPostNATPort=$natsport|
dstPostNATPort=$natdport|Flags=$flags|proto=$proto|action=$action|
Miscellaneous=$misc|ThreatID=$threatid|URLCategory=$category|sev=$number-of-severity|
Severity=$severity|Direction=$direction|sequence=$seqno|ActionFlags=$actionflags|
```
SourceLocation=\$srcloc|DestinationLocation=\$dstloc|ContentType=\$contenttype| PCAP\_ID=\$pcap\_id|FileDigest=\$filedigest|Cloud=\$cloud|URLIndex=\$url\_idx| RequestMethod=\$http\_method|Subject=\$subject|DeviceGroupHierarchyL1=\$dg\_hier\_level\_1| DeviceGroupHierarchyL2=\$dg\_hier\_level\_2|DeviceGroupHierarchyL3=\$dg\_hier\_level\_3| DeviceGroupHierarchyL4=\$dg\_hier\_level\_4|vSrcName=\$vsys\_name|DeviceName=\$device\_name| SrcUUID=\$src\_uuid|DstUUID=\$dst\_uuid|TunnelID=\$tunnelid|MonitorTag=\$monitortag| ParentSessionID=\$parent\_session\_id|ParentStartTime=\$parent\_start\_time| TunnelType=\$tunnel|ThreatCategory=\$thr\_category|ContentVer=\$contentver

e) Click **Traffic**, copy one of the following texts applicable to the version you are using, and paste it in the **Traffic Log Format** field for the **Traffic** log type. If your version is not listed, omit this step.

#### **PAN-OS 3.0 - 6.1**

```
LEEF:2.0|Palo Alto Networks|PAN-OS 
Syslog Integration|4.0|$action|x7C|cat=$type|src=$src|dst=$dst|srcPort=$sport|
dstPort=$dport|proto=$proto|usrName=$srcuser| SerialNumber=$serial|
Type=$type|Subtype=$subtype|srcPostNAT=$natsrc|dstPostNAT=$natdst|RuleName=$rule|
SourceUser=$srcuser|DestinationUser=$dstuser|Application=$app| 
VirtualSystem=$vsys|SourceZone=$from|DestinationZone=$to|IngressInterface=$inbound_if|
EgressInterface=$outbound_if|LogForwardingProfile=$logset|SessionID=$sessionid|
RepeatCount=$repeatcnt|srcPostNATPort=$natsport|dstPostNATPort=$natdport|Flags=$flags|
totalBytes=$bytes|totalPackets=$packets|ElapsedTime=$elapsed|URLCategory=$category|
dstBytes=$bytes_received|srcBytes=$bytes_sent|action=$action
```
#### **PAN-OS 7.1**

LEEF:2.0|Palo Alto Networks|PAN-OS Syslog Integration|\$sender\_sw\_version|\$action|x7C| cat=\$type|ReceiveTime=\$receive\_time|SerialNumber=\$serial|Type=\$type|Subtype=\$subtype| devTime=\$cef-formatted-receive\_time|src=\$src|dst=\$dst|srcPostNAT=\$natsrc| dstPostNAT=\$natdst|RuleName=\$rule|usrName=\$srcuser|SourceUser=\$srcuser| DestinationUser=\$dstuser|Application=\$app|VirtualSystem=\$vsys|SourceZone=\$from| DestinationZone=\$to|IngressInterface=\$inbound\_if|EgressInterface=\$outbound\_if| LogForwardingProfile=\$logset|SessionID=\$sessionid|RepeatCount=\$repeatcnt| srcPort=\$sport|dstPort=\$dport|srcPostNATPort=\$natsport|dstPostNATPort=\$natdport| Flags=\$flags|proto=\$proto|action=\$action|totalBytes=\$bytes|dstBytes=\$bytes\_received| srcBytes=\$bytes\_sent|totalPackets=\$packets|StartTime=\$start|ElapsedTime=\$elapsed| URLCategory=\$category|sequence=\$seqno|ActionFlags=\$actionflags|SourceLocation=\$srcloc| DestinationLocation=\$dstloc|dstPackets=\$pkts\_received|srcPackets=\$pkts\_sent| SessionEndReason=\$session\_end\_reason|DeviceGroupHierarchyL1=\$dg\_hier\_level\_1| DeviceGroupHierarchyL2=\$dg\_hier\_level\_2|DeviceGroupHierarchyL3=\$dg\_hier\_level\_3| DeviceGroupHierarchyL4=\$dg\_hier\_level\_4|vSrcName=\$vsys\_name|DeviceName=\$device\_name| ActionSource=\$action\_source

#### **PAN-OS 8.0 - 9.1**

LEEF:2.0|Palo Alto Networks|PAN-OS Syslog Integration|\$sender\_sw\_version|\$action|x7C|cat=\$type|ReceiveTime=\$receive\_time| SerialNumber=\$serial|Type=\$type|Subtype=\$subtype|devTime=\$cef-formattedreceive\_time|src=\$src|dst=\$dst|srcPostNAT=\$natsrc|dstPostNAT=\$natdst|RuleName=\$rule| usrName=\$srcuser|SourceUser=\$srcuser|DestinationUser=\$dstuser|Application=\$app| VirtualSystem=\$vsys|SourceZone=\$from|DestinationZone=\$to|IngressInterface=\$inbound\_if| EgressInterface=\$outbound\_if|LogForwardingProfile=\$logset|SessionID=\$sessionid| RepeatCount=\$repeatcnt|srcPort=\$sport|dstPort=\$dport|srcPostNATPort=\$natsport| dstPostNATPort=\$natdport|Flags=\$flags|proto=\$proto|action=\$action|totalBytes=\$bytes| dstBytes=\$bytes\_received|srcBytes=\$bytes\_sent|totalPackets=\$packets| StartTime=\$start|ElapsedTime=\$elapsed|URLCategory=\$category|sequence=\$seqno| ActionFlags=\$actionflags|SourceLocation=\$srcloc|DestinationLocation=\$dstloc| dstPackets=\$pkts\_received|srcPackets=\$pkts\_sent|SessionEndReason=\$session\_end\_reason| DeviceGroupHierarchyL1=\$dg\_hier\_level\_1|DeviceGroupHierarchyL2=\$dg\_hier\_level\_2| DeviceGroupHierarchyL3=\$dg\_hier\_level\_3|DeviceGroupHierarchyL4=\$dg\_hier\_level\_4| vSrcName=\$vsys\_name|DeviceName=\$device\_name|ActionSource=\$action\_source| SrcUUID=\$src\_uuid|DstUUID=\$dst\_uuid|TunnelID=\$tunnelid|MonitorTag=\$monitortag| ParentSessionID=\$parent\_session\_id|ParentStartTime=\$parent\_start\_time| TunnelType=\$tunnel

#### **PAN-OS 10.2**

```
LEEF:2.0|Palo Alto Networks|PAN-OS Syslog Integration|$sender_sw_version|$action|x7C|
cat=$type|devTime=$cef-formatted-receive_time|SerialNumber=$serial|Subtype=$subtype|
src=$src|dst=$dst|srcPostNAT=$natsrc|dstPostNAT=$natdst|RuleName=$rule|
usrName=$srcuser|DestinationUser=$dstuser|Application=$app|VirtualSystem=$vsys|
SourceZone=$from|DestinationZone=$to|IngressInterface=$inbound_if|
EgressInterface=$outbound_if|LogForwardingProfile=$logset|SessionID=$sessionid|
RepeatCount=$repeatcnt|srcPort=$sport|dstPort=$dport|srcPostNATPort=$natsport|
dstPostNATPort=$natdport|Flags=$flags|proto=$proto|totalBytes=$bytes|
srcBytes=$bytes_sent|dstBytes=$bytes_received|totalPackets=$packets|
```
dstPackets=\$pkts\_received|srcPackets=\$pkts\_sent|start=\$cef-formatted-time\_generated| ElapsedTime=\$elapsed|URLCategory=\$category|sequence=\$seqno| SessionEndReason=\$session\_end\_reason|DeviceGroupHierarchyL1=\$dg\_hier\_level\_1| DeviceGroupHierarchyL2=\$dg\_hier\_level\_2|DeviceGroupHierarchyL3=\$dg\_hier\_level\_3| vSrcName=\$vsys\_name|DeviceName=\$device\_name|ActionSource=\$action\_source| ActionFlags=\$actionflags|SrcUUID=\$src\_uuid|DstUUID=\$dst\_uuid|TunnelID=\$tunnelid| MonitorTag=\$monitortag|ParentSessionID=\$parent\_session\_id| ParentStartTime=\$parent\_start\_time|TunnelType=\$tunnelRuleUUID=\$rule\_uuid| PolicyID=\$policy\_id|LinkDetail=\$link\_switches|SDWANCluster=\$sdwan\_cluster| SDWANDevice=\$sdwan\_device\_type|SDWANClustype=\$sdwan\_cluster\_type| SDWANSite=\$sdwan\_site|DynamicUsrgrp=\$dynusergroup\_name|XFFIP=\$xff\_ip| SrcDeviceCat=\$src\_category|SrcDeviceProf=\$src\_profile|SrcDeviceModel=\$src\_model| SrcDeviceVendor=\$src\_vendor|SrcDeviceOS=\$src\_osfamily|SrcDeviceOSv=\$src\_osversion| SrcHostname=\$src\_host|SrcMac=\$src\_mac|DstDeviceCat=\$dst\_category| DstDeviceProf=\$dst\_profile|DstDeviceModel=\$dst\_model|DstDeviceVendor=\$dst\_vendor| DstDeviceOS=\$dst\_osfamily|DstDeviceOSv=\$dst\_osversion|DstHostname=\$dst\_host| DstMac=\$dst\_mac|ContainerName=\$container\_id|PODNamespace=\$pod\_namespace| PODName=\$pod\_name|SrcEDL=\$src\_edl|DstEDL=\$dst\_edl|GPHostID=\$hostid| EPSerial=\$serialnumber|SrcDAG=\$src\_dag|DstDAG=\$dst\_dag

f) If you are using versions other than PAN-OS 3.0 - 6.1, click **HIP Match**, copy one of the following texts applicable to the version you are using, and paste it in the **HIP Match Log Format** field for the **HIP Match** log type.

#### **PAN-OS 7.1**

LEEF:2.0|Palo Alto Networks|PAN-OS Syslog Integration| \$sender\_sw\_version|\$matchname|x7C|ReceiveTime=\$receive\_time|SerialNumber=\$serial| cat=\$type|Subtype=\$subtype|devTime=\$cef-formatted-receive\_time|usrName=\$srcuser| VirtualSystem=\$vsys|identHostName=\$machinename|OS=\$os|identSrc=\$src|HIP=\$matchname| RepeatCount=\$repeatcnt|HIPType=\$matchtype|sequence=\$seqno|ActionFlags=\$actionflags| DeviceGroupHierarchyL1=\$dg\_hier\_level\_1|DeviceGroupHierarchyL2=\$dg\_hier\_level\_2| DeviceGroupHierarchyL3=\$dg\_hier\_level\_3|DeviceGroupHierarchyL4=\$dg\_hier\_level\_4| vSrcName=\$vsys\_name|DeviceName=\$device\_name

#### **PAN-OS 8.0 - 9.1**

```
LEEF:2.0|Palo Alto Networks|PAN-OS Syslog Integration|
$sender_sw_version|$matchname|x7C|ReceiveTime=$receive_time|SerialNumber=$serial|
cat=$type|Subtype=$subtype|devTime=$cef-formatted-receive_time|usrName=$srcuser|
VirtualSystem=$vsys|identHostName=$machinename|OS=$os|identsrc=$src|HIP=$matchname|
RepeatCount=$repeatcnt|HIPType=$matchtype|sequence=$seqno|ActionFlags=$actionflags|
DeviceGroupHierarchyL1=$dg_hier_level_1|DeviceGroupHierarchyL2=$dg_hier_level_2|
DeviceGroupHierarchyL3=$dg_hier_level_3|DeviceGroupHierarchyL4=$dg_hier_level_4|
vSrcName=$vsys_name|DeviceName=$device_name|VirtualSystemID=$vsys_id|srcipv6=$srcipv6|
startTime=$cef-formatted-time_generated
```
#### **PAN-OS 10.2**

```
LEEF:2.0|Palo Alto Networks|PAN-OS Syslog Integration|$sender_sw_version|
$matchname|x7C|ProfileToken=$actionflags|TimeReceived=$receive_time|DeviceSN=$serial|
cat=$type|SubType=$subtype|ConfigVersion=$sender_sw_version|devTime=$cef-formatted-
receive_time|usrName=$srcuser|VirtualLocation=$vsys|identHostName=$machinename|
EndpointOSType=$os|iOSsrc=$src|CountOfRepeats=$repeatcnt|SequenceNo=$seqno|
DGHierarchyLevel1=$dg_hier_level_1|DGHierarchyLevel2=$dg_hier_level_2|
DGHierarchyLevel3=$dg_hier_level_3|DGHierarchyLevel4=$dg_hier_level_4|
VirtualSystemName=$vsys_name|DeviceName=$device_name|VirtualSystemID=$vsys_id|
SourceIPv6=$srcipv6|HostID=$hostid|EndpointSerialNumber=$serialnumber|
SourceDeviceCategory=$reclassified|SourceDeviceModel=$matchtype|
SourceDeviceMac=$mac|TimestampDeviceIdentification=$time_generated|
TimeGeneratedHighResolution=$high_res_timestamp|devTimeFormat=$cef-formatted-
time_generated
```
g) Copy one of the following texts applicable to the version you are using and paste it in the **Custom Format** column for the log type. If you are using **PAN-OS 8.0 - 9.1**, copy and paste the text for the **URL Filtering** log type. If you are using **PAN-OS 10.0**, copy and paste the text for the **URL** log type. If your version is not listed, omit this step.

#### **PAN-OS 8.0 - 9.1**

LEEF:2.0|Palo Alto Networks|PAN-OS Syslog Integration|\$sender\_sw\_version|\$threatid|x7C|ReceiveTime=\$receive\_time| SerialNumber=\$serial|cat=\$type|Subtype=\$subtype|devTime=\$cef-formattedreceive\_time|src=\$src|dst=\$dst|srcPostNAT=\$natsrc|dstPostNAT=\$natdst|RuleName=\$rule| usrName=\$srcuser|SourceUser=\$srcuser|DestinationUser=\$dstuser|Application=\$app| VirtualSystem=\$vsys|SourceZone=\$from|DestinationZone=\$to|IngressInterface=\$inbound\_if| EgressInterface=\$outbound\_if|LogForwardingProfile=\$logset|SessionID=\$sessionid| RepeatCount=\$repeatcnt|srcPort=\$sport|dstPort=\$dport|srcPostNATPort=\$natsport| dstPostNATPort=\$natdport|Flags=\$flags|proto=\$proto|action=\$action|Miscellaneous=\$misc| ThreatID=\$threatid|URLCategory=\$category|sev=\$number-of-severity|Severity=\$severity| Direction=\$direction|sequence=\$seqno|ActionFlags=\$actionflags|SourceLocation=\$srcloc| DestinationLocation=\$dstloc|ContentType=\$contenttype|PCAP\_ID=\$pcap\_id| FileDigest=\$filedigest|Cloud=\$cloud|URLIndex=\$url\_idx|RequestMethod=\$http\_method| UserAgent=\$user\_agent|identSrc=\$xff|Referer=\$referer|Subject=\$subject| DeviceGroupHierarchyL1=\$dg\_hier\_level\_1|DeviceGroupHierarchyL2=\$dg\_hier\_level\_2| DeviceGroupHierarchyL3=\$dg\_hier\_level\_3|DeviceGroupHierarchyL4=\$dg\_hier\_level\_4| vSrcName=\$vsys\_name|DeviceName=\$device\_name|SrcUUID=\$src\_uuid|DstUUID=\$dst\_uuid| TunnelID=\$tunnelid|MonitorTag=\$monitortag|ParentSessionID=\$parent\_session\_id| ParentStartTime=\$parent\_start\_time|TunnelType=\$tunnel|ThreatCategory=\$thr\_category| ContentVer=\$contentver

#### **PAN-OS 10.0**

LEEF:2.0|Palo Alto Networks|PAN-OS Syslog Integration|\$sender\_sw\_version|\$threatid| x7C|ProfileToken=\$actionflags|TimeReceived=\$receive\_time|DeviceSN=\$serial|cat=\$type| SubType=\$subtype|ConfigVersion=\$sender\_sw\_version|devTime=\$cef-formatted-receive\_time| src=\$src|dst=\$dst|srcPostNAT=\$natsrc|dstPostNAT=\$natdst|Rule=\$rule|usrName=\$srcuser| DestinationUser=\$dstuser|Application=\$app|VirtualLocation=\$vsys|FromZone=\$from| ToZone=\$to|InboundInterface=\$inbound\_if|OutboundInterface=\$outbound\_if| LogSetting=\$logset|SessionID=\$sessionid|RepeatCount=\$repeatcnt|srcPort=\$sport| dstPort=\$dport|srcPostNATPort=\$natsport|dstPostNATPort=\$natdport|proto=\$proto| Action=\$action|URL=\$file\_url|VendorSeverity=\$severity|DirectionOfAttack=\$direction| SequenceNo=\$seqno|SourceLocation=\$srcloc|DestinationLocation=\$dstloc| ContentType=\$contenttype|PacketID=\$pcap\_id|URLCounter=\$url\_idx|UserAgent=\$user\_agent| identSrc=\$xff|Referer=\$referer|DGHierarchyLevel1=\$dg\_hier\_level\_1| DGHierarchyLevel2=\$dg\_hier\_level\_2|DGHierarchyLevel3=\$dg\_hier\_level\_3| DGHierarchyLevel4=\$dg\_hier\_level\_4|VirtualSystemName=\$vsys\_name| DeviceName=\$device\_name|SourceUUID=\$src\_uuid|DestinationUUID=\$dst\_uuid| HTTPMethod=\$http\_method|IMSI=\$imsi|IMEI=\$imei|ParentSessionID=\$parent\_session\_id| ParentStarttime=\$parent\_start\_time|Tunnel=\$tunnelid|ContentVersion=\$contentver| SigFlags=\$sig\_flags|HTTPHeaders=\$http\_headers|URLCategoryList=\$url\_category\_list| RuleUUID=\$rule\_uuid|HTTP2Connection=\$http2\_connection| DynamicUserGroupName=\$dynusergroup\_name|X-Forwarded-ForIP=\$xff\_ip| SourceDeviceCategory=\$src\_category|SourceDeviceProfile=\$src\_profile| SourceDeviceModel=\$src\_model|SourceDeviceVendor=\$src\_vendor| SourceDeviceOSFamily=\$src\_osfamily|SourceDeviceOSVersion=\$src\_osversion| SourceDeviceHost=\$src\_host|SourceDeviceMac=\$src\_mac| DestinationDeviceCategory=\$dst\_category|DestinationDeviceProfile=\$dst\_profile| DestinationDeviceModel=\$dst\_model|DestinationDeviceVendor=\$dst\_vendor DestinationDeviceOSFamily=\$dst\_osfamily|DestinationDeviceOSVersion=\$dst\_osversion| DestinationDeviceHost=\$dst\_host|DestinationDeviceMac=\$dst\_mac| ContainerID=\$container\_id|ContainerNameSpace=\$pod\_namespace|ContainerName=\$pod\_name| SourceEDL=\$src\_edl|DestinationEDL=\$dst\_edl|HostID=\$hostid| EndpointSerialNumber=\$serialnumber|SourceDynamicAddressGroup=\$src\_dag| DestinationDynamicAddressGroup=\$dst\_dag| TimeGeneratedHighResolution=\$high\_res\_timestamp|NSSAINetworkSliceType=\$nssai\_sst| devTimeFormat=\$cef-formatted-time\_generated

h) If you are using **PAN-OS 8.0 - 9.1**, copy the following text and paste it in the **Custom Format** column for the **Data** log type.

```
LEEF:2.0|Palo Alto Networks|PAN-OS Syslog Integration|
$sender_sw_version|$threatid|x7C|ReceiveTime=$receive_time|SerialNumber=$serial|
cat=$type|Subtype=$subtype|devTime=$cef-formatted-receive_time|src=$src|dst=$dst|
srcPostNAT=$natsrc|dstPostNAT=$natdst|RuleName=$rule|usrName=$srcuser|SourceUser=$srcuser|
DestinationUser=$dstuser|Application=$app|VirtualSystem=$vsys|SourceZone=$from|
DestinationZone=$to|IngressInterface=$inbound_if|EgressInterface=$outbound_if|
LogForwardingProfile=$logset|SessionID=$sessionid|RepeatCount=$repeatcnt|srcPort=$sport|
dstPort=$dport|srcPostNATPort=$natsport|dstPostNATPort=$natdport|Flags=$flags|
proto=$proto|action=$action|Miscellaneous=$misc|ThreatID=$threatid|URLCategory=$category|
sev=$number-of-severity|Severity=$severity|Direction=$direction|sequence=$seqno|
ActionFlags=$actionflags|SourceLocation=$srcloc|DestinationLocation=$dstloc|
ContentType=$contenttype|PCAP_ID=$pcap_id|FileDigest=$filedigest|
Cloud=$cloud|URLIndex=$url_idx|RequestMethod=$http_method|Subject=$subject|
DeviceGroupHierarchyL1=$dg_hier_level_1|DeviceGroupHierarchyL2=$dg_hier_level_2|
DeviceGroupHierarchyL3=$dg_hier_level_3|DeviceGroupHierarchyL4=$dg_hier_level_4|
vSrcName=$vsys_name|DeviceName=$device_name|SrcUUID=$src_uuid|DstUUID=$dst_uuid|
TunnelID=$tunnelid|MonitorTag=$monitortag|ParentSessionID=$parent_session_id|
ParentStartTime=$parent_start_time|TunnelType=$tunnel|ThreatCategory=$thr_category|
ContentVer=$contentver
```
i) Copy one of the following texts applicable to the version you are using and paste it in the **Custom Format** column for the **WildFire** log type. If your version is not listed, omit this step.

LEEF:2.0|Palo Alto Networks|PAN-OS Syslog Integration|\$sender\_sw\_version|\$threatid|x7C|ReceiveTime=\$receive\_time| SerialNumber=\$serial|cat=\$type|Subtype=\$subtype|devTime=\$cef-formattedreceive\_time|src=\$src|dst=\$dst|srcPostNAT=\$natsrc|dstPostNAT=\$natdst|RuleName=\$rule| usrName=\$srcuser|SourceUser=\$srcuser|DestinationUser=\$dstuser|Application=\$app| VirtualSystem=\$vsys|SourceZone=\$from|DestinationZone=\$to|IngressInterface=\$inbound\_if| EgressInterface=\$outbound\_if|LogForwardingProfile=\$logset|SessionID=\$sessionid| RepeatCount=\$repeatcnt|srcPort=\$sport|dstPort=\$dport|srcPostNATPort=\$natsport| dstPostNATPort=\$natdport|Flags=\$flags|proto=\$proto|action=\$action| Miscellaneous=\$misc|ThreatID=\$threatid|URLCategory=\$category|sev=\$number-of-severity| Severity=\$severity|Direction=\$direction|sequence=\$seqno|ActionFlags=\$actionflags| SourceLocation=\$srcloc|DestinationLocation=\$dstloc|ContentType=\$contenttype| PCAP\_ID=\$pcap\_id|FileDigest=\$filedigest|Cloud=\$cloud|URLIndex=\$url\_idx| RequestMethod=\$http\_method|FileType=\$filetype|Sender=\$sender|Subject=\$subject| Recipient=\$recipient|ReportID=\$reportid|DeviceGroupHierarchyL1=\$dg\_hier\_level\_1| DeviceGroupHierarchyL2=\$dg\_hier\_level\_2|DeviceGroupHierarchyL3=\$dg\_hier\_level\_3| DeviceGroupHierarchyL4=\$dg\_hier\_level\_4|vSrcName=\$vsys\_name|DeviceName=\$device\_name| SrcUUID=\$src\_uuid|DstUUID=\$dst\_uuid|TunnelID=\$tunnelid|MonitorTag=\$monitortag| ParentSessionID=\$parent\_session\_id|ParentStartTime=\$parent\_start\_time| TunnelType=\$tunnel|ThreatCategory=\$thr\_category|ContentVer=\$contentver

#### **PAN-OS 10.2**

LEEF:2.0|Palo Alto Networks|PAN-OS Syslog Integration|\$sender\_sw\_version| \$threatid|x7C|ProfileToken=\$actionflags|TimeReceived=\$receive\_time|DeviceSN=\$serial| cat=\$type|SubType=\$subtype|ConfigVersion=\$sender\_sw\_version|devTime=\$cef-formattedreceive\_time|src=\$src|dst=\$dst|srcPostNAT=\$natsrc|dstPostNAT=\$natdst|Rule=\$rule| usrName=\$srcuser|DestinationUser=\$dstuser|Application=\$app|VirtualLocation=\$vsys| FromZone=\$from|ToZone=\$to|InboundInterface=\$inbound\_if|OutboundInterface=\$outbound\_if| LogSetting=\$logset|SessionID=\$sessionid|RepeatCount=\$repeatcnt|srcPort=\$spor| dstPort=\$dport|srcPostNATPort=\$natsport|dstPostNATPort=\$natdport|proto=\$proto| Action=\$action|FileName=\$misc|VendorSeverity=\$severity|DirectionOfAttack=\$direction| SequenceNo=\$seqno|SourceLocation=\$srcloc|DestinationLocation=\$dstloc| PacketID=\$pcap\_id|FileHash=\$filedigest|ApplianceOrCloud=\$cloud

j) Copy one of the following texts applicable to the version you are using and paste it in the **Custom Format** column for the **Authentication** log type. If your version is not listed, omit this step.

#### **PAN-OS 8.0 - 9.1**

```
LEEF:2.0|Palo Alto Networks|PAN-OS 
Syslog Integration|$sender_sw_version|$event|x7C|ReceiveTime=$receive_time|
SerialNumber=$serial|cat=$type|Subtype=$subtype|devTime=$cef-formatted-receive_time|
ServerProfile=$serverprofile|LogForwardingProfile=$logset|VirtualSystem=$vsys|
AuthPolicy=$authpolicy|ClientType=$clienttype|NormalizeUser=$normalize_user|
ObjectName=$object|FactorNumber=$factorno|AuthenticationID=$authid|src=$ip|
RepeatCount=$repeatcnt|usrName=$user|Vendor=$vendor|msg=$event|sequence=$seqno|
DeviceGroupHierarchyL1=$dg_hier_level_1|DeviceGroupHierarchyL2=$dg_hier_level_2|
DeviceGroupHierarchyL3=$dg_hier_level_3|DeviceGroupHierarchyL4=$dg_hier_level_4|
vSrcName=$vsys_name|DeviceName=$device_name|AdditionalAuthInfo=$desc|
ActionFlags=$actionflags
```
#### **PAN-OS 10.0**

```
LEEF:2.0|Palo Alto Networks|PAN-OS Syslog Integration|$sender_sw_version|
$event|x7C|ProfileToken=$actionflags|TimeReceived=$receive_time|DeviceSN=$serial|
cat=$type|SubType=$subtype|ConfigVersion=$sender_sw_version|devTime=$cef-
formatted-receive_time|VirtualLocation=$vsys|src=$ip|User=$normalize_user|
usrName=$user|Object=$object|object2AuthenticationPolicy=$authpolicy|
CountOfRepeats=$repeatcnt|MFAAuthenticationID=-$authid|MFAVendor=$vendor|
LogSetting=$logset|AuthServerProfile=$serverprofile|AuthenticationDescription=$desc|
ClientType=$clienttype|AuthFactorNo=$factorno|SequenceNo=$seqno|
DGHierarchyLevel1=$dg_hier_level_1|DGHierarchyLevel2=$dg_hier_level_2|
DGHierarchyLevel3=$dg_hier_level_3|DGHierarchyLevel4=$dg_hier_level_4|
VirtualSystemName=$vsys_name|DeviceName=$device_name|VirtualSystemID=$vsys_id|
AuthenticationProtocol=$authproto|RuleMatchedUUID=$rule_uuid|
TimeGeneratedHighResolution=$high_res_timestamp|SourceDeviceCategory=$src_category|
SourceDeviceProfile=$src_profile|SourceDeviceModel=$src_model|
SourceDeviceVendor=$src_vendor|SourceDeviceOSFamily=$src_osfamily|
SourceDeviceOSVersion=$src_osversion|SourceDeviceHost=$src_host|
SourceDeviceMac=s$src_mac|AuthCacheServiceRegion=$region|UserAgentString=$user_agent|
SessionID=$sessionid|devTimeFormat=$cef-formatted-time_generated
```
k) Copy one of the following texts applicable to the version you are using and paste it in the **Custom Format** column for the **User-ID** log type. If your version is not listed, omit this step.

#### **PAN-OS 8.0 - 9.1**

LEEF:2.0|Palo Alto Networks|PAN-OS Syslog Integration|\$sender\_sw\_version|\$subtype| x7C|ReceiveTime=\$receive\_time|SerialNumber=\$serial|cat=\$type|Subtype=\$subtype| devTime=\$cef-formatted-receive\_time|FactorType=\$factortype|VirtualSystem=\$vsys| DataSourceName=\$datasourcename|DataSource=\$datasource|DataSourceType=\$datasourcetype| FactorNumber=\$factorno|VirtualSystemID=\$vsys\_id|TimeoutThreshold=\$timeout| src=\$ip|srcPort=\$beginport|dstPort=\$endport|RepeatCount=\$repeatcnt|usrName=\$user| sequence=\$seqno|EventID=\$eventid|FactorCompletionTime=\$factorcompletiontime| DeviceGroupHierarchyL1=\$dg\_hier\_level\_1|DeviceGroupHierarchyL2=\$dg\_hier\_level\_2| DeviceGroupHierarchyL3=\$dg\_hier\_level\_3|DeviceGroupHierarchyL4=\$dg\_hier\_level\_4| vSrcName=\$vsys\_name|DeviceName=\$device\_name|ActionFlags=\$actionflags

#### **PAN-OS 10.2**

LEEF:2.0|Palo Alto Networks|PAN-OS Syslog Integration|\$sender\_sw\_version|\$subtype|x7C| ProfileToken=\$actionflags|TimeReceived=\$receive\_time|DeviceSN=\$serial|cat=\$type| ConfigVersion=\$sender\_sw\_version|devTime=\$cef-formatted-receive\_time| VirtualLocation=\$vsys|src=\$ip|usrName=\$user|MappingDataSourceName=\$datasourcename| EventIdName=\$eventid|CountofRepeats=\$repeatcnt|MappingTimeout=\$timeout| srcPort=\$beginport|dstPort=\$endport|MappingDataSource=\$datasource| MappingDataSourceType=\$datasourcetype|SequenceNo=\$seqno| DGHierarchyLevel1=\$dg\_hier\_level\_1|DGHierarchyLevel2=\$dg\_hier\_level\_2| DGHierarchyLevel3=\$dg\_hier\_level\_3|DGHierarchyLevel4=\$dg\_hier\_level\_4| VirtualSystemName=\$vsys\_name|DeviceName=\$device\_name|VirtualSystemID=\$vsys\_id| MFAFactorType=\$factortype|AuthCompletionTime=\$factorcompletiontime| AuthFactorNo=\$factorno|UGFlags=\$ugflags|UserIdentifiedBySource=\$userbysource| Tag=\$tag\_name|TimeGeneratedHighResolution=\$high\_res\_timestamp|devTimeFormat=\$cefformatted-time\_generated

l) Copy one of the following texts applicable to the version you are using and paste it in the **Custom Format** column for the log type. If you are using **PAN-OS 8.0 - 9.1**, copy and paste the text for the **Tunnel Inspection** log type. If you are using **PAN-OS 10.0**, copy and paste the text for the **Tunnel** log type. If your version is not listed, omit this step.

#### **PAN-OS 8.0 - 9.1**

LEEF:2.0|Palo Alto Networks|PAN-OS Syslog Integration|\$sender sw version| \$action|x7C|ReceiveTime=\$receive\_time|SerialNumber=\$serial|cat=\$type|Subtype=\$subtype| devTime=\$cef-formatted-receive\_time|src=\$src|dst=\$dst|srcPostNAT=\$natsrc| dstPostNAT=\$natdst|RuleName=\$rule|usrName=\$srcuser|SourceUser=\$srcuser| DestinationUser=\$dstuser|Application=\$app|VirtualSystem=\$vsys|SourceZone=\$from| DestinationZone=\$to|IngressInterface=\$inbound\_if|EgressInterface=\$outbound\_if| LogForwardingProfile=\$logset|SessionID=\$sessionid|RepeatCount=\$repeatcnt| srcPort=\$sport|dstPort=\$dport|srcPostNATPort=\$natsport|dstPostNATPort=\$natdport| Flags=\$flags|proto=\$proto|action=\$action|sequence=\$seqno|ActionFlags=\$actionflags| DeviceGroupHierarchyL1=\$dg\_hier\_level\_1|DeviceGroupHierarchyL2=\$dg\_hier\_level\_2| DeviceGroupHierarchyL3=\$dg\_hier\_level\_3|DeviceGroupHierarchyL4=\$dg\_hier\_level\_4| vSrcName=\$vsys\_name|DeviceName=\$device\_name|TunnelID=\$tunnelid|MonitorTag=\$monitortag| ParentSessionID=\$parent\_session\_id|ParentStartTime=\$parent\_start\_time| TunnelType=\$tunnel|totalBytes=\$bytes|dstBytes=\$bytes\_received|srcBytes=\$bytes\_sent| totalPackets=\$packets|dstPackets=\$pkts\_received|srcPackets=\$pkts\_sent| MaximumEncapsulation=\$max\_encap|UnknownProtocol=\$unknown\_proto| StrictChecking=\$strict\_check|TunnelFragment=\$tunnel\_fragment| SessionsCreated=\$sessions\_created|SessionsClosed=\$sessions\_closed| SessionEndReason=\$session\_end\_reason|ActionSource=\$action\_source|startTime=\$start| ElapsedTime=\$elapsed

#### **PAN-OS 10.0**

LEEF:2.0|Palo Alto Networks|PAN-OS Syslog Integration|\$sender\_sw\_version|\$action|x7C| ProfileToken=\$actionflags|TimeReceived=\$receive\_time|DeviceSN=\$serial|cat=\$type| SubType=\$subtype|ConfigVersion=\$sender\_sw\_version|devTime=\$cef-formatted-receive\_time| src=\$src|dst=\$dst|srcPostNAT=\$natsrc|dstPostNAT=\$natdst|Rule=\$rule|usrName=\$srcuser| DestinationUser=\$dstuse|Application=\$app|VirtualLocation=\$vsys|FromZone=\$from| ToZone=\$to|InboundInterface=\$inbound\_if|OutboundInterface=\$outbound\_if| LogSetting=\$logset|SessionID=\$sessionid|RepeatCount=\$repeatcnt|srcPort=\$sport| dstPort=\$dport|srcPostNATPort=\$natsport|dstPostNATPort=\$natdport|proto=\$proto| SequenceNo=\$seqno|SourceLocation=\$srcloc|DestinationLocation=\$dstloc| DGHierarchyLevel1=\$dg\_hier\_level\_1|DGHierarchyLevel2=\$dg\_hier\_level\_2| DGHierarchyLevel3=\$dg\_hier\_level\_3|DGHierarchyLevel4=\$dg\_hier\_level\_4| VirtualSystemName=\$vsys\_name|DeviceName=\$device\_name| ParentSessionID=\$parent\_session\_id|ParentStarttime=\$parent\_start\_time|Tunnel=\$tunnel| Bytes=\$bytes|srcBytes=\$bytes\_sent|dstBytes=\$bytes\_received|totalPackets=\$packets| srcPackets=\$pkts\_sent|dstPackets=\$pkts\_received| TunnelSessionsCreated=\$sessions\_created|TunnelSessionsClosed=\$sessions\_closed| SessionEndReason=\$session\_end\_reason|ActionSource=\$action\_source|startTime=\$start|

SessionDuration=\$elapsed|RuleUUID=\$rule\_uuid|DynamicUserGroupName=\$dynusergroup\_name| ContainerID=\$container\_id|ContainerNameSpace=\$pod\_namespace|ContainerName=\$pod\_name| SourceEDL=\$src\_edl|DestinationEDL=\$dst\_edl|SourceDynamicAddressGroup=\$src\_dag| DestinationDynamicAddressGroup=dst\_dag| TimeGeneratedHighResolution=\$high\_res\_timestamp| NSSAINetworkSliceDifferentiator=\$nssai\_sd|NSSAINetworkSliceType=\$nssai\_sst| ProtocolDataUnitsessionID=\$pdu\_session\_id|devTimeFormat=\$cef-formatted-time\_generated

m) If you are using **PAN-OS 8.0 - 9.1**, copy the following text and paste it in the **Custom Format** column for the **Correlation** log type.

LEEF:2.0|Palo Alto Networks|PAN-OS Syslog Integration|8.0|\$category|x7C|ReceiveTime=\$receive\_time| SerialNumber=\$serial|cat=\$type|devTime=\$cef-formatted-receive\_time|startTime=\$cefformatted-time\_generated|Severity=\$severity|VirtualSystem=\$vsys|VirtualSystemID=\$vsys\_id| src=\$src|SourceUser=\$srcuser|msg=\$evidence|DeviceGroupHierarchyL1=\$dg\_hier\_level\_1| DeviceGroupHierarchyL2=\$dg\_hier\_level\_2|DeviceGroupHierarchyL3=\$dg\_hier\_level\_3| DeviceGroupHierarchyL4=\$dg\_hier\_level\_4|vSrcName=\$vsys\_name|DeviceName=\$device\_name| ObjectName=\$object\_name|ObjectID=\$object\_id

n) If you are using **PAN-OS 8.1 - 9.1**, copy the following text, and paste it in the **Custom Format** column for the **SCTP** log type.

LEEF:2.0|Palo Alto Networks|PAN-OS Syslog Integration|\$sender\_sw\_version|\$action| x7C|ReceiveTime=\$receive\_time|SerialNumber=\$serial|cat=\$type|genTime=\$time\_generated| src=\$src|dst=\$dst|VirtualSystem=\$vsys|SourceZone=\$from|DestinationZone=\$to| IngressInterface=\$inbound\_if|EgressInterface=\$outbound\_if|SessionID=\$sessionid| RepeatCount=\$repeatcnt|srcPort=\$sport|dstPort=\$dport|proto=\$proto|action=\$action| DeviceGroupHierarchyL1=\$dg\_hier\_level\_1|DeviceGroupHierarchyL2=\$dg\_hier\_level\_2| DeviceGroupHierarchyL3=\$dg\_hier\_level\_3|DeviceGroupHierarchyL4=\$dg\_hier\_level\_4| vsysName=\$vsys\_name|DeviceName=\$device\_name|sequence=\$seqno|AssocID=\$assoc\_id| PayloadProtoID=\$ppid|sev=\$num\_of\_severity|SCTPChunkType=\$sctp\_chunk\_type| SCTPVerTag1=\$verif\_tag\_1|SCTPVerTag2=\$verif\_tag\_2|SCTPCauseCode=\$sctp\_cause\_code| DiamAppID=\$diam\_app\_id|DiamCmdCode=\$diam\_cmd\_code|DiamAVPCode=\$diam\_avp\_code| SCTPStreamID=\$stream\_id|SCTPAssEndReason=\$assoc\_end\_reason|OpCode=\$op\_code| CPSSN=\$sccp\_calling\_ssn|CPGlobalTitle=\$sccp\_calling\_gt|SCTPFilter=\$sctp\_filter| SCTPChunks=\$chunks|SrcSCTPChunks=\$chunks\_sent|DstSCTPChunks=\$chunks\_received| Packets=\$packets|srcPackets=\$pkts\_sent|dstPackets=\$pkts\_received

o) Copy one of the following texts applicable to the version you are using and paste it in the **Custom Format** column for the **IP-Tag** log type. If your version is not listed, omit this step.

#### **PAN-OS 9.x**

LEEF:2.0|Palo Alto Networks|PAN-OS Syslog Integration|\$sender\_sw\_version| \$event\_id|x7C|cat=\$type|devTime=\$cef-formatted-receive\_time|ReceiveTime=\$receive\_time| SerialNumber=\$serial|Subtype=\$subtype|GenerateTime=\$time\_generated| VirtualSystem=\$vsys|src=\$ip|TagName=\$tag\_name|EventID=\$eventid|RepeatCount=\$repeatcnt| TimeoutThreshold=\$timeout|DataSourceName=\$datasourcename|DataSource=\$datasource\_type| DataSourceType=\$datasource\_subtype|sequence=\$seqno|ActionFlags=\$actionflags| DeviceGroupHierarchyL1=\$dg\_hier\_level\_1|DeviceGroupHierarchyL2=\$dg\_hier\_level\_2| DeviceGroupHierarchyL3=\$dg\_hier\_level\_3|DeviceGroupHierarchyL4=\$dg\_hier\_level\_4| vSrcName=\$vsys\_name|DeviceName=\$device\_name|VirtualSystemID=\$vsys\_id

#### **PAN-OS 10.2**

LEEF:2.0|Palo Alto Networks|PAN-OS Syslog Integration| \$sender\_sw\_version|\$event\_id|x7C|ProfileToken=\$actionflags|TimeReceived=\$receive\_time| DeviceSN=\$serial|cat=\$type|SubType=\$subtype|ConfigVersion=\$sender\_sw\_version|  $devTime =$ \$cef-formatted-receive time|VirtualLocation=\$vsys|src=\$ip $\overline{ }$ TagName=\$tag\_name|CountOfRepeats=\$repeatcnt|MappingTimeout=\$timeout| MappingDataSource=\$datasourcename|MappingDataSourceType=\$datasource\_type| MappingDataSourceSubType=\$datasource\_subtype|SequenceNo=\$seqno| DGHierarchyLevel1=\$dg\_hier\_level\_1|DGHierarchyLevel2=\$dg\_hier\_level\_2| DGHierarchyLevel3=\$dg\_hier\_level\_3|DGHierarchyLevel4=\$dg\_hier\_level\_4| VirtualSystemName=\$vsys\_name|DeviceName=\$device\_name|VirtualSystemID=\$vsys\_id| IPSubnetRange=\$ip\_subnet\_range|TimeGeneratedHighResolution=\$high\_res\_timestamp| devTimeFormat=\$cef-formatted-time\_generated

p) If you are using **PAN-OS 10.2**, copy the following text, and paste it in the **Custom Format** column for the **GlobalProtect** log type.

LEEF:2.0|Palo Alto Networks|PAN-OS Syslog Integration|\$sender\_sw\_version| \$eventid|x7C|TimeReceived=\$receive\_time|DeviceSN=\$serial|cat=\$type|SubType=\$subtype| ConfigVersion=\$sender\_sw\_version|devTime=\$cef-formatted-receive\_time|VirtualSystem=\$vsys| Stage=\$stage|AuthMethod=\$auth\_method|TunnelType=\$tunnel\_type|usrName=\$srcuser| SourceRegion=\$srcregion|EndpointDeviceName=\$machinename|PublicIPv4=\$public\_ip| PublicIPv6=\$public\_ipv6|PrivateIPv4=\$private\_ip|PrivateIPv6=\$private\_ipv6| HostID=\$hostid|EndpointSN=\$serialnumber|GlobalProtectClientVersion=\$client\_ver| EndpointOSType=\$client\_os|EndpointOSVersion=\$client\_os\_ver|CountOfRepeats=\$repeatcnt| QuarantineReason=\$reason|ConnectionError=\$error|Description=\$opaque|EventStatus=\$status| GlobalProtectGatewayLocation=\$location|LoginDuration=\$login\_duration| ConnectionMethod=\$connect\_method|ConnectionErrorID=\$error\_code|Portal=\$portal| SequenceNo=\$seqno|TimeGeneratedHighResolution=\$high\_res\_timestamp| GatewaySelectionType=\$selection\_type|SSLResponseTime=\$response\_time| GatewayPriority=\$priority|AttemptedGateways=\$attempted\_gateways|Gateway=\$gateway| DGHierarchyLevel1=\$dg\_hier\_level\_1|DGHierarchyLevel2=\$dg\_hier\_level\_2| DGHierarchyLevel3=\$dg\_hier\_level\_3|DGHierarchyLevel4=\$dg\_hier\_level\_4| <code>VirtualSystemName=\$vsys\_name|DeviceName=\$device\_name|VirtualSystemID=\$vsys\_id|</code> devTimeFormat=\$cef-formatted-time\_generated

q) If you are using **PAN-OS 10.2**, copy the following text, and paste it in the **Custom Format** column for the **Decryption** log type.

LEEF:2.0|Palo Alto Networks|PAN-OS Syslog Integration|\$sender\_sw\_version|\$proxy\_type| x7C|ProfileToken=\$actionflags|TimeReceived=\$receive\_time|DeviceSN=\$serial|cat\$type| SubType=\$subtype|ConfigVersion=\$sender\_sw\_version|devTime=\$cef-formatted-receive\_time| src=\$src|dst=\$dst|srcPostNAT=\$natsrc|dstPostNAT=\$natdst|Rule=\$rule|usrName=\$srcuser| DestinationUser=\$dstuser|Application=\$app|VirtualLocation=vsys1|FromZone=\$from|ToZone=\$to| InboundInterface=\$inbound\_if|OutboundInterface=\$outbound\_if|LogSetting=\$logset| TimeReceivedManagementPlane=\$time\_received|SessionID=\$sessionid|CountOfRepeat=\$repeatcnt| srcPort=\$sport|dstPort=\$dport|srcPostNATPort=\$natsport|dstPostNATPort=\$natdport| proto=\$proto|Action=\$action|Tunnel=\$tunnel|SourceUUID=\$src\_uuid|DestinationUUID=\$dst\_uuid| RuleUUID=\$rule\_uuid|TLSVersion=\$tls\_version|TLSKeyExchange=\$tls\_keyxchg| TLSEncryptionAlgorithm=\$tls\_enc|TLSAuth=\$tls\_auth|PolicyName=\$policy\_name| EllipticCurve=\$ec\_curve|ErrorIndex=\$err\_index|RootStatus=\$root\_status| ChainStatus=\$chain\_status|CertificateSerial=\$cert\_serial|Fingerprint=\$fingerprint| TimeNotBefore=\$notbefore|TimeNotAfter=\$notafter|CertificateVersion=\$cert\_ver| CertificateSize=\$cert\_size|CommonNameLength=\$cn\_len|IssuerNameLength=\$issuer\_len| RootCNLength=\$rootcn\_len|SNILength=\$sni\_len|CertificateFlags=\$cert\_flags|CommonName=\$cn| IssuerCommonName=\$issuer\_cn|RootCommonName=\$root\_cn|ServerNameIndication=\$sni| ErrorMessage=\$error|ContainerID=\$container\_id|ContainerNameSpace=\$pod\_namespace| ContainerName=\$pod\_name|SourceEDL=\$src\_edl|DestinationEDL=\$dst\_edl| SourceDynamicAddressGroup=\$src\_dag|DestinationDynamicAddressGroup=\$dst\_dag| TimeGeneratedHighResolution=\$high\_res\_timestamp|SourceDeviceCategory=\$src\_category| SourceDeviceProfile=\$src\_profile|SourceDeviceModel=\$src\_model| SourceDeviceVendor=\$src\_vendor|SourceDeviceOSFamily=\$src\_osfamily| SourceDeviceOSVersion=\$src\_osversion|SourceDeviceHost=\$src\_host|SourceDeviceMac=\$src\_mac| DestinationDeviceCategory=\$dst\_category|DestinationDeviceProfile=\$dst\_profile| DestinationDeviceModel=\$dst\_model|DestinationDeviceVendor=\$dst\_vendor| DestinationDeviceOSFamily=\$dst\_osfamily|DestinationDeviceOSVersion=\$dst\_osversion| DestinationDeviceHost=\$dst\_host|DestinationDeviceMac=\$dst\_mac|SequenceNo=\$seqno| devTimeFormat=\$cef-formatted-time\_generated

r) If you are using **PAN-OS 10.0**, copy the following text, and paste it in the **Custom Format** column for the **File Data** log type.

```
LEEF:2.0|Palo Alto Networks|PAN-OS Syslog Integration|
$sender_sw_version|$action|x7C|ProfileToken=$actionflags|TimeReceived=$receive_time|
DeviceSN=$serial|cat=$type|SubType=$subtype|ConfigVersion=$sender_sw_version|
devTime=$cef-formatted-receive_time|src=$src|dst=$dst|srcPostNAT=$natsrc|
dstPostNAT=$natdst|Rule=$rule|usrName=$srcuser|DestinationUser=$dstuser|Application=$app|
VirtualLocation=$vsys|FromZone=$from|ToZone=$to|InboundInterface=$inbound_if|
OutboundInterface=$outbound_if|LogSetting=$logset|SessionID=$sessionid|
RepeatCount=$repeatcnt|srcPort=$sport|dstPort=$dport|srcPostNATPort=$natsport|
dstPostNATPort=$natdport|proto=$proto|Bytes=$bytes|srcBytes=$bytes_sent|
dstBytes=$bytes_received|totalPackets=$packets|SessionStartTime=$start|
SessionDuration=$elapsed|URLCategory=$category|SequenceNo=$seqno|SourceLocation=$srcloc|
DestinationLocation=$dstloc|srcPackets=pkts_sent|dstPackets=$pkts_received|
SessionEndReason=$session_end_reason|DGHierarchyLevel1=$dg_hier_level_1|
DGHierarchyLevel2=$dg_hier_level_2|DGHierarchyLevel3=$dg_hier_level_3|
DGHierarchyLevel4=$dg_hier_level_4|VirtualSystemName=$vsys_name|DeviceName=$device_name|
ActionSource=$action_source|SourceUUID=$src_uuid|DestinationUUID=$dst_uuid|IMSI=$imsi|
IMEI=$imei|ParentSessionID=$parent_session_id|ParentStarttime=parent_start_time|
Tunnel=$tunnel|EndpointAssociationID=-$assoc_id|ChunksTotal=$chunks|
ChunksSent=$chunks_sent|ChunksReceived=$chunks_received|RuleUUID=$rule_uuid|
HTTP2Connection=$http2_connection|LinkChangeCount=$link_change_count|
SDWANPolicyName=$sdwan_ec_applied|LinkSwitches=$link_switches|SDWANCluster=$sdwan_cluster|
SDWANDeviceType=$sdwan_device_type|SDWANClusterType=$sdwan_cluster_type|
SDWANSite=$sdwan_site|DynamicUserGroupName=$dynusergroup_name|
X-Forwarded-ForIP=$xff_ip|SourceDeviceCategory=$src_category|
SourceDeviceProfile=$src_profile|SourceDeviceModel=$src_model|
SourceDeviceVendor=$src_vendor|SourceDeviceOSFamily=$src_osfamily|
SourceDeviceOSVersion=$src_osversion|SourceDeviceHost=$src_host|SourceDeviceMac=$src_mac|
```
DestinationDeviceCategory=\$dst\_category|DestinationDeviceProfile=\$dst\_profile| DestinationDeviceModel=\$dst\_model|DestinationDeviceVendor=\$dst\_vendor| DestinationDeviceOSFamily=\$dst\_osfamily|DestinationDeviceOSVersion=\$dst\_osversion| DestinationDeviceHost=\$dst\_host|DestinationDeviceMac=\$dst\_mac|ContainerID=\$container\_id| ContainerNameSpace=\$pod\_namespace|ContainerName=\$pod\_name|SourceEDL=\$src\_edl| DestinationEDL=\$dst\_edl|GPHostID=\$hostid|EndpointSerialNumber=\$serialnumber| SourceDynamicAddressGroup=\$src\_dag|DestinationDynamicAddressGroup=\$dst\_dag| HASessionOwner=\$session\_owner|TimeGeneratedHighResolution=\$high\_res\_timestamp| NSSAINetworkSliceType=\$nssai\_sst|NSSAINetworkSliceDifferentiator=\$nssai\_sd| devTimeFormat=\$cef-formatted-time\_generated

5. Click **OK**.

- 6. To specify the severity of events that are contained in the Syslog messages, click **Log Settings**.
	- a) For each severity that you want to include in the Syslog message, click the **Severity** name and select the Syslog destination from the **Syslog** menu.
	- b) Click **OK**.
- 7. Click **Commit**.

### **What to do next**

To enable communication between your Palo Alto Networks device and QRadar create a forwarding policy. For more information, see Creating a forwarding policy on your Palo Alto PA Series device.

## **Forwarding Palo Alto Cortex Data Lake (Next Generation Firewall) LEEF events to IBM QRadar**

To send Palo Alto Cortex Data Lake events to QRadar, you must add a TLS Syslog log source in QRadar and configure Cortex Data Lake to forward logs to a Syslog server.

### **Procedure**

1. Add a log source in QRadar by using the TLS Syslog protocol. For more information, see TLS Syslog log source parameters for Palo Alto PA Series.

**Important:** If your log source is dedicated only to Cortex Data Lake events, then you must disable **Use as a Gateway Log Source** and set the DSM type to **Palo Alto PA Series**. If the log source is shared with multiple integrations, and you already enabled **Use as a Gateway Log Source**, then the **Log Source Identifier** must use the following regex structure:

*<Log Source Identifier>*=stream-logfwd.\*?logforwarder

2. Forward logs from Cortex Data Lake to QRadar. For more information, see your [Palo Alto documentation](https://docs.paloaltonetworks.com/cortex/cortex-data-lake/cortex-data-lake-getting-started/get-started-with-log-forwarding-app/forward-logs-from-logging-service-to-syslog-server.html) (https://docs.paloaltonetworks.com/cortex/cortex-data-lake/cortexdata-lake-getting-started/get-started-with-log-forwarding-app/forward-logs-from-logging-service-tosyslog-server.html).

#### **Important:**

- When forwarding logs from Cortex Data Lake, choose the LEEF log format.
- You must enable the **cat** and **EventStatus/Status** fields in Palo Alto. The **EventStatus/Status** field is required to parse **Global Protect** events in QRadar.

## **Creating a forwarding policy on your Palo Alto PA Series device**

If your IBMQRadar Console or Event Collector is in a different security zone than your Palo Alto PA Series device, create a forwarding policy rule.

### **Procedure**

- 1. Log in to Palo Alto Networks.
- 2. Click **Policies** > **Policy Based Forwarding**.
- 3. Click **Add**.
- 4. Configure the parameters. For descriptions of the policy-based forwarding values, see your *Palo Alto Networks Administrator's Guide*.

## **Configuring ArcSight CEF formatted Syslog events on your Palo Alto PA Series Networks Firewall device**

Configure your Palo Alto Networks firewall to send ArcSight CEF formatted Syslog events to IBM QRadar.

### **Procedure**

- 1. Log in to the Palo Alto Networks interface.
- 2. Click the **Device** tab.
- 3. Select **Server Profiles** > **Syslog**.
- 4. Click **Add**.
- 5. Specify the name, server IP address, port, and facility of the QRadar system that you want to use as a Syslog server:
	- a) The **Name** is the Syslog server name.
	- b) The **Syslog Server** is the IP address for the Syslog server.
	- c) The **Transport** default is **UDP**.
	- d) The **Port** default is **514**.
	- e) The **Faculty** default is **LOG\_USER**.
- 6. To select any of the listed log types that define a custom format, based on the ArcSight CEF for that log type, complete the following steps:
	- a) Click the **Custom Log Format** tab and select any of the listed log types to define a custom format based on the ArcSight CEF for that log type. The listed log types are **Config**, **System**, **Threat**, **Traffic**, and **HIP Match**.
	- b) Click **OK** twice to save your entries, then click **Commit**.
- 7. To define your own CEF-style formats that use the event mapping table that is provided in the ArcSight document, *Implementing ArcSight CEF*, you can use the following information about defining CEF style formats:
	- a) The **Custom Log Format** tab supports escaping any characters that are defined in the CEF as special characters. For example, to use a backslash to escape the backslash and equal characters, enable the **Escaping** check box, specify \= as the **Escaped Characters** and \ as the **Escape Character**.
	- b) The following list displays the CEF-style format that was used during the certification process for each log type. These custom formats include all of the fields, in a similar order, that the default format of the Syslogs display.

**Important:** Due to PDF formatting, do not copy and paste the message formats directly into the PAN-OS web interface. Instead, paste into a text editor, remove any carriage return or line feed characters, and then copy and paste into the web interface.

#### **Traffic**

```
CEF:0|Palo Alto Networks|PAN-OS|6.0.0|$subtype|$type|1|rt=$cef-formatted-receive_time 
deviceExternalId=$serial src=$src dst=$dst sourceTranslatedAddress=$natsrc 
destinationTranslatedAddress=$natdst cs1Label=Rule cs1=$rule suser=$srcuser 
duser=$dstuser app=$app cs3Label=Virtual System cs3=$vsys 
cs4Label=Source Zone cs4=$from cs5Label=Destination Zone 
cs5=$to deviceInboundInterface=$inbound_if deviceOutboundInterface=$outbound_if 
cs6Label=LogProfile cs6=$logset cn1Label=SessionID cn1=$sessionid 
cnt=$repeatcnt spt=$sport dpt=$dport sourceTranslatedPort=$natsport 
destinationTranslatedPort=$natdport flexString1Label=Flags flexString1=$flags 
proto=$proto act=$action flexNumber1Label=Total bytes flexNumber1=$bytes 
in=$bytes_sent out=$bytes_received cn2Label=Packets cn2=$packets 
PanOSPacketsReceived=$pkts_received PanOSPacketsSent=$pkts_sent start=$cef-formatted-
```

```
time_generated cn3Label=Elapsed time in seconds cn3=$elapsed cs2Label=URL Category 
cs2=$category externalId=$seqno
```
#### <span id="page-1389-0"></span>**Threat**

```
CEF:0|Palo Alto Networks|PAN-OS|6.0.0|$subtype|$type|$number-of-severity|rt=$cef-
formatted-receive_time deviceExternalId=$serial src=$src dst=$dst 
sourceTranslatedAddress=$natsrc destinationTranslatedAddress=$natdst cs1Label=Rule 
cs1=$rule suser=$srcuser duser=$dstuser app=$app cs3Label=Virtual System 
cs3=$vsys cs4Label=Source Zone cs4=$from cs5Label=Destination Zone 
cs5=$to deviceInboundInterface=$inbound_if deviceOutboundInterface=$outbound_if 
cs6Label=LogProfile cs6=$logset cn1Label=SessionID cn1=$sessionid 
cnt=$repeatcnt spt=$sport dpt=$dport sourceTranslatedPort=$natsport 
destinationTranslatedPort=$natdport flexString1Label=Flags flexString1=$flags 
proto=$proto act=$action request=$misc cs2Label=URL Category 
cs2=$category flexString2Label=Direction flexString2=$direction externalId=$seqno 
requestContext=$contenttype cat=$threatid filePath=$cloud fileId=$pcap_id 
fileHash=$filedigest
```
#### **Config**

```
CEF:0|Palo Alto Networks|PAN-OS|6.0.0|$result|$type|1|rt=$cef-formatted-receive_time 
deviceExternalId=$serial dvchost=$host cs3Label=Virtual System cs3=$vsys act=$cmd 
duser=$admin destinationServiceName=$client msg=$path externalId=$seqno
```
#### **Optional:**

cs1Label=Before Change Detail cs1=\$before-change-detail cs2Label=After Change Detail cs2=\$after-change-detail

#### **System**

```
CEF:0|Palo Alto Networks|PAN-OS|6.0.0|$subtype|$type|$number-of-severity|rt=$cef-
formatted-receive_time deviceExternalId=$serial cs3Label=Virtual System 
cs3=$vsys fname=$object flexString2Label=Module flexString2=$module msg=$opaque 
externalId=$seqno cat=$eventid
```
#### **HIP Match**

```
CEF:0|Palo Alto Networks|PAN-OS|6.0.0|$matchtype|$type|1|rt=$cef-formatted-
receive time deviceExternalId=$serial suser=$srcuser cs3Label=Virtual System
cs3=$vsys shost=$machinename src=$src cnt=$repeatcnt externalId=$seqno cat=$matchname 
cs2Label=Operating System cs2=$os
```
### **What to do next**

For more information about Syslog configuration, see the *PAN-OS Administrator's Guide* on the [Palo Alto](https://www.paloaltonetworks.com/) [Networks website](https://www.paloaltonetworks.com/) (https://www.paloaltonetworks.com).

## **TLS Syslog log source parameters for Palo Alto PA Series**

If IBM QRadar does not automatically detect the log source, add a Palo Alto PA Series log source on the QRadar Console by using the TLS Syslog protocol.

When you use the TLS Syslog protocol, there are specific parameters that you must configure.

The following table describes the parameters that require specific values to collect TLS Syslog events from Palo Alto PA Series:

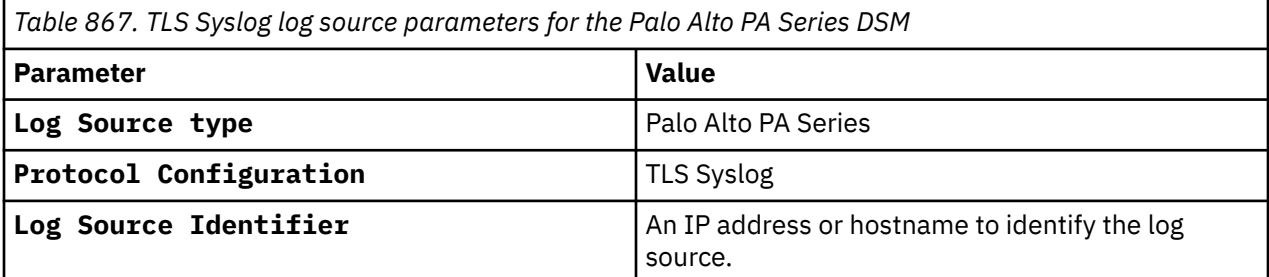

For a complete list of TLS Syslog protocol parameters and their values, see TLS Syslog protocol configuration options.

#### **Related tasks**

Adding a log source

## **Palo Alto PA Series Sample event message**

Use these sample event messages to verify a successful integration with QRadar.

**Important:** Due to formatting issues, paste the message format into a text editor and then remove any carriage return or line feed characters.

## **Palo Alto PA Series sample message when you use the Syslog protocol**

**Sample 1:** The following sample event message shows PAN-OS events for a trojan threat event.

```
<180>May 6 16:43:53 paloalto.paseries.test LEEF:1.0|
Palo Alto Networks|PAN-OS Syslog Integration|8.1.6|trojan/
PDF.gen.eiez(268198686)|ReceiveTime=2019/05/06 16:43:53|SerialNumber=001801010877|cat=THREAT|
Subtype=virus|devTime=May 06 2019 11:13:53 GMT|src=10.2.75.41|dst=192.168.178.180|
srcPostNAT=192.168.68.141|dstPostNAT=192.168.178.180|RuleName=Test-1|usrName=qradar\\user1|
SourceUser=qradar\\user1|DestinationUser=|Application=web-browsing|VirtualSystem=vsys1|
SourceZone=INSIDE-ZN|DestinationZone=OUTSIDE-ZN|IngressInterface=ethernet1/1|
EgressInterface=ethernet1/3|LogForwardingProfile=testForwarder|SessionID=3012|RepeatCount=1|
srcPort=63508|dstPort=80|srcPostNATPort=31539|dstPostNATPort=80|Flags=0x406000|proto=tcp|
action=alert|Miscellaneous=\"qradar.example.test/du/uploads/08052018_UG_FAQ.pdf\"|
ThreatID=trojan/PDF.gen.eiez(268198686)|URLCategory=educational-institutions|sev=3|
Severity=medium|Direction=server-to-client|sequence=486021038|ActionFlags=0xa000000000000000|
SourceLocation=10.0.0.0-10.255.255.255|DestinationLocation=testPlace|ContentType=|
PCAP_ID=0|FileDigest=|Cloud=|URLIndex=5|RequestMethod=|Subject=|DeviceGroupHierarchyL1=12|
DeviceGroupHierarchyL2=0|DeviceGroupHierarchyL3=0|DeviceGroupHierarchyL4=0|vSrcName=|
DeviceName=testName|SrcUUID=|DstUUID=|TunnelID=0|MonitorTag=|ParentSessionID=0|ParentStartTime=|
TunnelType=N/A|ThreatCategory=pdf|ContentVer=Antivirus-2969-3479
```
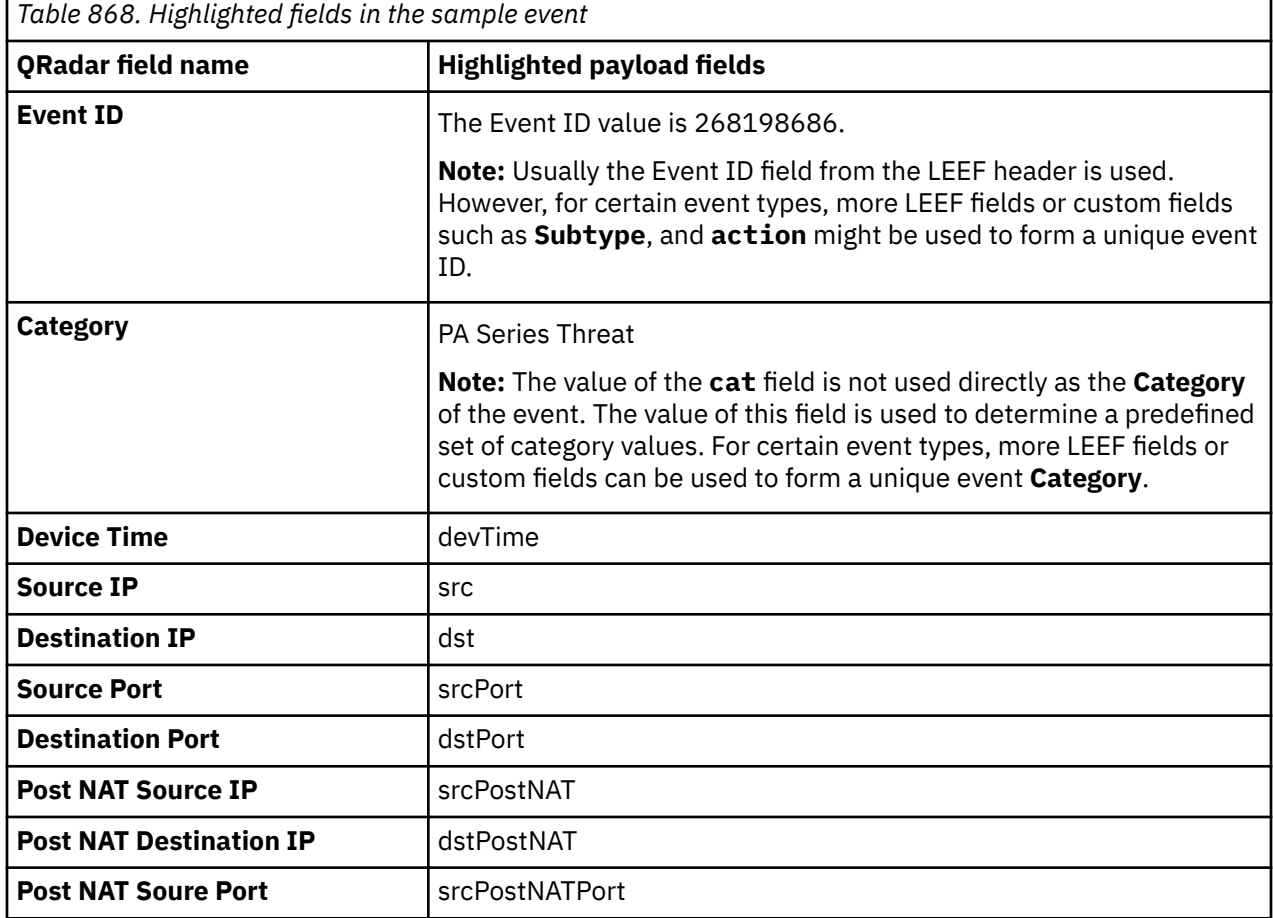

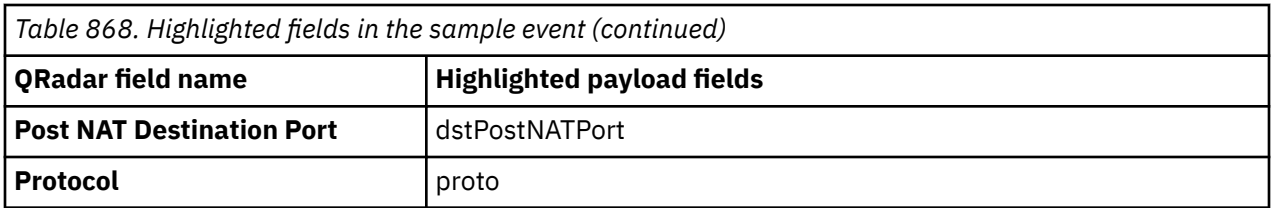

**Sample 2:** The following sample event message shows a Prisma event where a session is allowed by a policy.

<14>1 2021-10-26T13:56:21.887Z paloalto.paseries.test logforwarder panwlogs - LEEF:2.0|Palo Alto Networks|Prisma Access|2.1|**allow**| | TimeReceived=2021-10-26T13:56:20.000000Z DeviceSN=no-serial **cat**=traffic SubType=start ConfigVersion=10.0 **devTime**=2021-10-26T13:56:17.000000Z **src**=192.168.21.100 **dst**=172.16.0.3 **srcPostNAT**=172.16.0.4 **dstPostNAT**=172.16.0.5 Rule=CG-RN-Guest-to-Internet usrName= DestinationUser= Application=web-browsing VirtualLocation=vsys1 FromZone=FromZone ToZone=untrust InboundInterface=tunnel.101 OutboundInterface=ethernet1/1 LogSetting=to-<br>Cortex-Data-Lake SessionID=49934 RepeatCount=1 srcPort=59532 dstPort=80 Cortex-Data-Lake SessionID=49934 RepeatCount=1 **srcPort**=59532 **sr**=49718 **dstPostNATPort**=80 **proto**=tcp Bytes=374 srcBytes=300 dstBytes=74 totalPackets=4 SessionStartTime=2021-10-26T13:56:15.000000Z SessionDuration=0 URLCategory=any SequenceNo=13336648 SourceLocation=192.168.0.0-192.168.255.255 DestinationLocation=CA srcPackets=3 dstPackets=1 SessionEndReason=na DGHierarchyLevel1=62 DGHierarchyLevel2=38 DGHierarchyLevel3=53 a DGHierarchyLevel1=62 DGHierarchyLevel2=38 DGHierarchyLevel3=53<br>DGHierarchyLevel4=0 VirtualSystemName= DeviceName=DeviceName ActionSource=frompolicy SourceUUID= DestinationUUID= IMSI=0 IMEI= ParentSessionID=0 ParentStarttime=1970-01-01T00:00:00.000000Z Tunnel=N/A EndpointAssociationID=0 ChunksTotal=0 ChunksSent=0 ChunksReceived=0 RuleUUID=00000000-0000-0000-0000-000000000000 HTTP2Connection=0 LinkChangeCount=0 SDWANPolicyName= LinkSwitches= SDWANCluster= SDWANDeviceType= SDWANClusterType= SDWANSite= DynamicUserGroupName= X-Forwarded-ForIP= SourceDeviceCategory= SourceDeviceProfile= SourceDeviceModel= SourceDeviceVendor= SourceDeviceOSFamily= SourceDeviceOSVersion= SourceDeviceHost=<br>SourceDeviceMac= DestinationDeviceCategory= DestinationDeviceProfile= DestinationDeviceCategory= DestinationDeviceProfile=<br>"Odel= DestinationDeviceVendor= DestinationDeviceOSFamily= DestinationDeviceModel= DestinationDeviceVendor= DestinationDeviceOSFamily=<br>DestinationDeviceOSVersion= DestinationDeviceHost= DestinationDeviceMac= ContainerID= DestinationDeviceOSVersion= DestinationDeviceHost= DestinationDeviceMac= ContainerNameSpace= ContainerName= SourceEDL= DestinationEDL= GPHostID= EndpointSerialNumber= SourceDynamicAddressGroup= DestinationDynamicAddressGroup= HASessionOwner= TimeGeneratedHighResolution=2021-10-26T13:56:17.911000Z NSSAINetworkSliceType= NSSAINetworkSliceDifferentiator= devTimeFormat=YYYY-MM-DD'T'HH:mm:ss.SSSZ

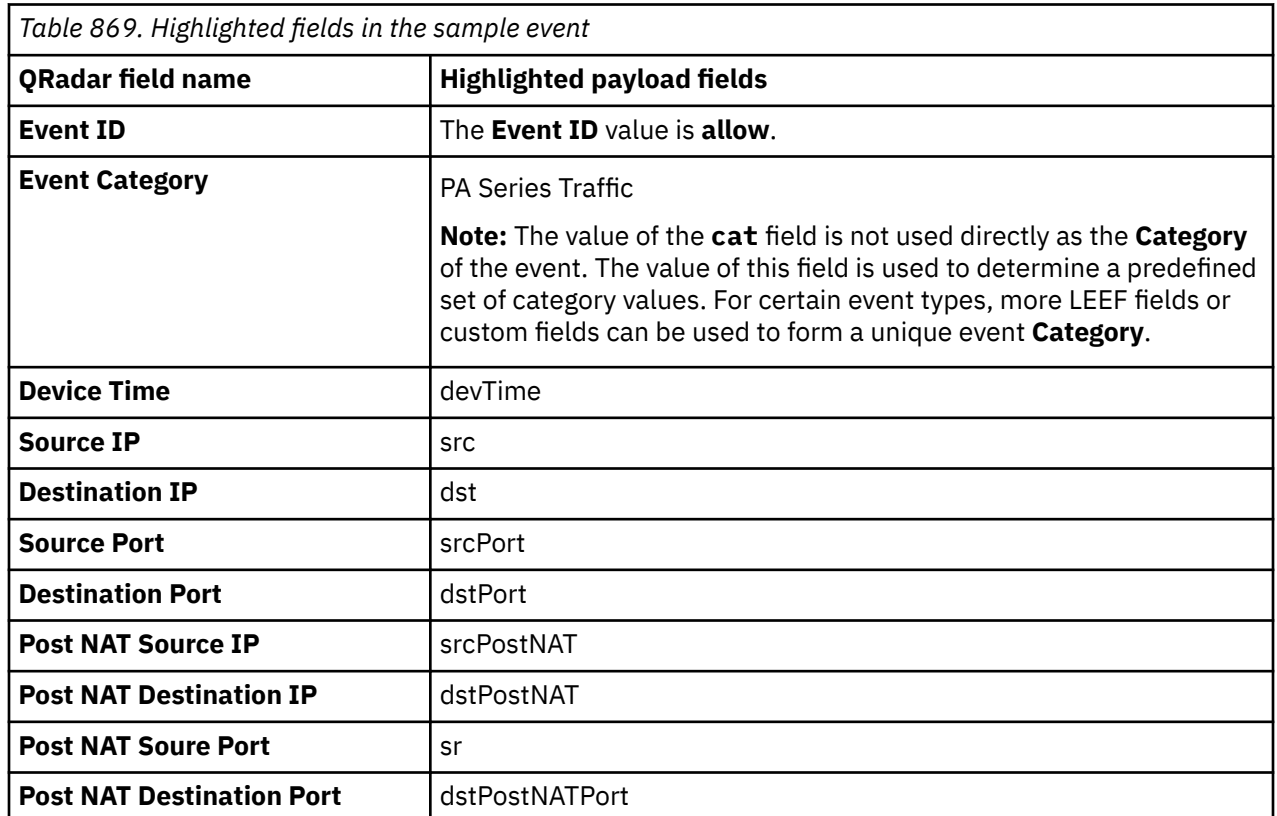

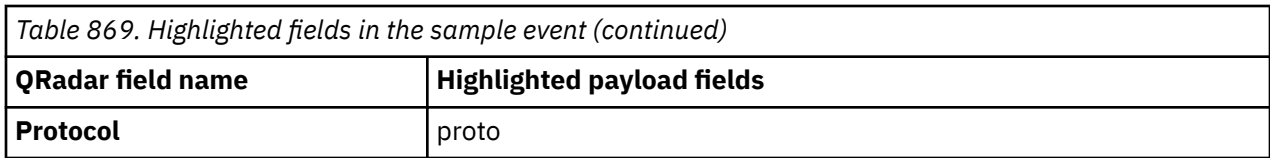

## **Palo Alto PA Series sample message when you use the TLS Syslog protocol**

The following sample event message shows Next Generation Firewall events for version 10.1.

```
<14>1 2021-08-09T14:00:26.364Z paloalto.paseries.test logforwarder - panwlogs 
- LEEF:2.0|Palo Alto Networks|Next Generation Firewall|10.1|drop-all| |
TimeReceived=2021-08-09T14:00:25.000000Z DeviceSN=001011000011111 cat=gtp SubType=end 
ConfigVersion=10.1 devTime=2021-08-09T14:00:22.000000Z src=fc00:0:e426:5678:b202:b3ff:fe1e:8329 
dst=fc00:5678:90aa:cc33:f202:b3ff:fe1e:8329 srcPostNAT=10.5.5.5 dstPostNAT=192.168.178.180 
Rule=allow-all-employees usrName=paloaltonetwork\testUser DestinationUser=paloaltonetwork\tUser 
Application=adobe-cq VirtualLocation=aaaa1 FromZone=corporate ToZone=corporate 
InboundInterface=ethernet1/1 OutboundInterface=ethernet1/3 LogSetting=rs-logging 
SessionID=1111111 RepeatCount=1 srcPort=10273 dstPort=27624 srcPostNATPort=26615 
dstPostNATPort=6501 proto=tcp TunnelEventType=51 MobileSubscriberISDN= 
AccessPointName= RadioAccessTechnology=11 TunnelMessageType=0 MobileIP= 
TunnelEndpointID1=0 TunnelEndpointID2=0 TunnelInterface=0 TunnelCauseCode=0 
VendorSeverity=Unused MobileCountryCode=0 MobileNetworkCode=0 MobileAreaCode=0 
MobileBaseStationCode=0 TunnelEventCode=0 SequenceNo=1111111111111111111 SourceLocation=NB 
DestinationLocation=saint john DGHierarchyLevel1=12 DGHierarchyLevel2=0 DGHierarchyLevel3=0 
DGHierarchyLevel4=0 VirtualSystemName= DeviceName=PA-VM IMSI=28 IMEI=datacenter 
ParentSessionID=1111111 ParentStarttime=1970-01-01T00:00:00.000000Z Tunnel=tunnel 
Bytes=741493 srcBytes=277595 dstBytes=463898 totalPackets=1183 srcPackets=554 
dstPackets=629 PacketsDroppedMax=58 PacketsDroppedProtocol=34 PacketsDroppedStrict=171 
PacketsDroppedTunnel=773 TunnelSessionsCreated=537 TunnelSessionsClosed=206 
SessionEndReason=unknown ActionSource=unknown startTime=2021-08-09T13:59:51.000000Z 
SessionDuration=35 TunnelInspectionRule=gtp TunnelRemoteUserIP= TunnelRemoteIMSIID=0 
RuleUUID=11a111aa-1a11-1a1a-11a1-1a11a11111a1 DynamicUserGroupName=dynug-4 ContainerID= 
ContainerNameSpace= ContainerName= SourceEDL= DestinationEDL= SourceDynamicAddressGroup= 
DestinationDynamicAddressGroup= TimeGeneratedHighResolution=2021-08-09T14:00:22.079000Z 
NSSAINetworkSliceDifferentiator=0 NSSAINetworkSliceType=0 ProtocolDataUnitsessionID=0 
devTimeFormat=YYYY-MM-DDTHH:mm:ss.SSSSSSZ
```
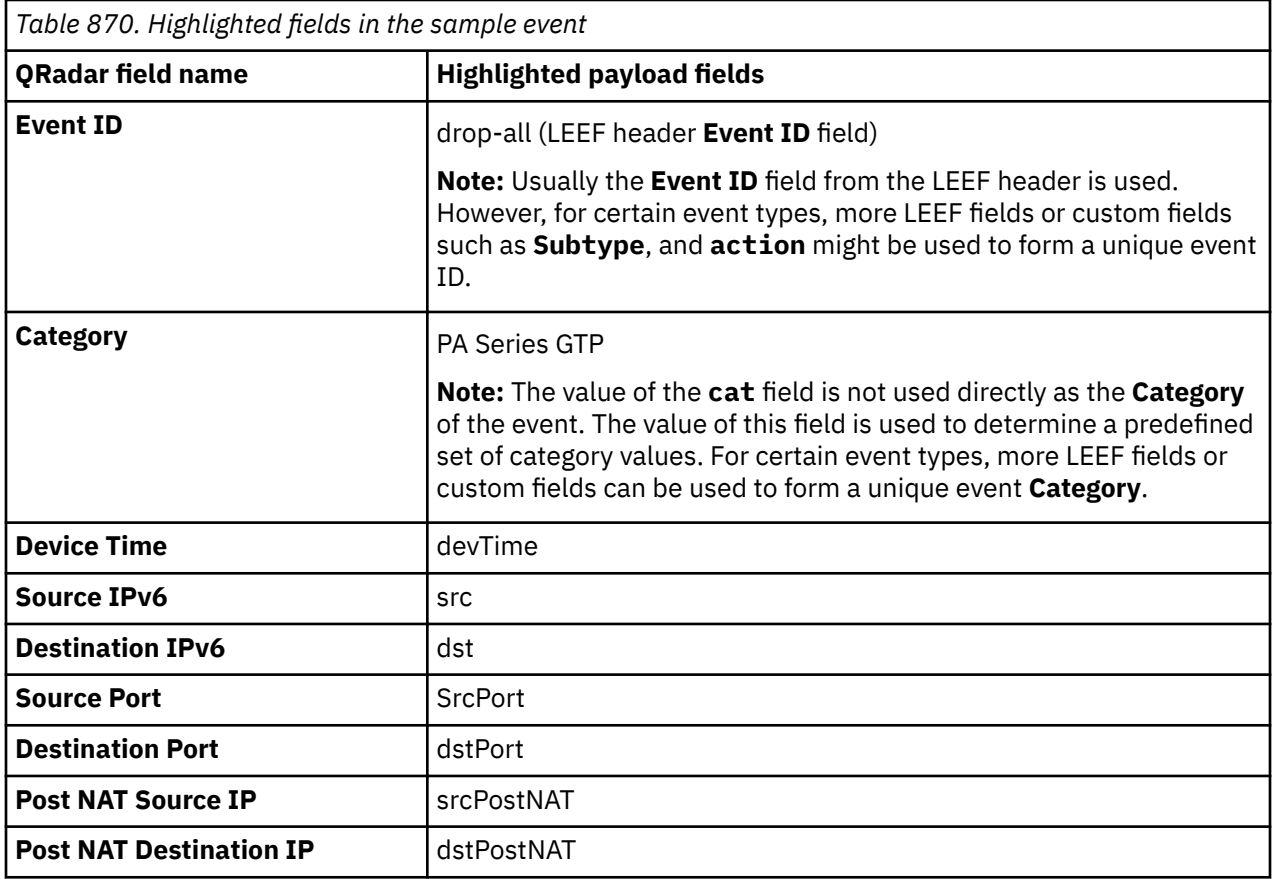

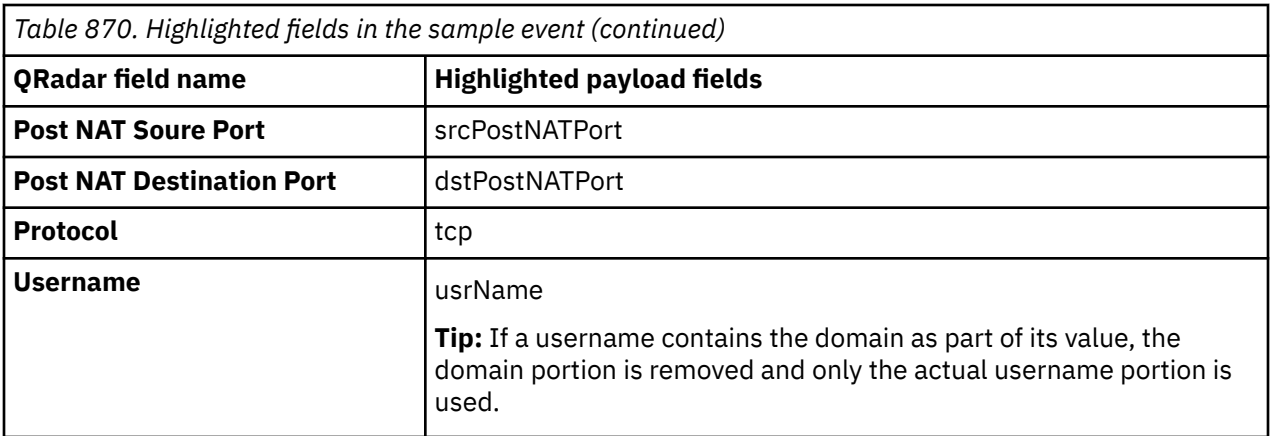

# **Chapter 123. PingFederate**

The IBM QRadar DSM for PingFederate collects CEF events from a PingFederate server.

To integrate PingFederate with QRadar, complete the following steps:

- 1. If automatic updates are not enabled, RPMs are available for download from [IBM support](http://www.ibm.com/support). Download and install the most recent version of the PingFederateRPM on your QRadar Console.
- 2. Configure your PingFederate device to send events to QRadar. For more information, see Configuring PingFederate to communicate with IBM QRadar.
- 3. If QRadar does not automatically detect the log source, add a PingFederate log source on the QRadar Console. For more information, see [Syslog log source parameters for PingFederate](#page-1395-0).

#### **Related tasks**

["Adding a DSM" on page 4](#page-39-0) ["Adding a log source" on page 5](#page-40-0)

## **PingFederate DSM specifications**

The IBM QRadar DSM for PingFederate supports events that are collected from PingFederate with the help of the Syslog protocol.

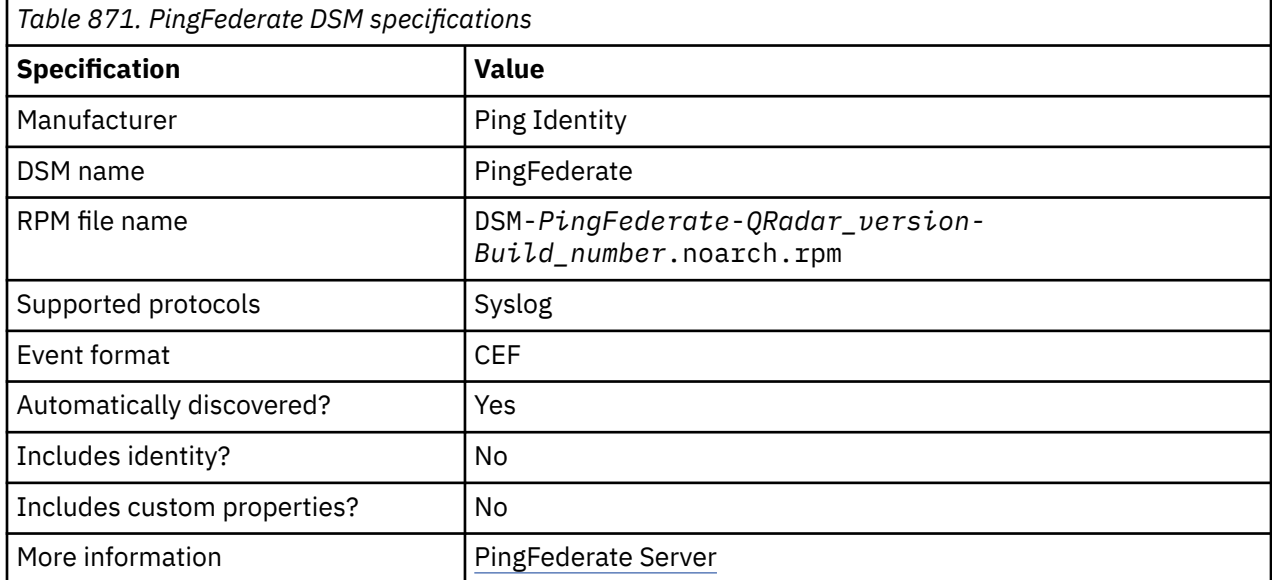

The following table lists the specifications for the PingFederate DSM.

## **Configuring PingFederate to communicate with IBM QRadar**

To collect PingFederate events, configure your PingFederate to send CEF events to QRadar.

The IBM QRadar DSM for PingFederate supports events that are collected from PingFederate with the help of the Syslog protocol.

### **Procedure**

- 1. Configure PingFederate to communicate with QRadar by following the configuration steps in the [PingFederate writing audit log](https://docs.pingidentity.com/r/en-us/pingfederate-120/pf_writin_audit_log_cef).
- 2. Edit log4j2.xml file present at the location <pf\_install>/pingfederate/server/default/ conf/log4j2.xml.

<span id="page-1395-0"></span>3. Add the below details to log4j2.xml.

```
<Socket name="SecurityAuditToCEFSyslog" host="<Qradar_host>" port="514" protocol="TCP" 
ignoreExceptions="false"> <PingSyslogLayout> 
     <PatternLayout> 
 <pattern>%escape{CEF}{CEF:0|Ping Identity|PingFederate|%X{pfversion}|%X{event}|
%X{event}|0|rt=%d{MMM dd yyyy HH:mm:ss.SSS} duid=%X{subject} src=%X{ip} msg=%X{status} 
cs1Label=Target Application URL cs1=%X{app} cs2Label=Connection ID cs2=%X{connectionid} 
cs3Label=Protocol cs3=%X{protocol} dvchost=%X{host} cs4Label=Role cs4=%X{role} 
externalId=%X{trackingid} cs5Label=SP Local User ID cs5=%X{localuserid} cs6Label=Attributes 
cs6=%X{attributes} %n}</pattern>
      </PatternLayout> 
</PingSyslogLayout> 
</Socket>
```
### **What to do next**

Add a PingFederate - Syslog log source in QRadar. For more information, see Syslog log source parameters for PingFederate.

## **Syslog log source parameters for PingFederate**

The IBM QRadar DSM for PingFederate collects security audit logging events from a PingFederate server.

If QRadar does not automatically detect the log source, add a PingFederate log source on the QRadar Console by using the Syslog protocol.

Configure specific parameters when you are using the Syslog protocol.

The following table describes the parameters that require specific values to collect the security audit logging events from PingFederate:

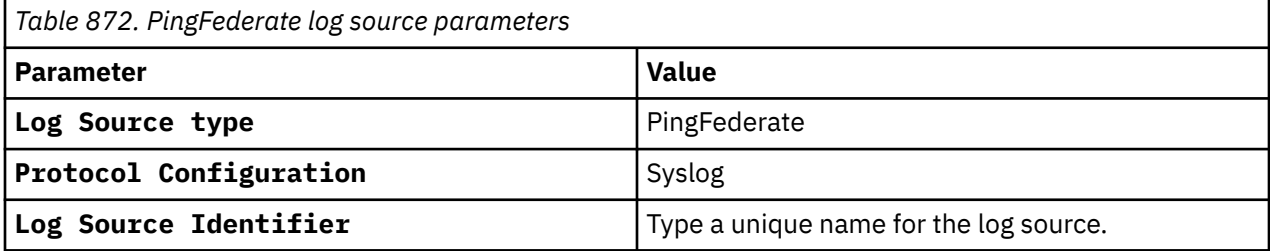

For more information about the protocol parameters and their values, see Adding a log source.

## **PingFederate sample event message**

Use these sample event messages to verify a successful integration with IBM QRadar.

### **PingFederate sample message when you use the Syslog protocol: Authentication Attempt**

The following sample event message shows that the event indicates an authentication attempt against an identity provider (IdP) adapter instance, and also an authentication request sent to another identity provider instance through an identity provider connection.

```
CEF:0|Ping Identity|PingFederate|12.0|AUTHN_ATTEMPT|AUTHN_ATTEMPT|0|rt=Feb 02 2024 15:49:12.139 
duid= src=127.0.0.1 msg=inprogress cs1Label=Target Application URL cs1= cs2Label=Connection 
ID cs2=IAMShowcase cs3Label=Protocol cs3=SAML20 dvchost=ip-127-0-0-1.ec2.internal cs4Label=Role 
cs4=IdP externalId=tid:x7PBlk1Y1ZA0vnTest_iRSN1Q cs5Label=SP Local User ID cs5= 
cs6Label=Attributes cs6=
```
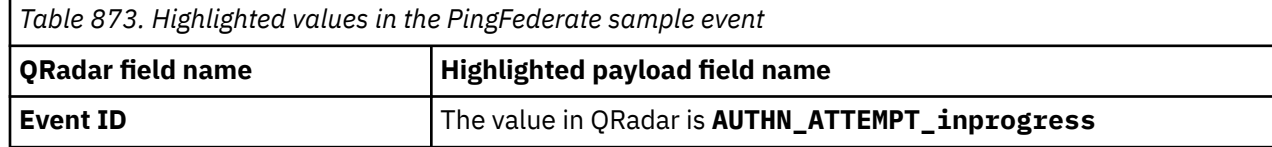

*Table 873. Highlighted values in the PingFederate sample event (continued)*

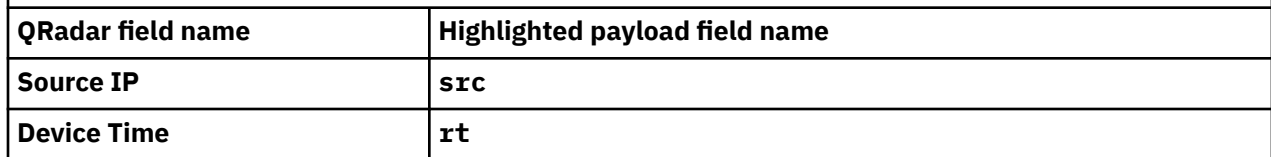

## **PingFederate sample message when you use the Syslog protocol: Single Sign-On (SSO)**

The following sample event message shows that the event indicates the process of authenticating an identity (sign-on) at a website (with a user ID and a password), and then accessing resources secured by other domains without re-authentication.

```
CEF:0|Ping Identity|PingFederate|12.0|SSO|SSO|0|rt=Feb 02 2024 15:49:15.178 duid=testuser 
src=127.0.0.1 msg=success cs1Label=Target Application URL cs1= cs2Label=Connection ID 
cs2=IAMShowcase cs3Label=Protocol cs3=SAML20 dvchost=ip-127-0-0-1.ec2.internal cs4Label=Role 
cs4=IdP externalId=tid:x7PBlk1Y1ZATest_iRSN1Q cs5Label=SP Local User ID cs5= 
cs6Label=Attributes cs6=SAML_SUBJECT\=testuser, email\=testuser@example.com
```
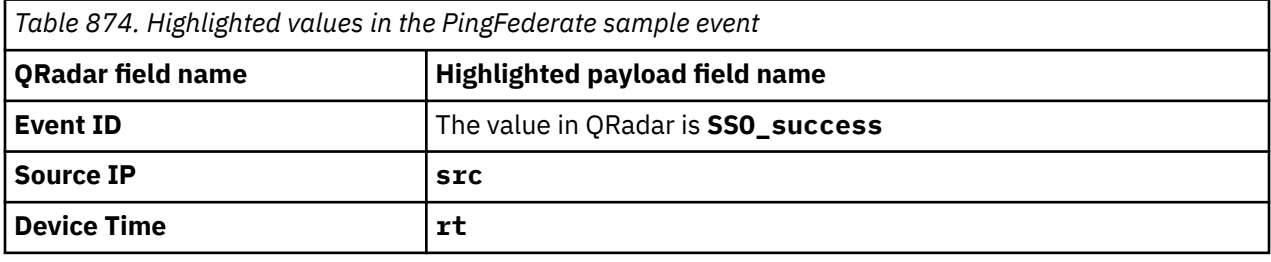

IBM QRadar : QRadar DSM Configuration Guide

# **Chapter 124. Pirean Access: One**

The Pirean Access: One DSM for IBM QRadar collects events by polling the DB2 audit database for access management, and authentication events.

QRadar supports Pirean Access: One software installations at v2.2 that use a DB2 v9.7 database to store *access management* and *authentication* events.

### **Before you begin**

Before you configure QRadar to integrate with Pirean Access: One, you can create a database user account and password for QRadar. Creating a QRadar account is not required, but is beneficial as it secures your *access management* and *authentication* event table data for the QRadar user.

Your QRadar user needs read permission access for the database table that contains your events. The JDBC protocol allows QRadar to log in and poll for events from the database based on the time stamp to ensure that the most recent data is retrieved.

**Note:** Ensure that firewall rules do not block communication between your Pirean Access: One installation and the QRadar Console or managed host responsible for event polling with JDBC.

## **JDBC log source parameters for Pirean Access: One**

If QRadar does not automatically detect the log source, add a Pirean Access: One log source on the QRadar Console by using the JDBC protocol.

When using the JDBC protocol, there are specific parameters that you must use.

The following table describes the parameters that require specific values to collect JDBC events from Pirean Access: One:

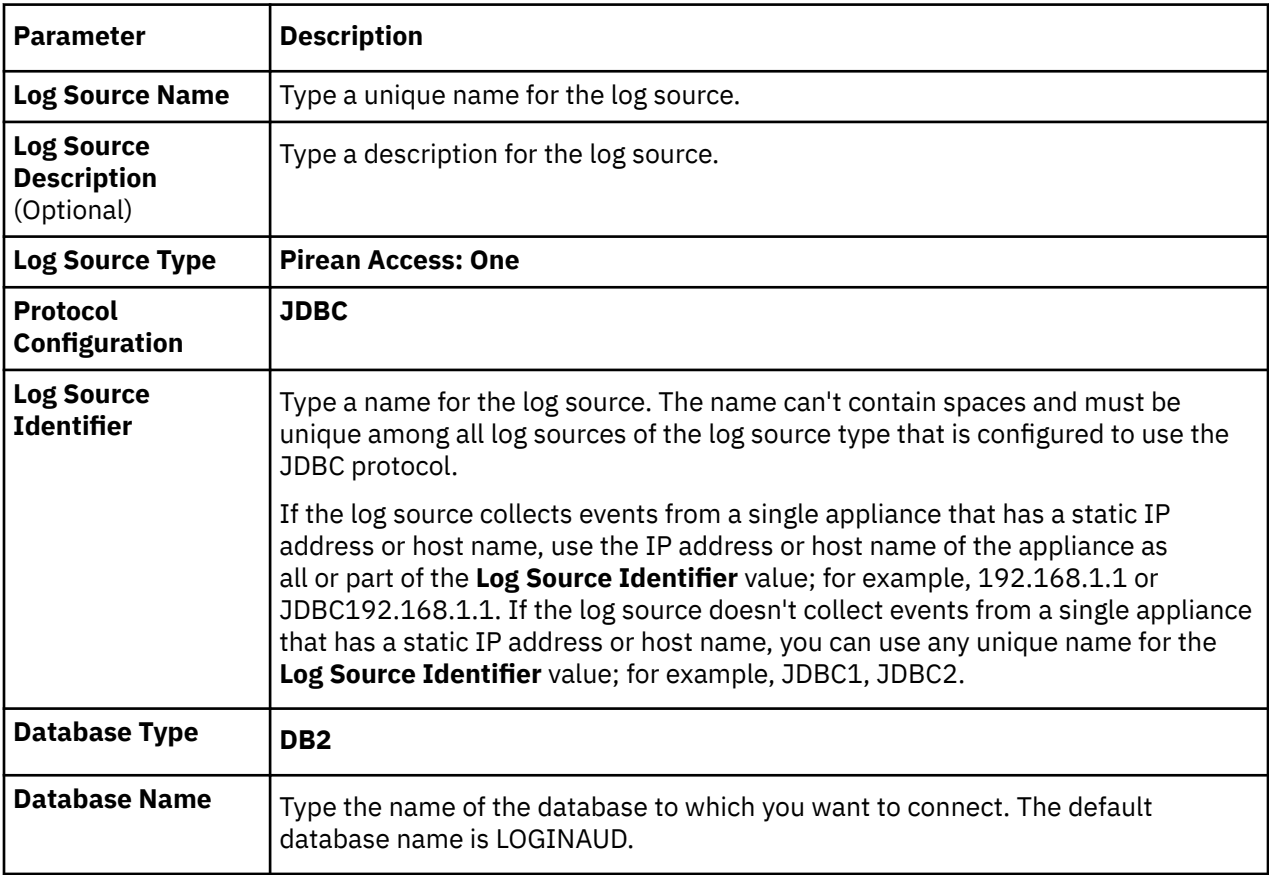

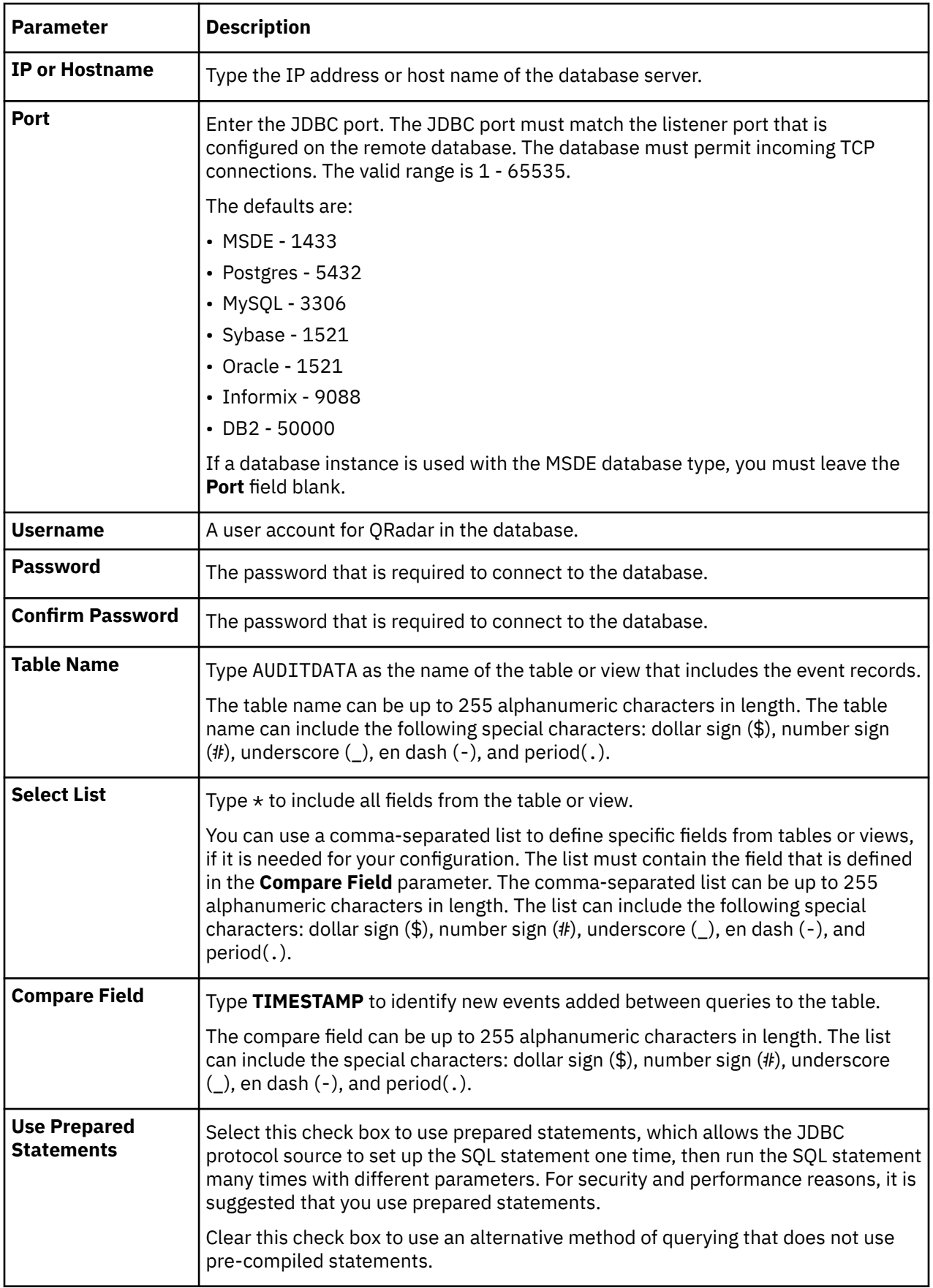

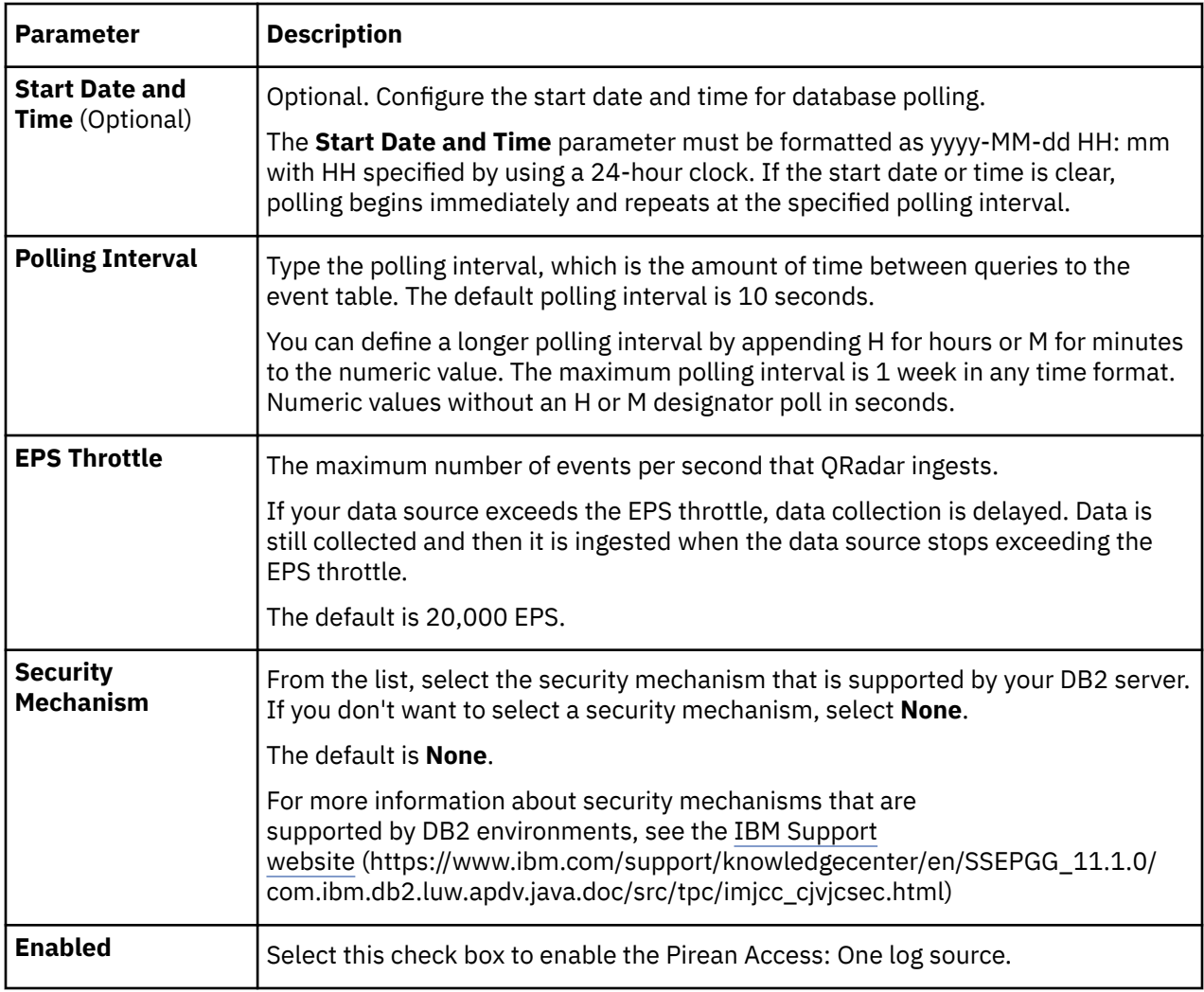

For a complete list of JDBC protocol parameters and their values, see ["JDBC protocol configuration](#page-182-0) [options" on page 147](#page-182-0).

### **Related tasks**

["Adding a log source" on page 5](#page-40-0)

IBM QRadar : QRadar DSM Configuration Guide

# **Chapter 125. PostFix Mail Transfer Agent**

IBM QRadar can collect and categorize syslog mail events from PostFix Mail Transfer Agents (MTA) installed in your network.

To collect syslog events, you must configure PostFix MTA installation to forward syslog events to QRadar. QRadar does not automatically discover syslog events that are forwarded from PostFix MTA installations as they are multiline events. QRadar supports syslog events from PostFix MTA V2.6.6.

To configure PostFix MTA, complete the following tasks:

- 1. On your PostFix MTA system, configure syslog.conf to forward mail events to QRadar.
- 2. On your QRadar system, create a log source for PostFix MTA to use the UDP multiline syslog protocol.
- 3. On your QRadar system, configure IPtables to redirect events to the port defined for UDP multiline syslog events.
- 4. On your QRadar system, verify that your PostFix MTA events are displayed on the **Log Activity** tab.

If you have multiple PostFix MTA installations where events go to different QRadar systems, you must configure a log source and IPtables for each QRadar system that receives PostFix MTA multiline UDP syslog events.

## **Configuring syslog for PostFix Mail Transfer Agent**

To collect events, you must configure syslog on your PostFix MTA installation to forward mail events to IBM QRadar.

### **Procedure**

- 1. Use SSH to log in to your PostFix MTA installation as a root user.
- 2. Edit the following file:

/etc/syslog.conf

3. To forward all mail events, type the following command to change -/var/log/maillog/ to an IP address. Make sure that all other lines remain intact:

mail.\*@<*IP address*>

Where <*IP address*> is the IP address of the QRadar Console, Event Processor, or Event Collector, or all-in-one system.

- 4. Save and exit the file.
- 5. Restart your syslog daemon to save the changes.

## **UDP Multiline Syslog log source parameters for PostFix MTA**

If QRadar does not automatically detect the log source, add a PostFix MTA log source on the QRadar Console by using the UDP Multiline Syslog protocol.

When using the UDP Multiline Syslog protocol, there are specific parameters that you must use.

The following table describes the parameters that require specific values to collect UDP Multiline Syslog events from PostFix MTA:

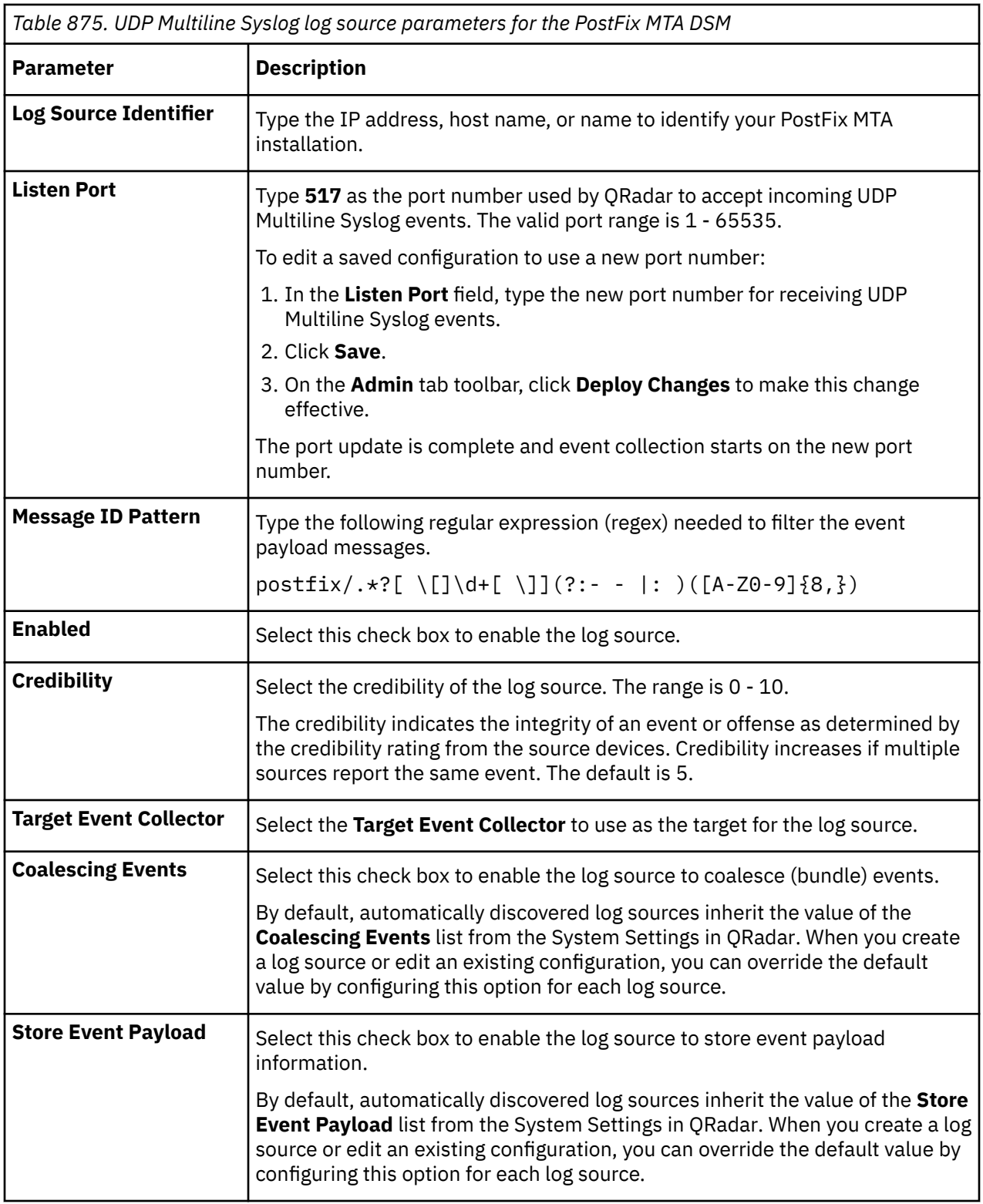

For a complete list of UDP Multiline Syslog protocol parameters and their values, see ["UDP multiline](#page-268-0) [syslog protocol configuration options" on page 233](#page-268-0).

### **Related tasks**

["Adding a log source" on page 5](#page-40-0)
## **Configuring IPtables for multiline UDP syslog events**

To collect events, you must redirect events from the standard PostFix MTA port to port 517 for the UDP multiline protocol.

#### **Procedure**

- 1. Use SSH to log in to IBM QRadar as the root user.
- 2. To edit the IPtables file, type the following command:

```
vi /opt/qradar/conf/iptables-nat.post
```
3. To instruct QRadar to redirect syslog events from UDP port 514 to UDP port 517, type the following command:

```
-A PREROUTING -p udp --dport 514 -j REDIRECT --to-port <new-port> -s <IP
address>
```
Where:

- <*IP address*> is the IP address of your PostFix MTA installation.
- <*New port*> is the port number that is configured in the UDP Multiline protocol for PostFix MTA.

For example, if you had three PostFix MTA installations that communicate to QRadar, you can type the following code:

```
-A PREROUTING -p udp --dport 514 -j 
REDIRECT --to-port 517 -s <IP_address1> -A PREROUTING -p udp --dport 514 -j 
REDIRECT --to-port 517 -s <IP_address2> -A PREROUTING -p udp --dport 514 -j 
REDIRECT --to-port 517 -s <IP_address3>
```
4. Save your IPtables NAT configuration.

You are now ready to configure IPtables on your QRadar Console or Event Collector to accept events from your PostFix MTA installation.

5. Type the following command to edit the IPtables file:

vi /opt/qradar/conf/iptables.post

6. Type the following command to instruct QRadar to allow communication from your PostFix MTA installations:

```
-I QChain 1 -m udp -p udp --src <IP address> --dport <New port> -j ACCEPT
```
Where:

- <*IP address*> is the IP address of your PostFix MTA installation.
- <*New port*> is the port number that is configured in the UDP Multiline protocol.

For example, if you had three PostFix MTA installations that communicate with an Event Collector, you can type the following code:

-I QChain 1 -m udp -p udp --src <IP\_address1> --dport 517 -j ACCEPT -I QChain 1 -m udp -p udp --src <IP\_address2> --dport 517 -j ACCEPT -I QChain 1 -m udp -p udp --src <IP\_address3> --dport 517 -j ACCEPT

7. To save the changes and update IPtables, type the following command:

./opt/qradar/bin/iptables\_update.pl

### **PostFix Mail Transfer Agent sample event messages**

Use these sample event messages to verify a successful integration with IBM QRadar.

**Important:** Due to formatting issues, paste the message format into a text editor and then remove any carriage return or line feed characters.

#### **PostFix Mail Transfer Agent sample messages when you use the Syslog protocol**

**Sample 1:** The following sample event message shows that an email is sent successfully.

<22>Mar 5 13:09:45 postfix.mailtransferagent.test postfix/smtpd[7609]: **B83C6210AB**: client=unknown[**192.168.0.14**] message-id=<27914646.772901551755385716.JavaMail.root@testsrv1> from=<**user4@exampledomain.test**>, size=564564, nrcpt=**1** (queue active) to=<**user01@host.example.test**>, relay=apc.olc.protection.server.test[**192.168.126.33**]:**25**, delay=3.4, delays=0.03/0/0.62/2.7, dsn=2.6.0, status=sent (250 2.6.0 <27914646.772901551755385716.JavaMail.root@testsrv1> [InternalId=19877108654932, Hostname=SERVER.PROD.EXAMPLE.TEST] 570417 bytes in 2.113, 263.513 KB/sec Queued mail for delivery -> 250 2.1.5) removed

<22>Mar 5 13:09:45 postfix.mailtransferagent.test postfix/smtpd[7609]: **B83C6210AB**: client=unknown[**192.168.0.14**] message-id=<27914646.772901551755385716.JavaMail.root@testsrv1> from=<**user4@exampledomain.test**>, size=564564, nrcpt=**1** (queue active) to=<**user01@host.example.test**>, relay=apc.olc.protection.server.test[**192.168.126.33**]:**25**, delay=3.4, delays=0.03/0/0.62/2.7, dsn=2.6.0, status=sent (250 2.6.0 <27914646.772901551755385716.JavaMail.root@testsrv1> [InternalId=19877108654932, Hostname=SERVER.PROD.EXAMPLE.TEST] 570417 bytes in 2.113, 263.513 KB/sec Queued mail for delivery -> 250 2.1.5) removed

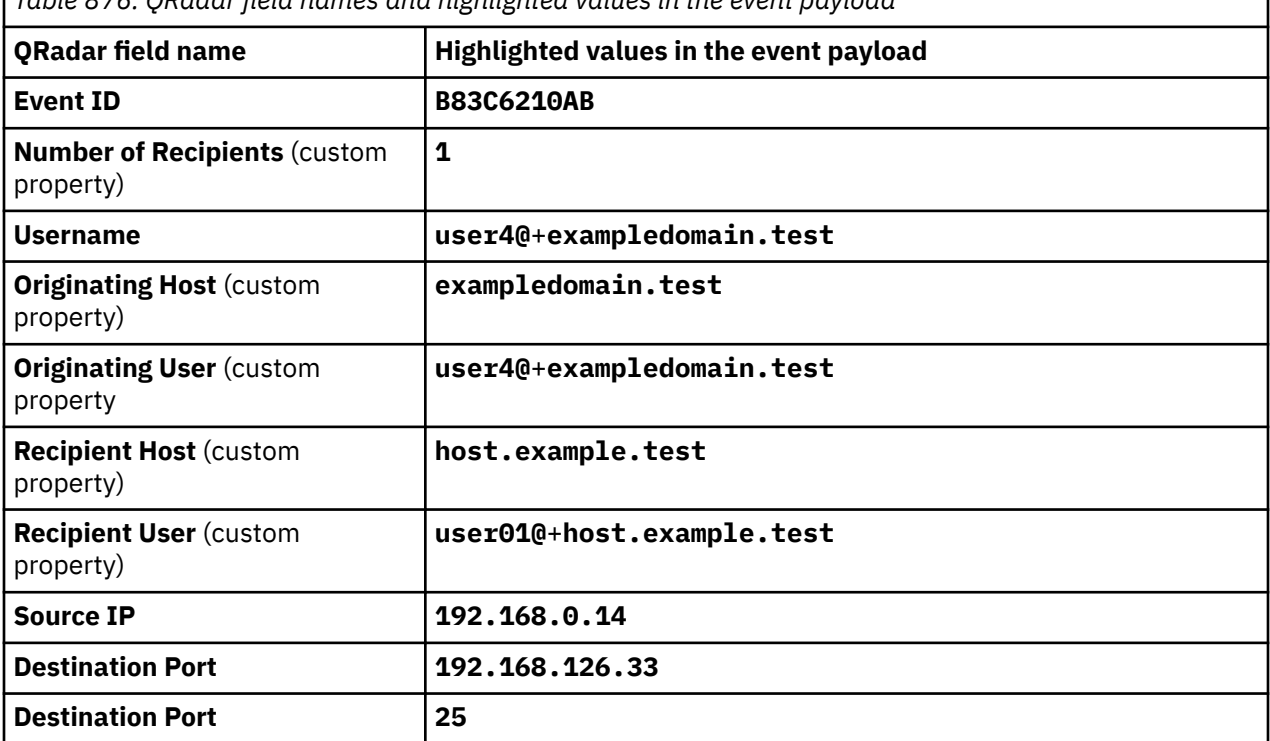

*Table 876. QRadar field names and highlighted values in the event payload*

**Sample 2:** The following sample event message shows that an email is received.

```
<22>Jun 19 15:41:12 postfix.mailtransferagent.test postfix/qmgr[12345]: FFFFFFF: 
from=<User.Name@domain1.test>, size=3806, nrcpt=1 (queue active)
```
<22>Jun 19 15:41:12 postfix.mailtransferagent.test postfix/**qmgr**[12345]: **FFFFFFF**: from=<**User.Name@domain1.test**>, size=**3806**, nrcpt=1 (queue active)

*Table 877. QRadar field names and highlighted values in the event payload*

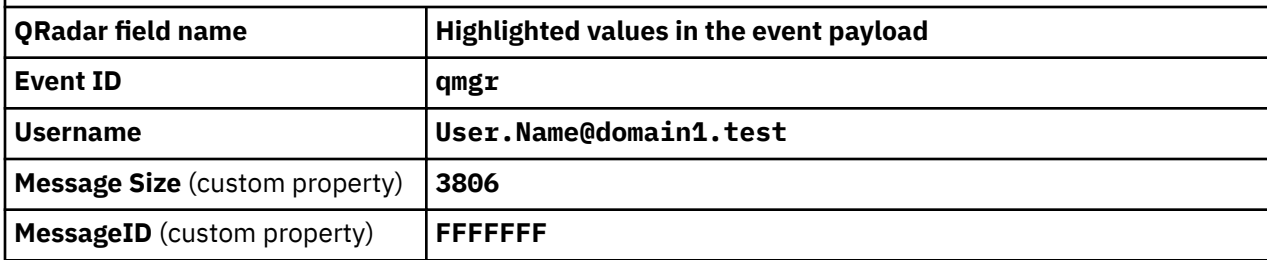

#### **Tip:**

Use the *IBM® QRadar® Custom Properties for Postfix* to closely monitor your Custom Properties for Postfix deployment. The Postfix custom event properties expand your QRadar searches and reports by normalizing specific event data from a log source. If the *IBM QRadar Custom Properties for Postfix* content pack is not installed on your system, download it from the IBM X-Force® Exchange website [\(https://exchange.xforce.ibmcloud.com/hub](https://exchange.xforce.ibmcloud.com/hub)).

IBM QRadar : QRadar DSM Configuration Guide

# **Chapter 126. ProFTPd**

IBM QRadar can collect events from a ProFTP server through syslog.

By default, ProFTPd logs authentication related messages to the local syslog using the **auth** (or **authpriv**) facility. All other logging is done using the daemon facility. To log ProFTPd messages to QRadar, use the SyslogFacility directive to change the default facility.

# **Configuring ProFTPd**

You can configure syslog on a ProFTPd device:

#### **Procedure**

- 1. Open the /etc/proftd.conf file.
- 2. Below the LogFormat directives add the following line:

SyslogFacility <*facility*>

Where <*facility*> is one of the following options: **AUTH** (or **AUTHPRIV**), **CRON**, **DAEMON**, **KERN**, **LPR**, **MAIL**, **NEWS**, **USER, UUCP**, **LOCAL0**, **LOCAL1**, **LOCAL2**, **LOCAL3**, **LOCAL4**, **LOCAL5**, **LOCAL6**, or **LOCAL7**.

- 3. Save the file and exit.
- 4. Open the /etc/syslog.conf file
- 5. Add the following line at the end of the file:

<*facility*> @<*QRadar host*>

Where:

<*facility*> matches the facility that is chosen in "Configuring ProFTPd" on page 1373. The facility must be typed in lowercase.

<*QRadar host*> is the IP address of your QRadar Console or Event Collector.

6. Restart syslog and ProFTPd:

/etc/init.d/syslog restart

/etc/init.d/proftpd restart

#### **What to do next**

You can now configure the log source in QRadar.

### **Syslog log source parameters for ProFTPd**

If QRadar does not automatically detect the log source, add a ProFTPd log source on the QRadar Console by using the Syslog protocol.

When using the Syslog protocol, there are specific parameters that you must use.

The following table describes the parameters that require specific values to collect Syslog events from ProFTPd:

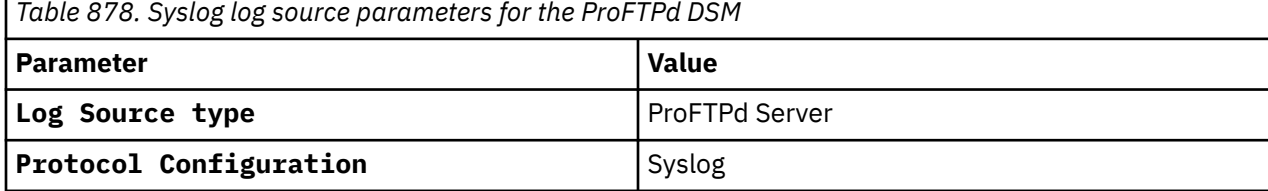

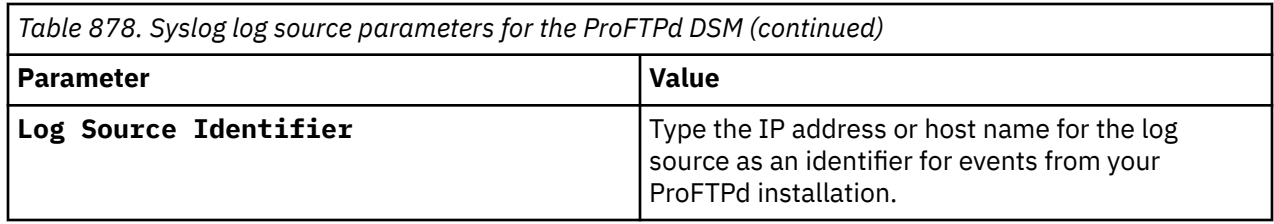

#### **Related tasks**

["Adding a log source" on page 5](#page-40-0)

# **Chapter 127. Proofpoint Enterprise Protection and Enterprise Privacy**

The IBM QRadar DSM for Proofpoint Enterprise Protection and Enterprise privacy can collect events from your Proofpoint Enterprise Protection and Enterprise Privacy DSM servers.

The following table identifies the specifications for the Proofpoint Enterprise Protection and Enterprise Privacy DSM:

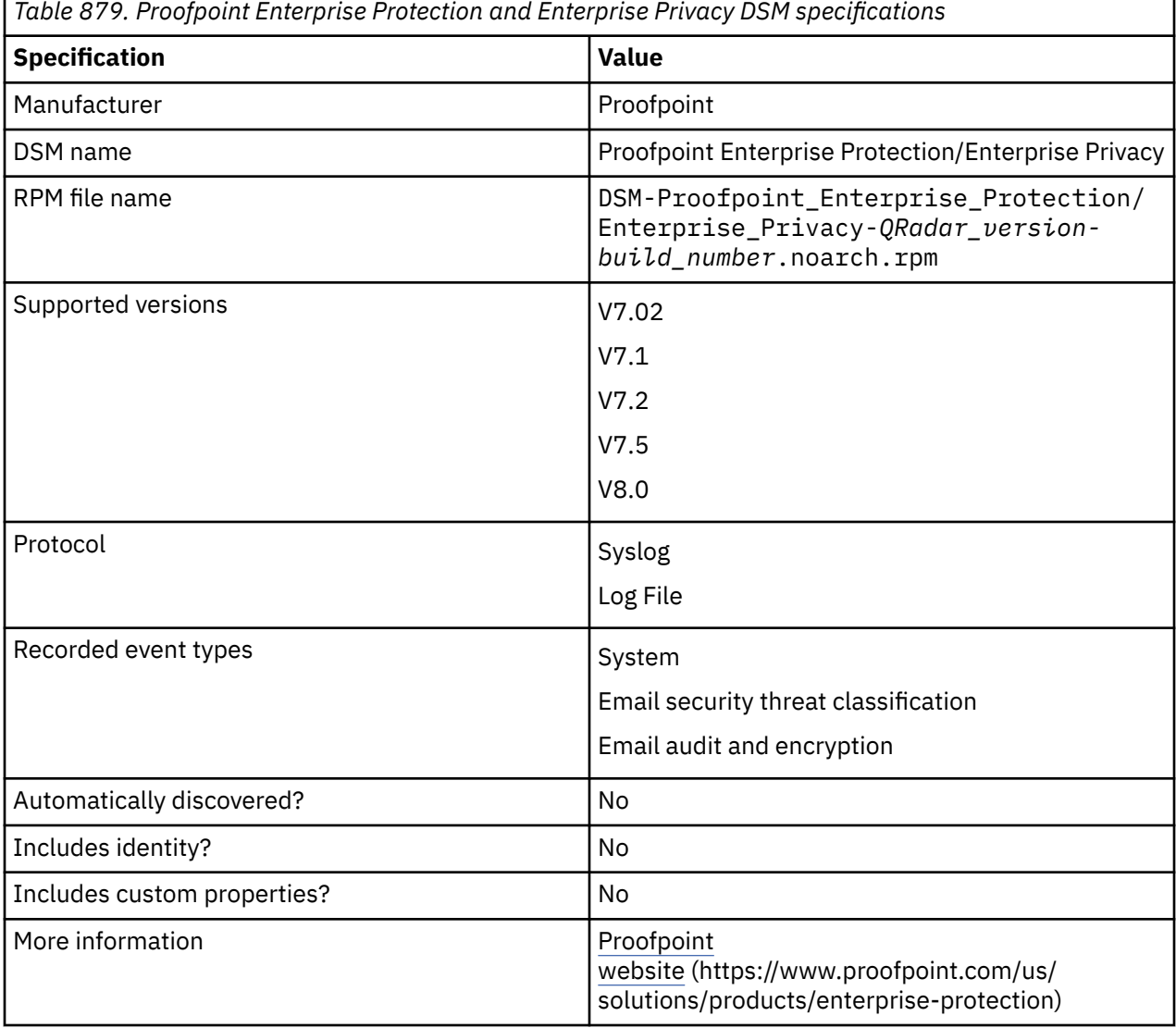

To integrate the Proofpoint Enterprise Protection and Enterprise Privacy DSM with QRadar, complete the following steps:

- 1. If automatic updates are not enabled, download and install the most recent version of the Proofpoint Enterprise Protection and Enterprise Privacy DSM RPM from the [IBM Support Website](https://www.ibm.com/support/home/) onto your QRadar Console.
- 2. For each instance of Proofpoint Enterprise Protection and Enterprise Privacy, configure your Proofpoint Enterprise Protection and Enterprise Privacy DSM appliance to enable communication with QRadar.
- 3. Add a Proofpoint Enterprise Protection and Enterprise Privacy log source on your QRadar Console.

# **Configuring Proofpoint Enterprise Protection and Enterprise Privacy DSM to communicate with IBM QRadar**

To collect all audit logs and system events from your Proofpoint Enterprise Protection and Enterprise Privacy DSM, you must add a destination that specifies IBM QRadar as the Syslog server.

#### **Procedure**

- 1. Log in to the Proofpoint Enterprise interface.
- 2. Click **Logs and Reports**.
- 3. Click **Log Settings.**
- 4. From the **Remote Log Settings** pane, configure the following options to enable Syslog communication:

a) Select **Syslog** as the communication protocol.

- 5. Type the IP address of the QRadar Console or Event Collector.
- 6. In the **Port** field, type 514 as the port number for Syslog communication.
- 7. From the **Syslog Filter Enable** list, select **On**.
- 8. From the **Facility** list, select **local1**.
- 9. From the **Level** list, select **Information**.
- 10. From the **Syslog MTA Enable** list, select **On**.
- 11. Click **Save**

## **Syslog log source parameters for Proofpoint Enterprise Protection and Enterprise Privacy**

If QRadar does not automatically detect the log source, add a Proofpoint Enterprise Protection and Enterprise Privacy log source on the QRadar Console by using the Syslog protocol.

When using the Syslog protocol, there are specific parameters that you must use.

The following table describes the parameters that require specific values to collect Syslog events from Proofpoint Enterprise Protection and Enterprise Privacy:

*Table 880. Syslog log source parameters for the Proofpoint Enterprise Protection and Enterprise Privacy DSM*

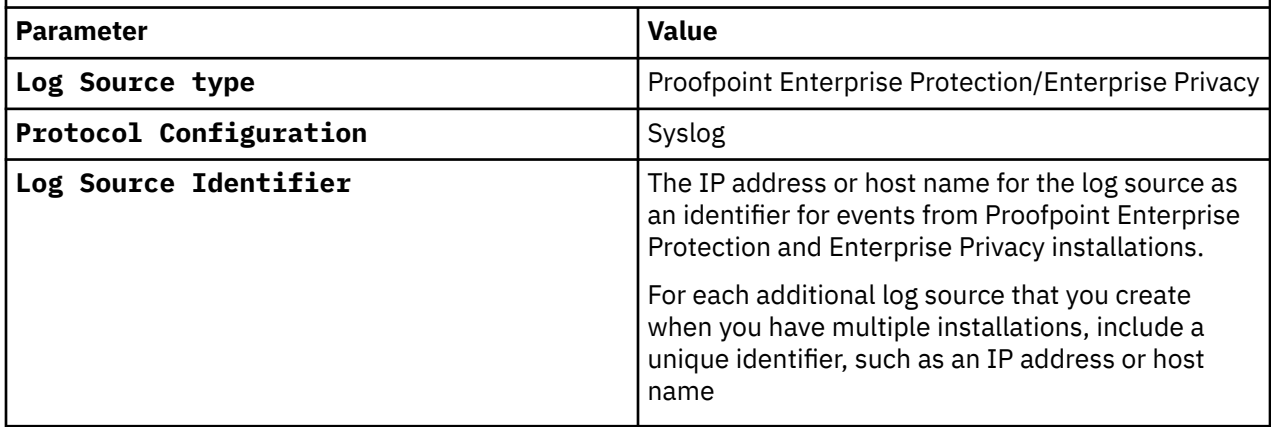

# **Proofpoint Enterprise Protection and Enterprise Privacy sample event messages**

Use the sample event messages to verify a successful integration with the QRadar product.

#### **Proofpoint Enterprise Protection and Enterprise Privacy sample event message using Syslog protocol**

**Important:** Due to formatting issues, paste the message into a text editor and remove any carriage return or line feed characters.

**Sample 1**: Example of a 'sent' email log message is given below.

```
<22>Feb 11 08:22:26 proofpoint.enterpriseprotection.test sendmail[31248]: s1BDHmHc028570: 
to=<user_test@proof.point.test>, delay=00:00:00, xdelay=00:00:00, mailer=esmtp, pri=186258, 
relay=[172.16.10.32] [172.16.10.32], dsn=2.0.0, stat=Sent (a1AAAAAa111111 Message accepted for 
delivery)
```
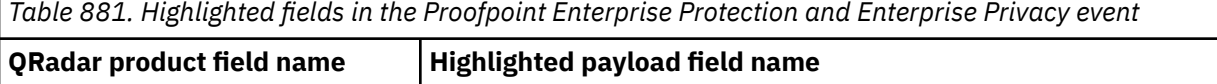

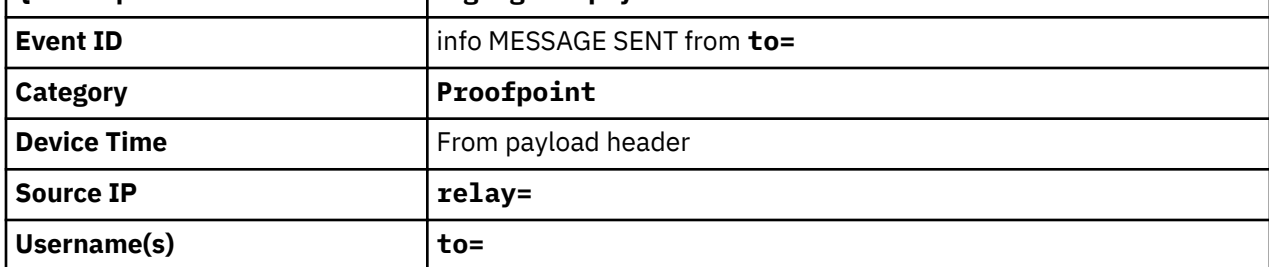

**Sample 2**: Example of a 'received' email log message is given below.

```
<22>Feb 11 08:22:26 proofpoint.enterpriseprotection.test sendmail[28570]: s1BDHmHc028570: 
from=<user.1234@proof.point.test>, size=66258, class=0, nrcpts=1,
msgid=<USER.TEST.0@proof.point.test>, proto=SMTP, daemon=MTA, relay=proofpoint.test [127.0.0.1]
```
*Table 882. Highlighted fields in the Proofpoint Enterprise Protection and Enterprise Privacy event*

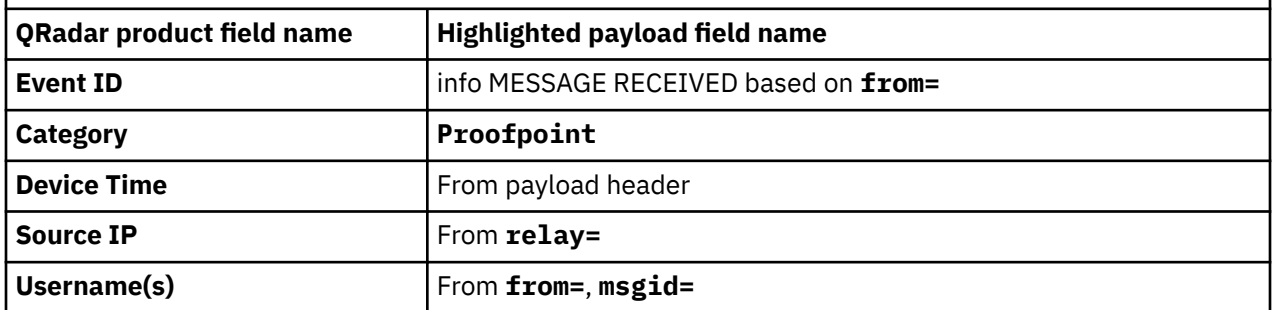

IBM QRadar : QRadar DSM Configuration Guide

# **Chapter 128. Pulse Secure**

IBM QRadar supports a range of Pulse Secure DSMs.

### **Pulse Secure Infranet Controller**

The Pulse Secure Infranet Controller DSM for IBM QRadar accepts DHCP events by using syslog. QRadar records all relevant events from a Pulse Secure Infranet Controller.

Before you configure QRadar to integrate with a Pulse Secure Infranet Controller, you must configure syslog in the server. For more information on configuring your Pulse Secure Infranet Controller, consult your vendor documentation.

### **Syslog log source parameters for Pulse Secure Infranet Controller**

If QRadar does not automatically detect the log source, add a Pulse Secure Infranet Controller log source on the QRadar Console by using the syslog protocol.

When using the syslog protocol, there are specific parameters that you must use.

The following table describes the parameters that require specific values to collect syslog events from Pulse Secure Infranet Controller:

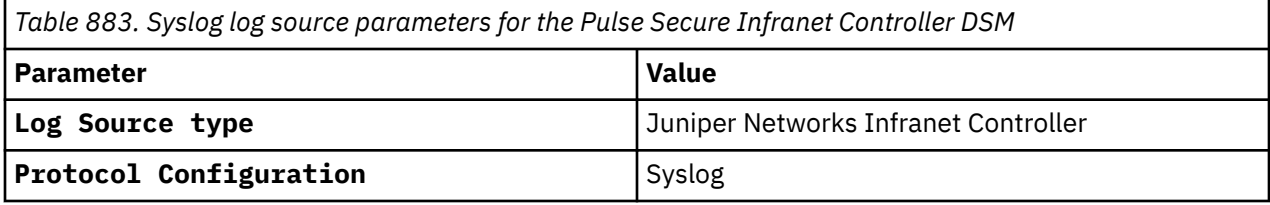

After you configure syslog for your Pulse Secure Infranet Controller, you are now ready to configure the log source in QRadar.

#### **Related tasks**

["Adding a log source" on page 5](#page-40-0)

### **Pulse Secure Pulse Connect Secure**

The IBM QRadar DSM for Pulse Secure Pulse Connect Secure collects syslog and WebTrends Enhanced Log File (WELF) formatted events from Pulse Secure Pulse Connect Secure mobile VPN devices.

The following table describes the specifications for the Pulse Secure Pulse Connect Secure DSM:

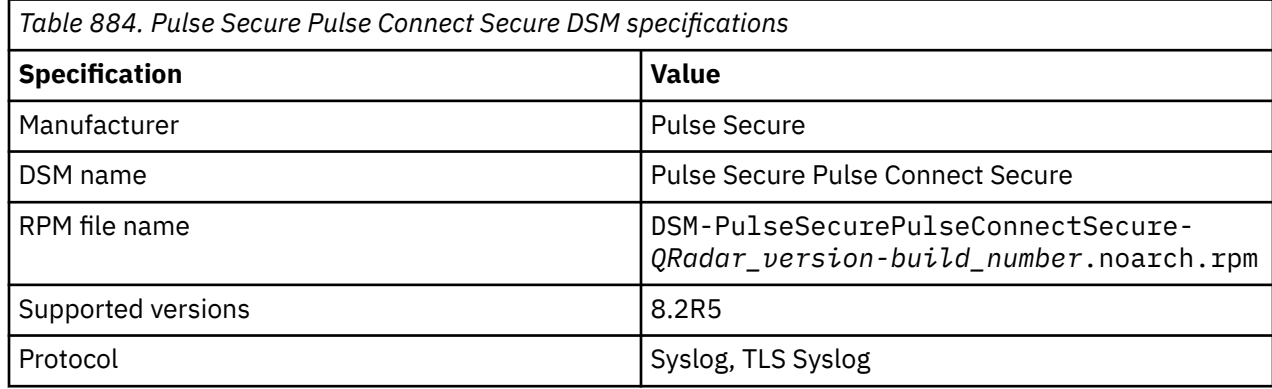

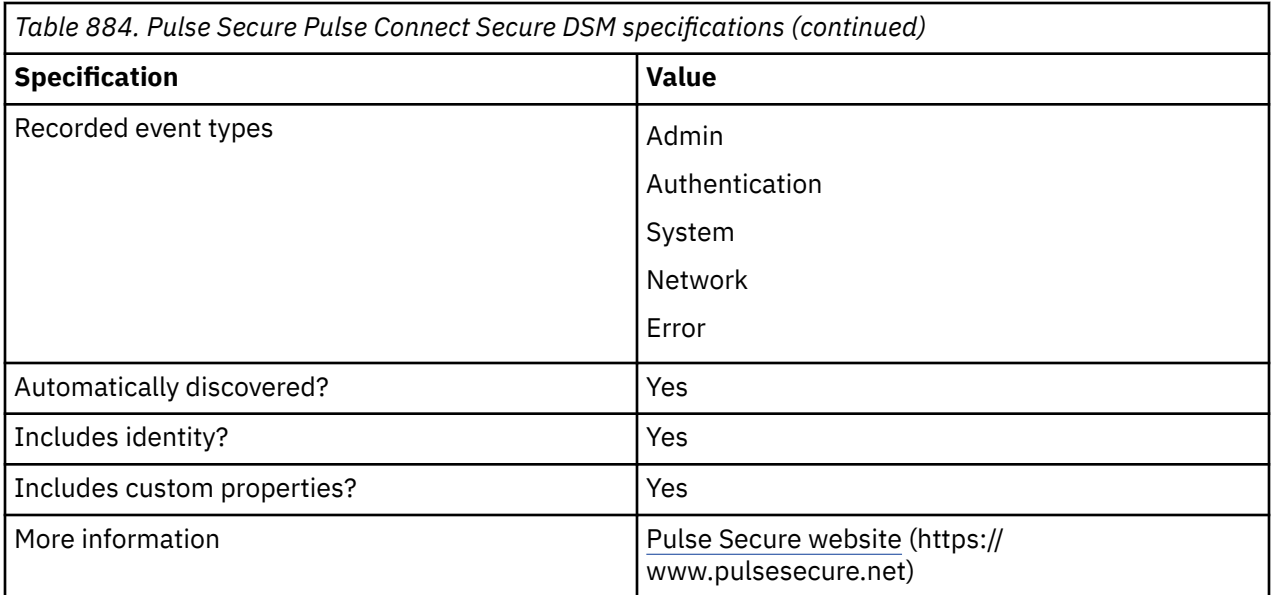

To integrate Pulse Secure Pulse Connect Secure with QRadar, complete the following steps:

- 1. If automatic updates are not enabled, RPMs are available for download from the [IBM support website](http://www.ibm.com/support) (http://www.ibm.com/support). Download and install the most recent version of the Pulse Secure Pulse Connect Secure DSM RPM on your QRadar Console.
- 2. Configure your Pulse Secure Pulse Connect Secure device to send WebTrends Enhanced Log File (WELF) formatted events to QRadar.
- 3. Configure your Pulse Secure Pulse Connect Secure device to send syslog events to QRadar.
- 4. If QRadar does not automatically detect the log source, add a Pulse Secure Pulse Connect Secure log source on the QRadar Console. The following tables describe the parameters that require specific values to collect Syslog events from Pulse Secure Pulse Connect Secure:

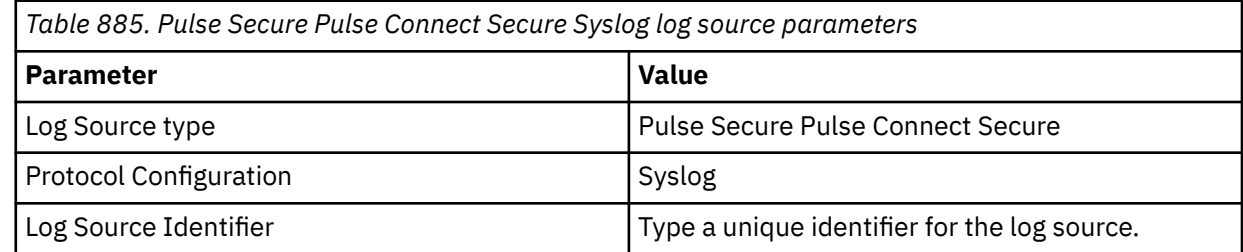

5. Optional. To add a Pulse Secure Pulse Connect Secure log source to receive syslog events from network devices that support TLS Syslog event forwarding, configure the log source on the QRadar Console to use the TLS Syslog protocol.

The following table describes the parameters that require specific values to collect TLS Syslog events from Pulse Secure Pulse Connect Secure:

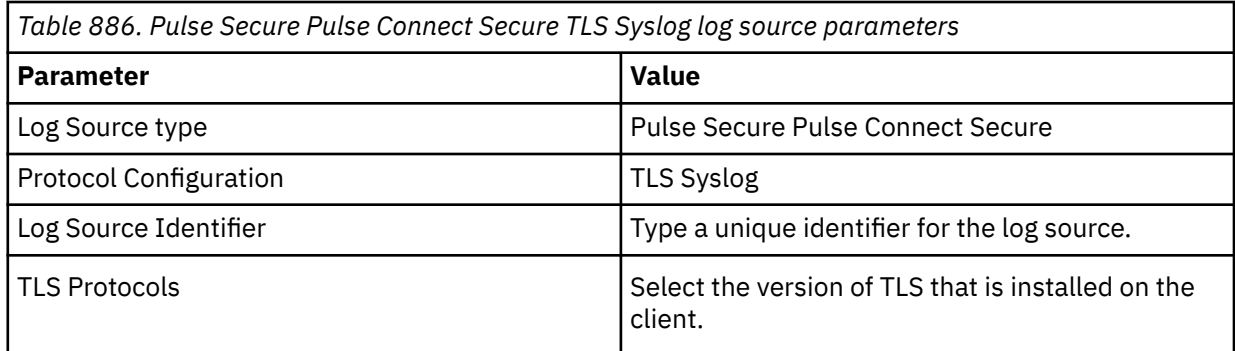

#### **Related concepts**

["TLS Syslog protocol configuration options" on page 227](#page-262-0) Configure a TLS Syslog protocol log source to receive encrypted syslog events from network devices that support TLS Syslog event forwarding for each listener port.

#### **Related tasks**

["Adding a DSM" on page 4](#page-39-0) ["Adding a log source" on page 5](#page-40-0)

### **Configuring a Pulse Secure Pulse Connect Secure device to send WebTrends Enhanced Log File (WELF) events to IBM QRadar**

Before you can send WebTrends Enhanced Log File (WELF) formatted events to QRadar, you must configure syslog server information for events, user access, administrator access and client logs on your Pulse Secure Pulse Connect Secure device.

#### **Procedure**

1. Log in to your Pulse Secure Pulse Connect Secure device administration user interface on the web:

https://<IP\_address>/admin

- 2. Configure syslog server information for events.
	- a) Click **System** > **Log/Monitoring** > **Events** > **Settings**.
	- b) From the **Select Events to Log** pane, select the events that you want to log.
	- c) In the **Server name/IP** field, type the name or IP address of the syslog server.
	- d) From the **Facility list**, select a syslog server facility level.
	- e) From the **Filter** list, select **WELF:WELF**.
	- f) Click **Add**, and then click **Save Changes**.
- 3. Configure syslog server information for user access.
	- a) Click **System** > **Log/Monitoring** > **User Access** > **Settings**.
	- b) From the **Select Events to Log pane**, select the events that you want to log.
	- c) In the **Server name/IP** field, type the name or IP address of the syslog server.
	- d) From the **Facility** list, select the facility.
- 4. Configure syslog server information for Administrator access.
	- a) Click **System** > **Log/Monitoring** > **Admin Access** > **Settings**.
	- b) From the **Select Events to Log** pane, select the events that you want to log.
	- c) In the **Server name/IP** field, type the name or IP address of the syslog server.
	- d) From the **Facility** list, select the facility.
	- e) From the **Filter** list, select **WELF:WELF**.
	- f) Click **Add**, then click **Save Changes**.
- 5. Configure syslog server information for client logs.
	- a) Click **System** > **Log/Monitoring** > **Client Logs** > **Settings**.
	- b) From the **Select Events to Log pane**, select the events that you want to log.
	- c) In the **Server name/IP** field, type the name or IP address of the syslog server.
	- d) From the **Facility** list, select the facility.
	- e) From the **Filter** list, select **WELF:WELF**.
	- f) Click **Add**, then click **Save Changes**.

#### **Results**

You are now ready to configure a log source in QRadar.

### **Configuring a Pulse Secure Pulse Connect Secure device to send syslog events to QRadar**

To forward syslog events to QRadar, you need to configure syslog server information for events, user access, administrator access and client logs on your Pulse Secure Pulse Connect Secure device.

#### **Procedure**

1. Log in to your Pulse Secure Pulse Connect Secure device administration user interface on the web:

https://<IP\_address>/admin

- 2. Configure syslog server information for events.
	- a) Click **System** > **Log/Monitoring** > **Events** > **Settings**.
	- b) From the **Select Events to Log** section, select the events that you want to log.
	- c) In the **Server name/IP** field, type the name or IP address of the syslog server.
	- d) Click **Add**, and then click **Save Changes**.
- 3. Configure syslog server information for user access.
	- a) Click **System** > **Log/Monitoring** > **User Access** > **Settings**.
	- b) From the **Select Events to Log** section, select the events that you want to log.
	- c) In the **Server name/IP** field, type the name or IP address of the syslog server.
	- d) Click **Add**, and then click **Save Changes**.
- 4. Configure syslog server information for Administrator access.
	- a) Click **System** > **Log/Monitoring** > **Admin Access** > **Settings**.
	- b) From the **Select Events to Log** section, select the events that you want to log.
	- c) In the **Server name/IP** field, type the name or IP address of the syslog server.
	- d) Click **Add**, and then click **Save Changes**.
- 5. Configure syslog server information for client logs.
	- a) Click **System** > **Log/Monitoring** > **Client Logs** > **Settings**.
	- b) From the **Select Events to Log** section, select the events that you want to log.
	- c) In the **Server name/IP** field, type the name or IP address of the syslog server.
	- d) Click **Add**, and then click **Save**.

#### **Results**

You are now ready to configure a log source in QRadar.

#### **Pulse Secure Pulse Connect Secure sample event message**

Use this sample event message as a way of verifying a successful integration with QRadar.

The following table provides a sample event message for the Pulse Secure Pulse Connect Secure DSM:

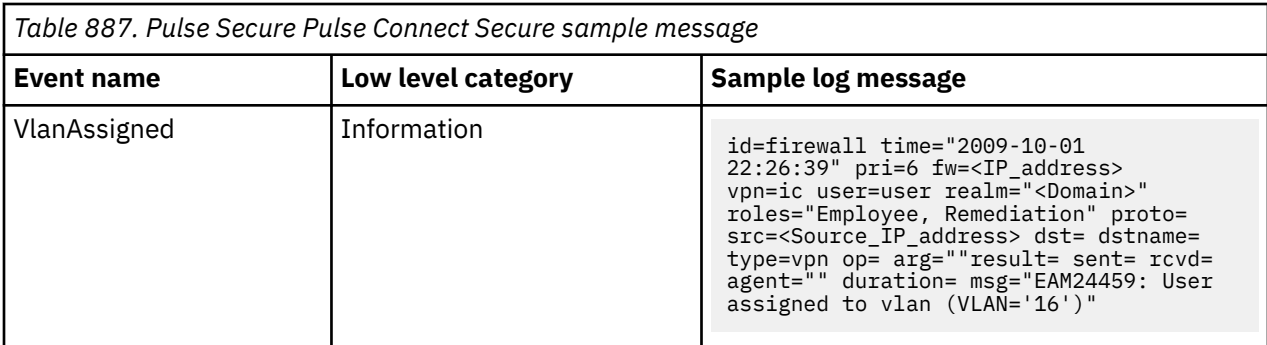

IBM QRadar : QRadar DSM Configuration Guide

# **Chapter 129. Radware**

IBM QRadar supports a range of Radware devices.

### **Radware AppWall**

The IBM QRadar DSM for Radware AppWall collects logs from a Radware AppWall appliance.

The following table describes the specifications for the Radware AppWall DSM:

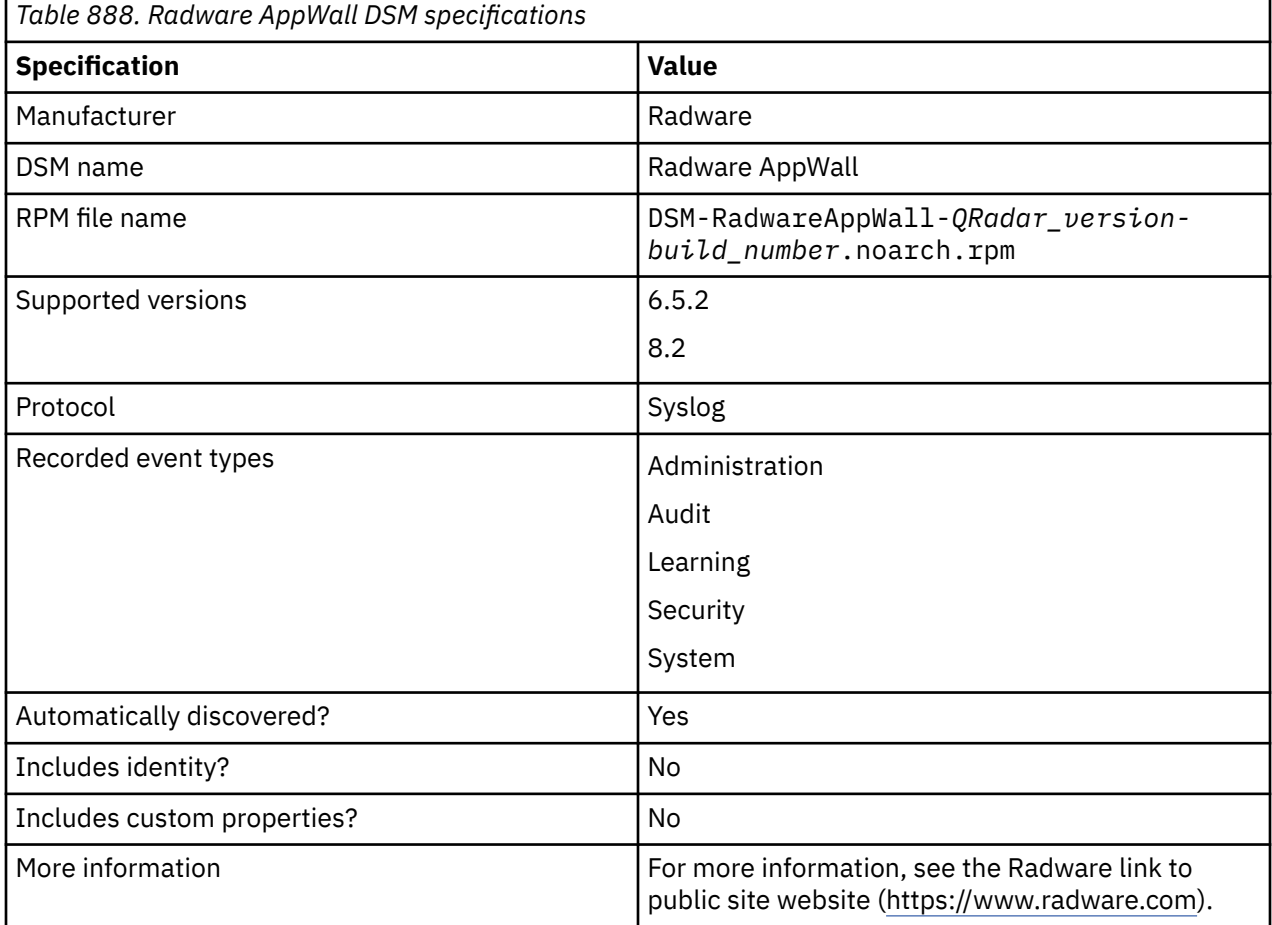

To integrate Radware AppWall with QRadar, complete the following steps:

- 1. If automatic updates are not enabled, download and install the most recent version of the Radware AppWall DSM RPM from the [IBM Support Website](https://www.ibm.com/support/home/) onto your QRadar Console:
- 2. Configure your Radware AppWall device to send logs to QRadar.
- 3. If QRadar does not automatically detect the log source, add a Radware AppWall log source on the QRadar Console. The following table describes the parameters that require specific values for Radware AppWall event collection:

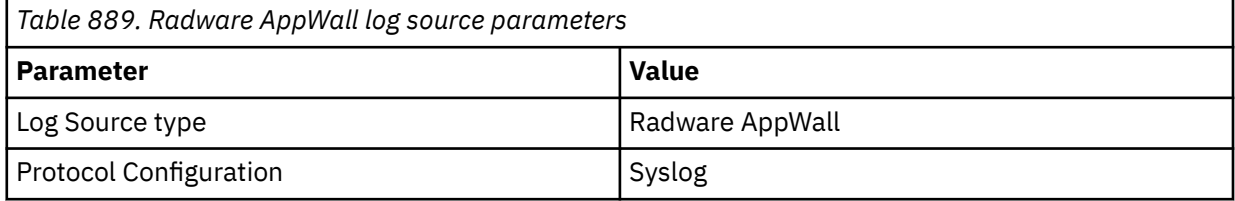

**Important:** Your RadWare AppWall device might have event payloads that are longer than the default maximum TCP Syslog payload length of 4096 bytes. This overage can result in the event payload being split into multiple events by QRadar. To avoid this behavior, increase the maximum TCP Syslog payload length. To optimize performance, start by configuring the value to 8192 bytes. The maximum length for RadWare AppWall events is 14,019 bytes.

The maximum QRadar syslog payload size is 32,000 bytes. For more information about increasing the QRadar maximum payload size, see [QRadar: TCP and UDP Syslog Maximum Payload](https://www.ibm.com/support/pages/qradar-tcp-and-udp-syslog-maximum-payload-message-length-qradar-appliances) [Message Length for QRadar Appliances](https://www.ibm.com/support/pages/qradar-tcp-and-udp-syslog-maximum-payload-message-length-qradar-appliances) (https://www.ibm.com/support/pages/qradar-tcp-and-udpsyslog-maximum-payload-message-length-qradar-appliances).

You can verify that QRadar is configured to receive events from your Radware AppWall device when you complete Step 6 of the Configuring Radware AppWall to communicate with QRadar procedure.

#### **Related tasks**

["Adding a DSM" on page 4](#page-39-0)

["Adding a log source" on page 5](#page-40-0)

"Configuring Radware AppWall to communicate with QRadar" on page 1386 Configure your Radware AppWall device to send logs to IBM QRadar. You integrate AppWall logs with QRadar by using the Vision Log event format.

["Increasing the maximum TCP Syslog payload length for Radware AppWall" on page 1387](#page-1422-0) Increase the maximum TCP Syslog payload length for your RadWare AppWall appliance in IBM QRadar for payloads that are longer than the default maximum TCP Syslog payload length.

### **Configuring Radware AppWall to communicate with QRadar**

Configure your Radware AppWall device to send logs to IBM QRadar. You integrate AppWall logs with QRadar by using the Vision Log event format.

#### **Procedure**

- 1. Log in to your Radware AppWall Console.
- 2. Select **Configuration View** from the menu bar.
- 3. In the Tree View pane on the left side of the window, click **appwall Gateway** > **Services** > **Vision Support**.
- 4. From the **Server List** tab on the right side of the window, click the add icon (**+**) in the Server List pane.
- 5. In the **Add Vision Server** window, configure the following parameters:

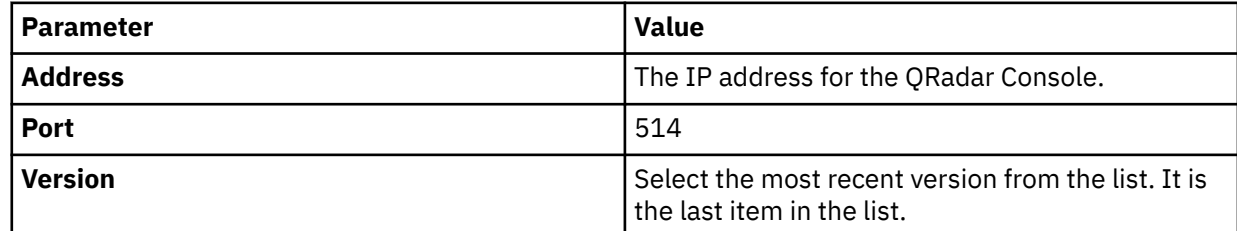

6. Click **Check** to verify that the AppWall can successfully connect to QRadar.

- 7. Click **Submit** and **Save**.
- 8. Click **Apply** > **OK**.

### <span id="page-1422-0"></span>**Increasing the maximum TCP Syslog payload length for Radware AppWall**

Increase the maximum TCP Syslog payload length for your RadWare AppWall appliance in IBM QRadar for payloads that are longer than the default maximum TCP Syslog payload length.

#### **Before you begin**

**Important:** Your RadWare AppWall device might have event payloads that are longer than the default maximum TCP Syslog payload length of 4096 bytes. This overage can result in the event payload being split into multiple events by QRadar. To avoid this behavior, increase the maximum TCP Syslog payload length. To optimize performance, start by configuring the value to 8192 bytes. The maximum length for RadWare AppWall events is 14,019 bytes.

The maximum QRadar syslog payload size is 32,000 bytes. For more information about increasing the QRadar maximum payload size, see [QRadar: TCP and UDP Syslog Maximum Payload](https://www.ibm.com/support/pages/qradar-tcp-and-udp-syslog-maximum-payload-message-length-qradar-appliances) [Message Length for QRadar Appliances](https://www.ibm.com/support/pages/qradar-tcp-and-udp-syslog-maximum-payload-message-length-qradar-appliances) (https://www.ibm.com/support/pages/qradar-tcp-and-udpsyslog-maximum-payload-message-length-qradar-appliances).

#### **Procedure**

- 1. Login to the QRadar Console as an administrator.
- 2. From the **Admin** tab, click **System Settings** > **Advanced**.
- 3. In the **Max TCP Syslog Payload Length** field, type 8192, and then click **Save**.
- 4. From the **Admin** tab, click **Deploy Changes**.

#### **Radware AppWall sample event messages**

Use these sample event messages to verify a successful integration with IBM QRadar.

**Important:** Due to formatting issues, paste the message format into a text editor and then remove any carriage return or line feed characters.

#### **Radware AppWall sample messages when you use the Syslog protocol**

**Sample 1:** The following sample event message shows that a service is stopped.

```
OLF6 appwall 2.1 date="05/27/2019 06:01:24 +00" milli.1=92 
et=Initialization sev=notice subj="Subsystem=stopped" ev<sup>-</sup><br>hostname=testHostName hostip=10.22.126.18 module=SystemType
hostname=testHostName hostip=10.22.126.18 module=SystemType devtype="Stand Alone<br>Gateway" cmip=10.22.126.18 msg="The subsystem was stopped."
               cmip=10.22.126.18 msg="The subsystem was stopped."
```
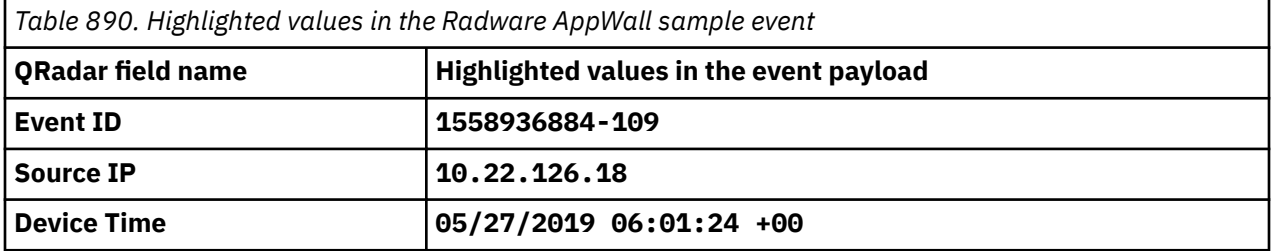

**Sample 2:** The following sample event message shows a reverse DNS lookup failure.

OLF6 appwall 2.1 date="**05/27/2019 09:00:33 +00**" milli.1=244 et=Initialization sev=warning subj="Reverse DNS Lookup Initialization Error" evtid=**1558947633-294** module=WebApp\_SubSys Gateway" cmip=10.22.126.18 msg="Reverse DNS Lookup operation failed to initialize.Dig Init Check failed: ;; connection timed out; no servers could be reached\n\nPrimary DNS Server: 10.22.14.135:53"

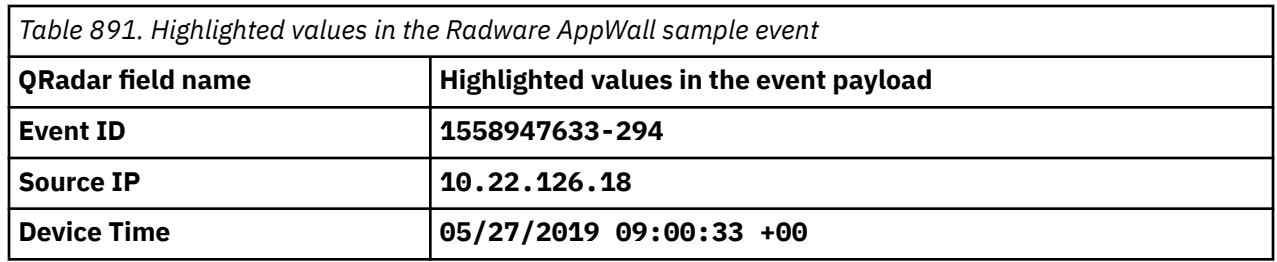

### **Radware DefensePro**

The Radware DefensePro DSM for IBM QRadar accepts events by using syslog. Event traps can also be mirrored to a syslog server.

Before you configure QRadar to integrate with a Radware DefensePro device, you must configure your Radware DefensePro device to forward syslog events to QRadar. You must configure the appropriate information by using the **Device > Trap and SMTP option**.

Any traps that are generated by the Radware device are mirrored to the specified syslog server. The current Radware Syslog server gives you the option to define the status and the event log server address.

You can also define more notification criteria, such as Facility and Severity, which are expressed by numerical values:

- **Facility** is a user-defined value that indicates the type of device that is used by the sender. This criteria is applied when the device sends syslog messages. The default value is 21, meaning Local Use 6.
- Severity indicates the importance or impact of the reported event. The Severity is determined dynamically by the device for each message sent.

In the **Security Settings** window, you must enable security reporting by using the **connect** and **protect/ security** settings. You must enable security reports to syslog and configure the severity (syslog risk).

You are now ready to configure the log source in QRadar.

**Tip:** If you have custom events that display as unknown in QRadar, see the IBM Support article about [QRadar: Custom events for Radware DefensePro display 'parsed, but not mapped'](https://www.ibm.com/support/pages/node/6960301) (https://www.ibm.com/ support/pages/node/6960301).

### **Syslog log source parameters for Radware DefensePro**

If QRadar does not automatically detect the log source, add a Radware DefensePro log source on the QRadar Console by using the Syslog protocol.

When using the Syslog protocol, there are specific parameters that you must use.

The following table describes the parameters that require specific values to collect Syslog events from Radware DefensePro:

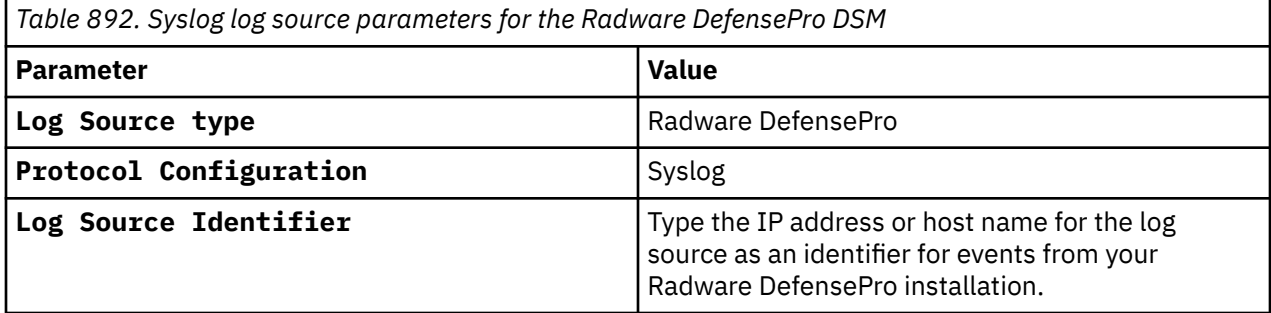

#### **Related tasks**

["Adding a log source" on page 5](#page-40-0)

# **Chapter 130. Raz-Lee iSecurity**

IBM QRadar collects and parses Log Event Extended Format (LEEF) events that are forwarded from Raz-Lee iSecurity installations on IBM i. The events are parsed and categorized by the IBM i DSM.

QRadar supports events from Raz-Lee iSecurity installations for iSecurity Firewall V15.7 and iSecurity Audit V11.7.

The following table describes the specifications for the IBM i DSM for Raz-Lee iSecurity installations:

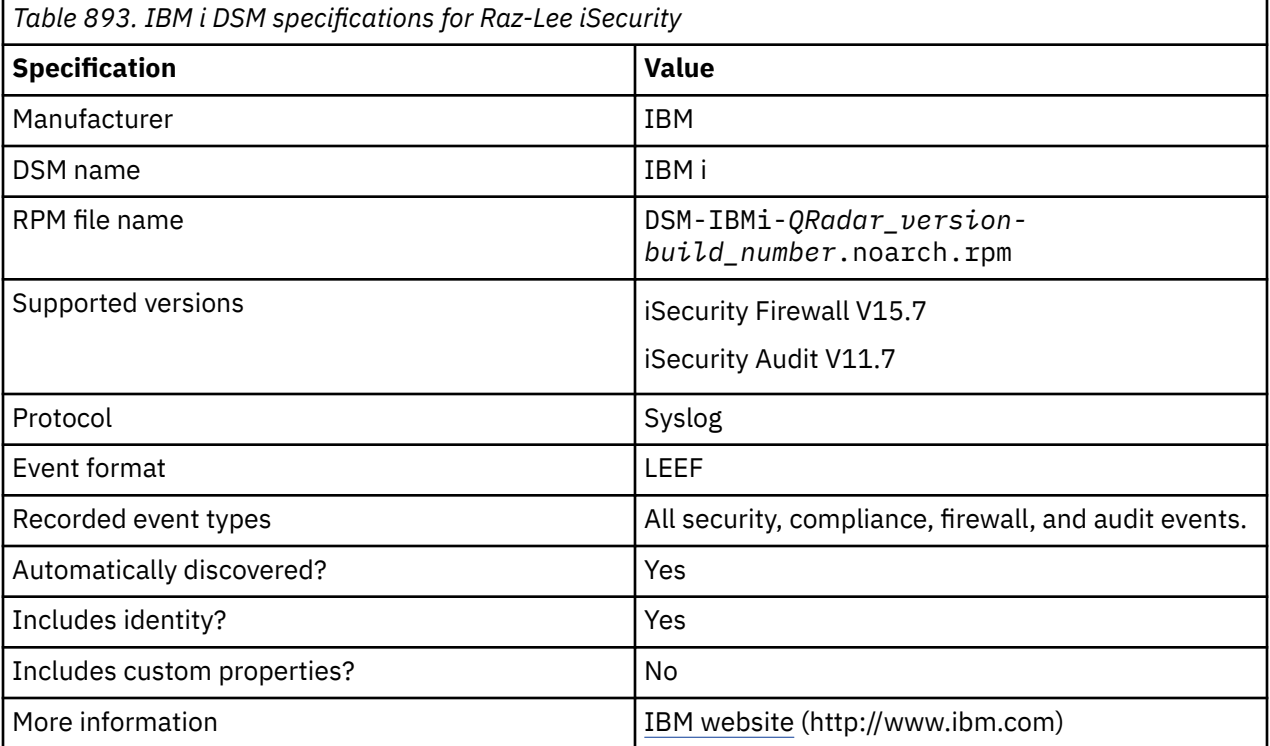

## **Configuring Raz-Lee iSecurity to communicate with QRadar**

To collect security, compliance, and audit events, configure your Raz-Lee iSecurity installation to forward Log Event Extended Format (LEEF) syslog events to IBM QRadar.

#### **Procedure**

- 1. Log in to the IBM i command-line interface.
- 2. From the command line, type STRAUD to access the **Audit** menu options.
- 3. From the **Audit** menu, select **81. System Configuration**.
- 4. From the **iSecurity/Base System Configuration** menu, select **32. SIEM 1**.
- 5. Configure the **32.SIEM 1** parameter values.

**Learn more about 32. SIEM 1 parameter values:** 

*Table 894. 32.SIEM 1 parameter values* **Parameter Value** SIEM 1 name Type QRadar.

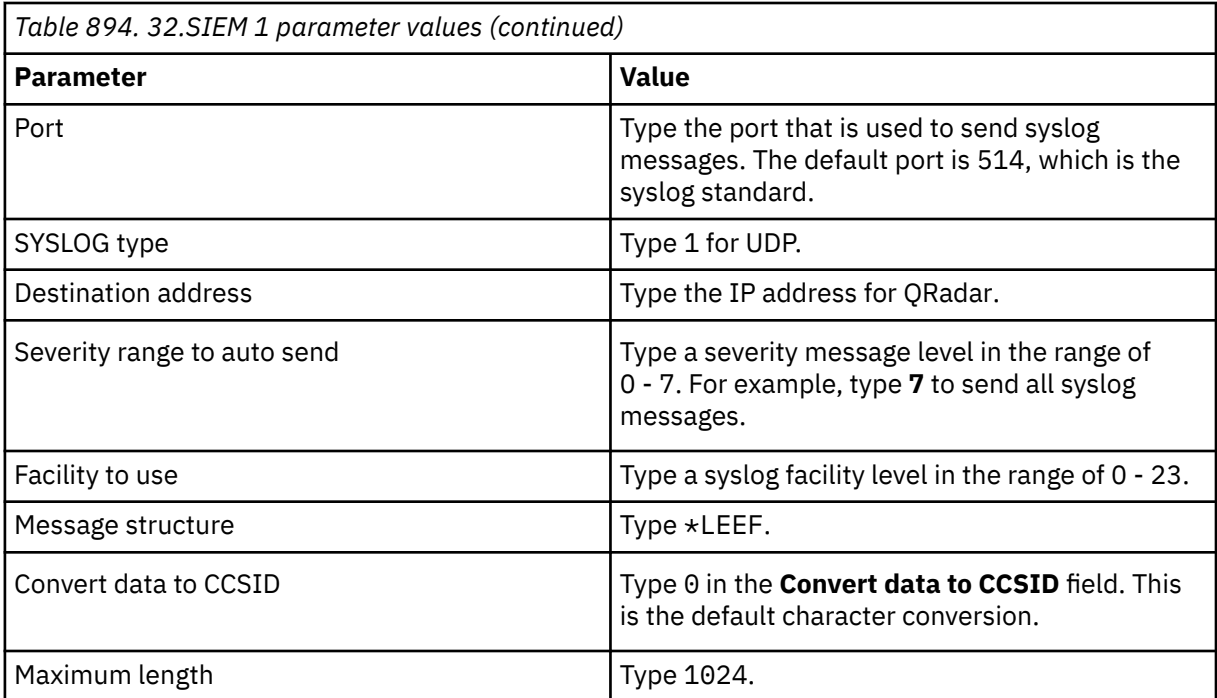

6. From the **iSecurity/Base System Configuration** menu, select **31. Main Control**.

7. Configure the **31. Main Control** parameter values.

#### **Learn more about 31. Main Control parameter values:**

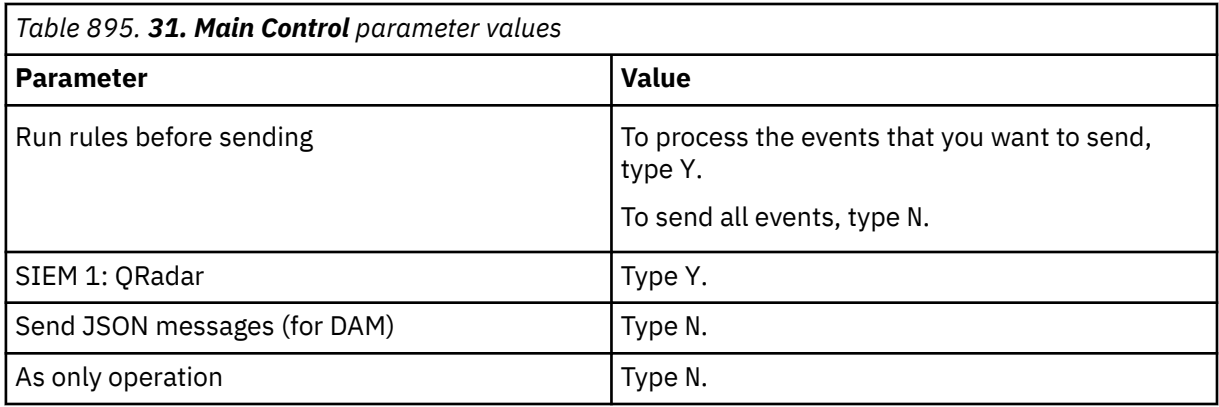

8. From the command line, to configure the **Firewall** options, type STRFW to access the menu options.

9. From the **Firewall** menu, select **81. System Configuration**.

- 10. From the **iSecurity (part 1) Global Parameters:** menu, select **72. SIEM 1**.
- 11. Configure the **72.SIEM 1** parameter values.

#### **Learn more about 72. SIEM 1 parameter values:**

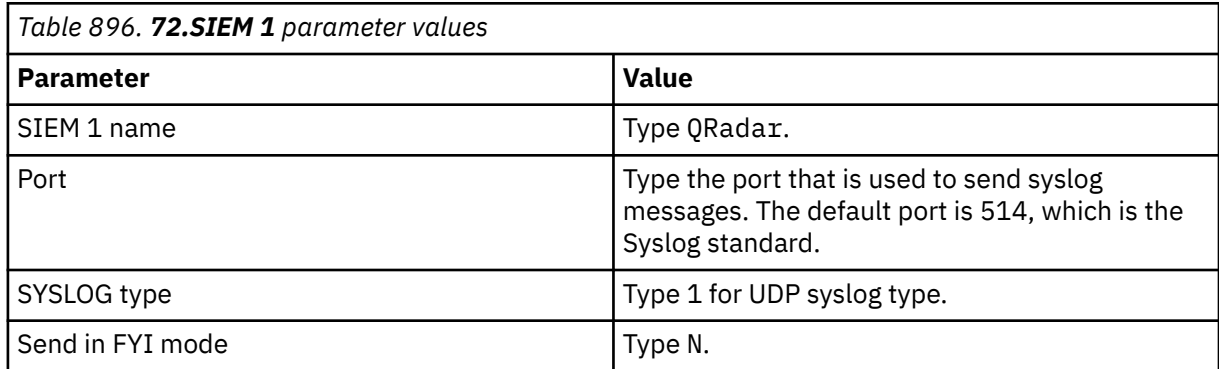

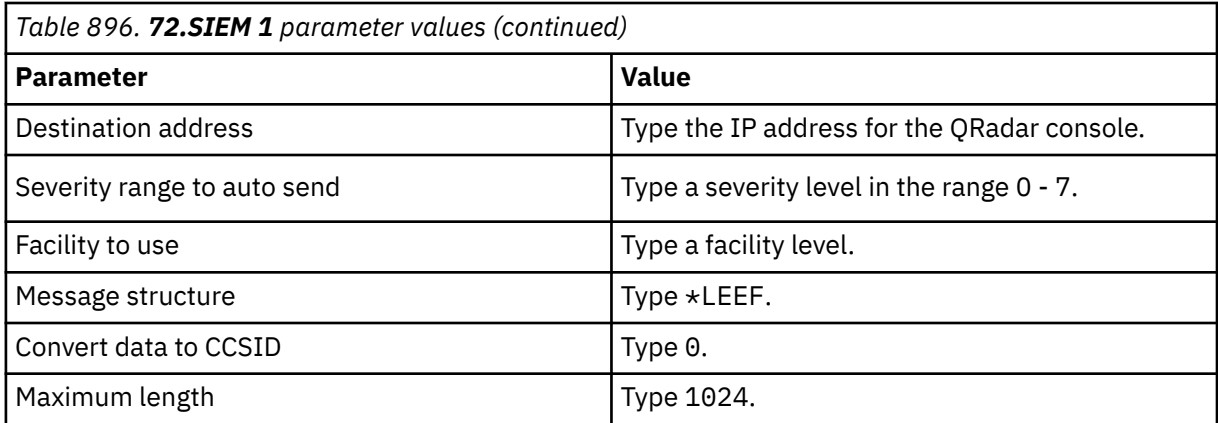

12. From the **iSecurity (part 1) Global Parameters:** menu, select **71. Main Control**.

13. Configure the **71. Main Control** parameter values.

#### **Learn more about 71. Main Control parameter values:**

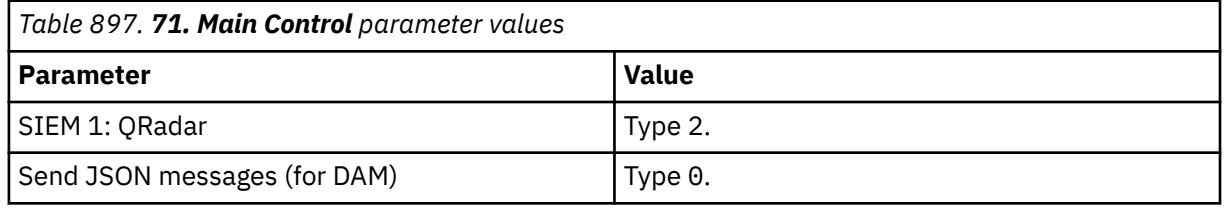

#### **Results**

Syslog LEEF events that are forwarded by Raz-Lee iSecurity are automatically discovered by the QRadar DSM for IBM i. In most cases, the log source is automatically created in QRadar after a few events are detected.

If the event rate is low, you can manually configure a log source for Raz-Lee iSecurity in QRadar. Until the log source is automatically discovered and identified, the event type displays as Unknown on the **Log Activity** tab.

## **Syslog log source parameters for Raz-Lee iSecurity**

If QRadar does not automatically detect the log source, add a Raz-Lee iSecurity log source on the QRadar Console by using the Syslog protocol.

When using the Syslog protocol, there are specific parameters that you must use.

The following table describes the parameters that require specific values to collect Syslog events from Raz-Lee iSecurity:

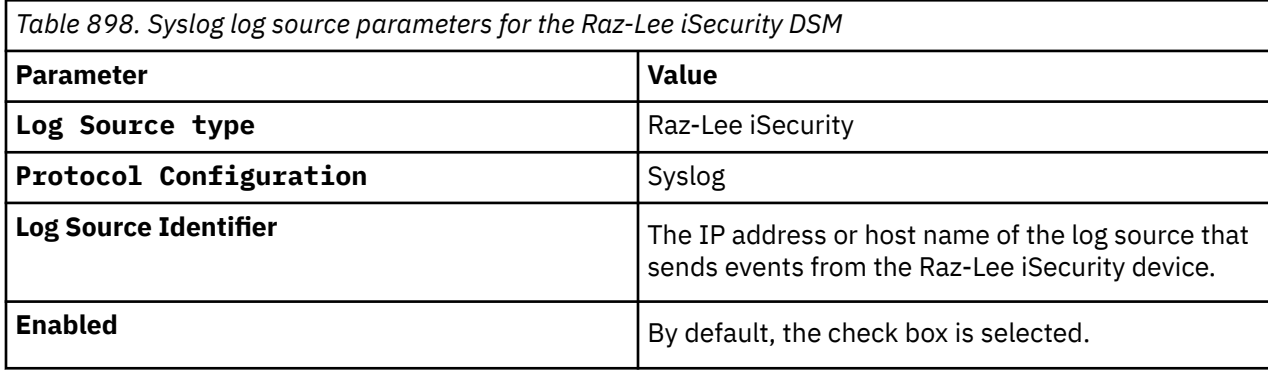

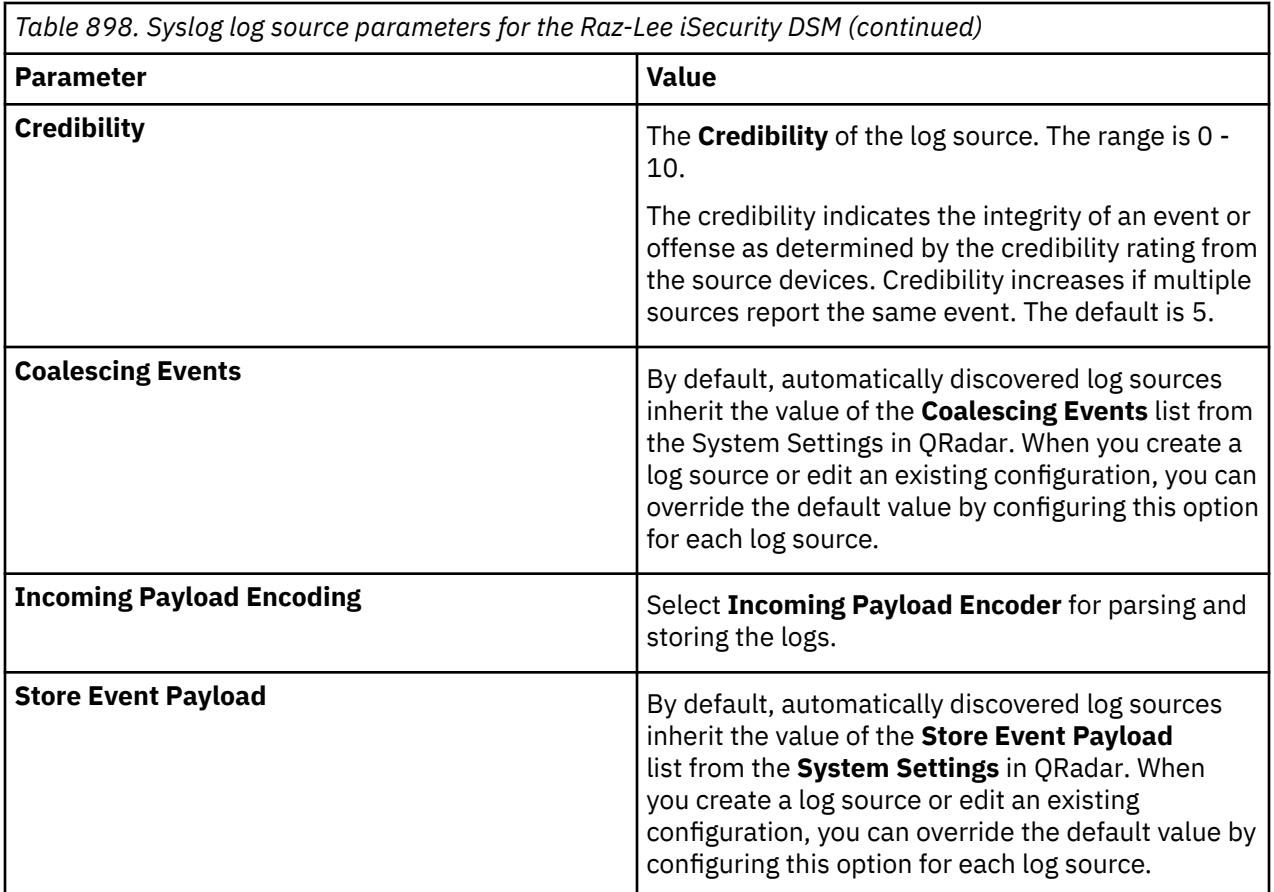

### **Related tasks**

["Adding a log source" on page 5](#page-40-0)

# **Chapter 131. Redback ASE**

The Redback ASE DSM for IBM QRadar accepts events by using syslog.

The Redback ASE device can send log messages to the Redback device console or to a log server that is integrated with QRadar to generate deployment-specific reports. Before you configure a Redback ASE device in QRadar, you must configure your device to forward syslog events.

# **Configuring Redback ASE**

You can configure the device to send syslog events to IBM QRadar.

#### **Procedure**

- 1. Log in to your Redback ASE device user interface.
- 2. Start the CLI configuration mode.
- 3. In global configuration mode, configure the default settings for the security service:

asp security default

4. In ASP security default configuration mode, configure the IP address of the log server and the optional transport protocol:

log server <*IP address*> transport udp port 9345

Where <*IP address*> is the IP address of the QRadar.

5. Configure the IP address that you want to use as the source IP address in the log messages:

log source <*source IP address*>

Where <*source IP address*> is the IP address of the loopback interface in context local.

6. Commit the transaction.

For more information about Redback ASE device configuration, see your vendor documentation.

For example, if you want to configure:

- Log source server IP address <IP address>
- Default transport protocol: UDP
- Default server port: 514

The source IP address that is used for log messages is <IP\_address>. This address must be an IP address of a *loopback* interface in context local.

asp security default log server <IP\_address1> log source <IP\_address2>

#### **What to do next**

You can now configure the log sources in QRadar.

### **Syslog log source parameters for Redback ASE**

If QRadar does not automatically detect the log source, add a Redback ASE log source on the QRadar Console by using the Syslog protocol.

When using the Syslog protocol, there are specific parameters that you must use.

The following table describes the parameters that require specific values to collect Syslog events from Redback ASE:

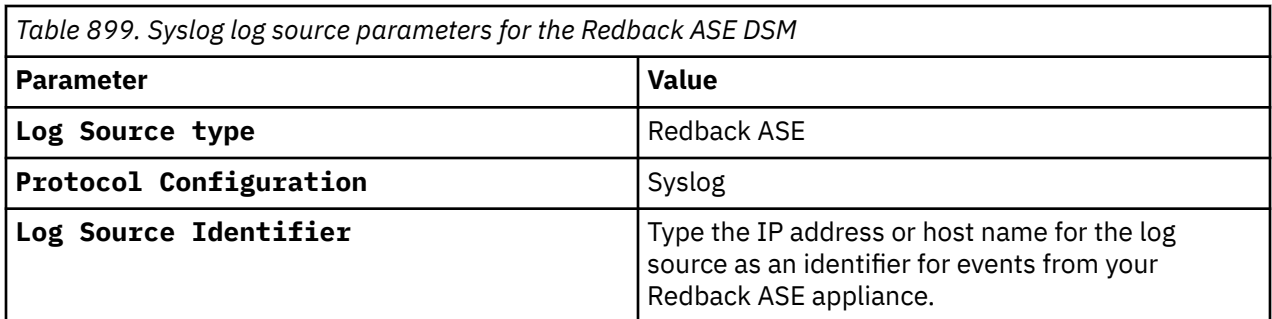

### **Related tasks**

["Adding a log source" on page 5](#page-40-0)

# **Chapter 132. Red Hat Advanced Cluster Security for Kubernetes**

The IBM QRadar DSM for Red Hat Advanced Cluster Security for Kubernetes collects HTTP Receiver events from a Red Hat Advanced Cluster Security for Kubernetes application.

To integrate Red Hat Advanced Cluster Security for Kubernetes with QRadar, complete the following steps:

- 1. If automatic updates are not enabled, download the most recent versions of the RPMs from the [IBM](https://www.ibm.com/support) [support website](https://www.ibm.com/support) (https://www.ibm.com/support).
	- DSM Common RPM
	- Red Hat Advanced Cluster Security for Kubernetes DSM RPM
- 2. Configure your Red Hat Advanced Cluster Security for Kubernetes application to send events to QRadar. For more information, see Configuring Red Hat Advanced Cluster Security for Kubernetes to communicate with QRadar.
- 3. If QRadar does not automatically detect the log source, add a Red Hat Advanced Cluster Security for Kubernetes log source on the QRadar Console.

#### **Related tasks**

["Adding a DSM" on page 4](#page-39-0) ["Adding a log source" on page 5](#page-40-0)

# **Red Hat Advanced Cluster Security for Kubernetes DSM specifications**

When you configure Red Hat Advanced Cluster Security for Kubernetes, understanding the specifications for the DSM can help ensure a successful integration. For example, knowing what the supported protocol for Red Hat Advanced Cluster Security for Kubernetes is before you begin can help reduce frustration during the configuration process.

The following table describes the specifications for the Red Hat Advanced Cluster Security for Kubernetes DSM.

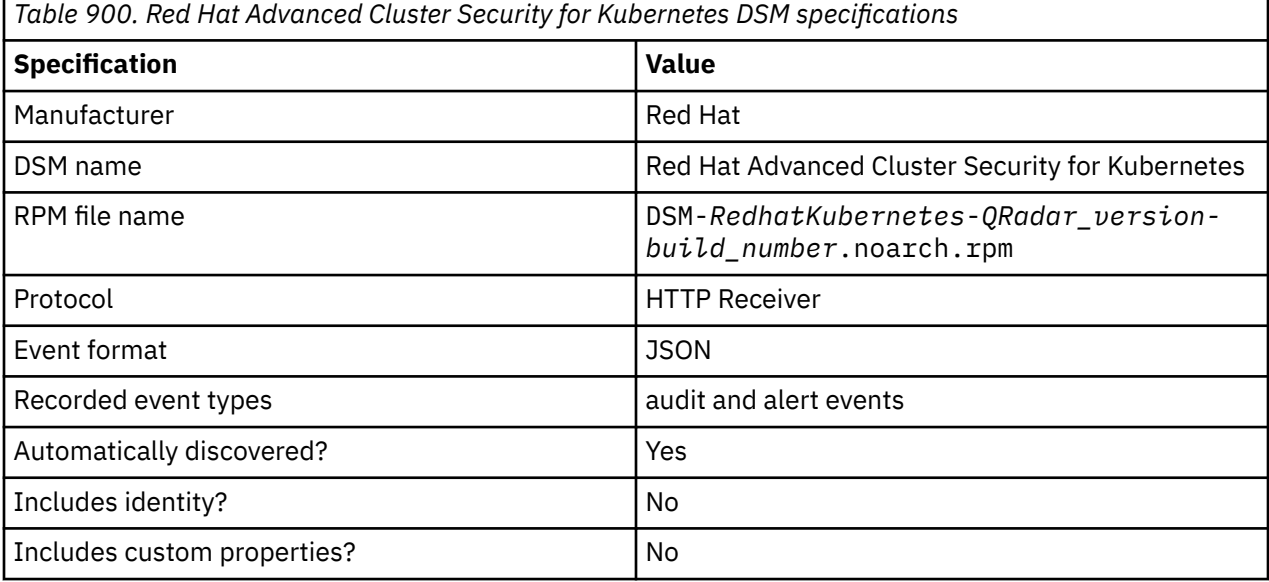

# **Configuring Red Hat Advanced Cluster Security for Kubernetes to communicate with QRadar**

To send events to IBM QRadar, you must add a new Generic Webhook integration.

#### **Before you begin**

You must have permission to access Generic Webhook Integrations in the Red Hat Advanced Cluster for Kubernetes application.

#### **Procedure**

- 1. Log in to the Red Hat Advanced Cluster Security for Kubernetes application.
- 2. From the navigation menu, select **Platform Configuration** > **Integrations**.
- 3. In the **Integrations** window, click **StackRox Generic Webhook**.
- 4. In the **CONFIGURE GENERIC WEBHOOK NOTIFIER INTEGRATIONS** window, click **+ NEW INTEGRATION**.
- 5. Type your integration name and endpoint in the **Integration Name** field.

Use the following example as a guide:

<URL to QRadar Box:<Port of Integration>

#### 6. Click **Create**.

#### **What to do next**

HTTP Receiver log source parameters for Red Hat Advanced Cluster Security for Kubernetes

## **HTTP Receiver log source parameters for Red Hat Advanced Cluster Security for Kubernetes**

If QRadar does not automatically detect the log source, add a Red Hat Advanced Cluster Security for Kubernetes log source on the QRadar Console by using the HTTP Receiver.

When using the HTTP Receiver protocol, there are specific parameters that you must use.

The following table describes the parameters that require specific values to collect HTTP Receiver events from Red Hat Advanced Cluster Security for Kubernetes:

*Table 901. HTTP Receiver log source parameters for the Red Hat Advanced Cluster Security for Kubernetes DSM*

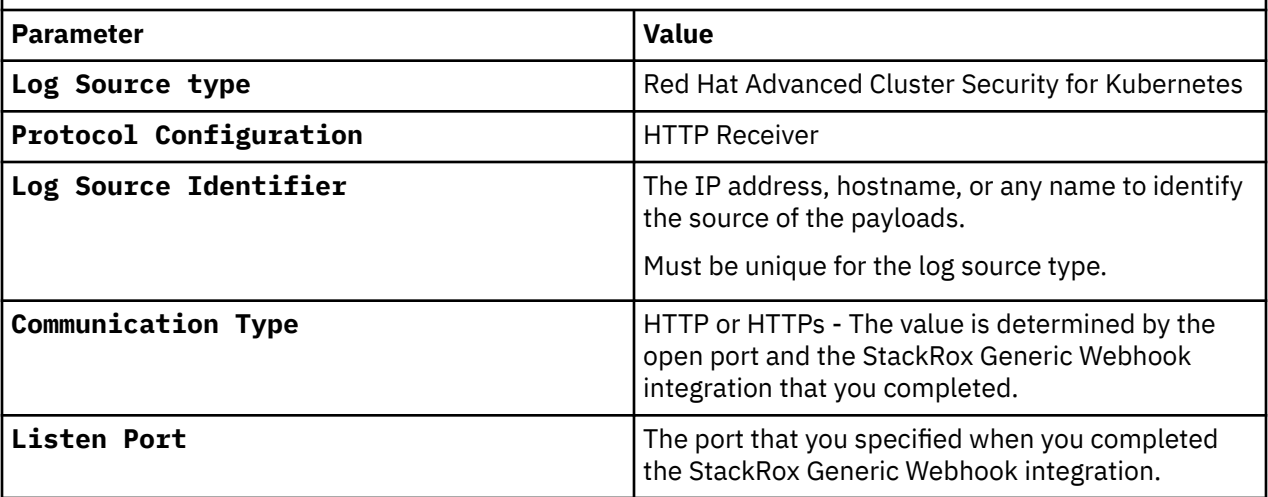

For a complete list of HTTP Receiver protocol parameters and their values, see HTTP Receiver protocol configuration options.

#### **Related tasks**

["Adding a log source" on page 5](#page-40-0)

## **Red Hat Advanced Cluster Security for Kubernetes sample event messages**

Use these sample event messages to verify a successful integration with IBM QRadar.

**Important:** Due to formatting issues, paste the message format into a text editor and then remove any carriage return or line feed characters.

#### **Red Hat Advanced Cluster Security for Kubernetes sample message when you use the HTTP receiver protocol**

**Sample 1:** The following sample event message shows that a container uses a read/write root file system.

{"alert": {"id":"f92601a5-83ec-47b3-856b-1000cd381b0d","policy":{"id":"8ac93556-4ad4-4220 a275-3f518db0ceb9","name":"Container using read-write root filesystem","description":"Alert on deployments with containers with read-write root filesystem","rationale":"Containers running with read-write root filesystem represent greater post-exploitation risk by allowing an attacker to modify important files in the container.","remediation":"Use a read-only root filesystem, and use volume mounts to allow writes to specific sub-directories depending on your application's needs.","categories":["Privileges","Docker CIS"],"lifecycleStages": ["DEPLOY"],"exclusions":[{"name":"Don't alert on kube-system namespace","deployment":{"scope": {"namespace":"kube-system"}}},{"name":"Don't alert on istio-system namespace","deployment": {"scope":{"namespace":"istio-system"}}},{"name":"Don't alert on openshift-node namespace","deployment":{"scope":{"namespace":"openshift-node"}}},{"name":"Don't alert on openshift-sdn namespace","deployment":{"scope":{"namespace":"openshift-sdn"}}},{"deployment": {"name":"mastercard-processor"}},{"deployment":{"name":"communityoperators-884t8"}}],"severity":"MEDIUM\_SEVERITY","notifiers":["58c8b9ba-0d96-4dd4-a3fed9b9931ab788","e892ed00-de0f-40b7 b309-45fc6de7bcfa"],"lastUpdated":"2021-04-29T14:45:56.095158050Z","SORTName":"Container using read-write root filesystem","SORTLifecycleStage":"DEPLOY","policyVersion":"1.1","policySections": [{"policyGroups":[{"fieldName":"Read-Only Root Filesystem","values": [{"value":"false"}]}]}]},"deployment":{"id":"47e90a53-3aeb-4e0b-a4cdbf7819f3a2b5","name":"community-operators-kbw79","type":"Pod","namespace":"openshiftmarketplace","namespaceId":"23ab4c01-9553-40f7-871b-d9a39317bb90","labels": {"catalogsource.operators.coreos.com/update":"communityoperators","olm.catalogSource":""},"clusterId":"916b38c2 fa71-45cf-9726-1d6b227858b3","clusterName":"production","containers":[{"image":{"name": {"registry":"registry.redhat.io","remote":"redhat/community-operatorindex","tag":"v4.7","fullName":"registry.redhat.io/redhat/community-operatorindex:v4.7"}},"name":"registry-server"}],"annotations":{"openshift.io/ scc":"anyuid"}},"violations":[{"message":"Container 'registry-server' uses a read-write root filesystem"}],"time":"**2021-05-05T15:16:15.612525111Z**","firstOccurred":"2021-05-05T15:16:15.61703 4472Z"}}

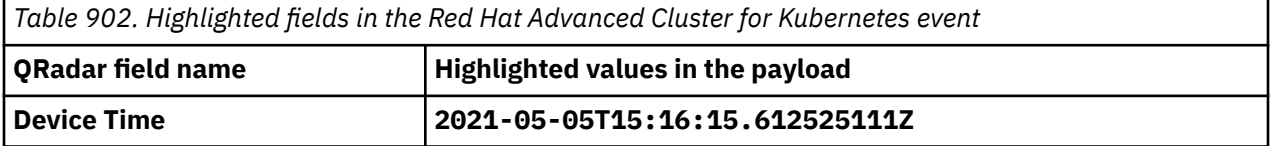

**Sample 2:** The following sample event message shows that an administrator requested a read/write access.

```
{"audit": {"time":"2021-05-06T18:53:37.725743614Z","status":"REQUEST_SUCCEEDED","user":
{"friendlyName":"admin","permissions":
{"name":"Admin","globalAccess":"READ_WRITE_ACCESS"},"roles":
[{"name":"Admin","globalAccess":"READ_WRITE_ACCESS"}],"role":
{"name":"Admin","globalAccess":"READ_WRITE_ACCESS"}},"request":{"endpoint":"/v1/networkbaseline/
ebaf8cc8-6dce-46a6-931d-c98d1ecad26f/status","method":"POST","payload":
{"@type":"v1.NetworkBaselineStatusRequest","deploymentId":"ebaf8cc8-6dce-46a6-931d-
c98d1ecad26f","peers":[{"entity":{"id":"dd550035-
eb16-45be-80e0-45d4993358fc","type":"DEPLOYMENT"},"port":7777,"protocol":"L4_PROTOCOL_TCP","ingr
ess":true},{"entity":
```
{"id":"f2eed5c7-7a19-4863-8b64-9257416917be","type":"DEPLOYMENT"},"port":8080,"protocol":"L4\_PRO TOCOL\_TCP"},{"entity":{"id":"5951f034-ca72-4613-bf11 dd5659882a3a","type":"DEPLOYMENT"},"port":8080,"protocol":"L4\_PROTOCOL\_TCP"}]}},"method":"UI","i nteraction":"CREATE"}}

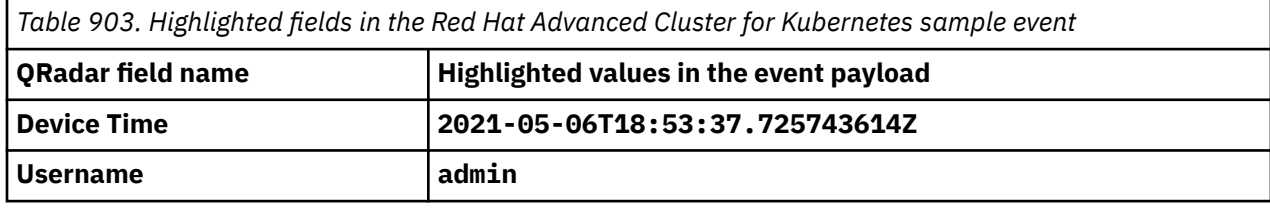

# **Chapter 133. Resolution1 CyberSecurity**

Resolution1 CyberSecurity is formerly known as AccessData InSight. The Resolution1 CyberSecurity DSM for IBM QRadar collects event logs from your Resolution1 CyberSecurity device.

The following table identifies the specifications for the Resolution1 CyberSecurity DSM:

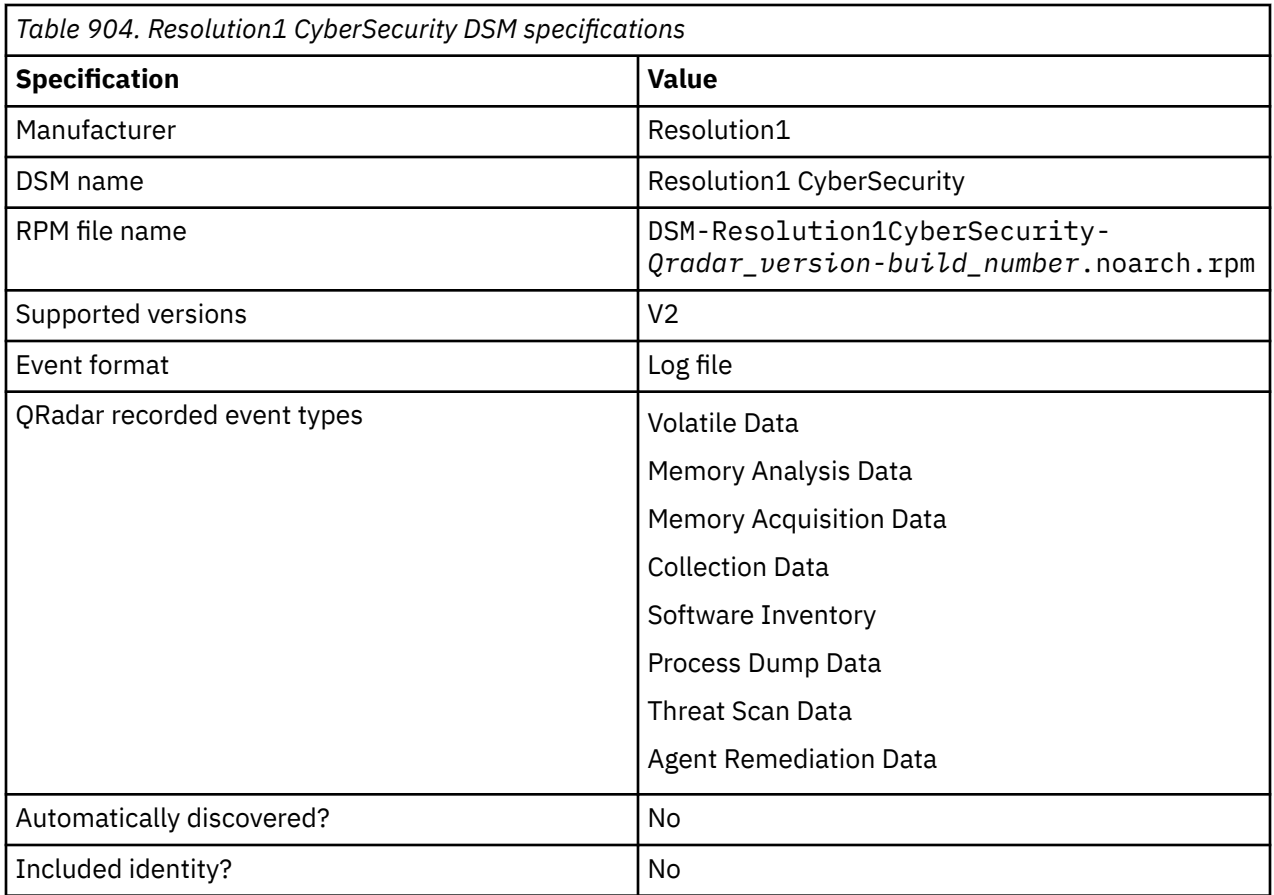

To send events from Resolution1 CyberSecurity to QRadar, use the following steps:

- 1. If automatic updates are not enabled, download the most recent versions of the following RPMs from the [IBM Support Website.](https://www.ibm.com/support/home/)
	- LogFileProtocol
	- DSMCommon
	- Resolution1 CyberSecurity DSM
- 2. Configure your Resolution1 CyberSecurity device to communicate with QRadar.
- 3. Create a Resolution1 CyberSecurity log source on the QRadar Console.

#### **Related concepts**

[Log file log source parameters for Resolution1 CyberSecurity](#page-1435-0)

#### **Related tasks**

#### [Adding a DSM](#page-39-0)

[Configuring your Resolution1 CyberSecurity device to communicate with QRadar](#page-1435-0)

<span id="page-1435-0"></span>To collect Resolution1 CyberSecurity events, you must configure your third-party device to generate event logs in LEEF format. You must also create an FTP site for Resolution1 CyberSecurity to transfer the LEEF files. QRadar can then pull the logs from the FTP server.

## **Configuring your Resolution1 CyberSecurity device to communicate with QRadar**

To collect Resolution1 CyberSecurity events, you must configure your third-party device to generate event logs in LEEF format. You must also create an FTP site for Resolution1 CyberSecurity to transfer the LEEF files. QRadar can then pull the logs from the FTP server.

#### **Procedure**

- 1. Log in to your Resolution1 CyberSecurity device.
- 2. Open the ADGIntegrationServiceHost.exe.config file, which is in the C:\Program Files\AccessData\eDiscovery\Integration Services directory.
- 3. Change the text in the file to match the following lines:

<Option Name="Version" Value="2.0" /> <Option Name="Version" Value="2.0" /> <Option Name="OutputFormat" Value="LEEF" /> <Option Name="LogOnly" Value="1" /> <Option Name="OutputPath" Value="C:\CIRT\logs" />

- 4. Restart the Resolution1 Third-Party Integration service.
- 5. Create an FTP site for the C:\CIRT\logs output folder:
	- a) Open Internet Information Services Manager (IIS).
	- b) Right-click the **Sites** tab and click **Add FTP Site**.
	- c) Name the FTP site, and enter C:\CIRT\logs as the location for the generated LEEF files.
	- d) Restart the web service.

## **Log file log source parameters for Resolution1 CyberSecurity**

If QRadar does not automatically detect the log source, add a Resolution1 CyberSecurity log source on the QRadar Console by using the Log file.

When using the Log file protocol, there are specific parameters that you must use.

The following table describes the parameters that require specific values to collect Log file events from Resolution1 CyberSecurity:

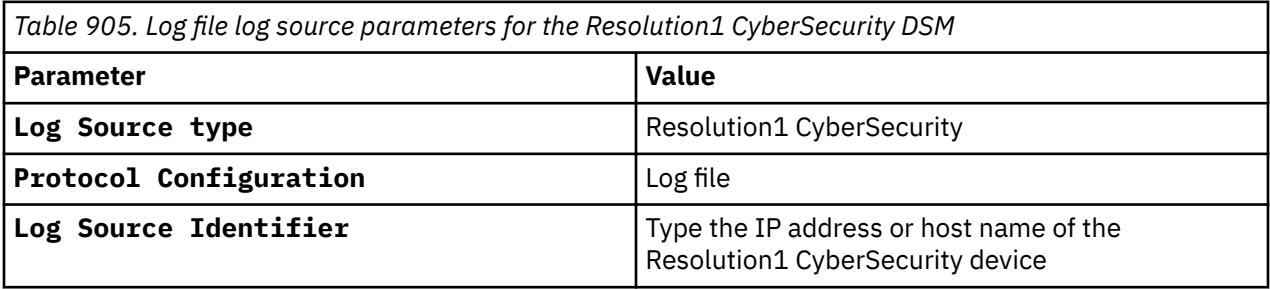

For a complete list of Log File protocol parameters and their values, see ["Log File protocol configuration](#page-190-0) [options" on page 155](#page-190-0).

#### **Related tasks**

["Adding a log source" on page 5](#page-40-0)

# **Chapter 134. Riverbed**

IBM QRadar supports a number of Riverbed DSMs:

## **Riverbed SteelCentral NetProfiler (Cascade Profiler) Audit**

The IBM QRadar DSM for Riverbed SteelCentral NetProfiler Audit collects audit logs from your Riverbed SteelCentral NetProfiler system. This product is also known as *Cascade Profiler*.

The following table identifies the specifications for the Riverbed SteelCentral NetProfiler DSM:

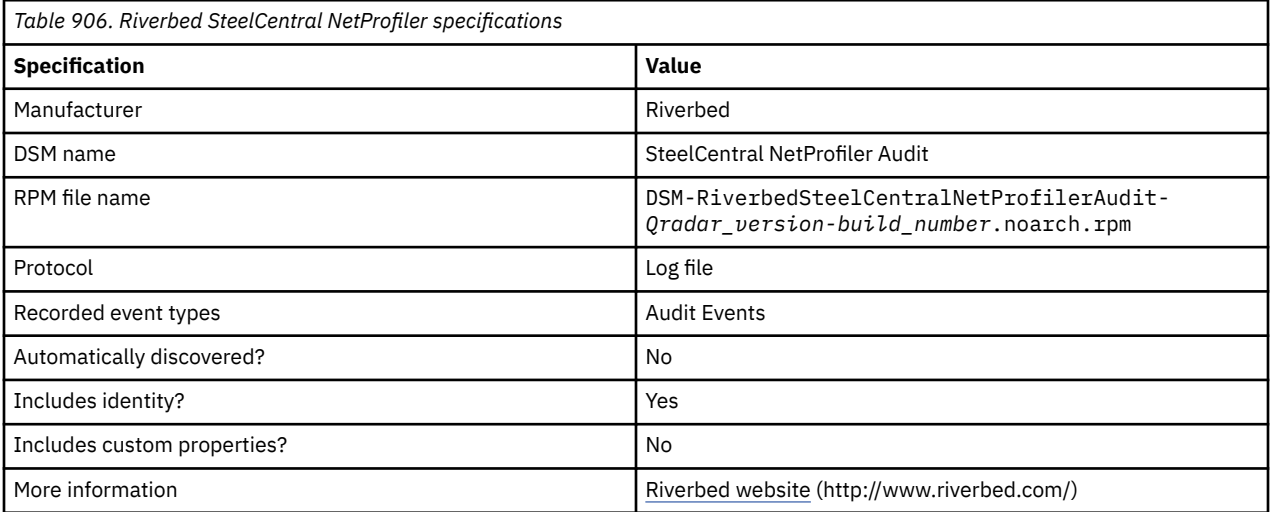

To integrate Riverbed SteelCentral NetProfiler Audit with QRadar, complete the following steps:

- 1. If automatic updates are not enabled, download and install the most recent versions of the following RPMs from the [IBM Support Website](https://www.ibm.com/support/home/) onto your QRadar Console.
	- Protocol-LogFile RPM
	- Riverbed SteelCentral NetProfiler Audit RPM
- 2. Create an audit report template on your Riverbed host and then configure a third-party host to use the template to generate the audit file. See ["Creating a Riverbed SteelCentral NetProfiler report template](#page-1437-0) [and generating an audit file" on page 1402.](#page-1437-0)
- 3. Create a log source on the QRadar Console. The log source allows QRadar to access the third-party host to retrieve the audit file. Use the following table to define the Riverbed-specific parameters:

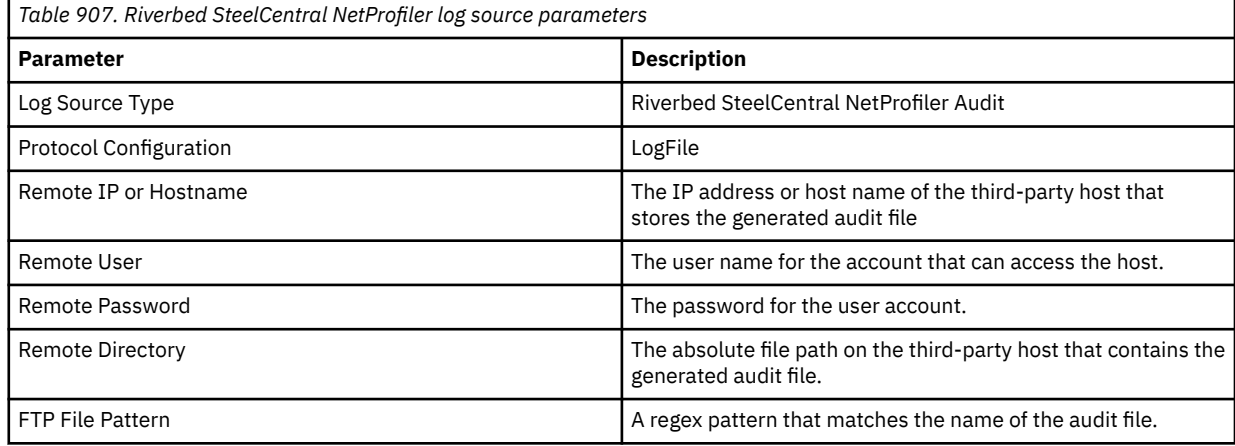

<span id="page-1437-0"></span>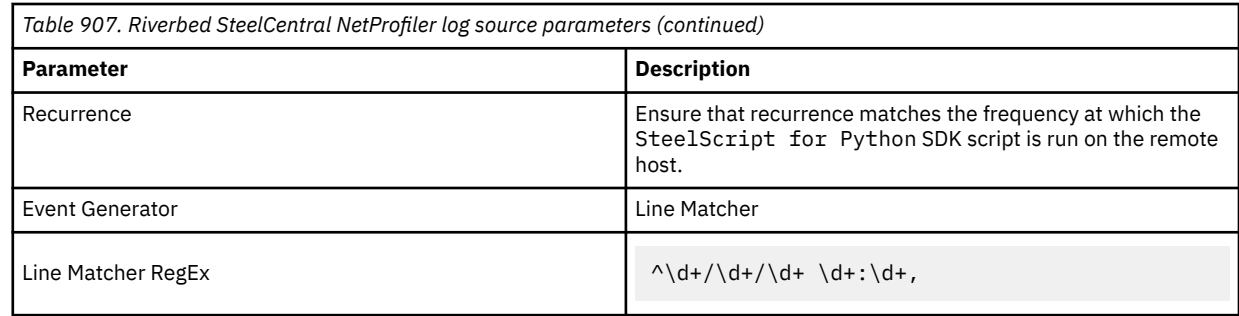

#### **Related tasks**

["Adding a DSM" on page 4](#page-39-0) ["Adding a log source" on page 5](#page-40-0)

### **Creating a Riverbed SteelCentral NetProfiler report template and generating an audit file**

To prepare for Riverbed SteelCentral NetProfiler integration with QRadar, create a report template on the Riverbed SteelCentral NetProfiler and then use a third-party host to generate an audit file. The third-party host must be a system other than the host you use for Riverbed SteelCentral NetProfiler or QRadar.

#### **Before you begin**

Ensure that the following items are installed on a third-party host that you use to run the audit report:

#### **Python**

Download and install Python from the Python website (https://www.python.org/download/).

#### **SteelScript for Python**

Download and install the SteelScript for Python SDK from the [Riverbed SteelScript for](https://support.riverbed.com/apis/steelscript/index.html) [Python website](https://support.riverbed.com/apis/steelscript/index.html) (https://support.riverbed.com/apis/steelscript/index.html). The script generates and downloads an audit file in CSV format. You must periodically run this script.

#### **Procedure**

- 1. Define the audit file report template.
	- a) Log in to your Riverbed SteelCentral NetProfiler host user interface.
	- b) Select **System** > **Audit Trail**.
	- c) Select the criteria that you want to include in the audit file.
	- d) Select a time frame.
	- e) On the right side of the window, click **Template**.
	- f) Select **Save As/Schedule**.
	- g) Type a name for the report template.
- 2. To run the report template and generate an audit file, complete the following steps
	- a) Log in to the third-party host on which you installed Python.
	- b) Type the following command:

```
$ python ./get_template_as_csv.py <riverbed_host_name> -u admin -p admin -t 
"<report_template_name>" -o <absolute_path_to_target file>
```
**Tip:** Record the report template name and file path. You need to use the name to run the report template and when you configure a log source in the QRadarinterface.

# **Riverbed SteelCentral NetProfiler (Cascade Profiler) Alert**

The IBM QRadar DSM for Riverbed SteelCentral NetProfiler collects alert logs from your Riverbed SteelCentral NetProfiler system. This product is also known as *Cascade Profiler*.

The following table identifies the specifications for the Riverbed SteelCentral NetProfiler DSM:

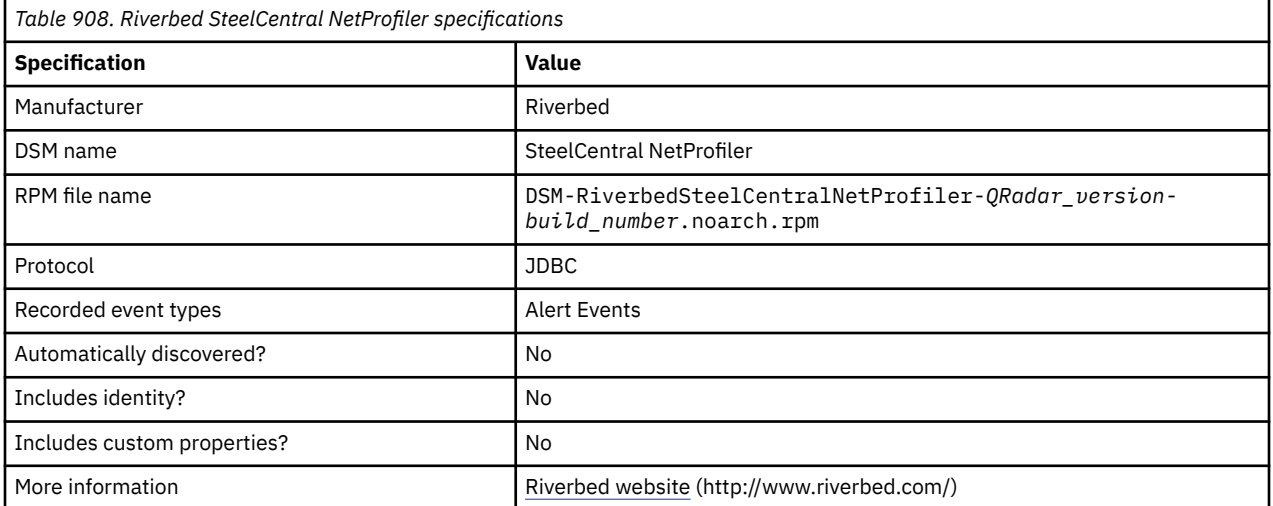

To integrate Riverbed SteelCentral NetProfiler with QRadar, complete the following steps:

- 1. If automatic updates are not enabled, download and install the most recent versions of the following RPMs from the [IBM Support Website](https://www.ibm.com/support/home/) onto your QRadar Console.
	- Protocol-JDBC RPM
	- Riverbed SteelCentral NetProfiler RPM
- 2. Configure your Riverbed SteelCentral NetProfiler system to enable communication with QRadar.
- 3. Create a log source on the QRadar Console. Use the following table to define the Riverbed-specific JDBC parameters:

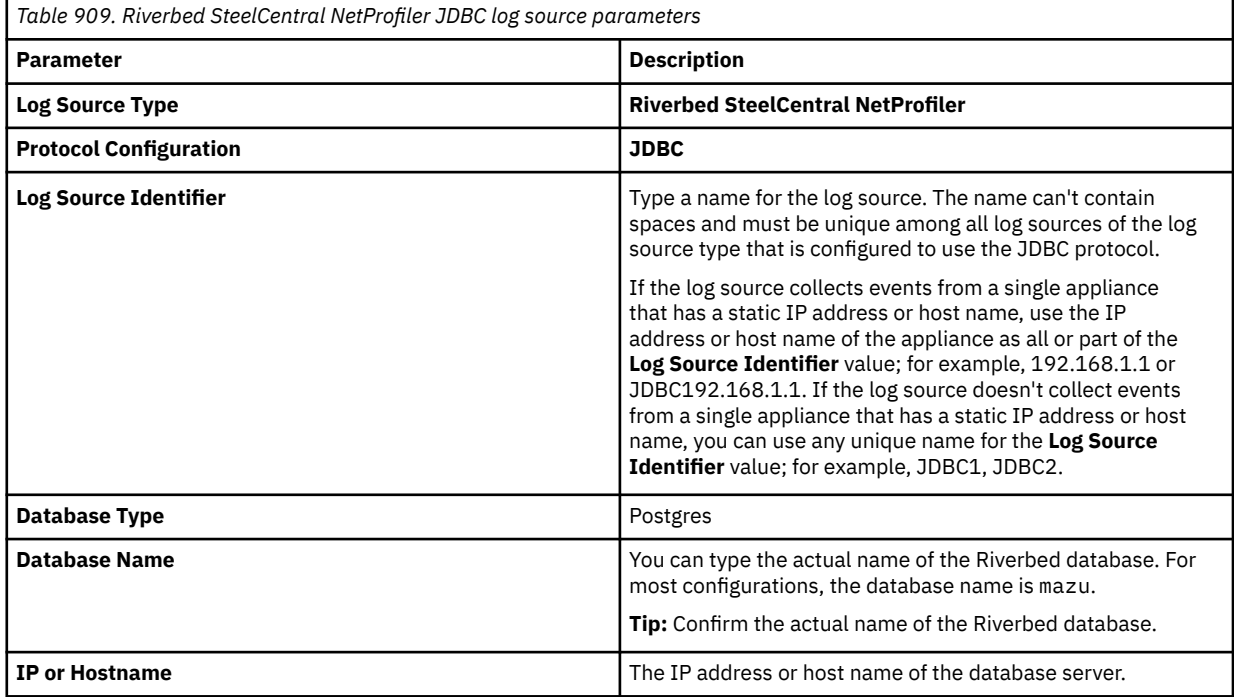

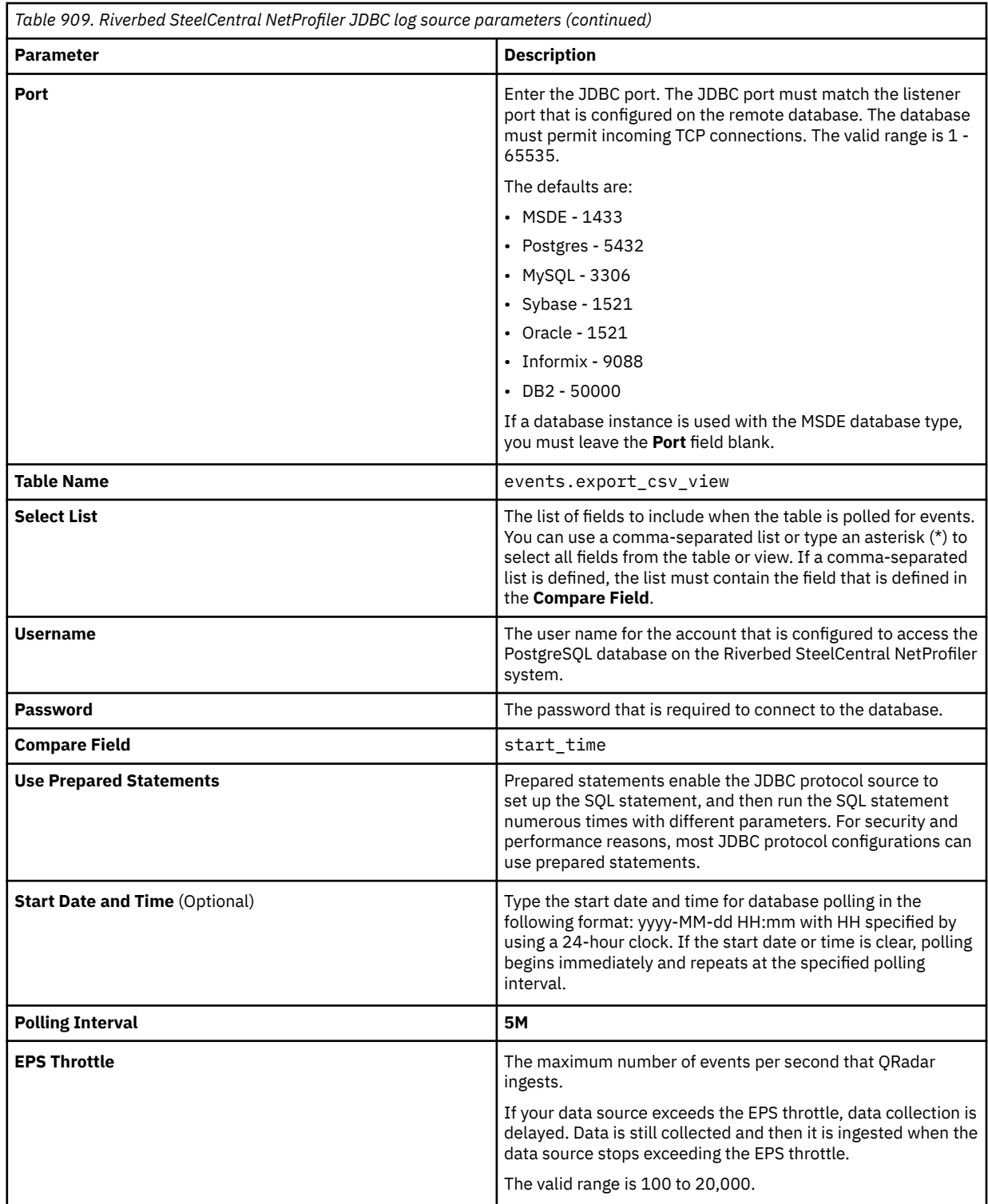

For more information about configuring JDBC protocol parameters, see c\_logsource\_JDBCprotocol.dita

#### **Related tasks**

["Adding a DSM" on page 4](#page-39-0) ["Adding a log source" on page 5](#page-40-0)
## **Configuring your Riverbed SteelCentral NetProfiler system to enable communication with QRadar**

To collect Riverbed SteelCentral NetProfiler alert events, you must configure your Riverbed SteelCentral NetProfiler system to allow QRadar to retrieve events from the PostgreSQL database.

### **Procedure**

- 1. Log in to your Riverbed SteelCentral NetProfiler host user interface.
- 2. Select **Configuration** > **Appliance Security** > **Security Compliance**.
- 3. Check the **Enable ODBC Access** check box.
- 4. Select **Configuration** > **Account Management** > **User Accounts**.
- 5. Add an account that QRadar can use to access to the PostgreSQL database.

IBM QRadar : QRadar DSM Configuration Guide

# **Chapter 135. RSA Authentication Manager**

You can use an RSA Authentication Manager DSM to integrate IBM QRadar with an RSA Authentication Manager 6.x or 7.x by using syslog or the log file protocol. RSA Authentication Manager 8.x uses syslog only.

Before you configure QRadar to integrate with RSA Authentication Manager, select your configuration preference:

- "Configuration of syslog for RSA Authentication Manager 6.x, 7.x and 8.x" on page 1407
- ["Configuring the log file protocol for RSA Authentication Manager 6.x and 7.x" on page 1408](#page-1443-0)

**Note:** You must apply the most recent hot fix on RSA Authentication Manager 7.1 primary, replica, node, database, and radius installations before you configure syslog.

#### **Related tasks**

["Adding a DSM" on page 4](#page-39-0) ["Adding a log source" on page 5](#page-40-0)

# **Configuration of syslog for RSA Authentication Manager 6.x, 7.x and 8.x**

The procedure to configure your RSA Authentication Manager 6.x, 7.x and 8.x using syslog depends on the operating system version for your RSA Authentication Manager or SecureID 3.0 appliance.

If you are using RSA Authentication Manager on Linux, see "Configuring Linux" on page 1407.

If you are using RSA Authentication Manager on Windows, see ["Configuring Windows" on page 1408](#page-1443-0).

## **Configuring Linux**

You can configure RSA Authentication Manager for syslog on Linux based operating systems.

### **Procedure**

- 1. Using SSH, log in to the RSA Security Console as root user.
- 2. Open one of the following files for editing based on your version of RSA Authentication Manager:

#### **Versions earlier than version 8**

```
/usr/local/RSASecurity/RSAAuthenticationManager/utils/resources/
ims.properties
```
#### **Version 8**

/opt/rsa/am/utils/resources/ims.properties

3. Add the following entries to the ims.properties file:

```
ims.logging.audit.admin.syslog_host = <IP address> 
ims.logging.audit.admin.use_os_logger = true 
ims.logging.audit.runtime.syslog_host = <IP address> 
ims.logging.audit.runtime.use_os_logger = true 
ims.logging.system.syslog_host = <IP address> 
ims.logging.system.use_os_logger = true
```
Where <*IP address*> is the IP address or host name of IBM QRadar.

- 4. Save the ims.properties file.
- 5. Open the following file for editing:

/etc/syslog.conf

6. Type the following command to add QRadar as a syslog entry:

<span id="page-1443-0"></span>\*.\* @<*IP address*>

Where <*IP address*> is the IP address or host name of QRadar.

7. Type the following command to restart the syslog services for Linux.

service syslog restart

For more information on configuring syslog forwarding, see your *RSA Authentication Manager documentation*.

### **What to do next**

Configure the log source and protocol in QRadar. To receive events from RSA Authentication Manager, from the **Log Source Type** list, select the **RSA Authentication Manager** option.

## **Configuring Windows**

To configure RSA Authentication Manager for syslog using Microsoft Windows.

### **Procedure**

- 1. Log in to the system that hosts your RSA Security Console.
- 2. Open the following file for editing based on your operating system:

/Program Files/RSASecurity/RSAAuthenticationManager/utils/ resources/ ims.properties

3. Add the following entries to the ims.properties file:

```
ims.logging.audit.admin.syslog_host = <IP address> 
ims.logging.audit.admin.use_os_logger = true 
ims.logging.audit.runtime.syslog_host = <IP address> 
ims.logging.audit.runtime.use_os_logger = true 
ims.logging.system.syslog_host = <IP address> 
ims.logging.system.use_os_logger = true
```
Where <*IP address*> is the IP address or host name of QRadar.

- 4. Save the ims.properties files.
- 5. Restart RSA services.

You are now ready to configure the log source in QRadar.

6. To configure QRadar to receive events from your RSA Authentication Manager: From the **Log Source Type** list, select the **RSA Authentication Manager** option.

For more information on configuring syslog forwarding, see your *RSA Authentication Manager documentation*.

#### **Related concepts**

["Log File log source parameters for RSA Authentication Manager" on page 1409](#page-1444-0)

# **Configuring the log file protocol for RSA Authentication Manager 6.x and 7.x**

The log file protocol allows IBM QRadar to retrieve archived log files from a remote host. The RSA Authentication Manager DSM supports the bulk loading of log files using the log file protocol source.

The procedure to configure your RSA Authentication Manager using the log file protocol depends on the version of RSA Authentication Manager:

• If you are using RSA Authentication Manager v6.x, see ["Configuring RSA Authentication Manager 6.x" on](#page-1444-0) [page 1409.](#page-1444-0)

<span id="page-1444-0"></span>• If you are using RSA Authentication Manager v7.x, see ["Configuring RSA Authentication Manager 7.x" on](#page-1445-0) [page 1410.](#page-1445-0)

### **Log File log source parameters for RSA Authentication Manager**

If QRadar does not automatically detect the log source, add a RSA Authentication Manager log source on the QRadar Console by using Log File protocol.

When using the Log File protocol, there are specific parameters that you must use.

The following table describes the parameters that require specific values to collect Log File events from RSA Authentication Manager:

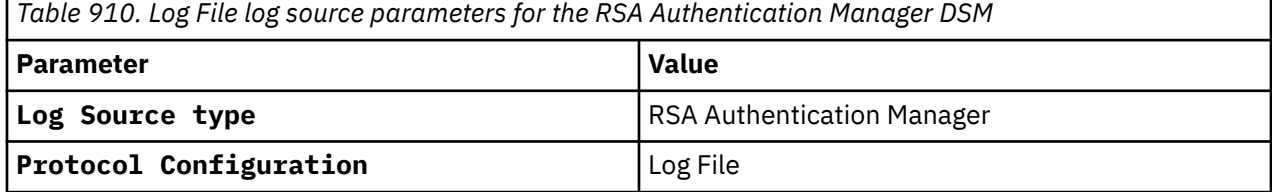

For a complete list of Log File protocol parameters and their values, see ["Log File protocol configuration](#page-190-0) [options" on page 155](#page-190-0).

### **Related tasks**

["Adding a log source" on page 5](#page-40-0)

# **Configuring RSA Authentication Manager 6.x**

You can configure your RSA Authentication Manager 6.x device.

### **Procedure**

- 1. Log in to the RSA Security Console.
- 2. Log in to the RSA Database Administration tool:
- 3. Click the **Advanced** tool.

The system prompts you to log in again.

4. Click **Database Administration**.

For complete information on using **SecurID**, see your vendor documentation.

5. From the **Log** list, select **Automate Log Maintenance**.

The **Automatic Log Maintenance** window is displayed.

- 6. Select the **Enable Automatic Audit Log Maintenance** check box.
- 7. Select **Delete and Archive**.
- 8. Select **Replace files**.
- 9. Type an archive file name.
- 10. In the **Cycle Through Version(s)** field, type a value.
- 11. For example 1, Select **Select all Logs**.
- 12. Select a frequency.
- 13. Click **OK**.

### **Related concepts**

"Log File log source parameters for RSA Authentication Manager" on page 1409

### **Related tasks**

["Adding a log source" on page 5](#page-40-0)

<span id="page-1445-0"></span>You can configure your RSA Authentication Manager 7.x device.

### **Procedure**

- 1. Log in to the RSA Security Console.
- 2. Click **Administration** > **Log Management** > **Recurring Log Archive Jobs**.
- 3. In the Schedule section, configure values for the **Job Starts**, **Frequency**, **Run Time**, and **Job Expires** parameters.
- 4. For the **Operations** field, select **Export Only** or **Export and Purge** for the following settings: **Administration Log Settings**, **Runtime Log Settings**, and **System Log Settings**.

**Note:** The **Export and Purge** operation exports log records from the database to the archive and then purges the logs form the database. The **Export Only** operation exports log records from the database to the archive and the records remain in the database.

5. For **Administration**, **Runtime**, and **System**, configure an Export Directory to which you want to export your archive files.

Ensure that you can access the Administration Log, Runtime Log, and System Log by using FTP before you continue.

- 6. For Administration, Runtime, and System parameters, set the Days Kept Online parameter to 1. Logs older than 1 day are exported. If you selected **Export and Purge**, the logs are also purged from the database.
- 7. Click **Save**.

### **Related concepts**

["Log File log source parameters for RSA Authentication Manager" on page 1409](#page-1444-0)

["Log File protocol configuration options" on page 155](#page-190-0)

To receive events from remote hosts, configure a log source to use the Log File protocol.

### **Related tasks**

["Adding a log source" on page 5](#page-40-0)

# **Chapter 136. SafeNet DataSecure**

The IBM QRadar DSM for SafeNet DataSecure collects syslog events from a SafeNet DataSecure device.

DataSecure maintains activity, such as, record administrative actions, network activity, and cryptography requests. QRadar supports SafeNet DataSecure V6.3.0.

SafeNet DataSecure creates the following event logs:

### **Activity Log**

Contains a record of each request that is received by the key server.

### **Audit Log**

Contains a record of all configuration changes and user input errors that are made to SafeNet KeySecure, whether through the management console or the command-line interface.

### **Client Event Log**

Contains a record of all client requests that have the <RecordEventRequest> element.

### **System Log**

Contains a record of all system events, such as the following events:

- Service starts, stops, and restarts
- SNMP traps
- Hardware failures
- Successful or failed cluster replication and synchronization
- Failed log transfers

To integrate SafeNet DataSecure with QRadar, complete the following steps:

- 1. Enable syslog on the SafeNet DataSecure device.
- 2. QRadar automatically detects SafeNet DataSecure after your system receives 25 events and configures a log source. If QRadar does not automatically discover SafeNet DataSecure, add a log source.

### **Related tasks**

["Adding a DSM" on page 4](#page-39-0) ["Adding a log source" on page 5](#page-40-0)

# **Configuring SafeNet DataSecure to communicate with QRadar**

Before you can add the DSM for SafeNet DataSecure, enable syslog on your SafeNet DataSecure device.

### **Procedure**

- 1. Log in to the SafeNet DataSecure management console as an administrator with logging access control.
- 2. Select **Device** > **Log Configuration**.
- 3. Select the **Rotation & Syslog** tab.
- 4. Select a log in the **Syslog Settings** section and click **Edit**.
- 5. Select **Enable Syslog**.
- 6. Configure the following parameters:

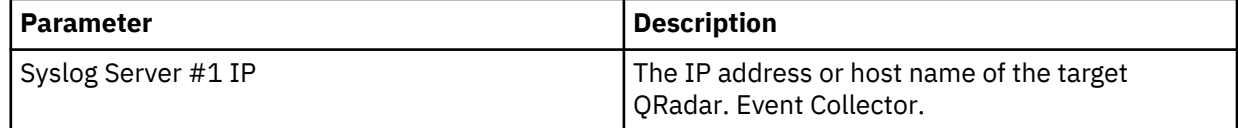

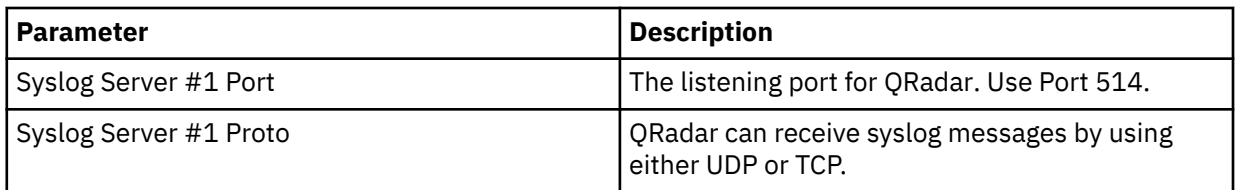

- 7. Optional. Type an IP address port, and protocol for a Syslog Server #2. When two servers are configured, SafeNet DataSecure sends messages to both servers.
- 8. Type the Syslog Facility or accept the default value of local1.
- 9. Click **Save**.

# **Chapter 137. Salesforce**

IBM QRadar supports a range of Salesforce DSMs for the Salesforce Service type.

## **Salesforce Security**

The IBM QRadar DSM for Salesforce Security collects Salesforce Security Auditing audit trail logs and Salesforce Security Monitoring event logs from your Salesforce console by using a RESTful API.

The following table identifies the specifications for the Salesforce Security DSM:

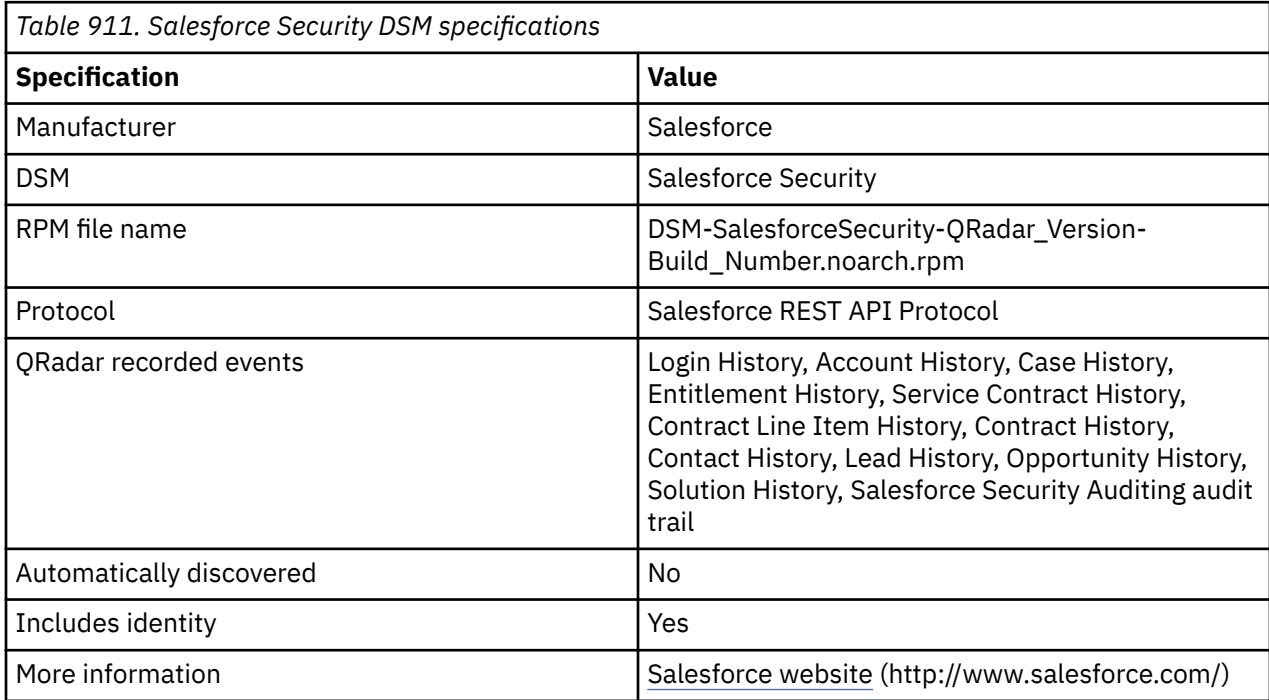

### **Salesforce Security DSM integration process**

To integrate Salesforce Security DSM with QRadar, use the following procedures:

- 1. If automatic updates are not enabled, download and install the most recent versions of the following RPMs from the [IBM Support Website](https://www.ibm.com/support/home/) onto your QRadar Console.
	- Protocol Common RPM
	- SalesforceRESTAPI Protocol RPM
	- DSMCommon RPM
	- Salesforce Security Auditing RPM
	- Salesforce Security RPM
- 2. Configure the Salesforce Security server to communicate with QRadar.
- 3. Obtain and install a certificate to enable communication between Salesforce Security and QRadar. The certificate must be in the /opt/QRadar/conf/trusted\_certificates folder and be in .DER format.
- 4. For each instance of Salesforce Security, create a log source on the QRadar Console.

## **Configuring the Salesforce Security Monitoring server to communicate with QRadar**

To allow QRadar communication, you need to configure Connected App on the Salesforce console and collect information that the Connected App generates. This information is required for when you configure the QRadar log source.

### **Before you begin**

If the RESTful API isn't enabled on your Salesforce server, contact Salesforce support.

### **Procedure**

- 1. Configure and collect information that is generated by the Connected App.
	- a) Log in to your Salesforce Security Monitoring server.
	- b) Click the **Setup** button.
	- c) In the navigation pane, click **Create** > **Apps** > **New**.
	- d) Type the name of your application.
	- e) Type the contact email information.
	- f) Select **Enable OAuth Settings**.
	- g) From the **Selected OAuth Scopes** list, select **Access and manage your data (api)**.
	- h) In the **Info URL** field, type a URL where the user can go for more information about your application.
	- i) Configure the remaining optional parameters.
	- j) Click **Save**.
- 2. Turn on **Entitlement History**.
	- a) Click the **Setup** button.
	- b) In the navigation pane, select **Build** > **Customize** > **Entitlement Management** > **Enablement Settings**.
	- c) From the **Entitlement Management Settings** window, select the **Enable Entitlement Management** check box.
	- d) Click **Save**.

### **What to do next**

The Connected App generates the information that is required for when you to configure a log source on QRadar. Record the following information:

### **Consumer Key**

Use the **Consumer Key** value to configure the **Client ID** parameter for the QRadar log source.

### **Consumer Secret**

You can click the link to reveal the consumer secret. Use the **Consumer Secret** value to configure the **Secret ID** parameter for the ORadar log source.

**Important:** The **Consumer Secret** value is confidential. Don't store the consumer secret as plain text.

### **Security token**

A security token is sent by email to the email address that you configured as the contact email.

### **Salesforce REST API log source parameters for Salesforce Security**

If QRadar does not automatically detect the log source, add a Salesforce Security log source on the QRadar Console by using the Salesforce REST API protocol.

When you use the Salesforce REST API protocol, you must configure specific parameters.

The following table describes the parameters that require specific values to collect Salesforce REST API events from Salesforce Security:

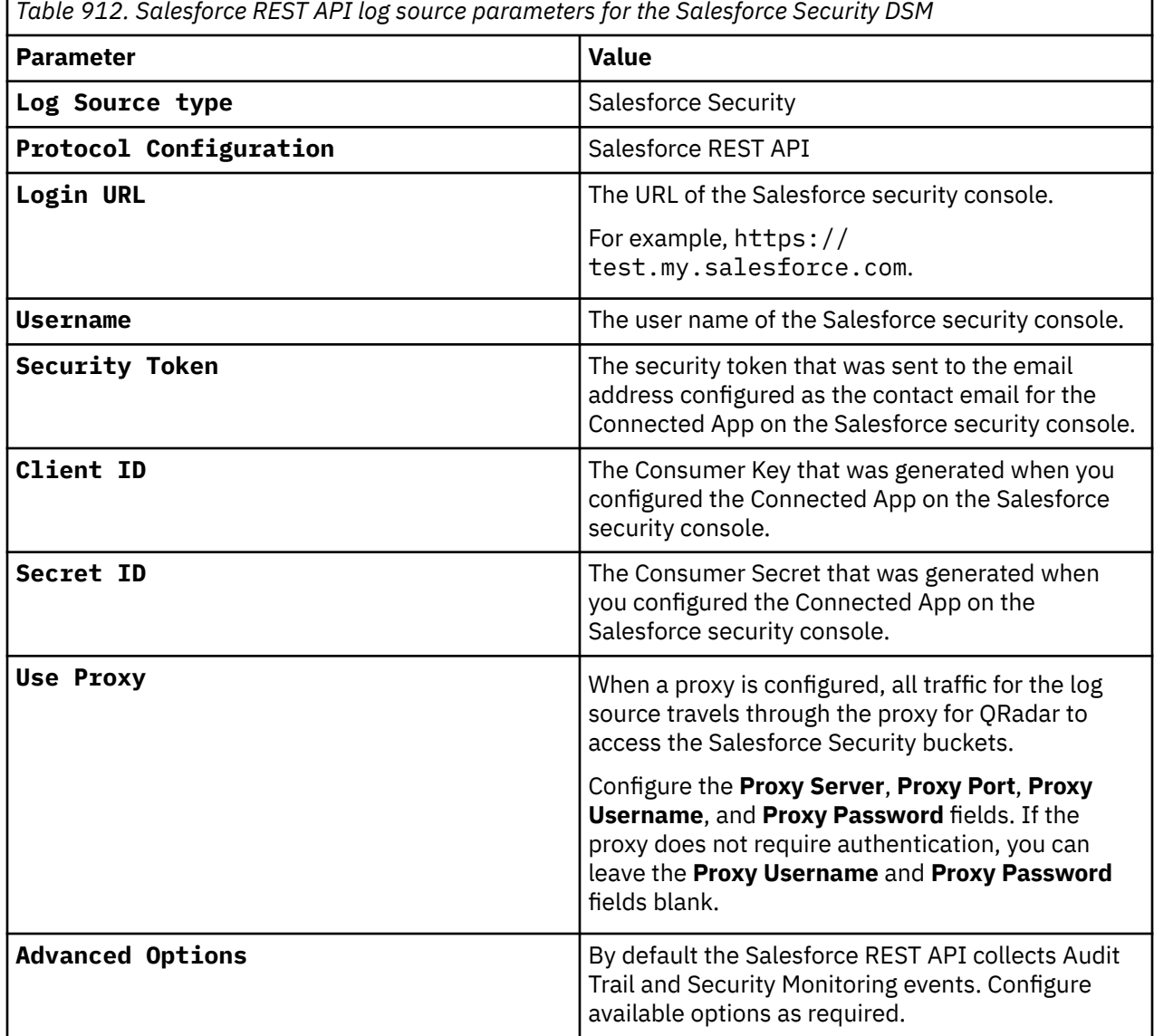

#### **Related tasks**

["Adding a log source" on page 5](#page-40-0)

# **Salesforce Security Auditing**

The IBM QRadar DSM for Salesforce Security Auditing can collect Salesforce Security Auditing audit trail logs that you copy from the cloud to a location that QRadar can access.

The following table identifies the specifications for the Salesforce Security Auditing DSM:

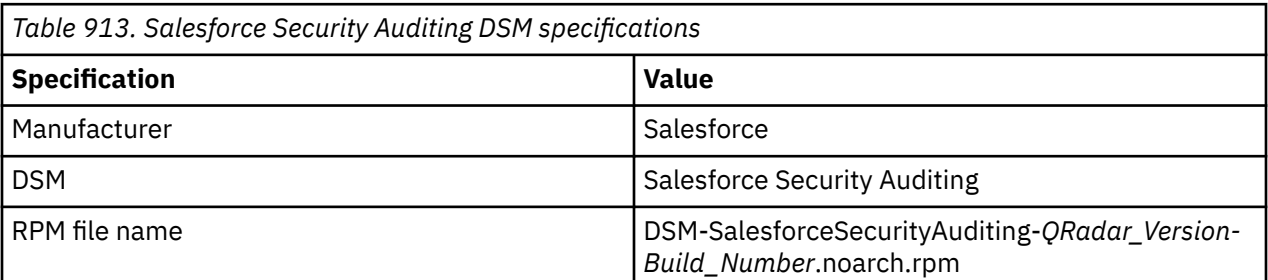

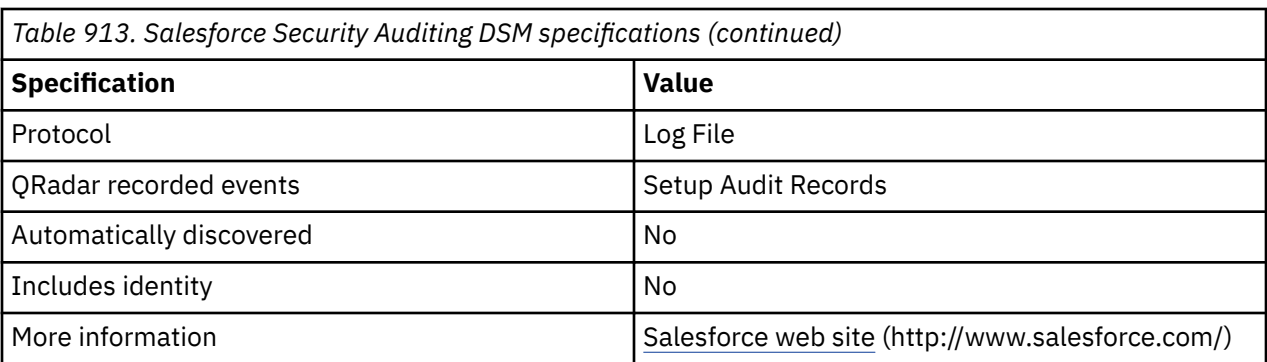

### **Salesforce Security Auditing DSM integration process**

To integrate Salesforce Security Auditing DSM with QRadar, use the following procedures:

- 1. If automatic updates are not enabled, download and install the most recent versions of the following RPMs from the [IBM Support Website](https://www.ibm.com/support/home/) onto your QRadar Console:
	- Log File Protocol RPM
	- Salesforce Security Auditing RPM
- 2. Download the Salesforce audit trail file to a remote host that QRadar can access.
- 3. For each instance of Salesforce Security Auditing, create a log source on the QRadar Console.

### **Downloading the Salesforce audit trail file**

To collect Salesforce Security Auditing events, you must download the Salesforce audit trail file to a remote host that QRadar can access.

### **About this task**

You must use this procedure each time that you want to import an updated set of audit data into QRadar. When you download the audit trail file, you can overwrite the previous audit trail CSV file. When QRadar retrieves data from the audit trail file, QRadar processes only audit records that were not imported before.

### **Procedure**

- 1. Log in to your Salesforce Security Auditing server.
- 2. Go to the **Setup** section.
- 3. Click **Security Controls**.
- 4. Click **View Setup Audit Trail**.
- 5. Click **Download setup audit trail for last six months (Excel.csv file)**.
- 6. Copy the downloaded file to a location that QRadar can reach by using Log File Protocol.

### **Log File log source parameters for Salesforce Security Auditing**

If QRadar does not automatically detect the log source, add a Salesforce Security Auditing log source on the QRadar Console by using the Log File protocol.

When using the Log File protocol, there are specific parameters that you must use.

The following table describes the parameters that require specific values to collect Log File events fromSalesforce Security Auditing:

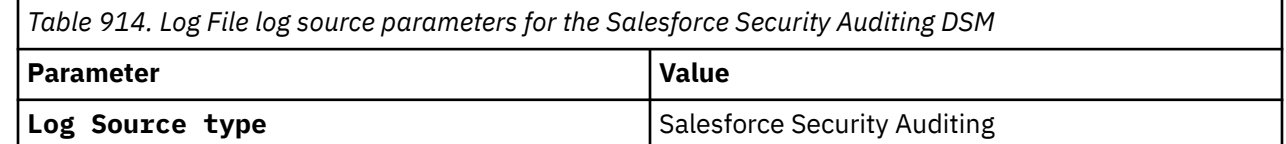

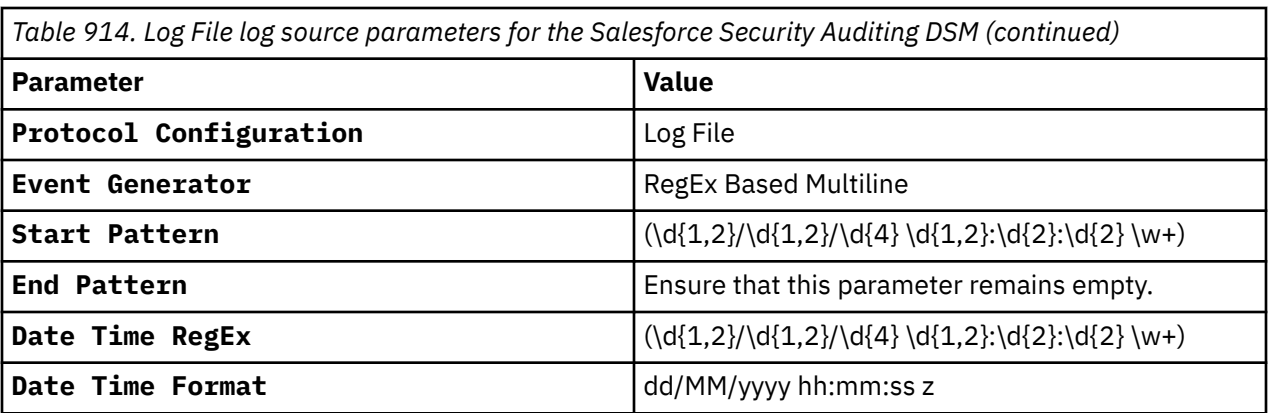

For a complete list of Log File protocol parameters and their values, see ["Log File protocol configuration](#page-190-0) [options" on page 155](#page-190-0).

### **Related tasks**

["Adding a log source" on page 5](#page-40-0)

IBM QRadar : QRadar DSM Configuration Guide

# **Chapter 138. Samhain Labs**

The Samhain Labs Host-Based Intrusion Detection System (HIDS) monitors changes to files on the system.

The Samhain HIDS DSM for IBM QRadar supports Samhain version 2.4 when used for File Integrity Monitoring (FIM).

You can configure the Samhain HIDS DSM to collect events by using syslog or JDBC.

#### **Related tasks**

["Adding a DSM" on page 4](#page-39-0) ["Adding a log source" on page 5](#page-40-0)

# **Configuring syslog to collect Samhain events**

Before you configure IBM QRadar to integrate with Samhain HIDS using syslog, you must configure the Samhain HIDS system to forward logs to your QRadar system.

### **About this task**

The following procedure is based on the default samhainrc file. If the samhainrc file is modified, some values might be different, such as the syslog facility,

### **Procedure**

- 1. Log in to Samhain HIDS from the command-line interface.
- 2. Open the following file:

/etc/samhainrc

3. Remove the comment marker (#) from the following line:

SetLogServer=info

4. Save and exit the file.

Alerts are sent to the local system by using syslog.

5. Open the following file:

/etc/syslog.conf

6. Add the following line:

local2.\* @<*IP Address*>

Where <*IP Address*> is the IP address of your QRadar.

- 7. Save and exit the file.
- 8. Restart syslog:

/etc/init.d/syslog restart

Samhain sends logs by using syslog to QRadar.

You are now ready to configure Samhain HIDS DSM in QRadar. To configure QRadar to receive events from Samhain:

9. From the **Log Source Type** list, select the **Samhain HIDS** option.

#### **Related tasks**

["Adding a log source" on page 5](#page-40-0)

# **JDBC log source parameters for Samhain**

If QRadar does not automatically detect the log source, add a Samhain log source on the QRadar Console by using the JDBC protocol.

When using the JDBC protocol, there are specific parameters that you must use.

The following table describes the parameters that require specific values to collect JDBC events from Samhain:

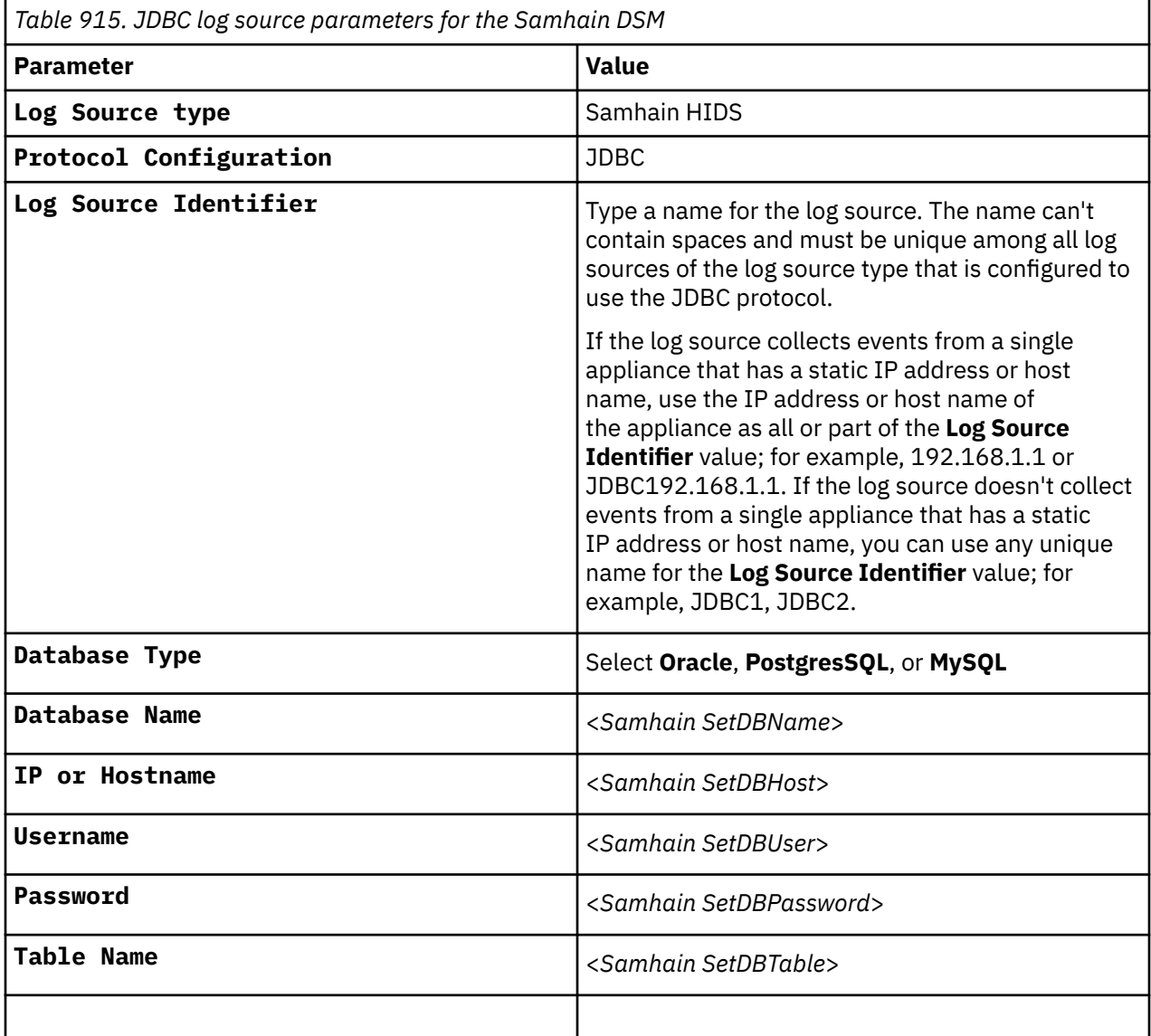

For a complete list of JDBC protocol parameters and their values, see ["JDBC protocol configuration](#page-182-0) [options" on page 147](#page-182-0).

### **Related tasks**

["Adding a log source" on page 5](#page-40-0)

# **JDBC protocol configuration options**

QRadar uses the JDBC protocol to collect information from tables or views that contain event data from several database types.

The JDBC protocol is an outbound/active protocol. QRadar does not include a MySQL driver for JDBC. If you are using a DSM or protocol that requires a MySQL JDBC driver, you must download and install the *platform-independent* MySQL Connector/J from <http://dev.mysql.com/downloads/connector/j/>.

- 1. Copy the Java archive (JAR) file to /opt/qradar/jars and /opt/ibm/si/services/ecs-ecingress/eventgnosis/lib/q1labs/.
- 2. Restart Tomcat service by typing the following command:

systemctl restart tomcat

3. Restart event collection services by typing the following command:

systemctl restart ecs-ec-ingress

The following table describes the protocol-specific parameters for the JDBC protocol:

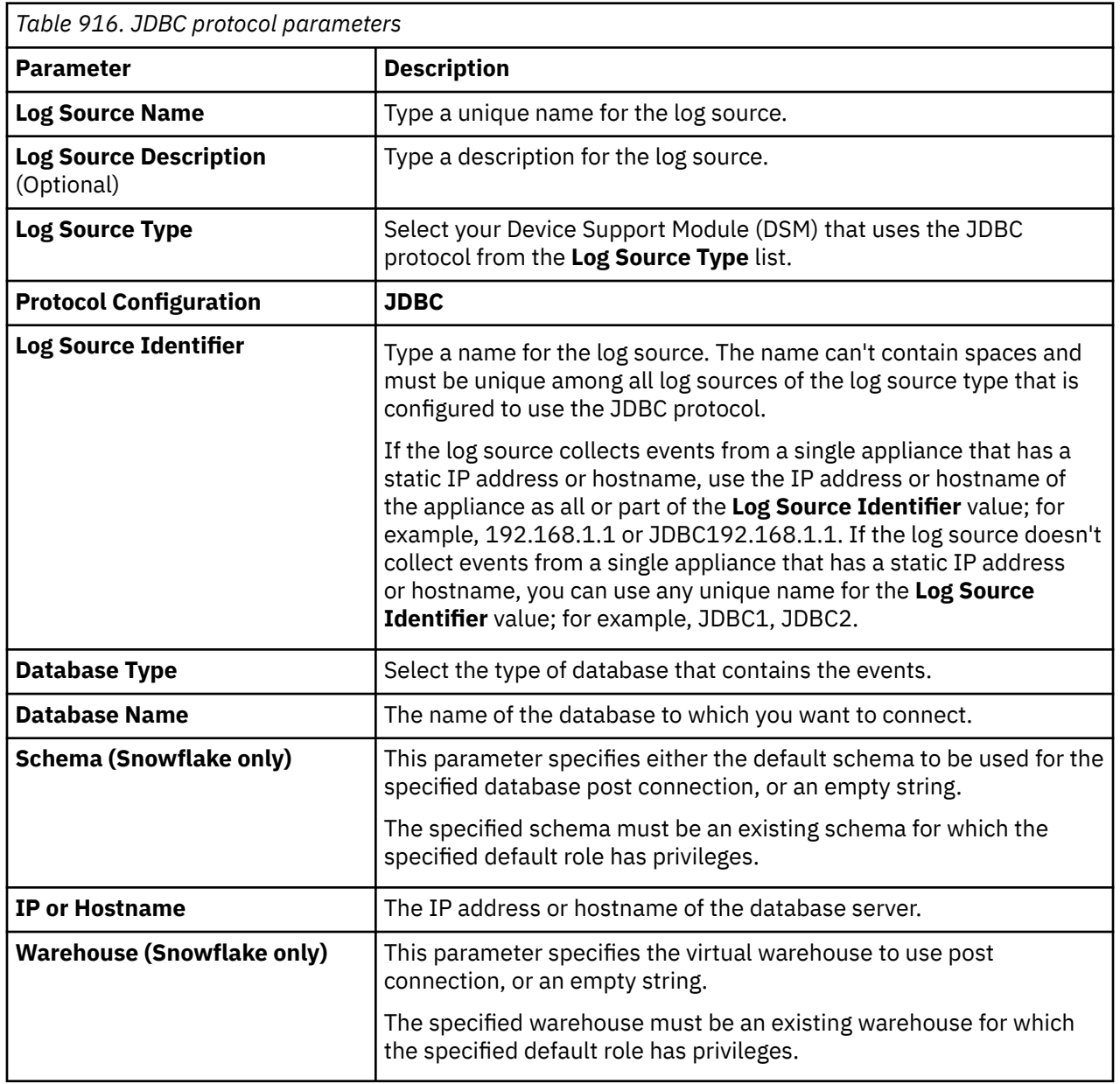

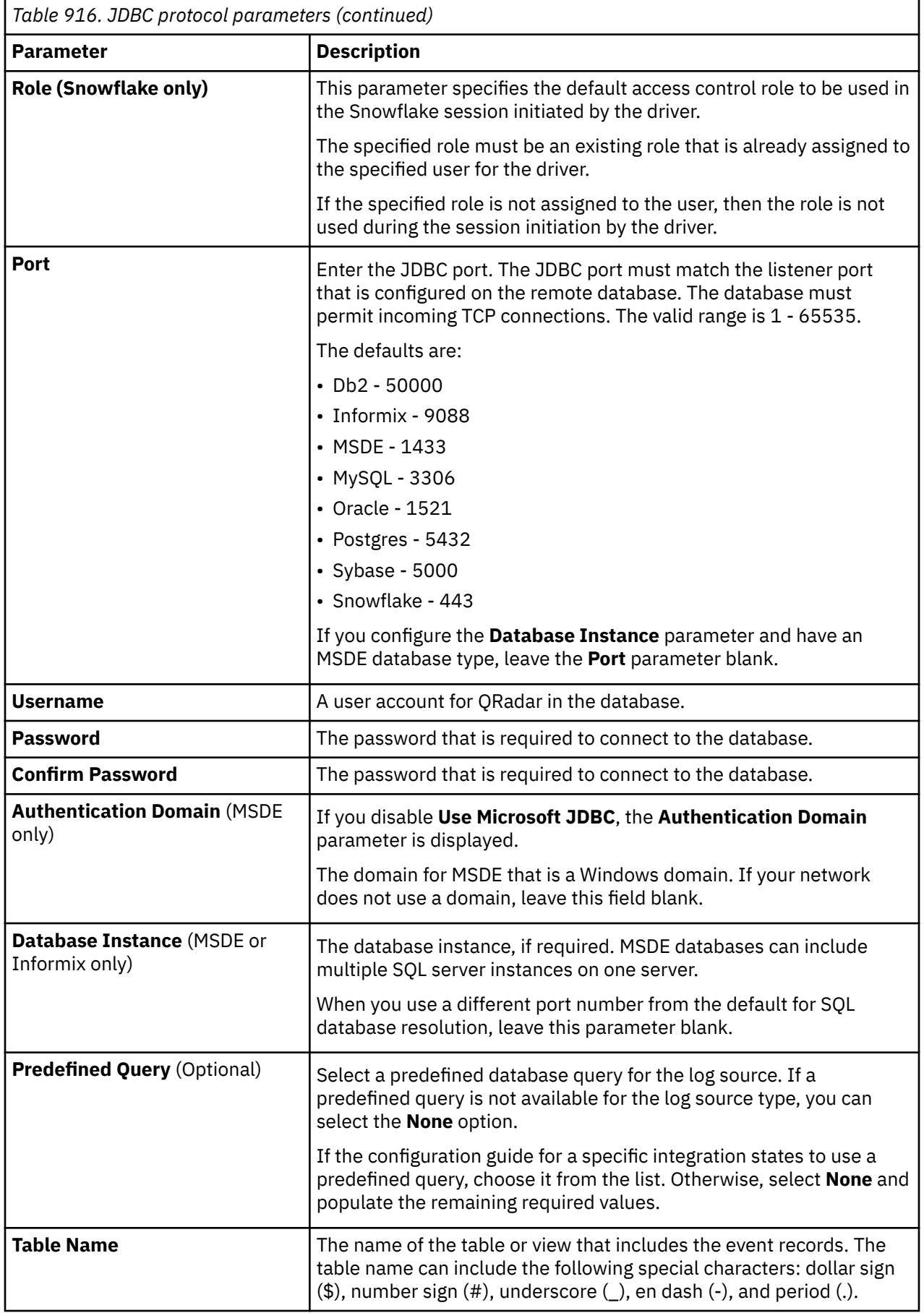

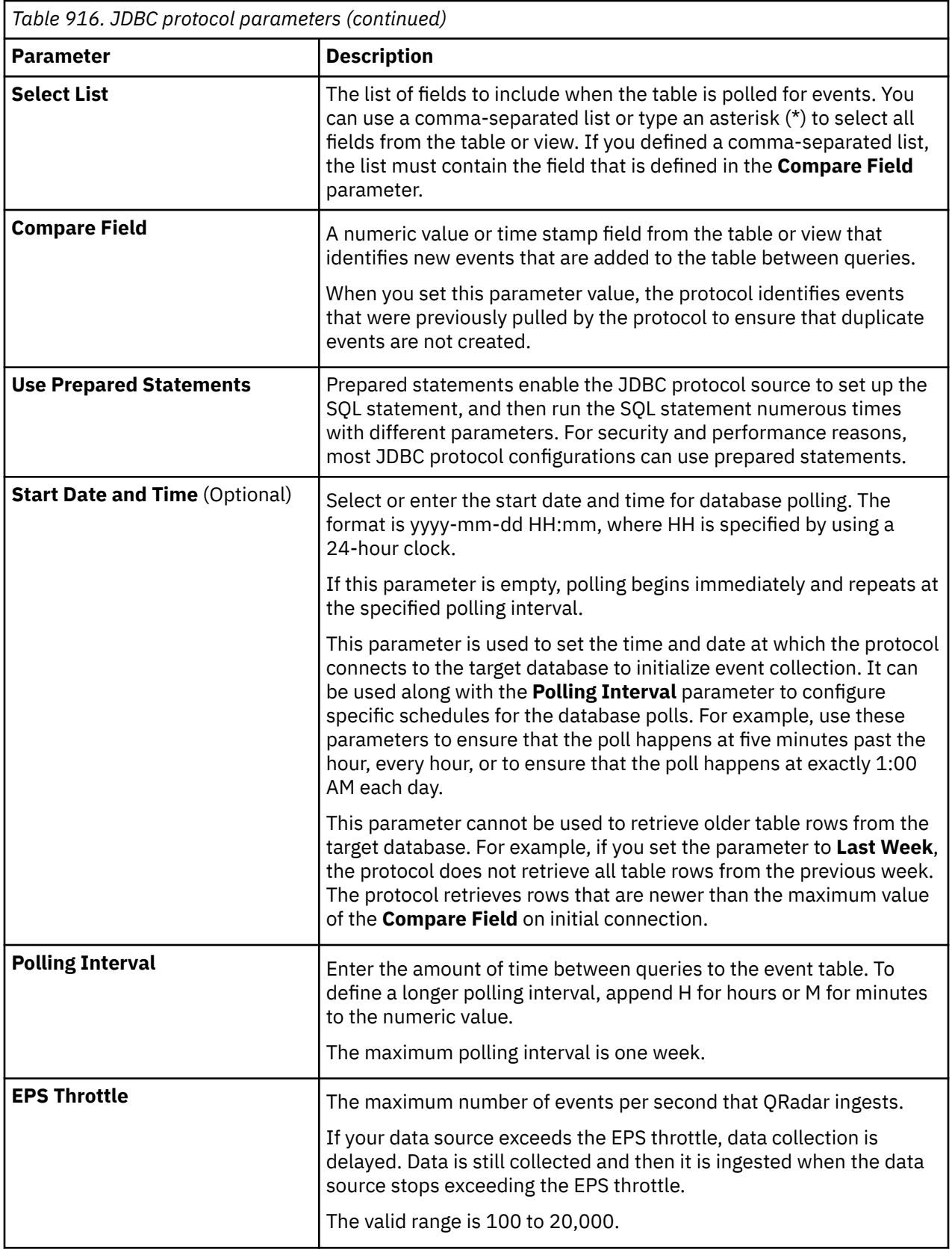

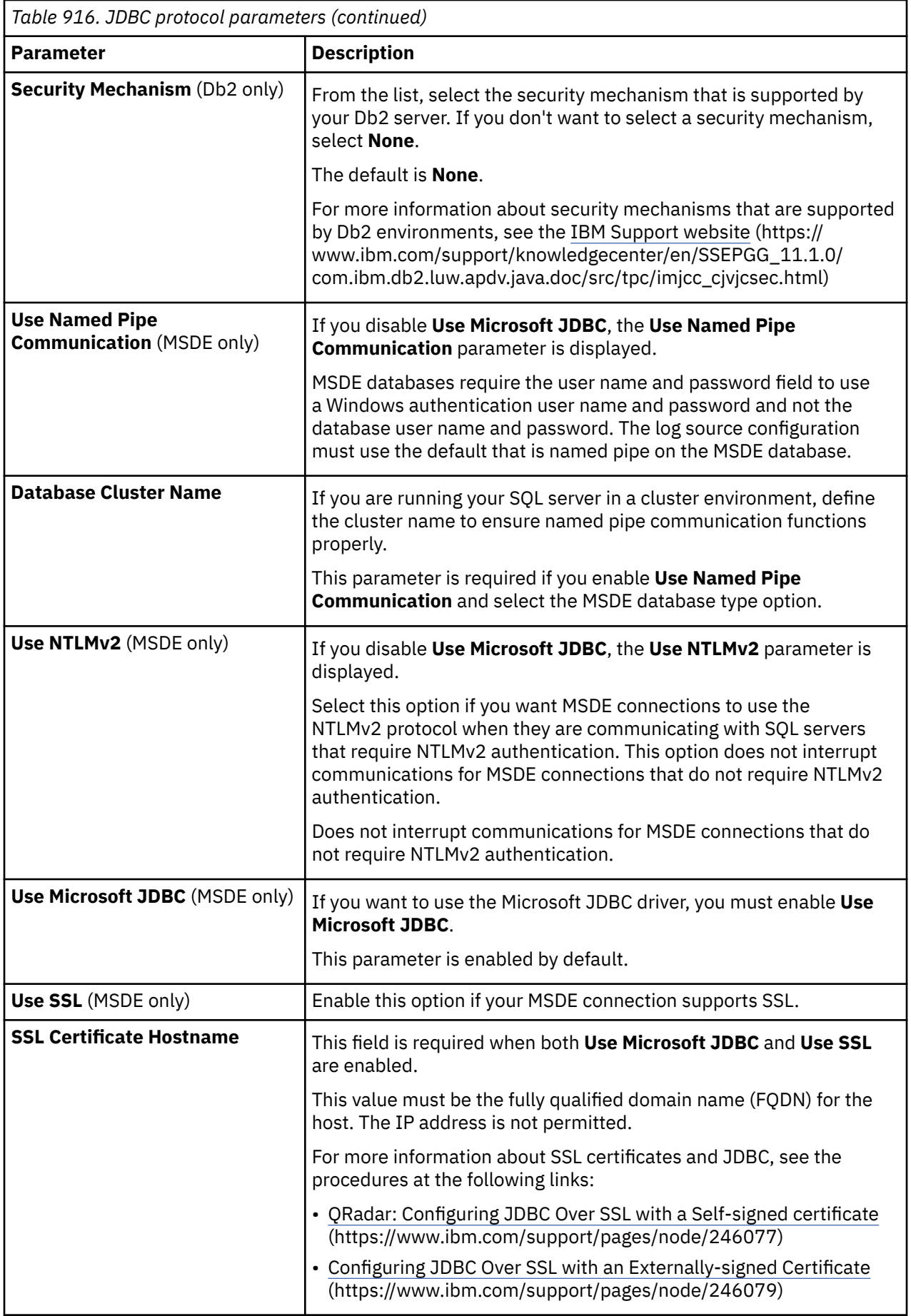

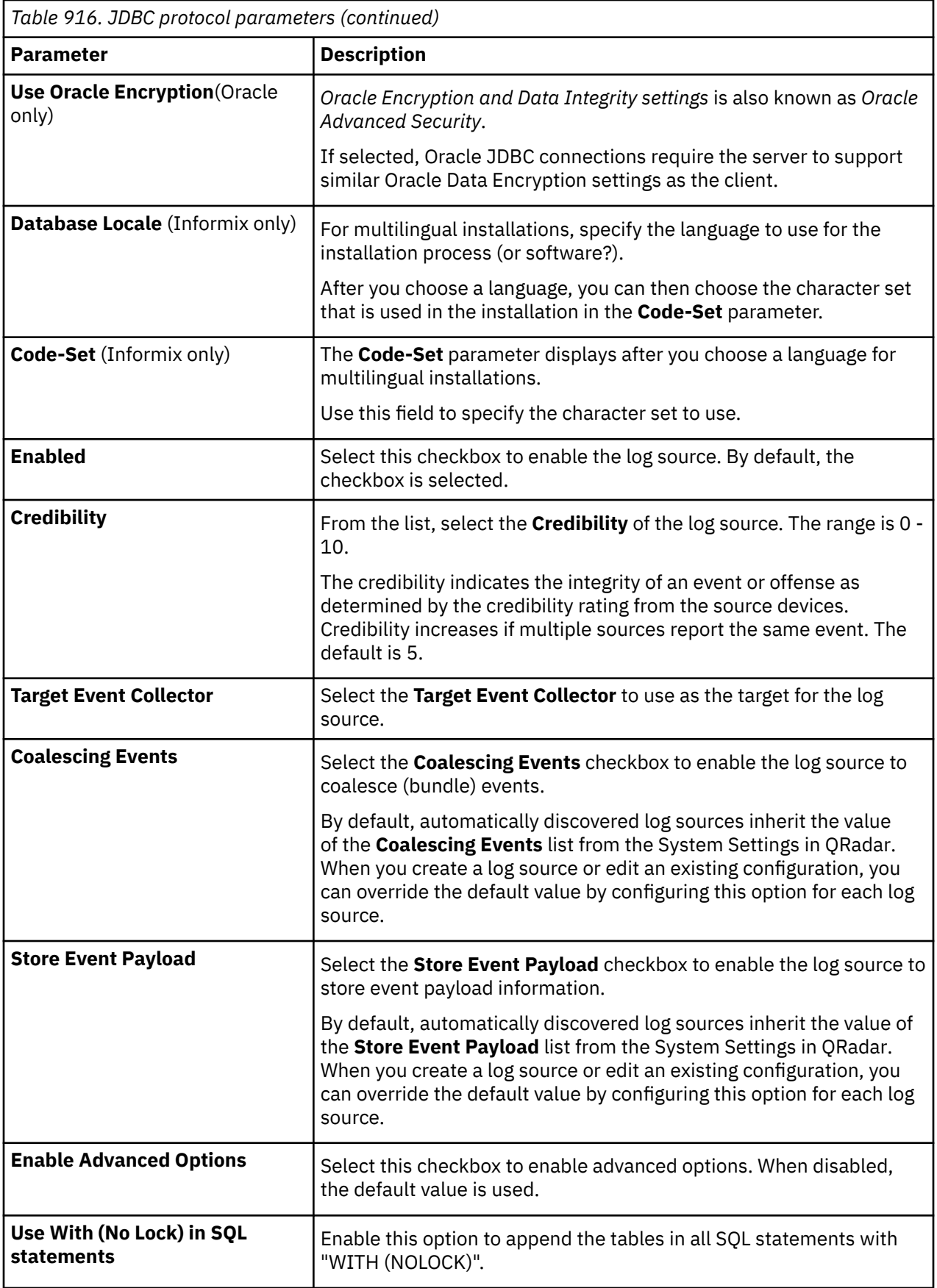

IBM QRadar : QRadar DSM Configuration Guide

# <span id="page-1462-0"></span>**Chapter 139. SAP Enterprise Threat Detection**

The IBM QRadar DSM for SAP Enterprise Threat Detection collects events from an SAP Enterprise Threat Detection server. SAP Enterprise Threat Detection enables real-time security intelligence to help protect against cybersecurity threats and help ensure data loss prevention.

To integrate SAP Enterprise Threat Detection with QRadar, complete the following steps:

- 1. If automatic updates are not enabled, download and install the most recent version of the following RPMs from the [IBM Support Website](https://www.ibm.com/support/home/) onto your QRadar Console:
	- Protocol-Common RPM
	- SAP ETD Alert API Protocol RPM
	- SAP Enterprise Threat Detection DSM RPM
- 2. Configure QRadar to receive events from SAP Enterprise Threat Detection. See ["SAP Enterprise Threat](#page-1463-0) [Detection Alert API log source parameters for SAP Enterprise Threat Detection" on page 1428](#page-1463-0).
- 3. Configure SAP Enterprise Threat Detection to communicate with QRadar. See the [Enterprise](https://www.enterprise-threat-monitor.com/sap-qradar-enterprise-threat-detection-siem-integration/) [ThreatMonitor Integration documentation](https://www.enterprise-threat-monitor.com/sap-qradar-enterprise-threat-detection-siem-integration/). (https://www.enterprise-threat-monitor.com/sap-qradarenterprise-threat-detection-siem-integration/)
- 4. If QRadar does not automatically detect the log source, add an SAP Enterprise Threat Detection log source on the QRadar Console.

#### **Related tasks**

["Adding a DSM" on page 4](#page-39-0) ["Adding a log source" on page 5](#page-40-0)

#### **Related reference**

"SAP Enterprise Threat Detection DSM specifications" on page 1427 The following table describes the specifications for the SAP Enterprise Threat Detection DSM.

### **SAP Enterprise Threat Detection DSM specifications**

The following table describes the specifications for the SAP Enterprise Threat Detection DSM.

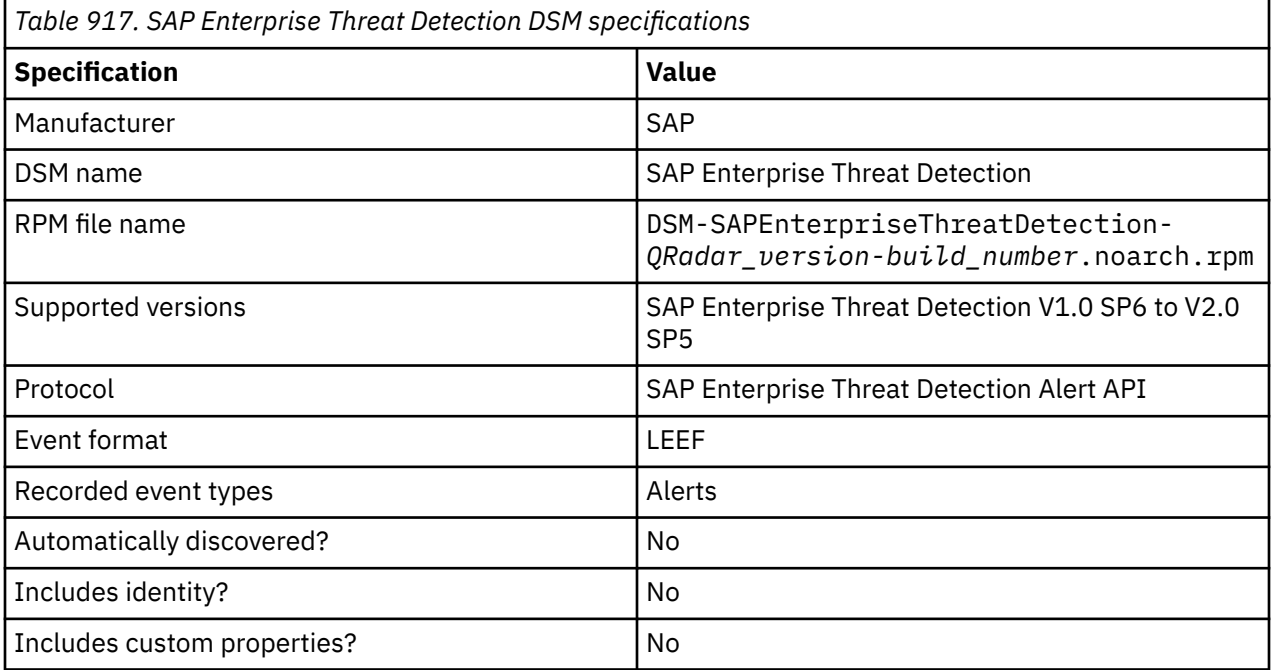

<span id="page-1463-0"></span>*Table 917. SAP Enterprise Threat Detection DSM specifications (continued)*

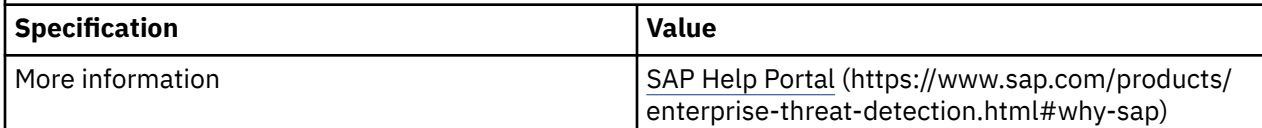

# **SAP Enterprise Threat Detection Alert API log source parameters for SAP Enterprise Threat Detection**

If QRadar does not automatically detect the log source, add a SAP Enterprise Threat Detection log source on the QRadar Console by using the SAP Enterprise Threat Detection Alert API protocol.

When using the SAP Enterprise Threat Detection Alert API protocol, there are specific parameters that you must use.

The following table describes the parameters that require specific values to collect SAP Enterprise Threat Detection Alert API events from SAP Enterprise Threat Detection:

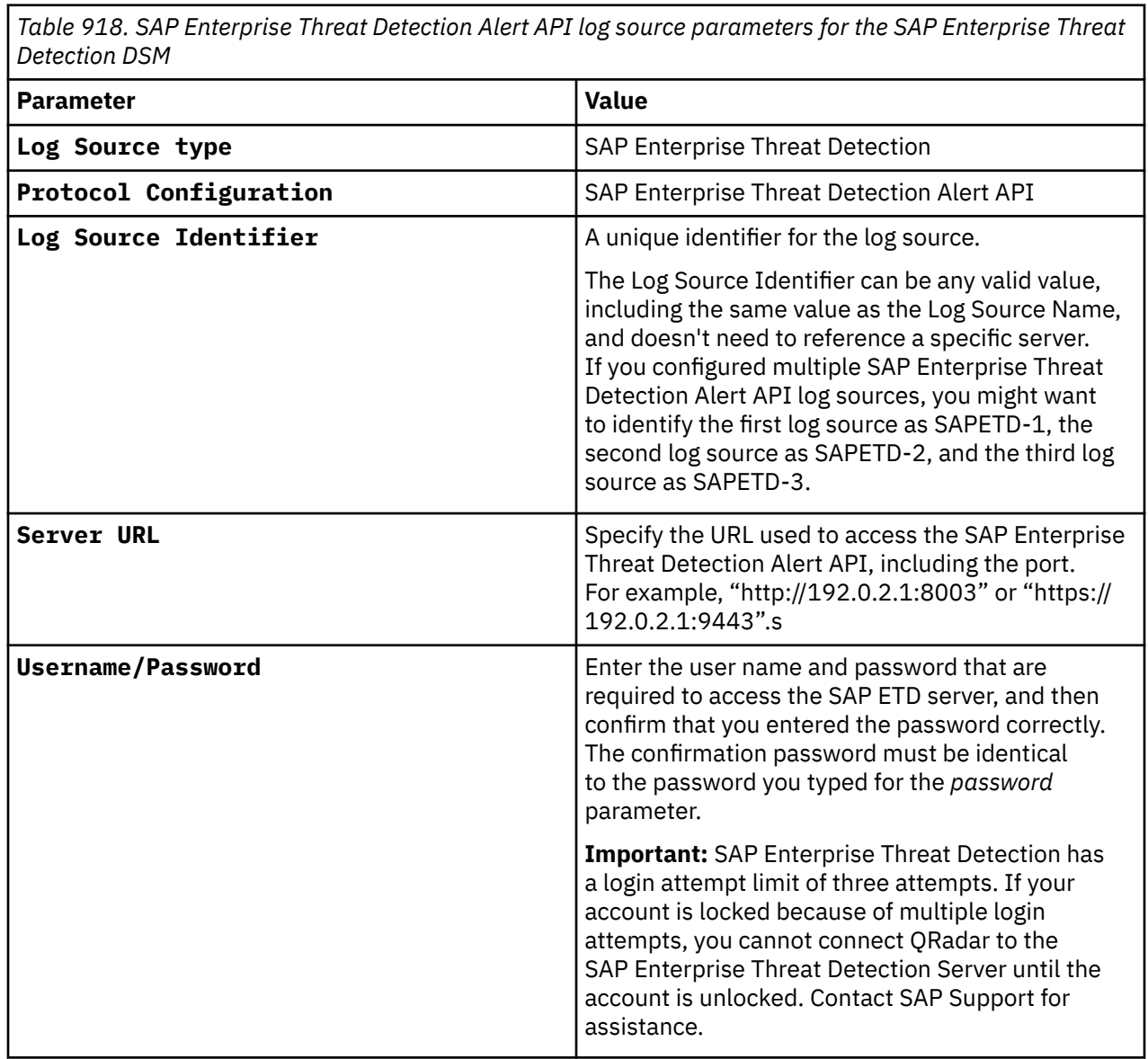

*Table 918. SAP Enterprise Threat Detection Alert API log source parameters for the SAP Enterprise Threat Detection DSM (continued)*

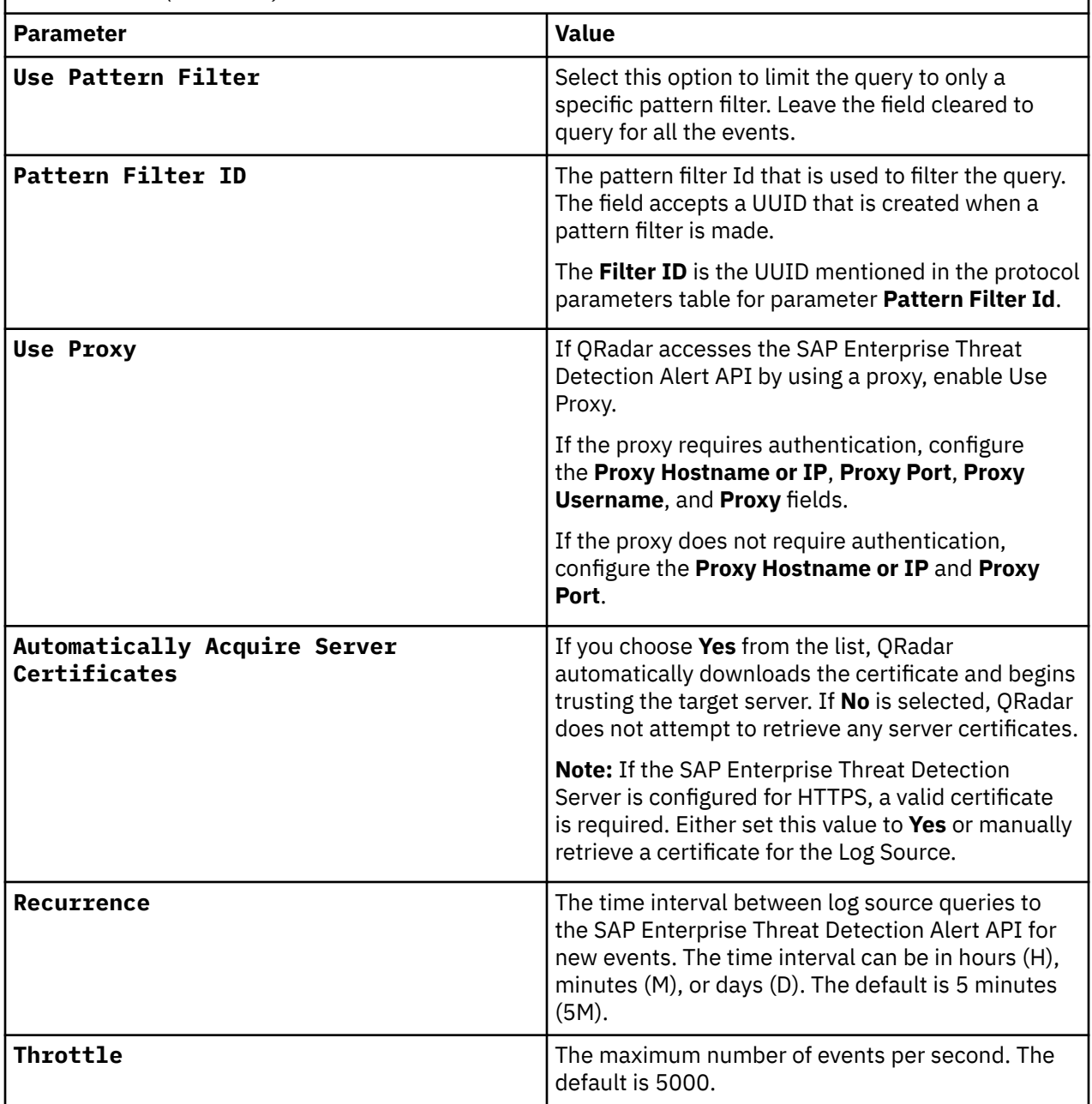

### **Related tasks**

["Adding a log source" on page 5](#page-40-0)

# **Creating a pattern filter on the SAP server**

A **Pattern Filter** is a user configured setting that can be used to limit queries to specific events. When a **Pattern Filter** is generated on the SAP server, a **Filter Id** is provided. The **Filter Id** can then be entered into the **Pattern Filter Id** field of the QRadar log source to filter the patterns that are retrieved.

### **Procedure**

1. To create the **Pattern Filter** on the SAP Server, use the following steps:

a) Log in into the SAP server by using the administrator user name and password.

- b) Go to **Administration** > **Settings**.
- c) Select **Pattern Filter** and click **Add**.
- d) Enter a name for the **Pattern Filter**. This name is only used for identification purposes.

**Note:** The name appears in the **Name Column** with a corresponding **Filter Id** (UUID). Record the **Filter Id** for future reference.

- e) Click the pattern filter name to see a new table with **Namespace** as a column header.
- f) To add patterns to the **Pattern Filter**, click **Add**.

**Note:** A new window appears called **Pattern**.

- g) Select any **Pattern** you want to filter on and click **OK**.
- h) Refresh the page and ensure that the **Pattern** was added to the table with the **Namespace** header.
- 2. To use a **Pattern Filter** with QRadar, use the following steps:
	- a) Either select or create an SAP ETD Alert API log source.
	- b) Find the **Use Pattern Filter Id** check box and select it.
	- c) Enter the **Filter Id** obtained in step 1d and enter it in the **Patter Filter Id** field.
	- d) Save the log source.

**Note:** If you receive a 500 Internal Server Error after you save the log source with the **Filter Id**, double check that there is at least one pattern that is being filtered for.

# **Troubleshooting the SAP Enterprise Threat Detection Alert API**

The SAP Enterprise Threat Detection DSM relies on the default pattern names of alerts to identify the events. Modifying the default patterns might result in events that appear as "Unknown".

### **Procedure**

- 1. Verify that the SAP Enterprise Threat Detection server login credentials are valid by following these steps:
	- a) In a Web browser, enter the IP address or domain name of your SAP Enterprise Threat Detection server. For example, http://192.0.2.1:8003.
	- b) Enter your user name and password.
- 2. Query the SAP Enterprise Threat Detection server to verify that QRadar can receive events. Use the following example as a starting point to create your query:

```
<Server_URL>/sap/secmon/services/Alerts.xsjs?$
query=AlertCreationTimestamp%20ge%20<Date>T15:00:00.00Z&$format=LEEF&$batchSize=10
```
In the example, replace the following parameters with your own values:

#### *<Server\_URL>*

The address of the SAP Enterprise Threat Detection server you are trying to access.

#### *<Date>*

The current day's date in the YYYY-MM-DD format. Choose a date where you know that events came in; for example, 2017-10-15.

The resulting query might look like this example:

```
http://192.0.2.1:8003/sap/secmon/services/Alerts.xsjs?$query=AlertCreationTimestamp
%20ge%202017-10-15T15:00:00.00Z&$format=LEEF&$batchSize=10
```
If a problem exists with the query, it's unlikely that QRadar can successfully connect with SAP Enterprise Threat Detection.

3. Check that the server port is not blocked by a firewall.

**Note:** If the port is blocked, contact your security or network administrator to open the port.

### **Related concepts**

"SAP Enterprise Threat Detection V1.0 SP6 sample event messages" on page 1431 Use these sample event messages as a way of verifying a successful integration with QRadar. Replace the sample IP addresses, and so on with your own content.

### **Related reference**

["SAP Enterprise Threat Detection DSM specifications" on page 1427](#page-1462-0) The following table describes the specifications for the SAP Enterprise Threat Detection DSM.

# **SAP Enterprise Threat Detection V1.0 SP6 sample event messages**

Use these sample event messages as a way of verifying a successful integration with QRadar. Replace the sample IP addresses, and so on with your own content.

The following table provides sample event messages for the SAP Enterprise Threat Detection DSM.

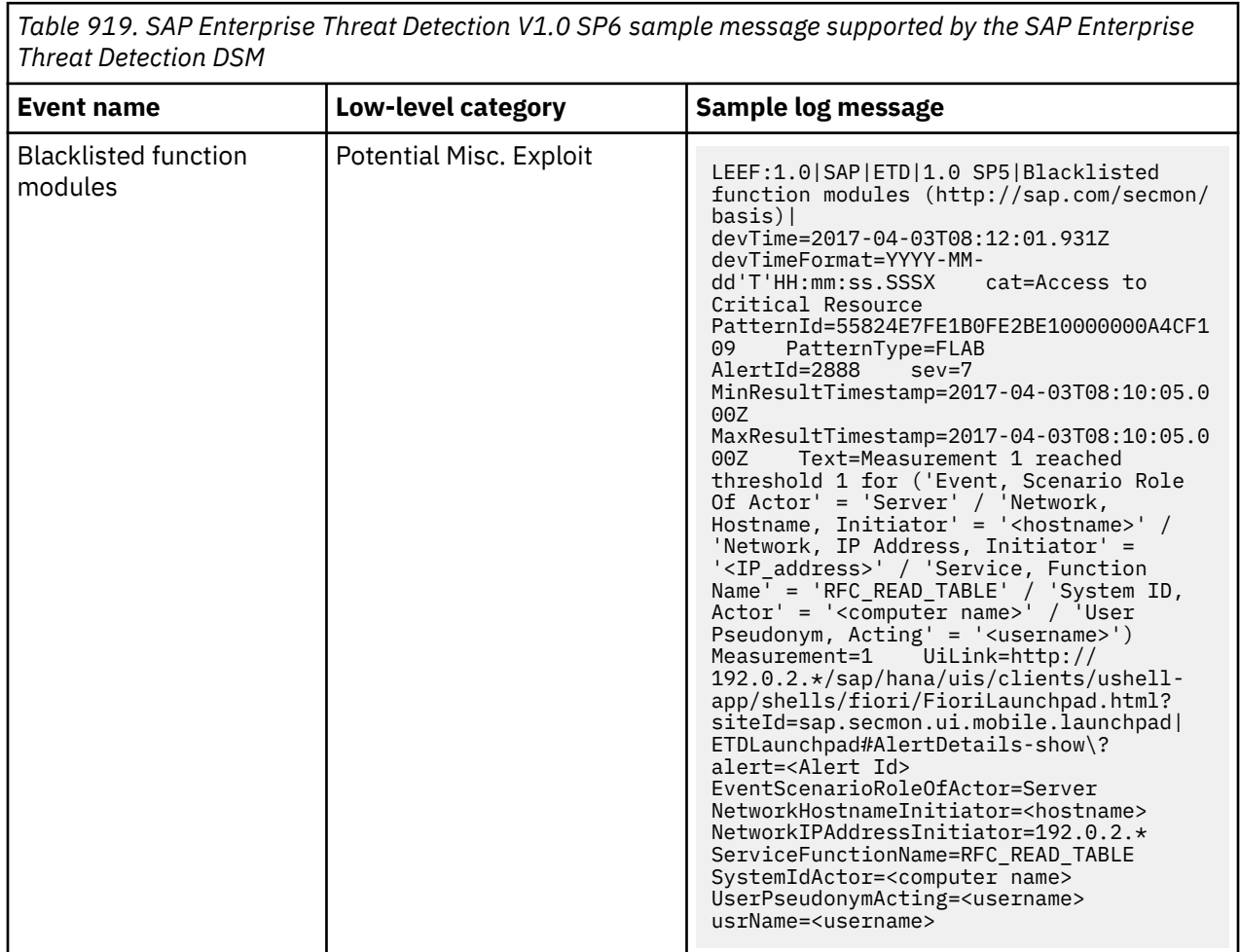

٦

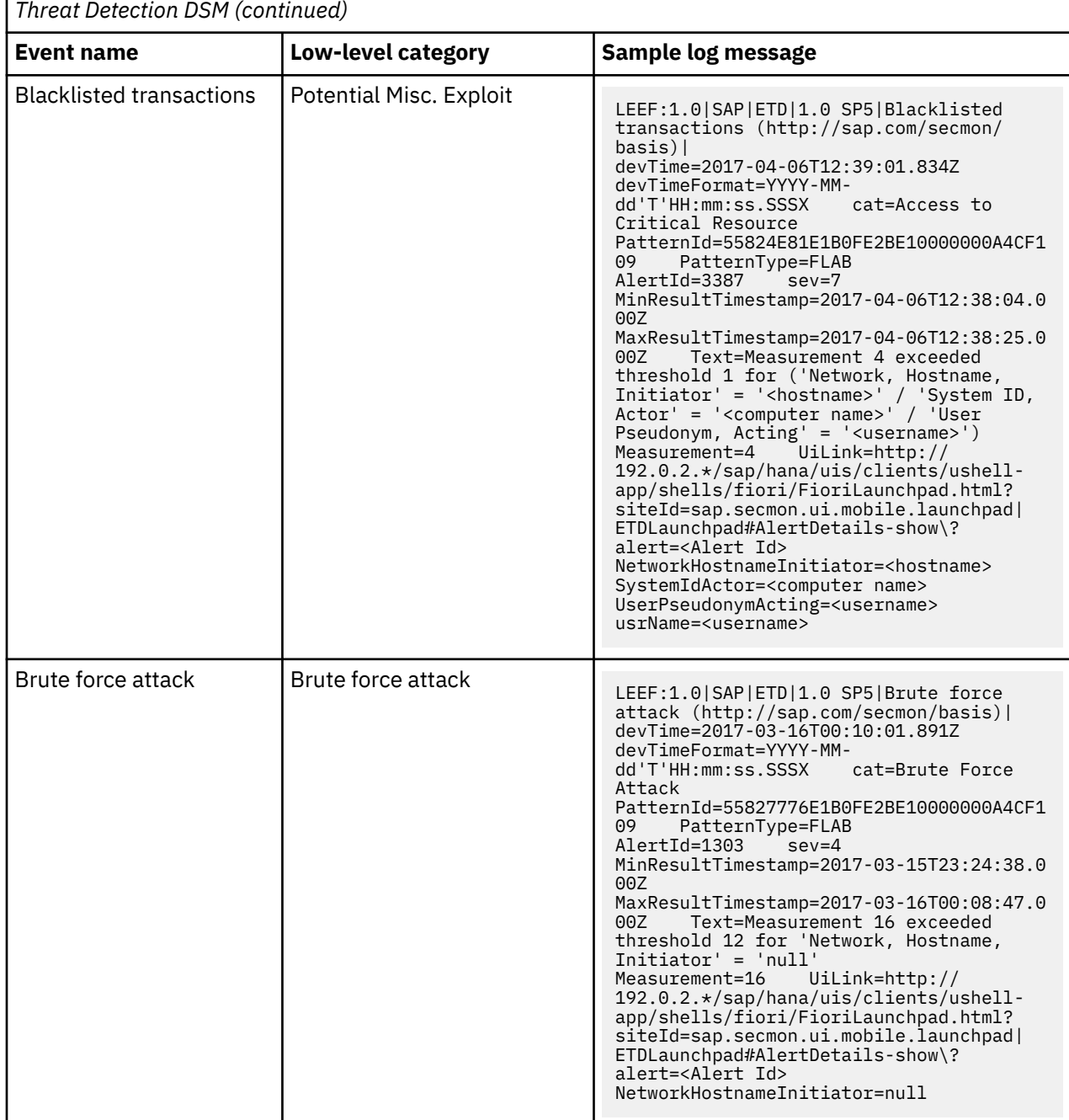

*Table 919. SAP Enterprise Threat Detection V1.0 SP6 sample message supported by the SAP Enterprise*

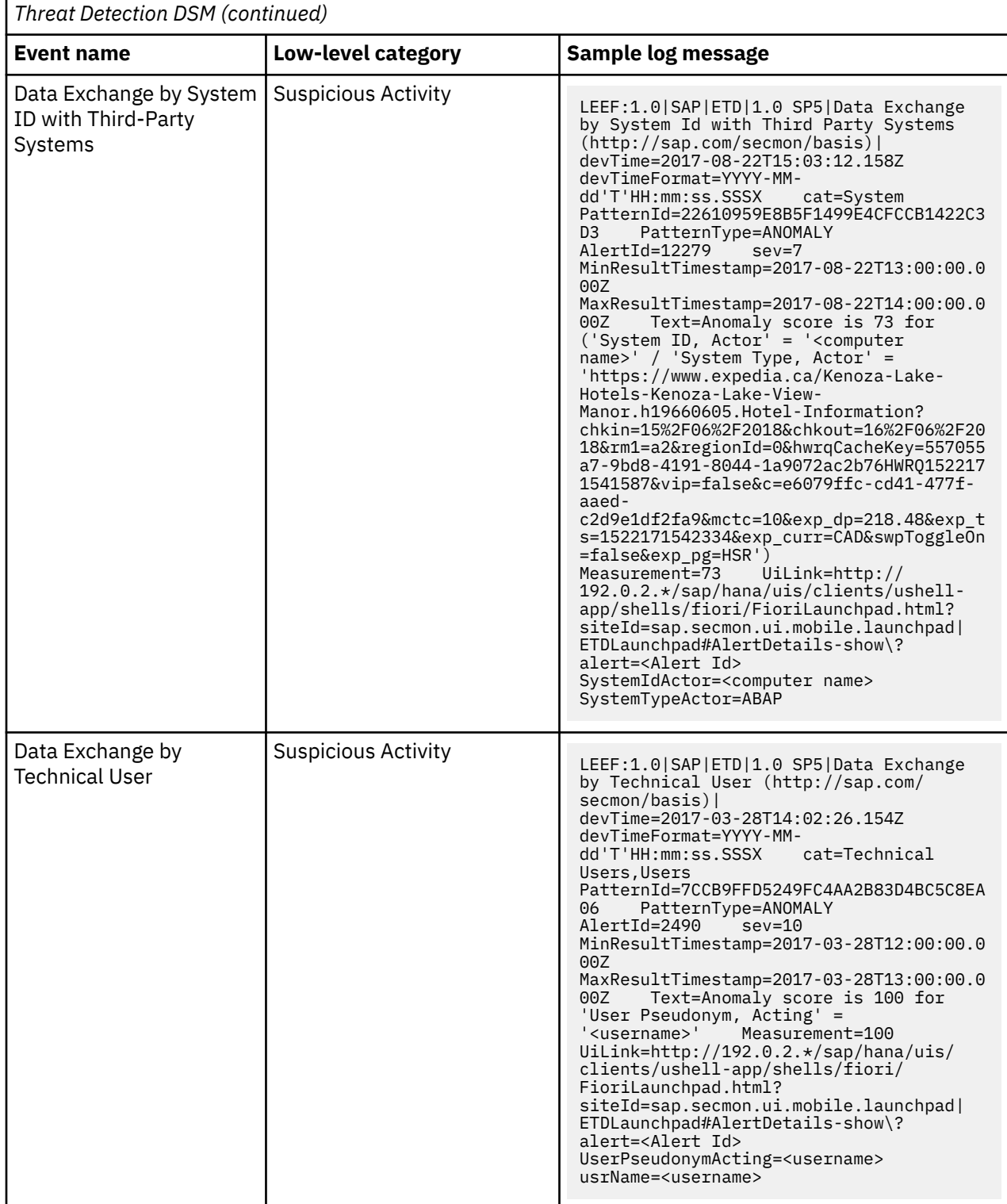

*Table 919. SAP Enterprise Threat Detection V1.0 SP6 sample message supported by the SAP Enterprise*

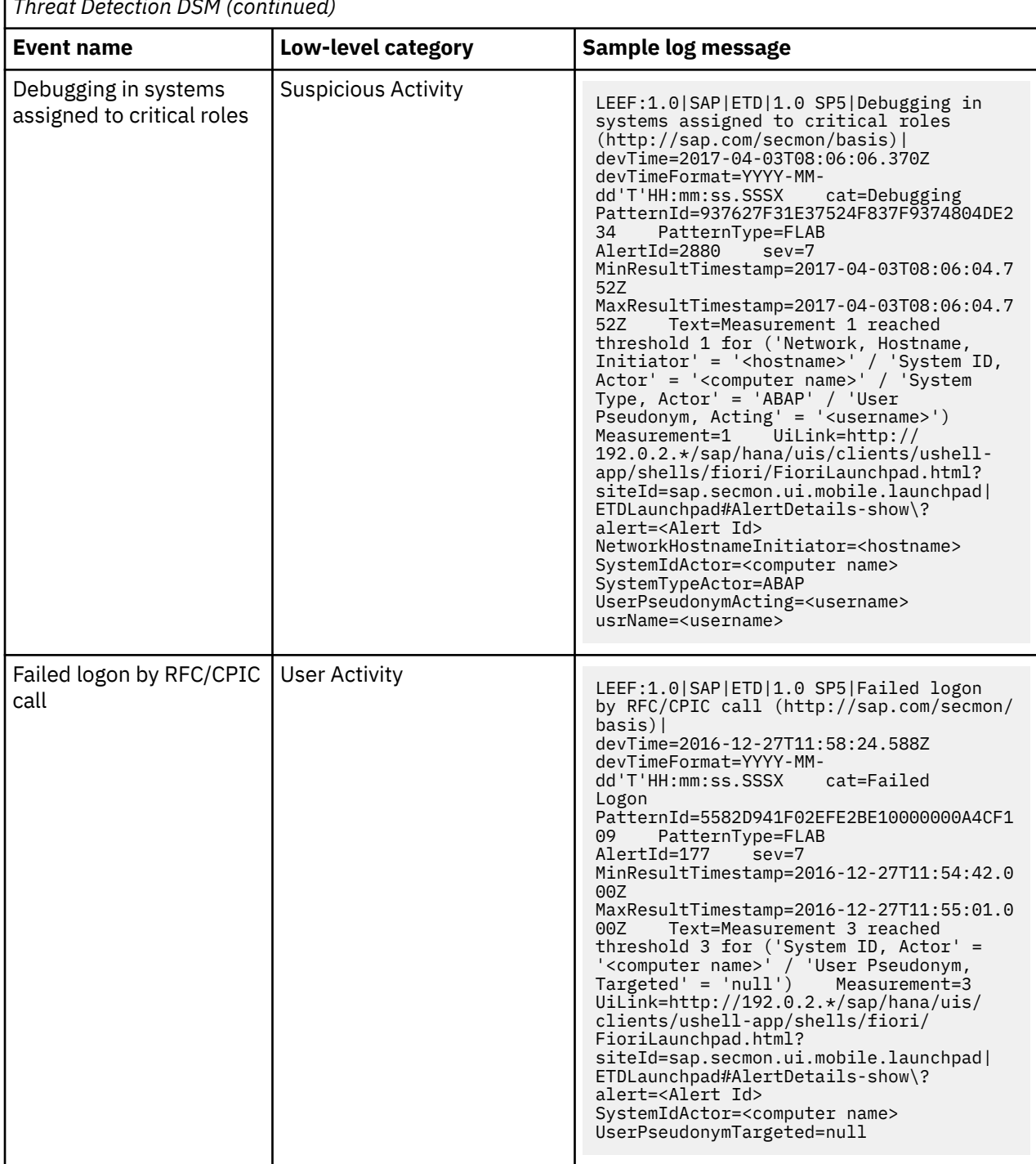

*Table 919. SAP Enterprise Threat Detection V1.0 SP6 sample message supported by the SAP Enterprise Threat Detection DSM (continued)*

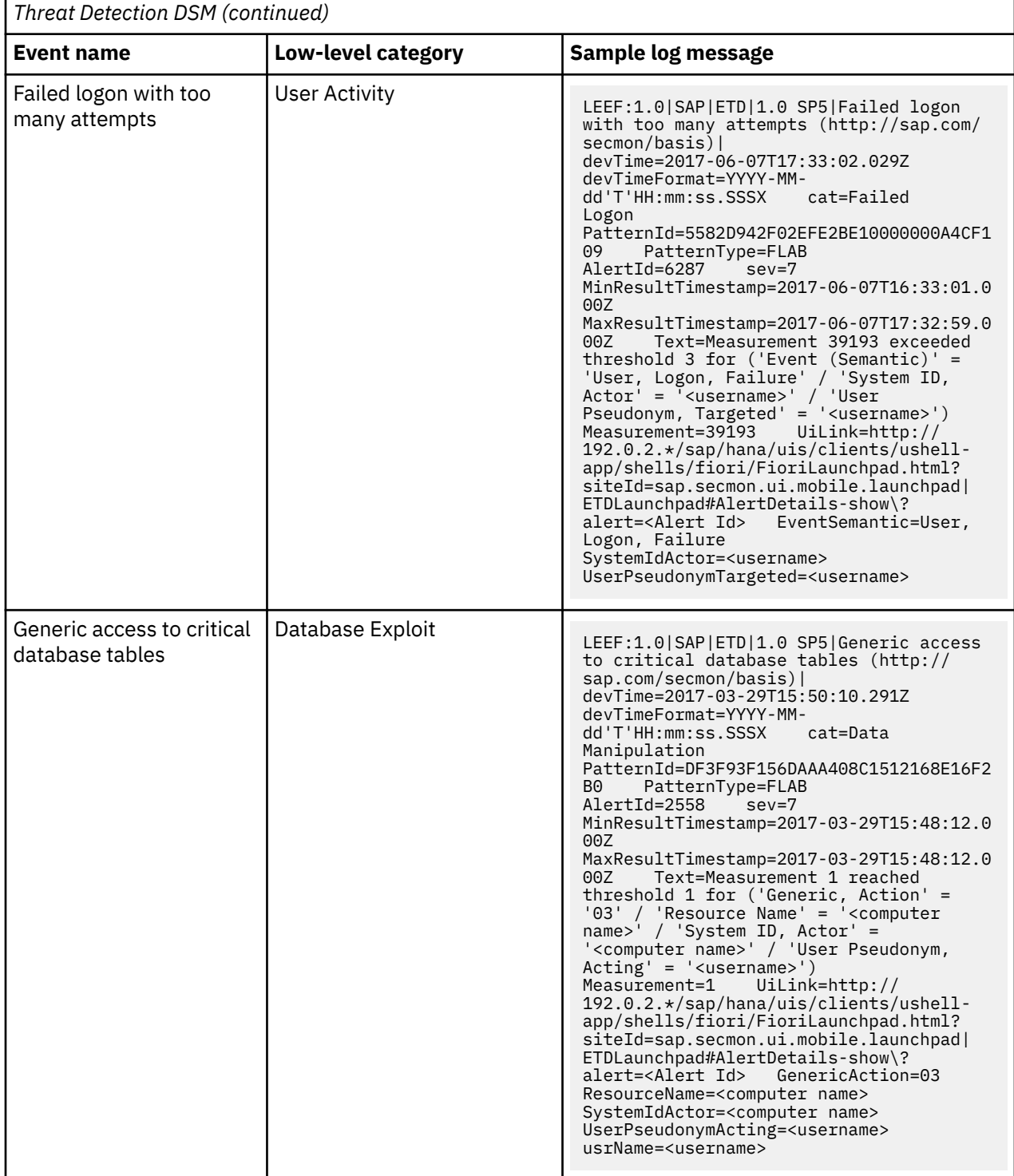

*Table 919. SAP Enterprise Threat Detection V1.0 SP6 sample message supported by the SAP Enterprise*

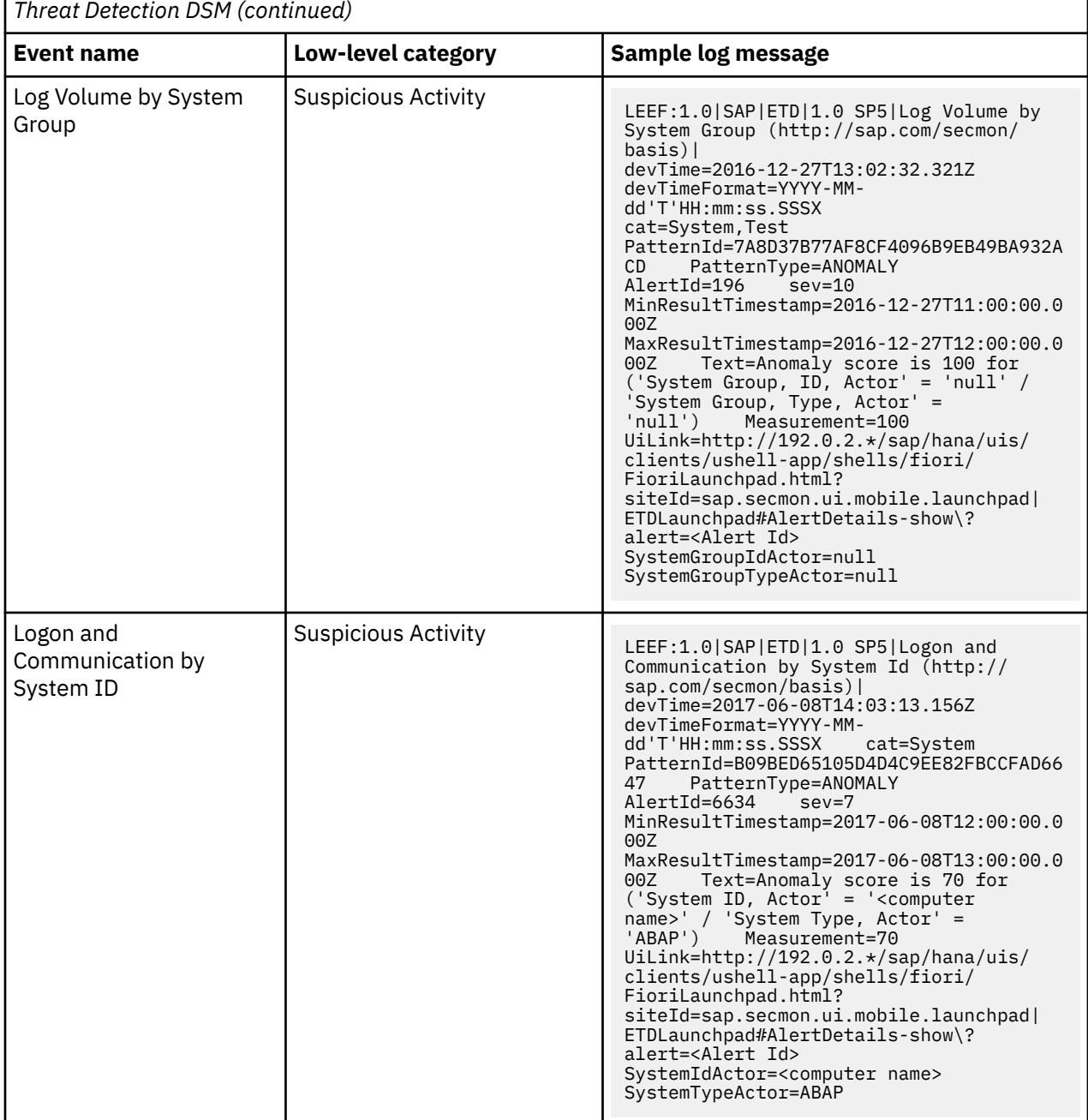

*Table 919. SAP Enterprise Threat Detection V1.0 SP6 sample message supported by the SAP Enterprise*

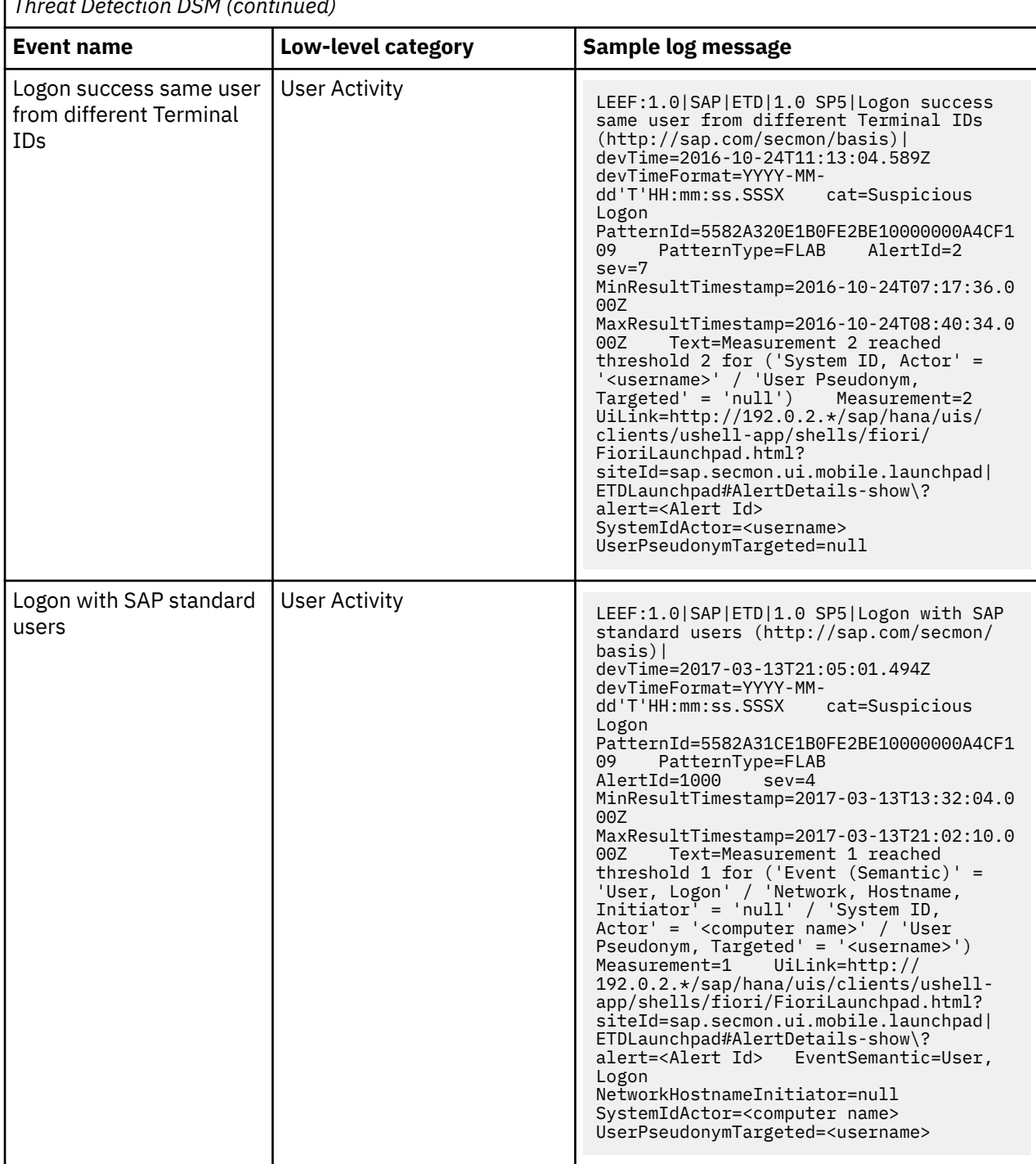

*Table 919. SAP Enterprise Threat Detection V1.0 SP6 sample message supported by the SAP Enterprise Threat Detection DSM (continued)*

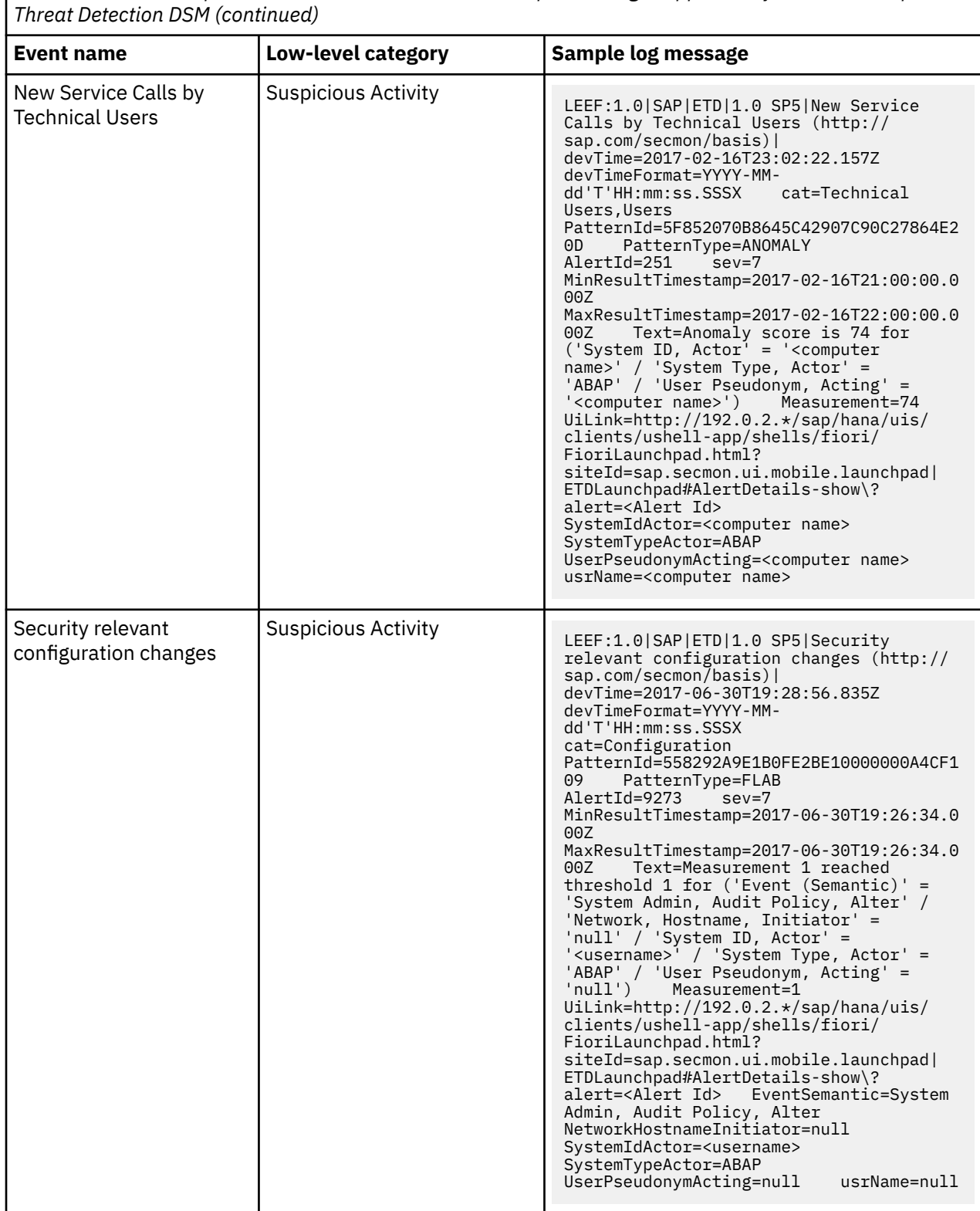

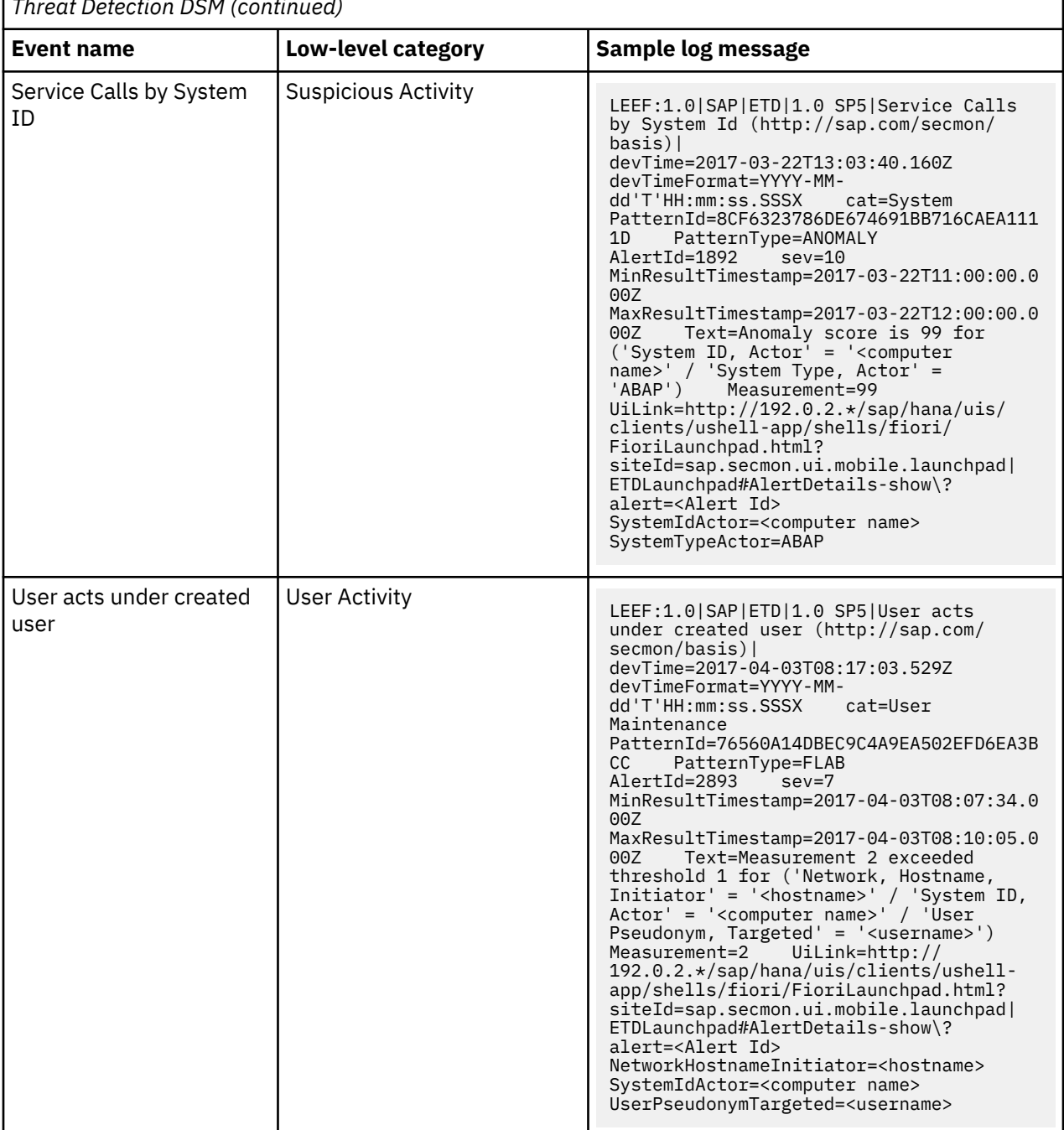

*Table 919. SAP Enterprise Threat Detection V1.0 SP6 sample message supported by the SAP Enterprise Threat Detection DSM (continued)*

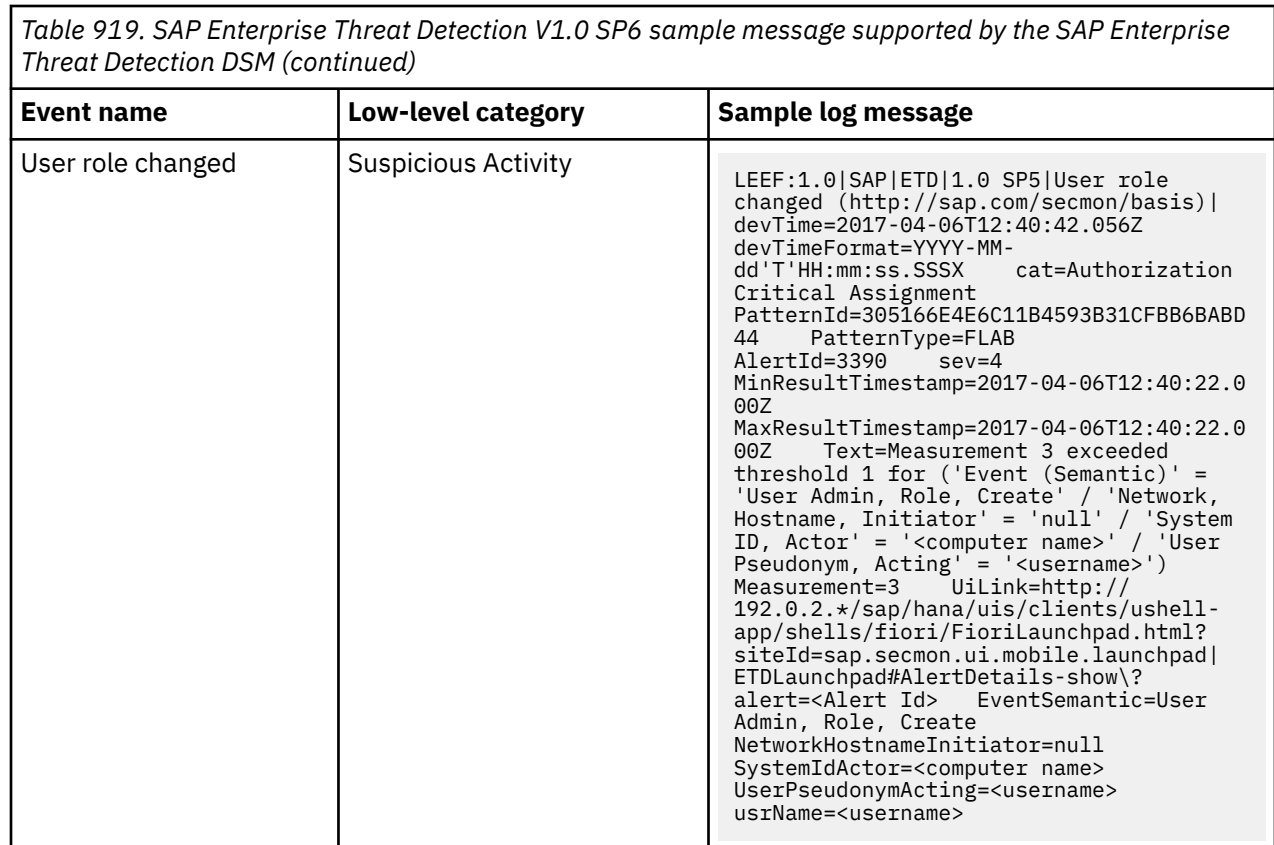

# **SAP Enterprise Threat Detection V2.0 SP5 sample event messages**

Use these sample event messages as a way of verifying a successful integration with QRadar. Replace the sample IP addresses, and so on with your own content.

The following table provides sample event messages for the SAP Enterprise Threat Detection DSM.

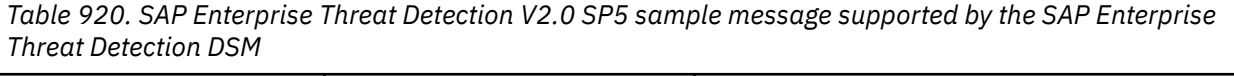

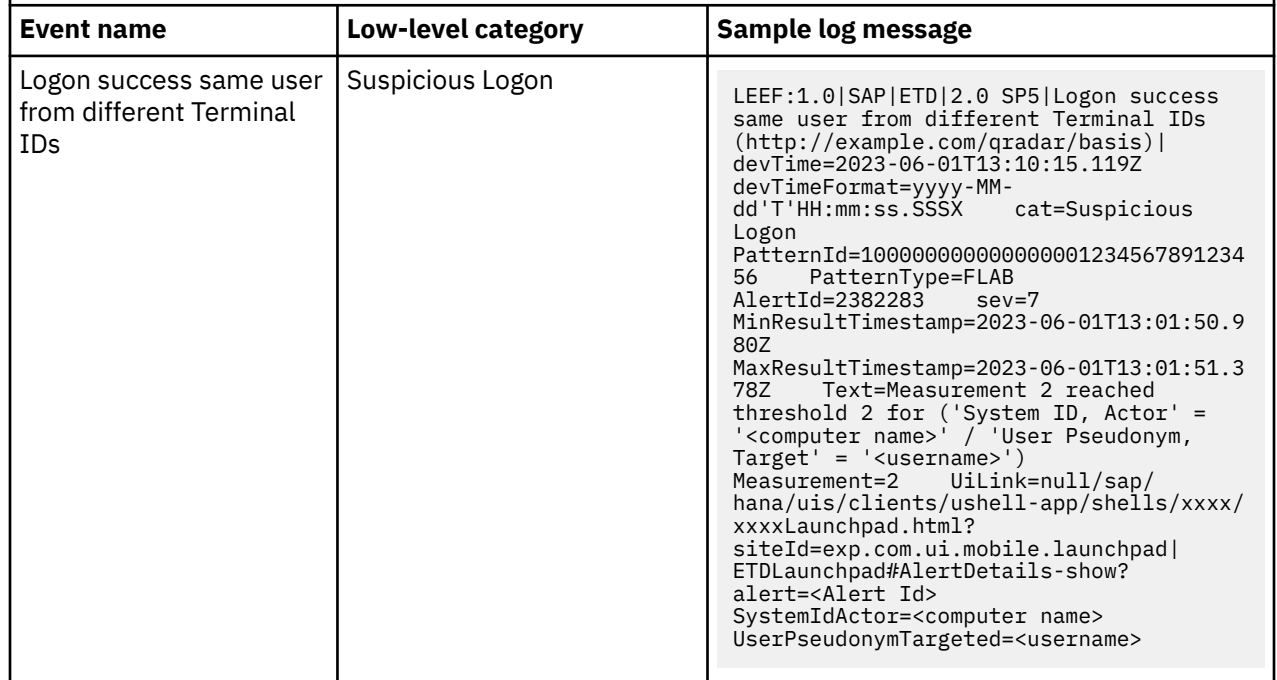
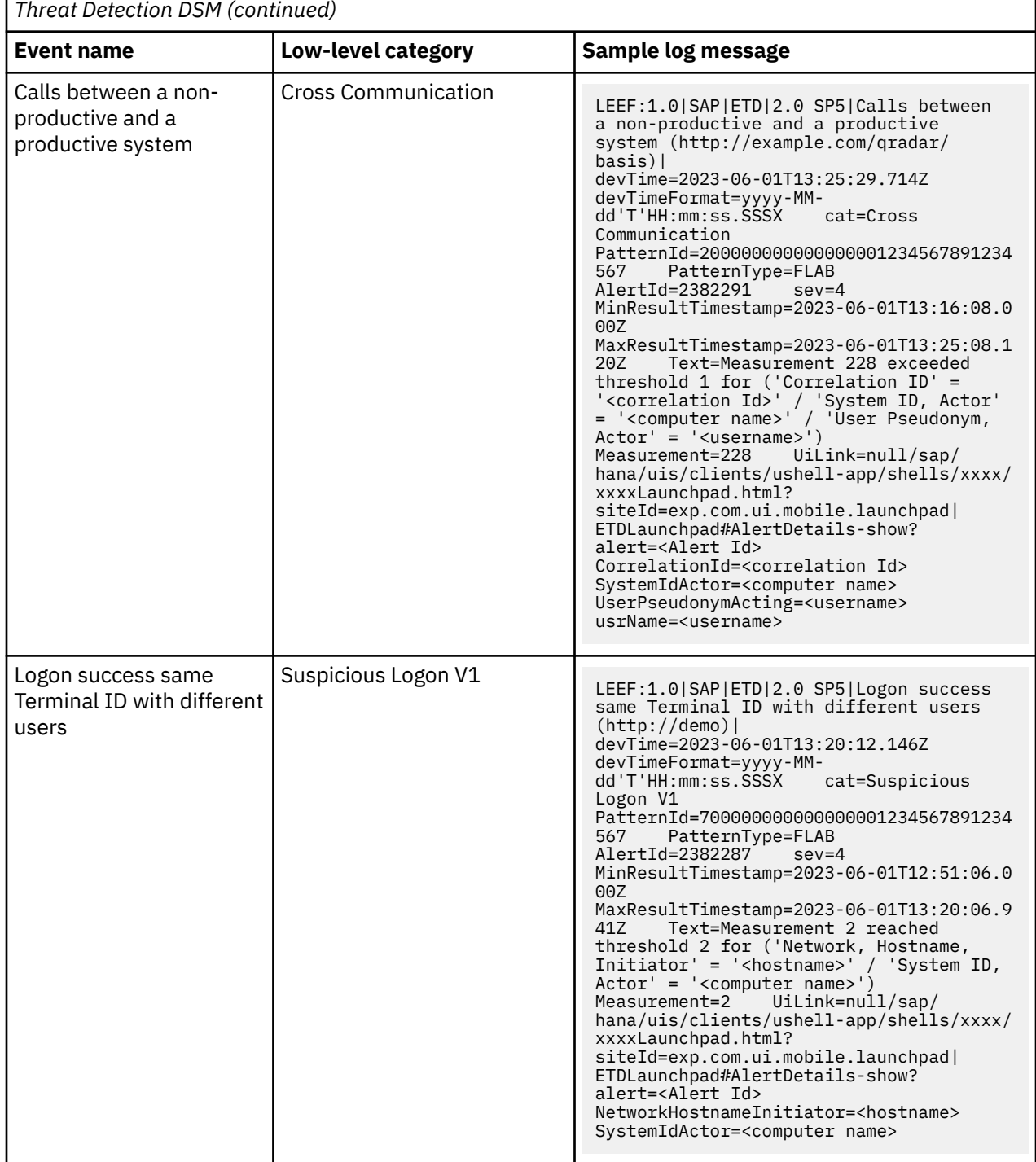

*Table 920. SAP Enterprise Threat Detection V2.0 SP5 sample message supported by the SAP Enterprise*

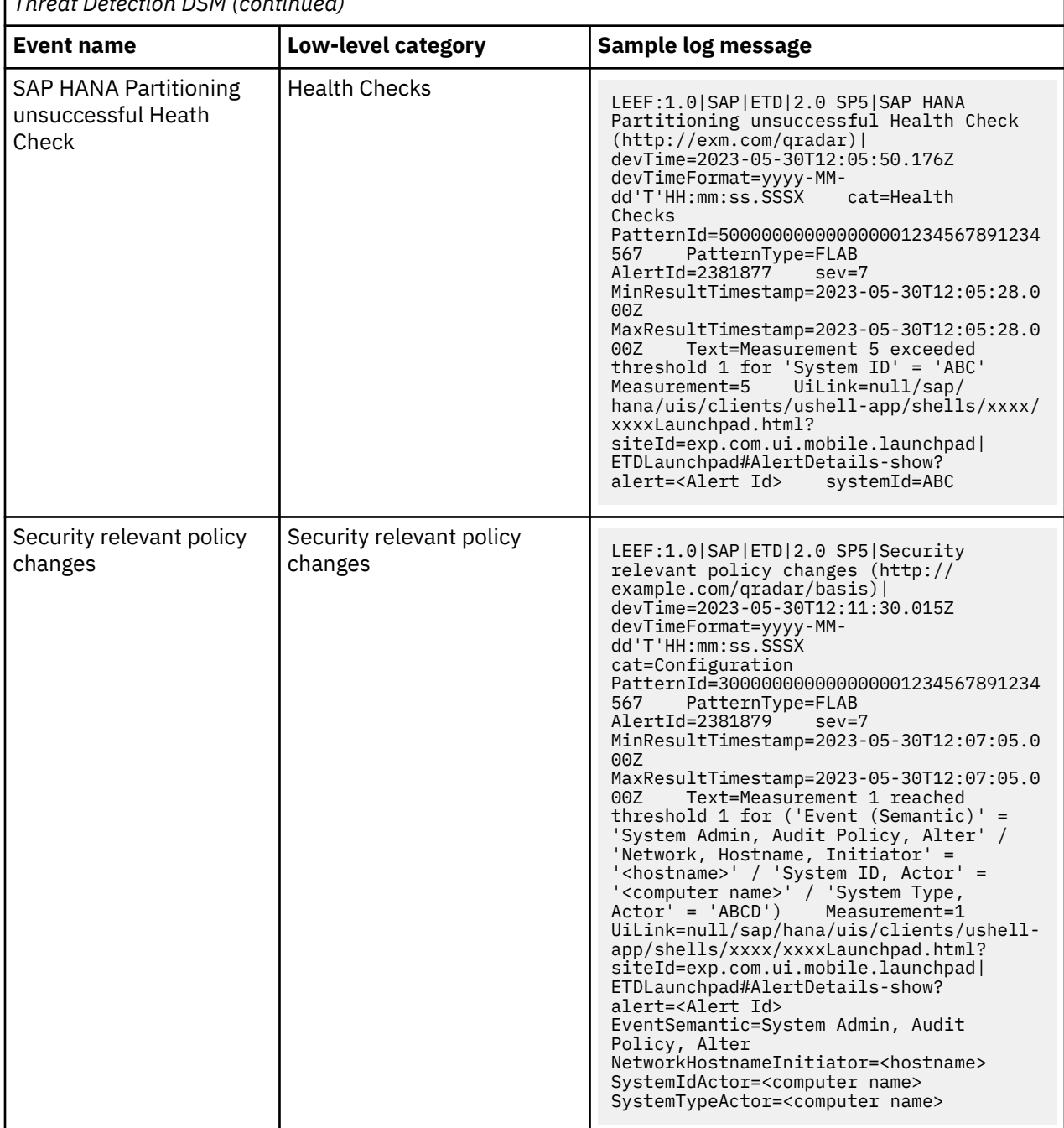

*Table 920. SAP Enterprise Threat Detection V2.0 SP5 sample message supported by the SAP Enterprise Threat Detection DSM (continued)*

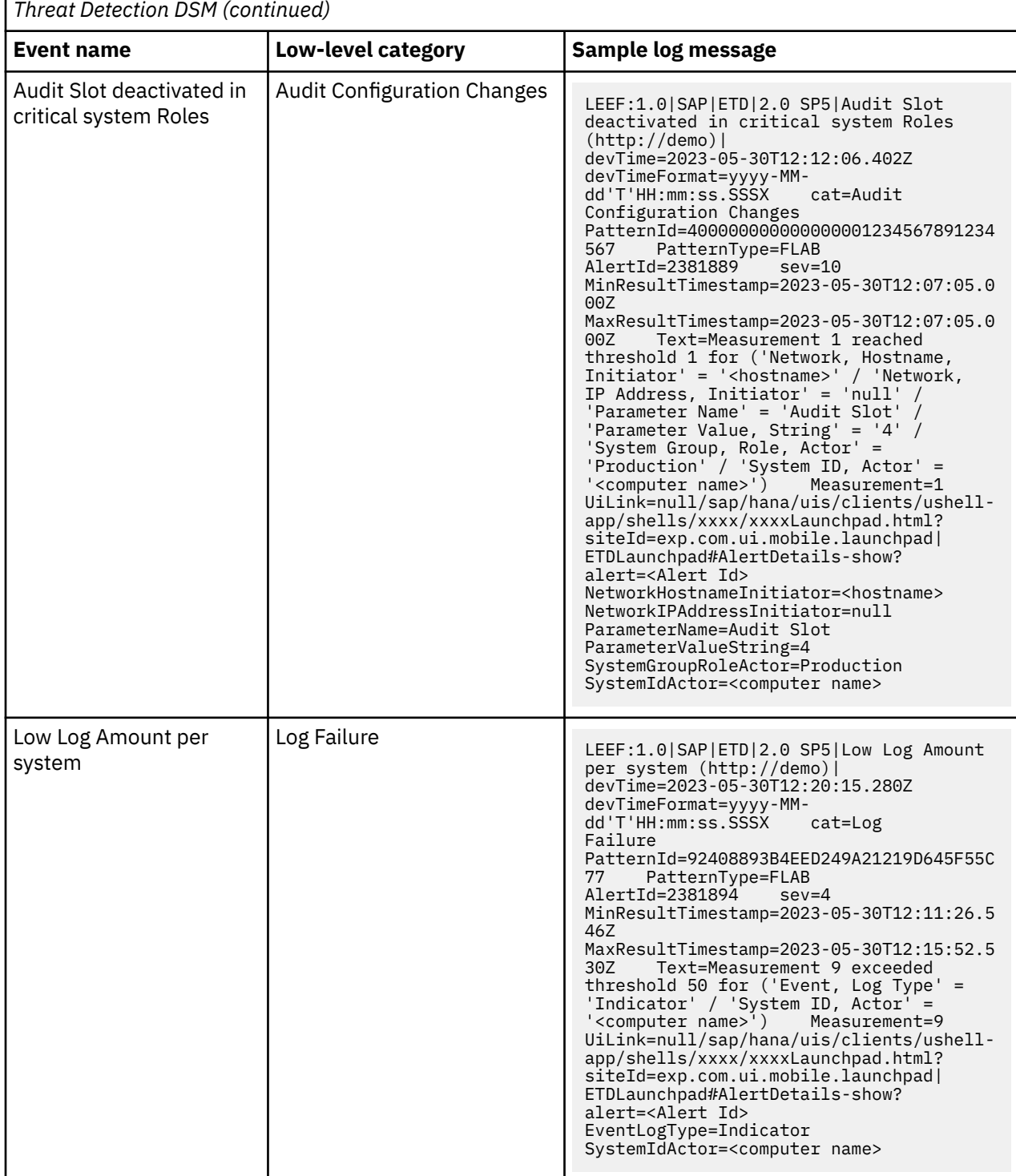

*Table 920. SAP Enterprise Threat Detection V2.0 SP5 sample message supported by the SAP Enterprise*

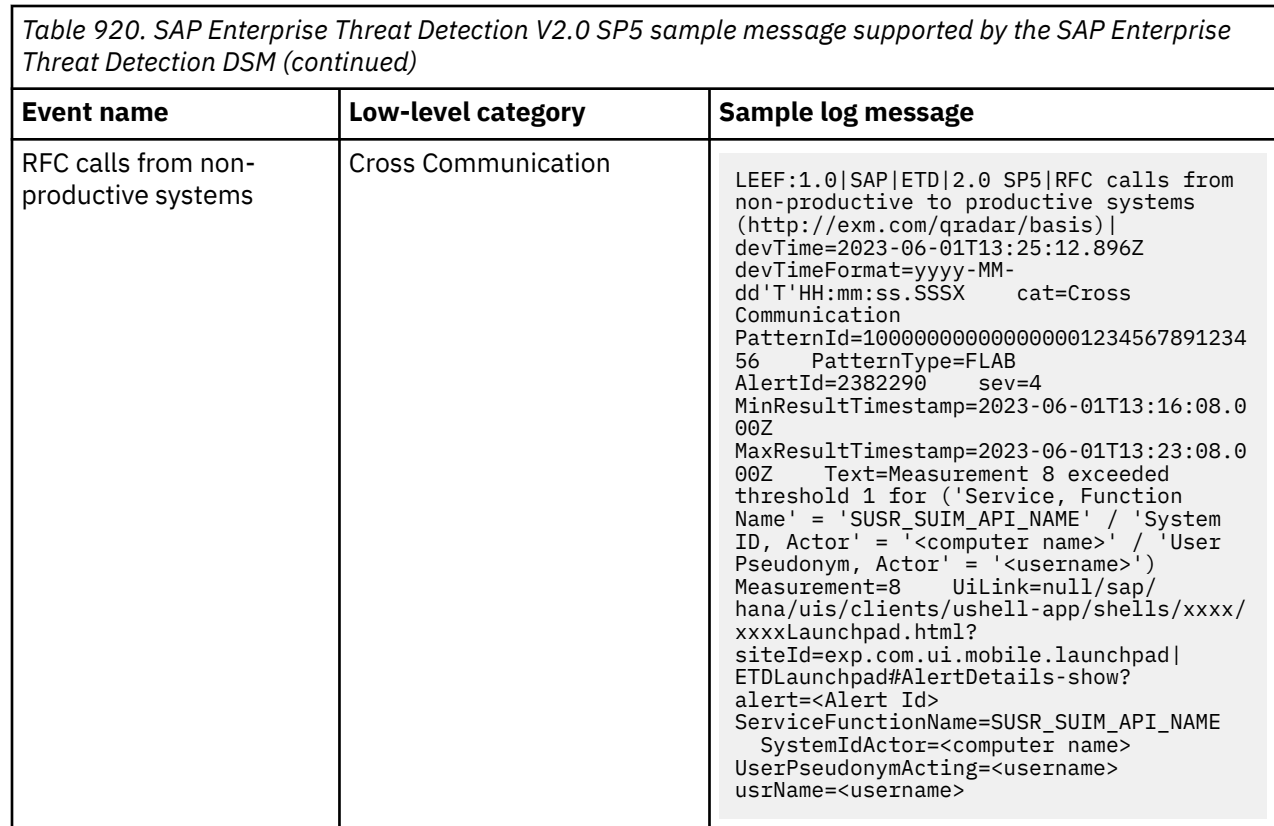

# **Chapter 140. Seculert**

The IBM QRadar DSM for Seculert collects events from the Seculert cloud service.

The following table describes the specifications for the Seculert DSM:

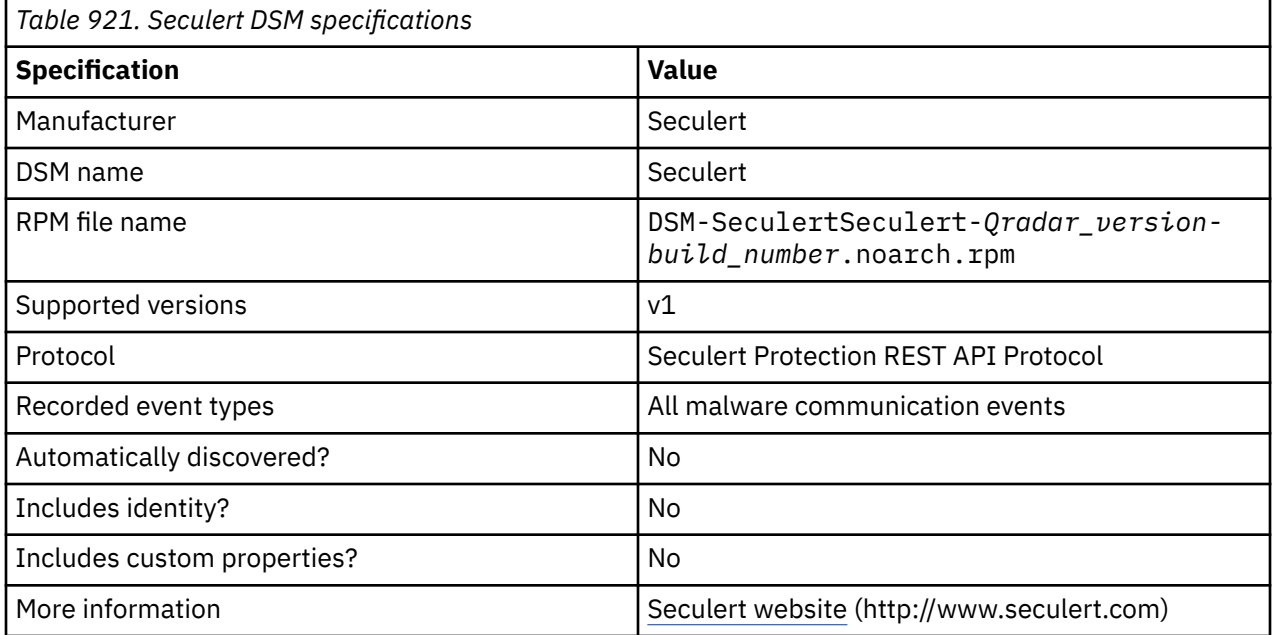

To integrate Seculert with QRadar, complete the following steps:

- 1. Download and install the most recent version of the following RPMs from the [IBM Support Website](https://www.ibm.com/support/home/) onto your QRadar Console:
	- Protocol-Common
	- DSM-DSMCommon
	- Seculert DSM RPM
	- SeculertProtectionRESTAPI PROTOCOL RPM
- 2. Add a Seculert log source on the QRadar Console. The following table describes the parameters that require specific values for Seculert event collection:

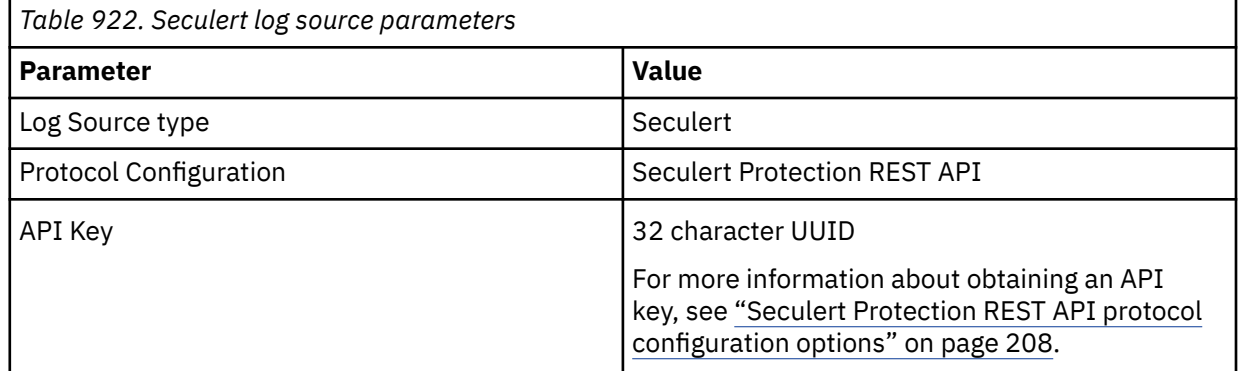

For more information about this protocol, see ["Seculert Protection REST API protocol configuration](#page-243-0) [options" on page 208.](#page-243-0)

### **Related tasks**

["Adding a DSM" on page 4](#page-39-0)

["Adding a log source" on page 5](#page-40-0)

# **Chapter 141. Sentrigo Hedgehog**

You can integrate a Sentrigo Hedgehog device with IBM QRadar.

#### **About this task**

A Sentrigo Hedgehog device accepts LEEF events by using syslog. Before you configure QRadar to integrate with a Sentrigo Hedgehog device, take the following steps:

### **Procedure**

- 1. Log in to the Sentrigo Hedgehog command-line interface (CLI).
- 2. Open the following file for editing:

<*Installation directory*>/conf/sentrigo-custom.properties

Where <*Installation directory*> is the directory that contains your Sentrigo Hedgehog installation.

3. Add the following *log.format* entries to the custom properties file:

**Note:** Depending on your Sentrigo Hedgehog configuration or installation, you might need to replace or overwrite the existing *log.format* entry.

```
sentrigo.comm.ListenAddress=1996 
log.format.body.custom=usrName=$osUser:20$|duser=$execUser:20$| 
severity=$severity$|identHostName=$sourceHost$|src=$sourceIP$| 
dst=$agent.ip$|devTime=$logonTime$|
devTimeFormat=EEE MMM dd HH:mm:ss z yyyy|
cmdType=$cmdType$|externalId=$id$| 
execTime=$executionTime.time$|
dstServiceName=$database.name:20$|
srcHost=$sourceHost:30$|execProgram=$execProgram:20$| 
cmdType=$cmdType:15$|oper=$operation:225$| 
accessedObj=$accessedObjects.name:200$
```

```
log.format.header.custom=LEEF:1.0|
Sentrigo|Hedgehog|$serverVersion$|$rules.name:150$| 
log.format.header.escaping.custom=\\| 
log.format.header.seperator.custom=, 
log.format.header.escape.char.custom=\\ 
log.format.body.escaping.custom=\= 
log.format.body.escape.char.custom=\\ 
log.format.body.seperator.custom=| 
log.format.empty.value.custom=NULL 
log.format.length.value.custom=10000 
log.format.convert.newline.custom=true
```
4. Save the custom properties file.

5. Stop and restart your Sentrigo Hedgehog service to implement the log. format changes.

You can now configure the log source in QRadar.

6. To configure QRadar to receive events from a Sentrigo Hedgehog device: From the **Log Source Type** list, select the **Sentrigo Hedgehog** option.

For more information about Sentrigo Hedgehog see your vendor documentation.

#### **Related tasks**

["Adding a DSM" on page 4](#page-39-0) ["Adding a log source" on page 5](#page-40-0)

IBM QRadar : QRadar DSM Configuration Guide

# **Chapter 142. Snowflake**

The IBM QRadar DSM for Snowflake collects events from a Snowflake database.

To integrate Snowflake with QRadar, complete the following steps:

- 1. If automatic updates are not enabled, RPMs are available for download from [IBM support](http://www.ibm.com/support). Download and install the most recent version of the following RPM on your QRadar Console.
	- a. Snowflake DSM RPM
	- b. JDBC Protocol RPM
- 2. Configure your Snowflake device to send events to QRadar. For more information, see [JDBC protocol](https://www.ibm.com/docs/en/dsm?topic=options-jdbc-protocol-configuration) [configuration options](https://www.ibm.com/docs/en/dsm?topic=options-jdbc-protocol-configuration).

#### **Related tasks**

["Adding a DSM" on page 4](#page-39-0) ["Adding a log source" on page 5](#page-40-0)

## **Snowflake DSM specifications**

The IBM QRadar DSM for Snowflake supports events (Login history, Query history, and Snowalerts) that are collected from the Snowflake database.

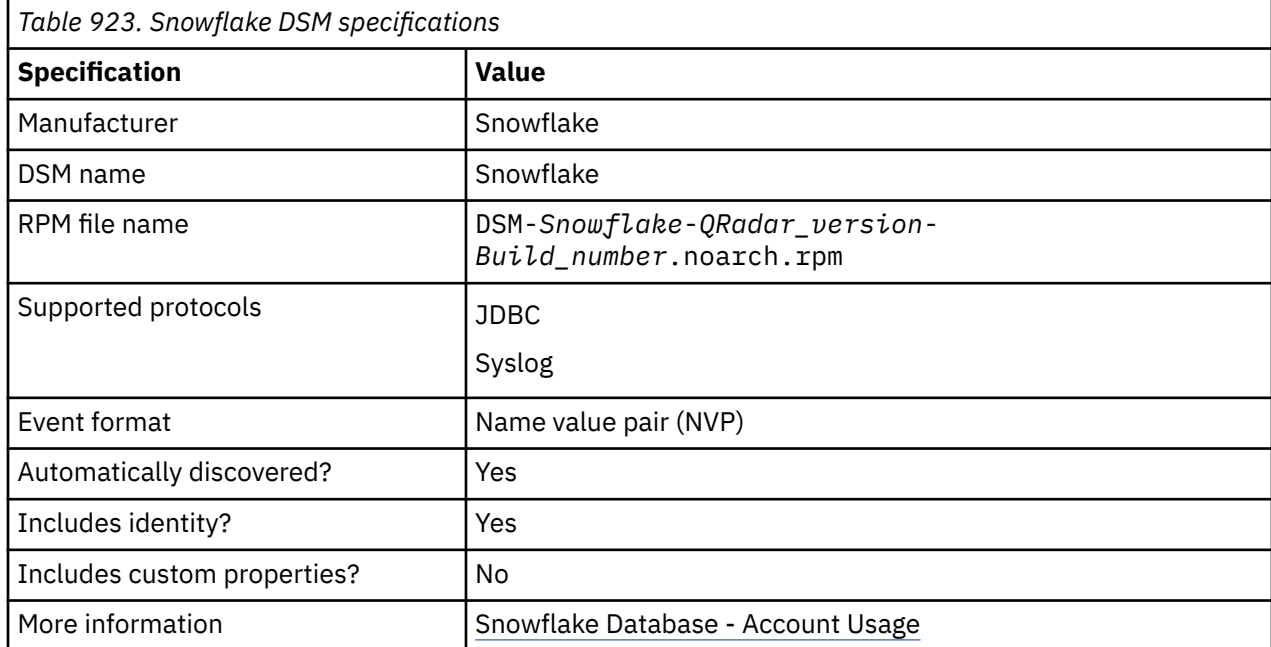

The following table lists the specifications for the Snowflake DSM.

## **Snowflake sample event message**

The following sample events are from Snowflake database when you use the JDBC protocol.

#### **Login History View event**

In the following sample event message, the event indicates the results of a query that returns the login attempt details of the Snowflake users.

```
EVENT_ID: "1111111111111111xx" EVENT_TIMESTAMP: "2024-03-26 16:24:57.936" 
EVENT_TYPE: "LOGIN" USER_NAME: "TEST" CLIENT_IP: "10.0.x.x"
```
REPORTED\_CLIENT\_TYPE: "JDBC\_DRIVER" REPORTED\_CLIENT\_VERSION: "3.14.x" FIRST\_AUTHENTICATION\_FACTOR: "PASSWORD" SECOND\_AUTHENTICATION\_FACTOR: "null" **IS\_SUCCESS**: "YES" **ERROR\_CODE**: "null" ERROR\_MESSAGE: "null" RELATED\_EVENT\_ID: "0" CONNECTION:  $"$ null

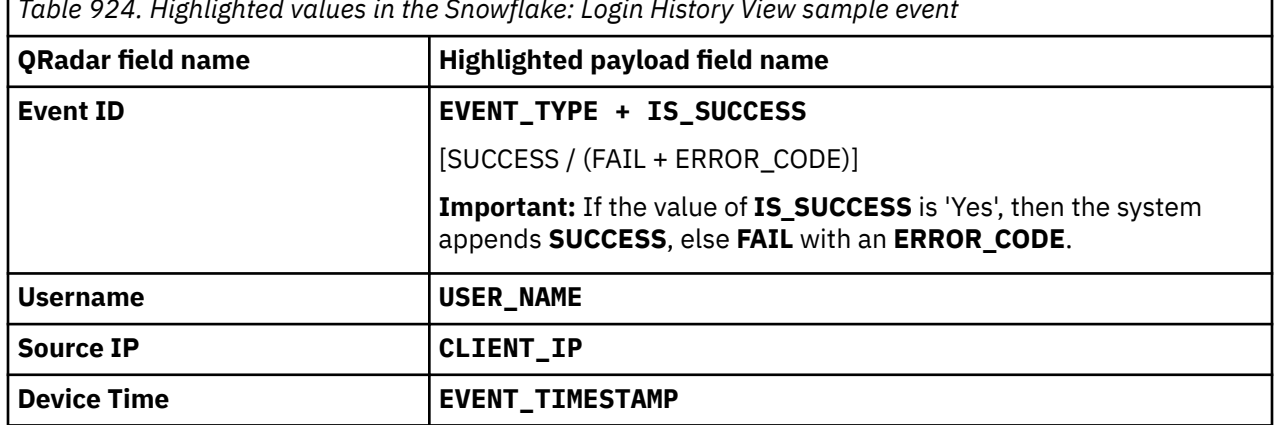

*Table 924. Highlighted values in the Snowflake: Login History View sample event*

#### **Query History View event**

The following sample event message shows the results of a Snowflake query by different dimensions (time range, session, user, warehouse, and so on).

QUERY\_ID: "11111111-1111-1111-1111-111111111111" QUERY\_TEXT: "select max(SESSION\_ID) from QUERY\_HISTORY" DATABASE\_ID: "1" DATABASE\_NAME:"SNOWFLAKE" SCHEMA\_ID: "3" SCHEMA\_NAME: "ACCOUNT\_USAGE" **QUERY\_TYPE**: "SELECT" SESSION\_ID: "1111111111111" **USER\_NAME**: "TEST" ROLE\_NAME:"ACCOUNTADMIN" WAREHOUSE\_ID: "1" WAREHOUSE\_NAME: "COMPUTE\_WH" WAREHOUSE\_SIZE: "X-Small" WAREHOUSE\_TYPE: "STANDARD" CLUSTER\_NUMBER:"1" QUERY\_TAG: "" **EXECUTION\_STATUS**: "SUCCESS" **ERROR\_CODE**: "null" ERROR\_MESSAGE: "null" **START\_TIME**: "2024-04-03 11:41:36.358" END\_TIME: "2024-04-03 11:41:36.95" TOTAL\_ELAPSED\_TIME: "592" BYTES\_SCANNED: "35994112" PERCENTAGE\_SCANNED\_FROM\_CACHE: "1.0" BYTES\_WRITTEN: "0" BYTES\_WRITTEN\_TO\_RESULT: "306" BYTES\_READ\_FROM\_RESULT: "0" ROWS\_PRODUCED: "1" ROWS\_INSERTED: "0" ROWS\_UPDATED: "0" ROWS\_DELETED: "0" ROWS\_UNLOADED: "0" BYTES\_DELETED: "0" PARTITIONS\_SCANNED: "33" PARTITIONS\_TOTAL: "196285" BYTES\_SPILLED\_TO\_LOCAL\_STORAGE: "0" BYTES\_SPILLED\_TO\_REMOTE\_STORAGE: "0" BYTES\_SENT\_OVER\_THE\_NETWORK: "0" COMPILATION\_TIME: "437" EXECUTION\_TIME: "155" QUEUED\_PROVISIONING\_TIME: "0" QUEUED\_REPAIR\_TIME: "0" QUEUED\_OVERLOAD\_TIME: "0" TRANSACTION\_BLOCKED\_TIME: "0" OUTBOUND\_DATA\_TRANSFER\_CLOUD: "null" OUTBOUND\_DATA\_TRANSFER\_REGION: "null" OUTBOUND\_DATA\_TRANSFER\_BYTES: "0" INBOUND\_DATA\_TRANSFER\_CLOUD: "null" INBOUND\_DATA\_TRANSFER\_REGION: "null" INBOUND\_DATA\_TRANSFER\_BYTES: "0" LIST\_EXTERNAL\_FILES\_TIME: "0" CREDITS\_USED\_CLOUD\_SERVICES: "6.7E-5" RELEASE\_VERSION: "8.13.1" EXTERNAL\_FUNCTION\_TOTAL\_INVOCATIONS: "0" EXTERNAL\_FUNCTION\_TOTAL\_SENT\_ROWS: "0" EXTERNAL\_FUNCTION\_TOTAL\_RECEIVED\_ROWS: "0" EXTERNAL\_FUNCTION\_TOTAL\_SENT\_BYTES: "0" EXTERNAL\_FUNCTION\_TOTAL\_RECEIVED\_BYTES: "0" QUERY\_LOAD\_PERCENT: "100" IS\_CLIENT\_GENERATED\_STATEMENT: "false" QUERY\_ACCELERATION\_BYTES\_SCANNED: "0" QUERY\_ACCELERATION\_PARTITIONS\_SCANNED: "0" QUERY\_ACCELERATION\_UPPER\_LIMIT\_SCALE\_FACTOR: "0" TRANSACTION\_ID: "0" CHILD\_QUERIES\_WAIT\_TIME: "0" ROLE\_TYPE: "ROLE" QUERY\_HASH: "11111111111111111111111111111111" QUERY\_HASH\_VERSION:"2" QUERY\_PARAMETERIZED\_HASH: "11111111111111111111111111111111" QUERY\_PARAMETERIZED\_HASH\_VERSION: "1" SECONDARY\_ROLE\_STATS:"{"roleNames":[],"roleCount":0,"roleIds":[]}" ROWS\_WRITTEN\_TO\_RESULT: "1" QUERY\_RETRY\_TIME: "null" QUERY\_RETRY\_CAUSE: "null" FAULT\_HANDLING\_TIME:"null"

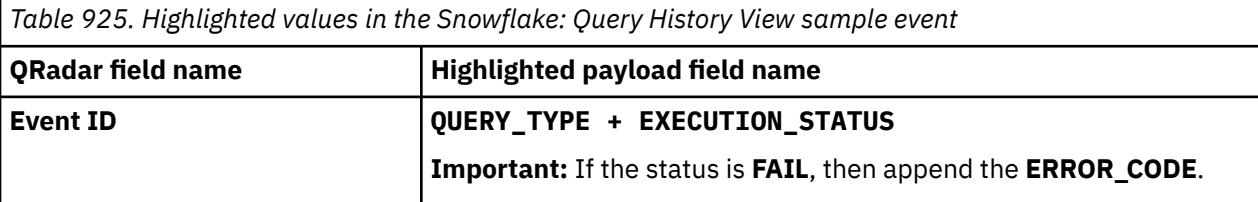

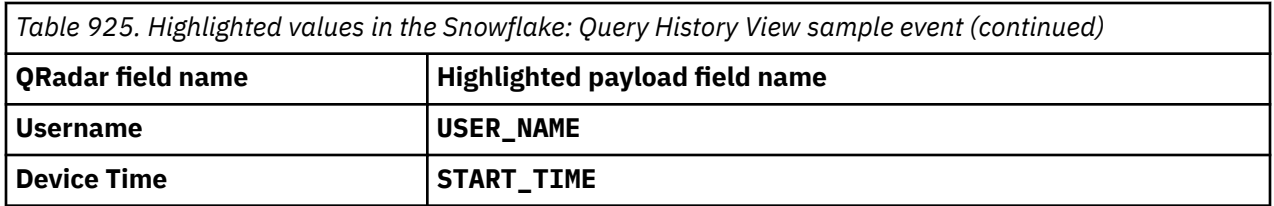

#### **Snowalert event**

The following sample event message shows the snow alert for a particular view. **Snowalert** is a security analytics framework that uses the Snowflake Cloud Data Platform to identify security incidents across diverse data sources and time ranges.

**TABLE\_CATALOG**: "SNOWALERT" TABLE\_SCHEMA: "DATA" **TABLE\_NAME**: "DATA\_CONNECTOR\_RUN\_ERRORS" TABLE\_OWNER: "ACCOUNTADMIN"VIEW\_DEFINITION: "CREATE OR REPLACE VIEW data.data\_connector\_run\_errors COPY GRANTS AS SELECT day , COUNT(DISTINCT SUBSTR(exc, 0, 50)) ASnum\_distinct\_exceptions , SUM(IFF(exc IS NOT NULL, 1, 0)) AS num\_errors FROM ( SELECT slice\_start::DATE AS day FROM TABLE(data.time\_slices\_before\_t(30,60\*60\*24)) ) d RIGHT OUTER JOIN ( SELECT v:START\_TIME::DATE AS day , v:ERROR.EXCEPTION\_ONLY AS exc FROM results.ingestion\_metadata ) e USING(day) GROUP BY day ORDER BY day DESC ;" CHECK\_OPTION: "NONE" IS\_UPDATABLE: "NO" INSERTABLE\_INTO: "NO" IS\_SECURE: "NO" CREATED : "2024-02-2914:56:14.88" LAST\_ALTERED: "2024-02-29 14:56:15.005" LAST\_DDL: "2024-02-29 14:56:14.88" **LAST\_DDL\_BY**: "TEST" COMMENT: "Errors recorded during DCruns"

*Table 926. Highlighted values in the Snowflake: Snowalert sample event*

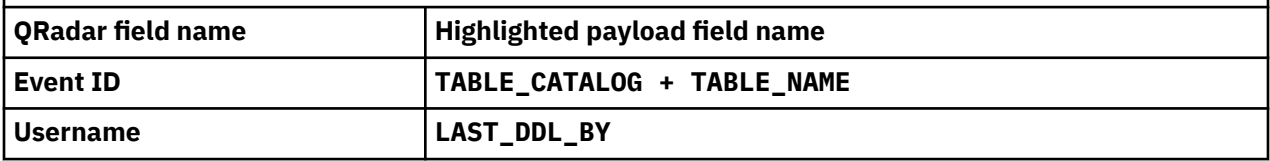

IBM QRadar : QRadar DSM Configuration Guide

# **Chapter 143. SolarWinds Orion**

The IBM QRadar DSM for SolarWinds Orion collects events from a SolarWinds Orion appliance.

The following table describes the specifications for the SolarWinds Orion DSM:

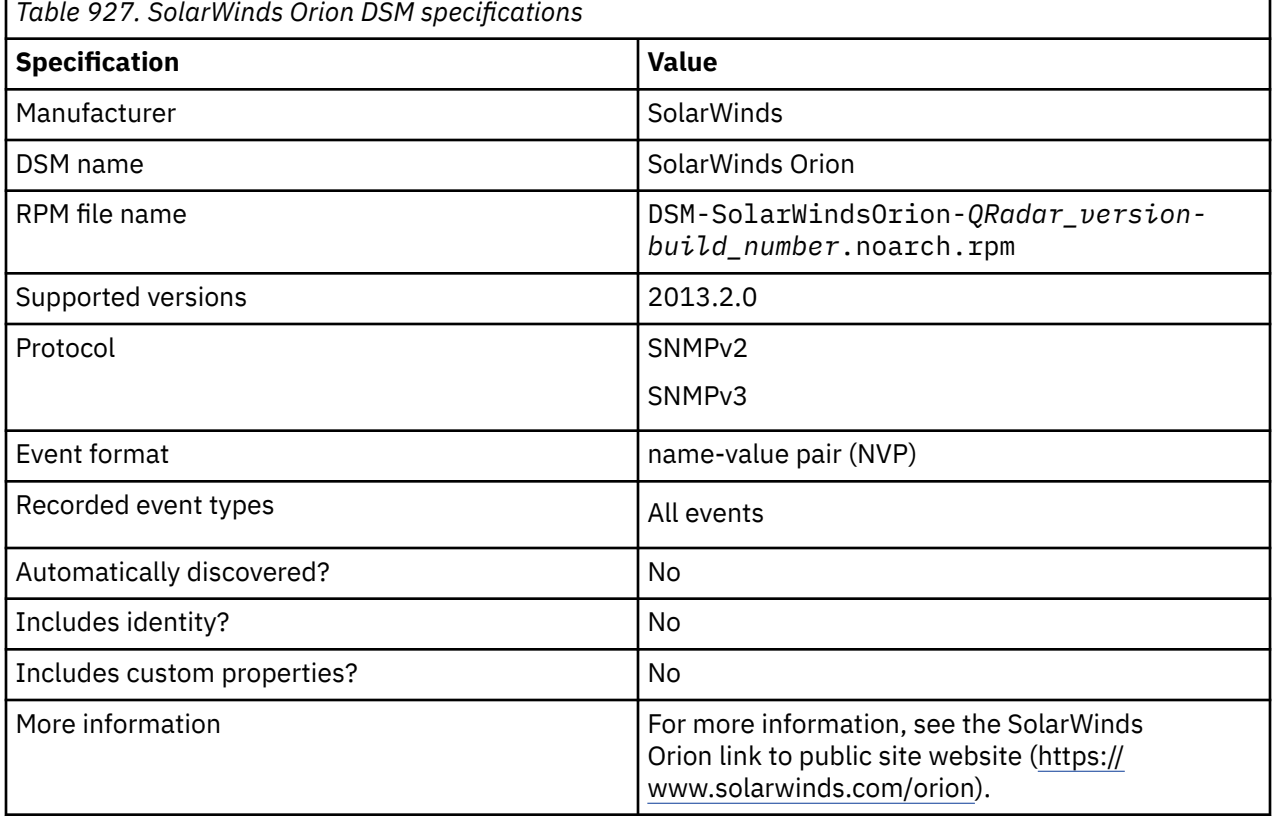

To integrate SolarWinds Orion with QRadar, complete the following steps:

- 1. If automatic updates are not enabled, RPMs are available for download from the [IBM support website](http://www.ibm.com/support) (http://www.ibm.com/support). Download and install the most recent version of the SolarWinds Orion DSM RPM on your QRadar Console:
- 2. Configure your SolarWinds Orion device to send events to QRadar.
- 3. Add a SolarWinds Orion log source on the QRadar Console.
- 4. Verify that QRadar is configured correctly.

The following table shows a normalized sample event message from SolarWinds Orion:

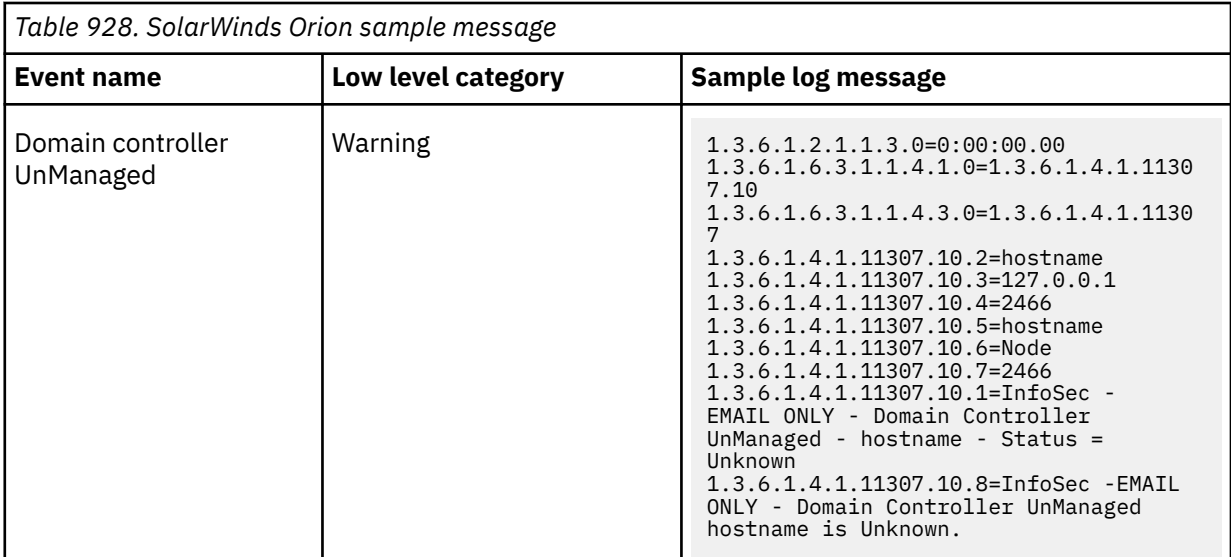

#### **Related concepts**

["SNMP log source parameters for SolarWinds Orion" on page 1456](#page-1491-0) **Related tasks** ["Adding a DSM" on page 4](#page-39-0)

## **Configuring SolarWinds Orion to communicate with QRadar**

To collect events in IBM QRadar from SolarWinds Orion, you must configure your SolarWinds Orion Alert Manager device to create SNMP traps.

#### **Procedure**

- 1. Log in to your SolarWinds Orion Alert Manager device.
- 2. Select **Start** > **All Programs** > **SolarWinds Orion** > **Alerting, Reporting, and Mapping** > **Advanced Alert Manager**.
- 3. In the **Alert Manager Quick Start** window, click **Configure Alerts**.
- 4. In the **Manage Alerts** window, select an existing alert and then click **Edit**.
- 5. Click the **Triggered Actions** tab.
- 6. Click **Add New Action**.
- 7. In the **Select an Action** window, select **Send an SNMP Trap** and then click **OK**.
- 8. To configure **SNMP Trap Destinations**, type the IP address of the QRadar Console or QRadar Event Collector.
- 9. To configure the **Trap Template**, select **ForwardSyslog**.
- 10. To configure the **SNMP Version**, select the SNMP version that you want to use to forward the event:

**SNMPv2c** - Type the **SNMP Community String** to use for SNMPv2c authentication. The default **SNMP Community String** value is public.

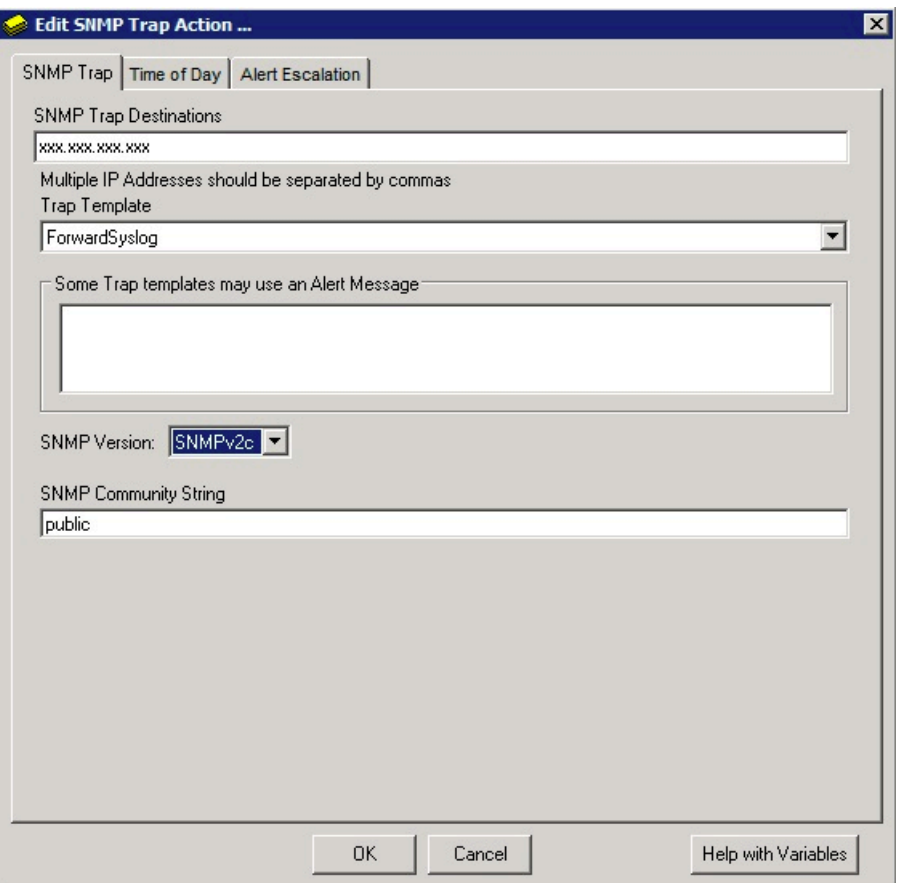

*Figure 46. Edit SNMP Trap Action configuration for SNMPv2c*

**Note:** To verify that your SNMP trap is configured properly, select an alert that you edited and click **Test**. This action triggers and forwards the events to QRadar.

**SNMPv3** - Type the **Username** and then select the **Authentication Method** to use for SNMPv3.

<span id="page-1491-0"></span>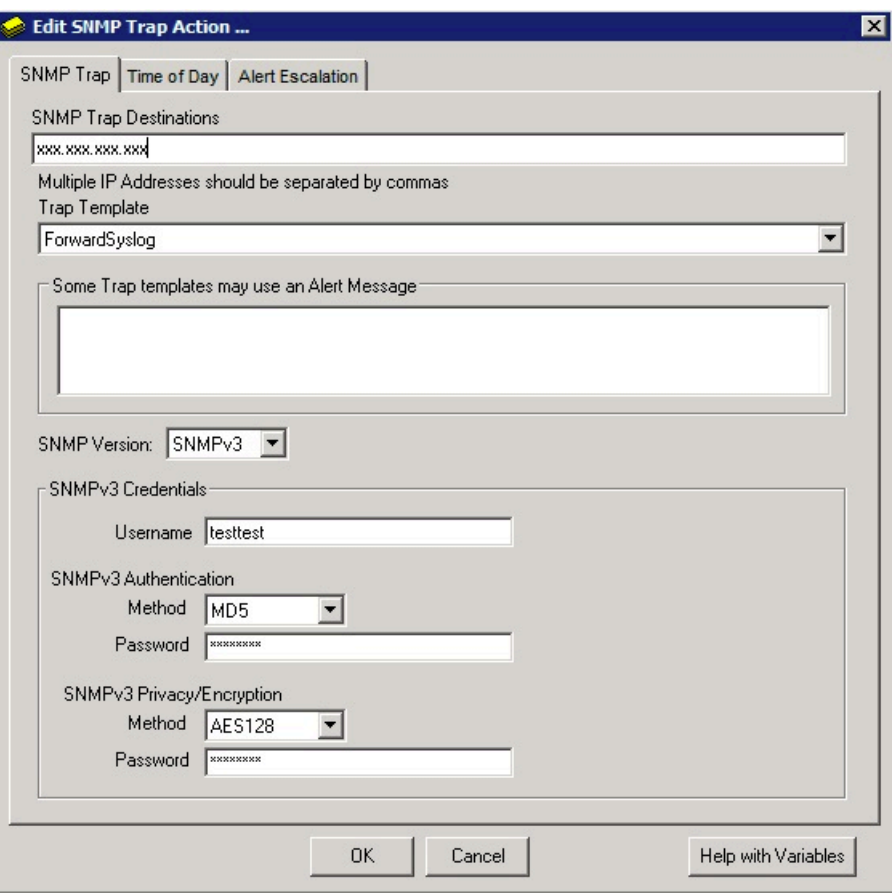

*Figure 47. Edit SNMP Trap Action configuration for SNMPv3*

**Note:** To verify that your SNMP trap is configured properly, select an alert that you edited and click **Test**. This action triggers and forwards the events to QRadar.

11. Click **OK**.

#### **What to do next**

Repeat these steps to configure the SolarWinds Orion Alert Manager with all of the SNMP trap alerts that you want to monitor in QRadar.

#### **Related tasks**

["Adding a DSM" on page 4](#page-39-0) ["Adding a log source" on page 5](#page-40-0)

## **SNMP log source parameters for SolarWinds Orion**

If QRadar does not automatically detect the log source, add a SolarWinds Orion log source on the QRadar Console by using the SNMP protocol.

When using the SNMP protocol, there are specific parameters that you must use.

The following table describes the parameters that require specific values to collect SNMP events from SolarWinds Orion:

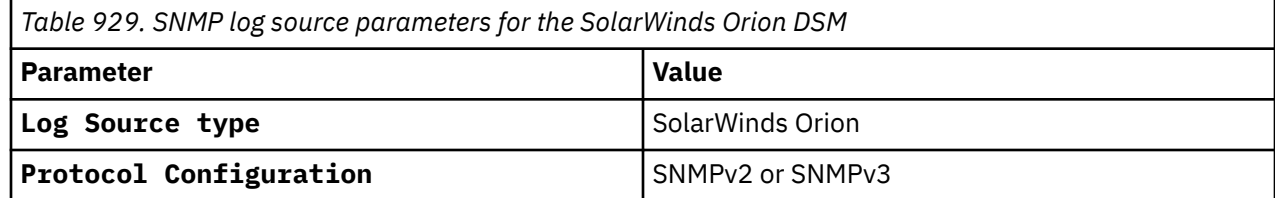

*Table 929. SNMP log source parameters for the SolarWinds Orion DSM (continued)*

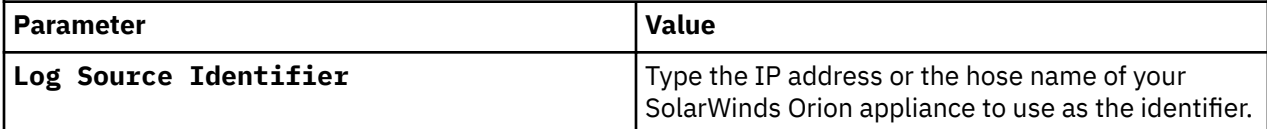

For a complete list of SNMPv2 protocol parameters and their values, see SNMPv2 protocol configuration options.

For a complete list of SNMPv3 protocol parameters and their values, see SNMPv3 protocol configuration options.

#### **Related tasks**

["Adding a log source" on page 5](#page-40-0)

# **Installing the Java Cryptography Extension on QRadar**

The Java Cryptography Extension (JCE) is a Java framework that is required for IBM QRadar to decrypt advanced cryptography algorithms for AES192 or AES256. The following information describes how to install Oracle JCE on your QRadar appliance.

### **Procedure**

- 1. Optional: If you are using QRadar 7.2x, 7.3.0, or 7.31, complete the following steps:
	- a) Download the latest version of the Java Cryptography Extension from the [IBM website](https://www14.software.ibm.com/webapp/iwm/web/preLogin.do?source=jcesdk) (https:// www14.software.ibm.com/webapp/iwm/web/preLogin.do?source=jcesdk).

The Java Cryptography Extension version must match the version of the Java that is installed on QRadar.

b) Extract the JCE file.

The following Java archive (JAR) files are included in the JCE download:

- local policy.jar
- US\_export\_policy.jar
- c) Log in to your QRadar Console or QRadar Event Collector as a root user.
- d) Copy the JCE JAR files to the following directory on your QRadar Console or Event Collector:

/store/configservices/staging/globalconfig/java\_security

**Note:** The JCE JAR files are only copied to the system that receives the AES192 or AE256 encrypted files.

- e) Restart the QRadar services by typing one of the following commands:
	- If you are using QRadar 7.2.x, type service ecs-ec restart.
	- If you are using QRadar 7.3.0, type systemctl restart ecs-ec.service.
	- If you are using QRadar 7.3.1, type systemctl restart ecs-ec-ingress.service.
- 2. Optional: If you are using QRadar 7.4.3 Fix Pack 4 or earlier, complete the [Installing unrestricted SDK](https://www.ibm.com/docs/en/qsip/7.4?topic=authentication-installing-unrestricted-sdk-jce-policy-files) [JCE policy files](https://www.ibm.com/docs/en/qsip/7.4?topic=authentication-installing-unrestricted-sdk-jce-policy-files) procedure (https://www.ibm.com/docs/en/qsip/7.4?topic=authentication-installingunrestricted-sdk-jce-policy-files).

**Important:** If you are using QRadar 7.4.3 Fix Pack 5 or later, do not install these files.

## **Solar Winds Orion sample event message**

Use this sample event message to verify a successful integration with IBM QRadar.

**Important:** Due to formatting issues, paste the message format into a text editor and then remove any carriage return or line feed characters.

### **Solar Winds Orion sample message when you use the Syslog protocol**

The following sample event message shows that a network device is up.

```
1.3.6.1.2.1.1.3.0=0:00:00.00 1.3.6.1.6.3.1.1.4.1.0=1.3.6.1.4.1.11307.10 
1.3.6.1.6.3.1.1.4.3.0=1.3.6.1.4.1.11307 1.3.6.1.4.1.11307.10.2=host.domain.test 
1.3.6.1.4.1.11307.10.3=10.64.1.10 1.3.6.1.4.1.11307.10.4=1953 
1.3.6.1.4.1.11307.10.5=host.domain.test 1.3.6.1.4.1.11307.10.6=Node 
1.3.6.1.4.1.11307.10.7=1953 1.3.6.1.4.1.11307.10.1= 1.3.6.1.4.1.11307.10.8=Network Device 
is down host.domain.test is Up.
```
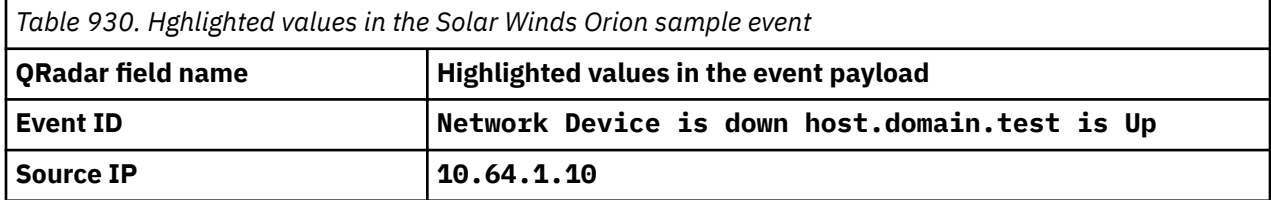

# **Chapter 144. SonicWALL**

The SonicWALL SonicOS DSM accepts events by using syslog.

IBM QRadar records all relevant syslog events that are forwarded from SonicWALL appliances by using SonicOS firmware. Before you can integrate with a SonicWALL SonicOS device, you must configure syslog forwarding on your SonicWALL SonicOS appliance.

# **Configuring SonicWALL to forward syslog events**

SonicWALL captures all SonicOS event activity. The events can be forwarded to IBM QRadar by using SonicWALL's default event format.

#### **Procedure**

- 1. Log in to your SonicWALL web interface.
- 2. From the navigation menu, select **Log** > **Syslog**.
- 3. From the **Syslog Servers** pane, click **Add**.
- 4. In the **Name or IP Address** field, type the IP address of your QRadar Console or Event Collector.
- 5. In the **Port** field, type 514.

SonicWALL syslog forwarders send events to QRadar by using UDP port 514.

- 6. Click **OK**.
- 7. From the **Syslog Format** list, select **Default**.
- 8. Click **Apply**.

Syslog events are forwarded to QRadar. SonicWALL events that are forwarded to QRadar are automatically discovered and log sources are created automatically. For more information on configuring your SonicWALL appliance or for information on specific events, see your vendor documentation.

## **Syslog log source parameters for SonicWALL**

If QRadar does not automatically detect the log source, add a SonicWALL log source on the QRadar Console by using the Syslog protocol.

When using the Syslog protocol, there are specific parameters that you must use.

The following table describes the parameters that require specific values to collect Syslog events from SonicWALL:

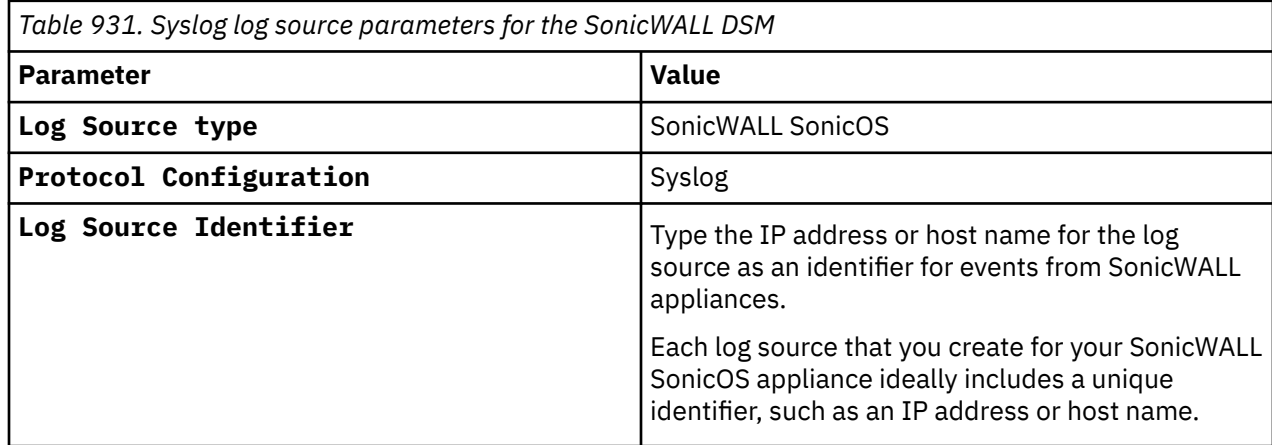

## **SonicWALL sample event messages**

Use these sample event messages to verify a successful integration with IBM QRadar.

**Important:** Due to formatting issues, paste the message format into a text editor and then remove any carriage return or line feed characters.

#### **SonicWALL sample messages when you use the Syslog protocol**

**Sample 1:** The following sample event message shows that a probable port scan is detected.

<1> id=firewall sn=01234567ABCD time="**2018-11-07 11:16:02**" fw=10.0.0.2 pri=1 c=32 m=**83** msg="Probable port scan detected" n=2 src=**10.0.0.3**:**443**:X1 dst=**172.16.194.2**:**47379**:X1 srcMac=**00:00:5E:00:53:ff** dstMac=**00:00:5E:00:53:00** proto=tcp/1 note="TCP scanned port list, 14551, 61968, 53577, 27976, 29050, 25330, 21761, 23903, 7412, 47379" fw\_action="NA"

<1> id=firewall sn=01234567ABCD time="**2018-11-07 11:16:02**" fw=10.0.0.2 pri=1 c=32 m=**83** msg="Probable port scan detected" n=2 src=**10.0.0.3**:**443**:X1 dst=**172.16.194.2**:**47379**:X1 srcMac=**00:00:5E:00:53:ff** dstMac=**00:00:5E:00:53:00** proto=tcp/1 note="TCP scanned port list, 14551, 61968, 53577, 27976, 29050, 25330, 21761, 23903, 7412, 47379" fw\_action="NA"

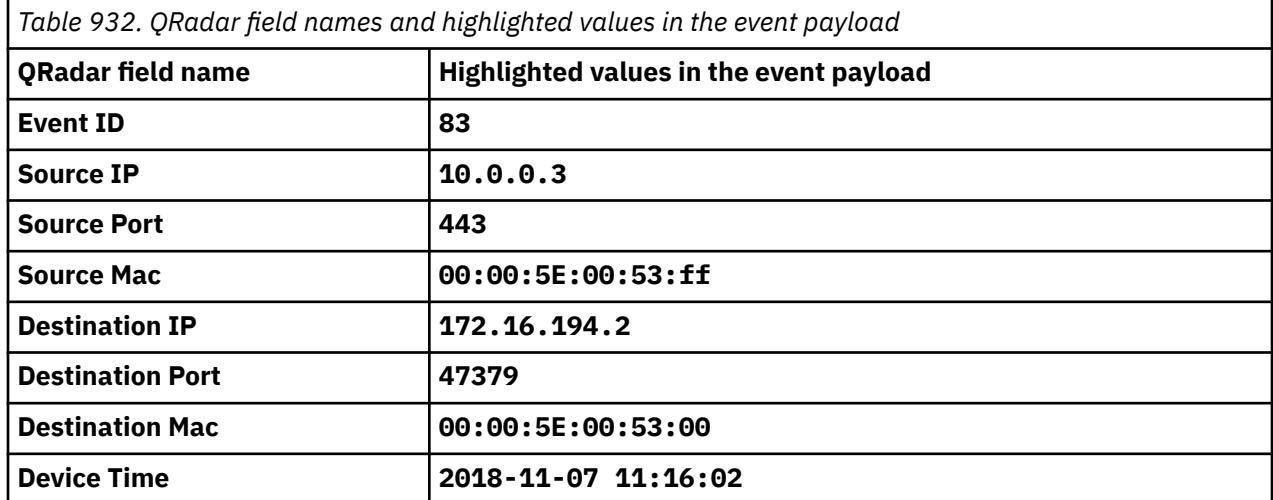

**Sample 2:** The following sample event message shows that NTP updated successfully.

<133> id=firewall sn=12345678123 time="**2018-11-13 00:26:12**" fw=10.0.0.253 pri=5 c=128 m=**1231** msg="Time update from NTP server was successful" sess="None" n=1104 src=**10.0.2.3**:**123**:X0 dst=**10.0.5.6**:**123**:X1 proto=0/ntp note="Received reply from NTP server 10.2.2.5. Update system time from 11/13/2018 00:26:12.624 to 11/13/2018 00:26:12.736"

<133> id=firewall sn=12345678123 time="**2018-11-13 00:26:12**" fw=10.0.0.253 pri=5 c=128 m=**1231** msg="Time update from NTP server was successful" sess="None" n=1104 src=**10.0.2.3**:**123**:X0 dst=**10.0.5.6**:**123**:X1 proto=0/ntp note="Received reply from NTP server 10.2.2.5. Update system time from 11/13/2018 00:26:12.624 to 11/13/2018 00:26:12.736"

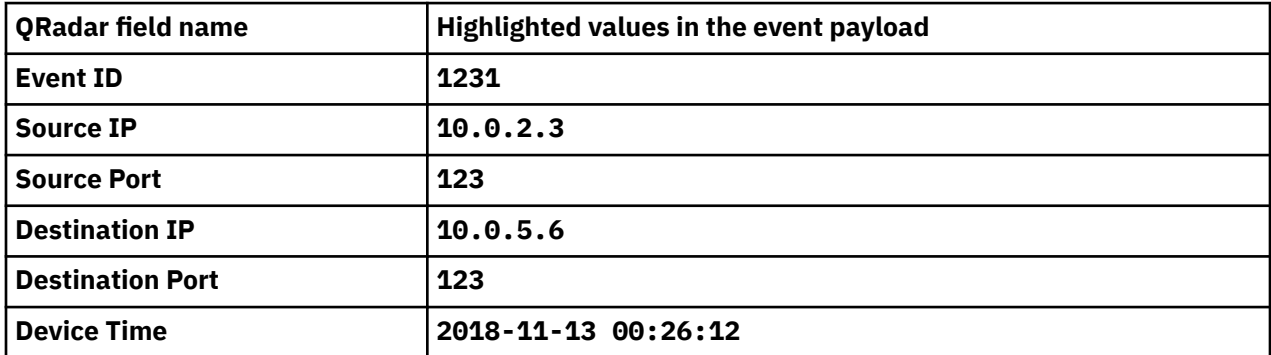

# **Chapter 145. Sophos**

IBM QRadar supports a number of Sophos DSMs.

## **Sophos Enterprise Console**

The IBM QRadar DSM for Sophos Enterprise Console provides two options for gathering events by using Java database connectivity (JDBC).

QRadar records all relevant anti-virus events.

To use the Sophos Enterprise Console JDBC protocol, the Sophos Reporting Interface must be installed with your Sophos Enterprise Console. If you do not have the Sophos Reporting Interface installed, configure QRadar by using the JDBC protocol. For information about installing the Sophos Reporting Interface, go to the [Sophos Enterprise Console documentation](https://docs.microsoft.com/en-us/microsoft-365/security/defender/streaming-api-event-hub?view=o365-worldwide) (https://www.sophos.com/en-us/support/ documentation/enterprise-console.aspx).

To integrate Sophos Enterprise Console with QRadar, complete the following steps:

- 1. Configure the database view for Sophos Enterprise Console .
- 2. **Optional:** If the Sophos Reporting Interface is installed on your Sophos Enterprise console, use the Sophos Enterprise Console JDBC log source to collect events. For more information, see ["Sophos](#page-1497-0) [Enterprise Console JDBC log source parameters for Sophos Enterprise Console" on page 1462](#page-1497-0).
- 3. **Optional:** If the Sophos Reporting Interface is not installed on your Sophos Enterprise Console, use the standard JDBC protocol to collect events. For more information, see ["JDBC log source parameters](#page-1498-0) [for Sophos Enterprise Console" on page 1463](#page-1498-0).

#### **Related tasks**

["Adding a DSM" on page 4](#page-39-0) ["Adding a log source" on page 5](#page-40-0)

### **Sophos Enterprise Console DSM specifications**

When you configure the Sophos Enterprise DSM, understanding the specifications for the DSM can help ensure a successful integration. For example, knowing what the supported version of Sophos Enterprise Console is before you begin can help reduce frustration during the configuration process.

The following table describes the specifications for the Sophos Enterprise Console DSM.

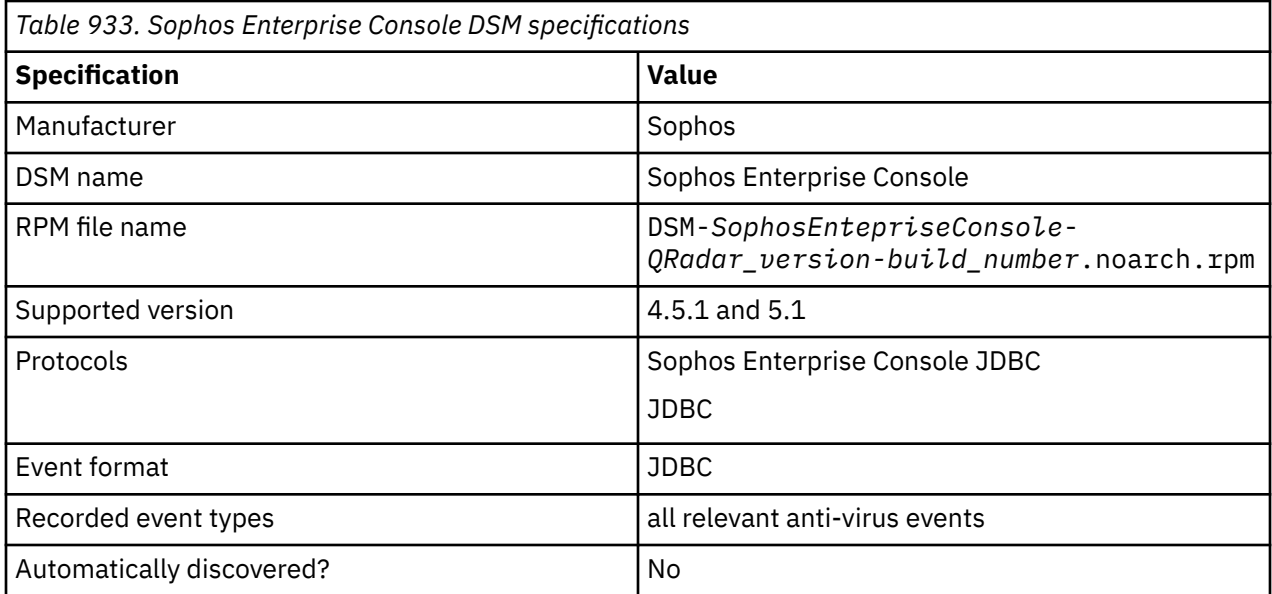

<span id="page-1497-0"></span>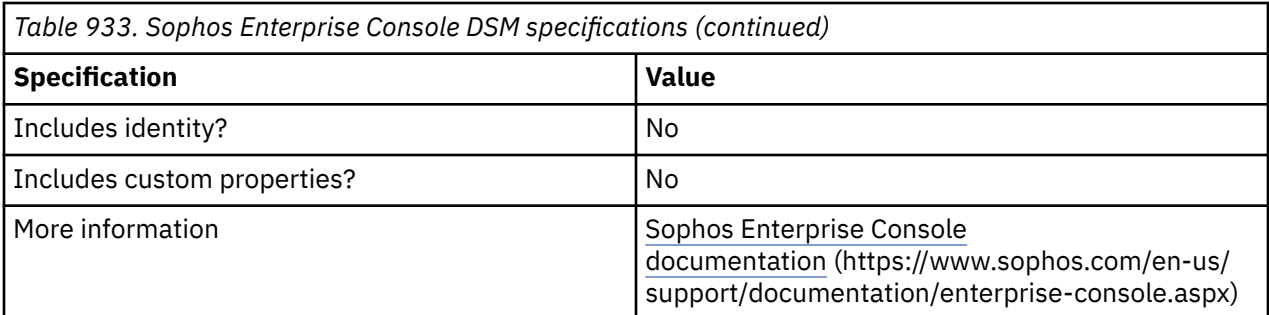

### **Configuring the database view for Sophos Enterprise Console**

To collect events in IBM QRadar, you need to configure a database view on your Sophos Enterprise Console device.

#### **Procedure**

- 1. Log in to your Sophos Enterprise Console device command-line interface (CLI).
- 2. Type the following command to create a custom view in your Sophos database to support QRadar:

```
CREATE VIEW threats_view AS SELECT t.ThreatInstanceID, t.ThreatType, t.FirstDetectedAt, 
c.Name, c.LastLoggedOnUser, c.IPAddress, c.DomainName, c.OperatingSystem, c.ServicePack, 
t.ThreatSubType, t.Priority, t.ThreatLocalID, t.ThreatLocalIDSource, t.ThreatName, 
t.FullFilePathCheckSum, t.FullFilePath, t.FileNameOffset, t.FileVersion, t.CheckSum, 
t.ActionSubmittedAt, t.DealtWithAt, t.CleanUpable, t.IsFragment, t.IsRebootRequired, 
t.Outstanding, t.Status, InsertedAt FROM <Database Name>.dbo.ThreatInstancesAll t, <Database 
Name>.dbo.Computers c WHERE t.ComputerID = c.ID;
```
Where <*DatabaseName*> is the name of the Sophos database.

**Important:** The database name must not contain any spaces.

#### **What to do next**

After you create your custom view, you must configure QRadar to receive event information that uses the JDBC protocol or the Sophos Enterprise Console JDBC protocol.

#### **Related concepts**

["JDBC log source parameters for Sophos Enterprise Console" on page 1463](#page-1498-0)

"Sophos Enterprise Console JDBC log source parameters for Sophos Enterprise Console" on page 1462

### **Sophos Enterprise Console JDBC log source parameters for Sophos Enterprise Console**

If QRadar does not automatically detect the log source, add a Sophos Enterprise Console log source on the QRadar Console by using the Sophos Enterprise Console JDBC protocol.

When using the Sophos Enterprise Console JDBC protocol, there are specific parameters that you must use.

The following table describes the parameters that require specific values to collect Sophos Enterprise Console JDBC events from Sophos:

*Table 934. Sophos Enterprise Console JDBC log source parameters for the Sophos Enterprise Console DSM*

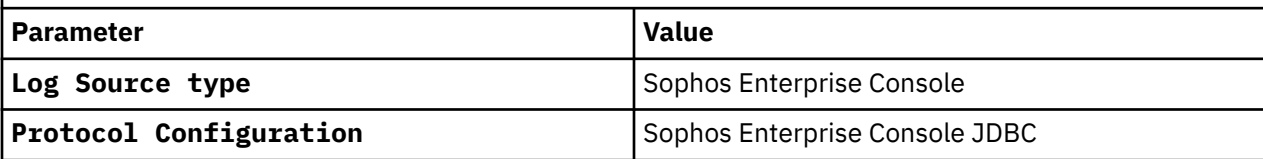

<span id="page-1498-0"></span>*Table 934. Sophos Enterprise Console JDBC log source parameters for the Sophos Enterprise Console DSM (continued)*

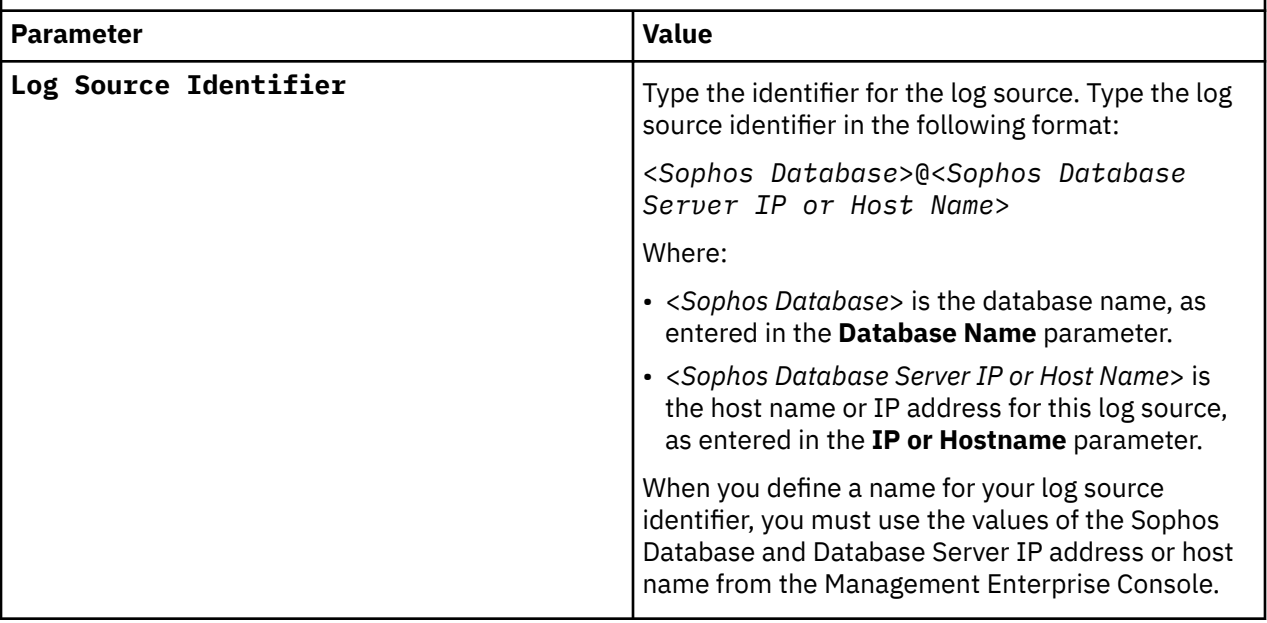

For a complete list of Sophos Enterprise Console JDBC protocol parameters and their values, see ["Sophos](#page-253-0) [Enterprise Console JDBC protocol configuration options" on page 218.](#page-253-0)

#### **Related tasks**

["Adding a log source" on page 5](#page-40-0)

### **JDBC log source parameters for Sophos Enterprise Console**

If the Sophos Enterprise Console does not have the Sophos Reporting Interface installed, use the standard JDBC protocol to collect events in QRadar.

If QRadar does not automatically detect the log source, add a Sophos Enterprise Console log source on the QRadar Console.

When using the JDBC protocol, there are specific parameters that you must use.

The following table describes the parameters that require specific values to collect JDBC events from Sophos Enterprise Console:

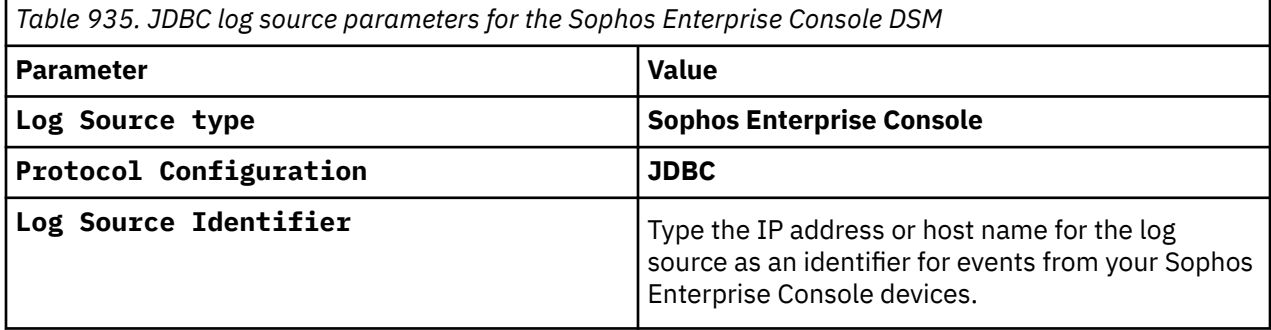

For a complete list of JDBC protocol parameters and their values, see JDBC protocol configuration options.

#### **Related tasks**

Adding a log source

## **Sophos PureMessage**

The Sophos PureMessage DSM for IBM QRadar accepts events by using Java Database Connectivity (JDBC).

QRadar records all relevant quarantined email events. This document provides information about configuring QRadar to access the Sophos PureMessage database by using the JDBC protocol.

QRadar supports the following Sophos PureMessage versions:

- Sophos PureMessage for Microsoft Exchange Stores events in a Microsoft SQL Server database that is specified as savexquar.
- Sophos PureMessage for Linux Stores events in a PostgreSQL database that is specified as pmx\_quarantine.

Here's information on integrating QRadar with Sophos:

- "Integrating QRadar with Sophos PureMessage for Microsoft Exchange" on page 1464
- • ["Integrating QRadar with Sophos PureMessage for Linux" on page 1465](#page-1500-0)

#### **Related tasks**

["Adding a DSM" on page 4](#page-39-0) ["Adding a log source" on page 5](#page-40-0)

### **Integrating QRadar with Sophos PureMessage for Microsoft Exchange**

You can integrate QRadar with Sophos PureMessage for Microsoft Exchange.

#### **Procedure**

1. Log in to the Microsoft SQL Server command-line interface (CLI):

```
osql -E -S localhost\sophos
```
2. Type which database you want to integrate with QRadar:

use savexquar; go

3. Type the following command to create a SIEM view in your Sophos database to support QRadar:

```
create view siem_view as select 
'Windows PureMessage' as application, id, reason, 
timecreated, emailonly as sender, filesize, subject, 
messageid, filename from dbo.quaritems, 
dbo.quaraddresses where ItemID = ID and Field = 76;
```
#### **What to do next**

After you create your SIEM view, you must configure QRadar to receive event information by using the JDBC protocol. To configure the Sophos PureMessage DSM with QRadar, see "JDBC log source parameters for Sophos PureMessage" on page 1464.

### **JDBC log source parameters for Sophos PureMessage**

If QRadar does not automatically detect the log source, add a Sophos PureMessage log source on the QRadar Console by using the JDBC protocol.

When using the JDBC protocol, there are specific parameters that you must use.

The following table describes the parameters that require specific values to collect JDBC events from Sophos:

<span id="page-1500-0"></span>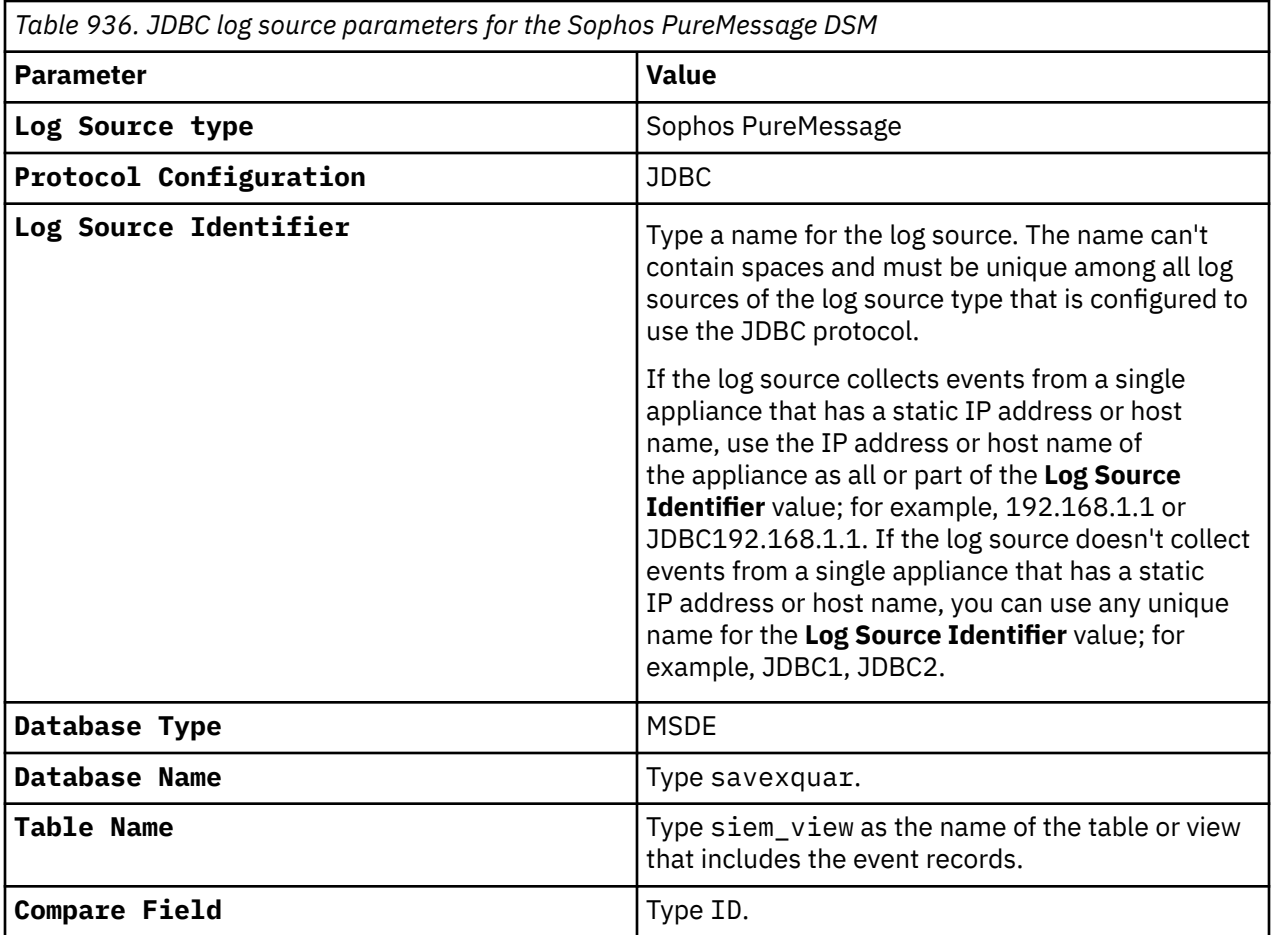

**Note:** You must refer to the database configuration settings on your Sophos PureMessage device to define the parameters that are required to configure the Sophos PureMessage DSM in QRadar.

For a complete list of JDBC protocol parameters and their values, see ["JDBC protocol configuration](#page-182-0) [options" on page 147](#page-182-0).

#### **Related tasks**

["Adding a log source" on page 5](#page-40-0)

### **Integrating QRadar with Sophos PureMessage for Linux**

You can integrate IBM QRadar with Sophos PureMessage for Linux.

#### **Procedure**

- 1. Navigate to your Sophos PureMessage PostgreSQL database directory:
	- cd /opt/pmx/postgres-8.3.3/bin
- 2. Access the pmx\_quarantine database SQL prompt:

./psql -d pmx\_quarantine

3. Type the following command to create a SIEM view in your Sophos database to support QRadar:

```
create view siem_view as select 'Linux PureMessage' as application, id, b.name, m_date, 
h_from_local, h_from_domain, m_global_id, m_message_size, outbound, h_to, c_subject_utf8 
from message a, m_reason b where a.reason_id = b.reason_id;
```
#### **What to do next**

After you create your database view, you must configure QRadar to receive event information by using the JDBC protocol.

### **JDBC log source parameters for Sophos PureMessage for Microsoft Exchange**

If QRadar does not automatically detect the log source, add a Sophos PureMessage log source on the QRadar Console by using the JDBC protocol.

When using the JDBC protocol, there are specific parameters that you must use.

The following table describes the parameters that require specific values to collect JDBC events from Sophos:

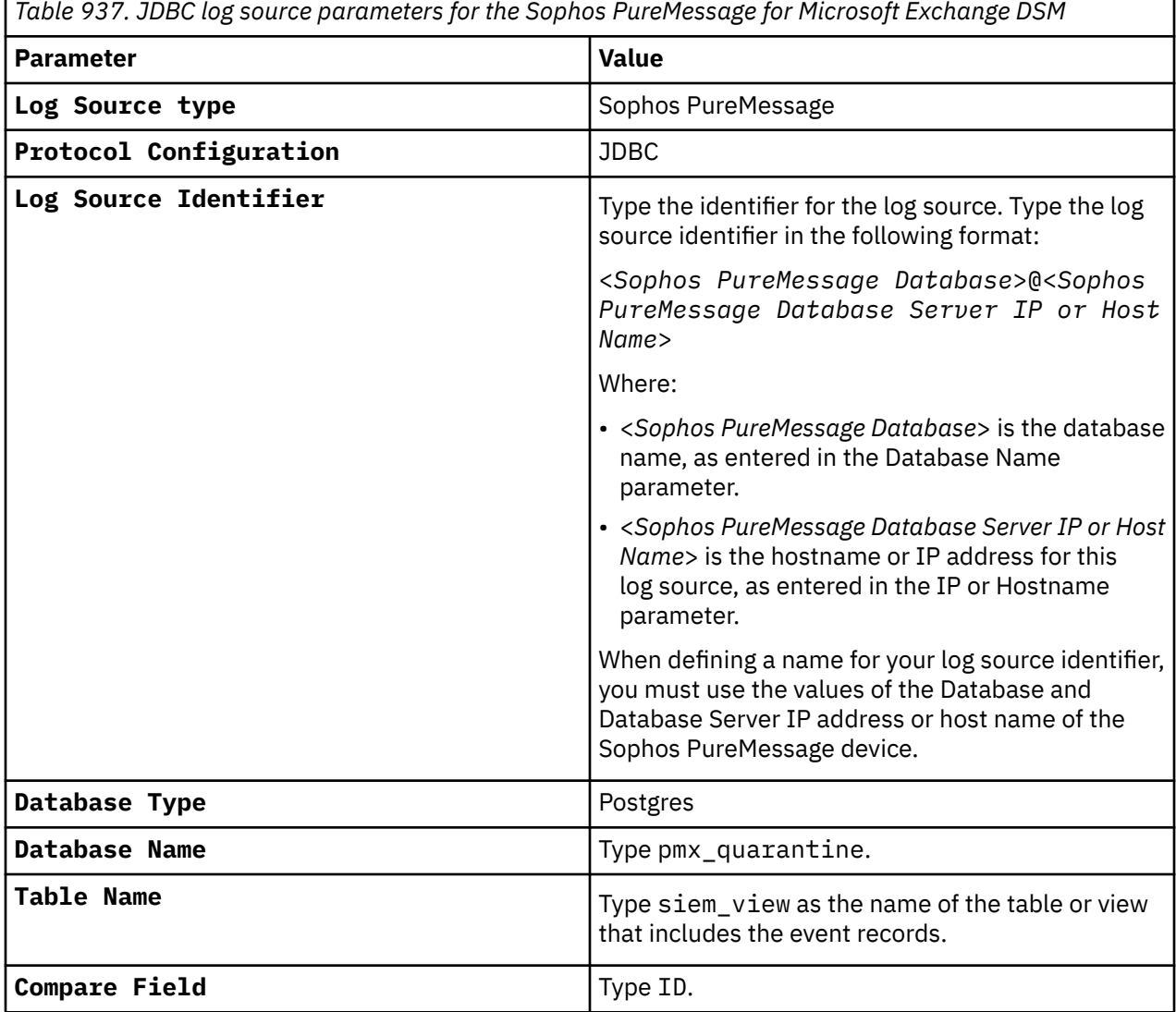

**Note:** You must refer to the **Configure Database Settings** on your Sophos PureMessage to define the parameters required to configure the Sophos PureMessage DSM in QRadar.

For a complete list of JDBC protocol parameters and their values, see ["JDBC protocol configuration](#page-182-0) [options" on page 147](#page-182-0).

#### **Related tasks**

["Adding a log source" on page 5](#page-40-0)

# **Sophos Astaro Security Gateway**

The Sophos Astaro Security Gateway DSM for IBM QRadar accepts events by using syslog, enabling QRadar to record all relevant events.

### **About this task**

To configure syslog for Sophos Astaro Security Gateway:

#### **Procedure**

- 1. Log in to the Sophos Astaro Security Gateway console.
- 2. From the navigation menu, select **Logging** > **Settings**.
- 3. Click the **Remote Syslog Server** tab.

The **Remote Syslog Status** window is displayed.

4. From **Syslog Servers** panel, click the **+** icon.

The **Add Syslog Server** window is displayed.

- 5. Configure the following parameters:
	- a) **Name** Type a name for the syslog server.
	- b) **Server** Click the folder icon to add a pre-defined host, or click **+** and type in new network definition
	- c) **Port** Click the folder icon to add a pre-defined port, or click **+** and type in a new service definition. By default, QRadar communicates by using the syslog protocol on UDP/TCP port 514.
	- d) Click Save.
- 6. From the **Remote syslog log selection** field, you must select check boxes for the following logs:
	- a) **POP3 Proxy** Select this check box.
	- b) **Packet Filter** Select this check box.
	- c) **Packet Filter** Select this check box.
	- d) **Intrusion Prevention System** Select this check box
	- e) **Content Filter(HTTPS)** Select this check box.
	- f) **High availability**  Select this check box
	- g) **FTP Proxy**  Select this check box.
	- h) **SSL VPN**  Select this check box.
	- i) **PPTP daemon** Select this check box.
	- j) **IPSEC VPN**  Select this check box.
	- k) **HTTP daemon**  Select this check box
	- l) **User authentication daemon**  Select this check box.
	- m) **SMTP proxy**  Select this check box.
	- n) Click **Apply**.
	- o) From **Remote syslog status** section, click **Enable**
	- You can now configure the log source in QRadar.
- 7. To configure QRadar to receive events from your Sophos Astaro Security Gateway device: From the **Log Source Type** list, select **Sophos Astaro Security Gateway**.

#### **Related tasks**

["Adding a DSM" on page 4](#page-39-0) ["Adding a log source" on page 5](#page-40-0)

### **Sophos Astaro Security Gateway sample event messages**

Use these sample event messages to verify a successful integration with IBM QRadar.

**Important:** Due to formatting issues, paste the message format into a text editor and then remove any carriage return or line feed characters.

#### **Sophos Astaro Security Gateway sample messages when you use the Syslog protocol**

**Sample 1:** The following sample event message shows that a web request is blocked.

<30>**2019:06:20-04:12:39** sophos.astaro.test httpproxy[7917]: id="**0002**" severity="info" sys="SecureWeb" sub="http" name="web request blocked" action="block" method="GET" srcip="**10.112.47.87**" dstip="**10.112.48.88**" user="**testUser**" group="" ad\_domain="" statuscode="502" cached="0" profile="REF\_DefaultHTTPProfile (Default Web Filter Profile)" filteraction="REF\_DefaultHTTPCFFAction (Default content filter action)" size="2521" request="0x93368600" url="http://ipv6.qradar.example.test/connecttest.txt" referer="" error="Host not found" authtime="0" dnstime="4743" cattime="180" avscantime="0" fullreqtime="5295" device="0" auth="0" ua="Microsoft NCSI" exceptions="" category="178" reputation="neutral" categoryname="Internet Services"

<30>**2019:06:20-04:12:39** sophos.astaro.test httpproxy[7917]: id="**0002**" severity="info" sys="SecureWeb" sub="http" name="web request blocked" action="block" method="GET" srcip="**10.112.47.87**" dstip="**10.112.48.88**" user="**testUser**" group="" ad\_domain="" statuscode="502" cached="0" profile="REF\_DefaultHTTPProfile (Default Web Filter Profile)" filteraction="REF\_DefaultHTTPCFFAction (Default content filter action)" size="2521" request="0x93368600" url="http://ipv6.qradar.example.test/connecttest.txt" referer="" error="Host not found" authtime="0" dnstime="4743" cattime="180" avscantime="0" fullreqtime="5295" device="0" auth="0" ua="Microsoft NCSI" exceptions="" category="178" reputation="neutral" categoryname="Internet Services"

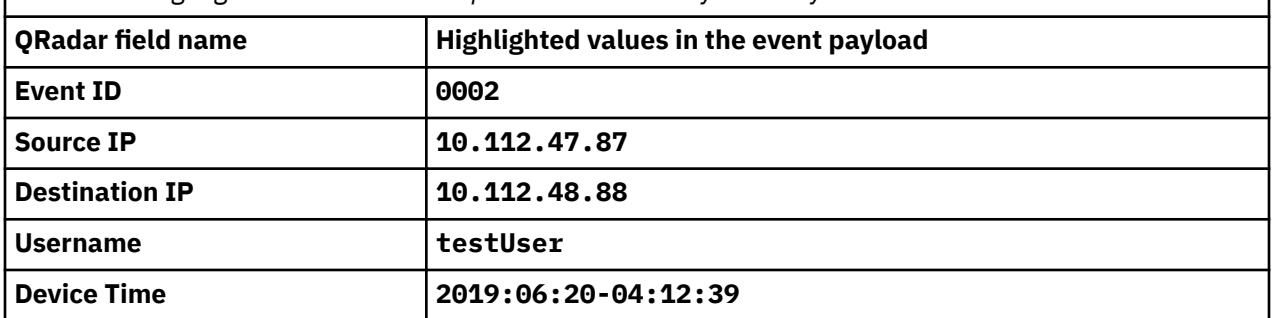

*Table 938. Highlighted values in the Sophos Astaro Security Gateway event*

**Sample 2:** The following sample event message shows that a packet is dropped by the packet filter.

<30>**2019:06:20-04:12:39** sophos.astaro.test ulogd[7117]: id="**2001**" severity="info" sys="SecureNet" sub="packetfilter" name="Packet dropped" action="drop" fwrule="60001" initf="eth0" mark="0x307c" app="124" srcmac="00:00:5E:00:53:2A" dstmac="00:00:5E:00:53:66" srcip="**10.112.2.39**" dstip="**10.112.47.75**" proto="17" length="1071" tos="0x00" prec="0x00" ttl="62" srcport="**53**" dstport="**29366**"

```
<30>2019:06:20-04:12:39 sophos.astaro.test ulogd[7117]: id="2001" severity="info" 
sys="SecureNet" sub="packetfilter" name="Packet dropped" action="drop" fwrule="60001" 
initf="eth0" mark="0x307c" app="124" srcmac="00:00:5E:00:53:2A" dstmac="00:00:5E:00:53:66" 
srcip="10.112.2.39" dstip="10.112.47.75" proto="17" length="1071" tos="0x00" prec="0x00" 
ttl="62" srcport="53" dstport="29366"
```
*Table 939. Highlighted values in the Sophos Astaro Security Gateway event*

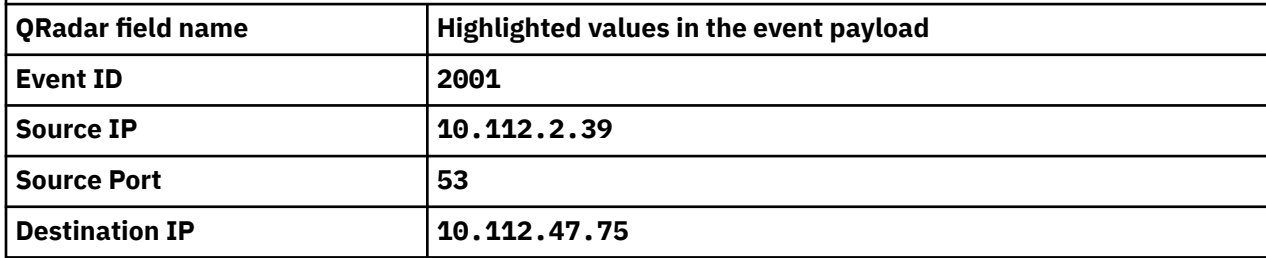

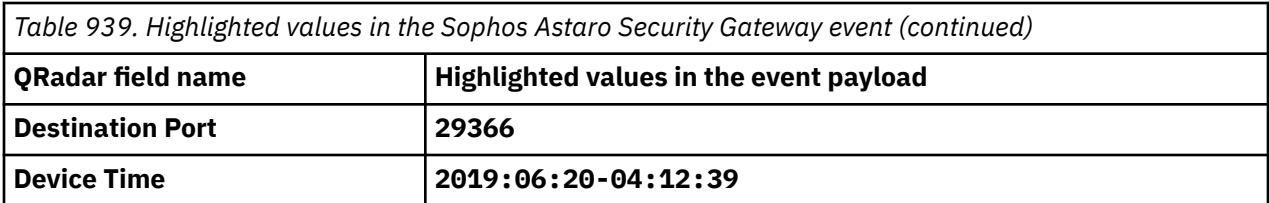

**Sample 3:** The following sample event message shows that an IPS signature is detected.

<188>device="SFW" **date**=**2020-07-31 time**=**09:45:51 timezone**="**CEST**" device\_name="device\_name" device\_id=ABCDEFGH1234567 log\_id=020803407001 log\_type="**IDP**" log\_component="Signatures" log\_subtype="**Detect**" priority=Warning idp\_policy\_id=13 fw\_rule\_id=9 user\_name="" signature\_id=15888 signature\_msg="SERVER-OTHER SAPLPD 0x31 command buffer overflow attempt" classification="Attempted Administrator Privilege Gain" rule\_priority=2 src\_ip=**10.0.0.1** src\_country\_code= dst\_ip=**10.0.0.2** dst\_country\_code= protocol="TCP" src\_port=**50392** dst\_port=**515** platform="Windows" category="server-other" target="Server"

<188>device="SFW" **date**=**2020-07-31 time**=**09:45:51 timezone**="**CEST**" device\_name="device\_name" device\_id=ABCDEFGH1234567 log\_id=020803407001 log\_type="**IDP**" log\_component="Signatures" log\_subtype="**Detect**" priority=Warning idp\_policy\_id=13 fw\_rule\_id=9 user\_name="" signature\_id=15888 signature\_msg="SERVER-OTHER SAPLPD 0x31 command buffer overflow attempt" classification="Attempted Administrator Privilege Gain" rule\_priority=2 src\_ip=**10.0.0.1** src\_country\_code= dst\_ip=**10.0.0.2** dst\_country\_code= protocol="TCP" src\_port=**50392** dst\_port=**515** platform="Windows" category="server-other" target="Server"

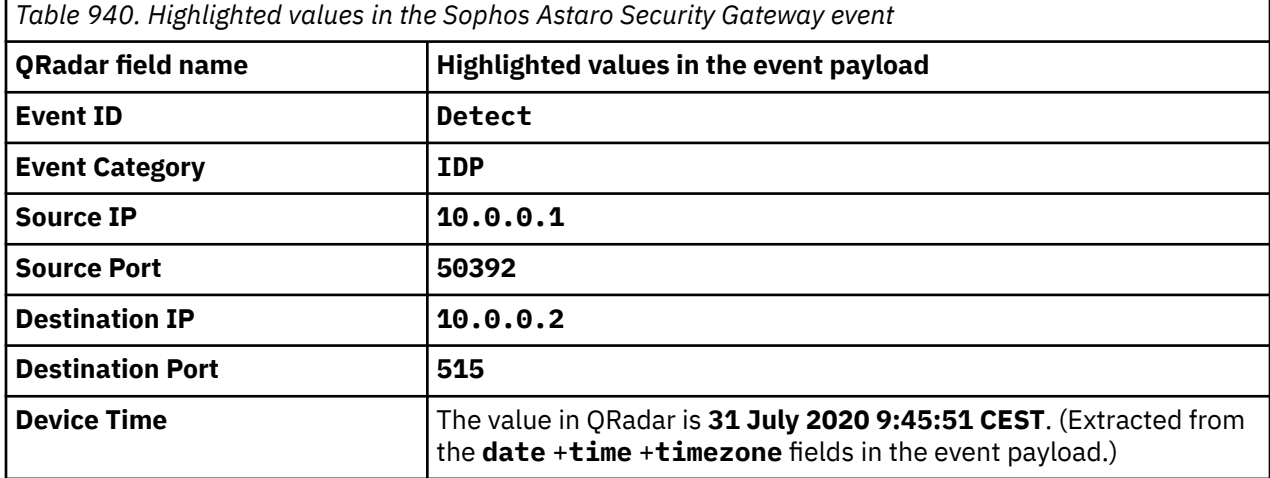

## **Sophos Web Security Appliance**

The Sophos Web Security Appliance (WSA) DSM for IBM QRadar accepts events using syslog.

### **About this task**

QRadar records all relevant events forwarded from the transaction log of the Sophos Web Security Appliance. Before configuring QRadar, you must configure your Sophos WSA appliance to forward syslog events.

To configure your Sophos Web Security Appliance to forward syslog events:

#### **Procedure**

- 1. Log in to your Sophos Web Security Appliance.
- 2. From the menu, select **Configuration** > **System** > **Alerts & Monitoring**.
- 3. Select the **Syslog** tab.
- 4. Select the **Enable syslog transfer of web traffic** check box.
- 5. In the **Hostname/IP** text box, type the IP address or host name of QRadar.
- 6. In the **Port** text box, type 514.
- 7. From the **Protocol** list, select a protocol. The options are:
	- **TCP** The TCP protocol is supported with QRadar on port 514.
	- **UDP** The UDP protocol is supported with QRadar on port 514.
	- **TCP Encrypted** TCP Encrypted is an unsupported protocol for QRadar.
- 8. Click **Apply**.
	- You can now configure the Sophos Web Security Appliance DSM in QRadar.
- 9. QRadar automatically detects syslog data from a Sophos Web Security Appliance. To manually configure QRadar to receive events from Sophos Web Security Appliance: From the **Log Source Type** list, select **Sophos Web Security Appliance**.

#### **Related tasks**

["Adding a DSM" on page 4](#page-39-0) ["Adding a log source" on page 5](#page-40-0)

# **Chapter 146. Sourcefire Intrusion Sensor**

The Sourcefire Intrusion Sensor DSM for IBM QRadar accepts Snort based intrusion and prevention syslog events from Sourcefire devices.

## **Configuring Sourcefire Intrusion Sensor**

To configure your Sourcefire Intrusion Sensor, you must enable policy alerts and configure your appliance to forward the event to QRadar.

#### **Procedure**

- 1. Log in to your Sourcefire user interface.
- 2. On the navigation menu, select **Intrusion Sensor** > **Detection Policy** > **Edit**.
- 3. Select an active policy and click **Edit**.
- 4. Click **Alerting**.
- 5. In the **State** field, select on to enable the syslog alert for your policy.
- 6. From the Facility list, select **Alert**.
- 7. From the Priority list, select **Alert**.
- 8. In the **Logging Host** field, type the IP address of the QRadar Console or Event Collector.
- 9. Click **Save**.
- 10. On the navigation menu, select **Intrusion Sensor** > **Detection Policy** > **Apply**.
- 11. Click **Apply**.

#### **What to do next**

You are now ready to configure the log source in QRadar.

## **Syslog log source parameters for Sourcefire Intrusion Sensor**

If QRadar does not automatically detect the log source, add a Sourcefire Intrusion Sensor log source on the QRadar Console by using the Syslog protocol.

When using the Syslog protocol, there are specific parameters that you must use.

The following table describes the parameters that require specific values to collect Syslog events from Sourcefire Intrusion Sensor:

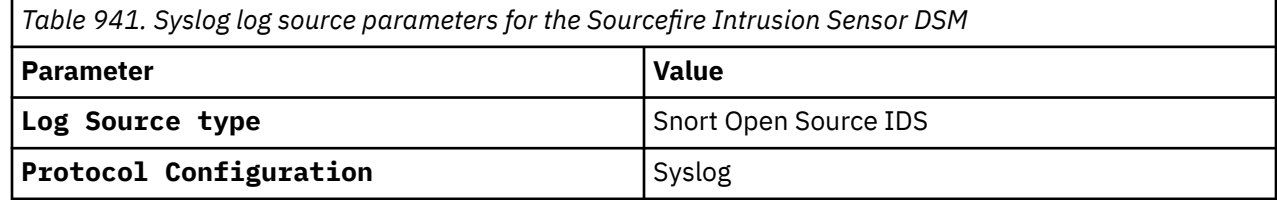

#### **Related tasks**

["Adding a log source" on page 5](#page-40-0)

IBM QRadar : QRadar DSM Configuration Guide

# **Chapter 147. Splunk**

IBM QRadar accepts and parses multiple event types that are forwarded from Splunk appliances.

For Check Point events that are forwarded from Splunk, see [Chapter 38, "Check Point," on page 597](#page-632-0).

# **Collecting Windows events that are forwarded from Splunk**

To collect events, you can configure your Windows end points to forward events to your QRadar Console and your Splunk indexer.

Forwarding Windows events from aggregation nodes in your Splunk deployment is not recommended. Use Splunk forwarder to send Windows event data to IBM QRadar. Splunk indexers that forward events from multiple Windows end points to QRadar can obscure the true source of the events with the IP address of the Splunk indexer. To prevent a situation where an incorrect IP address association might occur in the log source, you can update your Windows end-point systems to forward to both the indexer and your QRadar Console.

Splunk events are parsed by using the Microsoft Windows Security Event Log DSM with the TCP multiline syslog protocol. The regular expression that is configured in the protocol defines where a Splunk event starts or ends in the event payload. The event pattern allows QRadar to assemble the raw Windows event payload as a single-line event that is readable by QRadar. The regular expression that is required to collect Windows events is outlined in the log source configuration.

To configure event collection for Splunk syslog events, you must complete the following tasks:

1. On your QRadar appliance, configure a log source to use the Microsoft Windows Security Event Log DSM.

**Note:** You must configure 1 log source for Splunk events. QRadar can use the first log source to autodiscover more Windows end points.

2. On your Splunk appliance, configure each Splunk Forwarder on the Windows instance to send Windows event data to your QRadar Console or Event Collector.

To configure a Splunk Forwarder, you must edit the props.conf, transforms.conf, and output.conf configuration files. For more information on event forwarding, see your Splunk documentation.

- 3. Ensure that no firewall rules block communication between your Splunk appliance and the QRadar Console or managed host that is responsible for retrieving events.
- 4. On your QRadar appliance, verify the **Log Activity** tab to ensure that the Splunk events are forwarded to QRadar.

## **TCP Multiline Syslog log source parameters for Splunk**

If QRadar does not automatically detect the log source, add a Splunk log source on the QRadar Console by using the TCP Multiline Syslog protocol.

When using the TCP Multiline Syslog protocol, there are specific parameters that you must use.

The following table describes the parameters that require specific values to collect TCP Multiline Syslog events from Splunk:

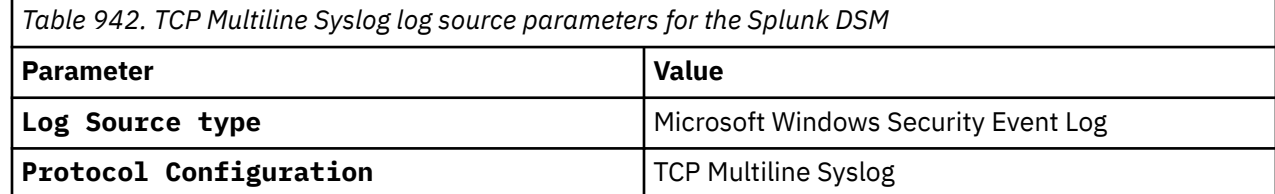

*Table 942. TCP Multiline Syslog log source parameters for the Splunk DSM (continued)*

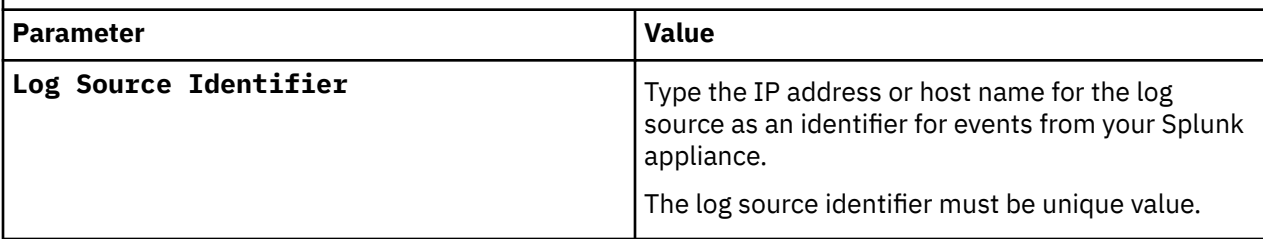

For a complete list of TCP Multiline Syslog protocol parameters and their values, see ["TCP Multiline Syslog](#page-257-0) [protocol configuration options" on page 222.](#page-257-0)

#### **Related tasks**

["Adding a log source" on page 5](#page-40-0)

# **Chapter 148. Squid Web Proxy**

The IBM QRadar DSM for Squid Web Proxy records all cache and access log events by using syslog.

To integrate QRadar with Squid Web Proxy, you must configure your Squid Web Proxy to forward your cache and access logs by using syslog.

# **Configuring syslog forwarding**

You can configure Squid to use syslog to forward your access and cache events.

#### **Procedure**

- 1. Use SSH to log in to the Squid device command line interface.
- 2. Open the following file:

/etc/rc3.d/S99local

**Note:** If /etc/rc3.d/S99local does not exist, use /etc/rc.d/rc.local.

3. Add the following line:

```
tail -f /var/log/squid/access.log | logger -p <facility>.<priority> &
```
- <facility> is any valid syslog facility, which is written in lowercase such as authpriv, daemon, local0 to local7, or user.
- <*priority*> is any valid priority that is written in lowercase such as err, warning, notice, info, debug.
- 4. Save and close the file.

Logging begins the next time that the system is restarted.

5. To begin logging immediately, type the following command:

```
nohup sh -c "tail -f /var/log/squid/access.log | logger -p
<facility>.<priority>" &
```
The <*facility*> and <*priority*> options are the same values that you entered.

6. Open the following file:

/etc/syslog.conf

**Note:** When using rsyslog, open /etc/rsyslog.conf instead of /etc/syslog.conf.

7. Add the following line to send the logs to QRadar:

<*facility*>.<*priority*> @<*QRadar\_IP\_address*>

The following example shows a priority and facility for Squid messages and a QRadar IP address:

local4.info @<IP\_address>

8. Confirm that access\_log format ends in common.

#### **Example:**

access\_log /path/to/access.log common

If the access\_log format end value is squid, change squid to common, as displayed in the example.

If the access\_log format does not have an ending value, add the following line to the Squid conf file to turn on httpd log file emulation:

emulate\_httpd\_log on

- 9. Choose one of the following options:
	- To restart the Squid service, type the following command:

service squid restart

• To reload the configuration without restarting the service, type the following command:

/usr/sbin/squid -k reconfigure

- 10. Save and close the file.
- 11. Type the following command to restart the syslog daemon:

/etc/init.d/syslog restart

For more information about configuring Squid, see your vendor documentation.

#### **Results**

After you configure syslog forwarding for your cache and access logs, the configuration is complete. QRadar can automatically discover syslog events that are forwarded from Squid.

## **Syslog log source parameters for Squid Web Proxy**

If QRadar does not automatically detect the log source, add a Squid Web Proxy log source on the QRadar Console by using the Syslog protocol.

When using the Syslog protocol, there are specific parameters that you must use.

The following table describes the parameters that require specific values to collect Syslog events from Squid Web Proxy:

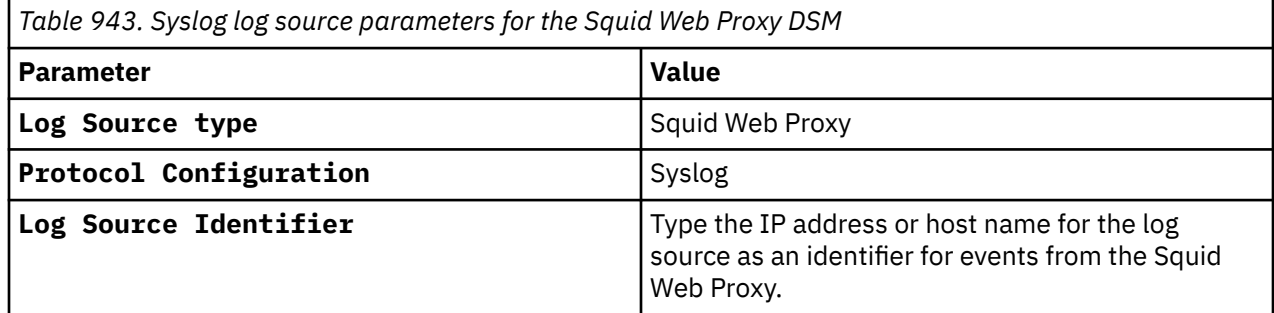

#### **Related tasks**

["Adding a log source" on page 5](#page-40-0)

### **Squid Web Proxy sample event messages**

Use these sample event messages to verify a successful integration with IBM QRadar.

**Important:** Due to formatting issues, paste the message format into a text editor and then remove any carriage return or line feed characters.

#### **Squid Web Proxy sample messages when you use the Syslog protocol**

**Sample 1:** The following sample event message shows that a client issued a no-cache pragma.

```
<14>Apr 29 10:23:13 user2: Info: 1556526193.765 100020 172.16.0.1 TCP_CLIENT_REFRESH_MISS/-50 
4499 GET http://www.test.test/xx/test "TEST\userx@test" DIRECT/test.test text/html 
DEFAULT_CASE_12-ASI_HTTP_Test-PSA_HTTP_NTLM-NONE-NONE-NONE-DefaultGroup 
<IW_fnnc,-3.0,0,"-",0,0,0,1,"-",-,-,-,"-",1,-,"-","-",-,-,IW_fnnc,-,"-","-","Unknown","Unknown","-
","-",0.36,0,-,"Unknown","-",-,"-",-,-,"-","-",-,-,"-"> - 795 user2
```
<14>**Apr 29 10:23:13** user2: Info: 1556526193.765 100020 **172.16.0.1 TCP\_CLIENT\_REFRESH\_MISS**/-50 4499 GET http://www.test.test/xx/test "**TEST\userx@test**" DIRECT/test.test text/html
DEFAULT\_CASE\_12-ASI\_HTTP\_Test-PSA\_HTTP\_NTLM-NONE-NONE-NONE-DefaultGroup <IW\_fnnc,-3.0,0,"-",0,0,0,1,"-",-,-,-,"-",1,-,"-","-",-,-,IW\_fnnc,-,"-","-","Unknown","Unknown", "-","-",0.36,0,-,"Unknown","-",-,"-",-,-,"-","-",-,-,"-"> - 795 user2

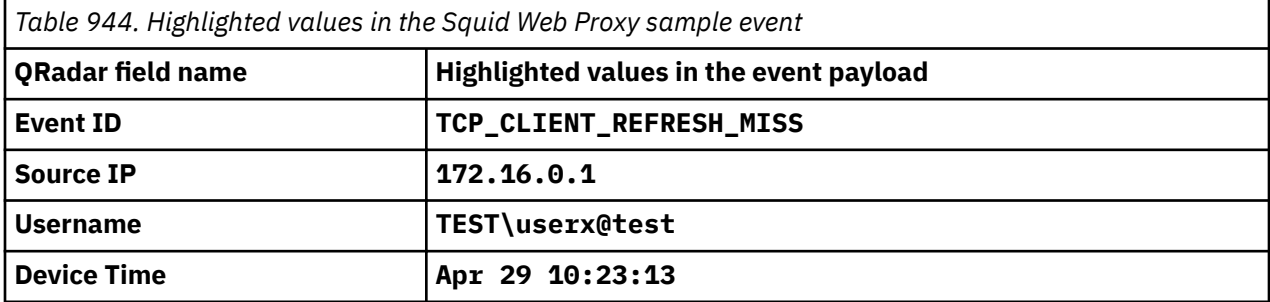

**Sample 2:** The following sample event message shows that access is denied.

<166>**Jan 05 15:45:39** remotelogger: 1515079800.000 **10.146.139.172 TCP\_DENIED**/407 2052 CONNECT phone.clients.example.com:443 - NONE/**192.168.121.158** text/html

<166>**Jan 05 15:45:39** remotelogger: 1515079800.000 **10.146.139.172 TCP\_DENIED**/407 2052 CONNECT phone.clients.example.com:443 - NONE/**192.168.121.158** text/html

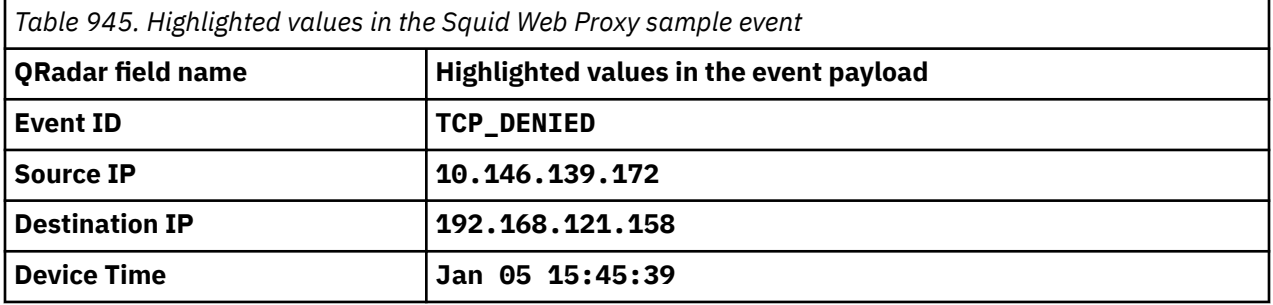

IBM QRadar : QRadar DSM Configuration Guide

# **Chapter 149. SSH CryptoAuditor**

The IBM QRadar DSM for SSH CryptoAuditor collects logs from an SSH CryptoAuditor.

The following table identifies the specifications for the SSH CryptoAuditor DSM.

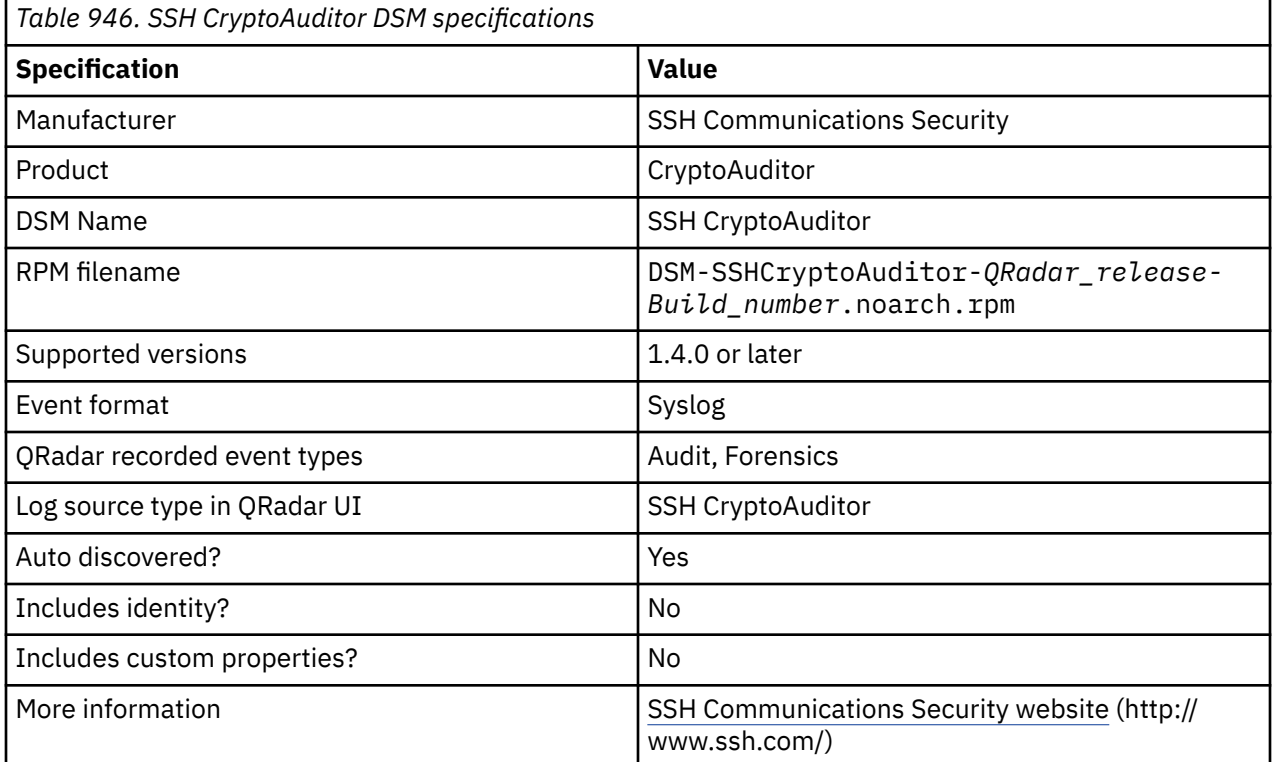

To send events from SSH CryptoAuditor to QRadar, complete the following steps:

- 1. If automatic updates are not enabled, download and install the most recent version of the following RPMs from the [IBM Support Website](https://www.ibm.com/support/home/) onto your QRadar Console:
	- DSMCommon RPM
	- SSH CryptoAuditor RPM
- 2. For each instance of SSH CryptoAuditor, configure your SSH CryptoAuditor system to communicate with QRadar.
- 3. If QRadar does not automatically discover SSH CryptoAuditor, create a log source on the QRadar Console for each instance of SSH CryptoAuditor. Use the following SSH CryptoAuditor specific parameters:

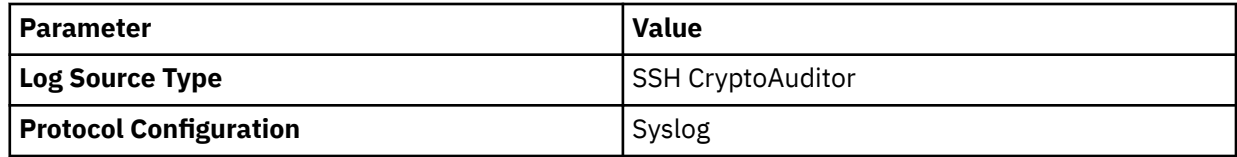

#### **Related tasks**

[Configuring an SSH CryptoAuditor appliance to communicate with QRadar](#page-1515-0)

To collect SSH CryptoAuditor events, you must configure your third-party appliance to send events to IBM QRadar.

[Adding a DSM](#page-39-0)

# <span id="page-1515-0"></span>**Configuring an SSH CryptoAuditor appliance to communicate with QRadar**

To collect SSH CryptoAuditor events, you must configure your third-party appliance to send events to IBM QRadar.

#### **Procedure**

- 1. Log in to SSH CryptoAuditor.
- 2. Go to the syslog settings in **Settings** > **External Services** > **External Syslog Servers**.
- 3. To create server settings for QRadar, click **Add Syslog Server**.
- 4. Type the QRadar server settings: address (IP address or FQDN) and port in which QRadar collects log messages.
- 5. To set the syslog format to Universal LEEF, select the **Leef format** check box.
- 6. To save the configuration, click **Save**.
- 7. Configure SSH CryptoAuditor alerts in **Settings** > **Alerts**. The SSH CryptoAuditor alert configuration defines which events are sent to external systems (email or SIEM/syslog).
	- a) Select an existing alert group, or create new alert group by clicking **Add alert group**.
	- b) Select the QRadar server that you defined earlier in the **External Syslog Server** drop box.
	- c) If you created a new alert group, click **Save**. Save the group before binding alerts to the group.
	- d) Define which alerts are sent to QRadar by binding alerts to the alert group. Click **[+]** next to the alert that you want to collect in QRadar, and select the alert group that has QRadar as external syslog server. Repeat this step for each alert that you want to collect in QRadar.
	- e) Click **Save**.
- 8. Apply the pending configuration changes. The saved configuration changes do not take effect until you apply them from pending state.

# **Chapter 150. Configuring Starent Networks device to forward syslog events to QRadar**

The Starent Networks DSM for IBM QRadar accepts Event, Trace, Active, and Monitor events.

#### **About this task**

Before you configure a Starent Networks device in QRadar, you must configure your Starent Networks device to forward syslog events to QRadar.

#### **Procedure**

- 1. Log in to your Starent Networks device.
- 2. Configure the syslog server:

```
logging syslog <IP address> [facility <facilities>] [<rate value>] [pdu-
verbosity <pdu_level>] [pdu-data <format>] [event-verbosity <event_level>]
```
The following table provides the necessary parameters:

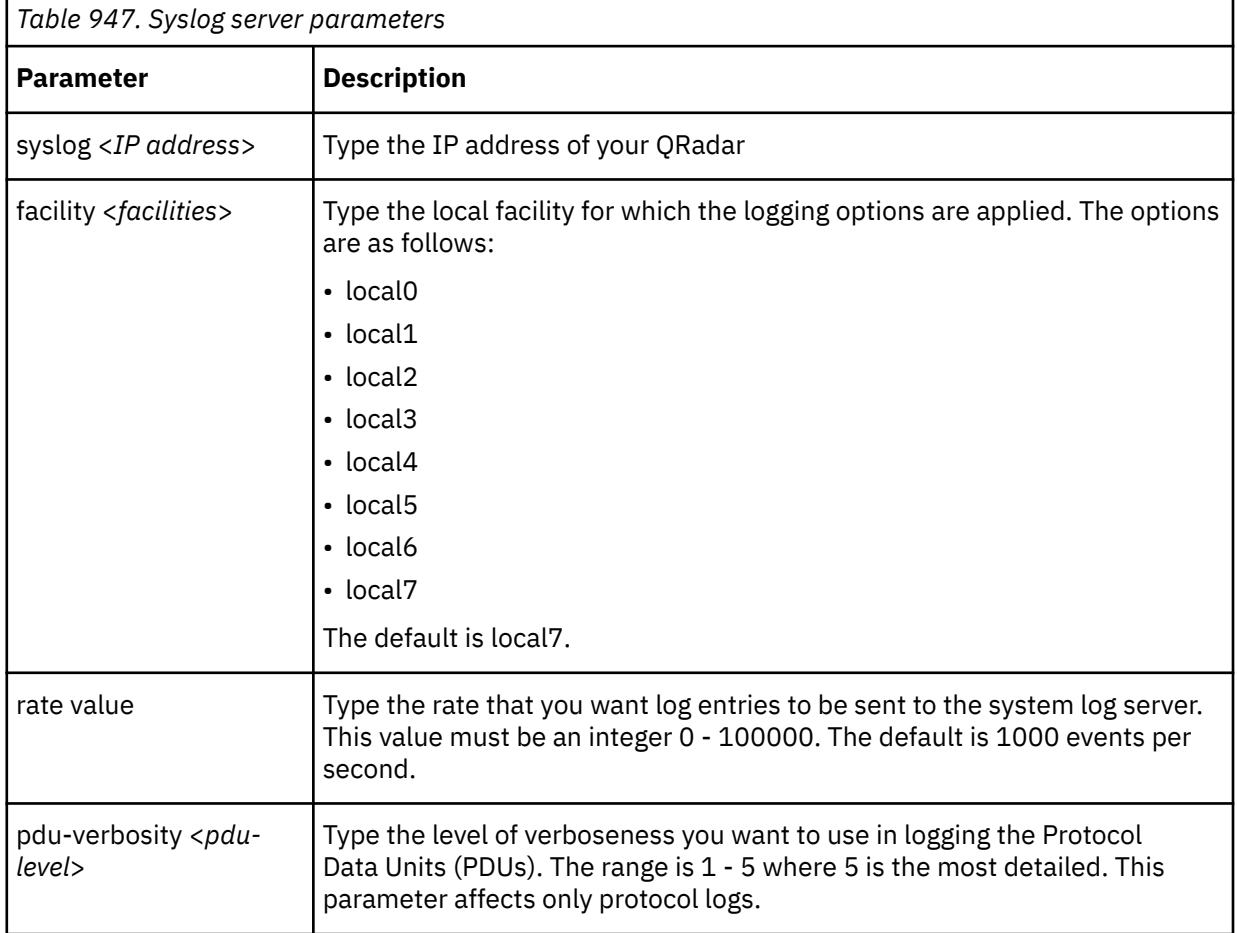

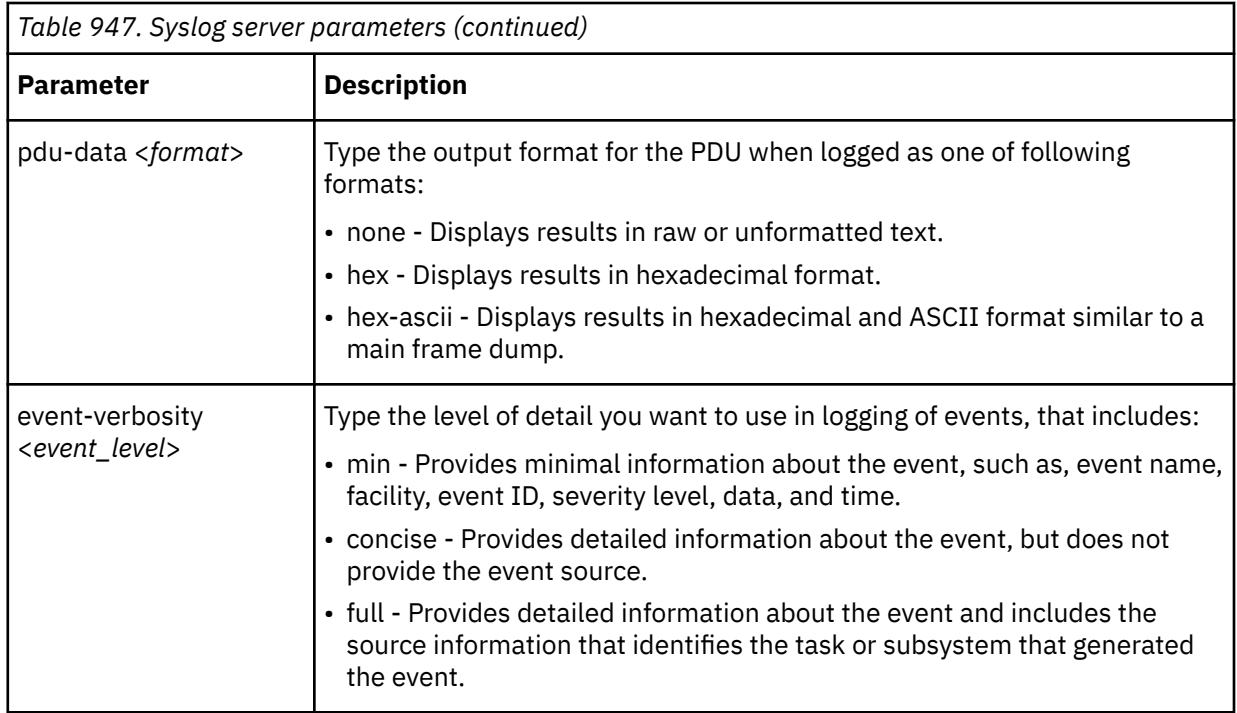

3. From the root prompt for the Exec mode, identify the session for which the trace log is to be generated:

logging trace {callid <*call\_id*> | ipaddr <*IP address*> | msid <*ms\_id*> | name <*username*>}

The following table provides the necessary parameters:

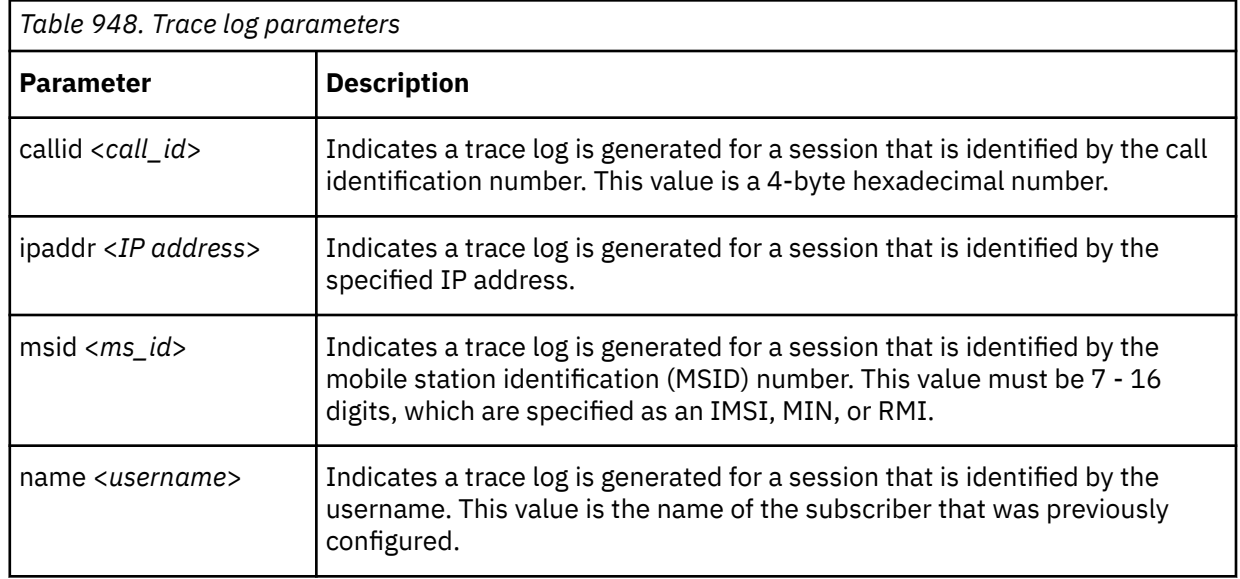

4. To write active logs to the active memory buffer, in the config mode:

logging runtime buffer store all-events

5. Configure a filter for the active logs:

logging filter active facility <*facility*> level <*report\_level*> [criticalinfo | no-critical-info]

The following table provides the necessary parameters:

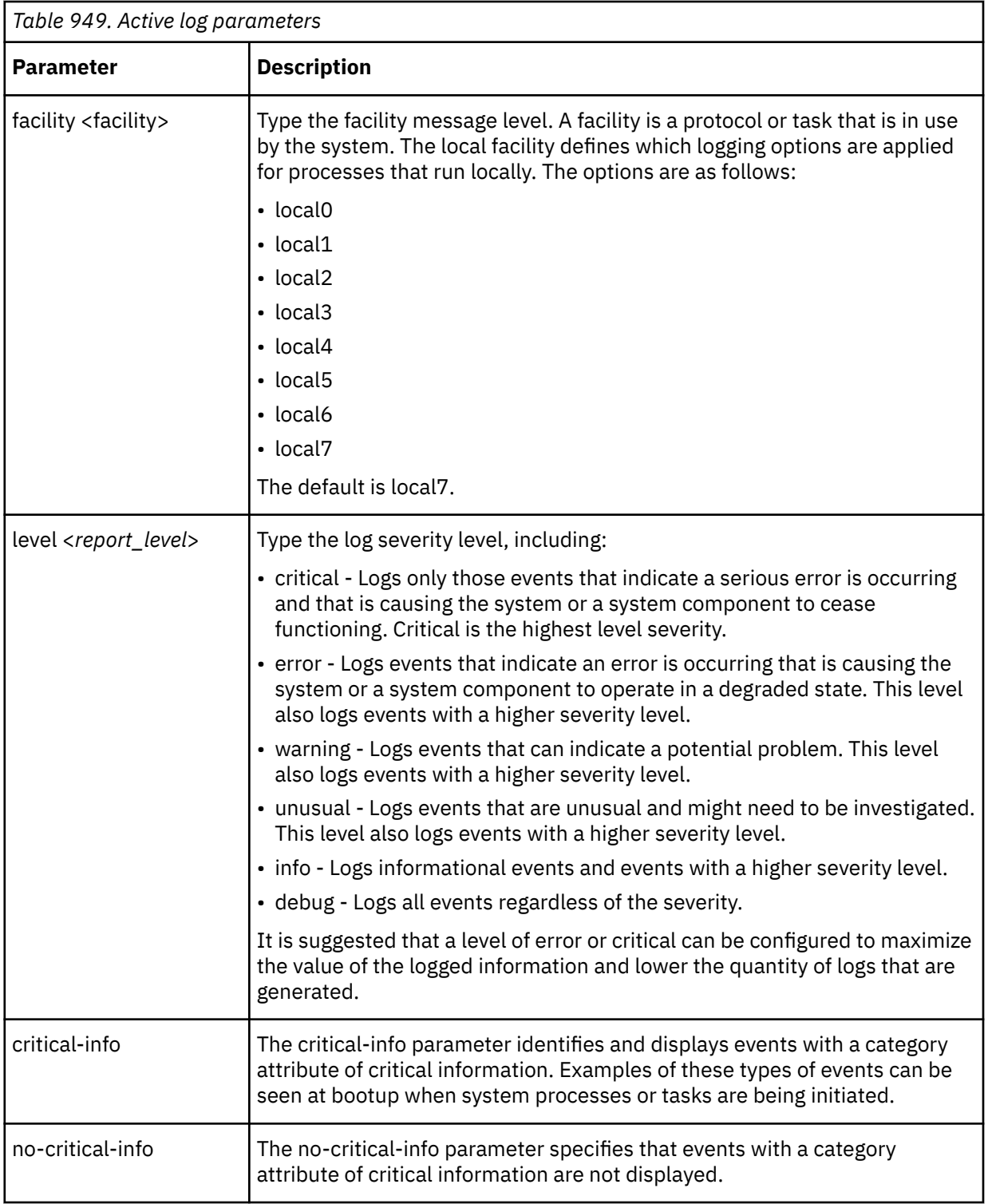

#### 6. Configure the monitor log targets:

logging monitor {msid <*ms\_id*>|username <*username*>}

The following table provides the necessary parameters:

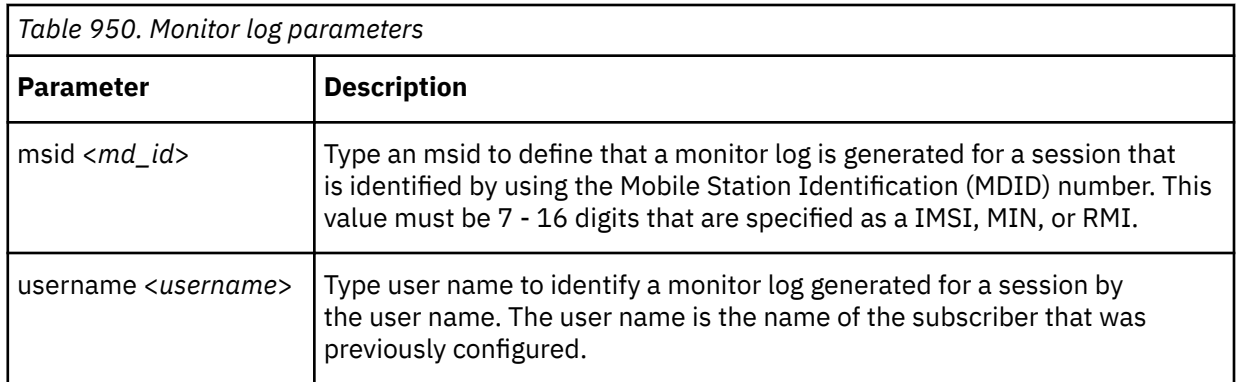

7. You are now ready to configure the log source in QRadar.

To configure QRadar to receive events from a Starent device:

a) From the **Log Source Type** list, select the **Starent Networks Home Agent (HA)** option.

For more information about the device, see your vendor documentation.

#### **Related tasks**

["Adding a DSM" on page 4](#page-39-0) ["Adding a log source" on page 5](#page-40-0)

# **Chapter 151. STEALTHbits**

IBM QRadar supports a range of STEALTHbits DSMs.

# **STEALTHbits StealthINTERCEPT**

The IBM QRadar DSM for STEALTHbits StealthINTERCEPT can collect event logs from your STEALTHbits StealthINTERCEPT and File Activity Monitor services.

The following table identifies the specifications for the STEALTHbits StealthINTERCEPT DSM.

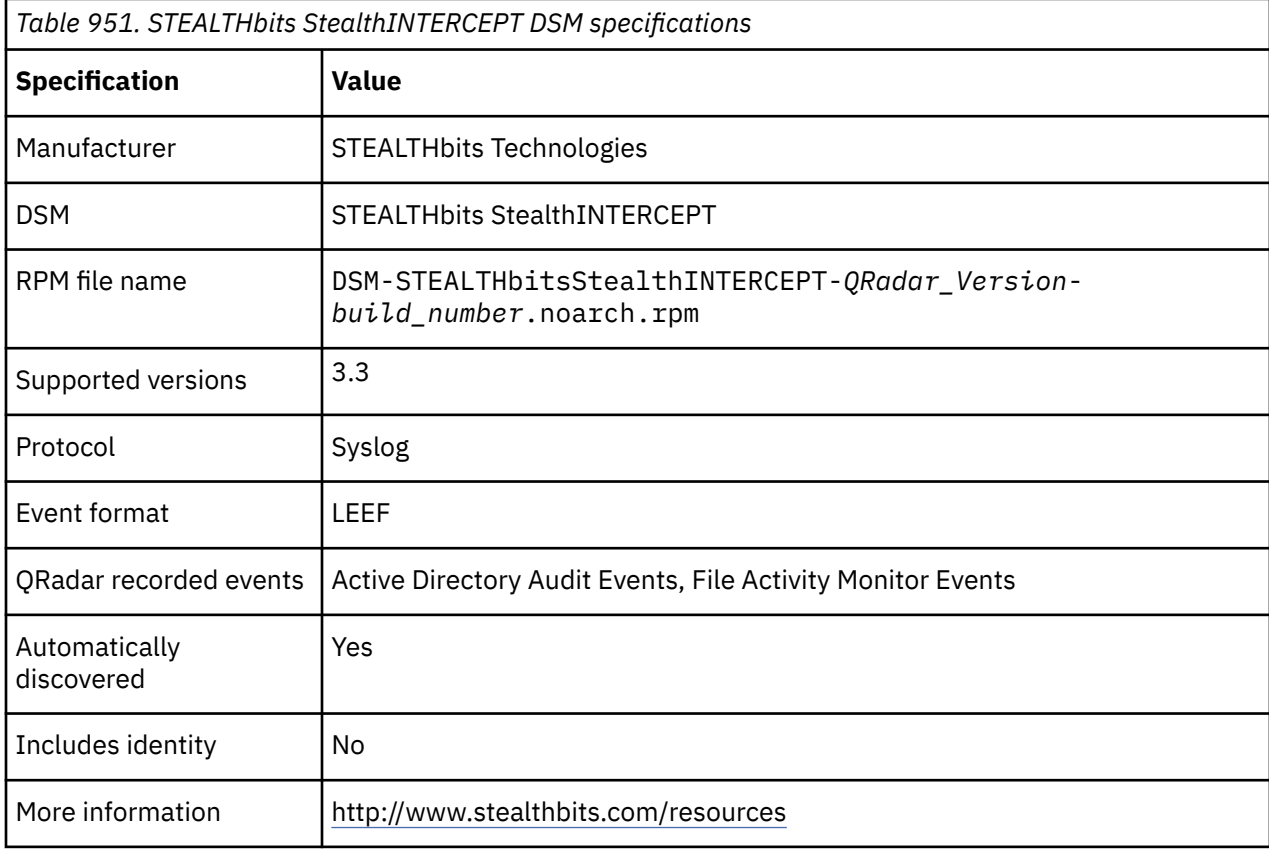

## **Syslog log source parameters for STEALTHbits StealthINTERCEPT**

If QRadar does not automatically detect the log source, add a STEALTHbits StealthINTERCEPT log source on the QRadar Console by using the Syslog protocol.

When using the Syslog protocol, there are specific parameters that you must use.

The following table describes the parameters that require specific values to collect Syslog events fromSTEALTHbits StealthINTERCEPT:

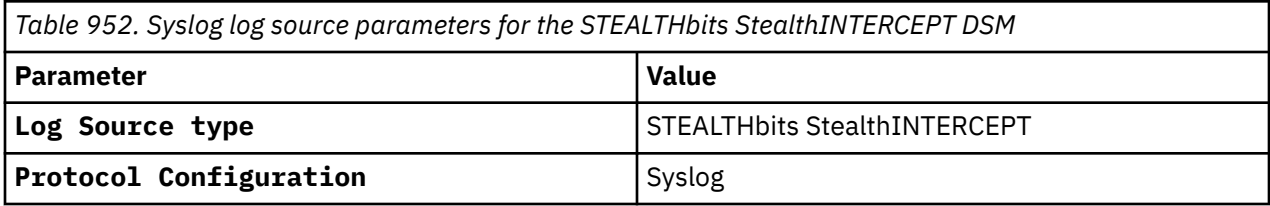

#### **Related tasks**

["Adding a log source" on page 5](#page-40-0)

# **Configuring your STEALTHbits StealthINTERCEPT to communicate with QRadar**

To collect all audit logs and system events from STEALTHbits StealthINTERCEPT, you must specify IBM QRadar as the syslog server and configure the message format.

#### **Procedure**

- 1. Log in to your STEALTHbits StealthINTERCEPT server.
- 2. Start the Administration Console.
- 3. Click **Configuration** > **Syslog Server**.
- 4. Configure the following parameters:

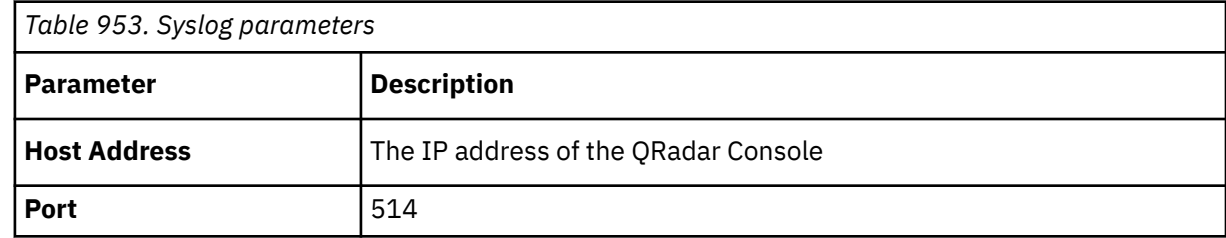

- 5. Click **Import mapping file**.
- 6. Select the SyslogLeefTemplate.txt file and press Enter.
- 7. Click **Save**.
- 8. On the **Administration Console**, click **Actions**.
- 9. Select the mapping file that you imported, and then select the **Send to Syslog** check box.

Leave the **Send to Events DB** check box selected. StealthINTERCEPT uses the events database to generate reports.

10. Click **Add**.

# **Configuring your STEALTHbits File Activity Monitor to communicate with QRadar**

To collect events from STEALTHbits File Activity Monitor, you must specify IBM QRadar as the Syslog server and configure the message format.

#### **Procedure**

- 1. Log in to the server that runs STEALTHbits File Activity Monitor.
- 2. Select the **Monitored Hosts** tab.
- 3. Select a monitored host and click **Edit** to open the host's properties window.
- 4. Select the Syslog tab and configure the following parameters:

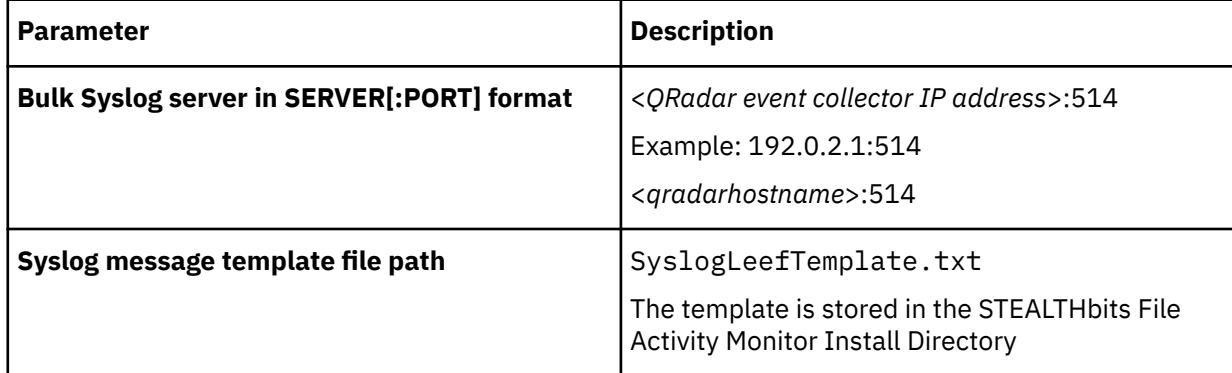

5. Click **OK**.

# **Syslog log source parameters for STEALTHbits File Activity Monitor**

If QRadar does not automatically detect the log source, add a STEALTHbits StealthINTERCEPT log source on the QRadar Console by using the Syslog protocol.

When using the Syslog protocol, there are specific parameters that you must use.

The following table describes the parameters that require specific values to collect Syslog events from STEALTHbits File Activity Monitor:

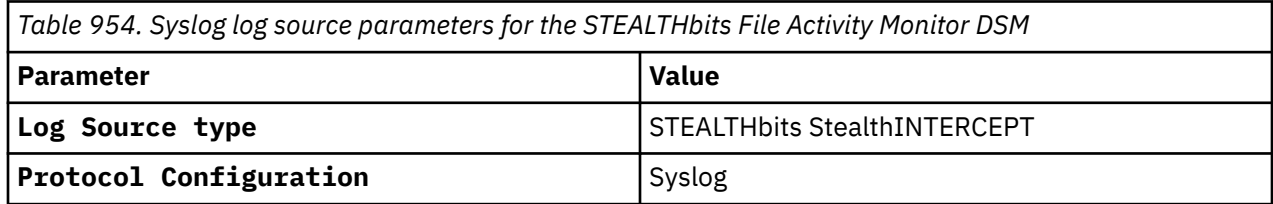

#### **Related tasks**

["Adding a log source" on page 5](#page-40-0)

# **STEALTHbits StealthINTERCEPT Alerts**

IBM QRadar collects alerts logs from a STEALTHbits StealthINTERCEPT server by using STEALTHbits StealthINTERCEPT Alerts DSM

The following table identifies the specifications for the STEALTHbits StealthINTERCEPT Alerts DSM:

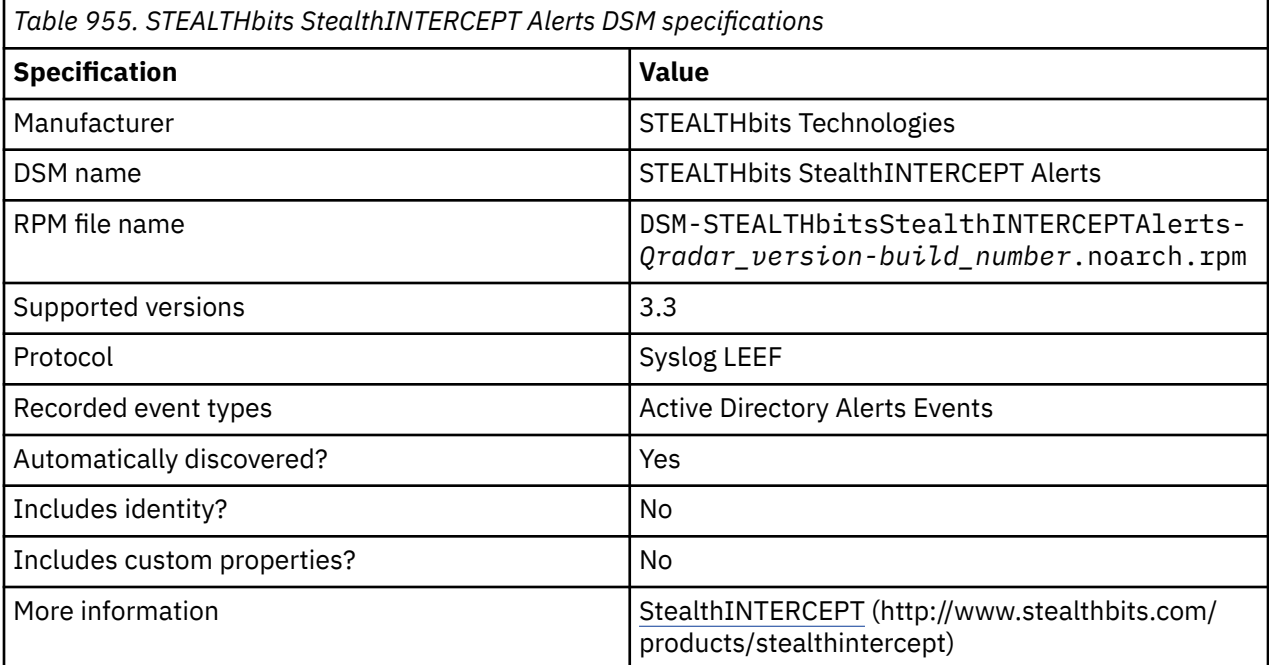

To integrate STEALTHbits StealthINTERCEPT with QRadar, complete the following steps:

- 1. If automatic updates are not enabled, download and install the most recent version of the following RPMs from the [IBM Support Website](https://www.ibm.com/support/home/) onto your QRadar Console:
	- DSMCommon RPM
	- STEALTHbitsStealthINTERCEPT RPM
	- STEALTHbitsStealthINTERCEPTAlerts RPM

2. Configure your STEALTHbits StealthINTERCEPT device to send syslog events to QRadar.

3. If QRadar does not automatically detect the log source, add a STEALTHbits StealthINTERCEPT Alerts log source on the QRadar Console. The following table describes the parameters that require specific values for STEALTHbits StealthINTERCEPT Alerts event collection:

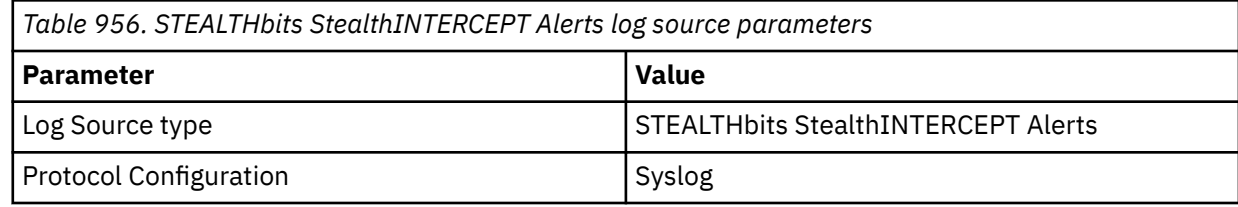

#### **Related tasks**

["Adding a DSM" on page 4](#page-39-0) ["Adding a log source" on page 5](#page-40-0)

# **Collecting alerts logs from STEALTHbits StealthINTERCEPT**

To collect all alerts logs from STEALTHbits StealthINTERCEPT, you must specify IBM QRadar as the syslog server and configure the message format.

#### **Procedure**

- 1. Log in to your STEALTHbits StealthINTERCEPT server.
- 2. Start the Administration Console.
- 3. Click **Configuration** > **Syslog Server**.
- 4. Configure the following parameters:

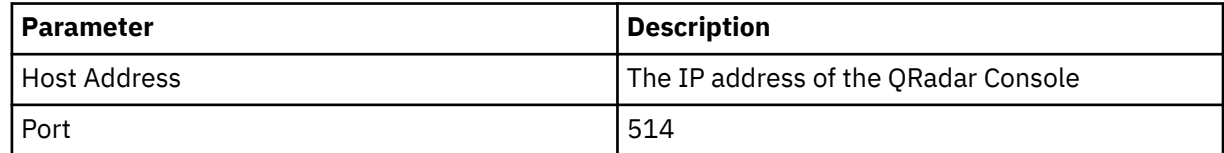

- 5. Click **Import mapping file**.
- 6. Select the **SyslogLeefTemplate.txt** file and press Enter.
- 7. Click **Save**.
- 8. On the Administration Console, click **Actions**.
- 9. Select the mapping file that you imported, and then select the **Send to Syslog** check box.

**Tip:** Leave the **Send to Events DB** check box selected. StealthINTERCEPT uses the events database to generate reports.

10. Click **Add**.

# **STEALTHbits StealthINTERCEPT Analytics**

IBM QRadar collects analytics logs from a STEALTHbits StealthINTERCEPT server by using STEALTHbits StealthINTERCEPT Analytics DSM.

The following table identifies the specifications for the STEALTHbits StealthINTERCEPT Analytics DSM:

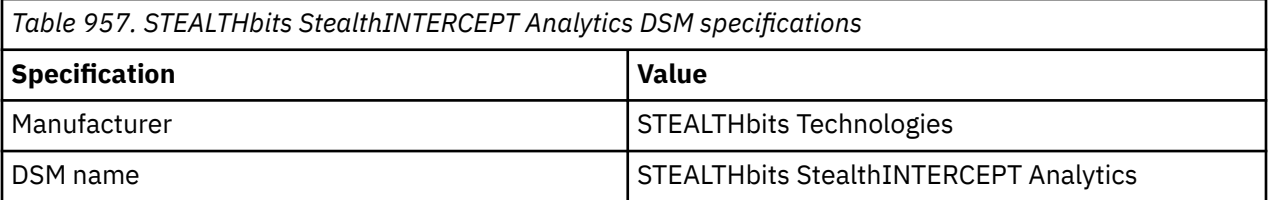

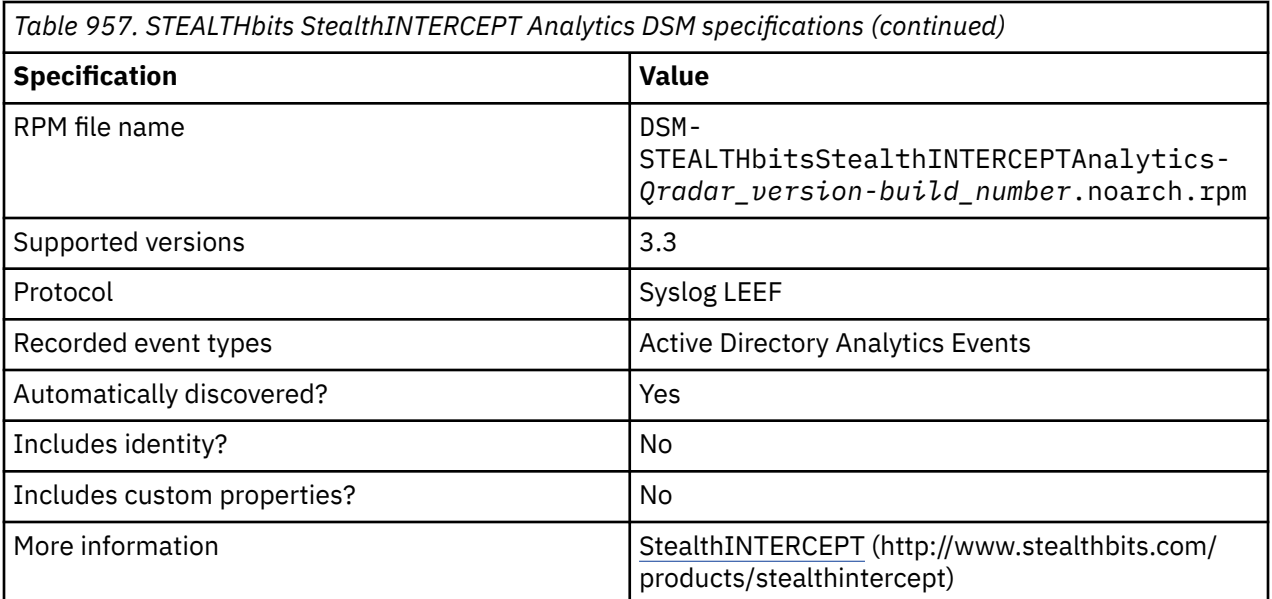

Integrate STEALTHbits StealthINTERCEPT with QRadar by completing the following steps:

- 1. If automatic updates are not enabled, download and install the most recent version of the following RPMs from the [IBM Support Website](https://www.ibm.com/support/home/) onto your QRadar Console in the order that they are listed:
	- DSMCommon RPM
	- STEALTHbitsStealthINTERCEPT RPM
	- STEALTHbitsStealthINTERCEPTAnalytics RPM
- 2. Configure your STEALTHbits StealthINTERCEPT device to send syslog events to QRadar.
- 3. If QRadar does not automatically detect the log source, add a STEALTHbits StealthINTERCEPT Analytics log source on the QRadar Console. The following table describes the parameters that require specific values for STEALTHbits StealthINTERCEPT Analytics event collection:

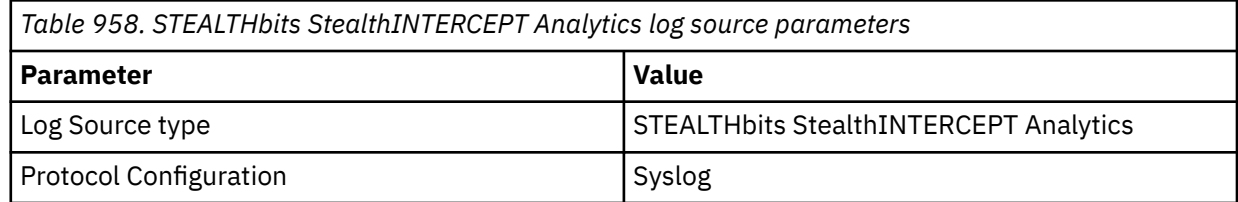

#### **Related tasks**

["Adding a DSM" on page 4](#page-39-0)

"Collecting analytics logs from STEALTHbits StealthINTERCEPT" on page 1489 To collect all analytics logs from STEALTHbits StealthINTERCEPT, you must specify IBM QRadar as the syslog server and configure the message format.

["Adding a log source" on page 5](#page-40-0)

### **Collecting analytics logs from STEALTHbits StealthINTERCEPT**

To collect all analytics logs from STEALTHbits StealthINTERCEPT, you must specify IBM QRadar as the syslog server and configure the message format.

#### **Procedure**

- 1. Log in to your STEALTHbits StealthINTERCEPT server.
- 2. Start the Administration Console.
- 3. Click **Configuration** > **Syslog Server**.

4. Configure the following parameters:

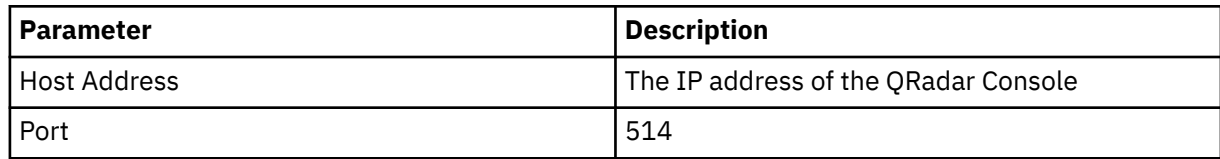

- 5. Click **Import mapping file**.
- 6. Select the **SyslogLeefTemplate.txt** file and press Enter.
- 7. Click **Save**.
- 8. On the Administration Console, click **Actions**.
- 9. Select the mapping file that you imported, and then select the **Send to Syslog** check box.

**Tip:** Leave the **Send to Events DB** check box selected. StealthINTERCEPT uses the events database to generate reports.

10. Click **Add**.

# **Chapter 152. Sun**

IBM QRadar supports a range of Sun DSMs.

# **Sun ONE LDAP**

The Sun ONE LDAP DSM for QRadar accepts multiline UDP access and LDAP events from Sun ONE Directory Servers.

Sun ONE LDLAP is known as Oracle Directory Server.

QRadar retrieves access and LDAP events from Sun ONE Directory Servers by connecting to each server to download the event log. The event file must be written to a location accessible by the log file protocol of QRadar with FTP, SFTP, or SCP. The event log is written in a multiline event format, which requires a special event generator in the log file protocol to properly parse the event. The ID-Linked Multiline event generator is capable of using regex to assemble multiline events for QRadar when each line of a multiline event shares a common starting value.

The Sun ONE LDAP DSM also can accept events streamed using the UDP Multiline Syslog protocol. However, in most situations your system requires a 3rd party syslog forwarder to forward the event log to QRadar. This can require you to redirect traffic on your QRadar Console to use the port defined by the UDP Multiline protocol.

#### **Related concepts**

["UDP multiline syslog protocol configuration options" on page 233](#page-268-0)

To create a single-line syslog event from a multiline event, configure a log source to use the UDP multiline protocol. The UDP multiline syslog protocol uses a regular expression to identify and reassemble the multiline syslog messages into single event payload.

#### **Related tasks**

["Adding a DSM" on page 4](#page-39-0) ["Adding a log source" on page 5](#page-40-0)

### **Enabling the event log for Sun ONE Directory Server**

To collect events from your Sun ONE Directory Server, you must enable the event log to write events to a file.

#### **Procedure**

- 1. Log in to your Sun ONE Directory Server console.
- 2. Click the **Configuration** tab.
- 3. From the navigation menu, select **Logs**.
- 4. Click the **Access Log** tab.
- 5. Select the **Enable Logging** check box.
- 6. Type or click **Browse** to identify the directory path for your Sun ONE Directory Server access logs.
- 7. Click **Save**.

#### **What to do next**

You are now ready to configure a log source in QRadar.

# **Log File log source parameters for Sun ONE LDAP**

If QRadar does not automatically detect the log source, add a Sun ONE LDAP log source on the QRadar Console by using the Log File protocol.

When using the Log File protocol, there are specific parameters that you must use.

The following table describes the parameters that require specific values to collect Log File events from Sun ONE LDAP:

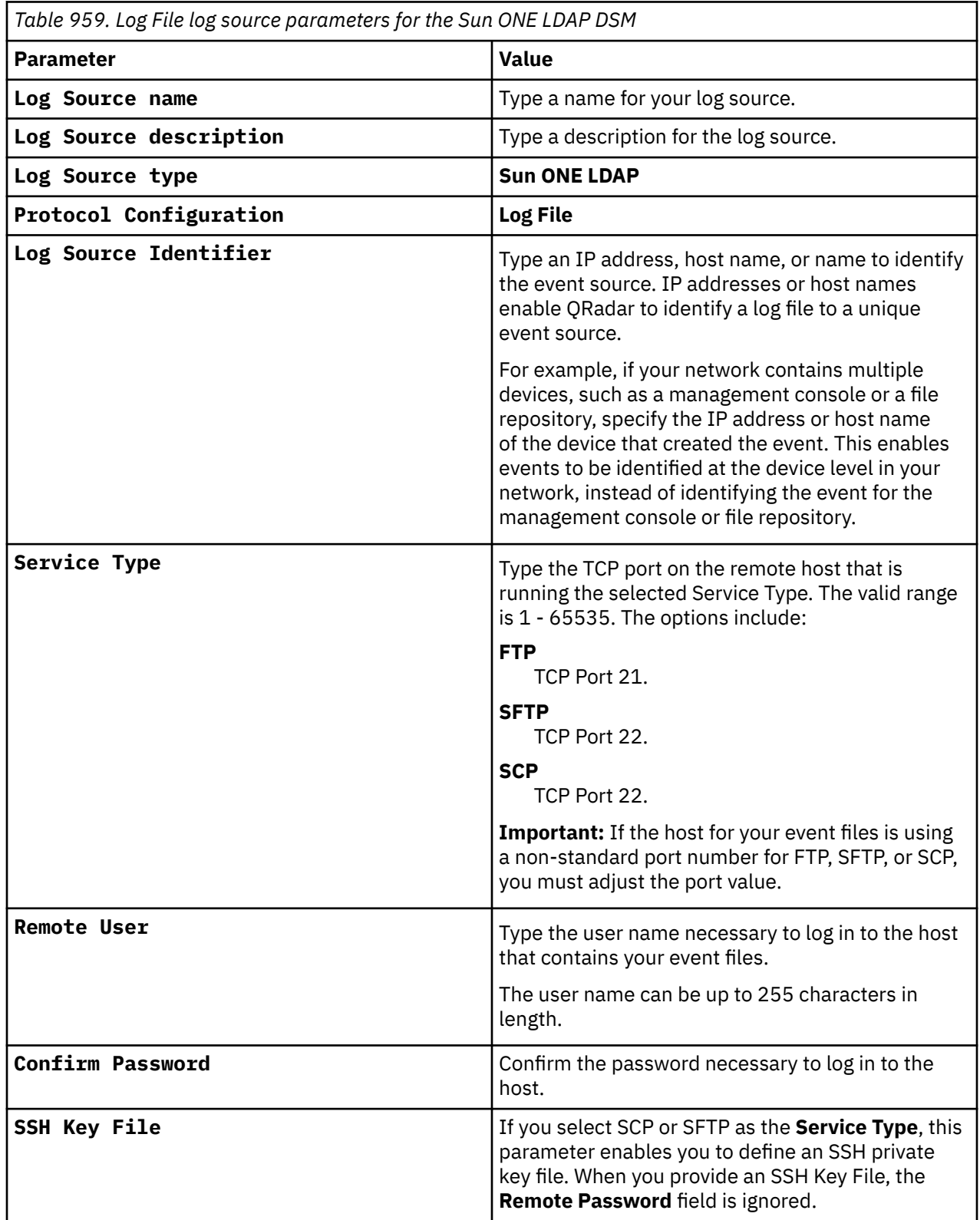

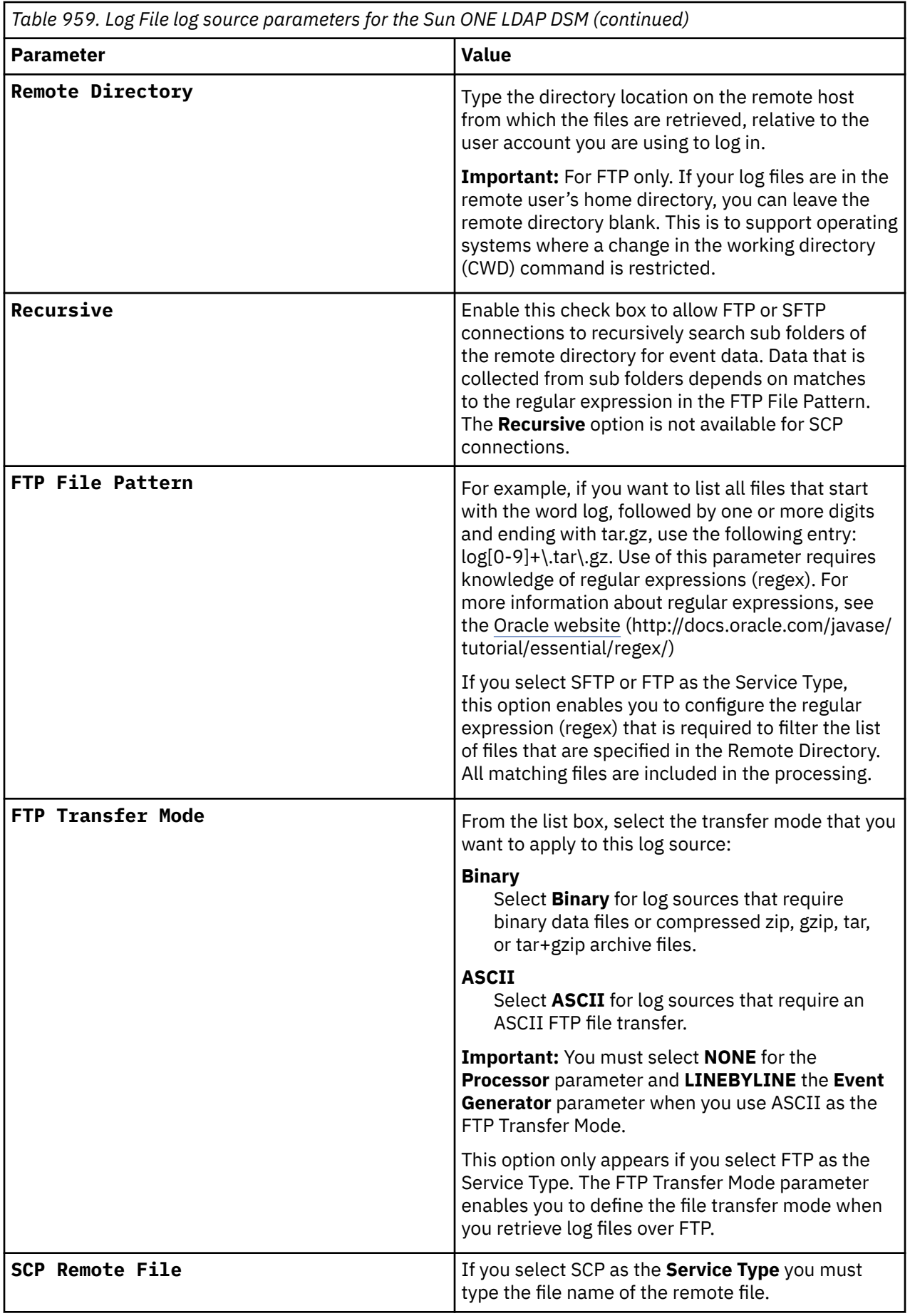

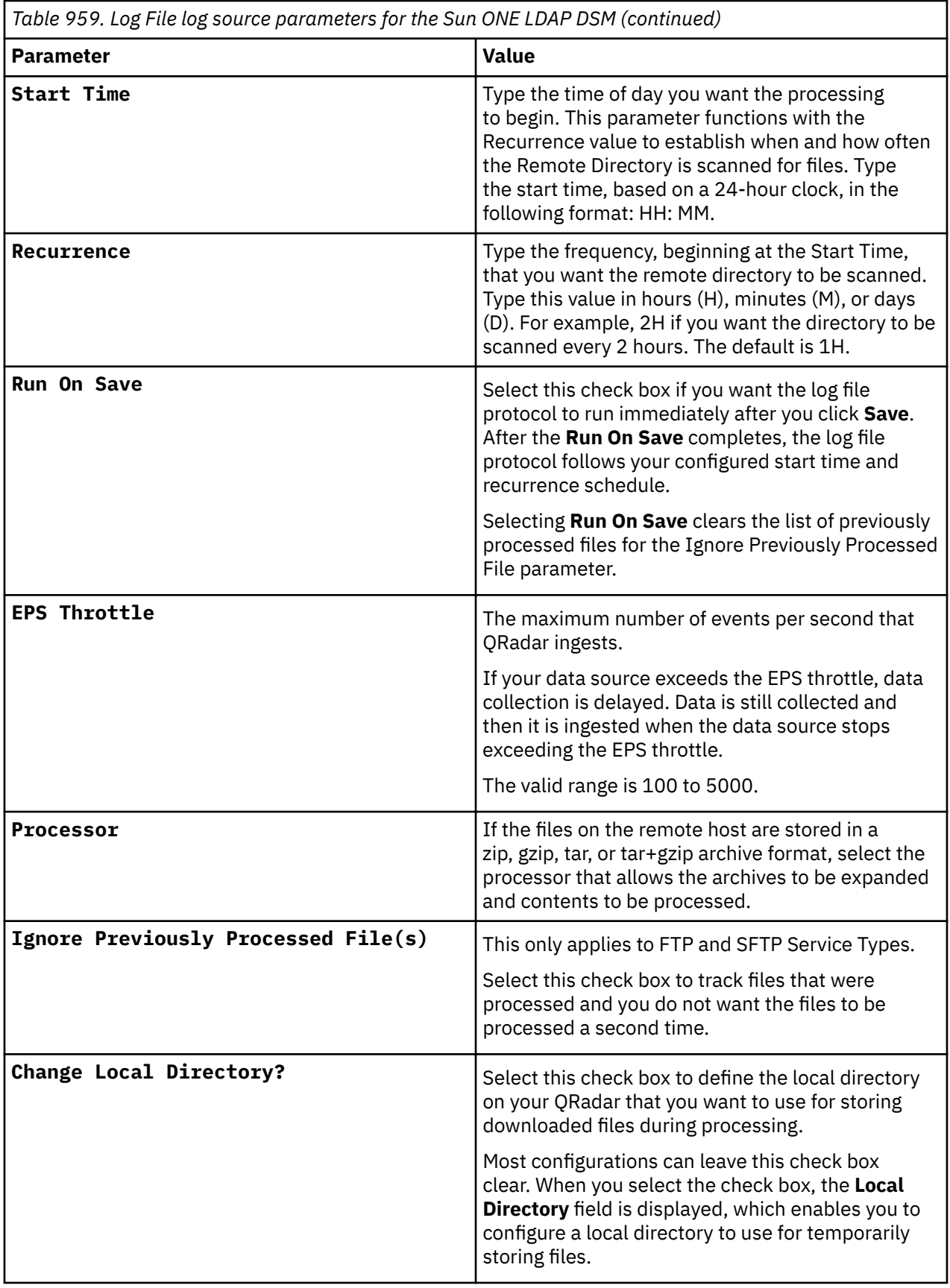

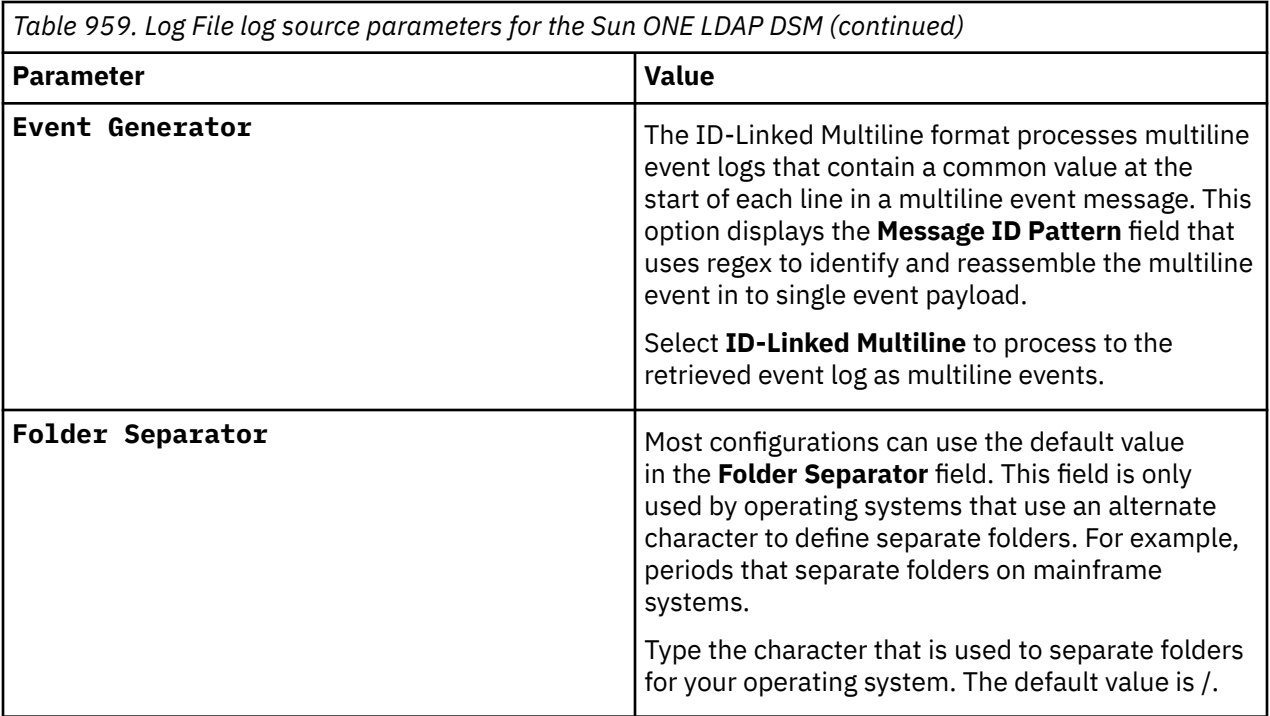

#### **Related tasks**

["Adding a log source" on page 5](#page-40-0)

### **UDP Multiline Syslog log source parameters for Sun ONE LDAP**

If QRadar does not automatically detect the log source, add a Sun ONE LDAP log source on the QRadar Console by using the UDP Multiline Syslog protocol.

When using the UDP Multiline Syslog protocol, there are specific parameters that you must use.

The following table describes the parameters that require specific values to collect UDP Multiline Syslog events from Sun ONE LDAP:

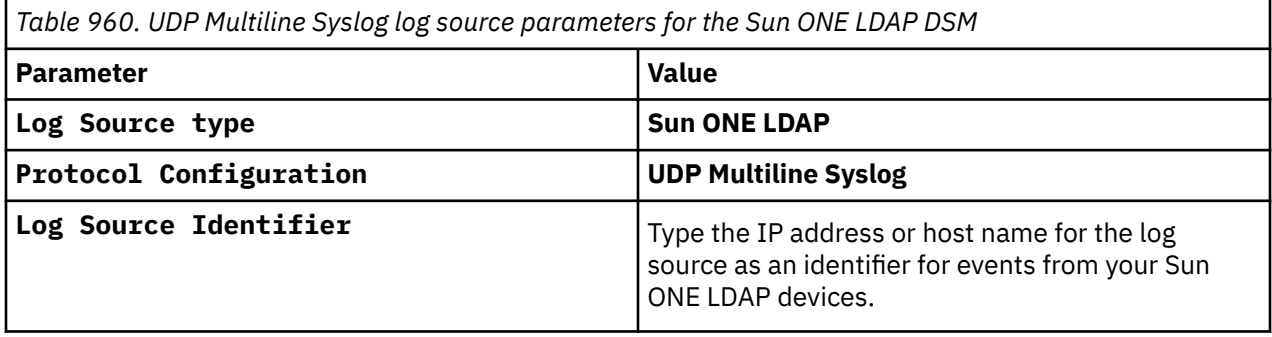

For a complete list of UDP Multiline Syslog protocol parameters and their values, see UDP multiline syslog protocol configuration options.

#### **Related tasks**

Adding a log source

# **Configuring IPtables for UDP Multiline Syslog events**

You might be unable to send events directly to the standard UDP Multiline port 517 or any unused available ports when you collect UDP Multiline Syslog events in IBM QRadar. If this error occurs, then you must redirect events from port 514 to the default port 517 or your chosen alternative port by using IPTables. You must configure IPtables on your QRadar Console or for each QRadar Event Collector that receives UDP Multiline Syslog events from an SunOne LDAP server. Then, you must complete the configuration for each SunOne LDAP server IP address that you want to receive logs from.

#### **Before you begin**

**Important:** Complete this configuration method when you can't send UDP Multiline Syslog events directly to the chosen UDP Multiline port on QRadar from your SunOne LDAP server. Also, you must complete this configuration when you are restricted to send only to the standard syslog port 514.

#### **Procedure**

1. Using SSH, log in to QRadar as the root user.

Login: *root*

Password: *password*

2. Type the following command to edit the IPtables file:

```
vi /opt/qradar/conf/iptables-nat.post
```
The IPtables NAT configuration file is displayed.

3. Type the following command to instruct QRadar to redirect syslog events from UDP port 514 to UDP port 517:

-A PREROUTING -p udp --dport 514 -j REDIRECT --to-port <*new-port*> -s <*IP address*>

Where:

*IP address* is the IP address of your SunOne LDAP server.

*New port* is the port number that is configured in the UDP Multiline protocol for SunOne LDAP.

You must include a redirect for each SunOne LDAP IP address that sends events to your QRadar Console or Event Collector. Example:

-A PREROUTING -p udp --dport 514 -j REDIRECT --to-port 517 -s <IP\_address>

4. Save your IPtables NAT configuration.

You are now ready to configure IPtables on your QRadar Console or Event Collector to accept events from your SunOne LDAP servers.

5. Type the following command to edit the IPtables file:

vi /opt/qradar/conf/iptables.post

The IPtables configuration file is displayed.

6. Type the following command to instruct QRadar to allow communication from your SunOne LDAP servers:

-I QChain 1 -m udp -p udp --src <IP\_address> --dport <New port> -j ACCEPT

Where:

*IP address* is the IP address of your SunOne LDAP server.

*New port* is the port number that is configured in the UDP Multiline protocol for SunOne LDAP.

You must include a redirect for each SunOne LDAP IP address that sends events to your QRadar Console or Event Collector. Example:

-I QChain 1 -m udp -p udp --src <IP\_address> --dport 517 -j ACCEPT

7. Type the following command to update IPtables in QRadar:

```
./opt/qradar/bin/iptables_update.pl
```
#### <span id="page-1532-0"></span>**Example**

If you need to configure another QRadar Console or Event Collector that receives syslog events from an SunOne LDAP server, repeat these steps.

#### **What to do next**

Configure your SunOne LDAP server to forward events to QRadar.

# **Sun Solaris Basic Security Mode (BSM)**

Sun Solaris Basic Security Mode (BSM) is an audit tracking tool for the system administrator to retrieve detailed auditing events from Sun Solaris systems.

IBM QRadar retrieves Sun Solaris BSM events by using the log file Protocol. For you to configure QRadar to integrate with Solaris Basic Security Mode, take the following steps:

- 1. Enable Solaris Basic Security Mode.
- 2. Convert audit logs from binary to a human-readable format.
- 3. Schedule a cron job to run the conversion script on a schedule.
- 4. Collect Sun Solaris events in QRadar by using the log file protocol.

## **Enabling Basic Security Mode in Solaris 10**

To configure Sun Solaris BSM in Solaris 10, you must enable Solaris Basic Security Mode and configure the classes of events the system logs to an audit log file.

#### **About this task**

Configure Basic Security Mode and enable auditing in Sun Solaris 10.

#### **Procedure**

- 1. Log in to your Solaris console as a superuser or root user.
- 2. Enable single-user mode on your Solaris console.
- 3. Type the following command to run the bsmconv script and enable auditing:

/etc/security/bsmconv

The bsmconv script enables Solaris Basic Security Mode and starts the auditing service auditd.

4. Type the following command to open the audit control log for editing:

```
vi /etc/security/audit_control
```
5. Edit the audit control file to contain the following information:

dir:/var/audit flags:lo,ad,ex,-fw,-fc,-fd,-fr naflags:lo,ad

- 6. Save the changes to the audit\_control file, and then reboot the Solaris console to start auditd.
- 7. Type the following command to verify that auditd starts :

/usr/sbin/auditconfig -getcond

If the auditd process is started, the following string is returned:

audit condition = auditing

#### **What to do next**

You can now convert the binary Solaris Basic Security Mode logs to a human-readable log format.

# **Enabling Basic Security Mode in Solaris 11**

To configure Sun Solaris BSM in Solaris 11, you must enable Solaris Basic Security Mode and configure the classes of events the system logs to an audit log file.

#### **Procedure**

- 1. Log in to Solaris 11 console as a superuser or root.
- 2. Start the audit service by typing the following command:

audit -s

3. Set up the attributable classes by typing the following command:

auditconfig -setflags lo,ps,fw

4. Set up the non-attributable classes by typing the following command:

auditconfig -setnaflags lo,na

5. To verify that audit service starts, type the following command:

/usr/sbin/auditconfig -getcond

If the auditd process is started, the following string is returned:

audit condition = auditing

### **Converting Sun Solaris BSM audit logs**

IBM QRadar doesn't process binary files directly from Sun Solaris BSM. You must convert the audit log from the existing binary format to a human-readable log format by using praudit before the audit log data can be retrieved by QRadar.

#### **Procedure**

1. Type the following command to create a new script on your Sun Solaris console:

```
vi /etc/security/newauditlog.sh
```
2. Add the following information to the newauditlog.sh script:

```
#!/bin/bash
 #
# newauditlog.sh - Start a new audit file and expire the old logs 
#
 AUDIT_EXPIRE=30
AUDIT_DIR="/var/audit"
LOG_DIR="/var/log/"
/usr/sbin/audit -n
 cd $AUDIT_DIR<br># Get a listing of the files based on creation date that are not current in use<br>FILES=$(ls -lrt | tr -s " " | cut -d" " -f9 | grep -v "not_terminated")<br># We created a new audit log so that the last file in th
lastFile=""
for file in $FILES; do
  lastFile=$file
done 
 # Extract a human-readable file from the binary log file<br>echo "Beginning praudit of $lastFile"<br>praudit -l $lastFile > "$LOG_DIR$lastFile.log"<br>echo "Done praudit, creating log file at: $LOG_DIR$lastFile.log"<br>/usr/bin/find .
# End script
```
The script outputs log files in the <*starttime*>.<*endtime*>.<*hostname*>.log format.

For example, the log directory in /var/log contains a file with the following name:

20111026030000.20111027030000.qasparc10.log

- 3. Optional: Edit the script to change the default directory for the log files.
	- a) AUDIT\_DIR="/var/audit" The Audit directory must match the location that is specified by the audit control file you configured in ["Enabling Basic Security Mode in Solaris 10" on page 1497](#page-1532-0).
- 4. LOG\_DIR="/var/log/" The log directory is the location of the human-readable log files of your Sun Solaris system that are ready to be retrieved by QRadar.
- 5. Save your changes to the newauditlog.sh script.
- 6. Optional: If you want to make the script executable, type the following command: chmod +x /etc/security/newauditlog.sh

#### **What to do next**

If this script is executable, you can automate it by using CRON to convert the Sun Solaris Basic Security Mode log to human-readable format.

### **Creating a cron job**

Cron is a Solaris daemon utility that automates scripts and commands to run system-wide on a scheduled basis.

#### **About this task**

The following steps provide an example for automating newauditlog.sh to run daily at midnight. If you need to retrieve log files multiple times a day from your Solaris system, you must alter your cron schedule.

#### **Procedure**

1. Type the following command to create a copy of your cron file:

crontab -l > cronfile

2. Type the following command to edit the cronfile:

vi cronfile

- 3. Add the following information to your cronfile:
	- $0 \theta \star \star \star$  /etc/security/newauditlog.sh
- 4. Save the change to the cronfile.
- 5. Type the following command to add the cronfile to crontab:

crontab cronfile

6. You can now configure the log source in IBM QRadar to retrieve the Sun Solaris BSM audit log files.

#### **What to do next**

You are now ready to configure a log source in QRadar.

### **Log File log source parameters for Sun Solaris BSM**

If QRadar does not automatically detect the log source, add a Sun Solaris BSM log source on the QRadar Console by using the Log File protocol.

When using the Log File protocol, there are specific parameters that you must use.

The following table describes the parameters that require specific values to collect Log File events from Sun Solaris BSM:

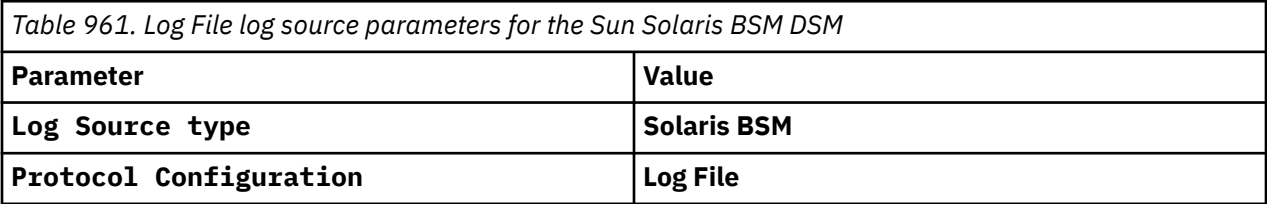

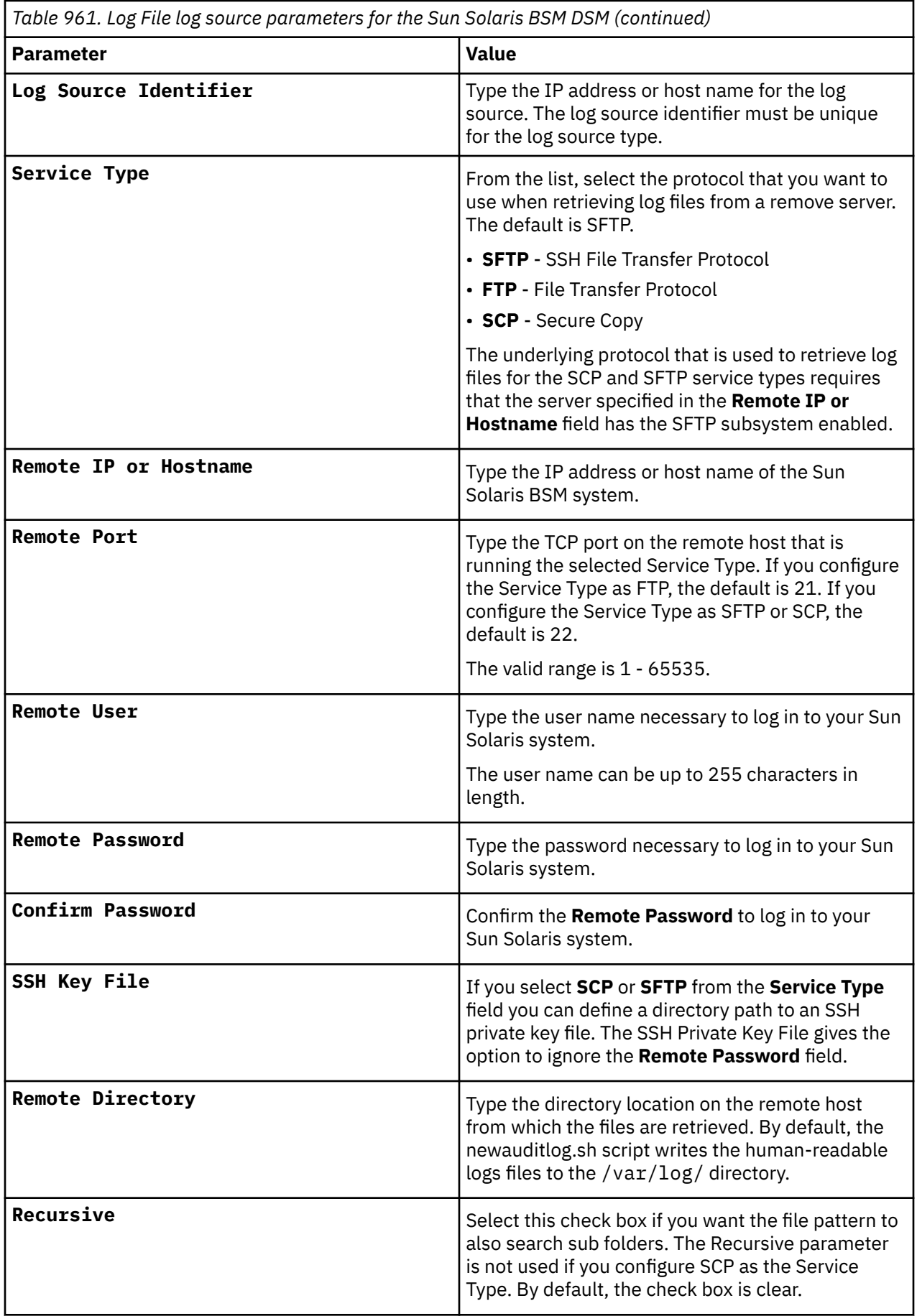

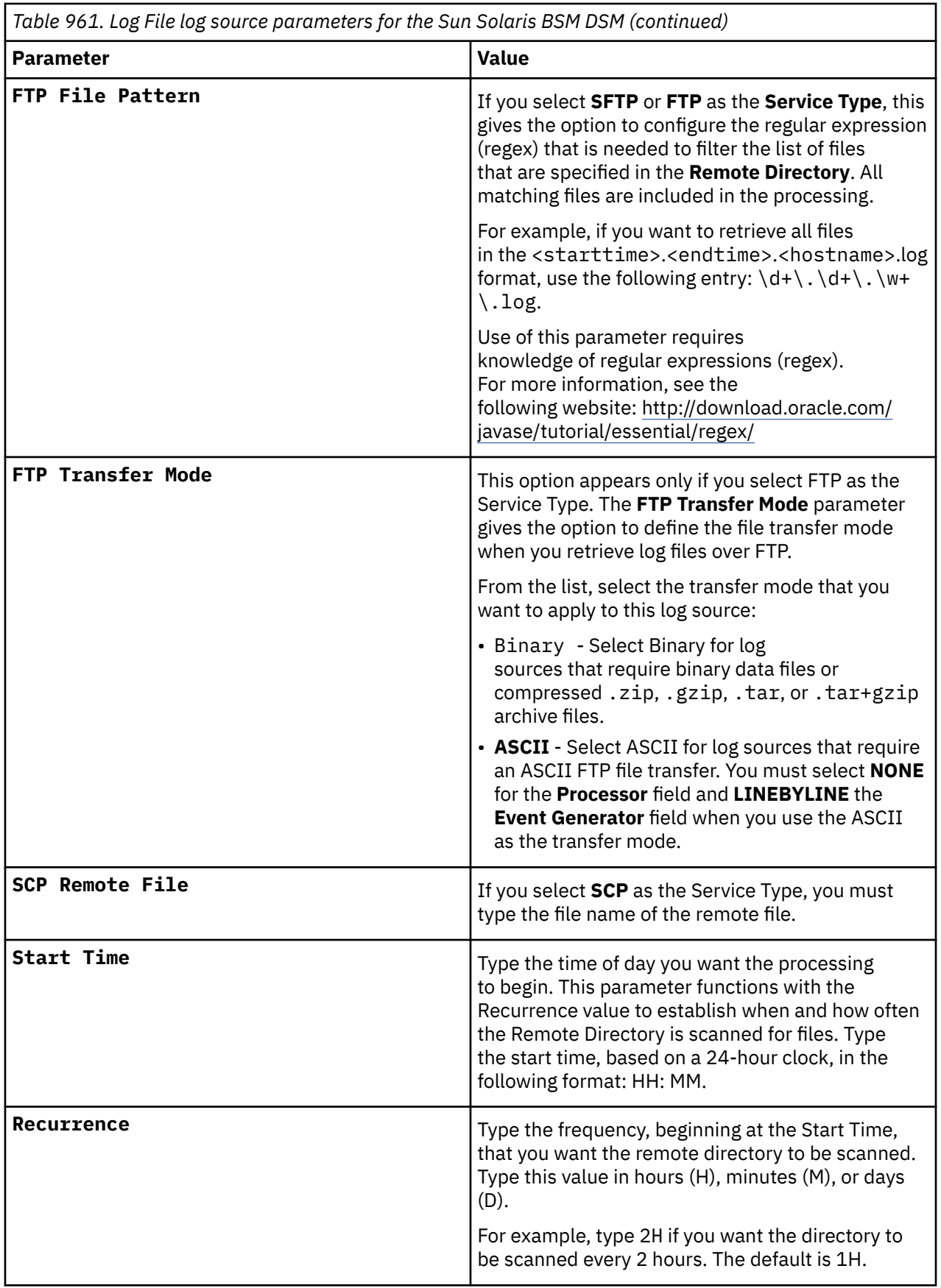

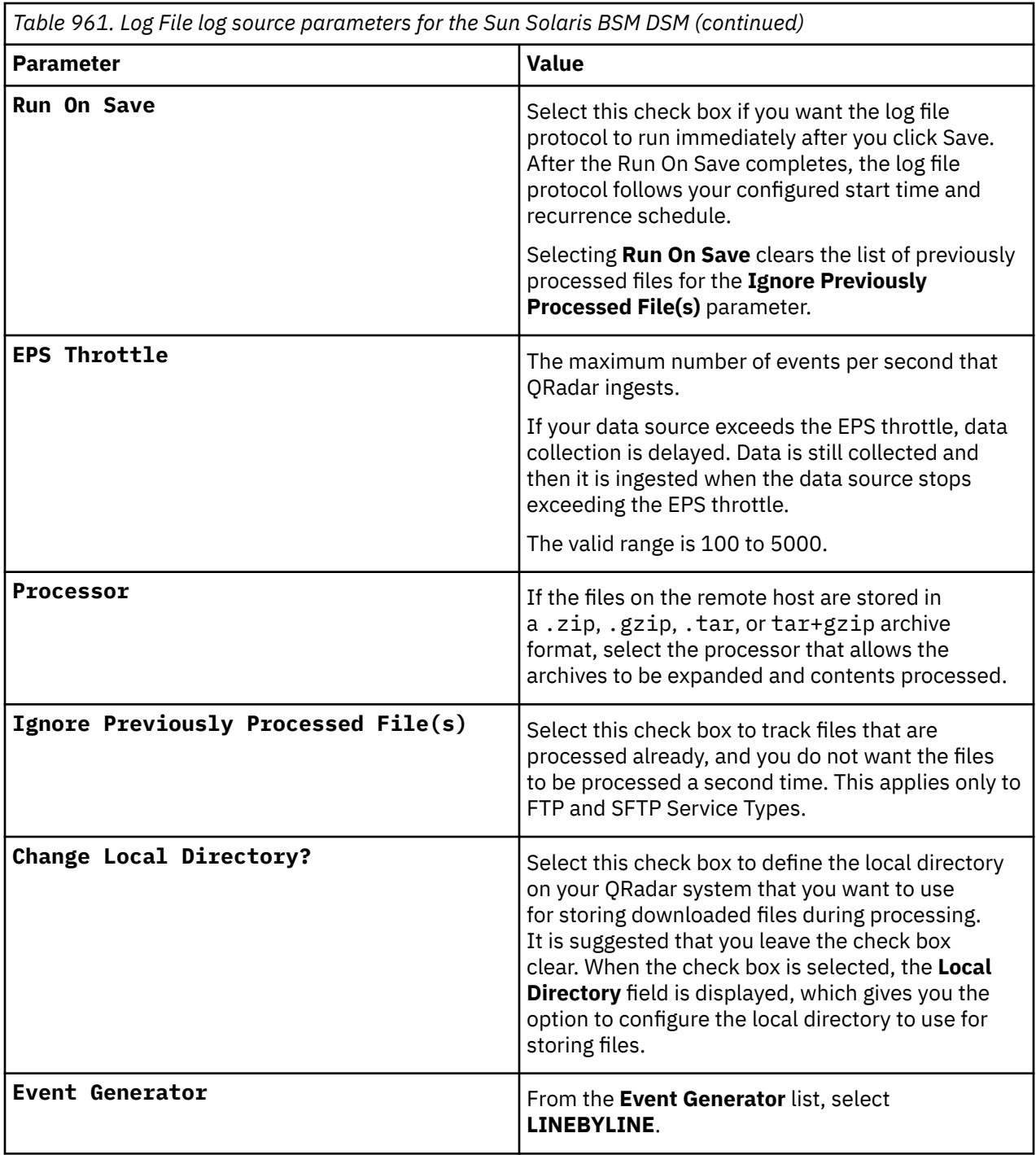

#### **Related tasks**

["Adding a log source" on page 5](#page-40-0)

# **Sun Solaris DHCP**

The IBM QRadar DSM for Sun Solaris DHCP collects Syslog events from a Sun Solaris DHCP system.

To integrate Sun Solaris DHCP with QRadar, complete the following steps:

- 1. If automatic updates are not enabled, RPMs are available for download from the [IBM support website](http://www.ibm.com/support) (http://www.ibm.com/support). Download and install the most recent version of the following RPMs on your QRadar Console:
	- DSM Common Rational Portfolio Manager
- Sun Solaris DHCP DSM RPM
- <span id="page-1538-0"></span>2. Configure your Sun Solaris DHCP system to send events to QRadar. For more information about configuring Sun Solaris DHCP to communicate with QRadar, see Configuring Sun Solaris DHCP.
- 3. If QRadar does not automatically detect the log source, add a Sun Solaris DHCP log source on the QRadar Console. For more information about configuring Syslog log source parameters, see Syslog log source parameters for Sun Solaris DHCP.

#### **Related tasks**

["Adding a DSM" on page 4](#page-39-0) ["Adding a log source" on page 5](#page-40-0)

### **Syslog log source parameters for Sun Solaris DHCP**

If QRadar does not automatically detect the log source, add a Sun Solaris DHCP log source on the QRadar Console by using the Syslog protocol.

When you use the Syslog protocol, there are specific parameters that you must configure.

The following table describes the parameters that require specific values to collect Syslog events from Sun Solaris DHCP:

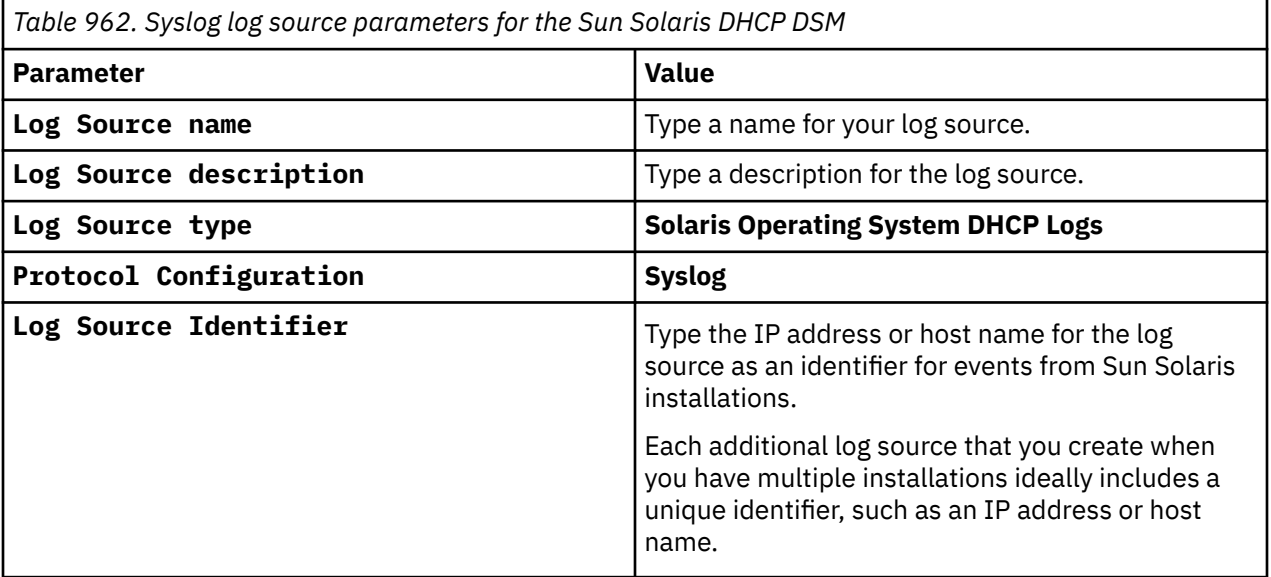

#### **Related tasks**

["Adding a log source" on page 5](#page-40-0)

# **Configuring Sun Solaris DHCP to communicate with QRadar**

The Sun Solaris DHCP DSM for IBM QRadar records all relevant DHCP events by using syslog.

#### **About this task**

To collect events from Sun Solaris DHCP, you must configure syslog to forward events to QRadar.

#### **Procedure**

- 1. Log in to the Sun Solaris command-line interface.
- 2. Edit the /etc/default/dhcp file.
- 3. Enable logging of DHCP transactions to syslog by adding the following line:
	- LOGGING\_FACILITY=X

Where X is the number corresponding to a local syslog facility, for example, a number 0 - 7.

- 4. Save and exit the file.
- 5. Edit the /etc/syslog.conf file.
- 6. To forward system authentication logs to QRadar, add the following line to the file:

localX.notice @<*IP address*>

Where:

*X* is the logging facility number that you specified in ["Configuring Sun Solaris DHCP to communicate](#page-1538-0) [with QRadar" on page 1503.](#page-1538-0)

<*IP address*> is the IP address of your QRadar. Use tabs instead of spaces to format the line.

- 7. Save and exit the file.
- 8. Type the following command:

kill -HUP `cat /etc/syslog.pid`

#### **What to do next**

You are now ready to configure the log source in QRadar.

# **Sun Solaris OS**

The IBM QRadar DSM for Sun Solaris OS collects Syslog events from a Sun Solaris OS system.

To integrate Sun Solaris OS with QRadar, complete the following steps:

- 1. If automatic updates are not enabled, RPMs are available for download from the [IBM support website](http://www.ibm.com/support) (http://www.ibm.com/support). Download and install the most recent version of the following RPMs on your QRadar Console:
	- DSM Common RPM
	- Sun Solaris OS DSM RPM
- 2. Configure your Sun Solaris OS system to send events to QRadar. For more information, see Configuring Sun Solaris OS to communicate with QRadar.
- 3. If QRadar does not automatically detect the log source, add a Sun Solaris OS log source on the QRadar Console. For more information, see Syslog log source parameters for Sun Solaris OS.

#### **Related tasks**

["Adding a DSM" on page 4](#page-39-0) ["Adding a log source" on page 5](#page-40-0)

### **Sun Solaris OS DSM specifications**

When you configure the Sun Solaris OS, understanding the specifications for the Sun Solaris OS DSM can help ensure a successful integration. For example, knowing what the supported version of Sun Solaris OS is before you begin can help reduce frustration during the configuration process.

The following table describes the specifications for the Sun Solaris OS DSM.

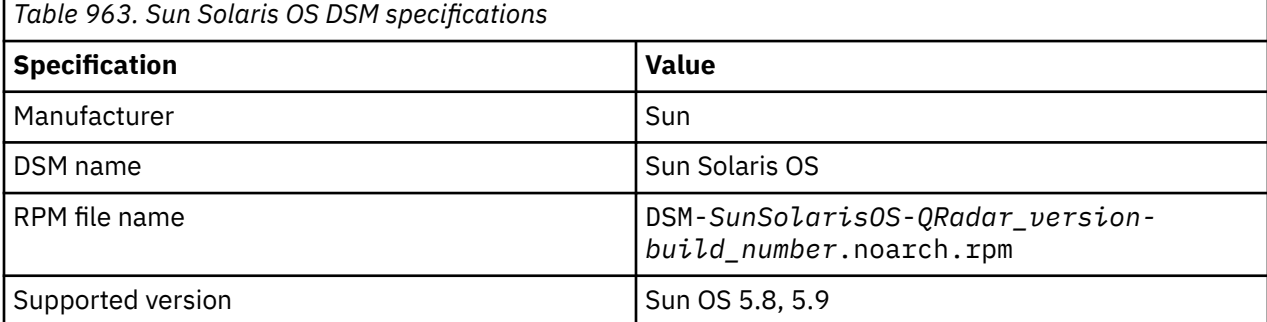

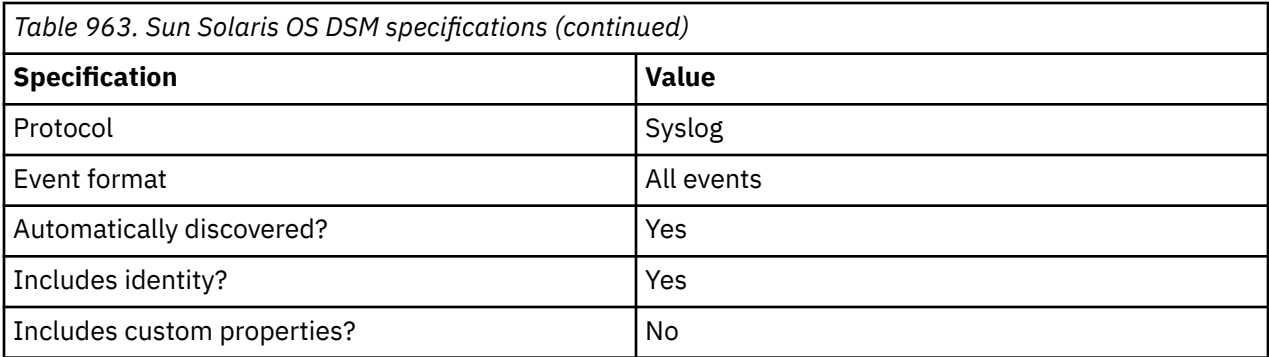

## **Configuring Sun Solaris OS to communicate with QRadar**

The Sun Solaris OS DSM for IBM QRadar records all relevant Solaris Operating System Authentication Messages events by using the Syslog protocol.

#### **About this task**

To collect events from Sun Solaris OS, you must configure syslog to forward events to QRadar.

#### **Procedure**

1. Log in to the Sun Solaris command-line interface (CLI).

- 2. Open the /etc/syslog.conf file.
- 3. To forward system authentication logs to QRadar, add the following line to the file:

```
*.err;auth.notice;auth.info@<IP_address>
```
Where *<IP\_address>* is the IP address of your QRadar Console or Event Collector. Use tabs instead of spaces to format the line.

**Tip:** Depending on your version of Sun Solaris, you might need to add more log types to the file. Contact your system administrator for more information.

- 4. Save and exit the file.
- 5. Type the following command:

kill -HUP `cat /etc/syslog.pid`

#### **What to do next**

Configure a log source in QRadar. For more information, see Syslog log source parameters for Sun Solaris OS.

**Important:** If a Linux log source is created for the Solaris System that is sending events, disable the Linux log source, and then adjust the parsing order. Ensure that the Sun Solaris OS DSM is listed first.

### **Syslog log source parameters for Sun Solaris OS**

If QRadar does not automatically detect the log source, add a Sun Solaris OS log source on the QRadar Console by using the Syslog protocol.

When you use the Syslog protocol, there are specific parameters that you must configure.

The following table describes the parameters that require specific values to collect Syslog events from Sun Solaris OS:

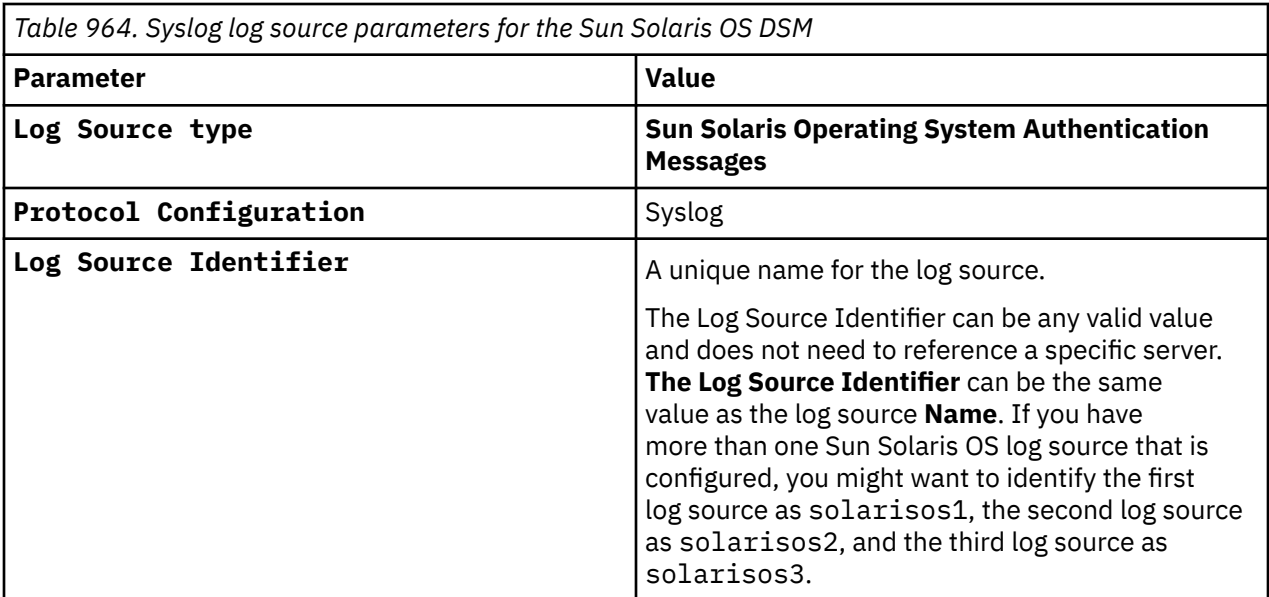

#### **Related tasks**

Adding a log source

#### **Sun Solaris OS sample event messages**

Use these sample event messages to verify a successful integration with IBM QRadar.

**Important:** Due to formatting issues, paste the message format into a text editor and then remove any carriage return or line feed characters.

#### **Sun Solaris OS sample messages when you use the Syslog protocol**

Sample 1: The following sample event message shows that a session to the authentication server was opened in Sun Solaris OS.

<38>**Oct 6 10:35:59** sshd[16942]: [ID 800047 auth.info] Accepted keyboard-interactive for **testuser** from **2001:DB8:FFFF:FFFF:FFFF:FFFF:FFFF:FFFF** port **51730** ssh2

```
<38>Oct 6 10:35:59 sshd[16942]: [ID 800047 auth.info] Accepted keyboard-interactive for 
testuser from 2001:DB8:FFFF:FFFF:FFFF:FFFF:FFFF:FFFF port 51730 ssh2
```
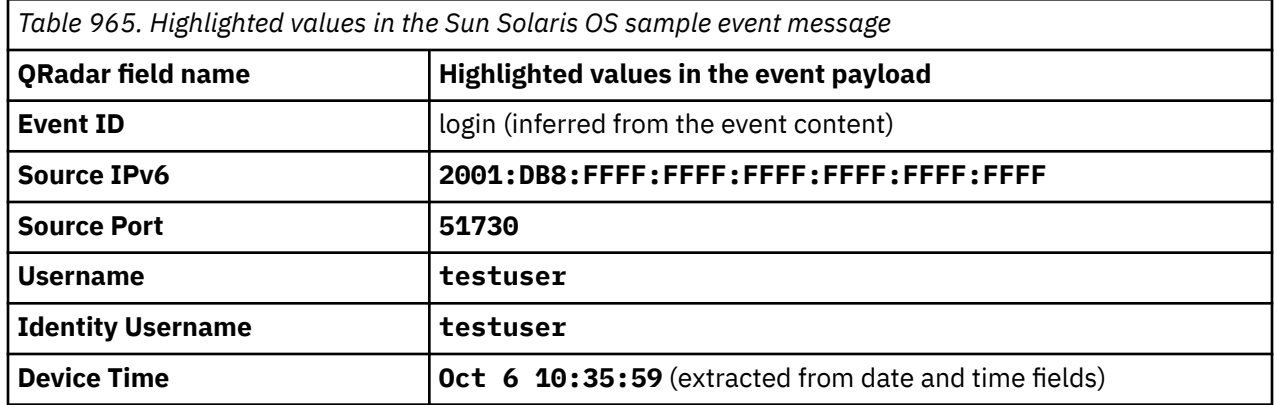

Sample 2: The following sample event message shows mail information events in Sun Solaris OS.

<38>**Mar 1 17:32:05 10.10.25.2** <22>Mar 1 17:32:00 sendmail[14359]: [ID 801593 **mail.info**] a1AA111: to=envmgr, ctladdr=envmgr (11011/111100), delay=00:00:00, xdelay=00:00:00, mailer=abcde, pri=11111, relay=[127.0.0.1] [127.0.0.1], dsn=2.0.0, stat=Sent (a1AA111 Message accepted for delivery)

<38>**Mar 1 17:32:05 10.10.25.2** <22>Mar 1 17:32:00 sendmail[14359]: [ID 801593 **mail.info**] a1AA111: to=envmgr, ctladdr=envmgr (11011/111100), delay=00:00:00, xdelay=00:00:00, mailer=abcde, pri=11111, relay=[127.0.0.1] [127.0.0.1], dsn=2.0.0, stat=Sent (a1AA111 Message accepted for delivery)

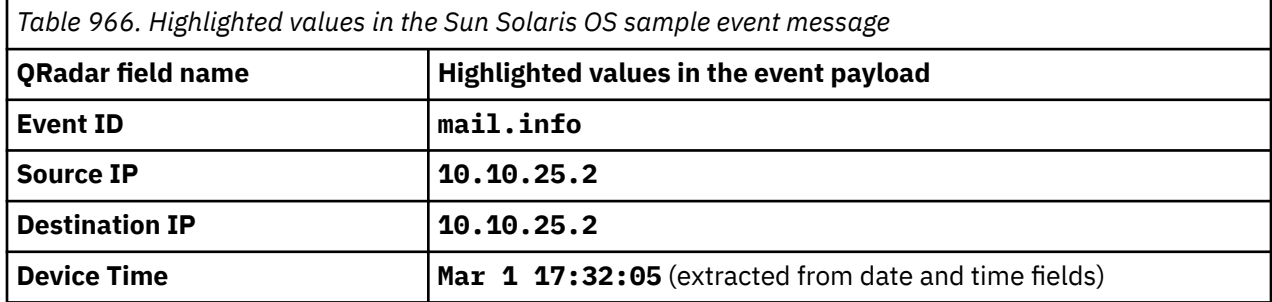

# **Sun Solaris Sendmail**

The Sun Solaris Sendmail DSM for IBM QRadar accepts Solaris authentication events by using syslog and records all relevant sendmail events.

#### **About this task**

To collect events from Sun Solaris Sendmail, you must configure syslog to forward events to QRadar.

#### **Procedure**

- 1. Log in to the Sun Solaris command-line interface.
- 2. Open the /etc/syslog.conf file.
- 3. To forward system authentication logs to QRadar, add the following line to the file:

mail.\*; @<*IP address*>

Where <*IP address*> is the IP address of your QRadar. Use tabs instead of spaces to format the line.

**Note:** Depending on the version of Solaris, you are running, you might need to add more log types to the file. Contact your system administrator for more information.

- 4. Save and exit the file.
- 5. Type the following command:

kill -HUP 'cat /etc/syslog.pid'

You are now ready to configure the log source QRadar.

### **Syslog log source parameters for Sun Solaris Sendmail**

If QRadar does not automatically detect the log source, add a Sun Solaris Sendmail log source on the QRadar Console by using the Syslog protocol.

When using the Syslog protocol, there are specific parameters that you must use.

The following table describes the parameters that require specific values to collect Syslog events from Sun Solaris Sendmail.

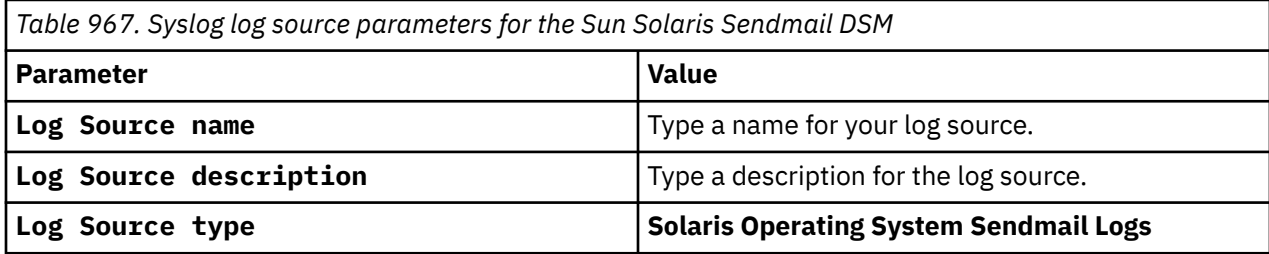

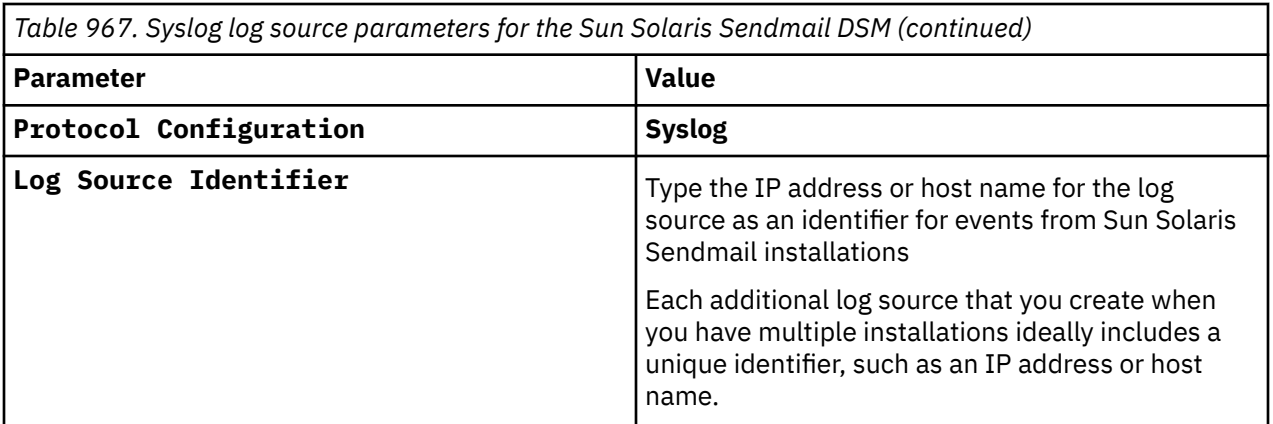

#### **Related tasks**

["Adding a log source" on page 5](#page-40-0)

# **Chapter 153. Suricata**

The IBM QRadar DSM for Suricata collects Syslog events from a Suricata device.

To integrate Suricata with QRadar, complete the following steps:

- 1. If automatic updates are not enabled, RPMs are available for download from the [IBM support website](https://www.ibm.com/support) (https://www.ibm.com/support). Download and install the most recent version of the following RPMs on your QRadar Console:
	- TLS Syslog Protocol RPM
	- Suricata DSM RPM
- 2. Configure your Suricata device to send events to QRadar. For more information, see ["Configuring](#page-1545-0) [Suricata to communicate with QRadar" on page 1510](#page-1545-0).
- 3. If QRadar does not automatically detect the log source, add a Suricata log source on the QRadar Console.

#### **Related tasks**

["Adding a DSM" on page 4](#page-39-0) ["Adding a log source" on page 5](#page-40-0)

# **Suricata DSM specifications**

When you configure the Suricata device, understanding the specifications for the Suricata DSM can help ensure a successful integration. For example, knowing what the supported version of Suricata is before you begin can help reduce frustration during the configuration process.

The following table describes the specifications for the Suricata DSM.

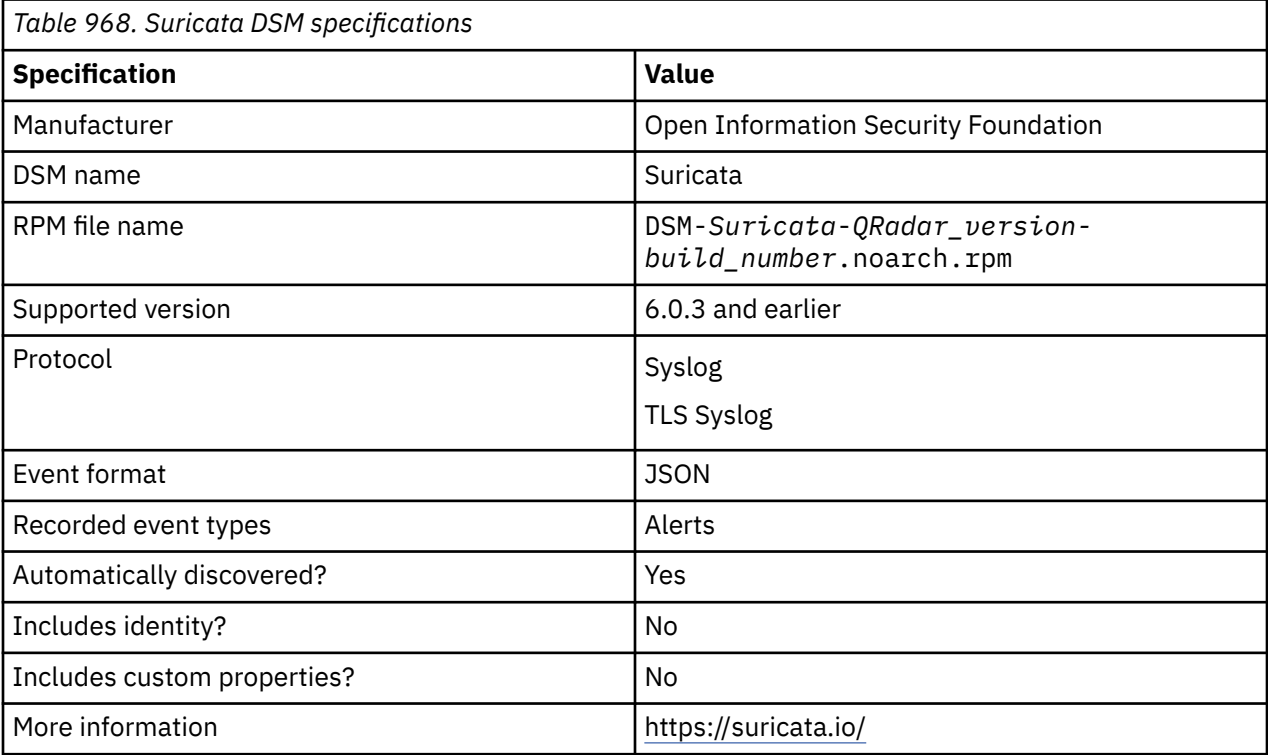

# <span id="page-1545-0"></span>**Configuring Suricata to communicate with QRadar**

To send events to IBM QRadar, you must configure a Syslog integration.

#### **Before you begin**

You must have access to the Suricata device and have the permissions to write to configuration files and to restart services. You need a username and password, such as Windows or Linux login information, for the system where you installed Suricata.

Ensure that rsyslog is installed on the system where you installed Suricata. For more information, see the [rsyslog website](https://www.rsyslog.com) (https://www.rsyslog.com).

#### **Procedure**

- 1. Log in to the Suricata device.
- 2. Open the Suricata configuration file called suricata.yaml, located in the Suricata installation directory. Update the eve-log entry under the outputs header. Use the following example as a guide:

```
outputs:
  e eve-log:
    enabled: yes
 filetype: syslog
 identity: "suricata"
    facility: <facility>
     types:
       - alert:
```
The <*facility*> variable is a Syslog facility name between local0 and local7, such as local5.

3. Open the rsyslog configuration file called /etc/rsyslog.conf and add a forwarding rule to send the alerts to QRadar.

Use the following example as a guide:

```
<facility>.* @@<QRadar IP/hostname>:514
```
The <*facility*> variable is the same Syslog facility that you configured in the previous step. The <*QRadar IP/hostname*> is the IP or hostname of the QRadar Console or managed host that you want to forward Suricata alerts to.

4. Restart the Suricata and rsyslog services.

#### **What to do next**

"Syslog log source parameters for Suricata" on page 1510

# **Syslog log source parameters for Suricata**

If IBM QRadar does not automatically detect the log source, add a Suricata log source on the QRadar Console by using the Syslog protocol.

The following table describes the parameters that require specific values to collect Syslog events from Suricata:

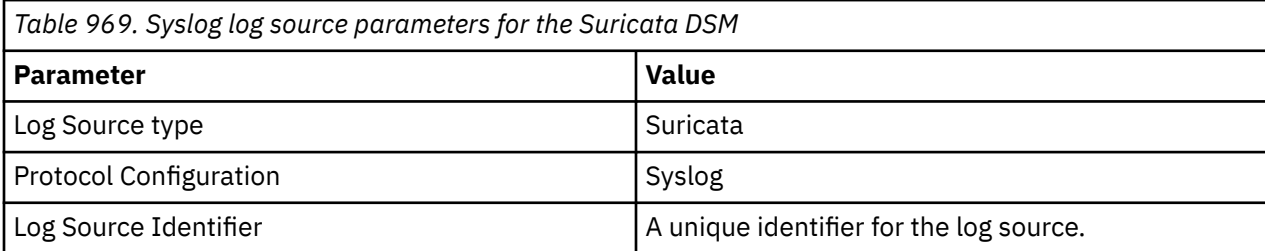

# **TLS Syslog log source parameters for Suricata**

If IBM QRadar does not automatically detect the log source, add a Suricata log source on the QRadar Console by using the TLS Syslog protocol.

The following table describes the parameters that require specific values to collect Syslog events from Suricata:

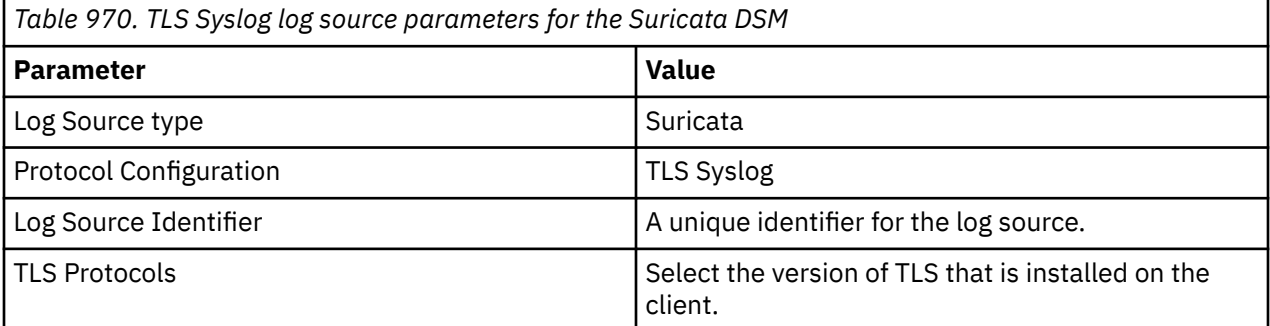

For a complete list of TLS Syslog protocol parameters and their values, see ["TLS Syslog protocol](#page-262-0) [configuration options" on page 227.](#page-262-0)

#### **Related tasks**

["Adding a log source" on page 5](#page-40-0)

# **Suricata sample event message**

Use these sample event messages to verify a successful integration with IBM QRadar.

**Important:** Due to formatting issues, paste the message format into a text editor and then remove any carriage return or line feed characters.

#### **Suricata sample message when you use the Syslog protocol**

The following sample event message shows that Suricata detected that malware was being downloaded by an HTTP request.

```
{"timestamp":"2008-10-13T09:55:36.806000-0400","flow_id":1111111111111111,"pcap_cnt":62,"event_t
ype":"alert","src_ip":"10.0.0.1","src_port":80,"dest_ip":"192.168.0.1","dest_port":8282,"proto":
"TCP","tx_id":0,"alert":
{"action":"allowed","gid":1,"signature_id":2014435,"rev":15,"signature":"ET MALWARE 
Infostealer.Banprox Proxy.pac Download","category":"A Network Trojan was 
detected","severity":1,"metadata":{"updated_at":["2019_08_06"],"created_at":
["2012_02_28"]}},"http":{"hostname":"hostname","url":"\/file2pcap\/
home%2fsuricata%2fpcap","http_user_agent":"Mozilla\/5.0 (X11; U; Linux i686; en-US; 
rv:1.8.1.17) Gecko\/20081007 Firefox\/2.0.0.17","http_content_type":"application\/octet-
stream","http_method":"GET","protocol":"HTTP\/
1.1","status":200,"length":31730},"app_proto":"http","flow":
{"pkts_toserver":31,"pkts_toclient":31,"bytes_toserver":2102,"bytes_toclient":33757,"start":"200
8-10-13T09:55:36.013000-0400"},"payload":"AAAAAAAAAAAAAAAAAAAAAAAAAAAAAAAAAAAAAAAAAAAAAAAAAAAAAA
AAAAAAAAAAAAAAAAAAAAAAAAAAAAAAAAAAAAAAAAAAAAAAAAAAAAAAAAAAAAAAAAAAAAAAAAAAAAAAAAAAAAAAAAAAAAAAAA
AAAAAAAAAAAAAAAAAAAAAAAAAAAAAAAAAAAAAAAAAAAAAAAAAAAAAAAAAAAAAAAAAAAAAAAAAAAAAAAAAAAAAAAAAAAAAAAA
AAAAAAAAAAAAAAAAAAAAAAAAAAAAAAAAAAAAAAAAAAAAAAAAAAAAAAAAAAAAAAAAAAAAAAAAAAAAAAAAAAAAAAAAAAAAAAAA
AAAAAAAAAAAAAAAAAAAAAAAAAAAAAAAAAAAAAAAAAAAAAAAAAAAAAAAAAAAAAAAAAAAAAAAAAAAAAAAAAAAAAAAAAAAAAAAA
AAAAAAAAAAAAAAAAAAAAAAAAAAAAAAAAAAAAAAAAAAAAAAAAAAAAAAAAAAAAAAAAAAAAAAAAAAAAAAAAAAAAAAAAAAAAAAAA
AAAAAAAAAAAAAAAAAAAAAAAAAAAAAAAAAAAAAAAAAAAAAAAAAAAAAAAAAAAAAAAAAAAAAAAAAAAAAAAAAAAAAAAAAAAAAAAA
AAAAAAAAAAAAAAAAAAAAAAAAAAAAAAAAAAAAAAAAAAAAAAAAAAAAAAAAAAAAAAAAAAAAAAAAAAAAAA=","stream":1}
```
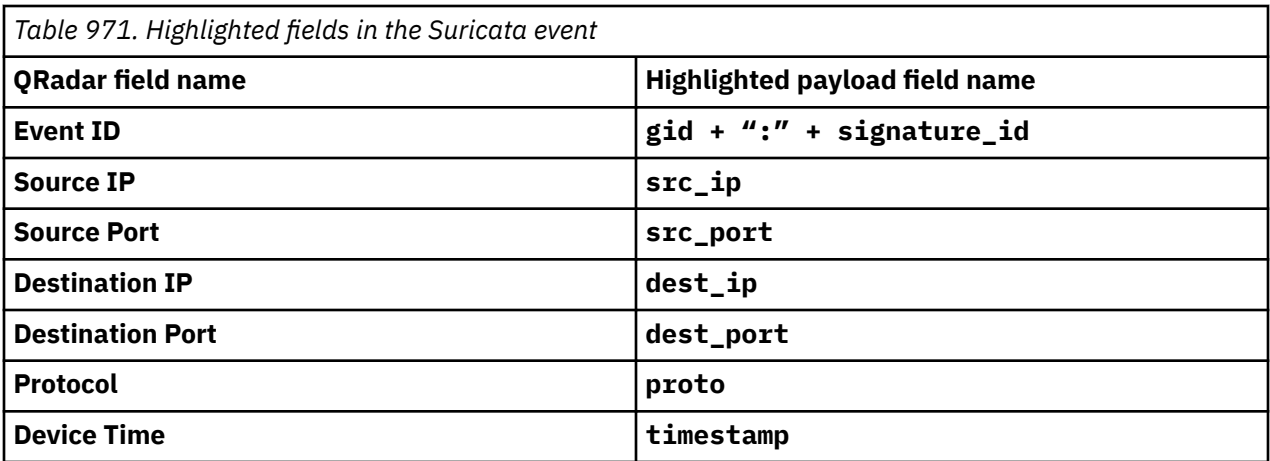
# **Chapter 154. Sybase ASE**

You can integrate a Sybase Adaptive Server Enterprise (ASE) device with IBM QRadar SIEM to record all relevant events by using JDBC.

#### **About this task**

To configure a Sybase ASE device:

#### **Procedure**

- 1. Configure Sybase auditing.
- For information about configuring Sybase auditing, see your *Sybase documentation*.
- 2. Log in to the Sybase database as a sa user:

isql -Usa -P<*password*>

Where <*password*> is the password necessary to access the database.

- 3. Switch to the security database:
	- use sybsecurity

```
• go
```
- 4. Create a view for IBM QRadar SIEM.
	- create view audit\_view
	- as
	- select audit\_event\_name(event) as event\_name, \* from <*audit\_table\_1*>
	- union
	- select audit\_event\_name(event) as event\_name, \* from <*audit\_table\_2*>
	- go
- 5. For each additional audit table in the audit configuration, make sure that the **union select** parameter is repeated for each additional audit table.

For example, if you want to configure auditing with four audit tables (sysaudits\_01, sysaudits\_02, sysaudits\_03, sysaudits\_04), type the following commands:

- create view audit\_view as select audit\_event\_name(event) as event\_name, \* from sysaudits\_01
- union select audit\_event\_name(event) as event\_name, \* from sysaudits\_02,
- union select audit event name(event) as event name,  $\star$  from sysaudits 03,
- union select audit\_event\_name(event) as event\_name, \* from sysaudits\_04

#### **What to do next**

You can now configure the log source IBM QRadar SIEM. **Related tasks** ["Adding a DSM" on page 4](#page-39-0)

## **JDBC log source parameters for Sybase ASE**

If QRadar does not automatically detect the log source, add a Sybase ASE log source on the QRadar Console by using the JDBC protocol.

When using the JDBC protocol, there are specific parameters that you must use.

The following table describes the parameters that require specific values to collect JDBC events from Sybase ASE:

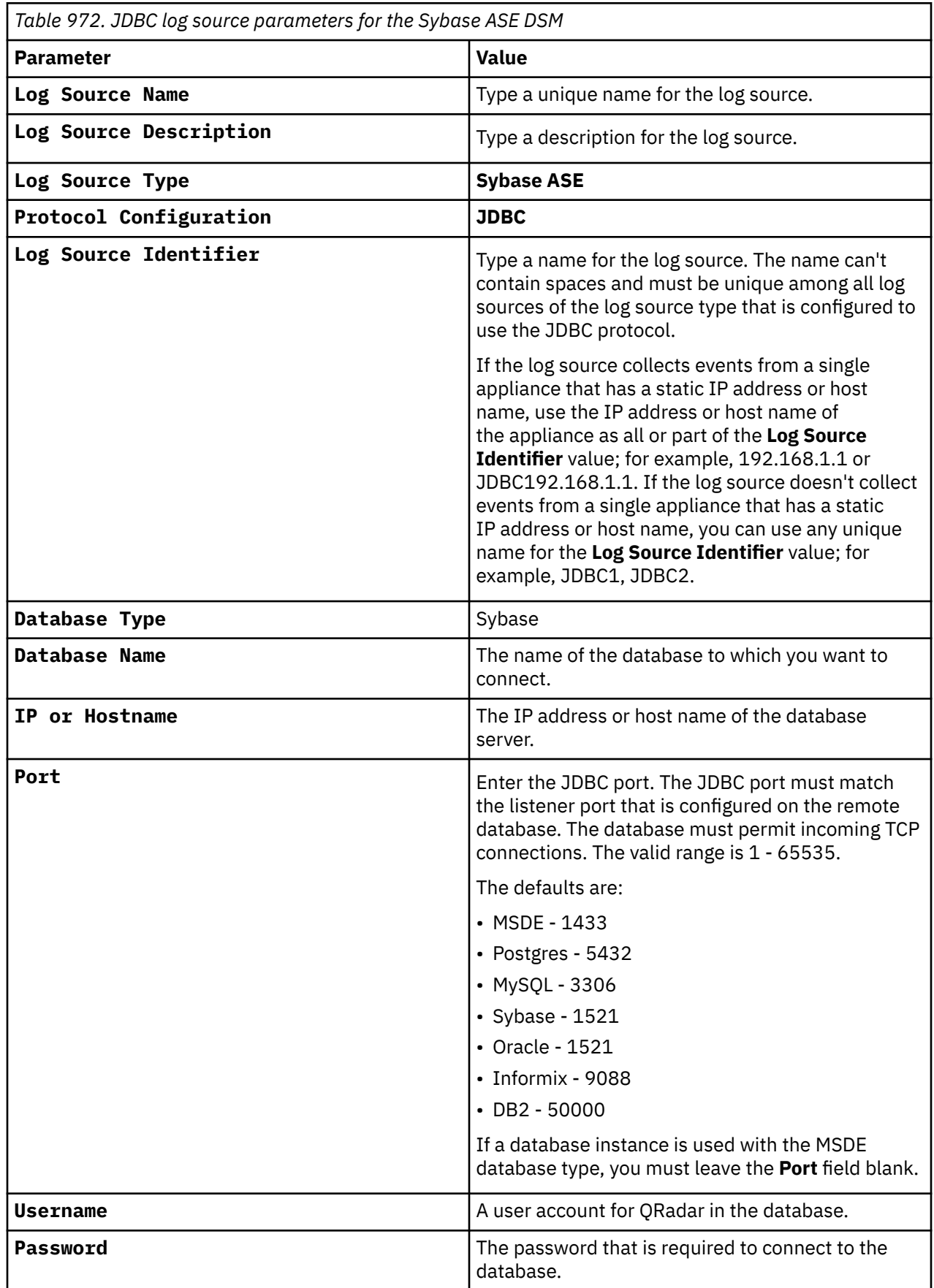

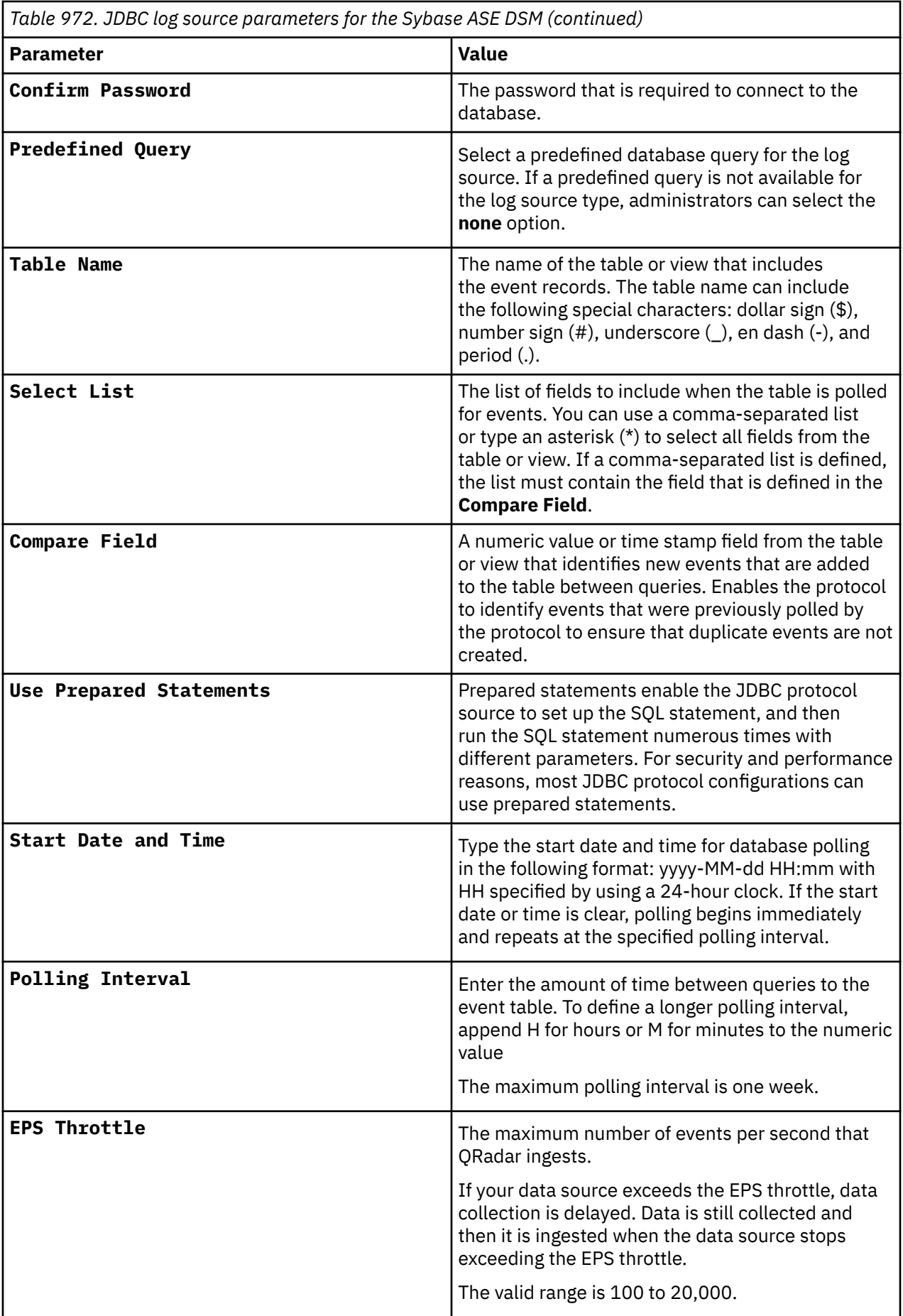

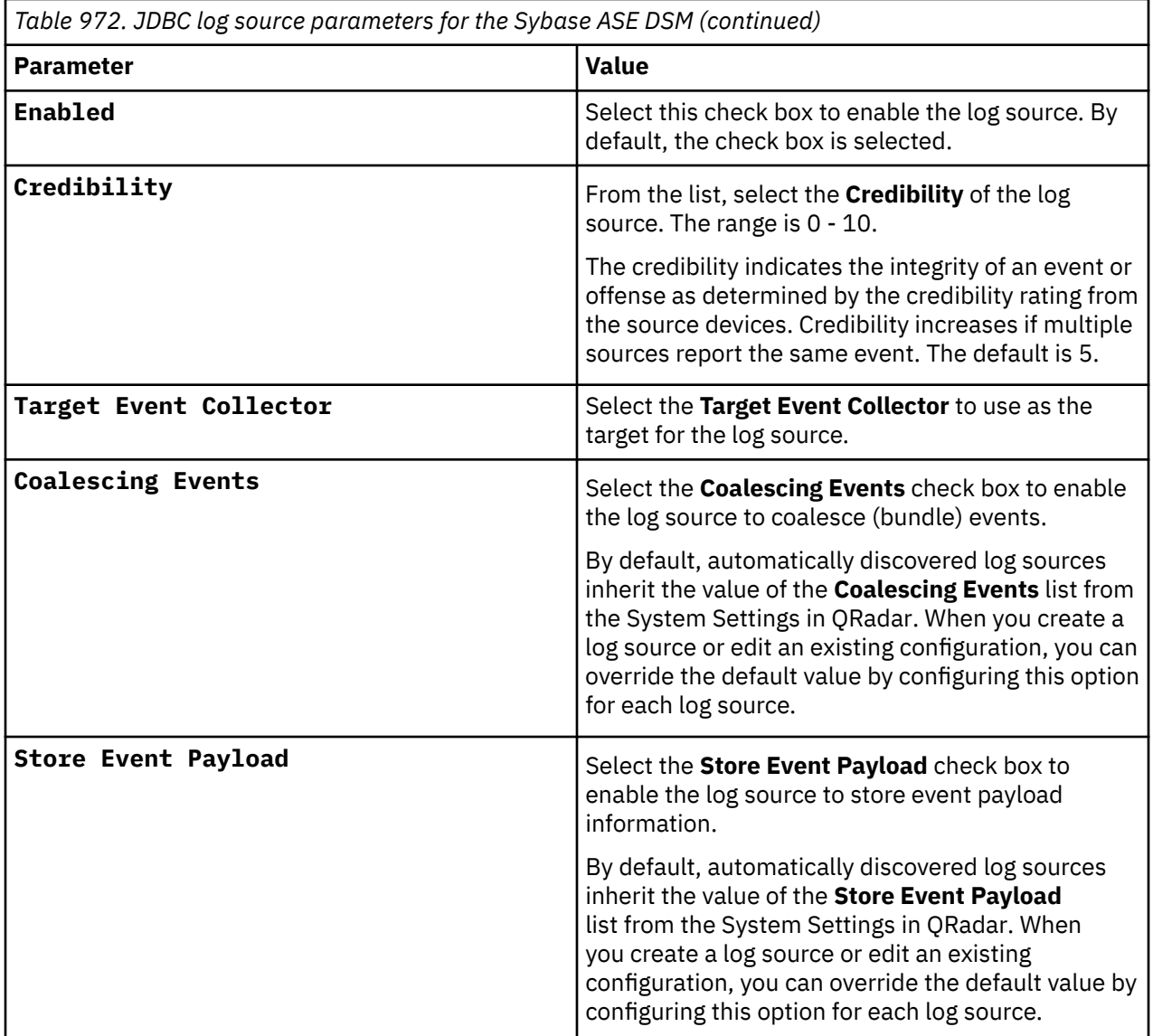

#### **Related tasks**

["Adding a log source" on page 5](#page-40-0)

# **Chapter 155. Symantec**

IBM QRadar supports a number of Symantec DSMs.

# **Symantec Critical System Protection**

The IBM QRadar DSM for Symantec Critical System Protection can collect event logs from Symantec Critical System Protection systems.

The following table identifies the specifications for the Symantec Critical System Protection DSM.

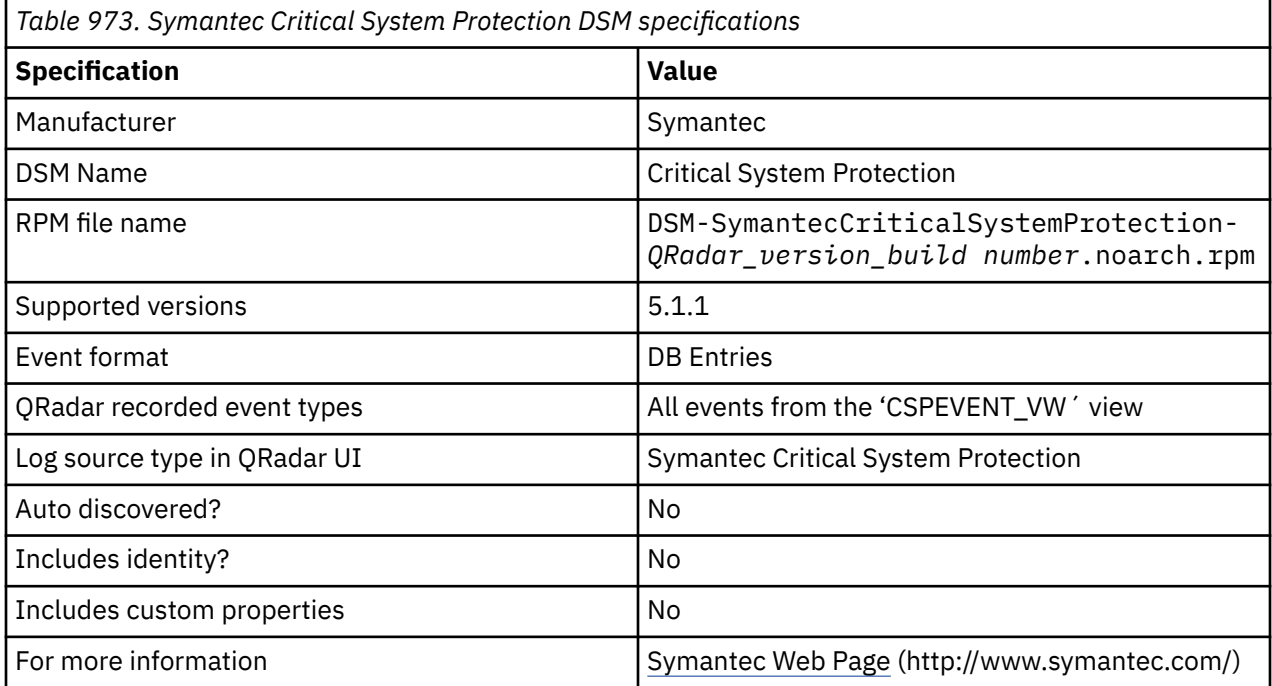

To integrate Symantec Critical System Protection with QRadar, complete the following steps:

- 1. If automatic updates are not enabled, download and install the most current version of the following RPMs from the [IBM Support Website](https://www.ibm.com/support/home/) onto your QRadar Console:
	- Protocol-JDBC RPM
	- Symantec Critical System Protection RPM
- 2. For each Symantec Critical System Protection instance, configure Symantec Critical System Protection to enable communication with QRadar.

Ensure that QRadar can poll the database for events by using TCP port 1433 or the port that is configured for your log source. Protocol connections are often disabled on databases and extra configuration steps are required in certain situations to allow connections for event polling. Configure firewalls that are located between Symantec Critical System Protection and QRadar to allow traffic for event polling.

3. If QRadar does not automatically discover Symantec Critical System Protection, create a log source for each Symantec Critical System Protection instance on the QRadar Console. The following table describes the parameters that require specific values to collect events from Symantec Critical System Protection:

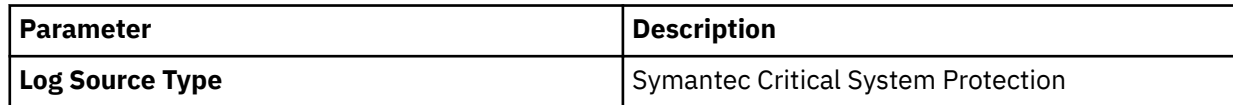

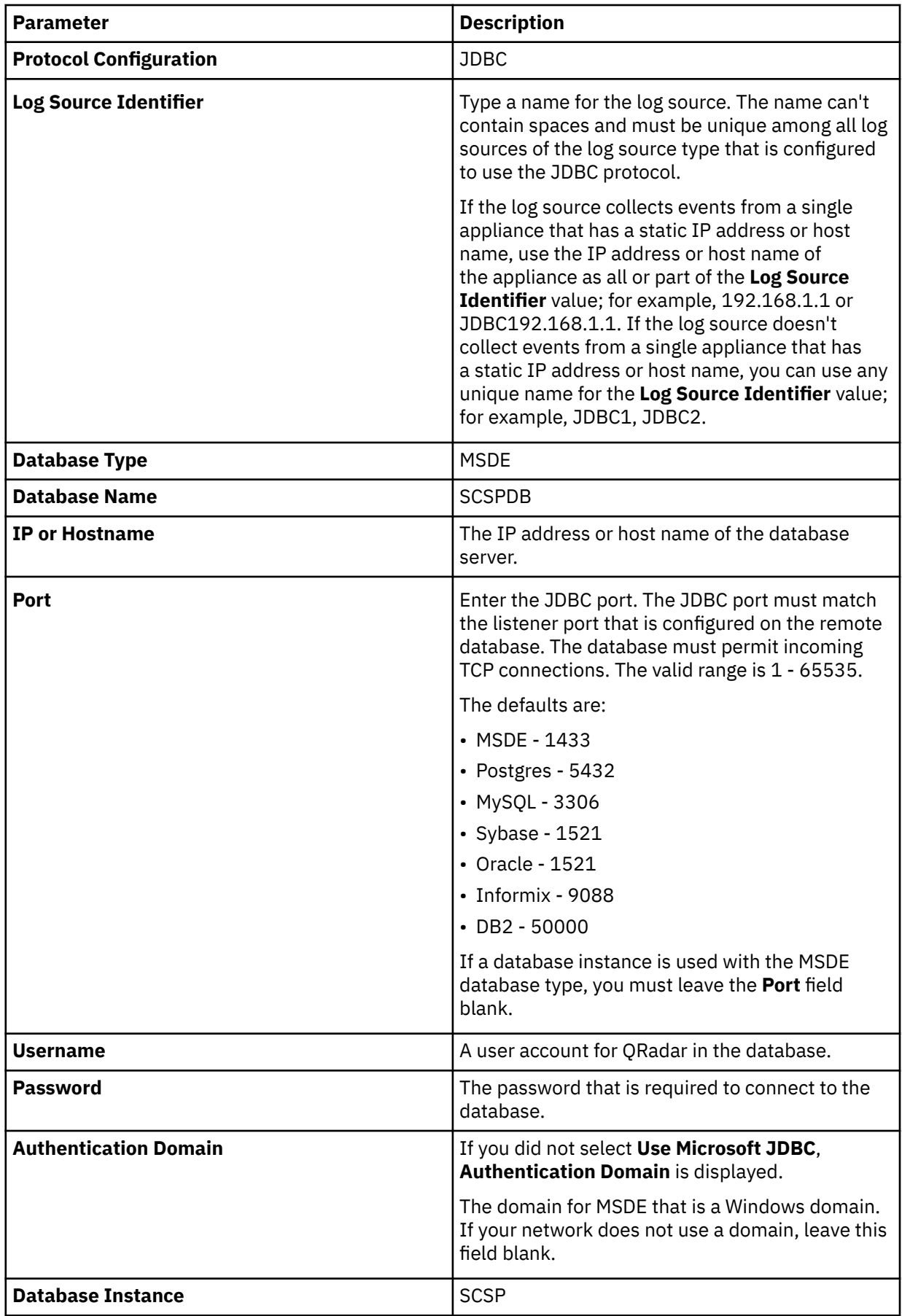

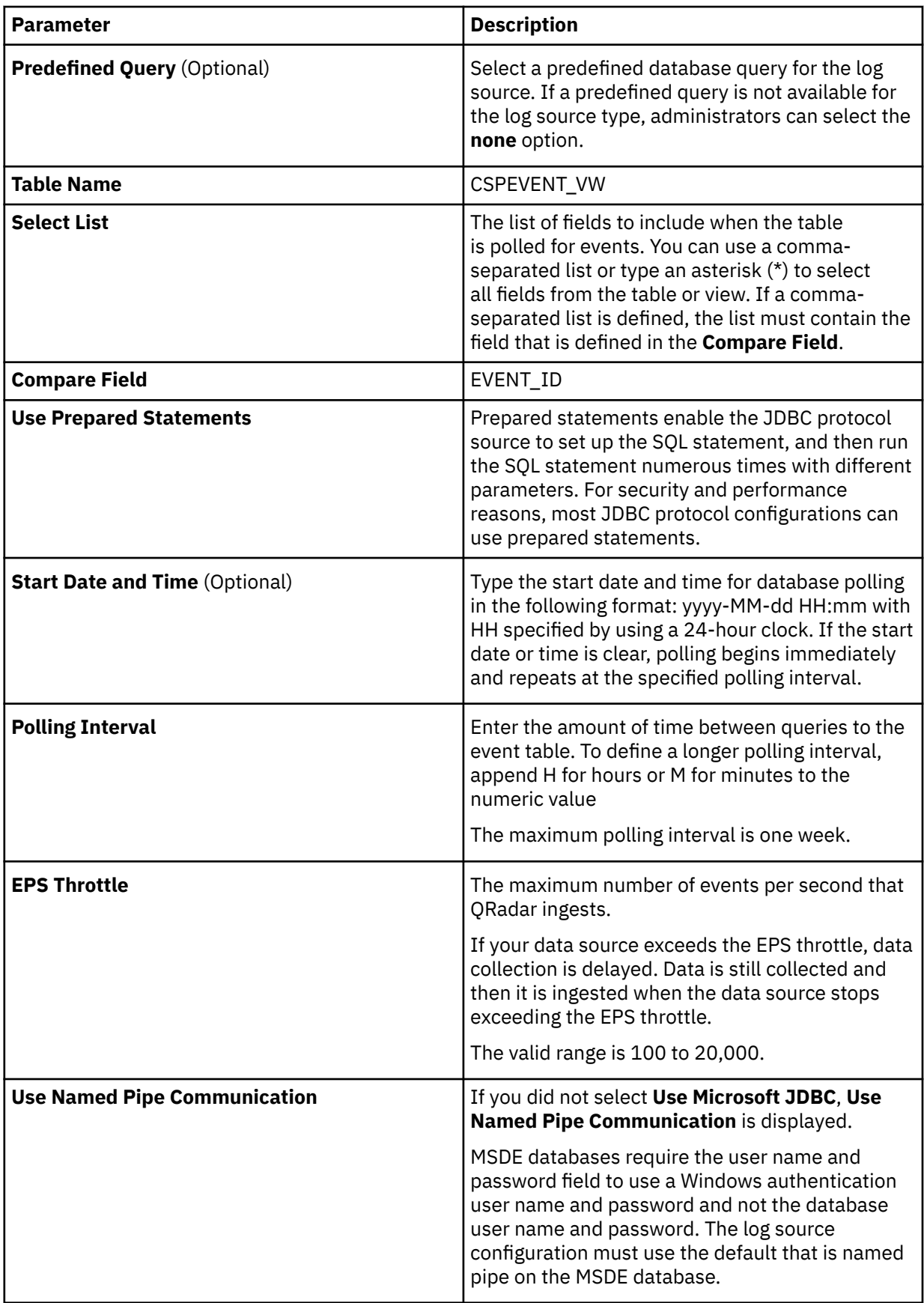

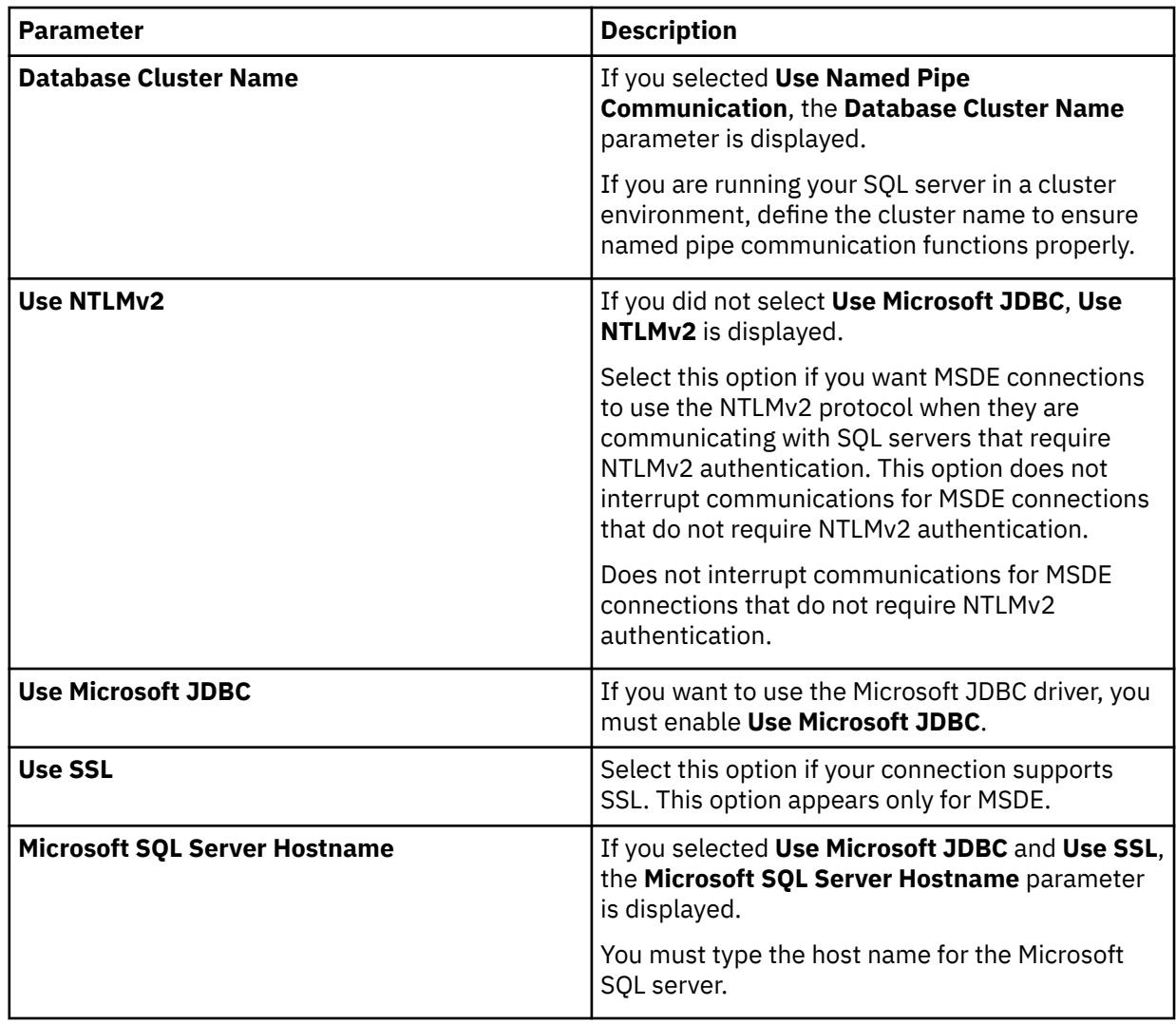

For more information about configuring the JDBC protocol parameters, see c\_logsource\_JDBCprotocol.dita

#### **Related tasks**

["Adding a DSM" on page 4](#page-39-0) ["Adding a log source" on page 5](#page-40-0)

## **Symantec Data Loss Prevention (DLP)**

The Symantec Data Loss Protection (DLP) DSM for IBM QRadar accepts events from a Symantec DLP appliance by using syslog.

Before you configure QRadar, you must configure response rules on your Symantec DLP. The response rule allows the Symantec DLP appliance to forward syslog events to QRadar when a data loss policy violation occurs. Integrating Symantec DLP requires you to create two protocol response rules (SMTP and None of SMTP) for QRadar. These protocol response rules create an action to forward the event information, using syslog, when an incident is triggered.

To configure Symantec DLP with QRadar, take the following steps:

- 1. Create an SMTP response rule.
- 2. Create a None of SMTP response rule.
- 3. Configure a log source in QRadar.
- 4. Map Symantec DLP events in QRadar.

## **Creating an SMTP response rule**

You can configure an SMTP response rule in Symantec DLP.

#### **Procedure**

- 1. Log in to Symantec DLP user interface.
- 2. From the menu, select the **Manage** > **Policies** > **Response Rules**.
- 3. Click **Add Response Rule**.
- 4. Select one of the following response rule types:
	- **Automated Response** Automated response rules are triggered automatically as incidents occur. It is the default value.
	- **Smart Response** Smart response rules are added to the Incident Command screen and handled by an authorized Symantec DLP user.
- 5. Click **Next**.

Configure the following values:

6. **Rule Name** - Type a name for the rule that you are creating. This name is descriptive enough for policy authors to identify the rule.

For example, QRadar Syslog SMTP.

- 7. **Description** Optional. Type a description for the rule that you are creating.
- 8. Click **Add Condition**.
- 9. On the **Conditions** panel, select the following conditions:
	- From the first list, select **Protocol or Endpoint Monitoring**.
	- From the second list, select **Is Any Of**.
	- From the third list, select **SMTP**.
- 10. On the **Actions** pane, click **Add Action**.
- 11. From the **Actions** list, select **All: Log to a Syslog Server**.
- 12. Configure the following options:
	- a) **Host** Type the IP address of your IBM QRadar.
- 13. **Port** Type 514 as the syslog port.
- 14. **Message** -Type the following string to add a message for SMTP events.

```
LEEF:2.0|Symantec|DLP|2:medium|$POLICY$|||usrName=$SENDER$|duser=$RECIPIENTS$|
rules=$RULES$|matchCount=$MATCH_COUNT$|blocked=$BLOCKED$|incidentID=$INCIDENT_ID$|
incidentSnapshot=$INCIDENT_SNAPSHOT$|subject=$SUBJECT$|fileName=$FILE_NAME$|
parentPath=$PARENT_PATH$|path=$PATH$|quarantineParentPath=$QUARANTINE_PARENT_PATH$|
scan=$SCAN$|target=$TARGET${color}
```
- 15. **Level** From this list, select **6 Informational**.
- 16. Click **Save**.

#### **What to do next**

You can now configure your None Of SMTP response rule.

## **Creating a None Of SMTP response rule**

You can configure a None Of SMTP response rule in Symantec DLP:

#### **Procedure**

- 1. From the menu, select the **Manage** > **Policies** > **Response Rules**.
- 2. Click **Add Response Rule**.
- 3. Select one of the following response rule types:
	- **Automated Response** Automated response rules are triggered automatically as incidents occur. This is the default value.
	- **Smart Response** Smart response rules are added to the Incident Command screen and handled by an authorized Symantec DLP user.
- 4. Click **Next**.

Configure the following values:

- 5. **Rule Name** Type a name for the rule you are creating. This name ideally is descriptive enough for policy authors to identify the rule. For example, QRadar Syslog None Of SMTP
- 6. **Description** Optional. Type a description for the rule you are creating.
- 7. Click **Add Condition**.
- 8. On the **Conditions** pane, select the following conditions:
	- From the first list, select **Protocol or Endpoint Monitoring**.
	- From the second list, select **Is Any Of**.
	- From the third list, select **None Of SMTP**.
- 9. On the **Actions** pane, click **Add Action**.
- 10. From the **Actions** list, select **All: Log to a Syslog Server**.
- 11. Configure the following options:
	- a) **Host** Type the IP address of your QRadar.
- 12. Port Type 514 as the syslog port.
- 13. **Message** -Type the following string to add a message for *None Of SMTP* events.

```
LEEF:1.0|Symantec|DLP|2:medium|$POLICY$|src=$SENDER$|dst=$RECIPIENTS$|
rules=$RULES$|matchCount=$MATCH_COUNT$|blocked=$BLOCKED$|incidentID=$INCIDENT_ID$|
incidentSnapshot=$INCIDENT_SNAPSHOT$|subject=$SUBJECT$|fileName=$FILE_NAME$|
parentPath=$PARENT_PATH$|path=$PATH$|quarantineParentPath=$QUARANTINE_PARENT_PATH$|
scan=$SCAN$|target=$TARGET$
```
- 14. **Level** From this list, select **6 Informational**.
- 15. Click **Save**.

#### **What to do next**

You are now ready to configure IBM QRadar.

### **Configuring a log source**

You can configure the log source in IBM QRadar to receive events from a Symantec DLP appliance.

#### **About this task**

QRadar automatically detects syslog events for the SMTP and None of SMTP response rules that you create. However, if you want to manually configure QRadarto receive events from a Symantec DLP appliance:

#### **Procedure**

From the **Log Source Type** list, select the **Symantec DLP** option.

For more information about Symantec DLP, see your vendor documentation.

#### **Related tasks**

["Adding a log source" on page 5](#page-40-0)

## **Event map creation for Symantec DLP events**

Event mapping is required for a number of Symantec DLP events. Due to the customizable nature of policy rules, most events, except the default policy events do not contain a predefined QRadar Identifier (QID) map to categorize security events.

You can individually map each event for your device to an event category in QRadar. Mapping events allows QRadar to identify, coalesce, and track reoccurring events from your network devices. Until you map an event, all events that are displayed in the **Log Activity** tab for Symantec DLP are categorized as unknown. *Unknown* events are easily identified as the **Event Name** column and **Low Level Category** columns display *Unknown*.

## **Discovering unknown events**

As your device forwards events to IBM QRadar, it can take time to categorize all of the events for a device, as some events might not be generated immediately by the event source appliance or software.

#### **About this task**

It is helpful to know how to quickly search for *unknown* events. When you know how to search for *unknown* events, it is suggested you repeat this search until you are comfortable that you can identify most of your events.

### **Procedure**

- 1. Log in to QRadar.
- 2. Click the **Log Activity** tab.
- 3. Click **Add Filter**.
- 4. From the first list, select **Log Source**.
- 5. From the **Log Source Group** list, select the log source group or **Other**.

Log sources that are not assigned to a group are categorized as *Other*.

- 6. From the **Log Source** list, select your Symantec DLP log source.
- 7. Click **Add Filter**.

The **Log Activity** tab is displayed with a filter for your log source.

8. From the **View** list, select **Last Hour**.

Any events that are generated by the Symantec DLP DSM in the last hour are displayed. Events that are displayed as *unknown* in the **Event Name** column or **Low Level Category** column require event mapping in QRadar.

**Note:** You can save your existing search filter by clicking **Save Criteria**.

#### **What to do next**

You can now modify the event map.

## **Modifying the event map**

Modifying an event map gives you the option to manually categorize events to a QRadar Identifier (QID) map.

#### **About this task**

Any event that is categorized to a log source can be remapped to a new QRadar Identifier (QID).

**Note:** Events that do not have a defined log source cannot be mapped to an event. Events without a log source display SIM Generic Log in the **Log Source** column.

#### **Procedure**

1. On the **Event Name** column, double-click an *unknown* event for Symantec DLP.

The detailed event information is displayed.

- 2. Click **Map Event**.
- 3. From the **Browse for QID** pane, select any of the following search options to narrow the event categories for a IBM QRadar Identifier (QID):
	- a) From the **High-Level Category** list, select a high-level event categorization.

For a full list of high-level and low-level event categories or category definitions, see the Event Categories section of the *IBM QRadar Administration Guide*.

- 4. From the **Low-Level Category** list, select a low-level event categorization.
- 5. From the **Log Source Type** list, select a log source type.

The **Log Source Type** list gives you the option to search for QIDs from other log sources. Searching for QIDs by log source is useful when events are similar to another existing network device. For example, Symantec provides policy and data loss prevention events, you might select another product that likely captures similar events.

6. To search for a QID by name, type a name in the **QID/Name** field.

The **QID/Name** field gives you the option to filter the full list of QIDs for a specific word, for example, policy.

7. Click **Search**.

A list of QIDs are displayed.

- 8. Select the QID you want to associate to your unknown event.
- 9. Click **OK**.

Maps any additional events that are forwarded from your device with the same QID that matches the event payload. The event count increases each time that the event is identified by QRadar.

If you update an event with a new QRadar Identifier (QID) map, past events that are stored in QRadar are not updated. Only new events are categorized with the new QID.

# **Symantec Endpoint Protection**

The IBM QRadar DSM for Symantec Endpoint Protection collects events from a Symantec Endpoint Protection system.

**The IBM® QRadar® DSM for Symantec Endpoint Protection parses events from Symantec Endpoint Protection System in the following languages: English, French, German, Italian, Japanese, Russian, and Polish.**

The following table describes the specifications for the Symantec Endpoint Protection DSM:

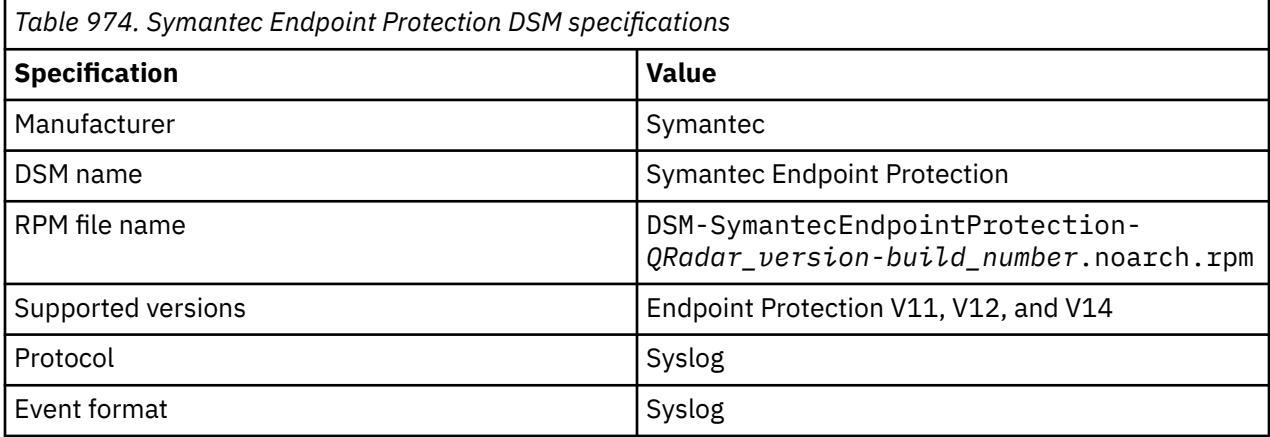

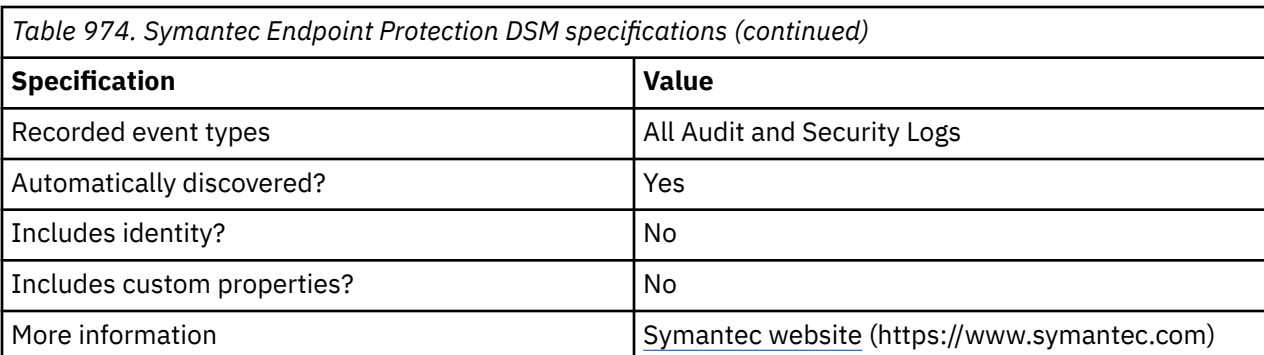

To integrate Symantec Endpoint Protection with QRadar , complete the following steps:

- 1. If automatic updates are not enabled, download and install the most recent version of the following RPMs from the [IBM Support Website](https://www.ibm.com/support/home/) onto your QRadar Console:
	- DSMCommon RPM
	- Symantec Endpoint Protection DSM RPM
- 2. Configure your Symantec Endpoint Protection device to send syslog events to QRadar.
- 3. If QRadar does not automatically detect the log source, add a Symantec Endpoint Protection log source on the QRadar Console.
- 4. Verify that QRadar is configured correctly.

The following table shows a sample normalized event message from Symantec Endpoint Protection:

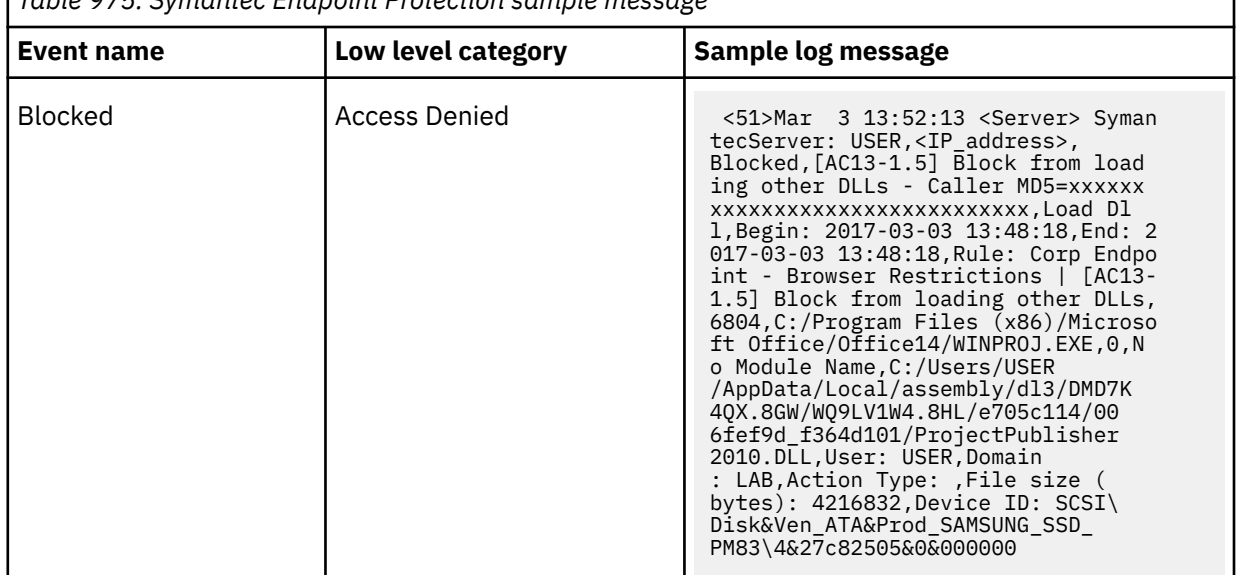

*Table 975. Symantec Endpoint Protection sample message*

#### **Related tasks**

["Adding a DSM" on page 4](#page-39-0) ["Adding a log source" on page 5](#page-40-0)

## **Configuring Symantec Endpoint Protection to Communicate with QRadar**

Before you can add the Symantec Endpoint Protection log source in QRadar, you need to configure your Symantec Endpoint Protection device to forward syslog events.

#### **Procedure**

1. Log in to your Symantec Endpoint Protection Manager system.

- 2. In the left pane, click the **Admin** icon.
- 3. In the bottom of the **View Servers** pane, click **Servers**.
- 4. In the **View Servers** pane, click **Local Site**.
- 5. In the **Tasks** pane, click **Configure External Logging**.
- 6. From the **Generals** tab, select the **Enable Transmission of Logs to a Syslog Server** check box.
- 7. In the **Syslog Server** field, type the IP address of your QRadar that you want to parse the logs.
- 8. In the **UDP Destination Port** field, type 514.
- 9. In the **Log Facility** field, type 6.
- 10. In the **Log Filter** tab, under **Management Server Logs**, select the **Audit Logs** check box.
- 11. In the **Client Log** pane, select the **Security Logs** check box.
- 12. In the **Client Log** pane, select the **Risks** check box.
- 13. Click **OK**.

#### **Related tasks**

["Adding a DSM" on page 4](#page-39-0)

["Adding a log source" on page 5](#page-40-0)

#### **Symantec Endpoint Protection sample event messages**

Use this sample event message to verify a successful integration with IBM QRadar.

**Important:** Due to formatting issues, paste the message format into a text editor and then remove any carriage return or line feed characters.

#### **Symantec Endpoint Protection sample message when you use the Syslog protocol**

The following sample event message shows a firewall block.

<51>Oct 3 23:51:53 symantec.endpointprotection.english.test SymantecServer: 20-11111A111111, **Event Description**: The client will block traffic from IP address **10.33.146.1** for the next 60 seconds (from 03/10/2019 23:51:04 to 03/10/2019 23:52:04). ,Local: **10.246.162.238**,Local Host MAC: 000000000000,Remote Host Name: ,Remote Host IP: 10.33.146.1,Remote Host MAC: 000000000000,Inbound,OTHERS,,Begin: **2019-10-03 23:51:04**,End: 2019-10-03 23:52:04,Occurrences: 1,Application: ,Location: Test Loc - VPN,User: **A1111111**,Domain: TESTDOMAIN,Local Port: 0,Remote Port: 0,CIDS Signature ID: 0,CIDS Signature string: ,CIDS Signature SubID: 0,Intrusion URL: ,Intrusion Payload URL: ,SHA-256: ,MD-5:

<51>Oct 3 23:51:53 symantec.endpointprotection.english.test SymantecServer: 20-11111A111111,**Event Description**: The client will block traffic from IP address **10.33.146.1** for the next 60 seconds (from 03/10/2019 23:51:04 to 03/10/2019 23:52:04). ,Local: **10.246.162.238**,Local Host MAC: 000000000000,Remote Host Name: ,Remote Host IP: 10.33.146.1,Remote Host MAC: 000000000000,Inbound,OTHERS,,Begin: **2019-10-03 23:51:04**,End: 2019-10-03 23:52:04,Occurrences: 1,Application: ,Location: Test Loc - VPN,User: **A1111111**,Domain: TESTDOMAIN,Local Port: 0,Remote Port: 0,CIDS Signature ID: 0,CIDS Signature string: ,CIDS Signature SubID: 0,Intrusion URL: ,Intrusion Payload URL: ,SHA-256: ,MD-5:

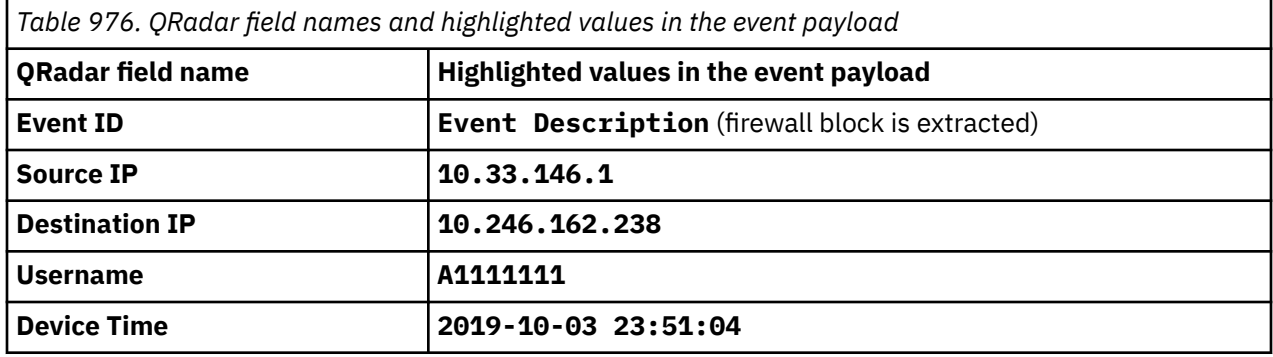

# **Symantec Encryption Management Server**

The Symantec Encryption Management Server DSM for IBM QRadar collects syslog events from Symantec Encryption Management Servers.

Symantec Encryption Management Server is formerly known as Symantec PGP Universal Server.

QRadar collects all relevant events from the following categories:

- Administration
- Software updates
- Clustering
- Backups
- Web Messenger
- Verified Directory
- Postfix
- Client logs
- Mail
- Whole Disk Encryption logs

Before you can integrate Symantec Encryption Management Server events with QRadar, you must configure Symantec Encryption Management Server to communicate with QRadar.

#### **Related concepts**

["Syslog log source parameters for Symantec Encryption Management Servers" on page 1528](#page-1563-0)

#### **Related tasks**

"Configuring Symantec Encryption Management Server to communicate with QRadar" on page 1527 Enable external logging to forward syslog events to IBM QRadar.

["Adding a DSM" on page 4](#page-39-0)

## **Configuring Symantec Encryption Management Server to communicate with QRadar**

Enable external logging to forward syslog events to IBM QRadar.

#### **Procedure**

1. In a web browser, log in to your Encryption Management server's administrative interface.

https://<*Encryption Management Server IP address*>:9000

- 2. Click **Settings**.
- 3. Select the **Enable External Syslog** check box.
- 4. From the **Protocol** list, select either **UDP** or **TCP**.

By default, QRadar uses port 514 to receive UDP syslog or TCP syslog event messages.

- 5. In the **Hostname** field, type the IP address of your QRadar Console or Event Collector.
- 6. In the Port field, type 514.
- 7. Click **Save**.

The configuration is complete. The log source is added to QRadar as Symantec Encryption Management Server events are automatically discovered. Events that are forwarded to QRadar by the Symantec Encryption Management Servers are displayed on the **Log Activity** tab of QRadar.

## <span id="page-1563-0"></span>**Syslog log source parameters for Symantec Encryption Management Servers**

If QRadar does not automatically detect the log source, add a Symantec Encryption Management Servers log source on the QRadar Console by using the Syslog protocol.

When using the Syslog protocol, there are specific parameters that you must use.

The following table describes the parameters that require specific values to collect Syslog events from Symantec Encryption Management Servers:

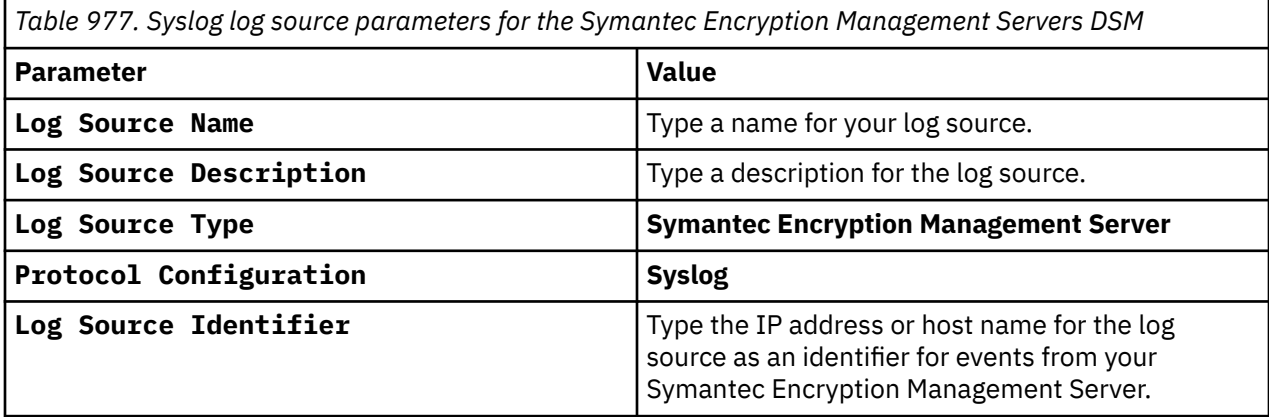

#### **Related tasks**

["Adding a log source" on page 5](#page-40-0)

## **Symantec SGS**

The IBM QRadar DSM for Symantec Gateway Security (SGS) Appliance collects events from a Symantec Gateway Security (SGS) device|appliance|service.

QRadar records all relevant events from SGS. Before you configure QRadar to integrate with an SGS, you must configure syslog within your SGS appliance. For more information on Symantec SGS, see your vendor documentation.

After you configure syslog to forward events to QRadar, the configuration is complete. Events forward from Symantec SGS to QRadar using syslog are automatically discovered.

#### **Related concepts**

"Syslog log source parameters for Symantec SGS" on page 1528 **Related tasks** ["Adding a DSM" on page 4](#page-39-0)

#### **Syslog log source parameters for Symantec SGS**

If QRadar does not automatically detect the log source, add a Symantec SGS log source on the QRadar Console by using the Syslog protocol.

When using the Syslog protocol, there are specific parameters that you must use.

The following table describes the parameters that require specific values to collect Syslog events from Symantec SGS:

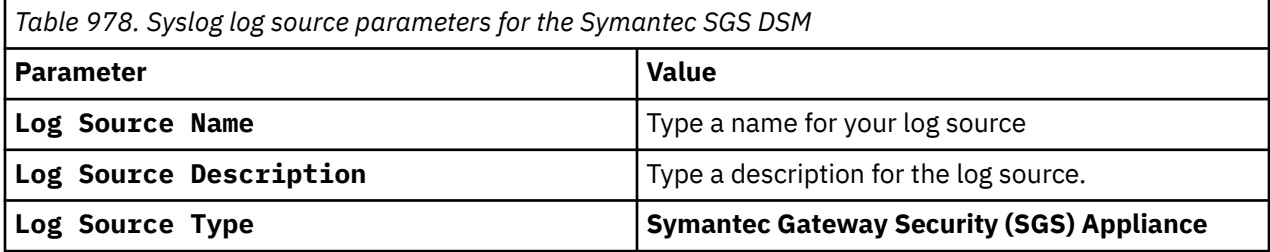

*Table 978. Syslog log source parameters for the Symantec SGS DSM (continued)*

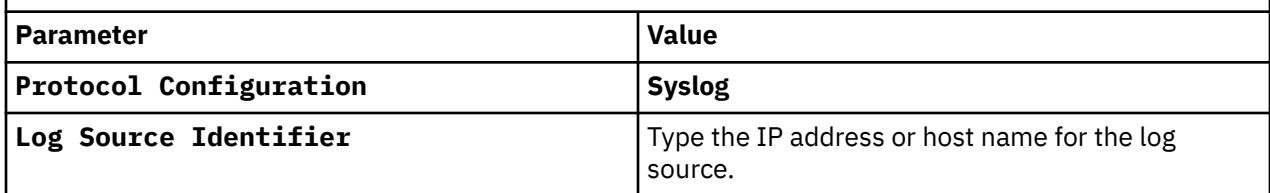

#### **Related tasks**

["Adding a log source" on page 5](#page-40-0)

# **Symantec System Center**

The Symantec System Center (SSC) DSM for IBM QRadar retrieves events from an SSC database by using a custom view that is created for QRadar.

QRadar records all SSC events. You must configure the SSC database with a user that has read and write privileges for the custom QRadar view to be able to poll the view for information. Symantec System Center (SSC) supports only the JDBC protocol.

### **Configuring a database view for Symantec System Center**

A database view is required by the JDBC protocol to poll for SSC events.

#### **Procedure**

In the Microsoft SQL Server database that is used by the SSC device, configure a custom default view to support IBM QRadar:

**Note:** The database name must not contain any spaces.

- CREATE VIEW dbo.vw\_qradar AS SELECT
- dbo.alerts.Idx AS idx,
- dbo.inventory.IP\_Address AS ip,
- dbo.inventory.Computer AS computer name,
- dbo.virus.Virusname AS virus\_name,
- dbo.alerts.Filepath AS filepath,
- dbo.alerts.NoOfViruses AS no\_of\_virus,
- dbo.actualaction.Actualaction AS [action],
- dbo.alerts.Alertdatetime AS [date],
- dbo.clientuser.Clientuser AS user name FROM
- dbo.alerts INNER JOIN
- dbo.virus ON dbo.alerts.Virusname\_Idx = dbo.virus.Virusname\_Idx INNER JOIN
- dbo.inventory ON dbo.alerts.Computer\_Idx = dbo.inventory.Computer\_Idx INNER JOIN
- dbo.actualaction ON dbo.alerts.Actualaction\_Idx =
- dbo.actualaction.Actualaction\_Idx INNER JOIN
- dbo.clientuser ON dbo.alerts.Clientuser\_Idx = dbo.clientuser.Clientuser\_Idx

#### **What to do next**

After you create your custom view, you must configure QRadar to receive event information by using the JDBC protocol.

## **JDBC log source parameters for Symantec System Center**

If QRadar does not automatically detect the log source, add a Symantec System Center log source on the QRadar Console by using the JDBC protocol.

When using the JDBC protocol, there are specific parameters that you must use.

The following table describes the parameters that require specific values to collect JDBC events from Symantec System Center:

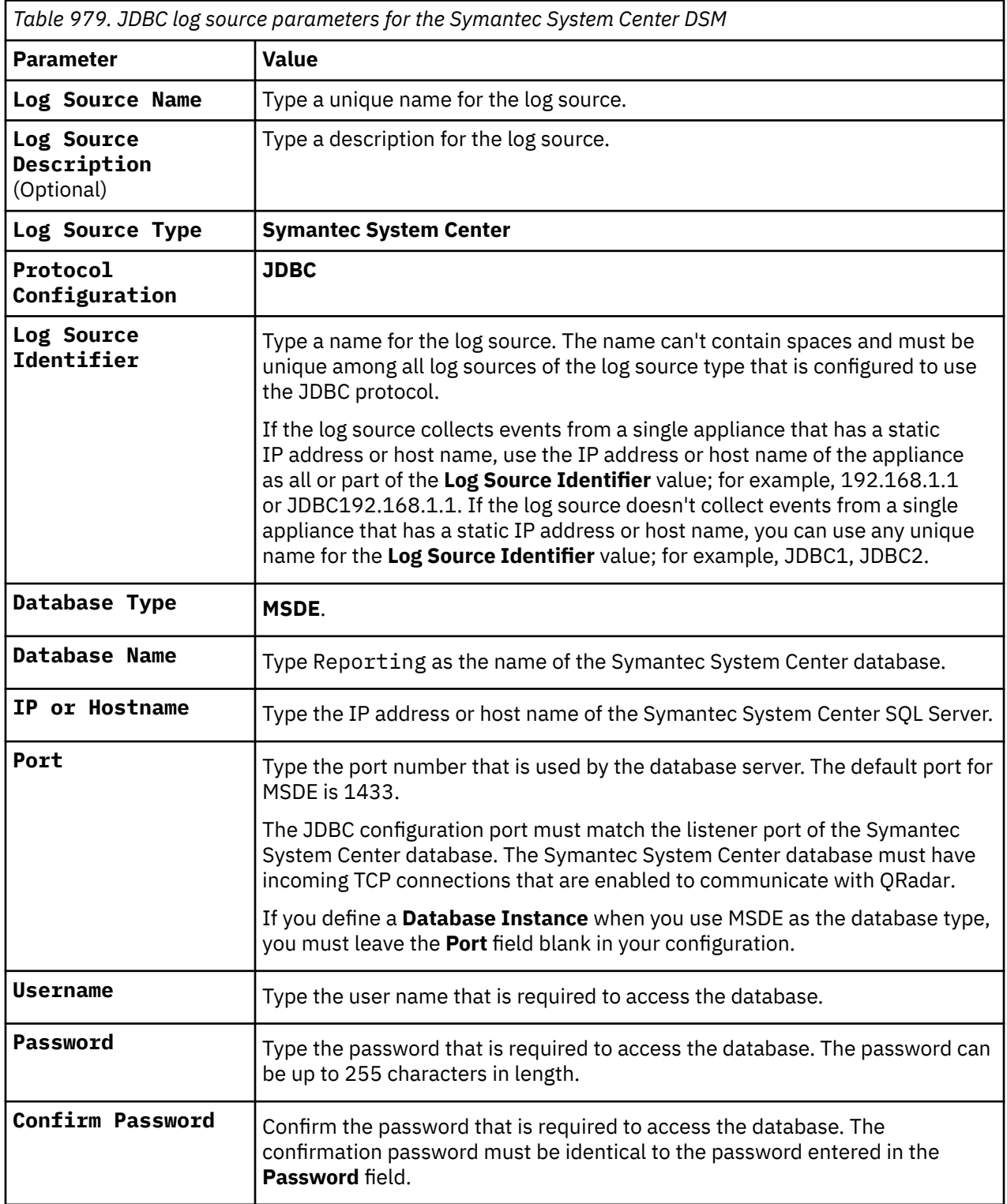

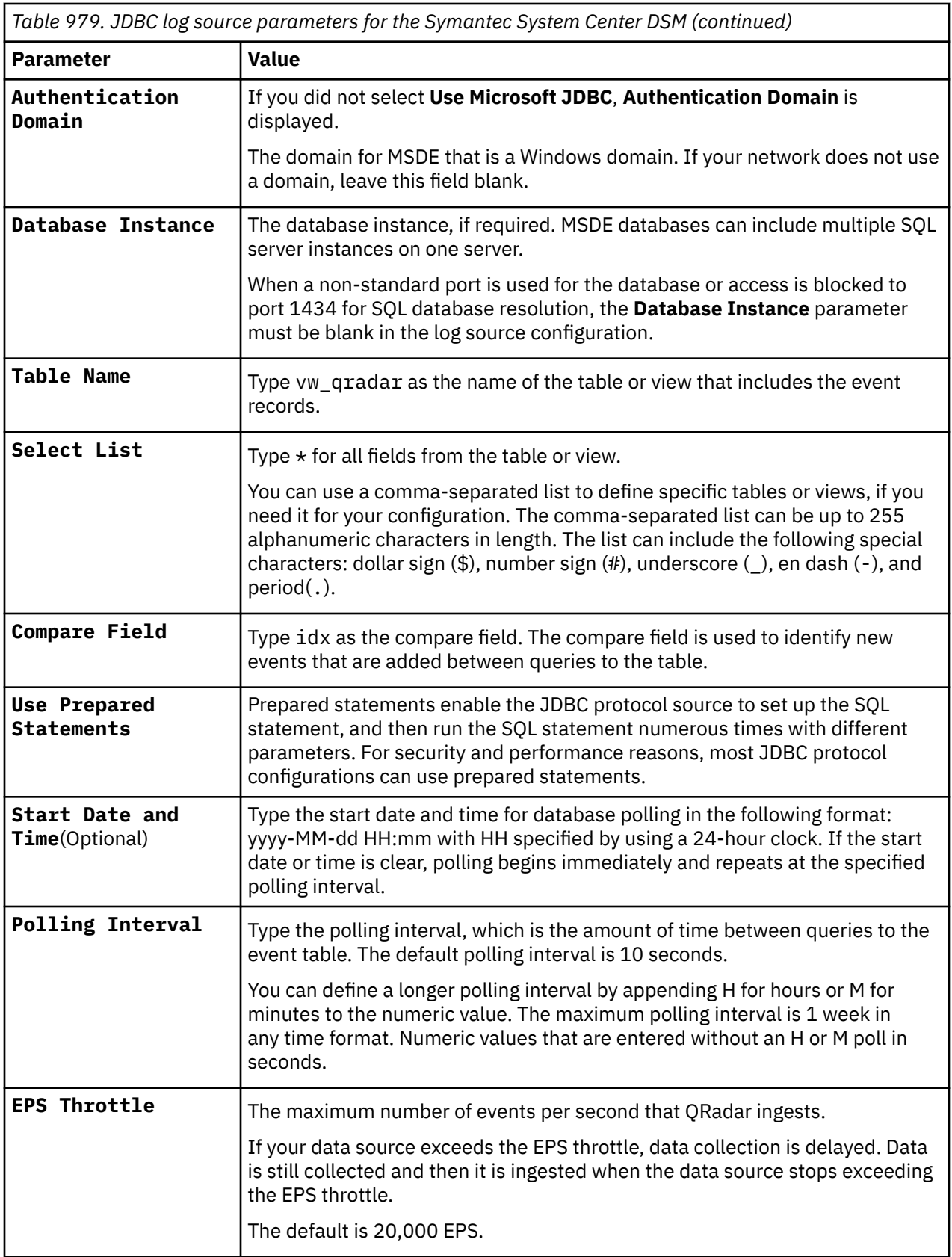

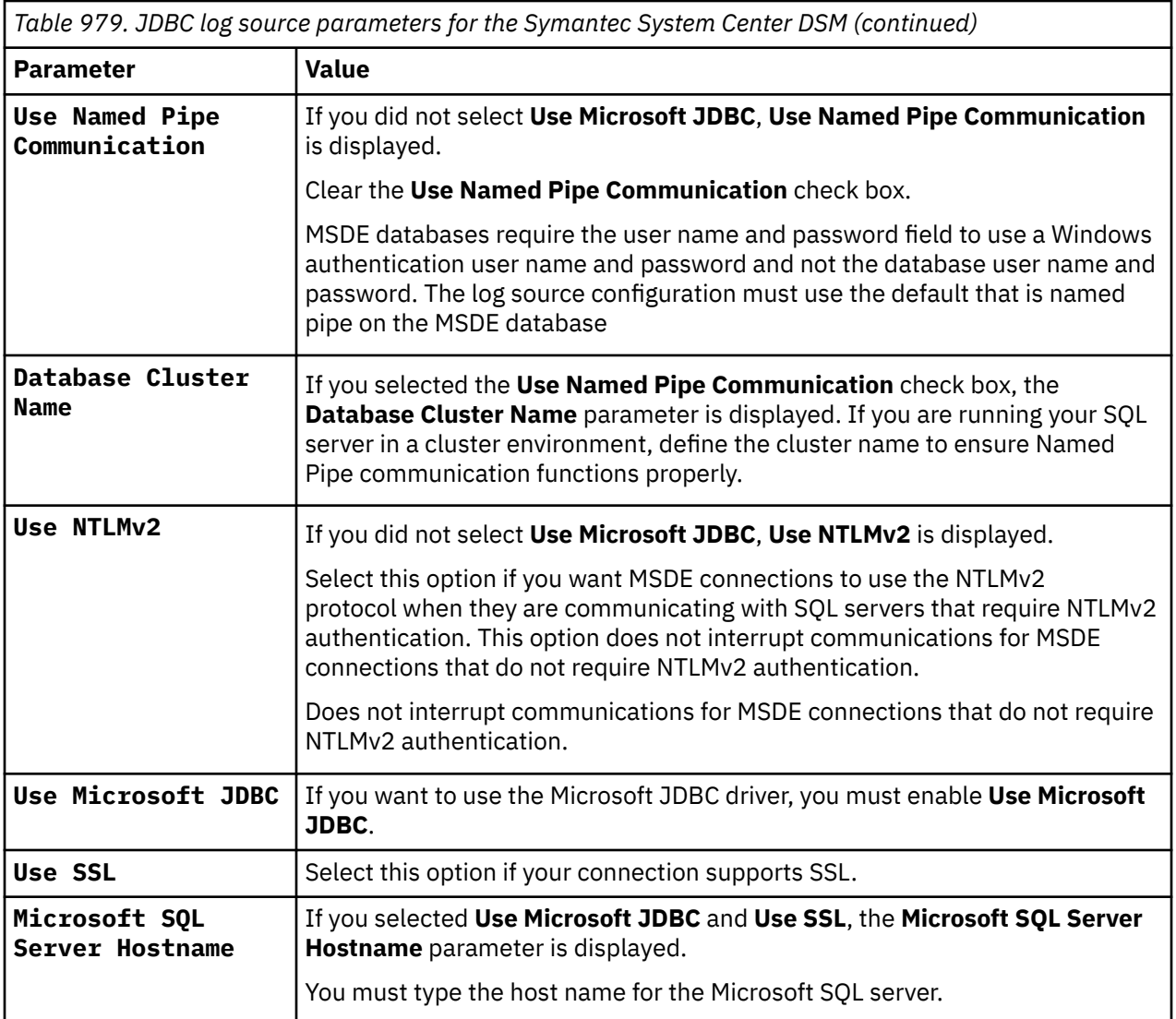

For a complete list of JDBC protocol parameters and their values, see c\_logsource\_JDBCprotocol.dita.

**Note:** Selecting a value greater than 5 for the **Credibility** parameter weights your Symantec System Center log source with a higher importance compared to other log sources in QRadar.

#### **Related tasks**

["Adding a log source" on page 5](#page-40-0)

# **Chapter 156. SysFlow**

The IBM QRadar DSM for SysFlow collects syslog events from a SysFlow agent.

To integrate SysFlow with QRadar, complete the following steps:

- 1. If automatic updates are not enabled, RPMs are available for download from the [IBM support website](http://www.ibm.com/support) (http://www.ibm.com/support). Download and install the most recent version of the following RPMs on your QRadar Console:
	- DSM Common RPM
	- SysFlow DSM RPM
- 2. Configure your SysFlow agent to send events to QRadar. For more information, see Configuring SysFlow agent to communicate with QRadar.
- 3. If QRadar does not automatically detect the log source, add a SysFlow log source on the QRadar Console. For more information, see Syslog log source parameters for SysFlow.

#### **Related tasks**

["Adding a DSM" on page 4](#page-39-0) ["Adding a log source" on page 5](#page-40-0)

# **SysFlow DSM specifications**

When you configure SysFlow, understanding the specifications for the SysFlow DSM can help ensure a successful integration. For example, knowing what the supported version of SysFlow is before you begin can help reduce frustration during the configuration process.

The following table describes the specifications for the SysFlow DSM.

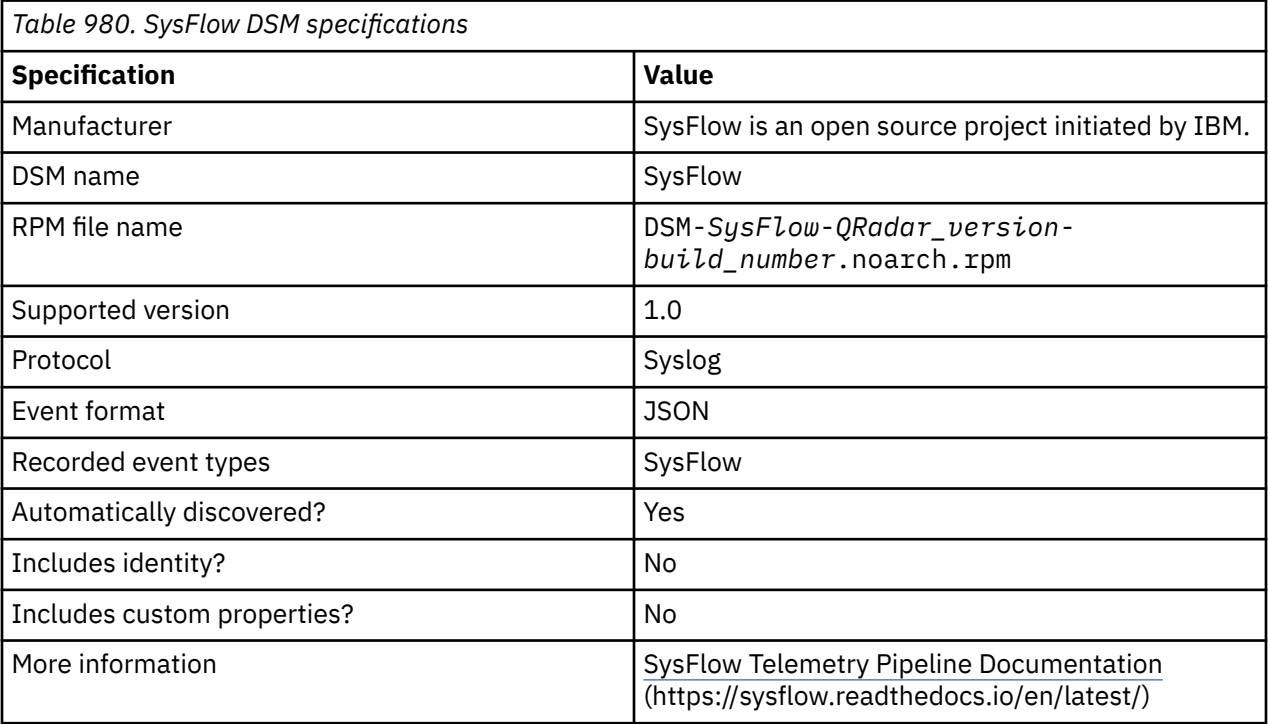

# **Configuring SysFlow agent to communicate with QRadar**

To forward events to IBM QRadar, you must install a SysFlow collector by using OpenShift or Kubernetes cluster.

#### **About this task**

The SysFlow installation uses the OpenShift or Kubernetes operator. The operator uses custom resources to manage the SysFlow agent and it's associated components. This installation deploys the operator pod and then applies custom resources. When the custom resources are created, the operator deploys SysFlow agent pods to all worker nodes in the cluster. During the installation process, OpenShift or Kubernetes cluster downloads container images from the internet.

#### **Procedure**

- 1. Use SSH to log in as administrator to the master node of your OpenShift or Kubernetes cluster.
- 2. Download the SysFlow installation package and then extract the files.
- 3. Go to the root folder sf-operator of the extracted installation package, and then go to the / scripts/run directory.
- 4. To run the script, type the following command:

```
cd scripts/run/
```
5. To deploy the operator, type the following command:

./deployOperator.sh

- 6. To deploy the SysFlow agent, type the following command:
	- ./applyCR.sh <QRadar\_Console\_IP\_address > 514 tcp

#### **What to do next**

If QRadar does not automatically detect the log source, add a SysFlow log source on the QRadar Console.

## **Syslog log source parameters for SysFlow**

If IBM QRadar does not automatically detect the log source, add a SysFlow log source on the QRadar Console by using the Syslog protocol.

When you use the Syslog protocol, there are specific parameters that you must configure.

The following table describes the parameters that require specific values to collect Syslog events from SysFlow:

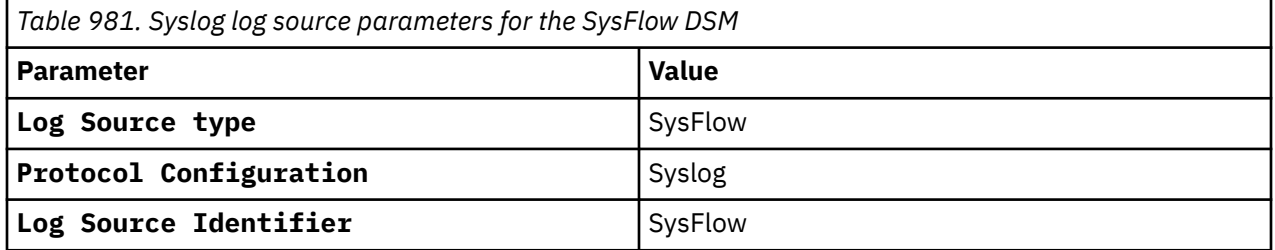

For a complete list of common protocol parameters and their values, see Adding a log source.

#### **Related tasks**

Adding a log source

## **SysFlow sample event message**

Use this sample event message to verify a successful integration with IBM QRadar.

**Important:** Due to formatting issues, paste the message format into a text editor and then remove any carriage return or line feed characters.

#### **SysFlow sample message when you use the Syslog protocol**

The following sample event message shows that a network connection is established from the sip:sport port to the dip:dport port.

```
{"version":"2","type":"NF","opflags":
["CONNECT","CLOSE"],"ret":0,"ts":1606893550815035002,"endts":1606893550820977528,"schema":2,"pro
c":{"acmdline":["/bin/nc -N 10.11.9.73 8080","/home/test /events.sh ./events.sh","/bin/bash 
","/usr/sbin/sshd ","/usr/sbin/sshd ","/usr/sbin/sshd -D"],"aexe":["/bin/nc","/home/test/
events.sh","/bin/bash","/usr/sbin/sshd","/usr/sbin/sshd","/usr/sbin/sshd"],"aname":
["nc","events.sh","bash","sshd","sshd","sshd"],"apid":
["30994","30973","28002","28001","27997","945"],"args":"-N 10.11.9.73 8080","cmdline":"/bin/nc 
-N 10.11.9.73 8080","createts":1606893550811545514,"entry":false,"exe":"/bin/
nc","gid":1001,"group":"","name":"nc","oid":"dbe8ba0d16effeb6","pid":30994,"tid":30994,"tty":1,"
uid":1001,"user":""},"pproc":{"args":"./events.sh","cmdline":"/home/test/events.sh ./
events.sh","createts":1606893550765789258,"entry":false,"exe":"/home/test/
events.sh","gid":1001,"group":"","name":"events.sh","oid":"c208bed1b606ad31","pid":30973,"tty":t
rue,"uid":1001,"user":""},"net":{"dip":"10.11.9.73","dport":8080,"ip":
["10.11.22.176","10.11.9.73"],"port":
["42944","8080"],"proto":6,"sip":"10.11.22.176","sport":42944},"flow":
{"rbytes":0,"rops":0,"wbytes":0,"wops":0},"node":{"id":"local","ip":"127.0.0.1"},"policies":
[{"id":"Process Created a Network Connection","desc":"Process Created a Network 
Connection","priority":0,"tags":[]}]}
```
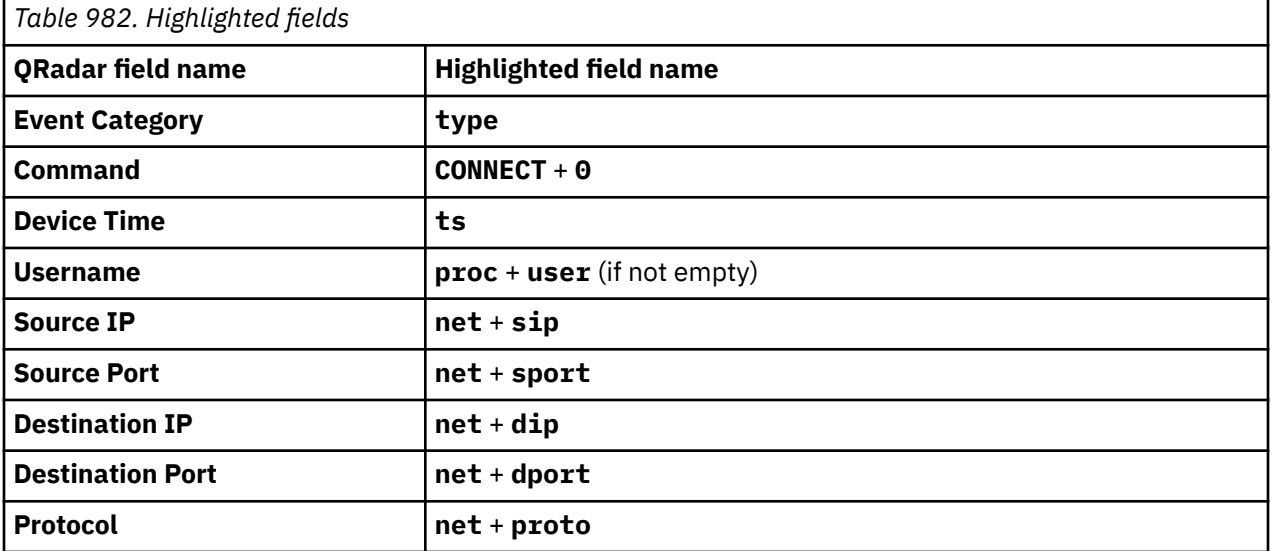

IBM QRadar : QRadar DSM Configuration Guide

# **Chapter 157. ThreatGRID Malware Threat Intelligence Platform**

The ThreatGRID Malware Threat Intelligence Platform DSM for IBM QRadar collects malware events by using the log file protocol or syslog.

QRadarsupports ThreatGRID Malware Threat Intelligence Platform appliances with v2.0 software that use the QRadar Log Event Extended Format (LEEF) Creation script.

# **Supported event collection protocols for ThreatGRID Malware Threat Intelligence**

ThreatGRID Malware Threat Intelligence Platform writes malware events that are readable by IBM QRadar.

The LEEF creation script is configured on the ThreatGRID appliance and queries the ThreatGRID API to write LEEF events that are readable by QRadar. The event collection protocol your log source uses to collect malware events is based on the script you install on your ThreatGRID appliance.

Two script options are available for collecting LEEF formatted events:

- Syslog The syslog version of the LEEF creation script allows your ThreatGRID appliance to forward events directly to QRadar. Events that are forwarded by the syslog script are automatically discovered by QRadar.
- Log file The log file protocol version of the LEEF creation script allows the ThreatGRID appliance to write malware events to a file. QRadar uses the log file protocol to communicate with the event log host to retrieve and parse malware events.

The LEEF creation script is available from ThreatGRID customer support. For more information, see the ThreatGRID websit[e http://www.threatgrid.com](http://www.threatgrid.com) or email ThreatGRID support at [support@threatgrid.com](mailto:support@threatgrid.com).

# **ThreatGRID Malware Threat Intelligence configuration overview**

You can integrate ThreatGRID Malware Threat Intelligence events with IBM QRadar.

You must complete the following tasks:

- 1. Download the QRadar Log Enhanced Event Format Creation script for your collection type from the ThreatGRID support website to your appliance.
- 2. On your ThreatGRID appliance, install and configure the script to poll the ThreatGRID API for events.
- 3. On your QRadar appliance, configure a log source to collect events based on the script you installed on your ThreatGRID appliance.
- 4. Ensure that no firewall rules block communication between your ThreatGRID installation and the QRadar Console or managed host that is responsible for retrieving events.

### **Syslog log source parameters for ThreatGRID Malware Threat Intelligence Platform**

If QRadar does not automatically detect the log source, add a ThreatGRID Malware Threat Intelligence Platform log source on the QRadar Console by using the Syslog protocol.

When using the Syslog protocol, there are specific parameters that you must use.

The following table describes the parameters that require specific values to collect Syslog events from ThreatGRID Malware Threat Intelligence Platform:

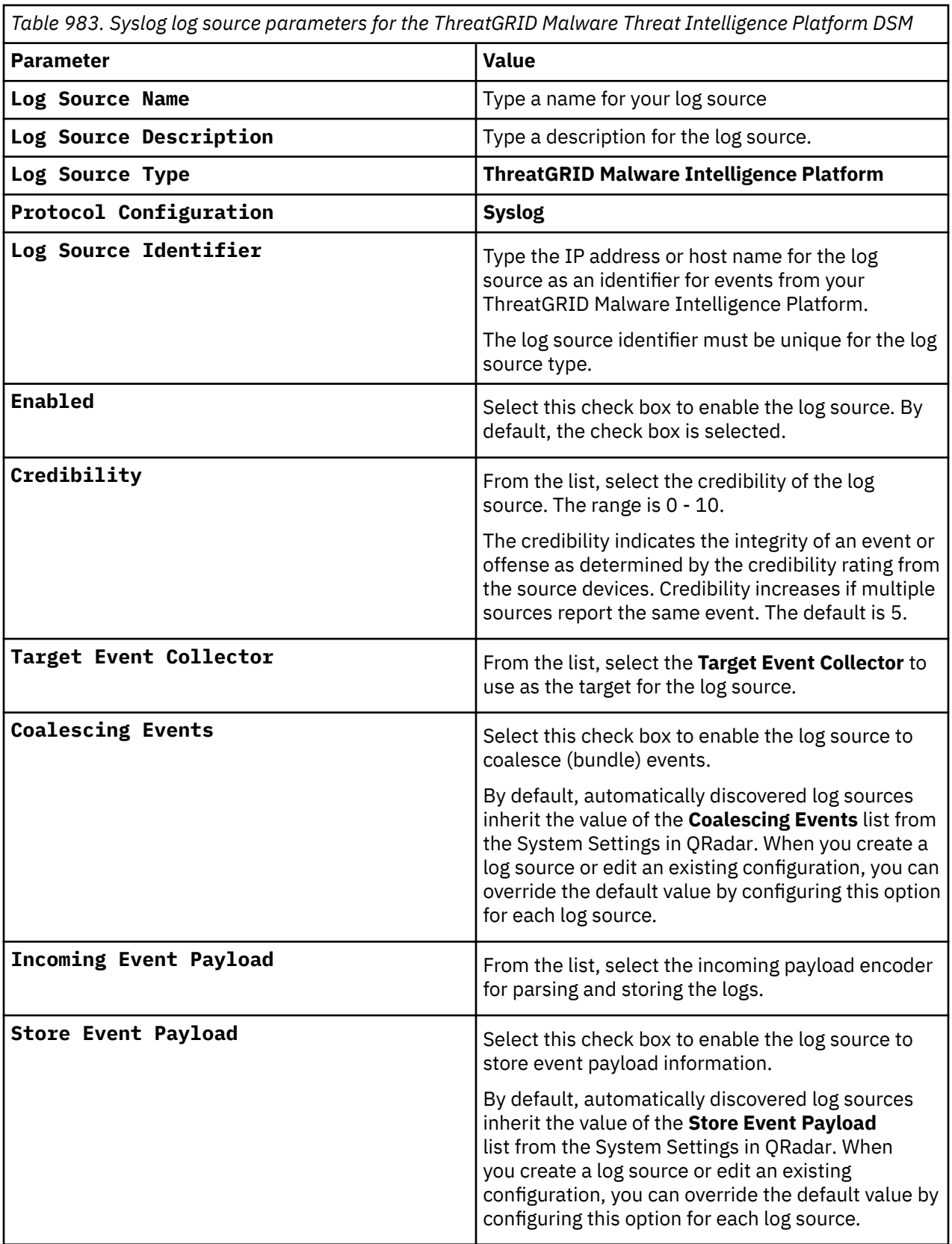

#### **Related tasks**

["Adding a log source" on page 5](#page-40-0)

## **Log File log source parameters for ThreatGRID Malware Threat Intelligence Platform**

If QRadar does not automatically detect the log source, add a ThreatGRID Malware Threat Intelligence Platform log source on the QRadar Console by using the Log File protocol.

When using the Log File protocol, there are specific parameters that you must use.

The following table describes the parameters that require specific values to collect Log File events from ThreatGRID Malware Threat Intelligence Platform:

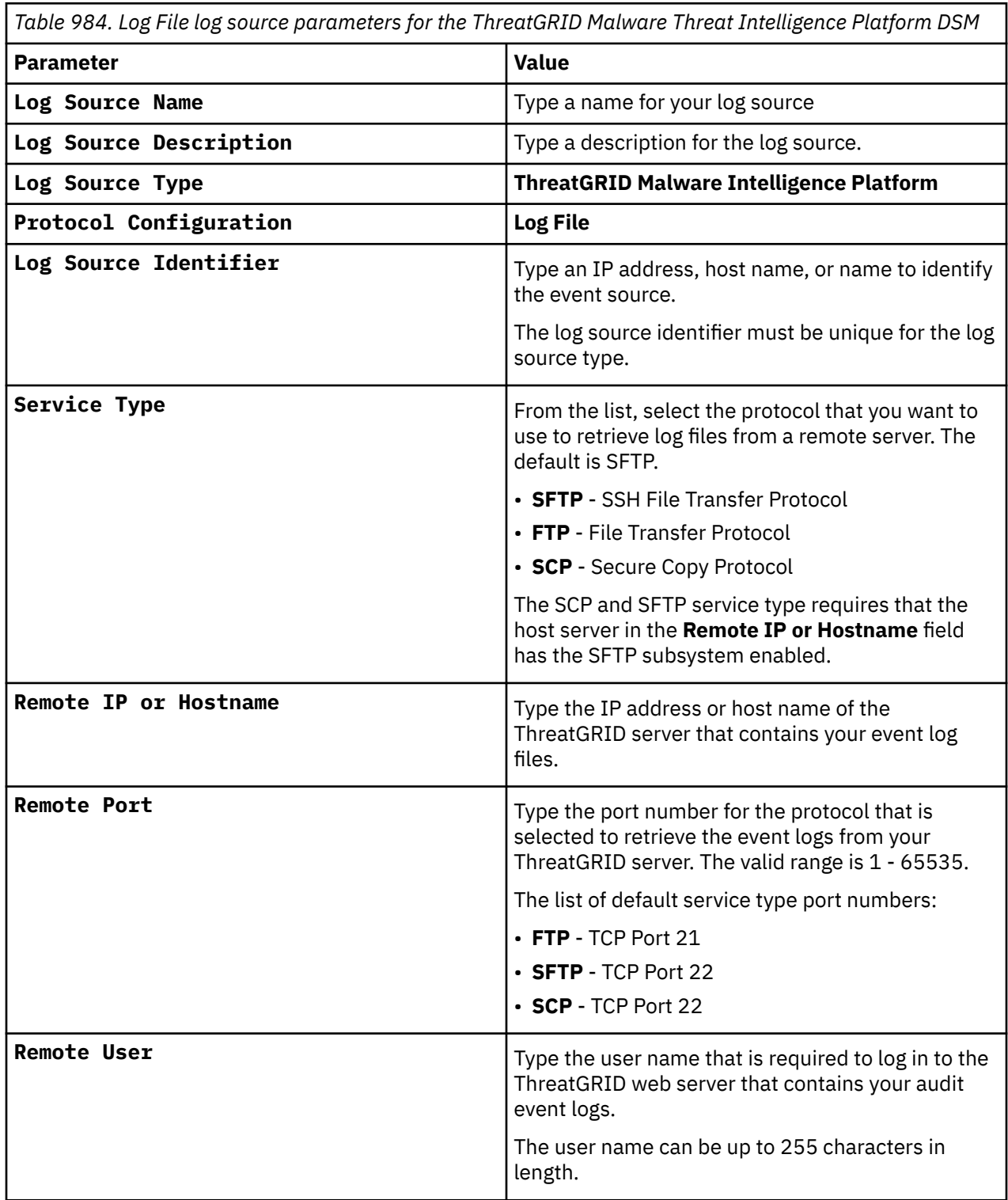

*Table 984. Log File log source parameters for the ThreatGRID Malware Threat Intelligence Platform DSM (continued)*

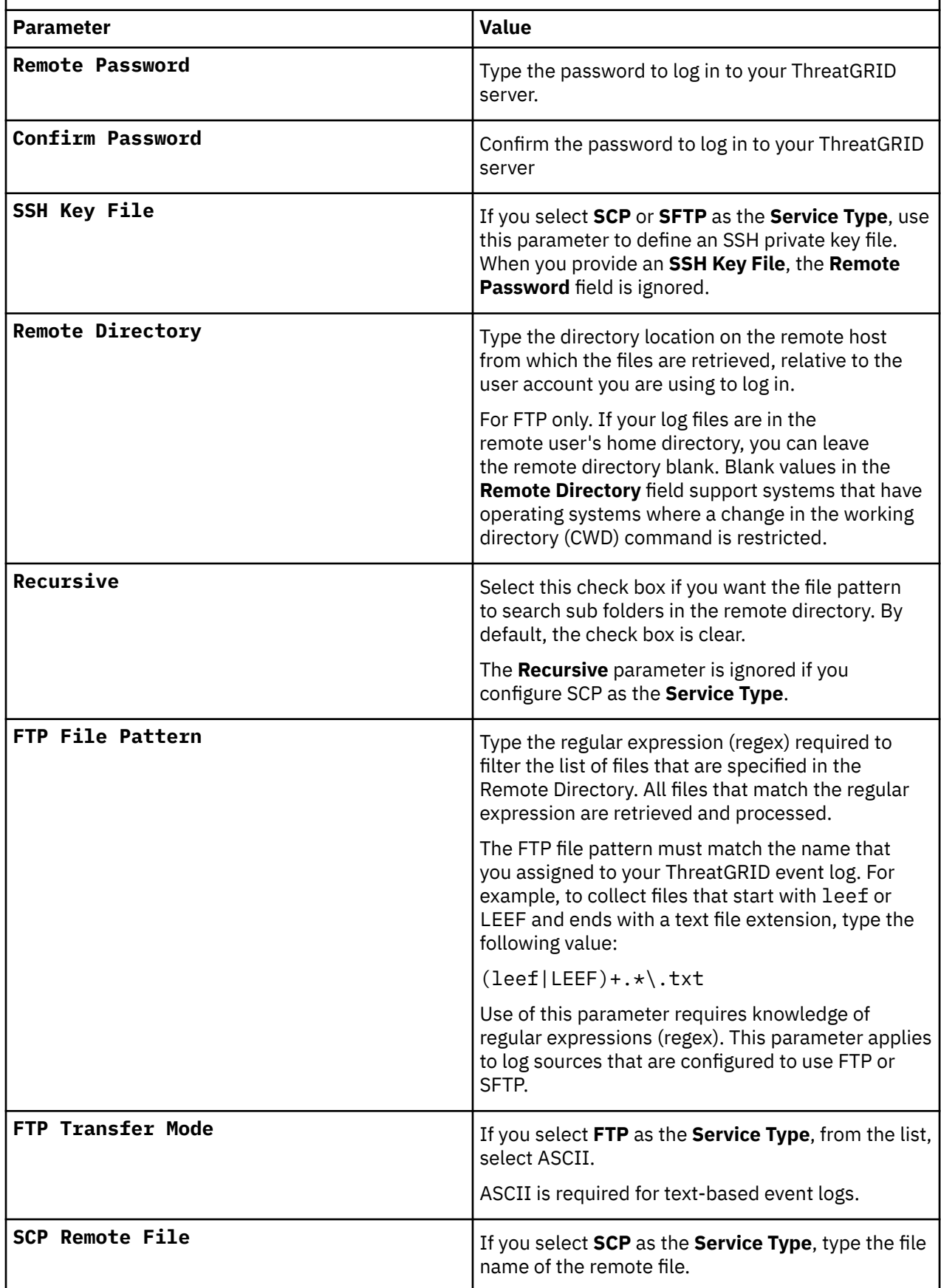

*Table 984. Log File log source parameters for the ThreatGRID Malware Threat Intelligence Platform DSM (continued)*

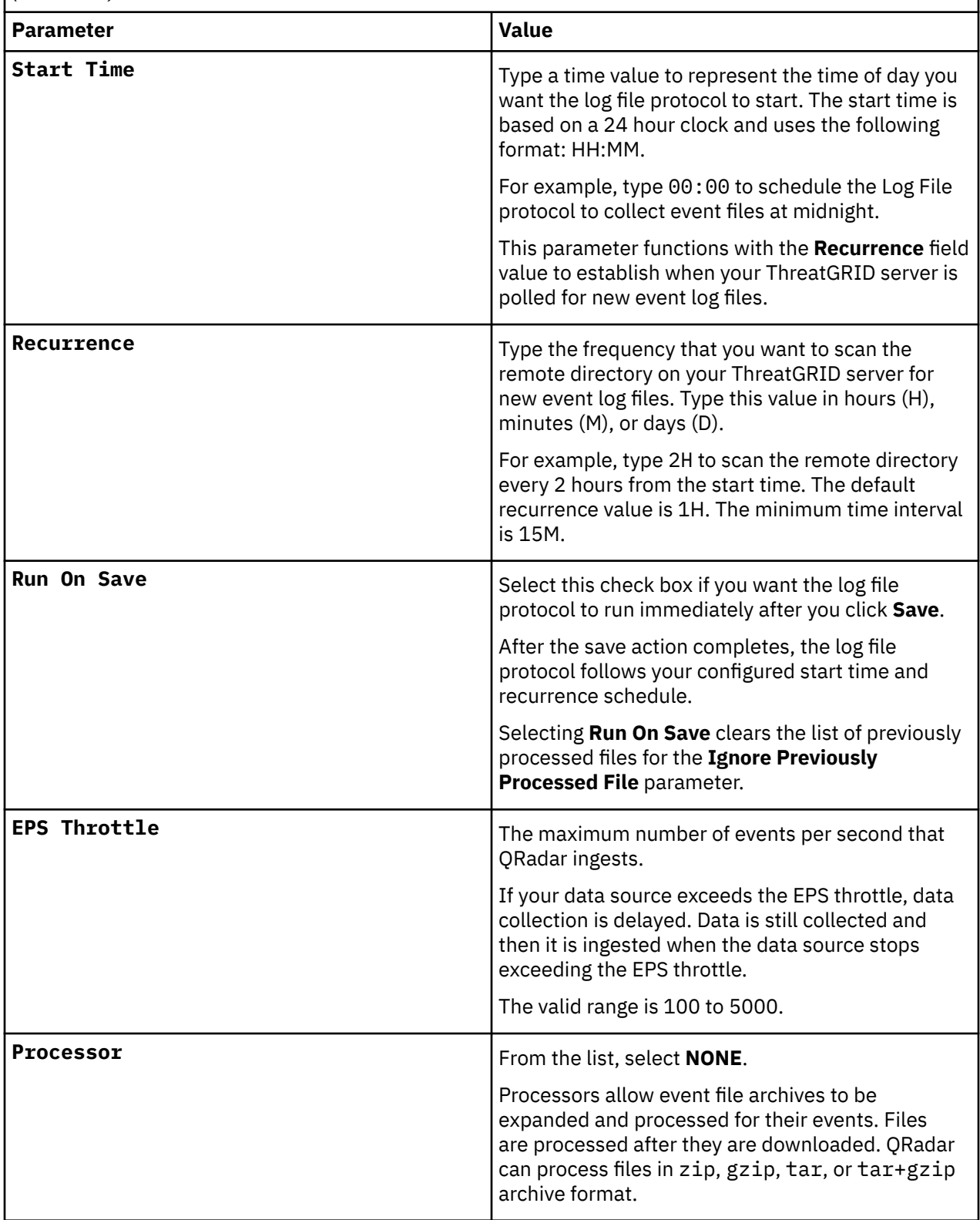

*Table 984. Log File log source parameters for the ThreatGRID Malware Threat Intelligence Platform DSM (continued)*

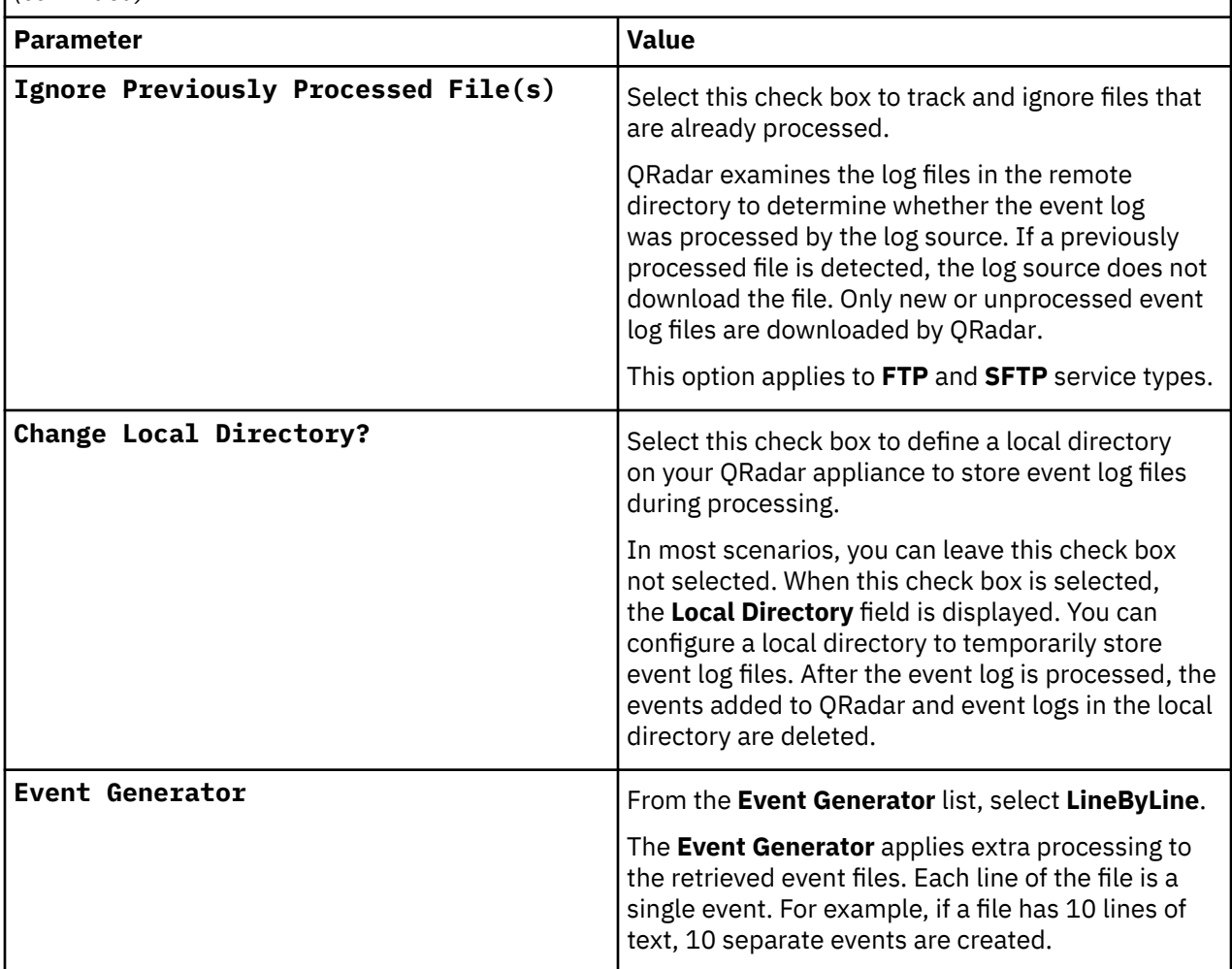

#### **Related tasks**

["Adding a log source" on page 5](#page-40-0)

# **Chapter 158. TippingPoint**

IBM QRadar supports aa number of TippingPoint DSMs.

# **TippingPoint Intrusion Prevention System**

The TippingPoint Intrusion Prevention System (IPS) DSM for IBM QRadar collects TippingPoint events by using the Syslog protocol.

QRadar records all relevant events from either a Local Security Management (LMS) device or multiple devices with a Security Management System (SMS).

Before you configure QRadar to integrate with TippingPoint, you must configure your device based on type:

- If you are using SMS, see "Configuring remote syslog for SMS " on page 1543.
- If you are using LSM, see "Configuring [notification contacts for LSM" on page 1544.](#page-1579-0)

#### **Related tasks**

["Adding a DSM" on page 4](#page-39-0) ["Adding a log source" on page 5](#page-40-0)

### **Configuring remote syslog for SMS**

To configure SMS you must enable and configure your TippingPoint device to send events to a remote host by using syslog.

#### **Before you begin**

TippingPoint SMS V5.2.0 is supported in IBM QRadar.

#### **Procedure**

- 1. Log in to the TippingPoint system.
- 2. On the **Admin** Navigation menu, select **Server Properties**.
- 3. Select the **Management** tab.
- 4. Click **Add**.

The **Edit Syslog Notification** window is displayed.

- 5. Select the **Enable** check box.
- 6. Configure the following values:
	- a) **Syslog Server** Type the IP address of the QRadar to receive syslog event messages.
	- b) **Port** Type 514 as the port address.
	- c) **Log Type** Select **SMS 2.0 / 2.1 Syslog format** from the list.
	- d) **Facility** Select **Log Audit** from the list.
	- e) **Severity** Select **Severity in Event** from the list.
	- f) **Delimiter** Select **TAB** as the delimiter for the generated logs.
	- g) **Include Timestamp in Header** Select **Use original event timestamp**.
	- h) Select the **Include SMS Hostname in Header** check box.
	- i) Click **OK**.
	- j) You are now ready to configure the log source in QRadar.
- 7. To configure QRadar to receive events from a TippingPoint device: From the **Log Source Type** list, select the **TippingPoint Intrusion Prevention System (IPS)** option.

For more information about your TippingPoint device, see your vendor documentation.

#### <span id="page-1579-0"></span>**Related tasks**

["Adding a log source" on page 5](#page-40-0)

## **Configuring notification contacts for LSM**

If you are using an LSM device, you need to configure LSM notification contacts.

#### **Procedure**

- 1. Log in to the TippingPoint system.
- 2. From the **LSM** menu, select **IPS** > **Action Sets**.

The **IPS Profile - Action Sets** window is displayed.

- 3. Click the **Notification Contacts** tab.
- 4. In the **Contacts List**, click **Remote System Log**.

The **Edit Notification Contact** page is displayed.

- 5. Configure the following values:
	- a) **Syslog Server** Type the IP address of the QRadar to receive syslog event messages.
	- b) **Port**  Type 514 as the port address.
	- c) **Alert Facility** Select none or a numeric value 0-31 from the list. Syslog uses these numbers to identify the message source.
	- d) **Block Facility** Select none or a numeric value 0-31 from the list. Syslog uses these numbers to identify the message source.
	- e) **Delimiter** Select **TAB** from the list.
	- f) Click **Add to table below**.
	- g) Configure a Remote system log aggregation period in minutes.
- 6. Click **Save**.

**Note:** If your QRadar is in a different subnet than your TippingPoint device, you might have to add static routes. For more information, see your vendor documentation.

#### **What to do next**

You are now ready to configure the action set for LSM, see "Configuring an Action Set for LSM" on page 1544.

## **Configuring an Action Set for LSM**

If you are using LSM, you need to configure an action set for your LSM.

#### **Procedure**

- 1. Log in to the TippingPoint system.
- 2. From the **LSM** menu, select **IPS Action Sets**.

The **IPS Profile - Action Sets** window is displayed.

3. Click **Create Action Set**.

The **Create/Edit Action Set** window is displayed.

- 4. Type the Action Set Name.
- 5. For Actions, select a flow control action setting:
	- **Permit** Allows traffic.
	- **Rate Limit** Limits the speed of traffic. If you select Rate Limit, you must also select the desired rate.
- **Block** Does not permit traffic.
- **TCP Reset** When this is used with the *Block action*, it resets the source, destination, or both IP addresses of an attack. This option resets blocked TCP flows.
- **Quarantine** When this is used with the *Block action*, it blocks an IP address (source or destination) that triggers the filter.
- 6. Select the **Remote System Log** check box for each action you that you select.
- 7. Click **Create**.

You are now ready to configure the log source in QRadar.

8. To configure QRadar to receive events from a TippingPoint device: From the **Log Source Type** list, select the **TippingPoint Intrusion Prevention System (IPS)** option.

For more information about your TippingPoint device, see your vendor documentation.

#### **Related tasks**

["Adding a log source" on page 5](#page-40-0)

# **TippingPoint X505/X506 Device**

The TippingPoint X505/X506 DSM for IBM QRadar collects events by using syslog.

QRadar records all relevant system, audit, VPN, and firewall session events.

## **Configuring your TippingPoint X506/X506 device to communicate with QRadar**

To retriev events in IBM QRadar, you must configure your TippingPoint X505/X506 device to send events to QRadar.

#### **Procedure**

- 1. Log in to your TippingPoint X505/X506 device.
- 2. From the **LSM** menu, select **System** > **Configuration** > **Syslog Servers**.

The **Syslog Servers** window is displayed.

3. For each log type you want to forward, select a check box and type the IP address of your QRadar.

**Note:** If your QRadar is in a different subnet than your TippingPoint device, you might have to add static routes. For more information, see your vendor documentation.

You are now ready to configure the log source in QRadar.

4. To configure QRadar to receive events from a TippingPoint X505/X506 device: From the **Log Source Type** list, select the **TippingPoint X Series Appliances** option.

**Note:** If you have a previously configured TippingPoint X505/X506 DSM installed and configured on your QRadar, the TippingPoint X Series Appliances option is still displayed in the **Log Source Type** list. However, for any new TippingPoint X505/X506 DSM that you configure, you must select the **TippingPoint Intrusion Prevention System (IPS)** option.

#### **Related tasks**

["Adding a log source" on page 5](#page-40-0)

# **TippingPoint Intrusion Prevention System sample event message**

Use this sample event message to verify a successful integration with QRadar.

#### **TippingPoint Intrusion Prevention System (IPS) sample message when you use the Syslog protocol**

**Important:** Due to formatting issues, paste the message formats into a text editor and then remove any carriage return or line feed characters.

The following sample detects an attempt to use a memory corruption vulnerability in vulnerable installations of Microsoft Excel. The specific flaw exists in the way that Microsoft Excel parses certain Binary Interchange File Format (BIFF) structures. An attacker might use the vulnerability to gain remote code execution in the privilege context of the current user. User interaction is required in that a user must download a malicious file. For more information, see the [Microsoft Security Bulletin](https://docs.microsoft.com/en-us/security-updates/securitybulletins/2012/ms12-030) (https:// docs.microsoft.com/en-us/security-updates/securitybulletins/2012/ms12-030).

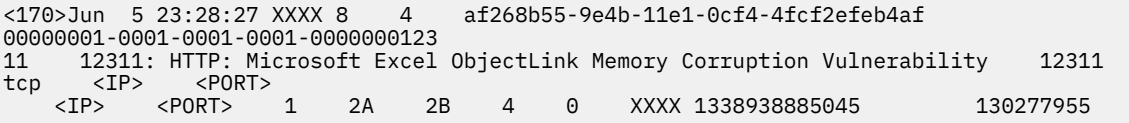

# **Chapter 159. Top Layer IPS**

The Top Layer IPS DSM for IBM QRadar accepts Top Layer IPS events by using syslog.

QRadar records and processes Top Layer events. Before you configure QRadar to integrate with a Top Layer device, you must configure syslog within your Top Layer IPS device. For more information on configuring Top Layer, see your Top Layer documentation.

The configuration is complete. The log source is added to QRadar as Top Layer IPS events are automatically discovered. Events that are forwarded to QRadar by Top Layer IPS are displayed on the **Log Activity** tab of QRadar.

To configure QRadar to receive events from a Top Layer IPS device:

From the **Log Source Type** list, select the **Top Layer Intrusion Prevention System (IPS)** option.

For more information about your Top Layer device, see your vendor documentation.

#### **Related tasks**

["Adding a DSM" on page 4](#page-39-0) ["Adding a log source" on page 5](#page-40-0)

IBM QRadar : QRadar DSM Configuration Guide
# **Chapter 160. Townsend Security LogAgent**

IBM QRadar can collect CEF format events from Townsend Security LogAgent installations on IBM i infrastructure.

QRadar supports CEF events from Townsend Security software that is installed on IBM i V5.1 and above.

#### **Supported event types**

Townsend Security LogAgent installations on IBM i can write to forward syslog events for security, compliance, and auditing to QRadar.

All syslog events that are forwarded by Raz-Lee iSecurity automatically discover and the events are parsed and categorized with the IBM i DSM.

# **Configuring Raz-Lee iSecurity**

To collect security and audit events, you must configure your Raz-Lee iSecurity installation to forward syslog events to IBM QRadar.

#### **Procedure**

- 1. Log in to the IBM i command-line interface.
- 2. Type the following command to access the audit menu options:

**STRAUD** 

- 3. From the **Audit** menu, select **81. System Configuration**.
- 4. From the **iSecurity/Base System Configuration** menu, select **31. SYSLOG Definitions**.
- 5. Configure the following parameters:
	- a) **Send SYSLOG message**  Select **Yes**.
	- b) **Destination address** Type the IP address of QRadar.
	- c) **"Facility" to use** Type a facility level.
	- d) **"Severity" range to auto send**  Type a severity level.
	- e) **Message structure** Type any additional message structure parameters that are needed for your syslog messages.

#### **What to do next**

Syslog events that are forwarded by Raz-Lee iSecurity are automatically discovered by QRadar by the IBM i DSM. In most cases, the log source is automatically created in QRadar after a few events are detected. If the event rate is low, then you might be required to manually create a log source for Raz-Lee iSecurity in QRadar.

Until the log source is automatically discovered and identified, the event type displays as *Unknown* on the **Log Activity** tab of QRadar.

# **Syslog log source parameters for Raz-Lee i Security**

If QRadar does not automatically detect the log source, add a Raz\_Lee i Security log source on the QRadar Console by using the Syslog protocol.

When using the Syslog protocol, there are specific parameters that you must use.

The following table describes the parameters that require specific values to collect Syslog events from Raz-Lee i Security:

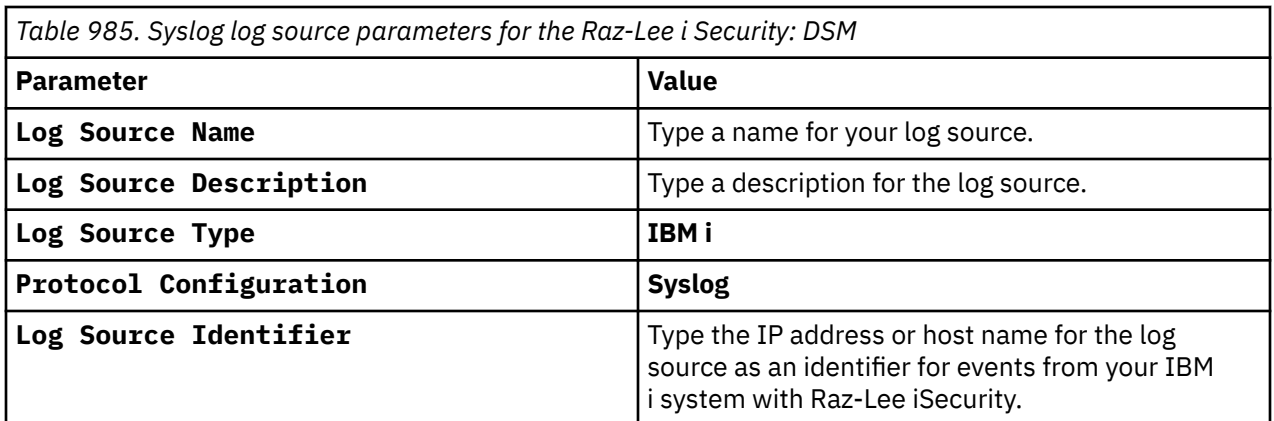

## **Related tasks**

["Adding a log source" on page 5](#page-40-0)

# **Chapter 161. Trend Micro**

IBM QRadar supports several Trend Micro DSMs.

# **Trend Micro Apex Central**

The IBM QRadar DSM for Trend Micro Apex Central collects Syslog or TLS syslog events from a Trend Micro Apex Central device.

To integrate Trend Micro Apex Central with QRadar, complete the following steps:

- 1. If automatic updates are not enabled, RPMs are available for download from the [IBM support website](http://www.ibm.com/support) (http://www.ibm.com/support). Download and install the most recent version of the following RPMs on your QRadar Console:
	- DSM Common RPM
	- Trend Micro Apex Central DSM RPM
- 2. Configure your Trend Micro Apex Central device to send events to QRadar. For more information, see [Configuring Trend Micro Apex Central to communicate with QRadar](#page-1587-0).
- 3. If QRadar does not automatically detect the log source, add a Trend Micro Apex Central log source on the QRadar Console.

#### **Related tasks**

["Adding a DSM" on page 4](#page-39-0) ["Adding a log source" on page 5](#page-40-0)

# **Trend Micro Apex Central DSM specifications**

When you configure the Trend Micro Apex Central, understanding the specifications for the Trend Micro Apex Central DSM can help ensure a successful integration. For example, knowing what the supported version of Trend Micro Apex Central is before you begin can help reduce frustration during the configuration process.

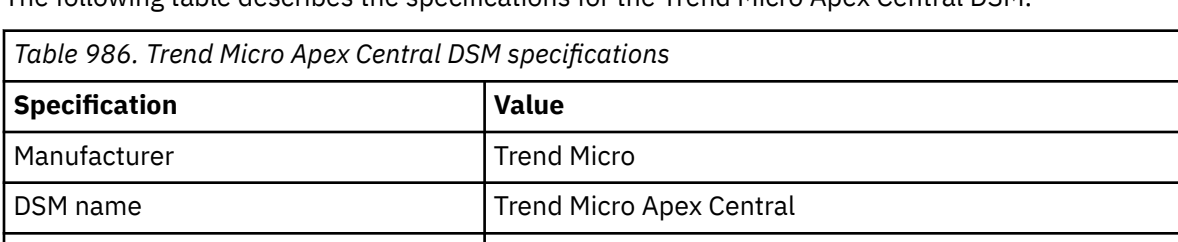

The following table describes the specifications for the Trend Micro Apex Central DSM.

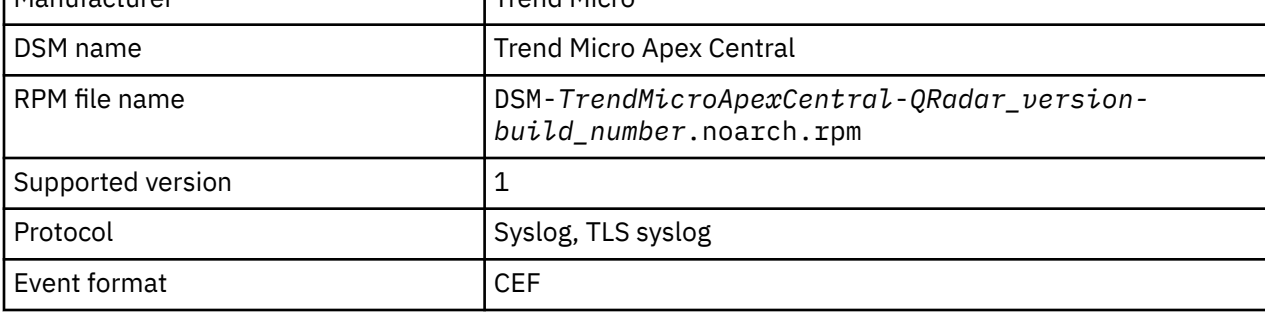

<span id="page-1587-0"></span>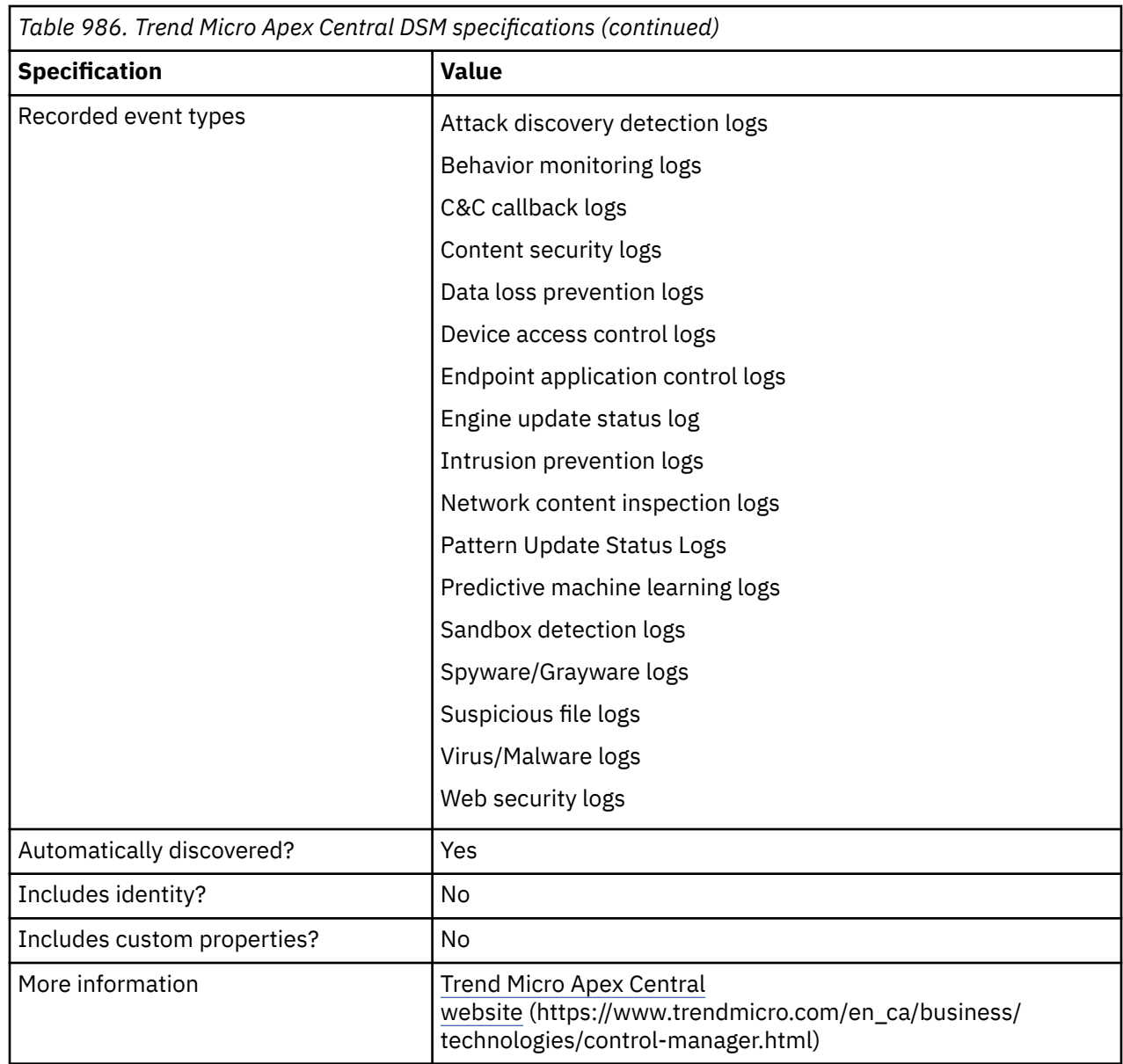

# **Configuring Trend Micro Apex Central to communicate with QRadar**

Configure your Trend Micro Apex Central device to forward Common Event Format (CEF) events to IBM QRadar.

## **Procedure**

- 1. Log in to your Apex Central console as Administrator.
- 2. Configure the syslog settings.
	- a) Click **Detections** > **Notifications** > **Notifications Method Settings**.
	- b) In the **Syslog Settings** section, configure the following parameters:

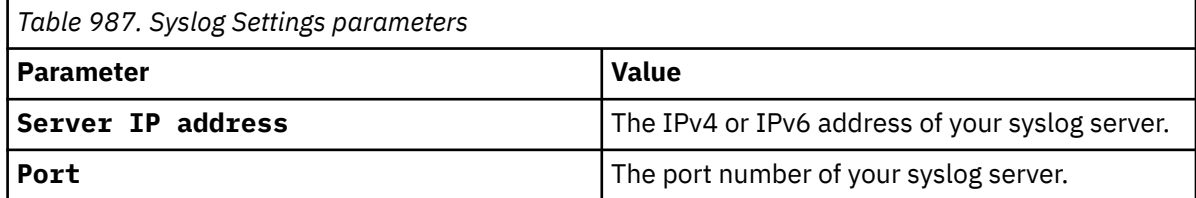

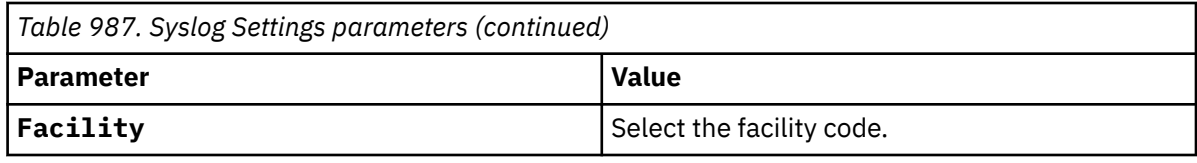

c) Click **Save**.

- 3. Enable syslog forwarding.
	- a) Click **Administration** > **Settings** > **Syslog Settings**.
	- b) Select the **Enable syslog forwarding** checkbox.
	- c) To send events to QRadar, configure the following syslog forwarding parameters:

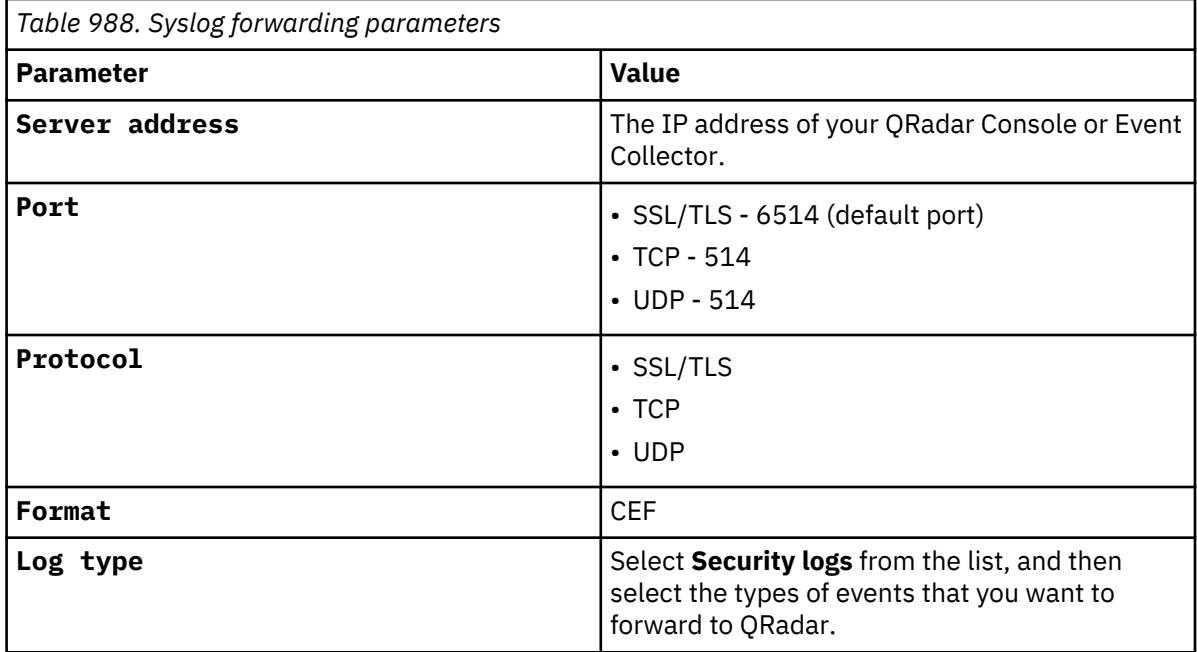

d) To test the connection, click **Test Connection**.

#### e) Click **Save**.

For more information about configuring Trend Micro Apex Central, see the [Trend](https://success.trendmicro.com/solution/000152501-SIEM-solutions-integration-with-Apex-Central#collapseTwo) [Micro Technical Support documentation](https://success.trendmicro.com/solution/000152501-SIEM-solutions-integration-with-Apex-Central#collapseTwo) (https://success.trendmicro.com/solution/000152501-SIEMsolutions-integration-with-Apex-Central#collapseTwo).

# **Syslog log source parameters for Trend Micro Apex Central**

If IBM QRadar does not automatically detect the log source, add a Trend Micro Apex Central log source on the QRadar Console by using the Syslog protocol.

When you use the Syslog protocol, there are specific parameters that you must configure.

The following table describes the parameters that require specific values to collect Syslog events from Trend Micro Apex Central:

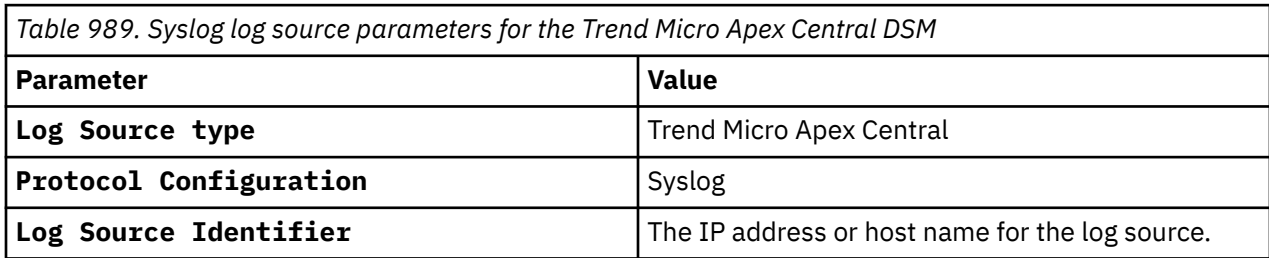

For more information about common protocols and their values, see Adding a log source.

# **TLS Syslog log source parameters for Trend Micro Apex Central**

If IBM QRadar does not automatically detect the log source, add a Trend Micro Apex Central log source on the QRadar Console by using the TLS syslog protocol.

When you use the TLS syslog protocol, there are specific parameters that you must configure.

The following table describes the parameters that require specific values to collect TLS syslog events from Trend Micro Apex Central:

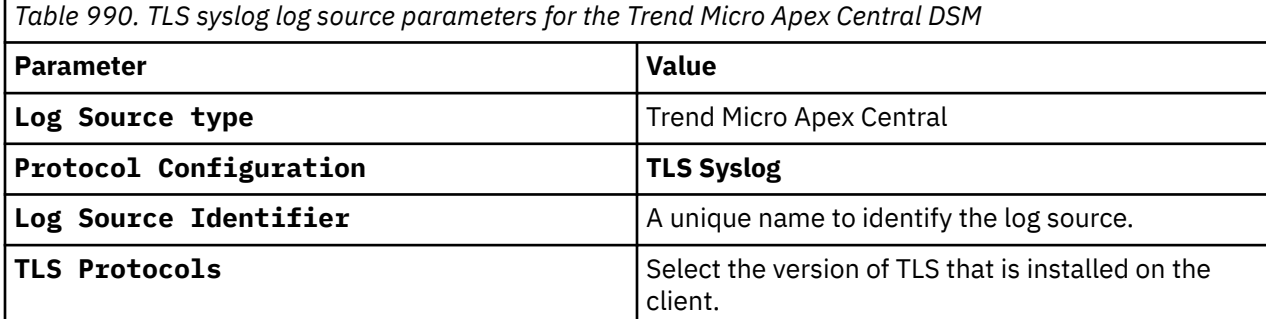

For a complete list of TLS syslog protocol parameters and their values, see [TLS syslog protocol](#page-262-0) [configuration options.](#page-262-0)

#### **Related tasks**

Adding a log source

# **Trend Micro Apex Central sample event messages**

Use these sample event messages to verify a successful integration with IBM QRadar.

**Important:** Due to formatting issues, paste the message format into a text editor and then remove any carriage return or line feed characters.

## **Trend Micro Apex Central sample messages when you use the TLS syslog protocol**

**Sample 1:** The following sample event message shows that a call back from source 10.201.86.187 to destination 10.201.86.195 is detected and blocked.

CEF:0|Trend Micro|Apex Central|2019|**CnC:Block**|CnC Callback|3|deviceExternalId=12 rt=**Oct 11 2017 06:34:09 GMT+00:00** cat=1756 deviceFacility=Apex One cs2Label=EI\_ProductVersion cs2=11.0 shost=ApexOneClient01 src=**10.201.86.187** cs3Label=SLF\_DomainName cs3=DOMAIN act=Block cn1Label=SLF\_CCCA\_RiskLevel cn1=1 cn2Label=SLF\_CCCA\_DetectionSource cn2=1 cn3Label=SLF\_CCCA\_DestinationFormat cn3=1 dst=**10.201.86.195** deviceProcessName=C:\\Program Files (x86)\\Internet Explorer\\iexplore.exe

```
CEF:0|Trend Micro|Apex Central|2019|CnC:Block|CnC Callback|3|deviceExternalId=12 rt=Oct 
11 2017 06:34:09 GMT+00:00 cat=1756 deviceFacility=Apex One cs2Label=EI_ProductVersion 
cs2=11.0 shost=ApexOneClient01 src=10.201.86.187 cs3Label=SLF_DomainName cs3=DOMAIN 
act=Block cn1Label=SLF_CCCA_RiskLevel cn1=1 cn2Label=SLF_CCCA_DetectionSource cn2=1 
cn3Label=SLF_CCCA_DestinationFormat cn3=1 dst=10.201.86.195 deviceProcessName=C:\\Program Files 
(x86)\\Internet Explorer\\iexplore.exe
```
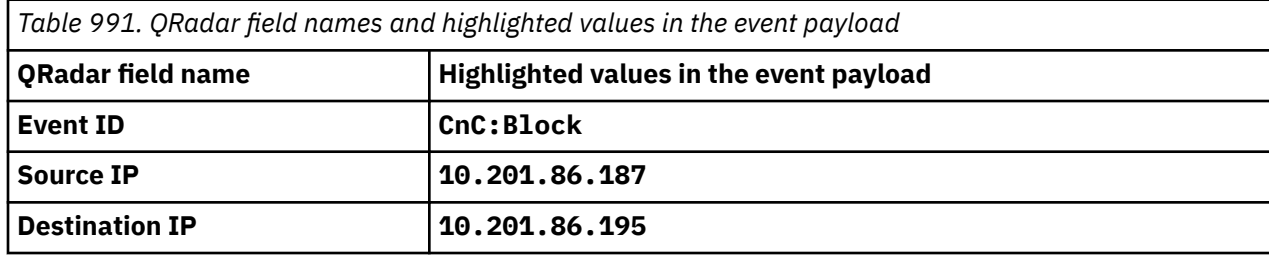

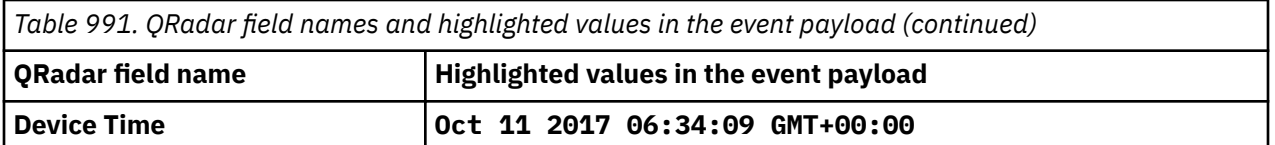

**Sample 2:** The following sample event message shows that a suspicious connection has occurred.

CEF:0|Trend Micro|Apex Central|2019|**NCIE:Pass**|SuspiciousConnection|3|deviceExternalId=1 rt=**Oct 11 2017 06:34:06 GMT+00:00** cat=1756

deviceFacility=Apex One deviceProcessName=C:\\Windows\\system32\\svchost-1.exe act=Pass src=**10.201.86.152** dst=**10.69.81.64** spt=**54594** dpt=**80** deviceDirection=None cn1Label=SLF\_PatternType cn1=2 cs2Label=NCIE\_ThreatName cs2=Malicious\_identified\_CnC\_querying\_on\_UDP\_detected reason=F

CEF:0|Trend Micro|Apex Central|2019|**NCIE:Pass**|SuspiciousConnection|3|deviceExternalId=1 rt=**Oct 11 2017 06:34:06 GMT+00:00** cat=1756 deviceFacility=Apex One deviceProcessName=C:\ \Windows\\system32\\svchost-1.exe act=Pass src=**10.201.86.152** dst=**10.69.81.64** spt=**54594** dpt=**80** deviceDirection=None cn1Label=SLF\_PatternType cn1=2 cs2Label=NCIE\_ThreatName cs2=Malicious\_identified\_CnC\_querying\_on\_UDP\_detected reason=F

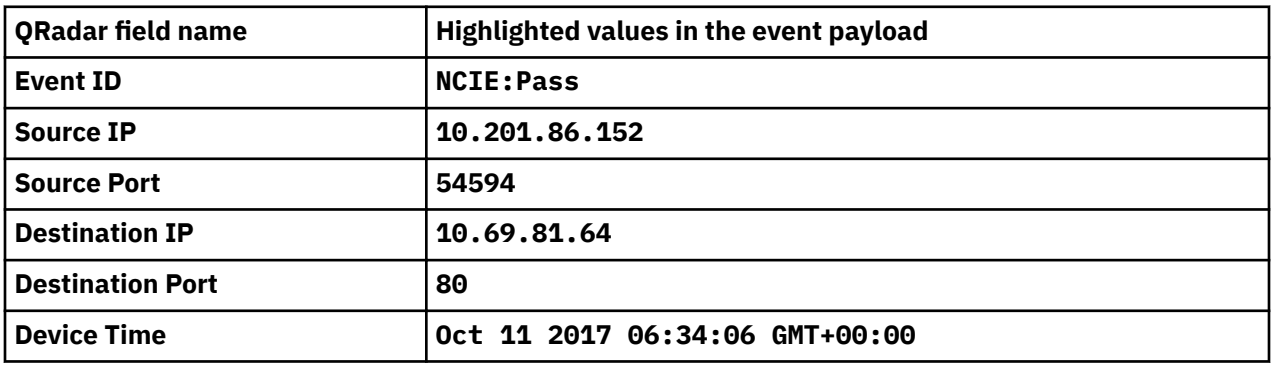

# **Trend Micro Apex One**

A Trend Micro Apex One DSM for IBM QRadar accepts events by using SNMPv2.

Trend Micro Apex One is formerly known as Trend Micro OfficeScan. The name remains the same in QRadar.

QRadar records events relevant to virus and spyware events. Before you configure a Trend Micro device in QRadar, you must configure your device to forward SNMPv2 events.

QRadar has several options for integrating with a Trend Micro device. The integration option that you choose depends on your device version:

- "Integrating with Trend Micro Apex One 8.x " on page 1555
- • ["Integrating with Trend Micro Apex One 10.x " on page 1556](#page-1591-0)
- • ["Integrating with Trend Micro Apex One XG " on page 1558](#page-1593-0)

#### **Related concepts**

["SNMPv2 log source parameters for Trend Micro Apex One" on page 1560](#page-1595-0)

#### **Related tasks**

["Adding a DSM" on page 4](#page-39-0) ["Adding a log source" on page 5](#page-40-0)

# **Integrating with Trend Micro Apex One 8.x**

You can integrate a Trend Micro Apex One 8.x device with IBM QRadar.

## **Procedure**

1. Log in to the Apex One Administration interface.

- <span id="page-1591-0"></span>2. Select **Notifications**.
- 3. Configure the General Settings for SNMP Traps: In the **Server IP Address** field, type the IP address of the QRadar.

**Note:** Do not change the community trap information.

- 4. Click **Save**.
- 5. Configure the Standard Alert Notification: Select **Standard Notifications**.
- 6. Click the **SNMP Trap** tab.
- 7. Select the **Enable notification via SNMP Trap for Virus/Malware Detections** check box.
- 8. Type the following message in the field (this should be the default):

Virus/Malware: %v Computer: %s Domain: %m File: %p Date/Time: %y Result: %a

- 9. Select the **Enable notification via SNMP Trap for Spyware/Grayware Detections** check box.
- 10. Type the following message in the field (this should be the default):

Spyware/Grayware: %v Computer: %s Domain: %m Date/Time: %y Result: %a

- 11. Click **Save**.
- 12. Configure Outbreak Alert Notifications: Select **Out Notifications**.
- 13. Click the **SNMP Trap** tab.
- 14. Select the **Enable notification via SNMP Trap for Virus/Malware Outbreaks** check box.
- 15. Type the following message in the field (this should be the default):

Number of viruses/malware: %CV Number of computers: %CC Log Type Exceeded: %A Number of firewall violation logs: %C Number of shared folder sessions: %S Time Period: %T

- 16. Select the **Enable notification via SNMP Trap for Spyware/Grayware Outbreaks** check box.
- 17. Type the following message in the field (this should be the default):

```
Number of spyware/grayware: %CV Number of computers: %CC Log Type Exceeded:
%A Number of firewall violation logs: %C Number of shared folder sessions:
%S Time Period: %T
```
18. Click **Save**.

## **What to do next**

Configure a log source in QRadar by using the SNMPv2 protocol. For more information, see ["SNMPv2 log](#page-1595-0) [source parameters for Trend Micro Apex One" on page 1560](#page-1595-0).

# **Integrating with Trend Micro Apex One 10.x**

Several preparatory steps are necessary before you configure IBM QRadar to integrate with a Trend Micro Apex One 10.x device.

## **About this task**

You must:

- 1. Configure the SNMP settings for Trend Micro Apex One 10.x.
- 2. Configure standard notifications.
- 3. Configure outbreak criteria and alert notifications.

# **Configuring General Settings in Trend Micro Apex One**

You can integrate a Trend Micro Apex One 10.x device with IBM QRadar.

## **Procedure**

- 1. Log in to the Apex One Administration interface.
- 2. Select **Notifications** > **Administrator Notifications** > **General Settings**.
- 3. Configure the General Settings for SNMP Traps: In the **Server IP Address** field, type the IP address of your QRadar.
- 4. Type a community name for your Trend Micro Apex One device.
- 5. Click **Save**.

## **What to do next**

You must now configure the Standard Notifications for Apex One.

# **Configure Standard Notifications in Trend Micro Apex One**

You can configure standard notifications.

## **Procedure**

- 1. Select **Notifications** > **Administrator Notifications** > **Standard Notifications**.
- 2. Define the Criteria settings. Click the **Criteria** tab.
- 3. Select the option to alert administrators on the detection of virus/malware and spyware/grayware, or when the action on these security risks is unsuccessful.
- 4. To enable notifications: Configure the **SNMP Trap** tab.
- 5. Select the **Enable notification via SNMP Trap** check box.
- 6. Type the following message in the field:

```
Virus/Malware: %v Spyware/Grayware: %T Computer: %s IP address: %i Domain:
%m File: %p Date/Time: %y Result: %a User name: %n
```

```
7. Click Save.
```
## **What to do next**

You must now configure Outbreak Notifications.

# **Configuring Outbreak Criteria and Alert Notifications in Trend Micro Apex One**

You can configure outbreak criteria and alert notifications for your Trend Micro Apex One device.

## **Procedure**

- 1. Select **Notifications** > **Administrator Notifications** > **Outbreak Notifications**.
- 2. Click the **Criteria** tab.
- 3. Type the number of detections and detection period for each security risk.

Notification messages are sent to an administrator when the criteria exceeds the specified detection limit.

**Note:** Trend Micro suggests that you use the default values for the detection number and detection period.

4. Select **Shared Folder Session Link** and enable Apex One to monitor for firewall violations and shared folder sessions.

<span id="page-1593-0"></span>**Note:** To view computers on the network with shared folders or computers currently browsing shared folders, you can select the number link in the interface.

5. Click the **SNMP Trap** tab.

a) Select the **Enable notification via SNMP Trap** check box.

6. Type the following message in the field:

```
Number of virus/malware: %CV Number of computers: %CC Log Type Exceeded: %A
Number of firewall violation logs: %C Number of shared folder sessions: %S
Time Period: %T
```
7. Click **Save**.

#### **What to do next**

Configure a log source in QRadar by using the SNMPv2 protocol. For more information, see ["SNMPv2 log](#page-1595-0) [source parameters for Trend Micro Apex One" on page 1560](#page-1595-0).

# **Integrating with Trend Micro Apex One XG**

You can integrate a Trend Micro Apex One XG device with the QRadar system.

## **About this task**

Before you can integrate a Trend Micro Apex One XG device with the QRadar system you must configure the following items:

- SNMP settings for Trend Micro Apex One XG
- Administrator notifications
- Outbreak notifications

# **Configuring General Settings in Trend Micro Apex One XG**

You can integrate a Trend Micro Apex One XG device with IBM QRadar.

## **Procedure**

- 1. Log in to the Apex One Administration interface.
- 2. Click **Administration** > **Notifications** > **General Settings**.
- 3. Configure the General Notification Settings for SNMP Traps.
- 4. In the **Server IP Address** field, type the IP address of the QRadar Console.
- 5. Type a community name for your Trend Micro Apex One device.
- 6. Click **Save**.

## **What to do next**

You must now configure the Administrator Notifications for Apex One.

# **Configuring Administrator Notifications in Trend Micro Apex One XG**

Administrators can be notified when certain security risks are detected by Trend Micro Apex One XG. Configure the device to send notifications through SNMP Trap.

## **Procedure**

- 1. Click **Administration** > **Notifications** > **Administrator**.
- 2. Click the **Criteria** tab.
- 3. Select the following options for notification:
	- Virus/Malware Detection
- Spyware/Grayware Detection
- C&C Callbacks
- 4. Optional: To enable notifications, configure the **SNMP Trap** tab.
- 5. Select the **Enable notification via SNMP Trap** check box.
- 6. Type the following message in the field:

Virus/Malware: %v Spyware/Grayware: %T Computer: %s IP address: %i Domain: %m File: %p Date/Time: %y Result: %a User name: %n

Spyware/Grayware: %v Endpoint: %s Domain: %m Date/Time: %y Result: %a

```
Compromised Host: %CLIENTCOMPUTER% IP Address: %IP% Domain: %DOMAIN% Date/
Time: %DATETIME% Callback address: %CALLBACKADDRESS% C&C risk level:
%CNCRISKLEVEL% C&C list source: %CNCLISTSOURCE% Action: %ACTION%
```
7. Click **Save**.

## **What to do next**

You must now configure Outbreak Notifications.

# **Configuring Outbreak Notifications in Trend Micro Apex One XG**

You can configure your Trend Micro Apex One XG device to notify you of security risk outbreaks. Define an outbreak by the number of detections and the detection period.

## **Procedure**

- 1. Click **Administration** > **Notifications** > **Outbreak**.
- 2. Click the **Criteria** tab.
- 3. Type the number of detections and detection period for each security risk.

**Note:** Notification messages are sent to an administrator when the criteria exceeds the specified detection limit.

**Tip:** Trend Micro suggests that you use the default values for the detection number and detection period.

- 4. To enable notifications, click the **SNMP Trap** tab, and select the **Enable notification via SNMP Trap** check box.
- 5. Type the following message in the field:

Number of virus/malware: %CV Number of computers: %CC

Number of spyware/grayware: %CV Number of endpoints: %CC

C&C callback detected: Accumulated log count: %C in the last %T hour(s)

6. Click **Save**.

## **What to do next**

Configure a log source in QRadar by using the SNMPv2 protocol. For more information, see ["SNMPv2 log](#page-1595-0) [source parameters for Trend Micro Apex One" on page 1560](#page-1595-0).

# **Changing the date format in QRadar to match the date format for your Trend Micro Apex One device**

If your Trend Micro Apex One device uses the dd/MM/yyyy date format, you can enable this date format in IBM QRadar by using the DSM Editor.

By default, the Trend Micro Apex One DSM uses the dd/MM/yyyy date format.

## <span id="page-1595-0"></span>**Procedure**

- 1. On the **Admin** tab, in the **Data Sources** section, click **DSM Editor**.
- 2. From the **Select Log Source Type** window, select **Trend Micro Office Scan** from the log source type list.
- 3. Click the **Configuration** tab, and then set **Display DSM Parameters Configuration** to on.
- 4. From the **Event Collector** list, select the event collector for the log source.
- 5. Set Use dd/MM/yyyy date format to on.
- 6. Click **Save**.

#### **What to do next**

Configure a log source in QRadar by using the SNMPv2 protocol. For more information, see SNMPv2 logsource parameters for Trend Micro Apex One.

# **SNMPv2 log source parameters for Trend Micro Apex One**

If QRadar does not automatically detect the log source, add a Trend Micro Apex One log source on the QRadar Console by using the SNMPv2 protocol.

When using the SNMPv2 protocol, there are specific parameters that you must use.

The following table describes the parameters that require specific values to collect SNMPv2 events from Trend Micro Apex One:

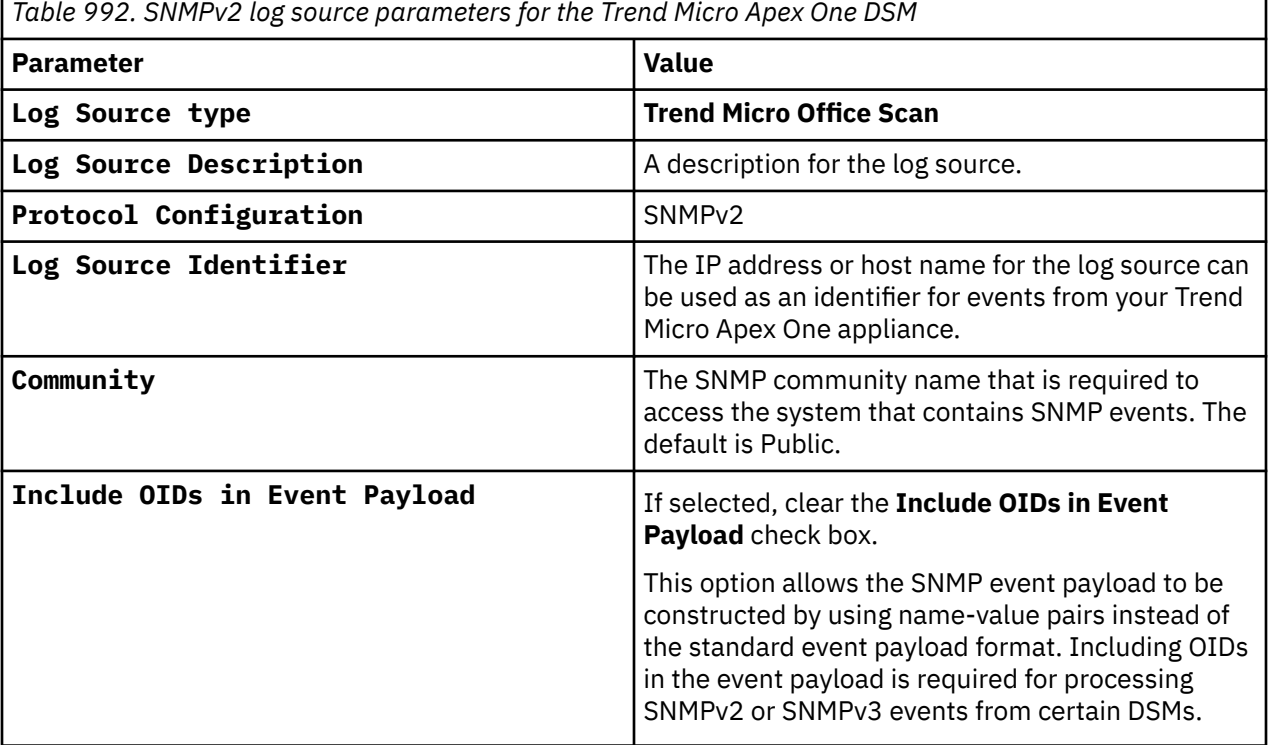

For a complete list of SNMPv2 protocol parameters and their values, see SNMPv2 protocol configuration options.

#### **Related tasks**

Adding a log source

# **Trend Micro Control Manager**

You can integrate a Trend Micro Control Manager device with IBM QRadar.

Trend Micro Control Manager accepts events using SNMPv1, SNMPv2 and SNMPv3. Before you configure QRadar to integrate with a Trend Micro Control Manager device, you must configure a log source, then configure SNMP trap settings for your Trend Micro Control Manager.

# **SNMPv1 log source parameters for Trend Micro Control Manager**

If QRadar does not automatically detect the log source, add a log source on the QRadar Console by using the SNMPv1 protocol.

When you use the SNMPv1 protocol, there are specific parameters that you must use.

The following table describes the parameters that require specific values to collect SNMPv1 events from Trend Micro Control Manager:

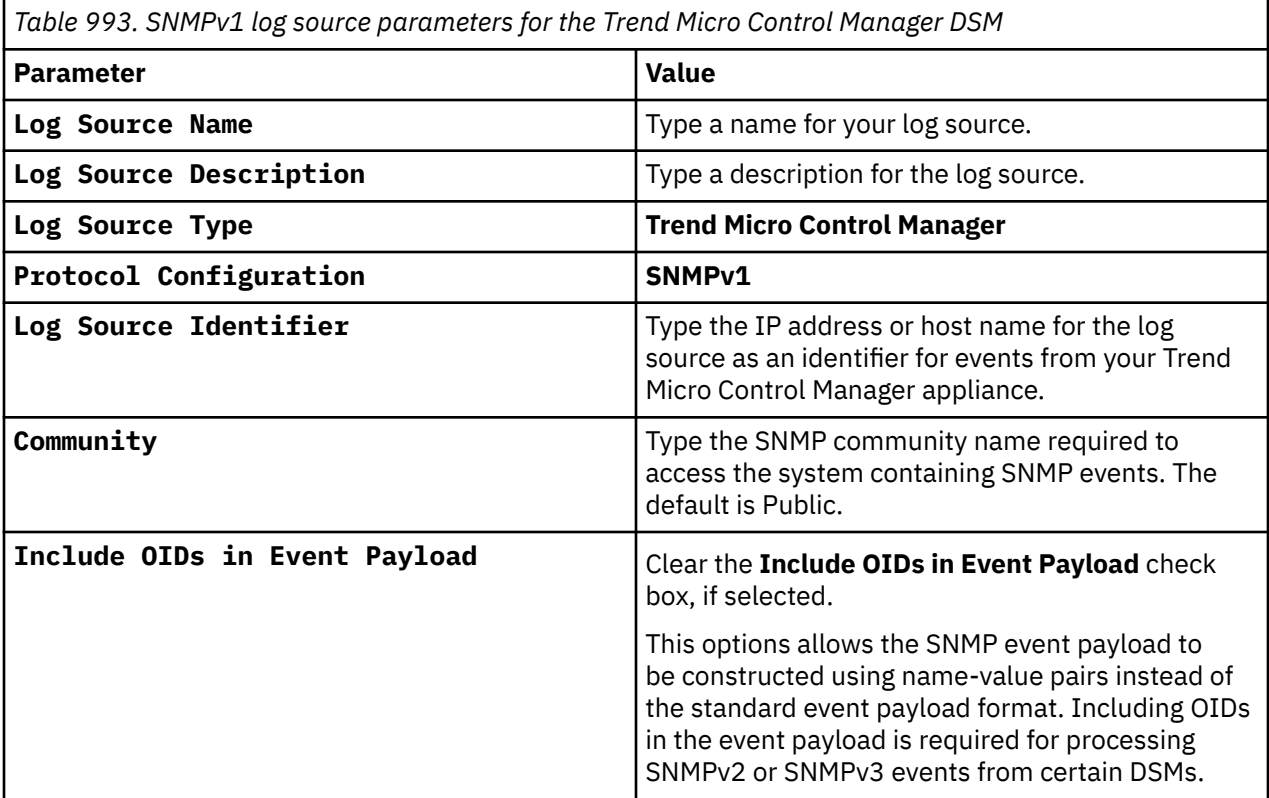

#### **Related tasks**

["Adding a log source" on page 5](#page-40-0)

# **SNMPv2 log source parameters for Trend Micro Control Manager**

If QRadar does not automatically detect the log source, add a Trend Micro Control Manager log source on the QRadar Console by using the SNMPv2 protocol.

When you use the SNMPv2 protocol, there are specific parameters that you must use.

The following table describes the parameters that require specific values to collect SNMPv2 events from Trend Micro Control Manager:

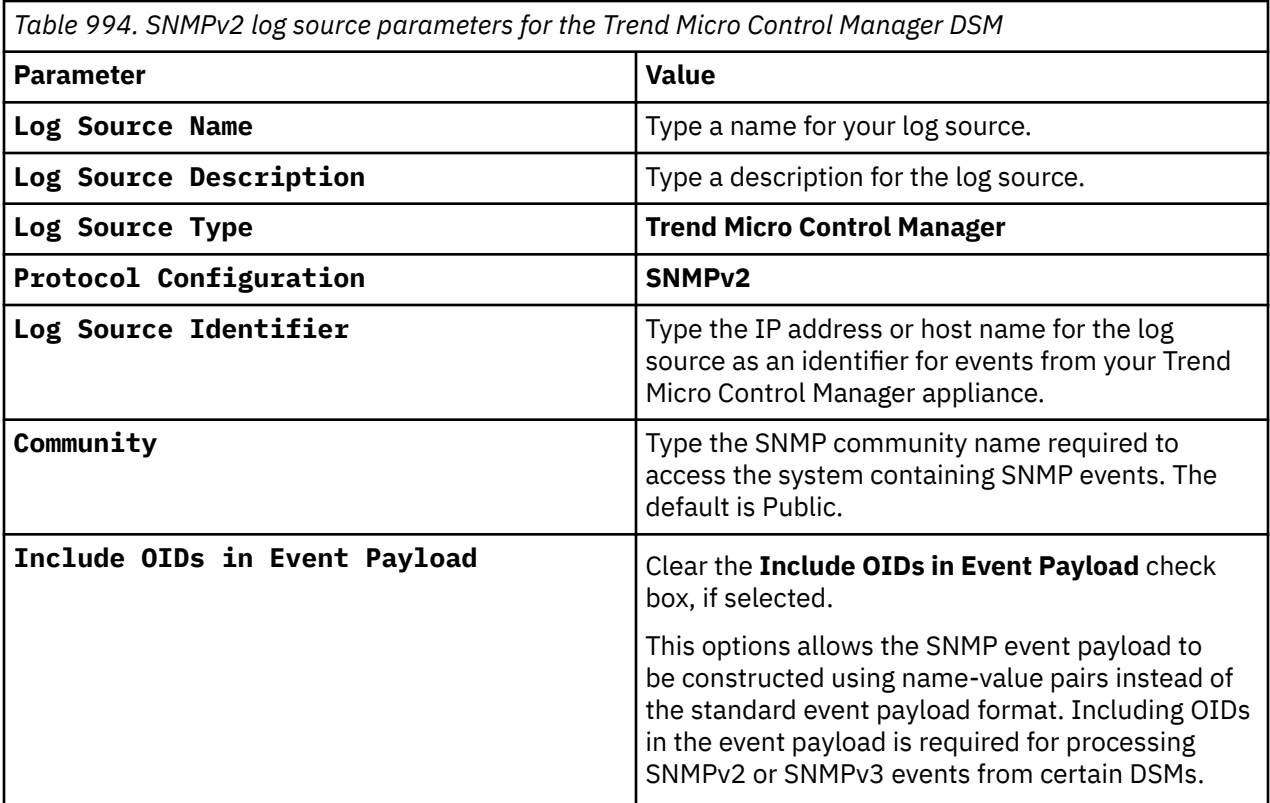

#### **Related tasks**

["Adding a log source" on page 5](#page-40-0)

# **SNMPv3 log source parameters for Trend Micro Control Manager**

If QRadar does not automatically detect the log source, add a Trend Micro Control Manager log source on the QRadar Console by using the SNMPv3 protocol.

When you use the SNMPv3 protocol, there are specific parameters that you must use.

The following table describes the parameters that require specific values to collect SNMPv3 events from Trend Micro Control Manager:

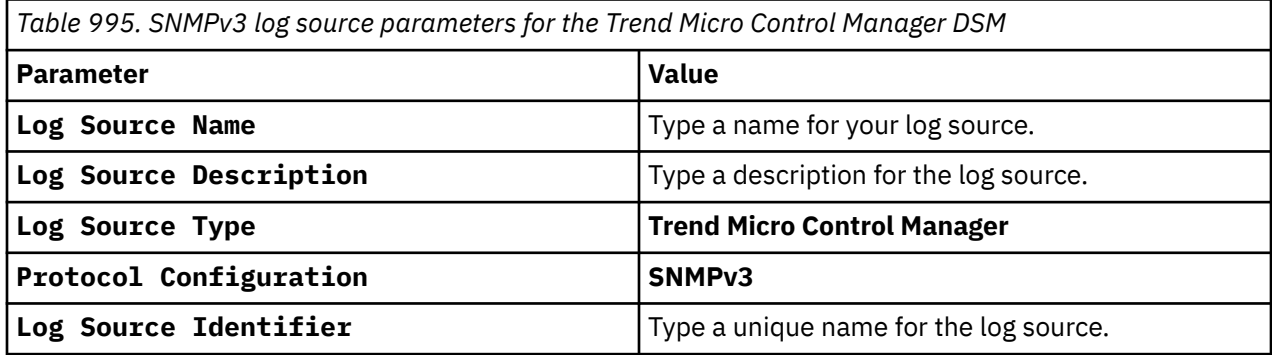

For more information about SNMPv3 log source parameters, see SNMPv3 protocol configuration options.

#### **Related tasks**

["Adding a log source" on page 5](#page-40-0)

# **Configuring SNMP traps**

You can configure SNMP traps for Trend Micro Control Manager. Versions v5.5 and v6.0 are supported.

## **Procedure**

- 1. Log in to the Trend Micro Control Manager device.
- 2. Choose one of the following options based on the Trend Micro Control Manager version you're using:
	- a) For v5.5, select **Administration** > **Settings** > **Event Center Settings**.

**Note:** Trend Micro Control Manager v5.5 requires hotfix 1697 or hotfix 1713 after Service Pack 1 Patch 1 to provide correctly formatted SNMPv2c events. For more information, see your vendor documentation.

- b) For v6.0 and v7.0, select **Administration** > **Event Center** > **General Event Settings**.
- 3. Set the SNMP trap notifications: In the **SNMP Trap Settings** field, type the Community Name.
- 4. Type the IBM QRadar server IP address.
- 5. Click **Save**.

You are now ready to configure events in the Event Center.

- 6. Choose one of the following options based on the Trend Micro Control Manager version you're using:
	- a) For v5.5, select **Administration** > **Event Center**.
	- b) For v6.0, select **Administration** > **Event Center** > **Event Notifications**.
- 7. From the **Event Category** list, expand **Alert**.
- 8. Click **Recipients** for an alert.
- 9. In **Notification methods**, select the **SNMP Trap Notification** check box.
- 10. Click **Save**.

The **Edit Recipients Result** window is displayed.

- 11. Click **OK**.
- 12. Repeat "Configuring SNMP traps " on page 1563 for every alert that requires an SNMP Trap Notification.

The configuration is complete. Events from Trend Micro Control Manager are displayed on the **Log Activity** tab of QRadar. For more information about Trend Micro Control Manager, see your vendor documentation.

# **Trend Micro Deep Discovery Analyzer**

The IBM QRadar DSM for Trend Micro Deep Discovery Analyzer collects event logs from your Trend Micro Deep Discovery Analyzer console.

The following table identifies the specifications for the Trend Micro Deep Discovery Analyzer DSM:

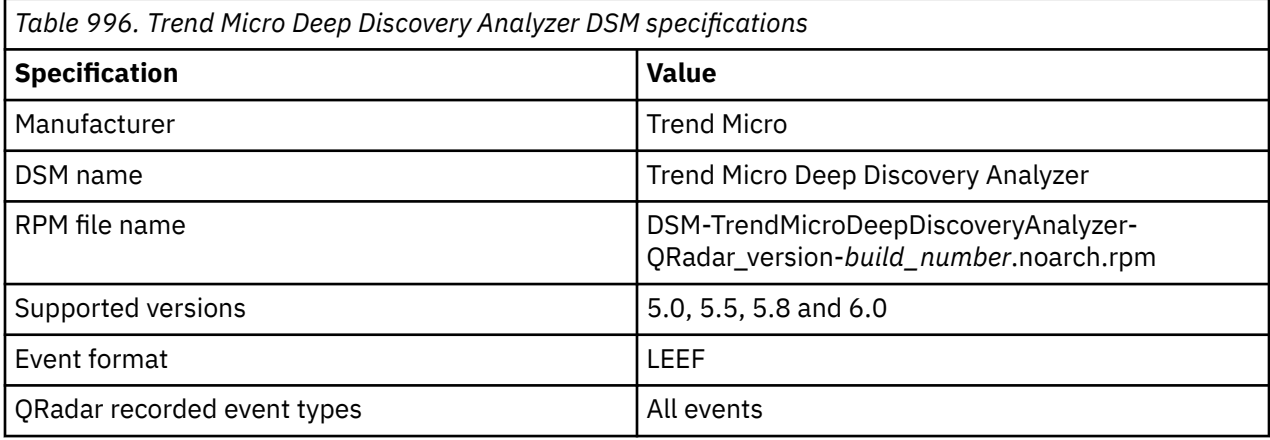

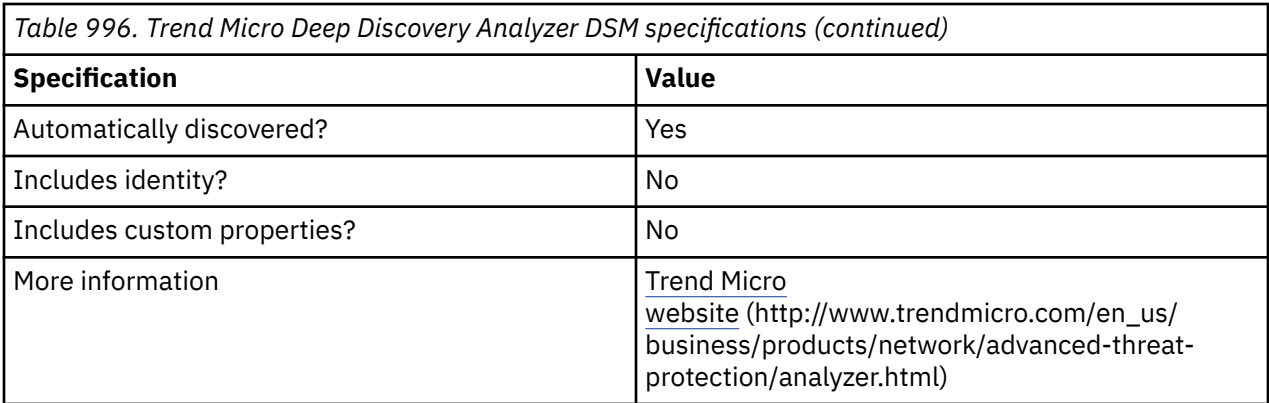

To send Trend Micro Deep Discovery Analyzer events to QRadar, complete the following steps:

- 1. If automatic updates are not enabled, download the most recent versions of the following RPMs from the [IBM Support Website.](https://www.ibm.com/support/home/)
	- DSMCommon RPM
	- Trend Micro Deep Discovery Analyzer DSM
- 2. Configure your Trend Micro Deep Discovery Analyzer device to communicate with QRadar.
- 3. If QRadar does not automatically detect Trend Micro Deep Discovery Analyzer as a log source, create a Trend Micro Deep Discovery Analyzer log source on the QRadar Console. Configure all required parameters and use the following table to determine specific values that are required for Trend Micro Deep Discovery Analyzer event collection:

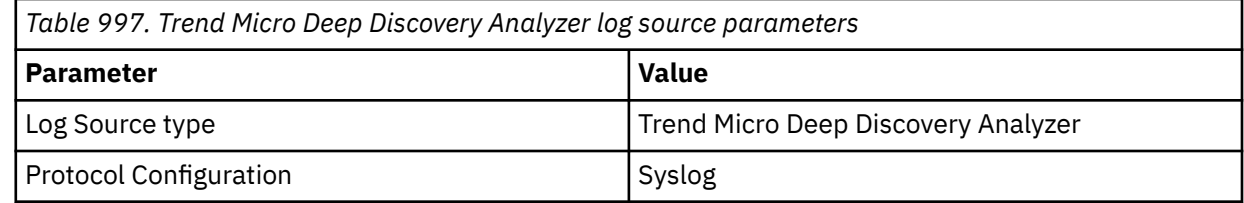

#### **Related tasks**

#### [Adding a DSM](#page-39-0)

Configuring your Trend Micro Deep Discovery Analyzer instance for communication with QRadar To collect Trend Micro Deep Discovery Analyzer events, configure your third-party instance to enable logging.

#### **Related information**

[Adding a log source](#page-40-0)

# **Configuring your Trend Micro Deep Discovery Analyzer instance for communication with QRadar**

To collect Trend Micro Deep Discovery Analyzer events, configure your third-party instance to enable logging.

## **Procedure**

- 1. Log in to the Deep Discovery Analyzer web console.
- 2. To configure Deep Discovery Analyzer V5.0, follow these steps:
	- a) Click **Administration** > **Log Settings**.
	- b) Select **Forward logs to a syslog server**.
	- c) Select **LEEF** as the log format.
	- d) Select the protocol that you want to use to forward the events.
- e) In the **Syslog server** field, type the host name or IP address of your QRadar Console or Event Collector.
- f) In the **Port** field, type 514.
- 3. To configure Deep Discovery Analyzer V5.5, follow these steps:
	- a) Click **Administration** > **Log Settings**.
	- b) Select **Send logs to a syslog server**.
	- c) In the **Server** field, type the host name or IP address of your QRadar Console or Event Collector.
	- d) In the **Port** field, type 514.
	- e) Select the protocol that you want to use to forward the events.
	- f) Select **LEEF** as the log format.
- 4. To configure Deep Discovery Analyzer V5.8 or V6.0, follow these steps:
	- a) Click **Administration** > **Integrated Products/Services** > **Log Settings**.
	- b) Select **Send logs to a syslog server**.
	- c) In the **Server address** field, type the host name or IP address of your QRadar console or Event Collector.
	- d) In the **Port** field, type the port number.

**Note:** Trend Micro suggests that you use the following default syslog ports: UDP: 514; TCP: 601; and SSL: 443.

- e) Select the protocol that you want to use to forward the events; UDP/TCP/SSL.
- f) Select **LEEF** as the log format.
- g) Select the **Scope** of logs to send to the syslog server.
- h) Optional: Select the **Extensions** check box if you want to exclude any logs from sending data to the syslog server.
- 5. Click **Save**.

# **Trend Micro Deep Discovery Director**

The IBM QRadar DSM for Trend Micro Deep Discovery Director collects LEEF formatted events from a Trend Micro Deep Discovery Director device.

To integrate Trend Micro Deep Discovery Director with QRadar, complete the following steps:

- 1. If automatic updates are not enabled, RPMs are available for download from the [IBM support website](http://www.ibm.com/support) (http://www.ibm.com/support). Download and install the most recent version of the following RPMs on your QRadar Console:
	- Trend Micro Deep Discovery Inspector DSM RPM
	- Trend Micro Deep Discovery Director DSM RPM
- 2. Configure your Trend Micro Deep Discovery Director device to send events to QRadar.
- 3. If QRadar does not automatically detect the log source, add a Trend Micro Deep Discovery Director log source on the QRadar Console. The following table describes the parameters that require specific values to collect Syslog events from Trend Micro Deep Discovery Director:

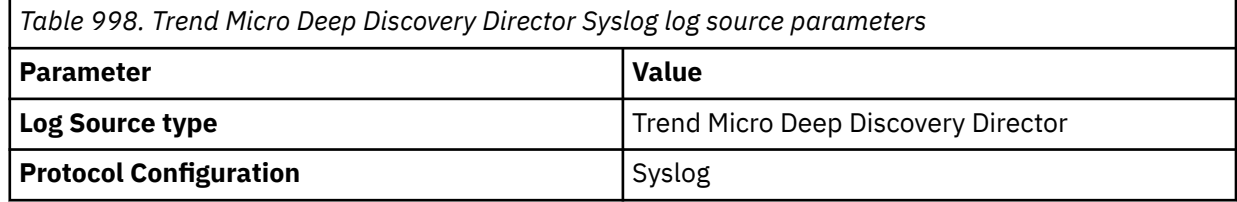

*Table 998. Trend Micro Deep Discovery Director Syslog log source parameters (continued)*

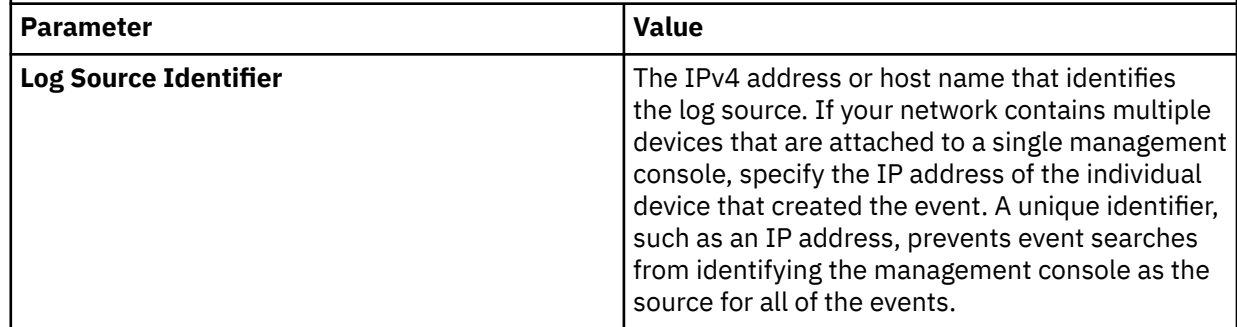

#### **Related tasks**

["Adding a DSM" on page 4](#page-39-0) ["Adding a log source" on page 5](#page-40-0)

# **Trend Micro Deep Discovery Director DSM specifications**

The following table describes the specifications for the Trend Micro Deep Discovery Director DSM.

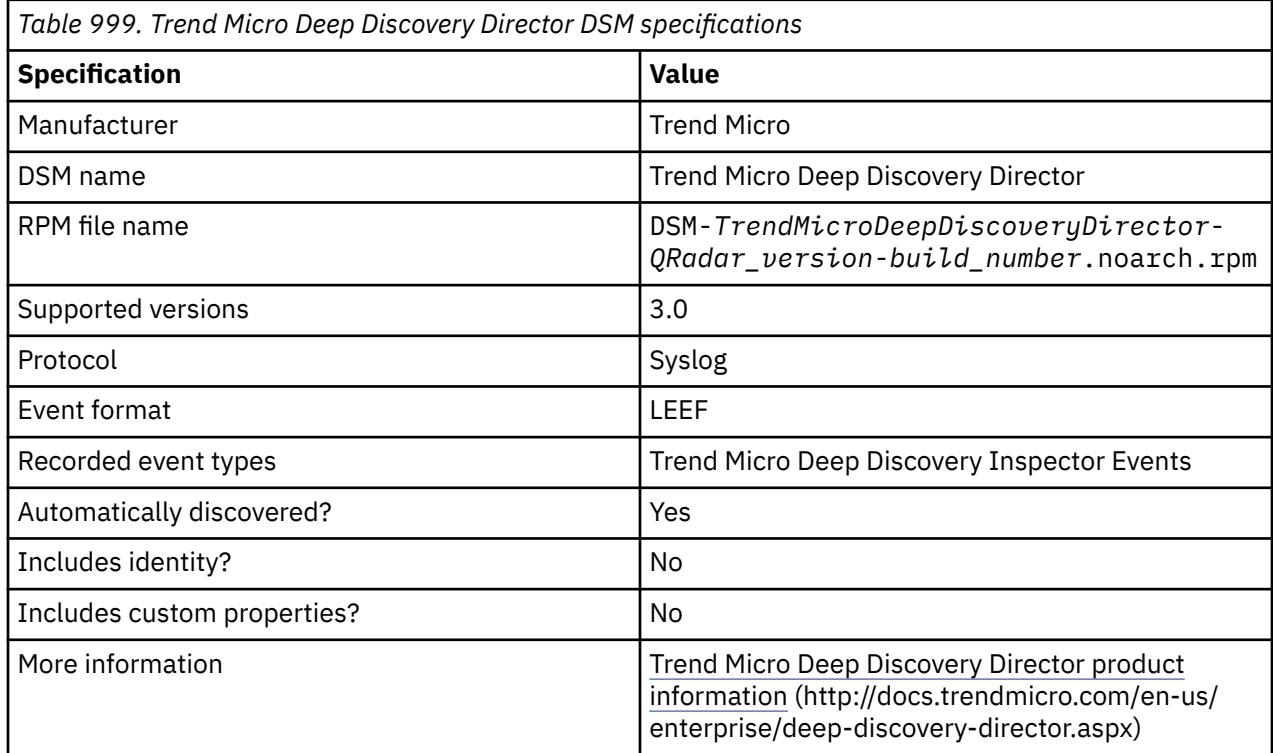

# **Configuring Trend Micro Deep Discovery Director to communicate with QRadar**

To collect events from Trend Micro Deep Discovery Director, configure your Trend Micro Deep Discovery Director device to forward syslog events to QRadar.

## **Procedure**

- 1. Log in to your Trend Micro Deep Discovery Director device.
- 2. Click **Administration** > **Integrated Products/Services** > **Syslog**.
- 3. Click **Add**, and then select **Enabled**.
- 4. Configure the parameters in the following table.

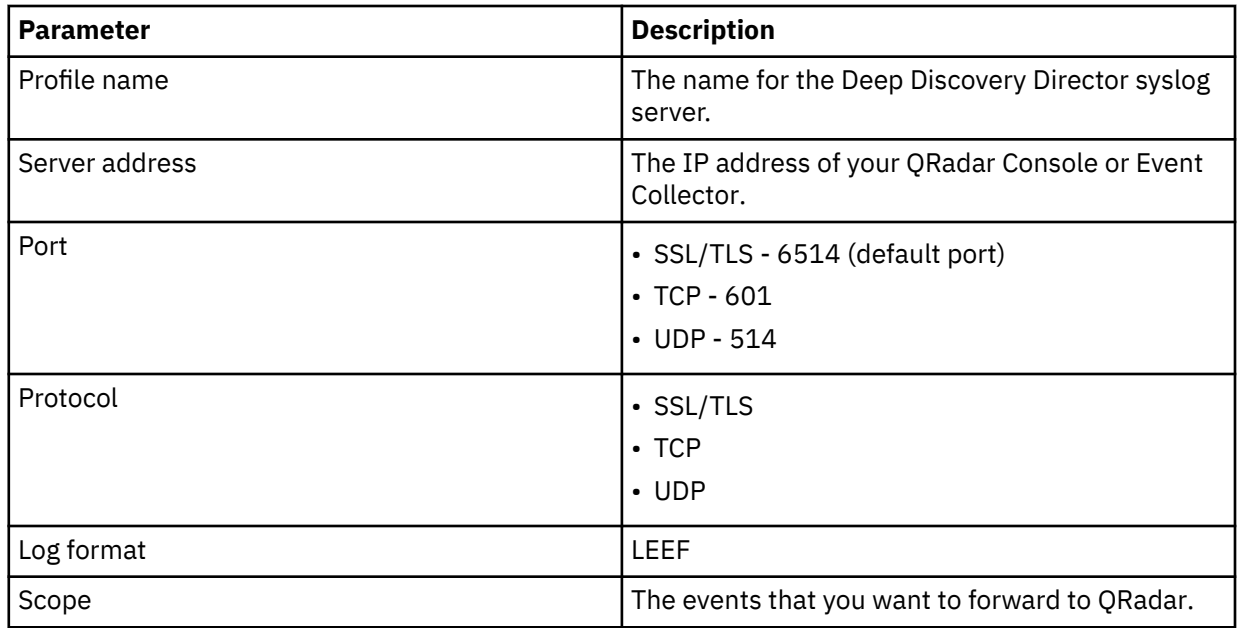

5. Click **Save**.

# **Trend Micro Deep Discovery Director sample event messages**

Use these sample event messages as a way of verifying a successful integration with QRadar.

The following table provides sample event messages when you use the Syslog protocol for the Trend Micro Deep Discovery Director DSM:

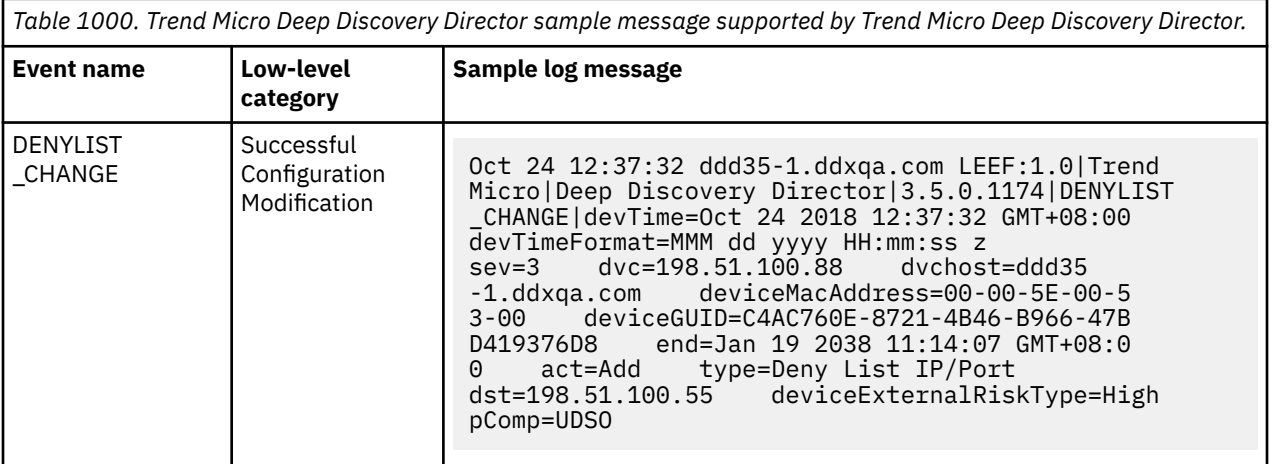

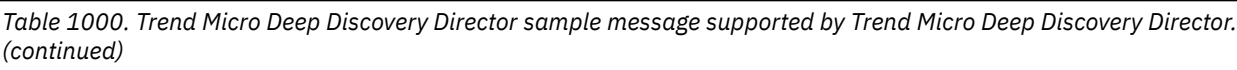

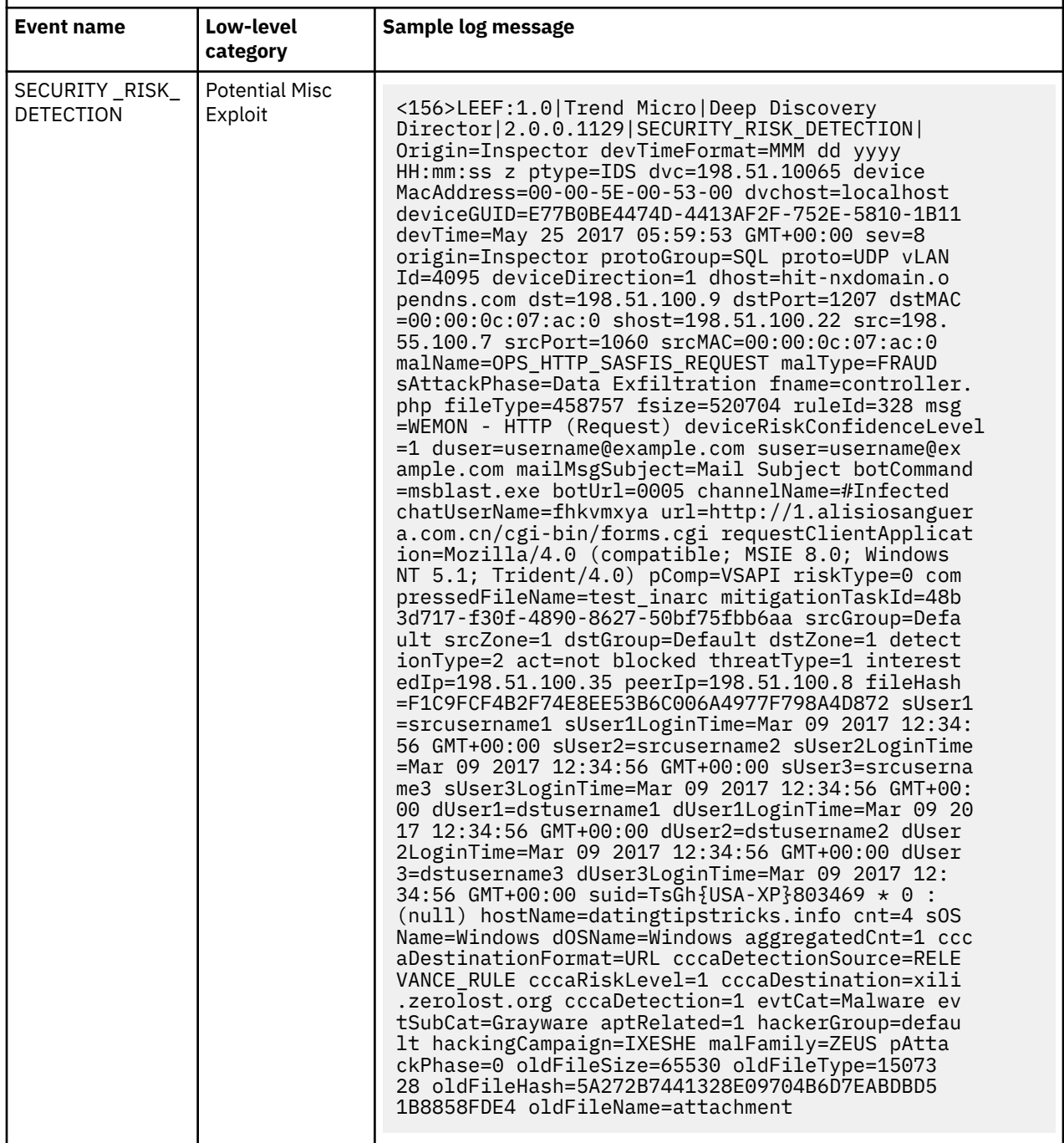

# **Trend Micro Deep Discovery Email Inspector**

The IBM QRadar DSM for Trend Micro Deep Discovery Email Inspector collects events from a Trend Micro Deep Discovery Email Inspector device.

The following table describes the specifications for the Trend Micro Deep Discovery Email Inspector DSM:

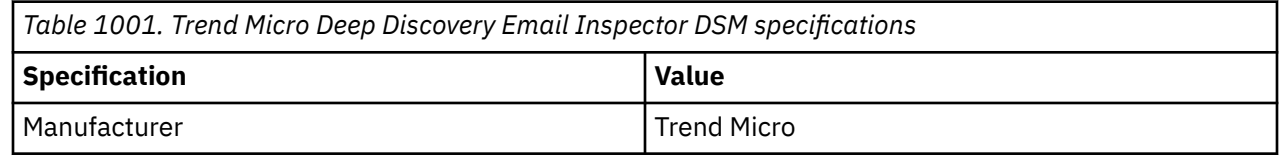

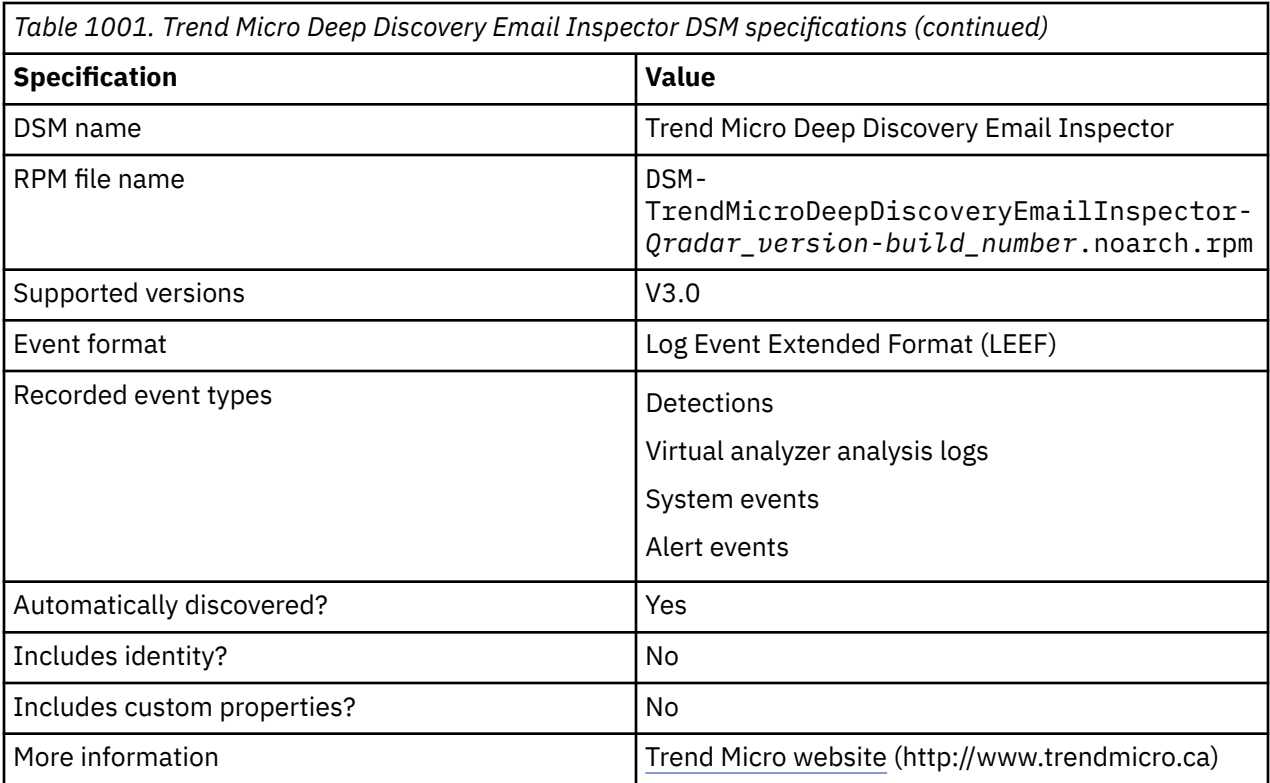

To integrate Trend Micro Deep Discovery Email Inspector with QRadar, complete the following steps:

- 1. If automatic updates are not enabled, download and install the most recent version of the following RPMs from the [IBM Support Website](https://www.ibm.com/support/home/) onto your QRadar Console:
	- Trend Micro Deep Discovery Email Inspector DSM RPM
	- DSM Common RPM
- 2. Configure your Trend Micro Deep Discovery Email Inspector device to send syslog events to QRadar.
- 3. If QRadar does not automatically detect the log source, add a Trend Micro Deep Discovery Email Inspector log source on the QRadar Console. The following table describes the parameters that require specific values for Trend Micro Deep Discovery Email Inspector event collection:

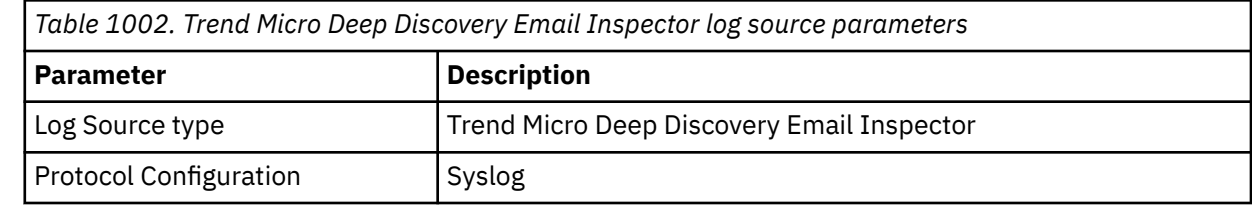

#### **Related tasks**

["Adding a DSM" on page 4](#page-39-0) ["Adding a log source" on page 5](#page-40-0)

# **Configuring Trend Micro Deep Discovery Email Inspector to communicate with QRadar**

To collect events from Trend Micro Deep Discovery Email Inspector, configure a syslog server profile for the IBM QRadar host.

#### **Procedure**

1. Log in to the Trend Micro Deep Discovery Email Inspector user interface.

- 2. Click **Administration** > **Log Settings**.
- 3. Click **Add**.

r

- 4. Verify that **Enabled** is selected for **Status**. The default is **Enabled**.
- 5. Configure the following parameters:

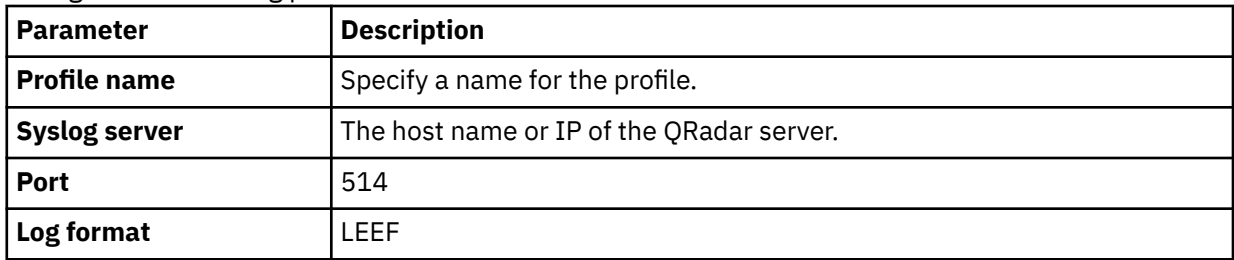

6. Select **Detections**, **Virtual Analyzer Analysis logs**, and **System events** for the types of events to send to QRadar.

# **Trend Micro Deep Discovery Inspector**

The IBM QRadar DSM for Trend Micro Deep Discovery Inspector can receive event logs from your Trend Micro Deep Discovery Inspector console.

The following table identifies the specifications for the Trend Micro Deep Discovery Inspector DSM:

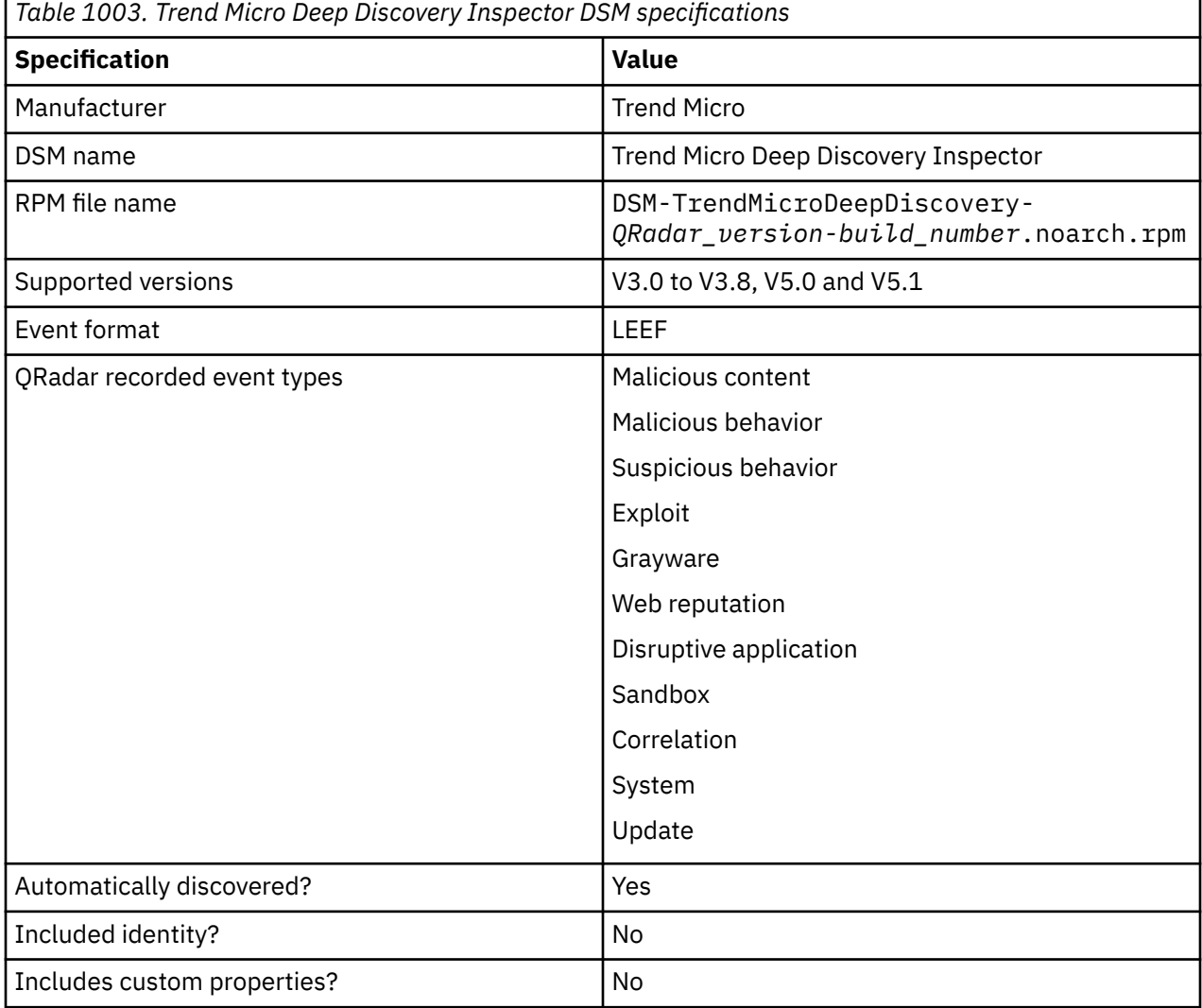

*Table 1003. Trend Micro Deep Discovery Inspector DSM specifications (continued)*

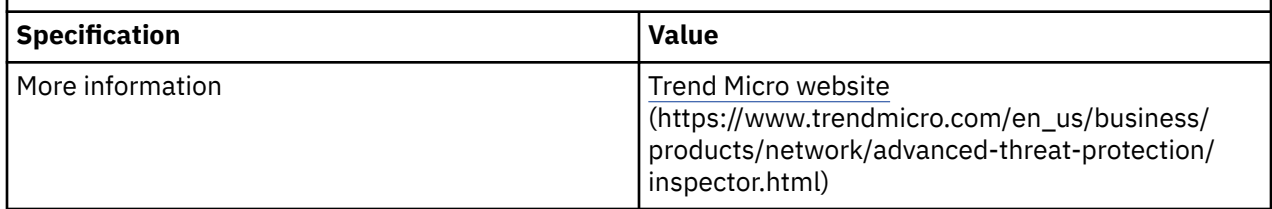

To send Trend Micro Deep Discovery Inspector events to QRadar, complete the following steps:

- 1. If automatic updates are not enabled, download the most recent versions of the following RPMs from the [IBM Support Website:](https://www.ibm.com/support/home/)
	- DSMCommon RPM
	- Trend Micro Deep Discovery Inspector DSM
- 2. Configure your Trend Micro Deep Discovery Inspector device to send events to QRadar.
- 3. If QRadar does not automatically detect Trend Micro Deep Discovery Inspector as a log source, create a Trend Micro Deep Discovery Inspector log source on the QRadar Console. The following table shows the protocol-specific values for Trend Micro Deep Discovery Inspector event collection:

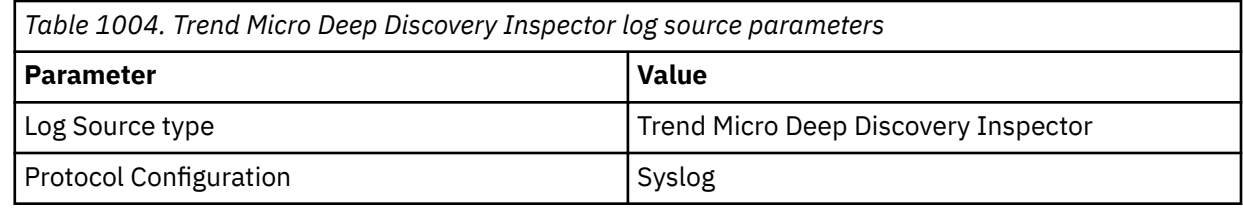

#### **Related tasks**

["Adding a DSM" on page 4](#page-39-0) ["Adding a log source" on page 5](#page-40-0)

# **Configuring Trend Micro Deep Discovery Inspector V3.0 to send events to QRadar**

To collect Trend Micro Deep Discovery Inspector events, configure the device to send events to IBM QRadar.

## **Procedure**

- 1. Log in to Trend Micro Deep Discovery Inspector.
- 2. From the navigation menu, select **Logs > Syslog Server Settings**.
- 3. Select **Enable Syslog Server**.
- 4. Configure the following parameters:

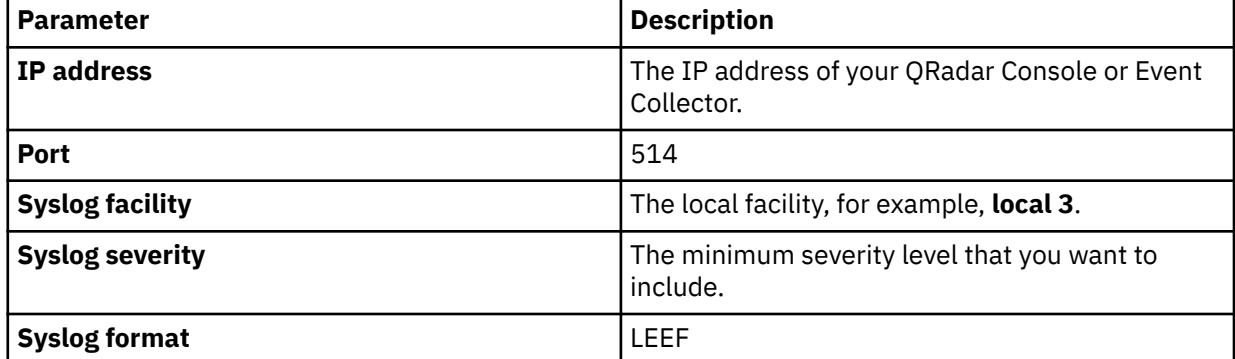

5. In the **Detections** pane, select the check boxes for the events that you want to forward to QRadar.

6. Click **Save**.

# **Configuring Trend Micro Deep Discovery Inspector V3.8, V5.0 and V5.1 to send events to QRadar**

To collect Trend Micro Deep Discovery Inspector events, configure the device to send events to IBM QRadar.

## **Procedure**

- 1. Log in to Trend Micro Deep Discovery Inspector.
- 2. Click **Administration** > **Integrated Products/Services** > **Syslog**.
- 3. Click **Add**, and then select **Enable Syslog Server**.
- 4. Configure the following parameters:

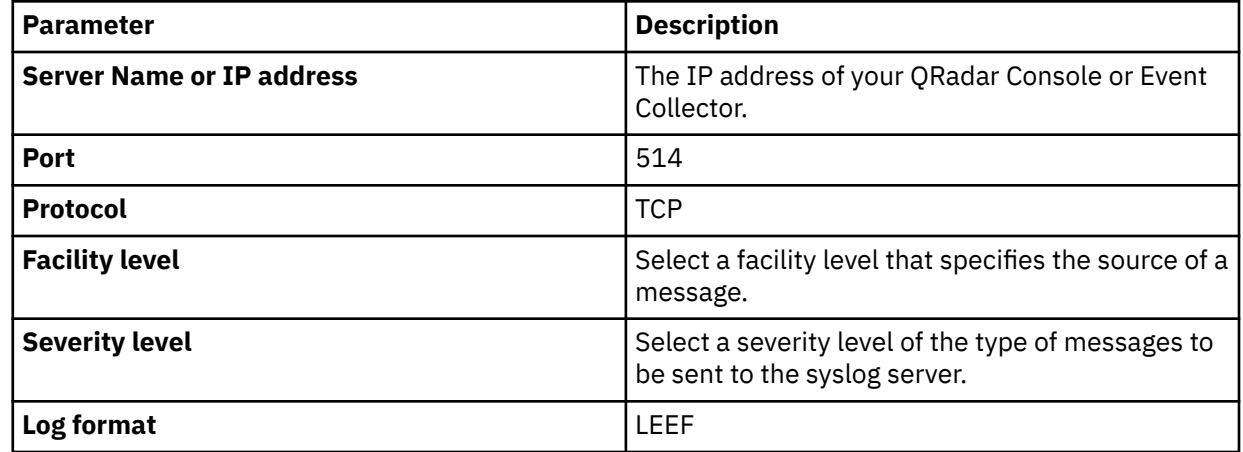

5. In the **Detections** pane, select the check boxes for the events that you want to forward to QRadar.

6. If you need proxy servers for your connections, select **Connect through a proxy server**. The device uses the settings that are configured in the **Administrator** > **System Settings** > **Proxy** screen.

**Note:** If you require the use of proxy servers for intranet connections, select this option.

7. Click **Save**.

# **Trend Micro Deep Security**

The IBM QRadar DSM for Trend Micro Deep Security can collect logs from your Trend Micro Deep Security server.

The following table identifies the specifications for the Trend Micro Deep Security DSM:

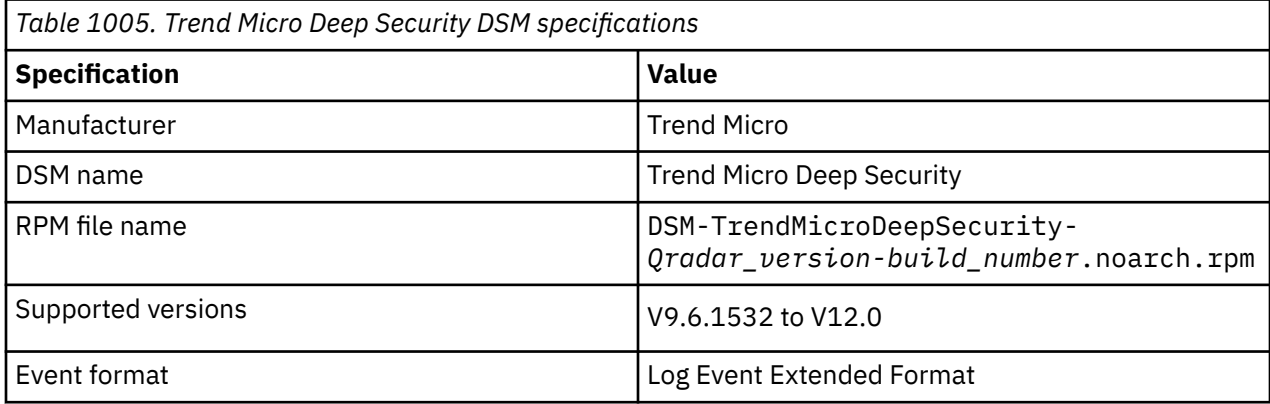

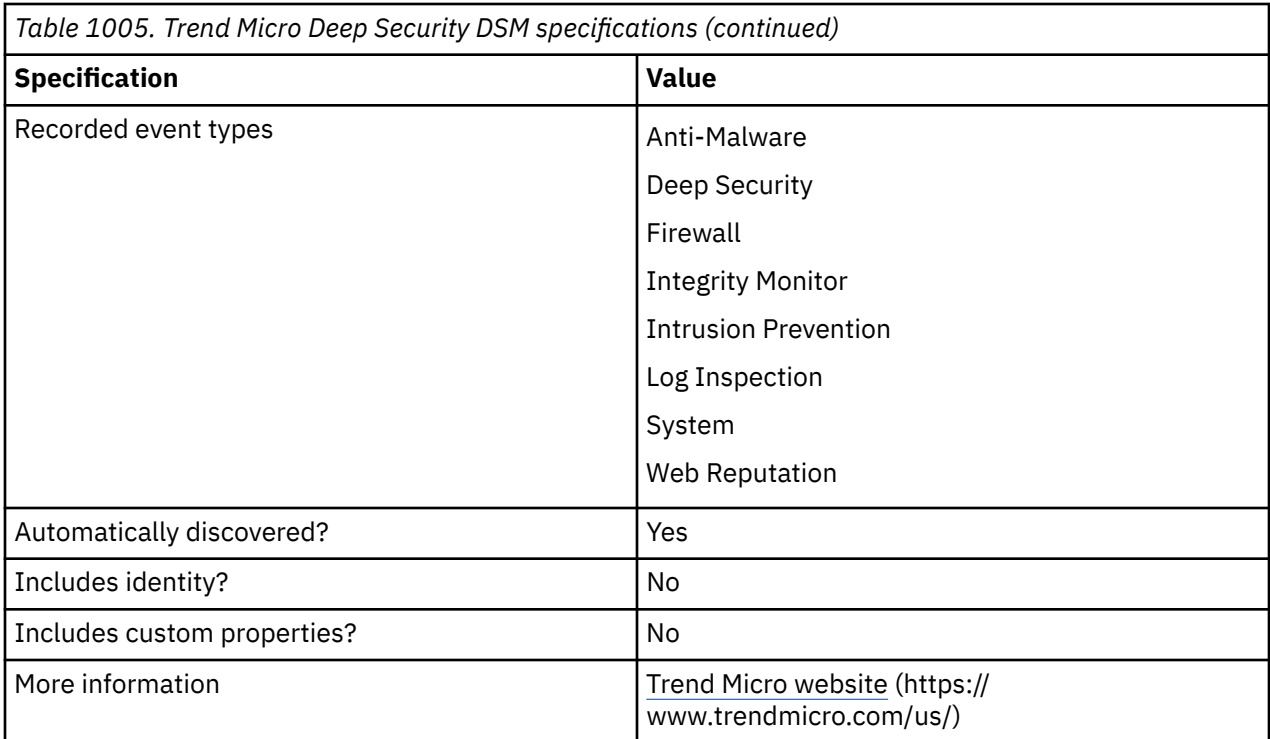

To integrate Trend Micro Deep Security with QRadar, complete the following steps:

- 1. If automatic updates are not enabled, download and install the most recent version of the following RPMs from the [IBM Support Website](https://www.ibm.com/support/home/) onto your QRadar Console:
	- Trend Micro Deep Security DSM RPM
	- DSMCommon RPM
- 2. Configure your Trend Micro Deep Security device to send syslog events to QRadar.
- 3. If QRadar does not automatically detect the log source, add a Trend Micro Deep Security DSM log source on the QRadar Console. The following table describes the parameters that require specific values for Trend Micro Deep Security DSM event collection:

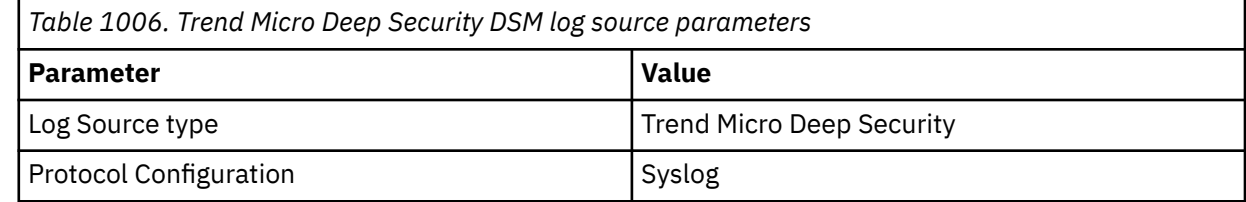

#### **Related tasks**

["Adding a DSM" on page 4](#page-39-0) ["Adding a log source" on page 5](#page-40-0)

# **Configuring Trend Micro Deep Security to communicate with QRadar**

To collect all events from Trend Micro Deep Security, you must specify IBM QRadar as the Syslog server and configure the Syslog format on your Trend Micro Deep Security device.

## **Before you begin**

Ensure that Deep Security Manager is installed and configured on your Trend Micro Deep Security Device.

## **Procedure**

- 1. Click **Administration** > **System Settings** > **SIEM**.
- 2. From the **System Event Notification** pane in the Manager section, enable the **Forward System Events to remote computer (via Syslog)** option.
- 3. Type the host name or the IP address of the QRadar system.
- 4. Type **514** for the UDP port.
- 5. Select the **Syslog Facility** that you want to use.
- 6. Select **LEEF** for the **Syslog Format**.

**Note:** Trend Micro Deep Security sends events only in LEEF format from the Deep Security Manager. If you select the **Direct forward** option on the **SIEM** tab, you can't select **Log Event Extended Format 2.0** for the **Syslog Format**.

# **Trend Micro Deep Security sample event message**

Use this sample event message to verify a successful integration with IBM QRadar.

**Important:** Due to formatting issues, paste the message format into a text editor and then remove any carriage returns or line feed characters.

## **Trend Micro Deep Security sample message when you use the Syslog protocol**

The following sample event message shows an attempt to scan a computer, or that a network was detected.

<182>Jul 14 01:32:31 trendmicro.deepsecurity.test LEEF:2.0|Trend Micro|Deep Security Mana ger|11.0.221|851|cat=System name=Reconnaissance Detected: Network or Port Scan gent/Appliance detected an attempt to scan a computer or a network. Check the Agent/Appliance Events

to see the details of the scan. sev=6 src=192.168.187.196 usrName=qradar targe msg=The Agent/Appliance detected an attempt to scan a computer or a network. Chec k the Agent/Appliance Events to see the details of the scan. TrendMicroDsTenant=Primary rendMicroDsTenantId=0

<182>Jul 14 01:32:31 trendmicro.deepsecurity.test LEEF:2.0|Trend Micro|Deep Security Manager| 11.0.221|851|cat=System name=Reconnaissance Detected: Network or Port Scan desc=The Agent/Appliance detected an attempt to scan a computer or a network. Check the Agent/ Appliance Events to see the details of the scan. sev=6 src=192.168.187.196 usrName=qradar target=testTarget6 msg=The Agent/Appliance detected an attempt to scan a computer or a network. Chek the Agent/Appliance Events to see the details of the scan. TrendMicroDsTenant=Primary TrendMicroDsTenantId=0

# **Chapter 162. Tripwire**

The Tripwire DSM accepts resource additions, removal, and modification events by using syslog.

## **Procedure**

- 1. Log in to the Tripwire interface.
- 2. On the left navigation, click **Actions**.
- 3. Click **New Action**.
- 4. Configure the new action.
- 5. Select **Rules** and click the rule that you want to monitor.
- 6. Select the **Actions** tab.
- 7. Make sure that the new action is selected.
- 8. Click **OK**.
- 9. Repeat Chapter 162, "Tripwire," on page 1575 to Chapter 162, "Tripwire," on page 1575 for each rule you want to monitor.

You are now ready to configure the log source in QRadar.

10. To configure QRadar to receive events from a Tripwire device: From the **Log Source Type** list, select the **Tripwire Enterprise** option.

For more information about your Tripwire device, see your vendor documentation.

## **Related tasks**

["Adding a DSM" on page 4](#page-39-0) ["Adding a log source" on page 5](#page-40-0)

IBM QRadar : QRadar DSM Configuration Guide

# **Chapter 163. Tropos Control**

The Tropos Control DSM for IBM QRadar accepts events by using syslog.

## **About this task**

QRadar can record all fault management, login and logout events, provisioning events, and device image upload events. Before you configure QRadar, you must configure your Tropos Control to forward syslog events.

You can configure Tropos Control to forward logs by using syslog to QRadar.

## **Procedure**

- 1. Use an SSH to log in to your Tropos Control device as a root user.
- 2. Open the following file for editing:
	- /opt/ControlServer/ems/conf/logging.properties
- 3. To enable syslog, remove the comment marker (#) from the following line:

#log4j.category.syslog = INFO, syslog

4. To configure the IP address for the syslog destination, edit the following line:

log4j.appender.syslog.SyslogHost = <*IP address*>

Where <*IP address*> is the IP address or host name of QRadar.

By default, Tropos Control uses a facility of **USER** and a default log level of **INFO**. These default settings are correct for syslog event collection from a Tropos Control device.

- 5. Save and exit the file.
- 6. You are now ready to configure the Tropos Control DSM in QRadar.

To configure QRadar to receive events from Tropos Control:

a) From the **Log Source Type** list, select **Tropos Control**.

#### **Related tasks**

["Adding a DSM" on page 4](#page-39-0) ["Adding a log source" on page 5](#page-40-0)

IBM QRadar : QRadar DSM Configuration Guide

# **Chapter 164. Universal CEF**

The IBM QRadar DSM for Universal CEF accepts events from any device that produces events in the Common Event Format (CEF).

The following table identifies the specifications for the Universal CEF DSM:

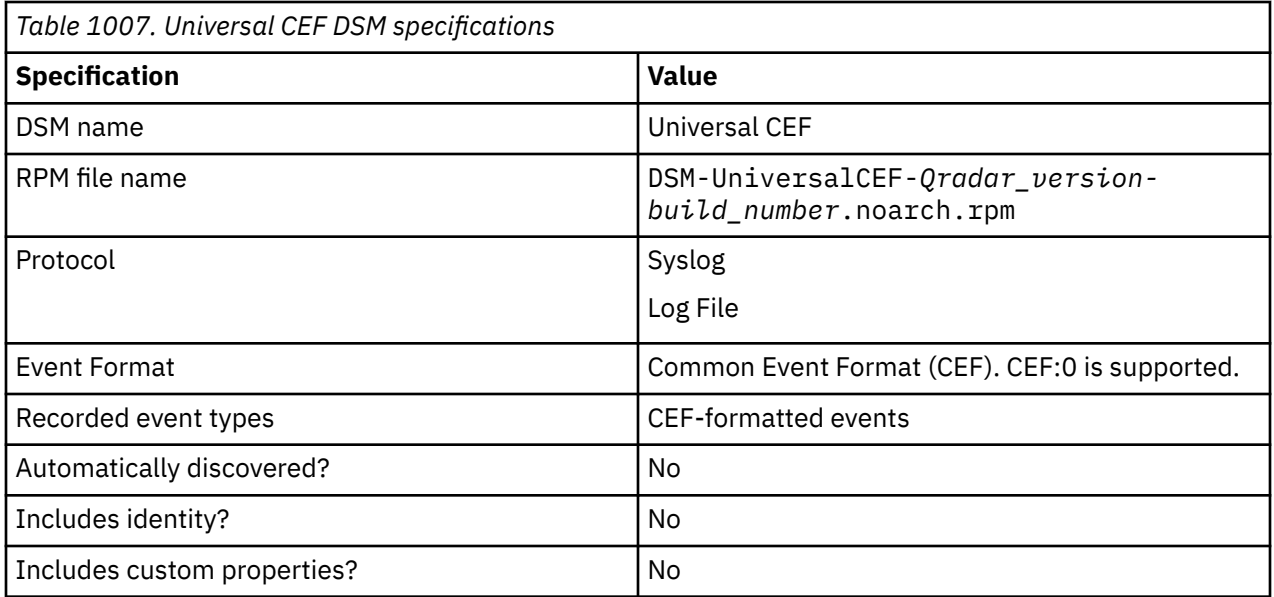

To send events from a device that generates CEF-formatted events to QRadar, complete the following steps:

- 1. If automatic updates are not enabled, download and install the most recent version of the following RPMs from the [IBM Support Website](https://www.ibm.com/support/home/) onto your QRadar Console:
	- DSMCommon RPM
	- Universal CEF RPM
- 2. Add a Universal CEF log source on the QRadar Console. Use the following values that are specific to Universal CEF:

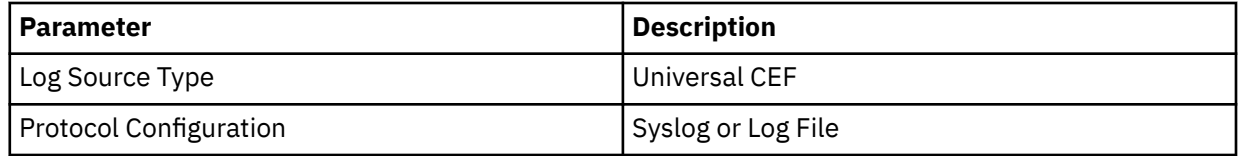

- 3. Configure your third-party device to send events to QRadar. For more information about how to configure your third-party device, see your vendor documentation.
- 4. Configure event mapping for Universal CEF events.

# **Configuring event mapping for Universal CEF events**

Universal CEF events do not contain a predefined QRadar Identifier (QID) map to categorize security events. You must search for unknown events from the Universal CEF log source and map them to high and low-level categories.

## **Before you begin**

Ensure that you installed the Universal CEF DSM and added log source for it in QRadar.

## **About this task**

By default, the Universal CEF DSM categorizes all events as unknown. All Universal CEF events display a value of **unknown** in the **Event Name** and **Low Level Category** columns on the **Log Activity** tab. You must modify the QID map to individually map each event for your device to an event category in QRadar. Mapping events allows QRadar to identify, coalesce, and track events from your network devices.

For more information about event mapping, see the *IBM QRadar User Guide*.

## **Procedure**

- 1. Log in to QRadar.
- 2. Click the **Log Activity** tab.
- 3. Click **Add Filter**.
- 4. From the first list, select **Log Source**.
- 5. From the **Log Source Group** list, select **Other**.
- 6. From the **Log Source** list, select your Universal CEF log source.
- 7. Click **Add Filter**.
- 8. From the **View** list, select **Last Hour**.
- 9. Optional: Click **Save Criteria** to save your existing search filter.
- 10. On the **Event Name** column, double-click an unknown event for your Universal CEF DSM.
- 11. Click **Map Event**.
- 12. From the Browse for QID pane, select any of the following search options to narrow the event categories for a QRadar Identifier (QID):
	- From the **High-Level Category** list, select a high-level event category. For a full list of high-level and low-level event categories or category definitions, see the Event Categories section of the *IBM QRadar Administration Guide*.
	- From the **Low-Level Category** list, select a low-level event category.
	- From the **Log Source Type** list, select a log source type.

**Tip:** Searching for QIDs by log source is useful when the events from your Universal CEF DSM are similar to another existing network device. For example, if your Universal CEF provides firewall events, you might select Cisco ASA, as another firewall product that likely captures similar events.

- To search for a QID by name, type a name in the **QID/Name** field.
- 13. Click **Search**.

14. Select the QID that you want to associate to your unknown Universal CEF DSM event and click **OK**.

# **Chapter 165. Universal LEEF**

The Universal LEEF DSM for IBM QRadar collects events from devices that produce events that use the Log Event Extended Format (LEEF).

The LEEF event format is a proprietary event format, which allows hardware manufacturers and software product manufacturers to read and map device events specifically designed for QRadar integration.

LEEF formatted events sent to QRadar outside of the partnership program require you to have installed the Universal LEEF DSM and manually identify each event forwarded to QRadar by mapping unknown events. The Universal LEEF DSM can parse events forwarded from syslog or files containing events in the LEEF format polled from a device or directory using the Log File protocol.

To configure events in QRadar using Universal LEEF, you must:

- 1. Configure a Universal LEEF log source in QRadar.
- 2. Send LEEF formatted events from your device to QRadar. For more information on forwarding events, see your vendor documentation.
- 3. Map unknown events to QRadar Identifiers (QIDs).

# **Syslog protocol log source parameters for Universal LEEF**

Add a Universal LEEF log source on the QRadar Console by using the Syslog protocol.

QRadar receives events from a real-time source by using the Syslog protocol.

When using the Syslog protocol, there are specific parameters that you must use.

The following table describes the parameters that require specific values to collect Syslog events from Universal LEEF:

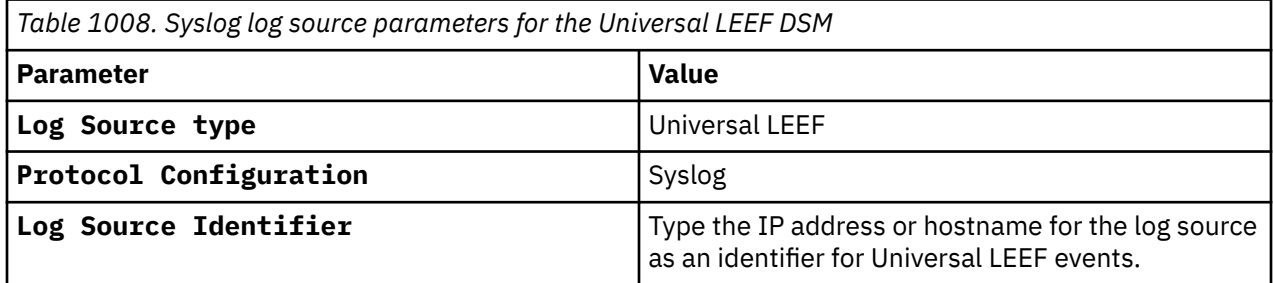

#### **Related tasks**

Adding a log source

# **Forwarding events to IBM QRadar**

After you create your log source, you can forward or retrieve events for QRadar. Forwarding events by using syslog might require more configuration of your network device.

As events are discovered by QRadar, either using syslog or polling for log files, events are displayed in the **Log Activity** tab. Events from the devices that forward LEEF events are identified by the name that you type in the **Log Source Name** field. The events for your log source are not categorized by default in QRadar and they require categorization. For more information on categorizing your Universal LEEF events, see ["Universal LEEF event map creation" on page 1582.](#page-1617-0)

# <span id="page-1617-0"></span>**Universal LEEF event map creation**

Event mapping is required for the Universal LEEF DSM, because Universal LEEF events do not contain a predefined QRadar Identifier (QID) map to categorize security events.

Members of the SIPP Partner Program have QID maps designed for their network devices, whereby the configuration is documented, and the QID maps are tested by IBM Corp.

The Universal LEEF DSM requires that you individually map each event for your device to an event category in IBM QRadar. Mapping events allows QRadar to identify, coalesce, and track events that recur from your network devices. Until you map an event, all events that are displayed in the **Log Activity** tab for the Universal LEEF DSM are categorized as unknown. Unknown events are easily identified as the **Event Name** column and **Low-Level Category** columns display *Unknown*.

# **Discovering unknown events**

As your device forwards events to IBM QRadar, it can take time to categorize all of the events from a device, because some events might not be generated immediately by the event source appliance or software.

## **About this task**

It is helpful to know how to quickly search for unknown events. When you know how to search for unknown events, you can repeat this search until you are happy that most of your Universal LEEF events are identified.

## **Procedure**

- 1. Log in to QRadar.
- 2. Click the **Log Activity** tab.
- 3. Click **Add Filter**.
- 4. From the first list, select **Log Source**.
- 5. From the **Log Source Group** list, select the log source group or **Other**.

Log sources that are not assigned to a group are categorized as Other.

- 6. From the **Log Source** list, select your Universal LEEF log source.
- 7. Click **Add Filter**.

The **Log Activity** tab is displayed with a filter for your Universal LEEF DSM.

8. From the **View** list, select **Last Hour**.

Any events that are generated by your Universal LEEF DSM in the last hour are displayed. Events that are displayed as *unknown* in the **Event Name** column or **Low Level Category** column require event mapping in QRadar.

**Note:** You can save your existing search filter by clicking **Save Criteria**.

You are now ready to modify the event map for your Universal LEEF DSM.

# **Modifying an event map**

Modifying an event map allows you to manually categorize events to a IBM QRadar Identifier (QID) map.

## **About this task**

Any event categorized to a log source can be remapped to a new QRadar Identifier (QID). By default, the Universal LEEF DSM categorizes all events as unknown.

**Note:** Events that do not have a defined log source cannot be mapped to an event. Events without a log source display SIM Generic Log in the Log Source column.

## **Procedure**

- 1. On the Event Name column, double-click an unknown event for your Universal LEEF DSM.
	- The detailed event information is displayed.
- 2. Click **Map Event**.
- 3. From the Browse for QID pane, select any of the following search options to narrow the event categories for a QRadar Identifier (QID):
	- a) From the **High-Level Category** list, select a high-level event categorization.

For a full list of high-level and low-level event categories or category definitions, see the Event Categories section of the *IBM QRadar Administration Guide*.

- 4. From the **Low-Level Category** list, select a low-level event categorization.
- 5. From the **Log Source Type** list, select a log source type.

The **Log Source Type** list allows you to search for QIDs from other individual log sources. Searching for QIDs by log source is useful when the events from your Universal LEEF DSM are similar to another existing network device. For example, if your Universal LEEF DSM provides firewall events, you might select Cisco ASA, as another firewall product that likely captures similar events.

6. To search for a QID by name, type a name in the **QID/Name** field.

The QID/Name field allows you to filter the full list of QIDs for a specific word, for example, MySQL.

7. Click **Search**.

A list of QIDs is displayed.

- 8. Select the QID you want to associate to your unknown Universal LEEF DSM event.
- 9. Click **OK**.

QRadar maps any additional events forwarded from your device with the same QID that matches the event payload. The event count increases each time the event is identified by QRadar.

**Note:** If you update an event with a new QRadar Identifier (QID) map, past events stored in QRadar are not updated. Only new events are categorized with the new QID.

IBM QRadar : QRadar DSM Configuration Guide
# **Chapter 166. Vectra Networks Vectra**

The IBM QRadar DSM for Vectra Networks Vectra collects events from the Vectra Networks Vectra X-Series platform.

**Important:** The IBM QRadar DSM for Vectra Networks Vectra is deprecated.

To continue taking advantage of this integration, please download the Vectra Networks Vectra DSM from the [IBM Security App Exchange](https://exchange.xforce.ibmcloud.com/hub/extension/47f3e9afff5e0281d6684bb633d769f2) website (https://exchange.xforce.ibmcloud.com/hub/extension/ 47f3e9afff5e0281d6684bb633d769f2).

The following table describes the specifications for the Vectra Networks Vectra DSM:

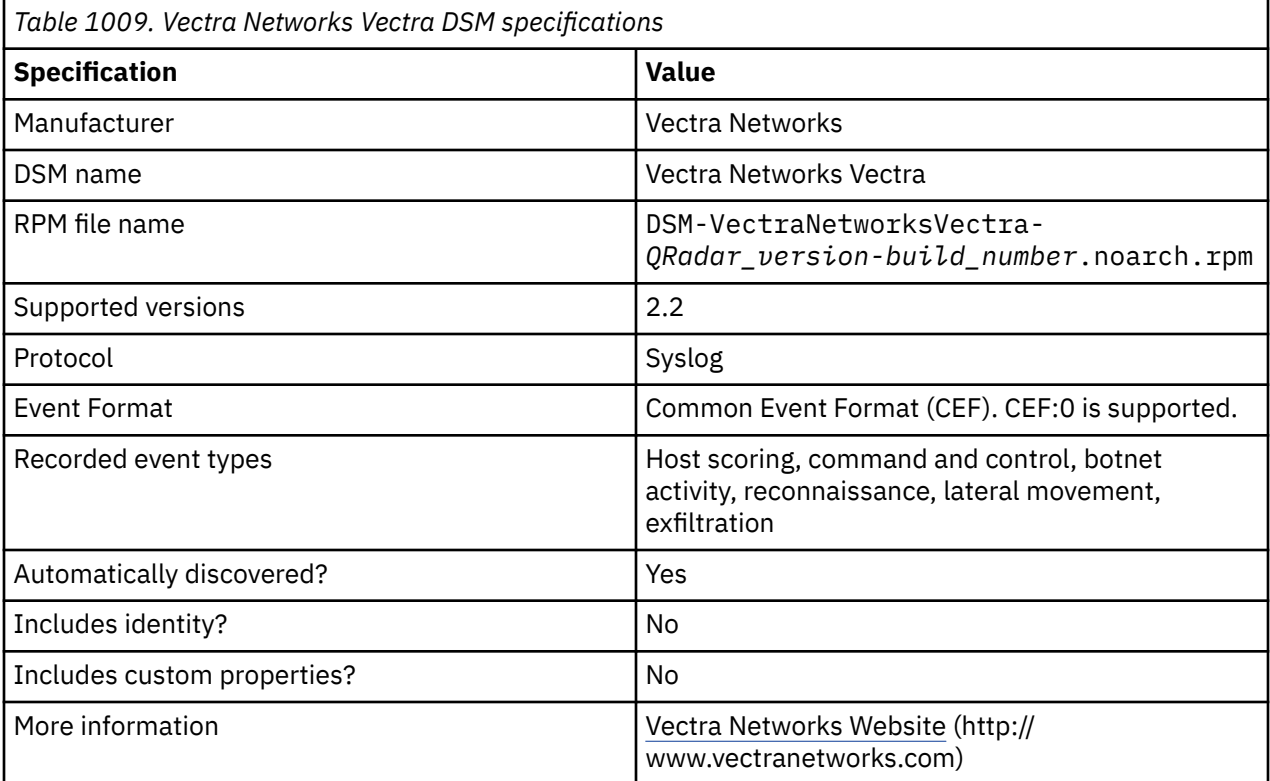

To integrate Vectra Networks Vectra with QRadar, complete the following steps:

- 1. If automatic updates are not enabled, download and install the most recent version of the following RPMs from the [IBM Support Website](https://www.ibm.com/support/home/) (onto your QRadar Console in the order that they are listed:
	- DSMCommon RPM
	- Vectra Networks Vectra DSM RPM
- 2. Configure your Vectra Networks Vectra device to send syslog events to QRadar.
- 3. If QRadar does not automatically detect the log source, add a Vectra Networks Vectra log source on the QRadar Console. The following table describes the parameters that require specific values for Vectra Networks Vectra event collection:

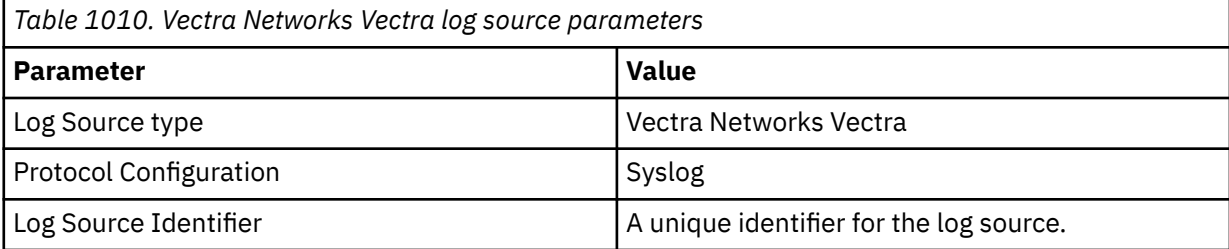

**Related tasks** ["Adding a DSM" on page 4](#page-39-0) ["Adding a log source" on page 5](#page-40-0)

## **Configuring Vectra Networks Vectra to communicate with QRadar**

To collect Vectra Networks Vectra events, configure the QRadar syslog daemon listener.

#### **Before you begin**

**Important:** The IBM QRadar DSM for Vectra Networks Vectra is deprecated.

To continue taking advantage of this integration, please download the Vectra Networks Vectra DSM from the [IBM Security App Exchange](https://exchange.xforce.ibmcloud.com/hub/extension/47f3e9afff5e0281d6684bb633d769f2) website (https://exchange.xforce.ibmcloud.com/hub/extension/ 47f3e9afff5e0281d6684bb633d769f2).

#### **Procedure**

- 1. Log in to the Vectra web console.
- 2. Click **settings** > **Notifications**.
- 3. In the **Syslog** section, click **Edit**.
- 4. Configure the following QRadar syslog daemon listener parameters:

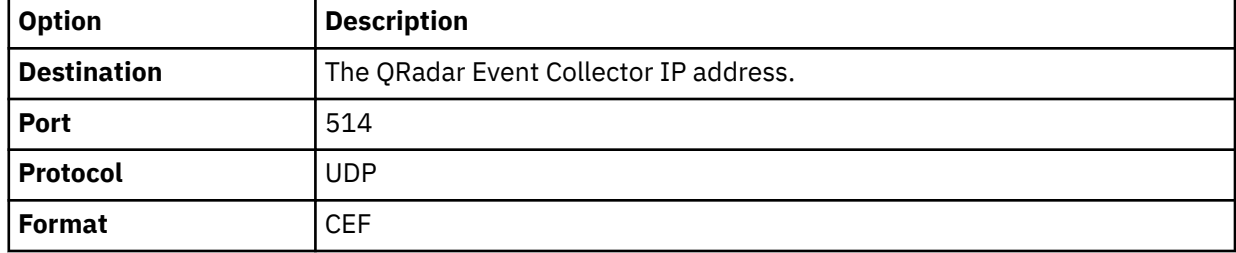

### **Vectra Networks Vectra sample event messages**

Use these sample event messages to verify a successful integration with IBM QRadar.

**Important:** The IBM QRadar DSM for Vectra Networks Vectra is deprecated.

To continue taking advantage of this integration, please download the Vectra Networks Vectra DSM from the [IBM Security App Exchange](https://exchange.xforce.ibmcloud.com/hub/extension/47f3e9afff5e0281d6684bb633d769f2) website (https://exchange.xforce.ibmcloud.com/hub/extension/ 47f3e9afff5e0281d6684bb633d769f2).

**Tip:** Due to formatting issues, paste the message format into a text editor and then remove any carriage return or line feed characters.

#### **Vectra Networks Vectra sample messages when you use the Syslog protocol**

**Sample 1:** The following sample event message shows when samba is exploited.

```
<13>Jul 9 07:54:46 vectranetworks.vectra.test vectra_cef -: CEF:0|Vectra Networks|X Series|
4.2|smb_brute_force|SMB Brute-Force|7|externalId=9481 cat=LATERAL MOVEMENT dvc=10.97.41.41 
dvchost=10.97.41.41 shost=hostname123.example.com src=10.125.64.136 flexNumber1Label=threat 
flexNumber1=70 flexNumber2Label=certainty flexNumber2=59 cs4Label=Vectra Event URL cs4=https://
www.Qradar.test/paths/resources1.ext cs5Label=triaged cs5=False dst=10.160.0.145 dhost= proto= 
dpt=445 out=None in=None start=1531119062000 end=1531119099000
```

```
<13>Jul 9 07:54:46 vectranetworks.vectra.test vectra_cef -: CEF:0|Vectra Networks|X Series|
4.2|smb_brute_force|SMB Brute-Force|7|externalId=9481 cat=LATERAL MOVEMENT dvc=10.97.41.41 
dvchost=10.97.41.41 shost=hostname123.example.com src=10.125.64.136 flexNumber1Label=threat 
flexNumber1=70 flexNumber2Label=certainty flexNumber2=59 cs4Label=Vectra Event URL cs4=https://
www.Qradar.test/paths/resources1.ext cs5Label=triaged cs5=False dst=10.160.0.145 dhost= proto= 
dpt=445 out=None in=None start=1531119062000 end=1531119099000
```
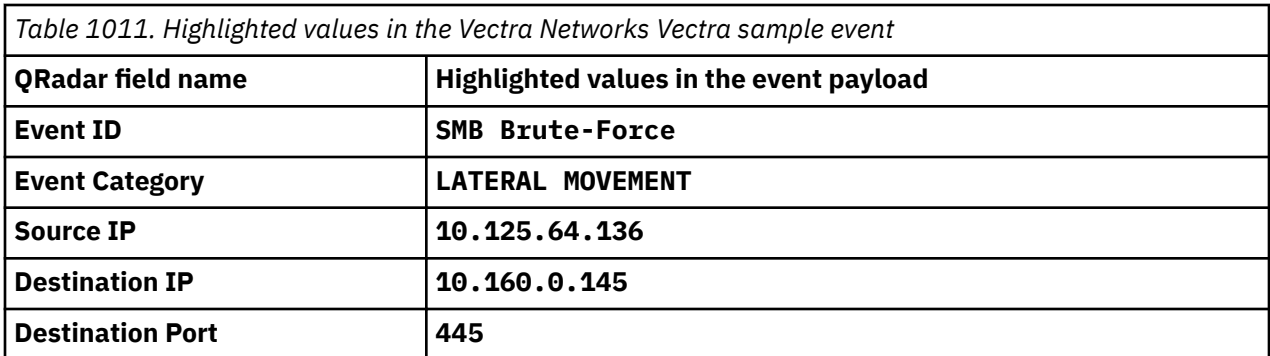

**Sample 2:** The following sample event message shows that there is suspicious activity.

<13>Oct 22 07:17:40 vectranetworks.vectra.test vectra\_cef -: CEF:0|Vectra Networks|X Series| 4.5|kerberos\_account\_anomaly|**Suspicious Kerberos Account**|1|externalId=13841 cat=**LATERAL MOVEMENT** dvc=10.97.41.41 dvchost=10.97.41.41 shost=spek006odc src=**10.97.48.6** flexNumber1Label=threat flexNumber1=10 flexNumber2Label=certainty flexNumber2=95 cs4Label=Vectra Event URL cs4=https:// www.Qradar.test/paths/resources1.ext cs5Label=triaged cs5=False dst=**10.160.0.90** dhost= proto= dpt=**80** out=None in=None start=1540183389000 end=1540185634000

<13>Oct 22 07:17:40 vectranetworks.vectra.test vectra\_cef -: CEF:0|Vectra Networks|X Series|4.5| kerberos\_account\_anomaly|**Suspicious Kerberos Account**|1|externalId=13841 cat=**LATERAL MOVEMENT** dvc=10.97.41.41 dvchost=10.97.41.41 shost=spek006odc src=**10.97.48.6** flexNumber1Label=threat flexNumber1=10 flexNumber2Label=certainty flexNumber2=95 cs4Label=Vectra Event URL cs4=https:// www.Qradar.test/paths/resources1.ext cs5Label=triaged cs5=False dst=**10.160.0.90** dhost= proto= dpt=**80** out=None in=None start=1540183389000 end=1540185634000

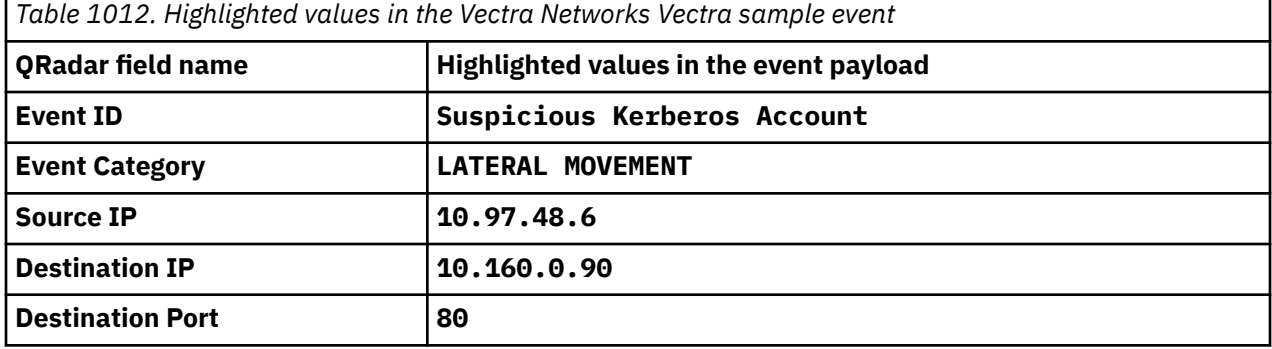

IBM QRadar : QRadar DSM Configuration Guide

# <span id="page-1624-0"></span>**Chapter 167. Venustech Venusense**

The Venustech Venusense DSM for IBM QRadar can collect events from Venusense appliances by using syslog.

QRadar records all relevant unified threat, firewall, or network intrusion prevention events that are forwarded by using syslog on port 514.

The following Venustech appliances are supported by QRadar:

- Venustech Venusense Security Platform
- Venusense Unified Threat Management (UTM)
- Venusense Firewall
- Venusense Network Intrusion Prevention System (NIPS)

## **Venusense configuration overview**

IBM QRadar can collect events from Venustech appliances that are configured to forward filtered event logs in syslog format to QRadar.

The following process outlines the steps that are required to collect events from a Venusense Venustech appliance:

1. Configure the syslog server on your Venusense appliance.

- 2. Configure a log filter on your Venusense appliance to forward specific event logs.
- 3. Configure a log source in QRadar to correspond to the filtered log events.

### **Configuring a Venusense syslog server**

To forward events to IBM QRadar, you must configure and enable a syslog server on your Venusense appliance with the IP address of your QRadar Console or Event Collector.

#### **Procedure**

- 1. Log in to the configuration interface for your Venusense appliance.
- 2. From the navigation menu, select **Logs** > **Log Configuration** > **Log Servers**.
- 3. In the **IP Address** field, type the IP address of your QRadar Console or Event Collector.
- 4. In the **Port** field, type 514.
- 5. Select the **Enable** check box.
- 6. Click **OK**.

#### **What to do next**

You are ready to configure your Venusense appliance to filter which events are forwarded to QRadar.

### **Configuring Venusense event filtering**

Event filtering determines which events your Venusense appliance forwards to IBM QRadar.

#### **Procedure**

- 1. From the navigation menu, select **Logs** > **Log Configuration** > **Log Filtering**.
- 2. In the **Syslog Log** column, select a check box for each event log you want to forward to QRadar.
- 3. From the list, select a syslog facility for the event log you enabled.
- 4. Repeat ["Configuring Venusense event filtering" on page 1589](#page-1624-0) and ["Configuring Venusense event](#page-1624-0) [filtering" on page 1589](#page-1624-0) to configure any additional syslog event filters.
- 5. Click **OK**.

### **What to do next**

You can now configure a log source for your Venusense appliance in QRadar. QRadar does not automatically discover or create log sources for syslog events from Venusense appliances.

## **Syslog log source parameters for Venustech Venusense**

If QRadar does not automatically detect the log source, add a Venustech Venusense log source on the QRadar Console by using the Syslog protocol.

When using the Syslog protocol, there are specific parameters that you must use.

The following table describes the parameters that require specific values to collect Syslog events from Venustech Venusense:

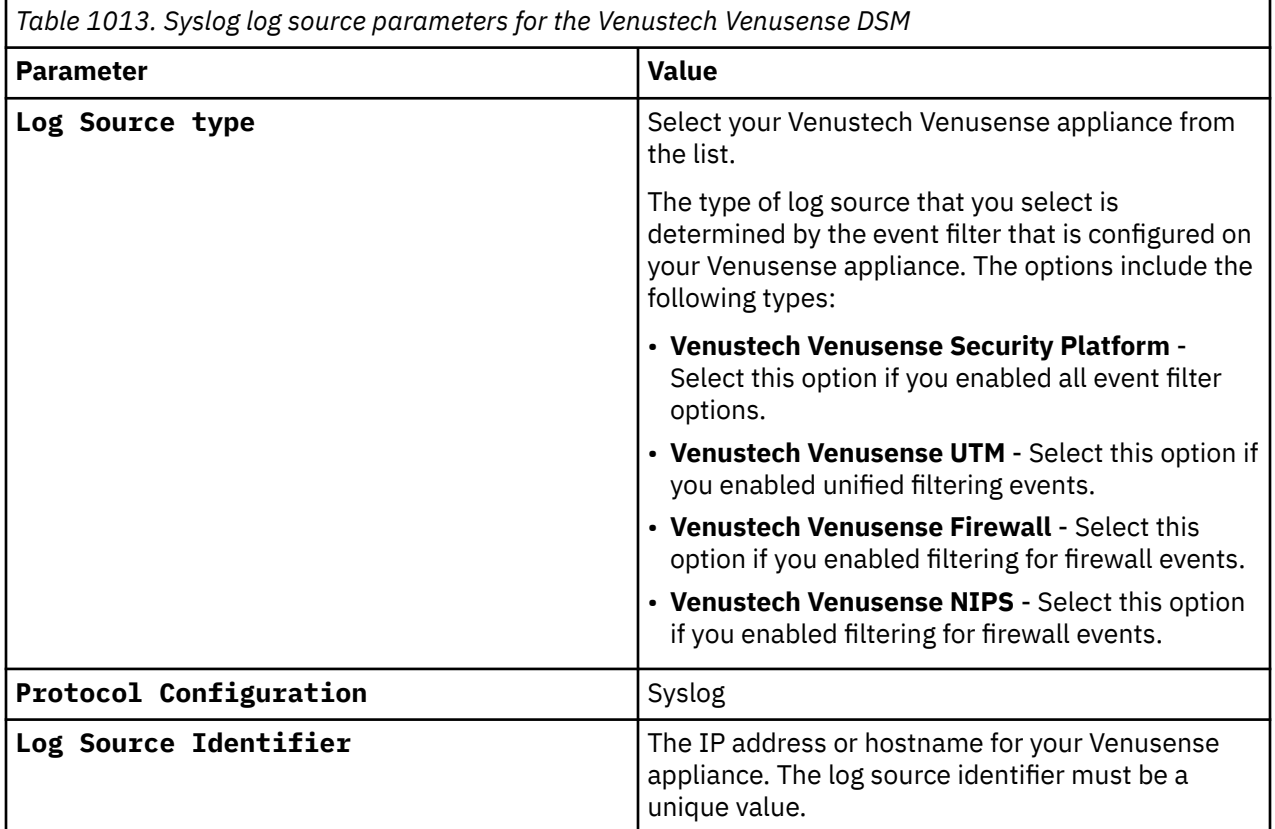

#### **Related tasks**

["Adding a log source" on page 5](#page-40-0)

# **Chapter 168. Verdasys Digital Guardian**

The Verdasys Digital Guardian DSM for IBM QRadar accepts and categorizes all alert events from Verdasys Digital Guardian appliances.

Verdasys Digital Guardian is a comprehensive Enterprise Information Protection (EIP) *platform*. Digital Guardian serves as a cornerstone of policy driven, data-centric security by enabling organizations to solve the information risk challenges that exist in today's highly collaborative and mobile business environment. Digital Guardian's endpoint agent architecture makes it possible to implement a data-centric security framework.

Verdasys Digital Guardian allows business and IT managers to:

- Discover and classify sensitive data by context and content.
- Monitor data access and usage by user or process.
- Implement policy driven information protection automatically.
- Alert, block, and record high risk behavior to prevent costly and damaging data loss incidents.

Digital Guardian's integration with QRadar provides context from the endpoint and enables a new level of detection and mitigation for Insider Threat and Cyber Threat (Advanced Persistent Threat).

Digital Guardian provides QRadar with a rich data stream from the end-point that includes: visibility of every data access by users or processes that include the file name, file classification, application that is used to access the data and other contextual variables.

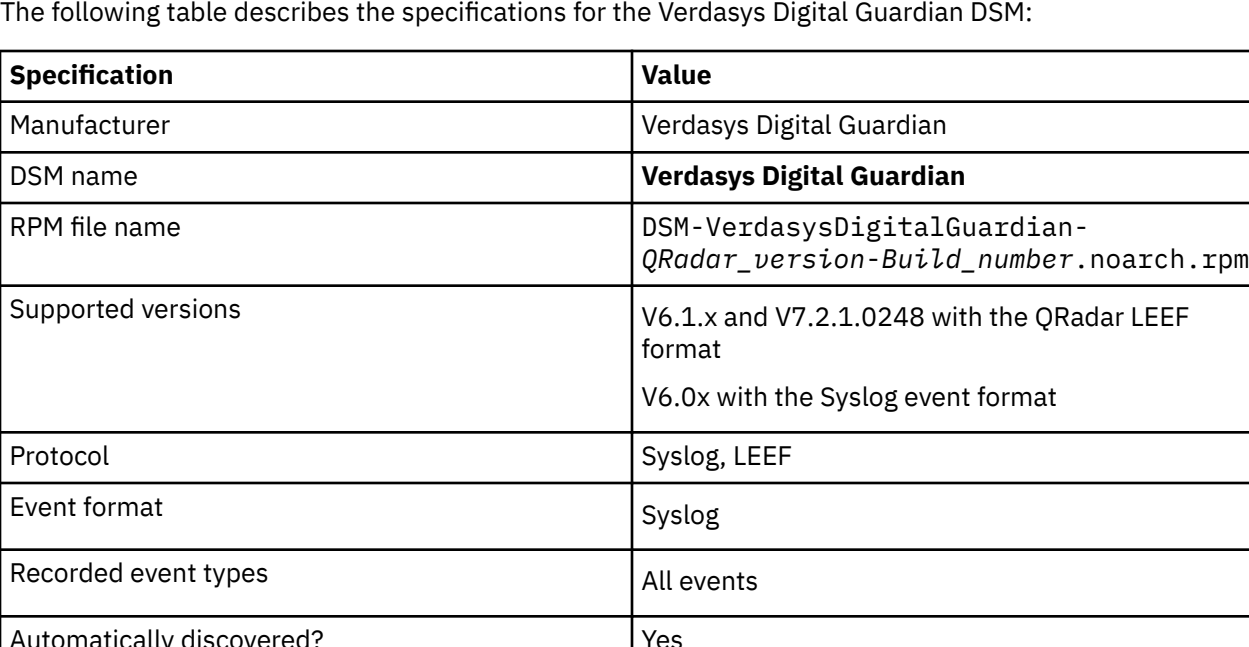

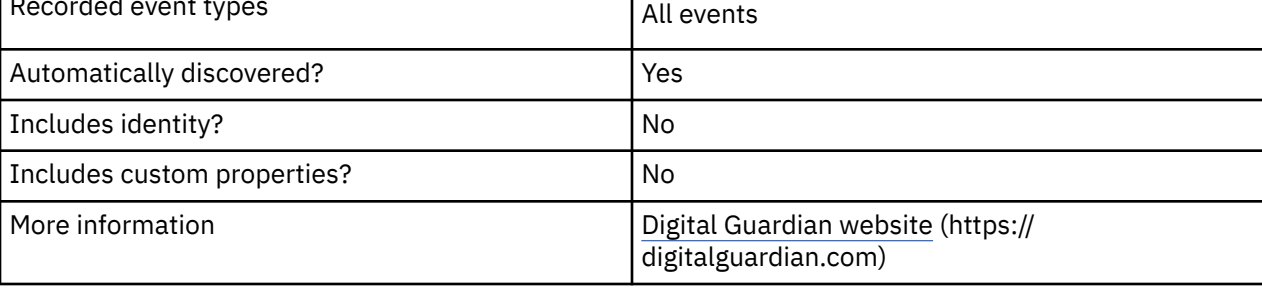

# **Configuring IPtables**

Before you configure your Verdasys Digital Guardian to forward events, you must configure IPtables in IBM QRadar to allow ICMP requests from Verdasys Digital Guardian.

#### **Procedure**

1. Use an SSH to log in to QRadar as the root user.

Login: root

Password: <*password*>

2. Type the following command to edit the IPtables file:

```
vi /opt/qradar/conf/iptables.post
```
The IPtables configuration file is displayed.

3. Type the following commands to allow QRadar to accept ICMP requests from Verdasys Digital Guardian:

```
-I QChain 1 -m icmp -p icmp --icmp-type 8 --src <IP address> -j ACCEPT
-I QChain 1 -m icmp -p icmp --icmp-type 0 --src <IP address> -j ACCEPT
```
Where <*IP address*> is the IP address of your Verdasys Digital Guardian appliance. For example,

```
-I QChain 1 -m icmp -p icmp --icmp-type 8 --src <Source_IP_address> -j
ACCEPT
-I QChain 1 -m icmp -p icmp --icmp-type 0 --src <Source_IP_address> -j
ACCEPT
```
**Note:** Make sure that you specify " - - icmp-type" in the commands to avoid failures when you're upgrading the IPTables.

- 4. Save your IPtables configuration.
- 5. Type the following command to update IPtables in QRadar:

/opt/qradar/bin/iptables\_update.pl

6. To verify that QRadar accepts ICMP traffic from your Verdasys Digital Guardian, type the following command:

iptables --list --line-numbers

The following output is displayed:

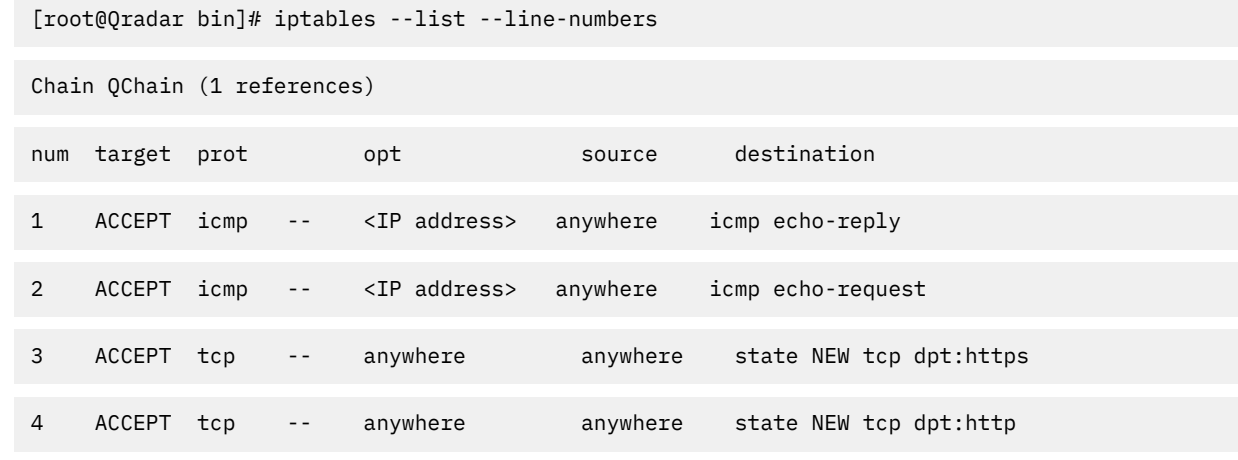

The IPtables configuration for QRadar is complete.

# **Configuring a data export**

Data exports give you the option to configure the events Verdasys Digital Guardian forwards to IBM ORadar.

### **Procedure**

- 1. Log in to the Digital Guardian Management Console.
- 2. Select **Workspace** > **Data Export** > **Create Export**.
- 3. From the **Data Sources** list, select **Alerts** or **Events** as the data source.
- 4. From the **Export type** list, select QRadar **LEEF**.

If your Verdasys Digital Guardian is v6.0.x, you can select **Syslog** as the **Export Type**. QRadar LEEF is the preferred export type format for all Verdasys Digital Guardian appliances with v6.1.1 and later.

5. From the **Type** list, select **UDP** or **TCP** as the transport protocol.

QRadar can accept syslog events from either transport protocol. If the length of your alert events typically exceeds 1024 bytes, then you can select **TCP** to prevent the events from being truncated.

- 6. In the **Server** field, type the IP address of your QRadar Console or Event Collector.
- 7. In the **Port** field, type 514.
- 8. From the **Severity Level** list, select a severity level.
- 9. Select the **Is Active** check box.
- 10. Click **Next**.
- 11. From the list of available fields, add the following Alert or Event fields for your data export:
	- **Agent Local Time**
	- **Application**
	- **Computer Name**
	- **Detail File Size**
	- **IP Address**
	- **Local Port**
	- **Operation** (required)
	- **Policy**
	- **Remote Port**
	- **Rule**
	- **Severity**
	- **Source IP Address**
	- **User Name**
	- **Was Blocked**
	- **Was Classified**
- 12. Select a Criteria for the fields in your data export and click **Next**.

By default, the Criterion is blank.

13. Select a group for the criteria and click **Next**.

By default, the Group is blank.

14. Click **Test Query**.

A Test Query ensures that the database runs properly.

- 15. Click **Next**.
- 16. Save the data export.

The configuration is complete.

### **What to do next**

The data export from Verdasys Digital Guardian occurs on a 5-minute interval. You can adjust this timing with the job scheduler in Verdasys Digital Guardian, if required. Events that are exported to QRadar by Verdasys Digital Guardian are displayed on the **Log Activity** tab.

# **Syslog log source parameters for Verdasys Digital Guardian**

If QRadar does not automatically detect the log source, add a Verdasys Digital Guardian log source on the QRadar Console by using the Syslog protocol.

When using the Syslog protocol, there are specific parameters that you must use.

The following table describes the parameters that require specific values to collect Syslog events from Verdasys Digital Guardian:

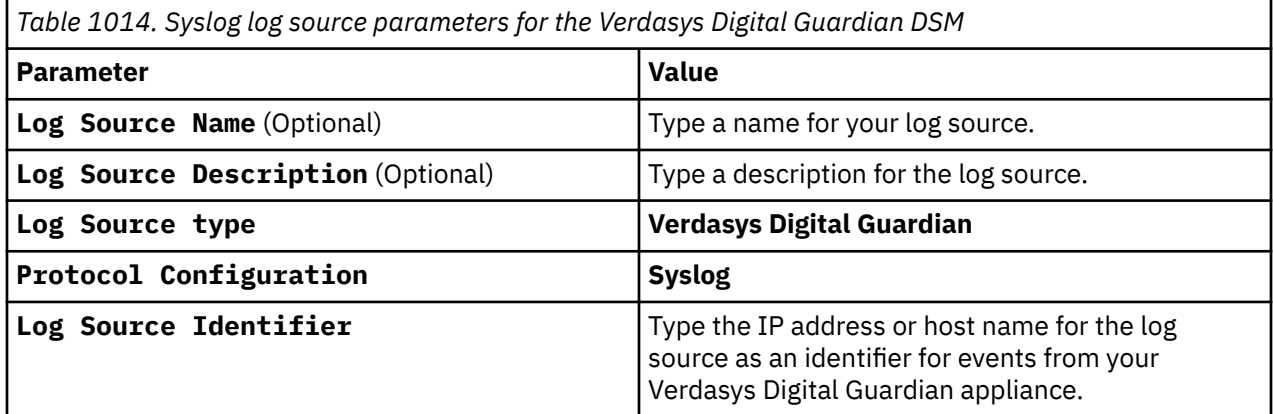

#### **Related tasks**

["Adding a log source" on page 5](#page-40-0)

# **Chapter 169. Vericept Content 360 DSM**

The Vericept Content 360 DSM for IBM QRadar accepts Vericept events by using syslog.

### **About this task**

QRadar records all relevant and available information from the event. Before you configure a Vericept device in QRadar, you must configure your device to forward syslog. For more information about configuring your Vericept device, consult your vendor documentation.

After you configure syslog to forward events to QRadar, the configuration is complete. The log source is added to QRadar as Vericept Content 360 events are automatically discovered. Events that are forwarded to QRadar by your Vericept Content 360 appliance are displayed on the **Log Activity** tab.

To manually configure a log source for QRadar to receive events from a Vericept device:

#### **Procedure**

From the **Log Source Type** list, select the **Vericept Content 360** option.

**Related tasks** ["Adding a DSM" on page 4](#page-39-0) ["Adding a log source" on page 5](#page-40-0)

IBM QRadar : QRadar DSM Configuration Guide

# <span id="page-1632-0"></span>**Chapter 170. VMware**

IBM QRadar supports a range of VMware products.

### **VMware AppDefense**

The IBM QRadar DSM for VMware AppDefense collects events from a VMware AppDefense system.

To integrate VMware AppDefense with QRadar, complete the following steps:

- 1. If automatic updates are not enabled, RPMs are available for download from the [IBM support website](http://www.ibm.com/support) (http://www.ibm.com/support). Download and install the most recent version of the following RPMs on your QRadar Console:
	- Protocol-Common RPM
	- VMWare AppDefense API Protocol RPM
	- DSMCommon RPM
	- VMware AppDefense DSM RPM
- 2. Configure your VMware AppDefense device to send events to QRadar.
- 3. Add a VMware AppDefense log source that uses the VMWare AppDefense API protocol on the QRadar Console.

#### **Related concepts**

[VMWare AppDefense API log source parameters for VMware AppDefense](#page-1633-0)

[VMware AppDefense sample event messages](#page-1634-0)

Use these sample event messages as a way of verifying a successful integration with QRadar.

#### **Related tasks**

[Configuring VMware AppDefense to communicate with QRadar](#page-1633-0)

To send events to QRadar from your VMware AppDefense system, you must create a new API key on your VMware AppDefense system.

#### **Related reference**

VMware AppDefense DSM specifications The following table describes the specifications for the VMware AppDefense DSM.

### **VMware AppDefense DSM specifications**

The following table describes the specifications for the VMware AppDefense DSM.

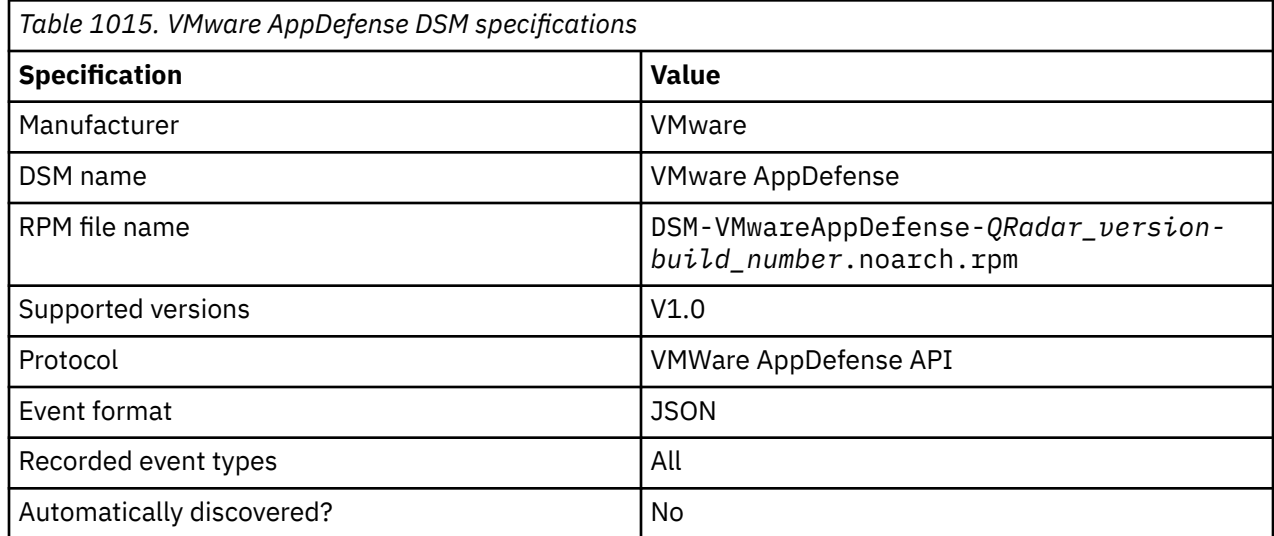

<span id="page-1633-0"></span>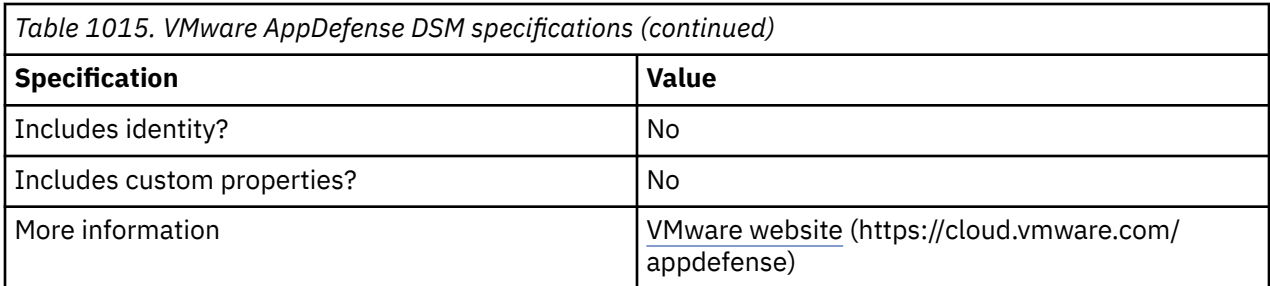

#### **Related concepts**

[VMware AppDefense](#page-1632-0)

The IBM QRadar DSM for VMware AppDefense collects events from a VMware AppDefense system.

### **Configuring VMware AppDefense to communicate with QRadar**

To send events to QRadar from your VMware AppDefense system, you must create a new API key on your VMware AppDefense system.

### **Before you begin**

Ensure that you have access to the Integrations settings in the VMware AppDefense user interface so that you can generate the Endpoint URL and API Key that are required to configure a log source in QRadar. You must have the correct user permissions for the VMware AppDefense user interface to complete the following procedure:

### **Procedure**

- 1. Log in to your VMware AppDefense user interface.
- 2. From the navigation menu, click the icon to the right of your user name, and then select **Integrations**.
- 3. Click **PROVISION NEW API KEY**.
- 4. In the **Integration Name** field, type a name for your integration.
- 5. Select an integration from the **Integration Type** list.
- 6. Click **PROVISION**, and then record and save the following information from the message in the window that opens. You need this information when you configure a log source in QRadar:

#### • **EndPoint URL**

• **API Key** - This is the **Authentication Token** parameter value when you configure a log source in QRadar.

**Note:** If you click **OK** or close the window, the information in the message can't be recovered.

#### **Related concepts**

#### [VMware AppDefense](#page-1632-0)

The IBM QRadar DSM for VMware AppDefense collects events from a VMware AppDefense system.

### **VMWare AppDefense API log source parameters for VMware AppDefense**

If QRadar does not automatically detect the log source, add a VMware AppDefense log source on the QRadar Console by using the VMWare AppDefense API protocol.

When using the VMWare AppDefense API protocol, there are specific parameters that you must use.

The following table describes the parameters that require specific values to collect VMWare AppDefense API events from VMware AppDefense:

<span id="page-1634-0"></span>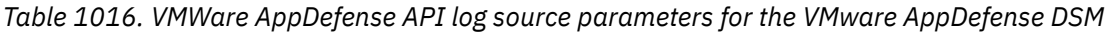

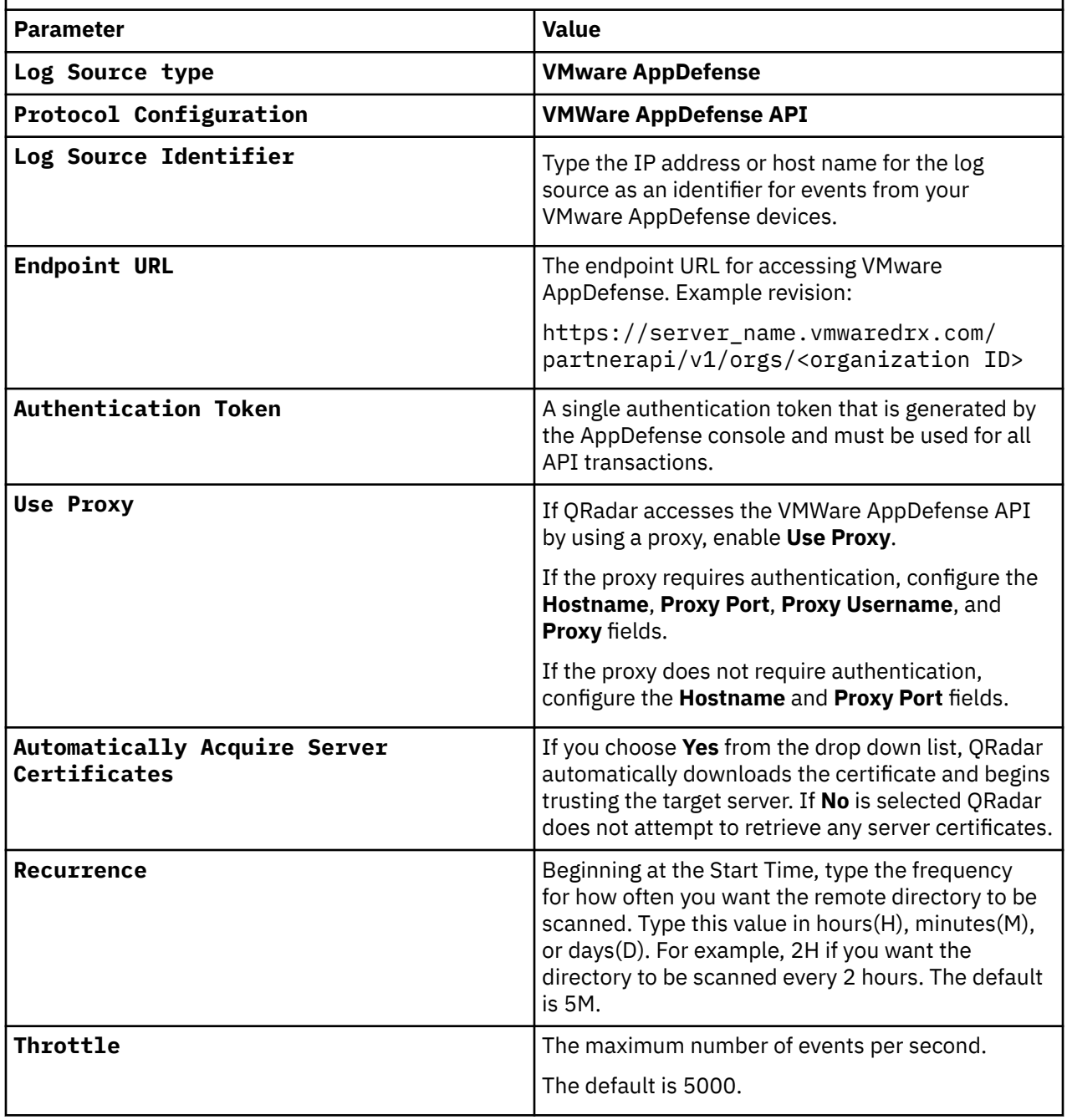

#### **Related concepts**

[VMware AppDefense](#page-1632-0) The IBM QRadar DSM for VMware AppDefense collects events from a VMware AppDefense system.

#### **Related tasks**

Adding a log source

## **VMware AppDefense sample event messages**

Use these sample event messages as a way of verifying a successful integration with QRadar.

The following table provides a sample event message when using the VMWare AppDefense API protocol for the VMware AppDefense DSM:

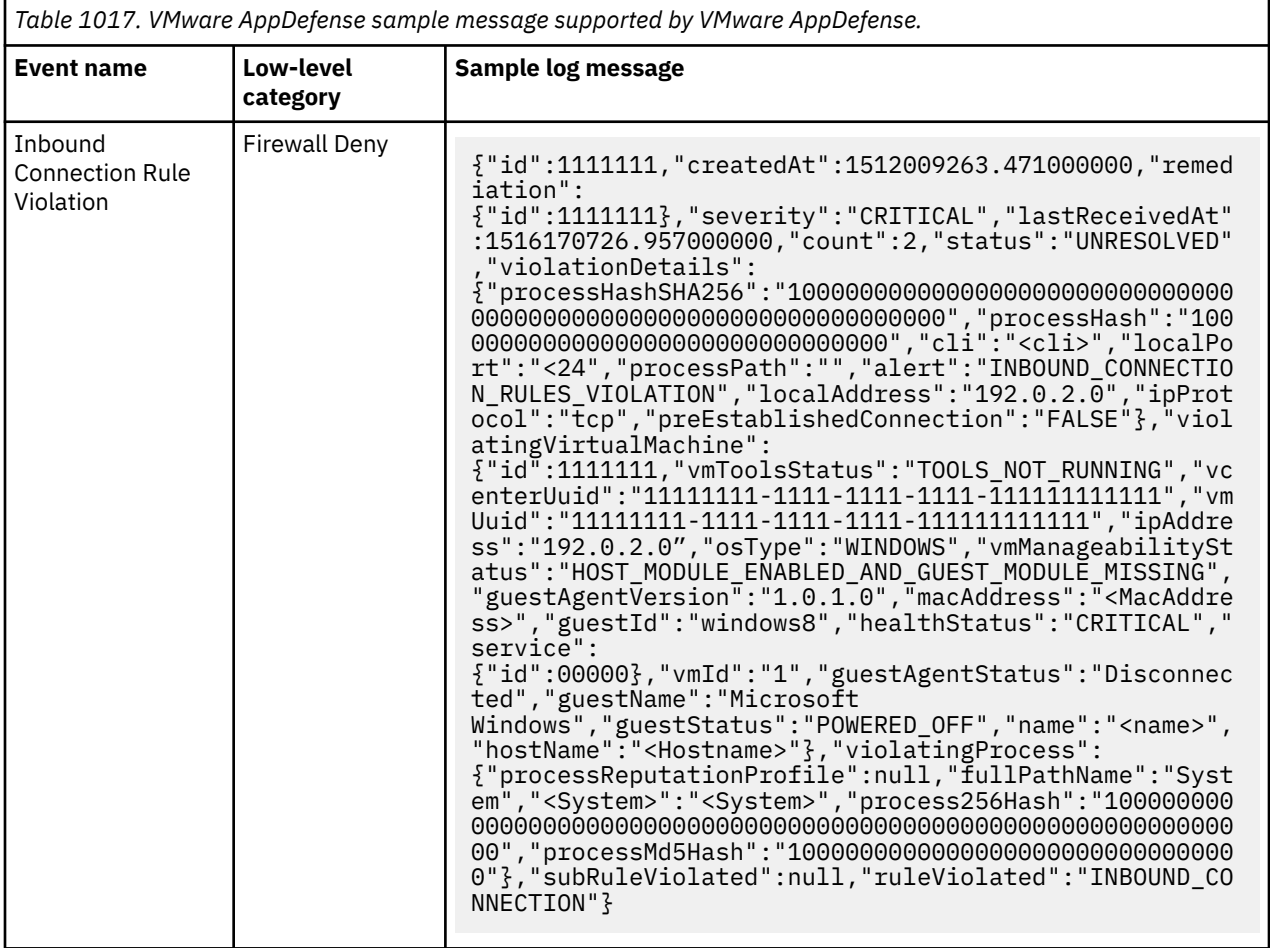

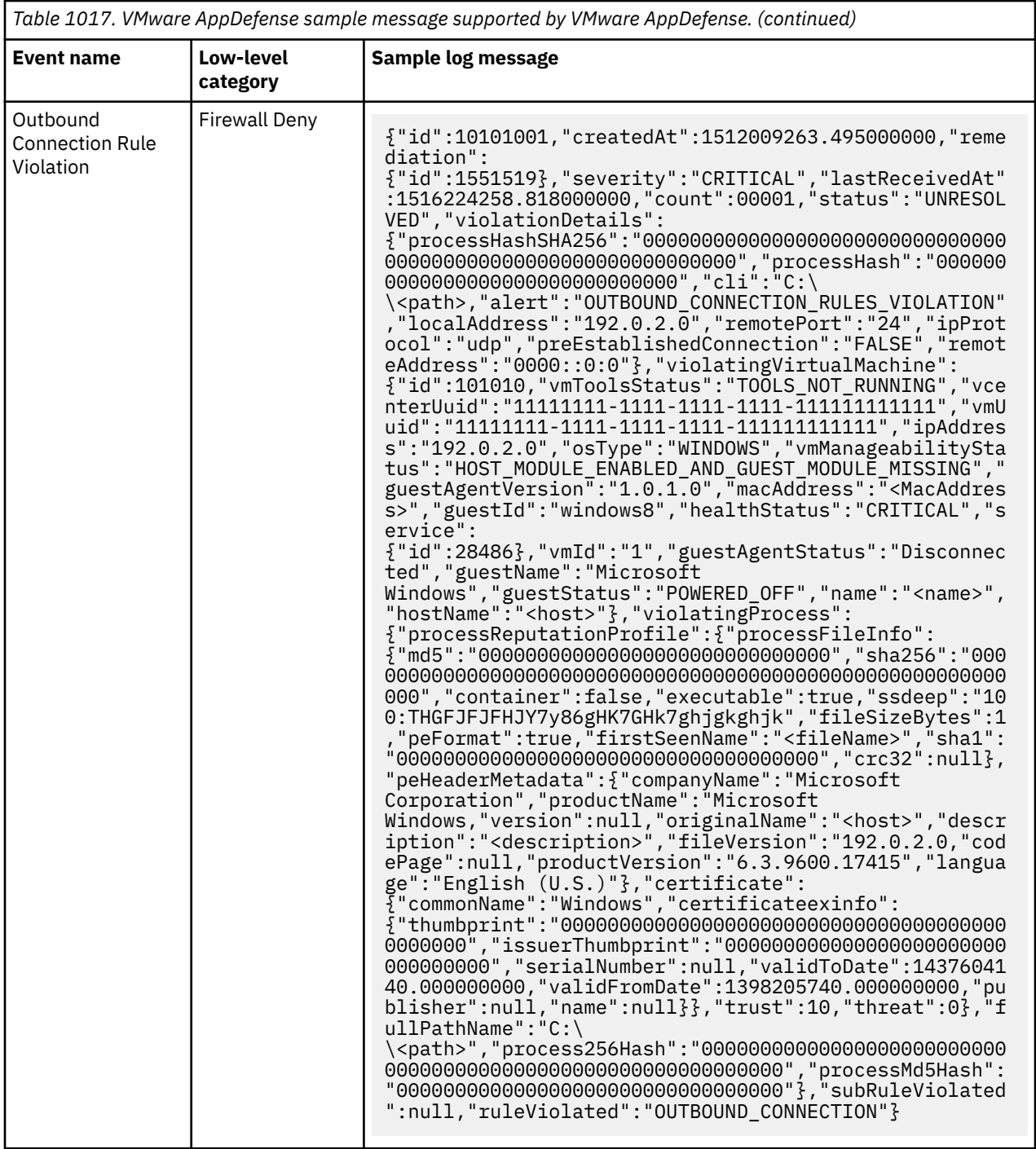

#### **Related concepts**

[VMware AppDefense](#page-1632-0)

The IBM QRadar DSM for VMware AppDefense collects events from a VMware AppDefense system.

# **VMware Carbon Black App Control (formerly known as Carbon Black Protection)**

The IBM QRadar DSM for VMware Carbon Black App Control collects Syslog events from a Carbon Black App Control device.

To integrate Carbon Black App Control with QRadar, complete the following steps:

- 1. If automatic updates are not enabled, download the most recent version of the following RPMs from the IBM support website ([http://www.ibm.com/support\)](http://www.ibm.com/support).
	- DSM Common RPM
	- Carbon Black App Control DSM RPM
- 2. Configure your Carbon Black App Control device to send events to QRadar. For more information, see Configuring VMware Carbon Black App Control to communicate with QRadar.
- 3. If QRadar does not automatically detect the log source, add a Carbon Black App Control log source on the QRadar Console. For more information, see Syslog log source parameters for VMware Carbon Black App Control.

#### **Related tasks**

["Adding a DSM" on page 4](#page-39-0) ["Adding a log source" on page 5](#page-40-0)

### **VMware Carbon Black App Control DSM specifications**

When you configure the Carbon Black App Control DSM, understanding the specifications for the Carbon Black App Control DSM can help ensure a successful integration. For example, knowing what the supported version of Carbon Black App Control is before you begin can help reduce frustration during the configuration process.

*Table 1018. Carbon Black App Control DSM specifications* **Specification Value** Manufacturer VMware Number of the VMware Number of the VMware DSM name Carbon Black App Control RPM file name DSM-*CarbonBlackProtection*-*QRadar\_version-build\_number*.noarch.rpm Supported version 8.5.x Protocol Syslog and Syslog Syslog Syslog and Syslog Syslog Syslog Syslog Syslog Syslog Syslog Syslog Syslog Syslog Syslog Syslog Syslog Syslog Syslog Syslog Syslog Syslog Syslog Syslog Syslog Syslog Syslog Syslog Syslog Sy Event format LEEF Recorded event types computer management, server management, session management, policy management, policy enforcement, internal events, general management, discovery Automatically discovered? Yes Includes identity? The Mass of the Mass of the Mass of the Vest of the Vest of the Vest of the Vest of the Vest of the Vest of the Vest of the Vest of the Vest of the Vest of the Vest of the Vest of the Vest of the Vest of Includes custom properties? More information [VMware Carbon Black App Control](https://www.carbonblack.com/products/app-control/) (https:// www.carbonblack.com/products/app-control/

The following table describes the specifications for the Carbon Black App Control DSM.

### **Configuring VMware Carbon Black App Control to communicate with QRadar**

Configure your Carbon Black App Control console to forward events to IBM QRadar in LEEF format.

### **Procedure**

1. Access the Carbon Black App Control console by entering the Carbon Black App Control server URL in your browser.

- 2. Log in to the Carbon Black App Control console. You must have Administrator or Power® User privileges.
- 3. From the navigation menu, select **Administration** > **System Configuration**.
- 4. On the **System Configuration page**, click the **Events** tab.
- 5. In the **External Events Logging** section, click **Edit** and then configure the following parameters.
	- a) Type the IP address of the QRadar Event Collector in the **Syslog address** field.
	- b) Type 514 in the **Syslog port** field.
- 6. From the **Syslog format** list, select **LEEF (Q1Labs)**.
- 7. Select the **Syslog Enabled** checkbox and then click **Update**.

### **Syslog log source parameters for VMware Carbon Black App Control**

If QRadar does not automatically detect the log source, add a Carbon Black App Control log source on the QRadar Console by using the Syslog protocol.

When you use the Syslog protocol, there are specific parameters that you must configure.

The following table describes the parameters that require specific values to collect Syslog events from Carbon Black App Control:

![](_page_1638_Picture_218.jpeg)

#### **Related tasks**

Adding a log source

### **VMware Carbon Black App Control sample event messages**

Use these sample event messages to verify a successful integration with IBM QRadar.

**Important:** Due to formatting issues, paste the message format into a text editor and then remove any carriage return or line feed characters.

### **Carbon Black App Control sample message when you use the Syslog protocol**

**Sample 1:** The following sample event message shows that a user logged out of a console.

```
LEEF:1.0|Carbon_Black|Protection|8.0.0.2141|Console_user_logout|cat=Session Management sev=4 
devTime=Mar 09 2017 18:32:11.110 UTC msg=User 'admin' logged out. externalId=22272 
src=192.168.0.23 usrName=admin dstHostName=tesla receivedTime=Mar 09 2017 18:32:1 1.110 UTC
```

```
LEEF:1.0|Carbon_Black|Protection|8.0.0.2141|Console_user_logout|cat=Session Management sev=4 
devTime=Mar 09 2017 18:32:11.110 UTC msg=User 'admin' logged out. externalId=22272 
src=192.168.0.23 usrName=admin dstHostName=tesla receivedTime=Mar 09 2017 18:32:1 1.110 
UTC
```
![](_page_1638_Picture_219.jpeg)

![](_page_1639_Picture_197.jpeg)

**Sample 2:** The following sample event message shows that a server configuration was modified. This sample event is from Carbon Black App Control 8.5x.

Sep 3 15:42:17 carbonblack.appcontrol.test 1 2020-09-03T15:42:17.378058-04:00 AJW2019-1 Carbon Black App Control 7972 15 - LEEF:1.0|VMware\_Carbon\_Black|App\_Control|8.5.0.37| **Server\_config\_modified**|**cat**=Server Management **sev**=5 **devTime**=Sep 03 2020 19:42:11.033 UTC msg=Configuration property 'syslogFormat' was changed from 'cef' to 'leef' by 'admin'. externalId=52 **src**=10.1.17.139 **usrName**=admin dstHostName=tst2019-1.test.domain.test receivedTime=Sep03 2020 19:42:11.033 UTC

Sep 3 15:42:17 carbonblack.appcontrol.test 1 2020-09-03T15:42:17.378058-04:00 AJW2019-1 Carbon Black App Control 7972 15 - LEEF:1.0|VMware\_Carbon\_Black|App\_Control|8.5.0.37| **Server\_config\_modified**|**cat**=Server Management **sev**=5 **devTime**=Sep 03 2020 19:42:11.033 UTC msg=Configuration property 'syslogFormat' was changed from 'cef' to 'leef' by 'admin'. externalId=52 **src**=10.1.17.139 **usrName**=admin dstHostName=tst2019-1.test.domain.test receivedTime=Sep03 2020 19:42:11.033 UTC

![](_page_1639_Picture_198.jpeg)

## **VMware ESX and ESXi**

The EMC VMware DSM for IBM QRadar collects ESX and ESXi server events by using the VMware protocol or the syslog protocol.

When you use the VMware protocol, the EMC VMware DSM supports events from VMware ESX or ESXi 3.x, 4.x, 5.x and 6.x servers.

When you use the syslog protocol, the EMC VMware DSM supports events from VMware ESX or ESXi 3.x, 4.x, 5.x and 6.x and 7.x servers.

To collect VMware ESX or ESXi events, you can select one of the following event collection methods:

- ["Configuring syslog on VMware ESX and ESXi servers" on page 1605](#page-1640-0)
- ["Configuring the EMC VMWare protocol for ESX or ESXi servers" on page 1607](#page-1642-0)

### <span id="page-1640-0"></span>**Configuring syslog on VMware ESX and ESXi servers**

To collect syslog events for VMware, you must configure the server to forward events by using syslogd from your ESXi server to IBM QRadar.

### **Procedure**

- 1. Log in to your VMware vSphere Client.
- 2. Select the host that manages your VMware inventory.
- 3. Click the **Configuration** tab.
- 4. From the **Software** pane, click **Advanced Settings**.
- 5. In the navigation menu, click **Syslog**.
- 6. Configure values for the following parameters:

![](_page_1640_Picture_219.jpeg)

7. Click **OK** to save the configuration.

The default firewall configuration on VMware ESXi v5.x. VMware ESXi v6.x and VMware ESXi v7.x servers, disable outgoing connections by default. Outgoing syslog connections that are disabled restrict the internal syslog forwarder from sending security and access events to QRadar.

### **Enabling syslog firewall settings on vSphere Clients**

To forward syslog events from ESXi v5.x or ESXi v6.x servers, you must edit your security policy to enable outgoing syslog connections for events.

### **Procedure**

- 1. Log in to your ESXi v5.x or ESXi v6.x server from a vSphere client.
- 2. From the **Inventory** list, select your ESXi Server.
- 3. Click the **Manage** tab and select **Security Profile**.
- 4. In the **Firewall** section, click **Properties**.
- 5. In the **Firewall Properties** window, select the **syslog** check box.

6. Click **OK**.

### **Enabling syslog firewall settings on vSphere Clients by using the esxcli command**

To forward syslog events from ESXi v5.x or ESXi v6.x servers, as an alternative, you can configure ESXi Firewall Exception by using the esxcli command.

**Note:** To forward syslog logs, you might need to manually open the Firewall rule set. This firewall rule does not effect ESXi 5.0 build 456551. The UDP port 514 traffic flows.

To open outbound traffic through the ESXi Firewall on UDP port 514 and on TCP ports 514 and 1514, run the following commands:

```
esxcli network firewall ruleset set --ruleset-id=syslog --enabled=true
```

```
esxcli network firewall refresh
```
### **Syslog log source parameters for VMware ESX or ESXi**

If QRadar does not automatically detect the log source, add an EMC VMWare log source on the QRadar Console by using the Syslog protocol.

When using the Syslog protocol, there are specific parameters that you must use.

The following table describes the parameters that require specific values to collect Syslog events from VMware ESX or ESXi:

![](_page_1641_Picture_166.jpeg)

<span id="page-1642-0"></span>*Table 1023. Syslog log source parameters for the EMC VMWare DSM (continued)*

![](_page_1642_Picture_193.jpeg)

#### **Related information**

["Adding a log source" on page 5](#page-40-0)

### **Configuring the EMC VMWare protocol for ESX or ESXi servers**

You can configure the EMC VMWare protocol to read events from your VMware ESXi server. The EMC VMWare protocol uses HTTPS to poll for ESX and ESXi servers for events.

### **About this task**

Before you configure your log source to use the EMC VMWare protocol, it is suggested that you create a unique user to poll for events. This user can be created as a member of the root or administrative group, but you must provide the user with an assigned role of read-only permission. This ensures that IBM QRadar can collect the maximum number of events and retain a level of security for your virtual servers. For more information about user roles, see your VMware documentation.

To integrate EMC VMWare with QRadar, you must complete the following tasks:

- 1. Create an ESX account for QRadar.
- 2. Configure account permissions for the QRadar user.
- 3. Configure the EMC VMWare protocol in QRadar.

Creating a user who is not part of the root or an administrative group might lead to some events not being collected by QRadar. It is suggested that you create your QRadar user to include administrative privileges, but assign this custom user a read-only role.

### **Creating an account for QRadar in ESX**

You can create a IBM QRadar user account for EMC VMWare to allow the protocol to properly poll for events.

### **Procedure**

- 1. Log in to your ESX host by using the vSphere Client.
- 2. Click the **Local Users & Groups** tab.
- 3. Click **Users**.
- 4. Right-click and select **Add**.
- 5. Configure the following parameters:
	- a) **Login** Type a login name for the new user.
	- b) **UID** Optional. Type a user ID.
	- c) **User Name** -Type a user name for the account.
	- d) **Password** Type a password for the account.
- <span id="page-1643-0"></span>e) **Confirm Password** - Type the password again as confirmation.
- f) **Group** From the **Group** list, select **root**
- 6. Click **Add**.
- 7. Click **OK**.

### **Configuring read-only account permissions**

For security reasons, configure your IBM QRadar user account as a member of your root or admin group, but select an assigned role of read-only permissions.

### **About this task**

Read-only permission allows the QRadar user account to view and collect events by using the EMC VMWare protocol.

### **Procedure**

- 1. Click the **Permissions** tab.
- 2. Right-click and select **Add Permissions**.
- 3. On the **Users and Groups** window, click **Add**.
- 4. Select your QRadar user and click **Add**.
- 5. Click **OK**.
- 6. From the **Assigned Role** list, select **Read-only**.
- 7. Click **OK**.

### **EMC VMWare log source parameters for VMware ESX or ESXi**

If QRadar does not automatically detect the log source, add an EMC VMWare log source on the QRadar Console by using the EMC VMWare protocol.

When using the EMC VMWare protocol, there are specific parameters that you must use.

The following table describes the parameters that require specific values to collect EMC VMWare events from VMware ESX or ESXi:

![](_page_1643_Picture_195.jpeg)

For more information about the EMC VMWare protocol, see EMC VMware protocol configuration options.

#### **Related information**

["Adding a log source" on page 5](#page-40-0)

### **EMC VMWare sample event messages**

Use these sample event messages to verify a successful integration with IBM QRadar.

**Important:** Due to formatting issues, paste the message format into a text editor and then remove any carriage return or line feed characters.

### **EMC VMWare sample message when you use the Syslog protocol**

**Sample 1:** The following sample event messages shows that an event is generated by the *hostd* process on an ESXi/ESX host to report that a user is logged out.

```
<166>2019-05-21T19:27:32.479Z emc.vmware.test Hostd: info hostd[111111] [Originator@1111 
sub=Vimsvc.ha-eventmgr opID=1a111a11 user=root] Event 136 : User root@10.21.120.237 logged 
out (login time: Tuesday, 21 May, 2019 19:11:51, number of API invocations: 0, user agent: 
Mozilla/5.0 (Macintosh; Intel Mac OS X 10_13_4) AppleWebKit/537.36 (KHTML, like Gecko) Chrome/
10.0.3729.131 Safari/537.36)
```
![](_page_1644_Picture_197.jpeg)

**Sample 2:** The following sample event message shows that a virtual machine (VM) is powered off.

1111111111111 emc.vmware.test LEEF:1.0|EMC|VMWare|1|**VmPoweredOffEvent**|usrName=**userName** msg=example on **10.16.210.163** in company is powered off

![](_page_1644_Picture_198.jpeg)

**Sample 3:** The following sample event message shows that a user login session is in progress.

Dec 23 14:43:56 **172.16.210.175** LEEF:1.0|EMC|VMWare|1|**UserLoginSessionEvent**|usrName=**root** src=**172.16.210.35** msg=User root@172.16.210.35 logged in

![](_page_1644_Picture_199.jpeg)

![](_page_1645_Picture_152.jpeg)

### **VMware vCenter**

The VMware vCenter DSM for IBM QRadar collects vCenter server events by using the EMC VMWare protocol.

The EMC VMware protocol uses HTTPS to poll for vCenter appliances for events. You must configure a log source in QRadar to collect VMware vCenter events. For more information about configuring EMC VMWare log source parameters, see "EMC VMWare log source parameters for VMware vCenter" on page 1610.

Before you configure your log source to use the EMC VMWare protocol, it is suggested that you create a unique user to poll for events. This user can be created as a member of the Linux root or Windows administrative group, but you must [provide the user with an assigned role of read-only permission in](#page-1643-0) [vSphere.](#page-1643-0) This ensures that QRadar can collect the maximum number of events and retain a level of security for your virtual servers. For more information about user roles, see your VMware documentation.

### **EMC VMWare log source parameters for VMware vCenter**

Add a VMware vCenter log source on the QRadar Console by using the EMC VMWare protocol.

When using the EMC VMWare protocol, there are specific parameters that you must use.

The following table describes the parameters that require specific values to collect EMC VMWare events from VMware vCenter:

![](_page_1645_Picture_153.jpeg)

For more information about EMC VMWare protocol parameters, see ["EMC VMware protocol configuration](#page-151-0) [options" on page 116](#page-151-0).

### **Related information**

["Adding a log source" on page 5](#page-40-0)

### **VMware vCenter sample event message**

Use this sample event message to verify a successful integration with IBM QRadar.

**Important:** Due to formatting issues, paste the message format into a text editor and then remove any carriage returns or line feed characters.

#### **VMware vCenter sample message when you use the EMC VMWare protocol**

**Sample 1:** The following sample event message shows that a user is granted access to the specified resource.

```
<142>Apr 14 08:33:05 vmware.vcenter.test - UserId : aaaaaa-111-111-1111-aaaa-
qqqqqq, UserName : admin, AuthSource : LOCAL, Session : aaaaaa-111-111-1111-aaaa-
qqqqqq::952f4613-9416-4769-9ba4-7ec5ce73ab85, Category : ACCESS_GRANTED - Access to 
\"metadata.resourceKind.get\" is granted
```
*Table 1029. Highlighted fields in the VMware vCenter event*

![](_page_1646_Picture_155.jpeg)

**Sample 2:** The following sample event message shows a user login session event.

```
<14>1 2020-10-07T13:00:44.136034+02:00 vmware.vcenter.test vpxd 4188 - - Event [420537] [1-1] 
[2020-10-07T11:00:44.13551Z] [vim.event.UserLoginSessionEvent] [info] [TEST1.TEST\\vpxd-ext] [] 
[420537] [User TEST1.TEST\\vpxd-ext logged in as VMware vim-java 1.0]
```
![](_page_1646_Picture_156.jpeg)

## **VMware vCloud Director**

You can use the VMware vCloud Director DSM and the VMware vCloud Director protocol for IBM QRadar to poll the vCloud REST API for events.

QRadar supports polling for VMware vCloud Director events from vCloud Directory 5.1 appliances. Events that are collected by using the vCloud REST API are assembled as Log Event Extended Format (LEEF) events.

To integrate vCloud events with QRadar, you must complete the following tasks:

- 1. On your vCloud appliance, configure a public address for the vCloud REST API.
- 2. On your QRadar appliance, configure a log source to poll for vCloud events. For information about NMware vCloud Director log source protocol parameters, see ["VMware vCloud Director log source](#page-1647-0) [parameters for VMware vCloud Director" on page 1612.](#page-1647-0)
- 3. Ensure that no firewall rules block communication between your vCloud appliance and the QRadar Console or the managed host that is responsible for polling the vCloud REST API.

### <span id="page-1647-0"></span>**Configuring the vCloud REST API public address**

IBM QRadar collects security data from the vCloud API by polling the REST API of the vCloud appliance for events. Before QRadar can collect any data, you must configure the public REST API base URL.

### **Procedure**

- 1. Log in to your vCloud appliance as an administrator.
- 2. Click the **Administration** tab.
- 3. From the **Administration** menu, select **System Settings** > **Public Addresses**.
- 4. In the **VCD public REST API base URL** field, type an IP address or host name.

The address that you specify becomes a publicly available address outside of the firewall or NAT on your vCloud appliance.

5. Click **Apply**.

The public API URL is created on the vCloud appliance.

### **What to do next**

You can now configure a log source in QRadar.

### **Supported VMware vCloud Director event types logged by IBM QRadar**

The VMware vCloud Director DSM for QRadar can collect events from several categories.

Each event category contains low-level events that describe the action that is taken within the event category. For example, user events can have *user created* or *user deleted* as a low-level event.

The following list is the default event categories that are collected by QRadar from vCloud Director:

- User events
- Group events
- User role events
- Session events
- Organization events
- Network events
- Catalog events
- Virtual data center (VDC) events
- Virtual application (vApp) events
- Virtual machine (VM) events
- Media events
- Task operation events

### **VMware vCloud Director log source parameters for VMware vCloud Director**

If QRadar does not automatically detect the log source, add a VMware vCloud Director log source on the QRadar Console by using the VMware vCloud Director protocol.

When using the VMware vCloud Director protocol, there are specific parameters that you must use.

The following table describes the parameters that require specific values to collect VMware vCloud Director events from VMware vCloud Director:

![](_page_1648_Picture_158.jpeg)

For a complete list of VMware vCloud Director protocol parameters and their values, see [VMware vCloud](#page-271-0) [Director protocol configuration options](#page-271-0).

#### **Related information**

["Adding a log source" on page 5](#page-40-0)

### **VMware vShield**

The IBM QRadar DSM for VMware vShield collects event logs from VMware vShield servers.

The following table identifies the specifications for the VMware vShield Server DSM:

![](_page_1649_Picture_166.jpeg)

### **VMware vShield DSM integration process**

You can integrate VMware vShield DSM with IBM QRadar.

Use the following procedures:

- 1. If automatic updates are not enabled, download and install the most recent version of the VMware vShield RPM from the [IBM Support Website](https://www.ibm.com/support/home/) onto your QRadar Console.
- 2. For each instance of VMware vShield, configure your VMware vShield system to enable communication with QRadar. This procedure must be completed for each instance of VMware vShield.
- 3. If QRadar does not automatically discover the log source, for each VMware vShield server that you want to integrate, create a log source on the QRadar Console. For more information about configuring VMware vShield log source parameters, see ["Syslog log source parameters for VMware vShield" on](#page-1650-0) [page 1615](#page-1650-0).

### **Related tasks**

"Configuring your VMware vShield system for communication with IBM QRadar" on page 1614

["Adding a log source" on page 5](#page-40-0)

### **Configuring your VMware vShield system for communication with IBM QRadar**

To collect all audit logs and system events from VMware vShield, you must configure the vShield Manager. When you configure VMware vShield, you must specify IBM QRadar as the syslog server.

### **Procedure**

- 1. Access your **vShield Manager inventory** pane.
- 2. Click **Settings & Reports**.
- 3. Click **Configuration** > **General**.
- 4. Click **Edit** next to the **Syslog Server** option.
- 5. Type the IP address of your QRadar Console.
- <span id="page-1650-0"></span>6. Optional: Type the port for your QRadar Console. If you do not specify a port, the default UDP port for the IP address/host name of your QRadar Console is used.
- 7. Click **OK**.

### **Syslog log source parameters for VMware vShield**

If QRadar does not automatically detect the log source, add a VMware vShield log source on the QRadar Console by using the Syslog protocol.

When using the Syslog protocol, there are specific parameters that you must use.

The following table describes the parameters that require specific values to collect Syslog events from VMware vShield:

![](_page_1650_Picture_78.jpeg)

#### **Related information**

["Adding a log source" on page 5](#page-40-0)

IBM QRadar : QRadar DSM Configuration Guide

# **Chapter 171. Vormetric Data Security**

The Vormetric Data Security DSM for IBM QRadar can collect event logs from your Vormetric Data Security servers.

The following table identifies the specifications for the Vormetric Data Security DSM:

![](_page_1652_Picture_149.jpeg)

# **Vormetric Data Security DSM integration process**

You can integrate Vormetric Data Security DSM with IBM QRadar.

Use the following procedures:

- 1. If automatic updates are not enabled, download and install the most recent version of the following RPMs from the [IBM Support Website](https://www.ibm.com/support/home/) onto your QRadar Console:
- 2. Syslog protocol RPM
	- DSMCommon RPM

The minimum version of the DSMCommon RPM that you can use is the DSM-DSMCommon-7.1-530016.noarch.rpm or DSM-DSMCommon-7.2-572972.noarch.rpm

- Vormetric Data Security RPM
- 3. For each instance of Vormetric Data Security, configure your Vormetric Data Security system to enable communication with QRadar.
- 4. If QRadar does not automatically discover the DSM, for each Vormetric Data Security server you want to integrate, create a log source on the QRadar Console.

### **Related tasks**

["Configuring your Vormetric Data Security systems for communication with IBM QRadar" on page 1618](#page-1653-0)

# <span id="page-1653-0"></span>**Configuring your Vormetric Data Security systems for communication with IBM QRadar**

To collect all audit logs and system events from Vormetric Data Security, you must configure your Vormetric Data Security Manager to enable communication with QRadar.

### **About this task**

Your Vormetric Data Security Manager user account must have System Administrator permissions.

### **Procedure**

- 1. Log in to your Vormetric Data Security Manager as an administrator that is assigned System Administrator permissions.
- 2. On the navigation menu, click **Log** > **Syslog**.
- 3. Click **Add**.
- 4. In the **Server Name** field, type the IP address or host name of your QRadar system.
- 5. From the **Transport Protocol** list, select **TCP** or a value that matches the log source protocol configuration on your QRadar system.
- 6. In the **Port Number** field, type 514 or a value that matches the log source protocol configuration on your QRadar system.
- 7. From the **Message Format** list, select **LEEF**.
- 8. Click **OK**.
- 9. On the Syslog Server summary screen, verify the details that you have entered for your QRadar system. If the **Logging to SysLog** value is **OFF**, complete the following steps. On the navigation menu, click **System** > **General Preferences**
- 10. Click the **System** tab.
- 11. In the **Syslog Settings** pane, select the **Syslog Enabled** check box.

### **What to do next**

"Configuring Vormetric Data Firewall FS Agents to bypass Vormetric Data Security Manager" on page 1618

# **Configuring Vormetric Data Firewall FS Agents to bypass Vormetric Data Security Manager**

When the Vormetric Data Security Manager is enabled to communicate with IBM QRadar, all events from the Vormetric Data Firewall FS Agents are also forwarded to the QRadar system through the Vormetric Data Security Manager.

### **About this task**

To bypass the Vormetric Data Security Manager, you can configure Vormetric Data Firewall FS Agents to send LEEF events directly to the QRadar system.

Your Vormetric Data Security Manager user account must have System Administrator permissions.

#### **Procedure**

- 1. Log in to your Vormetric Data Security Manager.
- 2. On the navigation menu, click **System** > **Log Preferences**.
- 3. Click the **FS Agent Log** tab.
- 4. In the **Policy Evaluation** row, configure the following parameters:

a) Select the **Log to Syslog/Event Log** check box.

- 5. Clear the **Upload to Server** check box.
- 6. From the **Level** list, select **INFO**.

This set up enables a full audit trail from the policy evaluation module to be sent directly to a syslog server, and not to the Security Manager. Leaving both destinations enabled might result in duplication of events to the QRadar system.

7. Under the Syslog Settings section, configure the following parameters. In the **Server** field, use the following syntax to type the IP address or host name and port number of your QRadar system.

*qradar\_IP address\_or\_host*:*port*

- 8. From the **Protocol** list, select **TCP** or a value that matches the log source configuration on your QRadar system.
- 9. From the **Message Format** list, select **LEEF**.

### **What to do next**

This configuration is applied to all hosts or host groups later added to the Vormetric Data Security Manager. For each existing host or host group, select the required host or host group from the **Hosts** list and repeat the procedure.

# **Syslog log source parameters for Vormetric Data Security**

If QRadar does not automatically detect the log source, add a Vormetric Data Security log source on the QRadar Console by using the Syslog protocol.

When using the Syslog protocol, there are specific parameters that you must use.

The following table describes the parameters that require specific values to collect Syslog events from Vormetric Data Security:

![](_page_1654_Picture_148.jpeg)

#### **Related information**

["Adding a log source" on page 5](#page-40-0)

IBM QRadar : QRadar DSM Configuration Guide
# **Chapter 172. WatchGuard Fireware OS**

The IBM QRadar DSM for WatchGuard Fireware OS can collect event logs from your WatchGuard Fireware OS.

The following table identifies the specifications for the WatchGuard Fireware OS DSM:

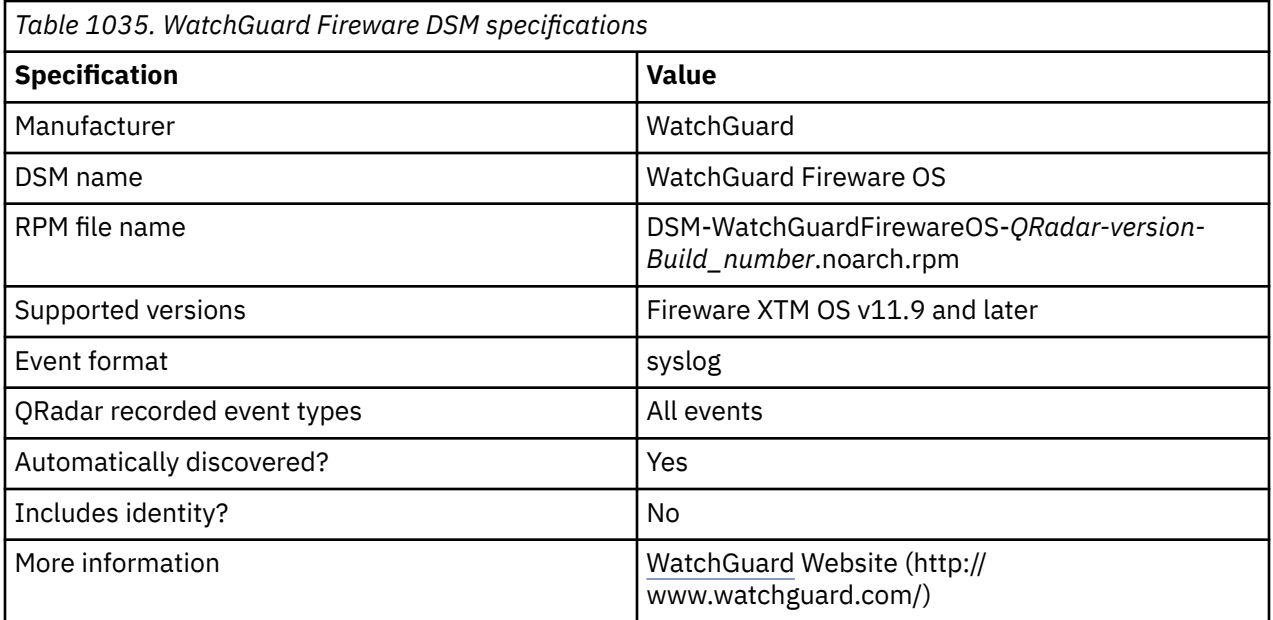

To integrate the WatchGuard Fireware OS with QRadar, use the following steps:

- 1. If automatic updates are not enabled, download and install the most recent versions of the following RPMs from the [IBM Support Website](https://www.ibm.com/support/home/) onto your QRadar Console.
	- DSMCommon RPM
	- WatchGuard Fireware OS RPM
- 2. For each instance of WatchGuard Fireware OS, configure your WatchGuard Fireware OS appliance to enable communication with QRadar. You can use one the following procedures:
	- ["Configuring your WatchGuard Fireware OS appliance in Policy Manager for communication with](#page-1657-0) [QRadar" on page 1622](#page-1657-0)
	- ["Configuring your WatchGuard Fireware OS appliance in Fireware XTM for communication with](#page-1657-0) [QRadar" on page 1622](#page-1657-0)
- 3. If QRadar does not automatically discover the WatchGuard Fireware OS log source, create a log source for each instance of WatchGuard Fireware OS on your network. For more information about configuring the log source, see ["Syslog log source parameters for WatchGuard Fireware OS" on page 1623.](#page-1658-0)

#### **Related tasks**

["Adding a DSM" on page 4](#page-39-0) ["Adding a log source" on page 5](#page-40-0)

# <span id="page-1657-0"></span>**Configuring your WatchGuard Fireware OS appliance in Policy Manager for communication with QRadar**

To collect WatchGuard Fireware OS events, you can use the Policy Manager to configure your third-party appliance to send events to QRadar.

### **Before you begin**

You must have Device Administrator access credentials.

### **Procedure**

- 1. Open the WatchGuard System Manager.
- 2. Connect to your Firebox or XTM device.
- 3. Start the Policy Manager for your device.
- 4. To open the **Logging Setup** window, select **Setup > Logging**.
- 5. Select the **Send log messages to this syslog server** check box.
- 6. In the **IP address** text box, type the IP address for your QRadar Console or Event Collector.
- 7. In the **Port** text box, type 514.
- 8. From the **Log Format** list, select IBM **LEEF**.
- 9. Optional: Specify the details to include in the log messages.
	- a) Click **Configure**.
	- b) To include the serial number of the XTM device in the log message details, select the **The serial number of the device** check box.
	- c) To include the syslog header in the log message details, select the **The syslog header** check box.
	- d) For each type of log message, select one of the following syslog facilities:
		- For high-priority syslog messages, such as alarms, select **Local0**.
		- To assign priorities to other types of log messages, select an option from **Local1** through **Local7**. Lower numbers have greater priority.
		- To not send details for a log message type, select **NONE**.
	- e) Click **OK**.

10. Click **OK**.

11. Save the configuration file to your device.

## **Configuring your WatchGuard Fireware OS appliance in Fireware XTM for communication with QRadar**

To collect WatchGuard Fireware OS events, you can use the Fireware XTM web user interface to configure your third-party appliance to send events to QRadar.

#### **Before you begin**

You must have Device Administrator access credentials.

#### **Procedure**

- 1. Log in to the Fireware XTM web user interface for your Fireware or XTM device.
- 2. Select **System > Logging**.
- 3. In the Syslog Server pane, select the **Send log messages to the syslog server at this IP address** check box.
- <span id="page-1658-0"></span>4. In the **IP Address** text box, type the IP address for the QRadar Console or Event Collector.
- 5. In the **Port** text box, type 514.
- 6. From the **Log Format** list, select IBM **LEEF**.
- 7. Optional: Specify the details to include in the log messages.
	- a) To include the serial number of the XTM device in the log message details, select the **The serial number of the device** check box.
	- b) To include the syslog header in the log message details, select the **The syslog header** check box.
	- c) For each type of log message, select one of the following syslog facilities:
		- For high-priority syslog messages, such as alarms, select **Local0**.
		- To assign priorities to other types of log messages, select an option from **Local1** through **Local7**. Lower numbers have greater priority.
		- To not send details for a log message type, select **NONE**.
- 8. Click **Save**.

### **Syslog log source parameters for WatchGuard Fireware OS**

If QRadar does not automatically detect the log source, add a WatchGuard Fireware OS log source on the QRadar Console by using the Syslog protocol.

When using the Syslog protocol, there are specific parameters that you must use.

The following table describes the parameters that require specific values to collect Syslog events from WatchGuard Fireware OS:

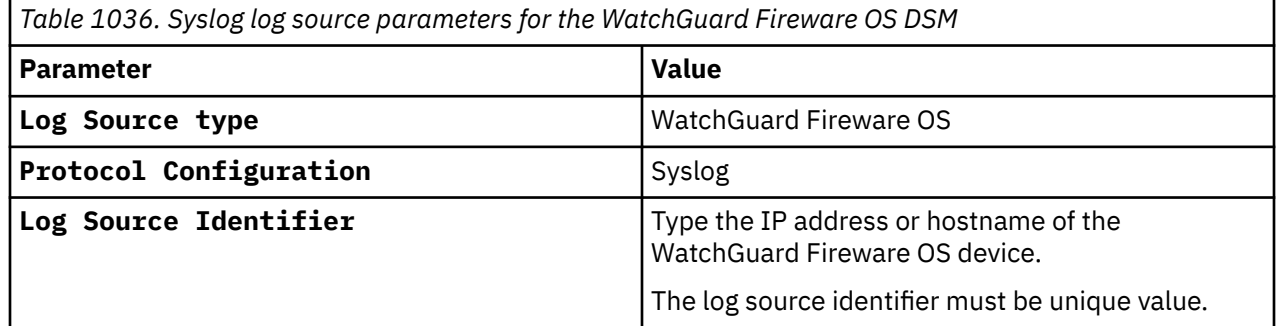

#### **Related information**

["Adding a log source" on page 5](#page-40-0)

# **Chapter 173. Websense**

Websense is now known as Forcepoint.

### **Related concepts**

[Forcepoint](#page-848-0)

IBM QRadar supports a range of Forcepoint DSMs.

# **Chapter 174. Zscaler Nanolog Streaming Service**

The IBM QRadar DSM for Zscaler Nanolog Streaming Service (Zscaler NSS) collects Syslog events from either Web logs or Firewall logs.

To integrate Zscaler Streaming Service with QRadar, complete the following steps:

- 1. If automatic updates are not enabled, RPMs are available for download from the [IBM support website](http://www.ibm.com/support) (http://www.ibm.com/support). Download and install the most recent version of the following RPMs on your QRadar Console:
	- DSM Common RPM
	- Zscaler NSS DSM RPM
- 2. Configure your Zscaler NSS device to send events to QRadar. For more information about configuring Zscaler NSS, see the [Zscaler and IBM QRadar Deployment Guide](https://help.zscaler.com/zia/zscaler-ibm-qradar-deployment-guide) (https:/help.zscaler.com/zia/zscaleribm-qradar-deployment-guide).

**Important:** When you configure your Zscaler NSS device, QRadar supports the following feeds:

- Firewall logs. For more information about Firewall logs, see [Adding NSS Feeds for Firewall logs](https://help.zscaler.com/zia/zscaler-ibm-qradar-deployment-guide) (https://help.zscaler.com/zia/adding-nss-feeds-firewall-logs).
- Web logs. For more information about Web logs, see [Adding NSS Feeds for Web Logs](https://help.zscaler.com/zia/adding-nss-feeds-web-logs) (https:// help.zscaler.com/zia/adding-nss-feeds-web-logs).

Use the following LEEF output feed format for Web logs when you configure a Syslog feed in Zscaler NSS:

```
%s{mon} %02d{dd} %02d{hh}:%02d{mm}:%02d{ss} zscaler-nss: 
LEEF:1.0|Zscaler|NSS|4.1|%s{reason}|cat=%s{action}\tdevTime=%s{mon} %02d{dd} 
%d{yy} %02d{hh}:%02d{mm}:%02d{ss} %s{tz}\tdevTimeFormat=MMM dd 
yyyy HH:mm:ss z\tsrc=%s{cip}\tdst=%s{sip}\tsrcPostNAT=%s{cintip}\trealm=%s{location}
\tusrName=%s{login}\tsrcBytes=%d{reqsize}\tdstBytes=%d{respsize}\trole=%s{dept}
\tpolicy=%s{reason}\trecordid=%d{recordid}\tbwthrottle=%s{bwthrottle}\tuseragent=%s{ua}
\treferer=%s{ereferer}\thostname=%s{ehost}\tappproto=%s{proto}\turlcategory=%s{urlcat}
\turlsupercategory=%s{urlsupercat}\turlclass=%s{urlclass}\tappclass=%s{appclass}
\tappname=%s{appname}\tmalwaretype=%s{malwarecat}\tmalwareclass=%s{malwareclass}
\tthreatname=%s{threatname}\triskscore=%d{riskscore}\tdlpdict=%s{dlpdict}
\tdlpeng=%s{dlpeng}\tfileclass=%s{fileclass}\tfiletype=%s{filetype}\treqmethod=%s{reqmethod}
\trespcode=%s{respcode}\tbamd5=%s{bamd5}\turl=%s{eurl}
```
Use the following LEEF output feed format for Firewall logs when you configure a Syslog feed in Zscaler NSS:

```
%s{mon} %02d{dd} %02d{hh}:%02d{mm}:%02d{ss} 
zscaler-nss: LEEF:1.0|Zscaler|NSS-FW|6.0|%s{action}|usrName=%s{login}\trole=%s{dept}
\trealm=%s{location}\tsrc=%s{csip}\tdst=%s{cdip}\tsrcPort=%d{csport}\tdstPort=%d{cdport}
\tdstPreNATPort=%d{cdport}\tsrcPreNATPort=%d{csport}\tdstPostNATPort=%d{sdport}
\tsrcPostNATPort=%d{ssport}\tsrcPreNAT=%s{csip}\tdstPreNAT=%s{cdip}\tsrcPostNAT=%s{ssip}
\tdstPostNAT=%s{sdip}\ttsip=%s{tsip}\ttsport=%d{tsport}\tttype=%s{ttype}\tcat=nss-
fw\tdnat=%s{dnat}\tstateful=%s{stateful}\taggregate=%s{aggregate}\tnwsvc=%s{nwsvc}
\tnwapp=%s{nwapp}\tproto=%s{ipproto}\tipcat=%s{ipcat}\tdestcountry=%s{destcountry}
\tavgduration=%ld{avgduration}\trulelabel=%s{rulelabel}\tdstBytes=%ld{inbytes}
\tsrcBytes=%ld{outbytes}\tduration=%d{duration}\tdurationms=%d{durationms}
\tnumsessions=%d{numsessions}\n
```
- 3. If QRadar does not automatically detect the log source, add a Zscaler NSS log source on the QRadar Console. For more information about adding a Sysog log source, see Syslog log source parameters for Zscaler NSS.
- 4. Optional: Configure your Zscaler NSS device to send HTTP receiver events to QRadar.

**Important:** You need a certificate that is issued by a certificate authority (CA). It can't be a selfsigned certificate because it must be validated by a CA. For more information about certificates and configuring the log source parameters for HTTP receiver, see HTTP Receiver protocol configuration options.

#### **Related concepts**

"Syslog log source parameters for Zscaler NSS" on page 1628

If IBM QRadar does not automatically detect the log source, add a Zscaler NSS log source on the QRadar Console by using the Syslog protocol.

["HTTP Receiver log source parameters for Zscaler NSS" on page 1629](#page-1664-0)

If IBM QRadar does not automatically detect the log source, add a Zscaler NSS log source on the QRadar Console by using the HTTP Receiver protocol.

#### **Related tasks**

["Adding a DSM" on page 4](#page-39-0) ["Adding a log source" on page 5](#page-40-0)

## **Zscaler NSS DSM specifications**

When you configure Zscaler NSS, understanding the specifications for the Zscaler NSS DSM can help ensure a successful integration. For example, knowing what the supported version of Zscaler NSS is before you begin can help reduce frustration during the configuration process.

The following table describes the specifications for the Zscaler NSS DSM.

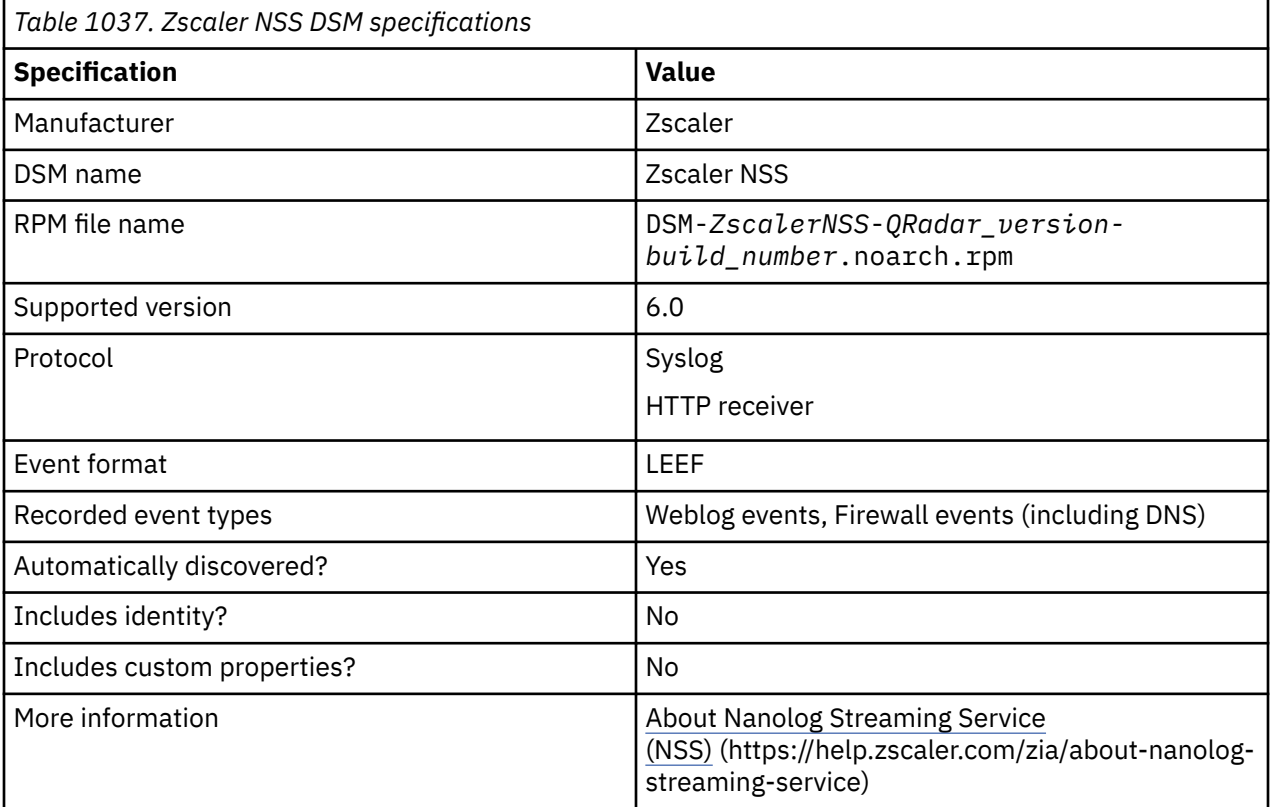

### **Syslog log source parameters for Zscaler NSS**

If IBM QRadar does not automatically detect the log source, add a Zscaler NSS log source on the QRadar Console by using the Syslog protocol.

When you use the Syslog protocol, there are specific parameters that you must use.

The following table describes the parameters that require specific values to collect Syslog events from Zscaler NSS:

<span id="page-1664-0"></span>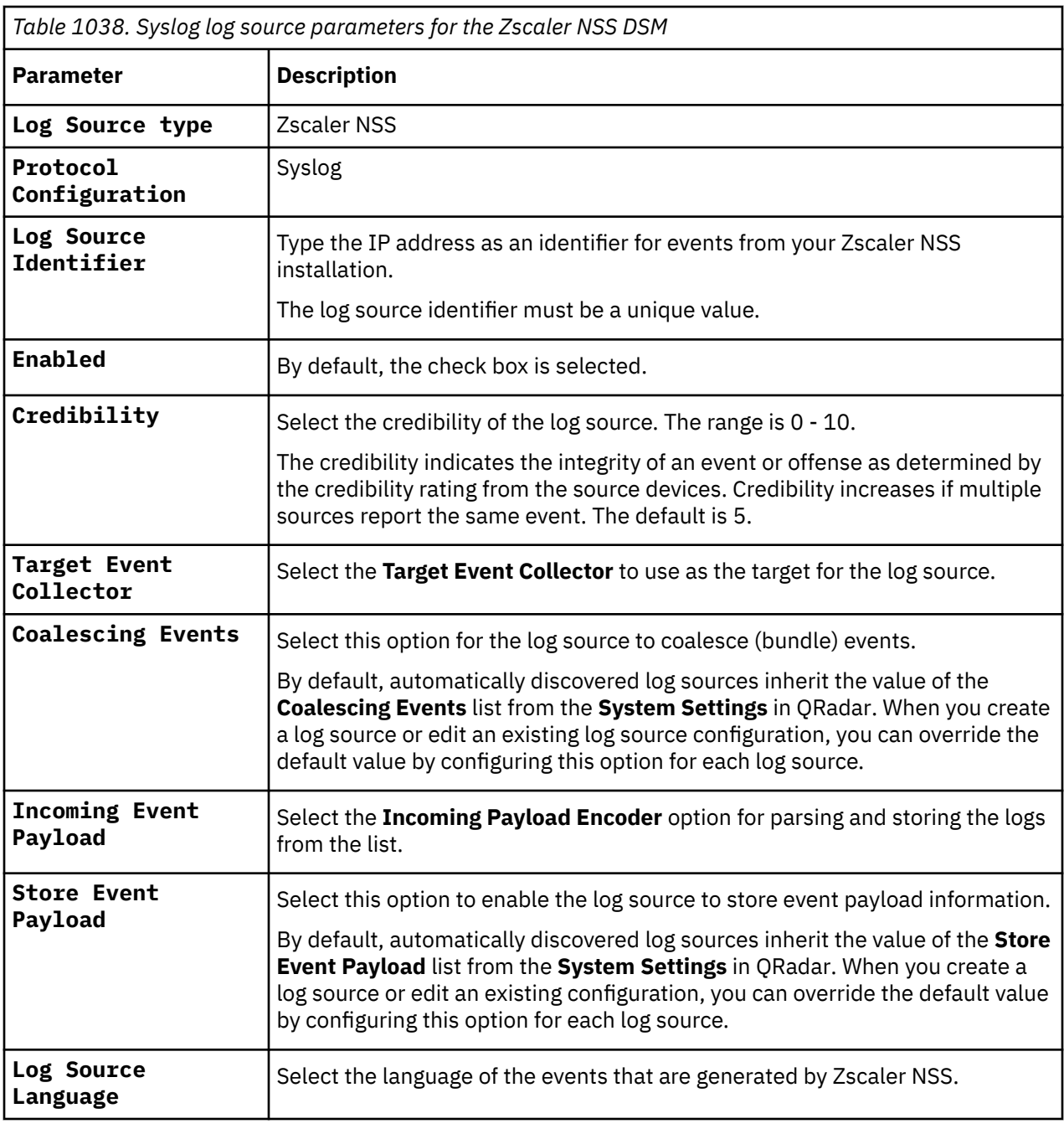

### **Related information**

["Adding a log source" on page 5](#page-40-0)

## **HTTP Receiver log source parameters for Zscaler NSS**

If IBM QRadar does not automatically detect the log source, add a Zscaler NSS log source on the QRadar Console by using the HTTP Receiver protocol.

When you use the HTTP Receiver protocol, there are specific parameters that you must use.

The following table describes the parameters that require specific values to collect HTTP Receiver events from Zscaler NSS:

*Table 1039. HTTP Receiver log source parameters for the Zscaler NSS DSM*

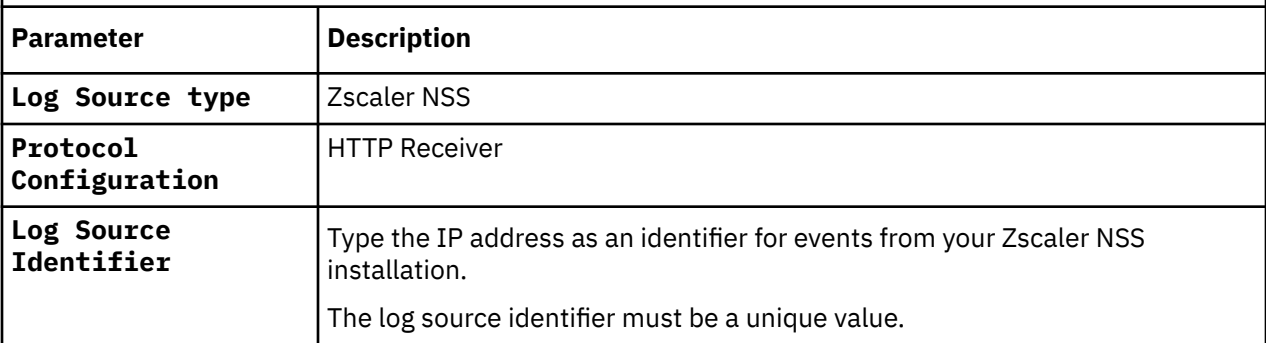

**Important:** When you use the HTTP protocol, you must use a certificate that is issued by a certificate authority (CA). It can't be a self-signed certificate because it must be validated by a CA. For more information about certificates and configuring the log source parameters for HTTP receiver, see HTTP Receiver protocol configuration options.

#### **Related information**

["Adding a log source" on page 5](#page-40-0)

## **Zscaler NSS sample event messages**

Use these sample event messages to verify a successful integration with IBM QRadar.

**Important:** Due to formatting issues, paste the message format into a text editor and then remove any carriage return or line feed characters.

**Sample 1:** The following table provides a sample event message for Firewall logs feeds when you use the Syslog protocol for the Zscaler NSS DSM.

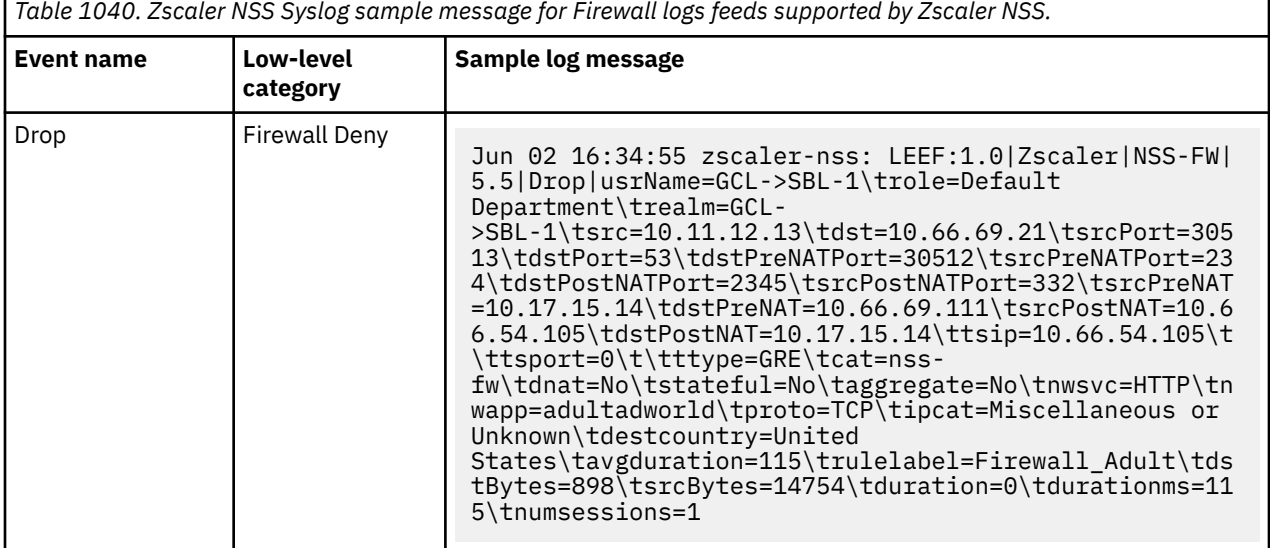

**Sample 2:** The following table provides a sample event message for Web logs feeds when you use the Syslog protocol for the Zscaler NSS DSM.

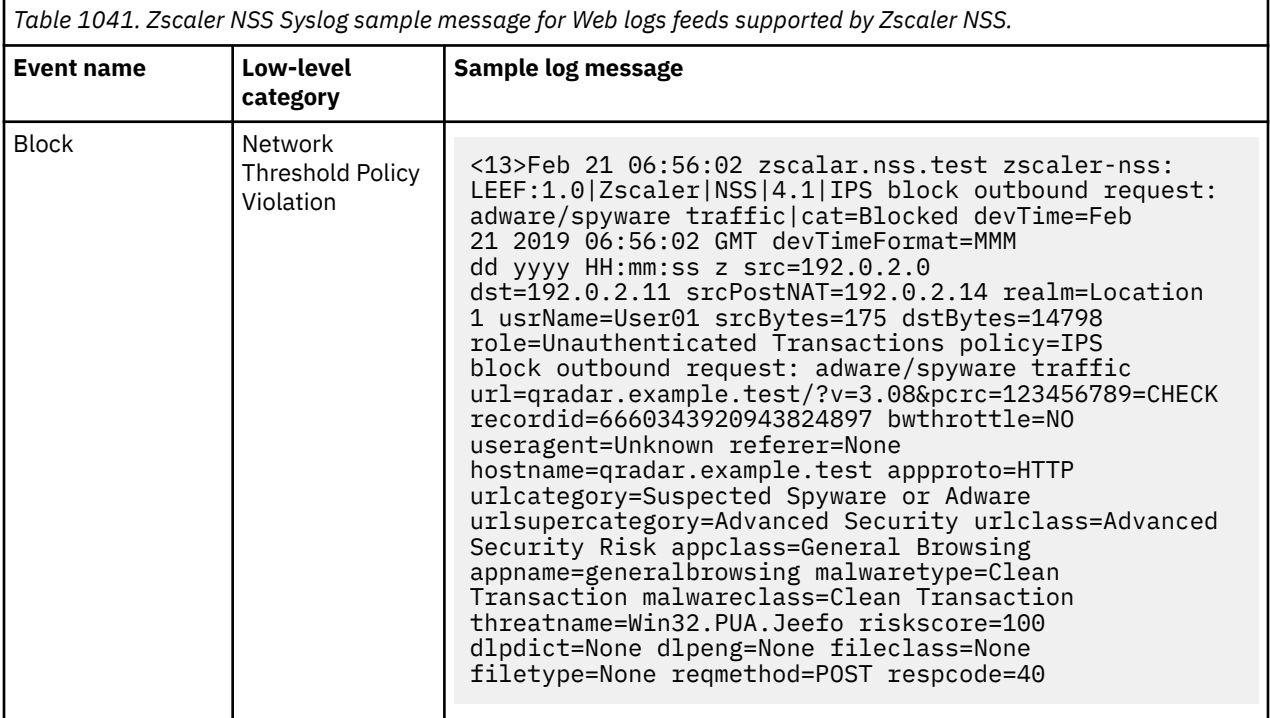

# **Chapter 175. Zscaler Private Access**

The IBM QRadar DSM for Zscaler Private Access (ZPA) collects syslog events from a Zscaler Private Access service.

To integrate Zscaler Private Access with QRadar, complete the following steps:

- 1. If automatic updates are not enabled, download the most recent versions of the RPMs from th[e IBM](https://www.ibm.com/support) [support website](https://www.ibm.com/support) (https://www.ibm.com/support).
	- DSM Common RPM
	- ZscalerPrivateAccess DSM RPM
- 2. Configure your Zscaler Private Access service to send events to QRadar. For more information, see Configuring Zscaler Private Access to send events to QRadar.
- 3. If QRadar does not automatically detect the log source, add a Zscaler Private Access log source on the QRadar Console.

#### **Related tasks**

["Adding a DSM" on page 4](#page-39-0) ["Adding a log source" on page 5](#page-40-0)

## **Zscaler Private Access DSM specifications**

When you configure the Zscaler Private Access DSM, understanding the specifications for the DSM can help ensure a successful integration. For example, knowing what the supported protocol is before you begin can help reduce frustration during the configuration process.

The following table describes the specifications for the Zscaler Private Access DSM.

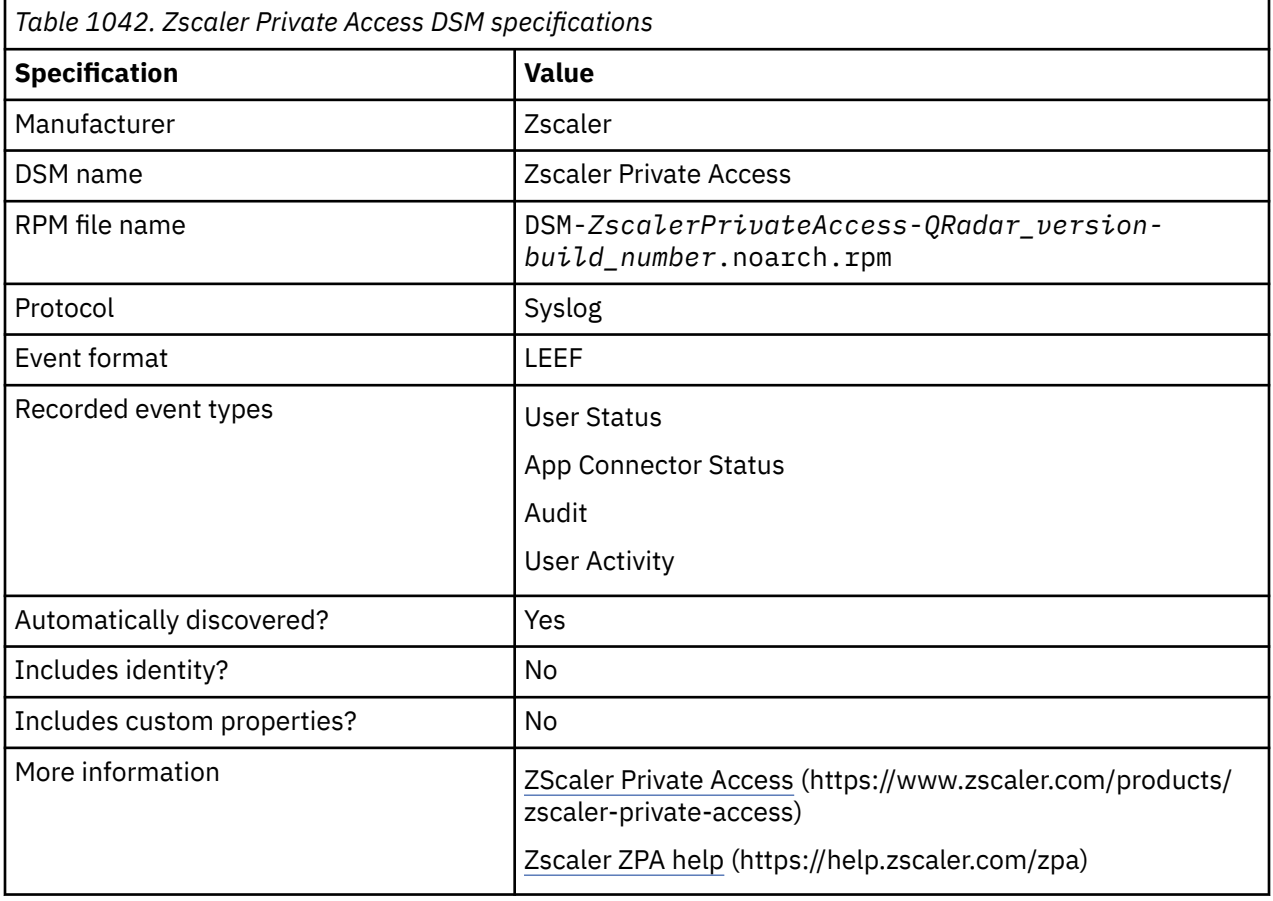

### **Configuring Zscaler Private Access to send events to QRadar**

To send events to IBM QRadar, you must redirect the log stream for Zscaler Private Access. IBM supports user status, app connector status, and audit log types for Zscaler Private Access devices.

For more information about redirecting the log stream, see your Zscaler documentation about the [Log](https://help.zscaler.com/zpa/about-log-streaming-service) [Streaming Service](https://help.zscaler.com/zpa/about-log-streaming-service) (https://help.zscaler.com/zpa/about-log-streaming-service).

#### **Procedure**

1. To use the **User Status** log type, see your Zscaler documentation [About User Status Log Fields \(](https://help.zscaler.com/zpa/about-user-status-log-fields)https:// help.zscaler.com/zpa/about-user-status-log-fields).

When you configure a Syslog format, use the following LEEF output log format for User Status logs:

```
<166>%s{LogTimestamp:time} zpa-lss LEEF:1.0|Zscaler|ZPA|4.1|%s{SessionStatus}|cat=ZPA User 
Status\tCustomer=%s{Customer}\tusrName=%s{Username}\tSessionID=%s{SessionID}
\tSessionStatus=%s{SessionStatus}\tVersion=%s{Version}\tZEN=%s{ZEN}
\tCertificateCN=%s{CertificateCN}\tsrcPreNAT=%s{PrivateIP}\tsrc=%s{PublicIP}
\tLatitude=%f{Latitude}\tLongitude=%f{Longitude}\tCountryCode=%s{CountryCode}
\tTimestampAuthentication:iso8601=%s{TimestampAuthentication:iso8601}\tTimestampUnAuthenticat
ion:iso8601=%s{TimestampUnAuthentication:iso8601}\tdstBytes=%d{TotalBytesRx}
\tsrcBytes=%d{TotalBytesTx}\tIdp=%s{Idp}\tidentHostName=%s{Hostname}\tPlatform=%s{Platform}
\tClientType=%s{ClientType}\tTrustedNetworks=%s(,){TrustedNetworks}
\tTrustedNetworksNames=%s(,){TrustedNetworksNames}\tSAMLAttributes=%s{SAMLAttributes}
\tPosturesHit=%s(,){PosturesHit}\tPosturesMiss=%s(,){PosturesMiss}
\tZENLatitude=%f{ZENLatitude}\tZENLongitude=%f{ZENLongitude}
\tZENCountryCode=%s{ZENCountryCode}\n
```
2. To use the **App Connector Status** log type, see your Zscaler documentation [About App Connector](https://help.zscaler.com/zpa/about-connector-status-log-fields) [Status Log Fields](https://help.zscaler.com/zpa/about-connector-status-log-fields) (https://help.zscaler.com/zpa/about-connector-status-log-fields).

When you configure a Syslog format, use the following LEEF output log format for App Connector Status logs:

<166>%s{LogTimestamp:time} zpa-lss LEEF:1.0|Zscaler|ZPA|4.1|%s{SessionStatus}|cat=Connector Status\tCustomer=%s{Customer}\tSessionID=%s{SessionID}\tSessionType=%s{SessionType} \tVersion=%s{Version}\tPlatform=%s{Platform}\tZEN=%s{ZEN}\tConnector=%s{Connector} \tConnectorGroup=%s{ConnectorGroup}\tsrcPreNAT=%s{PrivateIP}\tsrc=%s{PublicIP} \tLatitude=%f{Latitude}\tLongitude=%f{Longitude}\tCountryCode=%s{CountryCode} \tTimestampAuthentication:iso8601=%s{TimestampAuthentication:iso8601}\tTimestampUnAuthenticat ion:iso8601=%s{TimestampUnAuthentication:iso8601}\tCPUUtilization=%d{CPUUtilization} \tMemUtilization=%d{MemUtilization}\tServiceCount=%d{ServiceCount} \tInterfaceDefRoute=%s{InterfaceDefRoute}\tDefRouteGW=%s{DefRouteGW} \tPrimaryDNSResolver=%s{PrimaryDNSResolver}\tHostUpTime=%s{HostUpTime} \tConnectorUpTime=%s{ConnectorUpTime}\tNumOfInterfaces=%d{NumOfInterfaces} \tBytesRxInterface=%d{BytesRxInterface}\tPacketsRxInterface=%d{PacketsRxInterface} \tErrorsRxInterface=%d{ErrorsRxInterface}\tDiscardsRxInterface=%d{DiscardsRxInterface} \tBytesTxInterface=%d{BytesTxInterface}\tPacketsTxInterface=%d{PacketsTxInterface} \tErrorsTxInterface=%d{ErrorsTxInterface}\tDiscardsTxInterface=%d{DiscardsTxInterface} \tTotalBytesRx=%d{TotalBytesRx}\tTotalBytesTx=%d{TotalBytesTx}\n

3. To use the **Audit** log type, see your Zscaler documentation [About Audit Log Fields](https://help.zscaler.com/zpa/about-audit-log-fields) (https:// help.zscaler.com/zpa/about-audit-log-fields).

When you configure a Syslog format, use the following LEEF output log format for Audit logs:

```
<166>%s{modifiedTime:iso8601} zpa-lss LEEF:1.0|Zscaler|ZPA|4.1|%s{auditOperationType}|
cat=ZPA_Audit_Log\tcreationTime=%s{creationTime:iso8601}\trequestId=%s{requestId}
\tsessionId=%s{sessionId}\tauditOldValue=%s{auditOldValue}\tauditNewValue=%s{auditNewValue}
\tauditOperationType=%s{auditOperationType}\tobjectType=%s{objectType}
\tobjectName=%s{objectName}\tobjectId=%d{objectId}\taccountName=%d{customerId}
\tusrName=%s{modifiedByUser}\n
```
4. To use the **User Activity** log type, see your Zscaler documentation about [User Activity Log Fields](https://help.zscaler.com/zpa/about-user-activity-log-fields) (https://help.zscaler.com/zpa/about-user-activity-log-fields).

When you configure a Syslog format, use the following LEEF output log format for User Activity logs:

```
<166>%s{LogTimestamp:time} zpa-lss LEEF:1.0|Zscaler|ZPA|4.1|%s{ConnectionStatus}
%s{InternalReason}|cat=ZPA User Activity\t\tCustomer=%s{Customer}\tSessionID=%s{SessionID}
\tConnectionID=%s{ConnectionID}\tInternalReason=%s{InternalReason}
\tConnectionStatus=%s{ConnectionStatus}\tproto=%d{IPProtocol}
```
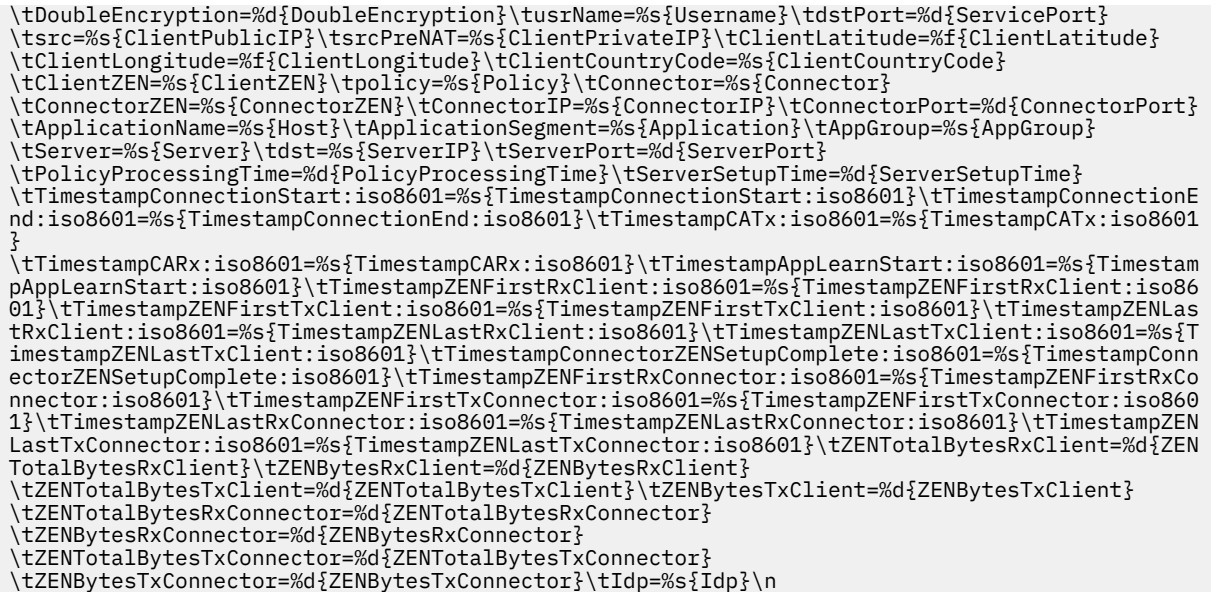

#### **What to do next**

Syslog log source parameters for Zscaler Private Access

## **Syslog log source parameters for Zscaler Private Access**

If QRadar does not automatically detect the log source, add a Zscaler Private Access log source on the QRadar Console by using the Syslog protocol.

The following table describes the parameters that require specific values to collect Syslog events from Zscaler Private Access:

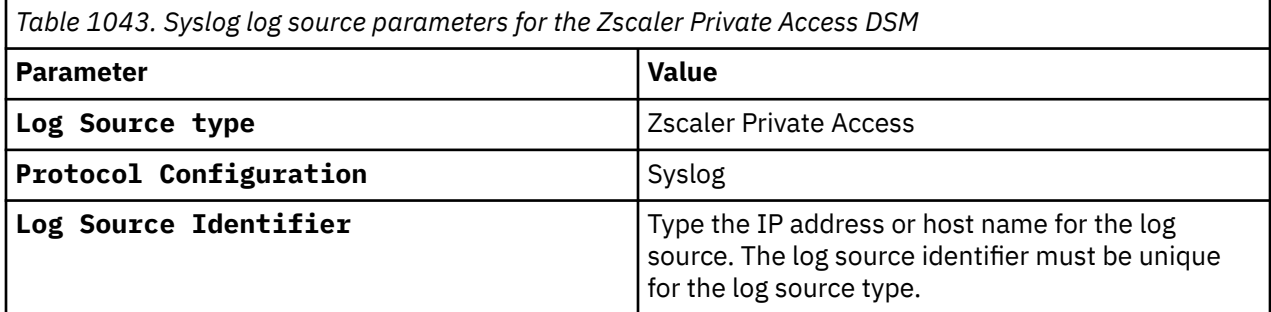

#### **Related tasks**

["Adding a log source" on page 5](#page-40-0)

### **Zscaler Private Access sample event messages**

Use these sample event messages to verify a successful integration with IBM QRadar.

**Important:** Due to formatting issues, paste the message format into a text editor and then remove any carriage return or line feed characters.

#### **Zscaler Private Access sample message when you use the Syslog protocol**

**Sample 1:** The following sample event message shows that a user is successfully authenticated in Zscaler Private Access (ZPA).

<166>**Tue Apr 20 22:23:25 2021** zscaler.privateaccess.test LEEF:1.0|Zscaler|ZPA|4.1|**ZPN\_STATUS\_AUTHENTICATED**|cat=**ZPA User Status** Customer=Zscaler Test usrName=**testuser2@domain.test** SessionID=VbPnANNR+Ua/

B2OHOMwx SessionStatus=ZPN\_STATUS\_AUTHENTICATED Version=2.1.2.81.225296 ZEN=BETA-CA-7987 CertificateCN=aaaaabbbbbccccceeeee1111122222=@domain.test srcPreNAT=**10.2.3.4** src=**10.2.2.2** Latitude=44.972686 Longitude=-65.860879 CountryCode=CA TimestampAuthentication:iso8601=2021-04-20T10:35:15.000Z TimestampUnAuthentication:iso8601= dstBytes=175590 srcBytes=109370 Idp=TestIdp identHostName=ws1client1 Platform=windows ClientType=zpn\_client\_type\_zapp<br>TrustedNetworks= TrustedNetworksNames= SAMLAttributes={"FirstName": TrustedNetworksNames= SAMLAttributes={"FirstName" ["testuser2"],"LastName":["testuser2"],"Email":["testuser2@domain.test"]} PosturesHit= PosturesMiss=72057767984103498,72057767984103503,72057767984103590,72057767984103745 ZENLatitude=0.000000 ZENLongitude=0.000000 ZENCountryCode=

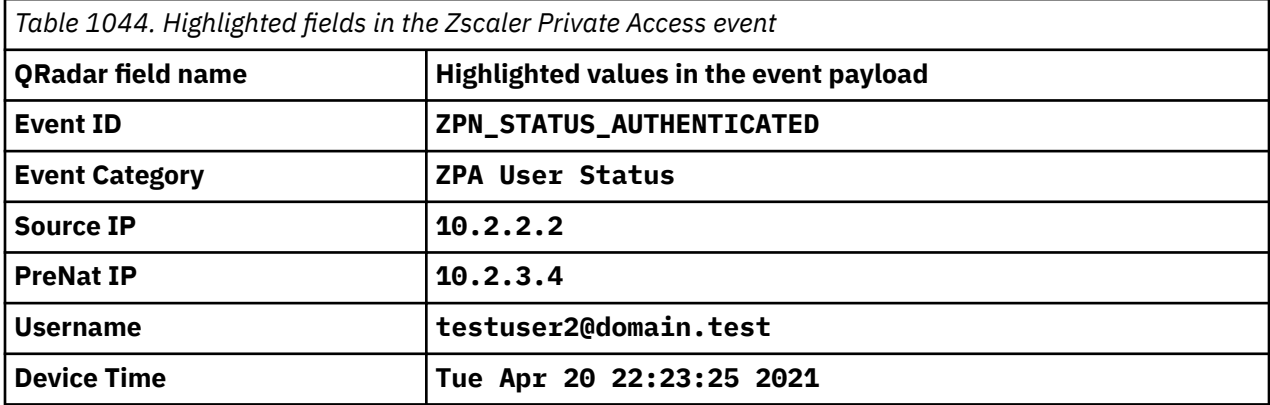

**Sample 2:** The following sample event message shows that App Connector is successfully authenticated in ZPA.

```
<166>Tue Apr 20 22:23:19 2021 zscaler.privateaccess.test LEEF:1.0|
Zscaler|ZPA|4.1|ZPN_STATUS_AUTHENTICATED|cat=Connector Status Customer=Zscaler 
Test SessionID=0FQhOAfbQ4yWYSAAUrUn SessionType=ZPN_ASSISTANT_BROKER_CONTROL 
Version=21.88.1 Platform=el7 ZEN=BETA-CA-1234 Connector=AWS 
Connector account-1    ConnectorGroup=Connector Group1<br>srcPreNAT=10.3.4.3    src=192.168.2.2    Latitude=44.9
                        src=192.168.2.2 Latitude=44.972686 Longitude=-65.860879
CountryCode=CA TimestampAuthentication:iso8601=2021-04-20T13:19:19.154Z 
TimestampUnAuthentication:iso8601=
ServiceCount=2 InterfaceDefRoute=ens5 DefRouteGW=10.79.0.1 
PrimaryDNSResolver=10.11.11.11
NumOfInterfaces=2 BytesRxInterface=80385754338 PacketsRxInterface=824116164<br>ErrorsRxInterface=0 DiscardsRxInterface=0 BytesTxInterface=65456179168
                                   ErrorsRxInterface=0 DiscardsRxInterface=0 BytesTxInterface=65456179168 
PacketsTxInterface=683050042
TotalBytesRx=688700 TotalBytesTx=1101224
```
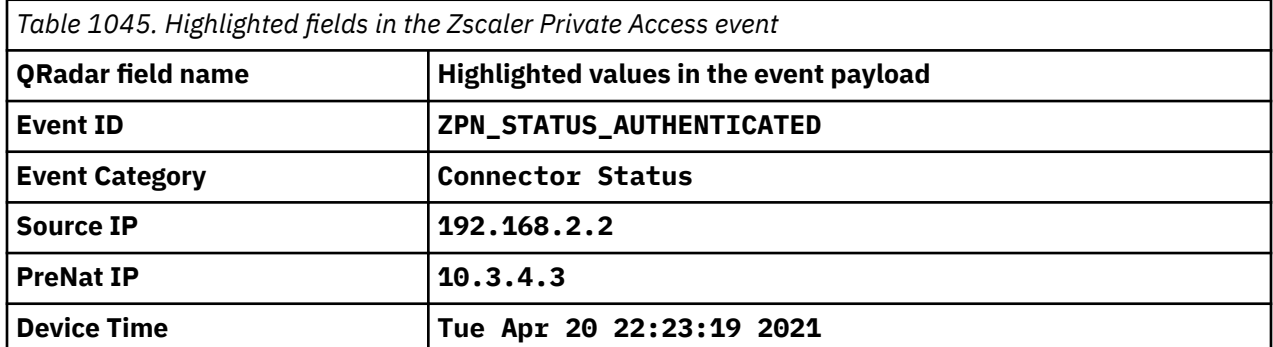

# **Chapter 176. QRadar supported DSMs**

IBM QRadar can collect events from your security products by using a plug-in file that is called a Device Support Module (DSM).

QRadar can receive logs from systems and devices by using the Syslog protocol, which is a standard protocol. Supported DSMs can use other protocols, as mentioned in the Supported DSM table. You can try to configure third-party applications to send logs to QRadar through the Syslog protocol. For more information, see ["Adding a log source" on page 5.](#page-40-0)

If you want to send logs by using a supported DSM that is not supported by the auto discovery feature in QRadar, you need to manually add a log source. For more information about adding a log source in QRadar, see ["Adding a log source" on page 5](#page-40-0).

**Important:** When you upgrade your IBM QRadar system, custom DSMs are not removed during the upgrade.

### **What do you do if the product version or device you have is not listed in the DSM Configuration Guide?**

Sometimes a version of a vendor product or a device is not listed as supported. If the product or device is not listed, follow these guidelines:

#### **Version not listed**

If the DSM for your product is officially supported by QRadar, but your product version is not listed in the *IBM QRadar DSM Configuration Guide*, you have the following options:

- Try the DSM to see whether it works. The product versions that are listed in the guide are tested by IBM, but newer untested versions can also work.
- If you tried the DSM and it didn't work, open a support ticket for a review of the log source to troubleshoot and rule out any potential issues.

**Tip:** In most cases, no changes are necessary, or perhaps a minor update to the IBM QRadar Identifier (QID) Map might be all that is required. Software updates by vendors might on rare occasions add or change event formats that break the DSM, requiring an RFE for the development of a new integration. This is the only scenario where an RFE is required.

#### **Device not listed**

When a device is not officially supported, you have the following options:

- Open a request for enhancement (RFE) to have your device become officially supported.
	- Go to the QRadar [SIEM RFE page](https://ibm.biz/BdRPx5) (https://ibm.biz/BdRPx5).
	- Log in to the support portal page.
	- Click the **Submit** tab and type the necessary information.

**Tip:** If you have event logs from a device, attach the event information and include the product version of the device that generated the event log.

- Write a log source extension to parse events for your device. For more information, see [Chapter 4,](#page-54-0) ["Log source extensions," on page 19](#page-54-0) and the [DSM Editor.](https://www.ibm.com/docs/en/qsip/7.4?topic=qradar-dsm-editor-overview)
- You can use content extensions for sending events to QRadar that are provided by some third-party vendors. They can be found on the [IBM Security App Exchange](https://exchange.xforce.ibmcloud.com/hub/) (https:// exchange.xforce.ibmcloud.com/hub/). These third-party DSM integrations are supported by the vendor, not by IBM. For a list of available third-party DSMs, see [Chapter 177, "DSMs supported](#page-1692-0) [by third-party vendors," on page 1657](#page-1692-0).

The following table lists supported DSMs for third-party and IBM QRadar solutions.

**Tip:** To view all seven columns in the table, you might need to scroll to the right.

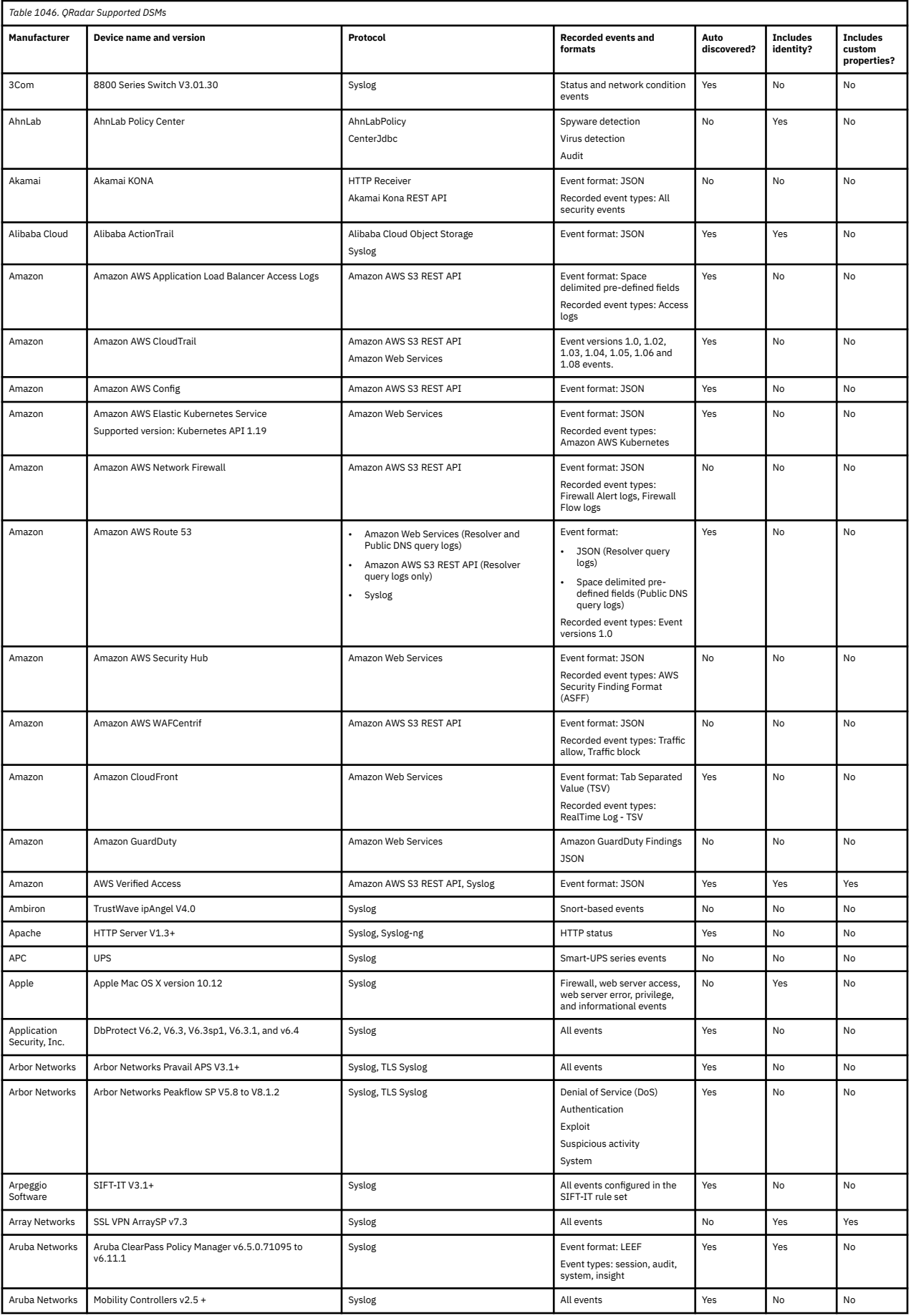

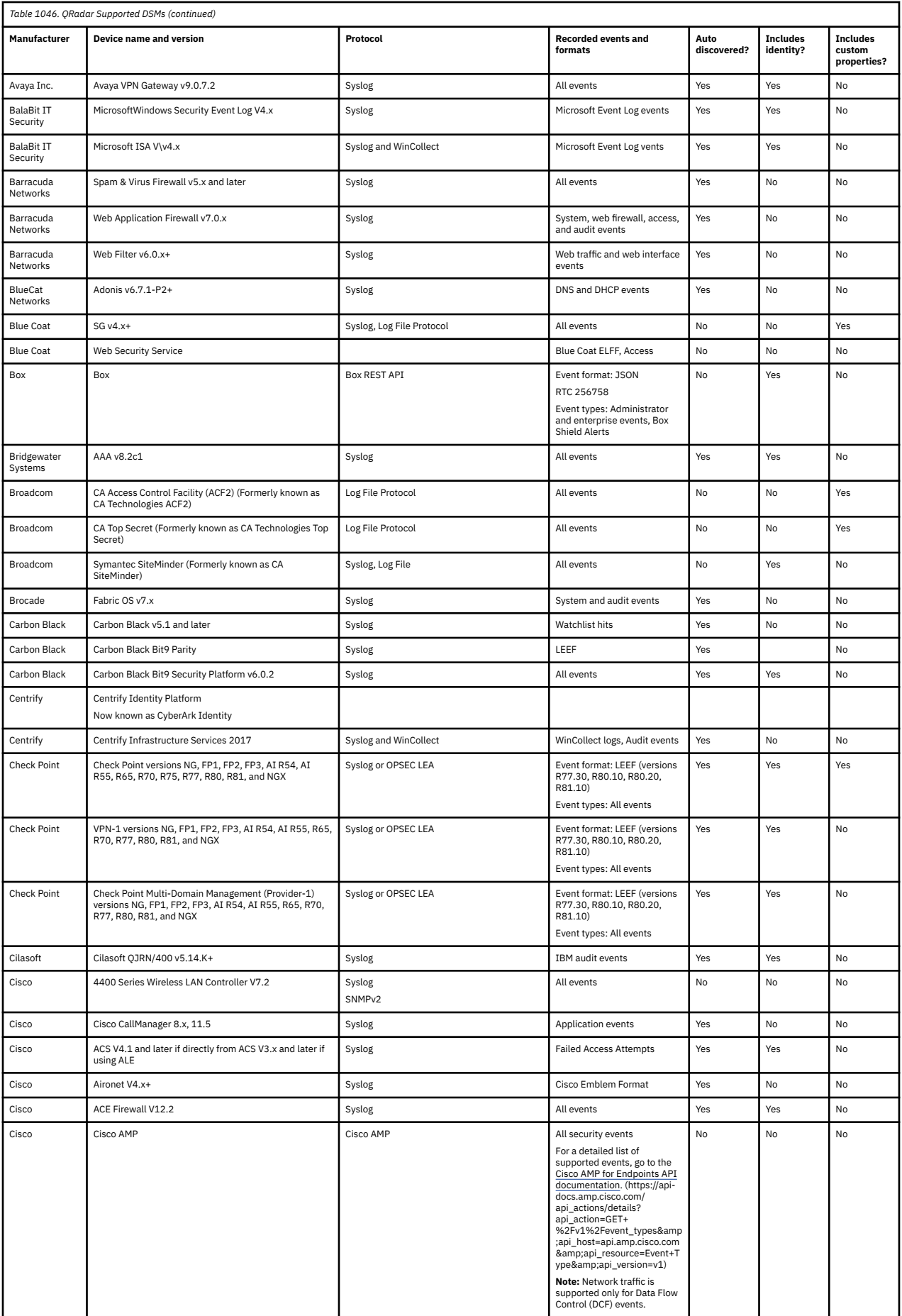

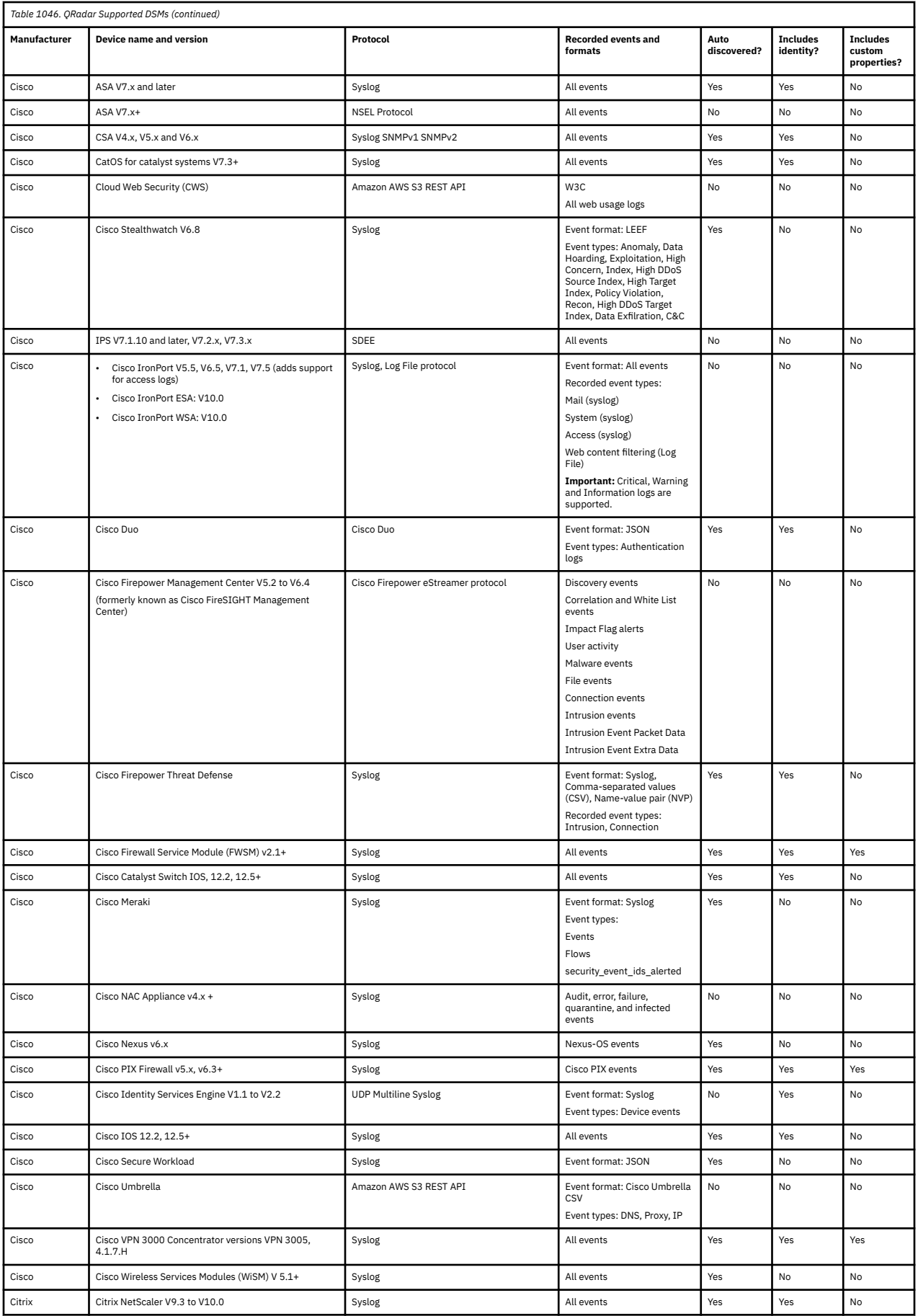

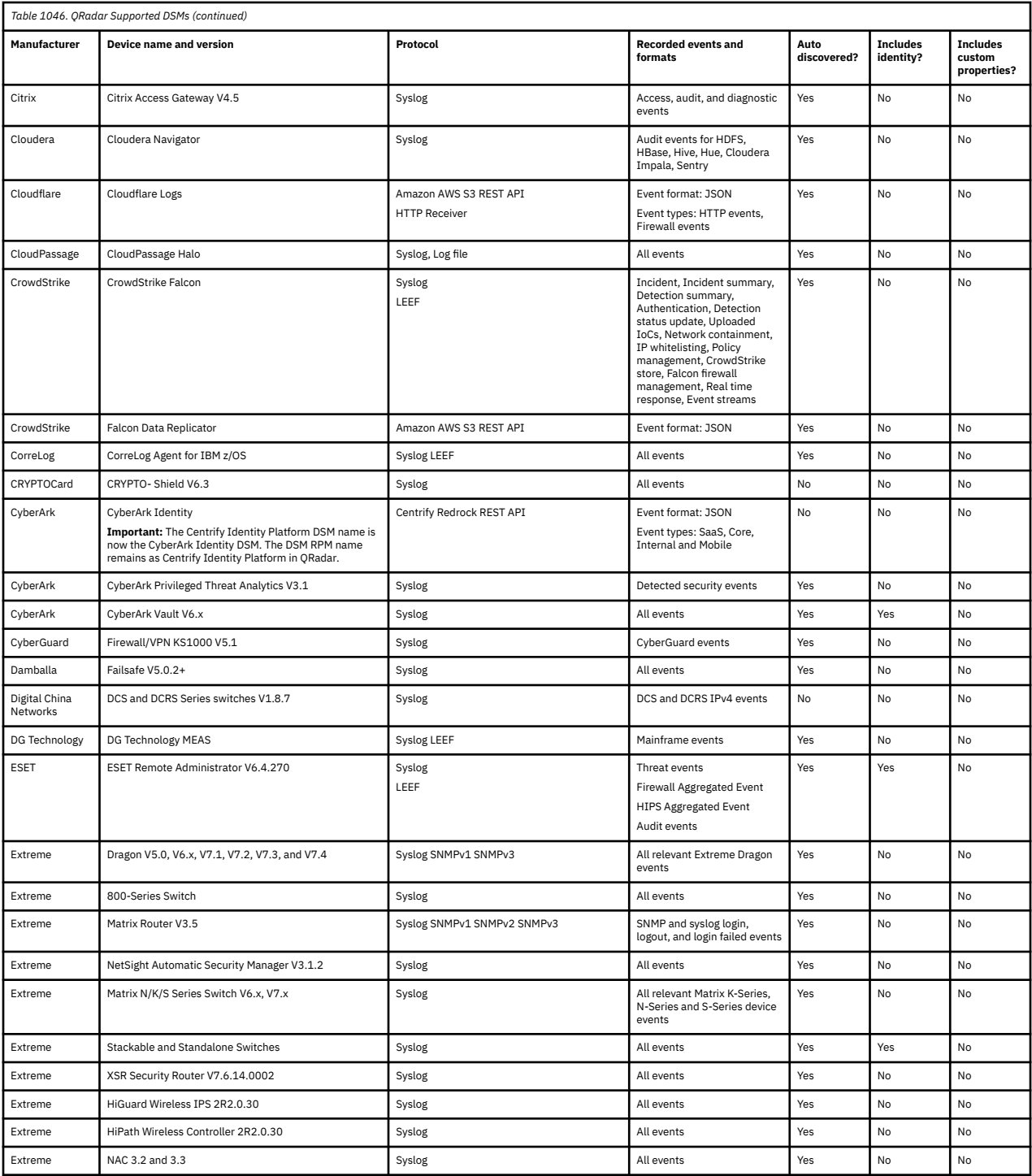

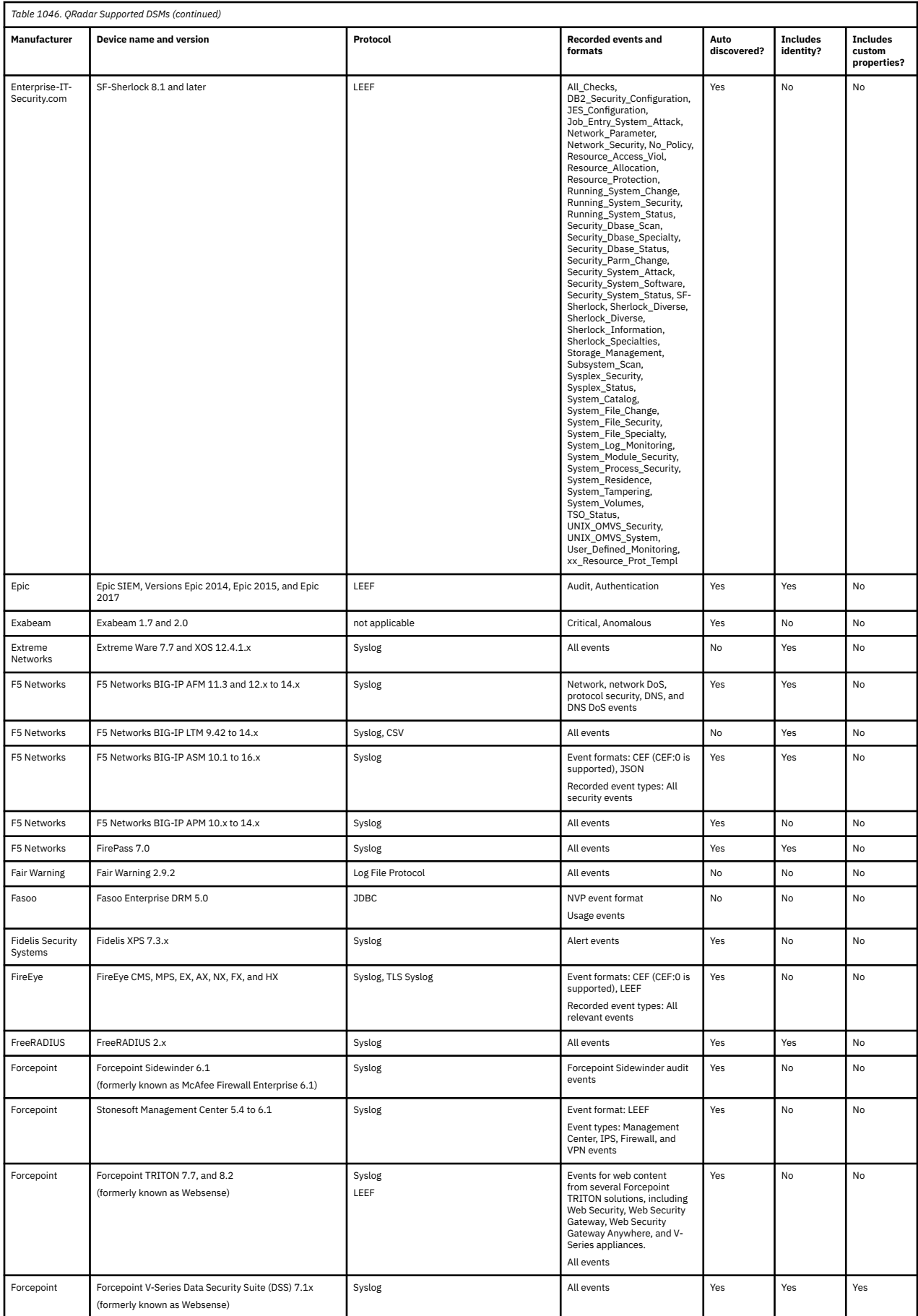

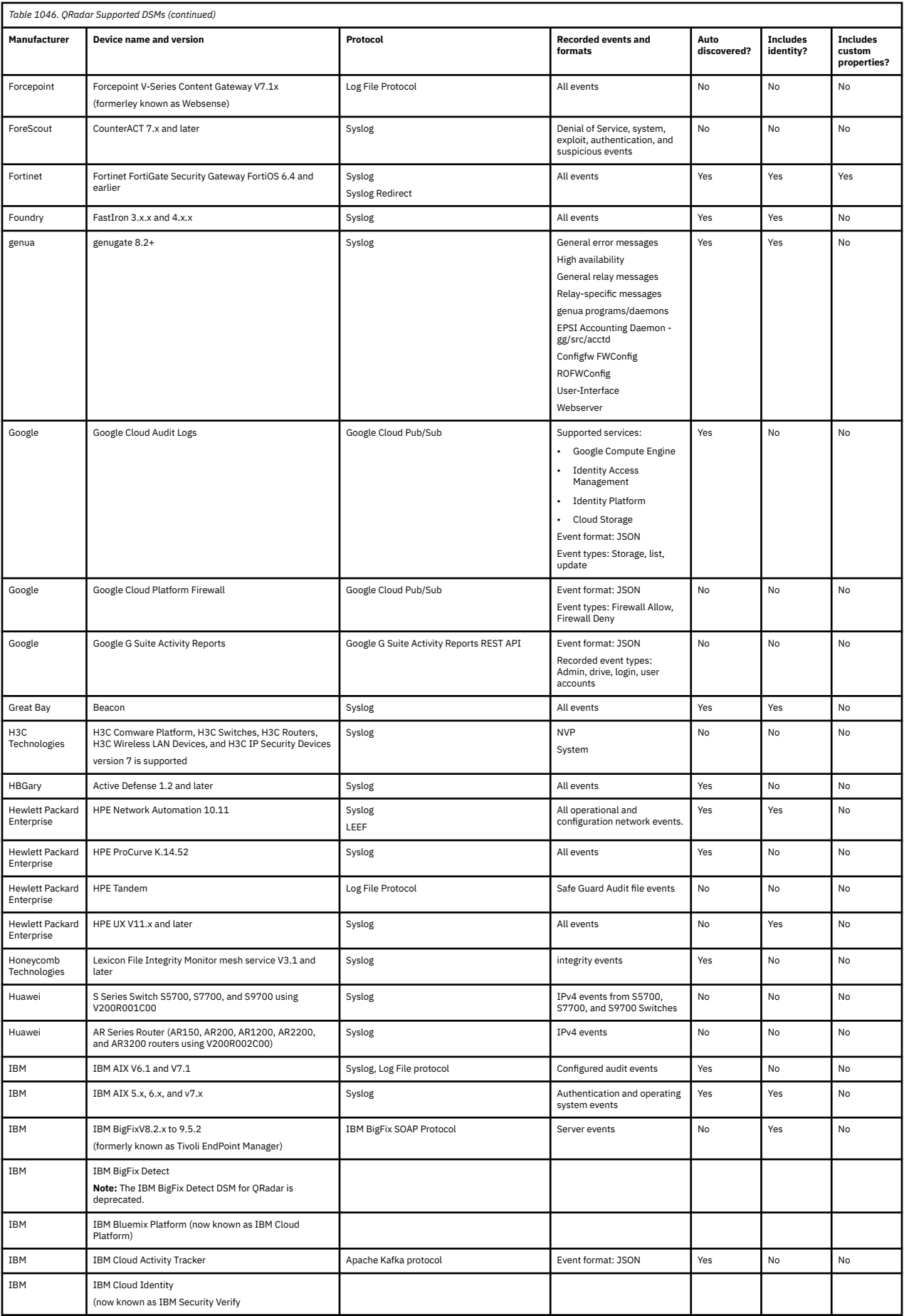

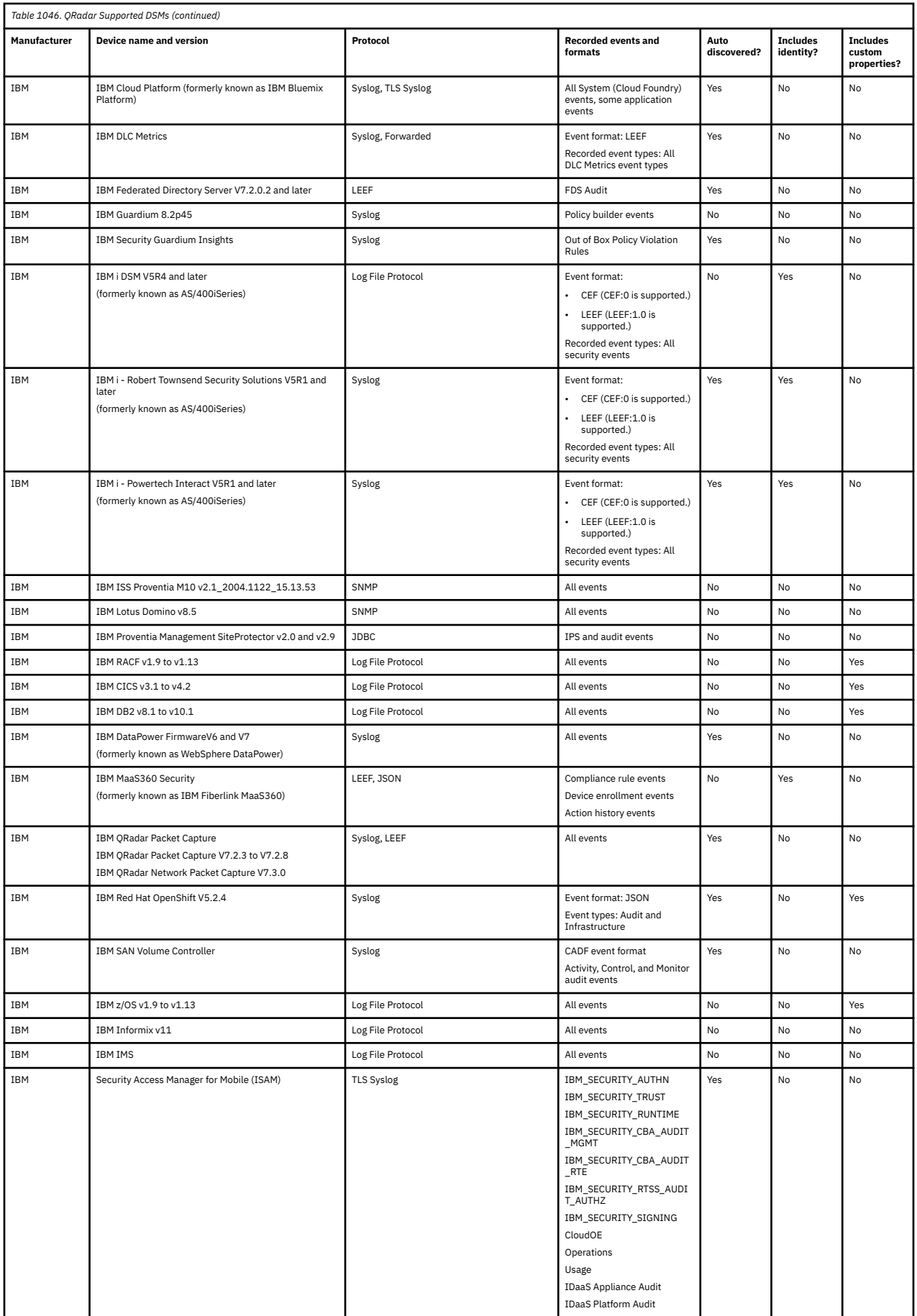

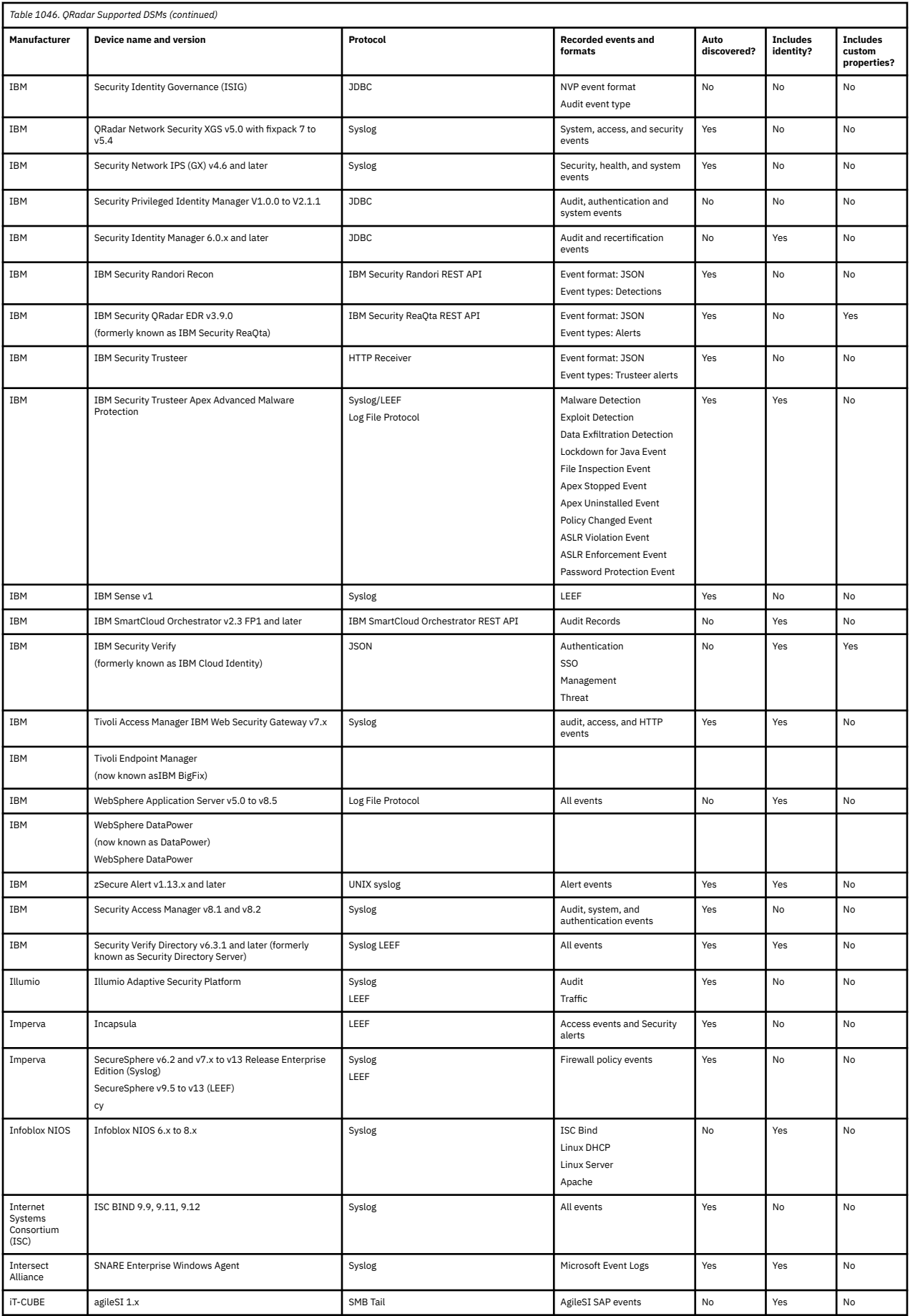

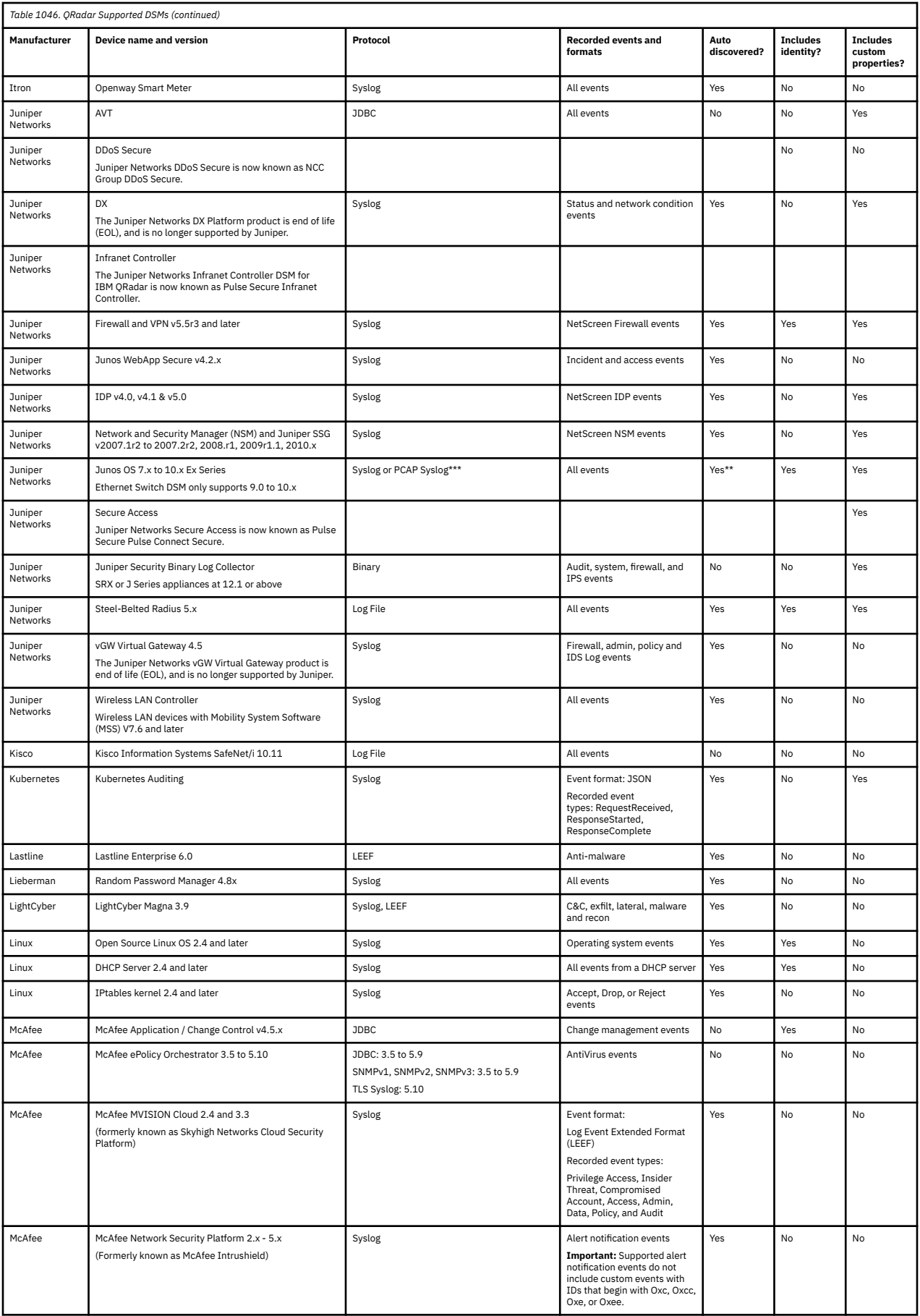

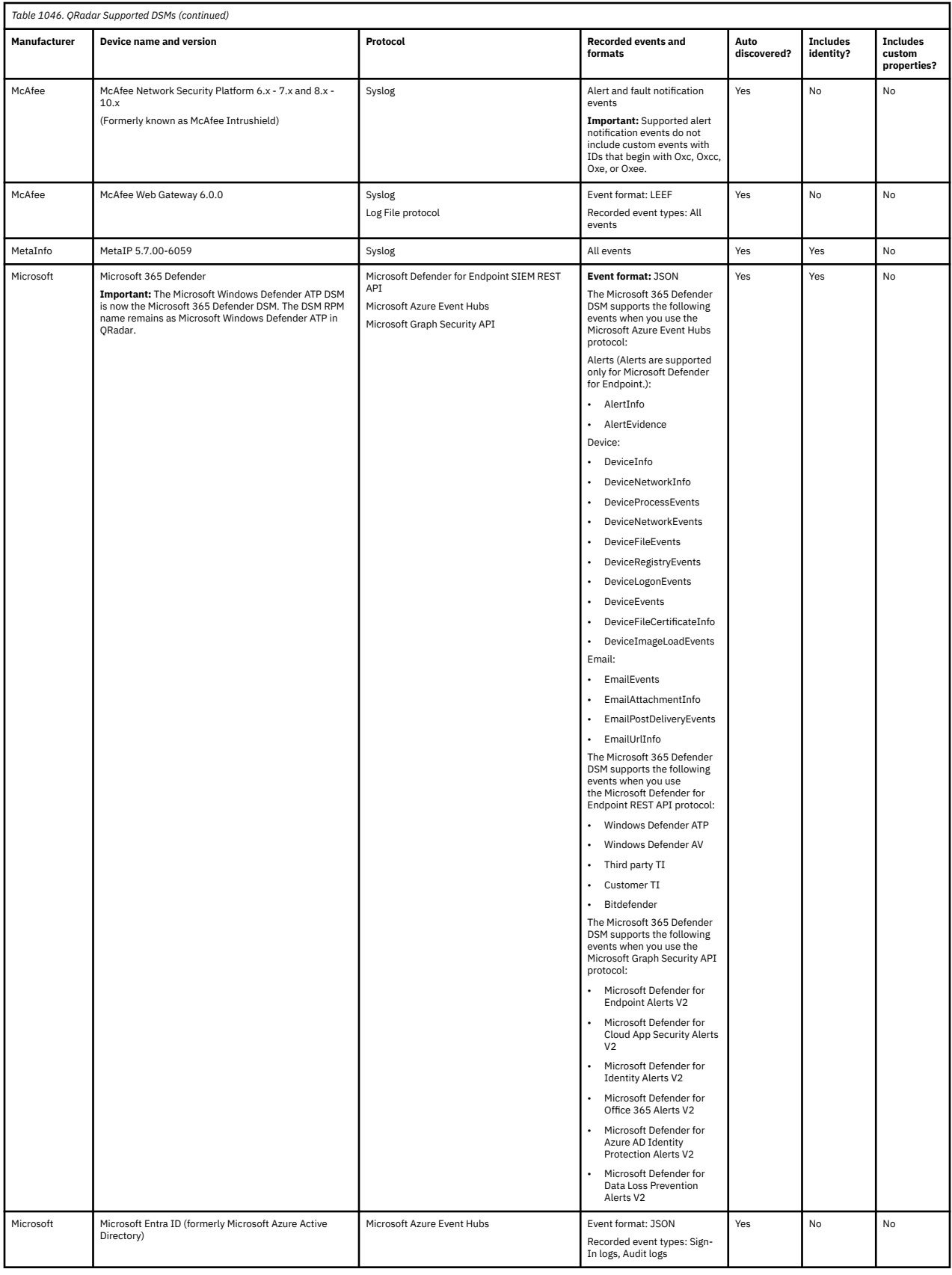

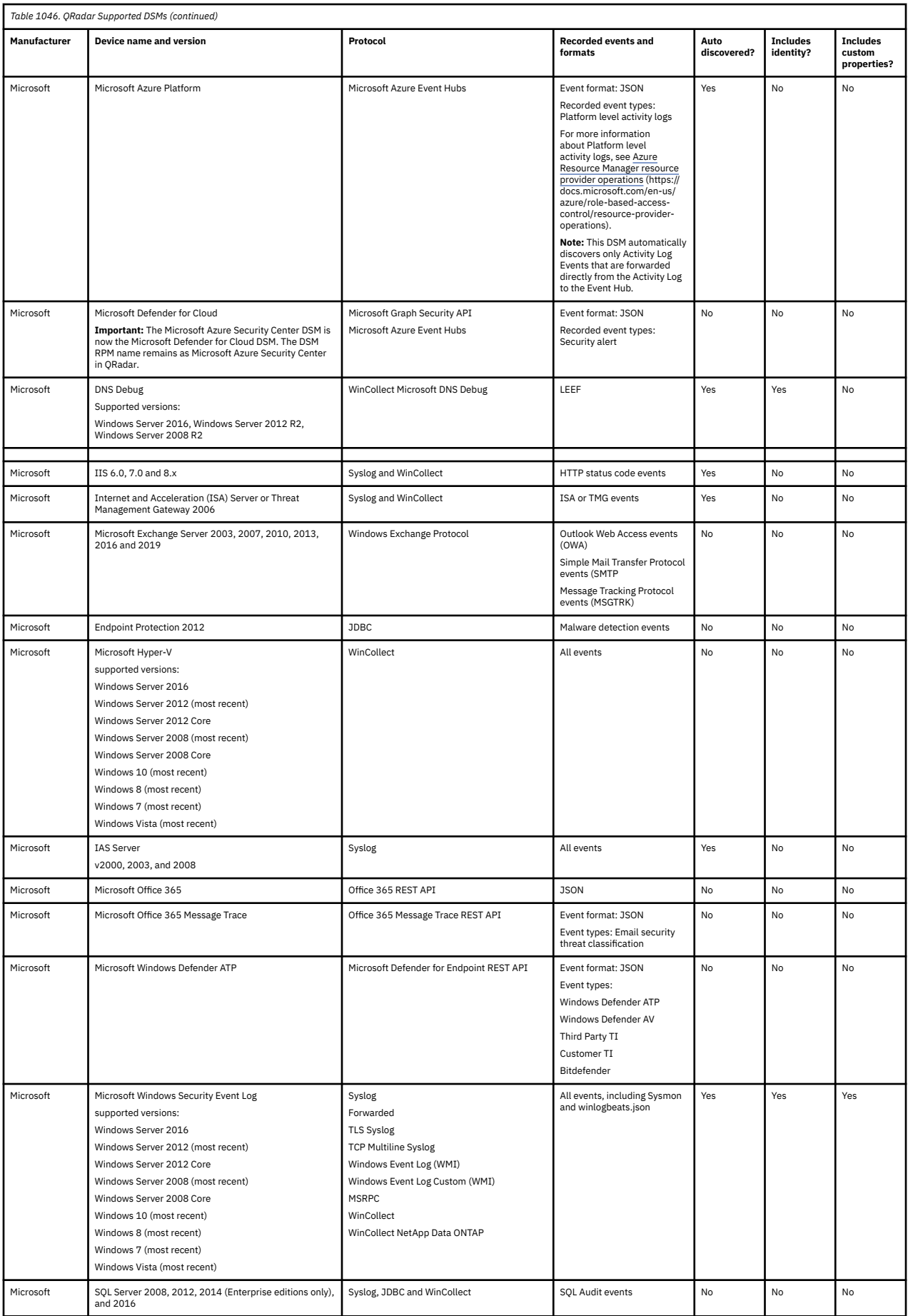

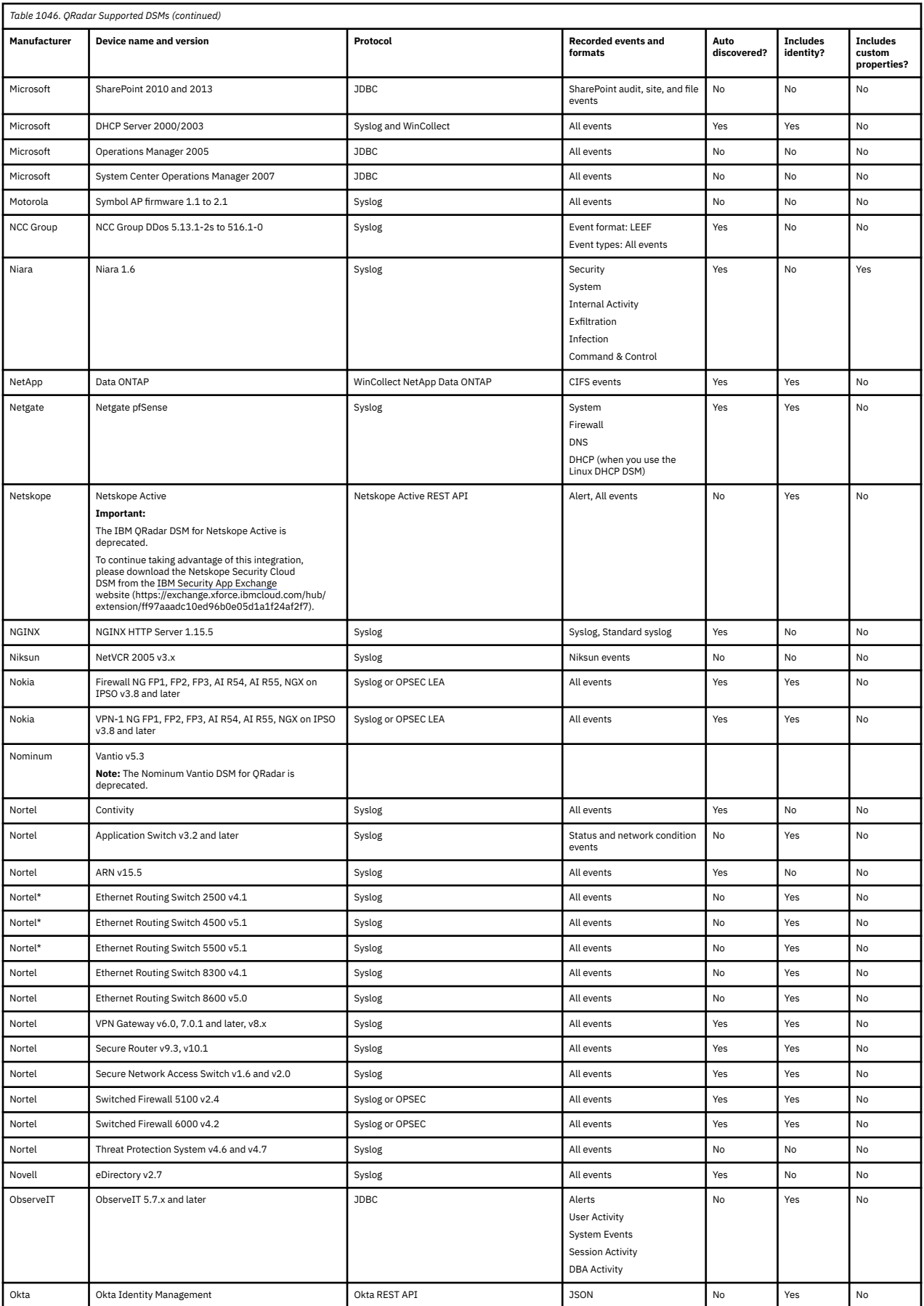

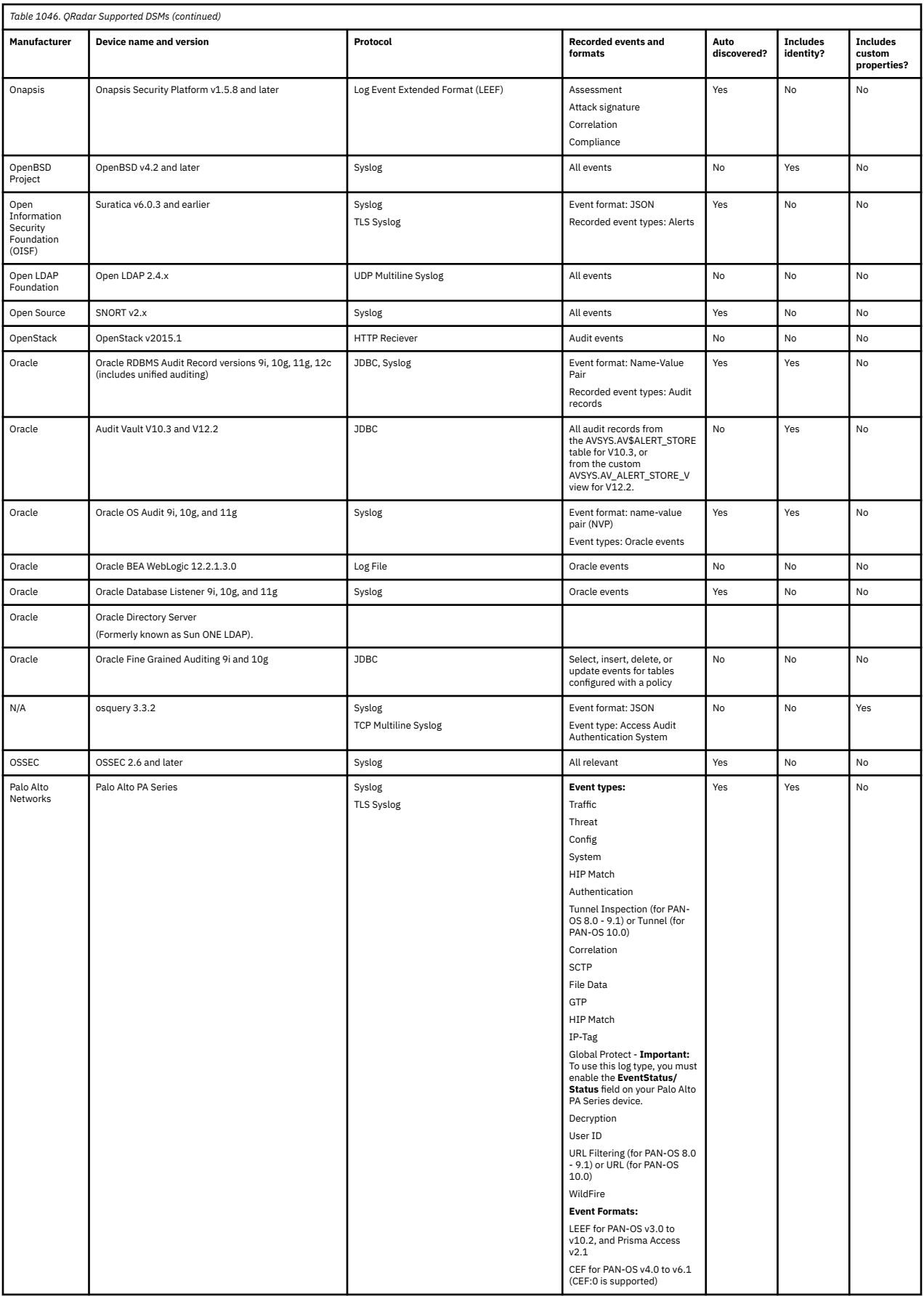

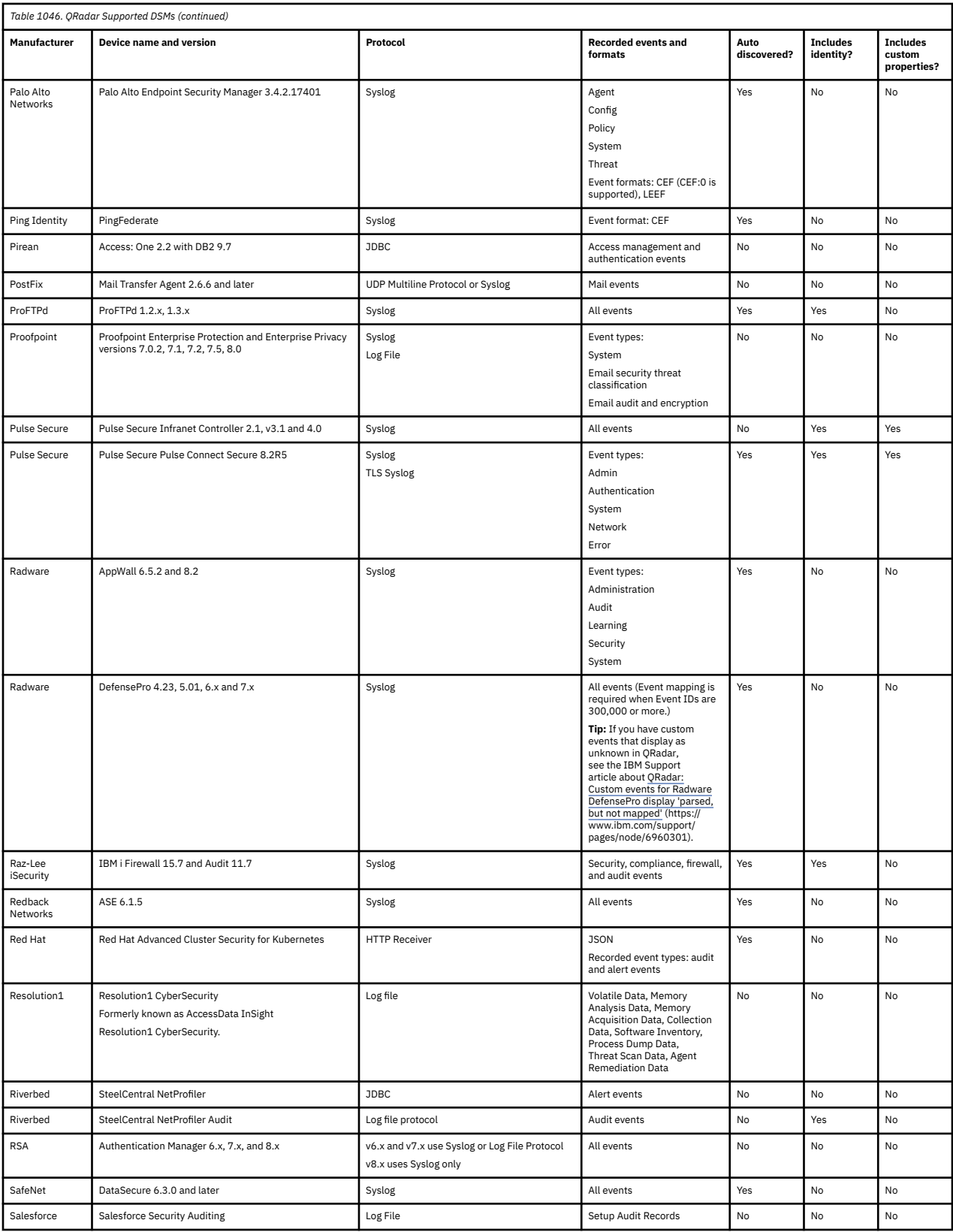

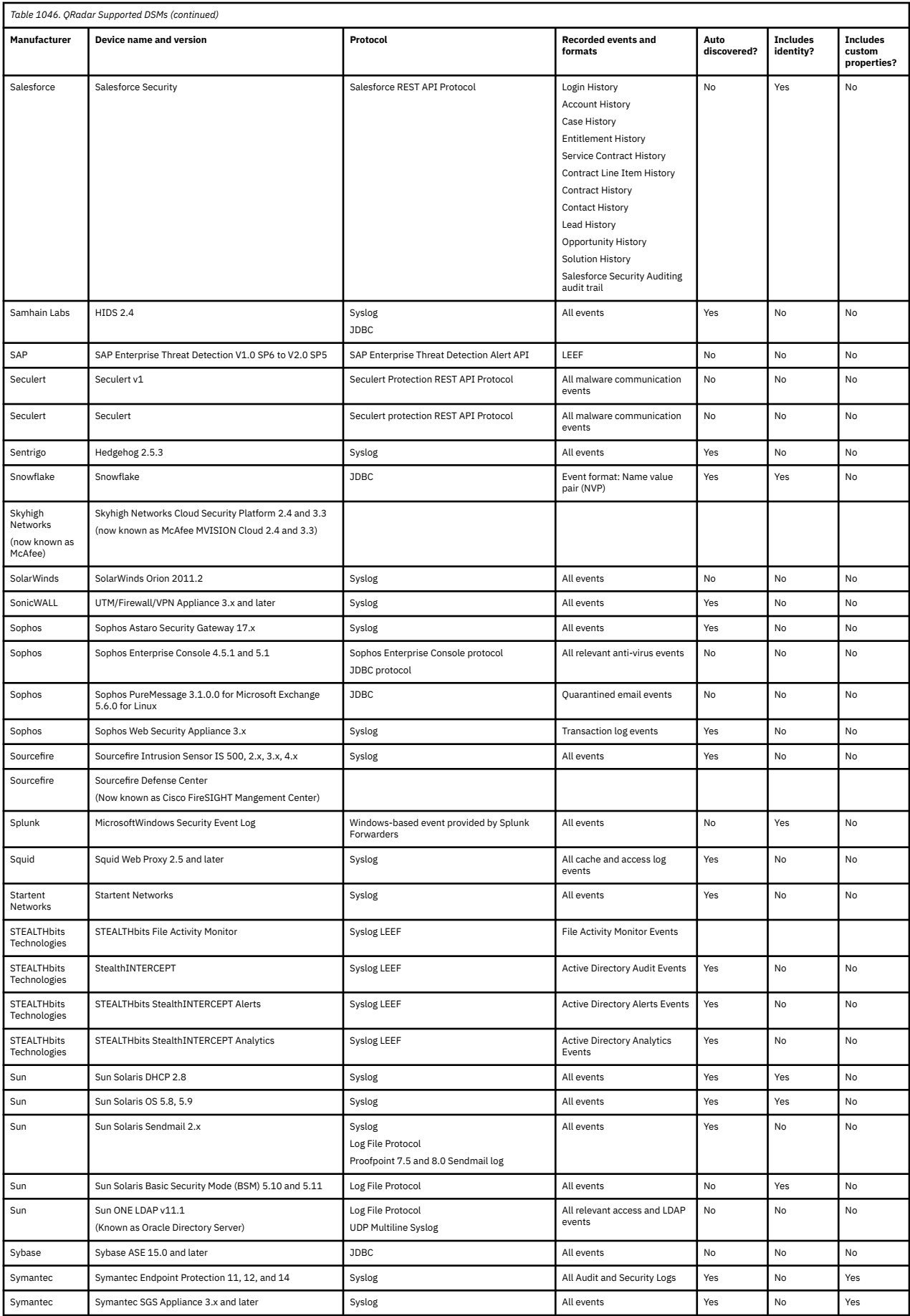

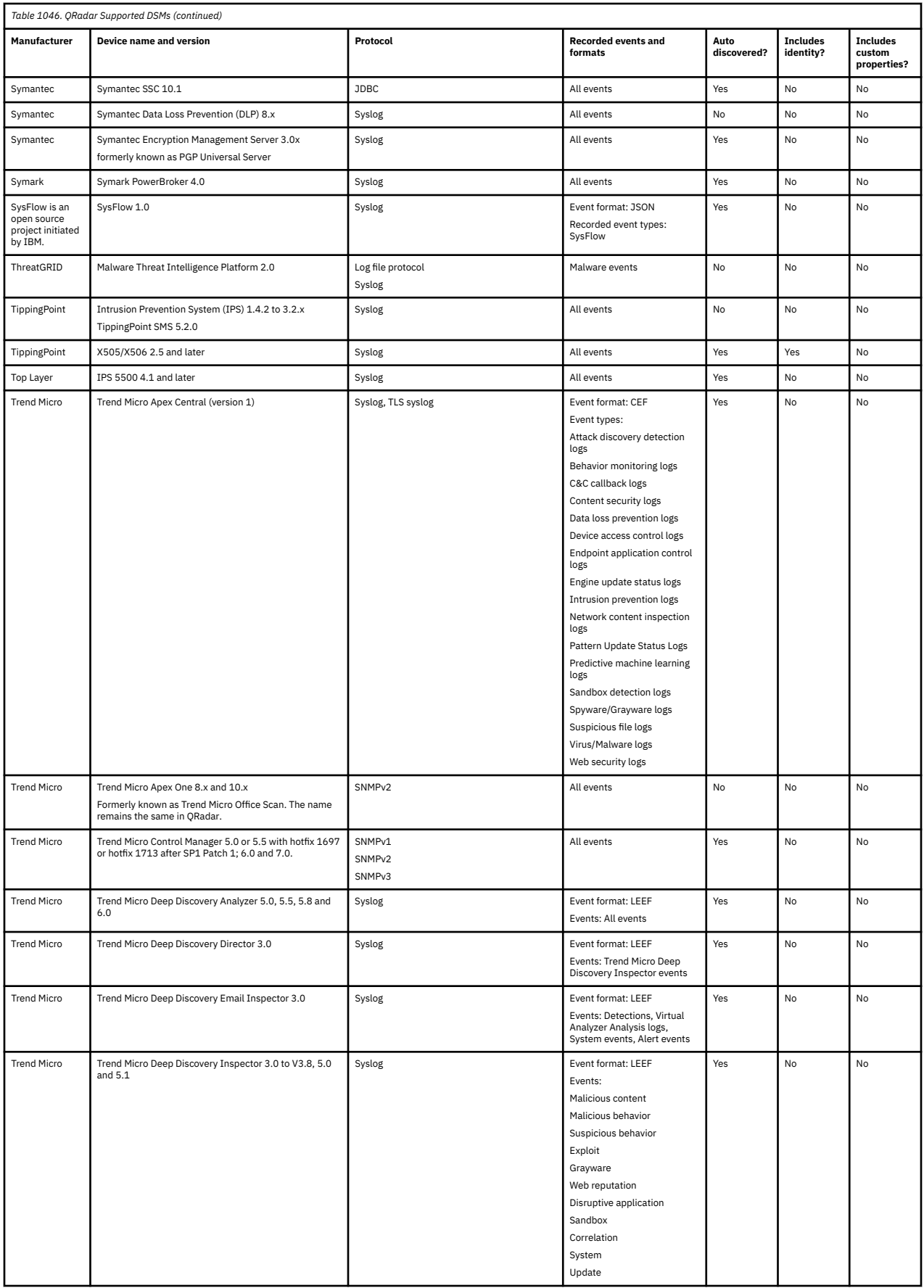

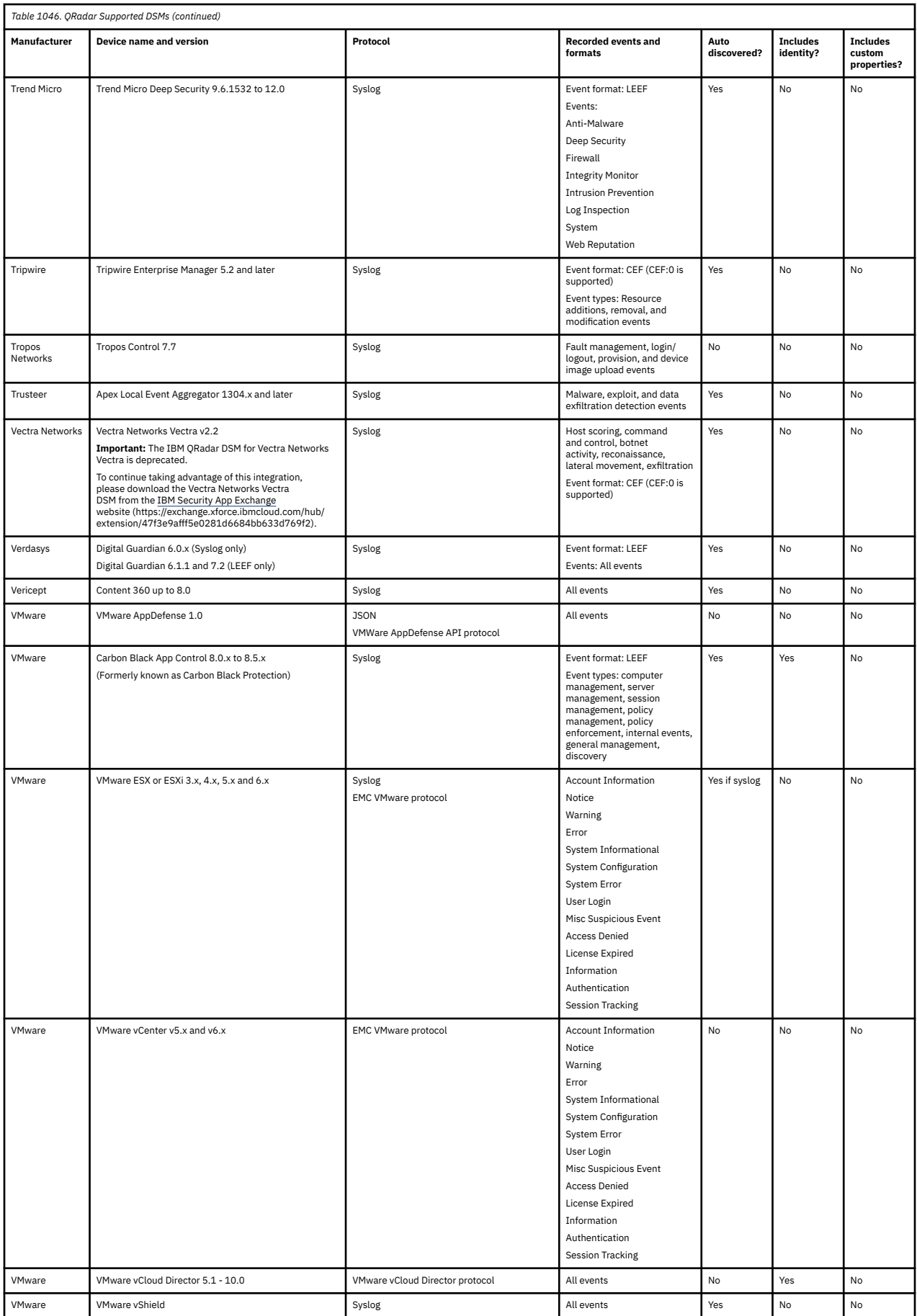

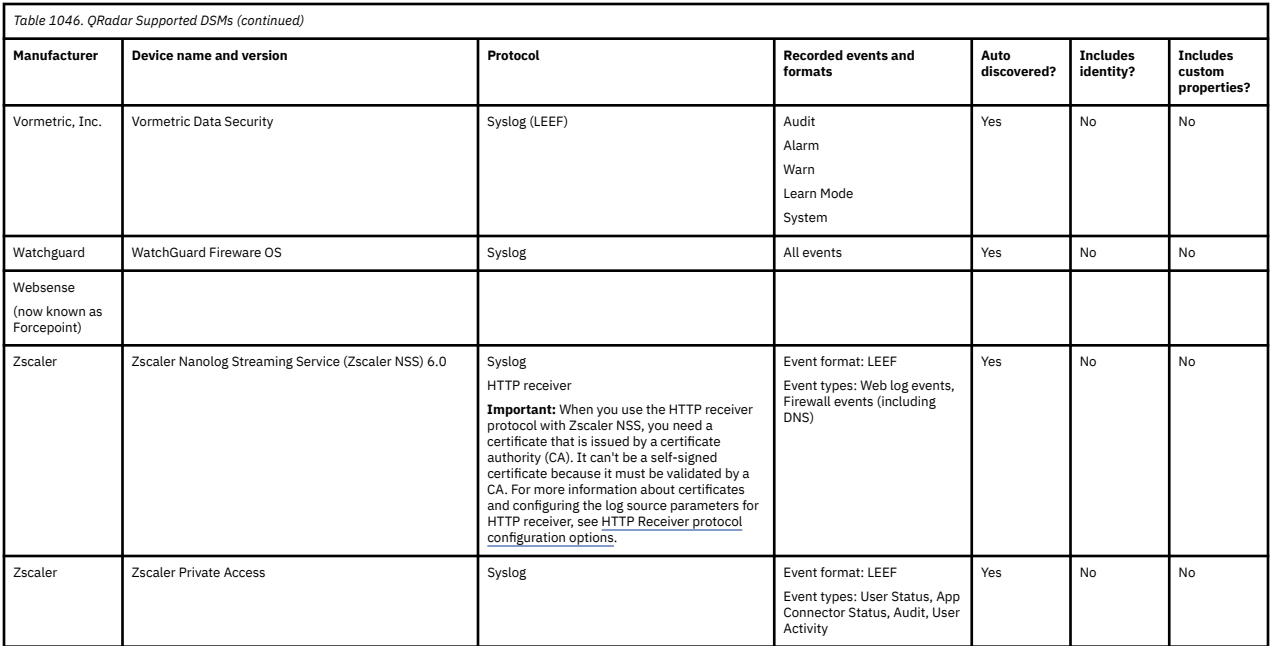
# **Chapter 177. DSMs supported by third-party vendors**

Some content extensions on the IBM Security App Exchange are provided by third-party vendors and contain custom DSMs. These third-party DSM integrations are supported by the vendor, not by IBM.

The following table shows the third-party DSMs that are on the IBM Security App Exchange.

**Important:** New third-party DSMs are continually added to the IBM Security App Exchange, so the data in this table might be incomplete. If you don't see the vendor you're looking for in this table, go to [IBM](https://exchange.xforce.ibmcloud.com/hub/) [Security App Exchange](https://exchange.xforce.ibmcloud.com/hub/) (https://exchange.xforce.ibmcloud.com/hub/), and search for the vendor. If you see a warning banner about QRadar CentOS 6 apps, do not install it.

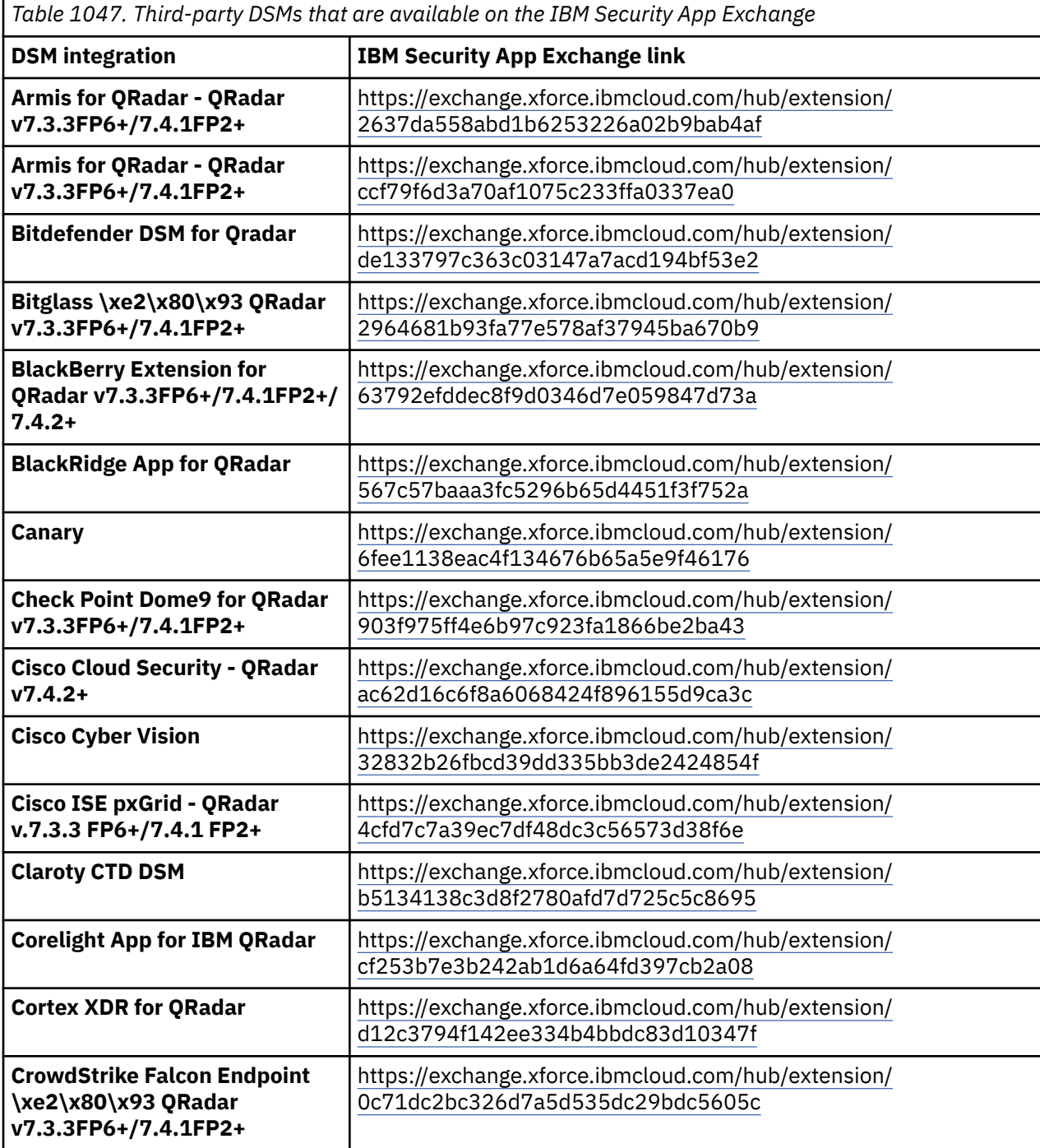

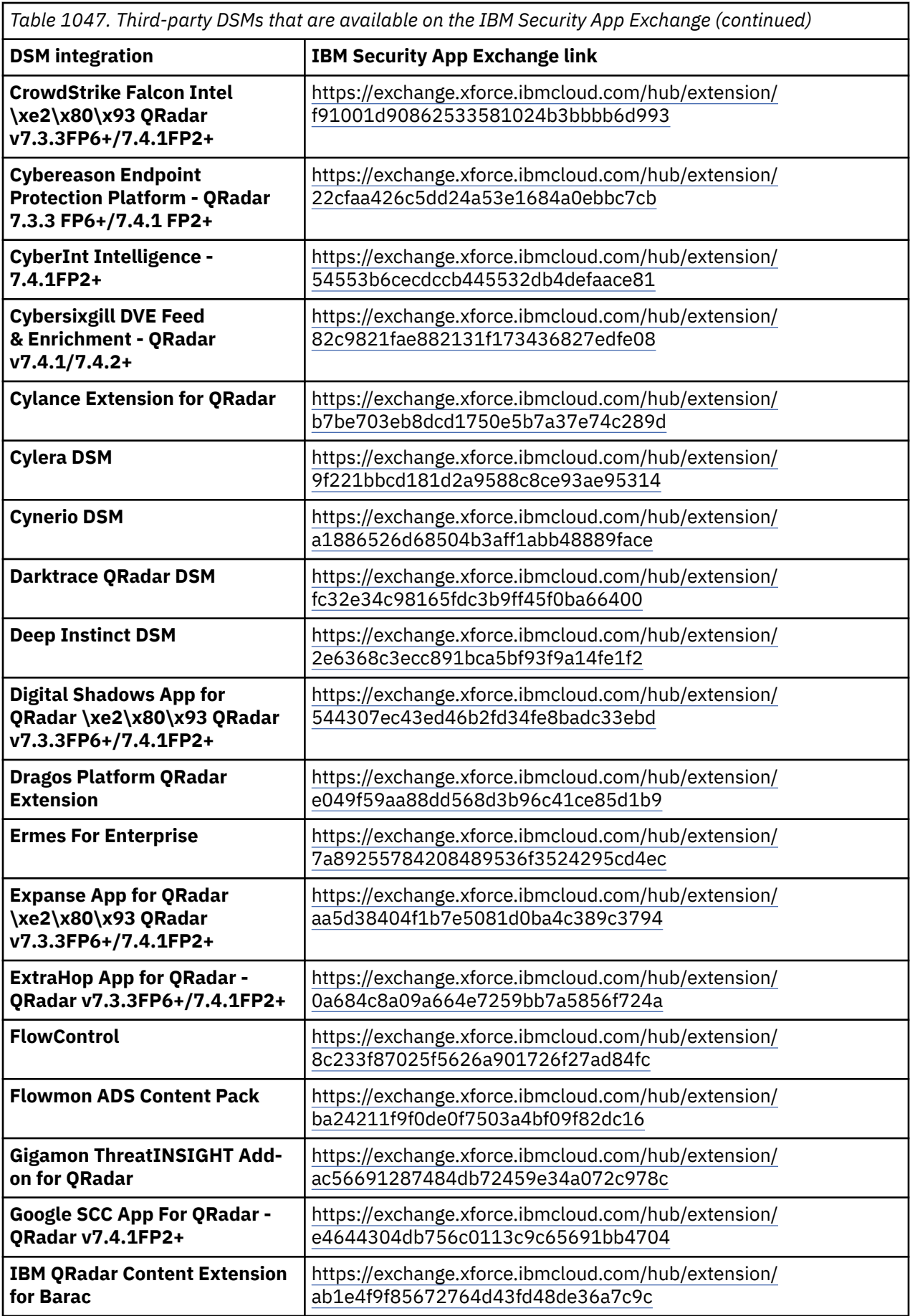

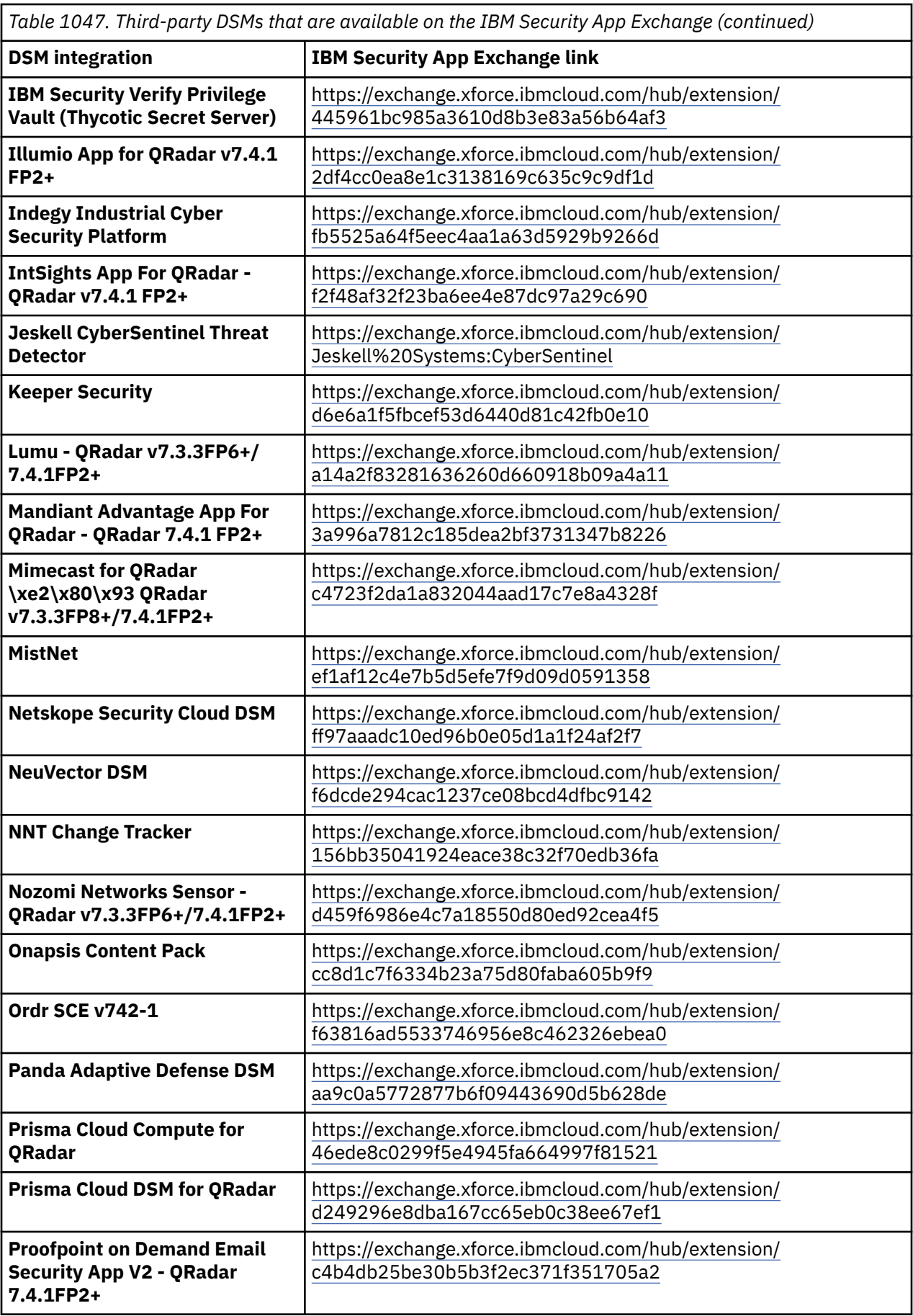

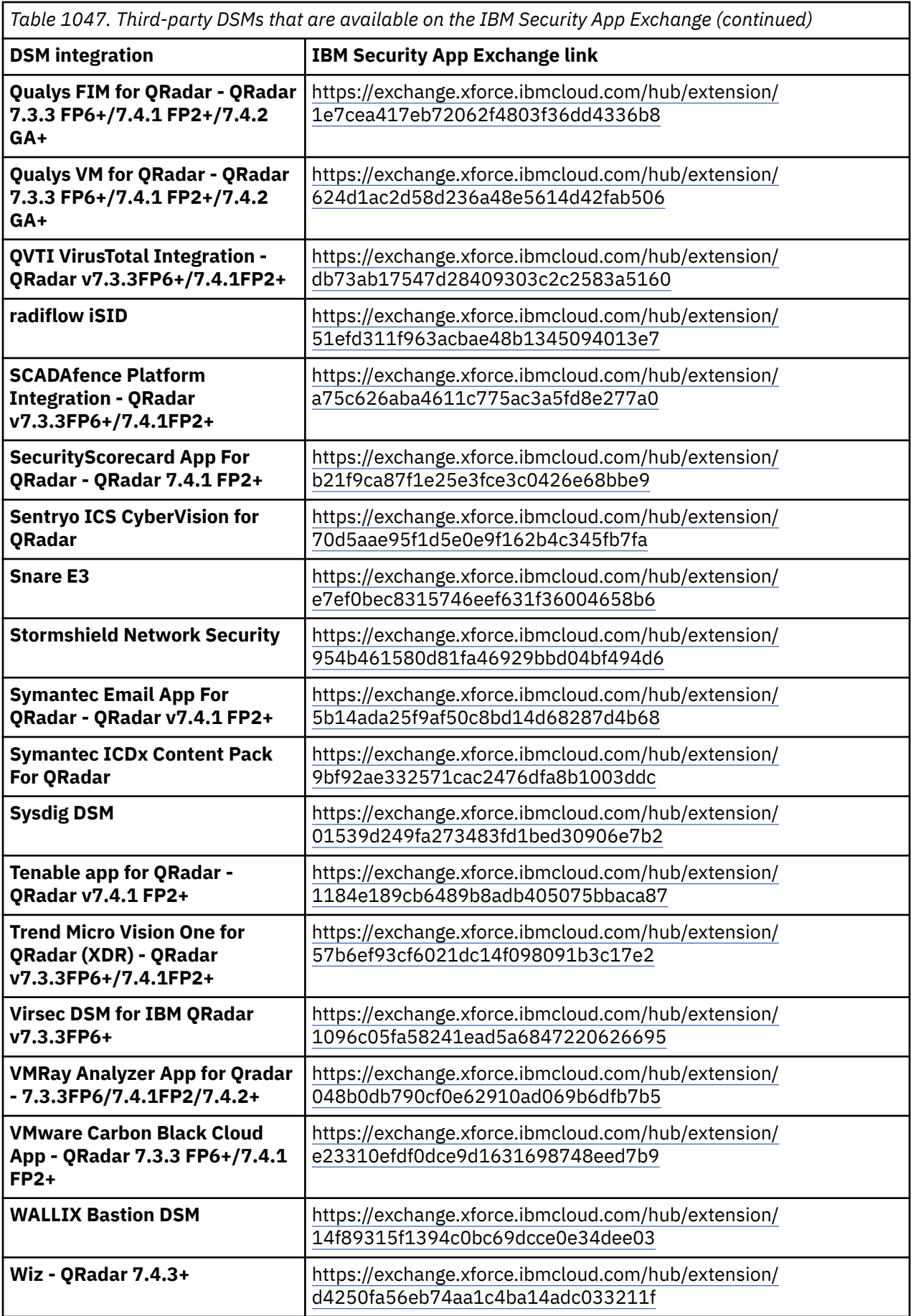

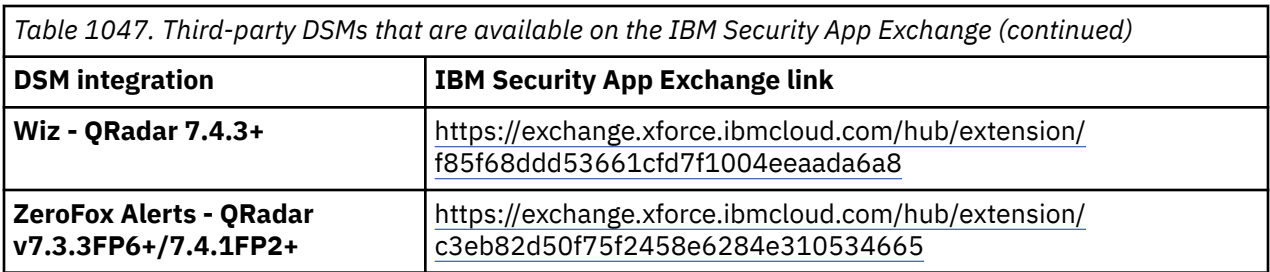

IBM QRadar : QRadar DSM Configuration Guide

# **Notices**

This information was developed for products and services offered in the U.S.A.

IBM may not offer the products, services, or features discussed in this document in other countries. Consult your local IBM representative for information on the products and services currently available in your area. Any reference to an IBM product, program, or service is not intended to state or imply that only that IBM product, program, or service may be used. Any functionally equivalent product, program, or service that does not infringe any IBM intellectual property right may be used instead. However, it is the user's responsibility to evaluate and verify the operation of any non-IBM product, program, or service.

IBM may have patents or pending patent applications covering subject matter described in this document. The furnishing of this document does not grant you any license to these patents. You can send license inquiries, in writing, to:

IBM Director of Licensing IBM Corporation North Castle Drive Armonk, NY 10504-1785 U.S.A.

For license inquiries regarding double-byte character set (DBCS) information, contact the IBM Intellectual Property Department in your country or send inquiries, in writing, to:

Intellectual Property Licensing Legal and Intellectual Property Law IBM Japan Ltd. 19-21, Nihonbashi-Hakozakicho, Chuo-ku Tokyo 103-8510, Japan

INTERNATIONAL BUSINESS MACHINES CORPORATION PROVIDES THIS PUBLICATION "AS IS" WITHOUT WARRANTY OF ANY KIND, EITHER EXPRESS OR IMPLIED, INCLUDING, BUT NOT LIMITED TO, THE IMPLIED WARRANTIES OF NON-INFRINGEMENT, MERCHANTABILITY OR FITNESS FOR A PARTICULAR PURPOSE. Some jurisdictions do not allow disclaimer of express or implied warranties in certain transactions, therefore, this statement may not apply to you.

This information could include technical inaccuracies or typographical errors. Changes are periodically made to the information herein; these changes will be incorporated in new editions of the publication. IBM may make improvements and/or changes in the product(s) and/or the program(s) described in this publication at any time without notice.

Any references in this information to non-IBM websites are provided for convenience only and do not in any manner serve as an endorsement of those websites. The materials at those websites are not part of the materials for this IBM product and use of those websites is at your own risk.

IBM may use or distribute any of the information you provide in any way it believes appropriate without incurring any obligation to you.

Licensees of this program who wish to have information about it for the purpose of enabling: (i) the exchange of information between independently created programs and other programs (including this one) and (ii) the mutual use of the information which has been exchanged, should contact:

IBM Director of Licensing IBM Corporation North Castle Drive, MD-NC119 Armonk, NY 10504-1785 US

Such information may be available, subject to appropriate terms and conditions, including in some cases, payment of a fee.

The licensed program described in this document and all licensed material available for it are provided by IBM under terms of the IBM Customer Agreement, IBM International Program License Agreement or any equivalent agreement between us.

The performance data and client examples cited are presented for illustrative purposes only. Actual performance results may vary depending on specific configurations and operating conditions..

Information concerning non-IBM products was obtained from the suppliers of those products, their published announcements or other publicly available sources. IBM has not tested those products and cannot confirm the accuracy of performance, compatibility or any other claims related to non-IBM products. Questions on the capabilities of non-IBM products should be addressed to the suppliers of those products.

Statements regarding IBM's future direction or intent are subject to change or withdrawal without notice, and represent goals and objectives only.

All IBM prices shown are IBM's suggested retail prices, are current and are subject to change without notice. Dealer prices may vary.

This information contains examples of data and reports used in daily business operations. To illustrate them as completely as possible, the examples include the names of individuals, companies, brands, and products. All of these names are fictitious and any similarity to actual people or business enterprises is entirely coincidental.

# **Trademarks**

IBM, the IBM logo, and ibm.com® are trademarks or registered trademarks of International Business Machines Corp., registered in many jurisdictions worldwide. Other product and service names might be trademarks of IBM or other companies. A current list of IBM trademarks is available on the Web at "Copyright and trademark information" at [www.ibm.com/legal/copytrade.shtml](http://www.ibm.com/legal/copytrade.shtml).

Linux is a registered trademark of Linus Torvalds in the United States, other countries, or both.

UNIX is a registered trademark of The Open Group in the United States and other countries.

Java and all Java-based trademarks and logos are trademarks or registered trademarks of Oracle and/or its affiliates.

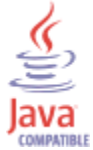

Microsoft, Windows, Windows NT, and the Windows logo are trademarks of Microsoft Corporation in the United States, other countries, or both.

VMware, the VMware logo, VMware Cloud Foundation, VMware Cloud Foundation Service, VMware vCenter Server, and VMware vSphere are registered trademarks or trademarks of VMware, Inc. or its subsidiaries in the United States and/or other jurisdictions.

# **Terms and conditions for product documentation**

Permissions for the use of these publications are granted subject to the following terms and conditions.

# **Applicability**

These terms and conditions are in addition to any terms of use for the IBM website.

# **Personal use**

You may reproduce these publications for your personal, noncommercial use provided that all proprietary notices are preserved. You may not distribute, display or make derivative work of these publications, or any portion thereof, without the express consent of IBM.

# **Commercial use**

You may reproduce, distribute and display these publications solely within your enterprise provided that all proprietary notices are preserved. You may not make derivative works of these publications, or reproduce, distribute or display these publications or any portion thereof outside your enterprise, without the express consent of IBM.

# **Rights**

Except as expressly granted in this permission, no other permissions, licenses or rights are granted, either express or implied, to the publications or any information, data, software or other intellectual property contained therein.

IBM reserves the right to withdraw the permissions granted herein whenever, in its discretion, the use of the publications is detrimental to its interest or, as determined by IBM, the above instructions are not being properly followed.

You may not download, export or re-export this information except in full compliance with all applicable laws and regulations, including all United States export laws and regulations.

IBM MAKES NO GUARANTEE ABOUT THE CONTENT OF THESE PUBLICATIONS. THE PUBLICATIONS ARE PROVIDED "AS-IS" AND WITHOUT WARRANTY OF ANY KIND, EITHER EXPRESSED OR IMPLIED, INCLUDING BUT NOT LIMITED TO IMPLIED WARRANTIES OF MERCHANTABILITY, NON-INFRINGEMENT, AND FITNESS FOR A PARTICULAR PURPOSE.

# **IBM Online Privacy Statement**

IBM Software products, including software as a service solutions, ("Software Offerings") may use cookies or other technologies to collect product usage information, to help improve the end user experience, to tailor interactions with the end user or for other purposes. In many cases no personally identifiable information is collected by the Software Offerings. Some of our Software Offerings can help enable you to collect personally identifiable information. If this Software Offering uses cookies to collect personally identifiable information, specific information about this offering's use of cookies is set forth below.

Depending upon the configurations deployed, this Software Offering may use session cookies that collect each user's session id for purposes of session management and authentication. These cookies can be disabled, but disabling them will also eliminate the functionality they enable.

If the configurations deployed for this Software Offering provide you as customer the ability to collect personally identifiable information from end users via cookies and other technologies, you should seek your own legal advice about any laws applicable to such data collection, including any requirements for notice and consent.

For more information about the use of various technologies, including cookies, for these purposes, see IBM's Privacy Policy at<http://www.ibm.com/privacy> and IBM's Online Privacy Statement at [http://](http://www.ibm.com/privacy/details/us/en/) [www.ibm.com/privacy/details/](http://www.ibm.com/privacy/details/us/en/) the section entitled "Cookies, Web Beacons and Other Technologies".

# **General Data Protection Regulation**

Clients are responsible for ensuring their own compliance with various laws and regulations, including the European Union General Data Protection Regulation. Clients are solely responsible for obtaining advice of competent legal counsel as to the identification and interpretation of any relevant laws and regulations that may affect the clients' business and any actions the clients may need to take to comply with such laws and regulations. The products, services, and other capabilities described herein are not suitable for all client situations and may have restricted availability. IBM does not provide legal, accounting or auditing advice or represent or warrant that its services or products will ensure that clients are in compliance with any law or regulation.

Learn more about the IBM GDPR readiness journey and our GDPR capabilities and Offerings here: [https://](https://ibm.com/gdpr) [ibm.com/gdpr](https://ibm.com/gdpr)

# **Privacy policy considerations**

IBM Software products, including software as a service solutions, ("Software Offerings") may use cookies or other technologies to collect product usage information, to help improve the end user experience, to tailor interactions with the end user or for other purposes. In many cases no personally identifiable information is collected by the Software Offerings. Some of our Software Offerings can help enable you to collect personally identifiable information. If this Software Offering uses cookies to collect personally identifiable information, specific information about this offering's use of cookies is set forth below.

Depending upon the configurations deployed, this Software Offering may use session cookies that collect each user's session id for purposes of session management and authentication. These cookies can be disabled, but disabling them will also eliminate the functionality they enable.

If the configurations deployed for this Software Offering provide you as customer the ability to collect personally identifiable information from end users via cookies and other technologies, you should seek your own legal advice about any laws applicable to such data collection, including any requirements for notice and consent.

For more information about the use of various technologies, including cookies, for these purposes, See IBM's Privacy Policy at<http://www.ibm.com/privacy> and IBM's Online Privacy Statement at [http://](http://www.ibm.com/privacy/details) [www.ibm.com/privacy/details](http://www.ibm.com/privacy/details) the section entitled "Cookies, Web Beacons and Other Technologies" and the "IBM Software Products and Software-as-a-Service Privacy Statement" at [http://www.ibm.com/](http://www.ibm.com/software/info/product-privacy) [software/info/product-privacy.](http://www.ibm.com/software/info/product-privacy)

# **Glossary**

This glossary provides terms and definitions for the IBM QRadar SIEM software and products.

The following cross-references are used in this glossary:

- *See* refers you from a nonpreferred term to the preferred term or from an abbreviation to the spelledout form.
- *See also* refers you to a related or contrasting term.

For other terms and definitions, see the [IBM Terminology website](http://www.ibm.com/software/globalization/terminology/) (opens in new window).

# **A**

## **accumulator**

A register in which one operand of an operation can be stored and subsequently replaced by the result of that operation.

## **active system**

In a high-availability (HA) cluster, the system that has all of its services running.

## **Address Resolution Protocol (ARP)**

A protocol that dynamically maps an IP address to a network adapter address in a local area network.

# **administrative share**

A network resource that is hidden from users without administrative privileges. Administrative shares provide administrators with access to all resources on a network system.

### **anomaly**

A deviation from the expected behavior of the network.

#### **application signature**

A unique set of characteristics that are derived by the examination of packet payload and then used to identify a specific application.

### **ARP**

See Address Resolution Protocol.

## **ARP Redirect**

An ARP method for notifying the host if a problem exists on a network.

## **ASN**

See autonomous system number.

#### **asset**

A manageable object that is either deployed or intended to be deployed in an operational environment.

## **autonomous system number (ASN)**

In TCP/IP, a number that is assigned to an autonomous system by the same central authority that assigns IP addresses. The autonomous system number makes it possible for automated routing algorithms to distinguish autonomous systems.

# **B**

# **behavior**

The observable effects of an operation or event, including its results.

## **bonded interface**

See [link aggregation.](#page-1706-0)

#### **burst**

A sudden sharp increase in the rate of incoming events or flows such that the licensed flow or event rate limit is exceeded.

## **CIDR**

See Classless Inter-Domain Routing.

#### **Classless Inter-Domain Routing (CIDR)**

A method for adding class C Internet Protocol (IP) addresses. The addresses are given to Internet Service Providers (ISPs) for use by their customers. CIDR addresses reduce the size of routing tables and make more IP addresses available within organizations.

# **client**

A software program or computer that requests services from a server.

### **cluster virtual IP address**

An IP address that is shared between the primary or secondary host and the HA cluster.

#### **coalescing interval**

The interval at which events are bundled. Event bundling occurs in 10 second intervals and begins with the first event that does not match any currently coalescing events. Within the coalescing interval, the first three matching events are bundled and sent to the event processor.

#### **Common Vulnerability Scoring System (CVSS)**

A scoring system by which the severity of a vulnerability is measured.

#### **console**

A display station from which an operator can control and observe the system operation.

# **content capture**

A process that captures a configurable amount of payload and then stores the data in a flow log.

# **credential**

A set of information that grants a user or process certain access rights.

#### **credibility**

A numeric rating between 0-10 that is used to determine the integrity of an event or an offense. Credibility increases as multiple sources report the same event or offense.

# **CVSS**

See Common Vulnerability Scoring System.

# **D**

### **database leaf object**

A terminal object or node in a database hierarchy.

#### **datapoint**

A calculated value of a metric at a point in time.

#### **Device Support Module (DSM)**

A configuration file that parses received events from multiple log sources and coverts them to a standard taxonomy format that can be displayed as output.

#### **DHCP**

See [Dynamic Host Configuration Protocol](#page-1704-0).

# **DNS**

See Domain Name System.

#### **Domain Name System (DNS)**

The distributed database system that maps domain names to IP addresses.

## **DSM**

See Device Support Module.

#### **duplicate flow**

Multiple instances of the same data transmission received from different flow sources.

# <span id="page-1704-0"></span>**Dynamic Host Configuration Protocol (DHCP)**

A communications protocol that is used to centrally manage configuration information. For example, DHCP automatically assigns IP addresses to computers in a network.

# **E**

# **encryption**

In computer security, the process of transforming data into an unintelligible form in such a way that the original data either cannot be obtained or can be obtained only by using a decryption process.

#### **endpoint**

The address of an API or service in an environment. An API exposes an endpoint and at the same time invokes the endpoints of other services.

#### **external scanning appliance**

A machine that is connected to the network to gather vulnerability information about assets in the network.

# **F**

## **false positive**

An event or flow that the user can decide should not create an offense, or an offense that the user decides is not a security incident.

#### **flow**

A single transmission of data passing over a link during a conversation.

#### **flow log**

A collection of flow records.

#### **flow sources**

The origin from which flow is captured. A flow source is classified as internal when flow comes from hardware installed on a managed host or it is classified as external when the flow is sent to a flow collector.

# **forwarding destination**

One or more vendor systems that receive raw and normalized data from log sources and flow sources.

#### **FQDN**

See fully qualified domain name.

#### **FQNN**

See fully qualified network name.

#### **fully qualified domain name (FQDN)**

In Internet communications, the name of a host system that includes all of the subnames of the domain name. An example of a fully qualified domain name is rchland.vnet.ibm.com.

#### **fully qualified network name (FQNN)**

In a network hierarchy, the name of an object that includes all of the departments. An example of a fully qualified network name is CompanyA.Department.Marketing.

# **G**

#### **gateway**

A device or program used to connect networks or systems with different network architectures.

# **H**

**HA**

See [high availability.](#page-1705-0)

## **HA cluster**

A high-availability configuration consisting of a primary server and one secondary server.

## <span id="page-1705-0"></span>**Hash-Based Message Authentication Code (HMAC)**

A cryptographic code that uses a cryptic hash function and a secret key.

## **high availability (HA)**

Pertaining to a clustered system that is reconfigured when node or daemon failures occur so that workloads can be redistributed to the remaining nodes in the cluster.

#### **HMAC**

See Hash-Based Message Authentication Code.

#### **host context**

A service that monitors components to ensure that each component is operating as expected.

# **I**

#### **ICMP**

See Internet Control Message Protocol.

#### **identity**

A collection of attributes from a data source that represent a person, organization, place, or item.

#### **IDS**

See intrusion detection system.

#### **Internet Control Message Protocol (ICMP)**

An Internet protocol that is used by a gateway to communicate with a source host, for example, to report an error in a datagram.

# **Internet Protocol (IP)**

A protocol that routes data through a network or interconnected networks. This protocol acts as an intermediary between the higher protocol layers and the physical network. See also [Transmission](#page-1709-0) [Control Protocol.](#page-1709-0)

## **Internet service provider (ISP)**

An organization that provides access to the Internet.

#### **intrusion detection system (IDS)**

Software that detects attempts or successful attacks on monitored resources that are part of a network or host system.

## **intrusion prevention system (IPS)**

A system that attempts to deny potentially malicious activity. The denial mechanisms could involve filtering, tracking, or setting rate limits.

# **IP**

See Internet Protocol.

# **IP multicast**

Transmission of an Internet Protocol (IP) datagram to a set of systems that form a single multicast group.

# **IPS**

See intrusion prevention system.

#### **ISP**

See Internet service provider.

# **K**

# **key file**

In computer security, a file that contains public keys, private keys, trusted roots, and certificates.

# **L**

# **L2L**

See [Local To Local.](#page-1706-0)

# <span id="page-1706-0"></span>**L2R**

See Local To Remote.

#### **LAN**

See local area network.

#### **LDAP**

See Lightweight Directory Access Protocol.

## **leaf**

In a tree, an entry or node that has no children.

## **Lightweight Directory Access Protocol (LDAP)**

An open protocol that uses TCP/IP to provide access to directories that support an X.500 model and that does not incur the resource requirements of the more complex X.500 Directory Access Protocol (DAP). For example, LDAP can be used to locate people, organizations, and other resources in an Internet or intranet directory.

#### **link aggregation**

The grouping of physical network interface cards, such as cables or ports, into a single logical network interface. Link aggregation is used to increase bandwidth and network availability.

#### **live scan**

A vulnerability scan that generates report data from the scan results based on the session name.

#### **local area network (LAN)**

A network that connects several devices in a limited area (such as a single building or campus) and that can be connected to a larger network.

## **Local To Local (L2L)**

Pertaining to the internal traffic from one local network to another local network.

#### **Local To Remote (L2R)**

Pertaining to the internal traffic from one local network to another remote network.

### **log source**

Either the security equipment or the network equipment from which an event log originates.

## **log source extension**

An XML file that includes all of the regular expression patterns required to identify and categorize events from the event payload.

# **M**

## **Magistrate**

An internal component that analyzes network traffic and security events against defined custom rules.

#### **magnitude**

A measure of the relative importance of a particular offense. Magnitude is a weighted value calculated from relevance, severity, and credibility.

# **N**

# **NAT**

See network address translation.

# **NetFlow**

A Cisco network protocol that monitors network traffic flow data. NetFlow data includes the client and server information, which ports are used, and the number of bytes and packets that flow through the switches and routers connected to a network. The data is sent to NetFlow collectors where data analysis takes place.

# **network address translation (NAT)**

In a firewall, the conversion of secure Internet Protocol (IP) addresses to external registered addresses. This enables communications with external networks but masks the IP addresses that are used inside the firewall.

#### **network hierarchy**

A type of container that is a hierarchical collection of network objects.

#### **network layer**

In OSI architecture, the layer that provides services to establish a path between open systems with a predictable quality of service.

## **network object**

A component of a network hierarchy.

# **O**

#### **offense**

A message sent or an event generated in response to a monitored condition. For example, an offense will provide information on whether a policy has been breached or the network is under attack.

#### **offsite source**

A device that is away from the primary site that forwards normalized data to an event collector.

#### **offsite target**

A device that is away from the primary site that receives event or data flow from an event collector.

#### **Open Source Vulnerability Database (OSVDB)**

Created by the network security community for the network security community, an open source database that provides technical information on network security vulnerabilities.

## **open systems interconnection (OSI)**

The interconnection of open systems in accordance with standards of the International Organization for Standardization (ISO) for the exchange of information.

#### **OSI**

See open systems interconnection.

#### **OSVDB**

See Open Source Vulnerability Database.

# **P**

#### **parsing order**

A log source definition in which the user can define the order of importance for log sources that share a common IP address or host name.

#### **payload data**

Application data contained in an IP flow, excluding header and administrative information.

#### **primary HA host**

The main computer that is connected to the HA cluster.

#### **protocol**

A set of rules controlling the communication and transfer of data between two or more devices or systems in a communication network.

# **Q**

#### **QID Map**

A taxonomy that identifies each unique event and maps the events to low-level and high-level categories to determine how an event should be correlated and organized.

# **R**

**R2L**

See [Remote To Local](#page-1708-0).

**R2R**

See [Remote To Remote.](#page-1708-0)

#### <span id="page-1708-0"></span>**recon**

See reconnaissance.

#### **reconnaissance (recon)**

A method by which information pertaining to the identity of network resources is gathered. Network scanning and other techniques are used to compile a list of network resource events which are then assigned a severity level.

#### **reference map**

A data record of direct mapping of a key to a value, for example, a user name to a global ID.

#### **reference map of maps**

A data record of two keys mapped to many values. For example, the mapping of the total bytes of an application to a source IP.

#### **reference map of sets**

A data record of a key mapped to many values. For example, the mapping of a list of privileged users to a host.

## **reference set**

A list of single elements that are derived from events or flows on a network. For example, a list of IP addresses or a list of user names.

## **reference table**

A table where the data record maps keys that have an assigned type to other keys, which are then mapped to a single value.

# **refresh timer**

An internal device that is triggered manually or automatically at timed intervals that updates the current network activity data.

#### **relevance**

A measure of relative impact of an event, category, or offense on the network.

## **Remote To Local (R2L)**

The external traffic from a remote network to a local network.

#### **Remote To Remote (R2R)**

The external traffic from a remote network to another remote network.

#### **report**

In query management, the formatted data that results from running a query and applying a form to it.

#### **report interval**

A configurable time interval at the end of which the event processor must send all captured event and flow data to the console.

#### **routing rule**

A condition that when its criteria are satisfied by event data, a collection of conditions and consequent routing are performed.

#### **rule**

A set of conditional statements that enable computer systems to identify relationships and run automated responses accordingly.

# **S**

# **scanner**

An automated security program that searches for software vulnerabilities within web applications.

#### **secondary HA host**

The standby computer that is connected to the HA cluster. The secondary HA host assumes responsibility of the primary HA host if the primary HA host fails.

#### **severity**

A measure of the relative threat that a source poses on a destination.

## <span id="page-1709-0"></span>**Simple Network Management Protocol (SNMP)**

A set of protocols for monitoring systems and devices in complex networks. Information about managed devices is defined and stored in a Management Information Base (MIB).

#### **SNMP**

See Simple Network Management Protocol.

### **SOAP**

A lightweight, XML-based protocol for exchanging information in a decentralized, distributed environment. SOAP can be used to query and return information and invoke services across the Internet.

#### **standby system**

A system that automatically becomes active when the active system fails. If disk replication is enabled, replicates data from the active system.

#### **subnet**

See subnetwork.

# **subnet mask**

For internet subnetworking, a 32-bit mask used to identify the subnetwork address bits in the host portion of an IP address.

#### **subnetwork (subnet)**

A network that is divided into smaller independent subgroups, which still are interconnected.

## **sub-search**

A function that allows a search query to be performed within a set of completed search results.

#### **superflow**

A single flow that is comprised of multiple flows with similar properties in order to increase processing capacity by reducing storage constraints.

#### **system view**

A visual representation of both primary and managed hosts that compose a system.

# **T**

# **TCP**

See Transmission Control Protocol.

## **Transmission Control Protocol (TCP)**

A communication protocol used in the Internet and in any network that follows the Internet Engineering Task Force (IETF) standards for internetwork protocol. TCP provides a reliable host-tohost protocol in packet-switched communication networks and in interconnected systems of such networks. See also [Internet Protocol.](#page-1705-0)

#### **truststore file**

A key database file that contains the public keys for a trusted entity.

# **V**

#### **violation**

An act that bypasses or contravenes corporate policy.

# **vulnerability**

A security exposure in an operating system, system software, or application software component.

# **W**

#### **whois server**

A server that is used to retrieve information about a registered Internet resources, such as domain names and IP address allocations.

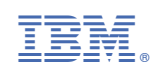